# kaspersky

# Kaspersky Endpoint Security 12.5 para Windows

© 2024 AO Kaspersky Lab

# Contenido

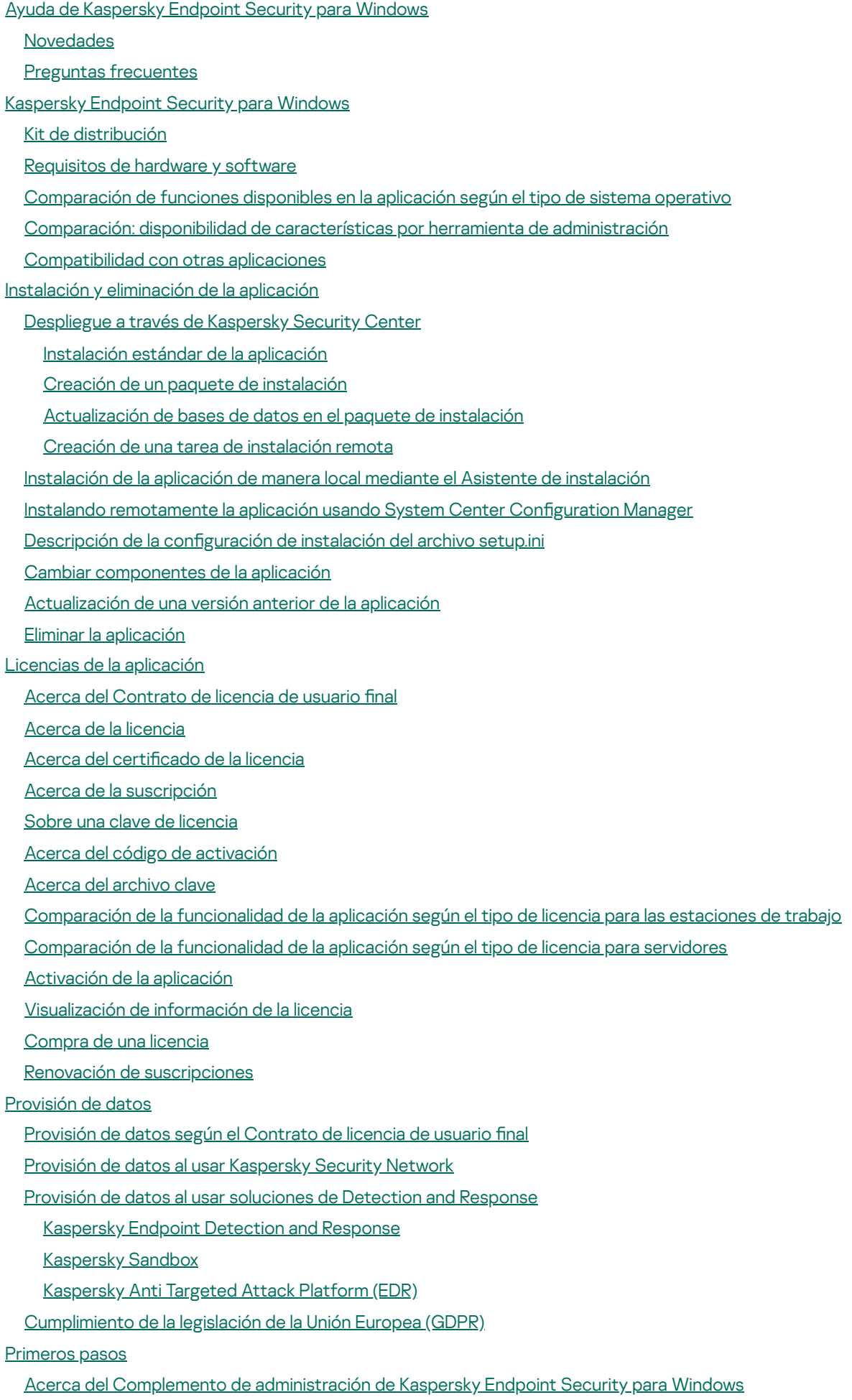

[Consideraciones](#page-139-0) especiales cuando se trabaja con distintas versiones de complementos de administración

[Consideraciones](#page-140-0) especiales al utilizar protocolos cifrados para interactuar con servicios externos Interfaz de la [aplicación](#page-141-0) Icono de la aplicación en el área de notificaciones de la barra de tareas Interfaz simplificada de la aplicación Configuración de la visualización de la interfaz de la aplicación [Primeros](#page-146-0) pasos Gestión de [directivas](#page-149-0) [Gestión](#page-154-0) de tareas Configuración de los ajustes locales de la aplicación Inicio y detención de [Kaspersky](#page-158-0) Endpoint Security Suspensión y [reanudación](#page-163-0) de Protección y control del equipo Crear y utilizar un archivo de configuración Restaurar las configuración [predeterminada](#page-166-0) de la aplicación Análisis [antimalware](#page-166-1) [Análisis](#page-168-0) del equipo Análisis de unidades [extraíbles](#page-174-0) cuando se conectan al equipo Análisis en [segundo](#page-176-0) plano Analizar desde el menú [contextual](#page-178-0) [Comprobación](#page-182-0) de integridad de la aplicación Edición de la [cobertura](#page-185-0) del análisis Análisis [programado](#page-189-0) en ejecución Ejecutar un análisis como un usuario [diferente](#page-192-0) [Optimización](#page-194-0) del análisis [Actualización](#page-199-0) de las bases de datos y módulos de la aplicación Escenarios de [actualización](#page-200-0) de las bases de datos y los módulos de la aplicación [Actualización](#page-202-0) con un repositorio de servidor [Actualización](#page-210-0) con una carpeta compartida [Actualización](#page-218-0) con Kaspersky Update Utility [Actualización](#page-223-0) en modo móvil Inicio y parada de una tarea de [actualización](#page-225-0) Inicio de una tarea de [actualización](#page-225-1) con los permisos de una cuenta de usuario distinta Selección del modo de ejecución de la tarea de [actualización](#page-227-0) Adición de un origen de [actualizaciones](#page-228-0) [Actualización](#page-234-0) de los módulos de la aplicación [Actualización](#page-236-0) mediante un servidor proxy Reversión de la última [actualización](#page-239-0) Trabajar con [amenazas](#page-240-0) activas [Desinfección](#page-241-0) de amenazas activas en estaciones de trabajo [Desinfección](#page-242-0) de amenazas activas en servidores Activación o [desactivación](#page-242-1) de la tecnología de desinfección avanzada [Procesamiento](#page-245-0) de amenazas activas [Protección](#page-248-0) del equipo [Protección](#page-249-0) frente a amenazas en archivos Activación y [desactivación](#page-249-1) de Protección frente a amenazas en archivos [Suspensión](#page-256-0) automática de Protección frente a amenazas en archivos Modificación de las acciones tomadas en archivos infectados por parte del componente Protección frente a amenazas en archivos

Formación la cobertura de protección del [componente](#page-257-0) Protección frente a amenazas en archivos

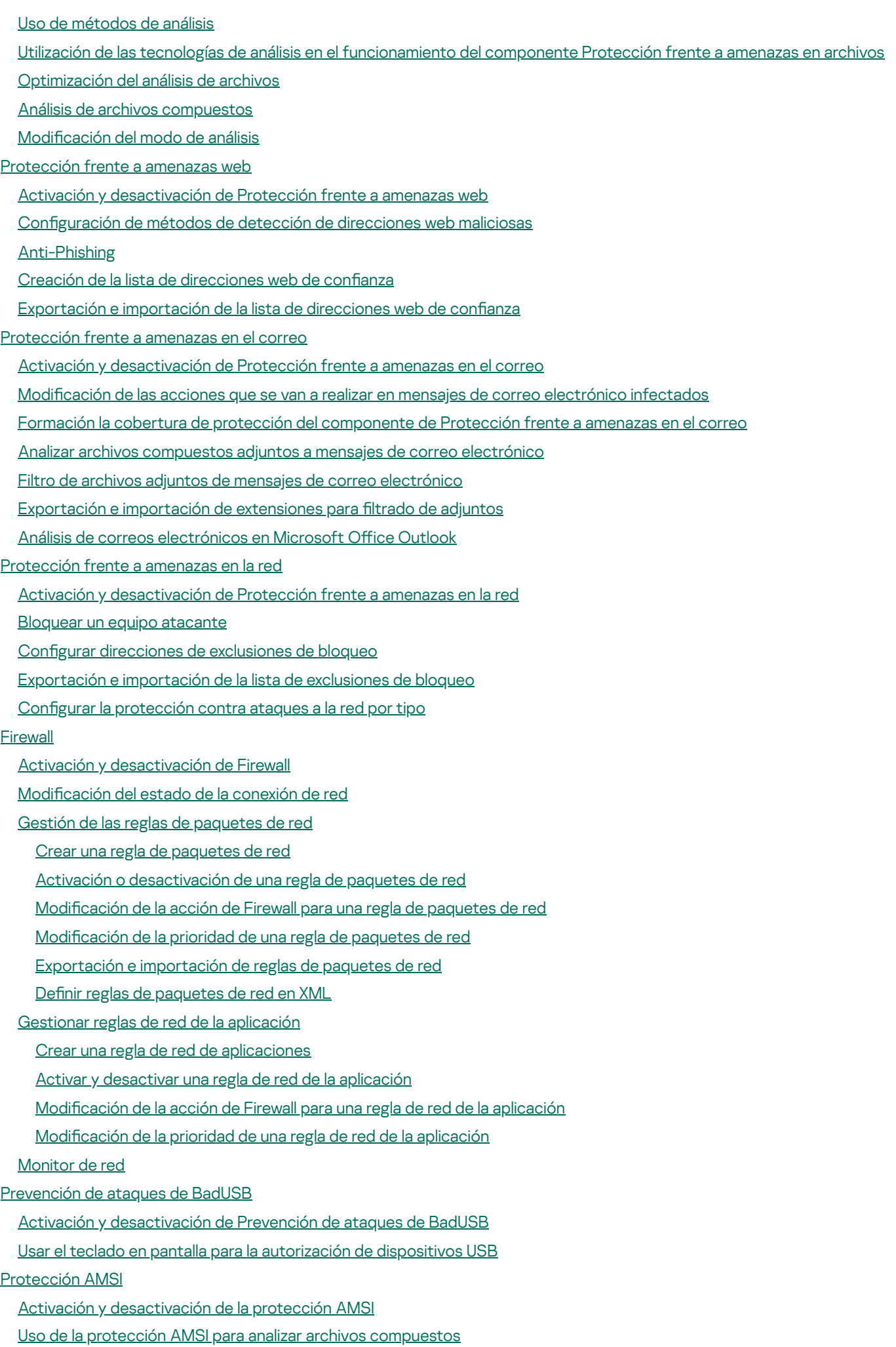

[Prevención](#page-335-0) de exploits

Activación y desactivación de Prevención de [vulnerabilidades](#page-336-0)

[Protección](#page-339-0) de la memoria de los procesos del sistema

Detección de [comportamiento](#page-341-0)

Activar y desactivar Detección de [comportamiento](#page-341-1)

[Selección](#page-342-0) de la acción que se debe tomar al detectar actividad de malware

Protección de carpetas [compartidas](#page-343-0) frente a cifrado externo

Activación y [desactivación](#page-344-0) de la protección de carpetas compartidas frente al cifrado externo

Selección de la acción que se debe tomar al detectar el cifrado externo de carpetas [compartidas](#page-344-1)

Creación de una exclusión para la protección de carpetas [compartidas](#page-346-0) frente a cifrado externo

Configuración de exclusión de direcciones en Protección de carpetas compartidas frente a cifrado externo.

Exportar e importar una lista de exclusiones a la protección de carpetas [compartidas](#page-352-0) frente a cifrado externo

[Prevención](#page-354-0) de intrusiones en el host

Activación y [desactivación](#page-355-0) de Prevención de intrusiones en el host

Gestionar grupos de confianza de [aplicaciones](#page-358-0)

Cambiar el grupo de confianza de una [aplicación](#page-358-1)

Configuración de derechos del grupo de confianza

Seleccionar un grupo de confianza para [aplicaciones](#page-367-0) iniciadas antes que Kaspersky Endpoint Security.

Selección de un grupo de confianza para aplicaciones [desconocidas](#page-370-0)

Seleccionar un grupo de confianza para aplicaciones firmadas [digitalmente](#page-373-0)

[Administración](#page-376-0) de los derechos de las aplicaciones

[Protección](#page-382-0) de recursos del sistema operativo y de datos personales

Eliminación de información sobre [aplicaciones](#page-386-0) sin uso

Control de [prevención](#page-391-0) de intrusiones en el host

[Protección](#page-392-0) del acceso a audio y vídeo

Motor de [reparación](#page-393-0)

[Kaspersky](#page-395-0) Security Network

Activación y [desactivación](#page-396-0) del uso de Kaspersky Security Network

[Limitaciones](#page-396-1) de Kaspersky Private Security Network

Activar y desactivar el modo Cloud para los [componentes](#page-397-0) de protección

Configuración del proxy de KSN

[Comprobar](#page-400-0) la reputación de un archivo en Kaspersky Security Network

Análisis de [conexiones](#page-401-0) cifradas

Habilitar el análisis de [conexiones](#page-401-1) cifradas

Instalación de certificados raíz de confianza.

Análisis de [conexiones](#page-406-0) cifradas con un certificado que no es de confianza

Añadir el certificado de Kaspersky a la propia tienda de certificados

Exclusión de [conexiones](#page-409-0) cifradas del análisis

Protección de conexión al Servidor de [administración](#page-413-0)

[Eliminación](#page-423-0) de datos

[Control](#page-426-0) del equipo

[Control](#page-427-0) Web

Adición de una regla de acceso a [recursos](#page-428-0) web

Filtrar por [direcciones](#page-432-0) de recursos web

Filtrar por [contenido](#page-439-0) de recursos web.

[Comprobación](#page-446-0) de las reglas de acceso a recursos web

[Exportación](#page-449-0) e importación de reglas de Control Web

Exportar e importar [direcciones](#page-451-0) de recursos web de la regla de Control Web

[Supervisión](#page-454-0) de las actividades de los usuarios en Internet

Edición de plantillas de [mensajes](#page-459-0) de Control Web

Edición de máscaras para [direcciones](#page-460-0) de recursos web

Control de [dispositivos](#page-463-0)

Activación y [desactivación](#page-465-0) del Control de dispositivos

Sobre las reglas de [acceso](#page-466-0)

Edición de una regla de acceso a [dispositivos](#page-467-0)

Edición de una regla de acceso a bus de [conexión](#page-470-0)

Administrar el acceso a [dispositivos](#page-470-1) móviles

Administrar el acceso a [dispositivos](#page-478-0) con Bluetooth

Control de [impresión](#page-481-0)

Control de [conexiones](#page-487-0) wifi

[Seguimiento](#page-494-0) del uso de unidades extraíbles

Cambiar la duración del [almacenamiento](#page-496-0) en caché

Acciones con [dispositivos](#page-497-0) de confianza

Adición de un [dispositivo](#page-498-0) a la lista de confianza en la interfaz de la aplicación

Adición de un [dispositivo](#page-499-0) a la lista de confianza desde Kaspersky Security Center

[Exportación](#page-500-0) e importación de la lista de dispositivos de confianza

Obtención de acceso a un [dispositivo](#page-501-0) bloqueado

Modo con [conexión](#page-503-0) para otorgar acceso

Modo sin [conexión](#page-504-0) para otorgar acceso

Edición de plantillas de mensajes de Control de [dispositivos](#page-506-0)

[Anti-Bridging](#page-507-0)

Activar el componente [Anti-Bridging](#page-508-0)

Cambio del estado de una regla de [conexión](#page-508-1)

Cambio de la prioridad de una regla de [conexión](#page-508-2)

#### Control de anomalías [adaptativo](#page-509-0)

Activación y [desactivación](#page-511-0) del Control de anomalías adaptativo

Activación y [desactivación](#page-512-0) de una regla del Control de anomalías adaptativo

Cambio de la acción que se realiza al activarse una regla del Control de anomalías [adaptativo](#page-512-1)

Crear una exclusión de una regla del Control de anomalías [adaptativo](#page-513-0)

Importar e importar [exclusiones](#page-514-0) para las reglas del Control de anomalías adaptativo

[Actualización](#page-515-0) de las reglas del Control de anomalías adaptativo

Modificación de las plantillas de mensajes del Control de anomalías adaptativo

[Visualización](#page-516-1) de informes del Control de anomalías adaptable

Control de [aplicaciones](#page-517-0)

Limitaciones de [funcionalidad](#page-519-0) de Control de aplicaciones

Recepción de información sobre las [aplicaciones](#page-521-0) que se instalan en equipos de usuarios

Activación y [desactivación](#page-523-0) de Control de aplicaciones

Seleccionar el modo de Control de [aplicaciones](#page-524-0)

Administrar reglas de Control de [aplicaciones](#page-525-0)

Añadir una condición de activación para la regla de Control de [aplicaciones](#page-526-0)

Añadir archivos [ejecutables](#page-532-0) desde la carpeta Archivos ejecutables a la categoría de aplicación

Añadir archivos ejecutables [relacionados](#page-533-0) con eventos a la categoría de aplicación

Adición de una regla de Control de [aplicaciones](#page-534-0)

Cambiar el estado de una regla de Control de [aplicaciones](#page-536-0) mediante Kaspersky Security Center

Exportación e importación de reglas de Control de [aplicaciones](#page-537-0)

Ver eventos resultantes del [funcionamiento](#page-539-0) del componente Control de aplicaciones

Ver un informe sobre [aplicaciones](#page-540-0) bloqueadas

#### Probar reglas de Control de [aplicaciones](#page-540-1)

Activación y [desactivación](#page-540-2) de la prueba de reglas de Control de aplicaciones

Ver un informe sobre las [aplicaciones](#page-542-0) bloqueadas en el modo de prueba

Ver eventos resultantes de la comprobación del [funcionamiento](#page-542-1) del componente Control de aplicaciones

Supervisión de la actividad de [aplicaciones](#page-543-0)

Reglas para crear [máscaras](#page-544-0) de nombre para archivos o carpetas

Edición de plantillas de mensajes de Control de [aplicaciones](#page-544-1)

Mejores prácticas para [implementar](#page-545-0) una lista de aplicaciones permitidas

Configuración del modo de lista de admitidos para aplicaciones

Prueba del modo de lista de [admitidos](#page-548-0)

Soporte para el modo de lista de [admitidos](#page-548-1)

#### [Supervisión](#page-548-2) de puertos de red

[Activación](#page-549-0) de la vigilancia de todos los puertos de red

Creación de una lista de puertos de red [supervisados](#page-550-0)

Creación de una lista de [aplicaciones](#page-550-1) para las que se supervisan todos los puertos de red

[Exportación](#page-551-0) e importación de listas de puertos vigilados

[Inspección](#page-556-0) de registros

Configuración de reglas predefinidas

Adición de reglas [personalizadas](#page-563-0)

Monitor de [integridad](#page-565-0) de archivos

Edición de la cobertura de [supervisión](#page-566-0)

Información de la integridad del sistema de [visualización](#page-572-0)

#### Protección con [contraseña](#page-578-0)

Activar la protección con [contraseña](#page-580-0)

Otorgarle permisos a usuarios o grupos [individuales](#page-583-0)

- Utilizar una [contraseña](#page-587-0) temporal para otorgar permisos
- Aspectos especiales de los permisos de la protección con [contraseña](#page-589-0)

[Restablecimiento](#page-591-0) de la contraseña de KLAdmin

#### Zona de confianza

[Creación](#page-593-0) de una exclusión del análisis

Selección de los tipos de objetos [detectables](#page-605-0)

Edición de la lista de [aplicaciones](#page-617-0) de confianza

Creación de una zona de confianza local

[Exportación](#page-634-0) e importación de la zona de confianza

Uso del almacén de certificados de confianza del sistema

#### Gestión de Copia de [seguridad](#page-644-0)

Configuración del período de [almacenamiento](#page-645-0) máximo de archivos en Copia de seguridad

Configuración del tamaño máximo de Copia de seguridad

[Restauración](#page-647-0) de archivos de Copia de seguridad

[Eliminación](#page-648-0) de las copias de seguridad de los archivos de Copia de seguridad

Servicio de notificaciones

Configuración de los parámetros de registro de eventos

Configuración de la visualización y entrega de notificaciones

Configuración de la visualización de advertencias sobre el estado de la aplicación en el área de notificaciones

Mensajes entre los usuarios y el [administrador](#page-651-1)

Gestión de [informes](#page-652-0)

Ver [informes](#page-654-0)

Configuración del período máximo de [almacenamiento](#page-655-0) del informe

Configuración del tamaño máximo del archivo del informe [Almacenamiento](#page-656-0) de informes en archivos Limpieza de [informes](#page-658-0) [Autoprotección](#page-658-1) de Kaspersky Endpoint Security Activación y desactivación de [Autoprotección](#page-659-0) Activación y desactivación de la [compatibilidad](#page-662-0) con AM-PPL [Protección](#page-663-0) de los servicios de la aplicación contra gestión externa Soporte de las aplicaciones de [administración](#page-666-0) remota Rendimiento de Kaspersky Endpoint Security y [compatibilidad](#page-667-0) con otras aplicaciones Activación o [desactivación](#page-669-0) del modo de ahorro de energía Activación o [desactivación](#page-670-0) de la concesión de recursos a otras aplicaciones Prácticas [recomendadas](#page-673-0) para optimizar el rendimiento de Kaspersky Endpoint Security [Cifrado](#page-676-0) de datos Limitaciones de [funcionalidad](#page-679-0) del cifrado Cómo cambiar la longitud de la clave de cifrado (AES56 o [AES256\)](#page-683-0) Cifrado de disco de [Kaspersky](#page-683-1) [Características](#page-685-0) especiales del cifrado de unidades SSD Comienzo del Cifrado de disco de [Kaspersky](#page-686-0) Creación de una lista de discos duros [excluidos](#page-690-0) del cifrado Exportar e importar una lista de discos duros [excluidos](#page-691-0) del cifrado [Activación](#page-693-0) de la tecnología de inicio de sesión único (SSO) [Administración](#page-696-0) de cuentas del Agente de autenticación Utilizar una tarjeta inteligente y un token con el Agente de [autenticación](#page-708-0) [Descifrado](#page-709-0) de discos duros [Restauración](#page-710-0) del acceso a una unidad protegida por la tecnología Cifrado de disco de Kaspersky Inicio de sesión con la cuenta de servicio del Agente de [autenticación](#page-715-0) [Actualización](#page-716-0) del sistema operativo [Eliminación](#page-717-0) de errores al actualizar la función de cifrado Seleccionar el nivel de rastreo del Agente de [autenticación](#page-718-0) Editar los textos de ayuda del Agente de [autenticación](#page-719-0) Eliminar los objetos y datos restantes después de probar el Agente de [autenticación](#page-720-0) [Administración](#page-721-0) de BitLocker Inicio del Cifrado de unidad [BitLocker](#page-722-0) [Descifrado](#page-726-0) de un disco duro protegido por BitLocker [Restauración](#page-727-0) del acceso a una unidad protegida por BitLocker Pausar la [protección](#page-732-0) de BitLocker para actualizar el software Cifrado de archivos en [unidades](#page-735-0) locales del equipo Cifrado de los archivos de las [unidades](#page-735-1) del equipo local Creación de reglas de acceso a archivos cifrados para [aplicaciones](#page-737-0) Cifrar archivos creados o modificados por aplicaciones específicas [Generación](#page-740-0) de una regla de descifrado [Descifrado](#page-741-0) de archivos de las unidades del equipo local Creación de [paquetes](#page-741-1) cifrados [Restauración](#page-743-0) del acceso a los archivos cifrados [Restauración](#page-746-0) del acceso a los datos cifrados después del error del sistema operativo Modificación de plantillas de mensajes de acceso a archivos cifrados Cifrado de unidades [extraíbles](#page-747-0)

Iniciar el cifrado de unidades [extraíbles](#page-749-0)

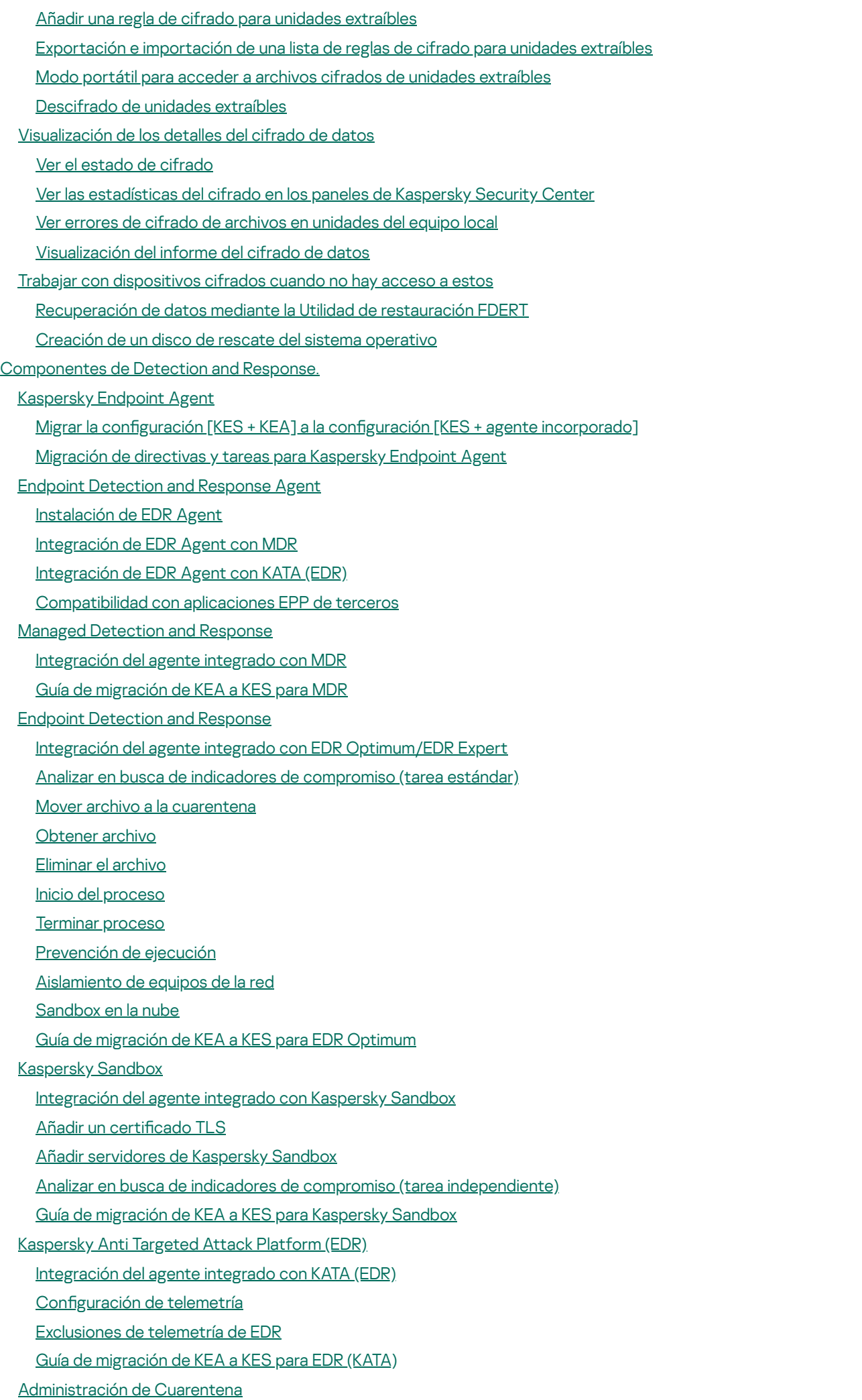

9

Configuración del tamaño máximo de Cuarentena Envío de datos sobre archivos en [Cuarentena](#page-857-0) a Kaspersky Security Center [Restauración](#page-858-0) de archivos de la cuarentena Guía de [migración](#page-859-0) de KSWS a KES [Correspondencia](#page-861-0) de los componentes de KSWS y KES [Correspondencia](#page-863-0) de la configuración de KSWS y KES Migración de [componentes](#page-896-0) de KSWS [Migración](#page-896-1) de tareas y directivas de KSWS [Migración](#page-901-0) de la zona de confianza de KSWS [Instalación](#page-904-0) de KES en lugar de KSWS Migrar la configuración [KSWS+KEA] a la configuración [KES+agente incorporado] [Asegurarse](#page-907-0) de que Kaspersky Security para Windows Server se eliminó con éxito [Activación](#page-908-0) de KES con una clave de KSWS [Consideraciones](#page-909-0) especiales para migrar servidores de carga alta [Administrar](#page-910-0) la aplicación en un servidor Core Mode Migración de [\[KSWS+KEA\]](#page-911-0) a [KES+agente incorporado] [Administración](#page-913-0) de la aplicación desde la línea de comandos Setup. [Instalación](#page-914-0) de la aplicación Setup /x. Eliminar la [aplicación](#page-920-0) [Comandos](#page-921-0) AVP SCAN. Análisis [antimalware](#page-922-0) UPDATE. [Actualización](#page-925-0) de las bases de datos y módulos de la aplicación ROLLBACK. Reversión de la última [actualización](#page-926-0) [TRACES.](#page-926-1) Rastreo [START.](#page-927-0) Iniciar un perfil STOP. [Detener](#page-928-0) un perfil [STATUS.](#page-928-1) Estado del perfil STATISTICS. Estadísticas sobre el [funcionamiento](#page-928-2) de los perfiles RESTORE. [Restauración](#page-929-0) de archivos de Copia de seguridad EXPORT. Exportar ajustes de la [aplicación](#page-930-0) IMPORT. Importar configuración de la aplicación [ADDKEY.](#page-931-0) Aplicar un archivo clave. LICENSE. [Administración](#page-931-1) de licencias RENEW. [Compra](#page-932-0) de una licencia [PBATESTRESET.](#page-932-1) Restablecer los resultados de la comprobación de disco antes de cifrar el disco EXIT. Salir de la [aplicación](#page-933-0) [EXITPOLICY.](#page-933-1) Desactivar una directiva [STARTPOLICY.](#page-933-2) Activar una directiva DISABLE. Desactivar la [protección](#page-933-3)

[SPYWARE.](#page-933-4) Detección de spyware

KSN. Cambiar entre [KSN/KPSN](#page-934-0)

[SERVERBINDINGDISABLE.](#page-934-1) Desactivar la protección de conexión del servidor.

[Comandos](#page-935-0) KESCLI

Scan. Análisis [antimalware](#page-936-0)

[GetScanState.](#page-936-1) Estado de finalización del análisis

[GetLastScanTime.](#page-937-0) Especificación del tiempo para completar el análisis

[GetThreats.](#page-937-1) Obtención de datos sobre amenazas detectadas

UpdateDefinitions. Actualización de las bases de datos y módulos de la aplicación

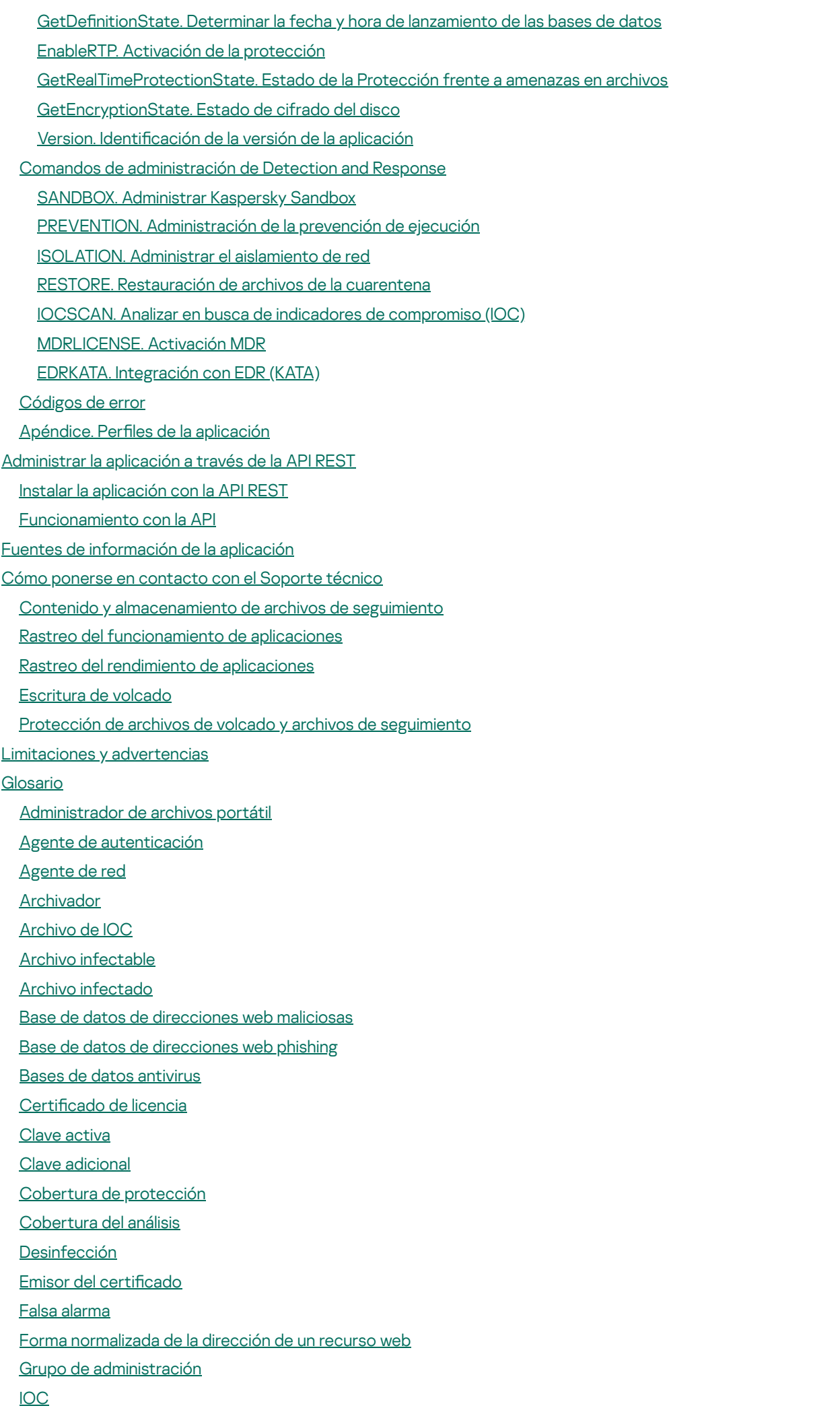

[Máscara](#page-1001-0) Módulo de [plataforma](#page-1001-0) segura [Objeto](#page-1001-0) OLE [OpenIOC](#page-1001-0) [Tarea](#page-1001-0) Apéndices Apéndice 1. Configuración de la aplicación [Protección](#page-1006-1) frente a amenazas en archivos [Protección](#page-1009-0) frente a amenazas web [Protección](#page-1011-0) frente a amenazas en el correo [Protección](#page-1015-0) frente a amenazas en la red **[Firewall](#page-1016-0)** [Prevención](#page-1019-0) de ataques de BadUSB [Protección](#page-1020-0) AMSI [Prevención](#page-1022-0) de exploits Detección de [comportamiento](#page-1022-1) [Prevención](#page-1023-0) de intrusiones en el host Motor de [reparación](#page-1026-0) [Kaspersky](#page-1027-0) Security Network [Inspección](#page-1029-0) de registros [Control](#page-1030-0) Web Control de [dispositivos](#page-1033-0) Control de [aplicaciones](#page-1037-0) Control de anomalías [adaptativo](#page-1040-0) Monitor de [integridad](#page-1043-0) de archivos Sensor de [Endpoint](#page-1044-0) [Kaspersky](#page-1045-0) Sandbox Managed [Detection](#page-1046-0) and Response Endpoint [Detection](#page-1047-0) and Response Endpoint [Detection](#page-1048-0) and Response (KATA) Cifrado de disco [completo](#page-1050-0) Cifrado de [archivos](#page-1056-0) Cifrado de unidades [extraíbles](#page-1058-0) [Plantillas](#page-1061-0) (cifrado de datos) **[Exclusiones](#page-1062-0)** Configuración de la aplicación Informes y [almacenamiento](#page-1087-0) Configuración de red [Interfaz](#page-1093-0) Administrar configuración [Actualización](#page-1095-1) de las bases de datos y módulos de la aplicación Apéndice 2. Grupos de confianza de [aplicaciones](#page-1098-0) Apéndice 3. [Extensiones](#page-1099-0) de archivo para el análisis rápido de unidades extraíbles Apéndice 4. Tipos de archivo para el filtrado de adjuntos [Protección](#page-1101-0) frente a amenazas en el correo Apéndice 5. Configuración de red para la interacción con servicios externos Apéndice 6. Eventos de [aplicación](#page-1107-0)

**[Crítico](#page-1108-0)** 

Fallo [operativo](#page-1141-0)

**[Advertencia](#page-1141-1)** 

Mensaje de [información](#page-1173-0)

Apéndice 7. Extensiones de archivos [compatibles](#page-1216-0) con la Prevención de ejecución

Apéndice 8. Intérpretes de script admitidos para la [Prevención](#page-1217-0) de ejecución

Apéndice 9. Cobertura de análisis de IOC en el registro [\(RegistryItem\)](#page-1219-0)

Apéndice 10. [Requisitos](#page-1220-0) de los archivos de IOC

Apéndice 11. Cuentas de usuario en las reglas de los [componentes](#page-1221-0) de la aplicación

[Información](#page-1222-0) sobre el código de terceros

<span id="page-12-0"></span>[Información](#page-1223-0) de marcas registradas

# Ayuda de Kaspersky Endpoint Security para Windows

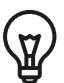

Novedades de la versión 12.5

- Se añadió una nueva categoría de recursos web: Herramientas de IA generativa. Puede configurar el acceso a los sitios web desde la nueva categoría mediante Control web.
- · Se añadió la opción de analizar el tráfico de los clientes de correo de MyOffice Mail y R7-Office Organizer. El componente Protección frente a amenazas en el correo ahora no solo analiza los archivos adjuntos de los mensajes al descargarlos, sino también los mensajes enviados y recibidos.
- [Novedades](#page-14-0) en cada versión de Kaspersky Endpoint Security para Windows  $\bullet$

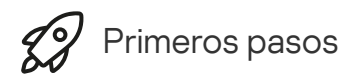

- Despliegue de [Kaspersky Endpoint](#page-44-0) Security para Windows
- Configuración inicial de Kaspersky Endpoint Security para Windows
- Licencias de [Kaspersky Endpoint](#page-99-0) Security para Windows

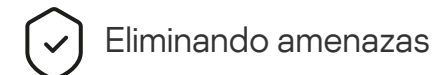

- En [estaciones](#page-241-0) de trabajo
- En [servidores](#page-242-0)
- [Reaccionando](#page-815-0) a la detección de un Indicador de compromiso [\(Aislamiento](#page-818-0) de red → [Cuarentena](#page-807-0) → Prevención de ejecución)

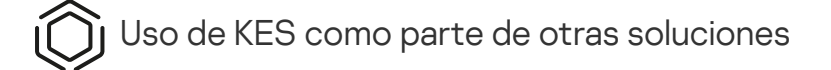

- [Kaspersky EDR](#page-800-0)
- [Kaspersky Sandbox](#page-826-0)
- [Kaspersky MDR](#page-792-0)

Provisión de datos

- Debajo del [Contrato](#page-112-0) de licencia de usuario final
- Al [utilizar](#page-113-0) el KSN
- [GDPR](#page-135-0)

# <span id="page-14-0"></span>Novedades

#### Actualización 12.5

Kaspersky Endpoint Security 12.5 para Windows ofrece las siguientes características y mejoras:

- 1. Se añadió la opción de configurar [exclusiones](https://support.kaspersky.com/help/KESWin/12.5/es-ES/270557.htm) de telemetría <sup>a</sup>. Telemetría es una lista de eventos que han ocurrido en el equipo protegido. Kaspersky Anti Targeted Attack Platform (EDR) utiliza los datos de telemetría para supervisar y proteger la infraestructura de TI de la organización. La configuración de las exclusiones de telemetría permite mejorar el rendimiento del equipo y optimizar la transmisión de datos al servidor de telemetría.
- 2. Se mejoró la interfaz de la zona de confianza de la aplicación. Kaspersky Endpoint Security ahora oculta los objetos de la zona de confianza al usuario si el administrador le prohibió añadir sus propias exclusiones de análisis (locales) y aplicaciones de confianza. Esto evita que un intruso acceda sin autorización a la zona de confianza, lo que aumenta el nivel de seguridad del equipo.
- 3. Se añadió la opción de analizar el tráfico de los clientes de correo de MyOffice Mail y R7-Office Organizer. El [componente](https://support.kaspersky.com/help/KESWin/12.5/es-ES/34268.htm) Protección frente a amenazas en el correo  $\alpha$  ahora no solo analiza los archivos adjuntos de los mensajes al descargarlos, sino también los mensajes enviados y recibidos.
- 4. Se añadió una nueva categoría de recursos web: Herramientas de IA generativa. Puede configurar el acceso a los sitios web desde la nueva categoría mediante Control web.
- 5. Ahora puede [seleccionar](https://support.kaspersky.com/help/KESWin/12.5/es-ES/123451.htm) la ubicación de una reglas de paquetes de red en la lista Firewall<sup>[2</sup>. La ubicación de una regla de paquetes de red en la lista determina su prioridad. En versiones anteriores de la aplicación, una nueva regla solo se podía añadir al final de la lista, después de lo cual tenía que mover manualmente la regla a través de la lista para priorizarla. Ahora, al añadir una regla, puede elegir si la regla se debe colocar al principio, al final de la lista o al lado de la regla seleccionada.
- 6. En las reglas de los componentes de Kaspersky Endpoint Security, ahora puede [seleccionar](https://support.kaspersky.com/help/KESWin/12.5/es-ES/266452.htm) usuarios <sup>12</sup> de la lista de usuarios en Kaspersky Security Center, además de Active Directory. También puede introducir los datos de la cuenta de usuario de forma manual. Esta posibilidad se añadió para las reglas de los siguientes componentes: Control de aplicaciones, Control de dispositivos, Control web, Control de anomalías adaptativo e Inspección de registros.
- 7. El informe de detección de ataques de red ahora incluye una columna con la dirección MAC del equipo atacante <sup>12</sup> (el [componente](https://support.kaspersky.com/help/KESWin/12.5/es-ES/133746.htm) de Protección frente a amenazas en la red). Ahora puede ver la dirección MAC del equipo atacante en el informe, además de su dirección IP. Esto es útil para la investigación de incidentes. Los informes, que contienen la dirección MAC del equipo atacante, también estarán disponibles en la consola de Kaspersky Security Center Linux versión 15.1 y superior.
- 8. Se ha aumentado el nivel de los requisitos de protección informática. El alto nivel de protección ahora requiere activar la Protección de los servicios de la aplicación contra la [administración](https://support.kaspersky.com/help/KESWin/12.5/es-ES/176976.htm) externa. Compruebe el indicador del nivel de seguridad  $E$  en la parte superior de la ventana de la directiva. Si tiene un nivel de seguridad medio o bajo, puede activar la Protección de los servicios de la aplicación contra la administración externa en la ventana de recomendación del indicador de nivel de seguridad.
- 9. Se ha añadido el soporte para nuevos eventos de detección de objetos cuando la aplicación se ejecuta en la configuración de Endpoint Detection and Response Agent (EDR Agent) <sup>E</sup>. Estos eventos ya se admitían en la configuración de [KES+agente integrado].
- 10. Al desarrollar esta versión de Kaspersky Endpoint Security para Windows, incorporamos los cambios incluidos en los siguientes parches privados: pf9640, pf9830, pf9831, pf10047, pf10351, pf12102, pf12105, pf13084, pf13089, pf14040, pf14047, pf15026, pf15028, pf16013.

#### Actualización 12.4

Kaspersky Endpoint Security 12.4 para Windows ofrece las siguientes características y mejoras:

- 1. Se ha añadido una nueva función para proteger la conexión del equipo a [Kaspersky](https://support.kaspersky.com/help/KESWin/12.4/es-ES/266605.htm) Security Center <sup>12</sup>. La nueva tarea *Protección de la conexión al servidor de administración* permite establecer una contraseña para realizar la conexión a un servidor de confianza. Esto significa que no es posible reconectar el equipo y ejecutar comandos desde otro servidor sin esta contraseña.
- 2. Para el componente Protección con contraseña, se ha añadido la capacidad de seleccionar usuarios [manualmente](https://support.kaspersky.com/help/KESWin/12.4/es-ES/177503.htm) y no solo de Active Directory E. Es decir, puede especificar manualmente un nombre de usuario y contraseña, y asignar derechos de acceso a Kaspersky Endpoint Security para dicha cuenta. De esta forma, no necesita compartir su contraseña de administrador de KLAdmin con otros usuarios o crear nuevas cuentas de usuario de Active Directory para controlar el acceso a la aplicación.
- 3. Soporte para Windows 11 23H2.

#### Actualización 12.3

Kaspersky Endpoint Security 12.3 para Windows ofrece las siguientes características y mejoras:

- 1. Ahora puedes instalar la aplicación en la configuración de Endpoint [Detection](https://support.kaspersky.com/help/KESWin/12.5/es-ES/256811.htm) and Response Agent<sup>a</sup>. Esta configuración permite instalar la aplicación con un conjunto de componentes requeridos por las soluciones de Detection and Response de Kaspersky: Kaspersky Managed Detection and Response y Kaspersky Anti Targeted Attack Platform (EDR). Puede instalar la aplicación en esta configuración junto con soluciones de terceros (por ejemplo, Dr.Web, Dallas Lock, ESET). Esto le permite utilizar herramientas de seguridad de infraestructura de terceros junto con Detection and Response de Kaspersky.
- 2. Se ha mejorado el funcionamiento de Kaspersky Endpoint Security con [dispositivos](https://support.kaspersky.com/help/KESWin/12.3/es-ES/255732.htm) con Bluetooth <sup>12</sup>. Ahora puede configurar exclusiones y restringir el acceso a todos los dispositivos con Bluetooth, excepto los dispositivos de entrada (teclados inalámbricos, ratones, etc.).
- 3. Se ha optimizado el funcionamiento del componente Control de aplicaciones con la base de datos de archivos ejecutables. Kaspersky Endpoint Security ahora elimina automáticamente la información del archivo de la base de datos si el archivo se elimina del equipo. Esto permite mantener la base de datos actualizada y ahorrar recursos de Kaspersky Security Center.
- 4. Se ha aumentado el nivel de los requisitos de protección informática. Ahora, el nivel de protección alto protección requiere activar la protección con [contraseña](https://support.kaspersky.com/help/KESWin/12.3/es-ES/123303.htm)  $\Xi$ . Compruebe el indicador del nivel de seguridad en la parte superior de la ventana de la [directiva](https://support.kaspersky.com/help/KESWin/12.3/es-ES/176976.htm)  $\mathbb Z$ . Si tiene un nivel de protección medio o bajo, puede activar la protección con contraseña en la ventana de recomendación del indicador de nivel de seguridad.

5. Se ha añadido compatibilidad con el protocolo HTTPS para permitir que la aplicación funcione con Kaspersky Security Network. Active el uso de HTTPS en las propiedades del Servidor de administración de la configuración del servidor proxy de KSN.

#### Actualización 12.2

Kaspersky Endpoint Security 12.2 para Windows ofrece las siguientes características y mejoras:

- 1. Se ha añadido compatibilidad con el protocolo WPA3 para controlar las [conexiones](https://support.kaspersky.com/help/KESWin/12.2/es-ES/131690.htm) a las redes Wi-Fi¤ (Control de dispositivos). Ahora puede seleccionar el protocolo WPA3 en la configuración de red Wi-Fi de confianza y denegar la conexión a la red usando un protocolo menos seguro.
- 2. Ahora puede elegir un protocolo y puertos para las [exclusiones](https://support.kaspersky.com/help/KESWin/12.2/es-ES/130879.htm) de Protección frente a amenazas en la red<sup>ig</sup>. Ahora, además de especificar las direcciones IP de los dispositivos de confianza, también puede seleccionar un puerto y un protocolo. Esto le permite excluir flujos de datos individuales y evitar ataques a la red desde direcciones IP de confianza.
- 3. Diferente orden de fuentes de orígenes de actualizaciones para la tarea [Actualización](https://support.kaspersky.com/help/KESWin/12.2/es-ES/133787.htm) local<sup>12</sup> si se aplica una directiva al equipo. Ahora, el servidor de Kaspersky Security Center se usa de forma predeterminada como primer origen de actualizaciones en lugar de los servidores de Kaspersky. Esto ayuda a ahorrar tráfico cuando el usuario ejecuta la tarea Actualización local.

#### Actualización 12.1

Kaspersky Endpoint Security 12.1 para Windows ofrece las siguientes características y mejoras:

- 1. Se ha añadido un agente integrado para la solución [Kaspersky](#page-836-0) Anti Targeted Attack Platform. Ya no necesita Kaspersky Endpoint Agent para utilizar EDR (KATA). Kaspersky Endpoint Security realizará todas las funciones de [Kaspersky Endpoint](#page-849-0) Agent. Para migrar las directivas de Kaspersky Endpoint Agent, utilice el Asistente de migración. Tras actualizar la aplicación, Kaspersky Endpoint Security pasa a utilizar el agente integrado y elimina Endpoint Agent de Kaspersky. Kaspersky Endpoint Agent se ha agregado a la lista de software incompatible. Kaspersky Endpoint Security tiene agentes integrados para todas las soluciones de Detection and Response, por lo que ya no es necesario instalar Kaspersky Endpoint Agent para integrarse con esas soluciones.
- 2. Ahora el modo de [compatibilidad](#page-50-0) de Azure WVD es compatible. Esta función permite mostrar correctamente el estado de la máquina virtual de Azure en la consola de Kaspersky Anti Targeted Attack Platform. El modo de compatibilidad de Azure WVD permite asignar un ID de sensor único y permanente a estas máquinas virtuales.
- 3. Ahora puede configurar el acceso de los usuarios a dispositivos móviles en iTunes o [aplicaciones](#page-470-1) similares. Es decir, puede, por ejemplo, permitir que el dispositivo móvil se use solo en iTunes y bloquear el uso del dispositivo móvil como unidad extraíble. La aplicación también admite estas reglas para la aplicación Android Debug Bridge (ADB).
- 4. [Kaspersky Security Center](#page-34-0) versión 11 ya no es compatible. Actualice Kaspersky Security Center a la versión más reciente.

#### Actualización 12.0

Kaspersky Endpoint Security 12.0 para Windows ofrece las siguientes características y mejoras:

1. Se ha mejorado el funcionamiento de Kaspersky Endpoint Security en los servidores. Ahora puede migrar de Kaspersky Security for Windows Server a Kaspersky Endpoint Security para Windows y usar una única solución para proteger estaciones de trabajo y servidores. Para migrar la configuración de la aplicación, ejecute el Asistente de conversión por lotes de directivas y tareas. La clave de licencia de KSWS se puede utilizar para

activar KES. Después de migrar a KES, ni siquiera necesita reiniciar el servidor. Para obtener más información sobre la [migración](https://support.kaspersky.com/KESWin/12.0/es-ES/224328.htm) a KES, consulte la Guía de migración a.

- 2. Se ha mejorado la licencia de la aplicación como parte de una imagen de máquina virtual pagada en Amazon Machine Image (AMI). No es necesario activar la aplicación por separado. En este caso, [Kaspersky Security](#page-908-0) Center usa la clave de licencia para el entorno de nube que ya se ha añadido a la aplicación.
- 3. Se ha mejorado el control de dispositivos:
	- · Para dispositivos portátiles (MTP), puede configurar reglas de acceso (lectura/escritura), seleccionar usuarios o un grupo de usuarios que tengan acceso a los dispositivos, o configurar una planificación del acceso a los [dispositivos.](#page-467-0) Ahora puede crear reglas de acceso para dispositivos portátiles de la misma manera que para unidades extraíbles.
	- Ahora puede configurar el acceso de los usuarios a dispositivos móviles en Android Debug Bridge (ADB) o [aplicaciones](#page-470-1) similares. Es decir, puede, por ejemplo, permitir que el dispositivo móvil se use solo en ADB y bloquear el uso del dispositivo móvil como unidad extraíble.
	- Ahora puede recargar un dispositivo móvil [conectándolo](#page-470-1) al puerto USB del equipo aunque el acceso al dispositivo móvil esté bloqueado.
	- Para las impresoras, ahora puede configurar los permisos de impresión para los usuarios. Kaspersky Endpoint [Security admite](#page-481-0) el control del acceso a impresoras locales y de red. Ahora puede permitir o bloquear la impresión en impresoras locales o de red para usuarios individuales.
	- Se ha añadido [compatibilidad](#page-487-0) con el protocolo WPA3 para controlar las conexiones a las redes Wi-Fi. Ahora puede seleccionar el uso del protocolo WPA3 en la configuración de red Wi-Fi de confianza y denegar la conexión a la red usando un protocolo menos seguro.

[Actualización](javascript:toggleBlock() 11.11.0

- 1. Se ha agregado el [componente](#page-556-0) de Inspección de registros para servidores. La inspección de registros supervisa la integridad del entorno protegido basándose en los resultados del análisis del Registro de eventos de Windows. Cuando la aplicación detecta señales de comportamientos atípicos en el sistema, informa al administrador debido a que este comportamiento puede indicar un intento de ataque cibernético.
- 2. Se ha agregado el [componente](#page-565-0) de Monitor de integridad de archivos para servidores. El Monitor de integridad de archivos detecta los cambios en los objetos (archivos y carpetas) dentro de un área de supervisión determinada. Estos cambios pueden indicar una filtración en la seguridad del equipo. Cuando se detectan cambios en los objetos, la aplicación informa al administrador.
- 3. Se mejoró la interfaz de detalles de la alerta para [Kaspersky Endpoint](#page-800-0) Detection and Response Optimum (EDR Optimum). Se han alineado los elementos de la cadena de desarrollo de la amenaza, y los vínculos entre los procesos de la cadena ya no se superponen. Esto facilita el análisis de la evolución de la amenaza.
- 4. El rendimiento de la aplicación se ha mejorado. Para este fin, se optimizó el procesamiento de tráfico de red para el [componente](#page-286-0) de protección frente a amenazas en la red.
- 5. Se ha agregado la opción para actualizar [Kaspersky Endpoint](#page-80-0) Security sin reiniciar el equipo. Esto le garantiza un funcionamiento ininterrumpido de los servidores al actualizar la aplicación. La posibilidad de actualizar la aplicación sin reiniciar se incluye a partir de la versión 11.10.0. La posibilidad de instalar parches sin reiniciar también se incluye a partir de la versión 11.11.0.
- 6. La tarea de análisis [antivirus](#page-166-1) fue renombrada en la consola de Kaspersky Security Center. Esta tarea ahora se llama análisis antimalware.

#### [Actualización](javascript:toggleBlock() 11.10.0

Kaspersky Endpoint Security 11.10.0 para Windows ofrece las siguientes características y mejoras:

- 1. Se añadió compatibilidad con proveedores de credenciales de terceros para el inicio de sesión único con cifrado de disco completo de Kaspersky. [Kaspersky Endpoint](#page-693-0) Security supervisa la contraseña del usuario para ADSelfService Plus y actualiza los datos del Agente de autenticación si el usuario, por ejemplo, cambia su contraseña.
- 2. Se ha agregado la opción para activar la [visualización](#page-823-0) de amenazas detectadas por la tecnología Sandbox en la nube. Esta tecnología está disponible para los usuarios de [soluciones](#page-800-0) Endpoint Detection and Response (EDR Optimum o EDR Expert). Sandbox en la nube es una tecnología que le permite detectar amenazas avanzadas en un equipo. Kaspersky Endpoint Security reenvía automáticamente los archivos detectados a Sandbox en la nube para su análisis. Sandbox en la nube ejecuta estos archivos en un entorno aislado para identificar actividad maliciosa y tomar una decisión sobre su reputación.
- 3. Se ha agregado información adicional sobre los archivos a los detalles de las alertas para los usuarios de EDR Optimum. Los detalles de la alerta ahora incluyen información sobre el grupo de confianza, la firma digital y la distribución del archivo, además de otra información. También podrá acceder a la descripción detallada del archivo en el Kaspersky Threat Intelligence Portal (KL TIP) directamente desde los detalles de la alerta.
- 4. El rendimiento de la aplicación se ha mejorado. Para ello, hemos optimizado el [funcionamiento](#page-176-0) del análisis en segundo plano y agregado la posibilidad de poner tareas de [análisis](#page-194-0) en cola si hay un análisis en marcha.

Kaspersky Endpoint Security 11.9.0 para Windows ofrece las siguientes características y mejoras:

- 1. Ahora usted puede crear una cuenta de servicio del Agente de [autenticación](#page-715-0) cuando se utiliza el cifrado de disco de Kaspersky. La cuenta de servicio es necesaria para acceder al equipo, por ejemplo, cuando el usuario olvida la contraseña. También puede utilizar la cuenta de servicio como cuenta de reserva.
- 2. El paquete de distribución de Kaspersky Endpoint Agent ya no forma parte del kit de distribución de [aplicaciones.](#page-33-0) Para asistir a las soluciones de [Detection](#page-770-1) and Response, puede utilizar el agente integrado de Kaspersky Endpoint Security. Si es necesario, puede descargar el paquete de distribución de Kaspersky Endpoint Agent desde el kit de distribución de Kaspersky Anti Targeted Attack Platform.
- 3. Se mejoró la interfaz de detalles de alerta para [Kaspersky Endpoint](#page-800-0) Detection and Response Optimum (EDR Optimum). Las funciones de Respuesta a la amenaza ahora tienen información sobre herramientas. También se muestra una instrucción paso a paso para garantizar que la seguridad de la infraestructura corporativa también se muestre cuando se detectan indicadores de compromiso.
- 4. Ahora puede activar [Kaspersky](#page-97-0) Endpoint Security para Windows con una clave de licencia de Kaspersky Hybrid Cloud Security.
- 5. Nuevos eventos añadidos sobre establecer una conexión con dominios que tienen certificados que no son de confianza y errores de análisis de conexiones cifradas.

[Actualización](javascript:toggleBlock() 11.8.0

Kaspersky Endpoint Security 11.4.0 para Windows ofrece las siguientes características y mejoras:

- 1. Nuevo diseño del icono de la aplicación en el área de notificaciones de la barra de tareas. El nuevo le ahora se muestra en lugar del antiguo icono **. Si el usuario necesita realizar una acción (por ejemplo, reiniciar el** equipo después de actualizar la aplicación), el icono cambiará a  $\vert_{\mathcal{R}}$ . Si los componentes de protección de la aplicación están desactivados o han sufrido un error de funcionamiento, el icono cambiará a  $\mathbb R$  o  $\mathbb R$ . Si pasa el cursor sobre el icono, Kaspersky Endpoint Security mostrará una descripción del problema en la protección del equipo.
- 2. Kaspersky Endpoint Agent, que se incluye en el Kit de distribución, se ha actualizado a la versión 3.9. Kaspersky Endpoint Agent 3.9 admite la integración con las nuevas soluciones de Kaspersky. Para obtener más detalles sobre la aplicación, consulte la documentación de las soluciones de Kaspersky compatibles con Kaspersky Endpoint Agent.
- 3. Se ha añadido el estado No compatible con la licencia a los componentes de Kaspersky Endpoint Security. Puede ver el estado de los [componentes](#page-141-0) en la lista de componentes de la ventana principal de la aplicación.
- 4. Se han añadido nuevos eventos de [Prevención](#page-335-0) de exploits a los [informes](#page-652-0).
- 5. Los controladores para la [tecnología](#page-683-1) Cifrado de disco de Kaspersky ahora se añaden automáticamente al entorno de recuperación de Windows (WinRE) cuando se inicia el cifrado de unidad. La versión anterior de Kaspersky Endpoint Security ha añadido controladores al instalar la aplicación. Añadir controladores a WinRE puede mejorar la estabilidad de la aplicación al restaurar el sistema operativo en equipos protegidos por la tecnología Cifrado de disco de Kaspersky.

El componente Endpoint Sensor se ha desinstalado de Kaspersky Endpoint Security. Todavía puede configurar Endpoint Sensor en una directiva siempre que la versión de Kaspersky Endpoint Security instalada en el equipo sea de la 11.0.0 a la 11.3.0.

Kaspersky Endpoint Security 11.5.0 para Windows ofrece las siguientes características y mejoras:

- 1. Soporte para [Windows](#page-34-0) 10 20H2. Para más información sobre la compatibilidad con el sistema operativo Microsoft Windows 10, visite la Base de [conocimientos](https://support.kaspersky.com/common/compatibility/13036) del Soporte técnico<sup>12</sup>.
- 2. Interfaz de la [aplicación](#page-141-0) actualizada. También se actualizó el icono de la aplicación en el área de notificación, las notificaciones de la aplicación y los cuadros de diálogo.
- 3. Interfaz mejorada del complemento web de Kaspersky Endpoint Security para los componentes Control de aplicaciones, Control de dispositivos y Control de anomalías adaptativo.
- 4. Funcionalidad añadida para importar y exportar listas de reglas y exclusiones en formato XML. El formato XML permite editar listas después de exportarlas. Puede administrar las listas solo en la Consola de Kaspersky Security Center. Las siguientes listas están disponibles para exportar/importar:
	- Detección de [comportamiento](#page-352-0) (lista de exclusiones).
	- Protección frente a amenazas web (lista de [direcciones](#page-273-0) web de confianza).
	- · Protección frente a amenazas en el correo (lista de [extensiones](#page-282-0) de filtrado de adjuntos).
	- Protección frente a amenazas en la red (lista de [exclusiones\).](#page-294-0)
	- Firewall (lista de reglas de [paquetes](#page-311-0) de red).
	- Control de [aplicaciones](#page-537-0) (lista de reglas).
	- [Control](#page-449-0) web (lista de reglas).
	- Supervisión de puertos de red (listas de puertos y aplicaciones [supervisadas](#page-551-0) por Kaspersky Endpoint Security).
	- Cifrado de disco de Kaspersky (lista de [exclusiones\)](#page-691-0).
	- Cifrado de unidades [extraíbles](#page-752-0) (lista de reglas).
- 5. La información del objeto MD5 se añadió al informe de [detección](#page-652-0) de amenazas. En versiones anteriores de la aplicación, Kaspersky Endpoint Security mostraba solo el SHA256 de un objeto.
- 6. Capacidad añadida para asignar la prioridad para las reglas de acceso a [dispositivos](#page-467-0) en la configuración de Control de dispositivos. La asignación de prioridades permite una configuración más flexible del acceso de los usuarios a los dispositivos. Si se ha añadido un usuario a varios grupos, Kaspersky Endpoint Security regula el acceso al dispositivo según la regla con la mayor prioridad. Por ejemplo, puede otorgar permisos de solo lectura al grupo Todos y otorgar permisos de lectura/escritura al grupo de administradores. Para hacerlo, asigne una prioridad de 0 al grupo de administradores y asigne una prioridad de 1 al grupo Todos. Puede configurar la prioridad solo para dispositivos que tienen un sistema de archivos. Esto incluye discos duros, unidades extraíbles, disquetes, unidades de CD/DVD y dispositivos portátiles (MTP).
- 7. Nuevas funcionalidades añadidas:
	- Administrar notificaciones de audio.
	- · Redes con reconocimiento del coste Kaspersky Endpoint Security limita su propio tráfico de red si la conexión a Internet es limitada (por ejemplo, a través de una conexión móvil).
- · Administrar la configuración de Kaspersky Endpoint Security a través de aplicaciones de confianza de [administración](#page-663-0) remota (como TeamViewer, LogMeln y Remotely Anywhere). Puede utilizar aplicaciones de administración remota para iniciar Kaspersky Endpoint Security y administrar la configuración en la interfaz de la aplicación.
- · Administrar la configuración para analizar el tráfico seguro en Firefox y Thunderbird. Puede seleccionar el almacenamiento de certificados que utilizará Mozilla: el almacenamiento de certificados de Windows o el almacenamiento de certificados de Mozilla. Esta funcionalidad está disponible solo para equipos que no tienen una directiva aplicada. Si se aplica una directiva a un equipo, Kaspersky Endpoint Security activa automáticamente el uso del almacenamiento de certificados de Windows en Firefox y Thunderbird.
- 8. Capacidad añadida para configurar el modo de análisis de tráfico seguro: analice siempre el tráfico, incluso si los componentes de protección están desactivados, o analice el tráfico cuando lo soliciten los componentes de protección.
- 9. Procedimiento revisado para eliminar [información](#page-658-0) de informes. Un usuario sólo puede eliminar todos los informes. En versiones anteriores de la aplicación, un usuario podía seleccionar componentes específicos de la aplicación cuya información se eliminaría de los informes.
- 10. Procedimiento revisado para importar un archivo de configuración que contiene la configuración de [Kaspersky Endpoint](#page-164-0) Security y procedimiento revisado para restaurar la configuración de la aplicación. Antes de importar o restaurar, Kaspersky Endpoint Security muestra solo una advertencia. En versiones anteriores de la aplicación, se podían ver los valores de la nueva configuración antes de que se aplicaran.
- 11. Simplicación del [Procedimiento](#page-727-0) para restaurar el acceso a una unidad cifrada por BitLocker. Después de completar el procedimiento de recuperación de acceso, Kaspersky Endpoint Security solicita al usuario que establezca una nueva contraseña o código PIN. Después de establecer una nueva contraseña, BitLocker cifrará la unidad. En la versión anterior de la aplicación, el usuario tenía que restablecer manualmente la contraseña en la configuración de BitLocker.
- 12. Los usuarios ahora tienen la capacidad de crear su propia zona de confianza local para un equipo específico. De esta forma, los usuarios pueden crear sus propias listas locales de [exclusiones](#page-593-0) [y aplicaciones](#page-617-0) de confianza, además de la zona de confianza general en una directiva. Un administrador puede permitir o bloquear el uso de exclusiones locales o aplicaciones de confianza locales. Un administrador puede usar Kaspersky Security Center para ver, añadir, editar o eliminar elementos de la lista en las propiedades del equipo.
- 13. Capacidad añadida para introducir [comentarios](#page-617-0) en las propiedades de aplicaciones de confianza. Los comentarios ayudan a simplificar las búsquedas y la clasificación de aplicaciones de confianza.

#### 14. [Administrar](#page-958-0) la aplicación a través de la API REST:

- Ahora existe la capacidad de establecer la configuración de la extensión Protección frente a amenazas en el correo para Outlook.
- Está prohibido desactivar la detección de virus, gusanos y troyanos.

Kaspersky Endpoint Security 11.6.0 para Windows ofrece las siguientes características y mejoras:

- 1. Soporte para [Windows](#page-34-0) 10 21H1. Para más información sobre la compatibilidad con el sistema operativo Microsoft Windows 10, visite la Base de [conocimientos](https://support.kaspersky.com/common/compatibility/13036) del Soporte técnico<sup>12</sup>.
- 2. Se añadió el [componente](#page-792-0) Managed Detection and Response. Este componente facilita la interacción con la solución denominada Kaspersky Managed Detection and Response. Kaspersky Managed Detection and Response (MDR) brinda protección las 24 horas contra un número creciente de amenazas capaces de eludir los mecanismos de protección automatizados para organizaciones que tienen dificultades y no encuentran expertos altamente cualificados o que tengan recursos internos limitados. Para obtener información detallada sobre cómo funciona la solución, consulte la Ayuda de Kaspersky Managed Detection and Response.
- 3. [Kaspersky Endpoint](#page-771-0) Agent, que se incluye en el Kit de distribución, se ha actualizado a la versión 3.10. Kaspersky Endpoint Agent 3.10 proporciona nuevas funciones, resuelve algunos problemas anteriores y ha mejorado la estabilidad. Para obtener más detalles sobre la aplicación, consulte la documentación de las soluciones de Kaspersky compatibles con Kaspersky Endpoint Agent.
- 4. Ahora proporciona la capacidad de administrar la protección frente a ataques, como inundación de red y ataques de tipo "Port scan" en Ajustes de la [Protección](#page-296-0) frente a amenazas en la red.
- 5. Se añadió un nuevo método para crear reglas de red para el firewall. Puede añadir reglas de [paquetes](#page-304-1) y reglas de [aplicación](#page-321-0) para las conexiones que se muestran en la ventana [Monitor](#page-330-0) de red. Sin embargo, los ajustes de conexión de regla de red se configurarán automáticamente.
- 6. La interfaz del [Monitor](#page-330-0) de red ya está mejorada. Se añadió la información sobre la actividad de la red: ID de proceso (que inicia la actividad de la red), tipo de red (red local o Internet); puertos locales. De manera predeterminada, la información sobre el tipo de red está oculta.
- 7. Ahora existe la capacidad de crear automáticamente cuentas del Agente de autenticación para nuevos usuarios de Windows. El agente permite al usuario completar la autenticación para acceder a las unidades que fueron cifradas con la [tecnología](#page-686-0) Cifrado de disco de Kaspersky y cargar el sistema operativo. La aplicación verifica la información sobre las cuentas de usuario de Windows en el equipo. Si Kaspersky Endpoint Security detecta una cuenta de usuario de Windows que no tiene una cuenta de Agente de autenticación, la aplicación creará una nueva cuenta para acceder a las unidades cifradas. Esto signica que no es necesario añadir manualmente cuentas de Agente de [autenticación](#page-696-0) para equipos con unidades cifradas.
- 8. Ahora existe la capacidad de supervisar el proceso de cifrado del disco en la interfaz de la aplicación en los equipos de los usuarios (Cifrado de disco de Kaspersky y BitLocker). Puede ejecutar la herramienta Monitor de cifrado desde la ventana principal de la [aplicación.](#page-141-0)

Kaspersky Endpoint Security para Windows 11.7.0 ofrece las siguientes funciones y mejoras nuevas:

1. La interfaz de [Kaspersky Endpoint](#page-141-0) Security para Windows se actualiza.

2. Soporte de Windows 11, [Windows](#page-34-0) 10 21H2 y Windows Server 2022.

3. Nuevos componentes añadidos:

Se añadió un agente integrado para [integración](#page-826-0) con Kaspersky Sandbox. La solución Kaspersky Sandbox detecta y bloquea automáticamente las amenazas avanzadas en los equipos. Kaspersky Sandbox analiza el comportamiento de los objetos para detectar la actividad maliciosa y la actividad característica de los ataques dirigidos a la infraestructura de TI de la organización. Kaspersky Sandbox analiza objetos en servidores especiales con imágenes virtuales desplegadas de los sistemas operativos de Microsoft Windows (servidores de Kaspersky Sandbox). Para obtener más información acerca de la solución, consulte la Ayuda de [Kaspersky Sandbox](https://support.kaspersky.com/KSB/2.0/en-US/index.htm)<sup>12</sup>.

Ya no necesita Kaspersky Endpoint Agent para utilizar Kaspersky Sandbox. Kaspersky Endpoint Security realizará todas las funciones de Kaspersky Endpoint Agent. Para migrar las directivas de Kaspersky Endpoint Agent, utilice el Asistente de [migración](#page-771-0). Necesita Kaspersky Security Center 13.2 para que todas las funciones de Kaspersky Sandbox estén disponibles. Para obtener información acerca de la migración desde Kaspersky Endpoint Agent hasta Kaspersky Endpoint Security para Windows, consulte la ayuda de la [aplicación.](#page-775-0)

Se añadió el agente integrado para respaldar el [funcionamiento](#page-800-0) de la solución Kaspersky Endpoint Detection and Response Optimum. Kaspersky Endpoint Detection and Response Optimum es una solución para proteger la infraestructura de TI de la organización de las amenazas cibernéticas avanzadas. La funcionalidad de la solución combina la detección automática de amenazas con la capacidad de reaccionar a estas amenazas para contrarrestar ataques avanzados, incluidos nuevos exploits, ransomware, ataques sin archivos, así como métodos que utilizan herramientas legítimas del sistema. Para obtener más información sobre la solución, consulte la Ayuda de [Kaspersky Endpoint](https://support.kaspersky.com/KEDR_Optimum/2.3/en-US/index.htm) Detection and Response Optimum<sup>E</sup>.

Ya no necesita Kaspersky Endpoint Agent para utilizar Kaspersky Endpoint Detection and Response. Kaspersky Endpoint Security realizará todas las funciones de Kaspersky Endpoint Agent. Para migrar las directivas y tareas de Kaspersky Endpoint Agent, utilice el Asistente de [migración.](#page-771-0) Para utilizar todas las funciones, Kaspersky Endpoint Detection and Response Optimum requiere Kaspersky Security Center 13.2. Para obtener información acerca de la migración desde Kaspersky Endpoint Agent hasta Kaspersky Endpoint Security para Windows, consulte la ayuda de la [aplicación.](#page-775-0)

4. Se añadió el Asistente de [migración](#page-771-0) de directivas y tareas de Kaspersky Endpoint Agent. El Asistente de migración crea directivas y tareas nuevas unificadas para Kaspersky Endpoint Security para Windows. El asistente permite cambiar las soluciones de Detection and Response desde Kaspersky Endpoint Agent a Kaspersky Endpoint Security. Las soluciones de Detection and Response incluyen Kaspersky Sandbox, Kaspersky Endpoint Detection and Response Optimum (EDR Optimum) y Kaspersky Managed Detection and Response (MDR).

#### 5. [Kaspersky Endpoint](#page-771-0) Agent, que se incluye en el Kit de distribución, se actualiza a la versión 3.11.

Al actualizar Kaspersky Endpoint Security, la aplicación detecta la versión y la finalidad designada de Kaspersky Endpoint Agent. Si se designa Kaspersky Endpoint Agent para el funcionamiento de Kaspersky Sandbox, Kaspersky Managed Detection and Response (MDR) y Kaspersky Endpoint Detection and Response Optimum (EDR Optimum), Kaspersky Endpoint Security cambia el funcionamiento de estas soluciones al agente integrado de la aplicación. En el caso de Kaspersky Sandbox y EDR Optimum, la aplicación desinstala automáticamente Kaspersky Endpoint Agent. En el caso de MDR, puede desinstalar Kaspersky Endpoint Agent manualmente. Si la aplicación está designada para el funcionamiento de Kaspersky Endpoint Detection and Response Expert (EDR Expert), Kaspersky Endpoint Security actualiza la versión de Kaspersky Endpoint Agent. Para obtener más detalles sobre la aplicación, consulte la documentación de las soluciones de Kaspersky compatibles con Kaspersky Endpoint Agent.

6. Se mejoró la funcionalidad de cifrado de BitLocker:

- El PIN optimizado ahora se puede usar con el Cifrado de unidad [BitLocker](#page-722-0). El PIN optimizado permite utilizar otros caracteres además de los numéricos: letras latinas mayúsculas y minúsculas, caracteres especiales y espacios.
- Se ha añadido una función para desactivar la autenticación de BitLocker para actualizar el sistema operativo o instalar paquetes de actualización. La instalación de [actualizaciones](#page-732-0) puede requerir el reinicio del equipo varias veces. Para instalar las actualizaciones correctamente, puede desactivar temporalmente la autenticación de BitLocker y volver a activar la autenticación después de instalar las actualizaciones.
- Ahora, puede establecer un tiempo de caducidad para el PIN o [contraseña](#page-722-0) de cifrado de BitLocker. Cuando la contraseña o el PIN caduca, Kaspersky Endpoint Security solicita al usuario una nueva contraseña.
- 7. Ahora, puede configurar el número máximo de intentos de autorización del teclado para la Prevención de ataques de BadUSB. Cuando se alcanza el número configurado de intentos fallidos para introducir el código de autorización, el dispositivo USB se bloquea [temporalmente.](#page-331-0)
- 8. Se mejoró la funcionalidad del Firewall:
	- Ahora, puede configurar un rango de direcciones IP para las Reglas para [paquetes](#page-304-1) de Firewall. Puede introducir un rango de direcciones en formato IPv4 o IPv6. Por ejemplo, 192.168.1.1-192.168.1.100 o 12:34::2-12:34::99.
	- Ahora, puede introducir nombres DNS para las Reglas para [paquetes](#page-304-1) de Firewall en lugar de direcciones IP. Debe usar nombres DNS solo para equipos LAN o servicios internos. La interacción con los servicios de nube (como Microsoft Azure) y otros recursos de Internet debe ser manejada por el componente Control Web.
- 9. Búsqueda mejorada de Reglas de [Control](#page-428-0) Web. Para buscar una regla de acceso a recursos web, además del nombre de la regla, puede utilizar la URL del sitio web, un nombre de usuario, una categoría de contenido o un tipo de datos.
- 10. Se optimizó la tarea de Análisis antivirus:
	- · Se optimizó la tarea de Análisis [antivirus](#page-166-1) en modo inactivo. Si ha reiniciado el equipo durante el análisis, Kaspersky Endpoint Security ejecuta automáticamente la tarea, continuando desde el punto donde se interrumpió el análisis.
	- · Se optimizó la tarea de Análisis [antivirus](#page-166-1). De forma predeterminada, Kaspersky Endpoint Security ejecuta el análisis solo cuando el equipo está inactivo. Puede configurar cuándo se ejecuta el análisis del equipo en las propiedades de la tarea.
- 11. Ahora puede restringir el acceso de los usuarios a los datos [proporcionados](#page-543-0) por la Supervisión de la actividad de aplicaciones. Supervisión de la Actividad de Aplicaciones es una herramienta diseñada para ver información sobre la actividad de las aplicaciones en el equipo de un usuario en tiempo real. El administrador puede ocultar la Supervisión de la actividad de aplicaciones al usuario en las propiedades de la directiva de la aplicación.
- 12. Se mejoró la seguridad para [administrar](#page-958-0) la aplicación a través de la API REST. Ahora Kaspersky Endpoint Security valida la firma de las solicitudes enviadas mediante la API REST. Para administrar el programa, debe instalar un certificado de identificación de solicitudes.

Kaspersky Endpoint Security 11.8.0 para Windows ofrece las siguientes características y mejoras:

- 1. Se añadió el agente integrado para respaldar el [funcionamiento](#page-800-0) de la solución Kaspersky Endpoint Detection and Response Expert. Kaspersky Endpoint Detection and Response Expert es una solución para proteger la infraestructura de TI corporativa de las amenazas cibernéticas avanzadas. La funcionalidad de la solución combina la detección automática de amenazas con la capacidad de reaccionar a estas amenazas para contrarrestar ataques avanzados, incluidos nuevos exploits, ransomware, ataques sin archivos, así como métodos que utilizan herramientas legítimas del sistema. EDR Expert ofrece más funcionalidades de supervisión y respuesta a las amenazas que EDR Optimum. Para obtener más información sobre la solución, consulte la Ayuda de [Kaspersky Endpoint](https://support.kaspersky.com/KEDR_Expert/en-US/index.htm) Detection and Response Expert <sup>12</sup>.
- 2. La interfaz del [Monitor](#page-330-0) de red ya está mejorada. El Monitor de red ahora muestra el protocolo UDP además de TCP.
- 3. Se optimizó la tarea de Análisis [antivirus](#page-166-1). Si ha reiniciado el equipo durante el análisis, Kaspersky Endpoint Security ejecuta automáticamente la tarea, continuando desde el punto donde se interrumpió el análisis.
- 4. Ahora puede establecer un límite para el tiempo de ejecución de la tarea. Puede limitar el tiempo de ejecución para las tareas Análisis antivirus y Análisis de IOC. Tras el periodo de tiempo especificado, Kaspersky Endpoint Security detiene la tarea. Para reducir el tiempo de ejecución de la tarea Análisis antivirus, puede configurar el alcance del análisis u [optimizar](#page-194-0) el análisis.
- 5. Las limitaciones de las plataformas de servidor se levantan para la aplicación instalada en Windows 10 Enterprise multisesión. Kaspersky Endpoint Security ahora considera a Windows 10 Enterprise multisesión como un sistema operativo de estación de trabajo, no como un sistema operativo de servidor. En consecuencia, las [limitaciones](#page-975-0) de la plataforma del servidor ya no se aplican a la aplicación en la multisesión de Windows 10 Enterprise. La aplicación también utiliza una clave de licencia de estación de trabajo para la activación en lugar de una clave de licencia de servidor.

# <span id="page-26-0"></span>Preguntas frecuentes

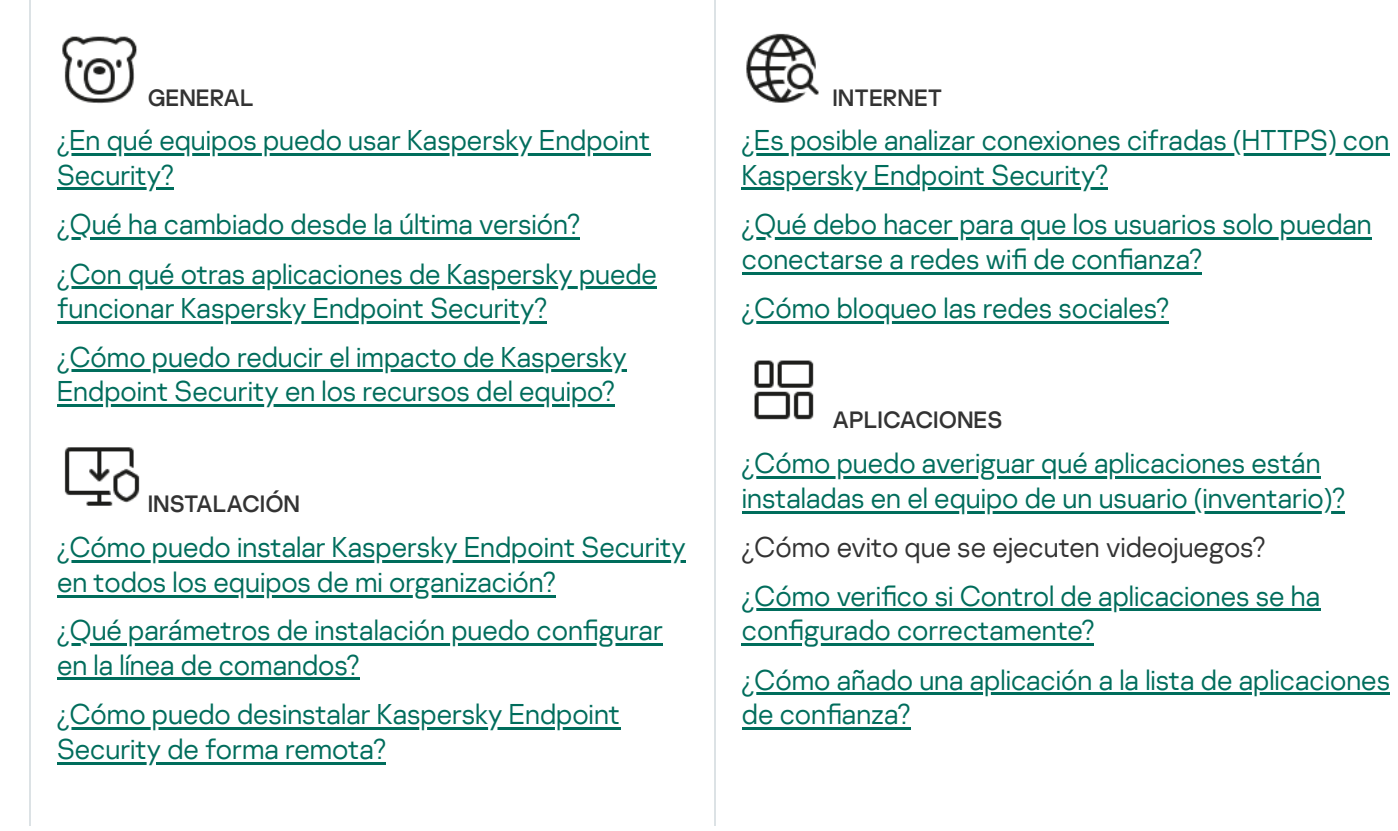

# ACTUALIZACIÓN

¿Cuáles son los métodos para [actualizar](#page-199-0) las bases de datos?

¿Qué debo hacer si surgen problemas después de una [actualización?](#page-239-0)

¿Cómo actualizo las bases de datos fuera de la red [corporativa?](#page-223-0)

¿Puedo usar un servidor proxy para realizar una [actualización?](#page-236-0)

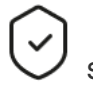

**SEGURIDAD** 

¿Cómo analiza [Kaspersky Endpoint](#page-275-0) Security el correo electrónico?

¿Cómo evito que un archivo de confianza se analice?

¿Cómo protejo el equipo contra las unidades flash [infectadas?](#page-174-0)

¿Cómo puedo realizar un análisis [antimalware](#page-176-0) sin que el usuario lo sepa?

¿Cómo pongo en pausa la [protección](#page-163-0) de Kaspersky Endpoint Security?

¿Cómo restauro un archivo que Kaspersky Endpoint [Security ha](#page-647-0) eliminado por error?

<span id="page-27-0"></span>¿Cómo puedo evitar que los usuarios desinstalen [Kaspersky Endpoint](#page-580-0) Security?

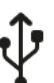

**DISPOSITIVOS** 

¿Cómo puedo impedir el uso de [unidades](#page-467-0) flash?

¿Cómo añado un dispositivo a la lista de [dispositivos](#page-497-0) de confianza?

¿Es posible obtener acceso a un dispositivo [bloqueado?](#page-501-0)

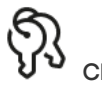

CIFRADO

¿En qué casos no es posible usar las [funciones](#page-679-0) de cifrado?

¿Cómo puedo restringir con contraseña el acceso a un archivo de [almacenamiento?](#page-741-1)

¿Puedo usar una tarjeta [inteligente](#page-708-0) o un token con las funciones de cifrado?

¿Puedo acceder a los archivos que cifre si no tengo conexión con [Kaspersky Security](#page-765-0) Center?

¿Qué debo hacer ante un problema con el sistema operativo si mi [información](#page-746-0) está cifrada?

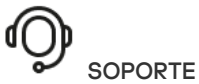

¿Dónde se guardan los archivos de los [informes?](#page-656-0)

¿Cómo creo un archivo de [seguimiento?](#page-968-0)

¿Cómo activo la creación de archivos de [volcado?](#page-970-0)

# Kaspersky Endpoint Security para Windows

Kaspersky Endpoint Security para Windows (en lo sucesivo denominado Kaspersky Endpoint Security) proporciona a los equipos una protección integral contra diversos tipos de amenazas, ataques de red y phishing.

La aplicación no está destinada a utilizarse en procesos tecnológicos que involucren sistemas de control automatizados. Para proteger los dispositivos en dichos sistemas, se recomienda utilizar la aplicación [Kaspersky Industrial](https://support.kaspersky.com/KICS4Nodes/3.2/en-US/index.htm) CyberSecurity for Nodes<sup>12</sup>.

#### Tecnologías de detección de amenazas

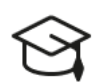

### Aprendizaje automático

Kaspersky Endpoint Security utiliza un modelo basado en el aprendizaje automático. El modelo está desarrollado por expertos de Kaspersky. Luego, el modelo se alimenta continuamente con datos de amenazas de KSN (capacitación de modelos).

Análisis de nube

Kaspersky Endpoint Security recibe datos de amenazas de [Kaspersky Security Network.](#page-395-0) Kaspersky Security Network (KSN) es una infraestructura de servicios en la nube que brinda acceso a la Base de conocimientos de Kaspersky, un recurso en línea que permite conocer la reputación de los archivos, los recursos web y el software.

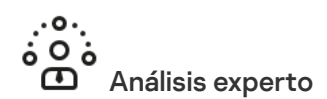

Kaspersky Endpoint Security utiliza datos de amenazas añadidos por los analistas de virus de Kaspersky. Los analistas de virus evalúan los objetos si la reputación de un objeto no se puede determinar automáticamente.

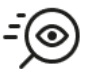

#### Análisis de comportamiento

Kaspersky Endpoint Security analiza la actividad de un objeto en tiempo real.

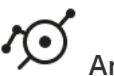

## Análisis automático

Kaspersky Endpoint Security recibe datos del sistema automático de análisis de objetos. El sistema procesa todos los objetos que se envían a Kaspersky. Luego, el sistema determina la reputación del objeto y añade los datos a las bases de datos antivirus. Si el sistema no puede determinar la reputación del objeto, el sistema consulta a los analistas de virus de Kaspersky.

# Kaspersky Sandbox

Kaspersky Endpoint Security procesa el objeto en una máquina virtual. Kaspersky Sandbox analiza el comportamiento de un objeto y decide acerca de su reputación. Esta tecnología solo está disponible si se utiliza la solución [Kaspersky Sandbox.](#page-826-0)

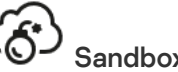

### Sandbox en la nube

Kaspersky Endpoint Security analiza objetos en un entorno aislado que proporciona Kaspersky. La tecnología Sandbox en la nube se activa de manera permanente y está disponible para todos los usuarios de Kaspersky Security Network, más allá del tipo de licencia que usen. Si ya implementó la solución Endpoint Detection and Response, puede activar un contador individual para las amenazas detectadas por Sandbox en la nube.

## Árbol de selección

Un componente específico gestiona cada tipo de amenaza. Los componentes se pueden activar o desactivar de forma independiente y es posible configurar sus ajustes.

#### Sección de la componente de la componente de la componente de la componente de la componente de la componente d

Protección frente a amenazas básicas

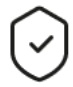

#### Protección frente a amenazas en archivos

El componente Protección frente a amenazas en archivos le permite evitar la infección del sistema de archivos del equipo. De forma predeterminada, el componente Protección frente a amenazas en archivos permanece todo el tiempo en la RAM del equipo. El componente analiza los archivos en todas las unidades del equipo, así como en las unidades conectadas. El componente proporciona protección del equipo con la ayuda de bases de datos antivirus, el servicio en la nube [Kaspersky](#page-396-0) Security Network y el análisis heurístico.

#### Protección frente a amenazas web

El componente Protección frente a amenazas web evita la descarga de archivos maliciosos de Internet y también bloquea los sitios web maliciosos y de phishing. El componente proporciona protección del equipo con la ayuda de bases de datos antivirus, el servicio en la nube [Kaspersky Security Network](#page-396-0) y el análisis heurístico.

#### Protección frente a amenazas en el correo

El componente Protección frente a amenazas en el correo analiza los archivos adjuntos de mensajes de correo electrónico entrantes y salientes en busca de virus y otras amenazas. El componente proporciona protección del equipo con la ayuda de bases de datos antivirus, el servicio en la nube [Kaspersky](#page-396-0) Security Network y el análisis heurístico.

Protección frente a amenazas en el correo puede analizar tanto los mensajes entrantes como los salientes. La aplicación es compatible con POP3, SMTP, IMAP y NNTP en los siguientes clientes de correo:

- $\bullet$  Microsoft Office Outlook
- Mozilla Thunderbird
- Windows Mail
- MyOffice Mail
- R7-Office Organizer

Para analizar el tráfico en los clientes de correo Mozilla Thunderbird, MyOffice Mail y R7-Office Organizer, debe añadir el certificado de Kaspersky a la tienda de certificados y seleccionar la propia tienda de certificados.

Protección frente a amenazas en el correo no es compatible con otros protocolos y clientes de correo.

Es posible que Protección frente a amenazas en el correo no siempre pueda obtener acceso de nivel de protocolo a los mensajes (por ejemplo, al usar la solución Microsoft Exchange). Por este motivo, [Protección](#page-284-0) frente a amenazas en el correo incluye una extensión para Microsoft Office Outlook. La extensión permite analizar mensajes en el nivel del cliente de correo. La extensión Protección frente a amenazas en el correo es compatible con operaciones con Outlook 2010, 2013, 2016 y 2019.

#### Protección frente a amenazas en la red

El componente Protección frente a amenazas en la red (también denominado sistema de detección de intrusiones) monitoriza el tráfico de red entrante en busca de actividad característica de los ataques de red. Cuando Kaspersky Endpoint Security detecta un intento de ataque de red en el equipo del usuario, bloquea la conexión de red con el equipo atacante. Las bases de datos de Kaspersky Endpoint Security ofrecen descripciones de los tipos de ataques de red actualmente conocidos y los modos para contrarrestarlos. La lista de ataques de red que detecta el componente Protección frente a amenazas en la red se actualiza durante las [actualizaciones](#page-199-0) de módulos de aplicaciones y bases de datos.

#### **Firewall**

Firewall bloquea las conexiones no autorizadas al equipo mientras se trabaja en Internet o en la red local. Firewall también controla la actividad de red de las aplicaciones en el equipo. Esto le permite proteger su red de área local corporativa del robo de identidad y otros ataques. El componente proporciona protección del equipo con la ayuda de bases de datos antivirus, el servicio en la nube Kaspersky Security Network y reglas de red predefinidas.

#### Prevención de ataques de BadUSB

El componente Prevención de ataques de BadUSB impide que dispositivos USB infectados que emulan un teclado se conecten al equipo.

#### Protección AMSI

El componente de protección AMSI está diseñado para ser compatible con Antimalware Scan Interface de Microsoft. La interfaz de análisis antimalware (AMSI) permite que las aplicaciones de terceros con soporte de la AMSI envíen a Kaspersky Endpoint Security aquellos objetos para los cuales precisan un análisis adicional (por ejemplo, scripts de PowerShell). Una vez que el análisis se completa, el resultado se devuelve a la aplicación que originó la solicitud.

#### Protección frente a amenazas avanzadas

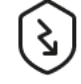

#### Kaspersky Security Network

Kaspersky Security Network (KSN) es una infraestructura de servicios en la nube que brinda acceso a la Base de conocimientos de Kaspersky, un recurso en línea que permite conocer la reputación de los archivos, los recursos web y el software. El uso de datos de Kaspersky Security Network garantiza respuestas más rápidas por parte de Kaspersky Endpoint Security ante nuevas amenazas, mejora el rendimiento de algunos componentes de protección y reduce el riesgo probable de que se produzcan falsos positivos. Si participa en Kaspersky Security Network, Kaspersky Endpoint Security podrá utilizar los servicios de KSN para conocer la categoría y la reputación de los archivos analizados u obtener información sobre la reputación de las direcciones web que se analicen.

#### Detección de comportamiento

El componente Detección de comportamiento recibe datos sobre las acciones de las aplicaciones de su equipo y ofrece esta información a otros componentes de protección mejorar su rendimiento. El componente Detección de comportamientos utiliza firmas de patrones de actividad peligrosa (Behavior stream signatures, BSS) para aplicaciones. Si la actividad de la aplicación coincide con una BSS Kaspersky Endpoint Security realiza la acción especificada. La función de Kaspersky Endpoint Security basada en bases de datos de reglas heurísticas ofrece protección proactiva al equipo.

#### Prevención de exploits

El componente Prevención de exploits detecta código de software diseñado para aprovechar vulnerabilidades en el equipo y, a través de estas, realizar acciones maliciosas o abusar de los privilegios de administración. Un exploit puede, por ejemplo, llevar a cabo un ataque de desbordamiento de búfer. Para ello, el exploit envía una gran cantidad de datos a una aplicación vulnerable. Al procesar estos datos, la aplicación vulnerable ejecuta código malicioso. El ataque permite al exploit instalar malware sin autorización. Cuando se detecta que una aplicación vulnerable ha intentado iniciar un archivo ejecutable y se determina que la orden no provino del usuario, Kaspersky Endpoint Security bloquea la ejecución del archivo o le muestra una notificación al usuario.

Prevención de intrusiones en el host

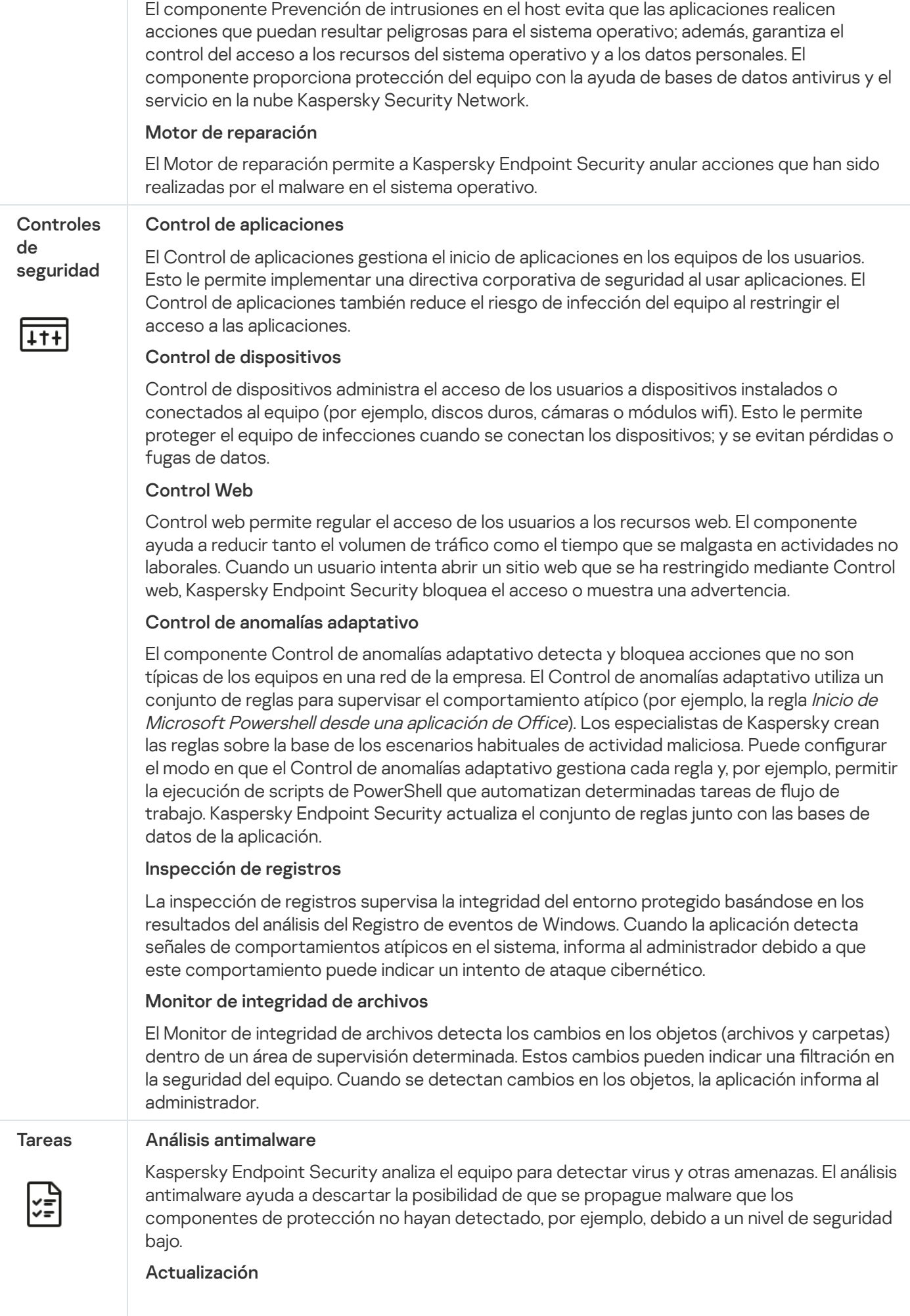

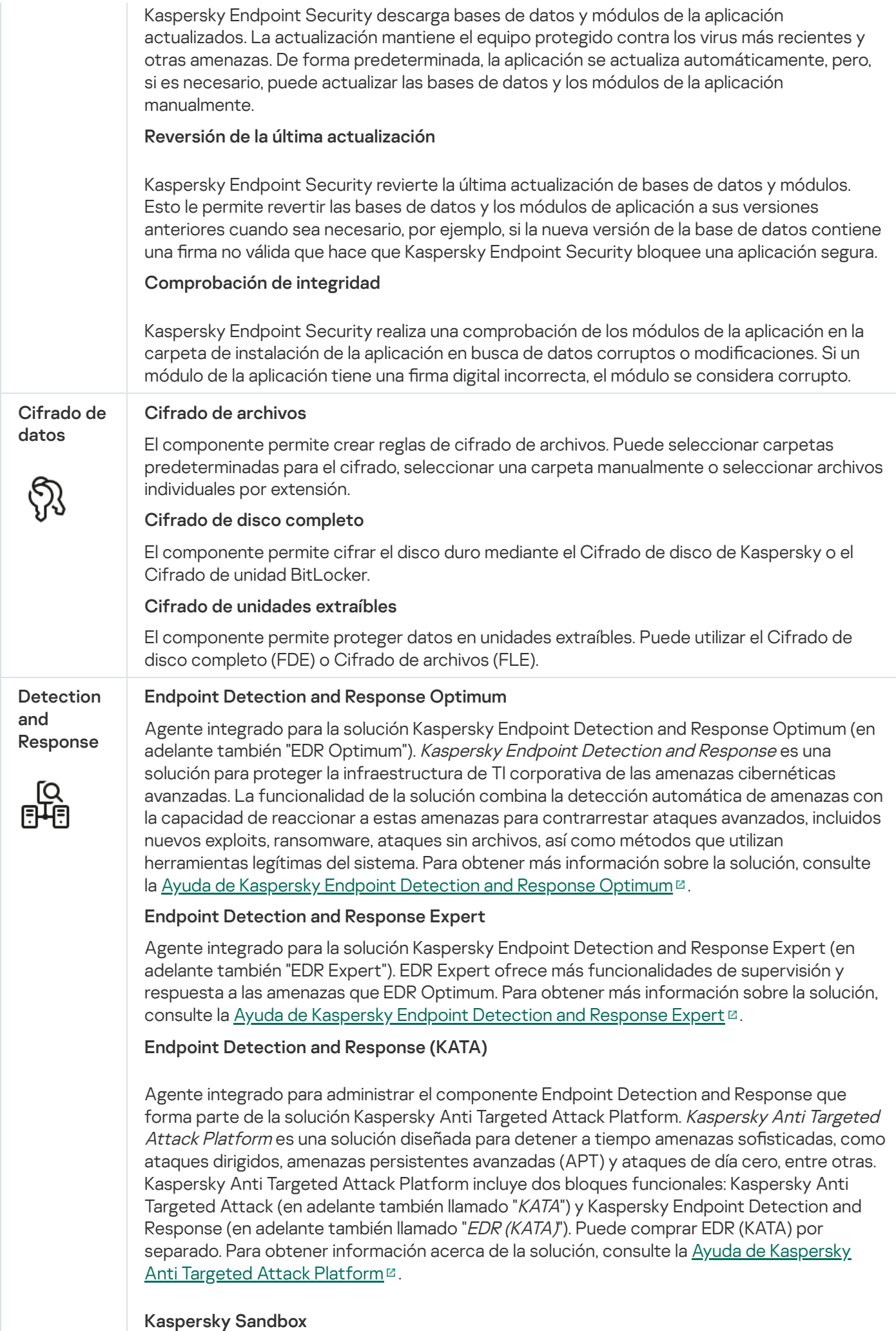

Agente integrado para la solución Kaspersky Sandbox. La solución Kaspersky Sandbox detecta y bloquea automáticamente las amenazas avanzadas en los equipos. Kaspersky Sandbox analiza el comportamiento de los objetos para detectar la actividad maliciosa y la actividad característica de los ataques dirigidos a la infraestructura de TI de la organización. Kaspersky Sandbox analiza objetos en servidores especiales con imágenes virtuales desplegadas de los sistemas operativos de Microsoft Windows (servidores de Kaspersky Sandbox). Para obtener más información acerca de la solución, consulte la Ayuda de [Kaspersky Sandbox](https://support.kaspersky.com/KSB/2.0/en-US/index.htm)<sup>12</sup>.

#### Managed Detection and Response

Agente integrado para respaldar el funcionamiento de la solución Kaspersky Managed Detection and Response. La solución Kaspersky Managed Detection and Response (MDR) detecta y analiza automáticamente los incidentes de seguridad en su infraestructura. Para hacerlo, MDR utiliza datos de telemetría recibidos de endpoints y aprendizaje automático. MDR envía datos de incidentes a los expertos de Kaspersky. Luego, los expertos pueden procesar el incidente y, por ejemplo, añadir una nueva entrada a las bases de datos antivirus. De manera alternativa, los expertos pueden emitir recomendaciones sobre el procesamiento del incidente y, por ejemplo, sugerir que se aísle el equipo de la red. Para obtener información detallada sobre cómo funciona la solución, consulte la Ayuda de [Kaspersky Managed](https://support.kaspersky.com/MDR/en-US/) Detection and Response<sup>12</sup>.

### <span id="page-33-0"></span>Kit de distribución

El kit de distribución incluye los siguientes paquetes de distribución:

Cifrado seguro (AES256)

Este paquete de distribución contiene herramientas criptográficas que implementan el algoritmo de cifrado AES (Advanced Encryption Standard) con una longitud de clave efectiva de 256 bits.

Cifrado Lite (AES56)

Este paquete de distribución contiene herramientas criptográficas que implementan el algoritmo de cifrado AES con una longitud de clave efectiva de 56 bits.

Cada paquete de distribución contiene los siguientes archivos:

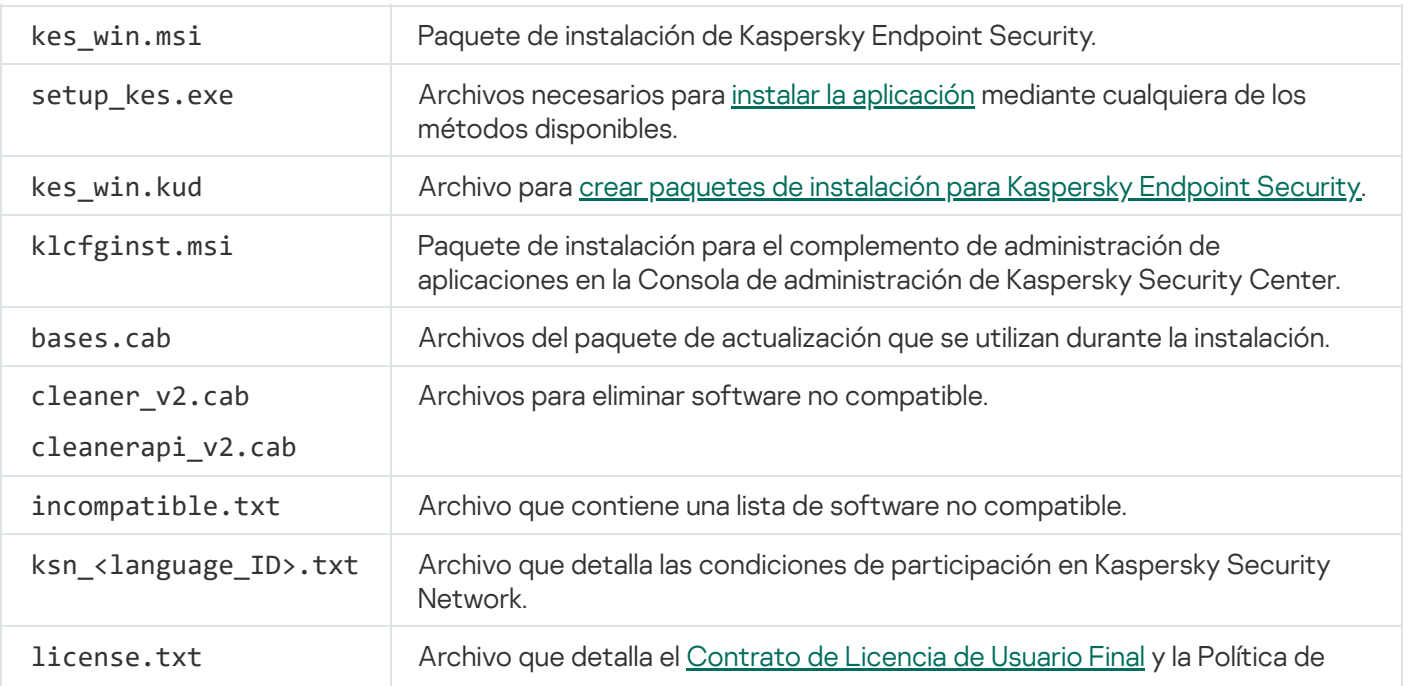

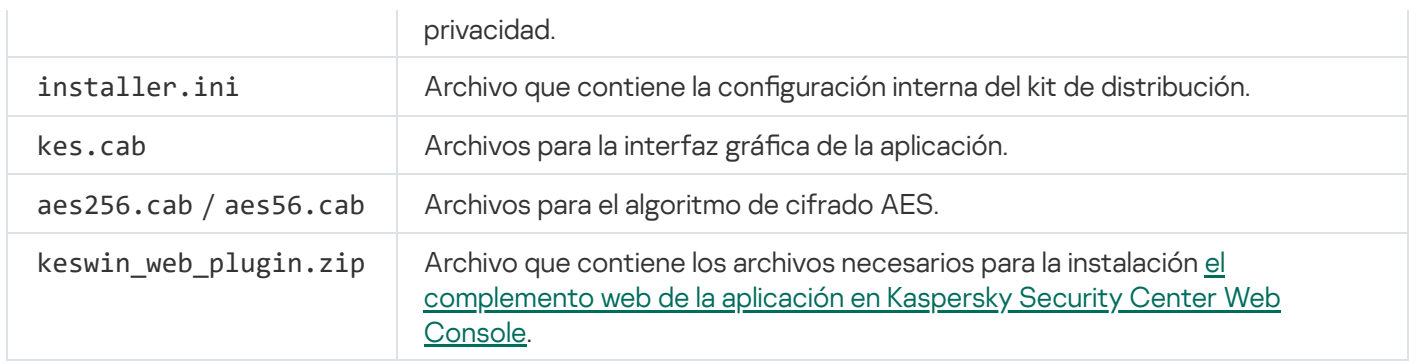

No se recomienda cambiar los valores de esta configuración. Si desea cambiar las opciones de instalación, utilice el archivo [setup.ini.](#page-69-0)

# <span id="page-34-0"></span>Requisitos de hardware y software

Para garantizar el funcionamiento adecuado de Kaspersky Endpoint Security, el equipo debe cumplir los siguientes requisitos:

Requisitos generales mínimos:

- 2 GB de espacio libre en el disco duro;
- CPU:
	- Estación de trabajo: 1 GHz;
	- Servidor: 1,4 GHz;
	- Soporte para el conjunto de instrucciones SSE2.
- RAM:
	- Estación de trabajo (x86): 1 GB;
	- Estación de trabajo (x64): 2 GB;
	- Servidor: 2 GB:
	- Servidor para instalar la aplicación con un agente integrado para Kaspersky Anti Targeted Attack Platform (EDR): 8 GB.

#### Estaciones de trabajo

Sistemas operativos admitidos para estaciones de trabajo:

- Windows 7 Home/Professional/Ultimate/Enterprise Service Pack 1 o versiones posteriores;
- Windows 8 Professional / Enterprise;
- Windows 8.1 Professional / Enterprise;
- Windows 10 Home / Pro / Pro for Workstations / Education / Enterprise / Enterprise multisesión;
- Windows 11 Home/Pro/Pro for Workstations/Education/Enterprise.

Kaspersky Endpoint Security no se puede instalar en Microsoft Windows 7 si no se encuentran instaladas las actualizaciones del sistema operativo: KB4490628 (12 de marzo de 2019) y KB4474419 (23 de septiembre de 2019).

Para más información sobre la compatibilidad con el sistema operativo Microsoft Windows 10, visite la Base de [conocimientos](https://support.kaspersky.com/common/compatibility/13036) del Soporte técnico<sup>12</sup>.

Para más información sobre la compatibilidad con el sistema operativo Microsoft Windows 11, visite la Base de [conocimientos](https://support.kaspersky.com/common/compatibility/15778) del Soporte técnico<sup>12</sup>.

#### Servidores

Kaspersky Endpoint Security admite los componentes principales de la aplicación en equipos con sistema operativo Windows para servidores. Puede utilizar Kaspersky Endpoint Security para Windows en lugar de Kaspersky Security for Windows Server en servidores y clústeres de su organización (modo de clúster). La aplicación también es compatible con el modo básico (consulte los problemas [conocidos](https://support.kaspersky.com/help/KESWin/12.5/es-ES/201943.htm)  $\mathbb{E}$ ).

Sistemas operativos admitidos para servidores:

Windows Small Business Server 2011 Essentials o Standard (64 bits);

Microsoft Small Business Server 2011 Standard (64 bits) solo se admite si el Service Pack 1 para Microsoft Windows Server 2008 R2 está instalado.

- Windows MultiPoint Server 2011 (64 bits);
- Windows Server 2008 R2 Foundation / Standard / Enterprise / Datacenter Service Pack 1 o versiones posteriores;
- Windows Web Server 2008 R2 Service Pack 1 o posterior:
- Windows Server 2012 Foundation / Essentials / Standard / Datacenter (Core Mode incluido);
- Windows Server 2012 R2 Foundation / Essentials / Standard / Datacenter (Core Mode incluido);
- Windows Server 2016 Essentials / Standard / Datacenter (Core Mode incluido);
- Windows Server 2019 Essentials / Standard / Datacenter (Core Mode incluido);
- Windows Server 2022 Standard / Datacenter / Datacenter: Azure Edition (Core Mode incluido).

Kaspersky Endpoint Security no se puede instalar en Microsoft Windows Server 2008 R2 si no se encuentran instaladas las actualizaciones del sistema operativo: KB4490628 (12 de marzo de 2019) y KB4474419 (23 de septiembre de 2019).
Para más información sobre la compatibilidad con Microsoft Windows Server 2016 y Microsoft Windows Server 2019, visite la Base de [conocimientos](https://support.kaspersky.com/common/compatibility/13036) del Soporte técnico<sup>12</sup>.

Para más información sobre la compatibilidad con el sistema operativo Microsoft Windows Server 2022, visite la Base de [conocimientos](https://support.kaspersky.com/common/compatibility/15778) del Soporte técnico<sup>12</sup>.

Sistemas operativos no compatibles para servidores:

- Windows Server 2003 Standard/Enterprise/Datacenter SP2 o versiones posteriores;
- Windows Server 2003 R2 Foundation/Standard/Enterprise/Datacenter SP2 o versiones posteriores;
- Windows Server 2008 Standard/Enterprise/Datacenter SP2 o versiones posteriores;
- Windows Server 2008 Core Standard/Enterprise/Datacenter SP2 o versiones posteriores;
- $\bullet$  Microsoft Small Business Server 2008 Standard/Premium SP2 o versiones posteriores.

### Plataformas virtuales

Plataformas virtuales compatibles:

- VMware Workstation 17.5 Pro:
- VMware ESXi 8.0 Update 2;
- Microsoft Hyper-V Servidor 2019;
- Citrix Virtual Apps and Desktops 7 2311;
- Citrix Provisioning 2311;
- Citrix Hypervisor 8.2 (Cumulative Update 1).

#### Servidores de terminales

Tipos de servidores de terminales admitidos:

- Servicios de Escritorio remoto de Microsoft basados en Windows Server 2008 R2 SP1;
- Servicios de Escritorio remoto de Microsoft basados en Windows Server 2012;
- Servicios de Escritorio remoto de Microsoft basados en Windows Server 2012 R2;
- Servicios de Escritorio remoto de Microsoft basados en Windows Server 2016;
- Servicios de Escritorio remoto de Microsoft basados en Windows Server 2019;
- Servicios de Escritorio remoto de Microsoft basados en Windows Server 2022.

# Compatibilidad con Kaspersky Security Center

Kaspersky Endpoint Security funciona con las siguientes versiones de Kaspersky Security Center:

- Kaspersky Security Center 13
- Kaspersky Security Center 13.1
- Kaspersky Security Center 13.2
- Kaspersky Security Center 13.2.2
- Kaspersky Security Center 14
- Kaspersky Security Center 14.1
- Kaspersky Security Center 14.2
- Kaspersky Security Center Linux 14.2
- Kaspersky Security Center Linux 15
- Kaspersky Security Center Linux 15.1

# Comparación de funciones disponibles en la aplicación según el tipo de sistema operativo

El conjunto de funciones disponibles de Kaspersky Endpoint Security depende del tipo de sistema operativo: estación de trabajo o servidor (consulte la siguiente tabla).

Comparación de las funciones de Kaspersky Endpoint Security

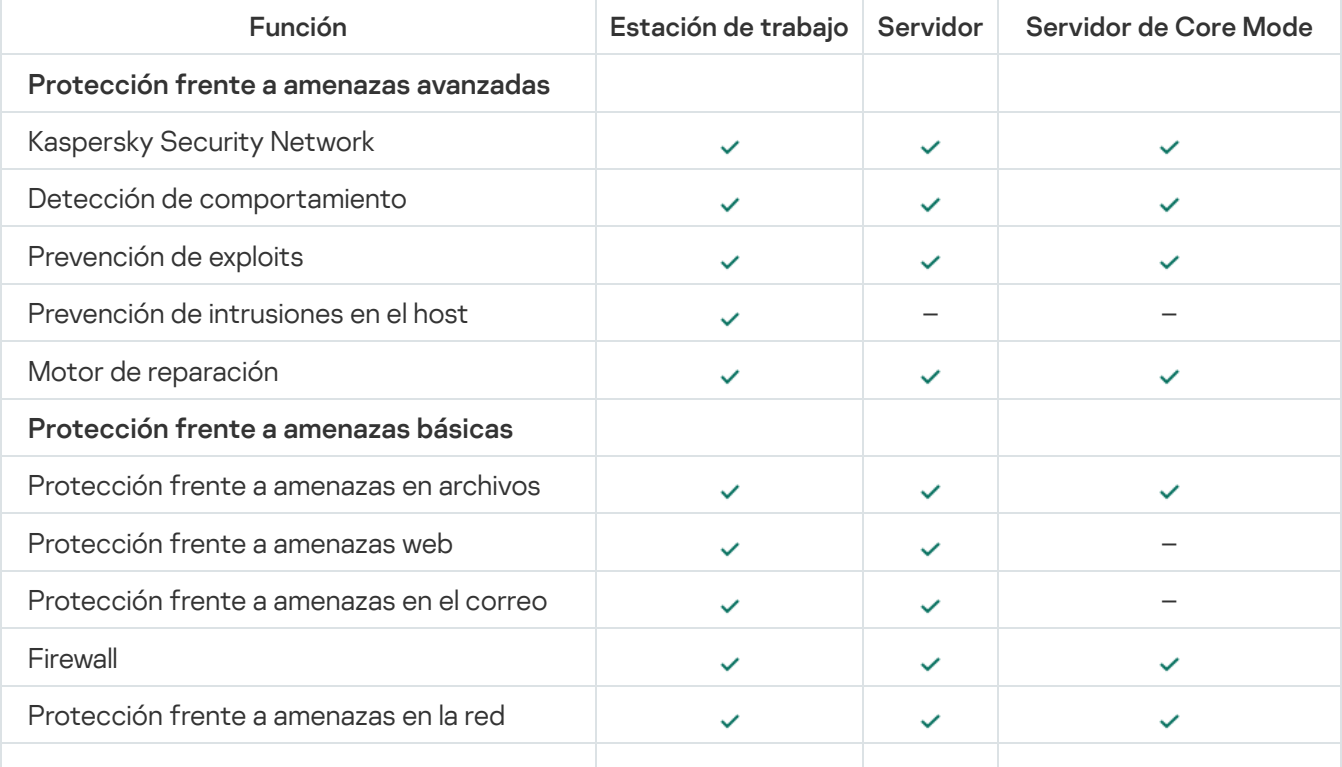

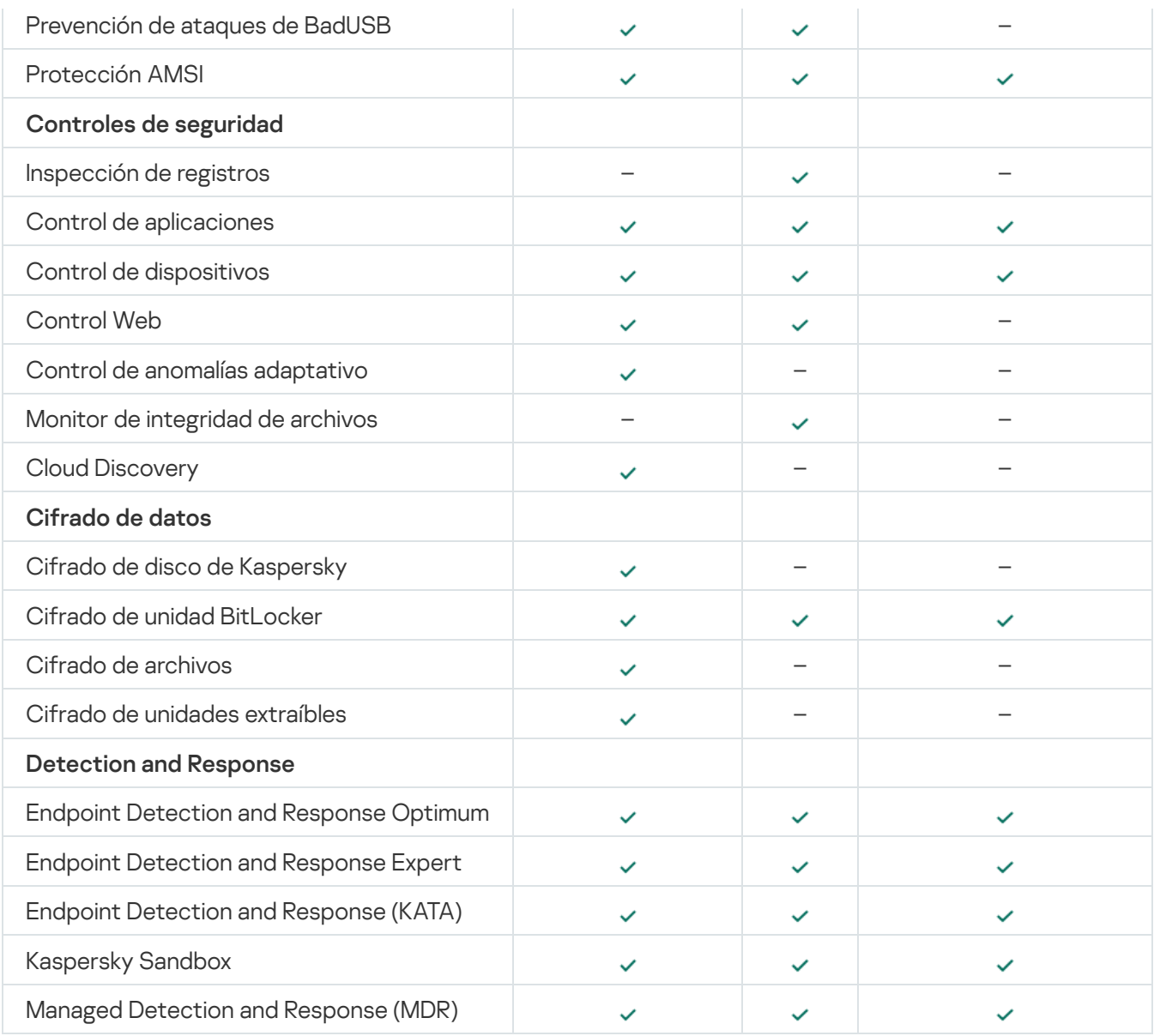

# Comparación: disponibilidad de características por herramienta de administración

El conjunto de características disponibles en Kaspersky Endpoint Security depende de la herramienta de administración (consulte la tabla más abajo).

Para administrar la aplicación, se pueden utilizar las siguientes consolas de Kaspersky Security Center:

- Consola de administración. Complemento de Microsoft Management Console (MMC) instalado en la estación de trabajo del administrador.
- Web Console. Componente de Kaspersky Security Center instalado en el Servidor de Administración. Puede trabajar en Web Console a través de un navegador desde cualquier equipo que tenga acceso al Servidor de administración.

La aplicación también puede administrarse a través de Kaspersky Security Center Cloud Console. Kaspersky Security Center Cloud Console es la versión en la nube de Kaspersky Security Center. Esto significa que el Servidor de administración y los demás componentes de Kaspersky Security Center están instalados en la infraestructura de nube de Kaspersky. Para obtener más información sobre cómo administrar la aplicación mediante [Kaspersky Security](https://support.kaspersky.com/KSC/CloudConsole/es-ES/) Center Cloud Console, consulte la Guía de ayuda de Kaspersky Security Center Cloud Console<sub> $\Omega$ .</sub>

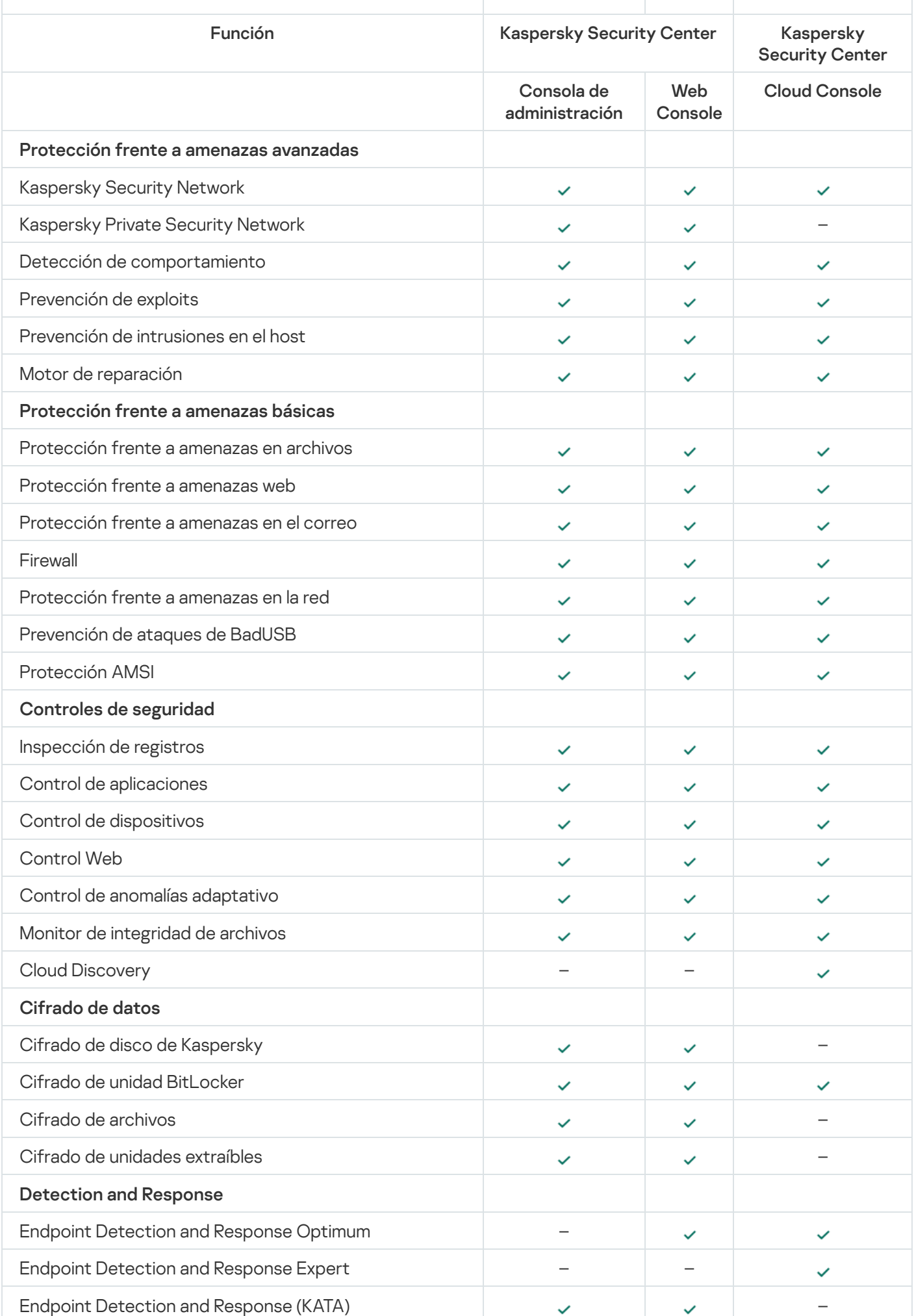

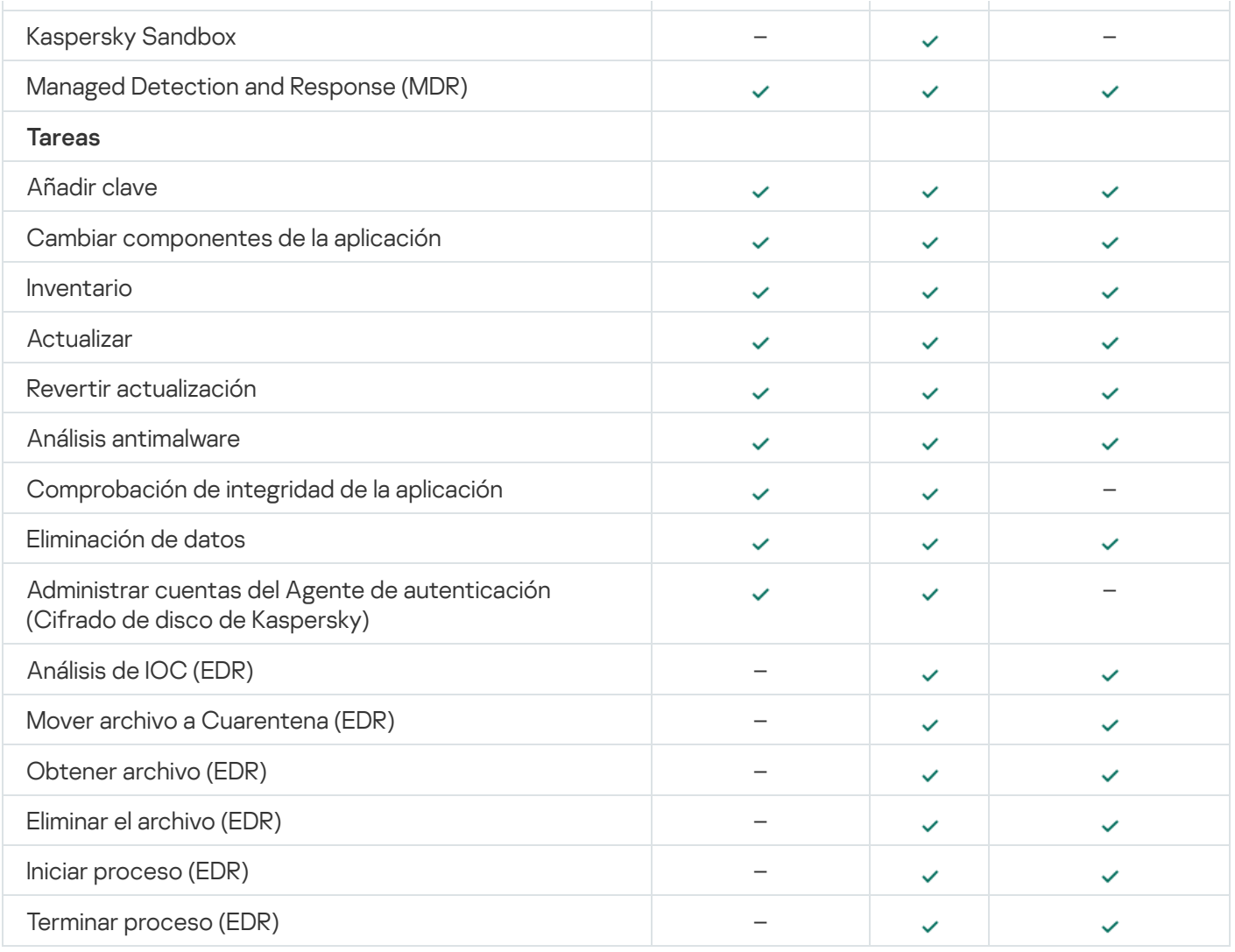

# Compatibilidad con otras aplicaciones

Antes de la instalación, Kaspersky Endpoint Security comprueba el equipo para buscar aplicaciones de Kaspersky. La aplicación también analiza el equipo en busca de software incompatible.

Compatibilidad con aplicaciones de terceros

La lista de software no compatible está disponible en el archivo [incompatible.txt](#page-33-0) que se incluye en el kit de distribución.

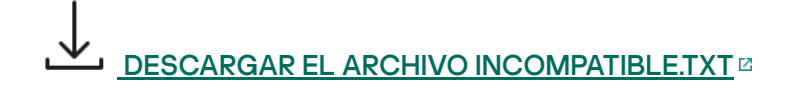

Compatibilidad con aplicaciones de Kaspersky

Kaspersky Endpoint Security es incompatible con las siguientes aplicaciones de Kaspersky:

- Kaspersky Standard | Plus | Premium.
- Kaspersky Small Office Security.
- Kaspersky Internet Security.
- Kaspersky Anti-Virus.
- Kaspersky Total Security.
- Kaspersky Safe Kids.
- Kaspersky Free.
- Kaspersky Anti-Ransomware Tool.
- Endpoint Sensor como parte de las soluciones Kaspersky Anti Targeted Attack Platform y Kaspersky Endpoint Detection and Response.
- Kaspersky Endpoint Agent como parte de las soluciones de Detection and Response de Kaspersky.

Kaspersky está cambiando todo Detection and Response para que funcione con el agente integrado de Kaspersky Endpoint Security en lugar de Kaspersky Endpoint Agent. A partir de la versión 12.1, la aplicación admite todas las soluciones de Detection and Response.

- Kaspersky Security for Virtualization Light Agent.
- Kaspersky Fraud Prevention para Endpoint.
- Kaspersky Security para Windows Server

A partir de Kaspersky Endpoint Security 12.0, puede migrar de Kaspersky Security for Windows Server a Kaspersky Endpoint Security para Windows y usar la misma solución para proteger estaciones de trabajo y servidores.

• Kaspersky Embedded Systems Security.

Si las aplicaciones de Kaspersky de esta lista están instaladas en el equipo, Kaspersky Endpoint Security elimina estas aplicaciones. Espere que se complete este proceso antes de continuar con la instalación de Kaspersky Endpoint Security.

## Omisión de la comprobación de software incompatible

Si Kaspersky Endpoint Security detecta software incompatible en el equipo, la instalación de la aplicación no continuará. Para continuar la instalación, debe eliminar el software incompatible. Sin embargo, si el proveedor del software de terceros ha indicado en su documentación que su software es compatible con Endpoint Protection Platforms (EPP), puede instalar Kaspersky Endpoint Security en un equipo que contenga una aplicación de este proveedor. Por ejemplo, el proveedor de la solución Endpoint Detection and Response (EDR) puede declarar su compatibilidad con sistemas EPP de terceros. Si este es el caso, debe iniciar la instalación de Kaspersky Endpoint Security sin ejecutar una comprobación de software incompatible. Para hacerlo, transmita los siguientes parámetros al instalador:

SKIPPRODUCTCHECK=1. Desactivación de la comprobación de software no compatible. La lista de software no compatible está disponible en el archivo incompatible.txt que se incluye en el kit de [distribución](#page-33-0). Si no se establece ningún valor para este parámetro y se detecta software no compatible, la instalación de Kaspersky Endpoint Security finalizará.

- SKIPPRODUCTUNINSTALL=1. Desactivación de la eliminación automática del software no compatible detectado. Si no se establece ningún valor para este parámetro, Kaspersky Endpoint Security intentará eliminar el software no compatible.
- · CLEANERSIGNCHECK=0. Deshabilitar la verificación de firmas digitales del software incompatible detectado. Si no se establece este parámetro, la verificación de firmas digitales se deshabilita al desplegar la aplicación a través de Kaspersky Security Center. Cuando la aplicación se instala localmente, la verificación de firma digital está activada de forma predeterminada.

Puede transmitir los parámetros en la línea de comandos al instalar [localmente](#page-914-0) la aplicación.

```
Ejemplo:
C:\KES\setup_kes.exe /pEULA=1 /pPRIVACYPOLICY=1 /pKSN=0 /pSKIPPRODUCTCHECK=1
/pSKIPPRODUCTUNINSTALL=1 /pCLEANERSIGNCHECK=0 /s
```
Para instalar de forma remota Kaspersky Endpoint Security, debe añadir los parámetros adecuados al archivo de generación del paquete de instalación, llamado kes\_win.kud, en [Setup] (consulte la información a continuación). El archivo kes win. kud se incluye en el kit de [distribución.](#page-33-0)

```
kes_win.kud
[Setup]
UseWrapper=1
ExecutableRelPath=EXEC
Params=/s /pAKINSTALL=1 /pEULA=1 /pPRIVACYPOLICY=1 /pKSN=0 /pSKIPPRODUCTCHECK=1
/pSKIPPRODUCTUNINSTALL=1 /pCLEANERSIGNCHECK=0
Executable=setup_kes.exe
RebootDelegated = 1
RebootAllowed=1
ConfigFile=installer.ini
RelPathsToExclude=klcfginst.msi
```
# Instalación y eliminación de la aplicación

Kaspersky Endpoint Security se puede instalar en el equipo de varias maneras:

- de forma local, utilizando el Asistente de [instalación;](#page-63-0)
- de forma local, utilizando la línea de [comando](#page-914-0);
- · de forma remota utilizando [Kaspersky Security Center.](#page-43-0)
- de forma remota, utilizando el Editor de administración de directivas de grupo de Microsoft Windows (para más información, visite el sitio web de soporte técnico de [Microsoft](https://docs.microsoft.com/en-us/previous-versions/windows/it-pro/windows-server-2012-r2-and-2012/hh831791(v%3dws.11)) <sup>ø</sup>).
- · de forma remota, utilizando System Center Configuration Manager.

Los parámetros de instalación del programa también pueden configurarse de más de una manera. Cuando se emplea más de un método, Kaspersky Endpoint Security utiliza los valores de configuración de mayor prioridad. El orden de prioridad es el siguiente:

- 1. los ajustes recibidos del archivo [setup.ini,](#page-69-0)
- 2. los ajustes recibidos del archivo installer.ini,
- 3. los ajustes recibidos de la línea de [comando](#page-914-0).

Le recomendamos que cierre todas las aplicaciones activas antes de comenzar la instalación de Kaspersky Endpoint Security (incluida la instalación remota).

Al instalar, actualizar o desinstalar Kaspersky Endpoint Security, pueden producirse errores. Para obtener más información sobre cómo solucionar estos errores, consulte la Base de [conocimientos](https://support.kaspersky.com/kes11/troubleshooting/install/15378) de soporte técnico ...

# <span id="page-43-0"></span>Despliegue a través de Kaspersky Security Center

Kaspersky Endpoint Security puede desplegarse de varias maneras en los equipos de una red corporativa. Puede elegir el escenario de despliegue más adecuado para su organización o combinar varios escenarios de despliegue al mismo tiempo. Kaspersky Security Center admite los siguientes métodos de despliegue principales:

Instalación de la aplicación mediante el Asistente de despliegue de la protección.

El método de [instalación](#page-44-0) estándar es conveniente si está satisfecho con la configuración predeterminada de Kaspersky Endpoint Security y su organización tiene una infraestructura simple que no requiere configuraciones especiales.

 $\bullet$  Instalación de la aplicación mediante la tarea de instalación remota.

El método de instalación universal, que permite configurar los ajustes de Kaspersky Endpoint Security y administrar de manera flexible las tareas de instalación remota. La instalación de Kaspersky Endpoint Security consta de los siguientes pasos:

- 1. Creación de un paquete de [instalación](#page-50-0).
- 2. Creación de una tarea de [instalación](#page-58-0) remota.

Kaspersky Security Center también admite otros métodos de instalación de Kaspersky Endpoint Security, como el despliegue dentro de una imagen del sistema operativo. Para obtener más información sobre otros métodos de despliegue, consulte la Ayuda de [Kaspersky Security](https://support.kaspersky.com/help/KSC/14.2/es-ES/index.htm) Center<sup>12</sup>.

# <span id="page-44-0"></span>Instalación estándar de la aplicación

Kaspersky Security Center proporciona un Asistente de despliegue de protección para instalar la aplicación en equipos corporativos. El Asistente de despliegue de protección incluye las siguientes acciones principales:

1. Selección del paquete de instalación de Kaspersky Endpoint Security.

Un paquete de instalación es un conjunto de archivos creados para la instalación remota de una aplicación de Kaspersky mediante Kaspersky Security Center. El paquete de instalación contiene una serie de ajustes necesarios para instalar la aplicación y ejecutarla inmediatamente después de la instalación. El paquete de instalación se crea utilizando los archivos con extensiones .kpd y .kud incluidas en el kit de distribución de la aplicación. El paquete de instalación de Kaspersky Endpoint Security es uno solo para todas las versiones de Windows y los tipos de arquitectura de procesador compatibles.

2. Creación de la tarea *Instalar aplicación de forma remota* del Servidor de administración de Kaspersky Security Center.

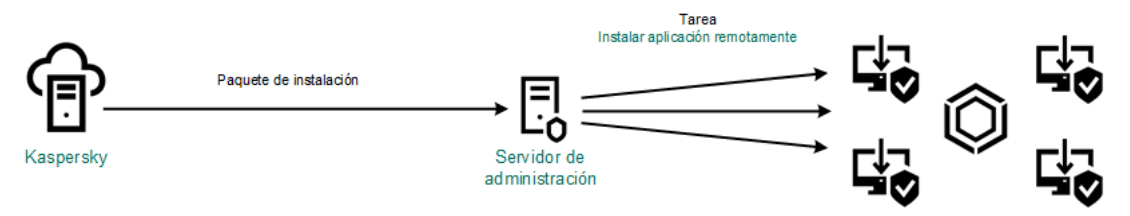

Despliegue de Kaspersky Endpoint Security

[Cómo ejecutar el Asistente de](javascript:toggleBlock() despliegue de protección en la Consola de administración (MMC) @

- 1. Abra la Consola de administración de Kaspersky Security Center.
- 2. En el árbol de la consola, seleccione  $\mathsf{Avanzado} \to \mathsf{Instalación remota.}$
- 3. Haga clic en el enlace Desplegar paquete de instalación en los dispositivos administrados (estaciones . de trabajo)

Esto iniciará el Asistente de despliegue de la protección. Siga las instrucciones del Asistente.

Los puertos TCP 139 y 445, y los puertos UDP 137 y 138 deben abrirse en el equipo cliente.

Paso 1. Seleccionar un paquete de instalación.

Seleccione en la lista el paquete de instalación de Kaspersky Endpoint Security. Si la lista no contiene el paquete de instalación de Kaspersky Endpoint Security, puede crear el paquete en el Asistente.

Puede configurar los ajustes del paquete de [instalación](#page-50-0) en Kaspersky Security Center. Por ejemplo, puede seleccionar qué componentes de la aplicación se instalarán en un equipo.

El Agente de red también se instalará junto con Kaspersky Endpoint Security. El Agente de red facilita la interacción entre el Servidor de administración y un equipo cliente. Si el Agente de red ya está instalado en el equipo, no se volverá a instalar.

# Paso 2. Selección de dispositivos para realizar la instalación

Seleccione en qué equipos se instalará Kaspersky Endpoint Security. Están disponibles los siguientes opciones:

- Asignar la tarea a un grupo de administración. En este caso, la tarea se asigna a los equipos incluidos en un grupo de administración creado anteriormente.
- Seleccione los equipos detectados por el Servidor de Administración en la red que tengan el estado dispositivos no asignados. El Agente de red no está instalado en los dispositivos no asignados. En este caso, la tarea se asigna a dispositivos específicos. Los dispositivos específicos pueden incluir tanto dispositivos incluidos en grupos de administración, como dispositivos no asignados.
- Especifique manualmente las direcciones de dispositivos o importe sus direcciones de una lista. Puede especificar nombre NetBIOS, direcciones IP y subredes IP de los dispositivos a los que desea asignar la tarea.

# Paso 3. Definir la configuración de la tarea de instalación remota

Haga los cambios adicionales que necesite en la configuración de la aplicación:

- Forzar la descarga del paquete de instalación. Seleccionar el método para instalar la aplicación:
	- Usando el Agente de red. Si el Agente de red no se ha instalado en el equipo, primero se instalará el Agente de red utilizando las herramientas del sistema operativo. Luego, Kaspersky Endpoint Security se instalará mediante las herramientas del Agente de red.
- Usando recursos del sistema operativo mediante puntos de distribución. El paquete de instalación se entrega a los equipos cliente mediante recursos del sistema operativo a través de puntos de distribución. Puede seleccionar esta opción si existe al menos un punto de distribución en la red. Para obtener más información sobre puntos de distribución, consulte la Ayuda de [Kaspersky Security](https://support.kaspersky.com/help/KSC/14.2/es-ES/index.htm) Center<sup>E</sup>.
- Usando los recursos del sistema operativo mediante el Servidor de administración. Los archivos se entregarán a los equipos cliente mediante los recursos del sistema operativo a través del Servidor de Administración. Puede seleccionar esta opción si el Agente de red no está instalado en el equipo cliente, pero el equipo cliente está en la misma red que el Servidor de administración.
- . Comportamiento para dispositivos administrados a través de otros Servidores de administración Seleccione el método de instalación de Kaspersky Endpoint Security. Si la red tiene más de un Servidor de administración instalado, estos Servidores de administración pueden ver los mismos equipos cliente. Esto puede causar, por ejemplo, que una aplicación se instale de forma remota en el mismo equipo cliente varias veces a través de diferentes servidores de administración, o puede generar otros conflictos.
- No reinstalar la aplicación si ya se encuentra instalada. Desactive esta casilla de verificación si, por ejemplo, desea instalar una versión anterior de la aplicación.
- Asignar instalación del Agente de red en las directivas de grupo de Active Directory. Instalación manual del Agente de red con recursos de Active Directory. Para instalar el Agente de red, la tarea de instalación remota debe ejecutarse con privilegios de administrador de dominio.

## Paso 4. Selección de una clave de licencia

Añada una clave al paquete de instalación para activar la aplicación. Este paso es opcional. Si el Servidor de administración contiene una clave de licencia que puede distribuirse automáticamente, se la añadirá más adelante sin que usted intervenga. También puede activar la [aplicación](#page-99-0) más adelante mediante la tarea Añadir clave.

# Paso 5. Selección de la configuración de reinicio del sistema operativo

Seleccione qué acción se realizará si se requiere reiniciar el equipo. Al instalar Kaspersky Endpoint Security no es necesario reiniciar el equipo. El reinicio es necesario solo si antes de la instalación es necesario eliminar aplicaciones incompatibles. El reinicio también puede ser necesario al actualizar la versión de la aplicación.

# Paso 6. Eliminación de aplicaciones incompatibles antes de instalar la aplicación

Lea atentamente la lista de aplicaciones incompatibles y permita la eliminación de estas aplicaciones. Si hay aplicaciones incompatibles instaladas en el equipo, la instalación de Kaspersky Endpoint Security terminará con un error.

## Paso 7. Selección de una cuenta para acceder a los dispositivos

Seleccione la cuenta para instalar el Agente de red mediante las herramientas del sistema operativo. En este caso, se necesitan derechos de administrador para acceder al equipo. Puede añadir varias cuentas. Si una cuenta no tiene suficientes derechos, el Asistente de instalación utiliza la siguiente cuenta. Si instala Kaspersky Endpoint Security mediante las herramientas del Agente de red, no tiene que seleccionar una cuenta.

Paso 8. Inicio de la instalación

Salga del Asistente. Si es necesario, seleccione la casilla de verificación **Ejecutar tarea después de que** finalice el asistente. Puede supervisar el progreso de la tarea en las propiedades de la tarea.

[Cómo iniciar el Asistente de](javascript:toggleBlock() despliegue de la protección en Web Console y Cloud Console <sup>®</sup>

En la ventana principal de Web Console, seleccione **Detección y despliegue**  $\rightarrow$  **Despliegue y asignación**  $\rightarrow$ . Asistente de despliegue de la protección

Esto iniciará el Asistente de despliegue de la protección. Siga las instrucciones del Asistente.

Los puertos TCP 139 y 445, y los puertos UDP 137 y 138 deben abrirse en el equipo cliente.

Paso 1. Seleccionar un paquete de instalación.

Seleccione en la lista el paquete de instalación de Kaspersky Endpoint Security. Si la lista no contiene el paquete de instalación de Kaspersky Endpoint Security, puede crear el paquete en el Asistente. Para crear el paquete de instalación, no es necesario buscar el paquete de distribución correspondiente y guardarlo en el equipo. En Kaspersky Security Center, puede ver la lista de paquetes de distribución que residen en los servidores de Kaspersky. El paquete de instalación se crea automáticamente. Kaspersky actualiza la lista después del lanzamiento de nuevas versiones de las aplicaciones.

Puede configurar los ajustes del paquete de [instalación](#page-50-0) en Kaspersky Security Center. Por ejemplo, puede seleccionar qué componentes de la aplicación se instalarán en un equipo.

## Paso 2. Selección de una clave de licencia

Añada una clave al paquete de instalación para activar la aplicación. Este paso es opcional. Si el Servidor de administración contiene una clave de licencia que puede distribuirse automáticamente, se la añadirá más adelante sin que usted intervenga. También puede activar la [aplicación](#page-99-0) más adelante mediante la tarea Añadir clave.

## Paso 3. Selección de un agente de red

Seleccione la versión del Agente de red que se instalará junto con Kaspersky Endpoint Security. El Agente de red facilita la interacción entre el Servidor de administración y un equipo cliente. Si el Agente de red ya está instalado en el equipo, no se volverá a instalar.

# Paso 4. Selección de dispositivos para realizar la instalación

Seleccione en qué equipos se instalará Kaspersky Endpoint Security. Están disponibles los siguientes opciones:

- Asignar la tarea a un grupo de administración. En este caso, la tarea se asigna a los equipos incluidos en un grupo de administración creado anteriormente.
- Seleccione los equipos detectados por el Servidor de Administración en la red que tengan el estado dispositivos no asignados. El Agente de red no está instalado en los dispositivos no asignados. En este caso, la tarea se asigna a dispositivos específicos. Los dispositivos específicos pueden incluir tanto dispositivos incluidos en grupos de administración, como dispositivos no asignados.
- $\bullet$  Especifique manualmente las direcciones de dispositivos o importe sus direcciones de una lista. Puede especificar nombre NetBIOS, direcciones IP y subredes IP de los dispositivos a los que desea asignar la tarea.

# Paso 5. Configuración de los parámetros avanzados

Haga los cambios adicionales que necesite en la configuración de la aplicación:

- Forzar la descarga del paquete de instalación. Seleccionar el método para instalar la aplicación:
	- Usando el Agente de red. Si el Agente de red no se ha instalado en el equipo, primero se instalará el Agente de red utilizando las herramientas del sistema operativo. Luego, Kaspersky Endpoint Security se instalará mediante las herramientas del Agente de red.
	- Usando los recursos del sistema operativo mediante puntos de distribución. El paquete de instalación se entrega a los equipos cliente mediante recursos del sistema operativo a través de puntos de distribución. Puede seleccionar esta opción si existe al menos un punto de distribución en la red. Para obtener más información sobre puntos de distribución, consulte la Ayuda de [Kaspersky Security](https://support.kaspersky.com/help/KSC/14.2/es-ES/index.htm) Center<sup>E</sup>.
	- Usando los recursos del sistema operativo mediante el Servidor de administración. Los archivos se entregarán a los equipos cliente mediante los recursos del sistema operativo a través del Servidor de Administración. Puede seleccionar esta opción si el Agente de red no está instalado en el equipo cliente, pero el equipo cliente está en la misma red que el Servidor de administración.
- No reinstalar la aplicación si ya se encuentra instalada. Desactive esta casilla de verificación si, por ejemplo, desea instalar una versión anterior de la aplicación.
- Asignar instalación del paquete en las directivas de grupo de Active Directory. Kaspersky Endpoint Security se instala mediante el Agente de red o manualmente mediante Active Directory. Para instalar el Agente de red, la tarea de instalación remota debe ejecutarse con privilegios de administrador de dominio.

# Paso 6. Selección de la configuración de reinicio del sistema operativo

Seleccione qué acción se realizará si se requiere reiniciar el equipo. Al instalar Kaspersky Endpoint Security no es necesario reiniciar el equipo. El reinicio es necesario solo si antes de la instalación es necesario eliminar aplicaciones incompatibles. El reinicio también puede ser necesario al actualizar la versión de la aplicación.

# Paso 7. Eliminación de aplicaciones incompatibles antes de instalar la aplicación

Lea atentamente la lista de aplicaciones incompatibles y permita la eliminación de estas aplicaciones. Si hay aplicaciones incompatibles instaladas en el equipo, la instalación de Kaspersky Endpoint Security terminará con un error.

# Paso 8. Asignación a un grupo de administración

Seleccione el grupo de administración al que se moverán los equipos después de instalar el Agente de red. Los equipos deben moverse a un grupo de administración para poder aplicar [directivas](#page-149-0) y [tareas](#page-154-0) de grupo. Si un equipo ya está en un grupo de administración, no se moverá. Si no selecciona un grupo de administración, los equipos se añadirán al grupo Dispositivos no asignados.

Paso 9. Selección de una cuenta para acceder a los dispositivos

Seleccione la cuenta para instalar el Agente de red mediante las herramientas del sistema operativo. En este caso, se necesitan derechos de administrador para acceder al equipo. Puede añadir varias cuentas. Si una cuenta no tiene suficientes derechos, el Asistente de instalación utiliza la siguiente cuenta. Si instala Kaspersky Endpoint Security mediante las herramientas del Agente de red, no tiene que seleccionar una cuenta.

Paso 10. Inicio de la instalación

Salga del Asistente. Si es necesario, seleccione la casilla de verificación **Ejecutar tarea después de que** finalice el asistente. Puede supervisar el progreso de la tarea en las propiedades de la tarea.

# <span id="page-50-0"></span>Creación de un paquete de instalación

Un paquete de instalación es un conjunto de archivos creados para la instalación remota de una aplicación de Kaspersky mediante Kaspersky Security Center. El paquete de instalación contiene una serie de ajustes necesarios para instalar la aplicación y ejecutarla inmediatamente después de la instalación. El paquete de instalación se crea utilizando los archivos con extensiones .kpd y .kud incluidas en el kit de distribución de la aplicación. El paquete de instalación de Kaspersky Endpoint Security es uno solo para todas las versiones de Windows y los tipos de arquitectura de procesador compatibles.

[Cómo crear un paquete de instalación](javascript:toggleBlock() en la Consola de administración (MMC)

1. En la Consola de administración, vaya a la carpeta **Servidor de administración**  $\rightarrow$  **Avanzado**  $\rightarrow$  **Instalación** remota  $\rightarrow$  Paquetes de instalación.

Esto abre una lista de paquetes de instalación que se han descargado a Kaspersky Security Center.

2. Haga clic en el botón Crear paquete de instalación.

Se abre el Asistente de nuevo paquete. Siga las instrucciones del Asistente.

Paso 1. Seleccionar el tipo de paquete de instalación

Seleccione la opción Crear un paquete de instalación para una aplicación de Kaspersky.

Paso 2. Definir el nombre del paquete de instalación

Introduzca el nombre del paquete de instalación, por ejemplo, Kaspersky Endpoint Security para Windows 12.5.

Paso 3. Seleccionar el paquete de distribución para la instalación

Haga clic en el botón Examinar y seleccione el archivo kes\_win.kud que se incluye en el kit de [distribución](#page-33-0).

De ser necesario, actualice las bases de datos antivirus en el paquete de instalación utilizando la casilla **Copiar** . actualizaciones del repositorio al paquete de instalación

Paso 4. Contrato de licencia de usuario final y Política de privacidad

Lea y acepte las condiciones del Contrato de licencia de usuario final y la Política de privacidad.

El paquete de instalación se creará y se añadirá a Kaspersky Security Center. Mediante el paquete de instalación, puede instalar Kaspersky Endpoint Security en los equipos de la red corporativa o actualizar la versión de la aplicación. En la configuración del paquete de instalación, puede seleccionar los componentes de la aplicación y configurar los parámetros de instalación del programa (consulte la siguiente tabla). El paquete de instalación contiene bases de datos antivirus del repositorio del Servidor de administración. Puede actualizar las bases de datos en el paquete de [instalación](#page-57-0) para reducir el consumo de tráfico al actualizar las bases de datos después de instalar Kaspersky Endpoint Security.

[Cómo crear un paquete de instalación](javascript:toggleBlock() en Web Console y Cloud Console <sup>®</sup>

#### 1. En la ventana principal de Web Console, seleccione **Detección y despliegue**  $\rightarrow$  **Despliegue y asignación**  $\rightarrow$  Paquetes de instalación.

Esto abre una lista de paquetes de instalación que se han descargado a Kaspersky Security Center.

2. Haga clic en el botón Añadir.

Se abre el Asistente de nuevo paquete. Siga las instrucciones del Asistente.

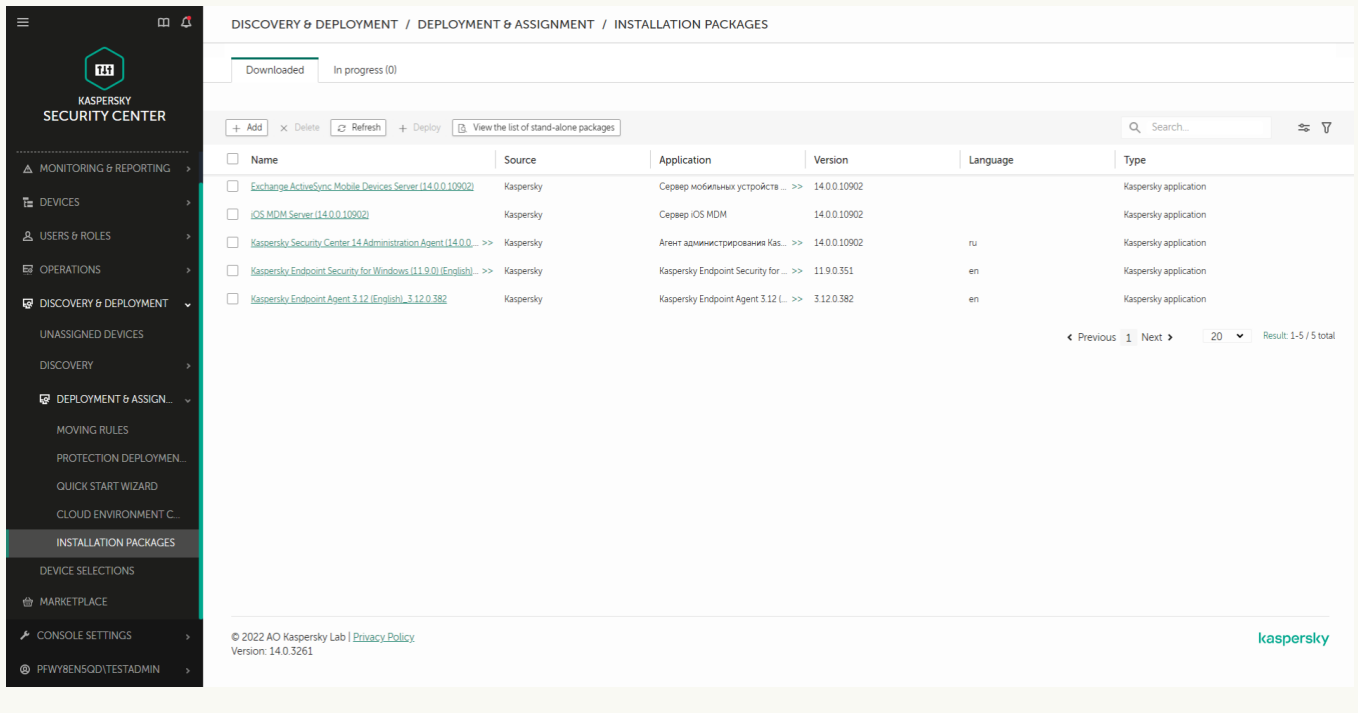

Lista de paquetes de instalación

## Paso 1. Seleccionar el tipo de paquete de instalación

Seleccione la opción Crear un paquete de instalación para una aplicación de Kaspersky.

El asistente creará un paquete de instalación a partir del paquete de distribución alojado en los servidores de Kaspersky. La lista se actualiza automáticamente a medida que se publican nuevas versiones de las aplicaciones. Para instalar Kaspersky Endpoint Security, recomendamos utilizar esta opción.

También es posible crear un paquete de instalación a partir de un archivo.

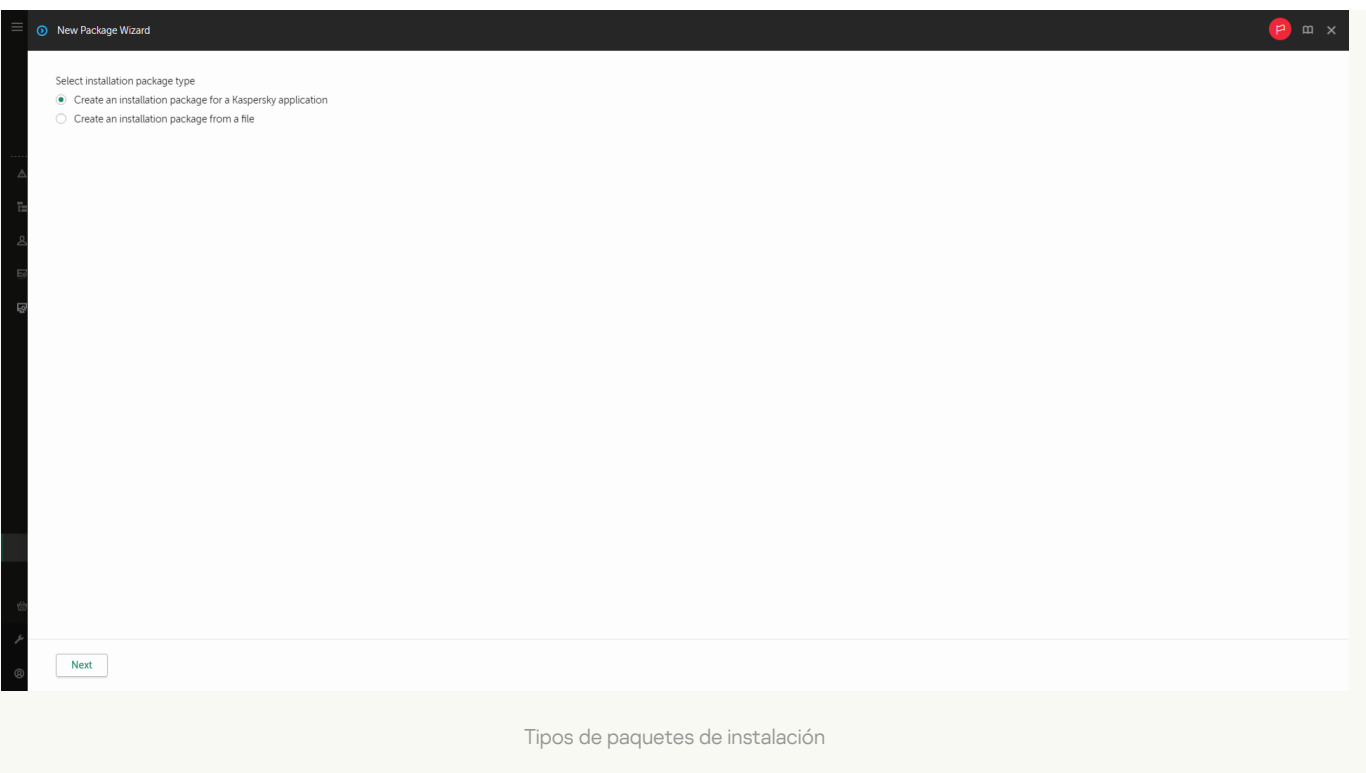

## Paso 2. Paquetes de instalación

Seleccione el paquete de instalación de Kaspersky Endpoint Security para Windows. Se inicia el proceso de creación del paquete de instalación. Como parte del proceso, deberá aceptar los términos del Contrato de licencia de usuario final y la Política de privacidad.

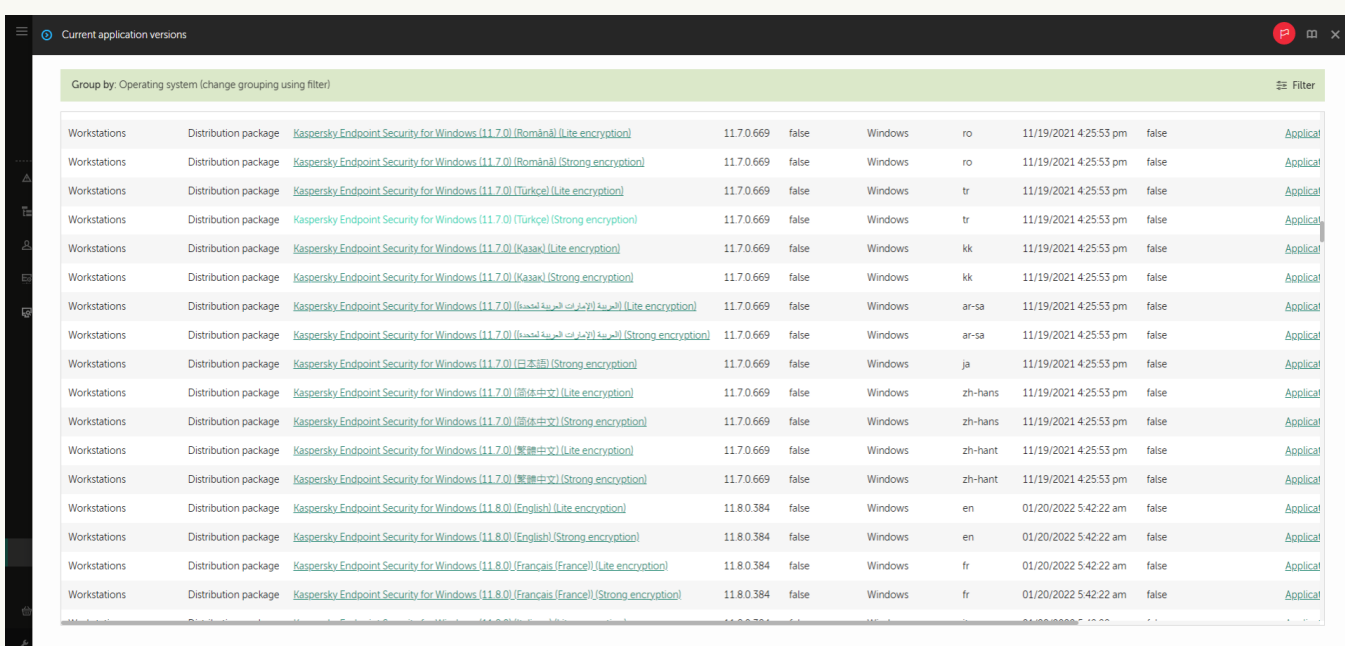

Lista de paquetes de instalación en servidores de Kaspersky

El paquete de instalación se creará y se añadirá a Kaspersky Security Center. Mediante el paquete de instalación, puede instalar Kaspersky Endpoint Security en los equipos de la red corporativa o actualizar la versión de la aplicación. En la configuración del paquete de instalación, puede seleccionar los componentes de la aplicación y configurar los parámetros de instalación del programa (consulte la siguiente tabla). El paquete de instalación contiene bases de datos antivirus del repositorio del Servidor de administración. Puede actualizar las bases de datos en el paquete de [instalación](#page-57-0) para reducir el consumo de tráfico al actualizar las bases de datos después de instalar Kaspersky Endpoint Security.

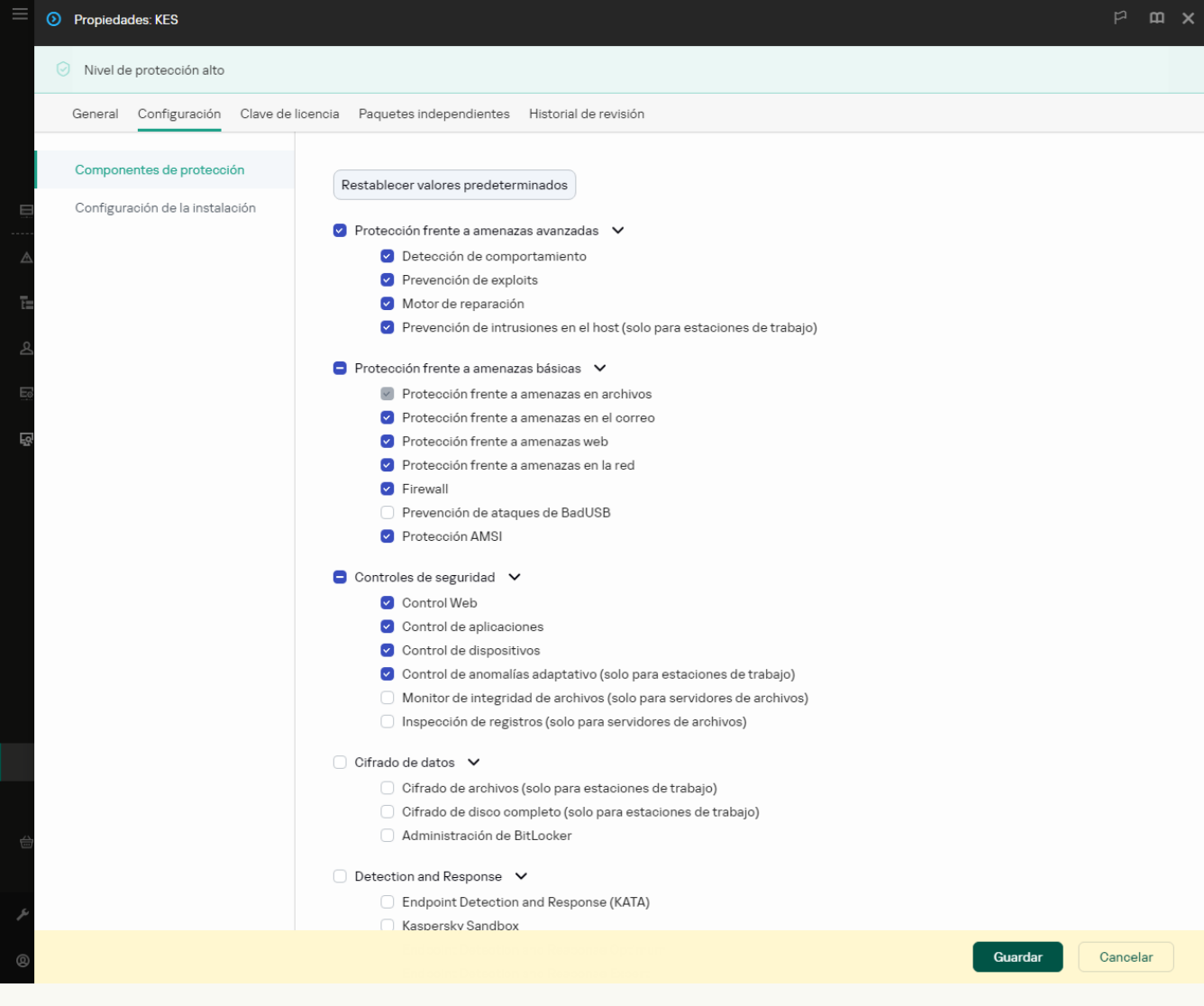

Componentes incluidos en el paquete de instalación

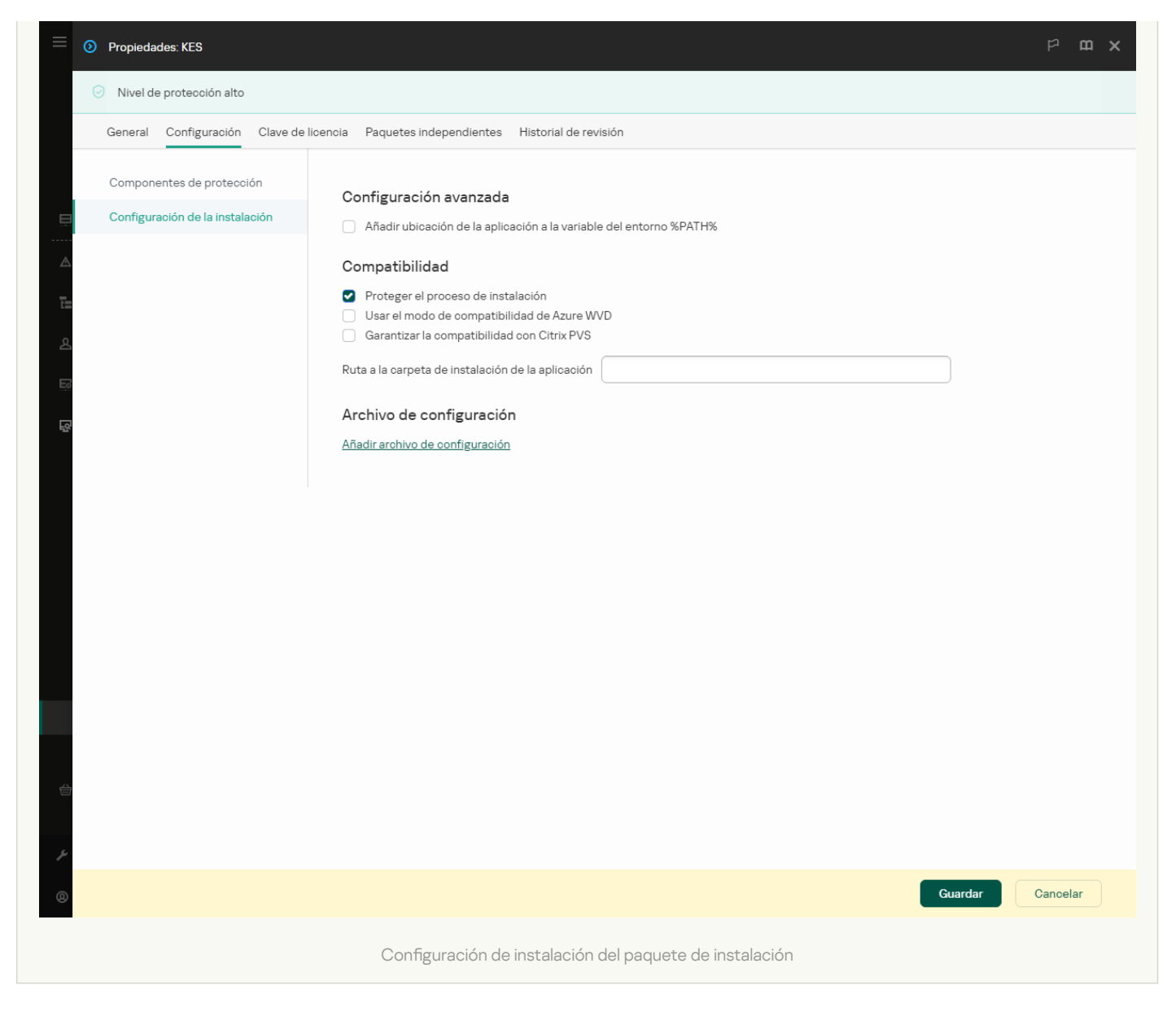

#### Ajustes del paquete de instalación

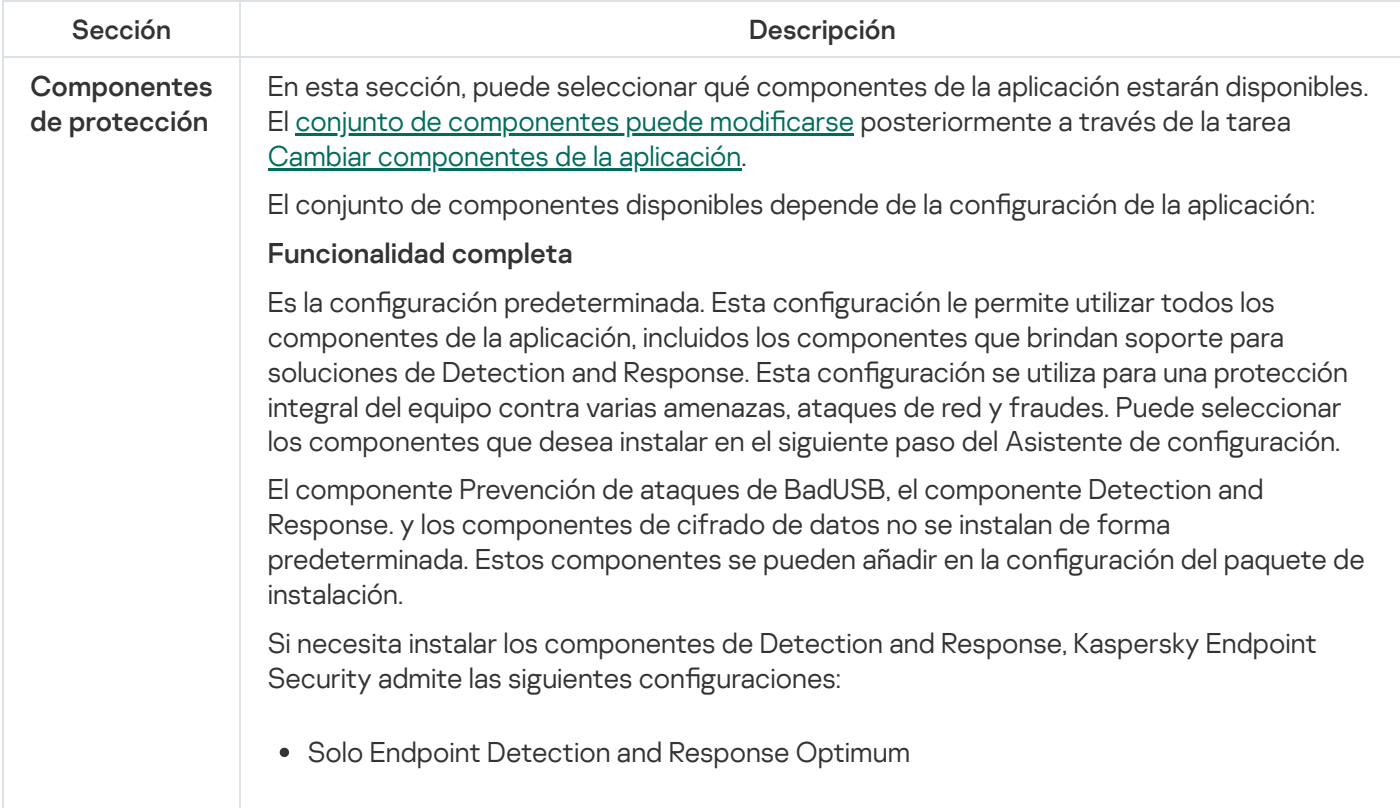

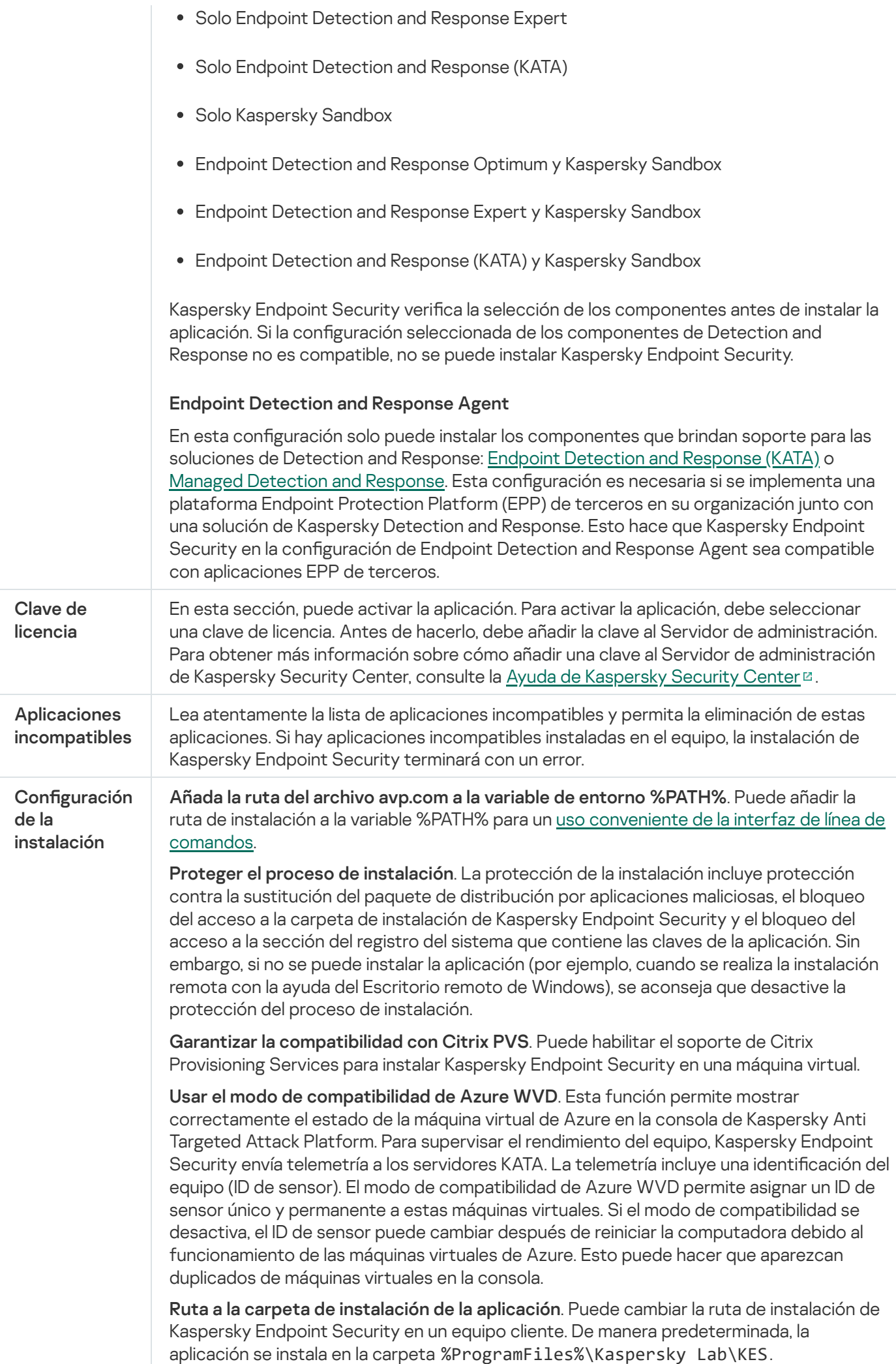

# <span id="page-57-0"></span>Actualización de bases de datos en el paquete de instalación

El paquete de instalación contiene bases de datos antivirus del repositorio del Servidor de administración que están actualizadas cuando se crea el paquete de instalación. Después de crear el paquete de instalación, puede actualizar las bases de datos antivirus en el paquete de instalación. Así puede reducir el consumo de tráfico al actualizar las bases de datos antivirus después de instalar Kaspersky Endpoint Security.

Para actualizar las bases de datos antivirus en el repositorio del Servidor de administración, utilice la tarea Descargar actualizaciones en el repositorio del Servidor de administración del Servidor de administración. Para obtener más información sobre la actualización de las bases de datos antivirus en el repositorio del Servidor de administración, consulte la Ayuda de [Kaspersky Security](https://support.kaspersky.com/help/KSC/14.2/es-ES/index.htm) Center<sup>12</sup>.

Puede actualizar las bases de datos en el paquete de instalación solo en la Consola de administración y en Kaspersky Security Center Web Console. No se pueden actualizar las bases de datos en el paquete de instalación en Kaspersky Security Center Cloud Console.

#### [Cómo actualizar las bases de](javascript:toggleBlock() datos antivirus en el paquete de instalación mediante la Consola de administración (MMC) <sup>®</sup>

- 1. Abra la Consola de administración de Kaspersky Security Center.
- 2. En el árbol de la consola, selecciones la carpeta **Avanzado → Instalación remota → Paquetes de** . instalación

Esto abre una lista de paquetes de instalación que se han descargado a Kaspersky Security Center.

3. Abra las propiedades del paquete de instalación.

4. En la sección General, haga clic en el botón Actualizar bases de datos.

Como resultado, las bases de datos antivirus en el paquete de instalación se actualizarán desde el repositorio del Servidor de administración. El archivo bases.cab que se incluye en el kit de [distribución](#page-33-0) será reemplazado por la carpeta bases. Los archivos del paquete de actualización estarán dentro de la carpeta.

[Cómo actualizar las bases de](javascript:toggleBlock() datos antivirus en un paquete de instalación mediante Web Console <sup>®</sup>

1. En la ventana principal de Web Console, seleccione **Detección y despliegue**  $\rightarrow$  **Despliegue y asignación**  $\rightarrow$  Paquetes de instalación.

Esto abre una lista de paquetes de instalación descargados en Web Console.

2. Haga clic en el nombre del paquete de instalación de Kaspersky Endpoint Security en el que desea actualizar las bases de datos antivirus.

Se abre la ventana de propiedades del paquete de instalación.

#### 3. En la pestaña Información general, haga clic en el enlace Actualizar bases de datos.

Como resultado, las bases de datos antivirus en el paquete de instalación se actualizarán desde el repositorio del Servidor de administración. El archivo bases.cab que se incluye en el kit de [distribución](#page-33-0) será reemplazado por la carpeta bases. Los archivos del paquete de actualización estarán dentro de la carpeta.

# <span id="page-58-0"></span>Creación de una tarea de instalación remota

La tarea Instalar aplicación remotamente está diseñada para la instalación remota de Kaspersky Endpoint Security. La tarea *Instalar aplicación remotamente* le permite desplegar el paquete de [instalación](#page-50-0) de la aplicación en todos los equipos de la organización. Antes de desplegar el paquete de instalación, puede actualizar las bases de datos antivirus dentro del paquete de instalación y seleccionar los [componentes](#page-57-0) de la aplicación disponibles en las propiedades del paquete de instalación.

[Cómo crear una tarea de instalación](javascript:toggleBlock() remota en la Consola de administración (MMC)

- 1. Abra la Consola de administración de Kaspersky Security Center.
- 2. En el árbol de la consola, seleccione **Tareas**.

Se abre la lista de tareas.

3. Haga clic Nueva tarea.

El Asistente de tareas comienza. Siga las instrucciones del Asistente.

Paso 1. Selección del tipo de tarea

Seleccione Servidor de administración de Kaspersky Security Center → Instalar aplicación en remoto.

Paso 2. Seleccionar un paquete de instalación.

Seleccione en la lista el paquete de instalación de Kaspersky Endpoint Security. Si la lista no contiene el paquete de instalación de Kaspersky Endpoint Security, puede crear el paquete en el Asistente.

Puede configurar los ajustes del paquete de [instalación](#page-50-0) en Kaspersky Security Center. Por ejemplo, puede seleccionar qué componentes de la aplicación se instalarán en un equipo.

El Agente de red también se instalará junto con Kaspersky Endpoint Security. El Agente de red facilita la interacción entre el Servidor de administración y un equipo cliente. Si el Agente de red ya está instalado en el equipo, no se volverá a instalar.

# Paso 3. Adicional

Seleccione el paquete de instalación del Agente de red. Cuando se instale Kaspersky Endpoint Security, se instalará también la versión seleccionada del Agente de red.

Paso 4. Configuración

Haga los cambios adicionales que necesite en la configuración de la aplicación:

- Forzar la descarga del paquete de instalación. Seleccionar el método para instalar la aplicación:
	- Usando el Agente de red. Si el Agente de red no se ha instalado en el equipo, primero se instalará el Agente de red utilizando las herramientas del sistema operativo. Luego, Kaspersky Endpoint Security se instalará mediante las herramientas del Agente de red.
	- Usando recursos del sistema operativo mediante puntos de distribución. El paquete de instalación se entrega a los equipos cliente mediante recursos del sistema operativo a través de puntos de distribución. Puede seleccionar esta opción si existe al menos un punto de distribución en la red. Para obtener más información sobre puntos de distribución, consulte la Ayuda de [Kaspersky Security](https://support.kaspersky.com/help/KSC/14.2/es-ES/index.htm) Center<sup>E</sup>.
	- Usando los recursos del sistema operativo mediante el Servidor de administración. Los archivos se entregarán a los equipos cliente mediante los recursos del sistema operativo a través del Servidor de Administración. Puede seleccionar esta opción si el Agente de red no está instalado en el equipo cliente, pero el equipo cliente está en la misma red que el Servidor de administración.
- . Comportamiento para dispositivos administrados a través de otros Servidores de administración Seleccione el método de instalación de Kaspersky Endpoint Security. Si la red tiene más de un Servidor de administración instalado, estos Servidores de administración pueden ver los mismos equipos cliente. Esto puede causar, por ejemplo, que una aplicación se instale de forma remota en el mismo equipo cliente varias veces a través de diferentes servidores de administración, o puede generar otros conflictos.
- No reinstalar la aplicación si ya se encuentra instalada. Desactive esta casilla de verificación si, por ejemplo, desea instalar una versión anterior de la aplicación.

# Paso 5. Selección de la configuración de reinicio del sistema operativo

Seleccione qué acción se realizará si se requiere reiniciar el equipo. Al instalar Kaspersky Endpoint Security no es necesario reiniciar el equipo. El reinicio es necesario solo si antes de la instalación es necesario eliminar aplicaciones incompatibles. El reinicio también puede ser necesario al actualizar la versión de la aplicación.

### Paso 6. Selección de los dispositivos a los que se asignará la tarea

Seleccione en qué equipos se instalará Kaspersky Endpoint Security. Están disponibles los siguientes opciones:

- Asignar la tarea a un grupo de administración. En este caso, la tarea se asigna a los equipos incluidos en un grupo de administración creado anteriormente.
- Seleccione los equipos detectados por el Servidor de Administración en la red que tengan el estado dispositivos no asignados. El Agente de red no está instalado en los dispositivos no asignados. En este caso, la tarea se asigna a dispositivos específicos. Los dispositivos específicos pueden incluir tanto dispositivos incluidos en grupos de administración, como dispositivos no asignados.
- $\bullet$  Especifique manualmente las direcciones de dispositivos o importe sus direcciones de una lista. Puede especificar nombre NetBIOS, direcciones IP y subredes IP de los dispositivos a los que desea asignar la tarea.

#### Paso 7. Selección de la cuenta para ejecutar la tarea

Seleccione la cuenta para instalar el Agente de red mediante las herramientas del sistema operativo. En este caso, se necesitan derechos de administrador para acceder al equipo. Puede añadir varias cuentas. Si una cuenta no tiene suficientes derechos, el Asistente de instalación utiliza la siguiente cuenta. Si instala Kaspersky Endpoint Security mediante las herramientas del Agente de red, no tiene que seleccionar una cuenta.

## Paso 8. Configurar una planificación de inicio de tarea

Configure una planificación para iniciar una tarea, por ejemplo, manualmente o cuando el equipo está inactivo.

#### Paso 9. Definir el nombre de la tarea

Introduzca un nombre para la tarea, por ejemplo, Desinstalar Kaspersky Endpoint Security para Windows 12.5.

## Paso 10. Finalización de la creación de tareas

Salga del Asistente. Si es necesario, seleccione la casilla de verificación **Ejecutar tarea después de que finalice el asistente**. Puede supervisar el progreso de la tarea en las propiedades de la tarea. La aplicación se instalará en modo silencioso. Después de la instalación, el icono **p** aparecerá en al área de notificación del equipo del usuario. Si el icono que aparece es <sub>12</sub>, compruebe si <u>la [aplicación](#page-99-0) está activada</u>.

[Cómo crear una tarea de instalación](javascript:toggleBlock() remota en Web Console y Cloud Console <sup>?</sup>

- 1. En la ventana principal de Web Console, seleccione **Dispositivos**  $\rightarrow$  **Tareas**. Se abre la lista de tareas.
- 2. Haga clic en Añadir.

El Asistente de tareas comienza. Siga las instrucciones del Asistente.

Paso 1. Configuración de los parámetros generales de una tarea

Configure los parámetros generales de la tarea:

1. En la lista desplegable Aplicación, seleccione Kaspersky Security Center.

1. En la lista desplegable **Aplicación**, seleccione **Kaspersky Security Center.**<br>2. En la lista desplegable **Tipo de tarea**, seleccione **Instalar aplicación en remoto**.

3. En el campo **Nombre de la tarea**, escriba una descripción breve (por ejemplo, *Instalación de Kaspersky* Endpoint Security para administradores).

4. En el bloque Seleccionar a qué dispositivos se asignará la tarea, elija el alcance de la tarea.

Paso 2. Selección de equipos para realizar la instalación

En este paso, seleccione los equipos en los que se instalará Kaspersky Endpoint Security de acuerdo con la opción de cobertura que haya elegido para la tarea.

Paso 3. Configuración de un paquete de instalación

En este paso, configure el paquete de instalación:

- 1. Seleccione el paquete de instalación de Kaspersky Endpoint Security para Windows (12.5).
- 2. Seleccione el paquete de instalación del Agente de red.

Cuando se instale Kaspersky Endpoint Security, se instalará también la versión seleccionada del Agente de red. El Agente de red facilita la interacción entre el Servidor de administración y un equipo cliente. Si el Agente de red ya está instalado en el equipo, no se volverá a instalar.

- 3. En el bloque **Forzar la descarga del paquete de instalación**, seleccione el método de instalación de la aplicación:
	- Usando el Agente de red. Si el Agente de red no se ha instalado en el equipo, primero se instalará el Agente de red utilizando las herramientas del sistema operativo. Luego, Kaspersky Endpoint Security se instalará mediante las herramientas del Agente de red.
	- Usando los recursos del sistema operativo mediante puntos de distribución. El paquete de instalación se entrega a los equipos cliente mediante recursos del sistema operativo a través de puntos de distribución. Puede seleccionar esta opción si existe al menos un punto de distribución en la red. Para obtener más información sobre puntos de distribución, consulte la Ayuda de [Kaspersky Security](https://support.kaspersky.com/help/KSC/14.2/es-ES/index.htm) Center<sup>E</sup>.
	- Usando los recursos del sistema operativo mediante el Servidor de administración. Los archivos se entregarán a los equipos cliente mediante los recursos del sistema operativo a través del Servidor de

Administración. Puede seleccionar esta opción si el Agente de red no está instalado en el equipo cliente, pero el equipo cliente está en la misma red que el Servidor de administración.

- 4. En el campo **Número máximo de descargas concurrentes**, establezca un límite para el número de solicitudes de descarga de paquetes de instalación que se envían al Servidor de administración. Limitar el número de solicitudes ayudará a evitar que la red se sobrecargue.
- 5. En el campo **Número máximo de intentos de instalación**, establezca un límite para el número de intentos de instalación de la aplicación. Si la instalación de Kaspersky Endpoint Security termina con un error, la tarea volverá a empezar automáticamente.
- 6. Si es necesario, desactive la casilla **No reinstalar la aplicación si ya se encuentra instalada**. Permite, por ejemplo, instalar una de las versiones anteriores de la aplicación.
- 7. Si es necesario, desactive la casilla **Verificar el tipo de sistema operativo antes de descargar**. Esto le permite evitar la descarga de un paquete de distribución de aplicaciones si el sistema operativo del equipo no cumple los requisitos de software. Si está seguro de que el sistema operativo del equipo cumple los requisitos de software, puede omitir esta verificación.
- 8. Si es necesario, active la casilla **Asignar instalación del paquete en las directivas de grupo de Active** Directory. Kaspersky Endpoint Security se instala mediante el Agente de red o manualmente mediante Active Directory. Para instalar el Agente de red, la tarea de instalación remota debe ejecutarse con privilegios de administrador de dominio.
- 9. Si es necesario, seleccione la casilla **Indicar a los usuarios que cierren las aplicaciones en ejecución**. La instalación de Kaspersky Endpoint Security consume recursos del equipo. Para comodidad del usuario, el Asistente de instalación de la aplicación le pide que cierre las aplicaciones en ejecución antes de iniciar la instalación. Esto ayuda a evitar interrupciones en el funcionamiento de las demás aplicaciones y evita posibles fallos en el equipo.
- 10. En el bloque Comportamiento para dispositivos administrados a través de otros Servidores de administración, seleccione el método de instalación de Kaspersky Endpoint Security. Si la red tiene más de un Servidor de administración instalado, estos Servidores de administración pueden ver los mismos equipos cliente. Esto puede causar, por ejemplo, que una aplicación se instale de forma remota en el mismo equipo cliente varias veces a través de diferentes servidores de administración, o puede generar otros conflictos.

## Paso 4. Selección de la cuenta para ejecutar la tarea

Seleccione la cuenta para instalar el Agente de red mediante las herramientas del sistema operativo. En este caso, se necesitan derechos de administrador para acceder al equipo. Puede añadir varias cuentas. Si una cuenta no tiene suficientes derechos, el Asistente de instalación utiliza la siguiente cuenta. Si instala Kaspersky Endpoint Security mediante las herramientas del Agente de red, no tiene que seleccionar una cuenta.

## Paso 5. Conclusión de la creación de tareas

<span id="page-63-0"></span>Finalice el asistente haciendo clic en el botón **Finalizar**. La nueva tarea aparecerá en la lista de tareas. Para ejecutar una tarea, active la casilla a su lado y haga clic en el botón **Iniciar**. La aplicación se instalará en modo silencioso. Después de la instalación, el icono re aparecerá en al área de notificación del equipo del usuario. Si el icono que aparece es  $\mathbb R$ , compruebe si <u>la [aplicación](#page-99-0) está activada</u>.

# Instalación de la aplicación de manera local mediante el Asistente de instalación

La interfaz del Asistente de configuración de aplicaciones consta de una secuencia de ventanas correspondientes a los pasos de instalación de la aplicación.

Para instalar la aplicación (o actualizar una versión anterior) con el Asistente de instalación:

- 1. Copie la carpeta del kit de [distribución](#page-33-0) al equipo del usuario.
- 2. Ejecute setup kes.exe.
- Se iniciará el Asistente de instalación.

Preparativos para la instalación

Antes de instalar Kaspersky Endpoint Security en un equipo o actualizarlo desde una versión anterior, se comprueban las siguientes condiciones:

- Si hay software incompatible instalado (la lista de software incompatible se encuentra en el archivo incompatible.txt, que forma parte del kit de [distribución](#page-33-0)).
- Si se cumplen o no los requisitos de hardware [y software.](#page-34-0)
- Si el usuario tiene los derechos necesarios para instalar el producto de software.

Si alguno de los requisitos previos no se cumple, se muestra una notificación pertinente en pantalla. Por ejemplo, una notificación acerca de software incompatible (vea la imagen más abajo).

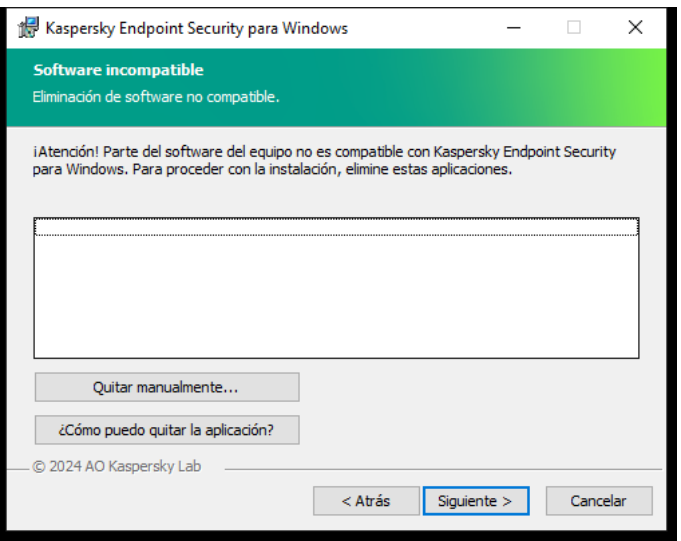

Eliminación de software incompatible

Si el equipo cumple con los requerimientos arriba indicados, el Asistente de instalación buscará aplicaciones de Kaspersky que puedan provocar conflictos si se ejecutan al mismo tiempo que la aplicación que se va a instalar. Si se encuentran estas aplicaciones, se le pregunta si desea eliminarlas manualmente.

Si las aplicaciones detectadas incluyen versiones anteriores de Kaspersky Endpoint Security, todos los datos que se pueden migrar (por ejemplo, datos de activación y configuración de la aplicación) se conservan y se usan durante la instalación de Kaspersky Endpoint Security 12.5 para Windows, y la versión anterior de la aplicación se elimina automáticamente. Esto se aplica a las siguientes versiones de la aplicación:

- Kaspersky Endpoint Security 11.9.0 para Windows (compilación 11.9.0.351).
- Kaspersky Endpoint Security 11.10.0 para Windows (compilación 11.10.0.399).
- Kaspersky Endpoint Security 11.11.0 para Windows (compilación 11.11.0.452).
- Kaspersky Endpoint Security 12.0 para Windows (compilación 12.0.0.465).
- Kaspersky Endpoint Security 12.1 para Windows (compilación 12.1.0.506).
- Kaspersky Endpoint Security 12.2 para Windows (compilación 12.2.0.462).
- Kaspersky Endpoint Security 12.3 para Windows (compilación 12.3.0.493).
- Kaspersky Endpoint Security 12.4 para Windows (compilación 12.4.0.467).

Configuración de Kaspersky Endpoint Security

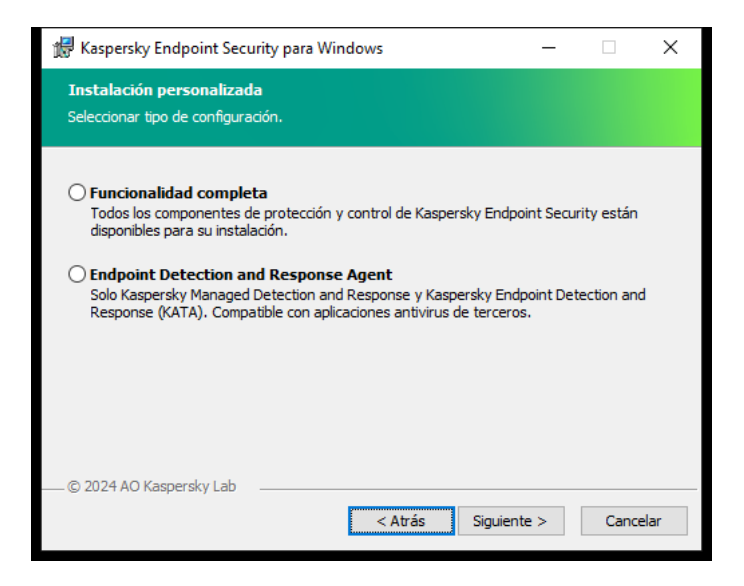

Elección de la configuración de la aplicación

Funcionalidad completa. Es la configuración predeterminada. Esta configuración le permite utilizar todos los componentes de la aplicación, incluidos los componentes que brindan soporte para soluciones de Detection and Response. Esta configuración se utiliza para una protección integral del equipo contra varias amenazas, ataques de red y fraudes. Puede seleccionar los componentes que desea instalar en el siguiente paso del Asistente de configuración.

Endpoint Detection and Response Agent. En esta configuración solo puede instalar los componentes que brindan soporte para las soluciones de Detection and Response: Endpoint [Detection](#page-836-0) and Response (KATA) o Managed [Detection](#page-792-0) and Response. Esta configuración es necesaria si se implementa una plataforma Endpoint Protection Platform (EPP) de terceros en su organización junto con una solución de Kaspersky Detection and Response. Esto hace que Kaspersky Endpoint Security en la configuración de Endpoint Detection and Response Agent sea compatible con aplicaciones EPP de terceros.

Durante la instalación, puede seleccionar los componentes de Kaspersky Endpoint Security que desea instalar (vea la imagen más abajo). El componente de Protección frente a amenazas en archivos es un componente obligatorio que se debe instalar. No puede cancelar su instalación.

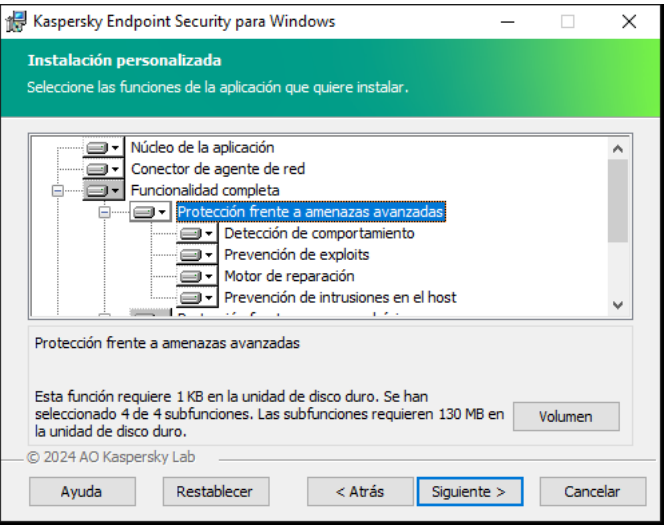

Elegir componentes de la aplicación para instalar

De forma predeterminada, se seleccionan todos los componentes de la aplicación para la instalación, a excepción de los siguientes:

- [Prevención](#page-330-0) de ataques de BadUSB.
- [Componentes](#page-676-0) de cifrado de datos.
- [Componentes](#page-770-0) de Detection and Response.

Puede cambiar los [componentes](#page-75-0) de la aplicación disponibles después de haber instalado la aplicación. Para ello, tiene que ejecutar el Asistente de instalación de nuevo y elegir cambiar los componentes disponibles.

Si necesita instalar los componentes de Detection and Response, Kaspersky Endpoint Security admite las siguientes configuraciones:

- Solo Endpoint Detection and Response Optimum
- Solo Endpoint Detection and Response Expert
- Solo Endpoint Detection and Response (KATA)
- Solo Kaspersky Sandbox
- Endpoint Detection and Response Optimum y Kaspersky Sandbox
- Endpoint Detection and Response Expert y Kaspersky Sandbox
- Endpoint Detection and Response (KATA) y Kaspersky Sandbox

Kaspersky Endpoint Security verifica la selección de los componentes antes de instalar la aplicación. Si la configuración seleccionada de los componentes de Detection and Response no es compatible, no se puede instalar Kaspersky Endpoint Security.

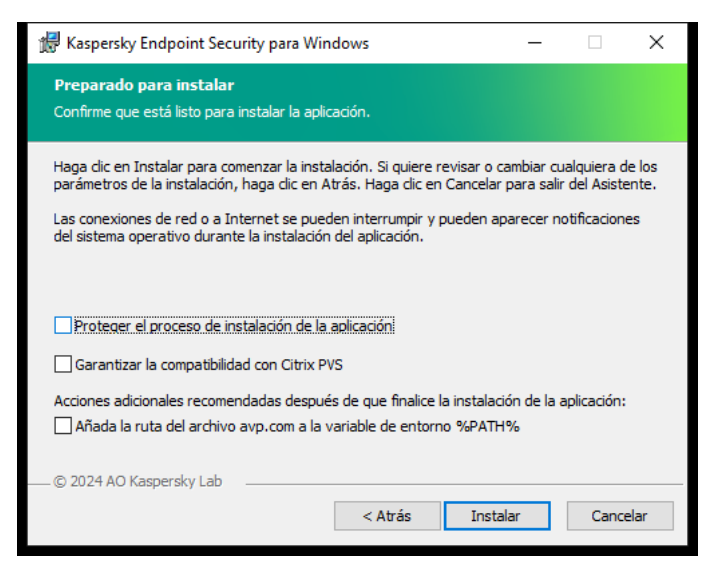

Configuración de la instalación de la aplicación avanzada

**Proteger el proceso de instalación de la aplicación**. La protección de la instalación incluye protección contra la sustitución del paquete de distribución por aplicaciones maliciosas, el bloqueo del acceso a la carpeta de instalación de Kaspersky Endpoint Security y el bloqueo del acceso a la sección del registro del sistema que contiene las claves de la aplicación. Sin embargo, si no se puede instalar la aplicación (por ejemplo, cuando se realiza la instalación remota con la ayuda del Escritorio remoto de Windows), se aconseja que desactive la protección del proceso de instalación.

Garantizar la compatibilidad con Citrix PVS. Puede habilitar el soporte de Citrix Provisioning Services para instalar Kaspersky Endpoint Security en una máquina virtual.

Añada la ruta del archivo avp.com a la variable de entorno %PATH%. Puede añadir la ruta de instalación a la variable %PATH% para un uso [conveniente](#page-913-0) de la interfaz de línea de comandos.

# <span id="page-67-0"></span>Instalando remotamente la aplicación usando System Center Conguration Manager

Estas instrucciones se aplican a System Center Configuration Manager 2012 R2.

Para una aplicación de forma remota mediante System Center Configuration Manager:

- 1. Abra la consola de Configuration Manager.
- 2. En la parte derecha de la consola, en el bloque Administración de aplicaciones, seleccione Paquetes.
- 3. En la parte superior de la consola del panel de control, haga clic en el botón **Crear paquete**. Esto inicia el Asistente de nuevo paquete <sup>y</sup> aplicación.
- 4. En el Asistente de nuevo paquete y aplicación:
	- a. En la sección **Paquete**:
		- En el campo Nombre, introduzca el nombre del paquete de instalación.

En el campo **Carpeta de origen**, especifique la ruta a la carpeta que contiene el paquete de distribución de Kaspersky Endpoint Security.

b. En la sección **Tipo de aplicación**, seleccione la opción **Programa estándar.**<br>c. En la sección **Programa estándar**:

c. En la sección Programa estándar:

- En el campo **Nombre**, introduzca el nombre único para el paquete de instalación (por ejemplo, el nombre de la aplicación que incluye la versión).
- En el campo Línea de comandos, especifique las opciones de instalación de Kaspersky Endpoint Security en la línea de comandos.
- Haga clic en el botón **Examinar** para especificar la ruta al archivo ejecutable de la aplicación.
- Asegúrese de que la lista **Modo de ejecución** tenga seleccionado el elemento **Ejecutar con derechos** . administrativos

d. En la sección Requisitos:

Seleccione la casilla de verificación **Ejecutar otro programa primero** si desea que se inicie una aplicación diferente antes de instalar Kaspersky Endpoint Security.

Seleccione la aplicación de la lista desplegable Aplicación o especifique la ruta al archivo ejecutable de esta aplicación haciendo clic en el botón Examinar.

esta aplicación haciendo clic en el botón **Examinar**.<br>Seleccione la opción **Este programa solo puede ejecutarse en las plataformas especificadas** en el bloque **Requisitos de plataforma** si desea que la aplicación solo se instale en los sistemas operativos especificados.

En la siguiente lista, seleccione las casillas de verificación que hay junto a los sistemas operativos en los cuales se instalará Kaspersky Endpoint Security.

Este paso es opcional.

e. En la sección **Resumen**, compruebe todos los valores de la configuración que se han introducido y haga clic en **Siguiente**.

El paquete de instalación creado aparecerá en la sección **Paquetes** de la lista de paquetes de instalación disponibles.

5. En el menú contextual del paquete de instalación, seleccione **Implementar**.<br>Esto inicia el *Asistente de implementación*.<br>6. En el Asistente de implementación:<br>a. En la sección **General**:

Esto inicia el Asistente de implementación.

- 6. En el Asistente de implementación:
	- a. En la sección General:
		- En el campo **Software**, introduzca el nombre único del paquete de instalación o seleccione el paquete de instalación de la lista haciendo clic en el botón Examinar.
		- instalación de la lista haciendo clic en el botón **Examinar**.<br>En el campo **Colección**, introduzca el nombre de la colección de equipos en los cuales se instalará la aplicación, o bien seleccione la colección haciendo clic en el botón Examinar.
	- aplicación, o bien seleccione la colección haciendo clic en el botón **Examinar**.<br>b. En la sección **Contiene**, añada puntos de distribución (si desea obtener más información, consulte la documentación de ayuda para System Center Configuration Manager).
- c. Si es necesario, especifique los valores de otra configuración en el Asistente de implementación. Estos ajustes son opcionales para la instalación remota de Kaspersky Endpoint Security.
- d. En la sección **Resumen**, compruebe todos los valores de la configuración que se han introducido y haga clic en Siguiente.

Después de que finalice el Asistente de implementación, se creará una tarea para la instalación remota de Kaspersky Endpoint Security.

# <span id="page-69-0"></span>Descripción de la configuración de instalación del archivo setup.ini

El archivo setup.ini se utiliza al instalar la aplicación desde la línea de comandos o al utilizar del Editor de directivas de grupo de Microsoft Windows. Para aplicar la configuración del archivo setup.ini, coloque estos archivos en la carpeta que contiene el paquete de distribución de Kaspersky Endpoint Security.

# [DESCARGAR](https://support.kaspersky.com/Help/KESWin/12.5/Setup.ini/setup_ini.zip) EL ARCHIVO SETUP.INI

El archivo setup.ini contiene las siguientes secciones:

- [Setup]: configuración general de instalación de la aplicación.
- $\bullet$  [Componentes]: selección de los componentes de la aplicación que se van a instalar. Si no se especifica ningún componente, se instalarán todos los componentes que estén disponibles en el sistema operativo. Protección frente a amenazas en archivos es un componente obligatorio y se instala en el equipo al margen de la configuración indicada en esta sección. En este bloque, tampoco aparece el componente Managed Detection and Response. Para instalarlo, debe activar Managed Detection and Response en la Consola de [Kaspersky Security Center.](#page-792-0)
- [Tasks]: selección de tareas que se incluirán en la lista de tareas de Kaspersky Endpoint Security. Si no se especifica la tarea, se incluirán todas las tareas de la lista de tareas de Kaspersky Endpoint Security.

Las alternativas al valor 1 son los valores yes, on, enable y enabled.

Las alternativas al valor 0 son los valores no, off, disable y disabled.

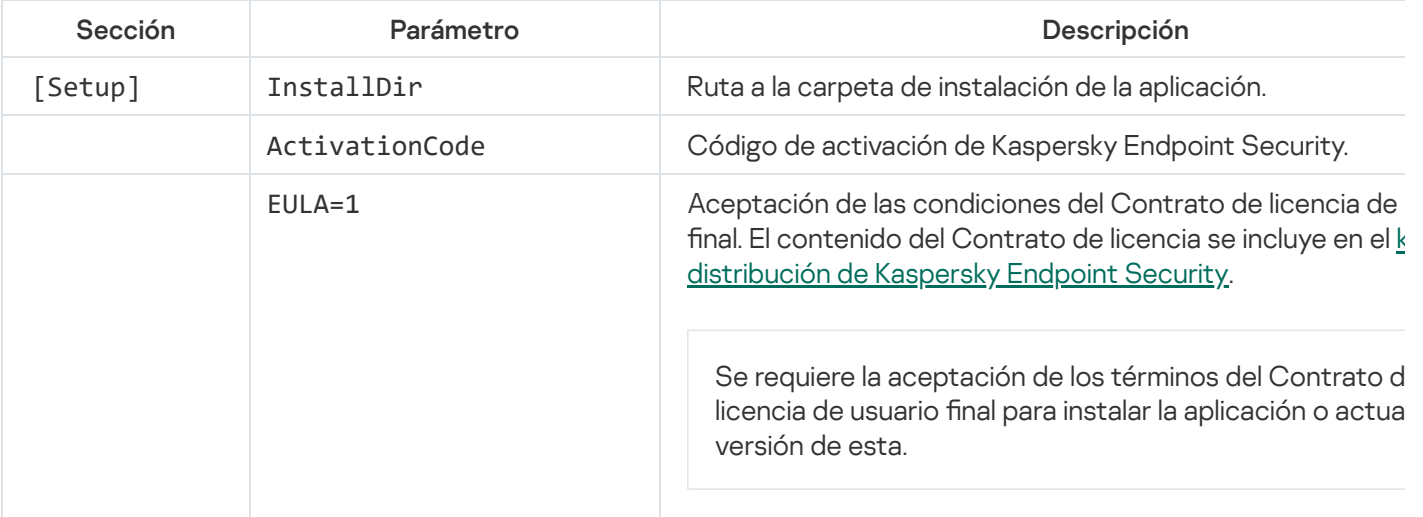

Configuración del archivo setup.ini

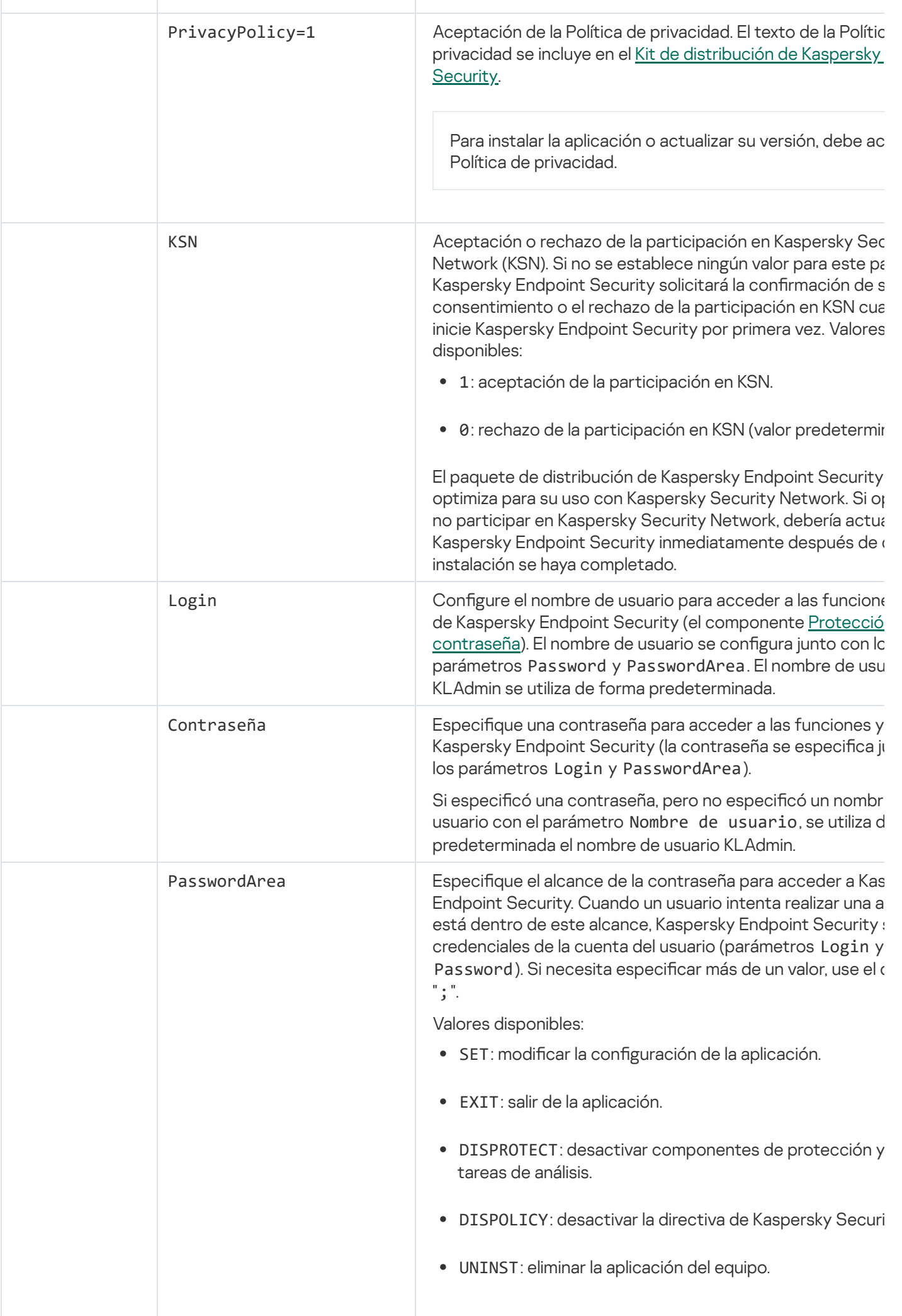

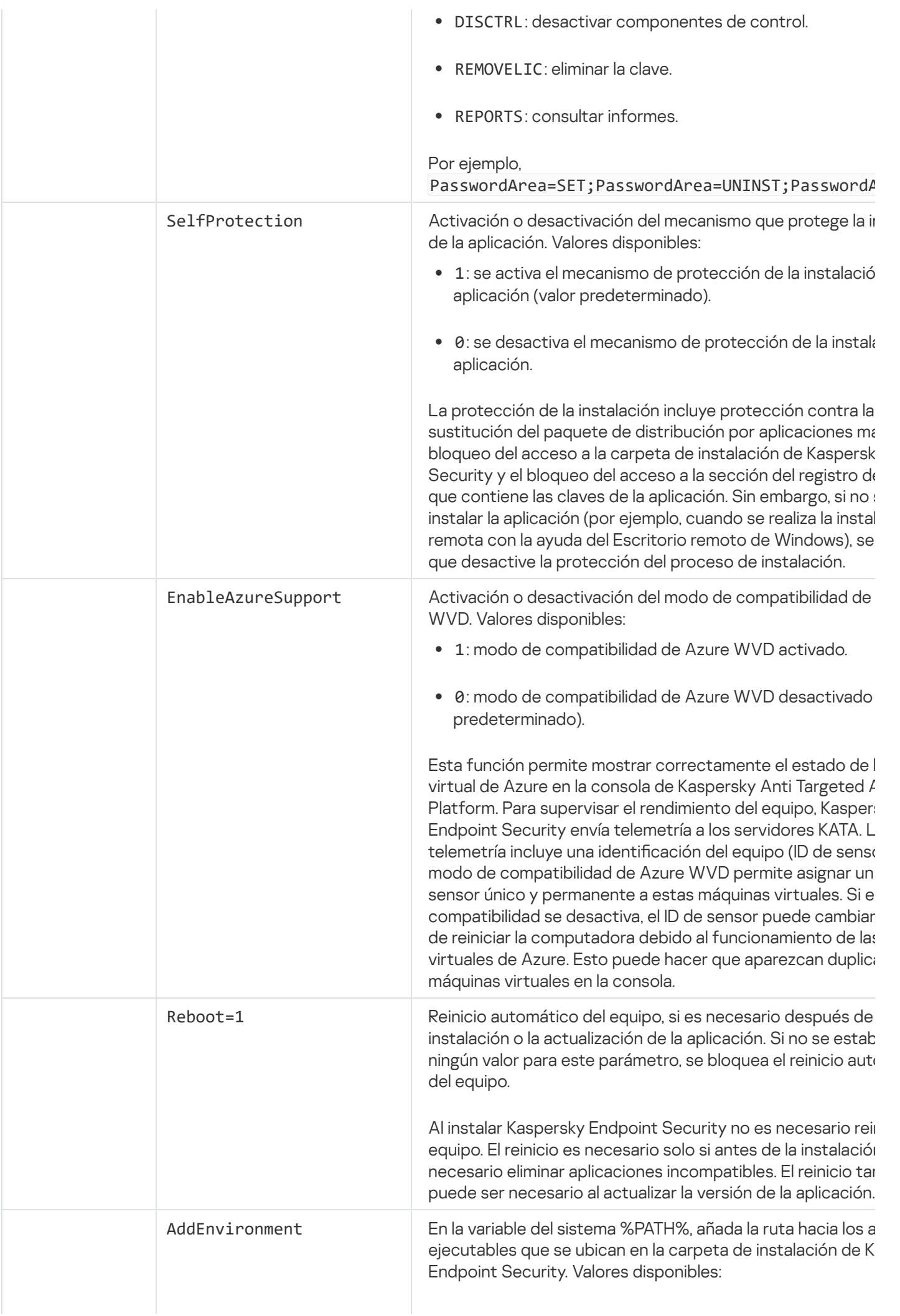
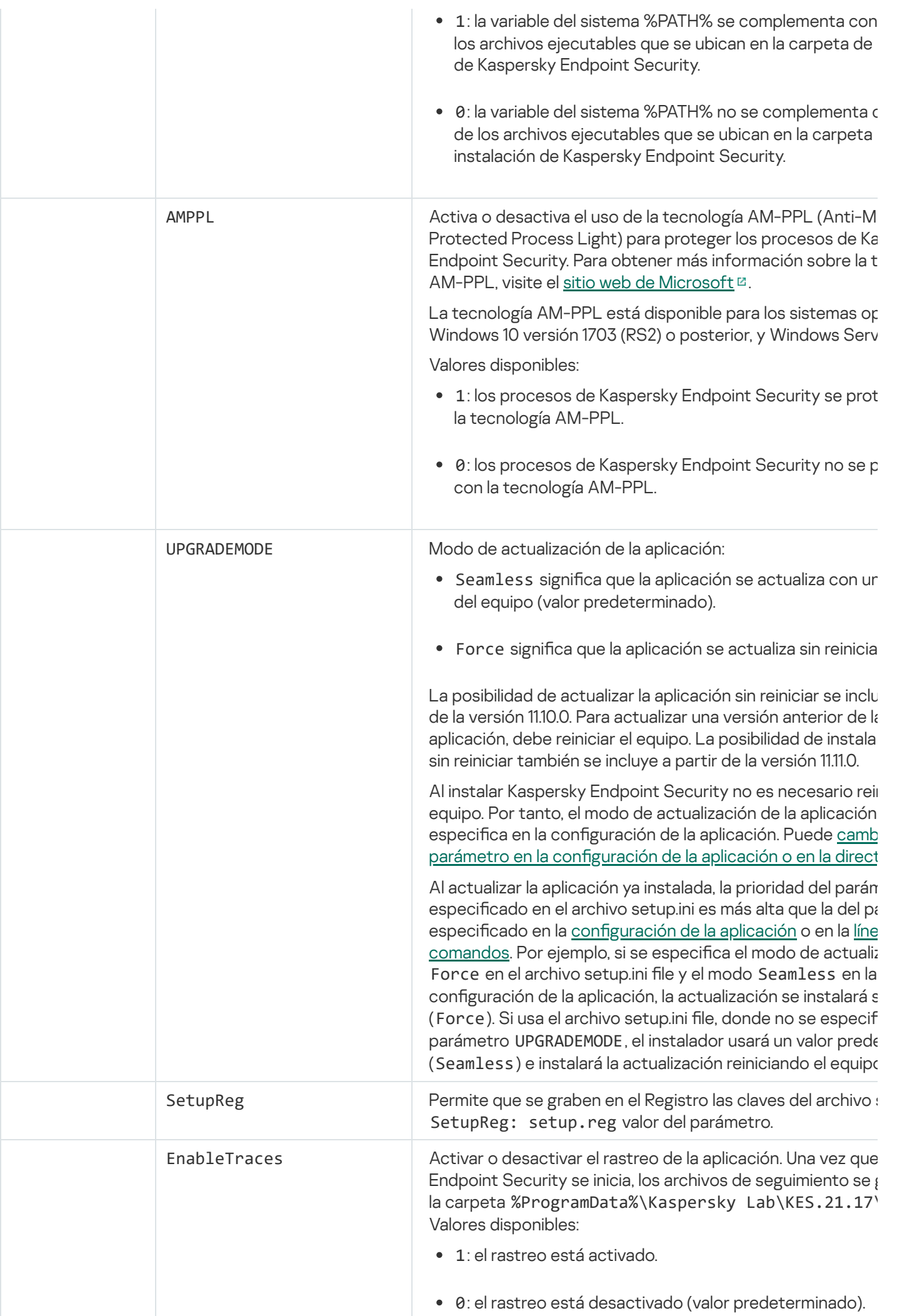

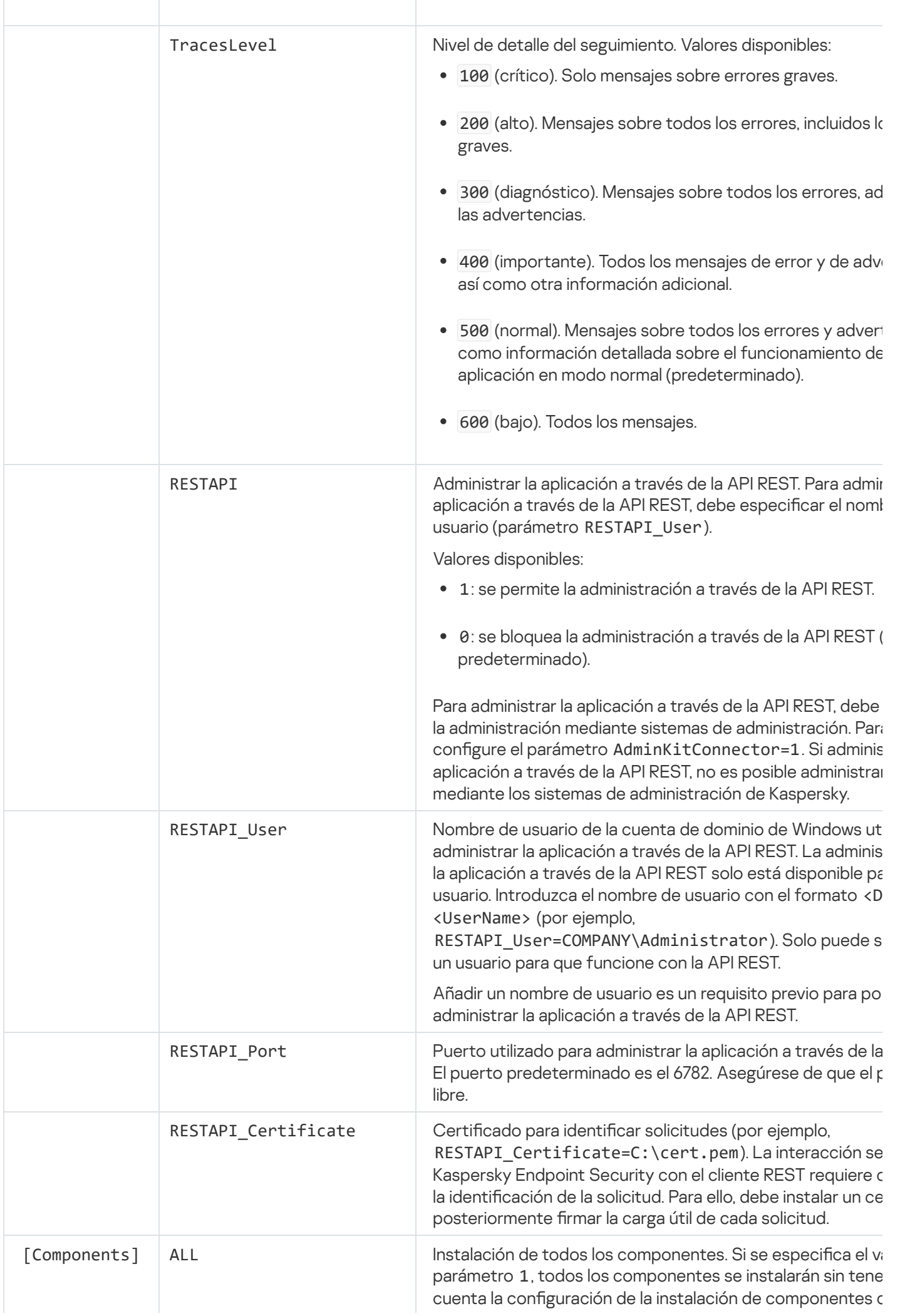

Debido a la forma de compatibilidad de las soluciones de Detection and Response, los componentes de Endpoint Detection and Response Optimum, así como de Kaspersl Sandbox, se instalan en el equipo. El componente Endpoi Detection and Response Expert no es compatible con es configuración.

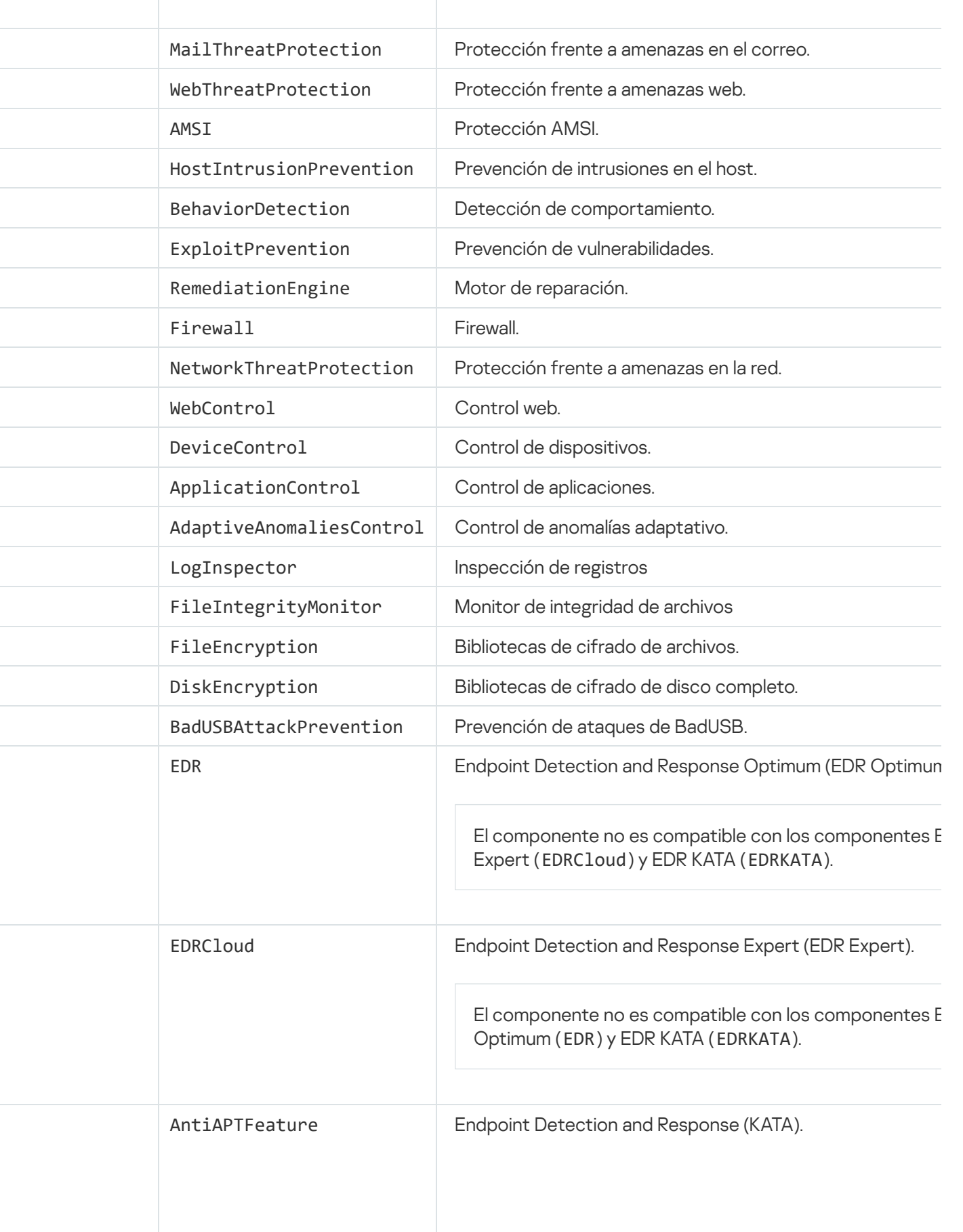

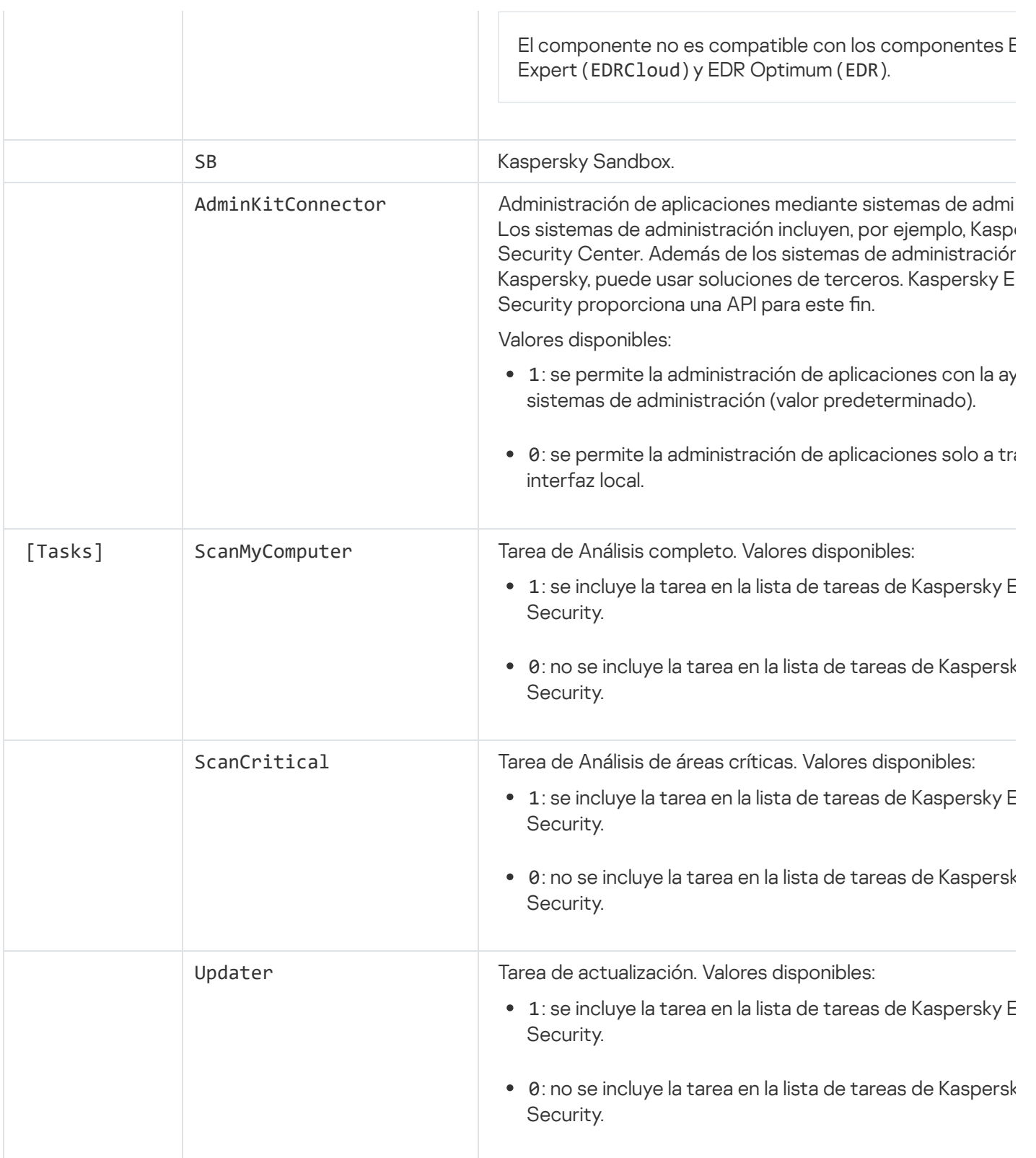

# Cambiar componentes de la aplicación

Durante la instalación de la aplicación, puede seleccionar qué componentes estarán disponibles. Puede cambiar los componentes de la aplicación disponibles de las siguientes maneras.

De forma local, utilizando el Asistente de instalación.

Los componentes de la aplicación se cambian a través del Panel de control, siguiendo el procedimiento típico para las aplicaciones de Windows. Ejecute el Asistente de configuración de la aplicación y seleccione la opción para cambiar los componentes de la aplicación que están disponibles. Las instrucciones en pantalla le indicarán qué hacer.

De forma remota utilizando Kaspersky Security Center.

Para cambiar los componentes una vez que la aplicación se ha instalado, puede usar la tarea Cambiar componentes de la aplicación.

Tenga en cuenta las siguientes consideraciones especiales al cambiar los componentes de la aplicación:

- En los equipos que ejecutan Windows Server, no puede instalar todos los [componentes](#page-37-0) de Kaspersky Endpoint Security (por ejemplo, el componente Control de anomalías adaptativo no está disponible).
- Si los discos duros de su equipo están protegidos por la característica Cifrado de disco [completo](#page-683-0) (FDE), no puede eliminar el componente Cifrado de disco completo. Para eliminar el componente Cifrado de disco completo, descifre todos los discos duros del equipo.
- Si el equipo tiene [archivos](#page-735-0) cifrados (FLE) o el usuario utiliza unidades extraíbles [cifradas \(FDE](#page-747-0) o FLE), no se podrá acceder a los archivos y unidades extraíbles después de que se eliminen los componentes de Cifrado de datos. Puede acceder a los archivos y unidades extraíbles volviendo a instalar los componentes de Cifrado de datos.

[Cómo añadir o quitar componentes](javascript:toggleBlock() de la aplicación en la Consola de administración (MMC) o

- 1. Abra la Consola de administración de Kaspersky Security Center.
- 2. En el árbol de la consola, seleccione **Tareas**.

Se abre la lista de tareas.

3. Haga clic **Nueva tarea**.

El Asistente de tareas comienza. Siga las instrucciones del Asistente.

Paso 1. Selección del tipo de tarea

Seleccione Kaspersky Endpoint Security para Windows (12.5)  $\rightarrow$  Seleccionar componentes para instalar.

Paso 2. Configuración de tareas para cambiar los componentes de la aplicación

Seleccione la configuración de la aplicación:

- Funcionalidad completa. Es la configuración predeterminada. Esta configuración le permite utilizar todos los componentes de la aplicación, incluidos los componentes que brindan soporte para soluciones de Detection and Response. Esta configuración se utiliza para una protección integral del equipo contra varias amenazas, ataques de red y fraudes. Puede seleccionar los componentes que desea instalar en el siguiente paso del Asistente de configuración.
- Endpoint Detection and Response Agent. En esta configuración solo puede instalar los componentes que brindan soporte para las soluciones de [Detection](#page-836-0) and Response: Endpoint Detection and Response (KATA) o Managed [Detection](#page-792-0) and Response. Esta configuración es necesaria si se implementa una plataforma Endpoint Protection Platform (EPP) de terceros en su organización junto con una solución de Kaspersky Detection and Response. Esto hace que Kaspersky Endpoint Security en la configuración de Endpoint Detection and Response Agent sea compatible con aplicaciones EPP de terceros.

Seleccione los componentes de la aplicación que estarán disponibles en el equipo del usuario.

Establezca la configuración avanzada de la tarea (consulte la tabla a continuación).

### Paso 3. Selección de los dispositivos a los que se asignará la tarea

Seleccione los equipos en los que se realizará la tarea. Están disponibles los siguientes opciones:

- Asignar la tarea a un grupo de administración. En este caso, la tarea se asigna a los equipos incluidos en un grupo de administración creado anteriormente.
- Seleccione los equipos detectados por el Servidor de Administración en la red que tengan el estado dispositivos no asignados. Los dispositivos específicos pueden incluir tanto dispositivos incluidos en grupos de administración, como dispositivos no asignados.
- $\bullet$  Especifique manualmente las direcciones de dispositivos o importe sus direcciones de una lista. Puede especificar nombre NetBIOS, direcciones IP y subredes IP de los dispositivos a los que desea asignar la tarea.

Paso 4. Configurar una planificación de inicio de tarea

Configure una planificación para iniciar una tarea, por ejemplo, manualmente o cuando el equipo está inactivo.

Paso 5. Definir el nombre de la tarea

Escriba un nombre para la tarea (por ejemplo, Añadir el componente Control de aplicaciones).

Paso 6. Conclusión de la creación de tareas

Salga del Asistente. Si es necesario, seleccione la casilla de verificación **Ejecutar tarea después de que** finalice el asistente. Puede supervisar el progreso de la tarea en las propiedades de la tarea.

El conjunto de componentes de Kaspersky Endpoint Security se modificará en los equipos de los usuarios en modo silencioso. Las opciones de configuración de los componentes disponibles se mostrarán en la interfaz local de la aplicación. Los componentes que no se hayan incluido en la aplicación estarán desactivados, y sus opciones de configuración no estarán disponibles.

[Cómo añadir o quitar componentes](javascript:toggleBlock() de la aplicación en Web Console y Cloud Console <sup>?</sup>

- 1. En la ventana principal de Web Console, seleccione **Dispositivos**  $\rightarrow$  **Tareas**. Se abre la lista de tareas.
- 2. Haga clic en Añadir.

El Asistente de tareas comienza. Siga las instrucciones del Asistente.

### Paso 1. Configuración de los parámetros generales de una tarea

Configure los parámetros generales de la tarea:

1. En la lista desplegable Aplicación, seleccione Kaspersky Endpoint Security para Windows (12.5).

- 2. En la lista desplegable Tipo de tarea, seleccione Cambiar componentes de la aplicación.
- 3. En el campo **Nombre de la tarea**, escriba una descripción breve (por ejemplo, *Añadir el componente* Control de aplicaciones).
- 4. En el bloque Seleccionar a qué dispositivos se asignará la tarea, elija el alcance de la tarea.

Paso 2. Selección de los dispositivos a los que se asignará la tarea

Seleccione los equipos en los que se realizará la tarea. Por ejemplo, seleccione un grupo de administración independiente o cree una selección.

Paso 3. Conclusión de la creación de tareas

Seleccione la casilla Abrir los detalles de la tarea cuando se complete la creación y finalice el asistente.

En las propiedades del equipo, seleccione la ficha **Configuración de la aplicación**. A continuación, seleccione la configuración de la aplicación:

- Funcionalidad completa. Es la configuración predeterminada. Esta configuración le permite utilizar todos los componentes de la aplicación, incluidos los componentes que brindan soporte para soluciones de Detection and Response. Esta configuración se utiliza para una protección integral del equipo contra varias amenazas, ataques de red y fraudes. Puede seleccionar los componentes que desea instalar en el siguiente paso del Asistente de configuración.
- Endpoint Detection and Response Agent. En esta configuración solo puede instalar los componentes que brindan soporte para las soluciones de Detection and Response: Endpoint [Detection](#page-836-0) and Response (KATA) o Managed [Detection](#page-792-0) and Response. Esta configuración es necesaria si se implementa una plataforma Endpoint Protection Platform (EPP) de terceros en su organización junto con una solución de Kaspersky Detection and Response. Esto hace que Kaspersky Endpoint Security en la configuración de Endpoint Detection and Response Agent sea compatible con aplicaciones EPP de terceros.

Seleccione los componentes de la aplicación que estarán disponibles en el equipo del usuario.

Establezca la configuración avanzada de la tarea (consulte la tabla a continuación).

El conjunto de componentes de Kaspersky Endpoint Security se modificará en los equipos de los usuarios en modo silencioso. Las opciones de configuración de los componentes disponibles se mostrarán en la interfaz local de la aplicación. Los componentes que no se hayan incluido en la aplicación estarán desactivados, y sus opciones de configuración no estarán disponibles.

Al instalar, actualizar o desinstalar Kaspersky Endpoint Security, pueden producirse errores. Para obtener más información sobre cómo solucionar estos errores, consulte la Base de [conocimientos](https://support.kaspersky.com/kes11/troubleshooting/install/15378) de soporte técnico<sup>12</sup>.

Configuración avanzada de la tarea

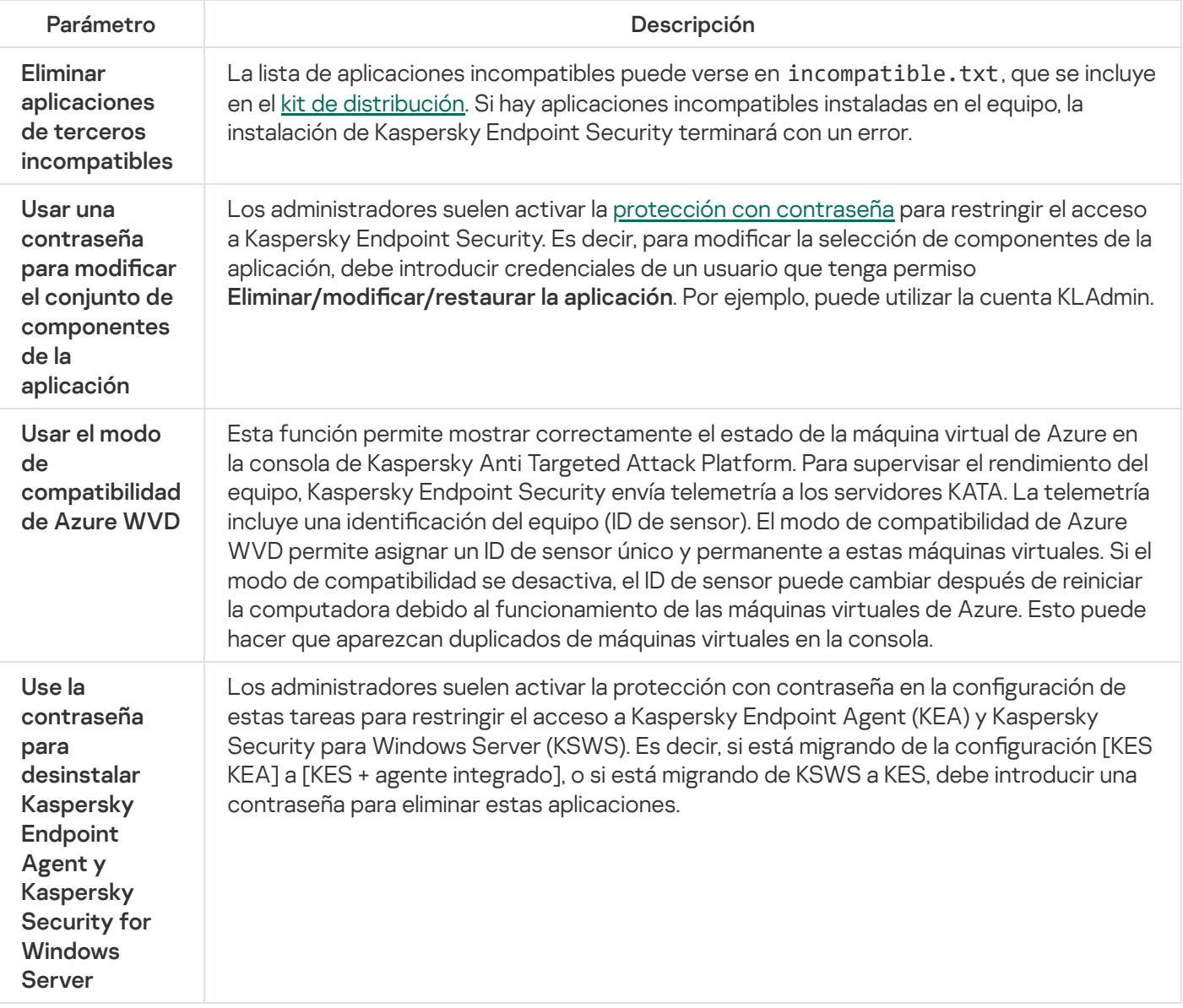

## <span id="page-80-0"></span>Actualización de una versión anterior de la aplicación

Cuando actualice de una versión anterior de la aplicación a una más reciente, tenga en cuenta lo siguiente:

- La localización de la nueva versión de Kaspersky Endpoint Security debe coincidir con la de la versión instalada de la aplicación. Si las localizaciones de las aplicaciones no coinciden, la actualización de la aplicación se completará con un error.
- Se recomienda cerrar todas las aplicaciones activas antes de realizar la actualización.

Antes de que comience la actualización, Kaspersky Endpoint Security bloqueará la característica de cifrado de disco completo. Si el cifrado de disco completo no se pudiera bloquear, la instalación de actualización no se iniciará. El cifrado de disco completo se desbloqueará una vez que concluya la actualización.

Puede actualizar las siguientes versiones de Kaspersky Endpoint Security:

- Kaspersky Endpoint Security 11.9.0 para Windows (compilación 11.9.0.351).
- Kaspersky Endpoint Security 11.10.0 para Windows (compilación 11.10.0.399).
- Kaspersky Endpoint Security 11.11.0 para Windows (compilación 11.11.0.452).
- Kaspersky Endpoint Security 12.0 para Windows (compilación 12.0.0.465).
- Kaspersky Endpoint Security 12.1 para Windows (compilación 12.1.0.506).
- Kaspersky Endpoint Security 12.2 para Windows (compilación 12.2.0.462).
- Kaspersky Endpoint Security 12.3 para Windows (compilación 12.3.0.493).
- Kaspersky Endpoint Security 12.4 para Windows (compilación 12.4.0.467).

Al instalar, actualizar o desinstalar Kaspersky Endpoint Security, pueden producirse errores. Para obtener más información sobre cómo solucionar estos errores, consulte la Base de [conocimientos](https://support.kaspersky.com/kes11/troubleshooting/install/15378) de soporte técnico ...

### Métodos de actualización de la aplicación

Kaspersky Endpoint Security se puede actualizar en el equipo de varias maneras:

- de forma local, utilizando el Asistente de [instalación;](#page-63-0)
- de forma local, utilizando la línea de [comando](#page-914-0);
- de forma remota utilizando [Kaspersky Security Center.](#page-43-0)
- de forma remota, utilizando el Editor de administración de directivas de grupo de Microsoft Windows (para más información, visite el sitio web de soporte técnico de [Microsoft](https://docs.microsoft.com/en-us/previous-versions/windows/it-pro/windows-server-2012-r2-and-2012/hh831791(v%3dws.11))<sup>12</sup>).
- · de forma remota, utilizando System Center Configuration Manager.

Si la aplicación que se utiliza en la red corporativa presenta un conjunto de componentes distintos del conjunto predeterminado, actualizar la aplicación a través de la Consola de administración (MMC) es diferente de actualizar la aplicación a través de Web Console y Cloud Console. Cuando actualice Kaspersky Endpoint Security, tenga en cuenta lo siguiente:

• Kaspersky Security Center Web Console o Kaspersky Security Center Cloud Console.

Si ha creado un paquete de instalación para la nueva versión de la aplicación con el conjunto de componentes predeterminado, el conjunto de componentes en el equipo de un usuario no cambiará. Para usar Kaspersky Endpoint Security con el conjunto de componentes [predeterminado,](#page-50-0) debe abrir las propiedades del paquete de instalación, cambiar el conjunto de componentes y, después, volver al conjunto de componentes original y guardar los cambios.

Consola de administración de Kaspersky Security Center.

El conjunto de componentes de la aplicación después de la actualización coincidirá con el conjunto de componentes en el paquete de instalación. Siempre que la nueva versión de la aplicación tenga el conjunto de componentes predeterminado, entonces, por ejemplo, la prevención de ataques de BadUSB se eliminará del equipo, ya que este componente se excluye del conjunto predeterminado. Para seguir utilizando la aplicación con el mismo conjunto de componentes que antes de la actualización, seleccione los componentes necesarios en la configuración del paquete de instalación.

### Actualizar la aplicación sin reiniciar

La actualización de la aplicación sin reiniciar ofrece una operación ininterrumpida del servidor cuando se actualiza la versión de la aplicación.

Actualizar la aplicación sin reiniciar presenta las siguientes limitaciones:

- La posibilidad de actualizar la aplicación sin reiniciar se incluye a partir de la versión 11.10.0. Para actualizar una versión anterior de la aplicación, debe reiniciar el equipo.
- La posibilidad de instalar parches sin reiniciar el equipo se incluye a partir de la versión 11.11.0. Para instalar parches en versiones anteriores de la aplicación, es posible que deba reiniciar el equipo.
- La actualización de la aplicación sin reiniciar no está disponible en equipos con cifrado de datos activado (cifrado de Kaspersky (FDE), BitLocker, Cifrado de archivos (FLE)). Para actualizar la aplicación en equipos con cifrado de datos activado, el equipo se debe reiniciar.
- Después de cambiar componentes de la aplicación o de reparar la aplicación, debe reiniciar el equipo.

### [Cómo seleccionar el modo de](javascript:toggleBlock() actualización de la aplicación en la Consola de administración (MMC) @

- 1. Abra la Consola de administración de Kaspersky Security Center.
- 2. En el árbol de la consola, seleccione **Directivas**.
- 3. Seleccione la directiva necesaria y haga doble clic para abrir las propiedades de la directiva.
- 4. En la ventana de la directiva, seleccione **Configuración general**  $\rightarrow$  **Configuración de la aplicación**.
- 5. En el bloque Configuración avanzada, seleccione o desactive la casilla de verificación Instalar actualizaciones de la aplicación sin reiniciar para configurar el modo de actualización de la aplicación.
- 6. Guarde los cambios.

[Cómo seleccionar el modo de](javascript:toggleBlock() actualización de la aplicación en Web Console

- 1. En la ventana principal de Web Console, seleccione **Dispositivos**  $\rightarrow$  **Directivas y perfiles**.
- 2. Haga clic en el nombre de la directiva de Kaspersky Endpoint Security.

Se abre la ventana de propiedades de la directiva.

- 3. Seleccione la ficha Configuración de la aplicación.
- 4. Vaya a **Configuración general → Configuración de la aplicación**.

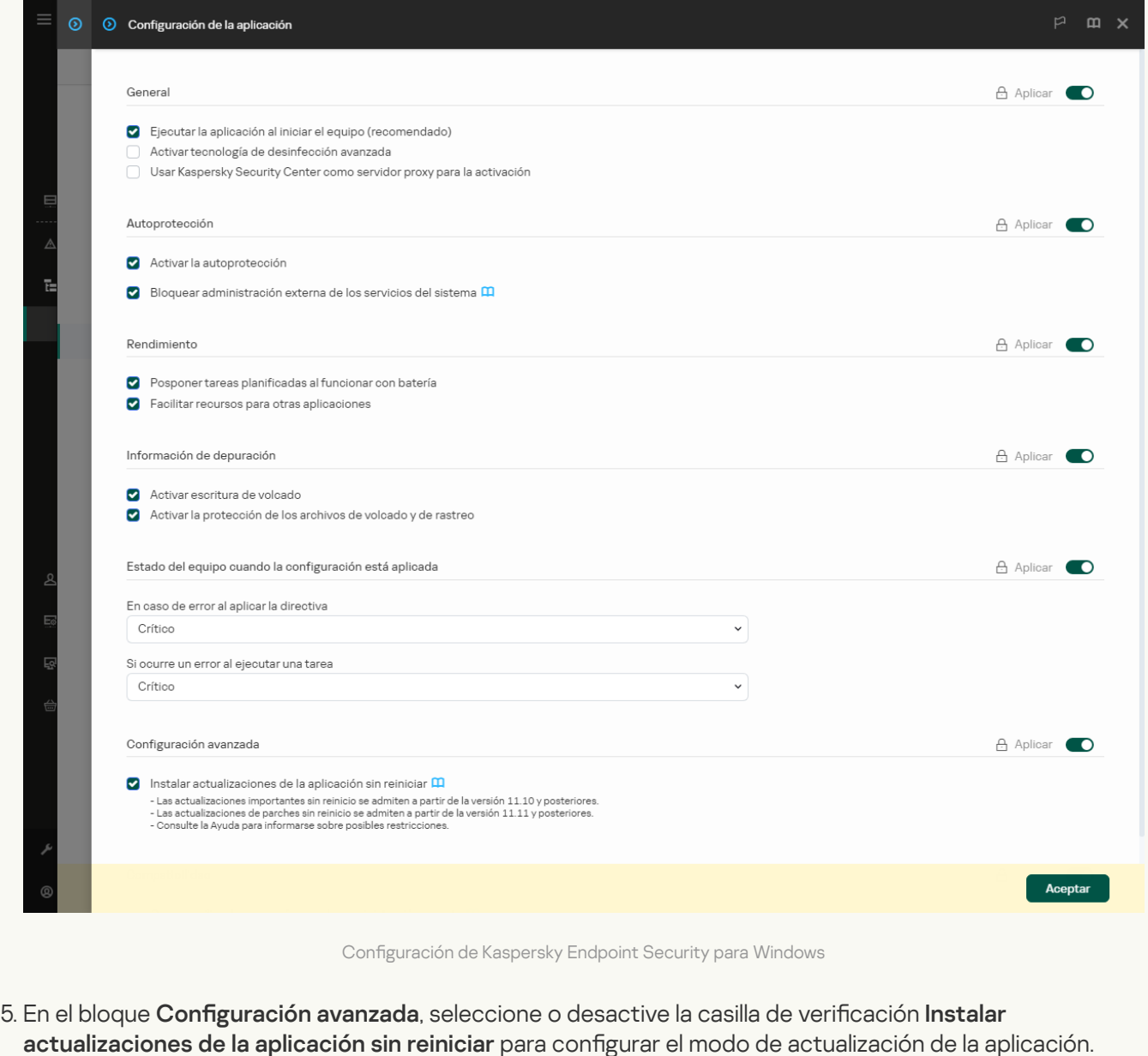

6. Guarde los cambios.

[Cómo seleccionar el modo de](javascript:toggleBlock() actualización de la aplicación en la interfaz de la aplicación a

- 1. En la ventana de la [aplicación](#page-141-0) principal, haga clic en el botón  $\phi$ .
- 2. En la ventana de configuración de la aplicación, seleccione **Configuración general**  $\rightarrow$  **Configuración de la** . aplicación

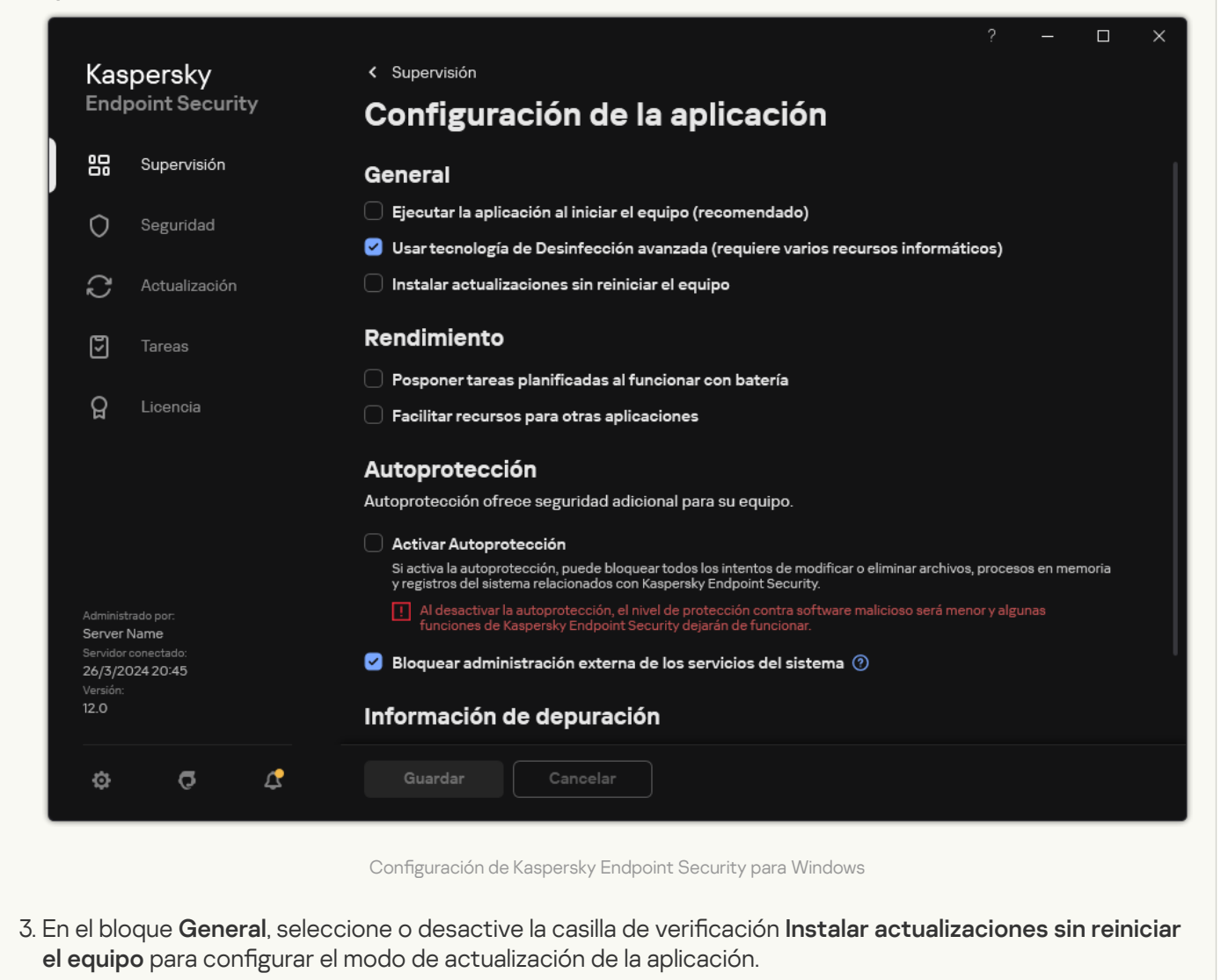

4. Guarde los cambios.

Como resultado, tras actualizar la aplicación sin reiniciar, se instalarán dos versiones de la aplicación en el equipo. El instalador instala la nueva versión de la aplicación en subcarpetas independientes de las carpetas Program Files y Program Data. El instalador también crea una clave de registro independiente para la nueva versión de la aplicación. No tiene que eliminar la versión anterior de la aplicación manualmente. La versión anterior se eliminará automáticamente al reiniciar el equipo.

Puede comprobar la actualización de Kaspersky Endpoint Security utilizando el informe de la versión de la aplicación de Kaspersky en la consola de Kaspersky Security Center.

### Eliminar la aplicación

La eliminación de Kaspersky Endpoint Security deja al equipo y a los datos del usuario desprotegidos frente a las amenazas.

Al instalar, actualizar o desinstalar Kaspersky Endpoint Security, pueden producirse errores. Para obtener más información sobre cómo solucionar estos errores, consulte la Base de [conocimientos](https://support.kaspersky.com/kes11/troubleshooting/install/15378) de soporte técnico<sup>12</sup>.

Eliminación de la aplicación de forma remota con Kaspersky Security Center

Para desinstalar la aplicación a distancia, puede utilizar la tarea Desinstalar aplicación de forma remota. Cuando se ejecuta esta tarea, Kaspersky Endpoint Security descarga al equipo del usuario una utilidad que permite llevar a cabo la desinstalación. La utilidad se elimina automáticamente una vez desinstalada la aplicación.

[Cómo quitar la aplicación mediante](javascript:toggleBlock() la Consola de administración (MMC)

- 1. Abra la Consola de administración de Kaspersky Security Center.
- 2. En el árbol de la consola, seleccione **Tareas**. Se abre la lista de tareas.
- 3. Haga clic **Nueva tarea**.
- El Asistente de tareas comienza. Siga las instrucciones del Asistente.

Paso 1. Selección del tipo de tarea

Seleccione **Servidor de Administración de Kaspersky Security Center**  $\rightarrow$  **Avanzado**  $\rightarrow$  **Desinstalar**  $\,$ . aplicación en remoto

Paso 2. Selección de la aplicación que se quitará

Seleccione Desinstalar aplicación compatible con Kaspersky Security Center.

Paso 3. Configuración de tareas para la desinstalación de la aplicación

Seleccione Kaspersky Endpoint Security para Windows (12.5).

Paso 4. Desinstalación de la configuración de utilidades

Haga los cambios adicionales que necesite en la configuración de la aplicación:

- Forzar la descarga de la utilidad de desinstalación. Seleccione el método de entrega de la utilidad:
	- Usando el Agente de red. Si el Agente de red no se ha instalado en el equipo, primero se instalará el Agente de red utilizando las herramientas del sistema operativo. Kaspersky Endpoint Security se desinstalará entonces con las herramientas del Agente de red.
	- Usando los recursos del sistema operativo mediante el Servidor de administración. La utilidad se enviará a los equipos cliente a través del Servidor de administración, utilizando los recursos del sistema operativo. Puede seleccionar esta opción si el Agente de red no está instalado en el equipo cliente, pero el equipo cliente está en la misma red que el Servidor de administración.
	- Usando los recursos del sistema operativo mediante puntos de distribución. La utilidad se enviará a los equipos cliente a través de los puntos de distribución, utilizando los recursos del sistema operativo. Puede seleccionar esta opción si existe al menos un punto de distribución en la red. Para obtener más información sobre puntos de distribución, consulte la Ayuda de [Kaspersky Security](https://support.kaspersky.com/help/KSC/14.2/es-ES/index.htm) Center<sup>12</sup>.
- **Verificar el tipo de sistema operativo antes de descargar**. Si es necesario, desactive esta casilla de verificación. Esto evitará que la utilidad de desinstalación se descargue si el sistema operativo del equipo no cumple con los requisitos de software. Si está seguro de que el sistema operativo del equipo cumple los requisitos de software, puede omitir esta verificación.

Si la operación para desinstalar la aplicación está protegida con [contraseña,](#page-578-0) haga lo siguiente:

1. Active la casilla Utilizar contraseña de desinstalación.

2. Haga clic en el botón Editar.

3. Escriba la contraseña de la cuenta KLAdmin.

Paso 5. Selección de la configuración de reinicio del sistema operativo

Después de desinstalar la aplicación es necesario reiniciar. Seleccione la acción que se llevará a cabo para reiniciar el equipo.

### Paso 6. Selección de los dispositivos a los que se asignará la tarea

Seleccione los equipos en los que se realizará la tarea. Están disponibles los siguientes opciones:

- Asignar la tarea a un grupo de administración. En este caso, la tarea se asigna a los equipos incluidos en un grupo de administración creado anteriormente.
- Seleccione los equipos detectados por el Servidor de Administración en la red que tengan el estado dispositivos no asignados. Los dispositivos específicos pueden incluir tanto dispositivos incluidos en grupos de administración, como dispositivos no asignados.
- $\bullet$  Especifique manualmente las direcciones de dispositivos o importe sus direcciones de una lista. Puede especificar nombre NetBIOS, direcciones IP y subredes IP de los dispositivos a los que desea asignar la tarea.

### Paso 7. Selección de la cuenta para ejecutar la tarea

Seleccione la cuenta para instalar el Agente de red mediante las herramientas del sistema operativo. En este caso, se necesitan derechos de administrador para acceder al equipo. Puede añadir varias cuentas. Si una cuenta no tiene suficientes derechos, el Asistente de instalación utiliza la siguiente cuenta. Si Kaspersky Endpoint Security se va a desinstalar con las herramientas del Agente de red, no es necesario que seleccionar una cuenta.

Paso 8. Configurar una planificación de inicio de tarea

Configure una planificación para iniciar una tarea, por ejemplo, manualmente o cuando el equipo está inactivo.

Paso 9. Definir el nombre de la tarea

Introduzca un nombre para la tarea, por ejemplo, Desinstalar Kaspersky Endpoint Security 12.5.

Paso 10. Finalización de la creación de tareas

Salga del Asistente. Si es necesario, seleccione la casilla de verificación **Ejecutar tarea después de que** finalice el asistente. Puede supervisar el progreso de la tarea en las propiedades de la tarea.

La aplicación se desinstalará en modo silencioso.

- 1. En la ventana principal de Web Console, seleccione **Dispositivos**  $\rightarrow$  **Tareas**. Se abre la lista de tareas.
- 2. Haga clic en Añadir.

El Asistente de tareas comienza. Siga las instrucciones del Asistente.

Paso 1. Configuración de los parámetros generales de una tarea

Configure los parámetros generales de la tarea:

1. En la lista desplegable Aplicación, seleccione Kaspersky Security Center.

1. En la lista desplegable <mark>Aplicación</mark>, seleccione **Kaspersky Security Center**.<br>2. En la lista desplegable **Tipo de tarea**, seleccione **Desinstalar aplicación en remoto**.

3. En el campo **Nombre de la tarea**, escriba una descripción breve (por ejemplo, *Desinstalar Kaspersky* Endpoint Security de los equipos de soporte técnico).

4. En el bloque Seleccionar a qué dispositivos se asignará la tarea, elija el alcance de la tarea.

Paso 2. Selección de los dispositivos a los que se asignará la tarea

Seleccione los equipos en los que se realizará la tarea. Por ejemplo, seleccione un grupo de administración independiente o cree una selección.

Paso 3. Configuración de los parámetros para desinstalar la aplicación

En este paso, configure los parámetros que se usarán para desinstalar la aplicación:

1. Seleccione el tipo Desinstalar aplicación administrada.

2. Seleccione Kaspersky Endpoint Security para Windows (12.5).

2. Seleccione **Kaspersky Endpoint Security para Windows (12.5)**.<br>3. **Forzar la descarga de la utilidad de desinstalación**. Seleccione el método de entrega de la utilidad:

- Usando el Agente de red. Si el Agente de red no se ha instalado en el equipo, primero se instalará el Agente de red utilizando las herramientas del sistema operativo. Kaspersky Endpoint Security se desinstalará entonces con las herramientas del Agente de red.
- Usando los recursos del sistema operativo mediante el Servidor de administración. La utilidad se enviará a los equipos cliente a través del Servidor de administración, utilizando los recursos del sistema operativo. Puede seleccionar esta opción si el Agente de red no está instalado en el equipo cliente, pero el equipo cliente está en la misma red que el Servidor de administración.
- Usando los recursos del sistema operativo mediante puntos de distribución. La utilidad se enviará a los equipos cliente a través de los puntos de distribución, utilizando los recursos del sistema operativo. Puede seleccionar esta opción si existe al menos un punto de distribución en la red. Para obtener más información sobre puntos de distribución, consulte la Ayuda de [Kaspersky Security](https://support.kaspersky.com/help/KSC/14.2/es-ES/index.htm) Center<sup>12</sup>.
- 4. En el campo **Número máximo de descargas concurrentes**, establezca un límite a la cantidad de solicitudes que podrán enviarse al Servidor de administración para descargar la utilidad de desinstalación. Limitar el

número de solicitudes ayudará a evitar que la red se sobrecargue.

- 5. En el campo **Número máximo de intentos de desinstalación**, establezca un límite a la cantidad de veces que se intentará desinstalar la aplicación. Cuando la desinstalación de Kaspersky Endpoint Security finaliza con un error, la tarea hace un nuevo intento automáticamente.
- 6. Si es necesario, desactive la casilla **Verificar el tipo de sistema operativo antes de descargar**. Esto evitará que la utilidad de desinstalación se descargue si el sistema operativo del equipo no cumple con los requisitos de software. Si está seguro de que el sistema operativo del equipo cumple los requisitos de software, puede omitir esta verificación.

### Paso 4. Selección de la cuenta para ejecutar la tarea

Seleccione la cuenta para instalar el Agente de red mediante las herramientas del sistema operativo. En este caso, se necesitan derechos de administrador para acceder al equipo. Puede añadir varias cuentas. Si una cuenta no tiene suficientes derechos, el Asistente de instalación utiliza la siguiente cuenta. Si Kaspersky Endpoint Security se va a desinstalar con las herramientas del Agente de red, no es necesario que seleccionar una cuenta.

### Paso 5. Conclusión de la creación de tareas

Finalice el asistente haciendo clic en el botón Finalizar. La nueva tarea aparecerá en la lista de tareas.

Para ejecutar una tarea, active la casilla a su lado y haga clic en el botón **Iniciar**. La aplicación se desinstalará en modo silencioso. Una vez que se complete la desinstalación, Kaspersky Endpoint Security mostrará una solicitud para que se reinicie el equipo.

Si la operación para desinstalar la aplicación está protegida con [contraseña](#page-578-0), deberá introducir la contraseña de la cuenta KLAdmin en las propiedades de la tarea Desinstalar aplicación de forma remota. La tarea no podrá ejecutarse sin esta contraseña.

Para utilizar la contraseña de la cuenta de KLAdmin en la tarea Desinstalar aplicación de forma remota, haga lo siguiente:

- 1. En la ventana principal de Web Console, seleccione **Dispositivos**  $\rightarrow$  **Tareas**. Se abre la lista de tareas.
- 2. Haga clic en la tarea Desinstalar aplicación en remoto de Kaspersky Security Center. Se abre la ventana propiedades de la tarea.
- 3. Seleccione la ficha **Configuración de la aplicación**.
- 4. Active la casilla Utilizar contraseña de desinstalación.
- 5. Escriba la contraseña de la cuenta KLAdmin.
- 6. Guarde los cambios.

Reinicie el equipo para completar la desinstalación. Para hacerlo, el Agente de red muestra una ventana emergente.

### Eliminación de la aplicación de forma remota con Active Directory

Puede desinstalar de forma remota la aplicación con una directiva de grupo de Microsoft Windows. Para desinstalar la aplicación, debe abrir la consola de administración de directivas de grupo (gpmc.msc) y utilizar el editor de directivas de grupo para crear una tarea de [eliminación](https://docs.microsoft.com/en-us/previous-versions/windows/it-pro/windows-server-2012-r2-and-2012/hh831791(v%3dws.11)) de la aplicación (para más detalles, visite el sitio web de soporte técnico de Microsoft<sup>E</sup>).

Si la operación para desinstalar la aplicación está protegida con [contraseña](#page-578-0), debe hacer lo siguiente:

1. Cree un archivo BAT con el siguiente contenido:

```
msiexec.exe /x<GUID> KLLOGIN=<nombre de usuario> KLPASSWD=<contraseña> /qn
```
<GUID> es el id. único de la aplicación. Puede utilizar el siguiente comando para descubrir el GUID de la aplicación:

```
wmic product where "Name like '%Kaspersky Endpoint Security%'" get Name,
IdentifyingNumber
```

```
Ejemplo:
msiexec.exe /x{6BB76C8F-365E-4345-83ED-6D7AD612AF76} KLLOGIN=KLAdmin
KLPASSWD=!Password1 /qn
```
- 2. Cree una nueva directiva de Microsoft Windows para los equipos en la consola de administración de directivas de grupo (gpmc.msc).
- 3. Use la nueva directiva para ejecutar el archivo BAT creado en los equipos.

### Eliminar la aplicación localmente

Puede eliminar la aplicación de manera local, utilizando el Asistente de instalación. Kaspersky Endpoint Security se elimina a través del Panel de control, siguiendo el procedimiento típico para las aplicaciones de Windows. Se iniciará el Asistente de instalación. Las instrucciones en pantalla le indicarán qué hacer.

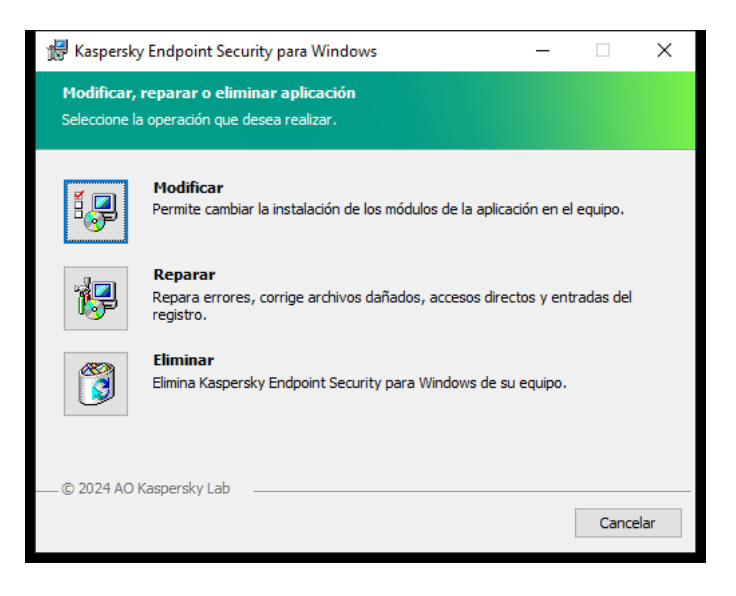

Selección de la operación de eliminación de la aplicación

Si lo desea, puede guardar algunos datos de la aplicación para usarlos si la instala nuevamente (por ejemplo, si actualiza la aplicación a una versión más reciente). Si no especifica ningún dato, la aplicación se eliminará por completo (vea la imagen abajo).

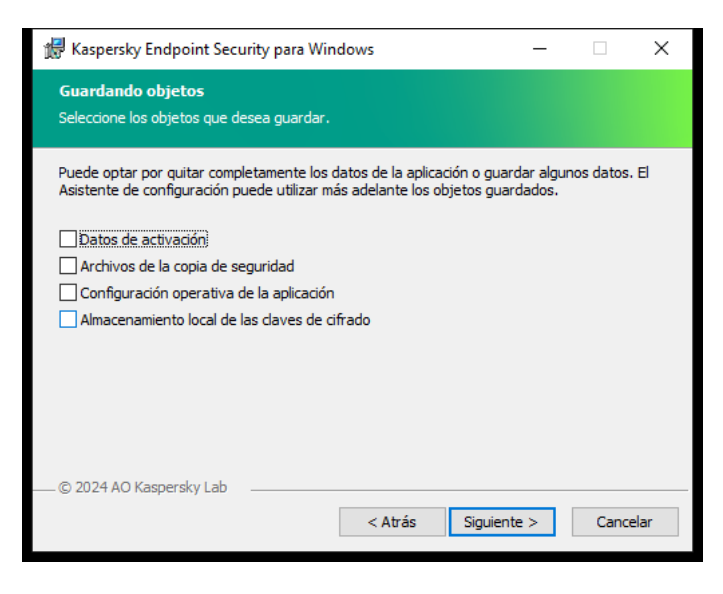

Guardado de datos después de la eliminación

Los datos que puede guardar son los siguientes:

- Datos de activación. Si conserva estos datos, no necesitará volver a activar la aplicación. Mientras la licencia siga vigente al momento de realizar la instalación, Kaspersky Endpoint Security añadirá una clave de licencia automáticamente.
- Archivos de la copia de seguridad. Estos son los archivos que la aplicación analizó y guardó en Copia de seguridad.

Se puede acceder a los archivos de Copia de seguridad que se han guardado después de eliminar la aplicación únicamente desde la misma versión de la aplicación que se utilizó para guardar los archivos.

Si planea utilizar los objetos de Copia de seguridad después de eliminar la aplicación, deberá restaurarlos mientras la aplicación aún esté instalada. Tenga en cuenta que estos objetos podrían ocasionar daños en el equipo, por lo que los expertos de Kaspersky no recomiendan restaurarlos.

- Configuración operativa de la aplicación. Son los valores seleccionados al configurar la aplicación.
- Almacenamiento local de las claves de cifrado. Son los datos que brindan acceso a los archivos y a las unidades que se cifraron antes de que se eliminara la aplicación. Para no quedar sin acceso a estos archivos y unidades, asegúrese de seleccionar las características de cifrado de datos cuando reinstale Kaspersky Endpoint Security. No se requiere ninguna otra acción para acceder a archivos y unidades cifrados anteriormente.

También puede eliminar la aplicación de forma local, mediante la línea de [comandos.](#page-920-0)

## Licencias de la aplicación

Esta sección ofrece información sobre los conceptos generales relacionados con las licencias de Kaspersky Endpoint Security.

## Acerca del Contrato de licencia de usuario final

El Contrato de licencia de usuario final es un contrato vinculante entre usted y AO Kaspersky Lab en el que se estipulan los términos en los que puede utilizar la aplicación.

Le recomendamos que lea detenidamente los términos del Contrato de licencia antes de utilizar la aplicación.

Puede ver los términos del Contrato de licencia de las siguientes formas:

- Al instalar la aplicación de Kaspersky Endpoint Security en modo [interactivo.](#page-63-0)
- Mediante la lectura del archivo license.txt. Este documento se incluye en el kit de [distribución](#page-33-0) de la aplicación y también se encuentra en la carpeta de instalación de la aplicación %ProgramFiles(x86)%\Kaspersky Lab\KES\Doc\<configuración regional>\KES.

Al confirmar que está de acuerdo con el Contrato de licencia de usuario final mientras instala la aplicación, acepta los términos del Contrato de licencia de usuario final. Si no acepta los términos del Contrato de licencia de usuario final, debe cancelar la instalación.

## <span id="page-92-1"></span>Acerca de la licencia

Una licencia es un derecho de duración limitada para utilizar la aplicación garantizado en el Contrato de licencia de usuario final.

La licencia le permite usar la aplicación de acuerdo con los términos del Contrato de licencia de usuario final y recibir soporte técnico. La lista de funciones disponibles y la duración del uso de la aplicación dependen del tipo de licencia que se haya utilizado para activar la aplicación.

Se proporcionan los siguientes tipos de licencia:

Licencia de evaluación: Licencia gratuita destinada a probar la aplicación.

La licencia de evaluación suele durar poco tiempo. Cuando finaliza la licencia de evaluación, se desactivan todas las funciones de Kaspersky Endpoint Security. Para seguir utilizando la aplicación, debe comprar una licencia comercial.

Puede activar la aplicación con una licencia de prueba solo una vez.

Licencia comercial: Licencia de pago que se facilita cuando compra Kaspersky Endpoint Security.

La funcionalidad de la aplicación que está disponible con licencia comercial depende del tipo de producto elegido. El producto seleccionado se indica en el Certificado de licencia. Encontrará información sobre los productos disponibles en el sitio web de [Kaspersky](https://www.kaspersky.es/small-to-medium-business-security) E.

<span id="page-92-0"></span>Cuando la licencia comercial expira, las funciones clave de la aplicación se desactivan. Para seguir utilizando la aplicación, debe renovar la licencia comercial. Si no tiene pensado renovar la licencia, debe eliminar la aplicación del equipo.

# Acerca del certificado de la licencia

Un certificado de la licencia es un documento transferido al usuario junto con un archivo clave o código de activación.

El certificado de la licencia contiene la siguiente información sobre la licencia:

- Clave de licencia o número de pedido.
- Detalles del usuario a quien se concede la licencia.
- Detalles de la aplicación que se puede activar con la licencia.
- Límite de unidades autorizadas (por ejemplo, el número de dispositivos en los cuales la aplicación se puede utilizar con la licencia).
- Fecha de inicio del período de validez de la licencia.
- Fecha de caducidad o período de validez de la licencia.
- Tipo de licencia.

### Acerca de la suscripción

Una suscripción a Kaspersky Endpoint Security es un pedido de compra de la aplicación con parámetros específicos (como la fecha de vencimiento de la suscripción y el número de dispositivos protegidos). Puede solicitar una suscripción a Kaspersky Endpoint Security a través de su proveedor de servicios (por ejemplo, como su ISP). La suscripción puede renovarse manual o automáticamente, o bien puede cancelar su suscripción. Puede gestionar su suscripción en el sitio web del proveedor de servicios.

Es posible aplicar límites a la suscripción (por ejemplo, un año) o cancelarlos (sin una fecha de vencimiento). Para mantener Kaspersky Endpoint Security en funcionamiento después del vencimiento del plazo de suscripción limitado, tiene que renovar la suscripción. La suscripción ilimitada se renueva automáticamente si los servicios del proveedor se han pagado por adelantado a tiempo.

Cuando caduca una suscripción limitada, le pueden proporcionar un período de gracia de renovación de la suscripción durante el que la aplicación continúa funcionando. El proveedor decide la disponibilidad y la duración de ese período de gracia.

Para utilizar Kaspersky Endpoint Security mediante suscripción, necesita aplicar el código de [activación](#page-94-0) recibido del proveedor de servicios. Después de que se aplique el código de activación, se añade la clave de licencia activa. La clave de licencia activa determina la licencia para usar la aplicación mediante suscripción. No puede activar la aplicación con la suscripción utilizando un [archivo](#page-94-1) de clave. El proveedor de servicios puede proporcionar un solo código de activación. No se puede añadir una clave de licencia de reserva bajo una suscripción.

<span id="page-93-0"></span>Los códigos de activación adquiridos mediante suscripción pueden no utilizarse para activar versiones anteriores de Kaspersky Endpoint Security.

## Sobre una clave de licencia

Una clave de licencia es una secuencia de bits que puede usar para activar y posteriormente usar la aplicación de acuerdo con los términos del Contrato de licencia de usuario final.

Un certificado de la licencia no se proporciona para una clave añadida mediante suscripción.

Puede añadir una clave de licencia a la aplicación mediante la aplicación de un archivo de clave o el ingreso de un código de [activación.](#page-99-0)

Kaspersky puede bloquear la clave si se infringen los términos de Contrato de licencia de usuario final. Si la clave se ha bloqueado, tiene que añadir otra clave distinta para continuar utilizando la aplicación.

Existen dos tipos de claves: activa y de reserva.

Una clave de licencia activa es aquella que utiliza actualmente la aplicación. Se puede añadir una clave de licencia de evaluación o comercial como clave de licencia activa. La aplicación solo podrá utilizar una única clave activa.

Una *clave de reserva* es una clave que da derecho al usuario a utilizar la aplicación, pero que no se encuentra actualmente en uso. Cuando la clave de licencia activa vence, se activa automáticamente una clave de licencia de reserva. Solo puede añadirse una clave de licencia de reserva si la clave de licencia activa está disponible.

Una clave para una licencia de evaluación solo se puede añadir como una clave de licencia activa. No puede añadirse como la clave de licencia de reserva. Una clave de licencia de evaluación no puede sustituir a la clave de licencia activa de una licencia comercial.

Si se añade una clave a la lista de claves prohibidas, la [funcionalidad](#page-92-1) de la aplicación definida por la licencia utilizada para activar la aplicación permanece disponible durante ocho días. La aplicación notifica al usuario que la clave se ha añadido a la lista de claves prohibidas. Transcurridos ocho días, la funcionalidad de la aplicación se limita al nivel de funcionalidad disponible tras el vencimiento de la licencia. Puede usar los componentes de protección y control y ejecutar un análisis mediante las bases de datos de la aplicación que se instalaron antes de que la licencia caducara. La aplicación también continúa cifrando archivos que habían sido modificados y cifrados antes de que caducara la licencia, pero no cifra los nuevos archivos. El uso de Kaspersky Security Network no está disponible.

# <span id="page-94-0"></span>Acerca del código de activación

Un código de activación es una secuencia única de 20 caracteres alfanuméricos. Usted introduce un código de activación para añadir una clave de licencia que activa Kaspersky Endpoint Security. Recibirá un código de activación en la dirección de correo electrónico que especificó después de comprar Kaspersky Endpoint Security.

Para activar la aplicación con un código de activación, se requiere acceso a Internet con el fin de conectarse a servidores de activación de Kaspersky.

Cuando la aplicación se activa mediante un código de activación, se agrega la clave activa. Puede añadirse una clave de licencia de reserva solo con un código de activación y no con un archivo clave.

<span id="page-94-1"></span>Si se extravía un código de activación después de activar la aplicación, se puede restaurar. Puede necesitar un código de activación, por ejemplo, para registrar una [CompanyAccount](https://companyaccount.kaspersky.com/) de Kaspersky . Si se perdió el código de activación después de la activación de la aplicación, póngase en contacto con el socio de Kaspersky al que le compró la licencia.

# Acerca del archivo clave

Un archivo clave es un archivo con la extensión .key que recibe de Kaspersky. El propósito del archivo clave es añadir una clave de licencia que active la aplicación.

Recibirá un archivo clave en la dirección de correo electrónico que haya proporcionado al comprar Kaspersky Endpoint Security o al solicitar la versión de prueba de Kaspersky Endpoint Security.

No es necesario que se conecte con los servidores de activación de Kaspersky a fin de activar la aplicación con un archivo clave.

Puede recuperar un archivo clave si se ha eliminado accidentalmente. Por ejemplo, es posible que necesite un archivo clave para registrarse en CompanyAccount de Kaspersky.

Para recuperar un archivo clave, realice uno de las siguientes acciones:

- Póngase en contacto con el vendedor de la licencia.
- · Obtenga un archivo clave en el sitio web de [Kaspersky](https://keyfile.kaspersky.com/)<sup>12</sup> según su código de activación existente.

<span id="page-95-0"></span>Cuando la aplicación se activa mediante un archivo clave, se añade una clave de licencia activa. Puede añadirse una clave de licencia de reserva solo con un archivo clave y no con un código de activación.

# Comparación de la funcionalidad de la aplicación según el tipo de licencia para las estaciones de trabajo

El conjunto de funcionalidades de Kaspersky Endpoint Security disponible en las estaciones de trabajo depende del tipo de licencia (consulte la siguiente tabla).

Consulte también la comparación de la [funcionalidad](#page-97-0) de la aplicación para los servidores

Comparación de las funciones de Kaspersky Endpoint Security

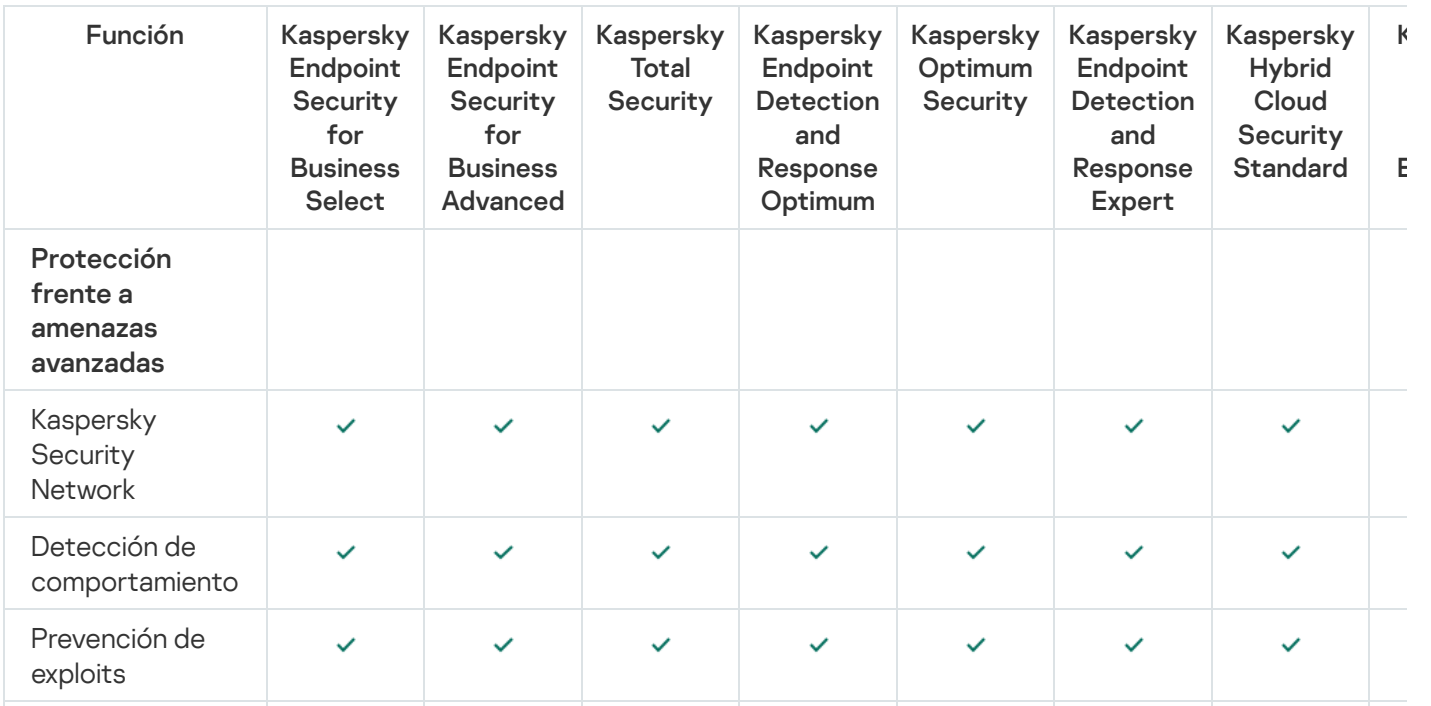

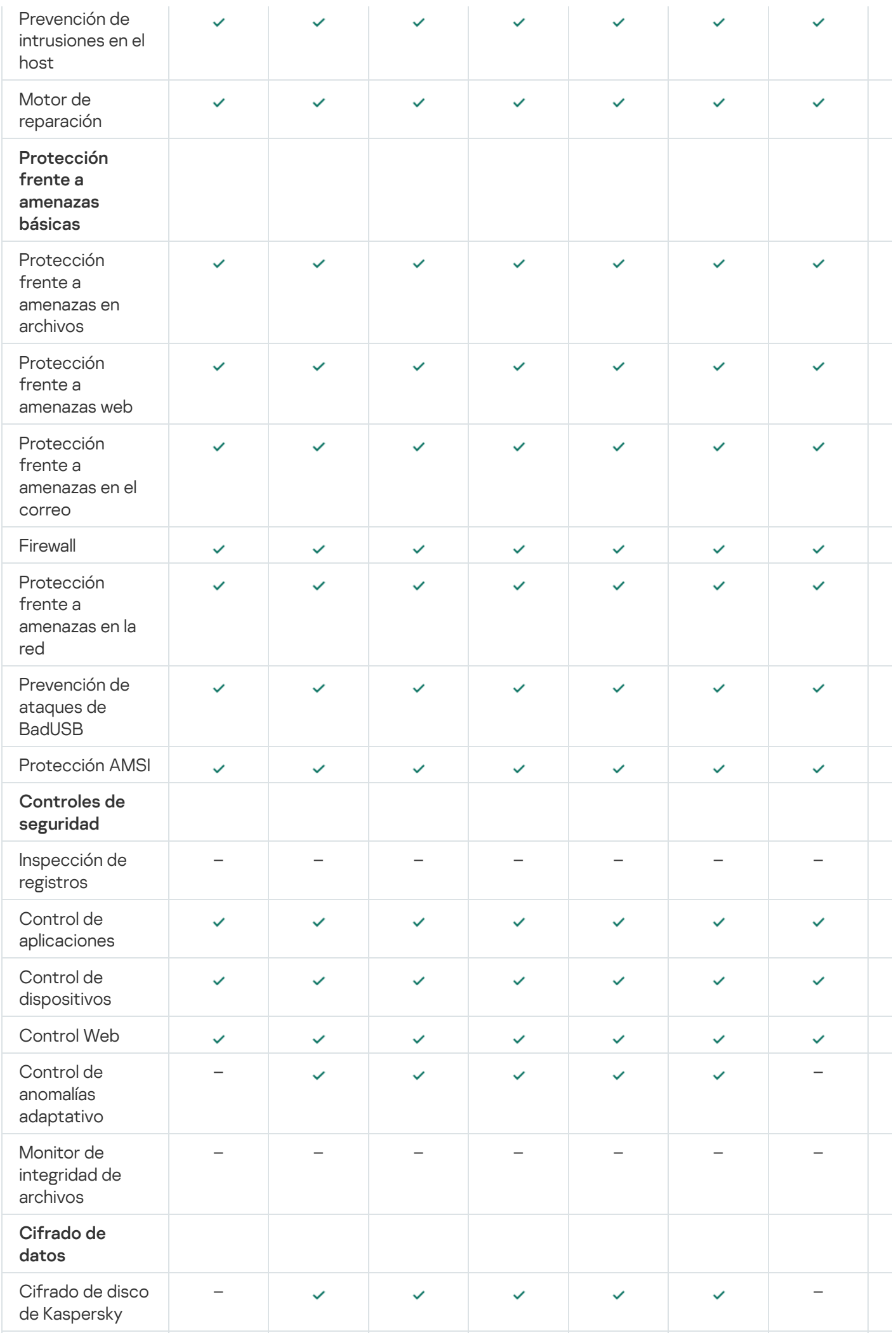

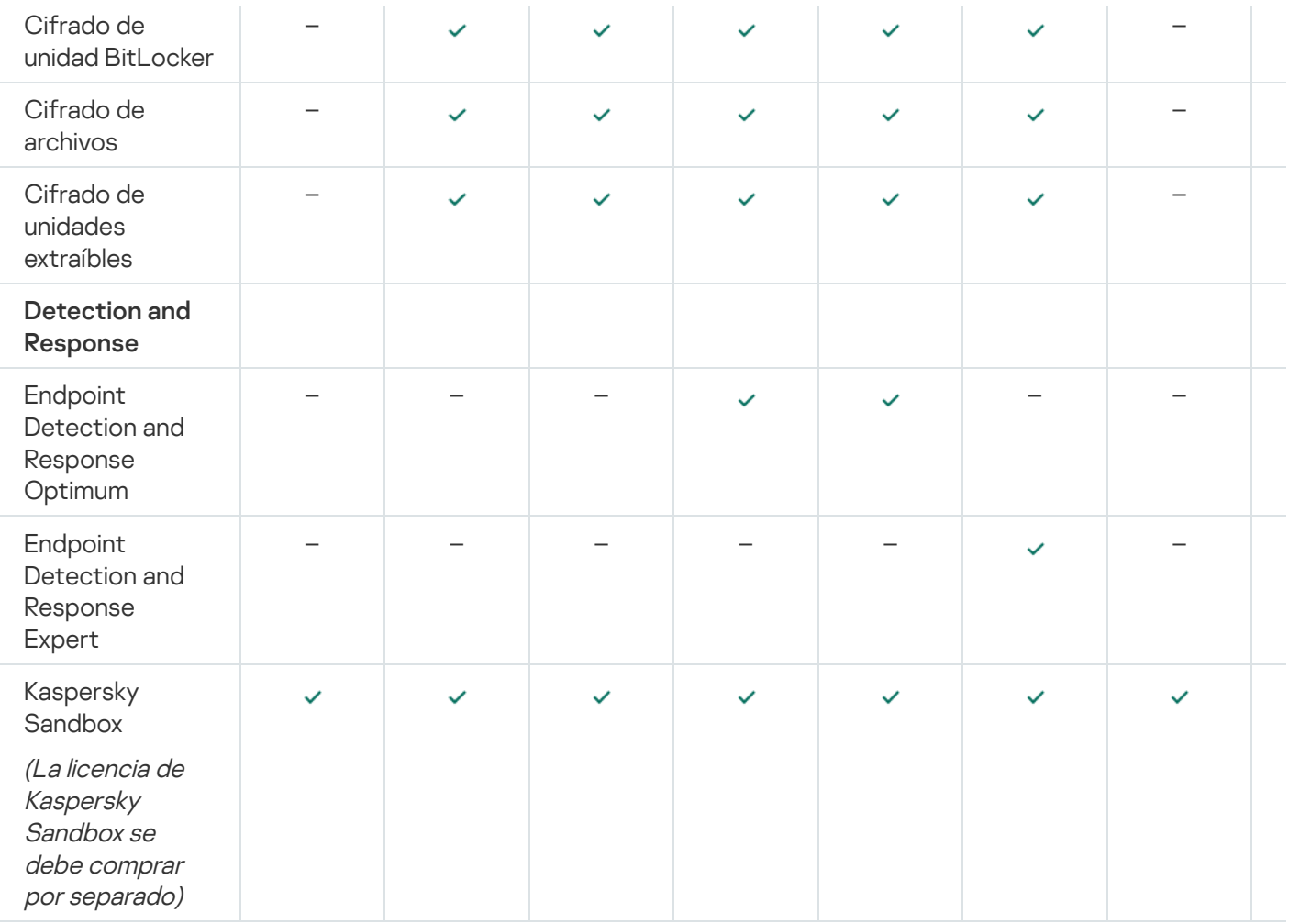

# <span id="page-97-0"></span>Comparación de la funcionalidad de la aplicación según el tipo de licencia para servidores

El conjunto de funcionalidades de Kaspersky Endpoint Security disponible en los servidores depende del tipo de licencia (consulte la siguiente tabla).

#### Consulte también la comparación de la [funcionalidad](#page-95-0) de la aplicación para estaciones de trabajo

Comparación de las funciones de Kaspersky Endpoint Security

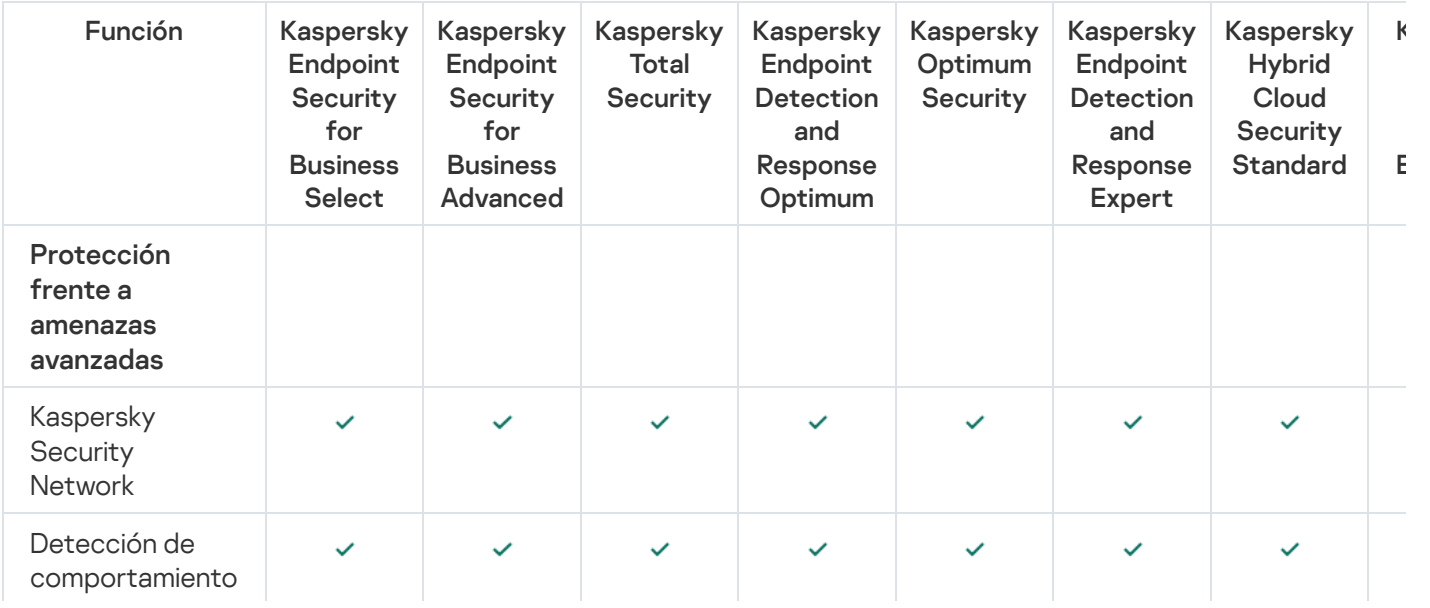

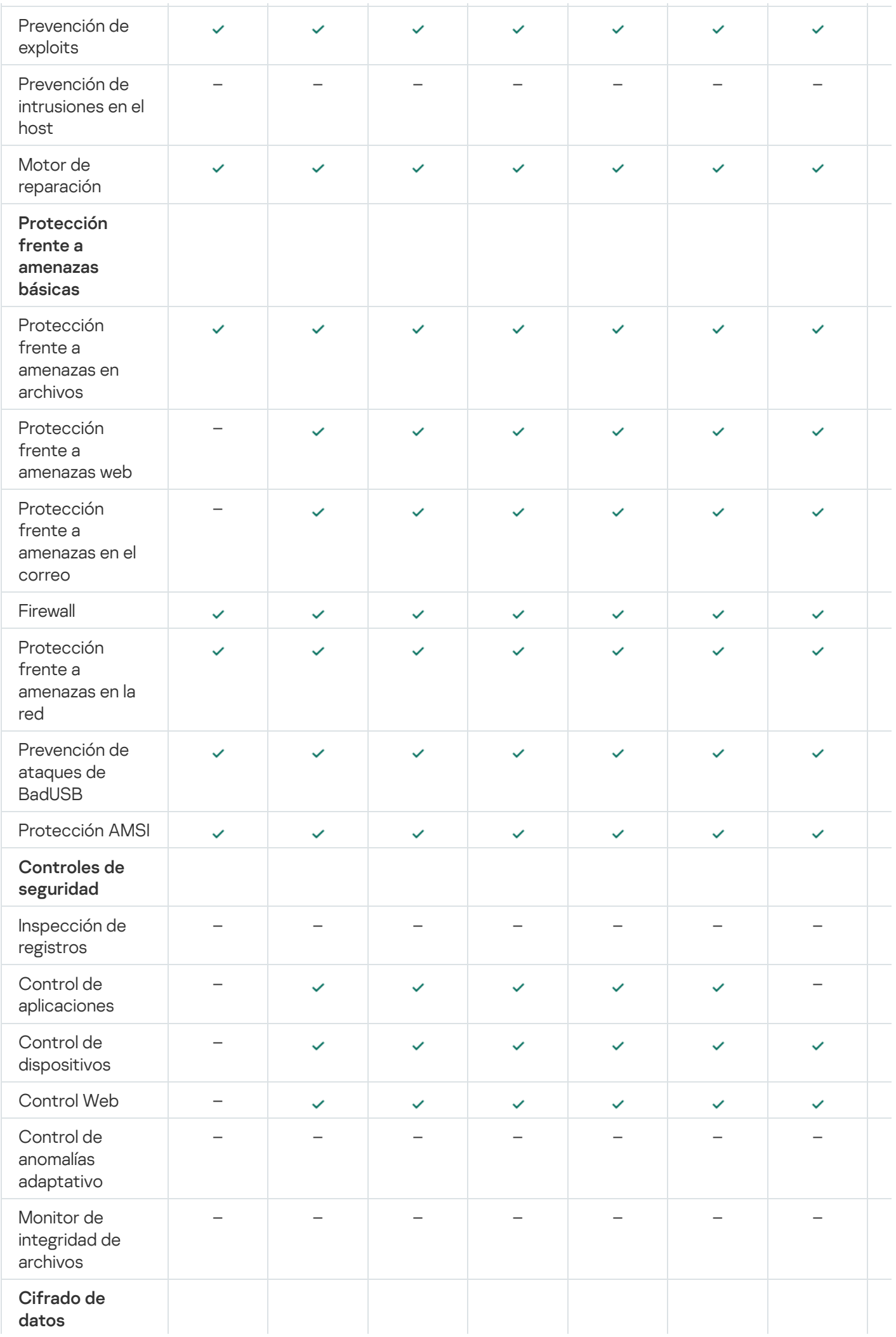

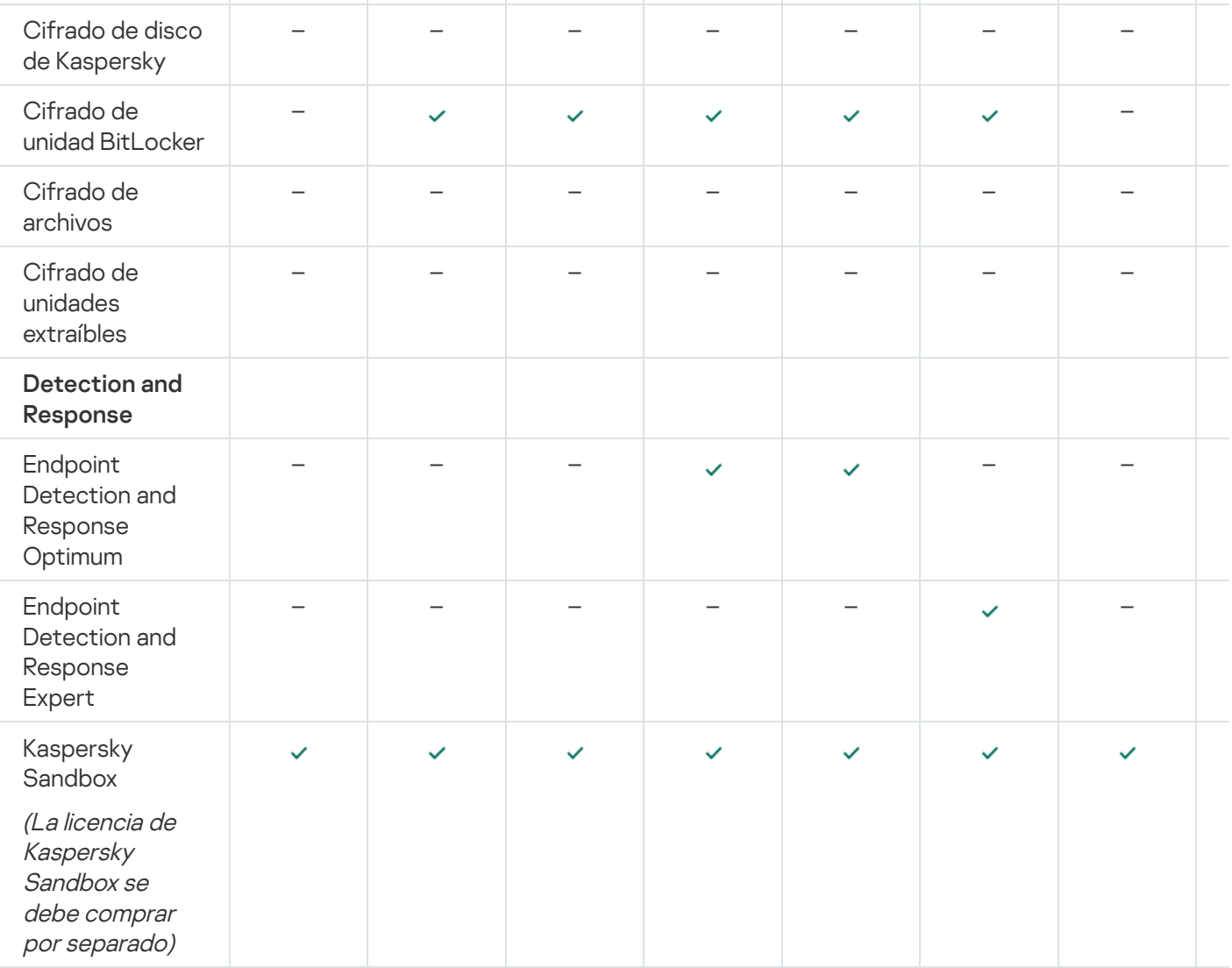

# <span id="page-99-0"></span>Activación de la aplicación

Se denomina *activación* al proceso de activar una [licencia](#page-92-1) que, hasta que se llega a su fecha de caducidad, permite usar la aplicación con todas sus funciones. La activación de la aplicación implica añadir una clave de [licencia](#page-93-0).

Puede activar la aplicación de una de las siguientes formas:

- Localmente, desde la interfaz de la aplicación, mediante el Asistente de activación. Puede añadir la clave activa y la clave de reserva de esta manera.
- De forma remota, utilizando el paquete de software Kaspersky Security Center.
	- Uso de la tarea Añadir clave.

Este método puede usarse para añadir una clave tanto en un equipo específico como en una serie de equipos pertenecientes a un grupo de administración. Puede añadir la clave activa y la clave de reserva de esta manera.

Distribuyendo a los equipos una clave almacenada en el Servidor de administración de Kaspersky Security Center.

Este método puede usarse para añadir una clave automáticamente tanto en equipos nuevos como en otros que ya se han conectado a Kaspersky Security Center. Para usar este método, primero tiene que añadir una clave al Servidor de administración de Kaspersky Security Center. Para obtener más información sobre cómo añadir una clave al Servidor de administración de Kaspersky Security Center, consulte la Ayuda de [Kaspersky Security Center](https://support.kaspersky.com/help/KSC/14.2/es-ES/index.htm)<sup>12</sup>.

En primer lugar, se distribuye el código de activación adquirido mediante suscripción.

Añadiendo la clave al paquete de instalación de Kaspersky Endpoint Security.

Este método le permite añadir la clave en las [Propiedades](#page-50-0) del paquete de instalación durante el despliegue de Kaspersky Endpoint Security. La aplicación se activa automáticamente después de la instalación.

Mediante la línea de comandos.

La activación de la aplicación con un código de activación puede llevar algún tiempo (durante la instalación remota o no interactiva), debido a la distribución de la carga a través de los servidores de activación de Kaspersky. Si necesita activar la aplicación inmediatamente, puede interrumpir la activación del proceso e iniciar la activación con el Asistente de activación.

Activación de la aplicación

[Cómo activar la aplicación en](javascript:toggleBlock() la Consola de administración (MMC) @

- 1. Abra la Consola de administración de Kaspersky Security Center.
- 2. En el árbol de la consola, seleccione **Tareas**. Se abre la lista de tareas.
- 3. Haga clic **Nueva tarea**.

El Asistente de tareas comienza. Siga las instrucciones del Asistente.

Paso 1. Selección del tipo de tarea

Seleccione Kaspersky Endpoint Security para Windows (12.5) → Añadir clave.

Paso 2. Añadir una clave

Introduzca un código de [activación](#page-94-0) o seleccione un archivo clave.

Para obtener más información sobre cómo añadir una clave al repositorio de Kaspersky Security Center, consulte la Ayuda de [Kaspersky Security](https://support.kaspersky.com/help/KSC/14.2/es-ES/index.htm) Center<sup>12</sup>.

Paso 3. Selección de los dispositivos a los que se asignará la tarea

Seleccione los equipos en los que se realizará la tarea. Están disponibles los siguientes opciones:

- Asignar la tarea a un grupo de administración. En este caso, la tarea se asigna a los equipos incluidos en un grupo de administración creado anteriormente.
- Seleccione los equipos detectados por el Servidor de Administración en la red que tengan el estado dispositivos no asignados. Los dispositivos específicos pueden incluir tanto dispositivos incluidos en grupos de administración, como dispositivos no asignados.
- $\bullet$  Especifique manualmente las direcciones de dispositivos o importe sus direcciones de una lista. Puede especificar nombre NetBIOS, direcciones IP y subredes IP de los dispositivos a los que desea asignar la tarea.

Paso 4. Configurar una planificación de inicio de tarea

Configure una planificación para iniciar una tarea, por ejemplo, manualmente o cuando el equipo está inactivo.

Paso 5. Definir el nombre de la tarea

Introduzca un nombre para la tarea, como Activar Kaspersky Endpoint Security para Windows.

Paso 6. Conclusión de la creación de tareas

Salga del Asistente. Si es necesario, seleccione la casilla de verificación **Ejecutar tarea después de que** finalice el asistente. Puede supervisar el progreso de la tarea en las propiedades de la tarea. Como resultado, Kaspersky Endpoint Security se activará en los equipos de los usuarios en modo silencioso.

[Cómo activar la aplicación en](javascript:toggleBlock() Web Console y Cloud Console <sup>®</sup>

- 1. En la ventana principal de Web Console, seleccione **Dispositivos**  $\rightarrow$  **Tareas**. Se abre la lista de tareas.
- 2. Haga clic en Añadir.
- El Asistente de tareas comienza. Siga las instrucciones del Asistente.

#### Paso 1. Configuración de los parámetros generales de una tarea

Configure los parámetros generales de la tarea:

1. En la lista desplegable Aplicación, seleccione Kaspersky Endpoint Security para Windows (12.5).

- 2. En la lista desplegable Tipo de tarea, seleccione Añadir clave.
- 3. En el campo **Nombre de la tarea**, escriba una descripción breve (por ejemplo, *Activación de Kaspersky* Endpoint Security para Windows).
- 4. En el bloque **Seleccionar a qué dispositivos se asignará la tarea**, elija el alcance de la tarea. Ir al paso siguiente.

Paso 2. Selección de los dispositivos a los que se asignará la tarea

Seleccione los equipos en los que se realizará la tarea. Están disponibles los siguientes opciones:

- Asignar la tarea a un grupo de administración. En este caso, la tarea se asigna a los equipos incluidos en un grupo de administración creado anteriormente.
- Seleccione los equipos detectados por el Servidor de Administración en la red que tengan el estado dispositivos no asignados. Los dispositivos específicos pueden incluir tanto dispositivos incluidos en grupos de administración, como dispositivos no asignados.
- $\bullet$  Especifique manualmente las direcciones de dispositivos o importe sus direcciones de una lista. Puede especificar nombre NetBIOS, direcciones IP y subredes IP de los dispositivos a los que desea asignar la tarea.

#### Paso 3. Selección de una licencia

Seleccione la licencia que se usará para activar la aplicación. Ir al paso siguiente.

Puede añadir claves a Web Console (Operaciones → Licencias).

### Paso 4. Conclusión de la creación de tareas

Finalice el asistente haciendo clic en el botón **Finalizar**. La nueva tarea aparecerá en la lista de tareas. Para ejecutar una tarea, active la casilla a su lado y haga clic en el botón **Iniciar**. Como resultado, Kaspersky Endpoint Security se activará en los equipos de los usuarios en modo silencioso.

- 1. En la ventana principal de la aplicación, vaya a la sección **Licencia**.
- 2. Haga clic en Activar la aplicación con una licencia nueva.

Se inicia el Asistente de activación de la aplicación. Siga las instrucciones del Asistente de activación.

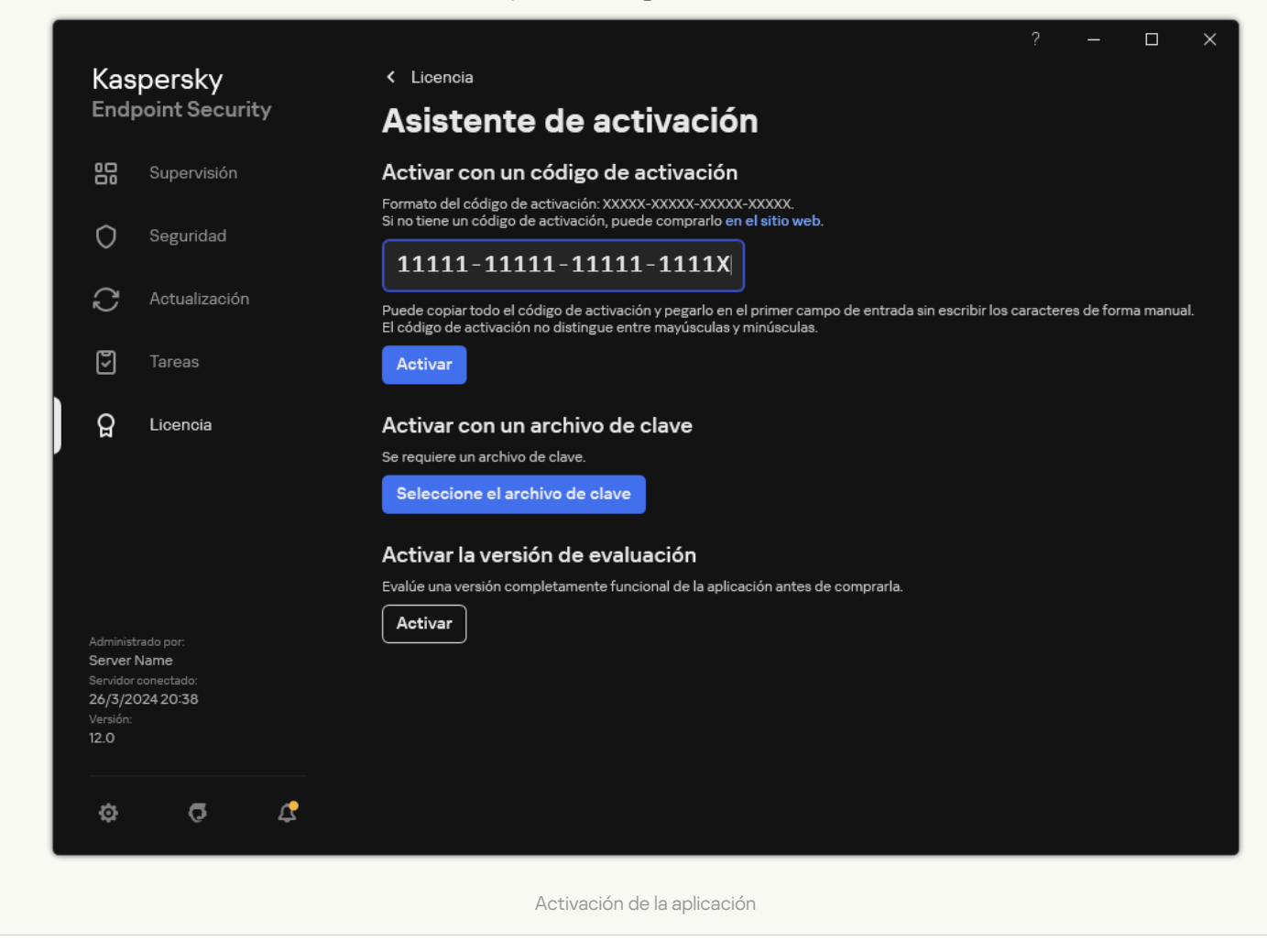

En las propiedades de la tarea Añadir clave, encontrará una opción para añadir una clave de reserva al equipo. La clave de reserva entrará en vigor cuando la clave activa caduque o se elimine. Al haber una clave de reserva disponible, las funciones de la aplicación no quedarán limitadas cuando la licencia caduque.

[Cómo añadir automáticamente](javascript:toggleBlock() una clave de licencia a los equipos mediante la Consola de administración (MMC) @

1. En la Consola de administración, vaya a la carpeta **Licencias de Kaspersky**.

Se mostrará una lista de claves de licencia.

- 2. Abra las propiedades de la clave de licencia.
- 3. En la sección **General**, seleccione la casilla **Distribuir automáticamente la clave de licencia a los** . dispositivos administrados
- 4. Guarde los cambios.

La clave se distribuirá a los equipos adecuados automáticamente. Durante la distribución automática de una clave en calidad de clave activa o de reserva, se tiene en cuenta el límite del número de equipos permitidos por la licencia (establecido en las propiedades de la clave). En cuanto se alcanza el límite, el proceso de distribución se detiene. El número de equipos en los que se ha añadido una clave, junto con otros datos, puede consultarse en la sección Dispositivos de las propiedades de la clave.

#### [Cómo añadir automáticamente](javascript:toggleBlock() una clave de licencia a los equipos mediante Web Console y Cloud Console **a**

- 1. En la ventana principal de Web Console, seleccione **Operaciones**  $\rightarrow$  **Licencias**  $\rightarrow$  **Licencias de Kaspersky**. Se mostrará una lista de claves de licencia.
- 2. Abra las propiedades de la clave de licencia.
- 3. En la ficha **General**, active la casilla Di**stribuir automáticamente la clave de licencia a los dispositivos** . administrados
- 4. Guarde los cambios.

La clave se distribuirá a los equipos adecuados automáticamente. Durante la distribución automática de una clave en calidad de clave activa o de reserva, se tiene en cuenta el límite del número de equipos permitidos por la licencia (establecido en las propiedades de la clave). En cuanto se alcanza el límite, el proceso de distribución se detiene. El número de equipos en los que se ha añadido una clave, junto con otros datos, puede consultarse en la pestaña Dispositivos de las propiedades de la clave.

Si activa la aplicación con un *código de activación*, necesitará acceso a Internet con el fin de conectarse a servidores de activación de Kaspersky. Si activa la aplicación con un *archivo de clave*, el acceso a Internet no será necesario. Si los equipos se encuentran en un segmento aislado de la red sin acceso a Internet, para activar la aplicación con un código, debe permitir el uso del Servidor de administración de Kaspersky Security Center como servidor proxy. Es decir, la aplicación puede acceder a los servidores de activación a través del Servidor de administración que tiene acceso a Internet.

[Cómo permitir el uso del Servidor](javascript:toggleBlock() de administración como servidor proxy para activar la aplicación en la Consola de administración (MMC)

- 1. Abra la Consola de administración de Kaspersky Security Center.
- 2. En el árbol de la consola, seleccione **Directivas**.
- 3. Seleccione la directiva necesaria y haga doble clic para abrir las propiedades de la directiva.
- 4. En la ventana de la directiva, seleccione **Configuración general**  $\rightarrow$  **Configuración de la aplicación**.
- 5. Seleccione la casilla Usar Kaspersky Security Center como servidor proxy para la activación.
- 6. Guarde los cambios.

[Cómo permitir el uso del Servidor](javascript:toggleBlock() de administración como servidor proxy para activar la aplicación en Web Console y Cloud Console<sup>?</sup>

- 1. En la ventana principal de Web Console, seleccione **Dispositivos**  $\rightarrow$  **Directivas y perfiles**.
- 2. Haga clic en el nombre de la directiva de Kaspersky Endpoint Security.

Se abre la ventana de propiedades de la directiva.

- 3. Seleccione la ficha Configuración de la aplicación.
- 4. Vaya a **Configuración general → Configuración de la aplicación**.

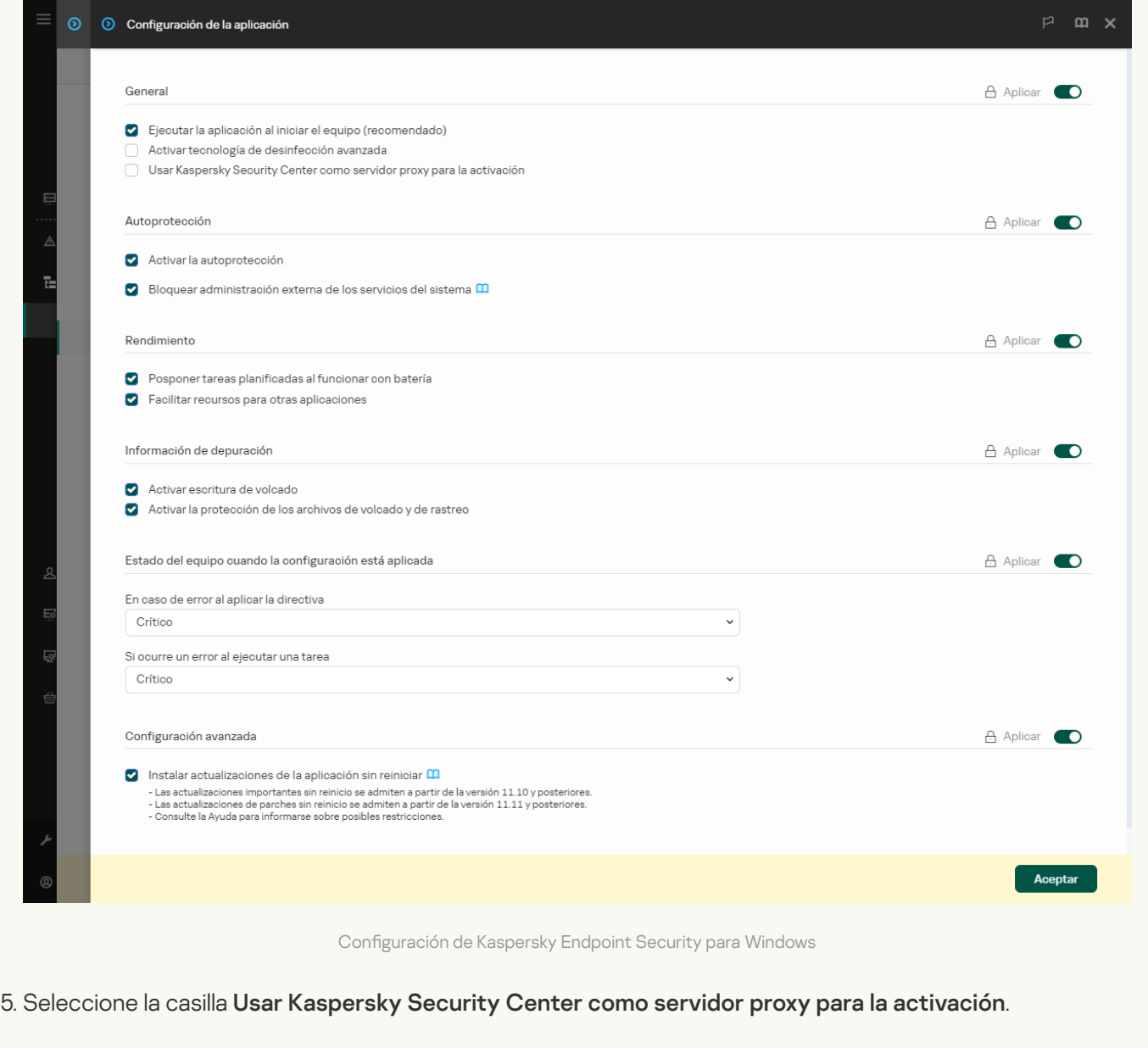

6. Guarde los cambios.

Si no puede activar la aplicación con un código de activación, puede intentar conseguir un archivo de clave a través del Servicio de [Kaspersky](https://keyfile.kaspersky.com/)  $E$  e intentar volver a activar la aplicación con un método diferente.

### Supervisión del uso de licencias

Para controlar el uso de las licencias, puede hacer lo siguiente:
- Ver el *Informe de uso de claves* correspondiente a la infraestructura de la organización (**Control e informes**  $\rightarrow$ ). Informes
- Ver el estado de los equipos en la pestaña **Dispositivos administrados → Dispositivos**. Si la aplicación no está activada, el equipo tendrá el estado A La aplicación no está activada.
- Ver la información de la licencia en las propiedades de los equipos.
- Ver las propiedades de la clave (Operaciones  $\rightarrow$  Licencias).

Detalles de la activación de la aplicación como parte de Kaspersky Security Center Cloud Console

Se proporciona una versión de prueba para Kaspersky Security Center Cloud Console. La versión de prueba es una versión especial de Kaspersky Security Center Cloud Console diseñada para familiarizar a los usuarios con las funciones de la aplicación. En esta versión, puede realizar acciones en un espacio de trabajo durante un período de 30 días. Todas las aplicaciones administradas se ejecutan automáticamente con una licencia de prueba para Kaspersky Security Center Cloud Console, incluido Kaspersky Endpoint Security. Sin embargo, no puede activar Kaspersky Endpoint Security utilizando su propia licencia de prueba cuando caduque la licencia de prueba de Kaspersky Security Center Cloud Console. Para obtener más información sobre las licencias de Kaspersky Security Center, consulte la Ayuda de [Kaspersky Security](https://support.kaspersky.com/KSC/CloudConsole/es-ES/) Center Cloud Console<sup>12</sup>.

La versión de prueba de Kaspersky Security Center Cloud Console no le permite cambiar posteriormente a una versión comercial. Cualquier espacio de trabajo de prueba se eliminará automáticamente, junto con todo su contenido, una vez que expire el período de 30 días.

# <span id="page-108-0"></span>Visualización de información de la licencia

Visualización de información sobre una licencia:

En la ventana principal de la aplicación, vaya a la sección Licencia (consulte la figura siguiente).

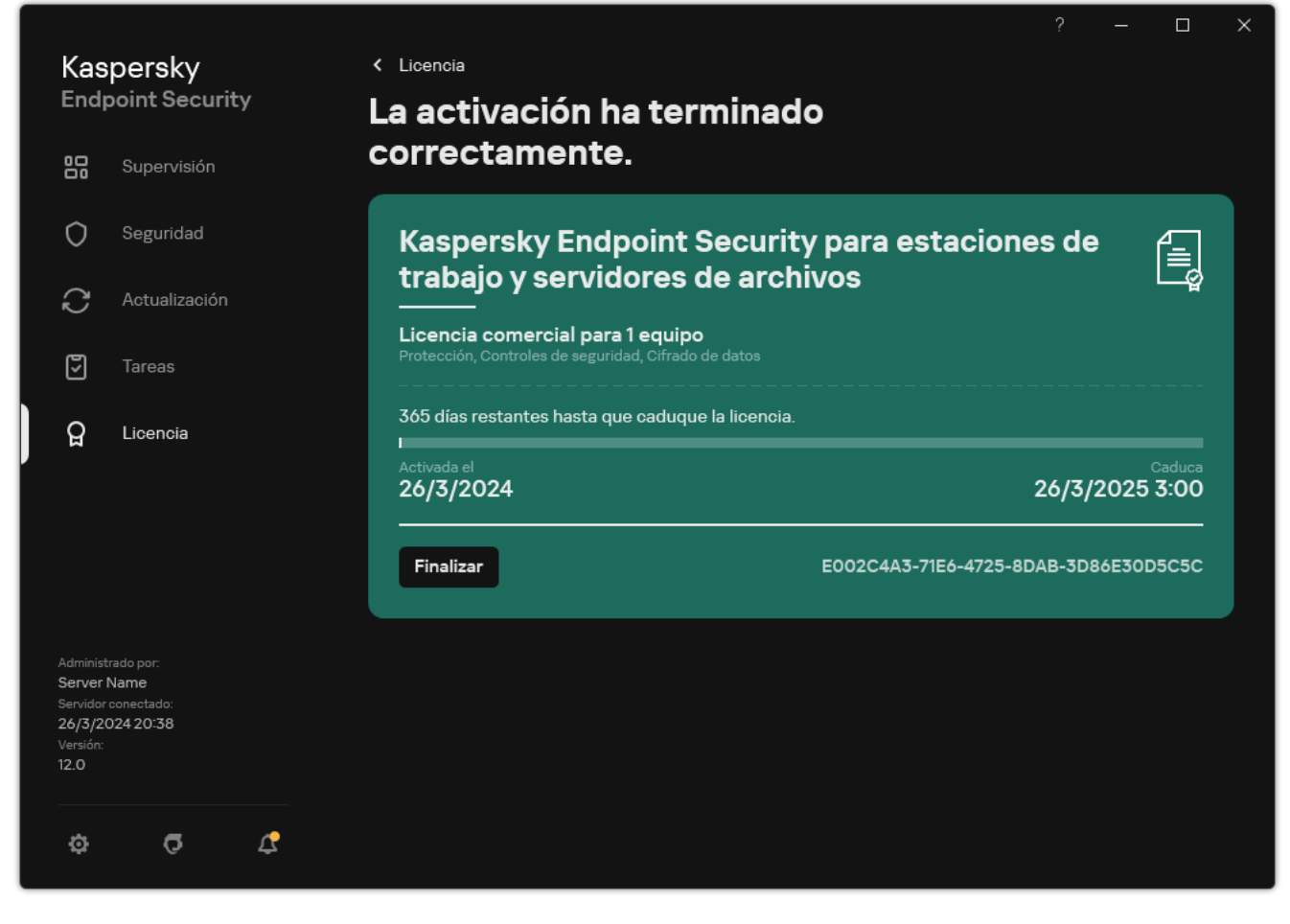

Ventana Licencia

La sección muestra los siguientes detalles:

- · Estado de la [clave](#page-93-0). Puede almacenar más de una clave en el equipo. Existen dos tipos de claves: activa y de reserva. La aplicación solo podrá utilizar una única clave activa. La clave de licencia de reserva puede activarse solo después de que la clave de licencia activa haya caducado o si se elimina la clave de licencia activa al hacer clic en el botón Eliminar.
- Nombre de aplicación. Nombre completo de la aplicación de Kaspersky adquirida.
- · Tipo de licencia. Están disponibles los siguientes tipos de [licencias:](#page-92-0) de prueba y comercial.
- Características. Funciones de la aplicación que la licencia permite utilizar. Entre las funciones se encuentran Protección, Controles de seguridad, Cifrado de datos, entre otras. La lista de funciones disponibles también se proporciona en el Certificado de licencia.
- $\bullet$  Información adicional sobre la licencia. Fecha de inicio y fecha de finalización del período de licencia (solo para la clave de licencia activa), duración restante del período de licencia.

La fecha y hora de caducidad de la licencia se muestra según la zona horaria configurada en el sistema operativo.

· Clave. Una clave es una secuencia alfanumérica irrepetible que se genera a partir de un código de activación o de un archivo de clave.

La ventana Licencia también puede usarse para realizar las siguientes acciones:

- Comprar licencia/Renovar la licencia. Abre la tienda en línea de Kaspersky, un sitio web donde podrá comprar o renovar una licencia. Para hacer un pedido, deberá escribir los datos de su empresa y realizar el pago.
- **Activar la aplicación con una licencia nueva**. Abre el Asistente de activación de la aplicación. Use el asistente para añadir una clave con un código de activación o un archivo clave. El Asistente de activación de la aplicación le permitirá añadir una clave de licencia activa y un máximo de una clave de licencia de reserva.

# <span id="page-110-0"></span>Compra de una licencia

Puede comprar una licencia después de instalar la aplicación. Cuando compra una licencia, recibe un código de activación o un archivo clave para activar la aplicación.

#### Para adquirir una licencia:

- 1. En la ventana principal de la aplicación, vaya a la sección **Licencia**.
- 2. Realice una de las siguientes acciones:
	- Si no se ha añadido ninguna clave o se ha añadido una clave de una licencia de evaluación, haga clic en el botón **Comprar licencia**.
	- Si se ha añadido la clave de una licencia comercial, haga clic en el botón **Renovar la licencia**.

<span id="page-110-1"></span>Se abrirá una ventana con el sitio web de la tienda en línea de Kaspersky, en la que podrá comprar una licencia.

## Renovación de suscripciones

Cuando utiliza la aplicación mediante suscripción, Kaspersky Endpoint Security se comunica automáticamente con el servidor de activación en intervalos específicos hasta que caduque su suscripción.

Si utiliza la aplicación mediante suscripción ilimitada, Kaspersky Endpoint Security comprueba automáticamente el servidor de activación en busca de claves renovadas en segundo plano. Si hay una clave disponible en el servidor de activación, la aplicación la añade sustituyendo la clave anterior. De esta manera, la suscripción ilimitada de Kaspersky Endpoint Security se renueva sin la participación del usuario.

Si usa la aplicación con una suscripción limitada, en la fecha en que caduque la suscripción (o en la fecha de vencimiento del período de gracia de renovación de la suscripción) Kaspersky Endpoint Security le enviará una notificación y dejará de intentar renovar la suscripción automáticamente. En este caso, Kaspersky Endpoint Security se comporta de la misma forma que lo hace cuando caduca una licencia comercial de la [aplicación](#page-92-0) (la aplicación funciona sin actualizaciones y el servicio Kaspersky Security Network no está disponible).

Puede renovar la suscripción en el sitio web del proveedor de servicios.

Para visitar el sitio web del proveedor de servicios en la interfaz de la aplicación:

- 1. En la ventana principal de la aplicación, vaya a la sección Licencia.
- 2. Haga clic en Comunicarse con el proveedor de suscripciones.

Puede actualizar el estado de la suscripción manualmente. Esto puede requerirse si se ha renovado la suscripción después del período de gracia y la aplicación no ha actualizado el estado de la suscripción automáticamente.

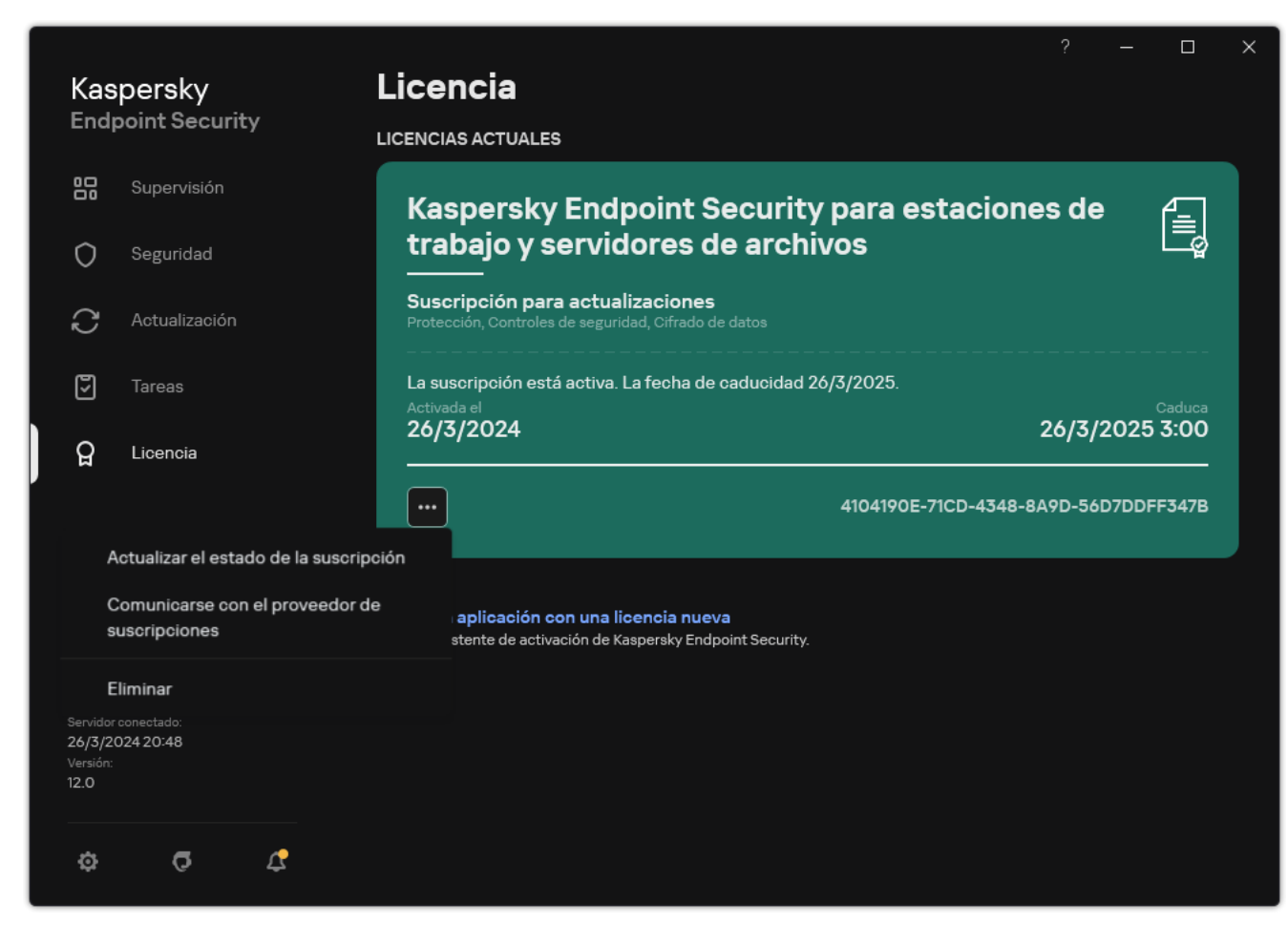

Renovación de suscripciones

# <span id="page-112-0"></span>Provisión de datos según el Contrato de licencia de usuario final

Si se aplica un código de [activación](#page-94-0) <sup>L</sup> para activar Kaspersky Endpoint Security, acepta que la siguiente información se transmitirá a Kaspersky en forma periódica y automática con el fin de que se verifique el uso correcto de la aplicación:

- tipo, versión y localización de Kaspersky Endpoint Security;
- versiones de las actualizaciones instaladas para Kaspersky Endpoint Security;
- · ID del equipo e ID de la instalación específica de Kaspersky Endpoint Security en el equipo;
- el número de serie del certificado e identificador de la clave de licencia activa;
- tipo, versión y velocidad de bits del sistema operativo, y nombre del entorno virtual (si Kaspersky Endpoint Security está instalado en un entorno virtual);
- ID de solicitud única para los servicios del Titular de los derechos;
- ID de los componentes de Kaspersky Endpoint Security que están activos cuando se transmite la información.

Kaspersky también puede usar esta información para generar estadísticas sobre la difusión y el uso del software de Kaspersky.

Al usar un código de activación, acepta transmitir automáticamente los datos indicados anteriormente. Si no acepta transmitir esta información a Kaspersky, debe usar un [archivo](#page-94-1) clave para activar Kaspersky Endpoint Security.

Al aceptar las condiciones del Contrato de licencia de usuario final, acepta transmitir automáticamente la siguiente información:

- Al actualizar Kaspersky Endpoint Security:
	- versión de Kaspersky Endpoint Security;
	- ID de Kaspersky Endpoint Security;
	- clave activa:
	- ID exclusivo de la ejecución de la tarea de actualización;
	- ID exclusivo de la instalación de Kaspersky Endpoint Security.
- Al seguir los enlaces desde la interfaz de Kaspersky Endpoint Security:
	- versión de Kaspersky Endpoint Security;
	- versión del sistema operativo;
	- fecha de activación de Kaspersky Endpoint Security;
- fecha de caducidad de la licencia;
- fecha de creación de la clave;
- fecha de instalación de Kaspersky Endpoint Security;
- ID de Kaspersky Endpoint Security;
- ID de la vulnerabilidad detectada en el sistema operativo;
- ID de la última actualización instalado para Kaspersky Endpoint Security;
- · hash del archivo detectado como amenaza y el nombre de esta amenaza según la clasificación de Kaspersky;
- categoría del error de activación de Kaspersky Endpoint Security;
- código del error de activación de Kaspersky Endpoint Security;
- número de días antes del vencimiento de la clave;
- número de días que han pasado desde que se añadió la clave;
- número de días que han pasado desde que se caducó la licencia;
- número de equipos en los que se aplica la licencia actual;
- clave activa:
- período de validez de la licencia de Kaspersky Endpoint Security;
- estado actual de la licencia;
- tipo de licencia actual;
- tipo de aplicación;
- ID exclusivo de la ejecución de la tarea de actualización;
- ID exclusivo de la instalación de Kaspersky Endpoint Security en el equipo;
- $\bullet$  idioma de la interfaz de Kaspersky Endpoint Security.

La información recibida cuenta con protección de Kaspersky de acuerdo con la ley, los requisitos y las normativas aplicables de Kaspersky. Los datos se transmiten a través de canales de comunicación cifrados.

Puede leer el Contrato de licencia de usuario final y visitar el sitio web de [Kaspersky](https://www.kaspersky.com/products-and-services-privacy-policy) ¤ para obtener más información sobre cómo recibiremos, procesaremos, almacenaremos y destruiremos la información sobre el uso de la aplicación una vez que acepte el Contrato de licencia de usuario final y acepte la Declaración de Kaspersky Security Network. Los archivos license.txt y ksn\_<ID de idioma>.txt con el texto del Contrato de licencia de usuario final y la Declaración de Kaspersky Security Network se incluyen en el kit de [distribución](#page-33-0) de la aplicación.

## <span id="page-113-0"></span>Provisión de datos al usar Kaspersky Security Network

El conjunto de datos que Kaspersky Endpoint Security envía a Kaspersky depende del tipo de licencia y de la configuración de uso de Kaspersky Security Network.

## Uso de KSN bajo licencia en no más de 4 equipos

Al aceptar la Declaración de Kaspersky Security Network, acepta transmitir automáticamente la siguiente información:

- $\bullet$  información sobre las actualizaciones de configuración de KSN: identificador de la configuración activa, identificador de la configuración recibida, código de error de la actualización de la configuración;
- información sobre los archivos y las direcciones URL que deben escanearse: las sumas de comprobación del archivo escaneado (MD5, SHA2-256, SHA1) y el patrón del archivo (MD5), el tamaño del patrón, el tipo de amenaza detectada y su nombre de acuerdo con la clasificación del Titular de los derechos; el identificador de las bases de datos antivirus, la dirección URL en la que se solicita la reputación, así como la dirección URL de referencia, el identificador del protocolo de conexión y el número del puerto utilizado;
- ID de la tarea de análisis que detectó la amenaza;
- · información sobre los certificados digitales que se usaron y que se necesitaba para verificar su autenticidad: las sumas de comprobación (SHA256) del certificado que se usó para firmar el objeto analizado y la clave pública del certificado:
- $\bullet$  identificador del componente de software que realiza el análisis;
- $\bullet$  identificadores de las bases de datos antivirus y de los registros de estas bases de datos antivirus;
- $\bullet$  información sobre la activación del Software en el equipo: encabezado del ticket firmado por el servicio de activación (identificador del centro de activación regional, suma de control del código de activación, suma de control del ticket, fecha de creación del ticket, identificador único del ticket, versión del ticket, estado de la licencia, fecha y hora de inicio y fin de la validez del ticket, identificador único de la licencia, versión de la licencia), identificador del certificado utilizado para firmar el encabezado del ticket, suma de control (MD5) del archivo clave;
- Información sobre el Titular de los derechos del Software: versión completa, tipo, versión del protocolo utilizado para conectarse a los servicios de Kaspersky.

Uso de KSN bajo licencia en 5 o más equipos

Al aceptar la Declaración de Kaspersky Security Network, acepta transmitir automáticamente la siguiente información:

Si se selecciona la casilla de verificación **Kaspersky Security Network** y se desactiva la casilla **Activar el modo** ampliado de KSN, la aplicación envía la siguiente información:

- · información sobre las actualizaciones de configuración de KSN: identificador de la configuración activa, identificador de la configuración recibida, código de error de la actualización de la configuración;
- información sobre los archivos y las direcciones URL que deben escanearse: las sumas de comprobación del archivo escaneado (MD5, SHA2-256, SHA1) y el patrón del archivo (MD5), el tamaño del patrón, el tipo de amenaza detectada y su nombre de acuerdo con la clasificación del Titular de los derechos; el identificador de las bases de datos antivirus, la dirección URL en la que se solicita la reputación, así como la dirección URL de referencia, el identificador del protocolo de conexión y el número del puerto utilizado;
- ID de la tarea de análisis que detectó la amenaza;
- $\bullet$  información sobre los certificados digitales que se usaron y que se necesitaba para verificar su autenticidad: las sumas de comprobación (SHA256) del certificado que se usó para firmar el objeto analizado y la clave pública del certificado;
- $\bullet$  identificador del componente de software que realiza el análisis;
- $\bullet$  identificadores de las bases de datos antivirus y de los registros de estas bases de datos antivirus;
- $\bullet$  información sobre la activación del Software en el equipo: encabezado del ticket firmado por el servicio de activación (identificador del centro de activación regional, suma de control del código de activación, suma de control del ticket, fecha de creación del ticket, identificador único del ticket, versión del ticket, estado de la licencia, fecha y hora de inicio y fin de la validez del ticket, identificador único de la licencia, versión de la licencia), identificador del certificado utilizado para firmar el encabezado del ticket, suma de control (MD5) del archivo clave;
- Información sobre el Titular de los derechos del Software: versión completa, tipo, versión del protocolo utilizado para conectarse a los servicios de Kaspersky.

Si se selecciona Activar el modo ampliado de KSN además de la casilla Kaspersky Security Network, la aplicación también enviará la información indicada a continuación, además de la enumerada arriba:

- información sobre los resultados de la categorización de los recursos web solicitados, lo que contiene la URL procesada y la dirección IP del host, la versión del componente del Software que realizó la categorización, el método de categorización y el conjunto de categorías que definió el recurso web;
- información sobre el software instalado en el equipo: nombres de las aplicaciones de software y de los proveedores de software, claves de registro y sus valores, información sobre los archivos de los componentes de software instalados (sumas de comprobación [MD5, SHA2-256, SHA1], nombre, ruta al archivo en el equipo, tamaño, versión y firma digital);
- información sobre el estado de la protección antivirus del equipo: las versiones y las marcas de tiempo de lanzamiento de las bases de datos antivirus que se utilizan, el ID de la tarea y el ID del Software que realiza el análisis;
- $\bullet$  información sobre los archivos descargados por el Usuario final: la dirección URL y la dirección IP de la descarga y dirección URL de la página que se visitó antes de la página de descarga, el identificador del protocolo de descarga y el número de puerto de conexión, el estado de las direcciones URL como maliciosas o no, los atributos de archivo, el tamaño y las sumas de comprobación (MD5, SHA2-256, SHA1), información sobre el proceso que ha descargado el archivo (sumas de comprobación [MD5, SHA2-256, SHA1], la fecha y la hora de creación/compilación, el estado de reproducción automática, los atributos, los nombres de compresores, información sobre las firmas, el indicador de archivo ejecutable, el identificador de formato y el tipo de cuenta utilizada para iniciar el proceso), información sobre el archivo del proceso (nombre, ruta de archivo y tamaño), el nombre del archivo y su ruta en el equipo, la firma digital del archivo y la fecha y la hora de su generación, la dirección URL donde se produjo la detección, el número de script en la página que parece sospechosa o dañina e información sobre las peticiones HTTP generadas y la respuesta a las mismas;
- información sobre las aplicaciones que se ejecutan y sus módulos: los datos sobre procesos que se ejecutan en el sistema (el identificador del proceso [PID], el nombre del proceso; la información sobre la cuenta desde la que se inició el proceso, la aplicación y el comando que iniciaron el proceso, el indicio de programa o proceso de confianza, la ruta de acceso completa a los archivos del proceso y sus sumas de comprobación (MD5, SHA2-256, SHA1), y la línea de comandos de inicio; el nivel de integridad del proceso; una descripción del producto al que pertenece el proceso [el nombre del producto y la información sobre el editor], así como los certicados digitales utilizados y la información necesaria para verificar su autenticidad o la información acerca de la ausencia de la firma digital de un archivo); información sobre los módulos cargados en los procesos (sus nombres, tamaños, tipos, fechas de creación, atributos, sumas de comprobación [MD5, SHA2-256, SHA1], las rutas de acceso a estos en el equipo); información sobre el encabezado del archivo PE, los nombres de los empaquetadores (si el archivo estaba empaquetado);
- información sobre todos los objetos y actividades potencialmente maliciosos: nombre del objeto detectado y ruta completa al objeto en el equipo, sumas de comprobación de los archivos procesados (MD5, SHA2-256, SHA1), fecha y hora de detección, nombres y tamaños de los archivos infectados y rutas a estos archivos, código de plantilla de la ruta, indicador de si el objeto es un contenedor o no, indicador de archivo ejecutable, nombre del compresor (si el archivo estaba comprimido), código del tipo de archivo, ID del formato de archivo, lista de acciones realizadas por el malware y decisión tomada por el software y el usuario en respuesta, identificadores de las bases de datos antivirus y de los registros en estas bases de datos antivirus usados para tomar la decisión, indicador de objeto potencialmente malicioso, nombre de la amenaza detectada según la clasificación del titular de los derechos, nivel de peligro, estado y método de detección, razón por la que se incluyó en el contexto analizado y número de secuencia del archivo en el contexto, sumas de comprobación (MD5, SHA2-256, SHA1), nombre y atributos del archivo ejecutable de la aplicación a través del que se transmitió el mensaje o enlace infectado, direcciones IP despersonalizadas (IPv4 e IPv6) del host del objeto bloqueado, entropía del archivo, indicador de archivo autoejecutable, hora en que el archivo se detectó por primera vez en el sistema, número de veces que se ha ejecutado el archivo desde que se enviaron las últimas estadísticas, información sobre el nombre, sumas de comprobación (MD5, SHA2-256, SHA1) y tamaño del cliente de correo a través del que se recibió el objeto malicioso, ID de la tarea de software que realizó el análisis, indicador de si se comprobaron la reputación del archivo y la firma o no, resultado de procesamiento del archivo, suma de comprobación (MD5) del patrón obtenido para el objeto, tamaño del patrón en bytes y especificaciones técnicas de las tecnologías de detección aplicadas;
- · información sobre los objetos analizados: el grupo de confianza asignado en el que se ubicó el archivo o desde el que se ubicó; el motivo por el que el archivo se ubicó en esa categoría; el identificador de la categoría; la información sobre el origen de las categorías y la versión de la base de datos de la categoría; la marca de certificado de confianza del archivo; el nombre del proveedor del archivo; la versión del archivo; el nombre y la versión de la aplicación de software que contiene el archivo;
- · información sobre las vulnerabilidades detectadas: el identificador de la vulnerabilidad en la base de datos de vulnerabilidades, la clase de riesgo de la vulnerabilidad;
- información acerca de la emulación del archivo ejecutable: el tamaño del archivo y sus sumas de comprobación (MD5, SHA2-256, SHA1); la versión del componente de la emulación, la profundidad de la emulación, el conjunto de propiedades de los bloques lógicos y las funciones situadas dentro de estos bloques que se obtuvieron durante la emulación; los datos provenientes de los encabezados de PE del archivo ejecutable;
- las direcciones IP del equipo atacante (IPv4 e IPv6), el número del puerto del equipo al que se dirige el ataque de red, el identificador del protocolo del paquete IP que contiene el ataque, el objetivo del ataque (nombre de la organización, sitio web), la marca de la reacción ante el ataque, la ponderación del ataque y el nivel de confianza;
- información sobre ataques asociados a recursos de red falsificados, y las direcciones IP (IPv4 e IPv6) y DNS de los sitios web visitados;
- direcciones IP (IPv4 o IPv6) y DNS del recurso web solicitado; la información sobre el archivo y el cliente web que accede al recurso web; información sobre el archivo y el cliente web que accede al recurso web; el nombre, el tamaño y las sumas de comprobación (MD5, SHA2-256, SHA1) del archivo, ruta completa al archivo y código de plantilla de la ruta, el resultado de la comprobación de la firma digital y su estado de conformidad con KSN;
- información sobre reversión de acciones de malware: los datos del archivo cuya actividad se ha revertido (el nombre del archivo, ruta entera al archivo, su tamaño y sumas de comprobación (MD5, SHA2-256, SHA1)), datos de acciones correctas y fallidas a eliminar, renombra y copia archivos y restaura los valores en el registro (los nombres de las claves de registro y sus valores), e información sobre los archivos del sistema modificados por el malware, antes y después de la reversión.
- información sobre las exclusiones establecidas para el componente de Control de anomalías adaptativo: la identificación y el estado de la regla que se ejecutó, la acción llevada a cabo por el Software cuando se ejecutó la regla, el tipo de cuenta de usuario con la cual el proceso o el hilo lleva a cabo una actividad sospechosa, información sobre el proceso que realizó o recibió la actividad sospechosa (identificación de la secuencia o nombre del archivo del proceso, ruta de acceso completa al archivo del proceso, código del patrón de la ruta, sumas de comprobación [MD5, SHA2-256, SHA1] del archivo del proceso); información sobre el objeto que llevó a cabo las actividades sospechosas, así como sobre el objeto que quedó sujeto a acciones sospechosas

(nombre de la clave de registro o nombre del archivo, ruta completa al archivo, código del patrón de la ruta, y sumas de comprobación [MD5, SHA2-256, SHA1] del archivo);

- Información sobre los módulos de software cargados: nombre, tamaño y sumas de comprobación (MD5, SHA2- 256, SHA1) del archivo del módulo, la ruta completa hacia el archivo y código de la plantilla de la ruta, configuración de la firma digital del archivo del módulo, fecha y hora de la creación de la firma, nombre del asunto y organización que firmó el archivo del módulo, ID del proceso en el cual se cargó el módulo, nombre del proveedor del módulo y número de secuencia del módulo en la cola que carga.
- información sobre la calidad de la interacción del Software con los servicios KSN: fecha y hora de comienzo y finalización del periodo en el que se generaron las estadísticas, información sobre la calidad de las solicitudes y conexión con cada uno de los servicios KSN utilizados (identificador del servicio KSN, cantidad de solicitudes exitosas, cantidad de solicitudes con respuestas del caché, cantidad de solicitudes no exitosas (problemas de red, KSN desactivado en la configuración del Software, ruta incorrecta), intervalo de tiempo de las solicitudes exitosas, intervalo de tiempo de las solicitudes canceladas, intervalo de tiempo de las solicitudes con límite de tiempo excedido, cantidad de conexiones a KSN tomadas del caché, cantidad de conexiones exitosas a KSN, cantidad de conexiones no exitosas a KSN, cantidad de transacciones exitosas, cantidad de transacciones no exitosas, intervalo de tiempo de las conexiones exitosas a KSN, intervalo de tiempo de las conexiones no exitosas a KSN, intervalo de tiempo de las transacciones exitosas, intervalo de tiempo de las transacciones no exitosas);
- si se detecta un objeto posiblemente malicioso, se debe proporcionar información sobre los datos en la memoria de los procesos: los elementos de la jerarquía de los objetos del sistema (ObjectManager), los datos de la memoria UEFI BIOS, los nombres de las claves del registro y sus valores;
- información sobre los eventos en los registros de los sistemas: la marca de tiempo del evento, el nombre del registro en el que se encontró el evento, el tipo y la categoría del evento, el nombre de la fuente del evento y su descripción;
- información sobre las conexiones de red: la versión y las sumas de comprobación (MD5, SHA2-256, SHA1) del archivo desde el que se inició el proceso de apertura del puerto, la ruta de acceso al archivo del proceso y su firma digital, las direcciones IP locales y remotas, la cantidad de puertos de conexión local y remota, el estado de conexión, y la marca de tiempo de apertura del puerto;
- información sobre la fecha de instalación y activación del Software en el equipo: el ID del socio que vendió la licencia, el número de serie de la licencia, el encabezado firmado del ticket del servicio de activación (el ID de un centro de activación regional, el suma de control del código de activación, las suma de comprobación del ticket, la fecha de creación del ticket, el ID único del ticket, la versión del ticket, el estado de la licencia, la fecha y hora de inicio/finalización del ticket, el ID único de la licencia, la versión de la licencia), el ID del certificado utilizado para firmar el encabezado del ticket, la suma de comprobación (MD5) del archivo clave, el ID único de la instalación del software en el equipo, el tipo y el ID de la aplicación que se actualiza, el ID del tarea de actualización;
- información sobre el conjunto de todas las actualizaciones instaladas y el conjunto de las últimas actualizaciones instaladas o eliminadas, el tipo de evento que ocasionó que se enviara la información de actualización, el tiempo transcurrido desde la instalación de la última actualización, y la información sobre las bases de datos antivirus instaladas;
- información sobre el funcionamiento del software en el equipo: datos de uso de la CPU, datos de uso de memoria (Bytes Privados, grupo no paginado, grupo paginado), número de amenazas activas en el proceso de software y amenazas pendientes y el tiempo de funcionamiento del software antes del error.
- cantidad de volcados de software y volcados del sistema (BSOD) desde que se instaló el Software y a partir del momento de la última actualización, identificador y la versión del módulo del Software en la que se produjo el error, la pila de memoria del proceso del Software e información sobre las bases de datos antivirus en el momento en que se generó el error;
- datos acerca del volcado del sistema (BSOD): la marca que refleja su aparición en el equipo, el nombre del controlador que provocó el BSOD, la dirección y la pila de memoria del controlador, la marca que refleja la duración de la sesión del SO antes de que ocurriera el BSOD, la pila de memoria de los controladores que se bloquearon, el tipo de volcado de la memoria almacenada, la marca de la sesión del SO antes de que el BSOD se prolongara por más de 10 minutos, el identificador único del volcado y la marca de tiempo del BSOD;
- información sobre los errores o problemas de rendimiento que tuvieron lugar durante la operación de los componentes del Software: identificación del estado del Software, tipo de error, código y causa, así como el horario en el que ocurrió el error, identificador del componente, módulo y proceso del producto en el que tuvo lugar el error, identificador de la tarea o categoría de actualización en el que tuvo lugar el error, registros de los controladores que utiliza el Software (código de error, nombre del módulo, nombre del archivo de origen y línea en la que ocurrió el error);
- información sobre las actualizaciones de bases de datos de antivirus y componentes del Software: nombre, fecha y horario de los archivos de índice descargados durante la última actualización y en descarga en la actualización vigente;
- información sobre la terminación anormal de la operación del Software: marca de tiempo de la creación del volcado, su tipo, tipo de evento que provocó la terminación anormal del funcionamiento del Software (cierre inesperado, error en la aplicación de terceros), fecha y horario del cierre inesperado;
- información sobre la compatibilidad de los controladores del Software con el hardware y el Software: información sobre las propiedades del sistema operativo que limitan la funcionalidad de los componentes del Software (Secure Boot, KPTI, WHQL Enforce, BitLocker, Case Sensitivity), tipo de Software de descarga instalado (UEFI, BIOS), identificador de módulo de plataforma segura (TPM), versión de especificación de TPM, información sobre el CPU instalado en el equipo, modo operativo y parámetros de la Integridad del Código y la Protección de Dispositivos, modo de funcionamiento de los controladores y motivo para utilizar el modo actual, versión de los controladores del Software, estado de soporte de virtualización del software y del hardware del equipo;
- información acerca de las aplicaciones externas que generaron el error: su nombre, la versión y la ubicación; el código de error y la información sobre este, proveniente del registro de aplicaciones del sistema; la dirección de la aparición del error y la pila de la memoria de la aplicación externa; la marca que representa la aparición del error en el componente del Software; el período durante el cual funcionó la aplicación externa antes de que se produjera el error; las sumas de comprobación (MD5, SHA2-256, SHA1) de la imagen del proceso de la aplicación en el cual ocurrió el error; la ruta de acceso a la imagen del proceso de la aplicación y el código del patrón de la ruta de acceso; la información del registro del sistema, con una descripción del error asociado a la aplicación; la información sobre el módulo de la aplicación en la que se produjo el error (el identificador de la excepción, la ubicación del error en la memoria como un desplazamiento del módulo de la aplicación, el nombre y la versión del módulo, el identificador del error de la aplicación en el complemento del Titular de los derechos y la pila de memoria del error, y la duración de la sesión de aplicación antes de que se produjera el error);
- versión del componente de actualización del Software y la cantidad de errores que ocurrieron en este componente durante la ejecución de tareas de actualización durante su ciclo de vida, el identificador de los tipos de tareas de actualización, la cantidad de intentos fallidos que realizó el componente de actualización a fin de completar las tareas correspondientes;
- información sobre el funcionamiento de los componentes de monitoreo del sistema del Software: versiones completas de los componentes, fecha y hora en que se iniciaron los componentes, código del evento que desbordó la cola de eventos y la cantidad de dichos eventos, cantidad total de eventos de desborde de la cola, información sobre el archivo del proceso del iniciador del evento (nombre de archivo y su ruta en el equipo, código de plantilla de la ruta del archivo, sumas de comprobación (MD5, SHA2-256, SHA1) del proceso asociado con el archivo, versión del archivo), identificador de la intercepción del evento que tuvo lugar, versión completa del filtro de intercepción, identificador del tipo de evento interceptado, tamaño de la cola del evento y la cantidad de eventos entre el primer evento de la cola y el evento actual, cantidad de eventos vencidos en la cola, información sobre el archivo del proceso del iniciador del evento actual (nombre del archivo y su ruta en el equipo, código de patrón de la ruta del archivo, sumas de comprobación (MD5, SHA2-256, SHA1) del proceso asociado con el archivo), duración del procesamiento del evento, duración máxima del procesamiento del evento, probabilidad del envío de estadísticas, información sobre los eventos del sistema operativo respecto de

los cuales se excedió el límite de tiempo de procesamiento (fecha y hora del evento, cantidad de inicializaciones reiteradas de las base de datos de antivirus, fecha y hora de la inicialización repetida por última vez de las base de datos de antivirus después de su actualización, tiempo de demora de procesamiento del evento para cada uno de los componentes de monitoreo del sistema, cantidad de eventos en cola, cantidad de eventos procesados, cantidad de eventos demorados del tipo actual, tiempo de demora total para los eventos del tipo actual, tiempo de demora total para todos los eventos);

- información de la herramienta de seguimiento de eventos de Windows (Event Tracing for Windows, ETW) en caso de que se presenten problemas de rendimiento con el Software, proveedores de eventos SysConfig/SysConfigEx/WinSATAssessment de Microsoft: información sobre el equipo (modelo, fabricante, factor de forma del alojamiento, versión), información sobre las métricas de rendimiento de Windows (evaluaciones WinSAT, índice de rendimiento de Windows), nombre de dominio, información sobre los procesadores físicos y lógicos (cantidad de procesadores físicos y lógicos, fabricante, modelo, nivel de revisión, cantidad de núcleos, frecuencia del reloj, CPUID, características del caché, indicadores de modos e instrucciones compatibles), información sobre los módulos RAM (tipo, factor de forma, fabricante, modelo, capacidad, granularidad de la distribución de la memoria), información sobre las interfaces de red (direcciones IP y MAC, nombre; descripción; configuración de las interfaces de red, desglose de la cantidad y del tamaño de los paquetes de red por tipo, velocidad del intercambio de la red, desglose de la cantidad de errores de red por tipo), configuración del controlador IDE, direcciones IP de los servidores DNS, información sobre la tarjeta de video (modelo, descripción, fabricante, compatibilidad, capacidad de memoria de video, permiso de la pantalla, cantidad de bits por píxel, versión BIOS), información sobre los dispositivos "enchufar y reproducir" (nombre, descripción, identificador del dispositivo [PnP, ACPI], información sobre los discos y dispositivos de almacenamiento (cantidad de discos o unidades flash, fabricante, modelo, capacidad de disco, cantidad de cilindros, cantidad de pistas por cilindro, cantidad de sectores por pista, capacidad del sector, características del caché, número secuencial, cantidad de particiones, configuración del controlador SCSI), información sobre los discos lógicos (número secuencial, capacidad de partición, capacidad de volumen, letra del volumen, tipo de partición, tipo del sistema de archivos, cantidad de clústeres, tamaño del clúster, cantidad de sectores por clúster, cantidad de clústeres vacíos y ocupados, carta de volumen reiniciable, dirección de desplazamiento de la partición en relación con el inicio del disco), información sobre la placa madre BIOS (fabricante, fecha de lanzamiento, versión), información sobre la placa madre (fabricante, modelo, tipo), información sobre la memoria física (capacidad compartida y libre), información sobre los servicios del sistema operativo (nombre, descripción, estado, etiqueta, información sobre los procesos [nombre y PID]), parámetros de consumo de energía para el equipo, configuración del controlador de interrupción, ruta a las carpetas del sistema de Windows (Windows y System32), información sobre el sistema operativo (versión, edición, fecha de lanzamiento, nombre, tipo, fecha de instalación), tamaño del archivo de página, información sobre monitores (cantidad, fabricante, permiso de pantalla, capacidad de resolución, tipo), información sobre el controlador de la tarjeta de video (fabricante, fecha de lanzamiento, versión);
- información sobre ETW, proveedores de eventos EventTrace/EventMetadata de Microsoft: información sobre la secuencia de eventos del sistema (tipo, horario, fecha, zona horaria), metadatos sobre el archivo con resultados de rastreo (nombre, estructura, parámetros de rastreo, desglose de la cantidad de operaciones de pista por tipo), información sobre el sistema operativo (nombre, tipo, versión, edición, fecha de lanzamiento, hora de inicio);
- información de ETW, proveedores de eventos de Process/Microsoft Windows Kernel Process/Microsoft Windows Kernel Processor Power de Microsoft: información sobre los procesos iniciados y completos (nombre, PID, parámetros de inicio, línea de comando, código de retorno, parámetros de administración de la energía, horario de inicio y compleción, tipo de token de acceso, SID, SessionID, cantidad de descriptores instalados), información sobre los cambios en las prioridades del hilo (TID, prioridad, horario), información sobre las operaciones de disco del proceso (tipo, horario, capacidad, cantidad), historial de cambios en la estructura y capacidad de procesos de memoria utilizable;
- · información de ETW, proveedores de eventos StackWalk/Perfinfo de Microsoft; información sobre los contadores de rendimiento (rendimiento de secciones de código individual, secuencia de llamadas de función, PID, TID, direcciones y atributos de ISR y DPC);
- información de ETW, proveedor de eventos KernelTraceControl-ImageID de Microsoft: información sobre los archivos ejecutables y las bibliotecas dinámicas (nombre, tamaño de la imagen, ruta completa), información sobre archivos PDB (nombre, identificador), datos de recursos VERSIONINFO para los archivos ejecutables

(nombre, descripción, creador, ubicación, versión e identicador de la aplicación, versión del archivo e identificador);

- información de ETW; proveedores de eventos Filelo/Disklo/Image/Windows Kernel Disk de Microsoft: información sobre el archivo y las operaciones del disco (tipo, capacidad, horario de inicio, horario de compleción, duración, estado de compleción, PID, TID, direcciones de llamada de la función del controlador, Paquete de Solicitud de E/S (IRP), atributos de objeto de archivo de Windows), información sobre los archivos que forman parte de operaciones de archivo y disco (nombre, versión, tamaño, ruta completa, atributos, desplazamiento, suma de comprobación de la imagen, acciones abiertas y de acceso);
- información de ETW, proveedor de eventos PageFault de Microsoft: información sobre los errores de acceso de la página de memoria (dirección, horario, capacidad, PID, TID, atributos del objeto de archivo de Windows, parámetros de distribución de la memoria);
- información de ETW, proveedor de eventos de hilo de Microsoft: información sobre la creación/compleción del hilo, información sobre hilos iniciados (PID, TID, tamaño de la pila, prioridades y asignación de recursos del CPU, recursos de E/S, páginas de memoria entre hilos, dirección de la pila, dirección de la función init, dirección del Thread Environment Block [TEB], etiqueta de servicios de Windows);
- información de ETW, proveedor de eventos Microsoft Windows Kernel Memory de Microsoft: información sobre las operaciones de administración de la memoria (estado de compleción, hora, cantidad, PID), estructura de asignación de la memoria (tipo, capacidad, SessionID, PID);
- $\bullet$  información sobre el funcionamiento del Software en caso de problemas de rendimiento: identificador de la instalación del Software, tipo y valor de caída en el rendimiento, información sobre la secuencia de eventos en el Software (hora, zona horaria, tipo, estado de compleción, identificador del componente de Software, identificador del escenario operativo del Software, TID, PID, direcciones de llamada de funciones), información sobre las conexiones de red a verificarse (URL, dirección de la conexión, tamaño del paquete de red), información sobre los archivos PDB (nombre, identificador, tamaño de imagen del archivo ejecutable), información sobre los archivos a verificarse (nombre, ruta completa; suma de comprobación), parámetros de monitoreo del rendimiento del Software;
- información sobre el último reinicio fallido del SO: la cantidad de reinicios fallidos desde la instalación del SO, datos sobre el volcado del sistema (el código y los parámetros del error; el nombre, la versión y la suma de comprobación [CRC32] del módulo que generó el error en el funcionamiento del SO; la ubicación del error como un desplazamiento en el módulo; las sumas de comprobación [MD5, SHA2-256, SHA1] del volcado del sistema);
- · información para verificar la autenticidad de los certificados digitales que se utilizan para firmar archivos: la huella digital del certificado, el algoritmo de la suma de comprobación, la clave pública y el número de serie del certificado, el nombre del emisor del certificado, el resultado de la validación del certificado y el identificador de la base de datos del certificado;
- información sobre el proceso que ejecuta el ataque a la autoprotección del software: el nombre y el tamaño del archivo del proceso, sus sumas de comprobación (MD5, SHA2-256, SHA1), la ruta completa al archivo del proceso y el código de plantilla de la ruta del archivo, las marcas de fecha de creación y compilación, indicador de archivo ejecutable, atributos del archivo de proceso, información sobre el certificado utilizado para firmar el archivo del proceso, código de la cuenta utilizada para iniciar el proceso, identificador de operaciones realizadas para acceder al proceso, tipo de recurso sobre el que se realiza la operación (proceso, archivo, objeto de registro, función de búsqueda FindWindow), nombre del recurso sobre el que se realiza la operación, indicador del éxito de la operación, estado del archivo del proceso y su firma según KSN;
- información sobre el Software del Titular de los derechos: versión completa, tipo, ubicación y estado de funcionamiento del Software utilizado, versiones de los componentes del Software instalados y su estado de funcionamiento, información sobre las actualizaciones de Software instaladas, el valor del filtro TARGET, la versión del protocolo utilizado para conectarse a los servicios del Titular de los derechos;
- información sobre el hardware instalado en el equipo: el tipo, el nombre, el nombre del modelo, la versión del firmware, los parámetros de los dispositivos integrados y conectados, el identificador único del Equipo con el Software instalado;
- información sobre las versiones del sistema operativo y las actualizaciones instaladas, el tamaño de las palabras, la edición y los parámetros del modo de ejecución del SO, la versión y las sumas de comprobación (MD5, SHA2- 256, SHA1) del archivo kernel del SO, fecha y horario de inicio del SO;
- archivos ejecutables y no ejecutables, total o parcialmente;
- porciones de la RAM del equipo;
- sectores involucrados en el proceso de arranque del sistema operativo;
- · paquetes de datos de tráfico de red;
- páginas web y correos electrónicos que contienen objetos sospechosos y maliciosos;
- descripción de las clases e instancias de clases del repositorio WMI;
- informes de actividad de la aplicación:
	- el nombre, tamaño y versión del archivo que se envía, su descripción y sumas de comprobación (MD5, SHA2-256, SHA1), identificador de formato de archivo, el nombre del proveedor del archivo, el nombre del producto al que pertenece el archivo, ruta completa al archivo en el equipo, código de plantilla de la ruta, la creación y modificación de las marcas de tiempo del archivo;
	- fecha/hora de inicio y finalización del período de validez del certificado (si el archivo tiene una firma digital), la fecha y la hora de la firma, el nombre del emisor del certificado, información sobre el titular del certificado, la huella dactilar, la clave pública del certificado y los algoritmos correspondientes y el número de serie del certificado;
	- el nombre de la cuenta desde la que se ejecuta el proceso;
	- sumas de comprobación (MD5, SHA2-256, SHA1) del nombre del equipo en la que se ejecuta el proceso;
	- títulos de las ventanas de proceso;
	- · Identificador de las bases de datos antivirus, nombre de la amenaza detectada según la clasificación del Titular de los derechos;
	- $\bullet$  datos sobre la licencia instalada, su identificador, tipo y fecha de caducidad;
	- hora local del equipo en el momento de la provisión de información;
	- nombres y rutas de los archivos a los que accedió el proceso;
	- nombres de claves de registro y sus valores a los que accedió el proceso;
	- Direcciones URL e IP a las que accedió el proceso;
	- Direcciones URL e IP desde las que se descargó el archivo en ejecución.

## Provisión de datos al usar soluciones de Detection and Response

En equipos con Kaspersky Endpoint Security instalado, los datos preparados para el envío automático a los servidores de [K](#page-836-0)[aspersky Endpoint](#page-800-0) Detection and Response, [Kaspersky Sandbox](#page-826-0) y Kaspersky Anti Targeted Attack Platform se almacenan. Los archivos se almacenan en los equipos de forma simple, no encriptada.

El conjunto específico de datos depende de la solución en la que se utilice Kaspersky Endpoint Security.

# Kaspersky Endpoint Detection and Response

Todos los datos que la aplicación almacena localmente en el equipo se eliminan del mismo cuando Kaspersky Endpoint Security se desinstala.

Datos recibidos como resultado la ejecución de la tarea Análisis de IOC (tarea estándar)

Kaspersky Endpoint Security envía automáticamente datos sobre los resultados de la ejecución de la tarea Análisis de IOC a Kaspersky Security Center.

Los datos de los resultados de la ejecución de la tarea Análisis de IOC pueden contener la siguiente información:

- Dirección IP de la tabla ARP
- Dirección física de la tabla ARP
- Tipo y nombre del registro de DNS
- Dirección IP del equipo protegido
- Dirección física (dirección MAC) del equipo protegido
- · Identificador en la entrada del registro de eventos
- Nombre del origen de los datos del registro
- Nombre de registro
- Hora del evento
- Hashes MD5 y SHA256 del archivo
- Nombre completo del archivo (ruta incluida)
- Tamaño del archivo
- Dirección IP remota y puerto al que se estableció la conexión durante el análisis
- Dirección IP del adaptador local
- Puerto abierto en el adaptador local
- Protocolo como un número (de acuerdo con el estándar IANA)
- Nombre del proceso
- Argumentos del proceso
- Ruta al archivo de proceso
- Identificador de Windows (PID) del proceso
- Identificador de Windows (PID) del proceso principal
- Cuenta de usuario que inició el proceso
- Fecha y hora en que se inició el proceso
- Nombre del servicio
- Descripción del servicio
- Ruta y nombre del servicio DLL (para svchost)
- Ruta y nombre del archivo ejecutable del servicio
- Identificador de Windows (PID) del servicio
- Tipo de servicio (por ejemplo, un controlador o adaptador de kernel)
- Estado del servicio
- Modo de lanzamiento del servicio
- Nombre de la cuenta de usuario
- Nombre del volumen
- Letra del volumen
- Tipo de volumen
- Valor del registro de Windows
- Valor de colmena de registro
- Ruta de la clave de registro (sin nombre de colmena ni de valor)
- · Configuración del registro
- Sistema (entorno)
- Nombre y versión del sistema operativo instalado en el equipo
- Nombre de red del equipo protegido
- Dominio o grupo al que pertenece el equipo protegido
- Nombre del navegador
- Versión del navegador
- Hora en que se accedió por última vez al recurso web
- URL de la solicitud HTTP
- Nombre de la cuenta utilizada para la solicitud HTTP
- Nombre de archivo del proceso que realizó la solicitud HTTP
- Ruta completa al archivo del proceso que realizó la solicitud HTTP
- Identificador de Windows (PID) del proceso que realizó la solicitud HTTP
- Referencia HTTP (URL de origen de la solicitud HTTP)
- URI del recurso solicitado a través de HTTP
- $\bullet$  Información sobre el agente de usuario HTTP (la aplicación que realizó la solicitud HTTP)
- Tiempo de ejecución de la solicitud HTTP
- $\bullet$  Identificador único del proceso que realizó la solicitud HTTP

#### Datos para crear una cadena de desarrollo de la amenaza

De forma predeterminada, los datos para crear una cadena de desarrollo de la amenaza se almacenan durante siete días. Los datos se envían automáticamente a Kaspersky Security Center.

Los datos para crear una cadena de desarrollo de la amenaza pueden contener la siguiente información:

- Fecha y hora del incidente
- Nombre de detección
- Modo de análisis
- Estado de la última acción relacionada con la detección
- Motivo por el que falló el procesamiento de la detección
- Tipo de objeto detectado
- Nombre del objeto detectado
- Estado de amenaza después de que se procese el objeto
- Razón por la que falló la ejecución de acciones en el objeto
- Acciones realizadas para revertir acciones maliciosas
- $\bullet$  Información sobre el objeto procesado:
	- · Identificador único del proceso
	- · Identificador único del proceso principal
- · Identificador único del archivo de proceso
- Identificador de proceso de Windows (PID)
- Línea de comando del proceso
- Cuenta de usuario que inició el proceso
- Código de la sesión de inicio de sesión en la que se está ejecutando el proceso
- Tipo de sesión en la que se está ejecutando el proceso
- Nivel de integridad del proceso que se está procesando
- Membresía de la cuenta de usuario que inició el proceso en los grupos locales y de dominio con privilegios
- · Identificador del objeto procesado
- Nombre completo del objeto procesado
- · Identificador del dispositivo protegido
- Nombre completo del objeto (nombre de archivo local o dirección web del archivo descargado)
- Hash MD5 o SHA256 del objeto procesado
- Tipo de objeto procesado
- Fecha de creación del objeto procesado
- · Fecha en que se modificó por última vez el objeto procesado
- Tamaño del objeto procesado
- Atributos del objeto procesado
- · Organización que firmó el objeto procesado
- · Resultado de la verificación del certificado digital del objeto procesado
- · Identificador de seguridad (SID) del objeto procesado
- · Identificador de zona horaria del objeto procesado
- Dirección web de la descarga del objeto procesado (solo para archivos en disco)
- Nombre de la aplicación que descargó el archivo
- Hashes MD5 y SHA256 de la aplicación que descargó el archivo
- · Nombre de la aplicación que modificó por última vez el archivo
- · Hashes MD5 y SHA256 de la aplicación que modificó por última vez el archivo
- Número de inicios de objetos procesados
- Fecha y hora en que se inició por primera vez el objeto
- · Identificadores únicos del archivo
- Nombre completo del archivo (nombre del archivo local o dirección web del archivo descargado)
- Ruta a la variable del registro de Windows procesada
- Nombre de la variable del registro de Windows procesada
- Valor de la variable del registro de Windows procesada
- Tipo de la variable del registro de Windows procesada
- Indicador de la membresía de la clave de registro procesada en el punto de ejecución automática
- Dirección web de la solicitud web procesada
- Origen del enlace de la solicitud web procesada
- Agente de usuario de la solicitud web procesada
- Tipo de solicitud web procesada (GET o POST)
- Puerto IP local de la solicitud web procesada
- Puerto IP remoto de la solicitud web procesada
- Dirección de conexión (entrante o saliente) de la solicitud web procesada
- $\bullet$  Identificador del proceso en el que se incrustó el código malicioso

## Kaspersky Sandbox

Todos los datos que la aplicación almacena localmente en el equipo se eliminan del mismo cuando Kaspersky Endpoint Security se desinstala.

#### Datos de servicio

Kaspersky Endpoint Security almacena los siguientes datos procesados durante la respuesta automática:

- Archivos procesados y datos ingresados por el usuario durante la configuración del agente integrado de Kaspersky Endpoint Security:
	- Archivos en Cuarentena
	- Clave pública del certificado utilizado para la integración con Kaspersky Sandbox
- Caché del agente integrado de Kaspersky Endpoint Security:
- Hora en que los resultados del análisis se escribieron en la memoria caché
- Hash MD5 de la tarea de análisis
- · Identificador de tarea de análisis
- Resultado del análisis del objeto
- Cola de solicitudes de análisis de objetos:
	- ID del objeto en la cola
	- Hora en que el objeto se colocó en la cola
	- Estado de procesamiento del objeto en la cola
	- ID de la sesión de usuario en el sistema operativo donde se creó la tarea de análisis de objetos
	- · Identificador del sistema (SID) del usuario del sistema operativo cuya cuenta se utilizó para crear la tarea
	- Hash MD5 de la tarea de análisis de objetos
- Información sobre las tareas para las que el agente integrado de Kaspersky Endpoint Security espera los resultados del análisis de Kaspersky Sandbox:
	- Hora en que se recibió la tarea de análisis de objetos
	- Estado de procesamiento del objeto
	- ID de la sesión de usuario en el sistema operativo donde se creó la tarea de análisis de objetos
	- · Identificador de la tarea de análisis de objetos
	- Hash MD5 de la tarea de análisis de objetos
	- · Identificador del sistema (SID) del usuario del sistema operativo cuya cuenta se utilizó para crear la tarea
	- Esquema XML de la IOC creada automáticamente
	- Hash MD5 o SHA256 del objeto analizado
	- Errores de procesamiento
	- Nombres de los objetos para los que se creó la tarea
	- Resultado del análisis del objeto

#### Datos en solicitudes a Kaspersky Sandbox

Los siguientes datos de las solicitudes del agente integrado de Kaspersky Endpoint Security a Kaspersky Sandbox se almacenan localmente en el equipo:

- Hash MD5 de la tarea de análisis
- · Identificador de tarea de análisis

Objeto analizado y todos los archivos relacionados

Datos recibidos como resultado de la ejecución de la tarea Análisis de IOC (tarea independiente)

Kaspersky Endpoint Security envía automáticamente datos sobre los resultados de la ejecución de la tarea Análisis de IOC a Kaspersky Security Center.

Los datos de los resultados de la ejecución de la tarea Análisis de IOC pueden contener la siguiente información:

- Dirección IP de la tabla ARP
- Dirección física de la tabla ARP
- Tipo y nombre del registro de DNS
- Dirección IP del equipo protegido
- Dirección física (dirección MAC) del equipo protegido
- · Identificador en la entrada del registro de eventos
- Nombre del origen de los datos del registro
- Nombre de registro
- Hora del evento
- Hashes MD5 y SHA256 del archivo
- Nombre completo del archivo (ruta incluida)
- Tamaño del archivo
- Dirección IP remota y puerto al que se estableció la conexión durante el análisis
- Dirección IP del adaptador local
- Puerto abierto en el adaptador local
- Protocolo como un número (de acuerdo con el estándar IANA)
- Nombre del proceso
- Argumentos del proceso
- Ruta al archivo de proceso
- Identificador de Windows (PID) del proceso
- $\bullet$  Identificador de Windows (PID) del proceso principal
- Cuenta de usuario que inició el proceso
- Fecha y hora en que se inició el proceso
- Nombre del servicio
- Descripción del servicio
- Ruta y nombre del servicio DLL (para svchost)
- Ruta y nombre del archivo ejecutable del servicio
- Identificador de Windows (PID) del servicio
- Tipo de servicio (por ejemplo, un controlador o adaptador de kernel)
- Estado del servicio
- Modo de lanzamiento del servicio
- Nombre de la cuenta de usuario
- Nombre del volumen
- Letra del volumen
- Tipo de volumen
- Valor del registro de Windows
- Valor de colmena de registro
- Ruta de la clave de registro (sin nombre de colmena ni de valor)
- · Configuración del registro
- Sistema (entorno)
- Nombre y versión del sistema operativo instalado en el equipo
- Nombre de red del equipo protegido
- Dominio o grupo al que pertenece el equipo protegido
- Nombre del navegador
- Versión del navegador
- Hora en que se accedió por última vez al recurso web
- URL de la solicitud HTTP
- Nombre de la cuenta utilizada para la solicitud HTTP
- Nombre de archivo del proceso que realizó la solicitud HTTP
- Ruta completa al archivo del proceso que realizó la solicitud HTTP
- $\bullet$  Identificador de Windows (PID) del proceso que realizó la solicitud HTTP
- Referencia HTTP (URL de origen de la solicitud HTTP)
- URI del recurso solicitado a través de HTTP
- $\bullet$  Información sobre el agente de usuario HTTP (la aplicación que realizó la solicitud HTTP)
- Tiempo de ejecución de la solicitud HTTP
- $\bullet$  Identificador único del proceso que realizó la solicitud HTTP

# Kaspersky Anti Targeted Attack Platform (EDR)

Todos los datos que la aplicación almacena localmente en el equipo se eliminan del mismo cuando Kaspersky Endpoint Security se desinstala.

## Datos de servicio

El agente integrado de Kaspersky Endpoint Security almacena los siguientes datos localmente:

- · Archivos procesados y datos ingresados por el usuario durante la configuración del agente integrado de Kaspersky Endpoint Security:
	- Archivos en Cuarentena
	- Configuración del agente integrado de Kaspersky Endpoint Security:
		- · Clave pública del certificado utilizado para la integración con Central Node
		- Datos de la licencia
- Datos necesarios para la integración con Central Node:
	- Cola de paquetes de eventos de telemetría
	- Caché de identificadores de archivos IOC recibidos de Central Node
	- Objetos que se pasarán al servidor dentro de la tarea Obtener archivo
	- Informes de resultados de la tarea Obtener datos forenses

### Datos en solicitudes a KATA (EDR)

Cuando se integran con Kaspersky Anti Targeted Attack Platform, los siguientes datos se almacenan localmente en el equipo:

Datos del agente integrado de las solicitudes de Kaspersky Endpoint Security al componente Central Node:

- En solicitudes de sincronización:
	- · ID exclusivo
	- Parte básica de la dirección web del servidor
	- Nombre del equipo
	- Dirección IP del equipo
	- Dirección MAC del equipo
	- Hora local en el equipo
	- Estado de autoprotección de Kaspersky Endpoint Security
	- Nombre y versión del sistema operativo instalado en el equipo
	- Versión de Kaspersky Endpoint Security
	- Versiones de la configuración de la aplicación y la configuración de la tarea
	- · Estados de tareas: identificadores de tareas, estados de ejecución, códigos de error
- En las solicitudes de obtención de archivos del servidor:
	- · Identificadores únicos de archivos
	- · Identificador único de Kaspersky Endpoint Security
	- · Identificadores únicos de certificados
	- Parte básica de la dirección web del servidor con el componente Central Node instalado
	- Dirección IP del host
- En los informes de resultados de ejecución de tareas:
	- Dirección IP del host
	- Información sobre los objetos detectados durante un análisis de IOC o un análisis de YARA
	- $\bullet$  Indicadores de las acciones adicionales realizadas al finalizar las tareas
	- Errores de ejecución de tareas y códigos de retorno
	- · Estados de finalización de las tareas
	- · Hora de finalización de las tareas
	- · Versiones de la configuración utilizada para la ejecución de las tareas
	- Información sobre los objetos enviados al servidor, objetos en Cuarentena y objetos restaurados de la Cuarentena: rutas a objetos, hashes MD5 y SHA256, identificadores de objetos en Cuarentena
- Información sobre los procesos iniciados o detenidos en un equipo a solicitud del servidor: PID y UniquePID, código de error, hashes MD5 y SHA256 de los objetos
- Información sobre los servicios iniciados o detenidos en el equipo a solicitud del servidor: nombre del servicio, tipo de inicio, código de error, hashes MD5 y SHA256 de las imágenes de archivo de los servicios
- Información sobre los objetos para los que se realizó un volcado de memoria para un análisis de YARA (rutas, identificador de archivo de volcado)
- Archivos solicitados por el servidor
- Paquetes de telemetría
- Datos sobre procesos en ejecución:
	- Nombre del archivo ejecutable, incluida la ruta completa y la extensión
	- Parámetros de ejecución automática del proceso
	- ID del proceso
	- ID de sesión de inicio de sesión
	- Nombre de la sesión de inicio de sesión
	- Fecha y hora en que se inició el proceso
	- Hashes MD5 y SHA256 del objeto
- Datos en archivos:
	- Ruta del archivo
	- Nombre del archivo
	- Tamaño del archivo
	- Atributos de archivo
	- Fecha y hora en que se creó el archivo
	- Fecha y hora en que se modificó el archivo por última vez
	- Descripción del archivo
	- Nombre de la empresa
	- Hashes MD5 y SHA256 del objeto
	- Clave de registro (para puntos de ejecución automática)
- Datos en errores que se producen cuando se recuperó información sobre objetos:
	- Nombre completo del objeto que se procesó cuando ocurrió un error
	- Código de error
- Datos de telemetría:
	- Dirección IP del host
	- Tipo de datos en el registro antes de la operación de actualización conrmada
	- · Datos en la clave de registro antes de la operación de cambio confirmada
	- El texto del script procesado o parte del mismo
	- Tipo de objeto procesado
	- Manera de pasar un comando al intérprete de comandos

Datos de las solicitudes del componente Central Node al agente integrado de Kaspersky Endpoint Security:

- · Configuración de tareas:
	- Tipo de tarea
	- Configuración de la programación de las tareas
	- Nombres y contraseñas de las cuentas en las que se pueden ejecutar las tareas
	- Versiones de configuración
	- Identificadores de objetos en Cuarentena
	- Rutas a los objetos
	- Hashes MD5 y SHA256 de los objetos
	- Línea de comando para iniciar el proceso con los argumentos
	- Indicadores de las acciones adicionales realizadas al finalizar las tareas
	- · Identificadores de archivos de IOC que se recuperarán del servidor
	- Archivos IOC
	- Nombre del servicio
	- Tipo de inicio de servicio
	- Carpetas para las que se deben recibir los resultados de la tarea Obtener datos forenses
	- $\bullet$  Máscaras de los nombres de objetos y extensiones de la tarea Obtener datos forenses
- · Configuración del aislamiento de red:
	- Tipos de configuraciones
	- Versiones de configuración
	- · Listas de exclusiones del aislamiento de red y configuración de la exclusión: dirección del tráfico, direcciones IP, puertos, protocolos y rutas completas a archivos ejecutables
- Indicadores de las acciones adicionales
- Tiempo de desactivación del aislamiento automático
- Configuración de prevención de ejecución
	- Tipos de configuraciones
	- Versiones de configuración
	- · Listas de reglas de prevención de ejecución y configuración de reglas: rutas a objetos, tipos de objetos, hashes MD5 y SHA256 de objetos
	- Indicadores de las acciones adicionales
- Configuración de filtrado de eventos:
	- Nombres de módulos
	- Rutas completas a objetos
	- Hashes MD5 y SHA256 de los objetos
	- $\bullet$  Identificadores de las entradas en el registro de eventos de Windows
	- Configuración de certificados digitales
	- · Dirección del tráfico, direcciones IP, puertos, protocolos, rutas íntegras a archivos ejecutables
	- Nombres de usuario
	- Tipos de inicio de sesión de usuario
	- Tipos de eventos de telemetría para los que se aplican filtros

#### Datos en los resultados del análisis de YARA

El agente integrado de Kaspersky Endpoint Security transfiere automáticamente los resultados del análisis de YARA a Kaspersky Anti Targeted Attack Platform para crear una cadena de desarrollo de la amenaza.

Los datos se almacenan temporalmente de forma local en la cola para enviar los resultados de la ejecución de la tarea al servidor de Kaspersky Anti Targeted Attack Platform. Los datos se eliminan del almacenamiento temporal una vez que se han enviado.

Los resultados del análisis de YARA contienen los siguientes datos:

- Hashes MD5 y SHA256 del archivo
- Nombre completo del archivo
- Ruta del archivo
- Tamaño del archivo
- Nombre del proceso
- Argumentos del proceso
- Ruta al archivo de proceso
- Identificador de Windows (PID) del proceso
- Identificador de Windows (PID) del proceso principal
- Cuenta de usuario que inició el proceso
- Fecha y hora en que se inició el proceso

## Cumplimiento de la legislación de la Unión Europea (GDPR)

Kaspersky Endpoint Security puede transmitir datos a Kaspersky en los siguientes escenarios:

- Uso de Kaspersky Security Network.
- Activar la aplicación con un código de activación.
- Actualización de módulos de aplicaciones y bases de datos antivirus.
- Al seguir enlaces en la interfaz de la aplicación.
- Escritura de volcado.

Independientemente de la clasificación de datos y el territorio desde el que se reciben los datos, Kaspersky se adhiere a altos estándares de seguridad de datos y emplea diversas medidas legales, organizativas y técnicas para proteger los datos de los usuarios, para garantizar la seguridad y confidencialidad de los datos y, también, para garantizar la cumplimiento de los derechos de los usuarios garantizados por la legislación aplicable. El texto de la Política de privacidad se incluye en el kit de [distribución](https://www.kaspersky.com/products-and-services-privacy-policy) de la aplicación y está disponible en el sitio web de Kaspersky<sup>E</sup>.

Antes de utilizar Kaspersky Endpoint Security, lea atentamente la descripción de los datos transmitidos en el [Contrato](#page-112-0) de licencia de usuario final y la Declaración de [Kaspersky Security](#page-113-0) Network. Si los datos específicos transmitidos desde Kaspersky Endpoint Security en cualquiera de los escenarios descritos pueden clasificarse como datos personales de acuerdo con su legislación o estándar local, debe asegurarse de que dichos datos se procesen legalmente y obtener el consentimiento de los usuarios finales para la recopilación y transmisión de tales datos.

Puede leer el Contrato de licencia de usuario final y visitar el sitio web de [Kaspersky](https://www.kaspersky.com/products-and-services-privacy-policy)  $\Xi$  para obtener más información sobre cómo recibiremos, procesaremos, almacenaremos y destruiremos la información sobre el uso de la aplicación una vez que acepte el Contrato de licencia de usuario final y acepte la Declaración de Kaspersky Security Network. Los archivos license.txt y ksn\_<ID de idioma>.txt con el texto del Contrato de licencia de usuario final y la Declaración de Kaspersky Security Network se incluyen en el kit de [distribución](#page-33-0) de la aplicación.

Si no desea transmitir datos a Kaspersky, puede desactivar la provisión de datos.

Usar Kaspersky Security Network

Al utilizar Kaspersky Security Network, acepta proporcionar automáticamente los datos enumerados en la Declaración de [Kaspersky Security](#page-113-0) Network. Si no acepta proporcionar estos datos a Kaspersky, utilice Kaspersky Private Security Network (KPSN) o [desactive](#page-396-0) el uso de KSN. Para más información sobre KPSN, consulte la documentación de Kaspersky Private Security Network.

## Activar la aplicación con un código de activación

Al utilizar un código de activación, acepta proporcionar [automáticamente](#page-112-0) los datos enumerados en el Contrato de licencia de usuario final. Si no acepta proporcionar estos datos a Kaspersky, utilice un archivo clave para activar [Kaspersky Endpoint](#page-94-1) Security.

### Actualización de módulos de aplicaciones y bases de datos antivirus

Al utilizar los servidores de Kaspersky, acepta proporcionar automáticamente los datos enumerados en el [Contrato](#page-112-0) de licencia de usuario final. Kaspersky requiere esta información para verificar que Kaspersky Endpoint Security se esté utilizando legítimamente. Si no acepta proporcionar esta información a Kaspersky, utilice [Kaspersky Security Center](#page-199-0) para actualizaciones de la base de datos o [Kaspersky Update](#page-218-0) Utility.

## Al seguir enlaces en la interfaz de la aplicación

Al utilizar enlaces en la interfaz de la aplicación, acepta proporcionar automáticamente los datos enumerados en el [Contrato](#page-112-0) de licencia de usuario final. La lista precisa de datos transmitidos en cada enlace específico depende de dónde se encuentra el enlace en la interfaz de la aplicación y del problema que pretende resolver. Si no acepta [proporcionar](#page-144-1) estos datos a Kaspersky, utilice la interfaz [simplicada](#page-144-0) de la aplicación u oculte la interfaz de la aplicación.

### Escritura de volcado

Si ha activado la [escritura](#page-970-0) de volcado, Kaspersky Endpoint Security creará un archivo de volcado que contendrá todos los datos de la memoria de los procesos de la aplicación al momento en que se creó este archivo de volcado.

## Primeros pasos

Después de instalar Kaspersky Endpoint Security, puede administrar la aplicación usando las siguientes interfaces:

- Interfaz de la [aplicación](#page-141-0) local.
- Consola de administración de Kaspersky Security Center.
- Kaspersky Security Center Web Console.
- Kaspersky Security Center Cloud Console.

### Consola de administración de Kaspersky Security Center

Kaspersky Security Center le permite, de forma remota, tanto instalar y desinstalar como iniciar y detener Kaspersky Endpoint Security, configurar la aplicación, cambiar el conjunto de componentes de aplicación disponibles, añadir claves, e iniciar y detener actualizaciones y tareas de análisis.

La aplicación se puede administrar mediante Kaspersky Security Center utilizando el Complemento de administración de Kaspersky Endpoint Security.

Para obtener más información sobre cómo administrar la aplicación a través de Kaspersky Security Center, consulte la Ayuda de [Kaspersky Security](https://support.kaspersky.com/help/KSC/14.2/es-ES/index.htm) Center<sup>12</sup>.

### Kaspersky Security Center Web Console y Kaspersky Security Center Cloud Console

Kaspersky Security Center Web Console (en adelante también llamada Web Console) es una aplicación web con la que podrá realizar, de manera centralizada, las principales tareas que se requieren para administrar y mantener el sistema de seguridad de la red de una organización. Web Console es un componente de Kaspersky Security Center que proporciona una interfaz de usuario. Para obtener más información acerca de Kaspersky Security Center Web Console, consulte la Ayuda de [Kaspersky Security](https://support.kaspersky.com/help/KSC/14.2/es-ES/index.htm) Center<sup>12</sup>.

Kaspersky Security Center Cloud Console (en adelante también llamado "Cloud Console") es una solución basada en la nube para proteger y administrar la red de una organización. Para obtener más información acerca de [Kaspersky Security](https://support.kaspersky.com/KSC/CloudConsole/es-ES/) Center Cloud Console, consulte la Ayuda de Kaspersky Security Center Cloud Console ...

Web Console y Cloud Console le permiten realizar las siguientes acciones:

- Supervisar el estado del sistema de seguridad de su organización.
- $\bullet$  Instalar aplicaciones de Kaspersky en los dispositivos conectados a la red.
- Administrar las aplicaciones instaladas.
- Ver informes sobre el estado del sistema de seguridad.

La administración de Kaspersky Endpoint Security a través de Web Console, Cloud Console y la Consola de administración de [Kaspersky Security](#page-38-0) Center ofrece diferentes capacidades de administración. Los componentes y tareas disponibles también varían para las diferentes consolas.

# Acerca del Complemento de administración de Kaspersky Endpoint Security para Windows

El Complemento de administración de Kaspersky Endpoint Security para Windows activa la interacción entre Kaspersky Endpoint Security y Kaspersky Security Center. El Complemento de administración permite administrar Kaspersky Endpoint Security utilizando [directivas,](#page-149-0) [tareas](#page-154-0) y la configuración local de la aplicación. El complemento web proporciona la interacción con Kaspersky Security Center Web Console.

La versión del complemento de administración puede diferir de la versión de la aplicación de Kaspersky Endpoint Security instalada en el equipo cliente. Si la versión instalada del complemento de administración tiene menos funcionalidad que la versión instalada de Kaspersky Endpoint Security, la configuración de las funciones ausentes no está regulada por el complemento de administración. El usuario puede modificar dicha configuración en la interfaz local de Kaspersky Endpoint Security.

De manera predeterminada, el complemento web no forma parte de la instalación de Kaspersky Security Center Web Console. A diferencia del complemento de administración para la Consola de administración de Kaspersky Security Center, que se instala en la estación de trabajo del administrador, el complemento web debe instalarse en el mismo equipo que Kaspersky Security Center Web Console. Las funciones del complemento web quedan entonces disponibles para cualquier administrador que pueda acceder a Web Console con un navegador. La lista de complementos web instalados puede consultarse mediante la interfaz Web Console: **Configuración de la** consola → Complementos web. Para más información sobre la compatibilidad de Web Console con las distintas versiones de complemento web, consulte la Ayuda de [Kaspersky Security](https://support.kaspersky.com/help/KSC/14.2/es-ES/index.htm) Center<sup>12</sup>.

#### Instalación del complemento web

Puede instalar el complemento web de las siguientes maneras:

Instale el complemento web mediante el Asistente de inicio rápido de Kaspersky Security Center Web Console.

Web Console le pedirá que ejecute el Asistente de inicio rápido cuando se conecte Web Console al Servidor de administración por primera vez. También podrá abrir el Asistente de inicio rápido desde la interfaz de Web Console (**Detección y despliegue → Despliegue y asignación → Asistente de inicio rápido**). El Asistente de inicio rápido le permitirá, asimismo, verificar si los complementos web instalados son los más recientes y descargar las actualizaciones que sean necesarias. Para obtener más información sobre el Asistente de inicio rápido de [Kaspersky Security](https://support.kaspersky.com/help/KSC/14.2/es-ES/index.htm) Center Web Console, consulte la Ayuda de Kaspersky Security Center<sup>12</sup>.

Instale el complemento web mediante la lista de paquetes de distribución disponibles en Web Console.

Para instalar el complemento web, en la interfaz de Web Console, seleccione el paquete de distribución del complemento web de Kaspersky Endpoint Security: **Configuración de la consola → Complementos web**. La lista de paquetes de distribución disponibles se actualiza automáticamente cada vez que se publican versiones nuevas de las aplicaciones de Kaspersky.

Descargando el paquete de distribución a Web Console desde una ubicación externa.

Para instalar el complemento web, añada el archivo ZIP correspondiente al paquete de distribución del complemento web de Kaspersky Endpoint Security en la interfaz de Web Console: **Configuración de la** consola → Complementos web. El paquete de distribución del complemento web puede descargarse, por ejemplo, del sitio web de Kaspersky.

Actualización del complemento de administración

Para actualizar el Complemento de administración de Kaspersky Endpoint Security para Windows, descargue la última versión del complemento (incluido en el kit de [distribución\)](#page-33-0) y ejecute el asistente de instalación del complemento.

Si hay una nueva versión del complemento web disponible, Web Console mostrará una notificación de actualizaciones disponibles para complementos utilizados. Puede actualizar la versión del complemento web desde esta notificación de Web Console. También puede buscar manualmente nuevas actualizaciones del complemento web en la interfaz de Web Console (**Configuración de la consola → Complementos web**). La versión anterior del complemento web se eliminará automáticamente durante la actualización.

Al actualizarse el complemento web, se guardan los elementos ya existentes (por ejemplo, directivas o tareas). La nueva configuración de elementos que implementa funciones nuevas de Kaspersky Endpoint Security aparecerá en elementos existentes y tendrá los valores predeterminados.

Puede actualizar el complemento web de las siguientes maneras:

En la lista de complementos web en modo en línea.

Para actualizar el complemento web, en la interfaz de Web Console, seleccione el paquete de distribución del complemento web de Kaspersky Endpoint Security (**Configuración de la consola**  $\rightarrow$  **Complementos web**). Web Console busca actualizaciones disponibles en servidores de Kaspersky y descarga las que sean relevantes.

Desde un archivo.

Para actualizar el complemento web, en la interfaz de Web Console, seleccione el archivo ZIP del paquete de distribución del complemento web de Kaspersky Endpoint Security: **Configuración de la consola**  $\rightarrow$ Complementos web. El paquete de distribución del complemento web puede descargarse, por ejemplo, del sitio web de Kaspersky. Puede actualizar el complemento web de Kaspersky Endpoint Security únicamente a una versión más reciente. El complemento web no se puede actualizar a una versión previa.

Si se abre algún elemento (por ejemplo, una directiva o una tarea), el complemento web comprueba su información de compatibilidad. Si la versión del complemento web es igual o posterior a la especificada en la información de compatibilidad, puede cambiar la configuración de este elemento. De lo contrario, no podrá usar el complemento web para cambiar la configuración del elemento seleccionado. Se recomienda actualizar el complemento web.

# Consideraciones especiales cuando se trabaja con distintas versiones de complementos de administración

Puede administrar Kaspersky Endpoint Security a través de Kaspersky Security Center solo si tiene un complemento de administración cuya versión sea igual o posterior a la versión especificada en la información relacionada con la compatibilidad de Kaspersky Endpoint Security con el complemento de administración. Puede ver la versión mínima requerida del complemento de [administración](#page-33-0) en el archivo installer.ini incluido en el kit de distribución.

Si se abre algún elemento (por ejemplo, una directiva o una tarea), el complemento de administración comprueba su información de compatibilidad. Si la versión del complemento de administración es igual o superior a la especificada en la información de compatibilidad, puede cambiar la configuración de este elemento. De lo contrario, no podrá usar el complemento de administración para cambiar la configuración del elemento seleccionado. Se recomienda actualizar el complemento de administración.

Si el Complemento de administración de Kaspersky Endpoint Security está instalado en la Consola de administración, considere lo siguiente al instalar una nueva versión del Complemento de administración:

La versión anterior del Complemento de administración de Kaspersky Endpoint Security se eliminará.

- La nueva versión del Complemento de administración de Kaspersky Endpoint Security admite la administración de la versión anterior de Kaspersky Endpoint Security para Windows en los equipos de los usuarios.
- Puede utilizar la nueva versión del complemento de administración para cambiar la configuración de directivas, tareas y otros elementos creados con la versión anterior del complemento.
- Para los parámetros nuevos, la nueva versión del complemento de administración asigna los valores predeterminados cuando se guarda una directiva, un perfil de directiva o una tarea por primera vez.

Después de actualizar el complemento de administración, se recomienda comprobar y guardar los valores de la nueva configuración en directivas y perfiles de directiva. De no hacerlo así, los nuevos grupos de configuración de Kaspersky Endpoint Security en el equipo del usuario utilizarán los valores predeterminados y se podrán modificar (atributo ). Se recomienda comprobar la configuración, empezando por las directivas y los perfiles de directiva en el nivel superior de la jerarquía. También se recomienda utilizar la cuenta de usuario que tenga derechos de acceso a todas las áreas funcionales de Kaspersky Security Center.

Para informarse sobre las nuevas funcionalidades de la aplicación, consulte las Notas de la versión o la ayuda de [aplicación.](#page-14-0)

· Si se ha añadido un nuevo parámetro a un grupo de configuración en la nueva versión del complemento de administración, no cambiará el estado definido anteriormente para el atributo  $\blacksquare/\blacksquare$  de este grupo de configuración.

# Consideraciones especiales al utilizar protocolos cifrados para interactuar con servicios externos

Kaspersky Endpoint Security y Kaspersky Security Center utilizan un canal de comunicación cifrado con TLS (Transport Layer Security) para trabajar con servicios externos de Kaspersky. Kaspersky Endpoint Security utiliza servicios externos para las siguientes funciones:

- actualización de las bases de datos y módulos de la aplicación;
- activación de la aplicación con un código de activación (activación 2.0);
- uso de Kaspersky Security Network.

El uso de TLS protege la aplicación al proporcionar las siguientes características:

- Cifrado. Los contenidos de los mensajes son confidenciales y no se divulgan a terceros.
- $\bullet$  Integridad. El destinatario del mensaje está seguro de que el contenido del mensaje no se ha modificado desde que el remitente lo reenvió.
- Autenticación. El destinatario está seguro de que la comunicación se establece solo con un servidor de Kaspersky de confianza.

Kaspersky Endpoint Security utiliza certificados de clave pública para la autenticación del servidor. Se requiere una infraestructura de clave pública (PKI) para trabajar con certificados. Una Autoridad de certificación es parte de una PKI. Kaspersky utiliza su propia Autoridad de certificación porque los servicios de Kaspersky son muy técnicos y no públicos. En este caso, cuando se revocan los certificados raíz de Thawte, VeriSign, GlobalTrust y otros, Kaspersky PKI permanece en condiciones de servicio y sin interrupciones.

Kaspersky Endpoint Security considera que los entornos que tienen MITM (herramientas de software y hardware que admiten el análisis del protocolo HTTPS) no son seguros. Es posible que se produzcan errores al trabajar con los servicios de Kaspersky. Por ejemplo, puede haber errores relacionados con el uso de certificados autofirmados. Estos errores pueden ocurrir porque una herramienta de inspección HTTPS de su entorno no reconoce a [Kaspersky PKI.](#page-1104-0) Para solucionar estos problemas, debe configurar exclusiones para interactuar con servicios externos.

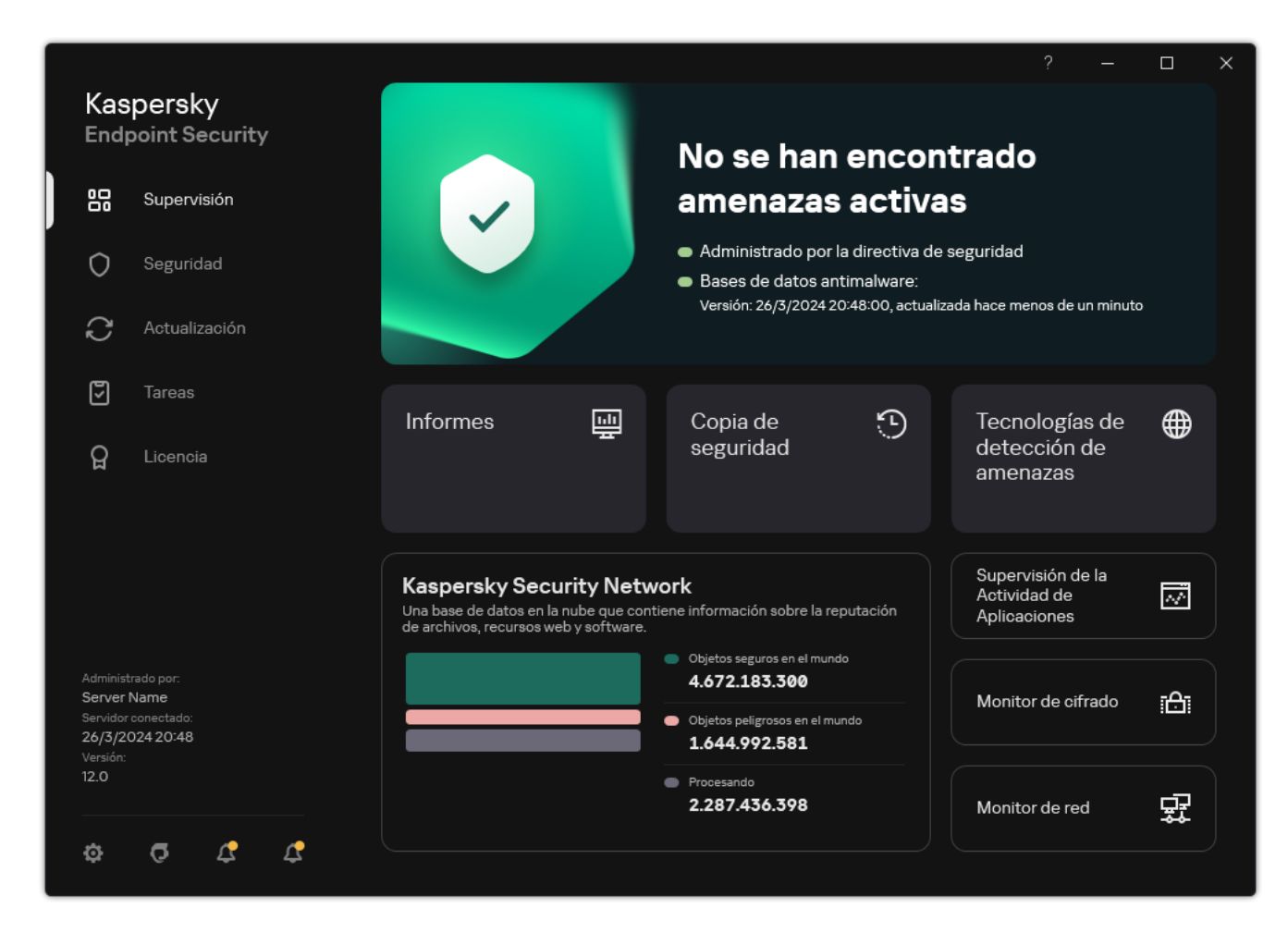

## <span id="page-141-0"></span>Interfaz de la aplicación

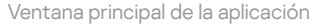

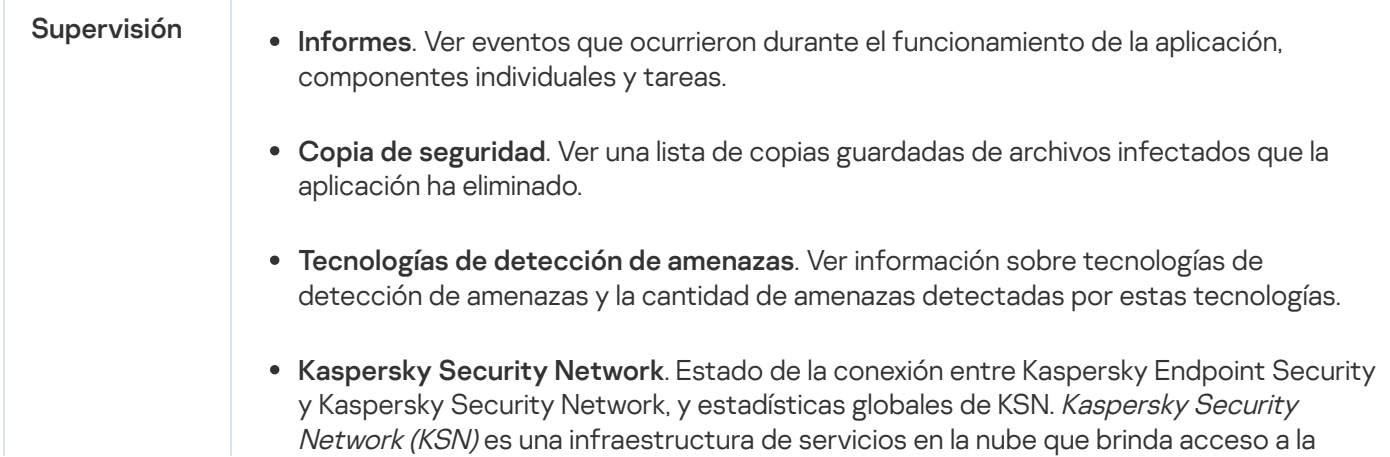

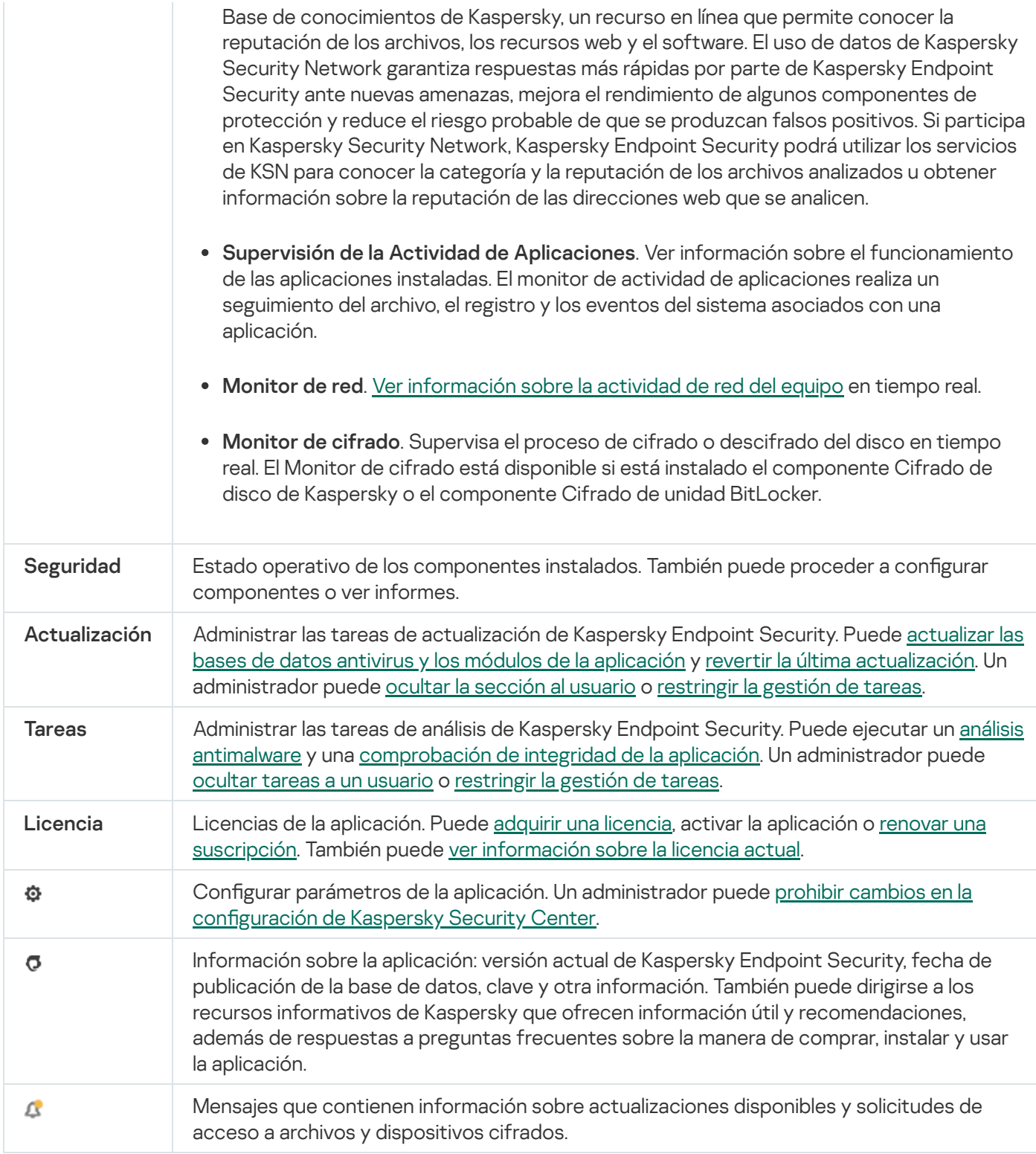

# Icono de la aplicación en el área de notificaciones de la barra de tareas

Inmediatamente después de la instalación de Kaspersky Endpoint Security, su icono aparece en el área de notificaciones de la barra de tareas de Microsoft Windows.

Si el icono de la aplicación en el área de notificaciones de la barra de tareas está oculto, el administrador ha desactivado la [visualización](#page-144-1) de la interfaz de la aplicación en la directiva.

- $\bullet$  Indica la actividad de la aplicación.
- Actúa como acceso directo al menú contextual y la ventana principal de la aplicación.

El funcionamiento de la aplicación se representa a través de los siguientes iconos de estado:

- El icono  $\mathbf k$  indica que los componentes de protección fundamentales de la aplicación están activados. Kaspersky Endpoint Security mostrará una advertencia **k** si el usuario necesita realizar una acción, por ejemplo, reiniciar el equipo después de actualizar la aplicación.
- · El icono  $\mathbb R$  indica que los componentes de protección fundamentales de la aplicación están desactivados o han sufrido un error de funcionamiento. Los componentes de protección pueden sufrir un error de funcionamiento, por ejemplo, si la licencia ha caducado o como resultado de un error de la aplicación. Kaspersky Endpoint Security mostrará una advertencia po con una descripción del problema en la protección del equipo.

El menú contextual del icono de la aplicación contiene los siguientes elementos:

- Kaspersky Endpoint Security para Windows. Abre la ventana principal de la aplicación. En esta ventana puede ajustar el funcionamiento de los componentes y las tareas de la aplicación, así como ver las estadísticas de archivos procesados y amenazas detectadas.
- Pausar la protección/Reanudar la protección. Permite poner en pausa todos los componentes de protección y control que no estén marcados con un candado (a) en la directiva. Recomendamos desactivar la directiva de Kaspersky Security Center antes de realizar esta operación.

Antes de pausar los componentes de protección y control, la aplicación le pedirá la contraseña de acceso a [Kaspersky Endpoint](#page-578-0) Security (contraseña de cuenta o contraseña temporal). A continuación, podrá seleccionar la duración de la pausa. Los componentes pueden quedar en pausa por un tiempo específico, hasta que ocurra un reinicio o hasta que el usuario decida reanudarlos.

Este elemento del menú contextual está disponible si la protección con [contraseña](#page-580-0) está habilitada. Para que los componentes de protección y control comiencen a funcionar nuevamente, haga clic en **Reanudar la** protección en el menú contextual de la aplicación.

Pausar los componentes de protección y control no afecta el desempeño de las tareas de actualización y análisis antimalware. Tampoco suspende el uso de Kaspersky Security Network por parte de la aplicación.

- Desactivar directiva/Activar directiva. Desactivar una directiva de Kaspersky Security Center en el equipo. Todos los parámetros de Kaspersky Endpoint Security, incluidos los que tuvieran un candado cerrado (a) en la directiva, quedarán desbloqueados y podrán configurarse. Si la directiva está desactivada, será necesario escribir la [contraseña](#page-578-0) de acceso a Kaspersky Endpoint Security (contraseña de cuenta o contraseña temporal). Este elemento del menú contextual está disponible si la protección con [contraseña](#page-580-0) está habilitada. Para habilitar la directiva, seleccione Activar directiva en el menú contextual de la aplicación.
- Configuración. Permite abrir la ventana de configuración de la aplicación.
- Soporte. Esto abre una ventana que contiene la información necesaria para ponerse en contacto con el Soporte técnico de Kaspersky.
- Acerca de. Este elemento abre una ventana de información con detalles sobre la aplicación.
- Salir. Este elemento cierra Kaspersky Endpoint Security. Al hacer clic en este menú contextual, la aplicación se descarga de la RAM del equipo.
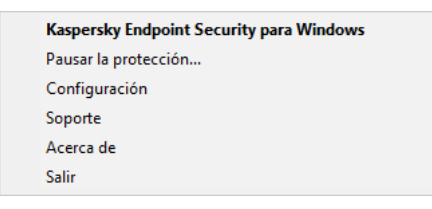

Menú contextual del icono de la aplicación

# <span id="page-144-1"></span>Interfaz simplificada de la aplicación

Si una directiva de Kaspersky Security Center configurada para visualizar la interfaz simplificada de la aplicación se aplica a un equipo cliente con Kaspersky Endpoint Security instalado, la ventana principal de la aplicación no está disponible en este equipo cliente. Haga clic con el botón secundario para abrir el menú contextual del icono de Kaspersky Endpoint Security (consulte la siguiente figura) que contiene los elementos siguientes:

- Desactivar directiva/Activar directiva. Desactivar una directiva de Kaspersky Security Center en el equipo. Todos los parámetros de Kaspersky Endpoint Security, incluidos los que tuvieran un candado cerrado (a) en la directiva, quedarán desbloqueados y podrán configurarse. Si la directiva está desactivada, será necesario escribir la [contraseña](#page-578-0) de acceso a Kaspersky Endpoint Security (contraseña de cuenta o contraseña temporal). Este elemento del menú contextual está disponible si la protección con [contraseña](#page-580-0) está habilitada. Para habilitar la directiva, seleccione A**ctivar directiva** en el menú contextual de la aplicación.
- Tareas. Lista desplegable que contiene los siguientes elementos:
	- . Comprobación de integridad de la aplicación
	- Restauración de las bases de datos a su versión anterior.<br>Análisis completo.
	- · Análisis completo.
	- . Análisis personalizado
	- . Análisis de áreas críticas
	- . Actualización
- Soporte. Esto abre una ventana que contiene la información necesaria para ponerse en contacto con el Soporte técnico de Kaspersky.
- Salir. Este elemento cierra Kaspersky Endpoint Security. Al hacer clic en este menú contextual, la aplicación se descarga de la RAM del equipo.

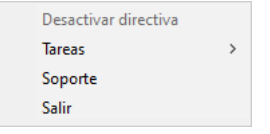

Menú contextual del icono de la aplicación al mostrar la interfaz simplicada

# <span id="page-144-0"></span>Configuración de la visualización de la interfaz de la aplicación

Puede configurar el modo de visualización de la interfaz de la aplicación para un usuario. El usuario puede interactuar con la aplicación de las siguientes formas:

- Mostrar interfaz simplificada. La ventana principal de la aplicación no estará disponible en el equipo cliente; únicamente se mostrará un icono en el área de notificación de Windows. El usuario podrá interactuar con [Kaspersky Endpoint](#page-144-1) Security en forma limitada a través del menú contextual de este icono. Kaspersky Endpoint Security también mostrará notificaciones por encima del icono.
- Mostrar interfaz de usuario. En un equipo cliente, se podrá acceder tanto a la ventana principal de Kaspersky Endpoint Security como al icono ubicado en el área de notificaciones de Windows. El usuario podrá interactuar con Kaspersky Endpoint Security a través del menú contextual del icono. Kaspersky Endpoint Security también mostrará notificaciones por encima del icono.
- No mostrar. No habrá ninguna indicación en el equipo cliente de que Kaspersky Endpoint Security está en funcionamiento. El icono del área de notificación de Windows no estará disponible y tampoco se mostrará ninguna notificación.

### Cómo configurar el modo de visualización de la interfaz de la aplicación en la Consola de administración (MMC) o

- 1. Abra la Consola de administración de Kaspersky Security Center.
- 2. En el árbol de la consola, seleccione Directivas.
- 3. Seleccione la directiva necesaria y haga doble clic para abrir las propiedades de la directiva.
- 4. En la ventana de la directiva, seleccione **Configuración general**  $\rightarrow$  **Interfaz**.
- 5. En el bloque Interacción con el usuario, lleve a cabo una de estas acciones:
	- Seleccione la casilla **Mostrar interfaz de usuario** si desea que los siguientes elementos de la interfaz se muestren en el equipo del cliente:
		- Carpeta que contiene el nombre de la aplicación en el menú Iniciar
		- · Icono de [Kaspersky Endpoint](#page-142-0) Security en el área de notificaciones de la barra de tareas de Microsoft Windows
		- Notificaciones emergentes

Si esta casilla está seleccionada, el usuario puede ver y (según los permisos disponibles) modificar la configuración de la aplicación en la interfaz de la aplicación.

- Anule la selección de la casilla **Mostrar interfaz de usuario** si desea ocultar cualquier indicio de Kaspersky Endpoint Security en el equipo cliente.
- 6. En el bloque Interacción con el usuario, seleccione la casilla Mostrar interfaz simplificada si desea que la interfaz de aplicación [simplicada](#page-144-1) se muestre en un equipo cliente que tenga instalado Kaspersky Endpoint Security.

Cómo configurar el modo de visualización de la interfaz de la aplicación en Web Console y en Cloud Console **a** 

- 1. En la ventana principal de Web Console, seleccione **Dispositivos**  $\rightarrow$  **Directivas y perfiles**.
- 2. Haga clic en el nombre de la directiva de Kaspersky Endpoint Security.

Se abre la ventana de propiedades de la directiva.

- 3. Seleccione la ficha Configuración de la aplicación.
- 4. Vaya a Configuración general → Interfaz.
- 5. En el bloque Interacción con el usuario, configure cómo se mostrará la interfaz de la aplicación:
	- Con la interfaz simplificada. La ventana principal de la aplicación no estará disponible en el equipo cliente; únicamente se mostrará un icono en el área de notificación de Windows. El usuario podrá interactuar con [Kaspersky Endpoint](#page-144-1) Security en forma limitada a través del menú contextual de este icono. Kaspersky Endpoint Security también mostrará notificaciones por encima del icono.
	- Con la interfaz completa. En un equipo cliente, se podrá acceder tanto a la ventana principal de Kaspersky Endpoint Security como al icono ubicado en el área de notificaciones de Windows. El usuario podrá interactuar con Kaspersky Endpoint Security a través del menú contextual del icono. Kaspersky Endpoint Security también mostrará notificaciones por encima del icono.
	- Sin interfaz. No habrá ninguna indicación en el equipo cliente de que Kaspersky Endpoint Security está en funcionamiento. El joono del área de notificación de Windows no estará disponible y tampoco se mostrará ninguna notificación.
- 6. Guarde los cambios.

## <span id="page-146-0"></span>Primeros pasos

Una vez que se complete la implementación de Kaspersky Endpoint Security en los equipos cliente, deberá realizar las siguientes tareas para poder trabajar con la aplicación desde Kaspersky Security Center Web Console:

• Crear y configurar una directiva.

Puede usar directivas para aplicar parámetros de Kaspersky Endpoint Security idénticos a todos los equipos cliente de un grupo de administración. El Asistente de inicio rápido de Kaspersky Security Center crea una directiva para Kaspersky Endpoint Security automáticamente.

Crear las tareas Actualización y Análisis antimalware.

La tarea Actualización permite que los equipos siempre cuenten con lo último en protección. Cuando se ejecuta esta tarea, Kaspersky Endpoint Security actualiza sus bases de datos antivirus y sus módulos de software. La tarea Actualización se crea [automáticamente](#page-199-0) mediante el asistente de inicio rápido del Servidor de administración. Para crear la tarea Actualización, instale el Complemento de administración de Kaspersky Endpoint Security para Windows mientras esté utilizando el Asistente.

La tarea Análisis antimalware se requiere para detectar virus y otras clases de malware a tiempo. La tarea Análisis antimalware se debe crear manualmente.

#### Cómo crear una tarea [Análisis antimalware en la Consola de administración](javascript:toggleBlock() (MMC)

- 1. Abra la Consola de administración de Kaspersky Security Center.
- 2. En el árbol de la consola, seleccione **Tareas**. Se abre la lista de tareas.
- 3. Haga clic **Nueva tarea**.
- El Asistente de tareas comienza. Siga las instrucciones del Asistente.

Paso 1. Selección del tipo de tarea

Seleccione Kaspersky Endpoint Security para Windows (12.5)  $\rightarrow$  Análisis antimalware.

Paso 2. Cobertura del análisis

Crear la lista de objetos que Kaspersky Endpoint Security analizará mientras realiza una tarea de análisis.

### Paso 3. Acción de Kaspersky Endpoint Security

Seleccione la acción al detectar una amenaza:

- Desinfectar; eliminar si la desinfección falla. Si se elige esta opción, la aplicación automáticamente trata de desinfectar todos los archivos infectados que se detectan. Si falla la desinfección, la aplicación elimina los archivos.
- Desinfectar; informar si falla la desinfección. Si se selecciona esta opción, Kaspersky Endpoint Security automáticamente trata de desinfectar todos los archivos infectados que se detecten. Si la desinfección no es posible, Kaspersky Endpoint Security añade información sobre los archivos infectados que se detectan a la lista de amenazas activas.
- Informar. Si se selecciona esta opción, Kaspersky Endpoint Security añade información sobre los archivos infectados a la lista de amenazas activas al detectarlos.
- Ejecutar la desinfección avanzada de inmediato. Cuando esta casilla está activada, Kaspersky Endpoint Security utiliza la tecnología de desinfección avanzada para tratar las amenazas activas durante el análisis.

El objetivo de la tecnología de desinfección avanzada consiste en eliminar del sistema operativo las aplicaciones maliciosas que ya han puesto en marcha sus procesos en la memoria RAM y que impiden que Kaspersky Endpoint Security las elimine por medio de otros métodos. Como consecuencia de ello, se neutraliza la amenaza. Cuando la desinfección avanzada está en curso, se recomienda que no ponga en marcha ningún proceso nuevo ni modifique el registro del sistema operativo. La tecnología de desinfección avanzada emplea un número considerable de recursos del sistema operativo, lo que puede ralentizar el resto de las aplicaciones. Cuando se haya completado la desinfección avanzada, Kaspersky Endpoint Security reiniciará el equipo sin solicitar la confirmación del usuario.

Use la opción Ejecutar solo cuando el equipo está inactivo para configurar el modo de ejecución de la tarea. Esta casilla activa o desactiva la función que suspende la tarea Análisis antimalware cuando los recursos del equipo son limitados. Kaspersky Endpoint Security pone en pausa la tarea Análisis antimalware cuando el salvapantallas está apagado y el equipo está desbloqueado.

Seleccione los equipos en los que se realizará la tarea. Están disponibles los siguientes opciones:

- Asignar la tarea a un grupo de administración. En este caso, la tarea se asigna a los equipos incluidos en un grupo de administración creado anteriormente.
- Seleccione los equipos detectados por el Servidor de Administración en la red que tengan el estado dispositivos no asignados. Los dispositivos específicos pueden incluir tanto dispositivos incluidos en grupos de administración, como dispositivos no asignados.
- · Especifique manualmente las direcciones de dispositivos o importe sus direcciones de una lista. Puede especificar nombre NetBIOS, direcciones IP y subredes IP de los dispositivos a los que desea asignar la tarea.

## Paso 5. Selección de la cuenta para ejecutar la tarea

Seleccione una cuenta para ejecutar la tarea Análisis antimalware. De forma predeterminada, Kaspersky Endpoint Security inicia la tarea con los derechos de una cuenta de usuario local. Si la cobertura del análisis incluye unidades de red u otros objetos con acceso restringido, seleccione una cuenta de usuario con los derechos de acceso suficientes.

## Paso 6. Configurar una planificación de inicio de tarea

Configure una planificación para iniciar una tarea, por ejemplo, manualmente o después de descargar bases de datos antivirus al repositorio.

## Paso 7. Definir el nombre de la tarea

Introduzca un nombre para la tarea, por ejemplo, Análisis completo diario.

## Paso 8. Conclusión de la creación de tareas

Salga del Asistente. Si es necesario, seleccione la casilla de verificación **Ejecutar tarea después de que** finalice el asistente. Puede supervisar el progreso de la tarea en las propiedades de la tarea. Como resultado, la tarea de análisis antimalware se ejecutará en los equipos de usuario según la planificación especificada.

Cómo crear una tarea de [Análisis antimalware en Web Console](javascript:toggleBlock()

- 1. En la ventana principal de Web Console, seleccione **Dispositivos**  $\rightarrow$  **Tareas**. Se abre la lista de tareas.
- 2. Haga clic en Añadir.

El Asistente de tareas comienza.

- 3. Configure los parámetros de la tarea:
- laga clic en **Añadir**.<br>1 Asistente de tareas comienza.<br>2. En la lista desplegable **Aplicación**, seleccione **Kaspersky Endpoint Security para Windows (12.5)**.
	- b. En la lista desplegable Tipo de tarea, seleccione Análisis antimalware.
	- c. En el campo **Nombre de la tarea**, escriba una descripción breve (por ejemplo, *Análisis semanal*).
	- d. En el bloque **Seleccionar a qué dispositivos se asignará la tarea**, elija el alcance de la tarea.
- 4. Seleccione los dispositivos según la opción seleccionada de alcance de tarea. Ir al paso siguiente.
- 5. Seleccione una cuenta para ejecutar la tarea. De forma predeterminada, Kaspersky Endpoint Security inicia la tarea con los derechos de una cuenta de usuario local.
- 6. Salga del Asistente.

La nueva tarea aparecerá en la lista de tareas.

7. Para configurar la planificación de la tarea, abra las propiedades de la tarea.

Se recomienda programar la tarea para que se ejecute al menos una vez por semana.

- 8. Active la casilla ubicada junto a la tarea.
- 9. Haga clic en Iniciar.

Puede supervisar el estado de la tarea y el número de dispositivos en los que se completó correctamente o con errores.

Como resultado, la tarea de análisis antimalware se ejecutará en los equipos de usuario según la planificación especificada.

# <span id="page-149-0"></span>Gestión de directivas

Una directiva es un grupo de valores de configuración que se han definido para una aplicación y un grupo de administración específicos. Es posible configurar más de una directiva, cada una con valores distintos, para una misma aplicación. La aplicación puede funcionar con conguraciones distintas asociadas a grupos de administración distintos. Cada grupo puede tener su propia directiva para una aplicación.

La configuración de una directiva se envía a los equipos cliente a través del Agente de red durante la sincronización. De manera predeterminada, el Servidor de administración ejecuta el proceso de sincronización en cuanto se modifica una directiva. El puerto UDP 15000 en el equipo cliente se usa para la sincronización. El Servidor de administración realiza una sincronización cada 15 minutos de forma predeterminada. Si la sincronización falla después de cambiar la configuración de la directiva, el siguiente intento de sincronización se realizará según la planificación configurada.

## Directivas activa e inactiva

Una directiva está destinada a un grupo de equipos administrados y puede estar activa o inactiva. Los valores de la directiva activa se guardan en los equipos cliente cuando se realiza la sincronización. Un equipo puede estar sujeto a una sola directiva por vez; por ello, solo una directiva puede estar activa por grupo.

El número de directivas inactivas que pueden crearse es ilimitado. Estas no afectan la configuración de las aplicaciones instaladas en los equipos de la red. Están pensadas para usarse en situaciones de emergencia, como brotes de virus y otros casos. Por ejemplo, ante un ataque mediante unidades flash, puede activarse una directiva que impida el uso de unidades flash. En tal caso, la directiva activa cambia de estado a inactiva automáticamente.

## Directiva fuera de la oficina

La directiva fuera de la oficina entra en vigor cuando un equipo abandona el perímetro de la red de la organización.

## Herencia de configuración

Las directivas, como los grupos de administración, se organizan en una jerarquía. De forma predeterminada, una directiva secundaria hereda la configuración de la directiva principal. La directiva secundaria es una directiva para niveles de jerarquía anidados, que es una directiva para grupos de administración anidados y servidores de administración secundarios. Puede deshabilitar la herencia de la configuración de la directiva principal.

Cada configuración de directiva tiene el atributo e, que indica si esta configuración se puede modificar en las directivas secundarias o en la configuración de la aplicación local. El e atributo solo se aplica si la herencia de la configuración de la directiva principal está habilitada para la directiva secundaria. Este tipo de directiva no afecta a las que se han creado para grupos de administración de otros niveles de la jerarquía.

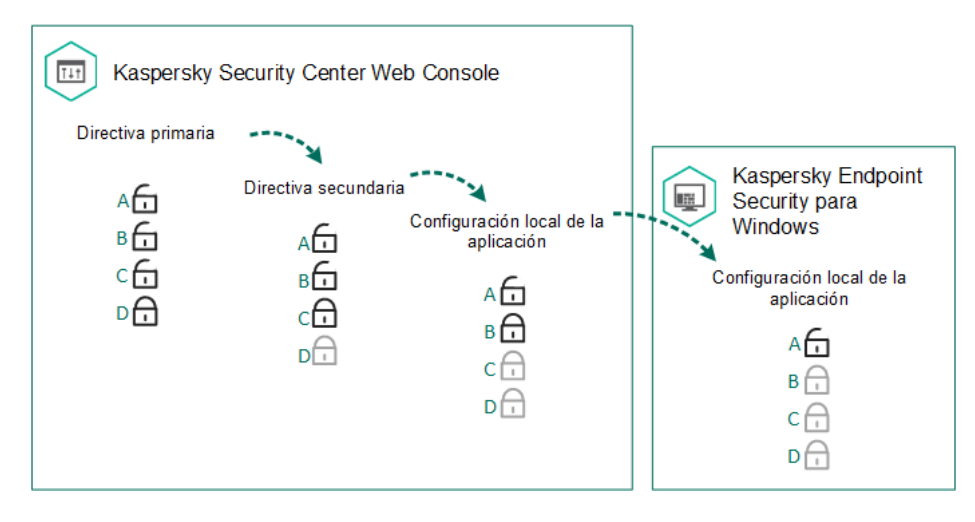

Herencia de configuración

Los derechos de acceso a la configuración de las directivas (lectura, escritura, ejecución) se especifican para cada usuario que tenga acceso al servidor de administración de Kaspersky Security Center y, por separado, para cada cobertura funcional de Kaspersky Endpoint Security. Para configurar los derechos de acceso a la configuración de la directiva, vaya a la sección **Seguridad** de la ventana de propiedades del Servidor de administración de Kaspersky Security Center (de manera predeterminada, esta sección está oculta en la interfaz de la consola).

## Creación de una directiva

## [Cómo crear una directiva en](javascript:toggleBlock() la Consola de administración (MMC)

- 1. Abra la Consola de administración de Kaspersky Security Center.
- 2. En la carpeta **Dispositivos administrados** del árbol de la consola de administración, seleccione la carpeta que lleva el nombre del grupo de administración al que pertenecen los equipos cliente pertinentes.
- 3. En el espacio de trabajo, seleccione la pestaña Directivas.
- 4. Haga clic Nueva directiva.
	- El Asistente de directivas se inicia.
- 5. Siga las instrucciones del Asistente de directivas.

[Cómo crear una directiva en](javascript:toggleBlock() Web Console y Cloud Console <sup>?</sup>

- 1. En la ventana principal de Web Console, seleccione **Dispositivos**  $\rightarrow$  **Directivas y perfiles**.
- 2. Haga clic en el botón Añadir.

El Asistente de directivas se inicia.

- 3. Seleccione Kaspersky Endpoint Security y haga clic en Siguiente.
- 4. Lea y acepte los términos de la Declaración de Kaspersky Security Network (KSN) y haga clic en Siguiente.
- 5. En la pestaña General, puede realizar las siguientes acciones:
	- Cambiar el nombre de la directiva.
	- Seleccionar el estado de la directiva:
		- Activa. Después de la siguiente sincronización, la directiva se utilizará como directiva activa en el equipo.
		- Inactiva. Directiva de reserva. Puede convertirse en la directiva activa cuando resulta necesario.
		- Fuera de la oficina. La directiva se activa cuando un equipo abandona el perímetro de la red de la organización.
	- Configurar la herencia de configuración:
		- Heredar configuración de la directiva primaria. Si activa este interruptor, los valores de configuración de la directiva se tomarán de la directiva de mayor nivel jerárquico. La configuración de la directiva no se puede editar si  $\oplus$  está establecida para la directiva principal.
		- Forzar la herencia de la configuración en las directivas secundarias. Si el botón de alternancia está activado, los valores de la configuración de directiva se propagan a las directivas secundarias. En las propiedades de la directiva secundaria, el botón para **Heredar configuración de la directiva** primaria se activará automáticamente y no se podrá desactivar. La configuración de directiva secundaria se hereda de la directiva primaria, excepto para los ajustes marcados con  $\oplus$ . Los ajustes de la directiva secundaria no se pueden modificar si  $\oplus$  está configurado para la directiva principal.
- 6. En la pestaña **Configuración de la aplicación**, puede modificar <u>la configuración de la directiva de</u> [Kaspersky Endpoint](#page-1006-0) Security.

### 7. Guarde los cambios.

La configuración de Kaspersky Endpoint Security se aplicará en los equipos cliente cuando se realice la siguiente sincronización. Puede ver información sobre la directiva que se aplica al equipo en la interfaz de Kaspersky Endpoint Security haciendo clic en el botón  $\sigma$  en la pantalla principal (por ejemplo, el nombre de la directiva). Para hacerlo, en la configuración de la directiva del Agente de red, tiene que activar la recepción de datos de directiva ampliados. Para obtener más información sobre una directiva del Agente de red, consulte la Ayuda de Kaspersky [Security Center](https://support.kaspersky.com/help/KSC/14.2/es-ES/index.htm)<sup>12</sup>.

## Indicador de nivel de seguridad

El indicador de nivel de seguridad se muestra en la parte superior de la ventana de propiedades. El indicador puede tener uno de estos valores:

- Nivel de protección alto. El indicador toma este valor y se pone verde si todos los componentes de las siguientes categorías están activados:
	- Crítico. Esta categoría incluye los componentes siguientes:
		- [Protección](#page-249-0) frente a amenazas en archivos.
		- Detección de [comportamiento](#page-341-0).
		- · [Prevención](#page-336-0) de exploits.
		- Motor de [reparación.](#page-393-0)
		- Protección de los servicios de la aplicación contra la [administración](#page-663-0) externa.
	- Importante. Esta categoría incluye los componentes siguientes:
		- [Kaspersky Security Network](#page-396-0).
		- [Protección](#page-262-0) frente a amenazas web.
		- [Protección](#page-276-0) frente a amenazas en el correo.
		- · [Prevención](#page-355-0) de intrusiones en el host.
		- Protección con [contraseña](#page-580-0).
- Nivel de protección medio. El indicador toma este valor y se pone amarillo si uno de los componentes de importantes está desactivado.
- Nivel de protección bajo. El indicador toma este valor y se pone rojo en uno de los casos siguientes:
	- Un componente crítico (o varios) está(n) desactivado(s).
	- Dos componentes importantes (o más) están desactivados.

Si el indicador tiene el valor **Nivel de protección medio** o **Nivel de protección bajo**, a la derecha del indicador aparece un enlace, que abre la ventana **Selección de componentes**. En esta ventana puede activar cualquiera de los componentes de protección recomendados.

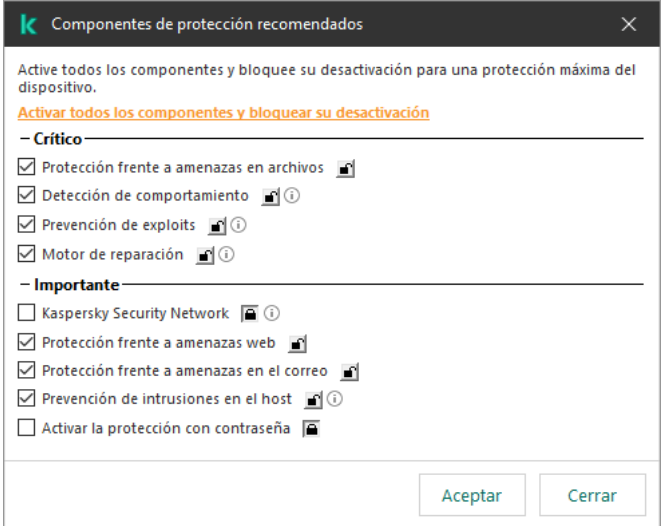

Indicador de nivel de seguridad de la directiva

## <span id="page-154-0"></span>Gestión de tareas

Puede crear los siguientes tipos de tareas para administrar Kaspersky Endpoint Security mediante Kaspersky Security Center:

- Tareas locales configuradas para un equipo cliente individual.
- · Tareas de grupo configuradas para equipos cliente incluidos en grupos de administración.
- Tareas para una selección de equipos.

Puede crear cualquier cantidad de tareas de grupo, tareas para una selección de equipos o tareas locales. Para más información sobre cómo trabajar con grupos de administración y selecciones de equipos, consulte la Ayuda en línea de [Kaspersky Security Center](https://support.kaspersky.com/help/KSC/14.2/es-ES/index.htm)<sup>12</sup>.

Kaspersky Endpoint Security admite las siguientes tareas:

- Análisis [antimalware](#page-166-0). Kaspersky Endpoint Security analiza las áreas del equipo que se han especificado en la configuración de tareas para virus y otras amenazas. La tarea Análisis antimalware, necesaria para usar [Kaspersky Endpoint](#page-189-0) Security, se crea al utilizar el Asistente de inicio rápido. Se recomienda programar la tarea para que se ejecute al menos una vez por semana.
- [Añadir](#page-99-0) clave. Kaspersky Endpoint Security añade una clave que le permite activarse, así como una clave adicional. Antes de ejecutar la tarea, asegúrese de que el número de equipos en los que la tarea vaya a ejecutarse no supere el número permitido por la licencia.
- Cambiar [componentes](#page-75-0) de la aplicación. Kaspersky Endpoint Security instala o elimina componentes en equipos cliente según la lista de componentes especificados en la configuración de la tarea. El componente Protección frente a amenazas en archivos no puede eliminarse. La óptima elección de componentes de Kaspersky Endpoint Security ayuda a hacer un buen uso de los recursos del equipo.
- [Inventario](#page-521-0). Kaspersky Endpoint Security recibe información sobre todos los archivos ejecutables de aplicaciones almacenados en los equipos. La tarea *Inventario* se ejecuta usando el componente Control de aplicaciones. Si Control de aplicaciones no está instalado, la tarea finaliza con un error.
- [Actualización](#page-199-0). Kaspersky Endpoint Security actualiza sus bases de datos y módulos. La tarea Actualización, necesaria para usar Kaspersky Endpoint Security, se crea al utilizar el Asistente de inicio rápido. Recomendamos definir una planificación para que la tarea se ejecute al menos una vez al día.
- [Eliminación](#page-423-0) de datos. Kaspersky Endpoint Security elimina archivos y carpetas de los equipos de los usuarios en forma inmediata o cuando no ha habido conexión con Kaspersky Security Center en mucho tiempo.
- Revertir [actualización](#page-239-0). Kaspersky Endpoint Security revierte la última actualización de sus bases de datos y módulos. Esto puede ser necesario, por ejemplo, cuando las bases de datos nuevas contienen datos incorrectos y Kaspersky Endpoint Security bloquea una aplicación segura en consecuencia.
- [Comprobación](#page-182-0) de integridad de la aplicación. Kaspersky Endpoint Security analiza los archivos que forman parte de la aplicación, comprueba si tienen daños o modificaciones y verifica sus firmas digitales.
- Administrar cuentas del Agente de [autenticación](#page-696-0). Kaspersky Endpoint Security configura los ajustes de la cuenta del Agente de autenticación. Se necesita un Agente de autenticación para trabajar con unidades cifradas. Antes de que se cargue el sistema operativo, el usuario debe completar la autenticación con el Agente.

Las tareas se ejecutarán en un equipo únicamente si [Kaspersky Endpoint](#page-158-0) Security está en funcionamiento.

### Añadir una nueva tarea

### [Cómo crear una tarea en la Consola](javascript:toggleBlock() de administración (MMC) @

- 1. Abra la Consola de administración de Kaspersky Security Center.
- 2. Seleccione la carpeta Tareas en el árbol de la consola de administración.
- 3. Haga clic Nueva tarea.
	- El Asistente de tareas comienza.
- 4. Siga las instrucciones del Asistente de tareas.

#### [Cómo crear una tarea en Web](javascript:toggleBlock() Console y Cloud Console <sup>?</sup>

- 1. En la ventana principal de Web Console, seleccione **Dispositivos**  $\rightarrow$  **Tareas**. Se abre la lista de tareas.
- 2. Haga clic en Añadir.
	- El Asistente de tareas comienza.
- 3. Configure los parámetros de la tarea:
- laga clic en **Añadir**.<br>1 Asistente de tareas comienza.<br>2. En la lista desplegable **Aplicación**, seleccione **Kaspersky Endpoint Security para Windows (12.5)**.
	- b. En la lista desplegable **Tipo de tarea**, seleccione el tipo de tarea que desea ejecutar en los equipos de los usuarios.
	- c. En el campo Nombre de la tarea, escriba una descripción breve.
	- d. En el bloque Seleccionar a qué dispositivos se asignará la tarea, elija el alcance de la tarea.
- 4. Seleccione los dispositivos según la opción seleccionada de alcance de tarea. Ir al paso siguiente.
- 5. Seleccione una cuenta para ejecutar la tarea. De forma predeterminada, Kaspersky Endpoint Security inicia la tarea con los derechos de una cuenta de usuario local.
- 6. Salga del Asistente.

La nueva tarea aparecerá en la lista de tareas. La tarea tendrá la configuración predeterminada. Para modificar la configuración, abra las propiedades de la tarea. Para ejecutar una tarea, active la casilla a su lado y haga clic en el botón Iniciar. Una vez iniciada la tarea, puede suspenderla y reanudarla más tarde.

Puede utilizar la lista de tareas para llevar un control de sus resultados, ver el estado en que se encuentran, acceder a estadísticas sobre las tareas que se han ejecutado en los equipos y más. Para el mismo fin puede crear una selección de eventos (**Control e informes → Selecciones de eventos**). Para obtener más información sobre la selección de eventos, consulte la Ayuda de [Kaspersky Security](https://support.kaspersky.com/help/KSC/14.2/es-ES/index.htm) Center <sup>L</sup>. Los resultados de la ejecución de tareas también se guardan localmente en el registro de eventos de Windows y en los informes de [Kaspersky Endpoint](#page-652-0) Security.

## Control de acceso a tareas

Los derechos de acceso a las tareas de Kaspersky Endpoint Security (lectura, escritura, ejecución) se especifican para cada usuario que tenga acceso al Servidor de administración de Kaspersky Security Center a través de la configuración del acceso a las áreas funcionales de Kaspersky Endpoint Security. Para configurar el acceso a las áreas funcionales de Kaspersky Endpoint Security, vaya a la sección Seguridad de la ventana de propiedades del servidor de administración de Kaspersky Security Center. Para obtener más información sobre la gestión de tareas a través de [Kaspersky](https://support.kaspersky.com/help/KSC/14.2/es-ES/index.htm) Security Center, consulte la Guía de ayuda de Kaspersky Security Center <sup>12</sup>.

Puede configurar los derechos de los usuarios para acceder a las tareas utilizando una directiva (modo de gestión de tareas). Por ejemplo, puede ocultar tareas de grupo en la interfaz de Kaspersky Endpoint Security.

### Cómo configurar el modo de gestión de tareas en la interfaz de Kaspersky Endpoint Security a través de la [Consola de administración \(MMC\)](javascript:toggleBlock()

- 1. Abra la Consola de administración de Kaspersky Security Center.
- 2. En el árbol de la consola, seleccione Directivas.
- 3. Seleccione la directiva necesaria y haga doble clic para abrir las propiedades de la directiva.
- 4. En la ventana de la directiva, seleccione **Tareas locales**  $\rightarrow$  **Gestión de tareas**.
- 5. Configure el modo de administración de tareas (consulte la tabla a continuación).
- 6. Guarde los cambios.

### Cómo configurar el modo de gestión de tareas en la interfaz de Kaspersky Endpoint Security a través de Web Console<sup>[2]</sup>

- 1. En la ventana principal de Web Console, seleccione **Dispositivos**  $\rightarrow$  **Directivas y perfiles**.
- 2. Haga clic en el nombre de la directiva de Kaspersky Endpoint Security. Se abre la ventana de propiedades de la directiva.
- 3. Seleccione la ficha Configuración de la aplicación.
- 4. Vaya a Tareas locales  $\rightarrow$  Gestión de tareas.
- 5. Configure el modo de administración de tareas (consulte la tabla a continuación).
- 6. Guarde los cambios.

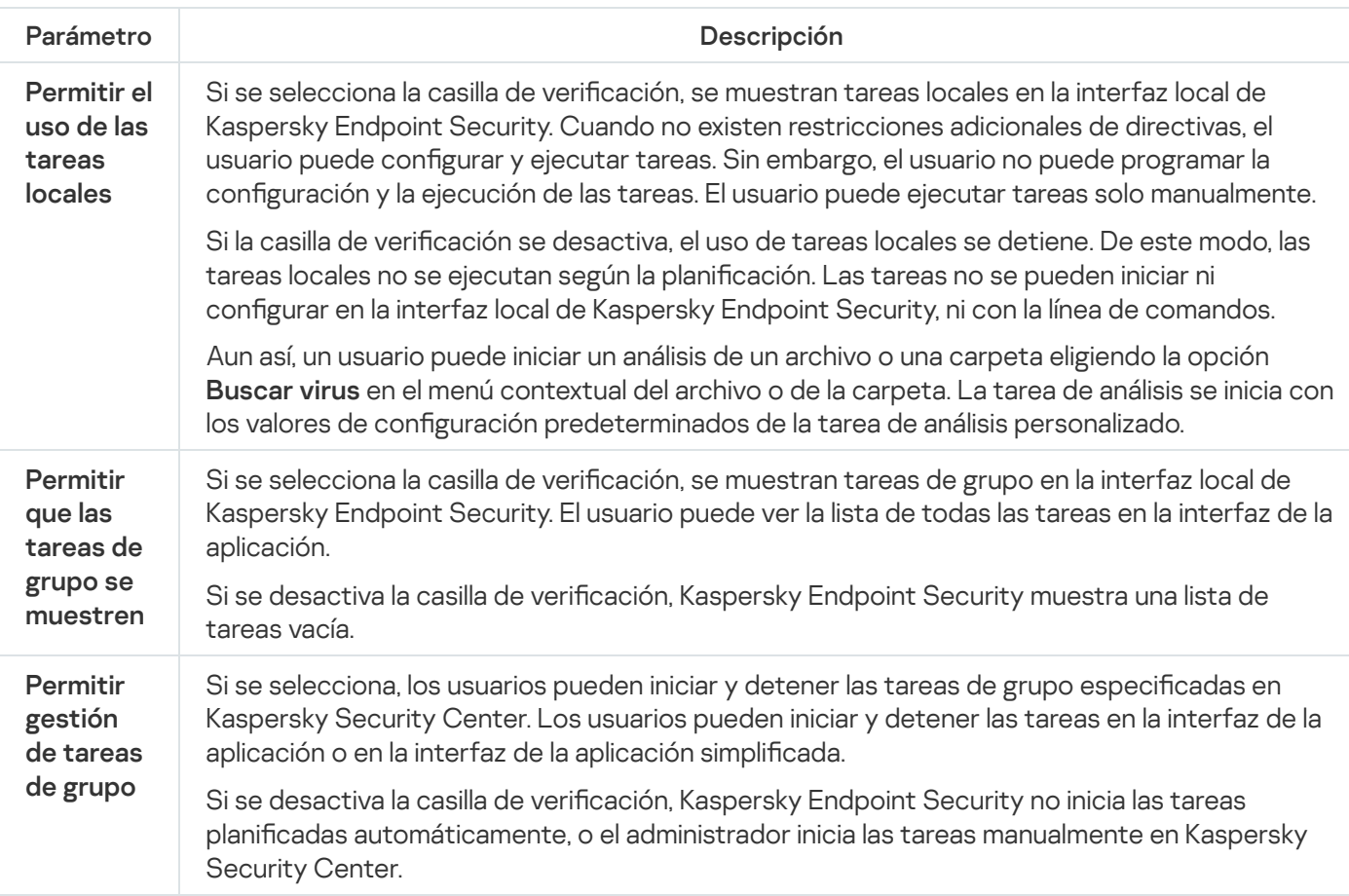

# <span id="page-157-0"></span>Configuración de los ajustes locales de la aplicación

En Kaspersky Security Center, puede configurar los ajustes de Kaspersky Endpoint Security en un equipo determinado. Tales parámetros se denominan configuración local de la aplicación. No siempre es posible modificar todos los parámetros. Los parámetros que no pueden modificarse tienen el atributo de bloqueo e en las [propiedades](#page-149-0) de la directiva.

Cómo configurar los ajustes locales de la aplicación en la Consola de administración (MMC) a

- 1. Abra la Consola de administración de Kaspersky Security Center.
- 2. En la carpeta **Dispositivos administrados** del árbol de la consola de administración, abra la carpeta que lleva el nombre del grupo de administración al que pertenecen los equipos cliente pertinentes.
- 3. En el espacio de trabajo, seleccione la pestaña Dispositivos.
- 4. Haga doble clic para abrir la ventana de propiedades del equipo.
- 5. En la ventana de propiedades del equipo, seleccione la sección Aplicaciones.
- 6. En la lista de aplicaciones de Kaspersky que están instaladas en el equipo, seleccione Kaspersky Endpoint Security para Windows y haga doble clic para abrir las propiedades de la aplicación.
- 7. En la sección **Configuración general**, configure Kaspersky Endpoint Security, además de Informes y Almacenes.

Las demás secciones de la ventana **Configuración de la aplicación de Kaspersky Endpoint Security para** Windows son estándar para Kaspersky Security Center. Se ofrece una descripción de estas secciones en la ayuda de Kaspersky Security Center.

Si una aplicación está sujeta a una directiva que prohíbe cambiar parámetros específicos, no podrá modificarlos al configurar los parámetros de la aplicación en la sección **Configuración general**.

8. Guarde los cambios.

### Cómo configurar los ajustes locales de la aplicación en Web Console y Cloud Console <sup>®</sup>

- 1. En la ventana principal de Web Console, seleccione **Dispositivos**  $\rightarrow$  **Dispositivos administrados**.
- 2. Seleccione un equipo para el cual quiera configurar la configuración local de la aplicación. Se abren las propiedades del equipo.
- 3. Seleccione la ficha Aplicaciones.
- 4. Haga clic en Kaspersky Endpoint Security para Windows. Se abre la configuración local de la aplicación.
- 5. Seleccione la ficha Configuración de la aplicación.
- 6. Haga los cambios que necesite en la configuración local de la aplicación.
- 7. Guarde los cambios.

Los ajustes locales de la aplicación son los mismos que los de la [directiva,](#page-1006-0) excepto los ajustes de cifrado.

## <span id="page-158-0"></span>Inicio y detención de Kaspersky Endpoint Security

Cuando termina de instalarse en el equipo de un usuario, Kaspersky Endpoint Security se abre automáticamente. De forma predeterminada, Kaspersky Endpoint Security se inicia después del inicio del sistema operativo. No se puede configurar el inicio automático de la aplicación en la configuración del sistema operativo.

La descarga de las bases de datos de Kaspersky Endpoint Security después de que se inicie el sistema operativo puede requerir hasta dos minutos según la capacidad del equipo. Durante este período, el nivel de protección del equipo se reduce. Cuando Kaspersky Endpoint Security se inicia en un sistema operativo que ya está en funcionamiento, descargar las bases de datos no afecta el nivel de protección.

### Cómo configurar el inicio de Kaspersky Endpoint Security en la Consola de administración (MMC) @

- 1. Abra la Consola de administración de Kaspersky Security Center.
- 2. En el árbol de la consola, seleccione Directivas.
- 3. Seleccione la directiva necesaria y haga doble clic para abrir las propiedades de la directiva.
- 4. En la ventana de la directiva, seleccione **Configuración general**  $\rightarrow$  **Configuración de la aplicación**.
- 5. Use la casilla **Ejecutar la aplicación al iniciar el equipo (recomendado)** para configurar el inicio de la aplicación.
- 6. Guarde los cambios.

Cómo configurar el inicio de Kaspersky Endpoint Security en Web Console <sup>®</sup>

- 1. En la ventana principal de Web Console, seleccione **Dispositivos**  $\rightarrow$  **Directivas y perfiles**.
- 2. Haga clic en el nombre de la directiva de Kaspersky Endpoint Security.

Se abre la ventana de propiedades de la directiva.

- 3. Seleccione la ficha Configuración de la aplicación.
- 4. Vaya a **Configuración general → Configuración de la aplicación**.

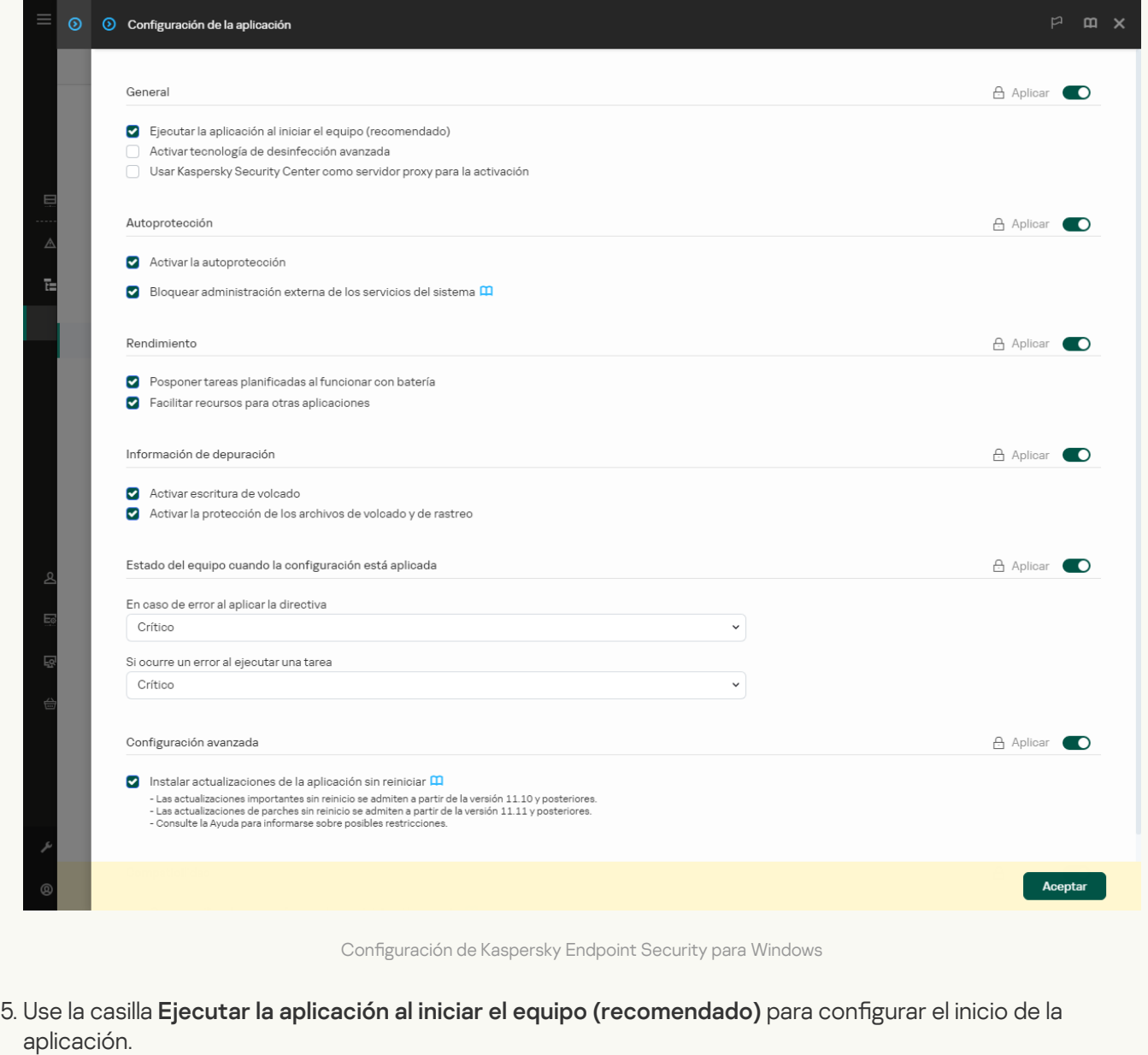

6. Guarde los cambios.

Cómo configurar el inicio de Kaspersky Endpoint Security en la interfaz de la aplicación a

- 1. En la ventana de la [aplicación](#page-141-0) principal, haga clic en el botón  $\phi$ .
- 2. En la ventana de configuración de la aplicación, seleccione **Configuración general**  $\rightarrow$  **Configuración de la** . aplicación

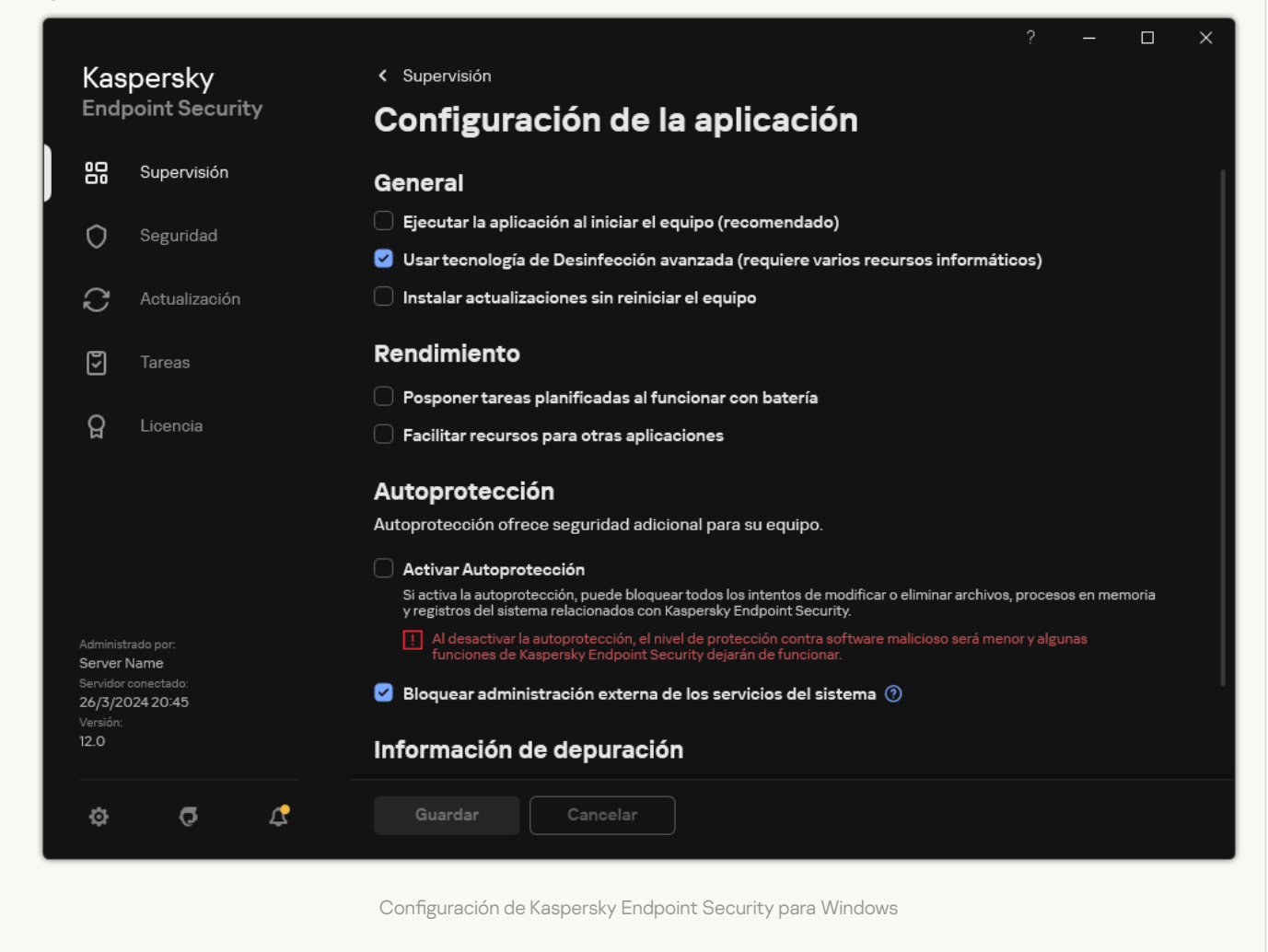

- 3. Use la casilla Ejecutar la aplicación al iniciar el equipo (recomendado) para configurar el inicio de la aplicación.
- 4. Guarde los cambios.

Los expertos de Kaspersky no recomiendan detener manualmente Kaspersky Endpoint Security ya que, de hacerlo, el equipo y sus datos [personales](#page-163-0) quedan expuestos a amenazas. Si fuera necesario, puede suspender la protección del equipo durante el tiempo que necesite, sin detener la aplicación.

Puede controlar el estado de la aplicación utilizando el widget Estado de la protección.

[Cómo iniciar o detener Kaspersky](javascript:toggleBlock() Endpoint Security en la Consola de administración (MMC) @

- 1. Abra la Consola de administración de Kaspersky Security Center.
- 2. En la carpeta **Dispositivos administrados** del árbol de la consola de administración, abra la carpeta que lleva el nombre del grupo de administración al que pertenecen los equipos cliente pertinentes.
- 3. En el espacio de trabajo, seleccione la pestaña Dispositivos.
- 4. Haga doble clic para abrir la ventana de propiedades del equipo.
- 5. En la ventana de propiedades del equipo, seleccione la sección Aplicaciones.
- 6. En la lista de aplicaciones de Kaspersky que están instaladas en el equipo, seleccione Kaspersky Endpoint Security para Windows y haga doble clic para abrir las propiedades de la aplicación.
- 7. Seleccione Kaspersky Endpoint Security.
- 8. Haga lo siguiente:
	- $\bullet$  Para iniciar la aplicación, haga clic en el botón  $\bullet$  situado a la derecha de la lista de aplicaciones de Kaspersky.
	- $\bullet$  Para detener la aplicación, haga clic en el botón  $\Box$ situado a la derecha de la lista de aplicaciones de Kaspersky.

### [Cómo iniciar o detener Kaspersky](javascript:toggleBlock() Endpoint Security en Web Console

- 1. En la ventana principal de Web Console, seleccione **Dispositivos**  $\rightarrow$  **Dispositivos administrados**.
- 2. Haga clic en el nombre del equipo en el que desea iniciar o detener Kaspersky Endpoint Security. Se abre la ventana de propiedades del equipo.
- 3. Seleccione la ficha Aplicaciones.
- 4. Active la casilla junto a Kaspersky Endpoint Security para Windows.
- 5. Haga clic en los botones Iniciar o Detener.

[Cómo iniciar o detener Kaspersky](javascript:toggleBlock() Endpoint Security a través de la línea de comandos **a** 

1. Ejecute el intérprete de la línea de comandos (cmd.exe) como administrador. 2. Vaya a la carpeta en la que se encuentre el archivo ejecutable de Kaspersky Endpoint Security. Puede añadir la ruta del archivo ejecutable a la variable de sistema %PATH% durante la [instalación](#page-63-0) de la aplicación. 3. Para iniciar la aplicación desde la línea de comandos, introduzca klpsm.exe start\_avp\_service. 4. Para detener la aplicación desde la línea de comandos, introduzca klpsm.exe stop\_avp\_service. Para que la aplicación se pueda detener desde la línea de comandos, active la [administración](#page-663-0) externa de los servicios del sistema. **BET** Administrator: Command Prompt  $\Box$  $\times$ C:\WINDOWS\system32>klpsm stop\_avp\_service<br>The operation completed successfully. c:\WINDOWS\system32>klpsm start\_avp\_service<br>The operation completed successfully. :\WINDOWS\system32>

Iniciar y detener la aplicación desde la línea de comandos

# <span id="page-163-0"></span>Suspensión y reanudación de Protección y control del equipo

La suspensión de la protección y el control del equipo implica la desactivación de todos los componentes de protección y control de Kaspersky Endpoint Security durante un tiempo.

El estado de la aplicación se muestra mediante el icono de la aplicación en el área de [noticaciones](#page-142-0) de la barra de tareas.

- El icono **la indica que Protección y control del equipo se ha suspendido.**
- El icono le indica que Protección y control del equipo están activados.

La suspensión o reanudación de Protección y control del equipo no afecta a las tareas de análisis o actualización.

Si se establece alguna conexión de red al mismo tiempo que suspende o reanuda Protección y control del equipo, se muestra una notificación para indicar la finalización de dichas conexiones de red.

## Para pausar Protección y control del equipo:

- 1. Haga clic con el botón derecho para acceder al menú contextual del icono de la aplicación que se encuentra en el área de notificaciones de la barra de tareas.
- 2. En el menú contextual, seleccione Pausar la protección (vea la figura a continuación).

Este elemento del menú contextual está disponible si la protección con [contraseña](#page-580-0) está habilitada.

3. Seleccione una de las siguientes opciones:

- Pausar durante <período de tiempo>: la protección y el control del equipo se reanudarán una vez que haya transcurrido la cantidad de tiempo especificada en la siguiente lista desplegable.
- Pausar hasta el reinicio de la aplicación: la protección y el control del equipo se reanudarán después de reiniciar la aplicación o el sistema operativo. Debe activarse el inicio automático de la aplicación para utilizar esta opción.
- Pausar: protección y control del equipo se reanudará cuando decida volver a activarlo.

#### 4. Haga clic en Pausar la protección.

Kaspersky Endpoint Security pone en pausa todos los componentes de protección y control que no estén marcados con un candado (a) en la directiva. Recomendamos desactivar la directiva de Kaspersky Security Center antes de realizar esta operación.

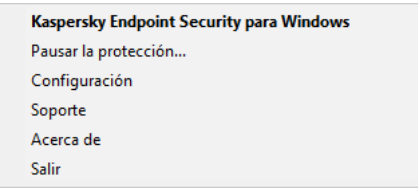

Menú contextual del icono de la aplicación

Para reanudar Protección y control del equipo:

- 1. Haga clic con el botón derecho para acceder al menú contextual del icono de la aplicación que se encuentra en el área de notificaciones de la barra de tareas.
- 2. En el menú contextual, seleccione Reanudar la protección.

Puede reanudar la protección y el control del equipo en cualquier momento, independientemente de la opción de suspensión de protección y control del equipo que haya seleccionado anteriormente.

# Crear y utilizar un archivo de configuración

Un archivo de configuración con los ajustes de Kaspersky Endpoint Security le permite llevar a cabo las tareas siguientes:

· Realice la instalación local de Kaspersky Endpoint Security mediante la línea de comandos con la configuración predefinida.

Para ello, debe guardar el archivo de configuración en la misma carpeta donde se ubica el paquete de distribución.

- Realice la instalación remota de Kaspersky Endpoint Security mediante Kaspersky Security Center con la configuración predefinida.
- · Migre la configuración de Kaspersky Endpoint Security de un equipo al otro (consulte las instrucciones más adelante).

#### Para crear un archivo de configuración:

1. En la ventana de la [aplicación](#page-141-0) principal, haga clic en el botón  $\alpha$ .

- 2. En la ventana de configuración de la aplicación, seleccione **Configuración general**  $\rightarrow$  Administrar configuración.
- 3. Haga clic en Exportar.
- 4. En la ventana que se abre, especifique la ruta en la cual desea guardar el archivo de configuración e introduzca su nombre.

Si desea usar el archivo de configuración para la instalación local o remota de Kaspersky Endpoint Security, lo debe denominar install.cfg.

5. Guarde el archivo.

Para importar la configuración de Kaspersky Endpoint Security desde un archivo de configuración:

- 1. En la ventana de la [aplicación](#page-141-0) principal, haga clic en el botón  $\phi$ .
- 2. En la ventana de configuración de la aplicación, seleccione **Configuración general**  $\rightarrow$  Administrar configuración.
- 3. Haga clic en Importar.
- 4. En la ventana que se abre, introduzca la ruta del archivo de configuración.
- 5. Abra el archivo.

Todos los valores de la configuración de Kaspersky Endpoint Security se definirán según el archivo de configuración seleccionado.

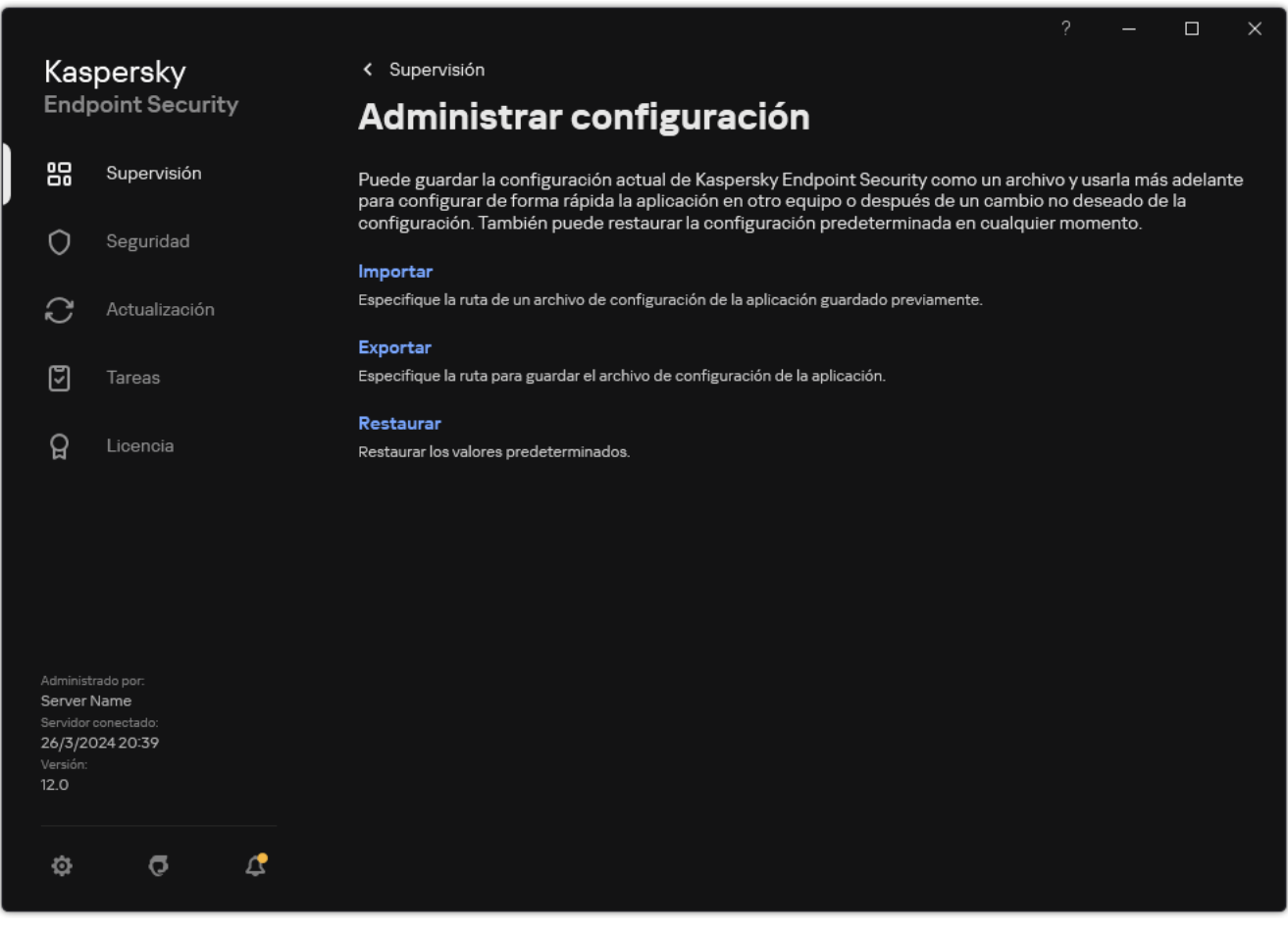

# Restaurar las configuración predeterminada de la aplicación

Puede restaurar la configuración de la aplicación recomendada por Kaspersky en cualquier momento. Cuando se restablece la configuración, el nivel de seguridad **Recomendado** se establece para todos los componentes de protección.

Para restaurar la configuración predeterminada de la aplicación:

- 1. En la ventana de la [aplicación](#page-141-0) principal, haga clic en el botón  $\phi$ .
- 2. En la ventana de configuración de la aplicación, seleccione **Configuración general**  $\rightarrow$  Administrar configuración.
- 3. Haga clic en Restaurar.
- 4. Guarde los cambios.

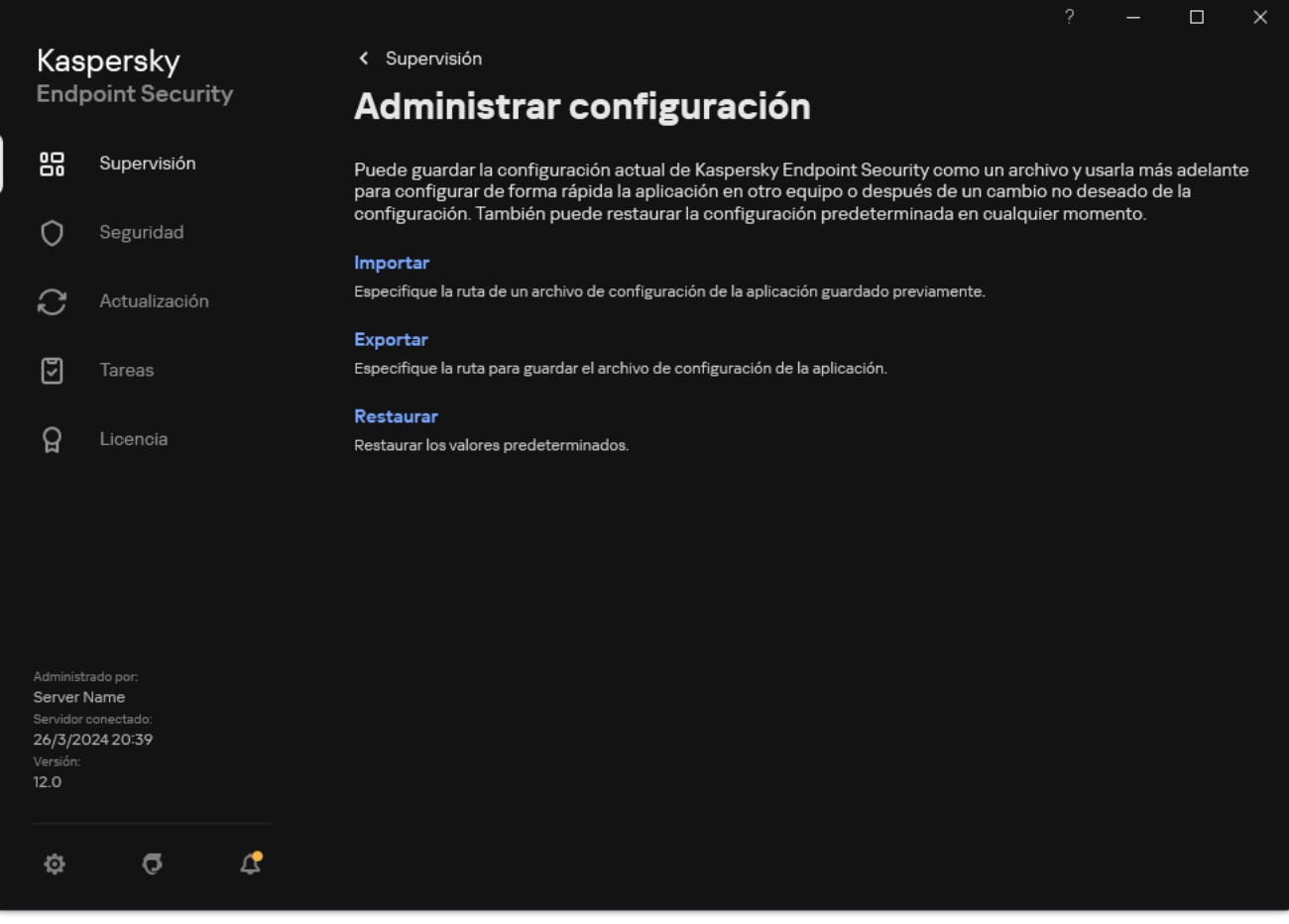

<span id="page-166-0"></span>Administrar la configuración de la aplicación

## Análisis antimalware

Un análisis antimalware es fundamental para la seguridad del equipo. Realice análisis antimalware de forma periódica para ayudar a descartar la posibilidad de que se extienda el software malicioso (malware) que los componentes de protección no han detectado debido a una conguración de nivel de seguridad baja o a otros motivos.

Kaspersky Endpoint Security no analiza los archivos cuyo contenido está almacenado en la nube de OneDrive, y crea entradas de registro que indican que estos archivos no se han analizado.

## Análisis completo

Análisis en profundidad de todo el equipo. Kaspersky Endpoint Security analiza los siguientes objetos:

- Memoria del núcleo;
- Objetos cargados en el inicio del sistema operativo
- Sectores de arranque;
- Copia de seguridad del sistema operativo
- Todas las unidades de disco duro y unidades extraíbles

Los expertos de Kaspersky recomiendan que no cambie la cobertura del análisis de la tarea Análisis completo.

Para reducir el impacto en los recursos del equipo, recomendamos realizar un análisis en [segundo](#page-176-0) plano en lugar de una tarea de análisis completo. El nivel de seguridad del equipo no se verá afectado.

## Análisis de áreas críticas

De forma predeterminada, Kaspersky Endpoint Security analiza la memoria del núcleo, ejecutando procesos, y los sectores de arranque del disco.

Los expertos de Kaspersky recomiendan que no cambie la cobertura del análisis de la tarea Análisis de áreas críticas.

## Análisis personalizado

Kaspersky Endpoint Security analiza los objetos seleccionados por el usuario. Puede analizar cualquier objeto de la siguiente lista:

- Memoria del sistema
- Objetos cargados en el inicio del sistema operativo
- Copia de seguridad del sistema operativo
- Buzón de correo de Microsoft Outlook
- Unidades de disco duro, unidades extraíbles y unidades de red
- Cualquier archivo seleccionado

## Análisis en segundo plano

El Análisis en segundo plano es uno de los modos de análisis disponibles en Kaspersky Endpoint Security. Cuando se realiza un análisis de este tipo, la aplicación no le muestra ninguna notificación al usuario. En comparación con otros tipos de análisis, como el análisis completo, un análisis en segundo plano tiene menos impacto en los recursos del equipo. En este modo, Kaspersky Endpoint Security analiza los objetos de inicio, el sector de arranque, la memoria del sistema y la partición del sistema.

### Comprobación de integridad de la aplicación

Kaspersky Endpoint Security realiza una comprobación de los módulos de la aplicación en busca de datos corruptos o modificaciones.

## <span id="page-168-0"></span>Análisis del equipo

Un análisis es fundamental para la seguridad del equipo. Realice análisis antimalware de forma periódica para ayudar a descartar la posibilidad de que se extienda el software malicioso (malware) que los componentes de protección no han detectado debido a una configuración de nivel de seguridad baja o a otros motivos. El componente proporciona protección del equipo con la ayuda de bases de datos antivirus, el servicio en la nube Kaspersky [Security Network](#page-396-0) y el análisis heurístico.

Kaspersky Endpoint Security tiene las siguientes tareas estándar predefinidas: Análisis completo, Análisis de áreas críticas, Análisis personalizado. Si su organización tiene el sistema de administración de Kaspersky Security Center [desplegado,](#page-176-0) puede crear una tarea de Análisis [antimalware](#page-146-0) y configurar el análisis. La tarea Análisis en segundo plano también está disponible en Kaspersky Security Center. No se puede configurar el análisis en segundo plano.

[Cómo ejecutar una tarea de](javascript:toggleBlock() análisis en la Consola de administración (MMC) @

- 1. Abra la Consola de administración de Kaspersky Security Center.
- 2. En el árbol de la consola, seleccione **Tareas**.
- 3. Seleccione la tarea de análisis y haga doble clic para abrir las propiedades de la tarea. Si es necesario, cree la tarea de **Análisis [antimalware](#page-146-0)**.
- 4. En la ventana de propiedades de la tarea, seleccione la sección **Configuración**.
- 5. Configure la tarea de análisis (consulte la tabla a continuación). Si necesario, configure la [programación](#page-189-0) de la tarea de análisis.
- 6. Guarde los cambios.
- 7. Ejecutar la tarea de análisis.

Kaspersky Endpoint Security comenzará a escanear el equipo. Si el usuario ha interrumpido la ejecución de la tarea (por ejemplo, al apagar el equipo), Kaspersky Endpoint Security ejecuta automáticamente la tarea, continuando desde el punto donde se interrumpió el análisis.

### [Cómo ejecutar una tarea de](javascript:toggleBlock() análisis en Web Console y Cloud Console

- 1. En la ventana principal de Web Console, seleccione **Dispositivos**  $\rightarrow$  **Tareas**. Se abre la lista de tareas.
- 2. Haga clic en la tarea de análisis.

Se abre la ventana propiedades de la tarea.

- 3. Seleccione la ficha Configuración de la aplicación.
- 4. Configure la tarea de análisis (consulte la tabla a continuación). Si necesario, configure la [programación](#page-189-0) de la tarea de análisis.
- 5. Guarde los cambios.
- 6. Ejecutar la tarea de análisis.

Kaspersky Endpoint Security comenzará a escanear el equipo. Si el usuario ha interrumpido la ejecución de la tarea (por ejemplo, al apagar el equipo), Kaspersky Endpoint Security ejecuta automáticamente la tarea, continuando desde el punto donde se interrumpió el análisis.

[Cómo ejecutar una tarea de](javascript:toggleBlock() análisis en la interfaz de la aplicación <sup>?</sup>

- 1. En la ventana principal de la aplicación, vaya a la sección **Tareas**.
- 2. En la lista de tareas, seleccione la tarea de análisis y haga clic en  $\phi$ .
- 3. Configure la tarea de análisis (consulte la tabla a continuación). Si necesario, configure la [programación](#page-189-0) de la tarea de análisis.
- 4. Guarde los cambios.
- 5. Ejecutar la tarea de análisis.

Kaspersky Endpoint Security comenzará a escanear el equipo. La aplicación mostrará el progreso del análisis, la cantidad de archivos analizados y el tiempo de análisis restante. Puede detener la tarea en cualquier momento haciendo clic en el botón Detener. Si no se muestra la tarea de análisis, significa que el administrador ha [prohibido](#page-154-0) el uso de tareas locales en la directiva.

Como resultado, Kaspersky Endpoint Security analiza el equipo y, si detecta una amenaza, ejecuta la acción configurada en la configuración de la aplicación. Normalmente, la aplicación intenta desinfectar los archivos infectados. Como resultado, los archivos infectados pueden recibir los siguientes estados:

- Pospuesto. El archivo infectado no se ha podido desinfectar. La aplicación elimina el archivo infectado después de reiniciar el equipo.
- Registrado. El archivo infectado no se ha podido desinfectar. La aplicación agrega información sobre los archivos infectados detectados a la lista de amenazas activas.
- **Escritura no aceptada** o **Error de escritura**. El archivo infectado no se ha podido desinfectar. La aplicación no tiene acceso de escritura.
- Ya se ha procesado. La aplicación detectó un archivo infectado anteriormente. La aplicación desinfecta o elimina el archivo infectado después de reiniciar el equipo.

Configuración del análisis

| Parámetro             | Descripción                                                                                                    |
|-----------------------|----------------------------------------------------------------------------------------------------|
| Nivel de<br>seguridad | Kaspersky Endpoint Security puede usar diferentes grupos de parámetros para<br>ejecutar un análisis. Estos grupos de parámetros guardados en la aplicación se<br>denominan niveles de seguridad.                                                                                                    |
|                       | • Alto. Kaspersky Endpoint Security analiza todos los tipos de archivos. Al analizar<br>archivos compuestos, la aplicación también analiza archivos en formato de correo<br>electrónico.                                                                                                    |
|                       | • Recomendado. Kaspersky Endpoint Security analiza únicamente los formatos de<br>archivo especificados en todas las unidades de disco duro, unidades de red y<br>unidades extraíbles del equipo, así como objetos OLE incrustados. La aplicación no<br>analiza archivos comprimidos ni paquetes de instalación. |
|                       | Bajo. Kaspersky Endpoint Security únicamente analiza archivos nuevos o<br>modificados con las extensiones especificadas en todas las unidades de disco duro,<br>unidades de red y unidades extraíbles del equipo. La aplicación no analiza archivos<br>compuestos.                                              |
|                       |                                                                                                    |

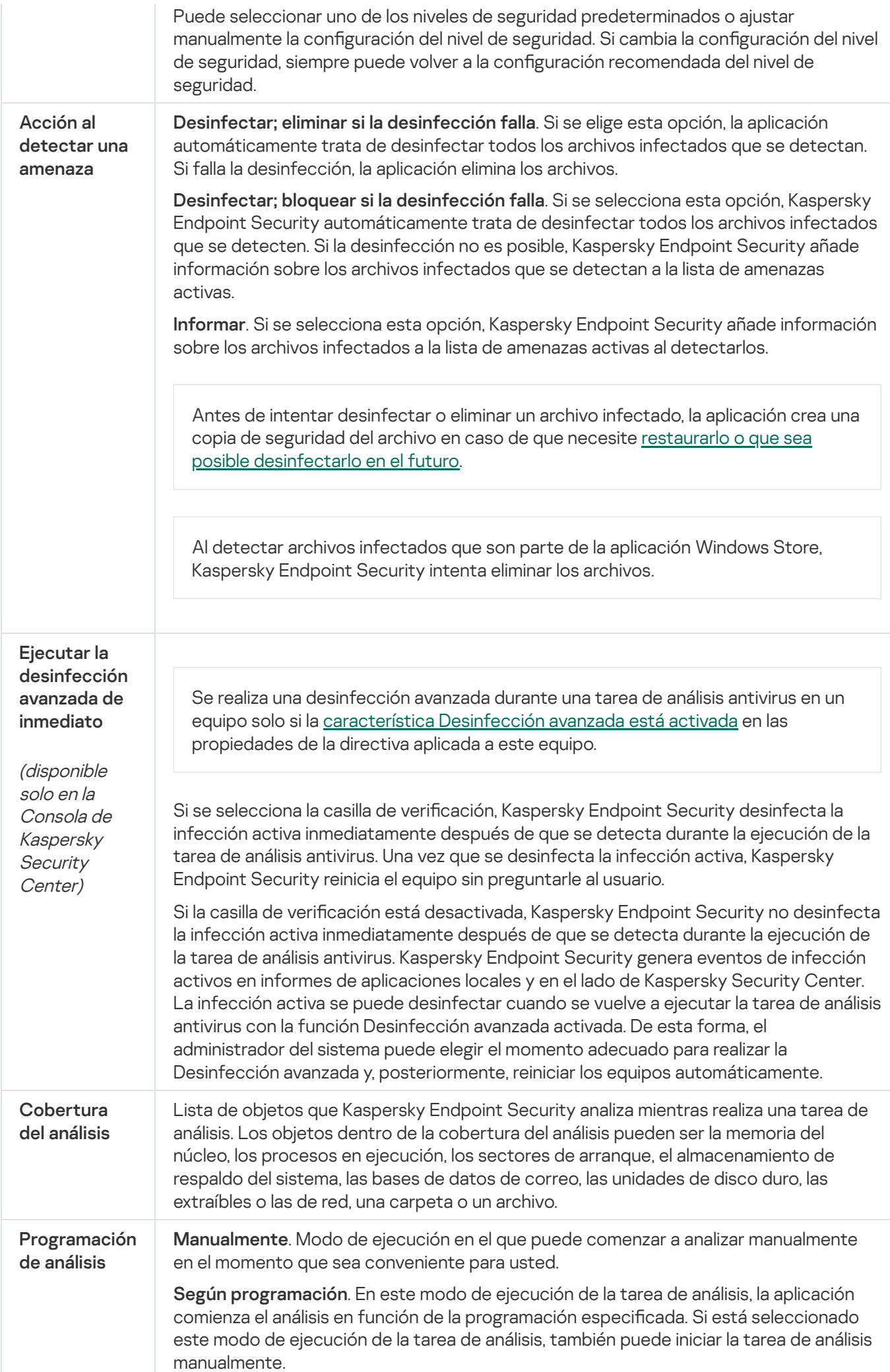

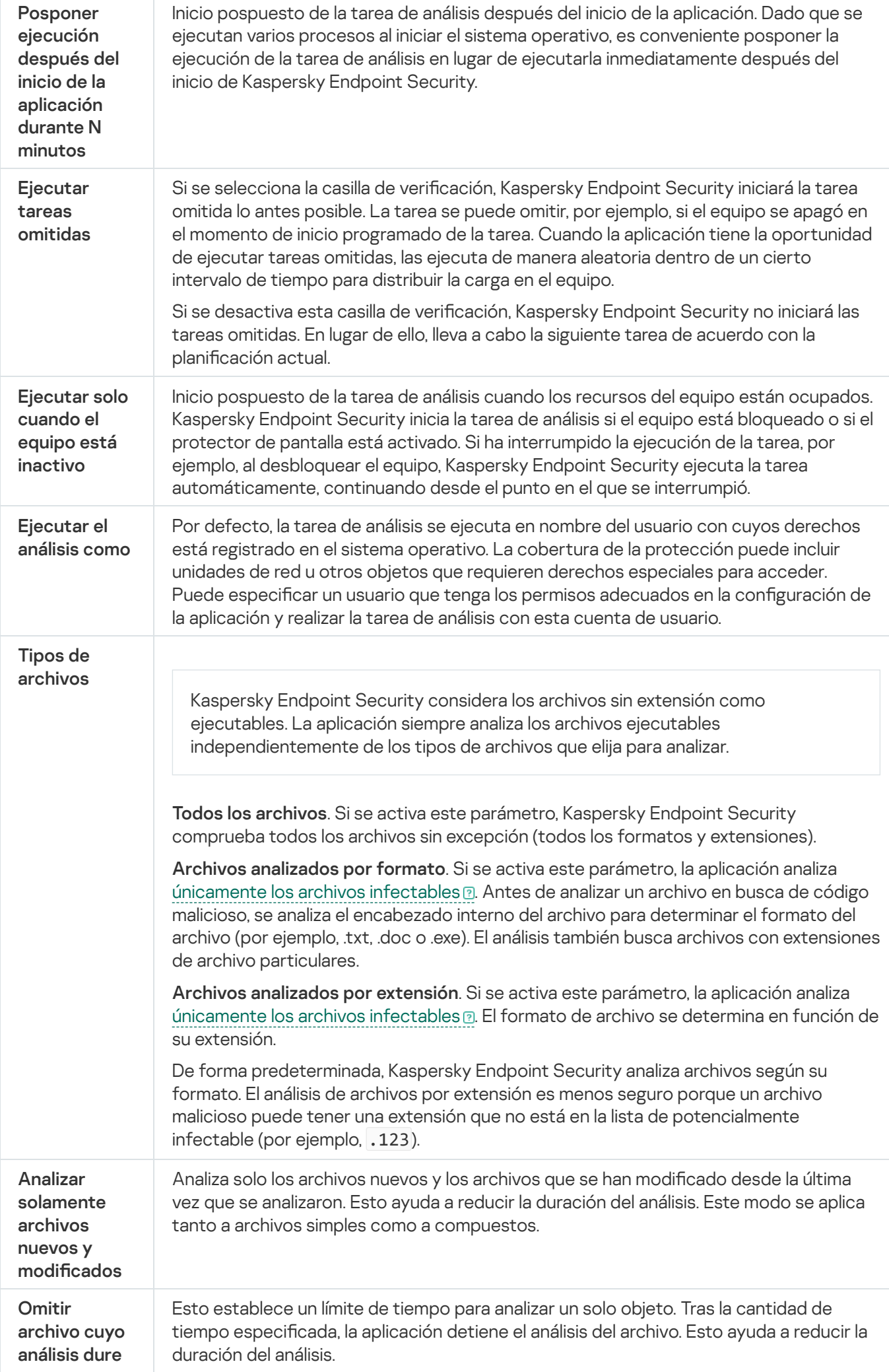

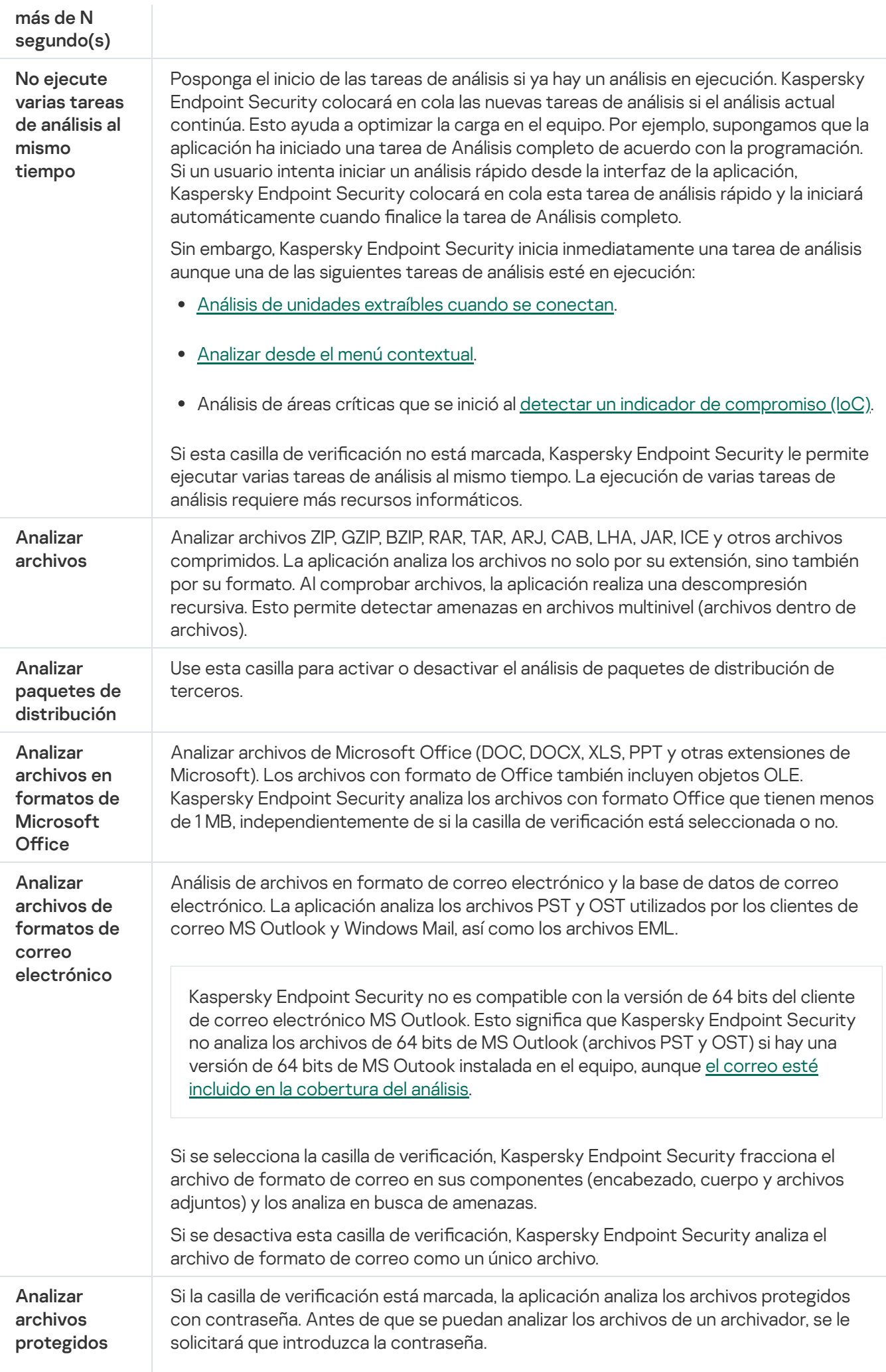

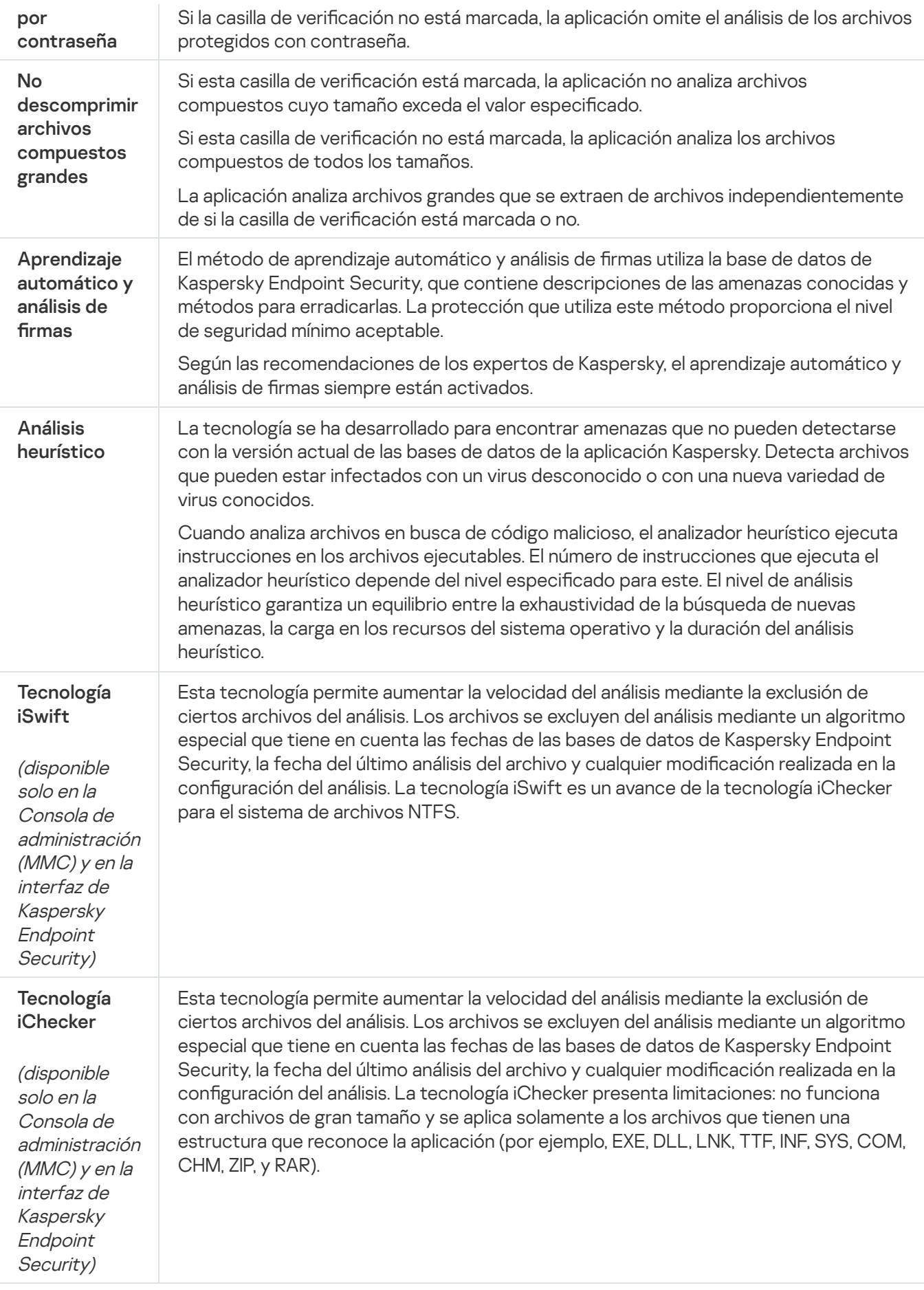

<span id="page-174-0"></span>Análisis de unidades extraíbles cuando se conectan al equipo

Kaspersky Endpoint Security analiza todos los archivos que ejecuta o copia, inclusive si el archivo está ubicado en una unidad extraíble (componente Protección frente a amenazas en archivos). A fin de evitar la propagación de virus u otro malware, puede configurar análisis automáticos de unidades extraíbles cuando estén conectadas al equipo. Kaspersky Endpoint Security automáticamente trata de desinfectar todos los archivos infectados que se detecten. Si falla la desinfección, Kaspersky Endpoint Security elimina los archivos. El componente mantiene seguro el equipo mediante la ejecución de análisis que implementan aprendizaje automático, análisis heurístico (nivel alto) y análisis de firma. Kaspersky Endpoint Security también utiliza las tecnologías de optimización de análisis iSwift e iChecker. Estas tecnologías están siempre activas y no se pueden desactivar.

### Cómo configurar la ejecución del Análisis de unidades extraíbles en la Consola de administración (MMC) o

- 1. Abra la Consola de administración de Kaspersky Security Center.
- 2. En el árbol de la consola, seleccione Directivas.
- 3. Seleccione la directiva necesaria y haga doble clic para abrir las propiedades de la directiva.
- 4. En la ventana de la directiva, seleccione **Tareas locales**  $\rightarrow$  **Análisis de unidades extraíbles**.
- 5. En la lista desplegable Acción al conectar una unidad extraíble, seleccione Análisis detallado o Análisis . rápido
- 6. Configure las opciones avanzadas para el análisis de unidades extraíbles (consulte la tabla a continuación).
- 7. Guarde los cambios.

### Cómo configurar la ejecución del Análisis de unidades extraíbles en Web Console y Cloud Console <sup>®</sup>

- 1. En la ventana principal de Web Console, seleccione **Dispositivos**  $\rightarrow$  **Directivas y perfiles**.
- 2. Haga clic en el nombre de la directiva de Kaspersky Endpoint Security. Se abre la ventana de propiedades de la directiva.
- 3. Seleccione la ficha **Configuración de la aplicación**.
- 4. Vaya a Tareas locales  $\rightarrow$  Análisis de unidades extraíbles.
- 5. En la lista desplegable Acción al conectar una unidad extraíble, seleccione Análisis detallado o Análisis . rápido
- 6. Configure las opciones avanzadas para el análisis de unidades extraíbles (consulte la tabla a continuación).
- 7. Guarde los cambios.

#### Cómo configurar la ejecución del Análisis de unidades extraíbles en la interfaz de la aplicación <sup>®</sup>

- 1. En la ventana principal de la aplicación, vaya a la sección **Tareas**.
- 2. En la lista de tareas, seleccione la tarea de análisis y haga clic en  $\Phi$ .
- 3. Utilice interruptor Análisis de unidades extraíbles para activar o desactivar el análisis de unidades extraíbles al conectarse al equipo.
- 4. Configure las opciones avanzadas para el análisis de unidades extraíbles (consulte la tabla a continuación).
- 5. Guarde los cambios.

Como resultado, Kaspersky Endpoint Security ejecuta un análisis de unidades extraíbles para unidades extraíbles que no superen el tamaño máximo especificado. Si no se muestra la tarea Análisis de unidades extraíbles, significa que el administrador ha [prohibido](#page-154-0) el uso de tareas locales en la directiva.

Configuración de los parámetros de análisis de unidades extraíbles

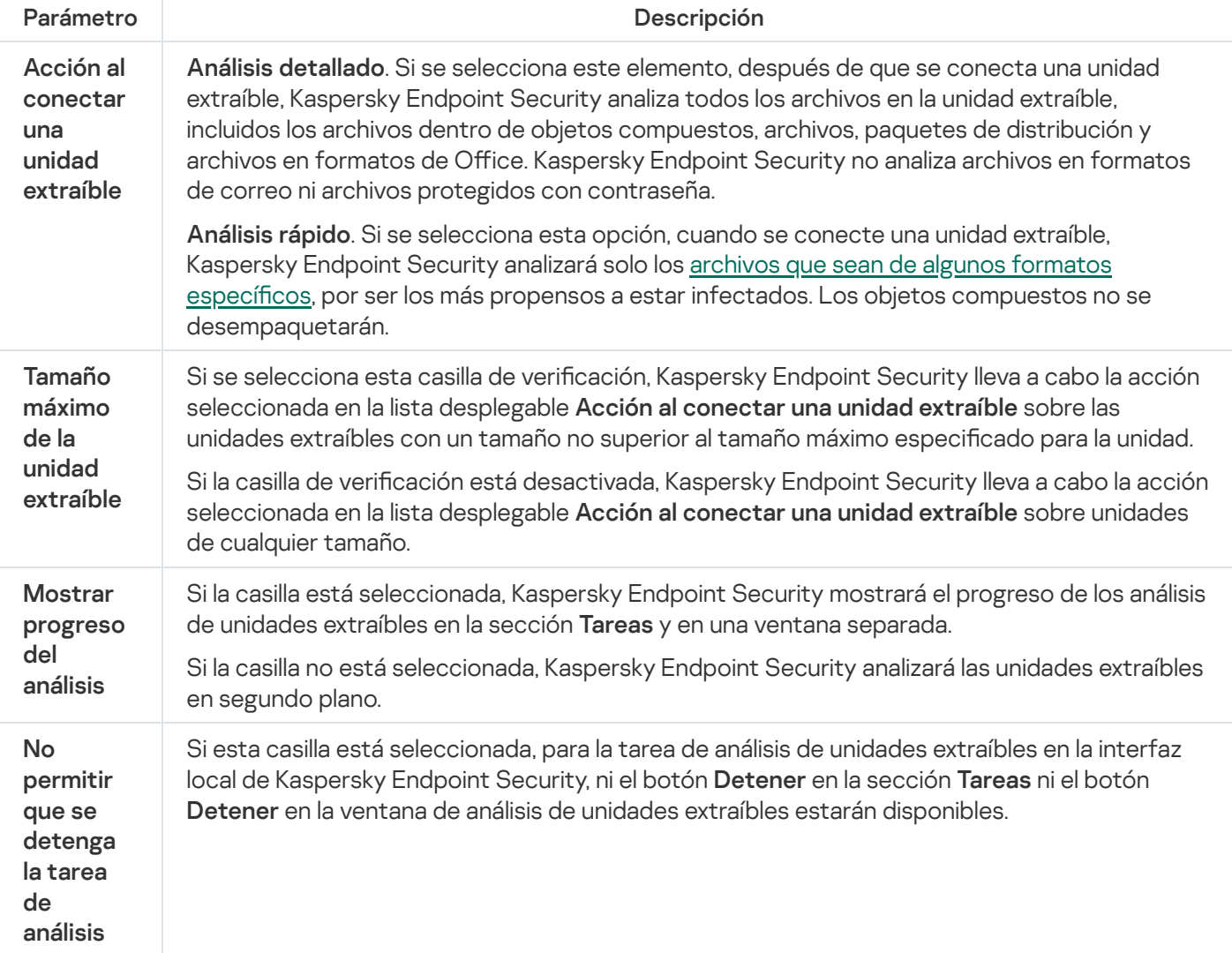

<span id="page-176-0"></span>Análisis en segundo plano

El Análisis en segundo plano es uno de los modos de análisis disponibles en Kaspersky Endpoint Security. Cuando se realiza un análisis de este tipo, la aplicación no le muestra ninguna notificación al usuario. En comparación con otros tipos de análisis, como el análisis completo, un análisis en segundo plano tiene menos impacto en los recursos del equipo. En este modo, Kaspersky Endpoint Security analiza los objetos de inicio, el sector de arranque, la memoria del sistema y la partición del sistema.

Para reducir el impacto en los recursos del equipo, recomendamos realizar un análisis en segundo plano en lugar de una tarea de análisis [completo.](#page-168-0) El nivel de seguridad del equipo no se verá afectado. Estas tareas tienen la misma cobertura del análisis. Para optimizar la carga en el equipo, la aplicación no ejecuta una tarea de Análisis completo y una tarea de Análisis en segundo plano al mismo tiempo. Si ya ha ejecutado una tarea de Análisis completo, Kaspersky Endpoint Security no iniciará una tarea de Análisis en segundo plano en los siete días posteriores a la nalización de la tarea de Análisis completo.

La aplicación inicia un análisis en segundo plano en los siguientes casos:

- Las bases de datos antivirus se han actualizado hace poco.
- Kaspersky Endpoint Security se ha estado ejecutando por 30 minutos.
- Cada seis horas.
- Cuando el equipo está inactivo durante cinco minutos o más (el equipo está bloqueado o el protector de pantalla está encendido).

El análisis en segundo plano cuando el equipo está inactivo se interrumpe cuando se cumple alguna de las siguientes condiciones:

El equipo entró en modo activo.

Si el análisis en segundo plano no se ha ejecutado desde hace más de diez días, el análisis no se interrumpe.

El equipo (portátil) ha cambiado al modo batería.

Cuando se realiza un análisis en segundo plano, Kaspersky Endpoint Security no analiza los archivos cuyo contenido está almacenado en la nube de OneDrive.

### [Cómo activar el análisis en segundo](javascript:toggleBlock() plano en la Consola de administración (MMC)

- 1. Abra la Consola de administración de Kaspersky Security Center.
- 2. En el árbol de la consola, seleccione Directivas.
- 3. Seleccione la directiva necesaria y haga doble clic para abrir las propiedades de la directiva.
- 4. En la ventana de la directiva, seleccione **Tareas locales → Análisis en segundo plano**.
- 5. Utilice la casilla de verificación **Activar análisis en segundo plano** para activar o desactivar los análisis en segundo plano.
- 6. Guarde los cambios.
- 1. En la ventana principal de Web Console, seleccione **Dispositivos**  $\rightarrow$  **Directivas y perfiles**.
- 2. Haga clic en el nombre de la directiva de Kaspersky Endpoint Security. Se abre la ventana de propiedades de la directiva.
- 3. Seleccione la ficha Configuración de la aplicación.
- 4. Vaya a **Tareas locales → Análisis en segundo plano**.
- 5. Utilice la casilla de verificación **Activar análisis en segundo plano** para activar o desactivar los análisis en segundo plano.
- 6. Guarde los cambios.

#### [Cómo activar los análisis en](javascript:toggleBlock() segundo plano en la interfaz de la aplicación <sup>®</sup>

- 1. En la ventana principal de la aplicación, vaya a la sección **Tareas**.
- 2. En la lista de tareas, seleccione la tarea de análisis y haga clic en  $\Phi$ .
- 3. Utilice el interruptor Análisis en segundo plano para activar o desactivar los análisis en segundo plano.
- 4. Guarde los cambios.

Si el Análisis en segundo plano no se muestra, significa que el [administrador](#page-154-0) ha prohibido el uso de tareas locales en la directiva.

## <span id="page-178-0"></span>Analizar desde el menú contextual

Kaspersky Endpoint Security permite analizar archivos individuales en busca de virus y otras clases de malware desde el menú contextual (vea la siguiente imagen).

Cuando se realiza un análisis desde el menú contextual, Kaspersky Endpoint Security no analiza los archivos cuyo contenido está almacenado en la nube de OneDrive.

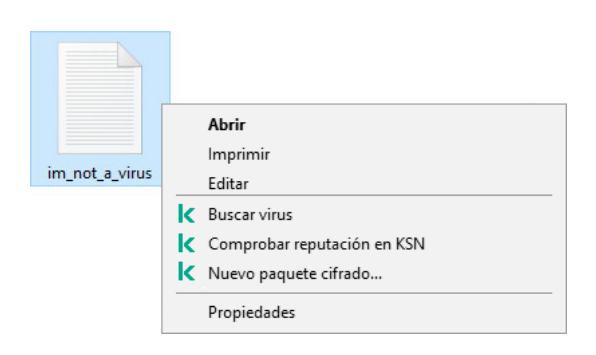

Analizar desde el menú contextual

- 1. Abra la Consola de administración de Kaspersky Security Center.
- 2. En el árbol de la consola, seleccione Directivas.
- 3. Seleccione la directiva necesaria y haga doble clic para abrir las propiedades de la directiva.
- 4. En la ventana de la directiva, seleccione **Tareas locales**  $\rightarrow$  **Analizar desde el menú contextual**.
- 5. Configure Analizar desde el menú contextual (consulte la tabla a continuación).
- 6. Guarde los cambios.

Cómo configurar Analizar desde el menú contextual en Web Console y Cloud Console <sup>®</sup>

- 1. En la ventana principal de Web Console, seleccione **Dispositivos**  $\rightarrow$  **Directivas y perfiles**.
- 2. Haga clic en el nombre de la directiva de Kaspersky Endpoint Security. Se abre la ventana de propiedades de la directiva.
- 3. Seleccione la ficha Configuración de la aplicación.
- 4. Vaya a Tareas locales → Analizar desde el menú contextual.
- 5. Configure Analizar desde el menú contextual (consulte la tabla a continuación).
- 6. Guarde los cambios.

Cómo configurar Analizar desde el menú contextual en la interfaz de la aplicación ø

- 1. En la ventana principal de la aplicación, vaya a la sección **Tareas**.
- 2. En la lista de tareas, seleccione la tarea de análisis y haga clic en  $\phi$ .
- 3. Configure Analizar desde el menú contextual (consulte la tabla a continuación).
- 4. Guarde los cambios.

Si no se muestra la tarea Análisis desde el menú contextual, significa que el [administrador](#page-154-0) ha prohibido el uso de tareas locales en la directiva.

Configuración de la tarea Analizar desde el menú contextual

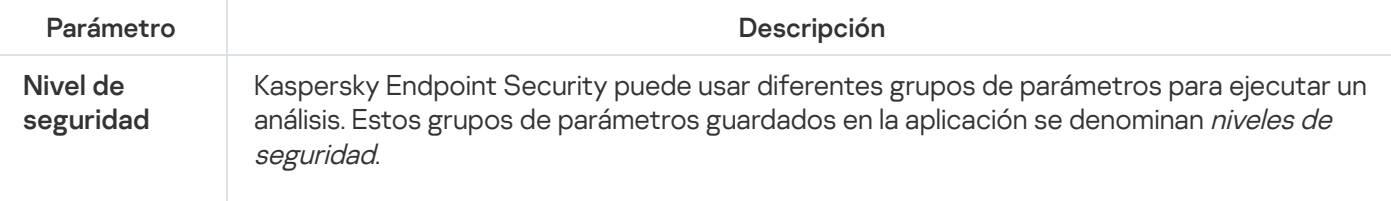
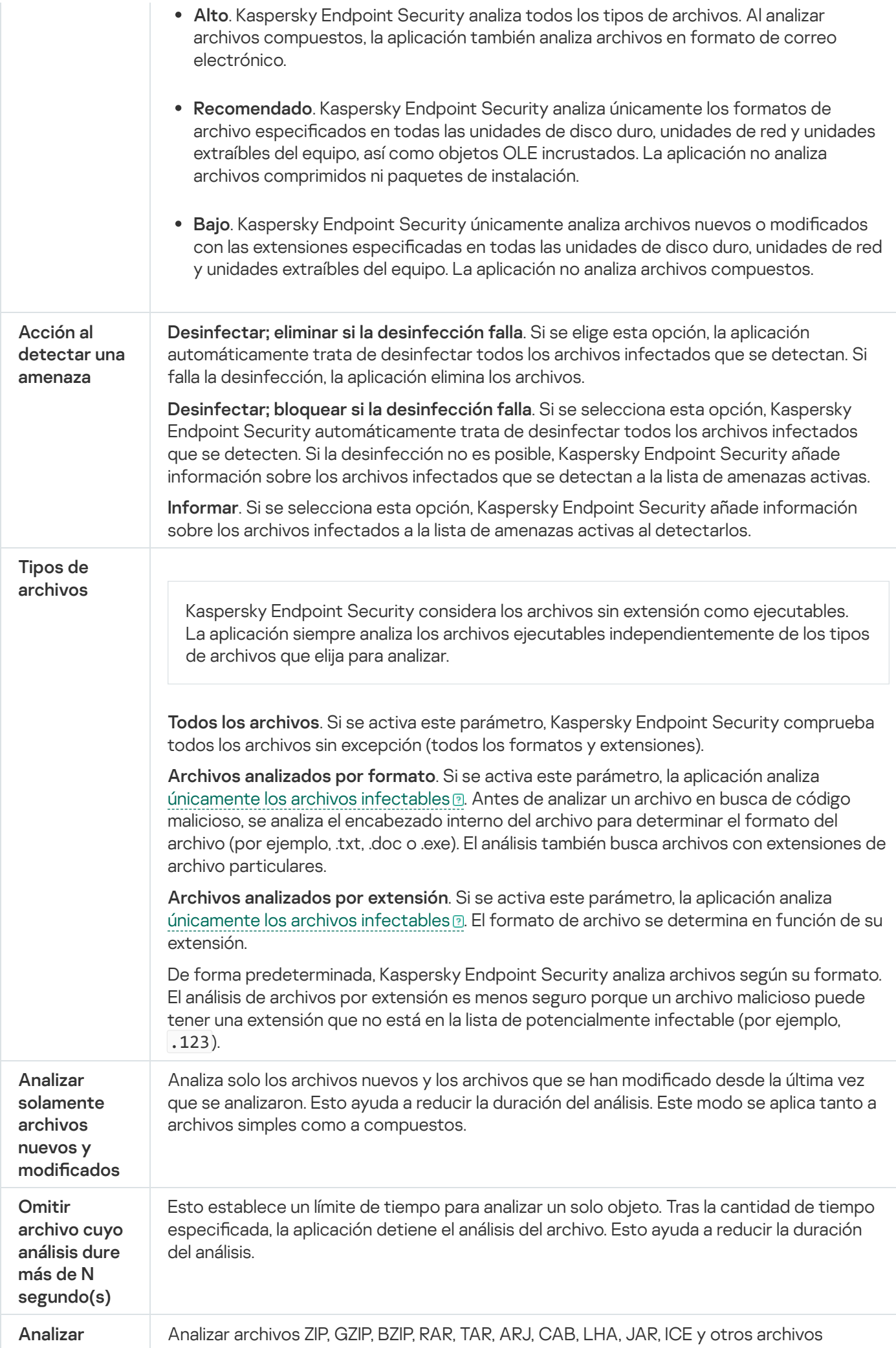

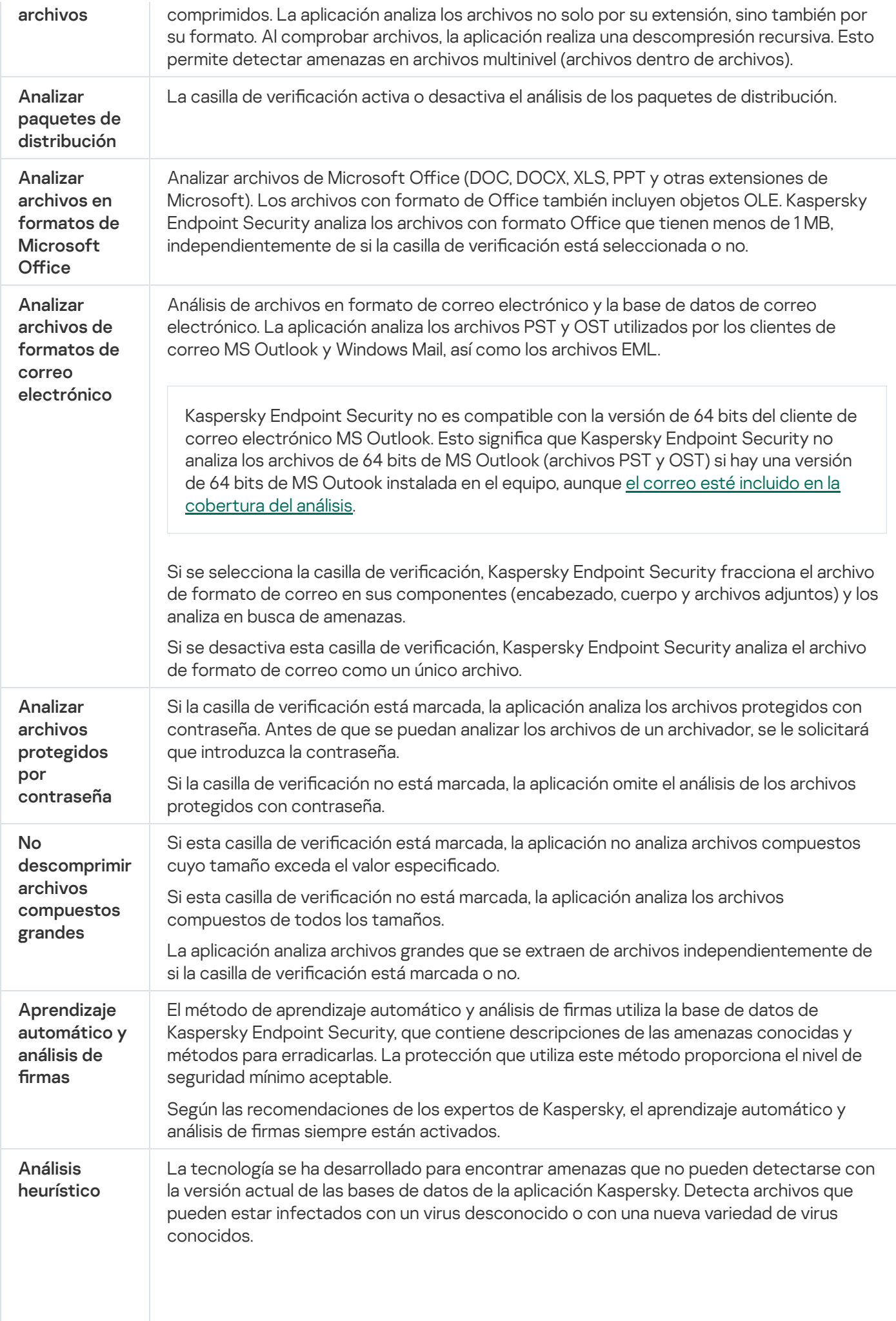

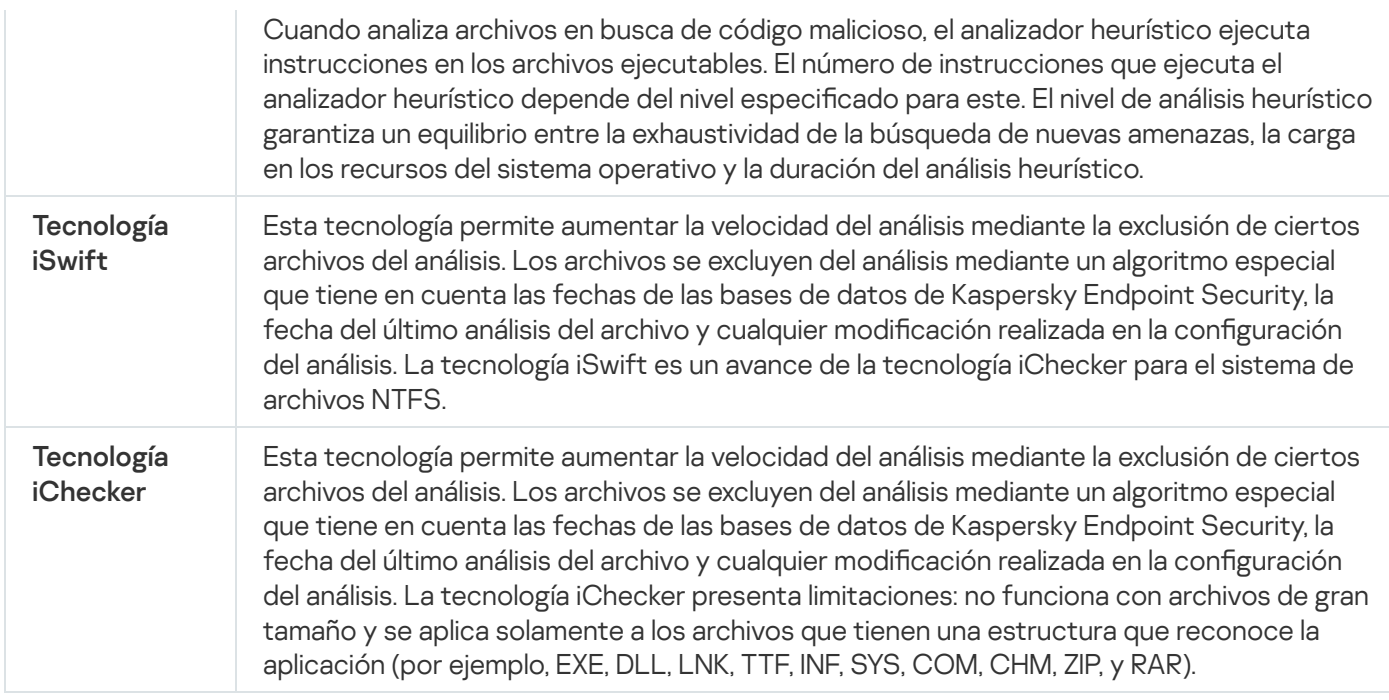

## <span id="page-182-0"></span>Comprobación de integridad de la aplicación

Kaspersky Endpoint Security realiza una comprobación de los módulos de la aplicación en busca de datos corruptos o modificaciones. Si detecta, por ejemplo, que una de las bibliotecas no tiene la firma digital correcta, considera que la biblioteca está dañada. Los archivos de la aplicación se comprueban a través de la tarea Comprobación de integridad. Recomendamos que ejecute la tarea Comprobación de integridad si observa que Kaspersky Endpoint Security detecta, pero no neutraliza, un objeto malicioso.

Puede crear la tarea Comprobación de integridad en Kaspersky Security Center Web Console y en la Consola de administración. No se puede crear una tarea en Kaspersky Security Center Cloud Console.

Las siguientes situaciones pueden comprometer la integridad de la aplicación:

- · Un objeto malicioso modifica los archivos de Kaspersky Endpoint Security. Ante esta situación, siga el procedimiento para restaurar Kaspersky Endpoint Security con las herramientas del sistema operativo. Cuando concluya la restauración, realice un análisis completo del equipo y ejecute nuevamente la comprobación de integridad.
- $\bullet$  La firma digital llega a su fecha de caducidad. Ante esta situación, actualice Kaspersky Endpoint Security.

[Cómo ejecutar una comprobación](javascript:toggleBlock() de integridad de aplicación mediante la Consola de administración (MMC) o

- 1. Abra la Consola de administración de Kaspersky Security Center.
- 2. En el árbol de la consola, seleccione **Tareas**.

Se abre la lista de tareas.

3. Haga clic **Nueva tarea**.

El Asistente de tareas comienza. Siga las instrucciones del Asistente.

Paso 1. Selección del tipo de tarea

Seleccione Kaspersky Endpoint Security para Windows (12.5)  $\rightarrow$  Comprobación de integridad de la . aplicación

Paso 2. Selección de los dispositivos a los que se asignará la tarea

Seleccione los equipos en los que se realizará la tarea. Están disponibles los siguientes opciones:

- Asignar la tarea a un grupo de administración. En este caso, la tarea se asigna a los equipos incluidos en un grupo de administración creado anteriormente.
- Seleccione los equipos detectados por el Servidor de Administración en la red que tengan el estado dispositivos no asignados. Los dispositivos específicos pueden incluir tanto dispositivos incluidos en grupos de administración, como dispositivos no asignados.
- $\bullet$  Especifique manualmente las direcciones de dispositivos o importe sus direcciones de una lista. Puede especificar nombre NetBIOS, direcciones IP y subredes IP de los dispositivos a los que desea asignar la tarea.

### Paso 3. Configurar una planificación de inicio de tarea

Configure una planificación para iniciar una tarea, por ejemplo, manualmente o cuando se detecte un brote de virus.

### Paso 4. Definir el nombre de la tarea

Introduzca un nombre para la tarea, por ejemplo, Comprobación de integridad después de que se haya infectado el equipo.

### Paso 5. Conclusión de la creación de tareas

Salga del Asistente. Si es necesario, seleccione la casilla de verificación **Ejecutar tarea después de que** finalice el asistente. Puede supervisar el progreso de la tarea en las propiedades de la tarea. Como resultado, Kaspersky Endpoint Security realizará una comprobación de integridad. Si lo desea, puede modificar las propiedades de la tarea para que la integridad de la aplicación se verifique de forma programada (consulte la tabla a continuación).

- 1. En la ventana principal de Web Console, seleccione **Dispositivos**  $\rightarrow$  **Tareas**. Se abre la lista de tareas.
- 2. Haga clic en Añadir.

El Asistente de tareas comienza.

- 3. Configure los parámetros de la tarea:
- laga clic en **Añadir**.<br>1 Asistente de tareas comienza.<br>2. En la lista desplegable **Aplicación**, seleccione **Kaspersky Endpoint Security para Windows (12.5)**.
	- b. En la lista desplegable Tipo de tarea, seleccione Comprobación de integridad de la aplicación.
	- c. En el campo **Nombre de la tarea**, escriba una descripción breve (por ejemplo, *Comprobar la integridad* de la aplicación tras una infección).
	- d. En el bloque Seleccionar a qué dispositivos se asignará la tarea, elija el alcance de la tarea.
- 4. Seleccione los dispositivos según la opción seleccionada de alcance de tarea. Ir al paso siguiente.
- 5. Seleccione una cuenta para ejecutar la tarea. De forma predeterminada, Kaspersky Endpoint Security inicia la tarea con los derechos de una cuenta de usuario local.
- 6. Salga del Asistente.

La nueva tarea aparecerá en la lista de tareas.

7. Active la casilla ubicada junto a la tarea.

Como resultado, Kaspersky Endpoint Security realizará una comprobación de integridad. Si lo desea, puede modificar las propiedades de la tarea para que la integridad de la aplicación se verifique de forma programada (consulte la tabla a continuación).

#### [Cómo ejecutar una comprobación](javascript:toggleBlock() de integridad en la interfaz de la aplicación a

- 1. En la ventana principal de la aplicación, vaya a la sección **Tareas**.
- 2. Esto abre la lista de tareas. Seleccione la tarea *Comprobación de integridad de la aplicación* y haga clic en . Ejecutar

Como resultado, Kaspersky Endpoint Security realizará una comprobación de integridad. Si lo desea, puede modificar las propiedades de la tarea para que la integridad de la aplicación se verifique de forma programada (consulte la tabla a continuación). Si no se muestra la tarea Comprobación de integridad de la aplicación, significa que el administrador ha [prohibido](#page-154-0) el uso de tareas locales en la directiva.

Configuración de la tarea de Comprobación de integridad

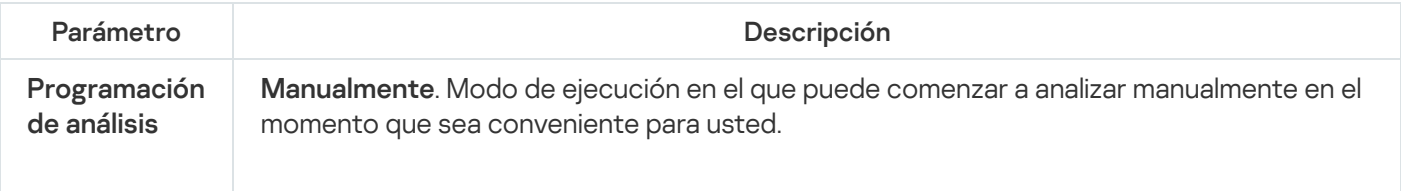

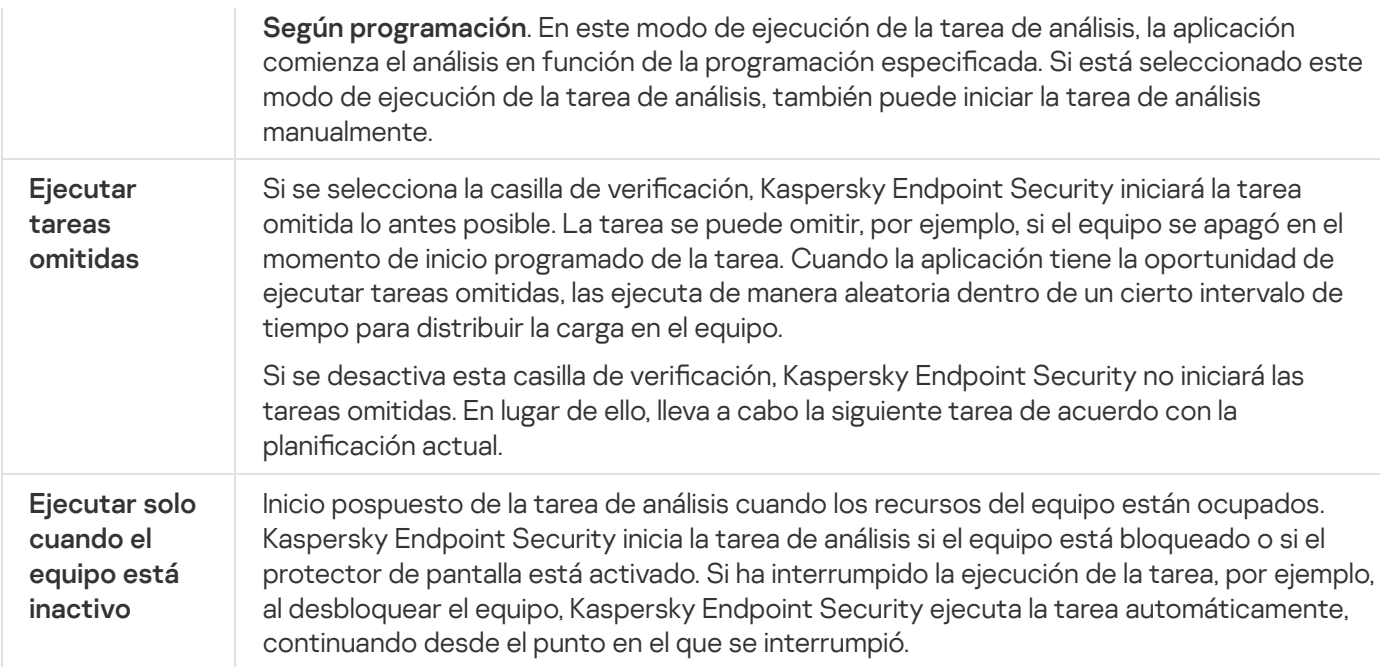

## <span id="page-185-0"></span>Edición de la cobertura del análisis

La Cobertura del análisis es una lista de rutas a carpetas y rutas que Kaspersky Endpoint Security analiza al ejecutar la tarea. Kaspersky Endpoint Security admite variables de entorno y los caracteres \* y ? al introducir una máscara.

Para editar la cobertura del análisis, recomendamos usar la tarea de Análisis personalizado. Los expertos de Kaspersky recomiendan que no cambie la cobertura del análisis de las tareas de Análisis completo y Análisis de áreas críticas.

Kaspersky Endpoint Security tiene los siguientes objetos predefinidos como parte de la cobertura del análisis:

. Mi correo

Archivos relevantes para el cliente de correo de Outlook: archivos de datos (PST), archivos de datos desconectados (OST).

- . Memoria del sistema
- . Objetos del inicio

Memoria ocupada por procesos y archivos ejecutables de aplicaciones que se ejecutan al iniciar el sistema.

. Sectores de arranque del disco

Sectores de arranque del disco duro y del disco extraíble.

. Copia de seguridad del sistema

Contenido de la carpeta System Volume Information.

- . Todos los dispositivos externos
- . Todos los discos duros
- . Todas las unidades de red

Recomendamos crear una tarea de análisis separada para analizar unidades de red o carpetas compartidas. En los ajustes de la tarea Análisis antimalware, especifique un usuario que tenga acceso de escritura a esta unidad; esto es necesario para mitigar las amenazas detectadas. Si el servidor donde se encuentra la unidad de red tiene sus propias herramientas de seguridad, no ejecute la tarea de análisis para esa unidad. De esta forma, puede evitar comprobar el objeto dos veces, y mejorar así el rendimiento del servidor.

Para excluir carpetas o archivos de la cobertura del análisis, añada la carpeta o el archivo a la zona de confianza.

[Cómo editar una cobertura del](javascript:toggleBlock() análisis en la Consola de administración (MMC) a

- 1. Abra la Consola de administración de Kaspersky Security Center.
- 2. En el árbol de la consola, seleccione **Tareas**.
- 3. Seleccione la tarea de análisis y haga doble clic para abrir las propiedades de la tarea. Si es necesario, cree la tarea de **Análisis [antimalware](#page-146-0)**.
- 4. En la ventana de propiedades de la tarea, seleccione la sección **Configuración**.
- 5. En la sección Cobertura del análisis, haga clic en Configuración.
- 6. En la ventana que se abre, seleccione los objetos que desea añadir o excluir de la cobertura del análisis.
- 7. Si desea añadir un nuevo objeto a la cobertura del análisis:
	- a. Haga clic en Añadir.
	- a. Haga clic en **Añadir**.<br>b. En el campo **Objeto**, introduzca la ruta a la carpeta o archivo.

Usar máscaras:

- El carácter \* (asterisco), que toma el lugar de cualquier conjunto de caracteres, excepto los caracteres \ y / (delimitadores de los nombres de archivos y carpetas en rutas a archivos y carpetas). Por ejemplo, la máscara C: \\*\\*.txt incluirá todas las rutas a archivos con la extensión TXT localizada en carpetas en la unidad C:, pero no en las subcarpetas
- Dos caracteres \* consecutivos toman el lugar de cualquier conjunto de caracteres (incluido un conjunto vacío) en el nombre del archivo o la carpeta, incluidos los caracteres \ y / (delimitadores de los nombres de archivos y carpetas en rutas a archivos y carpetas). Por ejemplo, la máscara C:\Carpeta\\*\*\\*.txt incluirá todas las rutas a archivos con la extensión TXT que se encuentren en carpeta anidadas en la Carpeta, salvo en la Carpeta misma. La máscara debe incluir al menos un nivel de anidación. La máscara C:\\*\*\\*.txt no es válida.
- El carácter ? (signo de interrogación), que toma el lugar de cualquier carácter único, excepto los caracteres \ y / (delimitadores de los nombres de archivos y carpetas en rutas a archivos y carpetas). Por ejemplo, la máscara C: \Carpeta\???.txt incluirá las rutas a todos los archivos de la carpeta llamada Carpeta que tengan la extensión TXT y cuyo nombre sea de tres caracteres.

Puede utilizar máscaras en cualquier parte de la ruta de un archivo o carpeta. Por ejemplo, si desea que la cobertura del análisis incluya la carpeta descargas para todas las cuentas de usuario del equipo, ingrese la máscara C:\Usuarios\\*\Descargas\.

Puede excluir un objeto de los análisis sin eliminarlo de la lista de objetos en la cobertura del análisis. Para hacerlo, desactive la casilla de verificación junto al objeto.

8. Guarde los cambios.

[Cómo editar una cobertura del](javascript:toggleBlock() análisis en Web Console y Cloud Console

- 1. En la ventana principal de Web Console, seleccione **Dispositivos**  $\rightarrow$  **Tareas**. Se abre la lista de tareas.
- 2. Haga clic en la tarea de análisis.

Se abre la ventana propiedades de la tarea. Si es necesario, cree la tarea de Análisis [antimalware](#page-146-0).

- 3. Seleccione la ficha **Configuración de la aplicación**.
- 4. En la sección **Cobertura del análisis**, seleccione los objetos que desea añadir o excluir de la cobertura del análisis.
- 5. Si desea añadir un nuevo objeto a la cobertura del análisis:
	- a. Haga clic en el botón Añadir.
	- b. En el campo Nombre o máscara de archivo o carpeta, introduzca la ruta a la carpeta o archivo. Usar máscaras:
		- El carácter \* (asterisco), que toma el lugar de cualquier conjunto de caracteres, excepto los caracteres \ y / (delimitadores de los nombres de archivos y carpetas en rutas a archivos y carpetas). Por ejemplo, la máscara C: \\*\\*.txt incluirá todas las rutas a archivos con la extensión TXT localizada en carpetas en la unidad C:, pero no en las subcarpetas
		- Dos caracteres \* consecutivos toman el lugar de cualquier conjunto de caracteres (incluido un conjunto vacío) en el nombre del archivo o la carpeta, incluidos los caracteres \ y / (delimitadores de los nombres de archivos y carpetas en rutas a archivos y carpetas). Por ejemplo, la máscara C:\Carpeta\\*\*\\*.txt incluirá todas las rutas a archivos con la extensión TXT que se encuentren en carpeta anidadas en la Carpeta, salvo en la Carpeta misma. La máscara debe incluir al menos un nivel de anidación. La máscara C:\\*\*\\*.txt no es válida.
		- El carácter ? (signo de interrogación), que toma el lugar de cualquier carácter único, excepto los caracteres \ y / (delimitadores de los nombres de archivos y carpetas en rutas a archivos y carpetas). Por ejemplo, la máscara C: \Carpeta\???.txt incluirá las rutas a todos los archivos de la carpeta llamada Carpeta que tengan la extensión TXT y cuyo nombre sea de tres caracteres.

Puede utilizar máscaras en cualquier parte de la ruta de un archivo o carpeta. Por ejemplo, si desea que la cobertura del análisis incluya la carpeta descargas para todas las cuentas de usuario del equipo, ingrese la máscara C:\Usuarios\\*\Descargas\.

Puede excluir un objeto de los análisis sin eliminarlo de la lista de objetos en la cobertura del análisis. Para hacerlo, coloque el interruptor junto a él en la posición de apagado.

6. Guarde los cambios.

[Cómo editar una cobertura del](javascript:toggleBlock() análisis en la interfaz de la aplicación <sup>®</sup>

- 1. En la ventana principal de la aplicación, vaya a la sección **Tareas**.
- 2. Esto abre la lista de tareas. Seleccione la tarea *Análisis personalizado* y haga clic en **Seleccionar**.

También puede editar la cobertura del análisis para otras tareas. Los expertos de Kaspersky recomiendan que no cambie la cobertura del análisis de las tareas de Análisis completo y Análisis de áreas críticas.

- 3. En la ventana que se abre, seleccione los objetos que desea añadir a la cobertura del análisis.
- 4. Guarde los cambios.

Si no se muestra la tarea de análisis, significa que el [administrador](#page-154-0) ha prohibido el uso de tareas locales en la directiva.

## Análisis programado en ejecución

El análisis completo del equipo requiere algo de tiempo y recursos del equipo. Debe elegir el momento óptimo para ejecutar un análisis de equipo para evitar afectar negativamente el rendimiento de otro software. Kaspersky Endpoint Security le permite configurar una planificación normal para analizar el equipo. Esto es conveniente si su organización tiene una planificación de trabajo. Puede configurar un análisis del equipo para que se ejecute por la noche o los fines de semana. Si no es posible iniciar la tarea de análisis por alguna razón (por ejemplo, el equipo estaba apagado en ese momento), puede configurar la tarea que se ha omitido para que se inicie automáticamente lo antes posible.

Si no es posible configurar una programación de análisis óptima, Kaspersky Endpoint Security le permite ejecutar un análisis del equipo cuando se cumplen las siguientes condiciones especiales:

Después de una actualización de las bases de datos.

Kaspersky Endpoint Security ejecuta el análisis del equipo con las bases de datos de firmas actualizadas.

Después de iniciar la aplicación.

Kaspersky Endpoint Security ejecuta un análisis del equipo cuando transcurre un período específico después de iniciar la aplicación. Dado que se ejecutan varios procesos al iniciar el sistema operativo, es conveniente posponer la ejecución de la tarea de análisis en lugar de ejecutarla inmediatamente después del inicio de Kaspersky Endpoint Security.

Wake-on-LAN.

Kaspersky Endpoint Security ejecuta un análisis del equipo según lo programado, incluso si el equipo está apagado. Para hacerlo, la aplicación utiliza la función Wake-on-LAN del sistema operativo. La función Wake-on-LAN permite encender el equipo de forma remota mediante el envío de una señal especial a través de la red local. Para utilizar esta función, debe activar Wake-on-LAN en la configuración del BIOS.

Puede configurar la ejecución del análisis mediante Wake-on-LAN solo para la tarea de Análisis antimalware en Kaspersky Security Center. No puede activar Wake-on-LAN para analizar el equipo en la interfaz de la aplicación.

Cuando el equipo está inactivo.

Kaspersky Endpoint Security ejecuta un análisis del equipo según lo programado cuando el protector de pantalla está activo o la pantalla está bloqueada. Si el usuario desbloquea el equipo, Kaspersky Endpoint Security suspende el análisis. Esto significa que la aplicación puede tardar varios días en completar un análisis total del equipo.

- 1. Abra la Consola de administración de Kaspersky Security Center.
- 2. En el árbol de la consola, seleccione Tareas.
- 3. Seleccione la tarea de análisis y haga doble clic para abrir las propiedades de la tarea. Si es necesario, cree la tarea de **Análisis [antimalware](#page-146-0)**.
- 4. En la ventana de propiedades de la tarea, seleccione la sección **Programación**.
- 5. Configure la programación de la tarea de análisis.
- 6. Según la frecuencia seleccionada, ajuste la configuración avanzada que especifica la planificación de la ejecución de la tarea (ver la tabla a continuación).
- 7. Guarde los cambios.

#### Cómo configurar la programación del análisis en Web Console y Cloud Console <sup>®</sup>

- 1. En la ventana principal de Web Console, seleccione **Dispositivos**  $\rightarrow$  **Tareas**. Se abre la lista de tareas.
- 2. Haga clic en la tarea de análisis.

Se abre la ventana propiedades de la tarea.

- 3. En la ventana de propiedades de la tarea, elija la pestaña **Programación**.
- 4. Configure la programación de la tarea de análisis.
- 5. Según la frecuencia seleccionada, ajuste la configuración avanzada que especifica la planificación de la ejecución de la tarea (ver la tabla a continuación).
- 6. Guarde los cambios.

Cómo configurar la programación del análisis en la interfaz de la aplicación a

Puede configurar la programación del análisis solo si no se aplica una directiva al equipo. Para equipos con una directiva, puede configurar la programación de la tarea de Análisis antimalware en Kaspersky Security Center.

1. En la ventana principal de la aplicación, vaya a la sección Tareas.

2. En la lista de tareas, seleccione la tarea de análisis y haga clic en  $\alpha$ .

Puede configurar una programación para ejecutar un análisis completo, un análisis de áreas críticas o una comprobación de integridad. Solo puede ejecutar un análisis personalizado manualmente.

- 3. Haga clic en Programación de análisis.
- 4. En la ventana que se abre, configure el programa de ejecución de la tarea de análisis.
- 5. Según la frecuencia seleccionada, ajuste la configuración avanzada que especifica la planificación de la ejecución de la tarea (ver la tabla a continuación).
- 6. Guarde los cambios.

Configuración de la programación del análisis

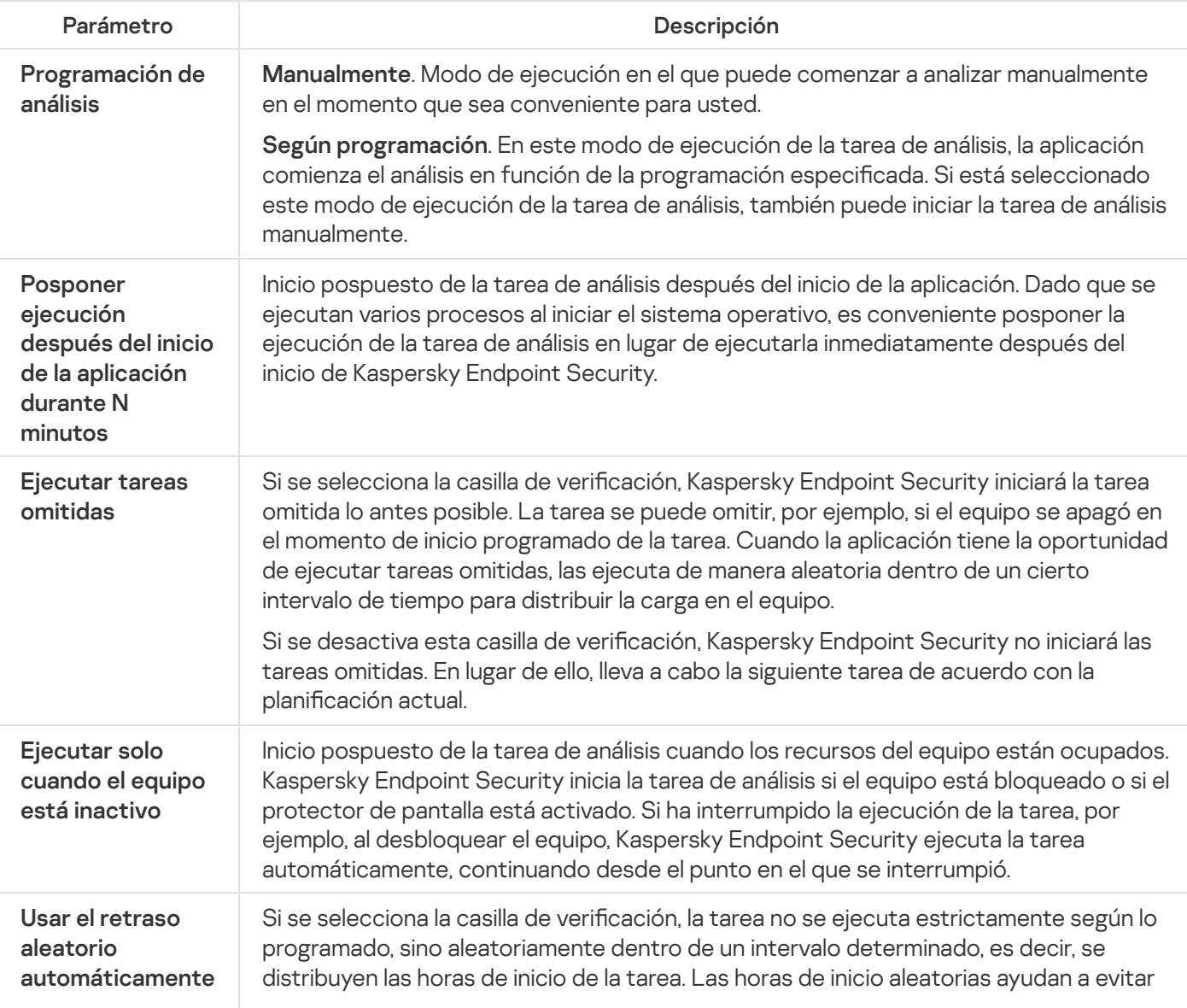

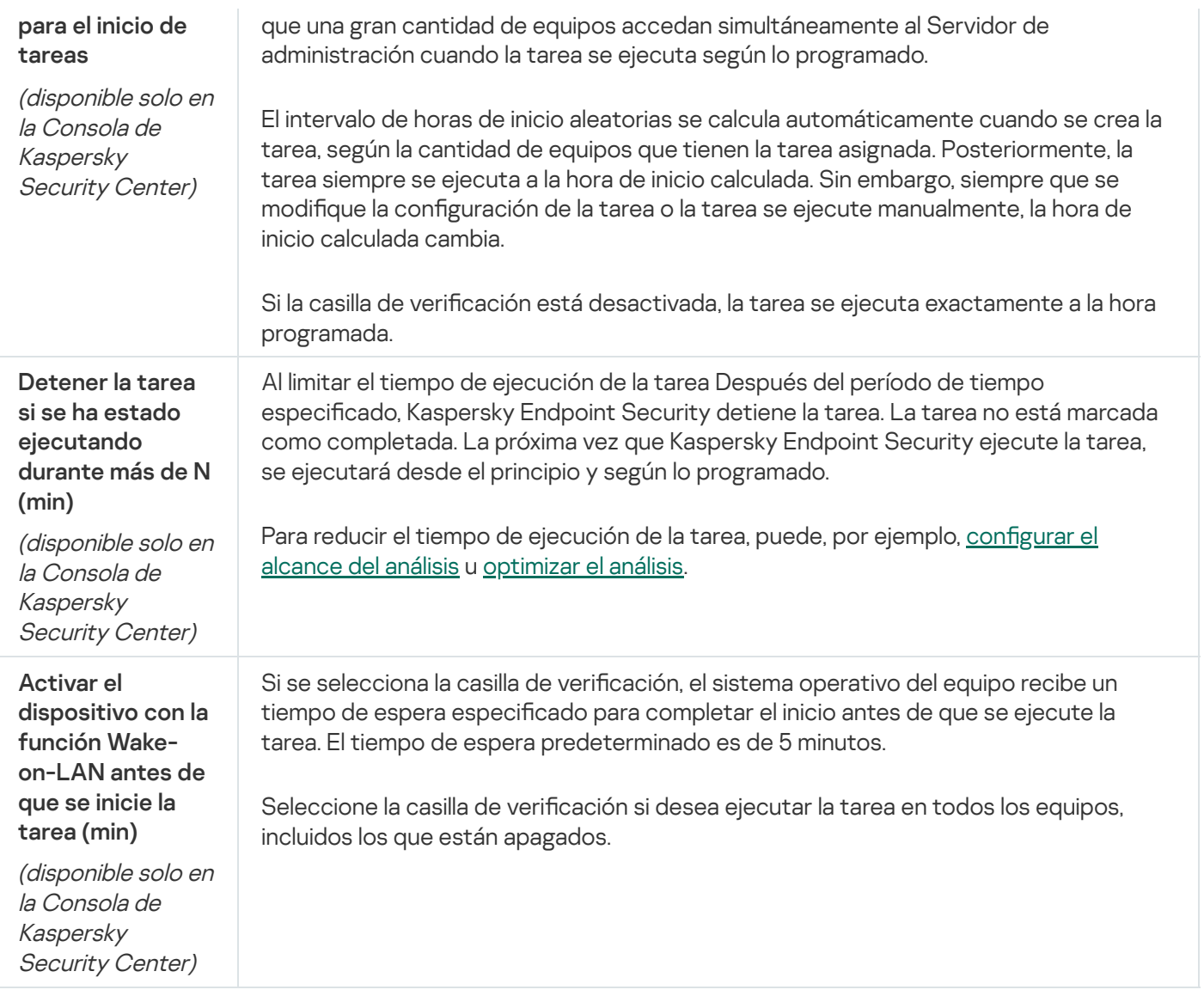

### Ejecutar un análisis como un usuario diferente

Por defecto, la tarea de análisis se ejecuta en nombre del usuario con cuyos derechos está registrado en el sistema operativo. La cobertura de la protección puede incluir unidades de red u otros objetos que requieren derechos especiales para acceder. Puede especificar un usuario que tenga los permisos adecuados en la configuración de la aplicación y realizar la tarea de análisis con esta cuenta de usuario.

Puede ejecutar los siguientes análisis como un usuario diferente:

- Análisis de áreas críticas.
- Análisis completo.
- Análisis personalizado.
- Analizar desde el menú [contextual](#page-178-0).  $\bullet$

No puede configurar los derechos de usuario para ejecutar un Análisis de unidades [extraíbles,](#page-174-0) un Análisis en segundo plano ni una [Comprobación](#page-176-0) de integridad.

[Cómo ejecutar un análisis como](javascript:toggleBlock() un usuario diferente en la Consola de administración (MMC) @

- 1. Abra la Consola de administración de Kaspersky Security Center.
- 2. En la carpeta **Dispositivos administrados** del árbol de la consola de administración, abra la carpeta que lleva el nombre del grupo de administración al que pertenecen los equipos cliente pertinentes.
- 3. En el espacio de trabajo, seleccione la pestaña Tareas.
- 4. Seleccione la tarea de análisis y haga doble clic para abrir las propiedades de la tarea.
- 5. En la ventana de propiedades de la tarea, seleccione la sección Cuenta.
- 6. Introduzca las credenciales de la cuenta del usuario cuyos derechos desea utilizar para ejecutar una tarea de análisis.
- 7. Guarde los cambios.

#### [Cómo ejecutar un análisis como](javascript:toggleBlock() un usuario diferente en Web Console o Cloud Console <sup>®</sup>

- 1. En la ventana principal de Web Console, seleccione **Dispositivos**  $\rightarrow$  **Tareas**. Se abre la lista de tareas.
- 2. Haga clic en la tarea de análisis. Se abre la ventana propiedades de la tarea.
- 3. Seleccione la pestaña Configuración.
- 4. En el bloque Cuenta, haga clic en Configuración.
- 5. Introduzca las credenciales de la cuenta del usuario cuyos derechos desea utilizar para ejecutar una tarea de análisis.
- 6. Guarde los cambios.

#### [Cómo ejecutar un análisis como](javascript:toggleBlock() un usuario diferente en la interfaz de la aplicación **ø**

- 1. En la ventana principal de la aplicación, vaya a la sección Tareas.
- 2. En la lista de tareas, seleccione la tarea de análisis y haga clic en  $\Phi$ .
- 3. En las propiedades de la tarea, seleccione **Configuración avanzada**  $\rightarrow$  **Ejecutar el análisis como**.
- 4. En la ventana que se abre, introduzca las credenciales de la cuenta del usuario cuyos derechos desea utilizar para ejecutar una tarea de análisis.
- 5. Guarde los cambios.

Si no se muestra la tarea de análisis, significa que el [administrador](#page-154-0) ha prohibido el uso de tareas locales en la directiva.

## <span id="page-194-0"></span>Optimización del análisis

Puede optimizar el análisis de archivos: reduzca el tiempo de análisis y aumente la velocidad de funcionamiento de Kaspersky Endpoint Security. Esto se puede conseguir si analiza solamente los archivos nuevos y los que se hayan modificado desde el último análisis. Este modo se aplica tanto a archivos simples como a compuestos. También puede establecer un límite para la duración del análisis de un único archivo. Cuando se supera el intervalo de tiempo especificado, Kaspersky Endpoint Security excluye el archivo del análisis actual (excepto los archivos y objetos que incluyen varios archivos).

Una técnica común para ocultar virus y otro tipo de software malicioso (malware) consiste en implantarlos en archivos compuestos, como archivos comprimidos o bases de datos. Para detectar virus y otro tipo de software malicioso (malware) oculto de este modo, se debe descomprimir el archivo compuesto, lo que puede ralentizar el análisis. Puede limitar los tipos de archivos compuestos que se deben analizar, lo que permite acelerar el análisis.

También puede activar las tecnologías iChecker e iSwift. Las tecnologías iChecker e iSwift optimizan la velocidad del análisis de archivos ya que excluyen archivos que no han sido modificados desde el análisis más reciente.

[Cómo optimizar el análisis en](javascript:toggleBlock() la Consola de administración (MMC) o

- 1. Abra la Consola de administración de Kaspersky Security Center.
- 2. En el árbol de la consola, seleccione **Tareas**.
- 3. Seleccione la tarea de análisis y haga doble clic para abrir las propiedades de la tarea. Si es necesario, cree la tarea de **Análisis [antimalware](#page-146-0)**.
- 4. En la ventana de propiedades de la tarea, seleccione la sección **Configuración**.
- 5. En el bloque Nivel de seguridad, haga clic en el botón Configuración.

Esto abre la ventana de configuración de la tarea de análisis.

6. En el bloque Optimización, establezca la configuración del análisis:

Analizar solamente archivos nuevos y modificados. Analiza solo los archivos nuevos y los archivos que se han modificado desde la última vez que se analizaron. Esto ayuda a reducir la duración del análisis. Este modo se aplica tanto a archivos simples como a compuestos.

También puede configurar el análisis de archivos nuevos por tipo. Por ejemplo, puede analizar todos los paquetes de distribución y analizar solo archivos comprimidos nuevos y archivos de formato Office.

- Omitir archivos analizados durante más de N s. Esto establece un límite de tiempo para analizar un solo objeto. Tras la cantidad de tiempo especificada, la aplicación detiene el análisis del archivo. Esto ayuda a reducir la duración del análisis.
- No ejecute varias tareas de análisis al mismo tiempo. Posponga el inicio de las tareas de análisis si ya hay un análisis en ejecución. Kaspersky Endpoint Security colocará en cola las nuevas tareas de análisis si el análisis actual continúa. Esto ayuda a optimizar la carga en el equipo. Por ejemplo, supongamos que la aplicación ha iniciado una tarea de Análisis completo de acuerdo con la programación. Si un usuario intenta iniciar un análisis rápido desde la interfaz de la aplicación, Kaspersky Endpoint Security colocará en cola esta tarea de análisis rápido y la iniciará automáticamente cuando finalice la tarea de Análisis completo.
- 7. Haga clic en Adicional.

Esto abre la ventana de configuración de análisis de archivos compuestos.

8. En el bloque Límite de tamaño, seleccione la casilla de verificación No descomprimir archivos compuestos de gran tamaño. Esto establece un límite de tiempo para analizar un solo objeto. Tras la cantidad de tiempo especificada, la aplicación detiene el análisis del archivo. Esto ayuda a reducir la duración del análisis.

Kaspersky Endpoint Security analiza los archivos de gran tamaño extraídos de archivos comprimidos, con independencia de si se ha seleccionado la casilla de verificación **No descomprimir archivos** . compuestos de gran tamaño

- 9. Haga clic en Aceptar.
- 9. Haga clic en **Aceptar**.<br>10. Seleccione la pestaña **Adicional**.
- 11. En el bloque **Tecnologías de análisis**, seleccione las casillas de verificación que hay junto a los nombres de las tecnologías que quiere utilizar durante un análisis:
	- Tecnología iSwift. Esta tecnología permite aumentar la velocidad del análisis mediante la exclusión de ciertos archivos del análisis. Los archivos se excluyen del análisis mediante un algoritmo especial que

tiene en cuenta las fechas de las bases de datos de Kaspersky Endpoint Security, la fecha del último análisis del archivo y cualquier modificación realizada en la configuración del análisis. La tecnología iSwift es un avance de la tecnología iChecker para el sistema de archivos NTFS.

Tecnología iChecker. Esta tecnología permite aumentar la velocidad del análisis mediante la exclusión de ciertos archivos del análisis. Los archivos se excluyen del análisis mediante un algoritmo especial que tiene en cuenta las fechas de las bases de datos de Kaspersky Endpoint Security, la fecha del último análisis del archivo y cualquier modificación realizada en la configuración del análisis. La tecnología iChecker presenta limitaciones: no funciona con archivos de gran tamaño y se aplica solamente a los archivos que tienen una estructura que reconoce la aplicación (por ejemplo, EXE, DLL, LNK, TTF, INF, SYS, COM, CHM, ZIP, y RAR).

12. Guarde los cambios.

[Cómo optimizar el análisis en](javascript:toggleBlock() Web Console y Cloud Console ?

- 1. En la ventana principal de Web Console, seleccione **Dispositivos**  $\rightarrow$  **Tareas**. Se abre la lista de tareas.
- 2. Haga clic en la tarea de análisis.

Se abre la ventana propiedades de la tarea. Si es necesario, cree la tarea de Análisis [antimalware](#page-146-0).

- 3. Seleccione la ficha **Configuración de la aplicación**.
- 4. En el bloque **Acción al detectar una amenaza**, seleccione la casilla de verificación **Analizar solamente** archivos nuevos y modificados. Analiza solo los archivos nuevos y los archivos que se han modificado desde la última vez que se analizaron. Esto ayuda a reducir la duración del análisis. Este modo se aplica tanto a archivos simples como a compuestos.

También puede configurar el análisis de archivos nuevos por tipo. Por ejemplo, puede analizar todos los paquetes de distribución y analizar solo archivos comprimidos nuevos y archivos de formato Office.

5. En el bloque Optimización, seleccione la casilla de verificación No descomprimir archivos compuestos de **gran tamaño**. Esto establece un límite de tiempo para analizar un solo objeto. Tras la cantidad de tiempo especificada, la aplicación detiene el análisis del archivo. Esto ayuda a reducir la duración del análisis.

Kaspersky Endpoint Security analiza los archivos de gran tamaño extraídos de archivos comprimidos, con independencia de si se ha seleccionado la casilla de verificación No descomprimir archivos . compuestos de gran tamaño

- 6. Seleccione la casilla **No ejecute varias tareas de análisis al mismo tiempo**. Posponga el inicio de las tareas de análisis si ya hay un análisis en ejecución. Kaspersky Endpoint Security colocará en cola las nuevas tareas de análisis si el análisis actual continúa. Esto ayuda a optimizar la carga en el equipo. Por ejemplo, supongamos que la aplicación ha iniciado una tarea de Análisis completo de acuerdo con la programación. Si un usuario intenta iniciar un análisis rápido desde la interfaz de la aplicación, Kaspersky Endpoint Security colocará en cola esta tarea de análisis rápido y la iniciará automáticamente cuando finalice la tarea de Análisis completo.
- 7. En el bloque **Configuración avanzada**, seleccione la casilla de verificación **Omitir archivo cuyo análisis** dure más deN segundos. Esto establece un límite de tiempo para analizar un solo objeto. Tras la cantidad de tiempo especificada, la aplicación detiene el análisis del archivo. Esto ayuda a reducir la duración del análisis.
- 8. Guarde los cambios.

[Cómo optimizar el análisis en](javascript:toggleBlock() la interfaz de la aplicación

- 1. En la ventana principal de la aplicación, vaya a la sección **Tareas**.
- 2. En la lista de tareas, seleccione la tarea de análisis y haga clic en  $\phi$ .
- 3. Haga clic en Configuración avanzada.

4. En el bloque Optimización, establezca la configuración del análisis:

Analizar solamente archivos nuevos y modificados. Analiza solo los archivos nuevos y los archivos que se han modificado desde la última vez que se analizaron. Esto ayuda a reducir la duración del análisis. Este modo se aplica tanto a archivos simples como a compuestos.

También puede configurar el análisis de archivos nuevos por tipo. Por ejemplo, puede analizar todos los paquetes de distribución y analizar solo archivos comprimidos nuevos y archivos de formato Office.

- Omitir archivo cuyo análisis dure más de N segundo(s). Esto establece un límite de tiempo para analizar un solo objeto. Tras la cantidad de tiempo especificada, la aplicación detiene el análisis del archivo. Esto ayuda a reducir la duración del análisis.
- No ejecute varias tareas de análisis al mismo tiempo. Posponga el inicio de las tareas de análisis si ya hay un análisis en ejecución. Kaspersky Endpoint Security colocará en cola las nuevas tareas de análisis si el análisis actual continúa. Esto ayuda a optimizar la carga en el equipo. Por ejemplo, supongamos que la aplicación ha iniciado una tarea de Análisis completo de acuerdo con la programación. Si un usuario intenta iniciar un análisis rápido desde la interfaz de la aplicación, Kaspersky Endpoint Security colocará en cola esta tarea de análisis rápido y la iniciará automáticamente cuando finalice la tarea de Análisis completo.
- 5. En el bloque Límite de tamaño, seleccione la casilla de verificación No descomprimir archivos compuestos grandes. Esto establece un límite de tiempo para analizar un solo objeto. Tras la cantidad de tiempo especificada, la aplicación detiene el análisis del archivo. Esto ayuda a reducir la duración del análisis.

Kaspersky Endpoint Security analiza los archivos de gran tamaño extraídos de archivos comprimidos, con independencia de si se ha seleccionado la casilla de verificación No descomprimir archivos . compuestos grandes

- 6. En el bloque Tecnologías de análisis, seleccione las casillas de verificación que hay junto a los nombres de las tecnologías que quiere utilizar durante un análisis:
	- Tecnología iSwift. Esta tecnología permite aumentar la velocidad del análisis mediante la exclusión de ciertos archivos del análisis. Los archivos se excluyen del análisis mediante un algoritmo especial que tiene en cuenta las fechas de las bases de datos de Kaspersky Endpoint Security, la fecha del último análisis del archivo y cualquier modificación realizada en la configuración del análisis. La tecnología iSwift es un avance de la tecnología iChecker para el sistema de archivos NTFS.
	- Tecnología iChecker. Esta tecnología permite aumentar la velocidad del análisis mediante la exclusión de ciertos archivos del análisis. Los archivos se excluyen del análisis mediante un algoritmo especial que tiene en cuenta las fechas de las bases de datos de Kaspersky Endpoint Security, la fecha del último análisis del archivo y cualquier modificación realizada en la configuración del análisis. La tecnología iChecker presenta limitaciones: no funciona con archivos de gran tamaño y se aplica solamente a los archivos que tienen una estructura que reconoce la aplicación (por ejemplo, EXE, DLL, LNK, TTF, INF, SYS, COM, CHM, ZIP, y RAR).
- 7. Guarde los cambios.

Si no se muestra la tarea de análisis, significa que el [administrador](#page-154-0) ha prohibido el uso de tareas locales en la directiva.

## Actualización de las bases de datos y módulos de la aplicación

La actualización de las bases de datos y de los módulos de Kaspersky Endpoint Security garantiza una protección actualizada del equipo. Cada día aparecen en todo el mundo nuevos virus y otros tipos de software malicioso (malware). Las bases de datos de Kaspersky Endpoint Security contienen información sobre las amenazas y las maneras de neutralizarlas. Para detectar amenazas rápidamente, es recomendable que actualice regularmente las bases de datos y los módulos de la aplicación.

Las actualizaciones regulares requieren una licencia efectiva. Si no hay ninguna licencia actual, solamente podrá realizar una actualización una vez.

Su equipo debe estar conectado a Internet para descargar satisfactoriamente el paquete de actualización de los servidores de actualizaciones de Kaspersky. De forma predeterminada, los parámetros de conexión a Internet se determinan automáticamente. Si utiliza un servidor proxy, debe ajustar la configuración del servidor proxy.

Las actualizaciones se descargan usando el protocolo HTTPS. No obstante, cuando es la única opción posible, la descarga también puede realizarse con el protocolo HTTPS.

Mientras se lleva a cabo la actualización, se descargan e instalan los siguientes objetos en su equipo:

Bases de datos de Kaspersky Endpoint Security. La protección del equipo se proporciona por medio de bases de datos que contienen rmas de virus y otras amenazas, así como información sobre la forma de neutralizarlas. Los componentes de protección emplean esta información a la hora de buscar y neutralizar archivos infectados en el equipo. Las bases de datos se actualizan constantemente con registros de nuevas amenazas y métodos para combatirlas. Por tanto, es recomendable que actualice la base de datos con regularidad.

Además de las bases de Kaspersky Endpoint Security, también se actualizan los controladores de red que permiten a los componentes de protección interceptar el tráfico de la red.

Módulos de la aplicación. Aparte de las bases de datos de Kaspersky Endpoint Security, también puede actualizar los módulos de la aplicación. La actualización de los módulos de la aplicación sirve para solucionar vulnerabilidades en Kaspersky Endpoint Security, añade nuevas funciones o mejora las existentes.

Durante una actualización, los módulos de la aplicación y las bases de datos del equipo se comparan con los de la versión actualizada en el origen de actualizaciones. Si los módulos de la aplicación y las bases de datos actuales son diferentes de sus respectivas versiones actualizadas, la parte de las actualizaciones que falte se instala en su equipo.

Si las bases de datos no están actualizadas, puede que el tamaño del paquete de actualización sea considerable, lo que provocaría un tráfico de Internet adicional (hasta varias docenas de MB).

La información sobre el estado actual de las bases de datos de Kaspersky Endpoint Security se muestra en la ventana principal de la aplicación o en la información sobre herramientas que ve cuando pasa el cursor sobre el icono de la aplicación en el área de notificación.

La información sobre los resultados de la actualización y sobre todos los eventos se producen durante la ejecución de la tarea de actualización se registra en el informe de [Kaspersky Endpoint](#page-652-0) Security.

## Escenarios de actualización de las bases de datos y los módulos de la aplicación

La actualización de las bases de datos y de los módulos de Kaspersky Endpoint Security garantiza una protección actualizada del equipo. Cada día aparecen en todo el mundo nuevos virus y otros tipos de software malicioso (malware). Las bases de datos de Kaspersky Endpoint Security contienen información sobre las amenazas y las maneras de neutralizarlas. Para detectar amenazas rápidamente, es recomendable que actualice regularmente las bases de datos y los módulos de la aplicación.

Los objetos que se actualizan en los equipos de los usuarios son los siguientes:

- Bases de datos antivirus. Las bases de datos antivirus contienen bases de datos con firmas de malware, descripciones de ataques de red, bases de datos de direcciones web fraudulentas y maliciosas, bases de datos de banners, bases de datos de spam y otras clases de información.
- Módulos de la aplicación. Las actualizaciones de módulos están diseñadas para eliminar vulnerabilidades de la aplicación y mejorar los métodos con los que se protegen los equipos. Cuando se actualizan los módulos, la aplicación puede sumar nuevas funciones y modificar el comportamiento de sus componentes.

Las bases de datos y los módulos de Kaspersky Endpoint Security pueden actualizarse de las siguientes maneras:

Actualización con los servidores de Kaspersky.

Los servidores de actualización de Kaspersky están ubicados en varios países del mundo. Gracias a ello, el proceso de actualización es altamente fiable. Cuando Kaspersky Endpoint Security no puede descargar las actualizaciones de un servidor, cambia a uno distinto.

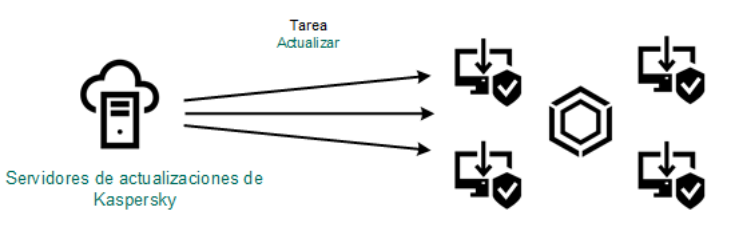

Actualización con los servidores de Kaspersky

Actualización centralizada.

La actualización centralizada reduce el tráfico de Internet externo y facilita el control del proceso.

La actualización centralizada consta de los siguientes pasos:

1. Descargar el paquete de actualización a un repositorio ubicado en la red de la organización.

Para descargar el paquete de actualización, se utiliza la tarea del Servidor de administración llamada Descargar actualizaciones en el repositorio del Servidor de administración.

2. Descargar el paquete de actualización a una carpeta compartida (opcional).

Para descargar el paquete de actualización a una carpeta compartida, puede usar los siguientes métodos:

- Uso de la tarea Actualización de Kaspersky Endpoint Security. Esta tarea está destinada a uno de los equipos en la red de la compañía local.
- Usar la herramienta Kaspersky Update Utility. Para obtener información detallada sobre el uso de Kaspersky Update Utility, consulte la Base de [conocimientos](https://support.kaspersky.com/kuu4-for-windows) de Kaspersky<sup>12</sup>.
- 3. Distribuir el paquete de actualización a los equipos cliente.

Para distribuir el paquete a los equipos cliente, utilice la tarea Actualización de Kaspersky Endpoint Security. Podrá crear cuantas tareas de actualización necesite para cada grupo de administración.

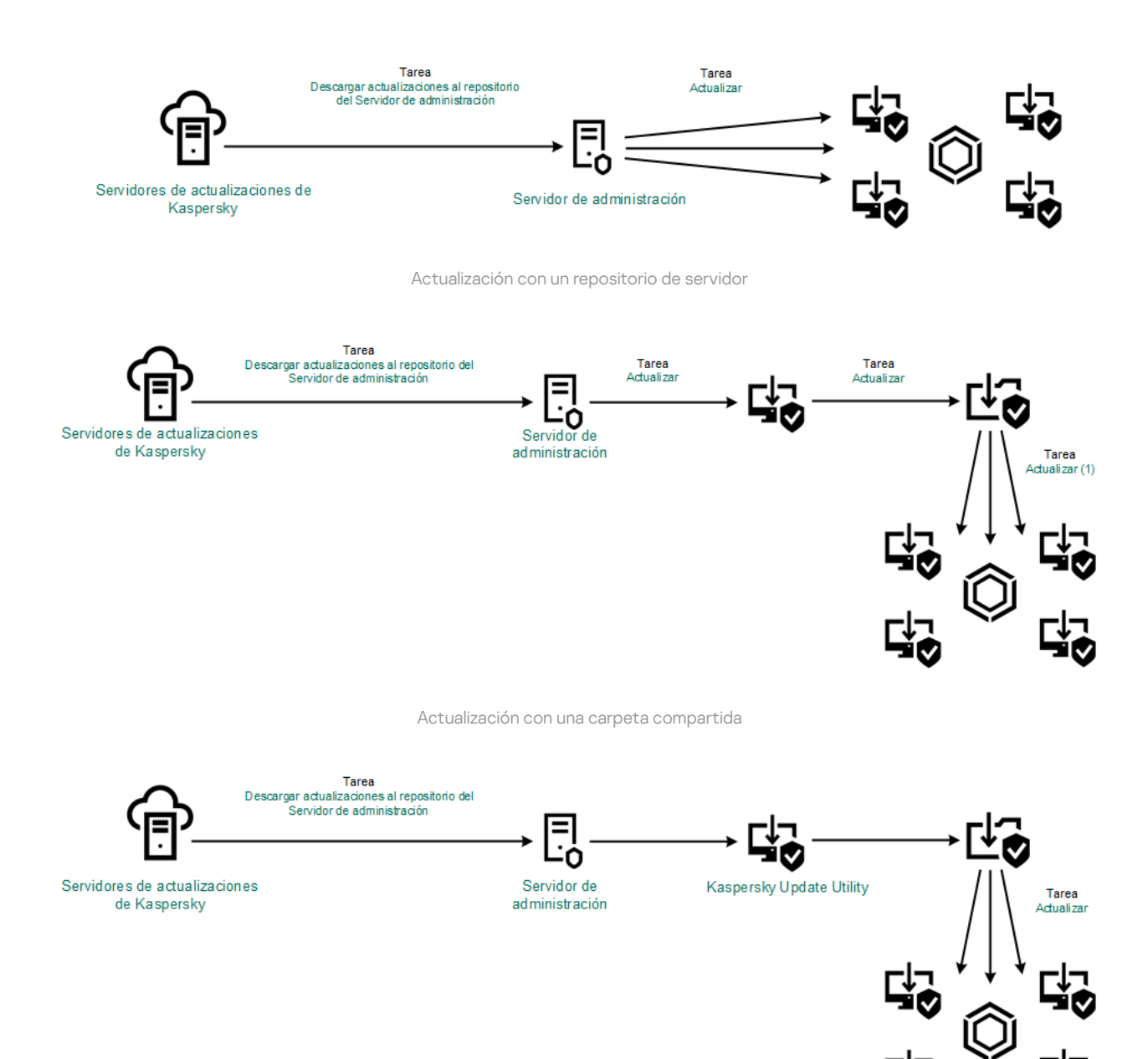

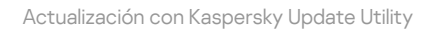

Para Kaspersky Security Center, la lista predeterminada de orígenes de actualizaciones contiene los servidores de actualización del Servidor de administración de Kaspersky Security Center y de Kaspersky. Para Kaspersky Security Center Cloud Console, la lista predeterminada de orígenes de actualizaciones contiene los servidores de actualización de Kaspersky y los puntos de distribución. Para obtener más información sobre puntos de distribución, consulte la Ayuda de [Kaspersky Security](https://support.kaspersky.com/KSC/CloudConsole/es-ES/) Center Cloud Console <sup>L</sup>. Puede agregar a la lista otros orígenes de actualizaciones. Puede especificar servidores HTTP/FTP o carpetas compartidas como orígenes de actualizaciones. Cuando Kaspersky Endpoint Security no puede descargar las actualizaciones de un origen, cambia a uno distinto.

Las actualizaciones se descargan de los servidores de actualizaciones de Kaspersky, o de otros servidores FTP o HTTP, usando protocolos de red estándar. Si la conexión al origen de actualizaciones debe establecerse a través de un servidor proxy, especifique los parámetros de conexión [pertinentes](#page-236-0) en los ajustes de directiva de Kaspersky Endpoint Security.

## <span id="page-202-0"></span>Actualización con un repositorio de servidor

Para reducir el tráfico de Internet, los equipos conectados a la LAN de la organización pueden obtener las actualizaciones de las bases de datos y de los módulos de la aplicación de un repositorio de servidor. En esta modalidad, Kaspersky Security Center descarga un paquete de actualización de los servidores de actualizaciones de Kaspersky y lo guarda en un repositorio (un servidor FTP o HTTP, una carpeta de red o una carpeta local). Los demás equipos conectados a la LAN obtienen de allí el paquete de actualización.

Si desea utilizar un repositorio del servidor para actualizar las bases de datos y los módulos de la aplicación, debe realizar las siguientes acciones:

1. Configurar la descarga de un paquete de actualización al repositorio del Servidor de administración (tarea Descargar actualizaciones en el repositorio del Servidor de administración).

El asistente de inicio rápido del Servidor de administración crea automáticamente la tarea Descargar actualizaciones en el repositorio del Servidor de administración; solo puede existir un ejemplar de esta tarea. De forma predeterminada, Kaspersky Security Center copia el paquete de actualización en la carpeta \\<nombre de servidor>\KLSHARE\Updates. Para obtener más información sobre la descarga de actualizaciones al repositorio del Servidor de administración, consulte la Ayuda de [Kaspersky Security](https://support.kaspersky.com/help/KSC/14.2/es-ES/180697.htm) Center<sup>12</sup>.

2. Configurar el proceso de actualización para que los demás equipos de la LAN de la organización obtengan las bases de datos y los módulos de la aplicación más recientes del repositorio especificado (tarea Actualización).

Cómo configurar la actualización de Kaspersky Endpoint Security desde el almacenamiento del servidor especificado en la Consola de administración (MMC) o

1. Abra la Consola de administración de Kaspersky Security Center.

En el árbol de la consola, seleccione Tareas.

2. Seleccione la tarea Actualización de Kaspersky Endpoint Security.

Se abre la ventana propiedades de la tarea.

La tarea Actualización se crea automáticamente mediante el asistente de inicio rápido del Servidor de administración. Para crear la tarea Actualización, instale el Complemento de administración de Kaspersky Endpoint Security para Windows mientras esté utilizando el Asistente.

3. En la ventana de propiedades de la tarea, seleccione la sección **Configuración**.

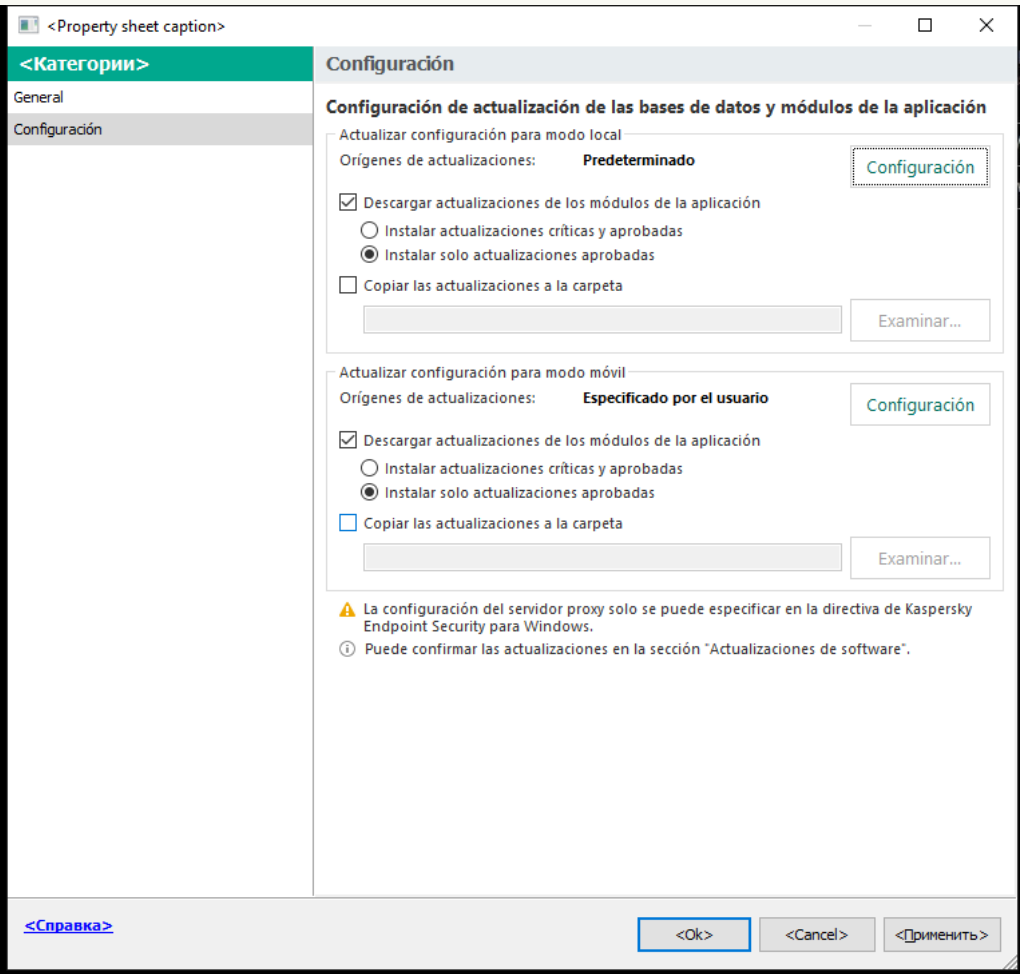

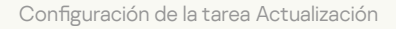

- 4. En el bloque Actualizar configuración para modo local, haga clic en el botón Configuración.
- 5. En la lista de fuentes de actualización, asegúrese de que la actualización de la fuente de Kaspersky Security Center está activada. Además, la fuente de Kaspersky Security Center debe tener la prioridad más alta.
- 6. Si es necesario, añada las fuentes de actualización:
	- a. En la lista de orígenes de actualizaciones, haga clic en el botón **Añadir**.<br>b. En el campo **Orígenes de actualizaciones**, escriba la dirección del serv
	- b. En el campo Orígenes de actualizaciones, escriba la dirección del servidor FTP/HTTP, carpeta local o carpeta de red en donde Kaspersky Security Center guardará el paquete de actualización que reciba de los servidores de Kaspersky.

La dirección de la fuente de actualización debe coincidir con la dirección que especificó en el campo **Carpeta para almacenar actualizaciones** cuando configuró la descarga de actualizaciones en el almacenamiento del servidor (tarea Descargar actualizaciones al repositorio del Servidor de administración).

c. Haga clic en Aceptar.

Puede excluir la fuente de actualización sin eliminarla de la lista de fuentes de actualización. Para hacerlo, desactive la casilla de verificación junto al objeto.

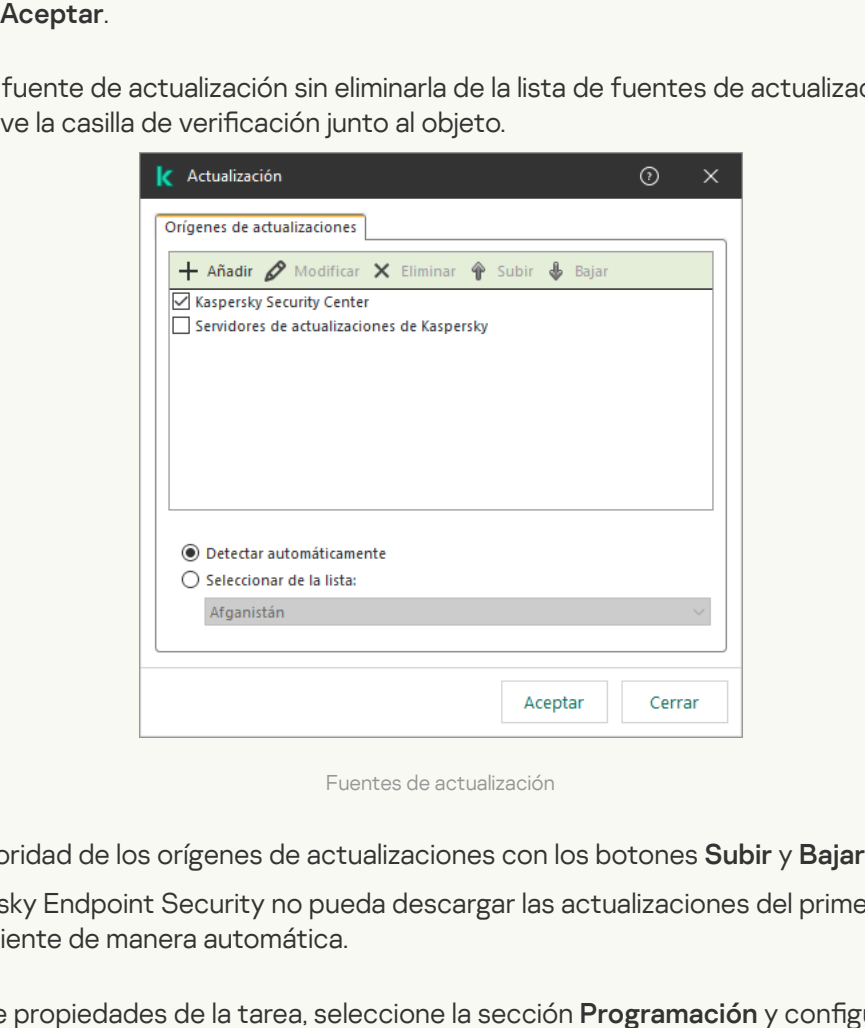

Fuentes de actualización

7. Configure la prioridad de los orígenes de actualizaciones con los botones Subir y Bajar.

Cuando Kaspersky Endpoint Security no pueda descargar las actualizaciones del primer origen, cambiará al siguiente de manera automática.

- 8. En la ventana de propiedades de la tarea, seleccione la sección Programación y configure el modo de ejecución de la tarea.
- 9. De forma predeterminada, Kaspersky Endpoint Security ejecuta la tarea en modo manual.
- 10. Guarde los cambios.

Cómo configurar la actualización de Kaspersky Endpoint Security desde el almacenamiento del servidor especificado en Web Console<sup>®</sup>

- 1. En la ventana principal de Web Console, seleccione **Dispositivos**  $\rightarrow$  **Tareas**. Se abre la lista de tareas.
- 2. Seleccione la tarea Actualización de Kaspersky Endpoint Security.

Se abre la ventana propiedades de la tarea.

La tarea Actualización se crea automáticamente mediante el asistente de inicio rápido del Servidor de administración. Para crear la tarea Actualización, instale el Complemento de administración de Kaspersky Endpoint Security para Windows mientras esté utilizando el Asistente.

- 3. Seleccione la ficha **Configuración de la aplicación → Modo local**.
- 4. En la lista de fuentes de actualización, asegúrese de que la actualización de la fuente de Kaspersky Security Center está activada. Además, la fuente de Kaspersky Security Center debe tener la prioridad más alta.
- 5. Si es necesario, añada las fuentes de actualización:
	- a. En la lista de orígenes de actualizaciones, haga clic en el botón Añadir.
	- a. En la lista de orígenes de actualizaciones, haga clic en el botón **Añadir**.<br>b. En el campo **Dirección web o ruta a una carpeta local o de red**, escriba la dirección del servidor FTP/HTTP, carpeta local o carpeta de red en donde Kaspersky Security Center guardará el paquete de actualización que reciba de los servidores de Kaspersky.

La dirección de la fuente de actualización debe coincidir con la dirección que especificó en el campo **Carpeta para almacenar actualizaciones** cuando configuró la descarga de actualizaciones en el almacenamiento del servidor (tarea Descargar actualizaciones al repositorio del Servidor de administración).

c. Haga clic en Aceptar.

Puede excluir la fuente de actualización sin eliminarla de la lista de fuentes de actualización. Para hacerlo, coloque el interruptor junto a él en la posición de apagado.

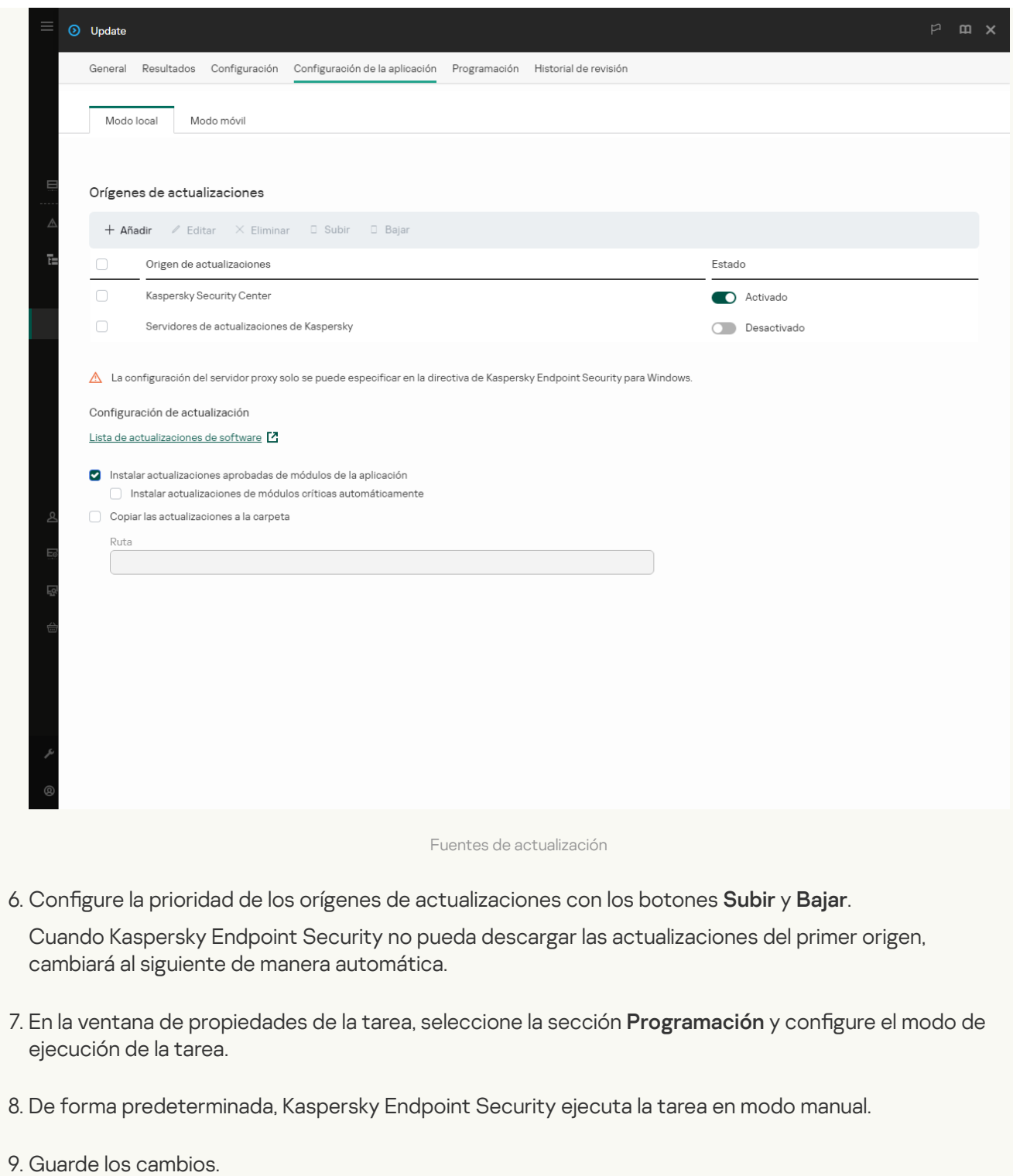

Cómo configurar la actualización de Kaspersky Endpoint Security desde el almacenamiento del servidor especificado en la interfaz de la aplicación

No puede configurar la tarea del grupo Actualización en la interfaz de la aplicación. Solo una tarea de actualización local, Actualización de las bases de datos y módulos de la aplicación, está disponible para el usuario. Si no se muestra la tarea Actualización de las bases de datos <sup>y</sup> módulos de la aplicación, significa que el administrador ha [prohibido](#page-154-0) el uso de tareas locales en la directiva.

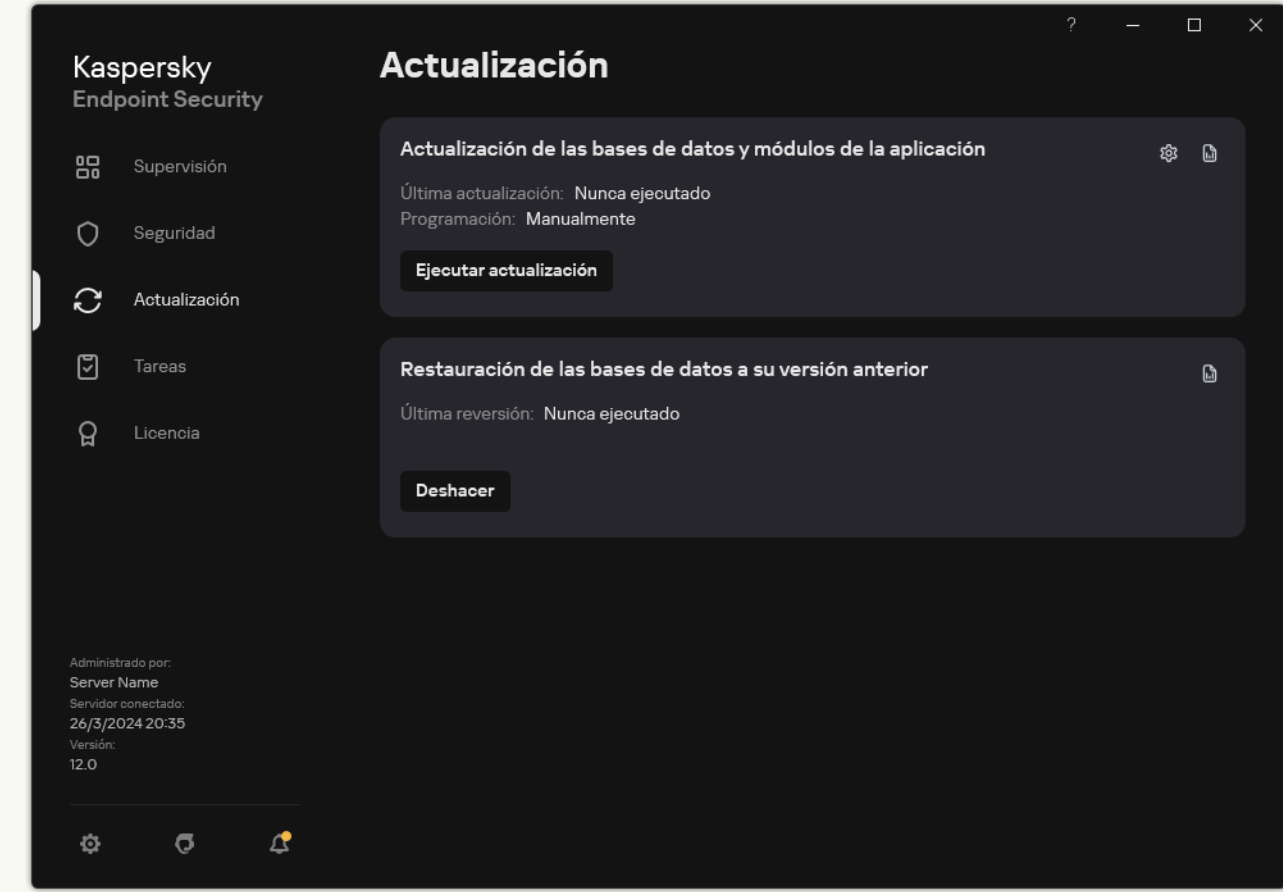

1. En la ventana principal de la aplicación, vaya a la sección **Actualización**.

Tareas de actualización locales

2. Esto abre la lista de tareas; seleccione la tarea Actualización de las bases de datos y módulos de la aplicación y haga clic en  $\Phi$ .

Se abre la ventana propiedades de la tarea.

- 3. En la ventana de propiedades de la tarea, haga clic en Seleccionar orígenes de actualizaciones.
- 4. En la lista de fuentes de actualización, asegúrese de que la actualización de la fuente de Kaspersky Security Center está activada. Además, la fuente de Kaspersky Security Center debe tener la prioridad más alta.
- 5. Si es necesario, añada las fuentes de actualización:

a. En la lista de orígenes de actualizaciones, haga clic en el botón Añadir.

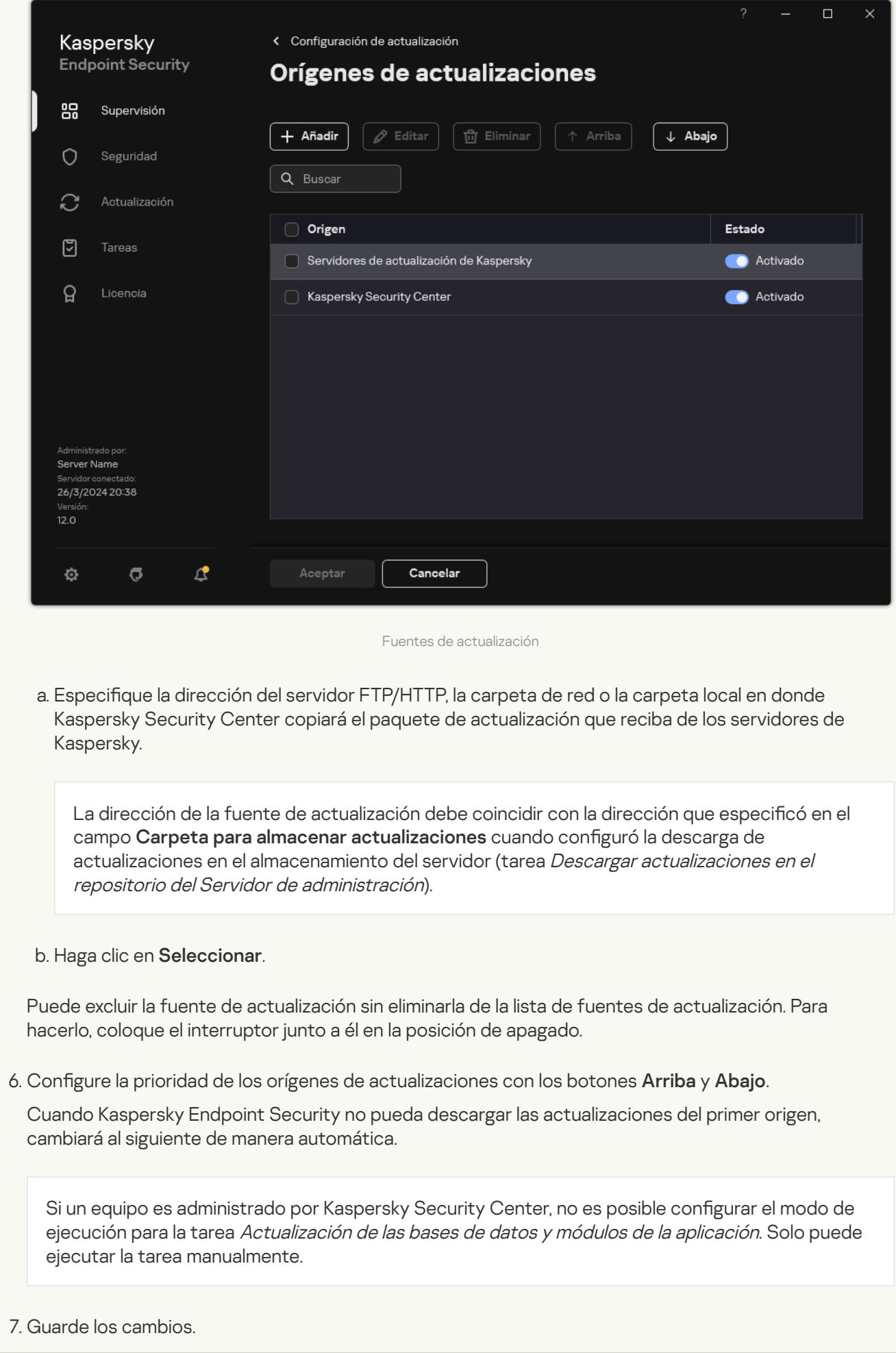

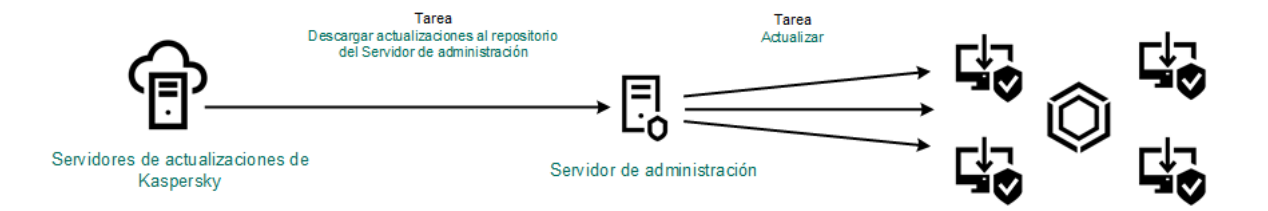

Actualización con un repositorio de servidor

# Actualización con una carpeta compartida

Para reducir el tráfico de Internet, los equipos conectados a la LAN de la organización pueden obtener las actualizaciones de las bases de datos y de los módulos de la aplicación de una carpeta compartida. En esta modalidad, uno de los equipos de la LAN se encarga de recibir los paquetes de actualización del Servidor de administración de Kaspersky Security Center o de los servidores de actualizaciones de Kaspersky y los copia a una carpeta compartida. Los demás equipos conectados a la LAN obtienen el paquete de actualización de esa carpeta.

La versión y localización de la aplicación Kaspersky Endpoint Security que copia el paquete de actualización a una carpeta compartida debe coincidir con la versión y localización de la aplicación que actualiza las bases de datos desde la carpeta compartida. Si las versiones o localizaciones de las aplicaciones no coinciden, la actualización de la base de datos puede terminar con un error.

Si desea utilizar una carpeta compartida para actualizar las bases de datos y los módulos de la aplicación, debe realizar las siguientes acciones:

- 1. Utilizar un [repositorio](#page-202-0) del servidor para actualizar las bases de datos y los módulos de la aplicación.
- 2. Activar la copia de un paquete de actualización en una carpeta compartida en uno de los equipos de la red de área local.

[Cómo activar la copia del paquete](javascript:toggleBlock() de actualización en la carpeta compartida en la Consola de administración (MMC)<sub>2</sub>

- 1. Abra la Consola de administración de Kaspersky Security Center.
- 2. En el árbol de la consola, seleccione **Tareas**.

La tarea Actualización debe asignarse al equipo que actuará como origen de actualizaciones.

3. Seleccione la tarea Actualización de Kaspersky Endpoint Security.

Se abre la ventana propiedades de la tarea.

La tarea Actualización se crea automáticamente mediante el asistente de inicio rápido del Servidor de administración. Para crear la tarea Actualización, instale el Complemento de administración de Kaspersky Endpoint Security para Windows mientras esté utilizando el Asistente.

4. En la ventana de propiedades de la tarea, seleccione la sección **Configuración**.

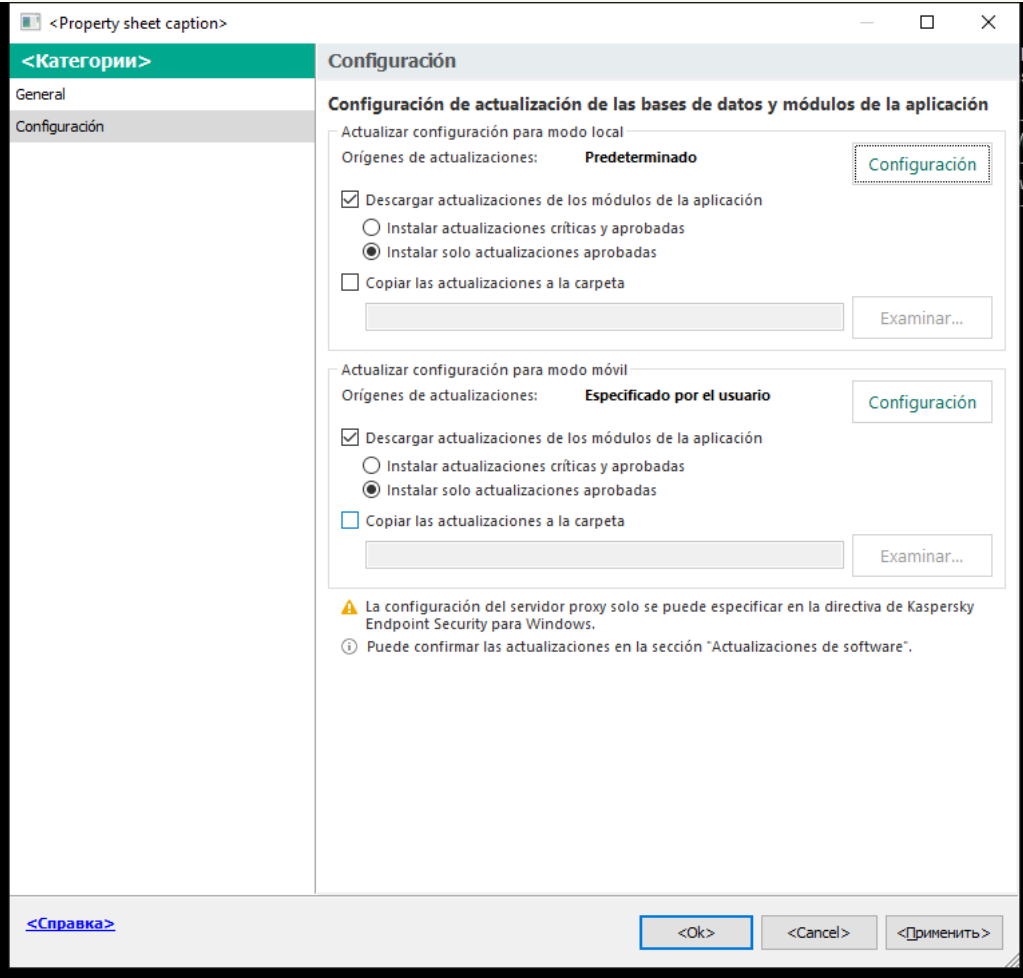

Configuración de la tarea Actualización

- 5. En el bloque Actualizar configuración para modo local, haga clic en el botón Configuración.
- 6. Configure los orígenes de las actualizaciones.

Las actualizaciones pueden obtenerse de los servidores de actualizaciones de Kaspersky, del Servidor de administración de Kaspersky Security Center, de otros servidores FTP o HTTP, o de carpetas locales o de red.

7. Seleccione la casilla Copiar las actualizaciones a la carpeta.

8. En el campo **Ruta de la carpeta**, introduzca la ruta UNC a la carpeta compartida (por ejemplo, \\ <nombre del servidor>\KLSHARE\Updates).

Si el campo queda en blanco, Kaspersky Endpoint Security copiará el paquete de actualización a la carpeta C:\Documents and Settings\All Users\Application Data\Kaspersky Lab\AVP12\Update distribution\.

9. Guarde los cambios.

#### [Cómo activar la copia del paquete](javascript:toggleBlock() de actualización en la carpeta compartida en Web Console y Cloud Console  $\boxed{?}$

1. En la ventana principal de Web Console, seleccione **Dispositivos**  $\rightarrow$  **Tareas**.

Se abre la lista de tareas.

La tarea Actualización debe asignarse al equipo que actuará como origen de actualizaciones.

2. Seleccione la tarea Actualización de Kaspersky Endpoint Security.

Se abre la ventana propiedades de la tarea.

- 3. La tarea Actualización se crea automáticamente mediante el asistente de inicio rápido del Servidor de administración. Para crear la tarea Actualización, instale el Complemento de administración de Kaspersky Endpoint Security para Windows mientras esté utilizando el Asistente.
- 4. Seleccione la ficha **Configuración de la aplicación → Modo local**.
- 5. Configure los orígenes de las actualizaciones.

Las actualizaciones pueden obtenerse de los servidores de actualizaciones de Kaspersky, del Servidor de administración de Kaspersky Security Center, de otros servidores FTP o HTTP, o de carpetas locales o de red.

- 6. Seleccione la casilla Copiar las actualizaciones a la carpeta.
- 7. En el campo **Ruta**, introduzca la ruta UNC a la carpeta compartida (por ejemplo, \\<nombre del servidor>\KLSHARE\Updates).

Si el campo queda en blanco, Kaspersky Endpoint Security copiará el paquete de actualización a la carpeta C:\Documents and Settings\All Users\Application Data\Kaspersky Lab\AVP12\Update distribution\.

8. Guarde los cambios.

[Cómo activar la copia del paquete](javascript:toggleBlock() de actualización en la carpeta compartida en la interfaz de la aplicación <sup>n</sup>

1. En la ventana principal de la aplicación, vaya a la sección **Actualización**.

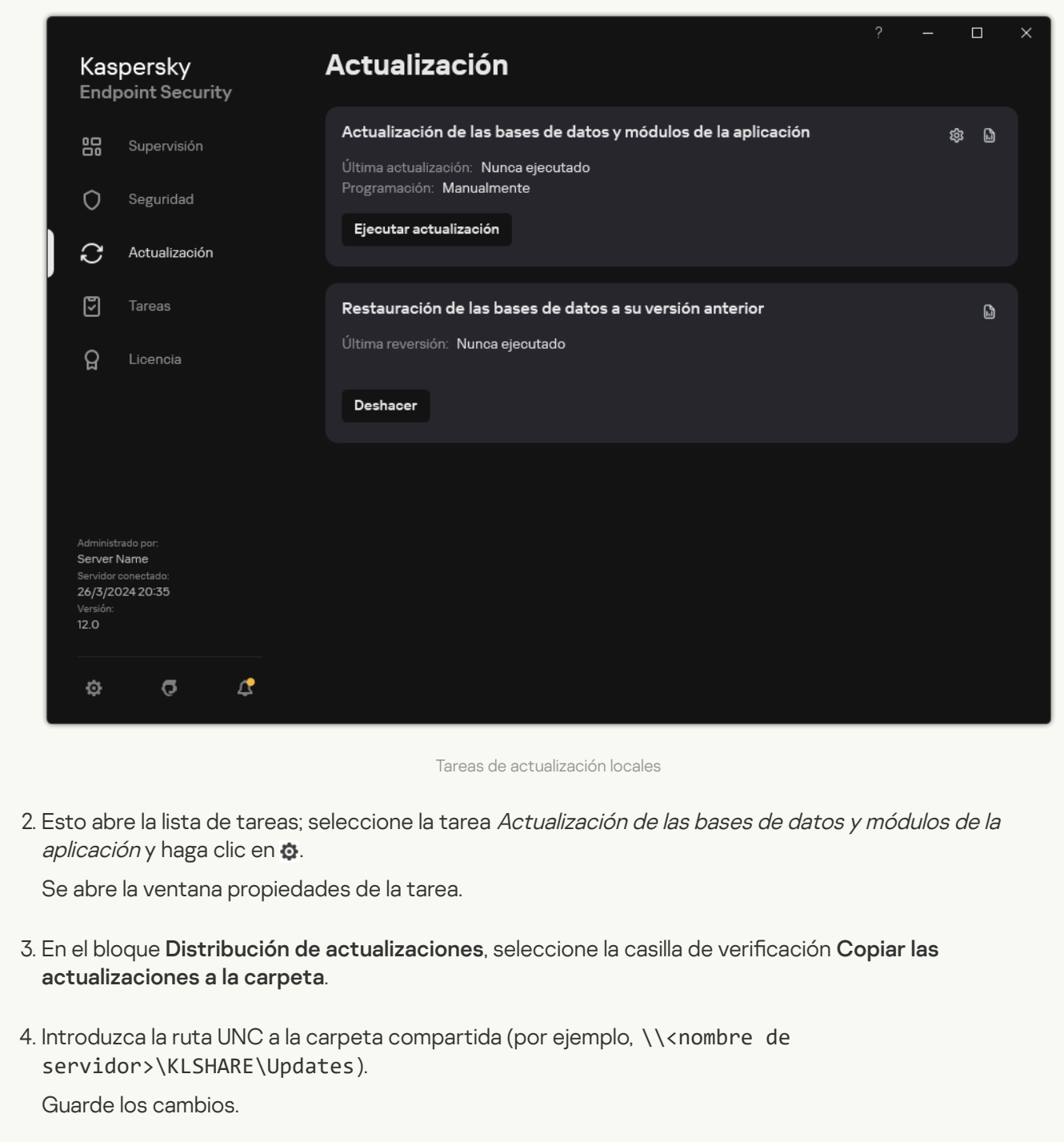

3. Configuración del proceso de actualización para que los demás equipos de la LAN de la organización obtengan las bases de datos y los módulos de la aplicación más recientes de la carpeta compartida.

Cómo configurar actualizaciones desde la carpeta compartida en la Consola de administración (MMC) <sup>®</sup>

- 1. En la ventana principal de Web Console, seleccione **Dispositivos**  $\rightarrow$  **Tareas**. Se abre la lista de tareas.
- 2. Haga clic en Añadir.

El Asistente de tareas comienza.

3. Configure los parámetros de la tarea:

laga clic en **Añadir**.<br>1 Asistente de tareas comienza.<br>2. En la lista desplegable **Aplicación**, seleccione **Kaspersky Endpoint Security para Windows (12.5)**.

b. En la lista desplegable Tipo de tarea, seleccione Actualización.

- 4. Abra la Consola de administración de Kaspersky Security Center.
- 5. En el árbol de la consola, seleccione **Tareas**.

Se abre la lista de tareas.

6. Haga clic **Nueva tarea**.

El Asistente de tareas comienza. Siga las instrucciones del Asistente.

#### Paso 1. Selección del tipo de tarea

Seleccione Kaspersky Endpoint Security para Windows (12.5) → Actualización.

### Paso 2. Selección de orígenes de actualizaciones

Agregue un nuevo origen de actualizaciones: una carpeta compartida. La dirección del origen debe ser la misma que haya especificado en el campo **Ruta de la carpeta** al configurar la copia del paquete de actualización a la carpeta compartida. Configure la prioridad de los orígenes de actualizaciones con los botones Subir y Bajar.

### Paso 3. Selección de los dispositivos a los que se asignará la tarea

Seleccione los equipos en los que se realizará la tarea. Están disponibles los siguientes opciones:

- Asignar la tarea a un grupo de administración. En este caso, la tarea se asigna a los equipos incluidos en un grupo de administración creado anteriormente.
- Seleccione los equipos detectados por el Servidor de Administración en la red que tengan el estado dispositivos no asignados. Los dispositivos específicos pueden incluir tanto dispositivos incluidos en grupos de administración, como dispositivos no asignados.
- $\bullet$  Especifique manualmente las direcciones de dispositivos o importe sus direcciones de una lista. Puede especificar nombre NetBIOS, direcciones IP y subredes IP de los dispositivos a los que desea asignar la tarea.

La tarea Actualización debe asignarse a los equipos conectados a la LAN de la organización, salvo al que actúa como origen de actualizaciones.

#### Paso 4. Selección de la cuenta para ejecutar la tarea

Seleccione una cuenta para ejecutar la tarea Actualización. De forma predeterminada, Kaspersky Endpoint Security inicia la tarea con los derechos de una cuenta de usuario local.

Paso 5. Configurar una planificación de inicio de tarea

Configure una planificación para iniciar una tarea, por ejemplo, manualmente o después de descargar bases de datos antivirus al repositorio.

Paso 6. Definir el nombre de la tarea

Introduzca el nombre de la tarea; por ejemplo, Actualización desde una carpeta compartida.

Paso 7. Conclusión de la creación de tareas

Salga del Asistente. Si es necesario, seleccione la casilla de verificación **Ejecutar tarea después de que** finalice el asistente. Puede supervisar el progreso de la tarea en las propiedades de la tarea. Como resultado, la tarea de actualización se ejecutará en los equipos de usuario según la planificación especificada.

Cómo configurar actualizaciones desde la carpeta compartida en Web Console y Cloud Console @
- 1. En la ventana principal de Web Console, seleccione **Dispositivos**  $\rightarrow$  **Tareas**. Se abre la lista de tareas.
- 2. Haga clic en Añadir.

El Asistente de tareas comienza.

- 3. Configure los parámetros de la tarea:
- laga clic en **Añadir**.<br>1 Asistente de tareas comienza.<br>2. En la lista desplegable **Aplicación**, seleccione **Kaspersky Endpoint Security para Windows (12.5)**.
	- b. En la lista desplegable Tipo de tarea, seleccione Actualización.
	- c. En el campo **Nombre de la tarea**, escriba una descripción breve (por ejemplo, *Actualización desde* una carpeta compartida).
	- d. En el bloque Seleccionar a qué dispositivos se asignará la tarea, elija el alcance de la tarea.

La tarea Actualización debe asignarse a los equipos conectados a la LAN de la organización, salvo al que actúa como origen de actualizaciones.

- 4. Seleccione dispositivos de acuerdo con la opción de cobertura de la tarea que haya elegido y vaya al paso siguiente.
- 5. Salga del Asistente.

La nueva tarea aparecerá en la tabla de tareas.

6. Haga clic en la tarea Actualización recién creada.

Se abre la ventana propiedades de la tarea.

- 7. Seleccione la ficha **Configuración de la aplicación** → Modo local.
- 8. En el bloque Orígenes de actualizaciones, haga clic en el botón Añadir.
- 8. En el bloque **Orígenes de actualizaciones**, haga clic en el botón **Añadir.**<br>9. En el campo **Dirección web o ruta a una carpeta local o de red**, escriba la ruta de la carpeta compartida.

La dirección del origen debe ser la misma que haya especificado en el campo **Ruta** al configurar la copia del paquete de actualización a la carpeta compartida (consulte las instrucciones de más arriba).

- 10. Haga clic en Aceptar.
- 0. Haga clic en **Aceptar**.<br>11. Configure la prioridad de los orígenes de actualizaciones con los botones **Subir** y **Bajar**.
- 12. Guarde los cambios.

#### Cómo configurar actualizaciones desde la carpeta compartida en la interfaz de la aplicación **a**

1. En la ventana principal de la aplicación, vaya a la sección Actualización.

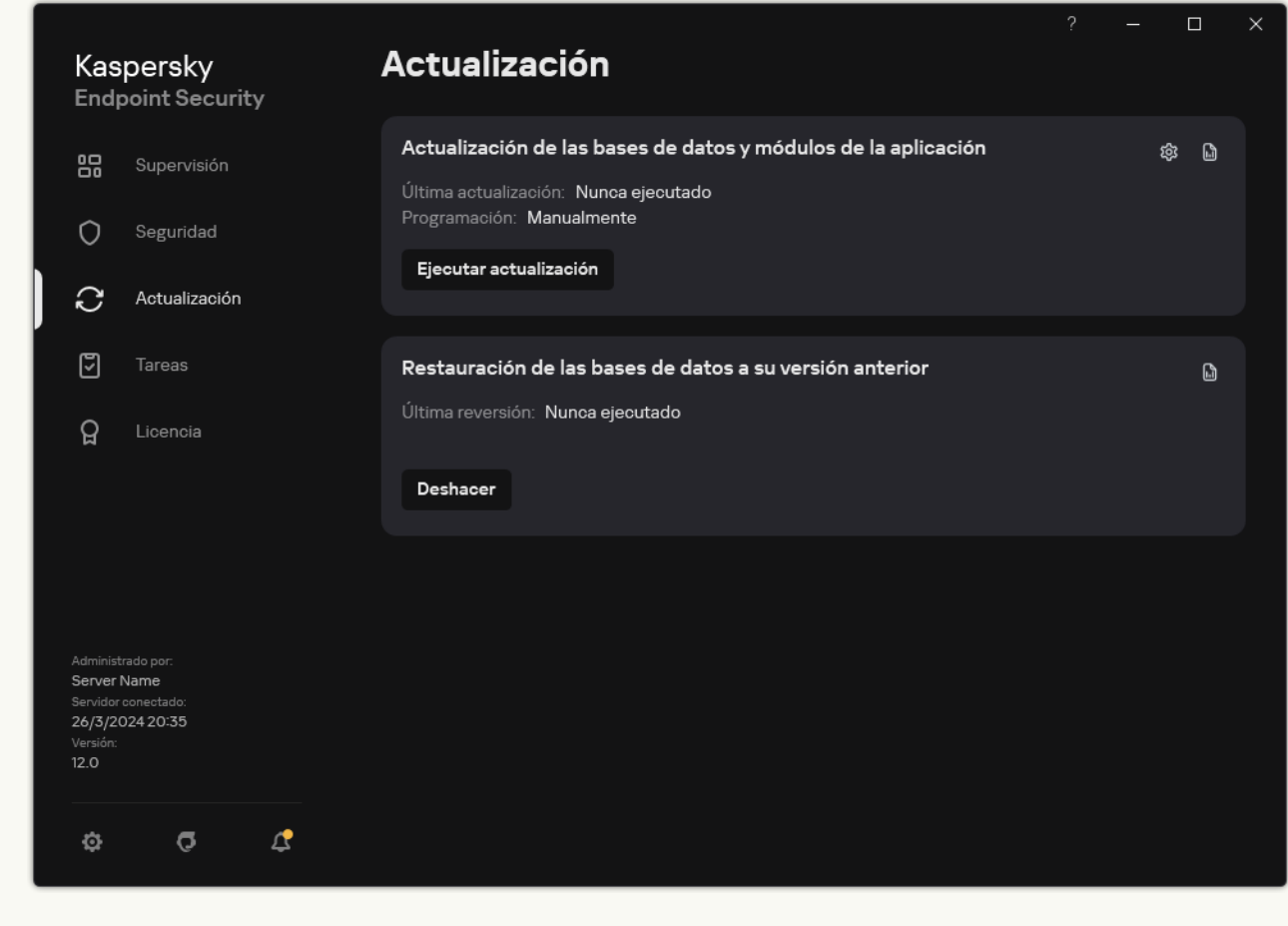

Tareas de actualización locales

2. Esto abre la lista de tareas; seleccione la tarea Actualización de las bases de datos y módulos de la aplicación y haga clic en  $\ddot{\omega}$ .

Se abre la ventana propiedades de la tarea.

- 3. Haga clic en Seleccionar orígenes de actualizaciones.
- 4. En la ventana que se abre, haga clic en el botón Añadir.
- 5. En la ventana que se abre, introduzca la ruta de la carpeta compartida.

La dirección del origen debe ser la misma que haya especificado al configurar la copia del paquete de actualización a la carpeta compartida (consulte las instrucciones de más arriba). a que se abre, haga clic en el botón **Añadir**.<br>
A que se abre, introduzca la ruta de la carpeta compartida.<br>
Án del origen debe ser la misma que haya especificado al configurar la copia (acción a la carpeta compartida (con

- 6. Haga clic en Seleccionar.
- 7. Configure la prioridad de los orígenes de actualizaciones con los botones Arriba y Abajo.

Cuando Kaspersky Endpoint Security no pueda descargar las actualizaciones del primer origen, cambiará al siguiente de manera automática.

8. Guarde los cambios.

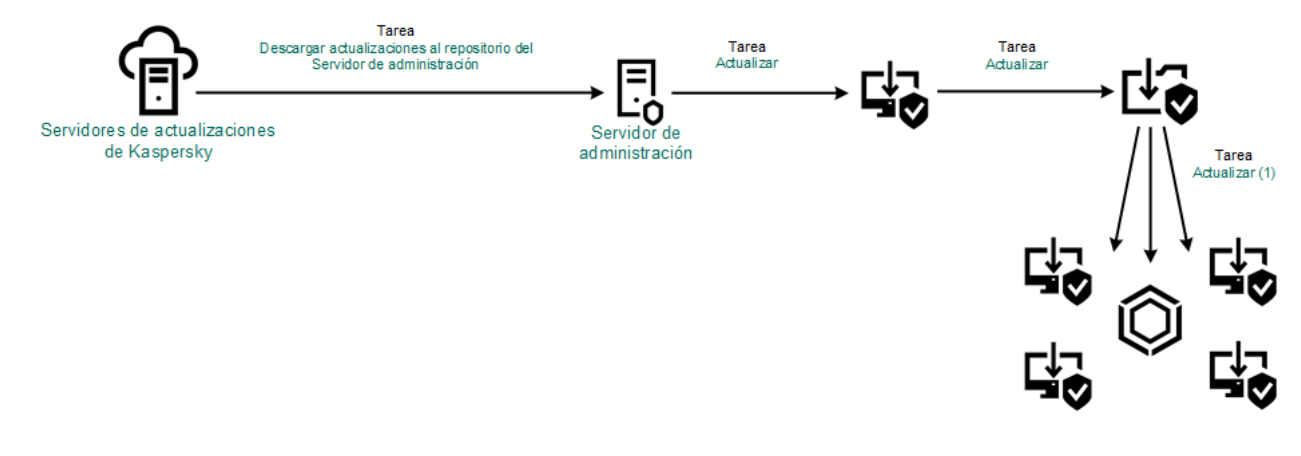

Actualización con una carpeta compartida

# Actualización con Kaspersky Update Utility

Puede utilizar Kaspersky Update Utility para que, en la LAN de su organización, los equipos obtengan de una carpeta compartida las actualizaciones de las bases de datos y de los módulos de la aplicación. Esto ayuda a reducir el tráfico de Internet. En esta modalidad, uno de los equipos de la LAN se encarga de recibir los paquetes de actualización del Servidor de administración de Kaspersky Security Center o de los servidores de actualizaciones de Kaspersky. El equipo luego copia estos paquetes a la carpeta compartida usando la utilidad. Los demás equipos conectados a la LAN obtienen el paquete de actualización de esa carpeta.

La versión y localización de la aplicación Kaspersky Endpoint Security que copia el paquete de actualización a una carpeta compartida debe coincidir con la versión y localización de la aplicación que actualiza las bases de datos desde la carpeta compartida. Si las versiones o localizaciones de las aplicaciones no coinciden, la actualización de la base de datos puede terminar con un error.

Si desea utilizar una carpeta compartida para actualizar las bases de datos y los módulos de la aplicación, debe realizar las siguientes acciones:

1. Utilizar un [repositorio](#page-202-0) del servidor para actualizar las bases de datos y los módulos de la aplicación.

- 2. Instale Kaspersky Update Utility en uno de los equipos conectados a la LAN de su organización.
- 3. Configure Kaspersky Update Utility para que el paquete de actualización se copie a la carpeta compartida.

Para descargar el paquete de distribución de Kaspersky Update Utility, visite el sitio web de soporte técnico de Kaspersky<sup>12</sup>. Después de instalar la utilidad, seleccione el origen de las [actualizaciones](https://support.kaspersky.com/updater4) (por ejemplo, el repositorio del Servidor de administración) y la carpeta compartida a la que Kaspersky Update Utility copiará los paquetes de actualización. Para obtener información detallada sobre el uso de Kaspersky Update Utility, consulte la Base de [conocimientos](https://support.kaspersky.com/kuu4-for-windows) de Kaspersky<sup>E</sup>.

4. Configuración del proceso de actualización para que los demás equipos de la LAN de la organización obtengan las bases de datos y los módulos de la aplicación más recientes de la carpeta compartida.

Cómo configurar actualizaciones desde la carpeta compartida en la Consola de administración (MMC)<sup>[2]</sup>

- 1. Abra la Consola de administración de Kaspersky Security Center.
- 2. En el árbol de la consola, seleccione **Tareas**.
- 3. Seleccione la tarea Actualización de Kaspersky Endpoint Security.

Se abre la ventana propiedades de la tarea.

La tarea Actualización se crea automáticamente mediante el asistente de inicio rápido del Servidor de administración. Para crear la tarea Actualización, instale el Complemento de administración de Kaspersky Endpoint Security para Windows mientras esté utilizando el Asistente.

4. En la ventana de propiedades de la tarea, seleccione la sección **Configuración**.

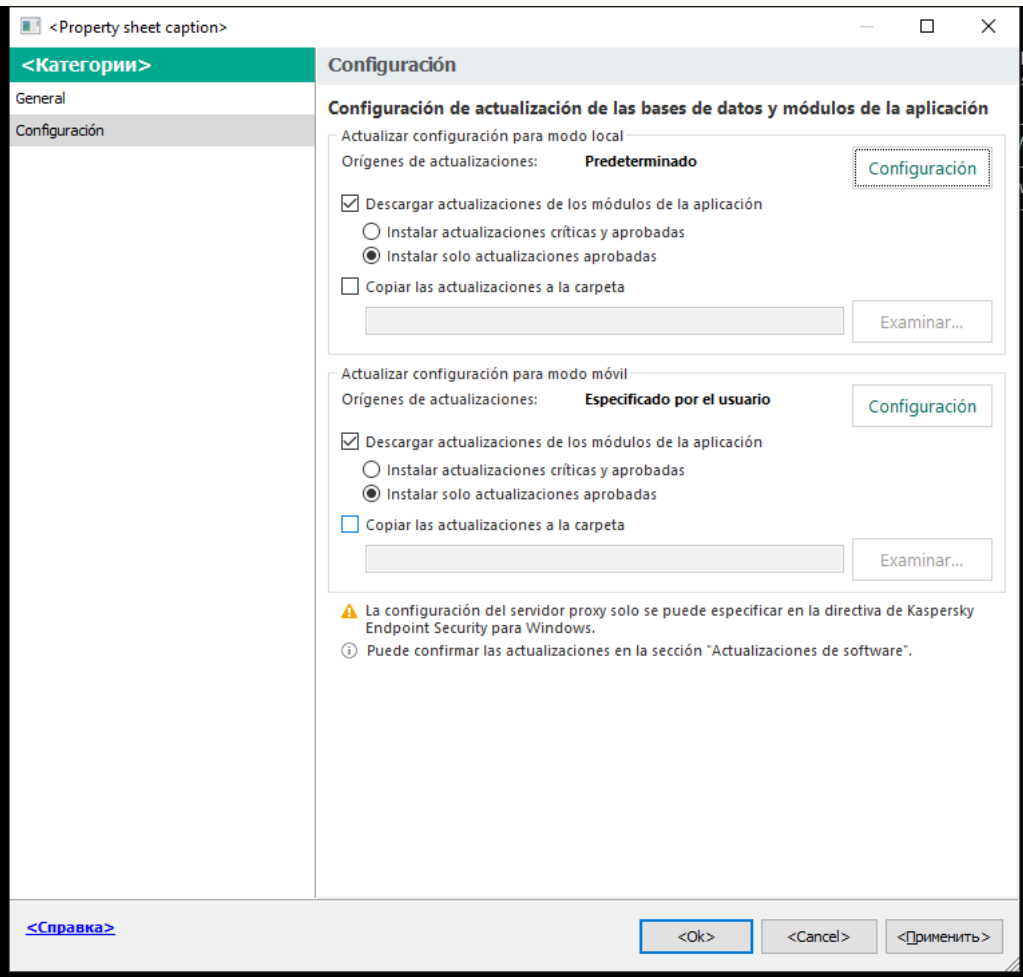

Configuración de la tarea Actualización

- 5. En el bloque Actualizar configuración para modo local, haga clic en el botón Configuración.
- 6. En la lista de orígenes de actualizaciones, haga clic en el botón Agregar.
- 6. En la lista de orígenes de actualizaciones, haga clic en el botón **Agregar**.<br>7. En el campo **Origen**, introduzca la ruta UNC a la carpeta compartida (por ejemplo, ヽ\<nombre del servidor>\KLSHARE\Updates).

La dirección del origen debe coincidir con la indicada en la configuración de Kaspersky Update Utility.

8. Haga clic en Aceptar.

9. Configure la prioridad de los orígenes de actualizaciones con los botones Arriba y Abajo.

Cuando Kaspersky Endpoint Security no pueda descargar las actualizaciones del primer origen, cambiará al siguiente de manera automática.

10. Guarde los cambios.

#### Cómo configurar actualizaciones desde la carpeta compartida en Web Console y Cloud Console <sup>®</sup>

- 1. En la ventana principal de Web Console, seleccione **Dispositivos**  $\rightarrow$  **Tareas**. Se abre la lista de tareas.
- 2. Seleccione la tarea Actualización de Kaspersky Endpoint Security.

Se abre la ventana propiedades de la tarea.

La tarea Actualización se crea automáticamente mediante el asistente de inicio rápido del Servidor de administración. Para crear la tarea Actualización, instale el Complemento de administración de Kaspersky Endpoint Security para Windows mientras esté utilizando el Asistente.

- 3. Seleccione la ficha **Configuración de la aplicación → Modo local**.
- 4. En la lista de orígenes de actualizaciones, haga clic en el botón Añadir.
- 4. En la lista de orígenes de actualizaciones, haga clic en el botón **Añadir**.<br>5. En el campo **Dirección web o ruta a una carpeta local o de red**, introduzca la ruta UNC a la carpeta compartida (por ejemplo, \\<nombre del servidor>\KLSHARE\Updates).

La dirección del origen debe coincidir con la indicada en la configuración de Kaspersky Update Utility.

- 6. Haga clic en Aceptar.
- 6. Haga clic en **Aceptar**.<br>7. Configure la prioridad de los orígenes de actualizaciones con los botones **Subir** y **Bajar**.

Cuando Kaspersky Endpoint Security no pueda descargar las actualizaciones del primer origen, cambiará al siguiente de manera automática.

8. Guarde los cambios.

Cómo configurar actualizaciones desde la carpeta compartida en la interfaz de la aplicación <sup>3</sup>

No puede configurar la tarea del grupo Actualización en la interfaz de la aplicación. Solo una tarea de actualización local, Actualización de las bases de datos y módulos de la aplicación, está disponible para el usuario. Si no se muestra la tarea Actualización de las bases de datos <sup>y</sup> módulos de la aplicación, significa que el administrador ha [prohibido](#page-154-0) el uso de tareas locales en la directiva.

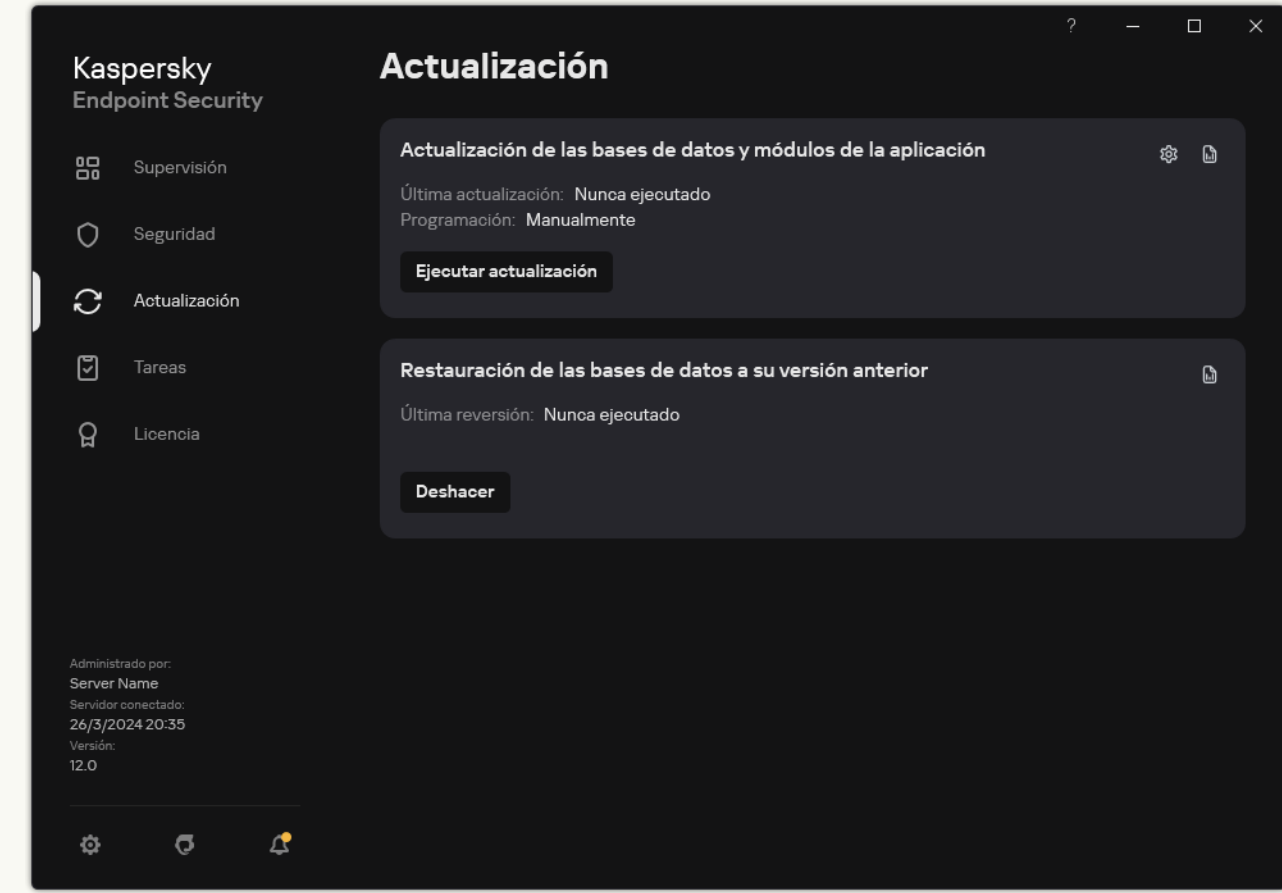

1. En la ventana principal de la aplicación, vaya a la sección **Actualización**.

Tareas de actualización locales

2. Esto abre la lista de tareas; seleccione la tarea Actualización de las bases de datos y módulos de la aplicación y haga clic en  $\Phi$ .

Se abre la ventana propiedades de la tarea.

- 3. En la ventana de propiedades de la tarea, haga clic en Seleccionar orígenes de actualizaciones.
- 4. En la lista de orígenes de actualizaciones, haga clic en el botón Añadir.

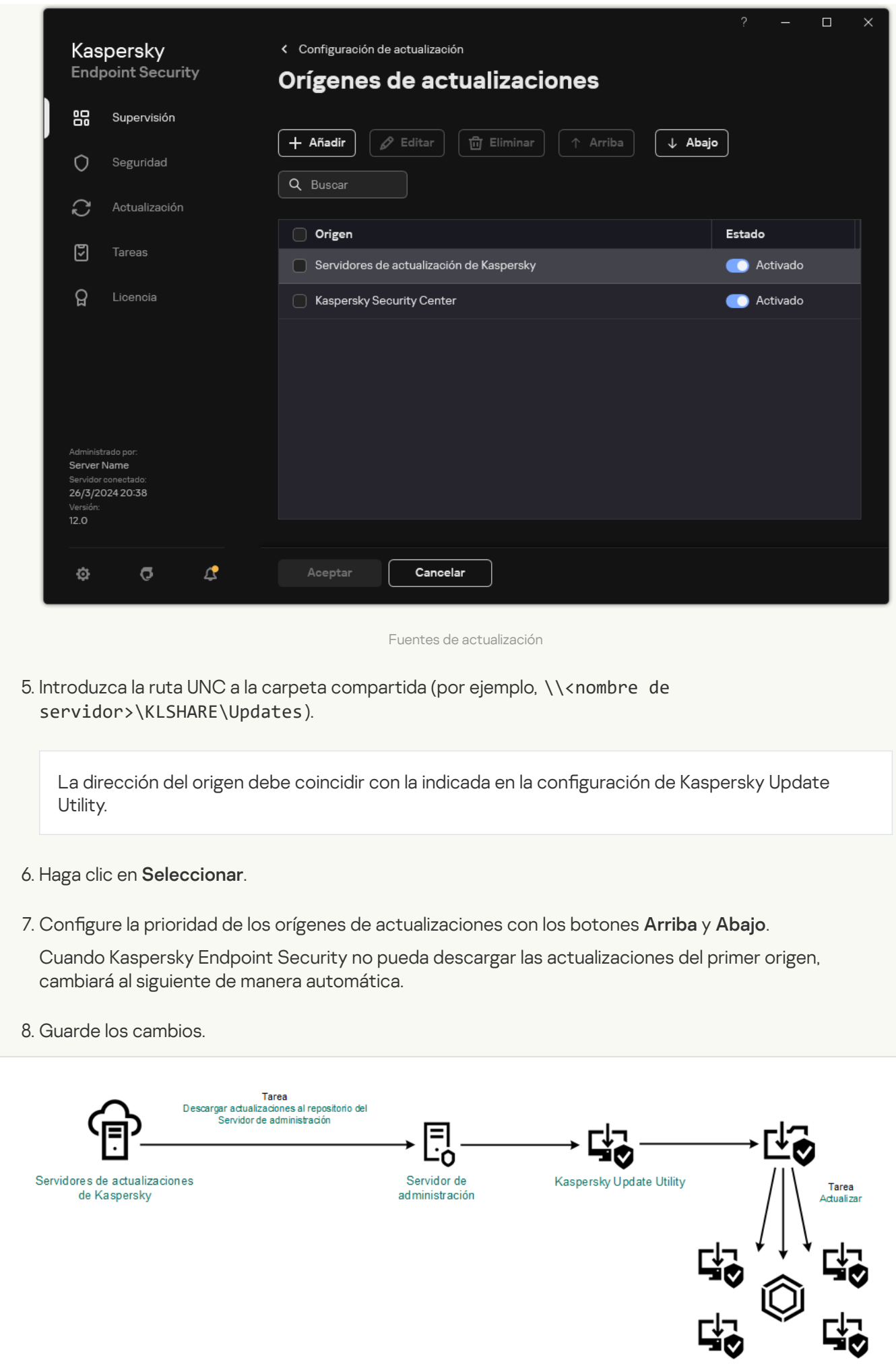

Actualización con Kaspersky Update Utility

## <span id="page-223-0"></span>Actualización en modo móvil

Se denomina *modo móvil* al modo en que Kaspersky Endpoint Security funciona cuando un equipo sale de la red de la organización (equipo sin conexión). Para más información sobre cómo trabajar con los equipos sin conexión y los usuarios que están fuera de la oficina, consulte la Ayuda de [Kaspersky Security](https://support.kaspersky.com/help/KSC/14.2/es-ES/index.htm) Center<sup>12</sup>.

Los equipos sin conexión a la red de la organización no pueden acceder al Servidor de administración para actualizar las bases de datos y los módulos de la aplicación. De forma predeterminada en el modo móvil, solo los servidores de actualización de Kaspersky se utilizan como fuente de actualización para actualizar bases de datos y módulos de aplicaciones. El uso de un servidor proxy para acceder a Internet se rige por una directiva especial, llamada [directiva](#page-149-0) fuera de la oficina. Esta directiva debe crearse por separado. Cuando Kaspersky Endpoint Security cambia al modo móvil, la tarea de actualización se ejecuta cada dos horas.

Cómo configurar los ajustes de actualización en modo móvil en la Consola de administración (MMC) o

- 1. Abra la Consola de administración de Kaspersky Security Center.
- 2. En el árbol de la consola, seleccione **Tareas**.
- 3. Seleccione la tarea Actualización de Kaspersky Endpoint Security.

Se abre la ventana propiedades de la tarea.

La tarea Actualización se crea automáticamente mediante el asistente de inicio rápido del Servidor de administración. Para crear la tarea Actualización, instale el Complemento de administración de Kaspersky Endpoint Security para Windows mientras esté utilizando el Asistente.

4. En la ventana de propiedades de la tarea, seleccione la sección **Configuración**.

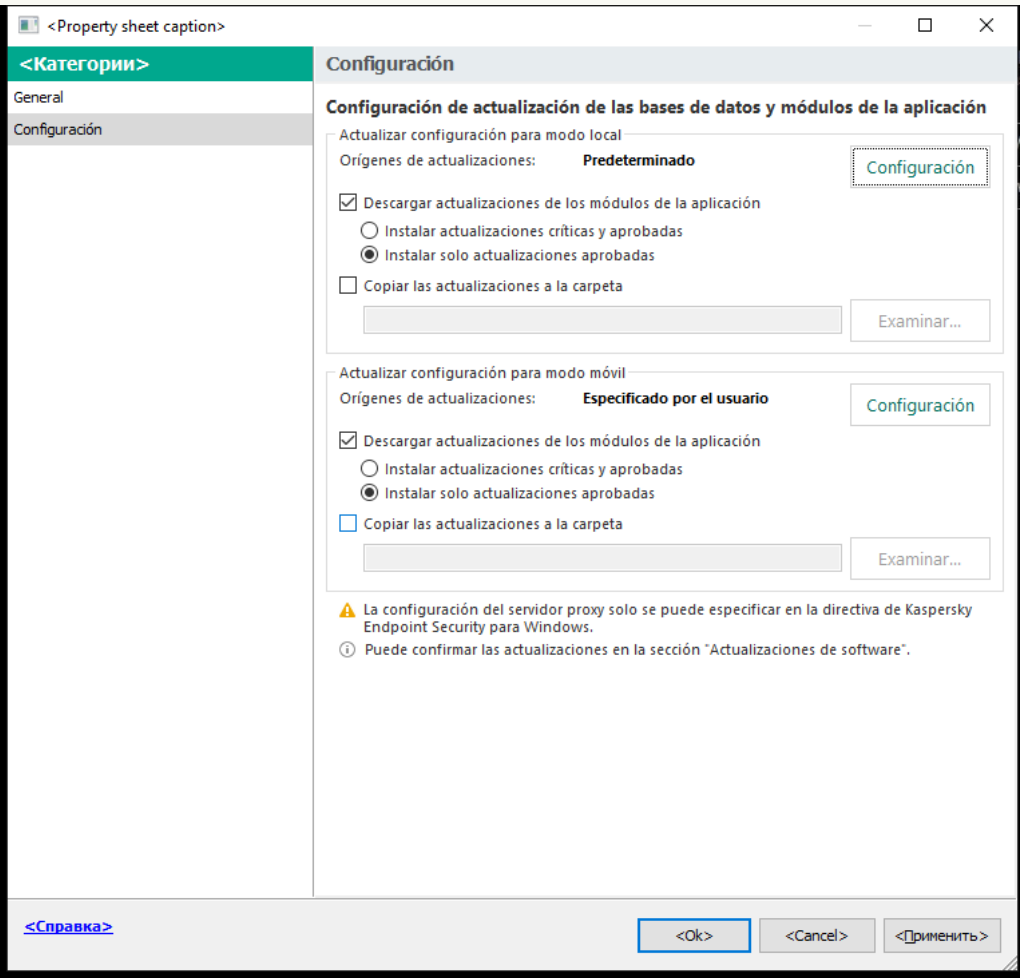

Configuración de la tarea Actualización

- 5. En el bloque Actualizar configuración para modo móvil, haga clic en el botón Configuración.
- 6. Configure los orígenes de las [actualizaciones](#page-228-0). Las actualizaciones pueden obtenerse de los servidores de actualizaciones de Kaspersky, de otros servidores FTP o HTTP, o de carpetas locales o de red.
- 7. Guarde los cambios.

Cómo configurar los ajustes de actualización en modo móvil en Web Console y Cloud Console <sup>7</sup>

- 1. En la ventana principal de Web Console, seleccione **Dispositivos**  $\rightarrow$  **Tareas**. Se abre la lista de tareas.
- 2. Seleccione la tarea Actualización de Kaspersky Endpoint Security.

Se abre la ventana propiedades de la tarea.

La tarea Actualización se crea automáticamente mediante el asistente de inicio rápido del Servidor de administración. Para crear la tarea Actualización, instale el Complemento de administración de Kaspersky Endpoint Security para Windows mientras esté utilizando el Asistente.

- 3. Seleccione la ficha **Configuración de la aplicación → Modo móvil**.
- 4. Configure los orígenes de las [actualizaciones](#page-228-0). Las actualizaciones pueden obtenerse de los servidores de actualizaciones de Kaspersky, de otros servidores FTP o HTTP, o de carpetas locales o de red.
- 5. Guarde los cambios.

Como resultado, las bases de datos y los módulos de aplicación se actualizarán en los equipos de los usuarios cuando cambien al modo móvil.

### Inicio y parada de una tarea de actualización

Independientemente del modo de ejecución de la tarea de actualización seleccionado, puede iniciar o parar una tarea de actualización de Kaspersky Endpoint Security en cualquier momento.

#### Para iniciar <sup>o</sup> parar una tarea de actualización:

- 1. En la ventana principal de la aplicación, vaya a la sección Actualización.
- 2. En el mosaico Actualización de las bases de datos y módulos de la aplicación, haga clic en el botón Actualizar si desea iniciar la tarea de actualización.

Kaspersky Endpoint Security comenzará a actualizar los módulos y las bases de datos de la aplicación. La aplicación mostrará el progreso de la tarea, el tamaño de los archivos descargados y el origen de actualizaciones. Puede detener la tarea en cualquier momento haciendo clic en el botón Detener actualización.

#### Para iniciar o detener la tarea de actualización cuando se muestra la interfaz simplificada de la aplicación:

- 1. Haga clic con el botón derecho para acceder al menú contextual del icono de la aplicación que se encuentra en el área de notificaciones de la barra de tareas.
- 2. En la lista desplegable Tareas del menú contextual, lleve a cabo una de las siguientes acciones:
	- seleccione una tarea de actualización que no esté en ejecución para iniciarla
	- seleccione una tarea de actualización en ejecución para detenerla
	- seleccione una tarea de actualización suspendida para reanudarla o reiniciarla

## Inicio de una tarea de actualización con los permisos de una cuenta de usuario distinta

De forma predeterminada, la tarea de actualización de Kaspersky Endpoint Security se inicia en nombre del usuario cuya cuenta se ha utilizado para iniciar la sesión en el sistema operativo. Sin embargo, Kaspersky Endpoint Security se podría actualizar desde un origen de actualizaciones al que el usuario no pueda acceder debido a la falta de los permisos necesarios (por ejemplo, desde una carpeta compartida que contiene un paquete de actualización) o un origen de actualizaciones para el que no se haya configurado la autenticación del servidor proxy. En la configuración de la aplicación, puede especificar un usuario que tenga esos permisos e iniciar la tarea de actualización de Kaspersky Endpoint Security con la cuenta de ese usuario.

Para iniciar una tarea de actualización con una cuenta de usuario distinta:

1. En la ventana principal de la aplicación, vaya a la sección Actualización.

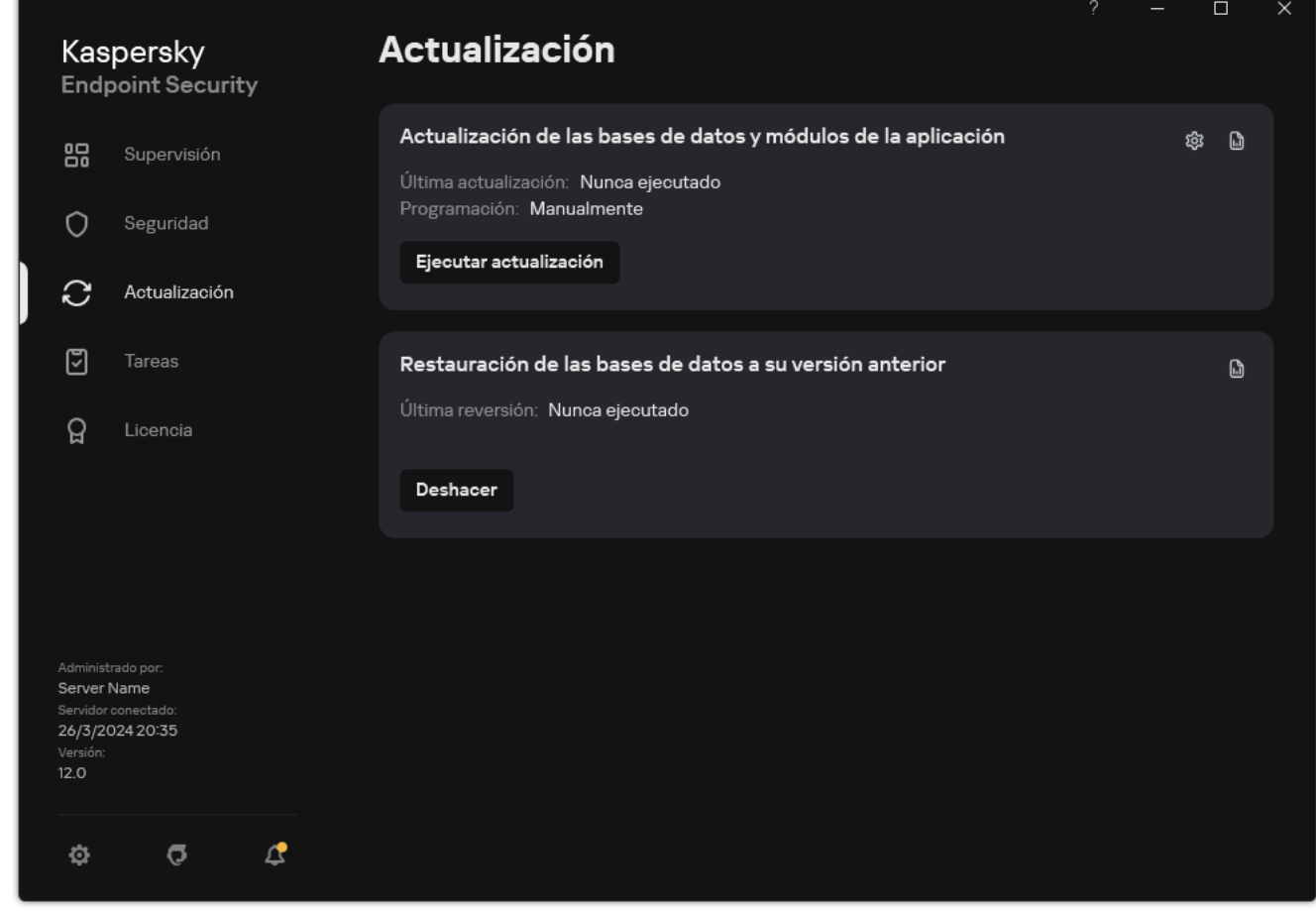

Tareas de actualización locales

2. Esto abre la lista de tareas; seleccione la tarea Actualización de las bases de datos y módulos de la aplicación y haga clic en  $\Phi$ .

Se abre la ventana propiedades de la tarea.

- 3. Haga clic en Ejecutar actualizaciones de bases de datos con derechos de usuario.
- 4. En la ventana que se abre, elija Otro usuario.
- 5. Introduzca las credenciales de la cuenta de un usuario con los permisos necesarios para acceder al origen de actualizaciones.

# Selección del modo de ejecución de la tarea de actualización

Si no es posible iniciar la tarea de actualización por alguna razón (por ejemplo, el equipo estaba apagado en ese momento), puede configurar la tarea que se ha omitido para que se inicie automáticamente lo antes posible.

Puede retrasar la ejecución de la tarea de actualización después de que se inicie la aplicación si selecciona el modo de ejecución de la tarea de ejecución **Según programación** y si el momento del inicio de Kaspersky Endpoint Security coincide con la planificación del inicio de la tarea de actualización. La tarea de actualización solamente puede ejecutarse después de que transcurra la cantidad de tiempo especificada una vez que se inicia Kaspersky Endpoint Security.

Para seleccionar el modo de ejecución de la tarea de actualización:

1. En la ventana principal de la aplicación, vaya a la sección Actualización.

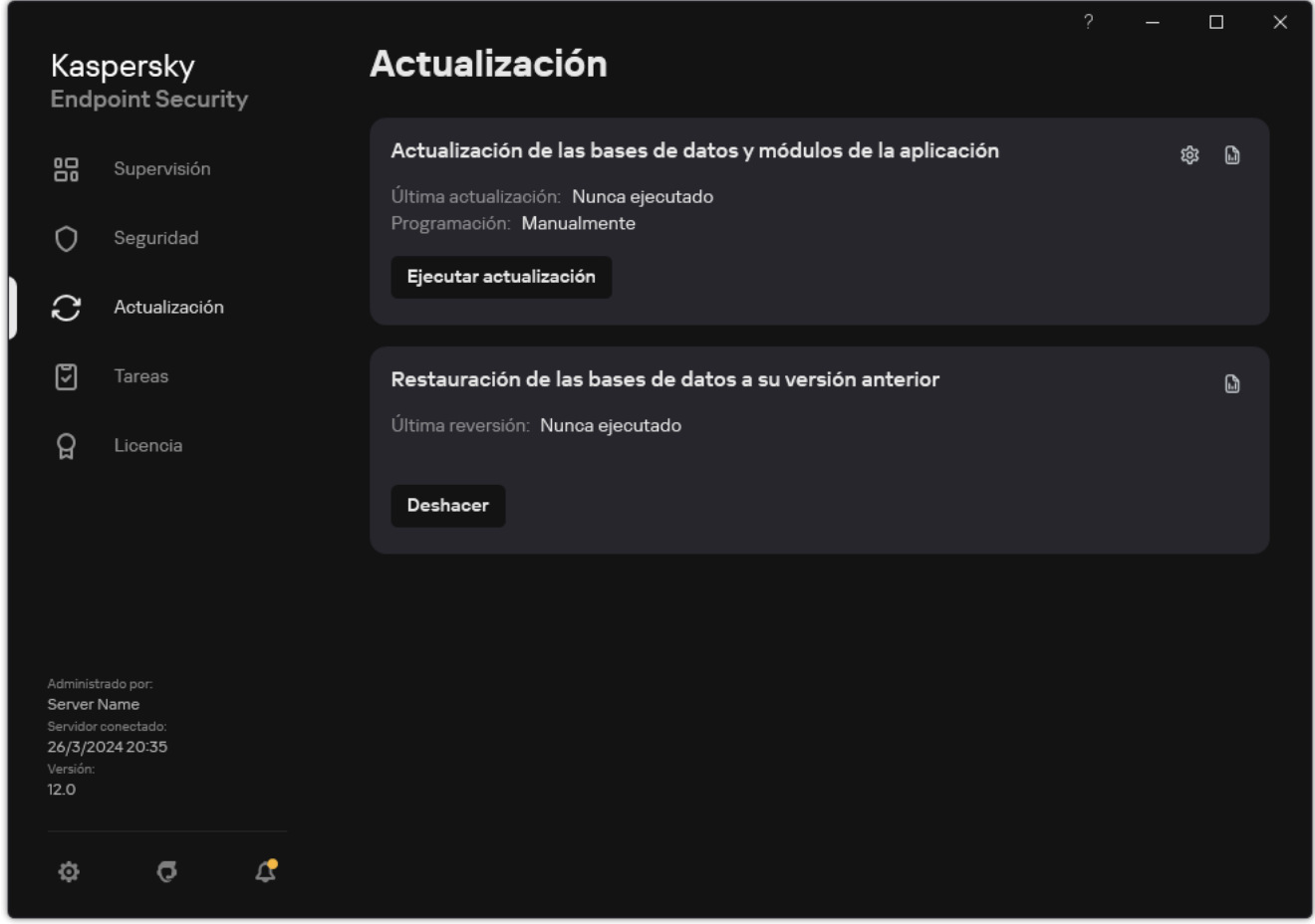

Tareas de actualización locales

2. Esto abre la lista de tareas; seleccione la tarea Actualización de las bases de datos y módulos de la aplicación y haga clic en &.

Se abre la ventana propiedades de la tarea.

- 3. Haga clic en Modo de ejecución.
- 4. En la ventana que se abre, seleccione el modo de ejecución de la tarea de actualización:
- Si quiere que Kaspersky Endpoint Security ejecute la tarea de actualización en función de si hay o no disponible un paquete de actualización en el origen de actualizaciones, seleccione **Automáticamente**. La frecuencia de las comprobaciones que realiza Kaspersky Endpoint Security para ver si hay paquetes de actualización aumenta durante los brotes de virus y disminuye en otros momentos.
- Si quiere iniciar una tarea de actualización manualmente, seleccione Manualmente.
- · Si quiere configurar una planificación para ejecutar la tarea de actualización, seleccione otras opciones. Establezca la configuración avanzada para iniciar la tarea de actualización:
	- En el campo Posponer ejecución después del inicio de la aplicación durante N minutos, introduzca el intervalo de tiempo durante el que desea posponer el inicio de la tarea de actualización después del inicio de Kaspersky Endpoint Security.
	- Seleccione la opción Ej<mark>ecutar análisis programado al día siguiente si el equipo está apagado</mark> si desea que Kaspersky Endpoint Security ejecute las tareas de actualización no realizadas en la primera oportunidad. Cuando la aplicación tiene la oportunidad de ejecutar tareas omitidas, las ejecuta de manera aleatoria dentro de un cierto intervalo de tiempo para distribuir la carga en el equipo.
- <span id="page-228-0"></span>5. Guarde los cambios.

### Adición de un origen de actualizaciones

Un origen de actualizaciones es un recurso que contiene actualizaciones de las bases de datos y los módulos de la aplicación de Kaspersky Endpoint Security.

Las fuentes de las actualizaciones incluyen el servidor de Kaspersky Security Center, los servidores de actualizaciones de Kaspersky y carpetas locales y en red.

La lista predeterminada de orígenes de actualizaciones incluye los servidores de actualizaciones de Kaspersky Security Center y Kaspersky. Puede agregar a la lista otros orígenes de actualizaciones. Puede especificar servidores HTTP/FTP o carpetas compartidas como orígenes de actualizaciones.

Kaspersky Endpoint Security no es compatible con las actualizaciones de los servidores HTTPS a menos que sean servidores de actualizaciones de Kaspersky.

Si se seleccionan varios recursos como orígenes de actualizaciones, Kaspersky Endpoint Security intenta conectarse a ellos uno después de otro, empieza desde el inicio de la lista y realiza la tarea de actualización al recuperar el paquete de actualización del primer origen disponible.

De forma predeterminada, Kaspersky Endpoint Security utiliza el servidor de Kaspersky Security Center como la primera fuente de actualización. Esto ayuda a conservar el tráfico al actualizar. Si no se aplica una política al equipo, los servidores de Kaspersky se seleccionan como el primer origen de actualizaciones en la configuración de la tarea local Actualización, porque es posible que la aplicación no tenga acceso al servidor de Kaspersky Security Center.

[Cómo añadir un origen de actualizaciones](javascript:toggleBlock() en la Consola de administración (MMC)

1. Abra la Consola de administración de Kaspersky Security Center.

En el árbol de la consola, seleccione Tareas.

2. Seleccione la tarea Actualización de Kaspersky Endpoint Security.

Se abre la ventana propiedades de la tarea.

- 3. La tarea Actualización se crea automáticamente mediante el asistente de inicio rápido del Servidor de administración. Para crear la tarea Actualización, instale el Complemento de administración de Kaspersky Endpoint Security para Windows mientras esté utilizando el Asistente.
- 4. En la ventana de propiedades de la tarea, seleccione la sección **Configuración**.

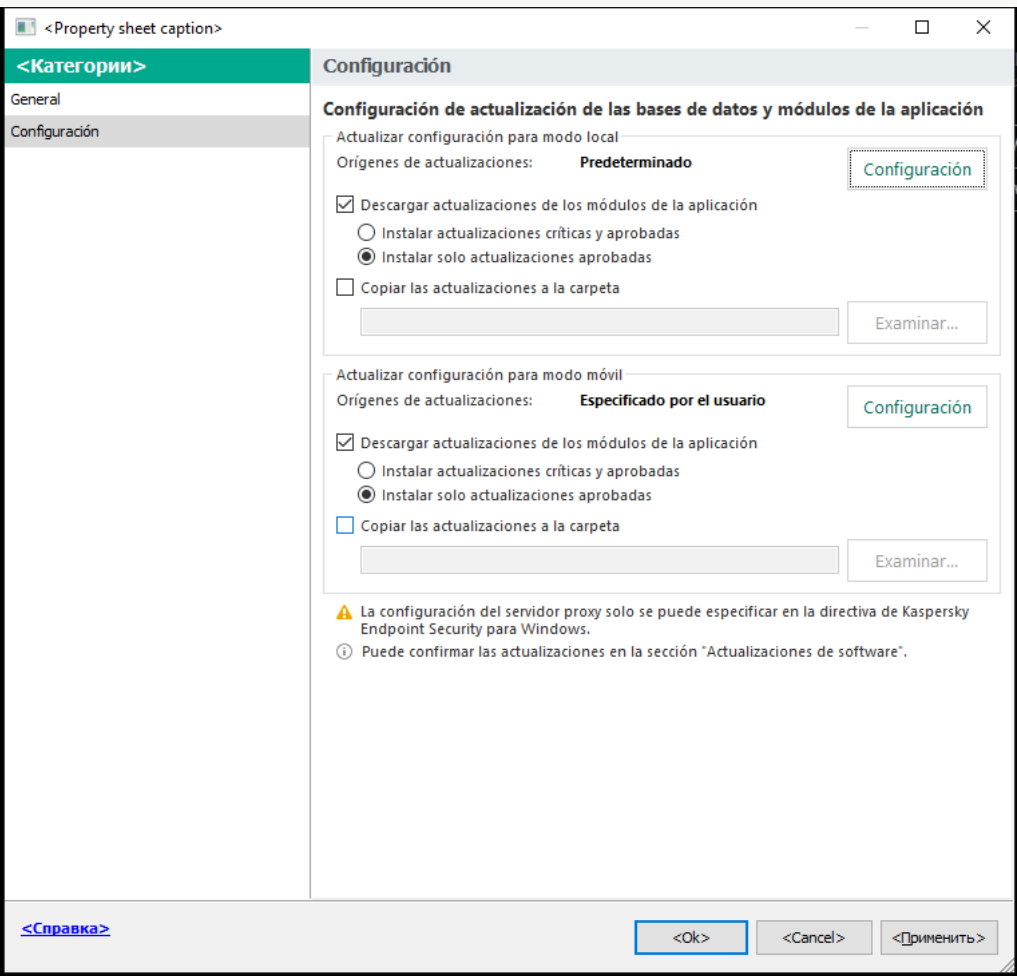

Configuración de la tarea Actualización

5. En el bloque Actualizar configuración para modo local, haga clic en el botón Configuración.

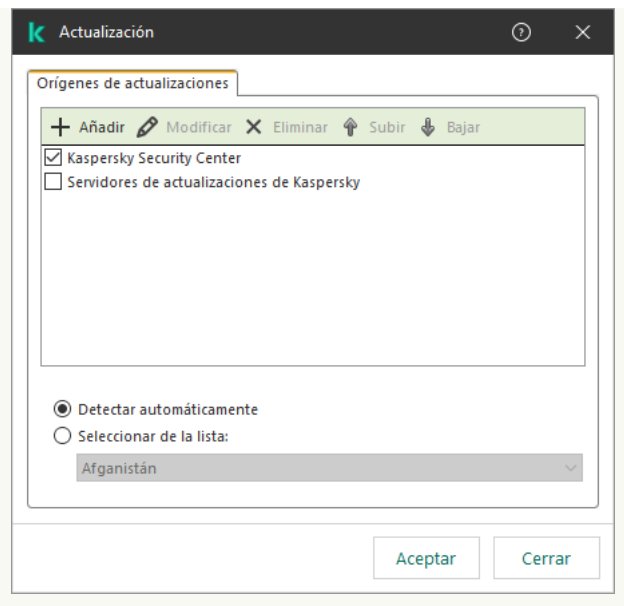

Fuentes de actualización

6. En la lista de orígenes de actualizaciones, haga clic en el botón Añadir.

6. En la lista de orígenes de actualizaciones, haga clic en el botón **Añadir**.<br>7. En el campo **Orígenes de actualizaciones**, especifique la dirección del servidor FTP o HTTP, la carpeta de red o la carpeta local que contiene el paquete de actualización.

Para el origen de actualizaciones se utiliza el siguiente formato de ruta:

Para un servidor FTP o HTTP, introduzca su dirección web o su dirección IP.

Por ejemplo, http://dnl-01.geo.kaspersky.com/ o 93.191.13.103.

Si es necesario autenticarse para acceder al servidor FTP, especifique los datos en la dirección siguiendo este formato: ftp://<nombre de usuario>:<contraseña>@<nodo>:<puerto>.

Para una carpeta de red, introduzca la ruta UNC.

Por ejemplo, \\Server\Share\Update distribution.

En el caso de una carpeta local, introduzca la ruta completa de esa carpeta.

Por ejemplo, C:\Documents and Settings\All Users\Application Data\Kaspersky Lab\AVP11\Update distribution\.

Puede excluir la fuente de actualización sin eliminarla de la lista de fuentes de actualización. Para hacerlo, desactive la casilla de verificación junto al objeto.

- 8. Haga clic en Aceptar.
- 8. Haga clic en **Aceptar**.<br>9. Configure la prioridad de los orígenes de actualizaciones con los botones **Subir** y **Bajar**.

Cuando Kaspersky Endpoint Security no pueda descargar las actualizaciones del primer origen, cambiará al siguiente de manera automática.

- 10. Si necesario, agregue un origen de [actualizaciones](#page-223-0) para el modo móvil. Se denomina modo móvil al modo en que Kaspersky Endpoint Security funciona cuando un equipo sale de la red de la organización (equipo sin conexión).
- 11. Guarde los cambios.

#### [Cómo agregar un origen de actualizaciones](javascript:toggleBlock() en Web Console y Cloud Console <sup>®</sup>

- 1. En la ventana principal de Web Console, seleccione **Dispositivos**  $\rightarrow$  **Tareas**. Se abre la lista de tareas.
- 2. Seleccione la tarea Actualización de Kaspersky Endpoint Security.

Se abre la ventana propiedades de la tarea.

- 3. La tarea Actualización se crea automáticamente mediante el asistente de inicio rápido del Servidor de administración. Para crear la tarea Actualización, instale el Complemento de administración de Kaspersky Endpoint Security para Windows mientras esté utilizando el Asistente.
- 4. Seleccione la ficha **Configuración de la aplicación → Modo local**.

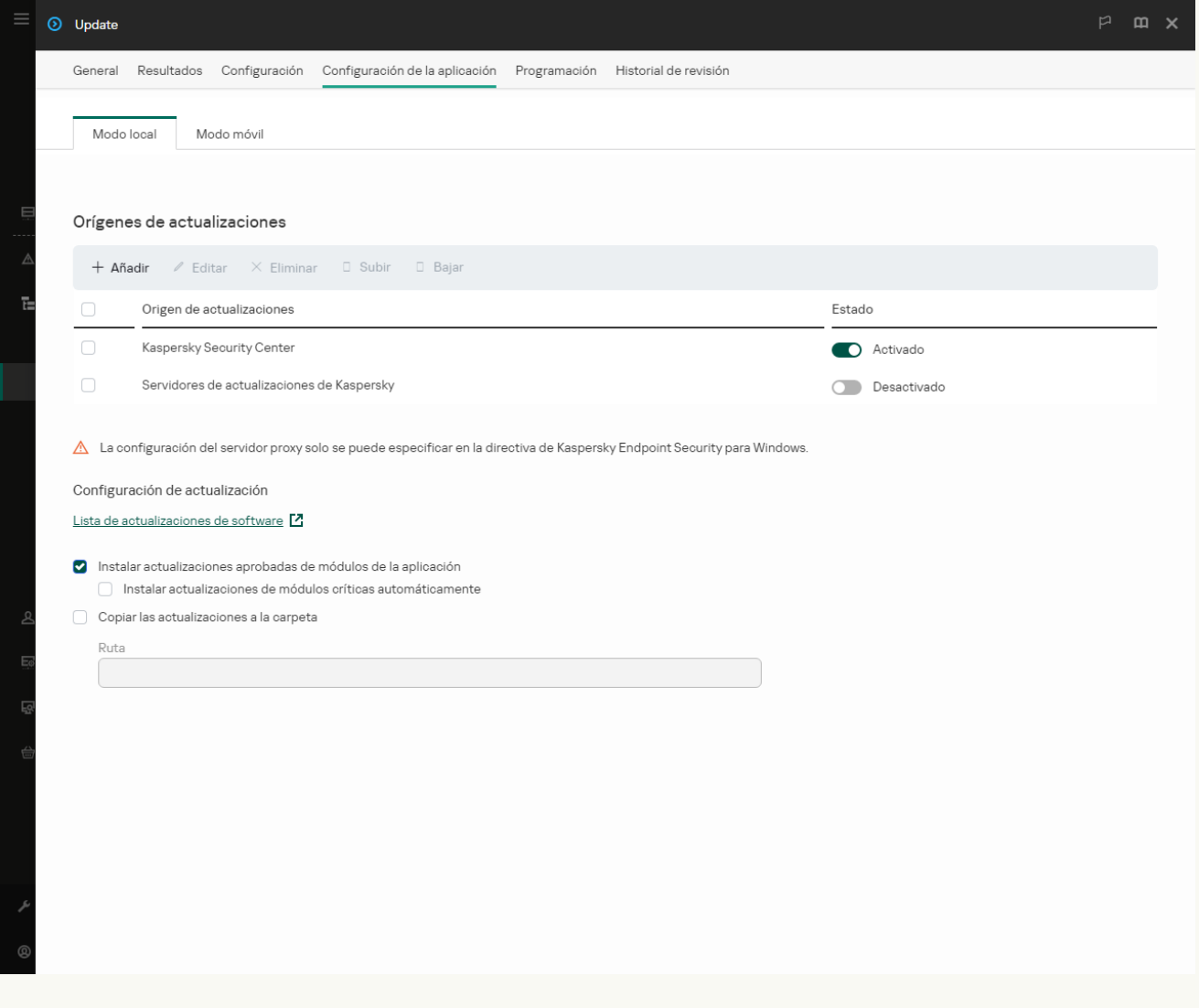

Fuentes de actualización

5. En la lista de orígenes de actualizaciones, haga clic en el botón Añadir.

6. En la ventana que se abre, especifique la dirección del servidor FTP o HTTP, la carpeta de red o la carpeta local que contiene el paquete de actualización.

Para el origen de actualizaciones se utiliza el siguiente formato de ruta:

Para un servidor FTP o HTTP, introduzca su dirección web o su dirección IP.

Por ejemplo, http://dnl-01.geo.kaspersky.com/ o 93.191.13.103.

Si es necesario autenticarse para acceder al servidor FTP, especifique los datos en la dirección siguiendo este formato: ftp://<nombre de usuario>:<contraseña>@<nodo>:<puerto>.

Para una carpeta de red, introduzca la ruta UNC.

Por ejemplo, \\Server\Share\Update distribution.

En el caso de una carpeta local, introduzca la ruta completa de esa carpeta.

Por ejemplo, C:\Documents and Settings\All Users\Application Data\Kaspersky Lab\AVP11\Update distribution\.

Puede excluir la fuente de actualización sin eliminarla de la lista de fuentes de actualización. Para hacerlo, coloque el interruptor junto a él en la posición de apagado.

- 7. Haga clic en Aceptar.
- 7. Haga clic en **Aceptar**.<br>8. Configure la prioridad de los orígenes de actualizaciones con los botones **Subir** y **Bajar**.

Cuando Kaspersky Endpoint Security no pueda descargar las actualizaciones del primer origen, cambiará al siguiente de manera automática.

- 9. Si necesario, agregue un origen de [actualizaciones](#page-223-0) para el modo móvil. Se denomina modo móvil al modo en que Kaspersky Endpoint Security funciona cuando un equipo sale de la red de la organización (equipo sin conexión).
- 10. Guarde los cambios.

[Cómo añadir un origen de actualizaciones](javascript:toggleBlock() en la interfaz de la aplicación

1. En la ventana principal de la aplicación, vaya a la sección Actualización.

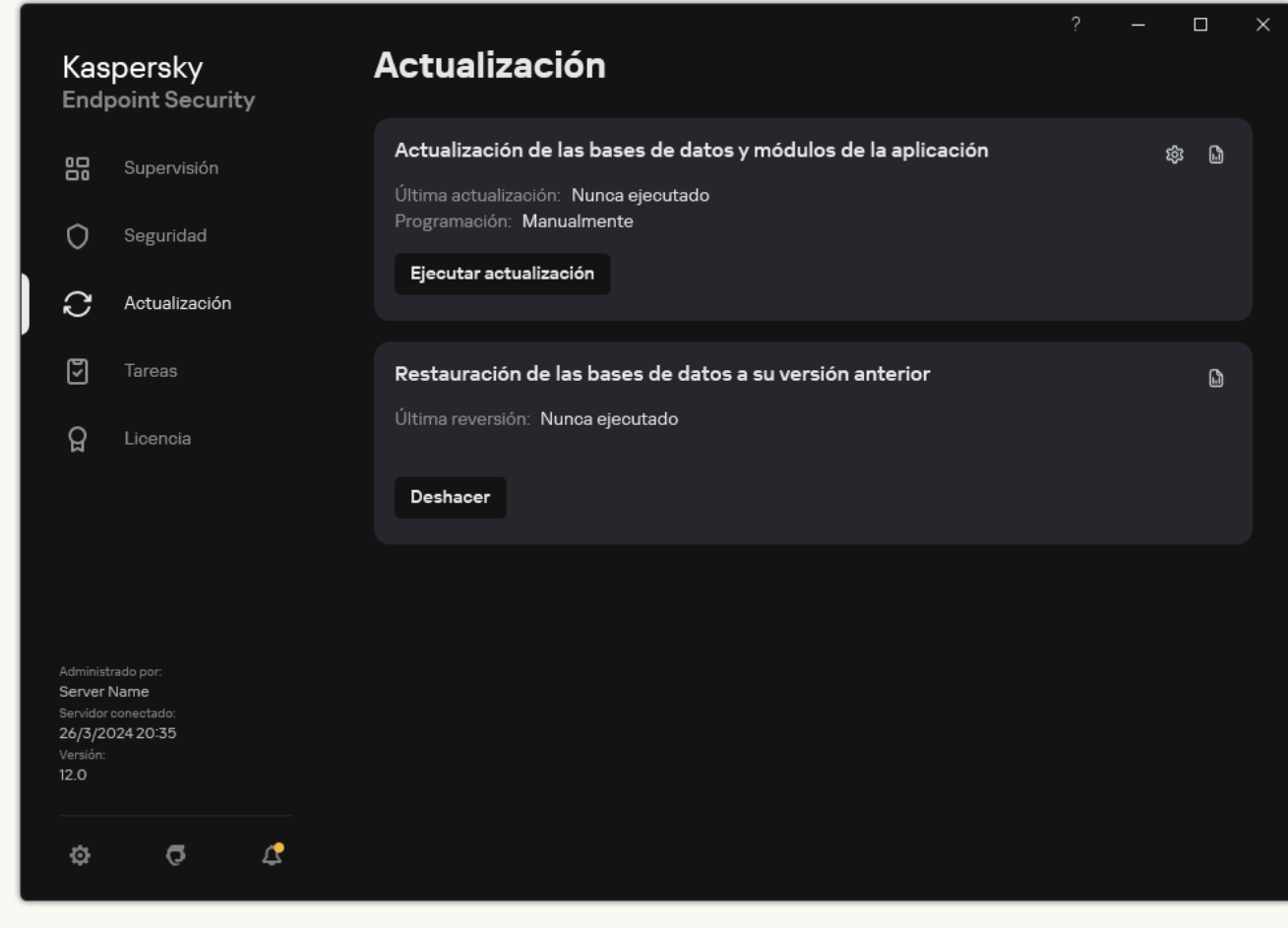

Tareas de actualización locales

2. Esto abre la lista de tareas; seleccione la tarea Actualización de las bases de datos y módulos de la aplicación y haga clic en  $\Phi$ .

Se abre la ventana propiedades de la tarea.

- 3. Haga clic en Seleccionar orígenes de actualizaciones.
- 4. En la ventana que se abre, haga clic en el botón Añadir.

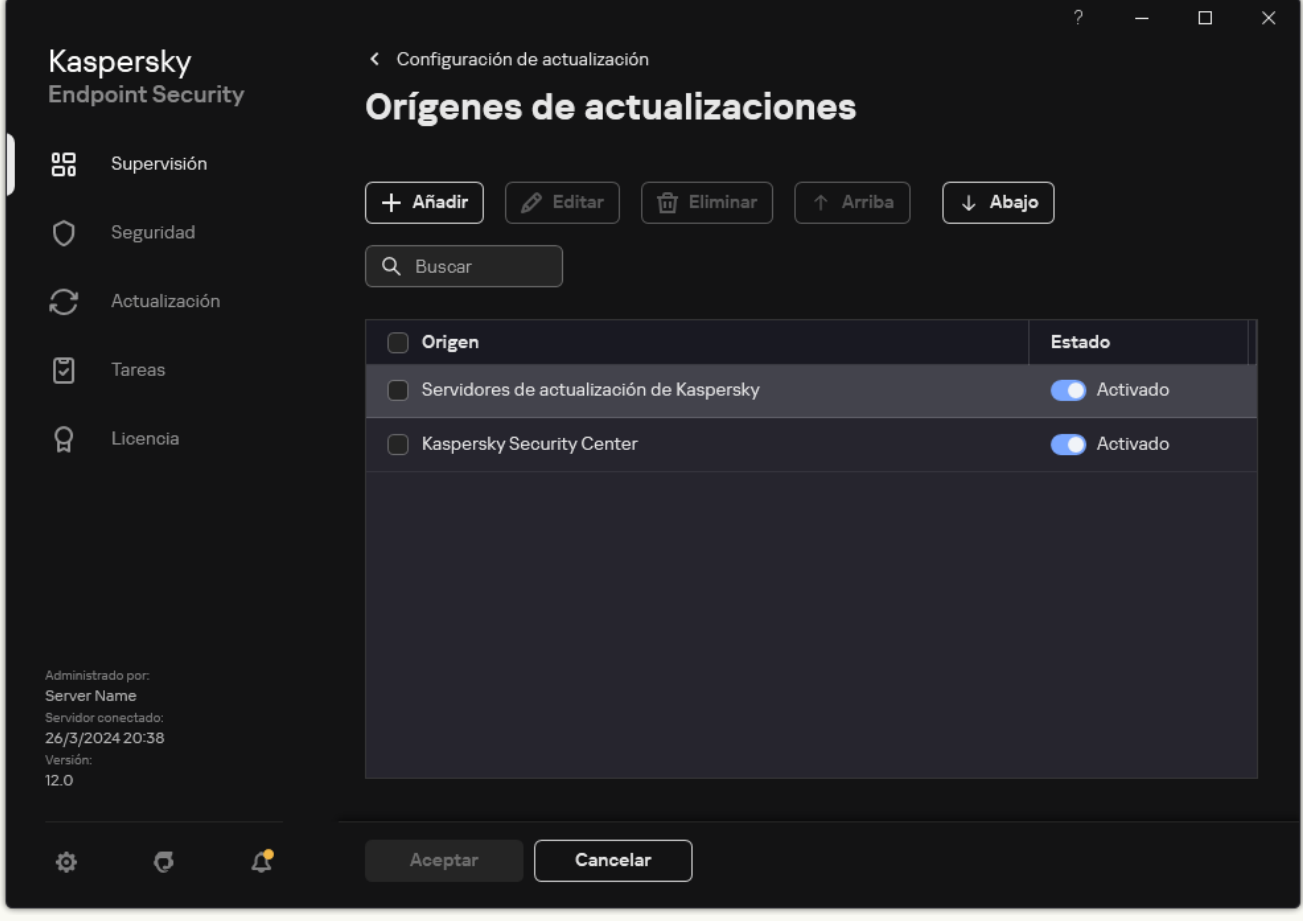

Fuentes de actualización

5. En la ventana que se abre, especifique la dirección del servidor FTP o HTTP, la carpeta de red o la carpeta local que contiene el paquete de actualización.

Para el origen de actualizaciones se utiliza el siguiente formato de ruta:

Para un servidor FTP o HTTP, introduzca su dirección web o su dirección IP.

Por ejemplo, http://dnl-01.geo.kaspersky.com/ o 93.191.13.103.

Si es necesario autenticarse para acceder al servidor FTP, especifique los datos en la dirección siguiendo este formato: ftp://<nombre de usuario>:<contraseña>@<nodo>:<puerto>.

Para una carpeta de red, introduzca la ruta UNC.

Por ejemplo, \\Server\Share\Update distribution.

En el caso de una carpeta local, introduzca la ruta completa de esa carpeta.

Por ejemplo, C:\Documents and Settings\All Users\Application Data\Kaspersky Lab\AVP11\Update distribution\.

- 6. Haga clic en Seleccionar.
- 6. Haga clic en **Seleccionar**.<br>7. Configure la prioridad de los orígenes de actualizaciones con los botones **Arriba** y **Abajo**.
- 8. Guarde los cambios.

### Actualización de los módulos de la aplicación

Las actualizaciones del módulo de la aplicación corrigen errores, mejoran el rendimiento y añaden nuevas funciones. Cuando esté disponible una nueva actualización del módulo de la aplicación, debe confirmar la instalación de la actualización. Puede confirmar la instalación de una actualización del módulo de la aplicación en la interfaz de la aplicación o en Kaspersky Security Center. Cuando hay una actualización disponible, la aplicación muestra una notificación en la ventana principal de Kaspersky Endpoint Security: ... Si las actualizaciones de los módulos de aplicación requieren la revisión y aceptación de los términos del Contrato de licencia de usuario final, la aplicación instala las actualizaciones después de que se hayan aceptado dichos términos. Para obtener detalles sobre cómo realizar un seguimiento de las actualizaciones del módulo de la aplicación y confirmar una actualización en [Kaspersky Security](https://support.kaspersky.com/help/KSC/14.2/es-ES/index.htm) Center, consulte la Ayuda de Kaspersky Security Center<sup>12</sup>.

Después de instalar una actualización de la aplicación, es posible que deba reiniciar su equipo.

#### Para configurar las actualizaciones de los módulos de la aplicación:

1. En la ventana principal de la aplicación, vaya a la sección Actualización.

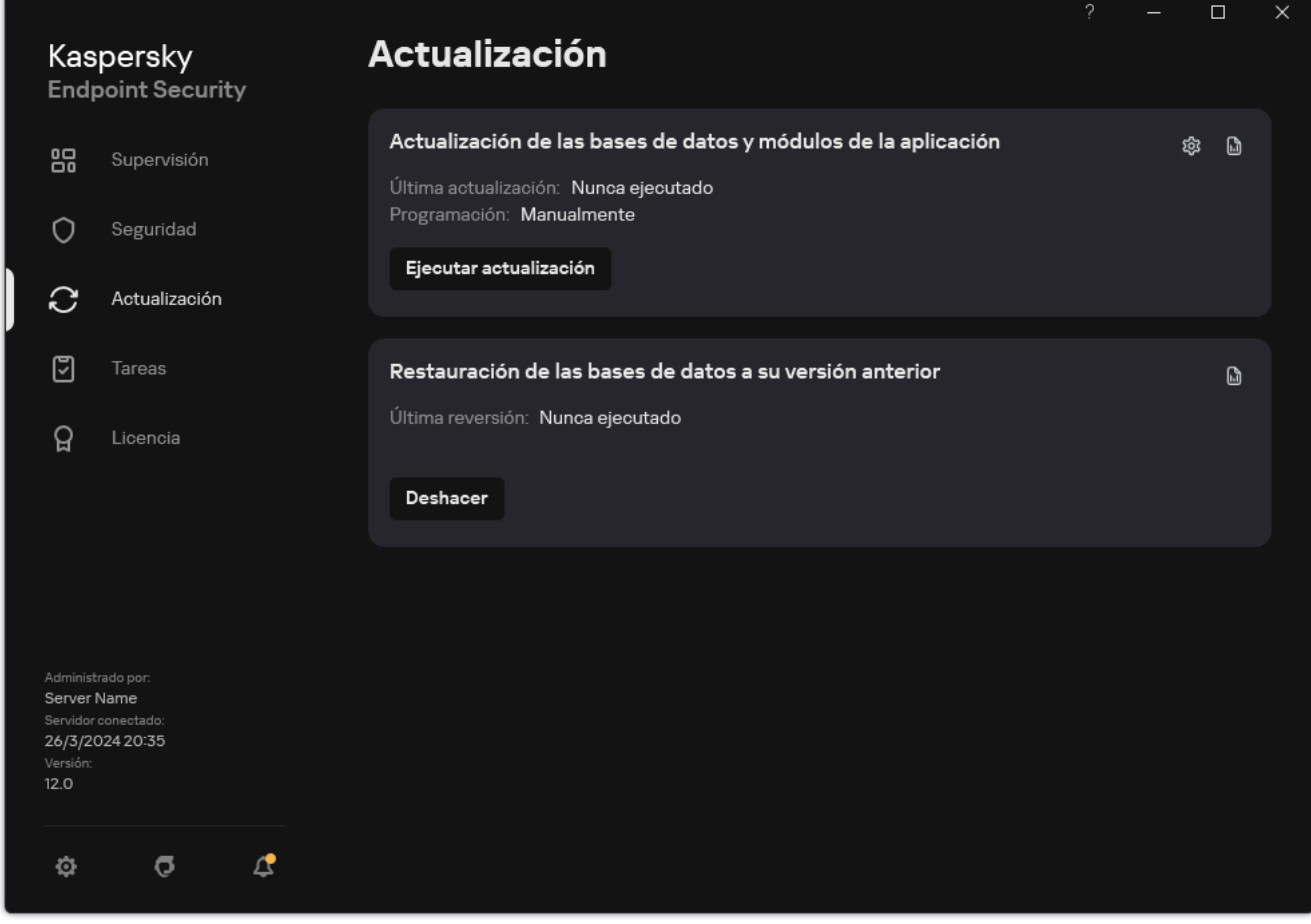

Tareas de actualización locales

2. Esto abre la lista de tareas; seleccione la tarea Actualización de las bases de datos y módulos de la aplicación y haga clic en  $\ddot{\mathbf{a}}$ .

Se abre la ventana propiedades de la tarea.

- 3. En el bloque **Descargando e instalando las actualizaciones de los módulos de la aplicación**, seleccione la casilla de verificación Descargar actualizaciones de los módulos de la aplicación.
- 4. Seleccione las actualizaciones del módulo de la aplicación que desea instalar.
	- Instalar actualizaciones críticas y aprobadas. Si se selecciona esta opción, cuando las actualizaciones de los módulos de la aplicación están disponibles, Kaspersky Endpoint Security instala automáticamente las

actualizaciones críticas y todas las demás únicamente después de que se apruebe su instalación de forma local a través de la interfaz de la aplicación o Kaspersky Security Center.

- Instalar solo actualizaciones aprobadas. Si se selecciona esta opción, cuando están disponibles las actualizaciones de los módulos de la aplicación, Kaspersky Endpoint Security las instala únicamente después de que se apruebe su instalación de forma local a través de la interfaz de la aplicación o Kaspersky Security Center. Esta opción está seleccionada de forma predeterminada.
- 5. Guarde los cambios.

### Actualización mediante un servidor proxy

Para que las bases de datos y los módulos de la aplicación más recientes puedan descargarse de un origen de actualizaciones, puede ser necesario especificar los parámetros de conexión de un servidor proxy. Estos parámetros se utilizan para todos los orígenes de actualizaciones. Si el servidor proxy no se necesita para un origen en particular, su uso puede deshabilitarse en las propiedades de la directiva. Kaspersky Endpoint Security también usará un servidor proxy para acceder a Kaspersky Security Network y a los servidores de activación.

Para conectarse <sup>a</sup> los orígenes de actualizaciones <sup>a</sup> través de un servidor proxy:

1. En la ventana principal de Web Console, haga clic en  $\otimes$ .

Se abre la ventana de propiedades del Servidor de administración.

- 2. Vaya a la sección Configuración del acceso a Internet.
- 3. Active la casilla Usar servidor proxy.
- 4. Defina los parámetros para conectarse con el servidor proxy: la dirección del servidor proxy, el número de puerto y los valores de autenticación (nombre de usuario y contraseña).
- 5. Guarde los cambios.

Para desactivar el uso de un servidor proxy para un grupo de administración específico:

- 1. En la ventana principal de Web Console, seleccione **Dispositivos**  $\rightarrow$  **Directivas y perfiles**.
- 2. Haga clic en el nombre de la directiva de Kaspersky Endpoint Security. Se abre la ventana de propiedades de la directiva.
- 3. Seleccione la ficha Configuración de la aplicación.
- 4. Vaya a Configuración general  $\rightarrow$  Configuración de red.

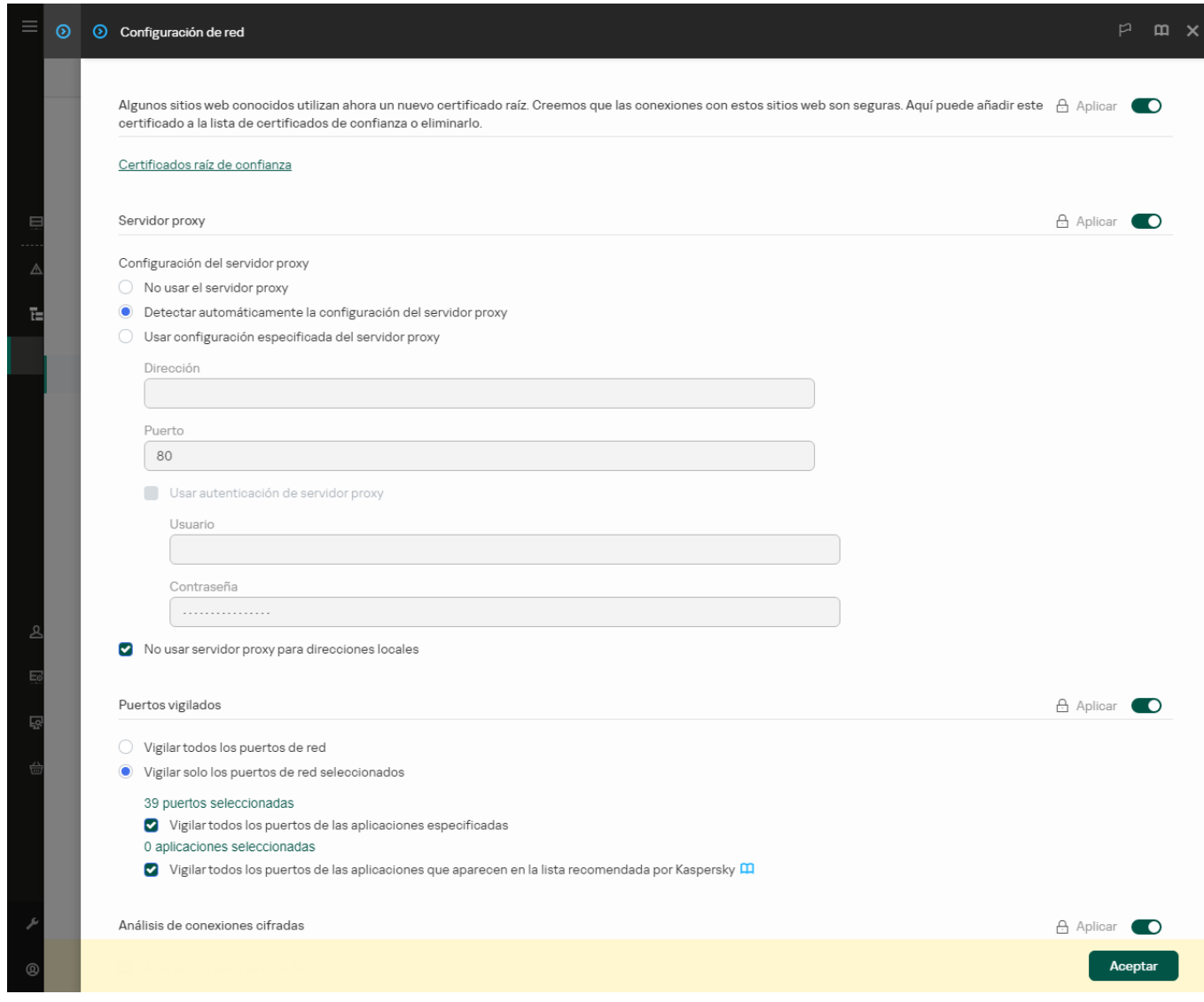

Configuración de red de Kaspersky Endpoint Security para Windows.

#### 5. En el bloque Configuración del servidor proxy, seleccione No usar servidor proxy para direcciones locales.

6. Guarde los cambios.

Para establecer la configuración del servidor proxy en la interfaz de la aplicación:

- 1. En la ventana de la [aplicación](#page-141-0) principal, haga clic en el botón  $\phi$ .
- 2. En la ventana de configuración de la aplicación, seleccione **Configuración general**  $\rightarrow$  **Configuración de red**.

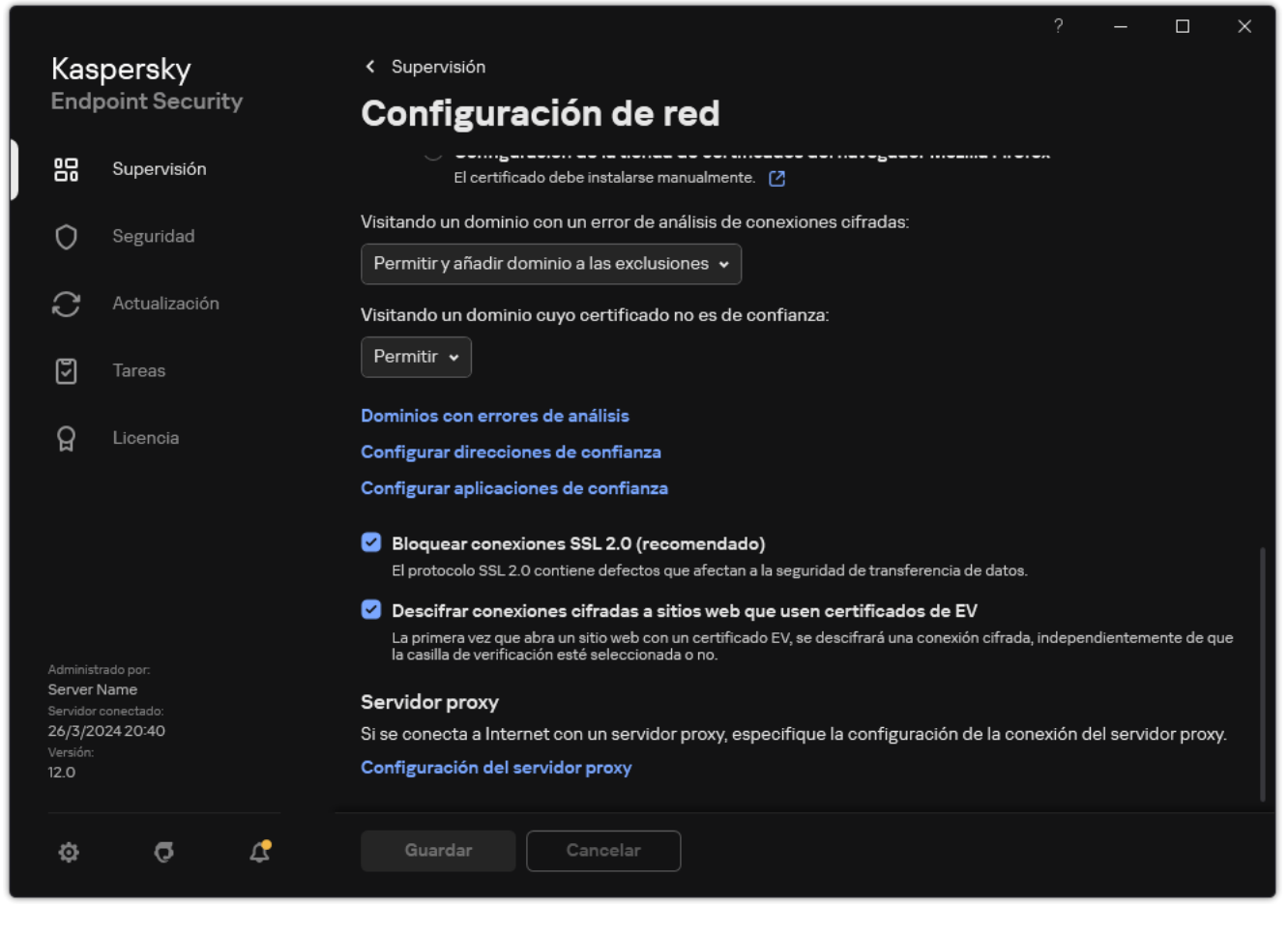

Configuración de red de aplicaciones

3. En el bloque Servidor proxy, haga clic en el enlace Configuración del servidor proxy.

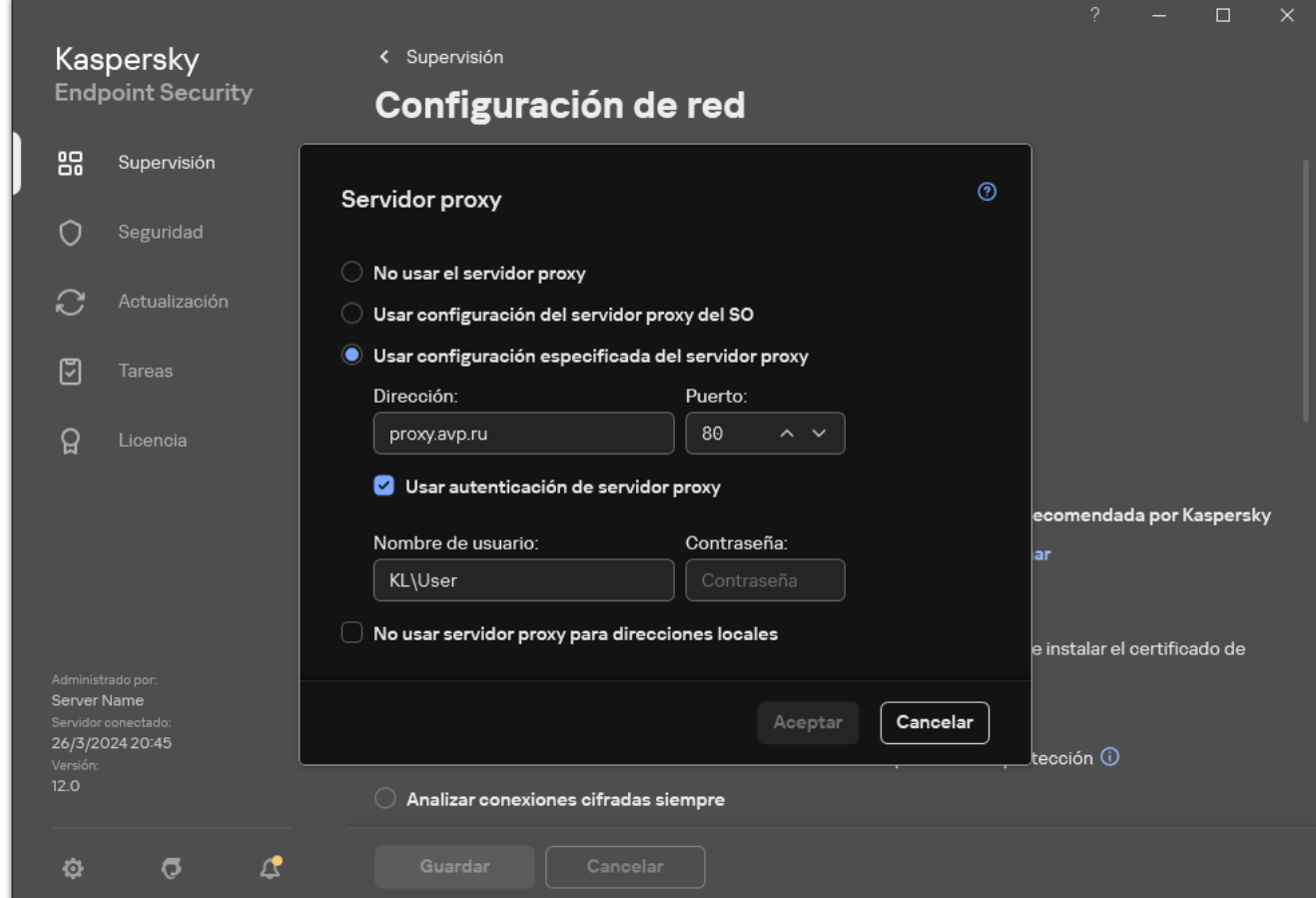

Configuración de conexión al servidor proxy

4. En la ventana que se abre, seleccione una de las siguientes opciones para determinar la dirección del servidor proxy:

#### Usar configuración del servidor proxy del SO.

Esta opción está seleccionada de forma predeterminada. Kaspersky Endpoint Security utiliza la configuración del servidor proxy que se define en la configuración del sistema operativo.

#### Usar configuración especificada del servidor proxy.

Si seleccionó esta opción, establezca la configuración para conectarse al servidor proxy: dirección y puerto del servidor proxy.

- 5. Si desea activar la autenticación en el servidor proxy, seleccione la casilla de verificación **Usar autenticación de** servidor proxy y proporcione las credenciales de su cuenta de usuario.
- 6. Si desea desactivar el uso del servidor proxy al actualizar las bases de datos y los módulos de aplicaciones desde una carpeta compartida, seleccione la casilla No usar servidor proxy para direcciones locales.
- 7. Guarde los cambios.

Como resultado, Kaspersky Endpoint Security utilizará el servidor proxy para descargar actualizaciones de los módulos de la aplicación y de la base de datos. Kaspersky Endpoint Security también usará un servidor proxy para acceder a servidores KSN y a los servidores de activación de Kaspersky. Si se requiere autenticación en el servidor proxy, pero las credenciales de la cuenta de usuario no se proporcionaron o son incorrectas, Kaspersky Endpoint Security le solicitará el nombre de usuario y la contraseña.

### Reversión de la última actualización

Una vez actualizados las bases de datos y los módulos de la aplicación por primera vez, la función de deshacer la actualización de las bases de datos y los módulos de la aplicación a sus versiones anteriores pasa a estar disponible.

Cada vez que un usuario inicia el proceso de actualización, Kaspersky Endpoint Security crea una copia de seguridad de las bases de datos y de los módulos de la aplicación actuales. Esto permite deshacer la actualización de las bases de datos y de los módulos de la aplicación y restablecer sus versiones anteriores cuando sea necesario. Anular la última actualización es útil, por ejemplo, si la nueva versión de la base de datos contiene una firma no válida que provoca que Kaspersky Endpoint Security bloquee una aplicación segura.

#### Para anular la última actualización:

1. En la ventana principal de la aplicación, vaya a la sección Actualización.

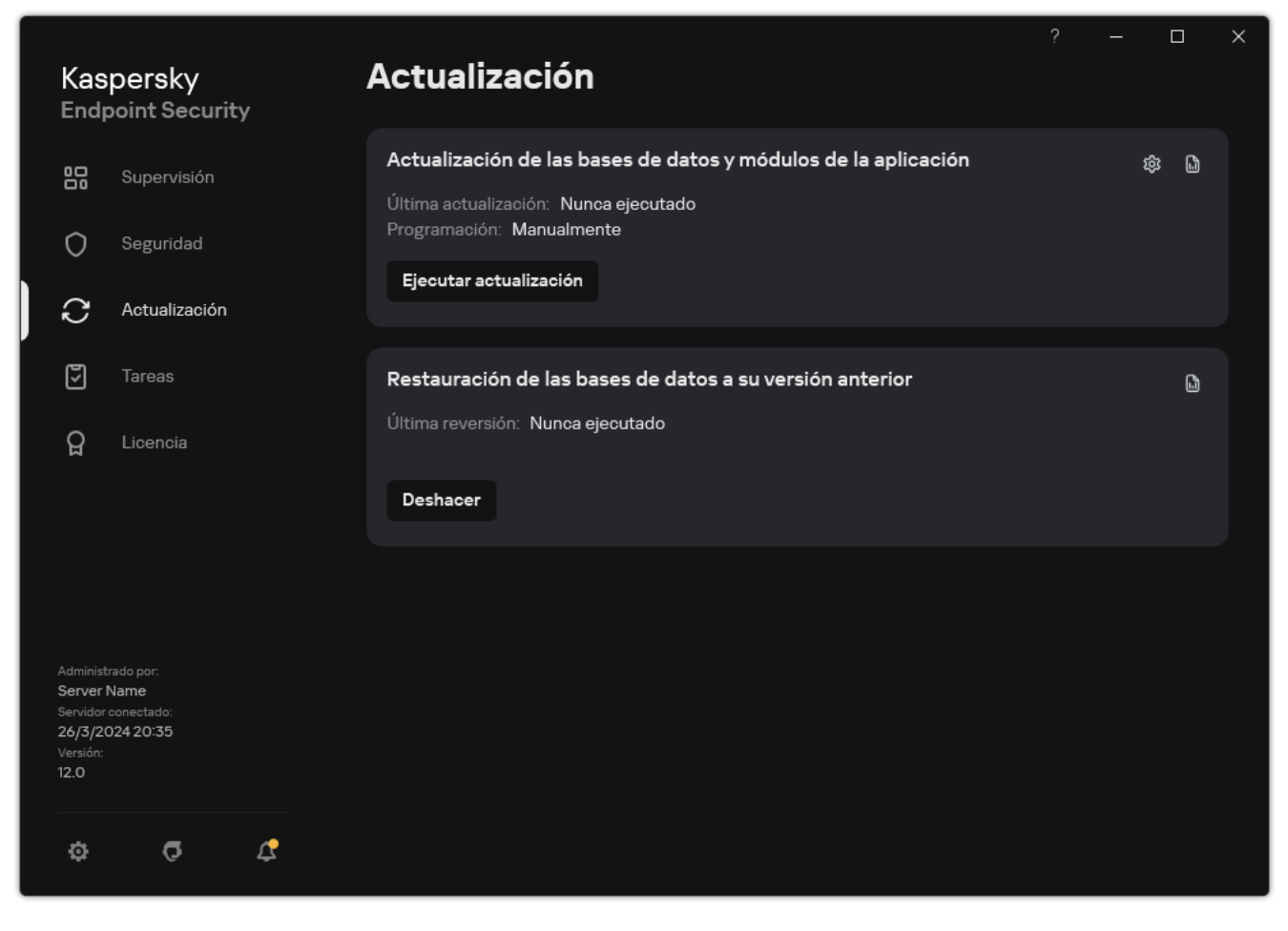

Tareas de actualización locales

2. En el mosaico **Restauración de las bases de datos a su versión anterior**, haga clic en el botón **Deshacer**.

Kaspersky Endpoint Security comenzará a revertir la última actualización de la base de datos. La aplicación mostrará el progreso de la reversión, el tamaño de los archivos descargados y el origen de actualizaciones. Puede detener la tarea en cualquier momento haciendo clic en el botón Detener actualización.

#### Para iniciar o detener una tarea de anulación cuando se muestra la interfaz simplificada de la aplicación:

- 1. Haga clic con el botón derecho para acceder al menú contextual del icono de la aplicación que se encuentra en el área de notificaciones de la barra de tareas.
- <span id="page-240-0"></span>2. En la lista desplegable Tareas del menú contextual, lleve a cabo una de las siguientes acciones:
	- Seleccione una tarea de anulación que no esté en ejecución para iniciarla.
	- Seleccione una tarea de anulación en ejecución para detenerla.
	- Seleccione una tarea de anulación suspendida para reanudarla o reiniciarla.

### Trabajar con amenazas activas

Kaspersky Endpoint Security registra información sobre los archivos que no ha procesado por alguna razón. Esta información se recoge como eventos en la lista de amenazas activas (consulte la figura siguiente). Para trabajar con amenazas activas, Kaspersky Endpoint Security utiliza la tecnología de [Desinfección](#page-242-0) avanzada. La Desinfección avanzada funciona de manera diferente para estaciones de trabajo y servidores. Puede configurar la desinfección avanzada en la configuración de la tarea Análisis [antimalware](#page-168-0) y en la configuración de la aplicación.

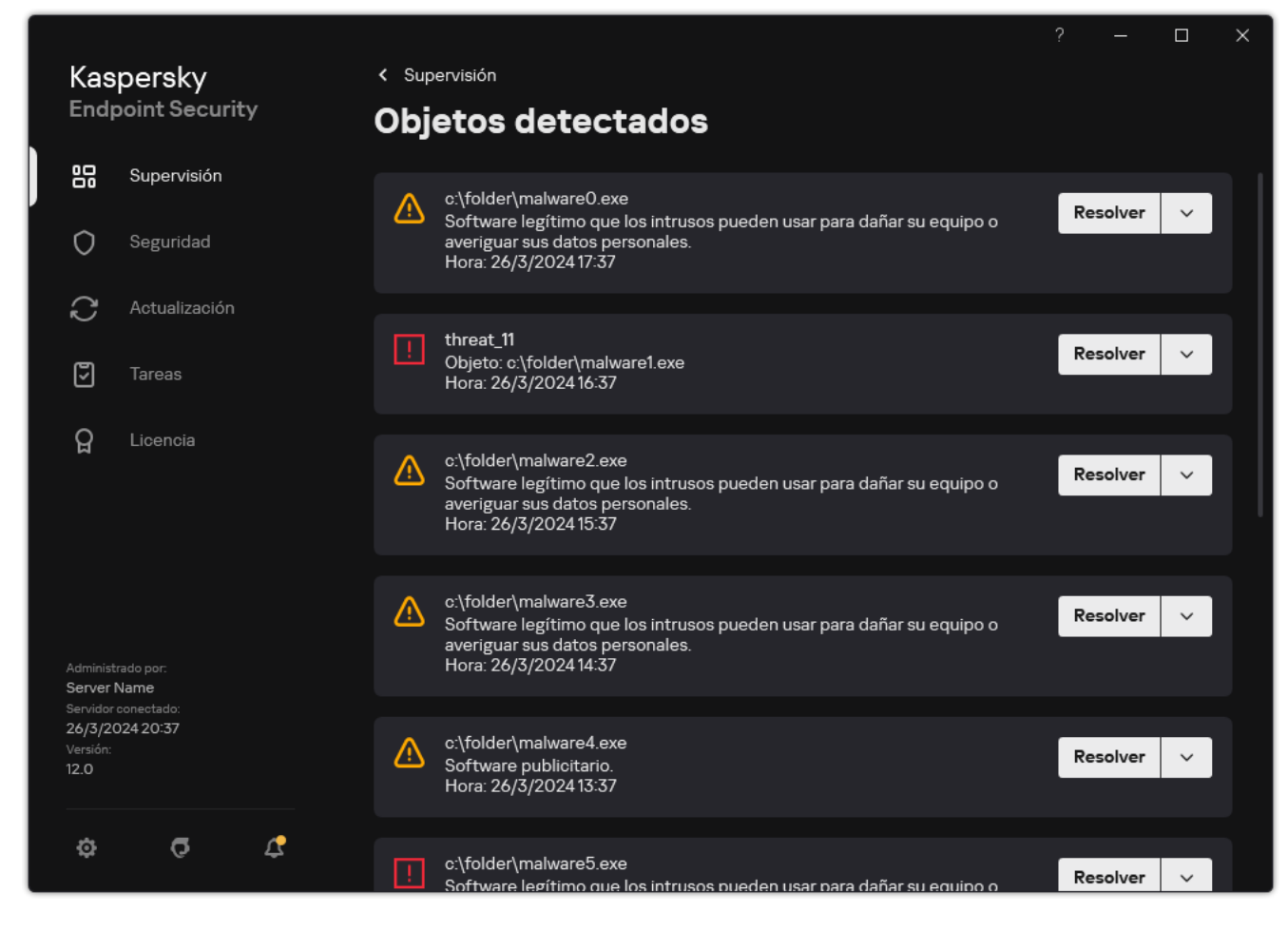

Una lista de amenazas activas

# Desinfección de amenazas activas en estaciones de trabajo

Para trabajar con amenazas activas en estaciones de trabajo, active la tecnología de [Desinfección](#page-242-0) avanzada en la configuración de aplicaciones. A continuación, configure la experiencia del usuario en las propiedades de la tarea <u>A*nálisis [antimalware](#page-168-0)*</u>. Hay una casilla de verificación **Ejecutar la desinfección avanzada de inmediato** en las propiedades de la tarea. Si se establece una marca, Kaspersky Endpoint Security realizará una desinfección sin notificarle al usuario. Cuando la desinfección esté completa, se reiniciará el equipo. Si no se establece la marca, Kaspersky Endpoint Security mostrará una notificación sobre amenazas activas (consulte la figura a continuación). No puede cerrar esta notificación sin procesar el archivo.

Se realiza una desinfección avanzada durante una tarea de análisis antivirus en un equipo solo si la [característica](#page-242-0) Desinfección avanzada está activada en las propiedades de la directiva aplicada a este equipo.

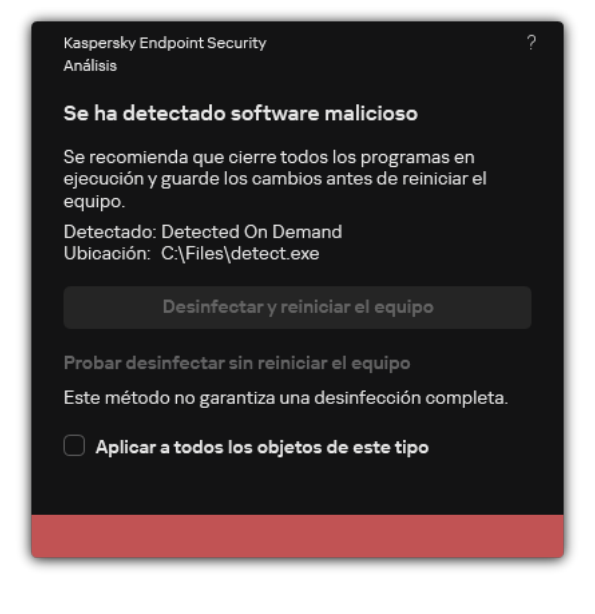

Notificación sobre amenazas activas

## Desinfección de amenazas activas en servidores

Para trabajar con amenazas activas en servidores, debe hacer lo siguiente:

- activar la tecnología de [Desinfección](#page-242-0) avanzada en la configuración de aplicaciones;
- active [Desinfección](#page-168-0) avanzada inmediata en las propiedades de la tarea Análisis antimalware.

Si Kaspersky Endpoint Security se instala en un equipo en el que se ejecuta Windows para servidores, Kaspersky Endpoint Security no muestra la notificación. Por lo tanto, el usuario no puede seleccionar una acción para desinfectar una amenaza activa. Para desinfectar una amenaza, debe activar la tecnología de [Desinfección](#page-168-0) avanzada en la configuración de la aplicación y activar la Desinfección avanzada de inmediato en la configuración de la tarea Análisis antimalware. Luego, debe iniciar la tarea Análisis antimalware.

# <span id="page-242-0"></span>Activación o desactivación de la tecnología de desinfección avanzada

Si Kaspersky Endpoint Security no puede detener la ejecución de malware, puede usar la tecnología de desinfección avanzada. La opción Desinfección avanzada está desactivada de manera predeterminada porque esta tecnología usa una cantidad significativa de recursos informáticos. Por lo tanto, puede activar Desinfección avanzada solo cuando trabaje con [amenazas](#page-240-0) activas.

La Desinfección avanzada funciona de manera diferente para estaciones de trabajo y servidores. Para usar la tecnología en servidores, debe activar la [desinfección](#page-168-0) avanzada inmediata en las propiedades de la tarea Análisis antimalware. Este requisito previo no es necesario para usar la tecnología en estaciones de trabajo.

[Cómo activar o desactivar la](javascript:toggleBlock() tecnología de desinfección avanzada en la Consola de administración (MMC) o

- 1. Abra la Consola de administración de Kaspersky Security Center.
- 2. En el árbol de la consola, seleccione **Directivas**.
- 3. Seleccione la directiva necesaria y haga doble clic para abrir las propiedades de la directiva.
- 4. En la ventana de la directiva, seleccione **Configuración general**  $\rightarrow$  **Configuración de la aplicación**.
- 5. En el bloque General, seleccione o desactive la casilla Activar tecnología de desinfección avanzada para activar o desactivar la tecnología de desinfección avanzada.
- 6. Guarde los cambios.

[Cómo activar o desactivar la](javascript:toggleBlock() tecnología de desinfección avanzada en Web Console y Cloud Console <sup>®</sup>

- 1. En la ventana principal de Web Console, seleccione **Dispositivos**  $\rightarrow$  **Directivas y perfiles**.
- 2. Haga clic en el nombre de la directiva de Kaspersky Endpoint Security.

Se abre la ventana de propiedades de la directiva.

- 3. Seleccione la ficha **Configuración de la aplicación**.
- 4. Seleccione **Configuración general**  $\rightarrow$  **Configuración de la aplicación**.

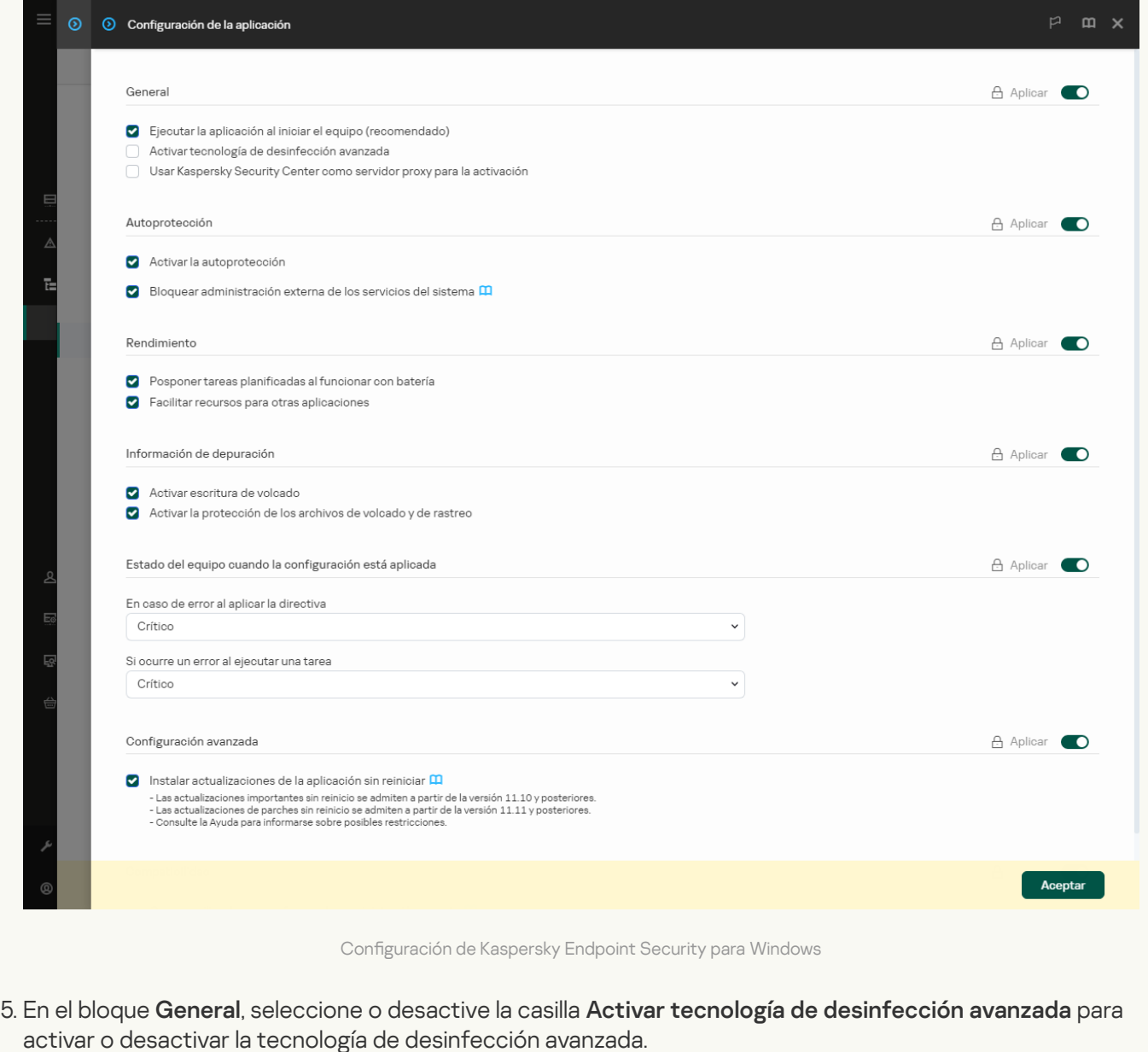

6. Guarde los cambios.

[Cómo activar o desactivar la](javascript:toggleBlock() tecnología de desinfección avanzada en la interfaz de la aplicación a

- 1. En la ventana de la [aplicación](#page-141-0) principal, haga clic en el botón  $\phi$ .
- 2. En la ventana de configuración de la aplicación, seleccione **Configuración general**  $\rightarrow$  **Configuración de la** . aplicación

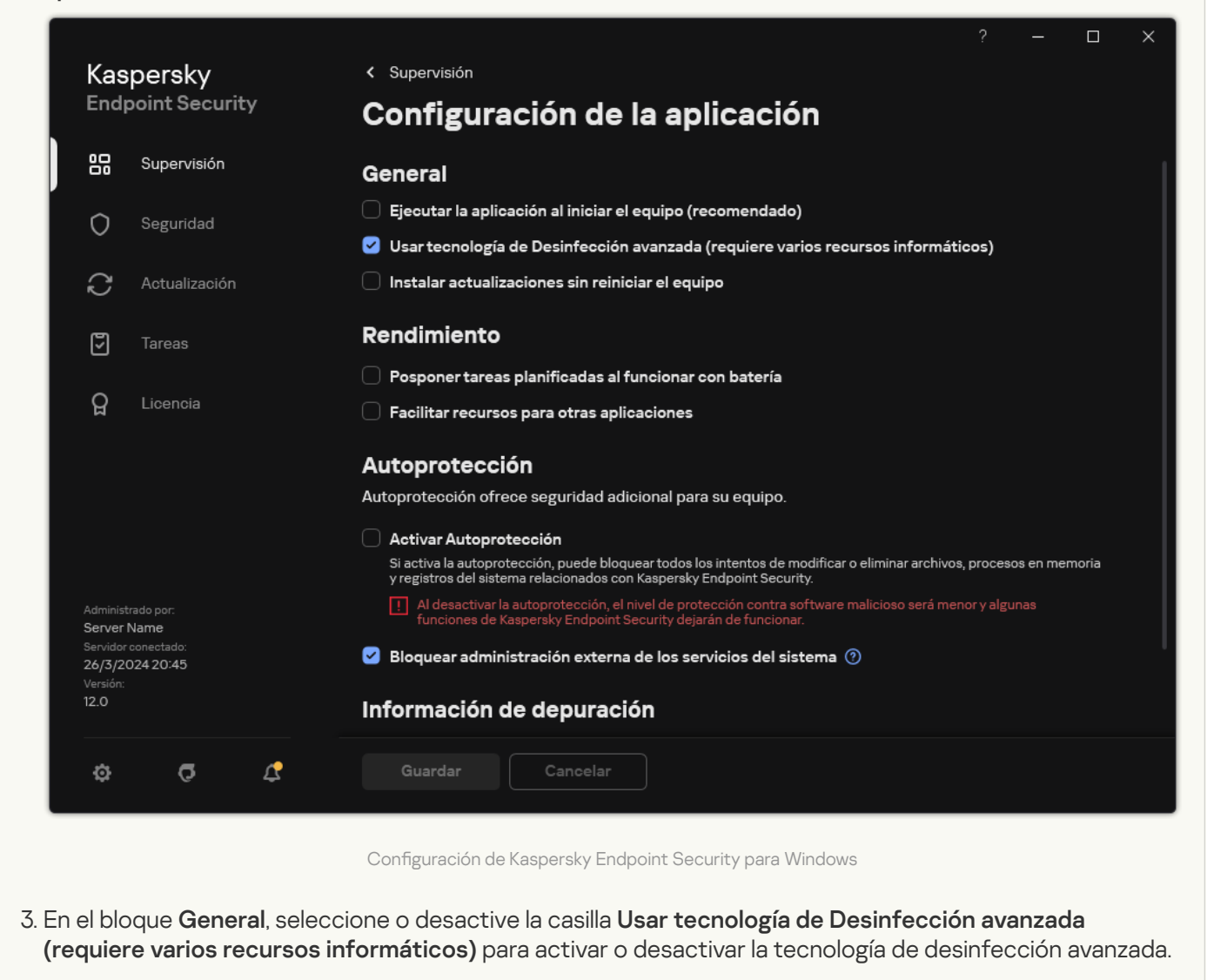

4. Guarde los cambios.

Como resultado, el usuario no puede usar la mayoría de las características del sistema operativo mientras la desinfección avanzada está en curso. Cuando la desinfección esté completa, se reiniciará el equipo.

### Procesamiento de amenazas activas

Se considera un archivo infectado como procesado si Kaspersky Endpoint Security desinfectó el archivo o eliminó la amenaza como parte del análisis del equipo en busca de virus y otro malware.

Kaspersky Endpoint Security mueve el archivo a la lista de amenazas activas si, por cualquier motivo, Kaspersky Endpoint Security no lleva a cabo una acción en este archivo de acuerdo con la configuración especificada de la aplicación al analizar el equipo en busca de virus y otras amenazas.

Esta situación puede darse en los siguientes casos:

El archivo analizado no está disponible (por ejemplo, se encuentra en una unidad de red o en una unidad extraíble sin derechos de escritura).

· En la configuración de la tarea Análisis [antimalware](#page-168-0), la acción al detectar una amenaza se establece como Informar. Después, cuando la notificación de archivo infectado se mostró en la pantalla, el usuario seleccionó . Omitir

Si hay amenazas sin procesar, Kaspersky Endpoint Security cambia el icono a r. En la ventana principal de la aplicación, aparece la notificación de amenaza (consulte la figura siguiente). En la consola de Kaspersky Security Center, el estado del equipo cambia a  $Crítico - Q$ .

#### [Cómo procesar una directiva](javascript:toggleBlock() en la Consola de administración (MMC) a

1. En la Consola de administración, vaya a la carpeta **Servidor de administración**  $\rightarrow$  **Avanzado**  $\rightarrow$  $\mathsf{Repositions} \rightarrow \mathsf{Amenazas}$  activas.

Se abre la lista de amenazas activas.

- 2. Seleccione el objeto que desea procesar.
- 3. Elija de qué manera quiere manejar la amenaza:
	- Desinfectar. Si se elige esta opción, la aplicación automáticamente trata de desinfectar todos los archivos infectados que se detectan. Si falla la desinfección, la aplicación elimina los archivos.
	- . Eliminar

[Cómo procesar una directiva](javascript:toggleBlock() en Web Console y Cloud Console

- 1. En la ventana principal de Web Console, seleccione Operaciones  $\rightarrow$  Repositorios  $\rightarrow$  Amenazas activas. Se abre la lista de amenazas activas.
- 2. Seleccione el objeto que desea procesar.
- 3. Elija de qué manera quiere manejar la amenaza:
	- Desinfectar. Si se elige esta opción, la aplicación automáticamente trata de desinfectar todos los archivos infectados que se detectan. Si falla la desinfección, la aplicación elimina los archivos.
	- . Eliminar

[Cómo procesar una amenaza](javascript:toggleBlock() en la interfaz de la aplicación <sup>®</sup>

1. En la ventana principal de la aplicación, en la sección **Supervisión**, haga clic en el mosaico **La protección** . está en peligro

Se abre la lista de amenazas activas.

- 2. Seleccione el objeto que desea procesar.
- 3. Elija de qué manera quiere manejar la amenaza:
	- Resolver. Si se elige esta opción, la aplicación automáticamente trata de desinfectar todos los archivos infectados que se detectan. Si falla la desinfección, la aplicación elimina los archivos.
	- Añadir a las exclusiones. Si se selecciona esta acción, Kaspersky Endpoint Security sugiere añadir el archivo a la lista de exclusiones del análisis. Los ajustes de la exclusión se configuran [automáticamente](#page-593-0). Si no está disponible la opción para añadir una exclusión, significa que el administrador ha desactivado la adición de exclusiones en la configuración de la directiva.
	- Ignorar. Si se selecciona esta opción, Kaspersky Endpoint Security elimina la entrada de la lista de amenazas activas. Si no quedan amenazas activas en la lista, el estado del equipo se modificará a Aceptar. Si el objeto se vuelve a detectar, Kaspersky Endpoint Security añadirá una nueva entrada a la lista de amenazas activas.
	- Abrir la carpeta donde se encuentra. Si se selecciona esta opción, Kaspersky Endpoint Security abre la carpeta que contiene el objeto en el administrador de archivos. A continuación, puede eliminar manualmente el objeto o mover el objeto a una carpeta que no está dentro de la cobertura de protección.
	- Más información. Si se selecciona esta opción, Kaspersky Endpoint Security abre el <u>sitio web</u> [Kaspersky Virus](https://encyclopedia.kaspersky.es/knowledge/the-classification-tree/) Encyclopedia  $\Xi$ .

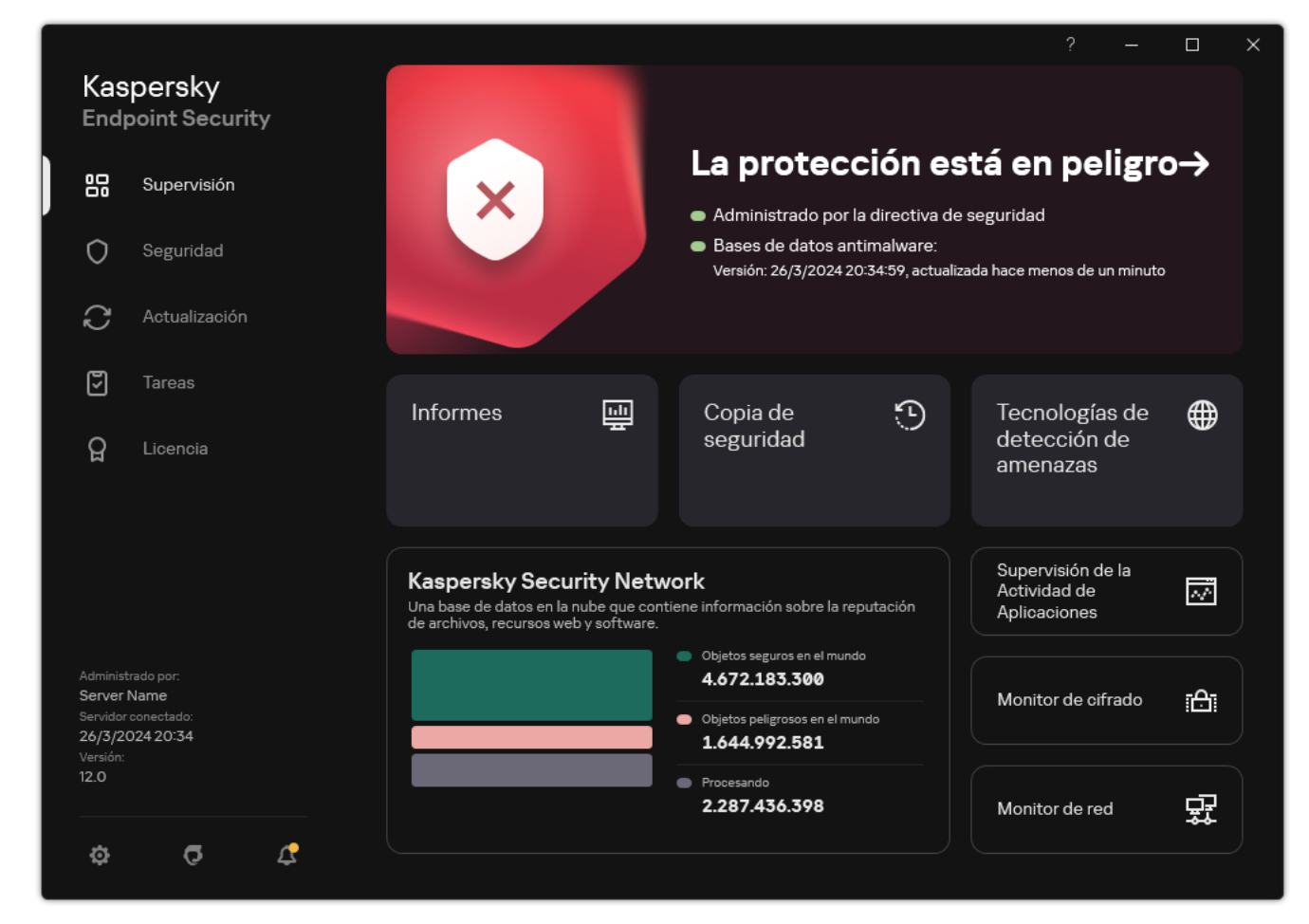

Ventana principal de la aplicación cuando se detecta una amenaza

### Protección frente a amenazas en archivos

El componente Protección frente a amenazas en archivos le permite evitar la infección del sistema de archivos del equipo. De forma predeterminada, el componente Protección frente a amenazas en archivos permanece todo el tiempo en la RAM del equipo. El componente analiza los archivos en todas las unidades del equipo, así como en las unidades conectadas. El componente proporciona protección del equipo con la ayuda de bases de datos antivirus, el servicio en la nube [Kaspersky](#page-396-0) Security Network y el análisis heurístico.

El componente analiza los archivos a los que accede el usuario o la aplicación. Si se detecta un archivo malicioso, Kaspersky Endpoint Security bloquea la operación del archivo. A continuación, la aplicación desinfecta o elimina el archivo malicioso, en función de la configuración del componente Protección frente a amenazas en archivos.

Cuando se intenta acceder a un archivo cuyo contenido está almacenado en la nube de OneDrive, Kaspersky Endpoint Security descarga el contenido y lo analiza.

## Activación y desactivación de Protección frente a amenazas en archivos

De forma predeterminada, el componente Protección frente a amenazas en archivos está configurado en el modo recomendado por los expertos de Kaspersky. Para Protección frente a amenazas en archivos, Kaspersky Endpoint Security puede aplicar diferentes grupos de parámetros. Estos grupos de parámetros guardados en la aplicación se denominan *niveles de seguridad*: **Alto, Recomendado, Bajo**. Se considera que la configuración del nivel de seguridad Recomendado es la configuración óptima recomendada por expertos de Kaspersky (vea la tabla abajo). Puede seleccionar uno de los niveles de seguridad predeterminados o ajustar manualmente la configuración del nivel de seguridad. Si cambia la configuración del nivel de seguridad, siempre puede volver a la configuración recomendada del nivel de seguridad.

[Cómo activar o desactivar el](javascript:toggleBlock() componente Protección frente a amenazas en archivos en la Consola de administración (MMC)

- 1. Abra la Consola de administración de Kaspersky Security Center.
- 2. En el árbol de la consola, seleccione **Directivas**.
- 3. Seleccione la directiva necesaria y haga doble clic para abrir las propiedades de la directiva.
- 4. En la ventana de la directiva, seleccione **Protección frente a amenazas básicas**  $\rightarrow$  **Protección frente a** . amenazas en archivos
- 5. Utilice la casilla de verificación Protección frente a amenazas en archivos para activar o desactivar el componente.
- 6. Si lo activó, realice una de las siguientes acciones en el bloque Nivel de seguridad:
	- Si desea aplicar uno de los niveles de seguridad predeterminados, selecciónelo con el control deslizante:
		- Máximo. Si se selecciona este nivel de seguridad de archivos, el componente Protección frente a amenazas en archivos realiza el control más estricto de todos los archivos abiertos, guardados y ejecutados. El componente Protección frente a amenazas en archivos analiza todos los tipos de archivos en todas las unidades de disco duro, unidades de red y unidades extraíbles del equipo. También analiza archivos comprimidos, paquetes de instalación y objetos OLE incrustados.
		- Recomendado. Los expertos de Kaspersky Lab recomiendan este nivel de seguridad de archivos. El componente Protección frente a amenazas en archivos solo analiza los formatos de archivos especificados en todas las unidades de disco duro, unidades de red y unidades extraíbles del equipo y en los objetos de OLE incrustados. El componente Protección frente a amenazas en archivos no analiza los archivos ni los paquetes de instalación.
		- Mínimo. La configuración de este nivel de seguridad garantiza la velocidad máxima de análisis. El componente Protección frente a amenazas en archivos solo analiza los archivos con extensiones especificadas en todas las unidades de disco duro, unidades de red y unidades extraíbles del equipo. El componente Protección frente a amenazas en archivos no analiza los archivos compuestos.
	- Si desea configurar un nivel de seguridad personalizado, haga clic en el botón **Configuración** y defina su propia configuración del componente.

Puede restaurar los valores de los niveles de seguridad preestablecidos haciendo clic en el botón . Predeterminado

- 7. En el bloque Acción al detectar una amenaza, seleccione la acción que lleva a cabo Kaspersky Endpoint Security en objetos maliciosos:
	- Desinfectar; eliminar si la desinfección falla. Si se elige esta opción, la aplicación automáticamente trata de desinfectar todos los archivos infectados que se detectan. Si falla la desinfección, la aplicación elimina los archivos.
	- Desinfectar; bloquear si la desinfección falla. Si se selecciona esta opción, Kaspersky Endpoint Security automáticamente trata de desinfectar todos los archivos infectados que se detecten. Si la desinfección no es posible, Kaspersky Endpoint Security añade información sobre los archivos infectados que se detectan a la lista de amenazas activas.
	- Bloquear. Si se selecciona esta opción, el componente Protección frente a amenazas en archivos automáticamente bloquea todos los archivos infectados sin intentar desinfectarlos.

Informar. Si se selecciona esta opción, Kaspersky Endpoint Security añade información sobre los archivos infectados a la lista de amenazas activas al detectarlos.

Antes de intentar desinfectar o eliminar un archivo infectado, la aplicación crea una copia de seguridad del archivo en caso de que necesite restaurarlo o que sea posible [desinfectarlo](#page-647-0) en el futuro.

8. Guarde los cambios.

[Cómo activar o desactivar el](javascript:toggleBlock() componente Protección frente a amenazas en archivos en Web Console y Cloud Console<sup>[2]</sup>
- 1. En la ventana principal de Web Console, seleccione **Dispositivos**  $\rightarrow$  **Directivas y perfiles**.
- 2. Haga clic en el nombre de la directiva de Kaspersky Endpoint Security.

Se abre la ventana de propiedades de la directiva.

- 3. Seleccione la ficha **Configuración de la aplicación**.
- 4. Vaya a Protección frente a amenazas básicas  $\rightarrow$  Protección frente a amenazas en archivos.
- 5. Utilice interruptor Protección frente a amenazas en archivos para activar o desactivar el componente.
- 6. Si desea añadir un nuevo objeto a la cobertura de protección:
	- a. En el bloque Cobertura de protección, haga clic en el botón Añadir.
	- b. Esta acción abrirá una ventana. En ella, seleccione los objetos que desea añadir a la cobertura de la protección.

Usar máscaras:

- El carácter \* (asterisco), que toma el lugar de cualquier conjunto de caracteres, excepto los caracteres \ y / (delimitadores de los nombres de archivos y carpetas en rutas a archivos y carpetas). Por ejemplo, la máscara C:\\*\\*.txt incluirá todas las rutas a archivos con la extensión TXT localizada en carpetas en la unidad C:, pero no en las subcarpetas
- Dos caracteres \* consecutivos toman el lugar de cualquier conjunto de caracteres (incluido un conjunto vacío) en el nombre del archivo o la carpeta, incluidos los caracteres \ y / (delimitadores de los nombres de archivos y carpetas en rutas a archivos y carpetas). Por ejemplo, la máscara C:\Carpeta\\*\*\\*.txt incluirá todas las rutas a archivos con la extensión TXT que se encuentren en carpeta anidadas en la Carpeta, salvo en la Carpeta misma. La máscara debe incluir al menos un nivel de anidación. La máscara C:\\*\*\\*.txt no es válida.
- El carácter ? (signo de interrogación), que toma el lugar de cualquier carácter único, excepto los caracteres \ y / (delimitadores de los nombres de archivos y carpetas en rutas a archivos y carpetas). Por ejemplo, la máscara C: \Carpeta\???.txt incluirá las rutas a todos los archivos de la carpeta llamada Carpeta que tengan la extensión TXT y cuyo nombre sea de tres caracteres.

Puede utilizar máscaras en cualquier parte de la ruta de un archivo o carpeta. Por ejemplo, si desea que la cobertura del análisis incluya la carpeta descargas para todas las cuentas de usuario del equipo, ingrese la máscara C:\Usuarios\\*\Descargas\.

Puede excluir un objeto de la protección sin eliminarlo de la lista de objetos en la cobertura de la protección. Para hacerlo, coloque el interruptor junto a él en la posición de apagado.

- c. Guarde los cambios.
- 7. En el bloque Acción al detectar una amenaza, seleccione la acción que lleva a cabo Kaspersky Endpoint Security en objetos maliciosos:
	- Desinfectar; eliminar si la desinfección falla. Si se elige esta opción, la aplicación automáticamente trata de desinfectar todos los archivos infectados que se detectan. Si falla la desinfección, la aplicación elimina los archivos.
	- Desinfectar; bloquear si la desinfección falla. Si se selecciona esta opción, Kaspersky Endpoint Security automáticamente trata de desinfectar todos los archivos infectados que se detecten. Si la

desinfección no es posible, Kaspersky Endpoint Security añade información sobre los archivos infectados que se detectan a la lista de amenazas activas.

- Bloquear. Si se selecciona esta opción, el componente Protección frente a amenazas en archivos automáticamente bloquea todos los archivos infectados sin intentar desinfectarlos.
- Informar. Si se selecciona esta opción, Kaspersky Endpoint Security añade información sobre los archivos infectados a la lista de amenazas activas al detectarlos.

Antes de intentar desinfectar o eliminar un archivo infectado, la aplicación crea una copia de seguridad del archivo en caso de que necesite restaurarlo o que sea posible [desinfectarlo](#page-647-0) en el futuro.

- 8. De ser necesario, edite la configuración avanzada de la Protección frente a amenazas en archivos.
- 9. Guarde los cambios.

[Cómo activar o desactivar el](javascript:toggleBlock() componente Protección frente a amenazas en archivos en la interfaz de la aplicación $\circ$ 

- 1. En la ventana de la [aplicación](#page-141-0) principal, haga clic en el botón  $\phi$ .
- 2. En la ventana de configuración de la aplicación, seleccione **Protección frente a amenazas básicas**  $\rightarrow$ . Protección frente a amenazas en archivos
- 3. Utilice interruptor Protección frente a amenazas en archivos para activar o desactivar el componente.
- 4. Si lo activó, realice una de las siguientes acciones en el bloque Nivel de seguridad:
	- Si desea aplicar uno de los niveles de seguridad predeterminados, selecciónelo con el control deslizante:
		- Alto. Si se selecciona este nivel de seguridad de archivos, el componente Protección frente a amenazas en archivos realiza el control más estricto de todos los archivos abiertos, guardados y ejecutados. El componente Protección frente a amenazas en archivos analiza todos los tipos de archivos en todas las unidades de disco duro, unidades de red y unidades extraíbles del equipo. También analiza archivos comprimidos, paquetes de instalación y objetos OLE incrustados.
		- Recomendado. Los expertos de Kaspersky Lab recomiendan este nivel de seguridad de archivos. El componente Protección frente a amenazas en archivos solo analiza los formatos de archivos especificados en todas las unidades de disco duro, unidades de red y unidades extraíbles del equipo y en los objetos de OLE incrustados. El componente Protección frente a amenazas en archivos no analiza los archivos ni los paquetes de instalación.
		- Bajo. La configuración de este nivel de seguridad garantiza la velocidad máxima de análisis. El componente Protección frente a amenazas en archivos solo analiza los archivos con extensiones especificadas en todas las unidades de disco duro, unidades de red y unidades extraíbles del equipo. El componente Protección frente a amenazas en archivos no analiza los archivos compuestos.
	- Si desea configurar un nivel de seguridad personalizado, haga clic en el botón **Configuración avanzada** y defina su propia configuración del componente.

Puede restaurar los valores de los niveles de seguridad preestablecidos haciendo clic en el botón . Restaurar nivel de seguridad recomendado

- 5. En el bloque Acción al detectar una amenaza, seleccione la acción que lleva a cabo Kaspersky Endpoint Security en objetos maliciosos:
	- Desinfectar; eliminar si la desinfección falla. Si se elige esta opción, la aplicación automáticamente trata de desinfectar todos los archivos infectados que se detectan. Si falla la desinfección, la aplicación elimina los archivos.
	- Desinfectar; bloquear si la desinfección falla. Si se selecciona esta opción, Kaspersky Endpoint Security automáticamente trata de desinfectar todos los archivos infectados que se detecten. Si la desinfección no es posible, Kaspersky Endpoint Security añade información sobre los archivos infectados que se detectan a la lista de amenazas activas.
	- Bloquear. Si se selecciona esta opción, el componente Protección frente a amenazas en archivos automáticamente bloquea todos los archivos infectados sin intentar desinfectarlos.
	- Informar. Si se selecciona esta opción, Kaspersky Endpoint Security añade información sobre los archivos infectados a la lista de amenazas activas al detectarlos.

Antes de intentar desinfectar o eliminar un archivo infectado, la aplicación crea una copia de seguridad del archivo en caso de que necesite restaurarlo o que sea posible [desinfectarlo](#page-647-0) en el futuro.

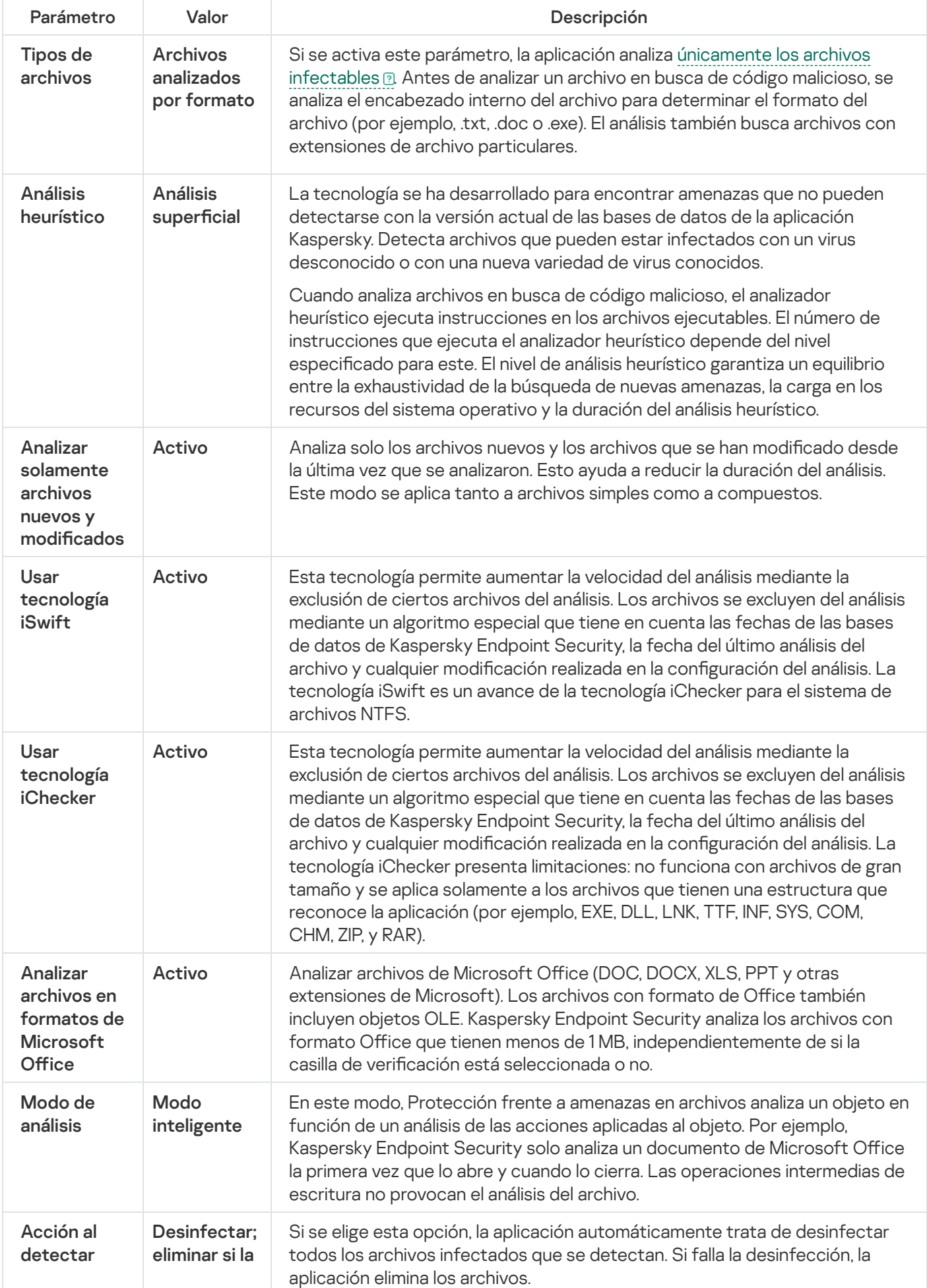

Configuración de Protección frente a amenazas en archivos recomendada por los expertos de Kaspersky (nivel de seguridad recomendado)

## Suspensión automática de Protección frente a amenazas en archivos

Puede configurar la Protección frente a amenazas en archivos para que se suspenda de forma automática a una hora concreta o cuando utilice determinados programas.

La Protección frente a amenazas en archivos se debería suspender solo como último recurso cuando entra en conflicto con algunas aplicaciones. Si surge algún conflicto mientras se ejecuta un componente, se recomienda que se comunique con el Soporte técnico de [Kaspersky](https://companyaccount.kaspersky.com/)  $\alpha$ . Los expertos de soporte le ayudarán a configurar el componente de Protección frente a amenazas en archivos para que se ejecute simultáneamente con otras aplicaciones en su equipo.

Para configurar la suspensión automática de la Protección frente a amenazas en archivos:

- 1. En la ventana de la [aplicación](#page-141-0) principal, haga clic en el botón  $\phi$ .
- 2. En la ventana de configuración de la aplicación, seleccione **Protección frente a amenazas básicas**  $\rightarrow$ . Protección frente a amenazas en archivos
- 3. Haga clic en **Configuración avanzada**.
- 4. En el bloque **Pausar la Protección frente a amenazas en archivos**, haga clic en el enlace **Pausar la Protección** . frente a amenazas en archivos
- 5. En la ventana que se abre, establezca la configuración para pausar la Protección frente a amenazas en archivos:
	- a. Configure una programación para pausar la Protección frente a amenazas en archivos automáticamente.
	- b. Cree una lista de aplicaciones cuyo funcionamiento debería hacer que la Protección frente a amenazas en archivos detenga sus actividades.
- 6. Guarde los cambios.

# Modificación de las acciones tomadas en archivos infectados por parte del componente Protección frente a amenazas en archivos

De forma predeterminada, el componente Protección frente a amenazas en archivos automáticamente intenta desinfectar todos los archivos infectados que se detecten. Si la desinfección falla, el componente Protección frente a amenazas en archivos elimina estos archivos.

Para cambiar la acción realizada <sup>a</sup> los archivos infectados por el componente de Protección frente <sup>a</sup> amenazas en archivos:

- 1. En la ventana de la [aplicación](#page-141-0) principal, haga clic en el botón  $\phi$ .
- 2. En la ventana de configuración de la aplicación, seleccione **Protección frente a amenazas básicas**  $\rightarrow$ . Protección frente a amenazas en archivos

3. En el bloque Acción al detectar una amenaza, seleccione la opción correspondiente:

- **Desinfectar; eliminar si la desinfección falla**. Si se elige esta opción, la aplicación automáticamente trata de desinfectar todos los archivos infectados que se detectan. Si falla la desinfección, la aplicación elimina los archivos.
- Desinfectar; bloquear si la desinfección falla. Si se selecciona esta opción, Kaspersky Endpoint Security automáticamente trata de desinfectar todos los archivos infectados que se detecten. Si la desinfección no es posible, Kaspersky Endpoint Security añade información sobre los archivos infectados que se detectan a la lista de amenazas activas.
- Bloquear. Si se selecciona esta opción, el componente Protección frente a amenazas en archivos automáticamente bloquea todos los archivos infectados sin intentar desinfectarlos.

Antes de intentar desinfectar o eliminar un archivo infectado, la aplicación crea una copia de seguridad del archivo en caso de que necesite restaurarlo o que sea posible [desinfectarlo](#page-647-0) en el futuro.

4. Guarde los cambios.

# Formación la cobertura de protección del componente Protección frente a amenazas en archivos

La cobertura de protección hace referencia a los objetos que analiza el componente cuando está activado. Las coberturas de protección de los distintos componentes tienen distintas propiedades. La ubicación y el tipo de archivos que se van a analizar son propiedades de la cobertura de protección del componente Protección frente a amenazas en archivos. De forma predeterminada, el componente Protección frente a amenazas en archivos analiza solo los archivos [potencialmente](javascript:void(0)) infectables @ ejecutados desde discos duros, unidades extraíbles y unidades de red.

Al seleccionar el tipo de archivos que vayan a analizarse, tenga en cuenta lo siguiente:

- 1. Hay una probabilidad baja de introducir código malicioso en archivos de determinados formatos y su posterior activación (por ejemplo, formato TXT). De igual modo, otros formatos de archivos contienen código ejecutable (por ejemplo, .exe o .dll). El código ejecutable también puede estar contenido en formatos de archivo que no están destinados para este fin (por ejemplo, el formato DOC). Es elevado el riesgo de penetración y activación de código malicioso en estos archivos.
- 2. Un intruso puede enviar un virus u otra aplicación maliciosa a su equipo en un archivo ejecutable al que se ha cambiado el nombre con la extensión .txt. Si selecciona el análisis de archivos por extensión, la aplicación omitirá el archivo durante el análisis. Si se selecciona el análisis de archivos por formato, Kaspersky Endpoint Security analiza el encabezado del archivo sin importar su extensión. Si se determina que el archivo es de un formato ejecutable (por ejemplo, EXE), se lo somete a análisis.

Para crear la Cobertura de protección:

- 1. En la ventana de la [aplicación](#page-141-0) principal, haga clic en el botón  $\phi$ .
- 2. En la ventana de configuración de la aplicación, seleccione **Protección frente a amenazas básicas**  $\rightarrow$ . Protección frente a amenazas en archivos
- 3. Haga clic en Configuración avanzada.
- 4. En el bloque **Tipos de archivos**, especifique el tipo de archivo que desea que el componente Protección frente a amenazas en archivos analice:
	- Todos los archivos. Si se activa este parámetro, Kaspersky Endpoint Security comprueba todos los archivos sin excepción (todos los formatos y extensiones).
	- Archivos analizados por formato. Si se activa este parámetro, la aplicación analiza únicamente los archivos infectables **a**. Antes de analizar un archivo en busca de código malicioso, se analiza el [encabezado](javascript:void(0)) interno del archivo para determinar el formato del archivo (por ejemplo, .txt, .doc o .exe). El análisis también busca archivos con extensiones de archivo particulares.
	- Archivos analizados por extensión. Si se activa este parámetro, la aplicación analiza [únicamente](javascript:void(0)) los archivos infectables  $\textcolor{black}{\textbf{z}}$ . El formato de archivo se determina en función de su extensión.
- 5. Haga clic en el enlace Editar cobertura de protección.
- 6. En la ventana que se abre, seleccione los objetos que desea añadir a la cobertura de protección o excluir de ella.

No puede eliminar ni editar objetos que se incluyan en la cobertura de protección predeterminada.

- 7. Si desea añadir un nuevo objeto a la cobertura de protección:
	- a. Haga clic en Añadir.

Se abre el árbol de carpetas.

b. Seleccione un objeto para añadir a la cobertura de protección.

Puede excluir un objeto de los análisis sin eliminarlo de la lista de objetos en la cobertura del análisis. Para hacerlo, desactive la casilla de verificación junto al objeto.

8. Guarde los cambios.

## Uso de métodos de análisis

Kaspersky Endpoint Security usa una técnica de análisis llamada Aprendizaje automático y análisis de firmas. Durante el análisis de firmas, Kaspersky Endpoint Security equipara el objeto detectado con los registros en su base de datos. Según las recomendaciones de los expertos de Kaspersky, el aprendizaje automático y análisis de firmas siempre están activados.

Para aumentar la eficacia de la protección, puede usar el análisis heurístico. Cuando analiza archivos en busca de código malicioso, el analizador heurístico ejecuta instrucciones en los archivos ejecutables. El número de instrucciones que ejecuta el analizador heurístico depende del nivel especificado para este. El nivel de análisis heurístico garantiza un equilibrio entre la exhaustividad de la búsqueda de nuevas amenazas, la carga en los recursos del sistema operativo y la duración del análisis heurístico.

Para configurar el uso del análisis heurístico en el funcionamiento del componente Protección frente a amenazas en archivos:

1. En la ventana de la [aplicación](#page-141-0) principal, haga clic en el botón  $\phi$ .

- 2. En la ventana de configuración de la aplicación, seleccione **Protección frente a amenazas básicas**  $\rightarrow$ . Protección frente a amenazas en archivos
- 3. Haga clic en **Configuración avanzada**.
- 4. Si desea que la aplicación utilice un análisis heurístico para la protección frente a amenazas en archivos, seleccione la casilla Análisis heurístico en el bloque Métodos de análisis. A continuación, utilice el control deslizante para definir el análisis de nivel heurístico: **Análisis superficial, Análisis medio** o **Análisis profundo**.
- 5. Guarde los cambios.

# <span id="page-259-1"></span>Utilización de las tecnologías de análisis en el funcionamiento del componente Protección frente a amenazas en archivos

Para configurar el uso de tecnologías de análisis en el funcionamiento del componente Protección frente a amenazas en archivos:

- 1. En la ventana de la [aplicación](#page-141-0) principal, haga clic en el botón  $\phi$ .
- 2. En la ventana de configuración de la aplicación, seleccione **Protección frente a amenazas básicas**  $\rightarrow$ . Protección frente a amenazas en archivos
- 3. Haga clic en **Configuración avanzada**.
- 4. En el bloque Tecnologías de análisis, seleccione las casillas de verificación que hay junto a los nombres de las tecnologías que quiere utilizar para la protección frente a amenazas en archivos:
	- Usar tecnología iSwift. Esta tecnología permite aumentar la velocidad del análisis mediante la exclusión de ciertos archivos del análisis. Los archivos se excluyen del análisis mediante un algoritmo especial que tiene en cuenta las fechas de las bases de datos de Kaspersky Endpoint Security, la fecha del último análisis del archivo y cualquier modificación realizada en la configuración del análisis. La tecnología iSwift es un avance de la tecnología iChecker para el sistema de archivos NTFS.
	- Usar tecnología iChecker. Esta tecnología permite aumentar la velocidad del análisis mediante la exclusión de ciertos archivos del análisis. Los archivos se excluyen del análisis mediante un algoritmo especial que tiene en cuenta las fechas de las bases de datos de Kaspersky Endpoint Security, la fecha del último análisis del archivo y cualquier modificación realizada en la configuración del análisis. La tecnología iChecker presenta limitaciones: no funciona con archivos de gran tamaño y se aplica solamente a los archivos que tienen una estructura que reconoce la aplicación (por ejemplo, EXE, DLL, LNK, TTF, INF, SYS, COM, CHM, ZIP, y RAR).
- <span id="page-259-0"></span>5. Guarde los cambios.

# Optimización del análisis de archivos

Puede optimizar el análisis de archivos realizado por el componente Protección frente a amenazas en archivos, lo que reduce el tiempo de análisis y aumenta la velocidad de funcionamiento de Kaspersky Endpoint Security. Esto se puede conseguir si analiza solamente los archivos nuevos y los que se hayan modificado desde el último análisis. Este modo se aplica tanto a archivos simples como a compuestos.

También puede activar el uso de las [tecnologías](#page-259-1) iChecker e iSwift, que optimizan la velocidad del análisis de archivos mediante la exclusión de archivos que no se han modificado desde el análisis más reciente.

Para optimizar el análisis de archivos:

- 1. En la ventana de la [aplicación](#page-141-0) principal, haga clic en el botón  $\alpha$ .
- 2. En la ventana de configuración de la aplicación, seleccione **Protección frente a amenazas básicas**  $\rightarrow$ . Protección frente a amenazas en archivos
- 3. Haga clic en Configuración avanzada.
- 4. En el bloque Optimización, seleccione la casilla de verificación Analizar solamente archivos nuevos y modificados.
- 5. Guarde los cambios.

### Análisis de archivos compuestos

Una técnica común para ocultar virus y otro tipo de software malicioso (malware) consiste en implantarlos en archivos compuestos, como archivos comprimidos o bases de datos. Para detectar virus y otro tipo de software malicioso (malware) oculto de este modo, se debe descomprimir el archivo compuesto, lo que puede ralentizar el análisis. Puede limitar los tipos de archivos compuestos que se deben analizar, lo que permite acelerar el análisis.

El método empleado para procesar un archivo compuesto infectado (desinfección o eliminación) depende del tipo de este.

El componente Protección frente a amenazas en archivos desinfecta archivos compuestos de formatos ZIP, GZIP, BZIP, RAR, TAR, ARJ, CAB, LHA, JAR y ICE, y elimina archivos con otros formatos (excepto bases de datos de correo).

Para configurar el análisis de archivos compuestos:

- 1. En la ventana de la [aplicación](#page-141-0) principal, haga clic en el botón  $\alpha$ .
- 2. En la ventana de configuración de la aplicación, seleccione **Protección frente a amenazas básicas**  $\rightarrow$ . Protección frente a amenazas en archivos
- 3. Haga clic en Configuración avanzada.
- 4. En el bloque Análisis de archivos compuestos, especifique los tipos de archivos compuestos que quiera analizar: archivos de almacenamiento, paquete de distribución o archivos en formatos de Office.
- 5. Si el análisis de solo archivos nuevos y modificados está [desactivado,](#page-259-0) establezca la configuración para analizar cada tipo de archivo compuesto: analice todos los archivos de este tipo o solo los archivos nuevos.

Si está activado el análisis de solo archivos nuevos y modificados, Kaspersky Endpoint Security analiza solo archivos nuevos y modificados de todos los tipos de archivos compuestos.

6. Establezca la configuración avanzada para el análisis de archivos compuestos.

#### . No descomprimir archivos compuestos grandes

Si esta casilla de verificación está seleccionada, Kaspersky Endpoint Security no escanea archivos compuestos cuyo tamaño exceda el valor especificado.

Si se desactiva esta casilla de verificación, Kaspersky Endpoint Security analiza los archivos compuestos de todos los tamaños.

Kaspersky Endpoint Security analiza los archivos de gran tamaño extraídos de archivos comprimidos, con independencia de si se ha seleccionado la casilla de verificación **No descomprimir archivos** . compuestos grandes

#### . Descomprimir archivos compuestos en segundo plano

Si la casilla de verificación está seleccionada, Kaspersky Endpoint Security proporciona acceso a archivos compuestos cuyo tamaño sea superior al valor especificado antes de analizar estos archivos. En este caso, Kaspersky Endpoint Security extrae y analiza los archivos compuestos en segundo plano.

Kaspersky Endpoint Security proporciona acceso a archivos compuestos cuyo tamaño sea inferior a este valor solo después de extraer y analizar estos archivos.

Si la casilla de verificación no está seleccionada, Kaspersky Endpoint Security proporciona acceso a archivos compuestos solo después de extraer y analizar archivos de cualquier tamaño.

7. Guarde los cambios.

### Modificación del modo de análisis

Modo de análisis remite a la condición que activa el análisis de archivos por parte del componente Protección frente a amenazas en archivos. De forma predeterminada, Kaspersky Endpoint Security analiza archivos en modo inteligente. En este modo de análisis, el componente Protección frente a amenazas en archivos analiza las operaciones que el usuario o una aplicación en nombre del usuario (con la cuenta actual activa o una cuenta de usuario diferente) o el sistema operativo han realizado con un archivo. Por ejemplo, Kaspersky Endpoint Security solo analiza un documento de Microsoft Office Word la primera vez que lo abre y cuando lo cierra. Las operaciones intermedias de escritura no provocan el análisis del archivo.

Para modificar el modo de análisis de archivos:

- 1. En la ventana de la [aplicación](#page-141-0) principal, haga clic en el botón  $\phi$ .
- 2. En la ventana de configuración de la aplicación, seleccione **Protección frente a amenazas básicas**  $\rightarrow$ . Protección frente a amenazas en archivos
- 3. Haga clic en Configuración avanzada.
- 4. En el bloque Modo de análisis, seleccione el modo requerido:
	- Modo inteligente. En este modo, Protección frente a amenazas en archivos analiza un objeto en función de un análisis de las acciones aplicadas al objeto. Por ejemplo, Kaspersky Endpoint Security solo analiza un documento de Microsoft Office la primera vez que lo abre y cuando lo cierra. Las operaciones intermedias de escritura no provocan el análisis del archivo.
	- Al acceder y modificar. En este modo, Protección frente a amenazas en archivos analiza objetos cuando se intenta abrirlos o modificarlos.
- Al acceder. En este modo, Protección frente a amenazas en archivos analiza objetos solo tras intentar abrirlos.
- Al ejecutar. En este modo, Protección frente a amenazas en archivos solo analiza objetos tras intentar ejecutarlos.
- 5. Guarde los cambios.

### Protección frente a amenazas web

El componente Protección frente a amenazas web evita la descarga de archivos maliciosos de Internet y también bloquea los sitios web maliciosos y de phishing. El componente proporciona protección del equipo con la ayuda de bases de datos antivirus, el servicio en la nube [Kaspersky](#page-396-0) Security Network y el análisis heurístico.

Kaspersky Endpoint Security analiza tráfico HTTP, HTTPS y FTP. Kaspersky Endpoint Security analiza direcciones IP y URLs. Puede especificar los puertos que Kaspersky Endpoint Security [supervisará](#page-548-0) o seleccionar todos los puertos.

Para que la aplicación pueda supervisar el tráfico HTTPS, es necesario activar el análisis de [conexiones](#page-401-0) cifradas.

Cuando un usuario intenta abrir un sitio web malicioso o de phishing, Kaspersky Endpoint Security bloqueará el acceso y le mostrará una advertencia (vea la imagen más abajo).

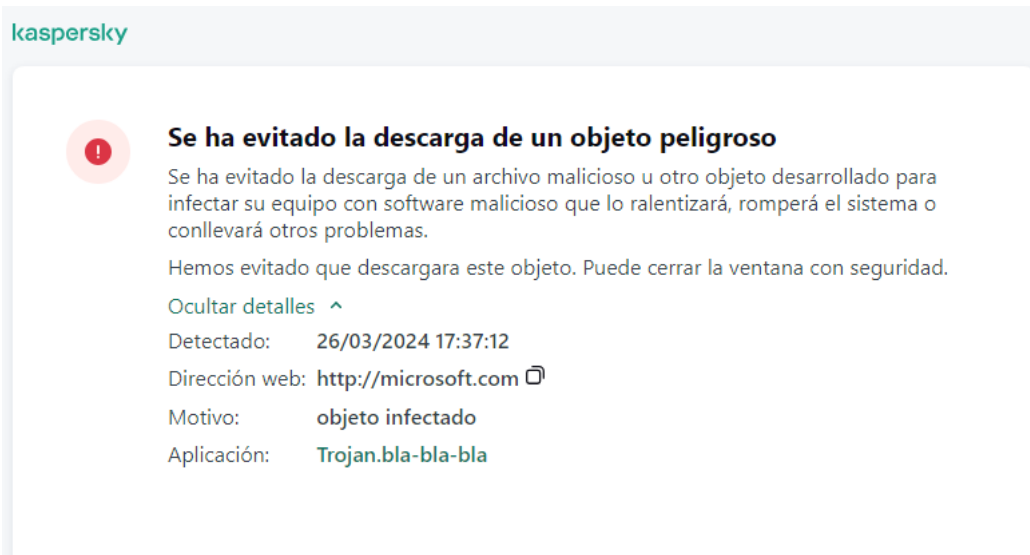

Mensaje de acceso al sitio web denegado

Activación y desactivación de Protección frente a amenazas web

De forma predeterminada, el componente Protección frente a amenazas web está activado y se ejecuta en el modo recomendado por los expertos de Kaspersky. Para la Protección frente a amenazas web, la aplicación puede aplicar diferentes grupos de parámetros. Estos grupos de parámetros guardados en la aplicación se denominan niveles de seguridad: Alto, Recomendado, Bajo. Se considera que la configuración del nivel de seguridad para el tráfico web Recomendado es la configuración óptima recomendada por expertos de Kaspersky (vea la tabla más abajo). Puede seleccionar uno de los niveles de seguridad preinstalados para el tráfico web que se recibe o se transmite a través de los protocolos HTTP y FTP, o configurar un nivel de seguridad del tráfico web personalizado. Si cambia la configuración del nivel de seguridad del tráfico web, siempre podrá volver a la configuración del nivel de seguridad recomendada del tráfico web.

Puede seleccionar o configurar el nivel de seguridad solo en la Consola de administración (MMC) o la interfaz local de la aplicación. No puede seleccionar ni configurar el nivel de seguridad en Web Console o Cloud Console.

[Cómo activar o desactivar el](javascript:toggleBlock() componente Protección frente a amenazas web en la Consola de administración (MMC) **<b>D** 

- 1. Abra la Consola de administración de Kaspersky Security Center.
- 2. En el árbol de la consola, seleccione **Directivas**.
- 3. Seleccione la directiva necesaria y haga doble clic para abrir las propiedades de la directiva.
- 4. En la ventana de la directiva, seleccione **Protección frente a amenazas básicas**  $\rightarrow$  **Protección frente a** . amenazas web
- 5. Utilice la casilla de verificación Protección frente a amenazas web para activar o desactivar el componente.
- 6. Si lo activó, realice una de las siguientes acciones en el bloque Nivel de seguridad:
	- Si desea aplicar uno de los niveles de seguridad predeterminados, selecciónelo con el control deslizante:
		- Máximo. El nivel de seguridad en el que componente Protección frente a amenazas web realiza el máximo análisis del tráfico web que el equipo recibe a través de los protocolos HTTP y FTP. Protección frente a amenazas web analiza en detalle todos los objetos del tráfico web mediante todo el conjunto de bases de datos de la aplicación, y realiza el análisis [heurístico](javascript:void(0)) **más exhaustivo** posible.
		- Recomendado. El nivel de seguridad que ofrece el equilibrio perfecto entre el rendimiento de Kaspersky Endpoint Security y la seguridad del tráfico web. El componente Protección frente a amenazas web realiza un análisis heurístico en el nivel Análisis medio. Los especialistas de Kaspersky recomiendan este nivel de seguridad de tráfico web. Los valores de configuración para el nivel de seguridad recomendado se proporcionan en la siguiente tabla.
		- Mínimo. La configuración de este nivel de seguridad de tráfico web garantiza el análisis más rápido de tráfico web. El componente Protección frente a amenazas web realiza un análisis heurístico en el nivel Análisis superficial.
	- Si desea configurar un nivel de seguridad personalizado, haga clic en el botón **Configuración** y defina su propia configuración del componente.

Puede restaurar los valores de los niveles de seguridad preestablecidos haciendo clic en el botón . Predeterminado

- 7. En el bloque **Acción al detectar una amenaza**, seleccione la acción que lleva a cabo Kaspersky Endpoint Security en objetos maliciosos del tráfico web:
	- Bloquear. Si esta opción está seleccionada y se detecta un objeto infectado en el tráfico web, el componente Protección contra amenazas web bloquea el acceso al objeto y muestra un mensaje en el navegador.
	- Informar. Si esta opción está seleccionada y se detecta un objeto infectado en el tráfico web, Kaspersky Endpoint Security permite que este objeto se descargue en el equipo, pero añade información sobre el objeto a la lista de amenazas activas.
- 8. Guarde los cambios.

[Cómo activar o desactivar el](javascript:toggleBlock() componente Protección frente a amenazas web en Web Console y Cloud Console @

- 1. En la ventana principal de Web Console, seleccione **Dispositivos**  $\rightarrow$  **Directivas y perfiles**.
- 2. Haga clic en el nombre de la directiva de Kaspersky Endpoint Security.

Se abre la ventana de propiedades de la directiva.

- 3. Seleccione la ficha **Configuración de la aplicación**.
- 4. Vaya a Protección frente a amenazas básicas  $\rightarrow$  Protección frente a amenazas web.
- 5. Utilice interruptor Protección frente a amenazas web para activar o desactivar el componente.
- 6. En el bloque Acción al detectar una amenaza, seleccione la acción que lleva a cabo Kaspersky Endpoint Security en objetos maliciosos del tráfico web:
	- Bloquear. Si esta opción está seleccionada y se detecta un objeto infectado en el tráfico web, el componente Protección contra amenazas web bloquea el acceso al objeto y muestra un mensaje en el navegador.
	- Informar. Si esta opción está seleccionada y se detecta un objeto infectado en el tráfico web, Kaspersky Endpoint Security permite que este objeto se descargue en el equipo, pero añade información sobre el objeto a la lista de amenazas activas.
- 7. De ser necesario, haga una lista de [direcciones web](#page-271-0) de confianza.
- 8. Guarde los cambios.

[Cómo activar o desactivar el](javascript:toggleBlock() componente Protección frente a amenazas web <br>

- 1. En la ventana de la [aplicación](#page-141-0) principal, haga clic en el botón  $\alpha$ .
- 2. En la ventana de configuración de la aplicación, seleccione **Protección frente a amenazas básicas**  $\rightarrow$ . Protección frente a amenazas web
- 3. Utilice interruptor Protección frente a amenazas web para activar o desactivar el componente.
- 4. Si lo activó, realice una de las siguientes acciones en el bloque Nivel de seguridad:
	- Si desea aplicar uno de los niveles de seguridad predeterminados, selecciónelo con el control deslizante:
		- Alto. El nivel de seguridad en el que componente Protección frente a amenazas web realiza el máximo análisis del tráfico web que el equipo recibe a través de los protocolos HTTP y FTP. Protección frente a amenazas web analiza en detalle todos los objetos del tráfico web mediante todo el conjunto de bases de datos de la aplicación, y realiza el análisis [heurístico](javascript:void(0)) **más exhaustivo** posible.
		- Recomendado. El nivel de seguridad que ofrece el equilibrio perfecto entre el rendimiento de Kaspersky Endpoint Security y la seguridad del tráfico web. El componente Protección frente a amenazas web realiza un análisis heurístico en el nivel Análisis medio. Los especialistas de Kaspersky recomiendan este nivel de seguridad de tráfico web. Los valores de configuración para el nivel de seguridad recomendado se proporcionan en la siguiente tabla.
		- Bajo. La configuración de este nivel de seguridad de tráfico web garantiza el análisis más rápido de tráfico web. El componente Protección frente a amenazas web realiza un análisis heurístico en el nivel Análisis superficial.
	- Si desea configurar un nivel de seguridad personalizado, haga clic en el botón **Configuración avanzada** y defina su propia configuración del componente.

Puede restaurar los valores de los niveles de seguridad preestablecidos haciendo clic en el botón . Restaurar nivel de seguridad recomendado

- 5. En el bloque Acción al detectar una amenaza, seleccione la acción que lleva a cabo Kaspersky Endpoint Security en objetos maliciosos del tráfico web:
	- Bloquear. Si esta opción está seleccionada y se detecta un objeto infectado en el tráfico web, el componente Protección contra amenazas web bloquea el acceso al objeto y muestra un mensaje en el navegador.
	- Informar. Si esta opción está seleccionada y se detecta un objeto infectado en el tráfico web, Kaspersky Endpoint Security permite que este objeto se descargue en el equipo, pero añade información sobre el objeto a la lista de amenazas activas.

6. Guarde los cambios.

Configuración de Protección frente a amenazas web recomendada por los expertos de Kaspersky (nivel de seguridad recomendado)

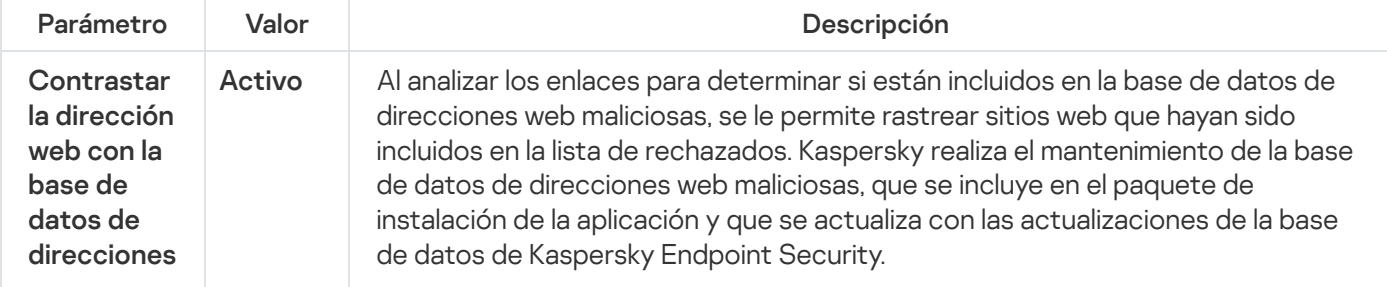

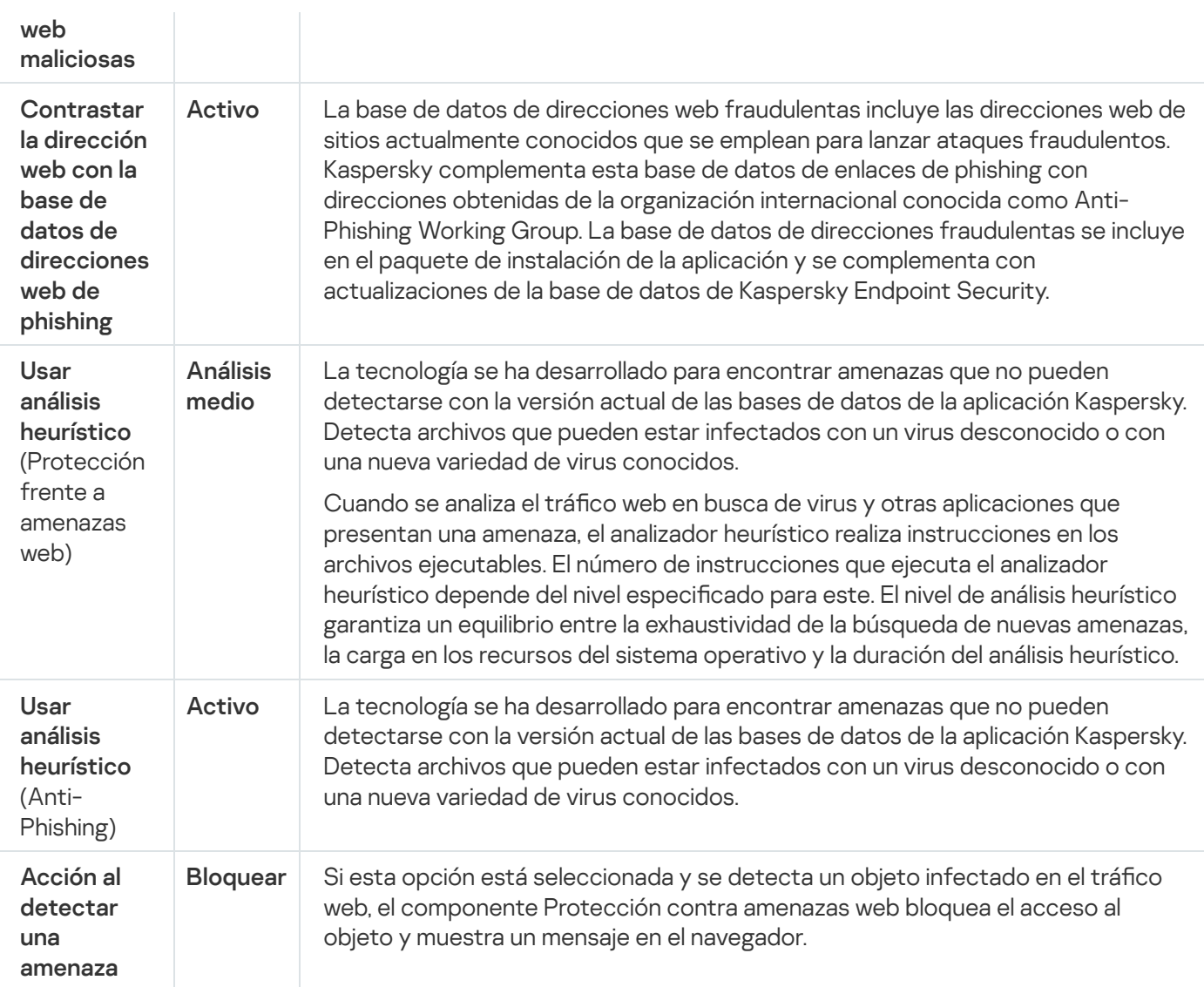

# Configuración de métodos de detección de direcciones web maliciosas

Protección frente a amenazas web detecta direcciones web maliciosas utilizando bases de datos antivirus, el Servicio en la nube de [Kaspersky](#page-396-0) Security Network y análisis heurístico.

Puede seleccionar métodos de detección de direcciones web maliciosas solo en la Consola de administración (MMC) o en la interfaz local de la aplicación. No puede seleccionar métodos de detección de direcciones web maliciosas en Web Console o Cloud Console. La opción predeterminada es comparar las direcciones web con la base de datos de direcciones maliciosas con análisis heurístico (análisis medio).

#### Análisis usando la base de datos de direcciones maliciosas

Al analizar los enlaces para determinar si están incluidos en la base de datos de direcciones web maliciosas, se le permite rastrear sitios web que hayan sido incluidos en la lista de rechazados. Kaspersky realiza el mantenimiento de la base de datos de direcciones web maliciosas, que se incluye en el paquete de instalación de la aplicación y que se actualiza con las actualizaciones de la base de datos de Kaspersky Endpoint Security.

Kaspersky Endpoint analiza todos los enlaces para determinar si están incluidos en bases de datos de direcciones web maliciosas. La configuración del análisis de conexión segura de la [aplicación](#page-401-0) no afecta la funcionalidad de análisis de enlaces. En otras palabras, si el análisis de conexiones cifradas está desactivado, Kaspersky Endpoint Security verifica los enlaces con bases de datos de direcciones web maliciosas, aunque el tráfico de red se transmita a través de una conexión cifrada.

#### Cómo habilitar o deshabilitar la verificación de direcciones web con la base de datos de direcciones web [maliciosas a través de la Consola](javascript:toggleBlock() de administración (MMC)

- 1. Abra la Consola de administración de Kaspersky Security Center.
- 2. En el árbol de la consola, seleccione **Directivas**.
- 3. Seleccione la directiva necesaria y haga doble clic para abrir las propiedades de la directiva.
- 4. En la ventana de la directiva, seleccione **Protección frente a amenazas básicas**  $\rightarrow$  **Protección frente a** . amenazas web
- 5. En el bloque Nivel de seguridad, haga clic en el botón Configuración.
- 6. En la ventana que se abre, en el bloque **Métodos de análisis**, seleccione o desactive la casilla de verificación **Contrastar la dirección web con la base de datos de direcciones web maliciosas** para activar o desactivar el contraste de direcciones con la base de datos de direcciones web maliciosas.
- 7. Guarde los cambios.

[Cómo habilitar o deshabilitar](javascript:toggleBlock() la verificación de direcciones con la base de datos de direcciones maliciosas en la interfaz de la aplicación **a** 

- 1. En la ventana de la [aplicación](#page-141-0) principal, haga clic en el botón  $\phi$ .
- 2. En la ventana de configuración de la aplicación, seleccione **Protección frente a amenazas básicas**  $\rightarrow$ . Protección frente a amenazas web
- 3. Haga clic en **Configuración avanzada**.
- 4. En el bloque Métodos de análisis, seleccione o desactive la casilla de verificación Contrastar la dirección web con la base de datos de direcciones web maliciosas para activar o desactivar el contraste de direcciones con la base de datos de direcciones web maliciosas.
- 5. Guarde los cambios.

#### Análisis heurístico

Durante el análisis heurístico, Kaspersky Endpoint Security analiza la actividad de las aplicaciones en el sistema operativo. El análisis heurístico puede detectar amenazas para las que no existen registros actualmente en las bases de datos de Kaspersky Endpoint Security.

Cuando se analiza el tráfico web en busca de virus y otras aplicaciones que presentan una amenaza, el analizador heurístico realiza instrucciones en los archivos ejecutables. El número de instrucciones que ejecuta el analizador heurístico depende del nivel especificado para este. El nivel de análisis heurístico garantiza un equilibrio entre la exhaustividad de la búsqueda de nuevas amenazas, la carga en los recursos del sistema operativo y la duración del análisis heurístico.

[Cómo activar o desactivar el](javascript:toggleBlock() uso del análisis heurístico en la Consola de administración (MMC) o

- 1. Abra la Consola de administración de Kaspersky Security Center.
- 2. En el árbol de la consola, seleccione **Directivas**.
- 3. Seleccione la directiva necesaria y haga doble clic para abrir las propiedades de la directiva.
- 4. En la ventana de la directiva, seleccione **Protección frente a amenazas básicas**  $\rightarrow$  **Protección frente a** . amenazas web
- 5. En el bloque Nivel de seguridad, haga clic en el botón Configuración.
- 6. En el bloque Métodos de análisis, seleccione la casilla Usar análisis heurístico si desea que la aplicación utilice el análisis heurístico al analizar el tráfico web en busca de virus y otros tipos de software malicioso.
- 7. Utilice el control deslizante para definir el análisis de nivel heurístico: **análisis superficial, análisis medio** o . análisis avanzado

Cuando se analiza el tráfico web en busca de virus y otras aplicaciones que presentan una amenaza, el analizador heurístico realiza instrucciones en los archivos ejecutables. El número de instrucciones que ejecuta el analizador heurístico depende del nivel especificado para este. El nivel de análisis heurístico garantiza un equilibrio entre la exhaustividad de la búsqueda de nuevas amenazas, la carga en los recursos del sistema operativo y la duración del análisis heurístico.

8. Guarde los cambios.

#### [Cómo activar o desactivar el](javascript:toggleBlock() uso del análisis heurístico en la interfaz de la aplicación  $\textcolor{black}{\mathbf{a}}$

- 1. En la ventana de la [aplicación](#page-141-0) principal, haga clic en el botón  $\alpha$ .
- 2. En la ventana de configuración de la aplicación, seleccione **Protección frente a amenazas básicas**  $\rightarrow$ . Protección frente a amenazas web
- 3. Haga clic en Configuración avanzada.
- 4. En el bloque **Métodos de análisis**, seleccione la casilla **Usar análisis heurístico** si desea que la aplicación utilice el análisis heurístico al analizar el tráfico web en busca de virus y otros tipos de software malicioso.

Cuando se analiza el tráfico web en busca de virus y otras aplicaciones que presentan una amenaza, el analizador heurístico realiza instrucciones en los archivos ejecutables. El número de instrucciones que ejecuta el analizador heurístico depende del nivel especificado para este. El nivel de análisis heurístico garantiza un equilibrio entre la exhaustividad de la búsqueda de nuevas amenazas, la carga en los recursos del sistema operativo y la duración del análisis heurístico.

5. Guarde los cambios.

# Anti-Phishing

Protección frente a amenazas web comprueba los enlaces para ver si pertenecen a direcciones web de phishing. Esto ayuda a prevenir *ataques de phishing*. Un intento de phishing se puede disfrazar, por ejemplo, como un mensaje de correo electrónico de su banco con un enlace al sitio web oficial del banco. Al hacer clic en el enlace, se abre una copia exacta del sitio web del banco e incluso puede ver la dirección real en el navegador, a pesar de que se trata de una imitación. A partir de este momento, todas sus acciones dentro del sitio son rastreadas y pueden servir para robarle su dinero.

Puesto que los enlaces a los sitios web phishing pueden recibirse no solo por correo electrónico, sino también por otros medios, como servicios de mensajería, el componente Protección frente a amenazas web supervisa los intentos de acceder a un sitio web phishing en el nivel de análisis del tráfico web y bloquea el acceso a esos sitios web. Las listas de direcciones fraudulentas se incluyen en el kit de distribución de Kaspersky Endpoint Security.

Puede configurar Anti-Phishing solo en la Consola de administración (MMC) o en la interfaz local de la aplicación. No puede configurar Anti-Phishing en Web Console o Cloud Console. De forma predeterminada, Anti-Phishing con análisis heurístico está habilitado.

#### [Cómo activar o desactivar Anti-Phishing](javascript:toggleBlock() en la Consola de administración (MMC) o

- 1. Abra la Consola de administración de Kaspersky Security Center.
- 2. En el árbol de la consola, seleccione Directivas.
- 3. Seleccione la directiva necesaria y haga doble clic para abrir las propiedades de la directiva.
- 4. En la ventana de la directiva, seleccione **Protección frente a amenazas básicas**  $\rightarrow$  **Protección frente a** . amenazas web
- 5. En el bloque Nivel de seguridad, haga clic en el botón Configuración.
- 6. Dentro de la ventana que se abre, en el bloque **Configuración de Anti-Phishing**, seleccione o desactive la casilla de verificación **Contrastar la dirección web con la base de datos de direcciones web de phishing** para activar o desactivar Anti-Phishing.

La base de datos de direcciones web fraudulentas incluye las direcciones web de sitios actualmente conocidos que se emplean para lanzar ataques fraudulentos. Kaspersky complementa esta base de datos de enlaces de phishing con direcciones obtenidas de la organización internacional conocida como Anti-Phishing Working Group. La base de datos de direcciones fraudulentas se incluye en el paquete de instalación de la aplicación y se complementa con actualizaciones de la base de datos de Kaspersky Endpoint Security.

7. Seleccione la casilla **Usar análisis heurístico** si desea que la aplicación utilice el análisis heurístico al analizar páginas web en busca de enlaces de phishing.

Durante el análisis heurístico, Kaspersky Endpoint Security analiza la actividad de las aplicaciones en el sistema operativo. El análisis heurístico puede detectar amenazas para las que no existen registros actualmente en las bases de datos de Kaspersky Endpoint Security.

Para analizar enlaces, además de la base de datos antivirus y el análisis heurístico, puede utilizar bases de datos de reputación de [Kaspersky Security Network](#page-396-0).

8. Guarde los cambios.

- 1. En la ventana de la [aplicación](#page-141-0) principal, haga clic en el botón  $\phi$ .
- 2. En la ventana de configuración de la aplicación, seleccione **Protección frente a amenazas básicas**  $\rightarrow$ . Protección frente a amenazas web
- 3. Haga clic en **Configuración avanzada**.
- 4. Si desea que el componente Protección frente a amenazas web compruebe los enlaces con las bases de datos de direcciones web de phishing, seleccione la casilla de verificación **Contrastar la dirección web** con la base de datos de direcciones web de phishing en el bloque Anti-Phishing. La base de datos de direcciones web fraudulentas incluye las direcciones web de sitios actualmente conocidos que se emplean para lanzar ataques fraudulentos. Kaspersky complementa esta base de datos de enlaces de phishing con direcciones obtenidas de la organización internacional conocida como Anti-Phishing Working Group. La base de datos de direcciones fraudulentas se incluye en el paquete de instalación de la aplicación y se complementa con actualizaciones de la base de datos de Kaspersky Endpoint Security.
- 5. Seleccione la casilla Usar análisis heurístico si desea que la aplicación utilice el análisis heurístico al analizar páginas web en busca de enlaces de phishing.

Durante el análisis heurístico, Kaspersky Endpoint Security analiza la actividad de las aplicaciones en el sistema operativo. El análisis heurístico puede detectar amenazas para las que no existen registros actualmente en las bases de datos de Kaspersky Endpoint Security.

Para analizar enlaces, además de la base de datos antivirus y el análisis heurístico, puede utilizar bases de datos de reputación de [Kaspersky Security Network](#page-396-0).

6. Guarde los cambios.

## <span id="page-271-0"></span>Creación de la lista de direcciones web de confianza

Además de sitios web maliciosos y de phishing, Protección frente a amenazas web puede bloquear otros sitios web. Por ejemplo, Protección frente a amenazas web bloquea el tráfico HTTP que no cumple con los estándares RFC. Puede crear una lista de direcciones URL en cuyo contenido confía. El componente Protección frente a amenazas web no analiza la información desde direcciones web de confianza en busca de virus u otras amenazas. Esta opción es útil, por ejemplo, cuando el componente Protección frente a amenazas web interfiere en la descarga de un archivo de un sitio web conocido.

Una dirección URL puede ser la dirección de una página web concreta o de la dirección de un sitio web.

[Cómo añadir una dirección web](javascript:toggleBlock() de confianza mediante la Consola de administración (MMC)  $\textcircled{\tiny{7}}$ 

- 1. Abra la Consola de administración de Kaspersky Security Center.
- 2. En el árbol de la consola, seleccione **Directivas**.
- 3. Seleccione la directiva necesaria y haga doble clic para abrir las propiedades de la directiva.
- 4. En la ventana de la directiva, seleccione **Protección frente a amenazas básicas**  $\rightarrow$  **Protección frente a** . amenazas web
- 5. En el bloque Nivel de seguridad, haga clic en el botón Configuración.
- 6. En la ventana que se abre, seleccione la ficha Direcciones web de confianza.
- 7. Seleccione la casilla No analizar tráfico web de direcciones web de confianza.

Si se selecciona la casilla de verificación, el componente Protección frente a amenazas web no analiza el contenido de páginas o sitios web cuyas direcciones estén incluidas en la lista de direcciones web de confianza. Puede añadir a esta lista de direcciones web de confianza tanto direcciones específicas como máscaras de páginas o sitios web.

8. Cree una lista de direcciones URL/páginas web en cuyo contenido confíe.

Kaspersky Endpoint Security admite los caracteres \* y ? al introducir una máscara.

También puede importar una lista de [direcciones](#page-273-0) web de confianza desde un archivo XML.

9. Guarde los cambios.

#### [Cómo añadir una dirección web](javascript:toggleBlock() de confianza en Web Console y Cloud Console <sup>®</sup>

- 1. En la ventana principal de Web Console, seleccione **Dispositivos**  $\rightarrow$  **Directivas y perfiles**.
- 2. Haga clic en el nombre de la directiva de Kaspersky Endpoint Security.

Se abre la ventana de propiedades de la directiva.

- 3. Seleccione la ficha Configuración de la aplicación.
- 4. Vaya a Protección frente a amenazas básicas  $\rightarrow$  Protección frente a amenazas web.
- 5. En el bloque Direcciones web de confianza, seleccione la casilla de verificación No analizar tráfico web de direcciones web de confianza.

Si se selecciona la casilla de verificación, el componente Protección frente a amenazas web no analiza el contenido de páginas o sitios web cuyas direcciones estén incluidas en la lista de direcciones web de confianza. Puede añadir a esta lista de direcciones web de confianza tanto direcciones específicas como máscaras de páginas o sitios web.

6. Cree una lista de direcciones URL/páginas web en cuyo contenido confíe.

Kaspersky Endpoint Security admite los caracteres \* y ? al introducir una máscara. También puede importar una lista de [direcciones](#page-273-0) web de confianza desde un archivo XML.

7. Guarde los cambios.

- 1. En la ventana de la [aplicación](#page-141-0) principal, haga clic en el botón  $\phi$ .
- 2. En la ventana de configuración de la aplicación, seleccione **Protección frente a amenazas básicas**  $\rightarrow$ . Protección frente a amenazas web
- 3. Haga clic en **Configuración avanzada**.
- 4. Seleccione la casilla No analizar el tráfico web de direcciones URL de confianza.

Si se selecciona la casilla de verificación, el componente Protección frente a amenazas web no analiza el contenido de páginas o sitios web cuyas direcciones estén incluidas en la lista de direcciones web de confianza. Puede añadir a esta lista de direcciones web de confianza tanto direcciones específicas como máscaras de páginas o sitios web.

5. Cree una lista de direcciones URL/páginas web en cuyo contenido confíe.

Kaspersky Endpoint Security admite los caracteres \* y ? al introducir una máscara.

También puede importar una lista de [direcciones](#page-273-0) web de confianza desde un archivo XML.

6. Guarde los cambios.

Como resultado, Protección frente a amenazas web no analiza el tráfico de direcciones web de confianza. El usuario siempre puede abrir un sitio web de confianza y descargar un archivo de ese sitio web. Si no puede acceder al sitio web, verifique la configuración de los componentes Análisis de [conexiones](#page-401-1) cifradas, [Control](#page-427-0) Web y [Supervisión](#page-548-0) de puertos de red. Si Kaspersky Endpoint Security detecta que un archivo descargado de un sitio web confiable es malicioso, puede añadir este archivo a las [exclusiones](#page-593-0).

También puede crear una lista general de [exclusiones](#page-409-0) para conexiones cifradas. En este caso, Kaspersky Endpoint Security no analiza el tráfico HTTPS de las direcciones web de confianza cuando los componentes Protección frente a amenazas web, Protección frente a amenazas en el correo y Control Web están haciendo su trabajo.

# <span id="page-273-0"></span>Exportación e importación de la lista de direcciones web de confianza

Puede exportar la lista de direcciones web de confianza a un archivo XML. Luego, puede modificar el archivo para, por ejemplo, añadir gran cantidad de direcciones web del mismo tipo. También puede utilizar la función de exportación/importación para realizar una copia de seguridad de la lista de direcciones web de confianza o para migrar la lista a un servidor diferente.

[Cómo exportar e importar una](javascript:toggleBlock() lista de direcciones web de confianza en la Consola de administración (MMC) o

- 1. Abra la Consola de administración de Kaspersky Security Center.
- 2. En el árbol de la consola, seleccione **Directivas**.
- 3. Seleccione la directiva necesaria y haga doble clic para abrir las propiedades de la directiva.
- 4. En la ventana de la directiva, seleccione **Protección frente a amenazas básicas**  $\rightarrow$  **Protección frente a** . amenazas web
- 5. En el bloque Nivel de seguridad, haga clic en el botón Configuración.
- 6. En la ventana que se abre, seleccione la ficha Direcciones web de confianza.
- 7. Para exportar la lista de direcciones web de confianza:
	- a. Seleccione las direcciones web de confianza que desea exportar. Para seleccionar varios puertos, use las teclas **CTRL** o **SHIFT**.

Si no seleccionó ninguna dirección web de confianza, Kaspersky Endpoint Security exportará todas las direcciones web.

- b. Haga clic en el enlace Exportar.
- c. En la ventana que se abre, especifique el nombre del archivo XML al que desee exportar la lista de direcciones web de confianza y seleccione la carpeta en la que desee guardar este archivo. Exportar<br>abre, espe<br>pnfianza y<br>ecurity e:<br>lireccione<br>Importar
- d. Guarde el archivo.

Kaspersky Endpoint Security exporta la lista completa de direcciones web de confianza al archivo XML.

8. Para importar la lista de direcciones de confianza:

a. Haga clic en el enlace Importar.

En la ventana que se abre, seleccione el archivo XML del que importar la lista de direcciones de confianza

b. Abra el archivo.

Si el equipo ya tiene una lista de direcciones de confianza, Kaspersky Endpoint Security le pedirá que elimine la lista existente o que añada nuevas entradas desde el archivo XML.

9. Guarde los cambios.

[Cómo exportar e importar una](javascript:toggleBlock() lista de direcciones web de confianza en Web Console y Cloud Console <sup>®</sup>

- 1. En la ventana principal de Web Console, seleccione **Dispositivos**  $\rightarrow$  **Directivas y perfiles**.
- 2. Haga clic en el nombre de la directiva de Kaspersky Endpoint Security.

Se abre la ventana de propiedades de la directiva.

- 3. Seleccione la ficha **Configuración de la aplicación**.
- 4. Vaya a Protección frente a amenazas básicas  $\rightarrow$  Protección frente a amenazas web.
- 5. Para exportar la lista de exclusiones en el bloque Direcciones web de confianza:
	- a. Seleccione las direcciones web de confianza que desea exportar.
	- b. Haga clic en el enlace Exportar.
	- c. En la ventana que se abre, especifique el nombre del archivo XML al que desee exportar la lista de direcciones web de confianza y seleccione la carpeta en la que desee guardar este archivo. Exportar.<br>abre, especifique el nombre del archivo XML al que desee e<br>onfianza y seleccione la carpeta en la que desee guardar e<br>ecurity exporta la lista completa de direcciones web de co<br>e exclusiones en el bloque **Direcci**
	- d. Guarde el archivo.

Kaspersky Endpoint Security exporta la lista completa de direcciones web de confianza al archivo XML.

- 6. Para importar una lista de exclusiones en el bloque Direcciones web de confianza:
	- a. Haga clic en el enlace Importar.

En la ventana que se abre, seleccione el archivo XML del que importar la lista de direcciones de confianza.

b. Abra el archivo.

Si el equipo ya tiene una lista de direcciones de confianza, Kaspersky Endpoint Security le pedirá que elimine la lista existente o que añada nuevas entradas desde el archivo XML.

7. Guarde los cambios.

### Protección frente a amenazas en el correo

El componente Protección frente a amenazas en el correo analiza los archivos adjuntos de mensajes de correo electrónico entrantes y salientes en busca de virus y otras amenazas. El componente proporciona protección del equipo con la ayuda de bases de datos antivirus, el servicio en la nube [Kaspersky](#page-396-0) Security Network y el análisis heurístico.

Protección frente a amenazas en el correo puede analizar tanto los mensajes entrantes como los salientes. La aplicación es compatible con POP3, SMTP, IMAP y NNTP en los siguientes clientes de correo:

- Microsoft Office Outlook
- Mozilla Thunderbird
- Windows Mail
- MyOffice Mail

• R7-Office Organizer

Para analizar el tráfico en los clientes de correo Mozilla Thunderbird, MyOffice Mail y R7-Office Organizer, debe añadir el certificado de Kaspersky a la tienda de certificados y seleccionar la propia tienda de certificados.

Protección frente a amenazas en el correo no es compatible con otros protocolos y clientes de correo.

Es posible que Protección frente a amenazas en el correo no siempre pueda obtener acceso de nivel de protocolo a los mensajes (por ejemplo, al usar la solución Microsoft Exchange). Por este motivo, Protección frente a amenazas en el correo incluye una extensión para [Microsoft](#page-284-0) Office Outlook. La extensión permite analizar mensajes en el nivel del cliente de correo. La extensión Protección frente a amenazas en el correo es compatible con operaciones con Outlook 2010, 2013, 2016 y 2019.

El componente Protección frente a amenazas en el correo no analiza los mensajes si el programa de correo se abre en un navegador.

Cuando se detecta un archivo malicioso en un archivo adjunto, Kaspersky Endpoint Security añade información sobre la acción realizada en el asunto del mensaje, por ejemplo: [El mensaje ha sido procesado] <asunto del mensaje>.

# Activación y desactivación de Protección frente a amenazas en el correo

De forma predeterminada, el componente Protección frente a amenazas en el correo está activado y se ejecuta en el modo recomendado por los expertos de Kaspersky. Para Protección frente a amenazas en el correo, Kaspersky Endpoint Security aplica diferentes grupos de ajustes. Estos grupos de parámetros guardados en la aplicación se denominan *niveles de seguridad*: **Alto, Recomendado, Bajo**. Se considera que la configuración del nivel de seguridad de correo **Recomendado** es la configuración óptima recomendada por expertos de Kaspersky (vea la tabla más abajo). Puede seleccionar uno de los niveles de seguridad del correo electrónico preinstalados o configurar un nivel de seguridad del correo electrónico personalizado. Si ha cambiado la configuración del nivel de seguridad del correo, siempre puede volver a la configuración recomendada del nivel de seguridad del correo.

Al trabajar con el cliente de correo electrónico Mozilla Thunderbird, si se utilizan filtros para mover mensajes fuera de la carpeta Bandeja de entrada, el componente Protección frente a amenazas en el correo no analiza en busca de virus y otras amenazas los mensajes de correo electrónico transmitidos mediante el protocolo IMAP.

Para activar <sup>o</sup> desactivar el componente Protección frente <sup>a</sup> amenazas en el correo:

- 1. En la ventana de la [aplicación](#page-141-0) principal, haga clic en el botón  $\alpha$ .
- 2. En la ventana de configuración de la aplicación, seleccione **Protección frente a amenazas básicas**  $\rightarrow$ . Protección frente a amenazas en el correo
- 3. Utilice interruptor Protección frente a amenazas en el correo para activar o desactivar el componente.
- 4. Si lo activó, realice una de las siguientes acciones en el bloque Nivel de seguridad:
	- Si desea aplicar uno de los niveles de seguridad predeterminados, selecciónelo con el control deslizante:
- Alto. Cuando se selecciona este nivel de seguridad de correo electrónico, el componente Protección frente a amenazas en el correo analiza los mensajes más exhaustivamente. El componente Protección frente a amenazas en el correo analiza los mensajes de correo electrónico entrantes y salientes, y realiza un análisis heurístico avanzado. El nivel de seguridad de correo Máximo se recomienda para entornos de alto riesgo. Un ejemplo de este tipo de entorno es una conexión a un servicio de correo electrónico gratuito desde una red doméstica sin protección centralizada del correo electrónico.
- Recomendado. El nivel de seguridad de correo electrónico que proporciona el equilibrio perfecto entre el rendimiento de Kaspersky Endpoint Security y la seguridad del correo electrónico. El componente Protección frente a amenazas en el correo analiza los mensajes de correo electrónico entrantes y salientes, y realiza un análisis heurístico de nivel medio. Los especialistas de Kaspersky recomiendan este nivel de seguridad de tráfico de correo. Los valores de configuración para el nivel de seguridad recomendado se proporcionan en la siguiente tabla.
- Bajo. Cuando se selecciona este nivel de seguridad de correo electrónico, el componente Protección frente a amenazas en el correo solamente analiza los mensajes de correo entrantes, realiza un análisis heurístico superficial y no analiza archivos adjuntos en mensajes de correo electrónico. Con este nivel de seguridad, el componente Protección frente a amenazas en el correo analiza los mensajes de correo electrónico a una velocidad máxima y con un uso mínimo de recursos del sistema operativo. Se recomienda el nivel de seguridad de correo Mínimo para su uso en un entorno bien protegido. Un ejemplo de este tipo de entorno podría ser una LAN empresarial con protección centralizada del correo electrónico.
- Si desea configurar un nivel de seguridad personalizado, haga clic en el botón **Configuración avanzada** y defina su propia configuración del componente.

Configuración de Protección frente a amenazas en el correo recomendada por los expertos de Kaspersky (nivel de seguridad recomendado)

Puede restaurar los valores de los niveles de seguridad preestablecidos haciendo clic en el botón Restaurar . nivel de seguridad recomendado

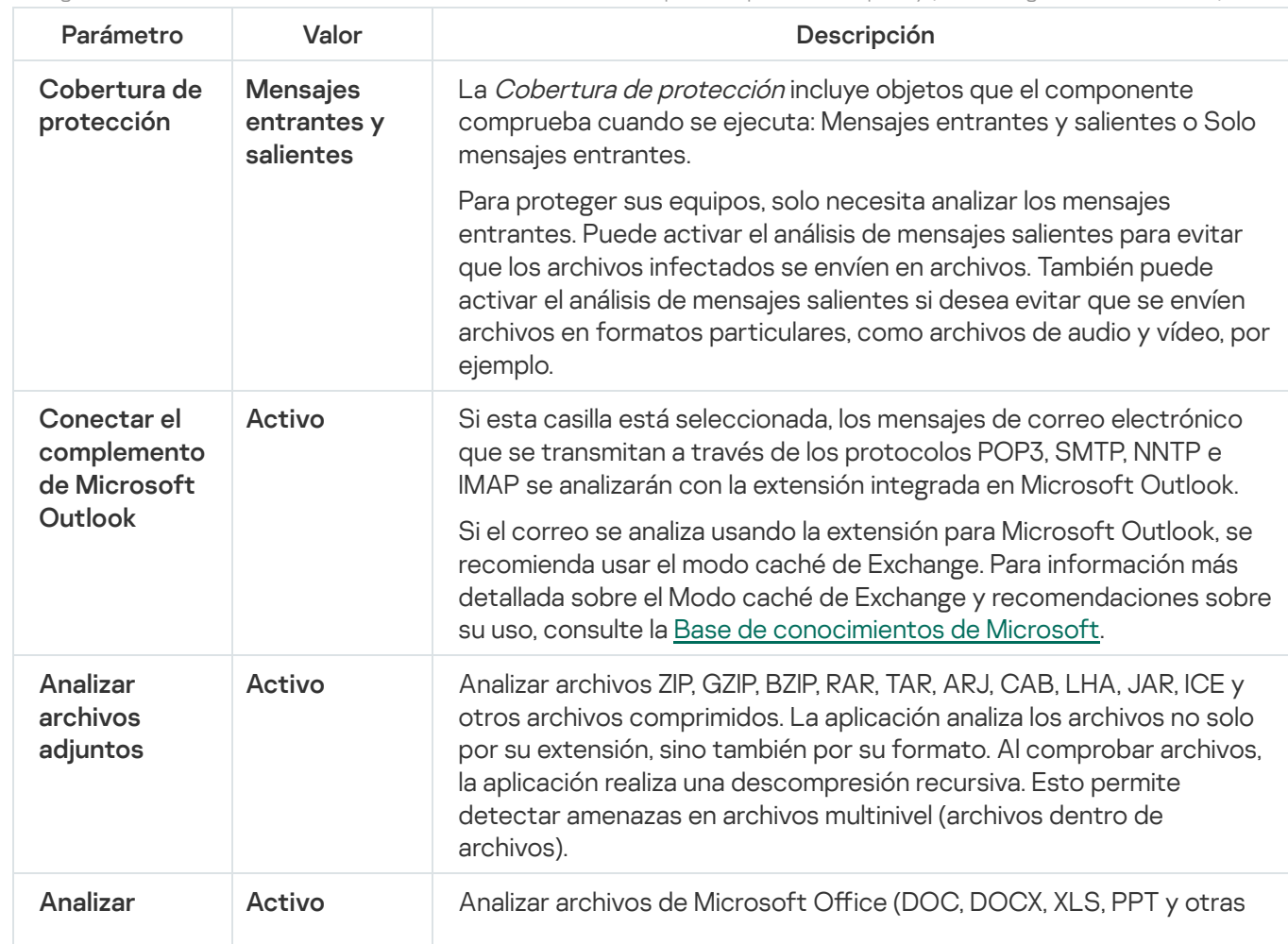

5. Guarde los cambios.

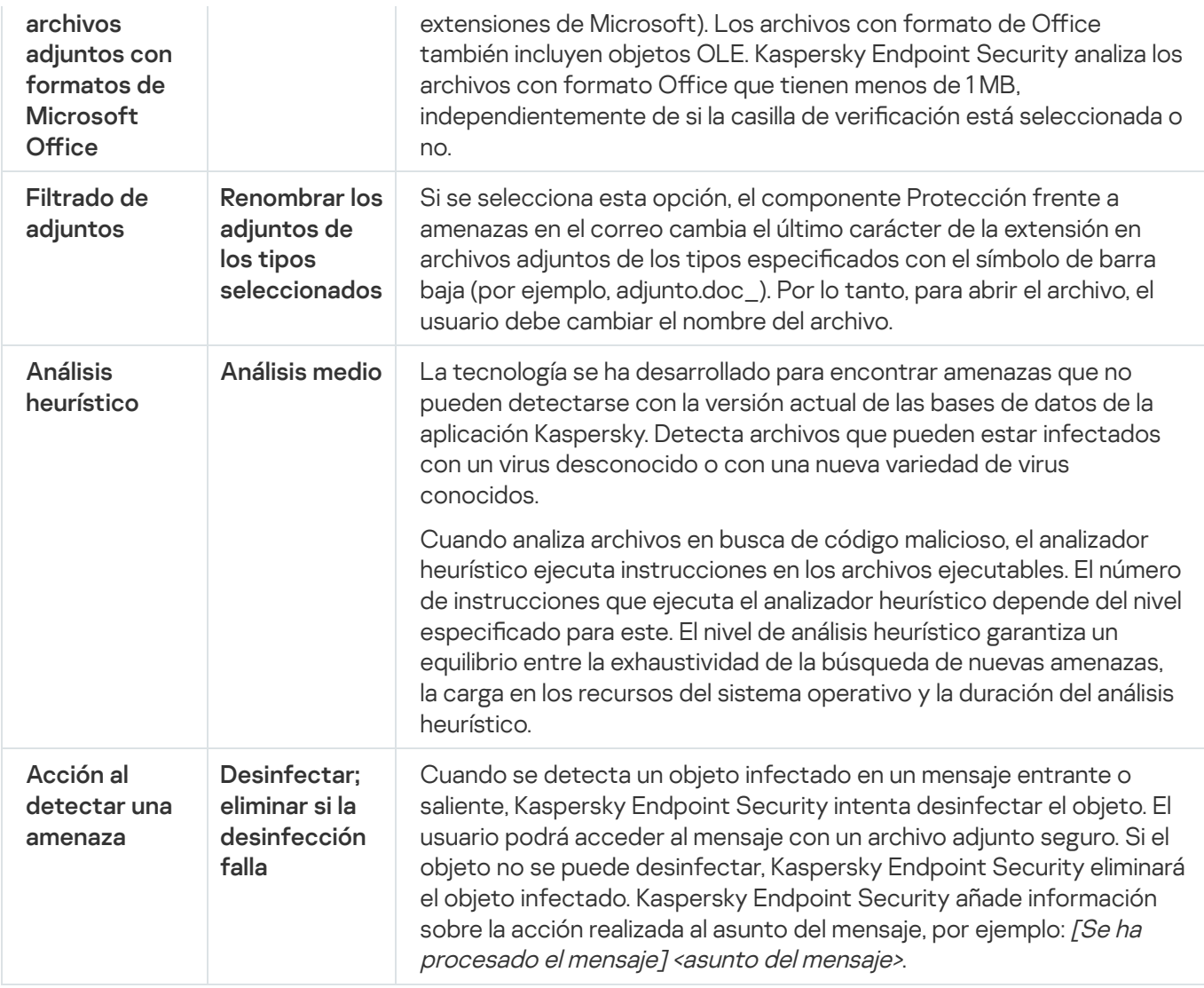

# Modificación de las acciones que se van a realizar en mensajes de correo electrónico infectados

De forma predeterminada, el componente Protección frente a amenazas en el correo automáticamente intenta desinfectar todos los mensajes de correo electrónico infectados que se detecten. Si la desinfección falla, el componente Protección frente a amenazas en el correo elimina los mensajes de correo infectados.

Para cambiar la acción que se debe realizar con los mensajes de correo electrónico infectados:

- 1. En la ventana de la [aplicación](#page-141-0) principal, haga clic en el botón  $\alpha$ .
- 2. En la ventana de configuración de la aplicación, seleccione **Protección frente a amenazas básicas**  $\rightarrow$ . Protección frente a amenazas en el correo
- 3. En el bloque Acción al detectar una amenaza, seleccione la acción que lleva a cabo Kaspersky Endpoint Security cuando se detecta un mensaje infectado.
	- Desinfectar; eliminar si la desinfección falla. Cuando se detecta un objeto infectado en un mensaje entrante o saliente, Kaspersky Endpoint Security intenta desinfectar el objeto. El usuario podrá acceder al mensaje con un archivo adjunto seguro. Si el objeto no se puede desinfectar, Kaspersky Endpoint Security eliminará el objeto infectado. Kaspersky Endpoint Security añade información sobre la acción realizada al asunto del mensaje, por ejemplo: [Se ha procesado el mensaje] <asunto del mensaje>.
- Desinfectar; bloquear si la desinfección falla. Cuando se detecta un objeto infectado en un mensaje entrante, Kaspersky Endpoint Security intenta desinfectar el objeto. El usuario podrá acceder al mensaje con un archivo adjunto seguro. Si el objeto no se puede desinfectar, Kaspersky Endpoint Security añade una advertencia al asunto del mensaje. El usuario podrá acceder al mensaje con el archivo adjunto original. Cuando se detecta un objeto infectado en un mensaje saliente, Kaspersky Endpoint Security intenta desinfectar el objeto. Si el objeto no se puede desinfectar, Kaspersky Endpoint Security bloqueará la transmisión del mensaje y el cliente de correo mostrará un error.
- Bloquear. Si se detecta un objeto infectado en un mensaje entrante, Kaspersky Endpoint Security añade una advertencia al asunto del mensaje. El usuario podrá acceder al mensaje con el archivo adjunto original. Si se detecta un objeto infectado en un mensaje saliente, Kaspersky Endpoint Security bloqueará la transmisión del mensaje y el cliente de correo mostrará un error.
- 4. Guarde los cambios.

# <span id="page-279-0"></span>Formación la cobertura de protección del componente de Protección frente a amenazas en el correo

La cobertura de protección hace referencia a los objetos que son analizados por el componente cuando este está activo. Las coberturas de protección de los distintos componentes tienen distintas propiedades. Las propiedades de la cobertura de protección del componente Protección frente a amenazas en el correo incluyen los parámetros para integrarlo en clientes de correo, así como el tipo de mensajes de correo electrónico y los protocolos de correo electrónico cuyo tráfico analiza este componente. De forma predeterminada, Kaspersky Endpoint Security analiza los mensajes de correo entrante y saliente, así como el tráfico, a través de los protocolos POP3, SMTP, NNTP e IMAP, y se integra en los clientes de correo electrónico Microsoft Office Outlook.

Para formar la cobertura de protección del componente de Protección frente <sup>a</sup> amenazas en el correo:

- 1. En la ventana de la [aplicación](#page-141-0) principal, haga clic en el botón  $\alpha$ .
- 2. En la ventana de configuración de la aplicación, seleccione **Protección frente a amenazas básicas**  $\rightarrow$ . Protección frente a amenazas en el correo
- 3. Haga clic en **Configuración avanzada**.
- 4. En el bloque Cobertura de protección, seleccione los mensajes a analizar:
	- . Mensajes entrantes y salientes
	- . Solo mensajes entrantes

Para proteger sus equipos, solo necesita analizar los mensajes entrantes. Puede activar el análisis de mensajes salientes para evitar que los archivos infectados se envíen en archivos. También puede activar el análisis de mensajes salientes si desea evitar que se envíen archivos en formatos particulares, como archivos de audio y vídeo, por ejemplo.

Si elige analizar solo los mensajes entrantes, recomendamos que lleve a cabo un único análisis de todos los mensajes salientes, ya que existe la posibilidad de que su equipo tenga gusanos del correo electrónico que se distribuyan por correo. Esto ayuda a evitar problemas provocados por un envío masivo e incontrolado por correo electrónico de mensajes infectados desde su equipo.

5. En el bloque Conectividad, haga lo siguiente:

Si quiere que el componente Protección frente a amenazas en el correo analice los mensajes transmitidos mediante los protocolos POP3, SMTP, NNTP e IMAP antes de que el equipo del usuario los reciba, active la casilla de verificación **Analizar tráfico POP3, SMTP, NNTP e IMAP**.

Si no quiere que el componente Protección frente a amenazas en el correo analice los mensajes transmitidos mediante los protocolos POP3, SMTP, NNTP e IMAP antes de que lleguen al equipo del usuario, desactive la casilla de verificación Analizar tráfico POP3, SMTP, NNTP e IMAP. En este caso, los mensajes son analizados por la extensión de la Protección frente a amenazas en el correo incorporada al cliente de correo de Microsoft Office Outlook después de que llegan al equipo del usuario si se selecciona la casilla de verificación Conectar el complemento de Microsoft Outlook.

Si utiliza un cliente de correo que no sea Microsoft Office Outlook, el componente Protección frente a amenazas en el correo no analiza los mensajes que se transmiten a través de los protocolos POP3, SMTP, NNTP e IMAP cuando la casilla de verificación **Analizar tráfico POP3, SMTP, NNTP e IMAP** está desactivada.

• Si desea permitir el acceso a la configuración del componente Protección frente a amenazas en el correo desde Microsoft Office Outlook y activar el análisis de los mensajes que se transmiten mediante los protocolos POP3, SMTP, NNTP, IMAP y MAPI después de que llegan al equipo utilizando la extensión incorporada a Microsoft Office Outlook, seleccione la casilla de verificación **Conectar el complemento de** . Microsoft Outlook

Si desea bloquear el acceso a la configuración del componente Protección frente a amenazas de correo desde Microsoft Office Outlook y no desea que los mensajes transmitidos por POP3, SMTP, NNTP, IMAP y MAPI se analicen con la extensión para Microsoft Office Outlook una vez que estén en el equipo, desactive la casilla de verificación Conectar el complemento de Microsoft Outlook.

La extensión Protección frente a amenazas en el correo se integra en el programa de correo Microsoft Office Outlook durante la instalación de Kaspersky Endpoint Security.

6. Guarde los cambios.

# Analizar archivos compuestos adjuntos a mensajes de correo electrónico

Puede activar o desactivar el análisis de adjuntos del mensaje, limitar el tamaño máximo de los adjuntos de los mensajes para su análisis y limitar la duración máxima del análisis del adjunto del mensaje.

Para configurar el análisis de archivos compuestos adjuntos a mensajes de correo electrónico:

- 1. En la ventana de la [aplicación](#page-141-0) principal, haga clic en el botón  $\Phi$ .
- 2. En la ventana de configuración de la aplicación, seleccione **Protección frente a amenazas básicas**  $\rightarrow$ . Protección frente a amenazas en el correo
- 3. Haga clic en Configuración avanzada.

4. En el bloque Análisis de archivos compuestos, establezca la configuración del análisis:

Analizar archivos adjuntos con formatos de Microsoft Office. Analizar archivos de Microsoft Office (DOC, DOCX, XLS, PPT y otras extensiones de Microsoft). Los archivos con formato de Office también incluyen objetos OLE. Kaspersky Endpoint Security analiza los archivos con formato Office que tienen menos de 1 MB, independientemente de si la casilla de verificación está seleccionada o no.

Analizar archivos adjuntos. Analizar archivos ZIP, GZIP, BZIP, RAR, TAR, ARJ, CAB, LHA, JAR, ICE y otros archivos comprimidos. La aplicación analiza los archivos no solo por su extensión, sino también por su formato. Al comprobar archivos, la aplicación realiza una descompresión recursiva. Esto permite detectar amenazas en archivos multinivel (archivos dentro de archivos).

Si, durante el análisis, Kaspersky Endpoint Security detecta una contraseña para un archivo en el texto del mensaje, esta contraseña se utilizará para analizar el contenido del archivo en busca de aplicaciones maliciosas. En este caso, la contraseña no se guardará. Un archivo de descomprime durante el análisis. Si ocurre un error con la aplicación durante el proceso de descomprimir, puede eliminar manualmente los archivos descomprimidos que se guardan en la siguiente ruta: %systemroot%\temp. Los archivos tienen el prefijo PR.

- No analizar archivos comprimidos de más de N MB. Si se selecciona esta casilla de verificación, el componente Protección frente a amenazas en el correo excluye del análisis los archivos adjuntos de los mensajes de correo electrónico si su tamaño supera el valor especificado. Si se desactiva la casilla de verificación, el componente Protección frente a amenazas en el correo analiza archivos adjuntos de cualquier tamaño.
- No comprobar archivos durante más de N s. Si se marca la casilla de verificación, el tiempo asignado para analizar los archivos adjuntos a los mensajes de correo electrónico se limita al período especificado.
- 5. Guarde los cambios.

### Filtro de archivos adjuntos de mensajes de correo electrónico

El filtro de archivos adjuntos no se aplica a los mensajes de correo electrónico salientes.

Las aplicaciones maliciosas se pueden distribuir en forma de adjuntos del correo electrónico. Puede configurar el filtrado según el tipo de adjuntos del mensaje de modo que los archivos de los tipos especificados se renombran o eliminan automáticamente. Al volver a asignar un nombre a un tipo determinado de adjunto, Kaspersky Endpoint Security es capaz de proteger su equipo contra la ejecución automática de una aplicación maliciosa.

Para configurar el filtrado de archivos adjuntos:

- 1. En la ventana de la [aplicación](#page-141-0) principal, haga clic en el botón  $\alpha$ .
- 2. En la ventana de configuración de la aplicación, seleccione **Protección frente a amenazas básicas**  $\rightarrow$ . Protección frente a amenazas en el correo
- 3. Haga clic en Configuración avanzada.

4. En el bloque Filtrado de adjuntos, lleve a cabo una de estas acciones:

- Desactivar el filtrado. Si se selecciona esta opción, el componente Protección frente a amenazas en el correo no filtra archivos que están adjuntos a mensajes de correo electrónico.
- Renombrar los adjuntos de los tipos seleccionados. Si se selecciona esta opción, el componente Protección frente a amenazas en el correo cambia el último carácter de la extensión en archivos adjuntos de los tipos especificados con el símbolo de barra baja (por ejemplo, adjunto.doc\_). Por lo tanto, para abrir el archivo, el usuario debe cambiar el nombre del archivo.
- Eliminar los adjuntos de los tipos seleccionados. Si se selecciona esta opción, el componente Protección frente a amenazas en el correo elimina los archivos adjuntos de los tipos especificados.
- 5. Si seleccionó la opción **Renombrar los adjuntos de los tipos seleccionados** o **Eliminar los adjuntos de los** tipos seleccionados durante el paso anterior, seleccione las casillas situadas junto a los tipos de archivos pertinentes.
- 6. Guarde los cambios.

# Exportación e importación de extensiones para filtrado de adjuntos

Puede exportar la lista de extensiones de filtro de archivos adjuntos a un archivo XML. Puede utilizar la función de exportación/importación para realizar una copia de seguridad de la lista de extensiones o para migrar la lista a un servidor diferente.

[Cómo exportar e importar una](javascript:toggleBlock() lista de extensiones de filtro de archivos adjuntos en la Consola de administración (MMC)

- 1. Abra la Consola de administración de Kaspersky Security Center.
- 2. En el árbol de la consola, seleccione **Directivas**.
- 3. Seleccione la directiva necesaria y haga doble clic para abrir las propiedades de la directiva.
- 4. En la ventana de la directiva, seleccione **Protección frente a amenazas básicas**  $\rightarrow$  **Protección frente a** . amenazas en el correo
- 5. En el bloque Nivel de seguridad, haga clic en el botón Configuración.
- 6. En la ventana que se abre, seleccione la ficha Filtrado de adjuntos.
- 7. Para exportar la lista de extensiones:
	- a. Seleccione las extensiones que desea exportar. Para seleccionar varios puertos, use las teclas **CTRL** o . **SHIFT**
	- b. Haga clic en el enlace Exportar.
	- c. En la ventana que se abre, especifique el nombre del archivo XML al que desee exportar la lista de extensiones y seleccione la carpeta en la que desee guardar este archivo. Exportar<br>abre, espe<br>one la car<br>ecurity e:<br>xtensione<br>Importar
	- d. Guarde el archivo.

Kaspersky Endpoint Security exporta la lista completa de extensiones al archivo XML.

- 8. Para importar la lista de extensiones:
	- a. Haga clic en el enlace Importar.
	- b. En la ventana que se abre, seleccione el archivo XML del que importar la lista de extensiones.
	- c. Abra el archivo.

Si el equipo ya tiene una lista de extensiones, Kaspersky Endpoint Security le pedirá que elimine la lista existente o que añada nuevas entradas desde el archivo XML.

9. Guarde los cambios.

[Cómo exportar e importar una](javascript:toggleBlock() lista de extensiones de filtro de archivos adjuntos en Web Console y Cloud Console  $\mathbb{R}$ 

- 1. En la ventana principal de Web Console, seleccione **Dispositivos**  $\rightarrow$  **Directivas y perfiles**.
- 2. Haga clic en el nombre de la directiva de Kaspersky Endpoint Security.

Se abre la ventana de propiedades de la directiva.

- 3. Seleccione la ficha **Configuración de la aplicación**.
- 4. Vaya a Protección frente a amenazas básicas  $\rightarrow$  Protección frente a amenazas en el correo.
- 5. Para exportar la lista de extensiones en el bloque de Filtrado de adjuntos:
	- a. Seleccione las extensiones que desea exportar.
	- b. Haga clic en el enlace Exportar.
	- c. En la ventana que se abre, especifique el nombre del archivo XML al que desee exportar la lista de extensiones y seleccione la carpeta en la que desee guardar este archivo. Exportar.<br>abre, especifique el nombre del archivo XML al que<br>one la carpeta en la que desee guardar este archiv<br>ecurity exporta la lista completa de extensiones a<br>xtensiones en el bloque de **Filtrado de adjuntos**:
	- d. Guarde el archivo.

Kaspersky Endpoint Security exporta la lista completa de extensiones al archivo XML.

- 6. Para importar la lista de extensiones en el bloque de Filtrado de adjuntos:
	- a. Haga clic en el enlace Importar.
	- b. En la ventana que se abre, seleccione el archivo XML del que importar la lista de extensiones.
	- c. Abra el archivo.

Si el equipo ya tiene una lista de extensiones, Kaspersky Endpoint Security le pedirá que elimine la lista existente o que añada nuevas entradas desde el archivo XML.

7. Guarde los cambios.

# <span id="page-284-0"></span>Análisis de correos electrónicos en Microsoft Office Outlook

Durante la instalación de Kaspersky Endpoint Security, la extensión Protección frente a amenazas en el correo se incrusta en Microsoft Office Outlook (en adelante, también denominado Outlook). La extensión permite analizar mensajes a nivel de cliente de correo en lugar de a nivel de protocolo. Además de los mensajes, la extensión le permite analizar objetos recibidos a través de la interfaz MAPI desde los repositorios de Microsoft Exchange (por ejemplo, objetos en el Calendario). Este análisis se lleva a cabo en el cliente de correo.

Puede abrir la configuración del componente Protección frente a amenazas en el correo desde Outlook y especificar en qué momento desea que se analicen los mensajes de correo electrónico en busca de virus y otras amenazas.

La extensión Protección frente a amenazas en el correo es compatible con operaciones con Outlook 2010, 2013, 2016 y 2019.

En Outlook, los mensajes entrantes de correo electrónico se analizan primero con el componente Protección frente a amenazas en el correo (seleccionando la casilla de verificación [Analizar](#page-279-0) tráfico POP3, SMTP, NNTP e IMAP en la interfaz de Kaspersky Endpoint Security) y, a continuación, con la extensión Protección frente a amenazas en el correo para Outlook. Si el componente Protección frente a amenazas en el correo detecta un objeto malicioso en un mensaje, le alerta sobre ello.

La configuración del componente Protección frente a amenazas en el correo se puede definir directamente en Outlook si la extensión para Microsoft Office Outlook está [conectada](#page-279-0) en la interfaz de Kaspersky Endpoint Security (vea la figura a continuación).

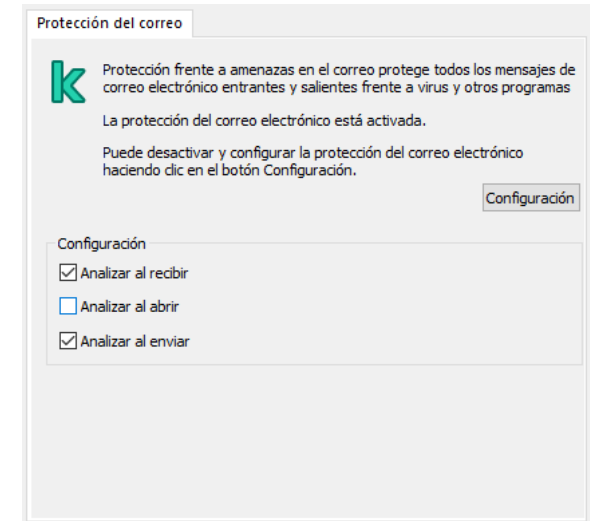

Configuración del componente Protección frente a amenazas en el correo para Outlook

Los mensajes salientes son analizados primero por la extensión Protección frente a amenazas en el correo para Outlook y, a continuación, los analiza el componente Protección frente a amenazas en el correo.

Si el correo se mediante la extensión Protección frente a amenazas en el correo para Outlook, se recomienda utilizar el modo caché de Exchange. Para información más detallada sobre el Modo caché de Exchange y recomendaciones sobre su uso, consulte la Base de [conocimientos](https://technet.microsoft.com/en-us/library/cc179175.aspx) de Microsoft<sup>12</sup>.

Para configurar el modo de funcionamiento de la extensión Protección frente a amenazas en el correo para Outlook:

- 1. Abra la Consola de administración de Kaspersky Security Center.
- 2. En el árbol de la consola, seleccione Directivas.
- 3. Seleccione la directiva necesaria y haga doble clic para abrir las propiedades de la directiva.
- 4. En la ventana de la directiva, seleccione **Protección frente a amenazas básicas**  $\rightarrow$  **Protección frente a** . amenazas en el correo
- 5. En el bloque Nivel de seguridad, haga clic en el botón Configuración.
- 6. En el bloque Conectividad, haga clic en el botón Configuración.
- 7. En la ventana Protección del correo, haga lo siguiente:
	- Seleccione la casilla de verificación **Analizar al recibir** si desea que la extensión de Protección frente a amenazas en el correo para Outlook analice los mensajes entrantes cuando llegan al buzón de correo.
- Seleccione la casilla de verificación **Analizar al leer** si desea que la extensión de Protección frente a amenazas en el correo para Outlook analice los mensajes entrantes cuando el usuario los abra.
- Seleccione la casilla de verificación **Analizar al enviar** si desea que la extensión de Protección frente a amenazas en el correo para Outlook analice los mensajes salientes cuando se envían.
- 8. Guarde los cambios.

### Protección frente a amenazas en la red

El componente Protección frente a amenazas en la red (también denominado sistema de detección de intrusiones) monitoriza el tráfico de red entrante en busca de actividad característica de los ataques de red. Cuando Kaspersky Endpoint Security detecta un intento de ataque de red en el equipo del usuario, bloquea la conexión de red con el equipo atacante. Las bases de datos de Kaspersky Endpoint Security ofrecen descripciones de los tipos de ataques de red actualmente conocidos y los modos para contrarrestarlos. La lista de ataques de red que detecta el componente Protección frente a amenazas en la red se actualiza durante las [actualizaciones](#page-199-0) de módulos de aplicaciones y bases de datos.

## Activación y desactivación de Protección frente a amenazas en la red

De forma predeterminada, Protección frente a amenazas en la red está activado y funcionando en modo óptimo. Kaspersky Endpoint Security monitoriza el tráfico de red entrante en busca de actividad característica de los ataques de red y bloquea estos ataques.

#### [Cómo activar o desactivar la](javascript:toggleBlock() Protección frente a amenazas en la red en la Consola de administración (MMC) o

- 1. Abra la Consola de administración de Kaspersky Security Center.
- 2. En el árbol de la consola, seleccione Directivas.
- 3. Seleccione la directiva necesaria y haga doble clic para abrir las propiedades de la directiva.
- 4. En la ventana de la directiva, seleccione **Protección frente a amenazas básicas**  $\rightarrow$  **Protección frente a** . amenazas en la red
- 5. Utilice la casilla de verificación Protección frente a amenazas en la red para activar o desactivar el componente.
- 6. Guarde los cambios.

[Cómo activar o desactivar la](javascript:toggleBlock() Protección frente a amenazas web en Web Console y Cloud Console <sup>®</sup>

- 1. En la ventana principal de Web Console, seleccione **Dispositivos**  $\rightarrow$  **Directivas y perfiles**.
- 2. Haga clic en el nombre de la directiva de Kaspersky Endpoint Security.

Se abre la ventana de propiedades de la directiva.

- 3. Seleccione la ficha **Configuración de la aplicación**.
- 4. Vaya a Protección frente a amenazas básicas  $\rightarrow$  Protección frente a amenazas en la red.
- 5. Utilice interruptor Protección frente a amenazas en la red para activar o desactivar el componente.
- 6. Guarde los cambios.

#### [Cómo activar o desactivar la](javascript:toggleBlock() Protección frente a amenazas en la red en la interfaz de la aplicación <sup>®</sup>

- 1. En la ventana de la [aplicación](#page-141-0) principal, haga clic en el botón  $\phi$ .
- 2. En la ventana de configuración de la aplicación, seleccione **Protección frente a amenazas básicas**  $\rightarrow$ . Protección frente a amenazas en la red

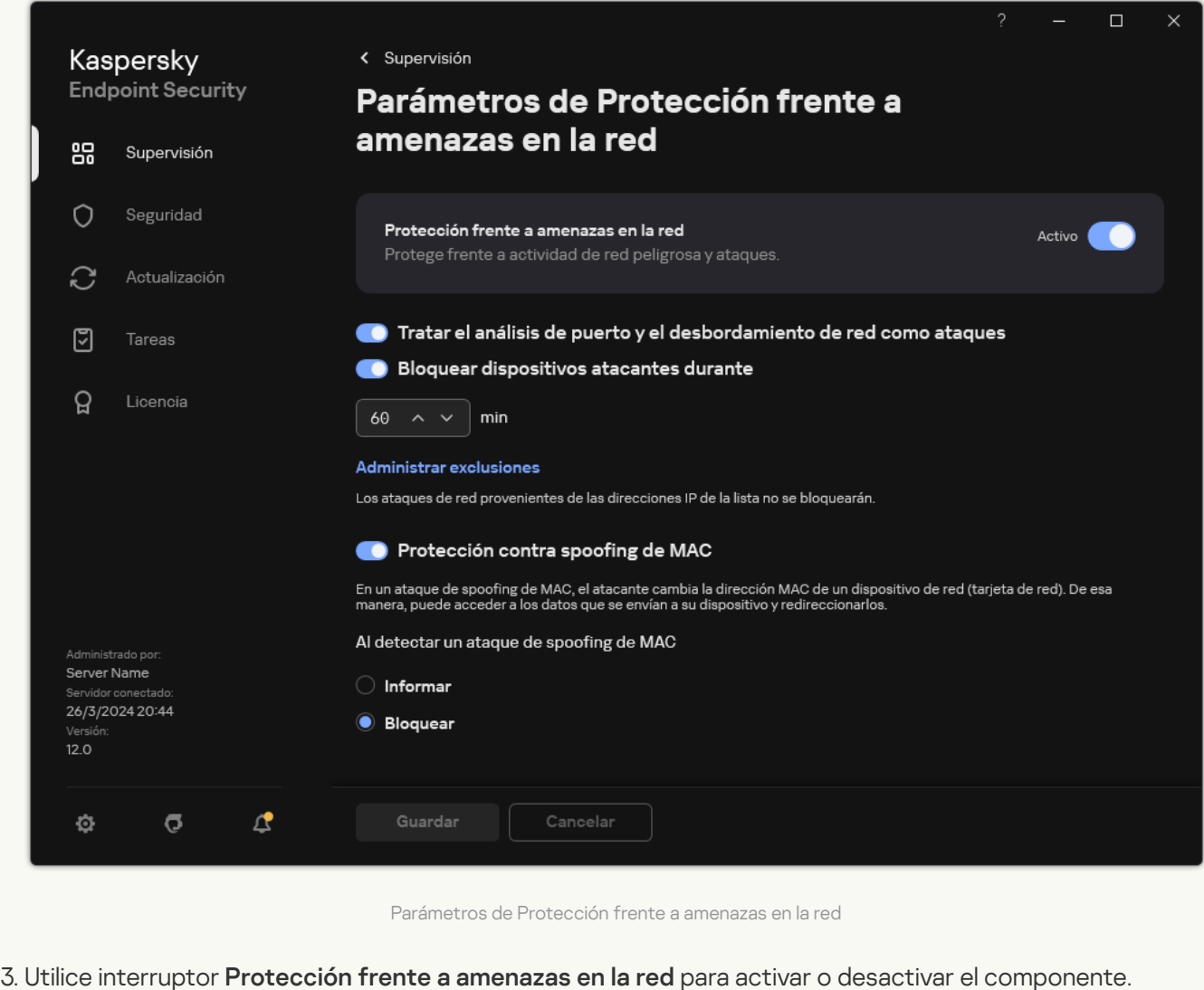

4. Guarde los cambios.
### Bloquear un equipo atacante

Si el componente Protección frente a amenazas en la red está activado, Kaspersky Endpoint Security bloquea automáticamente las amenazas en la red. Además, la aplicación puede bloquear el equipo que realiza el ataque y restringir el envío de paquetes de red durante un periodo determinado. De forma predeterminada, Kaspersky Endpoint Security bloquea el equipo durante una hora.

#### [Cómo bloquear un equipo atacante](javascript:toggleBlock() en la Consola de administración (MMC)

- 1. Abra la Consola de administración de Kaspersky Security Center.
- 2. En el árbol de la consola, seleccione **Directivas**.
- 3. Seleccione la directiva necesaria y haga doble clic para abrir las propiedades de la directiva.
- 4. En la ventana de la directiva, seleccione **Protección frente a amenazas básicas**  $\rightarrow$  **Protección frente a** . amenazas en la red
- 5. En **Configuración de Protección frente a amenazas en la red**, seleccione la casilla **Bloquear dispositivos** . atacantes durante N min

Si la opción está activada, el componente Protección frente a amenazas en la red añade al equipo atacante a la lista de bloqueados. Esto quiere decir que el componente Protección frente a amenazas en la red bloquea la conexión de red del equipo atacante después del primer intento de ataque de red durante el período de tiempo especificado. Este bloqueo protege automáticamente al equipo del usuario frente a posibles ataques de red desde la misma dirección en el futuro. El tiempo mínimo que un equipo atacante debe pasar en la lista de bloqueo es de un minuto. El tiempo máximo es de 999 minutos.

- 6. Establezca una duración de bloqueo diferente para un equipo atacante en el campo a la derecha de la casilla Bloquear dispositivos atacantes durante N min.
- 7. Guarde los cambios.

[Cómo bloquear un equipo atacante](javascript:toggleBlock() en Web Console y Cloud Console <sup>®</sup>

- 1. En la ventana principal de Web Console, seleccione **Dispositivos**  $\rightarrow$  **Directivas y perfiles**.
- 2. Haga clic en el nombre de la directiva de Kaspersky Endpoint Security.

Se abre la ventana de propiedades de la directiva.

- 3. Seleccione la ficha **Configuración de la aplicación**.
- 4. Vaya a Protección frente a amenazas básicas  $\rightarrow$  Protección frente a amenazas en la red.
- 5. En Parámetros de Protección frente a amenazas en la red, seleccione la casilla Bloquear dispositivos . atacantes durante N min

Si la opción está activada, el componente Protección frente a amenazas en la red añade al equipo atacante a la lista de bloqueados. Esto quiere decir que el componente Protección frente a amenazas en la red bloquea la conexión de red del equipo atacante después del primer intento de ataque de red durante el período de tiempo especificado. Este bloqueo protege automáticamente al equipo del usuario frente a posibles ataques de red desde la misma dirección en el futuro. El tiempo mínimo que un equipo atacante debe pasar en la lista de bloqueo es de un minuto. El tiempo máximo es de 999 minutos.

- 6. Establezca una duración de bloqueo diferente para un equipo atacante en el campo que hay bajo la casilla . Bloquear dispositivos atacantes durante N min
- 7. Guarde los cambios.

[Cómo bloquear un equipo atacante](javascript:toggleBlock() en la interfaz de usuario de la aplicación a

- 1. En la ventana de la [aplicación](#page-141-0) principal, haga clic en el botón  $\phi$ .
- 2. En la ventana de configuración de la aplicación, seleccione **Protección frente a amenazas básicas**  $\rightarrow$ . Protección frente a amenazas en la red

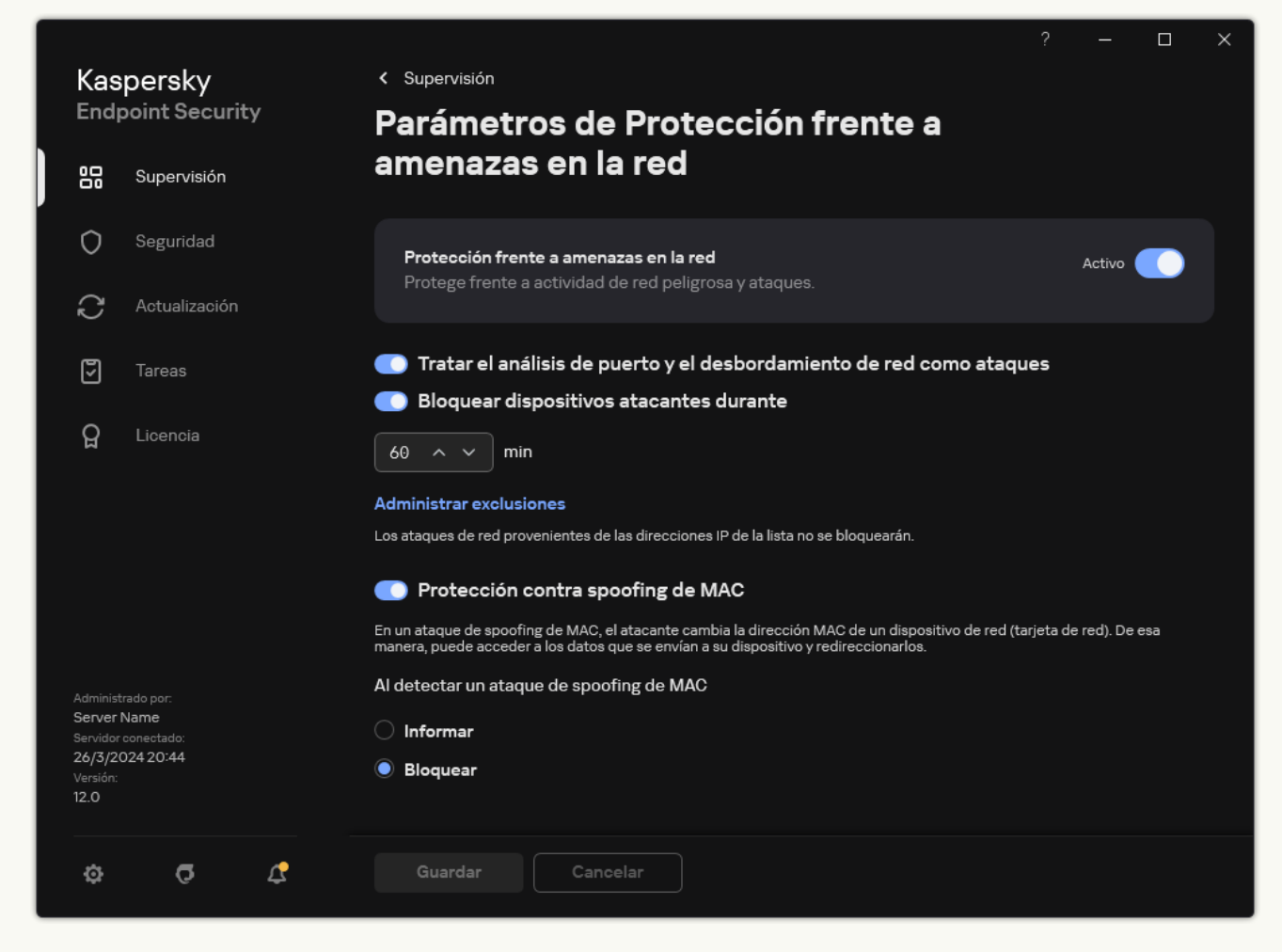

Parámetros de Protección frente a amenazas en la red

3. Active el interruptor Bloquear dispositivos atacantes durante N min.

Si la opción está activada, el componente Protección frente a amenazas en la red añade al equipo atacante a la lista de bloqueados. Esto quiere decir que el componente Protección frente a amenazas en la red bloquea la conexión de red del equipo atacante después del primer intento de ataque de red durante el período de tiempo especificado. Este bloqueo protege automáticamente al equipo del usuario frente a posibles ataques de red desde la misma dirección en el futuro. El tiempo mínimo que un equipo atacante debe pasar en la lista de bloqueo es de un minuto. El tiempo máximo es de 999 minutos.

- 4. Establezca una duración de bloqueo diferente para un equipo atacante en el campo que hay bajo el interruptor Bloquear dispositivos atacantes durante N min.
- 5. Guarde los cambios.

Como resultado, cuando Kaspersky Endpoint Security detecta un intento de ataque de red contra el equipo del usuario, bloqueará todas las conexiones de red con el equipo atacante. Kaspersky Endpoint Security crea el evento de Ataque de red detectado. El evento contiene información sobre el equipo atacante: direcciones IP y MAC.

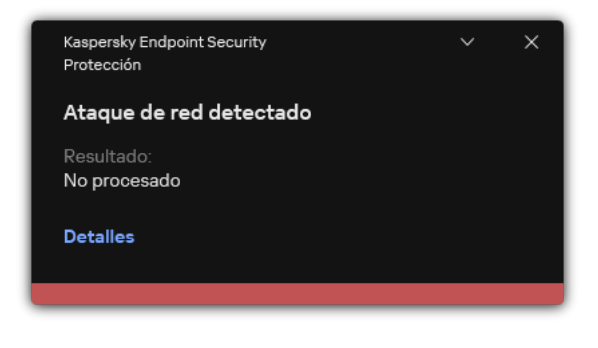

Notificación sobre la detección de ataques a la red

Kaspersky Endpoint Security desbloquea el equipo cuando se agota el tiempo especificado. La consola de Kaspersky Security Center no proporciona herramientas para monitorizar equipos bloqueados además de los eventos Ataque de red detectado del informe. Solo puede ver una lista de equipos bloqueados en la interfaz de la aplicación. Esta función la proporciona la herramienta [Monitor](#page-330-0) de red. También puedes usar la herramienta Monitor de red para desbloquear un equipo.

#### Para desbloquear un equipo:

- 1. En la ventana principal de la aplicación, en la sección **Supervisión**, haga clic en el mosaico **Monitor de red**.
- 2. Seleccione la pestaña Equipos bloqueados.

Esto abre una lista de equipos bloqueados (consulte la figura que aparece más abajo).

Kaspersky Endpoint Security borra la lista de rechazados al reiniciar la aplicación y cuando se cambian los ajustes de Protección frente a amenazas en la red.

3. Seleccione el equipo que desea desbloquear y haga clic en Desbloquear.

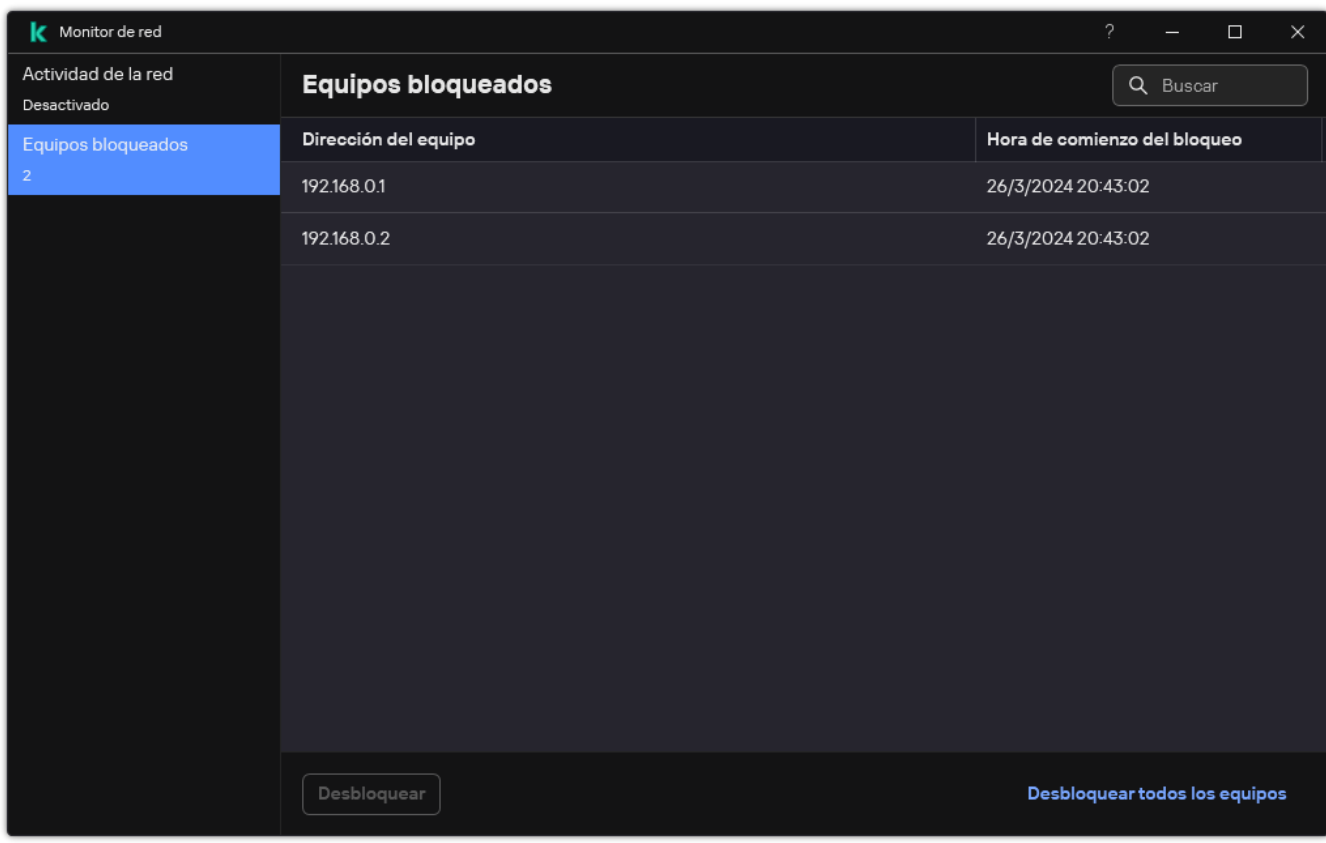

Lista de equipos bloqueados

## Configurar direcciones de exclusiones de bloqueo

Kaspersky Endpoint Security puede reconocer un ataque de red y bloquear una conexión de red no segura que transmita una gran cantidad de paquetes (por ejemplo, desde cámaras de vigilancia). Para trabajar con dispositivos de confianza, puede añadir las direcciones IP de estos dispositivos a la lista de exclusiones. También puede seleccionar el protocolo y el puerto que se van a usar para la comunicación y permitir actividades de red específicas.

La posibilidad de seleccionar protocolos y puertos para exclusiones se añadió en Kaspersky Endpoint Security 12.2. Asegúrese de que la aplicación y el complemento de administración se han actualizado a la versión 12.2 o posterior. Si usa una versión anterior de la aplicación o del complemento de administración, Kaspersky Endpoint Security puede permitir actividades de red solo por dirección IP.

#### Cómo configurar direcciones de exclusiones de bloqueo en la Consola de administración (MMC) a

- 1. Abra la Consola de administración de Kaspersky Security Center.
- 2. En el árbol de la consola, seleccione **Directivas**.
- 3. Seleccione la directiva necesaria y haga doble clic para abrir las propiedades de la directiva.
- 4. En la ventana de la directiva, seleccione **Protección frente a amenazas básicas**  $\rightarrow$  **Protección frente a** . amenazas en la red
- 5. En el bloque **Configuración de Protección frente a amenazas en la red**, haga clic en el botón **Exclusiones**.
- 6. En la ventana que se abre, haga clic en el botón Añadir.
- 7. Introduzca la dirección IP del equipo desde el que no se deben bloquear los ataques de red.

Si es necesario, seleccione el protocolo y los puertos a través de los cuales se transmiten los datos.

8. Guarde los cambios.

Cómo configurar direcciones de exclusiones de bloqueo en Web Console y Cloud Console <sup>®</sup>

- 1. En la ventana principal de Web Console, seleccione **Dispositivos**  $\rightarrow$  **Directivas y perfiles**.
- 2. Haga clic en el nombre de la directiva de Kaspersky Endpoint Security. Se abre la ventana de propiedades de la directiva.
- 3. Seleccione la ficha **Configuración de la aplicación**.
- 4. Vaya a Protección frente a amenazas básicas  $\rightarrow$  Protección frente a amenazas en la red.
- 5. En el bloque Parámetros de Protección frente a amenazas en la red, haga clic en el enlace Exclusiones.
- 6. En la ventana que se abre, haga clic en el botón Añadir.
- 7. Introduzca la dirección IP del equipo desde el que no se deben bloquear los ataques de red. Si es necesario, seleccione el protocolo y los puertos a través de los cuales se transmiten los datos.
- 8. Guarde los cambios.

Cómo configurar direcciones de exclusiones de bloqueo en la interfaz de usuario de la aplicación a

- 1. En la ventana de la [aplicación](#page-141-0) principal, haga clic en el botón  $\phi$ .
- 2. En la ventana de configuración de la aplicación, seleccione **Protección frente a amenazas básicas**  $\rightarrow$ . Protección frente a amenazas en la red

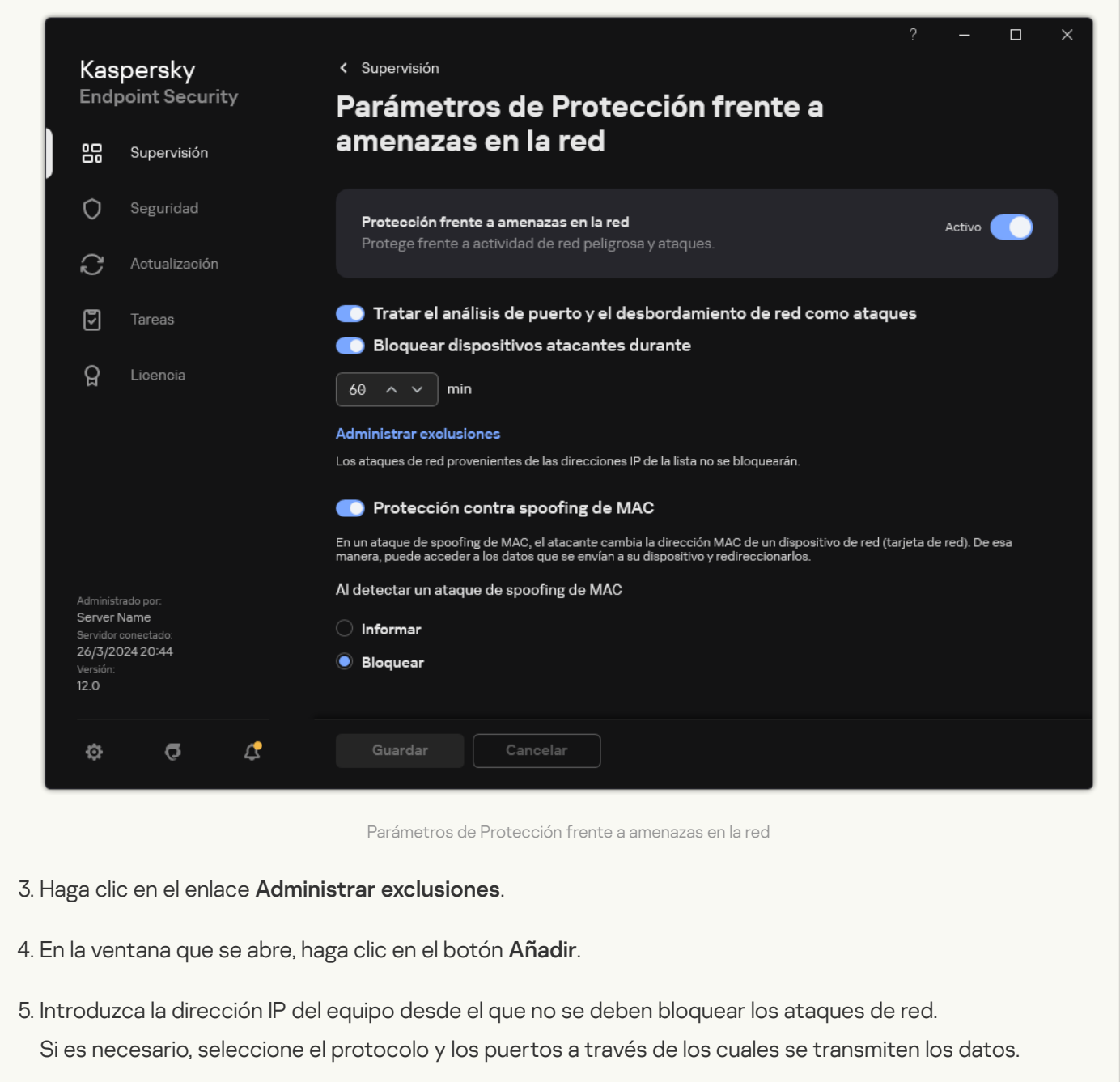

6. Guarde los cambios.

## Exportación e importación de la lista de exclusiones de bloqueo

Puede exportar la lista de exclusiones a un archivo XML. Luego puede modificar el archivo para, por ejemplo, añadir una gran cantidad de direcciones del mismo tipo. También puede utilizar la función de exportación/importación para realizar una copia de seguridad de la lista de exclusiones o para migrar la lista a un servidor diferente.

[Cómo exportar e importar una](javascript:toggleBlock() lista de exclusiones en la Consola de administración (MMC) o

- 1. Abra la Consola de administración de Kaspersky Security Center.
- 2. En el árbol de la consola, seleccione **Directivas**.
- 3. Seleccione la directiva necesaria y haga doble clic para abrir las propiedades de la directiva.
- 4. En la ventana de la directiva, seleccione **Protección frente a amenazas básicas**  $\rightarrow$  **Protección frente a** . amenazas en la red
- 5. En el bloque Configuración de Protección frente a amenazas en la red, haga clic en el botón Exclusiones.
- 6. Para exportar la lista de reglas:
	- a. Seleccione las exclusiones que desea exportar. Para seleccionar varios puertos, use las teclas **CTRL** o . **SHIFT**

Si no seleccionó ninguna exclusión, Kaspersky Endpoint Security exportará todas las exclusiones.

- b. Haga clic en el enlace Exportar.
- c. En la ventana que se abre, especifique el nombre del archivo XML al que desee exportar la lista de exclusiones y seleccione la carpeta en la que desee guardar este archivo. el enlace **Exportar**<br>
a que se abre, espe<br>
y seleccione la carr<br>
chivo.<br>
ndpoint Security e:<br>
lista de exclusione<br> **Importar**.
- d. Guarde el archivo.

Kaspersky Endpoint Security exporta la lista completa de exclusiones al archivo XML.

- 7. Para importar la lista de exclusiones:
	- a. Haga clic en Importar.
	- b. En la ventana que se abre, seleccione el archivo XML del que importar la lista de exclusiones.
	- c. Abra el archivo.

Si el equipo ya tiene una lista de exclusiones, Kaspersky Endpoint Security le pedirá que elimine la lista existente o que añada nuevas entradas desde el archivo XML.

8. Guarde los cambios.

[Cómo exportar e importar una](javascript:toggleBlock() lista de exclusiones en Web Console y Cloud Console <sup>®</sup>

- 1. En la ventana principal de Web Console, seleccione **Dispositivos**  $\rightarrow$  **Directivas y perfiles**.
- 2. Haga clic en el nombre de la directiva de Kaspersky Endpoint Security.

Se abre la ventana de propiedades de la directiva.

- 3. Seleccione la ficha **Configuración de la aplicación**.
- 4. Vaya a Protección frente a amenazas básicas  $\rightarrow$  Protección frente a amenazas en la red.
- 5. En el bloque Parámetros de Protección frente a amenazas en la red, haga clic en el enlace Exclusiones. Se abre la lista de exclusiones.
- 6. Para exportar la lista de reglas:
	- a. Seleccione las exclusiones que desea exportar.
	- b. Haga clic en Exportar.
	- c. Conrme que desea exportar solo las exclusiones seleccionadas o exportar la lista completa de exclusiones. Exportar<br>e desea e<br>a que se a<br>y seleccio<br>chivo.<br>Inportar<br>Importar
	- d. En la ventana que se abre, especifique el nombre del archivo XML al que desee exportar la lista de exclusiones y seleccione la carpeta en la que desee guardar este archivo.
	- e. Guarde el archivo.

Kaspersky Endpoint Security exporta la lista completa de exclusiones al archivo XML.

- 7. Para importar la lista de exclusiones:
	- a. Haga clic en Importar.
	- b. En la ventana que se abre, seleccione el archivo XML del que importar la lista de exclusiones.
	- c. Abra el archivo.

Si el equipo ya tiene una lista de exclusiones, Kaspersky Endpoint Security le pedirá que elimine la lista existente o que añada nuevas entradas desde el archivo XML.

8. Guarde los cambios.

# Configurar la protección contra ataques a la red por tipo

Kaspersky Endpoint Security le permite administrar la protección contra los siguientes tipos de ataques a la red:

- $\bullet$  Inundación de red es un ataque a los recursos de red de una organización (como servidores web). Este ataque consiste en enviar una gran cantidad de solicitudes para sobrecargar el ancho de banda de los recursos de la red. Cuando esto sucede, los usuarios no pueden acceder a los recursos de red de la organización.
- Un ataque de tipo "Port scan" consiste en el escaneo de puertos UDP, TCP, puertos y servicios de red en el equipo. Este ataque permite al atacante identificar el grado de vulnerabilidad del equipo antes de realizar tipos

de ataques de red más peligrosos. Los ataques de tipo "Port scan" también permiten al atacante identificar el sistema operativo en el equipo y seleccionar los ataques de red apropiados para este sistema operativo.

• Los ataques de spoofing de MAC consisten en cambiar la dirección MAC de un dispositivo de red (tarjeta de red). Como resultado, un atacante puede redirigir los datos enviados a un dispositivo a otro dispositivo y obtener acceso a esos datos. Kaspersky Endpoint Security le permite saber si se detecta uno de ataques MAC Spoofing y bloquearlo.

Puede activar la detección de este tipo de ataques en caso de que algunas de sus aplicaciones permitidas realicen operaciones típicas de este tipo de ataques. Esto ayudará a evitar falsas alarmas.

De forma predeterminada, Kaspersky Endpoint Security no supervisa los ataques de inundación de red, ataques de tipo "Port scan" y spoofing de MAC.

#### Cómo configurar la protección frente a amenazas en la red por tipo en la Consola de administración (MMC) o

- 1. Abra la Consola de administración de Kaspersky Security Center.
- 2. En el árbol de la consola, seleccione Directivas.
- 3. Seleccione la directiva necesaria y haga doble clic para abrir las propiedades de la directiva.
- 4. En la ventana de la directiva, seleccione **Protección frente a amenazas básicas**  $\rightarrow$  **Protección frente a** . amenazas en la red
- 5. Utilice la casilla **Tratar el análisis de puerto y el desbordamiento de red como ataques** para activar o desactivar la detección de estos ataques.

Si esta función está activada, Kaspersky Endpoint Security supervisa el tráfico de red en busca de análisis de puertos y ataques de inundación de red. Si se detecta uno de estos comportamientos, la aplicación notifica al usuario y envía el evento correspondiente a Kaspersky Security Center. La aplicación proporciona información sobre el equipo que realiza las solicitudes. Esta información es necesaria para una ofrecer respuesta oportuna. Sin embargo, Kaspersky Endpoint Security no bloquea el equipo que realiza las solicitudes, porque dicho tráfico puede ser algo normal en la red corporativa.

6. En el bloque Modo de protección contra spoofing de MAC, seleccione una de las opciones siguientes:

- No detectar spoofing de MAC
- Informar
- . Bloquear
- 7. Guarde los cambios.

Cómo configurar la protección frente a amenazas en la red por tipo en Web Console y Cloud Console ø

- 1. En la ventana principal de Web Console, seleccione **Dispositivos**  $\rightarrow$  **Directivas y perfiles**.
- 2. Haga clic en el nombre de la directiva de Kaspersky Endpoint Security.

Se abre la ventana de propiedades de la directiva.

- 3. Seleccione la ficha **Configuración de la aplicación**.
- 4. Vaya a Protección frente a amenazas básicas  $\rightarrow$  Protección frente a amenazas en la red.
- 5. Utilice la casilla **Tratar el análisis de puerto y el desbordamiento de red como ataques** para activar o desactivar la detección de estos ataques.

Si esta función está activada, Kaspersky Endpoint Security supervisa el tráfico de red en busca de análisis de puertos y ataques de inundación de red. Si se detecta uno de estos comportamientos, la aplicación notifica al usuario y envía el evento correspondiente a Kaspersky Security Center. La aplicación proporciona información sobre el equipo que realiza las solicitudes. Esta información es necesaria para una ofrecer respuesta oportuna. Sin embargo, Kaspersky Endpoint Security no bloquea el equipo que realiza las solicitudes, porque dicho tráfico puede ser algo normal en la red corporativa.

- 6. Use el interruptor Protección frente a amenazas en la red ACTIVADA para activar la detección de estos ataques. Seleccione una de las siguientes opciones:
	- Informar.
	- Informar.<br>Bloquear.
- 7. Guarde los cambios.

Cómo configurar la protección frente a amenazas en la red por tipo en la interfaz de la aplicación <sup>o</sup>

- 1. En la ventana de la [aplicación](#page-141-0) principal, haga clic en el botón  $\phi$ .
- 2. En la ventana de configuración de la aplicación, seleccione **Protección frente a amenazas básicas**  $\rightarrow$ . Protección frente a amenazas en la red

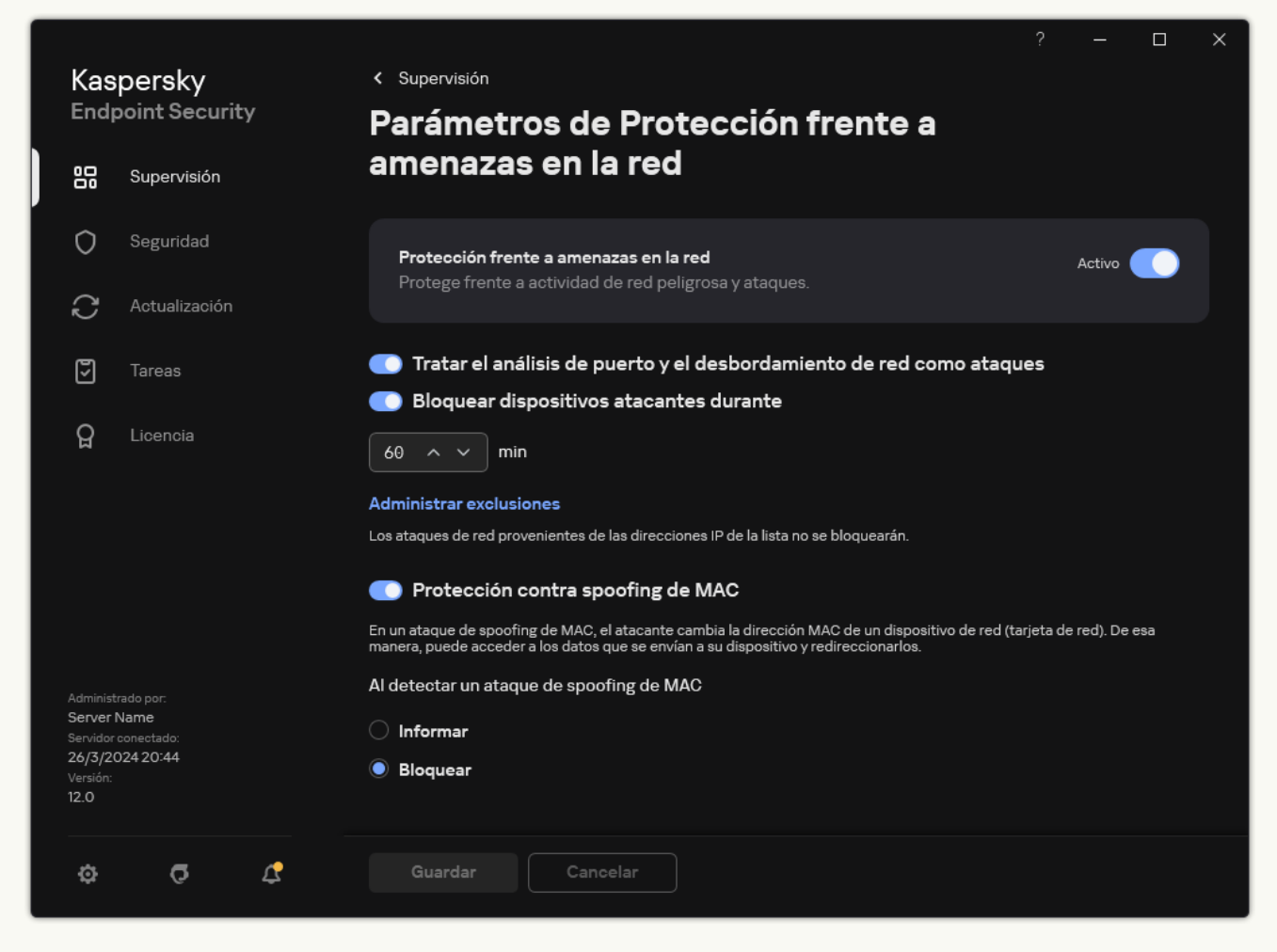

Parámetros de Protección frente a amenazas en la red

3. Utilice el interruptor **Tratar el análisis de puerto y el desbordamiento de red como ataques** para activar o desactivar la detección de estos ataques.

Si esta función está activada, Kaspersky Endpoint Security supervisa el tráfico de red en busca de análisis de puertos y ataques de inundación de red. Si se detecta uno de estos comportamientos, la aplicación notifica al usuario y envía el evento correspondiente a Kaspersky Security Center. La aplicación proporciona información sobre el equipo que realiza las solicitudes. Esta información es necesaria para una ofrecer respuesta oportuna. Sin embargo, Kaspersky Endpoint Security no bloquea el equipo que realiza las solicitudes, porque dicho tráfico puede ser algo normal en la red corporativa.

- 4. Utilice el interruptor Protección contra spoofing de MAC para activar o desactivar la detección de estos ataques.
- 5. En el bloque Al detectar un ataque de spoofing de MAC, seleccione una de las opciones siguientes:
	- Informar. Informar.<br>Bloquear.
	-
- 6. Guarde los cambios.

### **Firewall**

Firewall bloquea las conexiones no autorizadas al equipo mientras se trabaja en Internet o en la red local. Firewall también controla la actividad de red de las aplicaciones en el equipo. Esto le permite proteger su red de área local corporativa del robo de identidad y otros ataques. El componente proporciona protección del equipo con la ayuda de bases de datos antivirus, el servicio en la nube Kaspersky Security Network y reglas de red predefinidas.

El Agente de red se utiliza para interactuar con Kaspersky Security Center. De forma automática, el firewall crea las reglas de red necesarias para que funcionen la aplicación y el Agente de red. Como resultado, el rewall abre varios puertos en el equipo. Los puertos se abren según la función del equipo (por ejemplo, punto de distribución). Para obtener más información sobre los puertos que se abrirán en el equipo, consulte la Ayuda de [Kaspersky Security](https://support.kaspersky.com/KSC/14.2/es-ES/158830.htm) Center<sup>12</sup>.

### Reglas de red

Puede configurar las reglas de la red en los siguientes niveles:

- Reglas de paquetes de red. Las reglas de paquetes de red imponen restricciones a los paquetes de red, con independencia de la aplicación. Estas reglas restringen el tráfico de red entrante y saliente a través de puertos específicos del protocolo de datos seleccionado. Kaspersky Endpoint Security tiene reglas de paquetes de red predefinidas con permisos recomendados por los expertos de Kaspersky.
- Reglas de red de la aplicación. Las reglas de red de la aplicación imponen restricciones sobre la actividad de red de una aplicación concreta. No solo influyen en las características del paquete de red, sino también en la aplicación concreta a la que va dirigida la aplicación concreta o que emitió este paquete de red.

El componente Prevención de [intrusiones](#page-1023-0) en el host proporciona el acceso controlado de las aplicaciones a los recursos, procesos y datos personales del sistema operativo mediante el uso de *derechos de aplicación*.

Durante el primer inicio de la aplicación, Firewall realiza las siguientes acciones:

1. Comprueba la seguridad de la aplicación utilizando las bases de datos antivirus descargadas.

2. Comprueba la seguridad de la aplicación en Kaspersky Security Network.

Se le recomienda participar en [Kaspersky Security](#page-396-0) Network para ayudar a Firewall a trabajar con más eficacia.

3. Coloca la aplicación en uno de los grupos de confianza: De confianza, Restricción mínima, Restricción máxima, No fiable.

Los grupos de confianza definen los derechos que Kaspersky Endpoint Security aplica al controlar la actividad de las aplicaciones. Kaspersky Endpoint Security coloca una aplicación en un grupo de confianza en función del nivel de peligro que presente dicha aplicación para el equipo.

Kaspersky Endpoint Security coloca una aplicación en un grupo de confianza para los componentes Firewall y Prevención de intrusiones en el host. No puede cambiar el grupo de confianza solo para Firewall o para Prevención de intrusiones en el host.

Si se negó a participar en KSN o no hay red, Kaspersky Endpoint Security coloca la aplicación en un grupo de confianza en función de la configuración del componente Prevención de intrusiones en el host. Tras recibir la reputación de la aplicación de KSN, el grupo de confianza se puede cambiar automáticamente.

4. Bloquea la actividad de red de las aplicaciones según el grupo de confianza. Por ejemplo, a las aplicaciones del grupo de confianza Restricción máxima se les niega el uso de cualquier conexión de red.

La próxima vez que se inicie la aplicación, Kaspersky Endpoint Security comprobará la integridad de la aplicación. Cuando la aplicación no presenta modificaciones, el componente usa las reglas de red que ya están vigentes para ella. Si se ha modificado la aplicación, Kaspersky Endpoint Security vuelve a analizarla como si fuese la primera vez que se inicia.

### Prioridad de las reglas de red

Cada regla tiene una prioridad. Cuanto más alta sea la posición de una regla en la lista, mayor prioridad tendrá. Si se añade actividad de red a varias reglas, Firewall regula la actividad de red en función de la regla con la prioridad más alta.

Las reglas de paquetes de red tienen prioridad sobre las reglas de red para aplicaciones. Si tanto las reglas de paquetes de red como las reglas de red para aplicaciones se especifican para el mismo tipo de actividad de red, la actividad de red se gestiona de acuerdo con las reglas de paquetes de red.

Las reglas de red para aplicaciones funcionan de una manera especial. La regla para aplicaciones de la red incluye reglas de acceso en función del estado de la red: Red pública, Red local, Red de confianza. Por ejemplo, a las aplicaciones del grupo de confianza Restricción máxima se les niega cualquier actividad de red en redes de cualquier estado de manera predeterminada. Si se especifica una regla de red para una aplicación individual (aplicación principal), los subprocesos de otras aplicaciones se ejecutarán de acuerdo con la regla de red de la aplicación principal. Si no hay una regla de red para la aplicación, los subprocesos se ejecutarán de acuerdo con la regla de acceso a la red del grupo de confianza de la aplicación.

Por ejemplo, ha prohibido cualquier actividad de red en redes de todos los estados para todas las aplicaciones, excepto el navegador X. Si inicia la instalación del navegador Y (subproceso) desde el navegador X (aplicación principal), el instalador del navegador Y accederá a la red y descargará los archivos necesarios. Después de la instalación, se negarán las conexiones de red al navegador Y de acuerdo con la configuración del Firewall. Para prohibir la actividad de red del instalador del navegador Y como un subproceso, debe asignar una regla de red para el instalador del navegador Y.

### Estados de conexión de red

Firewall le permite controlar la actividad de la red en función del estado de la conexión de red. Kaspersky Endpoint Security recibe el estado de conexión de red del sistema operativo del equipo. El estado de la conexión de red en el sistema operativo lo establece el usuario al configurar la conexión. Puede cambiar el estado de la conexión de red en la configuración de Kaspersky Endpoint Security. Firewall supervisará la actividad de la red en función del estado de la red en la configuración de Kaspersky Endpoint Security, y no en del sistema operativo.

La conexión de red puede tener uno de los siguientes tipos de estado:

Red pública. La red no está protegida por aplicaciones antivirus, firewalls ni filtros (como la red wifi de una cafetería). Cuando el usuario utiliza un equipo conectado a una red de este tipo, Firewall bloquea el acceso a los archivos e impresoras de este equipo. Los usuarios externos tampoco pueden acceder a los datos mediante carpetas compartidas y acceso remoto al escritorio de este equipo. Firewall filtra la actividad de red de cada aplicación según las reglas de red establecidas para ella.

Firewall asigna el estado *Red pública* a Internet de forma predeterminada. No se puede cambiar el estado de Internet.

- Red local. Red para usuarios con acceso restringido a archivos e impresoras en este equipo (como una red de área local corporativa o red doméstica).
- **Red de confianza**. Red segura en la que el equipo no está expuesto a ataques o intentos de acceso a datos no autorizados. Firewall permite cualquier actividad de red dentro de redes con este estado.

## Activación y desactivación de Firewall

De forma predeterminada, Firewall está activado y las opciones en el modo óptimo.

[Cómo activar o desactivar Firewall](javascript:toggleBlock() en la Consola de administración (MMC) a

- 1. Abra la Consola de administración de Kaspersky Security Center.
- 2. En el árbol de la consola, seleccione **Directivas**.
- 3. Seleccione la directiva necesaria y haga doble clic para abrir las propiedades de la directiva.
- 4. En la ventana de la directiva, seleccione **Protección frente a amenazas básicas**  $\rightarrow$  **Firewall**.
- 5. Utilice la casilla de verificación Firewall para activar o desactivar el componente.
- 6. Guarde los cambios.

#### [Cómo activar o desactivar Firewall](javascript:toggleBlock() en Web Console y Cloud Console

- 1. En la ventana principal de Web Console, seleccione **Dispositivos**  $\rightarrow$  **Directivas y perfiles**.
- 2. Haga clic en el nombre de la directiva de Kaspersky Endpoint Security. Se abre la ventana de propiedades de la directiva.
- 3. Seleccione la ficha **Configuración de la aplicación**.
- 4. Seleccione Protección frente a amenazas básicas  $\rightarrow$  Firewall.
- 5. Utilice interruptor Firewall para activar o desactivar el componente.
- 6. Guarde los cambios.

[Cómo activar o desactivar Firewall](javascript:toggleBlock() en la interfaz de la aplicación <sup>?</sup>

- 1. En la ventana de la [aplicación](#page-141-0) principal, haga clic en el botón  $\phi$ .
- 2. En la ventana de configuración de la aplicación, seleccione **Protección frente a amenazas básicas**  $\rightarrow$ . Firewall
- 3. Utilice interruptor Firewall para activar o desactivar el componente.
- 4. Guarde los cambios.

Como resultado, si se activa el Firewall, Kaspersky Endpoint Security controla la actividad de la red y bloquea las conexiones de red no autorizadas a su equipo, y también bloquea la actividad de red no autorizada de las aplicaciones en su equipo. El [componente](#page-286-0) Protección frente a amenazas en la red también controla la actividad de red. El componente Protección frente a amenazas en la red (también denominado sistema de detección de intrusiones) monitoriza el tráfico de red entrante en busca de actividad característica de los ataques de red.

Kaspersky Endpoint Security registra los eventos de ataques de red en sus informes, independientemente de la configuración del Firewall. Incluso si el Firewall bloquea la conexión de red utilizando reglas para así evitar un ataque de red, el componente Protección frente a amenazas en la red registra los eventos de ataque de red. Esto es necesario para generar información estadística acerca de los ataques de red en los equipos de su organización.

## <span id="page-303-0"></span>Modicación del estado de la conexión de red

Firewall asigna el estado *Red pública* a Internet de forma predeterminada. No se puede cambiar el estado de Internet.

Para cambiar el estado de la conexión de red:

- 1. En la ventana de la [aplicación](#page-141-0) principal, haga clic en el botón  $\alpha$ .
- 2. En la ventana de configuración de la aplicación, seleccione **Protección frente a amenazas básicas**  $\rightarrow$  **Firewall**.
- 3. Haga clic en Redes disponibles.
- 4. Seleccione la conexión de red cuyo estado quiere cambiar.
- 5. En la columna Tipo de red, seleccione el estado de la conexión de red:
	- Red pública. La red no está protegida por aplicaciones antivirus, firewalls ni filtros (como la red wifi de una cafetería). Cuando el usuario utiliza un equipo conectado a una red de este tipo, Firewall bloquea el acceso a los archivos e impresoras de este equipo. Los usuarios externos tampoco pueden acceder a los datos mediante carpetas compartidas y acceso remoto al escritorio de este equipo. Firewall filtra la actividad de red de cada aplicación según las reglas de red establecidas para ella.
	- Red local. Red para usuarios con acceso restringido a archivos e impresoras en este equipo (como una red de área local corporativa o red doméstica).
	- Red de confianza. Red segura en la que el equipo no está expuesto a ataques o intentos de acceso a datos no autorizados. Firewall permite cualquier actividad de red dentro de redes con este estado.

# Gestión de las reglas de paquetes de red

Puede realizar las siguientes acciones mientras gestiona las reglas de paquetes de red:

Crear una nueva regla de paquetes de red.

Puede crear una nueva regla de paquetes de red mediante la creación de un conjunto de condiciones y acciones que se aplican a los paquetes de red y los flujos de datos.

Activar o desactivar una regla de paquetes de red.

Todas las reglas de paquetes de red creadas por Firewall tienen el estado Activado de forma predeterminada. Cuando una regla de paquetes de red está activada, Firewall aplica esta regla.

Puede desactivar cualquier regla de paquetes de red que esté seleccionada en la lista de reglas de paquetes de red. Cuando una regla de paquetes de red está desactivada, Firewall deja de aplicar temporalmente esta regla.

Con el estado Activado, se añade de forma predeterminada una nueva regla de paquetes de red personalizada a la lista de reglas de paquetes de red.

· Modificar los parámetros de una regla de paquetes de red ya existente.

Tras crear una nueva regla de paquetes de red, siempre puede volver a modificar sus parámetros y modificarlos si es necesario.

Cambiar la acción de Firewall para una regla de paquetes de red.

En la lista de reglas de paquetes de red, puede modificar la acción que Firewall realiza para detectar la actividad de red que cumple con una regla de paquetes de red concreta.

Cambiar la prioridad de una regla de paquetes de red.

Puede incrementar o reducir la prioridad de una regla de paquetes de red que esté seleccionada en la lista.

Eliminar una regla de paquetes de red.

Puede eliminar una regla de paquetes de red para que Firewall deje de aplicar esta regla cuando detecte actividad de red y para que esta regla no se muestre en la lista de reglas de paquetes de red con el estado Desactivado.

### Crear una regla de paquetes de red

Puede crear una regla de paquetes de red de las siguientes maneras:

Utilice la [herramienta](#page-330-0) Monitor de red.

Monitor de red es una herramienta diseñada para la visualización de información sobre la actividad de la red del equipo de un usuario en tiempo real. Esto es conveniente porque no es necesario configurar todos los parámetros de las reglas. Algunos parámetros del Firewall se insertarán automáticamente a partir de los datos del Monitor de red. El Monitor de red está disponible solo en la interfaz de la aplicación.

• Configure los parámetros del Firewall.

Esto le permite ajustar la configuración del Firewall. Puede crear reglas para cualquier actividad de la red, aunque no haya actividad de red en el momento dado.

Al crear reglas de paquetes de red, recuerde que estas tienen prioridad sobre las reglas para aplicaciones.

#### [Cómo utilizar la herramienta](javascript:toggleBlock() Monitor de red para crear una regla de paquete de red en la interfaz de la aplicación a

- 1. En la ventana principal de la aplicación, en la sección **Supervisión**, haga clic en el mosaico **Monitor de red**.
- 2. Seleccione la pestaña Actividad de la red.

La pestaña **Actividad de la red** muestra todas las conexiones de red activas actualmente con el equipo. Se indican tanto las conexiones de red salientes como las entrantes.

- 3. En el menú contextual de una conexión de red, seleccione Crear una regla de paquete de red. Se abren las propiedades de la regla de red.
- 4. Configure el estado Activo para la regla del paquete.
- 5. Introduzca manualmente el nombre del servicio de red en el campo Nombre.
- 6. Configure los parámetros de la regla de red (consulte la tabla a continuación).

Puede seleccionar una plantilla de regla predeterminada haciendo clic en el enlace Plantilla de regla de red. Las plantillas de reglas describen las conexiones de red más utilizadas.

Toda la configuración de la regla de red se completará automáticamente.

- 7. Si desea que las acciones de la regla de red se reflejen en el [informe](#page-652-0), seleccione la casilla de verificación . Registrar eventos
- 8. Haga clic en Guardar.

La nueva regla de red se añadirá a la lista. **Guardar**.<br>;la de red se añadirá a<br>tones **Arriba/Abajo** p

- 9. Utilice los botones Arriba/Abajo para establecer la prioridad de la regla de red.
- 10. Guarde los cambios.

Cómo usar la configuración del Firewall para crear una regla de paquetes de red en la interfaz de la aplicación ø

- 1. En la ventana de la [aplicación](#page-141-0) principal, haga clic en el botón  $\phi$ .
- 2. En la ventana de configuración de la aplicación, seleccione **Protección frente a amenazas básicas**  $\rightarrow$ . Firewall
- 3. Haga clic en Reglas para paquetes.

Se abre una lista de reglas de red predeterminadas, definidas por el componente Firewall.

4. Usando la lista desplegable **Añadir**, seleccione la ubicación de la regla en la lista: en la parte superior de la lista, en la parte inferior de la lista o junto a la regla seleccionada.

La posición de la regla en la lista determina la prioridad de la regla. La regla situada en la parte superior de la lista tiene la máxima prioridad.

- 5. Configure el estado Activo para la regla del paquete.
- 6. Introduzca manualmente el nombre del servicio de red en el campo Nombre.
- 7. Configure los parámetros de la regla de red (consulte la tabla a continuación).

Puede seleccionar una plantilla de regla predeterminada haciendo clic en el enlace Plantilla de regla de red. Las plantillas de reglas describen las conexiones de red más utilizadas.

Toda la configuración de la regla de red se completará automáticamente.

- 8. Si desea que las acciones de la regla de red se reflejen en el [informe](#page-652-0), seleccione la casilla de verificación . Registrar eventos
- 9. Haga clic en Guardar.

La nueva regla de red se añadirá a la lista.

- 9. Haga clic en **Guardar**.<br>La nueva regla de red se añadirá a la lista.<br>10. Utilice los botones **Arriba/Abajo** para establecer la prioridad de la regla de red.
- 11. Guarde los cambios.

[Cómo crear una regla de paquetes](javascript:toggleBlock() de red en la Consola de administración (MMC) @

- 1. Abra la Consola de administración de Kaspersky Security Center.
- 2. En el árbol de la consola, seleccione **Directivas**.
- 3. Seleccione la directiva necesaria y haga doble clic para abrir las propiedades de la directiva.
- 4. En la ventana de la directiva, seleccione **Protección frente a amenazas básicas**  $\rightarrow$  **Firewall**.
- 5. En el bloque **Configuración del Firewall**, haga clic en el botón **Configuración**.

Se abre la lista de reglas de paquetes de red y la lista de reglas de red de la aplicación.

#### 6. Seleccione la pestaña Reglas de paquetes de red.

Se abre una lista de reglas de red predeterminadas, definidas por el componente Firewall.

7. Usando la lista desplegable **Añadir**, seleccione la ubicación de la regla en la lista: en la parte superior de la lista, en la parte inferior de la lista o junto a la regla seleccionada.

La posición de la regla en la lista determina la prioridad de la regla. La regla situada en la parte superior de la lista tiene la máxima prioridad.

- 8. Introduzca manualmente el nombre del servicio de red en el campo Nombre.
- 9. Configure los parámetros de la regla de red (consulte la tabla a continuación).

Puede seleccionar una plantilla de regla predeterminada haciendo clic en el botón  $\odot$ . Las plantillas de reglas describen las conexiones de red más utilizadas.

Toda la configuración de la regla de red se completará automáticamente.

- 10. Si desea que las acciones de la regla de red se reflejen en el [informe](#page-652-0), seleccione la casilla de verificación . Registrar eventos
- 11. Guarde la nueva regla de red.
- 12. Utilice los botones Subir/Bajar para establecer la prioridad de la regla de red.
- 13. Guarde los cambios.

El Firewall controlará los paquetes de red de acuerdo con la regla. Puede desactivar una regla de paquete de la operación del Firewall sin eliminarla de la lista. Para hacerlo, desactive la casilla de verificación junto al objeto.

[Cómo crear una regla de paquetes](javascript:toggleBlock() de red en Web Console y Cloud Console <sup>®</sup>

- 1. En la ventana principal de Web Console, seleccione **Dispositivos**  $\rightarrow$  **Directivas y perfiles**.
- 2. Haga clic en el nombre de la directiva de Kaspersky Endpoint Security.

Se abre la ventana de propiedades de la directiva.

- 3. Seleccione la ficha **Configuración de la aplicación**.
- 4. Seleccione Protección frente a amenazas básicas  $\rightarrow$  Firewall.
- 5. En el bloque Configuración del Firewall, haga clic en el enlace Reglas de paquetes de red.

Se abre una lista de reglas de red predeterminadas, definidas por el componente Firewall.

6. Usando la lista desplegable **Añadir**, seleccione la ubicación de la regla en la lista: en la parte superior de la lista, en la parte inferior de la lista o junto a la regla seleccionada.

La posición de la regla en la lista determina la prioridad de la regla. La regla situada en la parte superior de la lista tiene la máxima prioridad.

- 7. Introduzca manualmente el nombre del servicio de red en el campo Nombre.
- 8. Configure los parámetros de la regla de red (consulte la tabla a continuación).

Puede seleccionar una plantilla de regla predeterminada haciendo clic en el enlace **Seleccionar plantilla**. Las plantillas de reglas describen las conexiones de red más utilizadas.

Toda la configuración de la regla de red se completará automáticamente.

- 9. Si desea que las acciones de la regla de red se reflejen en el [informe](#page-652-0), seleccione la casilla de verificación . Registrar eventos
- 10. Guarde la nueva regla de red.

La nueva regla de red se añadirá a la lista.

- 11. Utilice los botones Subir/Bajar para establecer la prioridad de la regla de red.
- 12. Guarde los cambios.

El Firewall controlará los paquetes de red de acuerdo con la regla. Puede desactivar una regla de paquete de la operación del Firewall sin eliminarla de la lista. Utilice el interruptor de la columna **Estado** para activar o desactivar la regla de paquetes.

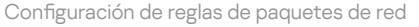

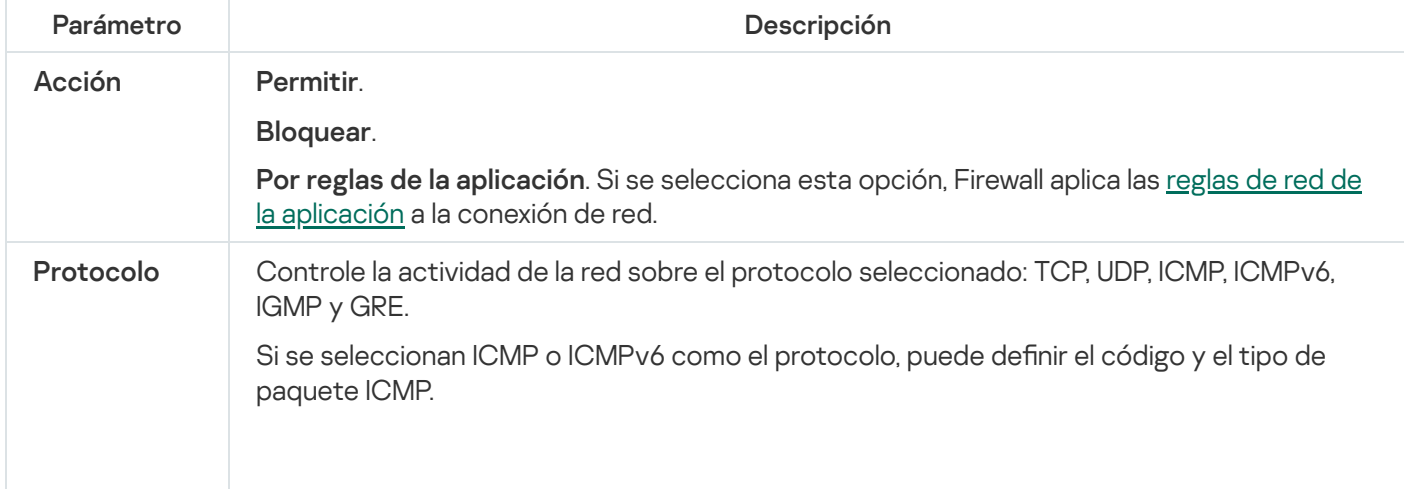

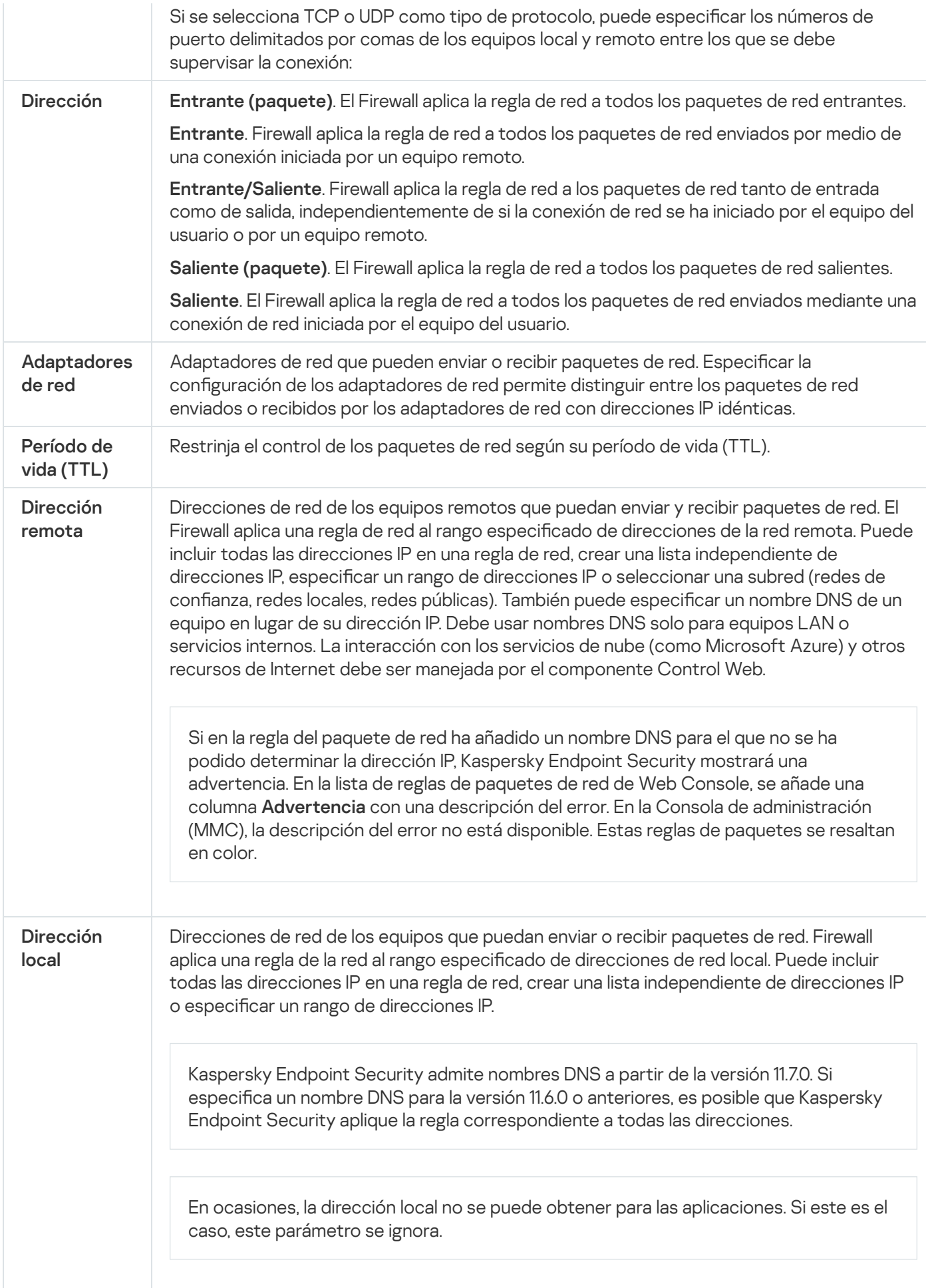

Para activar <sup>o</sup> desactivar una regla de paquetes de red:

- 1. En la ventana de la [aplicación](#page-141-0) principal, haga clic en el botón  $\alpha$ .
- 2. En la ventana de configuración de la aplicación, seleccione **Protección frente a amenazas básicas**  $\rightarrow$  **Firewall**.
- 3. Haga clic en Reglas para paquetes.

Esto abre una lista de reglas de paquetes de red predeterminadas, definidas por el componente Firewall.

- 4. Seleccione la regla de los paquetes de red pertinente en la lista.
- 5. Utilice el interruptor en la columna Estado para activar o desactivar la regla.
- 6. Guarde los cambios.

# Modificación de la acción de Firewall para una regla de paquetes de red

Para cambiar la acción de Firewall que se aplica <sup>a</sup> una regla de paquetes de red:

- 1. En la ventana de la [aplicación](#page-141-0) principal, haga clic en el botón  $\phi$ .
- 2. En la ventana de configuración de la aplicación, seleccione **Protección frente a amenazas básicas**  $\rightarrow$  **Firewall**.
- 3. Haga clic en Reglas para paquetes.

Esto abre una lista de reglas de paquetes de red predeterminadas, definidas por el componente Firewall.

- 4. Selecciónela en la lista de reglas de paquetes de red y haga clic en el botón Editar.
- 4. Selecciónela en la lista de reglas de paquetes de red y haga clic en el botón **Editar**.<br>5. En la lista desplegable **Acción**, seleccione la acción que debe realizar Firewall cuando detecte este tipo de actividad de red:
	- . Permitir
	- Bloquear.
	- **Bloquear.**<br>**Por reglas de la [aplicación](#page-320-0)**. Si se selecciona esta opción, Firewall aplica las <u>reglas de red de la aplicación</u> a la conexión de red.

6. Guarde los cambios.

# Modificación de la prioridad de una regla de paquetes de red

La prioridad de una regla de paquetes de red viene determinada por su posición en la lista de reglas de paquetes de red. La regla de paquetes de red situada más arriba en la lista de reglas de paquetes de red tiene la máxima prioridad.

Cada una de las reglas de paquetes de red creadas manualmente se añade al final de la lista de reglas de paquetes de red y tienen la menor prioridad.

Firewall ejecuta las reglas en el orden en que aparecen en la lista de reglas de paquetes de red, de arriba abajo. En función de cada una de las reglas de paquetes de red procesadas que se aplican a una determinada conexión de red, Firewall permite o bloquea el acceso de red a la dirección y al puerto especificados en la configuración de esta conexión de red.

Para modificar la prioridad de la regla de paquetes de red:

- 1. En la ventana de la [aplicación](#page-141-0) principal, haga clic en el botón  $\alpha$ .
- 2. En la ventana de configuración de la aplicación, seleccione **Protección frente a amenazas básicas**  $\rightarrow$  **Firewall**.
- 3. Haga clic en Reglas para paquetes.

Esto abre una lista de reglas de paquetes de red predeterminadas, definidas por el componente Firewall.

- 4. En la lista, seleccione la regla de paquetes de red cuya prioridad quiere cambiar.
- 5. Utilice los botones Arriba/Abajo para establecer la prioridad de la regla de red.
- 6. Guarde los cambios.

### Exportación e importación de reglas de paquetes de red

Puede exportar la lista de reglas de paquetes de red a un archivo XML. Luego, puede modificar el archivo para, por ejemplo, añadir una gran cantidad de reglas del mismo tipo. Puede utilizar la función de exportación/importación para realizar una copia de seguridad de la lista de reglas de paquetes de red o para migrar la lista a un servidor diferente.

[Cómo exportar e importar una](javascript:toggleBlock() lista de reglas de paquetes de red en la Consola de administración (MMC) o

- 1. Abra la Consola de administración de Kaspersky Security Center.
- 2. En el árbol de la consola, seleccione **Directivas**.
- 3. Seleccione la directiva necesaria y haga doble clic para abrir las propiedades de la directiva.
- 4. En la ventana de la directiva, seleccione **Protección frente a amenazas básicas**  $\rightarrow$  **Firewall**.
- 5. En el bloque **Configuración del Firewall**, haga clic en el botón **Configuración**. Se abre la lista de reglas de paquetes de red y la lista de reglas de red de la aplicación.
- 6. Seleccione la pestaña Reglas de paquetes de red.
- 7. Para exportar la lista de reglas de paquetes de red:
	- a. Seleccione las reglas que quiera exportar. Para seleccionar varios puertos, use las teclas CTRL o SHIFT. Si no seleccionó ninguna regla, Kaspersky Endpoint Security exportará todas las reglas.
	- b. Haga clic en el enlace Exportar.
	- c. En la ventana que se abre, especifique el nombre del archivo XML al que desee exportar la lista de reglas y seleccione la carpeta en la que desee guardar este archivo. Exportar<br>abre, espe<br>a en la qu<br>ecurity e:<br>erglas de<br>Importar
	- d. Guarde el archivo.

Kaspersky Endpoint Security exporta la lista de reglas al archivo XML.

- 8. Para importar una lista de reglas de paquetes de red:
	- a. Haga clic en el enlace Importar.

En la ventana que se abre, seleccione el archivo XML del que desea importar la lista de reglas.

b. Abra el archivo.

Si el equipo ya tiene una lista de reglas, Kaspersky Endpoint Security le pedirá que elimine la lista existente o que añada nuevas entradas desde el archivo XML.

9. Guarde los cambios.

[Cómo exportar e importar una](javascript:toggleBlock() lista de reglas de paquetes de red en Web Console y Cloud Console ø

- 1. En la ventana principal de Web Console, seleccione **Dispositivos**  $\rightarrow$  **Directivas y perfiles**.
- 2. Haga clic en el nombre de la directiva de Kaspersky Endpoint Security. Se abre la ventana de propiedades de la directiva.
- 3. Seleccione la ficha Configuración de la aplicación.
- 4. Seleccione Protección frente a amenazas básicas  $\rightarrow$  Firewall.
- 5. En el bloque Configuración del Firewall, haga clic en el enlace Reglas de paquetes de red.
- 6. Para exportar la lista de reglas de paquetes de red:
	- a. Seleccione las reglas que quiera exportar.
	- b. Haga clic en Exportar.
	- c. Confirme que desea exportar solo las reglas seleccionadas o exportar la lista completa.
	- d. Guarde el archivo.

Kaspersky Endpoint Security exporta la lista de reglas a un archivo XML en la carpeta de descargas predeterminada. Exportar.<br>e desea exportar s<br>chivo.<br>ndpoint Security e:<br>ada.<br>na lista de reglas de<br>el enlace **Importar** 

- 7. Para importar una lista de reglas de paquetes de red:
	- a. Haga clic en el enlace Importar.

En la ventana que se abre, seleccione el archivo XML del que desea importar la lista de reglas.

b. Abra el archivo.

Si el equipo ya tiene una lista de reglas, Kaspersky Endpoint Security le pedirá que elimine la lista existente o que añada nuevas entradas desde el archivo XML.

8. Guarde los cambios.

### Definir reglas de paquetes de red en XML

Firewall permite exportar reglas de paquetes de red en formato XML. Luego, puede modificar el archivo para, por ejemplo, añadir una gran cantidad de reglas del mismo tipo.

El archivo XML contiene dos nodos principales: Reglas y Recursos. El nodo Reglas enumera reglas de paquetes de red. Este nodo contiene reglas configuradas de forma predeterminada (reglas predefinidas) y reglas añadidas por el usuario (reglas personalizadas).

```
Marcado de reglas de paquetes de red
 <key name="0000">
         <tDWORD name="RuleId">100</tDWORD>
         <tDWORD name="RuleState">1</tDWORD>
         <tDWORD name="RuleTypeId">4</tDWORD>
         <tQWORD name="AppIdEx">0</tQWORD>
```

```
<tDWORD name="ResIdEx">812</tDWORD>
<tDWORD name="ResIdEx2">0</tDWORD>
<tDWORD name="AccessFlag">2</tDWORD>
```
</key>

Configuración de reglas de paquetes de red en formato XML

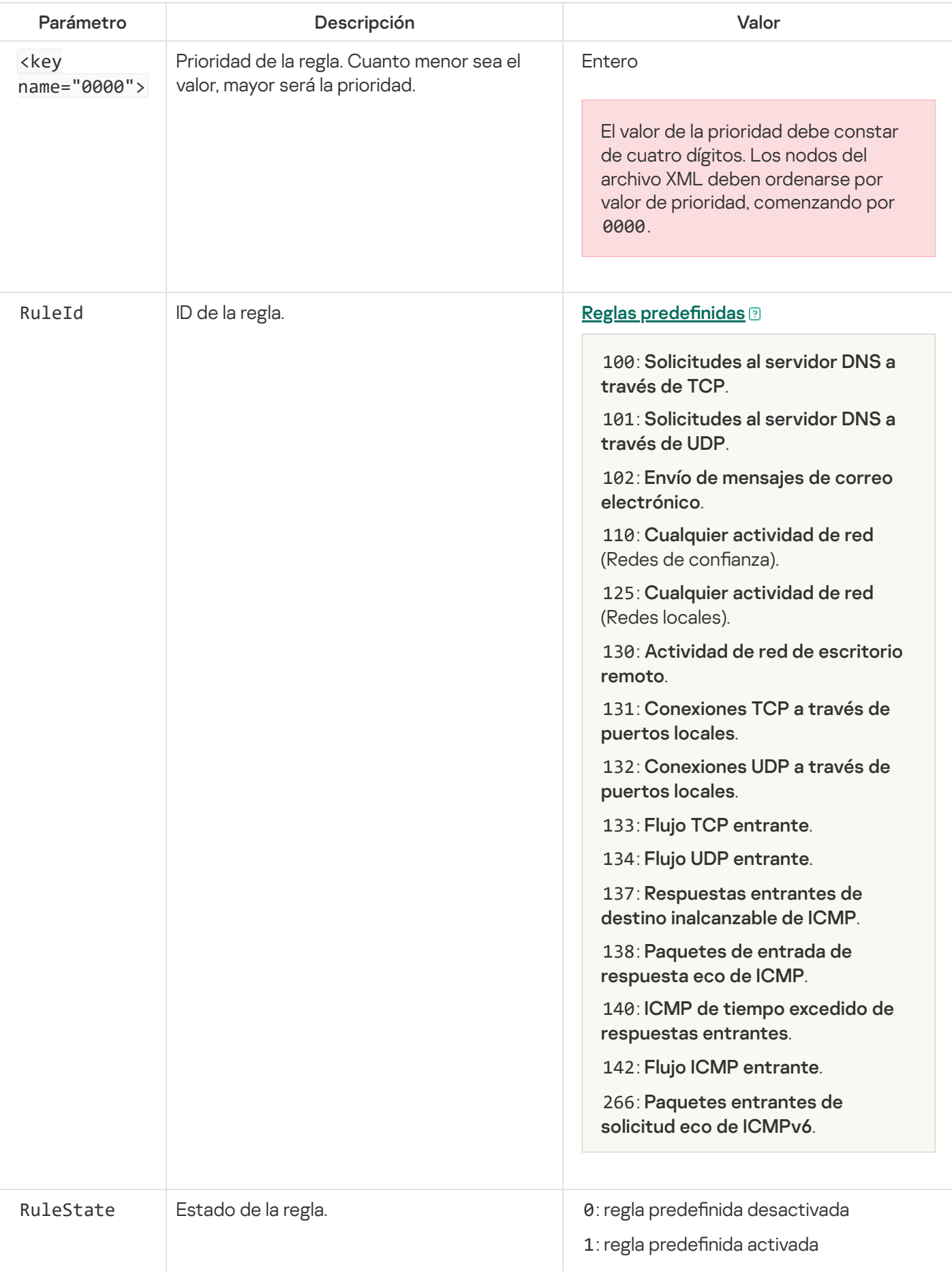

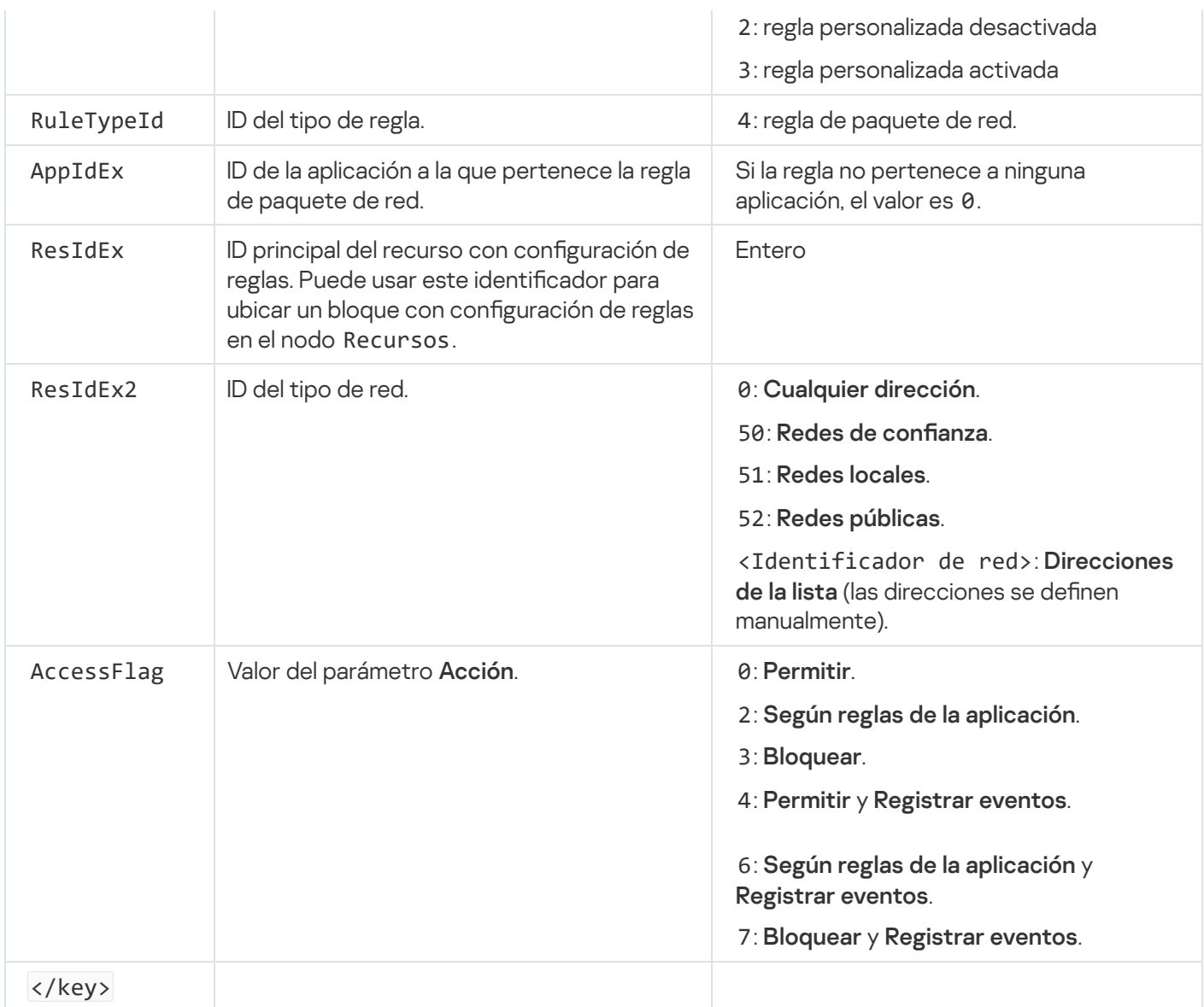

El nodo Recursos contiene configuraciones de reglas de paquetes de red. Las configuraciones de las reglas de paquetes de red personalizadas se enumeran en el bloque <key name="0004">.

```
Marcado de reglas de paquetes de red personalizadas
```

```
<key name="0026">
        <key name="Data">
                <key name="RemotePorts"> </key>
                <key name="LocalPorts"> </key>
                <key name="AdapterBindings">
                        <key name="0000">
                                 <key name="IpAddresses">
                                         <key name="0000">
                                                 <key name="IP">
                                                          <key name="V6">
                                                                  <tQWORD
name="Hi">0</tQWORD>
                                                                  <tQWORD
name="Lo">0</tQWORD>
                                                                  <tDWORD
name="Zone">0</tDWORD>
                                                                  <tSTRING
name="ZoneStr"/>
                                                          </key>
                                                          <tBYTE
name="Version">4</tBYTE>
```

```
<tDWORD
name="V4">16909060</tDWORD>
                                                         <tBYTE name="Mask">32</tBYTE>
                                                 </key>
                                                 <key name="AddressIP"> </key>
                                                 <tSTRING name="Address"/>
                                         </key>
                                </key>
                                 <key name="MacAddresses">
                                         <key name="0000">
                                                 <tDWORD name="Type">0</tDWORD>
                                                 <tQWORD
name="AddressData0">1108152157446</tQWORD>
                                                 <tQWORD name="AddressData1">0</tQWORD>
                                         </key>
                                </key>
                                <tSTRING name="AdapterName">ADAPTER TEST 123</tSTRING>
                                <tDWORD name="InterfaceType">3</tDWORD>
                        </key>
                </key>
                <tTYPE_ID name="unique">3213697024</tTYPE_ID>
                <tBYTE name="Proto">2</tBYTE>
                <tBYTE name="Direction">2</tBYTE>
                <tBYTE name="IcmpType">0</tBYTE>
                <tBYTE name="IcmpCode">0</tBYTE>
                <tDWORD name="Flags">1</tDWORD>
                <tBYTE name="TTL">255</tBYTE>
        </key>
        <key name="Childs"> </key>
        <tDWORD name="Id">1073747214</tDWORD>
        <tDWORD name="ParentID">7</tDWORD>
        <tDWORD name="Flags">38</tDWORD>
        <tSTRING name="Name">TEST1</tSTRING>
</key>
```
Configuración de reglas de paquetes de red personalizadas

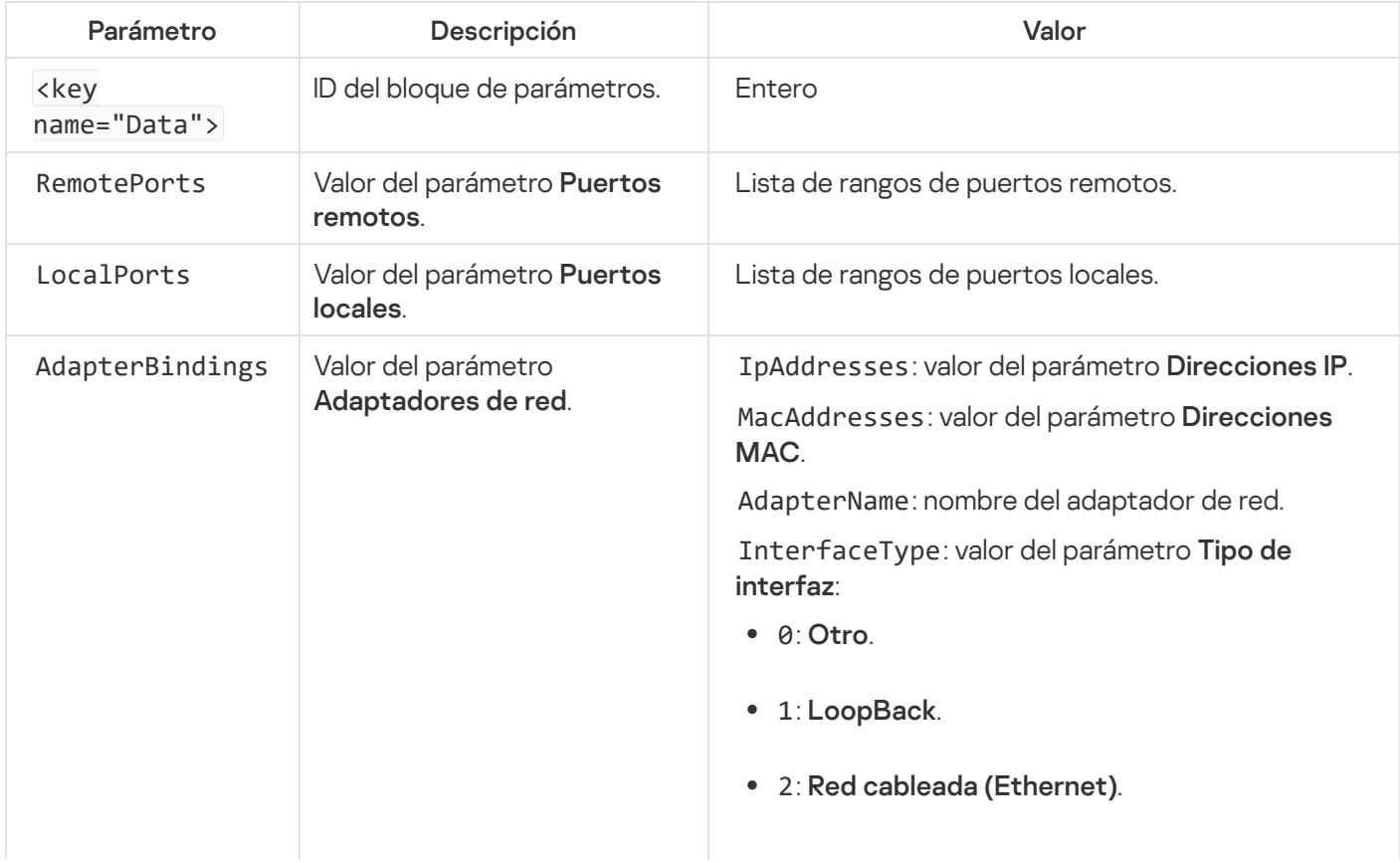

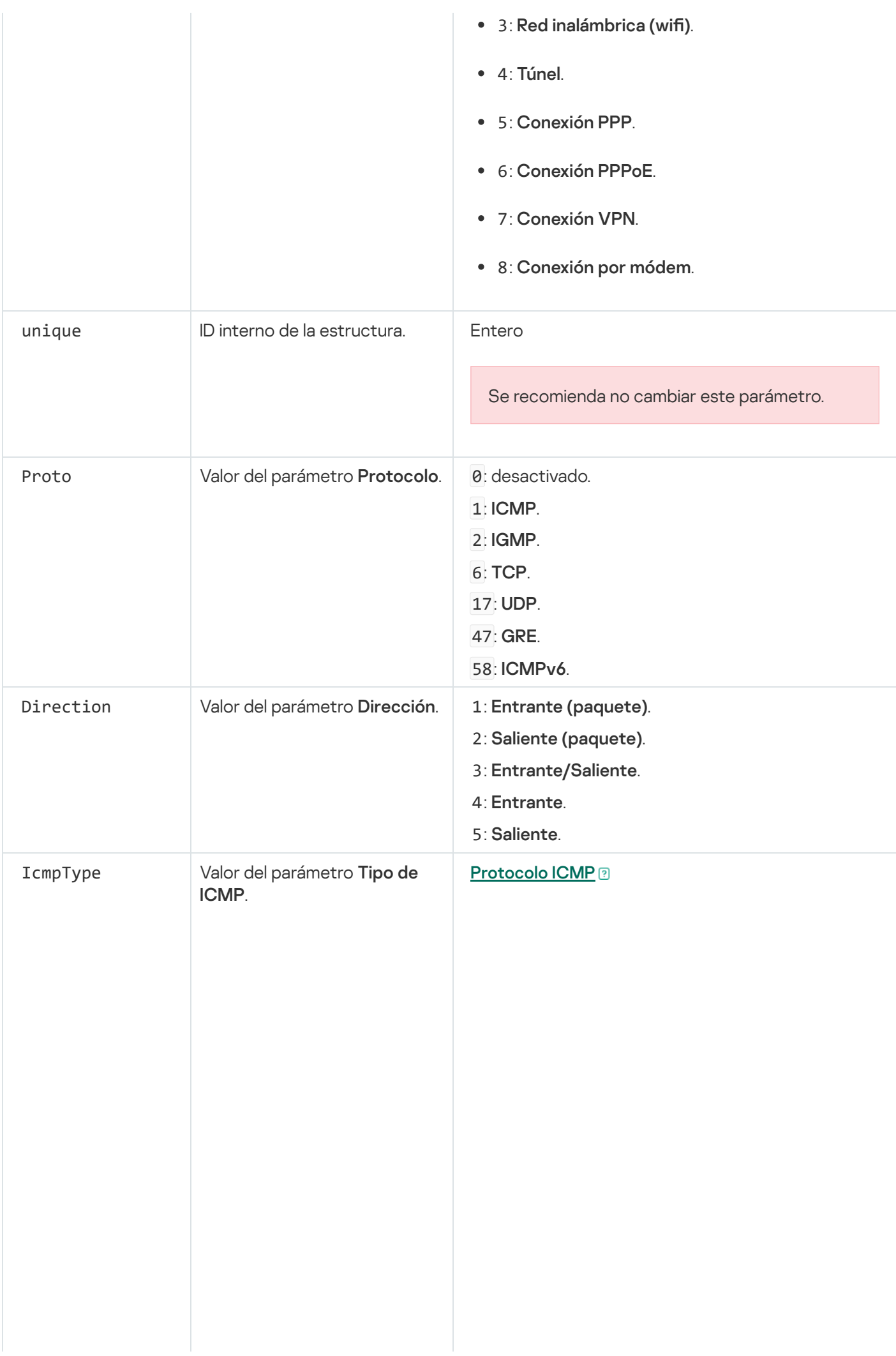

- 0: Respuesta de eco (ICMP) o desactivado.
- 3: No se puede alcanzar el destino (ICMP).
- 4: Apagado de la fuente.
- 5: Redirigir.
- 5: Redirigir.<br>6: Alternar dirección host.
- 8: Solicitud de eco.
- 9: Anuncio de enrutador.
- 10: Solicitud de enrutador. 10: Solicitud de enrutador<br>11: Tiempo excedido.
- 
- 12: Problema de parámetros.
- 13: Marca de tiempo.
- 14: Repuesta de marca de tiempo.
- 15: Solicitud de información.
- 16: Respuesta de información.
- 17: Solicitud de máscara de dirección.
- 18: Respuesta de máscara de dirección.
- 30: Traceroute.
- 31: Error de conversión de datagrama.
- 32: Redirección de host móvil.
- 33: IPv6 Where-Are-You.
- 34: IPv6 I-Am-Here.
- 35: Solicitud de registro móvil.
- 36: Respuesta de registro móvil.
- 37: Solicitud de nombre de dominio.
- 38: Respuesta de nombre de dominio.
- 40: Photuris.

#### **[Protocolo ICMPv6](javascript:toggleBlock()**<sup>®</sup>

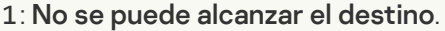

- : Paquete demasiado grande.
- : Tiempo excedido.
- : Problema de parámetros.
- : Solicitud de eco.
- : Respuesta de eco.
- : Consulta de escucha de multidifusión.
- : Informe de escucha de multidifusión.
- : Escucha de multidifusión terminada.
- : Solicitud de enrutador.
- : Anuncio de enrutador.
- : Solicitud de vecino.
- : Aviso de vecino.
- : Redirigir mensaje.
- : Renumeración de enrutador.
- : Consulta de información del nodo ICMP.

: Mensaje inverso de solicitud de . descubrimiento de vecino

: Mensaje inverso de aviso de . descubrimiento de vecino

: Informe de escucha de multidifusión, . versión 2

: Mensaje inicial de solicitud de . descubrimiento de dirección de agente

: Mensaje inicial de respuesta de . descubrimiento de dirección de agente

146: Solicitud de prefijo móvil.

147: Aviso de prefijo móvil.

: Mensaje de solicitud de ruta de certificación.

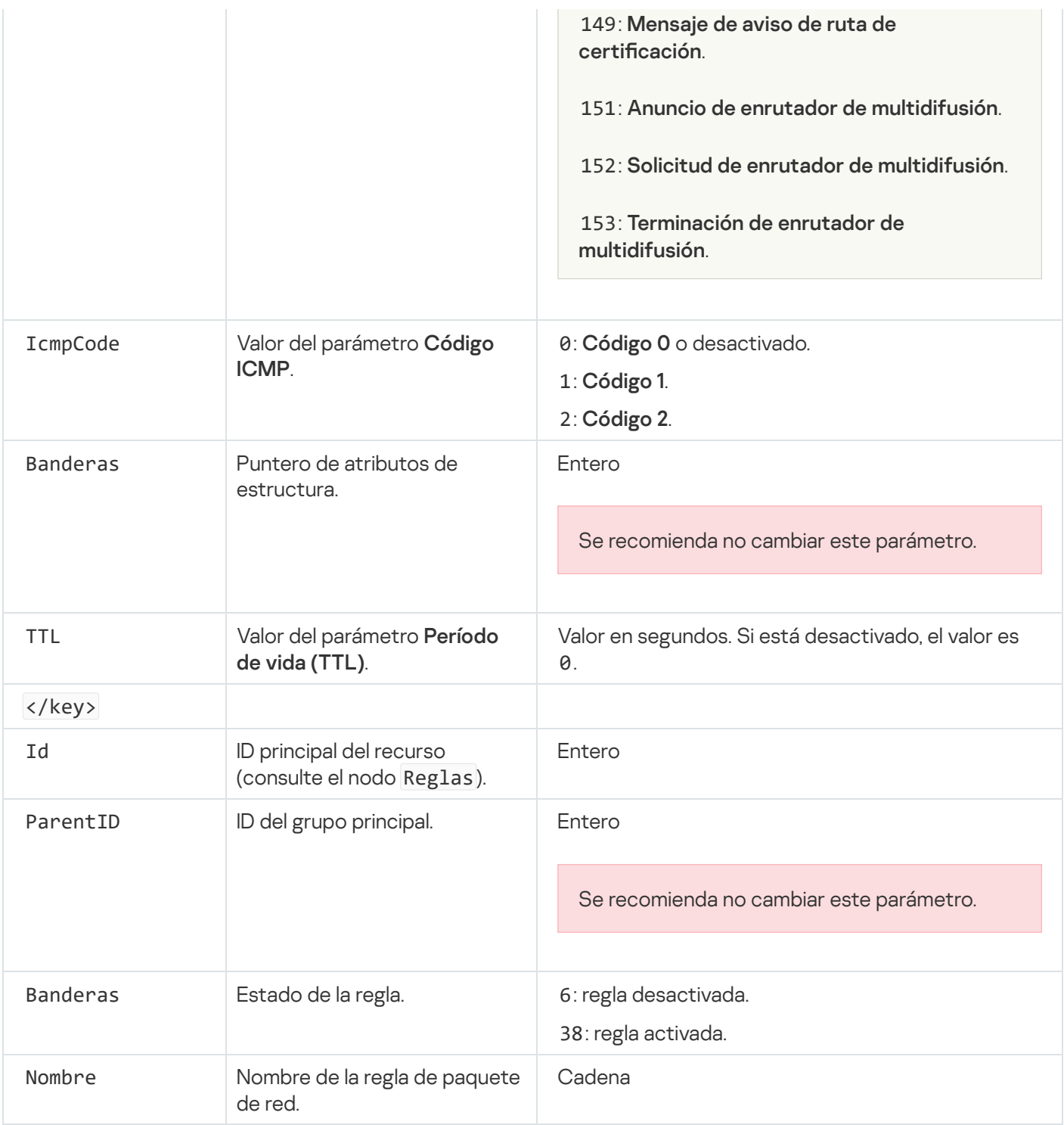

# <span id="page-320-0"></span>Gestionar reglas de red de la aplicación

De forma predeterminada, Kaspersky Endpoint Security agrupa todas las aplicaciones que están instaladas en el equipo por el nombre del proveedor del software cuyo archivo o actividad de red monitoriza. Los grupos de aplicaciones, a su vez, se clasifican en grupos de confianza. Todas las aplicaciones y grupos de aplicaciones heredan las propiedades de su grupo principal: reglas de control de aplicaciones, reglas de red de la aplicación y su prioridad de ejecución.

Al igual que el componente de [Prevención](#page-354-0) de intrusiones en el host, el componente Firewall aplica de forma predeterminada las reglas de red para un grupo de aplicaciones cuando filtra la actividad de red de todas las aplicaciones del grupo. El grupo de aplicaciones define los derechos de las aplicaciones dentro del grupo a acceder a diferentes conexiones de red.

De forma predeterminada, Firewall crea un conjunto de reglas de red para cada grupo de aplicaciones que Kaspersky Endpoint Security detecta en el equipo. Puede cambiar la acción que Firewall aplica a las reglas de red del grupo de aplicaciones que se crean de forma predeterminada. No puede modificar, eliminar, desactivar o cambiar la prioridad de las reglas de red del grupo de aplicaciones que se crean de forma predeterminada.

También puede crear una regla de red para una aplicación individual. Tal regla tendrá una prioridad más alta que la regla de red del grupo al cual la aplicación pertenece.

# Crear una regla de red de aplicaciones

De manera predeterminada, la actividad de las aplicaciones se controlada a través de reglas de red definidas para el grupo de confianza al que Kaspersky Endpoint Security asignó la aplicación en el primer inicio. Si es necesario, puede crear reglas de red para un grupo de confianza completo, para una aplicación individual o un grupo de aplicaciones dentro de un grupo de confianza.

Las reglas de red definidas manualmente tienen una prioridad más alta que las reglas de red que se determinaron para un grupo de confianza. En otras palabras, si las reglas de aplicación definidas manualmente difieren de las reglas de aplicación determinadas para un grupo de confianza, el Firewall controla la actividad de la aplicación de acuerdo con las reglas definidas en forma manual para las aplicaciones.

De forma predeterminada, el Firewall crea las siguientes reglas de red para cada aplicación:

- Cualquier actividad de red en redes de confianza.
- Cualquier actividad de red en redes locales.
- Cualquier actividad de red en redes públicas.

Kaspersky Endpoint Security controla la actividad de red de las aplicaciones de acuerdo con las reglas de red predefinidas de la siguiente manera:

- Fiable y Restricción mínima: se permite toda la actividad de red.
- · Restricción máxima y No fiable: toda la actividad de la red está bloqueada.

Las reglas de aplicación predefinidas no se pueden editar ni eliminar.

Puede crear una regla de red para aplicación de las siguientes formas:

Utilice la [herramienta](#page-330-0) Monitor de red.

Monitor de red es una herramienta diseñada para la visualización de información sobre la actividad de la red del equipo de un usuario en tiempo real. Esto es conveniente porque no es necesario configurar todos los parámetros de las reglas. Algunos parámetros del Firewall se insertarán automáticamente a partir de los datos del Monitor de red. El Monitor de red está disponible solo en la interfaz de la aplicación.

• Configure los parámetros del Firewall.

Esto le permite ajustar la configuración del Firewall. Puede crear reglas para cualquier actividad de la red, aunque no haya actividad de red en el momento dado.

Al crear reglas de red para aplicaciones, recuerde que las reglas de paquetes de red tienen prioridad sobre las reglas de red de la aplicación.

#### [Cómo utilizar la herramienta](javascript:toggleBlock() Monitor de red para crear una regla de red para aplicación en la interfaz de la aplicación

- 1. En la ventana principal de la aplicación, en la sección **Supervisión**, haga clic en el mosaico **Monitor de red**.
- 2. Seleccione la pestaña Actividad de la red o Puertos abiertos.

La pestaña **Actividad de la red** muestra todas las conexiones de red activas actualmente con el equipo. Se indican tanto las conexiones de red salientes como las entrantes.

La pestaña Puertos abiertos muestra todos los puertos de red abiertos del equipo.

- 3. En el menú contextual de una conexión de red, seleccione **Cree una regla de red para la aplicación**. Se abre la ventana de propiedades y reglas de la aplicación.
- 4. Seleccione la pestaña Reglas de red.

Se abre una lista de reglas de red predeterminadas, definidas por el componente Firewall.

5. Haga clic en Añadir.

Se abren las propiedades de la regla de red.

- 5. Haga clic en **Añadir**.<br>Se abren las propiedades de la regla de red.<br>6. Introduzca manualmente el nombre del servicio de red en el campo **Nombre**.
- 7. Configure los parámetros de la regla de red (consulte la tabla a continuación).

Puede seleccionar una plantilla de regla predeterminada haciendo clic en el enlace **Plantilla de regla de red**. Las plantillas de reglas describen las conexiones de red más utilizadas.

Toda la configuración de la regla de red se completará automáticamente.

- 8. Si desea que las acciones de la regla de red se reflejen en el [informe](#page-652-0), seleccione la casilla de verificación . Registrar eventos
- 9. Haga clic en Guardar.

La nueva regla de red se añadirá a la lista. **Guardar**.<br>;la de red se añadirá a<br>tones **Arriba/Abajo** p

- 10. Utilice los botones Arriba/Abajo para establecer la prioridad de la regla de red.
- 11. Guarde los cambios.

Cómo utilizar la configuración del Firewall para crear una regla de red para aplicación en la interfaz de la aplicación তি

- 1. En la ventana de la [aplicación](#page-141-0) principal, haga clic en el botón  $\phi$ .
- 2. En la ventana de configuración de la aplicación, seleccione **Protección frente a amenazas básicas**  $\rightarrow$ . Firewall
- 3. Haga clic en Reglas para aplicaciones. Se abre una lista de reglas de red predeterminadas, definidas por el componente Firewall.
- 4. En la lista de aplicaciones, seleccione la aplicación o el grupo de aplicaciones para el que quiere crear una regla de red.
- 5. Haga clic con el botón derecho del ratón para abrir el menú contextual y seleccione Detalles y reglas. Se abre la ventana de propiedades y reglas de la aplicación.
- 6. Seleccione la pestaña Reglas de red.
- 7. Haga clic en Añadir.

Se abren las propiedades de la regla de red.

- 7. Haga clic en **Añadir**.<br>Se abren las propiedades de la regla de red.<br>8. Introduzca manualmente el nombre del servicio de red en el campo **Nombre**.
- 9. Configure los parámetros de la regla de red (consulte la tabla a continuación).

Puede seleccionar una plantilla de regla predeterminada haciendo clic en el enlace Plantilla de regla de red. Las plantillas de reglas describen las conexiones de red más utilizadas.

Toda la configuración de la regla de red se completará automáticamente.

- 10. Si desea que las acciones de la regla de red se reflejen en el [informe](#page-652-0), seleccione la casilla de verificación . Registrar eventos
- 11. Haga clic en Guardar.

La nueva regla de red se añadirá a la lista. **Guardar**.<br>;la de red se añadirá a<br>tones **Arriba/Abajo** p

- 12. Utilice los botones Arriba/Abajo para establecer la prioridad de la regla de red.
- 13. Guarde los cambios.

[Cómo crear una regla de red](javascript:toggleBlock() para aplicación en la Consola de administración (MMC) @
- 1. Abra la Consola de administración de Kaspersky Security Center.
- 2. En el árbol de la consola, seleccione **Directivas**.
- 3. Seleccione la directiva necesaria y haga doble clic para abrir las propiedades de la directiva.
- 4. En la ventana de la directiva, seleccione **Protección frente a amenazas básicas**  $\rightarrow$  **Firewall**.
- 5. En el bloque Configuración del Firewall, haga clic en el botón Configuración. Se abre la lista de reglas de paquetes de red y la lista de reglas de red de la aplicación.
- 6. Seleccione la pestaña Reglas de red de la aplicación.
- 7. Haga clic en Añadir.
- 8. En la ventana que se abre, introduzca los criterios de búsqueda para la aplicación para la que quiera crear una regla de red.

Puede introducir el nombre de la aplicación o el nombre del proveedor. Kaspersky Endpoint Security admite variables de entorno y los caracteres \* y ? al introducir una máscara.

9. Haga clic en Actualizar.

Kaspersky Endpoint Security buscará la aplicación en la lista consolidada de aplicaciones instaladas en equipos administrados. Kaspersky Endpoint Security mostrará una lista de aplicaciones que coincidan con sus criterios de búsqueda. Añadir.<br>
a que se abre, introduzca los criterios de búsqueda para la aplicación para la que quiera<br>
red.<br>
ducir el nombre de la aplicación o el nombre del proveedor. Kaspersky Endpoint Securit<br>
entorno y los caracteres \* y

- 10. Seleccione la aplicación pertinente.
- 11. En la lista desplegable Añadir aplicación seleccionada al grupo de confianza, seleccione Grupos predeterminados y haga clic en Aceptar.

La aplicación se añadirá al grupo predeterminado.

**predeterminados** y haga clic en **Aceptar**.<br>La aplicación se añadirá al grupo predeterminado.<br>12. Seleccione la aplicación correspondiente y luego seleccione **Derechos de la aplicación** en el menú contextual de la aplicación.

Se abre la ventana de propiedades y reglas de la aplicación.

13. Seleccione la pestaña Reglas de red.

Se abre una lista de reglas de red predeterminadas, definidas por el componente Firewall.

14. Haga clic en Añadir.

Se abren las propiedades de la regla de red.

- 14. Haga clic en **Añadir**.<br>Se abren las propiedades de la regla de red.<br>15. Introduzca manualmente el nombre del servicio de red en el campo **Nombre**.
- 16. Configure los parámetros de la regla de red (consulte la tabla a continuación).

Puede seleccionar una plantilla de regla predeterminada haciendo clic en el botón . Las plantillas de reglas describen las conexiones de red más utilizadas.

Toda la configuración de la regla de red se completará automáticamente.

- 17. Si desea que las acciones de la regla de red se reflejen en el [informe](#page-652-0), seleccione la casilla de verificación . Registrar eventos
- 18. Guarde la nueva regla de red.

19. Utilice los botones Subir/Bajar para establecer la prioridad de la regla de red.

20. Guarde los cambios.

[Cómo crear una regla de red](javascript:toggleBlock() para aplicación en Web Console y Cloud Console <sup>?</sup>

- 1. En la ventana principal de Web Console, seleccione **Dispositivos**  $\rightarrow$  **Directivas y perfiles**.
- 2. Haga clic en el nombre de la directiva de Kaspersky Endpoint Security. Se abre la ventana de propiedades de la directiva.
- 3. Seleccione la ficha **Configuración de la aplicación**.
- 4. Seleccione Protección frente a amenazas básicas  $\rightarrow$  Firewall.
- 5. En el bloque Configuración del Firewall, haga clic en el enlace Reglas de red de la aplicación. Se abre la ventana de configuración de derechos de la aplicación y la lista de recursos protegidos.
- 6. Seleccione la pestaña Derechos de la aplicación.

Verá una lista de grupos de confianza en el lado izquierdo de la ventana y sus propiedades en el lado derecho.

7. Haga clic en Añadir.

Se inicia el Asistente para añadir una aplicación a un grupo de confianza. **Añadir**.<br>sistente para añac<br>el grupo de confian<br>el tipo **Aplicación**. I

- 8. Seleccione el grupo de confianza correspondiente para la aplicación.
- 9. Seleccione el tipo Aplicación. Ir al paso siguiente.

Si desea crear una regla de red para varias aplicaciones, seleccione el tipo **Grupo** y defina un nombre para el grupo de aplicaciones.

10. En la lista de aplicaciones abiertas, seleccione las aplicaciones para las que quiere crear una regla de red.

Utilice un filtro. Puede introducir el nombre de la aplicación o el nombre del proveedor. Kaspersky Endpoint Security admite variables de entorno y los caracteres \* y ? al introducir una máscara.

11. Salga del Asistente.

La aplicación se añadirá al grupo de confianza.

- 12. En la parte izquierda de la ventana, seleccione la aplicación relevante.
- 13. En la parte derecha de la ventana, seleccione Reglas de red en la lista desplegable. Se abre una lista de reglas de red predeterminadas, definidas por el componente Firewall.
- 14. Haga clic en **Añadir**.

Se abren las propiedades de la regla de aplicaciones.

- 14. Haga clic en **Añadir**.<br>Se abren las propiedades de la regla de aplicaciones.<br>15. Introduzca manualmente el nombre del servicio de red en el campo **Nombre**.
- 16. Configure los parámetros de la regla de red (consulte la tabla a continuación).

Puede seleccionar una plantilla de regla predeterminada haciendo clic en el enlace **Seleccionar plantilla**. Las plantillas de reglas describen las conexiones de red más utilizadas.

Toda la configuración de la regla de red se completará automáticamente.

- 17. Si desea que las acciones de la regla de red se reflejen en el [informe](#page-652-0), seleccione la casilla de verificación . Registrar eventos
- 18. Guarde la nueva regla de red.

### La nueva regla de red se añadirá a la lista.

#### 19. Utilice los botones **Subir/Bajar** para establecer la prioridad de la regla de red.

#### 20. Guarde los cambios.

Configuración de la regla de red de aplicaciones

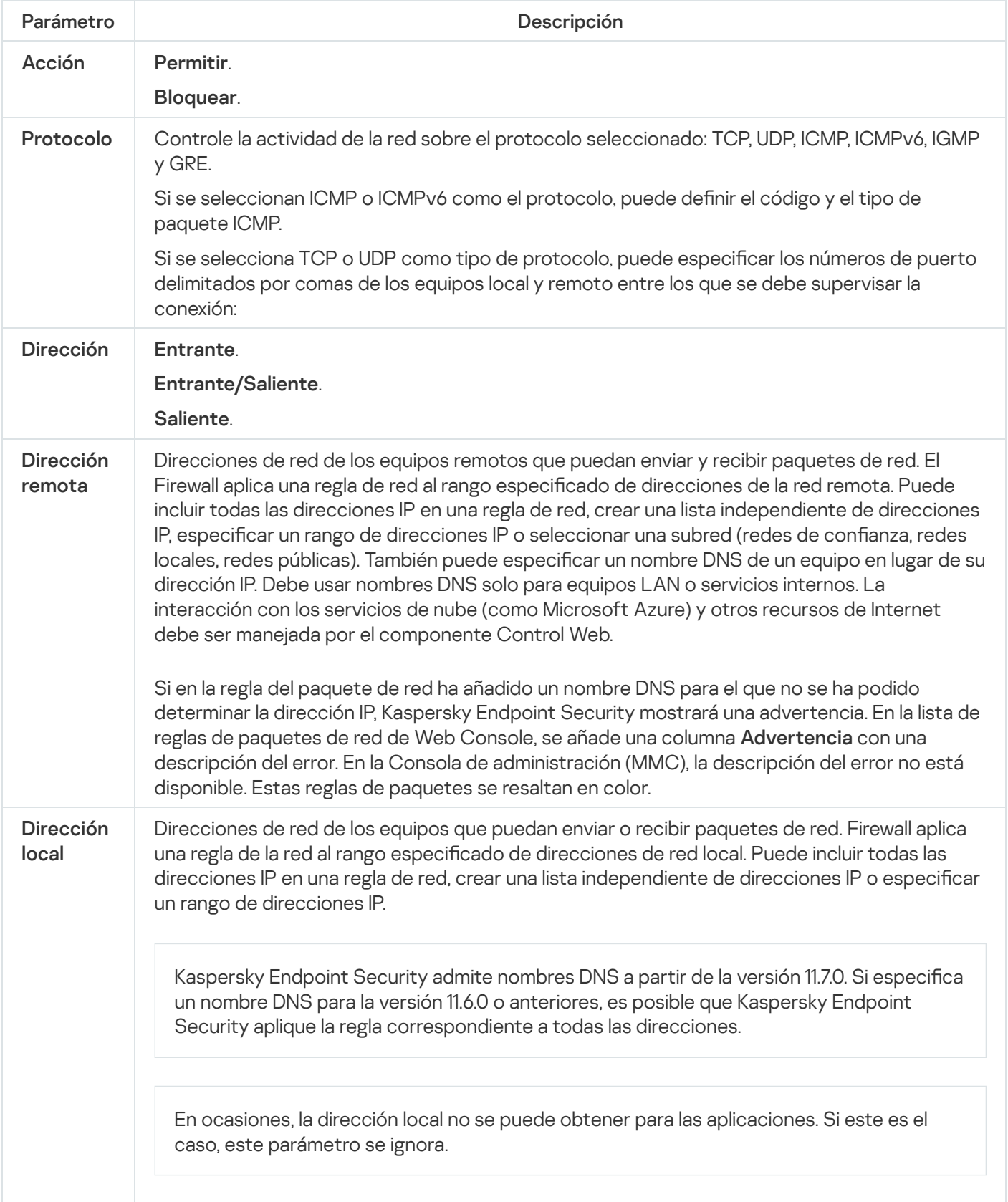

## Activar y desactivar una regla de red de la aplicación

Para activar <sup>o</sup> desactivar una regla de red de la aplicación:

- 1. En la ventana de la [aplicación](#page-141-0) principal, haga clic en el botón  $\alpha$ .
- 2. En la ventana de configuración de la aplicación, seleccione Protección frente a amenazas básicas → Firewall.
- 3. Haga clic en Reglas para aplicaciones.

Esto abre la lista de reglas de la aplicación.

- 4. En la lista de aplicaciones, seleccione la aplicación o el grupo de aplicaciones para el que quiere crear o editar una regla de red.
- 5. Haga clic con el botón derecho del ratón para abrir el menú contextual y seleccione **Detalles y reglas**. Se abre la ventana de propiedades y reglas de la aplicación.
- 6. Seleccione la pestaña Reglas de red.
- 7. En la lista de reglas de red para un grupo de aplicaciones, seleccione la regla de red pertinente. Se abre la ventana de propiedades de la regla de red.
- 8. Configure el estado Activo o Inactivo de la regla de red.

No puede desactivar una regla de red del grupo de aplicaciones que Firewall haya creado de forma predeterminada.

9. Guarde los cambios.

# Modificación de la acción de Firewall para una regla de red de la aplicación

Puede cambiar la acción de Firewall que se aplica a las reglas de red para una aplicación o grupo de aplicaciones creado de forma predeterminada y cambiar la acción de Firewall por una única regla de red del grupo de aplicaciones personalizada.

Para cambiar la acción del Firewall sobre todas las reglas de red para una aplicación <sup>o</sup> grupo de aplicaciones:

- 1. En la ventana de la [aplicación](#page-141-0) principal, haga clic en el botón  $\phi$ .
- 2. En la ventana de configuración de la aplicación, seleccione Protección frente a amenazas básicas → Firewall.
- 3. Haga clic en Reglas para aplicaciones.

Esto abre la lista de reglas de la aplicación.

- 4. Si desea cambiar la acción del Firewall que se aplica a todas las reglas de red que se crean de forma predeterminada, seleccione una aplicación o grupo de aplicaciones de la lista. Las reglas de red creadas manualmente no se cambian.
- 5. Haga clic derecho para abrir el menú contextual, seleccione **Reglas de red** y luego seleccione la acción que desea asignar:
- Heredar
- Heredar.<br>Permitir.
- Bloquear.
- 6. Guarde los cambios.

Para cambiar la respuesta de Firewall para las reglas de red de una aplicación <sup>o</sup> un grupo de aplicaciones: Bloquear.<br>arde los cambios.<br>ambiar la respuesta de Firewall para las reglas de red de una aplicación o un grupo de aplicaciones:<br>la <u>ventana de la aplicación principal</u>, haga clic en el botón **©**.<br>la ventana de configurac

1. En la ventana de la aplicación principal, haga clic en el botón  $\phi$ .

- 2. En la ventana de configuración de la aplicación, seleccione Protección frente a amenazas básicas  $\rightarrow$  Firewall.
- 3. Haga clic en Reglas para aplicaciones.

Esto abre la lista de reglas de la aplicación.

- 4. En la lista, seleccione la aplicación o el grupo de aplicaciones para las cuales desea cambiar la acción para una regla de red.
- 5. Haga clic con el botón derecho del ratón para abrir el menú contextual y seleccione Detalles y reglas. Se abre la ventana de propiedades y reglas de la aplicación.
- 6. Seleccione la pestaña Reglas de red.
- 7. Seleccione la regla de red para la cual desea cambiar la acción del Firewall.
- 8. En la columna Permiso, haga clic con el botón derecho para acceder al menú contextual y seleccione la acción que quiere asignar:
	- · Heredar.
	- Heredar.<br>Permitir.
	- Rechazar.
	- Rechazar.<br>Registrar eventos.
- 9. Guarde los cambios.

# Modificación de la prioridad de una regla de red de la aplicación

La prioridad de una regla de red depende de su posición en la lista de reglas. Firewall ejecuta las reglas en el orden en que aparecen en la lista de reglas de red, de arriba abajo. En función de cada una de las reglas de red aplicables a una determinada conexión de red, Firewall permite o bloquea el acceso a la red a la dirección y al puerto indicados en la configuración de esta conexión de red.

Las reglas de red creadas manualmente tienen una prioridad más alta que las reglas de red predeterminadas.

No puede cambiar la prioridad de las reglas de red del grupo de aplicaciones que se crean de forma predeterminada.

#### Para cambiar la prioridad de una regla de red:

- 1. En la ventana de la [aplicación](#page-141-0) principal, haga clic en el botón  $\alpha$ .
- 2. En la ventana de configuración de la aplicación, seleccione **Protección frente a amenazas básicas**  $\rightarrow$  **Firewall**.
- 3. Haga clic en Reglas para aplicaciones.

Esto abre la lista de reglas de la aplicación.

- 4. En la lista de aplicaciones, seleccione la aplicación o el grupo de aplicaciones para el que quiere cambiar la prioridad de una regla de red.
- 5. Haga clic con el botón derecho del ratón para abrir el menú contextual y seleccione **Detalles y reglas**. Se abre la ventana de propiedades y reglas de la aplicación.
- 6. Seleccione la pestaña Reglas de red.
- 7. Seleccione la conexión de red cuya prioridad quiera cambiar.
- 8. Utilice los botones Arriba/Abajo para establecer la prioridad de la regla de red.
- 9. Guarde los cambios.

### Monitor de red

Monitor de red es una herramienta diseñada para la visualización de información sobre la actividad de la red del equipo de un usuario en tiempo real.

#### Para iniciar el Monitor de red:

En la ventana principal de la aplicación, en la sección Supervisión, haga clic en el mosaico Monitor de red.

Se abre la ventana Monitor de red. En esta ventana, se muestra información sobre la actividad de red del equipo en cuatro pestañas:

- La pestaña Actividad de la red muestra todas las conexiones de red activas actualmente con el equipo. Se indican tanto las conexiones de red salientes como las entrantes. En esta pestaña, también puede crear reglas de paquetes de red para el [funcionamiento](#page-304-0) del Firewall.
- La pestaña **Puertos abiertos** muestra todos los puertos de red abiertos del equipo. En esta pestaña, también puede crear reglas de [paquetes](#page-304-0) de red y reglas de [aplicación](#page-321-0) para el funcionamiento del Firewall.
- La pestaña **Tráfico de red** muestra el volumen de tráfico de red entrante y saliente entre el equipo del usuario y otros equipos de la red a los que el usuario está conectado actualmente.
- La pestaña **Equipos bloqueados** incluye las direcciones IP de los equipos remotos cuya actividad de red ha bloqueado el [componente](#page-288-0) Protección frente a amenazas en la red después de detectar intentos de ataques de red desde dichas direcciones IP.

# Prevención de ataques de BadUSB

Algunos virus modifican el firmware de los dispositivos USB para engañar al sistema operativo y que detecte el dispositivo USB y lo identique como teclado. Como resultado, el virus puede ejecutar comandos en su cuenta de usuario para descargar software malicioso, por ejemplo.

El componente Prevención de ataques de BadUSB impide que dispositivos USB infectados que emulan un teclado se conecten al equipo.

Cuando un dispositivo USB se conecta al equipo y el sistema operativo lo identifica como un teclado, la aplicación solicita al usuario que introduzca desde este teclado un código numérico generado por la aplicación, o bien que utilice el teclado en pantalla si está [disponible](#page-332-0) (vea la figura a continuación). Este procedimiento se conoce como autorización del teclado.

Si se ha introducido el código correctamente, la aplicación guarda los parámetros de identificación (los VID y PID del teclado y el número del puerto al cual se ha conectado) en la lista de teclados autorizados. No será necesario volver a realizar la autorización del teclado cuando se vuelva a conectar el teclado o después de que se reinicie el sistema operativo.

Si el teclado autorizado se conecta al equipo a través de un puerto USB diferente, la aplicación volverá a mostrar la solicitud de autorización.

Si se introduce el código numérico de forma [incorrecta,](#page-331-0) la aplicación generará un nuevo código. Puede configurar el número de intentos para introducir el código numérico. Si el código numérico se introduce de forma incorrecta muchas veces o si se cierra la ventana de autorización del teclado (ver la figura a continuación), la aplicación bloquea las acciones de ese teclado. Cuando se cumple el período de bloqueo del dispositivo USB o se reinicia el sistema operativo, la aplicación solicita al usuario que realice de nuevo el procedimiento de autorización del teclado.

La aplicación permite el uso de un teclado autorizado y bloquea los teclados que no se hayan autorizado.

El componente Prevención de ataques de BadUSB no se instala de forma predeterminada. Si necesita el componente Prevención de ataques de BadUSB, puede añadir el componente a las propiedades del paquete de instalación antes de instalar la aplicación o cambiar sus [componentes](#page-50-0) disponibles después de instalarla.

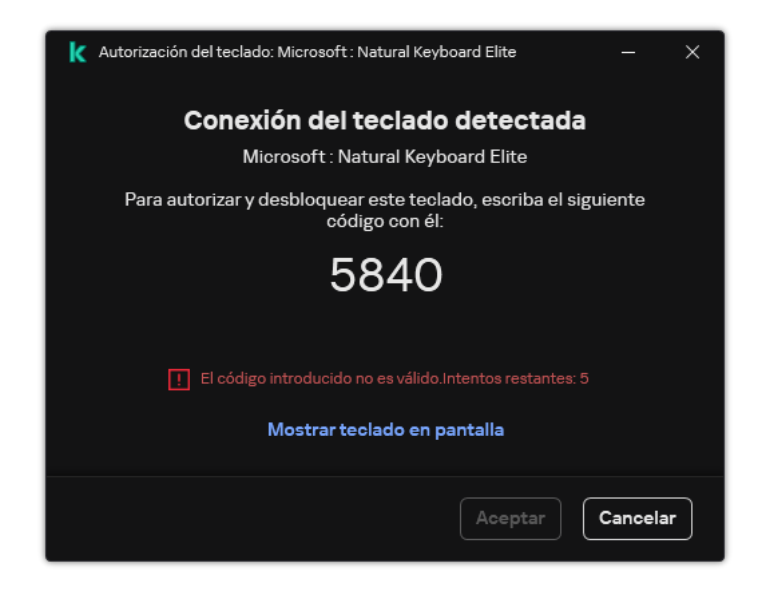

<span id="page-331-0"></span>Autorización del teclado

# Activación y desactivación de Prevención de ataques de BadUSB

Los dispositivos USB que el sistema operativo identifique como teclados y que estén conectados al equipo antes de instalar el componente Prevención de ataques de BadUSB se considerarán autorizados después de la instalación del componente.

Para activar <sup>o</sup> desactivar Prevención de ataques de BadUSB:

- 1. En la ventana de la [aplicación](#page-141-0) principal, haga clic en el botón  $\phi$ .
- 2. En la ventana de configuración de la aplicación, seleccione **Protección frente a amenazas básicas**  $\rightarrow$ . Prevención de ataques de BadUSB
- 3. Utilice interruptor Prevención de ataques de BadUSB para activar o desactivar el componente.
- 4. En el bloque **Autorización del teclado USB durante la conexión**, ajuste la configuración de seguridad para introducir el código de autorización:
	- Número máximo de intentos de autorización del dispositivo USB. Bloquear automáticamente el dispositivo USB si el código de autorización se introduce incorrectamente el número de veces especificado. Los valores válidos son de 1 a 10. Por ejemplo, si permite 5 intentos para introducir el código de autorización, el dispositivo USB se bloquea después del quinto intento fallido. Kaspersky Endpoint Security muestra la duración del bloqueo del dispositivo USB. Una vez transcurrido este período, puede tener 5 intentos para introducir el código de autorización.
	- Tiempo de espera al alcanzar el número máximo de intentos. Duración del bloqueo del dispositivo USB después del número especificado de intentos fallidos para introducir el código de autorización. Los valores válidos son de 1 a 180 (minutos).
- 5. Guarde los cambios.

Como resultado, si Prevención de ataques de BadUSB está activado, Kaspersky Endpoint Security requiere la autorización de un dispositivo USB conectado identificado como un teclado por el sistema operativo. El usuario no podrá usar un teclado no autorizado hasta que se autorice.

## <span id="page-332-0"></span>Usar el teclado en pantalla para la autorización de dispositivos USB

El teclado en pantalla solo se debe utilizar para autorizar dispositivos USB que no permitan introducir caracteres aleatorios (p.ej., escáneres de códigos de barras). No se recomienda usar el teclado en pantalla para la autorización de dispositivos USB desconocidos.

Para permitir <sup>o</sup> prohibir el uso del teclado en pantalla para la autorización:

- 1. En la ventana de la [aplicación](#page-141-0) principal, haga clic en el botón  $\phi$ .
- 2. En la ventana de configuración de la aplicación, seleccione **Protección frente a amenazas básicas**  $\rightarrow$ . Prevención de ataques de BadUSB
- 3. Utilice la casilla de verificación Prohibir el uso del teclado en pantalla para la autorización de dispositivos USB a fin de permitir o bloquear el uso del teclado en pantalla para la autorización.
- 4. Guarde los cambios.

# Protección AMSI

El componente de protección AMSI está diseñado para ser compatible con Antimalware Scan Interface de Microsoft. La interfaz de análisis antimalware (AMSI) permite que las aplicaciones de terceros con soporte de la AMSI envíen a Kaspersky Endpoint Security aquellos objetos para los cuales precisan un análisis adicional (por ejemplo, scripts de PowerShell). Una vez que el análisis se completa, el resultado se devuelve a la aplicación que originó la solicitud. El concepto de "aplicaciones de terceros" incluye, por ejemplo, las aplicaciones de Microsoft Office (vea la imagen de más abajo). Para más detalles sobre AMSI, consulte la [documentación](https://docs.microsoft.com/en-us/windows/desktop/amsi/antimalware-scan-interface-portal) de Microsoft  $\alpha$ .

La protección AMSI únicamente puede detectar una amenaza y notificar a una aplicación de terceros sobre dicha amenaza detectada. La aplicación de terceros, después de recibir una notificación de una amenaza, no permite realizar acciones maliciosas (por ejemplo, finaliza su proceso).

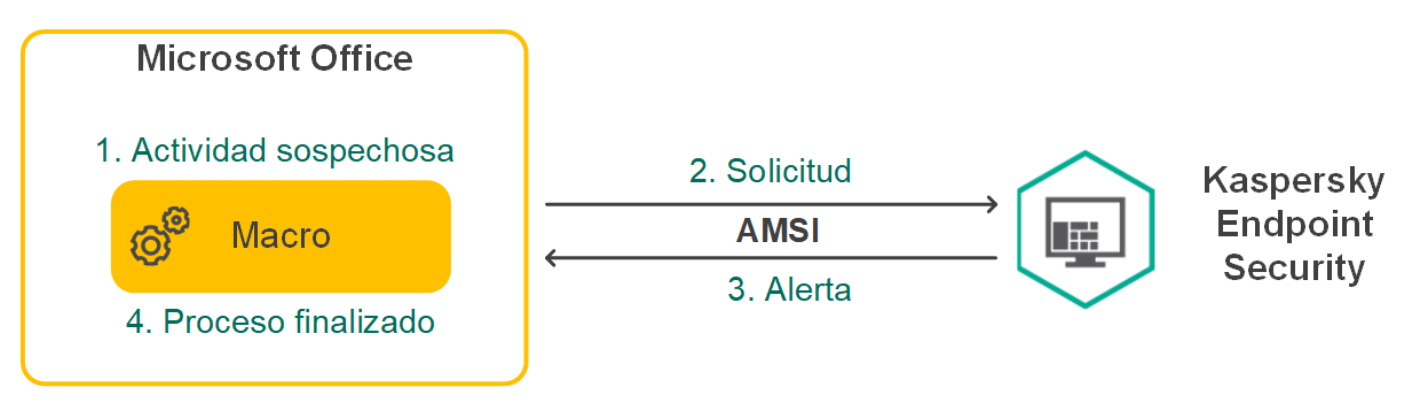

Ejemplo del funcionamiento de AMSI

El componente de protección AMSI puede rechazar una solicitud de una aplicación de terceros si, por ejemplo, esta aplicación sobrepasa el número máximo de solicitudes dentro de un intervalo específico. Cuando esto ocurre, Kaspersky Endpoint Security envía información al respecto al Servidor de administración. El componente Protección AMSI no rechaza las solicitudes de aquellas aplicaciones de terceros para las cuales la integración continua con el [componente](#page-617-0) de protección AMSI está activada.

La protección AMSI está disponible para los siguientes sistemas operativos para estaciones de trabajo y servidores:

- Windows 10 Home / Pro / Pro for Workstations / Education / Enterprise / Enterprise multisesión;
- Windows 11 Home/Pro/Pro for Workstations/Education/Enterprise;
- Windows Server 2016 Essentials / Standard / Datacenter (Core Mode incluido);
- Windows Server 2019 Essentials / Standard / Datacenter (Core Mode incluido);
- Windows Server 2022 Standard / Datacenter / Datacenter: Azure Edition (Core Mode incluido).

## Activación y desactivación de la protección AMSI

De manera predeterminada, el componente de protección AMSI está activado.

Para activar <sup>o</sup> desactivar la protección AMSI:

- 1. En la ventana de la [aplicación](#page-141-0) principal, haga clic en el botón  $\alpha$ .
- 2. En la ventana de configuración de la aplicación, seleccione **Protección frente a amenazas básicas**  $\rightarrow$ . Protección AMSI

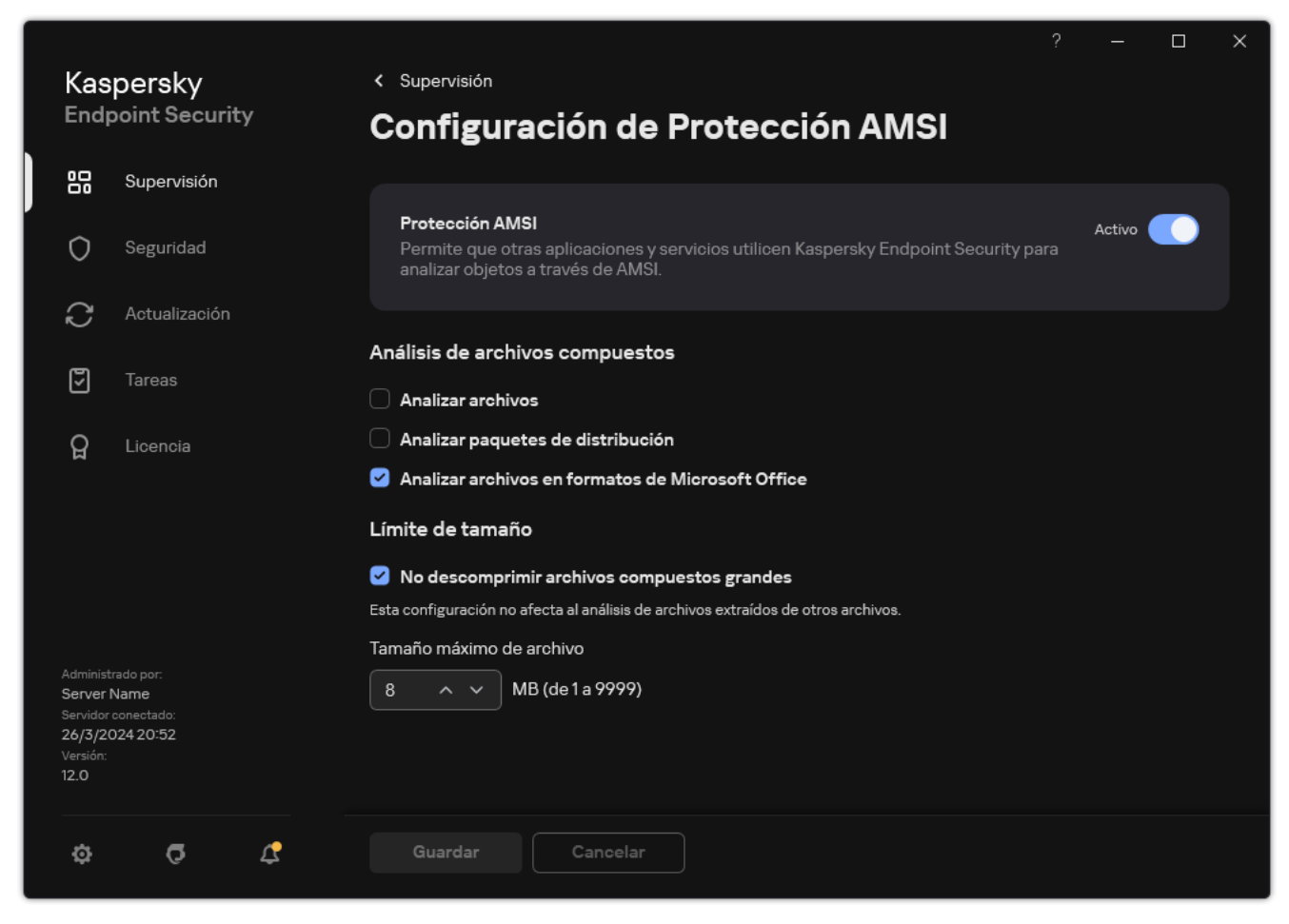

Configuración de Protección AMSI

- 3. Utilice interruptor Protección AMSI para activar o desactivar el componente.
- 4. Guarde los cambios.

### Uso de la protección AMSI para analizar archivos compuestos

Una técnica común para ocultar virus u otro malware es incorporarlo en archivos compuestos, como archivos de almacenamiento. Para detectar virus y otro tipo de software malicioso (malware) oculto de este modo, se debe descomprimir el archivo compuesto, lo que puede ralentizar el análisis. Puede limitar los tipos de archivos compuestos que se analizarán y, de esta forma, aumentar la velocidad del análisis.

Para configurar el análisis de protección AMSI para archivos compuestos:

- 1. En la ventana de la [aplicación](#page-141-0) principal, haga clic en el botón  $\alpha$ .
- 2. En la ventana de configuración de la aplicación, seleccione **Protección frente a amenazas básicas**  $\rightarrow$ . Protección AMSI

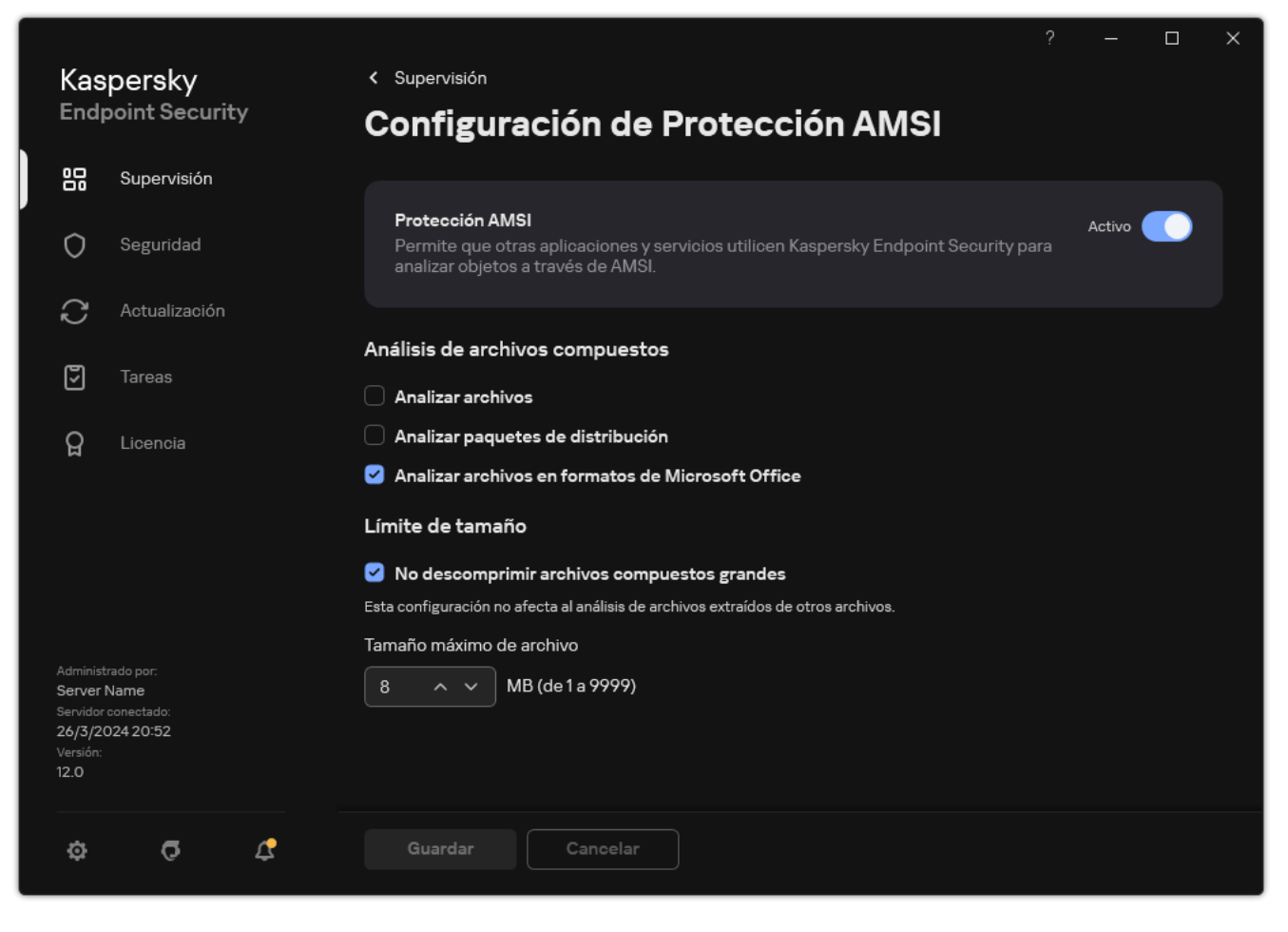

Configuración de Protección AMSI

- 3. En el bloque **Análisis de archivos compuestos**, especifique los tipos de archivos compuestos que quiera analizar: archivos de almacenamiento, paquete de distribución o archivos en formatos de Office.
- 4. En el bloque Límite de tamaño, lleve a cabo una de estas acciones:
	- Para que el componente de protección AMSI no descomprima archivos compuestos de gran tamaño, active la casilla de verificación **No descomprimir archivos compuestos grandes**, y especifique el valor que considere apropiado en el campo **Tamaño máximo de archivo**. El componente de protección AMSI ya no descomprimirá archivos compuestos que superen el tamaño especificado.
	- Para permitir que el componente de protección AMSI descomprima archivos compuestos de gran tamaño, desactive la casilla de verificación No descomprimir archivos compuestos grandes.

El componente de protección AMSI analizará los archivos de gran tamaño que se extraigan de archivos de almacenamiento independientemente de si la casilla **No descomprimir archivos compuestos grandes** está activada.

5. Guarde los cambios.

### Prevención de exploits

El componente Prevención de exploits detecta código de software diseñado para aprovechar vulnerabilidades en el equipo y, a través de estas, realizar acciones maliciosas o abusar de los privilegios de administración. Un exploit puede, por ejemplo, llevar a cabo un ataque de desbordamiento de búfer. Para ello, el exploit envía una gran cantidad de datos a una aplicación vulnerable. Al procesar estos datos, la aplicación vulnerable ejecuta código malicioso. El ataque permite al exploit instalar malware sin autorización. Cuando se detecta que una aplicación vulnerable ha intentado iniciar un archivo ejecutable y se determina que la orden no provino del usuario, Kaspersky Endpoint Security bloquea la ejecución del archivo o le muestra una notificación al usuario.

# Activación y desactivación de Prevención de vulnerabilidades

De forma predeterminada, Prevención de exploits está activada y las opciones en el modo óptimo. Kaspersky Endpoint Security monitoriza los archivos ejecutables que usan las aplicaciones vulnerables. Si Kaspersky Endpoint Security detecta que se ha ejecutado un archivo ejecutable desde una aplicación vulnerable por otra persona distinta del usuario, Kaspersky Endpoint Security realizará la acción seleccionada (por ejemplo, bloqueará la operación).

[Cómo activar o desactivar Prevención](javascript:toggleBlock() de exploits en la Consola de administración (MMC) o

- 1. Abra la Consola de administración de Kaspersky Security Center.
- 2. En el árbol de la consola, seleccione **Directivas**.
- 3. Seleccione la directiva necesaria y haga doble clic para abrir las propiedades de la directiva.
- 4. En la ventana de la directiva, seleccione **Protección frente a amenazas avanzadas**  $\rightarrow$  **Prevención de** . exploits
- 5. Utilice la casilla de verificación Prevención de exploits para activar o desactivar el componente.
- 6. Seleccione la acción correspondiente en el bloque AI detectar exploit:
	- Bloquear operación. Si este elemento está seleccionado, al detectar una vulnerabilidad de seguridad, Kaspersky Endpoint Security bloquea el funcionamiento de la vulnerabilidad y crea una entrada de registro con información relevante.
	- Informar. Si este elemento está seleccionado, cuando Kaspersky Endpoint Security detecte una vulnerabilidad registrará un evento que contenga información sobre la vulnerabilidad y añadirá información sobre esta vulnerabilidad a la lista de [amenazas](#page-240-0) activas.

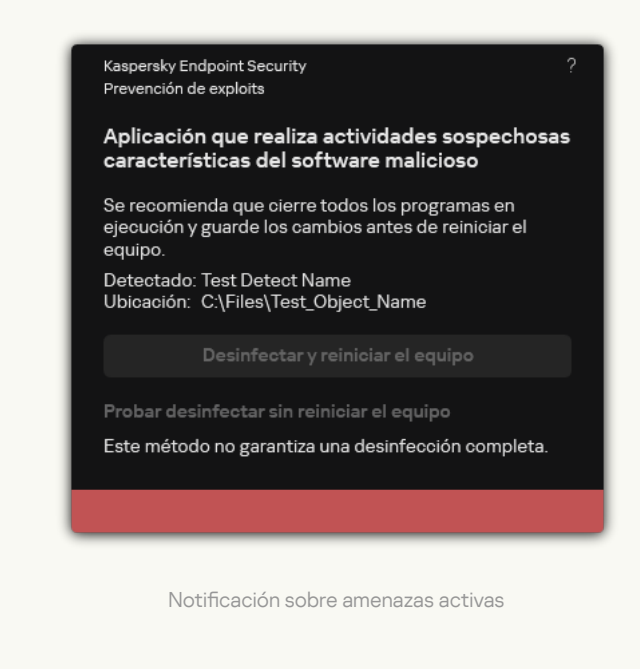

7. Guarde los cambios.

[Cómo activar o desactivar Prevención](javascript:toggleBlock() de exploits en Web Console y Cloud Console <sup>®</sup>

- 1. En la ventana principal de Web Console, seleccione **Dispositivos**  $\rightarrow$  **Directivas y perfiles**.
- 2. Haga clic en el nombre de la directiva de Kaspersky Endpoint Security.

Se abre la ventana de propiedades de la directiva.

- 3. Seleccione la ficha **Configuración de la aplicación**.
- 4. Vaya a Protección frente a amenazas avanzadas  $\rightarrow$  Prevención de exploits.
- 5. Utilice interruptor Prevención de exploits para activar o desactivar el componente.
- 6. Seleccione la acción correspondiente en el bloque AI detectar vulnerabilidades:
	- Bloquear operación. Si este elemento está seleccionado, al detectar una vulnerabilidad de seguridad, Kaspersky Endpoint Security bloquea el funcionamiento de la vulnerabilidad y crea una entrada de registro con información relevante.
	- Informar. Si este elemento está seleccionado, cuando Kaspersky Endpoint Security detecte una vulnerabilidad registrará un evento que contenga información sobre la vulnerabilidad y añadirá información sobre esta vulnerabilidad a la lista de [amenazas](#page-240-0) activas.

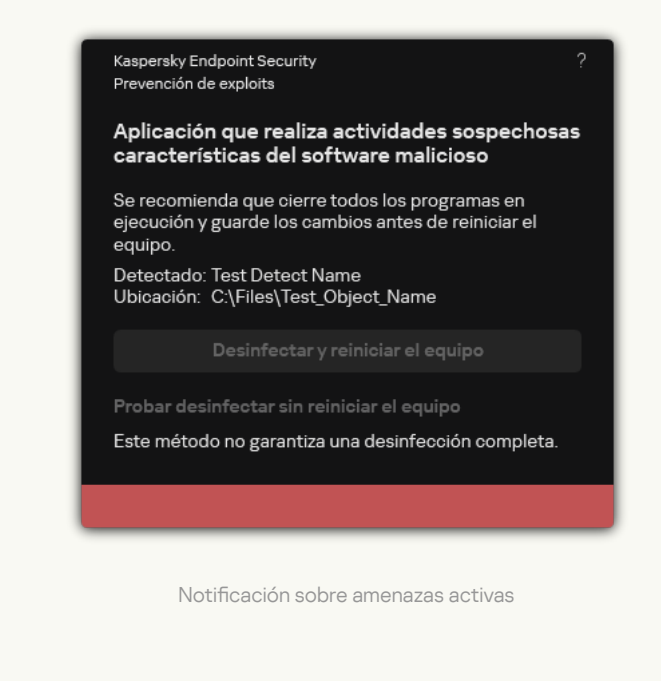

7. Guarde los cambios.

[Cómo activar o desactivar Prevención](javascript:toggleBlock() de exploits en la interfaz de la aplicación **a** 

- 1. En la ventana de la [aplicación](#page-141-0) principal, haga clic en el botón  $\phi$ .
- 2. En la ventana de configuración de la aplicación, seleccione **Protección frente a amenazas avanzadas**  $\rightarrow$ . Prevención de exploits

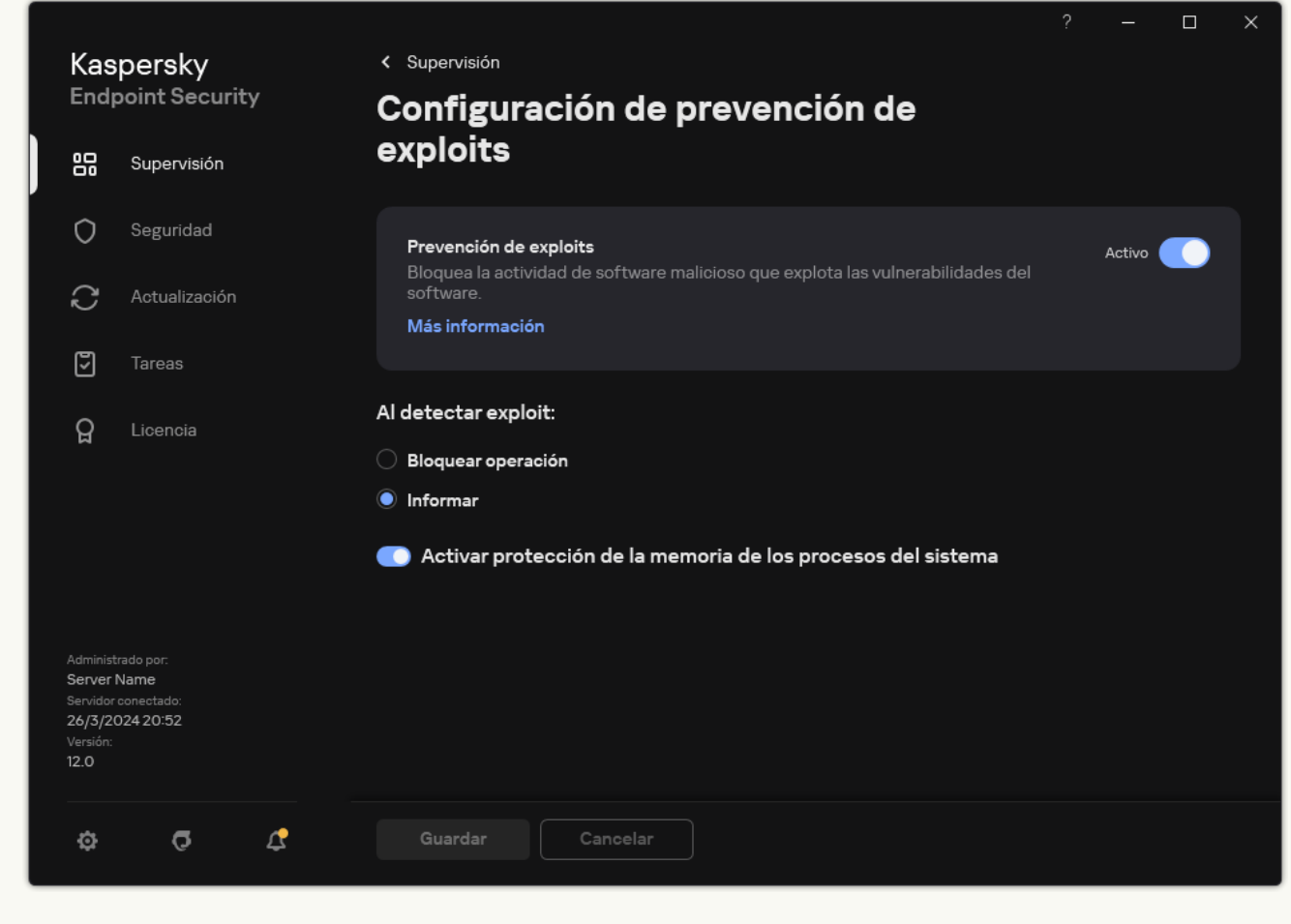

Configuración de prevención de exploits

- 3. Utilice interruptor Prevención de exploits para activar o desactivar el componente.
- 4. Seleccione la acción correspondiente en el bloque AI detectar exploit:
	- Bloquear operación. Si este elemento está seleccionado, al detectar una vulnerabilidad de seguridad, Kaspersky Endpoint Security bloquea el funcionamiento de la vulnerabilidad y crea una entrada de registro con información relevante.
	- Informar. Si este elemento está seleccionado, cuando Kaspersky Endpoint Security detecte una vulnerabilidad registrará un evento que contenga información sobre la vulnerabilidad y añadirá información sobre esta vulnerabilidad a la lista de [amenazas](#page-240-0) activas.
- 5. Guarde los cambios.

### Protección de la memoria de los procesos del sistema

De forma predeterminada, la protección de la memoria de procesos del sistema está activada. Kaspersky Endpoint Security bloquea los procesos externos que intentan acceder a los procesos del sistema.

#### [Cómo activar o desactivar la](javascript:toggleBlock() protección de la memoria de los procesos del sistema en la Consola de administración (MMC)

- 1. Abra la Consola de administración de Kaspersky Security Center.
- 2. En el árbol de la consola, seleccione Directivas.
- 3. Seleccione la directiva necesaria y haga doble clic para abrir las propiedades de la directiva.
- 4. En la ventana de la directiva, seleccione **Protección frente a amenazas avanzadas**  $\rightarrow$  **Prevención de** . exploits
- 5. Utilice la casilla de verificación A**ctivar protección de la memoria de los procesos del sistema** para activar o desactivar la opción.
- 6. Guarde los cambios.

#### [Cómo activar o desactivar la](javascript:toggleBlock() protección de la memoria de los procesos del sistema en Web Console y Cloud Console<sup>[2]</sup>

- 1. En la ventana principal de Web Console, seleccione **Dispositivos**  $\rightarrow$  **Directivas y perfiles**.
- 2. Haga clic en el nombre de la directiva de Kaspersky Endpoint Security. Se abre la ventana de propiedades de la directiva.
- 3. Seleccione la ficha Configuración de la aplicación.
- 4. Vaya a Protección frente a amenazas avanzadas  $\rightarrow$  Prevención de exploits.
- 5. Utilice el interruptor **Protección de la memoria de los procesos del sistema** para activar o desactivar esta función.
- 6. Guarde los cambios.

[Cómo activar o desactivar la](javascript:toggleBlock() protección de la memoria de los procesos del sistema en la interfaz de la aplicación **a** 

- 1. En la ventana de la [aplicación](#page-141-0) principal, haga clic en el botón  $\phi$ .
- 2. En la ventana de configuración de la aplicación, seleccione **Protección frente a amenazas avanzadas**  $\rightarrow$ . Prevención de exploits

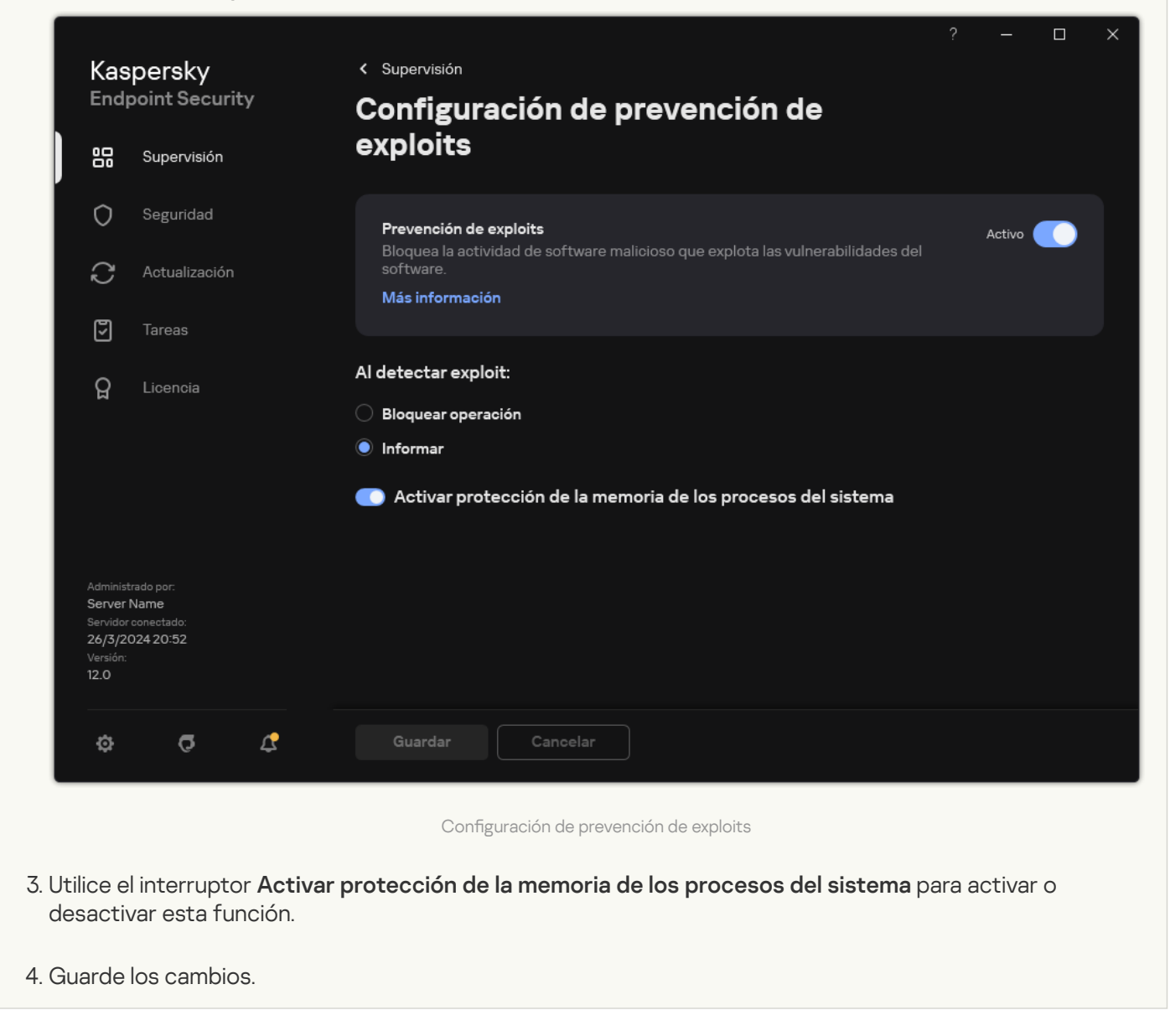

### Detección de comportamiento

El componente Detección de comportamiento recibe datos sobre las acciones de las aplicaciones de su equipo y ofrece esta información a otros componentes de protección mejorar su rendimiento. El componente Detección de comportamientos utiliza firmas de patrones de actividad peligrosa (Behavior stream signatures, BSS) para aplicaciones. Si la actividad de la aplicación coincide con una BSS Kaspersky Endpoint Security realiza la acción especificada. La función de Kaspersky Endpoint Security basada en bases de datos de reglas heurísticas ofrece protección proactiva al equipo.

### Activar y desactivar Detección de comportamiento

De forma predeterminada, la Detección de comportamiento está activada y se ejecuta en el modo recomendado por los expertos de Kaspersky. Si es necesario, puede desactivar la Detección de comportamiento.

No se recomienda desactivar la Detección de Comportamiento a menos que sea absolutamente necesario porque reduce la eficacia de los componentes de protección. Los componentes de protección pueden solicitar datos obtenidos por el componente Detección de comportamiento para detectar amenazas.

Para activar <sup>o</sup> desactivar la Detección de comportamiento:

- 1. En la ventana de la [aplicación](#page-141-0) principal, haga clic en el botón  $\phi$ .
- 2. En la ventana de configuración de la aplicación, seleccione **Protección frente a amenazas avanzadas**  $\rightarrow$ . Detección de comportamiento

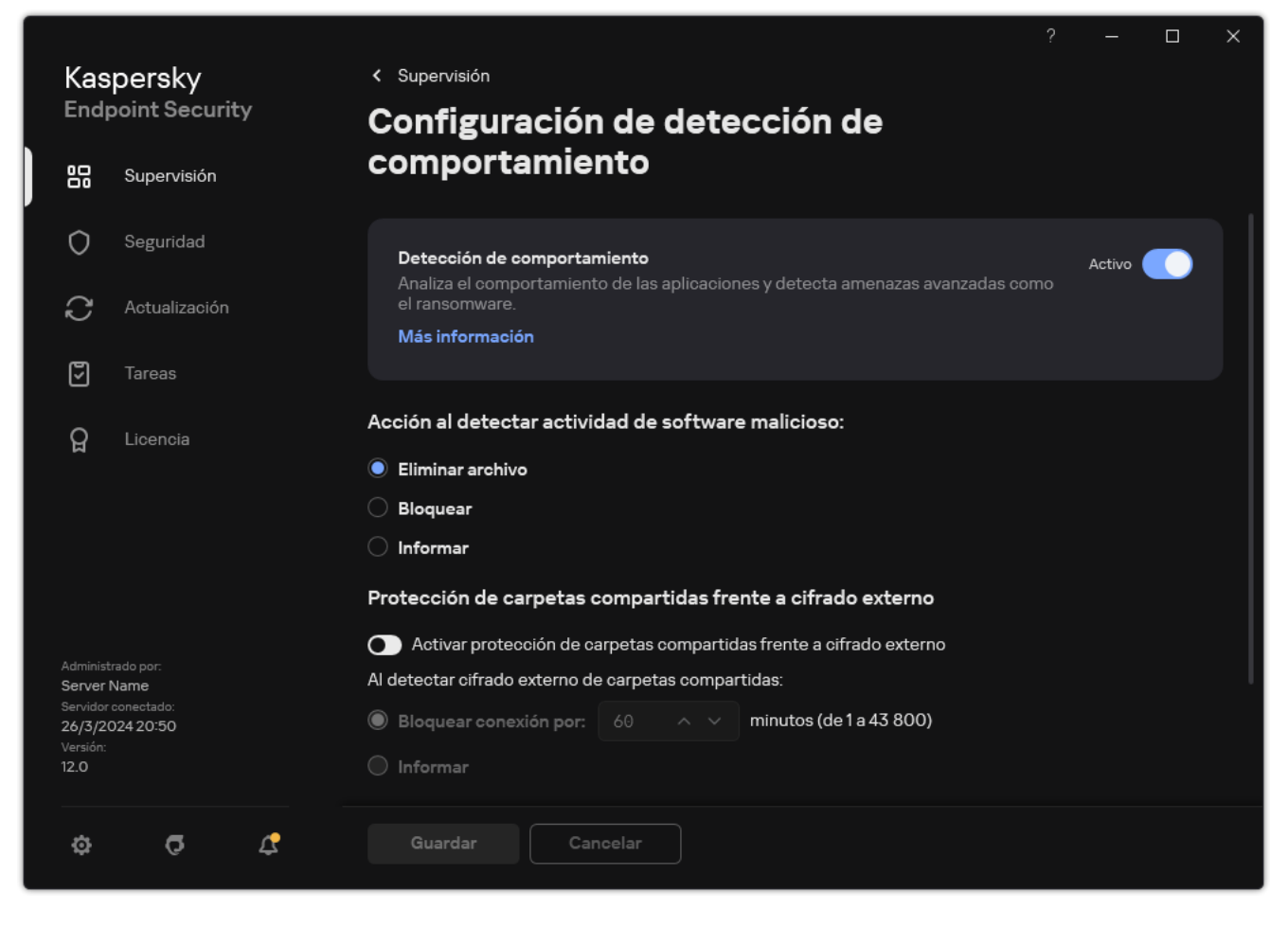

Configuración de detección de comportamiento

- 3. Utilice interruptor Detección de comportamiento para activar o desactivar el componente.
- 4. Guarde los cambios.

Como resultado, si la Detección de comportamiento está activada, Kaspersky Endpoint Security utilizará firmas de flujo de comportamiento para analizar la actividad de las aplicaciones en el sistema operativo.

### Selección de la acción que se debe tomar al detectar actividad de malware

A fin de elegir qué hacer si una aplicación participa en actividades maliciosas, realice los pasos siguientes:

1. En la ventana de la [aplicación](#page-141-0) principal, haga clic en el botón .

2. En la ventana de configuración de la aplicación, seleccione **Protección frente a amenazas avanzadas**  $\rightarrow$ . Detección de comportamiento

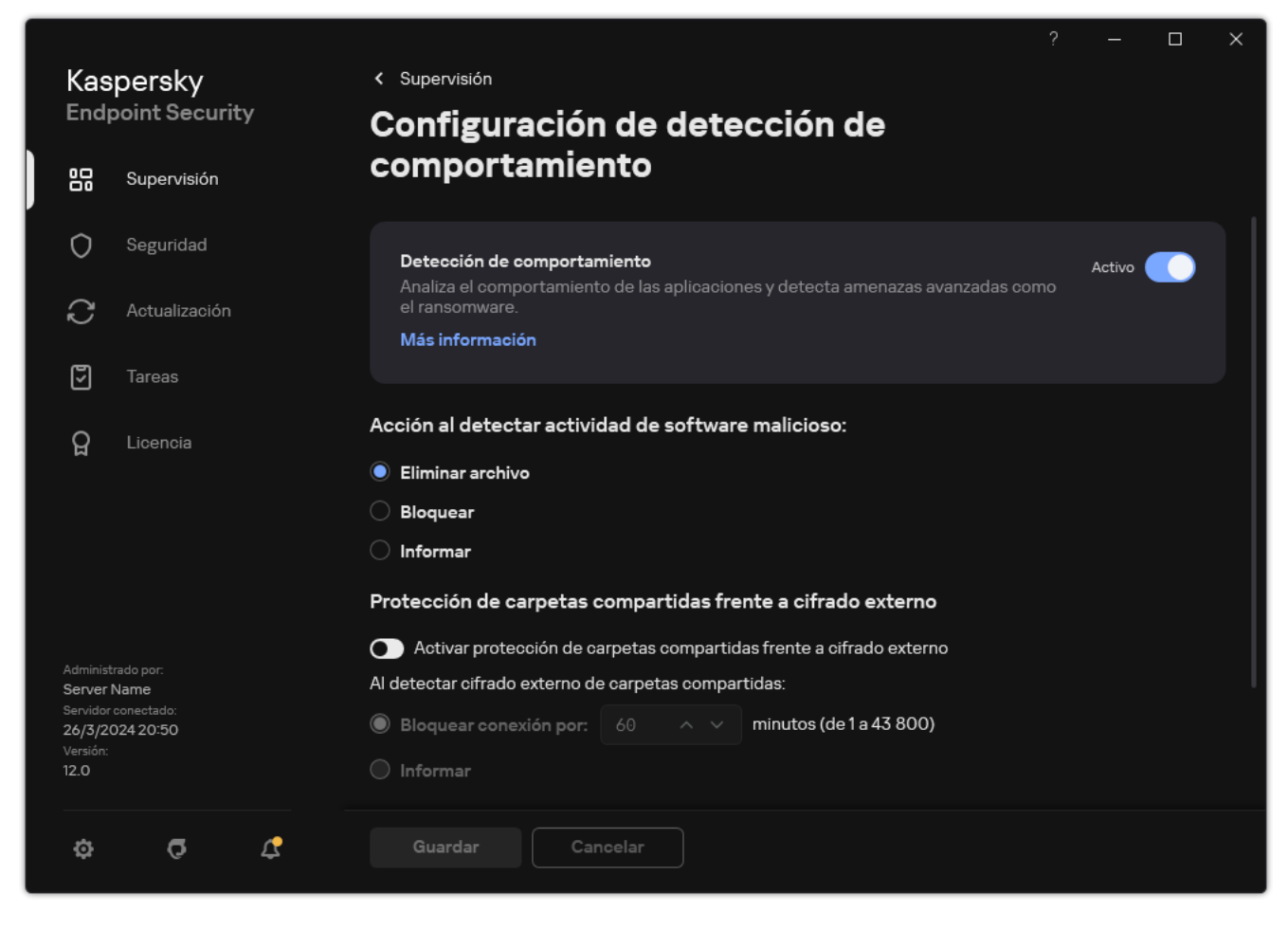

Configuración de detección de comportamiento

- 3. Seleccione la acción correspondiente en el bloque Acc**ión al detectar actividad de software malicioso**:
	- Eliminar archivo. Si este elemento está seleccionado, al detectar actividad maliciosa, Kaspersky Endpoint Security elimina el archivo ejecutable de la aplicación maliciosa y crea una copia de seguridad del archivo en Copia de seguridad.
	- Bloquear. Si se selecciona este elemento, al detectar una actividad maliciosa, Kaspersky Endpoint Security termina la aplicación.
	- Informar. Si este elemento está seleccionado y se detecta actividad de malware, Kaspersky Endpoint Security añade información sobre la actividad maliciosa de la aplicación a la lista de amenazas activas.
- 4. Guarde los cambios.

### Protección de carpetas compartidas frente a cifrado externo

El componente solo supervisa operaciones con los archivos ubicados en dispositivos de almacenamiento con el sistema de archivos NTFS y que no están cifrados con el sistema EFS.

La función Protección de las carpetas compartidas frente a cifrado externo proporciona el análisis de actividad en carpetas compartidas. Si esta actividad coincide con un tipo de comportamiento típico del cifrado externo, Kaspersky Endpoint Security realiza la acción seleccionada.

De forma predeterminada, la protección de carpetas compartidas contra el cifrado externo está desactivada.

Después de instalar Kaspersky Endpoint Security, la protección de carpetas compartidas contra el cifrado externo estará limitada hasta que el equipo se reinicie.

# Activación y desactivación de la protección de carpetas compartidas frente al cifrado externo

Después de instalar Kaspersky Endpoint Security, la protección de carpetas compartidas contra el cifrado externo estará limitada hasta que el equipo se reinicie.

Para activar <sup>o</sup> desactivar la protección de carpetas compartidas contra el cifrado externo:

- 1. En la ventana de la [aplicación](#page-141-0) principal, haga clic en el botón  $\phi$ .
- 2. En la ventana de configuración de la aplicación, seleccione **Protección frente a amenazas avanzadas**  $\rightarrow$ . Detección de comportamiento

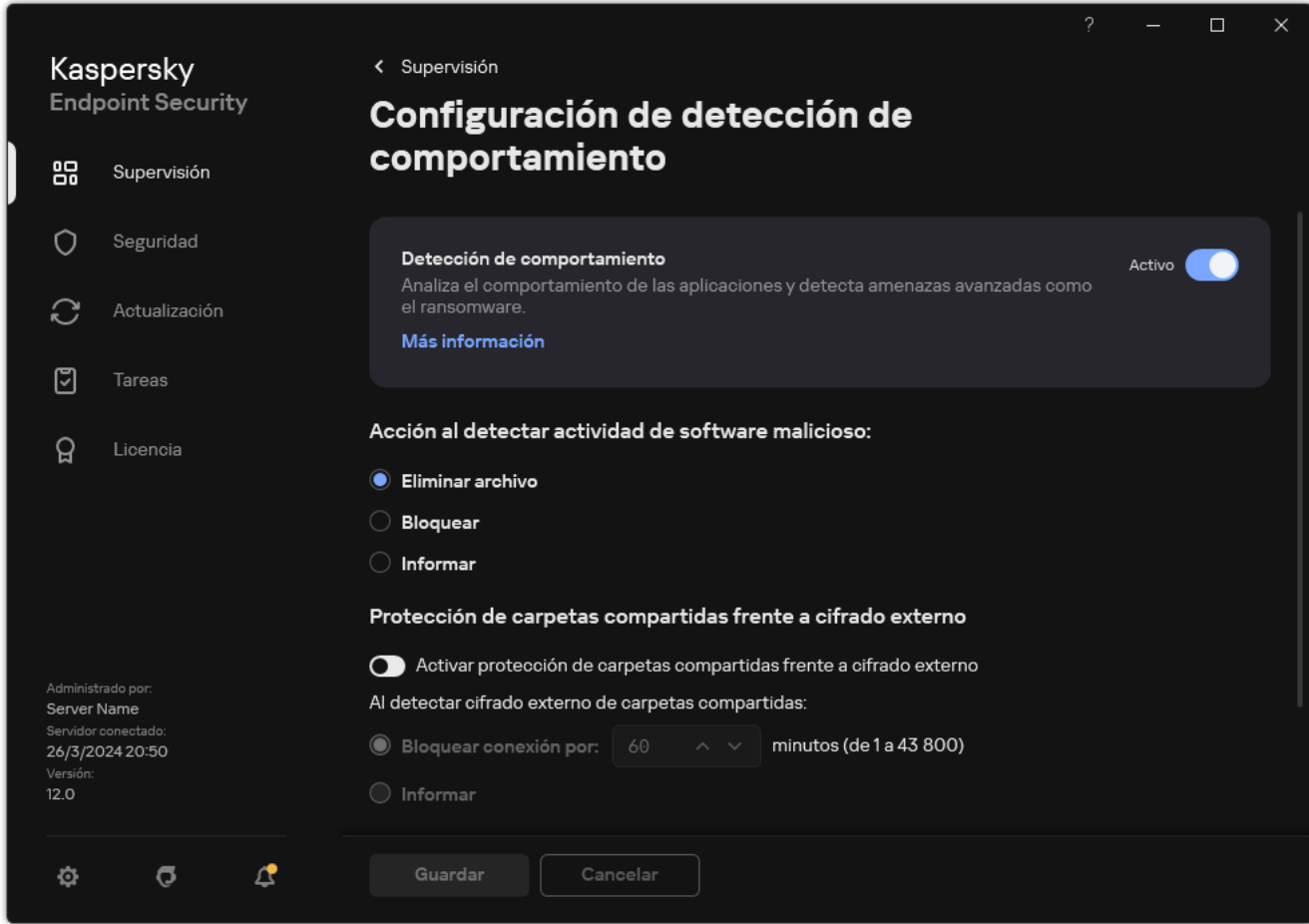

Configuración de detección de comportamiento

- 3. Utilice el interruptor A**ctivar protección de carpetas compartidas frente a cifrado externo** para activar o desactivar la detección de actividad típica del cifrado externo.
- 4. Guarde los cambios.

# Selección de la acción que se debe tomar al detectar el cifrado externo de carpetas compartidas

Para seleccionar la acción que se debe tomar al detectar el cifrado externo de carpetas compartidas:

- 1. En la ventana de la [aplicación](#page-141-0) principal, haga clic en el botón  $\alpha$ .
- 2. En la ventana de configuración de la aplicación, seleccione **Protección frente a amenazas avanzadas**  $\rightarrow$ . Detección de comportamiento

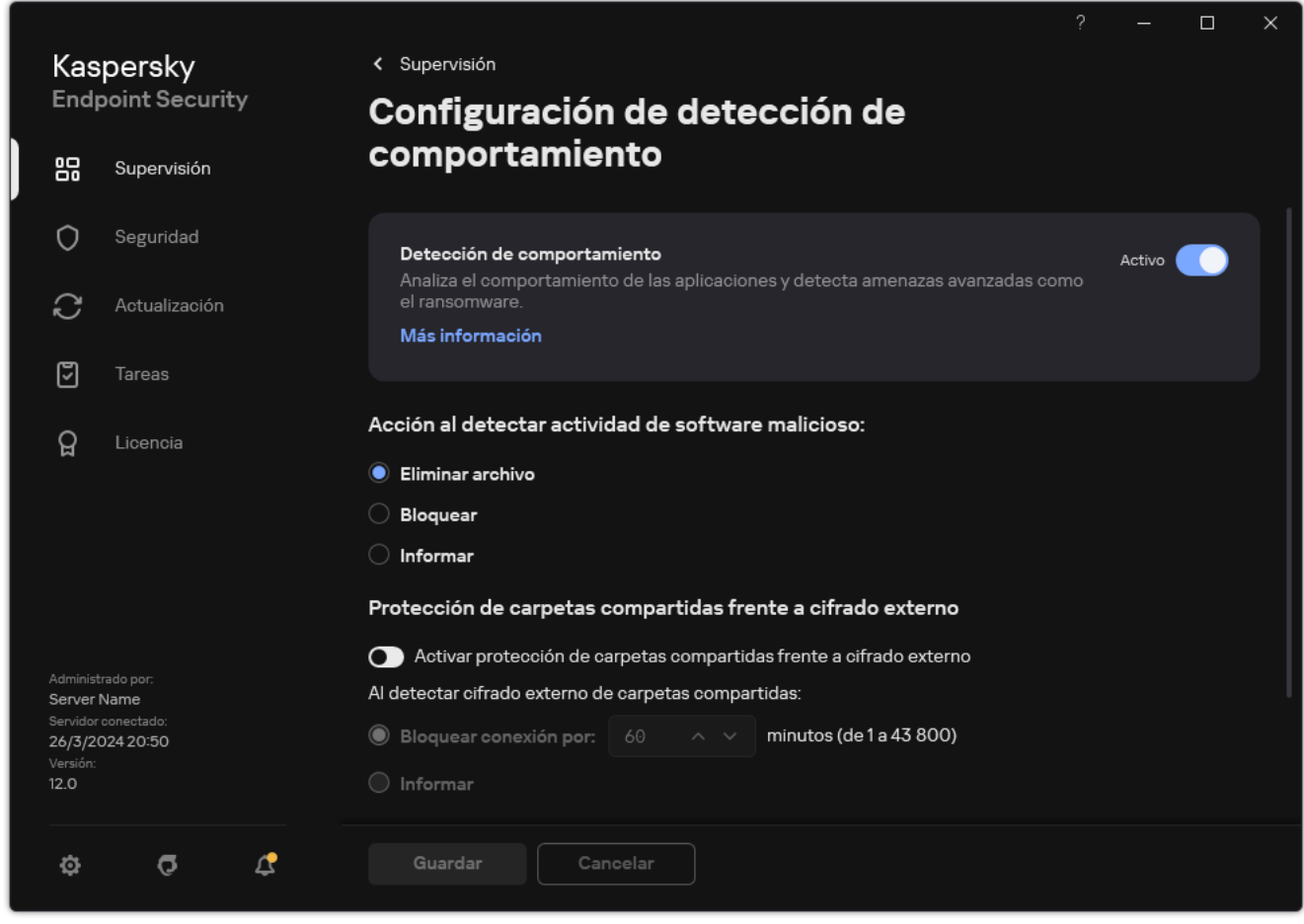

Configuración de detección de comportamiento

- 3. Seleccione la acción correspondiente en el bloque **Protección de carpetas compartidas frente a cifrado** : externo
	- **Bloquear conexión por N minutos (de 1 a 43 800)**. Si se selecciona esta opción, al detectar un intento de modificar los archivos de las carpetas compartidas, Kaspersky Endpoint Security realiza las siguientes acciones:
		- $\bullet$  Bloquea el acceso a la modificación de archivos en la sesión que ha iniciado la actividad maliciosa (el archivo será de solo lectura).
		- Crea copias de seguridad de los archivos que se están modificando.
		- Añade una entrada en los informes de la interfaz local de la [aplicación](#page-652-0).
		- Envía información sobre la actividad maliciosa detectada a Kaspersky Security Center.

Además, si el [componente](#page-393-0) Motor de reparación está activado, Kaspersky Endpoint Security restaura los archivos modificados desde las copias de seguridad.

- Informar. Si se selecciona esta opción, al detectar un intento de modificar los archivos de las carpetas compartidas, Kaspersky Endpoint Security realiza las siguientes acciones:
	- Añade una entrada en los informes de la interfaz local de la [aplicación](#page-652-0).
	- Añade una entrada a la lista de amenazas activas.
	- Envía información sobre la actividad maliciosa detectada a Kaspersky Security Center.
- 4. Guarde los cambios.

# Creación de una exclusión para la protección de carpetas compartidas frente a cifrado externo

Excluir una carpeta puede reducir el número de falsos positivos si su organización usa cifrado de datos al intercambiar archivos mediante carpetas compartidas. Por ejemplo, la Detección de comportamiento puede arrojar falsos positivos si el usuario trabaja con archivos con la extensión ENC en una carpeta compartida. Esta actividad coincide con un patrón de comportamiento típico del cifrado externo. Si tiene archivos cifrados en una carpeta compartida para proteger datos, añada dicha carpeta a las exclusiones.

[Cómo crear una exclusión para](javascript:toggleBlock() proteger carpetas compartidas utilizando la Consola de administración (MMC) o

- 1. Abra la Consola de administración de Kaspersky Security Center.
- 2. En el árbol de la consola, seleccione **Directivas**.
- 3. Seleccione la directiva necesaria y haga doble clic para abrir las propiedades de la directiva.
- 4. En la ventana de la directiva, seleccione **Configuración general → Exclusiones**.
- 5. En el bloque Exclusiones de análisis y aplicaciones de confianza, haga clic en el botón Configuración.
- 6. En la ventana que se abre, seleccione la ficha Exclusiones del análisis.

Esto abre una ventana que incluye una lista de exclusiones.

- 7. Seleccione la casilla de verificación **Fusionar valores al heredar** si desea crear una lista consolidada de exclusiones para todos los equipos de la empresa. Se fusionarán las listas de exclusiones en las directivas principales y secundarias. Las listas se fusionarán siempre que la combinación de valores al heredar está activada. Las exclusiones de la directiva principal se muestran en las directivas secundarias en una vista de solo lectura. No se puede cambiar o eliminar exclusiones de la directiva principal.
- 8. Seleccione la casilla de verificación Permitir el uso de exclusiones locales si desea permitir que el usuario cree una lista local de exclusiones. De esta manera, un usuario puede crear su propia lista local de exclusiones además de la lista general de exclusiones generada en la directiva. Un administrador puede usar Kaspersky Security Center para ver, añadir, editar o eliminar elementos de la lista en las propiedades del equipo.

Si la casilla de verificación no está seleccionada, el usuario puede acceder solo a la lista general de exclusiones generada en la directiva. Además, si se desmarca esta casilla, Kaspersky Endpoint Security ocultará la lista consolidada de exclusiones del análisis en la interfaz de usuario de la aplicación.

- 9. Haga clic en Añadir.
- 9. Haga clic en **Añadir**.<br>10. En el bloque **Propiedades**, seleccione la casilla de verificación **Archivo o carpeta**.
- 11. Haga clic en el enlace **Seleccionar archivo o carpeta** del bloque **Descripción de la exclusión del análisis** (haga clic en los elementos subrayados para modificarlos) para abrir la ventana Nombre de archivo o . carpeta
- 12. Haga clic en Examinar y seleccione la carpeta compartida.

También puede ingresar la ruta manualmente. Kaspersky Endpoint Security admite los caracteres \* y ? al introducir una máscara:

- El carácter \* (asterisco), que toma el lugar de cualquier conjunto de caracteres, excepto los caracteres \ y / (delimitadores de los nombres de archivos y carpetas en rutas a archivos y carpetas). Por ejemplo, la máscara C:\\*\\*.txt incluirá todas las rutas a archivos con la extensión TXT localizada en carpetas en la unidad C:, pero no en las subcarpetas
- Dos caracteres \* consecutivos toman el lugar de cualquier conjunto de caracteres (incluido un conjunto vacío) en el nombre del archivo o la carpeta, incluidos los caracteres \ y / (delimitadores de los nombres de archivos y carpetas en rutas a archivos y carpetas). Por ejemplo, la máscara C: \Carpeta\\*\*\\*.txt incluirá todas las rutas a archivos con la extensión TXT que se encuentren en carpeta anidadas en la Carpeta, salvo en la Carpeta misma. La máscara debe incluir al menos un nivel de anidación. La máscara C:\\*\*\\*.txt no es válida.
- El carácter ? (signo de interrogación), que toma el lugar de cualquier carácter único, excepto los caracteres \ y / (delimitadores de los nombres de archivos y carpetas en rutas a archivos y carpetas).

Por ejemplo, la máscara C: \Carpeta\???.txt incluirá las rutas a todos los archivos de la carpeta llamada Carpeta que tengan la extensión TXT y cuyo nombre sea de tres caracteres.

Puede utilizar máscaras al principio de la ruta del archivo, en el medio o al final. Por ejemplo, si desea agregar una carpeta para todos los usuarios en las exclusiones, ingrese la máscara C:\Usuarios\\*\Carpeta\.

- 13. Si es preciso, en el campo **Comentario**, introduzca un breve comentario sobre la exclusión del análisis que va a crear.
- 14. Haga clic en el enlace del bloque **Descripción de la exclusión del análisis (haga clic en los elementos** subrayados para modificarlos) para abrir la ventana Componentes de protección.
- 15. Active la casilla ubicada junto al componente **Detección de comportamiento**.
- 16. Guarde los cambios.

[Cómo crear una exclusión para](javascript:toggleBlock() proteger carpetas compartidas utilizando Web Console y Cloud Console <sup>®</sup>

- 1. En la ventana principal de Web Console, seleccione **Dispositivos**  $\rightarrow$  **Directivas y perfiles**.
- 2. Haga clic en el nombre de la directiva de Kaspersky Endpoint Security.

Se abre la ventana de propiedades de la directiva.

- 3. Seleccione la ficha **Configuración de la aplicación**.
- 4. Vaya a Configuración general  $\rightarrow$  Exclusiones y tipos de objetos detectados.
- 5. En el bloque Exclusiones de análisis y aplicaciones de confianza, haga clic en el enlace Exclusiones del . análisis
- 6. Seleccione la casilla de verificación **Fusionar valores al heredar** si desea crear una lista consolidada de exclusiones para todos los equipos de la empresa. Se fusionarán las listas de exclusiones en las directivas principales y secundarias. Las listas se fusionarán siempre que la combinación de valores al heredar está activada. Las exclusiones de la directiva principal se muestran en las directivas secundarias en una vista de solo lectura. No se puede cambiar o eliminar exclusiones de la directiva principal.
- 7. Seleccione la casilla de verificación Permitir el uso de exclusiones locales si desea permitir que el usuario cree una lista local de exclusiones. De esta manera, un usuario puede crear su propia lista local de exclusiones además de la lista general de exclusiones generada en la directiva. Un administrador puede usar Kaspersky Security Center para ver, añadir, editar o eliminar elementos de la lista en las propiedades del equipo.

Si la casilla de verificación no está seleccionada, el usuario puede acceder solo a la lista general de exclusiones generada en la directiva. Además, si se desmarca esta casilla, Kaspersky Endpoint Security ocultará la lista consolidada de exclusiones del análisis en la interfaz de usuario de la aplicación.

- 8. Haga clic en Añadir.
- 8. Haga clic en **Añadir**.<br>9. Seleccione cómo desea añadir la exclusión **Archivo o carpeta**.
- 10. Haga clic en Examinar y seleccione la carpeta compartida.

También puede ingresar la ruta manualmente. Kaspersky Endpoint Security admite los caracteres \* y ? al introducir una máscara:

- El carácter \* (asterisco), que toma el lugar de cualquier conjunto de caracteres, excepto los caracteres \ y / (delimitadores de los nombres de archivos y carpetas en rutas a archivos y carpetas). Por ejemplo, la máscara C:\\*\\*.txt incluirá todas las rutas a archivos con la extensión TXT localizada en carpetas en la unidad C:, pero no en las subcarpetas
- Dos caracteres \* consecutivos toman el lugar de cualquier conjunto de caracteres (incluido un conjunto vacío) en el nombre del archivo o la carpeta, incluidos los caracteres \ y / (delimitadores de los nombres de archivos y carpetas en rutas a archivos y carpetas). Por ejemplo, la máscara C:\Carpeta\\*\*\\*.txt incluirá todas las rutas a archivos con la extensión TXT que se encuentren en carpeta anidadas en la Carpeta, salvo en la Carpeta misma. La máscara debe incluir al menos un nivel de anidación. La máscara C:\\*\*\\*.txt no es válida.
- El carácter ? (signo de interrogación), que toma el lugar de cualquier carácter único, excepto los caracteres \ y / (delimitadores de los nombres de archivos y carpetas en rutas a archivos y carpetas). Por ejemplo, la máscara C: \Carpeta\???.txt incluirá las rutas a todos los archivos de la carpeta llamada Carpeta que tengan la extensión TXT y cuyo nombre sea de tres caracteres.

Puede utilizar máscaras al principio de la ruta del archivo, en el medio o al final. Por ejemplo, si desea agregar una carpeta para todos los usuarios en las exclusiones, ingrese la máscara C:\Usuarios\\*\Carpeta\.

- 11. En el bloque Componentes de protección, seleccione el componente Detección de comportamiento.
- 12. Si es preciso, en el campo **Comentario**, introduzca un breve comentario sobre la exclusión del análisis que va a crear.
- 13. Seleccione el estado Activo para la exclusión.

Puede utilizar el interruptor para detener una exclusión en cualquier momento.

14. Guarde los cambios.

[Cómo crear una exclusión para](javascript:toggleBlock() proteger carpetas compartidas en la interfaz de la aplicación <sup>a</sup>

- 1. En la ventana de la [aplicación](#page-141-0) principal, haga clic en el botón  $\phi$ .
- 2. En la ventana de configuración de la aplicación, seleccione **Configuración general**  $\rightarrow$  **Exclusiones y tipos** . de objetos detectados
- 3. En el bloque Exclusiones, haga clic en el enlace Administrar exclusiones.
- 4. Haga clic en Añadir.
- 4. Haga clic en **Añadir**.<br>5. Haga clic en **Examinar** y seleccione la carpeta compartida.

También puede ingresar la ruta manualmente. Kaspersky Endpoint Security admite los caracteres \* y ? al introducir una máscara:

- El carácter \* (asterisco), que toma el lugar de cualquier conjunto de caracteres, excepto los caracteres \ y / (delimitadores de los nombres de archivos y carpetas en rutas a archivos y carpetas). Por ejemplo, la máscara C:\\*\\*.txt incluirá todas las rutas a archivos con la extensión TXT localizada en carpetas en la unidad C:, pero no en las subcarpetas
- Dos caracteres \* consecutivos toman el lugar de cualquier conjunto de caracteres (incluido un conjunto vacío) en el nombre del archivo o la carpeta, incluidos los caracteres \ y / (delimitadores de los nombres de archivos y carpetas en rutas a archivos y carpetas). Por ejemplo, la máscara C:\Carpeta\\*\*\\*.txt incluirá todas las rutas a archivos con la extensión TXT que se encuentren en carpeta anidadas en la Carpeta, salvo en la Carpeta misma. La máscara debe incluir al menos un nivel de anidación. La máscara C:\\*\*\\*.txt no es válida.
- El carácter ? (signo de interrogación), que toma el lugar de cualquier carácter único, excepto los caracteres \ y / (delimitadores de los nombres de archivos y carpetas en rutas a archivos y carpetas). Por ejemplo, la máscara C: \Carpeta\???.txt incluirá las rutas a todos los archivos de la carpeta llamada Carpeta que tengan la extensión TXT y cuyo nombre sea de tres caracteres.

Puede utilizar máscaras al principio de la ruta del archivo, en el medio o al final. Por ejemplo, si desea agregar una carpeta para todos los usuarios en las exclusiones, ingrese la máscara C:\Usuarios\\*\Carpeta\.

- 6. En el bloque Componentes de protección, seleccione el componente Detección de comportamiento.
- 7. Si es preciso, en el campo **Comentario**, introduzca un breve comentario sobre la exclusión del análisis que va a crear.
- 8. Seleccione el estado Activo para la exclusión.

Puede utilizar el interruptor para detener una exclusión en cualquier momento.

9. Guarde los cambios.

Configuración de exclusión de direcciones en Protección de carpetas compartidas frente a cifrado externo.

El servicio Auditar inicio de sesión debe estar habilitado para permitir que las exclusiones de direcciones protejan las carpetas compartidas del cifrado externo. De forma predeterminada, el servicio Auditar inicio de sesión está desactivado (para obtener información detallada sobre la activación del servicio Auditar inicio de sesión, visite el sitio web de Microsoft).

La funcionalidad para excluir direcciones de la protección de carpetas compartidas no funciona en un equipo remoto si este está encendido antes de que se inicie Kaspersky Endpoint Security. Puede reiniciar este equipo remoto después de que se inicie Kaspersky Endpoint Security para asegurarse de que la funcionalidad para excluir direcciones de la protección de carpetas compartidas funcione en este equipo remoto.

Para excluir de la protección los equipos remotos que ejecutan el cifrado externo de carpetas compartidas:

- 1. En la ventana de la [aplicación](#page-141-0) principal, haga clic en el botón  $\alpha$ .
- 2. En la ventana de configuración de la aplicación, seleccione **Protección frente a amenazas avanzadas**  $\rightarrow$ . Detección de comportamiento

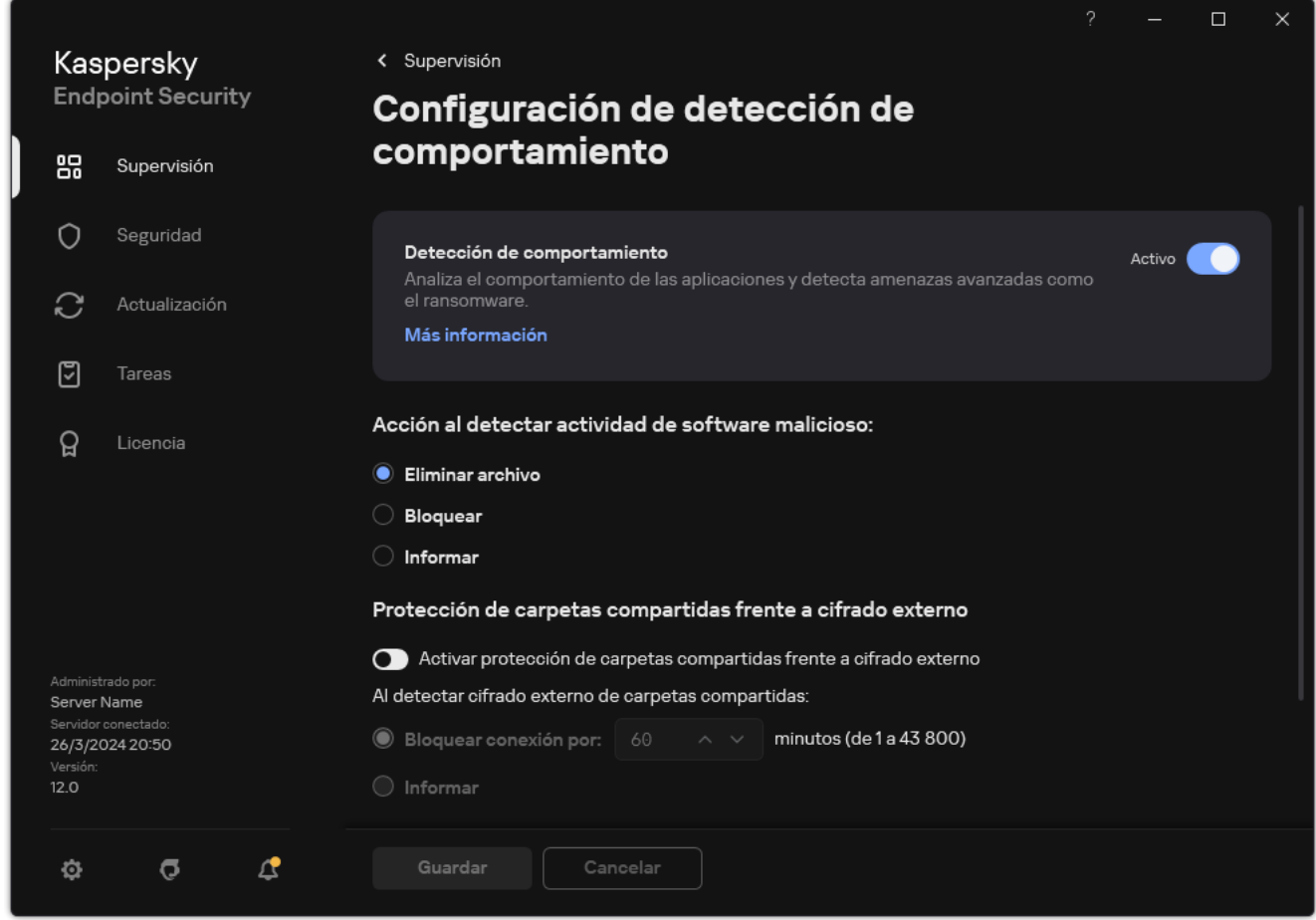

Configuración de detección de comportamiento

- 3. En el bloque Exclusiones, haga clic en el enlace Configure direcciones de exclusiones.
- 4. Haga clic en el botón Añadir si desea añadir una dirección IP o el nombre de un equipo a la lista de exclusiones.
- 5. Introduzca la dirección IP o el nombre del equipo desde el cual no se deben gestionar los intentos de cifrado externos.
- 6. Guarde los cambios.

# Exportar e importar una lista de exclusiones a la protección de carpetas compartidas frente a cifrado externo

Puede exportar la lista de exclusiones a un archivo XML. Luego puede modificar el archivo para, por ejemplo, añadir una gran cantidad de direcciones del mismo tipo. También puede utilizar la función de exportación/importación para realizar una copia de seguridad de la lista de exclusiones o para migrar la lista a un servidor diferente.

#### [Cómo exportar e importar una](javascript:toggleBlock() lista de exclusiones en la Consola de administración (MMC) o

- 1. Abra la Consola de administración de Kaspersky Security Center.
- 2. En el árbol de la consola, seleccione **Directivas**.
- 3. Seleccione la directiva necesaria y haga doble clic para abrir las propiedades de la directiva.
- 4. En la ventana de la directiva, seleccione **Protección frente a amenazas avanzadas**  $\rightarrow$  **Detección de** . comportamiento
- 5. En el bloque Protección de carpetas compartidas frente a cifrado externo, haga clic en el botón . Exclusiones
- 6. Para exportar la lista de reglas:
	- a. Seleccione las exclusiones que desea exportar. Para seleccionar varios puertos, use las teclas **CTRL** o . **SHIFT**

Si no seleccionó ninguna exclusión, Kaspersky Endpoint Security exportará todas las exclusiones.

- b. Haga clic en el enlace Exportar.
- c. En la ventana que se abre, especifique el nombre del archivo XML al que desee exportar la lista de exclusiones y seleccione la carpeta en la que desee guardar este archivo. el enlace **Exportar**<br>
a que se abre, espe<br>
y seleccione la carp<br>
chivo.<br>
ndpoint Security e:<br>
lista de exclusione<br> **Importar**.
- d. Guarde el archivo.

Kaspersky Endpoint Security exporta la lista completa de exclusiones al archivo XML.

- 7. Para importar la lista de exclusiones:
	- a. Haga clic en Importar.
	- b. En la ventana que se abre, seleccione el archivo XML del que importar la lista de exclusiones.
	- c. Abra el archivo.

Si el equipo ya tiene una lista de exclusiones, Kaspersky Endpoint Security le pedirá que elimine la lista existente o que añada nuevas entradas desde el archivo XML.

8. Guarde los cambios.

[Cómo exportar e importar una](javascript:toggleBlock() lista de exclusiones en Web Console y Cloud Console <sup>®</sup>

- 1. En la ventana principal de Web Console, seleccione **Dispositivos**  $\rightarrow$  **Directivas y perfiles**.
- 2. Haga clic en el nombre de la directiva de Kaspersky Endpoint Security.

Se abre la ventana de propiedades de la directiva.

- 3. Seleccione la ficha **Configuración de la aplicación**.
- $4.$  Vaya a Protección frente a amenazas avanzadas  $\rightarrow$  Detección de comportamiento.
- 5. Para exportar la lista de exclusiones en el bloque Exclusiones:
	- a. Seleccione las exclusiones que desea exportar.
	- b. Haga clic en Exportar.
	- c. Conrme que desea exportar solo las exclusiones seleccionadas o exportar la lista completa de exclusiones. Exportar.<br>
	e desea exportar solo las exclusiones selecciona<br>
	a que se abre, especifique el nombre del archivo :<br>
	y seleccione la carpeta en la que desee guardar e<br>
	chivo.<br>
	ndpoint Security exporta la lista completa de exc<br>
	- d. En la ventana que se abre, especifique el nombre del archivo XML al que desee exportar la lista de exclusiones y seleccione la carpeta en la que desee guardar este archivo.
	- e. Guarde el archivo.

Kaspersky Endpoint Security exporta la lista completa de exclusiones al archivo XML.

- 6. Para importar una lista de exclusiones en el bloque Exclusiones:
	- a. Haga clic en Importar.
	- b. En la ventana que se abre, seleccione el archivo XML del que importar la lista de exclusiones.
	- c. Abra el archivo.

Si el equipo ya tiene una lista de exclusiones, Kaspersky Endpoint Security le pedirá que elimine la lista existente o que añada nuevas entradas desde el archivo XML.

7. Guarde los cambios.

## Prevención de intrusiones en el host

Este componente está disponible si Kaspersky Endpoint Security se instala en un equipo con Windows para estaciones de trabajo. Este componente no está disponible si Kaspersky Endpoint Security está instalado en un equipo con Windows para servidores.

El componente Prevención de intrusiones en el host evita que las aplicaciones realicen acciones que puedan resultar peligrosas para el sistema operativo; además, garantiza el control del acceso a los recursos del sistema operativo y a los datos personales. El componente proporciona protección del equipo con la ayuda de bases de datos antivirus y el servicio en la nube Kaspersky Security Network.

El componente controla el funcionamiento de las aplicaciones mediante el uso de *derechos de las aplicaciones*. Los derechos de las aplicaciones incluyen los siguientes parámetros de acceso:

- Acceso a recursos del sistema operativo (por ejemplo, opciones de inicio automático y claves de registro)
- Acceso a datos personales (como archivos y aplicaciones)

La actividad de red de las aplicaciones está controlada por el [Firewall](#page-320-0) utilizando las reglas de red.

Durante el primer inicio de la aplicación, el componente Prevención de intrusiones en el host realiza las siguientes acciones:

- 1. Comprueba la seguridad de la aplicación utilizando las bases de datos antivirus descargadas.
- 2. Comprueba la seguridad de la aplicación en Kaspersky Security Network.

Se le recomienda participar en [Kaspersky Security](#page-396-0) Network para ayudar al componente Prevención de intrusiones en el host a trabajar con más eficacia.

3. Coloca la aplicación en uno de los grupos de confianza: De confianza, Restricción mínima, Restricción máxima, No fiable.

Los grupos de confianza definen los derechos que Kaspersky Endpoint Security aplica al controlar la actividad de las aplicaciones. Kaspersky Endpoint Security coloca una aplicación en un grupo de confianza en función del nivel de peligro que presente dicha aplicación para el equipo.

Kaspersky Endpoint Security coloca una aplicación en un grupo de confianza para los componentes Firewall y Prevención de intrusiones en el host. No puede cambiar el grupo de confianza solo para Firewall o para Prevención de intrusiones en el host.

Si se negó a participar en KSN o no hay red, Kaspersky Endpoint Security coloca la aplicación en un grupo de confianza en función de la configuración del componente Prevención de intrusiones en el host. Tras recibir la reputación de la aplicación de KSN, el grupo de confianza se puede cambiar automáticamente.

4. Bloquea las acciones de las aplicaciones según el grupo de confianza. Por ejemplo, a las aplicaciones del grupo de confianza Restricción máxima se les niega el acceso a los módulos del sistema operativo.

La próxima vez que se inicie la aplicación, Kaspersky Endpoint Security comprobará la integridad de la aplicación. Cuando la aplicación no presenta modificaciones, el componente usa los derechos que ya están vigentes para ella. Si se ha modificado la aplicación, Kaspersky Endpoint Security vuelve a analizarla como si fuese la primera vez que se inicia.

### Activación y desactivación de Prevención de intrusiones en el host

De forma predeterminada, el componente Prevención de intrusiones en el host está configurado y se ejecuta en el modo recomendado por los expertos de Kaspersky.

[Cómo activar o desactivar el](javascript:toggleBlock() componente Prevención de intrusiones en el host en la Consola de administración (MMC) ?

- 1. Abra la Consola de administración de Kaspersky Security Center.
- 2. En el árbol de la consola, seleccione **Directivas**.
- 3. Seleccione la directiva necesaria y haga doble clic para abrir las propiedades de la directiva.
- 4. En la ventana de la directiva, seleccione **Protección frente a amenazas avanzadas**  $\rightarrow$  **Prevención de** intrusiones en el host.

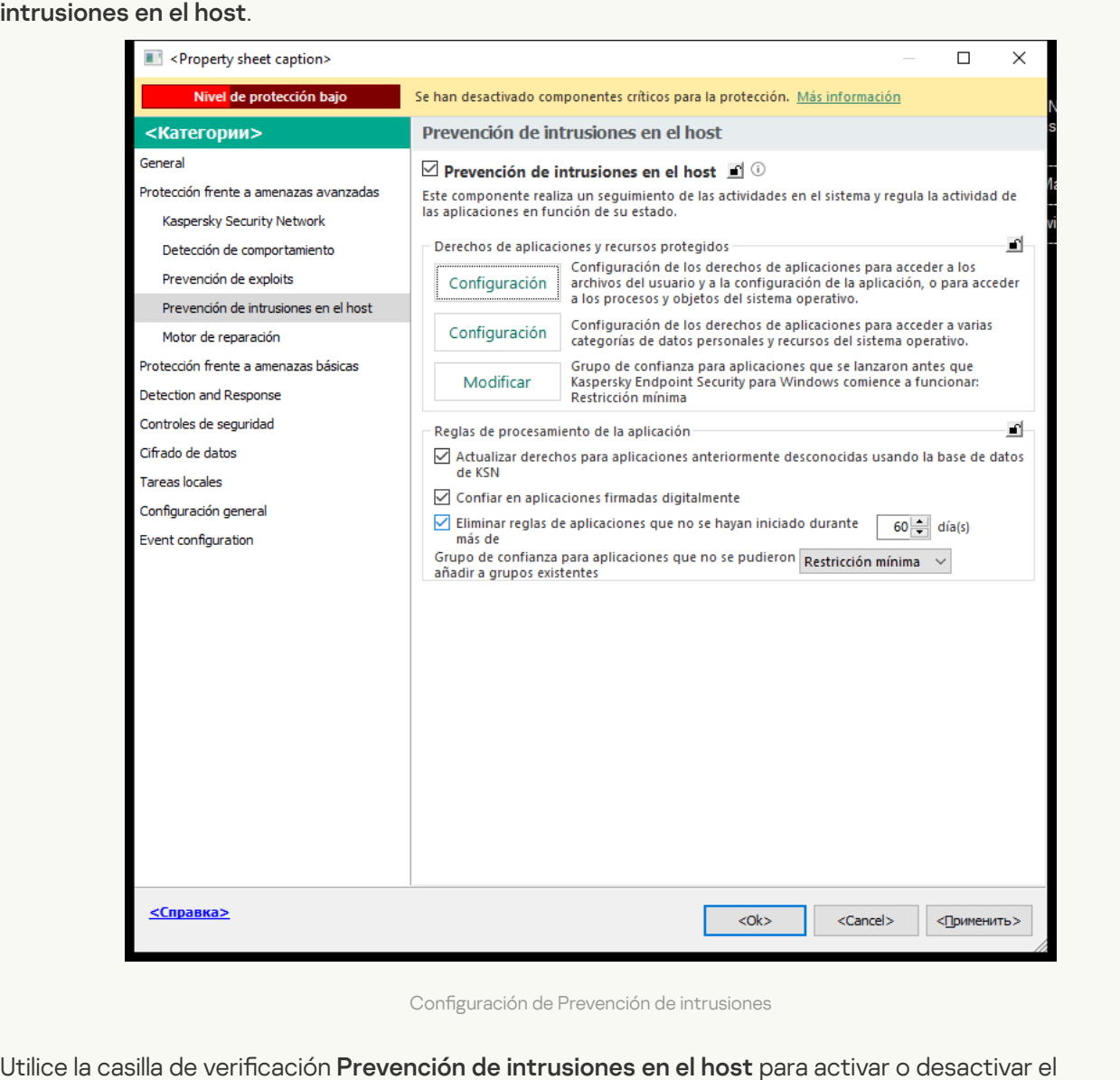

Configuración de Prevención de intrusiones

- 5. Utilice la casilla de verificación Prevención de intrusiones en el host para activar o desactivar el componente.
- 6. Guarde los cambios.

[Cómo activar o desactivar el](javascript:toggleBlock() componente Prevención de intrusiones en el host en Web Console y Cloud Console <sup>1</sup>

- 1. En la ventana principal de Web Console, seleccione **Dispositivos**  $\rightarrow$  **Directivas y perfiles**.
- 2. Haga clic en el nombre de la directiva de Kaspersky Endpoint Security.

Se abre la ventana de propiedades de la directiva.

- 3. Seleccione la ficha Configuración de la aplicación.
- 4. Vaya a Protección frente a amenazas avanzadas  $\rightarrow$  Prevención de intrusiones en el host.

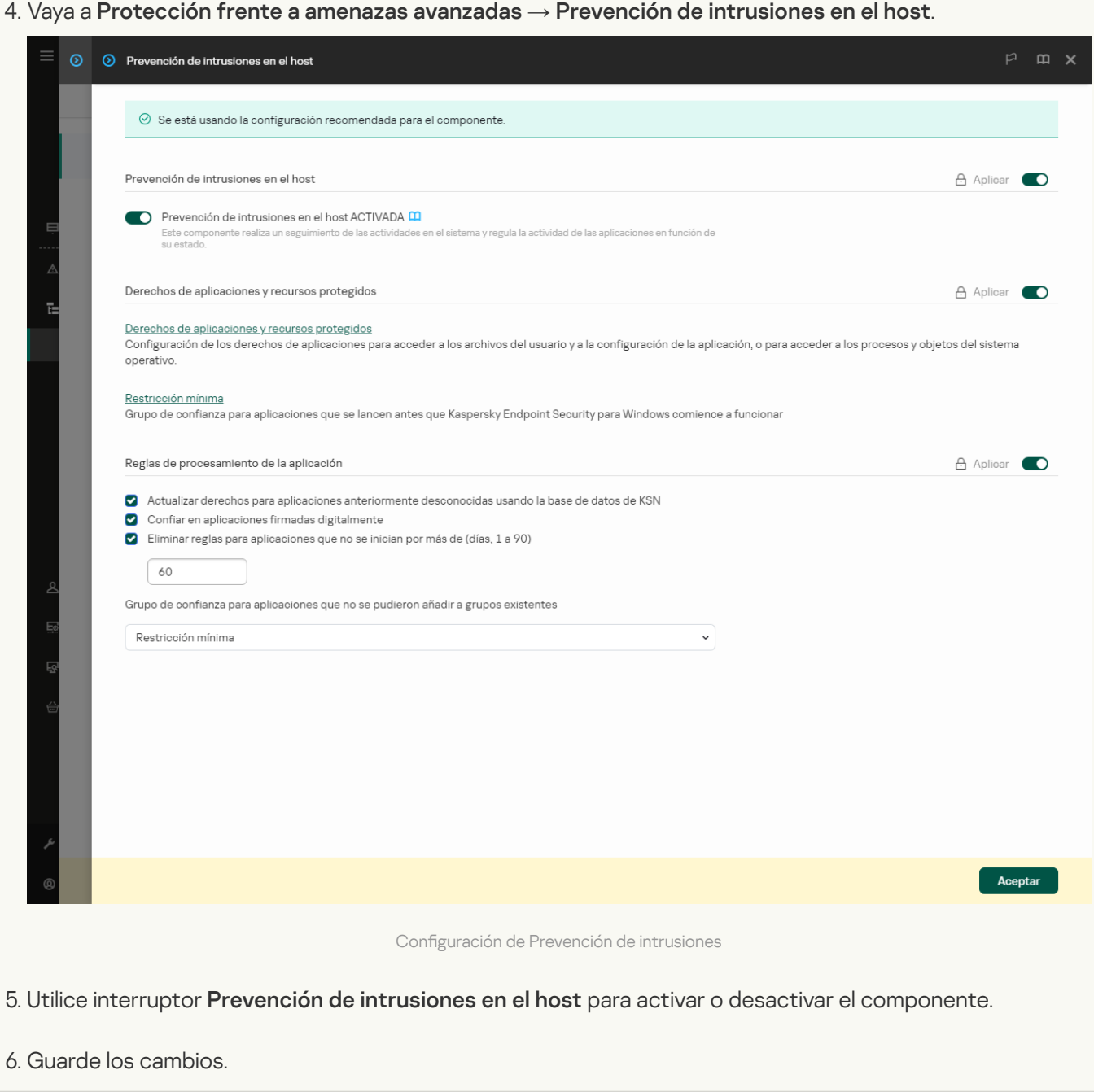

[Cómo activar o desactivar el](javascript:toggleBlock() componente Prevención de intrusiones en el host en la interfaz de la aplicación <sup>3</sup>

- 1. En la ventana de la [aplicación](#page-141-0) principal, haga clic en el botón  $\ddot{\phi}$ .
- 2. En la ventana de configuración de la aplicación, seleccione **Protección frente a amenazas avanzadas**  $\rightarrow$ . Prevención de intrusiones en el host
- 3. Utilice interruptor Prevención de intrusiones en el host para activar o desactivar el componente.
- 4. Guarde los cambios.

Si el componente Prevención de intrusiones en el host está activado, Kaspersky Endpoint Security incluye una aplicación en un grupo de confianza en función del nivel de peligro que represente dicha aplicación para el equipo. Kaspersky Endpoint Security bloqueará las acciones de la aplicación según el grupo de confianza.

## Gestionar grupos de confianza de aplicaciones

Cuando la aplicación se inicia por primera vez, el componente Prevención de intrusiones en el host comprueba la seguridad de la aplicación y la coloca en uno de los grupos de confianza.

En la primera etapa del análisis de aplicaciones, Kaspersky Endpoint Security busca en la base de datos interna de aplicaciones conocidas una entrada coincidente y, simultáneamente, envía una solicitud a la base de datos de Kaspersky Security Network (si hay alguna conexión a Internet disponible). Según los resultados de la búsqueda en la base de datos interna y la base de datos de Kaspersky Security Network, la aplicación se sitúa en un grupo de confianza. Cada vez que la aplicación se inicia posteriormente, Kaspersky Endpoint Security envía una nueva consulta a la base de datos de KSN y sitúa la aplicación en un grupo de confianza diferente si la reputación de la aplicación en la base de datos de KSN ha cambiado.

Puede seleccionar un grupo de confianza al que Kaspersky Endpoint Security debe asignar [automáticamente](#page-370-0) todas las aplicaciones desconocidas. Las aplicaciones que se iniciaron antes de Kaspersky Endpoint Security se mueven [automáticamente](#page-367-0) al grupo de confianza especificado en de configuración del componente Prevención de intrusiones en el host.

En las aplicaciones que se iniciaron antes que Kaspersky Endpoint Security, solo se controla la actividad de la red. El control se realiza según las reglas de red especificadas en la configuración del Firewall.

## Cambiar el grupo de confianza de una aplicación

Cuando la aplicación se inicia por primera vez, el componente Prevención de intrusiones en el host comprueba la seguridad de la aplicación y la coloca en uno de los grupos de confianza.

Los especialistas de Kaspersky no recomiendan mover aplicaciones del grupo de confianza asignado [automáticamente](#page-376-0) a otro grupo diferente. Considere, en cambio, modificar los derechos de una aplicación en particular cuando resulte necesario.

Cómo cambiar el grupo de confianza de una aplicación en la Consola de administración (MMC)  $\textcircled{\tiny{7}}$ 

- 1. Abra la Consola de administración de Kaspersky Security Center.
- 2. En el árbol de la consola, seleccione **Directivas**.
- 3. Seleccione la directiva necesaria y haga doble clic para abrir las propiedades de la directiva.
- 4. En la ventana de la directiva, seleccione **Protección frente a amenazas avanzadas**  $\rightarrow$  **Prevención de** intrusiones en el host.

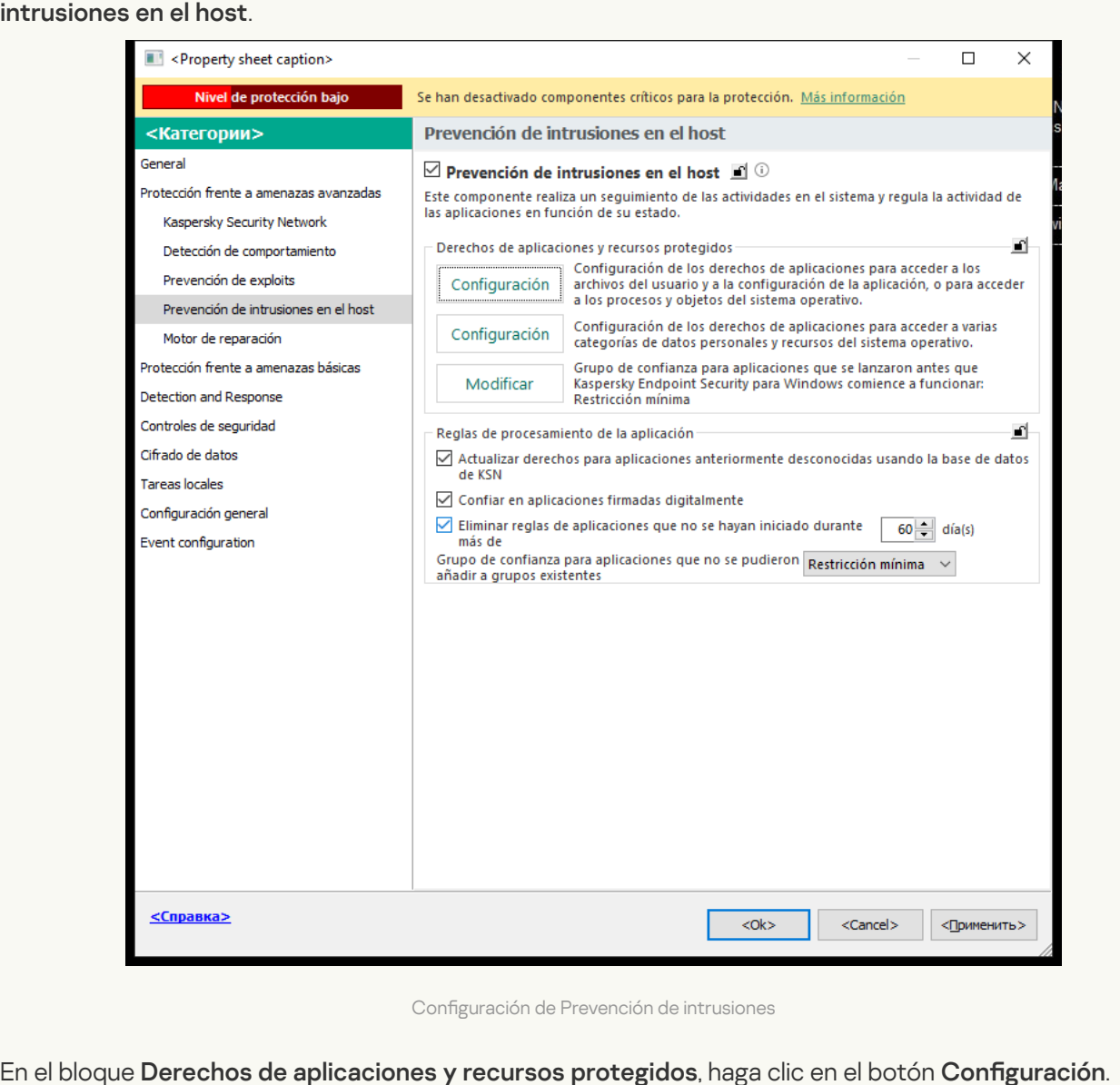

Configuración de Prevención de intrusiones

- 5. En el bloque Derechos de aplicaciones y recursos protegidos, haga clic en el botón Configuración. Se abre la ventana de configuración de derechos de la aplicación y la lista de recursos protegidos.
- 6. Seleccione la pestaña Derechos de la aplicación.
- 7. Haga clic en Añadir.
- 8. En la ventana que se abre, introduzca los criterios para buscar la aplicación cuyo grupo de confianza desea cambiar. Añadir.<br>a que se ak<br>ducir el non<br>entorno y l<br>Actualizar

Puede introducir el nombre de la aplicación o el nombre del proveedor. Kaspersky Endpoint Security admite variables de entorno y los caracteres \* y ? al introducir una máscara.

9. Haga clic en Actualizar.
Kaspersky Endpoint Security buscará la aplicación en la lista consolidada de aplicaciones instaladas en equipos administrados. Kaspersky Endpoint Security mostrará una lista de aplicaciones que coincidan con sus criterios de búsqueda.

- 10. Seleccione la aplicación pertinente.
- 11. En la lista desplegable **Añadir aplicación seleccionada al grupo de confianza**, seleccione el grupo de confianza necesario para la aplicación.
- 12. Guarde los cambios.

Cómo cambiar el grupo de confianza de una aplicación en Web Console y Cloud Console <sup>a</sup>

- 1. En la ventana principal de Web Console, seleccione **Dispositivos**  $\rightarrow$  **Directivas y perfiles**.
- 2. Haga clic en el nombre de la directiva de Kaspersky Endpoint Security.

- 3. Seleccione la ficha **Configuración de la aplicación**.
- 4. Vaya a Protección frente a amenazas avanzadas  $\rightarrow$  Prevención de intrusiones en el host.

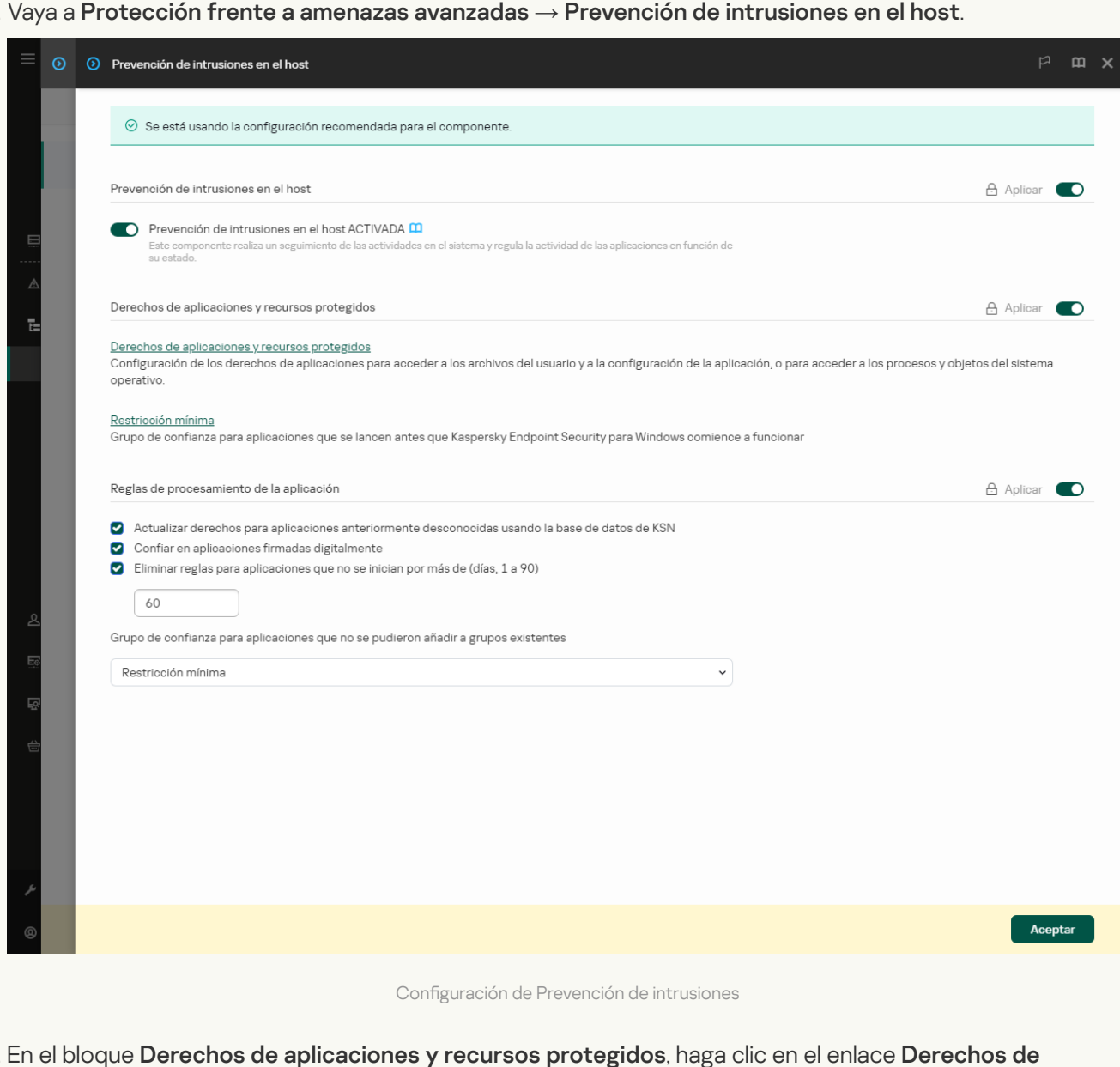

Configuración de Prevención de intrusiones

5. En el bloque Derechos de aplicaciones y recursos protegidos, haga clic en el enlace Derechos de . aplicaciones y recursos protegidos

Se abre la ventana de configuración de derechos de la aplicación y la lista de recursos protegidos.

6. Seleccione la pestaña Derechos de la aplicación.

Verá una lista de grupos de confianza en el lado izquierdo de la ventana y sus propiedades en el lado derecho.

7. Haga clic en Añadir.

Se inicia el Asistente para añadir una aplicación a un grupo de confianza.

8. Seleccione el grupo de confianza correspondiente para la aplicación.

9. Seleccione el tipo Aplicación. Ir al paso siguiente.

Si desea cambiar el grupo de confianza para varias aplicaciones, seleccione el tipo **Grupo** y defina un nombre para el grupo de aplicaciones.

10. En la lista de aplicaciones abiertas, seleccione las aplicaciones cuyo grupo de confianza desea cambiar.

Utilice un filtro. Puede introducir el nombre de la aplicación o el nombre del proveedor. Kaspersky Endpoint Security admite variables de entorno y los caracteres \* y ? al introducir una máscara.

11. Salga del Asistente.

La aplicación se añadirá al grupo de confianza.

12. Guarde los cambios.

## Cómo cambiar el grupo de confianza de una aplicación en la interfaz de la aplicación  $\circ$

- 1. En la ventana de la [aplicación](#page-141-0) principal, haga clic en el botón  $\phi$ .
- 2. En la ventana de configuración de la aplicación, seleccione **Protección frente a amenazas avanzadas**  $\rightarrow$ . Prevención de intrusiones en el host
- 3. Haga clic en Administrar aplicaciones.

Esto abre la lista de aplicaciones instaladas.

- 4. Seleccione la aplicación pertinente.
- 5. En el menú contextual de la aplicación, haga clic en Restricciones → <grupo de confianza>.
- 6. Guarde los cambios.

En consecuencia, la aplicación se colocará en el otro grupo de confianza. Kaspersky Endpoint Security bloqueará las acciones de la aplicación según el grupo de confianza. Se asignarán los estados (definidos por el usuario) a la aplicación. Si se cambia la reputación de la aplicación en Kaspersky Security Network, el componente de prevención de intrusiones en el host dejará el grupo de confianza de esta aplicación sin cambios.

# <span id="page-362-0"></span>Configuración de derechos del grupo de confianza

Los derechos de [aplicación](#page-1098-0) óptimos se crean para diferentes grupos de confianza de forma predeterminada. Los grupos de aplicaciones que forman parte de un grupo de confianza heredan de este la configuración de sus derechos.

[Cómo cambiar los derechos](javascript:toggleBlock() del grupo de confianza en la Consola de administración (MMC) o

- 1. Abra la Consola de administración de Kaspersky Security Center.
- 2. En el árbol de la consola, seleccione **Directivas**.
- 3. Seleccione la directiva necesaria y haga doble clic para abrir las propiedades de la directiva.
- 4. En la ventana de la directiva, seleccione **Protección frente a amenazas avanzadas**  $\rightarrow$  **Prevención de** intrusiones en el host.

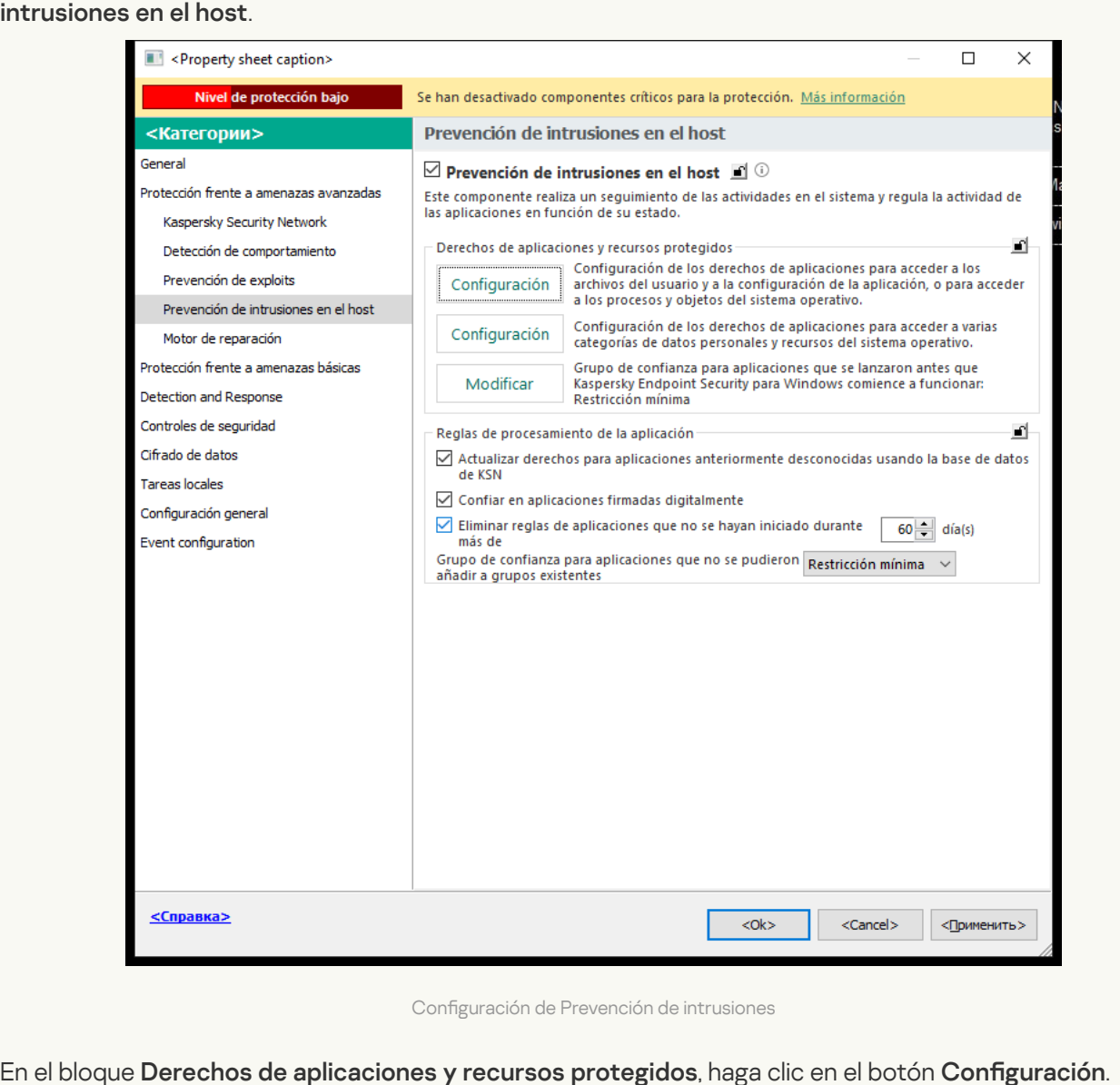

Configuración de Prevención de intrusiones

- 5. En el bloque Derechos de aplicaciones y recursos protegidos, haga clic en el botón Configuración. Se abre la ventana de configuración de derechos de la aplicación y la lista de recursos protegidos.
- 6. Seleccione la pestaña Derechos de la aplicación.
- 7. Seleccione el grupo de confianza pertinente.
- 8. En el menú contextual del grupo de confianza, seleccione **Derechos del grupo**. Se abren las propiedades del grupo de confianza.
- 9. Realice una de las siguientes acciones:
	- · Para modificar los derechos de grupos de confianza que rigen las operaciones con el Registro del sistema operativo, los archivos de los usuarios y la configuración de las aplicaciones, seleccione la pestaña Archivos y Registro del sistema.

· Si desea editar los derechos de los grupos de confianza que regulan el acceso a los procesos y objetos del sistema operativo, seleccione la pestaña Permisos.

La actividad de red de las aplicaciones está controlada por el [Firewall](#page-320-0) utilizando las reglas de red.

- 10. Para el recurso pertinente, en la columna de la acción correspondiente, haga clic con el botón derecho del ratón para abrir el menú contextual y elegir la opción necesaria: **Heredar, Permitir (v)** o **Bloquear (0)**.
- 11. Si desea supervisar el uso de los recursos del equipo, seleccione **Registrar eventos (<sub>vim</sub>/gi**n).

Kaspersky Endpoint Security registrará información sobre el funcionamiento del componente Prevención de intrusiones en el host. Los informes contienen datos sobre operaciones con recursos informáticos realizadas por la aplicación (permitidas o prohibidas). Los informes también contienen información sobre las aplicaciones que utilizan cada recurso.

12. Guarde los cambios.

[Cómo cambiar los derechos](javascript:toggleBlock() de un grupo de confianza en Web Console y Cloud Console <sup>®</sup>

- 1. En la ventana principal de Web Console, seleccione **Dispositivos**  $\rightarrow$  **Directivas y perfiles**.
- 2. Haga clic en el nombre de la directiva de Kaspersky Endpoint Security.

- 3. Seleccione la ficha **Configuración de la aplicación**.
- 4. Vaya a Protección frente a amenazas avanzadas  $\rightarrow$  Prevención de intrusiones en el host.

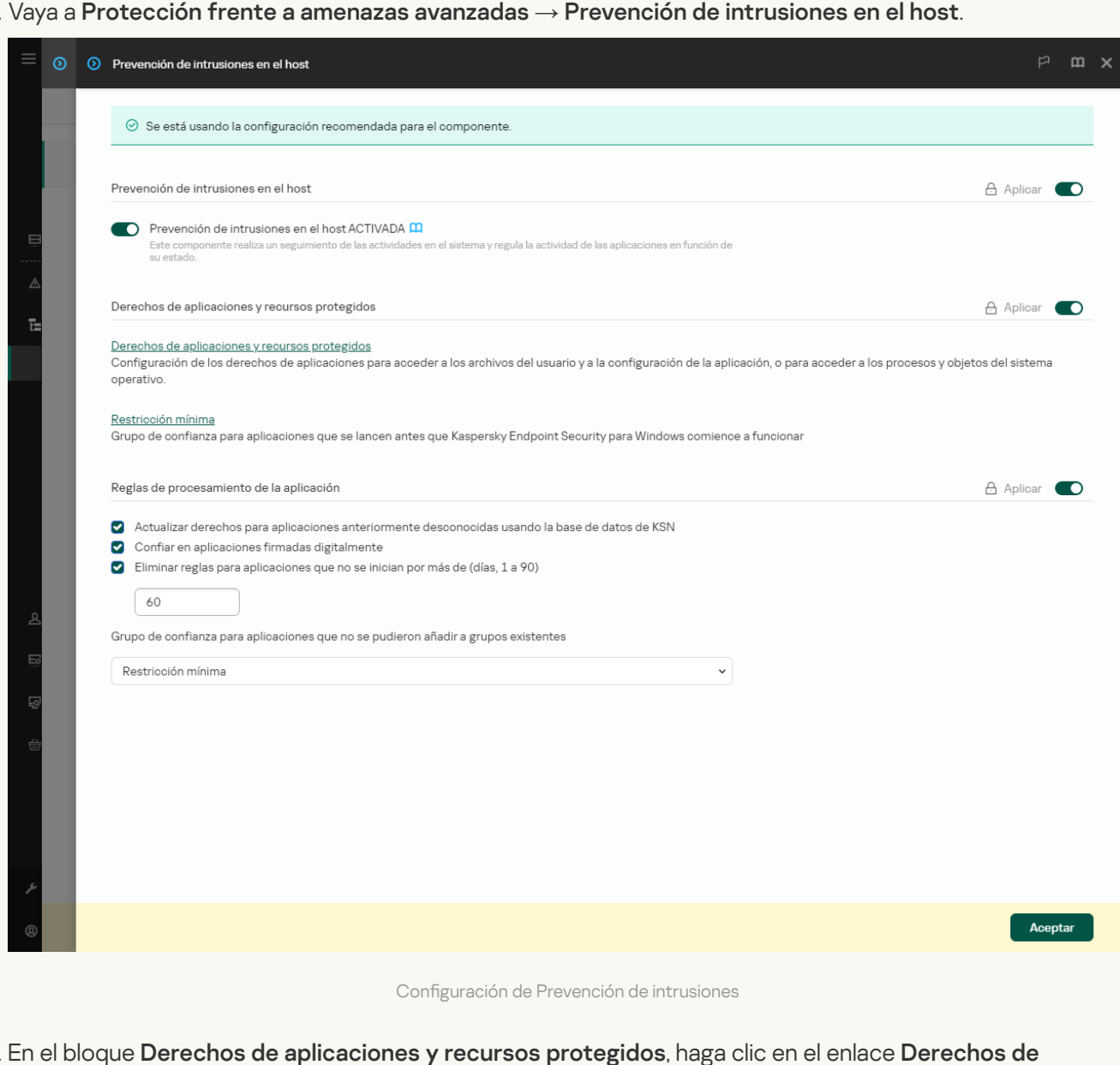

Configuración de Prevención de intrusiones

## 5. En el bloque Derechos de aplicaciones y recursos protegidos, haga clic en el enlace Derechos de . aplicaciones y recursos protegidos

Se abre la ventana de configuración de derechos de la aplicación y la lista de recursos protegidos.

6. Seleccione la pestaña Derechos de la aplicación.

Verá una lista de grupos de confianza en el lado izquierdo de la ventana y sus propiedades en el lado derecho.

7. En la parte izquierda de la ventana, seleccione el grupo de confianza relevante.

8. En la parte derecha de la ventana, en la lista desplegable, lleve a cabo una de las siguientes acciones:

· Si desea editar los derechos de los grupos de confianza que regulan las operaciones con el registro del sistema operativo, los archivos de usuario y la configuración de la aplicación, seleccione Archivos y

. registro del sistema

· Si desea editar los derechos del grupo de confianza que regulan el acceso a los procesos y objetos del sistema operativo, seleccione **Permisos**.

La actividad de red de las aplicaciones está controlada por el [Firewall](#page-320-0) utilizando las reglas de red.

- 9. Para el recurso relevante, en la columna de la acción correspondiente, seleccione la opción necesaria: Heredar, Permitir  $(\blacktriangledown)$ , Bloquear  $(\blacktriangleright)$ .
- 10. Si desea supervisar el uso de los recursos del equipo, seleccione **Registrar eventos (** $\sqrt{\mathbf{x}}$ ).

Kaspersky Endpoint Security registrará información sobre el funcionamiento del componente Prevención de intrusiones en el host. Los informes contienen datos sobre operaciones con recursos informáticos realizadas por la aplicación (permitidas o prohibidas). Los informes también contienen información sobre las aplicaciones que utilizan cada recurso.

11. Guarde los cambios.

[Cómo cambiar los derechos](javascript:toggleBlock() del grupo de confianza en la interfaz de la aplicación **a** 

- 1. En la ventana de la [aplicación](#page-141-0) principal, haga clic en el botón  $\phi$ .
- 2. En la ventana de configuración de la aplicación, seleccione **Protección frente a amenazas avanzadas**  $\rightarrow$ . Prevención de intrusiones en el host
- 3. Haga clic en Administrar aplicaciones. Esto abre la lista de aplicaciones instaladas.
- 4. Seleccione el grupo de confianza pertinente.
- 5. En el menú contextual del grupo de confianza, seleccione Detalles y reglas.

Se abren las propiedades del grupo de confianza.

- 6. Realice una de las siguientes acciones:
	- Para modificar los derechos de grupos de confianza que rigen las operaciones con el Registro del sistema operativo, los archivos de los usuarios y la configuración de las aplicaciones, seleccione la pestaña Archivos y registro del sistema.
	- · Si desea editar los derechos de los grupos de confianza que regulan el acceso a los procesos y objetos del sistema operativo, seleccione la pestaña Permisos.

La actividad de red de las aplicaciones está controlada por el [Firewall](#page-320-0) utilizando las reglas de red.

- 7. Para el recurso pertinente, en la columna de la acción correspondiente, haga clic con el botón derecho del ratón para abrir el menú contextual y elegir la opción necesaria: **Heredar, Permitir (@) o Rechazar (<u>ন)</u>.**
- 8. Si desea supervisar el uso de los recursos del equipo, seleccione **Registrar eventos** (a).

Kaspersky Endpoint Security registrará información sobre el funcionamiento del componente Prevención de intrusiones en el host. Los informes contienen datos sobre operaciones con recursos informáticos realizadas por la aplicación (permitidas o prohibidas). Los informes también contienen información sobre las aplicaciones que utilizan cada recurso.

9. Guarde los cambios.

Se cambiarán los derechos del grupo de confianza. Kaspersky Endpoint Security bloqueará las acciones de la aplicación según el grupo de confianza. El estado (Configuración personalizada) se asignará al grupo de confianza

# Seleccionar un grupo de confianza para aplicaciones iniciadas antes que Kaspersky Endpoint Security

En las aplicaciones que se iniciaron antes que Kaspersky Endpoint Security, solo se controla la actividad de la red. El control se realiza según las [reglas](#page-320-0) de red especificadas en la configuración del Firewall. Para especificar qué reglas de red se deben aplicar a la supervisión de la actividad de la red de tales aplicaciones, debe seleccionar un grupo de confianza.

- 1. Abra la Consola de administración de Kaspersky Security Center.
- 2. En el árbol de la consola, seleccione Directivas.
- 3. Seleccione la directiva necesaria y haga doble clic para abrir las propiedades de la directiva.
- 4. En la ventana de la directiva, seleccione **Protección frente a amenazas avanzadas**  $\rightarrow$  **Prevención de** intrusiones en el host.

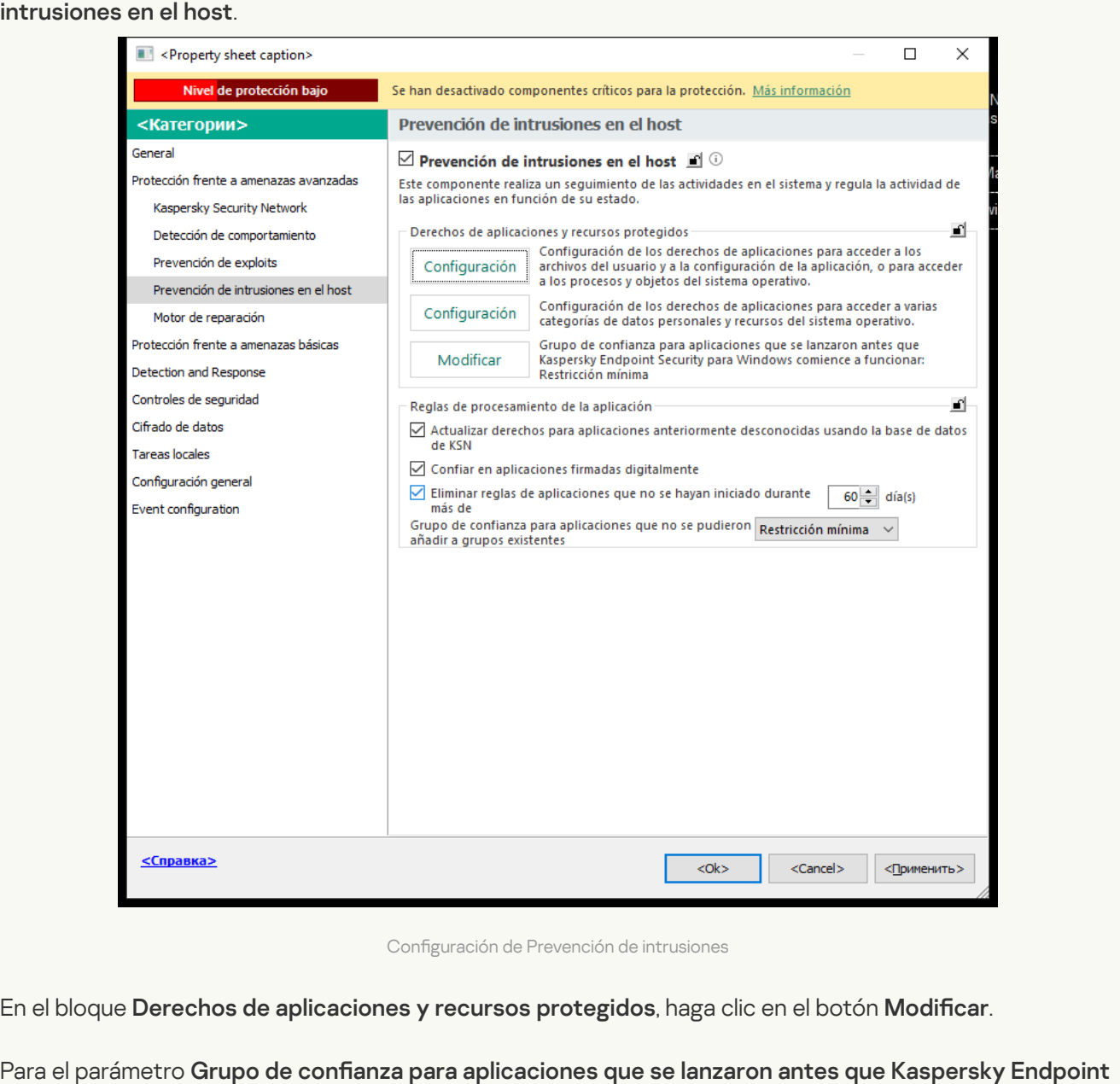

Configuración de Prevención de intrusiones

- 5. En el bloque Derechos de aplicaciones y recursos protegidos, haga clic en el botón Modificar.
- 6. Para el parámetro Grupo de confianza para aplicaciones que se lanzaron antes que Kaspersky Endpoint Security comience a funcionar, seleccione el grupo de confianza apropiado.
- 7. Guarde los cambios.

[Cómo seleccionar un grupo de](javascript:toggleBlock() confianza para las aplicaciones iniciadas antes de Kaspersky Endpoint Security en Web Console y Cloud Console<sup>2</sup>

- 1. En la ventana principal de Web Console, seleccione **Dispositivos**  $\rightarrow$  **Directivas y perfiles**.
- 2. Haga clic en el nombre de la directiva de Kaspersky Endpoint Security.

- 3. Seleccione la ficha Configuración de la aplicación.
- 4. Vaya a Protección frente a amenazas avanzadas  $\rightarrow$  Prevención de intrusiones en el host.

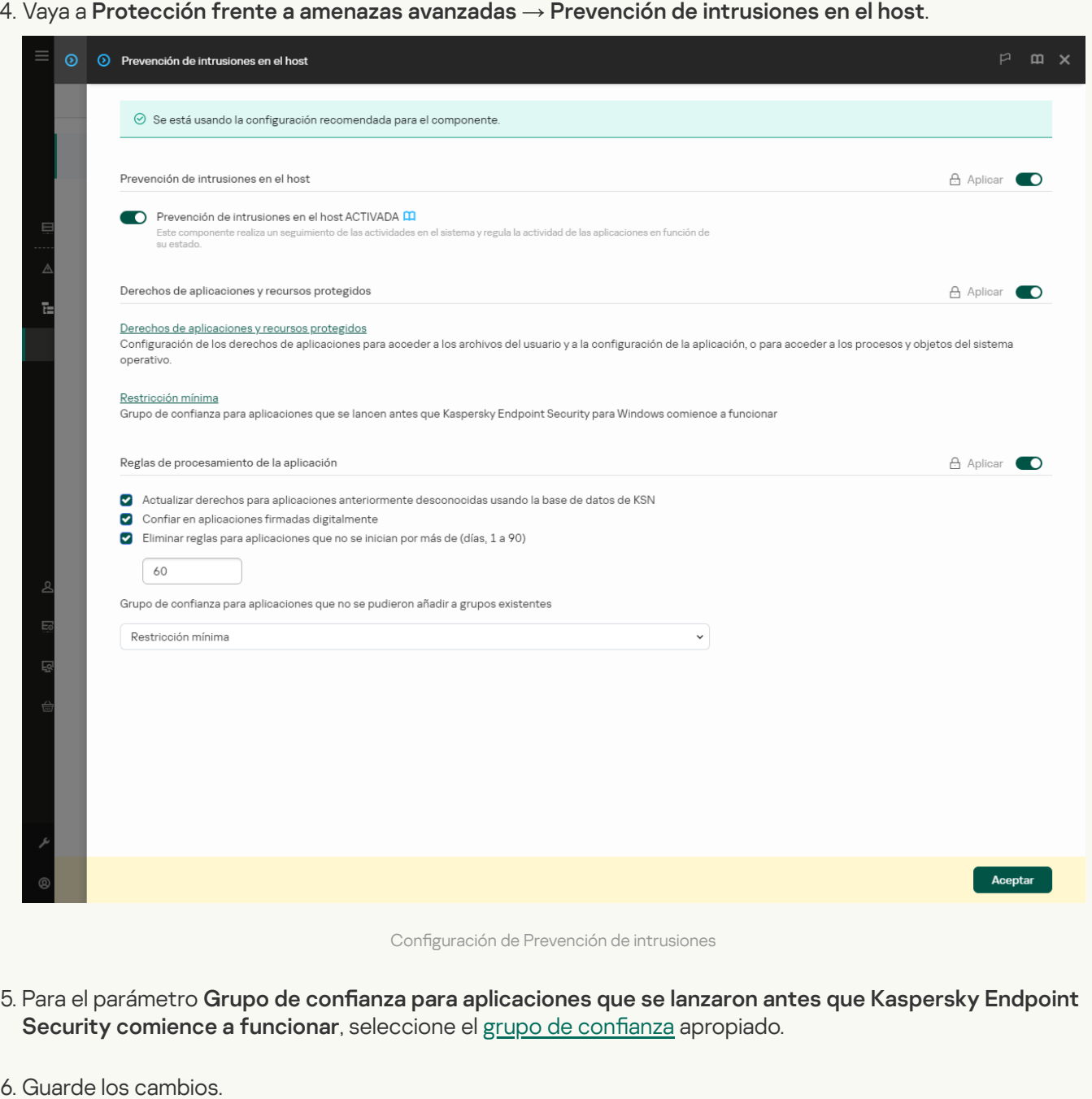

[Cómo seleccionar un grupo de](javascript:toggleBlock() confianza para aplicaciones iniciadas antes de Kaspersky Endpoint Security en la interfaz de la aplicación

- 1. En la ventana de la [aplicación](#page-141-0) principal, haga clic en el botón  $\ddot{\omega}$ .
- 2. En la ventana de configuración de la aplicación, seleccione **Protección frente a amenazas avanzadas**  $\rightarrow$ . Prevención de intrusiones en el host
- 3. En el bloque Grupo de confianza para aplicaciones iniciadas antes del inicio de Kaspersky Endpoint Security, seleccione el grupo de confianza adecuado.
- 4. Guarde los cambios.

Como resultado, una aplicación que se inicia antes que Kaspersky Endpoint Security se incluirá en el otro grupo de confianza. Kaspersky Endpoint Security bloqueará las acciones de la aplicación según el grupo de confianza.

# Selección de un grupo de confianza para aplicaciones desconocidas

Durante el primer inicio de una aplicación, el [componente](#page-1098-0) Prevención de intrusiones en el host determina el grupo de confianza para la aplicación. Si no tiene acceso a Internet o si Kaspersky Security Network no tiene información sobre esta aplicación, Kaspersky Endpoint Security colocará la aplicación en el grupo Restricción mínima de manera predeterminada. Cuando se detecta información sobre una aplicación previamente desconocida en KSN, [Kaspersky Endpoint](#page-376-0) Security actualizará los derechos de esta aplicación. Luego, los derechos de la aplicación pueden modificarse manualmente.

[Cómo seleccionar un grupo de](javascript:toggleBlock() confianza para aplicaciones desconocidas en la Consola de administración (MMC) **a** 

- 1. Abra la Consola de administración de Kaspersky Security Center.
- 2. En el árbol de la consola, seleccione **Directivas**.
- 3. Seleccione la directiva necesaria y haga doble clic para abrir las propiedades de la directiva.
- 4. En la ventana de la directiva, seleccione **Protección frente a amenazas avanzadas**  $\rightarrow$  **Prevención de** intrusiones en el host.

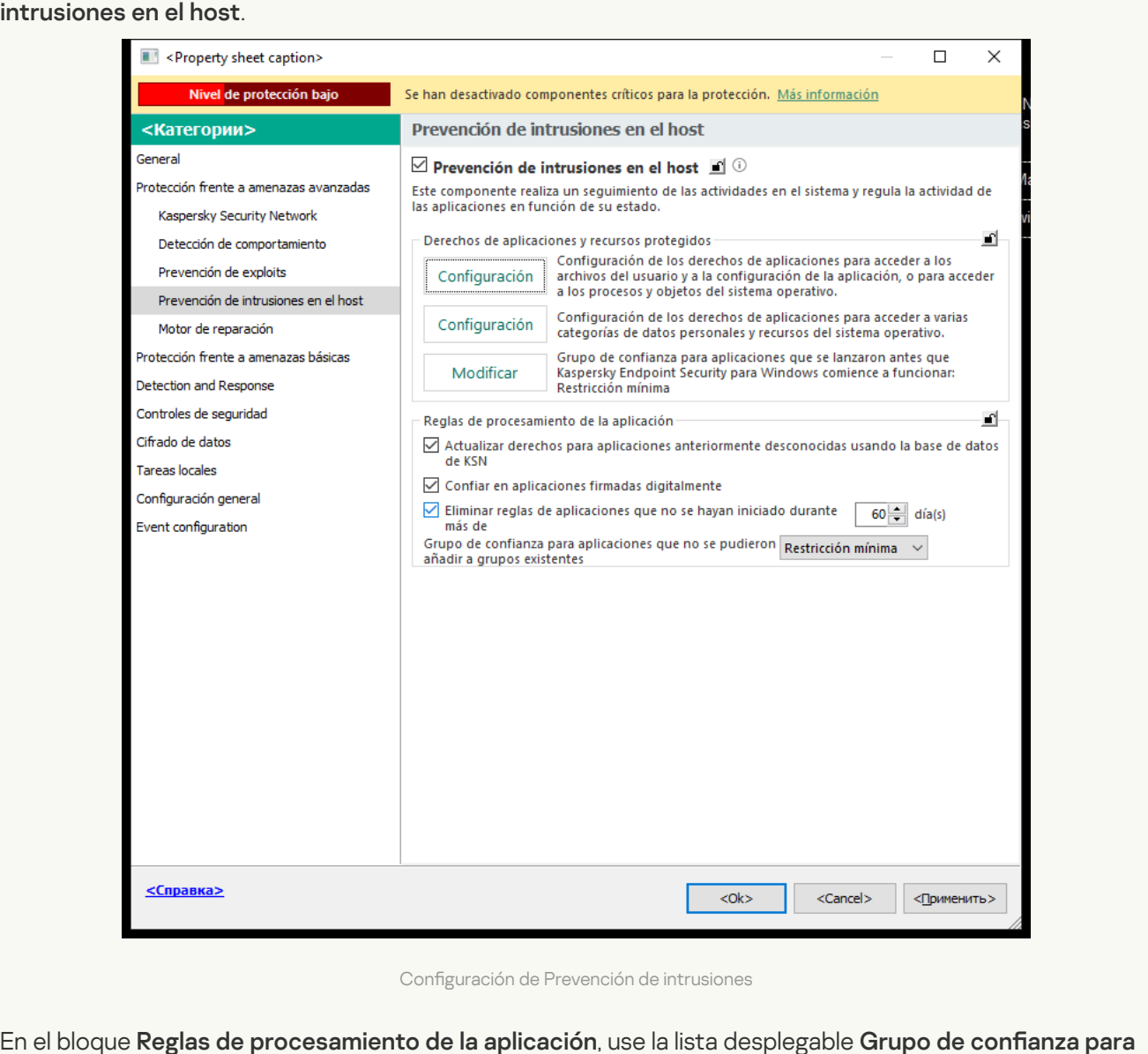

Configuración de Prevención de intrusiones

5. En el bloque Reglas de procesamiento de la aplicación, use la lista desplegable Grupo de confianza para aplicaciones que no se pudieron añadir a grupos existentes para seleccionar el grupo de confianza necesario.

Si se activa la participación en [Kaspersky Security](#page-396-0) Network, Kaspersky Endpoint Security envía a KSN una consulta sobre la reputación de una aplicación cada vez que la aplicación se inicia. Según la respuesta recibida, la aplicación se puede mover a un grupo de confianza distinto al especificado en la configuración del componente Prevención de intrusiones en el host.

- 6. Utilice la casilla de verificación Actualizar derechos para aplicaciones anteriormente desconocidas usando la base de datos de KSN para configurar la actualización automática de los derechos de aplicaciones desconocidas.
- 7. Guarde los cambios.
- 1. En la ventana principal de Web Console, seleccione **Dispositivos**  $\rightarrow$  **Directivas y perfiles**.
- 2. Haga clic en el nombre de la directiva de Kaspersky Endpoint Security.

- 3. Seleccione la ficha **Configuración de la aplicación**.
- 4. Vaya a Protección frente a amenazas avanzadas  $\rightarrow$  Prevención de intrusiones en el host.

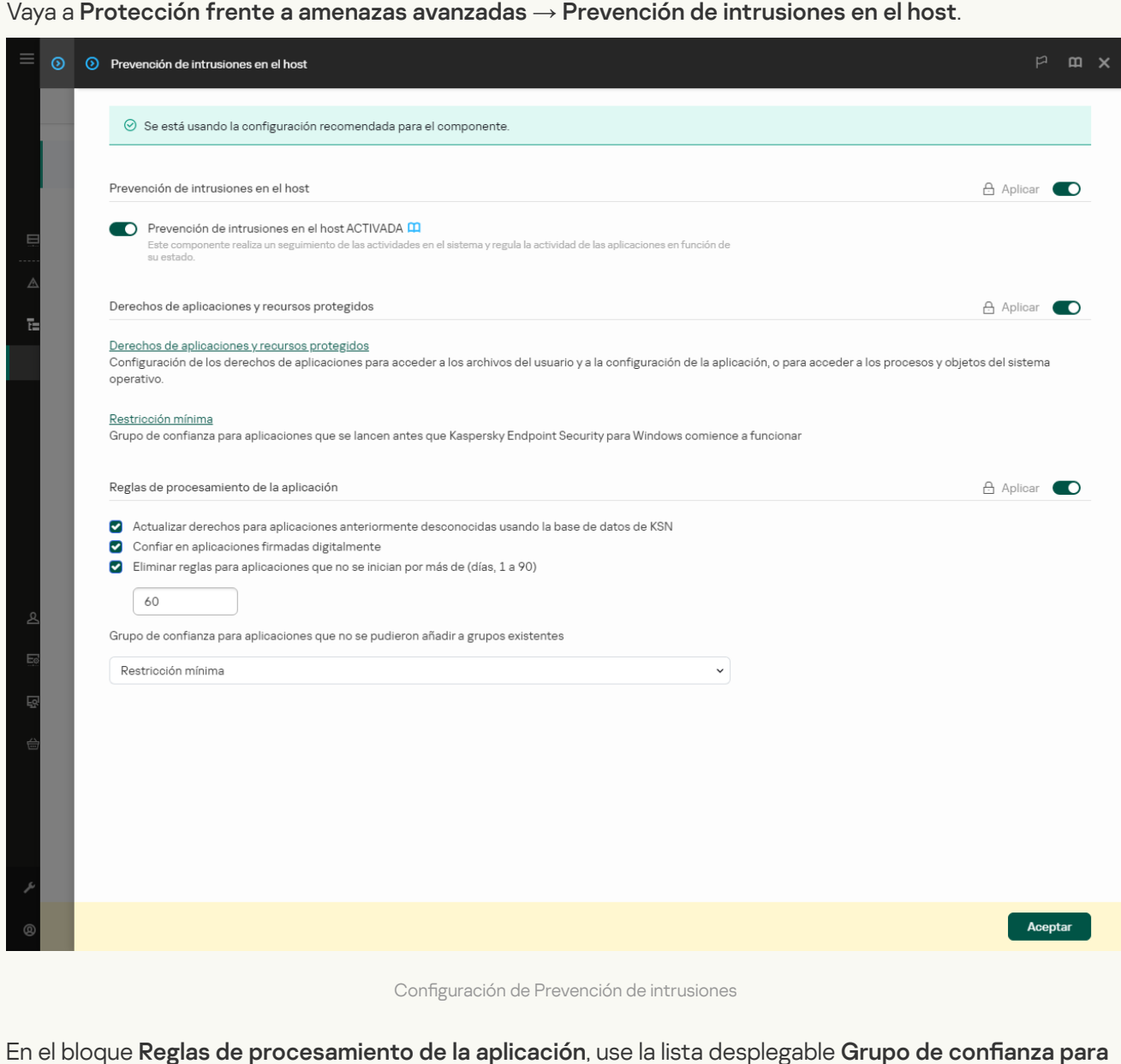

Configuración de Prevención de intrusiones

5. En el bloque Reglas de procesamiento de la aplicación, use la lista desplegable Grupo de confianza para aplicaciones que no se pudieron añadir a grupos existentes para seleccionar el grupo de confianza necesario.

Si se activa la participación en [Kaspersky Security](#page-396-0) Network, Kaspersky Endpoint Security envía a KSN una consulta sobre la reputación de una aplicación cada vez que la aplicación se inicia. Según la respuesta recibida, la aplicación se puede mover a un grupo de confianza distinto al especificado en la configuración del componente Prevención de intrusiones en el host.

- 6. Utilice la casilla de verificación Actualizar derechos para aplicaciones anteriormente desconocidas usando la base de datos de KSN para configurar la actualización automática de los derechos de aplicaciones desconocidas.
- 7. Guarde los cambios.

1. En la ventana de la [aplicación](#page-141-0) principal, haga clic en el botón  $\phi$ .

- 2. En la ventana de configuración de la aplicación, seleccione **Protección frente a amenazas avanzadas**  $\rightarrow$ . Prevención de intrusiones en el host
- 3. En el bloque Reglas de procesamiento de la aplicación, seleccione el grupo de confianza necesario. Si se activa la participación en [Kaspersky Security](#page-396-0) Network, Kaspersky Endpoint Security envía a KSN una consulta sobre la reputación de una aplicación cada vez que la aplicación se inicia. Según la respuesta recibida, la aplicación se puede mover a un grupo de confianza distinto al especificado en la configuración del componente Prevención de intrusiones en el host.
- 4. Utilice la casilla de verificación **Actualizar reglas de aplicaciones anteriormente desconocidas desde** KSN para configurar la actualización automática de los derechos de aplicaciones desconocidas.
- 5. Guarde los cambios.

## Seleccionar un grupo de confianza para aplicaciones firmadas digitalmente

Kaspersky Endpoint Security siempre coloca las aplicaciones firmadas por certificados de Microsoft o certificados de Kaspersky en el grupo De confianza.

[Cómo seleccionar un grupo de](javascript:toggleBlock() confianza para aplicaciones firmadas digitalmente en la Consola de administración (MMC)<sub>2</sub>

- 1. Abra la Consola de administración de Kaspersky Security Center.
- 2. En el árbol de la consola, seleccione **Directivas**.
- 3. Seleccione la directiva necesaria y haga doble clic para abrir las propiedades de la directiva.
- 4. En la ventana de la directiva, seleccione **Protección frente a amenazas avanzadas**  $\rightarrow$  **Prevención de** intrusiones en el host.

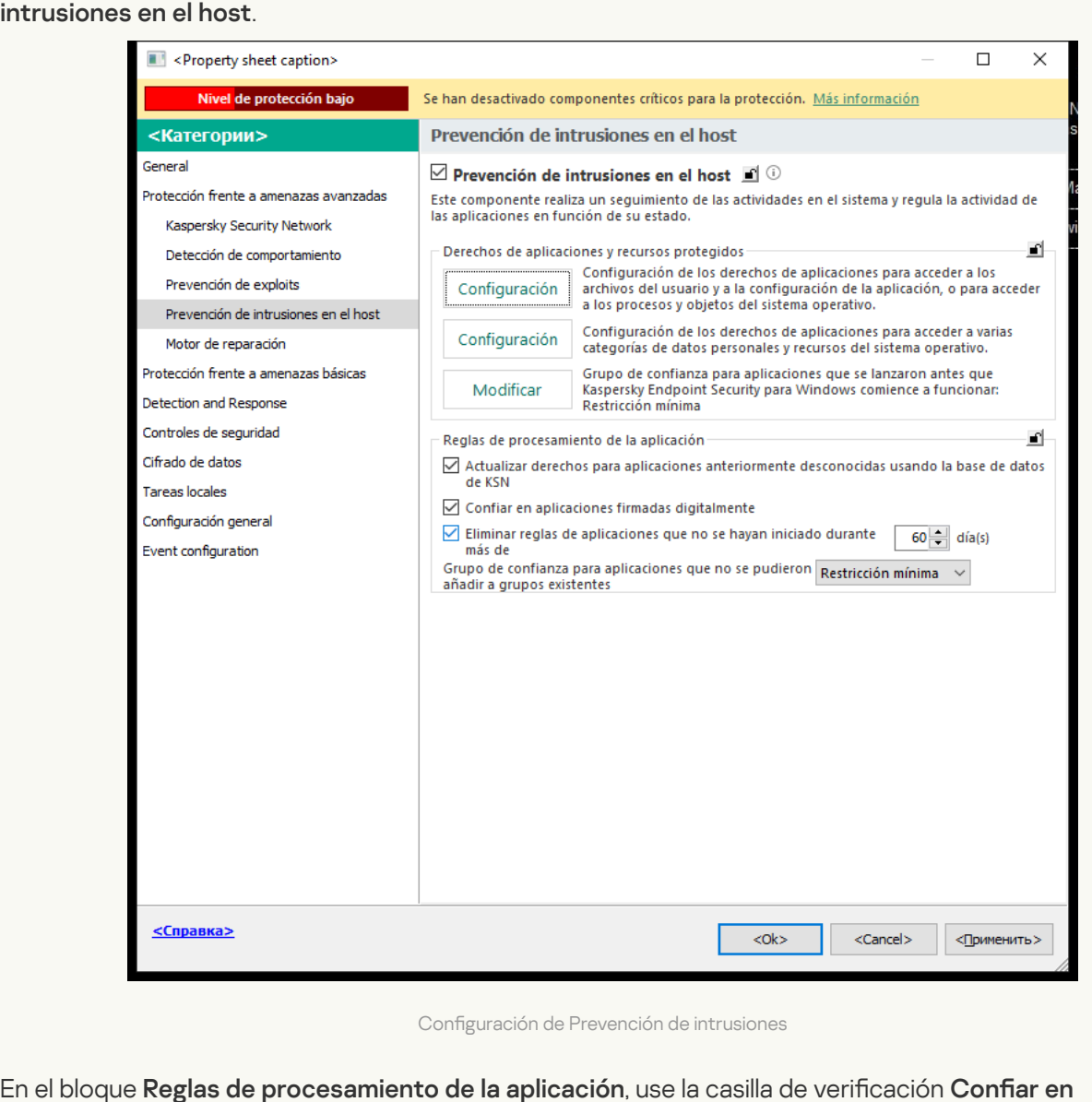

Configuración de Prevención de intrusiones

5. En el bloque Reglas de procesamiento de la aplicación, use la casilla de verificación Confiar en aplicaciones firmadas digitalmente para activar o desactivar la asignación automática al grupo de confianza para las aplicaciones que contienen la firma digital de los proveedores de confianza.

Los proveedores de confianza son proveedores de software que figuran dentro del grupo de confianza de Kaspersky. También puede añadir un certificado de proveedor al almacén de confianza de certificados del sistema de forma manual.

Si se desactiva esta casilla de verificación, el componente Prevención de intrusiones en el host no considera de confianza las aplicaciones con firma digital y utiliza otros parámetros para determinar su grupo de confianza.

6. Guarde los cambios.

[Cómo seleccionar un grupo de](javascript:toggleBlock() confianza para aplicaciones firmadas digitalmente en Web Console y Cloud Console<sup>®</sup>

- 1. En la ventana principal de Web Console, seleccione **Dispositivos**  $\rightarrow$  **Directivas y perfiles**.
- 2. Haga clic en el nombre de la directiva de Kaspersky Endpoint Security.

- 3. Seleccione la ficha **Configuración de la aplicación**.
- 4. Vaya a Protección frente a amenazas avanzadas  $\rightarrow$  Prevención de intrusiones en el host.

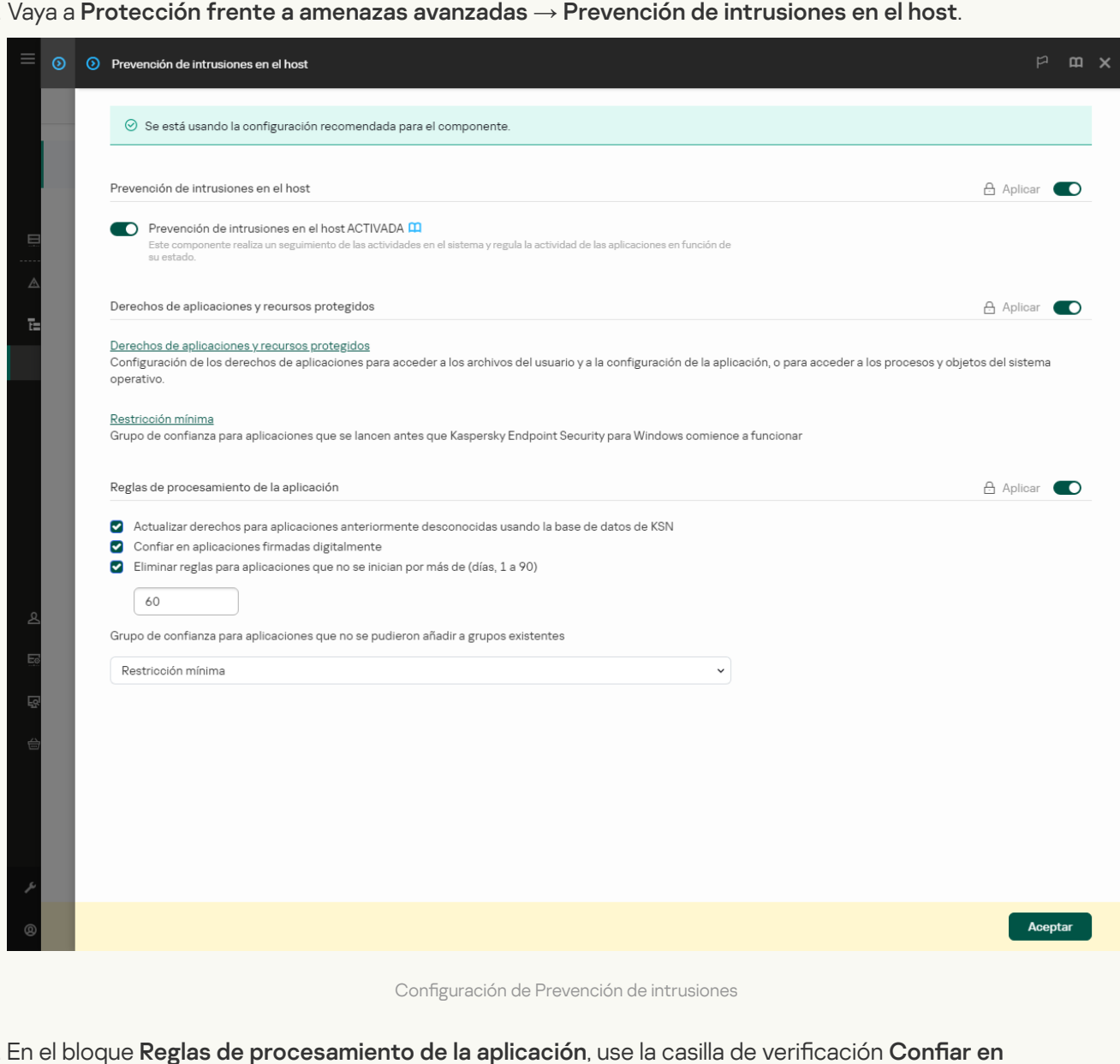

5. En el bloque Reglas de procesamiento de la aplicación, use la casilla de verificación Confiar en aplicaciones firmadas digitalmente para activar o desactivar la asignación automática al grupo de confianza para las aplicaciones que contienen la firma digital de los proveedores de confianza.

Los proveedores de confianza son proveedores de software que figuran dentro del grupo de confianza de Kaspersky. También puede añadir un certificado de proveedor al almacén de confianza de certificados del sistema de forma manual.

Si se desactiva esta casilla de verificación, el componente Prevención de intrusiones en el host no considera de confianza las aplicaciones con firma digital y utiliza otros parámetros para determinar su grupo de confianza.

6. Guarde los cambios.

- 1. En la ventana de la [aplicación](#page-141-0) principal, haga clic en el botón  $\alpha$ .
- 2. En la ventana de configuración de la aplicación, seleccione **Protección frente a amenazas avanzadas**  $\rightarrow$ . Prevención de intrusiones en el host
- 3. En el bloque **Reglas de procesamiento de la aplicación**, use la casilla de verificación **Confiar en** aplicaciones firmadas digitalmente para activar o desactivar la asignación automática al grupo de confianza para las aplicaciones que contienen la firma digital de los proveedores de confianza.

Los proveedores de confianza son proveedores de software que figuran dentro del grupo de confianza de Kaspersky. También puede añadir un certificado de proveedor al almacén de confianza de certificados del sistema de forma manual.

Si se desactiva esta casilla de verificación, el componente Prevención de intrusiones en el host no considera de confianza las aplicaciones con firma digital y utiliza otros parámetros para determinar su grupo de confianza.

4. Guarde los cambios.

# <span id="page-376-0"></span>Administración de los derechos de las aplicaciones

De manera predeterminada, la actividad de la aplicación se controla en función de los derechos de la aplicación que se definen para el grupo de confianza específico que Kaspersky Endpoint Security asignó a la aplicación cuando se inició por primera vez. Si es necesario, puede modificar los derechos de la aplicación para un grupo de confianza completo, para una aplicación individual o un grupo de [aplicaciones](#page-362-0) dentro de un grupo de confianza.

Los derechos de la aplicación definidos manualmente tienen una prioridad más alta que los derechos de la aplicación definidos para un grupo de confianza. En otras palabras, si los derechos de aplicaciones definidos manualmente difieren de los derechos de aplicaciones definidos para un grupo de confianza, el componente Prevención de intrusiones en el host controla la actividad de la aplicación de acuerdo con los derechos de aplicaciones definidos en forma manual.

Las aplicaciones secundarias heredan las reglas que usted crea para las aplicaciones. Por ejemplo, si impide toda la actividad de red de cmd.exe, también se impedirá toda la actividad de red para notepad.exe si se inicia mediante cmd.exe. Cuando una aplicación no es secundaria de la aplicación de la que se ejecuta, las reglas no se heredan.

[Cómo cambiar los derechos](javascript:toggleBlock() de la aplicación en la Consola de administración (MMC) o

- 1. Abra la Consola de administración de Kaspersky Security Center.
- 2. En el árbol de la consola, seleccione **Directivas**.
- 3. Seleccione la directiva necesaria y haga doble clic para abrir las propiedades de la directiva.
- 4. En la ventana de la directiva, seleccione **Protección frente a amenazas avanzadas**  $\rightarrow$  **Prevención de** intrusiones en el host.

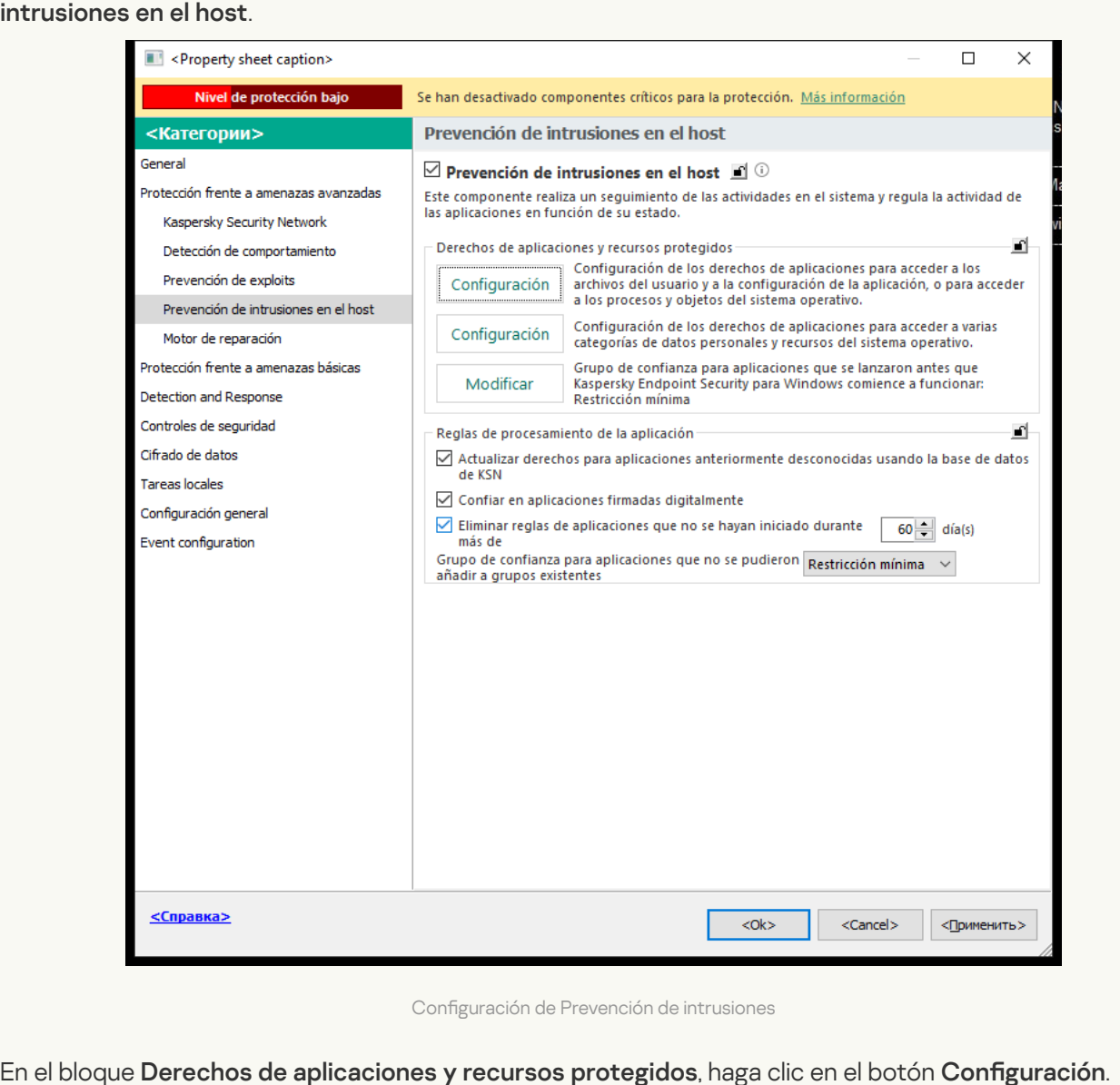

Configuración de Prevención de intrusiones

- 5. En el bloque Derechos de aplicaciones y recursos protegidos, haga clic en el botón Configuración. Se abre la ventana de configuración de derechos de la aplicación y la lista de recursos protegidos.
- 6. Seleccione la pestaña Derechos de la aplicación.
- 7. Haga clic en Añadir.
- 8. En la ventana abierta, introduzca los criterios para buscar la aplicación cuyos derechos de la aplicación desea cambiar. Añadir.<br>a abierta, ir<br>iar.<br>Jucir el non<br>entorno y l<br>Actualizar

Puede introducir el nombre de la aplicación o el nombre del proveedor. Kaspersky Endpoint Security admite variables de entorno y los caracteres \* y ? al introducir una máscara.

9. Haga clic en Actualizar.

Kaspersky Endpoint Security buscará la aplicación en la lista consolidada de aplicaciones instaladas en equipos administrados. Kaspersky Endpoint Security mostrará una lista de aplicaciones que coincidan con sus criterios de búsqueda.

- 10. Seleccione la aplicación pertinente.
- 11. En la lista desplegable Añadir aplicación seleccionada al grupo de confianza, seleccione Grupos predeterminados y haga clic en Aceptar.

La aplicación se añadirá al grupo predeterminado.

**predeterminados** y haga clic en **Aceptar**.<br>La aplicación se añadirá al grupo predeterminado.<br>12. Seleccione la aplicación correspondiente y luego seleccione **Derechos de la aplicación** en el menú contextual de la aplicación.

Se abren las propiedades de la aplicación.

13. Realice una de las siguientes acciones:

- Para modificar los derechos de grupos de confianza que rigen las operaciones con el Registro del sistema operativo, los archivos de los usuarios y la configuración de las aplicaciones, seleccione la pestaña Archivos y Registro del sistema.
- · Si desea editar los derechos de los grupos de confianza que regulan el acceso a los procesos y objetos del sistema operativo, seleccione la pestaña Permisos.

La actividad de red de las aplicaciones está controlada por el [Firewall](#page-320-0) utilizando las reglas de red.

- 14. Para el recurso pertinente, en la columna de la acción correspondiente, haga clic con el botón derecho del ratón para abrir el menú contextual y elegir la opción necesaria: **Heredar, Permitir (v)** o **Bloquear (0)**.
- 15. Si desea supervisar el uso de los recursos del equipo, seleccione **Registrar eventos (<sub>** $\sqrt{\alpha}$ **.**).</sub>

Kaspersky Endpoint Security registrará información sobre el funcionamiento del componente Prevención de intrusiones en el host. Los informes contienen datos sobre operaciones con recursos informáticos realizadas por la aplicación (permitidas o prohibidas). Los informes también contienen información sobre las aplicaciones que utilizan cada recurso.

16. Guarde los cambios.

[Cómo cambiar los derechos](javascript:toggleBlock() de la aplicación en Web Console y Cloud Console <sup>®</sup>

- 1. En la ventana principal de Web Console, seleccione **Dispositivos**  $\rightarrow$  **Directivas y perfiles**.
- 2. Haga clic en el nombre de la directiva de Kaspersky Endpoint Security.

- 3. Seleccione la ficha **Configuración de la aplicación**.
- 4. Vaya a Protección frente a amenazas avanzadas  $\rightarrow$  Prevención de intrusiones en el host.

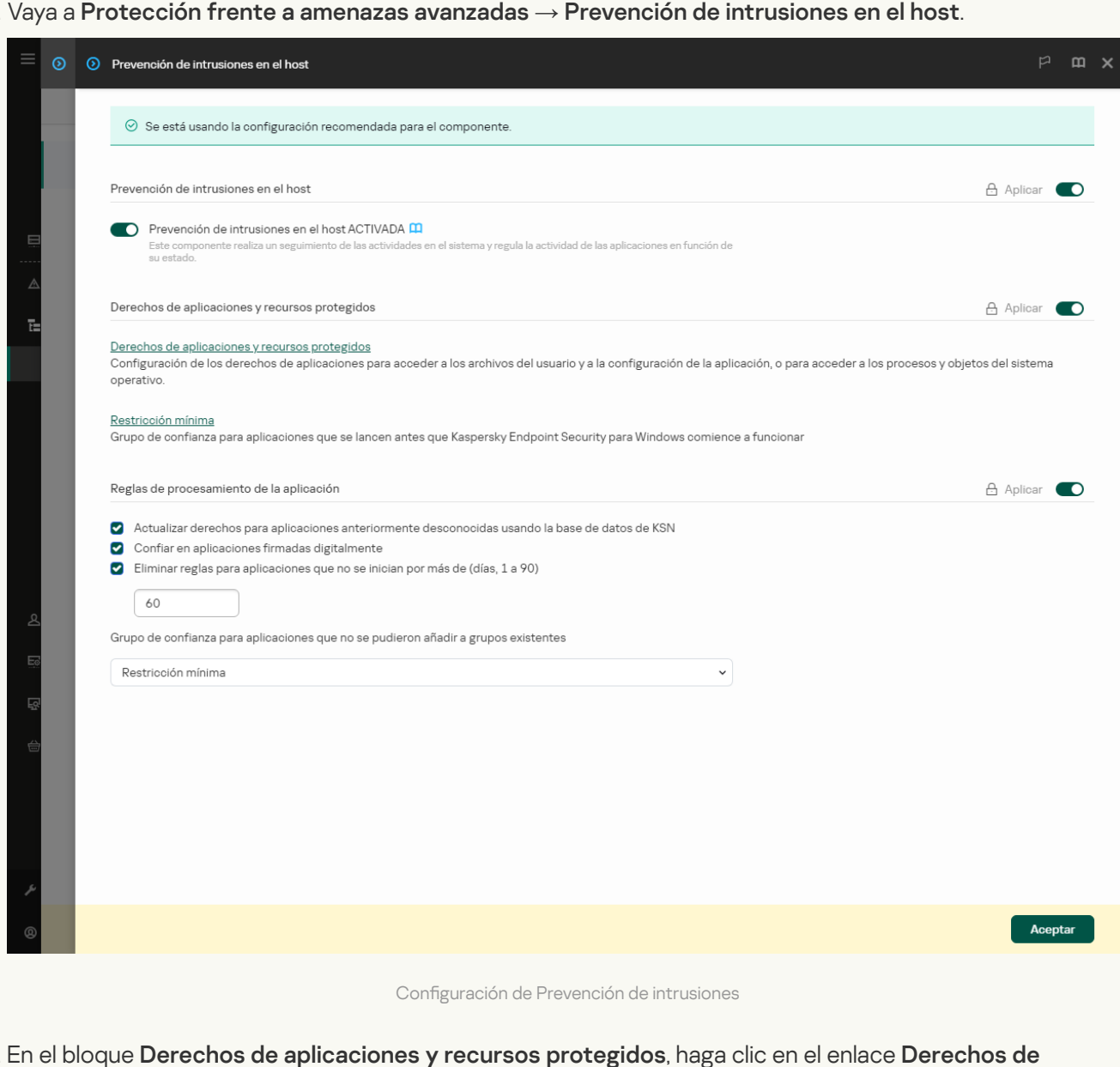

Configuración de Prevención de intrusiones

## 5. En el bloque Derechos de aplicaciones y recursos protegidos, haga clic en el enlace Derechos de . aplicaciones y recursos protegidos

Se abre la ventana de configuración de derechos de la aplicación y la lista de recursos protegidos.

6. Seleccione la pestaña Derechos de la aplicación.

Verá una lista de grupos de confianza en el lado izquierdo de la ventana y sus propiedades en el lado derecho.

7. Haga clic en Añadir.

Se inicia el Asistente para añadir una aplicación a un grupo de confianza.

8. Seleccione el grupo de confianza correspondiente para la aplicación.

9. Seleccione el tipo Aplicación. Ir al paso siguiente.

Si desea cambiar el grupo de confianza para varias aplicaciones, seleccione el tipo **Grupo** y defina un nombre para el grupo de aplicaciones.

10. En la lista de aplicaciones abiertas, seleccione las aplicaciones cuyos derechos desea cambiar.

Utilice un filtro. Puede introducir el nombre de la aplicación o el nombre del proveedor. Kaspersky Endpoint Security admite variables de entorno y los caracteres \* y ? al introducir una máscara.

11. Salga del Asistente.

La aplicación se añadirá al grupo de confianza.

12. En la parte izquierda de la ventana, seleccione la aplicación relevante.

13. En la parte derecha de la ventana, en la lista desplegable, lleve a cabo una de las siguientes acciones:

- · Si desea editar los derechos de los grupos de confianza que regulan las operaciones con el registro del sistema operativo, los archivos de usuario y la configuración de la aplicación, seleccione Ar**chivos y** . registro del sistema
- · Si desea editar los derechos del grupo de confianza que regulan el acceso a los procesos y objetos del sistema operativo, seleccione Permisos.

La actividad de red de las aplicaciones está controlada por el [Firewall](#page-320-0) utilizando las reglas de red.

- 14. Para el recurso relevante, en la columna de la acción correspondiente, seleccione la opción necesaria: Heredar, Permitir ( $\blacktriangledown$ ), Bloquear ( $\blacktriangledown$ ).
- 15. Si desea supervisar el uso de los recursos del equipo, seleccione **Registrar eventos (** $\langle \cdot \rangle$ **/** $\langle \cdot \rangle$ **)**.

Kaspersky Endpoint Security registrará información sobre el funcionamiento del componente Prevención de intrusiones en el host. Los informes contienen datos sobre operaciones con recursos informáticos realizadas por la aplicación (permitidas o prohibidas). Los informes también contienen información sobre las aplicaciones que utilizan cada recurso.

16. Guarde los cambios.

[Cómo cambiar los derechos](javascript:toggleBlock() de la aplicación en la interfaz de la aplicación <sup>®</sup>

- 1. En la ventana de la [aplicación](#page-141-0) principal, haga clic en el botón  $\phi$ .
- 2. En la ventana de configuración de la aplicación, seleccione **Protección frente a amenazas avanzadas**  $\rightarrow$ . Prevención de intrusiones en el host
- 3. Haga clic en Administrar aplicaciones. Esto abre la lista de aplicaciones instaladas.
- 4. Seleccione la aplicación pertinente.
- 5. En el menú contextual de la aplicación, seleccione **Detalles y reglas**.

Se abren las propiedades de la aplicación.

- 6. Realice una de las siguientes acciones:
	- Para modificar los derechos de grupos de confianza que rigen las operaciones con el Registro del sistema operativo, los archivos de los usuarios y la configuración de las aplicaciones, seleccione la pestaña Archivos y registro del sistema.
	- · Si desea editar los derechos de los grupos de confianza que regulan el acceso a los procesos y objetos del sistema operativo, seleccione la pestaña Permisos.
- 7. Para el recurso pertinente, en la columna de la acción correspondiente, haga clic con el botón derecho del ratón para abrir el menú contextual y elegir la opción necesaria: **Heredar, Permitir (@) o Rechazar (חְ)**.
- 8. Si desea supervisar el uso de los recursos del equipo, seleccione **Registrar eventos** (a).

Kaspersky Endpoint Security registrará información sobre el funcionamiento del componente Prevención de intrusiones en el host. Los informes contienen datos sobre operaciones con recursos informáticos realizadas por la aplicación (permitidas o prohibidas). Los informes también contienen información sobre las aplicaciones que utilizan cada recurso.

- 9. Seleccione la pestaña **Exclusiones** y establezca la configuración avanzada de la aplicación (consulte la tabla a continuación).
- 10. Guarde los cambios.

Configuración avanzada de la aplicación

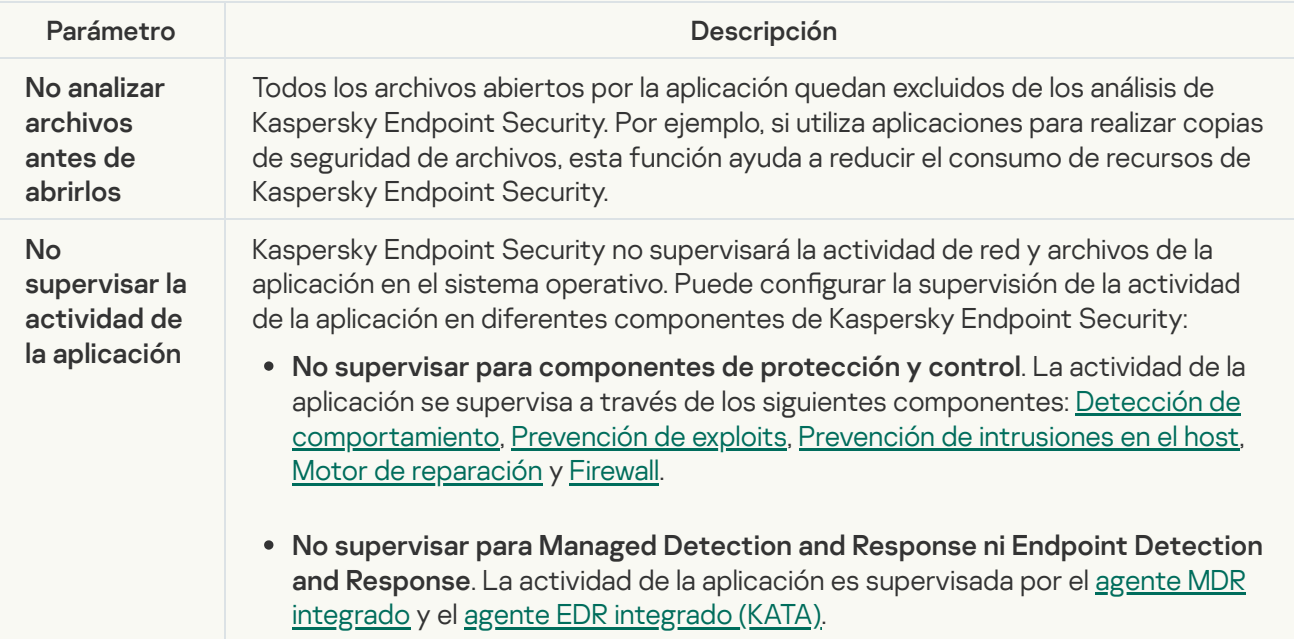

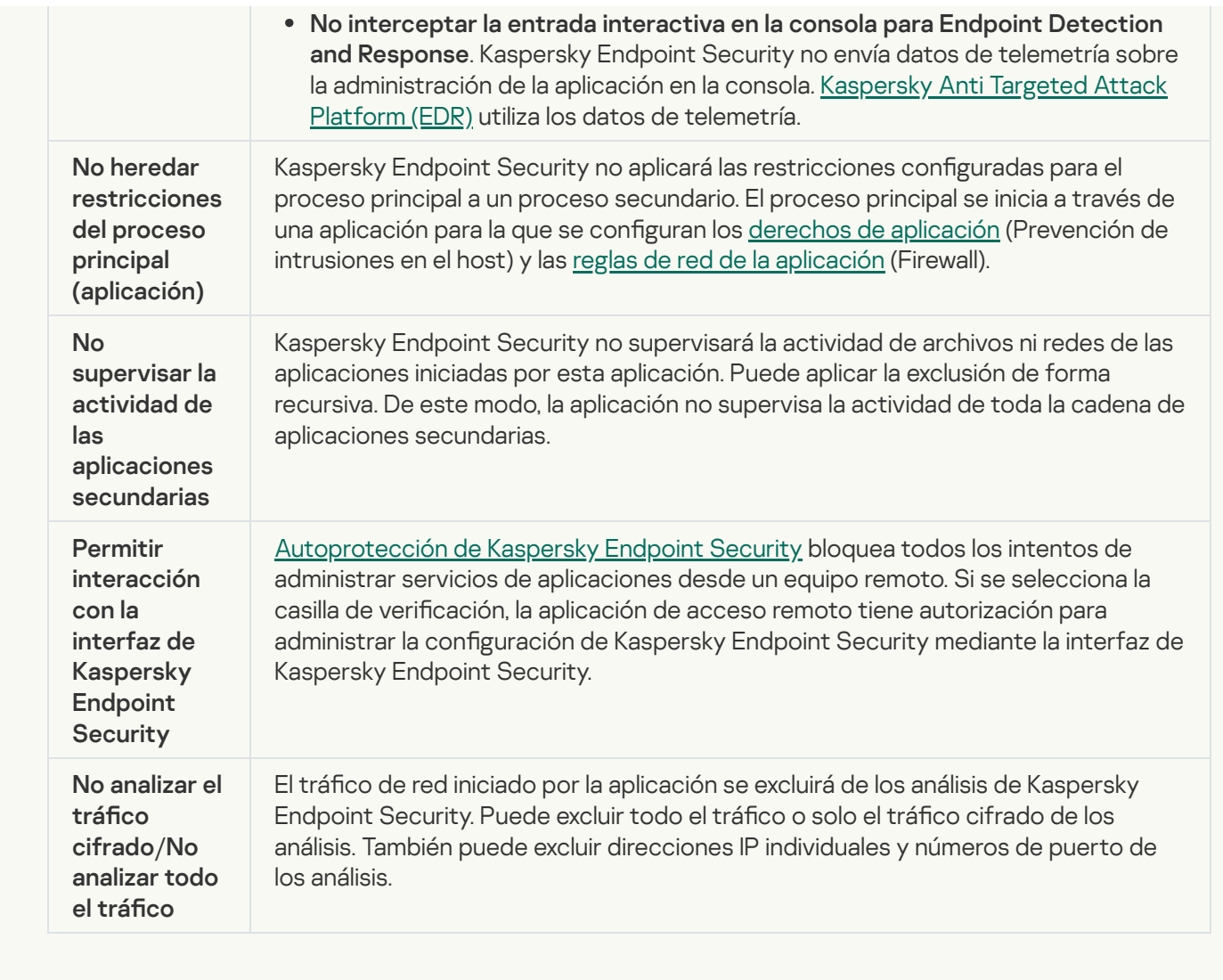

# Protección de recursos del sistema operativo y de datos personales

El componente Prevención de intrusiones en el host administra los derechos de las aplicaciones de realizar acciones en varias categorías de los recursos del sistema operativo y datos personales. Los especialistas de Kaspersky han creado categorías predefinidas de recursos protegidos. Por ejemplo, la categoría Sistema operativo tiene una subcategoría Configuración del inicio que enumera todas las claves de registro asociadas con la ejecución automática de aplicaciones. No puede editar ni eliminar las categorías predefinidas de recursos protegidos, ni los recursos protegidos que hay dentro de esas categorías.

[Cómo añadir o un recurso protegido](javascript:toggleBlock() en la Consola de administración (MMC)

- 1. Abra la Consola de administración de Kaspersky Security Center.
- 2. En el árbol de la consola, seleccione **Directivas**.
- 3. Seleccione la directiva necesaria y haga doble clic para abrir las propiedades de la directiva.
- 4. En la ventana de la directiva, seleccione **Protección frente a amenazas avanzadas**  $\rightarrow$  **Prevención de** intrusiones en el host.

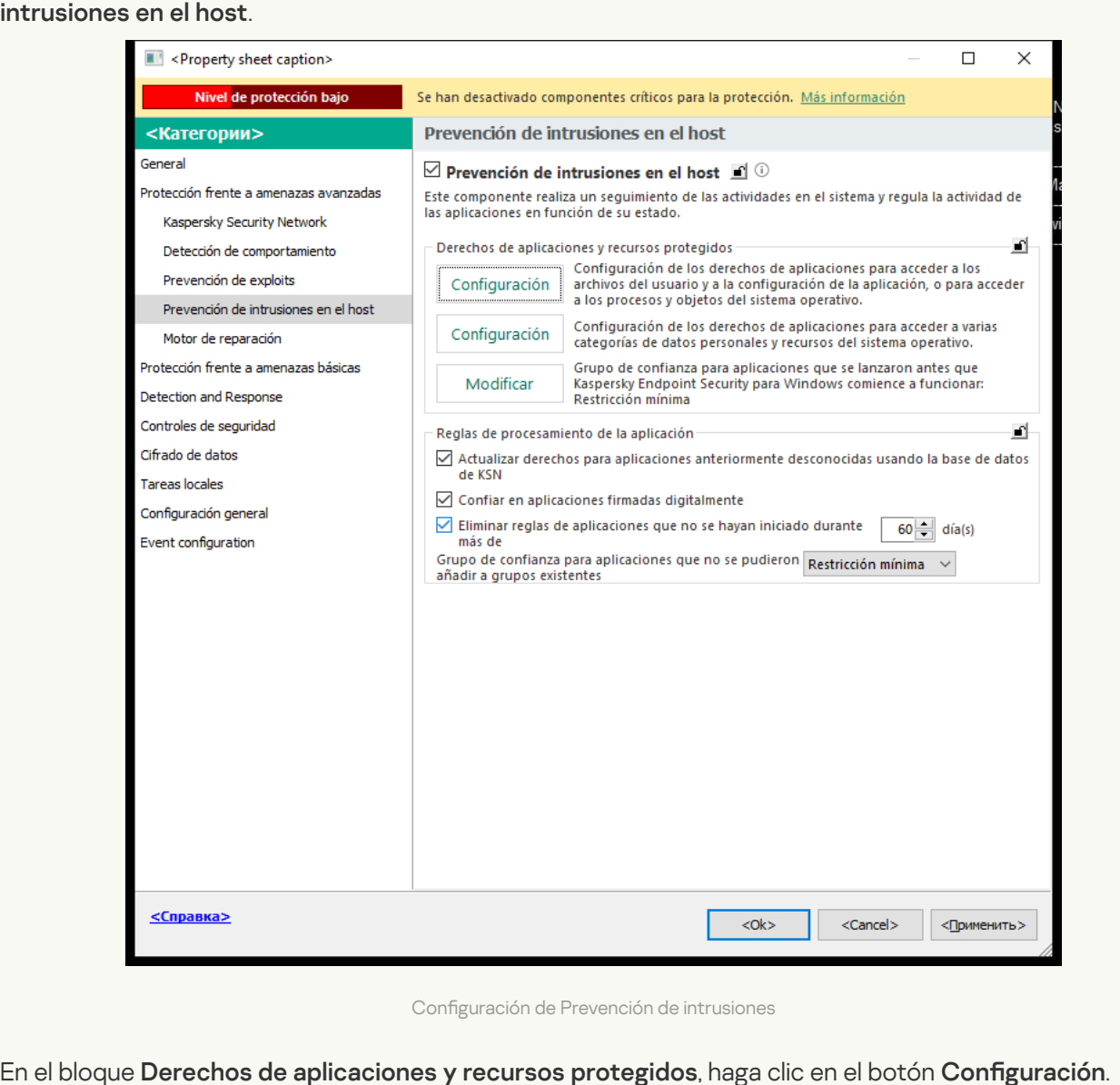

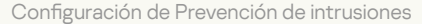

- 5. En el bloque Derechos de aplicaciones y recursos protegidos, haga clic en el botón Configuración. Se abre la ventana de configuración de derechos de la aplicación y la lista de recursos protegidos.
- 6. Seleccione la pestaña Recursos protegidos.

Verá una lista de recursos protegidos en la parte izquierda de la ventana y los derechos correspondientes para acceder a esos recursos según el grupo de confianza específico.

7. Seleccione la categoría de recursos protegidos a los que desea añadir un nuevo recurso protegido.

Si desea añadir una subcategoría, haga clic en **Añadir**  $\rightarrow$  **Categoría**.

- 8. Haga clic en el botón Añadir. En la lista desplegable, seleccione el tipo de recurso que desee añadir: Archivo o carpeta o Clave de registro.
- 9. En la ventana que se abre, seleccione un archivo, carpeta o clave de registro.

Puede ver los derechos de las aplicaciones para acceder a los recursos añadidos. Para hacerlo, seleccione un recurso añadido en la parte izquierda de la ventana y Kaspersky Endpoint Security mostrará los derechos de acceso para cada grupo de confianza. También puede desactivar el control de la actividad de la aplicación con recursos utilizando la casilla de verificación junto a un nuevo recurso.

10. Guarde los cambios.

[Cómo añadir un recurso protegido](javascript:toggleBlock() en Web Console y Cloud Console <sup>®</sup>

- 1. En la ventana principal de Web Console, seleccione **Dispositivos**  $\rightarrow$  **Directivas y perfiles**.
- 2. Haga clic en el nombre de la directiva de Kaspersky Endpoint Security.

- 3. Seleccione la ficha **Configuración de la aplicación**.
- 4. Vaya a Protección frente a amenazas avanzadas  $\rightarrow$  Prevención de intrusiones en el host.

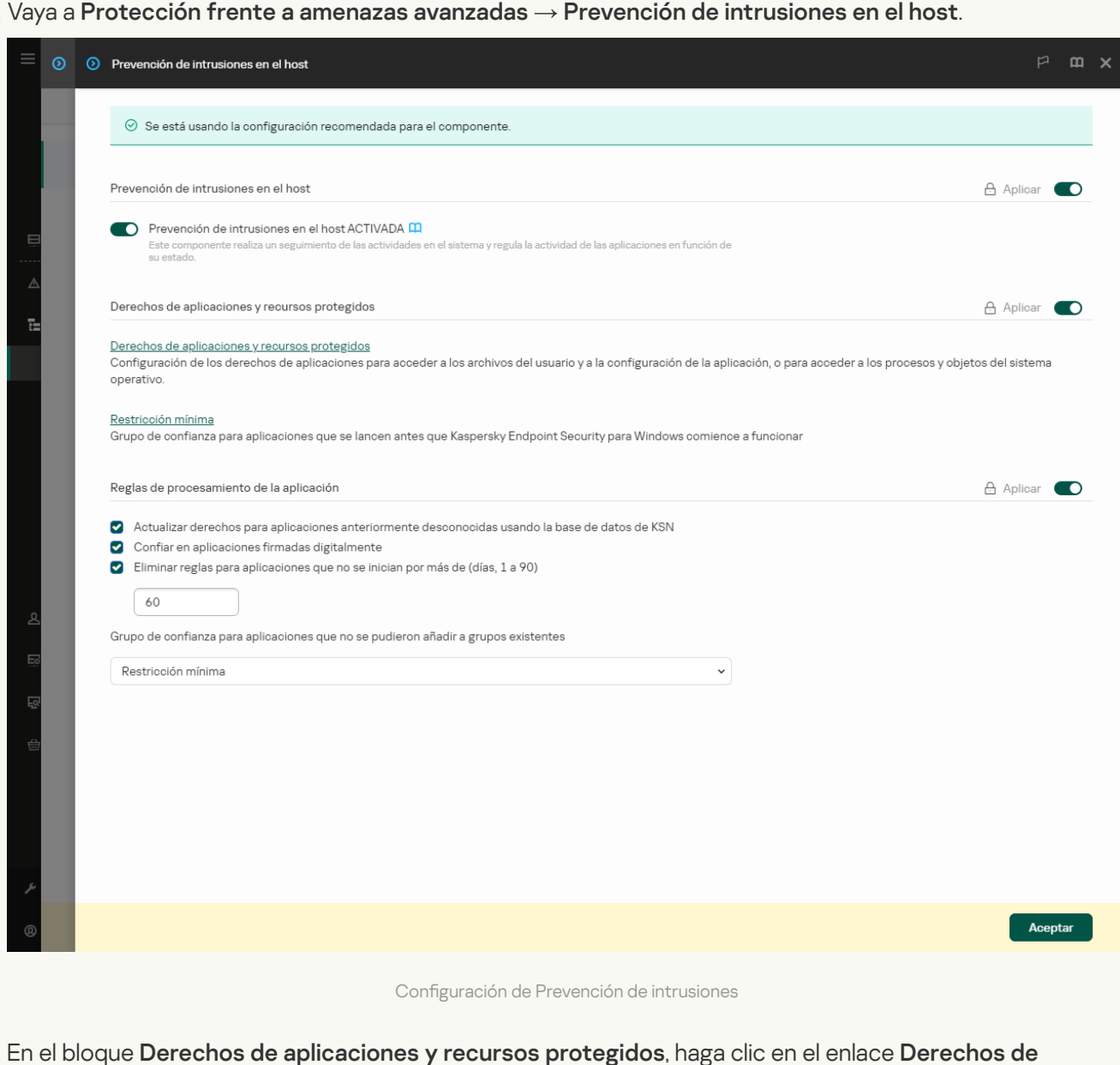

Configuración de Prevención de intrusiones

## 5. En el bloque Derechos de aplicaciones y recursos protegidos, haga clic en el enlace Derechos de . aplicaciones y recursos protegidos

Se abre la ventana de configuración de derechos de la aplicación y la lista de recursos protegidos.

6. Seleccione la pestaña Recursos protegidos.

Verá una lista de recursos protegidos en la parte izquierda de la ventana y los derechos correspondientes para acceder a esos recursos según el grupo de confianza específico.

#### 7. Haga clic en Añadir.

Se abre el Asistente de recurso nuevo.

7. Haga clic en **Añadir**.<br>Se abre el Asistente de recurso nuevo.<br>8. Haga clic en el enlace **Nombre de grupo** para seleccionar la categoría de recursos protegidos a la que desea añadir un recurso protegido nuevo.

Si desea añadir una subcategoría, seleccione la opción Categoría de recursos protegidos.

- 9. Seleccione el tipo de recurso que desea añadir: A**rchivo o carpeta** o **Clave de registro**.
- 10. Seleccione un archivo, carpeta o clave de registro.
- 11. Salga del Asistente.

Puede ver los derechos de las aplicaciones para acceder a los recursos añadidos. Para hacerlo, seleccione un recurso añadido en la parte izquierda de la ventana y Kaspersky Endpoint Security mostrará los derechos de acceso para cada grupo de confianza. También puede usar la casilla de verificación en la columna Estado para desactivar el control de la actividad de la aplicación con recursos.

12. Guarde los cambios.

#### [Cómo añadir un recurso protegido](javascript:toggleBlock() en la interfaz de la aplicación

- 1. En la ventana de la [aplicación](#page-141-0) principal, haga clic en el botón  $\alpha$ .
- 2. En la ventana de configuración de la aplicación, seleccione **Protección frente a amenazas avanzadas**  $\rightarrow$ . Prevención de intrusiones en el host
- 3. Haga clic en Administrar recursos.

Se abre la lista de Recursos protegidos.

- 4. Seleccione la categoría de recursos protegidos a los que desea añadir un nuevo recurso protegido. Si desea añadir una subcategoría, haga clic en **Añadir**  $\rightarrow$  **Categoría**.
- 5. Haga clic en el botón Añadir. En la lista desplegable, seleccione el tipo de recurso que desee añadir: Archivo o carpeta o Clave de registro.
- 6. En la ventana que se abre, seleccione un archivo, carpeta o clave de registro.

Puede ver los derechos de las aplicaciones para acceder a los recursos añadidos. Para hacerlo, seleccione un recurso añadido en la parte izquierda de la ventana y Kaspersky Endpoint Security mostrará una lista de aplicaciones y los derechos de acceso para cada aplicación. También puede desactivar el control de la actividad de la aplicación con recursos con el botón <u>e</u> Habilitar control en la columna Estado.

7. Guarde los cambios.

Kaspersky Endpoint Security controlará el acceso a los recursos añadidos del sistema operativo y a los datos personales. Kaspersky Endpoint Security controla el acceso de una aplicación a los recursos según el grupo de confianza asignado a la [aplicación](#page-358-0). Además, puede cambiar el grupo de confianza de una aplicación.

# Eliminación de información sobre aplicaciones sin uso

Kaspersky Endpoint Security emplea los derechos de las aplicaciones para controlar las actividades de las aplicaciones. Los derechos de las aplicaciones se determinan según su grupo de confianza. Kaspersky Endpoint Security incluye una aplicación en un grupo de confianza cuando la aplicación se inicia por primera vez. Puede cambiar [manualmente](#page-376-0) el grupo de confianza de una aplicación. También puede configurar manualmente los derechos de una aplicación en particular. [Kaspersky Endpoint](#page-376-0) Security almacena la siguiente información sobre una aplicación: grupo de confianza de la aplicación y derechos de la aplicación.

Kaspersky Endpoint Security elimina automáticamente la información sobre las aplicaciones sin uso para ahorrar recursos informáticos. Kaspersky Endpoint Security elimina la información de las aplicaciones siguiendo las reglas siguientes:

- · Si el grupo de confianza y los derechos de una aplicación se han determinado automáticamente, Kaspersky Endpoint Security elimina la información sobre esta aplicación después de 30 días. No es posible cambiar el período de almacenamiento para la información de las aplicaciones ni desactivar la eliminación automática.
- · Si coloca manualmente una aplicación en un grupo de confianza o configura sus derechos de acceso, Kaspersky Endpoint Security elimina la información sobre esta aplicación después de 60 días (período de almacenamiento predeterminado). Puede cambiar el período de almacenamiento para la información de las aplicaciones y desactivar la eliminación automática (consulte las instrucciones más abajo).

Cuando inicia una aplicación cuya información se ha eliminado, Kaspersky Endpoint Security vuelve a analizarla como si fuese la primera vez que se inicia.

Cómo configurar la eliminación automática de información sobre aplicaciones no utilizadas en la Consola de administración (MMC)

- 1. Abra la Consola de administración de Kaspersky Security Center.
- 2. En el árbol de la consola, seleccione **Directivas**.
- 3. Seleccione la directiva necesaria y haga doble clic para abrir las propiedades de la directiva.
- 4. En la ventana de la directiva, seleccione **Protección frente a amenazas avanzadas**  $\rightarrow$  **Prevención de** intrusiones en el host.

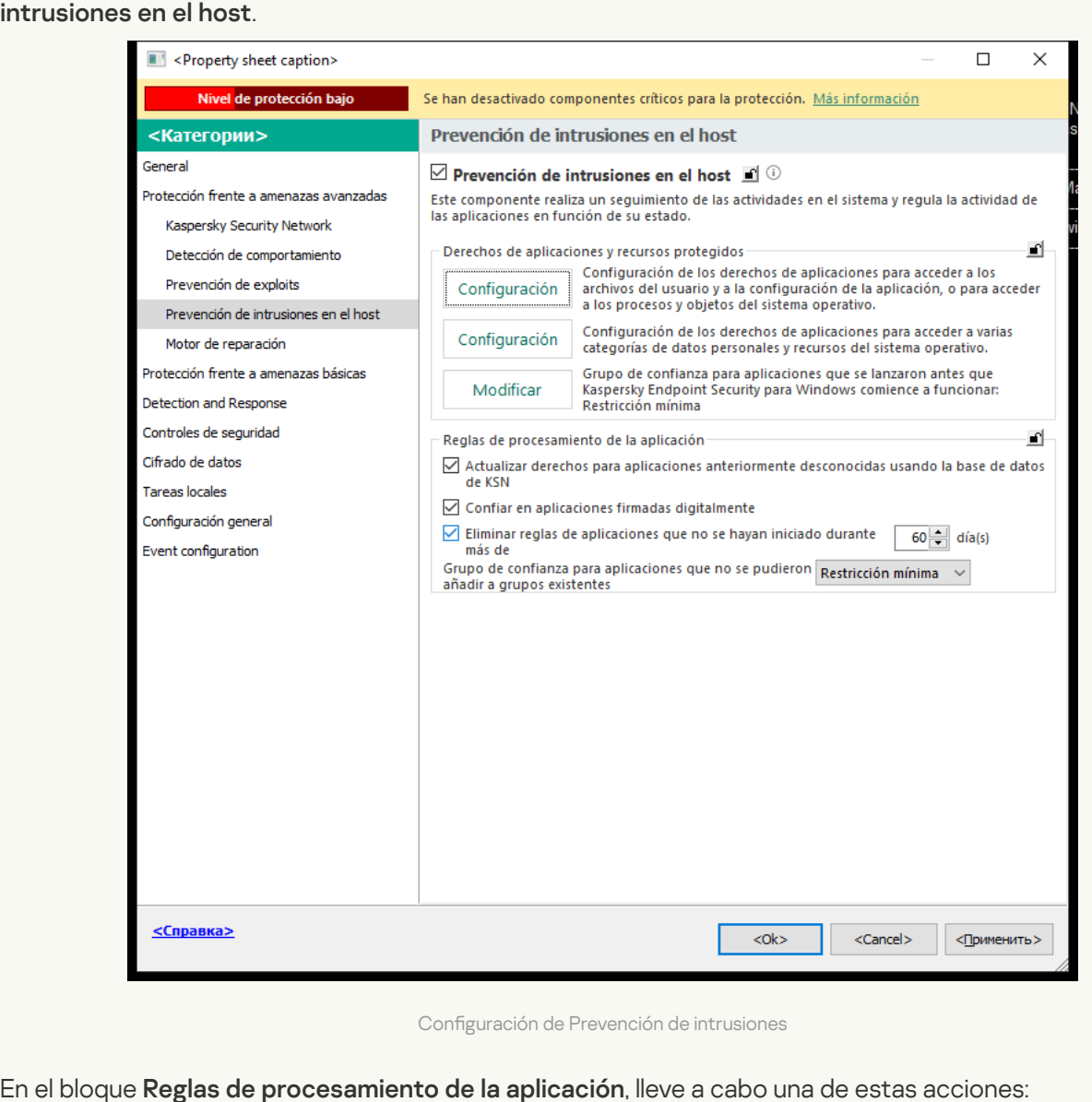

Configuración de Prevención de intrusiones

5. En el bloque Reglas de procesamiento de la aplicación, lleve a cabo una de estas acciones:

Si desea configurar la eliminación automática, seleccione la casilla de verificación **Eliminar reglas de** aplicaciones que no se hayan iniciado durante más de N día(s) e introduzca el número de días.

Kaspersky Endpoint Security eliminará información sobre las aplicaciones que coloque manualmente en un grupo de confianza o cuyos derechos de acceso configuró manualmente, después del número definido de días. Kaspersky Endpoint Security también eliminará la información de aplicaciones cuyo grupo de confianza y derechos de las aplicaciones se hayan determinado automáticamente después de 30 días.

Si desea desactivar la eliminación automática, desactive la casilla de verificación **Eliminar reglas de** . aplicaciones que no se hayan iniciado durante más de N día(s)

Kaspersky Endpoint Security almacenará de forma indefinida información sobre las aplicaciones que coloque manualmente en un grupo de confianza o cuyos derechos de acceso configuró manualmente, sin límites en el período de almacenamiento. Kaspersky Endpoint Security solo eliminará la información de aplicaciones cuyo grupo de confianza y derechos de las aplicaciones se hayan determinado automáticamente después de 30 días.

6. Guarde los cambios.

Cómo configurar la eliminación automática de información sobre aplicaciones no utilizadas en Web Console y **Cloud Console<sup>®</sup>** 

- 1. En la ventana principal de Web Console, seleccione **Dispositivos**  $\rightarrow$  **Directivas y perfiles**.
- 2. Haga clic en el nombre de la directiva de Kaspersky Endpoint Security.

- 3. Seleccione la ficha **Configuración de la aplicación**.
- 4. Vaya a Protección frente a amenazas avanzadas  $\rightarrow$  Prevención de intrusiones en el host.

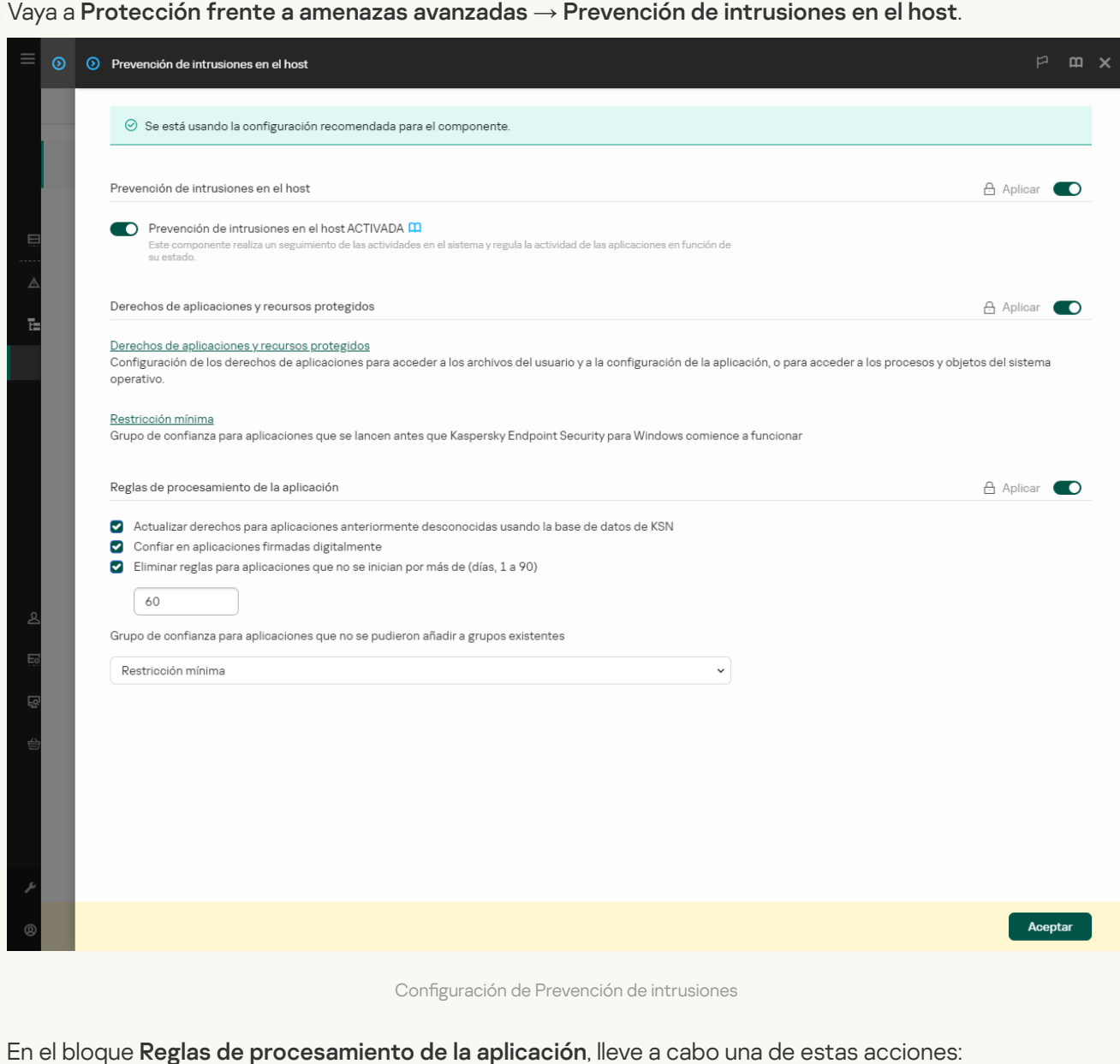

Configuración de Prevención de intrusiones

#### 5. En el bloque Reglas de procesamiento de la aplicación, lleve a cabo una de estas acciones:

Si desea configurar la eliminación automática, seleccione la casilla de verificación **Eliminar reglas de** aplicaciones que no se hayan iniciado durante más de N día(s) e introduzca el número de días.

Kaspersky Endpoint Security eliminará información sobre las aplicaciones que coloque manualmente en un grupo de confianza o cuyos derechos de acceso configuró manualmente, después del número definido de días. Kaspersky Endpoint Security también eliminará la información de aplicaciones cuyo grupo de confianza y derechos de las aplicaciones se hayan determinado automáticamente después de 30 días.

Si desea desactivar la eliminación automática, desactive la casilla de verificación **Eliminar reglas de** . aplicaciones que no se hayan iniciado durante más de N día(s)

Kaspersky Endpoint Security almacenará de forma indefinida información sobre las aplicaciones que coloque manualmente en un grupo de confianza o cuyos derechos de acceso configuró manualmente, sin límites en el período de almacenamiento. Kaspersky Endpoint Security solo eliminará la información de aplicaciones cuyo grupo de confianza y derechos de las aplicaciones se hayan determinado automáticamente después de 30 días.

6. Guarde los cambios.

Cómo configurar la eliminación automática de información sobre aplicaciones no utilizadas en la interfaz de la aplicación<sup>®</sup>

- 1. En la ventana de la [aplicación](#page-141-0) principal, haga clic en el botón  $\ddot{\omega}$ .
- 2. En la ventana de configuración de la aplicación, seleccione **Protección frente a amenazas avanzadas**  $\rightarrow$ . Prevención de intrusiones en el host

3. En el bloque Reglas de procesamiento de la aplicación, lleve a cabo una de estas acciones:

Si desea configurar la eliminación automática, seleccione la casilla de verificación **Eliminar reglas de** aplicaciones que no se hayan iniciado durante más de N día(s) e introduzca el número de días.

Kaspersky Endpoint Security eliminará información sobre las aplicaciones que coloque manualmente en un grupo de confianza o cuyos derechos de acceso configuró manualmente, después del número definido de días. Kaspersky Endpoint Security también eliminará la información de aplicaciones cuyo grupo de confianza y derechos de las aplicaciones se hayan determinado automáticamente después de 30 días.

Si desea desactivar la eliminación automática, desactive la casilla de verificación **Eliminar reglas de** . aplicaciones que no se hayan iniciado durante más de N día(s)

Kaspersky Endpoint Security almacenará de forma indefinida información sobre las aplicaciones que coloque manualmente en un grupo de confianza o cuyos derechos de acceso configuró manualmente, sin límites en el período de almacenamiento. Kaspersky Endpoint Security solo eliminará la información de aplicaciones cuyo grupo de confianza y derechos de las aplicaciones se hayan determinado automáticamente después de 30 días.

4. Guarde los cambios.

# Control de prevención de intrusiones en el host

Puede recibir informes sobre el funcionamiento del componente Prevención de intrusiones en el host. Los informes contienen datos sobre operaciones con recursos informáticos realizadas por la aplicación (permitidas o prohibidas). Los informes también contienen información sobre las aplicaciones que utilizan cada recurso.

Para supervisar las operaciones de prevención de intrusiones en el host, debe activar la redacción de informes. Por ejemplo, puede activar el reenvío de informes para aplicaciones individuales en la configuración del componente Prevención de intrusiones en el host.

Al configurar la supervisión de prevención de intrusiones en el host, tenga en cuenta la carga potencial de la red al reenviar eventos a Kaspersky Security Center. También puede activar el guardado de informes solo en el registro local de Kaspersky Endpoint Security.

# Protección del acceso a audio y vídeo

Los ciberdelincuentes pueden usar programas especiales para intentar obtener acceso a dispositivos que graban audio y vídeo (como micrófonos o cámaras web). Kaspersky Endpoint Security controla cuándo las aplicaciones reciben una transmisión de audio o vídeo y protege los datos contra la interceptación no autorizada.

De forma predeterminada, Kaspersky Endpoint Security controla el acceso de las aplicaciones a la transmisión de audio y vídeo de la siguiente manera:

- · Las aplicaciones de De confianza y de Restricción mínima pueden recibir la transmisión de audios y vídeo de los dispositivos de manera predeterminada.
- · Las aplicaciones de Restricción máxima y No fiable no pueden recibir la transmisión de audio y vídeo de los dispositivos de manera predeterminada.

De forma manual, puede permitir que las [aplicaciones reciban](#page-376-0) transmisión de audio y vídeo.

## Características especiales de la protección de transmisión de audio

La protección del flujo de audio tiene las siguientes características especiales:

- El [componente](#page-355-0) Prevención de intrusiones en el host se debe activar para que esta funcionalidad esté activa.
- · Si la aplicación empezó a recibir el flujo de audio antes de que se iniciara el componente Prevención de intrusiones en el host, Kaspersky Endpoint Security permite que la aplicación reciba el flujo de audio y no muestre ninguna notificación.
- · Si movió la aplicación al grupo No fiable o al grupo Restricción máxima después de que la aplicación comenzase a recibir el flujo de audio, Kaspersky Endpoint Security permite que la aplicación reciba el flujo de audio y no muestra ninguna notificación.
- · Después de modificar la configuración del acceso a la aplicación a dispositivos de grabación de sonido (por ejemplo, si se ha [bloqueado](#page-376-0) la recepción del flujo de audio por parte de la aplicación), esta aplicación se debe reiniciar para que deje de recibir el flujo de audio.
- El control del acceso a las secuencias de audio de los dispositivos de registro de sonidos no depende de la configuración de acceso a la cámara web de una aplicación.
- Kaspersky Endpoint Security protege el acceso únicamente los micrófonos integrados y micrófonos externos. El resto de los dispositivos de flujo de audio no son compatibles.
- Kaspersky Endpoint Security no puede garantizar la protección de un flujo de audio desde dispositivos como cámaras DSLR, videocámaras portátiles y cámaras de acción.
- Cuando ejecuta la grabación de vídeo y audio o aplicaciones de reproducción por primera vez desde la instalación de Kaspersky Endpoint Security, puede que se interrumpa la reproducción o grabación de vídeo y audio. Esto es necesario a fin de activar la funcionalidad que controla el acceso a los dispositivos de grabación de sonido por aplicaciones. El servicio del sistema que controla el hardware de audio se reiniciará cuando Kaspersky Endpoint Security se ejecute por primera vez.

Características especiales de la protección de acceso a la cámara web de la aplicación

La funcionalidad de protección del acceso a la cámara web tiene las siguientes consideraciones especiales y limitaciones:

- La aplicación controla el vídeo y las imágenes estáticas derivados del procesamiento de los datos de la cámara web.
- · La aplicación controla el flujo de audio si este forma parte del flujo de vídeo recibido a través de la cámara web.
- La aplicación controla solo las cámaras web conectadas mediante USB o IEEE1394 que se muestran como Dispositivos de imagen en el Administrador del dispositivos de Windows.
- Kaspersky Endpoint Security admite las siguientes cámaras web:
	- Cámara web Logitech HD C270
	- Cámara web Logitech HD C310
	- Cámara web Logitech C210
	- Cámara web Logitech Pro 9000
	- Cámara web Logitech HD C525
	- Microsoft LifeCam VX-1000
	- Microsoft LifeCam VX-2000
	- Microsoft LifeCam VX-3000
	- Microsoft LifeCam VX-800
	- Microsoft LifeCam Cinema

<span id="page-393-0"></span>Kaspersky no puede garantizar la compatibilidad con las cámaras web que no se especifican en esta lista.

# Motor de reparación

El Motor de reparación permite a Kaspersky Endpoint Security anular acciones que han sido realizadas por el malware en el sistema operativo.

Al anular la actividad de malware en el sistema operativo, Kaspersky Endpoint Security tramita los siguientes tipos de actividad de malware:

#### Actividad de archivos

Kaspersky Endpoint Security realiza las siguientes acciones:

- Elimina los archivos ejecutables que el malware ha creado (en cualquier tipo de soporte, excepto unidades de red).
- **Elimina los archivos ejecutables creados por programas en los que el malware se ha infiltrado.**
- · Restaura los archivos que el malware ha modificado o eliminado.

La capacidad de recuperar archivos está sujeta a algunas [limitaciones](#page-975-0).

## Actividad del Registro

Kaspersky Endpoint Security realiza las siguientes acciones:

- Elimina las claves del registro que el malware ha creado.
- · No restaura las claves del registro que el malware ha modificado o eliminado.

## Actividad del sistema

Kaspersky Endpoint Security realiza las siguientes acciones:

- Finaliza los procesos iniciados por el malware.
- Finaliza los procesos en los que haya penetrado una aplicación maliciosa.
- No reanuda procesos que el malware haya suspendido.

## Actividad de red

Kaspersky Endpoint Security realiza las siguientes acciones:

- Bloquea la actividad de red del malware.
- · Bloquea la actividad de red de los procesos en los que el malware se ha infiltrado.

La reversión de acciones de malware puede iniciarse durante un análisis [antimalware](#page-166-0) o a pedido de los componentes [Protección](#page-249-0) frente a amenazas en archivos y Detección de [comportamiento](#page-341-0).

Deshacer las operaciones de un software malicioso (malware) afecta a un conjunto de datos definidos rigurosamente. La anulación no tiene efectos adversos en el sistema operativo ni en la integridad de los datos del equipo.

## [Cómo activar o desactivar el](javascript:toggleBlock() componente Motor de reparación en la Consola de administración (MMC) <sup>[2]</sup>

- 1. Abra la Consola de administración de Kaspersky Security Center.
- 2. En el árbol de la consola, seleccione **Directivas**.
- 3. Seleccione la directiva necesaria y haga doble clic para abrir las propiedades de la directiva.
- 4. En la ventana de la directiva, seleccione **Protección frente a amenazas avanzadas**  $\rightarrow$  **Motor de** . reparación
- 5. Utilice la casilla de verificación Motor de reparación para activar o desactivar el componente.
- 6. Guarde los cambios.

[Cómo activar o desactivar el](javascript:toggleBlock() componente Motor de reparación en Web Console y Cloud Console <sup>®</sup>

- 1. En la ventana principal de Web Console, seleccione **Dispositivos**  $\rightarrow$  **Directivas y perfiles**.
- 2. Haga clic en el nombre de la directiva de Kaspersky Endpoint Security.
	- Se abre la ventana de propiedades de la directiva.
- 3. Seleccione la ficha **Configuración de la aplicación**.
- 4. Vaya a Protección frente a amenazas avanzadas  $\rightarrow$  Motor de reparación.
- 5. Utilice interruptor Motor de reparación para activar o desactivar el componente.
- 6. Guarde los cambios.

## [Cómo activar o desactivar el](javascript:toggleBlock() componente Motor de reparación en la interfaz de la aplicación <sup>3</sup>

- 1. En la ventana de la [aplicación](#page-141-0) principal, haga clic en el botón  $\phi$ .
- 2. En la ventana de configuración de la aplicación, seleccione **Protección frente a amenazas avanzadas**  $\rightarrow$ . Motor de reparación
- 3. Utilice interruptor Motor de reparación para activar o desactivar el componente.
- 4. Guarde los cambios.

Como resultado, si el Motor de reparación está activado, Kaspersky Endpoint Security revertirá las acciones realizadas por aplicaciones maliciosas en el sistema operativo.

# Kaspersky Security Network

A fin de proteger el equipo con mayor eficacia, Kaspersky Endpoint Security utiliza datos que recibimos de usuarios de todo el mundo. Kaspersky Security Network está diseñado para obtener estos datos.

Kaspersky Security Network (KSN) es una infraestructura de servicios en la nube que brinda acceso a la Base de conocimientos de Kaspersky, un recurso en línea que permite conocer la reputación de los archivos, los recursos web y el software. El uso de datos de Kaspersky Security Network garantiza respuestas más rápidas por parte de Kaspersky Endpoint Security ante nuevas amenazas, mejora el rendimiento de algunos componentes de protección y reduce el riesgo probable de que se produzcan falsos positivos. Si participa en Kaspersky Security Network, Kaspersky Endpoint Security podrá utilizar los servicios de KSN para conocer la categoría y la reputación de los archivos analizados u obtener información sobre la reputación de las direcciones web que se analicen.

El uso de Kaspersky Security Network es voluntario. La aplicación le invita a usar en KSN durante la configuración inicial de la aplicación. Los usuarios podrán reanudar o interrumpir su participación en KSN en cualquier momento.

La Declaración de [Kaspersky](https://www.kaspersky.com/products-and-services-privacy-policy) Security Network y el sitio web de Kaspersky L contienen más detalles sobre la información que se genera cuando el usuario participa en KSN, sobre la transmisión de dicha información a Kaspersky y sobre el almacenamiento y la destrucción de dicha información. El archivo ksn\_<identificador del idioma>.txt, que forma parte del kit de [distribución](#page-33-0) de la aplicación, contiene el texto de la Declaración de Kaspersky Security Network.
### La infraestructura de las bases de datos de reputación de Kaspersky

Kaspersky Endpoint Security es compatible con las siguientes soluciones de infraestructura para trabajar con las bases de datos de reputación de Kaspersky:

- Kaspersky Security Network (KSN). Esta es la solución que utilizan la mayoría de las aplicaciones de Kaspersky. Quienes participan en KSN reciben información de Kaspersky y, a su vez, envían a Kaspersky información sobre los objetos que se detectan en sus equipos. Los analistas de Kaspersky examinan la información recibida e incluyen los datos estadísticos y de reputación pertinentes en las bases de datos.
- Kaspersky Private Security Network (KPSN) es una solución que permite a los usuarios de equipos que alojan Kaspersky Endpoint Security u otras aplicaciones de Kaspersky obtener acceso a bases de datos de reputación de Kaspersky y a otros datos estadísticos sin enviar datos a Kaspersky desde sus propios equipos. KPSN se ha diseñado para clientes corporativos que no pueden participar en Kaspersky Security Network por alguno de los siguientes motivos:
	- porque las estaciones de trabajo locales no tienen acceso a Internet;
	- porque, por motivos legales o debido a las directivas de seguridad de la empresa, no es posible transmitir datos de ningún tipo fuera del país o fuera de la LAN corporativa.

De forma predeterminada, Kaspersky Security Center usa KSN. Puede configurar el uso de KPSN en la Consola de administración (MMC), en Kaspersky Security Center Web Console y en la línea de [comando.](#page-934-0) No se puede configurar el uso de KPSN en Kaspersky Security Center Cloud Console.

<span id="page-396-0"></span>Para más información sobre KPSN, consulte la documentación de Kaspersky Private Security Network.

## Activación y desactivación del uso de Kaspersky Security Network

Para activar <sup>o</sup> desactivar el uso de Kaspersky Security Network:

- 1. En la ventana de la [aplicación](#page-141-0) principal, haga clic en el botón  $\ddot{\alpha}$ .
- 2. En la ventana de configuración de la aplicación, seleccione **Protección frente a amenazas avanzadas**  $\rightarrow$ . Kaspersky Security Network
- 3. Utilice interruptor Kaspersky Security Network para activar o desactivar el componente.

Si activó el uso de KSN, Kaspersky Endpoint Security mostrará la Declaración de Kaspersky Security Network. Lea y acepte las condiciones de uso de la Declaración de Kaspersky Security Network (KSN), si está de acuerdo con ellas.

De forma predeterminada, Kaspersky Endpoint Security emplea el modo KSN ampliado. El modo KSN ampliado es un modo en el que Kaspersky Endpoint Security envía [información](#page-113-0) adicional a Kaspersky.

- 4. De ser necesario, desactive la opción Activar el modo ampliado de KSN con el interruptor.
- 5. Guarde los cambios.

Como resultado, si el uso de KSN está activado, Kaspersky Endpoint Security usa la información sobre la reputación de archivos, recursos web y aplicaciones recibida de Kaspersky Security Network.

## Limitaciones de Kaspersky Private Security Network

Kaspersky Private Security Network (KPSN) es una solución que permite a los usuarios de equipos que alojan Kaspersky Endpoint Security u otras aplicaciones de Kaspersky obtener acceso a bases de datos de reputación de Kaspersky y a otros datos estadísticos sin enviar datos a Kaspersky desde sus propios equipos. Kaspersky Private Security Network le permite utilizar su propia base de datos de reputación local para comprobar la reputación de los objetos (archivos o direcciones web). La reputación de un objeto añadido a la base de datos de reputación local tiene mayor prioridad que uno añadido a KSN/KPSN. Por ejemplo, imagine que Kaspersky Endpoint Security está analizando un equipo y solicita la reputación de un archivo en KSN/KPSN. Si el archivo tiene una reputación No fiable en la base de datos de reputación local pero tiene una reputación De confianza en KSN/KPSN, Kaspersky Endpoint Security detectará el archivo como No fiable y tomará la acción definida para las amenazas detectadas.

Sin embargo, en algunos casos, es posible que Kaspersky Endpoint Security no solicite la reputación de un objeto en KSN/KPSN. Si este es el caso, Kaspersky Endpoint Security no recibirá datos de la base de datos de reputación local de KPSN. Es posible que Kaspersky Endpoint Security no solicite la reputación de un objeto en KSN/KPSN por las siguientes razones:

- · Las aplicaciones de Kaspersky utilizan bases de datos de reputación offline. Las bases de datos de reputación offline están diseñadas para optimizar los recursos durante el funcionamiento de las aplicaciones de Kaspersky y para proteger los objetos de importancia crítica en el equipo. Las bases de datos de reputación offline son creadas por expertos de Kaspersky basándose en datos de Kaspersky Security Network. Las aplicaciones de Kaspersky actualizan las bases de datos de reputación offline con bases de datos antivirus de la aplicación específica. Si las bases de datos de reputación offline contienen información sobre un objeto que se está analizando, la aplicación no solicita la reputación de este objeto a KSN/KPSN.
- Las exclusiones de análisis (zona de confianza) se configuran en la configuración de la aplicación. Si este es el caso, la aplicación no tiene en cuenta la reputación del objeto en la base de datos de reputación local.
- La aplicación utiliza tecnologías de optimización de análisis, como iSwift o iChecker, o almacena en caché solicitudes de reputación en KSN/KPSN. Si este es el caso, es posible que la aplicación no solicite la reputación de los objetos analizados anteriormente.
- Para optimizar su carga de trabajo, la aplicación analiza archivos de cierto formato y tamaño. Los expertos de Kaspersky determinan la lista de formatos relevantes y límites de tamaño. Esta lista se actualiza con las bases de datos antivirus de la aplicación. También puede establecer la configuración de optimización del análisis en la interfaz de la aplicación, por ejemplo, para el [componente](#page-259-0) de Protección frente a amenazas en archivos.

## Activar y desactivar el modo Cloud para los componentes de protección

Modo nube es el nombre que se le da a un modo de funcionamiento de Kaspersky Endpoint Security, en el cual la aplicación utiliza una versión reducida de las bases de datos antivirus. Utilizar estas bases de datos no afecta la capacidad de usar Kaspersky Security Network. Cuando la aplicación utiliza las bases de datos reducidas en lugar de las normales, su consumo de RAM disminuye a cerca de la mitad. Si ha optado por no participar en Kaspersky Security Network o si ha desactivado el modo nube, Kaspersky Endpoint Security descargará la versión completa de las bases de datos antivirus de los servidores de Kaspersky.

La funcionalidad del modo Cloud está disponible desde la versión 3.0 de Kaspersky Private Security Network.

- 1. En la ventana de la [aplicación](#page-141-0) principal, haga clic en el botón  $\alpha$ .
- 2. En la ventana de configuración de la aplicación, seleccione **Protección frente a amenazas avanzadas**  $\rightarrow$ . Kaspersky Security Network
- 3. Utilice interruptor Activar modo nube para activar o desactivar el componente.
- 4. Guarde los cambios.

Como resultado, Kaspersky Endpoint Security descarga una versión ligera o una versión completa de las bases de datos antivirus durante la próxima actualización.

Si no está disponible la versión ligera de bases de datos antivirus, Kaspersky Endpoint Security cambia automáticamente a la versión premium.

# Configuración del proxy de KSN

Los equipos de los usuarios que gestionen el servidor de administración de Kaspersky Security Center pueden interactuar con KSN mediante el servicio de proxy de KSN.

El servicio de proxy de KSN ofrece las siguientes funcionalidades:

- El equipo del usuario puede consultar y enviar información a KSN, aunque no tenga acceso directo a Internet.
- El servicio almacena los datos procesados en una caché; con ello, el equipo recibe más rápido la información que solicita y se reduce la congestión en el canal externo de comunicaciones por red.

De forma predeterminada, después de activar KSN y de aceptar la declaración de KSN, la aplicación utiliza un servidor proxy para conectarse con Kaspersky Security Network. El servidor proxy que utiliza la aplicación es el Servidor de administración de Kaspersky Security Center, a través del puerto TCP 13111. De este modo, si el proxy de KSN no está disponible, debe comprobar lo siguiente:

- Que el servicio ksnproxy esté en ejecución en el Servidor de administración.
- Que el firewall en el equipo no esté bloqueando el puerto 13111.

Puede configurar el uso del proxy de KSN de la siguiente manera: active o desactive el proxy de KSN y configure el puerto para la conexión. Para hacerlo, necesita abrir las propiedades del Servidor de administración. Para obtener detalles sobre la configuración del proxy de KSN, consulte la Ayuda de Kaspersky Security Center. También puede activar o desactivar el proxy de KSN para equipos individuales en la directiva de Kaspersky Endpoint Security.

[Cómo activar o desactivar el](javascript:toggleBlock() proxy de KSN en la Consola de administración (MMC) o

- 1. Abra la Consola de administración de Kaspersky Security Center.
- 2. En el árbol de la consola, seleccione **Directivas**.
- 3. Seleccione la directiva necesaria y haga doble clic para abrir las propiedades de la directiva.
- 4. En la ventana de la directiva, seleccione **Protección frente a amenazas avanzadas**  $\rightarrow$  **Kaspersky Security** . Network
- 5. En el bloque de **Configuración del proxy de KSN**, utilice la casilla de verificación **Utilizar servidor de** administración como servidor proxy de KSN para activar o desactivar la el Proxy de KSN.
- 6. Si es necesario, active la casilla **Utilizar servidores de Kaspersky Security Network si el servidor proxy** . de KSN no está disponible

Cuando esta casilla está activada y el servicio proxy de KSN no está disponible, Kaspersky Endpoint Security usa los servidores de KSN. Los servidores KSN pueden ubicarse tanto en el lado de Kaspersky como en el lado de terceros (cuando se utiliza Kaspersky Private Security Network).

7. Guarde los cambios.

#### [Cómo activar o desactivar el](javascript:toggleBlock() proxy de KSN en Web Console

- 1. En la ventana principal de Web Console, seleccione **Dispositivos**  $\rightarrow$  **Directivas y perfiles**.
- 2. Haga clic en el nombre de la directiva de Kaspersky Endpoint Security.
	- Se abre la ventana de propiedades de la directiva.
- 3. Seleccione la ficha Configuración de la aplicación.
- 4. Vaya a Protección frente a amenazas avanzadas → Kaspersky Security Network.
- 5. Utilice la casilla de verificación Utilizar Servidor de administración como servidor proxy de KSN para activar o desactivar el proxy de KSN.
- 6. Si es necesario, active la casilla Utilizar servidores de Kaspersky Security Network si el servidor proxy . de KSN no esté disponible

Cuando esta casilla está activada y el servicio proxy de KSN no está disponible, Kaspersky Endpoint Security usa los servidores de KSN. Los servidores KSN pueden ubicarse tanto en el lado de Kaspersky como en el lado de terceros (cuando se utiliza Kaspersky Private Security Network).

7. Guarde los cambios.

La dirección del proxy de KSN coincide con la dirección del Servidor de administración. Cuando el nombre de dominio del Servidor de administración se modifica, debe actualizar manualmente la dirección del proxy de KSN.

#### Para configurar la dirección del proxy de KSN:

- 1. Abra la Consola de administración de Kaspersky Security Center.
- 2. En el árbol de la consola, selecciones la carpeta Avanzado → Instalación remota → Paquetes de instalación.

3. En el menú contextual de la carpeta Paquetes de instalación, elija Propiedades.

- 4. En la pestaña General de la ventana abierta, especifique la nueva dirección del servidor proxy de KSN.
- 5. Guarde los cambios.

# Comprobar la reputación de un archivo en Kaspersky Security Network

Si tiene dudas sobre la seguridad de un archivo, puede comprobar su reputación en Kaspersky Security Network.

Puede comprobar la reputación de un archivo si ha aceptado los términos de la Declaración de Kaspersky **[Security Network.](#page-396-0)** 

Para comprobar la reputación de un archivo en Kaspersky Security Network:

Abra el menú contextual del archivo y seleccione la opción **Comprobar reputación en KSN** (vea la imagen más abajo).

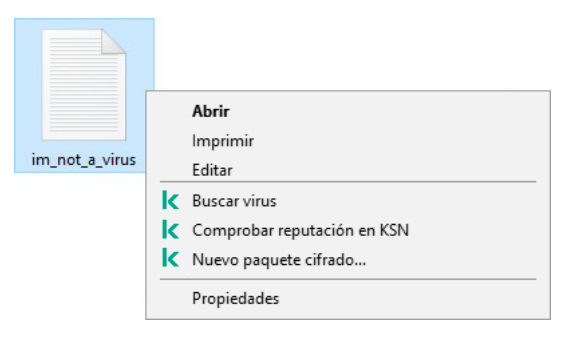

Menú contextual Archivo

Kaspersky Endpoint Security muestra la reputación del archivo:

De confianza (Kaspersky Security Network). La mayoría de los usuarios de Kaspersky Security Network han confirmado que el archivo es de confianza.

. Software legítimo que los intrusos pueden usar para dañar su equipo o averiguar sus datos personales Aunque no poseen ninguna función maliciosa, dichas aplicaciones pueden ser aprovechadas por los intrusos. Para obtener más información sobre el software legítimo que los delincuentes pueden utilizar para dañar el equipo o los datos personales de un usuario, visite el sitio web de la [Enciclopedia](https://encyclopedia.kaspersky.es/knowledge/the-classification-tree/) de Kaspersky e. Puede añadir estas aplicaciones a la lista de confianza.

I No fiable (Kaspersky Security Network). Un virus u otra aplicación que [representa](#page-240-0) una amenaza.

Desconocido (Kaspersky Security Network). Kaspersky Security Network no tiene ninguna información sobre el archivo. Puede analizar un archivo utilizando bases de datos antivirus (la opción **Buscar virus** del menú contextual).

Kaspersky Endpoint Security muestra la solución KSN que se utilizó para determinar la reputación del archivo: Kaspersky Security Network o Kaspersky Private Security Network.

Kaspersky Endpoint Security también muestra información adicional sobre el archivo (vea la imagen más abajo).

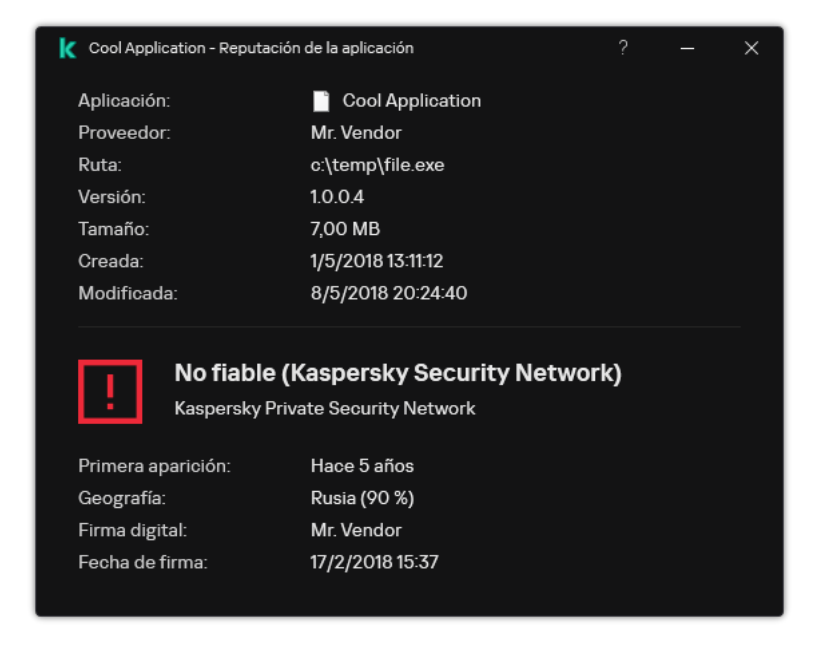

Reputación de un archivo en Kaspersky Security Network

## Análisis de conexiones cifradas

Tras la instalación, Kaspersky Endpoint Security añade el certificado de Kaspersky al almacenamiento del sistema de certificados de confianza (Tienda de certificados de Windows). Kaspersky Endpoint Security utiliza este certificado para analizar conexiones cifradas. Kaspersky Endpoint Security también incluye el uso del almacenamiento del sistema de certificados de confianza en Firefox y Thunderbird para analizar el tráfico de estas aplicaciones.

Los componentes [Control](#page-427-0) web, [Protección](#page-275-0) frente a amenazas en el correo y [Protección](#page-262-0) frente a amenazas web pueden descifrar y analizar el tráfico de red que se transmite a través de conexiones cifradas que usen los siguientes protocolos:

- $\bullet$  SSL 3.0
- <span id="page-401-0"></span>TLS 1.0, TLS 1.1, TLS 1.2, TLS 1.3.

## Habilitar el análisis de conexiones cifradas

Para habilitar el análisis de conexiones cifradas:

1. En la ventana de la [aplicación](#page-141-0) principal, haga clic en el botón  $\phi$ .

2. En la ventana de configuración de la aplicación, seleccione **Configuración general**  $\rightarrow$  **Configuración de red**.

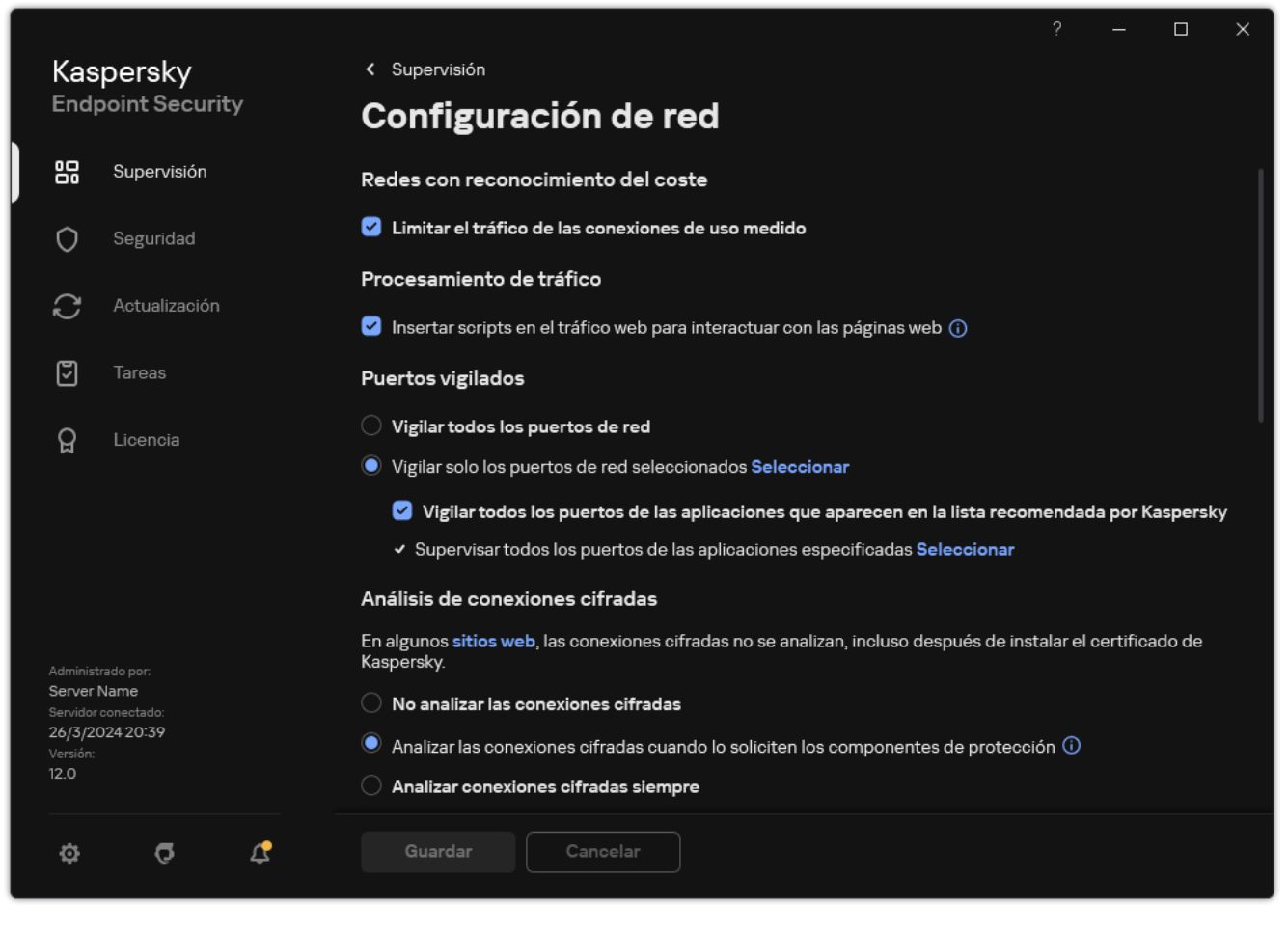

Configuración del análisis de conexiones cifradas

3. En el bloque Análisis de conexiones cifradas, seleccione el modo de análisis de conexiones cifradas:

- No analizar las conexiones cifradas. Kaspersky Endpoint Security no tendrá acceso al contenido de sitios web cuyas direcciones comiencen con https://.
- Analizar las conexiones cifradas cuando lo soliciten los componentes de protección. Kaspersky Endpoint Security analizará el tráfico cifrado solo cuando los componentes Protección frente a amenazas web, Protección frente a amenazas en el correo y Control web lo soliciten.
- Analizar conexiones cifradas siempre. Kaspersky Endpoint Security analizará el tráfico de red cifrado incluso cuando los componentes de protección están desactivados.

Kaspersky Endpoint Security no analiza las conexiones cifradas que fueron establecidas por aplicaciones de confianza para las que el análisis de tráfico está desactivado. [Kaspersky Endpoint](#page-617-0) Security no analiza las conexiones cifradas de la lista predefinida de sitios web de confianza. Los expertos de Kaspersky crean la lista predefinida de sitios web de confianza. Esta lista se actualiza con las bases de datos antivirus de la aplicación. Puede ver la lista predefinida de sitios web de confianza solo en la interfaz de Kaspersky Endpoint Security. No puede ver la lista en la Consola de Kaspersky Security Center.

- 4. Si es necesario, añada exclusiones de análisis: direcciones y [aplicaciones](#page-409-0) de confianza.
- 5. Establezca la configuración para analizar conexiones cifradas (consulte la tabla a continuación).

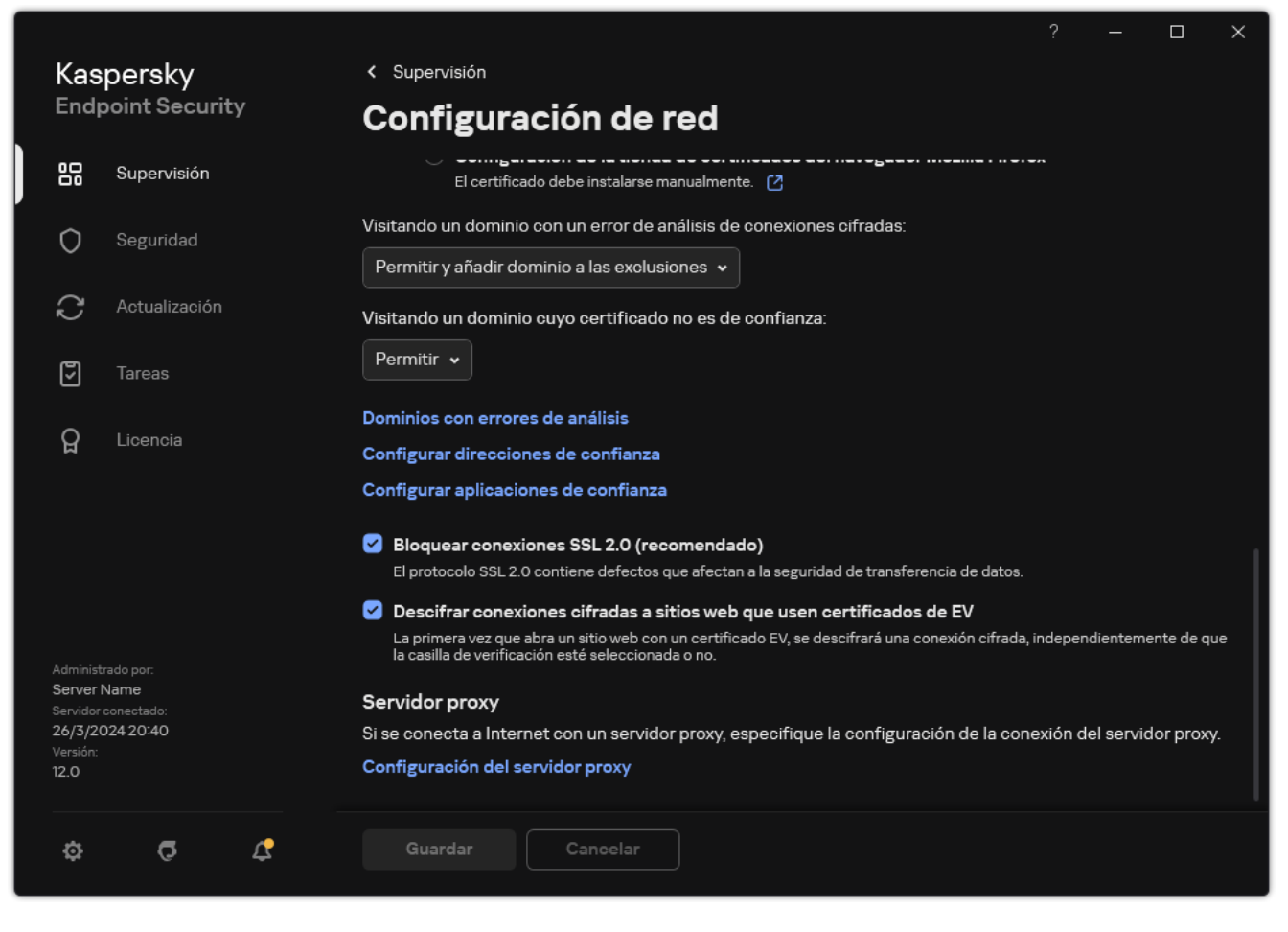

Configuraciones adicionales para analizar conexiones encriptadas

#### 6. Guarde los cambios.

Configuración del análisis de conexiones cifradas

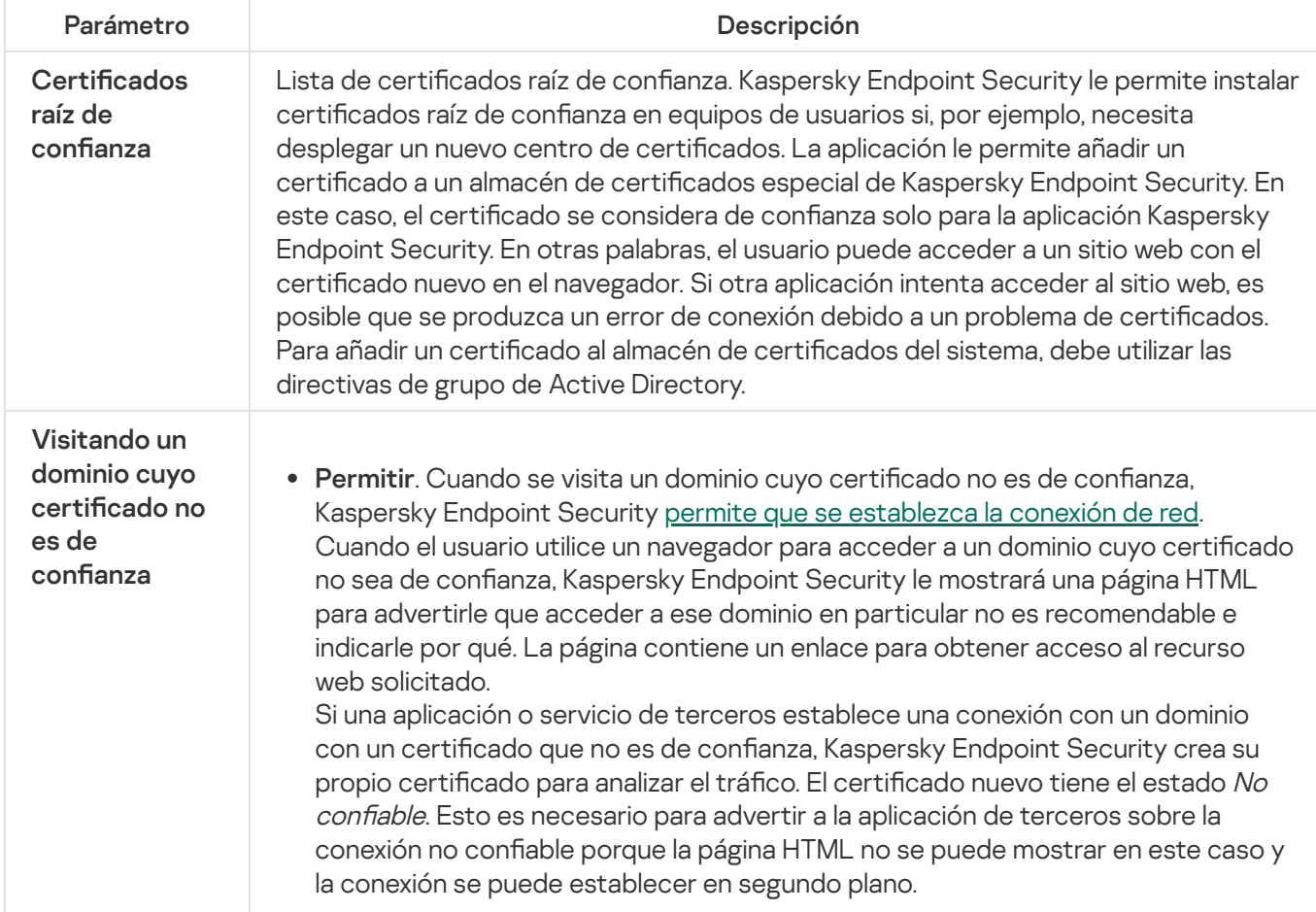

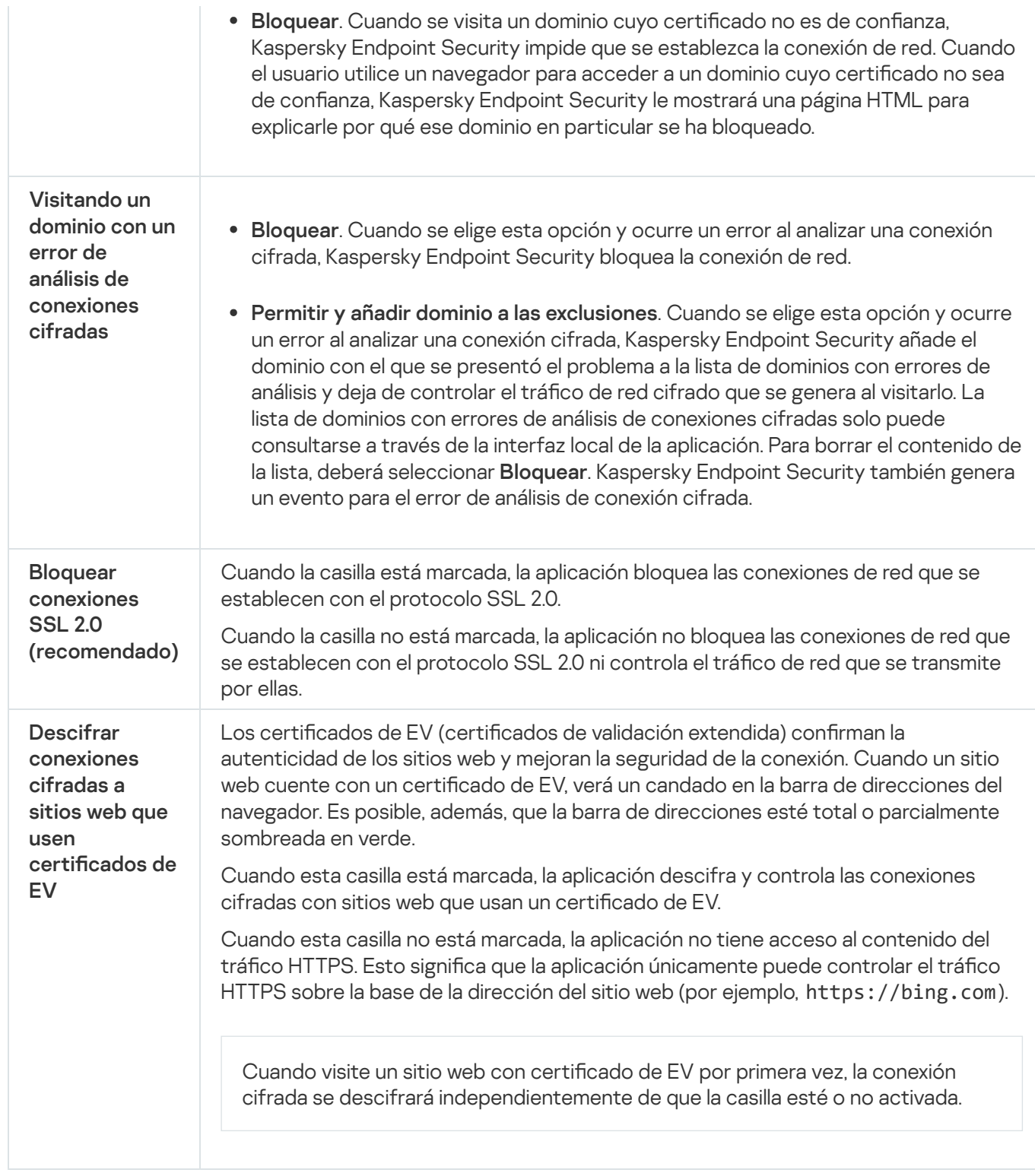

## Instalación de certificados raíz de confianza.

Kaspersky Endpoint Security le permite instalar certificados raíz de confianza en equipos de usuarios si, por ejemplo, necesita desplegar un nuevo centro de certificados. La aplicación le permite añadir un certificado a un almacén de certificados especial de Kaspersky Endpoint Security. En este caso, el certificado se considera de confianza solo para la aplicación Kaspersky Endpoint Security. En otras palabras, el usuario puede acceder a un sitio web con el certificado nuevo en el navegador. Si otra aplicación intenta acceder al sitio web, es posible que se produzca un error de conexión debido a un problema de certificados. Para añadir un certificado al almacén de certificados del sistema, debe utilizar las directivas de grupo de Active Directory.

#### Cómo instalar certificados raíz de confianza en la Consola de administración (MMC)

- 1. Abra la Consola de administración de Kaspersky Security Center.
- 2. En el árbol de la consola, seleccione **Directivas**.
- 3. Seleccione la directiva necesaria y haga doble clic para abrir las propiedades de la directiva.
- 4. En la ventana de la directiva, seleccione **Configuración general**  $\rightarrow$  **Configuración de red**.
- 5. En el bloque Certificados raíz de confianza, haga clic en el botón Añadir.
- 6. En la ventana que se abre, seleccione un certificado raíz de confianza. Kaspersky Endpoint Security es compatible con certificados con extensiones PEM, DER y CRT.
- 7. Guarde los cambios.

Cómo instalar certificados raíz de confianza en Web Console y Cloud Console <sup>®</sup>

- 1. En la ventana principal de Web Console, seleccione **Dispositivos**  $\rightarrow$  **Directivas y perfiles**.
- 2. Haga clic en el nombre de la directiva de Kaspersky Endpoint Security. Se abre la ventana de propiedades de la directiva.
- 3. Seleccione la ficha **Configuración de la aplicación**.
- 4. Vaya a **Configuración general**  $\rightarrow$  **Configuración de red**.
- 5. Haga clic en el enlace Administrar certificados raíz de confianza.
- 6. En la ventana que se abre, haga clic en Añadir y seleccione un certificado raíz de confianza. Kaspersky Endpoint Security es compatible con certificados con extensiones PEM, DER y CRT.
- 7. Guarde los cambios.

#### Cómo instalar certificados raíz de confianza en la interfaz de la aplicación  $\circ$

- 1. En la ventana de la [aplicación](#page-141-0) principal, haga clic en el botón  $\phi$ .
- 2. En la ventana de configuración de la aplicación, seleccione **Configuración general**  $\rightarrow$  **Configuración de** . red
- 3. En el bloque Análisis de conexiones cifradas, haga clic en el botón Mostrar certificados.
- 4. En la ventana que se abre, haga clic en Añadir y seleccione un certificado raíz de confianza. Kaspersky Endpoint Security es compatible con certificados con extensiones PEM, DER y CRT.
- 5. Guarde los cambios.

<span id="page-406-0"></span>Como resultado, cuando se analice el tráfico, Kaspersky Endpoint Security usa su propio almacén de certificados además del almacén del sistema.

## Análisis de conexiones cifradas con un certificado que no es de confianza

Tras la instalación, Kaspersky Endpoint Security añade el certificado de Kaspersky al almacenamiento del sistema de certificados de confianza (Tienda de certificados de Windows). Kaspersky Endpoint Security utiliza este certificado para analizar conexiones cifradas. Al visitar un dominio con un certificado que no es de confianza, puede permitir o denegar el acceso de los usuarios a ese dominio (consulte las instrucciones a continuación).

Si ha permitido que el usuario visite dominios con certificados que no son de confianza, Kaspersky Endpoint Security realiza las siguientes acciones:

• Al visitar un dominio con un certificado que no es de confianza en el navegador, Kaspersky Endpoint Security utiliza el certificado de Kaspersky para analizar el tráfico. Kaspersky Endpoint Security muestra una página HTML con una advertencia e información sobre el motivo por el cual no se recomienda visitar el dominio correspondiente (ver la figura a continuación). La página contiene un enlace para obtener acceso al recurso web solicitado. Una vez que el usuario hace clic en el enlace, dispone de una hora para visitar otros recursos alojados en el mismo dominio sin que Kaspersky Endpoint Security le advierta sobre la falta de confianza en el certificado. Kaspersky Endpoint Security también genera un evento sobre el establecimiento de una conexión cifrada con un certificado que no es de confianza.

En algunos casos, Kaspersky Endpoint Security no puede mostrar técnicamente una página HTML con una advertencia en el navegador (consulte la figura a continuación). Por ejemplo, si un recurso web usa una versión desactualizada de un protocolo de red y un puerto no estándar. En estos casos, Kaspersky Endpoint Security bloquea el acceso a este dominio y el navegador muestra la ventana ERR\_CONNECTION\_RESET estándar. Para acceder a un recurso web, puede añadir dominio a las [exclusiones](#page-409-0) o utilizar un certificado de confianza.

• Si una aplicación o servicio de terceros establece una conexión con un dominio con un certificado que no es de confianza, Kaspersky Endpoint Security crea su propio certificado para analizar el tráfico. El certificado nuevo tiene el estado No confiable. Esto es necesario para advertir a la aplicación de terceros sobre la conexión no confiable porque la página HTML no se puede mostrar en este caso y la conexión se puede establecer en segundo plano. Por lo tanto, si una aplicación de terceros tiene herramientas de verificación de certificados integradas, es posible que se termine la conexión. En ese caso, debe ponerse en contacto con el propietario del dominio y configurar una conexión de confianza. Si no es posible establecer una conexión de confianza, puede añadir esa aplicación de terceros a la lista de [aplicaciones](#page-617-0) de confianza. Kaspersky Endpoint Security también genera un evento sobre el establecimiento de una conexión cifrada con un certificado que no es de confianza.

Cómo configurar el análisis de conexiones cifradas con un certificado que no es de confianza en la Consola de Administración (MMC)

- 1. Abra la Consola de administración de Kaspersky Security Center.
- 2. En el árbol de la consola, seleccione **Directivas**.
- 3. Seleccione la directiva necesaria y haga doble clic para abrir las propiedades de la directiva.
- 4. En la ventana de la directiva, seleccione **Configuración general**  $\rightarrow$  **Configuración de red**.
- 5. En el bloque Análisis de conexiones cifradas, haga clic en el botón Configuración avanzada.
- 6. En la ventana que se abre, seleccione el modo de funcionamiento de la aplicación cuando visite un dominio con un certificado que no sea de confianza: Permitir o Bloquear.
- 7. Guarde los cambios.

#### Cómo configurar el análisis de conexiones cifradas con un certificado que no es de confianza en Web Console y Cloud Console

- 1. En la ventana principal de Web Console, seleccione **Dispositivos**  $\rightarrow$  **Directivas y perfiles**.
- 2. Haga clic en el nombre de la directiva de Kaspersky Endpoint Security.

Se abre la ventana de propiedades de la directiva.

- 3. Seleccione la ficha **Configuración de la aplicación**.
- 4. Vaya a **Configuración general**  $\rightarrow$  **Configuración de red**.
- 5. En el bloque Análisis de conexiones cifradas, seleccione el modo de funcionamiento de la aplicación cuando visite un dominio con un certificado que no sea de confianza: Permitir o Bloquear.
- 6. Guarde los cambios.

### Cómo configurar el análisis de conexiones cifradas con un certificado que no es de confianza en la interfaz de la aplicación

- 1. En la ventana de la [aplicación](#page-141-0) principal, haga clic en el botón  $\ddot{\phi}$ .
- 2. En la ventana de configuración de la aplicación, seleccione **Configuración general**  $\rightarrow$  **Configuración de** . red
- 3. En el bloque Análisis de conexiones cifradas, seleccione el modo de funcionamiento de la aplicación cuando visite un dominio con un certificado que no sea de confianza: Permitir o Bloquear.
- 4. Guarde los cambios.

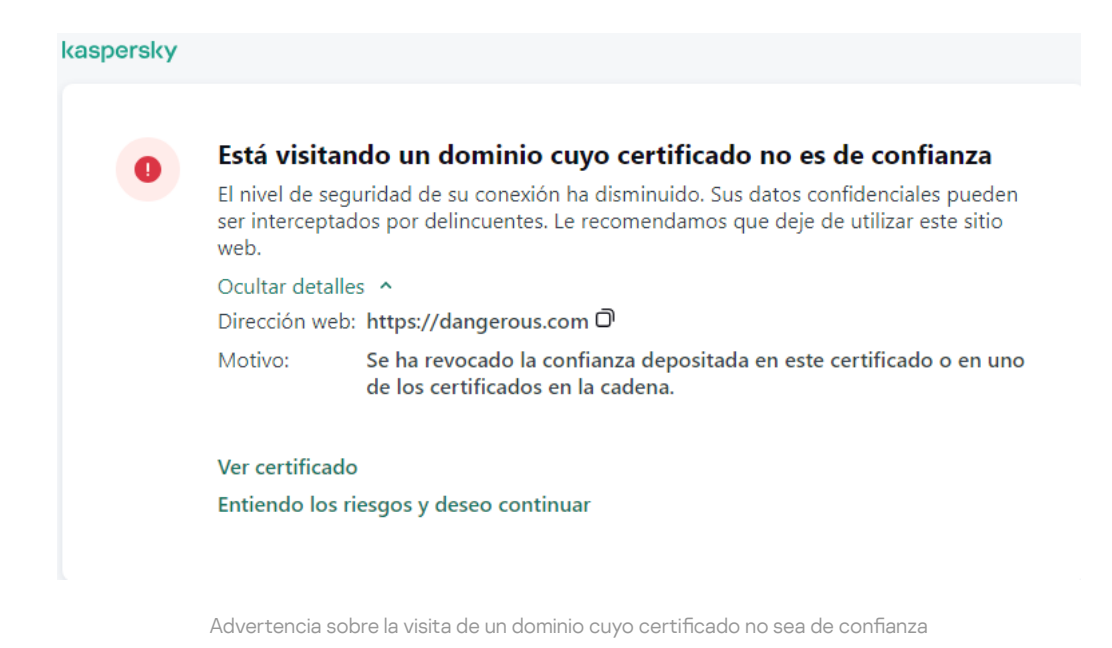

# Añadir el certificado de Kaspersky a la propia tienda de certificados

Los navegadores y los clientes de correo utilizan el certificado para verificar la seguridad y autenticidad de los recursos web. El certificado también proporciona cifrado de datos entre los recursos web y el usuario. La mayoría de los navegadores y clientes de correo utilizan la tienda de certificados de confianza (tienda de certificados de Windows). Por ejemplo, Google Chrome. Algunos navegadores y clientes de correo utilizan su propia tienda de certificados de forma predeterminada en lugar de la tienda de certificados de Windows. Por ejemplo, Firefox y Thunderbird.

Tras la instalación, Kaspersky Endpoint Security añade el certificado de Kaspersky al almacenamiento del sistema de certificados de confianza (Tienda de certificados de Windows). Si Kaspersky Security Center está implementado en su organización y se está aplicando una directiva a un equipo, Kaspersky Endpoint Security habilita automáticamente el uso de la tienda de certificados de Windows en navegadores y clientes de correo para analizar el tráco de estas aplicaciones. Si no se aplica una directiva al equipo, puede elegir la tienda de certificados que utilizarán los navegadores y los clientes de correo. Si seleccionó la propia tienda de certificados, añada el certificado de Kaspersky a la tienda manualmente. Esto ayudará a evitar errores al trabajar con tráfico HTTPS.

Para analizar el tráfico en el navegador Mozilla Firefox y el cliente de correo Thunderbird, debe activar el Análisis de conexiones cifradas. Si el Análisis de [conexiones cifradas](#page-401-0) está desactivado, la aplicación no analiza el tráfico en el navegador Mozilla Firefox ni en el cliente de correo Thunderbird. El análisis de conexiones cifradas también se debe activar para analizar el tráfico en los clientes de correo de MyOffice Mail y R7-Office Organizer.

Antes de añadir un certificado al propio almacén de certificados de su navegador o cliente de correo, exporte el certificado de Kaspersky desde el Panel de control de Windows (propiedades de Internet). Para obtener más información sobre cómo exportar el certificado de Kaspersky, consulte la Base de [conocimientos](https://support.kaspersky.com/14620) del Soporte técnico <sup>12</sup>. Puede obtener más [información](https://support.mozilla.org/es/) sobre cómo añadir un certificado a la tienda; por ejemplo, en el sitio web de soporte técnico de Mozilla<sup>12</sup>.

Puede elegir la tienda de certificados solo en la interfaz local de la aplicación.

Para elegir una tienda de certificados para analizar conexiones cifradas en navegadores y clientes de correo:

- 1. En la ventana de la [aplicación](#page-141-0) principal, haga clic en el botón  $\alpha$ .
- 2. En la ventana de configuración de la aplicación, seleccione **Configuración general → Configuración de red**.
- 3. En el bloque **Análisis de conexiones cifradas**, seleccione la casilla de verificación **Utilice el almacén de** . certicados seleccionado para analizar las conexiones cifradas en las aplicaciones de Mozilla
- 4. Seleccionar una tienda de certificados:
	- **El almacén de certificados de Windows (recomendado)**. El certificado raíz de Kaspersky se añade a esta tienda durante la instalación de Kaspersky Endpoint Security.
	- Configuración de la tienda de certificados del navegador Mozilla Firefox. Mozilla Firefox y Thunderbird utilizan sus propias tiendas de certificados. Si se selecciona la tienda de certificados de Mozilla, debe añadir manualmente el certificado raíz de Kaspersky a esta tienda a través de las propiedades del navegador.

Los clientes de correo MyOffice Mail y R7-Office Organizer también utilizan su propia tienda de certificados.

<span id="page-409-0"></span>5. Guarde los cambios.

## Exclusión de conexiones cifradas del análisis

La mayoría de los recursos web usan conexiones cifradas. Los expertos de Kaspersky recomiendan que active el análisis de [conexiones](#page-401-0) cifradas. Si el análisis de conexiones cifradas interfiere con la actividad relacionada con el trabajo, puede añadir un sitio web a las exclusiones llamadas *direcciones de confianza*. En este caso, Kaspersky Endpoint Security no analiza el tráfico HTTPS de las direcciones web de confianza cuando los componentes Protección frente a amenazas web, Protección frente a amenazas en el correo y Control Web están haciendo su trabajo.

Si una aplicación de confianza usa una conexión cifrada, puede desactivar el análisis de conexiones cifradas para esta aplicación. Por ejemplo, puede desactivar el análisis de conexiones cifradas para [aplicaciones](#page-617-0) de almacenamiento en la nube que usan la autenticación de dos factores con su propio certificado.

[Cómo excluir una dirección web](javascript:toggleBlock() de los análisis de conexiones cifradas en la Consola de administración (MMC) a

- 1. Abra la Consola de administración de Kaspersky Security Center.
- 2. En el árbol de la consola, seleccione **Directivas**.
- 3. Seleccione la directiva necesaria y haga doble clic para abrir las propiedades de la directiva.
- 4. En la ventana de la directiva, seleccione **Configuración general**  $\rightarrow$  **Configuración de red**.
- 5. En el bloque Análisis de conexiones cifradas, haga clic en el botón Configurar direcciones de confianza.
- 6. Haga clic en Añadir.
- 7. Introduzca el nombre de dominio o la dirección IP. Kaspersky Endpoint Security no analizará las conexiones cifradas que se establezcan al visitar el dominio especificado.

Kaspersky Endpoint Security admite el carácter \* para introducir una máscara en el nombre de dominio.

Kaspersky Endpoint Security no es compatible con el símbolo \* para direcciones IP. Puede seleccionar un rango de direcciones IP utilizando una máscara de subred (por ejemplo, 198.51.100.0/24).

#### Ejemplos:

- domain.com: el registro incluye las siguientes direcciones: https://domain.com, https://www.domain.com, https://domain.com/page123. El registro es exclusivo de subdominios (por ejemplo, subdomain.domain.com).
- subdomain.domain.com: el registro incluye las siguientes direcciones: https://subdomain.domain.com, https://subdomain.domain.com/page123. El registro es exclusivo del dominio domain.com.
- \*.domain.com: el registro incluye las siguientes direcciones: https://movies.domain.com, https://images.domain.com/page123. El registro es exclusivo del dominio domain.com.

8. Guarde los cambios.

[Cómo excluir una dirección web](javascript:toggleBlock() de los análisis de conexiones cifradas en Web Console y Cloud Console <sup>®</sup>

- 1. En la ventana principal de Web Console, seleccione **Dispositivos**  $\rightarrow$  **Directivas y perfiles**.
- 2. Haga clic en el nombre de la directiva de Kaspersky Endpoint Security.

Se abre la ventana de propiedades de la directiva.

- 3. Seleccione la ficha **Configuración de la aplicación**.
- 4. Vaya a **Configuración general → Configuración de red**.
- 5. En el bloque Análisis de conexiones cifradas, haga clic en el botón Configurar direcciones de confianza.
- 6. Haga clic en Añadir.
- 7. Introduzca el nombre de dominio o la dirección IP. Kaspersky Endpoint Security no analizará las conexiones cifradas que se establezcan al visitar el dominio especificado.

Kaspersky Endpoint Security admite el carácter \* para introducir una máscara en el nombre de dominio.

Kaspersky Endpoint Security no es compatible con el símbolo \* para direcciones IP. Puede seleccionar un rango de direcciones IP utilizando una máscara de subred (por ejemplo, 198.51.100.0/24).

Ejemplos:

- domain.com: el registro incluye las siguientes direcciones: https://domain.com, https://www.domain.com, https://domain.com/page123. El registro es exclusivo de subdominios (por ejemplo, subdomain.domain.com).
- subdomain.domain.com: el registro incluye las siguientes direcciones: https://subdomain.domain.com, https://subdomain.domain.com/page123. El registro es exclusivo del dominio domain.com.
- \*.domain.com: el registro incluye las siguientes direcciones: https://movies.domain.com, https://images.domain.com/page123. El registro es exclusivo del dominio domain.com.

8. Guarde los cambios.

[Cómo excluir una dirección web](javascript:toggleBlock() de los escaneos de conexión cifrada en la interfaz de la aplicación **a** 

- 1. En la ventana de la [aplicación](#page-141-0) principal, haga clic en el botón  $\phi$ .
- 2. En la ventana de configuración de la aplicación, seleccione **Configuración general**  $\rightarrow$  **Configuración de** . red

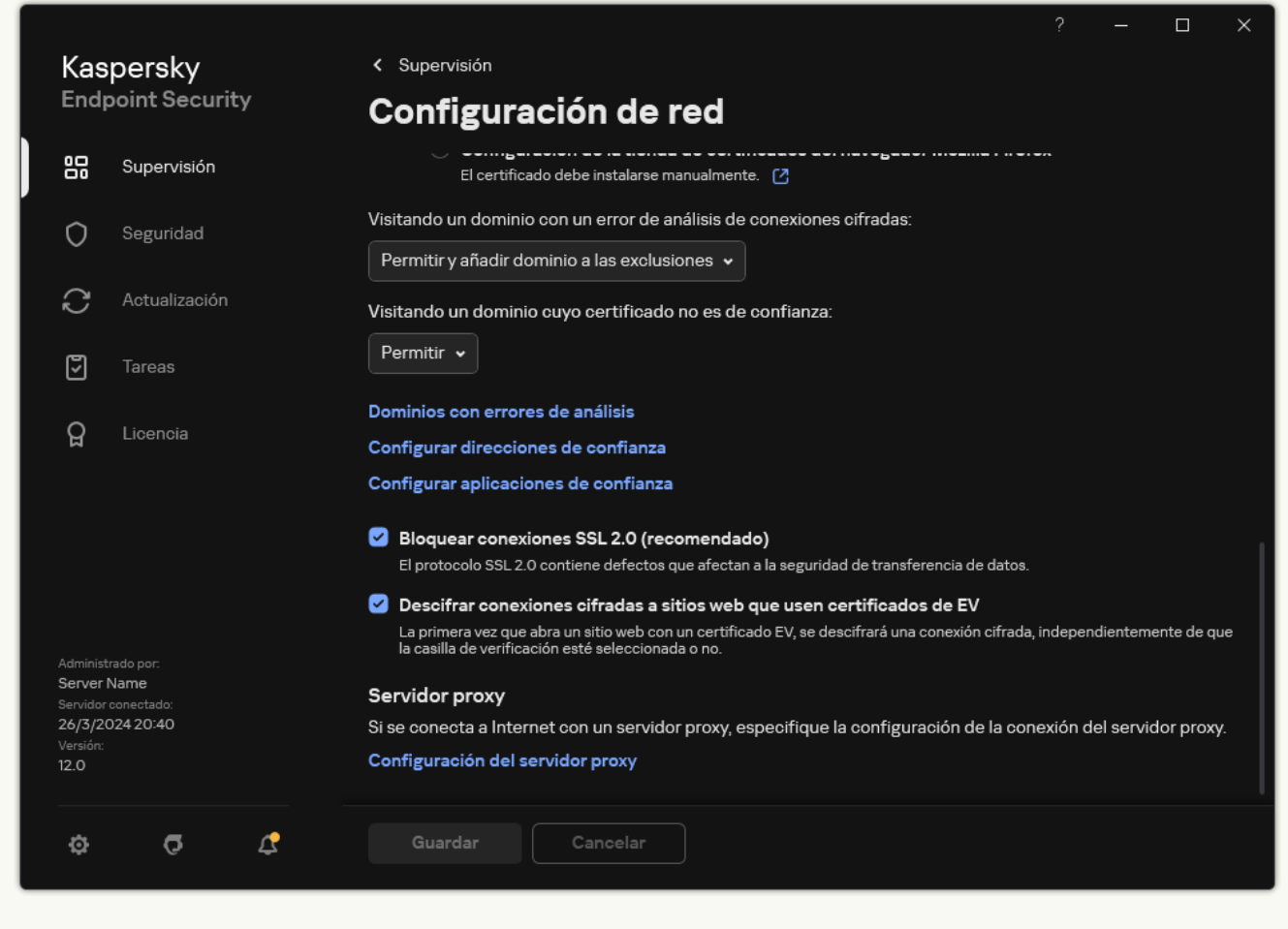

Configuración de red de aplicaciones

- 3. En el bloque Análisis de conexiones cifradas, haga clic en el botón Configurar direcciones de confianza.
- 4. Haga clic en Añadir.
- 5. Introduzca el nombre de dominio o la dirección IP. Kaspersky Endpoint Security no analizará las conexiones cifradas que se establezcan al visitar el dominio especificado.

Kaspersky Endpoint Security admite el carácter \* para introducir una máscara en el nombre de dominio.

Kaspersky Endpoint Security no es compatible con el símbolo \* para direcciones IP. Puede seleccionar un rango de direcciones IP utilizando una máscara de subred (por ejemplo, 198.51.100.0/24).

Ejemplos:

- domain.com: el registro incluye las siguientes direcciones: https://domain.com, https://www.domain.com, https://domain.com/page123. El registro es exclusivo de subdominios (por ejemplo, subdomain.domain.com).
- subdomain.domain.com: el registro incluye las siguientes direcciones: https://subdomain.domain.com, https://subdomain.domain.com/page123. El registro es exclusivo del dominio domain.com.
- \*.domain.com: el registro incluye las siguientes direcciones: https://movies.domain.com, https://images.domain.com/page123. El registro es exclusivo del dominio domain.com.
- 6. Guarde los cambios.

De forma predeterminada, Kaspersky Endpoint Security no analiza las conexiones cifradas cuando se producen errores y añade el sitio web a una lista especial de *dominios con errores de análisis*. Kaspersky Endpoint Security compila una lista separada para cada usuario y no envía datos a [Kaspersky](#page-401-0) Security Center. Puede activar el bloqueo de la conexión cuando se produce un error de análisis. La lista de dominios con errores de análisis de conexiones cifradas solo puede consultarse a través de la interfaz local de la aplicación.

Para ver la lista de dominios con errores de análisis:

1. En la ventana de la [aplicación](#page-141-0) principal, haga clic en el botón  $\phi$ .

2. En la ventana de configuración de la aplicación, seleccione **Configuración general → Configuración de red**.

3. En el bloque Análisis de conexiones cifradas, haga clic en el botón Dominios con errores de análisis.

Se abre una lista de dominios con errores de análisis. Para restablecer la lista, active el bloqueo de la conexión cuando ocurran errores de análisis en la directiva, aplique la directiva y, a continuación, restablezca el parámetro a su valor inicial y vuelva a aplicar la directiva.

Los especialistas de Kaspersky hacen una lista de *excepciones globales*: sitios web de confianza que Kaspersky Endpoint Security no verifica independientemente de la configuración de la aplicación.

Para ver las exclusiones globales aplicadas al análisis de tráfico cifrado:

1. En la ventana de la [aplicación](#page-141-0) principal, haga clic en el botón  $\phi$ .

2. En la ventana de configuración de la aplicación, seleccione **Configuración general → Configuración de red**.

3. En el bloque **Análisis de conexiones cifradas**, haga clic en la lista de enlaces de sitios web de confianza.

Esto abre una lista de sitios web compilada por expertos de Kaspersky. Kaspersky Endpoint Security no analiza las conexiones protegidas para los sitios web de la lista. La lista puede sufrir cambios cada vez que se actualizan las bases de datos y los módulos de Kaspersky Endpoint Security.

## Protección de conexión al Servidor de administración

La conexión del equipo al servidor de administración se realiza mediante el componente Agente de red de Kaspersky Security Center. Si un intruso tiene derechos suficientes para modificar la configuración de conexión del servidor, existe el riesgo de que el equipo se conecte a un servidor no fiable. Esto permitiría que el intruso aplicara sus propias directivas de grupo y, por ejemplo, desactivase la autoprotección de la aplicación. Kaspersky Endpoint Security puede evitar la reconexión no autorizada de un equipo a un servidor distinto. Para proteger la conexión del servidor, la aplicación recomienda establecer una contraseña y usar la función de derivación de clave basada en contraseña (PBKDF2). Como resultado, resulta imposible acceder a la aplicación sin contraseña.

Para asegurar una protección completa de Kaspersky Endpoint Security y el Agente de red ante accesos no autorizados, recomendamos activar la protección adicional. Para la seguridad de Kaspersky Endpoint Security, recomendamos activar la Protección con [contraseña](#page-578-0). Para proteger el Agente de red, recomendamos establecer una contraseña de desinstalación. Para obtener información sobre la protección del Agente de red ante eliminaciones, consulte la Ayuda de [Kaspersky Security](https://support.kaspersky.com/KSC/14.2/es-ES/158030.htm) Center<sup>12</sup>.

La administración de la conexión del equipo al servidor de administración se realiza mediante la tarea Protección de la conexión al servidor de administración. La tarea le permite realizar las siguientes acciones:

- Establecer una contraseña para proteger la conexión del servidor.
- Cambiar la contraseña.
- Reconectar el equipo a un servidor distinto.
- Desactivar la protección de conexión del servidor.

### Autenticar el equipo al conectar al servidor de administración

Tras establecer una contraseña, la aplicación crea una matriz de datos usando la transformación PBKDF2 de la contraseña. A continuación, la aplicación cifra esta matriz de datos mediante la clave del Agente de red. La aplicación usa la matriz de datos cifrada para comprobar los derechos y privilegios del servidor de administración en las conexiones posteriores.

Por tanto, siempre que se intenta reconectar el equipo al servidor de administración, la aplicación descifra la matriz de datos con la clave del Agente de red y la compara con la copia local. Si no coinciden, el acceso a la aplicación se restringe.

Protección de conexión al Servidor de administración

[Cómo establecer una contraseña](javascript:toggleBlock() para proteger la conexión al servidor en la Consola de administración (MMC)

- 1. Abra la Consola de administración de Kaspersky Security Center.
- 2. En el árbol de la consola, seleccione **Tareas**.

Se abre la lista de tareas.

- 3. Haga clic **Nueva tarea**.
- El Asistente de tareas comienza. Siga las instrucciones del Asistente.

Paso 1. Selección del tipo de tarea

Seleccione Kaspersky Endpoint Security para Windows (12.5)  $\rightarrow$  Protección de la conexión al servidor de . administración

Paso 2. Proteger la conexión al servidor de administración

Establezca una contraseña para proteger la conexión del servidor:

- 1. En Protección de la conexión al servidor de administración, seleccione Proteger con contraseña.
- 
- 2. En la lista desplegable **Servidor de administración**, seleccione **Nuevo servidor.**<br>3. En el campo **Contraseña de conexión al Servidor de administración**, establezc 3. En el campo Contraseña de conexión al Servidor de administración, establezca una contraseña para la conexión al servidor de administración y confírmela.

Si olvida la contraseña, puede cambiarla usando una tarea.

Paso 3. Selección de la cuenta para ejecutar la tarea

Seleccione Cuenta preconfigurada. De forma predeterminada, Kaspersky Endpoint Security inicia la tarea como la cuenta de usuario del sistema (SYSTEM).

Paso 4. Configurar una planificación de inicio de tarea

En Inicio programado, seleccione Manualmente.

Paso 5. Definir el nombre de la tarea

Introduzca un nombre para la tarea; por ejemplo, Contraseña de conexión al servidor principal.

Paso 6. Conclusión de la creación de tareas

Salga del Asistente. Seleccione la casilla de verificación **Ejecutar tarea después de que finalice el asistente** o ejecute la tarea manualmente. Puede supervisar el progreso de la tarea en las propiedades de la tarea.

- 1. En la ventana principal de Web Console, seleccione **Dispositivos**  $\rightarrow$  **Tareas**. Se abre la lista de tareas.
- 2. Haga clic en Añadir.

El Asistente de tareas comienza.

- 3. Configure los parámetros de la tarea:
- laga clic en **Añadir**.<br>1 Asistente de tareas comienza.<br>2. En la lista desplegable **Aplicación**, seleccione **Kaspersky Endpoint Security para Windows (12.5)**.
	- b. En la lista desplegable Ti<mark>po de tarea</mark>, seleccione **Protección de la conexión al servidor de** l . administración
	- c. En el campo **Nombre de la tarea**, escriba una descripción breve; por ejemplo, *contraseña de conexión al* servidor principal.
	- d. En el bloque Seleccionar a qué dispositivos se asignará la tarea, elija el alcance de la tarea.
- 4. Seleccione los dispositivos según la opción seleccionada de alcance de tarea. Ir al paso siguiente.
- 5. Seleccione una cuenta de usuario predeterminada. De forma predeterminada, Kaspersky Endpoint Security inicia la tarea como la cuenta de usuario del sistema (SYSTEM).
- 6. Salga del Asistente.

La nueva tarea aparecerá en la lista de tareas.

7. Seleccione la tarea Protección de la conexión al servidor de administración de Kaspersky Endpoint Security.

Se abre la ventana propiedades de la tarea.

- 8. Seleccione la ficha Configuración de la aplicación.
- 9. En Protección de la conexión al servidor de administración, seleccione Proteger con contraseña.
- 10. En la lista desplegable Conexión al servidor de administración, seleccione Nueva contraseña.
- 11. En el campo **Contraseña**, establezca una contraseña para la conexión al servidor de administración y confírmela.

Si olvida la contraseña, puede cambiarla usando una tarea.

- 12. Guarde los cambios.
- 13. Active la casilla ubicada junto a la tarea.
- 14. Haga clic en *Iniciar*.

Puede supervisar el estado de la tarea y el número de dispositivos en los que se completó correctamente o con errores.

Reconectar el equipo a un servidor de administración distinto

Para reconectar el equipo a un servidor de administración distinto hay que seguir estos pasos:

1. En la consola del servidor de [KSC1] actual, ejecute la tarea Cambiar Servidor de administración para el Agente de red.

Tras ejecutar la tarea, el equipo se reconecta al nuevo servidor de [KSC2].

La consola muestra el equipo con el estado Crítico . Congurar la aplicación mediante directivas o ejecutando tareas de forma remota en el equipo es imposible.

2. En la consola del nuevo servidor de [KSC2], cree una nueva tarea Protección de la conexión al servidor de administración para Kaspersky Endpoint Security. En las propiedades de la tarea, introduzca la contraseña del servidor anterior y establezca una contraseña para el nuevo servidor.

[Cómo establecer una nueva contraseña](javascript:toggleBlock() para reconectar a un nuevo servidor en la Consola de administración (MMC)

- 1. Abra la Consola de administración de Kaspersky Security Center.
- 2. En el árbol de la consola, seleccione **Tareas**. Se abre la lista de tareas.
- 3. Haga clic **Nueva tarea**.

El Asistente de tareas comienza. Siga las instrucciones del Asistente.

Paso 1. Selección del tipo de tarea

Seleccione Kaspersky Endpoint Security para Windows (12.5)  $\rightarrow$  Protección de la conexión al servidor . de administración

Paso 2. Proteger la conexión al servidor de administración

Establezca una contraseña para proteger la conexión al nuevo Servidor de administración:

- 1. En Protección de la conexión al servidor de administración, seleccione Proteger con contraseña.
- 2. En la lista desplegable Servidor de administración, seleccione Reconectar desde otro servidor.
- 2. En la lista desplegable **Servidor de administración**, seleccione **Reconectar desde otro servidor**.<br>3. En el campo **Contraseña actual**, introduzca la contraseña establecida para la conexión al servidor de confianza usado anteriormente.
- 4. En el campo **Nueva contraseña**, establezca una contraseña para la conexión al nuevo Servidor de administración y confírmela.

Si olvida la contraseña, puede cambiarla usando una tarea.

Paso 3. Selección de la cuenta para ejecutar la tarea

Seleccione Cuenta preconfigurada. De forma predeterminada, Kaspersky Endpoint Security inicia la tarea como la cuenta de usuario del sistema (SYSTEM).

Paso 4. Configurar una planificación de inicio de tarea

En Inicio programado, seleccione Manualmente.

Paso 5. Definir el nombre de la tarea

Introduzca un nombre para la tarea; por ejemplo, Contraseña de conexión al servidor principal.

Paso 6. Conclusión de la creación de tareas

Salga del Asistente. Seleccione la casilla de verificación Ejecutar tarea después de que finalice el asistente o ejecute la tarea manualmente. Puede supervisar el progreso de la tarea en las propiedades de la tarea.

[Cómo establecer una nueva contraseña](javascript:toggleBlock() para reconectar a un nuevo servidor en Web Console y Cloud Console $\overline{?}$ 

- 1. En la ventana principal de Web Console, seleccione **Dispositivos**  $\rightarrow$  **Tareas**. Se abre la lista de tareas.
- 2. Haga clic en Añadir.

El Asistente de tareas comienza.

- 3. Configure los parámetros de la tarea:
- laga clic en **Añadir**.<br>1 Asistente de tareas comienza.<br>2. En la lista desplegable **Aplicación**, seleccione **Kaspersky Endpoint Security para Windows (12.5)**.
	- b. En la lista desplegable Ti<mark>po de tarea</mark>, seleccione **Protección de la conexión al servidor de** l . administración
	- c. En el campo **Nombre de la tarea**, escriba una descripción breve; por ejemplo, *contraseña de* conexión al servidor principal.
	- d. En el bloque Seleccionar a qué dispositivos se asignará la tarea, elija el alcance de la tarea.
- 4. Seleccione los dispositivos según la opción seleccionada de alcance de tarea. Ir al paso siguiente.
- 5. Seleccione una cuenta de usuario predeterminada. De forma predeterminada, Kaspersky Endpoint Security inicia la tarea como la cuenta de usuario del sistema (SYSTEM).
- 6. Salga del Asistente.

La nueva tarea aparecerá en la lista de tareas.

7. Seleccione la tarea Protección de la conexión al servidor de administración de Kaspersky Endpoint Security.

Se abre la ventana propiedades de la tarea.

- 8. Seleccione la ficha Configuración de la aplicación.
- 9. En Protección de la conexión al servidor de administración, seleccione Proteger con contraseña.
- 10. En la lista desplegable **Conexión al servidor de administración**, seleccione **Reconectar desde otro** servidor.
- **servidor**.<br>11. En el servidor **Contraseña actual**, introduzca la contraseña establecida para conectar al servidor de confianza usado anteriormente
- 12. En el campo **Nueva contraseña**, establezca una contraseña para la conexión al nuevo Servidor de administración y confírmela.

Si olvida la contraseña, puede cambiarla usando una tarea.

- 13. Guarde los cambios.
- 14. Active la casilla ubicada junto a la tarea.
- 15. Haga clic en *Iniciar*.

Puede supervisar el estado de la tarea y el número de dispositivos en los que se completó correctamente o con errores.

Tras completar la tarea, asegúrese de que en la consola del nuevo servidor de [KSC2], el estado del equipo es Sin inconvenientes . Pruebe si puede ejecutar tareas de forma remota y configurar la aplicación usando directivas.

### Restablecer la contraseña de conexión al Servidor de administración

Si ha olvidado la contraseña de conexión al Servidor de administración o su seguridad se ha visto comprometida, puede restablecerla en las propiedades de la tarea. También puede restablecer la contraseña y establecer una nueva para un grupo de equipos con distintos estados de protección de conexión al Servidor de administración. Es decir, si algunos equipos tienen la protección activada y otros desactivada, la tarea establece una contraseña para todos.

Solo puede restablecer la contraseña de conexión al Servidor de administración en la consola del servidor al que está conectado el equipo.

### [Cómo restablecer la contraseña](javascript:toggleBlock() de conexión al Servidor de administración mediante la Consola de administración (MMC)

- 1. Abra la Consola de administración de Kaspersky Security Center.
- 2. En el árbol de la consola, seleccione **Tareas**.
- 3. Seleccione la tarea Protección de la conexión al servidor de administración y haga doble clic para abrir las propiedades de la tarea.
- 4. En la ventana de propiedades de la tarea, seleccione la sección **Configuración**.
- 5. En Protección de la conexión al servidor de administración, seleccione Proteger y cambiar la . contraseña
- 6. En el campo **Contraseña de conexión al Servidor de administración**, establezca una nueva contraseña para la conexión al nuevo servidor de confianza y confírmela.
- 7. Guarde los cambios.
- 8. Ejecute la tarea.

[Cómo restablecer la contraseña](javascript:toggleBlock() de conexión al Servidor de administración en Web Console y Cloud Console <sup>®</sup>

- 1. En la ventana principal de Web Console, seleccione **Dispositivos**  $\rightarrow$  **Tareas**. Se abre la lista de tareas.
- 2. Seleccione la tarea Protección de la conexión al servidor de administración de Kaspersky Endpoint Security.

Se abre la ventana propiedades de la tarea.

- 3. Seleccione la ficha **Configuración de la aplicación**.
- 4. En Protección de la conexión al servidor de administración, seleccione Proteger y cambiar la . contraseña
- 5. En el campo **Contraseña**, establezca una nueva contraseña para la conexión al nuevo servidor de confianza y confírmela.
- 6. Guarde los cambios.
- 7. Active la casilla ubicada junto a la tarea.
- 8. Haga clic en Iniciar.

Como resultado, la contraseña de conexión al Servidor de administración se restablece cuando finaliza la tarea.

### Desactivación de la protección de conexión al Servidor de administración

Solo puede desactivar de forma remota la protección de conexión al Servidor de administración en la consola del servidor al que está conectado el equipo. También puede desactivar la protección de forma local, mediante la línea de comandos.

#### [Cómo desactivar la protección](javascript:toggleBlock() de conexión al servidor en la Consola de administración (MMC) o

- 1. Abra la Consola de administración de Kaspersky Security Center.
- 2. En el árbol de la consola, seleccione Tareas.
- 3. Seleccione la tarea Protección de la conexión al servidor de administración y haga doble clic para abrir las propiedades de la tarea.
- 4. En la ventana de propiedades de la tarea, seleccione la sección **Configuración**.
- 5. En Protección de la conexión al servidor de administración, seleccione No proteger.
- 6. Guarde los cambios.
- 7. Ejecute la tarea.

Puede supervisar el estado de la tarea y el número de dispositivos en los que se completó correctamente o con errores.

#### [Cómo desactivar la protección](javascript:toggleBlock() de conexión al servidor en Web Console y Cloud Console

- 1. En la ventana principal de Web Console, seleccione **Dispositivos**  $\rightarrow$  **Tareas**. Se abre la lista de tareas.
- 2. Seleccione la tarea Protección de la conexión al servidor de administración de Kaspersky Endpoint Security.

Se abre la ventana propiedades de la tarea.

- 3. Seleccione la ficha Configuración de la aplicación.
- 4. En **Protección de la conexión al servidor de administración**, seleccione **No proteger.**<br>5. Guarde los cambios.<br>6. Active la casilla ubicada junto a la tarea.<br>7. Haga clic en **Iniciar**.
- 5. Guarde los cambios.
- 6. Active la casilla ubicada junto a la tarea.
- 7. Haga clic en Iniciar.

Puede supervisar el estado de la tarea y el número de dispositivos en los que se completó correctamente o con errores.

#### [Cómo desactivar la protección](javascript:toggleBlock() de conexión al servidor en la línea de comandos

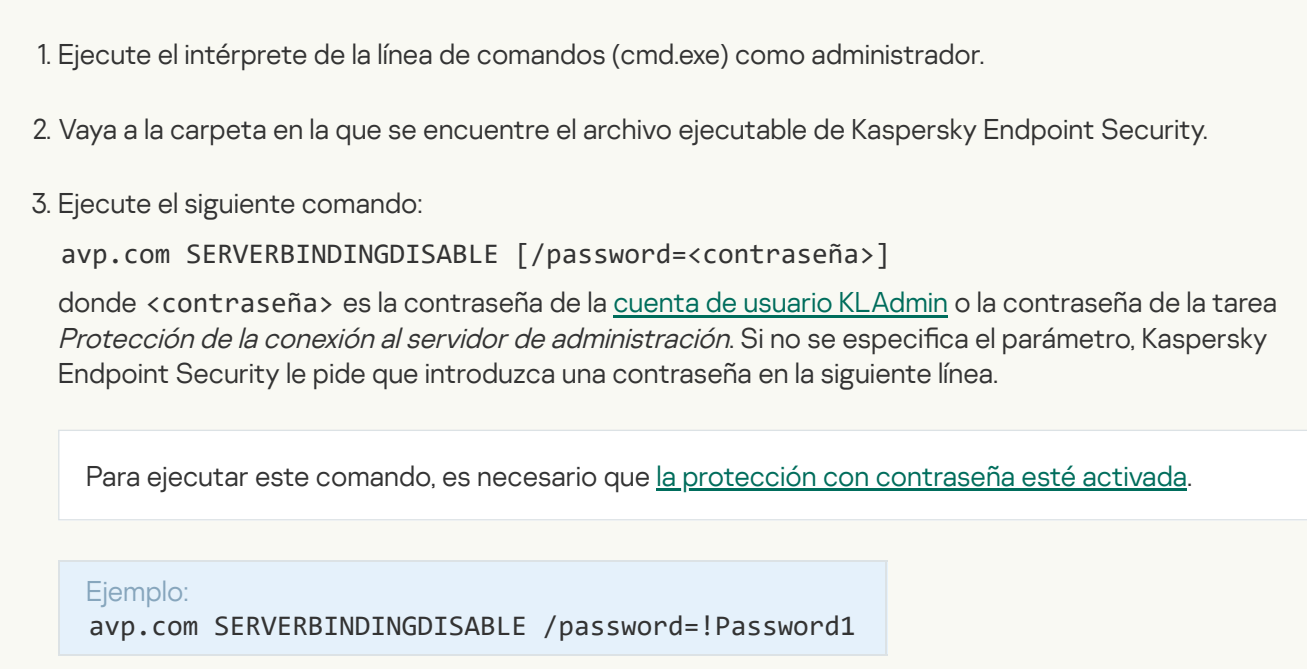

## Eliminación de datos

Kaspersky Endpoint Security cuenta con una tarea para eliminar información a distancia de los equipos de los usuarios.

En Kaspersky Endpoint Security, la eliminación de datos funciona:

- en modo silencioso;
- en los discos duros y en las unidades extraíbles;
- en todas las cuentas de usuario del equipo.

Kaspersky Endpoint Security ejecutará la tarea *Eliminación de datos* sin importar el tipo de licencia que se esté utilizando y con independencia de que esta haya caducado.

### Modos de eliminación de datos

La tarea ofrece los siguientes modos de eliminación:

Eliminación de datos inmediata.

Utilice este modo para, por ejemplo, eliminar información antigua que esté ocupando espacio innecesariamente.

Eliminación de datos pospuesta.

Este modo está pensado para, por ejemplo, proteger los datos de un equipo portátil robado o extraviado. Es posible determinar que los datos de un equipo deberán eliminarse automáticamente si este abandona la red corporativa o no se sincroniza con Kaspersky Security Center durante un tiempo prolongado.

No se puede establecer una planificación para eliminar datos en las propiedades de la tarea. Solo puede eliminar datos inmediatamente después de iniciar la tarea manualmente, o configurar la eliminación de datos retrasada si no hay conexión con Kaspersky Security Center.

### Limitaciones

La tarea Eliminación de datos tiene las siguientes limitaciones:

- · Solo los administradores de Kaspersky Security Center pueden controlar la tarea Eliminación de datos. La tarea no puede iniciarse ni detenerse desde la interfaz local de Kaspersky Endpoint Security.
- Para el sistema de archivos NTFS, Kaspersky Endpoint Security elimina solo los nombres de los flujos de datos principales. Los nombres alternativos de flujos de datos no se pueden eliminar.
- Cuando elimina un archivo de enlace simbólico, Kaspersky Endpoint Security también elimina los archivos cuyas rutas se especifican en el enlace simbólico.

Creación de una tarea Eliminación de datos

Para eliminar información de los equipos de los usuarios:

1. En la ventana principal de Web Console, seleccione **Dispositivos**  $\rightarrow$  **Tareas**.

Se abre la lista de tareas.

2. Haga clic en Añadir.

El Asistente de tareas comienza.

- 3. Configure los parámetros de la tarea:
	- a. En la lista desplegable A**plicación**, seleccione **Kaspersky Endpoint Security para Windows (12.5)**.<br>b. En la lista desplegable **Tipo de tarea**, seleccione **Eliminación de datos**.
	- b. En la lista desplegable Tipo de tarea, seleccione Eliminación de datos.
	- c. En el campo **Nombre de la tarea**, escriba una descripción breve (por ejemplo, *Eliminación de datos contra* robos).
	- d. En el bloque **Seleccionar a qué dispositivos se asignará la tarea**, elija el alcance de la tarea.
- 4. Seleccione los dispositivos según la opción seleccionada de alcance de tarea. Ir al paso siguiente.

Si se añaden nuevos equipos a un grupo de administración dentro del ámbito de la tarea, la tarea de eliminación de datos inmediata se ejecutará en los nuevos equipos únicamente si la tarea se completa en los cinco minutos posteriores a la incorporación de dichos equipos.

5. Salga del Asistente.

La nueva tarea aparecerá en la lista de tareas.

6. Seleccione la tarea Eliminación de datos de Kaspersky Endpoint Security.

Se abre la ventana propiedades de la tarea.

- 7. Seleccione la ficha Configuración de la aplicación.
- 8. Seleccione el método de eliminación de datos:
	- Eliminar a través del sistema operativo. Kaspersky Endpoint Security utilizará los recursos del sistema operativo para eliminar los archivos. Los objetos eliminados no se enviarán a la papelera de reciclaje.
	- Eliminar por completo, sin posibilidad de recuperación. Kaspersky Endpoint Security sobrescribirá los archivos con datos aleatorios. Es prácticamente imposible restaurar los datos después de que se eliminen.
- 9. Si desea posponer la eliminación de datos, seleccione la casilla **Eliminar automáticamente los datos cuando no** haya habido conexión con Kaspersky Security Center en más de N días. Defina el número de días.

La tarea de eliminación pospuesta se ejecutará cada vez que no haya conexión con Kaspersky Security Center durante el período definido.

Al configurar la eliminación de datos pospuesta, recuerde que los empleados pueden apagar sus equipos cuando se van de vacaciones. En ese caso, la eliminación se llevará a cabo aunque ese sea el motivo por el que se ha excedido el plazo de desconexión. Tampoco olvide tener en cuenta el horario laboral de quienes trabajan sin conexión. Para más información sobre cómo trabajar con los equipos sin conexión y los usuarios que están fuera de la oficina, consulte la Ayuda de [Kaspersky Security](https://support.kaspersky.com/help/KSC/14.2/es-ES/index.htm) Center<sup>12</sup>.

Si esta casilla no está activada, la tarea se ejecutará después de que se realice la sincronización con Kaspersky Security Center.

- 10. Cree la lista de objetos que desee eliminar:
	- Carpetas. Kaspersky Endpoint Security eliminará todos los archivos y todas las subcarpetas de la carpeta. La ruta de acceso a la carpeta no puede contener máscaras ni variables de entorno.
- Archivos por extensión. Kaspersky Endpoint Security buscará los archivos que tengan la extensión especificada en todas las unidades del equipo, incluidas las extraíbles. Para especificar más de una extensión, use los caracteres "; " o ", ".
- Alcance predefinido. Kaspersky Endpoint Security eliminará archivos de las siguientes áreas:
	- Documentos. Los archivos en la carpeta estándar *Documentos* del sistema operativo y sus subcarpetas.
	- Cookies. Los archivos en los que el navegador guarda datos de los sitios web visitados por el usuario (como los datos de autorización del usuario).
	- Escritorio. Los archivos en la carpeta estándar Escritorio del sistema operativo y sus subcarpetas.
	- Archivos temporales de Internet Explorer. Archivos temporales relacionados con el funcionamiento de Internet Explorer, como copias de páginas web, imágenes y archivos multimedia.
	- Archivos temporales. Archivos temporales relacionados con el funcionamiento de aplicaciones instaladas en el equipo. Por ejemplo, las aplicaciones de Microsoft Office crean archivos temporales que contienen copias de seguridad de documentos.
	- Archivos de Outlook. Archivos relacionados con el funcionamiento del cliente de correo Outlook: archivos de datos (PST), archivos de datos sin conexión (OST), archivos de libretas de direcciones sin conexión (OAB) y archivos de libretas de direcciones personales (PAB).
	- Perfil del usuario. Conjunto de archivos y carpetas en los que el sistema operativo almacena la configuración asociada a la cuenta local del usuario.

Puede crear una lista de objetos que desee eliminar en cada pestaña. Kaspersky Endpoint Security creará una lista consolidada y eliminará los archivos de esta lista cuando se complete una tarea.

Los archivos que Kaspersky Endpoint Security necesita para funcionar no pueden eliminarse.

- 11. Guarde los cambios.
- 12. Active la casilla ubicada junto a la tarea.
- 13. Haga clic en Iniciar.

Como resultado, la información de los equipos se eliminará según el modo que se haya seleccionado, es decir, de inmediato o cuando no haya habido conexión. Si un archivo no pudiera eliminarse (por ejemplo, porque el usuario está trabajando con él), Kaspersky Endpoint Security no intentará eliminarlo una segunda vez. Para completar la eliminación de datos, deberá ejecutar la tarea nuevamente.

## <span id="page-427-0"></span>Control Web

Control web permite regular el acceso de los usuarios a los recursos web. El componente ayuda a reducir tanto el volumen de tráco como el tiempo que se malgasta en actividades no laborales. Cuando un usuario intenta abrir un sitio web que se ha restringido mediante Control web, Kaspersky Endpoint Security bloqueará el acceso o le mostrará una advertencia (vea la imagen más abajo).

Kaspersky Endpoint Security solo puede supervisar tráfico HTTP y HTTPS.

Para que la aplicación pueda supervisar el tráfico HTTPS, es necesario activar el análisis de [conexiones](#page-401-0) cifradas.

### Métodos para regular el acceso a los sitios web

Control web permite configurar el acceso a los sitios web a través de estos criterios:

- Categorías de sitios web. Para categorizar los sitios web, la aplicación utiliza el servicio en la nube Kaspersky Security Network, el análisis heurístico y la base de datos de sitios web conocidos, que está incluida con las demás bases de datos de la aplicación. Por ejemplo, puede restringir el acceso de los usuarios a la categoría Redes sociales o a otras [categorías](https://support.kaspersky.com/Legal/WebCategories/es-ES/206917.htm)<sup>12</sup>.
- Tipo de datos. Puede restringir el acceso de los usuarios a datos de un sitio web y, por ejemplo, ocultar las imágenes. Kaspersky Endpoint Security determina los tipos de datos basándose en el formato de los archivos, no en sus extensiones.

Kaspersky Endpoint Security no analiza el contenido de los archivos de almacenamiento. Por ello, si un grupo de imágenes está incluido en un archivo de almacenamiento, Kaspersky Endpoint Security considerará que el tipo de datos es Archivos en lugar de Imágenes.

Direcciones individuales. Puede especificar una dirección web o usar [máscaras.](#page-460-0)

Los criterios para regular el acceso a los sitios web pueden combinarse. Por ejemplo, puede restringir el acceso al tipo de datos "Archivos de Office" solo para la categoría de sitios web Correo electrónico basado en Web.

Reglas de acceso a sitios web

Control web regula el acceso de los usuarios a los sitios web a través de reglas de acceso. Para cada una de estas reglas, puede configurar las siguientes opciones avanzadas:

Usuarios alcanzados por la regla.

Permite, por ejemplo, restringir el uso de un navegador para acceder a Internet para todos los usuarios de la empresa, excepto los empleados del departamento de TI.

· Planificación de reglas.

Permite, por ejemplo, restringir el acceso a Internet a través de un navegador solo durante el horario laboral.

### Prioridad de las reglas de acceso

Cada regla tiene una prioridad. Cuanto más alta sea la posición de una regla en la lista, mayor prioridad tendrá. La regla de mayor prioridad es la que Control web utiliza para regular el acceso a sitios web que se han añadido a más de una regla. Puede suceder, por ejemplo, que Kaspersky Endpoint Security considere que un portal corporativo es una red social. Para restringir las visitas a las redes sociales y permitir que se acceda al portal web corporativo, deberá crear dos reglas: una que bloquee la categoría de sitios web Redes sociales y una que permita el acceso al portal web corporativo. La regla de acceso para el portal web corporativo deberá tener mayor prioridad que la regla de acceso de las redes sociales.

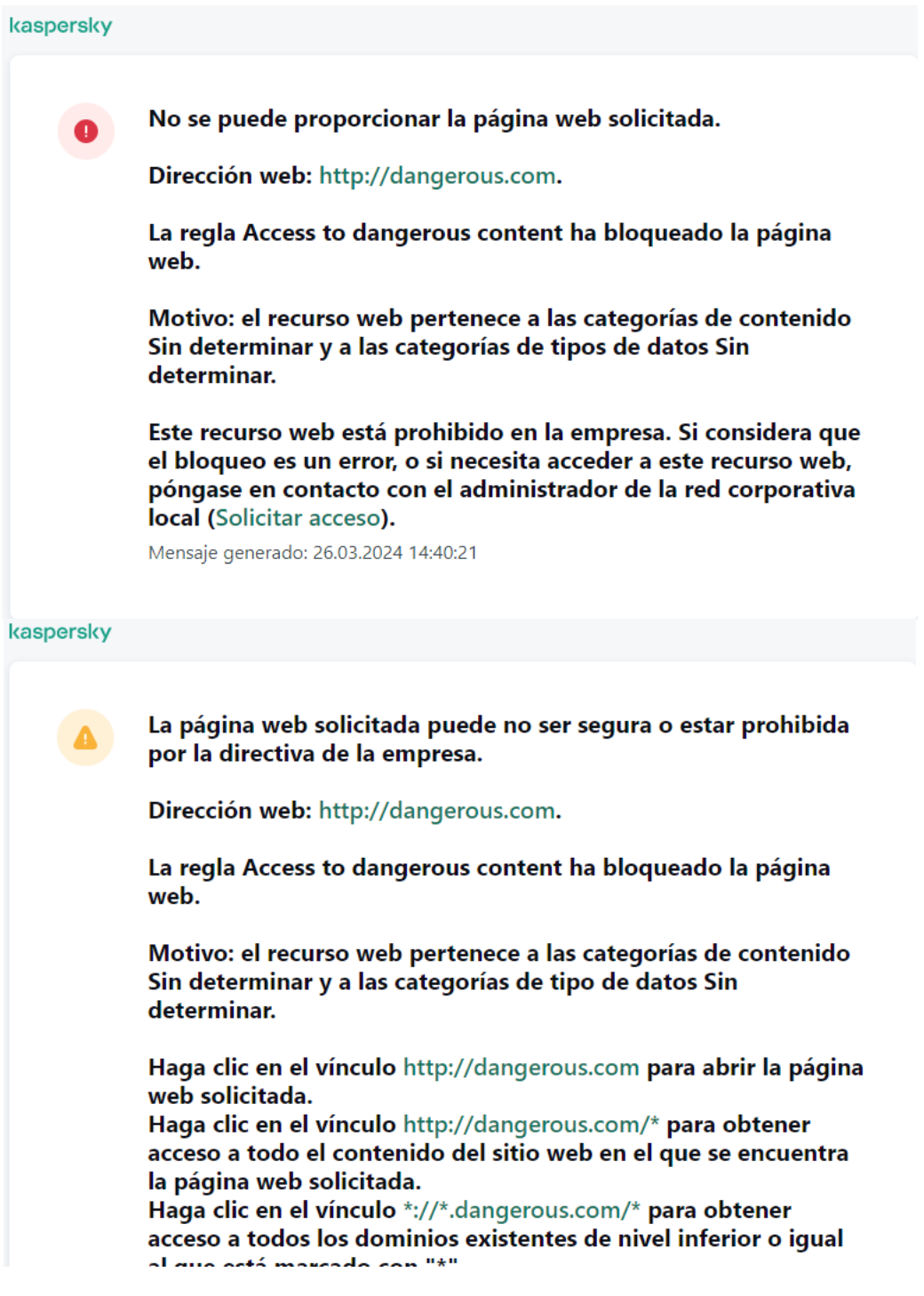

Mensajes de Control web

Adición de una regla de acceso a recursos web

Una regla de acceso a recursos web es un conjunto de filtros y acciones que Kaspersky Endpoint Security aplica cuando los usuarios visitan recursos web. Las reglas de acceso pueden incluir una planificación de reglas.

No se recomienda crear más de 1000 reglas de acceso a recursos web, ya que esto puede provocar inestabilidad en el sistema.

Una regla de acceso a recursos web es un conjunto de filtros y acciones que Kaspersky Endpoint Security realiza cuando el usuario visita recursos web que se describen en la regla durante el lapso de tiempo indicado en la planificación de reglas. Los filtros permiten especificar de forma precisa un conjunto de recursos web para los que el componente Control Web controla el acceso.

Están disponibles los siguientes filtros:

- **Filtrar por [contenido](https://support.kaspersky.com/Legal/WebCategories/es-ES/206917.htm)**. Control Web categoriza los <u>recursos web por contenido **¤**</u> y tipo de datos. Puede controlar el acceso de los usuarios a los recursos web con tipos de datos y contenido que entran dentro de esas categorías. Cuando los usuarios visitan recursos web que pertenecen a la categoría de contenido o de tipo de dato seleccionada, Kaspersky Endpoint Security realiza la acción especificada en la regla.
- Filtrar por direcciones de recursos web. Puede controlar el acceso de los usuarios a todas las direcciones de recursos web, a direcciones de recursos web individuales o a grupos de direcciones de recursos web.

Si se especifica el filtro por contenido y por direcciones de recursos web, y las direcciones de recursos web o los grupos de direcciones de recursos web especificados pertenecen a las categorías de contenido o de tipo de dato seleccionadas, Kaspersky Endpoint Security no controla el acceso a todos los recursos web en dichas categorías de contenido o de tipo de datos. En lugar de ello, la aplicación controla el acceso únicamente a las direcciones de recursos web o a los grupos de direcciones de recursos web.

- Filtrar por nombres de usuarios y grupos de usuarios. Puede especificar los nombres de los usuarios o grupos de usuarios para los que el acceso a los recursos web esté controlado de acuerdo con la regla.
- Planificación de reglas. Puede especificar la planificación de reglas. La planificación de reglas determina el intervalo de tiempo durante el que Kaspersky Endpoint Security supervisa el acceso a los recursos web cubiertos por la regla.

Tras instalar Kaspersky Endpoint Security, la lista de reglas del componente Control Web deja de estar vacío. La Regla predeterminada está preestablecida. Se utiliza para permitir o impedir a todos los usuarios el acceso a los recursos web para los que no existe otra regla.

Cada regla tiene una prioridad. Cuanto más alta sea la posición de una regla en la lista, mayor prioridad tendrá. La regla de mayor prioridad es la que Control web utiliza para regular el acceso a sitios web que se han añadido a más de una regla. Puede suceder, por ejemplo, que Kaspersky Endpoint Security considere que un portal corporativo es una red social. Para restringir las visitas a las redes sociales y permitir que se acceda al portal web corporativo, deberá crear dos reglas: una que bloquee la categoría de sitios web Redes sociales y una que permita el acceso al portal web corporativo. La regla de acceso para el portal web corporativo deberá tener mayor prioridad que la regla de acceso de las redes sociales.

[Cómo añadir una regla de acceso](javascript:toggleBlock() a recursos web en la Consola de administración (MMC) o

- 1. Abra la Consola de administración de Kaspersky Security Center.
- 2. En el árbol de la consola, seleccione **Directivas**.
- 3. Seleccione la directiva necesaria y haga doble clic para abrir las propiedades de la directiva.
- 4. En la ventana de la directiva, seleccione Controles de seguridad  $\rightarrow$  Control Web.
- 5. Seleccione la casilla **Control Web**.
- 6. En el bloque **Configuración de Control Web**, haga clic en el botón **Añadir.**<br>Se abre la ventana **Regla de acceso a recursos web**. Se abre la ventana Regla de acceso a recursos web.
- 7. Configure la regla de acceso a recursos web (consulte la tabla que aparece abajo).
- 8. Guarde los cambios.

#### [Cómo añadir una regla de acceso](javascript:toggleBlock() a recursos web en Web Console y Cloud Console <sup>®</sup>

- 1. En la ventana principal de Web Console, seleccione **Dispositivos**  $\rightarrow$  **Directivas y perfiles**.
- 2. Haga clic en el nombre de la directiva de Kaspersky Endpoint Security. Se abre la ventana de propiedades de la directiva.
- 3. Seleccione la ficha **Configuración de la aplicación**.
- 4. Vaya a Controles de seguridad  $\rightarrow$  Control Web.
- 5. Active la opción **Control Web**.
- 6. En el bloque Configuración de Control Web, haga clic en el botón Añadir.
- 7. Configure la regla de acceso a recursos web (consulte la tabla que aparece abajo).
- 8. Guarde los cambios.

[Cómo añadir una regla de acceso](javascript:toggleBlock() a recursos web en la interfaz de la aplicación a

- 1. En la <u>ventana de la [aplicación](#page-141-0) principal</u>, haga clic en el botón **.a**.
- 2. En la ventana de configuración de la aplicación, seleccione **Controles de seguridad**  $\rightarrow$  **Control Web**.

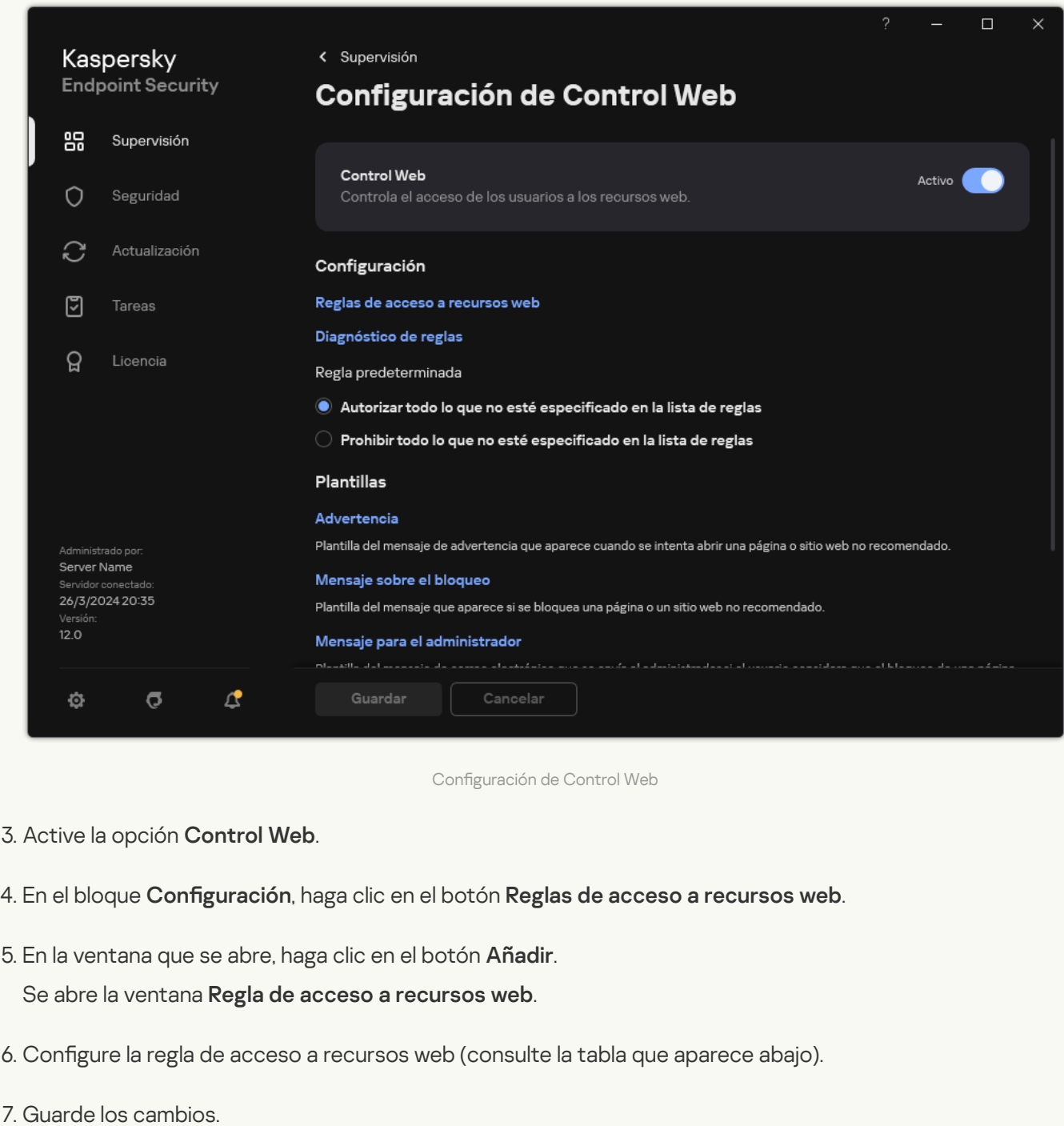

Como resultado, la nueva regla de Control Web se añade a la lista. Si es necesario, cambie la prioridad de la regla de Control Web. También puede usar el interruptor para desactivar la regla de acceso a recursos web en cualquier momento sin eliminarla de la lista.

Parámetros de las regla de Control Web

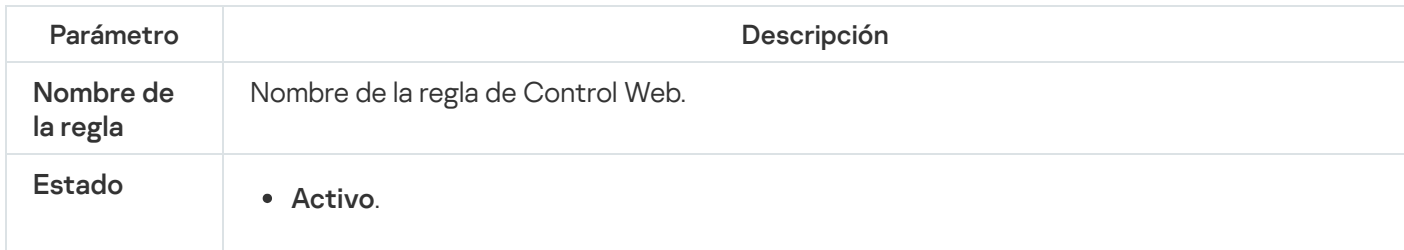
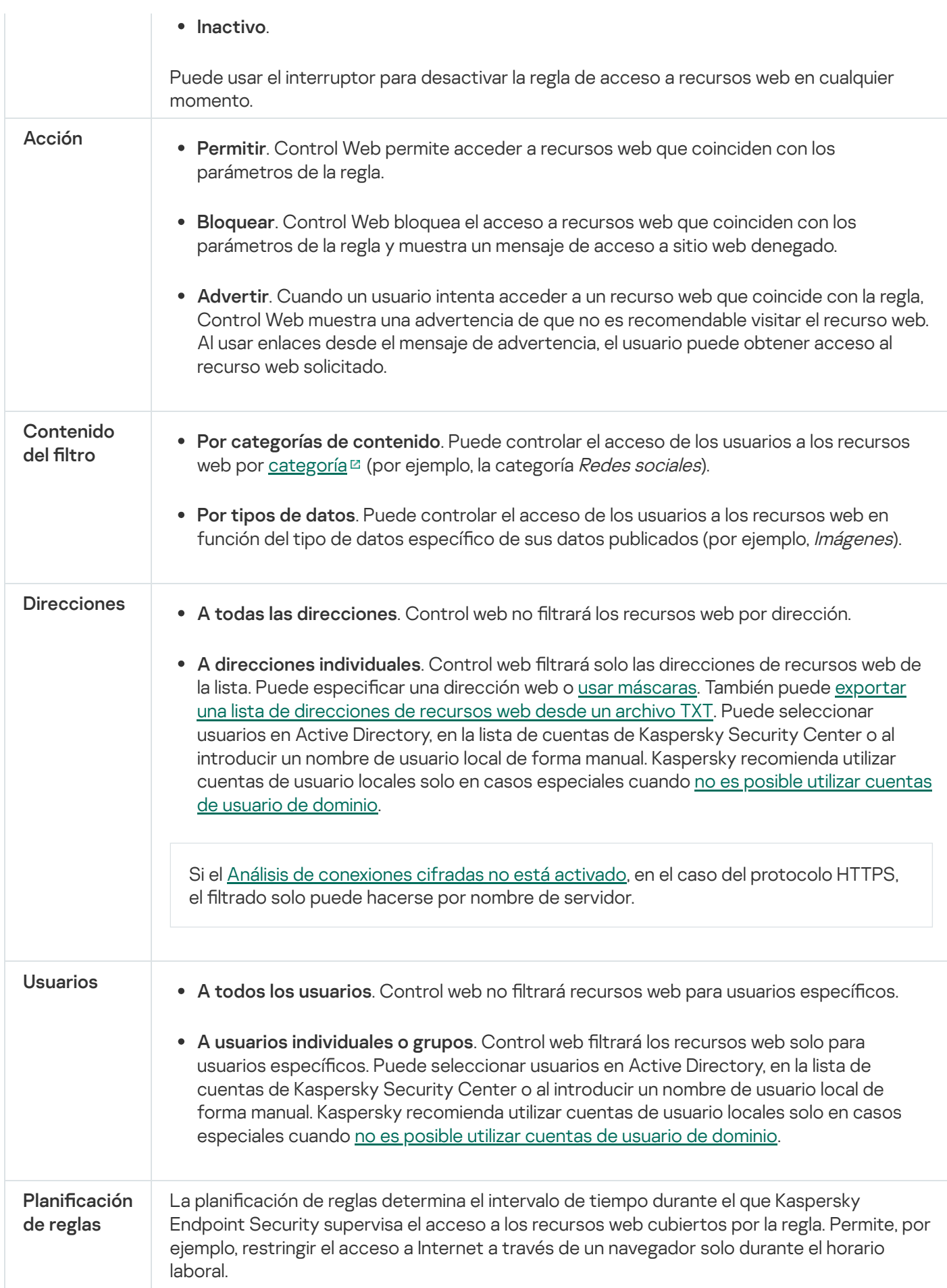

Filtrar por direcciones de recursos web

Para controlar el acceso a recursos web individuales, debe crear una regla de Control Web, crear una lista de direcciones web y seleccionar una acción de Control Web. Al crear una lista de direcciones web, puede introducir direcciones URL o usar máscaras.

Las reglas pueden incluir una planificación de reglas y una lista de usuarios a los que se aplican las reglas. Por ejemplo, puede restringir el acceso a sitios web únicamente durante horas de trabajo, o permitir visitas a sitios web a usuarios de determinados grupos.

Cómo activar el filtro de direcciones de recursos web en la Consola de administración (MMC) a

- 1. Abra la Consola de administración de Kaspersky Security Center.
- 2. En el árbol de la consola, seleccione Directivas.
- 3. Seleccione la directiva necesaria y haga doble clic para abrir las propiedades de la directiva.
- 4. En la ventana de la directiva, seleccione Controles de seguridad  $\rightarrow$  Control Web.
- 5. Seleccione la casilla **Control Web**.
- 6. En el bloque **Configuración de Control Web**, haga clic en el botón **Añadir.**<br>Se abre la ventana **Regla de acceso a recursos web**. Se abre la ventana Regla de acceso a recursos web.
- 7. Configure la regla de acceso a recursos web:
	- a. En el campo Nombre, introduzca el nombre de la regla.
	- b. En la lista desplegable Aplicar a direcciones, seleccione A direcciones individuales.
	- c. Crear una lista de direcciones de recursos web. Puede especificar una dirección web o usar [máscaras](#page-460-0). También puede exportar una lista de [direcciones](#page-451-0) de recursos web desde un archivo TXT.

Si el Análisis de [conexiones](#page-401-0) cifradas no está activado, en el caso del protocolo HTTPS, el filtrado solo puede hacerse por nombre de servidor.

d. En la lista desplegable Aplicar a usuarios, seleccione el filtro correspondiente para usuarios:

- A todos los usuarios. Control web no filtrará los recursos web por dirección.
- A usuarios individuales o grupos. Control web filtrará solo las direcciones de recursos web de la lista. Puede especificar una dirección web o usar [máscaras](#page-460-0). También puede exportar una lista de [direcciones](#page-451-0) de recursos web desde un archivo TXT. Puede seleccionar usuarios en Active Directory, en la lista de cuentas de Kaspersky Security Center o al introducir un nombre de usuario local de forma manual. Kaspersky recomienda utilizar cuentas de usuario locales solo en casos especiales cuando no es posible utilizar [cuentas](#page-1221-0) de usuario de dominio.

e. En la lista desplegable Acción, seleccione una opción.

- Permitir. Control Web permite acceder a recursos web que coinciden con los parámetros de la regla.
- Bloquear. Control Web bloquea el acceso a recursos web que coinciden con los parámetros de la regla y muestra un mensaje de acceso a sitio web denegado.
- Advertir. Cuando un usuario intenta acceder a un recurso web que coincide con la regla, Control Web muestra una advertencia de que no es recomendable visitar el recurso web. Al usar enlaces desde el mensaje de advertencia, el usuario puede obtener acceso al recurso web solicitado.
- f. En la lista desplegable Planificación de reglas, seleccione una planificación o cree una nueva.
- 8. Guarde los cambios.
- 1. En la ventana principal de Web Console, seleccione **Dispositivos**  $\rightarrow$  **Directivas y perfiles**.
- 2. Haga clic en el nombre de la directiva de Kaspersky Endpoint Security.

Se abre la ventana de propiedades de la directiva.

- 3. Seleccione la ficha **Configuración de la aplicación**.
- 4. Vaya a Controles de seguridad  $\rightarrow$  Control Web.
- 5. En el bloque **Configuración de Control Web**, haga clic en el botón **Añadir.**<br>6. Configure la regla de acceso a recursos web:<br>a. En el campo **Nombre de la regla**, introduzca el nombre de la regla.

6. Configure la regla de acceso a recursos web:

- a. En el campo Nombre de la regla, introduzca el nombre de la regla.
- b. Seleccione el estado Activo para la regla de acceso a recursos web.

Puede usar el interruptor para desactivar la regla de acceso a recursos web en cualquier momento sin eliminarla de la lista.

- c. En el bloque Acción, seleccione la opción correspondiente:
	- Permitir. Control Web permite acceder a recursos web que coinciden con los parámetros de la regla.
	- Bloquear. Control Web bloquea el acceso a recursos web que coinciden con los parámetros de la regla y muestra un mensaje de acceso a sitio web denegado.
	- Advertir. Cuando un usuario intenta acceder a un recurso web que coincide con la regla, Control Web muestra una advertencia de que no es recomendable visitar el recurso web. Al usar enlaces desde el mensaje de advertencia, el usuario puede obtener acceso al recurso web solicitado.
- d. En Direcciones, seleccione Aplicar a direcciones o grupos individuales.
- e. Crear una lista de direcciones de recursos web. Puede especificar una dirección web o usar [máscaras](#page-460-0). También puede exportar una lista de [direcciones](#page-451-0) de recursos web desde un archivo TXT.

Si el Análisis de [conexiones](#page-401-0) cifradas no está activado, en el caso del protocolo HTTPS, el filtrado solo puede hacerse por nombre de servidor.

f. En el bloque Usuarios, seleccione el filtro correspondiente para los usuarios:

- Aplicar a todos los usuarios. Control web no filtrará los recursos web por dirección.
- Aplicar a usuarios o grupos individuales. Control web filtrará solo las direcciones de recursos web de la lista. Puede especificar una dirección web o usar [máscaras](#page-460-0). También puede exportar una lista de [direcciones](#page-451-0) de recursos web desde un archivo TXT. Puede seleccionar usuarios en Active Directory, en la lista de cuentas de Kaspersky Security Center o al introducir un nombre de usuario local de forma manual. Kaspersky recomienda utilizar cuentas de usuario locales solo en casos especiales cuando no es posible utilizar [cuentas](#page-1221-0) de usuario de dominio.
- g. En el bloque Planificación de reglas, seleccione una planificación o cree una nueva.
- 7. Guarde los cambios.

Cómo activar el filtro de direcciones de recursos web en la interfaz de la aplicación **a** 

- 1. En la ventana de la [aplicación](#page-141-0) principal, haga clic en el botón  $\phi$ .
- 2. En la ventana de configuración de la aplicación, seleccione **Controles de seguridad**  $\rightarrow$  **Control Web**.

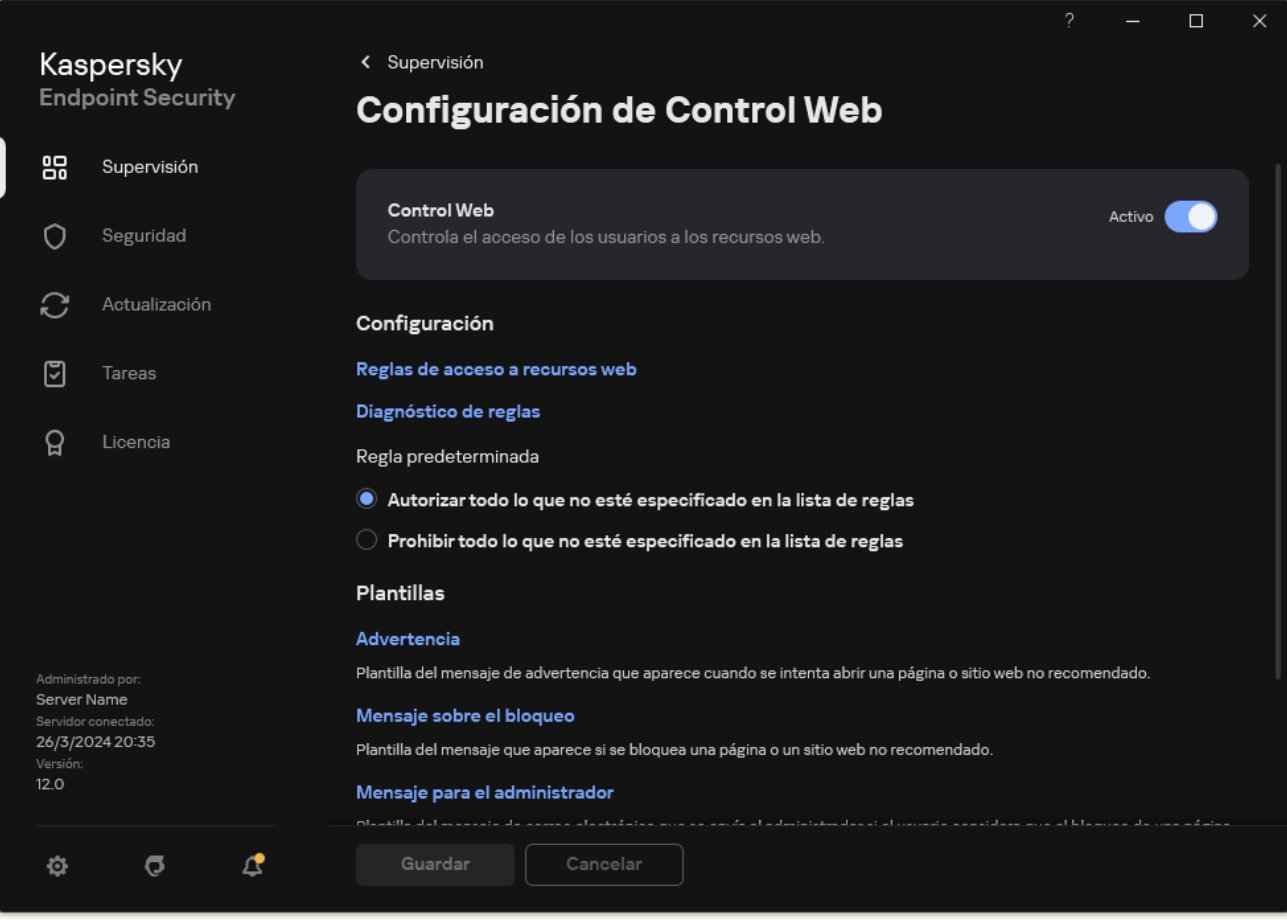

Configuración de Control Web

- 3. En el bloque Configuración, haga clic en el botón Reglas de acceso a recursos web.
- 4. En la ventana que se abre, haga clic en el botón **Añadir.**<br>Se abre la ventana **Regla de acceso a recursos web**.

Se abre la ventana Regla de acceso a recursos web.

- 5. En el campo Nombre de la regla, introduzca el nombre de la regla.
- 6. Seleccione el estado Activo para la regla de acceso a recursos web.

Puede usar el interruptor para desactivar la regla de acceso a recursos web en cualquier momento.

- 7. En el bloque Acción, seleccione la opción correspondiente:
	- Permitir. Control Web permite acceder a recursos web que coinciden con los parámetros de la regla.
	- Bloquear. Control Web bloquea el acceso a recursos web que coinciden con los parámetros de la regla y muestra un mensaje de acceso a sitio web denegado.
	- Advertir. Cuando un usuario intenta acceder a un recurso web que coincide con la regla, Control Web muestra una advertencia de que no es recomendable visitar el recurso web. Al usar enlaces desde el mensaje de advertencia, el usuario puede obtener acceso al recurso web solicitado.
- 8. En Direcciones, seleccione A direcciones individuales.

Crear una lista de direcciones de recursos web. Puede especificar una dirección web o usar [máscaras](#page-460-0). También puede exportar una lista de [direcciones](#page-451-0) de recursos web desde un archivo TXT.

Si el Análisis de [conexiones](#page-401-0) cifradas no está activado, en el caso del protocolo HTTPS, el filtrado solo puede hacerse por nombre de servidor.

9. En el bloque Usuarios, seleccione el filtro correspondiente para los usuarios:

- A todos los usuarios. Control web no filtrará recursos web para usuarios específicos.
- A usuarios individuales o grupos. Control web filtrará solo las direcciones de recursos web de la lista. Puede especificar una dirección web o usar [máscaras](#page-460-0). También puede exportar una lista de [direcciones](#page-451-0) de recursos web desde un archivo TXT. Puede seleccionar usuarios en Active Directory, en la lista de cuentas de Kaspersky Security Center o al introducir un nombre de usuario local de forma manual. [Kaspersky recomienda](#page-1221-0) utilizar cuentas de usuario locales solo en casos especiales cuando no es posible utilizar cuentas de usuario de dominio.

10. En la lista desplegable **Planificación de reglas**, seleccione una planificación o cree una nueva.

11. Guarde los cambios.

Como resultado, la nueva regla de Control Web se añade a la lista. Si es necesario, cambie la prioridad de la regla de Control Web. También puede usar el interruptor para desactivar la regla de acceso a recursos web en cualquier momento sin eliminarla de la lista.

## Filtrar por contenido de recursos web.

Para controlar el acceso por contenido de los recursos web, Control Web proporciona un filtro de categorías y un filtro de tipo de datos.

Para categorizar los sitios web, la aplicación utiliza el servicio en la nube Kaspersky Security Network, el análisis heurístico y la base de datos de sitios web conocidos, que está incluida con las demás bases de datos de la aplicación. Por ejemplo, puede restringir el acceso de los usuarios a la categoría Redes sociales o a otras [categorías](https://support.kaspersky.com/Legal/WebCategories/es-ES/206917.htm)<sup>12</sup>.

Puede restringir el acceso de los usuarios a un sitio web en función del tipo de datos; por ejemplo, para ocultar imágenes. Kaspersky Endpoint Security determina los tipos de datos basándose en el formato de los archivos, no en sus extensiones. Control Web distingue los siguientes tipos de datos:

- Vídeo
- Sonido
- Archivos de aplicaciones de Office
- Archivos ejecutables
- Archivos
- Imágenes
- Scripts

Kaspersky Endpoint Security no analiza el contenido de los archivos de almacenamiento. Por ello, si un grupo de imágenes está incluido en un archivo de almacenamiento, Kaspersky Endpoint Security considerará que el tipo de datos es Archivos en lugar de Imágenes.

Las reglas pueden incluir una planificación de reglas y una lista de usuarios a los que se aplican las reglas. Por ejemplo, puede restringir el acceso a sitios web únicamente durante horas de trabajo, o permitir visitas a sitios web a usuarios de determinados grupos.

Cómo activar el filtro de contenido de recursos web en la Consola de administración (MMC) a

- 1. Abra la Consola de administración de Kaspersky Security Center.
- 2. En el árbol de la consola, seleccione Directivas.
- 3. Seleccione la directiva necesaria y haga doble clic para abrir las propiedades de la directiva.
- 4. En la ventana de la directiva, seleccione Controles de seguridad  $\rightarrow$  Control Web.
- 5. Seleccione la casilla **Control Web**.
- 6. En el bloque **Configuración de Control Web**, haga clic en el botón **Añadir.**<br>Se abre la ventana **Regla de acceso a recursos web**. Se abre la ventana Regla de acceso a recursos web.
- 7. Configure la regla de acceso a recursos web:
	- a. En el campo Nombre, introduzca el nombre de la regla.
	- b. En la lista desplegable Filtrar contenido, seleccione el filtro de contenido relevante:
		- Por categorías de contenido. Puede controlar el acceso de los usuarios a los recursos web por [categoría](https://support.kaspersky.com/Legal/WebCategories/es-ES/206917.htm)<sup>n</sup> (por ejemplo, la categoría Redes sociales).
		- Por tipos de datos. Puede controlar el acceso de los usuarios a los recursos web en función del tipo de datos específico de sus datos publicados (por ejemplo, Imágenes).
		- Por categorías de contenido y tipos de datos. Los filtros por categorías de contenido y tipos de datos están activados.

Tras seleccionar los filtros, configure los parámetros de los filtros.

- c. En la lista desplegable Aplicar a usuarios, seleccione el filtro correspondiente para usuarios:
	- A todos los usuarios. Control web no filtrará los recursos web por dirección.
	- A usuarios individuales o grupos. Control web filtrará solo las direcciones de recursos web de la lista. Puede especificar una dirección web o usar [máscaras](#page-460-0). También puede exportar una lista de [direcciones](#page-451-0) de recursos web desde un archivo TXT. Puede seleccionar usuarios en Active Directory, en la lista de cuentas de Kaspersky Security Center o al introducir un nombre de usuario local de forma manual. Kaspersky recomienda utilizar cuentas de usuario locales solo en casos especiales cuando no es posible utilizar [cuentas](#page-1221-0) de usuario de dominio.

d. En la lista desplegable Acción, seleccione una opción.

- Permitir. Control Web permite acceder a recursos web que coinciden con los parámetros de la regla.
- Bloquear. Control Web bloquea el acceso a recursos web que coinciden con los parámetros de la regla y muestra un mensaje de acceso a sitio web denegado.
- Advertir. Cuando un usuario intenta acceder a un recurso web que coincide con la regla, Control Web muestra una advertencia de que no es recomendable visitar el recurso web. Al usar enlaces desde el mensaje de advertencia, el usuario puede obtener acceso al recurso web solicitado.
- e. En la lista desplegable Planificación de reglas, seleccione una planificación o cree una nueva.

Cómo activar el filtro de contenido de recursos web en Web Console y Cloud Console <sup>?</sup>

- 1. En la ventana principal de Web Console, seleccione **Dispositivos**  $\rightarrow$  **Directivas y perfiles**.
- 2. Haga clic en el nombre de la directiva de Kaspersky Endpoint Security.

Se abre la ventana de propiedades de la directiva.

- 3. Seleccione la ficha **Configuración de la aplicación**.
- 4. Vaya a Controles de seguridad  $\rightarrow$  Control Web.
- 5. Active la opción **Control Web**.
- 6. En el bloque **Configuración de Control Web**, haga clic en el botón **Añadir.**<br>7. Configure la regla de acceso a recursos web:<br>a. En el campo **Nombre de la regla**, introduzca el nombre de la regla.
- 7. Configure la regla de acceso a recursos web:
	- a. En el campo Nombre de la regla, introduzca el nombre de la regla.
	- b. Seleccione el estado Activo para la regla de acceso a recursos web.

Puede usar el interruptor para desactivar la regla de acceso a recursos web en cualquier momento.

- c. En el bloque Acciones, seleccione la opción correspondiente:
	- Permitir. Control Web permite acceder a recursos web que coinciden con los parámetros de la regla.
	- Bloquear. Control Web bloquea el acceso a recursos web que coinciden con los parámetros de la regla y muestra un mensaje de acceso a sitio web denegado.
	- Advertir. Cuando un usuario intenta acceder a un recurso web que coincide con la regla, Control Web muestra una advertencia de que no es recomendable visitar el recurso web. Al usar enlaces desde el mensaje de advertencia, el usuario puede obtener acceso al recurso web solicitado.

d. En el bloque Contenido del filtro, seleccione el filtro de contenido relevante:

- Por categorías de contenido. Puede controlar el acceso de los usuarios a los recursos web por [categoría](https://support.kaspersky.com/Legal/WebCategories/es-ES/206917.htm)<sup>12</sup> (por ejemplo, la categoría Redes sociales).
- Por tipos de datos. Puede controlar el acceso de los usuarios a los recursos web en función del tipo de datos específico de sus datos publicados (por ejemplo, Imágenes).

Tras seleccionar los filtros, configure los parámetros de los filtros.

- e. En el bloque Usuarios, seleccione el filtro correspondiente para los usuarios:
	- Aplicar a todos los usuarios. Control web no filtrará los recursos web por dirección.
	- Aplicar a usuarios o grupos individuales. Control web filtrará solo las direcciones de recursos web de la lista. Puede especificar una dirección web o usar [máscaras](#page-460-0). También puede exportar una lista de [direcciones](#page-451-0) de recursos web desde un archivo TXT. Puede seleccionar usuarios en Active Directory, en la lista de cuentas de Kaspersky Security Center o al introducir un nombre de usuario local de forma manual. Kaspersky recomienda utilizar cuentas de usuario locales solo en casos especiales cuando no es posible utilizar [cuentas](#page-1221-0) de usuario de dominio.
- f. En el bloque Planificación de reglas, seleccione una planificación o cree una nueva.

Cómo activar el filtro de contenido de recursos web en la interfaz de la aplicación <sup>o</sup>

- 1. En la ventana de la [aplicación](#page-141-0) principal, haga clic en el botón  $\phi$ .
- 2. En la ventana de configuración de la aplicación, seleccione **Controles de seguridad**  $\rightarrow$  **Control Web**.

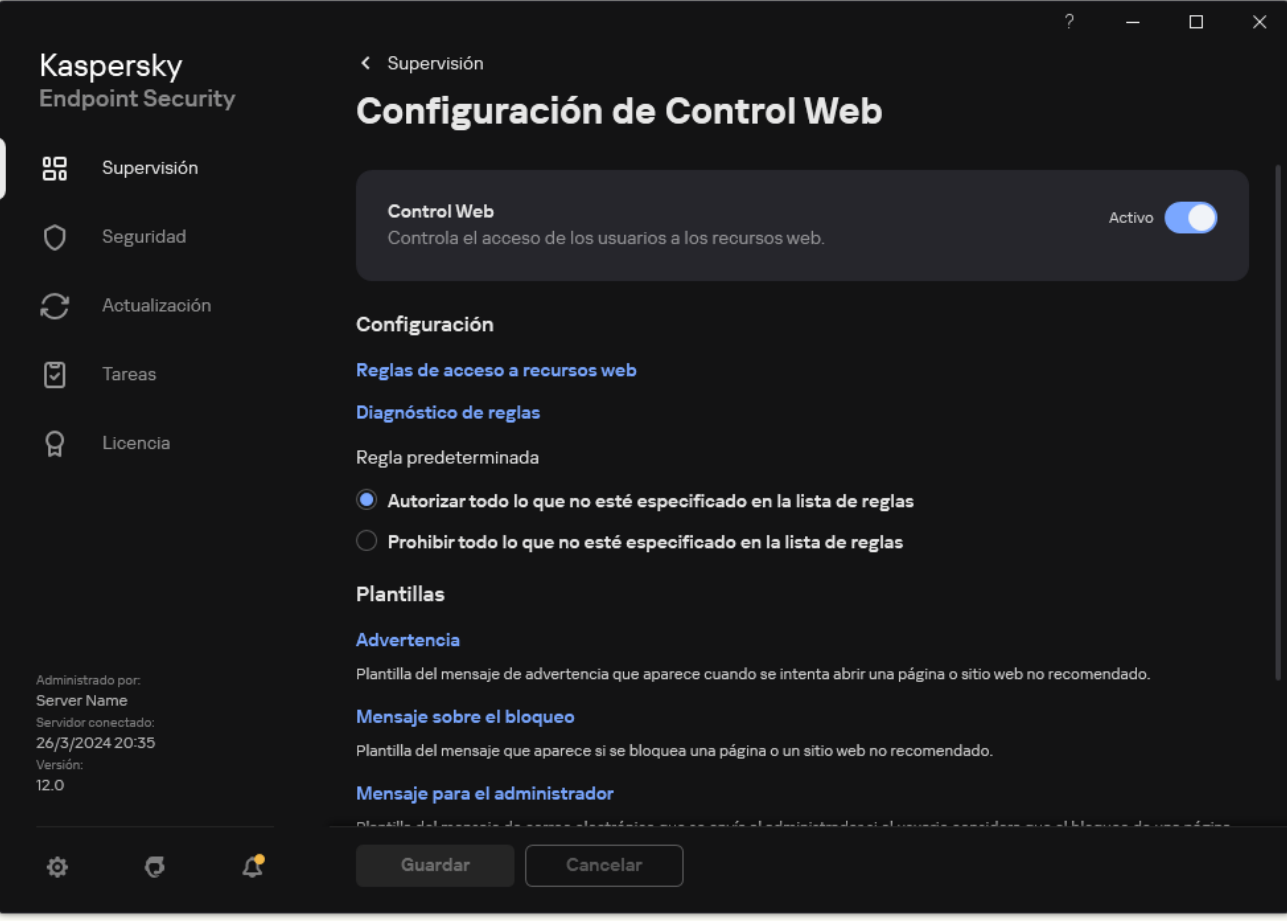

Configuración de Control Web

- 3. En el bloque Configuración, haga clic en el botón Reglas de acceso a recursos web.
- 4. En la ventana que se abre, haga clic en el botón **Añadir.**<br>Se abre la ventana **Regla de acceso a recursos web**.

Se abre la ventana Regla de acceso a recursos web.

- 5. En el campo Nombre de la regla, introduzca el nombre de la regla.
- 6. Seleccione el estado Activo para la regla de acceso a recursos web.

Puede usar el interruptor para desactivar la regla de acceso a recursos web en cualquier momento.

- 7. En el bloque Acción, seleccione la opción correspondiente:
	- Permitir. Control Web permite acceder a recursos web que coinciden con los parámetros de la regla.
	- Bloquear. Control Web bloquea el acceso a recursos web que coinciden con los parámetros de la regla y muestra un mensaje de acceso a sitio web denegado.
	- Advertir. Cuando un usuario intenta acceder a un recurso web que coincide con la regla, Control Web muestra una advertencia de que no es recomendable visitar el recurso web. Al usar enlaces desde el mensaje de advertencia, el usuario puede obtener acceso al recurso web solicitado.
- 8. En el bloque Contenido del filtro, seleccione el filtro de contenido relevante:
- Por categorías de contenido. Puede controlar el acceso de los usuarios a los recursos web por [categoría](https://support.kaspersky.com/Legal/WebCategories/es-ES/206917.htm)<sup>12</sup> (por ejemplo, la categoría Redes sociales).
- Por tipos de datos. Puede controlar el acceso de los usuarios a los recursos web en función del tipo de datos específico de sus datos publicados (por ejemplo, *Imágenes*).

Para configurar el filtro de contenido:

- a. Haga clic en el enlace **Configuración**.
- b. Seleccione las casillas de verificación junto a los nombres de las categorías de contenido y de tipos de datos requeridas.

Al seleccionar la casilla de verificación junto al nombre de una categoría de contenido o de tipos de datos, Kaspersky Endpoint Security aplica la regla para controlar el acceso a los recursos web que pertenecen a las categorías de contenido o a las categorías de tipos de datos seleccionadas.

- c. Regrese a la ventana para configurar la regla de acceso a recursos web.
- 9. En el bloque Usuarios, seleccione el filtro correspondiente para los usuarios:
	- A todos los usuarios. Control web no filtrará los recursos web por dirección.
	- A usuarios individuales o grupos. Control web filtrará solo las direcciones de recursos web de la lista. Puede especificar una dirección web o usar [máscaras](#page-460-0). También puede exportar una lista de [direcciones](#page-451-0) de recursos web desde un archivo TXT. Puede seleccionar usuarios en Active Directory, en la lista de cuentas de Kaspersky Security Center o al introducir un nombre de usuario local de forma manual. [Kaspersky recomienda](#page-1221-0) utilizar cuentas de usuario locales solo en casos especiales cuando no es posible utilizar cuentas de usuario de dominio. Para crear una lista de usuarios a los que desea aplicar la regla:
		- a. Haga clic en Añadir.
		- b. En la ventana que se abre, seleccione los usuarios o grupos de usuarios a los que desea aplicar la regla de acceso a recursos web. Añadir.<br>a que se abre, seleccione los<br>eso a recursos web.<br>ventana para configurar la re<br>ble **Planificación de reglas**, :
		- c. Regrese a la ventana para configurar la regla de acceso a recursos web.
- 10. En la lista desplegable Planificación de reglas, seleccione el nombre de la planificación necesaria o genere una nueva planificación basada en la planificación de la regla seleccionada. Para ello:
	- a. Haga clic en Editar o añadir nuevo.
	- b. En la ventana que se abre, haga clic en el botón Añadir.
	- c. En la ventana que se abre, introduzca el nombre de la planificación de reglas.
	- d. Configure la planificación de acceso a los recursos web para los usuarios.
	- e. Regrese a la ventana para configurar la regla de acceso a recursos web.
- 11. Guarde los cambios.

Como resultado, la nueva regla de Control Web se añade a la lista. Si es necesario, cambie la prioridad de la regla de Control Web. También puede usar el interruptor para desactivar la regla de acceso a recursos web en cualquier momento sin eliminarla de la lista.

## Comprobación de las reglas de acceso a recursos web

Al configurar Control Web, quizá bloquee involuntariamente el acceso a los recursos web que los usuarios necesitan para su trabajo. Para saber qué regla de Control Web bloquea el acceso a los recursos web, puede usar la herramienta diagnóstico de reglas de Control Web. El diagnóstico de reglas de Control Web solo está disponible en la interfaz de Kaspersky Endpoint Security. En la consola de Kaspersky Security Center no puede averiguar qué regla de Control Web incluye un recurso concreto.

Si el usuario cree que el recurso web está bloqueado por error, este puede hacer clic en el enlace del mensaje que informa del bloqueo del recurso web para enviar un mensaje generado previamente y enviárselo al [administrador](#page-459-0) de la red de área local.

Para probar las reglas de acceso <sup>a</sup> recursos web:

1. En la ventana de la [aplicación](#page-141-0) principal, haga clic en el botón  $\alpha$ .

2. En la ventana de configuración de la aplicación, seleccione Controles de seguridad  $\rightarrow$  Control Web.

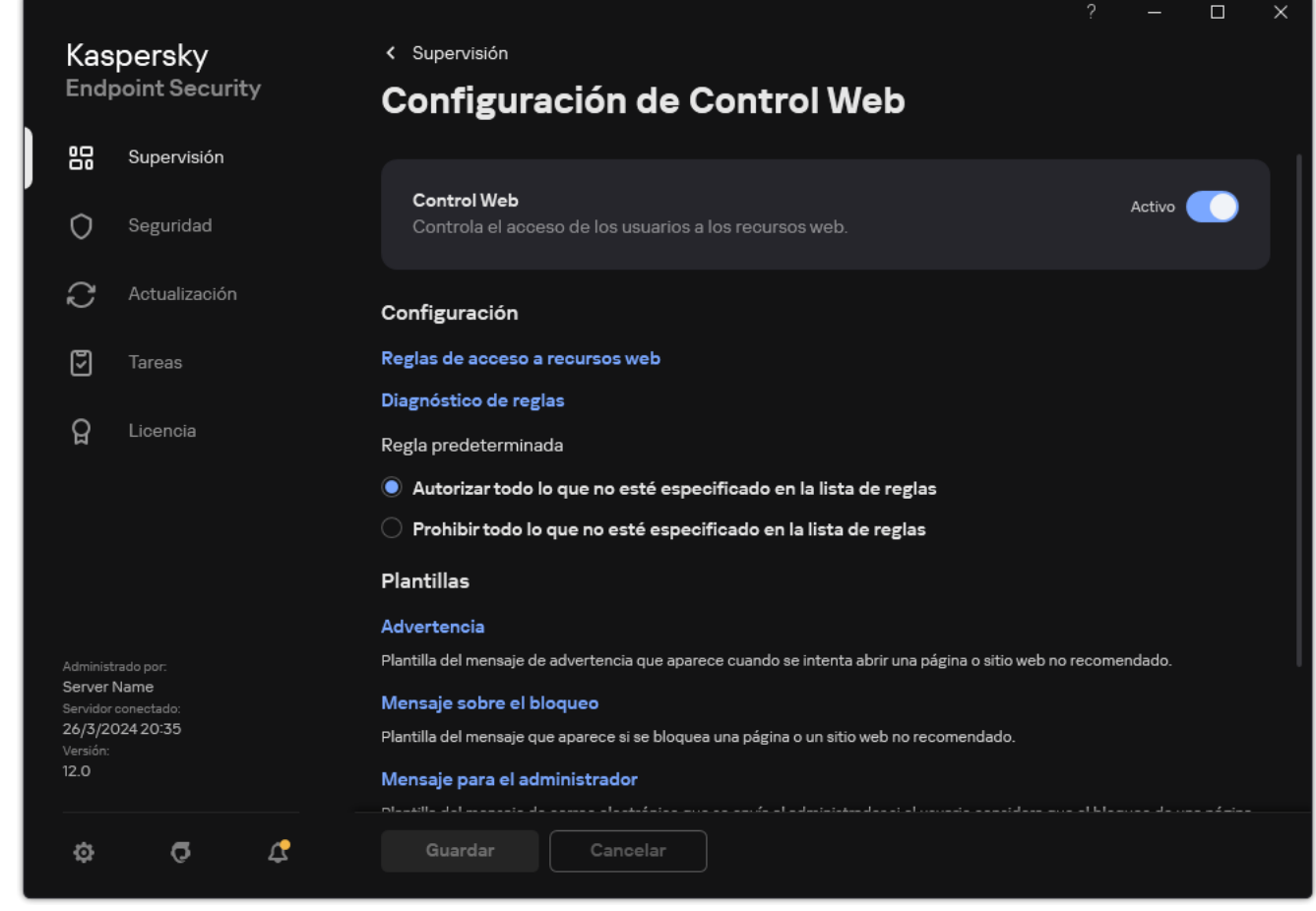

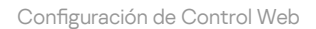

3. En el bloque **Configuración**, haga clic en el enlace **Diagnóstico de reglas**.

Se abre la ventana Diagnóstico de reglas.

4. Si quiere probar las reglas que utiliza Kaspersky Endpoint Security para controlar el acceso a un recurso web específico, seleccione la casilla de verificación **Especificar dirección**. Introduzca la dirección del recurso web en el campo que aparece abajo.

- 5. Si quiere probar las reglas que Kaspersky Endpoint Security utiliza para controlar el acceso a recursos web para usuarios y grupos de usuarios especificados, especifique una lista de usuarios o grupos de usuarios.
- 6. Si quiere probar las reglas que utiliza Kaspersky Endpoint Security para controlar el acceso a recursos web de ciertas categorías de contenido o categorías de tipos de datos, seleccione la casilla de verificación Filtrar contenido y elija la opción correspondiente de la lista desplegable (Por categorías de contenido, Por tipos de datos o Por categorías de contenido y tipos de datos).
- 7. Si quiere probar las reglas que tienen en cuenta la hora y el día de la semana cuando se realiza un intento de acceder a los recursos web especificados en las condiciones del diagnóstico de reglas, seleccione la casilla de verificación Incluir hora del intento de acceso. A continuación, especifique el día de la semana y la hora.

#### 8. Haga clic en Análisis.

Después de que se complete la prueba, aparece un mensaje con información sobre la acción que realiza Kaspersky Endpoint Security, de acuerdo con la primera regla activada ente un intento de acceso al recurso web especificado (autorizar, bloquear o advertencia). La primera regla que se activa es la primera con un rango en la lista de reglas de Control Web superior al de otras reglas que cumplen las condiciones de diagnóstico. El mensaje se muestra a la derecha del botón **Análisis**. La siguiente tabla incluye las reglas restantes activadas, en las que se especifica la acción que ha llevado a cabo Kaspersky Endpoint Security. Las reglas se incluyen en orden de prioridad decreciente.

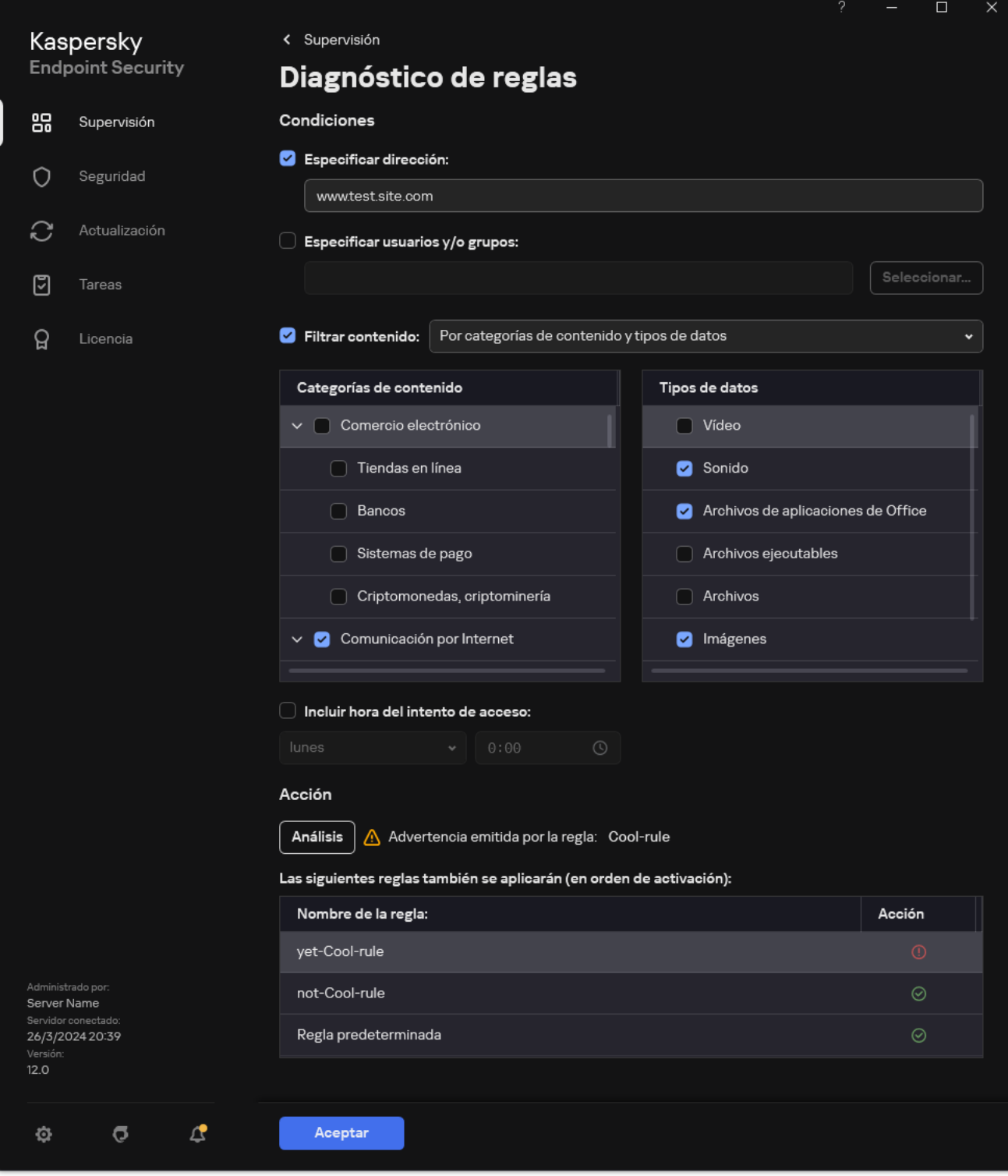

Resultado de pruebas de acceso a recursos web

# <span id="page-449-0"></span>Exportación e importación de reglas de Control Web

Puede exportar la lista de reglas de Control Web a un archivo XML. Luego puede modificar el archivo para, por ejemplo, añadir una gran cantidad de direcciones del mismo tipo. Puede utilizar la función de exportación/importación para realizar una copia de seguridad de la lista de reglas de Control Web o para migrar la lista a un servidor diferente.

[Cómo exportar e importar una](javascript:toggleBlock() lista de reglas de Control Web en la Consola de administración (MMC) @

- 1. Abra la Consola de administración de Kaspersky Security Center.
- 2. En el árbol de la consola, seleccione Directivas.
- 3. Seleccione la directiva necesaria y haga doble clic para abrir las propiedades de la directiva.
- 4. En la ventana de la directiva, seleccione Controles de seguridad  $\rightarrow$  Control Web.
- 5. Para exportar la lista de reglas de Control Web, haga lo siguiente:
	- a. Seleccione las reglas que quiera exportar. Para seleccionar varios puertos, use las teclas CTRL o SHIFT. Si no seleccionó ninguna regla, Kaspersky Endpoint Security exportará todas las reglas.
	- b. Haga clic en el enlace Exportar.
	- c. En la ventana que se abre, especifique el nombre del archivo XML al que desee exportar la lista de reglas y seleccione la carpeta en la que desee guardar este archivo. Exportar<br>abre, espe<br>a en la qu<br>ecurity e:<br>eglas de (<br>Importar
	- d. Guarde el archivo.

Kaspersky Endpoint Security exporta la lista de reglas al archivo XML.

- 6. Para importar la lista de reglas de Control Web, haga lo siguiente:
	- a. Haga clic en el enlace Importar.

En la ventana que se abre, seleccione el archivo XML del que desea importar la lista de reglas.

b. Abra el archivo.

Si el equipo ya tiene una lista de reglas, Kaspersky Endpoint Security le pedirá que elimine la lista existente o que añada nuevas entradas desde el archivo XML.

7. Guarde los cambios.

[Cómo exportar e importar una](javascript:toggleBlock() lista de reglas de Control Web en Web Console y Cloud Console <sup>®</sup>

- 1. En la ventana principal de Web Console, seleccione **Dispositivos**  $\rightarrow$  **Directivas y perfiles**.
- 2. Haga clic en el nombre de la directiva de Kaspersky Endpoint Security.

Se abre la ventana de propiedades de la directiva.

- 3. Seleccione la ficha **Configuración de la aplicación**.
- 4. Vaya a Controles de seguridad  $\rightarrow$  Control Web.
- 5. Para exportar la lista de reglas, en el bloque Lista de reglas:
	- a. Seleccione las reglas que quiera exportar.
	- b. Haga clic en Exportar.
	- c. Confirme que desea exportar solo las reglas seleccionadas o exportar la lista completa.
	- d. Guarde el archivo.

Kaspersky Endpoint Security exporta la lista de reglas a un archivo XML en la carpeta de descargas predeterminada. Exportar.<br>e desea exportar solo las reglas seleccionad<br>chivo.<br>ndpoint Security exporta la lista de reglas a u<br>ada.<br>lista de reglas, en el bloque **Lista de reglas**:

- 6. Para importar la lista de reglas, en el bloque Lista de reglas:
	- a. Haga clic en el enlace Importar.

En la ventana que se abre, seleccione el archivo XML del que desea importar la lista de reglas.

b. Abra el archivo.

Si el equipo ya tiene una lista de reglas, Kaspersky Endpoint Security le pedirá que elimine la lista existente o que añada nuevas entradas desde el archivo XML.

7. Guarde los cambios.

## <span id="page-451-0"></span>Exportar e importar direcciones de recursos web de la regla de Control Web

Si ha creado una lista de direcciones de recursos web en una regla de acceso a recursos web, puede exportarla a un archivo .txt. Puede importar en veces sucesivas la lista desde este archivo para evitar la creación de una nueva lista de direcciones de recursos web manualmente al configurar una regla de acceso. La opción de exportación e importación de la lista de direcciones de recursos web puede ser útil si, por ejemplo, crea reglas de acceso son parámetros similares.

También puede [exportar/importar](#page-449-0) todas las reglas de Control Web, y no únicamente las direcciones de recursos web de una regla individual.

No puede exportar/importar direcciones de recursos web de una regla de Control web en Web Console o Cloud Console.

[Cómo exportar e importar direcciones](javascript:toggleBlock() de recursos web de la regla de Control Web en la Consola de administración (MMC)

- 1. Abra la Consola de administración de Kaspersky Security Center.
- 2. En el árbol de la consola, seleccione Directivas.
- 3. Seleccione la directiva necesaria y haga doble clic para abrir las propiedades de la directiva.
- 4. En la ventana de la directiva, seleccione Controles de seguridad  $\rightarrow$  Control Web.
- 5. En el bloque **Configuración de Control Web**, seleccione la regla cuya lista de direcciones de recursos web desee exportar o importar.

Aparecen las propiedades de la regla de Control Web.

- 6. Para importar la lista de recursos web, haga lo siguiente en la lista de direcciones:
	- a. Seleccione las direcciones que desea exportar.

Si no seleccionó ninguna dirección, Kaspersky Endpoint Security exportará todas las direcciones.

- b. Haga clic en el botón ...
- c. En la ventana que se abre, introduzca el nombre del archivo TXT al que desea exportar la lista de direcciones de recursos web y seleccione la carpeta en la que desea guardar este archivo.
- d. Guarde el archivo.

Kaspersky Endpoint Security exporta la lista de direcciones de recursos web a un archivo TXT.

- 7. Para importar la lista de recursos web, haga lo siguiente en la lista de direcciones:
	- a. Haga clic en el botón ...

En la ventana que se abre, seleccione el archivo TXT del que importar la lista de recursos web.

b. Abra el archivo.

Si el equipo ya tiene una lista de direcciones, Kaspersky Endpoint Security le pedirá que elimine la lista existente o que añada nuevas entradas desde el archivo TXT.

8. Guarde los cambios.

[Cómo exportar e importar direcciones](javascript:toggleBlock() de recursos web de la regla de Control Web en la interfaz de la aplicación a

- 1. En la ventana de la [aplicación](#page-141-0) principal, haga clic en el botón  $\ddot{\omega}$ .
- 2. En la ventana de configuración de la aplicación, seleccione **Controles de seguridad**  $\rightarrow$  **Control Web**.

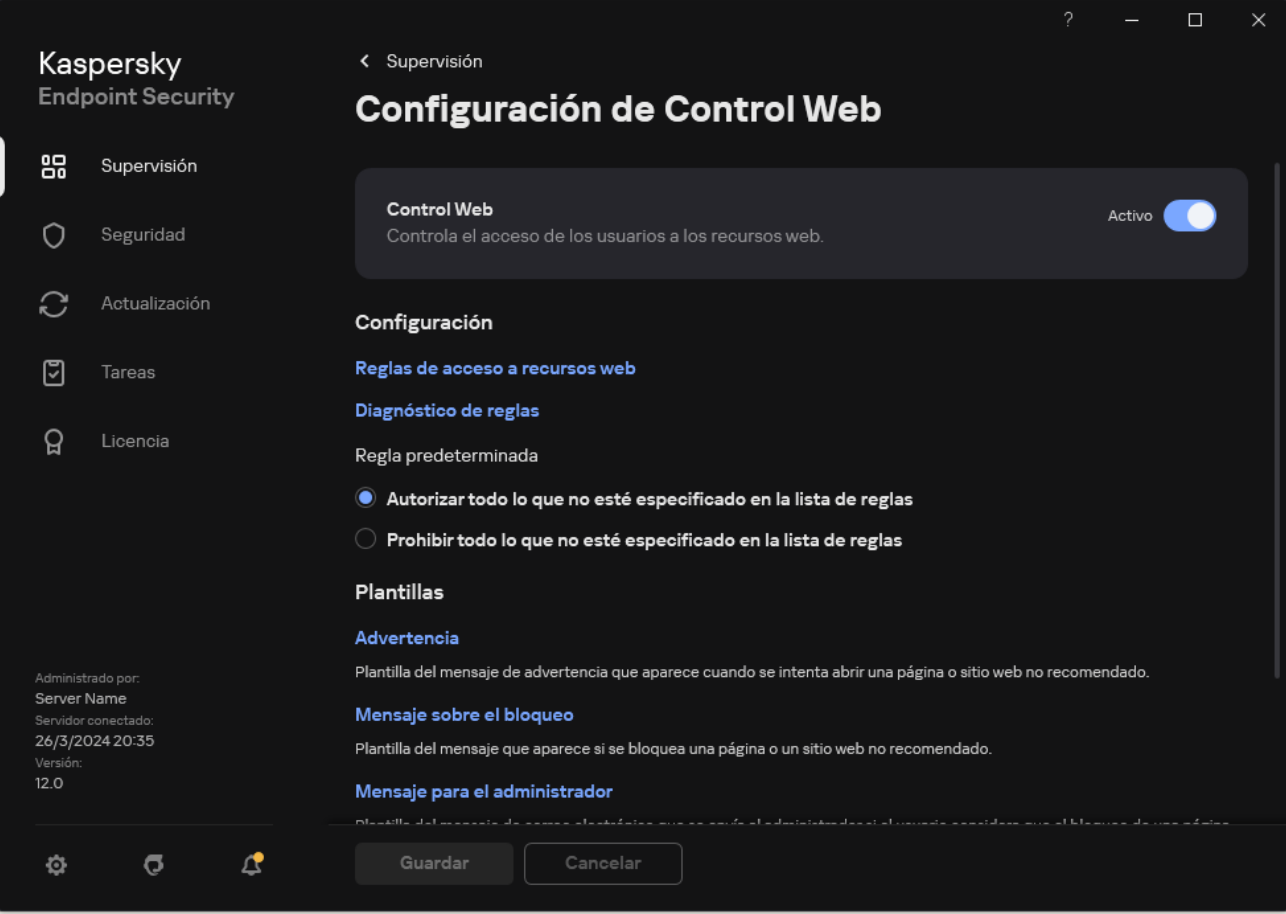

Configuración de Control Web

- 3. En el bloque Configuración, haga clic en el botón Reglas de acceso a recursos web.
- 4. Seleccione la regla cuya lista de direcciones de recursos web desee exportar o importar.
- 5. Para exportar la lista de direcciones web de confianza, haga lo siguiente en el bloque Direcciones:
	- a. Seleccione las direcciones que desea exportar.

Si no seleccionó ninguna dirección, Kaspersky Endpoint Security exportará todas las direcciones.

- b. Haga clic en Exportar.
- c. En la ventana que se abre, introduzca el nombre del archivo TXT al que desea exportar la lista de direcciones de recursos web y seleccione la carpeta en la que desea guardar este archivo. Exportar.<br>
a que se abre, introduzca el nombre del archivo TXT al que desea e<br>
de recursos web y seleccione la carpeta en la que desea guardar e<br>
chivo.<br>
Adpoint Security exporta la lista de direcciones de recursos web a<br>
- d. Guarde el archivo.

Kaspersky Endpoint Security exporta la lista de direcciones de recursos web a un archivo TXT.

- 6. Para importar la lista de recursos web, haga lo siguiente en el bloque Direcciones:
	- a. Haga clic en Importar.

En la ventana que se abre, seleccione el archivo TXT del que importar la lista de recursos web.

b. Abra el archivo.

Si el equipo ya tiene una lista de direcciones, Kaspersky Endpoint Security le pedirá que elimine la lista existente o que añada nuevas entradas desde el archivo TXT.

7. Guarde los cambios.

## Supervisión de las actividades de los usuarios en Internet

Kaspersky Endpoint Security puede registrar información sobre todos los sitios web que visitan los usuarios, incluso cuando se trata de sitios web permitidos. Esto hace posible obtener un historial de navegación completo. Kaspersky Endpoint Security envía los eventos sobre las actividades de los usuarios a Kaspersky Security Center, al registro local de [Kaspersky Endpoint](#page-652-0) Security y al registro de eventos de Windows. Para recibir estos eventos en Kaspersky Security Center, deberá configurar los ajustes de los eventos en una directiva, ya sea a través de Web Console o con la Consola de administración. Dependiendo de la configuración, los eventos de Control web también pueden transmitirse por correo electrónico o mostrarse en el equipo del usuario a través de notificaciones en pantalla.

Navegadores que admiten la función de supervisión: Microsoft Edge, Microsoft Internet Explorer, Google Chrome, Yandex Browser, Mozilla Firefox. La supervisión de las actividades de los usuarios no funciona en otros navegadores.

Cuando un usuario utiliza Internet, Kaspersky Endpoint Security crea los siguientes eventos:

- · Bloqueo de un sitio web (estado (1), correspondiente a los Eventos críticos).
- Visita a un sitio web no recomendado (estado A, correspondiente a las Advertencias).
- $\bullet$  Visita a un sitio web permitido (estado  $\bigcirc$ ), correspondiente a los *Mensajes informativos*).

Antes de activar la supervisión de la actividad de Internet del usuario, debe hacer lo siguiente:

- $\bullet$  Inyecte un script de interacción de la página web en el tráfico web (consulte las instrucciones a continuación). El script permite el registro de eventos de Control web.
- Para que la aplicación pueda supervisar el tráfico HTTPS, es necesario activar el análisis de [conexiones](#page-401-1) cifradas.

Inyección de un script de interacción de una página web

[Cómo inyectar un script de interacción](javascript:toggleBlock() de una página web en el tráfico web en la Consola de administración (MMC)

- 1. Abra la Consola de administración de Kaspersky Security Center.
- 2. En el árbol de la consola, seleccione Directivas.
- 3. Seleccione la directiva necesaria y haga doble clic para abrir las propiedades de la directiva.
- 4. En la ventana de la directiva, seleccione **Configuración general**  $\rightarrow$  **Configuración de red**.
- 5. En el bloque Análisis de conexiones cifradas, seleccione la casilla de verificación Insertar scripts en el tráfico web para interactuar con las páginas web.
- 6. Guarde los cambios.

[Cómo inyectar un script de interacción](javascript:toggleBlock() de una página web en el tráfico web en Web Console y Cloud Console **a** 

- 1. En la ventana principal de Web Console, seleccione **Dispositivos**  $\rightarrow$  **Directivas y perfiles**.
- 2. Haga clic en el nombre de la directiva de Kaspersky Endpoint Security. Se abre la ventana de propiedades de la directiva.
- 3. Seleccione la ficha Configuración de la aplicación.
- 4. En la ventana de la directiva, seleccione **Configuración general**  $\rightarrow$  **Configuración de red**.
- 5. En el bloque Análisis de conexiones cifradas, seleccione la casilla de verificación Insertar scripts en el tráfico web para interactuar con las páginas web.
- 6. Guarde los cambios.

[Cómo inyectar un script de interacción](javascript:toggleBlock() de una página web en el tráfico web en la interfaz de la aplicación a

- 1. En la ventana de la [aplicación](#page-141-0) principal, haga clic en el botón  $\phi$ .
- 2. En la ventana de configuración de la aplicación, seleccione **Configuración general**  $\rightarrow$  **Configuración de** . red

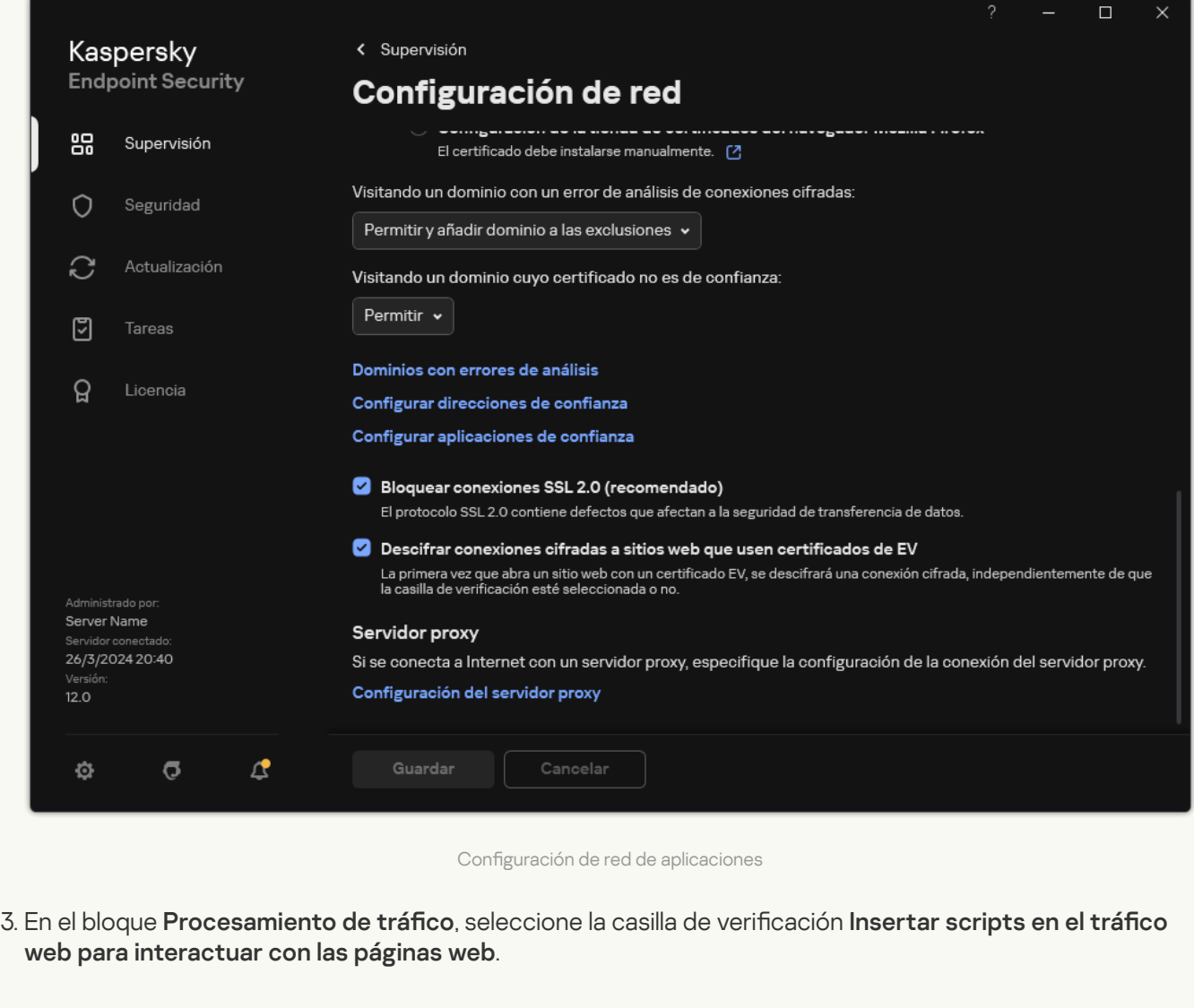

4. Guarde los cambios.

Como resultado, Kaspersky Endpoint Security inyectará un script de interacción de la página web en el tráfico web. Este script permite el registro de eventos de Control web para el registro de eventos de la aplicación, el registro de eventos del sistema operativo y los [informes.](#page-652-0)

Configuración del registro de eventos de Control web

Para que los eventos de Control web se registren en el equipo del usuario:

- 1. En la ventana de la [aplicación](#page-141-0) principal, haga clic en el botón  $\phi$ .
- 2. En la ventana de configuración de la aplicación, seleccione **Configuración general → Interfaz**.
- 3. En el bloque Notificaciones, haga clic en el botón Configurar notificaciones.
- 4. En la ventana que se abre, seleccione la sección Control Web.

Se abrirá una tabla con los eventos de Control web y los distintos métodos de notificación.

5. Configure el método de notificación para cada evento: Guardar en informe local o Guardar en Registro de . eventos de Windows

Para que se registren las visitas a sitios web permitidos, también deberá hacer cambios en la configuración de Control web (consulte las instrucciones más abajo).

A través de la tabla de eventos también podrá activar las notificaciones en pantalla y las notificaciones por correo electrónico. Para que la aplicación envíe notificaciones por correo electrónico, deberá configurar los ajustes del servidor SMTP. Para obtener más información sobre el envío de notificaciones por correo electrónico, consulte la Ayuda de [Kaspersky Security](https://support.kaspersky.com/help/KSC/14.2/es-ES/index.htm) Center<sup>12</sup>.

6. Guarde los cambios.

Como resultado, Kaspersky Endpoint Security comenzará a registrar los eventos relacionados con las actividades en Internet del usuario.

Control web envía los eventos sobre las actividades de los usuarios a Kaspersky Security Center de la siguiente manera:

- Si utiliza Kaspersky Security Center, Control web envía los eventos para todos los objetos que componen la página web. Por este motivo, cada página web bloqueada podría dar lugar a más de un evento. Por ejemplo, si se bloquea la página web http://www.example.com, Kaspersky Endpoint Security podría transmitir eventos sobre los objetos http://www.example.com, http://www.example.com/icono.ico, http://www.example.com/archivo.js, etc.
- Si utiliza Kaspersky Security Center Cloud Console, Control web agrupa los eventos y solo envía el protocolo y el dominio del sitio web. Por ejemplo, si un usuario abre las páginas web no recomendadas http://www.example.com/main, http://www.example.com/contact y http://www.example.com/gallery, Kaspersky Endpoint Seguridad enviará solo un evento con el objeto http://www.example.com.

### Registro de eventos al visitar sitios web permitidos

Para que se registren los eventos al visitar sitios web permitidos:

1. En la ventana de la [aplicación](#page-141-0) principal, haga clic en el botón  $\phi$ .

2. En la ventana de configuración de la aplicación, seleccione Controles de seguridad  $\rightarrow$  Control Web.

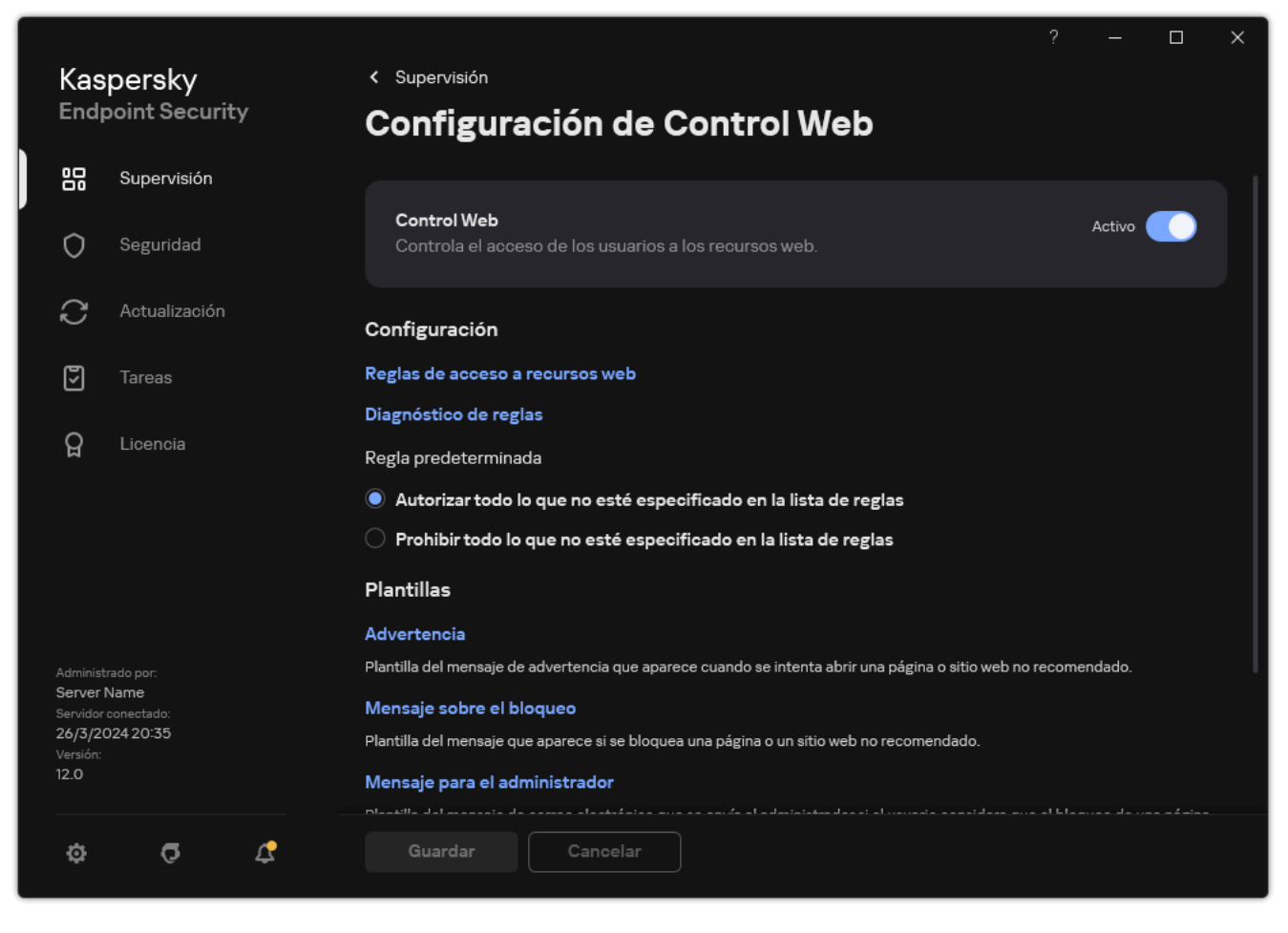

Configuración de Control Web

- 3. En el bloque Adicional, haga clic en el botón Configuración avanzada.
- 4. En la ventana que se abre, active la casilla Registrar el acceso a páginas permitidas.

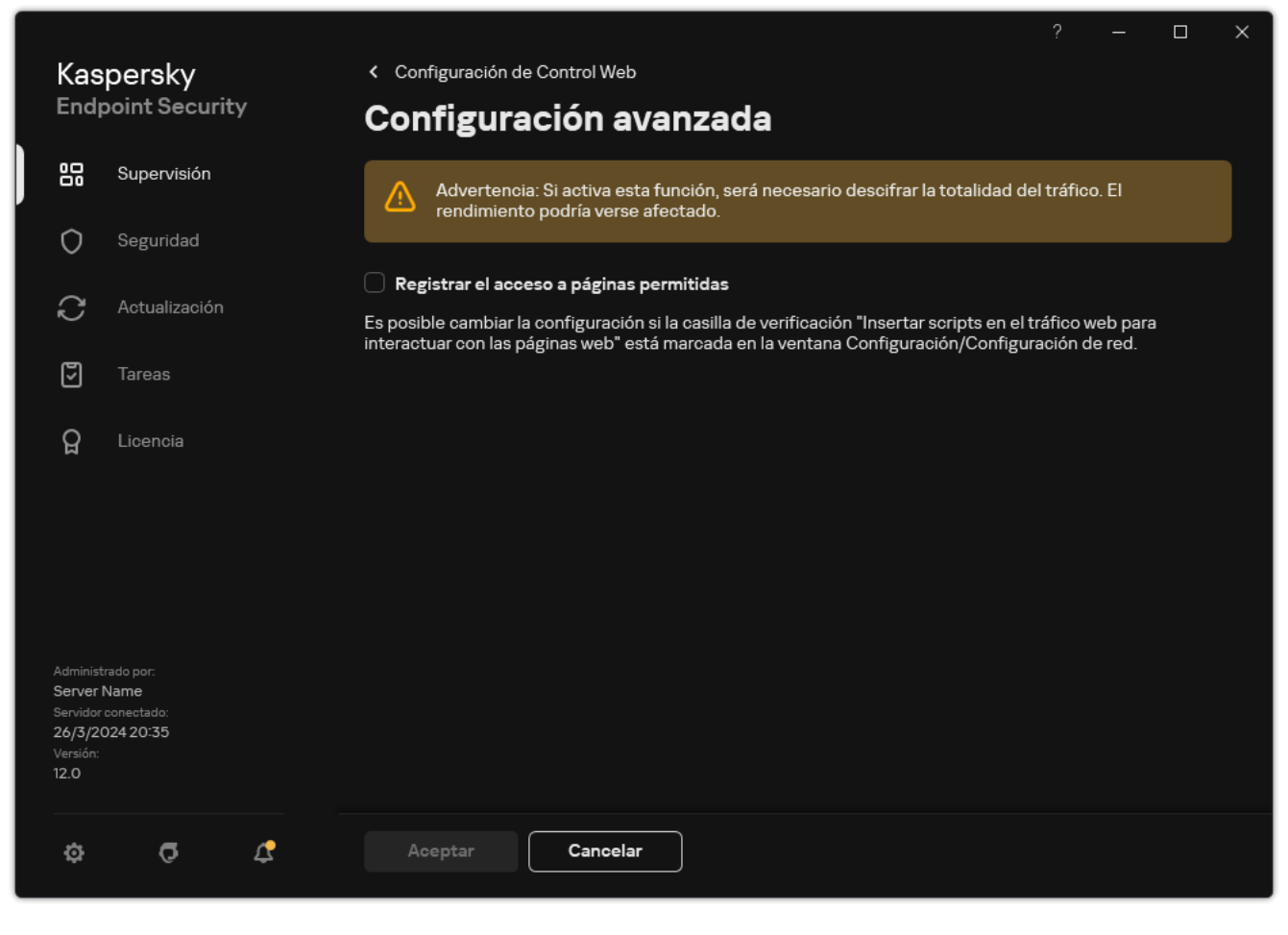

Configuración avanzada de Control Web

5. Guarde los cambios.

<span id="page-459-0"></span>Como resultado, podrá ver el historial de navegación completo.

# Edición de plantillas de mensajes de Control Web

Dependiendo del tipo de acción seleccionado en las propiedades de las reglas de Control Web, Kaspersky Endpoint Security muestra un mensaje de uno de los siguientes tipos cuando los usuarios intentan acceder a recursos de Internet (la aplicación sustituye una página HTML por un mensaje para la respuesta para el servidor HTTP):

Mensaje de advertencia. Este mensaje advierte al usuario de que no se recomienda visitar el recurso web o de que este infringe la directiva corporativa de seguridad. Kaspersky Endpoint Security muestra un mensaje de advertencia si se selecciona la opción Advertir en la configuración de la regla que describe este recurso web.

Si el usuario cree que la advertencia es un error, este puede hacer clic en el enlace de la advertencia para enviar un mensaje generado previamente al administrador de la red de área local.

Mensaje que informe del bloqueo de un recurso web. Kaspersky Endpoint Security muestra un mensaje que informa de que se ha bloqueado un recurso web si se selecciona la opción **Bloquear** en la configuración de la regla que describe este recurso web.

Si el usuario cree que el recurso web está bloqueado por error, este puede hacer clic en el enlace del mensaje que informa del bloqueo del recurso web para enviar un mensaje generado previamente y enviárselo al administrador de la red de área local.

Se proporcionan plantillas especiales para un mensaje de advertencia, el mensaje que informe de que se ha bloqueado un recurso web y el mensaje que se envía al administrador de la LAN. Puede modificar su contenido. Para cambiar la plantilla de mensajes de Control Web:

- 1. En la ventana de la [aplicación](#page-141-0) principal, haga clic en el botón  $\alpha$ .
- 2. En la ventana de configuración de la aplicación, seleccione **Controles de seguridad**  $\rightarrow$  **Control Web**.

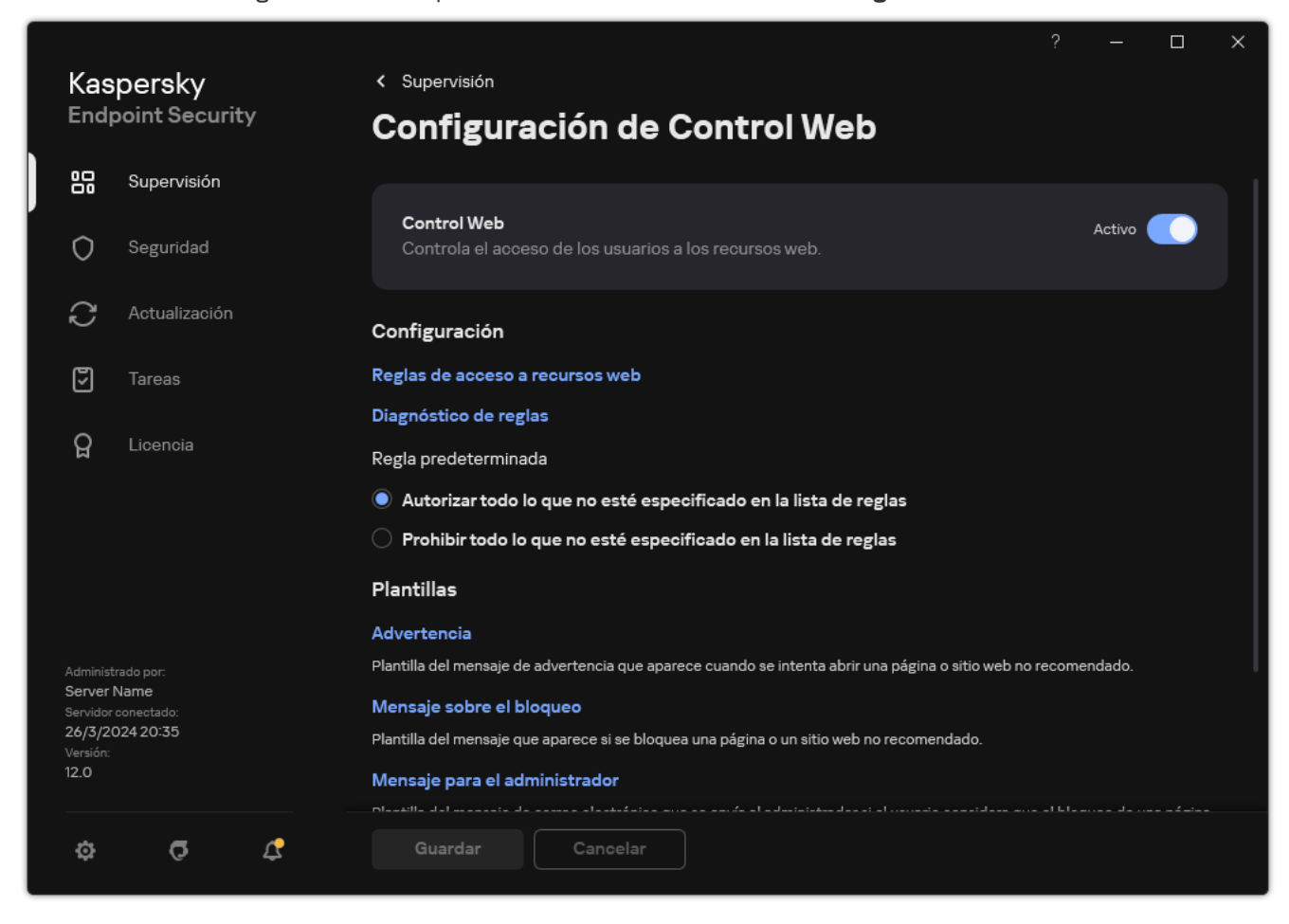

Configuración de Control Web

3. En el bloque Plantillas, configure las plantillas para los mensajes de Control web:

- Advertencia. El campo de entrada consta de una plantilla del mensaje que se muestra si se activa una regla de advertencia sobre intentos de acceso a un recurso web no deseado.
- Mensaje sobre el bloqueo. El campo de entrada contiene la plantilla del mensaje que aparece si se activa una regla que bloquee el acceso a un recurso web.
- Mensaje para el administrador. La plantilla del mensaje que se enviará al administrador de la LAN si el usuario considera que el bloqueo es un error. Después de que el usuario solicite acceso, Kaspersky Endpoint Security envía un evento a Kaspersky Security Center: **Mensaje al administrador por bloqueo del acceso a** la página web. La descripción del evento contiene un mensaje para el administrador con variables sustituidas. Puede ver estos eventos en la consola de Kaspersky Security Center usando la selección de eventos predefinida **Solicitudes de los usuarios**. Si su organización no tiene implementado Kaspersky Security Center o no hay conexión con el Servidor de administración, la aplicación enviará un mensaje al administrador a la dirección de correo electrónico especificada.
- <span id="page-460-0"></span>4. Guarde los cambios.

### Edición de máscaras para direcciones de recursos web

El uso de una máscara para direcciones de recursos web (también denominada "máscara de dirección") puede resultar útil si tiene que introducir varias direcciones de recursos web similares al crear una regla de acceso a recursos web. Si se elabora correctamente, una máscara de dirección puede sustituir un gran número de direcciones de recursos web.

Siga estas reglas si va a crear una máscara de dirección:

1. El carácter \* sustituye cualquier secuencia que contenga cero caracteres o más.

Por ejemplo, si introduce la máscara de dirección \*abc\*, la regla de acceso se aplica a todos los recursos web que contengan la secuencia abc. Ejemplo: http://www.ejemplo.com/pagina\_0-9abcdef.html.

2. Una secuencia de caracteres \*. (conocida como *máscara de dominio*) le permite seleccionar todos los dominios de una dirección. La máscara de dominio \*. representa cualquier nombre de dominio, nombre de subdominio o una línea en blanco.

Ejemplo: la máscara \* .ejemplo.com representa las siguientes direcciones:

- http://imágenes.ejemplo.com. La máscara de dominio \*. representa imágenes.
- http://usuario.imágenes.ejemplo.com. La máscara de dominio \*. representa imágenes. y usuario.
- http://ejemplo.com. La máscara de dominio \*. se interpreta como una línea en blanco.
- 3. La secuencia de caracteres www. que se encuentra al comienzo de cualquier máscara de dirección se interpreta como  $*$ .

Ejemplo: la máscara de dirección www.example.com se interpreta como \*.example.com. Esta máscara cubre las direcciones www2.ejemplo.com y www.imágenes.ejemplo.com.

- 4. Si una máscara de dirección no comienza con el carácter \*, su contenido será equivalente al mismo contenido con el prefijo \*..
- 5. Si una máscara de dirección termina con un carácter distinto de / o \*, su contenido será equivalente al mismo contenido que con el sufijo /\*.

Ejemplo: la máscara de dirección http://www.example.com incluye direcciones como http://www.example.com/abc donde a, b y c son cualesquiera caracteres.

- 6. Si una máscara de dirección termina con el carácter /, su contenido será equivalente al mismo contenido que con el posfijo /\*..
- 7. La secuencia de caracteres /\* al final de una máscara de dirección se considera como /\* o como una cadena vacía.
- 8. Las direcciones de recursos web se contrastan con una máscara de dirección y se tiene en cuenta el protocolo (http o https):
	- Si la máscara de dirección no contiene ningún protocolo de red, dicha máscara de dirección abarca direcciones con cualquier protocolo de red.

Ejemplo: la máscara de dirección ejemplo.com incluye las direcciones http://ejemplo.com y https://ejemplo.com.

Si la máscara de dirección contiene un protocolo de red, dicha máscara de dirección abarca únicamente direcciones con el mismo protocolo de red que el de la máscara de dirección.

Ejemplo: la máscara de dirección http://\*.example.com incluye la dirección http://www.example.com, pero no incluye https://www.example.com.

- 9. Una máscara de dirección entre comillas dobles se trata sin tener en cuenta ninguna sustitución adicional, excepto el carácter \* si se ha incluido inicialmente en la máscara de dirección. Las reglas 5 y 7 no se aplican a las máscaras de dirección que aparezcan dentro de dobles comillas (ver ejemplos 14-18 en la siguiente tabla).
- 10. Durante la comparación con la máscara de dirección de un recurso web no se tienen en cuenta el nombre de usuario, la contraseña, el puerto de conexión ni la diferencia entre mayúsculas y minúsculas de los caracteres.

Ejemplos de cómo utilizar reglas para crear máscaras de dirección

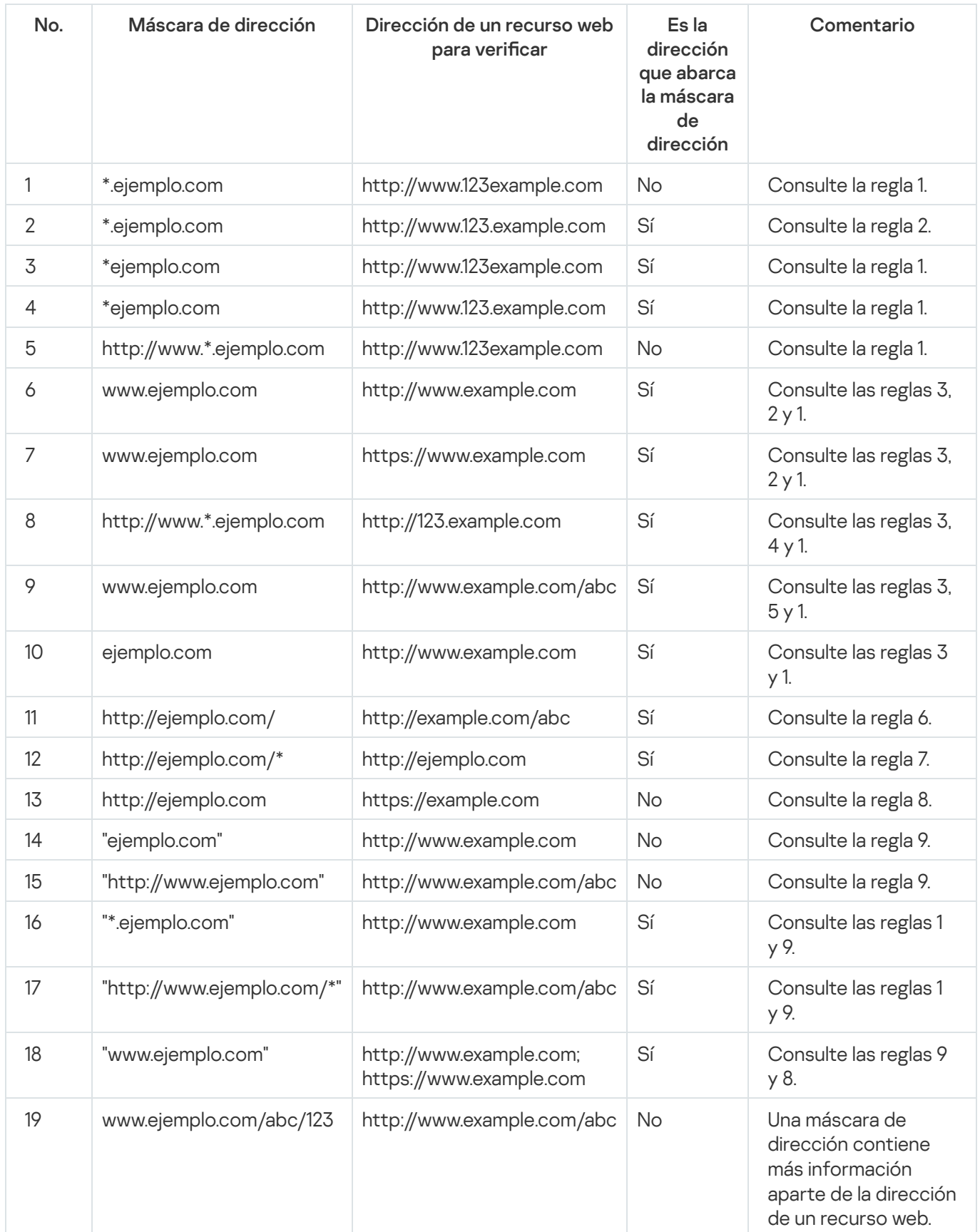

# Control de dispositivos

Control de dispositivos administra el acceso de los usuarios a dispositivos instalados o conectados al equipo (por ejemplo, discos duros, cámaras o módulos wifi). Esto le permite proteger el equipo de infecciones cuando se conectan los dispositivos; y se evitan pérdidas o fugas de datos.

### Niveles de acceso a dispositivos

Control de dispositivos controla el acceso a los siguientes niveles:

- Tipo de dispositivo. Por ejemplo, impresoras, unidades extraíbles y unidades de CD/DVD. Puede configurar el acceso a los dispositivos del siguiente modo:
	- Permitir  $\sqrt{ }$ .
	- Bloquear  $\alpha$ .
	- Por las reglas (solo impresoras y dispositivos portátiles) –
	- · Depende del bus de conexión (excepto wifi): .
	- Bloquear con excepciones (solo wifi):  $\Box$
- **Bus de conexión**. Un *bus de conexión* es una interfaz usada para conectar dispositivos al equipo (por ejemplo, USB o FireWire). Por lo tanto, puede restringir la conexión de todos los dispositivos, por ejemplo, vía USB.

Puede configurar el acceso a los dispositivos del siguiente modo:

- Permitir  $\sqrt{ }$ .
- Bloquear  $\alpha$ .
- Dispositivos de confianza. Los *dispositivos de confianza* son dispositivos a los que los usuarios especificados en la configuración de dispositivos de confianza tienen acceso total en todo momento.

Puede añadir dispositivos de confianza según los siguientes datos:

- Dispositivos por ID. Cada dispositivo tiene un identificador exclusivo (ID de hardware o HWID). Puede ver el ID en las propiedades del dispositivo usando herramientas del sistema operativo. ID de dispositivo de ejemplo: SCSI\CDROM&VEN\_NECVMWAR&PROD\_VMWARE\_SATA\_CD00\5&354AE4D7&0&000000. Añadir dispositivos por ID es conveniente si desea añadir varios dispositivos específicos.
- Dispositivos por modelo. Cada dispositivos tiene un ID de proveedor (VID) y un ID de producto (PID). Puede ver los ID en las propiedades del dispositivo usando herramientas del sistema operativo. Plantilla para introducir el VID y el PID: VID\_1234&PID\_5678. Añadir dispositivos por modelo es conveniente si utiliza dispositivos de un modelo concreto en su organización. De este modo, puede añadir todos los dispositivos de este modelo.
- Dispositivos por máscara de ID. Si utiliza varios dispositivos con ID similares, puede añadir dispositivos a la lista de confianza usando máscaras. El carácter \* sustituye cualquier conjunto de caracteres. Kaspersky Endpoint Security no admite el carácter ? al introducir una máscara. Por ejemplo, WDC\_C\*.

Dispositivos por máscara de modelo. Si utiliza varios dispositivos con VID y PID similares (por ejemplo, dispositivos del mismo fabricante), puede añadir dispositivos a la lista de confianza usando máscaras. El carácter \* sustituye cualquier conjunto de caracteres. Kaspersky Endpoint Security no admite el carácter ? al introducir una máscara. Por ejemplo, VID 05AC & PID \*.

Control de dispositivos regula el acceso de los usuarios a dispositivos usando [reglas](#page-466-0) de acceso. Control de dispositivos también le permite guardar eventos de conexión/desconexión de dispositivos. Para guardar eventos, tiene que configurar el registro de eventos en una directiva.

Cuando el acceso a un dispositivo dependa del bus de conexión (estado e), Kaspersky Endpoint Security no guardará ningún evento relacionado con la conexión o desconexión del dispositivo. Para que Kaspersky Endpoint Security guarde eventos de conexión/desconexión, debe autorizar el acceso al tipo de dispositivo correspondiente (estado ) o añadir el dispositivo a la lista de dispositivos de confianza.

Cuando un dispositivo que está bloqueado por Control de dispositivos se conecte al equipo, Kaspersky Endpoint Security bloqueará el acceso y mostrará una notificación (véase la figura siguiente).

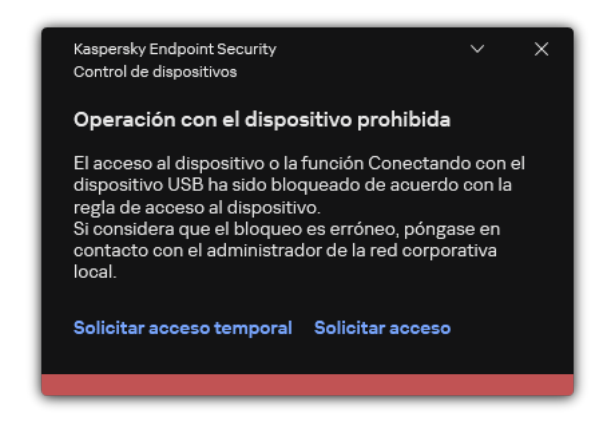

Notificación de Control de dispositivos

Algoritmo de funcionamiento de Control de dispositivos

Kaspersky Endpoint Security toma una decisión sobre si permitir el acceso a un dispositivo después de que el usuario conecte un dispositivo al equipo de la siguiente imagen.

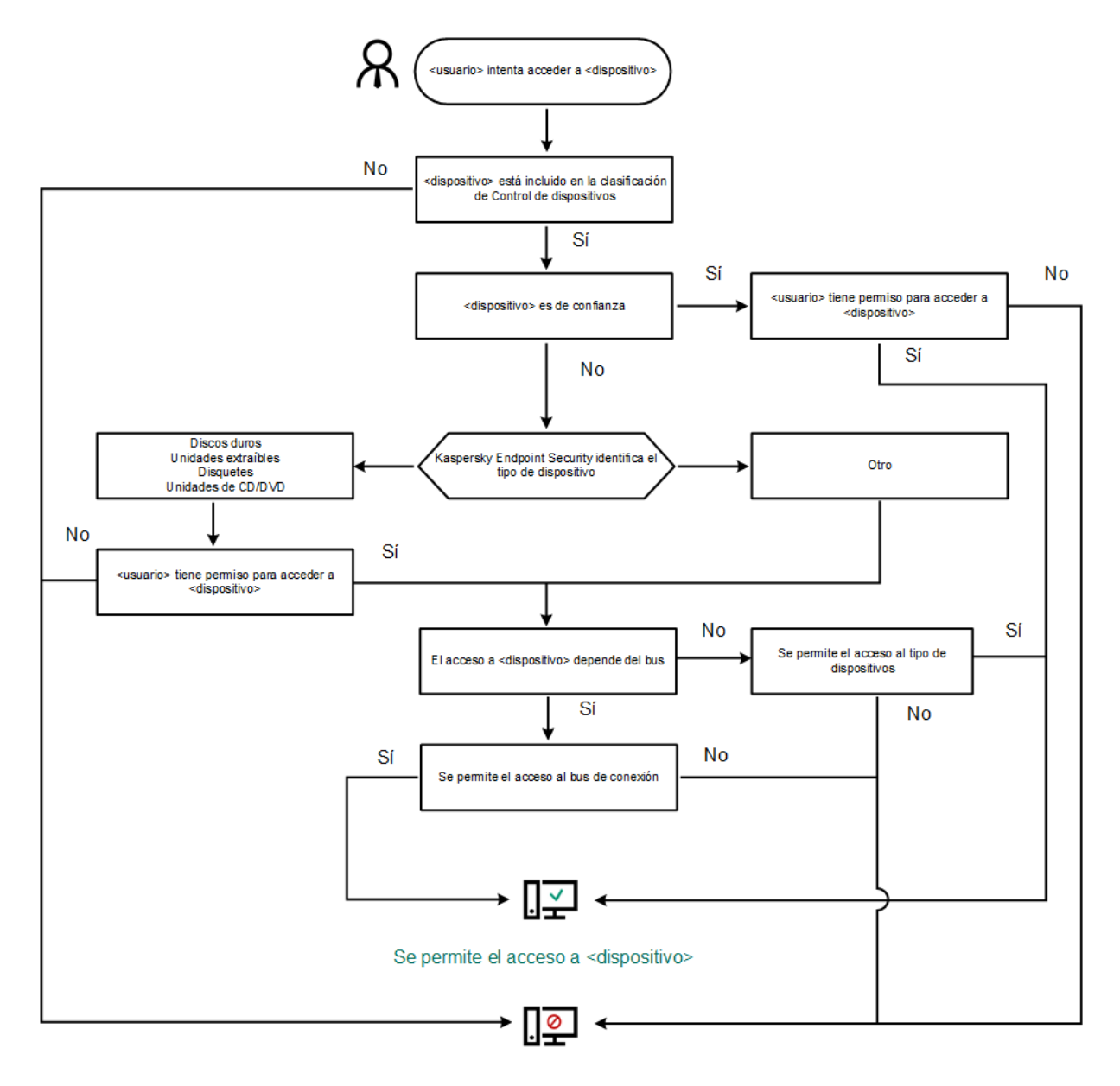

El acceso a <dispositivo> está bloqueado

Algoritmo de funcionamiento de Control de dispositivos

Si conecta un dispositivo y se le permite acceder a él, puede editar la regla de acceso y bloquear la posibilidad de utilizarlo. Cuando alguien intente acceder al dispositivo nuevamente (por ejemplo, para ver la estructura de carpetas o para realizar una operación de lectura o escritura), Kaspersky Endpoint Security bloqueará el acceso. Un dispositivo sin sistema de archivos solo se bloquea la próxima vez que se conecta el dispositivo.

Si un usuario del equipo donde se ha instalado Kaspersky Endpoint Security debe solicitar el acceso a un dispositivo que el usuario cree que se bloqueó por [equivocación,](#page-501-0) envíe al usuario las instrucciones para solicitar acceso.

## Activación y desactivación del Control de dispositivos

De forma predeterminada, Control de dispositivos está activado.

Para activar <sup>o</sup> desactivar el Control de dispositivos:

1. En la ventana de la [aplicación](#page-141-0) principal, haga clic en el botón  $\phi$ .

2. En la ventana de configuración de la aplicación, seleccione Controles de seguridad  $\to$  Control de dispositivos.

- 3. Utilice interruptor Control de dispositivos para activar o desactivar el componente.
- 4. Guarde los cambios.

Como resultado, si el Control de dispositivos está activado, la aplicación transmite información sobre los dispositivos conectados a Kaspersky Security Center. Puede ver la lista de dispositivos conectados en Kaspersky Security Center en la carpeta Avanzado → Repositorios → Hardware.

## <span id="page-466-0"></span>Sobre las reglas de acceso

Una regla de acceso al dispositivo es un grupo de ajustes de configuración que determina cómo los usuarios pueden acceder a dispositivos instalados en un equipo o conectados a él. Esta configuración incluye acceso a un dispositivo específico, un horario de acceso y permisos de lectura o escritura. No puede añadir un dispositivo que no pertenezca a la clasificación de Control de dispositivos. El acceso a tales dispositivos está permitido para todos los usuarios.

### Reglas de acceso a dispositivos

El grupo de ajustes de configuración para una regla del acceso depende del tipo de dispositivo (consulte la tabla a continuación).

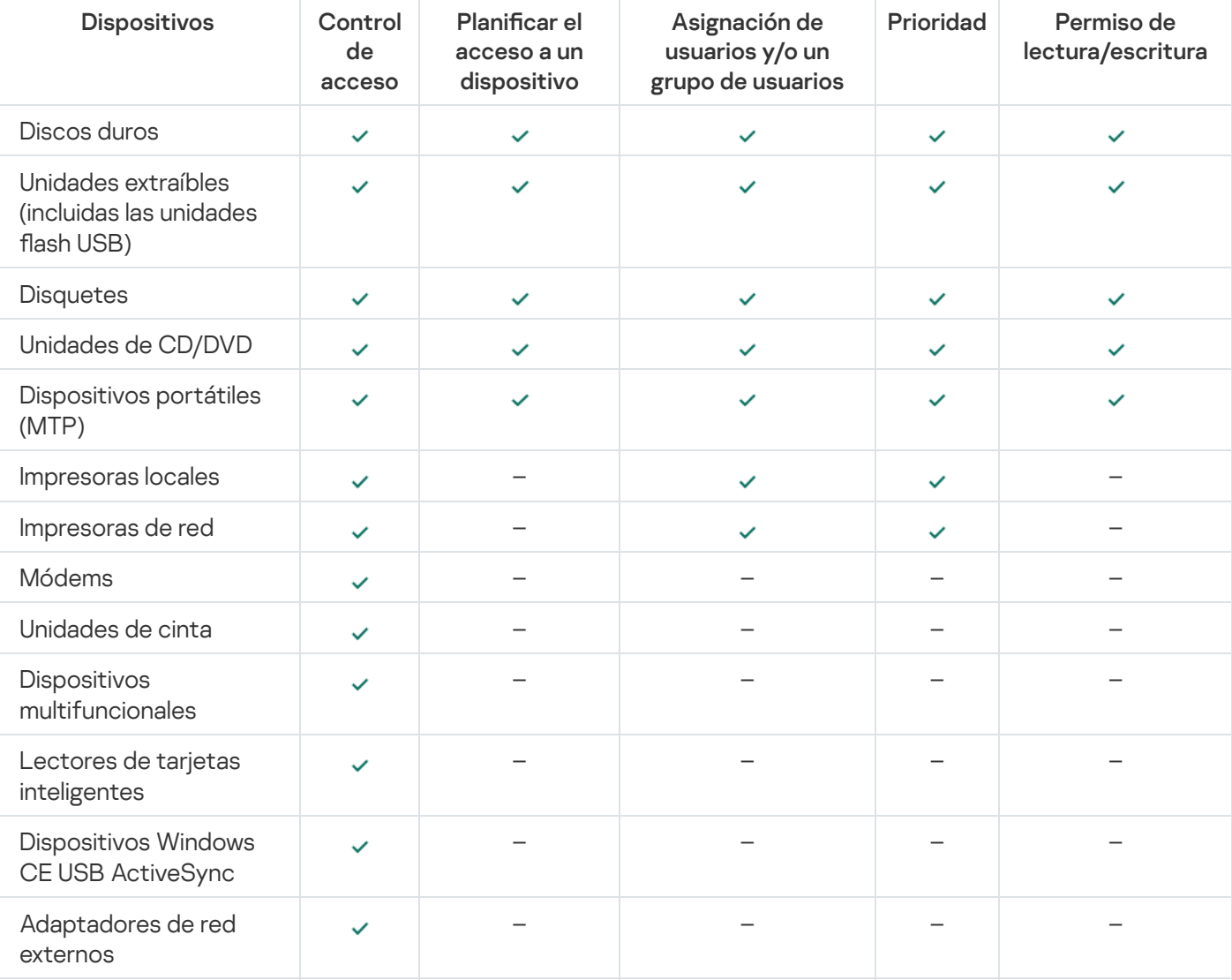

Ajustes de reglas de acceso

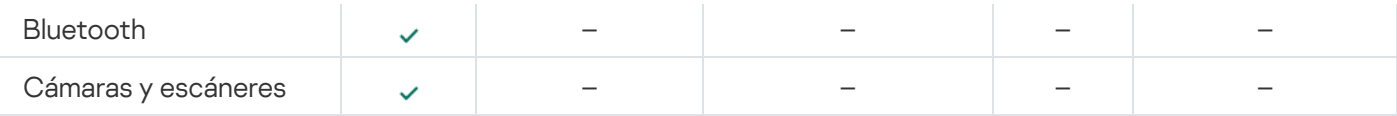

Reglas de acceso para redes wi

Una regla del acceso de red wifi determina si el uso de redes wifi se permite (estado ) o se prohíbe (estado  $\alpha$ ). Puede añadir una *red wifi de confianza* (estado e) a una regla. El uso de una red wifi de confianza se permite sin limitaciones. De forma predeterminada, una regla del acceso a red wifi permite acceder a cualquier red wifi.

### Reglas de acceso a los buses de conexión

Las reglas del acceso de bus de conexión determinan si la conexión de dispositivos se permite (estado ) o se prohíbe (estado  $\alpha$ ). Las reglas que permiten el acceso a los buses se crean de forma predeterminada para todos los buses de conexión presentes en la clasificación del componente Control de dispositivos.

El teclado y el ratón no se pueden bloquear mediante el Control de dispositivos. Si prohíbe el acceso al bus de conexión USB, el usuario seguirá trabajando con un teclado y un ratón conectados por USB. El componente [Prevención](#page-330-0) de ataques BadUSB está diseñado para impedir que dispositivos USB infectados que imitan teclados se conecten al equipo.

## Edición de una regla de acceso a dispositivos

Una regla de acceso al dispositivo es un grupo de ajustes de configuración que determina cómo los usuarios pueden acceder a dispositivos instalados en un equipo o conectados a él. Esta configuración incluye acceso a un dispositivo específico, un horario de acceso y permisos de lectura o escritura. No puede añadir un dispositivo que no pertenezca a la clasificación de Control de dispositivos. El acceso a tales dispositivos está permitido para todos los usuarios.

Para editar la regla de acceso <sup>a</sup> un dispositivo:

- 1. En la ventana de la [aplicación](#page-141-0) principal, haga clic en el botón  $\phi$ .
- 2. En la ventana de configuración de la aplicación, seleccione **Controles de seguridad → Control de dispositivos**.
- 3. En el bloque Configuración de acceso, haga clic en el botón Dispositivos y redes wifi.

La ventana abierta muestra las reglas de acceso para todos los dispositivos incluidos en la clasificación de componentes de Control de dispositivos.
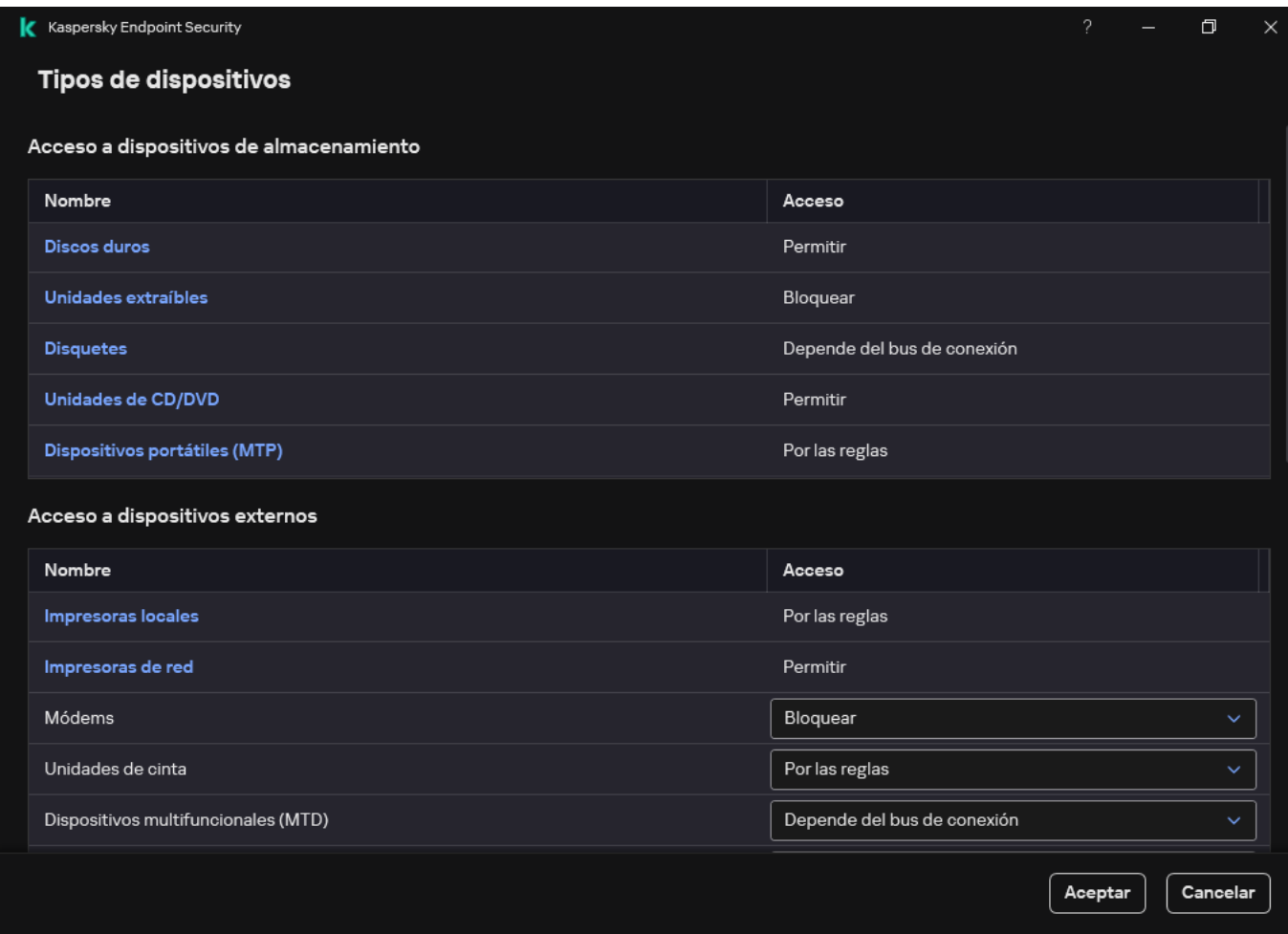

Tipos de dispositivos en el componente Control de dispositivos

4. En el bloque Acceso a dispositivos de almacenamiento, seleccione la regla de acceso que desea editar. El bloque contiene dispositivos que tienen un sistema de archivos para el que puede establecer configuración de acceso adicional. De forma predeterminada, una regla de acceso al dispositivo conceder a los usuarios acceso total al tipo de dispositivos especificado en cualquier momento.

a. En la columna Acceso, seleccione la opción de acceso al dispositivo correspondiente:

- . Permitir
- Bloquear.
- Bloquear.<br>Depende del bus de conexión.

Para bloquear o permitir el acceso a un dispositivo, configure el acceso al bus de conexión.

. Por las reglas

Esta opción le permite configurar los derechos de usuario, los permisos y un cronograma para el acceso al dispositivo.

b. En el bloque Derechos de los usuarios, haga clic en el botón Añadir.

Esto abre una ventana para agregar una nueva regla de acceso al dispositivo.

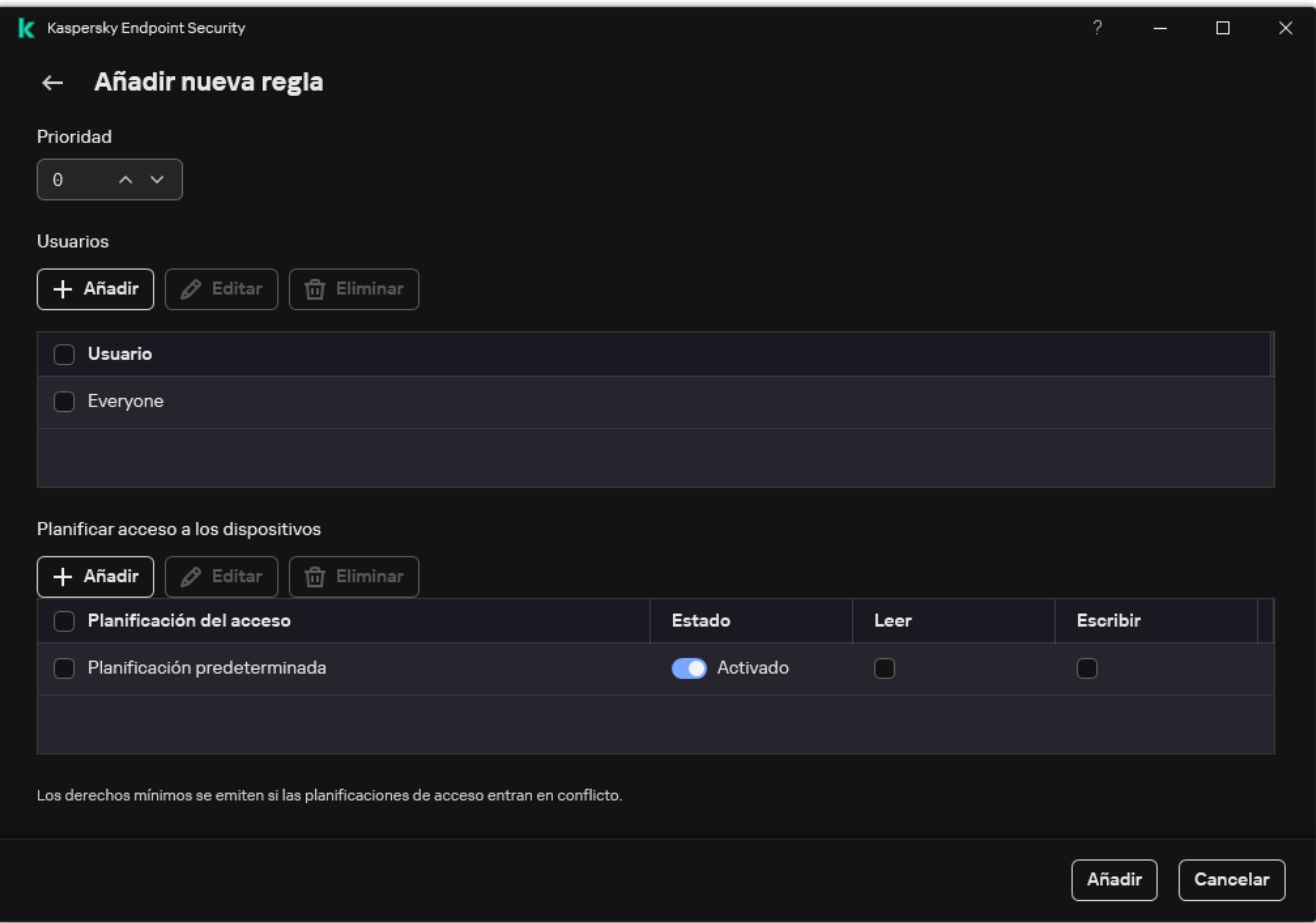

Configuración del componente Control de dispositivos

a. Asigne una prioridad a la regla. Una regla incluye los siguientes atributos: cuenta de usuario, programación, permisos (lectura/escritura) y prioridad.

Una regla tiene una prioridad específica. Si se ha añadido un usuario a varios grupos, Kaspersky Endpoint Security regula el acceso al dispositivo según la regla con la mayor prioridad. Kaspersky Endpoint Security permite asignar prioridad de 0 a 10 000. Cuanto mayor sea el valor, mayor será la prioridad. En otras palabras, una entrada con valor 0 tiene la menor prioridad.

Por ejemplo, puede otorgar permisos de solo lectura al grupo Todos y otorgar permisos de lectura/escritura al grupo de administradores. Para hacerlo, asigne una prioridad de 1 al grupo de administradores y asigne una prioridad de 0 al grupo Todos.

La prioridad de una regla de bloqueo es superior a la prioridad de una regla de permiso. En otras palabras, si se ha añadido un usuario a varios grupos y la prioridad de todas las reglas es la misma, Kaspersky Endpoint Security regula el acceso al dispositivo según cualquier regla de bloqueo existente.

- b. Establezca el estado Activado para la regla de acceso a dispositivos.
- c. Configure los permisos de acceso al dispositivo de los usuarios: lectura o escritura.

Puede seleccionar usuarios en Active Directory, en la lista de cuentas de Kaspersky Security Center o al introducir un nombre de usuario local de forma manual. Kaspersky recomienda utilizar cuentas de usuario locales solo en casos especiales cuando no es posible utilizar [cuentas](#page-1221-0) de usuario de dominio.

- d. Configure un horario de acceso al dispositivo para los usuarios.
- e. Haga clic en Añadir.
- e. Haga clic en **Añadir**.<br>5. En el bloque **Acceso a dispositivos externos**, seleccione la regla y configure el acceso: **Permitir, Bloquear**, or Depende del bus de conexión. Si es necesario, configure el acceso al bus de conexión.

6. En el bloque **Acceso a redes wifi**, haga clic en el enlace **wifi** y configure el acceso: **Permitir, Bloquear** o Bloquear con excepciones. Si es necesario, <u>añada una red wifi a la lista de confianza</u>.

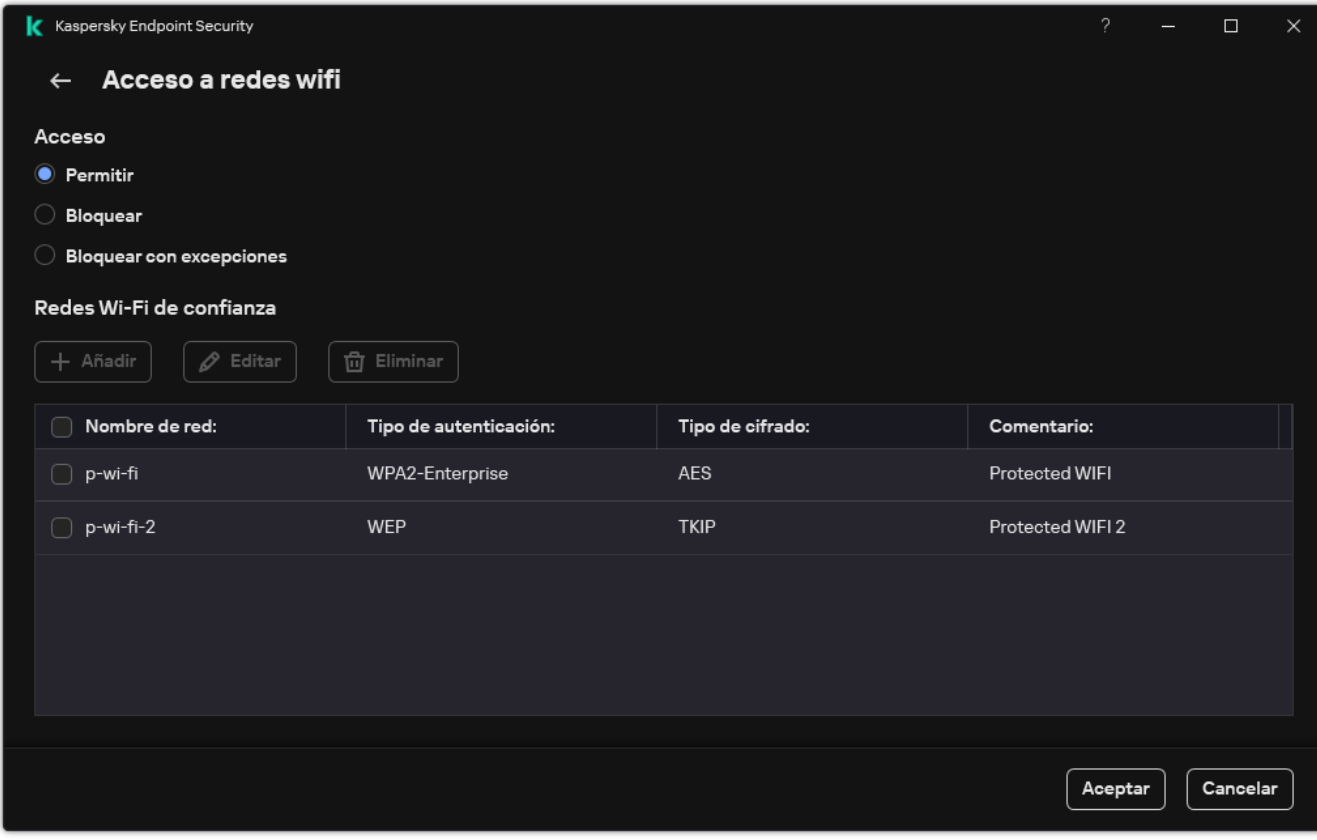

Configuración de acceso wifi

<span id="page-470-0"></span>7. Guarde los cambios.

## Edición de una regla de acceso a bus de conexión

Para editar una regla de acceso <sup>a</sup> bus de conexión:

- 1. En la ventana de la [aplicación](#page-141-0) principal, haga clic en el botón  $\phi$ .
- 2. En la ventana de configuración de la aplicación, seleccione Controles de seguridad  $\to$  Control de dispositivos.
- 3. En el bloque Configuración de acceso, haga clic en el botón Buses de conexión.

La ventana abierta muestra las reglas de acceso para todos los buses de conexión que se incluyen en la clasificación del componente Control de dispositivos.

- 4. Seleccione la regla de acceso que quiera editar.
- 5. En la columna Acceso, elija si desea permitir el acceso al bus de conexión: Permitir o Bloquear.

l la columna **Acceso**, elija si desea permitir el acceso al bus de conexión: **Permitir** o **Bloquear.**<br>Si ha cambiado el acceso al bus de conexión **Puerto serie** (COM) o **Puerto paralelo** (LPT), debe reiniciar el equipo para activar la regla de acceso.

6. Guarde los cambios.

# Administrar el acceso a dispositivos móviles

Kaspersky Endpoint Security le permite controlar el acceso a los datos en dispositivos móviles que ejecutan Android e iOS. Los dispositivos móviles pertenecen a la categoría de dispositivos portátiles (MTP). Por tanto, para configurar el acceso a los datos en dispositivos móviles, debe editar la configuración de acceso para dispositivos portátiles (MTP).

Cuando un dispositivo móvil se conecta a un equipo, el sistema operativo determina de qué tipo de dispositivo se trata. Si las aplicaciones Android Debug Bridge (ADB), iTunes o equivalentes están instaladas, el dispositivo móvil se reconoce como dispositivo ADB o iTunes. En los demás casos, se lo reconoce como dispositivo portátil (MTP) capaz de transferir archivos, como dispositivo PTP (o cámara) capaz de transferir imágenes o como otra clase de dispositivo. El tipo de dispositivo depende del modelo del dispositivo móvil y del modo de conexión USB seleccionado. Kaspersky Endpoint Security le permite configurar permisos de acceso individuales para datos en dispositivos móviles en aplicaciones ADB, iTunes o el administrador de archivos. En todos los demás casos, el Control de dispositivos permite el acceso a dispositivos móviles de acuerdo con las reglas de acceso de dispositivos portátiles (MTP).

### Acceso a dispositivos móviles

Los dispositivos móviles pertenecen a la categoría de dispositivos portátiles (MTP); por tanto, la configuración para ellos es la misma. Puede seleccionar uno de los siguientes modos de acceso a [dispositivos](#page-467-0) móviles:

- Permitir y. Kaspersky Endpoint Security permite el acceso total a los dispositivos móviles. Puede abrir, crear, modificar, copiar o eliminar archivos en dispositivos móviles utilizando el administrador de archivos o las aplicaciones ADB e iTunes. También puede cargar la batería del dispositivo conectando el dispositivo móvil a un puerto USB del equipo.
- Bloquear <sub>0</sub>. Kaspersky Endpoint Security restringe el acceso a dispositivos móviles en el administrador de archivos y las [aplicaciones](#page-497-0) ADB e iTunes. La aplicación permite el acceso únicamente a dispositivos móviles de confianza. También puede cargar la batería del dispositivo conectando el dispositivo móvil a un puerto USB del equipo.
- Depende del bus de conexión o Kaspersky Endpoint Security permite conectarse a dispositivos móviles de acuerdo con el <u>estado de la [conexión](#page-470-0) USB</u> (**Permitir <sub>v</sub>o Bloquear <sub>Ø</sub>)**.
- Por las reglas **ca**. Kaspersky Endpoint Security restringe el acceso a dispositivos móviles de acuerdo con las reglas. En las reglas, puede configurar derechos de acceso (lectura/escritura), seleccionar usuarios o un grupo de usuarios que pueden tener acceso a dispositivos móviles y configurar una planificación del acceso para dispositivos móviles. También puede restringir el acceso a los dispositivos mediante las aplicaciones ADB e iTunes.

### Configuración de las reglas de acceso a dispositivos móviles

Las reglas de acceso para dispositivos portátiles (MTP), dispositivos ADB y dispositivos iTunes se configuran de manera diferente. Para dispositivos portátiles (MTP) y dispositivos ADB, puede configurar reglas para usuarios individuales o grupos de usuarios y crear una planificación para el momento en que se deban aplicar las reglas. Esto no se puede hacer con dispositivos iTunes. Solo puede permitir o denegar el acceso a los datos a través de la aplicación iTunes para todos los usuarios.

Cómo configurar reglas de acceso a dispositivos móviles en la Consola de administración (MMC) o

- 1. Abra la Consola de administración de Kaspersky Security Center.
- 2. En el árbol de la consola, seleccione **Directivas**.
- 3. Seleccione la directiva necesaria y haga doble clic para abrir las propiedades de la directiva.
- 4. En la ventana de la directiva, seleccione Controles de seguridad  $\rightarrow$  Control de dispositivos.
- 5. En Configuración de Control de dispositivos, seleccione la pestaña Tipos de dispositivos.

En la tabla se enumeran las reglas de acceso para todos los dispositivos que están presentes en la clasificación del componente Control de dispositivos.

- 6. En el menú contextual del tipo de dispositivo **Dispositivos portátiles (MTP)**, configure el modo de acceso del dispositivo móvil: Permitir <sub>v</sub>, Bloquear <sub>Ø</sub> o Depende del bus de conexión o.
- 7. Para configurar reglas de acceso a dispositivos móviles, haga doble clic para abrir la lista de reglas.
- 8. Configure la regla de acceso a dispositivos móviles:
	- a. En el bloque Reglas de acceso, haga clic en el botón Añadir.

Esto abre una ventana para agregar una nueva regla de acceso al dispositivo móvil.

a. En el bloque **Reglas de acceso**, haga clic en el botón **Añadir**.<br>Esto abre una ventana para agregar una nueva regla de acceso al dispositivo móvil.<br>b. En el campo **Prioridad**, configure la prioridad de escritura de la r atributos: cuenta de usuario, programación, permisos (acceso de lectura/escritura/ADB) y prioridad.

Una regla tiene una prioridad específica. Si se ha añadido un usuario a varios grupos, Kaspersky Endpoint Security regula el acceso al dispositivo según la regla con la mayor prioridad. Kaspersky Endpoint Security permite asignar prioridad de 0 a 10 000. Cuanto mayor sea el valor, mayor será la prioridad. En otras palabras, una entrada con valor 0 tiene la menor prioridad.

Por ejemplo, puede otorgar permisos de solo lectura al grupo Todos y otorgar permisos de lectura/escritura al grupo de administradores. Para hacerlo, asigne una prioridad de 1 al grupo de administradores y asigne una prioridad de 0 al grupo Todos.

La prioridad de una regla de bloqueo es superior a la prioridad de una regla de permiso. En otras palabras, si se ha añadido un usuario a varios grupos y la prioridad de todas las reglas es la misma, Kaspersky Endpoint Security regula el acceso al dispositivo según cualquier regla de bloqueo existente.

- c. En Regla para usuarios y grupos, seleccione usuarios o grupos de usuarios. Puede seleccionar usuarios en Active Directory, en la lista de cuentas de Kaspersky Security Center o al introducir un nombre de usuario local de forma manual. Kaspersky recomienda utilizar cuentas de usuario locales solo en casos especiales cuando no es posible utilizar [cuentas](#page-1221-0) de usuario de dominio.
- d. Haga clic en Aceptar.
- d. Haga clic en **Aceptar**.<br>9. En **Programación para la regla de acceso seleccionada**, configure una planificación del acceso a dispositivos móviles para usuarios.

No es posible configurar una planificación del acceso independiente para dispositivos ADB. Puede configurar una planificación del acceso común para dispositivos ADB y dispositivos portátiles (MTP).

10. Configure los permisos de acceso de los usuarios a los dispositivos móviles en el administrador de archivos (Leer / Escribir).

11. Configure el acceso a los datos en un dispositivo móvil a través de la aplicación ADB usando la casilla de verificación Acceder mediante ADB.

Si la casilla de verificación está desactivada, cuando el dispositivo móvil se conecte, la aplicación ADB no puede detectar el dispositivo.

12. En **Acceder mediante iTunes**, configure el acceso a los datos en el dispositivo móvil a través de la aplicación iTunes.

Kaspersky Endpoint Security aplica la configuración para el acceso de dispositivos móviles a través de la aplicación iTunes para todos los usuarios. No es posible configurar una planificación del acceso independiente para dispositivos iTunes.

13. Guarde los cambios.

Cómo configurar reglas de acceso a dispositivos móviles en Web Console y Cloud Console <sup>®</sup>

- 1. En la ventana principal de Web Console, seleccione **Dispositivos**  $\rightarrow$  **Directivas y perfiles**.
- 2. Haga clic en el nombre de la directiva de Kaspersky Endpoint Security.

Se abre la ventana de propiedades de la directiva.

- 3. Seleccione la ficha **Configuración de la aplicación**.
- 4. Vaya a Controles de seguridad  $\rightarrow$  Control de dispositivos.
- 5. En el bloque **Configuración de Control de dispositivos**, haga clic en el enlace **Reglas de acceso para** dispositivos y redes wifi.

En la tabla se enumeran las reglas de acceso para todos los dispositivos que están presentes en la clasificación del componente Control de dispositivos.

6. Seleccione el tipo de dispositivo Dispositivos portátiles (MTP).

Esto abre los derechos de acceso de dispositivos portátiles (MTP).

- 7. En Configuración de las reglas de acceso al dispositivo, configure el modo de acceso a dispositivos móviles: Permitir, Bloquear, Depende del bus de conexión o Por las reglas.
- 8. Si selecciona el modo Por las reglas, debe agregar reglas de acceso para dispositivos. Para ello, en Usuarios, haga clic en el botón Añadir y configure la regla de acceso a dispositivos móviles:
	- a. En el campo Derechos del grupo de usuarios seleccionado por programaciones de acceso, configure la prioridad de escritura de la regla. Una regla incluye los siguientes atributos: cuenta de usuario, programación, permisos (acceso de lectura/escritura/ADB) y prioridad.

Una regla tiene una prioridad específica. Si se ha añadido un usuario a varios grupos, Kaspersky Endpoint Security regula el acceso al dispositivo según la regla con la mayor prioridad. Kaspersky Endpoint Security permite asignar prioridad de 0 a 10 000. Cuanto mayor sea el valor, mayor será la prioridad. En otras palabras, una entrada con valor 0 tiene la menor prioridad.

Por ejemplo, puede otorgar permisos de solo lectura al grupo Todos y otorgar permisos de lectura/escritura al grupo de administradores. Para hacerlo, asigne una prioridad de 1 al grupo de administradores y asigne una prioridad de 0 al grupo Todos.

La prioridad de una regla de bloqueo es superior a la prioridad de una regla de permiso. En otras palabras, si se ha añadido un usuario a varios grupos y la prioridad de todas las reglas es la misma, Kaspersky Endpoint Security regula el acceso al dispositivo según cualquier regla de bloqueo existente.

- b. En **Usuarios**, seleccione usuarios o grupos de usuarios para acceder a dispositivos móviles. Puede seleccionar usuarios en Active Directory, en la lista de cuentas de Kaspersky Security Center o al introducir un nombre de usuario local de forma manual. Kaspersky recomienda utilizar cuentas de usuario locales solo en casos especiales cuando no es posible utilizar [cuentas](#page-1221-0) de usuario de dominio.
- c. En Planificar acceso a los dispositivos, configure una planificación del acceso a dispositivos móviles para usuarios.

No es posible configurar una planificación del acceso independiente para dispositivos ADB. Puede configurar una planificación del acceso común para dispositivos ADB y dispositivos portátiles (MTP).

d. Configure los permisos de acceso de los usuarios a los dispositivos móviles en el administrador de archivos (Lectura / Escritura).

e. Configure el acceso a los datos en un dispositivo móvil a través de la aplicación ADB usando la casilla de verificación Acceder mediante ADB.

Si la casilla de verificación está desactivada, cuando el dispositivo móvil se conecte, la aplicación ADB no puede detectar el dispositivo.

f. En **Acceder mediante iTunes**, configure el acceso a los datos en el dispositivo móvil a través de la aplicación iTunes.

Kaspersky Endpoint Security aplica la configuración para el acceso de dispositivos móviles a través de la aplicación iTunes para todos los usuarios. No es posible configurar una planificación del acceso independiente para dispositivos iTunes.

9. Guarde los cambios.

Cómo configurar reglas de acceso a dispositivos móviles en la interfaz de la aplicación a

- 1. En la ventana de la [aplicación](#page-141-0) principal, haga clic en el botón  $\ddot{\omega}$ .
- 2. En la ventana de configuración de la aplicación, seleccione  $\sf{Controles}$  de se $\sf{guridad} \to \sf{Control}\,$ de . dispositivos
- 3. En el bloque Configuración de acceso, haga clic en el botón Dispositivos y redes wifi.

La ventana abierta muestra las reglas de acceso para todos los dispositivos incluidos en la clasificación de componentes de Control de dispositivos.

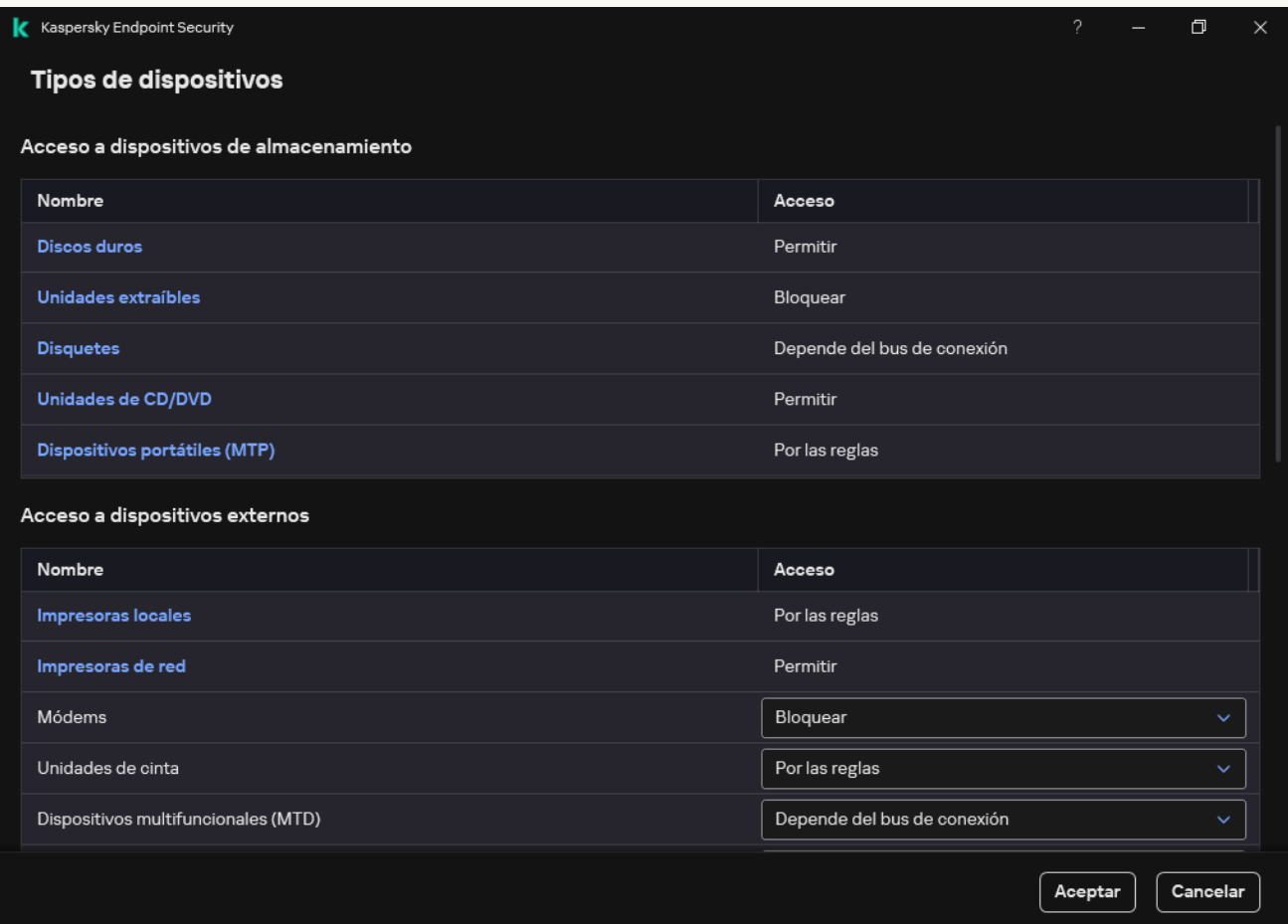

Tipos de dispositivos en el componente Control de dispositivos

4. En el bloque Acceso a dispositivos de almacenamiento, haga clic en el enlace Dispositivos portátiles (MTP).

Se abre una ventana que contiene las reglas de acceso de dispositivos portátiles (MTP).

- (MTP).<br>Se abre una ventana que contiene las reglas de acceso de dispositivos portátiles (MTP).<br>5. En **Acceso**, configure el modo de acceso a dispositivos móviles: **Permitir, Bloquear, Depende del bus de** conexión o Por las reglas.
- 6. Si selecciona el modo Por las reglas, debe agregar reglas de acceso para dispositivos.
	- a. En el bloque Derechos de los usuarios, haga clic en el botón Añadir.

Esto abre una ventana para agregar una nueva regla de acceso al dispositivo móvil. **Derechos de los usuarios**, haga clic en el botón **Añadir**<br>a ventana para agregar una nueva regla de acceso al dis<br>**Prioridad**, configure la prioridad de escritura de la regla

b. En el campo Prioridad, configure la prioridad de escritura de la regla. Una regla incluye los siguientes atributos: cuenta de usuario, programación, permisos (acceso de lectura/escritura/ADB) y prioridad.

Una regla tiene una prioridad específica. Si se ha añadido un usuario a varios grupos, Kaspersky Endpoint Security regula el acceso al dispositivo según la regla con la mayor prioridad. Kaspersky Endpoint Security permite asignar prioridad de 0 a 10 000. Cuanto mayor sea el valor, mayor será la prioridad. En otras palabras, una entrada con valor 0 tiene la menor prioridad.

Por ejemplo, puede otorgar permisos de solo lectura al grupo Todos y otorgar permisos de lectura/escritura al grupo de administradores. Para hacerlo, asigne una prioridad de 1 al grupo de administradores y asigne una prioridad de 0 al grupo Todos.

La prioridad de una regla de bloqueo es superior a la prioridad de una regla de permiso. En otras palabras, si se ha añadido un usuario a varios grupos y la prioridad de todas las reglas es la misma, Kaspersky Endpoint Security regula el acceso al dispositivo según cualquier regla de bloqueo existente.

- c. En Estado, active la regla de acceso al dispositivo móvil.
- d. En Reglas de acceso, configure los permisos de acceso a dispositivos móviles para usuarios.
	- · Configure los permisos de acceso de los usuarios a los dispositivos móviles en el administrador de archivos (Leer / Escribir).
	- · Configure el acceso a los datos en un dispositivo móvil a través de la aplicación ADB usando la casilla de verificación **Acceder mediante ADB**.

Si la casilla de verificación está desactivada, cuando el dispositivo móvil se conecte, la aplicación ADB no puede detectar el dispositivo.

- e. En Usuarios, seleccione usuarios o grupos de usuarios para acceder a dispositivos móviles. Puede seleccionar usuarios en Active Directory, en la lista de cuentas de Kaspersky Security Center o al introducir un nombre de usuario local de forma manual. Kaspersky recomienda utilizar cuentas de usuario locales solo en casos especiales cuando no es posible utilizar [cuentas](#page-1221-0) de usuario de dominio.
- f. En Planificar acceso a los dispositivos, configure una planificación del acceso a dispositivos para usuarios.

No es posible configurar una planificación del acceso independiente para dispositivos ADB. Puede configurar una planificación del acceso común para dispositivos ADB y dispositivos portátiles (MTP).

g. En **Acceder mediante iTunes**, configure el acceso a los datos en el dispositivo móvil a través de la aplicación iTunes.

Kaspersky Endpoint Security aplica la configuración para el acceso de dispositivos móviles a través de la aplicación iTunes para todos los usuarios. No es posible configurar una planificación del acceso independiente para dispositivos iTunes.

7. Guarde los cambios.

Como resultado, el acceso de los usuarios a los dispositivos móviles ser restringe de acuerdo con las reglas. Si ha prohibido el acceso a dispositivos móviles en las aplicaciones ADB e iTunes, cuando conecte un dispositivo móvil, las aplicaciones ADB e iTunes no podrán detectar el dispositivo móvil.

### Dispositivos móviles de confianza

Los dispositivos de confianza son dispositivos a los que los usuarios especificados en la configuración de dispositivos de confianza tienen acceso total en todo momento.

El procedimiento para añadir un [dispositivo](#page-497-0) móvil de confianza es exactamente igual que para otros tipos de dispositivos de confianza. Puede agregar un dispositivo móvil por ID o modelo de dispositivo.

Para agregar un dispositivo móvil de confianza por ID, necesitará un ID único (ID de hardware - HWID). Puede encontrar el ID en las propiedades del dispositivo utilizando las herramientas del sistema operativo (consulte la figura a continuación). La herramienta Administrador de dispositivos le permite hacer esto. Los ID de los dispositivos portátiles (MTP) y los dispositivos ADB e iTunes son diferentes incluso para el mismo dispositivo móvil. El ID de un dispositivo portátil (MTP) puede ser parecido a este: 15131JECB07440. El ID de un dispositivo ADB puede ser parecido a este: 6&370DEC2A&0&0001. Añadir dispositivos por ID es conveniente si desea añadir varios dispositivos específicos. También puedes usar mascarillas.

Si ha instalado las aplicaciones ADB o iTunes después de conectar un dispositivo al equipo, el ID único del dispositivo se podría restablecer. Esto significa que Kaspersky Endpoint Security detectará este dispositivo como dispositivo nuevo. Si un dispositivo es de confianza, vuelva a añadir el dispositivo a la lista de confianza.

Para añadir un dispositivo móvil de confianza por modelo de dispositivo, necesitará su ID de proveedor (VID) y su ID de producto (PID). Puede encontrar los ID en las propiedades del dispositivo utilizando las herramientas del sistema operativo (consulte la figura a continuación). Plantilla para introducir el VID y el PID: VID 18D1&PID 4EE5. Añadir dispositivos por modelo es conveniente si utiliza dispositivos de un modelo concreto en su organización. De este modo, puede añadir todos los dispositivos de este modelo.

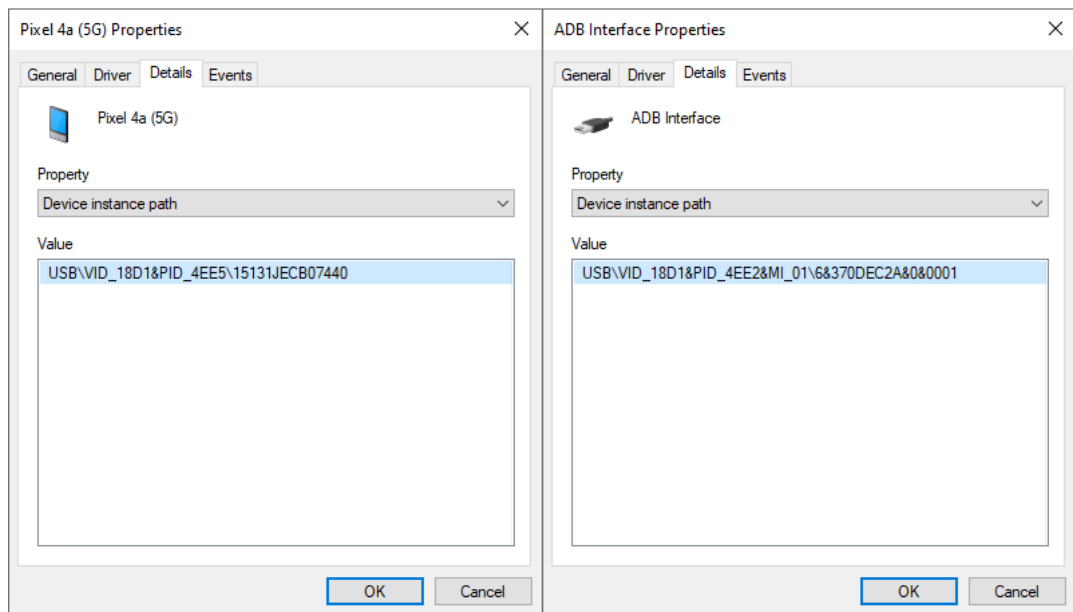

ID de dispositivo en el Administrador de dispositivos

# Administrar el acceso a dispositivos con Bluetooth

Kaspersky Endpoint Security permite administrar el acceso a dispositivos con Bluetooth. Los dispositivos con Bluetooth incluyen teclados, ratones, auriculares, impresoras, etc. inalámbricos. También puede utilizar Bluetooth para comunicarse, por ejemplo, con un dispositivo móvil.

Cuando se conectan o desconectan dispositivos Bluetooth, la aplicación puede crear múltiples eventos sobre el dispositivo. La razón es que el sistema operativo puede detectar un dispositivo Bluetooth como varios dispositivos de diferentes tipos. Kaspersky Endpoint Security también administra el adaptador Bluetooth a través del cual el dispositivo se conecta como un dispositivo independiente. Por este motivo, la aplicación crea un evento para cada uno de los dispositivos detectados.

Puede seleccionar uno de los siguientes modos de acceso a dispositivos con Bluetooth:

- Permitir y no registrar «. Kaspersky Endpoint Security permite conectar cualquier dispositivo con Bluetooth y no guarda información sobre la conexión en el registro de eventos. Puede conectar dispositivos de entrada con Bluetooth (teclados, ratones, etc.), enviar datos a través de Bluetooth o administrar otros dispositivos con Bluetooth (auriculares, cascos, etc.).
- Permitir y. Kaspersky Endpoint Security permite conectar cualquier dispositivo con Bluetooth. Puede conectar dispositivos de entrada con Bluetooth (teclados, ratones, etc.), enviar datos a través de Bluetooth o administrar otros dispositivos con Bluetooth (auriculares, cascos, etc.).
- Bloquear  $_o$ . Kaspersky Endpoint Security restringe el acceso a dispositivos Bluetooth. Puede permitir la conexión solo de dispositivos de entrada Bluetooth (la clase Dispositivos de interfaz humana). Estos dispositivos incluyen teclados, ratones, joysticks, etc.

No es posible crear una lista dispositivos con Bluetooth de confianza. Si tiene acceso restringido a dispositivos con Bluetooth, solo puede conectar dispositivos con Bluetooth de entrada.

Puede permitir la conexión de dispositivos de entrada solo en la interfaz de usuario de la aplicación o en Web Console. No puede permitir la conexión de dispositivos de entrada en la Consola de administración (MMC).

#### Cómo configurar reglas de acceso a dispositivos con Bluetooth en la Consola de administración (MMC) o

- 1. Abra la Consola de administración de Kaspersky Security Center.
- 2. En el árbol de la consola, seleccione Directivas.
- 3. Seleccione la directiva necesaria y haga doble clic para abrir las propiedades de la directiva.
- 4. En la ventana de la directiva, seleccione Controles de seguridad  $\rightarrow$  Control de dispositivos.
- 5. En Configuración de Control de dispositivos, seleccione la pestaña Tipos de dispositivos.

En la tabla se enumeran las reglas de acceso para todos los dispositivos que están presentes en la clasificación del componente Control de dispositivos.

6. En el menú contextual del tipo de dispositivo Bluetooth, configure el modo de acceso del dispositivo con Bluetooth: Permitir <sub>v</sub>, Bloquear <sub>0</sub> o Permitir y no registrar <sub>ve</sub>.

Si ha bloqueado el acceso a dispositivos con Bluetooth, puede permitir la conexión solo de dispositivos de entrada (teclados, ratones, etc.) en la interfaz de usuario de la aplicación o en la Consola web. No puede permitir la conexión de dispositivos de entrada en la Consola de administración (MMC).

7. Guarde los cambios.

Cómo configurar reglas de acceso a dispositivos con Bluetooth en Web Console y Cloud Console 2

- 1. En la ventana principal de Web Console, seleccione **Dispositivos**  $\rightarrow$  **Directivas y perfiles**.
- 2. Haga clic en el nombre de la directiva de Kaspersky Endpoint Security.

Se abre la ventana de propiedades de la directiva.

- 3. Seleccione la ficha **Configuración de la aplicación**.
- 4. Vaya a Controles de seguridad  $\rightarrow$  Control de dispositivos.
- 5. En el bloque **Configuración de Control de dispositivos**, haga clic en el enlace **Reglas de acceso para** dispositivos y redes wifi.

En la tabla se enumeran las reglas de acceso para todos los dispositivos que están presentes en la clasificación del componente Control de dispositivos.

6. Seleccione el tipo de dispositivo **Bluetooth**.

Esto abre la configuración de acceso al dispositivo con Bluetooth.

- 7. Configure el modo de acceso al dispositivo con Bluetooth: Permitir, Bloquear, Permitir y no registrar.
- 7. Configure el modo de acceso al dispositivo con Bluetooth: **Permitir, Bloquear, Permitir y no registrar**.<br>8. Si selecciona el modo **Bloquear**, puede permitir únicamente la conexión de dispositivos de entrada con Bluetooth (teclados, ratones, etc.). Para ello, en **Exclusiones**, seleccione la casilla **Dispositivos de entrada** . (ratones y teclados)
- 9. Guarde los cambios.

Cómo configurar reglas de acceso a dispositivos Bluetooth en la interfaz de la aplicación a

- 1. En la ventana de la [aplicación](#page-141-0) principal, haga clic en el botón  $\ddot{\omega}$ .
- 2. En la ventana de configuración de la aplicación, seleccione  $\sf{Controles}$  de se $\sf{guridad} \to \sf{Control}\,$ de . dispositivos
- 3. En el bloque Configuración de acceso, haga clic en el botón Dispositivos y redes wifi.

La ventana abierta muestra las reglas de acceso para todos los dispositivos incluidos en la clasificación de componentes de Control de dispositivos.

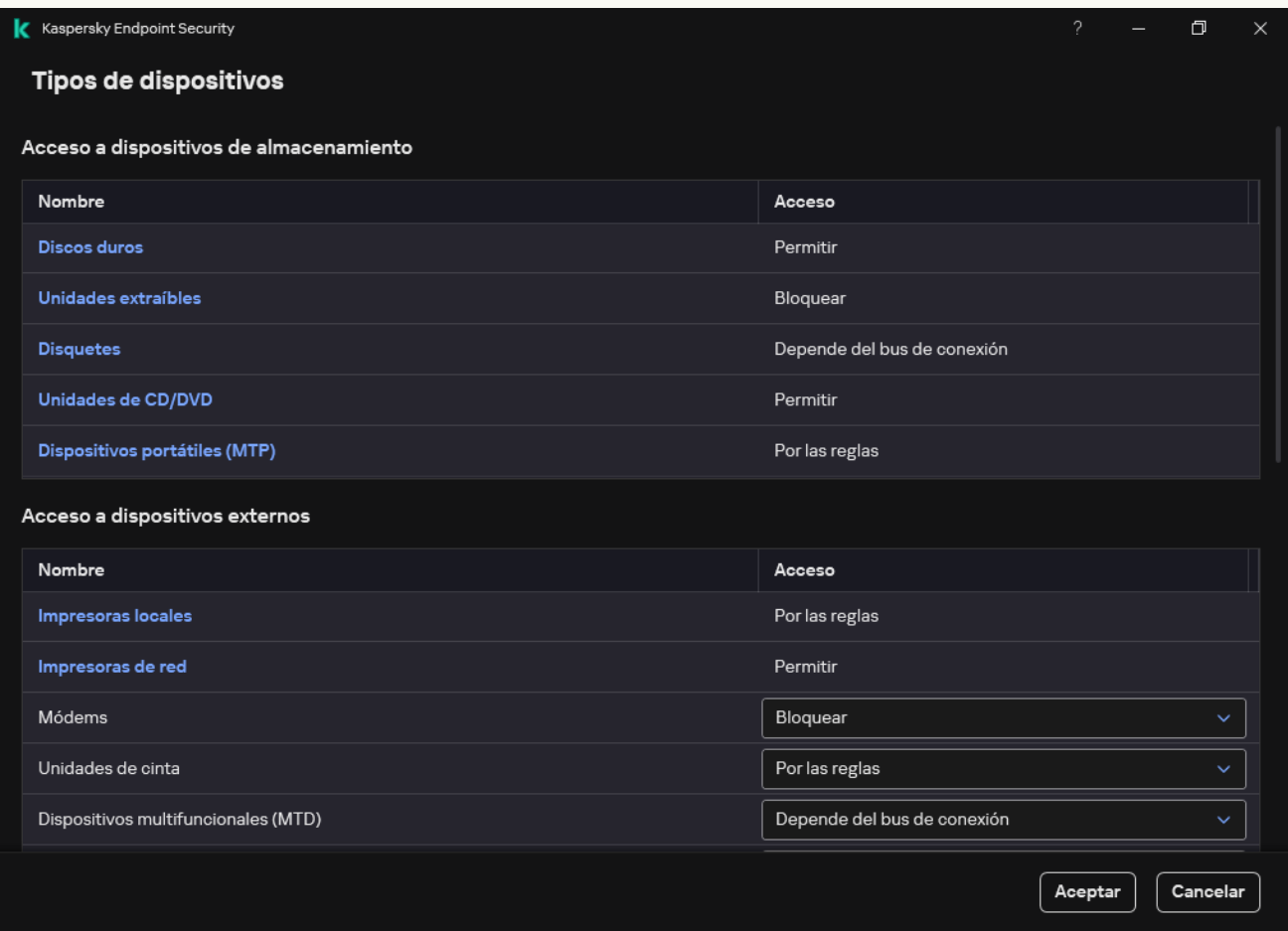

Tipos de dispositivos en el componente Control de dispositivos

4. En el bloque Acceso a dispositivos externos, haga clic en el enlace Bluetooth.

Esto abre la configuración de acceso al dispositivo con Bluetooth.

- 5. En Acceso, configure el modo de acceso a dispositivos con Bluetooth: Permitir, Bloquear, Permitir y no registrar
- 6. Si selecciona el modo **Bloquear**, puede permitir únicamente la conexión de dispositivos de entrada con Bluetooth (teclados, ratones, etc.). Para ello, en **Exclusiones**, seleccione la casilla **Dispositivos de entrada** . (ratones y teclados)
- 7. Guarde los cambios.

Puede utilizar Control de impresión para configurar el acceso de los usuarios a las impresoras locales y de red.

Control de las impresoras locales

Kaspersky Endpoint Security permite configurar el acceso a las impresoras locales en dos niveles: conexión e impresión.

Kaspersky Endpoint Security controla la conexión de impresoras locales a través de los siguientes buses: USB, Puerto serial (COM), Puerto paralelo (LPT).

Kaspersky Endpoint Security controla la conexión de las impresoras locales a los puertos COM y LPT solo en el nivel del bus. Es decir, para evitar la conexión de impresoras a los puertos COM y LPT, debe prohibir la conexión de todos los tipos de dispositivos a los buses COM y LPT. Para impresoras [conectadas](#page-470-0) a USB, la aplicación ejerce el control en dos niveles: tipo de dispositivo (impresoras locales) y bus de conexión (USB). Por lo tanto, puede permitir que todos los tipos de dispositivo, excepto las impresoras locales, se conecten a USB.

Puede [seleccionar](#page-467-0) uno de los siguientes modos de acceso a las impresoras locales a través de USB:

- Permitir y. Kaspersky Endpoint Security otorga acceso total a las impresoras locales a todos los usuarios. Los usuarios pueden conectar impresoras e imprimir documentos utilizando los medios que proporciona el sistema operativo.
- Bloquear  $_{\odot}$ . Kaspersky Endpoint Security bloquea la conexión de impresoras locales. La aplicación solo permite conectarse a [impresoras](#page-497-0) de confianza.
- Depende del bus de conexión a. Kaspersky Endpoint Security permite conectarse a impresoras locales de acuerdo con el <u>estado de [conexión](#page-470-0) del bus USB</u> (**Permitir <sub>v</sub>o Bloquear <sub>Ø</sub>)**.
- Por las reglas <sub>ca</sub>. Para controlar la impresión, debe agregar *reglas de impresión*. En las reglas, puede seleccionar usuarios o un grupo de usuarios para los que desea autorizar o bloquear el acceso a la impresión de documentos en impresoras locales.

### Control de impresoras de red

[Kaspersky Endpoint](#page-467-0) Security permite configurar el acceso a la impresión en impresoras de red. Puede seleccionar uno de los siguientes modos de acceso a impresoras de red:

- Permitir y no registrar « Kaspersky Endpoint Security no controla la impresión en impresoras de red. La aplicación otorga acceso a la impresión a todos los usuarios y no guarda información sobre la impresión en el registro de eventos.
- Permitir y. Kaspersky Endpoint Security otorga acceso a la impresión en impresoras de red a todos los usuarios.
- Bloquear  $\alpha$ . Kaspersky Endpoint Security restringe el acceso a las impresoras de red para todos los usuarios. La aplicación autoriza el acceso únicamente a [impresoras](#page-497-0) de confianza.
- Por las reglas <sub>ca</sub>. Kaspersky Endpoint Security otorga acceso a la impresión de acuerdo con reglas de impresión. En las reglas, puede seleccionar usuarios o un grupo de usuarios a los que se les autorizará o impedirá imprimir documentos en una impresora de red.

#### [Cómo añadir reglas de impresión](javascript:toggleBlock() en la Consola de administración (MMC)

- 1. Abra la Consola de administración de Kaspersky Security Center.
- 2. En el árbol de la consola, seleccione **Directivas**.
- 3. Seleccione la directiva necesaria y haga doble clic para abrir las propiedades de la directiva.
- 4. En la ventana de la directiva, seleccione Controles de seguridad  $\rightarrow$  Control de dispositivos.
- 5. En Configuración de Control de dispositivos, seleccione la pestaña Tipos de dispositivos.

En la tabla se enumeran las reglas de acceso para todos los dispositivos que están presentes en la clasificación del componente Control de dispositivos.

- 6. En el menú contextual de los tipos de dispositivo Impresoras locales y Impresoras de red, configure el modo de acceso a las impresoras correspondientes: **Permitir <sub>V</sub>, Bloquear <sub>Ø</sub>, Permitir y no registrar** « (solo para impresoras de red), o **Depende del bus de conexión o** (solo para impresoras locales).
- 7. Para configurar reglas de impresión en impresoras locales y de red, haga doble clic en las listas de reglas para abrirlas.
- 8. Seleccione Por las reglas como modo de acceso a la impresora.
- 9. Seleccione los usuarios o grupos de usuarios a los que desea aplicar la regla de impresión.
	- a. Haga clic en Añadir.

Esto abre una ventana para agregar una nueva regla impresión.

b. Asigne una prioridad a la entrada de la regla. Una entrada de regla incluye los siguientes atributos: cuenta de usuario, acción (autorizar/bloquear) y prioridad.

Una regla tiene una prioridad específica. Si se ha añadido un usuario a varios grupos, Kaspersky Endpoint Security regula el acceso al dispositivo según la regla con la mayor prioridad. Kaspersky Endpoint Security permite asignar prioridad de 0 a 10 000. Cuanto mayor sea el valor, mayor será la prioridad. En otras palabras, una entrada con valor 0 tiene la menor prioridad. ga clic en **Añadir**<br>co abre una venta<br>gne una priorida<br>enta de usuario, a<br>a regla tiene una<br>dpoint Security r<br>point Security pridad. En otras r<br>r ejemplo, puede<br>tura/escritura al<br>ministradores y a<br>prioridad de una<br>abras, s

Por ejemplo, puede otorgar permisos de solo lectura al grupo Todos y otorgar permisos de lectura/escritura al grupo de administradores. Para hacerlo, asigne una prioridad de 1 al grupo de administradores y asigne una prioridad de 0 al grupo Todos.

La prioridad de una regla de bloqueo es superior a la prioridad de una regla de permiso. En otras palabras, si se ha añadido un usuario a varios grupos y la prioridad de todas las reglas es la misma, Kaspersky Endpoint Security regula el acceso al dispositivo según cualquier regla de bloqueo existente.

- c. En Acción, configure el acceso del usuario para imprimir en la impresora.
- d. Haz clic en Usuarios y grupos, seleccione usuarios o grupos de usuarios para acceder a la impresión. Puede seleccionar usuarios en Active Directory, en la lista de cuentas de Kaspersky Security Center o al introducir un nombre de usuario local de forma manual. Kaspersky recomienda utilizar cuentas de usuario locales solo en casos especiales cuando no es posible utilizar [cuentas](#page-1221-0) de usuario de dominio.
- e. Haga clic en Aceptar.
- 10. Guarde los cambios.
- 1. En la ventana principal de Web Console, seleccione **Dispositivos**  $\rightarrow$  **Directivas y perfiles**.
- 2. Haga clic en el nombre de la directiva de Kaspersky Endpoint Security. Se abre la ventana de propiedades de la directiva.
- 3. Seleccione la ficha Configuración de la aplicación.
- 4. Vaya a Controles de seguridad  $\rightarrow$  Control de dispositivos.
- 5. En el bloque **Configuración de Control de dispositivos**, haga clic en el enlace **Reglas de acceso para** dispositivos y redes wifi.

En la tabla se enumeran las reglas de acceso para todos los dispositivos que están presentes en la clasificación del componente Control de dispositivos.

6. Selecciona el tipo de dispositivo Impresoras locales o Impresoras de red.

Se abren las reglas de acceso a las impresoras.

- 7. Configure el modo de acceso de las impresoras correspondientes: Permitir, Bloquear, Permitir y no registrar (solo para impresoras de red), Depende del bus de conexión (solo para impresoras locales), o Por . las reglas
- 8. Si selecciona el modo Por las reglas, debe agregar reglas de impresión para impresoras locales o de red. Para ello, haga clic en el botón Añadir en la tabla de reglas de impresión.

Esto abre la configuración de la nueva regla de impresión.

9. Asigne una prioridad a la entrada de la regla. Una entrada de regla incluye los siguientes atributos: cuenta de usuario, acción (autorizar/bloquear) y prioridad.

Una regla tiene una prioridad específica. Si se ha añadido un usuario a varios grupos, Kaspersky Endpoint Security regula el acceso al dispositivo según la regla con la mayor prioridad. Kaspersky Endpoint Security permite asignar prioridad de 0 a 10 000. Cuanto mayor sea el valor, mayor será la prioridad. En otras palabras, una entrada con valor 0 tiene la menor prioridad.

Por ejemplo, puede otorgar permisos de solo lectura al grupo Todos y otorgar permisos de lectura/escritura al grupo de administradores. Para hacerlo, asigne una prioridad de 1 al grupo de administradores y asigne una prioridad de 0 al grupo Todos.

La prioridad de una regla de bloqueo es superior a la prioridad de una regla de permiso. En otras palabras, si se ha añadido un usuario a varios grupos y la prioridad de todas las reglas es la misma, Kaspersky Endpoint Security regula el acceso al dispositivo según cualquier regla de bloqueo existente.

- 10. En Acción, configure el acceso del usuario para imprimir en la impresora.
- 11. En **Usuarios y grupos**, seleccione usuarios o grupos de usuarios para acceder a la impresión. Puede seleccionar usuarios en Active Directory, en la lista de cuentas de Kaspersky Security Center o al introducir un nombre de usuario local de forma manual. Kaspersky recomienda utilizar cuentas de usuario locales solo en casos especiales cuando no es posible utilizar [cuentas](#page-1221-0) de usuario de dominio.
- 12. Guarde los cambios.

[Cómo añadir reglas de impresión](javascript:toggleBlock() en la interfaz de la aplicación <sup>o</sup>

- 1. En la ventana de la [aplicación](#page-141-0) principal, haga clic en el botón  $\phi$ .
- 2. En la ventana de configuración de la aplicación, seleccione  $\sf{Controles}$  de se $\sf{guridad} \to \sf{Control}\,$ de . dispositivos
- 3. En el bloque Configuración de acceso, haga clic en el botón Dispositivos y redes wifi.

La ventana abierta muestra las reglas de acceso para todos los dispositivos incluidos en la clasificación de componentes de Control de dispositivos.

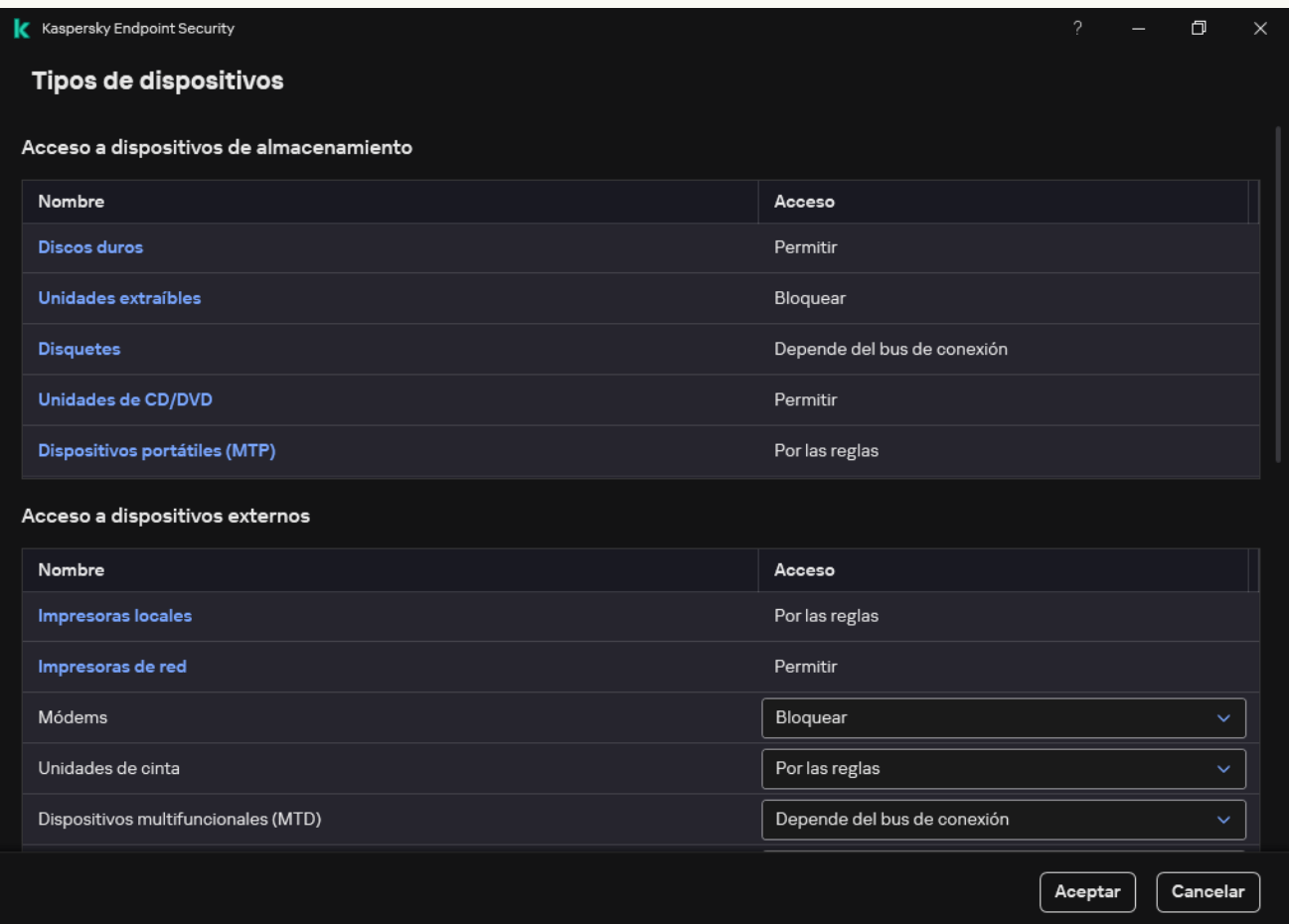

Tipos de dispositivos en el componente Control de dispositivos

4. En Acceso a dispositivos externos, haga clic en Impresoras locales o en Impresoras de red.

Esto abre una ventana con reglas de acceso a las impresoras.

- 5. En Acceso a impresoras locales o Acceso a impresoras en red, configure el modo de acceso para impresoras: Permitir, Bloquear, Permitir y no registrar (solo para impresoras de red), Depende del bus de conexión (solo para impresoras locales) o Por las reglas.
- 6. Si selecciona el modo Por las reglas, debe agregar reglas de impresión para las impresoras. Seleccione los usuarios o grupos de usuarios a los que desea aplicar la regla de impresión.
	- a. Haga clic en Añadir.

Esto abre una ventana para agregar una nueva regla impresión.

b. Asigne una prioridad a la entrada de la regla. Una regla incluye los siguientes atributos: cuenta de usuario, permisos (permitir/bloquear) y prioridad.

Una regla tiene una prioridad específica. Si se ha añadido un usuario a varios grupos, Kaspersky Endpoint Security regula el acceso al dispositivo según la regla con la mayor prioridad. Kaspersky Endpoint Security permite asignar prioridad de 0 a 10 000. Cuanto mayor sea el valor, mayor será la prioridad. En otras palabras, una entrada con valor 0 tiene la menor prioridad.

Por ejemplo, puede otorgar permisos de solo lectura al grupo Todos y otorgar permisos de lectura/escritura al grupo de administradores. Para hacerlo, asigne una prioridad de 1 al grupo de administradores y asigne una prioridad de 0 al grupo Todos.

La prioridad de una regla de bloqueo es superior a la prioridad de una regla de permiso. En otras palabras, si se ha añadido un usuario a varios grupos y la prioridad de todas las reglas es la misma, Kaspersky Endpoint Security regula el acceso al dispositivo según cualquier regla de bloqueo existente.

- c. En Acción, configure los permisos de usuario para acceder a la impresión.
- d. En **Usuarios y grupos**, seleccione usuarios o grupos de usuarios para acceder a la impresión. Puede seleccionar usuarios en Active Directory, en la lista de cuentas de Kaspersky Security Center o al introducir un nombre de usuario local de forma manual. Kaspersky recomienda utilizar cuentas de usuario locales solo en casos especiales cuando no es posible utilizar [cuentas](#page-1221-0) de usuario de dominio.
- 7. Guarde los cambios.

### Impresoras de confianza

Los *dispositivos de confianza* son dispositivos a los que los usuarios especificados en la configuración de dispositivos de confianza tienen acceso total en todo momento.

El procedimiento para añadir [impresoras](#page-497-0) de confianza es exactamente igual que para otros tipos de dispositivos de confianza. Puede agregar impresoras locales por ID o modelo de dispositivo. Solo puede agregar impresoras de red por ID de dispositivo.

Para agregar una impresora local de confianza por ID, necesitará una ID única (ID de hardware - HWID). Puede encontrar el ID en las propiedades del dispositivo utilizando las herramientas del sistema operativo (consulte la figura a continuación). La herramienta Administrador de dispositivos le permite hacer esto. El ID de una impresora local puede ser similar a este: 6&2D09F5AF&1&C000. Añadir dispositivos por ID es conveniente si desea añadir varios dispositivos específicos. También puedes usar mascarillas.

Para agregar una impresora local de confianza por modelo de dispositivo, necesitará su ID de proveedor (VID) y su ID de producto (PID). Puede encontrar los ID en las propiedades del dispositivo utilizando las herramientas del sistema operativo (consulte la figura a continuación). Plantilla para introducir el VID y el PID: VID\_04A9&PID\_27FD. Añadir dispositivos por modelo es conveniente si utiliza dispositivos de un modelo concreto en su organización. De este modo, puede añadir todos los dispositivos de este modelo.

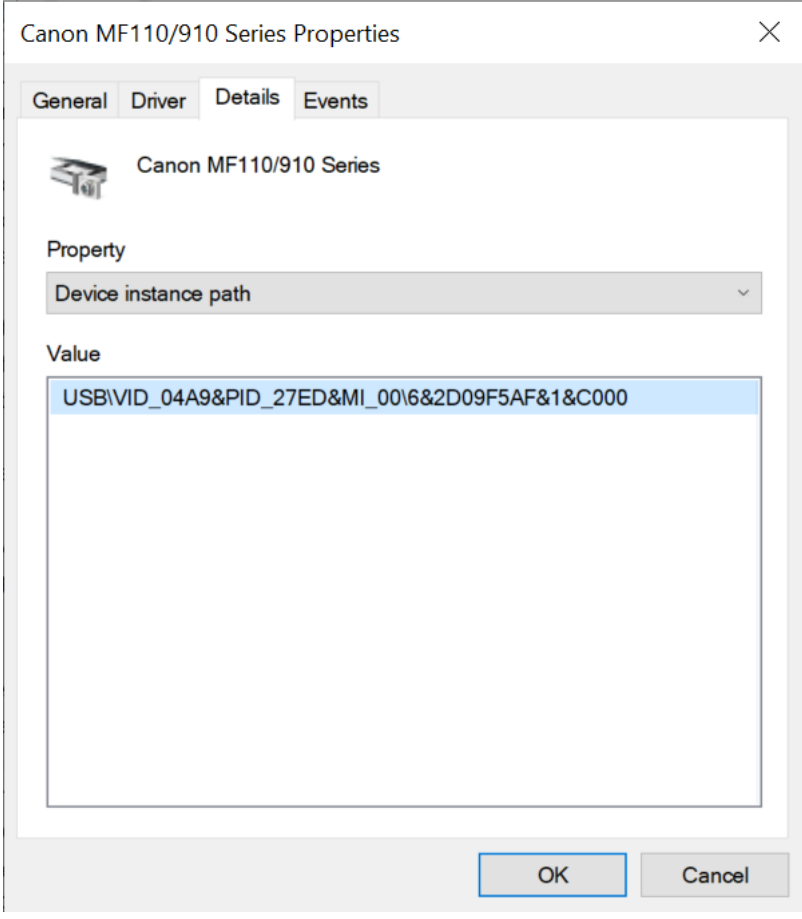

ID de dispositivo en el Administrador de dispositivos

Para agregar una impresora de red de confianza, necesitará su ID de dispositivo. Para impresoras de red, el ID del dispositivo puede ser el nombre de red de la impresora (nombre de la impresora compartida), la dirección IP de la impresora o la URL de la impresora.

## <span id="page-487-0"></span>Control de conexiones wi

Control de dispositivos permite administrar la conexión wifi del equipo (portátil). Las redes wifi públicas pueden no ser seguras, y el uso de dichas redes puede provocar la pérdida de datos. Control de dispositivos le permite bloquear a un usuario para que no se conecte a redes wifi, o permitir que se conecte solo a redes de confianza. Por ejemplo, puede autorizar únicamente la conexión a la red wifi corporativa sea lo suficientemente segura. Control de dispositivos bloqueará el acceso a todas las redes wifi excepto las especificadas en la lista de confianza.

En equipos que ejecutan Windows 11, debe activar los servicios de ubicación para controlar las conexiones Wi-Fi. Para hacer esto, debe habilitar el interruptor Servicios de ubicación en la configuración del sistema operativo (**Configuración → Privacidad & seguridad → Ubicación**). Si los servicios de ubicación están desactivados, Kaspersky Endpoint Security no controla las conexiones a las redes Wi-Fi.

[Cómo restringir las conexiones](javascript:toggleBlock() wifi en la Consola de administración (MMC) @

- 1. Abra la Consola de administración de Kaspersky Security Center.
- 2. En el árbol de la consola, seleccione **Directivas**.
- 3. Seleccione la directiva necesaria y haga doble clic para abrir las propiedades de la directiva.
- 4. En la ventana de la directiva, seleccione **Controles de seguridad**  $\rightarrow$  **Control de dispositivos**.
- 5. En Configuración de Control de dispositivos, seleccione la pestaña Tipos de dispositivos.

En la tabla se enumeran las reglas de acceso para todos los dispositivos que están presentes en la clasificación del componente Control de dispositivos.

- 6. En el menú contextual del tipo de dispositivo **wifi**, seleccione la acción de Control de dispositivos que se realiza al conectarse a wifi: Permitir ( $\checkmark$ ), Bloquear ( $\checkmark$ ) o Bloquear con excepciones ( $\overline{q_{23}}$ ).
- 7. Si seleccionó la opción **Bloquear con excepciones**, cree una lista de redes wifi de confianza:
	- a. Haga doble clic para abrir la lista de redes wifi de confianza.
	- b. En el bloque Redes wifi de confianza, haga clic en el botón Añadir.
	- c. Esto abre una ventana; en ella, configure la red wifi de confianza (vea la figura a continuación):
		- Nombre de red. Nombre o SSID (identificador de red o Service Set Identifier) de la red wifi.
		- Tipo de autenticación. Tipo de autenticación utilizado al conectarse a la red wifi.

A partir de la versión 12.0 de Kaspersky Endpoint Security para Windows, se ha agregado la compatibilidad con el protocolo WPA3 a la aplicación. Si se aplica una directiva de Kaspersky Endpoint Security versión 12.2 en un equipo, el protocolo WPA2 se selecciona en equipos con Kaspersky Endpoint Security versión 11.11.0 y anteriores; WPA2/WPA3 se selecciona con las versiones 12.0 a 12.1; WPA3 se selecciona con las versiones 12.2 y posteriores.

- Tipo de cifrado. Tipo de cifrado utilizado para proteger el tráfico wifi.
- Comentario. Más información sobre la red wifi añadida.

Puede ver la configuración de la red wifi de confianza en la configuración del enrutador.

Una red wifi se considera de confianza si sus ajustes coinciden con todos los que se especifican en la regla.

8. Guarde los cambios.

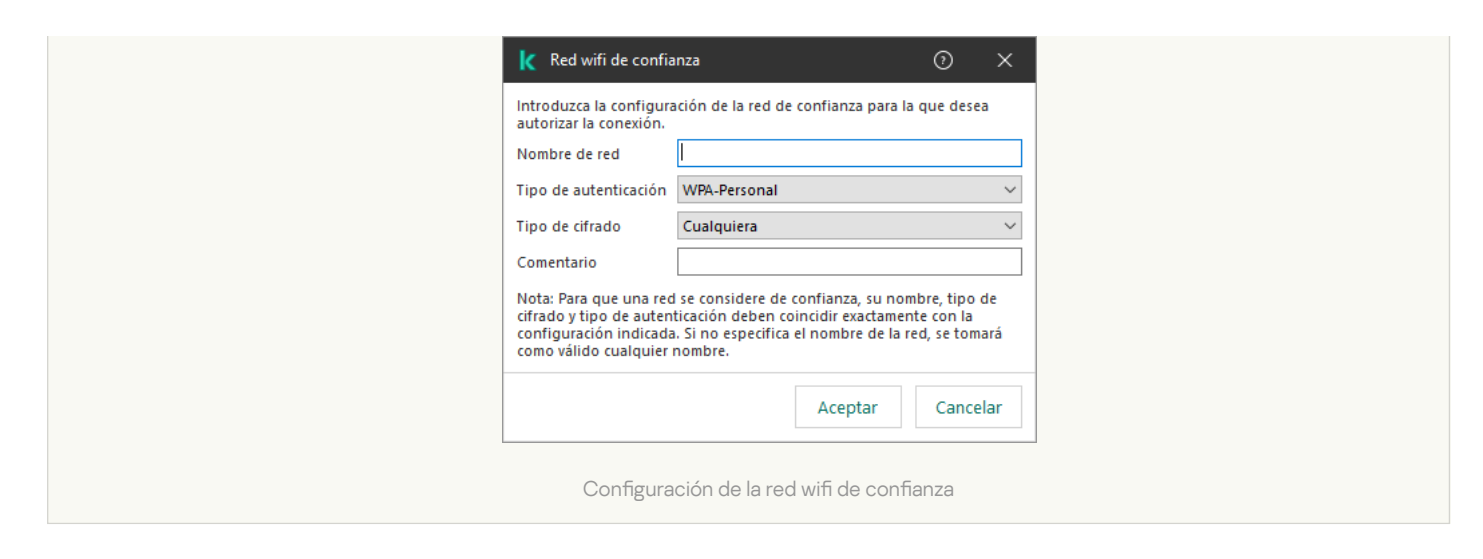

[Cómo restringir las conexiones](javascript:toggleBlock() wifi en Web Console y Cloud Console <sup>®</sup>

- 1. En la ventana principal de Web Console, seleccione **Dispositivos**  $\rightarrow$  **Directivas y perfiles**.
- 2. Haga clic en el nombre de la directiva de Kaspersky Endpoint Security.

Se abre la ventana de propiedades de la directiva.

- 3. Seleccione la ficha **Configuración de la aplicación**.
- 4. Vaya a Controles de seguridad  $\rightarrow$  Control de dispositivos.
- 5. En el bloque **Configuración de Control de dispositivos**, haga clic en el enlace **Reglas de acceso para** dispositivos y redes wifi.

En la tabla se enumeran las reglas de acceso para todos los dispositivos que están presentes en la clasificación del componente Control de dispositivos.

- 6. En el bloque Acceso a redes wifi, haga clic en el enlace wifi.
- 7. En Acceso a redes wifi, seleccione la acción de Control de dispositivos realizada al conectarse a la red wifi: Permitir, Bloquear o Bloquear con excepciones.
- 8. Si seleccionó la opción **Bloquear con excepciones**, cree una lista de redes wifi de confianza:
	- a. Haga doble clic para abrir la lista de redes wifi de confianza.
	- b. En el bloque Redes wifi de confianza, haga clic en el botón Añadir.
	- c. Esto abre una ventana; en ella, configure la red wifi de confianza (vea la figura a continuación):
		- Nombre de red. Nombre o SSID (identificador de red o Service Set Identifier) de la red wifi.
		- Tipo de autenticación. Tipo de autenticación utilizado al conectarse a la red wifi.

A partir de la versión 12.0 de Kaspersky Endpoint Security para Windows, se ha agregado la compatibilidad con el protocolo WPA3 a la aplicación. Si se aplica una directiva de Kaspersky Endpoint Security versión 12.2 en un equipo, el protocolo WPA2 se selecciona en equipos con Kaspersky Endpoint Security versión 11.11.0 y anteriores; WPA2/WPA3 se selecciona con las versiones 12.0 a 12.1; WPA3 se selecciona con las versiones 12.2 y posteriores.

- Tipo de cifrado. Tipo de cifrado utilizado para proteger el tráfico wifi.
- Comentario. Más información sobre la red wifi añadida.

Puede ver la configuración de la red wifi de confianza en la configuración del enrutador.

Una red wifi se considera de confianza si sus ajustes coinciden con todos los que se especifican en la regla.

9. Guarde los cambios.

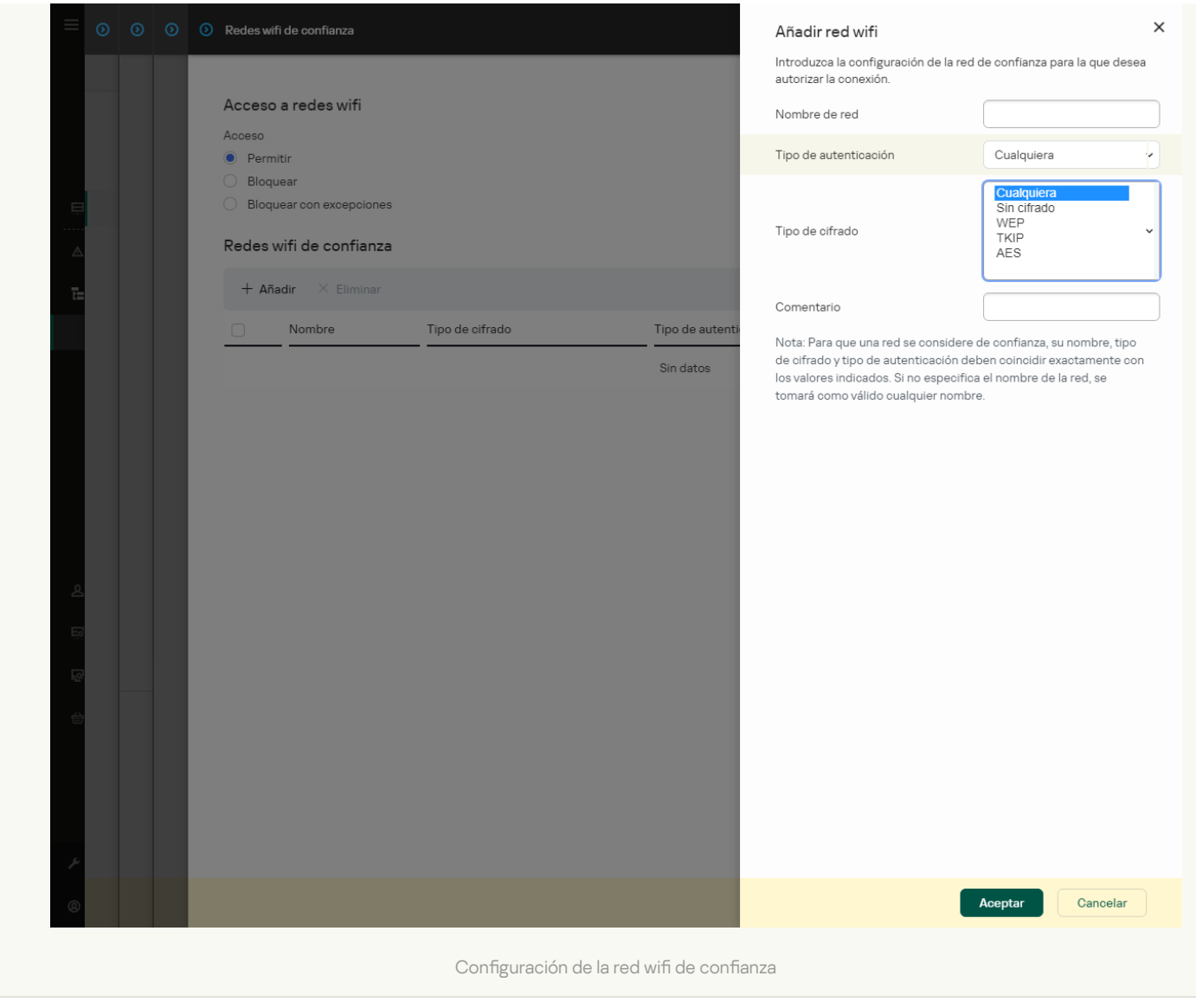

[Cómo restringir las conexiones](javascript:toggleBlock() wifi en la interfaz de la aplicación <sup>a</sup>

- 1. En la ventana de la [aplicación](#page-141-0) principal, haga clic en el botón  $\ddot{\omega}$ .
- 2. En la ventana de configuración de la aplicación, seleccione  $\sf{Controles}$  de se $\sf{guridad} \to \sf{Control}\,$ de . dispositivos
- 3. En el bloque Configuración de acceso, haga clic en el botón Dispositivos y redes wifi.

La ventana abierta muestra las reglas de acceso para todos los dispositivos incluidos en la clasificación de componentes de Control de dispositivos.

4. En el bloque **Acceso a redes wifi**, haga clic en el enlace wifi.

La ventana abierta muestra las reglas de acceso a la red wifi.

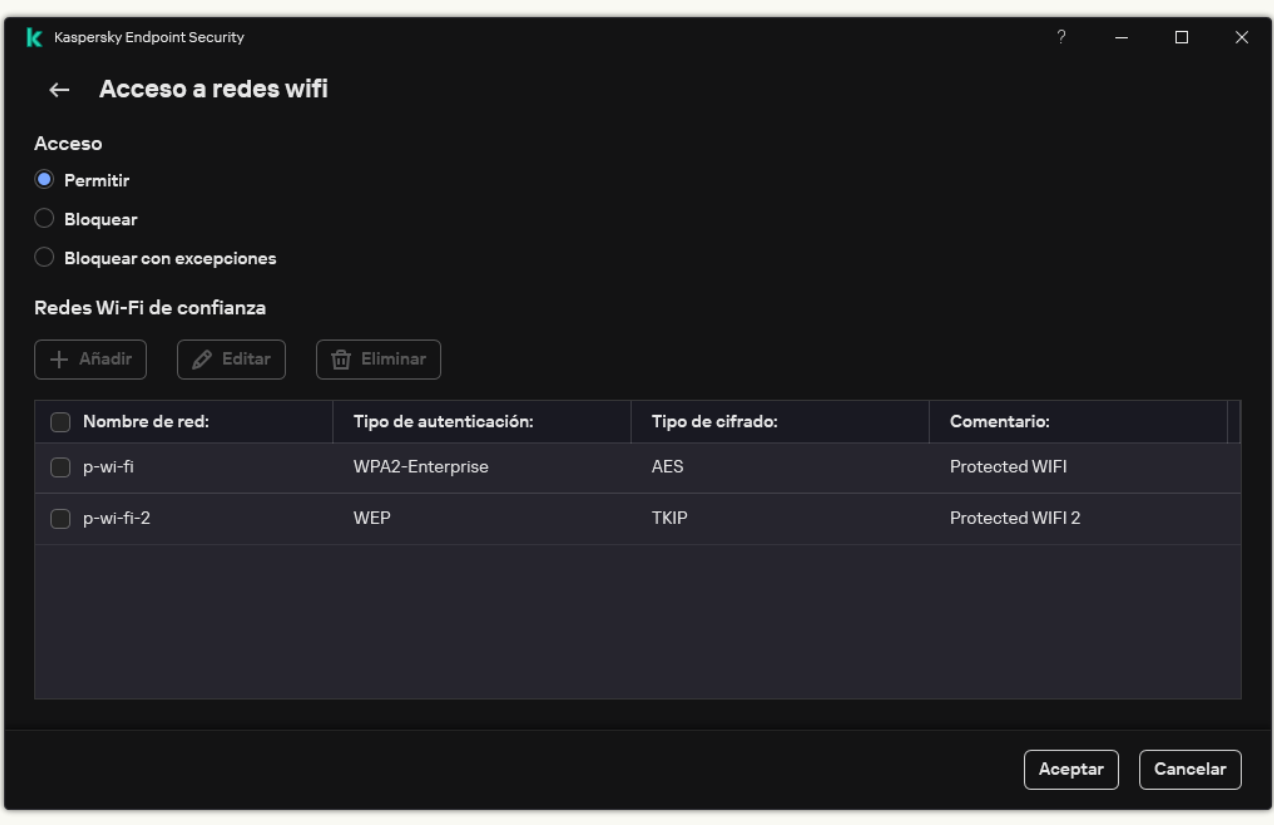

Configuración de acceso wifi

- 5. En Acceso, seleccione la acción de Control de dispositivos realizada al conectarse a la red wifi: Permitir,<br>Bloquear o Bloquear con excepciones. Bloquear o Bloquear con excepciones.
- 6. Si seleccionó la opción **Bloquear con excepciones**, cree una lista de redes wifi de confianza:
	- a. En el bloque Redes Wi-Fi de confianza, haga clic en el botón Añadir.
	- b. Esto abre una ventana; en ella, configure la red wifi de confianza (vea la figura a continuación):
		- Nombre de red. Nombre o SSID (identificador de red o Service Set Identifier) de la red wifi.
		- Tipo de autenticación. Tipo de autenticación utilizado al conectarse a la red wifi.

A partir de la versión 12.0 de Kaspersky Endpoint Security para Windows, se ha agregado la compatibilidad con el protocolo WPA3 a la aplicación. Si se aplica una directiva de Kaspersky Endpoint Security versión 12.2 en un equipo, el protocolo WPA2 se selecciona en equipos con Kaspersky Endpoint Security versión 11.11.0 y anteriores; WPA2/WPA3 se selecciona con las versiones 12.0 a 12.1; WPA3 se selecciona con las versiones 12.2 y posteriores.

- Tipo de cifrado. Tipo de cifrado utilizado para proteger el tráfico wifi.
- Comentario. Más información sobre la red wifi añadida.

Puede ver la configuración de la red wifi de confianza en la configuración del enrutador.

Una red wifi se considera de confianza si sus ajustes coinciden con todos los que se especifican en la regla.

7. Guarde los cambios.

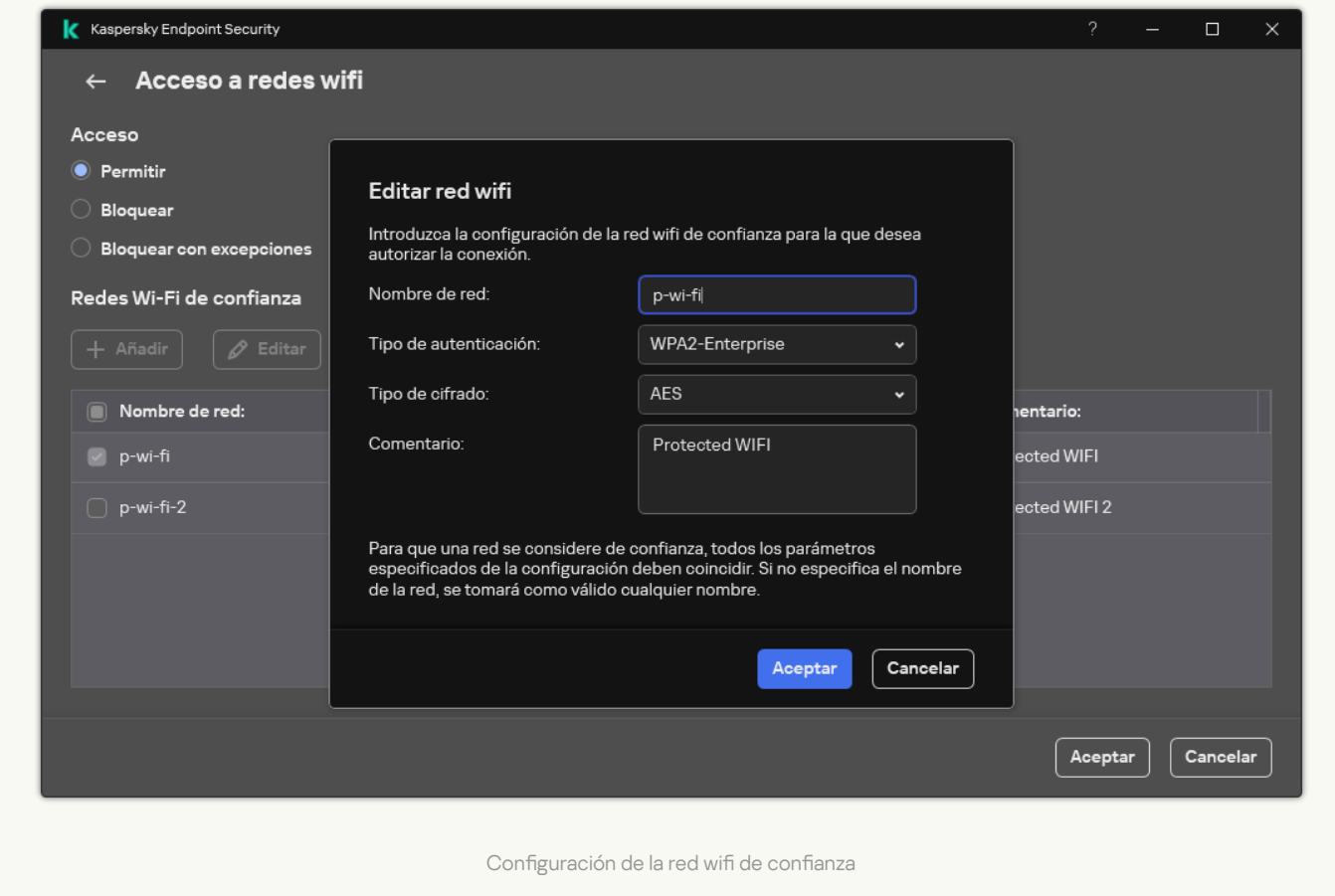

Como resultado, cuando un usuario intenta conectarse a una red wifi que no figura como de confianza, la aplicación bloquea la conexión y muestra una notificación (consulte la figura a continuación).

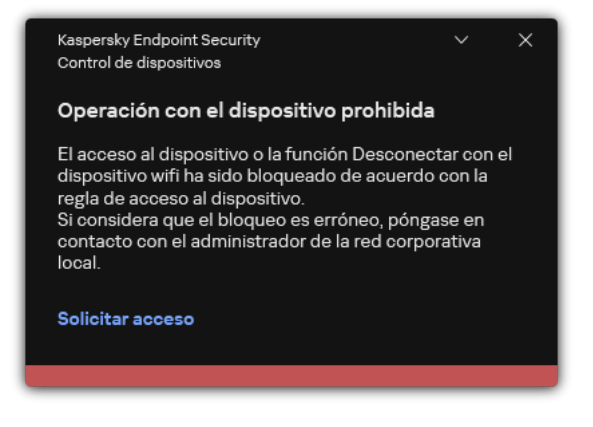

Notificación de Control de dispositivos

# Seguimiento del uso de unidades extraíbles

La supervisión del uso de unidades extraíbles incluye lo siguiente:

- Supervisión de operaciones en archivos en unidades extraíbles.
- · Supervisión de la conexión y desconexión de unidades extraíbles de confianza.

Kaspersky Endpoint Security permite supervisar la conexión y desconexión de todos los dispositivos de confianza y no solo las unidades extraíbles. Puede activar el registro de eventos en la configuración de notificaciones para el componente de Control de dispositivos. Los eventos tienen el nivel de severidad Informativo.

Para activar el seguimiento del uso de unidades extraíbles:

1. En la ventana de la [aplicación](#page-141-0) principal, haga clic en el botón  $\phi$ .

2. En la ventana de configuración de la aplicación, seleccione **Controles de seguridad → Control de dispositivos**.

3. En el bloque Configuración de acceso, haga clic en el botón Dispositivos y redes wifi.

La ventana abierta muestra las reglas de acceso para todos los dispositivos incluidos en la clasificación de componentes de Control de dispositivos.

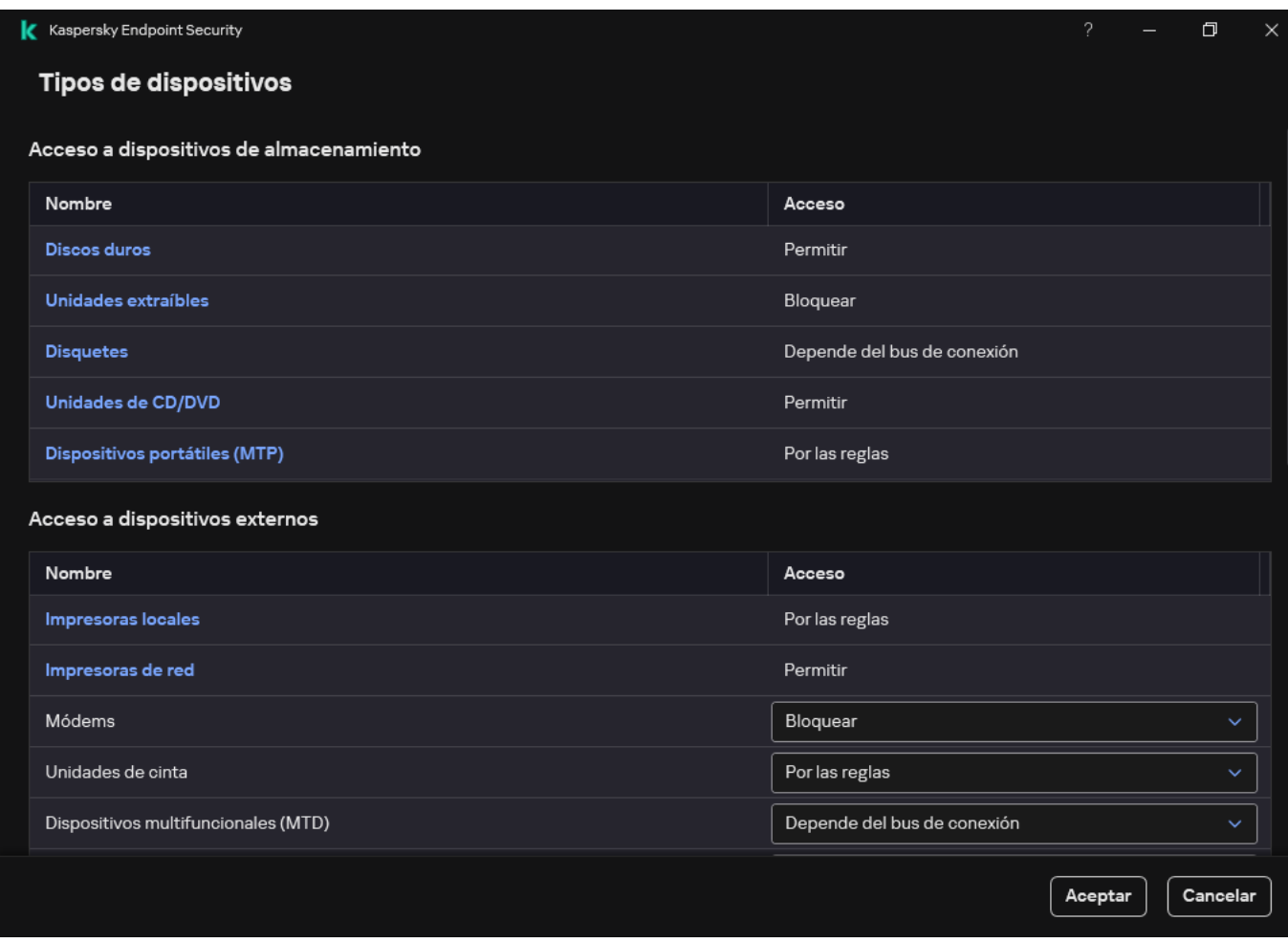

Tipos de dispositivos en el componente Control de dispositivos

4. En el bloque Acceso a dispositivos de almacenamiento, seleccione Unidades extraíbles.

5. En la ventana que se abre, seleccione la ficha Registro.

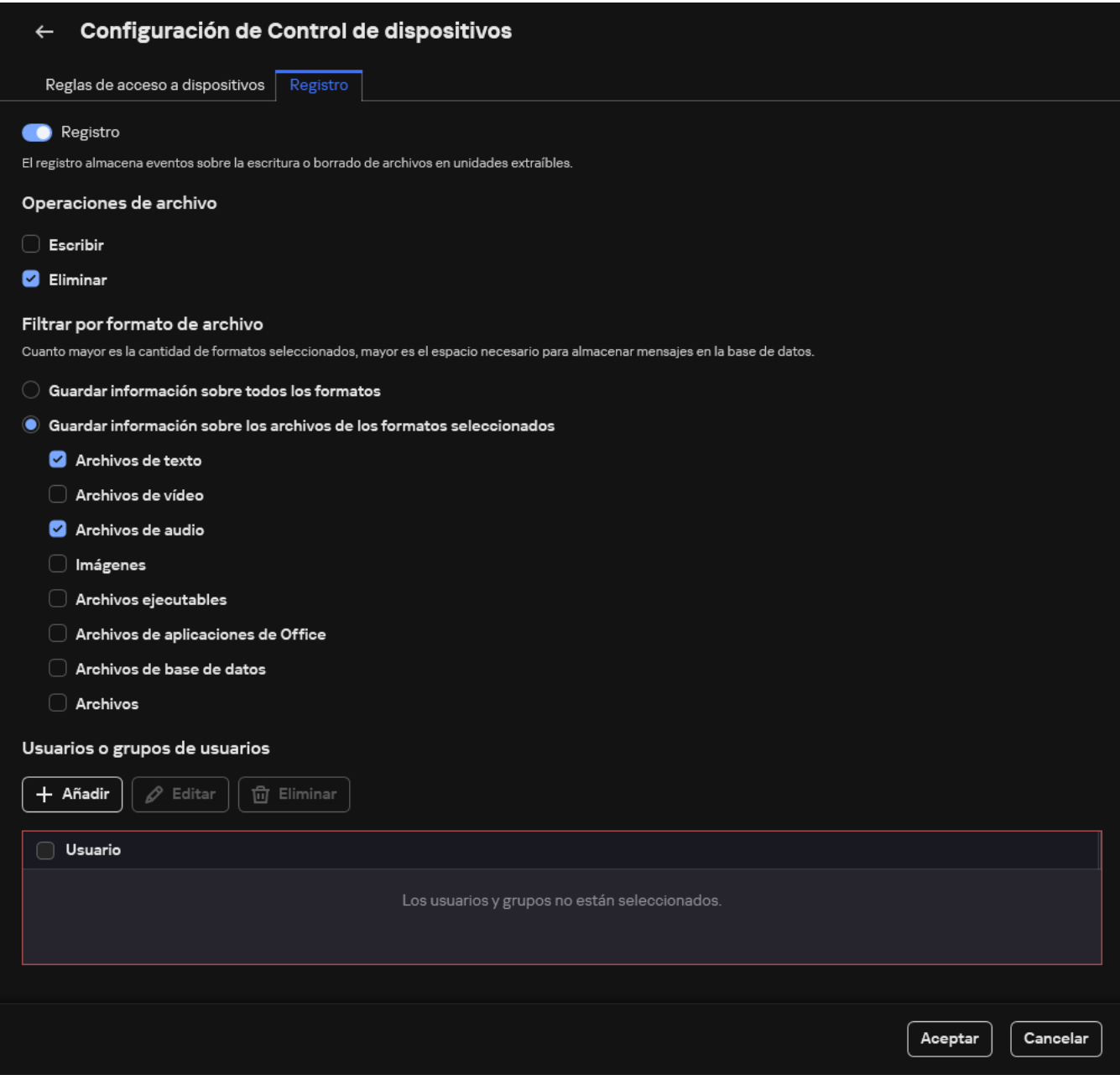

La configuración de la supervisión del uso de unidades extraíbles

- 6. Active la opción Registro.
- 7. En el bloque Operaciones de archivo, seleccione las operaciones que desea supervisar: Escribir, Eliminar.
- 7. En el bloque **Operaciones de archivo**, seleccione las operaciones que desea supervisar: **Escribir, Eliminar**.<br>8. En el bloque **Filtrar por formato de archivo**, seleccione los formatos de archivos cuyas operaciones asoci deben ser registradas por Control de dispositivos.
- 9. Seleccione los usuarios o el grupo de usuarios cuyo uso de unidades extraíbles desea supervisar.
- 10. Guarde los cambios.

Como resultado, cuando los usuarios escriben en archivos ubicados en unidades extraíbles o eliminan archivos de unidades extraíbles, Kaspersky Endpoint Security guarda la información sobre esas operaciones en el registro de eventos y envía eventos a Kaspersky Security Center. Puede ver eventos asociados con archivos en unidades extraíbles en la Consola de administración de Kaspersky Security Center, en el espacio de trabajo del nodo Servidor de administración, en la pestaña Eventos. Para que los eventos se muestren en el registro de eventos local de Kaspersky Endpoint Security, debe seleccionar la casilla **Operación de archivo realizada** en la configuración de notificación para el componente Control de dispositivos.

# Cambiar la duración del almacenamiento en caché

El componente Control de dispositivos registra eventos relacionados con los dispositivos supervisados, como la conexión y desconexión de un dispositivo, la lectura de un archivo de un dispositivo, la escritura de un archivo en un dispositivo y otros eventos. Luego, Control de dispositivos permite o bloquea la acción de acuerdo con la configuración de Kaspersky Endpoint Security.

Control de dispositivos guarda información sobre eventos durante un período específico llamado *período de* almacenamiento en caché. Si la información sobre un evento se almacena en caché y este evento se repite, no es necesario notificarlo a Kaspersky Endpoint Security ni mostrar otro mensaje para otorgar acceso a la acción correspondiente, como conectar un dispositivo. Esto hace que sea más conveniente trabajar con un dispositivo.

Un evento se considera un evento duplicado si toda la configuración de los eventos siguientes coincide con el registro en el caché:

- · ID de dispositivo
- SID de la cuenta de usuario que intenta acceder
- Categoría de dispositivo
- Acción realizada con el dispositivo
- Permiso de la aplicación para esta acción: permitido o denegado
- Ruta del proceso utilizado para realizar la acción
- Archivo al que se accede

Antes de cambiar el período de [almacenamiento](#page-659-0) en caché, desactive Autoprotección de Kaspersky Endpoint Security. Después de cambiar el período de almacenamiento en caché, active Autoprotección.

Para cambiar el período de almacenamiento en caché:

- 1. Abra el editor de registro en el equipo.
- 2. En el editor de registro, vaya a la siguiente sección:
	- Para sistemas operativos de 64 bits: [HKEY\_LOCAL\_MACHINE\SOFTWARE\WOW6432Node\KasperskyLab\protected\KES\environment]
	- Para sistemas operativos de 32 bits: [HKEY\_LOCAL\_MACHINE\SOFTWARE\KasperskyLab\protected\KES\environment]
- 3. Abra DeviceControlEventsCachePeriod para editarlo.
- 4. Defina la cantidad de minutos en los que Control de dispositivos debe guardar información sobre un evento antes de que se elimine esta información.

### <span id="page-497-0"></span>Acciones con dispositivos de confianza

Los *dispositivos de confianza* son dispositivos a los que los usuarios especificados en la configuración de dispositivos de confianza tienen acceso total en todo momento.

Para trabajar con dispositivos de confianza, puede otorgar acceso a un usuario individual, a un grupo de usuarios o a todos los usuarios de la organización.

Por ejemplo, si su organización no permite el uso de unidades extraíbles, pero los administradores usan unidades extraíbles en su trabajo, puede permitir unidades extraíbles solo para un grupo de administradores. Para hacerlo, añada unidades extraíbles a la lista de confianza y configure los permisos de acceso de usuario.

No se recomienda añadir más de 1000 dispositivos de confianza, ya que esto puede provocar inestabilidad en el sistema.

Kaspersky Endpoint Security le permite añadir un dispositivo a la lista de confianza de las siguientes maneras:

- · Si no utiliza [Kaspersky Security](#page-498-0) Center en su organización, puede conectar el dispositivo al equipo y añadirlo a la lista de confianza en la configuración de la aplicación. Para distribuir la lista de dispositivos de confianza a todos los equipos de su organización, puede activar la combinación de listas de dispositivos de confianza en una directiva o usar el procedimiento de [exportación/importación](#page-500-0).
- Si utiliza Kaspersky Security Center en su organización, puede detectar todos los dispositivos conectados remotamente y crear una lista de [dispositivos](#page-499-0) de confianza en la directiva. La lista de dispositivos de confianza estará disponible en todos los equipos a los que se aplica la directiva.

Kaspersky Endpoint Security permite controlar el uso de dispositivos de confianza (conexión y desconexión). Puede activar el registro de eventos en la configuración de notificaciones para el componente de Control de dispositivos. Los eventos tienen el nivel de severidad *Informativo*.

## <span id="page-498-0"></span>Adición de un dispositivo a la lista de confianza en la interfaz de la aplicación

De forma predeterminada, al añadir un dispositivo a la lista de dispositivos de confianza, a todos los usuarios (el grupo de usuarios Todos) se les concede acceso a este dispositivo.

Para añadir un dispositivo a la lista de confianza en la interfaz de la aplicación:

- 1. En la ventana de la [aplicación](#page-141-0) principal, haga clic en el botón  $\phi$ .
- 2. En la ventana de configuración de la aplicación, seleccione Controles de seguridad  $\to$  Control de dispositivos.
- 3. En el bloque Configuración de acceso, haga clic en el botón Dispositivos de confianza. Esto abre la lista de dispositivos de confianza.
- 4. Haga clic en Seleccionar.

Esto abre la lista de dispositivos conectados. La lista de dispositivos depende del valor que se seleccione en la lista desplegable Mostrar dispositivos conectados. **Seleccionar**.<br>lista de dispositivos conectados. La lista<br>able **Mostrar dispositivos conectados**.

- 5. En la lista de dispositivos, seleccione el dispositivo que desea añadir a la lista de confianza.
- 6. En el campo Comentario, puede proporcionar cualquier información relevante sobre el dispositivo de confianza.
- 7. Seleccione los usuarios o grupos de usuarios a los que desea permitir el acceso a los dispositivos de confianza.

Puede seleccionar usuarios en Active Directory, en la lista de cuentas de Kaspersky Security Center o al introducir un nombre de usuario local de forma manual. Kaspersky recomienda utilizar cuentas de usuario locales solo en casos especiales cuando no es posible utilizar [cuentas](#page-1221-0) de usuario de dominio.

<span id="page-499-0"></span>8. Guarde los cambios.

# Adición de un dispositivo a la lista de confianza desde Kaspersky Security **Center**

Kaspersky Security Center recibe información sobre los dispositivos si Kaspersky Endpoint Security está instalado en los equipos y el Control de [dispositivos](#page-465-0) está activado. No se puede añadir un dispositivo a la lista de confianza a menos que la información sobre ese dispositivo esté disponible en Kaspersky Security Center.

Puede añadir un dispositivo a la lista de confianza según los datos siguientes:

- Dispositivos por ID. Cada dispositivo tiene un identificador exclusivo (ID de hardware o HWID). Puede ver el ID en las propiedades del dispositivo usando herramientas del sistema operativo. ID de dispositivo de ejemplo: SCSI\CDROM&VEN\_NECVMWAR&PROD\_VMWARE\_SATA\_CD00\5&354AE4D7&0&000000. Añadir dispositivos por ID es conveniente si desea añadir varios dispositivos específicos.
- Dispositivos por modelo. Cada dispositivos tiene un ID de proveedor (VID) y un ID de producto (PID). Puede ver los ID en las propiedades del dispositivo usando herramientas del sistema operativo. Plantilla para introducir el VID y el PID: VID\_1234&PID\_5678. Añadir dispositivos por modelo es conveniente si utiliza dispositivos de un modelo concreto en su organización. De este modo, puede añadir todos los dispositivos de este modelo.
- Dispositivos por máscara de ID. Si utiliza varios dispositivos con ID similares, puede añadir dispositivos a la lista de confianza usando máscaras. El carácter \* sustituye cualquier conjunto de caracteres. Kaspersky Endpoint Security no admite el carácter ? al introducir una máscara. Por ejemplo, WDC\_C\*.
- Dispositivos por máscara de modelo. Si utiliza varios dispositivos con VID y PID similares (por ejemplo, dispositivos del mismo fabricante), puede añadir dispositivos a la lista de confianza usando máscaras. El carácter \* sustituye cualquier conjunto de caracteres. Kaspersky Endpoint Security no admite el carácter ? al introducir una máscara. Por ejemplo, VID\_05AC & PID\_ \*.

Para añadir dispositivos a la lista de dispositivos de confianza:

- 1. Abra la Consola de administración de Kaspersky Security Center.
- 2. En el árbol de la consola, seleccione Directivas.
- 3. Seleccione la directiva necesaria y haga doble clic para abrir las propiedades de la directiva.
- 4. En la ventana de la directiva, seleccione **Controles de seguridad**  $\rightarrow$  **Control de dispositivos**.
- 5. En la parte derecha de la ventana, seleccione la pestaña Dispositivos de confianza.
- 6. Seleccione la casilla de verificación **Fusionar valores al heredar** si desea crear una lista consolidada de dispositivos de confianza para todos los equipos de la empresa.

Se fusionarán las listas de dispositivos de confianza en las directivas principales y secundarias. Las listas se fusionarán siempre que la combinación de valores al heredar está activada. Los dispositivos de confianza de la directiva principal se muestran en las directivas secundarias en una vista de solo lectura. No se puede cambiar o eliminar dispositivos de confianza de la directiva principal.

- 7. Haga clic en el botón Añadir y seleccione un método para añadir un dispositivo a la lista de confianza.
- 8. Para filtrar dispositivos, seleccione un tipo de dispositivo de la lista desplegable Ti**po de dispositivo** (por ejemplo, Unidades extraíbles).
- 9. En el campo **Nombre o modelo**, introduzca el ID de dispositivo, modelo (VID y PID) o máscara, según el método para añadir seleccionado.

Añadir dispositivos por máscara de modelo (VID y PID) funciona de la siguiente manera: si introduce una máscara de modelo que no coincida con ningún modelo, Kaspersky Endpoint Security verifica si el ID de dispositivo (HWID) coincide con la máscara. Kaspersky Endpoint Security solo verifica la parte del ID de dispositivo que determina el fabricante y el tipo de dispositivo

(SCSI\ CDROM&VEN\_NECVMWAR&PROD\_VMWARE\_SATA\_CD00 \5&354AE4D7&0&000000). Si la máscara de modelo coincide con esta parte del ID de dispositivo, los dispositivos que coinciden con la máscara se añadirán a la lista de dispositivos de confianza en el equipo. Al mismo tiempo, la lista de dispositivos en Kaspersky Security Center permanece vacía cuando hace clic en el botón **Actualizar**. Para mostrar la lista de dispositivos correctamente, puede añadir dispositivos por la máscara de ID de dispositivo.

10. Para filtrar dispositivos, en el campo Equipo, introduzca el nombre del equipo o una máscara para el nombre del equipo al que está conectado el dispositivo.

El carácter \* sustituye cualquier conjunto de caracteres. El carácter ? sustituye cualquier carácter único.

11. Haga clic en el botón Actualizar.

La tabla muestra una lista de dispositivos que satisfacen los criterios de filtrado definidos.

- 12. Seleccione las casillas de verificación junto a los nombres de los dispositivos que quiera añadir a la lista de confianza. el botón **Actualizar**<br>stra una lista de dis<br>as casillas de verific<br>**Comentario**, introc
- 13. En el campo Comentario, introduzca una descripción del motivo para añadir dispositivos a la lista de confianza.
- 14. Haga clic en el botón **Seleccionar**, que se encuentra a la derecha del campo **Permitir a usuarios y/o grupos de** . usuarios
- 15. Puede seleccionar usuarios en Active Directory, en la lista de cuentas de Kaspersky Security Center o al introducir un nombre de usuario local de forma manual. Kaspersky recomienda utilizar cuentas de usuario locales solo en casos especiales cuando no es posible utilizar [cuentas](#page-1221-0) de usuario de dominio.

De forma predeterminada, el acceso a los dispositivos de confianza está permitido para el grupo "Todos".

16. Guarde los cambios.

Cuando se conecta un dispositivo, Kaspersky Endpoint Security comprueba la lista de dispositivos de confianza para un usuario autorizado. Si el dispositivo es de confianza, Kaspersky Endpoint Security permite el acceso al dispositivo con todos los permisos, incluso si se deniega el acceso al tipo de dispositivo o al bus de conexión. Si el [dispositivo](#page-501-0) no es de confianza y se le deniega el acceso, puede solicitar acceso al dispositivo bloqueado.

### <span id="page-500-0"></span>Exportación e importación de la lista de dispositivos de confianza

Para distribuir la lista de dispositivos de confianza a todos los equipos de su organización, puede usar el procedimiento de exportación/importación.

Por ejemplo, si necesita distribuir una lista de unidades extraíbles de confianza, tiene que hacer lo siguiente:

1. Conecte las unidades extraíbles a su equipo secuencialmente.

- 2. En la configuración de Kaspersky Endpoint Security, añada las unidades [extraíbles](#page-498-0) a la lista de confianza. De ser necesario, configure los permisos de acceso de usuario. Por ejemplo, permita que solo los administradores accedan a las unidades extraíbles.
- 3. Exporte la lista de dispositivos de confianza en la configuración de Kaspersky Endpoint Security (consulte las instrucciones más abajo).
- 4. Distribuya el archivo de la lista de dispositivos de confianza a otros equipos de su organización. Por ejemplo, coloque el archivo en una carpeta compartida.
- 5. Importe la lista de dispositivos de confianza en la configuración de Kaspersky Endpoint Security en otros equipos de la organización (consulte las instrucciones más abajo).
- Para importar o exportar la lista de dispositivos de confianza:
	- 1. En la ventana de la [aplicación](#page-141-0) principal, haga clic en el botón  $\alpha$ .
- 2. En la ventana de configuración de la aplicación, seleccione Controles de seguridad  $\to$  Control de dispositivos.
- 3. En el bloque **Configuración de acceso**, haga clic en el botón Dispositivos de confianza.

Esto abre la lista de dispositivos de confianza.

- 4. Para exportar la lista de dispositivos de confianza:
	- a. Seleccione los dispositivos de confianza que desee exportar.
	- b. Haga clic en Exportar.
	- c. En la ventana que se abre, especifique el nombre del archivo XML al que desee exportar la lista de dispositivos de confianza y seleccione la carpeta en la que desee guardar este archivo.
	- d. Guarde el archivo.

Kaspersky Endpoint Security exporta la lista completa de dispositivos de confianza al archivo XML.

- 5. Para importar la lista de dispositivos de confianza:
	- a. En la lista desplegable **Importar**, seleccione la acción correspondiente: **Importar y añadir al existente** o . Importar y sustituir el existente
	- b. En la ventana que se abre, seleccione el archivo XML del que importar la lista de dispositivos de confianza.
	- c. Abra el archivo.

Si el equipo ya tiene una lista de dispositivos de confianza, Kaspersky Endpoint Security le pedirá que elimine la lista existente o que añada nuevas entradas desde el archivo XML.

6. Guarde los cambios.

Cuando se conecta un dispositivo, Kaspersky Endpoint Security comprueba la lista de dispositivos de confianza para un usuario autorizado. Si el dispositivo es de confianza, Kaspersky Endpoint Security permite el acceso al dispositivo con todos los permisos, incluso si se deniega el acceso al tipo de dispositivo o al bus de conexión.

## <span id="page-501-0"></span>Obtención de acceso a un dispositivo bloqueado

Al configurar el componente Control de dispositivos, existe el riesgo de bloquear inadvertidamente el acceso a un dispositivo que se necesita para trabajar.

Si no utiliza Kaspersky Security Center en su organización, puede brindar acceso a un dispositivo a través de los ajustes de [Kaspersky Endpoint](#page-497-0) Security. Por ejemplo, puede añadir el dispositivo a la lista de dispositivos de confianza o desactivar el [componente](#page-465-0) Control de dispositivos en forma temporal.

Si en su organización sí utilizan Kaspersky Security Center y los equipos tienen una directiva aplicada, puede otorgar acceso al dispositivo a través de la Consola de administración.

### Modo con conexión para otorgar acceso

Para que se pueda otorgar acceso a un dispositivo bloqueado utilizando el modo con conexión, Kaspersky Security Center debe estar instalado en la organización y el equipo debe tener una directiva aplicada. También es necesario que el equipo pueda comunicarse con el Servidor de administración.

Estos son los pasos para otorgar acceso a un dispositivo en el modo con conexión:

- 1. El usuario envía un mensaje con una solicitud de acceso al [administrador](#page-503-0).
- 2. El administrador recibe un mensaje con la solicitud en la consola de Kaspersky Security Center.

La consola de Kaspersky Security Center tiene una selección de eventos preestablecida Solicitudes de los usuarios para facilitar el seguimiento de los mensajes de los usuarios.

3. El [administrador](#page-499-0) añade el dispositivo a la lista de dispositivos de confianza.

Para añadir un dispositivo de confianza, existen dos alternativas: modificar una directiva aplicada al grupo de administración o modificar la configuración local de la aplicación instalada en un equipo específico.

4. El administrador actualiza la configuración de Kaspersky Endpoint Security en el equipo del usuario.

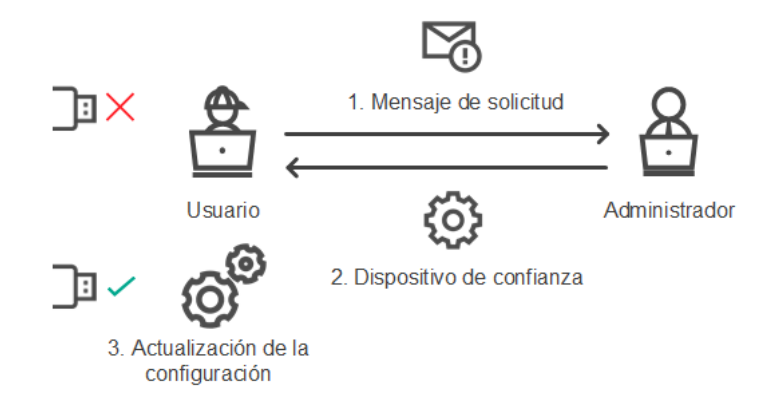

Esquema para otorgar acceso a un dispositivo en el modo con conexión

#### Modo sin conexión para otorgar acceso

Para que se pueda otorgar acceso a un dispositivo bloqueado utilizando el modo sin conexión, Kaspersky Security Center debe estar instalado en la organización y el equipo debe tener una directiva aplicada. En la configuración de la directiva, dentro de la sección **Control de dispositivos**, la casilla **Permitir solicitud de** acceso temporal debe estar activada.

Si necesita otorgar acceso temporal a un dispositivo, pero no puede añadirlo a la lista de [dispositivos](#page-497-0) de confianza, puede utilizar el modo sin conexión. Este modo permite otorgar acceso a un dispositivo bloqueado aun cuando un equipo no tiene conexión a la red o se encuentra fuera de la red corporativa.

Estos son los pasos para otorgar acceso a un dispositivo en el modo sin conexión:

- 1. El usuario crea un archivo de solicitud de acceso y se lo envía al administrador.
- 2. Con el archivo de solicitud de acceso, el administrador crea una clave de acceso y se la envía al usuario.
- 3. El usuario activa la clave de acceso.

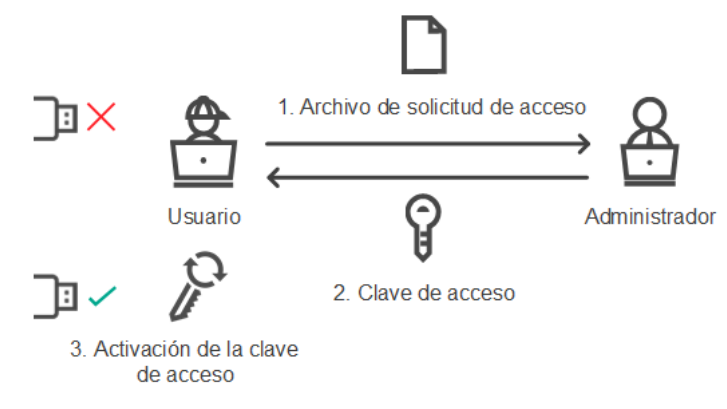

Esquema para otorgar acceso a un dispositivo en el modo sin conexión

### <span id="page-503-0"></span>Modo con conexión para otorgar acceso

Para que se pueda otorgar acceso a un dispositivo bloqueado utilizando el modo con conexión, Kaspersky Security Center debe estar instalado en la organización y el equipo debe tener una directiva aplicada. También es necesario que el equipo pueda comunicarse con el Servidor de administración.

Para solicitar acceso <sup>a</sup> un dispositivo bloqueado como usuario:

1. Conecte el dispositivo al equipo.

Kaspersky Endpoint Security mostrará una notificación para indicar que el acceso al dispositivo está bloqueado (vea la imagen de más abajo).

2. Haga clic en el enlace Solicitar acceso.

Se abre una ventana con un mensaje para el administrador. El mensaje contendrá información sobre el dispositivo bloqueado.

3. Haga clic en Enviar.
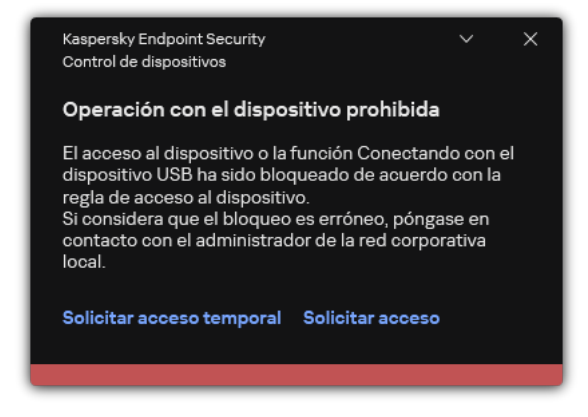

Notificación de Control de dispositivos

A continuación, el administrador de la consola de Kaspersky Security Center recibe el evento Mensaje al administrador por bloqueo del acceso al dispositivo. El evento incluye el nombre de usuario, el nombre del equipo, información sobre el dispositivo al que el usuario intenta acceder y otra información. Puede configurar cómo recibe las notificaciones de dichos eventos el administrador y, por ejemplo, seleccionar notificaciones de correo electrónico. La consola de Kaspersky Security Center tiene una selección de eventos preestablecida Solicitudes de usuarios para facilitar el seguimiento de los mensajes de los usuarios.

Para permitir el acceso, debe añadir el [dispositivo](#page-497-0) a la lista de confianza. Después de actualizar la configuración de Kaspersky Endpoint Security en el equipo, el usuario podrá acceder al dispositivo.

### Modo sin conexión para otorgar acceso

Para que se pueda otorgar acceso a un dispositivo bloqueado utilizando el modo sin conexión, Kaspersky Security Center debe estar instalado en la organización y el equipo debe tener una directiva aplicada. En la configuración de la directiva, dentro de la sección **Control de dispositivos**, la casilla **Permitir solicitud de** acceso temporal debe estar activada.

Para solicitar acceso <sup>a</sup> un dispositivo bloqueado como usuario:

1. Conecte el dispositivo al equipo.

Kaspersky Endpoint Security mostrará una notificación para indicar que el acceso al dispositivo está bloqueado (vea la imagen de más abajo).

2. Haga clic en el enlace Solicitar acceso temporal.

Esto abre una ventana que incluye una lista de dispositivos conectados.

- 3. En la lista de dispositivos conectados, seleccione el dispositivo al que desee obtener acceso.
- 4. Haga clic en Generar archivo de solicitud de acceso.
- 5. En el campo **Duración del acceso**, especifique el período de tiempo durante el que desea disponer de acceso al dispositivo.
- 6. Guarde el archivo en el equipo.

Como resultado, se descargará al equipo un archivo de solicitud de acceso (cuya extensión será \*.akey). Envíe este archivo al administrador de la LAN corporativa utilizando cualquier método a su disposición.

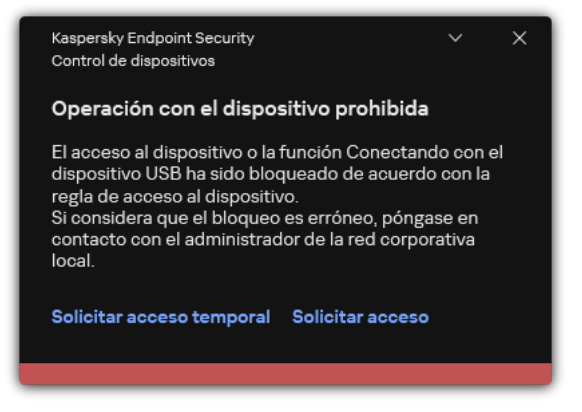

Notificación de Control de dispositivos

#### [Cómo puede el administrador](javascript:toggleBlock() crear una clave de acceso para el dispositivo bloqueado en la Consola de administración (MMC)

- 1. Abra la Consola de administración de Kaspersky Security Center.
- 2. En la carpeta **Dispositivos administrados** del árbol de la consola de administración, abra la carpeta que lleva el nombre del grupo de administración al que pertenece el equipo cliente pertinente.
- 3. En el espacio de trabajo, seleccione la pestaña Dispositivos.
- 4. En la lista de equipos cliente, seleccione el equipo de un usuario que necesite obtener acceso temporal a un dispositivo bloqueado.
- 5. En el menú contextual del equipo, seleccione el elemento Conceder acceso en modo sin conexión.
- 6. En la ventana que se abre, seleccione la ficha Control de dispositivos.
- 7. Haga clic en el botón Examinar y descargue el archivo de solicitud de acceso que recibió del usuario. Verá información sobre el dispositivo bloqueado al que el usuario desea acceder.
- 8. De ser necesario, cambie el valor del parámetro **Duración del acceso**.

De manera predeterminada, el valor de **Duración del acceso** es el mismo que indicó el usuario al crear el archivo de solicitud de acceso.

9. Especifique el valor del parámetro Activar el.

Este parámetro define el período durante el cual el usuario puede activar el acceso al dispositivo bloqueado mediante la clave de acceso proporcionada.

10. Guarde el archivo clave de acceso en el equipo.

[Cómo puede el administrador](javascript:toggleBlock() crear una clave de acceso para el dispositivo bloqueado en Web Console y Cloud Console<sup>[2]</sup>

- 1. En la ventana principal de Web Console, seleccione Dispositivos → Dispositivos administrados.
- 2. En la lista de equipos cliente, seleccione el equipo de un usuario que necesite obtener acceso temporal a un dispositivo bloqueado.
- 3. Haga clic en el botón de elipsis (...) sobre la lista de equipos y, a continuación, en el botón **Conceder** . acceso al dispositivo en modo desconectado
- 4. En la ventana que se abre, seleccione la sección Control de dispositivos.
- 5. Haga clic en el botón Examinar y descargue el archivo de solicitud de acceso que recibió del usuario. Verá información sobre el dispositivo bloqueado al que el usuario desea acceder.
- 

6. De ser necesario, cambie el valor del parámetro **Duración del acceso (horas)**.<br>De manera predeterminada, el valor de **Duración del acceso (horas)** es el misr De manera predeterminada, el valor de **Duración del acceso (horas)** es el mismo que indicó el usuario al crear el archivo de solicitud de acceso.

7. Especifique el periodo de tiempo durante el que se puede activar la clave de acceso en el dispositivo.

Este parámetro define el período durante el cual el usuario puede activar el acceso al dispositivo bloqueado mediante la clave de acceso proporcionada.

8. Guarde el archivo clave de acceso en el equipo.

Como resultado, se descargará al equipo una clave de acceso para el dispositivo bloqueado. Los archivos clave de acceso tienen la extensión \*.acode. Envíe el archivo clave de acceso al usuario utilizando cualquier método a su disposición.

Para activar una clave de acceso como usuario:

- 1. En la ventana de la [aplicación](#page-141-0) principal, haga clic en el botón  $\alpha$ .
- 2. En la ventana de configuración de la aplicación, seleccione Controles de seguridad  $\to$  Control de dispositivos.
- 3. En el bloque Solicitud de acceso, haga clic en el botón Solicitar acceso al dispositivo.
- 4. En la ventana que se abre, haga clic en el botón **Activar clave de acceso**.
- 5. En la ventana que se abre, seleccione el archivo con la clave de acceso que le envió el administrador de la LAN corporativa.

Se abrirá una ventana con información sobre el acceso que le han otorgado.

#### 6. Haga clic en Aceptar.

Como resultado, el usuario obtendrá acceso al dispositivo por el tiempo que haya definido el administrador. El usuario tendrá acceso completo (derechos de lectura y de escritura) al dispositivo. Cuando la clave caduque, se bloqueará el acceso al dispositivo. Si el usuario necesita acceso [permanente](#page-497-0) al dispositivo, añada el dispositivo a la lista de dispositivos de confianza.

### Edición de plantillas de mensajes de Control de dispositivos

Cuando el usuario intenta acceder a un dispositivo bloqueado, Kaspersky Endpoint Security muestra un mensaje que afirma que el acceso al dispositivo está bloqueado o que una operación con los contenidos del dispositivo está prohibida. Si el usuario cree que el acceso al dispositivo se bloqueó por error o que una operación con contenidos del dispositivo se prohibió por error, el usuario puede enviar un mensaje al administrador de la red corporativa local haciendo clic en el enlace del mensaje mostrado sobre la acción bloqueada.

Hay plantillas disponibles para mensajes sobre el acceso bloqueado a dispositivos o sobre operaciones prohibidas con los contenidos del dispositivo, así como para mensajes enviados al administrador. Puede modificar las plantillas de los mensajes.

Para editar la plantilla para mensajes de Control de dispositivos:

- 1. En la ventana de la [aplicación](#page-141-0) principal, haga clic en el botón  $\phi$ .
- 2. En la ventana de configuración de la aplicación, seleccione Controles de seguridad  $\to$  Control de dispositivos.
- 3. En el bloque Modelos de mensajes, configure las plantillas para mensajes de Control de dispositivos:
	- Mensaje sobre el bloqueo. Plantilla del mensaje que aparece cuando un usuario intenta acceder a un dispositivo bloqueado. Este es el mismo mensaje que se muestra cuando un usuario intenta realizar una operación que tiene prohibida con el contenido del dispositivo.
	- **Mensaje para el administrador**. Una plantilla del mensaje que se envía al administrador de la LAN cuando el usuario cree que el acceso al dispositivo está bloqueado o que se ha prohibido una operación con el contenido del dispositivo por error. Después de que el usuario solicite acceso, Kaspersky Endpoint Security envía un evento a Kaspersky Security Center: Mensaje al administrador por bloqueo del acceso al dispositivo. La descripción del evento contiene un mensaje para el administrador con variables sustituidas. Puede ver estos eventos en la consola de Kaspersky Security Center usando la selección de eventos predefinida **Solicitudes de usuarios**. Si su organización no tiene implementado Kaspersky Security Center o no hay conexión con el Servidor de administración, la aplicación enviará un mensaje al administrador a la dirección de correo electrónico especificada.
- 4. Guarde los cambios.

## Anti-Bridging

Anti-Bridging impide establecer conexiones de red simultáneas en un equipo para prevenir la creación de puentes de red. La finalidad es resguardar la red de la empresa de los ataques que puedan realizarse a través de redes desprotegidas y no autorizadas.

Para regular la posibilidad de establecer conexiones de red, Anti-Bridging utiliza reglas de conexión.

Las reglas de conexión se crean para estos tipos predefinidos de dispositivos:

- Adaptadores de red;
- Adaptadores wifi;
- · Módems.

Si una regla de conexión está activada, Kaspersky Endpoint Security:

· Bloquea la conexión activa al establecer una nueva conexión si el tipo de dispositivo especificado en la regla se usa para ambas conexiones;

Bloquea las conexiones que se establecen usando los tipos de dispositivos para los que se utilizan reglas de prioridad inferior.

## Activar el componente Anti-Bridging

La función Anti-Bridging está desactivada de forma predeterminada.

Para activar el componente Anti-Bridging:

- 1. En la ventana de la [aplicación](#page-141-0) principal, haga clic en el botón  $\phi$ .
- 2. En la ventana de configuración de la aplicación, seleccione **Controles de seguridad → Control de dispositivos**.
- 3. En el bloque Configuración de acceso, haga clic en el botón Anti-Bridging.
- 4. Utilice el interruptor Activar el componente Anti-Bridging para activar o desactivar esta función.
- 5. Guarde los cambios.

Con Anti-Bridging activado, Kaspersky Endpoint Security bloquea conexiones ya establecidas según lo indicado en las reglas de conexión.

### Cambio del estado de una regla de conexión

Para cambiar el estado de una regla de conexión:

- 1. En la ventana de la [aplicación](#page-141-0) principal, haga clic en el botón  $\phi$ .
- 2. En la ventana de configuración de la aplicación, seleccione Controles de seguridad  $\to$  Control de dispositivos.
- 3. En el bloque **Configuración de acceso**, haga clic en el botón Anti-Bridging.
- 4. En el bloque Reglas para dispositivos, seleccione la regla cuyo estado desea cambiar.
- 5. Utilice los interruptores de la columna **Control** para activar o desactivar la regla.
- 6. Guarde los cambios.

## Cambio de la prioridad de una regla de conexión

Para cambiar la prioridad de una regla de conexión:

- 1. En la ventana de la [aplicación](#page-141-0) principal, haga clic en el botón  $\alpha$ .
- 2. En la ventana de configuración de la aplicación, seleccione Controles de seguridad  $\to$  Control de dispositivos.
- 3. En el bloque Configuración de acceso, haga clic en el botón Anti-Bridging.
- 4. En el bloque Reglas para dispositivos, seleccione la regla cuya prioridad desea cambiar.

5. Utilice los botones Arriba/Abajo para establecer la prioridad de la regla de conexión.

Cuanto más arriba está una regla en la tabla, mayor es su prioridad. Anti-Bridging bloquea todas las conexiones excepto una conexión establecida usando el tipo de dispositivo para el que se utiliza la regla de la prioridad más alta.

6. Guarde los cambios.

# Control de anomalías adaptativo

Este componente está disponible si Kaspersky Endpoint Security se instala en un equipo con Windows para estaciones de trabajo. Este componente no está disponible si Kaspersky Endpoint Security está instalado en un equipo con Windows para servidores.

El componente Control de anomalías adaptativo detecta y bloquea acciones que no son típicas de los equipos en una red de la empresa. El Control de anomalías adaptativo utiliza un conjunto de reglas para supervisar el comportamiento atípico (por ejemplo, la regla Inicio de Microsoft Powershell desde una aplicación de Office). Los especialistas de Kaspersky crean las reglas sobre la base de los escenarios habituales de actividad maliciosa. Puede configurar el modo en que el Control de anomalías adaptativo gestiona cada regla y, por ejemplo, permitir la ejecución de scripts de PowerShell que automatizan determinadas tareas de flujo de trabajo. Kaspersky Endpoint Security actualiza el conjunto de reglas junto con las bases de datos de la aplicación. Las actualizaciones de los conjuntos de reglas deben confirmarse [manualmente](#page-515-0).

### Parámetros del Control de anomalías adaptativo

Para configurar el Control de anomalías adaptativo se tienen que realizar los pasos siguientes:

1. Autoaprendizaje del Control de anomalías adaptativo.

Después de habilitar el Control de anomalías adaptativo, sus reglas funcionan en el modo de autoaprendizaje. Durante el aprendizaje, el Control de anomalías adaptativo supervisa la activación de reglas y envía eventos de activación a Kaspersky Security Center. Cada regla tiene su propia duración del modo de autoaprendizaje. La duración del modo de autoaprendizaje es establecida por los expertos de Kaspersky. Por lo general, el modo de autoaprendizaje está activo durante dos semanas.

Si una regla no se ha activado nunca durante el autoaprendizaje, el Control de anomalías adaptativo considerará las acciones asociadas a esta regla como no típicas. Kaspersky Endpoint Security bloqueará todas las acciones asociadas a esa regla.

Si se activó una regla durante el autoaprendizaje, Kaspersky Endpoint Security registra los eventos en el informe de [activación](#page-516-0) de las reglas y en el repositorio de **Activación de reglas en el estado Aprendizaje** . inteligente

2. Analizar el informe de activación de las reglas.

El administrador analiza el <u>informe de [activación](#page-516-0) de las reglas</u> o los contenidos del repositorio de **Activación de** reglas en el estado Aprendizaje inteligente. A continuación, el administrador puede seleccionar el comportamiento del Control de anomalías adaptativo cuando se active la regla para bloquearlo o permitirlo. El administrador también puede seguir supervisando el funcionamiento de la regla y ampliar su duración durante el modo de autoaprendizaje. Si el administrador no realiza ninguna acción, la aplicación también seguirá funcionando en el modo de autoaprendizaje. El plazo de aprendizaje se reiniciará.

El Control de anomalías adaptativo se configura en tiempo real. El Control de anomalías adaptativo se configura a través de los siguientes canales:

- El Control de anomalías adaptativo empieza a bloquear automáticamente las acciones asociadas con las reglas que no se activaron nunca en el modo de autoaprendizaje.
- Kaspersky Endpoint Security añade nuevas reglas o elimina las obsoletas.
- · El administrador configura el funcionamiento del Control de anomalías adaptativo tras revisar el informe de activación de las reglas o los contenidos del repositorio de A**ctivación de reglas en el estado Aprendizaje** inteligente. Se recomienda comprobar el informe de activación de las reglas o los contenidos del repositorio de . Activación de reglas en el estado Aprendizaje inteligente

Cuando una aplicación maliciosa intenta realizar una acción, Kaspersky Endpoint Security bloqueará dicha acción y mostrará una notificación (vea la figura a continuación).

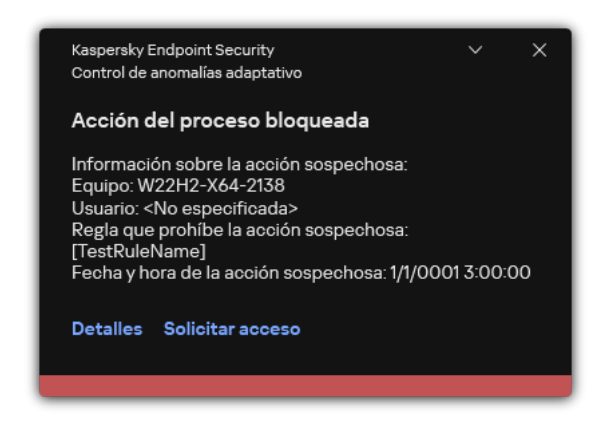

Notificación del Control de anomalías adaptativo

Algoritmo de funcionamiento del Control de anomalías adaptativo

Kaspersky Endpoint Security decide si se autoriza o se bloquea una acción que esté asociada con una regla de acuerdo al siguiente algoritmo (consulte la siguiente figura).

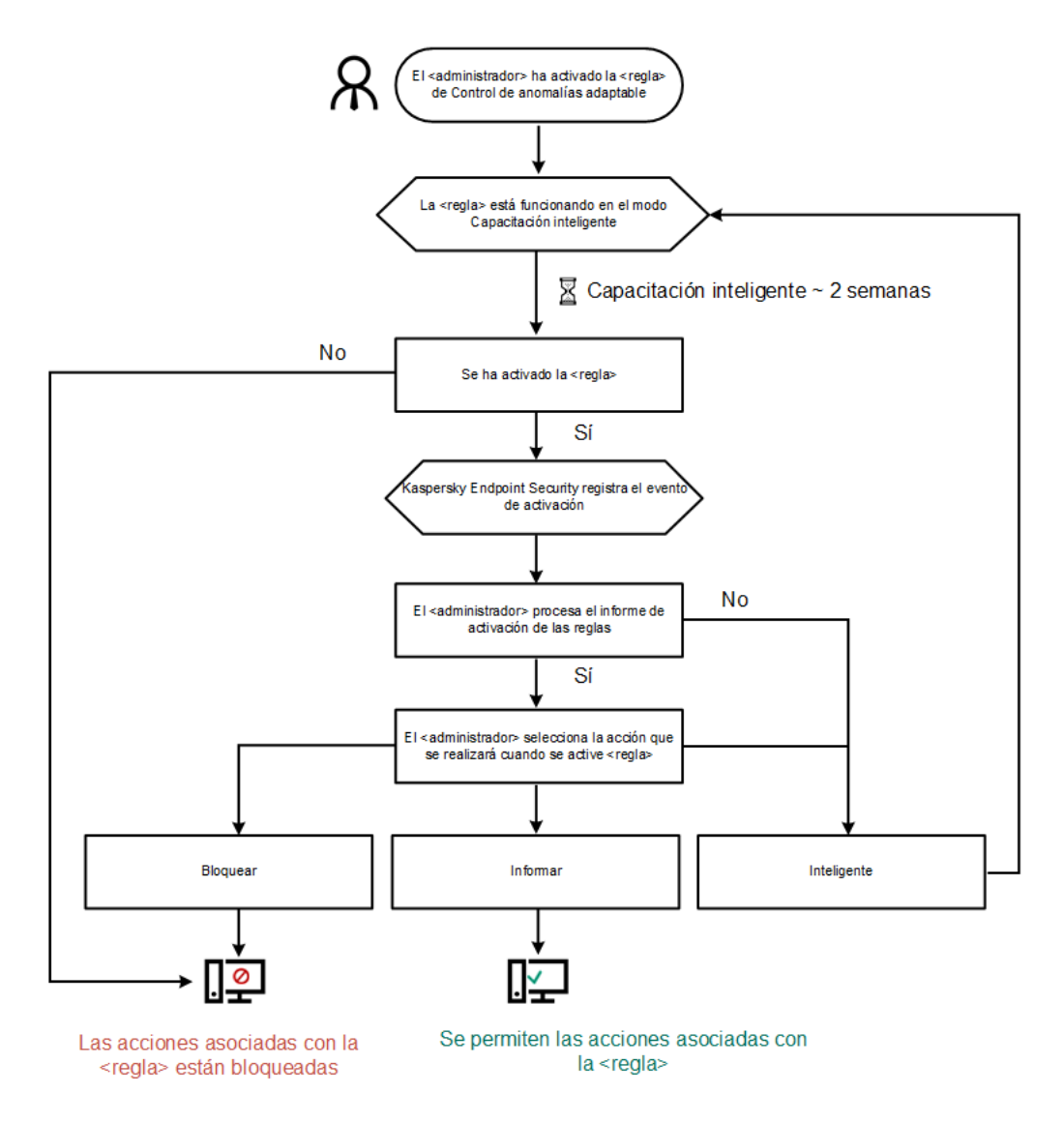

Algoritmo de funcionamiento del Control de anomalías adaptativo

# Activación y desactivación del Control de anomalías adaptativo

De manera predeterminada, el Control adaptable de anomalías está activado.

Para activar <sup>o</sup> desactivar Control de anomalías adaptativo, haga lo siguiente:

- 1. En la ventana de la [aplicación](#page-141-0) principal, haga clic en el botón  $\alpha$ .
- 2. En la ventana de configuración de la aplicación, seleccione **Controles de seguridad**  $\rightarrow$  **Control de anomalías** . adaptativo
- 3. Utilice interruptor Control de anomalías adaptativo para activar o desactivar el componente.
- 4. Guarde los cambios.

Como resultado, el Control de anomalías adaptativo cambiará al modo de entrenamiento. Durante el entrenamiento, el Control de anomalías adaptativo supervisa la activación de reglas. Cuando se completa el entrenamiento, el Control de anomalías adaptativo comienza a bloquear acciones que no son típicas de los equipos de una red empresarial.

Si su organización ha comenzado a usar herramientas nuevas y el Control de anomalías adaptativo bloquea las acciones de esas herramientas, puede restablecer los resultados del modo de entrenamiento y repetir el entrenamiento. Para ello, necesita [cambiar](#page-512-0) la acción que se realiza cuando se activa la regla (por ejemplo, configurarla en Informar). Luego debe volver a activar el modo de entrenamiento (establecer el valor Inteligente).

# Activación y desactivación de una regla del Control de anomalías adaptativo

Para activar <sup>o</sup> desactivar una regla del Control adaptable de anomalías:

- 1. En la ventana de la [aplicación](#page-141-0) principal, haga clic en el botón  $\alpha$ .
- 2. En la ventana de configuración de la aplicación, seleccione **Controles de seguridad**  $\rightarrow$  **Control de anomalías** . adaptativo
- 3. En el bloque Reglas, haga clic en el botón Editar reglas.

Se abre la lista de reglas de Control de anomalías adaptativo.

- 4. En la tabla, seleccione un conjunto de reglas (por ejemplo, Actividad de las aplicaciones de Office) y amplíe el conjunto.
- 5. Seleccione una regla (por ejemplo, *Inicio de Microsoft Powershell desde una aplicación de Office*).
- 6. Utilice el interruptor en la columna Estado para activar o desactivar la regla de Control de anomalías adaptativo.
- <span id="page-512-0"></span>7. Guarde los cambios.

# Cambio de la acción que se realiza al activarse una regla del Control de anomalías adaptativo

Para cambiar lo que ocurre cuando se activa una regla del Control de anomalías adaptativo:

- 1. En la ventana de la [aplicación](#page-141-0) principal, haga clic en el botón  $\alpha$ .
- 2. En la ventana de configuración de la aplicación, seleccione **Controles de seguridad → Control de anomalías** . adaptativo
- 3. En el bloque Reglas, haga clic en el botón Editar reglas.

Se abre la lista de reglas de Control de anomalías adaptativo.

- 4. Seleccione una regla en la tabla.
- 5. Haga clic en Editar.

Se abre la ventana de propiedades de las reglas de Control de anomalías adaptativo. Editar.<br>Acción<br>Acción

6. En el bloque Acción, seleccione una de las opciones siguientes:

- Inteligente. Si elige esta opción, la regla del Control de anomalías adaptativo funcionará en estado Aprendizaje inteligente durante el plazo definido por los expertos de Kaspersky. En este modo, cuando una regla del Control de anomalías adaptativo se activa, Kaspersky Endpoint Security permite la actividad determinada por la regla y añade una entrada de registro en el repositorio **Activación de reglas en el estado** Aprendizaje inteligente del Servidor de administración de Kaspersky Security Center. Cuando concluye el período de trabajo en el estado Aprendizaje inteligente, Kaspersky Endpoint Security bloquea la actividad determinada por la regla y añade una entrada de registro con información sobre la actividad.
- Bloquear. Si se selecciona esta acción, cuando se active una regla del Control de anomalías adaptativo, Kaspersky Endpoint Security bloqueará la actividad definida por la regla y guardará en un registro una entrada con información sobre la actividad.
- Informar. Si se selecciona esta acción, cuando se active una regla de Control de anomalías adaptativo, Kaspersky Endpoint Security permitirá la actividad definida por la regla y guardará en un registro una entrada con información sobre la actividad.
- 7. Guarde los cambios.

# Crear una exclusión de una regla del Control de anomalías adaptativo

No es posible crear más de 1000 exclusiones para las reglas del Control de anomalías adaptativo. No se recomienda crear más de 200 exclusiones. Si necesita reducir el número de exclusiones que utiliza, considere usar máscaras en la configuración de las exclusiones.

Una exclusión de una regla del Control de anomalías adaptable incluye una descripción de los objetos de origen y de destino. El *objeto de origen* es el que realiza las acciones. El *objeto de destino* es el que se ve afectado por dichas acciones. Supongamos que se abre un archivo denominado archivo. x1sx. Como resultado se carga en la memoria del equipo un archivo de biblioteca con la extensión DLL. Esta biblioteca se utiliza en un navegador (archivo ejecutable denominado browser.exe). En el marco de este ejemplo, archivo.xlsx es el objeto de origen, Excel es el proceso de origen, navegador.exe es el objeto de destino y Navegador es el proceso de destino.

Para crear una exclusión de una regla del Control de anomalías adaptativo:

- 1. En la ventana de la [aplicación](#page-141-0) principal, haga clic en el botón  $\alpha$ .
- 2. En la ventana de configuración de la aplicación, seleccione **Controles de seguridad → Control de anomalías** . adaptativo
- 3. En el bloque Reglas, haga clic en el botón Editar reglas.

Se abre la lista de reglas de Control de anomalías adaptativo.

- 4. Seleccione una regla en la tabla.
- 5. Haga clic en Editar.

Se abre la ventana de propiedades de las reglas de Control de anomalías adaptativo. 5. Haga clic en **Editar**.<br>Se abre la ventana de propiedades de las reglas de Cor<br>6. En el bloque **Exclusiones**, haga clic en el botón **Añadir**.

Se abre la ventana de propiedades de exclusiones.

7. Seleccione el usuario para el que desea configurar una exclusión.

Puede seleccionar usuarios en Active Directory, en la lista de cuentas de Kaspersky Security Center o al introducir un nombre de usuario local de forma manual. Kaspersky recomienda utilizar cuentas de usuario locales solo en casos especiales cuando no es posible utilizar [cuentas](#page-1221-0) de usuario de dominio.

El Control de anomalías adaptativo no admite exclusiones para grupos de usuarios. Si selecciona un grupo de usuarios, Kaspersky Endpoint Security no aplicará la exclusión.

- 8. En el campo Descripción, describa la exclusión.
- 9. Defina los parámetros del objeto de origen o de el proceso de origen iniciados por el objeto:
	- Proceso de origen. Ruta (o máscara de ruta) de acceso al archivo o a una carpeta con archivos (por ejemplo, С:\Dir\Archivo.exe o Dir\\*.exe).
	- Hash del proceso de origen. Código hash del archivo.
	- Objeto de origen. Ruta (o máscara de ruta) de acceso al archivo o a una carpeta con archivos (por ejemplo, С:\Dir\Archivo.exe o Dir\\*.exe). También podría usar, por ejemplo, la ruta a un archivo de nombre document.docm, que utilice un script o una macro para iniciar los procesos de destino.

También es posible especificar otras clases de objetos, como direcciones web, macros, comandos para la línea de comandos o rutas del Registro. Para ello, utilice la plantilla: object://<objeto>, donde <objeto> indica el nombre del objeto; por ejemplo, object://sitio.web.ejemplo.com, object://VBA, object://ipconfig, object://HKEY\_USERS. También puede usar máscaras (por ejemplo, object://\*C:\Windows\temp\\*).

Hash de objeto de origen. Código hash del archivo.

La regla del Control de anomalías adaptable no se aplicará a las acciones que el objeto realice o a los procesos que el objeto inicie.

- 10. Especifique los parámetros del objeto de destino o de los procesos de destino iniciados en los que el objeto esté involucrado.
	- Proceso de destino. Ruta (o máscara de ruta) de acceso al archivo o a una carpeta con archivos (por ejemplo, С:\Dir\Archivo.exe o Dir\\*.exe).
	- Hash del proceso de destino. Código hash del archivo.
	- Objeto de destino. Comando para iniciar el proceso de destino. Para especificar el comando, utilice el modelo object://<comando> (por ejemplo, object://cmdline:powershell -Command "\$result = 'C:\Windows\temp\result\_local\_users\_pwdage.txt'"). También puede usar máscaras (por ejemplo, object://\*C:\Windows\temp\\*).
	- Hash de objeto de destino. Código hash del archivo.

La regla del Control de anomalías adaptable no se aplicará a las acciones que afecten al objeto o a los procesos en los que el objeto esté involucrado.

11. Guarde los cambios.

Importar e importar exclusiones para las reglas del Control de anomalías adaptativo

#### Para exportar <sup>o</sup> importar la lista de exclusiones para las reglas seleccionadas:

- 1. En la ventana de la [aplicación](#page-141-0) principal, haga clic en el botón  $\alpha$ .
- 2. En la ventana de configuración de la aplicación, seleccione **Controles de seguridad → Control de anomalías** . adaptativo
- 3. En el bloque Reglas, haga clic en el botón Editar reglas. Se abre la lista de reglas de Control de anomalías adaptativo.
- 4. Para exportar la lista de reglas:
	- a. Seleccione las reglas cuyas excepciones quiera exportar.
	- b. Haga clic en Exportar.
	- c. En la ventana que se abre, especifique el nombre del archivo XML al que desee exportar la lista de exclusiones y seleccione la carpeta en la que desee guardar este archivo.
	- d. Conrme que desea exportar solo las exclusiones seleccionadas o exportar la lista completa de exclusiones.
	- e. Guarde el archivo.
- 5. Para importar la lista de reglas:
	- a. Haga clic en Importar.
	- b. En la ventana que se abre, seleccione el archivo XML del que importar la lista de exclusiones.
	- c. Abra el archivo.

Si el equipo ya tiene una lista de exclusiones, Kaspersky Endpoint Security le pedirá que elimine la lista existente o que añada nuevas entradas desde el archivo XML.

<span id="page-515-0"></span>6. Guarde los cambios.

# Actualización de las reglas del Control de anomalías adaptativo

Cuando se actualizan las bases de datos antivirus, la tabla de reglas del Control de anomalías adaptativo puede modificarse: puede ocurrir que se incorporen reglas nuevas y que se eliminen otras existentes. Si hay una actualización de reglas que está pendiente de aplicarse, Kaspersky Endpoint Security distingue las reglas del Control de anomalías adaptativo que van a añadirse o eliminarse.

Cuando una actualización aún no se ha aplicado, las reglas del Control de anomalías adaptativo que se eliminarán con la actualización continúan mostrándose en la tabla de reglas, pero Kaspersky Endpoint Security les asigna el estado *Desactivado*. No es posible cambiar la configuración de estas reglas.

Para actualizar las reglas del Control de anomalías adaptativo:

- 1. En la ventana de la [aplicación](#page-141-0) principal, haga clic en el botón  $\alpha$ .
- 2. En la ventana de configuración de la aplicación, seleccione **Controles de seguridad → Control de anomalías** . adaptativo

3. En el bloque Reglas, haga clic en el botón Editar reglas.

Se abre la lista de reglas de Control de anomalías adaptativo.

4. En la ventana que se abre, haga clic en el botón Aprobar actualizaciones.

El botón Aprobar actualizaciones estará activo cuando haya una actualización disponible para las reglas del Control de anomalías adaptativo.

5. Guarde los cambios.

# Modificación de las plantillas de mensajes del Control de anomalías adaptativo

Cuando un usuario intenta realizar una acción bloqueada por las reglas de Control de anomalías adaptativo, Kaspersky Endpoint Security muestra un mensaje notificando que se han bloqueado acciones potencialmente dañinas. Si el usuario cree que una acción se ha bloqueado por error, el usuario puede utilizar el enlace incluido en el texto del mensaje para enviar un mensaje al administrador de la red corporativa local.

Están disponibles plantillas especiales del mensaje sobre el bloqueo de acciones potencialmente dañinas y del mensaje se envía al administrador. Puede modificar las plantillas de los mensajes.

Para editar una plantilla de mensaje:

- 1. En la ventana de la [aplicación](#page-141-0) principal, haga clic en el botón  $\phi$ .
- 2. En la ventana de configuración de la aplicación, seleccione **Controles de seguridad**  $\rightarrow$  **Control de anomalías** . adaptativo

3. En el bloque Plantillas, configure las plantillas para los mensajes de Control de anomalías adaptativo:

- Mensaje sobre el bloqueo. Plantilla del mensaje que se muestra a un usuario cuando se activa una regla del Control de anomalías adaptativo que bloquea una acción no típica.
- Mensaje para el administrador. Plantilla del mensaje que un usuario puede enviar al administrador de la red corporativa local si el usuario considera que el bloqueo es un error. Después de que el usuario solicite acceso, Kaspersky Endpoint Security envía un evento a Kaspersky Security Center: **Mensaje al** administrador por bloqueo de la actividad de aplicaciones. La descripción del evento contiene un mensaje para el administrador con variables sustituidas. Puede ver estos eventos en la consola de Kaspersky Security Center usando la selección de eventos predefinida **Solicitudes de los usuarios**. Si su organización no tiene implementado Kaspersky Security Center o no hay conexión con el Servidor de administración, la aplicación enviará un mensaje al administrador a la dirección de correo electrónico especificada.
- <span id="page-516-0"></span>4. Guarde los cambios.

## Visualización de informes del Control de anomalías adaptable

Para ver los informes de Control de anomalías adaptable:

- 1. Abra la Consola de administración de Kaspersky Security Center.
- 2. En el árbol de la consola, seleccione Directivas.
- 3. Seleccione la directiva necesaria y haga doble clic para abrir las propiedades de la directiva.
- 4. En la ventana de la directiva, seleccione **Controles de seguridad**  $\rightarrow$  **Control de anomalías adaptativo**.

La configuración del componente Control de anomalías adaptativo se muestra en la parte derecha de la ventana.

- 5. Realice una de las siguientes acciones:
	- Si desea ver el informe sobre el estado de las reglas del Control de anomalías adaptativo, haga clic en . Informe de estado de reglas de Control de anomalías adaptativo
	- Si desea ver el informe sobre las reglas activadas del Control de anomalías adaptativo, haga clic en **Informe** . de reglas de Control de anomalías adaptativo activado

6. Se inicia el proceso de generación de informes.

El informe se muestra en una nueva ventana.

### Control de aplicaciones

El Control de aplicaciones gestiona el inicio de aplicaciones en los equipos de los usuarios. Esto le permite implementar una directiva corporativa de seguridad al usar aplicaciones. El Control de aplicaciones también reduce el riesgo de infección del equipo al restringir el acceso a las aplicaciones.

La configuración del Control de aplicaciones consta de los siguientes pasos:

1. Creación de categorías de [aplicaciones.](#page-526-0)

El administrador crea categorías de aplicaciones que el administrador quiere gestionar. Las categorías de aplicaciones están destinadas a todos los equipos de la red corporativa, independientemente de los grupos de administración. Para crear una categoría, puede usar los siguientes criterios: categoría KL (por ejemplo, Navegadores), hash de archivo, proveedor de aplicaciones y otros criterios.

2. Crear reglas de Control de aplicaciones.

El administrador crea reglas de Control de aplicaciones en la directiva para el grupo de administración. La regla incluye las categorías de aplicaciones y el estado de inicio de las aplicaciones de estas categorías: bloqueadas o permitidas.

#### 3. Seleccionar el modo de Control de [aplicaciones.](#page-524-0)

El administrador elige el modo para trabajar con las aplicaciones que no estén incluidas en ninguna de las reglas (listas de aplicaciones admitidas y rechazadas).

Cuando un usuario intenta iniciar una aplicación prohibida, Kaspersky Endpoint Security bloqueará el inicio de dicha aplicación y mostrará una notificación (vea la figura a continuación).

Se proporciona un *modo de prueba* para comprobar la configuración de Control de aplicaciones. En este modo, Kaspersky Endpoint Security hace lo siguiente:

- Permite el inicio de aplicaciones, incluidas las prohibidas.
- $\bullet$  Muestra una notificación sobre el inicio de una aplicación prohibida y añade información al informe en el equipo del usuario.
- Envía datos sobre el inicio de aplicaciones prohibidas a Kaspersky Security Center.

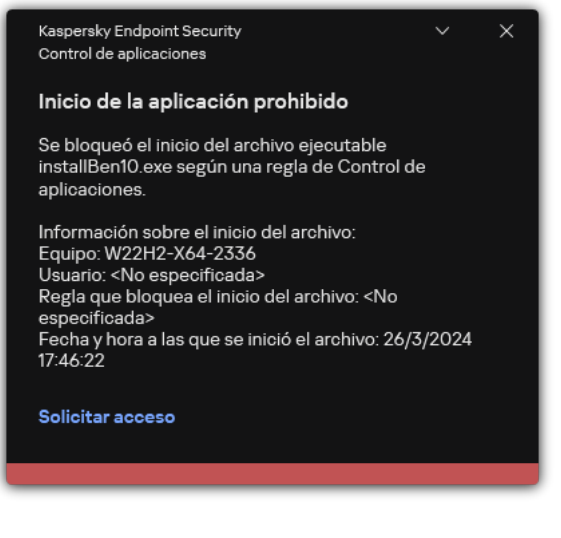

Notificación de Control de aplicaciones

Modos de funcionamiento de Control de aplicaciones

El componente Control de aplicaciones funciona en dos modos:

Lista de rechazados. En este modo, Control de aplicaciones autoriza a todos los usuarios a que inicien todas las aplicaciones, excepto aquellas que se prohíben en las reglas de Control de aplicaciones.

Este modo de Control de aplicaciones está activado de forma predeterminada.

Lista de permitidos. En este modo, Control de aplicaciones bloquea a los usuarios para que no inicien ninguna aplicación, excepto las que se permiten y no están prohibidas en las reglas de Control de aplicaciones.

Si las reglas de autorización de Control de aplicaciones están totalmente configuradas, el componente bloquea el inicio de todas las aplicaciones nuevas que no haya verificado el administrador de la red de área local, mientras que autoriza el funcionamiento del sistema operativo y de las aplicaciones de confianza en las que los usuarios confían en su trabajo.

Puede leer las [recomendaciones](#page-545-0) sobre la configuración de reglas de Control de aplicaciones en el modo de lista de admitidos.

El Control de aplicaciones puede configurarse para que funcione en estos modos tanto mediante la interfaz local de Kaspersky Endpoint Security como mediante Kaspersky Security Center.

Sin embargo, Kaspersky Security Center ofrece herramientas que no están disponibles en la interfaz local de Kaspersky Endpoint Security, como las herramientas que son necesarias para las siguientes tareas:

Creación de categorías de [aplicaciones.](#page-526-0)

Las reglas del componente Control de aplicaciones de la consola de administración de Kaspersky Security Center se basan en categorías de aplicaciones predeterminadas, y no en reglas de inclusión y exclusión, como sucede en la interfaz local de Kaspersky Endpoint Security.

Recepción de información sobre [aplicaciones](#page-521-0) que se instalan en equipos de redes LAN.

Por eso, se recomienda usar Kaspersky Security Center para configurar el funcionamiento del componente Control de aplicaciones.

Algoritmo de funcionamiento de Control de aplicaciones

Kaspersky Endpoint Security utiliza un algoritmo para tomar una decisión sobre el inicio de una aplicación (vea la figura a continuación).

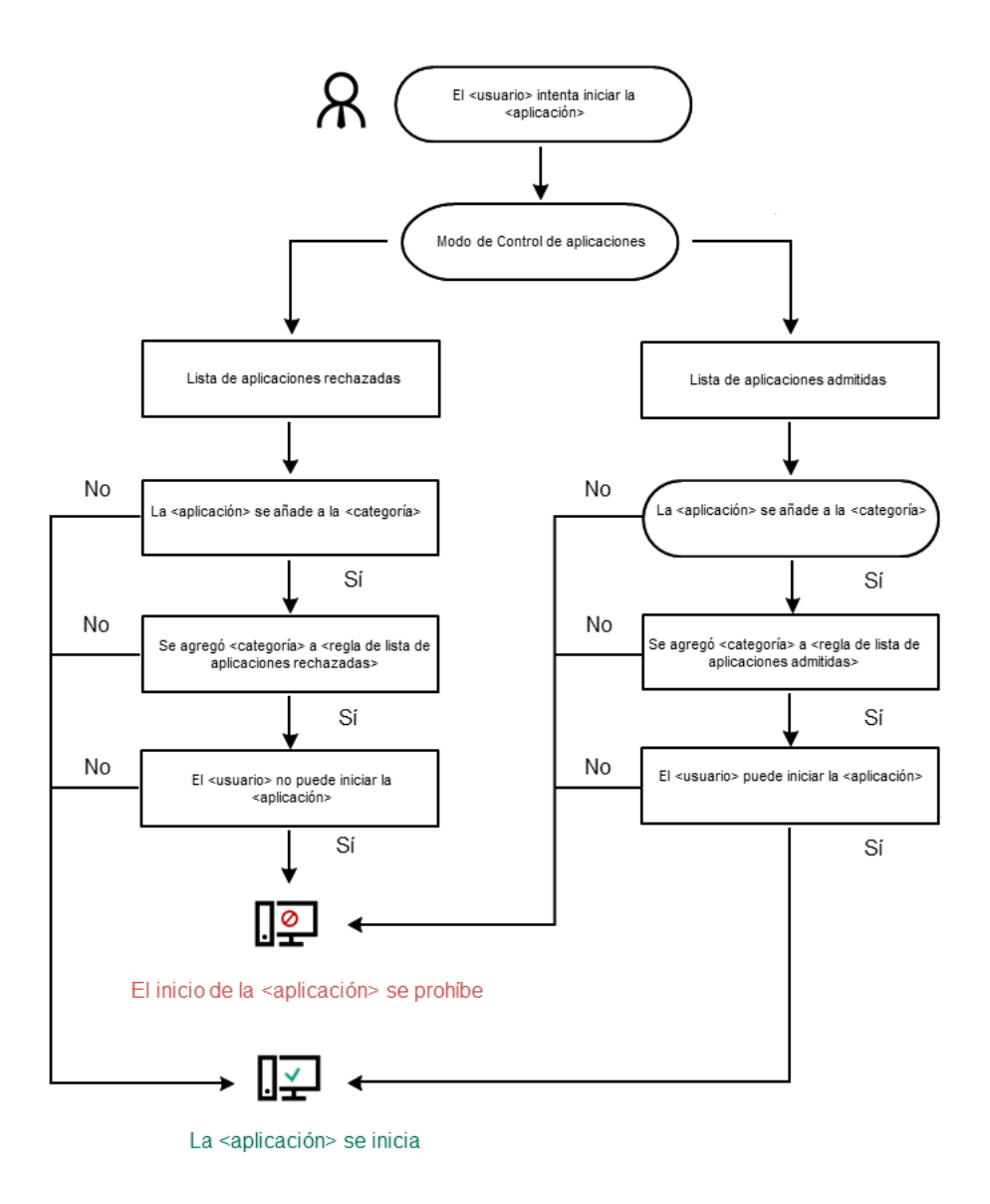

Algoritmo de funcionamiento de Control de aplicaciones

## Limitaciones de funcionalidad de Control de aplicaciones

El funcionamiento del componente Control de aplicaciones queda limitado en los casos siguientes:

- · Cuando se actualiza la versión de la aplicación, no se admite la importación de la configuración del componente Control de aplicaciones.
- Si no hay conexión con los servidores del KSN, Kaspersky Endpoint Security recibe la información sobre la reputación de las aplicaciones y sus módulos solo desde las bases de datos locales.

La lista de aplicaciones que Kaspersky Endpoint Security designa como categoría KL **Otras** aplicaciones\Aplicaciones de confianza de acuerdo con la reputación en KSN puede diferir dependiendo de si está disponible o no una conexión a los servidores de KSN.

- En la base de datos de Kaspersky Security Center, es posible almacenar información acerca de 150 000 archivos procesados. Una vez que se alcance este número de archivos, no se procesarán nuevos archivos. Para reanudar las operaciones de inventario, debe eliminar los archivos que se inventariaron anteriormente en la base de datos de Kaspersky Security Center desde el equipo en el cual se instaló Kaspersky Endpoint Security.
- El componente no controla el inicio de scripts a menos que el script se envíe al intérprete mediante la línea de comandos.

Si está permitido el inicio de un intérprete por parte de reglas de Control de aplicaciones, el componente no bloqueará un script iniciado por este intérprete.

Basta que uno de los scripts especificados en la línea de comandos del intérprete esté bloqueado desde el inicio por las Reglas de control de aplicaciones, para que el componente bloquee todos los scripts especificados en la línea de comandos del intérprete.

El componente no controla el inicio de scripts desde aquellos intérpretes no admitidos por Kaspersky Endpoint Security.

Kaspersky Endpoint Security admite los siguientes intérpretes:

- Java
- PowerShell

Se admiten los siguientes tipos de intérpretes:

- %ComSpec%;
- %SystemRoot%\\system32\\regedit.exe;
- %SystemRoot%\\regedit.exe;
- %SystemRoot%\\system32\\regedt32.exe;
- %SystemRoot%\\system32\\cscript.exe;
- %SystemRoot%\\system32\\wscript.exe;
- %SystemRoot%\\system32\\msiexec.exe;
- %SystemRoot%\\system32\\mshta.exe;
- %SystemRoot%\\system32\\rundll32.exe;
- %SystemRoot%\\system32\\wwahost.exe;
- %SystemRoot%\\syswow64\\cmd.exe;
- %SystemRoot%\\syswow64\\regedit.exe;
- %SystemRoot%\\syswow64\\regedt32.exe;
- %SystemRoot%\\syswow64\\cscript.exe;
- %SystemRoot%\\syswow64\\wscript.exe;
- %SystemRoot%\\syswow64\\msiexec.exe;
- %SystemRoot%\\syswow64\\mshta.exe;
- %SystemRoot%\\syswow64\\rundll32.exe;
- %SystemRoot%\\syswow64\\wwahost.exe.

# <span id="page-521-0"></span>Recepción de información sobre las aplicaciones que se instalan en equipos de usuarios

Para crear reglas óptimas de Control de aplicaciones, se recomienda obtener primero una imagen de las aplicaciones que se utilizan en los equipos de la red de área local corporativa. Para ello, puede obtener la siguiente información:

- Proveedores, versiones y localizaciones de las aplicaciones utilizadas en la red de área local corporativa.
- Frecuencia de las actualizaciones de la aplicación.
- Las directivas de uso de aplicaciones adoptadas en la empresa (puede tratarse de directivas de seguridad o directivas administrativas).
- Ubicación donde se almacenan los paquetes de distribución de la aplicación.

La información sobre las aplicaciones instaladas la proporciona Kaspersky Security Center Network Agent (la carpeta **Registro de aplicaciones**). También puede obtener una lista de archivos ejecutables utilizando la tarea Inventario (carpeta Archivos ejecutables).

Visualización de información de la aplicación

La información acerca de las aplicaciones que se utilizan en los equipos de la red de área local corporativa está disponible en las carpetas Registro de aplicaciones y Archivos ejecutables.

Para abrir la ventana de propiedades de aplicaciones en la carpeta Registro de aplicaciones:

- 1. Abra la Consola de administración de Kaspersky Security Center.
- 2. En el árbol de la Consola de administración, seleccione **Avanzado**  $\rightarrow$  **Administración de aplicaciones**  $\rightarrow$ . Registro de aplicaciones
- 3. Seleccione una aplicación.
- 4. En el menú contextual de la aplicación, seleccione **Propiedades**.

Para abrir la ventana de propiedades de un archivo ejecutable en la carpeta Archivos ejecutables:

- 1. Abra la Consola de administración de Kaspersky Security Center.
- 2. En el árbol de la Consola de administración, seleccione **Avanzado**  $\rightarrow$  **Administración de aplicaciones**  $\rightarrow$ . Archivos ejecutables
- 3. Seleccione un archivo ejecutable.
- 4. En el menú contextual del archivo ejecutable, seleccione **Propiedades**.

Para ver la información general acerca de la aplicación y sus archivos ejecutables, así como la lista de equipos en los que se instala una aplicación, abra la ventana de propiedades de una aplicación que esté seleccionada en la carpeta Registro de aplicaciones o en la carpeta Archivos ejecutables.

### Actualización de la información sobre las aplicaciones y archivos ejecutables instalados

A partir de Kaspersky Endpoint Security 12.3 para Windows, se optimiza el funcionamiento del componente Control de aplicaciones con la base de datos de archivos ejecutables. Kaspersky Endpoint Security 12.3 para Windows actualiza automáticamente la base de datos después de que se elimine el archivo del equipo. Esto permite mantener la base de datos actualizada y ahorrar recursos de Kaspersky Security Center.

Para mantener la base de datos de aplicaciones instaladas actualizada, se debe activar el envío de información de la aplicación al Servidor de administración (activada de forma predeterminada).

#### [Cómo activar el envío de información](javascript:toggleBlock() de la aplicación en la Consola de administración (MMC) o

- 1. Abra la Consola de administración de Kaspersky Security Center.
- 2. En el árbol de la consola, seleccione **Directivas**.
- 3. Seleccione la directiva necesaria y haga doble clic para abrir las propiedades de la directiva.
- 4. En la ventana de la directiva, seleccione **Configuración general → Informes y Almacenamiento**.
- 5. En el bloque Transferencia de datos al Servidor de administración, haga clic en el botón Configuración.
- 6. Seleccione la casilla Acerca de aplicaciones iniciadas.
- 7. Guarde los cambios.

[Cómo activar el envío de información](javascript:toggleBlock() de la aplicación mediante Web Console y Cloud Console **a** 

- 1. En la ventana principal de Web Console, seleccione **Dispositivos**  $\rightarrow$  **Directivas y perfiles**.
- 2. Haga clic en el nombre de la directiva de Kaspersky Endpoint Security.

Se abre la ventana de propiedades de la directiva.

- 3. Seleccione la ficha **Configuración de la aplicación**.
- 4. Vaya a Configuración general → Informes y Almacenamiento.
- 5. En el bloque Transferencia de datos al Servidor de administración, seleccione la casilla de verificación . Acerca de aplicaciones iniciadas
- 6. Guarde los cambios.

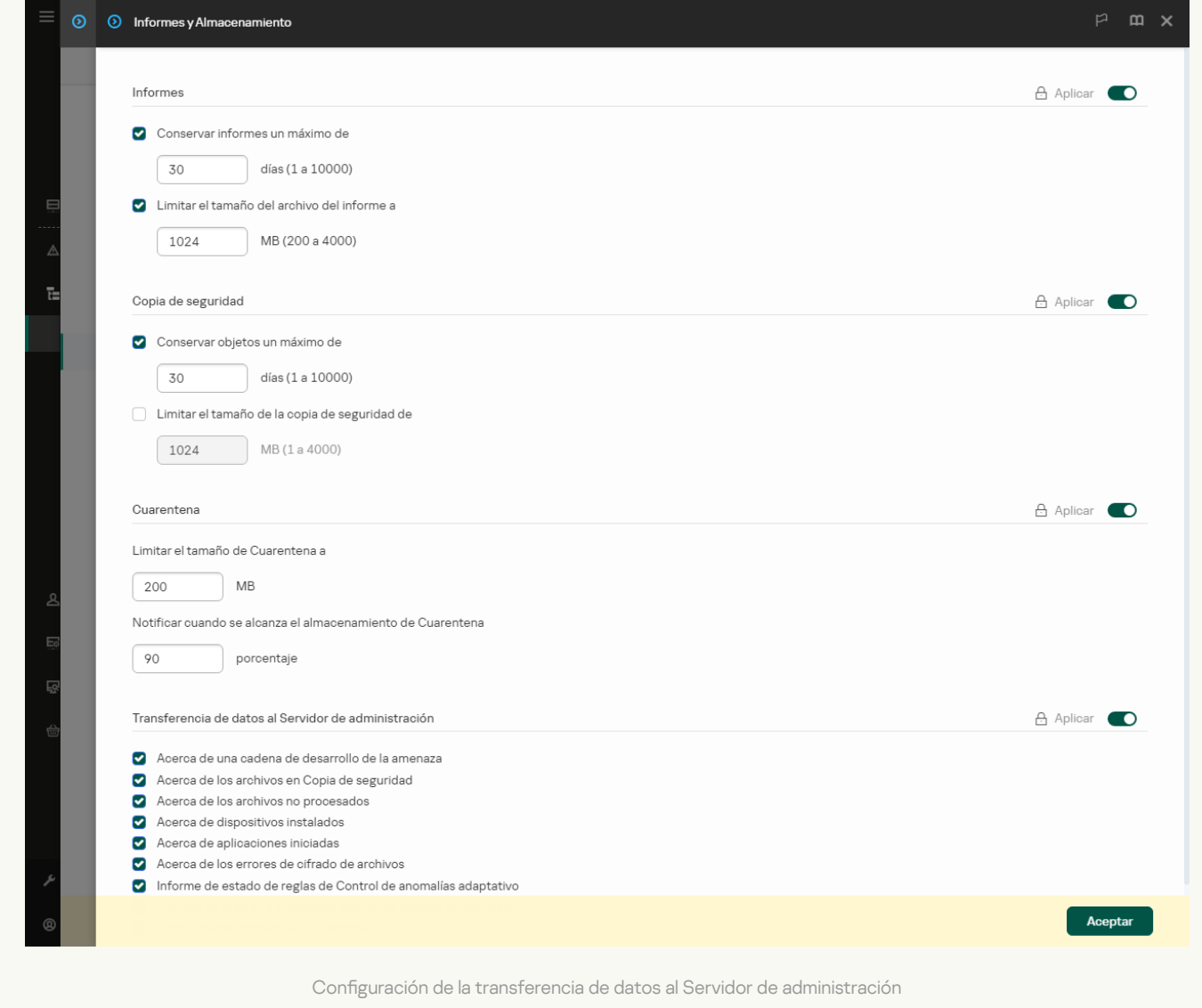

# Activación y desactivación de Control de aplicaciones

De forma predeterminada, Control de aplicaciones está desactivado.

Para activar <sup>o</sup> desactivar Control de aplicaciones:

- 1. En la ventana de la [aplicación](#page-141-0) principal, haga clic en el botón  $\Phi$ .
- 2. En la ventana de configuración de la aplicación, seleccione **Controles de seguridad**  $\rightarrow$  **Control de** . aplicaciones
- 3. Utilice interruptor Control de aplicaciones para activar o desactivar el componente.
- 4. Guarde los cambios.

Como resultado, si el Control de aplicaciones está activado, la aplicación reenvía información sobre la ejecución de archivos ejecutables a Kaspersky Security Center. Puede ver la lista de archivos ejecutables en ejecución en Kaspersky Security Center en la carpeta Archivos ejecutables. Para recibir información sobre todos los archivos ejecutables en lugar de ejecutar solo archivos ejecutables, ejecute la tarea *[Inventario](#page-521-0)*.

### <span id="page-524-0"></span>Seleccionar el modo de Control de aplicaciones

Para seleccionar el modo de Control de aplicaciones:

- 1. En la ventana de la [aplicación](#page-141-0) principal, haga clic en el botón  $\alpha$ .
- 2. En la ventana de configuración de la aplicación, seleccione  $\sf{Controles}$  de se $\sf{guridad} \to \sf{Control}\,$ de . aplicaciones
- 3. En el bloque Modo de control de inicio de la aplicación, seleccione una de las opciones siguientes:
	- Aplicaciones bloqueadas. Si se selecciona esta opción, Control de aplicaciones permite que los usuarios inicien cualquier aplicación, excepto las prohibidas por las condiciones de las reglas de bloqueo de Control de aplicaciones.
	- Aplicaciones permitidas. Si se selecciona esta opción, Control de aplicaciones impide que los usuarios inicien las aplicaciones que no cumplen con las condiciones de las reglas de autorización de Control de aplicaciones.

La regla **Golden Image** y la regla **Actualizadores de confianza** se definen inicialmente para el modo Lista de admitidos. Estas reglas de Control de aplicaciones corresponden a las categorías KL. La categoría KL "Golden Image" incluye programas que garantizan el funcionamiento normal del sistema operativo. La categoría KL "Actualizadores de confianza" incluye programas de actualización de los proveedores de software más prestigiosos. No puede eliminar estas reglas. La configuración de estas reglas no se puede editar. De forma predeterminada, la regla **Golden Image** está activada y la regla Actualizadores de confianza está desactivada. Todos los usuarios tienen permiso para iniciar aplicaciones que cumplan las condiciones de activación de estas reglas.

Todas las reglas creadas durante el modo seleccionado se guardan después de cambiar el modo, de manera que las reglas se pueden utilizar de nuevo. Para volver a utilizar estas reglas, todo lo que tiene que hacer es seleccionar el modo necesario.

- 4. En el bloque Acción al iniciar aplicaciones bloqueadas por reglas, seleccione la acción que realizará el componente cuando un usuario intente iniciar una aplicación bloqueada por reglas de Control de aplicaciones.
- 5. Seleccione la casilla **Controlar carga de los módulos DLL** si desea que Kaspersky Endpoint Security supervise la carga de módulos DLL cuando los usuarios inician aplicaciones.

La información sobre el módulo y la aplicación que cargó dicho módulo se guardará en un informe.

Kaspersky Endpoint Security solamente supervisa los controladores y módulos DLL que se carguen desde el momento en que se selecciona la casilla de verificación. Si desea que Kaspersky Endpoint Security supervise todos los controladores y módulos DLL, incluidos los cargados antes de que se iniciara Kaspersky Endpoint Security, reinicie el equipo después de seleccionar la casilla de verificación.

Si planea activar el control sobre los controladores y módulos DLL que se carguen, asegúrese de que, en la configuración Control de aplicaciones, esté activada la regla Golden Image predeterminada u otra regla que contenga la categoría KL "Certificados de confianza" y garantice que los controladores y módulos DLL de confianza se carguen antes de que se inicie Kaspersky Endpoint Security. Activar la supervisión de la carga de los módulos DLL y los controladores cuando la regla Golden Image esté desactivada puede causar inestabilidad en el sistema operativo.

Recomendamos activar la protección con [contraseña](#page-580-0) para configurar los ajustes de la aplicación, de modo que sea posible desactivar las reglas de bloqueo de inicio de módulos dll y controladores críticos desde el inicio, sin modificar la configuración de la directiva de Kaspersky Security Center.

6. Guarde los cambios.

### Administrar reglas de Control de aplicaciones

Kaspersky Endpoint Security controla el inicio de las aplicaciones que hayan realizado los usuarios por medio de reglas. Una regla de Control de aplicaciones especifica las condiciones de activación y las acciones realizadas por el componente Control de aplicaciones cuando se activa la regla (lo que permite o impide a los usuarios que inicien la aplicación).

### Condiciones de activación de reglas

Una condición de activación de reglas tiene la siguiente correlación: "tipo de condición - criterio de condición valor de condición". En función de las condiciones de activación de reglas, Kaspersky Endpoint Security aplicará (o no) la regla en cuestión a una aplicación.

Los siguientes tipos de condiciones se utilizan en las reglas:

- Condiciones de inclusión. Kaspersky Endpoint Security aplicará la regla a la aplicación si la aplicación cumple al menos una de las condiciones de inclusión.
- Condiciones de exclusión. Kaspersky Endpoint Security no aplicará la regla a la aplicación si la aplicación cumple al menos una de las condiciones de exclusión, pero no cumple ninguna de las condiciones de inclusión.

Las condiciones de activación de reglas se crean a partir de criterios. Los siguientes criterios se utilizan para crear reglas en Kaspersky Endpoint Security:

- Ruta de la carpeta que contiene el archivo ejecutable de la aplicación, o bien ruta al archivo ejecutable de la aplicación.
- Metadatos: nombre del archivo ejecutable de la aplicación, versión del archivo ejecutable de la aplicación, nombre de la aplicación, versión de la aplicación, proveedor de la aplicación.
- Hash del archivo ejecutable de la aplicación.
- Certificado: emisor, asunto, huella digital.
- $\bullet$  Inclusión de la aplicación en una categoría KL.
- Ubicación del archivo ejecutable de la aplicación en una unidad extraíble.

El valor del criterio se debe especificar para cada criterio utilizado en la condición. Si los parámetros de la aplicación que se va a iniciar coinciden con los valores de los criterios especificados en la condición de inclusión, la regla se activa. En este caso, Control de aplicaciones realiza la acción prescrita en la regla. Si los parámetros de la aplicación coinciden con los valores de los criterios especificados en la condición de exclusión, Control de aplicaciones no controla el inicio de la aplicación.

Si ha seleccionado un certificado como condición de activación de la regla, debe asegurarse de que este certificado se añada al [almacenamiento](#page-643-0) del sistema de confianza en el equipo y verificar la configuración de uso de almacenamiento del sistema de confianza en la aplicación.

#### Decisiones tomadas por el componente Control de aplicaciones cuando se activa una regla

Cuando se activa una regla, Control de aplicaciones permite que los usuarios (o los grupos de usuarios) inicien aplicaciones o bloquea el inicio de dichas aplicaciones, según lo que dicte la regla. Puede seleccionar usuarios particulares o grupos de usuarios que tienen o no permiso para iniciar aplicaciones que activan una regla.

A la regla que no especifica los usuarios que pueden iniciar aplicaciones que cumplan con la regla, se la denomina regla de bloqueo.

A la regla que no especifica los usuarios que no pueden iniciar aplicaciones que coincidan con la regla, se la denomina regla de permiso.

La prioridad de una regla de bloqueo es superior a la prioridad de una regla de permiso. Por ejemplo, si se ha especificado una regla de permiso de Control de aplicaciones para un grupo de usuarios y, al mismo tiempo, se ha especificado una regla de bloqueo de Control de aplicaciones para un usuario en este grupo de usuarios, se bloqueará a este usuario para que no ejecute la aplicación.

#### Estado operativo de una regla

Las reglas de Control de Aplicaciones pueden tener uno de estos valores de estado de funcionamiento:

- Activado. Este estado indica que se utiliza la regla cuando el componente Control de aplicaciones está en funcionamiento.
- Desactivado. Este estado indica que se ignora la regla cuando el componente Control de aplicaciones está en funcionamiento.
- Modo de prueba. Este estado significa que Kaspersky Endpoint Security permite el inicio de aplicaciones a las que se aplican las reglas, pero registra en el informe datos sobre el inicio de esas aplicaciones.

### <span id="page-526-0"></span>Añadir una condición de activación para la regla de Control de aplicaciones

Para que crear reglas de Control de aplicaciones resulte más práctico, puede crear categorías de aplicaciones.

Se recomienda crear una categoría "Aplicaciones de trabajo" que abarque el conjunto estándar de las aplicaciones que se utilicen en la empresa. Si hay distintos grupos de usuarios que utilicen distintos conjuntos de aplicaciones en su trabajo, puede crearse una categoría de aplicaciones independiente para cada grupo de usuarios.

Para crear un categoría de aplicación en la Consola de administración:

- 1. Abra la Consola de administración de Kaspersky Security Center.
- 2. En el árbol de la Consola de administración, seleccione la carpeta **Avanzado → Administración de** aplicaciones  $\rightarrow$  Categorías de la aplicación.
- 3. Haga clic en el botón Categoría nueva en el espacio de trabajo.

Se iniciará el asistente de creación de categorías del usuario.

4. Siga las instrucciones de dicho asistente de creación de categorías.

### Paso 1. Selección del tipo de categoría

En este paso, seleccione uno de los siguientes tipos de categorías de aplicaciones:

- Categoría con contenido añadido manualmente. Si selecciona este tipo de categoría, en los pasos "Configuración de las condiciones para incluir aplicaciones en una categoría" y "Configuración de las condiciones para excluir aplicaciones de una categoría", podrá definir los criterios por los que los archivos ejecutables se incluirán en la categoría.
- Categoría que incluye archivos ejecutables desde dispositivos seleccionados. Si selecciona este tipo de la categoría, en el paso "Configuración" podrá especificar un equipo cuyos archivos ejecutables se incluirán automáticamente en la categoría.
- Categoría que incluye archivos ejecutables de una carpeta específica. Si selecciona este tipo de categoría, en el paso "Carpeta repositorio" podrá especificar una carpeta cuyos archivos ejecutables se incluirán automáticamente en la categoría.

Al crear una categoría con contenido añadido manualmente, Kaspersky Security Center realiza un inventario de los archivos con los siguientes formatos: EXE, COM, DLL, SYS, BAT, PS1, CMD, JS, VBS, REG, MSI, MSC, CPL, HTML, HTM, DRV, OCX y SCR.

### Paso 2. Introducción de un nombre de categoría de usuario

En este paso, especifique un nombre para la categoría de aplicación.

Paso 3. Configuración de las condiciones para incluir aplicaciones en una categoría

Este paso está disponible si selecciona el tipo de categoría **Categoría con contenido añadido manualmente**.

En este paso, en la lista desplegable Añadir, seleccione las condiciones para incluir aplicaciones en la categoría:

Desde la lista de archivos ejecutables. Añada aplicaciones de la lista de archivos ejecutables en el dispositivo del cliente a la categoría personalizada.

- De propiedades del archivo. Especifique datos detallados de archivos ejecutables como condición para añadir aplicaciones a la categoría personalizada.
- **Metadatos desde archivos en carpeta**. Seleccione una carpeta en el dispositivo del cliente que contenga archivos ejecutables. Kaspersky Security Center indicará los metadatos de estos archivos ejecutables como condición para añadir aplicaciones a la categoría personalizada.
- Sumas de verificación de los archivos en la carpeta. Seleccione una carpeta en el dispositivo del cliente que contenga archivos ejecutables. Kaspersky Security Center indicará los hash de estos archivos ejecutables como condición para añadir aplicaciones a la categoría personalizada.
- Certificados para los archivos de la carpeta. Seleccione una carpeta en el dispositivo del cliente que contenga archivos ejecutables firmados con certificados. Kaspersky Security Center indicará los certificados de estos archivos ejecutables como una condición para añadir aplicaciones a la categoría personalizada.

No se recomienda usar condiciones cuyas propiedades no tengan el parámetro **Huella digital del** certificado especificado.

- Metadatos de archivos del programa de instalación MSI. Seleccione el paquete MSI. Kaspersky Security Center indicará los metadatos de los archivos ejecutables de este paquete MSI como una condición para añadir aplicaciones a la categoría personalizada.
- Sumas de comprobación de los archivos del programa de instalación MSI de la aplicación. Seleccione el paquete MSI. Kaspersky Security Center indicará los hash de los archivos ejecutables de este paquete MSI como una condición para añadir aplicaciones a la categoría personalizada.
- De categoría KL. Especifique una categoría KL como condición para añadir aplicaciones a la categoría personalizada. Una *categoría KL* es una lista de aplicaciones que han compartido atributos de tema. Los expertos de Kaspersky se encargan del mantenimiento de la lista. Por ejemplo, la categoría KL conocida como "Aplicaciones de Office" incluye a las aplicaciones del paquete Microsoft Office y a Adobe Acrobat, entre otros.

Puede seleccionar todas las categorías KL para generar una lista ampliada de aplicaciones de confianza.

- Especifique la ruta a la aplicación (se admiten máscaras). Seleccione una carpeta en el dispositivo del cliente. Kaspersky Security Center añadirá archivos ejecutables desde esta carpeta a la categoría personalizada.
- Seleccionar el certificado del repositorio. Seleccione los certificados que se usaron para firmar archivos ejecutables como condición para añadir aplicaciones a la categoría personalizada.

No se recomienda usar condiciones cuyas propiedades no tengan el parámetro **Huella digital del** certificado especificado.

Tipo de unidad. Especifique un tipo de dispositivo de almacenamiento (todas las unidades de disco duro y extraíbles o solo las unidades extraíbles) como una condición para añadir aplicaciones a la categoría personalizada.

Paso 4. Configuración de las condiciones para excluir aplicaciones de una categoría

Este paso está disponible si selecciona el tipo de categoría Categoría con contenido añadido manualmente.

Las aplicaciones especificadas en este paso se excluyen de la categoría aunque estas aplicaciones se especificaran en el paso "Configuración de las condiciones incluir aplicaciones en una categoría".

En este paso, en la lista desplegable Añadir, seleccione las condiciones para excluir aplicaciones de la categoría:

- Desde la lista de archivos ejecutables. Añada aplicaciones de la lista de archivos ejecutables en el dispositivo del cliente a la categoría personalizada.
- De propiedades del archivo. Especifique datos detallados de archivos ejecutables como condición para añadir aplicaciones a la categoría personalizada.
- Metadatos desde archivos en carpeta. Seleccione una carpeta en el dispositivo del cliente que contenga archivos ejecutables. Kaspersky Security Center indicará los metadatos de estos archivos ejecutables como condición para añadir aplicaciones a la categoría personalizada.
- Sumas de verificación de los archivos en la carpeta. Seleccione una carpeta en el dispositivo del cliente que contenga archivos ejecutables. Kaspersky Security Center indicará los hash de estos archivos ejecutables como condición para añadir aplicaciones a la categoría personalizada.
- $\bullet$ Certificados para los archivos de la carpeta. Seleccione una carpeta en el dispositivo del cliente que contenga archivos ejecutables firmados con certificados. Kaspersky Security Center indicará los certificados de estos archivos ejecutables como una condición para añadir aplicaciones a la categoría personalizada.
- Metadatos de archivos del programa de instalación MSI. Seleccione el paquete MSI. Kaspersky Security Center indicará los metadatos de los archivos ejecutables de este paquete MSI como una condición para añadir aplicaciones a la categoría personalizada.
- Sumas de comprobación de los archivos del programa de instalación MSI de la aplicación. Seleccione el paquete MSI. Kaspersky Security Center indicará los hash de los archivos ejecutables de este paquete MSI como una condición para añadir aplicaciones a la categoría personalizada.
- De categoría KL. Especifique una categoría KL como condición para añadir aplicaciones a la categoría personalizada. Una *categoría KL* es una lista de aplicaciones que han compartido atributos de tema. Los expertos de Kaspersky se encargan del mantenimiento de la lista. Por ejemplo, la categoría KL conocida como "Aplicaciones de Office" incluye a las aplicaciones del paquete Microsoft Office y a Adobe Acrobat, entre otros.

Puede seleccionar todas las categorías KL para generar una lista ampliada de aplicaciones de confianza.

- Especifique la ruta a la aplicación (se admiten máscaras). Seleccione una carpeta en el dispositivo del cliente. Kaspersky Security Center añadirá archivos ejecutables desde esta carpeta a la categoría personalizada.
- Seleccionar el certificado del repositorio. Seleccione los certificados que se usaron para firmar archivos ejecutables como condición para añadir aplicaciones a la categoría personalizada.
- Tipo de unidad. Especifique un tipo de dispositivo de almacenamiento (todas las unidades de disco duro y extraíbles o solo las unidades extraíbles) como una condición para añadir aplicaciones a la categoría personalizada.

### Paso 5. Configuración

Este paso está disponible si ha seleccionado el tipo de categoría **Categoría que incluye archivos ejecutables** . desde dispositivos seleccionados

En este paso, haga clic en el botón **Añadir** y especifique los equipos cuyos archivos ejecutables añadirá Kaspersky Security Center a la categoría de aplicaciones. Kaspersky Security Center añadirá a la categoría de aplicación todos los archivos [ejecutables](#page-521-0) de los equipos especificados presentados en la carpeta <u>Archivos ejecutables</u>.

En este paso, también puede ajustar la configuración siguiente:

- Algoritmo para el cálculo de la función hash. Para elegir un algoritmo, debe marcar como mínimo una de las siguientes casillas:
	- Service Pack 2 para Windows y versiones posteriores). Calcular SHA-256 para archivos de esta categoría (compatible con Kaspersky Endpoint Security 10
	- . Endpoint Security 10 Service Pack 2 para Windows) • Calcular MD5 para archivos de esta categoría (compatible con versiones anteriores a Kaspersky
- Casilla de verificación Sincronizar datos con el repositorio del Servidor de administración. Seleccione esta casilla si desea que Kaspersky Security Center borre periódicamente la categoría de aplicaciones y añada a ella todos los archivos ejecutables desde los equipos especificados incluidos en la carpeta A**rchivos ejecutables**.

Si la casilla de verificación Sincronizar datos con el repositorio del Servidor de administración está desactivada, Kaspersky Security Center no realizará ninguna modificación en una categoría de aplicación después de crearla.

Campo Tiempo de análisis (h). En este campo, puede especificar el período de tiempo (en horas) después de las cuales Kaspersky Security Center borra la categoría de aplicaciones y le añade todos archivos ejecutables desde los equipos especificados incluidos en la carpeta Archivos ejecutables.

Este campo solamente está disponible si ha seleccionado la casilla de verificación **Sincronizar datos con el** . repositorio del Servidor de administración

### Paso 6. Carpeta repositorio

Este paso está disponible si ha seleccionado el tipo de **Categoría que incluye archivos ejecutables de una** carpeta específica.

En este paso, especifique la carpeta en la cual Kaspersky Security Center buscará archivos ejecutables para añadir automáticamente aplicaciones a la categoría de aplicación.

En este paso, también puede ajustar la configuración siguiente:

La casilla de verificación **Incluir bibliotecas de vínculo dinámico (DLL) en esta categoría**. Seleccione esta casilla de verificación si desea que las bibliotecas de enlace dinámico (archivos DLL) se incluyan en la categoría de la aplicación.

Incluir archivos DLL en la categoría de aplicación puede reducir el rendimiento de Kaspersky Security Center.

La casilla de verificación **Incluir datos de script en esta categoría**. Seleccione esta casilla de verificación si desea que los scripts se incluyan en la categoría de la aplicación.

Incluir scripts en la categoría de aplicación puede reducir el rendimiento de Kaspersky Security Center.

- Algoritmo para el cálculo de la función hash. Para elegir un algoritmo, debe marcar como mínimo una de las siguientes casillas:
	- Service Pack 2 para Windows y versiones posteriores). Calcular SHA-256 para archivos de esta categoría (compatible con Kaspersky Endpoint Security 10
	- . Endpoint Security 10 Service Pack 2 para Windows) • Calcular MD5 para archivos de esta categoría (compatible con versiones anteriores a Kaspersky
- La casilla de verificación **Forzar el análisis de la carpeta en busca de cambios**. Seleccione esta casilla si desea que Kaspersky Security Center busque periódicamente archivos ejecutables en la carpeta usada para añadir automáticamente a la categoría de aplicación.

Si desactiva la casilla **Forzar el análisis de la carpeta en busca de cambios**, Kaspersky Security Center busca los archivos ejecutables en la carpeta usada para añadir automáticamente a la categoría de aplicación solamente si se han realizado cambios en la carpeta, añadiendo o borrando un archivo de la misma.

Campo Tiempo de análisis (h). En este campo puede especificar el intervalo de tiempo (en horas) después del cual Kaspersky Security Center buscará archivos ejecutables en la carpeta usada para añadir automáticamente a la categoría de aplicación.

El campo está disponible si se ha seleccionado la opción F<mark>orzar el análisis de la carpeta en busca de cambios</mark>.

#### Paso 7. Creación de una categoría personalizada

Salga del Asistente.

Para añadir una nueva condición de activación para una regla de Control de aplicaciones en la interfaz de la aplicación:

- 1. En la ventana de la [aplicación](#page-141-0) principal, haga clic en el botón  $\alpha$ .
- 2. En la ventana de configuración de la aplicación, seleccione **Controles de seguridad**  $\rightarrow$  **Control de** . aplicaciones
- 3. Haga clic en el botón Aplicaciones bloqueadas o Aplicaciones permitidas. Se desplegará la lista de reglas de Control de aplicaciones.
- 4. Seleccione la regla para la que desea configurar una condición de activación. Se abre la configuración de la regla de Control de aplicaciones.
- 5. Seleccione la pestaña Condiciones: N o Exclusiones: N y haga clic en el botón Añadir.
- 6. Seleccione las condiciones de activación para la regla de Control de aplicaciones:
	- Condiciones de propiedades de las aplicaciones iniciadas. En la lista de aplicaciones en ejecución, puede seleccionar las aplicaciones a las que se aplicará la regla de Control de aplicaciones. Kaspersky Endpoint Security también enumera las aplicaciones que se estaban ejecutando anteriormente en el equipo. Debe elegir el criterio que desea utilizar para crear una o varias condiciones de activación de reglas: Hash del archivo, Certificado, Categoría KL, Metadatos o Ruta al archivo o carpeta.
	- Condiciones "Categoría KL". Una *categoría KL* es una lista de aplicaciones que han compartido atributos de tema. Los expertos de Kaspersky se encargan del mantenimiento de la lista. Por ejemplo, la categoría KL conocida como "Aplicaciones de Office" incluye a las aplicaciones del paquete Microsoft Office y a Adobe® Acrobat®, entre otros.
- Condición personalizada. Puede elegir el archivo de la aplicación y elegir una de las condiciones de activación de la regla: **Hash del archivo, Certificado, Metadatos** o **Ruta al archivo o carpeta**.
- Condición por unidad de archivos (unidad extraíble). La regla de Control de aplicaciones se aplica solo a los archivos que se ejecutan en una unidad extraíble.
- Condiciones de las propiedades de los archivos en la carpeta especificada. La regla de Control de aplicaciones se aplica solo a los archivos en la carpeta especificada. También puede incluir o excluir archivos de subcarpetas. Debe elegir el criterio que desea utilizar para crear una o varias condiciones de activación de reglas: Hash del archivo, Certificado, Categoría KL, Metadatos o Ruta al archivo o carpeta.
- 7. Guarde los cambios.

Al añadir condiciones, tenga en cuenta las siguientes consideraciones especiales para el Control de aplicaciones:

- Kaspersky Endpoint Security no admite el hash de un archivo MD5 y no controla el inicio de aplicaciones basado en un hash de MD5. Se utiliza un hash SHA256 como condición de activación de reglas.
- No se recomienda usar solo los criterios de **Emisor** y **Sujeto del certificado** como condiciones de activación de la regla. El uso de estos criterios no es fiable.
- Si está usando enlaces simbólicos en el campo Ruta al archivo o carpeta, le aconsejamos resolver los enlaces simbólicos para que la regla de Control de Aplicaciones funcione correctamente. Para ello, haga clic en el botón . Resolver vínculo simbólico

# Añadir archivos ejecutables desde la carpeta Archivos ejecutables a la categoría de aplicación

En la carpeta Archivos ejecutables se muestra la lista de archivos ejecutables detectados en los equipos. Kaspersky Endpoint Security genera una lista de archivos ejecutables después de ejecutar la Tarea de inventario.

Para añadir archivos ejecutables desde la carpeta Archivos ejecutables <sup>a</sup> la categoría de aplicación, haga lo siguiente:

- 1. Abra la Consola de administración de Kaspersky Security Center.
- 2. En el árbol de la Consola de administración, seleccione la carpeta **Avanzado → Administración de**  $aplicaciones \rightarrow Archivos ejectables.$
- 3. En el espacio de trabajo, seleccione los archivos ejecutables que desee añadir a la categoría de aplicación.
- 4. Haga clic con el botón derecho para abrir el menú contextual de los archivos ejecutables seleccionados y seleccione Agregar a categoría.
- 5. En la ventana que se abre, haga lo siguiente:
	- En la parte superior de la ventana, elija una de las opciones siguientes:
		- Añadir a una nueva categoría de aplicaciones. Elija esta opción si desea crear una nueva categoría de aplicación y añadirle archivos ejecutables.
		- Añadir a una categoría de aplicaciones existente. Elija esta opción si desea escoger una categoría de aplicación existente y añadirle archivos ejecutables.
- En el bloque Tipo de regla, elija una de las opciones siguientes:
	- Reglas para añadir inclusiones. Seleccione esta opción si desea crear una condición que añada archivos ejecutables a la categoría de aplicación.
	- Reglas para añadir exclusiones. Seleccione esta opción si desea crear una condición que excluya archivos ejecutables de la categoría de aplicación.
- En el bloque Parámetro utilizado como condición, seleccione una de las opciones siguientes:
	- Detalles del certificado (o hashes SHA-256 para archivos sin certificado).<br>Detalles del certificado (se omitirán los archivos sin certificado).
	- · Detalles del certificado (se omitirán los archivos sin certificado).
	- . Solo SHA-256 (se omitirán los archivos sin hash)
	- . Solo MD5 (modo discontinuado, solo para Kaspersky Endpoint Security 10 Service Pack 1)
- 6. Guarde los cambios.

# Añadir archivos ejecutables relacionados con eventos a la categoría de aplicación

Para añadir archivos ejecutables relacionados con los eventos de Control de aplicaciones <sup>a</sup> la categoría de la aplicación:

- 1. Abra la Consola de administración de Kaspersky Security Center.
- 2. En el nodo Servidor de administración del árbol de la consola de administración, seleccione la pestaña . Eventos
- 3. Elija una selección de eventos relacionados con el funcionamiento del componente Control de aplicaciones (Ver eventos resultantes del [funcionamiento](#page-539-0) del componente Control de aplicaciones, Ver eventos resultantes de la comprobación del [funcionamiento](#page-542-0) del componente Control de aplicaciones) en la lista desplegable Selecciones de eventos.
- 4. Haga clic en el botón Ejecutar selección.
- 5. Seleccione los eventos cuyos archivos ejecutables asociados desee añadir a la categoría de aplicación.
- 6. Haga clic con el botón derecho para abrir el menú contextual de los eventos seleccionados y seleccione . Agregar a categoría
- 7. En la ventana que se abre, configure los parámetros de la categoría de la aplicación:
	- En la parte superior de la ventana, elija una de las opciones siguientes:
		- Añadir a una nueva categoría de aplicaciones. Elija esta opción si desea crear una nueva categoría de aplicación y añadirle archivos ejecutables.
		- Añadir a una categoría de aplicaciones existente. Elija esta opción si desea escoger una categoría de aplicación existente y añadirle archivos ejecutables.
- En el bloque Tipo de regla, elija una de las opciones siguientes:
	- Reglas para añadir inclusiones. Seleccione esta opción si desea crear una condición que añada archivos ejecutables a la categoría de aplicación.
	- Reglas para añadir exclusiones. Seleccione esta opción si desea crear una condición que excluya archivos ejecutables de la categoría de aplicación.
- En el bloque Parámetro utilizado como condición, seleccione una de las opciones siguientes:
	- Detalles del certificado (o hashes SHA-256 para archivos sin certificado).<br>Detalles del certificado (se omitirán los archivos sin certificado).
	- · Detalles del certificado (se omitirán los archivos sin certificado).
	- . Solo SHA-256 (se omitirán los archivos sin hash)
	- . Solo MD5 (modo discontinuado, solo para Kaspersky Endpoint Security 10 Service Pack 1)
- 8. Guarde los cambios.

### Adición de una regla de Control de aplicaciones

Para añadir una regla de Control de aplicaciones con Kaspersky Security Center:

- 1. Abra la Consola de administración de Kaspersky Security Center.
- 2. En el árbol de la consola, seleccione Directivas.
- 3. Seleccione la directiva necesaria y haga doble clic para abrir las propiedades de la directiva.
- 4. En la ventana de la directiva, seleccione **Controles de seguridad**  $\rightarrow$  **Control de aplicaciones**. En la parte derecha de la ventana, se muestra la configuración del componente Control de aplicaciones.
- 5. Haga clic en Añadir.

# Haga clic en **Añadir**.<br>Se abre la ventana **Regla de Control de aplicaciones**.

- 6. Realice una de las siguientes acciones:
	- Si desea crear una nueva categoría:
		- a. Haga clic en Crear una categoría.

Se iniciará el asistente de creación de categorías del usuario.

- b. Siga las instrucciones de dicho asistente de creación de categorías.
- c. En la lista desplegable Categoría, seleccione la categoría de aplicaciones que acaba de crear.
- · Si desea modificar una categoría existente:
	- a. En la lista desplegable Categoría, seleccione la categoría de aplicaciones existente que desea modificar.
	- b. Haga clic en Propiedades.
- c. Modifique la configuración de la categoría de aplicaciones seleccionada.
- d. Guarde los cambios.
- e. En la lista desplegable **Categoría**, seleccione la categoría de aplicación en función de la cual desea crear una regla.
- 7. En la tabla Usuarios y sus derechos, haga clic en el botón Añadir.

Puede seleccionar usuarios en Active Directory, en la lista de cuentas de Kaspersky Security Center o al introducir un nombre de usuario local de forma manual. Kaspersky recomienda utilizar cuentas de usuario locales solo en casos especiales cuando <u>no es posible utilizar cuentas de usuario de dominio</u>. **Usuarios y sus derechos**, haga clic en el botón **Añadir**<br>eccionar usuarios en Active Directory, en la lista de cuel<br>un nombre de usuario local de forma manual. Kaspersky<br>o en casos especiales cuando <u>no es posible utiliza</u>

- 8. En la tabla Usuarios y sus derechos, haga lo siguiente.
	- Si desea permitir que los usuarios o los grupos de usuarios inicien aplicaciones que pertenecen a la categoría seleccionada, seleccione la casilla Permitir situada junto a esos usuarios o grupos.
	- Si quiere prohibir que los usuarios y/o los grupos de usuarios inicien aplicaciones que pertenezcan a la categoría seleccionada, seleccione la casilla **Bloquear** en las filas correspondientes.
- 9. Seleccione la casilla **Denegar a los demás usuarios** si quiere que todos los usuarios que no aparecen en la columna **Usuario o grupo** y que no forman parte del grupo de usuarios especificados en la columna **Usuario o** grupo estén bloqueados para iniciar aplicaciones que pertenezcan a la categoría seleccionada.
- 10. Si desea que Kaspersky Endpoint Security considere las aplicaciones incluidas en la categoría de aplicación seleccionada como actualizadores de confianza autorizados a crear archivos ejecutables utilizables posteriormente, marque la casilla Actualizadores de confianza.

Cuando se migra la configuración de Kaspersky Endpoint Security, también se migra la lista de archivos ejecutables que crean los actualizadores de confianza.

11. Guarde los cambios.

Para añadir una regla de Control de aplicaciones:

- 1. En la ventana de la [aplicación](#page-141-0) principal, haga clic en el botón  $\phi$ .
- 2. En la ventana de configuración de la aplicación, seleccione **Controles de seguridad**  $\rightarrow$  **Control de** . aplicaciones
- 3. Haga clic en el botón Aplicaciones bloqueadas o Aplicaciones permitidas. Se desplegará la lista de reglas de Control de aplicaciones.
- 4. Haga clic en Añadir.

Se abre la ventana de configuración de las reglas de Control de aplicaciones. **Añadir**.<br>Intana de configuración d<br>a **Configuración general**,

- 5. En la pestaña Configuración general, defina la configuración principal de la regla:
	- a. En el campo Nombre de la regla, introduzca el nombre de la regla.
	- b. En el campo Descripción, introduzca una descripción de la regla.
	- c. En la tabla Usuarios y sus derechos, haga clic en el botón Añadir.

Puede seleccionar usuarios en Active Directory, en la lista de cuentas de Kaspersky Security Center o al introducir un nombre de usuario local de forma manual. Kaspersky recomienda utilizar cuentas de usuario locales solo en casos especiales cuando no es posible utilizar [cuentas](#page-1221-0) de usuario de dominio.

La regla se aplica a todos los usuarios de forma predeterminada.

Si no hay ningún usuario especificado en la tabla, la regla no se puede guardar.

- d. En la tabla Usuarios y sus derechos, use el interruptor para definir el derecho de los usuarios a iniciar aplicaciones.
- e. Seleccione la casilla **Denegar a los demás usuarios** si quiere que la aplicación impida que se ejecuten las aplicaciones que cumplen las condiciones de activación de las reglas para todos los usuarios que no figuran en la tabla **Usuarios y sus derechos** y que no son miembros de los grupos de usuarios que figuran en la tabla . Usuarios y sus derechos

Si no selecciona la casilla **Denegar a los demás usuarios**, Kaspersky Endpoint Security no controlará la ejecución de aplicaciones por parte de usuarios que no aparezcan en la tabla Usuarios y sus derechos y que no formen parte de los grupos de usuarios especificados en la tabla Usuarios y sus derechos.

f. Seleccione la casilla de verificación **Actualizadores de confianza** si desea que Kaspersky Endpoint Security considere las aplicaciones que cumplen las condiciones de activación de reglas como actualizadores de confianza. Los Actualizadores de confianza son aplicaciones que pueden crear otros archivos ejecutables que podrán ejecutarse posteriormente.

Si una aplicación activa varias reglas, Kaspersky Endpoint Security establece el indicador Actualizadores de confianza si se cumplen las siguientes condiciones:

- Todas las reglas permiten que la aplicación se ejecute.
- · Al menos una regla tiene la casilla de verificación Actualizadores de confianza seleccionada.

6. En la pestaña Condiciones: N, cree o edite la lista de condiciones de inclusión para activar la regla.

7. En la pestaña Exclusiones: N, cree o edite la lista de condiciones de exclusión para activar la regla.

Cuando se migra la configuración de Kaspersky Endpoint Security, también se migra la lista de archivos ejecutables que crean los actualizadores de confianza.

8. Guarde los cambios.

# Cambiar el estado de una regla de Control de aplicaciones mediante Kaspersky Security Center

Para cambiar el estado de una regla de Control de aplicaciones en la Consola de administración:

- 1. Abra la Consola de administración de Kaspersky Security Center.
- 2. En el árbol de la consola, seleccione Directivas.
- 3. Seleccione la directiva necesaria y haga doble clic para abrir las propiedades de la directiva.
- 4. En la ventana de la directiva, seleccione Controles de seguridad  $\rightarrow$  Control de aplicaciones.

En la parte derecha de la ventana, se muestra la configuración del componente Control de aplicaciones.

- 5. En la columna Estado, haga clic con el botón izquierdo del ratón para que se muestre el menú contextual y realice una de las siguientes acciones:
	- Activa. Este estado indica que se utiliza la regla cuando el componente Control de aplicaciones está en funcionamiento.
	- **Inactiva**. Este estado indica que se ignora la regla cuando el componente Control de aplicaciones está en funcionamiento.
	- Prueba. Este estado significa que Kaspersky Endpoint Security permite siempre el inicio de aplicaciones a las que se aplican la regla, pero registra datos sobre el inicio de esas aplicaciones en el informe.
- 6. Guarde los cambios.

Para cambiar el estado de una regla de Control de aplicaciones en la interfaz de la aplicación:

- 1. En la ventana de la [aplicación](#page-141-0) principal, haga clic en el botón  $\alpha$ .
- 2. En la ventana de configuración de la aplicación, seleccione  $\sf{Controles}$  de se $\sf{guridad} \to \sf{Control}\,$ de . aplicaciones
- 3. Haga clic en el botón Aplicaciones bloqueadas o Aplicaciones permitidas.

Se desplegará la lista de reglas de Control de aplicaciones.

- 4. En la columna Estado, abra el menú contextual y seleccione una de las siguientes:
	- Activado. Este estado indica que se utiliza la regla cuando el componente Control de aplicaciones está en funcionamiento.
	- Desactivado. Este estado indica que se ignora la regla cuando el componente Control de aplicaciones está en funcionamiento.
	- Modo de prueba. Este estado significa que Kaspersky Endpoint Security permite siempre el inicio de aplicaciones a las que se aplica esta regla, pero registra en el informe datos sobre el inicio de esas aplicaciones.
- 5. Guarde los cambios.

## Exportación e importación de reglas de Control de aplicaciones

Puede exportar la lista de reglas de Control de aplicaciones a un archivo XML. Puede utilizar la función de exportación/importación para realizar una copia de seguridad de la lista de reglas de Control de aplicaciones o para migrar la lista a un servidor diferente.

Al exportar e importar reglas de Control de aplicaciones, tenga en cuenta las siguientes consideraciones especiales:

• Kaspersky Endpoint Security exporta la lista de reglas solo para el modo Control de aplicaciones activo. En otras palabras, si Control de aplicaciones está funcionando en modo de lista de rechazados, Kaspersky Endpoint Security exportará las reglas solo para este modo. Para exportar la lista de reglas para modo de lista de admitidos, debe cambiar de modo y volver a ejecutar la operación de exportación.

• Kaspersky Endpoint Security usa categorías de aplicaciones para que funcionen las reglas de Control de aplicaciones. Al migrar la lista de reglas de Control de aplicaciones a otro servidor, también debe migrar la lista de categorías de aplicaciones. Para obtener más detalles sobre la exportación o la importación de categorías de aplicaciones, consulte la Ayuda de [Kaspersky Security](https://support.kaspersky.com/help/KSC/14.2/es-ES/index.htm) Center<sup>12</sup>.

#### [Cómo exportar e importar una](javascript:toggleBlock() lista de reglas de Control de aplicaciones en la Consola de administración (MMC) @

- 1. Abra la Consola de administración de Kaspersky Security Center.
- 2. En el árbol de la consola, seleccione Directivas.
- 3. Seleccione la directiva necesaria y haga doble clic para abrir las propiedades de la directiva.
- 4. En la ventana de la directiva, seleccione **Controles de seguridad**  $\rightarrow$  **Control de aplicaciones**.
- 5. Para exportar la lista de reglas de Control de aplicaciones:
	- a. Seleccione las reglas que quiera exportar. Para seleccionar varios puertos, use las teclas CTRL o SHIFT. Si no seleccionó ninguna regla, Kaspersky Endpoint Security exportará todas las reglas.
	- b. Haga clic en el enlace Exportar.
	- c. En la ventana que se abre, especifique el nombre del archivo XML al que desee exportar la lista de reglas y seleccione la carpeta en la que desee guardar este archivo. Exportar<br>abre, espe<br>a en la qu<br>ecurity e;<br>erglas de<br>Importar
	- d. Guarde el archivo.

Kaspersky Endpoint Security exporta la lista de reglas al archivo XML.

- 6. Para importar una lista de reglas de Control de aplicaciones:
	- a. Haga clic en el enlace Importar.

En la ventana que se abre, seleccione el archivo XML del que desea importar la lista de reglas.

b. Abra el archivo.

Si el equipo ya tiene una lista de reglas, Kaspersky Endpoint Security le pedirá que elimine la lista existente o que añada nuevas entradas desde el archivo XML.

7. Guarde los cambios.

[Cómo exportar e importar una](javascript:toggleBlock() lista de reglas de Control de aplicaciones en Web Console y Cloud Console <sup>®</sup>

- 1. En la ventana principal de Web Console, seleccione **Dispositivos**  $\rightarrow$  **Directivas y perfiles**.
- 2. Haga clic en el nombre de la directiva de Kaspersky Endpoint Security. Se abre la ventana de propiedades de la directiva.
- 3. Seleccione la ficha **Configuración de la aplicación**.
- 4. Vaya a Controles de seguridad  $\rightarrow$  Control de aplicaciones.
- 5. Haga clic en el enlace **Configurar reglas**.
- 6. Seleccione una lista de reglas: Lista de aplicaciones admitidas o lista de aplicaciones rechazadas.
- 7. Para exportar la lista de reglas de Control de aplicaciones:
	- a. Seleccione las reglas que quiera exportar.
	- b. Haga clic en Exportar.
	- c. Confirme que desea exportar solo las reglas seleccionadas o exportar la lista completa.
	- d. Guarde el archivo.

Kaspersky Endpoint Security exporta la lista de reglas a un archivo XML en la carpeta de descargas predeterminada. Exportar.<br>e desea exportar s<br>chivo.<br>ndpoint Security e:<br>ada.<br>na lista de reglas de<br>el enlace **Importar** 

- 8. Para importar una lista de reglas de Control de aplicaciones:
	- a. Haga clic en el enlace Importar.

En la ventana que se abre, seleccione el archivo XML del que desea importar la lista de reglas.

b. Abra el archivo.

Si el equipo ya tiene una lista de reglas, Kaspersky Endpoint Security le pedirá que elimine la lista existente o que añada nuevas entradas desde el archivo XML.

9. Guarde los cambios.

# <span id="page-539-0"></span>Ver eventos resultantes del funcionamiento del componente Control de aplicaciones

Para ver los eventos resultantes del funcionamiento del componente Control de aplicaciones recibido por Kaspersky Security Center:

- 1. Abra la Consola de administración de Kaspersky Security Center.
- 2. En el nodo Servidor de administración del árbol de la consola de administración, seleccione la pestaña . Eventos
- 3. Haga clic en el botón Crear una selección.
- 4. En la ventana que se abre, vaya a la sección Eventos.
- 5. Haga clic en el botón **Borrar todo**.
- 6. En la tabla Eventos, seleccione la casilla Inicio de la aplicación prohibido.
- 7. Guarde los cambios.
- 8. En la lista desplegable Selecciones de eventos, seleccione la selección creada.
- <span id="page-540-2"></span>9. Haga clic en el botón Ejecutar selección.

#### Ver un informe sobre aplicaciones bloqueadas

#### Para ver el informe sobre aplicaciones bloqueadas:

- 1. Abra la Consola de administración de Kaspersky Security Center.
- 2. En el nodo **Servidor de administración** del árbol de la consola de administración, seleccione la pestaña . Informes
- 3. Haga clic en el botón Nueva plantilla de informe.

Se inicia el Asistente de nueva plantilla de informe.

4. Siga los pasos del Asistente de plantillas de informe. En el paso Selección del tipo de plantilla de informe, seleccione Otro  $\rightarrow$  Informe sobre aplicaciones prohibidas.

Una vez ha ya terminado con el Asistente de nueva plantilla de informe, la nueva plantilla de informe aparecerá en la tabla, en la pestaña Informes.

5. Abra el informe haciendo doble clic en él.

<span id="page-540-0"></span>Se inicia el proceso de generación de informes. El informe se muestra en una nueva ventana.

### Probar reglas de Control de aplicaciones

Para asegurarse de que las reglas de Control de aplicaciones no bloquean las aplicaciones requeridas para el trabajo, se recomienda activar la comprobación de las reglas de Control de aplicaciones y analizar su funcionamiento después de crear reglas nuevas. Cuando esté activado el modo de prueba de las reglas de Control de aplicaciones, Kaspersky Endpoint Security no bloqueará las aplicaciones cuyo inicio esté prohibido por el Control de aplicaciones, pero sí enviará notificaciones sobre su inicio al Servidor de administración.

Un análisis del funcionamiento de las reglas de Control de aplicaciones requiere la revisión de los eventos de Control de aplicaciones resultantes que se notifican a Kaspersky Security Center. Si el modo de prueba no genera eventos que implican el inicio bloqueado para todas las aplicaciones requeridas para el trabajo del usuario del equipo, esto significa que se crearon las reglas correctas. De lo contrario, se le recomienda actualizar la configuración de las reglas que ha creado, crear reglas adicionales o eliminar las reglas existentes.

<span id="page-540-1"></span>De forma predeterminada, Kaspersky Endpoint Security permite el inicio de todas las aplicaciones, excepto las aplicaciones prohibidas por las reglas.

# Activación y desactivación de la prueba de reglas de Control de aplicaciones

Para activar <sup>o</sup> desactivar la comprobación de las reglas de Control de aplicaciones en Kaspersky Security Center:

- 1. Abra la Consola de administración de Kaspersky Security Center.
- 2. En el árbol de la consola, seleccione **Directivas**.
- 3. Seleccione la directiva necesaria y haga doble clic para abrir las propiedades de la directiva.
- 4. En la ventana de la directiva, seleccione Controles de seguridad  $\rightarrow$  Control de aplicaciones.

En la parte derecha de la ventana, se muestra la configuración del componente Control de aplicaciones.

5. En la lista desplegable Modo de control, seleccione uno de los siguientes elementos:

- Lista de rechazados. Si se selecciona esta opción, Control de aplicaciones permite que los usuarios inicien cualquier aplicación, excepto las prohibidas por las condiciones de las reglas de bloqueo de Control de aplicaciones.
- Lista de permitidos. Si se selecciona esta opción, Control de aplicaciones impide que los usuarios inicien las aplicaciones que no cumplen con las condiciones de las reglas de autorización de Control de aplicaciones.

6. Realice una de las siguientes acciones:

- Si desea activar la comprobación para las Reglas de control de aplicaciones, seleccione la opción Probar reglas en la lista desplegable Acción.
- Si desea activar el Control de aplicaciones para administrar el inicio de aplicaciones en los equipos de los usuarios, seleccione Aplicar reglas en la lista desplegable.
- 7. Guarde los cambios.

Para activar la comprobación de las reglas de Control de aplicaciones <sup>o</sup> para seleccionar una acción de bloqueo para el Control de aplicaciones:

- 1. En la ventana de la [aplicación](#page-141-0) principal, haga clic en el botón  $\alpha$ .
- 2. En la ventana de configuración de la aplicación, seleccione  $\sf{Controles}$  de se $\sf{guridad} \to \sf{Control}\,$ de . aplicaciones
- 3. Haga clic en el botón Aplicaciones bloqueadas o Aplicaciones permitidas.

Se desplegará la lista de reglas de Control de aplicaciones.

4. En la columna Estado, seleccione Modo de prueba.

Este estado significa que Kaspersky Endpoint Security permite siempre el inicio de aplicaciones a las que se aplica esta regla, pero registra en el informe datos sobre el inicio de esas aplicaciones.

5. Guarde los cambios.

Kaspersky Endpoint Security no bloqueará las aplicaciones cuyo inicio esté prohibido por el componente Control de aplicaciones, pero enviará notificaciones sobre su inicio al Servidor de administración. También puede configurar la visualización de notificaciones sobre la prueba de reglas en el equipo del usuario (ver la figura a continuación).

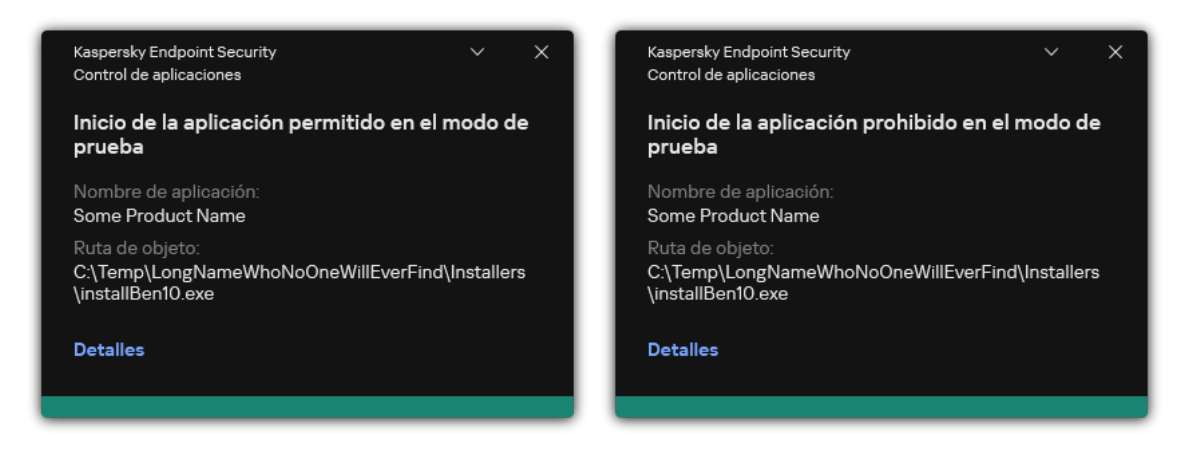

Notificaciones de Control de aplicaciones en modo de prueba

# <span id="page-542-1"></span>Ver un informe sobre las aplicaciones bloqueadas en el modo de prueba

Para ver el informe sobre las aplicaciones bloqueadas en el modo de prueba:

- 1. Abra la Consola de administración de Kaspersky Security Center.
- 2. En el nodo **Servidor de administración** del árbol de la consola de administración, seleccione la pestaña . Informes
- 3. Haga clic en el botón Nueva plantilla de informe.

Se inicia el Asistente de nueva plantilla de informe.

4. Siga los pasos del Asistente de plantillas de informe. En el paso Selección del tipo de plantilla de informe,  $\text{selectione}$  Otro  $\rightarrow$  Informe sobre aplicaciones prohibidas en modo de prueba.

Una vez ha ya terminado con el Asistente de nueva plantilla de informe, la nueva plantilla de informe aparecerá en la tabla, en la pestaña Informes.

5. Abra el informe haciendo doble clic en él.

<span id="page-542-0"></span>Se inicia el proceso de generación de informes. El informe se muestra en una nueva ventana.

### Ver eventos resultantes de la comprobación del funcionamiento del componente Control de aplicaciones

Para ver eventos de la comprobación del Control de aplicaciones recibidos por Kaspersky Security Center:

- 1. Abra la Consola de administración de Kaspersky Security Center.
- 2. En el nodo **Servidor de administración** del árbol de la consola de administración, seleccione la pestaña . Eventos
- 3. Haga clic en el botón Crear una selección.
- 4. En la ventana que se abre, vaya a la sección Eventos.
- 5. Haga clic en el botón **Borrar todo**.
- 6. En la tabla **Eventos**, seleccione las casillas **Inicio de la aplicación prohibido en modo de prueba** e **Inicio de la** . aplicación permitido en modo de prueba
- 7. Guarde los cambios.
- 8. En la lista desplegable Selecciones de eventos, seleccione la selección creada.
- 9. Haga clic en el botón Ejecutar selección.

## Supervisión de la actividad de aplicaciones

Supervisión de la Actividad de Aplicaciones es una herramienta diseñada para ver información sobre la actividad de las aplicaciones en el equipo de un usuario en tiempo real.

El uso de Supervisión de la actividad de aplicaciones requiere la instalación de los componentes Control de aplicaciones y Prevención de intrusiones en el host. Si estos componentes no están instalados, la sección Supervisión de la actividad de aplicaciones en la ventana principal de la [aplicación](#page-141-0) está oculta.

#### Para iniciar Supervisión de la Actividad de Aplicaciones:

En la ventana principal de la aplicación, en la sección **Supervisión**, haga clic en el mosaico **Supervisión de la** . Actividad de Aplicaciones

En esta ventana, la información sobre la actividad de las aplicaciones se presenta en tres pestañas:

- La pestaña Todas las aplicaciones muestra información sobre todas las aplicaciones instaladas en el equipo.
- La pestaña **En ejecución** muestra información sobre el consumo de recursos del equipo por aplicación en tiempo real. En esta pestaña, además puede configurar los permisos de una aplicación individual.
- La pestaña **Ejecutar en el inicio** muestra la lista de aplicaciones que se ejecutan cuando se inicia el sistema operativo.

Si desea ocultar la información de la actividad de la aplicación en el equipo del usuario, puede restringir el acceso del usuario a la herramienta Supervisión de la actividad de aplicaciones.

[Cómo ocultar la Supervisión](javascript:toggleBlock() de la actividad de aplicaciones en la interfaz de la aplicación mediante la Consola de administración (MMC)

- 1. Abra la Consola de administración de Kaspersky Security Center.
- 2. En el árbol de la consola, seleccione **Directivas**.
- 3. Seleccione la directiva necesaria y haga doble clic para abrir las propiedades de la directiva.
- 4. En la ventana de la directiva, seleccione **Configuración general**  $\rightarrow$  **Interfaz**.
- 5. Utilice la casilla de verificación **Ocultar la sección del monitor de actividad de la aplicación** para otorgar o revocar el acceso a la herramienta.
- 6. Guarde los cambios.

#### [Cómo ocultar la Supervisión](javascript:toggleBlock() de la actividad de aplicaciones en la interfaz de la aplicación mediante Web Console y Cloud Console<sup>®</sup>

- 1. En la ventana principal de Web Console, seleccione **Dispositivos**  $\rightarrow$  **Directivas y perfiles**.
- 2. Haga clic en el nombre de la directiva de Kaspersky Endpoint Security.

Se abre la ventana de propiedades de la directiva.

- 3. Seleccione la ficha Configuración de la aplicación.
- 4. Vaya a **Configuración general → Interfaz**.
- 5. Utilice la casilla de verificación **Ocultar la sección del monitor de actividad de la aplicación** para otorgar o revocar el acceso a la herramienta.
- 6. Guarde los cambios.

### Reglas para crear máscaras de nombre para archivos o carpetas

Una máscara de un archivo o nombre de carpeta es una representación del nombre de una carpeta o nombre y extensión de un archivo con caracteres comunes.

Puede usar los siguientes caracteres comunes para crear una máscara de nombre de archivo o carpeta:

- El carácter \* (asterisco), que toma el lugar de cualquier conjunto de caracteres (incluido un conjunto vacío). Por ejemplo, la máscara C:\\*.txt incluirá todas las rutas a archivos con la extensión txt ubicadas en carpetas y subcarpetas de la unidad (C:).
- El carácter ? (signo de interrogación), que toma el lugar de cualquier carácter único, excepto los caracteres \ y / (delimitadores de los nombres de archivos y carpetas en rutas a archivos y carpetas). Por ejemplo, la máscara C: \Carpeta\???.txt incluirá las rutas a todos los archivos de la carpeta llamada Carpeta que tengan la extensión TXT y cuyo nombre sea de tres caracteres.

## Edición de plantillas de mensajes de Control de aplicaciones

Cuando un usuario intenta iniciar una aplicación que se encuentra bloqueada por una regla de Control de aplicaciones, Kaspersky Endpoint Security muestra un mensaje que indica que la aplicación está bloqueada desde el inicio. Si el usuario cree que el inicio de la aplicación se bloqueó por error, puede utilizar el enlace del texto del mensaje para enviar un mensaje al administrador de la red de área local.

Existen plantillas especiales disponibles para el mensaje que se muestra cuando se bloquea el inicio de una aplicación y para el mensaje que se envía al administrador. Puede modificar las plantillas de los mensajes.

Para editar una plantilla de mensaje:

- 1. En la ventana de la [aplicación](#page-141-0) principal, haga clic en el botón  $\alpha$ .
- 2. En la ventana de configuración de la aplicación, seleccione  $\sf{Controles}$  de se $\sf{guridad} \to \sf{Control}\,$ de . aplicaciones
- 3. En el bloque **Plantillas de mensajes sobre el bloque de aplicaciones**, configure plantillas para mensajes de Control de aplicaciones:
	- Mensaje sobre el bloqueo. Plantilla del mensaje que aparece si se activa una regla de Control de aplicaciones que impide el inicio de una aplicación. La notificación sobre una aplicación bloqueada se muestra en la siguiente figura.

No puede configurar plantillas de mensajes para Control de aplicaciones en el modo de [prueba.](#page-540-0) Control de aplicaciones en modo de prueba muestra notificaciones preestablecidas.

- **Mensaje para el administrador**. Plantilla del mensaje que un usuario puede enviar al administrador de la red de área local corporativa si el usuario cree que la aplicación se ha bloqueado por error. Después de que el usuario solicite acceso, Kaspersky Endpoint Security envía un evento a Kaspersky Security Center: Mensaje al administrador por bloqueo del inicio de la aplicación. La descripción del evento contiene un mensaje para el administrador con variables sustituidas. Puede ver estos eventos en la consola de Kaspersky Security Center usando la selección de eventos predefinida **Solicitudes de usuarios**. Si su organización no tiene implementado Kaspersky Security Center o no hay conexión con el Servidor de administración, la aplicación enviará un mensaje al administrador a la dirección de correo electrónico especificada.
- 4. Guarde los cambios.

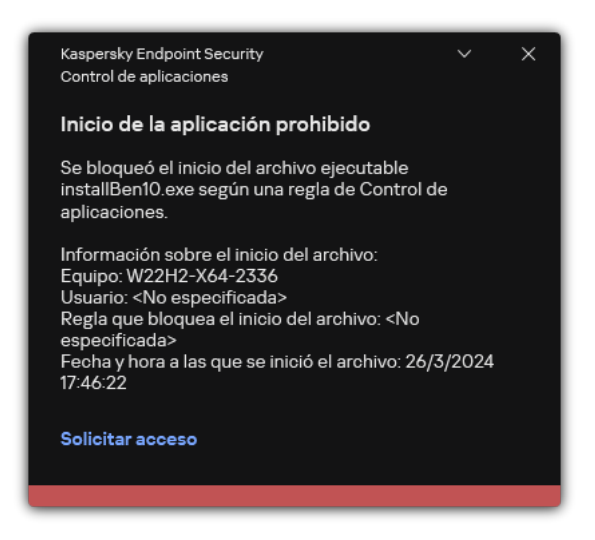

Notificación de Control de aplicaciones

## Mejores prácticas para implementar una lista de aplicaciones permitidas

Al planear la implementación de la lista de aplicaciones permitidas, se recomienda realizar las acciones siguientes:

1. Forme los siguientes tipos de grupos:

- Grupos de usuarios. Los grupos de usuarios para los que tiene que permitir el uso de varios conjuntos de aplicaciones.
- Grupos de administración. Uno o varios grupos de equipos a los que Kaspersky Security Center aplicará la lista de aplicaciones permitidas. Es necesario crear varios grupos de equipos si se utiliza una configuración de lista de admitidos distinta para esos grupos.
- 2. Crear una lista de aplicaciones que se debe permitir comenzar.

Antes de crear una lista, se le recomienda hacer lo siguiente:

a. Ejecute la tarea de inventario.

La información sobre la creación, reconfiguración e inicio de una tarea de inventario está disponible en la sección Gestión de tareas.

b. Vea la lista de archivos [ejecutables.](#page-521-0)

#### Configuración del modo de lista de admitidos para aplicaciones

Al configurar el modo de la lista de admitidos, se recomienda realizar las acciones siguientes:

- 1. Crear categorías de [aplicaciones](#page-526-0) que contengan las aplicaciones cuya ejecución se debe permitir. Puede seleccionar uno de los siguientes métodos para crear categorías de aplicaciones:
	- Categoría con contenido añadido manualmente. Puede añadir contenido manualmente a esta categoría usando las condiciones siguientes:
		- Metadatos de archivo. Kaspersky Security Center añade todos los archivos ejecutables con los metadatos especificados a la categoría de aplicación.
		- Código hash del archivo. Kaspersky Security Center añade todos los archivos ejecutables con el hash especificado a la categoría de aplicación.

El uso de esta condición excluye la capacidad de instalar automáticamente actualizaciones porque las versiones diferentes de los archivos tendrán un hash diferente.

- · Certificado de archivo. Kaspersky Security Center añade todos los archivos ejecutables firmados con el certificado especificado a la categoría de aplicación.
- Categoría KL. Kaspersky Security Center añade todos los archivos que están en la categoría KL especificada a la categoría de aplicación.
- Carpeta de la aplicación. Kaspersky Security Center añade todos los archivos ejecutables de esta carpeta a la categoría de aplicación.

El uso de la condición de la carpeta de la aplicación puede no ser seguro porque se permitirá la ejecución de cualquier aplicación de la carpeta especificada. Se recomienda aplicar reglas que usen las categorías de aplicaciones con la condición de la carpeta Aplicación solo para aquellos usuarios que requieran la autorización de la instalación automática de actualizaciones.

- Categoría que incluye archivos ejecutables de una carpeta específica. Puede especificar una carpeta desde la cual los archivos ejecutables se asignarán automáticamente a la categoría de aplicación creada.
- Categoría que incluye archivos ejecutables desde dispositivos seleccionados. Puede especificar un equipo para el que todos los archivos ejecutables se asignarán automáticamente a la categoría de aplicación creada.

Al usar este método de creación de categorías de aplicaciones, Kaspersky Security Center recibe información sobre las aplicaciones en el equipo desde la carpeta Archivos [ejecutables](#page-521-0).

- 2. [Seleccione](#page-524-0) el modo de lista de admitidos para el componente Control de aplicaciones.
- 3. Cree Reglas de control de [aplicaciones](#page-534-0) usando las categorías de aplicaciones creadas.

La regla **Golden Image** y la regla **Actualizadores de confianza** se definen inicialmente para el modo Lista de admitidos. Estas reglas de Control de aplicaciones corresponden a las categorías KL. La categoría KL "Golden Image" incluye programas que garantizan el funcionamiento normal del sistema operativo. La categoría KL "Actualizadores de confianza" incluye programas de actualización de los proveedores de software más prestigiosos. No puede eliminar estas reglas. La configuración de estas reglas no se puede editar. De forma predeterminada, la regla Golden Image está activada y la regla Actualizadores de confianza está desactivada. Todos los usuarios tienen permiso para iniciar aplicaciones que cumplan las condiciones de activación de estas reglas.

4. Determine las aplicaciones para las que hay que permitir la instalación automática de actualizaciones.

Puede permitir la instalación automática de actualizaciones de una de estas formas:

- · Especifique una lista ampliada de aplicaciones permitidas autorizando el inicio de todas las aplicaciones que pertenecen a una categoría KL.
- · Especifique una lista ampliada de aplicaciones permitidas autorizando el inicio de todas las aplicaciones que están firmadas con certificados.

Para permitir el inicio de todas las aplicaciones firmadas con certificados, puede crear una categoría con una condición basada en el certificado que solo use el parámetro Asunto con el valor<sup>\*</sup>.

Para la regla de Control de aplicaciones, seleccione el parámetro **Actualizadores de confianza**. Cuando esta casilla está seleccionada, Kaspersky Endpoint Security considera que las aplicaciones incluidas en la regla son actualizadores de confianza. Mientras no exista una regla de bloqueo que determine lo contrario, Kaspersky Endpoint Security permitirá que se inicien las aplicaciones que hayan sido instaladas o actualizadas por las aplicaciones de la regla.

Cuando se migra la configuración de Kaspersky Endpoint Security, también se migra la lista de archivos ejecutables que crean los actualizadores de confianza.

Cree una carpeta y coloque en ella los archivos ejecutables de las aplicaciones que podrán actualizarse automáticamente. A continuación, cree una categoría de aplicaciones con la condición "Carpeta de la

aplicación" y especifique la ruta de acceso a la carpeta. Por último, cree una regla de permiso y seleccione esta nueva categoría.

El uso de la condición de la carpeta de la aplicación puede no ser seguro porque se permitirá la ejecución de cualquier aplicación de la carpeta especificada. Se recomienda aplicar reglas que usen las categorías de aplicaciones con la condición de la carpeta Aplicación solo para aquellos usuarios que requieran la autorización de la instalación automática de actualizaciones.

## Prueba del modo de lista de admitidos

Para asegurarse de que las reglas de Control de aplicaciones no bloquean las aplicaciones requeridas para el trabajo, se recomienda activar la comprobación de las reglas de Control de aplicaciones y analizar su funcionamiento después de crear reglas nuevas. Cuando esté activado el modo de prueba, Kaspersky Endpoint Security no bloqueará las aplicaciones cuyo inicio esté prohibido por las reglas de Control de aplicaciones, pero sí enviará notificaciones sobre su inicio al Servidor de administración

Al probar el modo de lista de admitidos, se recomienda realizar las acciones siguientes:

- 1. Determine el período de pruebas (puede ser desde varios días hasta dos meses).
- 2. Active la [comprobación](#page-540-1) de las reglas de Control de aplicaciones.
- 3. Examinar, a fin de analizar los resultados de la prueba, los eventos que resulten de probar el [funcionamiento](#page-542-0) de Control de aplicaciones y los informes sobre las [aplicaciones](#page-542-1) bloqueadas en el modo de prueba.
- 4. Según los resultados de análisis, haga cambios en la configuración del modo de lista de admitidos.

En particular, en función de los resultados de la prueba, puede añadir archivos ejecutables [relacionados](#page-533-0) con eventos a una categoría de aplicación.

### Soporte para el modo de lista de admitidos

Después de seleccionar una acción de bloqueo para el Control de [aplicaciones](#page-540-1), se recomienda continuar admitiendo el modo de lista de admitidos con las acciones siguientes:

- Examine los eventos generados por el [funcionamiento](#page-539-0) del Control de aplicaciones y los informes sobre ejecuciones bloqueadas para analizar la eficacia del Control de aplicaciones.
- Analice las solicitudes de los usuarios para acceder a las aplicaciones.
- Analice los archivos ejecutables desconocidos comprobando su reputación en [Kaspersky Security Network.](#page-400-0)
- Antes de instalar actualizaciones para el sistema operativo o para el software, instale esas actualizaciones en un grupo de prueba de equipos para verificar cómo serán procesadas por las reglas de Control de aplicaciones.
- Añada las aplicaciones necesarias a las categorías utilizadas en las reglas de Control de aplicaciones.

#### Supervisión de puertos de red

Durante el [funcionamiento](#page-427-0) de Kaspersky Endpoint Security, los componentes [Control](#page-275-0) web, Protección frente a amenazas en el correo y [Protección](#page-262-0) frente a amenazas web supervisan los flujos de datos que se transmiten mediante protocolos específicos y que pasan a través de puertos TCP y UDP concretos que se encuentran abiertos en el equipo del usuario. Por ejemplo, el componente Protección frente a amenazas en el correo analiza la información que se transmite mediante SMTP, mientras que el componente Protección frente a amenazas web analiza la información que se transmite mediante HTTP y FTP.

Kaspersky Endpoint Security divide los puertos TCP y UDP del equipo del usuario en varios grupos, según las probabilidades de que se vean en riesgo. Algunos puertos de red están reservados para servicios vulnerables. Se recomienda prestar especial atención a ellos: existe un riesgo mucho mayor de que se los utilice en un ataque de red. Si usa servicios no estándares que dependen de puertos de red no estándares, dichos puertos de red también pueden ser el objetivo de los equipos atacantes. Puede especificar una lista de puertos de red y una lista de aplicaciones que solicitan acceso a la red. Estos puertos y aplicaciones recibirán atención especial de los componentes Protección frente a amenazas en el correo y Protección de amenazas web durante la supervisión del tráfico de red.

# <span id="page-549-0"></span>Activación de la vigilancia de todos los puertos de red

Para activar la vigilancia de todos los puertos de red, haga lo siguiente:

- 1. En la ventana de la [aplicación](#page-141-0) principal, haga clic en el botón  $\phi$ .
- 2. En la ventana de configuración de la aplicación, seleccione **Configuración general → Configuración de red**.

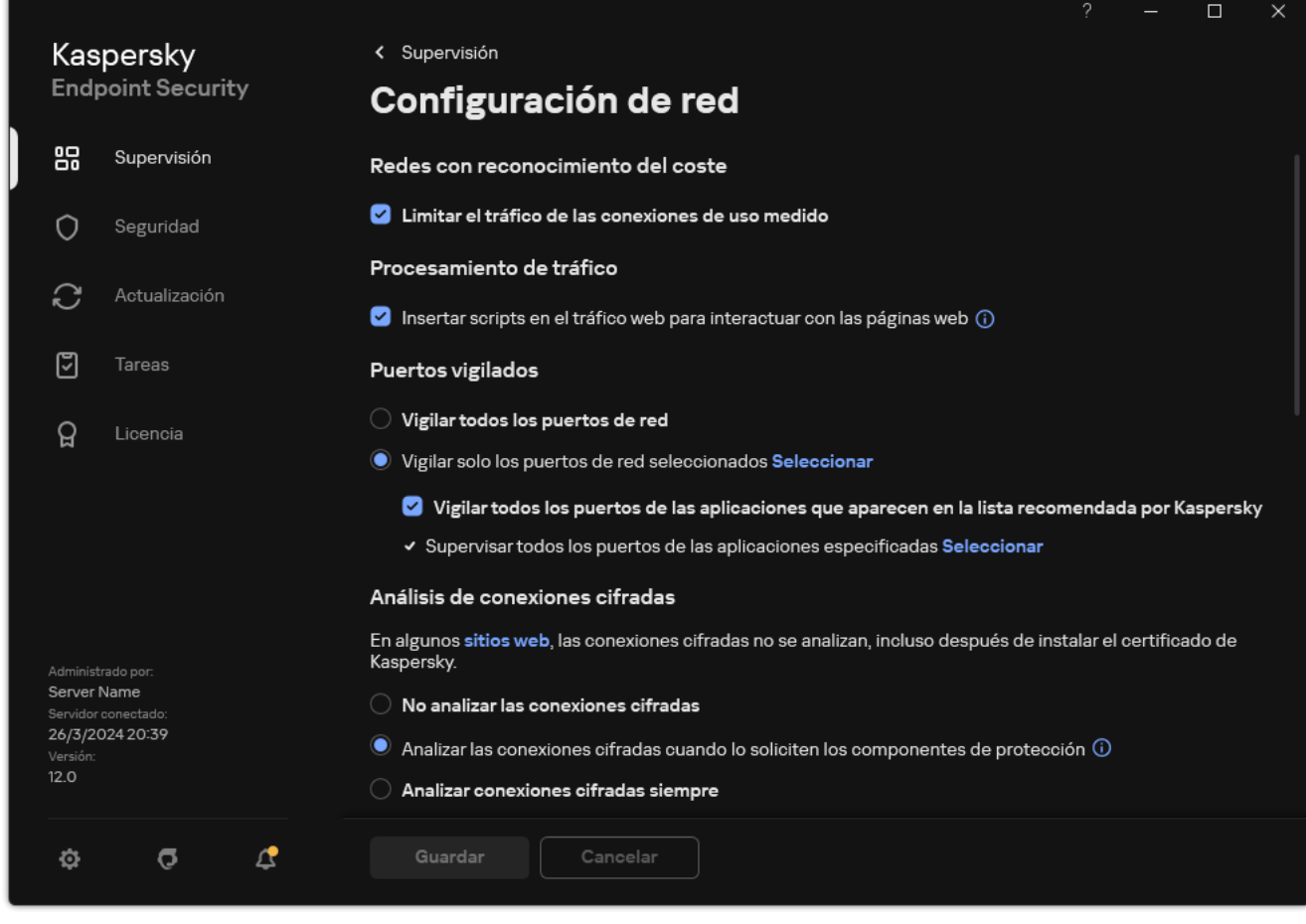

Configuración de la supervisión de puertos de red

3. En el bloque Puertos vigilados, seleccione Vigilar todos los puertos de red.

## Creación de una lista de puertos de red supervisados

Para crear una lista de puertos de red supervisados:

1. En la ventana de la [aplicación](#page-141-0) principal, haga clic en el botón  $\ddot{\bullet}$ .

2. En la ventana de configuración de la aplicación, seleccione **Configuración general → Configuración de red**.

3. En el bloque Puertos vigilados, seleccione Vigilar solo los puertos de red seleccionados.

4. Haga clic en Seleccionar.

Esto despliega una lista de puertos de red que se usan normalmente para la transmisión de correos electrónicos y el tráfico de red. La lista de puertos de red se incluye en el paquete de Kaspersky Endpoint Security. Seleccionar.<br>ga una lista de puertos de red c<br>y el tráfico de red. La lista de p<br>rruptor en la columna **Estado** p

5. Utilice el interruptor en la columna **Estado** para activar o desactivar la supervisión del puerto de red.

6. Si no aparece un puerto de red en la lista de puertos de red, agréguelo del siguiente modo:

a. Haga clic en Añadir.

b. En la ventana que se abre, introduzca el número de puerto de red y una breve descripción. Añadir.<br>a que se abre, introduzca el<br>estado Activo o Inactivo p

c. Configure el estado Activo o Inactivo para la supervisión del puerto de red.

7. Guarde los cambios.

Cuando el protocolo FTP se ejecuta en modo pasivo, la conexión se puede establecer a través de un puerto de red al azar que no se añade a la lista de puertos de red supervisados. Para proteger tales conexiones, habilite la [supervisión](#page-549-0) de todos los puertos de red o configure el control de los puertos de red para [aplicaciones](#page-550-0) que establecen conexiones FTP.

<span id="page-550-0"></span>Creación de una lista de aplicaciones para las que se supervisan todos los puertos de red

Puede crear una lista de aplicaciones para las que Kaspersky Endpoint Security supervisa todos los puertos de red.

Recomendamos incluir las aplicaciones que reciben o transmiten datos mediante el protocolo FTP en la lista de aplicaciones para las que Kaspersky Endpoint Security supervisa todos los puertos de red.

Para crear una lista de aplicaciones para las que se supervisan todos los puertos de red:

1. En la ventana de la [aplicación](#page-141-0) principal, haga clic en el botón  $\phi$ .

2. En la ventana de configuración de la aplicación, seleccione **Configuración general**  $\rightarrow$  **Configuración de red**.

- 3. En el bloque Puertos vigilados, seleccione Vigilar solo los puertos de red seleccionados.
- 4. Seleccione la casilla Vigilar todos los puertos de las aplicaciones que aparecen en la lista recomendada por . Kaspersky

Cuando esta casilla está activada, Kaspersky Endpoint Security supervisa todos los puertos usados por las siguientes aplicaciones:

- Adobe Acrobat Reader.
- Apple Application Support.
- Google Chrome.
- Microsoft Edge.
- Mozilla Firefox.
- Internet Explorer.
- Java.
- mIRC.
- Opera.
- Pidgin.
- Safari.
- Mail.ru Agent.
- Yandex Browser.
- 5. Seleccione la casilla Supervisar todos los puertos de las aplicaciones especificadas.
- 6. Haga clic en Seleccionar.

Esto abre una lista de aplicaciones para las que Kaspersky Endpoint Security supervisa los puertos de red. **Seleccionar**.<br>a lista de aplicaciones para las<br>rruptor en la columna **Estado** p

- 7. Utilice el interruptor en la columna Estado para activar o desactivar la supervisión del puerto de red.
- 8. Si una aplicación no está incluida en la lista, agréguela del modo siguiente:
	- a. Haga clic en Añadir.
	- b. En la ventana que se abre, introduzca la ruta al archivo ejecutable de la aplicación y una breve descripción. Añadir.<br>a que se abre, introduzca la<br>estado Activo o Inactivo p
	- c. Configure el estado Activo o Inactivo para la supervisión de los puertos de red.
- 9. Guarde los cambios.

### Exportación e importación de listas de puertos vigilados

Kaspersky Endpoint Security utiliza las siguientes listas para supervisar los puertos de red: lista de puertos de red y lista de aplicaciones cuyos puertos son supervisados por Kaspersky Endpoint Security. Puede exportar listas de puertos vigilados a un archivo XML. Luego, puede modificar el archivo para, por ejemplo, añadir una gran cantidad de puertos con la misma descripción. También puede utilizar la función de exportación/importación para realizar una copia de seguridad de las listas de puertos vigilados o para migrar las listas a un servidor diferente.

[Cómo exportar e importar listas](javascript:toggleBlock() de puertos vigilados en la Consola de administración (MMC)

- 1. Abra la Consola de administración de Kaspersky Security Center.
- 2. En el árbol de la consola, seleccione **Directivas**.
- 3. Seleccione la directiva necesaria y haga doble clic para abrir las propiedades de la directiva.
- 4. En la ventana de la directiva, seleccione **Configuración general**  $\rightarrow$  **Configuración de red**.
- 5. En el bloque Puertos vigilados, seleccione Vigilar solo los puertos de red seleccionados.
- 6. Haga clic en Configuración.

Se abre la ventana **Puertos de red**. La ventana **Puertos de red** muestra una lista de puertos que se usan normalmente para la transmisión de correo electrónico y tráfico de red. La lista de puertos de red se incluye en el paquete de Kaspersky Endpoint Security.

- 7. Para exportar la lista de puertos de red:
	- a. En la lista de puertos de red, seleccione los puertos que desea exportar. Para seleccionar varios puertos, use las teclas **CTRL** o **SHIFT**.

Si no seleccionó ningún puerto, Kaspersky Endpoint Security exportará todos los puertos.

- b. Haga clic en Exportar.
- c. En la ventana que se abre, ingrese el nombre del archivo XML al que desee exportar la lista de puertos de red y seleccione la carpeta en la que desee guardar este archivo. Exportar.<br>
a que se abre, ingrese el nombre del archivo XML al que desee exporta<br>
ccione la carpeta en la que desee guardar este archivo.<br>
chivo.<br>
chivo.<br>
a casilla Ge aplicaciones cuyos puertos son supervisados por Kasper
- d. Guarde el archivo.

Kaspersky Endpoint Security exporta la lista completa de puertos de red al archivo XML.

- 8. Para exportar la lista de aplicaciones cuyos puertos son supervisados por Kaspersky Endpoint Security:
	- a. Seleccione la casilla Vigilar todos los puertos de las aplicaciones especificadas.
	- b. En la lista de aplicaciones, seleccione las aplicaciones que desea exportar. Para seleccionar varios puertos, use las teclas **CTRL** o **SHIFT**.

Si no seleccionó ninguna aplicación, Kaspersky Endpoint Security exportará todas las aplicaciones.

- c. Haga clic en Exportar.
- d. En la ventana que se abre, especifique el nombre del archivo XML al que desee exportar la lista de aplicaciones y seleccione la carpeta en la que desee guardar este archivo. Exportar.<br>
a que se abre, especifique el nombre del archiv<br>
y seleccione la carpeta en la que desee guarda<br>
chivo.<br>
Adpoint Security exporta la lista completa de a<br>
lista de puertos de red:<br>
puertos de red, haga clic en el
- e. Guarde el archivo.

Kaspersky Endpoint Security exporta la lista completa de aplicaciones al archivo XML.

- 9. Para importar la lista de puertos de red:
	- a. En la lista de puertos de red, haga clic en el botón Importar.

En la ventana que se abre, seleccione el archivo XML del que quiera importar la lista de puertos de red.

b. Abra el archivo.

Si el equipo ya tiene una lista de puertos de red, Kaspersky Endpoint Security le pedirá que elimine la lista existente o que añada nuevas entradas desde el archivo XML.

10. Para importar una lista de aplicaciones cuyos puertos son supervisados por Kaspersky Endpoint Security:

a. En la lista de aplicaciones, haga clic en el botón Importar.

En la ventana que se abre, seleccione el archivo XML del que importar la lista de aplicaciones.

b. Abra el archivo.

Si el equipo ya tiene una lista de aplicaciones, Kaspersky Endpoint Security le pedirá que elimine la lista existente o que añada nuevas entradas desde el archivo XML.

11. Guarde los cambios.

[Cómo exportar/importar listas](javascript:toggleBlock() de puertos vigilados en Web Console y Cloud Console <sup>?</sup>

- 1. En la ventana principal de Web Console, seleccione **Dispositivos**  $\rightarrow$  **Directivas y perfiles**.
- 2. Haga clic en el nombre de la directiva de Kaspersky Endpoint Security.

Se abre la ventana de propiedades de la directiva.

- 3. Seleccione la ficha **Configuración de la aplicación**.
- 4. Vaya a **Configuración general → Configuración de red**.
- 5. Para exportar la lista de puertos de red:
	- a. En el bloque Puertos vigilados, seleccione Vigilar solo los puertos de red seleccionados.
	- b. Haga clic en el enlace seleccionada N puertos.

Se abre la ventana **Puertos de red**. La ventana **Puertos de red** muestra una lista de puertos que se usan normalmente para la transmisión de correo electrónico y tráfico de red. La lista de puertos de red se incluye en el paquete de Kaspersky Endpoint Security.

- c. En la lista de puertos de red, seleccione los puertos que desea exportar.
- d. Haga clic en Exportar.
- e. En la ventana que se abre, ingrese el nombre del archivo XML al que desee exportar la lista de puertos de red y seleccione la carpeta en la que desee guardar este archivo. Exportar.<br>
a que se abre, ingrese el nombre del archivo XML al que desee exportar la lista de puerto<br>
ccione la carpeta en la que desee guardar este archivo.<br>
chivo.<br>
chivo.<br>
lista de aplicaciones cuyos puertos son supervi
- f. Guarde el archivo.

Kaspersky Endpoint Security exporta la lista completa de puertos de red al archivo XML.

- 6. Para exportar la lista de aplicaciones cuyos puertos son supervisados por Kaspersky Endpoint Security:
	- a. En el bloque Puertos vigilados, seleccione la casilla de verificación Vigilar todos los puertos de las aplicaciones especificadas.
	- b. Haga clic en el enlace seleccionadas N aplicaciones.
	- c. En la lista de aplicaciones, seleccione las aplicaciones que desea exportar.
	- d. Haga clic en Exportar.
	- e. En la ventana que se abre, especifique el nombre del archivo XML al que desee exportar la lista de aplicaciones y seleccione la carpeta en la que desee guardar este archivo. Exportar.<br>
	a que se abre, especifique el nombre del archiv<br>
	y seleccione la carpeta en la que desee guarda<br>
	chivo.<br>
	ndpoint Security exporta la lista completa de a<br>
	lista de puertos de red:<br>
	puertos de red, haga clic en el
	- f. Guarde el archivo.

Kaspersky Endpoint Security exporta la lista completa de aplicaciones al archivo XML.

- 7. Para importar la lista de puertos de red:
	- a. En la lista de puertos de red, haga clic en el botón Importar.

En la ventana que se abre, seleccione el archivo XML del que quiera importar la lista de puertos de red.

b. Abra el archivo.

Si el equipo ya tiene una lista de puertos de red, Kaspersky Endpoint Security le pedirá que elimine la lista existente o que añada nuevas entradas desde el archivo XML.

8. Para importar una lista de aplicaciones cuyos puertos son supervisados por Kaspersky Endpoint Security:

a. En la lista de aplicaciones, haga clic en el botón Importar.

En la ventana que se abre, seleccione el archivo XML del que importar la lista de aplicaciones.

b. Abra el archivo.

Si el equipo ya tiene una lista de aplicaciones, Kaspersky Endpoint Security le pedirá que elimine la lista existente o que añada nuevas entradas desde el archivo XML.

9. Guarde los cambios.

## Inspección de registros

Este componente está disponible si Kaspersky Endpoint Security está instalado en un equipo con Windows para servidores. Este componente no está disponible si Kaspersky Endpoint Security se instala en un equipo con Windows para estaciones de trabajo.

A partir de la versión 11.11.0, Kaspersky Endpoint Security para Windows incluye el componente de Inspección de registros. La inspección de registros supervisa la integridad del entorno protegido basándose en los resultados del análisis del Registro de eventos de Windows. Cuando la aplicación detecta señales de comportamientos atípicos en el sistema, informa al administrador debido a que este comportamiento puede indicar un intento de ataque cibernético.

Kaspersky Endpoint Security analiza los registro de eventos de Windows y detecta las violaciones de acuerdo con las reglas. El componente incluye reglas predefinidas. Las reglas predefinidas recibe alimentación del análisis heurístico. También puede añadir sus [propias](#page-563-0) reglas (reglas personalizadas). Cuando se activa una regla, la aplicación crea un evento con el estado Crítico (vea la imagen abajo).

Si desea usar la Inspección de registros, asegúrese de que la seguridad de la directiva de auditorías esté configurada y que el sistema esté registrando los eventos relevantes (para conocer más detalles, visite el sitio web de soporte técnico de Microsoft<sup>[2]</sup>.

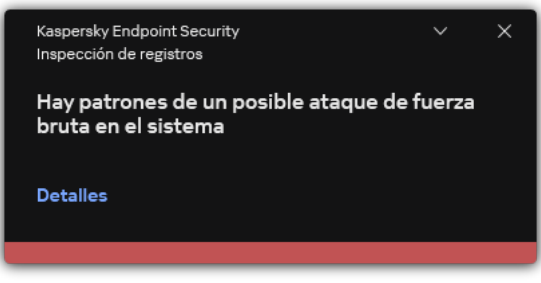

Notificación de inspección de registros

<span id="page-556-0"></span>Configuración de reglas predefinidas

Las reglas predefinidas incluyen plantillas para la actividad anormal en el equipo protegido. La actividad anormal puede significar un intento de ataque. Las reglas predefinidas recibe alimentación del análisis heurístico. Hay siete reglas predefinidas disponibles para la Inspección de registros. Puede activar o desactivar cualquiera de estas reglas. Las reglas predefinidas no se pueden eliminar.

Puede configurar los criterios de activación para las reglas que supervisan eventos para las siguientes operaciones:

- Detección de ataque de fuerza bruta en contraseñas
- Detección de inicio de sesión de red

Cómo configurar reglas predefinidas en la Consola de administración (MMC) @

- 1. Abra la Consola de administración de Kaspersky Security Center.
- 2. En el árbol de la consola, seleccione **Directivas**.
- 3. Seleccione la directiva necesaria y haga doble clic para abrir las propiedades de la directiva.
- 4. En la ventana de la directiva, seleccione Controles de seguridad  $\rightarrow$  Inspección de registros.
- 5. Asegúrese de que la casilla de verificación Inspección de registros esté seleccionada.
- 6. En el bloque Reglas predefinidas, haga clic en el botón Configuración.
- 7. Seleccione o desactive las casillas de verificación para configurar reglas predefinidas:
	- . Hay patrones de un posible ataque de fuerza bruta en el sistema
	- . Se ha detectado una actividad atípica durante una sesión de inicio de sesión de red
	- . Hay patrones de un posible abuso del Registro de eventos de Windows
	- . Se han detectado acciones atípicas en nombre de un nuevo servicio instalado
	- . Se ha detectado un inicio de sesión atípico que usa credenciales explícitas
	- . Hay patrones de un posible ataque de PAC de Kerberos (MS14-068) en el sistema
	- . Se han detectado cambios sospechosos en el grupo de administradores integrado con privilegios
- 8. Si es necesario, configure la regla: Hay patrones de un posible ataque de fuerza bruta en el sistema:
	- a. Haga clic en el botón **Configuración** debajo de la regla.
	- b. En la ventana que se abre, especifique el número de intentos y el plazo temporal durante el cual se deben realizar los intentos de introducir una contraseña para que la regla se active.
	- c. Haga clic en Aceptar.
- c. Haga clic en **Aceptar**.<br>9. Si ha seleccionado la regla **Se ha detectado una actividad atípica durante una sesión de inicio de sesión** de red, necesita configurar sus ajustes:
	- a. Haga clic en el botón Configuración debajo de la regla.
	- b. En el bloque **Detección de inicio de sesión de red**, especifique el inicio y el final del intervalo temporal.

Kaspersky Endpoint Security tiene en cuenta los intentos de inicio de sesión realizados durante el intervalo denido como actividad anormal.

De forma predeterminada, el intervalo no se define y la aplicación no supervisa los intentos de inicio de sesión. Para que la aplicación supervise continuamente los intentos de inicio de sesión, defina el intervalo en 00:00 h - 23:59 h. El inicio y el final del intervalo no deben coincidir. Si son iguales, la aplicación no supervisa los intentos de inicio de sesión.

c. Cree la lista de usuarios de confianza y direcciones IP de confianza (IPv4 e IPv6).

Puede seleccionar usuarios en Active Directory, en la lista de cuentas de Kaspersky Security Center o al introducir un nombre de usuario local de forma manual. Kaspersky recomienda utilizar cuentas de usuario locales solo en casos especiales cuando no es posible utilizar [cuentas](#page-1221-0) de usuario de dominio. Kaspersky Endpoint Security no supervisa los intentos de inicio de sesión para estos usuarios y equipos.

- d. Haga clic en Aceptar.
- 10. Guarde los cambios.

Cómo configurar las reglas predefinidas en Web Console y Cloud Console <sup>a</sup>

- 1. En la ventana principal de Web Console, seleccione **Dispositivos**  $\rightarrow$  **Directivas y perfiles**.
- 2. Haga clic en el nombre de la directiva de Kaspersky Endpoint Security. Se abre la ventana de propiedades de la directiva.
- 3. Seleccione la ficha **Configuración de la aplicación**.
- 4. Vaya a Controles de seguridad  $\rightarrow$  Inspección de registros.
- 5. Asegúrese de que el interruptor Inspección de registros esté activado.
- 6. En el bloque Reglas predefinidas, active o desactive las reglas predefinidas mediante los interruptores:
	- . Hay patrones de un posible ataque de fuerza bruta en el sistema
	- . Se ha detectado una actividad atípica durante una sesión de inicio de sesión de red
	- . Hay patrones de un posible abuso del Registro de eventos de Windows
	- . Se han detectado acciones atípicas en nombre de un nuevo servicio instalado
	- . Se ha detectado un inicio de sesión atípico que usa credenciales explícitas
	- . Hay patrones de un posible ataque de PAC de Kerberos (MS14-068) en el sistema
	- a. Se han detectado cambios sospechosos en el grupo de administradores integrado con privilegios.
- 7. Si es necesario, configure la regla: **Hay patrones de un posible ataque de fuerza bruta en el sistema**:
	- a. Haga clic en Configuración debajo de la regla.
	- b. En la ventana que se abre, especifique el número de intentos y el plazo temporal durante el cual se deben realizar los intentos de introducir una contraseña para que la regla se active.
	- c. Haga clic en Aceptar.
- c. Haga clic en **Aceptar**.<br>8. Si ha seleccionado la regla **Se ha detectado una actividad atípica durante una sesión de inicio de sesión** de red, necesita configurar sus ajustes:
	- a. Haga clic en Configuración debajo de la regla.
	- b. En el bloque Detección de inicio de sesión de red, especifique el inicio y el final del intervalo temporal.

Kaspersky Endpoint Security tiene en cuenta los intentos de inicio de sesión realizados durante el intervalo definido como actividad anormal.

De forma predeterminada, el intervalo no se define y la aplicación no supervisa los intentos de inicio de sesión. Para que la aplicación supervise continuamente los intentos de inicio de sesión, defina el intervalo en 00:00 h - 23:59 h. El inicio y el final del intervalo no deben coincidir. Si son iguales, la aplicación no supervisa los intentos de inicio de sesión.

c. En el bloque Exclusiones, añada los usuarios de confianza y las direcciones IP de confianza (IPv4 e IPv6).

Puede seleccionar usuarios en Active Directory, en la lista de cuentas de Kaspersky Security Center o al introducir un nombre de usuario local de forma manual. Kaspersky recomienda utilizar cuentas de usuario locales solo en casos especiales cuando no es posible utilizar [cuentas](#page-1221-0) de usuario de dominio. Kaspersky Endpoint Security no supervisa los intentos de inicio de sesión para estos usuarios y equipos.

- d. Haga clic en Aceptar.
- 9. Guarde los cambios.

Cómo configurar reglas predefinidas en la interfaz de la aplicación. <sup>2</sup>

- 1. En la ventana de la [aplicación](#page-141-0) principal, haga clic en el botón  $\phi$ .
- 2. En la ventana de configuración de la aplicación, seleccione **Controles de seguridad**  $\rightarrow$  **Inspección de** . registros
- 3. Asegúrese de que el interruptor Inspección de registros esté activado.
- 4. En el bloque Reglas predefinidas, haga clic en el botón Configurar.
- 5. Seleccione o desactive las casillas de verificación para configurar reglas predefinidas:
	- . Hay patrones de un posible ataque de fuerza bruta en el sistema
	- . Se ha detectado una actividad atípica durante una sesión de inicio de sesión de red
	- . Hay patrones de un posible abuso del Registro de eventos de Windows
	- . Se han detectado acciones atípicas en nombre de un nuevo servicio instalado
	- . Se ha detectado un inicio de sesión atípico que usa credenciales explícitas
	- . Hay patrones de un posible ataque de PAC de Kerberos (MS14-068) en el sistema
	- a. Se han detectado cambios sospechosos en el grupo de administradores integrado con privilegios.
- 6. Si es necesario, configure la regla: Hay patrones de un posible ataque de fuerza bruta en el sistema:
	- a. Haga clic en **Configuración** debajo de la regla.
	- b. En la ventana que se abre, especifique el número de intentos y el plazo temporal durante el cual se deben realizar los intentos de introducir una contraseña para que la regla se active.
- 7. Si ha seleccionado la regla **Se ha detectado una actividad atípica durante una sesión de inicio de sesión** de red, necesita configurar sus ajustes:
	- a. Haga clic en **Configuración** debajo de la regla.
	- b. En el bloque Detección de inicio de sesión de red, especifique el inicio y el final del intervalo temporal.

Kaspersky Endpoint Security tiene en cuenta los intentos de inicio de sesión realizados durante el intervalo definido como actividad anormal.

De forma predeterminada, el intervalo no se define y la aplicación no supervisa los intentos de inicio de sesión. Para que la aplicación supervise continuamente los intentos de inicio de sesión, defina el intervalo en 00:00 h - 23:59 h. El inicio y el final del intervalo no deben coincidir. Si son iguales, la aplicación no supervisa los intentos de inicio de sesión.

c. En el bloque Exclusiones, añada los usuarios de confianza y las direcciones IP de confianza (IPv4 e IPv6).

Puede seleccionar usuarios en Active Directory, en la lista de cuentas de Kaspersky Security Center o al introducir un nombre de usuario local de forma manual. Kaspersky recomienda utilizar cuentas de usuario locales solo en casos especiales cuando no es posible utilizar [cuentas](#page-1221-0) de usuario de dominio. Kaspersky Endpoint Security no supervisa los intentos de inicio de sesión para estos usuarios y equipos.

8. Guarde los cambios.

# <span id="page-563-0"></span>Adición de reglas personalizadas

Puede configurar sus propios criterios para la activación de la regla de Inspección de registros. Para hacerlo, debe introducir un identificador del evento y seleccionar el origen de un evento. Puede buscar el identificador del evento en el sitio web de soporte técnico de [Microsoft](https://docs.microsoft.com/en-us/windows-server/identity/ad-ds/plan/appendix-l--events-to-monitor)  $\mathbb Z$ . Puede seleccionar el origen de un evento desde los registros estándar: Application, Security o System. También puede especificar el registro de una aplicación de terceros. Puede descubrir el nombre del registro de una aplicación de terceros usando la herramienta Visualizador de eventos. Los registros de las aplicaciones de terceros se conservan en la carpeta Registros de aplicaciones y servicios (por ejemplo, el registro Windows PowerShell).

La aplicación no comprueba si el registro especificado se encuentra realmente en el registro de eventos de Windows. Si hay un error en el nombre del registro, la aplicación no supervisa los eventos de ese registro.

La lista de reglas personalizadas incluye tres reglas que crearon expertos de Kaspersky.

#### [Cómo añadir una regla personalizada](javascript:toggleBlock() en la Consola de administración (MMC)

- 1. Abra la Consola de administración de Kaspersky Security Center.
- 2. En el árbol de la consola, seleccione Directivas.
- 3. Seleccione la directiva necesaria y haga doble clic para abrir las propiedades de la directiva.
- 4. En la ventana de la directiva, seleccione **Controles de seguridad**  $\rightarrow$  **Inspección de registros**.
- 5. Asegúrese de que la casilla de verificación Inspección de registros esté seleccionada.
- 6. En el bloque Reglas personalizadas, haga clic en el botón Configuración.
- 7. En la ventana que se abre, seleccione las casillas al lado de las reglas personalizadas que desee activar.
- 8. Si es necesario, haga clic en Añadir para crear sus propias reglas personalizadas.
- 9. Esto abre una ventana; dentro de esa ventana, configure la regla personalizada:
	- . Nombre de la regla
	- Nombre de registro. Registro de eventos de Windows. Estos son los registros disponibles: Application, Security, System.
	- Origen. Registros de aplicaciones de terceros. Puede descubrir el nombre del registro de una aplicación de terceros usando la herramienta Visualizador de eventos. Los registros de las aplicaciones de terceros se conservan en la carpeta Registros de aplicaciones y servicios (por ejemplo, el registro Windows PowerShell).
	- Identificadores de eventos. Identificadores de eventos en el Registro de eventos de Windows. Puede buscar el identificador del evento en la [documentación](https://docs.microsoft.com/en-us/windows-server/identity/ad-ds/plan/appendix-l--events-to-monitor) técnica de Microsoft<sup>12</sup>.
- 10. Guarde los cambios.
- 1. En la ventana principal de Web Console, seleccione **Dispositivos**  $\rightarrow$  **Directivas y perfiles**.
- 2. Haga clic en el nombre de la directiva de Kaspersky Endpoint Security. Se abre la ventana de propiedades de la directiva.
- 3. Seleccione la ficha Configuración de la aplicación.
- 4. Vaya a Controles de seguridad  $\rightarrow$  Inspección de registros.
- 5. Asegúrese de que el interruptor Inspección de registros esté activado.
- 6. En el bloque Reglas personalizadas, seleccione las reglas personalizadas que desea supervisar:
- 7. Si es necesario, haga clic en Añadir para crear sus propias reglas personalizadas.
- 8. Esto abre una ventana; dentro de esa ventana, configure la regla personalizada:
	- . Nombre de la regla
	- Nombre del Registro de eventos de Windows. Registro de eventos de Windows. Estos son los registros disponibles: Application, Security, System.
	- Origen. Registros de aplicaciones de terceros. Puede descubrir el nombre del registro de una aplicación de terceros usando la herramienta Visualizador de eventos. Los registros de las aplicaciones de terceros se conservan en la carpeta Registros de aplicaciones y servicios (por ejemplo, el registro Windows PowerShell).
	- Windows Event Log identifier. Identificadores de eventos en el Registro de eventos de Windows. Puede buscar el identificador del evento en la [documentación](https://docs.microsoft.com/en-us/windows-server/identity/ad-ds/plan/appendix-l--events-to-monitor) técnica de Microsoft<sup>12</sup>.
- 9. Guarde los cambios.

[Cómo añadir una regla personalizada](javascript:toggleBlock() en la interfaz de la aplicación <sup>®</sup>

- 1. En la ventana de la [aplicación](#page-141-0) principal, haga clic en el botón  $\ddot{\omega}$ .
- 2. En la ventana de configuración de la aplicación, seleccione **Controles de seguridad**  $\rightarrow$  **Inspección de** . registros
- 3. Asegúrese de que el interruptor Inspección de registros esté activado.
- 4. En el bloque Reglas personalizadas, haga clic en el botón Configurar.
- 5. En la ventana que se abre, seleccione las casillas al lado de las reglas personalizadas que desee activar. **Reglas personalizadas**, haga clic en el botón **Configurar**<br>a que se abre, seleccione las casillas al lado de las reglas p<br>rio, haga clic en **Añadir** para crear sus propias reglas pers
- 6. Si es necesario, haga clic en Añadir para crear sus propias reglas personalizadas.
- 7. Esto abre una ventana; dentro de esa ventana, configure la regla personalizada:
	- . Nombre de la regla
	- Nombre de registro. Registro de eventos de Windows. Estos son los registros disponibles: Application, Security, System.
	- Origen. Registros de aplicaciones de terceros. Puede descubrir el nombre del registro de una aplicación de terceros usando la herramienta Visualizador de eventos. Los registros de las aplicaciones de terceros se conservan en la carpeta Registros de aplicaciones y servicios (por ejemplo, el registro Windows PowerShell).
	- Identificador de eventos. Identificadores de eventos en el Registro de eventos de Windows. Puede buscar el identificador del evento en la [documentación](https://docs.microsoft.com/en-us/windows-server/identity/ad-ds/plan/appendix-l--events-to-monitor) técnica de Microsoft<sup>E</sup>.
- 8. Guarde los cambios.

Como resultado, cuando se activa la regla, Kaspersky Endpoint Security crea un evento Crítico.

#### Monitor de integridad de archivos

Este componente está disponible si Kaspersky Endpoint Security está instalado en un equipo con Windows para servidores. Este componente no está disponible si Kaspersky Endpoint Security se instala en un equipo con Windows para estaciones de trabajo.

El Monitor de integridad de archivos solo funciona en los servidores con el sistema de archivos NTFS o ReFS.

A partir de la versión 11.11.0, Kaspersky Endpoint Security para Windows incluye el componente Monitor de integridad de archivos. El Monitor de integridad de archivos detecta los cambios en los objetos (archivos y carpetas) dentro de un área de supervisión determinada. Estos cambios pueden indicar una filtración en la seguridad del equipo. Cuando se detectan cambios en los objetos, la aplicación informa al administrador.

Para utilizar el Monitor de integridad de archivos, debe configurar la cobertura del [componente](#page-566-0), es decir, seleccionar objetos, cuyo estado debe supervisar el componente.

Puede ver la [información](#page-572-0) acerca de los resultados de la operación del Monitor de integridad de archivos en Kaspersky Security Center y en la interfaz de Kaspersky Endpoint Security para Windows.

## <span id="page-566-0"></span>Edición de la cobertura de supervisión

El Monitor de integridad de archivos no puede funcionar sin una cobertura de supervisión especificada. Esto significa que debe especificar las rutas de los archivos y las carpetas cuyos cambios controlará el Monitor de integridad de archivos. Recomendamos añadir objetos que rara vez que modifican u objetos a los cuales solamente el administrador puede acceder. Esto reducirá el número de eventos del Monitor de integridad de archivos.

Para reducir el número de eventos, también puede añadir exclusiones a las reglas de supervisión. Las entradas de exclusión tienen una prioridad más alta que las entradas de la cobertura de supervisión. Por ejemplo, la organización utiliza una aplicación y usted desea supervisar la integridad de sus archivos. Para hacerlo, debe añadir la ruta a la carpeta con la aplicación (por ejemplo, C:\Users\Testadmin\Desktop\Utilities). Puede excluir archivos de registro de la regla de supervisión, porque esos archivos no afectan la seguridad del sistema. Además, la aplicación modifica constantemente los archivos de registro, lo cual provoca un gran número de eventos similares. Para evitarlo, añada archivos de registro a excepciones (por ejemplo, C:\Users\Testadmin\Desktop\Utilities\\*.log).

[Cómo editar una cobertura de](javascript:toggleBlock() supervisión en la Consola de administración (MMC) @

- 1. Abra la Consola de administración de Kaspersky Security Center.
- 2. En el árbol de la consola, seleccione **Directivas**.
- 3. Seleccione la directiva necesaria y haga doble clic para abrir las propiedades de la directiva.

4. En la ventana de la directiva, seleccione Controles de seguridad  $\rightarrow$  Monitor de integridad de archivos.

5. Asegúrese de que la casilla de verificación Monitor de integridad de archivos esté seleccionada.

6. En el bloque Reglas de supervisión, haga clic en el botón Añadir.

7. Esto abre una ventana; dentro de esa ventana, configure la regla de supervisión:

- Nombre de la regla. Ingrese el nombre de la regla, por ejemplo, Monitoreo de la aplicación A.
- Nivel de gravedad del evento. Seleccione el nivel de gravedad del evento que registrará el Monitor de integridad de archivos: *Informativo*  $\odot$ , Advertencia  $\triangle$ , Crítico  $\odot$ .
- Cobertura de supervisión. Ingrese la ruta para la carpeta o el archivo.

Al configurar la cobertura de supervisión, asegúrese de que la ruta a la carpeta o al archivo comience por una letra de unidad o una variable de entorno de sistema. La aplicación no admite variables de entorno definidas por el usuario. Si la ruta a la carpeta o el archivo se especifica incorrectamente, Kaspersky Endpoint Security no añadirá la cobertura de supervisión especificada.

Usar máscaras:

- El carácter \* (asterisco), que toma el lugar de cualquier conjunto de caracteres, excepto los caracteres \ y / (delimitadores de los nombres de archivos y carpetas en rutas a archivos y carpetas). Por ejemplo, la máscara C:\\*\\*.txt incluirá todas las rutas a archivos con la extensión TXT localizada en carpetas en la unidad C:, pero no en las subcarpetas
- Dos caracteres \* consecutivos toman el lugar de cualquier conjunto de caracteres (incluido un conjunto vacío) en el nombre del archivo o la carpeta, incluidos los caracteres \ y / (delimitadores de los nombres de archivos y carpetas en rutas a archivos y carpetas). Por ejemplo, la máscara C:\Carpeta\\*\*\\*.txt incluirá todas las rutas a archivos con la extensión TXT que se encuentren en carpeta anidadas en la Carpeta, salvo en la Carpeta misma. La máscara debe incluir al menos un nivel de anidación. La máscara C:\\*\*\\*.txt no es válida.
- El carácter ? (signo de interrogación), que toma el lugar de cualquier carácter único, excepto los caracteres \ y / (delimitadores de los nombres de archivos y carpetas en rutas a archivos y carpetas). Por ejemplo, la máscara C: \Carpeta\???.txt incluirá las rutas a todos los archivos de la carpeta llamada Carpeta que tengan la extensión TXT y cuyo nombre sea de tres caracteres.
- Exclusiones. Ingrese la ruta para la carpeta o el archivo. Kaspersky Endpoint Security admite variables de entorno y los caracteres \* y ? al introducir una máscara. Las entradas de exclusión tienen una prioridad más alta que las entradas de la cobertura de supervisión.
- 8. Haga clic en Aceptar.

Se añade una regla nueva a la lista de reglas de supervisión. Puede desactivar la regla de supervisión sin eliminarla de la lista de reglas. Para hacerlo, desactive la casilla de verificación junto al objeto.

[Cómo editar una cobertura de](javascript:toggleBlock() supervisión en Web Console<sup>®</sup>

- 1. En la ventana principal de Web Console, seleccione **Dispositivos**  $\rightarrow$  **Directivas y perfiles**.
- 2. Haga clic en el nombre de la directiva de Kaspersky Endpoint Security.

Se abre la ventana de propiedades de la directiva.

- 3. Seleccione la ficha **Configuración de la aplicación**.
- 4. Vaya a Controles de seguridad  $\rightarrow$  Monitor de integridad de archivos.
- 5. Asegúrese de que el interruptor Monitor de integridad de archivos esté activado.
- 6. En el bloque Reglas de supervisión, haga clic en el botón Añadir.

7. Esto abre una ventana; dentro de esa ventana, configure la regla de supervisión:

- Nombre de la regla. Ingrese el nombre de la regla, por ejemplo, Monitoreo de la aplicación A.
- Nivel de gravedad del evento. Seleccione el nivel de gravedad del evento que registrará el Monitor de integridad de archivos: *Informativo*  $\odot$ , Advertencia  $\triangle$ , Crítico  $\odot$ .
- Cobertura de supervisión. Ingrese la ruta para la carpeta o el archivo.

Al configurar la cobertura de supervisión, asegúrese de que la ruta a la carpeta o al archivo comience por una letra de unidad o una variable de entorno de sistema. La aplicación no admite variables de entorno definidas por el usuario. Si la ruta a la carpeta o el archivo se especifica incorrectamente, Kaspersky Endpoint Security no añadirá la cobertura de supervisión especificada.

#### Usar máscaras:

- El carácter \* (asterisco), que toma el lugar de cualquier conjunto de caracteres, excepto los caracteres \ y / (delimitadores de los nombres de archivos y carpetas en rutas a archivos y carpetas). Por ejemplo, la máscara C:\\*\\*.txt incluirá todas las rutas a archivos con la extensión TXT localizada en carpetas en la unidad C:, pero no en las subcarpetas
- Dos caracteres \* consecutivos toman el lugar de cualquier conjunto de caracteres (incluido un conjunto vacío) en el nombre del archivo o la carpeta, incluidos los caracteres \ y / (delimitadores de los nombres de archivos y carpetas en rutas a archivos y carpetas). Por ejemplo, la máscara C:\Carpeta\\*\*\\*.txt incluirá todas las rutas a archivos con la extensión TXT que se encuentren en carpeta anidadas en la Carpeta, salvo en la Carpeta misma. La máscara debe incluir al menos un nivel de anidación. La máscara C:\\*\*\\*.txt no es válida.
- El carácter ? (signo de interrogación), que toma el lugar de cualquier carácter único, excepto los caracteres \ y / (delimitadores de los nombres de archivos y carpetas en rutas a archivos y carpetas). Por ejemplo, la máscara C: \Carpeta\???.txt incluirá las rutas a todos los archivos de la carpeta llamada Carpeta que tengan la extensión TXT y cuyo nombre sea de tres caracteres.
- Exclusiones. Ingrese la ruta para la carpeta o el archivo. Kaspersky Endpoint Security admite variables de entorno y los caracteres \* y ? al introducir una máscara. Las entradas de exclusión tienen una prioridad más alta que las entradas de la cobertura de supervisión.

Se añade una regla nueva a la lista de reglas de supervisión. Puede desactivar la regla de supervisión sin eliminarla de la lista de reglas. Para hacerlo, coloque el interruptor junto a él en la posición de apagado.

9. Guarde los cambios.

[Cómo editar una cobertura de](javascript:toggleBlock() supervisión en la interfaz de la aplicación **a** 

- 1. En la ventana de la [aplicación](#page-141-0) principal, haga clic en el botón  $\alpha$ .
- 2. En la ventana de configuración de la aplicación, seleccione  $\sf{Controles}$  de se $\sf{guridad} \to \sf{Monitor}\ de$ . integridad de archivos
- 3. Asegúrese de que el interruptor Monitor de integridad de archivos esté activado.
- 4. En el bloque Reglas de supervisión, haga clic en Configurar reglas.
- 5. En el bloque Reglas de supervisión, haga clic en el botón Añadir.

6. Esto abre una ventana; dentro de esa ventana, configure la regla de supervisión:

- Nombre de la regla. Ingrese el nombre de la regla, por ejemplo, *Monitoreo de la aplicación A*.
- Nivel de gravedad del evento. Seleccione el nivel de gravedad del evento que registrará el Monitor de integridad de archivos: *Informativo*  $\odot$ . Advertencia  $\wedge$ . Crítico  $\odot$ .
- Cobertura de supervisión. Ingrese la ruta para la carpeta o el archivo.

Al configurar la cobertura de supervisión, asegúrese de que la ruta a la carpeta o al archivo comience por una letra de unidad o una variable de entorno de sistema. La aplicación no admite variables de entorno definidas por el usuario. Si la ruta a la carpeta o el archivo se especifica incorrectamente, Kaspersky Endpoint Security no añadirá la cobertura de supervisión especificada.

Usar máscaras:

- El carácter \* (asterisco), que toma el lugar de cualquier conjunto de caracteres, excepto los caracteres \ y / (delimitadores de los nombres de archivos y carpetas en rutas a archivos y carpetas). Por ejemplo, la máscara C:\\*\\*.txt incluirá todas las rutas a archivos con la extensión TXT localizada en carpetas en la unidad C:, pero no en las subcarpetas
- Dos caracteres \* consecutivos toman el lugar de cualquier conjunto de caracteres (incluido un conjunto vacío) en el nombre del archivo o la carpeta, incluidos los caracteres \ y / (delimitadores de los nombres de archivos y carpetas en rutas a archivos y carpetas). Por ejemplo, la máscara C: \Carpeta\\*\*\\*.txt incluirá todas las rutas a archivos con la extensión TXT que se encuentren en carpeta anidadas en la Carpeta, salvo en la Carpeta misma. La máscara debe incluir al menos un nivel de anidación. La máscara C:\\*\*\\*.txt no es válida.
- El carácter ? (signo de interrogación), que toma el lugar de cualquier carácter único, excepto los caracteres \ y / (delimitadores de los nombres de archivos y carpetas en rutas a archivos y carpetas). Por ejemplo, la máscara C: \Carpeta\???.txt incluirá las rutas a todos los archivos de la carpeta llamada Carpeta que tengan la extensión TXT y cuyo nombre sea de tres caracteres.
- Exclusiones. Ingrese la ruta para la carpeta o el archivo. Kaspersky Endpoint Security admite variables de entorno y los caracteres \* y ? al introducir una máscara. Las entradas de exclusión tienen una prioridad más alta que las entradas de la cobertura de supervisión.

7. Haga clic en Aceptar.

Se añade una regla nueva a la lista de reglas de supervisión. Puede desactivar la regla de supervisión sin eliminarla de la lista de reglas. Para hacerlo, coloque el interruptor junto a él en la posición de apagado.

## <span id="page-572-0"></span>Información de la integridad del sistema de visualización

La información acerca de los resultados de la operación del Monitor de integridad de archivos se muestra de las siguientes maneras:

Eventos en la Consola de Kaspersky Security Center y en la interfaz de Kaspersky Endpoint **Security** 

Kaspersky Endpoint Security envía un evento a Kaspersky Security Center si se detecta un cambio en los archivos. Puede configurar una selección de eventos para ver los eventos del componente del Monitor de integridad de archivos. Para obtener más información sobre la configuración de selección de eventos, consulte la Ayuda de [Kaspersky Security Center](https://support.kaspersky.com/help/KSC/14.2/es-ES/166234.htm)<sup>12</sup>.

La interfaz de [Kaspersky Endpoint](#page-654-0) Security proporciona un informe aparte para el componente del Monitor de integridad de archivos.

Kaspersky Endpoint Security dispone de herramientas de agregación para reducir el número de eventos del Monitor de integridad de archivos. Kaspersky Endpoint Security permite la agregación de eventos en los siguientes casos:

- cambios demasiado frecuentes en un único objeto (más de cinco veces por minuto)
- activación demasiado frecuente de una única regla de supervisión (más de 10 veces por minuto)

Como resultado, Kaspersky Endpoint Security crea eventos independientes sobre modificaciones de objetos hasta que las herramientas de agregación se activan. En este punto, Kaspersky Endpoint Security habilita la agregación de objetos y crea un evento correspondiente. Kaspersky Endpoint Security realiza la agregación de eventos durante 24 horas (el periodo de agregación) o hasta que se detenga. Tras reiniciar Kaspersky Endpoint Security o una vez finalizado el periodo de agregación, la aplicación genera eventos especiales: *Informe sobre un* evento atípico del periodo de agregación y Informar sobre un cambio en el objeto durante el periodo de agregación. Estos informes contienen información sobre el inicio y el final del periodo de agregación, así como sobre el número de eventos agregados.

#### Estado del equipo en la Consola de Kaspersky Security Center

Cuando se reciben eventos con nivel de gravedad Crítico **(i)** o Advertencia A desde el componente del Monitor de integridad de archivos, Kaspersky Security Center cambia el estado del equipo a Advertencia o crítica ...

La recepción del estado del equipo desde la aplicación administrada (condición **Estado del dispositivo** definido por la aplicación) debe estar activada en Kaspersky Security Center en las listas de condiciones que se deben cumplir para asignar el estado Crítico  $\Omega$  o Advertencia  $\Lambda$  a un dispositivo. Las condiciones para asignar un estado a un dispositivo se configuran en la ventana de propiedades del grupo de administración.

El estado del equipo y todos los motivos para los cambios de estado se muestran en la lista de dispositivos del grupo de administración. Para obtener más información sobre los estados del equipo, consulte la Ayuda de [Kaspersky Security Center](https://support.kaspersky.com/help/KSC/14.2/es-ES/191051.htm)<sup>12</sup>.

#### Informes en la Consola de Kaspersky Security Center

Kaspersky Security Center proporciona dos tipos de informes:

- Los 10 principales dispositivos en los que las reglas de Monitor de integridad de archivos/Control de integridad del sistema se activan con mayor frecuencia.
- Las 10 reglas del Monitor de integridad de archivos/Control de integridad del sistema que se activaron en los dispositivos la mayoría de las veces.

## Cloud Discovery

Cloud Discovery es un componente de la solución Cloud Access Security Broker (CASB) que protege la infraestructura de nube de una organización. Cloud Discovery administra el acceso de los usuarios a los servicios en la nube. Los servicios en la nube incluyen, por ejemplo, Microsoft Teams, Salesforce, Microsoft Office 365. Los servicios en la nube se agrupan en categorías; por ejemplo intercambio de datos, mensajería, correo electrónico. Los expertos de Kaspersky actualizan de forma periódica las categorías de Cloud Discovery y los servicios en la nube clasificados en las categorías. Kaspersky Endpoint Security actualiza el conjunto de categorías y servicios en la nube con las bases de datos de la aplicación. Esto significa que Cloud Discovery no usa Kaspersky Security Network para establecer categorías de servicios en la nube.

Cloud Discovery proporciona las siguientes funciones:

- Supervisión del uso de los servicios en la nube
- Bloqueo del acceso de los usuarios a los servicios en la nube

#### Requisitos del sistema

Cloud Discovery está disponible si se cumplen las siguientes condiciones:

La aplicación está instalada en un equipo que ejecute Windows para estaciones de trabajo.

El componente no está disponible para servidores.

Kaspersky Security Center Cloud Console 15.1 y posterior.

El componente no está disponible en la Consola de administración de Kaspersky Security Center (MMC) ni en Kaspersky Security Center Web Console.

- Licencia de Kaspersky Next.
- La [supervisión](#page-454-0) de la actividad de Internet está activada. Antes de activar la supervisión de la actividad de Internet del usuario, debe hacer lo siguiente:
	- $\bullet$  Inyecte un script de interacción de página web en el tráfico web. El script permite el registro de eventos de Cloud Discovery. El script también proporciona un bloqueo integral del acceso a los servicios en la nube. Sin el script, la aplicación bloquea el acceso únicamente por dominios de los servicios en la nube.
	- Para obtener estadísticas más precisas del uso de los servicios en la nube, necesita activar el registro de datos sobre visitas en las páginas admitidas. La funcionalidad incluye la agrupación de eventos cuando un usuario visita páginas web que pertenecen al mismo dominio. De esta forma, cuando un usuario usa un servicio de nube, Cloud Discovery solo registra un evento en lugar de varios eventos por cada página web.

· Para que la aplicación pueda supervisar el tráfico HTTPS, es necesario activar el análisis de [conexiones](#page-401-0) cifradas.

#### Supervisión de los servicios en la nube

Cuando un usuario comienza a usar un servicio en la nube, Kaspersky Endpoint Security registra dicho evento y crea una entrada en el informe. Cloud Discovery controla el uso del servicio en la nube en el navegador, así como en las aplicaciones correspondientes. Cloud Discovery controla el uso de los servicios en la nube en HTTP y HTTPS.

[Cómo activar la supervisión](javascript:toggleBlock() de servicios en la nube en Cloud Console <sup>?</sup>

- 1. En la ventana principal de Web Console, seleccione **Dispositivos**  $\rightarrow$  **Directivas y perfiles**.
- 2. Haga clic en el nombre de la directiva de Kaspersky Endpoint Security.

Se abre la ventana de propiedades de la directiva.

- 3. Seleccione la ficha **Configuración de la aplicación**.
- 4. Vaya a Controles de seguridad  $\rightarrow$  Cloud Discovery.
- 5. Active la opción Cloud Discovery.

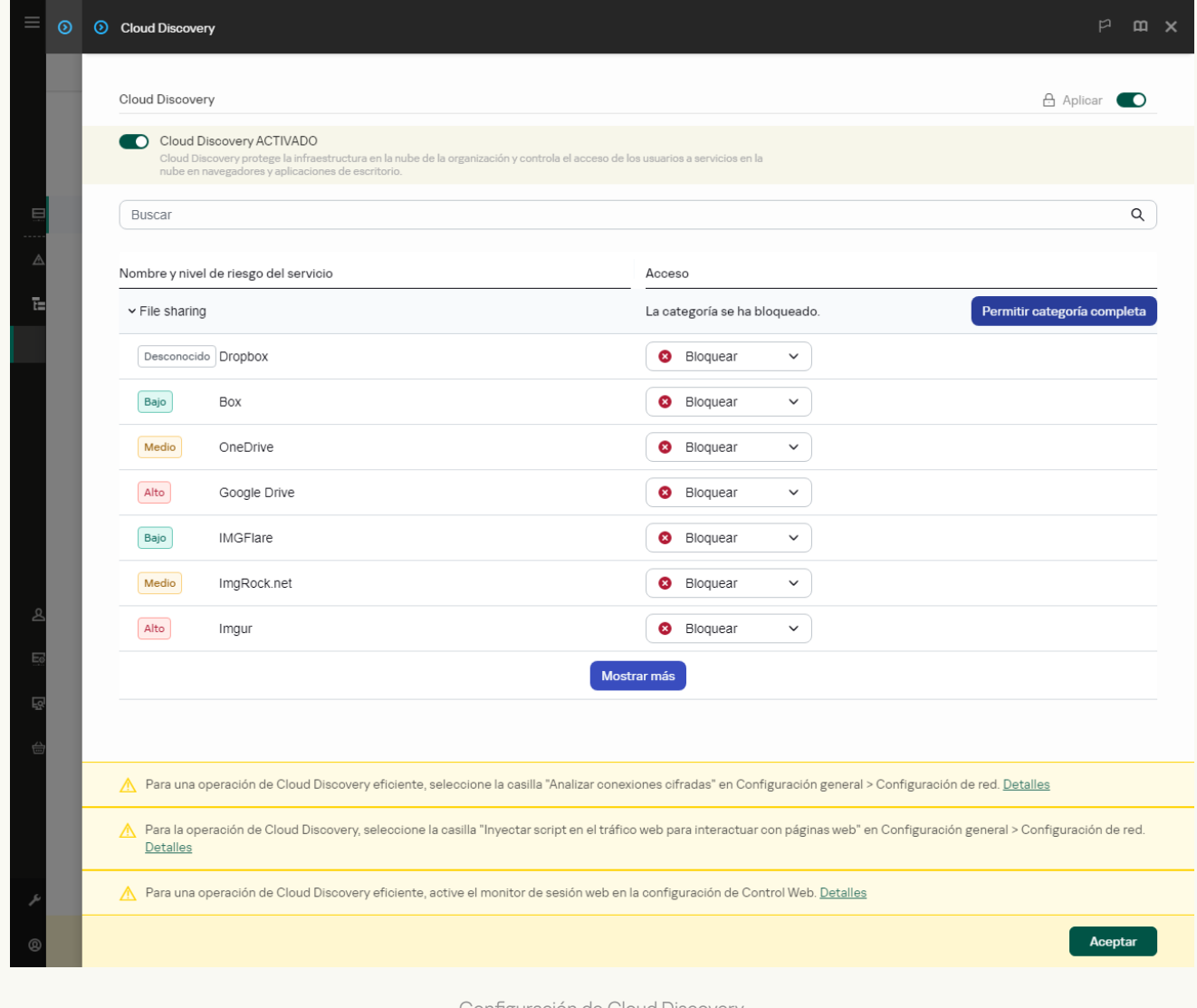

Configuración de Cloud Discover

6. Guarde los cambios.

Como resultado, la aplicación reenvía información sobre los servicios en la nube que se están usando a Kaspersky Security Center. Puede ver la información sobre el uso de los servicios en la nube en [informes](#page-654-0). Si es necesario, puede bloquear el acceso a servicios no deseados.

Bloqueo del acceso a los servicios en la nube
El administrador puede restringir el acceso de los usuarios a categorías de Cloud Discovery o a servicios en la nube individuales. De esta forma, el administrador puede permitir que solo se usen servicios en la nube seguros y evitar las filtraciones de datos. En Cloud Discovery aparece información sobre el nivel de riesgo de cada servicio en la nube. El nivel de riesgo ayuda a detectar servicios que no satisfacen los requisitos de seguridad de la organización.

El nivel de riesgo es una estimación, no implica ninguna afirmación sobre la calidad del servicio en la nube o sobre su proveedor. Es, simplemente, una recomendación de los expertos de Kaspersky.

Los niveles de riesgo de los servicios en la nube aparecen en la sección **Cloud Discovery** de la directiva, en la lista de todos los servicios de la nube controlados.

Otros componentes de Kaspersky Endpoint Security proporcionan protección ante amenazas y seguimiento de la actividad de usuarios sospechosos cuando usan servicios en la nube.

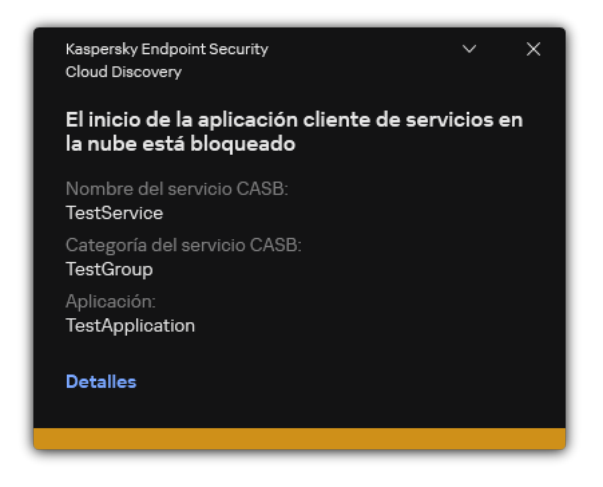

Notificación de Cloud Discovery

Cloud Discovery no bloquea las aplicaciones en la nube que se iniciaron antes que Kaspersky Endpoint Security.

El bloqueo del acceso a servicios en la nube no deseados solo está disponible con la licencia de Kaspersky Next EDR Foundations.

[Cómo bloquear el acceso a servicios](javascript:toggleBlock() en la nube no deseados en Cloud Console<sup>®</sup>

- 1. En la ventana principal de Web Console, seleccione **Dispositivos**  $\rightarrow$  **Directivas y perfiles**.
- 2. Haga clic en el nombre de la directiva de Kaspersky Endpoint Security.

Se abre la ventana de propiedades de la directiva.

- 3. Seleccione la ficha **Configuración de la aplicación**.
- 4. Vaya a Controles de seguridad  $\rightarrow$  Cloud Discovery.
- 5. Active la opción Cloud Discovery.

Aparece una lista de los servicios en la nube. Los servicios en la nube se agrupan en categorías; por ejemplo intercambio de datos, mensajería, correo electrónico. Los expertos de Kaspersky actualizan de forma periódica las categorías de Cloud Discovery y los servicios en la nube clasificados en las categorías. Kaspersky Endpoint Security actualiza el conjunto de categorías y servicios en la nube con las bases de datos de la aplicación.

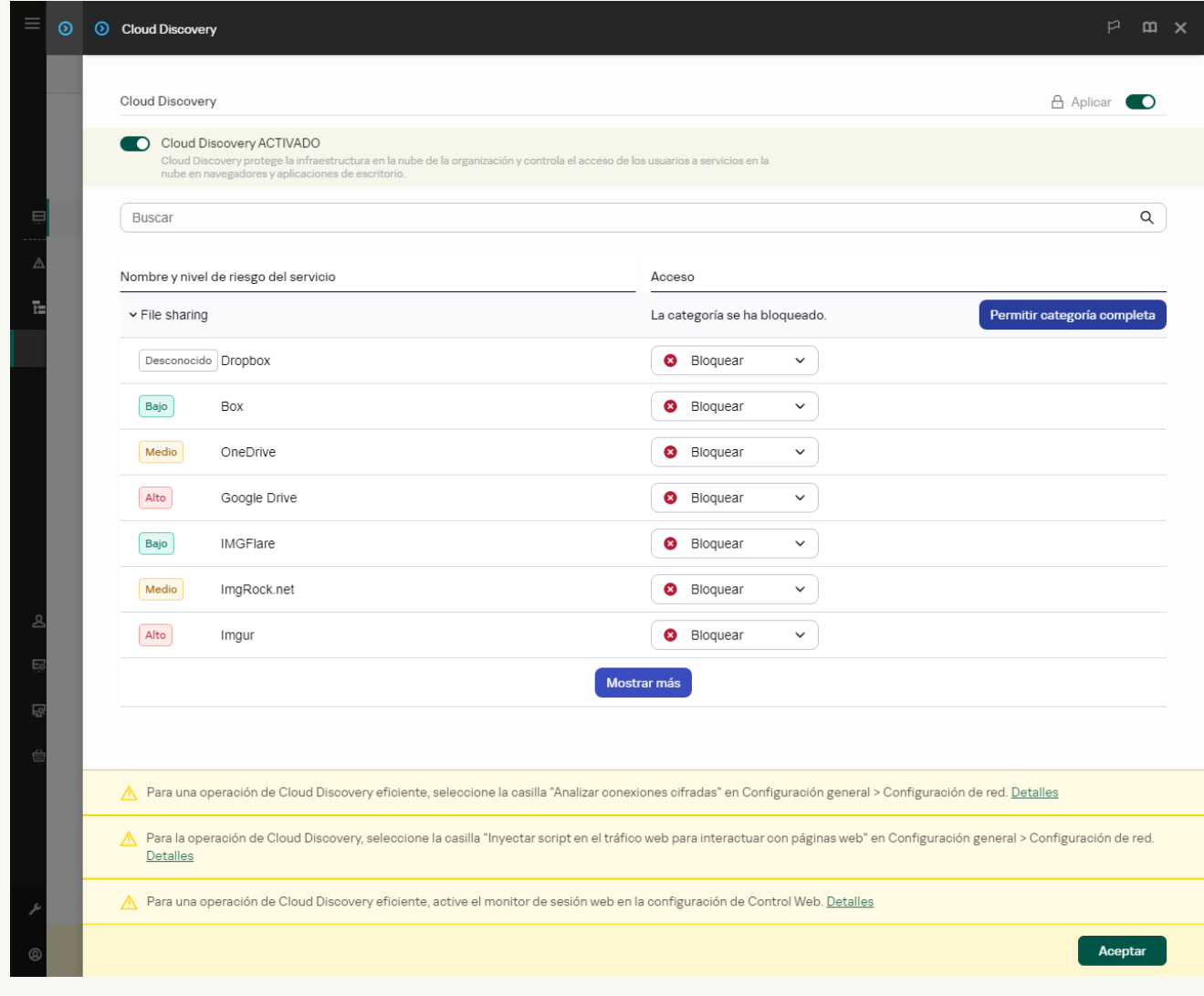

Configuración de Cloud Discovery

6. Use el interruptor de la columna Acceso para configurar el acceso a los servicios en la nube.

7. Guarde los cambios.

Como resultado, la aplicación controla el uso del servicio en la nube en el navegador, así como en las aplicaciones correspondientes.

## Protección con contraseña

Varios usuarios con distintos niveles de conocimientos informáticos pueden usar un solo equipo. Si los usuarios cuentan con acceso ilimitado a Kaspersky Endpoint Security y su configuración, el nivel general de protección del equipo puede verse reducido. La protección con contraseña le permite restringir el acceso de los usuarios a Kaspersky Endpoint Security según los permisos que se le otorgaron (por ejemplo, permiso para salir de la aplicación).

Si el usuario que ha iniciado sesión en Windows (el *usuario de la sesión*) tiene el permiso necesario para realizar una acción, Kaspersky Endpoint Security no le solicita un nombre de usuario y contraseña o una contraseña temporal. El usuario obtiene acceso a Kaspersky Endpoint Security de conformidad con los permisos que tiene asignados.

Si el usuario de la sesión no tiene permitido realizar una acción, tiene las siguientes alternativas para obtener acceso a la aplicación:

Introduzca un nombre de usuario y contraseña.

Este método es conveniente para las operaciones cotidianas. Para realizar una acción protegida con contraseña, se introducen las credenciales de una cuenta de dominio perteneciente a un usuario con el permiso necesario. En este caso, el equipo debe estar en ese dominio. Si el equipo no está en el dominio, puede usar la cuenta de KLAdmin o una cuenta añadida manualmente.

 $\bullet$  Introduzca una contraseña temporal.

Este método es conveniente para otorgar permisos temporales para realizar acciones bloqueadas (por ejemplo, salir de la aplicación) a usuarios fuera de la red corporativa. Cuando expira una contraseña temporal o se cierra una sesión, Kaspersky Endpoint Security revierte su configuración a su estado anterior.

Cuando un usuario intenta realizar una acción protegida con contraseña, Kaspersky Endpoint Security le solicita al usuario el nombre de usuario y la contraseña o la contraseña temporal (consulte la siguiente figura).

En la ventana de ingreso de contraseña, puede cambiar de idioma solo pulsando **ALT+SHIFT**. El uso de otros accesos directos, incluso si están configurados en el sistema operativo, no funcionan para cambiar de idioma.

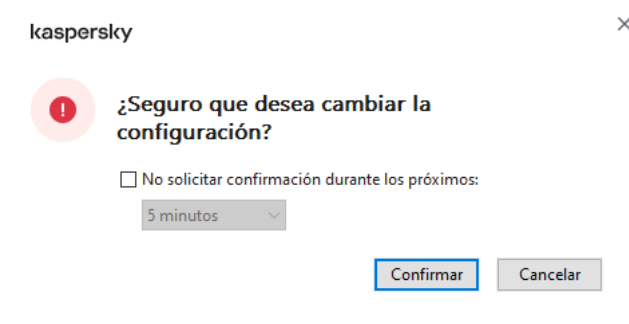

Solicitud de contraseña de acceso a Kaspersky Endpoint Security

Nombre de usuario y contraseña

Para acceder a Kaspersky Endpoint Security, debe introducir las credenciales de la cuenta. La protección con contraseña admite las siguientes cuentas:

KLAdmin. Una cuenta de administrado con acceso ilimitado a Kaspersky Endpoint Security. La cuenta de KLAdmin tiene el derecho de realizar cualquier acción que esté protegida con contraseña. No se pueden revocar los permisos de la cuenta KLAdmin. Cuando habilita la protección con contraseña, Kaspersky Endpoint Security le solicita que configure una contraseña para la cuenta KLAdmin.

- Cuenta añadida manualmente. Una cuenta externa al dominio de Active Directory. Puede usar esta cuenta de servicio en lugar de KLAdmin si no desea compartir la contraseña de administrador. Puede establecer cualquier nombre de usuario y contraseña, y configurar permisos individuales.
- El grupo Todos. Un grupo integrado de Windows que incluye a todos los usuarios dentro de la red corporativa. Los usuarios del grupo Todos pueden acceder a la aplicación según los permisos que se le otorgan.
- Usuarios o grupos individuales. Las cuentas de usuario para las que puede configurar permisos individuales. Por ejemplo, si se bloquea una acción para el grupo Todos, puede autorizar esta acción para un usuario o un grupo individual.
- Usuario de sesión. La cuenta de usuario que inició la sesión de Windows. Puede cambiar a otro usuario de sesión cuando se solicite una contraseña (la casilla **Guardar contraseña para esta sesión**). En este caso, Kaspersky Endpoint Security considera usuario de la sesión al usuario cuyas credenciales de la cuenta se introdujeron, en lugar del usuario que inició la sesión de Windows.

## Contraseña temporal

Se puede utilizar una contraseña temporal para otorgar acceso temporal a Kaspersky Endpoint Security a un equipo particular fuera de la red corporativa. El Administrador genera una contraseña temporal para un equipo particular en las propiedades del equipo de Kaspersky Security Center. El Administrador selecciona las acciones que se protegerán con la contraseña temporal y especifica el período de validez de la contraseña temporal.

### Algoritmo de funcionamiento de la protección con contraseña

Kaspersky Endpoint Security decide si se autoriza o se bloquea una acción protegida con contraseña de acuerdo al siguiente algoritmo (consulte la siguiente figura).

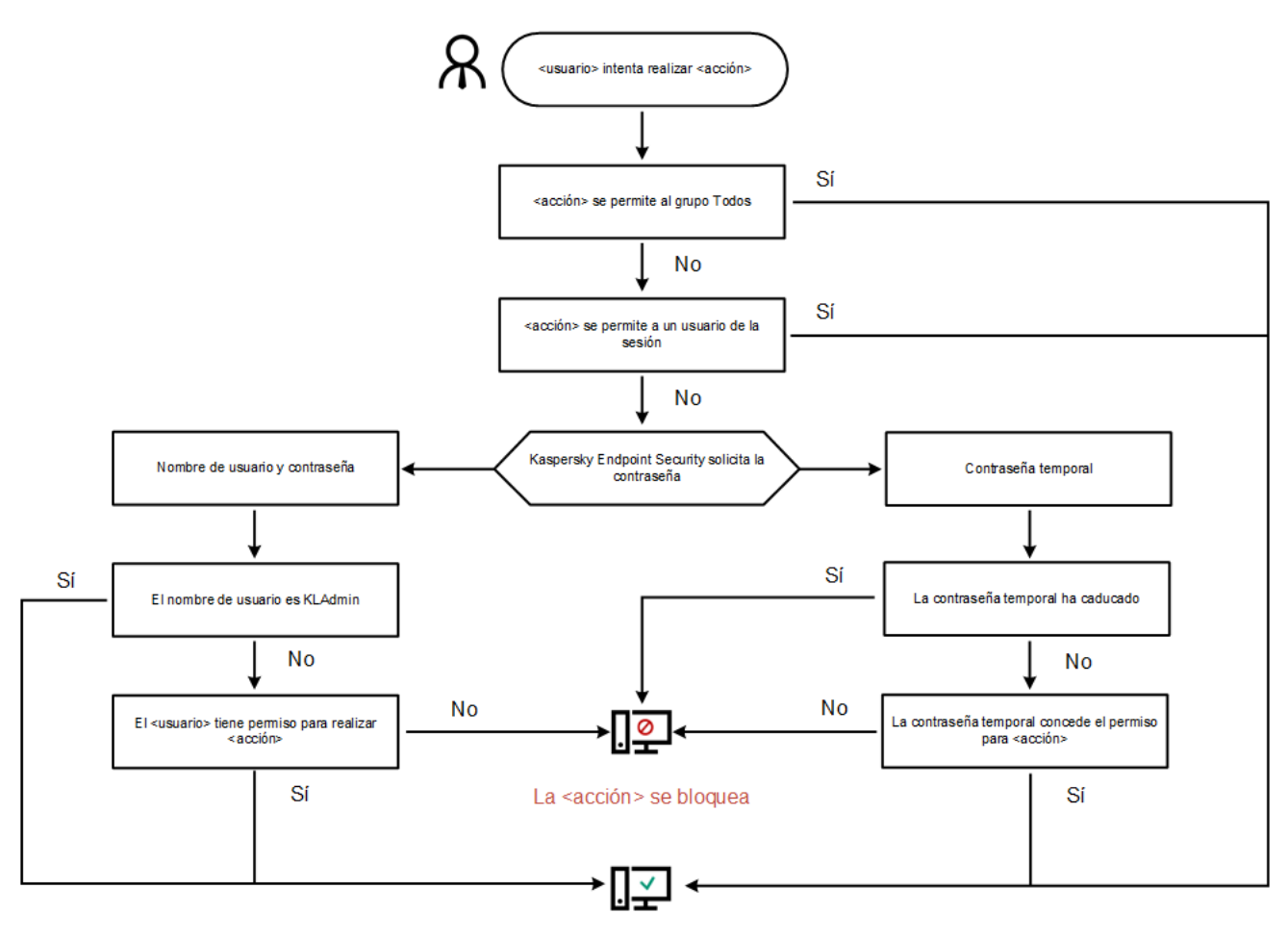

La <acción> se realiza

Algoritmo de funcionamiento de la protección con contraseña

## Activar la protección con contraseña

La protección con contraseña le permite restringir el acceso de los usuarios a Kaspersky Endpoint Security según los permisos que se le otorgaron (por ejemplo, permiso para salir de la aplicación).

[Cómo activar la protección con](javascript:toggleBlock() contraseña en la Consola de administración (MMC)<sup>[2]</sup>

- 1. Abra la Consola de administración de Kaspersky Security Center.
- 2. En el árbol de la consola, seleccione Directivas.
- 3. Seleccione la directiva necesaria y haga doble clic para abrir las propiedades de la directiva.
- 4. En la ventana de la directiva, seleccione **Configuración general**  $\rightarrow$  **Interfaz**.
- 5. En el bloque Protección con contraseña, haga clic en el botón Configuración. Esto abre una ventana con la configuración de Protección de contraseña.
- 6. Utilice la casilla de verificación Activar la protección con contraseña para activar o desactivar el componente.
- 7. En Permisos, seleccione la cuenta KLAdmin.
- 8. Esto abre una ventana; en ella, haga clic en **Contraseña** y establezca una contraseña para la cuenta KLAdmin.

La cuenta de KLAdmin tiene el derecho de realizar cualquier acción que esté protegida con contraseña.

Si olvidó la contraseña de su cuenta KLAdmin, puede restablecer la contraseña en las [propiedades](#page-591-0) de la directiva.

- 9. Vuelva a la lista de cuentas.
- 10. Configure los permisos para todos los usuarios dentro de la red corporativa:
	- a. En Permisos, seleccione el grupo "Todos".

El grupo Todos es un grupo integrado de Windows que incluye a todos los usuarios dentro de la red corporativa.

b. Si la ventana se abrió, seleccione las casillas ubicadas junto a las acciones que los usuarios podrán realizar sin introducir la contraseña.

Si se desactiva una casilla, los usuarios no podrán realizar la acción. Por ejemplo, si se desactiva la casilla que está junto al permiso **Salir de la aplicación**, solo puede salir de la aplicación si ha iniciado sesión como KLAdmin o como un usuario individual que tiene el permiso [requerido,](#page-583-0) o si introduce una [contraseña](#page-587-0) temporal.

Los permisos de la protección con contraseña tienen algunos aspectos [importantes](#page-589-0) que se deben tener en cuenta. Asegúrese que se cumplan todos los requisitos para acceder a Kaspersky Endpoint Security.

11. Guarde los cambios.

[Cómo activar la Protección con](javascript:toggleBlock() contraseña en Web Console y Cloud Console <sup>®</sup>

- 1. En la ventana principal de Web Console, seleccione **Dispositivos**  $\rightarrow$  **Directivas y perfiles**.
- 2. Haga clic en el nombre de la directiva de Kaspersky Endpoint Security.

Se abre la ventana de propiedades de la directiva.

- 3. Seleccione la ficha **Configuración de la aplicación**.
- 4. Vaya a Configuración general → Interfaz.
- 5. En Protección con contraseña, use el interruptor Protección con contraseña para activar o desactivar el componente.
- 6. Especifique la contraseña para la cuenta de KLAdmin y confírmela.

La cuenta de KLAdmin tiene el derecho de realizar cualquier acción que esté protegida con contraseña.

Si olvidó la contraseña de su cuenta KLAdmin, puede restablecer la contraseña en las [propiedades](#page-591-0) de la directiva.

- 7. Vuelva a la lista de cuentas.
- 8. Configure los permisos para todos los usuarios dentro de la red corporativa:
	- a. En la tabla de cuentas, seleccione el grupo "Todos".

El grupo Todos es un grupo integrado de Windows que incluye a todos los usuarios dentro de la red corporativa.

b. Si la ventana se abrió, seleccione las casillas ubicadas junto a las acciones que los usuarios podrán realizar sin introducir la contraseña.

Si se desactiva una casilla, los usuarios no podrán realizar la acción. Por ejemplo, si se desactiva la casilla que está junto al permiso **Salir de la aplicación**, solo puede salir de la aplicación si ha iniciado sesión como KLAdmin o como un usuario individual que tiene el permiso [requerido,](#page-583-0) o si introduce una [contraseña](#page-587-0) temporal.

Los permisos de la protección con contraseña tienen algunos aspectos [importantes](#page-589-0) que se deben tener en cuenta. Asegúrese que se cumplan todos los requisitos para acceder a Kaspersky Endpoint Security.

9. Guarde los cambios.

[Cómo activar la Protección con](javascript:toggleBlock() contraseña en la interfaz de la aplicación

1. En la ventana de la [aplicación](#page-141-0) principal, haga clic en el botón  $\phi$ .

2. En la ventana de configuración de la aplicación, seleccione **Configuración general → Interfaz**.

- 3. Utilice interruptor Protección con contraseña para activar o desactivar el componente.
- 4. Especifique la contraseña para la cuenta de KLAdmin y confírmela.

La cuenta de KLAdmin tiene el derecho de realizar cualquier acción que esté protegida con contraseña.

Si un equipo se está ejecutando bajo una directiva, el [Administrador](#page-591-0) puede restablecer la contraseña para la cuenta de KLAdmin en las propiedades de la directiva. Si el equipo no está conectado a Kaspersky Security Center y ha olvidado la contraseña de la cuenta de KLAdmin, no es posible recuperar la contraseña.

5. Configure los permisos para todos los usuarios dentro de la red corporativa:

a. En la tabla de la cuenta, haga clic en el botón **Editar** para abrir la lista de permisos para el grupo Todos.

El grupo Todos es un grupo integrado de Windows que incluye a todos los usuarios dentro de la red corporativa.

b. Seleccione las casillas ubicadas junto a las acciones que los usuarios podrán realizar sin introducir la contraseña.

Si se desactiva una casilla, los usuarios no podrán realizar la acción. Por ejemplo, si se desactiva la casilla que está junto al permiso **Salir de la aplicación**, solo puede salir de la aplicación si ha iniciado sesión como KLAdmin o como un usuario individual que tiene el permiso [requerido,](#page-583-0) o si introduce una [contraseña](#page-587-0) temporal.

Los permisos de la protección con contraseña tienen algunos aspectos [importantes](#page-589-0) que se deben tener en cuenta. Asegúrese que se cumplan todos los requisitos para acceder a Kaspersky Endpoint Security.

6. Guarde los cambios.

Cuando se active la protección con contraseña, la aplicación restringirá el acceso de los usuarios a Kaspersky Endpoint Security según los permisos que se le otorgaron al grupo Todos. Solo puede realizar las acciones que están [bloqueadas](#page-583-0) para el grupo Todos si utiliza la cuenta de KLAdmin, otra cuenta que tenga los permisos requeridos, o si introduce una [contraseña](#page-587-0) temporal.

Para desactivar la protección con contraseña, deberá iniciar sesión con el usuario KLAdmin. La protección con contraseña no puede desactivarse cuando se está usando una contraseña temporal o cualquier otra cuenta.

Durante la comprobación de contraseña, puede seleccionar la casilla **Guardar contraseña para esta sesión**. En este caso, Kaspersky Endpoint Security no solicitará una contraseña cuando un usuario intente realizar otra acción protegida con contraseña durante la sesión.

## <span id="page-583-0"></span>Otorgarle permisos a usuarios o grupos individuales

La protección de contraseñas permite otorgar acceso a Kaspersky Endpoint Security a cuentas de usuario de Active Directory individuales y cuentas de usuario añadidas manualmente.

## Cuentas de usuario de Active Directory

Puede otorgar a Kaspersky Endpoint Security acceso a usuario individuales o grupos en el dominio de Active Directory. Por ejemplo, si salir de la aplicación está bloqueado para el grupo Todos, puede otorgar el permiso para Salir de la aplicación a un usuario particular. Por lo tanto, solo puede salir de la aplicación si ha iniciado sesión como ese usuario o como KLAdmin.

Puede usar las credenciales de la cuenta para acceder a la aplicación solo si el equipo está en el dominio. Si el equipo no está en el dominio, puede usar la cuenta de KLAdmin o una [contraseña](#page-587-0) temporal.

### Cuentas de usuario añadidas manualmente

Puede crear una cuenta de usuario que no esté presente en Active Directory y asignar permisos individuales a dicha cuenta de usuario. Es decir, puede crear una *cuenta de usuario de servicios* y usarla en lugar de KLAdmin. De esta forma, no necesita compartir su contraseña de administrador de KLAdmin con otros usuarios o crear nuevas cuentas de usuario de Active Directory. Puede especificar cualquier nombre de usuario y contraseña. Por ejemplo, puede otorgar el **Ver informes** permiso a la cuenta de usuario del servicio. Como resultado, si visualizar informe se prohíbe al grupo "Todo", puede abrir los informes con la cuenta de usuario del servicio o la cuenta de usuario de KLAdmin.

Otorgarle permisos a usuarios o grupos individuales

[Cómo otorgar permisos a usuarios](javascript:toggleBlock() individuales o grupos en la Consola de administración (MMC) o

- 1. Abra la Consola de administración de Kaspersky Security Center.
- 2. En el árbol de la consola, seleccione Directivas.
- 3. Seleccione la directiva necesaria y haga doble clic para abrir las propiedades de la directiva.
- 4. En la ventana de la directiva, seleccione **Configuración general**  $\rightarrow$  **Interfaz**.
- 5. En el bloque Protección con contraseña, haga clic en el botón Configuración. Esto abre una ventana con la configuración de Protección de contraseña.
- 6. En la tabla de la cuenta, haga clic en Añadir.

7. Seleccione el tipo de cuenta de usuario que desea añadir:

Seleccione en la lista para cuentas de usuario de Active Directory.

Para seleccionar una cuenta, haga clic en Seleccionar. Seleccione un usuario o un grupo de Active Directory y confirme su selección.

Nombre de usuario y contraseña personalizados para una cuenta de usuario del servicio añadida manualmente.

Para añadir una cuenta de usuario del servicio, introduzca un nombre de usuario y una contraseña (por ejemplo, SecureAdmin).

Puede restablecer una contraseña de cuenta de usuario de servicio en la configuración de la directiva. La contraseña de la cuenta de usuario del servicio debe restablecerse de la misma forma que la [contraseña](#page-591-0) de KLAdmin. Si se permite editar la configuración de Protección con contraseña (el "candado" está abierto) o no se aplica ninguna directiva en el equipo, puede restablecer la contraseña de la cuenta de usuario del servicio en la interfaz de la aplicación. Para ello, confirme los cambios en la información de la cuenta de usuario del servicio usando la contraseña de KLAdmin.

8. En la lista **Permisos**, seleccione las casillas que se encuentran junto a las acciones que el usuario o el grupo seleccionados podrán realizar sin que se les solicite una contraseña.

Si se desactiva una casilla, los usuarios no podrán realizar la acción. Por ejemplo, si se desactiva la casilla que está junto al permiso **Salir de la aplicación**, solo puede salir de la aplicación si ha iniciado sesión como KLAdmin o como un usuario individual que tiene el permiso [requerido](#page-583-0), o si introduce una [contraseña](#page-587-0) temporal.

Los permisos de la protección con contraseña tienen algunos aspectos [importantes](#page-589-0) que se deben tener en cuenta. Asegúrese que se cumplan todos los requisitos para acceder a Kaspersky Endpoint Security.

9. Guarde los cambios.

[Cómo otorgar permisos a usuarios](javascript:toggleBlock() individuales o grupos en Web Console y Cloud Console

- 1. En la ventana principal de Web Console, seleccione **Dispositivos**  $\rightarrow$  **Directivas y perfiles**.
- 2. Haga clic en el nombre de la directiva de Kaspersky Endpoint Security.

Se abre la ventana de propiedades de la directiva.

- 3. Seleccione la ficha **Configuración de la aplicación**.
- 4. Vaya a Configuración general → Interfaz.
- 5. En Protección con contraseña, en la tabla de cuentas, haga clic en Añadir.

6. Seleccione el tipo de cuenta de usuario que desea añadir:

Seleccione en la lista para cuentas de usuario de Active Directory.

Para seleccionar una cuenta, haga clic en **Seleccionar usuario o grupo**. Seleccione un usuario o un grupo de Active Directory y confirme su selección.

Nombre de usuario y contraseña personalizados para una cuenta de usuario del servicio añadida manualmente.

Para añadir una cuenta de usuario del servicio, introduzca un nombre de usuario y una contraseña (por ejemplo, SecureAdmin).

Puede restablecer una contraseña de cuenta de usuario de servicio en la configuración de la directiva. La contraseña de la cuenta de usuario del servicio debe restablecerse de la misma forma que la [contraseña](#page-591-0) de KLAdmin. Si se permite editar la configuración de Protección con contraseña (el "candado" está abierto) o no se aplica ninguna directiva en el equipo, puede restablecer la contraseña de la cuenta de usuario del servicio en la interfaz de la aplicación. Para ello, confirme los cambios en la información de la cuenta de usuario del servicio usando la contraseña de KLAdmin.

7. En la lista Permisos, seleccione las casillas que se encuentran junto a las acciones que el usuario o el grupo seleccionados podrán realizar sin que se les solicite una contraseña.

Si se desactiva una casilla, los usuarios no podrán realizar la acción. Por ejemplo, si se desactiva la casilla que está junto al permiso **Salir de la aplicación**, solo puede salir de la aplicación si ha iniciado sesión como KLAdmin o como un usuario individual que tiene el permiso [requerido](#page-583-0), o si introduce una [contraseña](#page-587-0) temporal.

Los permisos de la protección con contraseña tienen algunos aspectos [importantes](#page-589-0) que se deben tener en cuenta. Asegúrese que se cumplan todos los requisitos para acceder a Kaspersky Endpoint Security.

8. Guarde los cambios.

[Cómo otorgar permisos a usuarios](javascript:toggleBlock() individuales o grupos en la interfaz de usuario de la aplicación <sup>®</sup>

- 1. En la ventana de la [aplicación](#page-141-0) principal, haga clic en el botón  $\phi$ .
- 2. En la ventana de configuración de la aplicación, seleccione **Configuración general → Interfaz**.
- 3. En la tabla de la cuenta, haga clic en Añadir.
- 4. Seleccione el tipo de cuenta de usuario que desea añadir:
	- Seleccione en la lista para cuentas de usuario de Active Directory.

Para seleccionar una cuenta, haga clic en Seleccionar usuario o grupo. Seleccione un usuario o un grupo de Active Directory y confirme su selección.

Nombre de usuario y contraseña personalizados para una cuenta de usuario del servicio añadida manualmente.

Para añadir una cuenta de usuario del servicio, introduzca un nombre de usuario y una contraseña (por ejemplo, SecureAdmin).

Puede restablecer una contraseña de cuenta de usuario de servicio en la configuración de la directiva. La contraseña de la cuenta de usuario del servicio debe restablecerse de la misma forma que la [contraseña](#page-591-0) de KLAdmin. Si se permite editar la configuración de Protección con contraseña (el "candado" está abierto) o no se aplica ninguna directiva en el equipo, puede restablecer la contraseña de la cuenta de usuario del servicio en la interfaz de la aplicación. Para ello, confirme los cambios en la información de la cuenta de usuario del servicio usando la contraseña de KLAdmin.

5. En la lista Permisos, seleccione las casillas que se encuentran junto a las acciones que el usuario o el grupo seleccionados podrán realizar sin que se les solicite una contraseña.

Si se desactiva una casilla, los usuarios no podrán realizar la acción. Por ejemplo, si se desactiva la casilla que está junto al permiso **Salir de la aplicación**, solo puede salir de la aplicación si ha iniciado sesión como KLAdmin o como un usuario individual que tiene el permiso [requerido](#page-583-0), o si introduce una [contraseña](#page-587-0) temporal.

Los permisos de la protección con contraseña tienen algunos aspectos [importantes](#page-589-0) que se deben tener en cuenta. Asegúrese que se cumplan todos los requisitos para acceder a Kaspersky Endpoint Security.

6. Guarde los cambios.

<span id="page-587-0"></span>Por lo tanto, si está restringido el acceso a la aplicación para el grupo Todos, los usuarios recibirán permisos para acceder a Kaspersky Endpoint Security según los permisos individuales de los usuarios.

## Utilizar una contraseña temporal para otorgar permisos

Se puede utilizar una contraseña temporal para otorgar acceso temporal a Kaspersky Endpoint Security a un equipo particular fuera de la red corporativa. Esto es necesario para permitir que el usuario realice una acción bloqueada sin obtener las credenciales de la cuenta KLAdmin. Para utilizar una contraseña temporal, se debe añadir el equipo a Kaspersky Security Center.

[Cómo permitir que un usuario](javascript:toggleBlock() realice una acción bloqueada con una contraseña temporal a través de la Consola de administración (MMC)

- 1. Abra la Consola de administración de Kaspersky Security Center.
- 2. En la carpeta **Dispositivos administrados** del árbol de la consola de administración, abra la carpeta que lleva el nombre del grupo de administración al que pertenecen los equipos cliente pertinentes.
- 3. En el espacio de trabajo, seleccione la pestaña Dispositivos.
- 4. Haga doble clic para abrir la ventana de propiedades del equipo.
- 5. En la ventana de propiedades del equipo, seleccione la sección Aplicaciones.
- 6. En la lista de aplicaciones de Kaspersky que están instaladas en el equipo, seleccione Kaspersky Endpoint Security para Windows y haga doble clic para abrir las propiedades de la aplicación.
- 7. En la ventana de configuración de la aplicación, seleccione **Configuración general → Interfaz**.
- 8. En el bloque Protección con contraseña, haga clic en el botón Configuración.
- 9. En el bloque Contraseña temporal, haga clic en el botón Configuración.
- 10. Se abre la ventana Crear contraseña temporal.
- 11. En el campo **Fecha de caducidad**, especifique la fecha de caducidad en la que expirará la contraseña temporal.
- 12. En la tabla **Cobertura de la contraseña temporal**, seleccione las casillas que se encuentran junto a las acciones que estarán disponibles para el usuario después de introducir la contraseña temporal.
- 13. Haga clic en Generar.

Se abrirá una ventana que contiene la contraseña temporal (consulte la siguiente figura).

14. Copie la contraseña y proporciónesela al usuario.

[Cómo permitir que un usuario](javascript:toggleBlock() realice una acción bloqueada con una contraseña temporal a través de Web Console y Cloud Console<sup>®</sup>

- 1. En la ventana principal de Web Console, seleccione Dispositivos → Dispositivos administrados.
- 2. Haga clic en el nombre del equipo en el que quiere permitir que un usuario realice una acción bloqueada.
- 3. Seleccione la ficha Aplicaciones.
- 4. Haga clic en Kaspersky Endpoint Security para Windows.

Se abre la configuración local de la aplicación.

- 5. Seleccione la ficha Configuración de la aplicación.
- 6. En la ventana de configuración de la aplicación, seleccione **Configuración general**  $\rightarrow$  **Interfaz**.
- 7. En el bloque Protección con contraseña, haga clic en el botón Contraseña temporal.
- 8. En el campo **Fecha de caducidad**, especifique la fecha de caducidad en la que expirará la contraseña temporal.
- 9. En la tabla **Cobertura de la contraseña temporal**, seleccione las casillas que se encuentran junto a las acciones que estarán disponibles para el usuario después de introducir la contraseña temporal.
- 10. Haga clic en Generar.

Se abre una ventana con la contraseña temporal.

11. Copie la contraseña y proporciónesela al usuario.

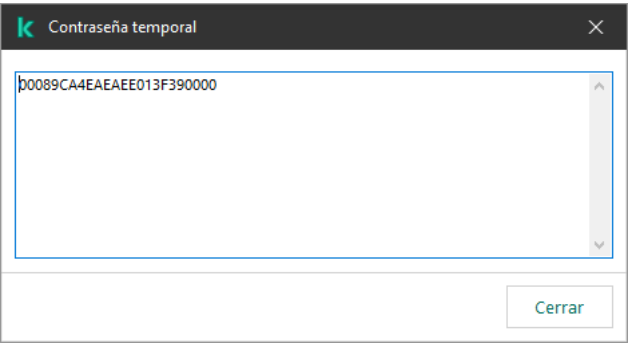

Contraseña temporal

## <span id="page-589-0"></span>Aspectos especiales de los permisos de la protección con contraseña

Los permisos de la protección con contraseña tienen algunos aspectos y limitaciones importantes que se deben tener en cuenta.

### Configurar parámetros de la aplicación

Si el equipo de un usuario se está ejecutando bajo una directiva, asegúrese que toda las configuraciones requeridas de la directiva puedan modificarse (los **atributos estén abiertos)**.

## Salir de la aplicación

No hay consideraciones ni limitaciones especiales.

Desactivar componentes de protección

- No se puede otorgar el permiso para desactivar los componentes de protección para el grupo "Todos". Para permitir que otros usuarios además de KLAdmin desactiven los componentes de control, añada un usuario o un g<u>rupo</u> que tenga permiso de **Desactivar [componentes](#page-583-0) de protección** en la configuración de la protección con contraseña.
- · Si el equipo de un usuario se está ejecutando bajo una directiva, asegúrese que toda las configuraciones requeridas de la directiva puedan modificarse (los **atributos estén abiertos)**.
- · Para desactivar los componentes de protección en la configuración de la aplicación, un usuario debe tener el permiso Configurar parámetros de la aplicación.
- Para desactivar los componentes de protección a través del menú contextual (usando el elemento de menú Pausar la protección), el usuario debe tener el permiso Desactivar componentes de protección además del permiso Desactivar componentes de control.

### Desactivar componentes de control

- No se puede otorgar el permiso para desactivar los componentes de control para el grupo "Todos". Para permitir que otros usuarios además de KLAdmin desactiven los componentes de control, añada un usuario o un g<u>rupo</u> que tenga permiso de **Desactivar [componentes](#page-583-0) de control** en la configuración de la protección con contraseña.
- · Si el equipo de un usuario se está ejecutando bajo una directiva, asegúrese que toda las configuraciones requeridas de la directiva puedan modificarse (los **a** atributos estén abiertos).
- · Para desactivar los componentes de control en la configuración de la aplicación, un usuario debe tener el permiso Configurar parámetros de la aplicación.
- Para desactivar los componentes de control desde el menú contextual (usando el elemento del menú **Pausar la** I protección), el usuario debe tener el permiso Desactivar componentes de control además del permiso . Desactivar componentes de protección

### Desactivar la directiva de Kaspersky Security Center

No es posible asignar al grupo "Everyone" el permiso para deshabilitar la directiva de Kaspersky Security Center. Para que KLAdmin no sea el único [usuario](#page-583-0) autorizado a desactivar la directiva, añada un usuario o grupo que tenga el permiso **Desactivar la directiva de Kaspersky Security Center** en la configuración de la protección con contraseña.

### Eliminar clave

No hay consideraciones ni limitaciones especiales.

Eliminar/modificar/restaurar la aplicación

Si ha permitido eliminar, modificar y restaurar la aplicación para el grupo "Todos", Kaspersky Endpoint Security no solicita una contraseña cuando el usuario intenta llevar a cabo estas operaciones. Por lo tanto, cualquier usuario, incluidos aquellos usuarios fuera del dominio, puede instalar, modificar o restaurar la aplicación.

### Restaurar el acceso a los datos en los dispositivos cifrados

Solo puede restaurar el acceso a los datos y a las unidades cifradas si ha iniciado sesión como KLAdmin. No se le puede otorgar a ningún otro usuario el permiso para realizar esta acción.

### Ver informes

No hay consideraciones ni limitaciones especiales.

### Restaurar desde copia de seguridad

<span id="page-591-0"></span>No hay consideraciones ni limitaciones especiales.

## Restablecimiento de la contraseña de KLAdmin

Si olvidó la contraseña de su cuenta KLAdmin, puede restablecer la contraseña en las propiedades de la directiva. No puede restablecer la contraseña en la interfaz de la aplicación.

Puede realizar acciones protegidas con contraseña mediante una [contraseña](#page-587-0) temporal. En este caso, no es necesario que introduzca las credenciales de KLAdmin.

Si el equipo no está conectado a Kaspersky Security Center y ha olvidado la contraseña de la cuenta de KLAdmin, no es posible recuperar la contraseña.

[Cómo restablecer la contraseña](javascript:toggleBlock() de la cuenta KLAdmin mediante la Consola de administración (MMC) @

- 1. Abra la Consola de administración de Kaspersky Security Center.
- 2. En el árbol de la consola, seleccione Directivas.
- 3. Seleccione la directiva necesaria y haga doble clic para abrir las propiedades de la directiva.
- 4. En la ventana de la directiva, seleccione **Configuración general**  $\rightarrow$  **Interfaz**.
- 5. En el bloque Protección con contraseña, haga clic en el botón Configuración.
- 6. En la ventana que se abre, desactive la casilla de verificación Activar la protección con contraseña.
- 7. Guarde los cambios.
- 8. Vuelva a seleccionar la casilla de verificación Activar la protección con contraseña.
- 9. Haga clic en Aceptar.

Esto abre la ventana de la contraseña del administrador.

- 10. Especifique la contraseña nueva para la cuenta de KLAdmin y confírmela.
- 11. Guarde los cambios.

#### [Cómo restablecer la contraseña](javascript:toggleBlock() de la cuenta KLAdmin en Web Console y Cloud Console <sup>?</sup>

- 1. En la ventana principal de Web Console, seleccione Dispositivos  $\rightarrow$  Dispositivos administrados.
- 2. Seleccione un equipo para el cual quiera configurar la configuración local de la aplicación. Se abren las propiedades del equipo.
- 3. Seleccione la ficha Aplicaciones.
- 4. Haga clic en Kaspersky Endpoint Security para Windows. Se abre la configuración local de la aplicación.
- 5. Seleccione la ficha Configuración de la aplicación.
- 6. Vaya a Configuración general  $\rightarrow$  Interfaz.
- 7. En Protección con contraseña, desactive el conmutador Protección con contraseña.
- 8. Guarde los cambios.
- 9. Vuelva a encender el interruptor Protección con contraseña.
- 10. Especifique la contraseña nueva para la cuenta de KLAdmin y confírmela.
- 11. Guarde los cambios.

Como resultado, la contraseña de su cuenta KLAdmin se actualiza después de aplicar la directiva.

## Zona de confianza

Una zona de confianza es una lista de objetos y aplicaciones configurada por el administrador del sistema que Kaspersky Endpoint Security no supervisa cuando está activo.

El administrador crea la zona de confianza de manera independiente y tiene en cuenta las características de los objetos que se gestionan y de las aplicaciones que se instalan en el equipo. Puede que sea necesario incluir objetos y aplicaciones en la zona de confianza cuando Kaspersky Endpoint Security bloquea el acceso a ellos, si está seguro de que el objeto o la aplicación son inofensivos. Un administrador también puede permitir que un usuario cree su propia zona de confianza local para un equipo específico. De esta forma, los usuarios pueden crear sus propias listas locales de exclusiones y aplicaciones de confianza, además de la zona de confianza general en una directiva.

A partir de Kaspersky Endpoint Security 12.5 para Windows, puede añadir [telemetría](#page-846-0) EDR a la zona de confianza. Esto permite optimizar los datos que la aplicación envía al servidor de telemetría para la solución Kaspersky Anti Targeted Attack Platform (EDR).

## Creación de una exclusión del análisis

Una exclusión de análisis es un conjunto de condiciones que se deben cumplir para que Kaspersky Endpoint Security no analice un objeto en busca de virus u otras amenazas.

Las exclusiones del análisis permiten utilizar de manera segura software legítimo que los delincuentes pueden utilizar para dañar el equipo o los datos del usuario. Aunque no poseen ninguna función maliciosa, dichas aplicaciones pueden ser aprovechadas por los intrusos. Para obtener más información sobre el software legítimo que los [delincuentes](https://encyclopedia.kaspersky.es/knowledge/the-classification-tree/) pueden utilizar para dañar el equipo o los datos personales de un usuario, visite el sitio web de la Enciclopedia de Kaspersky<sup>12</sup>.

Es posible que Kaspersky Endpoint Security bloquee estas aplicaciones. Para evitar que se bloqueen, puede configurar las exclusiones del análisis para las aplicaciones en uso. Para ello, añada el nombre o la máscara de nombre que figura en la Enciclopedia de Kaspersky a la zona de confianza. Por ejemplo, a menudo se utiliza la aplicación Radmin para la administración remota de equipos. Kaspersky Endpoint Security identifica esta actividad como sospechosa y puede que la bloquee. Para evitar el bloqueo de la aplicación, cree una exclusión del análisis con el nombre o la máscara de nombre que se muestra en la Enciclopedia de Kaspersky.

Si la aplicación que recopila la información y la envía para procesarse se instala en su equipo, Kaspersky Endpoint Security puede clasificar esta aplicación como malware. Para evitar que esto ocurra, puede excluir la aplicación del análisis mediante la configuración de Kaspersky Endpoint Security como se describe en este documento.

Los siguientes componentes de aplicaciones y tareas que el administrador del sistema configure pueden utilizar exclusiones del análisis:

- Detección de [comportamiento](#page-341-0).
- [Prevención](#page-335-0) de exploits.
- [Prevención](#page-354-0) de intrusiones en el host.
- [Protección](#page-249-0) frente a amenazas en archivos.
- [Protección](#page-262-0) frente a amenazas web.
- [Protección](#page-275-0) frente a amenazas en el correo.

Kaspersky Endpoint Security no analiza un objeto si la unidad de disco o la carpeta que contiene este objeto se incluyen en la cobertura del análisis al inicio de una de las tareas de análisis. Sin embargo, no se aplica la exclusión del análisis cuando se inicia una tarea de análisis personalizado para este objeto en particular.

[Cómo crear una exclusión del](javascript:toggleBlock() análisis en la Consola de administración (MMC) @

- 1. Abra la Consola de administración de Kaspersky Security Center.
- 2. En el árbol de la consola, seleccione Directivas.
- 3. Seleccione la directiva necesaria y haga doble clic para abrir las propiedades de la directiva.
- 4. En la ventana de la directiva, seleccione **Configuración general → Exclusiones**.
- 5. En el bloque Exclusiones de análisis y aplicaciones de confianza, haga clic en el botón Configuración.
- 6. En la ventana que se abre, seleccione la ficha Exclusiones del análisis.

Esto abre una ventana que incluye una lista de exclusiones.

- 7. Seleccione la casilla de verificación **Fusionar valores al heredar** si desea crear una lista consolidada de exclusiones para todos los equipos de la empresa. Se fusionarán las listas de exclusiones en las directivas principales y secundarias. Las listas se fusionarán siempre que la combinación de valores al heredar está activada. Las exclusiones de la directiva principal se muestran en las directivas secundarias en una vista de solo lectura. No se puede cambiar o eliminar exclusiones de la directiva principal.
- 8. Seleccione la casilla de verificación Permitir el uso de exclusiones locales si desea permitir que el usuario cree una lista local de exclusiones. De esta manera, un usuario puede crear su propia lista local de exclusiones además de la lista general de exclusiones generada en la directiva. Un administrador puede usar Kaspersky Security Center para ver, añadir, editar o eliminar elementos de la lista en las propiedades del equipo.

Si la casilla de verificación no está seleccionada, el usuario puede acceder solo a la lista general de exclusiones generada en la directiva. Además, si se desmarca esta casilla, Kaspersky Endpoint Security ocultará la lista consolidada de exclusiones del análisis en la interfaz de usuario de la aplicación.

- 9. Haga clic en Añadir.
- 10. Para excluir un archivo o una carpeta del análisis:

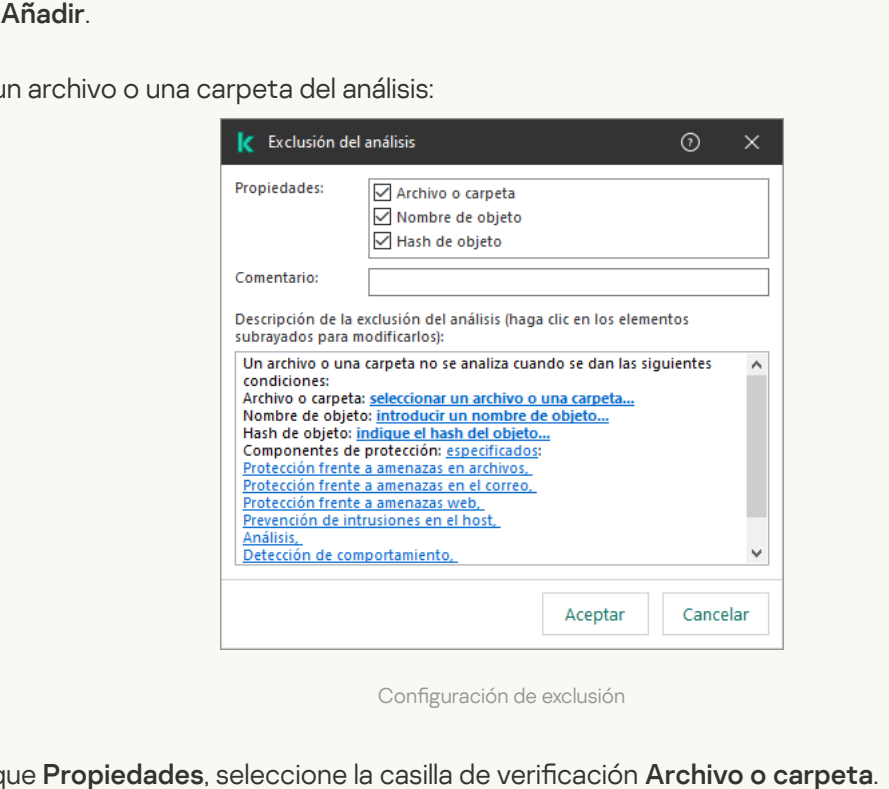

Configuración de exclusión

- a. En el bloque Propiedades, seleccione la casilla de verificación Archivo o carpeta.
- b. Haga clic en el enlace del bloque **Descripción de la exclusión del análisis (haga clic en los elementos** subrayados para modificarlos) para abrir la ventana Nombre de archivo o carpeta.

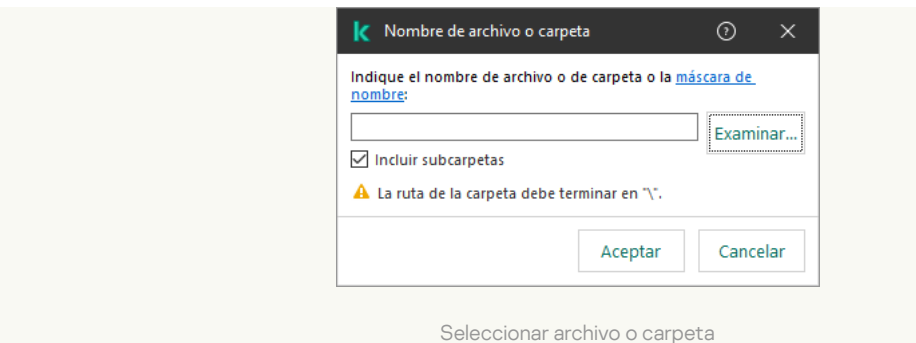

a. Escriba el nombre del archivo o carpeta (o la máscara de este nombre), o haga clic en **Examinar** y seleccione el archivo o carpeta en el árbol de carpetas.

Usar máscaras:

- El carácter \* (asterisco), que toma el lugar de cualquier conjunto de caracteres, excepto los caracteres \ y / (delimitadores de los nombres de archivos y carpetas en rutas a archivos y carpetas). Por ejemplo, la máscara C:\\*\\*.txt incluirá todas las rutas a archivos con la extensión TXT localizada en carpetas en la unidad C:, pero no en las subcarpetas
- Dos caracteres \* consecutivos toman el lugar de cualquier conjunto de caracteres (incluido un conjunto vacío) en el nombre del archivo o la carpeta, incluidos los caracteres \ y / (delimitadores de los nombres de archivos y carpetas en rutas a archivos y carpetas). Por ejemplo, la máscara C: \Carpeta\\*\*\\*.txt incluirá todas las rutas a archivos con la extensión TXT que se encuentren en carpeta anidadas en la Carpeta, salvo en la Carpeta misma. La máscara debe incluir al menos un nivel de anidación. La máscara C:\\*\*\\*.txt no es válida.
- El carácter ? (signo de interrogación), que toma el lugar de cualquier carácter único, excepto los caracteres \ y / (delimitadores de los nombres de archivos y carpetas en rutas a archivos y carpetas). Por ejemplo, la máscara C: \Carpeta\???.txt incluirá las rutas a todos los archivos de la carpeta llamada Carpeta que tengan la extensión TXT y cuyo nombre sea de tres caracteres.

Puede utilizar máscaras al principio de la ruta del archivo, en el medio o al final. Por ejemplo, si desea agregar una carpeta para todos los usuarios en las exclusiones, ingrese la máscara C:\Usuarios\\*\Carpeta\.

Kaspersky Endpoint Security admite variables de entorno

Kaspersky Endpoint Security no admite la variable de entorno %userprofile% al generar una lista de exclusiones usando la consola de Kaspersky Security Center. Para que la entrada se aplique a todas las cuentas de usuario, puede utilizar el carácter \* (por ejemplo, C:\Users\\*\Documents\File.exe). Cuando se añade una variable de entorno nueva, se debe reiniciar la aplicación.

- b. Guarde los cambios.
- 11. Para excluir objetos que tengan un nombre específico del análisis:
	- a. En el bloque Propiedades, seleccione la casilla de verificación Nombre de objeto.
	- b. Haga clic en el enlace del bloque <mark>Descripción de la exclusión del análisis (haga clic en los elementos</mark> subrayados para modificarlos) para abrir la ventana Nombre de objeto.

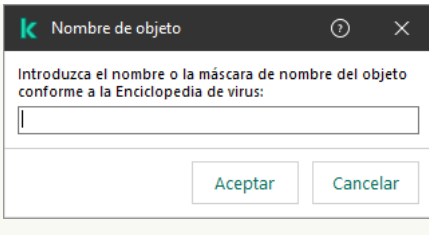

Seleccionar objeto

a. Introduzca el nombre del objeto según la clasificación de la [Enciclopedia](https://encyclopedia.kaspersky.es/knowledge/the-classification-tree/) de Kaspersky <sup>12</sup> (por ejemplo, Email-Worm, Rootkit o RemoteAdmin).

Se pueden usar máscaras con el carácter ? (sustituye cualquier carácter único) y el carácter \* (sustituye cualquier número de caracteres). Por ejemplo, si se especifica la máscara Cliente\*, Kaspersky Endpoint Security excluye los objetos Client-IRC, Client-P2P y Client-SMTP de los análisis.

- b. Guarde los cambios.
- 12. Si desea excluir un archivo individual de los análisis:
	- a. En el bloque Propiedades, seleccione la casilla de verificación Hash de objeto.
	- b. Haga clic en el enlace del bloque **Descripción de la exclusión del análisis (haga clic en los elementos** subrayados para modificarlos) para abrir la ventana Hash de objeto.

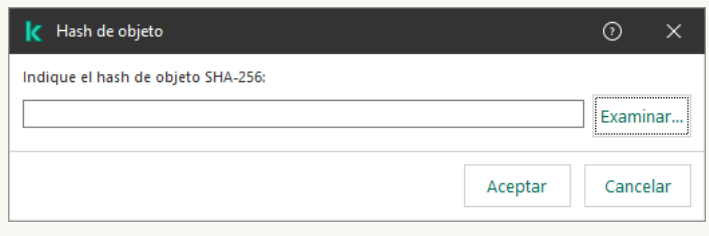

Seleccionar archivo

a. Introduzca el hash del archivo o seleccione el archivo haciendo clic en el botón Examinar.

Si se modifica el archivo, también se modificará el hash del archivo. Si esto sucede, el archivo modicado no se añadirá a las exclusiones. 13. Si se modifica el archivo, también se modificará el hash del archivo. Si esto sucede, el archivo<br>
13. Si es preciso, en el campo **Comentario**, introduzca un breve comentario sobre la exclusión del análisis que<br>
13. Si

- b. Guarde los cambios.
- va a crear.
- 14. Especifique los componentes de Kaspersky Endpoint Security que van a emplearse en la exclusión del análisis:
	- a. Haga clic en el enlace del bloque Descripción de la exclusión del análisis (haga clic en los elementos subrayados para modificarlos) para abrir la ventana Componentes de protección.

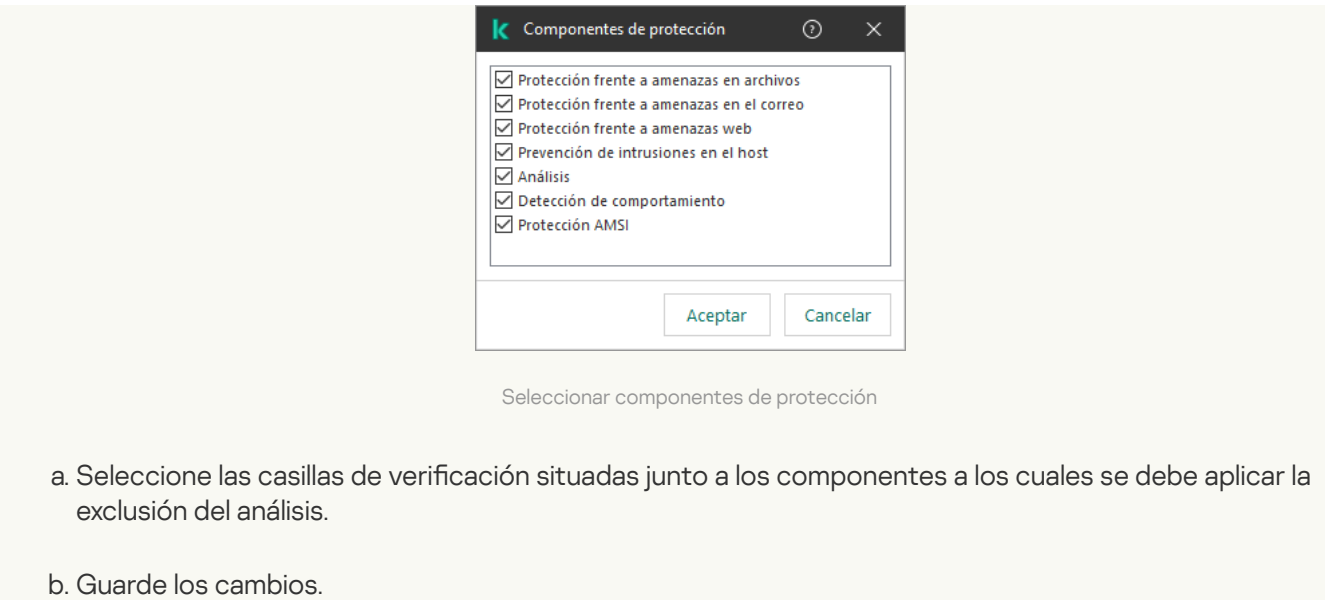

Si especifica componentes en la configuración de la exclusión, esta se aplicará solo en los análisis que realicen esos componentes de Kaspersky Endpoint Security.

Si no especifica ningún componente en la configuración de la exclusión, esta se aplicará en los análisis que realicen todos los componentes de Kaspersky Endpoint Security.

15. Puede detener la exclusión en cualquier momento utilizando la casilla de verificación.

16. Guarde los cambios.

[Cómo crear una exclusión del](javascript:toggleBlock() análisis en Web Console y Cloud Console <sup>®</sup>

- 1. En la ventana principal de Web Console, seleccione **Dispositivos**  $\rightarrow$  **Directivas y perfiles**.
- 2. Haga clic en el nombre de la directiva de Kaspersky Endpoint Security.

Se abre la ventana de propiedades de la directiva.

- 3. Seleccione la ficha **Configuración de la aplicación**.
- 4. Vaya a Configuración general  $\rightarrow$  Exclusiones y tipos de objetos detectados.

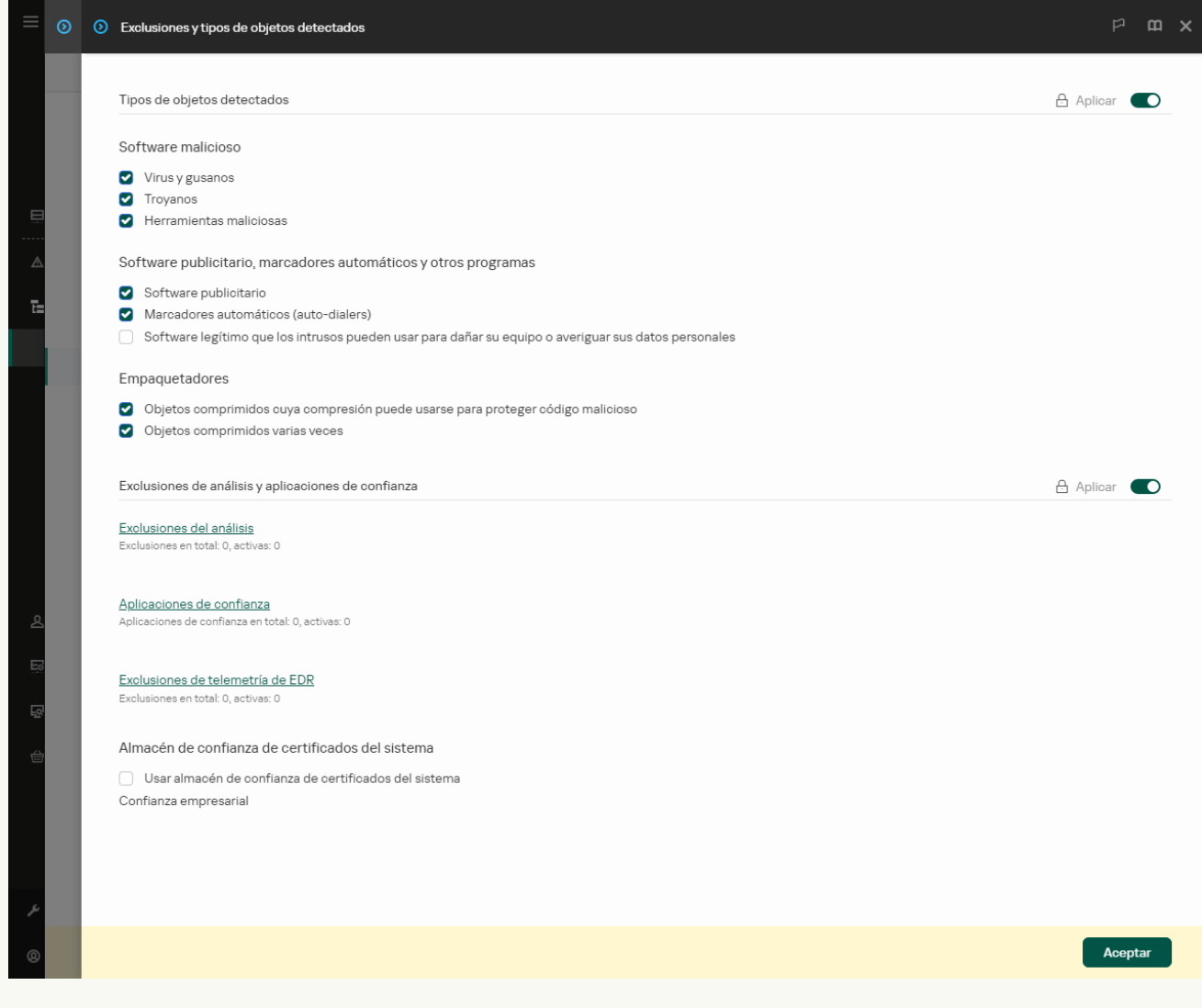

5. En el bloque Exclusiones de análisis y aplicaciones de confianza, haga clic en el enlace Exclusiones del . análisis

Configuración de exclusiones

- 6. Seleccione la casilla de verificación **Fusionar valores al heredar** si desea crear una lista consolidada de exclusiones para todos los equipos de la empresa. Se fusionarán las listas de exclusiones en las directivas principales y secundarias. Las listas se fusionarán siempre que la combinación de valores al heredar está activada. Las exclusiones de la directiva principal se muestran en las directivas secundarias en una vista de solo lectura. No se puede cambiar o eliminar exclusiones de la directiva principal.
- 7. Seleccione la casilla de verificación Permitir el uso de exclusiones locales si desea permitir que el usuario cree una lista local de exclusiones. De esta manera, un usuario puede crear su propia lista local de exclusiones además de la lista general de exclusiones generada en la directiva. Un administrador puede usar Kaspersky Security Center para ver, añadir, editar o eliminar elementos de la lista en las propiedades del equipo.

Si la casilla de verificación no está seleccionada, el usuario puede acceder solo a la lista general de exclusiones generada en la directiva. Además, si se desmarca esta casilla, Kaspersky Endpoint Security ocultará la lista consolidada de exclusiones del análisis en la interfaz de usuario de la aplicación.

#### 8. Haga clic en el botón Añadir.

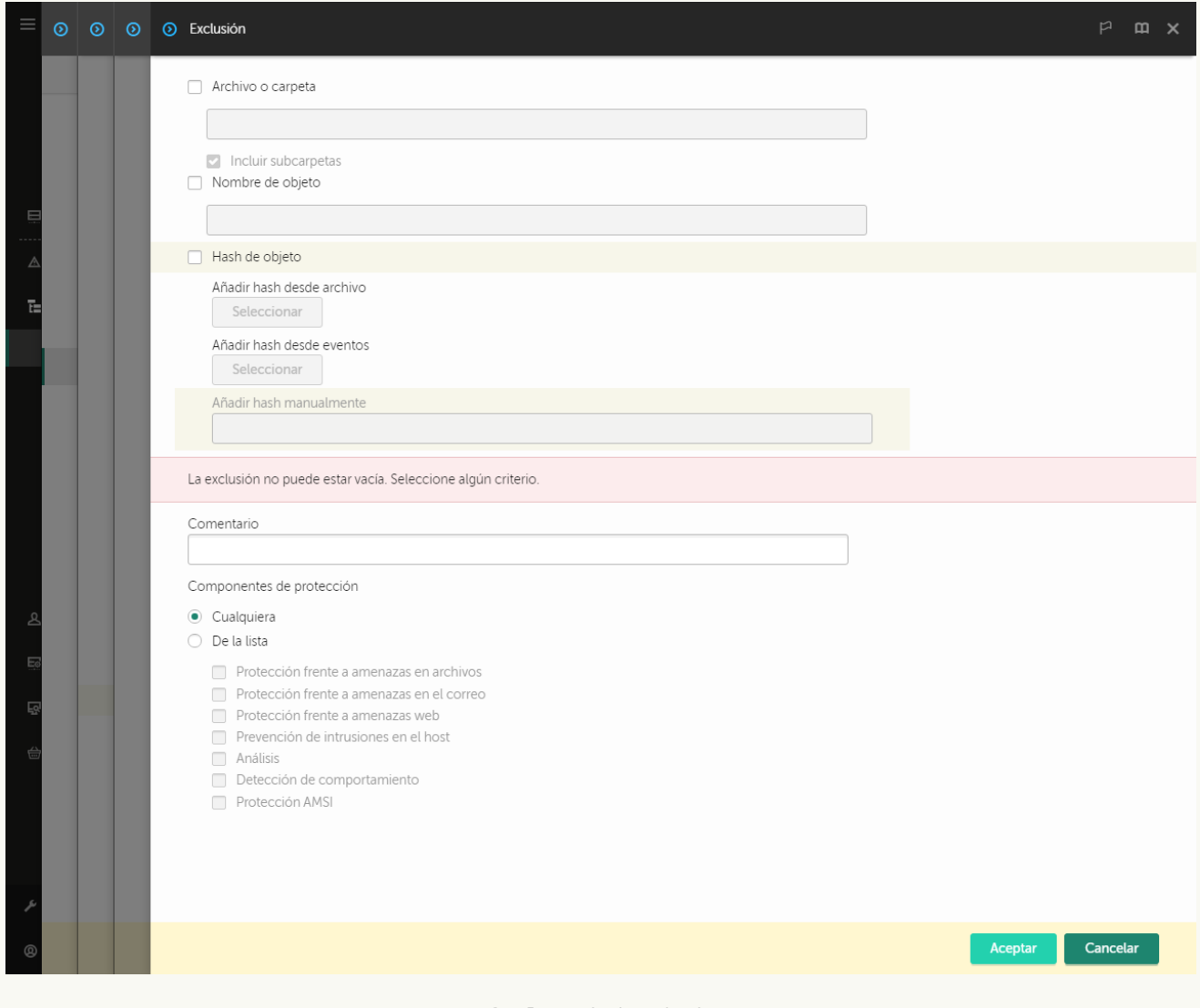

#### Configuración de exclusión

#### 9. Seleccione cómo desea añadir la exclusión: Ar<mark>chivo o carpeta, Nombre de objeto</mark> o Hash de objeto.

- 10. Para excluir un archivo o una carpeta del análisis, introduzca la ruta manualmente. Kaspersky Endpoint Security admite variables de entorno y los caracteres  $* y$  ? al introducir una máscara:
	- El carácter \* (asterisco), que toma el lugar de cualquier conjunto de caracteres, excepto los caracteres \ y / (delimitadores de los nombres de archivos y carpetas en rutas a archivos y carpetas). Por ejemplo, la máscara C:\\*\\*.txt incluirá todas las rutas a archivos con la extensión TXT localizada en carpetas en la unidad C:, pero no en las subcarpetas
	- Dos caracteres \* consecutivos toman el lugar de cualquier conjunto de caracteres (incluido un conjunto vacío) en el nombre del archivo o la carpeta, incluidos los caracteres \ y / (delimitadores de los nombres de archivos y carpetas en rutas a archivos y carpetas). Por ejemplo, la máscara C:\Carpeta\\*\*\\*.txt incluirá todas las rutas a archivos con la extensión TXT que se encuentren en carpeta anidadas en la Carpeta, salvo en la Carpeta misma. La máscara debe incluir al menos un nivel de anidación. La máscara C:\\*\*\\*.txt no es válida.
	- El carácter ? (signo de interrogación), que toma el lugar de cualquier carácter único, excepto los caracteres \ y / (delimitadores de los nombres de archivos y carpetas en rutas a archivos y carpetas).

Por ejemplo, la máscara C:\Carpeta\???.txt incluirá las rutas a todos los archivos de la carpeta llamada Carpeta que tengan la extensión TXT y cuyo nombre sea de tres caracteres.

Puede utilizar máscaras al principio de la ruta del archivo, en el medio o al final. Por ejemplo, si desea agregar una carpeta para todos los usuarios en las exclusiones, ingrese la máscara C:\Usuarios\\*\Carpeta\.

11. Si desea excluir un tipo específico de objeto de los análisis, en el campo **Nombre de objeto**, introduzca el nombre del tipo de objeto de acuerdo con la clasificación de la [Enciclopedia](https://encyclopedia.kaspersky.es/knowledge/the-classification-tree/) Kaspersky <sup>por</sup> (por ejemplo, Email-Worm, Rootkit o RemoteAdmin).

Se pueden usar máscaras con el carácter ? (sustituye cualquier carácter único) y el carácter \* (sustituye cualquier número de caracteres). Por ejemplo, si se especifica la máscara Cliente\*, Kaspersky Endpoint Security excluye los objetos Client-IRC, Client-P2P y Client-SMTP de los análisis.

12. Si desea excluir un archivo individual de los análisis, introduzca el hash del archivo en el campo **Hash de** . objeto

Si se modifica el archivo, también se modificará el hash del archivo. Si esto sucede, el archivo modificado no se añadirá a las exclusiones.

- 13. En el bloque **Componentes de protección**, seleccione los componentes a los que desea que se aplique la exclusión del análisis.
- 14. Si es preciso, en el campo **Comentario**, introduzca un breve comentario sobre la exclusión del análisis que va a crear.
- 15. Puede utilizar el interruptor para detener una exclusión en cualquier momento.
- 16. Guarde los cambios.

[Cómo crear una exclusión del](javascript:toggleBlock() análisis en la interfaz de la aplicación **a** 

- 1. En la ventana de la [aplicación](#page-141-0) principal, haga clic en el botón  $\ddot{\omega}$ .
- 2. En la ventana de configuración de la aplicación, seleccione **Configuración general**  $\rightarrow$  **Exclusiones y tipos** . de objetos detectados
- 3. En el bloque Exclusiones, haga clic en el enlace Administrar exclusiones.

Kaspersky Endpoint Security oculta la lista de exclusiones del análisis en la interfaz de usuario de la aplicación si el administrador bloquea la configuración de las exclusiones del análisis en la consola (símbolo de "candado cerrado") y las exclusiones del análisis locales están prohibidas (la casilla de verificación Permitir el uso de exclusiones locales se encuentra desactivada).

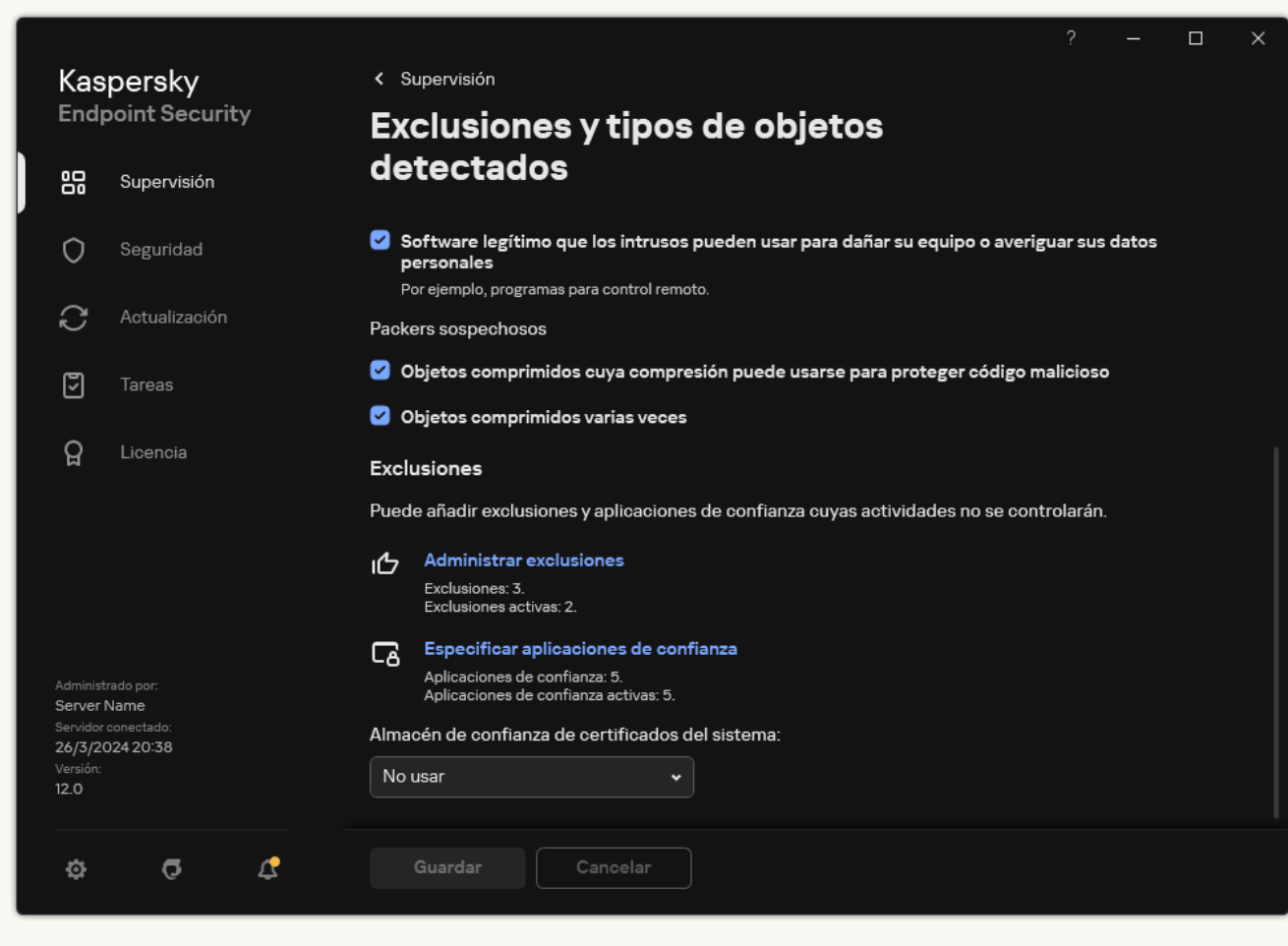

Configuración de exclusiones

- 4. Haga clic en Añadir.
- 5. Si desea excluir un archivo o carpeta de los análisis, seleccione el archivo o carpeta haciendo clic en el botón Examinar. :lic en <mark>Añadir</mark><br>ea excluir un a<br>**Examinar**.

También puede ingresar la ruta manualmente. Kaspersky Endpoint Security admite variables de entorno y los caracteres \* y ? al introducir una máscara:

El carácter \* (asterisco), que toma el lugar de cualquier conjunto de caracteres, excepto los caracteres \ y / (delimitadores de los nombres de archivos y carpetas en rutas a archivos y carpetas). Por ejemplo, la máscara C:\\*\\*.txt incluirá todas las rutas a archivos con la extensión TXT localizada en carpetas en la unidad C:, pero no en las subcarpetas

- Dos caracteres \* consecutivos toman el lugar de cualquier conjunto de caracteres (incluido un conjunto vacío) en el nombre del archivo o la carpeta, incluidos los caracteres \ y / (delimitadores de los nombres de archivos y carpetas en rutas a archivos y carpetas). Por ejemplo, la máscara C:\Carpeta\\*\*\\*.txt incluirá todas las rutas a archivos con la extensión TXT que se encuentren en carpeta anidadas en la Carpeta, salvo en la Carpeta misma. La máscara debe incluir al menos un nivel de anidación. La máscara C:\\*\*\\*.txt no es válida.
- El carácter ? (signo de interrogación), que toma el lugar de cualquier carácter único, excepto los caracteres \ y / (delimitadores de los nombres de archivos y carpetas en rutas a archivos y carpetas). Por ejemplo, la máscara C: \Carpeta\???.txt incluirá las rutas a todos los archivos de la carpeta llamada Carpeta que tengan la extensión TXT y cuyo nombre sea de tres caracteres.

Puede utilizar máscaras al principio de la ruta del archivo, en el medio o al final. Por ejemplo, si desea agregar una carpeta para todos los usuarios en las exclusiones, ingrese la máscara C:\Usuarios\\*\Carpeta\.

6. Si desea excluir un tipo específico de objeto de los análisis, en el campo Objeto, introduzca el nombre del tipo de objeto de acuerdo con la clasificación de la [Enciclopedia](https://encyclopedia.kaspersky.es/knowledge/the-classification-tree/) Kaspersky<sup>12</sup> (por ejemplo, Email-Worm, Rootkit o RemoteAdmin).

Se pueden usar máscaras con el carácter ? (sustituye cualquier carácter único) y el carácter \* (sustituye cualquier número de caracteres). Por ejemplo, si se especifica la máscara Cliente\*, Kaspersky Endpoint Security excluye los objetos Client-IRC, Client-P2P y Client-SMTP de los análisis.

7. Si desea excluir un archivo individual de los análisis, introduzca el hash del archivo en el campo Hash del . archivo

Si se modifica el archivo, también se modificará el hash del archivo. Si esto sucede, el archivo modificado no se añadirá a las exclusiones.

- 8. En el bloque **Componentes de protección**, seleccione los componentes a los que desea que se aplique la exclusión del análisis.
- 9. Si es preciso, en el campo **Comentario**, introduzca un breve comentario sobre la exclusión del análisis que va a crear.
- 10. Seleccione el estado Activo para la exclusión.

Puede detener la exclusión en cualquier momento utilizando el interruptor.

11. Guarde los cambios.

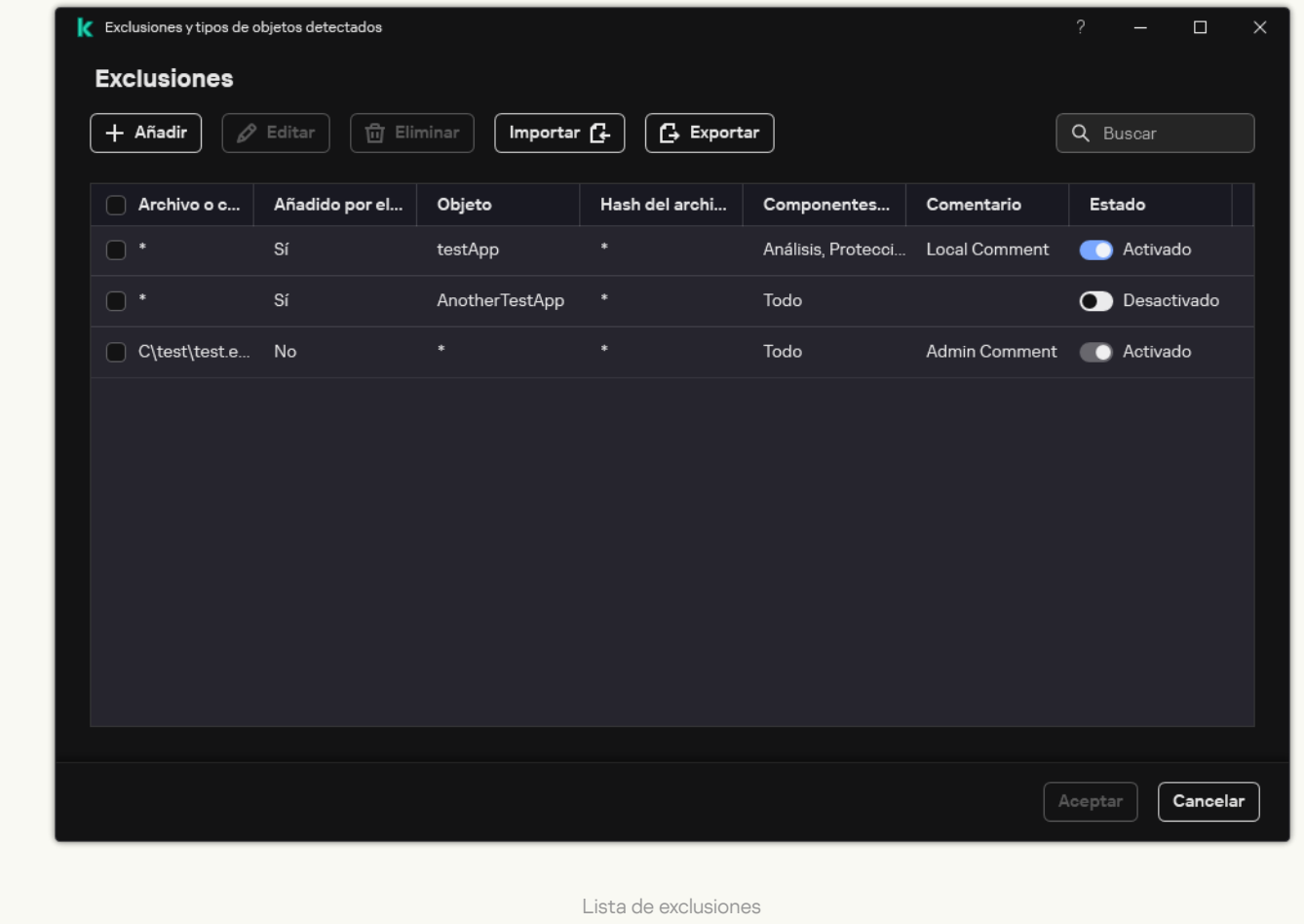

# Ejemplos de máscara de ruta:

Rutas a los archivos de cualquier carpeta:

- La máscara \*.exe comprende las rutas a todos los archivos de extensión exe.
- La máscara ejemplo\* comprende las rutas a todos los archivos de nombre EJEMPLO.

Rutas a los archivos de una carpeta específica:

- La máscara C:\dir\\*.\* comprende las rutas a todos los archivos de la carpeta C:\dir\, pero no a los de las subcarpetas de C:\dir\.
- La máscara C:\dir\\* incluirá todas las rutas a los archivos de la carpeta C:\dir\, incluidas las subcarpetas.
- La máscara C:\dir\ incluirá todas las rutas a los archivos de la carpeta C:\dir\, incluidas las subcarpetas.
- La máscara C:\dir\\*.exe comprende las rutas a todos los archivos de extensión EXE almacenados en C:\dir\, pero no a los de las subcarpetas de C:\dir\.
- La máscara C:\dir\test comprende las rutas a todos los archivos de nombre "prueba" almacenados en C:\dir\, pero no a los almacenados en las subcarpetas de C:\dir\.
- La máscara C:\dir\\*\test comprende las rutas a todos los archivos de nombre "prueba" almacenados en C:\dir\ y en las subcarpetas de C:\dir\.
- La máscara C:\dir1\\*\dir3\ comprende todas las rutas a los archivos en las subcarpetas dir3 que estén un nivel dentro de la carpeta C:\dir1\.

• La máscara C:\dir1\\*\*\dirN\ comprende todas las rutas a los archivos en las subcarpetas dirN en la carpeta C:\dir1\ en cualquier nivel.

Rutas a los archivos de cualquier carpeta que tenga un nombre específico:

- La máscara C:\dir\\*\test comprende todas las rutas a archivos almacenados en carpetas de nombre "dir", pero no a los que se encuentran en subcarpetas de esas carpetas.
- La máscara dir $\setminus^*$  comprende las rutas a todos los archivos almacenados en carpetas de nombre "dir", pero no a los que se encuentran en subcarpetas de esas carpetas.
- La máscara dir\ comprende las rutas a todos los archivos almacenados en carpetas de nombre "dir", pero no a los que se encuentran en subcarpetas de esas carpetas.
- La máscara dir \\*.exe comprende las rutas a todos los archivos de extensión EXE almacenados en carpetas de nombre "dir", pero no a los que se encuentran en subcarpetas de esas carpetas.
- La máscara dir \test comprende las rutas a todos los archivos de nombre "prueba" almacenados en carpetas de nombre "dir", pero no a los almacenados en subcarpetas de esas carpetas.

## Selección de los tipos de objetos detectables

Para seleccionar los tipos de objetos detectables:

- 1. En la ventana de la [aplicación](#page-141-0) principal, haga clic en el botón  $\phi$ .
- 2. En la ventana de configuración de la aplicación, seleccione **Configuración general → Exclusiones y tipos de** . objetos detectados
- 3. En el bloque **Tipos de objetos detectados**, seleccione las casillas de verificación de los tipos de objetos que desea que Kaspersky Endpoint Security detecte:
	- $\bullet$  [Virus y gusanos](javascript:toggleBlock()  $\circ$

#### Subcategoría: virus y gusanos (Viruses\_and\_Worms)

#### Nivel de amenaza: alto

Los gusanos y virus tradicionales ejecutan acciones que no autoriza el usuario. Pueden crear copias de ellos mismos, que son capaces de reproducirse.

#### Virus tradicionales

Cuando un virus tradicional se introduce en un equipo, lo que hace es infectar un archivo, activarse, realizar acciones maliciosas y añadir copias de sí mismo a otros archivos.

Un virus tradicional se multiplica únicamente en los recursos locales del equipo; no puede penetrar en otros equipos por sí mismo. Solo puede pasar a otro equipo si añade una copia de sí mismo a un archivo almacenado en una carpeta compartida o un CD introducido, o si el usuario reenvía un mensaje de correo electrónico con un archivo infectado como adjunto.

Un código de virus tradicional puede penetrar en varias zonas de los equipos, los sistemas operativos y las aplicaciones. Según el entorno, los virus se dividen en virus de archivos, virus de arranque, virus de secuencias de scripts y virus de macros.

Los virus pueden infectar los archivos a través de una gran diversidad de técnicas. Los virus de sobrescritura escriben su código sobre el código del archivo que se infecta, con lo que borran su contenido. El archivo infectado deja de funcionar y no se puede restaurar. Los virus parásitos modifican los archivos y los dejan parcial o completamente funcionales. Los virus compañeros no modifican los archivos, pero crean duplicados. Cuando se abre un archivo infectado, se inicia un duplicado de él (lo que es un virus en realidad). También existen los siguientes tipos de virus: virus de vínculos, virus para archivos OBJ, virus para archivos LIB, virus para código fuente y muchos otros.

#### Gusano

Como ocurre con los virus tradicionales, el código de los gusanos está diseñado para infiltrarse en un equipo, activarse y realizar acciones maliciosas. La denominación de los gusanos se debe a su capacidad para "arrastrarse" de un equipo a otro y para propagar copias a través de diversos canales sin el permiso del usuario.

La principal característica que permite distinguir entre varios tipos de gusanos es la forma en que se propagan. En la siguiente tabla, se ofrece una descripción general de varios tipos de gusanos, que se clasifican por el modo en que se propagan.

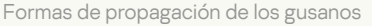

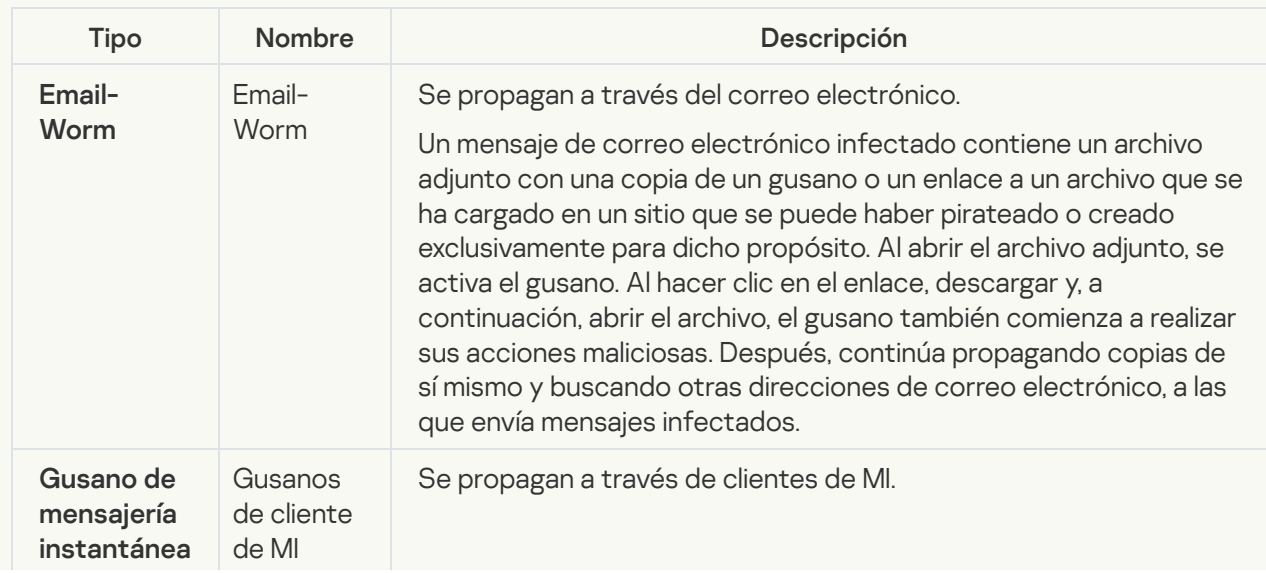

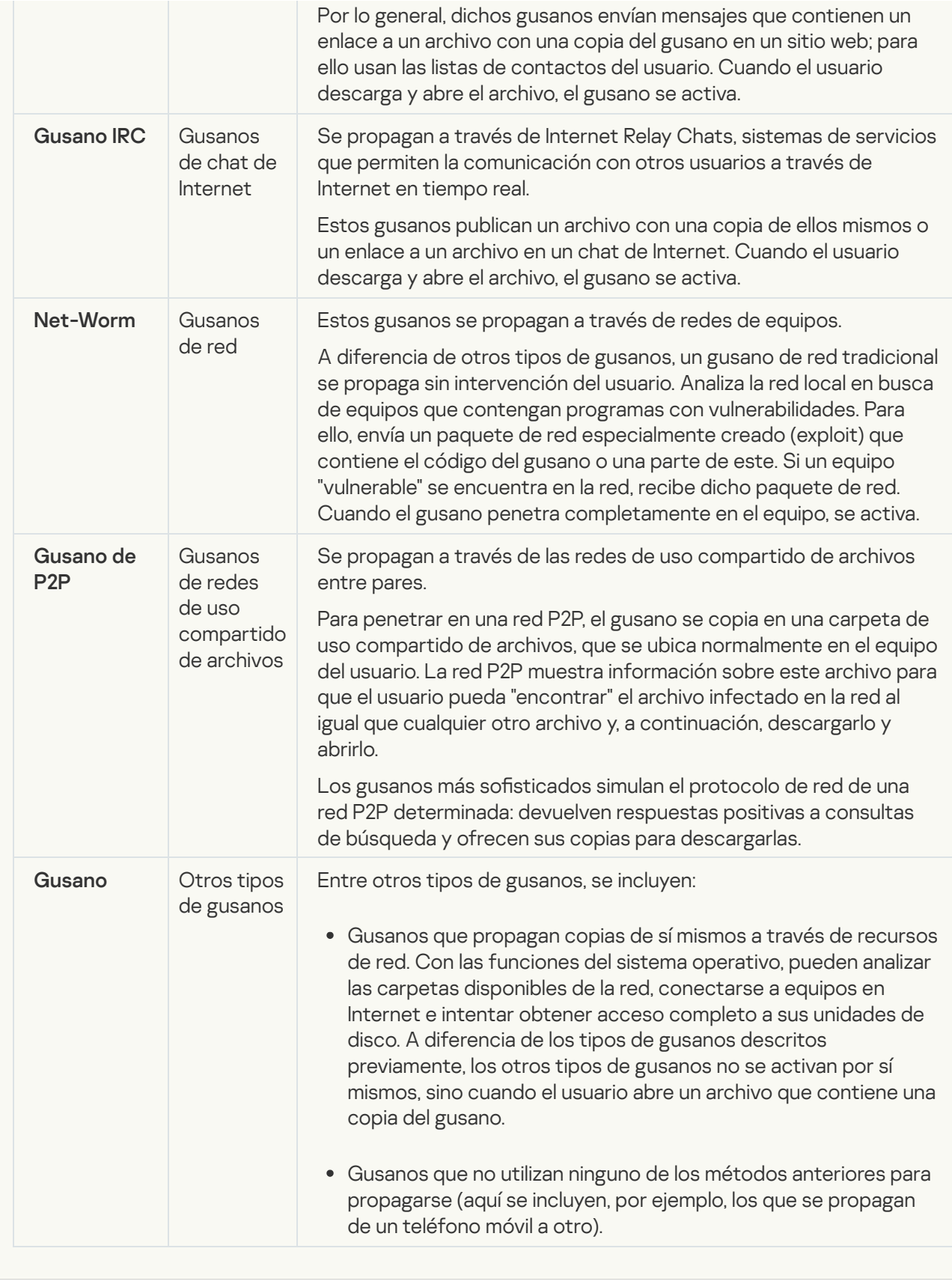

[Troyanos \(incluye ransomware\)](javascript:toggleBlock() a;

#### Subcategoría: Troyanos

#### Nivel de amenaza: alto

A diferencia de los gusanos y los virus, los troyanos no se replican. Por ejemplo, se introducen en un equipo a través del correo electrónico o un navegador cuando el usuario visita una página web infectada. Los troyanos se inician con intervención del usuario. Comienzan a realizar acciones maliciosas inmediatamente después de que se inician.

Los distintos troyanos se comportan de forma diferente en los equipos infectados. Las funciones principales de los troyanos consisten en bloquear, modificar o destruir información, y desactivar equipos o redes. Los troyanos también pueden recibir o enviar archivos, ejecutarlos, mostrar mensajes en la pantalla, solicitar páginas web, descargar e instalar programas y reiniciar el equipo.

Los piratas usan conjuntos de diversos troyanos con frecuencia.

Los distintos tipos de comportamiento de los troyanos se describen en la tabla siguiente.

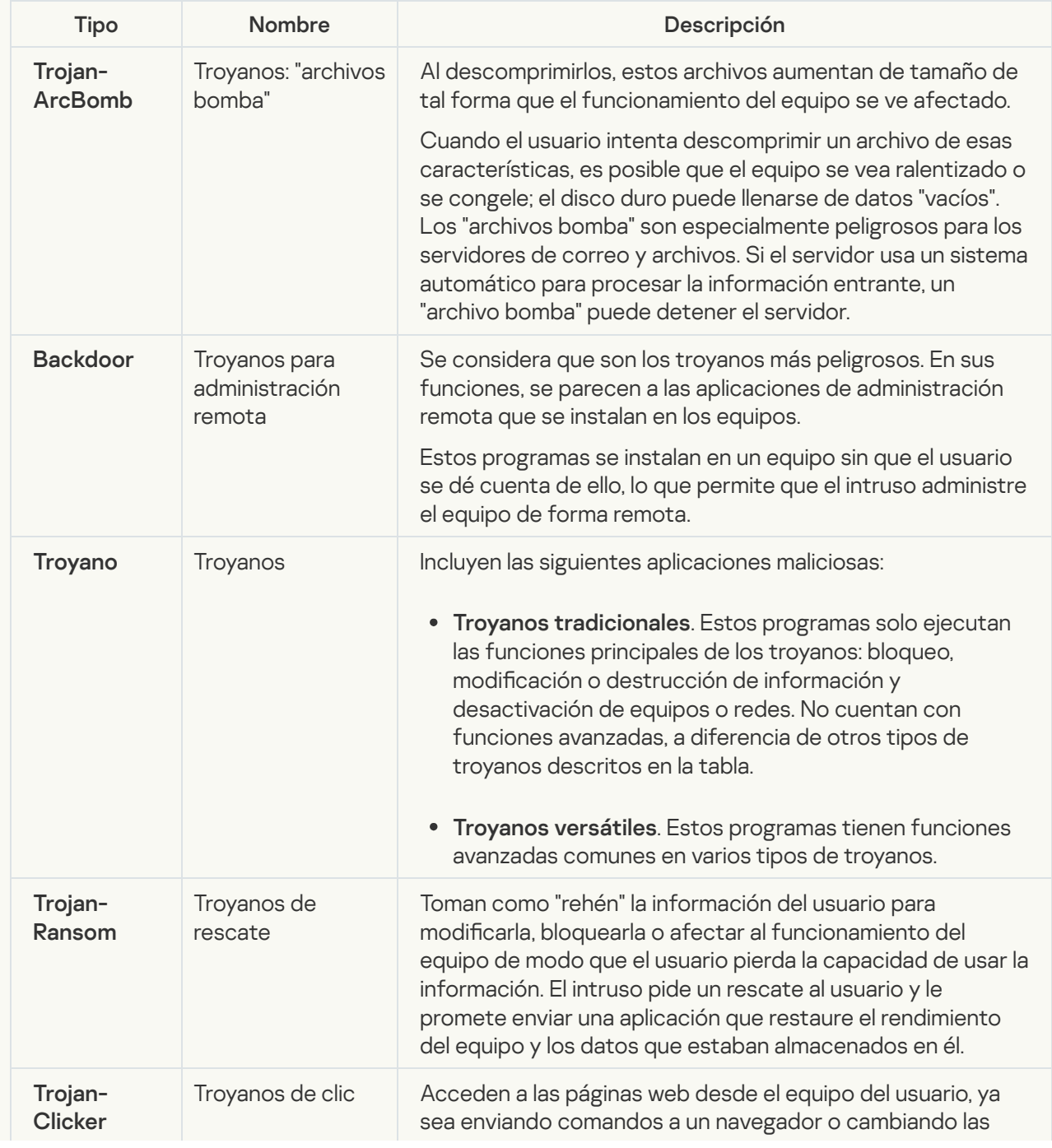

Tipos de comportamiento de los troyanos en un equipo infectado

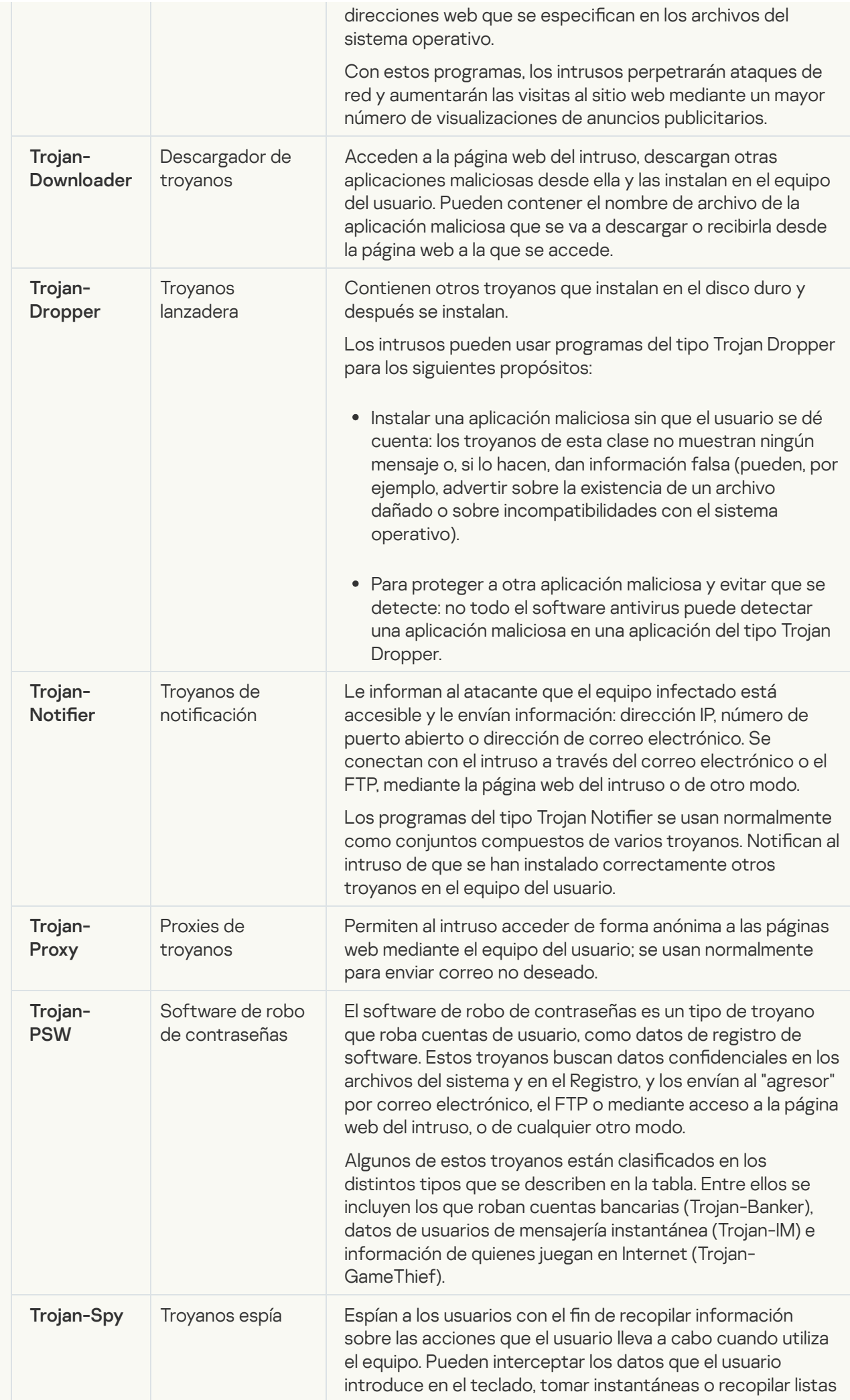

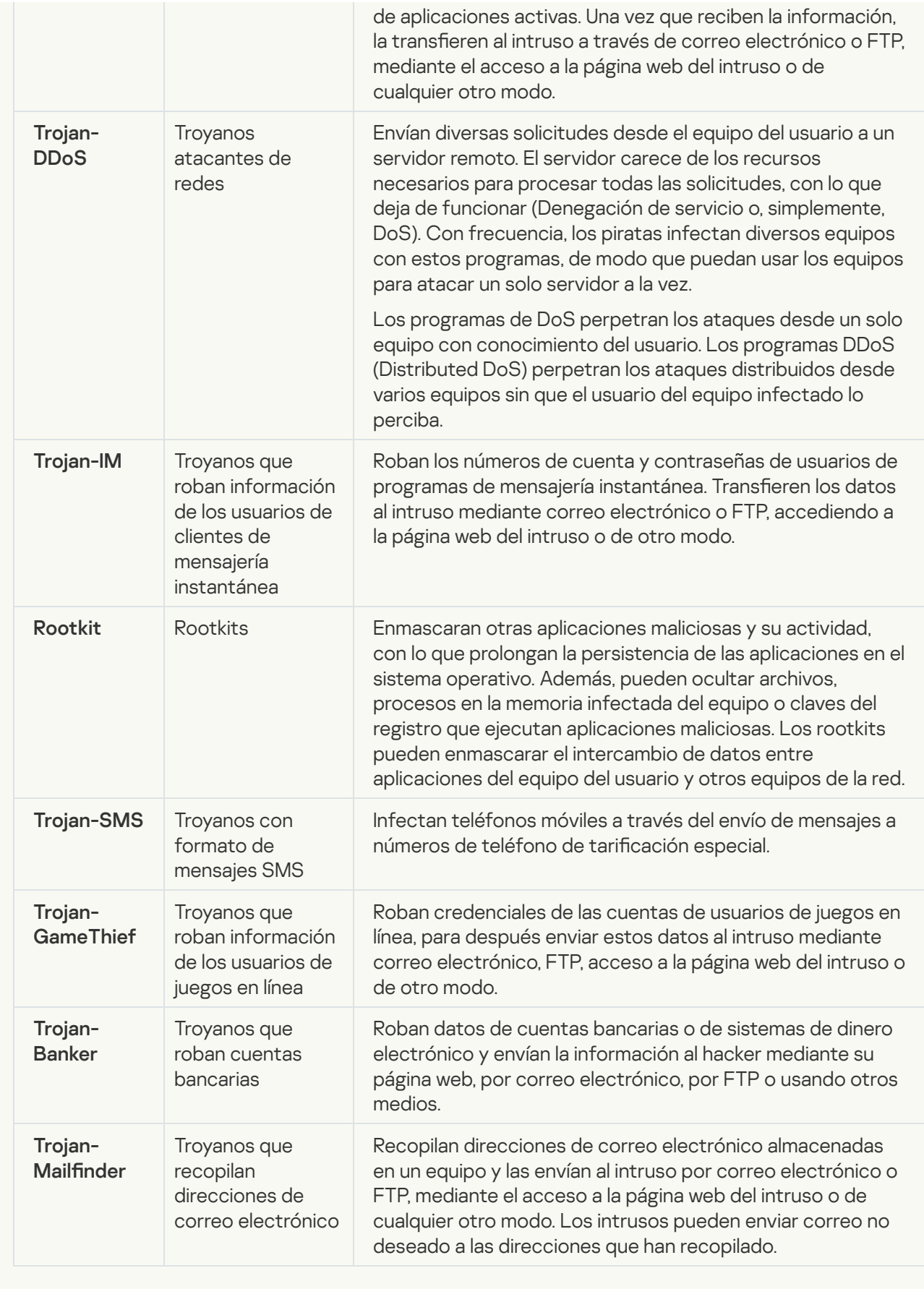

[Herramientas maliciosas](javascript:toggleBlock() **a** 

#### Subcategoría: Herramientas maliciosas

#### Nivel de peligrosidad: medio

A diferencia de otros tipos de software malicioso (malware), las herramientas maliciosas no llevan a cabo acciones inmediatamente después de que se inicien. Se pueden almacenar e iniciar de forma segura en el equipo del usuario. Los intrusos usan con frecuencia las funciones de estos programas para crear virus, gusanos y troyanos; perpetrar ataques de red en servidores remotos; piratear equipos o llevar a cabo otras acciones maliciosas.

Varias funciones de herramientas maliciosas se agrupan por los tipos descritos en la tabla siguiente.

Funciones de herramientas maliciosas

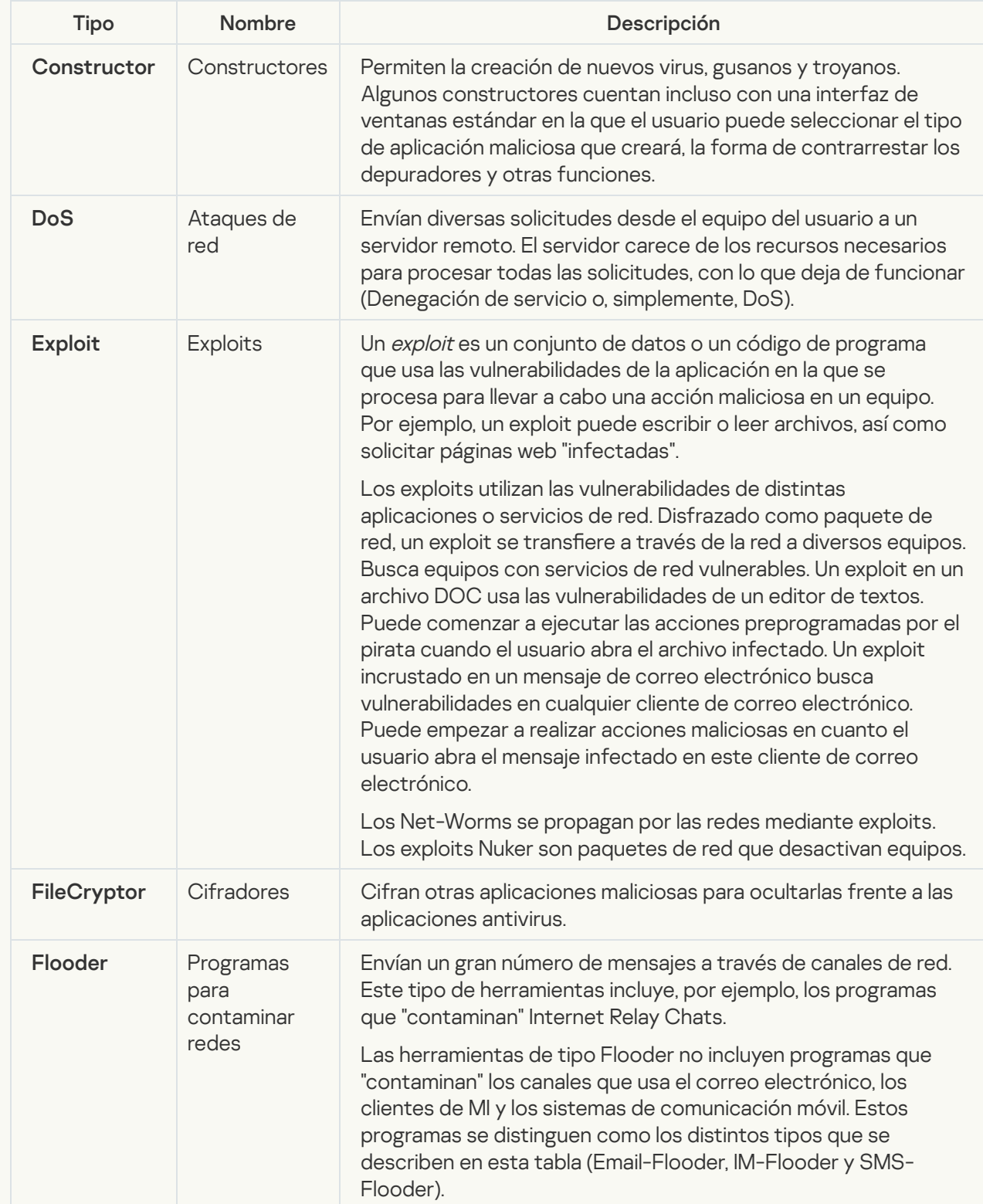
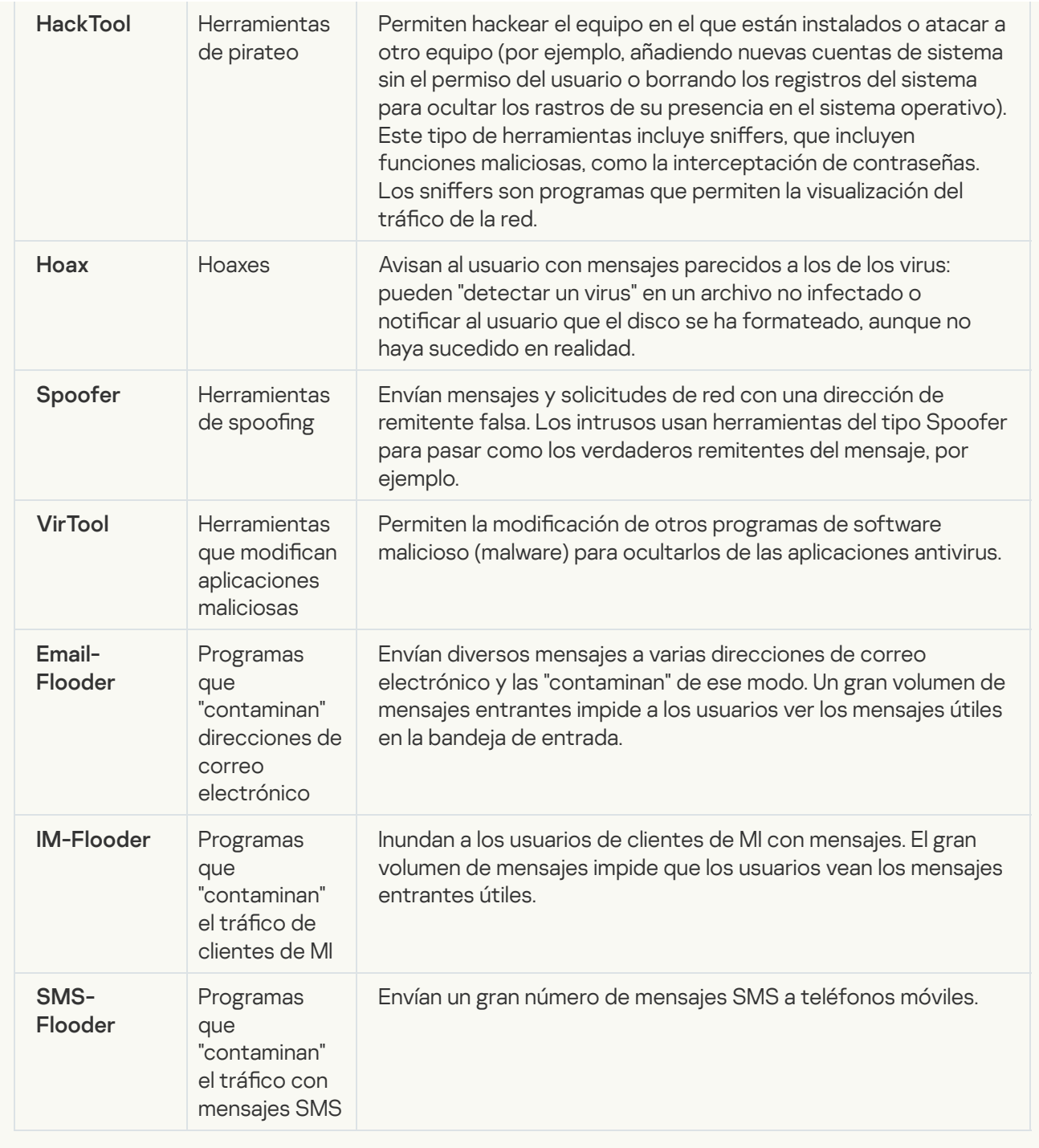

## [Software publicitario](javascript:toggleBlock()<sup>®</sup>;

Subcategoría: software publicitario (adware)

Nivel de amenaza: medio

El software publicitario (adware) muestra información publicitaria al usuario. El software publicitario (adware) muestra anuncios publicitarios en la interfaz de otros programas y dirige las búsquedas a páginas web de publicidad. Algunos de ellos recopilan información de marketing del usuario y la envían al desarrollador. Esta información puede incluir los nombres de los sitios web que visita el usuario o el contenido de sus búsquedas. A diferencia de los programas del tipo Trojan-Spy, el software publicitario (adware) envía esta información al desarrollador con el permiso del usuario.

[Marcadores automáticos](javascript:toggleBlock()<sup>3</sup>;

Subcategoría: Software legal que pueden utilizar los delincuentes para dañar su equipo o datos personales.

## Nivel de peligrosidad: medio

La mayoría de estas aplicaciones son muy útiles, por lo que hay muchos usuarios que las utilizan. Entre estas aplicaciones se incluyen los clientes IRC, marcadores automáticos, programas de descarga de archivos, monitores de actividad de sistemas informáticos, herramientas de contraseña y servidores de Internet para FTP, HTTP y Telnet.

No obstante, si los intrusos obtienen acceso a estos programas o si los instalan en el equipo del usuario, las funciones de la aplicación se pueden usar para infringir la seguridad.

Dichas aplicaciones difieren en sus funciones; los tipos se describen en la siguiente tabla.

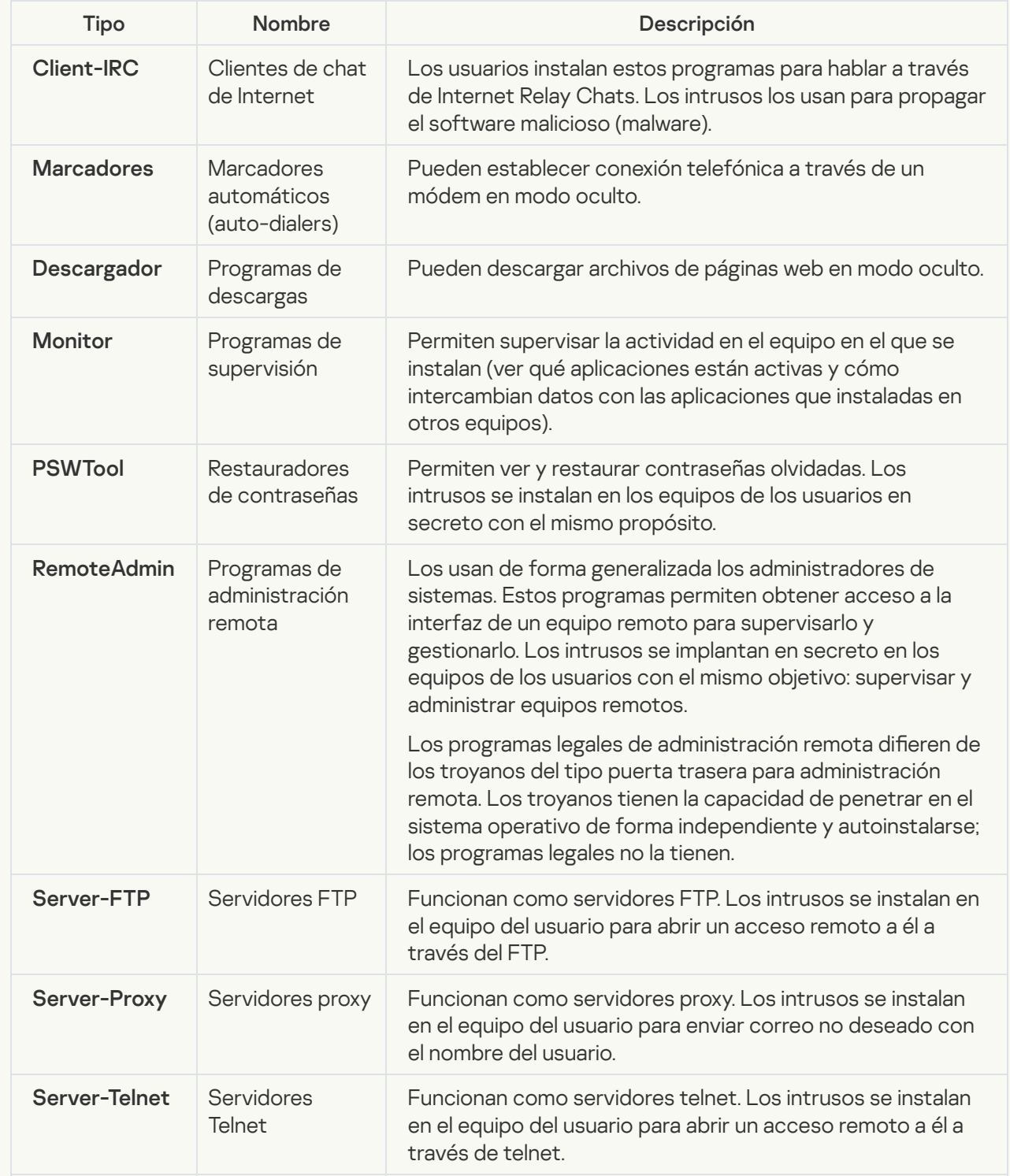

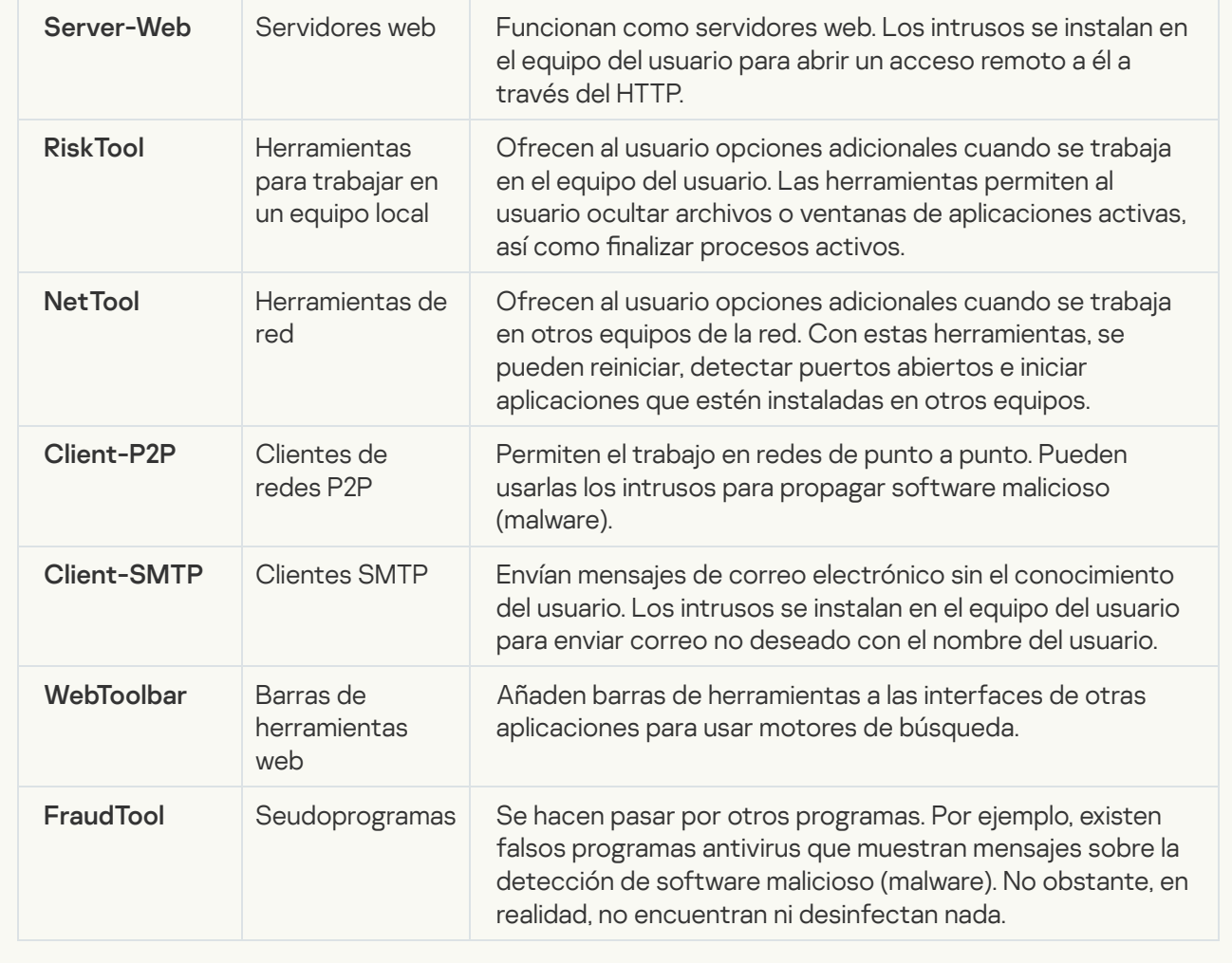

[Software legítimo que los intrusos](javascript:toggleBlock() pueden usar para dañar su equipo o averiguar sus datos personales  $\textcircled{r}$ 

Subcategoría: Software legal que pueden utilizar los delincuentes para dañar su equipo o datos personales.

## Nivel de peligrosidad: medio

La mayoría de estas aplicaciones son muy útiles, por lo que hay muchos usuarios que las utilizan. Entre estas aplicaciones se incluyen los clientes IRC, marcadores automáticos, programas de descarga de archivos, monitores de actividad de sistemas informáticos, herramientas de contraseña y servidores de Internet para FTP, HTTP y Telnet.

No obstante, si los intrusos obtienen acceso a estos programas o si los instalan en el equipo del usuario, las funciones de la aplicación se pueden usar para infringir la seguridad.

Dichas aplicaciones difieren en sus funciones; los tipos se describen en la siguiente tabla.

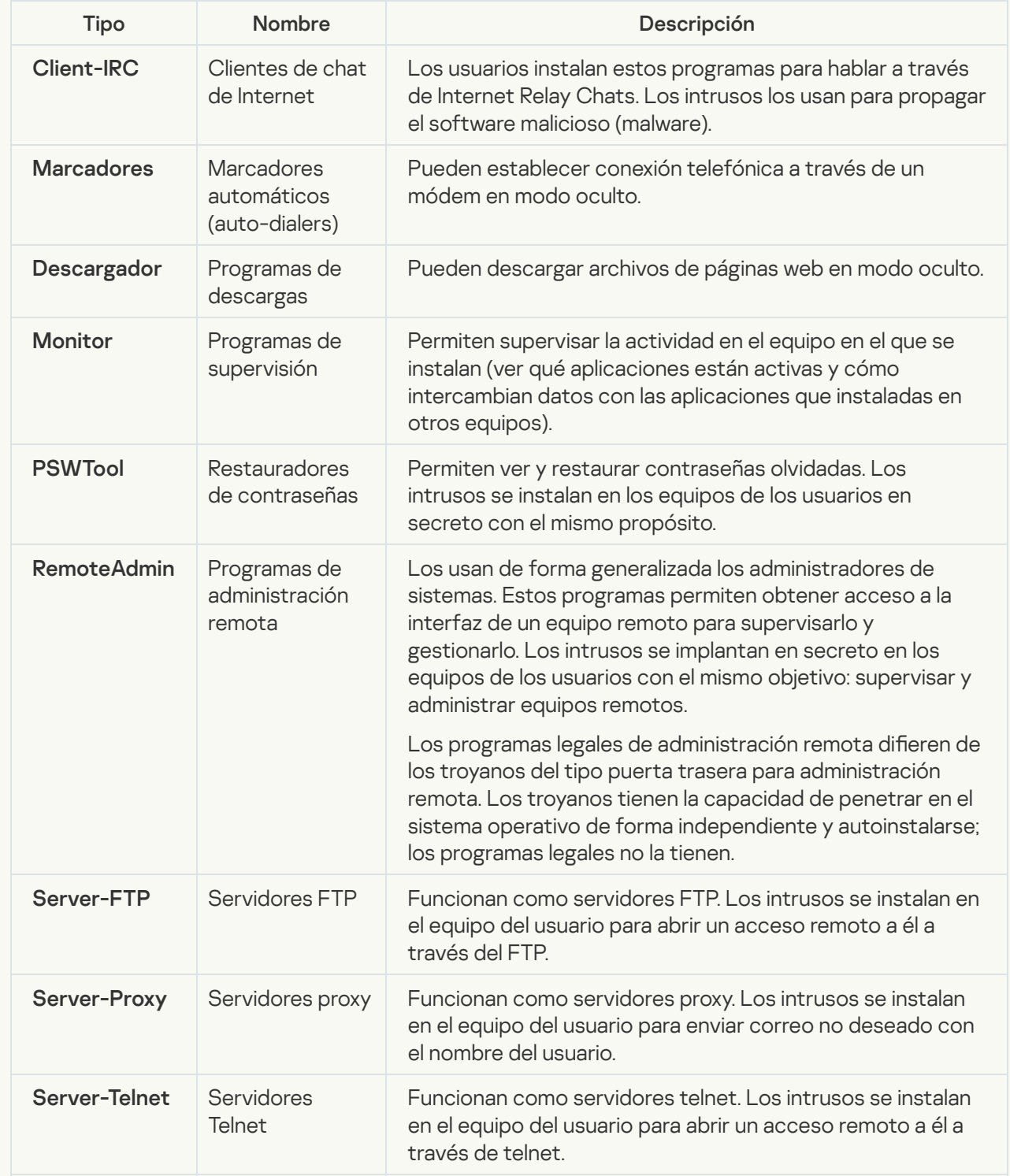

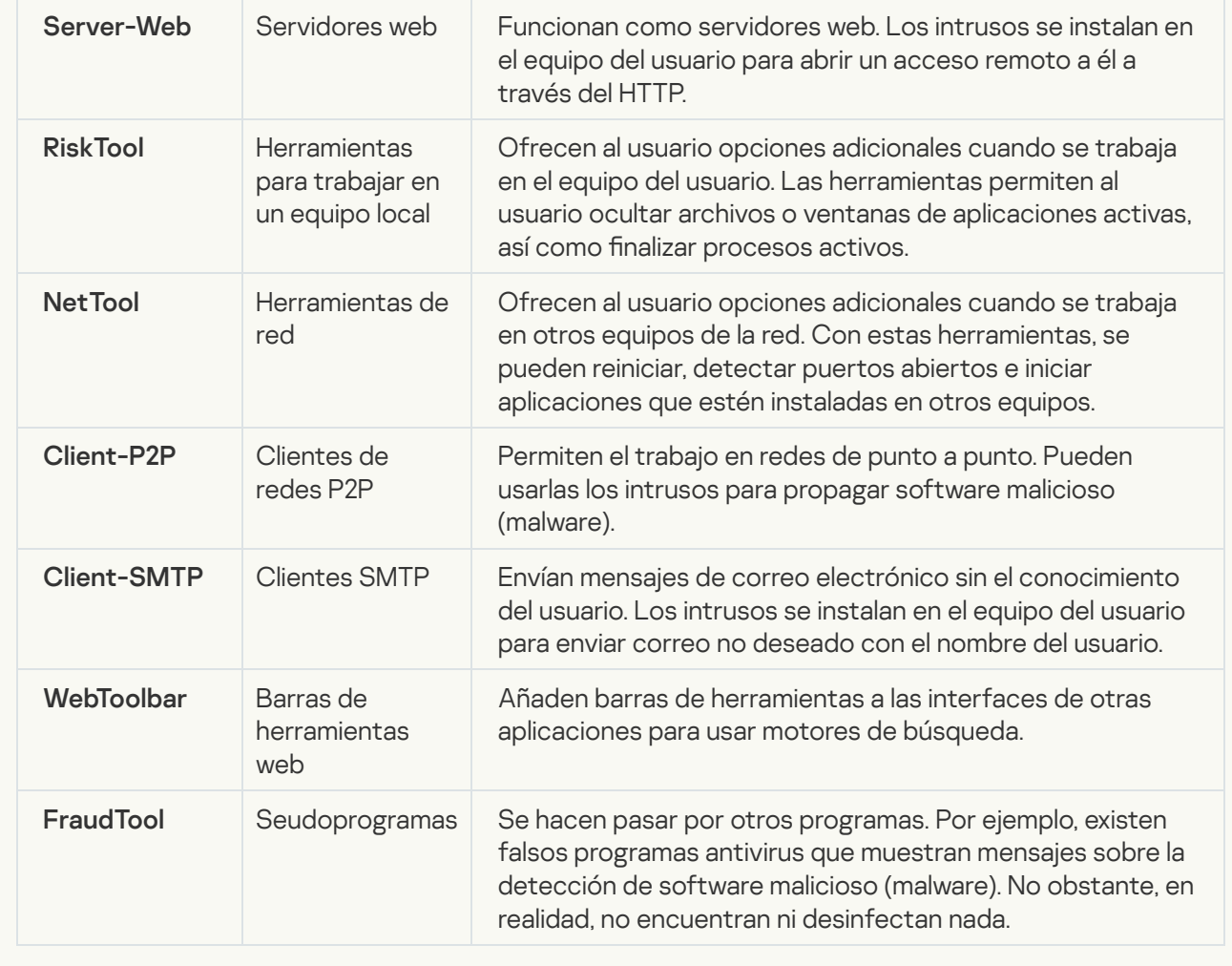

## [Objetos comprimidos cuya compresión](javascript:toggleBlock() puede usarse para proteger código malicioso  $\circledR$

Kaspersky Endpoint Security analiza objetos comprimidos y el módulo de descompresión de los archivos SFX (autoextraíbles).

Para ocultar archivos peligrosos de las aplicaciones antivirus, los intrusos los archivan usando compresores especiales o creando archivos comprimidos varias veces.

Los analistas de virus de Kaspersky han identificado los compresores más conocidos entre los piratas informáticos.

Si Kaspersky Endpoint Security detecta este tipo compresor en un archivo, es muy probable que dicho archivo contenga una aplicación maliciosa o una aplicación que los delincuentes pueden utilizar para dañar el equipo o sus datos personales.

Kaspersky Endpoint Security identifica los siguientes tipos de programas:

- Archivos comprimidos que pueden causar daños: se utilizan para comprimir malware, como virus, gusanos y troyanos.
- Archivos comprimidos varias veces (nivel de amenaza medio): han comprimido tres veces el objeto usando uno o varios programas compresores.
- [Objetos comprimidos varias](javascript:toggleBlock() veces <sup>?</sup>

Kaspersky Endpoint Security analiza objetos comprimidos y el módulo de descompresión de los archivos SFX (autoextraíbles).

Para ocultar archivos peligrosos de las aplicaciones antivirus, los intrusos los archivan usando compresores especiales o creando archivos comprimidos varias veces.

Los analistas de virus de Kaspersky han identificado los compresores más conocidos entre los piratas informáticos.

Si Kaspersky Endpoint Security detecta este tipo compresor en un archivo, es muy probable que dicho archivo contenga una aplicación maliciosa o una aplicación que los delincuentes pueden utilizar para dañar el equipo o sus datos personales.

Kaspersky Endpoint Security identifica los siguientes tipos de programas:

- Archivos comprimidos que pueden causar daños: se utilizan para comprimir malware, como virus, gusanos y troyanos.
- Archivos comprimidos varias veces (nivel de amenaza medio): han comprimido tres veces el objeto usando uno o varios programas compresores.

#### 4. Guarde los cambios.

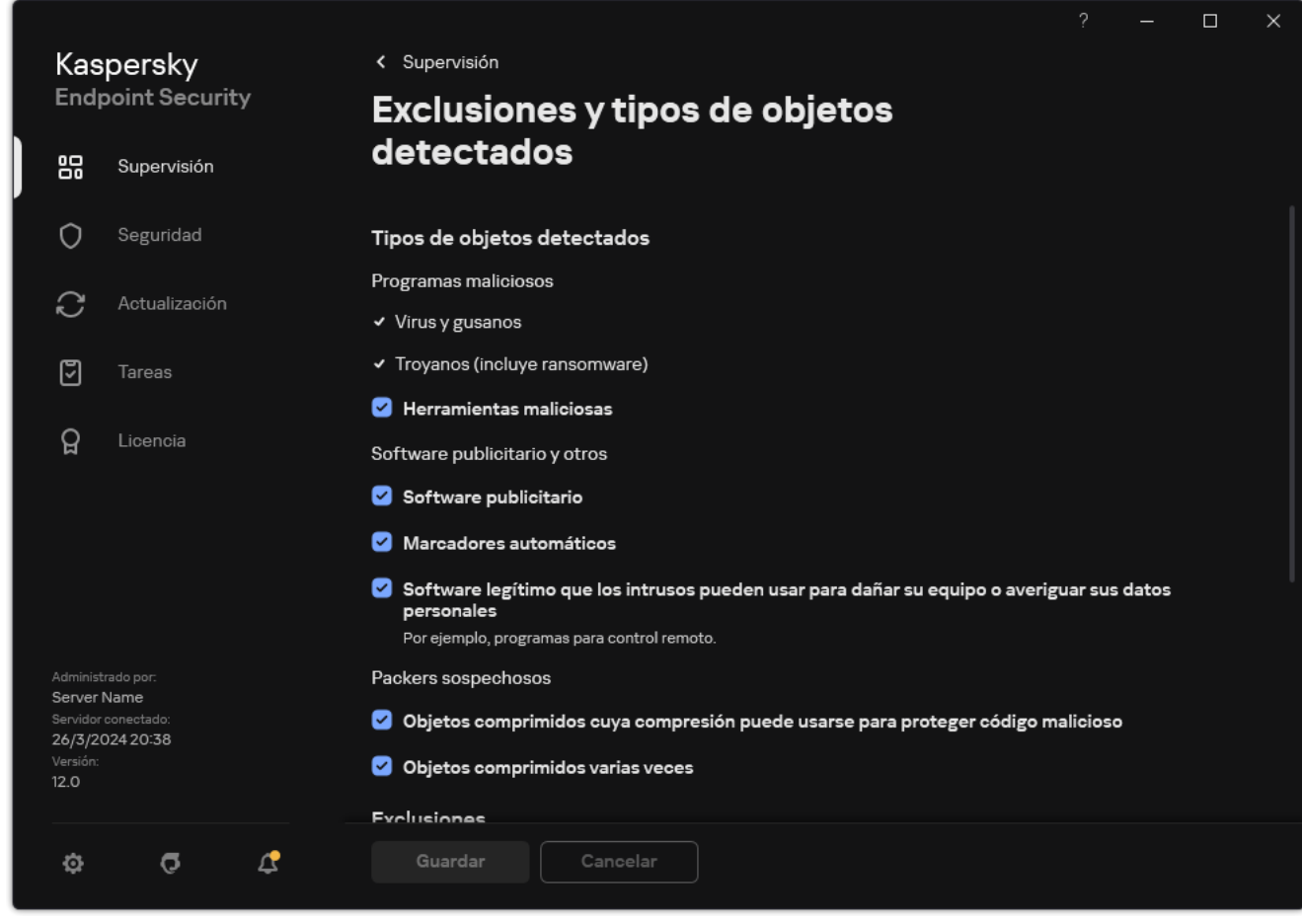

Tipos de objetos detectables

<span id="page-617-0"></span>Edición de la lista de aplicaciones de confianza

La lista de aplicaciones de confianza es una lista de aplicaciones cuya actividad de red y archivos (incluida la actividad maliciosa), así como el acceso al registro del sistema, no supervisa Kaspersky Endpoint Security. De forma predeterminada, Kaspersky Endpoint Security supervisa los objetos que el proceso de cualquier aplicación abre, ejecuta o guarda, y controla la actividad de todas las aplicaciones y el tráfico de red que generan. Una vez que se agrega una aplicación a la lista de aplicaciones de confianza, Kaspersky Endpoint Security deja de supervisar la actividad de la aplicación.

La diferencia entre las exclusiones de análisis y las aplicaciones de confianza es que, para las exclusiones, Kaspersky Endpoint Security no analiza los archivos, mientras que para las aplicaciones de confianza no controla los procesos iniciados. Si una aplicación de confianza crea un archivo malicioso en una carpeta que no está incluida en las exclusiones de análisis, Kaspersky Endpoint Security detectará el archivo y eliminará la amenaza. Si la carpeta se añade a las exclusiones, Kaspersky Endpoint Security omitirá este archivo.

Por ejemplo, si considera que los objetos que emplea el Bloc de notas estándar de Microsoft Windows son seguros, lo que significa que confía en esta aplicación, puede añadir el Bloc de notas de Microsoft Windows a la lista de aplicaciones de confianza para que los objetos que use dicha aplicación no se supervisen. Esto aumentará el rendimiento del equipo, lo que resulta especialmente importante cuando se usan aplicaciones de servidor.

Además, algunas acciones que Kaspersky Endpoint Security clasifica como sospechosas pueden ser seguras dentro del contexto de la funcionalidad de diferentes aplicaciones. Por ejemplo, la interceptación de texto que se escribe mediante el teclado es un proceso rutinario para intercambiadores de disposición del teclado automáticos (como Punto Switcher). Para tener en cuenta los detalles de este tipo de aplicaciones y excluir su actividad del proceso de análisis, le recomendamos que las agregue a la lista de aplicaciones de confianza.

Las aplicaciones de confianza ayudan a evitar problemas de compatibilidad entre Kaspersky Endpoint Security y otras aplicaciones (por ejemplo, el problema del análisis doble del tráfico de red de un equipo de terceros por parte de Kaspersky Endpoint Security y de otra aplicación antivirus).

Al mismo tiempo, el archivo ejecutable y el proceso de la aplicación de confianza sí que se analizan en busca de virus y otro software malicioso (malware). Puede excluirse completamente una aplicación del análisis de Kaspersky Endpoint Security gracias a las [exclusiones](#page-593-0) del análisis.

[Cómo añadir una aplicación](javascript:toggleBlock() a la lista de confianza en la Consola de administración (MMC) @

- 1. Abra la Consola de administración de Kaspersky Security Center.
- 2. En el árbol de la consola, seleccione Directivas.
- 3. Seleccione la directiva necesaria y haga doble clic para abrir las propiedades de la directiva.
- 4. En la ventana de la directiva, seleccione **Configuración general**  $\rightarrow$  **Exclusiones**.
- 5. En el bloque Exclusiones de análisis y aplicaciones de confianza, haga clic en el botón Configuración.
- 6. En la ventana que se abre, seleccione la ficha Aplicaciones de confianza.

Esto abre una ventana que contiene una lista de aplicaciones de confianza.

- 7. Seleccione la casilla de verificación **Fusionar valores al heredar** si desea crear una lista consolidada de aplicaciones de confianza para todos los equipos de la empresa. Se fusionarán las listas de aplicaciones de confianza en las directivas principales y secundarias. Las listas se fusionarán siempre que la combinación de valores al heredar está activada. Las aplicaciones de confianza de la directiva principal se muestran en las directivas secundarias en una vista de solo lectura. No se puede cambiar o eliminar aplicaciones de confianza de la directiva principal.
- 8. Seleccione la casilla de verificación Permitir el uso de aplicaciones locales de confianza si desea permitir que el usuario cree una lista local de aplicaciones de confianza. De esta manera, un usuario puede crear su propia lista local de aplicaciones de confianza además de la lista general de aplicaciones de confianza generada en la directiva. Un administrador puede usar Kaspersky Security Center para ver, añadir, editar o eliminar elementos de la lista en las propiedades del equipo.

Si la casilla de verificación está desactivada, el usuario puede acceder solo a la lista general de aplicaciones de confianza generada en la directiva. Además, si se desmarca esta casilla, Kaspersky Endpoint Security ocultará la lista consolidada de aplicaciones de confianza en la interfaz de usuario de la aplicación.

- 9. Haga clic en Añadir.
- 10. En la ventana que se abre, introduzca la ruta al archivo ejecutable de la aplicación de confianza (vea la imagen más abajo).

Kaspersky Endpoint Security admite variables de entorno y los caracteres \* y ? al introducir una máscara.

Kaspersky Endpoint Security no admite la variable de entorno %userprofile% al generar una lista de aplicaciones de confianza en la consola de Kaspersky Security Center. Para que la entrada se aplique a todas las cuentas de usuario, puede utilizar el carácter \* (por ejemplo,

C:\Users\\*\Documents\File.exe). Cuando se añade una variable de entorno nueva, se debe reiniciar la aplicación.

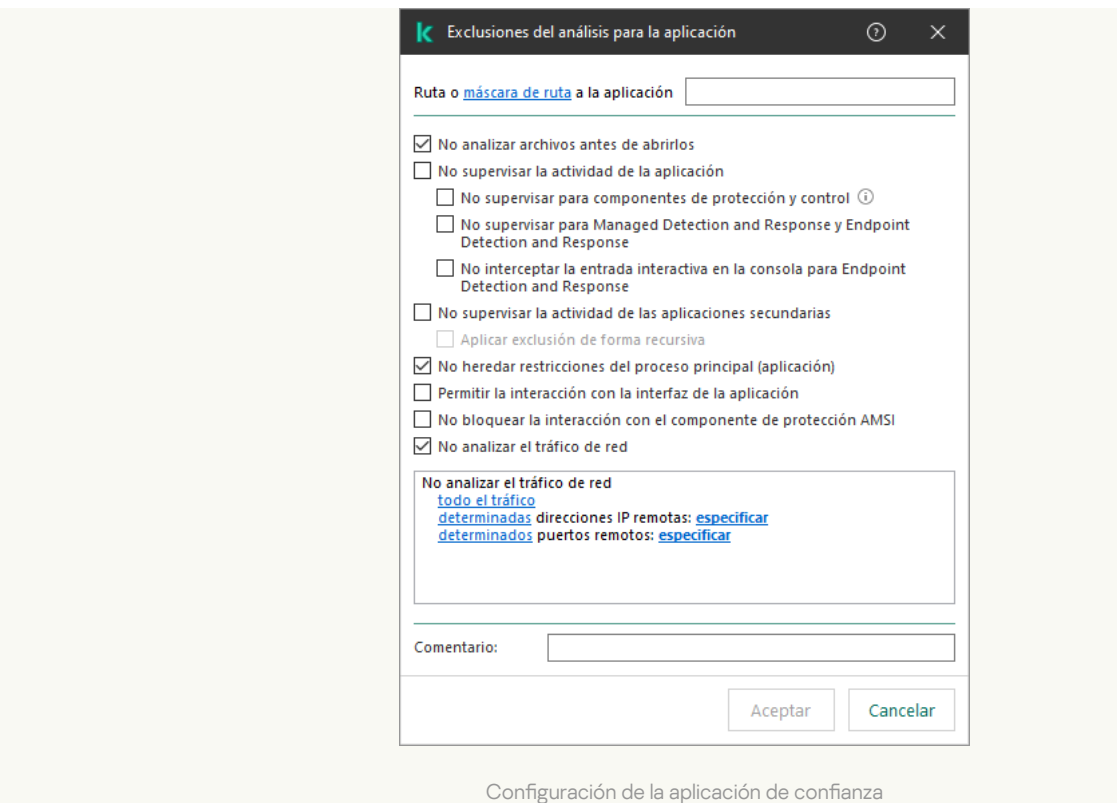

- 11. Establezca la configuración avanzada para la aplicación de confianza (consulte la tabla a continuación).
- 12. Puede utilizar la casilla de verificación para excluir una aplicación de la zona de confianza en cualquier momento (vea la imagen más abajo).
- 13. Guarde los cambios.

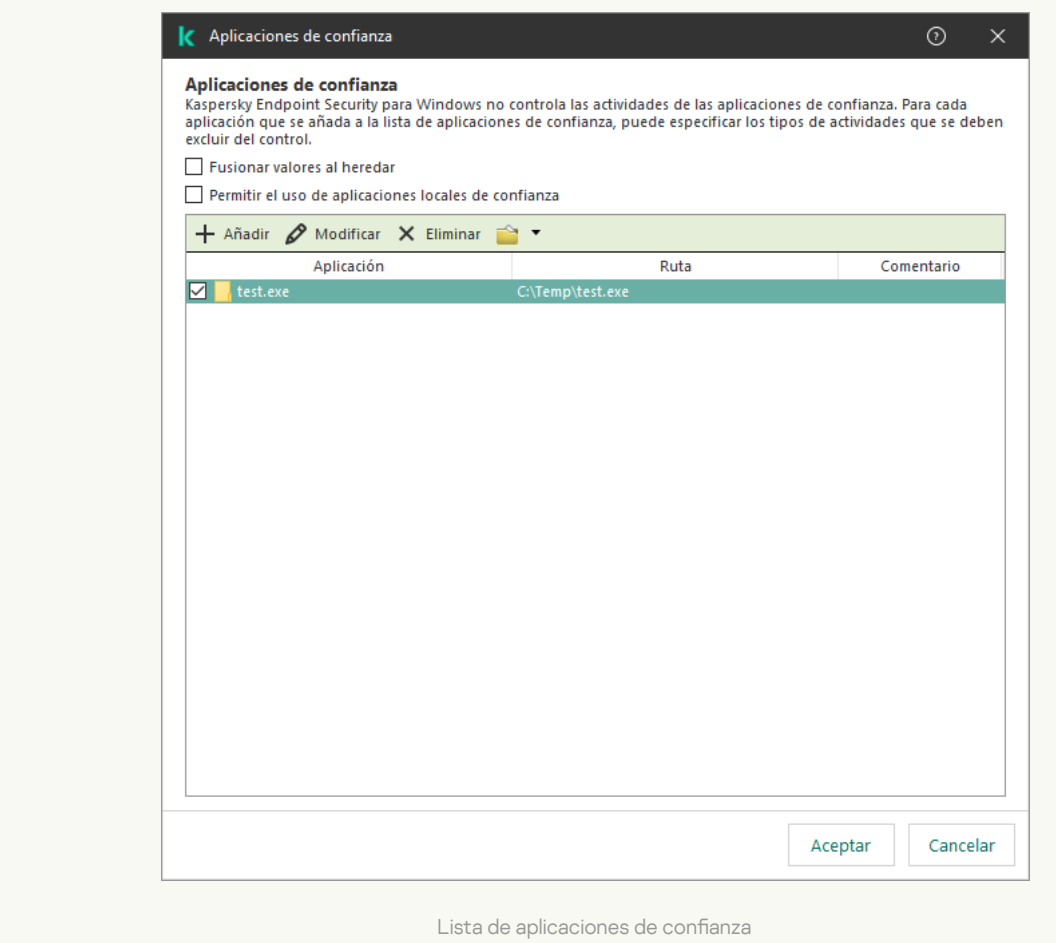

[Cómo añadir una aplicación](javascript:toggleBlock() a la lista de confianza de Web Console y Cloud Console <sup>?</sup>

- 1. En la ventana principal de Web Console, seleccione **Dispositivos**  $\rightarrow$  **Directivas y perfiles**.
- 2. Haga clic en el nombre de la directiva de Kaspersky Endpoint Security.

Se abre la ventana de propiedades de la directiva.

- 3. Seleccione la ficha **Configuración de la aplicación**.
- 4. Vaya a Configuración general  $\rightarrow$  Exclusiones y tipos de objetos detectados.

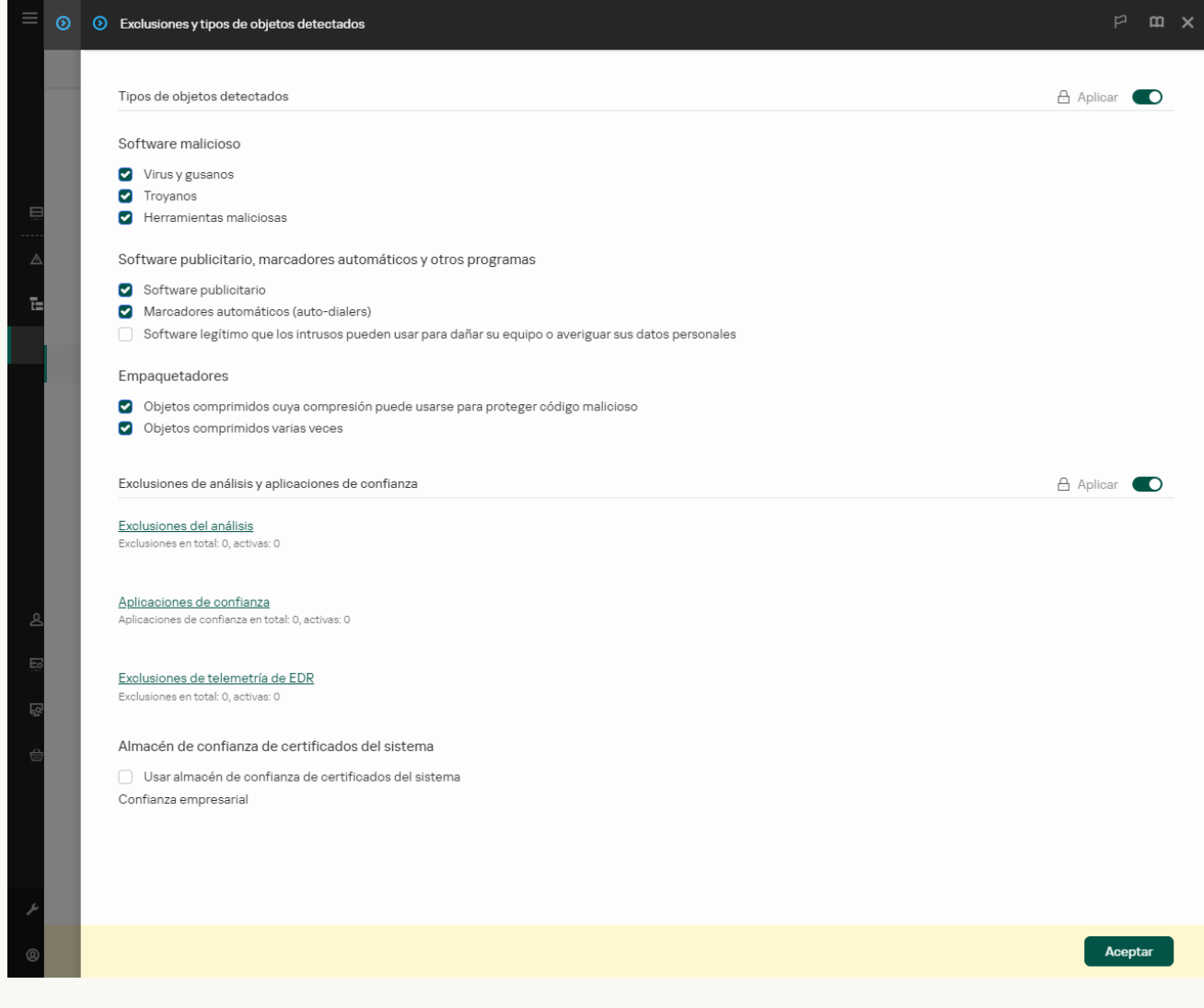

Configuración de exclusiones

5. En el bloque **Exclusiones de análisis y aplicaciones de confianza**, haga clic en el enlace **Aplicaciones de** confianza.

Esto abre una ventana que contiene una lista de aplicaciones de confianza.

- 6. Seleccione la casilla de verificación **Fusionar valores al heredar** si desea crear una lista consolidada de aplicaciones de confianza para todos los equipos de la empresa. Se fusionarán las listas de aplicaciones de confianza en las directivas principales y secundarias. Las listas se fusionarán siempre que la combinación de valores al heredar está activada. Las aplicaciones de confianza de la directiva principal se muestran en las directivas secundarias en una vista de solo lectura. No se puede cambiar o eliminar aplicaciones de confianza de la directiva principal.
- 7. Seleccione la casilla de verificación Permitir el uso de aplicaciones locales de confianza si desea permitir que el usuario cree una lista local de aplicaciones de confianza. De esta manera, un usuario puede crear su propia lista local de aplicaciones de confianza además de la lista general de aplicaciones de confianza

generada en la directiva. Un administrador puede usar Kaspersky Security Center para ver, añadir, editar o eliminar elementos de la lista en las propiedades del equipo.

Si la casilla de verificación está desactivada, el usuario puede acceder solo a la lista general de aplicaciones de confianza generada en la directiva. Además, si se desmarca esta casilla, Kaspersky Endpoint Security ocultará la lista consolidada de aplicaciones de confianza en la interfaz de usuario de la aplicación.

- 8. Haga clic en el botón Añadir.
- 9. En la ventana que se abre, introduzca la ruta al archivo ejecutable de la aplicación de confianza (vea la imagen más abajo).

Kaspersky Endpoint Security admite variables de entorno y los caracteres \* y ? al introducir una máscara.

Kaspersky Endpoint Security no admite la variable de entorno %userprofile% al generar una lista de aplicaciones de confianza en la consola de Kaspersky Security Center. Para que la entrada se aplique a todas las cuentas de usuario, puede utilizar el carácter \* (por ejemplo,

C:\Users\\*\Documents\File.exe). Cuando se añade una variable de entorno nueva, se debe reiniciar la aplicación.

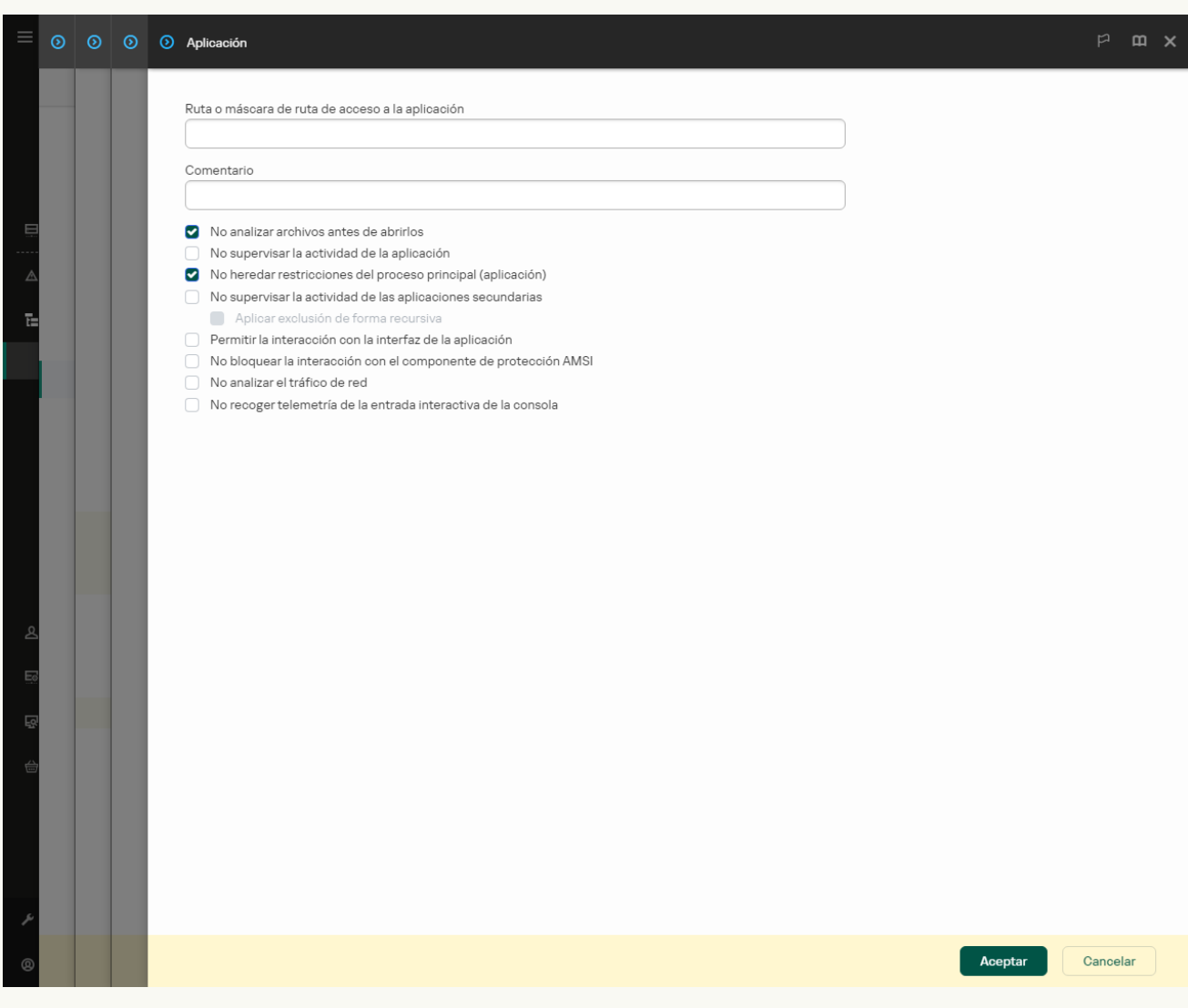

Configuración de la aplicación de confianza

10. Establezca la configuración avanzada para la aplicación de confianza (consulte la tabla a continuación).

11. Puede utilizar la casilla de verificación para excluir una aplicación de la zona de confianza en cualquier momento (vea la imagen más abajo).

[Cómo añadir una aplicación](javascript:toggleBlock() a la lista de confianza en la interfaz de la aplicación **a** 

- 1. En la ventana de la [aplicación](#page-141-0) principal, haga clic en el botón  $\phi$ .
- 2. En la ventana de configuración de la aplicación, seleccione **Configuración general**  $\rightarrow$  **Exclusiones y tipos** . de objetos detectados
- 3. En el bloque Exclusiones, haga clic en el enlace Especificar aplicaciones de confianza.

Kaspersky Endpoint Security oculta la lista consolidada de aplicaciones de confianza en la interfaz de usuario de la aplicación si el administrador bloquea la configuración de las aplicaciones de confianza en la consola (símbolo de "candado cerrado") y las aplicaciones de confianza locales están prohibidas (la casilla de verificación **Permitir el uso de aplicaciones locales de confianza** se encuentra desactivada).

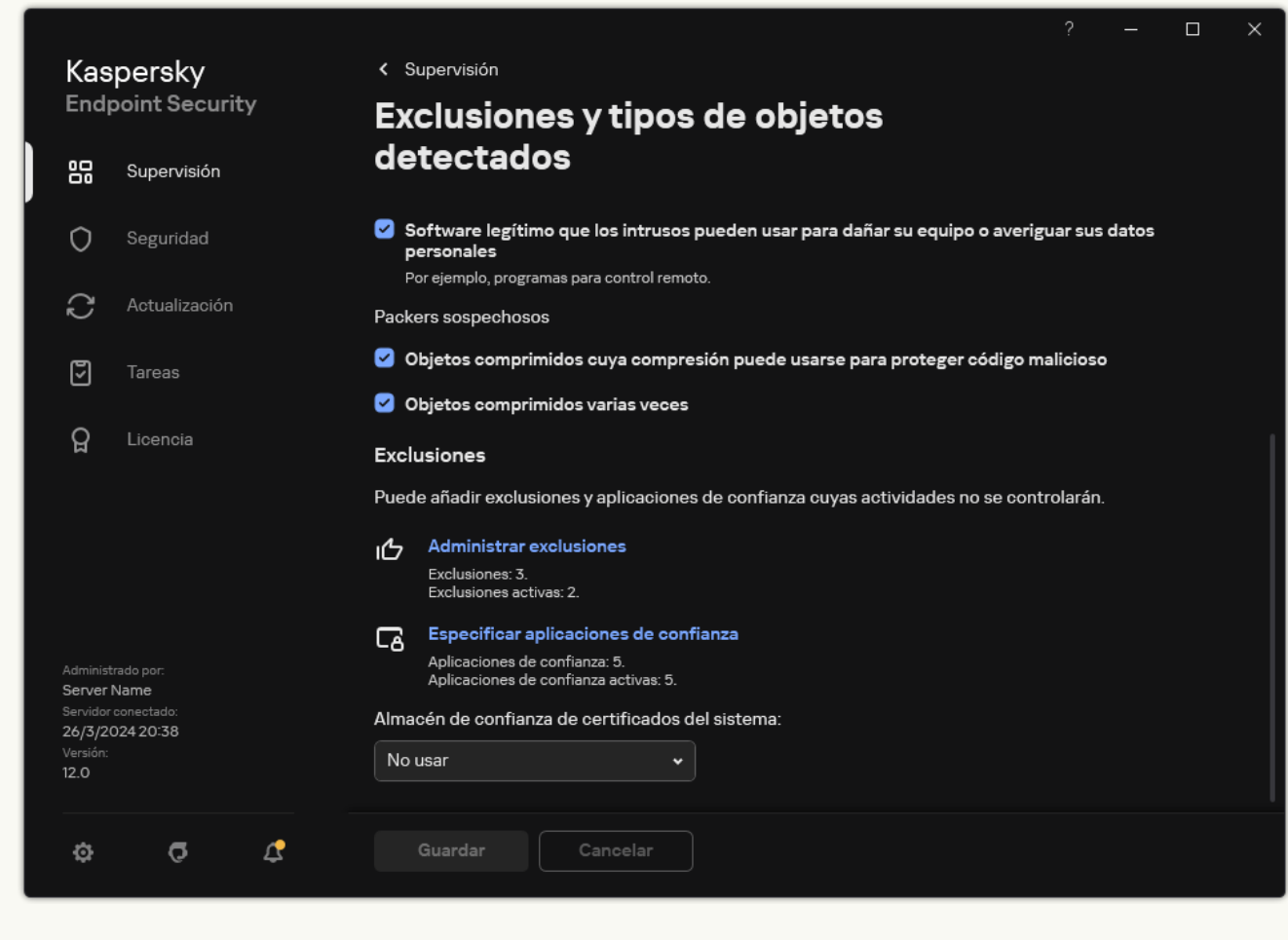

Configuración de exclusiones

- 4. En la ventana que se abre, haga clic en el botón Añadir.
- 5. Seleccione el archivo ejecutable de la aplicación de confianza.

También puede ingresar la ruta manualmente. Kaspersky Endpoint Security admite variables de entorno y los caracteres \* y ? al introducir una máscara.

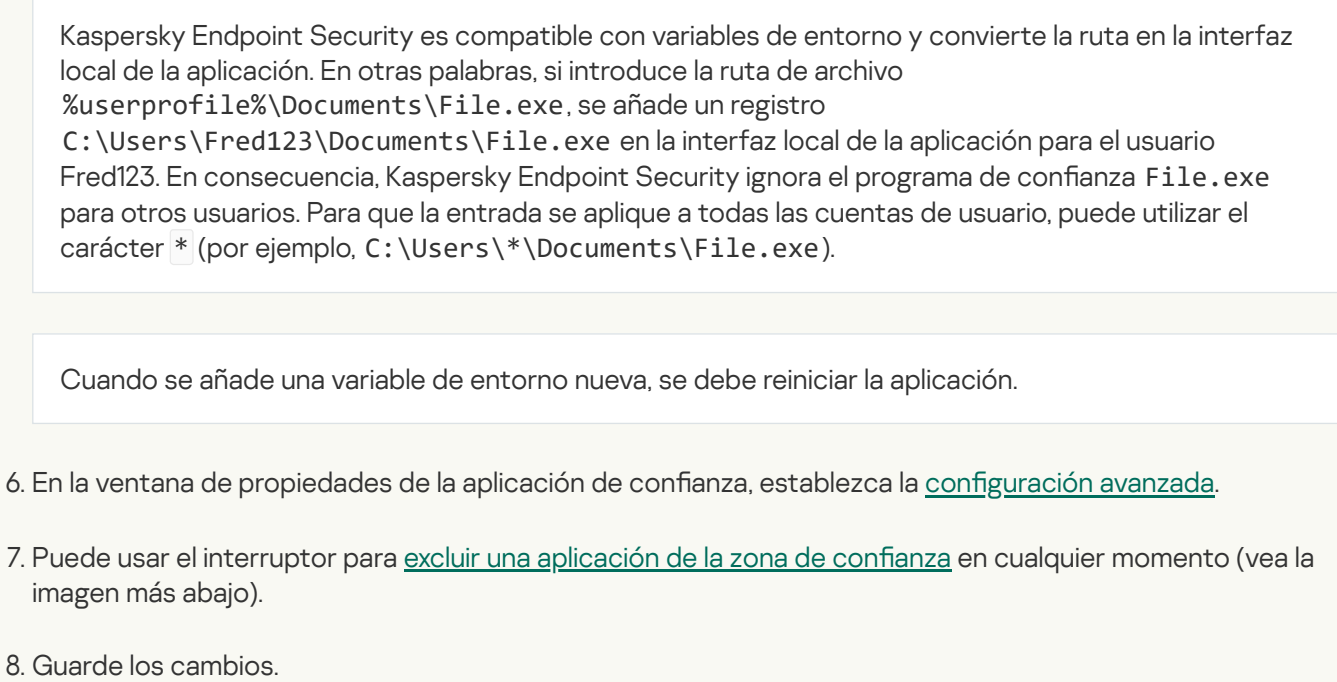

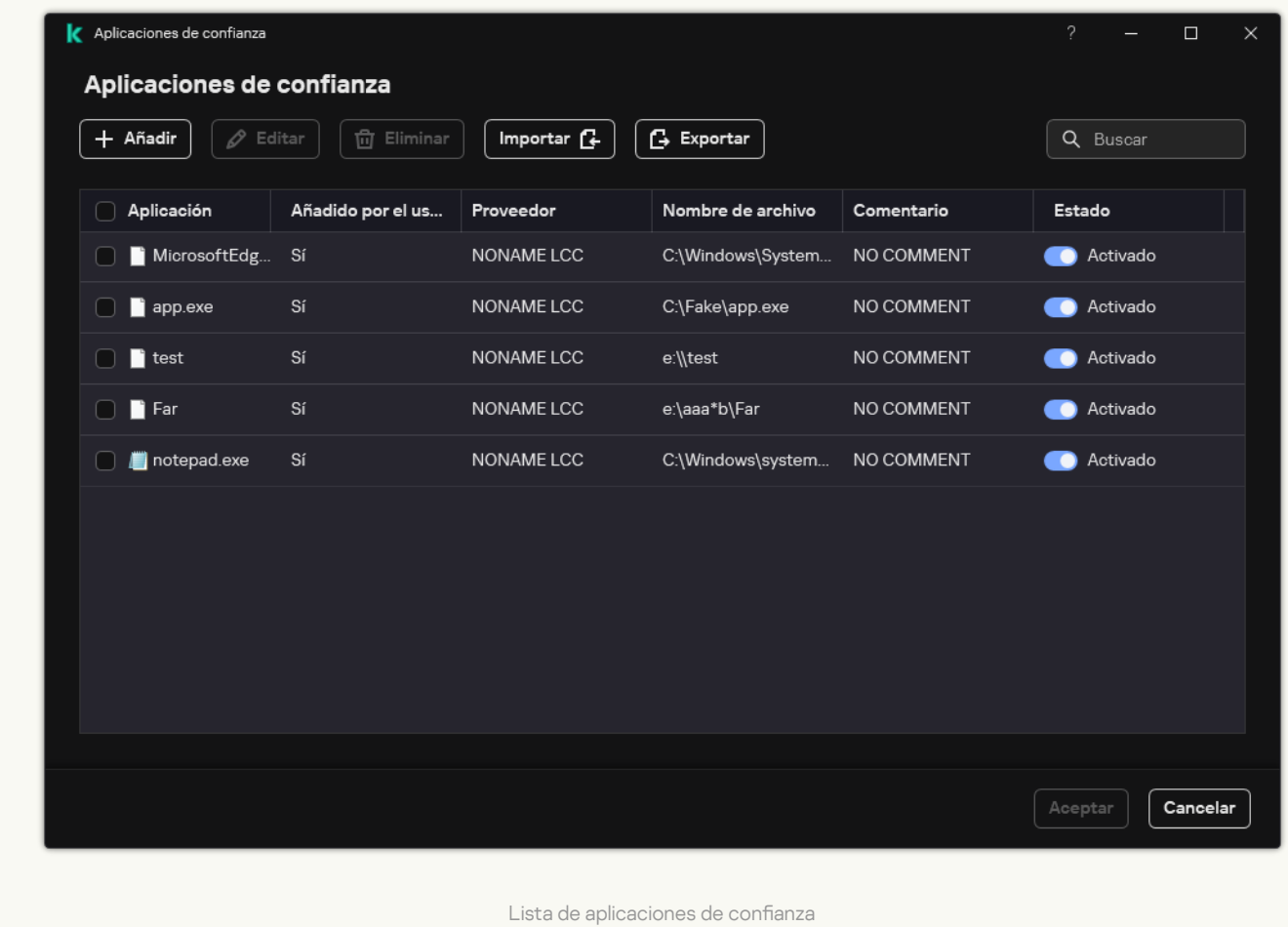

Configuración de la aplicación de confianza

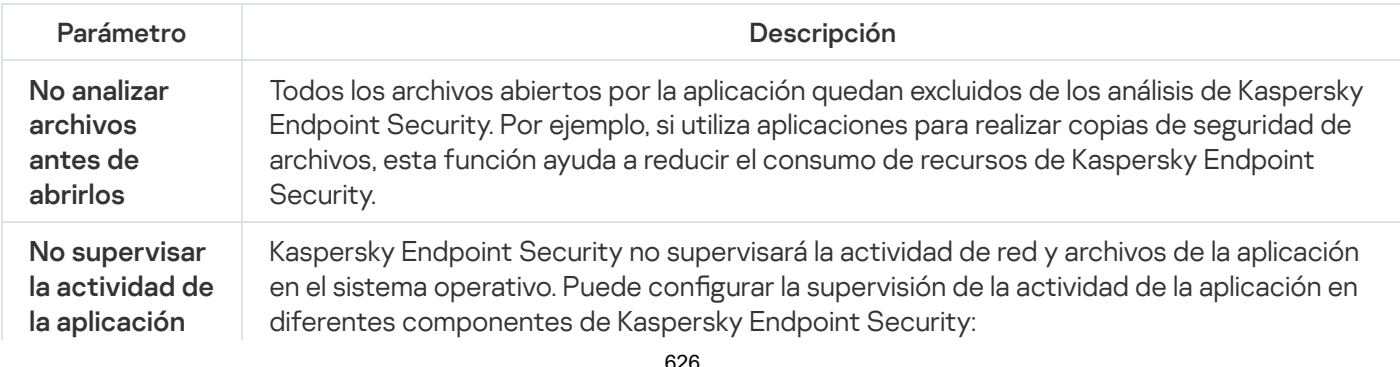

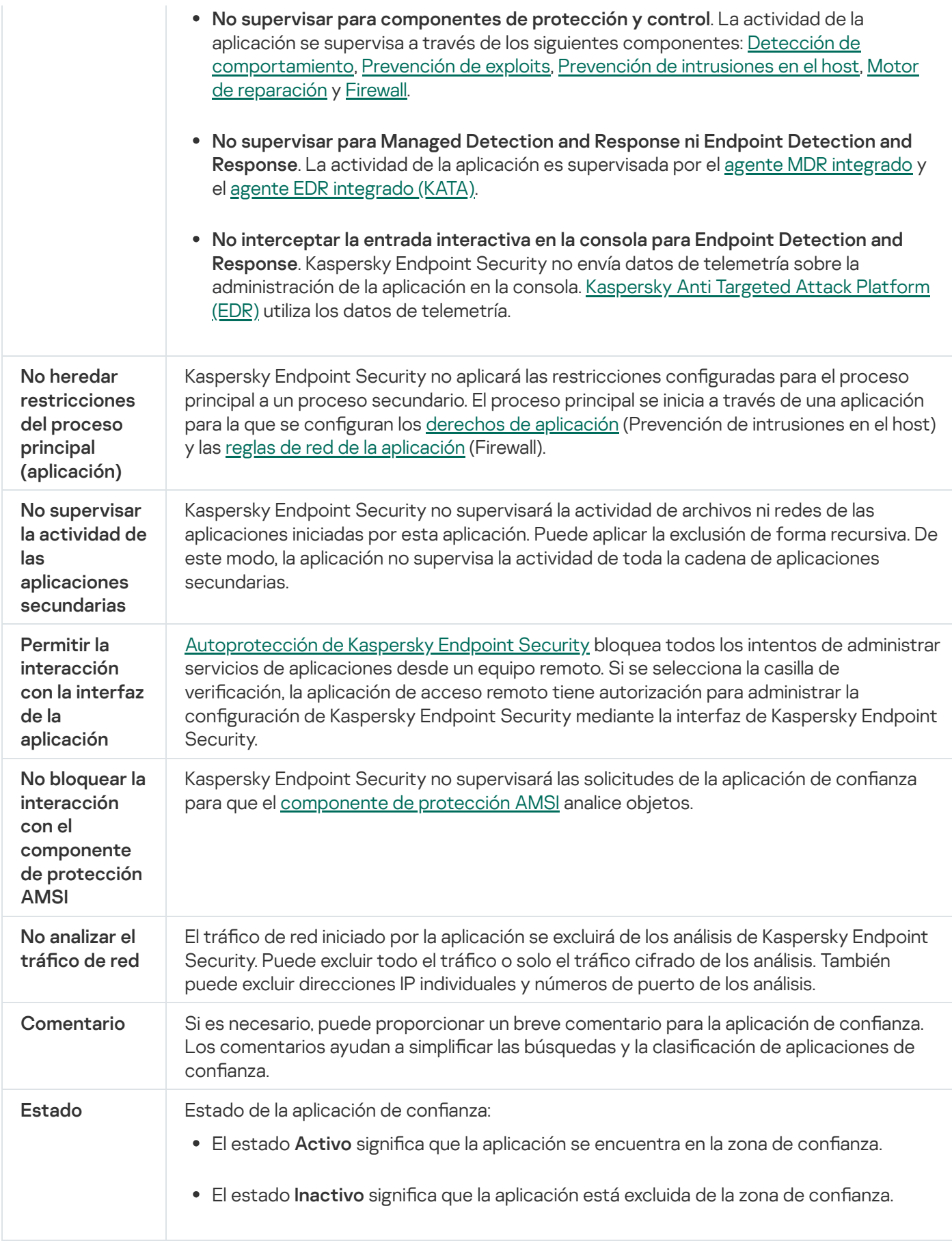

<span id="page-626-0"></span>Creación de una zona de confianza local

Ahora, el usuario puede crear su propia zona de confianza local par un equipo específico. De esta forma, el usuario puede crear sus propias listas locales de exclusiones de análisis y aplicaciones de confianza, además de la zona de confianza general en una directiva. Un administrador puede permitir o bloquear el uso de exclusiones locales o aplicaciones de confianza locales en la configuración de la directiva. Para ello, utilice las casillas **Permitir el uso de** exclusiones locales y Permitir el uso de aplicaciones locales de confianza de la sección Exclusiones de la directiva.

Si un administrador permite la creación de una zona de confianza local, el usuario puede añadir sus propias exclusiones de análisis [y aplicaciones](#page-593-0) de confianza en la interfaz de usuario de la aplicación. Al mismo tiempo, el usuario no tiene permisos para modificar o eliminar objetos de la zona de confianza configurada en la directiva. El administrador también puede ver, añadir, modificar o eliminar elementos de la lista en la consola de Kaspersky Security Center si es necesario añadir exclusiones para un equipo individual.

Kaspersky Endpoint Security oculta las listas de exclusiones del análisis y aplicaciones de confianza en la interfaz de usuario de la aplicación si el administrador bloquea la configuración de la zona de confianza en la consola (símbolo de "candado cerrado") y las exclusiones del análisis y aplicaciones de confianza locales están prohibidas.

[Cómo añadir un objeto a la zona](javascript:toggleBlock() de confianza local en la Consola de administración (MMC) o

- 1. Abra la Consola de administración de Kaspersky Security Center.
- 2. En la carpeta **Dispositivos administrados** del árbol de la consola de administración, abra la carpeta que lleva el nombre del grupo de administración al que pertenecen los equipos cliente pertinentes.
- 3. En el espacio de trabajo, seleccione la pestaña Dispositivos.
- 4. Haga doble clic para abrir la ventana de propiedades del equipo.
- 5. En la ventana de propiedades del equipo, seleccione la sección Aplicaciones.
- 6. En la lista de aplicaciones de Kaspersky que están instaladas en el equipo, seleccione Kaspersky Endpoint Security para Windows y haga doble clic para abrir las propiedades de la aplicación.
- 7. En la ventana de configuración de la aplicación, seleccione **Configuración general → Exclusiones**.
- 8. En el bloque **Exclusiones de análisis y aplicaciones de confianza → Exclusiones de análisis local**, haga clic en el botón **Configuración**.

Se abre una ventana que contiene una lista de exclusiones locales.

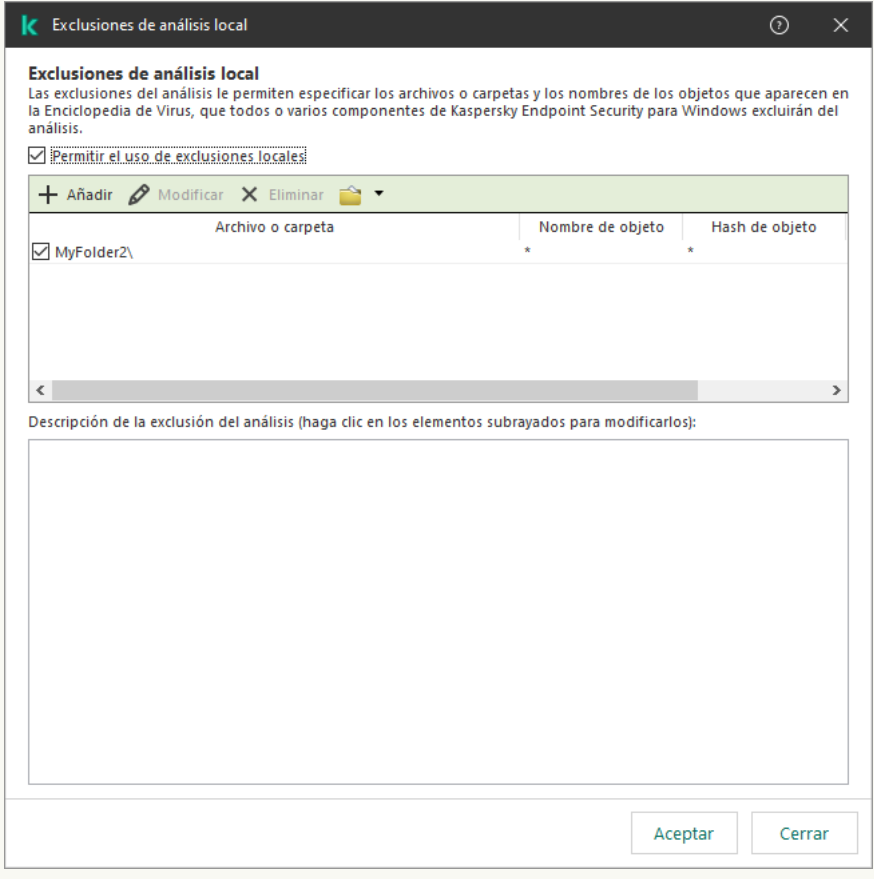

Configuración de la zona de confianza

9. Haga una lista de exclusiones de análisis local.

Las reglas para crear [exclusiones](#page-593-0) de análisis local son las mismas que para las exclusiones generales. Kaspersky Endpoint Security admite variables de entorno y los caracteres \* y ? al introducir una máscara.

10. En el bloque <mark>Exclusiones de análisis y aplicaciones de confianza  $\rightarrow$  Aplicaciones locales de confianza,</mark> haga clic en el botón **Configuración**.

Esto abre una ventana que contiene una lista de aplicaciones locales de confianza.

11. Haga una lista de aplicaciones locales de confianza.

Las reglas para añadir aplicaciones a la lista de aplicaciones locales de confianza son las mismas que las reglas para [añadirlas](#page-617-0) a la lista general. Kaspersky Endpoint Security admite variables de entorno y los caracteres \* y ? al introducir una máscara.

12. Guarde los cambios.

### [Cómo añadir un objeto a la zona](javascript:toggleBlock() de confianza local de Web Console y Cloud Console ø

- 1. En la ventana principal de Web Console, seleccione Dispositivos → Dispositivos administrados.
- 2. Haga clic en el nombre del equipo en el que quiere permitir que un usuario realice una acción bloqueada.
- 3. Seleccione la ficha Aplicaciones.
- 4. Haga clic en Kaspersky Endpoint Security para Windows. Se abre la configuración local de la aplicación.
- 
- 5. Seleccione la ficha Configuración de la aplicación.
- 6. En la ventana de configuración de la aplicación, seleccione **Configuración general**  $\rightarrow$  **Exclusiones y tipos** . de objetos detectados
- 7. En el bloque **Exclusiones de análisis y aplicaciones de confianza**, haga clic en el enlace **Exclusiones de** . análisis local
- 8. Haga una lista de exclusiones de análisis local.

Las reglas para crear exclusiones locales son las mismas que las reglas para crear [exclusiones generales](#page-593-0). Kaspersky Endpoint Security admite variables de entorno y los caracteres \* y ? al introducir una máscara.

- 9. En el bloque **Exclusiones de análisis y aplicaciones de confianza**, haga clic en el enlace A<mark>plicaciones</mark> locales de confianza.
- 10. Haga una lista de aplicaciones locales de confianza.

Las reglas para añadir aplicaciones a la lista de aplicaciones locales de confianza son las mismas que las reglas para [añadirlas](#page-617-0) a la lista general. Kaspersky Endpoint Security admite variables de entorno y los caracteres \* y ? al introducir una máscara.

11. Guarde los cambios.

[Cómo crear una exclusión del](javascript:toggleBlock() análisis local en la interfaz de la aplicación

- 1. En la ventana de la [aplicación](#page-141-0) principal, haga clic en el botón  $\ddot{\omega}$ .
- 2. En la ventana de configuración de la aplicación, seleccione **Configuración general**  $\rightarrow$  **Exclusiones y tipos** . de objetos detectados
- 3. En el bloque Exclusiones, haga clic en el enlace Administrar exclusiones.

Kaspersky Endpoint Security oculta la lista de exclusiones del análisis en la interfaz de usuario de la aplicación si el administrador bloquea la configuración de las exclusiones del análisis en la consola (símbolo de "candado cerrado") y las exclusiones del análisis locales están prohibidas (la casilla de verificación Permitir el uso de exclusiones locales se encuentra desactivada).

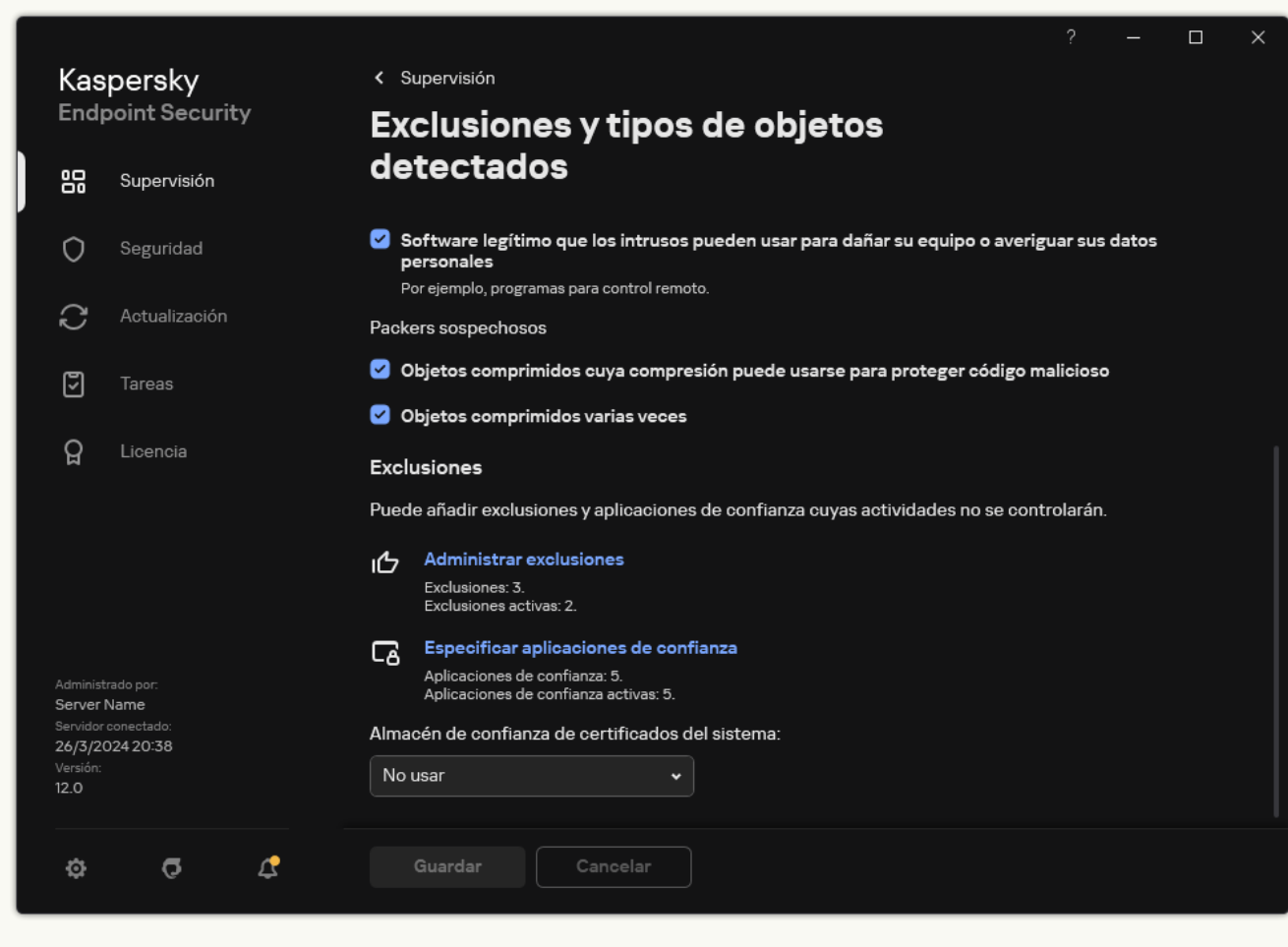

Configuración de exclusiones

- 4. Haga clic en Añadir.
- 5. Si desea excluir un archivo o carpeta de los análisis, seleccione el archivo o carpeta haciendo clic en el botón Examinar. :lic en <mark>Añadir</mark><br>ea excluir un a<br>**Examinar**.

También puede ingresar la ruta manualmente. Kaspersky Endpoint Security admite variables de entorno y los caracteres \* y ? al introducir una máscara:

El carácter \* (asterisco), que toma el lugar de cualquier conjunto de caracteres, excepto los caracteres \ y / (delimitadores de los nombres de archivos y carpetas en rutas a archivos y carpetas). Por ejemplo, la máscara C:\\*\\*.txt incluirá todas las rutas a archivos con la extensión TXT localizada en carpetas en la unidad C:, pero no en las subcarpetas

- Dos caracteres \* consecutivos toman el lugar de cualquier conjunto de caracteres (incluido un conjunto vacío) en el nombre del archivo o la carpeta, incluidos los caracteres \ y / (delimitadores de los nombres de archivos y carpetas en rutas a archivos y carpetas). Por ejemplo, la máscara C:\Carpeta\\*\*\\*.txt incluirá todas las rutas a archivos con la extensión TXT que se encuentren en carpeta anidadas en la Carpeta, salvo en la Carpeta misma. La máscara debe incluir al menos un nivel de anidación. La máscara C:\\*\*\\*.txt no es válida.
- El carácter ? (signo de interrogación), que toma el lugar de cualquier carácter único, excepto los caracteres \ y / (delimitadores de los nombres de archivos y carpetas en rutas a archivos y carpetas). Por ejemplo, la máscara C: \Carpeta\???.txt incluirá las rutas a todos los archivos de la carpeta llamada Carpeta que tengan la extensión TXT y cuyo nombre sea de tres caracteres.

Puede utilizar máscaras al principio de la ruta del archivo, en el medio o al final. Por ejemplo, si desea agregar una carpeta para todos los usuarios en las exclusiones, ingrese la máscara C:\Usuarios\\*\Carpeta\.

6. Si desea excluir un tipo específico de objeto de los análisis, en el campo Objeto, introduzca el nombre del tipo de objeto de acuerdo con la clasificación de la [Enciclopedia](https://encyclopedia.kaspersky.es/knowledge/the-classification-tree/) Kaspersky<sup>12</sup> (por ejemplo, Email-Worm, Rootkit o RemoteAdmin).

Se pueden usar máscaras con el carácter ? (sustituye cualquier carácter único) y el carácter \* (sustituye cualquier número de caracteres). Por ejemplo, si se especifica la máscara Cliente\*, Kaspersky Endpoint Security excluye los objetos Client-IRC, Client-P2P y Client-SMTP de los análisis.

7. Si desea excluir un archivo individual de los análisis, introduzca el hash del archivo en el campo **Hash del** . archivo

Si se modifica el archivo, también se modificará el hash del archivo. Si esto sucede, el archivo modificado no se añadirá a las exclusiones.

- 8. En el bloque **Componentes de protección**, seleccione los componentes a los que desea que se aplique la exclusión del análisis.
- 9. Si es preciso, en el campo **Comentario**, introduzca un breve comentario sobre la exclusión del análisis que va a crear.
- 10. Seleccione el estado Activo para la exclusión.

Puede detener la exclusión en cualquier momento utilizando el interruptor.

11. Guarde los cambios.

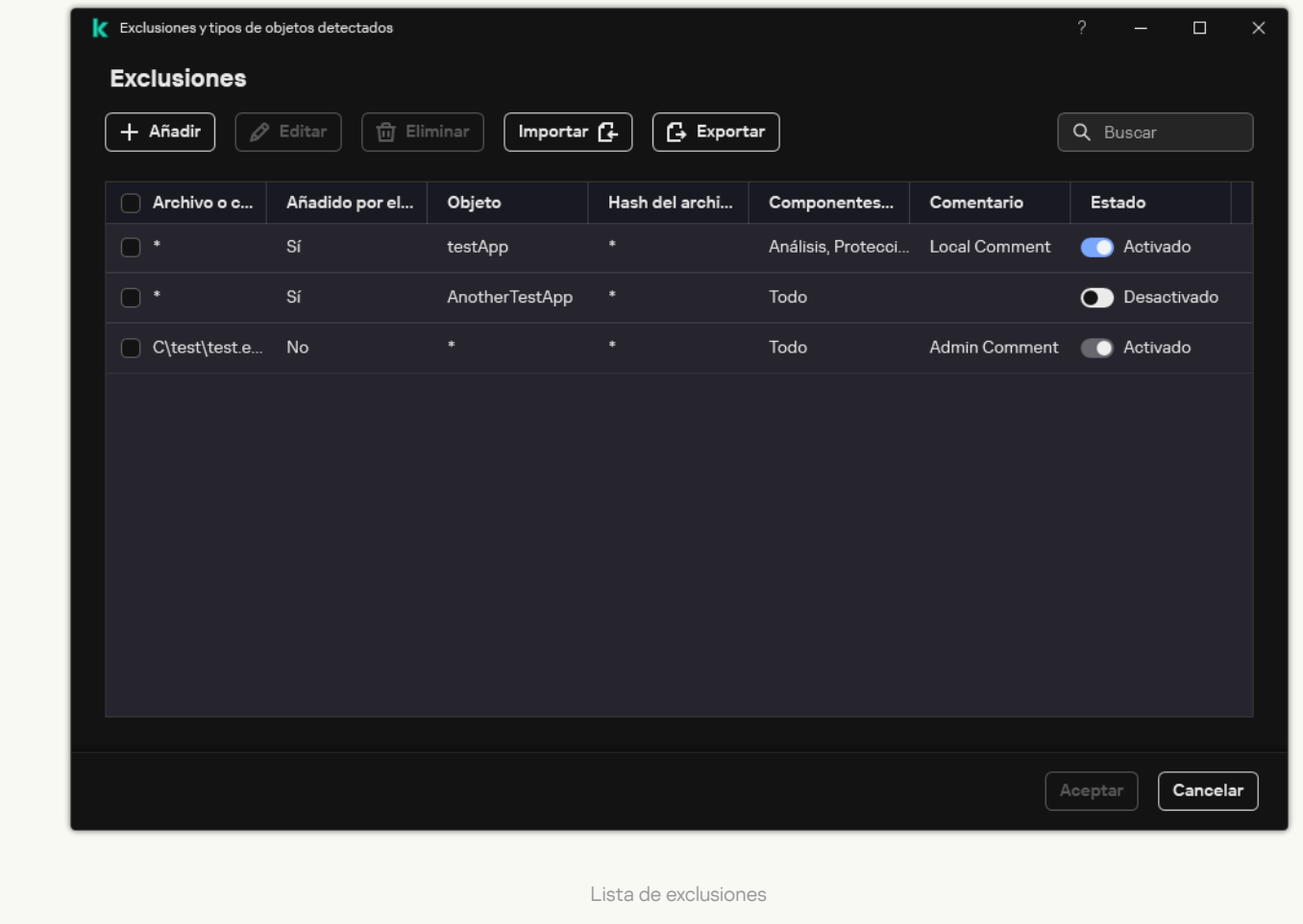

[Cómo añadir una aplicación](javascript:toggleBlock() a la lista de aplicaciones locales de confianza en la interfaz de la aplicación **a** 

- 1. En la ventana de la [aplicación](#page-141-0) principal, haga clic en el botón  $\phi$ .
- 2. En la ventana de configuración de la aplicación, seleccione **Configuración general**  $\rightarrow$  **Exclusiones y tipos** . de objetos detectados
- 3. En el bloque Exclusiones, haga clic en el enlace Especificar aplicaciones de confianza.

Kaspersky Endpoint Security oculta la lista consolidada de aplicaciones de confianza en la interfaz de usuario de la aplicación si el administrador bloquea la configuración de las aplicaciones de confianza en la consola (símbolo de "candado cerrado") y las aplicaciones de confianza locales están prohibidas (la casilla de verificación **Permitir el uso de aplicaciones locales de confianza** se encuentra desactivada).

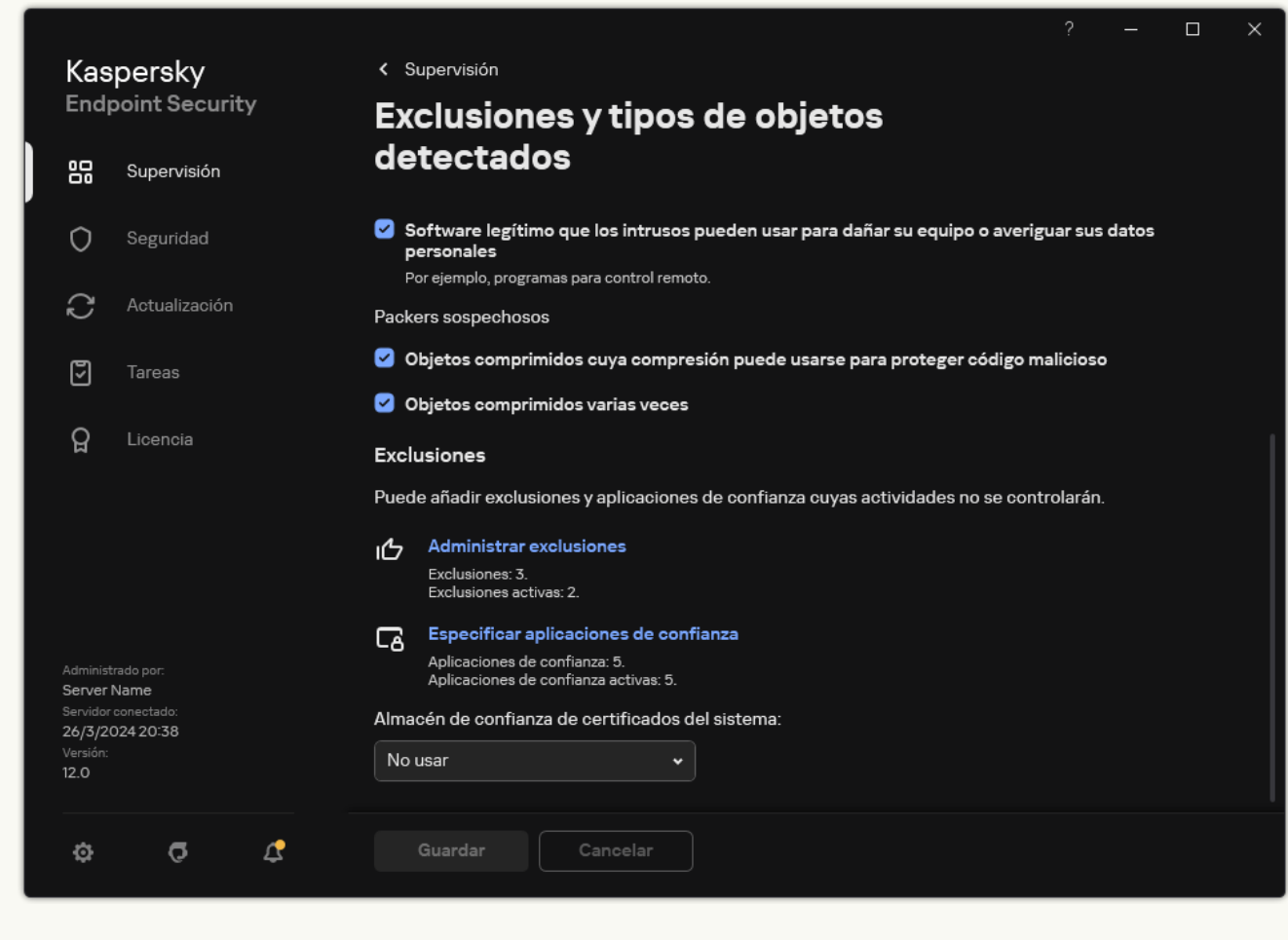

Configuración de exclusiones

- 4. En la ventana que se abre, haga clic en el botón Añadir.
- 5. Seleccione el archivo ejecutable de la aplicación de confianza.

También puede ingresar la ruta manualmente. Kaspersky Endpoint Security admite variables de entorno y los caracteres \* y ? al introducir una máscara.

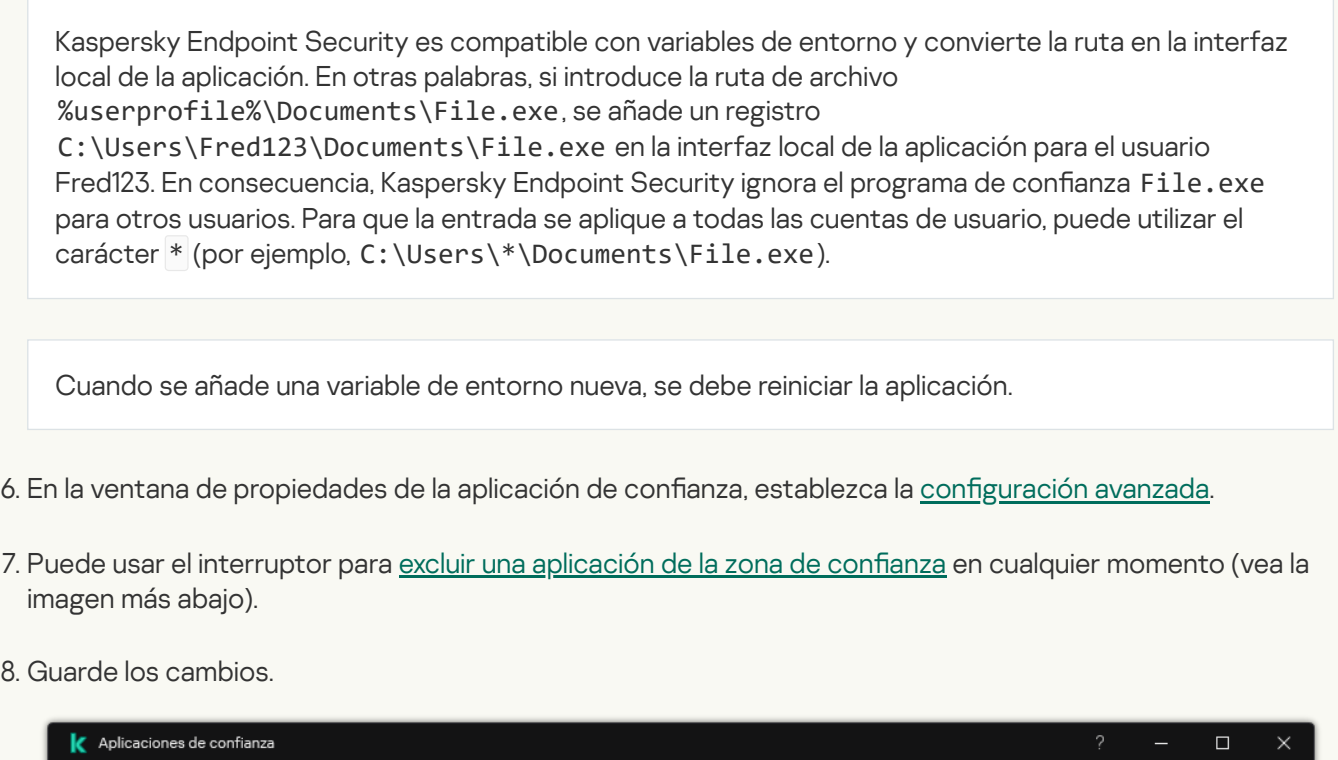

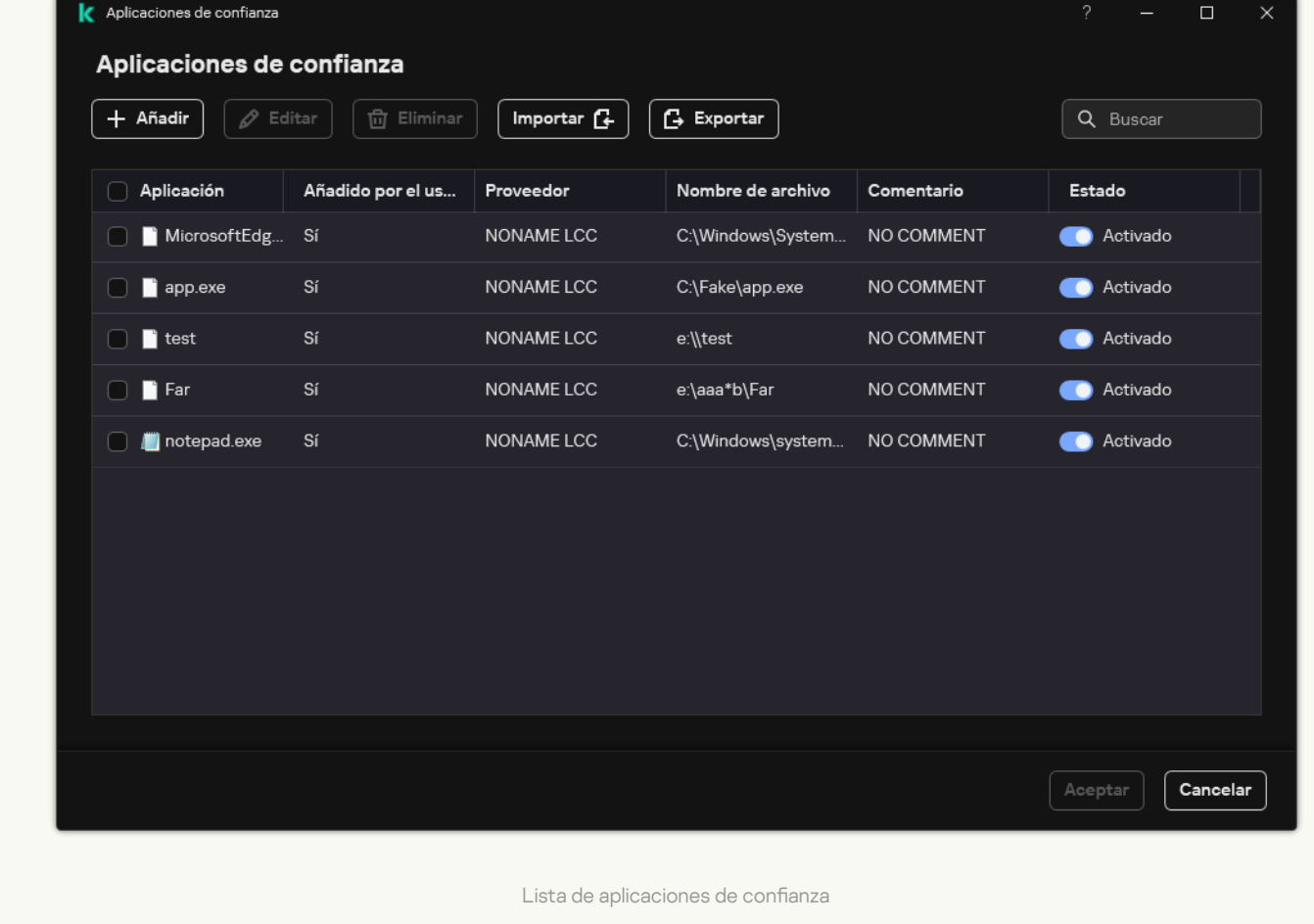

Exportación e importación de la zona de confianza

Una zona de confianza es una lista de objetos y aplicaciones configurada por el administrador del sistema que Kaspersky Endpoint Security no supervisa cuando está activo. La zona de confianza consta de las siguientes listas: [exclusiones](#page-593-0) de análisis y [aplicaciones](#page-617-0) de confianza. Puede exportar estas listas a archivos XML y otros formatos. Luego, puede modificar el archivo para, por ejemplo, añadir una gran cantidad de exclusiones del mismo tipo. También puede utilizar la función de exportación/importación para realizar una copia de seguridad de la lista de exclusiones y de la lista de aplicaciones de confianza, o para migrar la lista a un servidor diferente.

La aplicación utiliza los siguientes formatos para exportar e importar la lista de exclusiones:

- XML está disponible en la Consola de administración (MMC), Web Console y Cloud Console.
- DAT está disponible solo para importar en la Consola de administración (MMC). El propósito de este formato es mantener la compatibilidad con versiones anteriores de la aplicación. Puede convertir un archivo DAT a XML en la Consola de administración (MMC) para migrar las listas de exclusión a la Consola web.
- CSV solo está disponible en la interfaz local de la aplicación.

Kaspersky Endpoint Security utiliza el formato XML para exportar e importar la lista de aplicaciones de confianza.

[Cómo exportar e importar la](javascript:toggleBlock() zona de confianza en la Consola de administración (MMC) o

- 1. Abra la Consola de administración de Kaspersky Security Center.
- 2. En el árbol de la consola, seleccione Directivas.
- 3. Seleccione la directiva necesaria y haga doble clic para abrir las propiedades de la directiva.
- 4. En la ventana de la directiva, seleccione **Configuración general → Exclusiones**.
- 5. En el bloque Exclusiones de análisis y aplicaciones de confianza, haga clic en el botón Configuración.
- 6. Para exportar la lista de reglas:
	- a. Seleccione la pestaña Exclusiones del análisis.

Esto abre una ventana que incluye una lista de exclusiones.

b. Seleccione las exclusiones que desea exportar. Para seleccionar varios puertos, use las teclas **CTRL** o . **SHIFT**

Si no seleccionó ninguna exclusión, Kaspersky Endpoint Security exportará todas las exclusiones.

- c. Haga clic en el enlace Exportar.
- d. En la ventana que se abre, especifique el nombre del archivo XML al que desee exportar la lista de exclusiones y seleccione la carpeta en la que desee guardar este archivo. Exportar.<br>
abre, especifique el nombre de<br>
ane la carpeta en la que desee<br>
ecurity exporta la lista compl<br>
abién admite la exportación d<br>
plicaciones de confianza:<br>
Aplicaciones de confianza.
- e. Guarde el archivo.

Kaspersky Endpoint Security exporta la lista completa de exclusiones al archivo XML. Kaspersky Endpoint Security también admite la exportación de la lista de exclusiones a un archivo DAT.

- 7. Para exportar la lista de aplicaciones de confianza:
	- a. Seleccione la pestaña Aplicaciones de confianza.

Esto abre una ventana que contiene una lista de aplicaciones de confianza.

b. Seleccione las aplicaciones de confianza que desee exportar. Para seleccionar varios puertos, use las teclas CTRL o SHIFT.

Si no selecciona ninguna aplicación de confianza, Kaspersky Endpoint Security exportará todas las aplicaciones de confianza.

- c. Haga clic en el enlace Exportar.
- d. Esto abre una ventana; en ella, introduzca el nombre del archivo XML al que desea exportar la lista de aplicaciones de confianza, y seleccione la carpeta en la que desea guardar este archivo.
- e. Guarde el archivo.

Kaspersky Endpoint Security exporta la lista de aplicaciones de confianza al archivo XML.

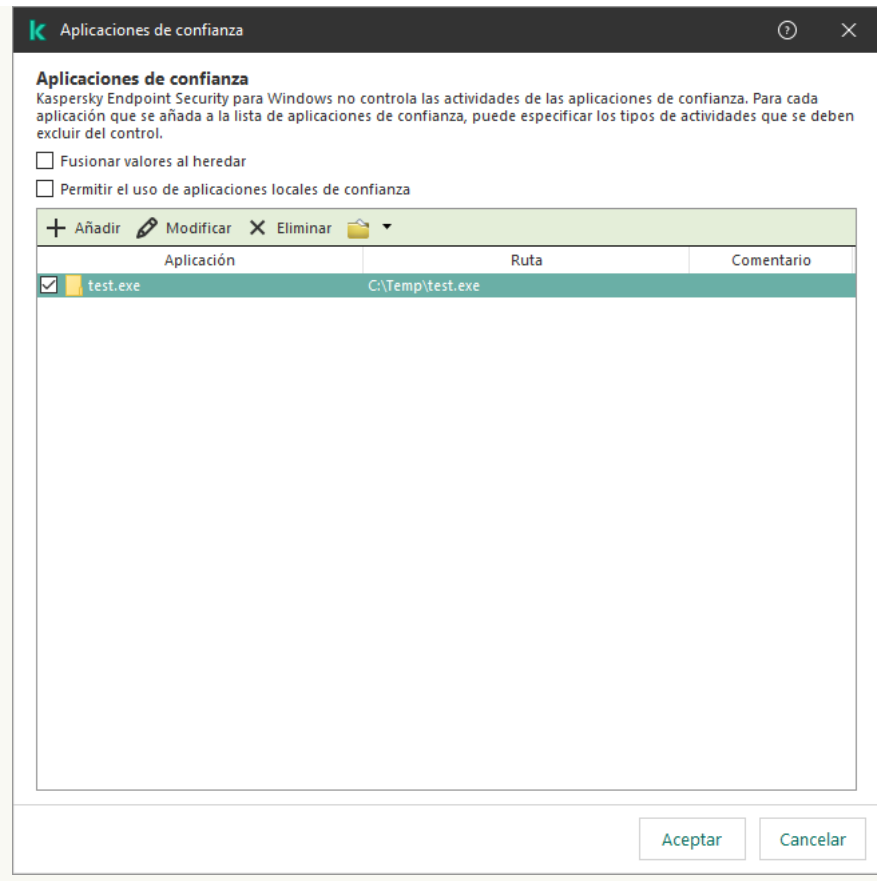

Lista de aplicaciones de confianza

- 8. Para importar la lista de exclusiones:
	- a. Seleccione la pestaña Exclusiones del análisis.

Esto abre una ventana que incluye una lista de exclusiones.

- b. Haga clic en Importar.
- c. En la ventana que se abre, seleccione el archivo XML del que importar la lista de exclusiones.
- d. Abra el archivo.

Si el equipo ya tiene una lista de exclusiones, Kaspersky Endpoint Security le pedirá que elimine la lista existente o que añada nuevas entradas desde el archivo XML. Kaspersky Endpoint Security también admite la importación de una lista de exclusiones desde un archivo DAT. **Importar**.<br>
a que se abre, seleccione el archivo XM<br>
vo.<br>
ya tiene una lista de exclusiones, Kaspe<br>
que añada nuevas entradas desde el arc<br>
ortación de una lista de exclusiones de<br>
lista de aplicaciones de confianza:<br>
a p

9. Para importar la lista de aplicaciones de confianza:

a. Seleccione la pestaña Aplicaciones de confianza.

Esto abre una ventana que contiene una lista de aplicaciones de confianza.

- b. Haga clic en Importar.
- c. Se abre una ventana; en ella, seleccione el archivo XML desde el que desea importar la lista de aplicaciones de confianza.
- d. Abra el archivo.

Si el equipo ya tiene una lista de aplicaciones de confianza, Kaspersky Endpoint Security le pedirá que elimine la lista existente o que añada nuevas entradas desde el archivo XML.

10. Guarde los cambios.

[Cómo exportar e importar la](javascript:toggleBlock() zona de confianza en Web Console y Cloud Console <sup>®</sup>

- 1. En la ventana principal de Web Console, seleccione **Dispositivos**  $\rightarrow$  **Directivas y perfiles**.
- 2. Haga clic en el nombre de la directiva de Kaspersky Endpoint Security.

Se abre la ventana de propiedades de la directiva.

- 3. Seleccione la ficha **Configuración de la aplicación**.
- 4. Vaya a Configuración general  $\rightarrow$  Exclusiones y tipos de objetos detectados.

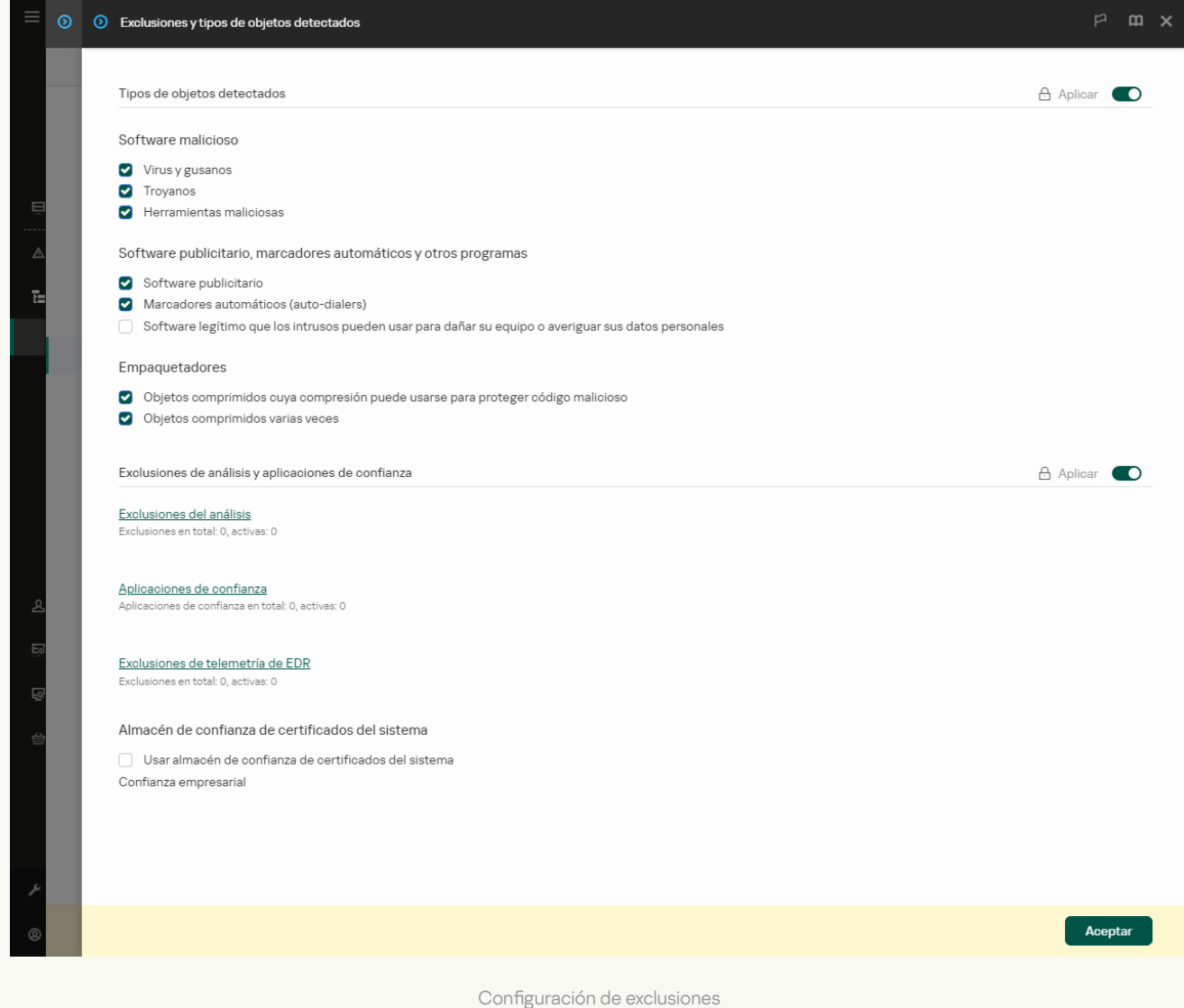

5. Para exportar la lista de reglas:

- a. En el bloque Exclusiones de análisis y aplicaciones de confianza, haga clic en el enlace Exclusiones del . análisis
- b. Seleccione las exclusiones que desea exportar.
- c. Haga clic en Exportar.
- d. Confirme que desea exportar solo las exclusiones seleccionadas o exportar la lista completa de exclusiones.
- e. En la ventana que se abre, especifique el nombre del archivo XML al que desee exportar la lista de exclusiones y seleccione la carpeta en la que desee guardar este archivo.
- f. Guarde el archivo.
- g. Kaspersky Endpoint Security exporta la lista completa de exclusiones al archivo XML.
- 6. Para exportar la lista de aplicaciones de confianza:
	- a. En el bloque Exclusiones de análisis y aplicaciones de confianza, haga clic en el enlace Aplicaciones de confianza.
	- b. Seleccione las exclusiones que desea exportar.
	- c. Haga clic en Exportar.
	- d. Confirme que desea exportar solo las exclusiones seleccionadas o exportar la lista completa de exclusiones.
	- e. En la ventana que se abre, especifique el nombre del archivo XML al que desee exportar la lista de exclusiones y seleccione la carpeta en la que desee guardar este archivo.
	- f. Guarde el archivo.

Kaspersky Endpoint Security exporta la lista completa de exclusiones al archivo XML.

- 7. Para importar la lista de exclusiones:
	- a. Haga clic en Importar.
	- b. En la ventana que se abre, seleccione el archivo XML del que importar la lista de exclusiones.
	- c. Abra el archivo.

Si el equipo ya tiene una lista de exclusiones, Kaspersky Endpoint Security le pedirá que elimine la lista existente o que añada nuevas entradas desde el archivo XML. Exportar.<br>
e desea exportar solo las exclusiones seleccionadas o exportar la lista completa de<br>
a que se abre, especifique el nombre del archivo XML al que desee exportar la lista de<br>
seleccione la carpeta en la que desee

- 8. Para importar la lista de aplicaciones de confianza:
	- a. En el bloque Exclusiones de análisis y aplicaciones de confianza, haga clic en el enlace Aplicaciones de confianza.
	- b. Haga clic en Importar.
	- c. Se abre una ventana; en ella, seleccione el archivo XML desde el que desea importar la lista de aplicaciones de confianza.
	- d. Abra el archivo.

Si el equipo ya tiene una lista de aplicaciones de confianza, Kaspersky Endpoint Security le pedirá que elimine la lista existente o que añada nuevas entradas desde el archivo XML.

9. Guarde los cambios.

[Cómo exportar o importar la](javascript:toggleBlock() zona de confianza en la interfaz de la aplicación **o** 

- 1. En la ventana de la [aplicación](#page-141-0) principal, haga clic en el botón  $\phi$ .
- 2. En la ventana de configuración de la aplicación, seleccione **Configuración general**  $\rightarrow$  **Exclusiones y tipos** . de objetos detectados

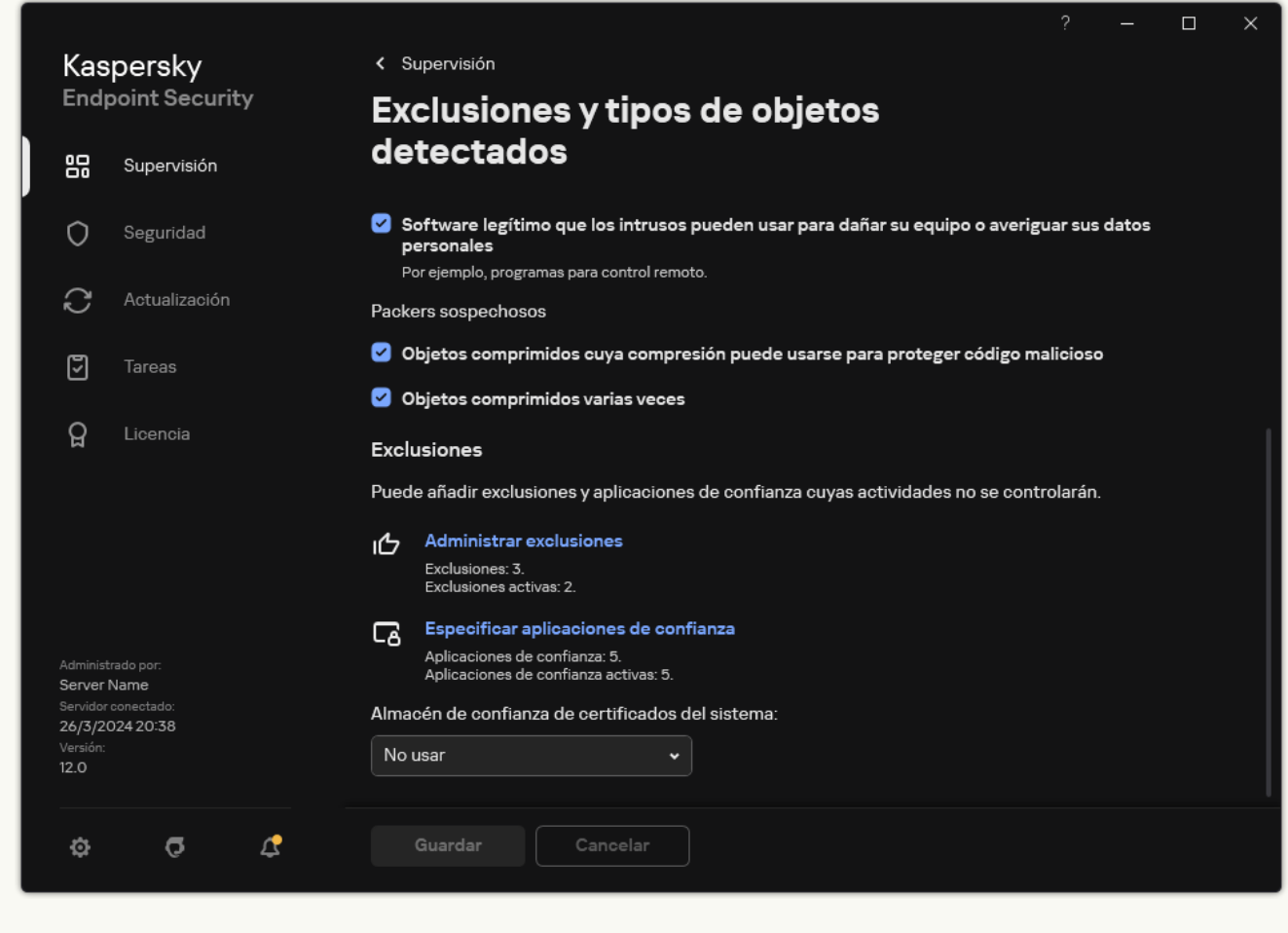

Configuración de exclusiones

- 3. Para exportar la lista de reglas:
	- a. En el bloque Exclusiones, haga clic en el enlace Administrar exclusiones.
	- b. Seleccione las exclusiones que desea exportar.
	- c. Haga clic en Exportar.
	- d. Conrme que desea exportar solo las exclusiones seleccionadas o exportar la lista completa de exclusiones.
	- e. En la ventana que se abre, especifique el nombre del archivo CSV al que desee exportar la lista de exclusiones y seleccione la carpeta en la que desee guardar este archivo.

f. Guarde el archivo.

Kaspersky Endpoint Security exporta la lista completa de exclusiones al archivo CSV.

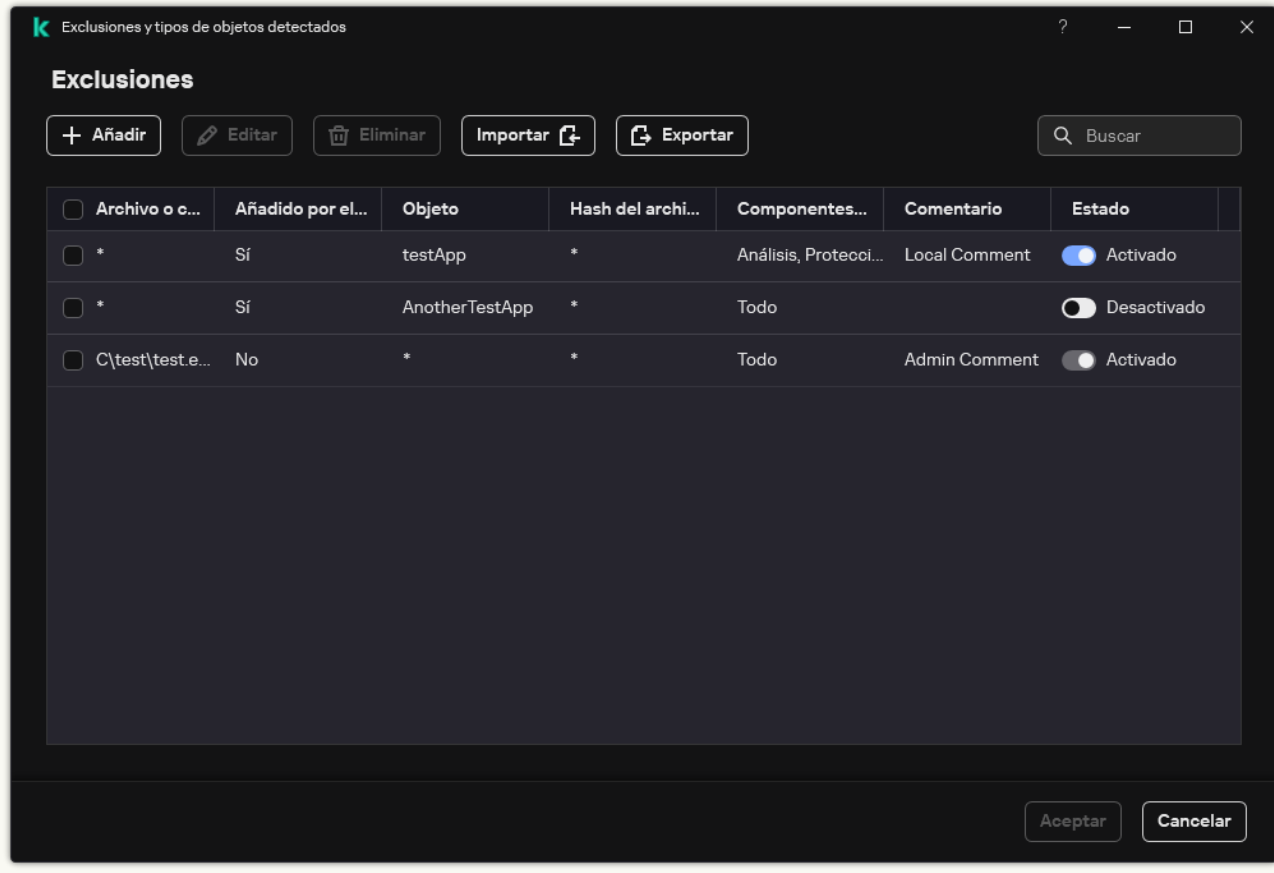

Lista de exclusiones

4. Para exportar la lista de aplicaciones de confianza:

- a. En el bloque Exclusiones, haga clic en el enlace Especificar aplicaciones de confianza.
- b. Seleccione las aplicaciones de confianza que desee exportar.
- c. Haga clic en Exportar.
- d. Confirme que desea exportar solo las aplicaciones de confianza seleccionadas o exportar la lista completa.
- e. Esto abre una ventana; en ella, introduzca el nombre del archivo XML al que desea exportar la lista de aplicaciones de confianza, y seleccione la carpeta en la que desea guardar este archivo.
- f. Guarde el archivo.

Kaspersky Endpoint Security exporta la lista completa de aplicaciones de confianza al archivo XML.

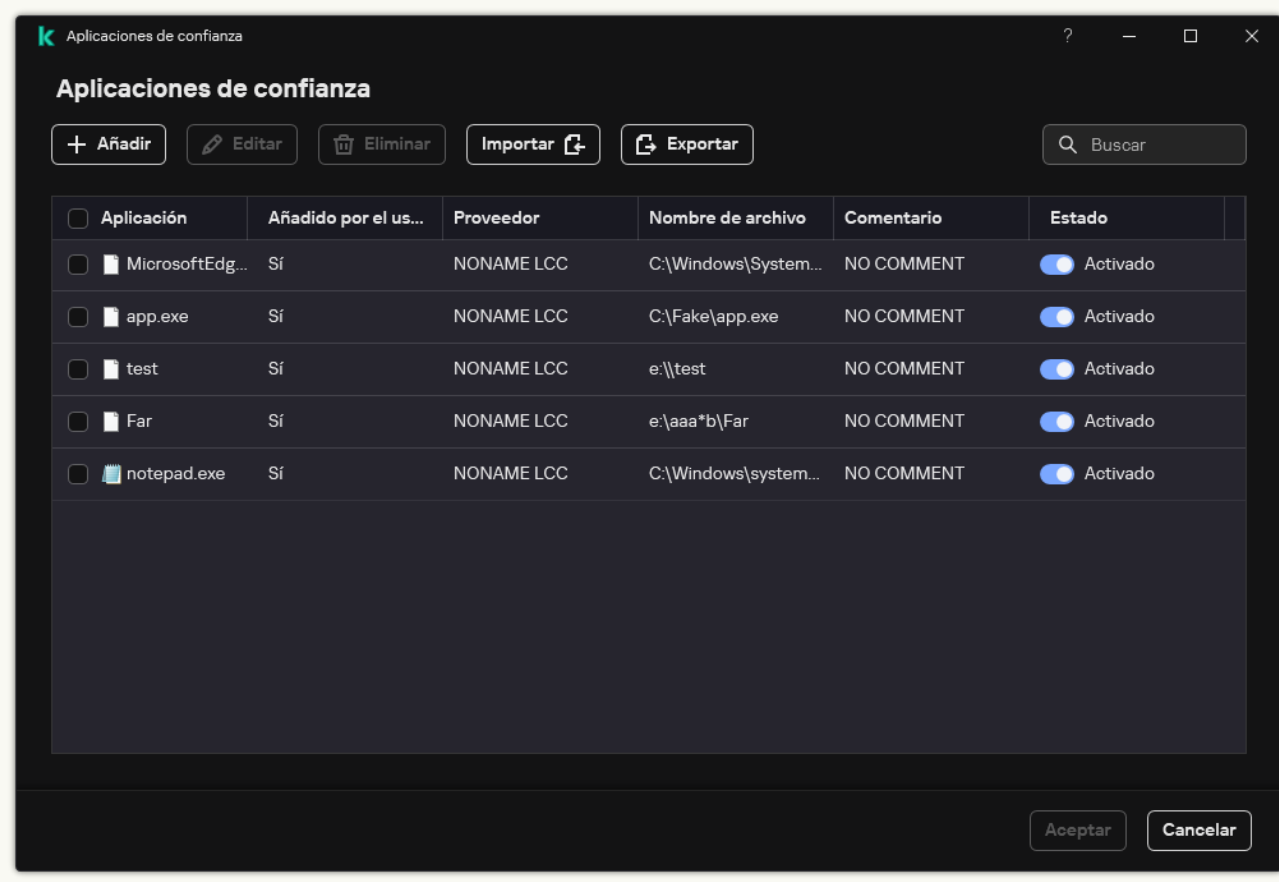

Lista de aplicaciones de confianza

5. Para importar la lista de exclusiones:

- a. En el bloque Exclusiones, haga clic en el enlace Administrar exclusiones.
- b. Haga clic en Importar.
- c. En la ventana que se abre, seleccione el archivo CSV del que importar la lista de exclusiones.
- d. Abra el archivo.

Si el equipo ya tiene una lista de exclusiones, Kaspersky Endpoint Security le pedirá que elimine la lista existente o que añada nuevas entradas desde el archivo CSV. Importar.<br>
a que se abre, seleccione el archivo CSV del que importar la lista de exclusio<br>
vo.<br>
ya tiene una lista de exclusiones, Kaspersky Endpoint Security le pedirá que<br>
que añada nuevas entradas desde el archivo CSV.<br>

6. Para importar la lista de aplicaciones de confianza:

a. En el bloque Exclusiones, haga clic en el enlace Especificar aplicaciones de confianza.

- b. Haga clic en Importar.
- c. Se abre una ventana; en ella, seleccione el archivo XML desde el que desea importar la lista de aplicaciones de confianza.
- d. Abra el archivo.

Si el equipo ya tiene una lista de aplicaciones de confianza, Kaspersky Endpoint Security le pedirá que elimine la lista existente o que añada nuevas entradas desde el archivo XML.

7. Guarde los cambios.

## Uso del almacén de certificados de confianza del sistema

El uso del almacén de certificados del sistema le permite excluir aplicaciones firmadas por una firma digital de confianza del análisis antivirus. Kaspersky Endpoint Security asigna automáticamente dichas aplicaciones al Grupo de confianza.

Para comenzar a utilizar el almacén de certificados de confianza del sistema:

- 1. En la ventana de la [aplicación](#page-141-0) principal, haga clic en el botón  $\phi$ .
- 2. En la ventana de configuración de la aplicación, seleccione **Configuración general**  $\rightarrow$  **Exclusiones y tipos de** . objetos detectados
- 3. En la lista desplegable Almacén de confianza de certificados del sistema, seleccione el almacén del sistema en el que debe confiar Kaspersky Endpoint Security.
- 4. Guarde los cambios.

## Gestión de Copia de seguridad

Copias de seguridad almacena copias de seguridad de los archivos que se modificaron o eliminaron durante la desinfección. Una *copia de seguridad* es una copia del archivo creada antes de que el archivo se desinfectara o se eliminara. Las copias de seguridad de los archivos se almacenan en un formato especial y no suponen amenaza ninguna.

Las copias de seguridad de los archivos se almacenan en la carpeta C: \ProgramData \Kaspersky Lab\KES.21.17\0B.

Los usuarios del grupo Administradores tienen acceso completo a esta carpeta. El usuario cuya cuenta se usó para instalar la Kaspersky Endpoint Security tiene derechos de acceso limitado a esta carpeta.

Kaspersky Endpoint Security no ofrece la posibilidad de configurar permisos de acceso de usuario a copias de seguridad de los archivos.

En ocasiones no se puede mantener la integridad de los archivos durante la desinfección. Si, después de la desinfección, pierde parcial o completamente el acceso a información importante de un archivo desinfectado, puede intentar restaurarlo a su carpeta original a partir de su copia de seguridad.

Si Kaspersky Endpoint Security funciona mediante la gestión de Kaspersky Security Center, las copias de seguridad de los archivos se pueden transmitir al Servidor de administración de Kaspersky Security Center. Para obtener más información sobre la gestión de copias de seguridad de archivos en Kaspersky Security Center, consulte el sistema de Ayuda de Kaspersky Security Center.

# Configuración del período de almacenamiento máximo de archivos en Copia de seguridad

De forma predeterminada, el período de almacenamiento máximo de copias de archivos en Copia de seguridad es de 30 días. Cuando venza el período máximo de almacenamiento, Kaspersky Endpoint Security eliminará los archivos más antiguos de Copia de seguridad.

Para configurar el período de almacenamiento máximo para archivos en Copia de seguridad:

- 1. En la ventana de la [aplicación](#page-141-0) principal, haga clic en el botón  $\alpha$ .
- 2. En la ventana de configuración de la aplicación, seleccione  $\mathsf{Configur}{a}$ ción general  $\to$  Informes y . almacenamiento

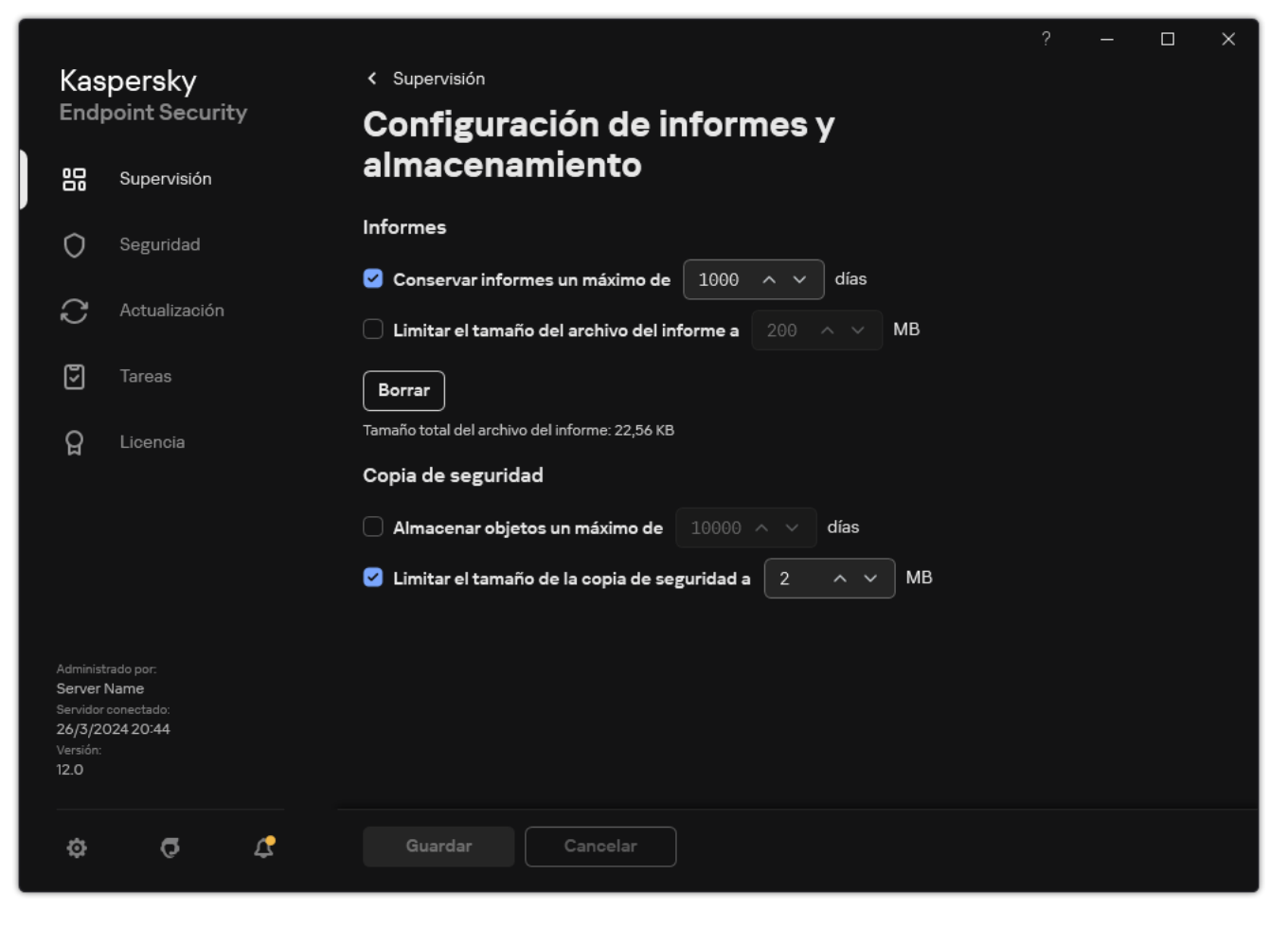

Configuración de la copia de seguridad

- 3. Si desea limitar el período de almacenamiento para copias de archivos en Copia de seguridad, seleccione la casilla de verificación Almacenar objetos un máximo de N días en el bloque Copia de seguridad. Escriba la duración máxima de almacenamiento de las copias de los archivos en Copia de seguridad.
- 4. Guarde los cambios.

# Configuración del tamaño máximo de Copia de seguridad

Puede especificar el tamaño máximo de Copia de seguridad. El tamaño de Copia de seguridad es ilimitado de forma predeterminada. Cuando se alcanza el límite máximo de almacenamiento, Kaspersky Endpoint Security elimina automáticamente los archivos más antiguos de Copia de seguridad.

Para configurar el tamaño máximo de Copia de seguridad:

- 1. En la ventana de la [aplicación](#page-141-0) principal, haga clic en el botón  $\phi$ .
- 2. En la ventana de configuración de la aplicación, seleccione  $\mathsf{Configur}{a}$ ción general  $\to$  Informes y . almacenamiento

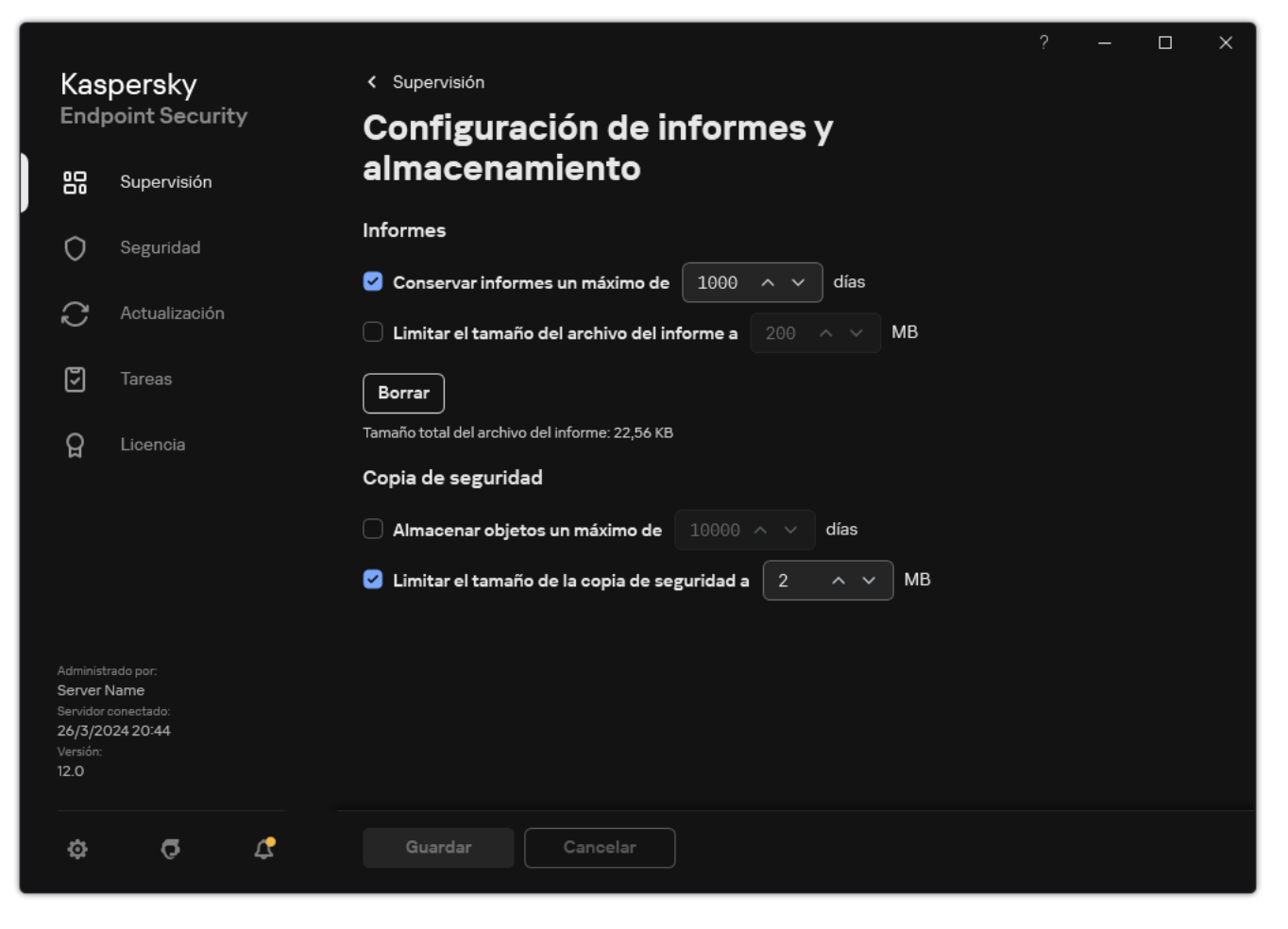

Configuración de la copia de seguridad

- 3. En el bloque **Copia de seguridad**, seleccione la casilla de verificación **Limitar el tamaño de la copia de** seguridad a N MB. Si la casilla de verificación está seleccionada, el espacio de almacenamiento se limitará al tamaño definido como máximo. De forma predeterminada, el tamaño máximo de archivo es de 1024 MB. Cuando se alcanza el valor definido, Kaspersky Endpoint Security elimina automáticamente los archivos más antiguos para evitar que el límite se exceda.
- 4. Guarde los cambios.

## Restauración de archivos de Copia de seguridad

Si se detecta código malicioso en un archivo, Kaspersky Endpoint Security lo bloquea, le asigna el estado Infectado, coloca una copia en Copia de seguridad e intenta desinfectarlo. Si se realiza la desinfección del archivo correctamente, el estado de la copia de seguridad del archivo pasará a Desinfectado. El archivo está disponible en su carpeta original. Si un archivo no se puede desinfectar, Kaspersky Endpoint Security lo elimina de su carpeta original. Puede restaurar el archivo de su copia de seguridad a su carpeta original.

Los archivos con el estado *Se eliminará al reiniciar el equipo* no se pueden restaurar. Reinicie el equipo y el estado del archivo cambiará a Desinfectado o Eliminado. También puede restaurar el archivo de su copia de seguridad a su carpeta original.

Al detectar código malicioso en un archivo que forma parte de la aplicación Tienda Windows, Kaspersky Endpoint Security elimina de inmediato el archivo sin que se mueva una copia del archivo a Copia de seguridad. Puede restaurar la integridad de la aplicación de la Tienda Windows por medio de las herramientas adecuadas del sistema operativo Microsoft Windows 8 (consulte los archivos de ayuda de Microsoft Windows 8 para obtener información detallada sobre la restauración de una aplicación de la Tienda Windows).
El conjunto de las copias de seguridad de los archivos se presenta como una tabla. Para una copia de seguridad de un archivo, se muestra la ruta a la carpeta original del archivo. La ruta a la carpeta original del archivo puede contener datos personales.

Si varios archivos con nombres idénticos y contenido diferente ubicados en la misma carpeta se mueven a Copia de seguridad, solo se podrá restaurar el archivo que se llevó allí en último lugar.

### Para restaurar los archivos de Copia de seguridad, haga lo siguiente:

- 1. En la ventana principal de la aplicación, en la sección **Supervisión**, haga clic en el mosaico **Copia de seguridad**.
- 2. Esto abre la lista de archivos en Copia de seguridad; en esa lista, seleccione los archivos que desea restaurar y haga clic en Restaurar.

Kaspersky Endpoint Security restaura los archivos a partir de las copias de seguridad seleccionadas en las carpetas originales.

# Eliminación de las copias de seguridad de los archivos de Copia de seguridad

Kaspersky Endpoint Security elimina automáticamente las copias de seguridad de los archivos de Copia de seguridad (independientemente de su estado) una vez que ha vencido el período de almacenamiento establecido en la configuración de la aplicación. También puede eliminar manualmente cualquier copia de un archivo desde Copia de seguridad.

Para eliminar las copias de seguridad de los archivos de Copia de seguridad:

- 1. En la ventana principal de la aplicación, en la sección **Supervisión**, haga clic en el mosaico **Copia de seguridad**.
- 2. Esto abre la lista de archivos en Copia de seguridad; en esta lista, seleccione los archivos que desea eliminar de la copia de seguridad y haga clic en Eliminar.

Kaspersky Endpoint Security elimina las copias de seguridad seleccionadas de los archivos de Copia de seguridad.

# Servicio de notificaciones

Toda clase de eventos se producen durante el funcionamiento de Kaspersky Endpoint Security. Pueden ser puramente informativos o críticos. Por ejemplo, las notificaciones pueden informar de una actualización de base de datos y de módulos de aplicación exitosa o registrar errores de componentes que se necesitan remediar.

Kaspersky Endpoint Security admite el registro de información sobre eventos en el funcionamiento del registro de aplicaciones de Microsoft Windows y/o del registro de sucesos de Kaspersky Endpoint Security.

Kaspersky Endpoint Security envía notificaciones de las siguientes formas:

- · mediante notificaciones emergentes en el área de notificación de la barra de tareas de Microsoft Windows;
- por correo electrónico.

Puede configurar el envío de notificaciones de eventos. El método de envío de notificaciones se configura para cada tipo de evento.

Al usar la tabla de eventos para configurar el servicio de notificaciones, puede realizar las siguientes acciones:

- Filtre los eventos del servicio de notificaciones por valores de columnas o por condiciones de filtro personalizadas.
- · Utilice la función de búsqueda para los eventos del servicio de notificaciones.
- Ordene los eventos del servicio de notificaciones.
- Cambie el orden y el conjunto de columnas que aparecen en la lista de eventos del servicio de noticaciones.

### Configuración de los parámetros de registro de eventos

#### Para configurar los parámetros del registro de eventos:

- 1. En la ventana de la [aplicación](#page-141-0) principal, haga clic en el botón  $\phi$ .
- 2. En la ventana de configuración de la aplicación, seleccione **Configuración general → Interfaz**.
- 3. En el bloque Notificaciones, haga clic en el botón Configurar notificaciones.

Los componentes y tareas de Kaspersky Endpoint Security aparecen en la parte izquierda de la ventana. En la parte derecha de la ventana figuran los eventos generados del componente o tarea seleccionados.

Los eventos pueden contener siguientes datos de usuario:

- Rutas a archivos analizadas por Kaspersky Endpoint Security.
- Rutas a claves del registro modificadas cuando Kaspersky Endpoint Security está en funcionamiento.
- Nombre de usuario de Microsoft Windows.
- Direcciones de páginas web abiertas por el usuario.
- 4. En la parte izquierda de la ventana, seleccione el componente o la tarea para los que desee configurar los parámetros del registro de eventos.

5. Seleccione las casillas de verificación de los eventos relevantes de las columnas Guardar en informe local y . Guardar en Registro de eventos de Windows

Los eventos cuyas casillas están seleccionadas en la columna **Guardar en informe local** se muestran en los Registros de [aplicación.](#page-652-0) Los eventos cuyas casillas están seleccionadas en la columna **Guardar en Registro de** eventos de Windows se muestran en los registros de Windows en el canal Aplicación.

6. Guarde los cambios.

# Configuración de la visualización y entrega de notificaciones

Para configurar la visualización y entrega de notificaciones:

- 1. En la ventana de la [aplicación](#page-141-0) principal, haga clic en el botón  $\alpha$ .
- 2. En la ventana de configuración de la aplicación, seleccione **Configuración general → Interfaz**.
- 3. En el bloque Notificaciones, haga clic en el botón Configurar notificaciones.

Los componentes y tareas de Kaspersky Endpoint Security aparecen en la parte izquierda de la ventana. En la parte derecha de la ventana figuran los eventos generados del componente o tarea seleccionados.

Los eventos pueden contener siguientes datos de usuario:

- Rutas a archivos analizadas por Kaspersky Endpoint Security.
- Rutas a claves del registro modificadas cuando Kaspersky Endpoint Security está en funcionamiento.
- Nombre de usuario de Microsoft Windows.
- Direcciones de páginas web abiertas por el usuario.
- 4. En la parte izquierda de la ventana, seleccione el componente o la tarea para los que desee configurar el envío de notificaciones.
- 5. En la columna Notificar en pantalla, seleccione las casillas situadas junto a los eventos relevantes.

La información sobre los eventos seleccionados aparece en mensajes emergentes en pantalla en el área de notificación de la barra de tareas de Microsoft Windows.

- 6. En la columna Notificar por correo electrónico, seleccione las casillas situadas junto a los eventos relevantes. La información sobre los eventos seleccionados se entrega por correo electrónico si se configuran los ajustes de entrega de notificaciones del correo.
- 7. Haga clic en Aceptar.
- 8. Si activó las notificaciones por correo electrónico, establezca la configuración para la entrega de correo electrónico: Aceptar.<br>notificaciones por correo electrónico, esta<br>en **Configurar notificaciones de correo**.
	- a. Haga clic en Configurar notificaciones de correo.
	- b. Seleccione la casilla de verificación **Notificar acerca de eventos** para activar el envío de notificaciones sobre los eventos de Kaspersky Endpoint Security que se seleccionan en la columna **Notificar por correo** . electrónico
	- c. Especifique la configuración del envío de notificaciones por correo electrónico.

d. Haga clic en Aceptar.

9. Guarde los cambios.

# Configuración de la visualización de advertencias sobre el estado de la aplicación en el área de notificaciones

Para configurar la visualización de advertencias de estado de la aplicación en el área de notificaciones:

- 1. En la ventana de la [aplicación](#page-141-0) principal, haga clic en el botón  $\ddot{\omega}$ .
- 2. En la ventana de configuración de la aplicación, seleccione **Configuración general → Interfaz**.
- 3. En el bloque **Mostrar el estado de la aplicación en el área de notificaciones**, seleccione las casillas de verificación que hay junto a esas categorías de eventos sobre los cuales desea ver notificaciones en el área de notificaciones de Microsoft Windows.
- 4. Guarde los cambios.

Cuando tienen lugar eventos asociados con las categorías seleccionadas, el icono de la [aplicación](#page-142-0) del área de notificaciones cambiará a **1400 a 145 a** según la seriedad de la advertencia.

# Mensajes entre los usuarios y el administrador

Los [componentes](#page-509-0) de Control de [aplicaciones,](#page-544-0) Control de [dispositivos,](#page-506-0) [Control](#page-459-0) Web y Control de anomalías adaptativo permiten que los usuarios de una red LAN con equipos que tienen Kaspersky Endpoint Security instalado envíen mensajes al administrador.

Es posible que un usuario deba enviar un mensaje al administrador de la red corporativa local en los casos siguientes:

Control de dispositivos bloqueó el acceso al dispositivo.

La plantilla del mensaje para una solicitud de acceso a un dispositivo bloqueado está disponible en la interfaz de Kaspersky Endpoint Security, en la sección Control de [dispositivos](#page-506-0).

Control de aplicaciones bloqueó el inicio de una aplicación.

La plantilla del mensaje para solicitar permiso para el inicio de una aplicación bloqueada está disponible en la interfaz de Kaspersky Endpoint Security en la sección Control de [aplicaciones](#page-544-0).

Control Web bloqueó el acceso a un recurso web.

La plantilla del mensaje para solicitar acceso a un recurso web bloqueado está disponible en la interfaz de Kaspersky Endpoint Security, en la sección [Control](#page-459-0) Web.

El método usado para enviar mensajes y la plantilla utilizada dependen de si hay una directiva activa de Kaspersky Security Center que se ejecuta en el equipo que tiene Kaspersky Endpoint Security instalado, y si hay alguna conexión con el servidor de administración de Kaspersky Security Center. Son posibles las siguientes situaciones:

Si una directiva de Kaspersky Security Center no se está ejecutando en el equipo donde se ha instalado Kaspersky Endpoint Security, el mensaje del usuario se envía al administrador de la red de área local por correo electrónico.

Los campos del mensaje se rellenan con los valores de los campos de la plantilla definida en la interfaz local de Kaspersky Endpoint Security.

Si una directiva de Kaspersky Security Center se está ejecutando en el equipo donde se ha instalado Kaspersky Endpoint Security, el mensaje estándar se envía al servidor de administración de Kaspersky Security Center.

En este caso, los mensajes del usuario se pueden ver en el almacén de eventos de Kaspersky Security Center (consulte las instrucciones más abajo). Los campos del mensaje se rellenan con los valores de los campos de la plantilla definida en la directiva de Kaspersky Security Center.

- · Si la directiva para casos en los que el equipo está fuera de la oficina de Kaspersky Security Center está ejecutándose en el equipo donde se ha instalado Kaspersky Endpoint Security, el método usado para enviar mensajes depende de si existe una conexión con Kaspersky Security Center.
	- Si se establece una conexión con Kaspersky Security Center, Kaspersky Endpoint Security envía el mensaje estándar al servidor de administración de Kaspersky Security Center.
	- Si falta una conexión con Kaspersky Security Center, el mensaje del usuario se envía al administrador de la red de área local por correo electrónico.

En ambos casos, los campos del mensaje se rellenan con los valores de los campos de la plantilla definida en la directiva de Kaspersky Security Center.

Para ver el mensaje de un usuario en el almacén de eventos de Kaspersky Security Center:

- 1. Abra la Consola de administración de Kaspersky Security Center.
- 2. En el nodo Servidor de administración del árbol de la consola de administración, seleccione la pestaña . Eventos

El espacio de trabajo de Kaspersky Security Center muestra todos los eventos que se producen durante el funcionamiento de Kaspersky Endpoint Security, incluidos los mensajes al administrador que se reciben de los usuarios de la red de área local.

- 3. Para configurar el filtro del evento, en la lista desplegable **Selecciones de eventos**, seleccione **Solicitudes de** . los usuarios
- 4. Seleccione el mensaje enviado al administrador.
- <span id="page-652-0"></span>5. Haga clic en el botón **Abrir ventana de propiedades del evento** en la parte derecha del espacio de trabajo de la consola de administración.

# Gestión de informes

La información sobre el funcionamiento de cada componente de Kaspersky Endpoint Security, los eventos de cifrado de datos, la ejecución de cada tarea de análisis, la tarea de actualización y la tarea de comprobación de integridad y el funcionamiento general de la aplicación se registra en informes.

Los informes se almacenan en la carpeta C:\ProgramData\Kaspersky Lab\KES.21.17\Report.

Los informes pueden contener siguientes datos de usuario:

- Rutas a archivos analizadas por Kaspersky Endpoint Security.
- · Rutas a claves del registro modificadas cuando Kaspersky Endpoint Security está en funcionamiento.
- Nombre de usuario de Microsoft Windows.
- Direcciones de páginas web abiertas por el usuario.

Los datos del informe se presentan en forma de tabla. Cada fila de la tabla contiene información sobre un evento independiente. Los atributos de eventos se encuentran en las columnas de la tabla. Algunas de las columnas son compuestas, que contienen columnas anidadas con atributos adicionales. Para ver atributos adicionales, haga clic en el botón **e** situado junto al nombre de la columna. Los eventos que se registran durante el funcionamiento de los diversos componentes o durante el rendimiento de las distintas tareas cuentan con distintos grupos de atributos.

Están disponibles los siguientes informes:

- Informe **Auditoría del sistema**. Contiene información acerca de los eventos producidos durante la interacción entre el usuario y la aplicación, y durante el funcionamiento de la aplicación en general, que no está relacionado con ningún componente o tarea de Kaspersky Endpoint Security en particular.
- $\bullet$  Informes sobre el funcionamiento de componentes de Kaspersky Endpoint Security.
- Informes de tarea de Kaspersky Endpoint Security.
- Informe Cifrado de datos. Contiene información sobre eventos que tienen lugar durante el cifrado y el descifrado de datos.

Los informes usan los siguientes niveles de importancia de eventos:

Mensajes informativos. Eventos de referencia que, por lo general, no contienen información importante.

Advertencias. Eventos a los que se debe prestar atención porque reflejan situaciones importantes en el funcionamiento de Kaspersky Endpoint Security.

Eventos críticos. Eventos de importancia fundamental que indican problemas en el funcionamiento de Kaspersky Endpoint Security o vulnerabilidades en la protección del equipo del usuario.

Para un procesamiento apropiado de los informes, puede modificar la presentación de los datos en la pantalla de los modos siguientes:

- Filtrado de la lista de eventos por diversos criterios.
- Uso de la función de búsqueda para buscar un determinado evento.
- Visualización del evento seleccionado en una sección independiente.
- Orden de las listas de eventos por cada columna del informe.
- $\bullet$  Muestre y oculte eventos agrupados por el filtro de eventos con el botón  $\overline{E}$ .
- Cambio del orden y la disposición de las columnas que se muestran en el informe.

Puede guardar un informe generado en un archivo de texto, si es necesario. También puede eliminar información de informes sobre las tareas y los [componentes](#page-658-0) de Kaspersky Endpoint Security que se combinan en grupos.

Si Kaspersky Endpoint Security funciona mediante la gestión de Kaspersky Security Center, la información sobre los eventos se puede transmitir al Servidor de administración de Kaspersky Security Center (para obtener más información, consulte la Ayuda de [Kaspersky Security](https://support.kaspersky.com/help/KSC/14.2/es-ES/index.htm) Center<sup>12</sup>).

### Ver informes

Si un usuario puede ver informes, el usuario también puede ver todos los eventos reflejados en los informes.

### Para visualizar informes:

1. En la ventana principal de la aplicación, en la sección Supervisión, haga clic en el mosaico Informes.

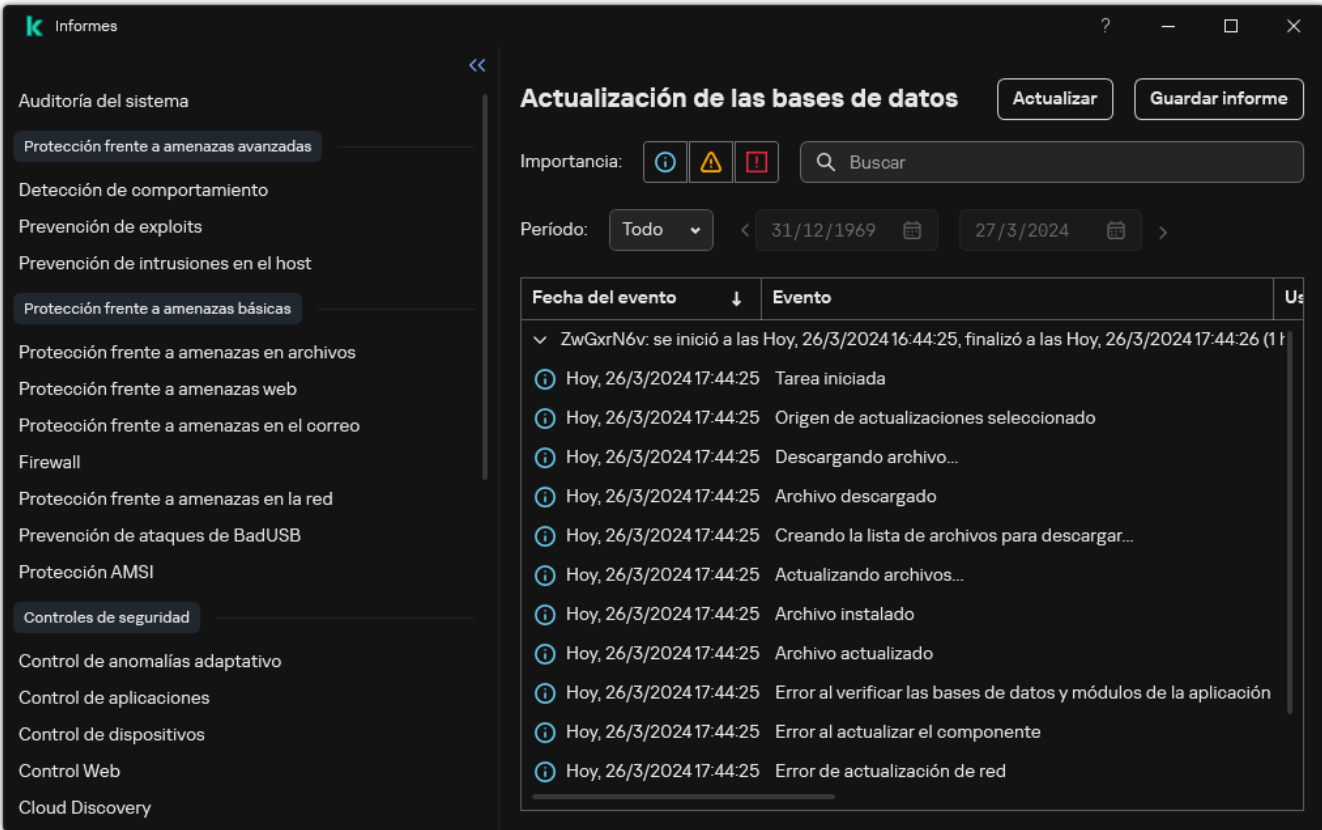

#### Informes

2. En la lista de componentes y tareas, seleccione un componente o una tarea.

En la parte derecha de la ventana se muestra un informe que contiene una lista de eventos provenientes del funcionamiento del componente o la tarea seleccionados de Kaspersky Endpoint Security. Puede clasificar eventos en el informe según los valores de las celdas de una de las columnas.

3. Para ver información detallada de un evento, seleccione el evento en el informe.

En la parte inferior de la ventana se muestra un bloque con el resumen de eventos.

# Configuración del período máximo de almacenamiento del informe

El período de almacenamiento máximo predeterminado de los informes sobre eventos registrados por Kaspersky Endpoint Security es de 30 días. Después de dicho período de tiempo, Kaspersky Endpoint Security elimina automáticamente las entradas más antiguas del archivo del informe.

Para modificar el plazo máximo de almacenamiento de informes:

- 1. En la ventana de la [aplicación](#page-141-0) principal, haga clic en el botón  $\phi$ .
- 2. En la ventana de configuración de la aplicación, seleccione **Configuración general**  $\rightarrow$  **Informes y** . almacenamiento

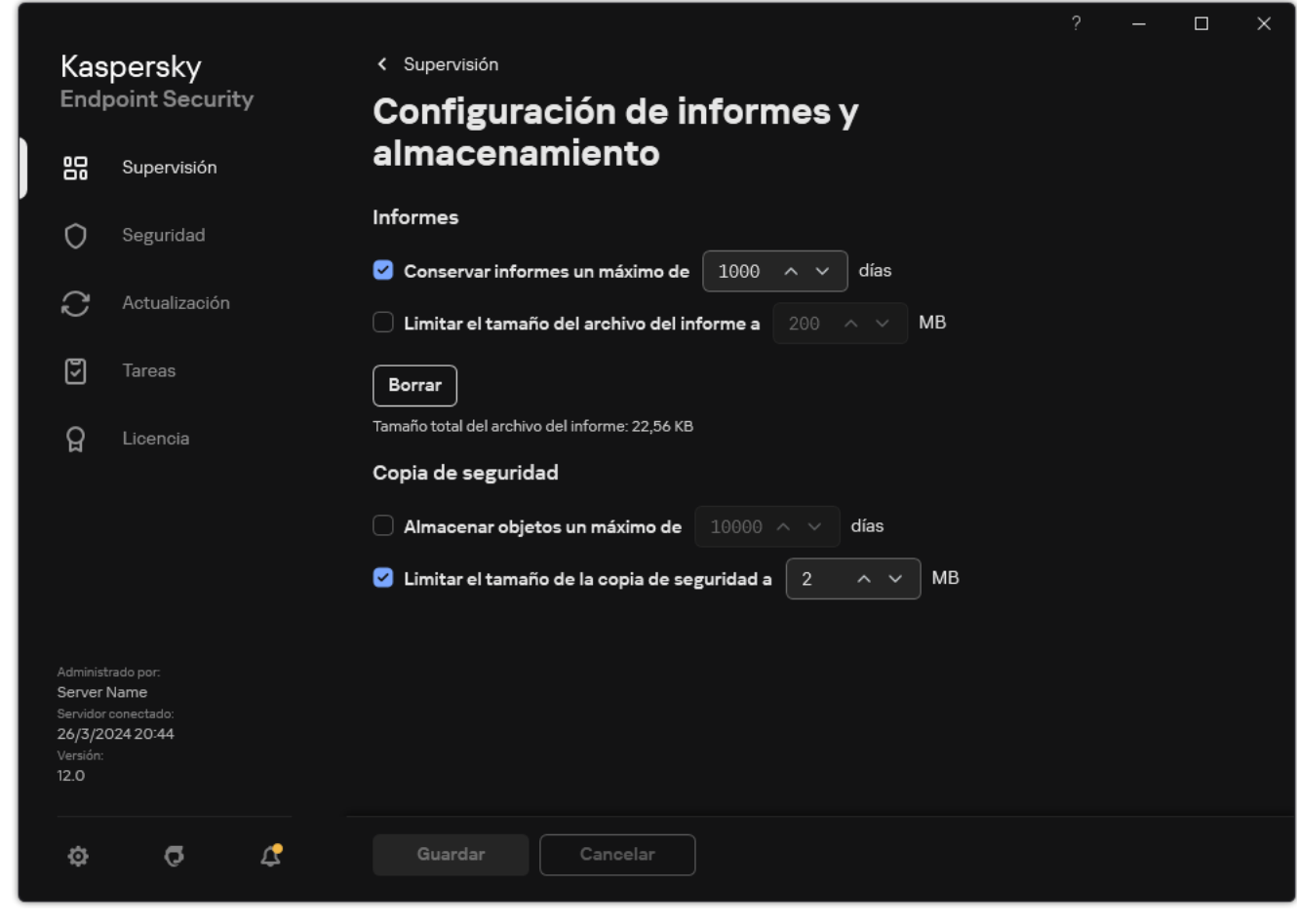

Configuración de informe

- 3. Si desea limitar el período de almacenamiento del informe, seleccione la casilla Conservar informes un máximo de N días en el bloque Informes. Definir el período máximo de almacenamiento del informe
- 4. Guarde los cambios.

# Configuración del tamaño máximo del archivo del informe

Puede especificar el tamaño máximo del archivo que contiene el informe. De forma predeterminada, el tamaño máximo de archivo del informe es de 1024 MB. Para evitar superar el tamaño máximo de archivo de informe, Kaspersky Endpoint Security elimina automáticamente las entradas más antiguas del archivo de informe cuando se alcance el tamaño máximo en el archivo de informe.

Para configurar el tamaño máximo del archivo del informe, haga lo siguiente:

- 1. En la ventana de la [aplicación](#page-141-0) principal, haga clic en el botón  $\alpha$ .
- 2. En la ventana de configuración de la aplicación, seleccione  $\mathsf{Configur}{a}$ ción general  $\to$  Informes y . almacenamiento

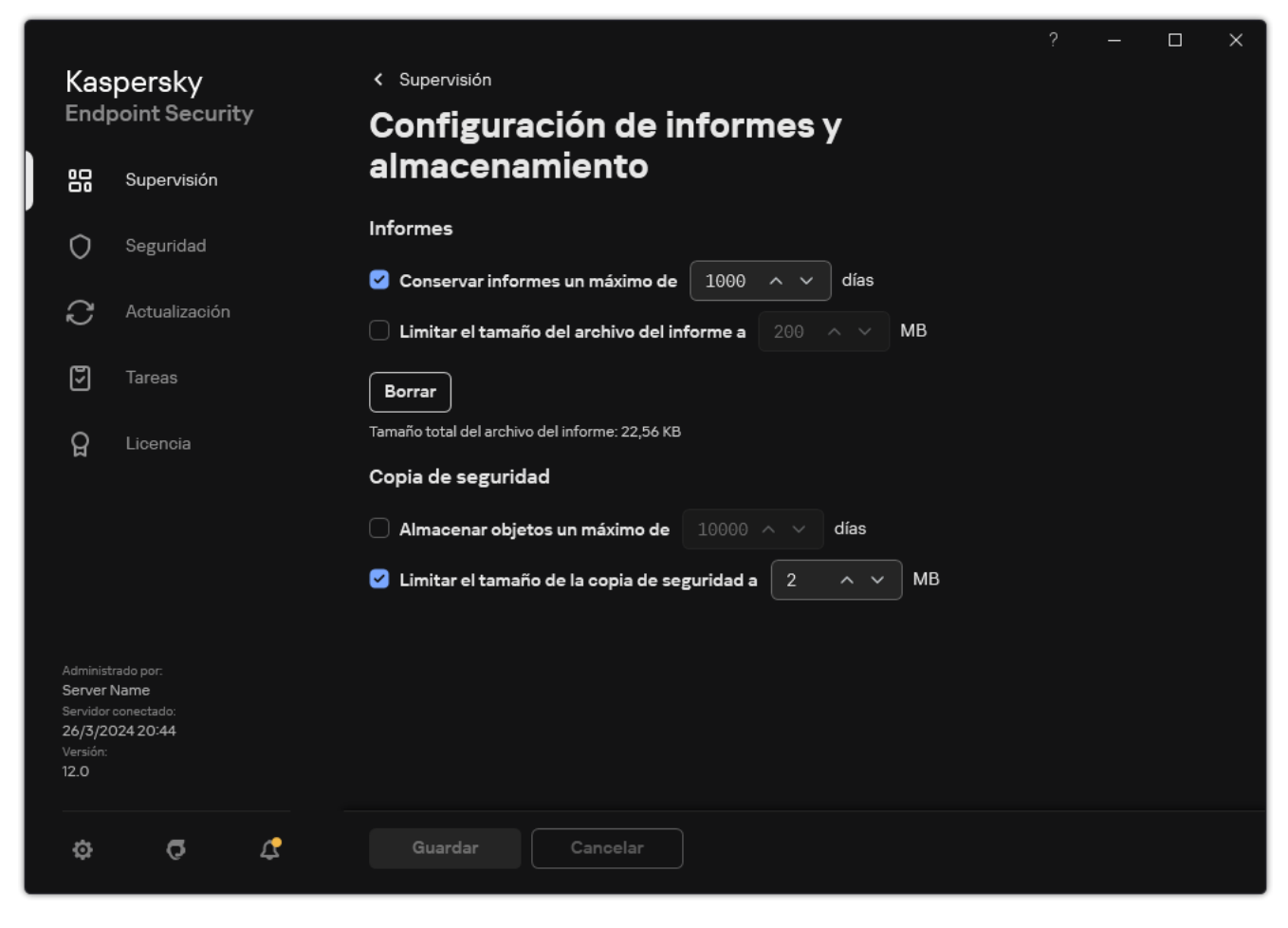

Configuración de informe

- 3. En el bloque Informes, seleccione la casilla Limitar el tamaño del archivo del informe a N MB si desea limitar el tamaño de un archivo del informe. Definir el tamaño máximo del archivo del informe
- 4. Guarde los cambios.

# Almacenamiento de informes en archivos

El usuario es personalmente responsable de garantizar la seguridad de información desde un informe guardado al archivo y, en particular, para controlar y restringir el acceso a esta información.

Puede guardar el informe que se genera en un archivo en formato de texto (TXT) o un archivo CSV.

Kaspersky Endpoint Security registra eventos en el informe tal y como se muestran en la pantalla, es decir, con el mismo conjunto y secuencia de atributos de eventos.

### Para guardar el informe en un archivo:

1. En la ventana principal de la aplicación, en la sección **Supervisión**, haga clic en el mosaico **Informes**.

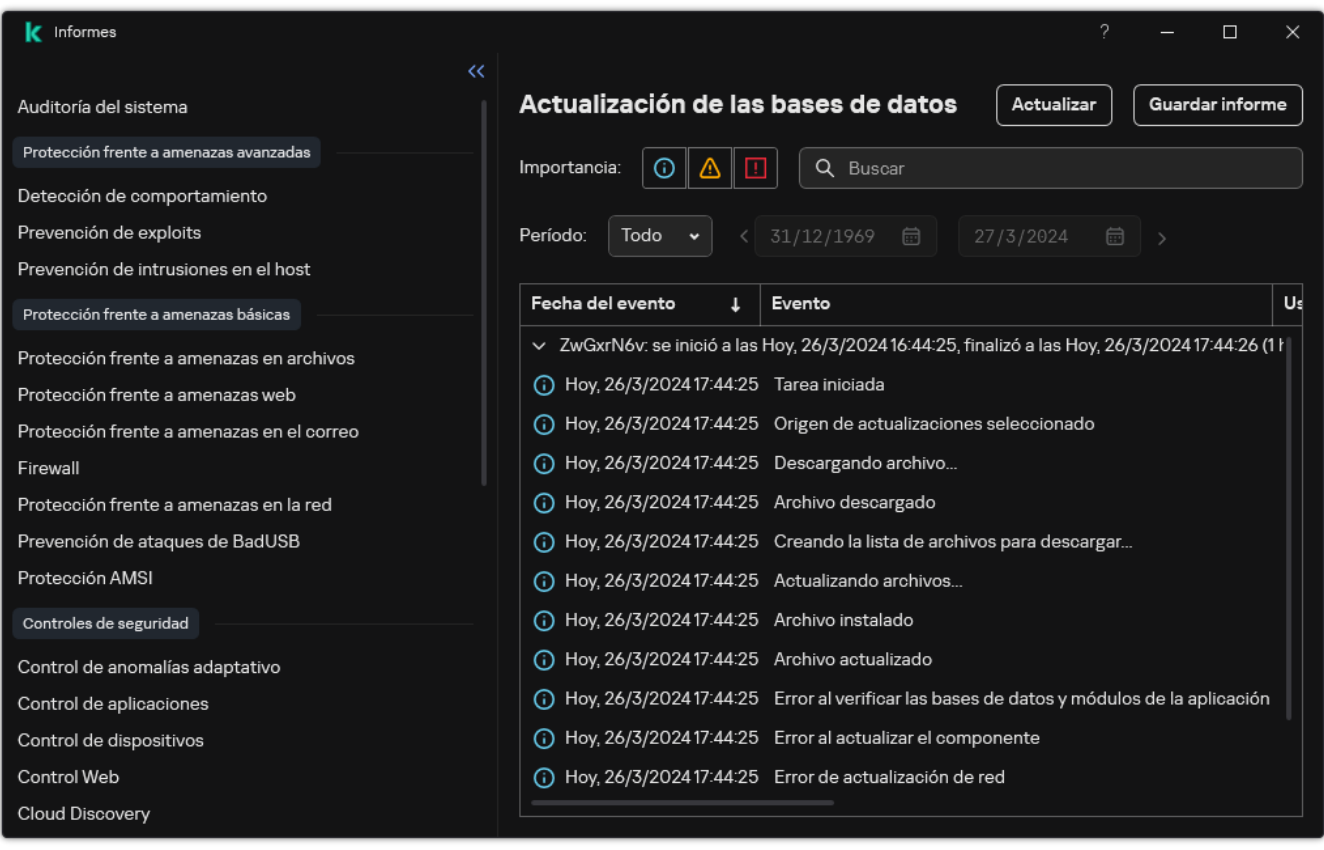

#### Informes

2. Esto abre una ventana donde debe seleccionar el componente o la tarea.

En la parte derecha de la ventana, se muestra un informe que contiene una lista de eventos en el funcionamiento del componente o tarea seleccionado de Kaspersky Endpoint Security.

- 3. Si fuera necesario, puede modificar la presentación de los datos en el informe haciendo lo siguiente:
	- Filtrando eventos
	- Realizando una búsqueda de eventos
	- Reorganizando columnas
	- Ordenando eventos
- 4. Haga clic en el botón Guardar informe en la parte superior derecha de la ventana.
- 5. En la ventana que se abre, especifique la carpeta de destino para el archivo del informe.
- 6. Escriba el nombre del archivo del informe.
- 7. Elija el formato de archivo de informe necesario: TXT o CSV.

# <span id="page-658-0"></span>Limpieza de informes

Para quitar información de los informes:

- 1. En la ventana de la [aplicación](#page-141-0) principal, haga clic en el botón  $\phi$ .
- 2. En la ventana de configuración de la aplicación, seleccione **Configuración general**  $\rightarrow$  **Informes y** . almacenamiento

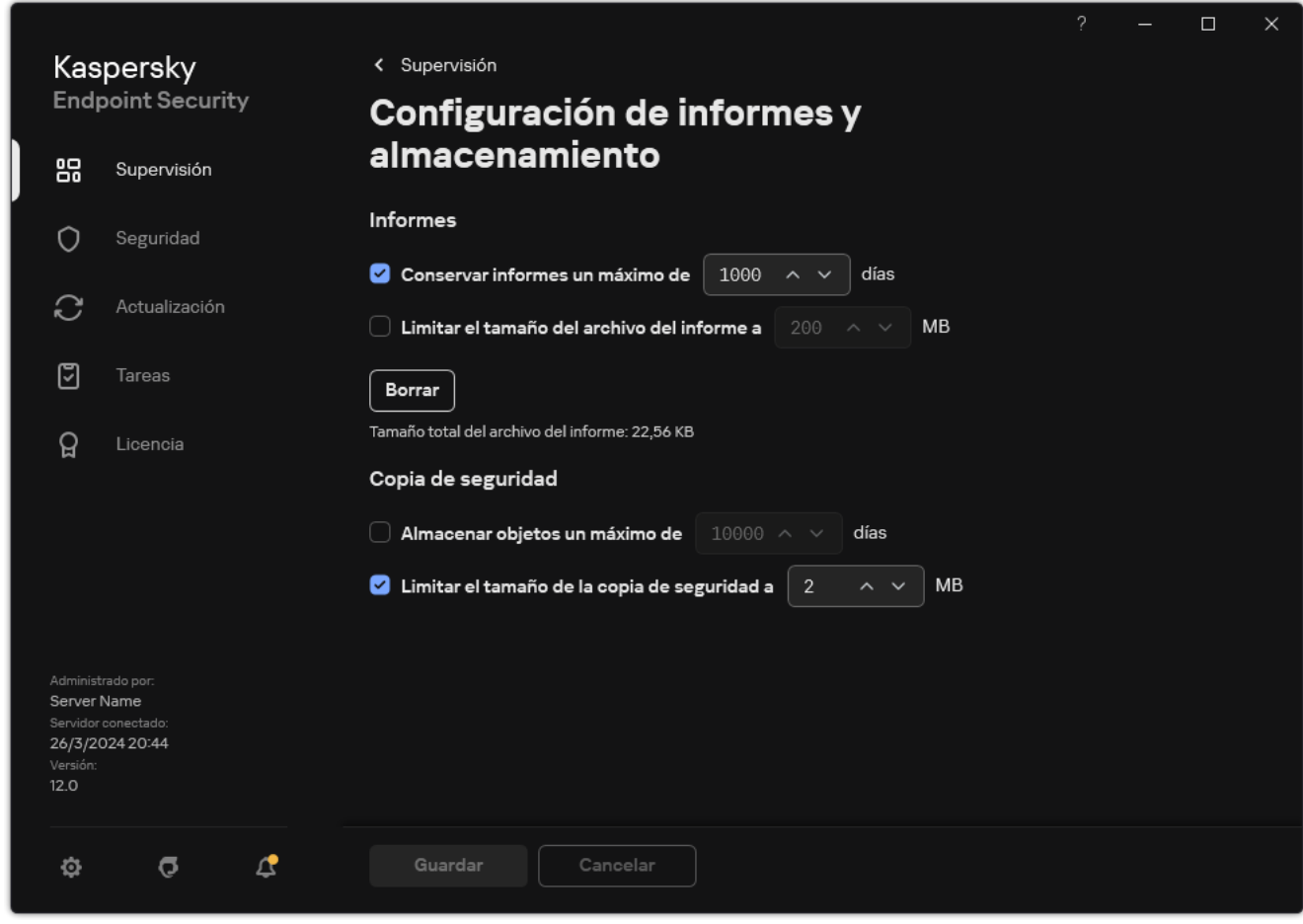

Configuración de informe

- 3. En el bloque Informes, haga clic en el botón Borrar.
- 4. Si la Protección con [contraseña](#page-580-0) está activada, Kaspersky Endpoint Security puede solicitarle las credenciales de la cuenta de usuario. La aplicación solicita las credenciales de la cuenta si el usuario no tiene el permiso necesario.

Kaspersky Endpoint Security eliminará todos los informes de todos los componentes y tareas de la aplicación.

# Autoprotección de Kaspersky Endpoint Security

Autoprotección evita que otras aplicaciones realicen acciones que puedan interferir con el funcionamiento de Kaspersky Endpoint Security y, por ejemplo, eliminar Kaspersky Endpoint Security del equipo. El conjunto de tecnologías de Autoprotección disponibles para Kaspersky Endpoint Security depende de si el sistema operativo es de 32 o 64 bits (consulte la tabla a continuación).

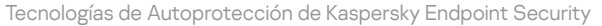

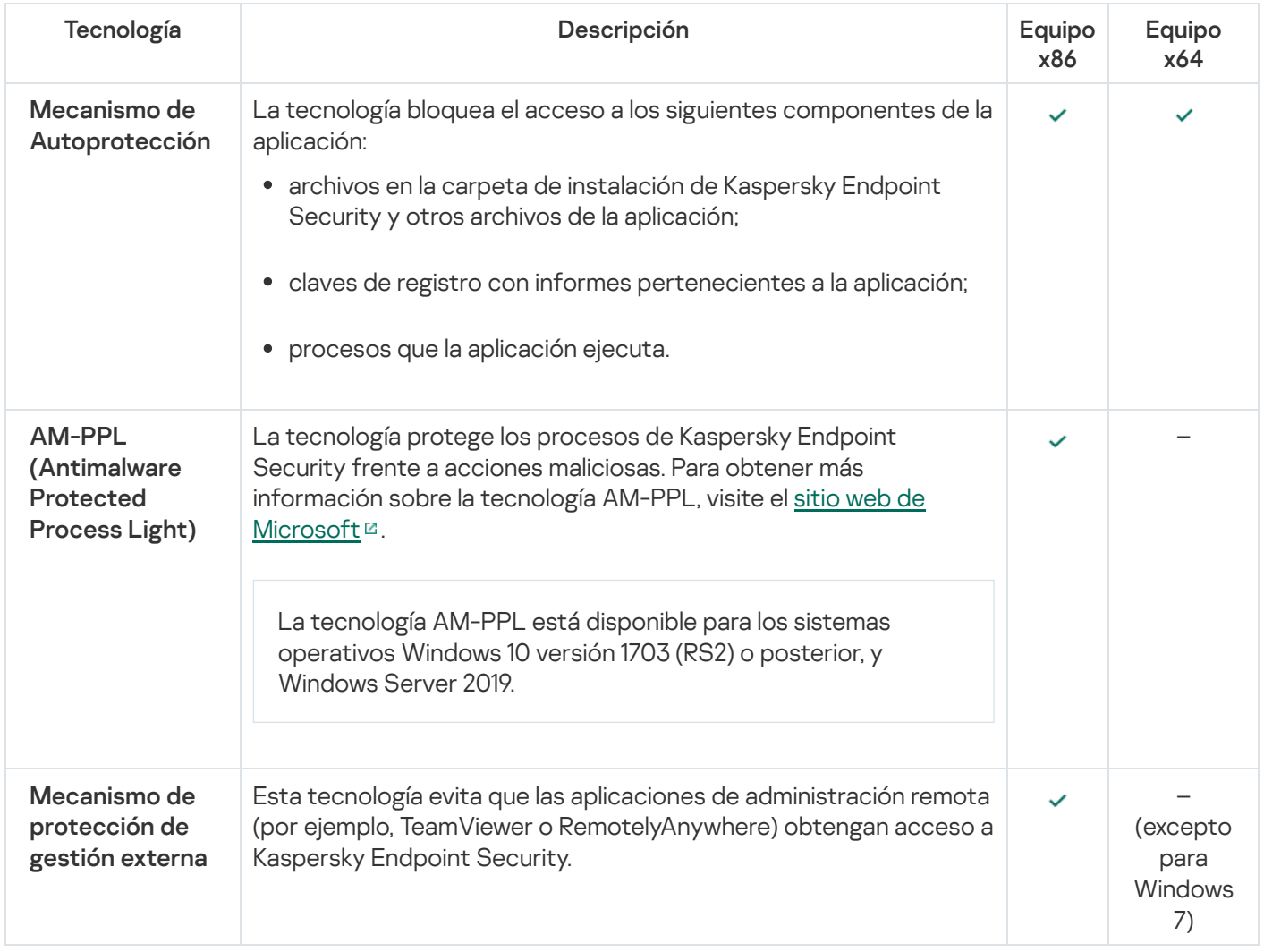

# <span id="page-659-0"></span>Activación y desactivación de Autoprotección

Kaspersky Endpoint Security impide la modificación o eliminación de los archivos de la aplicación en el disco duro, los procesos de memoria y las entradas en el Registro del sistema.

La tecnología bloquea el acceso a los siguientes componentes de la aplicación:

- archivos en la carpeta de instalación de Kaspersky Endpoint Security y otros archivos de la aplicación;
- claves de registro con informes pertenecientes a la aplicación;
- procesos que la aplicación ejecuta.

El mecanismo de autoprotección de Kaspersky Endpoint Security está activado de forma predeterminada.

#### [Cómo activar o desactivar la](javascript:toggleBlock() autoprotección en la Consola de administración (MMC) o

- 1. Abra la Consola de administración de Kaspersky Security Center.
- 2. En el árbol de la consola, seleccione **Directivas**.
- 3. Seleccione la directiva necesaria y haga doble clic para abrir las propiedades de la directiva.
- 4. En la ventana de la directiva, seleccione **Configuración general**  $\rightarrow$  **Configuración de la aplicación**.
- 5. Utilice la casilla de verificación **Activar la autoprotección** para activar o desactivar el mecanismo Autoprotección.
- 6. Guarde los cambios.

[Cómo activar o desactivar la](javascript:toggleBlock() autoprotección en Web Console y Cloud Console <sup>?</sup>

- 1. En la ventana principal de Web Console, seleccione **Dispositivos**  $\rightarrow$  **Directivas y perfiles**.
- 2. Haga clic en el nombre de la directiva de Kaspersky Endpoint Security.

Se abre la ventana de propiedades de la directiva.

- 3. Seleccione la ficha **Configuración de la aplicación**.
- 4. Vaya a **Configuración general → Configuración de la aplicación**.

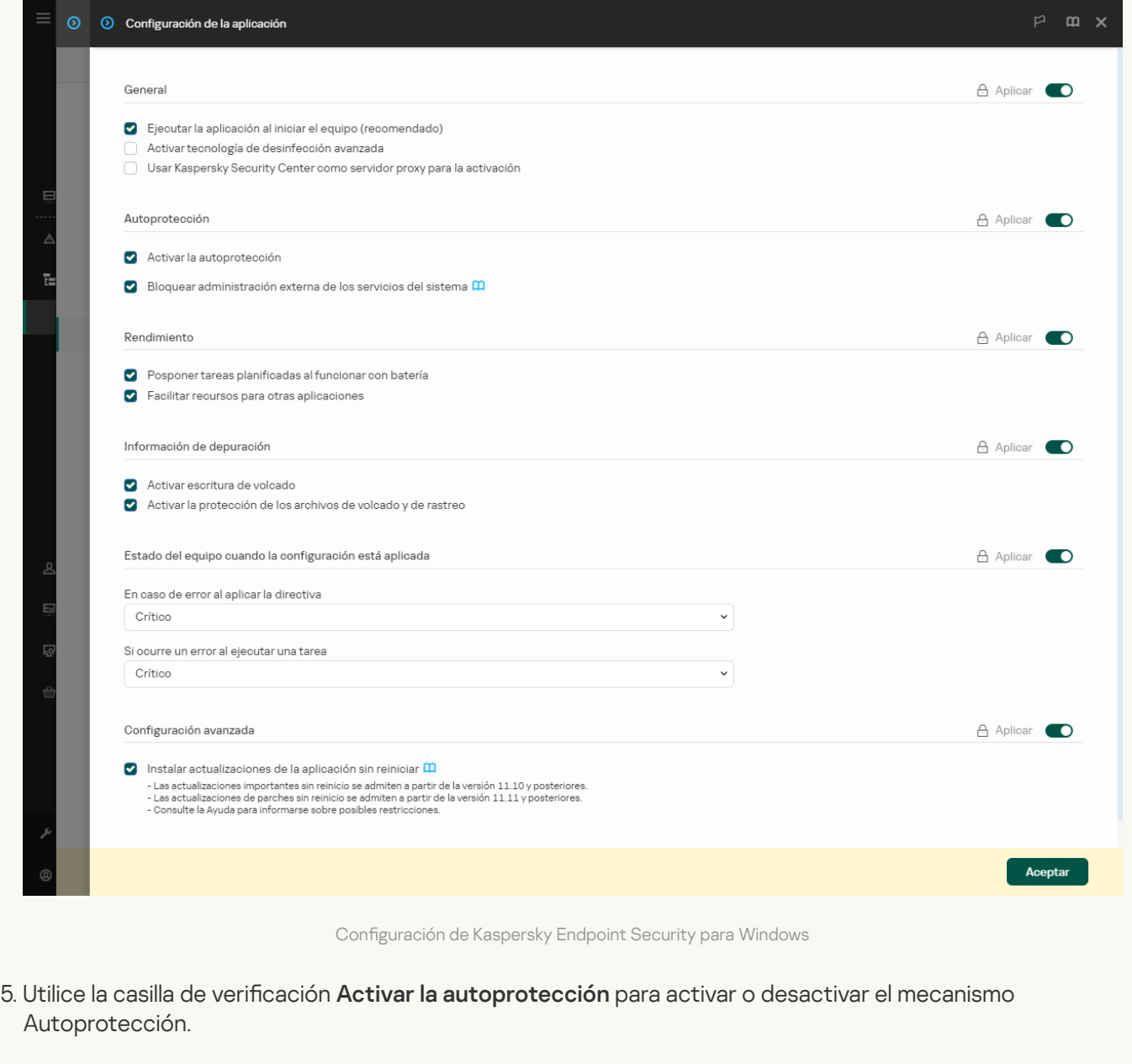

6. Guarde los cambios.

[Cómo activar o desactivar la](javascript:toggleBlock() autoprotección en la interfaz de la aplicación <sup>®</sup>

- 1. En la ventana de la [aplicación](#page-141-0) principal, haga clic en el botón  $\phi$ .
- 2. En la ventana de configuración de la aplicación, seleccione **Configuración general**  $\rightarrow$  **Configuración de la** . aplicación

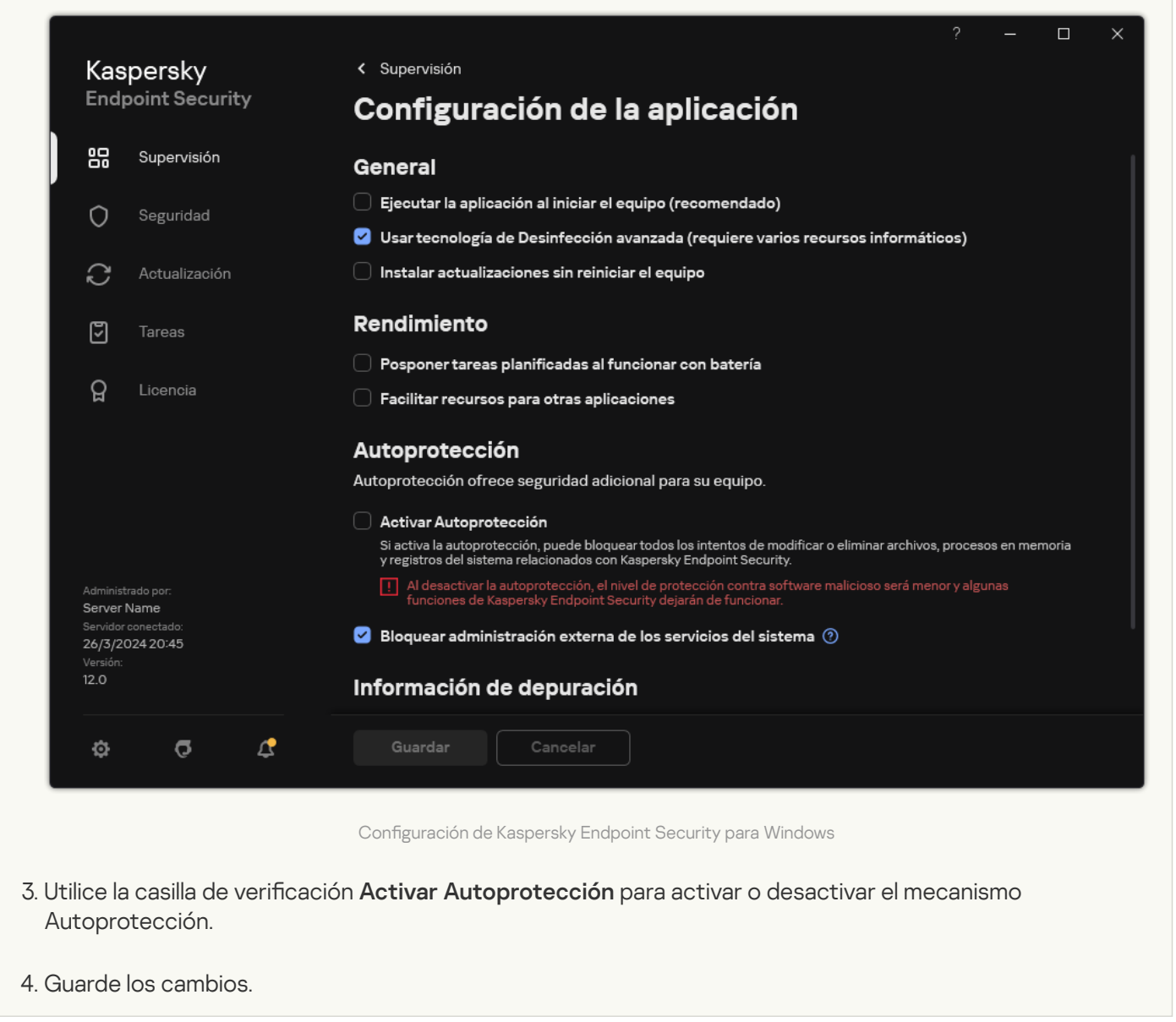

# Activación y desactivación de la compatibilidad con AM-PPL

Kaspersky Endpoint Security es compatible con la tecnología Antimalware Protected Process Light (en adelante también llamada "AM-PPL") de Microsoft. AM-PPL protege los procesos de Kaspersky Endpoint Security frente a acciones maliciosas (por ejemplo, la finalización de la aplicación). AM-PPL solo permite la ejecución de procesos de confianza. Los procesos de Kaspersky Endpoint Security se firman de acuerdo con los requisitos de seguridad de Windows y, por lo tanto, son de confianza. Para obtener más información sobre la tecnología AM-PPL, visite el sitio web de Microsoft<sup>E</sup>. La tecnología AM-PPL está activada de forma [predeterminada.](https://learn.microsoft.com/en-us/windows/win32/services/protecting-anti-malware-services-/)

Kaspersky Endpoint Security también tiene mecanismos integrados para proteger los procesos de las aplicaciones. La compatibilidad con AM-PPL le permite delegar funciones de seguridad de procesos al sistema operativo. De este modo, puede aumentar la velocidad de la aplicación y reducir el consumo de recursos informáticos.

La tecnología AM-PPL está disponible para los sistemas operativos Windows 10 versión 1703 (RS2) o posterior, y Windows Server 2019.

La tecnología AM-PPL solo está disponible para equipos que ejecuten sistemas operativos de 32 bits. La tecnología no está disponible para equipos que ejecuten sistemas operativos de 64 bits.

Para activar <sup>o</sup> desactivar la tecnología AM-PPL:

1. Desactive el mecanismo [Autoprotección](#page-659-0) de la aplicación.

El mecanismo Autoprotección evita la modificación y eliminación de procesos de la aplicación en la memoria del equipo, incluido el cambio del estado de AM-PPL.

- 2. Ejecute el intérprete de la línea de comandos (cmd.exe) como administrador.
- 3. Vaya a la carpeta en la que se encuentre el archivo ejecutable de Kaspersky Endpoint Security.

Puede añadir la ruta del archivo ejecutable a la variable de sistema %PATH% durante la [instalación](#page-63-0) de la aplicación.

- 4. Introduzca lo siguiente en la línea de comandos:
	- klpsm.exe enable. Active la compatibilidad con la tecnología AM-PPL (vea la imagen más abajo).
	- klpsm.exe disable Desactive la compatibilidad con la tecnología AM-PPL.
- 5. Reinicie Kaspersky Endpoint Security.
- 6. Reanude el mecanismo [Autoprotección](#page-659-0) de la aplicación.

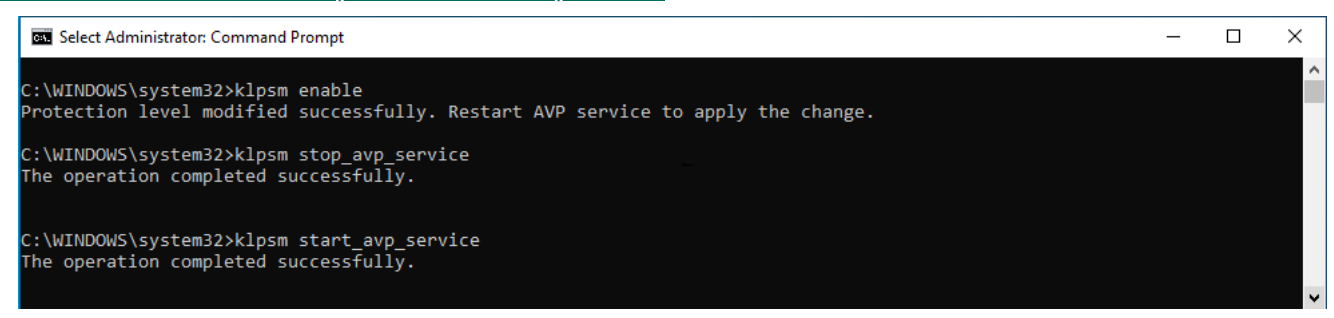

Activación de la compatibilidad con la tecnología AM-PPL

### Protección de los servicios de la aplicación contra gestión externa

La protección de los servicios de la aplicación contra gestión externa bloquea los intentos de los usuarios y de otras aplicaciones de detener los servicios de Kaspersky Endpoint Security Service. La protección garantiza el funcionamiento de los siguientes servicios:

- Kaspersky Endpoint Security Service (AVP.KES.21.17)
- Kaspersky Seamless Update Service (AVPSUS.KES.21.17)

Para salir de la aplicación desde la línea de comandos, desactive la protección de los servicios de Kaspersky Endpoint Security contra la gestión externa.

### Cómo activar o desactivar la Protección de los servicios de la aplicación contra la administración externa en la [Consola de administración \(MMC\)](javascript:toggleBlock()

- 1. Abra la Consola de administración de Kaspersky Security Center.
- 2. En el árbol de la consola, seleccione Directivas.
- 3. Seleccione la directiva necesaria y haga doble clic para abrir las propiedades de la directiva.
- 4. En la ventana de la directiva, seleccione **Configuración general**  $\rightarrow$  **Configuración de la aplicación**.
- 5. Utilice la casilla de verificación Bloquear administración externa de los servicios del sistema para activar o desactivar la protección de los servicios de Kaspersky Endpoint Security contra la gestión externa.
- 6. Guarde los cambios.

[Cómo activar o desactivar la](javascript:toggleBlock() Protección de los servicios de la aplicación contra la administración externa en Web Console y Cloud Console<sup>[2]</sup>

- 1. En la ventana principal de Web Console, seleccione **Dispositivos**  $\rightarrow$  **Directivas y perfiles**.
- 2. Haga clic en el nombre de la directiva de Kaspersky Endpoint Security.

Se abre la ventana de propiedades de la directiva.

- 3. Seleccione la ficha **Configuración de la aplicación**.
- 4. Vaya a **Configuración general → Configuración de la aplicación**.

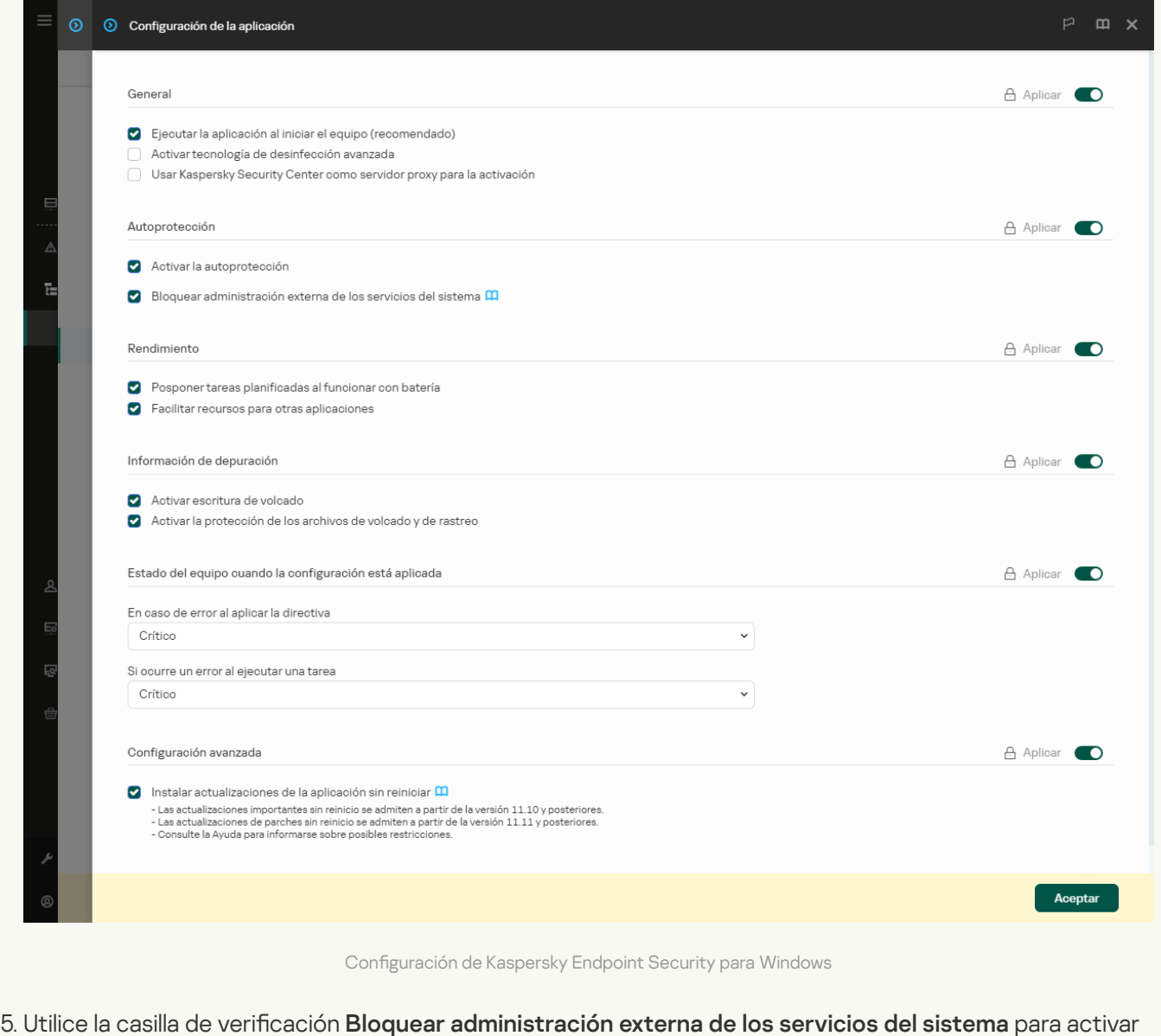

- o desactivar la protección de los servicios de Kaspersky Endpoint Security contra la gestión externa.
- 6. Guarde los cambios.

[Cómo activar o desactivar la](javascript:toggleBlock() Protección de los servicios de la aplicación contra la administración externa en la interfaz de la aplicación

- 1. En la ventana de la [aplicación](#page-141-0) principal, haga clic en el botón  $\phi$ .
- 2. En la ventana de configuración de la aplicación, seleccione **Configuración general**  $\rightarrow$  **Configuración de la** . aplicación

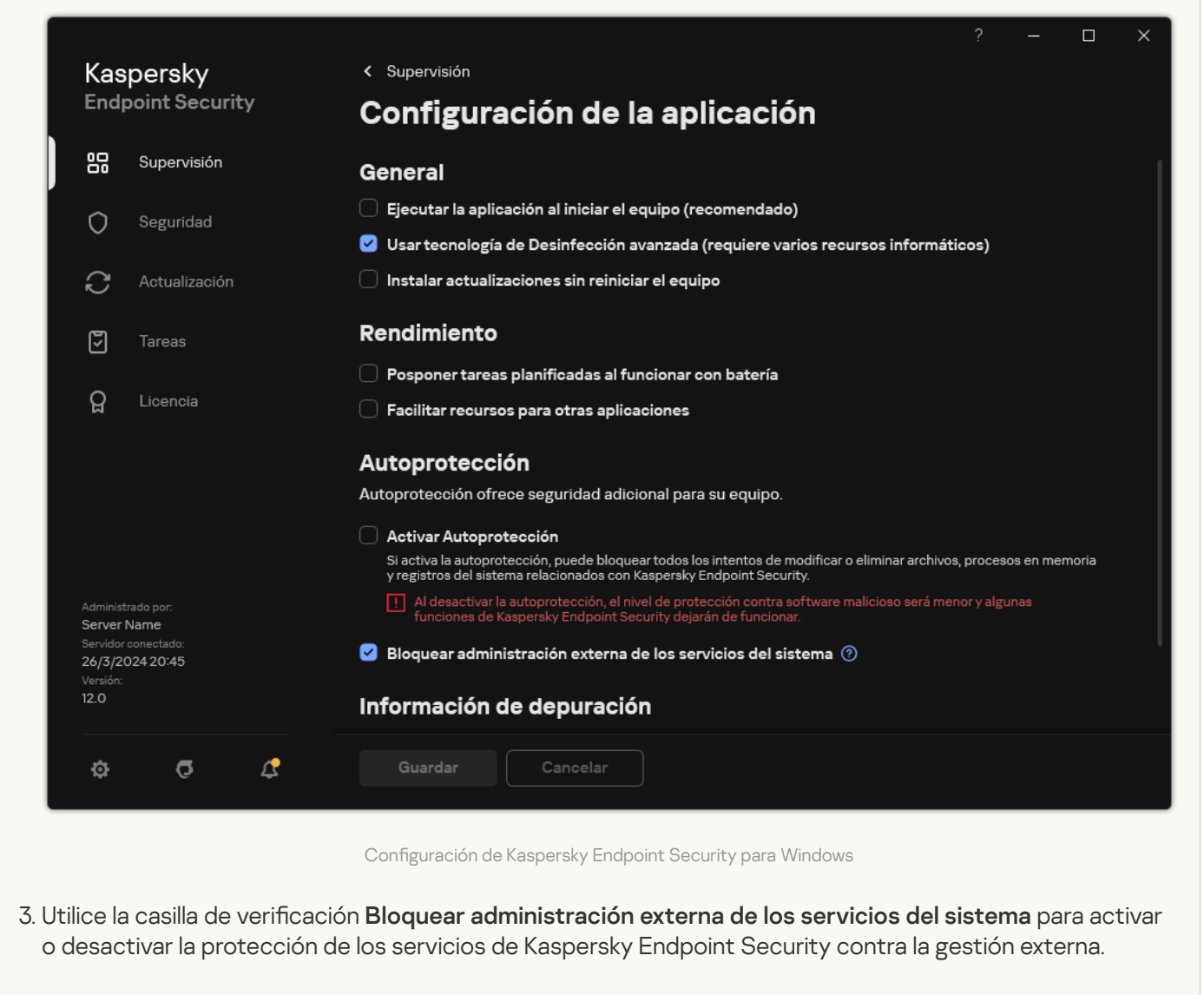

4. Guarde los cambios.

Como resultado, cuando un usuario intenta detener los servicios de la aplicación, aparece una ventana del sistema con un mensaje de error. El usuario solo puede gestionar los servicios de la aplicación desde la interfaz de Kaspersky Endpoint Security.

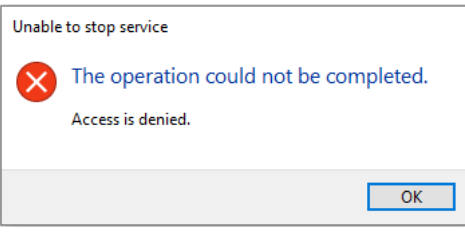

Error de acceso a los servicios de la aplicación

Soporte de las aplicaciones de administración remota

Puede que alguna que otra vez necesite usar una aplicación de administración remota mientras está activada la protección de gestión externa.

Para activar el funcionamiento de las aplicaciones de administración remota:

- 1. En la ventana de la [aplicación](#page-141-0) principal, haga clic en el botón  $\phi$ .
- 2. En la ventana de configuración de la aplicación, seleccione **Configuración general → Exclusiones y tipos de** . objetos detectados
- 3. En el bloque Exclusiones, haga clic en el enlace Especificar aplicaciones de confianza.
- 4. En la ventana que se abre, haga clic en el botón Añadir.
- 5. Seleccione el archivo ejecutable de la aplicación de administración remota.

También puede ingresar la ruta manualmente. Kaspersky Endpoint Security admite variables de entorno y los caracteres \* y ? al introducir una máscara. e abre, haga clic en el botón **Añadir**.<br>An ejecutable de la aplicación de administración remota.<br>An esar la ruta manualmente. Kaspersky Endpoint Security admite variable:<br>Antroducir una máscara.<br>**Permitir interacción con l** 

- 6. Seleccione la casilla Permitir interacción con la interfaz de Kaspersky Endpoint Security.
- 7. Guarde los cambios.

# Rendimiento de Kaspersky Endpoint Security y compatibilidad con otras aplicaciones

El rendimiento de Kaspersky Endpoint Security se refiere al número de tipos de objetos que puedan dañar el equipo que son detectables, así como al consumo de energía y uso de los recursos del equipo.

### Selección de los tipos de objetos detectables

Kaspersky Endpoint Security le permite ajustar la protección de su equipo y seleccionar los tipos de [objetos](#page-605-0) que la aplicación detecta durante su funcionamiento. Kaspersky Endpoint Security el sistema operativo en busca de virus, gusanos y troyanos. No puede desactivar el análisis de estos tipos de objetos. Este tipo de software malicioso (malware) puede provocar daños significativos en el equipo. Para lograr una mayor protección en su equipo, puede ampliar la gama de tipos de objetos detectables si activa el control de software legal que pueden usar los delincuentes para dañar su equipo o sus datos personales.

### Uso del modo de ahorro de energía

El consumo de energía que hacen las aplicaciones es un aspecto básico para los equipos portátiles. Por lo general, las tareas planificadas de Kaspersky Endpoint Security consumen una gran cantidad de recursos. Cuando un equipo se está ejecutando con alimentación de la batería, puede usar el modo de ahorro de energía para moderar su consumo.

En el modo de ahorro de energía, se posponen automáticamente las siguientes tareas planificadas:

- Tarea de actualización;
- Tarea de Análisis completo;
- Tarea de Análisis de áreas críticas;
- Tarea de análisis personalizado;
- Tarea de Comprobación de integridad.

Independientemente de si el modo de ahorro de energía está activado o no, Kaspersky Endpoint Security suspende las tareas de cifrado cuando el portátil cambia al funcionamiento con batería. La aplicación reanuda las tareas de cifrado cuando el portátil cambia del funcionamiento con batería al funcionamiento por red eléctrica.

### Concesión de recursos del equipo a otras aplicaciones

El consumo de recursos informáticos de Kaspersky Endpoint Security al analizar el equipo puede aumentar la carga en los subsistemas de la CPU y el disco duro. Para solucionar el problema del funcionamiento simultáneo durante el aumento de la carga en los subsistemas del disco duro y la CPU, Kaspersky Endpoint Security puede conceder recursos para otras aplicaciones.

Uso de tecnología de desinfección avanzada

Las aplicaciones maliciosas actuales pueden penetrar en los niveles más bajos del sistema operativo, lo que las hace prácticamente imposibles de eliminar. Tras la detección de actividad maliciosa en el sistema operativo, Kaspersky Endpoint Security lleva a cabo un proceso de desinfección exhaustiva por medio de la tecnología de desinfección avanzada. El objetivo de la tecnología de desinfección avanzada consiste en eliminar del sistema operativo las aplicaciones maliciosas que ya han puesto en marcha sus procesos en la memoria RAM y que impiden que Kaspersky Endpoint Security las elimine por medio de otros métodos. Como consecuencia de ello, se neutraliza la amenaza. Cuando la desinfección avanzada está en curso, se recomienda que no ponga en marcha ningún proceso nuevo ni modique el registro del sistema operativo. La tecnología de desinfección avanzada emplea un número considerable de recursos del sistema operativo, lo que puede ralentizar el resto de las aplicaciones.

Después de que la desinfección avanzada haya finalizado en un equipo que ejecuta con Microsoft Windows para estaciones de trabajo, Kaspersky Endpoint Security solicita el permiso del usuario para reiniciar el equipo. Después del reinicio del sistema, Kaspersky Endpoint Security elimina los archivos de malware e inicia un "pequeño" análisis completo del equipo.

Resulta imposible que se solicite el reinicio en un equipo que se ejecuta con Microsoft Windows para servidores debido a las especificaciones de Kaspersky Endpoint Security. El reinicio de un servidor de archivos no planificado puede conllevar problemas que impliquen la no disponibilidad temporal de los datos del servidor de archivos o la pérdida de datos no guardados. Se recomienda reiniciar el servidor de archivos únicamente de acuerdo con la planificación. Esta es la razón por la cual la tecnología de desinfección avanzada está [desactivada](#page-242-0) de forma predeterminada para los servidores de archivos.

Si se detecta una infección activa en un servidor de archivos, se envía a Kaspersky Security Center un evento con información que indica que se debe realizar la desinfección avanzada. Para desinfectar la infección activa de un servidor, active la tecnología de desinfección avanzada para servidores e inicie una tarea de grupo de Análisis antimalware en el momento que resulte adecuado para los usuarios del servidor.

# <span id="page-669-0"></span>Activación o desactivación del modo de ahorro de energía

Para activar <sup>o</sup> desactivar el modo de conservación de energía:

- 1. En la ventana de la [aplicación](#page-141-0) principal, haga clic en el botón  $\alpha$ .
- 2. En la ventana de configuración de la aplicación, seleccione **Configuración general**  $\rightarrow$  **Configuración de la** . aplicación

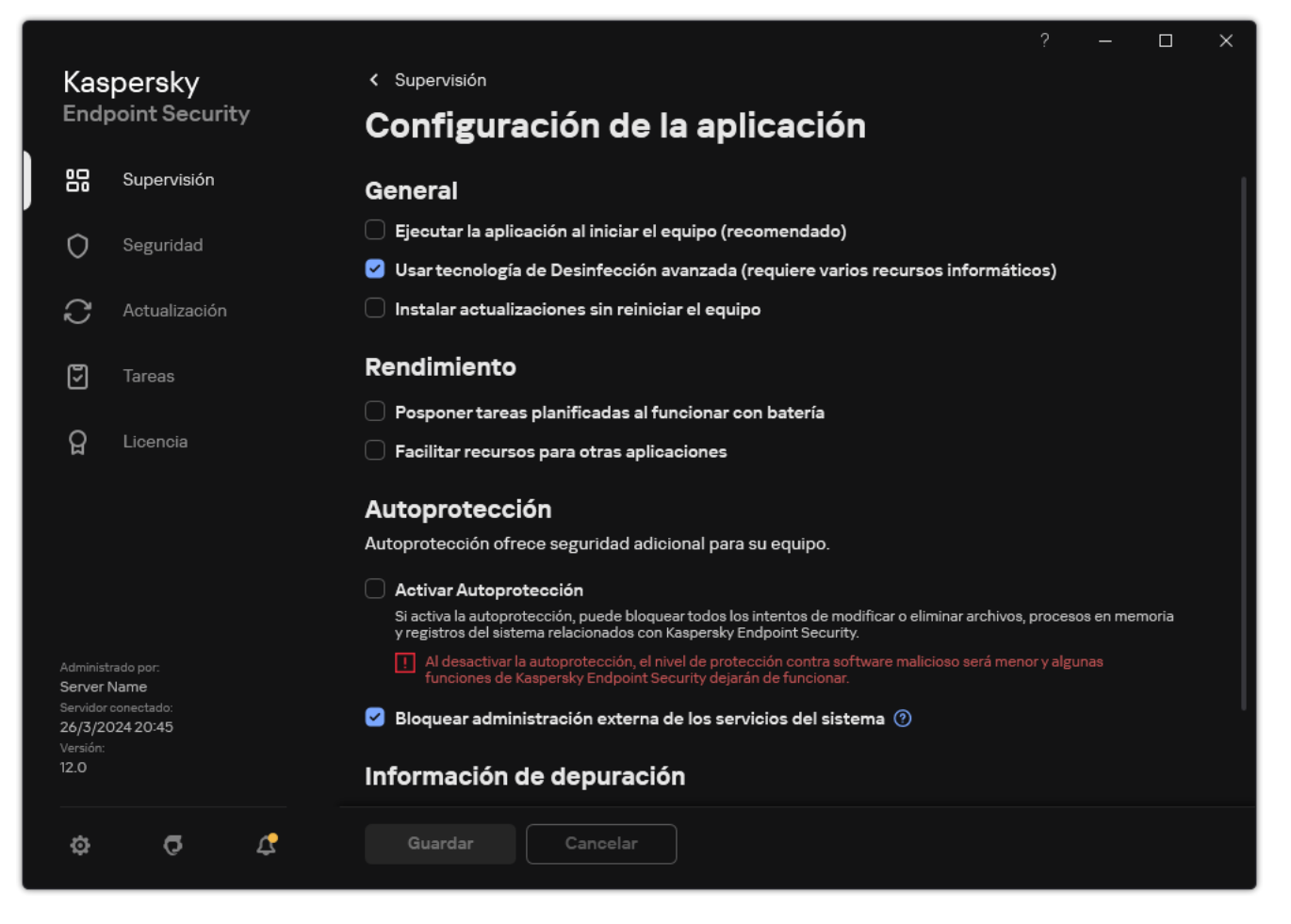

Configuración de Kaspersky Endpoint Security para Windows

3. En el bloque Rendimiento, use la casilla de verificación Posponer tareas planificadas al funcionar con batería para activar o desactivar el modo de ahorro de energía.

Cuando se activa el modo de conservación de energía y el equipo funciona con la energía de la batería, las tareas siguientes no se ejecutan aunque estén planificadas:

- Actualización
- Análisis completo
- Análisis de áreas críticas
- Análisis personalizado
- Comprobación de integridad
- Análisis de IOC.
- <span id="page-670-0"></span>4. Guarde los cambios.

Activación o desactivación de la concesión de recursos a otras aplicaciones

El consumo de recursos informáticos de Kaspersky Endpoint Security al analizar el equipo puede aumentar la carga en los subsistemas de la CPU y el disco duro. Esto puede ralentizar otras aplicaciones. Para optimizar el rendimiento, Kaspersky Endpoint Security proporciona un modo de transferencia de recursos a otras aplicaciones. En este modo, el sistema operativo puede reducir la prioridad de los hilos de la tarea de análisis de Kaspersky Endpoint Security si la carga de la CPU es alta. Esto permite redistribuir recursos del sistema operativo a otras aplicaciones. Por tanto, las tareas de análisis recibirán menos tiempo de CPU. Como resultado, Kaspersky Endpoint Security tardará más en analizar el equipo. De forma predeterminada, la aplicación está configurada para facilitar recursos para otras aplicaciones.

### [Cómo activar o desactivar la](javascript:toggleBlock() concesión de recursos a otras aplicaciones en la Consola de administración (MMC)

- 1. Abra la Consola de administración de Kaspersky Security Center.
- 2. En el árbol de la consola, seleccione Directivas.
- 3. Seleccione la directiva necesaria y haga doble clic para abrir las propiedades de la directiva.
- 4. En la ventana de la directiva, seleccione **Configuración general**  $\rightarrow$  **Configuración de la aplicación**.
- 5. En el bloque Rendimiento, use la casilla de verificación Facilitar recursos para otras aplicaciones para activar o desactivar la concesión de recursos a otras aplicaciones.
- 6. Guarde los cambios.

[Cómo activar o desactivar la](javascript:toggleBlock() concesión de recursos a otras aplicaciones en Web Console y Cloud Console <sup>®</sup>

- 1. En la ventana principal de Web Console, seleccione **Dispositivos**  $\rightarrow$  **Directivas y perfiles**.
- 2. Haga clic en el nombre de la directiva de Kaspersky Endpoint Security.

Se abre la ventana de propiedades de la directiva.

- 3. Seleccione la ficha **Configuración de la aplicación**.
- 4. Vaya a **Configuración general → Configuración de la aplicación**.

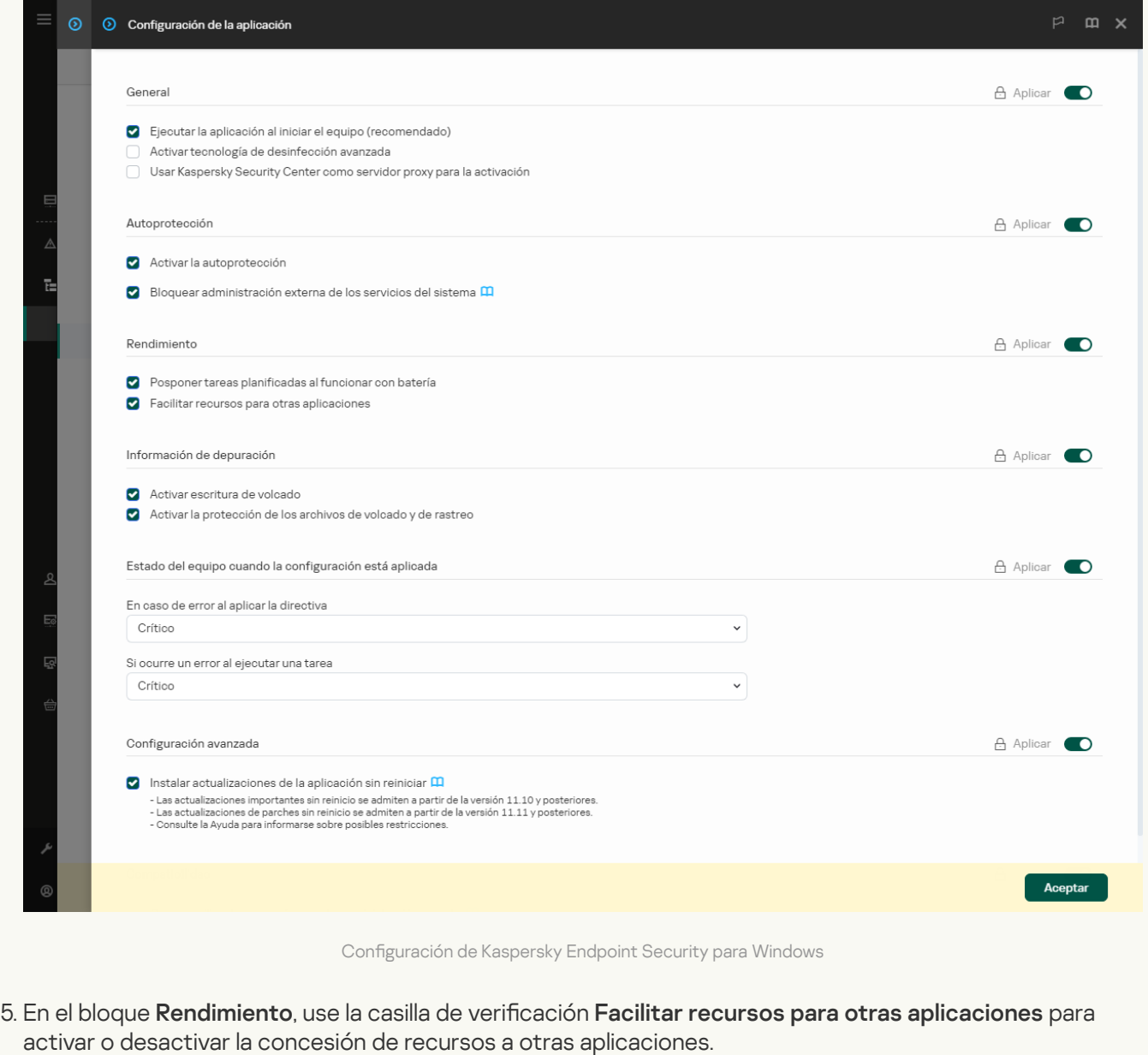

6. Guarde los cambios.

[Cómo activar o desactivar la](javascript:toggleBlock() concesión de recursos a otras aplicaciones en la interfaz de la aplicación a

- 1. En la ventana de la [aplicación](#page-141-0) principal, haga clic en el botón  $\phi$ .
- 2. En la ventana de configuración de la aplicación, seleccione **Configuración general**  $\rightarrow$  **Configuración de la** . aplicación

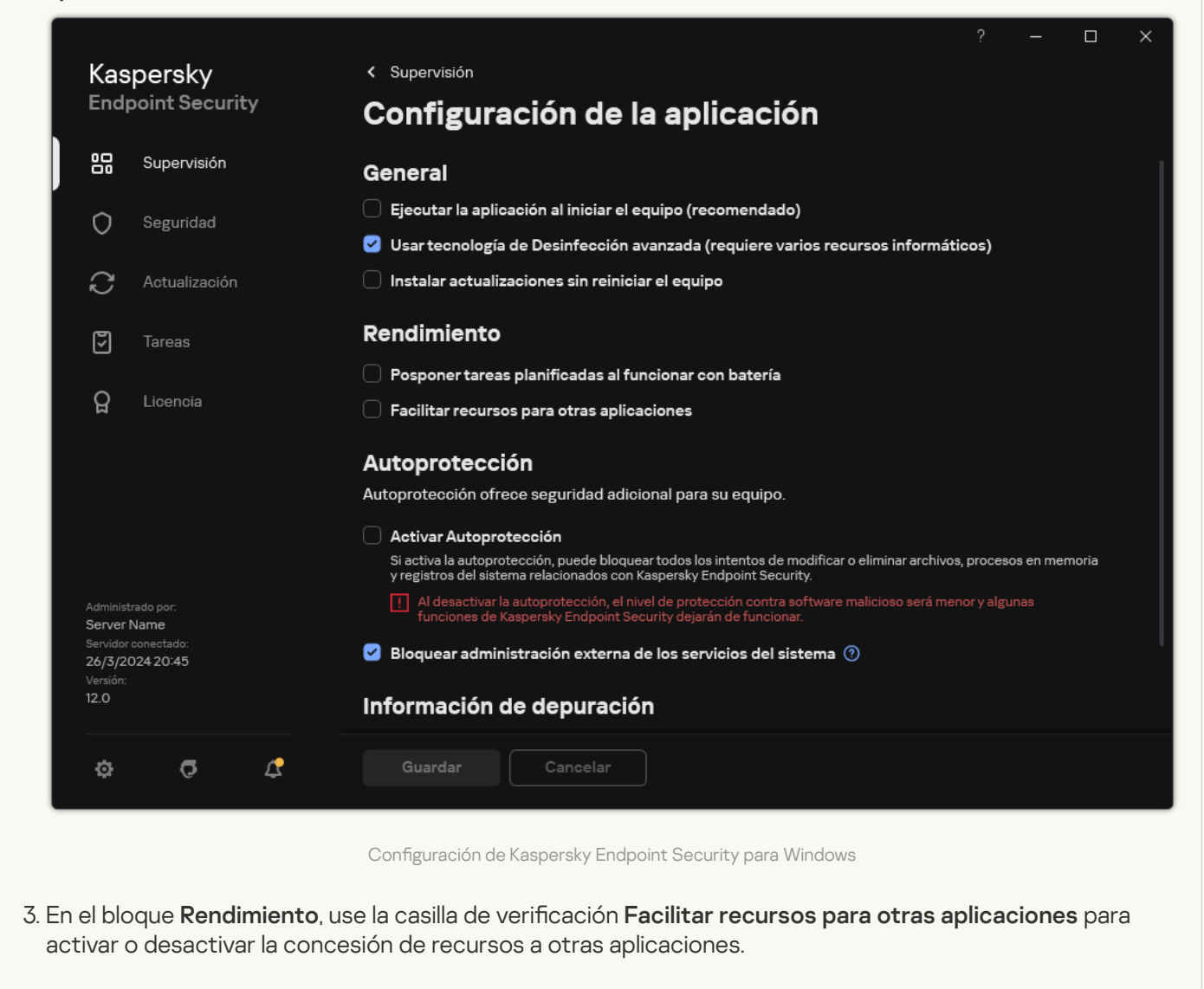

4. Guarde los cambios.

# Prácticas recomendadas para optimizar el rendimiento de Kaspersky Endpoint Security

Al implementar Kaspersky Endpoint Security para Windows, puede utilizar las siguientes recomendaciones para configurar la protección del equipo y optimizar el rendimiento.

### General

Defina la configuración general de la aplicación de acuerdo con las siguientes recomendaciones:

1. Actualice [Kaspersky Endpoint](#page-80-0) Security a la versión más reciente.

En las versiones más recientes de la aplicación se han corregido los errores, mejorado la estabilidad y optimizado en rendimiento.

2. Active los componentes de protección con la configuración predeterminada.

La configuración predeterminada se considera óptima. Los expertos de Kaspersky recomiendan esta configuración. La configuración predeterminada proporciona el nivel de protección recomendado y el uso óptimo de los recursos. Si es necesario, puede restaurar la configuración [predeterminada](#page-166-0) de la aplicación.

3. Active las funciones de optimización del rendimiento de la aplicación.

La aplicación tiene funciones de optimización del rendimiento: modo de [conservación](#page-669-0) de energía y concesión de recursos a otras aplicaciones. Asegúrese de que estas opciones estén activadas.

### Análisis antimalware en estaciones de trabajo

Se recomienda activar Análisis en [segundo](#page-176-0) plano para el análisis antimalware de estaciones de trabajo. El Análisis en segundo plano es uno de los modos de análisis disponibles en Kaspersky Endpoint Security. Cuando se realiza un análisis de este tipo, la aplicación no le muestra ninguna notificación al usuario. En comparación con otros tipos de análisis, como el análisis completo, un análisis en segundo plano tiene menos impacto en los recursos del equipo. En este modo, Kaspersky Endpoint Security analiza los objetos de inicio, el sector de arranque, la memoria del sistema y la partición del sistema. La configuración del análisis en segundo plano se considera óptima. Los expertos de Kaspersky recomiendan esta configuración. Por lo tanto, para realizar un análisis antimalware del equipo, puede usar solo el modo de análisis en segundo plano sin usar otras tareas de análisis.

Si el análisis en segundo plano no se adapta a sus necesidades, configure la tarea Análisis antimalware de acuerdo con las siguientes recomendaciones:

### 1. Configurar el [cronograma](#page-189-0) óptimo de análisis del equipo.

Puede configurar la tarea para que se ejecute cuando el equipo esté funcionando con una carga mínima. Por ejemplo, puede configurar la tarea para que se ejecute por la noche o los fines de semana.

Si los usuarios apagan el equipo fuera del horario laboral, puede activar la función [Wake-on-LAN](#page-189-0). La función Wake-on-LAN permite encender el equipo de forma remota mediante el envío de una señal especial a través de la red local. Para utilizar esta función, debe activar Wake-on-LAN en la configuración del BIOS. También puede hacer que el equipo se apague automáticamente cuando finalice el análisis.

Si no pudo configurar un programa de análisis óptimo, configure las tareas para que se ejecuten solo cuando el equipo esté inactivo. Kaspersky Endpoint Security inicia la tarea de análisis si el equipo está bloqueado o si el protector de pantalla está activado. Si ha interrumpido la ejecución de la tarea, por ejemplo, al desbloquear el equipo, Kaspersky Endpoint Security ejecuta la tarea automáticamente, continuando desde el punto en el que se interrumpió.

#### 2. Definir una [cobertura](#page-185-0) del análisis.

Seleccione los siguientes objetos para analizar:

- Memoria del núcleo;
- Procesos en ejecución y objetos de arranque;
- Sectores de arranque;
- Unidad del sistema (% systemdrive%).

### 3. Active las [tecnologías](#page-194-0) iSwift e iChecker.

Tecnología iSwift.

Esta tecnología permite aumentar la velocidad del análisis mediante la exclusión de ciertos archivos del análisis. Los archivos se excluyen del análisis mediante un algoritmo especial que tiene en cuenta las fechas de las bases de datos de Kaspersky Endpoint Security, la fecha del último análisis del archivo y cualquier modificación realizada en la configuración del análisis. La tecnología iSwift es un avance de la tecnología iChecker para el sistema de archivos NTFS.

Tecnología iChecker.

Esta tecnología permite aumentar la velocidad del análisis mediante la exclusión de ciertos archivos del análisis. Los archivos se excluyen del análisis mediante un algoritmo especial que tiene en cuenta las fechas de las bases de datos de Kaspersky Endpoint Security, la fecha del último análisis del archivo y cualquier modificación realizada en la configuración del análisis. La tecnología iChecker presenta limitaciones: no funciona con archivos de gran tamaño y se aplica solamente a los archivos que tienen una estructura que reconoce la aplicación (por ejemplo, EXE, DLL, LNK, TTF, INF, SYS, COM, CHM, ZIP, y RAR).

Solo puede activar las tecnologías iSwift e iChecker en la Consola de administración (MMC) y la interfaz de Kaspersky Endpoint Security. No puede activar estas tecnologías en Kaspersky Security Center Web Console.

### 4. Desactivar el análisis de archivos protegidos con [contraseña](#page-168-0).

Si el análisis de archivos comprimidos protegidos con contraseña está activado, se muestra una solicitud de contraseña antes de analizar el archivo. Debido a que se recomienda programar la tarea fuera del horario de oficina, el usuario no puede introducir la contraseña. Puede analizar archivos protegidos con contraseña [manualmente.](#page-178-0)

### Análisis antimalware en los servidores

Configure la tarea Análisis antimalware de acuerdo con las siguientes recomendaciones:

### 1. Configurar el [cronograma](#page-189-0) óptimo de análisis del equipo.

Puede configurar la tarea para que se ejecute cuando el equipo esté funcionando con una carga mínima. Por ejemplo, puede configurar la tarea para que se ejecute por la noche o los fines de semana.

### 2. Active las [tecnologías](#page-194-0) iSwift e iChecker.

• Tecnología iSwift.

Esta tecnología permite aumentar la velocidad del análisis mediante la exclusión de ciertos archivos del análisis. Los archivos se excluyen del análisis mediante un algoritmo especial que tiene en cuenta las fechas de las bases de datos de Kaspersky Endpoint Security, la fecha del último análisis del archivo y cualquier modificación realizada en la configuración del análisis. La tecnología iSwift es un avance de la tecnología iChecker para el sistema de archivos NTFS.

Tecnología iChecker.

Esta tecnología permite aumentar la velocidad del análisis mediante la exclusión de ciertos archivos del análisis. Los archivos se excluyen del análisis mediante un algoritmo especial que tiene en cuenta las fechas de las bases de datos de Kaspersky Endpoint Security, la fecha del último análisis del archivo y cualquier modificación realizada en la configuración del análisis. La tecnología iChecker presenta limitaciones: no funciona con archivos de gran tamaño y se aplica solamente a los archivos que tienen una estructura que reconoce la aplicación (por ejemplo, EXE, DLL, LNK, TTF, INF, SYS, COM, CHM, ZIP, y RAR).

Solo puede activar las tecnologías iSwift e iChecker en la Consola de administración (MMC) y la interfaz de Kaspersky Endpoint Security. No puede activar estas tecnologías en Kaspersky Security Center Web Console.

### 3. Desactivar el análisis de archivos protegidos con [contraseña](#page-168-0).

Si el análisis de archivos comprimidos protegidos con contraseña está activado, se muestra una solicitud de contraseña antes de analizar el archivo. Debido a que se recomienda programar la tarea fuera del horario de oficina, el usuario no puede introducir la contraseña. Puede analizar archivos protegidos con contraseña [manualmente.](#page-178-0)

### Kaspersky Security Network

A fin de proteger el equipo con mayor eficacia, Kaspersky Endpoint Security utiliza datos que recibimos de usuarios de todo el mundo. Kaspersky Security Network está diseñado para obtener estos datos.

Kaspersky Security Network (KSN) es una infraestructura de servicios en la nube que brinda acceso a la Base de conocimientos de Kaspersky, un recurso en línea que permite conocer la reputación de los archivos, los recursos web y el software. El uso de datos de Kaspersky Security Network garantiza respuestas más rápidas por parte de Kaspersky Endpoint Security ante nuevas amenazas, mejora el rendimiento de algunos componentes de protección y reduce el riesgo probable de que se produzcan falsos positivos. Si participa en Kaspersky Security Network, Kaspersky Endpoint Security podrá utilizar los servicios de KSN para conocer la categoría y la reputación de los archivos analizados u obtener información sobre la reputación de las direcciones web que se analicen.

Edite la configuración de Kaspersky Security Network de acuerdo con las siguientes recomendaciones:

### 1. [Desactivar](#page-396-0) el modo ampliado de KSN.

El modo KSN ampliado es un modo en el que Kaspersky Endpoint Security envía [información](#page-113-0) adicional a Kaspersky.

#### 2. Configure Kaspersky Private Security Network.

Kaspersky Private Security Network (KPSN) es una solución que permite a los usuarios de equipos que alojan Kaspersky Endpoint Security u otras aplicaciones de Kaspersky obtener acceso a bases de datos de reputación de Kaspersky y a otros datos estadísticos sin enviar datos a Kaspersky desde sus propios equipos.

#### 3. [Activar](#page-397-0) modo nube.

Modo nube es el nombre que se le da a un modo de funcionamiento de Kaspersky Endpoint Security, en el cual la aplicación utiliza una versión reducida de las bases de datos antivirus. Utilizar estas bases de datos no afecta la capacidad de usar Kaspersky Security Network. Cuando la aplicación utiliza las bases de datos reducidas en lugar de las normales, su consumo de RAM disminuye a cerca de la mitad. Si ha optado por no participar en Kaspersky Security Network o si ha desactivado el modo nube, Kaspersky Endpoint Security descargará la versión completa de las bases de datos antivirus de los servidores de Kaspersky.

# Cifrado de datos

Kaspersky Endpoint Security le permite cifrar las carpetas y los archivos almacenados en las unidades locales y extraíbles, o las unidades extraíbles y los discos duros por completo. El cifrado de datos minimiza el riesgo de filtraciones de información que se puede producir en caso de pérdida o robo del equipo portátil, unidad extraíble o disco duro, o cuando usuarios y aplicaciones no autorizados acceden a los datos. Kaspersky Endpoint Security utiliza el algoritmo de cifrado AES (del inglés "Advanced Encryption Standard").

Si la licencia ha caducado, la aplicación no cifra datos nuevos, y los datos cifrados antiguos permanecen cifrados y disponibles para su uso. En este caso, para cifrar nuevos datos se requiere activar la aplicación con una nueva licencia que permita el uso de cifrado.

Si la licencia ha caducado, si no se ha cumplido el Contrato de licencia de usuario final, si se ha eliminado la clave de licencia o los componentes de cifrado, o si se ha desinstalado Kaspersky Endpoint Security, no se garantiza que los archivos cifrados previamente se encuentren cifrados. La razón es que algunas aplicaciones, como Microsoft Office Word, crean una copia temporal de los archivos cuando se modifican. Cuando se guarda el archivo original, la copia temporal sustituye al archivo original. Por lo tanto, en un equipo que no disponga de funcionalidad de cifrado, o un equipo en la que esta funcionalidad no sea accesible, el archivo permanece sin cifrar.

Kaspersky Endpoint Security ofrece las siguientes características de protección de datos:

- Cifrado de archivos en unidades locales del equipo. Puede <u>[compilar](#page-735-0) listas de archivos</u> por extensión o grupos de extensiones y listas de carpetas [almacenadas](#page-739-0) en las unidades del equipo local, así como crear reglas para el cifrado de los archivos creados por aplicaciones específicas. Después de aplicar una directiva, Kaspersky Endpoint Security cifra y descifra los archivos siguientes:
	- archivos añadidos individualmente a listas para su cifrado y descifrado;
	- archivos almacenados en carpetas añadidos a listas para su cifrado y descifrado;
	- Archivos creados por aplicaciones separadas.
- Cifrado de unidades extraíbles. Puede especificar una regla de cifrado predeterminada para que la aplicación lleve a cabo la misma acción en todas las unidades extraíbles o especificar reglas de cifrado de unidades extraíbles particulares.

La prioridad de la regla de cifrado predeterminada es más baja que la de las reglas de cifrado creadas para unidades extraíbles particulares. La prioridad de las reglas de cifrado creadas para las unidades extraíbles del modelo de dispositivo especificado es más baja que la de las reglas de cifrado creadas para las unidades extraíbles cuyo ID de dispositivo es el especificado.

Para seleccionar una regla de cifrado de los archivos de una unidad extraíble, Kaspersky Endpoint Security comprueba si se conocen el modelo de dispositivo y el ID. A continuación, la aplicación realiza una de las siguientes operaciones:

- Si se conoce el modelo de dispositivo únicamente, la aplicación utiliza la regla de cifrado (si existe alguna) creada para las unidades extraíbles del modelo de dispositivo especificado.
- Si se conoce el ID de dispositivo únicamente, la aplicación utiliza la regla de cifrado (si existe alguna) creada para las unidades extraíbles con el ID de dispositivo especificado.
- Si se conocen el modelo de dispositivo y el ID, la aplicación utiliza la regla de cifrado (si existe alguna) creada para las unidades extraíbles con el ID de dispositivo especificado. Si no existe tal regla, pero sí una regla de cifrado creada para unidades extraíbles con el modelo de dispositivo específico, la aplicación aplica esta regla. Si no se especifica ninguna regla de cifrado para el ID de dispositivo específico del modelo de dispositivo concreto, la aplicación aplica la regla de cifrado predeterminada.

Si no se conocen el modelo de dispositivo ni el ID de dispositivo, la aplicación utiliza la regla de cifrado predeterminada.

La aplicación le permite preparar una unidad extraíble para que pueda utilizar los datos cifrados que contiene en modo portátil. Una vez que active el modo portátil, puede acceder a los archivos cifrados de las unidades extraíbles conectadas al equipo sin la necesidad de disponer de la funcionalidad de cifrado.

- Gestión de reglas de acceso de las aplicaciones a los archivos cifrados. Para cualquier aplicación, puede crear una regla de acceso a archivos cifrados que bloquee el acceso a archivos de este tipo o lo permita solo como ciphertext, que es una secuencia de caracteres que se obtiene cuando se aplica el cifrado.
- Creación de paquetes cifrados. Puede crear archivos comprimidos cifrados y proteger el acceso a dichos archivos mediante una contraseña. Solo se puede acceder al contenido de los archivos comprimidos cifrados por medio de las contraseñas con las cuales se protegió el acceso a dichos archivos comprimidos. Dichos archivos comprimidos se pueden transmitir de forma segura a través de redes o por medio de unidades extraíbles.
- Cifrado de disco completo. Puede seleccionar una tecnología de cifrado: Cifrado de disco de Kaspersky o Cifrado de unidad BitLocker (en adelante también llamado simplemente "BitLocker").

BitLocker es una tecnología que forma parte del sistema operativo Windows. Si un equipo está dotado de un módulo de plataforma segura (TPM), BitLocker lo utiliza para almacenar claves de recuperación que proporcionan acceso a un disco duro cifrado. Cuando el equipo se inicia, BitLocker solicita las claves de recuperación del disco duro desde el módulo de plataforma segura y desbloquea la unidad. Puede configurar el uso de una contraseña y un código PIN para acceder a las claves de recuperación.

Puede especificar la regla de cifrado de disco completo predeterminada y crear una lista de discos duros que se deben excluir del cifrado. Kaspersky Endpoint Security realiza un cifrado de disco completo sector por sector cuando se aplica la directiva de Kaspersky Security Center. La aplicación cifra todas las particiones lógicas de los discos duros de forma simultánea.

Después de que se hayan cifrado los discos duros del sistema, en el siguiente inicio de sesión en el equipo, el usuario debe autenticarse en el Agente de [autenticación](javascript:void(0)) a antes de que se pueda acceder a los discos duros y cargar el sistema operativo. Esto requiere la introducción de la contraseña del token o la tarjeta inteligente conectada al equipo, o bien el nombre de usuario y la contraseña de la cuenta del Agente de autenticación creada por el [administrador](#page-696-0) de la red de área local que utilice la tarea Administrar cuentas del Agente de autenticación. Estas cuentas se basan en las cuentas de Microsoft Windows con las que los usuarios inician sesión en el sistema operativo. También puede usar la [tecnología](#page-693-0) de inicio de sesión único (SSO), que le permite iniciar sesión automáticamente en el sistema operativo utilizando el nombre de usuario y la contraseña de la cuenta del Agente de autenticación.

Kaspersky Endpoint Security duplica las cuentas del Agente de autenticación si crea una copia de seguridad del equipo y cifra los datos de este, y, a continuación, restaura la copia de seguridad del equipo y vuelve a cifrar dichos datos. Para eliminar las cuentas duplicadas, debe usar la herramienta klmover con la clave dupfix. La utilidad klmover se incluye en la compilación de Kaspersky Security Center. Puede leer más sobre su funcionamiento en la ayuda de Kaspersky Security Center.

Solo se puede acceder a discos duros cifrados en los equipos en los que se haya instalado Kaspersky Endpoint Security con la funcionalidad de cifrado de disco completo. Esta precaución minimiza el riesgo de fuga de datos de un disco duro cifrado cuando se intenta acceder a él desde el exterior de la red de área local de la compañía.

Para cifrar discos duros y unidades extraíbles, puede utilizar la función Cifrar solo el espacio en disco [utilizado.](#page-686-0) Se recomienda utilizar esta función solo para dispositivos nuevos que no se hayan utilizado anteriormente. Si va a aplicar cifrado a un dispositivo que ya está en uso, se recomienda que cifre el dispositivo completo. Esto garantiza que se protegen todos los datos, incluso los datos eliminados que todavía podrían contener información recuperable.

Antes comenzar el cifrado, Kaspersky Endpoint Security obtiene el mapa de los sectores del sistema de archivos. La primera oleada de cifrado incluye los sectores que están ocupados por archivos en el momento en que se inicia el cifrado. La segunda oleada de cifrado incluye los sectores que se escribieron después de que comenzara el cifrado. Una vez que el cifrado se ha completado, todos los sectores que contienen datos están cifrados.

Una vez que el cifrado se ha completado y un usuario elimina un archivo, los sectores que almacenaban el archivo eliminado vuelven a estar disponibles para almacenar nueva información a nivel del sistema de archivos, pero permanecen cifrados. Esto quiere decir que, después de un tiempo, todos los sectores de un dispositivo nuevo terminan por cifrarse, según se van guardando archivos en él, si este se cifra regularmente con la función **Cifrar** . solo el espacio en disco utilizado

El Servidor de administración de Kaspersky Security Center que haya controlado el equipo durante el cifrado proporciona los datos necesarios para descifrar archivos. Si el equipo con objetos cifrados estaba administrado por un Servidor de Administración diferente por algún motivo, puede obtener acceso a los datos cifrados de una de las siguientes maneras:

- Servidores de administración en la misma jerarquía:
	- No necesita realizar ninguna acción adicional. El usuario retendrá el acceso a los objetos cifrados. Las clave de cifrado se distribuyen a todos los Servidores de administración.
- Servidores de administración separados
	- Solicite acceso a los objetos cifrados al administrador de la red de área local.
	- Restaure los datos en los dispositivos cifrados por medio de la Utilidad de restauración.
	- · Mediante una copia de seguridad, restaure la configuración del Servidor de administración de Kaspersky Security Center que haya controlado el equipo durante el cifrado y utilice esta configuración en el servidor de administración que ahora controla el equipo con los archivos cifrados.

Si no hay acceso a datos cifrados, siga las [instrucciones](#page-743-0) especiales para trabajar con datos cifrados (Restaurar el acceso a archivos cifrados, Trabajar con [dispositivos](#page-765-0) cifrados si no existe acceso a estos).

# Limitaciones de funcionalidad del cifrado

El Cifrado de datos tiene las siguientes limitaciones:

- La aplicación crea archivos de servicio durante el cifrado. Se requiere alrededor de un 0,5 % del espacio libre no fragmentado en el disco duro para almacenarlos. Si no hay bastante espacio libre no fragmentado en el disco duro, el cifrado no comenzará hasta que se libere suficiente.
- Puede administrar todos los componentes de cifrado de datos en la Consola de administración de Kaspersky Security Center y en Kaspersky Security Center Web Console. En Kaspersky Security Center Cloud Console, solo puede administrar BitLocker.
- Cifrado de datos solo está disponible al utilizar Kaspersky Endpoint Security con el sistema de administración Kaspersky Security Center o con Kaspersky Security Center Cloud Console (solo para BitLocker). El Cifrado de datos cuando se usa Kaspersky Endpoint Security en modo sin conexión no es posible porque Kaspersky Endpoint Security almacena las claves de cifrado en Kaspersky Security Center.
- Si se instala Kaspersky Endpoint Security en un equipo en el que se ejecuta Microsoft Windows para [servidores](#page-34-0), solo está disponible el cifrado de disco completo mediante tecnología de Cifrado de unidad BitLocker. Si se instala Kaspersky Endpoint Security en un equipo en el que se ejecuta Windows para estaciones de trabajo, la funcionalidad de cifrado de datos está completamente disponible.

El Cifrado de disco completo con la tecnología Cifrado de disco de Kaspersky no está disponible para los discos duros que no cumplan los requisitos de software y hardware.

No hay respaldo para la compatibilidad entre la funcionalidad de cifrado de disco completo de Kaspersky Endpoint Security y Kaspersky Anti-Virus para UEFI. Kaspersky Anti-Virus for UEFI se inicia antes de que se cargue el sistema operativo. Cuando se usa la característica de cifrado de disco completo, la aplicación detecta que no hay un sistema operativo instalado en el equipo. Esto conduce a que Kaspersky Anti-Virus for UEFI se cierre con un error. El Cifrado de archivos (FLE) no afecta el funcionamiento de Kaspersky Anti-Virus para UEFI.

Kaspersky Endpoint Security admite la siguiente configuración:

Unidades de disco duro, SSD y USB.

La tecnología Kaspersky Disk Encryption (FDE) permite trabajar con SSD al tiempo que preserva el rendimiento y la vida útil de las unidades SSD.

- Unidades conectadas a través de bus: SCSI, ATA, IEEE1934, USB, RAID, SAS, SATA, NVME.
- Unidades no extraíbles conectadas mediante bus SD o MMC.
- Unidades con sectores de 512 bytes.
- Unidades con sectores de 4096 bytes que emulan 512 bytes.
- Unidades con el siguiente tipo de particiones: GPT, MBR y VBR (unidades extraíbles).
- Software integrado del estándar UEFI 64 y BIOS heredado.
- Software integrado del estándar UEFI con soporte de Secure Boot.

Secure Boot es una tecnología diseñada para verificar firmas digitales para aplicaciones y controladores de cargadores UEFI. Secure Boot bloquea el inicio de aplicaciones y controladores UEFI que no están firmados o que están firmados por editores desconocidos. Kaspersky Disk Encryption (FDE) es totalmente compatible con Secure Boot. El Agente de autenticación está firmado por un certificado de Editor de controladores UEFI de Microsoft Windows.

En algunos dispositivos (por ejemplo, Microsoft Surface Pro y Microsoft Surface Pro 2), se puede instalar una lista desactualizada de certificados de verificación de firma digital de forma predeterminada. Antes de cifrar la unidad, debe actualizar la lista de certicados.

Software integrado del estándar UEFI con soporte Fast Boot.

Fast Boot es una tecnología que ayuda a que el equipo se inicie más rápido. Cuando la tecnología Fast Boot está activada, normalmente el equipo carga solo el conjunto mínimo de controladores UEFI necesarios para iniciar el sistema operativo. Cuando la tecnología Fast Boot está activada, es posible que los teclados USB, ratones, tokens USB, paneles táctiles y pantallas táctiles no funcionen mientras el Agente de autenticación se está ejecutando.

Para utilizar el Cifrado de disco de Kaspersky (FDE), se recomienda desactivar la tecnología Fast Boot. Puede utilizar la [Utilidad](https://support.kaspersky.com/14328) de prueba FDE e para probar el funcionamiento del Cifrado de disco de Kaspersky (FDE).

Kaspersky Endpoint Security no admite las configuraciones siguientes:

El cargador de arranque se ubica en una unidad mientras que el sistema operativo se halla en una unidad diferente.

- El sistema contiene el software integrado del estándar UEFI 32.
- El sistema cuenta con Intel® Rapid Start Technology y unidades que constan de una partición de hibernación, incluso cuando Intel® Rapid Start Technology está desactivada.
- Unidades de disco en formato MBR con más de 10 particiones ampliadas.
- El sistema tiene un archivo de intercambio ubicado en una unidad de disco que no pertenece al sistema.
- Sistema multiarranque con varios sistemas operativos instalados simultáneamente.
- Particiones dinámicas (solo se admiten las particiones principales).
- Unidades de disco con menos del 0,5% de espacio libre en disco no fragmentado.
- Unidades de disco con un tamaño del sector distinto de 512 bytes o 4096 bytes que emulan 512 bytes.
- Unidades híbridas.
- El sistema tiene cargadores de terceros.
- Unidades con directorios NTFS comprimidos.
- La tecnología de Cifrado de disco de Kaspersky (FDE) es incompatible con otras tecnologías de cifrado de disco completo (como BitLocker, McAfee Drive Encryption y WinMagic SecureDoc).
- La tecnología Cifrado de disco de Kaspersky (FDE) es incompatible con la tecnología ExpressCache.
- · No se admite la creación, eliminación y modificación de particiones en una unidad cifrada. Podría perder datos.
- El formato del sistema de archivos no es compatible. Podría perder datos.

Si necesita formatear una unidad que fue cifrada con la tecnología de Cifrado de disco de Kaspersky (FDE), formatee la unidad en un equipo que no tenga Kaspersky Endpoint Security para Windows y use solo el cifrado de disco completo.

Una unidad cifrada formateada con la opción de formato rápido puede identificarse erróneamente como cifrada la próxima vez que se conecte a un equipo que tenga instalado Kaspersky Endpoint Security para Windows. Los datos del usuario no estarán disponibles.

- El agente de autenticación no admite más de 100 cuentas.
- La tecnología Single Sign-On es incompatible con otras tecnologías de desarrolladores externos.
- La tecnología de Cifrado de disco de Kaspersky (FDE) no es compatible con los siguientes modelos de dispositivos:
	- Dell Latitude E6410 (modo UEFI)
	- HP Compaq nc8430 (modo BIOS heredado)
	- Lenovo ThinkCentre 8811 (modo BIOS heredado).
- El Agente de autenticación no admite trabajar con tokens USB cuando la compatibilidad con USB heredado está activada. Solo la autenticación basada en contraseña será posible en el equipo.
- Al cifrar una unidad en modo BIOS heredado, se recomienda activar la compatibilidad con USB heredado en los siguientes modelos de dispositivos:
- Acer Aspire 5560G
- Acer Aspire 6930
- Acer TravelMate 8572T
- Dell Inspiron 1420
- Dell Inspiron 1545
- Dell Inspiron 1750
- Dell Inspiron N4110
- Dell Latitude E4300
- Dell Studio 1537
- Dell Studio 1569
- Dell Vostro 1310
- Dell Vostro 1320
- Dell Vostro 1510
- Dell Vostro 1720
- Dell Vostro V13
- Dell XPS L502x
- Fujitsu Celsius W370
- Fujitsu LifeBook A555
- HP Compaq dx2450 Microtower PC
- Lenovo G550
- Lenovo ThinkPad L530
- Lenovo ThinkPad T510
- Lenovo ThinkPad W540
- Lenovo ThinkPad X121e
- Lenovo ThinkPad X200s (74665YG)
- Samsung R530
- Toshiba Satellite A350
- Toshiba Satellite U400 10O

MSI 760GM-E51 (placa base)

# Cómo cambiar la longitud de la clave de cifrado (AES56 o AES256)

Kaspersky Endpoint Security utiliza el algoritmo de cifrado AES (del inglés "Advanced Encryption Standard"). En Kaspersky Endpoint Security, la longitud de clave efectiva de AES algoritmo puede ser de 256 bits o de 56 bits. El algoritmo de cifrado de datos depende de qué biblioteca de cifrado AES está incluida en el paquete de distribución: están disponibles tanto la variante de *cifrado "fuerte" (AES256)* como la de *cifrado "ligero" (AES56)*. La biblioteca de cifrado AES se instala junto con la aplicación.

Cambiar la longitud de la clave de cifrado solo es posible en Kaspersky Endpoint Security 11.2.0 o posterior.

Para cambiar la longitud de la clave de cifrado, complete estos pasos:

- 1. Antes de cambiar la longitud de la clave de cifrado, descifre los objetos que Kaspersky Endpoint Security ya haya cifrado:
	- a. [Descifrar](#page-709-0) los discos duros.
	- b. Descifre los archivos [almacenados](#page-741-0) en los discos locales.
	- c. Descifre las unidades [extraíbles.](#page-761-0)

Una vez que cambie la longitud de la clave de cifrado, los objetos que permanezcan cifrados dejarán de estar disponibles.

- 2. Elimine [Kaspersky Endpoint](#page-84-0) Security.
- 3. Instale [Kaspersky Endpoint](#page-42-0) Security con un paquete de distribución de Kaspersky Endpoint Security que contenga una biblioteca de cifrado diferente.

Otra alternativa para realizar el cambio de longitud consiste en actualizar la aplicación. Para que el cambio pueda hacerse de este modo, se deben cumplir las siguientes condiciones:

- La versión de Kaspersky Endpoint Security instalada en el equipo debe ser la 10 Service Pack 2 o posterior.
- Los componentes de cifrado de datos (Cifrado de archivos, Cifrado de disco completo) no deben estar instalados en el equipo.

De manera predeterminada, Kaspersky Endpoint Security no incluye los componentes de cifrado de datos. El componente Administración de BitLocker no afecta al cambio en la longitud de la clave de cifrado.

Para cambiar la longitud de la clave de cifrado, ejecute el archivo kes\_win.msi o setup\_kes.exe del paquete de distribución que contenga la biblioteca de cifrado necesaria. Si necesita actualizar la aplicación en forma remota, utilice el paquete de instalación.

No se puede cambiar la longitud de la clave de cifrado utilizando el paquete de distribución de la misma versión de la aplicación que está instalada en su equipo sin desinstalar primero la aplicación.
El Cifrado de disco de Kaspersky está disponible solo para equipos con un sistema operativo Windows para estaciones de trabajo. Para los equipos con un sistema operativo Windows para servidores, use la tecnología Cifrado de unidad BitLocker.

La característica de cifrado de disco completo de Kaspersky Endpoint Security es compatible con los sistemas de archivos FAT32, NTFS y exFAT.

Antes de empezar el cifrado de disco completo, la aplicación ejecuta una serie de comprobaciones para determinar si el dispositivo se puede cifrar. Esto incluye la comprobación del disco duro del sistema para averiguar si es compatible con el Agente de autenticación o los componentes de cifrado de BitLocker. Para comprobar la compatibilidad, el equipo se debe reiniciar. Tras el reinicio, la aplicación llevará a cabo todas las comprobaciones necesarias automáticamente. Si se supera la comprobación de compatibilidad, la tarea de cifrado de disco completo comenzará después de que el sistema operativo se haya cargado y la aplicación se haya iniciado. Si se determina que el disco duro del sistema no es compatible con Agente de autenticación o con los componentes de cifrado de BitLocker, se deberá reiniciar el equipo pulsando el botón físico de reinicio. Kaspersky Endpoint Security registra información sobre la incompatibilidad. En función de esta información, la aplicación no comenzará el cifrado de disco completo cuando arranque el sistema operativo. La información sobre este evento se registra en informes de Kaspersky Security Center.

Si la configuración de hardware del equipo ha cambiado, se deberá eliminar la información de incompatibilidad registrada por la aplicación durante la comprobación anterior para averiguar la compatibilidad del disco duro del sistema con el Agente de autenticación y los componentes de cifrado de BitLocker. Para ello, escriba avp pbatestreset en la línea de comandos antes del cifrado de disco completo. Si el sistema operativo no se carga después de que se haya comprobado la compatibilidad del disco duro del sistema con Agente de autenticación, debe quitar los objetos y los datos que permanecen tras la operación de prueba del Agente de [autenticación](#page-720-0) con la Utilidad de restauración. A continuación, inicie Kaspersky Endpoint Security y vuelva a ejecutar el comando avp pbatestreset.

Cuando comience el cifrado de disco completo, Kaspersky Endpoint Security cifra todos los datos escritos en los discos duros.

Si el usuario apaga o reinicia el equipo durante la tarea de cifrado de disco completo, el Agente de autenticación se carga antes del siguiente inicio del sistema operativo. Kaspersky Endpoint Security reanuda el cifrado de disco completo después de la autenticación correcta en el Agente de autenticación y del arranque del sistema operativo.

Si el sistema operativo cambia al modo de hibernación durante el cifrado de disco completo, el Agente de autenticación se carga cuando el sistema operativo vuelve al modo normal. Kaspersky Endpoint Security reanuda el cifrado de disco completo después de la autenticación correcta en el Agente de autenticación y del arranque del sistema operativo.

Si el sistema operativo entra en modo de suspensión durante el cifrado de disco completo, Kaspersky Endpoint Security reanudará el proceso cuando el sistema operativo vuelva a encontrarse en el modo normal sin cargar el Agente de autenticación.

La autenticación de usuario en Agente de autenticación se puede realizar de dos maneras:

Introduzca el nombre y la contraseña de la cuenta del Agente de autenticación creada por el administrador de la red de área local con las herramientas de Kaspersky Security Center.

Introduzca la contraseña de un token o una tarjeta inteligente conectados al equipo.

El uso de una tarjeta inteligente o token solo está disponible si los discos duros del equipo se cifraron con el algoritmo de cifrado AES256. Si los discos duros del equipo se cifraran usando el algoritmo de cifrado AES56, no se podrá agregar el archivo del certificado electrónico al comando.

El agente de autenticación admite las distribuciones del teclado para los siguientes idiomas:

- · Inglés (Reino Unido)
- Inglés (EE. UU.)
- Árabe (Argelia, Marruecos, Túnez; diseño AZERTY)
- Español (América Latina)
- Italiano
- Alemán (Alemania y Austria)
- Alemán (Suiza)
- Portugués (Brasil; diseño ABNT2)
- Ruso (para teclados IBM de 105 teclas o teclados Windows con el diseño QWERTY)
- Turco (diseño QWERTY)
- Francés (Francia)
- Francés (Suiza)
- Francés (Bélgica, diseño AZERTY)
- Japonés (para teclados de 106 teclas con el diseño QWERTY)

Hay una distribución del teclado disponible en el Agente de autenticación si esta se ha añadido en el idioma y con la configuración regional estándar del sistema operativo, y aparece disponible en la pantalla de bienvenida de Microsoft Windows.

Si el nombre de la cuenta del Agente de autenticación contiene símbolos que no pueden introducirse mediante las distribuciones del teclado disponibles en el Agente de autenticación, solo es posible acceder a los discos duros cifrados después de su restauración mediante la Utilidad de restauración o después de que se restauren el nombre de la cuenta y la contraseña del Agente de [autenticación.](#page-710-0)

## Características especiales del cifrado de unidades SSD

La aplicación admite el cifrado de unidades SSD, unidades SSHD híbridas y unidades con la función Intel Smart Response. La aplicación no admite el cifrado de unidades con la función Intel Rapid Start. Desactive la función Intel Rapid Start antes de cifrar dicha unidad.

El cifrado de unidades SSD tiene las siguientes características especiales:

- Si una unidad SSD es nueva y no contiene datos confidenciales, habilite el cifrado solo del espacio [ocupado](#page-686-0). Esto le permite sobrescribir los sectores relevantes de la unidad.
- · Si una unidad SSD está en uso y tiene datos confidenciales, seleccione una de las siguientes opciones:
	- Limpie [completamente](#page-686-0) la unidad SSD (Secure Erase), instale el sistema operativo y ejecute el cifrado de la unidad SSD con la opción de cifrar solo el espacio ocupado activada.
	- Ejecute el cifrado de la unidad SSD con la opción de cifrar solo el espacio ocupado desactivada.

El cifrado de una unidad SSD requiere de 5 a 10 GB de espacio libre. Los requerimientos de espacio libre para almacenar datos de administración de cifrado se proporcionan en la siguiente tabla.

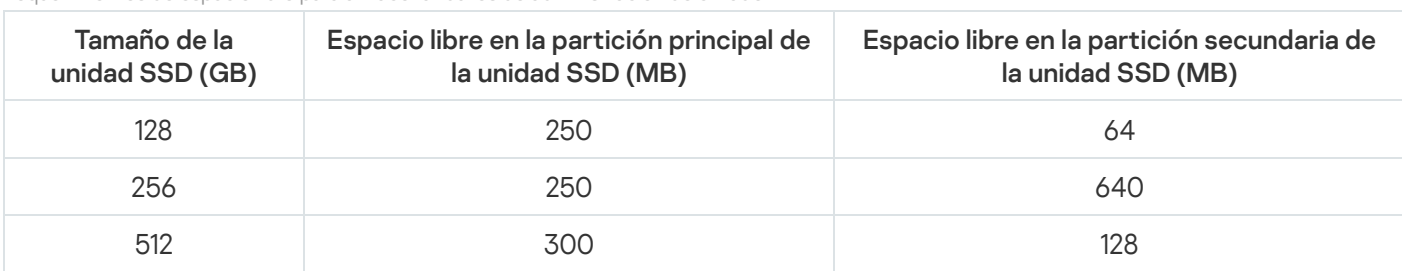

Requerimientos de espacio libre para almacenar datos de administración de cifrado

### <span id="page-686-0"></span>Comienzo del Cifrado de disco de Kaspersky

Antes de comenzar el cifrado de disco completo, es aconsejable asegurarse de que el equipo no esté infectado. Para ello, ejecute la tarea Análisis completo o Análisis de áreas críticas. Cifrar un disco completo en un equipo infectado con un rootkit puede provocar que el equipo se inutilice.

Antes de iniciar el cifrado de disco, debe verificar la configuración de las cuentas del Agente de autenticación. Se necesita un Agente de autenticación para trabajar con unidades protegidas con la tecnología Cifrado de disco de Kaspersky (FDE). Antes de que se cargue el sistema operativo, el usuario debe completar la autenticación con el Agente. Kaspersky Endpoint Security le permite crear automáticamente cuentas de Agente de autenticación antes de cifrar una unidad. Puede activar la creación automática de cuentas del Agente de autenticación en la configuración de la directiva de cifrado de disco completo (consulte las instrucciones, a continuación). También puede utilizar la [tecnología](#page-693-0) de inicio de sesión único (SSO).

Kaspersky Endpoint Security le permite crear automáticamente cuentas de Agente de autenticación para los siguientes grupos de usuarios:

- Todas las cuentas del equipo. Todas las cuentas en el equipo que han estado activas en algún momento.
- Todas las cuentas de dominio del equipo. Todas las cuentas del equipo que pertenecen a algún dominio y que han estado activas en algún momento.
- Todas las cuentas locales del equipo. Todas las cuentas locales en el equipo que han estado activas en algún momento.
- Cuenta de servicio con una contraseña única. La cuenta de servicio es necesaria para acceder al equipo, por ejemplo, cuando el usuario olvida la contraseña. También puede utilizar la cuenta de servicio como cuenta de reserva. Debe introducir el nombre de la cuenta (por defecto, ServiceAccount). Kaspersky Endpoint Security

crea una contraseña automáticamente. Puede encontrar la contraseña en la consola de [Kaspersky Security](#page-715-0) Center.

- Administrador local. Kaspersky Endpoint Security crea una cuenta de usuario del Agente de autenticación para el administrador local del equipo.
- Administrador del equipo. Kaspersky Endpoint Security crea una cuenta de usuario del Agente de autenticación para la cuenta del administrador del equipo. Puede ver qué cuenta tiene la función de administrador del equipo en las propiedades del equipo en Active Directory. Por defecto, la función de administrador del equipo no está definida, es decir, no corresponde a ninguna cuenta.
- Cuenta activa. Kaspersky Endpoint Security crea automáticamente una cuenta de agente de autenticación para la cuenta que está activa en el momento del cifrado del disco.

La tarea Administrar cuentas del Agente de [autenticación](#page-696-0) está diseñada para configurar los ajustes de autenticación del usuario. Puede usar esta tarea para añadir nuevas cuentas, modificar la configuración de las cuentas actuales o eliminar cuentas si es necesario. Puede usar tareas locales para equipos particulares, así como tareas de grupo para equipos de grupos de administración independientes o una selección de equipos.

#### [Cómo ejecutar el Cifrado de](javascript:toggleBlock() disco de Kaspersky mediante la Consola de administración (MMC) o

1. Abra la Consola de administración de Kaspersky Security Center.

2. En el árbol de la consola, seleccione Directivas.

3. Seleccione la directiva necesaria y haga doble clic para abrir las propiedades de la directiva.

4. En la ventana de la directiva, seleccione  $\mathbf{Cifrado}\ de\ \mathbf{datos} \rightarrow \mathbf{Cifrado}\ de\ \mathbf{disco}\ \mathbf{completo}.$ 

5. En la lista desplegable Tecnología de cifrado, seleccione Cifrado de disco de Kaspersky.

La tecnología Cifrado de disco de Kaspersky no se puede utilizar si el equipo cuenta con discos duros cifrados por BitLocker.

6. En la lista desplegable Modo de cifrado, seleccione Cifrar todos los discos duros.

Si el equipo tiene varios sistemas operativos instalados, después de cifrar todos los discos duros solo podrá cargar el sistema operativo que tenga la aplicación instalada.

Si tiene que excluir algunos de los [discos](#page-690-0) duros del cifrado, cree una lista de estos discos duros.

- 7. Configure las opciones avanzadas de Cifrado de disco de Kaspersky (consulte la tabla a continuación).
- 8. Guarde los cambios.

[Cómo ejecutar el Cifrado de](javascript:toggleBlock() disco de Kaspersky mediante Web Console y Cloud Console <sup>®</sup>

- 1. En la ventana principal de Web Console, seleccione **Dispositivos**  $\rightarrow$  **Directivas y perfiles**.
- 2. Haga clic en el nombre de la directiva de Kaspersky Endpoint Security.

Se abre la ventana de propiedades de la directiva.

- 3. Seleccione la ficha **Configuración de la aplicación**.
- 4. Vaya a Cifrado de datos  $\rightarrow$  Cifrado de disco completo.
- 5. En el bloque Administrar cifrado, seleccione Cifrado de disco de Kaspersky.
- 6. Haga clic en el enlace Cifrado de disco de Kaspersky.

Se abrirá la ventana de configuración del Cifrado de disco de Kaspersky.

La tecnología Cifrado de disco de Kaspersky no se puede utilizar si el equipo cuenta con discos duros cifrados por BitLocker.

7. En la lista desplegable Modo de cifrado, seleccione Cifrar todos los discos duros.

Si el equipo tiene varios sistemas operativos instalados, después del cifrado, solo podrá cargar el sistema operativo en el que se hizo el cifrado.

Si tiene que excluir algunos de los discos duros del cifrado, cree una lista de estos [discos](#page-690-0) duros.

8. Configure las opciones avanzadas de Cifrado de disco de Kaspersky (consulte la tabla a continuación).

9. Guarde los cambios.

Puede utilizar la herramienta Monitor de cifrado para controlar el proceso de cifrado o descifrado del disco en el equipo de un usuario. Puede ejecutar la herramienta Monitor de cifrado desde la ventana principal de la [aplicación](#page-141-0).

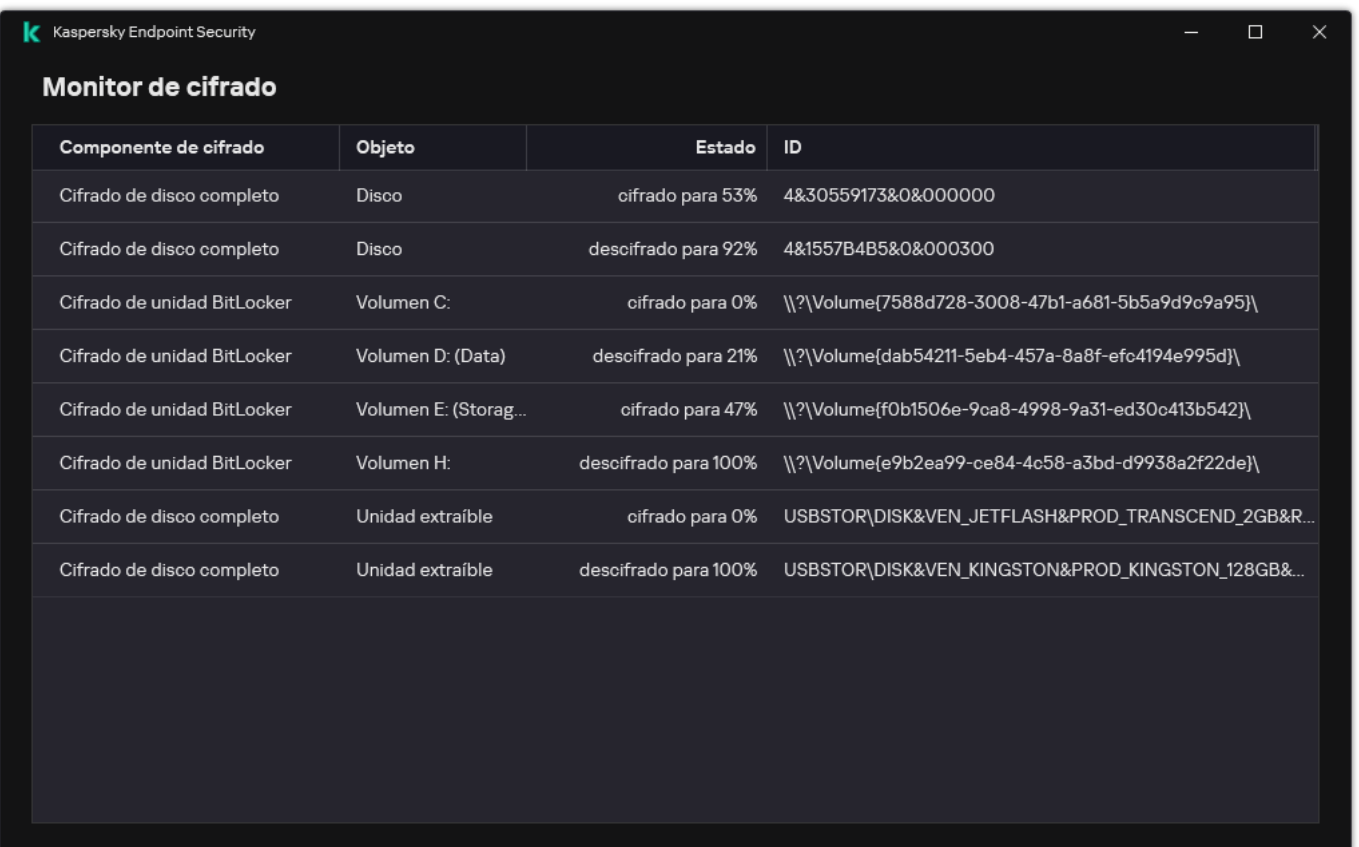

#### Monitor de cifrado

Si los discos duros del sistema están cifrados, el Agente de autenticación se carga antes del inicio del sistema operativo. Utilice el Agente de autenticación para completar la autenticación con el fin de obtener acceso a los discos duros cifrados del sistema y cargar el sistema operativo. Después de que se completa correctamente el procedimiento de autenticación, se carga el sistema operativo. Se repite el proceso de autenticación cada vez que el sistema operativo se reinicia.

Configuración del componente Cifrado de disco de Kaspersky

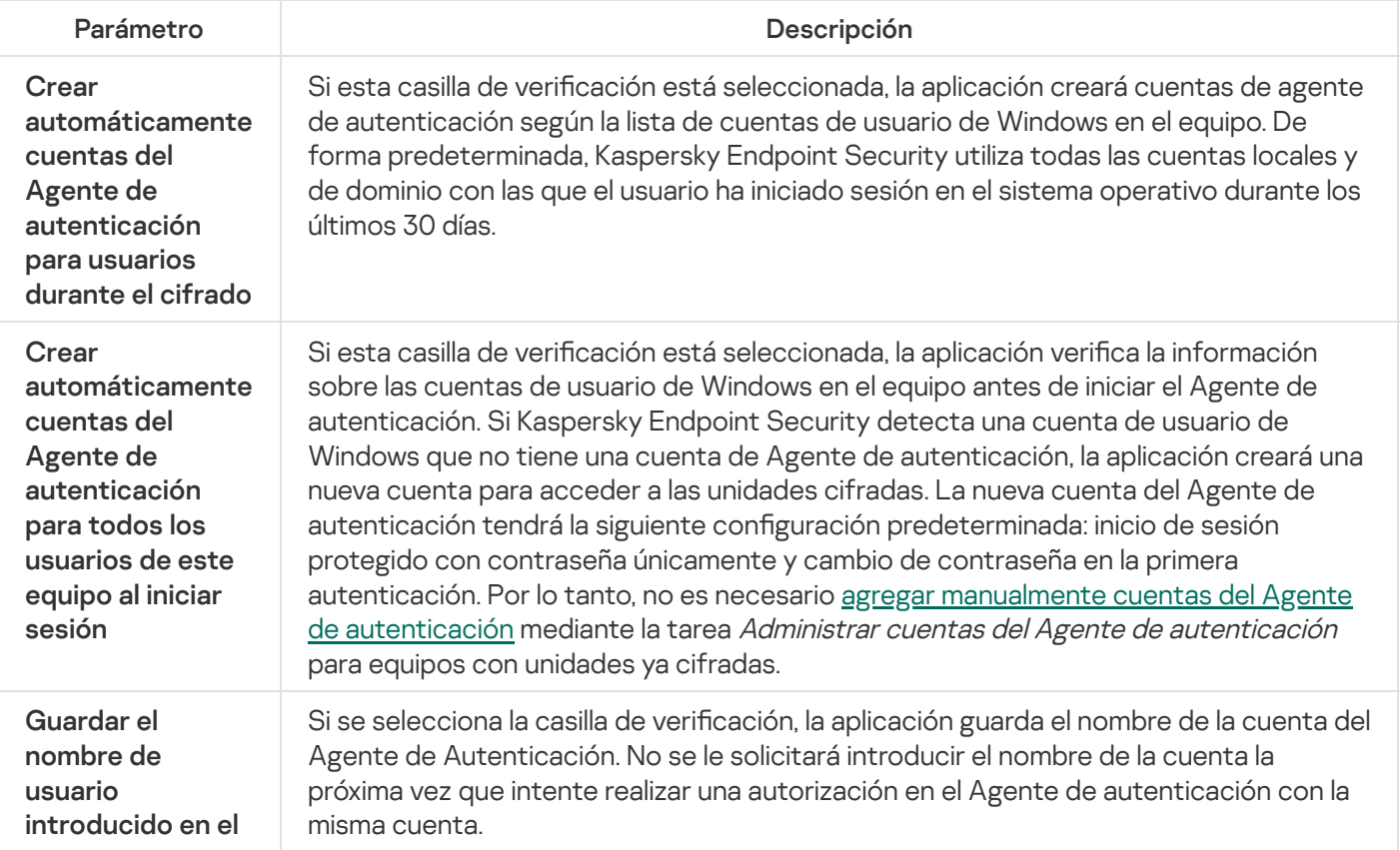

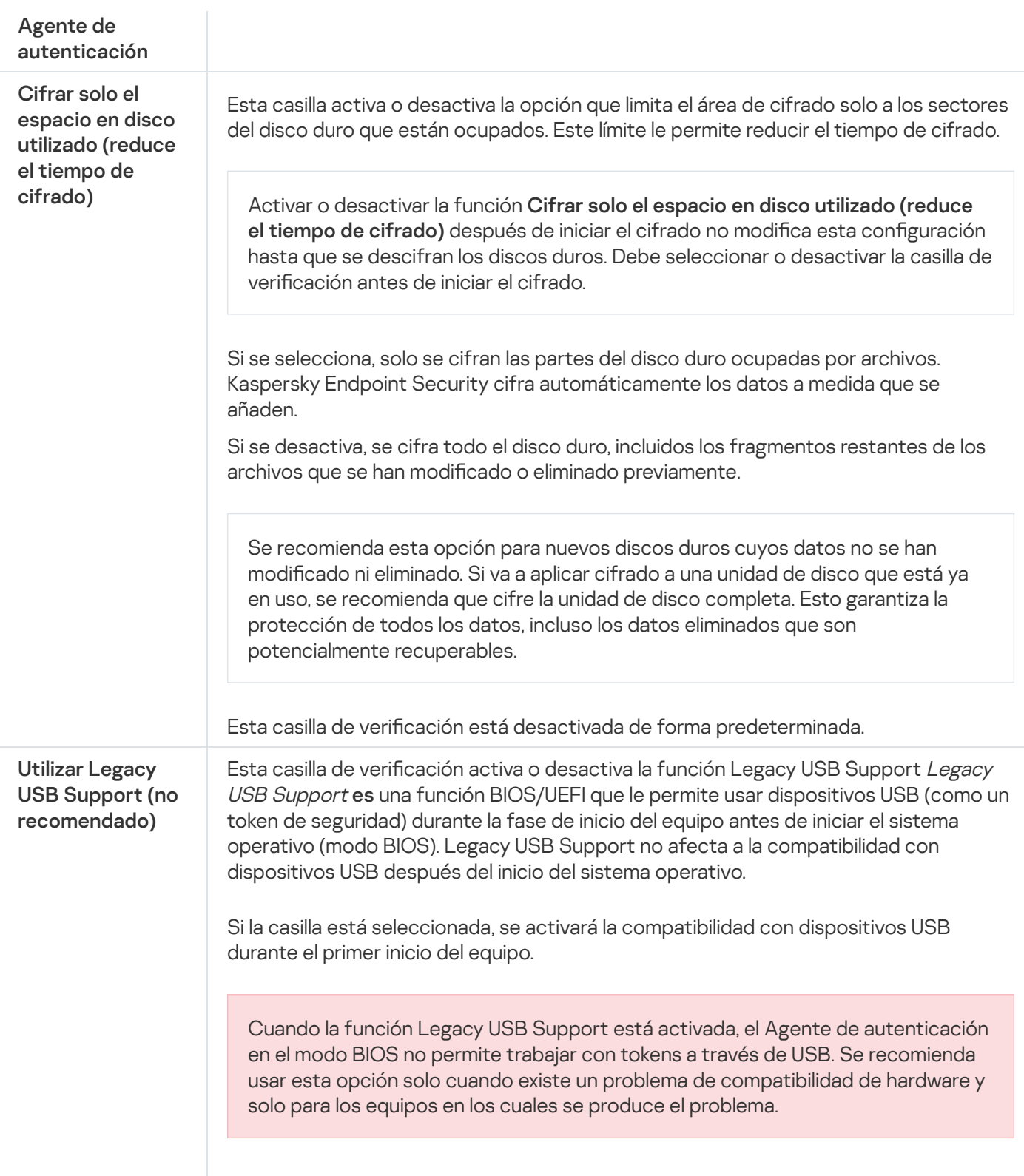

# <span id="page-690-0"></span>Creación de una lista de discos duros excluidos del cifrado

Puede crear una lista de exclusiones de cifrado solo para la tecnología Cifrado de disco de Kaspersky.

Para crear una lista de discos duros excluidos del cifrado:

1. Abra la Consola de administración de Kaspersky Security Center.

2. En el árbol de la consola, seleccione Directivas.

- 3. Seleccione la directiva necesaria y haga doble clic para abrir las propiedades de la directiva.
- 4. En la ventana de la directiva, seleccione  $\mathbf{Cifrado}\ de\ \mathbf{datos} \rightarrow \mathbf{Cifrado}\ de\ \mathbf{disco}\ \mathbf{completo}.$
- 5. En la lista desplegable Tecnología de cifrado, seleccione Cifrado de disco de Kaspersky.

Las entradas que corresponden a los discos duros excluidos del cifrado aparecen en la tabla **No cifrar los** siguientes discos duros. Esta tabla estará vacía si no ha creado previamente una lista de discos duros que se deben excluir del cifrado.

- 6. Para añadir discos duros a la lista de discos duros excluidos del cifrado:
	- a. Haga clic en Añadir.
	- a. Haga clic en **Añadir**.<br>b. En la ventana que se abre, especifique los valores para **Nombre del disp, Equipo, Tipo de disco, Cifrado de** . disco de Kaspersky
	- c. Haga clic en Actualizar.
	- c. Haga clic en **Actualizar**.<br>d. En la columna **Nombre**, seleccione las casillas de verificación en las filas de la tabla que corresponden a los discos duros que desea añadir a la lista de discos duros excluidos del cifrado.
	- e. Haga clic en Aceptar.

e. Haga clic en **Aceptar**.<br>Los discos duros seleccionados aparecen en la tabla **No cifrar los siguientes discos duros**.

7. Guarde los cambios.

## Exportar e importar una lista de discos duros excluidos del cifrado

Puede exportar la lista de exclusiones de cifrado del disco duro a un archivo XML. Luego, puede modificar el archivo para, por ejemplo, añadir una gran cantidad de exclusiones del mismo tipo. También puede utilizar la función de exportación/importación para realizar una copia de seguridad de la lista de exclusiones o para migrar las exclusiones a un servidor diferente.

[Cómo exportar e importar una](javascript:toggleBlock() lista de exclusiones de cifrado del disco duro en la Consola de administración (MMC)<sup>®</sup>

- 1. Abra la Consola de administración de Kaspersky Security Center.
- 2. En el árbol de la consola, seleccione **Directivas**.
- 3. Seleccione la directiva necesaria y haga doble clic para abrir las propiedades de la directiva.
- 4. En la ventana de la directiva, seleccione Cifrado de datos  $\rightarrow$  Cifrado de disco completo.
- 5. En la lista desplegable Tecnología de cifrado, seleccione Cifrado de disco de Kaspersky. Las entradas que corresponden a los discos duros excluidos del cifrado aparecen en la tabla **No cifrar los** . siguientes discos duros
- 6. Para exportar la lista de exclusiones:
	- a. Seleccione las exclusiones que desea exportar. Para seleccionar varios puertos, use las teclas **CTRL** o . **SHIFT**

Si no seleccionó ninguna exclusión, Kaspersky Endpoint Security exportará todas las exclusiones.

- b. Haga clic en el enlace Exportar.
- c. En la ventana que se abre, especifique el nombre del archivo XML al que desee exportar la lista de exclusiones y seleccione la carpeta en la que desee guardar este archivo. el enlace **Exportar**<br>
a que se abre, espe<br>
y seleccione la carp<br>
chivo.<br>
ndpoint Security e:<br>
lista de reglas:<br> **Importar**.
- d. Guarde el archivo.

Kaspersky Endpoint Security exporta la lista completa de exclusiones al archivo XML.

- 7. Para importar la lista de reglas:
	- a. Haga clic en Importar.
	- b. En la ventana que se abre, seleccione el archivo XML del que importar la lista de exclusiones.
	- c. Abra el archivo.

Si el equipo ya tiene una lista de exclusiones, Kaspersky Endpoint Security le pedirá que elimine la lista existente o que añada nuevas entradas desde el archivo XML.

8. Guarde los cambios.

[Cómo exportar e importar una](javascript:toggleBlock() lista de exclusiones de cifrado del disco duro en Web Console. a

- 1. En la ventana principal de Web Console, seleccione **Dispositivos**  $\rightarrow$  **Directivas y perfiles**.
- 2. Haga clic en el nombre de la directiva de Kaspersky Endpoint Security.

Se abre la ventana de propiedades de la directiva.

- 3. Seleccione la ficha **Configuración de la aplicación**.
- 4. Vaya a Cifrado de datos  $\rightarrow$  Cifrado de disco completo.
- 5. Seleccione la tecnología Cifrado de disco de Kaspersky y siga el enlace para ajustar la configuración. Se abre la configuración de cifrado.
- 6. Haga clic en el enlace Exclusiones.
- 7. Para exportar la lista de reglas:
	- a. Seleccione las exclusiones que desea exportar.
	- b. Haga clic en Exportar.
	- c. Conrme que desea exportar solo las exclusiones seleccionadas o exportar la lista completa de exclusiones. Exportar<br>e desea e<br>a que se a<br>y seleccio<br>chivo.<br>Inportar<br>Importar
	- d. En la ventana que se abre, especifique el nombre del archivo XML al que desee exportar la lista de exclusiones y seleccione la carpeta en la que desee guardar este archivo.
	- e. Guarde el archivo.

Kaspersky Endpoint Security exporta la lista completa de exclusiones al archivo XML.

- 8. Para importar la lista de reglas:
	- a. Haga clic en Importar.

#### b. En la ventana que se abre, seleccione el archivo XML del que importar la lista de exclusiones.

c. Abra el archivo.

Si el equipo ya tiene una lista de exclusiones, Kaspersky Endpoint Security le pedirá que elimine la lista existente o que añada nuevas entradas desde el archivo XML.

9. Guarde los cambios.

# <span id="page-693-0"></span>Activación de la tecnología de inicio de sesión único (SSO)

La tecnología de inicio de sesión único (SSO) le permite iniciar sesión automáticamente en el sistema operativo utilizando las credenciales del Agente de autenticación. Esto significa que un usuario debe introducir la contraseña una sola vez al iniciar sesión en Windows (contraseña de la cuenta del agente de autenticación). La tecnología de inicio de sesión único también le permite actualizar automáticamente la contraseña de la cuenta del agente de autenticación cuando se modifica la contraseña de la cuenta de Windows.

Cuando se utiliza la tecnología de inicio de sesión único, el Agente de autenticación ignora los requisitos de seguridad de la contraseña especificados en Kaspersky Security Center. Puede definir los requisitos de seguridad de la contraseña en la configuración del sistema operativo.

Activación de la tecnología de inicio de sesión único

[Cómo activar el uso de la tecnología](javascript:toggleBlock() de inicio de sesión único en la Consola de administración (MMC) o

- 1. Abra la Consola de administración de Kaspersky Security Center.
- 2. En el árbol de la consola, seleccione **Directivas**.
- 3. Seleccione la directiva necesaria y haga doble clic para abrir las propiedades de la directiva.
- 4. En la ventana de la directiva, seleccione **Cifrado de datos**  $\rightarrow$  **Configuración común de cifrado**.
- 5. En el bloque Configuración de contraseña, haga clic en el botón Configuración.
- 6. En la ventana que se abre, en la pestaña **Agente de autenticación**, elija la casilla de verificación **Utilizar la** tecnología de inicio de sesión único (SSO).
- tecnología de inicio de sesión único (SSO).<br>7. Si está usando un proveedor de credenciales de terceros, elija la casilla de verificación **Ajustar** . proveedores de credenciales de terceros
- 8. Guarde los cambios.

Como resultado, el usuario necesita completar el procedimiento de autenticación solo una vez con el Agente. El procedimiento de autenticación no es necesario para cargar el sistema operativo. El sistema operativo se carga automáticamente.

[Cómo activar el uso del inicio](javascript:toggleBlock() de sesión único en Web Console

- 1. En la ventana principal de Web Console, seleccione **Dispositivos**  $\rightarrow$  **Directivas y perfiles**.
- 2. Haga clic en el nombre de la directiva de Kaspersky Endpoint Security.

Se abre la ventana de propiedades de la directiva.

- 3. Seleccione la ficha **Configuración de la aplicación**.
- 4. Vaya a Cifrado de datos  $\rightarrow$  Cifrado de disco completo.
- 5. Seleccione la tecnología Cifrado de disco de Kaspersky y siga el enlace para ajustar la configuración. Se abre la configuración de cifrado.
- 6. En el bloque **Configuración de contraseña**, seleccione la casilla de verificación **Utilizar la tecnología de** inicio de sesión único (SSO).
- i**nicio de sesión único (SSO)**.<br>7. Si está usando un proveedor de credenciales de terceros, elija la casilla de verificación **Ajustar** . . proveedores de credenciales de terceros
- 8. Guarde los cambios.

Como resultado, el usuario necesita completar el procedimiento de autenticación solo una vez con el Agente. El procedimiento de autenticación no es necesario para cargar el sistema operativo. El sistema operativo se carga automáticamente.

Para que funcione el inicio de sesión único, la contraseña de la cuenta de Windows y la contraseña de la cuenta del Agente de autenticación deben coincidir. Si las contraseñas no coinciden, el usuario tiene que realizar el procedimiento de autenticación dos veces: en la interfaz del Agente de autenticación y antes de cargar el sistema operativo. Estas acciones deben realizarse una sola vez para sincronizar las contraseñas. Después de eso, Kaspersky Endpoint Security reemplaza la contraseña de la cuenta del Agente de autenticación con la de la cuenta de Windows. Cuando se modifica la contraseña de la cuenta de Windows, la aplicación actualiza automáticamente la contraseña de la cuenta del agente de autenticación.

### Proveedores de credenciales de terceros

Kaspersky Endpoint Security 11.10.0 incorpora compatibilidad con proveedores de credenciales de terceros.

Kaspersky Endpoint Security es compatible con el proveedor de credenciales de terceros ADSelfService Plus.

Al trabajar con proveedores de credenciales de terceros, el agente de autenticación intercepta la contraseña antes de que se cargue el sistema operativo. Esto significa que un usuario debe introducir la contraseña una sola vez al iniciar sesión en Windows. Después de iniciar sesión en Windows, el usuario puede utilizar las capacidades del proveedor de credenciales de terceros para la autenticación en servicios corporativos, por ejemplo. Los proveedores de credenciales de terceros también permiten que los usuarios restablezcan su propia contraseña de forma independiente. En este caso, Kaspersky Endpoint Security actualizará automáticamente la contraseña para el agente de autenticación.

Si está utilizando un proveedor de credenciales de terceros que no es compatible con la aplicación, es posible que encuentre algunas limitaciones en la operación de la tecnología de inicio de sesión único. Al iniciar sesión en Windows, habrá dos perfiles disponibles para el usuario: el proveedor de credenciales interno del sistema y el proveedor de credenciales de terceros. Los iconos de estos perfiles serán idénticos (consulte la figura a continuación). El usuario tendrá las siguientes opciones para continuar:

- Si el usuario elige el proveedor de credenciales de terceros, el agente de autenticación no podrá sincronizar la contraseña con la cuenta de Windows. Por lo tanto, si el usuario ha modificado la contraseña de la cuenta de Windows, Kaspersky Endpoint Security no podrá actualizar la contraseña para la cuenta del agente de autenticación. De este modo, el usuario deberá realizar el procedimiento de autenticación dos veces: en la interfaz del agente de autenticación y antes de cargar el sistema operativo. En este caso, el usuario puede utilizar las funcionalidades del proveedor de credenciales de terceros para la autenticación en servicios corporativos, por ejemplo.
- Si el usuario elige el proveedor de credenciales interno del sistema, el agente de autenticación sincronizará las contraseñas con la cuenta de Windows. En este caso, el usuario no puede utilizar las funcionalidades de un proveedor de terceros para la autenticación en servicios corporativos, por ejemplo.

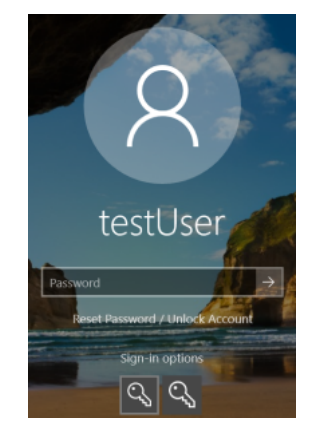

Perfil de autenticación del sistema y perfil de autenticación de terceros para inicio de sesión en Windows

# <span id="page-696-0"></span>Administración de cuentas del Agente de autenticación

Se necesita un Agente de autenticación para trabajar con unidades protegidas con la tecnología Cifrado de disco de Kaspersky (FDE). Antes de que se cargue el sistema operativo, el usuario debe completar la autenticación con el Agente. La tarea Administrar cuentas del Agente de autenticación está diseñada para configurar los ajustes de autenticación del usuario. Puede usar tareas locales para equipos particulares, así como tareas de grupo para equipos de grupos de administración independientes o una selección de equipos.

No puede configurar una planificación para iniciar la tarea Administrar cuentas del Agente de autenticación. También es imposible detener una tarea por la fuerza.

[Cómo crear la tarea Administrar](javascript:toggleBlock() cuentas del Agente de autenticación en la Consola de administración (MMC) o

- 1. Abra la Consola de administración de Kaspersky Security Center.
- 2. En el árbol de la consola, seleccione **Tareas**.

Se abre la lista de tareas.

3. Haga clic **Nueva tarea**.

El Asistente de tareas comienza. Siga las instrucciones del Asistente.

Paso 1. Selección del tipo de tarea

Seleccione Kaspersky Endpoint Security para Windows (12.5)  $\rightarrow$  Administrar cuentas del Agente de . autenticación

### Paso 2. Seleccionar un comando de administración de cuentas del Agente de autenticación

Genere una lista de comandos de administración de cuentas del Agente de autenticación. Los comandos de administración le permiten añadir, modificar y eliminar cuentas del Agente de autenticación (consulte las instrucciones más abajo). Solo los usuarios que tienen una cuenta de Agente de autenticación pueden completar el procedimiento de autenticación, cargar el sistema operativo y obtener acceso a la unidad cifrada.

### Paso 3. Selección de los dispositivos a los que se asignará la tarea

Seleccione los equipos en los que se realizará la tarea. Están disponibles los siguientes opciones:

- Asignar la tarea a un grupo de administración. En este caso, la tarea se asigna a los equipos incluidos en un grupo de administración creado anteriormente.
- Seleccione los equipos detectados por el Servidor de Administración en la red que tengan el estado dispositivos no asignados. Los dispositivos específicos pueden incluir tanto dispositivos incluidos en grupos de administración, como dispositivos no asignados.
- $\bullet$  Especifique manualmente las direcciones de dispositivos o importe sus direcciones de una lista. Puede especificar nombre NetBIOS, direcciones IP y subredes IP de los dispositivos a los que desea asignar la tarea.

Paso 4. Definir el nombre de la tarea

Introduzca un nombre para la tarea, por ejemplo, Cuentas de administrador.

Paso 5. Conclusión de la creación de tareas

Salga del Asistente. Si es necesario, seleccione la casilla de verificación **Ejecutar tarea después de que** finalice el asistente. Puede supervisar el progreso de la tarea en las propiedades de la tarea.

Como resultado, una vez que la tarea se ha completado al iniciar el equipo la siguiente vez, el nuevo usuario puede completar el procedimiento de autenticación, cargar el sistema operativo y obtener acceso a la unidad cifrada.

### [Cómo crear la tarea Administrar](javascript:toggleBlock() cuentas del Agente de autenticación en Web Console

1. En la ventana principal de Web Console, seleccione **Dispositivos**  $\rightarrow$  **Tareas**. Se abre la lista de tareas.

2. Haga clic en Añadir.

El Asistente de tareas comienza. Siga las instrucciones del Asistente.

Paso 1. Configuración de los parámetros generales de una tarea

Configure los parámetros generales de la tarea:

1. En la lista desplegable Aplicación, seleccione Kaspersky Endpoint Security para Windows (12.5).

2. En la lista desplegable Tipo de tarea, seleccione Administrar cuentas del Agente de autenticación.

3. En el campo Nombre de la tarea, escriba una descripción breve (por ejemplo, *Cuentas de administrador*).

4. En el bloque Seleccionar a qué dispositivos se asignará la tarea, elija el alcance de la tarea.

### Paso 2. Administración de cuentas del Agente de autenticación

Genere una lista de comandos de administración de cuentas del Agente de autenticación. Los comandos de administración le permiten añadir, modificar y eliminar cuentas del Agente de autenticación (consulte las instrucciones más abajo). Solo los usuarios que tienen una cuenta de Agente de autenticación pueden completar el procedimiento de autenticación, cargar el sistema operativo y obtener acceso a la unidad cifrada.

Paso 3. Conclusión de la creación de tareas

Salga del Asistente. La nueva tarea aparecerá en la lista de tareas.

Para ejecutar una tarea, active la casilla a su lado y haga clic en el botón Iniciar.

Como resultado, una vez que la tarea se ha completado al iniciar el equipo la siguiente vez, el nuevo usuario puede completar el procedimiento de autenticación, cargar el sistema operativo y obtener acceso a la unidad cifrada.

Para añadir una cuenta del Agente de autenticación, debe añadir un comando especial a la tarea Administrar cuentas del Agente de autenticación. Es conveniente utilizar una tarea de grupo, por ejemplo, para añadir una cuenta de administrador a todos los equipos.

Kaspersky Endpoint Security le permite crear automáticamente cuentas de Agente de autenticación antes de cifrar una unidad. Puede activar la creación automática de cuentas del Agente de [autenticación](#page-686-0) en la configuración de la directiva de cifrado de disco completo. También puede utilizar la [tecnología](#page-693-0) de inicio de sesión único (SSO).

- 1. Abra las propiedades de la tarea Administrar cuentas del Agente de autenticación.
- 2. En las propiedades de tarea, seleccione la sección **Configuración**.
- 3. Haga clic en Añadir  $\rightarrow$  Comando de adición de cuentas.
- 4. En la ventana que se abre, en el campo **Cuenta de Windows**, especifique el nombre de la cuenta de Microsoft Windows que se utilizará para crear la cuenta del Agente de autenticación.
- 5. Si ha introducido el nombre de una cuenta de Windows manualmente, haga clic en el botón **Permitir** para definir el identificador de seguridad de la cuenta (SID).

Si prefiere no establecer el identificador de seguridad (SID) por medio del botón Permitir, se establecerá el SID en el momento en el que se realice la tarea en el equipo.

Es necesario definir un identificador de seguridad de la cuenta de Windows para verificar que el nombre de la cuenta de Windows se ha introducido correctamente. Si la cuenta de Windows introducida no existe en el equipo o en el dominio de confianza, la tarea Administrar cuentas del Agente de autenticación finalizará con error.

6. Marque la casilla **Reemplazar una cuenta existente** si desea que la cuenta del Agente de autenticación que se ha creado previamente y se reemplace por la cuenta que se está creando.

Este paso está disponible cuando añade un comando de creación de cuentas del Agente de autenticación en las propiedades de una tarea de grupo para administrar las cuentas del Agente de autenticación. Este paso no está disponible cuando añade un comando de creación de cuentas del Agente de autenticación en las propiedades de la tarea local de Administrar cuentas del Agente de autenticación.

- 7. En el campo Nombre de usuario, introduzca el nombre de la cuenta del Agente de autenticación que debe introducirse durante el proceso de autenticación para acceder los discos duros cifrados.
- 8. Seleccione la casilla de verificación **Autorizar la autenticación basada en contraseña** si desea que la aplicación solicite al usuario que introduzca la contraseña de la cuenta del Agente de autenticación durante la autenticación para acceder a los discos duros cifrados. Introduzca una contraseña para la cuenta del Agente de autenticación. Si es necesario, puede solicitar una nueva contraseña del usuario después de la primera autenticación.
- 9. Seleccione la casilla de verificación **Autorizar la autenticación basada en certificado** si desea que la aplicación solicite al usuario que se conecte a un token o a tarjeta inteligente conectada al equipo durante la autenticación para acceder a los discos duros cifrados. Seleccione un archivo de certificado para la autenticación con una tarjeta inteligente o token.
- 10. En el campo Descripción del comando, introduzca la información de la cuenta del Agente de autenticación necesaria para administrar el comando.
- 11. En el bloque Acceso a la autenticación en el Agente de autenticación, configure el acceso a la autenticación en el Agente de autenticación para el usuario que utiliza la cuenta especificada en el comando.
- 12. Guarde los cambios.
- 1. En la ventana principal de Web Console, seleccione **Dispositivos**  $\rightarrow$  **Tareas**. Se abre la lista de tareas.
- 2. Seleccione la tarea Administrar cuentas del Agente de autenticación de Kaspersky Endpoint Security. Se abre la ventana propiedades de la tarea.
- 3. Seleccione la ficha **Configuración de la aplicación**.
- 4. En la lista de cuentas del Agente de autenticación, haga clic en el botón Añadir. Esto inicia el Asistente de administración de cuentas del Agente de autenticación. e de autenticación, haga clic en el botón **Añadir**<br>nistración de cuentas del Agente de autenticaci<br>**Añadir**.
- 5. Seleccione el tipo de comando Añadir.
- 6. Seleccione una cuenta de usuario. Puede seleccionar una cuenta de la lista de cuentas de dominio o introducir manualmente el nombre de la cuenta. Ir al paso siguiente.

Kaspersky Endpoint Security determina el identificador de seguridad de la cuenta (SID). Esto es necesario para verificar la cuenta. Si ha introducido el nombre de usuario de manera incorrecta, Kaspersky Endpoint Security finalizará la tarea con un error.

7. Configure los ajustes de la cuenta del Agente de autenticación.

- . Crear una nueva cuenta del Agente de autenticación para reemplazar la cuenta existente Kaspersky Endpoint Security analiza las cuentas existentes en el equipo. Si el ID de seguridad del usuario en el equipo y en la tarea coinciden, Kaspersky Endpoint Security cambiará la configuración de la cuenta de usuario de acuerdo con la tarea.
- Nombre de usuario. El nombre de usuario predeterminado de la cuenta del Agente de autenticación corresponde al nombre de dominio del usuario.
- Permitir la autenticación basada en contraseña. Introduzca una contraseña para la cuenta del Agente de autenticación. Si es necesario, puede solicitar una nueva contraseña del usuario después de la primera autenticación. De esta manera, cada usuario tendrá su propia contraseña única. También puede establecer los requisitos de seguridad de la contraseña para la cuenta del Agente de autenticación en la directiva.
- Permitir la autenticación basada en certificado. Seleccione un archivo de certificado para la autenticación con una tarjeta inteligente o token. De esta manera, el usuario deberá introducir la contraseña de la tarjeta inteligente o token.
- Acceso de cuenta a datos cifrados. Configure el acceso de usuario a la unidad cifrada. Por ejemplo, puede desactivar temporalmente la autenticación de usuario en lugar de eliminar la cuenta del Agente de autenticación.
- Comentario. Introduzca una descripción de la cuenta, si es necesario.
- 8. Guarde los cambios.

9. Active la casilla ubicada junto a la tarea y haga clic en el botón **Iniciar**.

Como resultado, una vez que la tarea se ha completado al iniciar el equipo la siguiente vez, el nuevo usuario puede completar el procedimiento de autenticación, cargar el sistema operativo y obtener acceso a la unidad cifrada.

Para cambiar la contraseña y otros ajustes de la cuenta del Agente de autenticación, debe añadir un comando especial a la tarea Administrar cuentas del Agente de autenticación. Es conveniente utilizar una tarea de grupo, por ejemplo, para reemplazar el certificado del token de administrador en todos los equipos.

[Cómo cambiar la cuenta del Agente](javascript:toggleBlock() de autenticación mediante la Consola de administración (MMC) o

- 1. Abra las propiedades de la tarea Administrar cuentas del Agente de autenticación.
- 2. En las propiedades de tarea, seleccione la sección **Configuración**.
- 3. Haga clic en **Añadir**  $\rightarrow$  **Comando de modificación de cuentas**.
- 4. En la ventana que se abre, en el campo **Cuenta de Windows**, especifique el nombre de la cuenta de Microsoft Windows que quiere modificar.
- 5. Si ha introducido el nombre de una cuenta de Windows manualmente, haga clic en el botón **Permitir** para definir el identificador de seguridad de la cuenta (SID).

Si prefiere no establecer el identificador de seguridad (SID) por medio del botón **Permitir**, se establecerá el SID en el momento en el que se realice la tarea en el equipo.

Es necesario definir un identificador de seguridad de la cuenta de Windows para verificar que el nombre de la cuenta de Windows se ha introducido correctamente. Si la cuenta de Windows introducida no existe en el equipo o en el dominio de confianza, la tarea Administrar cuentas del Agente de autenticación finalizará con error.

- 6. Active la casilla de verificación Cambiar el nombre de usuario e introduzca un nombre de cuenta del Agente de autenticación nuevo si desea que Kaspersky Endpoint Security sustituya el nombre de usuario de todas las cuentas del Agente de autenticación que se hayan creado en función de la cuenta de Microsoft Windows que lleva el nombre que se indica en el campo Cuenta de Windows por el nombre introducido en el siguiente campo.
- 7. Seleccione la casilla de verificación **Modificar la configuración de la autenticación basada en contraseña** para poder editar los ajustes de autenticación basada en contraseña.
- 8. Seleccione la casilla de verificación **Autorizar la autenticación basada en contraseña** si desea que la aplicación solicite al usuario que introduzca la contraseña de la cuenta del Agente de autenticación durante la autenticación para acceder a los discos duros cifrados. Introduzca una contraseña para la cuenta del Agente de autenticación.
- 9. Seleccione la casilla de verificación **Editar la regla de cambio de contraseña en la autenticación en el** Agente de autenticación si desea que Kaspersky Endpoint Security sustituya por el siguiente valor el valor del parámetro de cambio de contraseña de todas las cuentas del Agente de autenticación creadas a partir de la cuenta de Microsoft Windows que lleva el nombre indicado en el campo Cuenta de Windows.
- 10. Especifique el valor del parámetro de cambio de contraseña al autenticarse en el Agente de autenticación.
- 11. Seleccione la casilla de verificación **Modificar la configuración de la autenticación basada en certificado** para hacer editable la configuración de la autenticación en función del certificado electrónico de un token o una tarjeta inteligente.
- 12. Seleccione la casilla de verificación **Autorizar la autenticación basada en certificado** si desea que la aplicación solicite al usuario la introducción de la contraseña al token o a la tarjeta inteligente conectada al equipo durante el proceso de autenticación para acceder a los discos duros cifrados. Seleccione un archivo de certificado para la autenticación con una tarjeta inteligente o token.
- 13. Seleccione la casilla de verificación **Modificar la descripción del comando** y modifique la descripción de los comandos si desea que Kaspersky Endpoint Security cambie la descripción de los comandos de todas las cuentas del Agente de autenticación que se hayan creado con la cuenta de Microsoft Windows que lleva el nombre que se indica en el campo Cuenta de Windows.

14. Seleccione la casilla de verificación **Editar la regla de acceso a la autenticación en el Agente de** autenticación si desea que Kaspersky Endpoint Security cambie la regla de acceso del usuario a la autenticación en el Agente de autenticación por el valor especificado más abajo para todas las cuentas del Agente de autenticación creadas con la cuenta de Microsoft Windows que lleva el nombre indicado en el campo Cuenta de Windows.

15. Especifique la regla para acceder al diálogo de autenticación en el Agente de autenticación.

16. Guarde los cambios.

[Cómo cambiar la cuenta del Agente](javascript:toggleBlock() de autenticación mediante Web Console <sup>®</sup>

- 1. En la ventana principal de Web Console, seleccione **Dispositivos**  $\rightarrow$  **Tareas**. Se abre la lista de tareas.
- 2. Seleccione la tarea Administrar cuentas del Agente de autenticación de Kaspersky Endpoint Security. Se abre la ventana propiedades de la tarea.
- 3. Seleccione la ficha Configuración de la aplicación.
- 4. En la lista de cuentas del Agente de autenticación, haga clic en el botón Añadir. Esto inicia el Asistente de administración de cuentas del Agente de autenticación. e de autenticación, haga clic en el botón **Añadir**<br>nistración de cuentas del Agente de autenticaci<br>**Cambiar**.
- 5. Seleccione el tipo de comando Cambiar.
- 6. Seleccione una cuenta de usuario. Puede seleccionar una cuenta de la lista de cuentas de dominio o introducir manualmente el nombre de la cuenta. Ir al paso siguiente.

Kaspersky Endpoint Security determina el identificador de seguridad de la cuenta (SID). Esto es necesario para verificar la cuenta. Si ha introducido el nombre de usuario de manera incorrecta, Kaspersky Endpoint Security finalizará la tarea con un error.

- 7. Seleccione las casillas de verificación que hay junto a la configuración que desea editar.
- 8. Configure los ajustes de la cuenta del Agente de autenticación.
	- . Crear una nueva cuenta del Agente de autenticación para reemplazar la cuenta existente Kaspersky Endpoint Security analiza las cuentas existentes en el equipo. Si el ID de seguridad del usuario en el equipo y en la tarea coinciden, Kaspersky Endpoint Security cambiará la configuración de la cuenta de usuario de acuerdo con la tarea.
	- Nombre de usuario. El nombre de usuario predeterminado de la cuenta del Agente de autenticación corresponde al nombre de dominio del usuario.
	- Permitir la autenticación basada en contraseña. Introduzca una contraseña para la cuenta del Agente de autenticación. Si es necesario, puede solicitar una nueva contraseña del usuario después de la primera autenticación. De esta manera, cada usuario tendrá su propia contraseña única. También puede establecer los requisitos de seguridad de la contraseña para la cuenta del Agente de autenticación en la directiva.
	- Permitir la autenticación basada en certificado. Seleccione un archivo de certificado para la autenticación con una tarjeta inteligente o token. De esta manera, el usuario deberá introducir la contraseña de la tarjeta inteligente o token.
	- Acceso de cuenta a datos cifrados. Configure el acceso de usuario a la unidad cifrada. Por ejemplo, puede desactivar temporalmente la autenticación de usuario en lugar de eliminar la cuenta del Agente de autenticación.
	- Comentario. Introduzca una descripción de la cuenta, si es necesario.
- 9. Guarde los cambios.
- 10. Active la casilla ubicada junto a la tarea y haga clic en el botón Iniciar.

Para eliminar una cuenta del Agente de autenticación, debe añadir un comando especial a la tarea Administrar cuentas del Agente de autenticación. Es conveniente utilizar una tarea de grupo, por ejemplo, para eliminar la cuenta de un trabajador despedido.

#### [Cómo eliminar una cuenta del](javascript:toggleBlock() Agente de autenticación mediante la Consola de administración (MMC)

- 1. Abra las propiedades de la tarea Administrar cuentas del Agente de autenticación.
- 2. En las propiedades de tarea, seleccione la sección **Configuración**.
- 3. Haga clic en Añadir  $\rightarrow$  Comando de eliminación de cuentas.
- 4. En la ventana que se abre, en el campo **Cuenta de Windows**, especifique el nombre de la cuenta de usuario de Windows que se utilizó para crear la cuenta del Agente de autenticación que quiere eliminar.
- 5. Si ha introducido el nombre de una cuenta de Windows manualmente, haga clic en el botón **Permitir** para definir el identificador de seguridad de la cuenta (SID).

Si prefiere no establecer el identificador de seguridad (SID) por medio del botón Permitir, se establecerá el SID en el momento en el que se realice la tarea en el equipo.

Es necesario definir un identificador de seguridad de la cuenta de Windows para verificar que el nombre de la cuenta de Windows se ha introducido correctamente. Si la cuenta de Windows introducida no existe en el equipo o en el dominio de confianza, la tarea Administrar cuentas del Agente de autenticación finalizará con error.

6. Guarde los cambios.

[Cómo eliminar una cuenta del](javascript:toggleBlock() Agente de autenticación mediante Web Console <sup>®</sup>

- 1. En la ventana principal de Web Console, seleccione **Dispositivos**  $\rightarrow$  **Tareas**. Se abre la lista de tareas.
- 2. Seleccione la tarea Administrar cuentas del Agente de autenticación de Kaspersky Endpoint Security. Se abre la ventana propiedades de la tarea.
- 3. Seleccione la ficha **Configuración de la aplicación**.
- 4. En la lista de cuentas del Agente de autenticación, haga clic en el botón Añadir. Esto inicia el Asistente de administración de cuentas del Agente de autenticación. e de autenticación, haga clic en el botón **Añadir**<br>nistración de cuentas del Agente de autenticaci<br>**Eliminar**.<br>rio. Puede seleccionar una cuenta de la lista de d<br>ore de la cuenta.<br>la tarea y haga clic en el botón **Iniciar**
- 5. Seleccione el tipo de comando Eliminar.
- 6. Seleccione una cuenta de usuario. Puede seleccionar una cuenta de la lista de cuentas de dominio o introducir manualmente el nombre de la cuenta.
- 7. Guarde los cambios.
- 8. Active la casilla ubicada junto a la tarea y haga clic en el botón Iniciar.

Como resultado, una vez que la tarea se ha completado al iniciar el equipo la siguiente vez, el usuario no podrá completar el procedimiento de autenticación ni cargar el sistema operativo. Kaspersky Endpoint Security denegará el acceso a los datos cifrados.

Para ver la lista de usuarios que pueden completar la autenticación con el Agente y cargar el sistema operativo, tiene que acceder a las propiedades del equipo administrado.

### [Cómo ver la lista de cuentas](javascript:toggleBlock() del Agente de autenticación mediante la Consola de administración (MMC) o

- 1. Abra la Consola de administración de Kaspersky Security Center.
- 2. En el árbol de la consola, seleccione Dispositivos.
- 3. Haga doble clic para abrir la ventana de propiedades del equipo.
- 4. En la ventana de propiedades del equipo, seleccione la sección Tareas.
- 5. En la lista de tareas, seleccione **Administrar cuentas del Agente de autenticación** y abra las propiedades de la tarea haciendo doble clic.
- 6. En las propiedades de tarea, seleccione la sección **Configuración**.

Como resultado, podrá acceder a una lista de las cuentas del Agente de autenticación en este equipo. Solo los usuarios de la lista pueden completar la autenticación con el Agente y cargar el sistema operativo.

[Cómo ver una lista de cuentas](javascript:toggleBlock() del Agente de autenticación mediante Web Console

1. En la ventana principal de Web Console, seleccione Dispositivos → Dispositivos administrados.

2. Haga clic en el nombre del equipo en el que desea ver la lista de cuentas del Agente de autenticación.

3. En las propiedades del equipo, seleccione la pestaña Tareas.

4. En la lista de tareas, seleccione Administrar cuentas del Agente de autenticación.

5. En las propiedades del equipo, seleccione la ficha **Configuración de la aplicación**.

Como resultado, podrá acceder a una lista de las cuentas del Agente de autenticación en este equipo. Solo los usuarios de la lista pueden completar la autenticación con el Agente y cargar el sistema operativo.

### Utilizar una tarjeta inteligente y un token con el Agente de autenticación

Se puede utilizar una tarjeta inteligente o token para la autenticación cuando se accede a discos duros cifrados. Para ello, debe añadir el archivo del certificado [electrónico](#page-696-0) de una tarjeta inteligente o token a la tarea Administrar cuentas del Agente de autenticación.

El uso de una tarjeta inteligente o token solo está disponible si los discos duros del equipo se cifraron con el algoritmo de cifrado AES256. Si los discos duros del equipo se cifraran usando el algoritmo de cifrado AES56, no se podrá agregar el archivo del certificado electrónico al comando.

Kaspersky Endpoint Security admite los tókenes, los lectores de tarjeta inteligente y las tarjetas inteligentes siguientes:

- SafeNet eToken PRO 64 K (4.2b);
- SafeNet eToken PRO 72 K Java;
- SafeNet eToken 4100-72K Java;
- SafeNet eToken 5100;
- SafeNet eToken 5105;
- SafeNet eToken 7300;
- EMC RSA SID 800:
- Gemalto IDPrime.NET 510;
- Gemalto IDPrime.NET 511;
- Rutoken ECP:
- Rutoken ECP Flash:
- Athena IDProtect Laser;
- SafeNet eToken PRO 72 K Javar
- Aladdin-RD JaCarta PKI.

Para añadir el archivo de un certificado electrónico de token o tarjeta inteligente al comando con el fin de crear una cuenta del agente de autenticación, debe guardar primero el archivo usando el software de terceros para gestionar certificados.

El certificado del token o tarjeta inteligente tiene que tener las propiedades siguientes:

- · El certificado debe cumplir con el estándar X.509 y el archivo de certificado tiene que tener codificación DER.
- El certicado contiene una clave RSA con una longitud de al menos 1024 bits.

Si el certificado electrónico del token o de la tarjeta electrónica no cumple con este requisito, no podrá cargar el archivo de certificado en el comando para crear una cuenta del Agente de autenticación.

El parámetro KeyUsage del certificado tiene que tener el valor keyEncipherment o dataEncipherment. El parámetro KeyUsage determina el propósito del certificado. Si el parámetro tiene un valor diferente, Kaspersky Security Center descargará el archivo del certificado pero mostrará una advertencia.

Si un usuario ha perdido un token o una tarieta inteligente, el administrador debe añadir el archivo del certificado electrónico del token o la tarjeta inteligente al comando para crear una cuenta del Agente de autenticación. Luego, el usuario debe completar el [procedimiento](#page-765-0) para obtener acceso a los dispositivos cifrados o restaurar datos de dispositivos cifrados.

### <span id="page-709-0"></span>Descifrado de discos duros

Puede descifrar discos duros incluso si no hay licencia actual que permita el cifrado de datos.

Para descifrar discos duros:

- 1. Abra la Consola de administración de Kaspersky Security Center.
- 2. En el árbol de la consola, seleccione Directivas.
- 3. Seleccione la directiva necesaria y haga doble clic para abrir las propiedades de la directiva.
- 4. En la ventana de la directiva, seleccione  $\mathbf{Cifrado}\ de\ \mathbf{datos} \rightarrow \mathbf{Cifrado}\ de\ \mathbf{disco}\ \mathbf{completo}.$
- 5. En la lista desplegable Tecnología de cifrado, seleccione la tecnología con la que se cifraron los discos duros.
- 6. Realice una de las siguientes acciones:
	- En la lista desplegable Modo de cifrado, seleccione la opción Descifrar todos los discos duros para descifrar todos los discos duros cifrados.
	- Añada los discos duros cifrados que desea descifrar a la tabla No cifrar los siguientes discos duros.

Esta opción solo está disponible para la tecnología Cifrado de disco de Kaspersky.

<sup>7.</sup> Guarde los cambios.

Puede utilizar la herramienta Monitor de cifrado para controlar el proceso de cifrado o descifrado del disco en el equipo de un usuario. Puede ejecutar la herramienta Monitor de cifrado desde la ventana principal de la [aplicación](#page-141-0).

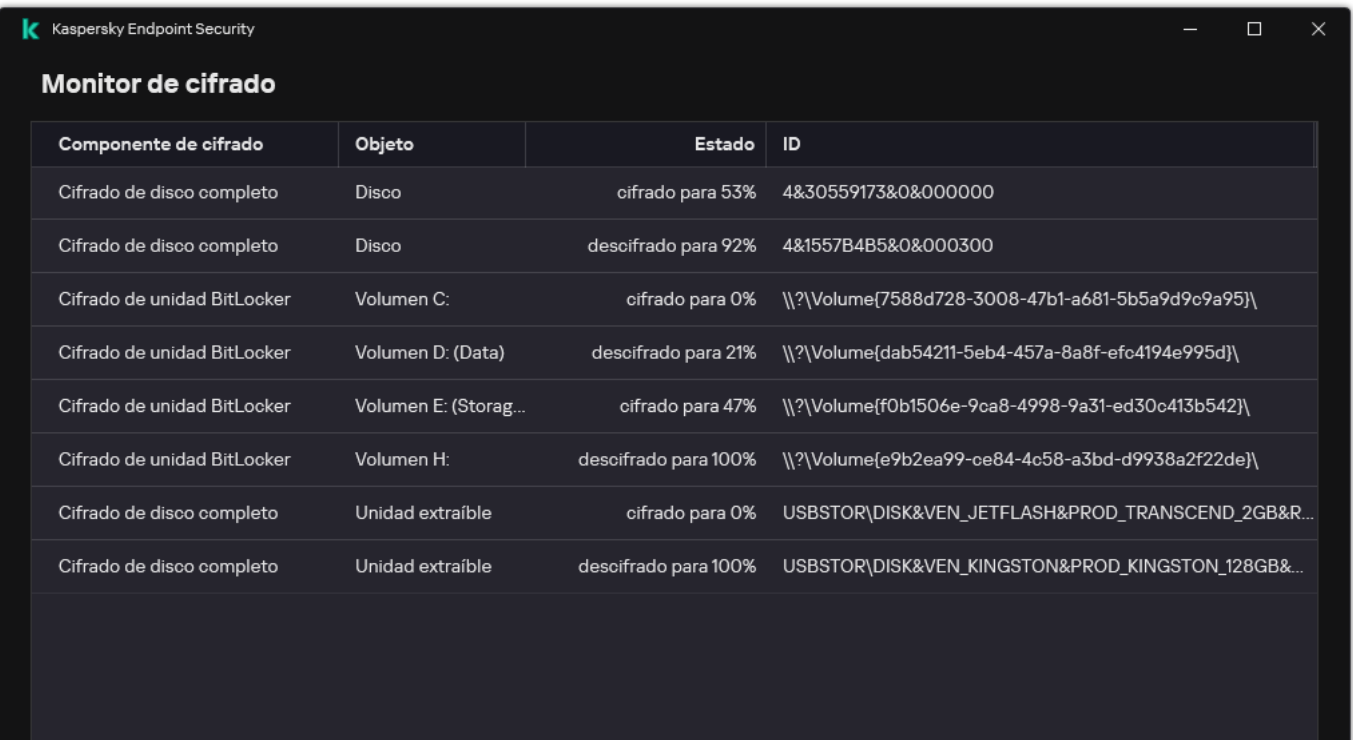

#### Monitor de cifrado

Si el usuario apaga o reinicia el equipo durante el descifrado de discos duros que fueron cifrados mediante tecnología de cifrado de disco de Kaspersky, el Agente de autenticación se carga antes del siguiente inicio del sistema operativo. Kaspersky Endpoint Security reanuda el descifrado del disco duro después de la autenticación correcta en el agente de autenticación y del arranque del sistema operativo.

Si el sistema operativo cambia al modo de hibernación mientras se descifran discos duros que fueron cifrados mediante la tecnología de cifrado de disco de Kaspersky, el Agente de autenticación se carga cuando el sistema operativo sale del modo de hibernación. Kaspersky Endpoint Security reanuda el descifrado del disco duro después de la autenticación correcta en el agente de autenticación y del arranque del sistema operativo. Después de descifrar el disco duro, no se encontrará disponible el modo de hibernación hasta que se realice un primer reinicio del sistema operativo.

Si el sistema operativo entra en modo de suspensión durante el descifrado del disco duro, Kaspersky Endpoint Security reanudará el descifrado del disco duro cuando el sistema operativo salga del modo de hibernación sin cargar el Agente de autenticación.

# <span id="page-710-0"></span>Restauración del acceso a una unidad protegida por la tecnología Cifrado de disco de Kaspersky

Si un usuario ha olvidado la contraseña para acceder a un disco duro protegido por la tecnología Cifrado de disco de Kaspersky, tiene que iniciar el procedimiento de recuperación (solicitud-respuesta). También puede utilizar la cuenta de [servicio](#page-715-0) para obtener acceso al disco duro si esta característica está habilitada en la configuración de cifrado del disco.

La restauración del acceso a un disco duro del sistema protegido por la tecnología Cifrado de disco de Kaspersky consta de los siguientes pasos:

- 1. El usuario proporciona los bloques de solicitud al administrador (vea la imagen más abajo).
- 2. El administrador introduce los bloques de solicitud en Kaspersky Security Center, recibe los bloques de respuesta y proporciona los bloques de respuesta al usuario.
- 3. El usuario introduce los bloques de respuesta en la interfaz del Agente de autenticación y obtiene acceso al disco duro.

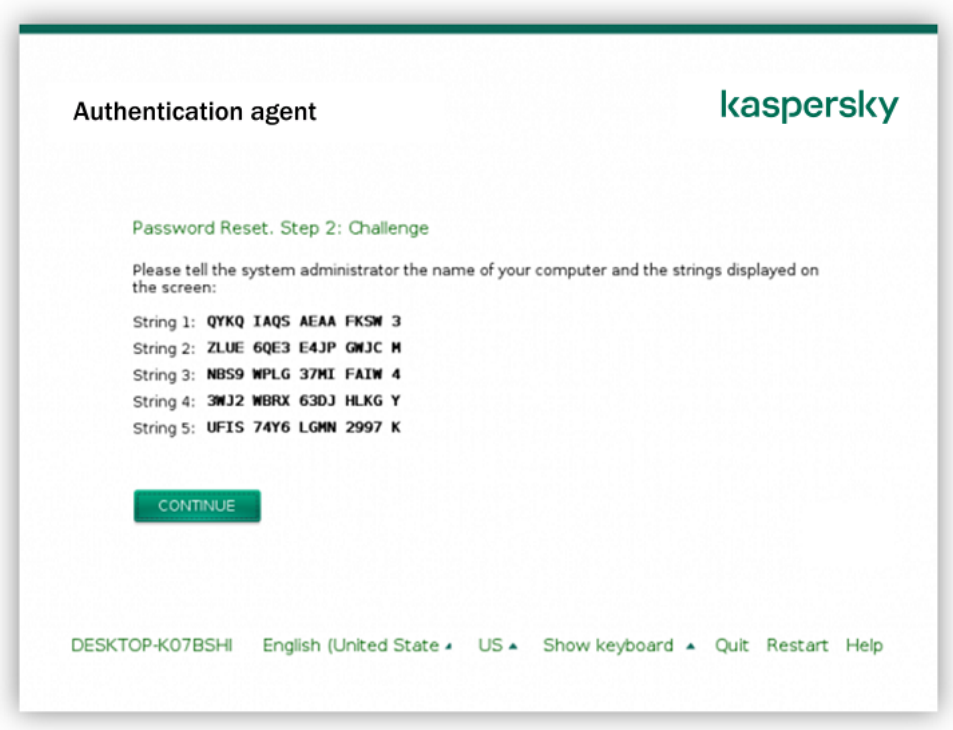

Restauración del acceso a un disco duro del sistema protegido por la tecnología Cifrado de disco de Kaspersky

Para comenzar el procedimiento de recuperación, el usuario tiene que hacer clic en el botón **Forgot your password** en la interfaz del Agente de autenticación.

[Cómo obtener bloques de respuesta](javascript:toggleBlock() para un disco duro del sistema protegido por la tecnología Cifrado de disco de Kaspersky en la Consola de administración (MMC) @

- 1. Abra la Consola de administración de Kaspersky Security Center.
- 2. En el árbol de la consola, seleccione Dispositivos.
- 3. En la pestaña **Dispositivos**, seleccione el equipo que pertenece al usuario que solicita acceso a datos cifrados y haga clic con el botón derecho del ratón para abrir el menú contextual.
- 4. En el menú contextual, seleccione **Conceder acceso en modo sin conexión**.
- 5. En la ventana que se abre, seleccione la ficha Agente de autenticación.
- 6. En el bloque Algoritmo de cifrado en uso, seleccione un algoritmo de cifrado: AES56 o AES256.

El algoritmo de cifrado de datos depende de qué biblioteca de cifrado AES está incluida en el paquete de distribución: están disponibles tanto la variante de *cifrado "fuerte" (AES256)* como la de *cifrado "ligero"* (AES56). La biblioteca de cifrado AES se instala junto con la aplicación.

- 7. En la lista desplegable **Cuenta**, seleccione el nombre de la cuenta del Agente de autenticación del usuario que solicitó la recuperación del acceso a la unidad.
- 8. En la lista desplegable Disco duro, seleccione el disco duro cifrado para el cual debe recuperar el acceso.
- 9. En el bloque Solicitud del usuario, introduzca los bloques de solicitud que ha establecido el usuario.

Como resultado, el contenido de los bloques de la respuesta a la solicitud del usuario para recuperar el nombre de usuario y la contraseña de la cuenta del Agente de autenticación se mostrará en el campo **Clave** de acceso. Transmita el contenido de los bloques de respuesta al usuario.

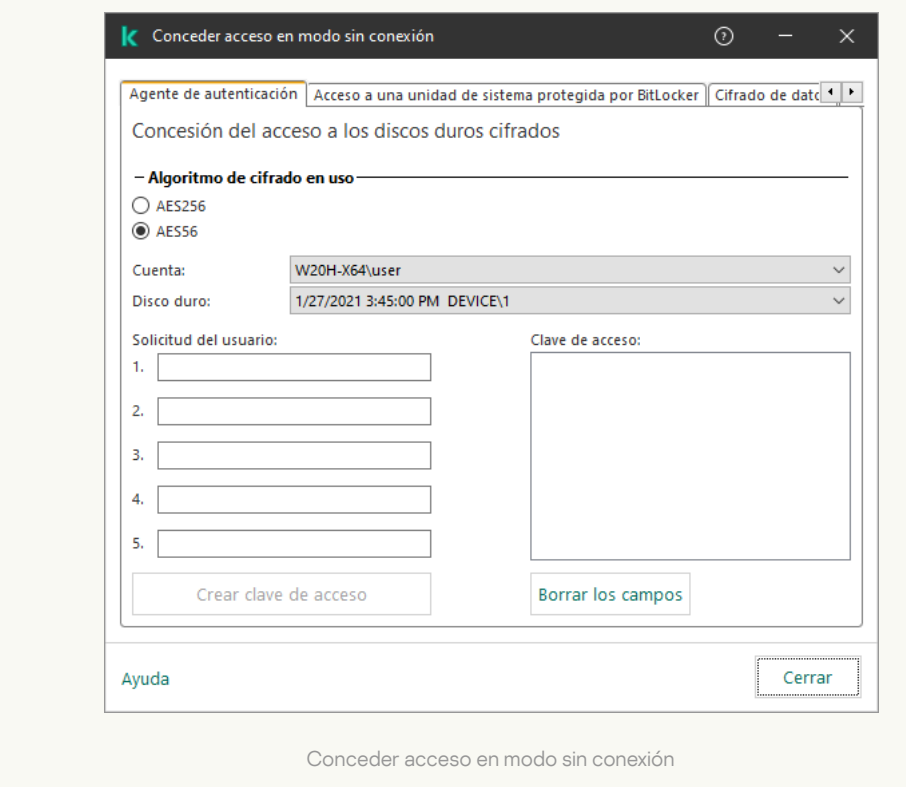

[Cómo obtener bloques de respuesta](javascript:toggleBlock() para un disco duro del sistema protegido por la tecnología Cifrado de disco de Kaspersky en Web Console

- 1. En la ventana principal de Web Console, seleccione Dispositivos → Dispositivos administrados.
- 2. Seleccione la casilla de verificación junto al nombre del equipo a cuya unidad quiere restaurar el acceso.
- 3. Haga clic en Conceder acceso al dispositivo en modo desconectado.
- 4. En la ventana que se abre, seleccione la sección **Agente de autenticación**.
- 5. En la lista desplegable **Cuenta**, seleccione el nombre de la cuenta del Agente de autenticación creada para el usuario que está solicitando la recuperación del nombre y la contraseña de la cuenta del Agente de autenticación.
- 6. Introduzca los bloques de solicitud transmitidos por el usuario.

El contenido de las secciones de la respuesta a la solicitud del usuario para recuperar el nombre de usuario y la contraseña de la cuenta del Agente de autenticación se mostrará en la parte inferior de la ventana. Transmita el contenido de los bloques de respuesta al usuario.

Tras completar el procedimiento de recuperación, el Agente de autenticación solicitará al usuario que cambie la contraseña.

Restauración del acceso a un disco duro que no pertenece al sistema

La restauración del acceso a un disco duro que no pertenece al sistema protegido por la tecnología Cifrado de disco de Kaspersky consta de los siguientes pasos:

- 1. El usuario envía un archivo de solicitud de acceso al administrador.
- 2. El administrador añade el archivo de solicitud de acceso a Kaspersky Security Center, crea un archivo clave de acceso y lo envía al usuario.
- 3. El usuario añade el archivo clave de acceso a Kaspersky Endpoint Security y obtiene acceso al disco duro.

Para comenzar el procedimiento de recuperación, el usuario tiene que intentar acceder a un disco duro. Como resultado, Kaspersky Endpoint Security creará un archivo de solicitud de acceso (un archivo con la extensión KESDC), que el usuario tiene que enviar al administrador, por ejemplo, por correo electrónico.

[Cómo obtener un archivo clave](javascript:toggleBlock() de acceso para un disco duro cifrado que no pertenece al sistema en la Consola de administración (MMC)

- 1. Abra la Consola de administración de Kaspersky Security Center.
- 2. En el árbol de la consola, seleccione Dispositivos.
- 3. En la pestaña **Dispositivos**, seleccione el equipo que pertenece al usuario que solicita acceso a datos cifrados y haga clic con el botón derecho del ratón para abrir el menú contextual.
- 4. En el menú contextual, seleccione **Conceder acceso en modo sin conexión**.
- 5. En la ventana que se abre, seleccione la ficha Cifrado de datos.
- 6. En la pestaña Cifrado de datos, haga clic en el botón Examinar.
- 7. En la ventana para seleccionar un archivo de solicitud de acceso, especifique la ruta al archivo recibido del usuario.

Verá información sobre la solicitud del usuario. Kaspersky Security Center genera un archivo clave. Envíe el archivo clave de acceso a datos cifrados generado al usuario por correo electrónico. O guarde el archivo de acceso y utilice cualquier método disponible para transferir el archivo.

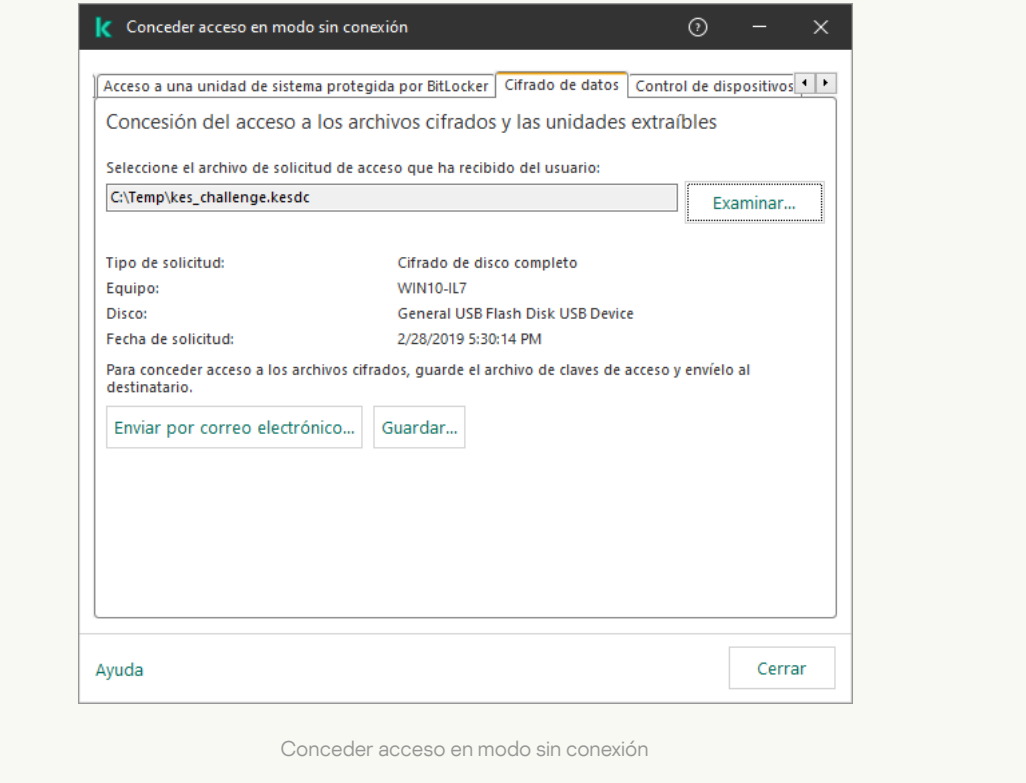

[Cómo obtener un archivo clave](javascript:toggleBlock() de acceso a un disco duro cifrado que no pertenece al sistema en Web Console **a** 

1. En la ventana principal de Web Console, seleccione Dispositivos → Dispositivos administrados.

2. Seleccione la casilla de verificación junto al nombre del equipo a cuyos datos quiere restaurar el acceso.

- 3. Haga clic en Conceder acceso al dispositivo en modo desconectado.
- 4. Seleccione Cifrado de datos.
- 5. Haga clic en el botón **Seleccionar archivo** y seleccione el archivo de solicitud de acceso que recibió del usuario (un archivo con la extensión KESDC).

Web Console mostrará información sobre la solicitud. Esto incluirá el nombre del equipo en el que el usuario solicita acceso al archivo.

6. Haga clic en el botón Guardar clave y seleccione una carpeta para guardar el archivo clave de acceso a datos cifrados (un archivo con la extensión KESDR).

Como resultado, podrá obtener la clave de acceso a datos cifrados, que tendrá que transferir al usuario.

## <span id="page-715-0"></span>Inicio de sesión con la cuenta de servicio del Agente de autenticación

[Kaspersky Endpoint](#page-686-0) Security le permite añadir una cuenta de servicio del Agente de autenticación al cifrar una unidad. La cuenta de servicio es necesaria para acceder al equipo, por ejemplo, cuando el usuario olvida la contraseña. También puede utilizar la cuenta de servicio como cuenta de reserva. Para añadir una cuenta, seleccione una cuenta de servicio en la configuración del cifrado de disco e ingrese el nombre de la cuenta de usuario (por defecto, ServiceAccount). Para autenticarse con el agente, necesitará una contraseña de un solo uso.

[Cómo averiguar la contraseña](javascript:toggleBlock() de un solo uso en la Consola de administración (MMC)<sup>[2]</sup>

- 1. Abra la Consola de administración de Kaspersky Security Center.
- 2. En el árbol de la consola, seleccione Dispositivos.
- 3. Haga doble clic para abrir la ventana de propiedades del equipo.
- 4. En la ventana de propiedades del equipo, seleccione la sección Tareas.
- 5. En la lista de tareas, seleccione **Administrar cuentas del Agente de autenticación** y abra las propiedades de la tarea haciendo doble clic.
- 6. En la ventana de propiedades de la tarea, seleccione la sección **Configuración**.
- 7. En la lista de cuentas, seleccione la cuenta de servicio del Agente de autenticación (por ejemplo, WIN10- USER\ServiceAccount).
- 8. En la lista desplegable Acción, seleccione Ver cuenta.
- 9. En las propiedades de la cuenta, seleccione la casilla de verificación **Mostrar contraseña original**.
- 10. Copie la contraseña de un solo uso para iniciar sesión con la cuenta de servicio.

#### [Cómo encontrar la contraseña](javascript:toggleBlock() de un solo uso en Web Console a

- 1. En la ventana principal de Web Console, seleccione Dispositivos → Dispositivos administrados.
- 2. Haga clic en el nombre del equipo en el que desea ver la lista de cuentas del Agente de autenticación. Se abren las propiedades del equipo.
- 3. En las propiedades del equipo, seleccione la pestaña Tareas.
- 4. En la lista de tareas, seleccione Administrar cuentas del Agente de autenticación.
- 5. En las propiedades del equipo, seleccione la ficha **Configuración de la aplicación**.
- 6. En la lista de cuentas, seleccione la cuenta de servicio del Agente de autenticación (por ejemplo, WIN10- USER\ServiceAccount).
- 7. En las propiedades de la cuenta, seleccione la casilla de verificación Mostrar contraseña.
- 8. Copie la contraseña de un solo uso para iniciar sesión con la cuenta de servicio.

Kaspersky Endpoint Security actualiza automáticamente la contraseña cada vez que un usuario se autentica con la cuenta de servicio. Después de autenticarse con el agente, debe ingresar la contraseña de la cuenta de Windows. Al iniciar sesión con la cuenta de servicio, no puede utilizar la tecnología SSO.

### Actualización del sistema operativo

A la hora de actualizar el sistema operativo de un equipo protegido con la característica Cifrado de disco completo (FDE), existen ciertas consideraciones que se deben tener en cuenta. La actualización debe realizarse de este modo: primero se debe actualizar el SO de un único equipo, luego el de un grupo reducido de equipos y, finalmente, el de todos los equipos conectados a la red.

Cuando se utiliza la tecnología Cifrado de disco de Kaspersky, el Agente de autenticación se carga antes que el sistema operativo. El Agente de autenticación permite que el usuario inicie sesión en el sistema y reciba acceso a las unidades cifradas. Solo entonces comienza la carga del sistema operativo.

Si intenta actualizar el sistema operativo de un equipo protegido con la tecnología Cifrado de disco de Kaspersky, el asistente para actualizar el SO desinstalará el Agente de autenticación. Como resultado, el cargador del SO no podrá acceder al disco cifrado y el equipo no podrá utilizarse.

Para más información sobre la actualización segura del sistema operativo, visite la Base de [conocimientos](https://support.kaspersky.com/14666) del Soporte técnico<sup>L</sup>.

La actualización automática del sistema operativo está disponible en las siguientes condiciones:

1. La actualización del sistema operativo se realiza a través de WSUS (Windows Server Update Services).

2. El equipo tiene instalado Windows 10 versión 1607 (RS1) o posterior.

3. La versión de Kaspersky Endpoint Security instalada en el equipo debe ser la 11.2.0 o posterior.

Si se cumplen todas las condiciones, puede actualizar el sistema operativo de la forma habitual.

Si está utilizando la tecnología de Cifrado de disco de Kaspersky (FDE) y Kaspersky Endpoint Security para Windows versión 11.1.0 o 11.1.1 está instalado en el equipo, no necesita descifrar los discos duros para actualizar Windows 10.

Para actualizar el sistema operativo, debe hacer lo siguiente:

- 1. Antes de actualizar el sistema, copie los controladores denominados cm\_km.inf, cm\_km.sys, klfde.cat, klfde.inf, klfde.sys, klfdefsf.cat, klfdefsf.inf y klfdefsf.sys en una carpeta local. Por ejemplo, C:\fde\_drivers.
- 2. Ejecute la instalación de la actualización del sistema con el modificador /ReflectDrivers y especifique la carpeta que contiene los controladores guardados:

setup.exe/ReflectDrivers C:\fde drivers

Cuando se utiliza la tecnología de cifrado de unidad BitLocker, no es necesario descifrar los discos duros para actualizar Windows 10. Para obtener más información sobre BitLocker, visite el sitio web de [Microsoft](https://docs.microsoft.com/en-us/windows/security/information-protection/bitlocker/bitlocker-overview)<sup>a</sup>.

### Eliminación de errores al actualizar la función de cifrado

El Cifrado de disco completo se actualiza cuando la versión anterior de la aplicación se actualiza a Kaspersky Endpoint Security para Windows 12.5.

Al iniciar la actualización de la función Cifrado de disco completo, pueden ocurrir los siguientes errores:

- No se puede iniciar la actualización.
- El dispositivo no es compatible con el Agente de autenticación.

Para eliminar los errores que ocurrieron al iniciar el proceso de actualización de la función Cifrado de disco completo en la nueva versión de la aplicación es necesario:

- 1. [Descifrar](#page-709-0) los discos duros.
- 2. Cifrar los [discos](#page-686-0) duros de nuevo.

Durante la actualización de la función Cifrado de disco completo pueden ocurrir los siguientes errores:

- No se puede completar la actualización.
- La reversión de la actualización de Cifrado de disco completo se ha completado con un error.

Para eliminar los errores que ocurrieron durante el proceso de actualización de la función Cifrado de disco completo,

restaure el acceso a dispositivos cifrados con la Utilidad de [Restauración.](#page-766-0)

### Seleccionar el nivel de rastreo del Agente de autenticación

La aplicación registra información de servicio sobre el funcionamiento del Agente de autenticación e información sobre las operaciones de usuario con el Agente de autenticación en el archivo de seguimiento.

Para seleccionar el nivel de seguimiento del Agente de autenticación:

- 1. En cuanto se inicie un equipo con discos duros cifrados, pulse el botón **F3** para llamar a una ventana y configurar los ajustes del Agente de autenticación.
- 2. Seleccione el nivel de seguimiento en la ventana de configuración del Agente de autenticación:
	- Disable debug logging (default). Si esta opción se selecciona, la aplicación no registra la información de eventos del Agente de autenticación en el archivo de seguimiento.
	- Enable debug logging. Si se selecciona esta opción, la aplicación registra información sobre el funcionamiento del agente de autenticación y las operaciones de usuario realizadas con el Agente de autenticación en el archivo de seguimiento.
	- Enable verbose logging. Si se selecciona esta opción, la aplicación registra información detallada sobre el funcionamiento del Agente de autenticación y las operaciones de usuario realizadas con el Agente de autenticación en el archivo de seguimiento.

El nivel de detalle de las entradas de esta opción es superior en comparación con el nivel de la opción Enable debug logging. Un nivel elevado de detalle de las entradas puede ralentizar el inicio del Agente de autenticación y del sistema operativo.

Enable debug logging and select serial port. Si se selecciona esta opción, la aplicación registra información sobre el funcionamiento del Agente de autenticación y las operaciones de usuario realizadas con el Agente de autenticación en el archivo de seguimiento y las transmite a través del puerto COM.

Si un equipo con discos duros cifrados está conectado a otro equipo a través del puerto COM, los eventos del Agente de autenticación se pueden examinar desde este otro equipo.

Enable verbose debug logging and select serial port. Si se selecciona esta opción, la aplicación incluye entradas detalladas sobre el funcionamiento del Agente de autenticación y las operaciones de usuario realizadas con el Agente de autenticación en el archivo de seguimiento, y las transmite a través del puerto COM.

El nivel de detalle de las entradas de esta opción es superior en comparación con el nivel de la opción Enable debug logging and select serial port. Un nivel elevado de detalle de las entradas puede ralentizar el inicio del Agente de autenticación y del sistema operativo.

Los datos se registran en el archivo de seguimiento del Agente de autenticación si hay discos duros cifrados en el equipo o durante el cifrado de disco completo.

El archivo de seguimiento del Agente de autenticación no se envía a Kaspersky a diferencia de otros archivos de seguimiento de la aplicación. Si fuera necesario, puede enviar manualmente el archivo de seguimiento del Agente de autenticación a Kaspersky para su análisis.

# Editar los textos de ayuda del Agente de autenticación

Antes de modificar los mensajes de ayuda del Agente de autenticación, revise la lista de caracteres que pueden usarse en un entorno de prearranque (ver más abajo).

Para editar los mensajes de ayuda del Agente de autenticación:

- 1. Abra la Consola de administración de Kaspersky Security Center.
- 2. En el árbol de la consola, seleccione **Directivas**.
- 3. Seleccione la directiva necesaria y haga doble clic para abrir las propiedades de la directiva.
- 4. En la ventana de la directiva, seleccione **Cifrado de datos**  $\rightarrow$  **Configuración común de cifrado**.
- 5. En el bloque Plantillas, haga clic en el botón Ayuda.

6. En la ventana que se abre, haga lo siguiente:

- Seleccione la pestaña **Autenticación** para editar el texto de ayuda que se muestra en la ventana Agente de autenticación cuando se introducen las credenciales de la cuenta.
- Seleccione la pestaña **Cambiar la contraseña** para editar el texto de ayuda que se muestra en la ventana del Agente de autenticación cuando se cambia la contraseña de la cuenta del Agente de autenticación.
- Seleccione la pestaña **Recuperar la contraseña** para modificar el texto de ayuda que se muestra en la ventana del Agente de autenticación cuando se recupera la contraseña de la cuenta del Agente de autenticación.
- 7. Modifique los mensajes de la ayuda.

Si quiere restaurar el texto original, haga clic en el botón Predeterminado.

Puede introducir texto de ayuda que contenga 16 líneas o menos. La longitud máxima de línea es 64 caracteres.

8. Guarde los cambios.
Compatibilidad limitada con los caracteres de los mensajes de ayuda del Agente de autenticación

En un entorno anterior al arranque, se admiten los siguientes caracteres de Unicode:

- Alfabeto latino básico (0000 007F)
- Caracteres de Latino-1 adicionales (0080 00FF)
- Latino-A ampliado (0100 017F)
- Latino-A ampliado (0180 024F)
- Caracteres de ID ampliados no combinados (02B0 02FF)
- Marcas diacríticas combinadas (0300 036F)
- Alfabetos griego y copto (0370 03FF)
- Alfabeto cirílico (0400 04FF)
- Hebreo (0590 05FF)
- Script árabe (0600 06FF)
- Latino ampliado adicional (1E00 1EFF)
- Signos de puntuación (2000 206F)
- Símbolos de divisa (20A0 20CF)
- Símbolos parecidos a una letra (2100 214F)
- Cifras geométricas (25A0 25FF)
- Formularios de presentación de alfabeto árabe B (FE70 FEFF)

Los caracteres que no se especifican en esta lista no se admiten en un entorno anterior al arranque. No se recomienda usar tales caracteres en mensajes de ayuda del Agente de autenticación.

## Eliminar los objetos y datos restantes después de probar el Agente de autenticación

Durante la desinstalación de la aplicación, si Kaspersky Endpoint Security detecta objetos y datos que permanecieron en el disco duro del sistema después de la operación de prueba del Agente de autenticación, la desinstalación de aplicación se interrumpe y se hace imposible hasta que esos objetos y datos se eliminan.

Solamente en casos excepcionales, los objetos y los datos pueden permanecer en el disco duro del sistema después de la operación de prueba del Agente de autenticación. Por ejemplo, esto puede suceder si el equipo no se ha reiniciado después de que se aplicara una directiva de Kaspersky Security Center con configuración de cifrado o la aplicación no puede iniciarse después de la operación de prueba del Agente de autenticación.

Puede quitar objetos y datos restantes en el disco duro del sistema después de una operación de prueba del Agente de autenticación de varias maneras:

- Mediante la directiva de Kaspersky Security Center.
- mediante Utilidad de [restauración.](#page-766-0)

Para utilizar una directiva de Kaspersky Security Center con el fin de eliminar objetos y datos que permanecieron después de la operación de prueba del Agente de autenticación:

- 1. Aplique al equipo una directiva de Kaspersky Security Center con la configuración definida para [descifrar](#page-709-0) todos los discos duros del equipo.
- 2. Inicie Kaspersky Endpoint Security.

Para eliminar la información sobre la incompatibilidad de la aplicación con Agente de autenticación,

escriba el comando avp pbatestreset en la línea de comandos.

### Administración de BitLocker

BitLocker es una tecnología de cifrado integrada en los sistemas operativos Windows. Kaspersky Endpoint Security le permite controlar y gestionar Bitlocker utilizando Kaspersky Security Center. BitLocker cifra los volúmenes lógicos. BitLocker no se puede utilizar para el cifrado de unidades extraíbles. Para obtener más detalles sobre BitLocker, consulte la [documentación](https://docs.microsoft.com/en-us/windows/security/information-protection/bitlocker/bitlocker-overview) de Microsoft<sup>a</sup>.

BitLocker proporciona almacenamiento seguro de claves de acceso utilizando un módulo de plataforma segura. Un módulo de plataforma segura (TPM) es un microchip desarrollado para proporcionar funciones básicas relacionadas con la seguridad (por ejemplo, para almacenar claves de cifrado). Un módulo de plataforma segura se suele instalar en la placa base del equipo e interactúa con todos los otros componentes del sistema a través del bus de hardware. Utilizar el módulo TPM es el modo más seguro de almacenar las clave de acceso de BitLocker, ya que TPM proporciona verificación de integridad del sistema antes del inicio. Sigue pudiendo cifrar unidades en un equipo sin un módulo TPM. En este caso, la clave de acceso se cifrará con una contraseña. BitLocker utiliza los siguientes métodos de autenticación:

- TPM.
- TPM y PIN.
- Contraseña.

Después de cifrar una unidad, BitLocker crea una clave maestra. Kaspersky Endpoint Security envía la clave maestra a Kaspersky Security Center para que pueda [restaurar](#page-727-0) el acceso al disco, por ejemplo, si un usuario ha olvidado la contraseña.

Si un usuario cifra un disco con BitLocker, Kaspersky Endpoint Security enviará información sobre el cifrado de disco a [Kaspersky Security Center.](#page-762-0) Sin embargo, Kaspersky Endpoint Security no enviará la clave maestra a Kaspersky Security Center, por lo que será imposible restaurar el acceso al disco utilizando Kaspersky Security Center. Para que BitLocker funcione [correctamente](#page-722-0) con Kaspersky Security Center, [descifre](#page-726-0) la unidad y vuelva a cifrarla utilizando una directiva. Puede descifrar una unidad de manera local o usar una directiva.

Después de cifrar el disco duro del sistema, el usuario debe pasar por el procedimiento de autenticación de BitLocker para iniciar el sistema operativo. Después del procedimiento de autenticación, BitLocker permitirá que los usuarios inicien sesión. BitLocker no admite la tecnología Single Sign-On (SSO).

Si está utilizando directivas de grupo de Windows, desactive la administración de BitLocker en la configuración de directivas. La configuración de directivas de Windows puede entrar en conflicto con la configuración de directivas de Kaspersky Endpoint Security. Al cifrar una unidad, pueden producirse errores.

#### <span id="page-722-0"></span>Inicio del Cifrado de unidad BitLocker

Antes de comenzar el cifrado de disco completo, es aconsejable asegurarse de que el equipo no esté infectado. Para ello, ejecute la tarea Análisis completo o Análisis de áreas críticas. Cifrar un disco completo en un equipo infectado con un rootkit puede provocar que el equipo se inutilice.

Para usar el Cifrado de unidad BitLocker en equipos con sistemas operativos Windows para servidores, puede ser necesario instalar el componente Cifrado de unidad BitLocker. Instale el componente con las herramientas del sistema operativo (Asistente para añadir roles y componentes). Para obtener más información sobre cómo instalar el Cifrado de unidad BitLocker, consulte la [documentación](https://docs.microsoft.com/es-es/windows/security/information-protection/bitlocker/bitlocker-how-to-deploy-on-windows-server) de Microsoft<sup>a</sup>.

#### [Cómo ejecutar el Cifrado de](javascript:toggleBlock() unidad BitLocker mediante la Consola de administración (MMC) o

- 1. Abra la Consola de administración de Kaspersky Security Center.
- 2. En el árbol de la consola, seleccione Directivas.
- 3. Seleccione la directiva necesaria y haga doble clic para abrir las propiedades de la directiva.
- 4. En la ventana de la directiva, seleccione  $\mathbf{Cifrado}\ de\ \mathbf{datos} \rightarrow \mathbf{Cifrado}\ de\ \mathbf{disco}\ \mathbf{completo}.$
- 
- 5. En la lista desplegable **Tecnología de cifrado**, seleccione **Cifrado de unidad BitLocker.**<br>6. En la lista desplegable **Modo de cifrado**, seleccione **Cifrar todos los discos duros**. 6. En la lista desplegable Modo de cifrado, seleccione Cifrar todos los discos duros.

Si el equipo tiene varios sistemas operativos instalados, después del cifrado, solo podrá cargar el sistema operativo en el que se hizo el cifrado.

- 7. Configure las opciones avanzadas de Cifrado de unidad BitLocker (consulte la tabla a continuación).
- 8. Guarde los cambios.

[Cómo ejecutar el Cifrado de](javascript:toggleBlock() unidad BitLocker mediante Web Console y Cloud Console <sup>®</sup>

- 1. En la ventana principal de Web Console, seleccione **Dispositivos**  $\rightarrow$  **Directivas y perfiles**.
- 2. Haga clic en el nombre de la directiva de Kaspersky Endpoint Security.

Se abre la ventana de propiedades de la directiva.

- 3. Seleccione la ficha **Configuración de la aplicación**.
- 4. Vaya a Cifrado de datos  $\rightarrow$  Cifrado de disco completo.
- 5. En el bloque <mark>Administrar cifrado</mark>, seleccione **Cifrado de unidad BitLocker.**<br>6. Haga clic en el enlace **Cifrado de unidad BitLocker**.
- 6. Haga clic en el enlace Cifrado de unidad BitLocker.

Se abrirá la ventana de configuración del Cifrado de unidad BitLocker.

7. En la lista desplegable Modo de cifrado, seleccione Cifrar todos los discos duros.

Si el equipo tiene varios sistemas operativos instalados, después del cifrado, solo podrá cargar el sistema operativo en el que se hizo el cifrado.

8. Configure las opciones avanzadas de Cifrado de unidad BitLocker (consulte la tabla a continuación).

9. Guarde los cambios.

Puede utilizar la herramienta Monitor de cifrado para controlar el proceso de cifrado o descifrado del disco en el equipo de un usuario. Puede ejecutar la herramienta Monitor de cifrado desde la ventana principal de la [aplicación](#page-141-0).

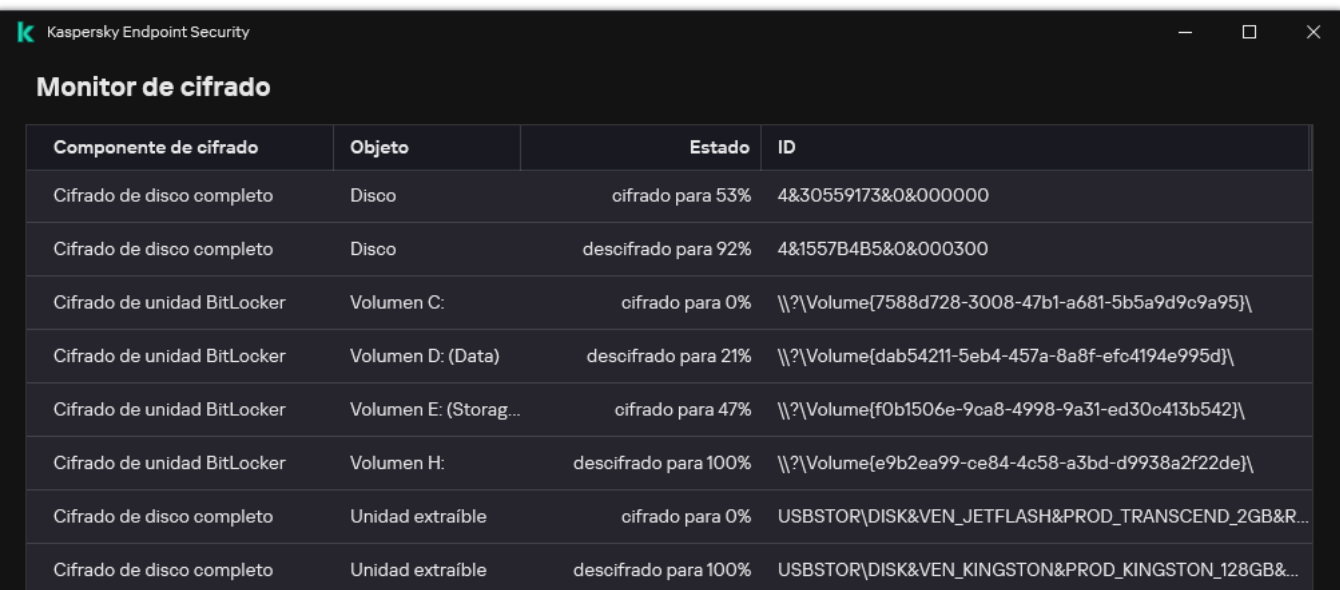

Después de aplicar la directiva, la aplicación muestra las siguientes preguntas según la configuración de la autenticación:

- Solo TPM. No se requiere la acción del usuario. El disco se cifrará cuando se reinicie el equipo.
- TPM + PIN/Contraseña. Si un módulo TPM está disponible, se abre una ventana para escribir el código PIN. Si un módulo TPM no está disponible, verá una ventana de contraseña para la autenticación previa al arranque.
- Solo contraseña. Verá una ventana de solicitud de contraseña para la autenticación previa al inicio.

Si el modo de compatibilidad con los Estándares federales de procesamiento de la información está habilitado para el sistema operativo del equipo, entonces en Windows 8 y versiones anteriores del sistema operativo se mostrará una solicitud para conectar un dispositivo de almacenamiento para guardar el archivo clave de recuperación. Puede guardar varios archivos de clave de recuperación en un solo dispositivo de almacenamiento.

Después de establecer una contraseña o un PIN, BitLocker le pedirá que reinicie su equipo para completar el cifrado. A continuación, el usuario debe pasar por el procedimiento de autenticación de BitLocker. Tras el procedimiento de autenticación, el usuario debe iniciar sesión en el sistema. Una vez que el sistema operativo se haya cargado, BitLocker completará el cifrado.

Si no hay acceso a claves de cifrado, el usuario puede solicitar que el administrador de la red local le proporcione una clave de recuperación (siempre que la clave de recuperación no se haya guardado [anteriormente](#page-727-0) en el dispositivo USB o se haya perdido).

Configuración del componente Cifrado de unidad BitLocker

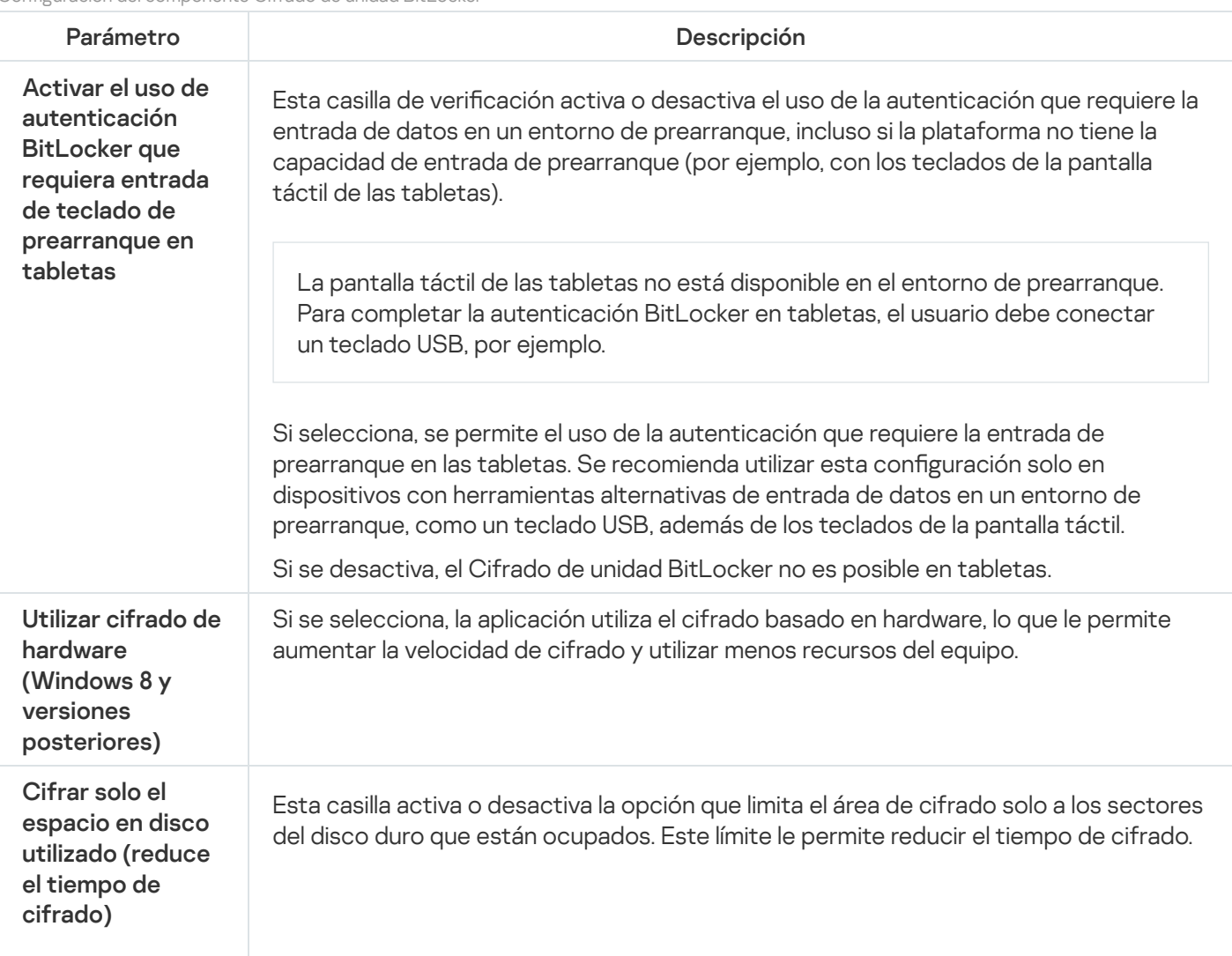

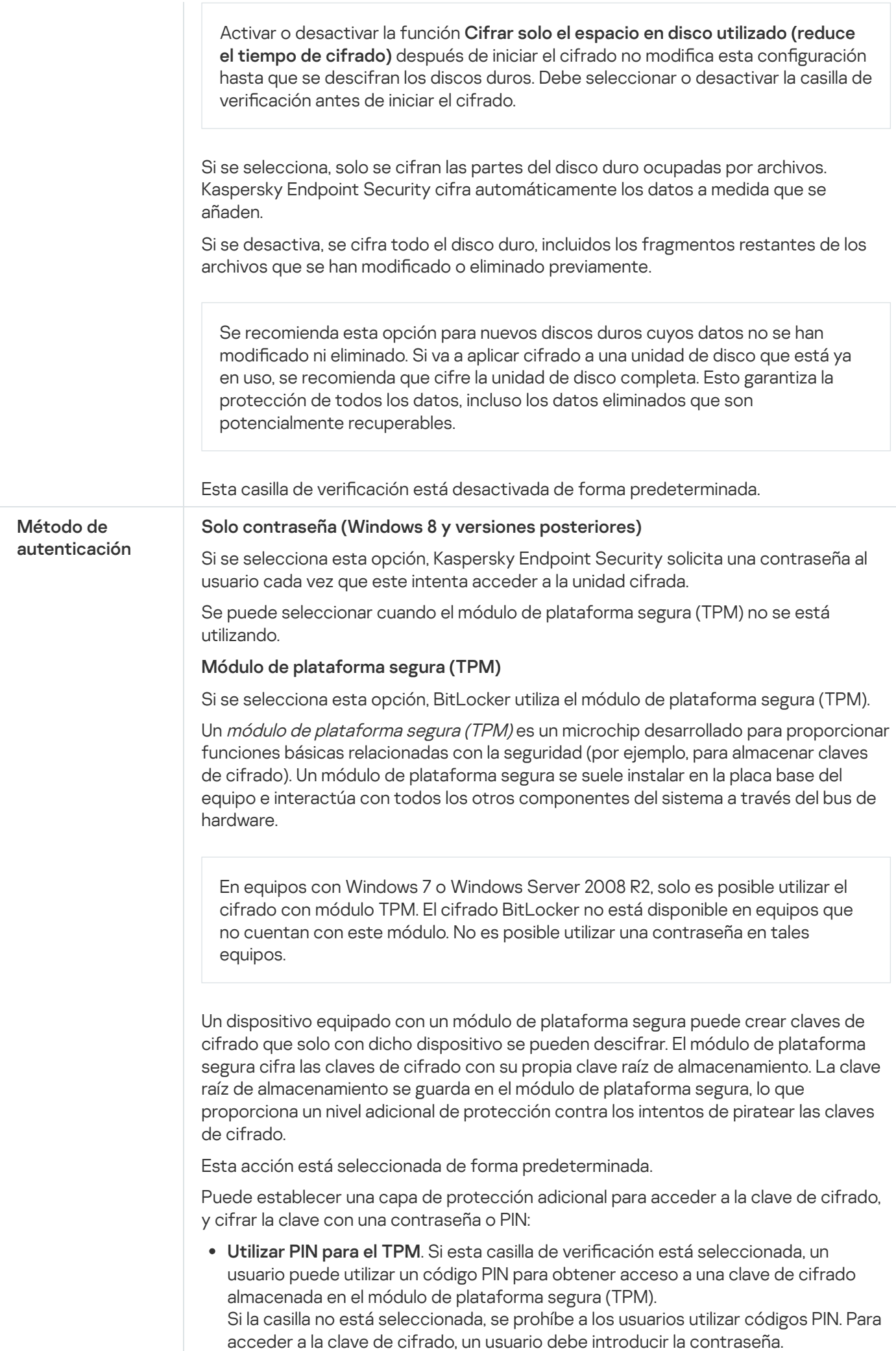

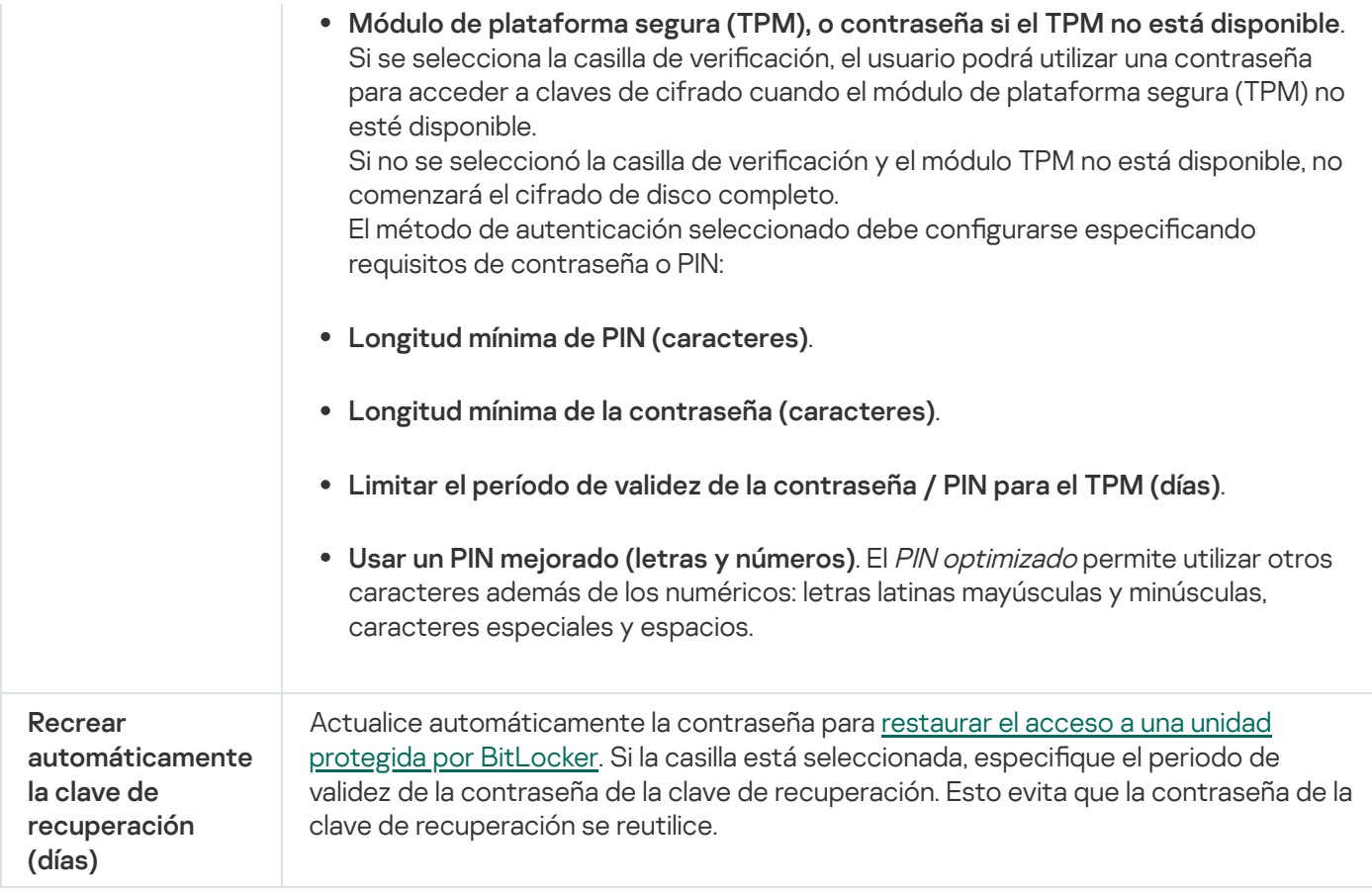

### <span id="page-726-0"></span>Descifrado de un disco duro protegido por BitLocker

Los usuarios pueden descifrar un disco utilizando el sistema operativo (la función Desactivar BitLocker). Después de eso, Kaspersky Endpoint Security solicitará al usuario que vuelva a cifrar el disco. Kaspersky Endpoint Security solicitará el cifrado del disco, a menos que active el descifrado del disco en la directiva.

#### [Cómo descifrar un disco duro](javascript:toggleBlock() protegido por BitLocker a través de la Consola de administración (MMC) a

- 1. Abra la Consola de administración de Kaspersky Security Center.
- 2. En el árbol de la consola, seleccione Directivas.
- 3. Seleccione la directiva necesaria y haga doble clic para abrir las propiedades de la directiva.
- 4. En la ventana de la directiva, seleccione  $\mathbf{Cifrado}\ de\ \mathbf{datos} \rightarrow \mathbf{Cifrado}\ de\ \mathbf{disco}\ \mathbf{completo}.$
- 5. En la lista desplegable Tecnología de cifrado, seleccione Cifrado de unidad BitLocker.
- 5. En la lista desplegable **Tecnología de cifrado**, seleccione **Cifrado de unidad BitLocker**.<br>6. En la lista desplegable **Modo de cifrado**, seleccione **Descifrar todos los discos duros**.
- 7. Guarde los cambios.

#### [Cómo descifrar un disco duro](javascript:toggleBlock() cifrado con BitLocker mediante Web Console y Cloud Console <sup>®</sup>

- 1. En la ventana principal de Web Console, seleccione **Dispositivos**  $\rightarrow$  **Directivas y perfiles**.
- 2. Haga clic en el nombre de la directiva de Kaspersky Endpoint Security.

Se abre la ventana de propiedades de la directiva.

- 3. Seleccione la ficha **Configuración de la aplicación**.
- 4. Vaya a Cifrado de datos  $\rightarrow$  Cifrado de disco completo.
- 5. Seleccione la tecnología Cifrado de unidad BitLocker y siga el enlace para ajustar la configuración. Se abre la configuración de cifrado.
- 6. En la lista desplegable Modo de cifrado, seleccione Descifrar todos los discos duros.
- 7. Guarde los cambios.

Puede utilizar la herramienta Monitor de cifrado para controlar el proceso de cifrado o descifrado del disco en el equipo de un usuario. Puede ejecutar la herramienta Monitor de cifrado desde la ventana principal de la [aplicación](#page-141-0).

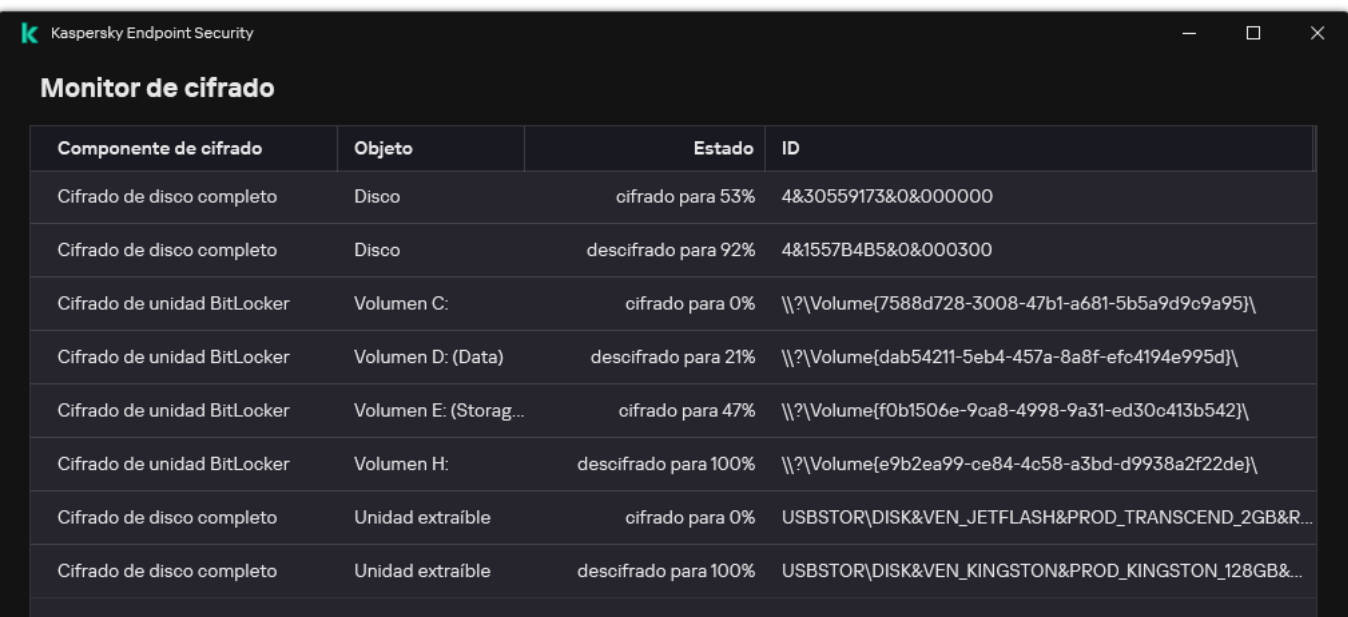

Monitor de cifrado

# <span id="page-727-0"></span>Restauración del acceso a una unidad protegida por BitLocker

Si un usuario ha olvidado la contraseña para acceder a un disco duro cifrado por BitLocker, tiene que iniciar el procedimiento de recuperación (solicitud-respuesta).

Si el sistema operativo del equipo tiene activado el modo de compatibilidad estándar de procesamiento de información federal (FIPS), entonces en Windows 8 y versiones anteriores, el archivo clave de recuperación se guarda en la unidad extraíble antes del cifrado. Para restaurar el acceso a la unidad, inserte la unidad extraíble y siga las instrucciones en pantalla.

La restauración del acceso a un disco duro cifrado por BitLocker consta de los siguientes pasos:

- 1. El usuario le dice al administrador el ID de la clave de recuperación (vea la imagen más abajo).
- 2. El administrador comprueba el ID de la clave de recuperación en las propiedades del equipo de Kaspersky Security Center. El ID que proporcionó el usuario debe coincidir con el ID que se muestra en las propiedades del equipo.
- 3. Si los ID de la clave de recuperación coinciden, el administrador proporciona al usuario la clave de recuperación o envía un archivo clave de recuperación.

Se utiliza un archivo clave de recuperación para los equipos que ejecutan los siguientes sistemas operativos:

- Windows 7:
- Windows 8:
- Windows Server 2008<sup>-</sup>
- Windows Server 2011;
- Windows Server 2012.

Para el resto de sistemas operativos, se utiliza una clave de recuperación.

Para evitar la reutilización de la contraseña de la clave de recuperación, puede configurar la actualización automática de la contraseña en la configuración de la directiva.

4. El usuario introduce la clave de recuperación y obtiene acceso al disco duro.

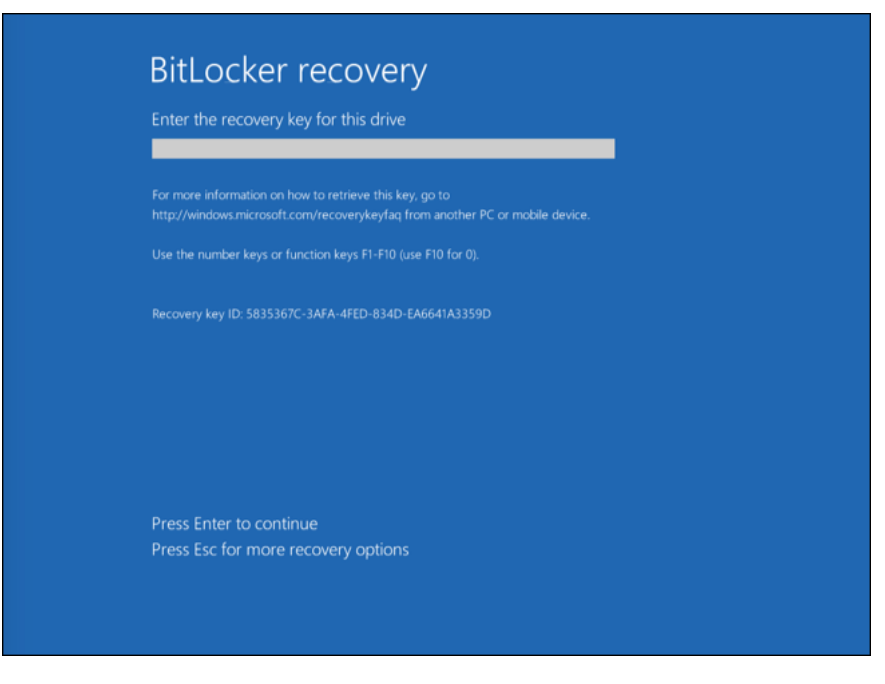

Restauración del acceso a un disco duro cifrado por BitLocker

Restauración del acceso a un disco duro

Para comenzar el procedimiento de recuperación, el usuario tiene que pulsar la tecla **Esc** en la etapa de autenticación en el prearranque.

[Cómo ver la clave de recuperación](javascript:toggleBlock() para una unidad del sistema cifrada por BitLocker en la Consola de administración (MMC)

- 1. Abra la Consola de administración de Kaspersky Security Center.
- 2. En el árbol de la consola, seleccione Dispositivos administrados.
- 3. En la pestaña Dispositivos, seleccione el equipo que pertenece al usuario que solicita acceso a datos cifrados y haga clic con el botón derecho del ratón para abrir el menú contextual.
- 4. En el menú contextual, seleccione Conceder acceso en modo sin conexión.
- 
- 5. En la ventana que se abre, seleccione la ficha **Acceso a una unidad de sistema protegida por BitLocker**.<br>6. Solicite al usuario el ID de la clave de recuperación indicado en la ventana de introducción de la contraseñ<br>de 6. Solicite al usuario el ID de la clave de recuperación indicado en la ventana de introducción de la contraseña de BitLocker y compárelo con el ID del campo ID de clave de recuperación.

Si los ID no coinciden, esta clave no es válida para restaurar el acceso a la unidad del sistema especificada. Asegúrese de que el nombre del equipo seleccionado coincide con el nombre del equipo del usuario.

Como resultado, tendrá acceso a la clave de recuperación o al archivo de la clave de recuperación, que deberá transferirse al usuario.

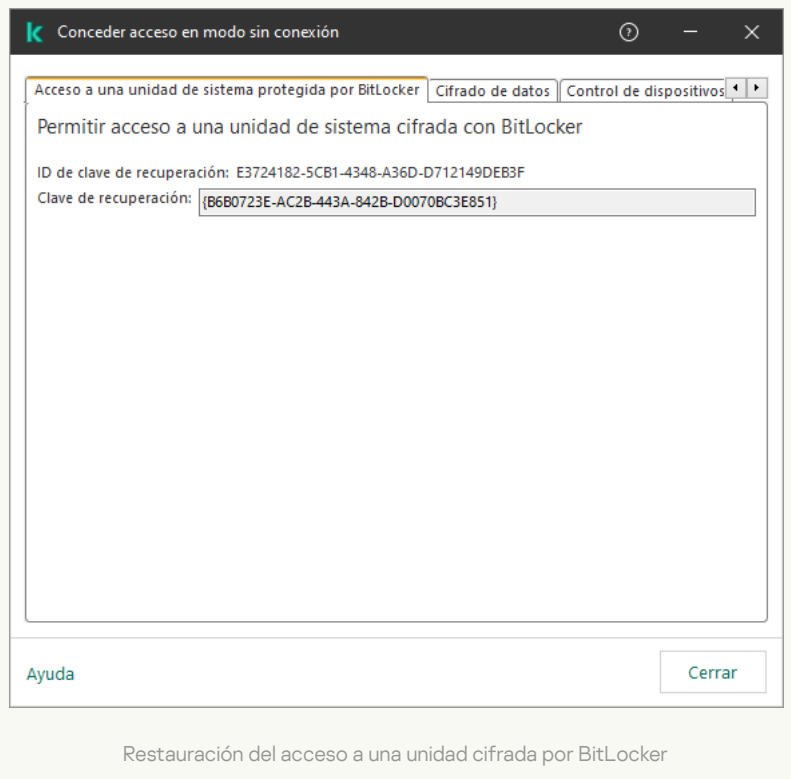

[Cómo ver la clave de recuperación](javascript:toggleBlock() para una unidad del sistema cifrada por BitLocker en Web Console y Cloud Console<sup>[9]</sup>

- 1. En la ventana principal de Web Console, seleccione Dispositivos → Dispositivos administrados.
- 2. Seleccione la casilla de verificación junto al nombre del equipo a cuya unidad quiere restaurar el acceso.
- 3. Haga clic en Conceder acceso al dispositivo en modo desconectado.
- 4. En la ventana que se abre, seleccione la sección BitLocker.
- 5. Compruebe el ID de clave de recuperación. El ID proporcionado por el usuario debe coincidir con el ID que se muestra en la configuración del equipo.

Si los ID no coinciden, esta clave no es válida para restaurar el acceso a la unidad del sistema especificada. Asegúrese de que el nombre del equipo seleccionado coincide con el nombre del equipo del usuario. a que se abre, seleccione la sección **BitLocker**<br>el ID de clave de recuperación. El ID proporcion<br>en la configuración del equipo.<br>o coinciden, esta clave no es válida para restau<br>da. Asegúrese de que el nombre del equipo s

#### 6. Haga clic en Recibir clave.

Como resultado, tendrá acceso a la clave de recuperación o al archivo de la clave de recuperación, que deberá transferirse al usuario.

Una vez que se carga el sistema operativo, Kaspersky Endpoint Security solicita al usuario que cambie la contraseña o el código PIN. Después de establecer una nueva contraseña o código PIN, BitLocker creará una nueva clave maestra y la enviará a Kaspersky Security Center. Como resultado, se actualizarán la clave de recuperación y el archivo clave de recuperación. Si el usuario no ha cambiado la contraseña, puede usar la antigua clave de recuperación la próxima vez que se cargue el sistema operativo.

Los equipos que cuenten con el sistema operativo Windows 7 no permiten cambiar la contraseña o el código PIN. Una vez que se introduce la clave de recuperación y se carga el sistema operativo, Kaspersky Endpoint Security no le solicitará al usuario que cambie la contraseña o el código PIN. Por lo tanto, no es posible establecer un nuevo código PIN o contraseña. Este problema proviene de las particularidades del sistema operativo. Para continuar, debe volver a cifrar el disco duro.

#### Restauración del acceso a una unidad que no pertenece al sistema

Para comenzar el procedimiento de recuperación, el usuario tiene que hacer clic en el enlace **Forgot your** password en la ventana que proporciona acceso a la unidad. Después de obtener acceso a la unidad cifrada, el usuario puede activar el desbloqueo automático de la unidad durante la autenticación de Windows en la configuración de BitLocker.

[Cómo ver la clave de recuperación](javascript:toggleBlock() para una unidad que no pertenece al sistema cifrada por BitLocker en la Consola de administración (MMC)

- 1. Abra la Consola de administración de Kaspersky Security Center.
- 2. En el árbol de la Consola de administración, seleccione la carpeta **Avanzado → Protección y cifrado de**  $datas \rightarrow Dispositivos$  cifrados.
- 3. En el espacio de trabajo, seleccione el dispositivo cifrado para el que desea crear un archivo de clave de acceso. Luego, en el menú contextual del dispositivo, haga clic en **Obtener acceso para el dispositivo en** . Kaspersky Endpoint Security para Windows
- 4. Solicite al usuario el ID de la clave de recuperación indicado en la ventana de introducción de la contraseña de BitLocker y compárelo con el ID del campo **ID de clave de recuperación**.

Si los ID no coinciden, esta clave no es válida para restaurar el acceso a la unidad especificada. Asegúrese de que el nombre del equipo seleccionado coincide con el nombre del equipo del usuario.

5. Envíe al usuario la clave que se indica en el campo Clave de recuperación.

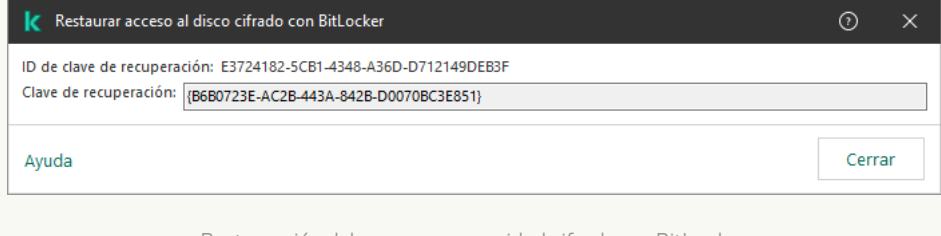

Restauración del acceso a una unidad cifrada por BitLocker

[Cómo ver la clave de recuperación](javascript:toggleBlock() para una unidad cifrada por BitLocker que no pertenece al sistema en Web Console y Cloud Console<sup>[2]</sup>

- 1. En la ventana principal de Web Console, seleccione **Operaciones**  $\rightarrow$  **Protección y cifrado de datos**  $\rightarrow$ . Dispositivos cifrados
- 2. Seleccione la casilla de verificación junto al nombre del equipo a cuya unidad quiere restaurar el acceso.
- 3. Haga clic en el botón Conceder acceso al dispositivo en modo desconectado. Se iniciará el Asistente para otorgar acceso a un dispositivo.
- 4. Siga las instrucciones del Asistente para otorgar acceso a un dispositivo:
	- a. Seleccione el complemento Kaspersky Endpoint Security para Windows.
	- b. Compruebe el ID de clave de recuperación. El ID proporcionado por el usuario debe coincidir con el ID que se muestra en la configuración del equipo.

Si los ID no coinciden, esta clave no es válida para restaurar el acceso a la unidad del sistema especificada. Asegúrese de que el nombre del equipo seleccionado coincide con el nombre del equipo del usuario.

c. Haga clic en Recibir clave.

Como resultado, tendrá acceso a la clave de recuperación o al archivo de la clave de recuperación, que deberá transferirse al usuario.

### Pausar la protección de BitLocker para actualizar el software

Hay una serie de consideraciones especiales para actualizar el sistema operativo, instalar paquetes de actualización para el sistema operativo o actualizar otro software con la protección BitLocker activada. La instalación de actualizaciones puede requerir el reinicio del equipo varias veces. Después de cada reinicio, el usuario debe completar la autenticación de BitLocker. Para asegurarse de que las actualizaciones se instalen correctamente, puede desactivar temporalmente la autenticación de BitLocker. En este caso, el disco permanece cifrado y el usuario tiene acceso a los datos después de iniciar sesión en el sistema. Para administrar la autenticación de BitLocker, puede usar la tarea de Administración de la protección de BitLocker. Puede usar esta tarea para especificar el número de reinicios del equipo que no requieren la autenticación de BitLocker. De esta forma, una vez instaladas las actualizaciones y después de que finalice la tarea de Administración de la protección de BitLocker, la autenticación de BitLocker se activa automáticamente. Puede activar la autenticación de BitLocker en cualquier momento.

[Cómo pausar la protección de](javascript:toggleBlock() BitLocker con la Consola de administración (MMC)

- 1. Abra la Consola de administración de Kaspersky Security Center.
- 2. En el árbol de la consola, seleccione **Tareas**.

Se abre la lista de tareas.

3. Haga clic **Nueva tarea**.

El Asistente de tareas comienza. Siga las instrucciones del Asistente.

Paso 1. Selección del tipo de tarea

Seleccione Kaspersky Endpoint Security para Windows (12.5)  $\rightarrow$  Administración de la protección de . BitLocker

#### Paso 2. Administración de la protección de BitLocker

Configure la autenticación de BitLocker. Para pausar la protección de BitLocker, seleccione Permitir **temporalmente omitir la autenticación de BitLocker** e introduzca el número de reinicios sin autenticación de BitLocker (de 1 a 15 veces). Si es necesario, introduzca una fecha y hora de caducidad para la tarea. A la hora especificada, la tarea se desactiva automáticamente y el usuario debe completar la autenticación de BitLocker cuando se reinicia el equipo.

Paso 3. Selección de los dispositivos a los que se asignará la tarea

Seleccione los equipos en los que se realizará la tarea. Están disponibles los siguientes opciones:

- Asignar la tarea a un grupo de administración. En este caso, la tarea se asigna a los equipos incluidos en un grupo de administración creado anteriormente.
- Seleccione los equipos detectados por el Servidor de Administración en la red que tengan el estado dispositivos no asignados. Los dispositivos específicos pueden incluir tanto dispositivos incluidos en grupos de administración, como dispositivos no asignados.
- $\bullet$  Especifique manualmente las direcciones de dispositivos o importe sus direcciones de una lista. Puede especificar nombre NetBIOS, direcciones IP y subredes IP de los dispositivos a los que desea asignar la tarea.

Paso 4. Definir el nombre de la tarea

Introduzca el nombre de la tarea, por ejemplo, Actualización <sup>a</sup> Windows 10.

Paso 5. Conclusión de la creación de tareas

Salga del Asistente. Si es necesario, seleccione la casilla de verificación **Ejecutar tarea después de que** finalice el asistente. Puede supervisar el progreso de la tarea en las propiedades de la tarea.

- 1. En la ventana principal de Web Console, seleccione **Dispositivos**  $\rightarrow$  **Tareas**. Se abre la lista de tareas.
- 2. Haga clic en Añadir.

El Asistente de tareas comienza. Siga las instrucciones del Asistente.

#### Paso 1. Configuración de los parámetros generales de una tarea

Configure los parámetros generales de la tarea:

1. En la lista desplegable Aplicación, seleccione Kaspersky Endpoint Security para Windows (12.5).

2. En la lista desplegable Tipo de tarea, seleccione Administración de la protección de BitLocker.

2. En la lista desplegable **Tipo de tarea**, seleccione **Administración de la protección de BitLocker**.<br>3. En el campo **Nombre de la tarea**, escriba una descripción breve (por ejemplo, *Actualización a Windows 10*).

4. En el bloque **Seleccionar a qué dispositivos se asignará la tarea**, elija el alcance de la tarea.

#### Paso 2. Administración de la protección de BitLocker

Configure la autenticación de BitLocker. Para pausar la protección de BitLocker, seleccione Permitir **temporalmente omitir la autenticación de BitLocker** e introduzca el número de reinicios sin autenticación de BitLocker (de 1 a 15 veces). Si es necesario, introduzca una fecha y hora de caducidad para la tarea. A la hora especificada, la tarea se desactiva automáticamente y el usuario debe completar la autenticación de BitLocker cuando se reinicia el equipo.

Paso 3. Conclusión de la creación de tareas

Salga del Asistente. La nueva tarea aparecerá en la lista de tareas.

Para ejecutar una tarea, active la casilla a su lado y haga clic en el botón Iniciar.

Como resultado, cuando la tarea se está ejecutando, después del próximo reinicio del equipo, BitLocker no solicita la autenticación al usuario. Después de cada reinicio del equipo sin la autenticación de BitLocker, Kaspersky Endpoint Security genera un evento correspondiente y registra el número de reinicios restantes. Luego, Kaspersky Endpoint Security envía el evento a Kaspersky Security Center para que lo supervise el administrador. También puede ver el número de reinicios restantes en la carpeta **Dispositivos administrados** de la consola de Kaspersky Security Center en la descripción del estado del dispositivo.

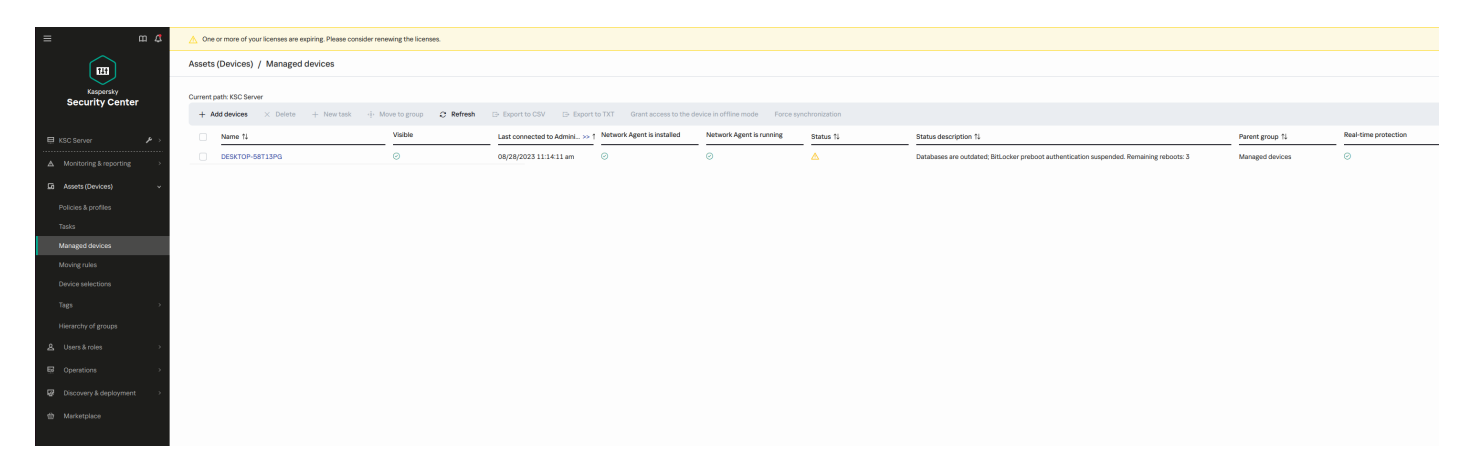

La lista de dispositivos administrados

Cuando se alcanza el número especificado de reinicios o la hora de caducidad de la tarea, la autenticación de BitLocker se activa automáticamente. Para obtener acceso a los datos, el usuario debe completar la autenticación de BitLocker.

En equipos que ejecutan Windows 7, BitLocker no puede contar los reinicios de equipos. Kaspersky Endpoint Security gestiona el recuento de reinicios en equipos con Windows 7. Por lo tanto, para activar automáticamente la autenticación de BitLocker después de cada reinicio, se debe iniciar Kaspersky Endpoint Security.

Para activar la autenticación de BitLocker antes de tiempo, abra las propiedades de la tarea de Administración de la protección de BitLocker y seleccione Solicitar autenticación en cada oportunidad previa al arranque.

# Cifrado de archivos en unidades locales del equipo

Este componente está disponible si Kaspersky Endpoint Security se instala en un equipo con Windows para estaciones de trabajo. Este componente no está disponible si Kaspersky Endpoint Security está instalado en un equipo con Windows para servidores.

El cifrado de archivo tiene las siguientes características especiales:

- Kaspersky Endpoint Security cifra y descifra los archivos de las carpetas predeterminadas solo para los perfiles de usuario local del sistema operativo. Kaspersky Endpoint Security no cifra ni descifra los archivos de las carpetas predeterminadas de los perfiles de usuario en itinerancia, de los perfiles de usuario obligatorio, de los perfiles de usuario temporal ni de las carpetas redirigidas.
- Kaspersky Endpoint Security no cifra archivos cuya modificación podría dañar el sistema operativo o aplicaciones instaladas. Por ejemplo, los siguientes archivos y carpetas con todas las carpetas anidadas se encuentran en la lista de exclusiones del cifrado:
	- %WINDIR%;
	- %PROGRAMFILES% y %PROGRAMFILES(X86)%;
	- Archivos de registro de Windows.

No se puede ver ni modificar la lista de exclusiones del cifrado. Los archivos y las carpetas de la lista de exclusiones del cifrado se pueden añadir a la lista de cifrado, pero no se cifrarán durante el cifrado de archivos.

### Cifrado de los archivos de las unidades del equipo local

Kaspersky Endpoint Security no cifra los archivos que se encuentran en el almacenamiento en la nube de OneDrive o en otras carpetas que tienen OneDrive como nombre. Kaspersky Endpoint Security también bloquea la copia de [archivos cifrados](#page-740-0) a carpetas de OneDrive si esos archivos no se añaden a la regla de descifrado.

Para cifrar los archivos de las unidades de disco locales:

- 1. Abra la Consola de administración de Kaspersky Security Center.
- 2. En el árbol de la consola, seleccione Directivas.
- 3. Seleccione la directiva necesaria y haga doble clic para abrir las propiedades de la directiva.
- 4. En la ventana de la directiva, seleccione **Cifrado de datos**  $\rightarrow$  **Cifrado de archivos**.
- 5. En la lista desplegable Modo de cifrado, seleccione De acuerdo con las reglas.
- 6. En la pestaña **Cifrado**, haga clic en el botón Añadir y en la lista desplegable seleccione uno de los elementos siguientes:
	- a. Seleccione el elemento **Carpetas predeterminadas** para añadir archivos desde carpetas de perfiles de usuario locales sugeridos por expertos de Kaspersky a una regla de cifrado.
		- Documentos. Los archivos en la carpeta estándar *Documentos* del sistema operativo y sus subcarpetas.
		- Favoritos. Los archivos en la carpeta estándar *Favoritos* del sistema operativo y sus subcarpetas.
		- Escritorio. Los archivos en la carpeta estándar Escritorio del sistema operativo y sus subcarpetas.
		- Archivos temporales. Archivos temporales relacionados con el funcionamiento de aplicaciones instaladas en el equipo. Por ejemplo, las aplicaciones de Microsoft Office crean archivos temporales que contienen copias de seguridad de documentos.

No se recomienda cifrar os archivos temporales, ya que esto puede provocar la pérdida de datos. Por ejemplo, Microsoft Word crea archivos temporales al procesar un documento. Si se cifran los archivos temporales, pero no el archivo original, el usuario puede recibir un error de Acceso denegado al intentar guardar el documento. Además, Microsoft Word puede llegar a guardar el archivo, pero no se podrá abrir el documento la próxima vez que se intente hacerlo, lo cual quiere decir que se perderán los datos.

- Archivos de Outlook. Archivos relacionados con el funcionamiento del cliente de correo Outlook: archivos de datos (PST), archivos de datos sin conexión (OST), archivos de libretas de direcciones sin conexión (OAB) y archivos de libretas de direcciones personales (PAB).
- b. Seleccione el elemento **Carpeta personalizada** para añadir una ruta de la carpeta introducida manualmente a una regla de cifrado.

Al añadir una ruta de carpeta, cumpla las siguientes reglas:

- Use una variable de entorno (por ejemplo, %FOLDER%\UserFolder\). Puede usar una variable de entorno solo una vez y solo al comienzo de la ruta.
- No use rutas relativas.
- No utilice los caracteres  $* y$  ?.
- No utilice rutas UNC.
- Utilice ; o , como carácter de separación.
- c. Seleccione el elemento Archivos por extensión para añadir extensiones de archivo individuales a una regla de cifrado. Kaspersky Endpoint Security cifra los archivos de todas las unidades de disco locales del equipo que tienen las extensiones especificadas.
- d. Seleccione el elemento **Archivos por grupos de extensiones** para añadir grupos de extensiones de archivo a una regla de cifrado (por ejemplo, Documentos de Microsoft Office). Kaspersky Endpoint Security cifra archivos cuyas extensiones se incluyen en los grupos de extensiones de todas las unidades de disco locales del equipo.
- 7. Guarde los cambios.

Una vez que se aplica la directiva, Kaspersky Endpoint Security cifra los archivos incluidos en la regla de cifrado que no se incluyen en la regla de [descifrado.](#page-740-0)

El cifrado de archivo tiene las siguientes características especiales:

- Si se añade el mismo archivo a una regla de cifrado y a una regla de descifrado, Kaspersky Endpoint Security realiza las siguientes acciones:
	- Si el archivo no está cifrado, Kaspersky Endpoint Security no cifra este archivo.
	- Si el archivo está cifrado, Kaspersky Endpoint Security descifra este archivo.
- Kaspersky Endpoint Security continúa cifrando archivos nuevos si estos cumplen los criterios de la regla de cifrado. Por ejemplo, cuando cambia las propiedades de un archivo sin cifrar (ruta o extensión), el archivo cumple los criterios de la regla de cifrado. Kaspersky Endpoint Security cifra este archivo.
- Cuando el usuario crea un nuevo archivo cuyas propiedades cumplen los criterios de la regla de cifrado, Kaspersky Endpoint Security cifra el archivo en cuanto se abre.
- Kaspersky Endpoint Security pospone el cifrado de archivos abiertos hasta que se cierren.
- Si mueve un archivo cifrado a otra carpeta de la unidad local, el archivo se mantiene cifrado, sin considerar si la carpeta se incluye o no en la regla de cifrado.
- Si descifra un archivo y lo copia a otra carpeta local que no está incluida en la regla de descifrado, se puede cifrar una copia del archivo. Para evitar que el archivo copiado se cifre, cree una regla de descifrado para la carpeta de destino.

#### Creación de reglas de acceso a archivos cifrados para aplicaciones

Para crear reglas de acceso <sup>a</sup> archivos cifrados para aplicaciones:

- 1. Abra la Consola de administración de Kaspersky Security Center.
- 2. En el árbol de la consola, seleccione Directivas.
- 3. Seleccione la directiva necesaria y haga doble clic para abrir las propiedades de la directiva.
- 4. En la ventana de la directiva, seleccione  $C$ ifrado de datos  $\rightarrow$   $C$ ifrado de archivos.
- 5. En la lista desplegable Modo de cifrado, seleccione De acuerdo con las reglas.

Las reglas de acceso solo se aplican cuando se está en el modo **De acuerdo con las reglas**. Tras aplicar reglas de acceso en el modo **De acuerdo con las reglas**, si cambia al modo **Dejar sin modificar**, Kaspersky Endpoint Security ignorará todas las reglas de acceso. Todas las aplicaciones tendrán acceso a todos los archivos cifrados.

- 6. En la parte derecha de la ventana, seleccione la pestaña Reglas para aplicaciones.
- 7. Si desea seleccionar aplicaciones exclusivamente desde la lista de Kaspersky Security Center, haga clic en el botón Añadir y, en la lista desplegable, seleccione el elemento Aplicaciones de la lista de Kaspersky Security Center.
	- a. Especifique los filtros para restringir la lista de aplicaciones de la tabla. Para ello, especifique los valores de Center.<br>a. Especifique los filtros para restringir la lista de aplicaciones de la tabla. Para ello, especifique los valores c<br>los parámetros A**plicación, Proveedor** y **Período añadido**, así como todas las casillas de verif bloque Grupo.
	- b. Haga clic en Actualizar.
	- c. La tabla muestra las aplicaciones que cumplen los filtros aplicados. Actualizar.<br>estra las aplica<br>a Aplicación, a
	- d. En la columna Aplicación, active las casillas de las aplicaciones para las que desea crear reglas de acceso a archivos cifrados.
	- e. En la lista desplegable **Regla para aplicaciones**, seleccione la regla que determinará el acceso de las aplicaciones a los archivos cifrados.
	- f. En la lista desplegable Acciones para aplicaciones seleccionadas antes, seleccione la acción que Kaspersky Endpoint Security llevará a cabo en las reglas de acceso a archivos cifrados que se han formado previamente para dichas aplicaciones.

La información sobre las reglas de acceso a archivos cifrados para aplicaciones se muestra en la tabla de la pestaña Reglas para aplicaciones.

- 8. Si desea seleccionar manualmente las aplicaciones, haga clic en el botón Añadir y, en la lista desplegable, seleccione el elemento Aplicaciones personalizadas.
	- a. En el campo de entrada, introduzca el nombre o la lista de nombres de archivos de aplicaciones ejecutables, incluidas sus extensiones.

También puede añadir nombres de archivos ejecutables de aplicaciones de la lista de Kaspersky Security Center haciendo clic en el botón **Añadir de la lista de Kaspersky Security Center**.<br>Si es preciso, en el campo **Descripción**, introduzca una descripción de la lista de apli

- b. Si es preciso, en el campo Descripción, introduzca una descripción de la lista de aplicaciones.
- c. En la lista desplegable **Regla para aplicaciones**, seleccione la regla que determinará el acceso de las aplicaciones a los archivos cifrados.

La información sobre las reglas de acceso a archivos cifrados para aplicaciones se muestra en la tabla de la pestaña Reglas para aplicaciones.

9. Guarde los cambios.

### Cifrar archivos creados o modificados por aplicaciones específicas

Puede crear una regla según la cual Kaspersky Endpoint Security cifrará todos los archivos creados o modificados por las aplicaciones especificadas en la regla.

Los archivos que fueron creados o modificados por las aplicaciones especificadas antes de que se aplicara la regla de cifrado no se cifrarán.

Para configurar el cifrado de archivos que se crean o modifican por aplicaciones específicas:

1. Abra la Consola de administración de Kaspersky Security Center.

- 2. En el árbol de la consola, seleccione **Directivas**.
- 3. Seleccione la directiva necesaria y haga doble clic para abrir las propiedades de la directiva.
- 4. En la ventana de la directiva, seleccione  $C$ ifrado de datos  $\rightarrow$   $C$ ifrado de archivos.
- 5. En la lista desplegable Modo de cifrado, seleccione De acuerdo con las reglas.

Las reglas de cifrado se aplican únicamente en el modo De acuerdo con las reglas. Después de aplicar reglas de cifrado en el modo **De acuerdo con las reglas**, si cambia al modo **Dejar sin modificar**, Kaspersky Endpoint Security ignorará todas las reglas de cifrado. Los archivos que se cifraron con anterioridad permanecerán cifrados.

6. En la parte derecha de la ventana, seleccione la pestaña Reglas para aplicaciones.

- 7. Si desea seleccionar aplicaciones exclusivamente desde la lista de Kaspersky Security Center, haga clic en el botón **Añadir** y, en la lista desplegable, seleccione el elemento **Aplicaciones de la lista de Kaspersky Security** Center.
	- a. Especifique los filtros para restringir la lista de aplicaciones de la tabla. Para ello, especifique los valores de los parámetros Aplicación, Proveedor y Período añadido, así como todas las casillas de verificación del bloque Grupo. Center.<br>A. Especifique los filtros para restringir la lista de aplicaciones<br>Ios parámetros Ap**licación, Proveedor** y **Período añadido**, a
	- b. Haga clic en **Actualizar**.

La tabla muestra las aplicaciones que cumplen los filtros aplicados. **Actualiza**r.<br>estra las aplica<br>a **Aplicación**, s

- c. En la columna Aplicación, seleccione las casillas situadas junto a las aplicaciones cuyos archivos creados quiere cifrar.
- d. En la lista desplegable Regla para aplicaciones, seleccione Cifrar todos los archivos creados.
- e. En la lista desplegable Acciones para aplicaciones seleccionadas antes, seleccione la acción que Kaspersky Endpoint Security llevará a cabo en las reglas de cifrado de archivos que se han creado previamente para las aplicaciones mencionadas.

La información sobre la regla de cifrado para archivos creados o modificados por aplicaciones seleccionadas se muestra en la tabla de la pestaña Reglas para aplicaciones.

- 8. Si desea seleccionar manualmente las aplicaciones, haga clic en el botón **Añadir** y, en la lista desplegable, seleccione el elemento Aplicaciones personalizadas.
	- a. En el campo de entrada, introduzca el nombre o la lista de nombres de archivos de aplicaciones ejecutables, incluidas sus extensiones.

También puede añadir nombres de archivos ejecutables de aplicaciones de la lista de Kaspersky Security Center haciendo clic en el botón Añadir de la lista de Kaspersky Security Center.

- Center haciendo clic en el botón **Añadir de la lista de Kaspersky Security Center**.<br>b. Si es preciso, en el campo **Descripción**, introduzca una descripción de la lista de aplicaciones.
- c. En la lista desplegable Regla para aplicaciones, seleccione Cifrar todos los archivos creados.

La información sobre la regla de cifrado para archivos creados o modificados por aplicaciones seleccionadas se muestra en la tabla de la pestaña Reglas para aplicaciones.

<span id="page-740-0"></span>9. Guarde los cambios.

### Generación de una regla de descifrado

Para generar una regla de descifrado:

- 1. Abra la Consola de administración de Kaspersky Security Center.
- 2. En el árbol de la consola, seleccione Directivas.
- 3. Seleccione la directiva necesaria y haga doble clic para abrir las propiedades de la directiva.
- 4. En la ventana de la directiva, seleccione **Cifrado de datos**  $\rightarrow$  **Cifrado de archivos**.
- 5. En la lista desplegable Modo de cifrado, seleccione De acuerdo con las reglas.
- 6. En la pestaña **Descifrado**, haga clic en el botón **Añadir** y en la lista desplegable seleccione uno de los elementos siguientes:
	- a. Seleccione el elemento Carpetas predeterminadas para añadir archivos desde carpetas de perfiles de usuario locales sugeridos por expertos de Kaspersky a una regla de descifrado.
	- b. Seleccione el elemento **Carpeta personalizada** para añadir una ruta de la carpeta introducida manualmente a una regla de descifrado.
	- c. Seleccione el elemento Archivos por extensión para añadir extensiones de archivo individuales a una regla de descifrado. Kaspersky Endpoint Security no cifra los archivos de todas las unidades de disco locales del equipo que tienen las extensiones especificadas.
	- d. Seleccione el elemento **Archivos por grupos de extensiones** para añadir grupos de extensiones de archivo a una regla de descifrado (por ejemplo, Documentos de Microsoft Office). Kaspersky Endpoint Security no cifra archivos cuyas extensiones se incluyen en los grupos de extensiones de todas las unidades de disco locales del equipo.
- 7. Guarde los cambios.

Si un mismo archivo se ha añadido a la regla de cifrado y a la de descifrado, Kaspersky Endpoint Security no cifra este archivo si está descifrado y descifra el archivo si está cifrado.

### Descifrado de archivos de las unidades del equipo local

Para descifrar los archivos de las unidades de disco locales:

- 1. Abra la Consola de administración de Kaspersky Security Center.
- 2. En el árbol de la consola, seleccione Directivas.
- 3. Seleccione la directiva necesaria y haga doble clic para abrir las propiedades de la directiva.

4. En la ventana de la directiva, seleccione  $C$ ifrado de datos  $\rightarrow$   $C$ ifrado de archivos.

- 5. En la parte derecha de la ventana, seleccione la pestaña Cifrado.
- 6. Elimine los archivos y las carpetas que desea descifrar de la lista de cifrado. Para ello, seleccione los archivos y el elemento Eliminar regla y descifrar archivos del menú contextual del botón Eliminar.

Los archivos y las carpetas que se eliminan de la lista de cifrado se añaden automáticamente a la lista de descifrado.

- 7. Cree una lista de [descifrado](#page-740-0) de archivos.
- 8. Guarde los cambios.

En cuanto se aplique la directiva, Kaspersky Endpoint Security descifra los archivos cifrados que se añaden a la lista de descifrado.

Kaspersky Endpoint Security descifra los archivos cifrados si sus parámetros (ruta del archivo/nombre del archivo/extensión del archivo) cambian para coincidir con los parámetros de los objetos añadidos a la lista de descifrado.

<span id="page-741-0"></span>Kaspersky Endpoint Security pospone el descifrado de archivos abiertos hasta que se cierren.

### Creación de paquetes cifrados

Para proteger sus datos cuando envía archivos a usuarios fuera de la red corporativa, puede usar paquetes cifrados. Los paquetes cifrados pueden resultar convenientes para transferir archivos grandes en unidades extraíbles, ya que los clientes de correo electrónico tienen restricciones de tamaño de archivo.

Antes de crear paquetes cifrados, Kaspersky Endpoint Security le pedirá al usuario una contraseña. Para proteger los datos de manera fiable, puede activar la evaluación de seguridad de la contraseña y especificar los requisitos de seguridad de la contraseña. Esto evitará que los usuarios usen contraseñas cortas y sencillas como, por ejemplo, 1234.

[Cómo activar la evaluación de](javascript:toggleBlock() seguridad de la contraseña al crear archivos comprimidos cifrados en la Consola de administración (MMC)

- 1. Abra la Consola de administración de Kaspersky Security Center.
- 2. En el árbol de la consola, seleccione **Directivas**.
- 3. Seleccione la directiva necesaria y haga doble clic para abrir las propiedades de la directiva.
- 4. En la ventana de la directiva, seleccione **Cifrado de datos**  $\rightarrow$  **Configuración común de cifrado**.
- 5. En el bloque **Configuración de contraseña**, haga clic en el botón **Configuración**.
- 6. En la ventana que se abre, seleccione la ficha Paquetes cifrados.
- 7. Configure los ajustes de la complejidad de la contraseña al crear paquetes cifrados.

[Cómo activar la evaluación de](javascript:toggleBlock() seguridad de la contraseña al crear archivos comprimidos cifrados en Web Console  $\sqrt{2}$ 

- 1. En la ventana principal de Web Console, seleccione **Dispositivos**  $\rightarrow$  **Directivas y perfiles**.
- 2. Haga clic en el nombre de la directiva de Kaspersky Endpoint Security. Se abre la ventana de propiedades de la directiva.
- 3. Seleccione la ficha Configuración de la aplicación.
- 4. Vaya a **Cifrado de datos**  $\rightarrow$  **Cifrado de archivos**.
- 5. En el bloque Configuración de contraseña para paquetes cifrados, configure los criterios de seguridad de la contraseña necesarios para crear paquetes cifrados.

Puede crear paquetes cifrados en equipos con Kaspersky Endpoint Security instalado con Cifrado de archivos disponible.

Cuando se añade un archivo al paquete cifrado cuyo contenido reside en el almacenamiento en nube de OneDrive, Kaspersky Endpoint Security descarga el contenido del archivo y realiza el cifrado.

Para crear un paquete cifrado:

- 1. En cualquier gestor de archivos, seleccione los archivo o carpetas que desee añadir al paquete cifrado. Haga clic con el botón derecho del ratón para abrir su menú contextual.
- 2. En el menú contextual, seleccione Nuevo paquete cifrado (vea la figura a continuación).

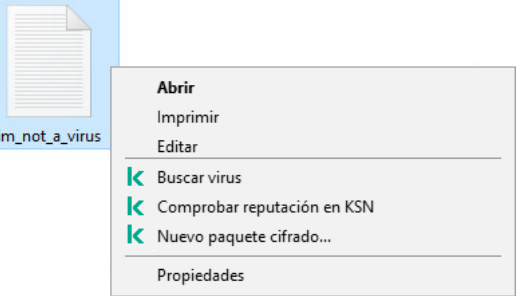

#### 3. En la ventana que se abre, especifique la contraseña y confírmela.

La contraseña debe cumplir los criterios de complejidad especificados en la directiva.

4. Haga clic en Crear.

Se inicia el proceso de creación del paquete cifrado. Kaspersky Endpoint Security no comprime los archivos cuando crea un paquete cifrado. Cuando el proceso termina, se crea un paquete cifrado autoextraíble y protegido con contraseña (un archivo ejecutable con la extensión .exe –  $\overline{a}$ ) en la carpeta de destino seleccionada.

Para acceder a los archivos de un paquete cifrado, haga doble clic en él para iniciar el Asistente de descompresión y, a continuación, introduzca la contraseña. Si ha olvidado o ha perdido su contraseña, no es posible recuperarla y acceder a los archivos en el paquete cifrado. Puede recrear el paquete cifrado.

#### <span id="page-743-0"></span>Restauración del acceso a los archivos cifrados

Cuando los archivos se cifran, Kaspersky Endpoint Security recibe una clave de cifrado para acceder directamente a los archivos cifrados. Al utilizar esta clave de cifrado, un usuario que trabaje con una cuenta de Windows que se encontrara activa durante el cifrado de archivos podrá acceder a dichos archivos directamente. Los usuarios que trabajen con cuentas de Windows que no se encontraran activas durante el cifrado de archivos deberán conectarse a Kaspersky Security Center para acceder a los archivos cifrados.

Es posible que los archivos cifrados no sean accesibles en las siguientes circunstancias:

El equipo del usuario almacena las claves de cifrado, pero no existe conexión con Kaspersky Security Center para administrar las claves. En este caso, el usuario debe solicitar acceso a los archivos cifrados al administrador de la red de área local.

Si no existe acceso a Kaspersky Security Center, debe hacer lo siguiente:

- solicitar una clave de acceso para acceder a archivos cifrados en discos duros del equipo;
- para acceder a archivos cifrados almacenados en unidades extraíbles, deberá solicitar claves de acceso separadas para los archivos cifrados en cada unidad extraíble.
- Los componentes de cifrado se eliminan desde el equipo del usuario. En este evento, el usuario puede abrir archivos cifrados en unidades locales y extraíbles, pero el contenido de esos archivos aparecerá cifrado.

El usuario puede trabajar con archivos cifrados en las siguientes circunstancias:

- Los archivos se encuentran dentro de [paquetes](#page-741-0) cifrados creados en un equipo con Kaspersky Endpoint Security.
- Los archivos se almacenan en unidades extraíbles en las cuales se permitió el modo [portátil](#page-754-0).

Para obtener acceso a los archivos cifrados, el usuario tiene que comenzar el procedimiento de recuperación (solicitud-respuesta).

La recuperación del acceso a los archivos cifrados consta de los siguientes pasos:

- 1. El usuario envía un archivo de solicitud de acceso al administrador (vea la imagen más abajo).
- 2. El administrador añade el archivo de solicitud de acceso a Kaspersky Security Center, crea un archivo clave de acceso y lo envía al usuario.

3. El usuario añade el archivo clave de acceso a Kaspersky Endpoint Security y obtiene acceso a los archivos.

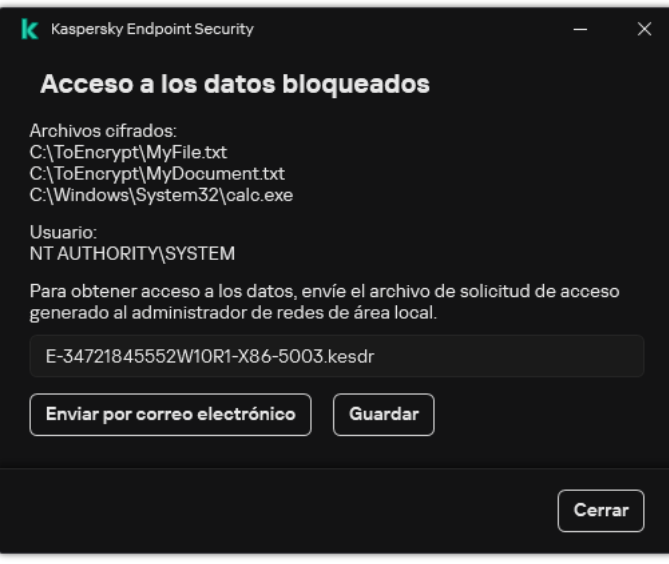

Restauración del acceso a los archivos cifrados

Para comenzar el procedimiento de recuperación, el usuario tiene que intentar acceder a un archivo. Como resultado, Kaspersky Endpoint Security creará un archivo de solicitud de acceso (un archivo con la extensión KESDC), que el usuario tiene que enviar al administrador, por ejemplo, por correo electrónico.

Kaspersky Endpoint Security genera un archivo de solicitud de acceso para acceder a todos los archivos cifrados almacenados en la unidad del equipo (unidad local o extraíble).

[Cómo obtener un archivo clave](javascript:toggleBlock() de acceso a datos cifrados en la Consola de administración (MMC) o

- 1. Abra la Consola de administración de Kaspersky Security Center.
- 2. En el árbol de la consola, seleccione Dispositivos.
- 3. En la pestaña **Dispositivos**, seleccione el equipo que pertenece al usuario que solicita acceso a datos cifrados y haga clic con el botón derecho del ratón para abrir el menú contextual.
- 4. En el menú contextual, seleccione **Conceder acceso en modo sin conexión**.
- 5. En la ventana que se abre, seleccione la ficha Cifrado de datos.
- 6. En la pestaña Cifrado de datos, haga clic en el botón Examinar.
- 7. En la ventana para seleccionar un archivo de solicitud de acceso, especifique la ruta al archivo recibido del usuario.

Verá información sobre la solicitud del usuario. Kaspersky Security Center genera un archivo clave. Envíe el archivo clave de acceso a datos cifrados generado al usuario por correo electrónico. O guarde el archivo de acceso y utilice cualquier método disponible para transferir el archivo.

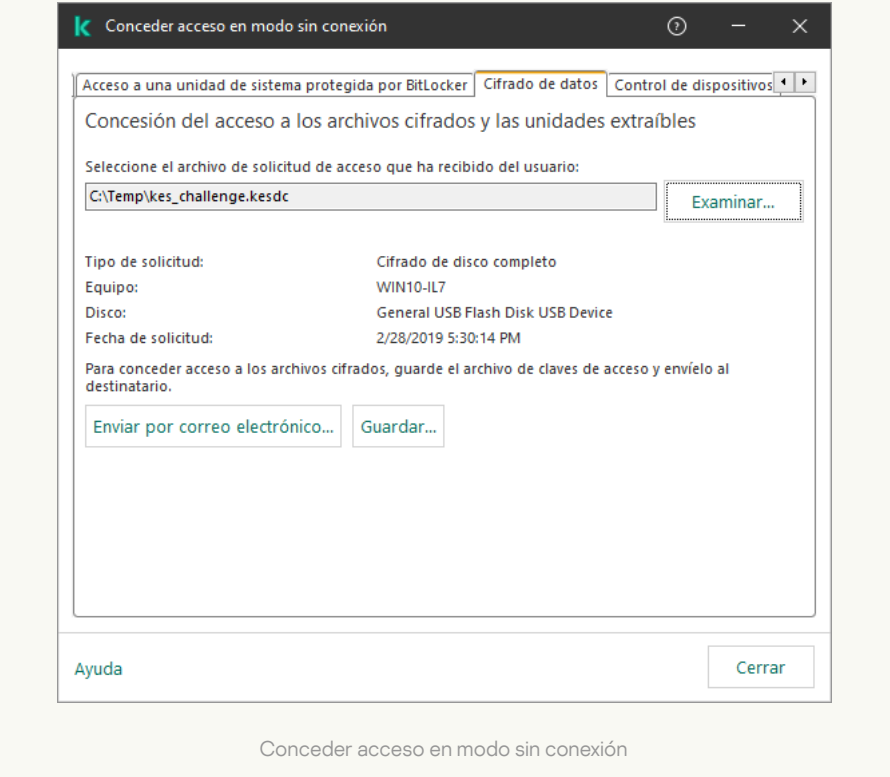

[Cómo obtener un archivo clave](javascript:toggleBlock() de acceso a datos cifrados en Web Console <sup>?</sup>

1. En la ventana principal de Web Console, seleccione Dispositivos → Dispositivos administrados.

2. Seleccione la casilla de verificación junto al nombre del equipo a cuyos datos quiere restaurar el acceso.

- 3. Haga clic en Conceder acceso al dispositivo en modo desconectado.
- 4. Seleccione Cifrado de datos.
- 5. Haga clic en el botón **Seleccionar archivo** y seleccione el archivo de solicitud de acceso que recibió del usuario (un archivo con la extensión KESDC).

Web Console mostrará información sobre la solicitud. Esto incluirá el nombre del equipo en el que el usuario solicita acceso al archivo.

6. Haga clic en el botón Guardar clave y seleccione una carpeta para guardar el archivo clave de acceso a datos cifrados (un archivo con la extensión KESDR).

Como resultado, podrá obtener la clave de acceso a datos cifrados, que tendrá que transferir al usuario.

Tras recibir el archivo clave de acceso a datos cifrados, el usuario tiene que ejecutar el archivo haciendo doble clic en él. Como resultado, Kaspersky Endpoint Security concederá acceso a todos los archivos cifrados almacenados en la unidad. Para acceder a archivos cifrados almacenados en otras unidades, obtenga un archivo clave de acceso independiente para cada unidad.

# Restauración del acceso a los datos cifrados después del error del sistema operativo

Puede restaurar el acceso a los datos después del error del sistema operativo solo con el cifrado de archivos (CA). No puede restaurar el acceso a los datos si se utiliza cifrado de disco completo (FDE).

Para restaurar el acceso <sup>a</sup> los datos cifrados después del error del sistema operativo:

- 1. Vuelva a instalar el sistema operativo sin formatear el disco duro.
- 2. Instale [Kaspersky Endpoint](#page-42-0) Security.
- 3. Establezca una conexión entre el equipo y el Servidor de administración de Kaspersky Security Center que controló el equipo cuando se cifraron los datos.

Se concederá el acceso a los datos cifrados bajo las mismas condiciones que se aplicaban antes del error del sistema operativo.

#### Modificación de plantillas de mensajes de acceso a archivos cifrados

Para modificar las plantillas de los mensajes de acceso a archivos cifrados:

- 1. Abra la Consola de administración de Kaspersky Security Center.
- 2. En el árbol de la consola, seleccione Directivas.
- 3. Seleccione la directiva necesaria y haga doble clic para abrir las propiedades de la directiva.
- 4. En la ventana de la directiva, seleccione **Cifrado de datos**  $\rightarrow$  **Configuración común de cifrado**.
- 5. En el bloque Plantillas, haga clic en el botón Plantillas.
- 6. En la ventana que se abre, haga lo siguiente:
	- Si desea editar la plantilla del mensaje del usuario, seleccione la pestaña **Mensaje del usuario**. La siguiente ventana se abre cuando el usuario intenta acceder a un archivo cifrado y no existe ninguna clave para acceder a archivos cifrados disponible en el equipo (consulte la figura que aparece abajo). Al hacer clic en el botón **Enviar por correo electrónico**, se crea un mensaje de usuario de forma automática. Este mensaje se envía al administrador de la red de área local corporativa junto con el archivo de solicitud de acceso a archivos cifrados.
	- Si desea editar la plantilla del mensaje del administrador, seleccione la pestaña Mensaje del administrador. El usuario recibe este mensaje después de que se conceda el acceso a los archivos cifrados.
- 7. Modifique las plantillas de mensajes.
- 8. Guarde los cambios.

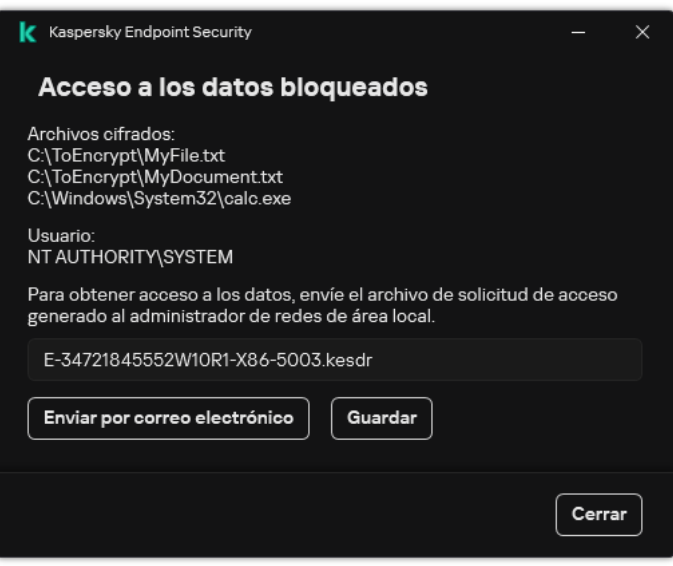

Restauración del acceso a los archivos cifrados

### Cifrado de unidades extraíbles

Este componente está disponible si Kaspersky Endpoint Security se instala en un equipo con Windows para estaciones de trabajo. Este componente no está disponible si Kaspersky Endpoint Security está instalado en un equipo con Windows para servidores.

Kaspersky Endpoint Security admite el cifrado de archivos en los sistemas de archivos FAT32 y NTFS. Si una unidad extraíble con un sistema de archivos no compatible está conectada al equipo, la tarea de cifrado de esta unidad extraíble finaliza con un error y Kaspersky Endpoint Security asigna el estado de solo lectura a la unidad extraíble.

Para proteger los datos de las unidades extraíbles, puede usar los siguientes tipos de cifrado:

Cifrado de disco completo (FDE).

Cifrado de toda la unidad extraíble, incluido el sistema de archivos.

No se puede acceder a datos cifrados fuera de la red corporativa. También es imposible acceder a datos cifrados dentro de la red corporativa si el equipo no está conectado a Kaspersky Security Center (p. ej., en un equipo "invitado").

Cifrado de archivos (FLE).

Cifrado solo de los archivos en una unidad extraíble. El sistema de archivos permanece sin cambios.

El cifrado de archivos en unidades extraíbles proporciona la capacidad de acceder a datos fuera de la red corporativa mediante un modo especial llamado modo [portátil](#page-754-0).

Durante el cifrado, Kaspersky Endpoint Security crea una clave maestra. Kaspersky Endpoint Security guarda la clave maestra en los siguientes repositorios:

- Kaspersky Security Center.
- Equipo del usuario.

La clave maestra está cifrada con la clave secreta del usuario.

Unidad extraíble.

La clave maestra está cifrada con la clave pública de Kaspersky Security Center.

Una vez que se completa el cifrado, se puede acceder a los datos de la unidad extraíble dentro de la red corporativa como si fuera una unidad extraíble convencional sin cifrar.

#### Acceso a datos cifrados

Cuando se conecta una unidad extraíble con datos cifrados, Kaspersky Endpoint Security realiza las siguientes acciones:

1. Comprueba si hay una clave maestra en el almacenamiento local en el equipo del usuario.

Si se encuentra la clave maestra, el usuario obtiene acceso a los datos en la unidad extraíble.

Si la clave maestra no se encuentra, Kaspersky Endpoint Security realiza las siguientes acciones:

a. Envíe una solicitud a Kaspersky Security Center.

Después de recibir la solicitud, Kaspersky Security Center envía una respuesta que contiene la clave maestra.

- b. Kaspersky Endpoint Security guarda la clave maestra en el almacenamiento local en el equipo del usuario para operaciones posteriores con la unidad extraíble cifrada.
- 2. Descifre los datos.

Características especiales del cifrado de unidades extraíbles

El cifrado de unidades extraíbles tiene las siguientes características especiales:

- · La directiva con la configuración preestablecida para el cifrado extraíble de la unidad se forma para un grupo específico de equipos administrados. Por lo tanto, el resultado de aplicar la directiva de Kaspersky Security Center configurada para el cifrado o descifrado de unidades extraíbles depende del equipo al que se conecta la unidad extraíble.
- Kaspersky Endpoint Security no cifra ni descifra archivos de solo lectura almacenados en las unidades extraíbles.
- Los siguientes tipos de dispositivo son compatibles como unidades extraíbles:
	- Medios de datos conectados por medio del puerto USB
	- Discos duros conectados por medio de los puertos USB y FireWire
	- Unidades SSD conectadas por medio de los puertos USB y FireWire

#### Iniciar el cifrado de unidades extraíbles

Puede usar una directiva para descifrar una unidad extraíble. Se genera una directiva con configuraciones definidas para el cifrado de unidades extraíbles para un grupo de administración específico. Por lo tanto, el resultado del descifrado de los datos en las unidades extraíbles depende del equipo con el cual la unidad extraíble está conectada.

Kaspersky Endpoint Security admite el cifrado de archivos en los sistemas de archivos FAT32 y NTFS. Si una unidad extraíble con un sistema de archivos no compatible está conectada al equipo, la tarea de cifrado de esta unidad extraíble finaliza con un error y Kaspersky Endpoint Security asigna el estado de solo lectura a la unidad extraíble.

Antes de cifrar archivos en una unidad extraíble, asegúrese de que esté formateada y de que no haya particiones ocultas (como una partición del sistema EFI). Si la unidad contiene particiones sin formatear u ocultas, el cifrado de archivos puede fallar y generar un error.

#### Para cifrar unidades extraíbles:

- 1. Abra la Consola de administración de Kaspersky Security Center.
- 2. En el árbol de la consola, seleccione Directivas.
- 3. Seleccione la directiva necesaria y haga doble clic para abrir las propiedades de la directiva.
- 4. En la ventana de la directiva, seleccione Cifrado de datos  $\rightarrow$  Cifrado de unidades extraíbles.
- 5. En la lista desplegable Modo de cifrado, indique qué hará Kaspersky Endpoint Security por defecto con las unidades extraíbles:
	- Cifrar toda la unidad extraíble (FDE). Kaspersky Endpoint Security cifrará el contenido de las unidades extraíbles sector por sector. Con ello, se cifrarán no solo los archivos de las unidades, sino también sus sistemas de archivos, incluidos los nombres de los archivos y las estructuras de carpetas.
- Cifrar todos los archivos (FLE). Kaspersky Endpoint Security cifrará todos los archivos que se encuentren en las unidades extraíbles. La aplicación no cifra los sistemas de archivos de las unidades extraíbles, incluidos los nombres de los archivos y las estructuras de carpetas.
- Cifrar solo archivos nuevos (FLE). De los archivos de las unidades extraíbles, Kaspersky Endpoint Security cifrará únicamente aquellos que se hayan añadido o modificado desde la última aplicación de la directiva de Kaspersky Security Center.

Si una unidad extraíble ya está cifrada, Kaspersky Endpoint Security no la vuelve a cifrar.

- 6. Si desea que las unidades extraíbles se cifren en modo [portátil,](#page-754-0) active la casilla de verificación Modo portátil. El modo portátil es un modo de cifrado de archivos (FLE) para unidades extraíbles que ofrece la capacidad de acceder a los datos fuera de una red corporativa. El modo portátil también le permite trabajar con datos cifrados en equipos que no tengan instalado Kaspersky Endpoint Security.
- 7. Para cifrar unidades extraíbles nuevas, recomendamos activar la casilla Cifrar solo el espacio en disco utilizado. Si la casilla de verificación queda desactivada, Kaspersky Endpoint Security cifrará todos los archivos que encuentre en una unidad, incluidos los remanentes de archivos eliminados o modificados.
- 8. Si desea configurar opciones de [cifrado](#page-751-0) para unidades extraíbles específicas, puede definir reglas de cifrado.
- 9. Si desea cifrar las unidades extraíbles en modo sin conexión utilizando el cifrado de disco completo, active la casilla de verificación Permitir el cifrado de las unidades extraíbles en modo sin conexión.

El modo de cifrado sin conexión hace referencia al cifrado de unidades extraíbles (FDE) cuando no hay conexión con Kaspersky Security Center. Durante el cifrado, Kaspersky Endpoint Security guarda la clave maestra únicamente en el equipo del usuario. La clave maestra se envía a Kaspersky Security Center cuando se realiza la siguiente sincronización.

Si el equipo en el que está almacenada la clave maestra sufre un desperfecto y los datos no se transfirieron a Kaspersky Security Center, será imposible acceder a la unidad extraíble.

Si la casilla de verificación **Permitir el cifrado de las unidades extraíbles en modo sin conexión** no está activada y no hay conexión con Kaspersky Security Center, las unidades extraíbles no se podrán cifrar.

10. Guarde los cambios.

Cuando se conecte una unidad extraíble (o cuando ya haya una unidad extraíble conectada) después de que se aplique la directiva, Kaspersky Endpoint Security le solicitará al usuario que confirme la operación de cifrado (vea la imagen de más abajo).

La aplicación podrá realizar las siguientes acciones:

- · Si el usuario confirma la solicitud de cifrado, Kaspersky Endpoint Security cifrará los datos.
- · Si el usuario rechaza la solicitud de cifrado, Kaspersky Endpoint Security no modificará los datos y asignará acceso de solo lectura a la unidad extraíble.
- · Si el usuario ignora la solicitud de cifrado, Kaspersky Endpoint Security no modificará los datos y asignará acceso de solo lectura a la unidad extraíble. La aplicación repetirá la solicitud la siguiente vez que se aplique una directiva o cuando se vuelva a conectar la misma unidad extraíble.

Si el usuario inicia la extracción segura de una unidad extraíble durante el cifrado de datos, Kaspersky Endpoint Security interrumpe el proceso de cifrado de datos y permite la extracción de la unidad extraíble antes de que el proceso de cifrado haya finalizado. El proceso de cifrado se reanudará cuando el usuario conecte la unidad nuevamente al equipo.

Si el proceso de cifrado de una unidad extraíble falla, puede ver el informe **Cifrado de datos** en la interfaz de Kaspersky Endpoint Security. Es posible que otra aplicación bloquee el acceso a los archivos. En tal caso, pruebe a desconectar la unidad extraíble del equipo y volver a conectarla.

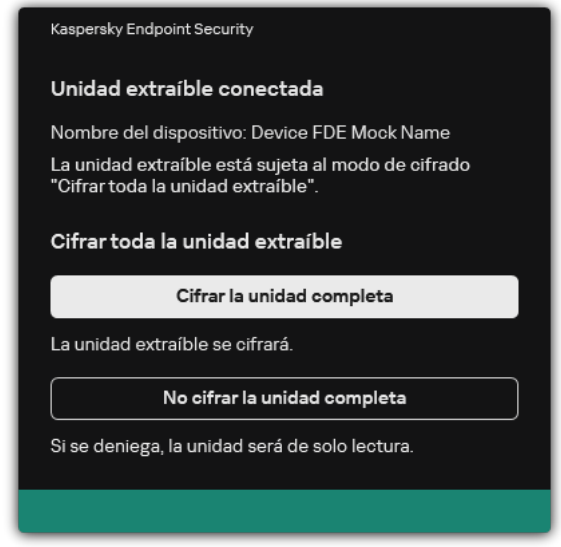

Solicitud de cifrado para una unidad extraíble

# <span id="page-751-0"></span>Añadir una regla de cifrado para unidades extraíbles

Para añadir una regla de cifrado de unidades extraíbles:

- 1. Abra la Consola de administración de Kaspersky Security Center.
- 2. En el árbol de la consola, seleccione Directivas.
- 3. Seleccione la directiva necesaria y haga doble clic para abrir las propiedades de la directiva.
- 4. En la ventana de la directiva, seleccione **Cifrado de datos**  $\rightarrow$  **Cifrado de unidades extraíbles**.
- 5. Haga clic en el botón Añadir y, en la lista desplegable, seleccione uno de los siguientes elementos:
	- Si desea añadir reglas de cifrado para las unidades extraíbles que están en la lista de dispositivos de confianza del componente Control de dispositivos, seleccione De una lista de dispositivos de confianza de . esta directiva
	- Si desea añadir reglas de cifrado para las unidades extraíbles que están en la lista de Kaspersky Security
- 6. En la lista desplegable Modo de cifrado para dispositivos seleccionados, seleccione la acción que Kaspersky Endpoint Security debe realizar en los archivos almacenados en las unidades extraíbles seleccionadas. Center, seleccione **De la lista de dispositivos de Kaspersky Security Center**.<br>la lista desplegable **Modo de cifrado para dispositivos seleccionados**, seleccio

7. Seleccione la casilla de verificación Modo portátil si desea que Kaspersky Endpoint Security prepare las unidades extraíbles antes del cifrado, permitiendo, así, utilizar los archivos cifrados que contienen en modo portátil.

El modo portátil le permite utilizar los archivos cifrados almacenados en las unidades extraíbles conectadas a los equipos que no disponen de la [funcionalidad](#page-743-0) de cifrado.

8. Seleccione la casilla de verificación **Cifrar solo el espacio en disco utilizado** si desea que Kaspersky Endpoint Security cifre solo esos sectores del disco que están ocupados por archivos.

Si va a aplicar cifrado a una unidad de disco que está ya en uso, se recomienda que cifre la unidad de disco completa. Esto garantiza que se protegen todos los datos, incluso los datos eliminados que todavía podrían contener información recuperable. La función **Cifrar solo el espacio en disco utilizado** se recomienda para las unidades nuevas que no se han utilizado anteriormente.

Si un dispositivo se cifró anteriormente mediante la función Cifrar solo el espacio en disco utilizado, después de aplicar una directiva en el modo **Cifrar toda la unidad extraíble**, los sectores que aún no están ocupados por archivos no se cifrarán.

- 9. En la lista desplegable Acciones para dispositivos que se seleccionaron antes, seleccione la acción que realizará Kaspersky Endpoint Security conforme a las reglas de cifrado definidas previamente para las unidades extraíbles:
	- Si desea que la regla de cifrado creada anteriormente para la unidad extraíble no sufra modificaciones, seleccione Omitir.
	- Si desea que la regla de cifrado creada anteriormente para la unidad extraíble sea reemplazada por la regla nueva, seleccione Actualizar. **Omitir**.<br>le la regla de cifrac<br>ccione **Actualiza**r.
- 10. Guarde los cambios.

Las reglas de cifrado añadidas para las unidades extraíbles se aplicarán a las unidades extraíbles conectadas a cualquier equipo de la organización.

# Exportación e importación de una lista de reglas de cifrado para unidades extraíbles

Puede exportar la lista de reglas de cifrado de unidades extraíbles a un archivo XML. Luego, puede modificar el archivo para, por ejemplo, añadir una gran cantidad de reglas para el mismo tipo de unidades extraíbles. También puede utilizar la función de exportación/importación para realizar una copia de seguridad de la lista de reglas o para migrar las reglas a un servidor diferente.

[Cómo exportar e importar una](javascript:toggleBlock() lista de reglas de cifrado de unidades extraíbles en la Consola de administración (MMC)

- 1. Abra la Consola de administración de Kaspersky Security Center.
- 2. En el árbol de la consola, seleccione **Directivas**.
- 3. Seleccione la directiva necesaria y haga doble clic para abrir las propiedades de la directiva.
- 4. En la ventana de la directiva, seleccione **Cifrado de datos**  $\rightarrow$  **Cifrado de unidades extraíbles**.
- 5. Para exportar la lista de reglas de cifrado para unidades extraíbles:
	- a. Seleccione las reglas que quiera exportar. Para seleccionar varios puertos, use las teclas CTRL o SHIFT. Si no seleccionó ninguna regla, Kaspersky Endpoint Security exportará todas las reglas.
	- b. Haga clic en el enlace Exportar.
	- c. En la ventana que se abre, especifique el nombre del archivo XML al que desee exportar la lista de reglas y seleccione la carpeta en la que desee guardar este archivo. Exportar<br>abre, espe<br>a en la qu<br>ecurity e;<br>reglas de<br>Importar
	- d. Guarde el archivo.

Kaspersky Endpoint Security exporta la lista de reglas al archivo XML.

- 6. Para importar una lista de reglas de cifrado para unidades extraíbles:
	- a. Haga clic en el enlace Importar.

En la ventana que se abre, seleccione el archivo XML del que desea importar la lista de reglas.

b. Abra el archivo.

Si el equipo ya tiene una lista de reglas, Kaspersky Endpoint Security le pedirá que elimine la lista existente o que añada nuevas entradas desde el archivo XML.

7. Guarde los cambios.

[Cómo exportar e importar una](javascript:toggleBlock() lista de reglas de cifrado de unidades extraíbles en Web Console @

- 1. En la ventana principal de Web Console, seleccione **Dispositivos**  $\rightarrow$  **Directivas y perfiles**.
- 2. Haga clic en el nombre de la directiva de Kaspersky Endpoint Security.

Se abre la ventana de propiedades de la directiva.

- 3. Seleccione la ficha **Configuración de la aplicación**.
- 4. Vaya a Cifrado de datos  $\rightarrow$  Cifrado de unidades extraíbles.
- 5. En el bloque **Reglas de cifrado para los dispositivos seleccionados**, haga clic en el enlace **Reglas de** . cifrado

Esto abre una lista de reglas de cifrado para unidades extraíbles.

- 6. Para exportar la lista de reglas de cifrado para unidades extraíbles:
	- a. Seleccione las reglas que quiera exportar.
	- b. Haga clic en Exportar.
	- c. Confirme que desea exportar solo las reglas seleccionadas o exportar la lista completa.
	- d. Guarde el archivo.

Kaspersky Endpoint Security exporta la lista de reglas a un archivo XML en la carpeta de descargas predeterminada. Exportar.<br>e desea exportar s<br>chivo.<br>ndpoint Security e:<br>ada.<br>lista de reglas:<br>el enlace **Importar** 

- 7. Para importar la lista de reglas:
	- a. Haga clic en el enlace Importar.

En la ventana que se abre, seleccione el archivo XML del que desea importar la lista de reglas.

b. Abra el archivo.

Si el equipo ya tiene una lista de reglas, Kaspersky Endpoint Security le pedirá que elimine la lista existente o que añada nuevas entradas desde el archivo XML.

8. Guarde los cambios.

### <span id="page-754-0"></span>Modo portátil para acceder a archivos cifrados de unidades extraíbles

El modo portátil es un modo de cifrado de archivos (FLE) para unidades extraíbles que ofrece la capacidad de acceder a los datos fuera de una red corporativa. El modo portátil también le permite trabajar con datos cifrados en equipos que no tengan instalado Kaspersky Endpoint Security.

Resulta útil usar el modo portátil en los siguientes casos:

- No hay una conexión entre el equipo y el Servidor de administración de Kaspersky Security Center.
- La infraestructura ha cambiado con la modificación del Servidor de administración de Kaspersky Security Center.
- Kaspersky Endpoint Security no está instalado en el equipo.

#### Administrador de archivos portátil

Para trabajar en el modo portátil, Kaspersky Endpoint Security instala un módulo de cifrado especial denominado Gestor de archivos portátil en una unidad extraíble. El Gestor de archivos portátil proporciona una interfaz para trabajar con datos cifrados si Kaspersky Endpoint Security no está instalado en el equipo (vea la imagen más abajo). Si Kaspersky Endpoint Security está instalado en su equipo, puede trabajar con unidades extraíbles cifradas utilizando su gestor de archivos habitual (por ejemplo, Explorador).

El Gestor de archivos portátil almacena una clave para cifrar archivos en una unidad extraíble. La clave está cifrada con la contraseña del usuario. El usuario establece una contraseña antes de cifrar archivos en una unidad extraíble.

El Gestor de archivos portátil se inicia automáticamente cuando se conecta una unidad extraíble a un equipo en el que no está instalado Kaspersky Endpoint Security. Si el inicio automático de las aplicaciones está desactivado en el equipo, inicie manualmente el Gestor de archivos portátil. Para ello, ejecute el archivo con el nombre pmv.exe que se almacena en la unidad extraíble.

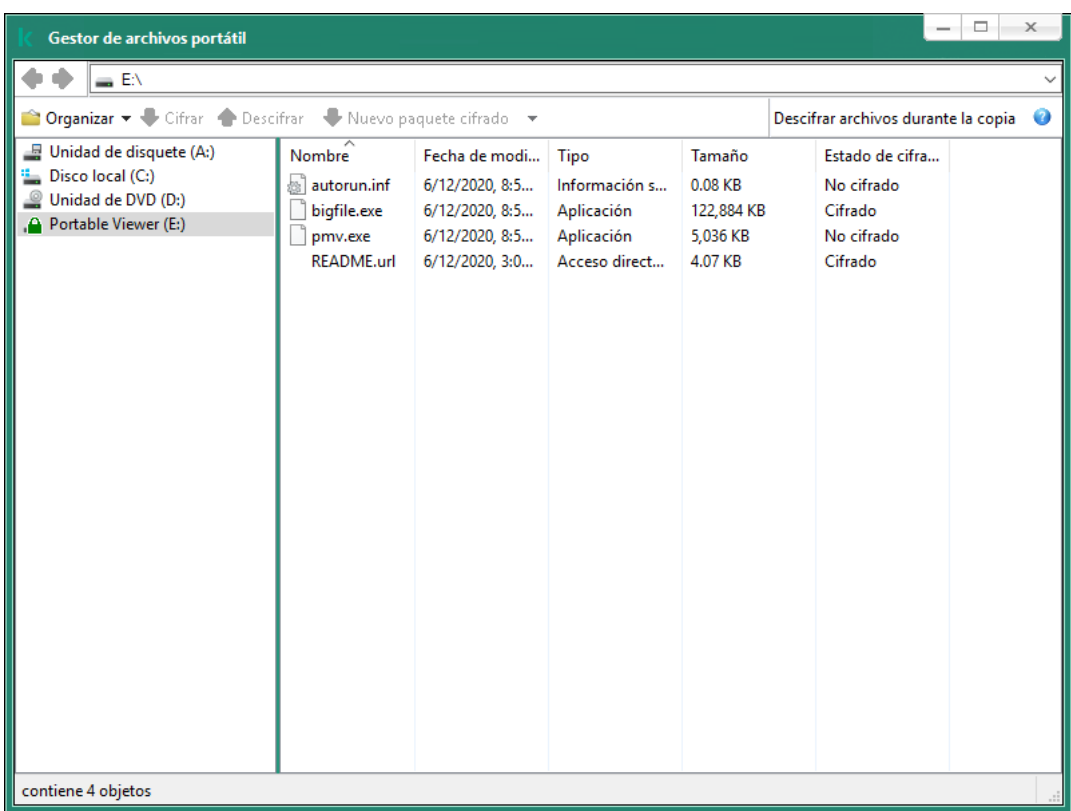

Administrador de archivos portátil

Compatibilidad con el modo portátil para trabajar con archivos cifrados

[Cómo activar la compatibilidad](javascript:toggleBlock() con el modo portátil para trabajar con archivos cifrados en unidades extraíbles en la Consola de administración (MMC)
- 1. Abra la Consola de administración de Kaspersky Security Center.
- 2. En el árbol de la consola, seleccione Directivas.
- 3. Seleccione la directiva necesaria y haga doble clic para abrir las propiedades de la directiva.
- 4. En la ventana de la directiva, seleccione **Cifrado de datos**  $\rightarrow$  **Cifrado de unidades extraíbles**.
- 5. En la lista desplegable **Modo de cifrado para dispositivos seleccionados**, seleccione **Cifrar todos los** archivos o Cifrar solo archivos nuevos.

El modo portátil solo está disponible con el Cifrado de archivos (FLE). No se puede activar la compatibilidad con el modo portátil para el Cifrado de disco completo (FDE).

- 6. Seleccione la casilla Modo portátil.
- 7. Si es necesario, añada reglas de cifrado para unidades extraíbles específicas.
- 8. Guarde los cambios.
- 9. Después de aplicar la directiva, conecte la unidad extraíble al equipo.
- 10. Confirme la operación de cifrado del disco extraíble.

Esto abre una ventana en la cual puede crear una contraseña para el Gestor de archivos portátil.

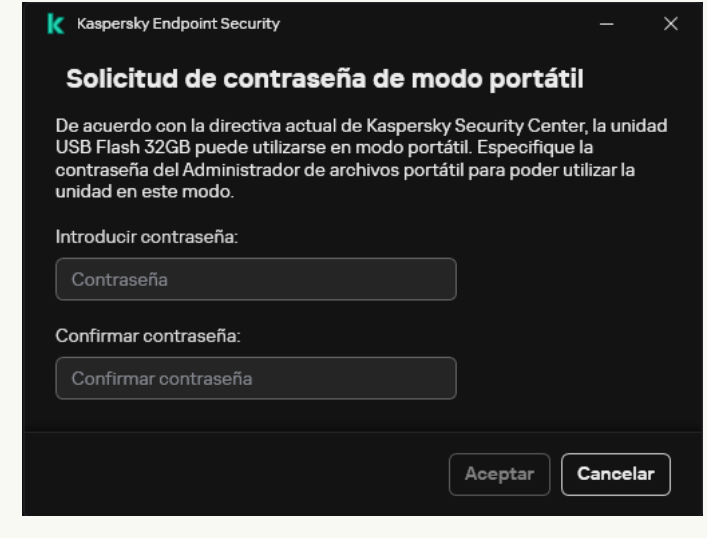

Solicitud de contraseña de modo portátil

11. Especifique una contraseña que cumpla con los requisitos de resistencia y confírmela.

12. Guarde los cambios.

[Cómo activar la compatibilidad](javascript:toggleBlock() con el modo portátil para trabajar con archivos cifrados en unidades extraíbles en Web Console<sup>®</sup>

- 1. En la ventana principal de Web Console, seleccione **Dispositivos**  $\rightarrow$  **Directivas y perfiles**.
- 2. Haga clic en el nombre de la directiva de Kaspersky Endpoint Security.

Se abre la ventana de propiedades de la directiva.

- 3. Seleccione la ficha **Configuración de la aplicación**.
- 4. Vaya a Cifrado de datos  $\rightarrow$  Cifrado de unidades extraíbles.
- 5. En el bloque Administrar cifrado, seleccione Cifrar todos los archivos o Cifrar solo archivos nuevos.

El modo portátil solo está disponible con el Cifrado de archivos (FLE). No se puede activar la compatibilidad con el modo portátil para el Cifrado de disco completo (FDE).

- 6. Seleccione la casilla Modo portátil.
- 7. Si es necesario, añada reglas de cifrado para unidades extraíbles específicas.
- 8. Guarde los cambios.
- 9. Después de aplicar la directiva, conecte la unidad extraíble al equipo.
- 10. Confirme la operación de cifrado del disco extraíble.

Esto abre una ventana en la cual puede crear una contraseña para el Gestor de archivos portátil.

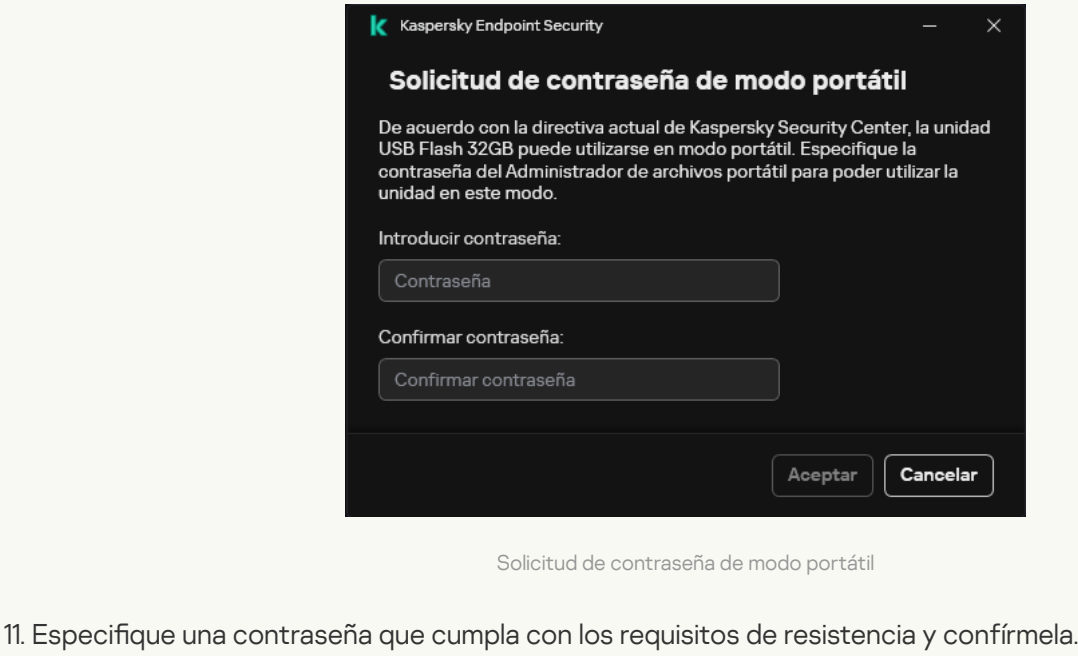

12. Guarde los cambios.

Kaspersky Endpoint Security cifrará los archivos en la unidad extraíble. El Gestor de archivos portátil utilizado para trabajar con archivos cifrados también se añadirá al disco extraíble. Si ya hay archivos cifrados en la unidad extraíble, Kaspersky Endpoint Security los volverá a cifrar con su propia clave. Esto permite al usuario acceder a todos los archivos de la unidad extraíble en el modo portátil.

Acceso a los archivos cifrados en una unidad extraíble

Después de cifrar los archivos en una unidad extraíble con compatibilidad con el modo portátil, están disponibles los siguientes métodos de acceso a los archivos:

- Si Kaspersky Endpoint Security no está instalado en el equipo, el Gestor de archivos portátil le solicitará que introduzca una contraseña. Deberá introducir la contraseña cada vez que reinicie el equipo o vuelva a conectar la unidad extraíble.
- Si el equipo se encuentra fuera de la red corporativa y Kaspersky Endpoint Security está instalado en el equipo, la aplicación le pedirá que introduzca la contraseña o le envíe al administrador una solicitud para acceder a los archivos. Después de obtener acceso a los archivos en una unidad extraíble, Kaspersky Endpoint Security guardará la clave secreta en el almacén de claves del equipo. Esto permitirá el acceso a los archivos en el futuro sin tener que introducir una contraseña ni pedírselo al administrador (vea la imagen más abajo).
- Si el equipo se encuentra dentro de la red corporativa y Kaspersky Endpoint Security está instalado en el equipo, obtendrá acceso al dispositivo sin tener que introducir una contraseña. Kaspersky Endpoint Security recibirá la clave secreta del Servidor de Administración de Kaspersky Security Center al que está conectado el equipo.

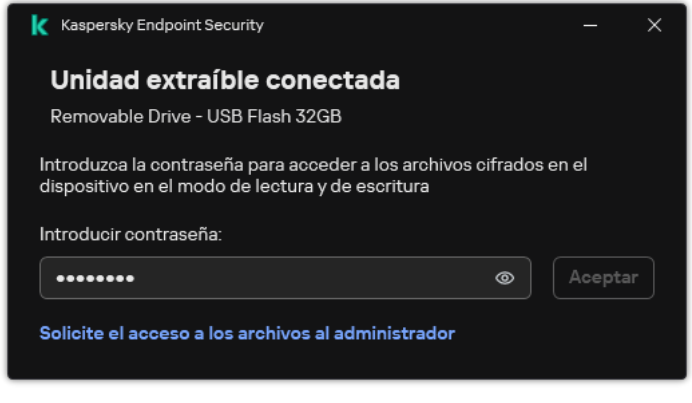

Acceso a los archivos cifrados en una unidad extraíble

### Recuperar la contraseña para trabajar en el modo portátil

Si ha olvidado la contraseña para trabajar en el modo portátil, tiene que conectar la unidad extraíble a un equipo con Kaspersky Endpoint Security instalado dentro de la red corporativa. Obtendrá acceso a los archivos porque la clave secreta se guarda en el almacén de claves del equipo o en el Servidor de administración. Descifre y vuelva a cifrar archivos con una nueva contraseña.

### Características del modo portátil al conectar una unidad extraíble a un equipo desde otra red

Si el equipo se encuentra fuera de la red corporativa y Kaspersky Endpoint Security está instalado en el equipo, puede acceder a los archivos de las siguientes maneras:

#### Acceso basado en contraseña

Después de introducir la contraseña, podrá ver, modificar y guardar archivos en la unidad extraíble (acceso transparente). Kaspersky Endpoint Security puede establecer un derecho de acceso de solo lectura para una unidad extraíble si los siguientes parámetros están definidos en la configuración de la directiva para el cifrado de unidades extraíbles:

- La compatibilidad con el modo portátil está desactivado.
- El modo Cifrar todos los archivos o Cifrar solo archivos nuevos está seleccionado.

En todos los demás casos, obtendrá acceso completo a la unidad extraíble (permiso de lectura/escritura). Podrá añadir y eliminar archivos.

Puede cambiar los permisos de acceso a la unidad extraíble incluso cuando esta está conectada al equipo. Si se cambian los permisos de acceso a la unidad extraíble, Kaspersky Endpoint Security bloqueará el acceso a los archivos y le pedirá la contraseña de nuevo.

Después de introducir la contraseña, no puede aplicar la configuración de la directiva de cifrado para la unidad extraíble. En este caso, resulta imposible descifrar o volver a cifrar archivos en la unidad extraíble.

#### Solicitar al administrador acceso a los archivos

Si ha olvidado la contraseña para trabajar en el modo portátil, solicite al administrador acceso a los archivos. Para acceder a los archivos, el usuario debe enviar al administrador un archivo de solicitud de acceso (un archivo con la extensión KESDC). El usuario puede enviar el archivo de solicitud de acceso por correo electrónico, por ejemplo. El administrador enviará un archivo de acceso a datos cifrados (un archivo con la extensión KESDR).

Después de completar el procedimiento de recuperación de contraseña de solicitud-respuesta, recibirá acceso transparente a los archivos de la unidad extraíble y acceso completo a la unidad extraíble (permiso de lectura/escritura).

Puede aplicar una directiva de cifrado de la unidad extraíble y descifrar archivos, por ejemplo. Después de recuperar la contraseña, o cuando se actualice la directiva, Kaspersky Endpoint Security le pedirá que confirme los cambios.

[Cómo obtener un archivo de](javascript:toggleBlock() acceso a datos cifrados en la Consola de administración (MMC) o

- 1. Abra la Consola de administración de Kaspersky Security Center.
- 2. En el árbol de la consola, seleccione Dispositivos.
- 3. En la pestaña Dispositivos, seleccione el equipo que pertenece al usuario que solicita acceso a datos cifrados y haga clic con el botón derecho del ratón para abrir el menú contextual.
- 4. En el menú contextual, seleccione **Conceder acceso en modo sin conexión**.
- 5. En la ventana que se abre, seleccione la ficha Cifrado de datos.
- 6. En la pestaña Cifrado de datos, haga clic en el botón Examinar.
- 7. En la ventana para seleccionar un archivo de solicitud de acceso, especifique la ruta al archivo recibido del usuario.

Verá información sobre la solicitud del usuario. Kaspersky Security Center genera un archivo clave. Envíe el archivo clave de acceso a datos cifrados generado al usuario por correo electrónico. O guarde el archivo de acceso y utilice cualquier método disponible para transferir el archivo.

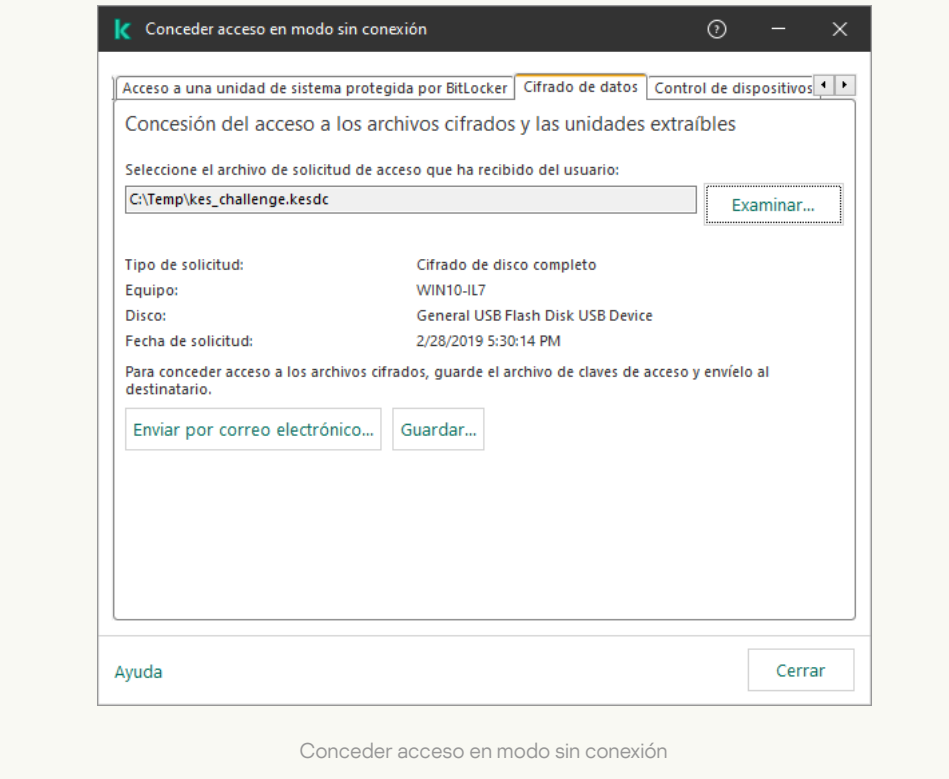

[Cómo obtener un archivo de](javascript:toggleBlock() acceso a datos cifrados en Web Console a

- 1. En la ventana principal de Web Console, seleccione **Dispositivos**  $\rightarrow$  **Dispositivos administrados**.
- 2. Seleccione la casilla de verificación junto al nombre del equipo a cuyos datos quiere restaurar el acceso.
- 3. Haga clic en Conceder acceso al dispositivo en modo desconectado.
- 4. Seleccione Cifrado de datos.
- 5. Haga clic en el botón **Seleccionar archivo** y seleccione el archivo de solicitud de acceso que recibió del usuario (un archivo con la extensión KESDC).

Web Console mostrará información sobre la solicitud. Esto incluirá el nombre del equipo en el que el usuario solicita acceso al archivo.

6. Haga clic en el botón Guardar clave y seleccione una carpeta para guardar el archivo clave de acceso a datos cifrados (un archivo con la extensión KESDR).

Como resultado, podrá obtener la clave de acceso a datos cifrados, que tendrá que transferir al usuario.

## Descifrado de unidades extraíbles

Puede usar una directiva para descifrar una unidad extraíble. Se genera una directiva con configuraciones definidas para el cifrado de unidades extraíbles para un grupo de administración específico. Por lo tanto, el resultado del descifrado de los datos en las unidades extraíbles depende del equipo con el cual la unidad extraíble está conectada.

#### Para descifrar unidades extraíbles:

- 1. Abra la Consola de administración de Kaspersky Security Center.
- 2. En el árbol de la consola, seleccione **Directivas**.
- 3. Seleccione la directiva necesaria y haga doble clic para abrir las propiedades de la directiva.
- 4. En la ventana de la directiva, seleccione **Cifrado de datos**  $\rightarrow$  **Cifrado de unidades extraíbles**.
- 5. Si desea descifrar todos los archivos cifrados almacenados en las unidades extraíbles, en la lista desplegable Modo de cifrado, seleccione Descifrar toda la unidad extraíble.
- 6. Para descifrar los datos que se almacenan en unidades extraíbles individuales, modifique las reglas de cifrado de las unidades extraíbles cuyos datos desea descifrar. Para ello:
	- a. En la lista de unidades extraíbles para las cuales se han configurado reglas de cifrado, seleccione la entrada correspondiente a la unidad extraíble pertinente.
	- b. Haga clic en el botón Establecer una regla para editar la regla de cifrado de la unidad extraíble seleccionada.
	- c. En el menú contextual del botón Establecer una regla, seleccione el elemento Descifrar toda la unidad . extraíble
- 7. Guarde los cambios.

Como resultado, si un usuario conecta una unidad extraíble o si ya está conectada, Kaspersky Endpoint Security descifra la unidad extraíble. La aplicación advierte al usuario de que el proceso de descifrado puede tardar un tiempo. Si el usuario inicia la extracción segura de una unidad extraíble durante el descifrado de datos, Kaspersky Endpoint Security interrumpe el proceso de descifrado de datos y permite la extracción de la unidad extraíble antes de que la operación de descifrado haya finalizado. El proceso de descifrado se reanudará cuando el usuario conecte la unidad nuevamente al equipo.

Si el proceso de descifrado de una unidad extraíble falla, puede ver el informe **Cifrado de datos** en la interfaz de Kaspersky Endpoint Security. Es posible que otra aplicación bloquee el acceso a los archivos. En tal caso, pruebe a desconectar la unidad extraíble del equipo y volver a conectarla.

# Visualización de los detalles del cifrado de datos

Mientras que las tareas de cifrado y descifrado están en curso, Kaspersky Endpoint Security envía a Kaspersky Security Center información sobre el estado de los parámetros del cifrado aplicados a los equipos cliente.

## Ver el estado de cifrado

Puede ver el estado para supervisar el cifrado de datos. Kaspersky Endpoint Security asigna los siguientes estados de cifrado:

- No cumple la directiva; cancelado por el usuario. El usuario ha cancelado el cifrado de datos.
- No cumple la directiva debido a un error. Error de cifrado de datos; por ejemplo, falta una licencia.
- Aplicando la directiva. Reinicio necesario. Cifrado de datos en curso en el equipo. Reinicie el equipo para completar el cifrado de datos.
- No se ha especificado ninguna directiva de cifrado. El cifrado de datos está desactivado en la configuración de directiva.
- No compatible. Los componentes de cifrado de datos no están instalados en el equipo.
- Aplicando la directiva. El cifrado y el descifrado de datos está en curso en el equipo.

Para ver el estado del cifrado de los datos del equipo:

- 1. Abra la Consola de administración de Kaspersky Security Center.
- 2. En el árbol de la consola, seleccione Dispositivos administrados.
- 3. En la pestaña **Dispositivos** del espacio de trabajo, mueva la barra de desplazamiento hacia la derecha. Si la columna Estado de cifrado no aparece, añádala en la configuración de la consola de Kaspersky Security Center.

La columna Estado de cifrado muestra el estado del cifrado de los datos de los equipos que pertenecen al grupo de administración seleccionado. Este estado se forma según la información sobre el cifrado del archivo en unidades de disco locales del equipo y sobre el cifrado de disco completo.

- 4. Si el estado del cifrado de datos del equipo es Aplicar directiva, puede supervisar el panel de progreso de cifrado:
	- a. Abra las propiedades del equipo con el estado Aplicar directiva haciendo doble clic en él.
	- b. En la ventana de propiedades del equipo, seleccione la sección Aplicaciones.
	- c. En la lista de aplicaciones de Kaspersky instaladas en el equipo, seleccione Kaspersky Endpoint Security . para Windows
	- d. Haga clic en Estadísticas.
	- e. En Cifrado de dispositivos puede ver el progreso actual del cifrado de datos como porcentaje.

## Ver las estadísticas del cifrado en los paneles de Kaspersky Security Center

Para ver el estado del cifrado en los paneles de Kaspersky Security Center:

- 1. Abra la Consola de administración de Kaspersky Security Center.
- 2. En el árbol de la consola, seleccione el nodo Servidor de administración.
- 3. En el espacio de trabajo situado a la derecha del árbol de la consola de administración, seleccione la pestaña . Estadísticas
- 4. Cree una nueva página con paneles de información que contengan estadísticas de cifrado de datos. Para ello:
	- a. En la pestaña Estadísticas, haga clic en el botón Personalizar vista.
	- b. En la ventana que se abre, haga clic en el botón Añadir.
	- b. En la ventana que se abre, haga clic en el botón **Añadir**.<br>c. En la ventana que se abre, en la sección **General**, escriba el nombre de la página.
	- d. En la sección Paneles de información, haga clic en el botón Agregar.
	- d. En la sección **Paneles de información**, haga clic en el botón **Agregar**.<br>e. En la ventana que se abre, en el grupo **Estado de la protección**, seleccione el elemento **Cifrado de** . dispositivos
	- f. Haga clic en Aceptar.
	- f. Haga clic en **Aceptar**.<br>g. Si es necesario, edite la configuración del panel de detalles. Para esto, utilice las secciones **Ver** y . Dispositivos
	- h. Haga clic en Aceptar.
	- 1. Haga clic en **Aceptar**.<br>i. Repita los pasos d-h del proceso, seleccionando el elemento **Cifrado de unidades extraíbles** en la sección . Estado de la protección

Los paneles de detalles añadidos aparecen en la lista de Paneles de información.

j. Haga clic en **Aceptar**.<br>El nombre de la página<br>**Páginas**. El nombre de la página con los paneles de detalles creados en los pasos anteriores aparece en la lista Páginas.

k. Haga clic en el botón Cerrar.

k. Haga clic en el botón **Cerrar**.<br>5. En la pestaña **Estadísticas**, abra la página que se creó en los pasos anteriores de las instrucciones.

Aparecen los paneles de información que muestran el estado del cifrado de los equipos y de las unidades extraíbles.

# Ver errores de cifrado de archivos en unidades del equipo local

Para ver los errores del cifrado del archivo en unidades del equipo local:

- 1. Abra la Consola de administración de Kaspersky Security Center.
- 2. En el árbol de la consola, seleccione Dispositivos administrados.
- 3. En la pestaña Dispositivos, seleccione el nombre del equipo en la lista y haga clic con el botón derecho del mouse para abrir el menú contextual.
- 4. En el menú contextual del equipo, seleccione el elemento Propiedades. En la ventana que se abre, seleccione la sección **Protección**.
- 5. Haga clic en el enlace Ver errores de cifrado de datos para abrir la ventana Errores de cifrado de datos.

Esta ventana muestra la información de los errores de cifrado de archivos de las unidades del equipo local. Cuando se corrige un error, Kaspersky Security Center elimina la información del error de la ventana Errores de . cifrado de datos

# Visualización del informe del cifrado de datos

Kaspersky Security Center le permite crear informes de cifrado de datos:

- Informe sobre el estado del cifrado de los dispositivos administrados. El informe incluye información sobre si el estado de cifrado del equipo cumple con la directiva de cifrado.
- Informe sobre el estado del cifrado de los dispositivos de almacenamiento masivo. El informe incluye información sobre el estado de cifrado de dispositivos externos y dispositivos de almacenamiento.
- Informe sobre los derechos de acceso a dispositivos cifrados. El informe incluye información sobre el estado de las cuentas que tienen acceso a unidades cifradas.
- **Informe sobre errores en el cifrado de archivos**. El informe incluye información sobre los errores que se produjeron durante la ejecución de tareas de cifrado o descifrado de datos en los equipos.
- Informe sobre el bloqueo del acceso a archivos cifrados. El informe incluye información sobre aplicaciones bloqueadas para que no disponer de acceso a archivos cifrados.

#### Para ver el informe del cifrado de datos:

- 1. Abra la Consola de administración de Kaspersky Security Center.
- 2. En el nodo **Servidor de administración** del árbol de la consola de administración, seleccione la pestaña . Informes

3. Haga clic en el botón Nueva plantilla de informe.

Se inicia el Asistente de nueva plantilla de informe.

4. Siga los pasos del Asistente de plantillas de informe. En la ventana **Selección del tipo de plantilla de informe** de la sección Otro, seleccione uno de los informes de cifrado de datos.

Una vez ha ya terminado con el Asistente de nueva plantilla de informe, la nueva plantilla de informe aparecerá en la tabla, en la pestaña **Informes**.

5. Seleccione la plantilla del informe que se creó en los pasos anteriores de las instrucciones.

#### 6. En el menú contextual de la plantilla, seleccione Mostrar informe.

Se inicia el proceso de generación de informes. El informe se muestra en una nueva ventana.

## Trabajar con dispositivos cifrados cuando no hay acceso a estos

### Obtener acceso a los dispositivos cifrados

Es posible que se requiera a un usuario solicitar acceso a dispositivos cifrados en los siguientes casos:

- El disco duro se cifró en un equipo diferente.
- La clave de cifrado para un dispositivo no está en el equipo (por ejemplo, después del primer intento de acceder a la unidad extraíble cifrada en el equipo), y el equipo no está conectado a Kaspersky Security Center.

Después de que el usuario ha aplicado la clave de acceso al dispositivo cifrado, Kaspersky Endpoint Security guarda la clave de cifrado en el equipo del usuario y permite el acceso a este dispositivo después de sucesivos intentos de acceso, incluso si no hay conexión con Kaspersky Security Center.

El acceso a dispositivos cifrados se puede obtener de la siguiente manera:

- 1. El usuario usa la interfaz de aplicación Kaspersky Endpoint Security para crear un archivo de solicitud de acceso con la extensión kesdc y lo envía al administrador de la red de área local corporativa.
- 2. El administrador usa la Consola de administración de Kaspersky Security Center para crear un archivo clave de acceso con la extensión kesdr y lo envía al usuario.
- 3. El usuario aplica la clave de acceso.

### Restauración de datos de dispositivos cifrados

Un usuario puede usar la Utilidad de [restauración](#page-766-0) de dispositivos cifrados (denominada en lo sucesivo la Utilidad de restauración) para trabajar con dispositivos cifrados. Esto se puede requerir en los siguientes casos:

- Falló el procedimiento para usar una clave de acceso para obtener acceso.
- Los componentes de cifrado no se han instalado en el equipo con el dispositivo cifrado.

Los datos necesarios para restaurar el acceso a dispositivos cifrados usando la Utilidad de restauración permanecen durante un tiempo sin cifrar en la memoria del equipo del usuario. Para reducir el riesgo de acceso no autorizado a estos datos, se aconseja restaurar el acceso a dispositivos cifrados en equipos de confianza.

Los datos en dispositivos cifrados se pueden restaurar de la siguiente manera:

- 1. El usuario usa la Utilidad de restauración para crear un archivo de solicitud de acceso con la extensión fdertc y lo envía al administrador de la red de área local corporativa.
- 2. El administrador usa la Consola de administración de Kaspersky Security Center para crear un archivo clave de acceso con la extensión fdertr y lo envía al usuario.
- 3. El usuario aplica la clave de acceso.

Para restaurar datos de discos duros de sistemas cifrados, el usuario también puede especificar las credenciales de la cuenta del Agente de autenticación en la Utilidad de restauración. Si los metadatos de la cuenta del Agente de autenticación están dañados, el usuario debe completar el procedimiento de restauración con un archivo de solicitud de acceso.

Antes de restaurar los datos en los dispositivos cifrados, se recomienda cancelar la directiva de Kaspersky Security Center o desactivar el cifrado en la configuración de la directiva de Kaspersky Security Center en el equipo donde el procedimiento se realizará. Esto evita que el dispositivo vuelva a cifrarse.

## <span id="page-766-0"></span>Recuperación de datos mediante la Utilidad de restauración FDERT

Si el disco duro falla, el sistema de archivos podría estar dañado. Si es así, los datos protegidos por la tecnología Cifrado de disco de Kaspersky no estará disponible. Puede descifrar los datos y copiarlos a una nueva unidad.

La recuperación de datos de un disco duro protegido por la tecnología Cifrado de disco de Kaspersky consta de los siguientes pasos:

- 1. Cree una Utilidad de restauración independiente (vea la imagen más abajo).
- 2. Conecte una unidad a un equipo que no tenga instalados los componentes de cifrado de Kaspersky Endpoint Security.
- 3. Ejecute la Utilidad de restauración y diagnostique el disco duro.
- 4. Acceda a los datos del disco. Para hacerlo, introduzca las credenciales del Agente de autenticación o inicie el procedimiento de recuperación (solicitud-respuesta).

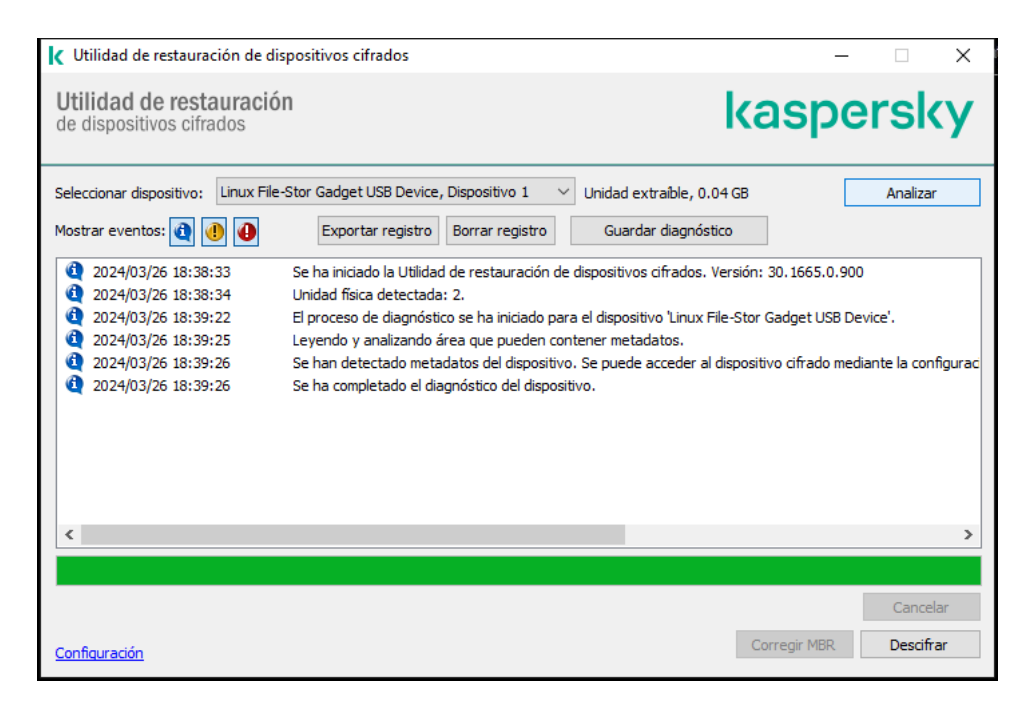

Utilidad de restauración FDERT

## Creación de una Utilidad de restauración independiente

Para crear el archivo ejecutable de la Utilidad de restauración:

- 1. En la ventana de la aplicación principal, haga clic en el botón  $\sigma$ .
- 2. En la ventana que se abre, haga clic en el botón Restaurar dispositivo cifrado.

Se ejecuta la Utilidad de restauración de dispositivos cifrados.

- 3. Haga clic en el botón **Crear Utilidad de restauración independiente** de la ventana de la Utilidad de restauración.
- 4. Guarde la Utilidad de restauración independiente en la memoria del equipo.

Como resultado, el archivo ejecutable de la Utilidad de restauración (fdert.exe) se guardará en la carpeta especificada. Copie la Utilidad de restauración a un equipo que no tenga los componentes de cifrado de Kaspersky Endpoint Security. Esto evita que la unidad vuelva a cifrarse.

Los datos necesarios para restaurar el acceso a dispositivos cifrados usando la Utilidad de restauración permanecen durante un tiempo sin cifrar en la memoria del equipo del usuario. Para reducir el riesgo de acceso no autorizado a estos datos, se aconseja restaurar el acceso a dispositivos cifrados en equipos de confianza.

#### Recuperación de los datos de un disco duro

Para restaurar el acceso <sup>a</sup> un dispositivo cifrado por medio de la Utilidad de restauración:

- 1. Ejecute el archivo con el nombre fdert.exe, que es el archivo ejecutable de la Utilidad de restauración. Kaspersky Endpoint Security crea este archivo.
- 2. En la ventana Utilidad de restauración, seleccione el dispositivo cifrado al que desea restaurar el acceso.

3. Haga clic en el botón Analizar para permitir a la utilidad definir qué acciones se deben llevar a cabo en el dispositivo: si se debe desbloquear o descifrar.

Si el equipo tiene acceso a la funcionalidad de cifrado de Kaspersky Endpoint Security, la Utilidad de restauración le pedirá a usted que desbloquee el dispositivo. Aunque el desbloqueo de un dispositivo no lo descifra, puede accederse a este directamente como consecuencia de estar desbloqueado. Si el equipo no tiene acceso a la funcionalidad de cifrado de Kaspersky Endpoint Security, la Utilidad de restauración le pedirá a usted que descifre el dispositivo.

4. Si desea importar información de diagnóstico, haga clic en el botón Guardar diagnóstico.

La utilidad guardará un archivo comprimido con los archivos que contienen la información de diagnóstico.

5. Haga clic en el botón **Corregir MBR** si el diagnóstico del disco duro del sistema cifrado ha devuelto un mensaje acerca de que hay problemas relacionados con el registro de arranque principal (MBR) del dispositivo.

Reparar el registro de arranque maestro puede reducir el tiempo que requiere obtener la información necesaria para desbloquear o descifrar el dispositivo.

- 6. Haga clic en el botón Descifrar o Desbloquear, según los resultados del diagnóstico.
- 7. Si desea restaurar los datos utilizando una cuenta del Agente de autenticación, seleccione la opción **Utilizar la** configuración de la cuenta del Agente de autenticación e introduzca las credenciales del Agente de autenticación.

Este método solo es posible al restaurar datos en un disco duro del sistema. Si el disco duro del sistema está dañado y los datos de la cuenta del Agente de autenticación se han perdido, debe obtener una clave de acceso del administrador de la red de área local corporativa para restaurar datos en un dispositivo cifrado.

- 8. Si desea comenzar el procedimiento de recuperación, haga lo siguiente:
	- a. Seleccione la opción Especificar la clave de acceso al dispositivo manualmente.
	- b. Haga clic en el botón Recibir la clave de acceso y guarde el archivo de solicitud de acceso en la memoria del equipo (un archivo con la extensión FDERTC).
	- c. Envíe el archivo de solicitud de acceso al administrador de la red de área local corporativa.

No cierre la ventana Recibir clave de acceso al dispositivo hasta que haya recibido la clave de acceso. Si esta ventana se abre de nuevo, no podrá aplicar la clave de acceso que el administrador había creado anteriormente.

- d. Reciba y guarde el archivo de acceso (un archivo con la extensión FDERTR) que creó y le proporcionó el administrador de la red de área local corporativa (consulte las instrucciones más abajo).
- e. Descargue el archivo de acceso en la ventana Recibir clave de acceso al dispositivo.

9. Si está descifrando un dispositivo, debe configurar ajustes de descifrado adicionales.

- · Especificar el área que se debe descifrar:
	- Si desea descifrar el dispositivo completo, seleccione la opción Descifrar todo el dispositivo.
	- Si desea descifrar una parte de los datos de un dispositivo, seleccione la opción **Descifrar áreas** individuales del dispositivo y especifique los límites de la parte que se va a descifrar.
- Seleccione la ubicación para escribir los datos descifrados:
- Si desea que los datos del dispositivo original se vuelvan a escribir con los datos descifrados, anule la selección de la casilla de selección Descifrar en un archivo de imagen de disco.
- Si desea guardar los datos descifrados por separado de los datos cifrados originales, seleccione la casilla de selección **Descifrar en un archivo de imagen de disco** y el botón **Examinar** para especificar la ruta donde desea guardar el archivo VHD.
- 10. Haga clic en Aceptar.

Comienza el proceso de descifrado o desbloqueo.

#### [Cómo crear un archivo de acceso](javascript:toggleBlock() a datos cifrados en la Consola de administración (MMC)

- 1. Abra la Consola de administración de Kaspersky Security Center.
- 2. En el árbol de la Consola de administración, seleccione la carpeta **Avanzado → Protección y cifrado de**  $datas \rightarrow Dispositivos$  cifrados.
- 3. En el espacio de trabajo, seleccione el dispositivo cifrado para el que desea crear un archivo de clave de acceso. Luego, en el menú contextual del dispositivo, haga clic en **Obtener acceso para el dispositivo en** . Kaspersky Endpoint Security para Windows

Si no está seguro de para qué equipo se generó el archivo de solicitud de acceso, en el árbol de la Consola de administración, seleccione la carpeta Avanzado → Protección y cifrado de datos y, en el espacio de trabajo, haga clic en el enlace **Obtener clave de cifrado del dispositivo en Kaspersky** . Endpoint Security para Windows

4. En la ventana que se abre, seleccione el algoritmo de cifrado que quiere usar: AES256 o AES56.

El algoritmo de cifrado de datos depende de qué biblioteca de cifrado AES está incluida en el paquete de distribución: están disponibles tanto la variante de cifrado "fuerte" (AES256) como la de cifrado "ligero" (AES56). La biblioteca de cifrado AES se instala junto con la aplicación.

- 5. Haga clic en Examinar para abrir una ventana. En esta ventana, especifique la ruta al archivo de solicitud con la extensión fdertc que se recibió del usuario.
- 6. Haga clic en Desbloquear.

Verá información sobre la solicitud del usuario. Kaspersky Security Center genera un archivo clave. Envíe el archivo clave de acceso a datos cifrados generado al usuario por correo electrónico. O guarde el archivo de acceso y utilice cualquier método disponible para transferir el archivo.

[Cómo crear un archivo de acceso](javascript:toggleBlock() a datos cifrados en Web Console

- 1. En la ventana principal de Web Console, seleccione **Operaciones**  $\rightarrow$  **Protección y cifrado de datos**  $\rightarrow$ . Dispositivos cifrados
- 2. Seleccione la casilla de verificación junto al nombre del equipo del que quiere recuperar los datos.
- 3. Haga clic en Conceder acceso al dispositivo en modo desconectado. Se iniciará el Asistente para otorgar acceso a un dispositivo.
- 4. Siga las instrucciones del Asistente para otorgar acceso a un dispositivo:
	- a. Seleccione el complemento Kaspersky Endpoint Security para Windows.
	- b. Seleccione el algoritmo de cifrado que quiere usar: AES256 o AES56.

El algoritmo de cifrado de datos depende de qué biblioteca de cifrado AES está incluida en el paquete de distribución: están disponibles tanto la variante de cifrado "fuerte" (AES256) como la de cifrado "ligero" (AES56). La biblioteca de cifrado AES se instala junto con la aplicación.

- c. Seleccione el archivo de solicitud de acceso que recibió del usuario (un archivo con la extensión FDERTC).
- d. Seleccione una carpeta para guardar el archivo clave de acceso a datos cifrados (un archivo con la extensión FDERTR).

Como resultado, podrá obtener la clave de acceso a datos cifrados, que tendrá que transferir al usuario.

## Creación de un disco de rescate del sistema operativo

El disco de rescate del sistema operativo puede ser útil cuando no se puede acceder a un disco duro cifrado por alguna razón y el sistema operativo no se puede cargar.

Puede cargar una imagen del sistema operativo Windows por medio del disco de rescate y restaurar el acceso al disco duro cifrado por medio de la Utilidad de restauración incluida en la imagen del sistema operativo.

Para crear un disco de rescate del sistema operativo:

- 1. Cree un archivo ejecutable para la Utilidad de [restauración](#page-766-0) de dispositivos cifrados.
- 2. Cree una imagen personalizada del entorno de prearranque de Windows. Mientras tanto, añada el archivo ejecutable de la Utilidad de restauración a la imagen.
- 3. Guardar la imagen personalizada del entorno de preinstalación de Windows en medios de arranque como, por ejemplo, un lector de CD o una unidad extraíble.

Consulte los archivos de ayuda de Microsoft para recibir instrucciones sobre la creación de una imagen personalizada del entorno de prearranque de Windows (por ejemplo, en el recurso [Microsoft](https://technet.microsoft.com/en-us/library/cc709665(v=ws.10)) TechNet<sup>[2]</sup>).

# Componentes de Detection and Response.

Las soluciones de Kaspersky Detection and Response son sistemas de seguridad para detectar amenazas avanzadas e indicadores de ataque en diferentes niveles de la infraestructura de una organización. Las soluciones de Detection and Response brindan información sobre la amenaza detectada y permiten administrar las acciones de Threat Response.

Por lo tanto, la solución Detection and Response hace lo siguiente:

- Recibir información sobre el funcionamiento de un equipo, servidor u otros dispositivos (telemetría).
- Analizar automáticamente la información para detectar amenazas.
- Generar detalles de alerta como columnas de la cadena de desarrollo de amenazas para el análisis y la elección de acciones de respuesta a amenazas.
- Llevar a cabo acciones de Threat Response (por ejemplo, aislamiento de red del equipo).

Kaspersky Endpoint Security admite soluciones de Detection and Response usando un agente integrado. El agente integrado envía telemetría a los servidores de soluciones y lleva a cabo acciones de Threat Response. El agente integrado es compatible con:

- Kaspersky Managed Detection and Response (MDR);
- Kaspersky Endpoint Detection and Response Optimum 2.0 (EDR Optimum);
- Kaspersky Endpoint Detection and Response Expert (EDR Expert);
- Kaspersky Anti Targeted Attack Platform (componente Endpoint Detection and Response Expert);
- Kaspersky Sandbox 2.0.

Puede utilizar la solución Kaspersky Endpoint Security with Detection and Response en diferentes configuraciones, por ejemplo, [MDR+EDR Optimum 2.0+Kaspersky Sandbox 2.0].

## Kaspersky Endpoint Agent

Kaspersky Endpoint Agent admite la interacción entre la aplicación y otras soluciones de Kaspersky para detectar amenazas avanzadas (por ejemplo Kaspersky Sandbox). Las soluciones de Kaspersky son compatibles con versiones determinadas de Kaspersky Endpoint Agent.

Para utilizar Kaspersky Endpoint Agent como parte de las soluciones de Kaspersky, debe activar dichas soluciones con la correspondiente clave de licencia.

Para obtener información completa sobre Kaspersky Endpoint Agent incluido en la solución de software que está utilizando y para obtener información completa sobre la solución independiente, consulte la Guía de ayuda del producto correspondiente:

- Ayuda de la plataforma Kaspersky Anti Targeted Attack
- Ayuda de Kaspersky Sandbox
- Ayuda de Kaspersky Endpoint Detection and Response Optimum
- Ayuda de Kaspersky Managed Detection and Response

El kit de distribución para Kaspersky Endpoint Security versiones 11.2.0 – 11.8.0 incluye Kaspersky Endpoint Agent. Puede seleccionar el Agente de Kaspersky Endpoint al instalar Kaspersky Endpoint Security para Windows. Como resultado, se instalarán dos aplicaciones en el equipo: KEA y KES. En Kaspersky Endpoint Security 11.9.0, el paquete de distribución de Kaspersky Endpoint Agent ya no forma parte del kit de distribución de Kaspersky Endpoint Security.

| Kaspersky Endpoint Security para Windows | <b>Kaspersky Endpoint Agent</b> |
|------------------------------------------|---------------------------------|
| 11.8.0                                   | 3.11.0.216.mr1                  |
| 11.7.0                                   | 3.11                            |
| 11.6.0                                   | 3.10                            |
| 11.5.0                                   | 3.9                             |
| 11.4.0                                   | 3.9                             |
| 11.3.0                                   | 3.9                             |
| 11.2.0                                   | 3.9                             |

Correspondencia de las versiones de KEA (como parte de KES) con las versiones de KES

Kaspersky está cambiando todo Detection and Response para que funcione con el agente integrado de Kaspersky Endpoint Security en lugar de Kaspersky Endpoint Agent. Kaspersky está agregando gradualmente soporte para estas soluciones y eliminando Kaspersky Endpoint Agent (consulte la tabla a continuación). A partir de la versión 12.1, la aplicación admite todas las soluciones de Detection and Response. Además, a partir de la versión 12.1, la aplicación ya no es compatible con Kaspersky Endpoint Agent y ya no es posible instalar ambas aplicaciones en paralelo en el mismo equipo.

Implementación del agente integrado para administrar soluciones de Detection and Response

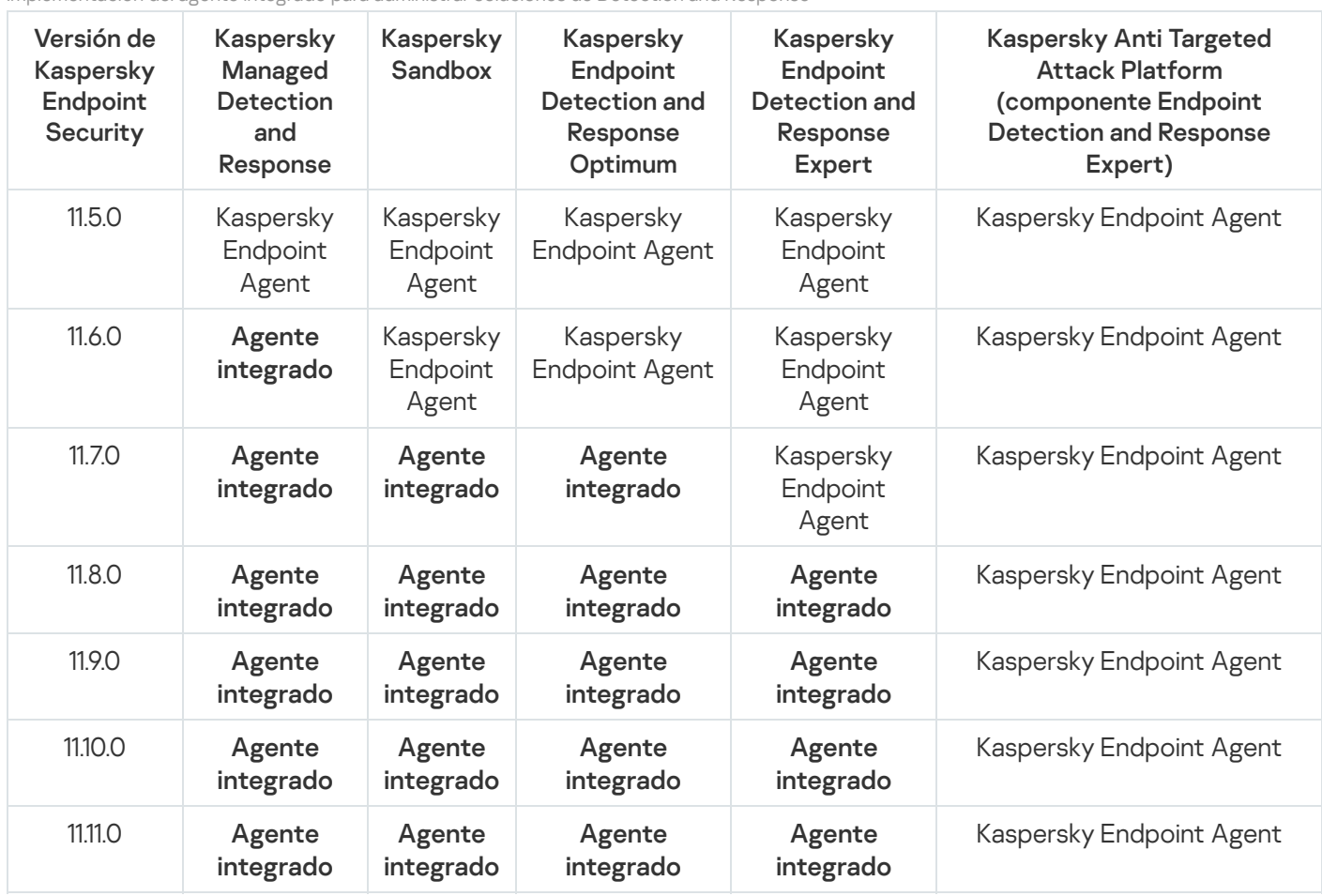

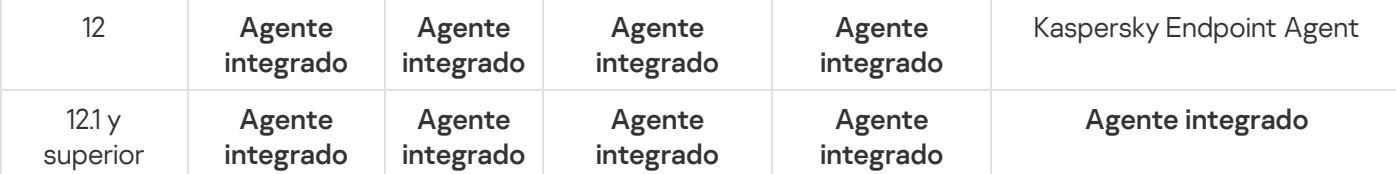

# Migrar la configuración [KES + KEA] a la configuración [KES + agente incorporado]

Kaspersky Endpoint Security incluye agentes incorporados para trabajar con soluciones de Detection and Response. Ya no necesita una aplicación diferente de Kaspersky Endpoint Agent para trabajar con estas soluciones. Al desplegar Kaspersky Endpoint Security en equipos que tienen Kaspersky Endpoint Agent instalado, las soluciones de Detection and Response seguirán funcionando con Kaspersky Endpoint Security. Además, Kaspersky Endpoint Agent se eliminará del equipo.

El kit de distribución para Kaspersky Endpoint Security versiones 11.2.0 – 11.8.0 incluye Kaspersky Endpoint Agent. Puede seleccionar el Agente de Kaspersky Endpoint al instalar Kaspersky Endpoint Security para Windows. Como resultado, se instalarán dos aplicaciones en el equipo: KEA y KES. En Kaspersky Endpoint Security 11.9.0, el paquete de distribución de Kaspersky Endpoint Agent ya no forma parte del kit de distribución de Kaspersky Endpoint Security.

La migración de la configuración de [KES + KEA] a [KES + agente incorporado] implica los siguientes pasos:

#### **1 Actualizar Kaspersky Security Center**

Actualizar todos los componentes de Kaspersky Security Center a la versión 13.2 o superior, incluidos el Agente de red en equipos de usuarios y Web Console.

#### **2** Actualizar el complemento web de Kaspersky Endpoint Security

En Kaspersky Security Center Web Console, actualizar el complemento web de Kaspersky Endpoint Security a la versión 11.7.0 o superior. Para administrar los componentes EDR Optimum y Kaspersky Sandbox, debe usar Web Console.

Para usar [Kaspersky Anti Targeted Attack](#page-836-0) Platform (EDR), necesitará un complemento web para Kaspersky Endpoint Security versión 12.1 o posterior.

#### **3** Migrar las directivas y tareas

Use el [Asistente de migración de directivas](#page-775-0) y tareas de Kaspersky Endpoint Agent para migrar la configuración de Kaspersky Endpoint Agent a Kaspersky Endpoint Security para Windows.

Esto crea una nueva directiva de Kaspersky Endpoint Security. La directiva nueva tiene el estado *Inactivo*. Para aplicar la directiva, abra las propiedades de la directiva, acepte la Declaración de Kaspersky Security Network y configure el estado a Activo.

#### <sup>4</sup> Funcionalidad de licencias

Si utiliza una licencia común de Kaspersky Endpoint Detection and Response Optimum o Kaspersky Optimum Security para activar Kaspersky Endpoint Security para Windows y Kaspersky Endpoint Agent, la funcionalidad EDR Optimum se activa de manera automática después de actualizar la aplicación a la versión 11.7.0. No necesita realizar ninguna otra acción.

Si utiliza una licencia independiente adicional de Kaspersky Endpoint Detection and Response Optimum para activar la funcionalidad EDR Optimum, debe asegurarse de que la clave de EDR Optimum se añada al repositorio de Kaspersky Security Center y de que la funcionalidad de distribución automática de claves de licencia esté [activada. Después de actualizar la aplicación](#page-99-0) a la versión 11.7.0, la funcionalidad EDR Optimum se activa de manera automática.

Si utiliza una licencia de Kaspersky Endpoint Detection and Response Optimum o Kaspersky Optimum Security para activar Kaspersky Endpoint Agent, y una licencia diferente para activar Kaspersky Endpoint Security para Windows, debe reemplazar la clave para Kaspersky Endpoint Security para Windows con la clave común de Kaspersky Endpoint Detection and Response Optimum o Kaspersky Optimum Security. Puede reemplazar la clave con la tarea [Añadir clave](#page-99-0).

No necesita activar la funcionalidad Kaspersky Sandbox. Kaspersky Sandbox estará disponible de forma inmediata después de actualizar y activar Kaspersky Endpoint Security para Windows.

Solo se puede usar la licencia de Kaspersky Anti Targeted Attack Platform para activar Kaspersky Endpoint Security como parte de la solución Kaspersky Anti Targeted Attack Platform. Después de actualizar la aplicación a la versión 12.1, la funcionalidad EDR (KATA) se activa de manera automática. No necesita realizar ninguna otra acción.

#### <sup>5</sup> Actualizar la aplicación de Kaspersky Endpoint Security

Para actualizar la aplicación y migrar las funcionalidades EDR Optimum y Kaspersky Sandbox, se recomienda usar una [tarea de instalación remota](#page-58-0).

Para actualizar la aplicación mediante una tarea de instalación remota, debe modificar las siguientes configuraciones:

- o Seleccione los componentes de las soluciones de Detection and Response en la configuración del paquete de instalación.
- o Excluya el componente Kaspersky Endpoint Agent en la configuración del paquete de instalación (para Kaspersky Endpoint Security para Windows versiones 11.2.0 – 11.8.0).

También puede actualizar la aplicación con los siguientes métodos:

- Utilizando el servicio de actualización de Kaspersky (Seamless Update SMU).
- De forma local, utilizando el Asistente de instalación.

Kaspersky Endpoint Security admite la selección automática de componentes al actualizar la aplicación en un equipo con la aplicación Kaspersky Endpoint Agent instalada. La selección automática de componentes depende de los permisos de la cuenta de usuario que está actualizando la aplicación.

Si está actualizando Kaspersky Endpoint Security con el archivo EXE o MSI en la cuenta del sistema (SYSTEM), Kaspersky Endpoint Security obtiene acceso a las licencias actuales de las soluciones de Kaspersky. Por lo tanto, si el equipo tiene, por ejemplo, Kaspersky Endpoint Agent instalado y la solución EDR Optimum activada, el instalador de Kaspersky Endpoint Security configura automáticamente el conjunto de componentes y selecciona el componente EDR Optimum. Esto hace que Kaspersky Endpoint Security pase a utilizar el agente incorporado y elimina el Agente de Kaspersky Endpoint. La ejecución del instalador MSI con la cuenta del sistema (SYSTEM) se realiza normalmente cuando se actualiza a través del servicio de actualización de Kaspersky (SMU) o cuando se despliega un paquete de instalación a través de Kaspersky Security Center.

Si está actualizando Kaspersky Endpoint Security con un archivo MSI en una cuenta de usuario sin privilegios, Kaspersky Endpoint Security no tendrá acceso a las licencias actuales de las soluciones de Kaspersky. En este caso, Kaspersky Endpoint Security selecciona automáticamente los componentes según la configuración del Agente de Kaspersky Endpoint. Tras esto, Kaspersky Endpoint Security pasa a utilizar el agente integrado y elimina el Agente de Kaspersky Endpoint.

Reinicie el equipo para terminar de actualizar la aplicación con el agente incorporado. Al actualizar la aplicación, el instalador elimina Kaspersky Endpoint Agent antes de reiniciar el equipo. Después de reiniciar el equipo, el instalador añade el agente incorporado. Esto significa que Kaspersky Endpoint Security no realiza las funciones de EDR y Kaspersky Sandbox hasta que no se reinicia el equipo.

**2** Revisar el estado de Kaspersky Endpoint Detection and Response Optimum y Kaspersky Sandbox

Si, después de la actualización, el equipo tiene el estado Crítico en la consola de Kaspersky Security Center, haga lo siguiente:

- Asegúrese de que el equipo tenga la versión del Agente de red 13.2 o superior instalada.
- o Consulte informe de estado de los componentes de la aplicación para verificar el estado operativo del [agente integrado. Si un componente](#page-75-0) tiene el estado No instalado, instale el componente con la tarea Cambiar componentes de la aplicación.
- Asegúrese de aceptar la Declaración de Kaspersky Security Network en la directiva nueva de Kaspersky Endpoint Security para Windows.
- Asegúrese de que la funcionalidad EDR Optimum esté activada, mediante el Informe sobre el estado de los componentes de la aplicación. Si un componente tiene el estado No está alcanzado por la licencia, compruebe que [la funcionalidad de distribución](#page-99-0) automática de claves de licencia de EDR Optimum esté activada.

## <span id="page-775-0"></span>Migración de directivas y tareas para Kaspersky Endpoint Agent

A partir de la versión 11.7.0, Kaspersky Endpoint Security para Windows incluye un asistente para migrar de Kaspersky Endpoint Agent a Kaspersky Endpoint Security. Puede migrar la configuración de directivas y tareas para las siguientes soluciones:

- Kaspersky Sandbox
- Kaspersky Endpoint Detection and Response Optimum (EDR Optimum)
- Kaspersky Anti Targeted Attack Platform (EDR)

Un asistente para migrar de Kaspersky Endpoint Agent a Kaspersky Endpoint Security solo funciona en Web Console y Cloud Console. En la Consola de administración (MMC), solo puede migrar la configuración de la solución Kaspersky Anti Targeted Attack Platform (EDR) mediante el Asistente de migración de directivas y tareas estándar de Kaspersky Security Center.

Se recomienda comenzar con la migración de Kaspersky Endpoint Agent a Kaspersky Endpoint Security en un solo equipo, luego, en un grupo de equipos y después completar la migración en todos los equipos de la organización.

Para migrar la configuración de directivas y tareas de Kaspersky Endpoint Agent a Kaspersky Endpoint Security, haga lo siguiente:

En la ventana principal de Web Console, seleccione Operaciones → Migración desde Kaspersky Endpoint Agent.

Esto ejecuta el asistente de migración de directivas y tareas. Siga las instrucciones del Asistente.

### Paso 1. Migración de directivas

El Asistente de migración crea una directiva nueva que combina las configuraciones de las directivas de Kaspersky Endpoint Security y Kaspersky Endpoint Agent. En la lista de directivas, seleccione las directivas de Kaspersky Endpoint Agent cuyas configuraciones desee unir con la directiva de Kaspersky Endpoint Security. Haga clic en una directiva de Kaspersky Endpoint Agent para seleccionar la directiva de Kaspersky Endpoint Security con la que desea unir la configuración. Asegúrese de que haya seleccionado las directivas correctas y vaya al siguiente paso.

### Paso 2. Migración de tareas

El Asistente de migración crea tareas nuevas para Kaspersky Endpoint Security. En la lista de tareas, seleccione las tareas de Kaspersky Endpoint Agent que desee crear para la directiva de Kaspersky Endpoint Security. El asistente admite tareas para Kaspersky Endpoint Detection and Response y Kaspersky Sandbox. Ir al paso siguiente.

### Paso 3: Fin del asistente

Salga del Asistente. Como resultado, el asistente hace lo siguiente:

Crea una directiva de Kaspersky Endpoint Security.

La directiva une la configuración de Kaspersky Endpoint Security y Kaspersky Endpoint Agent. La directiva se denomina <nombre de la directiva de Kaspersky Endpoint Security> y <nombre de la directiva de Kaspersky Endpoint Agent>. La directiva nueva tiene el estado *Inactivo*. Para continuar, cambie los estados de las directivas de Kaspersky Endpoint Agent y Kaspersky Endpoint Security a *Inactivo* y active la directiva nueva y combinada.

Después de realizar la migración desde Kaspersky Endpoint Agent hasta Kaspersky Endpoint Security para Windows, asegúrese de que la directiva nueva tenga configurada la funcionalidad para la transferencia de datos al Servidor de [administración](#page-1087-0) (datos del archivo en cuarentena y datos de la cadena de desarrollo de la amenaza). Los valores de parámetros de la transferencia de datos no se migran desde una directiva de Kaspersky Endpoint Agent.

Al migrar de [Kaspersky Endpoint](#page-838-0) Agent a Kaspersky Endpoint Security para la solución Kaspersky Anti Targeted Attack Platform (EDR), es posible que encuentre errores al conectar el equipo a los servidores del Nodo Central. El motivo es que el asistente de migración de Web Console omite las siguientes configuraciones de directivas y no las migra:

Prohibición de modificar la configuración **Configuración para establecer la conexión a los servidores KATA** ("candado").

De forma predeterminada, la configuración se puede modificar (el "candado" está abierto). Por lo tanto, la configuración no se aplica en el equipo. Debe prohibir la modificación de la configuración y cerrar el "candado".

• Contenedor criptográfico.

Si está utilizando la autenticación bidireccional para conectarse a los servidores del Nodo Central, debe volver a agregar el contenedor criptográfico. El asistente de migración migra correctamente el certificado TLS del servidor.

El Asistente de migración de directivas y tareas de la Consola de administración (MMC) migra todas las configuraciones a la solución Kaspersky Anti Targeted Attack Platform (EDR).

Se crean tareas nuevas de Kaspersky Endpoint Security.

Las tareas nuevas son copias de las tareas de Kaspersky Endpoint Agent para Kaspersky Endpoint Detection and Response y Kaspersky Sandbox. Al mismo tiempo, el Asistente deja las tareas de Kaspersky Endpoint Agent sin cambios.

1. En la Consola de administración, elija el Servidor de administración y haga clic con el botón derecho para abrir el menú contextual.

#### 2. Elija Todas las tareas  $\rightarrow$  Asistente de conversión por lotes de directivas y tareas.

Se iniciará el Asistente de conversión por lotes de directivas y tareas. Siga las instrucciones del Asistente.

Paso 1. Elija la aplicación para la que necesita convertir directivas y tareas

En este paso, debe elegir Kaspersky Endpoint Security para Windows. Ir al paso siguiente.

### Paso 2. Conversión de directivas

El Asistente de migración crea una nueva directiva de Kaspersky Endpoint Security a la que se migrará la configuración de la directiva de Kaspersky Endpoint Agent. En la lista de directivas, seleccione las directivas de Kaspersky Endpoint Agent cuyas configuraciones desee transferir a la directiva de Kaspersky Endpoint Security. Ir al paso siguiente.

A continuación, el Asistente de migración comenzará a convertir las directivas. Durante la conversión de directivas, el Asistente de migración le solicita que acepte la Declaración de Kaspersky Security Network. Las nuevas directivas recibirán el nombre <Nombre de la directiva> (convertida).

### Paso 3. Conversión de tareas

Omita este paso. El asistente admite tareas para Kaspersky Endpoint Detection and Response y Kaspersky Sandbox. La gestión de estos componentes solo está disponible en Web Console. Ir al paso siguiente.

Paso 4: Fin del asistente

Salga del Asistente. Como resultado del asistente, se creará una nueva directiva de Kaspersky Endpoint Security.

# Endpoint Detection and Response Agent

A partir de Kaspersky Endpoint Security 12.3 para Windows, la aplicación incluye la configuración de Endpoint Detection and Response Agent (EDR Agent). Endpoint Detection and Response Agent es una aplicación que se instala en estaciones de trabajo y servidores individuales en la infraestructura de TI de la organización para dar soporte a las soluciones [Kaspersky Detección](#page-793-0) y Respuesta Gestionadas y Plataforma Kaspersky Anti Ataques Dirigidos (EDR). EDR Agent supervisa continuamente los procesos que se ejecutan en estos equipos, las conexiones de red abiertas y los archivos que se modifican. Los componentes de protección y control no están disponibles para EDR Agent.

EDR Agent es compatible con [aplicaciones](#page-791-0) EPP de terceros. Esto le permite utilizar herramientas de seguridad de infraestructura de terceros junto con Detection and Response de Kaspersky.

Para implementar EDR Agent, el equipo debe tener instalado el Agente de red y debe haberse añadido a la consola de Kaspersky Security Center. Para habilitar la interacción de EDR Agent con Kaspersky Security Center, debe instalar el complemento de administración de Kaspersky Endpoint Security para Windows. Puede especificar la configuración de EDR Agent mediante una directiva de grupo. Para integrar EDR Agent, debe configurar la integración en las secciones de la directiva correspondiente.

Se deben instalar las siguientes aplicaciones de Kaspersky en la infraestructura para admitir el funcionamiento de MDR/KATA (EDR):

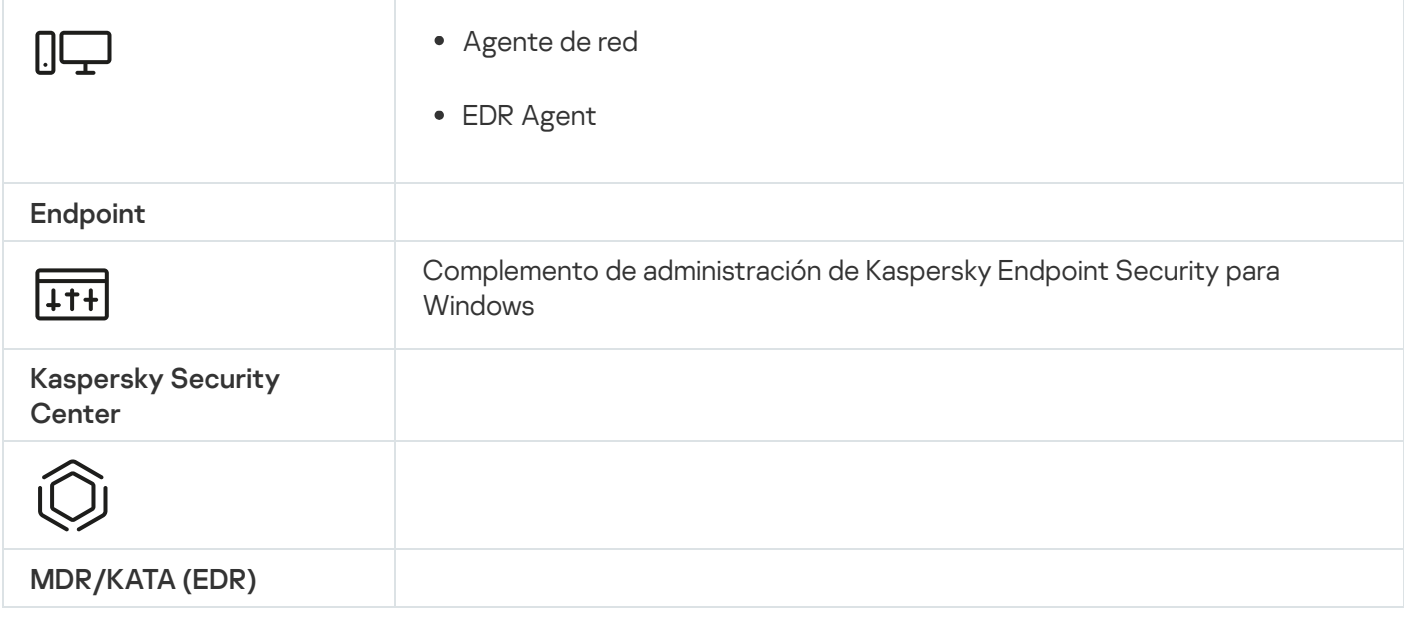

## Instalación de EDR Agent

Kaspersky Endpoint Security en la configuración del Endpoint Detection and Response Agent (EDR Agent) para las soluciones [Kaspersky Managed](#page-793-0) Detection and Response y [Kaspersky Anti](#page-788-0) Targeted Attack Platform (EDR) se instala de la misma manera.

EDR Agent se puede instalar en el equipo de una de las siguientes maneras:

- De forma remota utilizando Kaspersky Security Center.
- · De forma local, utilizando el Asistente de configuración.
- De forma local, en la línea de comandos (solo para KATA (EDR)).

Para instalar EDR Agent, debe seleccionar la configuración adecuada en la configuración del paquete de instalación o en el Asistente de configuración.

[Cómo instalar EDR Agent con](javascript:toggleBlock() el Asistente de configuración a

- 1. Copie la carpeta del kit de [distribución](#page-33-0) al equipo del usuario.
- 2. Ejecute setup\_kes.exe.

Se iniciará el Asistente de instalación.

Configuración de Kaspersky Endpoint Security

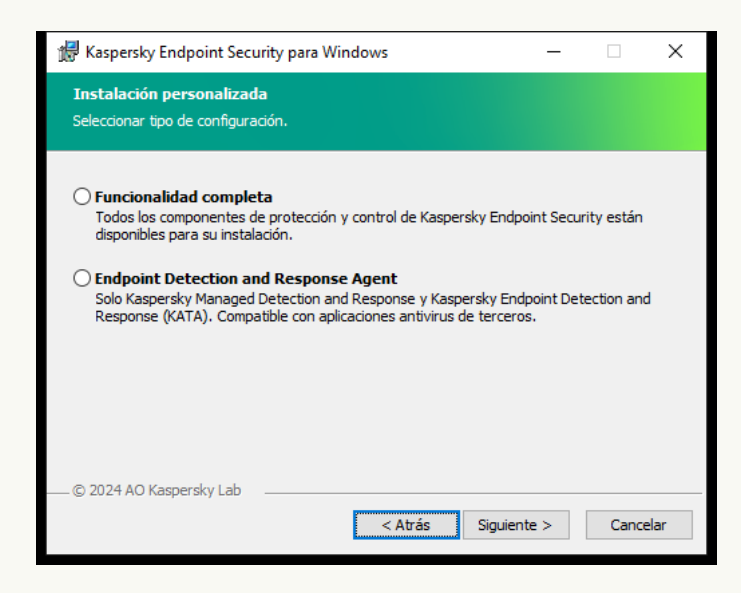

Elección de la configuración de la aplicación

Seleccione la configuración de **Endpoint Detection and Response Agent**. En esta configuración solo puede instalar los [componentes](#page-836-0) que brindan soporte para las soluciones de Detection and Response: Endpoint [Detection](#page-792-0) and Response (KATA) o Managed Detection and Response. Esta configuración es necesaria si se implementa una plataforma Endpoint Protection Platform (EPP) de terceros en su organización junto con una solución de Kaspersky Detection and Response. Esto hace que Kaspersky Endpoint Security en la configuración de Endpoint Detection and Response Agent sea compatible con aplicaciones EPP de terceros.

Los componentes de Kaspersky Endpoint Security

Seleccione los [componentes que](#page-75-0) desea instalar (consulte la figura a continuación). Puede cambiar los componentes de la aplicación disponibles después de haber instalado la aplicación. Para ello, tiene que ejecutar el Asistente de instalación de nuevo y elegir cambiar los componentes disponibles.

Configuración avanzada

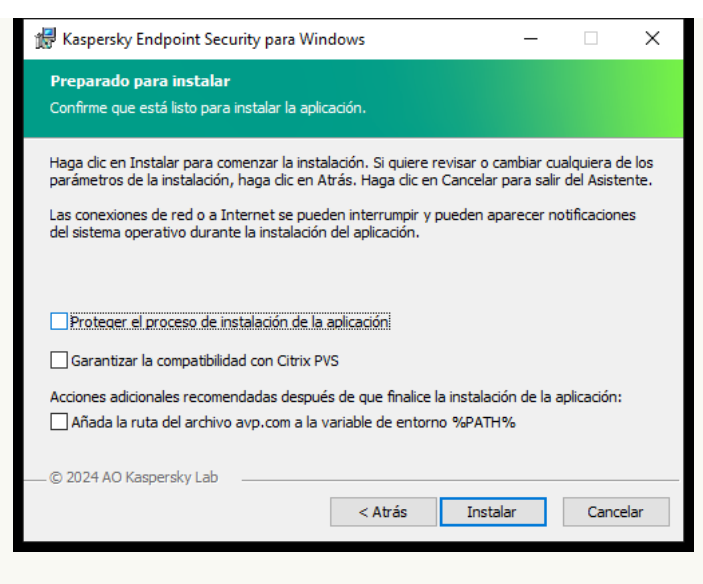

Configuración de la instalación de la aplicación avanzada

Proteger el proceso de instalación de la aplicación. La protección de la instalación incluye protección contra la sustitución del paquete de distribución por aplicaciones maliciosas, el bloqueo del acceso a la carpeta de instalación de Kaspersky Endpoint Security y el bloqueo del acceso a la sección del registro del sistema que contiene las claves de la aplicación. Sin embargo, si no se puede instalar la aplicación (por ejemplo, cuando se realiza la instalación remota con la ayuda del Escritorio remoto de Windows), se aconseja que desactive la protección del proceso de instalación.

Garantizar la compatibilidad con Citrix PVS. Puede habilitar el soporte de Citrix Provisioning Services para instalar Kaspersky Endpoint Security en una máquina virtual.

**Añada la ruta del archivo avp.com a la variable de entorno %PATH%**. Puede añadir la ruta de instalación a la variable %PATH% para un uso [conveniente](#page-913-0) de la interfaz de línea de comandos.

#### [Cómo instalar EDR Agent en](javascript:toggleBlock() la línea de comandos (solo para KATA (EDR)) a

1. Ejecute el intérprete de la línea de comandos (cmd.exe) como administrador.

2. Vaya a la carpeta en la que se encuentre el paquete de distribución de Kaspersky Endpoint Security.

3. Ejecute el siguiente comando:

```
setup kes.exe /pEULA=1 /pPRIVACYPOLICY=1 /pKSN=1 /pSTANDALONEMODE=1 [/s]
```
o bien

```
msiexec /i <nombre del kit de distribución> EULA=1 PRIVACYPOLICY=1 KSN=1
STANDALONEMODE=1 [/qn]
```
Como resultado, la aplicación EDR Agent para la integración con Kaspersky Anti Targeted Attack Platform (EDR) se instala en el equipo. Para confirmar que la aplicación está instalada y comprobar su configuración, use el comando [status](#page-928-0).

[Cómo instalar EDR Agent usando](javascript:toggleBlock() la Consola de administración (MMC)

- 1. Abra la Consola de administración de Kaspersky Security Center.
- 2. En el árbol de la consola, selecciones la carpeta **Avanzado**  $\rightarrow$  **Instalación remota**  $\rightarrow$  **Paquetes de** . instalación

Esto abre una lista de paquetes de instalación que se han descargado a Kaspersky Security Center.

3. Abra las propiedades del paquete de instalación.

Si necesario, cree un nuevo paquete de [instalación.](#page-50-0)

- 4. Vaya a la sección **Configuración**.
- 5. Seleccione la configuración de **Endpoint Detection and Response Agent**. En esta configuración solo puede instalar los componentes que brindan soporte para las soluciones de Detection and Response: Endpoint [Detection](#page-792-0) and Response (KATA) o Managed Detection and Response. Esta configuración es necesaria si se implementa una plataforma Endpoint Protection Platform (EPP) de terceros en su organización junto con una solución de Kaspersky Detection and Response. Esto hace que Kaspersky Endpoint Security en la configuración de Endpoint Detection and Response Agent sea compatible con aplicaciones EPP de terceros.
- 6. Seleccione los componentes que desee instalar.

Puede cambiar los [componentes](#page-75-0) de la aplicación disponibles después de haber instalado la aplicación.

- 7. Guarde los cambios.
- 8. Crear de una tarea de [instalación](#page-58-0) remota. En las propiedades de la tarea, seleccione el paquete de instalación que ha creado.

[Cómo instalar EDR Agent usando](javascript:toggleBlock() Web Console

1. En la ventana principal de Web Console, seleccione **Detección y despliegue**  $\rightarrow$  **Despliegue y asignación**  $\rightarrow$  Paquetes de instalación.

Esto abre una lista de paquetes de instalación que se han descargado a Kaspersky Security Center.

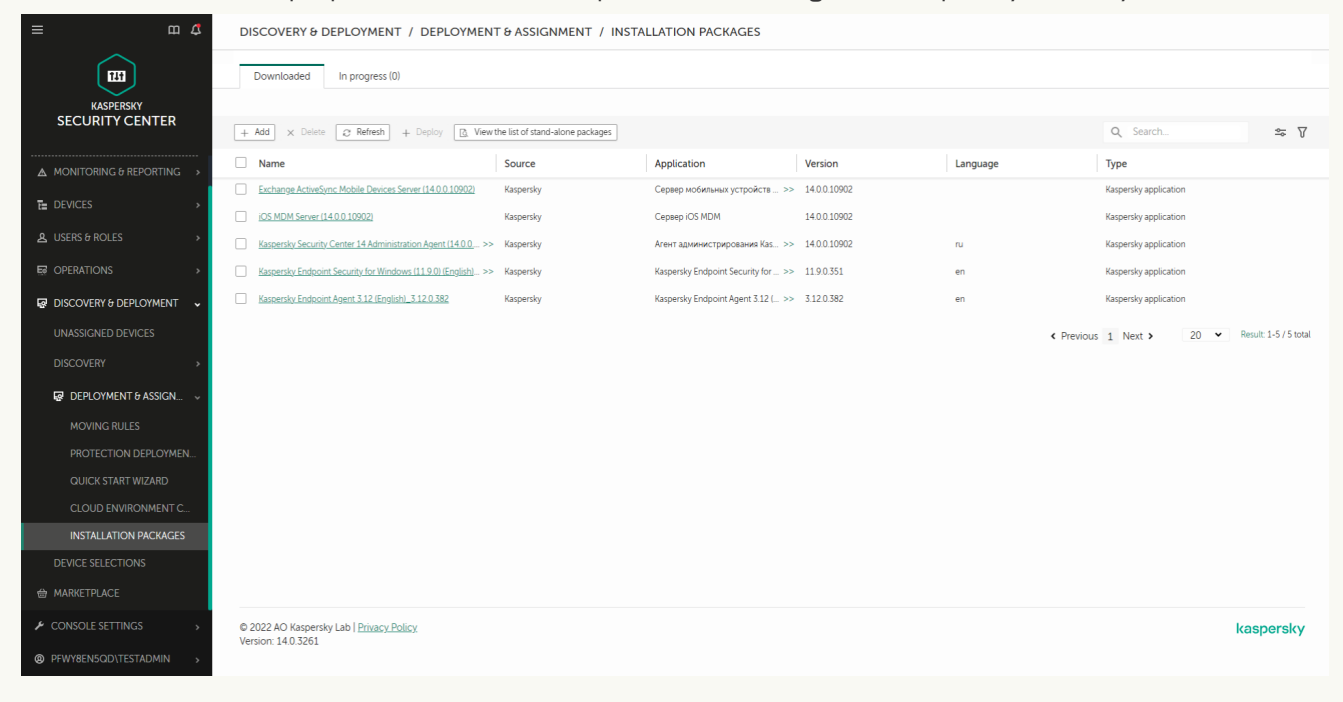

Lista de paquetes de instalación

2. Abra las propiedades del paquete de instalación.

Si necesario, cree un nuevo paquete de [instalación.](#page-50-0)

- 3. Seleccione la pestaña **Configuración**.
- 4. Vaya a la sección Componentes de protección.

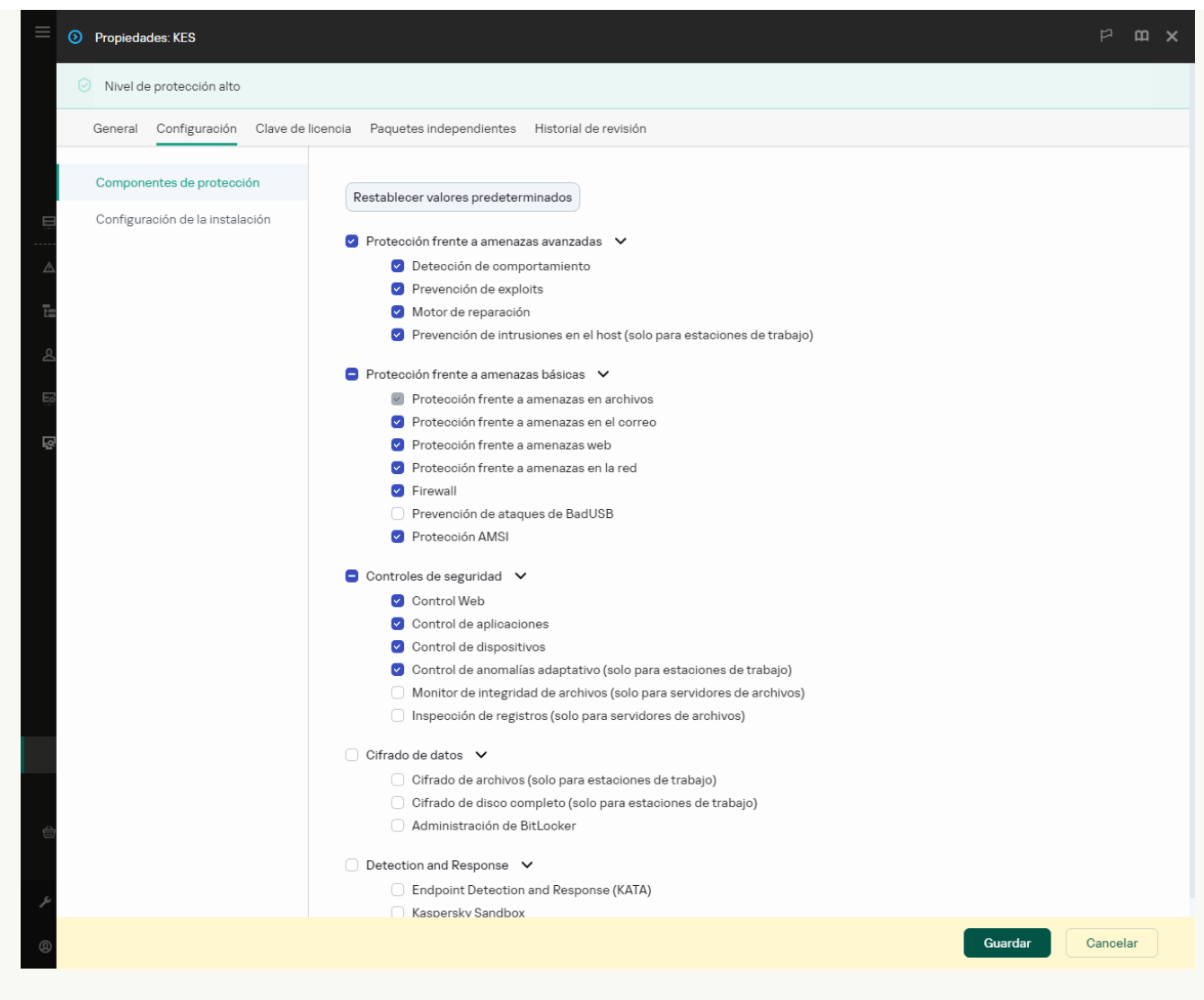

Componentes incluidos en el paquete de instalación

- 5. Seleccione la configuración de **Endpoint Detection and Response Agent**. En esta configuración solo puede instalar los componentes que brindan soporte para las soluciones de Detection and Response: Endpoint [Detection](#page-792-0) and Response (KATA) o Managed Detection and Response. Esta configuración es necesaria si se implementa una plataforma Endpoint Protection Platform (EPP) de terceros en su organización junto con una solución de Kaspersky Detection and Response. Esto hace que Kaspersky Endpoint Security en la configuración de Endpoint Detection and Response Agent sea compatible con aplicaciones EPP de terceros.
- 6. Seleccione los componentes que desee instalar.

Puede cambiar los [componentes](#page-75-0) de la aplicación disponibles después de haber instalado la aplicación.

- 7. Guarde los cambios.
- 8. Crear de una tarea de [instalación](#page-58-0) remota. En las propiedades de la tarea, seleccione el paquete de instalación que ha creado.

Como resultado, EDR Agent se instala en el equipo del usuario. Puede utilizar la interfaz de la aplicación; aparece un icono de la aplicación en el área de notificaciones  $\mathbf{k}$ .

En Kaspersky Security Center, el equipo con la aplicación instalada en la configuración de EDR Agent tiene el estado Crítico: **...** El equipo tiene este estado porque falta el componente Protección frente a amenazas en archivos. No necesita realizar ninguna acción.

Si no ha podido instalar EDR Agent en un equipo con una aplicación EPP de terceros porque el instalador encontró software [incompatible](#page-40-0) en el equipo, puede omitir la verificación de software incompatible.

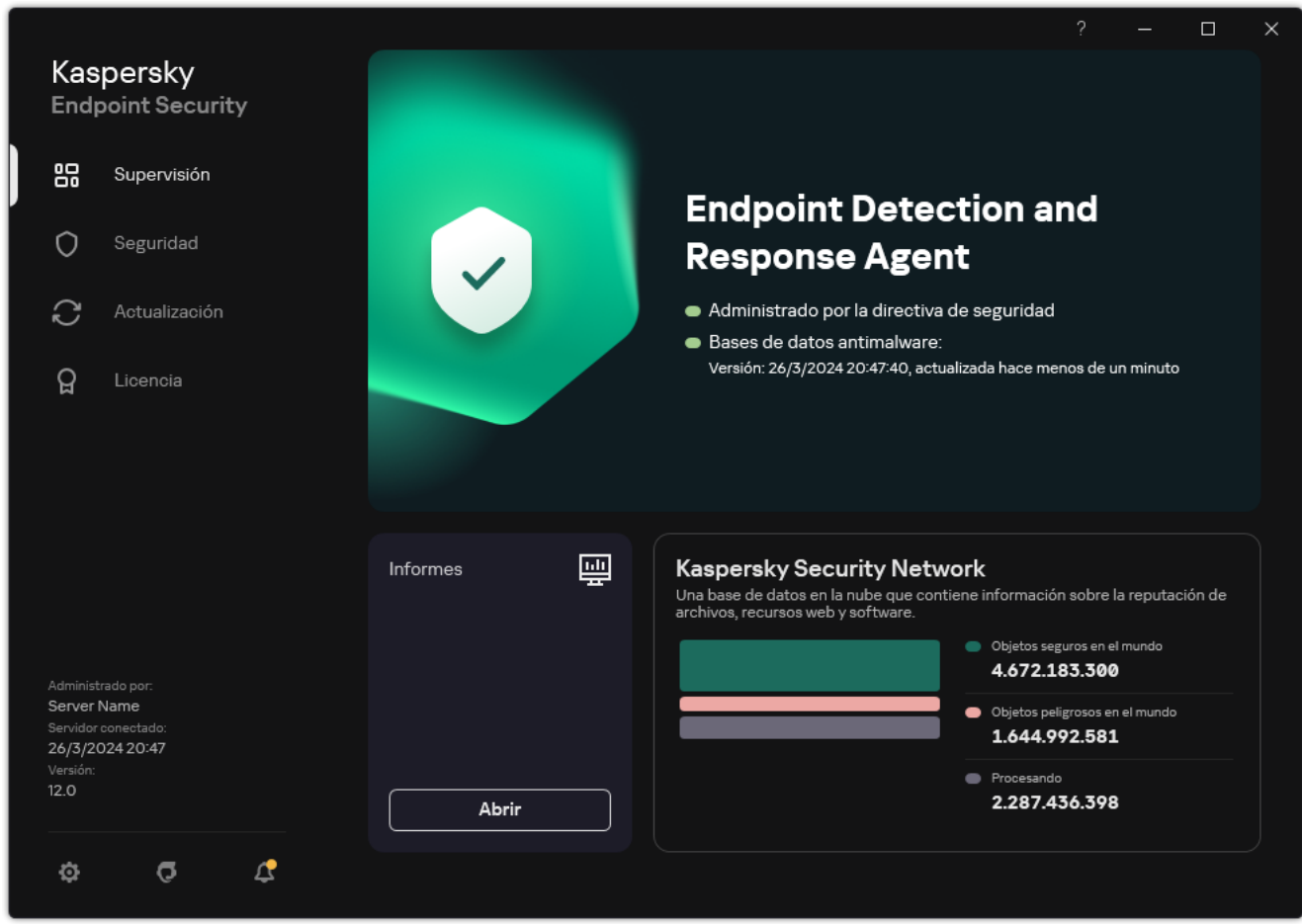

Ventana principal de EDR Agent

Ahora debe configurar la integración con la solución [K](#page-788-0)[aspersky Managed](#page-784-0) Detection and Response o Kaspersky Anti Targeted Attack (EDR). También puede especificar una configuración avanzada de la aplicación y, por ejemplo, crear una zona de confianza u ocultar la interfaz de la [aplicación](#page-144-0). Están disponibles las configuraciones en las siguientes secciones:

- **[Kaspersky Security Network](#page-1027-0)**  $\bullet$
- Configuración de la aplicación  $\bullet$
- Configuración de red
- **[Exclusiones](#page-1062-0)**
- [Informes](#page-1087-0)
- [Interfaz](#page-1093-0)
- <span id="page-784-0"></span>Administrar configuración

Integración de EDR Agent con MDR

EDR Agent se instala en estaciones de trabajo y servidores en la infraestructura de TI de la organización. EDR Agent procesa datos y los envía a través de flujos de Kaspersky Security Network a Kaspersky Managed Detection and Response.

Para configurar la integración con Kaspersky Managed Detection and Response, debe activar el componente Managed Detection and Response y configurar EDR Agent. Para que Kaspersky Managed Detection and Response funcione con el Servidor de administración a través de Kaspersky Security Center Web Console, también debe establecer una conexión nueva y segura, una *conexión en segundo plano*. Kaspersky Managed Detection and Response le solicita que establezca una conexión en segundo plano cuando despliega la solución. Asegúrese de que la conexión en segundo plano esté establecida.

#### [Establecer una conexión en segundo](javascript:toggleBlock() plano en Web Console

1. En la ventana principal de Web Console, seleccione **Configuración**  $\rightarrow$  **Integración**.

2. Vaya a la sección Integración.

3. Active el interruptor Establecer una conexión en segundo plano para la integración activado.

4. Guarde los cambios.

La integración con Kaspersky Managed Detection and Response consta de los siguientes pasos:

#### **1** Instalación del componente Managed Detection and Response

Puede seleccionar el componente MDR durante la [instalación](#page-42-0) o la [actualización](#page-80-0), además de utilizar la tarea [Cambiar componentes de la aplicación](#page-75-0).

Debe reiniciar el equipo para terminar de actualizar la aplicación con los componentes nuevos.

#### 2 Configuración de Kaspersky Private Security Network

Omita este paso si utiliza Kaspersky Security Center Cloud Console. Kaspersky Security Center Cloud Console configura automáticamente Kaspersky Private Security Network al instalar el complemento MDR.

Kaspersky Private Security Network (KPSN) es una solución que permite a los usuarios de equipos que alojan Kaspersky Endpoint Security u otras aplicaciones de Kaspersky obtener acceso a bases de datos de reputación de Kaspersky y a otros datos estadísticos sin enviar datos a Kaspersky desde sus propios equipos.

Cargue el archivo de configuración de Kaspersky Security Network en las propiedades del Servidor de administración. El archivo de configuración de Kaspersky Security Network se encuentra dentro del archivo comprimido ZIP del archivo de configuración de MDR. Puede obtener el archivo comprimido ZIP en Kaspersky Managed Detection and Response Console. Para obtener detalles sobre la configuración de Kaspersky Private Security Network, consulte la [Ayuda de Kaspersky Security](https://support.kaspersky.com/KSC/12/es-ES/89312.htm) Center  $\Xi$ . También puede cargar un archivo de configuración de Kaspersky Security Network en el equipo desde la línea de comandos (consulte las instrucciones a continuación).

Cómo configurar [Kaspersky](javascript:toggleBlock() Private Security Network desde la línea de comandos ?

1. Ejecute el intérprete de la línea de comandos (cmd.exe) como administrador.

2. Vaya a la carpeta en la que se encuentre el archivo ejecutable de Kaspersky Endpoint Security.

3. Ejecute el siguiente comando:

avp.com KSN /private <nombre del archivo>

donde <nombre del archivo> es el nombre del archivo de conguración que contiene la configuración de Kaspersky Private Security Network (formato de archivo PKCS7 o PEM).

Ejemplo: avp.com KSN /private C:\kpsn\_config.pkcs7

Como resultado, Kaspersky Endpoint Security utilizará Kaspersky Private Security Network para determinar la reputación de archivos, aplicaciones y sitios web. La sección **Kaspersky Security Network** de la configuración de la directiva mostrará el siguiente estado operativo: Infraestructura: Kaspersky Private Security Network.

Debe [activar el modo de KSN ampliado](#page-396-0) para que funcione Managed Detection and Response.

#### **3** Activar Kaspersky Managed Detection and Response

Kaspersky Managed Detection and Response admite los siguientes métodos de licencia:

La funcionalidad de Managed Detection and Response está incluida en la licencia de Kaspersky Endpoint Security para Windows.

[La funcionalidad estará disponible](#page-99-0) inmediatamente después de la activación de Kaspersky Endpoint Security para Windows.

o Se usa una licencia de MDR (complemento de Kaspersky Managed Detection and Response) independiente.

La funcionalidad estará disponible una vez que añade una clave diferente para Kaspersky Managed Detection and Response. Como resultado, se instalan dos claves en el equipo: una para Kaspersky Endpoint Security y otra para Kaspersky Managed Detection and Response.

La licencia para la funcionalidad independiente de Managed Detection and Response es la misma que la de Kaspersky Endpoint Security.

[Asegúrese de que la funcionalidad](#page-108-0) MDR esté incluida en la licencia y en ejecución en la interfaz local de la aplicación.

#### <sup>4</sup> Activación del componente Managed Detection and Response

Cargue el archivo de configuración BLOB en la directiva de Kaspersky Endpoint Security (consulte las instrucciones a continuación). El archivo BLOB contiene el ID de cliente e información sobre la licencia de Kaspersky Managed Detection and Response. El archivo BLOB se encuentra dentro del archivo comprimido ZIP del archivo de configuración MDR. Puede obtener el archivo comprimido ZIP en Kaspersky Managed Detection [and Response Console. Para obtener](https://support.kaspersky.com/MDR/en-US/) información detallada sobre un archivo BLOB, consulte la Ayuda de Kaspersky Managed Detection and Response<sup>12</sup>.

Cómo activar el componente Managed Detection and Response en la Consola de [administración](javascript:toggleBlock() (MMC) <sup>®</sup>

- 1. Abra la Consola de administración de Kaspersky Security Center.
- 2. En el árbol de la consola, seleccione **Directivas**.
- 3. Seleccione la directiva necesaria y haga doble clic para abrir las propiedades de la directiva.
- 4. En la ventana de la directiva, seleccione **Detection and Response**  $\rightarrow$  **Managed Detection and** . Response
- 5. Seleccione la casilla Managed Detection and Response.
- 6. En el bloque Configuración, haga clic en Cargar y seleccione el archivo BLOB recibido en Kaspersky Managed Detection and Response Console. El archivo tiene la extensión P7.
- 7. Guarde los cambios.

Cómo activar el [componente](javascript:toggleBlock() Managed Detection and Response en Web Console y Cloud Console <sup>®</sup>

- 1. En la ventana principal de Web Console, seleccione **Dispositivos**  $\rightarrow$  **Directivas y perfiles**.
- 2. Haga clic en el nombre de la directiva de Kaspersky Endpoint Security.

Se abre la ventana de propiedades de la directiva.

- 3. Seleccione la ficha Configuración de la aplicación.
- $4.$  Vaya a Detection and Response  $\rightarrow$  Managed Detection and Response.
- 5. Active la opción Managed Detection and Response.
- 6. Haga clic en Cargar y seleccione el archivo BLOB que se obtuvo en Kaspersky Managed Detection and Response Console. El archivo tiene la extensión P7.
- 7. Guarde los cambios.

Cómo activar el [componente](javascript:toggleBlock() Managed Detection and Response desde la línea de comandos <sup>®</sup>

- 1. Ejecute el intérprete de la línea de comandos (cmd.exe) como administrador.
- 2. Vaya a la carpeta en la que se encuentre el archivo ejecutable de Kaspersky Endpoint Security.
- 3. Ejecute el siguiente comando:

avp.com MDRLICENSE /ADD <nombre del archivo> /login=<nombre de usuario> /password=<contraseña>

Para ejecutar este comando, es necesario que la protección con [contraseña](#page-578-0) esté activada. El usuario debe tener el permiso Configurar parámetros de la aplicación.

Como resultado, Kaspersky Endpoint Security realizará una comprobación del archivo BLOB. La verificación del archivo BLOB incluye la verificación de la firma digital y el período de licencia. Si el archivo BLOB se verifica correctamente, Kaspersky Endpoint Security descargará el archivo y lo enviará al equipo durante la próxima sincronización con Kaspersky Security Center. Consulte informe de estado de los componentes de la aplicación para verificar el estado operativo del componente. También puede ver el estado operativo de un componente en informes de la interfaz local de Kaspersky Endpoint Security. El componente Managed Detection and Response se añadirá a la lista de componentes de Kaspersky Endpoint Security.

- 1. Abra la Consola de administración de Kaspersky Security Center.
- 2. En el árbol de la consola, seleccione **Directivas**.
- 3. Seleccione la directiva necesaria y haga doble clic para abrir las propiedades de la directiva.
- 4. En la ventana de la directiva, seleccione **Detection and Response**  $\rightarrow$  **Managed Detection and** . Response
- 5. Seleccione la casilla Managed Detection and Response.
- 6. Guarde los cambios.

#### Cómo activar el [componente](javascript:toggleBlock() Managed Detection and Response en Web Console y Cloud Console <sup>?</sup>

1. En la ventana principal de Web Console, seleccione **Dispositivos**  $\rightarrow$  **Directivas y perfiles**.

- 2. Haga clic en el nombre de la directiva de Kaspersky Endpoint Security. Se abre la ventana de propiedades de la directiva.
- 3. Seleccione la ficha Configuración de la aplicación.
- 4. Vaya a Detection and Response  $\rightarrow$  Managed Detection and Response.
- 5. Active la opción Managed Detection and Response.
- 6. Guarde los cambios.

El componente Kaspersky Managed Detection and Response está activado. Consulte informe de estado de los componentes de la aplicación para verificar el estado operativo del componente. También puede ver el estado operativo de un componente en los [informes](#page-654-0) de la interfaz local de Kaspersky Endpoint Security. El componente Managed Detection and Response se añadirá a la lista de componentes de Kaspersky Endpoint Security.

# <span id="page-788-0"></span>Integración de EDR Agent con KATA (EDR)

EDR Agent se instala en estaciones de trabajo y servidores en la infraestructura de TI de la organización. En estos equipos, EDR Agent supervisa continuamente procesos, conexiones de red abiertas y archivos que se modifican, y envía datos de supervisión al servidor con el componente del nodo central.

Para integrarse con EDR (KATA), debe añadir el componente Endpoint Detection and Response (KATA) y configurar EDR Agent.

Se deben cumplir con las siguientes condiciones para que Endpoint Detection and Response (KATA) funcione:

- Kaspersky Anti Targeted Attack Platform versión 5.0 o superior.
- Kaspersky Security Center versión 14.2 o superior. En versiones anteriores de Kaspersky Security Center, no es posible activar la funcionalidad de Endpoint Detection and Response (KATA).

El proceso de integración con Endpoint Detection and Response (KATA) incluye los siguientes pasos:

#### **1** Activar Endpoint Detection and Response (KATA)

Debe comprar una licencia separada para EDR (KATA) (complemento de Kaspersky Endpoint Detection and Response [KATA]).

La funcionalidad estará disponible una vez que añade una clave diferente para Kaspersky Endpoint Detection and Response (KATA). La licencia para la funcionalidad independiente de Endpoint Detection and Response (KATA) es la misma [licencia que la de Kaspersky Endpoint](#page-99-0) Security.

[Asegúrese de que la funcionalidad](#page-108-0) EDR (KATA) esté incluida en la licencia y en ejecución en la interfaz local de la aplicación.

#### <sup>2</sup> Conexión al nodo central

Kaspersky Anti Targeted Attack Platform requiere establecer una conexión de confianza entre Kaspersky Endpoint Security y el componente del nodo central. Para configurar una conexión de confianza, debe utilizar un certificado TLS. Puede obtener un certificado TLS en la consola de Kaspersky Anti Targeted Attack Platform (consulte las instrucciones en la [Ayuda de Kaspersky Anti Targeted](https://support.kaspersky.com/KATA/5.1/en-US/247872.htm) Attack Platform<sup>12</sup>). A continuación, debe agregar el certificado TLS a Kaspersky Endpoint Security (consulte las instrucciones a continuación).

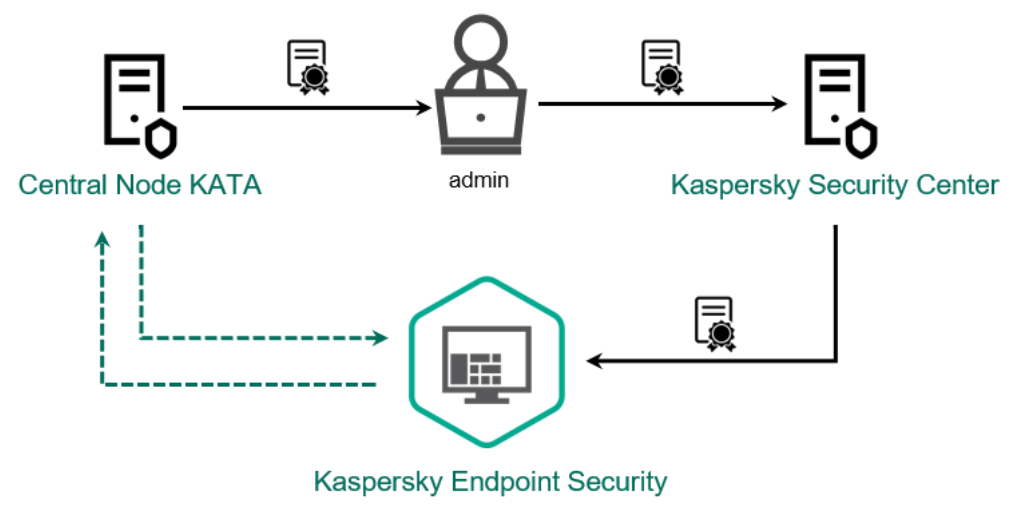

Agregar un certificado TLS a Kaspersky Endpoint Security

De manera predeterminada, Kaspersky Endpoint Security solo verifica el certificado TLS del Nodo central. Para que la conexión sea más segura, también puede habilitar la verificación del equipo en el Nodo central (autenticación bidireccional). Para activar esta verificación, debe activar la autenticación bidireccional en la configuración de Nodo central y Kaspersky Endpoint Security. Para usar la autenticación bidireccional, también necesitará un contenedor criptográfico. Un *contenedor criptográfico* es un archivo PFX con un certificado y una clave privada. Puede obtener un contenedor criptográfico en la consola de Kaspersky Anti Targeted Attack Platform (consulte las instrucciones en la [Ayuda de Kaspersky Anti Targeted](https://support.kaspersky.com/KATA/5.1/en-US/247877.htm) Attack Platform<sup>E</sup>).

Cómo conectar un equipo con Kaspersky Endpoint Security al Nodo central mediante la Consola de [administración](javascript:toggleBlock() (MMC)

- 1. Abra la Consola de administración de Kaspersky Security Center.
- 2. En el árbol de la consola, seleccione **Directivas**.
- 3. Seleccione la directiva necesaria y haga doble clic para abrir las propiedades de la directiva.
- 4. En la ventana de la directiva, seleccione **Detection and Response**  $\rightarrow$  **Endpoint Detection and** Response (KATA).
- Re<mark>sponse (KATA).</mark><br>5. Seleccione la casilla **Endpoint Detection and Response (KATA)**.
- 6. Haga clic en Configuración para establecer la conexión a los servidores KATA.
- 7. Configure la conexión del servidor:
	- Tiempo de espera. Tiempo de espera máximo de respuesta del servidor del Nodo central. Cuando se agota el tiempo de espera, Kaspersky Endpoint Security intenta conectarse a un servidor de Nodo central diferente.
	- Certificado TLS del servidor. Certificado TLS para establecer una conexión de confianza con el servidor del Nodo central. Puede obtener un certificado TLS en la consola de Kaspersky Anti Targeted Attack Platform (consulte las instrucciones en la Ayuda de [Kaspersky Anti](https://support.kaspersky.com/KATA/5.1/en-US/247872.htm) Targeted Attack Platform<sup>[2]</sup>.
	- Utilizar autenticación bidireccional. Autenticación bidireccional al establecer una conexión segura entre Kaspersky Endpoint Security y Central Node. Para usar la autenticación bidireccional, debe activarla en la configuración del nodo central y, a continuación, obtener un contenedor criptográfico y establecer una contraseña para protegerlo. Un *contenedor* criptográfico es un archivo PFX con un certificado y una clave privada. Puede obtener un contenedor criptográfico en la consola de Kaspersky Anti Targeted Attack Platform (consulte las instrucciones en la Ayuda de [Kaspersky Anti](https://support.kaspersky.com/KATA/5.1/en-US/247877.htm) Targeted Attack Platform<sup>12</sup>). Tras configurar el nodo central, también debe activar la autenticación bidireccional en la configuración de Kaspersky Endpoint Security, y cargar un contenedor criptográfico protegido con contraseña.

El contenedor criptográfico debe estar protegido con contraseña. No es posible agregar un contenedor criptográfico con una contraseña en blanco.

- 8. Haga clic en Aceptar.
- 9. Agregar servidores de Nodo Central. Para hacer esto, especifique la dirección del servidor (IPv4, IPv6) y el puerto para conectarse al servidor.
- 10. Guarde los cambios.

Cómo conectar un equipo con [Kaspersky](javascript:toggleBlock() Endpoint Security al Nodo central mediante Web Console @

- 1. En la ventana principal de Web Console, seleccione **Dispositivos**  $\rightarrow$  **Directivas y perfiles**.
- 2. Haga clic en el nombre de la directiva de Kaspersky Endpoint Security. Se abre la ventana de propiedades de la directiva.
- 3. Seleccione la ficha **Configuración de la aplicación**.
- 4. Vaya a Detection and Response  $\rightarrow$  Endpoint Detection and Response (KATA). 4. Vaya a **Detection and Response → Endpoint Detection and Response (KATA)**<br>5. Active la opción **Endpoint Detection and Response (KATA) ACTIVADO**.
- 
- 6. Haga clic en Configuración para establecer la conexión a los servidores KATA.
- 7. Configure la conexión del servidor:
	- Tiempo de espera. Tiempo de espera máximo de respuesta del servidor del Nodo central. Cuando se agota el tiempo de espera, Kaspersky Endpoint Security intenta conectarse a un servidor de Nodo central diferente.
	- Certificado TLS del servidor. Certificado TLS para establecer una conexión de confianza con el servidor del Nodo central. Puede obtener un certificado TLS en la consola de Kaspersky Anti Targeted Attack Platform (consulte las instrucciones en la Ayuda de [Kaspersky Anti](https://support.kaspersky.com/KATA/5.1/en-US/247872.htm) Targeted Attack Platform<sup>E</sup>).
	- Utilizar autenticación bidireccional. Autenticación bidireccional al establecer una conexión segura entre Kaspersky Endpoint Security y Central Node. Para usar la autenticación bidireccional, debe activarla en la configuración del nodo central y, a continuación, obtener un contenedor criptográfico y establecer una contraseña para protegerlo. Un *contenedor* criptográfico es un archivo PFX con un certificado y una clave privada. Puede obtener un contenedor criptográfico en la consola de Kaspersky Anti Targeted Attack Platform (consulte las instrucciones en la Ayuda de [Kaspersky Anti](https://support.kaspersky.com/KATA/5.1/en-US/247877.htm) Targeted Attack Platform<sup>12</sup>). Tras configurar el nodo central, también debe activar la autenticación bidireccional en la configuración de Kaspersky Endpoint Security, y cargar un contenedor criptográfico protegido con contraseña.

El contenedor criptográfico debe estar protegido con contraseña. No es posible agregar un contenedor criptográfico con una contraseña en blanco.

- 8. Haga clic en Aceptar.
- 9. Agregar servidores de Nodo Central. Para hacer esto, especifique la dirección del servidor (IPv4, IPv6) y el puerto para conectarse al servidor.
- 10. Guarde los cambios.

Como resultado, el equipo se agrega a la consola de Kaspersky Anti Targeted Attack Platform. Consulte informe de estado de los componentes de la aplicación para verificar el estado operativo del componente. También puede ver el estado operativo de un componente en los [informes](#page-654-0) de la interfaz local de Kaspersky Endpoint Security. El componente **Endpoint Detection and Response (KATA)** se añadirá a la lista de componentes de Kaspersky Endpoint Security.

# <span id="page-791-0"></span>Compatibilidad con aplicaciones EPP de terceros
EDR Agent admite la funcionalidad de las soluciones de Kaspersky Detection and Response. Los componentes de protección y control no están disponibles para EDR Agent. Esta configuración permite instalar aplicaciones EPP de terceros e implementar soluciones de Kaspersky Detection and Response en la infraestructura de la organización. EDR Agent admite [Kaspersky Managed](#page-793-0) Detection and Response y [Kaspersky Anti](#page-788-0) Targeted Attack Platform (EDR).

EDR Agent es compatible con aplicaciones EPP de los siguientes proveedores:

## Dr.Web

EDR Agent es compatible con la versión 13.0 o posteriores de Dr.Web for Windows (incluido AV-Desk Agent y Dr.Web Server).

## Dallas Lock

EDR Agent es compatible con Dallas Lock 8.0-C versión 8.0.803.0 o posterior.

# Secret Net Studio

EDR Agent es compatible con la versión 8.10.18997.00 o posteriores de Secret Net Studio.

La aplicación no se puede instalar en un equipo donde se implementa Secret Net Studio con el componente antivirus. Para que la interoperabilidad sea posible, debe eliminar el componente antivirus de Secret Net Studio.

# Trend Micro

EDR Agent es compatible con la versión 14.0.12380 o posteriores de Trend Micro Apex One (incluido Security Agent).

## Windows Defender

## • Sophos

EDR Agent es compatible con la versión 2023.1.1.6 o posteriores de Sophos Intercept X (incluido Endpoint Agent).

# Bitdefender

EDR Agent es compatible con la versión 7.9.8.350 o posteriores de Bitdefender Endpoint Security Tools.

# ESET

EDR Agent es compatible con la versión 11.0.2032.0 o posteriores de ESET Endpoint Antivirus y con la versión 11 o posteriores de ESET Management Agent.

Las aplicaciones deben instalarse en el siguiente orden: primero, instale la aplicación EPP; a continuación, el Agente de red de Kaspersky Security Center; y luego, EDR Agent. Esto es necesario porque el instalador de la aplicación EPP puede detectar EDR Agent y el Agente de red como software incompatible y eliminarlos. El funcionamiento de EDR Agent y del Agente de red también debe verificarse después de actualizar la aplicación EPP de terceros, ya que su instalador puede volver a analizar el equipo en busca de software incompatible y eliminar las aplicaciones.

Si no ha podido instalar EDR Agent en un equipo con una aplicación EPP de terceros porque el instalador encontró software [incompatible](#page-40-0) en el equipo, puede omitir la verificación de software incompatible.

# Managed Detection and Response

Kaspersky Endpoint Security para Windows admite la integración con la solución Managed Detection and Response. La solución Kaspersky Managed Detection and Response (MDR) detecta y analiza automáticamente los incidentes de seguridad en su infraestructura. Para hacerlo, MDR utiliza datos de telemetría recibidos de endpoints y aprendizaje automático. MDR envía datos de incidentes a los expertos de Kaspersky. Luego, los expertos pueden procesar el incidente y, por ejemplo, añadir una nueva entrada a las bases de datos antivirus. De manera alternativa, los expertos pueden emitir recomendaciones sobre el procesamiento del incidente y, por ejemplo, sugerir que se aísle el equipo de la red. Para obtener información detallada sobre cómo funciona la solución, consulte la Ayuda de [Kaspersky Managed](https://support.kaspersky.com/MDR/en-US/) Detection and Response  $\mathbb{E}$ .

# Configuraciones de Kaspersky Endpoint Security para integración con MDR

Las siguientes configuraciones se pueden utilizar para trabajar con MDR:

- [KES+agente integrado]. En esta configuración, Kaspersky Endpoint Security actúa como la aplicación que garantiza la seguridad del equipo y como la aplicación para trabajar con MDR. El agente integrado está disponible en Kaspersky Endpoint Security 11.6.0 para Windows o posterior.
- [EPP de terceros +EDR Agent]. En esta configuración, la seguridad de la infraestructura de TI la proporciona la aplicación Endpoint Protection Plataform (EPP) de terceros. La interacción con MDR la proporciona Kaspersky Endpoint Security en la configuración de Endpoint [Detection](#page-777-0) and Response Agent (EDR Agent). En esta configuración, EDR Agent es compatible con [aplicaciones](#page-791-0) EPP de terceros. EDR Agent está disponible en Kaspersky Endpoint Security 12.3 para Windows o posterior.

Compatibilidad con versiones anteriores de Kaspersky Endpoint Security

Kaspersky Endpoint Security versión 11 y posteriores son compatibles con la solución MDR. Kaspersky Endpoint Security versiones 11-11.5.0 solo envían datos de telemetría a Kaspersky Managed Detection and Response para activar la detección de amenazas. Kaspersky Endpoint Security versión 11.6.0 tiene todas las funcionalidades del agente integrado (Kaspersky Endpoint Agent).

Si utiliza Kaspersky Endpoint Security 11-11.5.0, debe actualizar las bases de datos a la versión más reciente para trabajar con la solución MDR. También debe instalar Kaspersky Endpoint Agent.

Si usa Kaspersky Endpoint Security 11.6.0 o posterior, no necesita instalar Kaspersky Endpoint Agent para usar la solución MDR.

Si la directiva de Kaspersky Endpoint Security también se aplica a los equipos que no tengan Kaspersky Endpoint Security 11-11.5.0 instalados, primero debe crear una directiva de Kaspersky Endpoint Agent independiente para esos equipos. En la directiva nueva, configure la integración con Kaspersky Managed Detection and Response.

# <span id="page-793-0"></span>Integración del agente integrado con MDR

Para configurar la integración con Kaspersky Managed Detection and Response, debe activar el componente Managed Detection and Response y configurar Kaspersky Endpoint Security.

Debe activar los siguientes componentes para que Managed Detection and Response funcione:

• [Kaspersky Security Network](#page-396-0) (modo ampliado).

## Detección de [comportamiento](#page-341-0).

La activación de estos componentes no es opcional. De lo contrario, Kaspersky Managed Detection and Response no puede funcionar porque no recibe los datos de telemetría necesarios.

Además, Kaspersky Managed Detection and Response usa datos recibidos de otros componentes de la aplicación. La activación de estos componentes es opcional. Los componentes que proporcionan datos adicionales incluyen los siguientes:

- · [Protección](#page-262-0) frente a amenazas web.
- [Protección](#page-276-0) frente a amenazas en el correo.
- [Firewall.](#page-302-0)

Para que Kaspersky Managed Detection and Response funcione con el Servidor de administración a través de Kaspersky Security Center Web Console, también debe establecer una conexión nueva y segura, una *conexión en* segundo plano. Kaspersky Managed Detection and Response le solicita que establezca una conexión en segundo plano cuando despliega la solución. Asegúrese de que la conexión en segundo plano esté establecida.

## [Establecer una conexión en segundo](javascript:toggleBlock() plano en Web Console

1. En la ventana principal de Web Console, seleccione **Configuración**  $\rightarrow$  **Integración**.

- 2. Vaya a la sección Integración.
- 3. Active el interruptor Establecer una conexión en segundo plano para la integración activado.
- 4. Guarde los cambios.

La integración con Kaspersky Managed Detection and Response consta de los siguientes pasos:

## **1** Instalación del componente Managed Detection and Response

Puede seleccionar el componente MDR durante la [instalación](#page-42-0) o la [actualización](#page-80-0), además de utilizar la tarea [Cambiar componentes de la aplicación](#page-75-0).

Debe reiniciar el equipo para terminar de actualizar la aplicación con los componentes nuevos.

## 2 Configuración de Kaspersky Private Security Network

Omita este paso si utiliza Kaspersky Security Center Cloud Console. Kaspersky Security Center Cloud Console configura automáticamente Kaspersky Private Security Network al instalar el complemento MDR.

Kaspersky Private Security Network (KPSN) es una solución que permite a los usuarios de equipos que alojan Kaspersky Endpoint Security u otras aplicaciones de Kaspersky obtener acceso a bases de datos de reputación de Kaspersky y a otros datos estadísticos sin enviar datos a Kaspersky desde sus propios equipos.

Cargue el archivo de configuración de Kaspersky Security Network en las propiedades del Servidor de administración. El archivo de configuración de Kaspersky Security Network se encuentra dentro del archivo comprimido ZIP del archivo de configuración de MDR. Puede obtener el archivo comprimido ZIP en Kaspersky Managed Detection and Response Console. Para obtener detalles sobre la configuración de Kaspersky Private Security Network, consulte la [Ayuda de Kaspersky Security](https://support.kaspersky.com/KSC/12/es-ES/89312.htm) Center<sup>12</sup>. También puede cargar un archivo de configuración de Kaspersky Security Network en el equipo desde la línea de comandos (consulte las instrucciones a continuación).

## Cómo configurar [Kaspersky](javascript:toggleBlock() Private Security Network desde la línea de comandos <sup>®</sup>

- 1. Ejecute el intérprete de la línea de comandos (cmd.exe) como administrador.
- 2. Vaya a la carpeta en la que se encuentre el archivo ejecutable de Kaspersky Endpoint Security.
- 3. Ejecute el siguiente comando:

avp.com KSN /private <nombre del archivo>

donde <nombre del archivo> es el nombre del archivo de configuración que contiene la configuración de Kaspersky Private Security Network (formato de archivo PKCS7 o PEM).

Ejemplo: avp.com KSN /private C:\kpsn\_config.pkcs7

Como resultado, Kaspersky Endpoint Security utilizará Kaspersky Private Security Network para determinar la reputación de archivos, aplicaciones y sitios web. La sección **Kaspersky Security Network** de la configuración de la directiva mostrará el siguiente estado operativo: *Infraestructura: Kaspersky Private Security Network.* 

Debe [activar el modo de KSN ampliado](#page-396-0) para que funcione Managed Detection and Response.

#### **3** Activar Kaspersky Managed Detection and Response

Kaspersky Managed Detection and Response admite los siguientes métodos de licencia:

La funcionalidad de Managed Detection and Response está incluida en la licencia de Kaspersky Endpoint Security para Windows.

[La funcionalidad estará disponible](#page-99-0) inmediatamente después de la activación de Kaspersky Endpoint Security para Windows.

o Se usa una licencia de MDR (complemento de Kaspersky Managed Detection and Response) independiente.

La funcionalidad estará disponible una vez que añade una clave diferente para Kaspersky Managed Detection and Response. Como resultado, se instalan dos claves en el equipo: una para Kaspersky Endpoint Security y otra para Kaspersky Managed Detection and Response.

La licencia para la funcionalidad independiente de Managed Detection and Response es la misma que la de Kaspersky Endpoint Security.

[Asegúrese de que la funcionalidad](#page-108-0) MDR esté incluida en la licencia y en ejecución en la interfaz local de la aplicación.

<sup>4</sup> Activación del componente Managed Detection and Response

Cargue el archivo de configuración BLOB en la directiva de Kaspersky Endpoint Security (consulte las instrucciones a continuación). El archivo BLOB contiene el ID de cliente e información sobre la licencia de Kaspersky Managed Detection and Response. El archivo BLOB se encuentra dentro del archivo comprimido ZIP del archivo de configuración MDR. Puede obtener el archivo comprimido ZIP en Kaspersky Managed Detection [and Response Console. Para obtener](https://support.kaspersky.com/MDR/en-US/) información detallada sobre un archivo BLOB, consulte la Ayuda de Kaspersky Managed Detection and Response  $\Xi$ .

Cómo activar el componente Managed Detection and Response en la Consola de [administración](javascript:toggleBlock() (MMC) o

- 1. Abra la Consola de administración de Kaspersky Security Center.
- 2. En el árbol de la consola, seleccione Directivas.
- 3. Seleccione la directiva necesaria y haga doble clic para abrir las propiedades de la directiva.
- 4. En la ventana de la directiva, seleccione **Detection and Response**  $\rightarrow$  **Managed Detection and** . Response
- 5. Seleccione la casilla Managed Detection and Response.
- 6. En el bloque **Configuración**, haga clic en **Cargar** y seleccione el archivo BLOB recibido en Kaspersky Managed Detection and Response Console. El archivo tiene la extensión P7.
- 7. Guarde los cambios.

Cómo activar el [componente](javascript:toggleBlock() Managed Detection and Response en Web Console y Cloud Console <sup>®</sup>

- 1. En la ventana principal de Web Console, seleccione **Dispositivos**  $\rightarrow$  **Directivas y perfiles**.
- 2. Haga clic en el nombre de la directiva de Kaspersky Endpoint Security. Se abre la ventana de propiedades de la directiva.
- 3. Seleccione la ficha **Configuración de la aplicación**.
- $4.$  Vaya a Detection and Response  $\rightarrow$  Managed Detection and Response.
- 5. Active la opción Managed Detection and Response.
- 6. Haga clic en **Cargar** y seleccione el archivo BLOB que se obtuvo en Kaspersky Managed Detection and Response Console. El archivo tiene la extensión P7.
- 7. Guarde los cambios.

Cómo activar el [componente](javascript:toggleBlock() Managed Detection and Response desde la línea de comandos <sup>1</sup>

1. Ejecute el intérprete de la línea de comandos (cmd.exe) como administrador.

2. Vaya a la carpeta en la que se encuentre el archivo ejecutable de Kaspersky Endpoint Security.

3. Ejecute el siguiente comando:

avp.com MDRLICENSE /ADD <nombre del archivo> /login=<nombre de usuario> /password=<contraseña>

Para ejecutar este comando, es necesario que la protección con [contraseña](#page-578-0) esté activada. El usuario debe tener el permiso Configurar parámetros de la aplicación.

Como resultado, Kaspersky Endpoint Security realizará una comprobación del archivo BLOB. La verificación del archivo BLOB incluye la verificación de la firma digital y el período de licencia. Si el archivo BLOB se verifica correctamente, Kaspersky Endpoint Security descargará el archivo y lo enviará al equipo durante la próxima sincronización con Kaspersky Security Center. Consulte informe de estado de los componentes de la aplicación para verificar el estado operativo del componente. También puede ver el estado operativo de un componente en informes de la interfaz local de Kaspersky Endpoint Security. El componente Managed Detection and Response se añadirá a la lista de componentes de Kaspersky Endpoint Security.

- 1. Abra la Consola de administración de Kaspersky Security Center.
- 2. En el árbol de la consola, seleccione Directivas.
- 3. Seleccione la directiva necesaria y haga doble clic para abrir las propiedades de la directiva.
- 4. En la ventana de la directiva, seleccione **Detection and Response**  $\rightarrow$  **Managed Detection and** . Response
- 5. Seleccione la casilla Managed Detection and Response.
- 6. Guarde los cambios.

## Cómo activar el [componente](javascript:toggleBlock() Managed Detection and Response en Web Console y Cloud Console 7

- 1. En la ventana principal de Web Console, seleccione **Dispositivos**  $\rightarrow$  **Directivas y perfiles**.
- 2. Haga clic en el nombre de la directiva de Kaspersky Endpoint Security. Se abre la ventana de propiedades de la directiva.
- 3. Seleccione la ficha Configuración de la aplicación.
- $4.$  Vaya a Detection and Response  $\rightarrow$  Managed Detection and Response.
- 5. Active la opción Managed Detection and Response.
- 6. Guarde los cambios.

El componente Kaspersky Managed Detection and Response está activado. Consulte informe de estado de los componentes de la aplicación para verificar el estado operativo del componente. También puede ver el estado operativo de un componente en los [informes](#page-654-0) de la interfaz local de Kaspersky Endpoint Security. El componente Managed Detection and Response se añadirá a la lista de componentes de Kaspersky Endpoint Security.

# Guía de migración de KEA a KES para MDR

A partir de la versión 11.6.0, Kaspersky Endpoint Security para Windows incluye un agente integrado para la solución Kaspersky Detection and Response administrada. Ya no necesita una aplicación diferente de Kaspersky Endpoint Agent para trabajar con MDR. Kaspersky Endpoint Security realizará todas las funciones de Kaspersky Endpoint Agent.

Al desplegar Kaspersky Endpoint Security en equipos que tienen Kaspersky Endpoint Agent instalado, la solución Kaspersky Managed Detection and Response seguirá funcionando con Kaspersky Endpoint Security. Además, Kaspersky Endpoint Agent se eliminará del equipo. El mismo comportamiento en el sistema ocurrirá cuando actualice Kaspersky Endpoint Security a la versión 11.6.0 o superior.

Kaspersky Endpoint Security no es compatible con Kaspersky Endpoint Agent. No puede instalar ambas aplicaciones en el mismo equipo.

Las siguientes condiciones se deben cumplir para que Kaspersky Endpoint Security funcione como parte de Kaspersky Managed Detection and Response:

- Kaspersky Security Center versión 13.2 o superior (incluido el Agente de red). En versiones anteriores de Kaspersky Security Center, no es posible activar la funcionalidad de Managed Detection and Response.
- Se establece una conexión en segundo plano entre Kaspersky Security Center Web Console y el Servidor de [administración.](#page-793-0) Para que MDR funcione con el Servidor de administración mediante Kaspersky Security Center Web Console, debe establecer una nueva conexión segura, una *conexión en segundo plano.*

Pasos para migrar la configuración de [KES+KEA] a [KES+agente integrado] para MDR

## <sup>1</sup> Actualizar el Complemento de administración de Kaspersky Endpoint Security

El componente MDR se puede administrar con el Complemento de administración de Kaspersky Endpoint Security, versión 11.6 o superior. Según el tipo de consola de Kaspersky Security Center que esté utilizando, actualice el complemento de administración en la Consola de administración (MMC) o el complemento web en Web Console.

## **2** Migrar directivas y tareas

Transfiera la configuración de Kaspersky Endpoint Agent a Kaspersky Endpoint Security para Windows. Están disponibles los siguientes opciones:

Un asistente para migrar de Kaspersky Endpoint Agent a Kaspersky Endpoint Security. Un asistente para migrar de Kaspersky Endpoint Agent a Kaspersky Endpoint Security solo funciona en Web Console.

## Cómo migrar la configuración de directivas y tareas de Kaspersky Endpoint Agent a Kaspersky Endpoint Security en Web Console<sup>?</sup>

En la ventana principal de Web Console, seleccione **Operaciones → Migración desde Kaspersky** . Endpoint Agent

Esto ejecuta el asistente de migración de directivas y tareas. Siga las instrucciones del Asistente.

# Paso 1. Migración de directivas

El Asistente de migración crea una directiva nueva que combina las configuraciones de las directivas de Kaspersky Endpoint Security y Kaspersky Endpoint Agent. En la lista de directivas, seleccione las directivas de Kaspersky Endpoint Agent cuyas configuraciones desee unir con la directiva de Kaspersky Endpoint Security. Haga clic en una directiva de Kaspersky Endpoint Agent para seleccionar la directiva de Kaspersky Endpoint Security con la que desea unir la configuración. Asegúrese de que haya seleccionado las directivas correctas y vaya al siguiente paso.

# Paso 2. Migración de tareas

El asistente de migración no admite tareas de MDR. Omita este paso.

# Paso 3: Fin del asistente

Salga del Asistente. Como resultado del asistente, se creará una nueva directiva de Kaspersky Endpoint Security. La directiva une la configuración de Kaspersky Endpoint Security y Kaspersky Endpoint Agent. La directiva se denomina «nombre de la directiva de Kaspersky Endpoint Security» <sup>y</sup> <nombre de la directiva de Kaspersky Endpoint Agent>. La directiva nueva tiene el estado Inactivo. Para continuar, cambie los estados de las directivas de Kaspersky Endpoint Agent y Kaspersky Endpoint Security a *Inactivo* y active la directiva nueva y combinada.

Un asistente de conversión por lotes de directivas y tareas estándar. El asistente de conversión por lotes de directivas y tareas solo está disponible en la Consola de administración (MMC). Para obtener más detalles [sobre el asistente de conversión](https://support.kaspersky.com/help/KSC/14.2/es-ES/17335.htm) por lotes de directivas y tareas, consulte la Ayuda de Kaspersky Security Center<sup>¤</sup>.

## **3** Licencia de la funcionalidad MDR

Para activar Kaspersky Endpoint Security como parte de la solución Kaspersky Managed Detection and Response, necesita una licencia independiente para el complemento Kaspersky Managed Detection and Response. Puede añadir la clave con la tarea [Añadir clave](#page-99-0). Como resultado, se añadirán dos claves a la aplicación: Kaspersky Endpoint Security y Kaspersky Managed Detection and Response.

## Instalar o actualizar la aplicación Kaspersky Endpoint Security

Para migrar la funcionalidad MDR durante la instalación o actualización de una aplicación, se recomienda utilizar la [tarea de instalación remota](#page-58-0). Al crear una tarea de instalación remota, debe seleccionar el componente MDR en la configuración del paquete de instalación.

También puede actualizar la aplicación con los siguientes métodos:

- Usar el servicio de actualización de Kaspersky.
- De forma local, utilizando el Asistente de instalación.

Kaspersky Endpoint Security admite la selección automática de componentes al actualizar la aplicación en un equipo con la aplicación Kaspersky Endpoint Agent instalada. La selección automática de componentes depende de los permisos de la cuenta de usuario que está actualizando la aplicación.

Si está actualizando Kaspersky Endpoint Security con el archivo EXE o MSI en la cuenta del sistema (SYSTEM), Kaspersky Endpoint Security obtiene acceso a las licencias actuales de las soluciones de Kaspersky. Por lo tanto, si el equipo tiene Kaspersky Endpoint Agent instalado y la solución MDR activada, el instalador de Kaspersky Endpoint Security configura automáticamente el conjunto de componentes y selecciona el componente MDR. Esto hace que Kaspersky Endpoint Security pase a utilizar el agente incorporado y elimina el Agente de Kaspersky Endpoint. La ejecución del instalador MSI con la cuenta del sistema (SYSTEM) se realiza normalmente cuando se actualiza a través del servicio de actualización de Kaspersky o cuando se despliega un paquete de instalación a través de Kaspersky Security Center.

Si está actualizando Kaspersky Endpoint Security con un archivo MSI en una cuenta de usuario sin privilegios, Kaspersky Endpoint Security no tendrá acceso a las licencias actuales de las soluciones de Kaspersky. En este caso, Kaspersky Endpoint Security selecciona automáticamente los componentes basándose en un conjunto de componentes de Kaspersky Endpoint Agent. Tras esto, Kaspersky Endpoint Security pasa a utilizar el agente integrado y elimina el Agente de Kaspersky Endpoint.

[Kaspersky Endpoint Security admite](#page-80-0) la actualización sin reiniciar el equipo. Puede seleccionar el modo de actualización de la aplicación en las propiedades de la directiva.

## **6** Comprobación del funcionamiento de la aplicación

Si, tras instalar o actualizar la aplicación, el equipo tiene el estado Crítico en la consola de Kaspersky Security Center, haga lo siguiente:

- Asegúrese de que el equipo tenga la versión del Agente de red 13.2 o superior instalada.
- o Consulte informe de estado de los componentes de la aplicación para verificar el estado operativo del [agente integrado. Si un componente](#page-75-0) tiene el estado No instalado, instale el componente con la tarea Cambiar componentes de la aplicación[. Si un componente tiene el estado](#page-108-0) No está alcanzado por la licencia, asegúrese de haber activado la funcionalidad de agente integrado.
- o Asegúrese de aceptar la Declaración de Kaspersky Security Network en la directiva nueva de Kaspersky Endpoint Security para Windows.

# Endpoint Detection and Response

A partir de la versión 11.7.0, Kaspersky Endpoint Security para Windows incluye un agente integrado para la solución Kaspersky Endpoint Detection and Response Optimum (en adelante también "EDR Optimum"). A partir de la versión 11.8.0, Kaspersky Endpoint Security para Windows incluye un agente integrado para la solución Kaspersky Endpoint Detection and Response Expert (en adelante también "EDR Expert"). Kaspersky Endpoint Detection and Response es una variedad de soluciones para proteger la infraestructura de TI corporativa de las amenazas cibernéticas avanzadas. La funcionalidad de las soluciones combina la detección automática de amenazas con la capacidad de reaccionar a estas amenazas para contrarrestar ataques avanzados, incluidos nuevos exploits, ransomware y ataques sin archivos, así como métodos que utilizan herramientas legítimas del sistema. EDR Expert ofrece más funcionalidades de supervisión y respuesta a las amenazas que EDR Optimum. Para obtener más información sobre las soluciones, consulte la Ayuda de Kaspersky Endpoint Detection and Response Optimum  $\mathbb{Z}$  y la Ayuda de [Kaspersky Endpoint](https://support.kaspersky.com/KEDR_Optimum/2.3/en-US/index.htm) Detection and Response Expert<sup>E</sup>.

Herramientas de Inteligencia contra amenazas

Kaspersky Endpoint Detection and Response usa las siguientes herramientas de Inteligencia contra amenazas:

- Integración con el portal [Kaspersky Threat](https://opentip.kaspersky.com/) Intelligence Portal  $\alpha$ , que contiene y muestra información sobre la reputación de los archivos y las direcciones web.
- · Base de datos de amenazas de [Kaspersky](https://threats.kaspersky.com/)  $\Xi$ .
- La infraestructura de servicios de nube de Kaspersky Security Network (en lo sucesivo también denominada "KSN"), que proporciona acceso a información de reputación de software, sitios web y archivos en tiempo real de la base de conocimientos de Kaspersky. El uso de datos de Kaspersky Security Network garantiza respuestas más rápidas por parte de las aplicaciones de Kaspersky ante amenazas, mejora el rendimiento de algunos componentes de protección y reduce el riesgo probable de que se produzcan falsos positivos. EDR Expert usa la solución Kaspersky Private Security Network (KPSN), que envía los datos a los servidores regionales sin enviar datos desde los dispositivos a KSN.
- Tecnología Sandbox en la nube que le permite ejecutar archivos detectados en un entorno aislado y comprobar su reputación.

# Principio de funcionamiento de la solución

Kaspersky Endpoint Detection and Response examina y analiza el desarrollo de amenazas e informa al *personal de* seguridad o al Administrador del posible ataque, para permitir una respuesta oportuna. Kaspersky Endpoint Detection and Response muestra los detalles de la alerta en una ventana separada. Detalles de la alerta es una herramienta para ver toda la información recolectada sobre una amenaza detectada. Detalles de la alerta incluye, por ejemplo, el historial de archivos que aparecen en el equipo. Para obtener más información sobre la administración de los detalles de la alerta, consulte la Ayuda de [Kaspersky Endpoint](https://support.kaspersky.com/KEDR_Optimum/2.3/en-US/index.htm) Detection and Response Optimum<sup>12</sup> y la Ayuda de [Kaspersky Endpoint](https://support.kaspersky.com/KEDR_Expert/en-US/index.htm) Detection and Response Expert<sup>12</sup>.

# Compatibilidad con versiones anteriores de Kaspersky Endpoint Security

Si utiliza Kaspersky Endpoint Security 11.2.0–11.6.0 para la interoperabilidad con Kaspersky Endpoint Detection and Response Optimum, la aplicación incluye Kaspersky Endpoint Agent. Puede instalar Kaspersky Endpoint Agent junto con Kaspersky Endpoint Security. En Kaspersky Endpoint Security 11.9.0, el paquete de distribución de Kaspersky Endpoint Agent ya no forma parte del kit de distribución de Kaspersky Endpoint Security.

La solución Kaspersky Endpoint Detection and Response Expert no admite la interoperabilidad con Kaspersky Endpoint Agent. La solución Kaspersky Endpoint Detection and Response Expert usa Kaspersky Endpoint Security con un agente integrado (versión 11.8.0 o posteriores).

# <span id="page-801-0"></span>Integración del agente integrado con EDR Optimum/EDR Expert

Para integrar con Kaspersky Endpoint Detection and Response, debe añadir el componente Endpoint Detection and Response Optimum (EDR Optimum) o el componente Endpoint Detection and Response Expert (EDR Expert) y configurar Kaspersky Endpoint Security.

Los componentes EDR Optimum, EDR Expert y EDR [\(KATA\)](#page-836-0) no son compatibles entre sí.

Se deben cumplir con las siguientes condiciones para que Endpoint Detection and Response funcione:

• Kaspersky Security Center versión 13.2 o superior. En versiones anteriores de Kaspersky Security Center, no es posible activar la funcionalidad de Endpoint Detection and Response.

- El componente EDR Optimum, como parte de Kaspersky Endpoint Security, admite la interacción con la solución Kaspersky Endpoint Detection and Response Optimum 2.0. La interacción con Kaspersky Endpoint Detection and Response Optimum versión 1.0 no es compatible.
- EDR Optimum se puede administrar en Kaspersky Security Center Web Console y Kaspersky Security Center Cloud Console.

EDR Expert solo se puede administrar mediante Kaspersky Security Center Cloud Console. No puede administrar esta funcionalidad mediante el uso de la Consola de administración (MMC).

- La aplicación está activada y la funcionalidad se incluye en la licencia.
- El componente Endpoint Detection and Response está activado.
- Los componentes de la aplicación de los que depende Endpoint Detection and Response están activados y en funcionamiento. Endpoint Detection and Response depende de los siguientes componentes:
	- [Protección](#page-249-0) frente a amenazas en archivos.
	- [Protección](#page-262-0) frente a amenazas web.
	- [Protección](#page-276-0) frente a amenazas en el correo.
	- · [Prevención](#page-336-0) de exploits.
	- Detección de [comportamiento](#page-341-0).
	- [Prevención](#page-355-0) de intrusiones en el host.
	- Motor de [reparación.](#page-393-0)
	- Control de anomalías [adaptativo.](#page-511-0)

El proceso de integración con Kaspersky Endpoint Detection and Response incluye los siguientes pasos:

## Instalar los componentes de Endpoint Detection and Response

Puede seleccionar el componente EDR Optimum o EDR Expert durante la [instalación](#page-42-0) o la [actualización](#page-80-0), además de utilizar la tarea [Cambiar componentes de la aplicación](#page-75-0).

Debe reiniciar el equipo para terminar de actualizar la aplicación con los componentes nuevos.

#### **2** Activar Kaspersky Endpoint Detection and Response

Puede comprar una licencia para uso de Kaspersky Endpoint Detection and Response de las siguientes maneras:

La funcionalidad de Endpoint Detection and Response está incluida en la licencia de Kaspersky Endpoint Security para Windows.

[La funcionalidad estará disponible](#page-99-0) inmediatamente después de la activación de Kaspersky Endpoint Security para Windows.

Comprar una licencia separada para EDR Optimum o EDR Expert (complemento de Kaspersky Endpoint Detection and Response).

La funcionalidad estará disponible una vez que añade una clave diferente para Kaspersky Endpoint Detection and Response. Como resultado, se instalan dos claves en el equipo: una para Kaspersky Endpoint Security y una para Kaspersky Endpoint Detection and Response.

La licencia para la funcionalidad independiente de Endpoint Detection and Response es la misma que la de Kaspersky Endpoint Security.

Asegúrese de que la funcionalidad EDR Optimum o EDR Expert esté incluida en la licencia y en ejecución en la [interfaz local de la aplicación](#page-108-0).

Para obtener más información sobre el Contrato de licencia de usuario final de EDR Optimum, consulte la Ayuda [de Kaspersky Endpoint Detection](https://support.kaspersky.com/help/KEDR_Optimum/2.3/en-US/73374.htm) and Response Optimum<sup>E</sup>.

#### **3** Activación de los componentes de Endpoint Detection and Response

Puede activar o desactivar el componente en la configuración de directivas de Kaspersky Endpoint Security para Windows.

Cómo activar o desactivar el [componente](javascript:toggleBlock() Endpoint Detection and Response en Web Console y Cloud Console <sup>®</sup>

- 1. En la ventana principal de Web Console, seleccione **Dispositivos**  $\rightarrow$  **Directivas y perfiles**.
- 2. Haga clic en el nombre de la directiva de Kaspersky Endpoint Security.

Se abre la ventana de propiedades de la directiva.

- 3. Seleccione la ficha Configuración de la aplicación.
- 4. Vaya a Detection and Response  $\rightarrow$  Endpoint Detection and Response.
- 5. Active la opción Endpoint Detection and Response.
- 6. Guarde los cambios.

El componente Kaspersky Endpoint Detection and Response está activado. Consulte informe de estado de los componentes de la aplicación para verificar el estado operativo del componente. También puede ver el estado operativo de un componente en los [informes](#page-654-0) de la interfaz local de Kaspersky Endpoint Security. El componente Endpoint Detection and Response Optimum  $\circ$  Endpoint Detection and Response Expert se añade a la lista de componentes de Kaspersky Endpoint Security.

#### <sup>4</sup> Activar la transferencia de datos al Servidor de administración

Para activar todas las funcionalidades de Endpoint Detection and Response, se debe activar la transferencia de los datos de los siguientes tipos de datos:

Datos de archivos en cuarentena.

Los datos se requieren para obtener información acerca de los archivos en cuarentena en un equipo a través de Web Console y Cloud Console. Por ejemplo, puede descargar un archivo desde Cuarentena para analizarlo en Web Console y Cloud Console.

Datos de la cadena de desarrollo de la amenaza.

Los datos se requieren para obtener información acerca de las amenazas detectadas en un equipo en Web Console y Cloud Console. Puede ver los detalles de la alerta y tomar acciones de respuesta en Web Console y Cloud Console.

Cómo activar la transferencia de datos al Servidor de [administración](javascript:toggleBlock() en Web Console y Cloud Console

- 1. En la ventana principal de Web Console, seleccione **Dispositivos**  $\rightarrow$  **Directivas y perfiles**.
- 2. Haga clic en el nombre de la directiva de Kaspersky Endpoint Security. Se abre la ventana de propiedades de la directiva.
- 3. Seleccione la ficha **Configuración de la aplicación**.
- 4. Vaya a Configuración general → Informes y Almacenamiento.
- 5. Seleccione las siguientes casillas en el bloque Transferencia de datos al Servidor de administración:
	- . Acerca de los archivos en Cuarentena
	- . Acerca de una cadena de desarrollo de la amenaza
- 6. Guarde los cambios.

# <span id="page-804-0"></span>Analizar en busca de indicadores de compromiso (tarea estándar)

Un *Indicador de compromiso (IOC)* es un conjunto de datos sobre un objeto o actividad que indica el acceso no autorizado al equipo (compromiso de datos). Por ejemplo, muchos intentos fallidos de iniciar sesión en el sistema pueden constituir un indicador de compromiso. La tarea de Análisis de IOC permite encontrar indicadores de compromiso en el equipo y tomar medidas de respuesta a la amenaza.

Kaspersky Endpoint Security busca indicadores de compromiso utilizando archivos IOC. Los archivos IOC son archivos que contienen los conjuntos de indicadores que la aplicación intenta hacer coincidir para contar una detección. Los archivos IOC deben cumplir con el estándar [OpenIOC](#page-1220-0).

# Modo de ejecución de tareas Análisis de IOC

Kaspersky Endpoint Detection and Response le permite crear tareas de análisis de IOC estándar para detectar datos en peligro. La tarea de análisis de IOC estándar es una tarea grupal o local que se crea y configura manualmente en Web Console. Las tareas se ejecutan mediante archivos IOC preparados por el usuario. Si desea añadir un indicador de compromiso de forma manual, lea los [requerimientos](#page-1220-0) para archivos de IOC.

El archivo que puede descargar al hacer clic en el enlace a continuación contiene una tabla con la lista completa de términos de IOC del estándar de OpenIOC.

# DESCARGAR EL ARCHIVO [IOC\\_TERMS.XLSX](https://support.kaspersky.com/Help/KESWin/12.5/IOC_Terms/IOC_TERMS.xlsx) **¤**

Kaspersky Endpoint Security también admite tareas de análisis de IOC [independientes](#page-832-0) cuando la aplicación se utiliza como parte de la solución [Kaspersky Sandbox.](#page-826-0)

Crear una tarea Análisis de IOC

Puede crear tareas de Análisis de IOC manualmente:

En detalles de la alerta (solo para EDR Optimum).

Detalles de la alerta es una herramienta para ver toda la información recolectada sobre una amenaza detectada. Detalles de la alerta incluye, por ejemplo, el historial de archivos que aparecen en el equipo. Para obtener más información sobre la administración de los detalles de la alerta, consulte la Ayuda de Kaspersky Endpoint Detection and Response Optimum<sup>12</sup> y la Ayuda de [Kaspersky Endpoint](https://support.kaspersky.com/KEDR_Optimum/2.3/en-US/index.htm) Detection and Response Expert<sup>E</sup>.

Utilizar el Asistente de tareas.

Puede configurar la tarea para EDR Optimum en Web Console y Cloud Console. La configuración de la tarea para EDR Expert está disponible solo en Cloud Console.

Para crear una tarea Análisis de IOC:

- 1. En la ventana principal de Web Console, seleccione **Dispositivos**  $\rightarrow$  **Tareas**. Se abre la lista de tareas.
- 2. Haga clic en Añadir.

El Asistente de tareas comienza.

3. Configure los parámetros de la tarea:

a. En la lista desplegable Aplicación, seleccione Kaspersky Endpoint Security para Windows (12.5). Añadir.<br>S parámetros de la tarea:<br>Aspersky Endpoint Security para Windows (12.5)<br>Tipo de tarea, seleccione Análisis de IOC.<br>Tipo de tarea, seleccione Análisis de IOC.

- b. En la lista desplegable Tipo de tarea, seleccione Análisis de IOC.
- c. En el campo Nombre de la tarea, escriba una descripción breve.
- d. En el bloque Seleccionar a qué dispositivos se asignará la tarea, elija el alcance de la tarea.
- 4. Seleccione los dispositivos según la opción seleccionada de alcance de tarea. Ir al paso siguiente.
- 5. Introduzca las credenciales de la cuenta del usuario cuyos derechos desea utilizar para ejecutar la tarea. Ir al paso siguiente.

De forma predeterminada, Kaspersky Endpoint Security inicia la tarea como la cuenta de usuario del sistema (SYSTEM).

La cuenta del sistema (SYSTEM) no tiene permiso para ejecutar la tarea de Análisis de IOC en las unidades de red. Si desea ejecutar la tarea para una unidad de red, seleccione la cuenta de un usuario que tenga acceso a esa unidad.

Para ejecutar tareas de análisis de IOC independientes en unidades de red, debe elegir manualmente la cuenta de usuario que tiene acceso a esa unidad en las propiedades de la tarea.

6. Salga del Asistente.

La nueva tarea aparecerá en la lista de tareas.

7. Haga clic en nueva tarea.

Se abre la ventana propiedades de la tarea.

- 8. Seleccione la ficha Configuración de la aplicación.
- 9. Vaya a la sección **Configuración del análisis de IOC**.
- 10. Cargue los archivos IOC para buscar indicadores de compromiso.

Después de cargar los archivos IOC, puede ver la lista de indicadores de los archivos IOC.

No se recomienda añadir ni eliminar archivos IOC después de ejecutar la tarea. Esto puede hacer que los resultados del análisis de IOC se muestren incorrectamente para ejecuciones anteriores de la tarea. Para buscar indicadores de compromiso por nuevos archivos IOC, se recomienda añadir nuevas tareas.

11. Configure acciones al detectar un IOC:

- **Aislar el equipo de la red**. Si se selecciona esta opción, Kaspersky Endpoint Security aísla el equipo de la red para evitar que la amenaza se propague. Puede configurar la duración del aislamiento en la configuración del componente Endpoint Detection and Response.
- Mover la copia a la cuarentena, eliminar objeto. Si se selecciona esta opción, Kaspersky Endpoint Security elimina el objeto malicioso que se encuentra en el equipo. Antes de eliminar el objeto, Kaspersky Endpoint Security crea una copia de seguridad en caso de que sea necesario restaurar el objeto más adelante. Kaspersky Endpoint Security mueve la copia de seguridad a la cuarentena.
- **Ejecutar análisis de áreas críticas**. Si se selecciona esta opción, Kaspersky Endpoint Security ejecuta la tarea [Análisis](#page-166-0) de áreas críticas. De forma predeterminada, Kaspersky Endpoint Security analiza la memoria del núcleo, ejecutando procesos, y los sectores de arranque del disco.
- 12. Vaya a la sección **Avanzado**.
- 13. Seleccione los tipos de datos (documentos del IOC) que se deben analizar como parte de la tarea.

Kaspersky Endpoint Security selecciona tipos de datos (documentos de IOC) de manera automática para la tarea Análisis de IOC de acuerdo con el contenido de los archivos de IOC cargados. No se recomienda deseleccionar tipos de datos.

También puede configurar coberturas de análisis para los siguientes tipos de datos:

Archivos: Fileltem. Configure una cobertura de análisis de IOC en el equipo mediante coberturas preconfiguradas.

De forma predeterminada, Kaspersky Endpoint Security analiza en busca de IOC solo en áreas importantes del equipo, como la carpeta de Descargas, el escritorio, la carpeta de archivos temporales del sistema operativo, etc. También puede añadir la cobertura del análisis de forma manual.

Registros de eventos de Windows - EventLogItem. Introduzca el período en el cual se registran los eventos. También puede elegir qué registros de eventos de Windows se deben utilizar para realizar el análisis de IOC. De manera predeterminada, están seleccionados los siguientes registros de eventos: registro de eventos de la aplicación, registro de eventos del sistema y registro de eventos de seguridad.

Para el **Registro de Windows: RegistryItem**, [Kaspersky Endpoint](#page-1219-0) Security analiza <u>un grupo de claves de</u> registro.

14. En la ventana de propiedades de la tarea, elija la pestaña Programación.

15. Configure la programación de la tarea.

Wake-on-LAN no está disponible para esta tarea. Asegúrese de que el equipo esté encendido para ejecutar la tarea.

- 16. Guarde los cambios.
- 17. Active la casilla ubicada junto a la tarea.
- 18. Haga clic en Iniciar.

Como resultado, Kaspersky Endpoint Security ejecuta la búsqueda de indicadores de compromiso en el equipo. Puede ver los resultados de la tarea en las propiedades de la tarea, dentro de la sección Resultados. Puede ver la información acerca de los indicadores de compromiso detectados en las propiedades de la tarea: Configuración de la aplicación  $\rightarrow$  Resultados del análisis de IOC.

Los resultados del análisis de IOC se conservan durante 30 días. Después de dicho período, Kaspersky Endpoint Security elimina automáticamente las entradas más antiguas.

# Mover archivo a la cuarentena

Al reaccionar ante amenazas, Kaspersky Endpoint Detection and Response puede crear tareas de Mover archivo a Cuarentena. Esto es necesario para minimizar las consecuencias de la amenaza. Cuarentena es un almacenamiento local especial en el equipo. El usuario puede poner en cuarentena archivos que considere peligrosos para el equipo. Los archivos en cuarentena se almacenan en un estado cifrado y no amenazan la seguridad del dispositivo. Kaspersky Endpoint Security usa la Cuarentena solo cuando trabaja con soluciones de Detection and Response: EDR Optimum, EDR Expert, KATA (EDR) o Kaspersky Sandbox. En otros casos, Kaspersky Endpoint Security coloca el archivo relevante en Copia de [seguridad.](#page-644-0) Para obtener información sobre cómo administrar la cuarentena como parte de las soluciones, consulte la Ayuda de [Kaspersky Sandbox](https://support.kaspersky.com/KSB/2.0/en-US/index.htm)  $\alpha$ , la Ayuda de [Kaspersky Endpoint](https://support.kaspersky.com/KEDR_Optimum/2.3/en-US/index.htm) Detection and Response Optimum<sup>12</sup> la Ayuda de [Kaspersky Endpoint](https://support.kaspersky.com/KEDR_Expert/en-US/index.htm) Detection and Response Expert<sup>12</sup> y la Ayuda de Kaspersky Anti Targeted Attack Platform<sup>12</sup>.

Puede crear tareas de Mover archivo a Cuarentena de las siguientes formas:

En detalles de la alerta (solo para EDR Optimum).

Detalles de la alerta es una herramienta para ver toda la información recolectada sobre una amenaza detectada. Detalles de la alerta incluye, por ejemplo, el historial de archivos que aparecen en el equipo. Para obtener más información sobre la administración de los detalles de la alerta, consulte la Ayuda de Kaspersky Endpoint Detection and Response Optimum  $\nu$  y la Ayuda de [Kaspersky Endpoint](https://support.kaspersky.com/KEDR_Optimum/2.3/en-US/index.htm) Detection and Response Expert<sup>E</sup>.

Utilizar el Asistente de tareas.

Debe introducir la ruta del archivo o el hash (SHA256 o MD5), o tanto la ruta del archivo como el hash del archivo.

La tarea Mover archivo a Cuarentena tiene las siguientes limitaciones:

- 1. El tamaño del archivo no debe exceder los 100 MB.
- 2. Los objetos críticos del sistema (SCO) no se pueden poner en cuarentena. Los SCO son archivos que el sistema operativo y la aplicación Kaspersky Endpoint Security para Windows requieren para poder ejecutarse.

3. Puede configurar la tarea para EDR Optimum en Web Console y Cloud Console. La configuración de la tarea para EDR Expert está disponible solo en Cloud Console.

Para crear una tarea Mover archivo <sup>a</sup> Cuarentena:

- 1. En la ventana principal de Web Console, seleccione **Dispositivos**  $\rightarrow$  **Tareas**. Se abre la lista de tareas.
- 2. Haga clic en Añadir.

El Asistente de tareas comienza.

- 3. Configure los parámetros de la tarea:
- a. En la lista desplegable Aplicación, seleccione Kaspersky Endpoint Security para Windows (12.5). Añadir.<br>S parámetros de la tarea:<br>Aspersky Endpoint Security para Windows (12.5)<br>Tipo de tarea, seleccione Mover archivo a Cuarentena.<br>Tipo de tarea, seleccione Mover archivo a Cuarentena.
	- b. En la lista desplegable Tipo de tarea, seleccione Mover archivo a Cuarentena.
	- c. En el campo Nombre de la tarea, escriba una descripción breve.
	- d. En el bloque Seleccionar a qué dispositivos se asignará la tarea, elija el alcance de la tarea.
- 4. Seleccione los dispositivos según la opción seleccionada de alcance de tarea. Haga clic en Siguiente.
- 5. Introduzca las credenciales de la cuenta del usuario cuyos derechos desea utilizar para ejecutar la tarea. Haga clic en Siguiente.

De forma predeterminada, Kaspersky Endpoint Security inicia la tarea como la cuenta de usuario del sistema (SYSTEM).

6. Finalice el asistente haciendo clic en el botón Finalizar. : haciendo clic en el botón **Finalizar**<br>recerá en la lista de tareas.<br>tarea.<br>propiedades de la tarea.<br>**Configuración de la aplicación**.

La nueva tarea aparecerá en la lista de tareas.

7. Haga clic en nueva tarea.

Se abre la ventana propiedades de la tarea.

- 8. Seleccione la ficha Configuración de la aplicación.
- 9. En la lista de archivos, haga clic en Añadir. Se inicia el asistente de adición de archivos.
- 10. Para añadir el archivo, debe introducir la ruta completa al mismo, o tanto el hash como la ruta.

Si el archivo está ubicado en una unidad de red, introduzca la ruta del archivo que comienza con \\, y no la letra de unidad. Por ejemplo, \\server\shared\_folder\file.exe. Si la ruta del archivo contiene una letra de unidad de red, puede obtener un error de No se ha encontrado el archivo. Añadir.<br>ucir la ruta completa al mismo, o tanto<br>a unidad de red, introduzca la ruta del<br>server \shared\_folder \file . exe<br>tener un error de *No se ha encontrad*<br>a tarea, elija la pestaña **Programación** 

11. En la ventana de propiedades de la tarea, elija la pestaña Programación.

12. Configure la programación de la tarea.

Wake-on-LAN no está disponible para esta tarea. Asegúrese de que el equipo esté encendido para ejecutar la tarea.

- 13. Haga clic en el botón Guardar.
- 14. Active la casilla ubicada junto a la tarea. el botón **Guardar**<br>illa ubicada junto<br>**Iniciar**.
- 15. Haga clic en Iniciar.

Como resultado, Kaspersky Endpoint Security mueve el archivo a Cuarentena.

Si el archivo está bloqueado por un proceso diferente, la tarea se muestra como Completada, pero el archivo en sí se pone en cuarentena solo después de reiniciar el equipo. Después de reiniciar el equipo, confirme que se eliminó el archivo.

La tarea de Mover archivo a Cuarentena puede finalizar con el error Acceso denegado si está intentando poner en cuarentena un archivo ejecutable que se está ejecutando actualmente. Cree una tarea de [terminar](#page-813-0) proceso para el archivo y vuelva a intentarlo.

La tarea de Mover archivo a Cuarentena puede finalizar con el error No hay espacio suficiente en el almacenamiento de Cuarentena si está intentando poner en cuarentena un archivo demasiado grande. Vacíe la Cuarentena o aumente el tamaño de la [Cuarentena](#page-1047-0). Luego, vuelva a intentarlo.

<span id="page-809-0"></span>Puede restaurar un archivo de la cuarentena o vaciar la cuarentena mediante Web Console. Puede restaurar objetos localmente en el equipo mediante la línea de [comandos.](#page-944-0)

# Obtener archivo

Puede obtener archivos de los equipos de los usuarios. Por ejemplo, puede configurar la obtención de un archivo de registro de eventos creado por una aplicación de terceros. Para obtener el archivo, debe crear una tarea dedicada. Como resultado de la ejecución de la tarea, el archivo se guarda en Cuarentena. Puede descargar este archivo de la cuarentena a su equipo mediante Web Console. En el equipo del usuario, el archivo permanece en su carpeta original.

El tamaño del archivo no debe exceder los 100 MB.

Puede configurar la tarea para EDR Optimum en Web Console y Cloud Console. La configuración de la tarea para EDR Expert está disponible solo en Cloud Console.

## Para crear una tarea Obtener archivo:

1. En la ventana principal de Web Console, seleccione **Dispositivos**  $\rightarrow$  **Tareas**.

Se abre la lista de tareas.

- 2. Haga clic en Añadir.
	- El Asistente de tareas comienza.
- 3. Configure los parámetros de la tarea:
- a. En la lista desplegable A**plicación**, seleccione **Kaspersky Endpoint Security para Windows (12.5)**.<br>b. En la lista desplegable **Tipo de tarea**, seleccione **Obtener archivo**.
- b. En la lista desplegable Tipo de tarea, seleccione Obtener archivo.
- c. En el campo Nombre de la tarea, escriba una descripción breve.
- d. En el bloque **Seleccionar a qué dispositivos se asignará la tarea**, elija el alcance de la tarea.
- 4. Seleccione los dispositivos según la opción seleccionada de alcance de tarea. Haga clic en Siguiente.
- 5. Introduzca las credenciales de la cuenta del usuario cuyos derechos desea utilizar para ejecutar la tarea. Haga clic en Siguiente.

De forma predeterminada, Kaspersky Endpoint Security inicia la tarea como la cuenta de usuario del sistema (SYSTEM).

6. Finalice el asistente haciendo clic en el botón **Finalizar**.

La nueva tarea aparecerá en la lista de tareas.

7. Haga clic en nueva tarea.

Se abre la ventana propiedades de la tarea.

- 8. Seleccione la ficha Configuración de la aplicación. : haciendo clic en el botón **Finalizar**<br>recerá en la lista de tareas.<br>tarea.<br>propiedades de la tarea.<br>**Configuración de la aplicación**.
- 9. En la lista de archivos, haga clic en Añadir.

Se inicia el asistente de adición de archivos.

10. Para añadir el archivo, debe introducir la ruta completa al mismo, o tanto el hash como la ruta.

Si el archivo está ubicado en una unidad de red, introduzca la ruta del archivo que comienza con \\, y no la letra de unidad. Por ejemplo, \\server\shared folder\file.exe. Si la ruta del archivo contiene una letra de unidad de red, puede obtener un error de No se ha encontrado el archivo. Añadir.<br>
ucir la ruta completa al mismo, o tanto e<br>
a unidad de red, introduzca la ruta del a<br>
server \shared\_folder \file . exe . \tener un error de *No se ha encontrade*<br>
a tarea, elija la pestaña **Programación**.

- 11. En la ventana de propiedades de la tarea, elija la pestaña Programación.
- 12. Configure la programación de la tarea.

Wake-on-LAN no está disponible para esta tarea. Asegúrese de que el equipo esté encendido para ejecutar la tarea.

- 13. Haga clic en el botón Guardar.
- 14. Active la casilla ubicada junto a la tarea. el botón **Guardar**<br>illa ubicada junto<br>**Iniciar**.
- 15. Haga clic en Iniciar.

Como resultado, Kaspersky Endpoint Security crea una copia del archivo y mueve esa copia a la Cuarentena. Puede descargar el archivo de la cuarentena en Web Console.

# Eliminar el archivo

Puede eliminar archivos de forma remota mediante la tarea *Eliminar archivo*. Por ejemplo, puede eliminar un archivo de forma remota al responder a amenazas.

La tarea *Eliminar archivo* tiene las siguientes limitaciones:

- Los objetos críticos del sistema (SCO) no se pueden eliminar. Los SCO son archivos que el sistema operativo y la aplicación Kaspersky Endpoint Security para Windows requieren para poder ejecutarse.
- · Puede configurar la tarea para EDR Optimum en Web Console y Cloud Console. La configuración de la tarea para EDR Expert está disponible solo en Cloud Console.

Para crear una tarea Eliminar archivo:

1. En la ventana principal de Web Console, seleccione **Dispositivos**  $\rightarrow$  **Tareas**.

Se abre la lista de tareas.

2. Haga clic en Añadir.

El Asistente de tareas comienza.

- 3. Configure los parámetros de la tarea:
- a. En la lista desplegable Aplicación, seleccione Kaspersky Endpoint Security para Windows (12.5). Añadir.<br>S parámetros de la tarea:<br>Aspersky Endpoint Security para Windows (12.5)<br>Tipo de tarea, seleccione Eliminar el archivo.<br>Tipo de tarea, seleccione Eliminar el archivo.
	- b. En la lista desplegable Tipo de tarea, seleccione Eliminar el archivo.
	- c. En el campo Nombre de la tarea, escriba una descripción breve.
	- d. En el bloque Seleccionar a qué dispositivos se asignará la tarea, elija el alcance de la tarea.
- 4. Seleccione los dispositivos según la opción seleccionada de alcance de tarea. Haga clic en Siguiente.
- 5. Introduzca las credenciales de la cuenta del usuario cuyos derechos desea utilizar para ejecutar la tarea. Haga clic en Siguiente.

De forma predeterminada, Kaspersky Endpoint Security inicia la tarea como la cuenta de usuario del sistema (SYSTEM).

6. Finalice el asistente haciendo clic en el botón **Finalizar**. e haciendo clic en el botón **Finalizar**<br>recerá en la lista de tareas.<br>tarea.<br>propiedades de la tarea.<br>**Configuración de la aplicación**.

La nueva tarea aparecerá en la lista de tareas.

7. Haga clic en nueva tarea.

Se abre la ventana propiedades de la tarea.

- 8. Seleccione la ficha Configuración de la aplicación.
- 9. En la lista de archivos, haga clic en Añadir. Se inicia el asistente de adición de archivos.

## 10. Para añadir el archivo, debe introducir la ruta completa al mismo, o tanto el hash como la ruta.

Si el archivo está ubicado en una unidad de red, introduzca la ruta del archivo que comienza con \\, y no la letra de unidad. Por ejemplo, \\server\shared folder\file.exe. Si la ruta del archivo contiene una letra de unidad de red, puede obtener un error de No se ha encontrado el archivo.

- 11. En la ventana de propiedades de la tarea, elija la pestaña **Programación**.
- 12. Configure la programación de la tarea.

Wake-on-LAN no está disponible para esta tarea. Asegúrese de que el equipo esté encendido para ejecutar la tarea.

- 
- 13. Haga clic en el botón **Guardar**.<br>14. Active la casilla ubicada junto a<br>15. Haga clic en **Iniciar**. 14. Active la casilla ubicada junto a la tarea.
- 15. Haga clic en Iniciar.

Como resultado, Kaspersky Endpoint Security elimina el archivo del equipo. Si el archivo está bloqueado por un proceso diferente, la tarea se muestra como Completada, pero el archivo en sí se elimina solo después de reiniciar el equipo. Después de reiniciar el equipo, confirme que se eliminó el archivo.

La tarea de *Eliminar archivo* puede finalizar con el error Acceso denegado si está intentando eliminar un archivo ejecutable que se está ejecutando actualmente. Cree una tarea de [terminar](#page-813-0) proceso para el archivo y vuelva a intentarlo.

# <span id="page-812-0"></span>Inicio del proceso

Puede ejecutar archivos de forma remota utilizando la tarea de *Iniciar proceso*. Por ejemplo, puede ejecutar de forma remota una utilidad que crea el archivo de configuración del equipo. Luego, puede utilizar la tarea Obtener archivo para recibir el archivo creado en Kaspersky Security Center Web Console.

Puede configurar la tarea para EDR Optimum en Web Console y Cloud Console. La configuración de la tarea para EDR Expert está disponible solo en Cloud Console.

#### Para crear una tarea Iniciar proceso:

1. En la ventana principal de Web Console, seleccione **Dispositivos**  $\rightarrow$  **Tareas**.

Se abre la lista de tareas.

2. Haga clic en Añadir.

El Asistente de tareas comienza.

- 3. Configure los parámetros de la tarea:
- a. En la lista desplegable Aplicación, seleccione Kaspersky Endpoint Security para Windows (12.5). Añadir.<br>S parámetros de la tarea:<br>Aspersky Endpoint Security para Windows (12.5)<br>Tipo de tarea, seleccione Iniciar proceso.<br>Tipo de tarea, seleccione Iniciar proceso.
	- b. En la lista desplegable Tipo de tarea, seleccione Iniciar proceso.
- c. En el campo Nombre de la tarea, escriba una descripción breve.
- d. En el bloque Seleccionar a qué dispositivos se asignará la tarea, elija el alcance de la tarea.
- 4. Seleccione los dispositivos según la opción seleccionada de alcance de tarea. Haga clic en Siguiente.
- 5. Introduzca las credenciales de la cuenta del usuario cuyos derechos desea utilizar para ejecutar la tarea. Haga clic en Siguiente.

De forma predeterminada, Kaspersky Endpoint Security inicia la tarea como la cuenta de usuario del sistema (SYSTEM).

6. Finalice el asistente haciendo clic en el botón **Finalizar**.

La nueva tarea aparecerá en la lista de tareas.

- 7. Haga clic en nueva tarea.
- 8. Se abre la ventana propiedades de la tarea.
- 9. Seleccione la ficha Configuración de la aplicación. e haciendo clic en el botón **Finalizar**<br>recerá en la lista de tareas.<br>tarea.<br>propiedades de la tarea.<br>**Configuración de la aplicación**.
- 10. Introduzca el comando de inicio del proceso.

Por ejemplo, si desea ejecutar una utilidad (utility.exe) que guarda la información sobre la configuración del equipo en un archivo llamado conf.txt, debe introducir los siguientes valores:

- Comando ejecutable utility.exe
- Argumentos de la línea de comandos (opcional) /R conf.txt
- Ruta de acceso a la carpeta de trabajo (opcional) C:\Users\admin\Diagnostic\

De forma alternativa, en el campo **Comando ejecutable**, puede introducir C:\Users\admin\Diagnostic\utility.exe /R conf.txt. En este caso, no es necesario que introduzca el resto de la configuración.

- 11. En la ventana de propiedades de la tarea, elija la pestaña **Programación**.
- 12. Configure la programación de la tarea.

Wake-on-LAN no está disponible para esta tarea. Asegúrese de que el equipo esté encendido para ejecutar la tarea.

- 
- 13. Haga clic en el botón **Guardar**.<br>14. Active la casilla ubicada junto a<br>15. Haga clic en **Iniciar**. 14. Active la casilla ubicada junto a la tarea.
- 15. Haga clic en Iniciar.

<span id="page-813-0"></span>Como resultado, Kaspersky Endpoint Security ejecuta el comando en modo silencioso e inicia el proceso. Puede ver los resultados de la tarea en las propiedades de la tarea, dentro de la sección Resultados de la ejecución.

# Terminar proceso

Puede finalizar procesos de forma remota mediante la tarea Terminar proceso. Por ejemplo, puede finalizar de forma remota una utilidad de prueba de velocidad de Internet que se inició con la tarea [Ejecutar](#page-812-0) proceso.

Si desea prohibir la ejecución de un archivo, puede configurar el [componente](#page-815-0) de Prevención de ejecución. Puede prohibir la ejecución de archivos ejecutables, scripts, archivos de formato Office.

La tarea Terminar proceso tiene las siguientes limitaciones:

- Los procesos de System Critical Objects (SCO) no se pueden terminar. Los SCO son archivos que el sistema operativo y la aplicación Kaspersky Endpoint Security requieren para poder ejecutarse.
- · Puede configurar la tarea para EDR Optimum en Web Console y Cloud Console. La configuración de la tarea para EDR Expert está disponible solo en Cloud Console.

Para crear una tarea Terminar proceso:

- 1. En la ventana principal de Web Console, seleccione Dispositivos  $\rightarrow$  Tareas. Se abre la lista de tareas.
- 2. Haga clic en Añadir.

El Asistente de tareas comienza.

- 3. Configure los parámetros de la tarea:
- a. En la lista desplegable Aplicación, seleccione Kaspersky Endpoint Security para Windows (12.5). Añadir.<br>S parámetros de la tarea:<br>Aplicación, seleccione Kaspersky Endpoint Security para Windows (12.5)<br>Tipo de tarea, seleccione Terminar proceso.<br>Terminar proceso.
	- b. En la lista desplegable Tipo de tarea, seleccione Terminar proceso.
	- c. En el campo Nombre de la tarea, escriba una descripción breve.
	- d. En el bloque Seleccionar a qué dispositivos se asignará la tarea, elija el alcance de la tarea.
- 4. Seleccione los dispositivos según la opción seleccionada de alcance de tarea. Haga clic en Siguiente.
- 5. Introduzca las credenciales de la cuenta del usuario cuyos derechos desea utilizar para ejecutar la tarea. Haga clic en Siguiente.

De forma predeterminada, Kaspersky Endpoint Security inicia la tarea como la cuenta de usuario del sistema (SYSTEM).

6. Finalice el asistente haciendo clic en el botón Finalizar. e haciendo clic en el botón **Finalizar**<br>recerá en la lista de tareas.<br>tarea.<br>propiedades de la tarea.<br>**Configuración de la aplicación**.

La nueva tarea aparecerá en la lista de tareas.

7. Haga clic en nueva tarea.

Se abre la ventana propiedades de la tarea.

8. Seleccione la ficha Configuración de la aplicación.

- 9. Para completar el proceso, debe seleccionar el archivo que desea terminar. Puede seleccionar el archivo de una de las siguientes formas:
	- $\bullet$  Introduzca el nombre completo del archivo.
	- $\bullet$  Introduzca el hash del archivo y la ruta al archivo.
	- $\bullet$  Introduzca el PID del proceso (solo para tareas locales).

Si el archivo está ubicado en una unidad de red, introduzca la ruta del archivo que comienza con \\, y no la letra de unidad. Por ejemplo, \\server\shared\_folder\file.exe. Si la ruta del archivo contiene una letra de unidad de red, puede obtener un error de No se ha encontrado el archivo.

- 10. En la ventana de propiedades de la tarea, elija la pestaña Programación.
- 11. Configure la programación de la tarea.

Wake-on-LAN no está disponible para esta tarea. Asegúrese de que el equipo esté encendido para ejecutar la tarea.

- 12. Haga clic en Guardar.
- 13. Active la casilla ubicada junto a la tarea.
- 14. Haga clic en Iniciar.

Como resultado, Kaspersky Endpoint Security finaliza el proceso en el equipo. Por ejemplo, si una aplicación "GAME" está en ejecución y finaliza el proceso game.exe, la aplicación se cierra sin guardar los datos. Puede ver los resultados de la tarea en las propiedades de la tarea, dentro de la sección Resultados.

# <span id="page-815-0"></span>Prevención de ejecución

La prevención de ejecución permite administrar la ejecución de archivos ejecutables y scripts, así como abrir archivos de formato Office. De esta manera, puede, por ejemplo, prevenir la ejecución de aplicaciones que considere inseguras. Como resultado, se puede detener la propagación de la amenaza. La prevención de ejecución es compatible con un conjunto de [extensiones](#page-1216-0) de archivos y un conjunto de [intérpretes](#page-1217-0) de script.

# Regla de prevención de ejecución

La prevención de ejecución administra el acceso de usuarios a archivos con reglas de prevención de ejecución. Regla de prevención de ejecución es un conjunto de criterios que la aplicación tiene en cuenta al reaccionar a la ejecución de un objeto, por ejemplo, al bloquear la ejecución de un objeto. La aplicación identifica archivos por sus rutas o sumas de comprobación calculadas mediante algoritmos hash MD5 y SHA256.

Puede crear Reglas de prevención de ejecución:

En detalles de la alerta (solo para EDR Optimum).

Detalles de la alerta es una herramienta para ver toda la información recolectada sobre una amenaza detectada. Detalles de la alerta incluye, por ejemplo, el historial de archivos que aparecen en el equipo. Para obtener más información sobre la administración de los detalles de la alerta, consulte la Ayuda de Kaspersky Endpoint Detection and Response Optimum  $\mathbb Z$  y la Ayuda de [Kaspersky Endpoint](https://support.kaspersky.com/KEDR_Optimum/2.3/en-US/index.htm) Detection and Response Expert<sup>E</sup>.

· Uso de una directiva de grupo o configuración de la aplicación local.

Debe introducir la ruta del archivo o el hash (SHA256 o MD5), o tanto la ruta del archivo como el hash del archivo.

También puede administrar la prevención de ejecución de forma local, mediante la línea de [comandos.](#page-943-0)

Prevención de ejecución tiene las siguientes limitaciones:

- 1. Las reglas de prevención no incluyen archivos en CD ni imágenes ISO. La aplicación no bloquea la ejecución ni apertura de estos archivos.
- 2. Es imposible bloquear el inicio de objetos críticos del sistema (SCO). Los SCO son archivos que el sistema operativo y la aplicación Kaspersky Endpoint Security para Windows requieren para poder ejecutarse.
- 3. No se recomienda crear más de 5000 reglas de prevención de ejecución, ya que esto puede provocar inestabilidad en el sistema.

# Modos de regla de prevención de ejecución

El componente de prevención de ejecución puede funcionar en dos modos:

Statistics only

En este modo, Kaspersky Endpoint Security publica un evento sobre los intentos de ejecutar objetos ejecutables o abrir documentos que coinciden con los criterios de la regla de prevención en el registro de eventos de Windows y Kaspersky Security Center, pero no bloquea el intento de ejecutar o abrir el objeto o documento. Este modo está seleccionado de forma predeterminada.

Active

En este modo, la aplicación bloquea la ejecución de objetos o la apertura de documentos que coinciden con los criterios de la regla de prevención. La aplicación también publica un evento sobre los intentos de ejecutar objetos o abrir documentos en el registro de eventos de Windows y en el registro de eventos de Kaspersky Security Center.

# Administración de la prevención de ejecución

Puede configurar los ajustes del componente solo en Web Console.

Para prevenir la ejecución, haga lo siguiente:

1. En la ventana principal de Web Console, seleccione **Dispositivos**  $\rightarrow$  **Directivas y perfiles**.

2. Haga clic en el nombre de la directiva de Kaspersky Endpoint Security.

Se abre la ventana de propiedades de la directiva.

3. Seleccione la ficha Configuración de la aplicación.

- 4. Vaya a Detection and Response  $\rightarrow$  Endpoint Detection and Response.
- 5. Active la opción Prevención de ejecución ACTIVADA.
- 6. En el bloque Acción al ejecutar o abrir un objeto prohibido, seleccione el modo de funcionamiento del componente:
	- Bloquear y escribirlo en el informe. En este modo, la aplicación bloquea la ejecución de objetos o la apertura de documentos que coinciden con los criterios de la regla de prevención. La aplicación también publica un evento sobre los intentos de ejecutar objetos o abrir documentos en el registro de eventos de Windows y en el registro de eventos de Kaspersky Security Center.
	- Solo eventos del registro. En este modo, Kaspersky Endpoint Security publica un evento sobre los intentos de ejecutar objetos ejecutables o abrir documentos que coinciden con los criterios de la regla de prevención en el registro de eventos de Windows y Kaspersky Security Center, pero no bloquea el intento de ejecutar o abrir el objeto o documento. Este modo está seleccionado de forma predeterminada.
- 7. Crear una lista de reglas de prevención de ejecución:
	- a. Haga clic en **Añadir**.
	- b. Esto abre una ventana; en esta ventana, introduzca el nombre de la regla de prevención de ejecución (por ejemplo, Aplicación <sup>A</sup>). Haga clic en **Añadir**.<br>Esto abre una ventana; en esta ventana, introduzca el nombre de la regla de prevención de ejecución (p<br>ejemplo, *Aplicación A*).<br>En la lista desplegable de **Tipo**, seleccione el objeto de que desee b
	- c. En la lista desplegable de Tipo, seleccione el objeto de que desee bloquear: Archivo ejecutable, Script, Documento de Microsoft Office.

Si selecciona un tipo equivocado, Kaspersky Endpoint Security no bloquea el archivo ni el script.

d. Para añadir el archivo, debe introducir el hash del archivo (SHA256 o MD5), la ruta completa al archivo o tanto el hash como la ruta.

Si el archivo está ubicado en una unidad de red, introduzca la ruta del archivo que comienza con \\, y no la letra de unidad. Por ejemplo, \\server\shared folder\file.exe. Si la ruta del archivo contiene una letra de unidad de red, Kaspersky Endpoint Security no bloquea el archivo ni el script.

La prevención de ejecución es compatible con un conjunto de [extensiones](#page-1216-0) de archivos y un conjunto de intérpretes de script.

e. Haga clic en Aceptar.

## 8. Guarde los cambios.

Como resultado, Kaspersky Endpoint Security bloquea la ejecución de objetos: ejecución de archivos ejecutables y scripts, apertura de archivos de formato Office. Sin embargo, puede abrir un archivo de script en un editor de textos, incluso si no se puede ejecutar el script. Cuando se bloquea la ejecución de un objeto, Kaspersky Endpoint Security muestra una notificación estándar (ver la figura a continuación), si las notificaciones están habilitadas en la configuración de la aplicación.

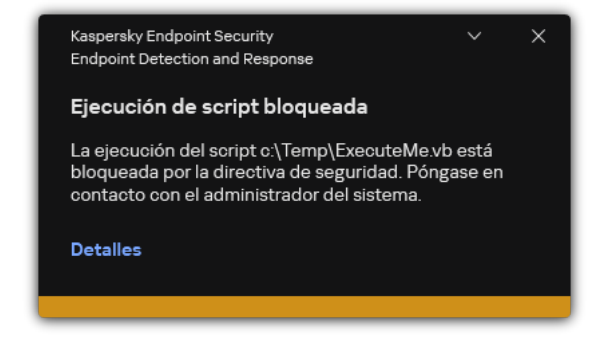

Notificación de prevención de ejecución

# Aislamiento de equipos de la red

El aislamiento de red permite aislar de forma automática un equipo de la red en respuesta a la detección de un indicador de compromiso (IOC). Este es el modo automático. Puede encender el Aislamiento de red de forma manual mientras investiga la amenaza detectada. Este es el modo manual.

Cuando el Aislamiento de red está activado, la aplicación corta todas las conexiones activas y bloquea todas las conexiones de red TCP/IP nuevas en el equipo, excepto las siguientes conexiones:

- Conexiones enumeradas en exclusiones de aislamiento de red.
- Conexiones iniciadas por los servicios de Kaspersky Endpoint Security.
- Conexiones iniciadas por el Agente de red de Kaspersky Security Center.

Puede configurar los ajustes del componente solo en Web Console.

Modo de aislamiento de red automático

Puede configurar el Aislamiento de red para que se encienda de manera automática en respuesta a una detección de IOC. Puede configurar el modo de aislamiento de red automático con una directiva de grupo.

Cómo configurar el Aislamiento de red para que se encienda de forma automática en respuesta a una detección de **IOC**<sub>2</sub>

- 1. En la ventana principal de Web Console, seleccione **Dispositivos**  $\rightarrow$  **Tareas**. Se abre la lista de tareas.
- 2. Seleccione la tarea Análisis de IOC de Kaspersky Endpoint Security.

Se abre la ventana propiedades de la tarea.

Si es necesario, cree la tarea de **[Análisis](#page-804-0) de IOC**.

- 3. Seleccione la ficha Configuración de la aplicación.
- 4. En el bloque **Acción al detectar una IOC**, seleccione las casillas de verificación **Tomar medidas de**  $r$ espuesta después de encontrar un IOC  $\gamma$  Aislar el equipo de la red.
- 5. Guarde los cambios.

Como resultado, cuando se detecta un IOC, la aplicación aísla el equipo de la red para prevenir que la amenaza se propague.

Puede configurar el Aislamiento de red para que se apague de forma automática cuando se cumpla un límite de tiempo especificado. De manera predeterminada, la aplicación apaga el Aislamiento de red cuando transcurren 8 horas desde que se encendió. También puede desactivar el aislamiento de red de forma manual (consulte las instrucciones a continuación). Después de apagar el Aislamiento de red, el equipo puede usar la red sin restricciones.

## Cómo configurar el plazo para desactivar el aislamiento de red de un equipo en modo automático o

1. En la ventana principal de Web Console, seleccione **Dispositivos**  $\rightarrow$  **Directivas y perfiles**.

- 2. Haga clic en el nombre de la directiva de Kaspersky Endpoint Security. Se abre la ventana de propiedades de la directiva.
- 3. Seleccione la ficha Configuración de la aplicación.
- 4. Vaya a Detection and Response  $\rightarrow$  Endpoint Detection and Response.
- 5. En el bloque Aislamiento de red, haga clic en Configure los ajustes de desbloqueo de equipos.
- 6. Esto abre una ventana: aquí debe seleccionar la casilla de verificación **Desbloquear automáticamente el** equipo aislado en N horas e introducir el plazo para apagar el Aislamiento de red de forma automática.
- 7. Guarde los cambios.

Modo de aislamiento de red manual

Puede encender y apagar el Aislamiento de red de forma manual. Puede configurar el modo de aislamiento de red manual mediante las propiedades del equipo en la consola de Kaspersky Security Center.

Puede encender el Aislamiento de red de la siguiente manera:

En detalles de la alerta (solo para EDR Optimum).

Detalles de la alerta es una herramienta para ver toda la información recolectada sobre una amenaza detectada. Detalles de la alerta incluye, por ejemplo, el historial de archivos que aparecen en el equipo. Para obtener más información sobre la administración de los detalles de la alerta, consulte la Ayuda de Kaspersky Endpoint Detection and Response Optimum  $\alpha$  y la Ayuda de [Kaspersky Endpoint](https://support.kaspersky.com/KEDR_Optimum/2.3/en-US/index.htm) Detection and Response Expert<sup>E</sup>.

Uso de los ajustes locales de la aplicación.

## [Cómo encender el Aislamiento](javascript:toggleBlock() de red de un equipo de forma manual a

- 1. En la ventana principal de Web Console, seleccione **Dispositivos**  $\rightarrow$  **Dispositivos administrados**.
- 2. Seleccione un equipo para el cual quiera configurar la configuración local de la aplicación. Se abren las propiedades del equipo.
- 3. Seleccione la ficha Aplicaciones.
- 4. Haga clic en Kaspersky Endpoint Security para Windows. Se abre la configuración local de la aplicación.
- 5. Seleccione la ficha Configuración de la aplicación.
- 6. Vaya a Detection and Response  $\rightarrow$  Endpoint Detection and Response.
- 7. En el bloque Aislamiento de red, haga clic en Aislar el equipo de la red.

Puede configurar el Aislamiento de red para que se apague de forma automática cuando se cumpla un límite de tiempo especificado. De manera predeterminada, la aplicación apaga el Aislamiento de red cuando transcurren 8 horas desde que se encendió. Después de apagar el Aislamiento de red, el equipo puede usar la red sin restricciones.

## Cómo configurar el plazo para desactivar el Aislamiento de red de un equipo en modo manual o

- 1. En la ventana principal de Web Console, seleccione Dispositivos  $\rightarrow$  Dispositivos administrados.
- 2. Seleccione un equipo para el cual quiera configurar la configuración local de la aplicación. Se abren las propiedades del equipo.
- 3. Seleccione la ficha **Tareas**.

Esto mostrará la lista de tareas disponibles en el equipo.

- 4. Seleccione la tarea Ai**slamiento de red**.
- 5. Seleccione la ficha Configuración de la aplicación.
- 6. Esta acción abre una ventana. En ella, seleccione el plazo para desactivar el Aislamiento de red.
- 7. Guarde los cambios.
- 1. En la ventana principal de Web Console, seleccione **Dispositivos**  $\rightarrow$  **Dispositivos administrados**.
- 2. Seleccione un equipo para el cual quiera configurar la configuración local de la aplicación. Se abren las propiedades del equipo.
- 3. Seleccione la ficha Aplicaciones.
- 4. Haga clic en Kaspersky Endpoint Security para Windows.

Se abre la configuración local de la aplicación.

- 5. Seleccione la ficha Configuración de la aplicación.
- 6. Vaya a Detection and Response  $\rightarrow$  Endpoint Detection and Response.
- 7. En el bloque Aislamiento de red, haga clic en Desbloquear el equipo aislado de la red.

También puede desactivar el Aislamiento de red de forma local mediante la línea de [comandos](#page-943-1).

## Exclusiones de aislamiento de red

Puede configurar Exclusiones de aislamiento de red. Las conexiones de red que coinciden con las reglas no se bloquean en el equipo cuando el aislamiento de red está activado.

Para configurar las Exclusiones de aislamiento de red, puede usar una lista de *perfiles de red estándar*. De forma predeterminada, las exclusiones incluyen perles de red con reglas que garantizan el funcionamiento ininterrumpido de los dispositivos con el servidor DNS/DHCP y los roles de cliente DNS/DHCP. También puede modificar la configuración de los perfiles de red estándar o definir exclusiones de forma manual (ver las instrucciones a continuación).

Las exclusiones especificadas en las propiedades de la directiva se aplican solo si el aislamiento de red se activa automáticamente en respuesta a una amenaza detectada. Las exclusiones especificadas en las propiedades del equipo se aplican solo si el aislamiento de red se activa manualmente en las propiedades del equipo en la consola de Kaspersky Security Center o en los detalles de la alerta.

Una directiva activa no evita que se apliquen exclusiones al Aislamiento de red configurado en las propiedades del equipo, porque estos parámetros tienen situaciones de uso diferentes.

[Cómo añadir una exclusión del](javascript:toggleBlock() Aislamiento de red en modo automático

- 1. En la ventana principal de Web Console, seleccione **Dispositivos**  $\rightarrow$  **Directivas y perfiles**.
- 2. Haga clic en el nombre de la directiva de Kaspersky Endpoint Security.

Se abre la ventana de propiedades de la directiva.

- 3. Seleccione la ficha **Configuración de la aplicación**.
- 4. Vaya a Detection and Response  $\rightarrow$  Endpoint Detection and Response.
- 5. En el bloque Exclusiones de aislamiento de red, haga clic en Exclusiones.
- 6. Esto abre una ventana: aquí debe hacer clic en **Añadir desde el perfil** y seleccionar los perfiles de red estándar para configurar las exclusiones.

Las exclusiones del aislamiento de red desde el perfil se añaden a la lista de Exclusiones de aislamiento de red. Puede ver las propiedades de las conexiones de red. Si es necesario, puede modificar la configuración de conexiones de red.

- 7. Si es necesario, añada una Exclusión de aislamiento de red de forma manual. Para hacerlo, en la ventana de la lista de exclusiones, haga clic en **Añadir** y modifique la configuración de conexión de red de forma manual.
- 8. Guarde los cambios.

## [Cómo añadir una exclusión del](javascript:toggleBlock() Aislamiento de red en modo manual

- 1. En la ventana principal de Web Console, seleccione **Dispositivos**  $\rightarrow$  **Dispositivos administrados**.
- 2. Seleccione un equipo para el cual quiera configurar la configuración local de la aplicación. Se abren las propiedades del equipo.
- 3. Seleccione la ficha Tareas.

Esto mostrará la lista de tareas disponibles en el equipo.

- 4. Seleccione la tarea Aislamiento de red.
- 5. Seleccione la ficha Configuración de la aplicación.
- 6. Esta acción abre una ventana. En ella, haga clic en Exclusiones.
- 7. Esto abre una ventana: aquí debe hacer clic en **Añadir desde el perfil** y seleccionar los perfiles de red estándar para configurar las exclusiones.

Las exclusiones del aislamiento de red desde el perfil se añaden a la lista de Exclusiones de aislamiento de red. Puede ver las propiedades de las conexiones de red. Si es necesario, puede modificar la configuración de conexiones de red.

- 8. Si es necesario, añada una Exclusión de aislamiento de red de forma manual. Para hacerlo, en la ventana de la lista de exclusiones, haga clic en **Añadir** y modifique la configuración de conexiones de red de forma manual.
- 9. Guarde los cambios.

También puede ver la lista de Exclusiones de aislamiento de red de forma local mediante la línea de [comandos](#page-943-1). Para usar esta opción, es necesario que el equipo esté aislado.

# Sandbox en la nube

Sandbox en la nube es una tecnología que le permite detectar amenazas avanzadas en un equipo. Kaspersky Endpoint Security reenvía automáticamente los archivos detectados a Sandbox en la nube para su análisis. Sandbox en la nube ejecuta estos archivos en un entorno aislado para identificar actividad maliciosa y tomar una decisión sobre su reputación. A continuación, los datos de estos archivos se envían a Kaspersky Security Network. Por lo tanto, si Sandbox en la nube ha detectado un archivo malicioso, Kaspersky Endpoint Security realizará la acción adecuada para eliminar esta amenaza en todos los equipos donde se detecte este archivo.

Para que Sandbox en la nube funcione, debe activar el uso de [Kaspersky Security](#page-396-0) Network.

Si está utilizando [Kaspersky Security Network](https://www.kaspersky.com/enterprise-security/private-security-network) privada<sup>12</sup>, la tecnología Sandbox en la nube no estará disponible.

La tecnología Sandbox en la nube se activa de manera permanente y está disponible para todos los usuarios de Kaspersky Security Network, más allá del tipo de licencia que usen. Si ya implementó la solución Endpoint Detection and Response (EDR Optimum o EDR Expert), puede activar un contador individual para las amenazas detectadas por Sandbox en la nube. Puede utilizar este contador para generar estadísticas durante el análisis de las amenazas detectadas.

Para activar el contador de Sandbox en la nube:

- 1. En la ventana principal de Web Console, seleccione **Dispositivos**  $\rightarrow$  **Directivas y perfiles**.
- 2. Haga clic en el nombre de la directiva de Kaspersky Endpoint Security.

Se abre la ventana de propiedades de la directiva.

- 3. Seleccione la ficha Configuración de la aplicación.
- 4. Vaya a Detection and Response  $\rightarrow$  Endpoint Detection and Response.
- 5. Active la opción **Sandbox en la nube**.
- 6. Guarde los cambios.

Cuando existe una amenaza, Kaspersky Endpoint Security activa el contador de amenazas detectadas a través de Sandbox en la nube en la <u>ventana principal de la [aplicación](#page-141-0)</u>, en **Tecnologías de detección de amenazas**. Kaspersky Endpoint Security también indicará la tecnología de detección de amenazas de Sandbox en el Informe de amenazas de la consola de Kaspersky Security Center.

# Guía de migración de KEA a KES para EDR Optimum

A partir de la versión 11.7.0, Kaspersky Endpoint Security para Windows incluye un agente integrado para la solución Kaspersky Endpoint Detection and Response Optimum. Ya no necesita una aplicación diferente de Kaspersky Endpoint Agent para trabajar con EDR Optimum. Kaspersky Endpoint Security realizará todas las funciones de Kaspersky Endpoint Agent.

Al desplegar Kaspersky Endpoint Security en equipos que tienen Kaspersky Endpoint Agent instalado, la solución Kaspersky Endpoint Detection and Response Optimum seguirá funcionando con Kaspersky Endpoint Security. Además, Kaspersky Endpoint Agent se eliminará del equipo. El mismo comportamiento en el sistema ocurrirá cuando actualice Kaspersky Endpoint Security a la versión 11.7.0 o superior.

Kaspersky Endpoint Security no es compatible con Kaspersky Endpoint Agent. No puede instalar ambas aplicaciones en el mismo equipo.

Se deben cumplir las siguientes condiciones para que Kaspersky Endpoint Security funcione como parte de Kaspersky Endpoint Detection and Response Optimum:

- Kaspersky Endpoint Detection and Response Optimum 2.0 o superior
- Kaspersky Security Center versión 13.2 o superior (incluido el Agente de red). En versiones anteriores de Kaspersky Security Center, no es posible activar la funcionalidad de EDR Optimum.
- EDR Optimum solo se puede administrar mediante Kaspersky Security Center Web Console.
- La transferencia de datos al Servidor de [administración](#page-801-0) está activada. Los datos se requieren para obtener información acerca de los archivos en cuarentena en un equipo a través de Web Console.
- Se establece una conexión en segundo plano entre Kaspersky Security Center Web Console y el Servidor de [administración.](#page-801-0) Para que EDR Optimum trabaje con el Servidor de administración mediante Kaspersky Security Center Web Console, debe establecer una nueva conexión segura, una *conexión en segundo plano*.

Pasos para migrar la configuración de [KES+KEA] a [KES+agente integrado] para EDR Optimum

**1** Actualizar el complemento web de Kaspersky Endpoint Security

El componente EDR Optimum se puede administrar con el Complemento de administración de Kaspersky Endpoint Security, versión 11.7 o superior.

#### **2** Migrar directivas y tareas

Transfiera la configuración de Kaspersky Endpoint Agent a Kaspersky Endpoint Security para Windows. Para hacer esto, use el asistente para realizar la migración desde Kaspersky Endpoint Agent en Web Console.

Cómo migrar la configuración de directivas y tareas de Kaspersky Endpoint Agent a Kaspersky Endpoint **Security en Web Console**<sup>[2]</sup>

En la ventana principal de Web Console, seleccione **Operaciones**  $\rightarrow$  **Migración desde Kaspersky** . Endpoint Agent

Esto ejecuta el asistente de migración de directivas y tareas. Siga las instrucciones del Asistente.

# Paso 1. Migración de directivas

El Asistente de migración crea una directiva nueva que combina las configuraciones de las directivas de Kaspersky Endpoint Security y Kaspersky Endpoint Agent. En la lista de directivas, seleccione las directivas de Kaspersky Endpoint Agent cuyas configuraciones desee unir con la directiva de Kaspersky Endpoint Security. Haga clic en una directiva de Kaspersky Endpoint Agent para seleccionar la directiva de Kaspersky Endpoint Security con la que desea unir la configuración. Asegúrese de que haya seleccionado las directivas correctas y vaya al siguiente paso.

# Paso 2. Migración de tareas

El Asistente de migración crea tareas nuevas para Kaspersky Endpoint Security. En la lista de tareas, seleccione las tareas de Kaspersky Endpoint Agent que desee crear para la directiva de Kaspersky Endpoint Security. Ir al paso siguiente.

# Paso 3: Fin del asistente

Salga del Asistente. Como resultado, el asistente hace lo siguiente:

Crea una directiva de Kaspersky Endpoint Security.

La directiva une la configuración de Kaspersky Endpoint Security y Kaspersky Endpoint Agent. La directiva se denomina <nombre de la directiva de Kaspersky Endpoint Security> y <nombre de la directiva de Kaspersky Endpoint Agent>. La directiva nueva tiene el estado Inactivo. Para continuar, cambie los estados de las directivas de Kaspersky Endpoint Agent y Kaspersky Endpoint Security a Inactivo y active la directiva nueva y combinada.

Después de realizar la migración desde Kaspersky Endpoint Agent hasta Kaspersky Endpoint Security para Windows, asegúrese de que la directiva nueva tenga configurada la funcionalidad para la transferencia de datos al Servidor de [administración](#page-1087-0) (datos del archivo en cuarentena y datos de la cadena de desarrollo de la amenaza). Los valores de parámetros de la transferencia de datos no se migran desde una directiva de Kaspersky Endpoint Agent.

Se crean tareas nuevas de Kaspersky Endpoint Security.

Las tareas nuevas son copias de las tareas de Kaspersky Endpoint Agent. Al mismo tiempo, el Asistente deja las tareas de Kaspersky Endpoint Agent sin cambios.

## **3** Licencia de la funcionalidad EDR Optimum

Si utiliza una licencia común de Kaspersky Endpoint Detection and Response Optimum o Kaspersky Optimum Security para activar Kaspersky Endpoint Security para Windows y Kaspersky Endpoint Agent, la funcionalidad EDR Optimum se activa de manera automática después de actualizar la aplicación a la versión 11.7.0 o superior. No necesita realizar ninguna otra acción.

Si utiliza una licencia independiente adicional de Kaspersky Endpoint Detection and Response Optimum para activar la funcionalidad EDR Optimum, debe asegurarse de que la clave de EDR Optimum se añada al repositorio de Kaspersky Security Center y de que la funcionalidad de distribución automática de claves de licencia esté [activada. Después de actualizar la aplicación](#page-99-0) a la versión 11.7.0 o superior, la funcionalidad EDR Optimum se activa de manera automática.

Si utiliza una licencia de Kaspersky Endpoint Detection and Response Optimum o Kaspersky Optimum Security para activar Kaspersky Endpoint Agent, y una licencia diferente para activar Kaspersky Endpoint Security para Windows, debe reemplazar la clave para Kaspersky Endpoint Security para Windows con la clave común de Kaspersky Endpoint Detection and Response Optimum o Kaspersky Optimum Security. Puede reemplazar la clave con la tarea [Añadir clave](#page-99-0).

## **4** Instalar o actualizar la aplicación Kaspersky Endpoint Security

Para migrar la funcionalidad EDR Optimum durante la instalación o actualización de una aplicación, se recomienda utilizar la [tarea de instalación remota.](#page-58-0) Al crear una tarea de instalación remota, debe seleccionar el componente EDR Optimum en la configuración del paquete de instalación.

También puede actualizar la aplicación con los siguientes métodos:

- Usar el servicio de actualización de Kaspersky.
- De forma local, utilizando el Asistente de instalación.

Kaspersky Endpoint Security admite la selección automática de componentes al actualizar la aplicación en un equipo con la aplicación Kaspersky Endpoint Agent instalada. La selección automática de componentes depende de los permisos de la cuenta de usuario que está actualizando la aplicación.

Si está actualizando Kaspersky Endpoint Security con el archivo EXE o MSI en la cuenta del sistema (SYSTEM), Kaspersky Endpoint Security obtiene acceso a las licencias actuales de las soluciones de Kaspersky. Por lo tanto, si el equipo tiene, por ejemplo, Kaspersky Endpoint Agent instalado y la solución EDR Optimum activada, el instalador de Kaspersky Endpoint Security configura automáticamente el conjunto de componentes y selecciona el componente EDR Optimum. Esto hace que Kaspersky Endpoint Security pase a utilizar el agente incorporado y elimina el Agente de Kaspersky Endpoint. La ejecución del instalador MSI con la cuenta del sistema (SYSTEM) se realiza normalmente cuando se actualiza a través del servicio de actualización de Kaspersky o cuando se despliega un paquete de instalación a través de Kaspersky Security Center.

Si está actualizando Kaspersky Endpoint Security con un archivo MSI en una cuenta de usuario sin privilegios, Kaspersky Endpoint Security no tendrá acceso a las licencias actuales de las soluciones de Kaspersky. En este caso, Kaspersky Endpoint Security selecciona automáticamente los componentes según la configuración del Agente de Kaspersky Endpoint. Tras esto, Kaspersky Endpoint Security pasa a utilizar el agente integrado y elimina el Agente de Kaspersky Endpoint.

[Kaspersky Endpoint Security admite](#page-80-0) la actualización sin reiniciar el equipo. Puede seleccionar el modo de actualización de la aplicación en las propiedades de la directiva.

#### **6** Comprobación del funcionamiento de la aplicación

Si, tras instalar o actualizar la aplicación, el equipo tiene el estado Crítico en la consola de Kaspersky Security Center, haga lo siguiente:

- Asegúrese de que el equipo tenga la versión del Agente de red 13.2 o superior instalada.
- o Consulte informe de estado de los componentes de la aplicación para verificar el estado operativo del [agente integrado. Si un componente](#page-75-0) tiene el estado No instalado, instale el componente con la tarea Cambiar componentes de la aplicación[. Si un componente tiene el estado](#page-108-0) No está alcanzado por la licencia, asegúrese de haber activado la funcionalidad de agente integrado.
- <span id="page-826-0"></span>o Asegúrese de aceptar la Declaración de Kaspersky Security Network en la directiva nueva de Kaspersky Endpoint Security para Windows.

# Kaspersky Sandbox

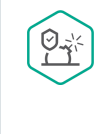

A partir de la versión 11.7.0, Kaspersky Endpoint Security para Windows incorpora un agente para la integración con Kaspersky Sandbox. La solución Kaspersky Sandbox detecta y bloquea automáticamente las amenazas avanzadas en los equipos. Kaspersky Sandbox analiza el comportamiento de los objetos para detectar la actividad maliciosa y la actividad característica de los ataques dirigidos a la infraestructura de TI de la organización. Kaspersky Sandbox analiza objetos en servidores especiales con imágenes virtuales desplegadas de los sistemas operativos de Microsoft Windows (servidores de Kaspersky Sandbox). Para obtener más información acerca de la solución, consulte la Ayuda de [Kaspersky Sandbox](https://support.kaspersky.com/KSB/2.0/en-US/index.htm)<sup>12</sup>.

Las siguientes configuraciones son posibles para la solución Kaspersky Sandbox:

# Kaspersky Sandbox 2.0

Kaspersky Sandbox 2.0 soporta la configuración [KES + agente incorporado].

Requisitos mínimos:

- Kaspersky Endpoint Security 11.7.0 for Windows o versiones posteriores.
- No se requiere el Agente de Kaspersky Endpoint.
- Kaspersky Security Center 13.2

Kaspersky Sandbox 1.0

Kaspersky Sandbox 1.0 soporta la configuración [KES + KEA].

Requisitos mínimos:

- Kaspersky Endpoint Security 11.2.0 a 11.6.0 for Windows.
- Kaspersky Endpoint Agent 3.8.

Puede instalar el Agente de Kaspersky Endpoint desde el kit de distribución de Kaspersky Endpoint Security para Windows.

El kit de distribución para Kaspersky Endpoint Security versiones 11.2.0 – 11.8.0 incluye Kaspersky Endpoint Agent. Puede seleccionar el Agente de Kaspersky Endpoint al instalar Kaspersky Endpoint Security para Windows. Como resultado, se instalarán dos aplicaciones en el equipo: KEA y KES. En Kaspersky Endpoint Security 11.9.0, el paquete de distribución de Kaspersky Endpoint Agent ya no forma parte del kit de distribución de Kaspersky Endpoint Security.

• Kaspersky Security Center 11

Integración del agente integrado con Kaspersky Sandbox
Es necesario añadir el componente Kaspersky Sandbox para la integración con el componente Kaspersky Sandbox. Puede seleccionar el componente Kaspersky Sandbox durante la [instalación](#page-42-0) o [actualización](#page-80-0), además de utilizar la tarea Cambiar [componentes](#page-75-0) de la aplicación.

Para utilizar el componente, se deben cumplir las siguientes condiciones:

- Kaspersky Security Center 13.2. Las versiones anteriores de Kaspersky Security Center no permiten crear tareas de análisis de IOC independientes para la respuesta a la amenaza.
- El componente solo se puede administrar mediante Web Console. No puede administrar este componente mediante la Consola de administración (MMC).
- La aplicación está activada y la funcionalidad se incluye en la licencia.
- La transferencia de datos al Servidor de administración está activada.

Para utilizar todas las funcionalidades de Kaspersky Sandbox, asegúrese de que la transferencia de datos de archivos en cuarentena esté activada. Los datos se requieren para obtener información acerca de los archivos en cuarentena en un equipo a través de Web Console. Por ejemplo, puede descargar un archivo desde la cuarentena para analizarlo en Web Console.

[Cómo activar la transferencia](javascript:toggleBlock() de datos al Servidor de administración en Web Console <sup>7</sup>

- 1. En la ventana principal de Web Console, seleccione **Dispositivos**  $\rightarrow$  **Directivas y perfiles**.
- 2. Haga clic en el nombre de la directiva de Kaspersky Endpoint Security.

- 3. Seleccione la ficha **Configuración de la aplicación**.
- 4. Vaya a Configuración general → Informes y Almacenamiento.
- 5. En el bloque Transferencia de datos al Servidor de administración, seleccione la casilla de verificación . Acerca de los archivos en Cuarentena
- 6. Guarde los cambios.

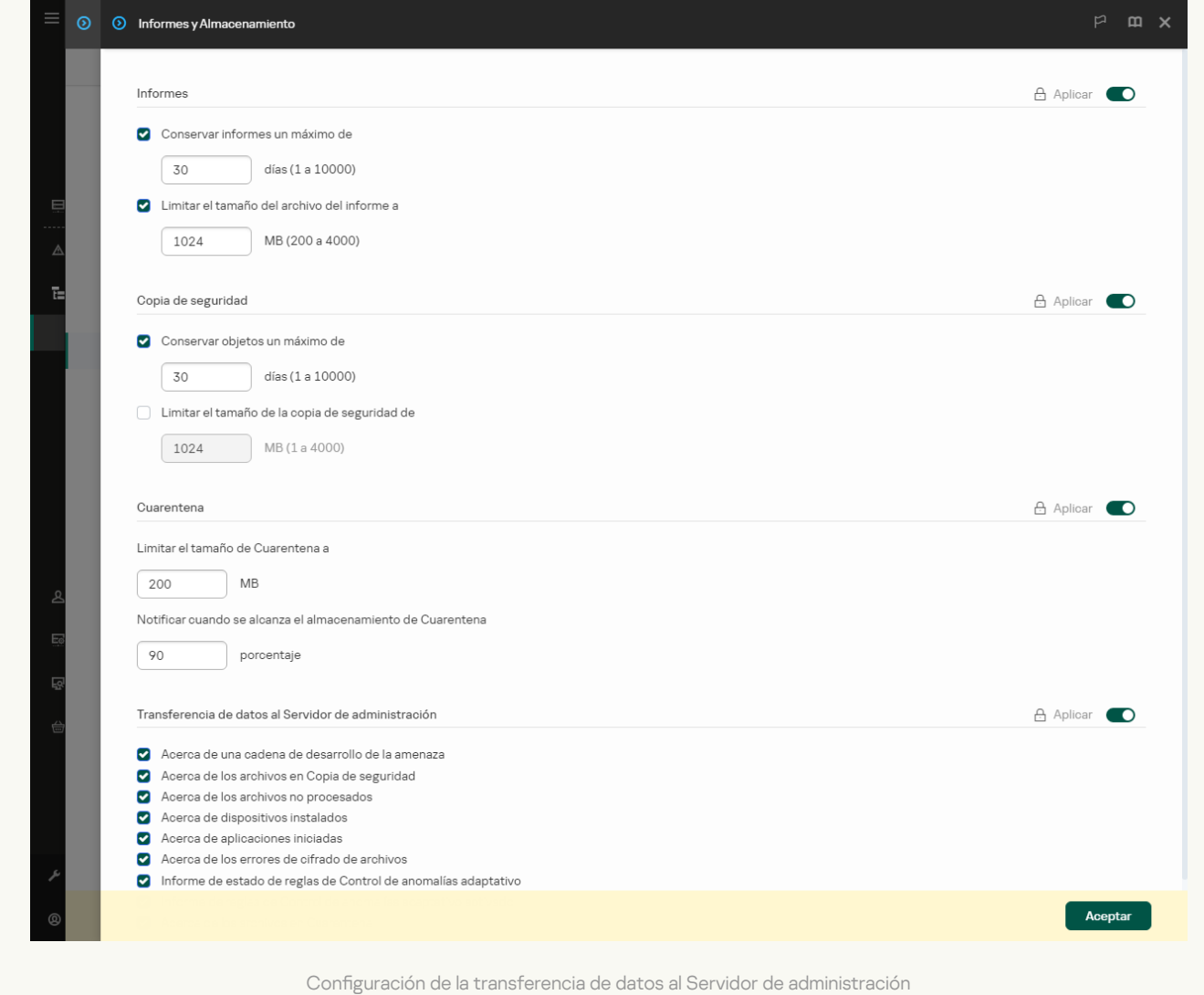

Se establece una conexión en segundo plano entre Kaspersky Security Center Web Console y el Servidor de administración

Para que Kaspersky Sandbox trabaje con el Servidor de administración mediante Kaspersky Security Center Web Console, debe establecer una nueva conexión segura, una conexión en segundo plano. Para obtener información acerca de la integración de Kaspersky Security Center con otras soluciones de Kaspersky, consulte la Ayuda de [Kaspersky Security](https://support.kaspersky.com/help/KSC/14.2/es-ES/index.htm) Center a.

[Establecer una conexión en segundo](javascript:toggleBlock() plano en Web Console

1. En la ventana principal de Web Console, seleccione **Configuración**  $\rightarrow$  **Integración**.

2. Vaya a la sección Integración.

3. Active el interruptor Establecer una conexión en segundo plano para la integración activado.

4. Guarde los cambios.

Si no se establece una conexión en segundo plano entre Kaspersky Security Center Web Console y el Servidor de administración, las tareas independientes de análisis de IOC no se pueden crear como parte de la Respuesta a la amenaza.

El componente Kaspersky Sandbox está activado.

Puede activar o desactivar la integración con Kaspersky Sandbox en Web Console o localmente a través de la línea de [comandos.](#page-941-0)

Para activar <sup>o</sup> desactivar la integración con Kaspersky Sandbox, haga lo siguiente:

- 1. En la ventana principal de Web Console, seleccione **Dispositivos**  $\rightarrow$  **Directivas y perfiles**.
- 2. Haga clic en el nombre de la directiva de Kaspersky Endpoint Security.

Se abre la ventana de propiedades de la directiva.

- 3. Seleccione la ficha Configuración de la aplicación.
- 4. Vaya a Detection and Response  $\rightarrow$  Kaspersky Sandbox.
- 5. Utilice interruptor Integración con Kaspersky Sandbox ACTIVADA para activar o desactivar el componente.
- 6. Guarde los cambios.

Como resultado, el componente Kaspersky Sandbox se activa. Consulte informe de estado de los componentes de la aplicación para verificar el estado operativo del componente. También puede ver el estado operativo de un componente en los [informes](#page-654-0) de la interfaz local de Kaspersky Endpoint Security. El componente **Kaspersky** Sandbox se añadirá a la lista de componentes de Kaspersky Endpoint Security.

Kaspersky Endpoint Security guarda información sobre el funcionamiento del componente Kaspersky Sandbox en un informe. El informe también contiene información sobre errores. Si recibe un mensaje de error con un formato de descripción Código de error: XXX (por ejemplo, 0xa67b01f4), póngase en contacto con el [Soporte](#page-963-0) técnico.

# Añadir un certificado TLS

Para configurar una conexión de confianza con los servidores de Kaspersky Sandbox, debe preparar un certificado TLS. A continuación, debe añadir el certificado a los servidores de Kaspersky Sandbox y la directiva de Kaspersky Endpoint Security. Para obtener información sobre cómo preparar el certificado y añadirlo a los servidores, consulte la Ayuda de [Kaspersky Sandbox](https://support.kaspersky.com/KSB/2.0/en-US/index.htm)<sup>12</sup>.

Puede añadir un certificado TLS en Web Console o localmente mediante la línea de [comandos](#page-941-0).

- 1. En la ventana principal de Web Console, seleccione **Dispositivos**  $\rightarrow$  **Directivas y perfiles**.
- 2. Haga clic en el nombre de la directiva de Kaspersky Endpoint Security.

3. Seleccione la ficha **Configuración de la aplicación**.

### 4. Vaya a Detection and Response  $\rightarrow$  Kaspersky Sandbox.

5. Haga clic en el enlace Configuración de conexión a servidor.

Esto abre la ventana de configuración de la conexión del servidor de Kaspersky Sandbox. el enlace **Configuración de conexión a servidor**.<br>ventana de configuración de la conexión del servido<br>**Certificado TLS del servidor**, haga clic en **Añadir** y

6. En el bloque Certificado TLS del servidor, haga clic en Añadir y seleccione el archivo de certificado TLS.

Kaspersky Endpoint Security solo puede tener un certificado TLS para un servidor de Kaspersky Sandbox. Si ha añadido un certificado TLS anteriormente, ese certificado se revoca. Solo se utiliza el último certificado añadido.

- 7. Configure las opciones de conexiones avanzadas para los servidores de Kaspersky Sandbox:
	- Tiempo de espera. Tiempo de espera de conexión para el servidor de Kaspersky Sandbox. Una vez transcurrido el tiempo de espera configurado, Kaspersky Endpoint Security envía una solicitud al siguiente servidor. Puede aumentar el tiempo de espera de conexión de Kaspersky Sandbox si su velocidad de conexión es baja o si la conexión es inestable. El tiempo de espera recomendado para las solicitudes es de 0,5 segundos o menos.
	- Cola de peticiones de Kaspersky Sandbox. Tamaño de la carpeta de cola de solicitudes. Cuando se accede a un objeto en el equipo (ejecutable iniciado o documento abierto, por ejemplo, en formato DOCX o PDF), Kaspersky Endpoint Security también puede enviar el objeto para que Kaspersky Sandbox lo analice. Si hay varias solicitudes, Kaspersky Endpoint Security crea una cola de solicitudes. De forma predeterminada, el tamaño de la carpeta de cola de solicitudes está limitado a 100 MB. Una vez que se alcanza el tamaño máximo, Kaspersky Sandbox deja de añadir nuevas solicitudes a la cola y envía el evento correspondiente a Kaspersky Security Center. Puede configurar el tamaño de la carpeta de cola de solicitudes en función de la configuración de su servidor.
- 8. Guarde los cambios.

Como resultado, Kaspersky Endpoint Security comprueba el certificado TLS. Si el certificado se comprueba correctamente, Kaspersky Endpoint Security carga el archivo del certificado en el equipo durante la próxima sincronización con Kaspersky Security Center. Si ha añadido dos certificados TLS, Kaspersky Sandbox utilizará el último certificado añadido para establecer una conexión de confianza.

# Añadir servidores de Kaspersky Sandbox

Para conectar equipos a servidores de Kaspersky Sandbox con imágenes virtuales de sistemas operativos, debe introducir una dirección de servidor y un puerto. Para obtener detalles sobre la implementación de imágenes virtuales y la configuración de los servidores de [Kaspersky Sandbox](https://support.kaspersky.com/KSB/2.0/en-US/index.htm), consulte la Ayuda de Kaspersky Sandbox <sup>12</sup>.

Para añadir servidores de Kaspersky Sandbox <sup>a</sup> Web Console, haga lo siguiente:

1. En la ventana principal de Web Console, seleccione **Dispositivos**  $\rightarrow$  **Directivas y perfiles**.

2. Haga clic en el nombre de la directiva de Kaspersky Endpoint Security.

- 3. Seleccione la ficha Configuración de la aplicación.
- 4. Vaya a Detection and Response  $\rightarrow$  Kaspersky Sandbox.
- 5. En el bloque Servidores Kaspersky Sandbox, haga clic en Añadir.
- 6. Esto abre una ventana donde debe introducir la dirección del servidor de Kaspersky Sandbox (IPv4, IPv6, DNS) y el puerto.
- 7. Guarde los cambios.

# Analizar en busca de indicadores de compromiso (tarea independiente)

Un *Indicador de compromiso (IOC)* es un conjunto de datos sobre un objeto o actividad que indica el acceso no autorizado al equipo (compromiso de datos). Por ejemplo, muchos intentos fallidos de iniciar sesión en el sistema pueden constituir un indicador de compromiso. La tarea de Análisis de IOC permite encontrar indicadores de compromiso en el equipo y tomar medidas de respuesta a la amenaza.

Kaspersky Endpoint Security busca indicadores de compromiso utilizando archivos IOC. Los archivos IOC son archivos que contienen los conjuntos de indicadores que la aplicación intenta hacer coincidir para contar una detección. Los archivos IOC deben cumplir con el estándar [OpenIOC](#page-1220-0). Kaspersky Endpoint Security genera automáticamente archivos IOC para Kaspersky Sandbox.

# Modo de ejecución de tareas Análisis de IOC

La aplicación crea tareas de análisis de IOC independientes para Kaspersky Sandbox. La tarea de análisis de IOC independiente es una tarea de grupo que se crea automáticamente al reaccionar a una amenaza detectada por Kaspersky Sandbox. Kaspersky Endpoint Security genera automáticamente el archivo de IOC. Los archivos IOC personalizados no son compatibles. Las tareas se eliminan automáticamente 30 días después del momento de creación. Para obtener más detalles sobre las tareas de análisis de IOC independientes, consulte la Ayuda de [Kaspersky Sandbox](https://support.kaspersky.com/KSB/2.0/en-US/index.htm)<sup>12</sup>.

# Configuración de la tarea Análisis de IOC

Kaspersky Sandbox puede crear y ejecutar tareas de Análisis de IOC de forma automática cuando reacciona a amenazas.

Puede configurar los ajustes solo en Web Console.

Necesita Kaspersky Security Center 13.2 para que las tareas de análisis de IOC independientes de Kaspersky Sandbox funcionen.

Para cambiar la configuración de la tarea de la tarea Análisis de IOC:

1. En la ventana principal de Web Console, seleccione **Dispositivos**  $\rightarrow$  **Tareas**.

Se abre la lista de tareas.

2. Seleccione la tarea Análisis de IOC de Kaspersky Endpoint Security.

Se abre la ventana propiedades de la tarea.

- 3. Seleccione la ficha Configuración de la aplicación.
- 4. Vaya a la sección **Configuración del análisis de IOC**.
- 5. Configure acciones al detectar un IOC:
	- Mover la copia a la cuarentena, eliminar objeto. Si se selecciona esta opción, Kaspersky Endpoint Security elimina el objeto malicioso que se encuentra en el equipo. Antes de eliminar el objeto, Kaspersky Endpoint Security crea una copia de seguridad en caso de que sea necesario restaurar el objeto más adelante. Kaspersky Endpoint Security mueve la copia de seguridad a la cuarentena.
	- Ejecutar análisis de áreas críticas. Si se selecciona esta opción, Kaspersky Endpoint Security ejecuta la tarea [Análisis](#page-166-0) de áreas críticas. De forma predeterminada, Kaspersky Endpoint Security analiza la memoria del núcleo, ejecutando procesos, y los sectores de arranque del disco.
- 6. Configure el modo de ejecución de la tarea de análisis de IOC con la casilla **Ejecutar solo cuando el equipo** está inactivo. Esta casilla activa o desactiva la función que suspende la tarea *Análisis de IOC* cuando los recursos del equipo son limitados. Kaspersky Endpoint Security pone en pausa la tarea Análisis de IOC cuando el salvapantallas está apagado y el equipo está desbloqueado.

Esta opción de programación le permite conservar los recursos del equipo cuando se está utilizando.

7. Guarde los cambios.

Puede ver los resultados de la tarea en las propiedades de la tarea, dentro de la sección Resultados. Puede ver la información acerca de los indicadores de compromiso detectados en las propiedades de la tarea: Configuración de la aplicación  $\rightarrow$  Resultados del análisis de IOC.

Los resultados del análisis de IOC se conservan durante 30 días. Después de dicho período, Kaspersky Endpoint Security elimina automáticamente las entradas más antiguas.

# Guía de migración de KEA a KES para Kaspersky Sandbox

A partir de la versión 11.7.0, Kaspersky Endpoint Security para Windows incorpora un agente para Kaspersky Sandbox. Ya no necesita una aplicación diferente de Kaspersky Endpoint Agent para trabajar con Kaspersky Sandbox. Kaspersky Endpoint Security realizará todas las funciones de Kaspersky Endpoint Agent.

Al desplegar Kaspersky Endpoint Security en equipos que tienen Kaspersky Endpoint Agent instalado, la solución Kaspersky Sandbox seguirá funcionando con Kaspersky Endpoint Security. Además, Kaspersky Endpoint Agent se eliminará del equipo. El mismo comportamiento en el sistema ocurrirá cuando actualice Kaspersky Endpoint Security a la versión 11.7.0 o superior.

Kaspersky Endpoint Security no es compatible con Kaspersky Endpoint Agent. No puede instalar ambas aplicaciones en el mismo equipo.

Se deben cumplir las siguientes condiciones para que Kaspersky Endpoint Security funcione como parte de Kaspersky Sandbox:

- Kaspersky Sandbox versión 2.0 o superior.
- Kaspersky Security Center versión 13.2 o superior (incluido el Agente de red). En versiones anteriores de Kaspersky Security Center, no es posible activar la funcionalidad de Kaspersky Sandbox.
- Kaspersky Sandbox solo se puede administrar mediante Kaspersky Security Center Web Console.
- La transferencia de datos al Servidor de [administración](#page-827-0) está activada. Los datos se requieren para obtener información acerca de los archivos en cuarentena en un equipo a través de Web Console.
- Se establece una conexión en segundo plano entre Kaspersky Security Center Web Console y el Servidor de administración. Para que [Kaspersky Sandbox](#page-827-0) trabaje con el Servidor de administración mediante Kaspersky Security Center Web Console, debe establecer una nueva conexión segura, una *conexión en segundo plano*.

Pasos para migrar la configuración de [KES+KEA] a [KES+agente integrado] para Kaspersky Sandbox

#### **1** Actualizar el complemento web de Kaspersky Endpoint Security

El componente Kaspersky Sandbox se puede administrar con el complemento web de Kaspersky Endpoint Security, versión 11.7.0 o superior.

#### **2** Migrar directivas y tareas

Transfiera la configuración de Kaspersky Endpoint Agent a Kaspersky Endpoint Security para Windows. Para hacer esto, use el asistente para realizar la migración desde Kaspersky Endpoint Agent en Web Console.

Cómo migrar la configuración de directivas y tareas de Kaspersky Endpoint Agent a Kaspersky Endpoint **Security en Web Console** 

En la ventana principal de Web Console, seleccione **Operaciones → Migración desde Kaspersky** . Endpoint Agent

Esto ejecuta el asistente de migración de directivas y tareas. Siga las instrucciones del Asistente.

### Paso 1. Migración de directivas

El Asistente de migración crea una directiva nueva que combina las configuraciones de las directivas de Kaspersky Endpoint Security y Kaspersky Endpoint Agent. En la lista de directivas, seleccione las directivas de Kaspersky Endpoint Agent cuyas configuraciones desee unir con la directiva de Kaspersky Endpoint Security. Haga clic en una directiva de Kaspersky Endpoint Agent para seleccionar la directiva de Kaspersky Endpoint Security con la que desea unir la configuración. Asegúrese de que haya seleccionado las directivas correctas y vaya al siguiente paso.

### Paso 2. Migración de tareas

El Asistente de migración crea tareas nuevas para Kaspersky Endpoint Security. En la lista de tareas, seleccione las tareas de Kaspersky Endpoint Agent que desee crear para la directiva de Kaspersky Endpoint Security. Ir al paso siguiente.

## Paso 3: Fin del asistente

Salga del Asistente. Como resultado, el asistente hace lo siguiente:

Crea una directiva de Kaspersky Endpoint Security.

La directiva une la configuración de Kaspersky Endpoint Security y Kaspersky Endpoint Agent. La directiva se denomina «nombre de la directiva de Kaspersky Endpoint Security» y «nombre de la directiva de Kaspersky Endpoint Agent>. La directiva nueva tiene el estado *Inactivo*. Para continuar, cambie los estados de las directivas de Kaspersky Endpoint Agent y Kaspersky Endpoint Security a Inactivo y active la directiva nueva y combinada.

Después de realizar la migración desde Kaspersky Endpoint Agent hasta Kaspersky Endpoint Security para Windows, asegúrese de que la directiva nueva tenga configurada la funcionalidad para la transferencia de datos al Servidor de [administración](#page-1087-0) (datos del archivo en cuarentena y datos de la cadena de desarrollo de la amenaza). Los valores de parámetros de la transferencia de datos no se migran desde una directiva de Kaspersky Endpoint Agent.

Se crean tareas nuevas de Kaspersky Endpoint Security.

Las tareas nuevas son copias de las tareas de Kaspersky Endpoint Agent. Al mismo tiempo, el Asistente deja las tareas de Kaspersky Endpoint Agent sin cambios.

#### **3** Licencia de la funcionalidad de Kaspersky Sandbox

Para activar Kaspersky Endpoint Security como parte de la solución Kaspersky Sandbox, necesita una licencia independiente para el complemento Kaspersky Sandbox. Puede añadir la clave con la tarea [Añadir clave](#page-99-0). Como resultado, se añadirán dos claves a la aplicación: Kaspersky Endpoint Security y Kaspersky Sandbox.

Instalar o actualizar la aplicación Kaspersky Endpoint Security

Para migrar la funcionalidad de Kaspersky Sandbox durante la instalación o actualización de una aplicación, se recomienda utilizar la [tarea de instalación remota.](#page-58-0) Al crear una tarea de instalación remota, debe seleccionar el componente Kaspersky Sandbox en la configuración del paquete de instalación.

También puede actualizar la aplicación con los siguientes métodos:

- Usar el servicio de actualización de Kaspersky.
- De forma local, utilizando el Asistente de instalación.

Kaspersky Endpoint Security admite la selección automática de componentes al actualizar la aplicación en un equipo con la aplicación Kaspersky Endpoint Agent instalada. La selección automática de componentes depende de los permisos de la cuenta de usuario que está actualizando la aplicación.

Si está actualizando Kaspersky Endpoint Security con el archivo EXE o MSI en la cuenta del sistema (SYSTEM), Kaspersky Endpoint Security obtiene acceso a las licencias actuales de las soluciones de Kaspersky. Por lo tanto, si el equipo tiene, por ejemplo, Kaspersky Endpoint Agent instalado y la solución Kaspersky Sandbox activada, el instalador de Kaspersky Endpoint Security configura automáticamente el conjunto de componentes y selecciona el componente Kaspersky Sandbox. Esto hace que Kaspersky Endpoint Security pase a utilizar el agente incorporado y elimina el Agente de Kaspersky Endpoint. La ejecución del instalador MSI con la cuenta del sistema (SYSTEM) se realiza normalmente cuando se actualiza a través del servicio de actualización de Kaspersky o cuando se despliega un paquete de instalación a través de Kaspersky Security Center.

Si está actualizando Kaspersky Endpoint Security con un archivo MSI en una cuenta de usuario sin privilegios, Kaspersky Endpoint Security no tendrá acceso a las licencias actuales de las soluciones de Kaspersky. En este caso, Kaspersky Endpoint Security selecciona automáticamente los componentes según la configuración del Agente de Kaspersky Endpoint. Tras esto, Kaspersky Endpoint Security pasa a utilizar el agente integrado y elimina el Agente de Kaspersky Endpoint.

[Kaspersky Endpoint Security admite](#page-80-0) la actualización sin reiniciar el equipo. Puede seleccionar el modo de actualización de la aplicación en las propiedades de la directiva.

#### **6** Comprobación del funcionamiento de la aplicación

Si, tras instalar o actualizar la aplicación, el equipo tiene el estado Crítico en la consola de Kaspersky Security Center, haga lo siguiente:

- Asegúrese de que el equipo tenga la versión del Agente de red 13.2 o superior instalada.
- o Consulte informe de estado de los componentes de la aplicación para verificar el estado operativo del [agente integrado. Si un componente](#page-75-0) tiene el estado No instalado, instale el componente con la tarea Cambiar componentes de la aplicación[. Si un componente tiene el estado](#page-108-0) No está alcanzado por la licencia, asegúrese de haber activado la funcionalidad de agente integrado.
- Asegúrese de aceptar la Declaración de Kaspersky Security Network en la directiva nueva de Kaspersky Endpoint Security para Windows.

# Kaspersky Anti Targeted Attack Platform (EDR)

Kaspersky Endpoint Security para Windows permite trabajar con el componente Kaspersky Endpoint Detection and Response como parte de la solución Kaspersky Anti Targeted Attack Platform (EDR (KATA)). Kaspersky Anti Targeted Attack Platform es una solución diseñada para detener a tiempo amenazas sofisticadas, como ataques dirigidos, amenazas persistentes avanzadas (APT) y ataques de día cero, entre otras. Kaspersky Anti Targeted Attack Platform incluye dos bloques funcionales: Kaspersky Anti Targeted Attack (en adelante también llamado "KATA") y Kaspersky Endpoint Detection and Response (en adelante también llamado "EDR (KATA)"). Puede

## Herramientas de Inteligencia contra amenazas

Kaspersky Endpoint Detection and Response usa las siguientes herramientas de Inteligencia contra amenazas:

- **·** Integración con el portal [Kaspersky Threat](https://opentip.kaspersky.com/) Intelligence Portal a, que contiene y muestra información sobre la reputación de los archivos y las direcciones web.
- · Base de datos de amenazas de [Kaspersky](https://threats.kaspersky.com/) <sup>12</sup>.
- La infraestructura de servicios de nube de Kaspersky Security Network (en lo sucesivo también denominada "KSN"), que proporciona acceso a información de reputación de software, sitios web y archivos en tiempo real de la base de conocimientos de Kaspersky. El uso de datos de Kaspersky Security Network garantiza respuestas más rápidas por parte de las aplicaciones de Kaspersky ante amenazas, mejora el rendimiento de algunos componentes de protección y reduce el riesgo probable de que se produzcan falsos positivos.

### Principio de funcionamiento de la solución

Kaspersky Endpoint Security se instala en equipos individuales en la infraestructura de TI corporativa y supervisa continuamente los procesos, las conexiones de red abiertas y los archivos que se modifican. La información sobre los eventos en el equipo (datos de telemetría) se envía al servidor de Kaspersky Anti Targeted Attack Platform. En este caso, Kaspersky Endpoint Security también envía información al servidor de Kaspersky Anti Targeted Attack Platform sobre las amenazas descubiertas por la aplicación, así como información sobre los resultados del procesamiento de estas amenazas.

La integración de EDR (KATA) se configura en la consola de Kaspersky Security Center. A continuación, el agente integrado se administra mediante la consola de Kaspersky Anti Targeted Attack Platform, incluida la ejecución de tareas, la administración de objetos en cuarentena, la visualización de informes y otras acciones.

## Configuraciones de Kaspersky Endpoint Security para trabajar con KATA (EDR)

Se pueden utilizar las siguientes configuraciones para trabajar con KATA (EDR):

- [KES+agente integrado]. En esta configuración, Kaspersky Endpoint Security actúa como la aplicación que garantiza la seguridad del equipo y como la aplicación para trabajar con KATA (EDR). El agente integrado está disponible en Kaspersky Endpoint Security 12.1 para Windows o posterior.
- [EPP de terceros +EDR Agent]. En esta configuración, la seguridad de la infraestructura de TI la proporciona la aplicación Endpoint Protection Plataform (EPP) de terceros. La interacción con KATA (EDR) la proporciona Kaspersky Endpoint Security en la configuración de Endpoint [Detection](#page-777-0) and Response Agent (EDR Agent). En esta configuración, EDR Agent es compatible con [aplicaciones](#page-791-0) EPP de terceros. EDR Agent está disponible en Kaspersky Endpoint Security 12.3 para Windows o posterior.

## Compatibilidad con versiones anteriores de Kaspersky Endpoint Security

Si utiliza Kaspersky Endpoint Security 11.2.0–11.8.0 para la interoperabilidad con Kaspersky Anti Targeted Attack Platform (EDR), la aplicación incluye Kaspersky Endpoint Agent. Puede instalar Kaspersky Endpoint Agent junto con Kaspersky Endpoint Security.

Si utiliza Kaspersky Endpoint Security 11.9.0 – 12.0, debe instalar Kaspersky Endpoint Agent por separado porque, a partir de Kaspersky Endpoint Security 11.9.0, el paquete de distribución de Kaspersky Endpoint Agent ya no forma parte del kit de distribución de Kaspersky Endpoint Security.

# <span id="page-838-0"></span>Integración del agente integrado con KATA (EDR)

Para integrarse con EDR (KATA), debe agregar el componente Endpoint Detection and Response (KATA). Puede seleccionar el componente EDR (KATA) durante la [instalación](#page-42-0) o la [actualizació](#page-80-0)[n,](#page-75-0) además de utilizar la tarea Cambiar componentes de la aplicación.

Los componentes EDR Optimum, EDR Expert y EDR (KATA) no son compatibles entre sí.

Se deben cumplir con las siguientes condiciones para que Endpoint Detection and Response (KATA) funcione:

- Kaspersky Anti Targeted Attack Platform versión 5.0 o superior.
- Kaspersky Security Center versión 14.2 o superior. En versiones anteriores de Kaspersky Security Center, no es posible activar la funcionalidad de Endpoint Detection and Response (KATA).
- La aplicación está activada y la funcionalidad se incluye en la licencia.
- El componente Endpoint Detection and Response (KATA) está activado.
- Los componentes de la aplicación de los que depende Endpoint Detection and Response (KATA) están activados y en funcionamiento. Los siguientes componentes garantizan el funcionamiento de EDR (KATA):
	- [Protección](#page-249-0) frente a amenazas en archivos.
	- · [Protección](#page-262-0) frente a amenazas web.
	- [Protección](#page-276-0) frente a amenazas en el correo.
	- [Prevención](#page-336-0) de exploits.
	- Detección de [comportamiento](#page-341-0).
	- [Prevención](#page-355-0) de intrusiones en el host.
	- Motor de [reparación.](#page-393-0)
	- Control de anomalías [adaptativo.](#page-511-0)

El proceso de integración con Endpoint Detection and Response (KATA) incluye los siguientes pasos:

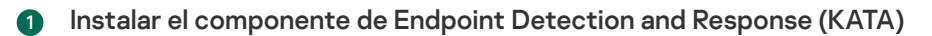

Puede seleccionar el componente EDR (KATA) durante la [instalación](#page-42-0) o la [actualización](#page-80-0), además de utilizar la tarea [Cambiar componentes de la aplicación](#page-75-0).

Debe reiniciar el equipo para terminar de actualizar la aplicación con los componentes nuevos.

#### 2 Activar Endpoint Detection and Response (KATA)

Debe comprar una licencia separada para EDR (KATA) (complemento de Kaspersky Endpoint Detection and Response [KATA]).

La funcionalidad estará disponible una vez que añade una clave diferente para Kaspersky Endpoint Detection and Response (KATA). Como resultado, se instalan dos claves en el equipo: una para Kaspersky Endpoint Security y una para Kaspersky Endpoint Detection and Response (KATA).

[La licencia para la funcionalidad](#page-99-0) independiente de Endpoint Detection and Response (KATA) es la misma licencia que la de Kaspersky Endpoint Security.

[Asegúrese de que la funcionalidad](#page-108-0) EDR (KATA) esté incluida en la licencia y en ejecución en la interfaz local de la aplicación.

#### <sup>3</sup> Conexión al nodo central

Kaspersky Anti Targeted Attack Platform requiere establecer una conexión de confianza entre Kaspersky Endpoint Security y el componente del nodo central. Para configurar una conexión de confianza, debe utilizar un certificado TLS. Puede obtener un certificado TLS en la consola de Kaspersky Anti Targeted Attack Platform (consulte las instrucciones en la [Ayuda de Kaspersky Anti Targeted](https://support.kaspersky.com/KATA/5.1/en-US/247872.htm) Attack Platform<sup>12</sup>). A continuación, debe agregar el certificado TLS a Kaspersky Endpoint Security (consulte las instrucciones a continuación).

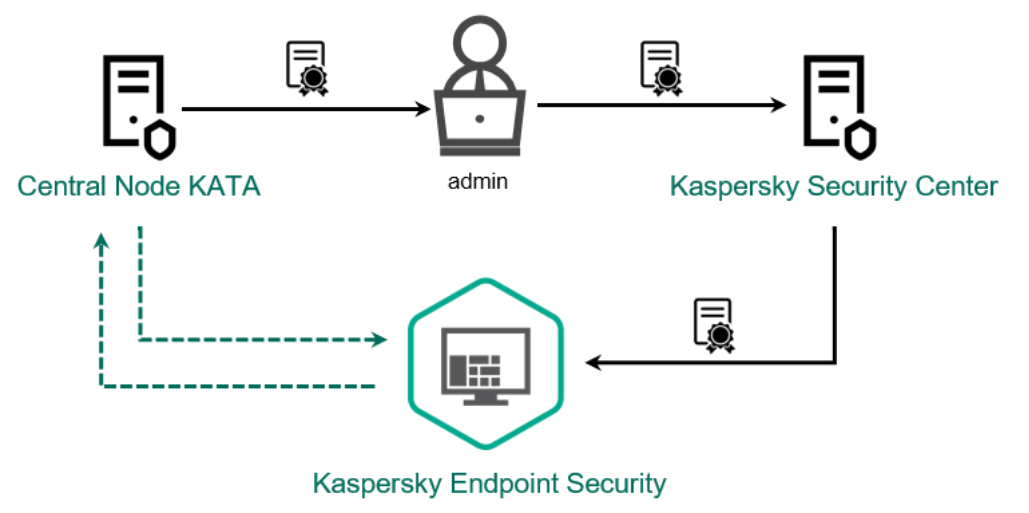

Agregar un certificado TLS a Kaspersky Endpoint Security

De manera predeterminada, Kaspersky Endpoint Security solo verifica el certificado TLS del Nodo central. Para que la conexión sea más segura, también puede habilitar la verificación del equipo en el Nodo central (autenticación bidireccional). Para activar esta verificación, debe activar la autenticación bidireccional en la configuración de Nodo central y Kaspersky Endpoint Security. Para usar la autenticación bidireccional, también necesitará un contenedor criptográfico. Un *contenedor criptográfico* es un archivo PFX con un certificado y una clave privada. Puede obtener un contenedor criptográfico en la consola de Kaspersky Anti Targeted Attack Platform (consulte las instrucciones en la [Ayuda de Kaspersky Anti Targeted](https://support.kaspersky.com/KATA/5.1/en-US/247877.htm) Attack Platform<sup>E</sup>).

Cómo conectar un equipo con Kaspersky Endpoint Security al Nodo central mediante la Consola de [administración](javascript:toggleBlock() (MMC)

- 1. Abra la Consola de administración de Kaspersky Security Center.
- 2. En el árbol de la consola, seleccione **Directivas**.
- 3. Seleccione la directiva necesaria y haga doble clic para abrir las propiedades de la directiva.
- 4. En la ventana de la directiva, seleccione **Detection and Response**  $\rightarrow$  **Endpoint Detection and** Response (KATA).
- Re<mark>sponse (KATA).</mark><br>5. Seleccione la casilla **Endpoint Detection and Response (KATA)**.
- 6. Haga clic en Configuración para establecer la conexión a los servidores KATA.
- 7. Configure la conexión del servidor:
	- Tiempo de espera. Tiempo de espera máximo de respuesta del servidor del Nodo central. Cuando se agota el tiempo de espera, Kaspersky Endpoint Security intenta conectarse a un servidor de Nodo central diferente.
	- Certificado TLS del servidor. Certificado TLS para establecer una conexión de confianza con el servidor del Nodo central. Puede obtener un certificado TLS en la consola de Kaspersky Anti Targeted Attack Platform (consulte las instrucciones en la Ayuda de [Kaspersky Anti](https://support.kaspersky.com/KATA/5.1/en-US/247872.htm) Targeted Attack Platform<sup>[2]</sup>.
	- Utilizar autenticación bidireccional. Autenticación bidireccional al establecer una conexión segura entre Kaspersky Endpoint Security y Central Node. Para usar la autenticación bidireccional, debe activarla en la configuración del nodo central y, a continuación, obtener un contenedor criptográfico y establecer una contraseña para protegerlo. Un *contenedor* criptográfico es un archivo PFX con un certificado y una clave privada. Puede obtener un contenedor criptográfico en la consola de Kaspersky Anti Targeted Attack Platform (consulte las instrucciones en la Ayuda de [Kaspersky Anti](https://support.kaspersky.com/KATA/5.1/en-US/247877.htm) Targeted Attack Platform<sup>12</sup>). Tras configurar el nodo central, también debe activar la autenticación bidireccional en la configuración de Kaspersky Endpoint Security, y cargar un contenedor criptográfico protegido con contraseña.

El contenedor criptográfico debe estar protegido con contraseña. No es posible agregar un contenedor criptográfico con una contraseña en blanco.

- 8. Haga clic en Aceptar.
- 9. Agregar servidores de Nodo Central. Para hacer esto, especifique la dirección del servidor (IPv4, IPv6) y el puerto para conectarse al servidor.
- 10. Guarde los cambios.

Cómo conectar un equipo con [Kaspersky](javascript:toggleBlock() Endpoint Security al Nodo central mediante Web Console @

- 1. En la ventana principal de Web Console, seleccione **Dispositivos**  $\rightarrow$  **Directivas y perfiles**.
- 2. Haga clic en el nombre de la directiva de Kaspersky Endpoint Security. Se abre la ventana de propiedades de la directiva.
- 3. Seleccione la ficha **Configuración de la aplicación**.
- 4. Vaya a Detection and Response  $\rightarrow$  Endpoint Detection and Response (KATA). 4. Vaya a **Detection and Response → Endpoint Detection and Response (KATA)**<br>5. Active la opción **Endpoint Detection and Response (KATA) ACTIVADO**.
- 
- 6. Haga clic en Configuración para establecer la conexión a los servidores KATA.
- 7. Configure la conexión del servidor:
	- Tiempo de espera. Tiempo de espera máximo de respuesta del servidor del Nodo central. Cuando se agota el tiempo de espera, Kaspersky Endpoint Security intenta conectarse a un servidor de Nodo central diferente.
	- Certificado TLS del servidor. Certificado TLS para establecer una conexión de confianza con el servidor del Nodo central. Puede obtener un certificado TLS en la consola de Kaspersky Anti Targeted Attack Platform (consulte las instrucciones en la Ayuda de [Kaspersky Anti](https://support.kaspersky.com/KATA/5.1/en-US/247872.htm) Targeted Attack Platform<sup>[2]</sup>.
	- Utilizar autenticación bidireccional. Autenticación bidireccional al establecer una conexión segura entre Kaspersky Endpoint Security y Central Node. Para usar la autenticación bidireccional, debe activarla en la configuración del nodo central y, a continuación, obtener un contenedor criptográfico y establecer una contraseña para protegerlo. Un *contenedor* criptográfico es un archivo PFX con un certificado y una clave privada. Puede obtener un contenedor criptográfico en la consola de Kaspersky Anti Targeted Attack Platform (consulte las instrucciones en la Ayuda de [Kaspersky Anti](https://support.kaspersky.com/KATA/5.1/en-US/247877.htm) Targeted Attack Platform<sup>12</sup>). Tras configurar el nodo central, también debe activar la autenticación bidireccional en la configuración de Kaspersky Endpoint Security, y cargar un contenedor criptográfico protegido con contraseña.

El contenedor criptográfico debe estar protegido con contraseña. No es posible agregar un contenedor criptográfico con una contraseña en blanco.

- 8. Haga clic en Aceptar.
- 9. Agregar servidores de Nodo Central. Para hacer esto, especifique la dirección del servidor (IPv4, IPv6) y el puerto para conectarse al servidor.
- 10. Guarde los cambios.

Como resultado, el equipo se agrega a la consola de Kaspersky Anti Targeted Attack Platform. Consulte informe de estado de los componentes de la aplicación para verificar el estado operativo del componente. También puede ver el estado operativo de un componente en los [informes](#page-654-0) de la interfaz local de Kaspersky Endpoint Security. El componente E**ndpoint Detection and Response (KATA)** se añadirá a la lista de componentes de Kaspersky Endpoint Security.

# Configuración de telemetría

Telemetría es una lista de eventos que han ocurrido en el equipo protegido. Kaspersky Endpoint Security analiza los datos de telemetría y los envía a Kaspersky Anti Targeted Attack Platform durante la sincronización. Los eventos de telemetría llegan al servidor de manera casi continua. Kaspersky Endpoint Security inicia la sincronización con el servidor cuando se cumple alguna de las siguientes condiciones:

- Se ha agotado el intervalo de sincronización.
- El número de eventos en el búfer sobrepasa el límite superior.

Por lo tanto, de forma predeterminada, la aplicación se sincroniza cada 30 segundos o cada vez que el búfer contiene 1024 eventos. Puede configurar el comportamiento de sincronización en la directiva de Kaspersky Endpoint Security y seleccionar los valores óptimos para que coincidan con la carga de su red (consulte las instrucciones a continuación).

Si no hay conexión entre Kaspersky Endpoint Security y el servidor, la aplicación pone en cola nuevos eventos. Cuando se restablece la conexión, Kaspersky Endpoint Security envía los eventos en cola al servidor en el orden correcto. Para evitar sobrecargar el servidor, Kaspersky Endpoint Security puede omitir algunos eventos. Para activar esta función, puede optimizar la configuración de transmisión de eventos, por ejemplo, para establecer un valor máximo de eventos por hora (consulte las instrucciones que aparecen más adelante).

Si usa Kaspersky Anti Targeted Attack Platform junto con otra solución que también use telemetría, puede desactivar la telemetría para KATA (EDR) (consulte las instrucciones que aparecen más arriba). Esto le permite optimizar la carga del servidor para estas soluciones. Por ejemplo, si tiene implementados la solución Managed Detection and Response y KATA (EDR), puede usar la telemetría de MDR y crear tareas de Threat Response en KATA (EDR).

Cómo configurar la telemetría de EDR en la Consola de administración (MMC) @

- 1. Abra la Consola de administración de Kaspersky Security Center.
- 2. En el árbol de la consola, seleccione **Directivas**.
- 3. Seleccione la directiva necesaria y haga doble clic para abrir las propiedades de la directiva.
- 4. En la ventana de la directiva, seleccione **Detection and Response**  $\rightarrow$  **Endpoint Detection and Response** (KATA).
- **(KATA)**.<br>5. Configure el ajuste **Enviar solicitud de sincronización al servidor KATA cada (min)**. Frecuencia de las solicitudes de sincronización enviadas al servidor del Nodo Central. Durante la sincronización, Kaspersky Endpoint Security envía información sobre la configuración y las tareas de la aplicación modificada.
- 6. Asegúrese de que la casilla de verificación Enviar telemetría a KATA esté seleccionada.
- 7. Si es necesario, configure el ajuste Retraso máximo de transmisión de eventos (seg) en el bloque Configuración de transmisión de datos. La aplicación se sincroniza con el servidor para enviar eventos después de que expire el intervalo de sincronización. El valor predeterminado es 30 segundos.
- 8. Si es necesario, active la casilla **Activar la limitación de solicitudes** casilla en el bloque **Limitación de** . solicitudes

Esta función ayuda a optimizar la carga en el servidor. Si la casilla de verificación está seleccionada, la aplicación restringe los eventos transmitidos. Si la cantidad de eventos supera los límites configurados, Kaspersky Endpoint Security deja de enviar eventos.

- 9. Configure los ajustes de optimización para enviar eventos al servidor:
	- Número máximo de eventos por hora. La aplicación analiza el flujo de datos de telemetría y restringe el envío de eventos si el flujo de eventos supera el límite configurado de eventos por hora. Kaspersky Endpoint Security reanuda el envío de eventos después de una hora. La configuración predeterminada es 3000 eventos por hora.
	- Porcentaje de exceso de límite del evento. La aplicación ordena los eventos por tipo (por ejemplo, eventos de "cambios en el registro") y restringe la transmisión de eventos si la relación de eventos del mismo tipo con respecto al número total de eventos supera el límite configurado en porcentaje. Kaspersky Endpoint Security reanuda el envío de eventos cuando la relación entre otros eventos y el número total de eventos vuelve a ser lo suficientemente grande. El ajuste predeterminado es 15 %.

10. Guarde los cambios.

Cómo configurar la telemetría EDR en Web Console ?

- 1. En la ventana principal de Web Console, seleccione **Dispositivos**  $\rightarrow$  **Directivas y perfiles**.
- 2. Haga clic en el nombre de la directiva de Kaspersky Endpoint Security.

- 3. Seleccione la ficha Configuración de la aplicación.
- 4. Vaya a Detection and Response  $\rightarrow$  Endpoint Detection and Response (KATA).
- 4. Vaya a **Detection and Response → Endpoint Detection and Response (KATA)**.<br>5. Configure el ajuste **Enviar solicitud de sincronización al servidor KATA cada (min.)**. Frecuencia de las solicitudes de sincronización enviadas al servidor del Nodo Central. Durante la sincronización, Kaspersky Endpoint Security envía información sobre la configuración y las tareas de la aplicación modificada.
- 6. Asegúrese de que la casilla de verificación Enviar telemetría a KATA esté seleccionada.
- 7. Si es necesario, configure el ajuste **Tiempo máximo de transmisión de eventos (seg)** en el bloque Configuración de transmisión de datos. La aplicación se sincroniza con el servidor para enviar eventos después de que expire el intervalo de sincronización. El valor predeterminado es 30 segundos.
- 8. Si es necesario, active la casilla **Activar la limitación de solicitudes** casilla en el bloque **Limitación de** . solicitudes

Esta función ayuda a optimizar la carga en el servidor. Si la casilla de verificación está seleccionada, la aplicación restringe los eventos transmitidos. Si la cantidad de eventos supera los límites configurados, Kaspersky Endpoint Security deja de enviar eventos.

9. Configure los ajustes de optimización para enviar eventos al servidor:

- Número máximo de eventos por hora. La aplicación analiza el flujo de datos de telemetría y restringe el envío de eventos si el flujo de eventos supera el límite configurado de eventos por hora. Kaspersky Endpoint Security reanuda el envío de eventos después de una hora. La configuración predeterminada es 3000 eventos por hora.
- Porcentaje de exceso de límite del evento. La aplicación ordena los eventos por tipo (por ejemplo, eventos de "cambios en el registro") y restringe la transmisión de eventos si la relación de eventos del mismo tipo con respecto al número total de eventos supera el límite congurado en porcentaje. Kaspersky Endpoint Security reanuda el envío de eventos cuando la relación entre otros eventos y el número total de eventos vuelve a ser lo suficientemente grande. El ajuste predeterminado es 15 %.

10. Guarde los cambios.

- 1. En la ventana principal de Web Console, seleccione **Dispositivos**  $\rightarrow$  **Directivas y perfiles**.
- 2. Haga clic en el nombre de la directiva de Kaspersky Endpoint Security.

- 3. Seleccione la ficha **Configuración de la aplicación**.
- 4. Vaya a la sección Integración KATA → Exclusiones de telemetría.
- 5. En Configuración de transmisión de datos, seleccione la casilla Usar exclusiones.
- 6. Haga clic en Agregar y configure las exclusiones:

Los criterios se combinan con el operador lógico AND.

- Ruta. Ruta completa al archivo, incluidos el nombre y la extensión. Kaspersky Endpoint Security admite variables de entorno y los caracteres \* y ? al introducir una máscara. Para que la exclusión funcione, se debe especificar la ruta al archivo.
- Línea de comandos. Comando utilizado para ejecutar el objeto.
- Descripción. Valor del parámetro FileDescription de un recurso RT\_VERSION (VersionInfo). Para obtener más información sobre el recurso VersionInfo, visite el sitio web de Microsoft.
- Nombre del archivo original. Valor del parámetro OriginalFilename de un recurso RT\_VERSION (VersionInfo).
- Versión. Valor del parámetro FileVersion de un recurso RT\_VERSION (VersionInfo).
- MD5. Hash MD5 del archivo.
- SHA256. Hash SHA256 del archivo.
- Tipos de evento. Para que la exclusión funcione, debe seleccionar al menos un tipo de evento.

7. Guarde los cambios.

- 1. Abra la Consola de administración de Kaspersky Security Center.
- 2. En el árbol de la consola, seleccione **Directivas**.
- 3. Seleccione la directiva necesaria y haga doble clic para abrir las propiedades de la directiva.
- 4. En la ventana de la directiva, seleccione Integración KATA → Exclusiones de telemetría.
- 5. En Configuración de transmisión de datos, seleccione la casilla Usar exclusiones.
- 6. Haga clic en Agregar y configure las exclusiones:

Los criterios se combinan con el operador lógico AND.

- Ruta. Ruta completa al archivo, incluidos el nombre y la extensión. Kaspersky Endpoint Security admite variables de entorno y los caracteres \* y ? al introducir una máscara. Para que la exclusión funcione, se debe especificar la ruta al archivo.
- Línea de comandos. Comando utilizado para ejecutar el objeto.
- Descripción. Valor del parámetro FileDescription de un recurso RT\_VERSION (VersionInfo). Para obtener más información sobre el recurso VersionInfo, visite el sitio web de Microsoft.
- Nombre del archivo original. Valor del parámetro OriginalFilename de un recurso RT\_VERSION (VersionInfo).
- Versión. Valor del parámetro FileVersion de un recurso RT\_VERSION (VersionInfo).
- MD5. Hash MD5 del archivo.
- SHA256. Hash SHA256 del archivo.
- Tipos de evento. Para que la exclusión funcione, debe seleccionar al menos un tipo de evento.

7. Guarde los cambios.

# Exclusiones de telemetría de EDR

Para mejorar el rendimiento y optimizar la transmisión de datos al servidor de telemetría, puede configurar las exclusiones de telemetría de EDR. Por ejemplo, puede elegir no enviar datos de comunicaciones de red de aplicaciones individuales.

[Cómo crear una exclusión de](javascript:toggleBlock() telemetría de EDR en la Consola de administración (MMC) @

- 1. Abra la Consola de administración de Kaspersky Security Center.
- 2. En el árbol de la consola, seleccione **Directivas**.
- 3. Seleccione la directiva necesaria y haga doble clic para abrir las propiedades de la directiva.
- 4. En la ventana de la directiva, seleccione **Configuración general**  $\rightarrow$  **Exclusiones**.
- 5. En el bloque **Exclusiones de análisis y aplicaciones de confianza**  $\rightarrow$  **Telemetría de EDR**, haga clic en el botón Configuración.
- 6. Esto abre una ventana; configure en ella las exclusiones de telemetría de EDR (consulte la tabla que aparece más adelante).
- 7. Guarde los cambios.

#### [Cómo crear una exclusión de](javascript:toggleBlock() telemetría de EDR en Web Console y Cloud Console

- 1. En la ventana principal de Web Console, seleccione **Dispositivos**  $\rightarrow$  **Directivas y perfiles**.
- 2. Haga clic en el nombre de la directiva de Kaspersky Endpoint Security. Se abre la ventana de propiedades de la directiva.
- 3. Seleccione la ficha Configuración de la aplicación.
- 4. Vaya a Configuración general  $\rightarrow$  Exclusiones y tipos de objetos detectados.
- 5. En el bloque Exclusiones de análisis y aplicaciones de confianza, haga clic en el enlace Exclusiones de . telemetría de EDR
- 6. Esto abre una ventana; configure en ella las exclusiones de telemetría de EDR (consulte la tabla que aparece más adelante).
- 7. Guarde los cambios.

Parámetros de exclusión de telemetría de EDR

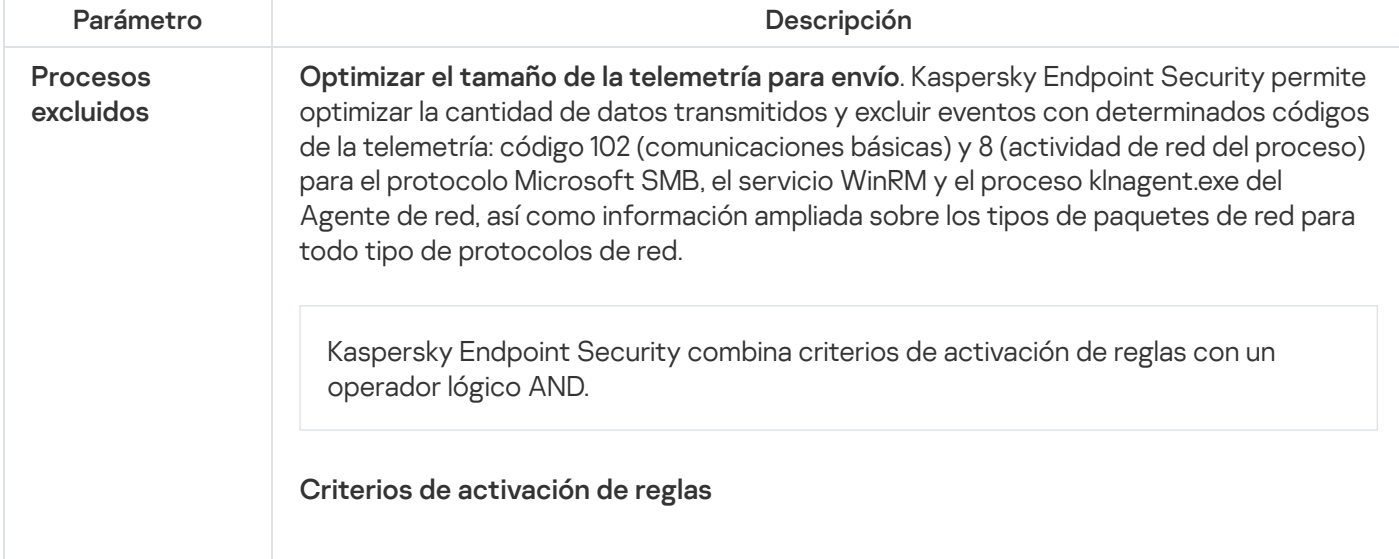

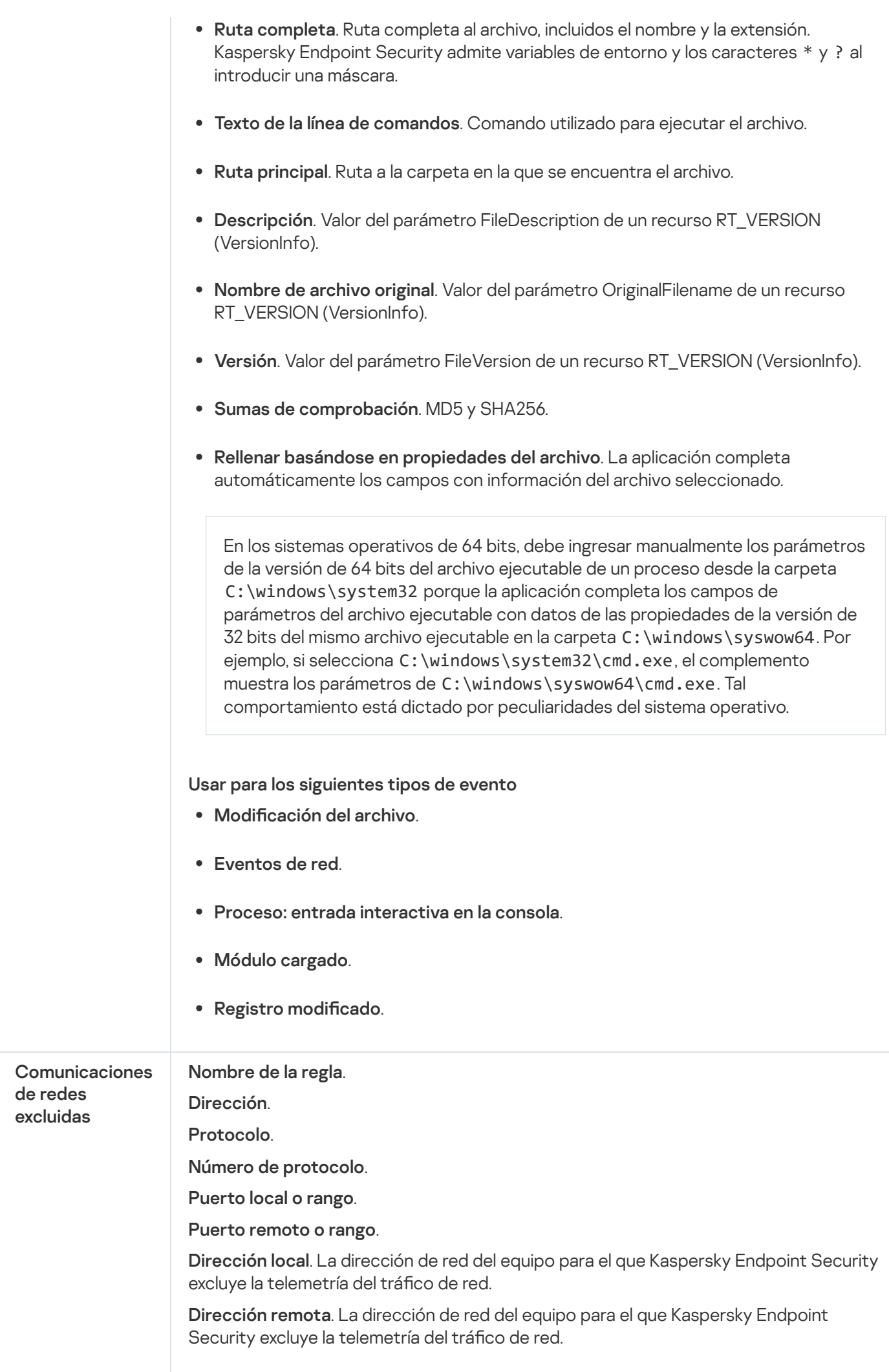

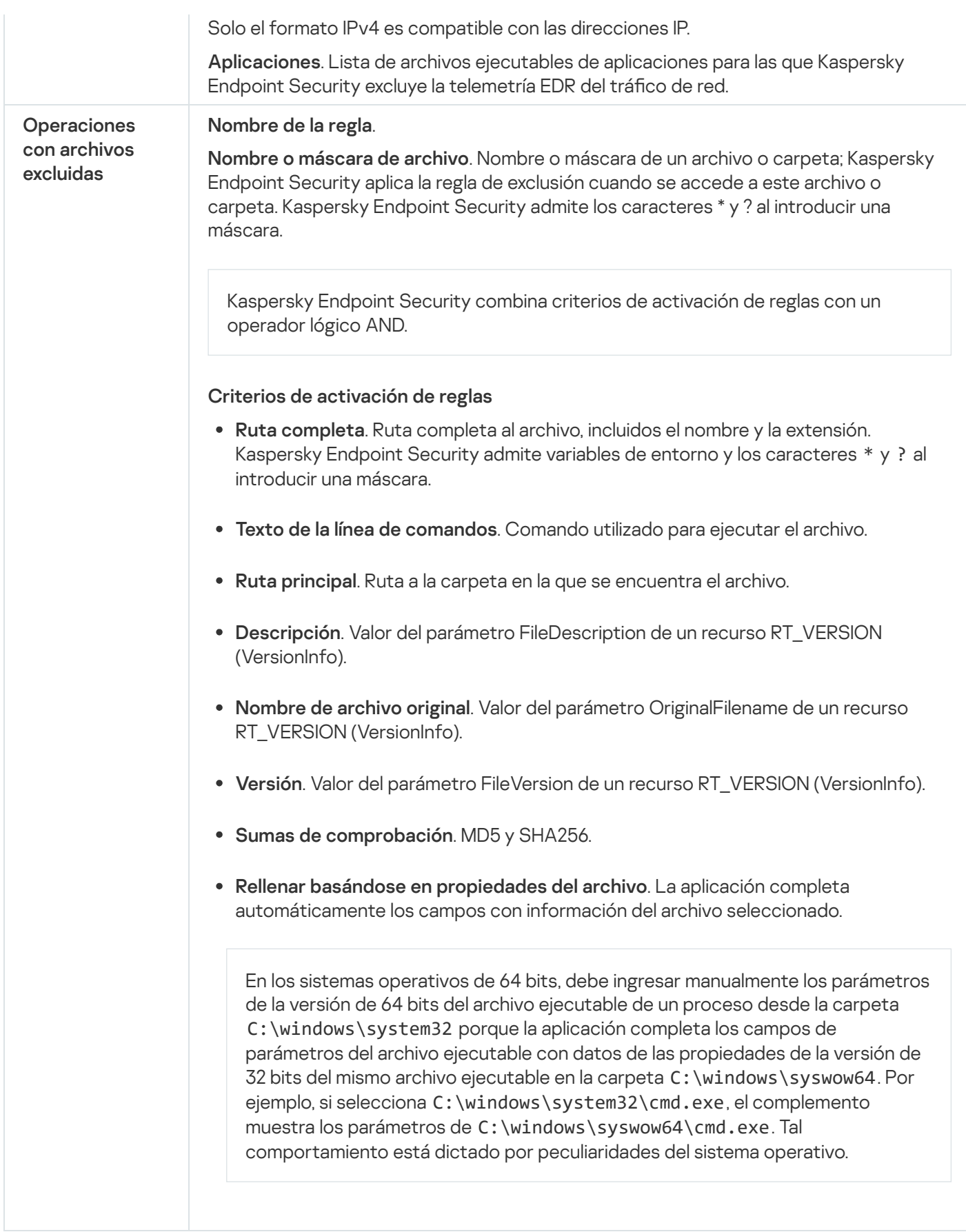

Guía de migración de KEA a KES para EDR (KATA)

A partir de la versión 12.1, Kaspersky Endpoint Security para Windows incluye un agente integrado para administrar el componente Kaspersky Endpoint Detection and Response como parte de la solución Kaspersky Anti Targeted Attack Platform. Ya no necesita una aplicación diferente de Kaspersky Endpoint Agent para trabajar con EDR (KATA). Kaspersky Endpoint Security realizará todas las funciones de Kaspersky Endpoint Agent. La carga en los servidores de Kaspersky Anti Targeted Attack Platform seguirá siendo la misma.

Al desplegar Kaspersky Endpoint Security en equipos que tienen Kaspersky Endpoint Agent instalado, la solución Kaspersky Anti Targeted Attack Platform (EDR) seguirá funcionando con Kaspersky Endpoint Security. Además, Kaspersky Endpoint Agent se eliminará del equipo. El mismo comportamiento en el sistema ocurrirá cuando actualice Kaspersky Endpoint Security a la versión 12.1 o superior.

Kaspersky Endpoint Security no es compatible con Kaspersky Endpoint Agent. No puede instalar ambas aplicaciones en el mismo equipo.

Se deben cumplir las siguientes condiciones para que Kaspersky Endpoint Security funcione como parte de Endpoint Detection and Response (KATA):

- Kaspersky Anti Targeted Attack Platform versión 5.0 o superior.
- Kaspersky Security Center versión 14.2 o superior (incluido el Agente de red). En versiones anteriores de Kaspersky Security Center, no es posible activar la funcionalidad de Endpoint Detection and Response (KATA).

Pasos para migrar la configuración de [KES+KEA] a [KES+agente integrado] para EDR (KATA)

#### <sup>1</sup> Actualizar el Complemento de administración de Kaspersky Endpoint Security

El componente EDR (KATA) se puede administrar con el Complemento de administración de Kaspersky Endpoint Security, versión 12.1 o superior. Según el tipo de consola de Kaspersky Security Center que esté utilizando, actualice el complemento de administración en la Consola de administración (MMC) o el complemento web en Web Console.

#### **2** Migrar directivas y tareas

Transfiera la configuración de Kaspersky Endpoint Agent a Kaspersky Endpoint Security para Windows. Están disponibles los siguientes opciones:

Un asistente para migrar de Kaspersky Endpoint Agent a Kaspersky Endpoint Security. Un asistente para migrar de Kaspersky Endpoint Agent a Kaspersky Endpoint Security solo funciona en Web Console.

#### Cómo migrar la configuración de directivas y tareas de Kaspersky Endpoint Agent a Kaspersky Endpoint Security en Web Console<sup>?</sup>

En la ventana principal de Web Console, seleccione **Operaciones → Migración desde Kaspersky** . Endpoint Agent

Esto ejecuta el asistente de migración de directivas y tareas. Siga las instrucciones del Asistente.

# Paso 1. Migración de directivas

El Asistente de migración crea una directiva nueva que combina las configuraciones de las directivas de Kaspersky Endpoint Security y Kaspersky Endpoint Agent. En la lista de directivas, seleccione las directivas de Kaspersky Endpoint Agent cuyas configuraciones desee unir con la directiva de Kaspersky Endpoint Security. Haga clic en una directiva de Kaspersky Endpoint Agent para seleccionar la directiva de Kaspersky Endpoint Security con la que desea unir la configuración. Asegúrese de que haya seleccionado las directivas correctas y vaya al siguiente paso.

## Paso 2. Migración de tareas

El asistente de migración no admite tareas de EDR (KATA). Omita este paso.

## Paso 3: Fin del asistente

Salga del Asistente. Como resultado del asistente, se creará una nueva directiva de Kaspersky Endpoint Security. La directiva une la configuración de Kaspersky Endpoint Security y Kaspersky Endpoint Agent. La directiva se denomina «nombre de la directiva de Kaspersky Endpoint Security» <sup>y</sup> <nombre de la directiva de Kaspersky Endpoint Agent>. La directiva nueva tiene el estado Inactivo. Para continuar, cambie los estados de las directivas de Kaspersky Endpoint Agent y Kaspersky Endpoint Security a *Inactivo* y active la directiva nueva y combinada.

El asistente de migración de Web Console omite las siguientes configuraciones de directivas y no las migra:

Prohibición de modificar la configuración **Configuración para establecer la conexión a los** servidores KATA ("candado").

De forma predeterminada, la configuración se puede modificar (el "candado" está abierto). Por lo tanto, la configuración no se aplica en el equipo. Debe prohibir la modificación de la configuración y cerrar el "candado".

• Contenedor criptográfico.

Si está utilizando la autenticación bidireccional para conectarse a los servidores del Nodo Central, debe volver a agregar el contenedor criptográfico.

Como el Asistente de migración no migra esta configuración, es posible que encuentre errores al conectar el equipo a los servidores del Nodo central. Para corregir los errores, debe ir a las propiedades de la directiva y configurar los ajustes de conexión.

Un asistente de conversión por lotes de directivas y tareas estándar. El asistente de conversión por lotes de directivas y tareas solo está disponible en la Consola de administración (MMC). Para obtener más detalles [sobre el asistente de conversión](https://support.kaspersky.com/help/KSC/14.2/es-ES/17335.htm) por lotes de directivas y tareas, consulte la Ayuda de Kaspersky Security Center<sup>E</sup>.

Para asegurarse de que Kaspersky Endpoint Security funciona correctamente en los servidores, se recomienda agregar archivos importantes para el funcionamiento del servidor a la zona de confianza. Para servidores SQL, debe agregar archivos de base de datos MDF y LDF. Para servidores de Microsoft Exchange, debe agregar archivos CHK, EDB, JRS, LOG y JSL. Puede usar máscaras; por ejemplo, C:\Program Files (x86)\Microsoft SQL Server\\*.mdf.

Las exclusiones de telemetría de EDR no migran de la directiva de Kaspersky Endpoint Agent a la directiva de Kaspersky Endpoint Security. Kaspersky Endpoint Security tiene sus propias herramientas de exclusión: aplicaciones de confianza. El funcionamiento de Kaspersky Endpoint Security está optimizado para que la ausencia de exclusiones de telemetría de EDR individuales no provoquen una carga adicional en el equipo en comparación con Kaspersky Endpoint Agent. Kaspersky Endpoint Security usa telemetría no solo para EDR (KATA), sino también para el funcionamiento de los componentes de protección de la aplicación. Por tanto, no es necesario transferir exclusiones de telemetría de EDR individuales. Si experimenta una disminución del rendimiento del equipo, compruebe el funcionamiento de la aplicación (consulte el paso 7 Comprobación del rendimiento).

#### **6** Licencia de la funcionalidad EDR (KATA)

Para activar Kaspersky Endpoint Security como parte de la solución Kaspersky Anti Targeted Attack Platform, necesita una licencia independiente para el complemento Kaspersky Endpoint Detection and Response (KATA). Puede añadir la clave con la tarea *[Añadir clave](#page-99-0)*. Como resultado, se añadirán dos claves a la aplicación: Kaspersky Endpoint Security y Kaspersky Endpoint Detection and Response (KATA).

La licencia del complemento Kaspersky Endpoint Detection and Response (KATA) en equipos con funciones EDR Optimum o EDR Expert previamente activadas implica las siguientes consideraciones especiales:

- o Si está utilizando un *archivo clave* para la licencia de Kaspersky Endpoint Security con las funciones EDR Optimum o EDR Expert, no puede añadir una clave aparte para el complemento Kaspersky Endpoint Detection and Response (KATA). Puede pasar a usar un código de activación para la licencia o ponerse en contacto con su proveedor de servicios para obtener un nuevo archivo clave para activar las funciones de Kaspersky Endpoint Security y EDR. El proveedor de servicios proporcionará uno o más archivos clave para la licencia.
- o Si está utilizando un *archivo clave* para la licencia de Kaspersky Endpoint Security sin las funciones EDR Optimum o EDR Expert, puede añadir una clave aparte para el complemento Kaspersky Endpoint Detection and Response (KATA) sin tener que volver a emitir los archivos clave.
- o Si está utilizando un *código de activación* para la concesión de licencias, el servidor de activación de Kaspersky volverá a emitir automáticamente las claves y las funciones de EDR (KATA) estarán disponibles automáticamente. En este caso, EDR Optimum y EDR Expert estarán desactivadas.
- o Kaspersky Endpoint Security le permite agregar hasta dos claves activas: clave de Kaspersky Endpoint Security y clave de tipo complemento. También puede agregar hasta dos claves de reserva. Una clave de reserva de Kaspersky Endpoint Security y una clave de reserva de tipo complemento.

#### Instalar o actualizar la aplicación Kaspersky Endpoint Security

Para migrar la funcionalidad EDR (KATA) durante la instalación o actualización de una aplicación, se recomienda utilizar la [tarea de instalación remota.](#page-58-0) Al crear una tarea de instalación remota, debe seleccionar el componente EDR (KATA) en la configuración del paquete de instalación.

También puede actualizar la aplicación con los siguientes métodos:

- Usar el servicio de actualización de Kaspersky.
- De forma local, utilizando el Asistente de instalación.

Kaspersky Endpoint Security admite la selección automática de componentes al actualizar la aplicación en un equipo con la aplicación Kaspersky Endpoint Agent instalada. La selección automática de componentes depende de los permisos de la cuenta de usuario que está actualizando la aplicación.

Si está actualizando Kaspersky Endpoint Security con el archivo EXE o MSI en la cuenta del sistema (SYSTEM), Kaspersky Endpoint Security obtiene acceso a las licencias actuales de las soluciones de Kaspersky. Por lo tanto, si el equipo tiene Kaspersky Endpoint Agent instalado y la solución EDR (KATA) activada, el instalador de Kaspersky Endpoint Security configura automáticamente el conjunto de componentes y selecciona el componente EDR (KATA). Esto hace que Kaspersky Endpoint Security pase a utilizar el agente incorporado y elimina el Agente de Kaspersky Endpoint. La ejecución del instalador MSI con la cuenta del sistema (SYSTEM) se realiza normalmente cuando se actualiza a través del servicio de actualización de Kaspersky o cuando se despliega un paquete de instalación a través de Kaspersky Security Center.

Si está actualizando Kaspersky Endpoint Security con un archivo MSI en una cuenta de usuario sin privilegios, Kaspersky Endpoint Security no tendrá acceso a las licencias actuales de las soluciones de Kaspersky. En este caso, Kaspersky Endpoint Security selecciona automáticamente los componentes basándose en un conjunto de componentes de Kaspersky Endpoint Agent. Tras esto, Kaspersky Endpoint Security pasa a utilizar el agente integrado y elimina el Agente de Kaspersky Endpoint.

[Kaspersky Endpoint Security admite](#page-80-0) la actualización sin reiniciar el equipo. Puede seleccionar el modo de actualización de la aplicación en las propiedades de la directiva.

#### **6** Comprobación del funcionamiento de la aplicación

Si, tras instalar o actualizar la aplicación, el equipo tiene el estado Crítico en la consola de Kaspersky Security Center, haga lo siguiente:

- Asegúrese de que el equipo tenga la versión del Agente de red 13.2 o superior instalada.
- o Consulte informe de estado de los componentes de la aplicación para verificar el estado operativo del [agente integrado. Si un componente](#page-75-0) tiene el estado No instalado, instale el componente con la tarea Cambiar componentes de la aplicación[. Si un componente tiene el estado](#page-108-0) No está alcanzado por la licencia, asegúrese de haber activado la funcionalidad de agente integrado.
- Asegúrese de aceptar la Declaración de Kaspersky Security Network en la directiva nueva de Kaspersky Endpoint Security para Windows.

#### <sup>6</sup> Comprobación de la conexión al servidor de Kaspersky Anti Targeted Attack Platform

Compruebe la conexión al servidor de Kaspersky Anti Targeted Attack Platform. Para ello:

- 1. [Compruebe que dispone de un](#page-838-0) certificado válido.
- 2. [Compruebe los ajustes de conexión](#page-838-0) del servidor.
- 3. Compruebe el registro de eventos.

Si se establece una conexión al servidor, la aplicación envía el evento Conexión correcta con el servidor de Kaspersky Anti Targeted Attack Platform. Si no hay ningún evento de conexión correcto y no hay eventos con errores de conexión, compruebe la configuración del registro de eventos y active el envío de eventos [para Endpoint Detection and Response](#page-649-0) (KATA).

El estado de conexión del servidor no afecta al estado del equipo en la consola de Kaspersky Security Center. Por tanto, si no hay conexión al servidor, el equipo sigue pudiendo tener el estado Aceptar. Compruebe el registro de eventos para verificar la conexión al servidor.

#### Comprobación del rendimiento

Si el rendimiento del equipo se ha ralentizado después de instalar o actualizar una aplicación, puede optimizar la transferencia de datos. Para ello:

- 1. [Desactive el componente EDR](#page-838-0) (KATA) y verifique que la degradación del rendimiento se deba a EDR (KATA).
- 2. Para aplicaciones de confianza, desactive la recopilación de telemetría en las operaciones de entrada de la consola (activada de forma predeterminada).
- 3. Agregue aplicaciones que reduzcan el rendimiento del equipo a la lista de aplicaciones de confianza.
- 4. [Póngase en contacto con el soporte](#page-963-0) técnico de Kaspersky. Los expertos de soporte le ayudarán a configurar el filtrado de telemetría en Kaspersky Anti Targeted Attack Platform. Esto reducirá la cantidad de tráfico. Si el rendimiento de su equipo se ve afectado por una determinada aplicación, adjunte el paquete de distribución de esa aplicación a la solicitud.

# Administración de Cuarentena

Cuarentena es un almacenamiento local especial en el equipo. El usuario puede poner en cuarentena archivos que considere peligrosos para el equipo. Los archivos en cuarentena se almacenan en un estado cifrado y no amenazan la seguridad del dispositivo. Kaspersky Endpoint Security usa la Cuarentena solo cuando trabaja con soluciones de Detection and Response: EDR Optimum, EDR Expert, KATA (EDR) o Kaspersky Sandbox. En otros casos, Kaspersky Endpoint Security coloca el archivo relevante en Copia de [seguridad.](#page-644-0) Para obtener información sobre cómo administrar la cuarentena como parte de las soluciones, consulte la Ayuda de [Kaspersky Sandbox](https://support.kaspersky.com/KSB/2.0/en-US/index.htm) e, la Ayuda de [Kaspersky Endpoint](https://support.kaspersky.com/KEDR_Optimum/2.3/en-US/index.htm) Detection and Response Optimum <sup>12</sup> la Ayuda de Kaspersky Endpoint Detection and Response Expert ¤ y la Ayuda de [Kaspersky Anti](https://support.kaspersky.com/KATA/5.0/en-US/index.htm) Targeted Attack Platform  $a$ .

Kaspersky Endpoint Security utiliza la cuenta del sistema (SYSTEM) para poner archivos en cuarentena.

Puede configurar los parámetros de la Cuarentena solo en la Consola de Kaspersky Security Center. También puede usar la Consola de Kaspersky Security Center para administrar objetos en cuarentena (restaurar, eliminar, añadir, etc.). Localmente, en el equipo solo puede restaurar el objeto a través de la línea de [comando](#page-944-0).

# Configuración del tamaño máximo de Cuarentena

De forma predeterminada, el tamaño de la Cuarentena está limitado a 200 MB. Cuando se alcanza el límite máximo de almacenamiento, Kaspersky Endpoint Security elimina automáticamente los archivos más antiguos de Cuarentena.

Si la solución Kaspersky Anti Targeted Attack Platform (EDR) está desplegada en su organización, le recomendamos aumentar el tamaño de la Cuarentena. Cuando se realiza un análisis de YARA, es posible que la aplicación se encuentre con un volcado de la memoria de gran tamaño. Si el tamaño del volcado de la memoria excede el tamaño de la Cuarentena, el análisis de YARA finaliza con un error, y el volcado de la memoria no se pone en cuarentena. Recomendamos configurar el tamaño de la Cuarentena igual al tamaño total de RAM en el equipo (por ejemplo, 8 GB).

- 1. Abra la Consola de administración de Kaspersky Security Center.
- 2. En el árbol de la consola, seleccione **Directivas**.
- 3. Seleccione la directiva necesaria y haga doble clic para abrir las propiedades de la directiva.
- 4. En la ventana de la directiva, seleccione **Configuración general**  $\rightarrow$  **Informes y Almacenamiento**.
- 5. En el bloque Cuarentena, configure el tamaño de Cuarentena:
	- Limitar el tamaño de Cuarentena a N MB. Tamaño máximo de cuarentena en MB. Por ejemplo, puede establecer el tamaño máximo de la cuarentena en 200 MB. Cuando la cuarentena alcanza el tamaño máximo, Kaspersky Endpoint Security envía el evento correspondiente a Kaspersky Security Center y publica el evento en el Registro de eventos de Windows. Mientras tanto, la aplicación deja de colocar nuevos objetos en cuarentena. Debe vaciar manualmente la Cuarentena.
	- Notificar cuando se alcanza el almacenamiento de Cuarentena N porcentaje. Valor umbral de la cuarentena. Por ejemplo, puede establecer el umbral de la cuarentena en 50 %. Cuando la cuarentena alcanza el umbral, Kaspersky Endpoint Security envía el evento correspondiente a Kaspersky Security Center y publica el evento en el Registro de eventos de Windows. Mientras tanto, la aplicación continúa poniendo en cuarentena nuevos objetos.
- 6. Guarde los cambios.

Cómo configurar el tamaño máximo de la Cuarentena en Web Console y Cloud Console <sup>®</sup>

- 1. En la ventana principal de Web Console, seleccione **Dispositivos**  $\rightarrow$  **Directivas y perfiles**.
- 2. Haga clic en el nombre de la directiva de Kaspersky Endpoint Security.

- 3. Seleccione la ficha **Configuración de la aplicación**.
- 4. Vaya a Configuración general → Informes y Almacenamiento.
- 5. En el bloque Cuarentena, configure el tamaño de Cuarentena:
	- **Limitar el tamaño de Cuarentena a N MB**. Tamaño máximo de cuarentena en MB. Por ejemplo, puede establecer el tamaño máximo de la cuarentena en 200 MB. Cuando la cuarentena alcanza el tamaño máximo, Kaspersky Endpoint Security envía el evento correspondiente a Kaspersky Security Center y publica el evento en el Registro de eventos de Windows. Mientras tanto, la aplicación deja de colocar nuevos objetos en cuarentena. Debe vaciar manualmente la Cuarentena.
	- Notificar cuando se alcanza el almacenamiento de Cuarentena N porcentaje. Valor umbral de la cuarentena. Por ejemplo, puede establecer el umbral de la cuarentena en 50 %. Cuando la cuarentena alcanza el umbral, Kaspersky Endpoint Security envía el evento correspondiente a Kaspersky Security Center y publica el evento en el Registro de eventos de Windows. Mientras tanto, la aplicación continúa poniendo en cuarentena nuevos objetos.

#### 6. Guarde los cambios.

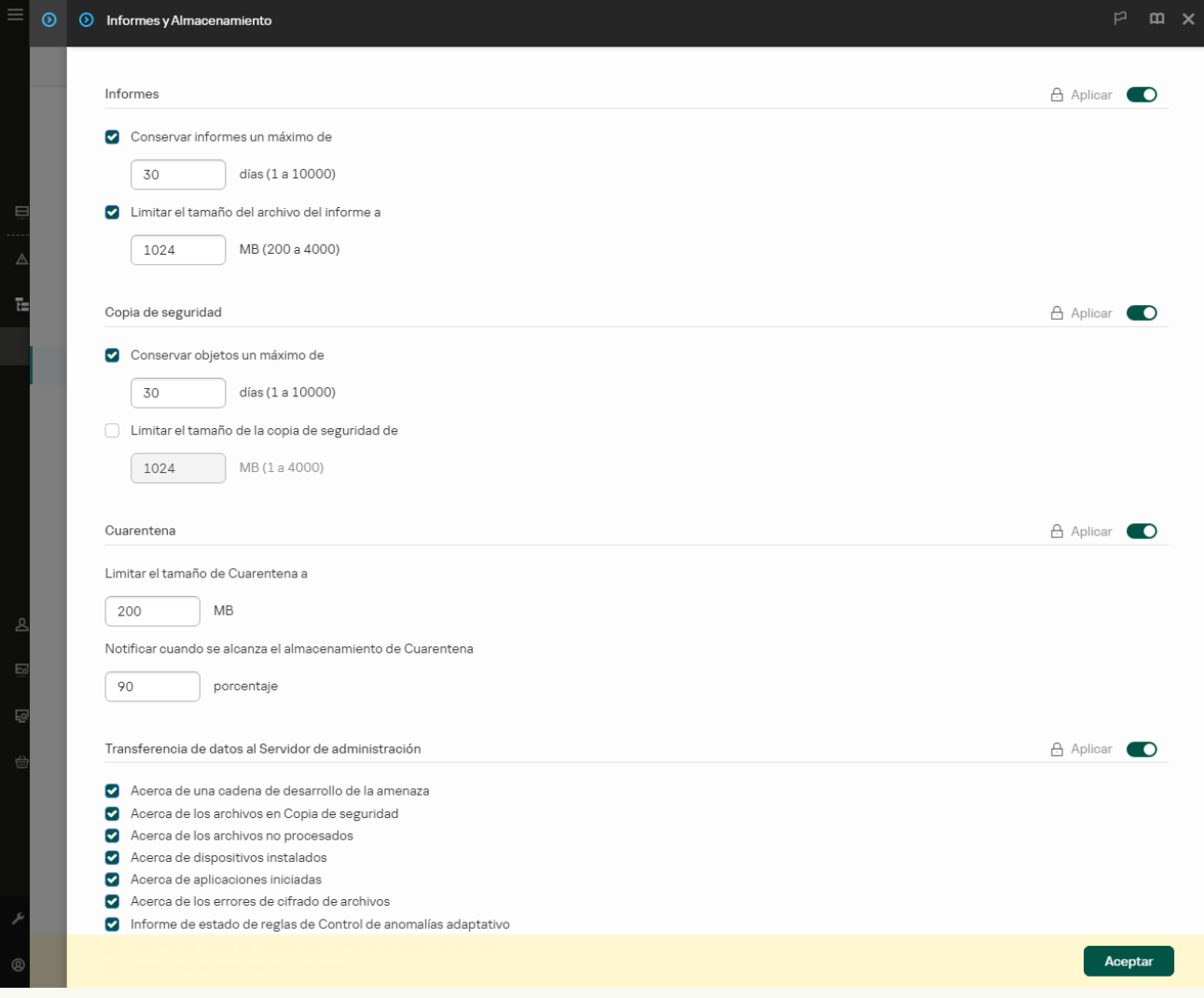

# Envío de datos sobre archivos en Cuarentena a Kaspersky Security Center

Para realizar acciones con objetos en cuarentena en Web Console, debe activar el envío de datos de archivos en Cuarentena al Servidor de administración. Por ejemplo, puede descargar un archivo desde la cuarentena para analizarlo en Web Console. El envío de datos de archivos en Cuarentena debe estar activado para todas las funciones de [Kaspersky Sandbox](#page-826-0) y [Kaspersky Endpoint](#page-800-0) Detection and Response para que funcione.

- 1. Abra la Consola de administración de Kaspersky Security Center.
- 2. En el árbol de la consola, seleccione Directivas.
- 3. Seleccione la directiva necesaria y haga doble clic para abrir las propiedades de la directiva.
- 4. En la ventana de la directiva, seleccione **Configuración general → Informes y Almacenamiento**.
- 5. En el bloque Transferencia de datos al Servidor de administración, haga clic en el botón Configuración.
- 6. En la ventana que se abre, active la casilla Acerca de los archivos en Cuarentena.
- 7. Guarde los cambios.

[Cómo activar la transferencia](javascript:toggleBlock() de datos de archivos en Cuarentena a Web Console

- 1. En la ventana principal de Web Console, seleccione **Dispositivos**  $\rightarrow$  **Directivas y perfiles**.
- 2. Haga clic en el nombre de la directiva de Kaspersky Endpoint Security.

- 3. Seleccione la ficha **Configuración de la aplicación**.
- 4. Vaya a Configuración general → Informes y Almacenamiento.
- 5. En el bloque Transferencia de datos al Servidor de administración, seleccione la casilla de verificación . Acerca de los archivos en Cuarentena
- 6. Guarde los cambios.

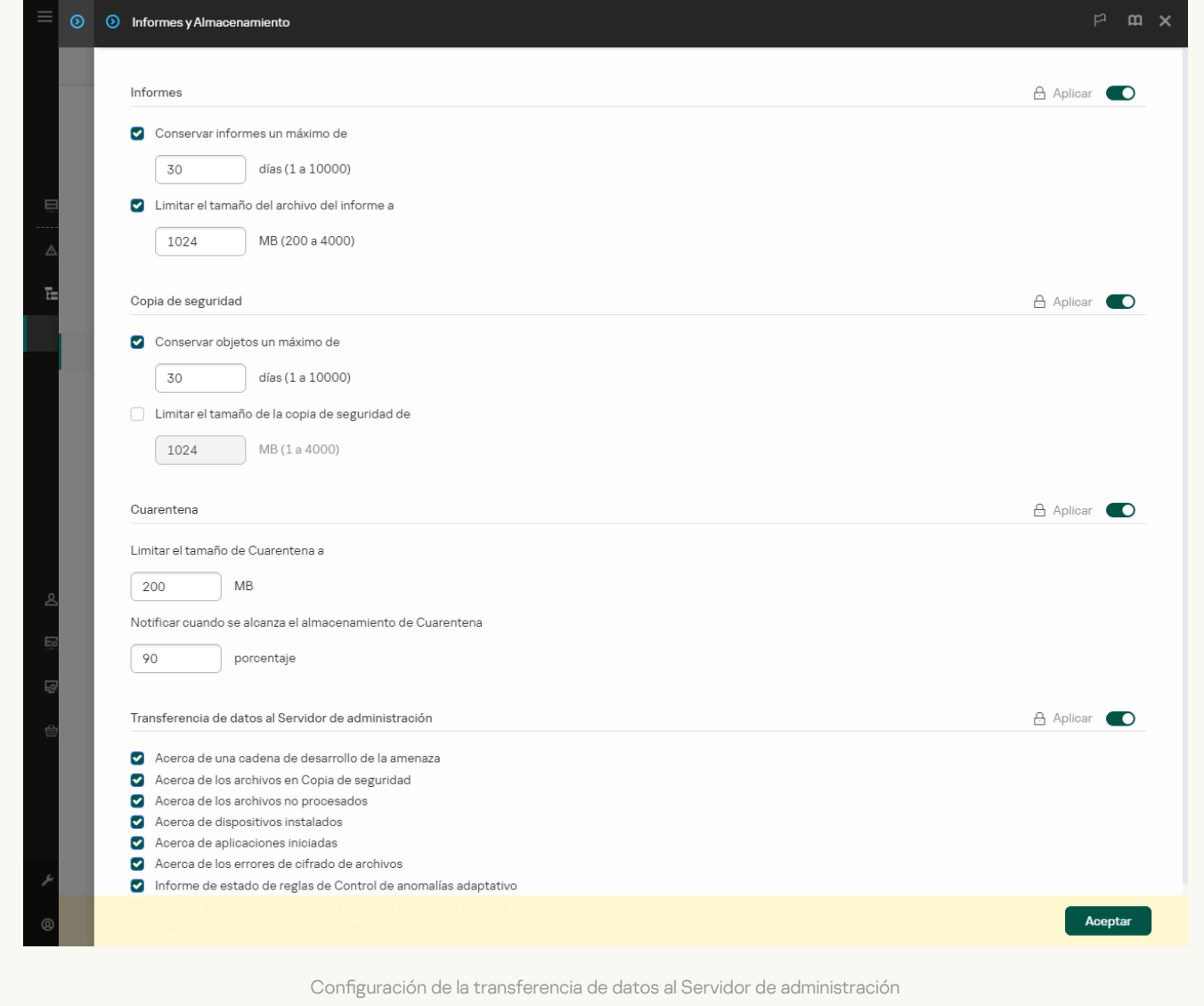

Como resultado, puede ver una lista de archivos, en Cuarentena dentro de su equipo, en la Consola de Kaspersky Security Center. Puede usar la Consola de Kaspersky Security Center para administrar objetos en Cuarentena (restaurar, eliminar, añadir, etc.). Para obtener más información sobre cómo trabajar en la Cuarentena, consulte la Ayuda de [Kaspersky Security](https://support.kaspersky.com/KSC/14/es-ES/12429.htm) Center<sup>¤</sup>.

# Restauración de archivos de la cuarentena

De forma predeterminada, Kaspersky Endpoint Security restaura los archivos a su carpeta original. Si la carpeta de destino se ha eliminado o el usuario no tiene derechos de acceso a esa carpeta, la aplicación sitúa el archivo en la carpeta %DataRoot%\QB\Restored. Luego, debe mover el archivo manualmente a la carpeta de destino.

#### Para restaurar archivos de la cuarentena:

1. En la ventana principal de Web Console, seleccione **Operaciones**  $\rightarrow$  **Repositorios**  $\rightarrow$  **Cuarentena**.

2. Esto abre la lista de archivos en Copia de seguridad; en esa lista, seleccione los archivos que desea restaurar y haga clic en Restaurar.

Kaspersky Endpoint Security restaura el archivo. Si la carpeta de destino ya tiene un archivo con el mismo nombre, la aplicación cancela la restauración del archivo. Para las soluciones EDR Optimum y EDR Expert, la aplicación elimina el archivo después de la restauración. En otras soluciones, las aplicaciones guardan una copia del archivo en Cuarentena.

# Guía de migración de KSWS a KES

A partir de la versión 11.8.0, Kaspersky Endpoint Security para Windows admite la funcionalidad básica de la solución Kaspersky Security para Windows Server (KSWS). Kaspersky Security para Windows Server protege los servidores que ejecutan los sistemas operativos Microsoft Windows y los almacenamientos conectados a la red contra virus y otras amenazas de seguridad informática a las que están expuestos los servidores y los almacenamientos conectados a la red al intercambiar archivos. Para obtener información detallada sobre cómo funciona la solución, consulte la Ayuda de [Kaspersky Security para](https://support.kaspersky.com/KSWS/11.0.1/es-ES/index.htm) Windows Server E. A partir de Kaspersky Endpoint Security 11.8.0, puede migrar de Kaspersky Security for Windows Server a Kaspersky Endpoint Security para Windows y usar la misma solución para proteger estaciones de trabajo y servidores.

# Requisitos de software

Antes de comenzar la migración de KSWS a KES, asegúrese de que su servidor cumpla con los requisitos de hardware [y software](#page-34-0) de Kaspersky Endpoint Security para Windows. Las listas de versiones de sistemas operativos compatibles son diferentes para KES y KSWS. Por ejemplo, KES no es compatible con servidores que ejecutan Windows Server 2003.

Requisitos mínimos de software para migrar de KSWS a KES:

- Kaspersky Endpoint Security para Windows 12.0.
- Kaspersky Security 11.0.1 para Windows Server.

Si tiene instalada una versión anterior de Kaspersky Security para Windows Server, le recomendamos que actualice la aplicación a la última versión. El asistente de conversión de directivas y tareas no es compatible con versiones anteriores de Kaspersky Security para Windows Server.

• Kaspersky Security Center 14.2

Si tiene instalada una versión anterior de Kaspersky Security Center, actualícela a la 14.2 o posterior. En esta versión de Kaspersky Security Center, el asistente de conversión por lotes de directivas y tareas le permite migrar directivas a un perfil en lugar de a una directiva. En esta versión de Kaspersky Security Center, el asistente de conversión por lotes de directivas y tareas también le permite migrar una gama más amplia de configuraciones de directivas.

• Kaspersky Endpoint Agent 3.10.

Si tiene instalada una versión anterior de Kaspersky Endpoint Agent, le recomendamos que actualice la aplicación a la última versión. Kaspersky Endpoint Security soporta la migración de una configuración [KSWS+KEA] a [KES+agente incorporado] a partir de Kaspersky Endpoint Agent 3.10.

# Recomendaciones de migración

Al migrar de KSWS a KES, tenga en cuenta las siguientes recomendaciones:

- Planique el tiempo de migración de KSWS a KES con antelación. Elija un momento en el que los servidores estén funcionando con la carga más ligera; por ejemplo, durante el fin de semana.
- Después de la migración, active los componentes de la aplicación de forma gradual. Es decir: comience, por ejemplo, activando solo el componente frente a amenazas en archivos; a continuación, active otros componentes de protección; luego active los componentes de control, y así sucesivamente. En cada paso, debe asegurarse de que la aplicación funcione correctamente y monitorear el rendimiento del servidor. La

arquitectura de KES es distinta de la de KSWS, por lo que el sistema operativo también puede comportarse de manera diferente.

- Realice la migración de forma gradual. Migre primero un solo servidor; luego, varios servidores; a continuación, realice la migración en todos los servidores de la organización.
- Migre los distintos tipos de servidores por separado. Es decir: migre primero, por ejemplo, los servidores de bases de datos, luego los servidores de correo, etc.
- La migración en servidores de carga alta conlleva algunas [consideraciones](#page-909-0) especiales.

### Pasos de migración

La migración de KSWS a KES se realiza de forma semiautomática. Esto es necesario debido a las diferentes arquitecturas de las aplicaciones. Para migrar la configuración de directivas, debe ejecutar el asistente de conversión por lotes de directivas y tareas (el asistente de migración). Después de migrar la configuración de la directiva, debe configurar manualmente los ajustes que el asistente de migración no puede migrar automáticamente (por ejemplo, la configuración de la protección con contraseña). Después de la migración, también se recomienda verificar si el asistente de migración ha migrado correctamente todas las configuraciones.

Realice la migración de KSWS a KES en el siguiente orden:

#### **1** [Migración de tareas y directivas](#page-896-0) de KSWS

Después de migrar las directivas y tareas, debe realizar pasos de configuración adicionales. También recomendamos asegurarse de que Kaspersky Endpoint Security proporcione el nivel de seguridad necesario después de la migración desde KSWS.

El asistente de conversión por lotes de directivas y tareas para Kaspersky Security para Windows Server solo está disponible en la Consola de administración (MMC). La configuración de directivas y tareas no se puede migrar en Web Console y Kaspersky Security Center Cloud Console.

#### 2 [Instale Kaspersky Endpoint Security](#page-904-0).

Puede instalar Kaspersky Endpoint Security de las siguientes maneras:

- $\bullet$  Instalando KES después de eliminar KSWS (recomendado).
- Instalando KES encima de KSWS

#### [Activación de KES con una clave](#page-908-0) de KSWS

#### Confirme que la aplicación funciona correctamente después de la migración

Después de migrar de KSWS a KES, asegúrese de que la aplicación funciona correctamente. Verifique el estado del servidor en la consola (debe ser *Sin inconvenientes*). Asegúrese de que no se notifiquen errores de la aplicación; verifique también la hora de la última conexión al Servidor de administración, la hora de la última actualización de la base de datos y el estado de protección del servidor.

Preste especial atención a la migración de listas de exclusión, aplicaciones de confianza, direcciones web de confianza y reglas de control de aplicaciones.

Correspondencia de los componentes de Kaspersky Security para Windows Server y Kaspersky Endpoint Security para Windows

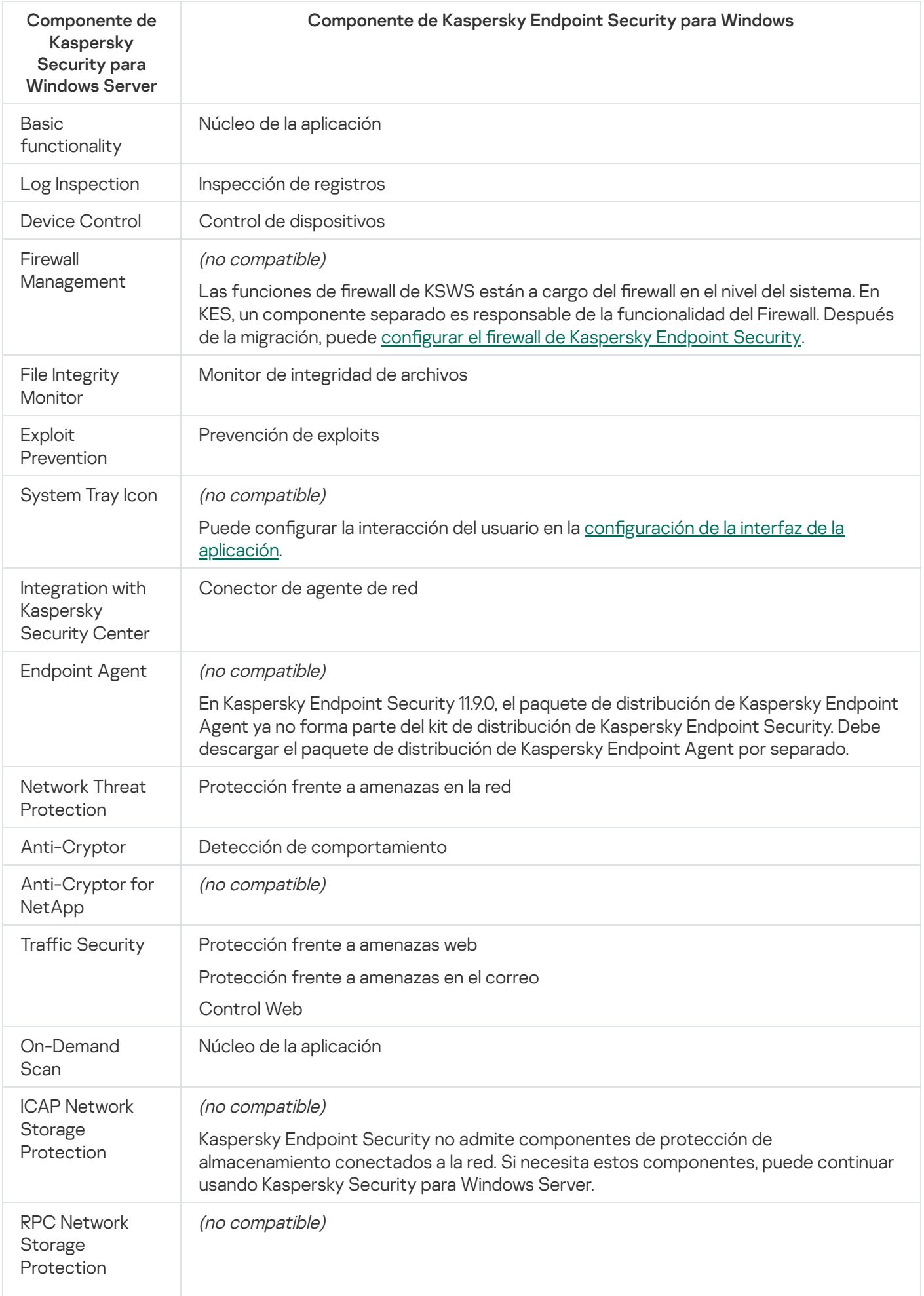

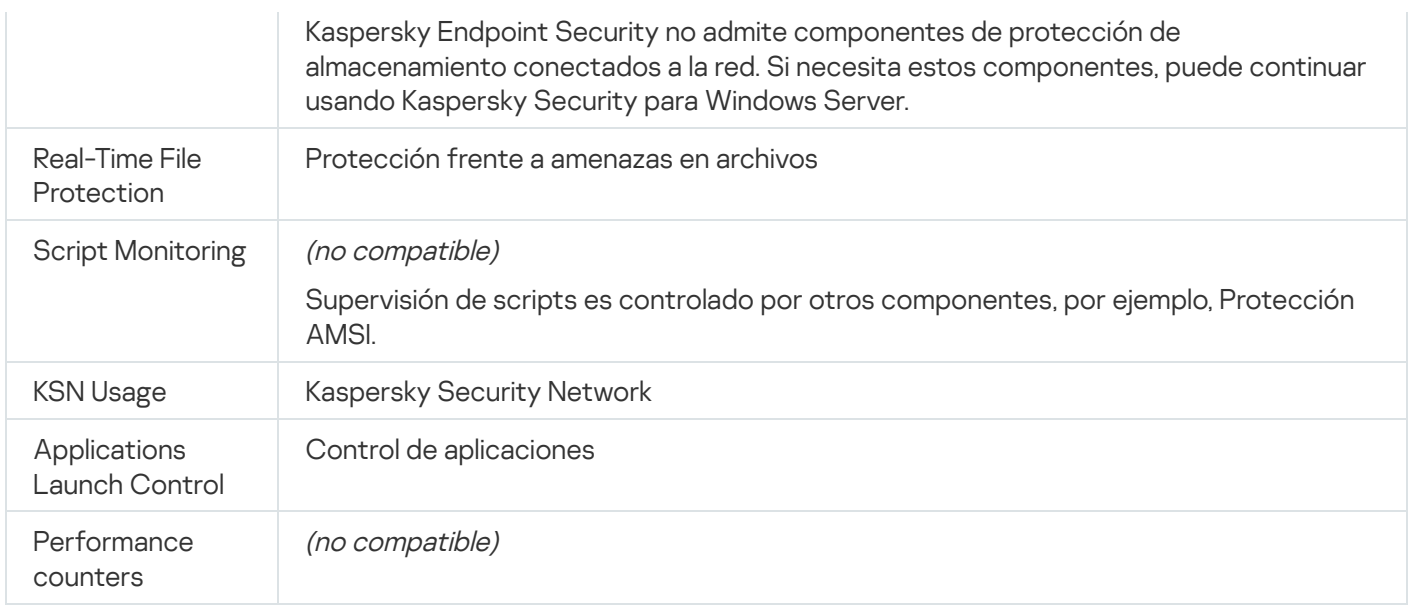

# Correspondencia de la configuración de KSWS y KES

Al migrar directivas y tareas, KES se configura de acuerdo con la configuración de KSWS. La configuración de los componentes de la aplicación que KSWS no tiene se establece con los valores predeterminados.

Application settings

[Scalability, interface and scanning](javascript:toggleBlock() settings ?
La configuración de la aplicación no admite Kaspersky Endpoint Security para Windows.

Configuración de la aplicación

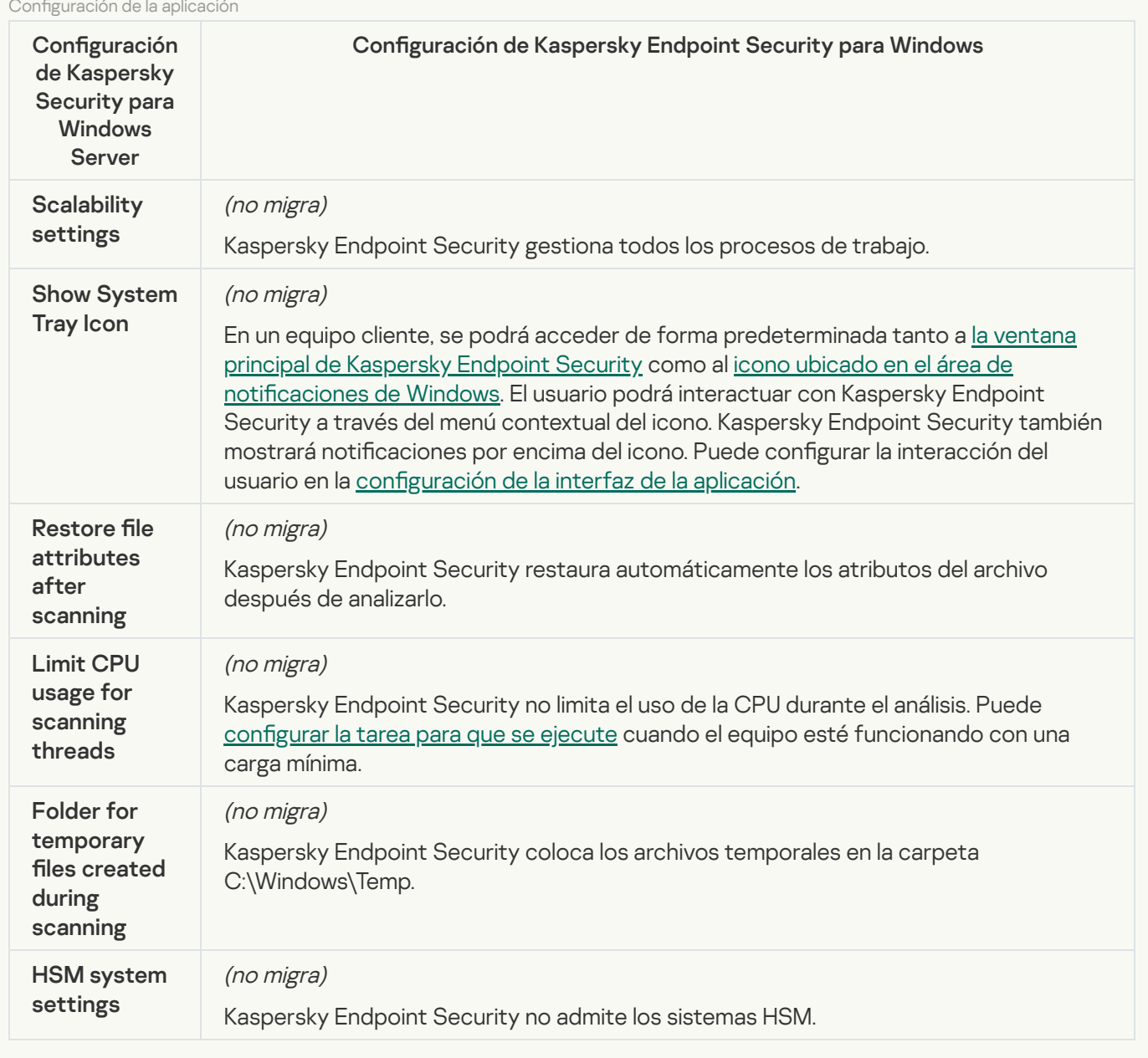

[Security and reliability](javascript:toggleBlock()<sup>®</sup>

La configuración de seguridad de KSWS se migra a la sección **Configuración general**, subsecciones e <u>Interfaz</u>. Configuración general, Configuración de la aplicación e [Interfaz](#page-1093-0).

Configuración de seguridad de aplicaciones

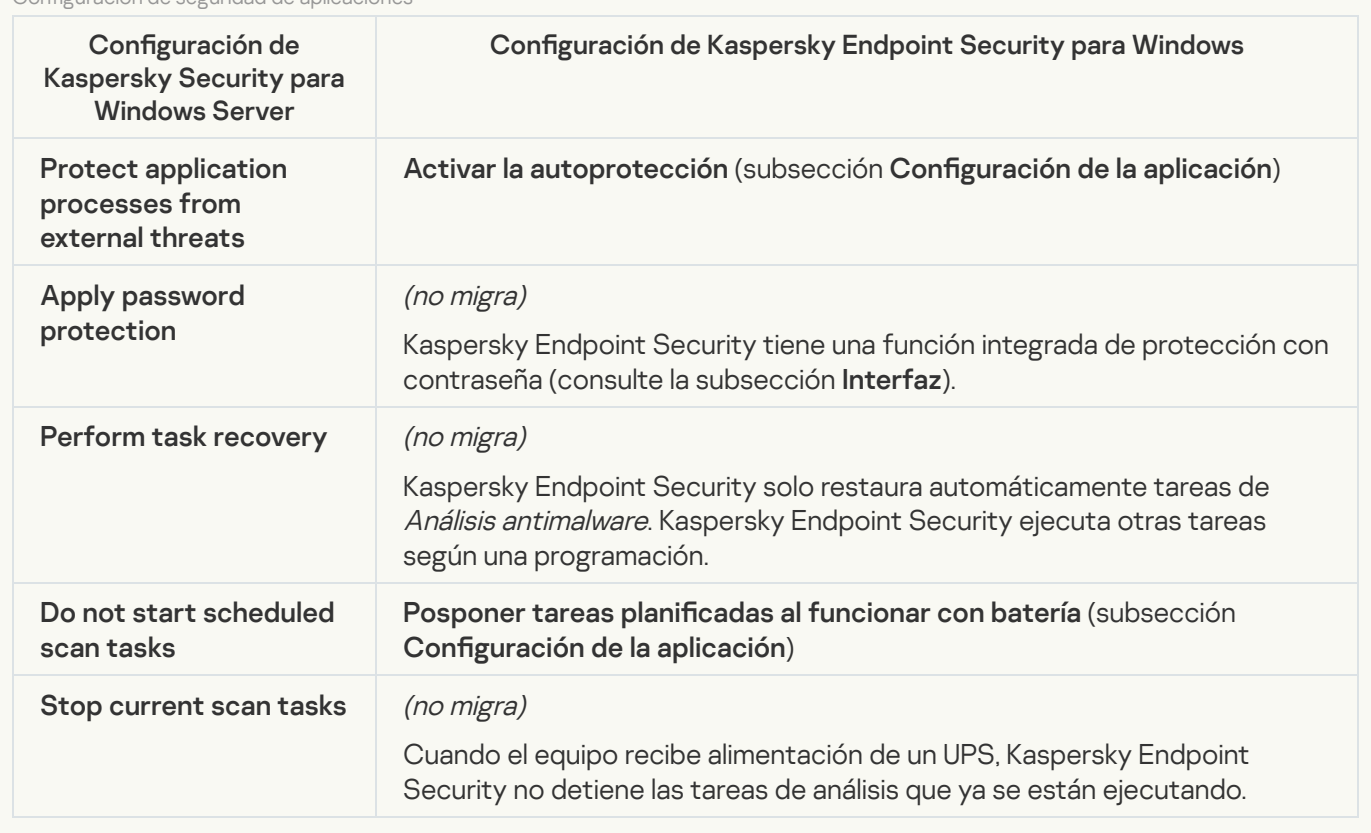

**[Connection settings](javascript:toggleBlock()** 

La configuración de interacción del Servidor de administración se migra a la sección **Configuración general**, subsecciones Configuración de red y Configuración de la aplicación.

Configuración de interacción del Servidor de administración

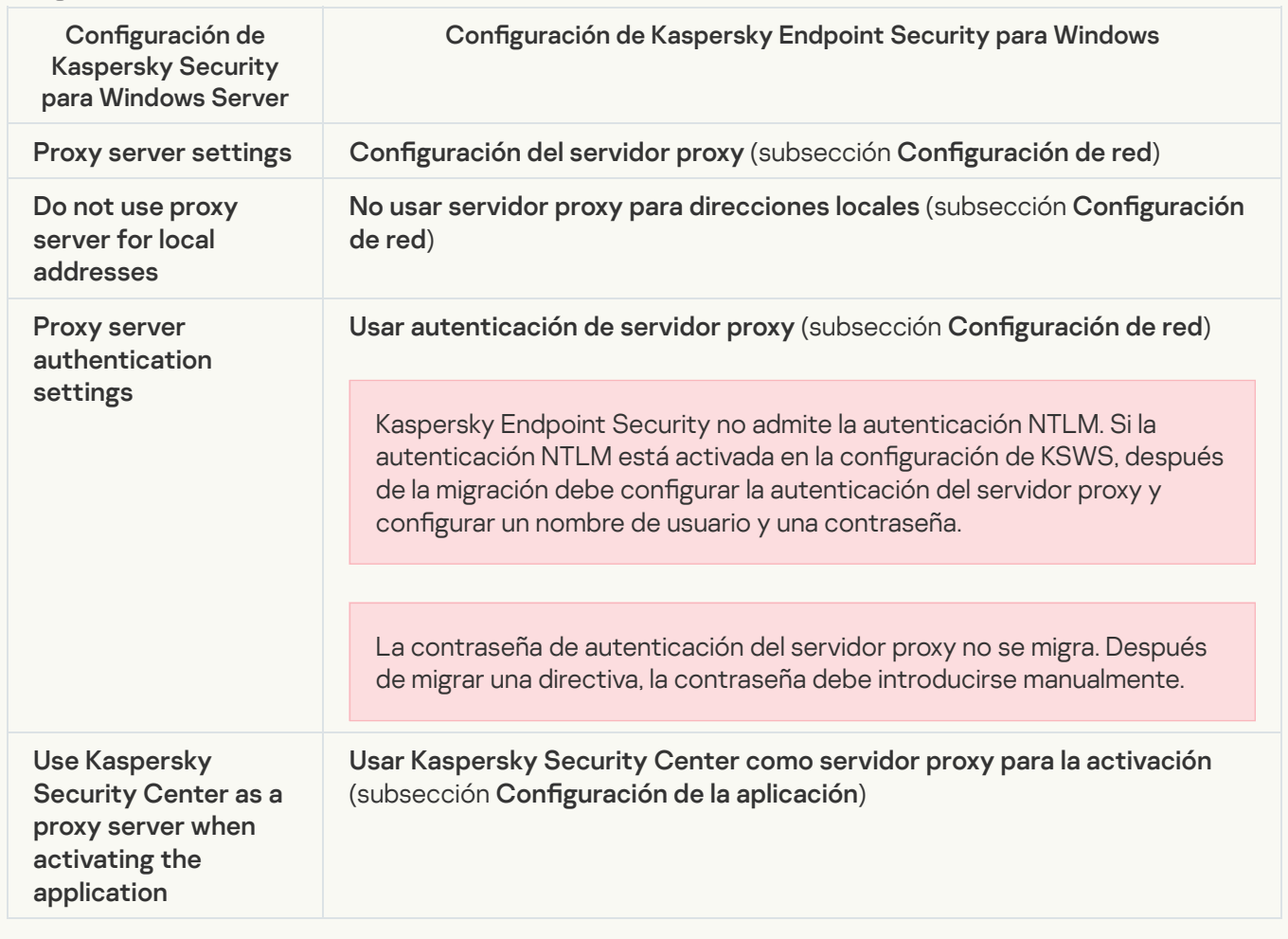

#### [Run local system tasks](javascript:toggleBlock()<sup>2</sup>

Kaspersky Endpoint Security ignora la configuración para ejecutar tareas del sistema local de Kaspersky Security para Windows Server. Puede configurar el uso de tareas de KES locales en Tareas locales, Gestión <mark>de tareas</mark>. También puede configurar una [programación](#page-154-0) para ejecutar las tareas *Análisis [antimalware](#page-189-0)* y [Actualización](#page-199-0) en las propiedades de estas tareas.

**Supplementary** 

[Trusted zone](javascript:toggleBlock()<sup>®</sup>

La configuración de la zona de confianza de KSWS se migra a la sección **Configuración general**, subsección . Configuración general, [Exclusiones](#page-1062-0)

Conguración de la zona de conanza

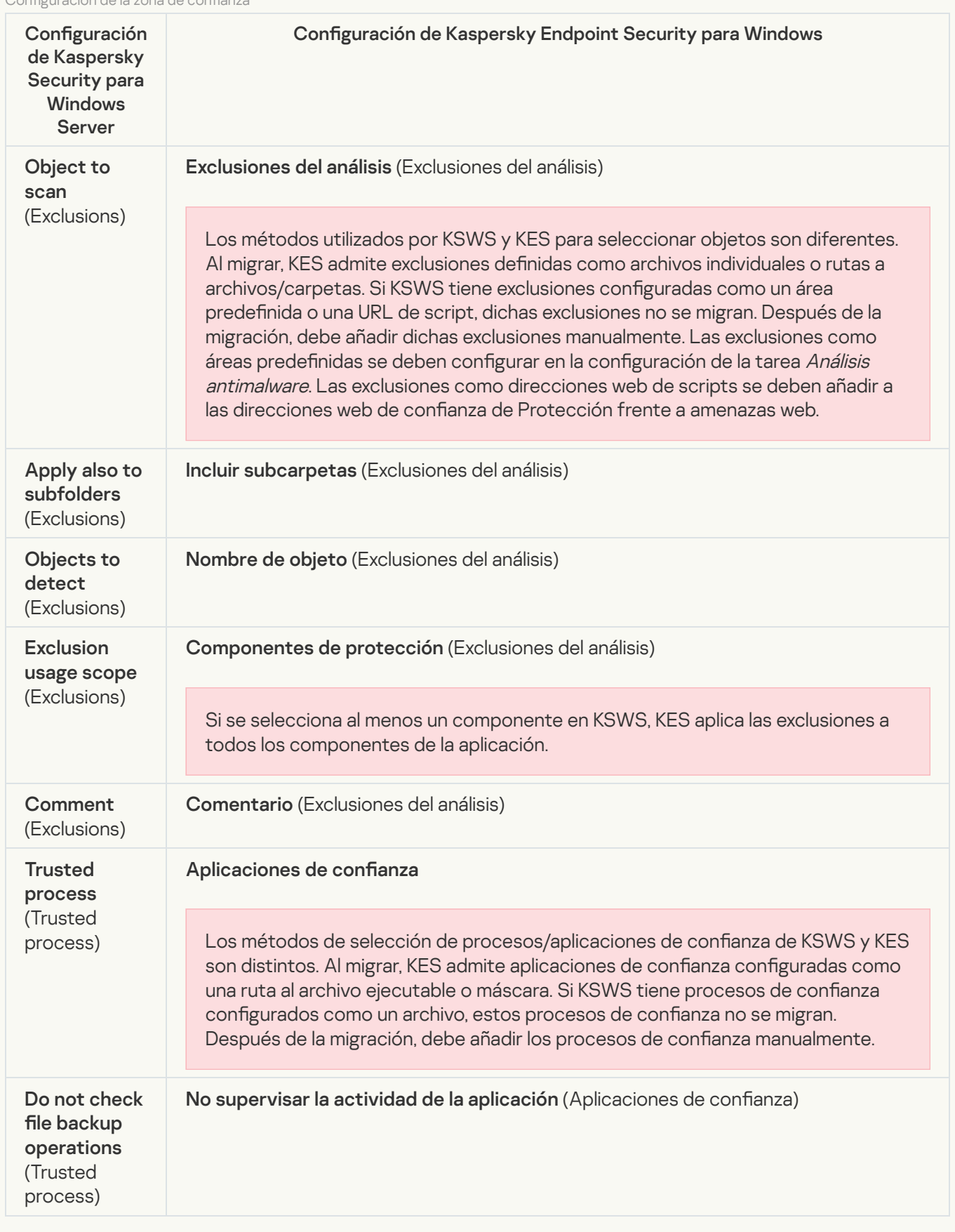

[Removable drives scan](javascript:toggleBlock()

La configuración del análisis de unidades extraíbles se migra a la sección **Tareas locales**, subsección <u>Análisis</u> . de unidades extraíbles

Configuración de Análisis de unidades extraíbles

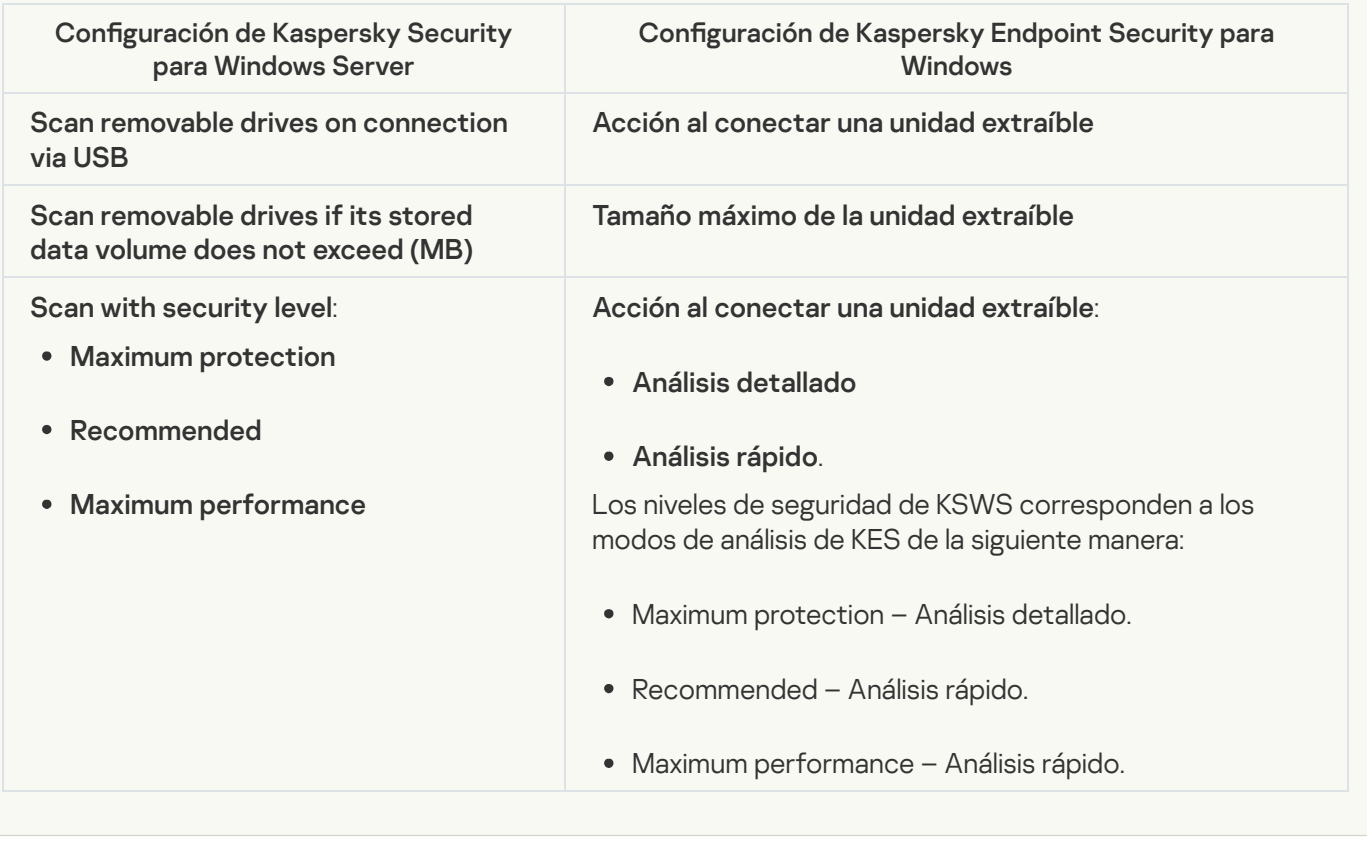

#### [User permissions for application](javascript:toggleBlock() management <sup>®</sup>

Kaspersky Endpoint Security no admite la asignación de permisos de acceso de usuario para la administración de aplicaciones y la administración de servicios de aplicaciones. Puede configurar los ajustes de acceso para usuarios y grupos de usuarios para administrar la aplicación en Kaspersky Security Center.

#### [User access permissions for](javascript:toggleBlock() Kaspersky Security Service management a

Kaspersky Endpoint Security no admite la asignación de permisos de acceso de usuario para la administración de aplicaciones y la administración de servicios de aplicaciones. Puede configurar los ajustes de acceso para usuarios y grupos de usuarios para administrar la aplicación en Kaspersky Security Center.

**[Storages](javascript:toggleBlock()**<sup>[2]</sup>

La configuración del almacenamiento de KSWS se migra a la sección **Configuración general**, subsección , y a la sección **Protección frente a amenazas básicas**, subsección <u>F</u> . frente a amenazas en la red Configuración general, Informes y [Almacenamiento](#page-1087-0), y a la sección Protección frente a amenazas básicas, subsección <u>Protección</u>

Configuración de almacenes

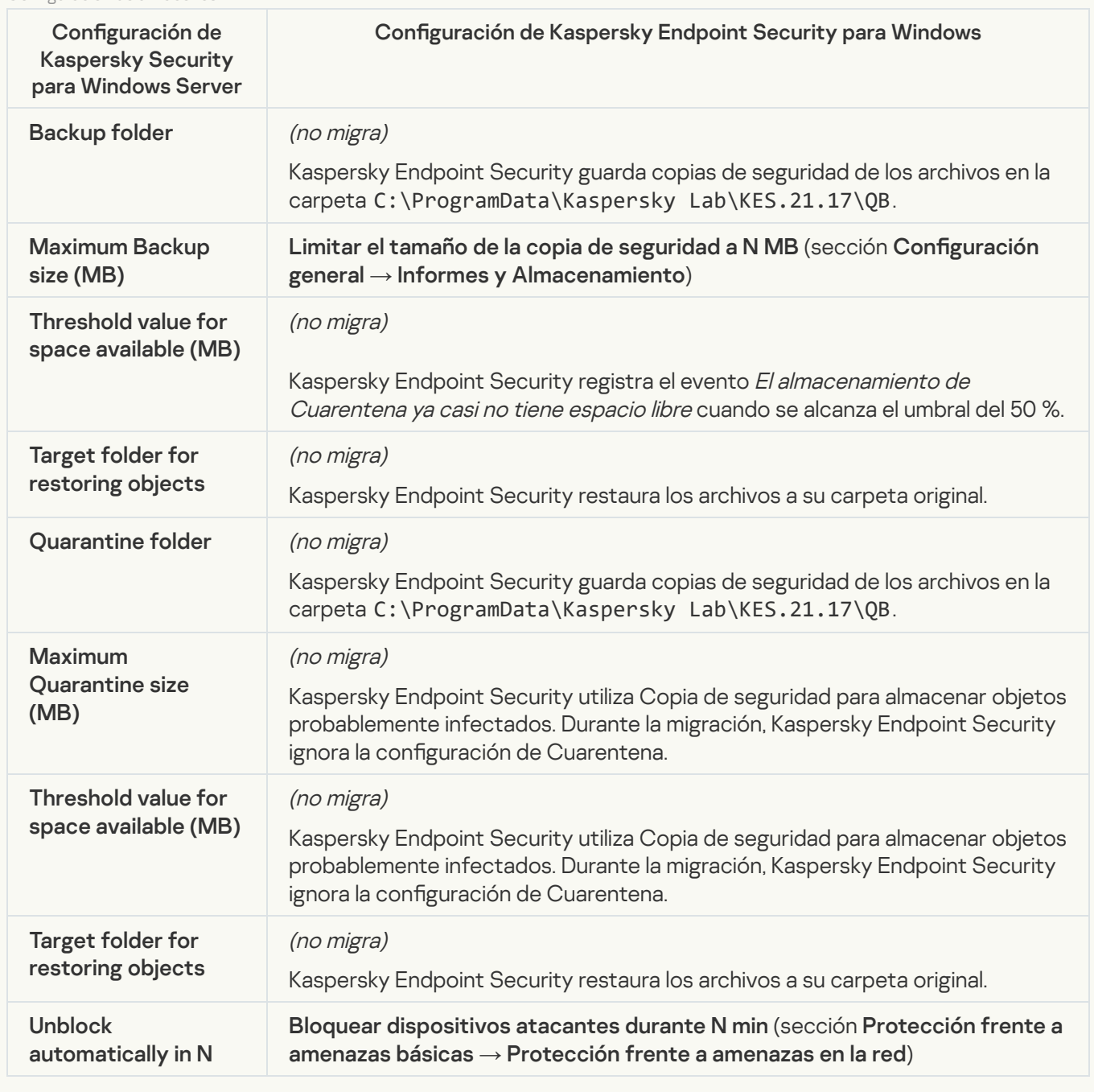

Real-time server protection

[Real-Time File Protection](javascript:toggleBlock() 2

La configuración de protección de archivos en tiempo real de KSWS se migra a la sección F , subsección Protección frente a amenazas en archivos. Protección frente a amenazas básicas, subsección <u>[Protección](#page-1006-0) frente a amenazas en archivos</u>.

Configuración de protección de archivos en tiempo real

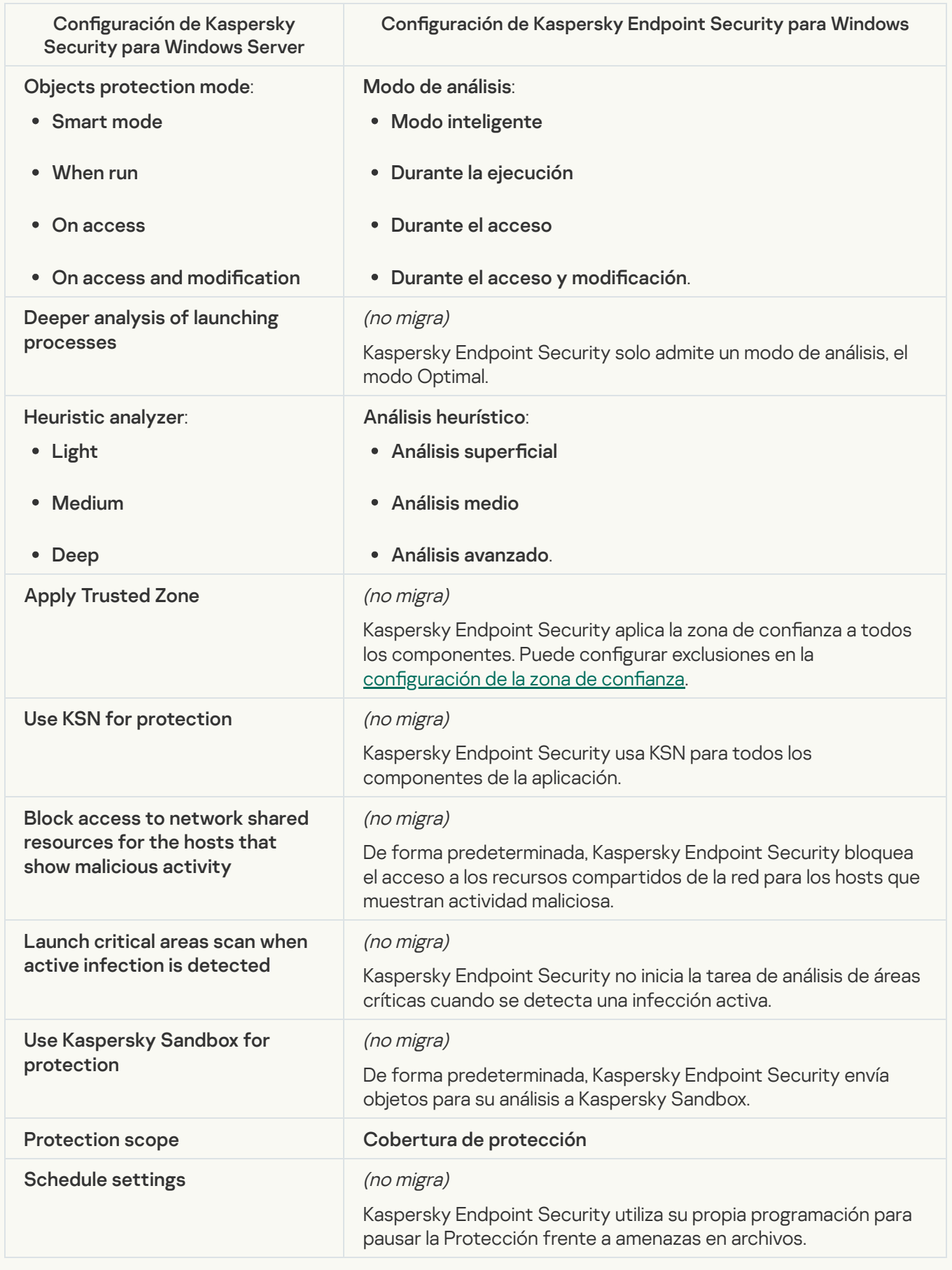

La configuración de KSWS para Kaspersky Security Network se migra a la sección F , subsección Kaspersky Security Network. Protección frente a amenazas avanzadas, subsección [Kaspersky](#page-1027-0) Security Network.

Parámetros de Kaspersky Security Network

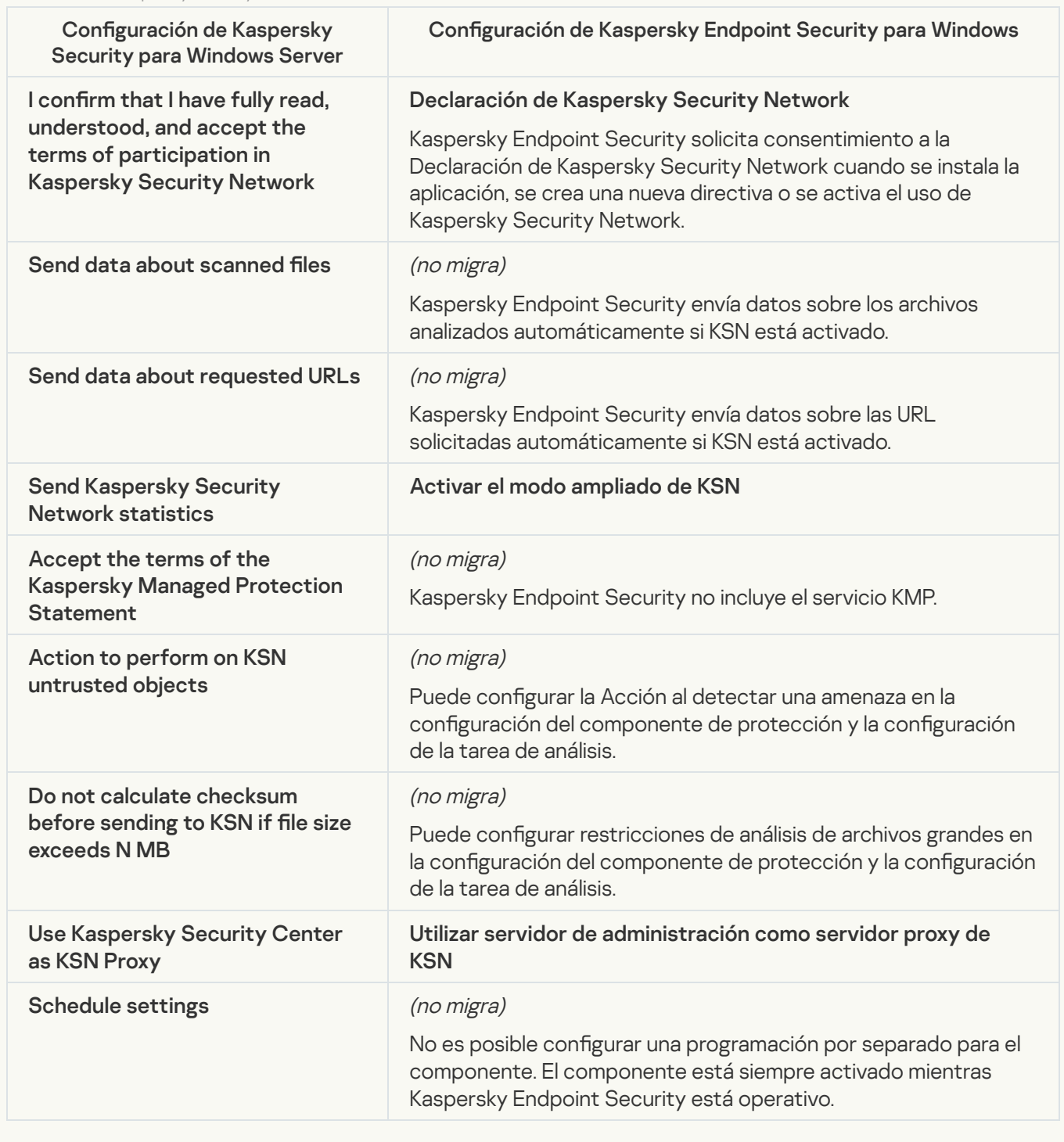

Traffic Security<sup>®</sup>

La configuración de seguridad de tráfico de KSWS se migra a la sección **Protección frente a amenazas** , subsecciones Protección frente a amenazas web y Protección frente a amenazas en el correo, sección Controles de seguridad, subsección Control Web, sección Configuración general, subsección Configuración de red. básicas, subsecciones <u>[Protección](#page-1009-0) frente a amenazas web</u> y <u>Protección frente a amenazas en el correo</u>, [Control](#page-1030-0)es de seguridad, subsección Control Web, sección Configuración general,

Configuración de seguridad del tráfico

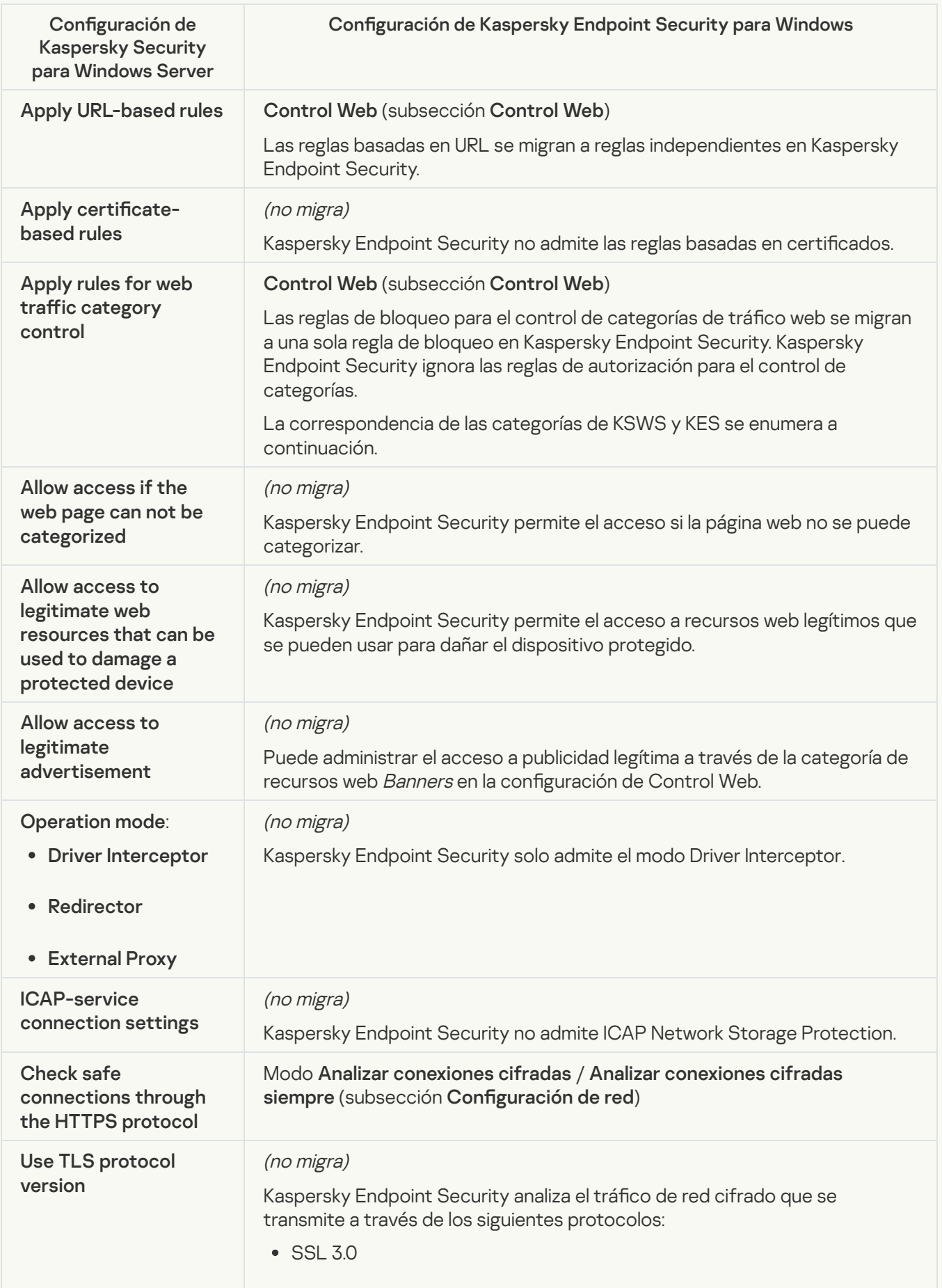

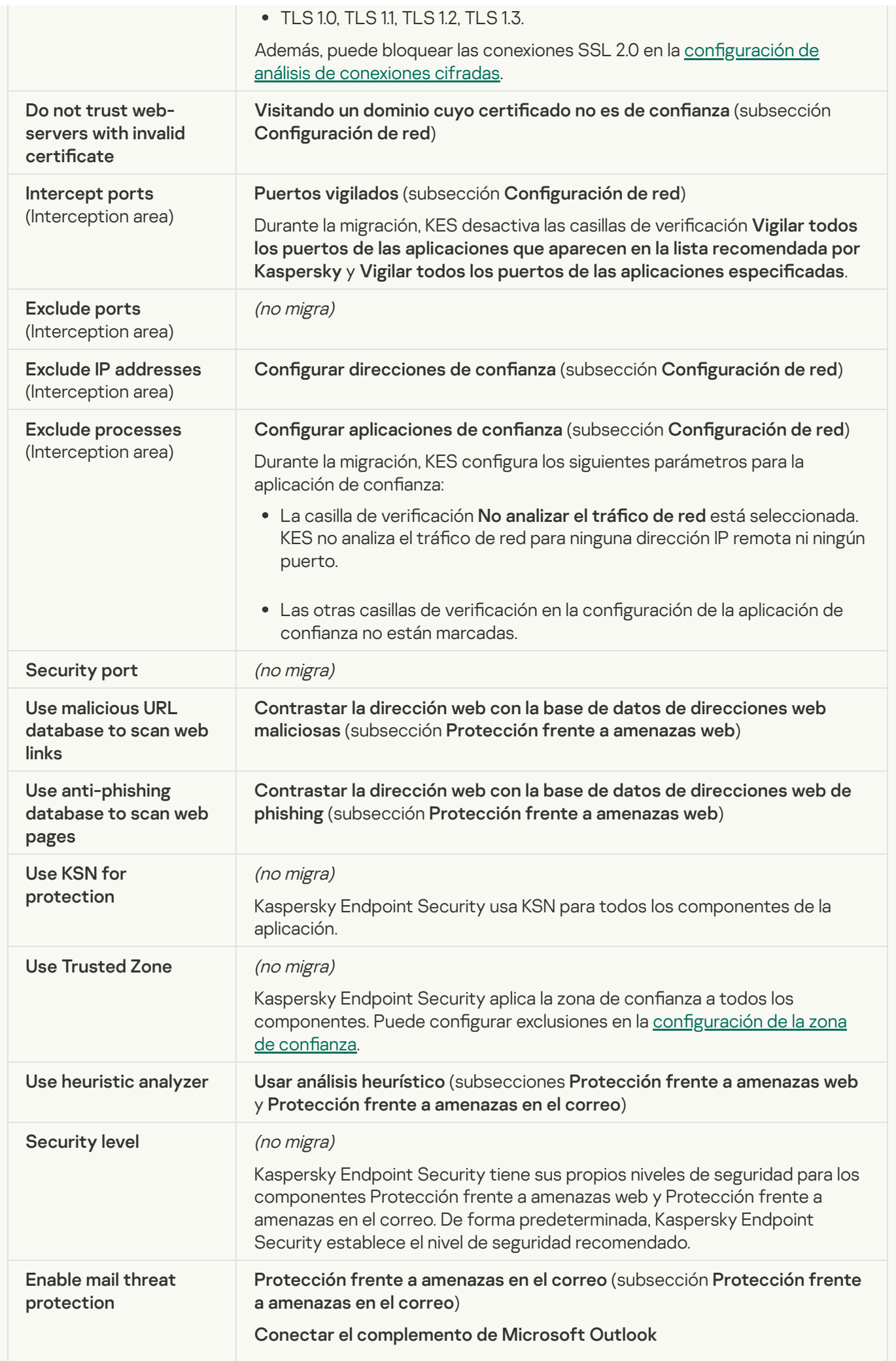

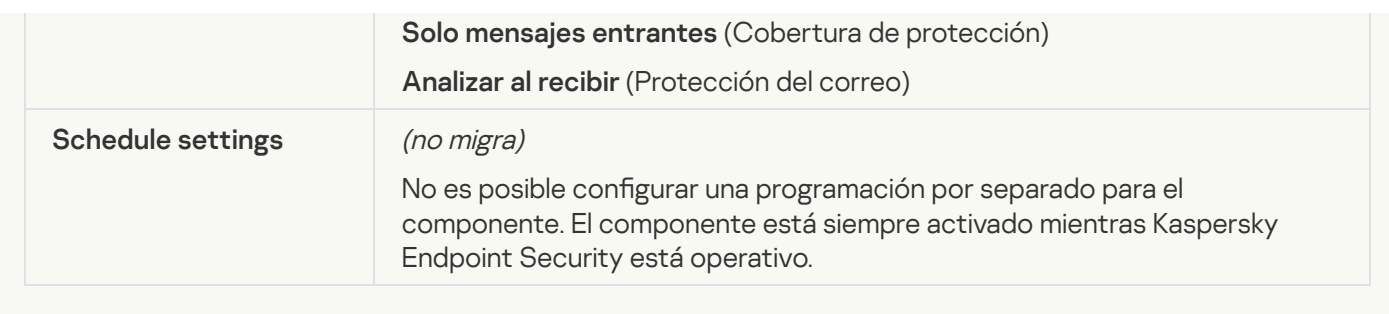

# **[Exploit Prevention](javascript:toggleBlock()**<sup>2</sup>

La configuración de prevención de exploits de KSWS se migra a la sección **Protección frente a amenazas** avanzadas, subsección [Prevención](#page-1022-0) de exploits.

Configuración de prevención de exploits

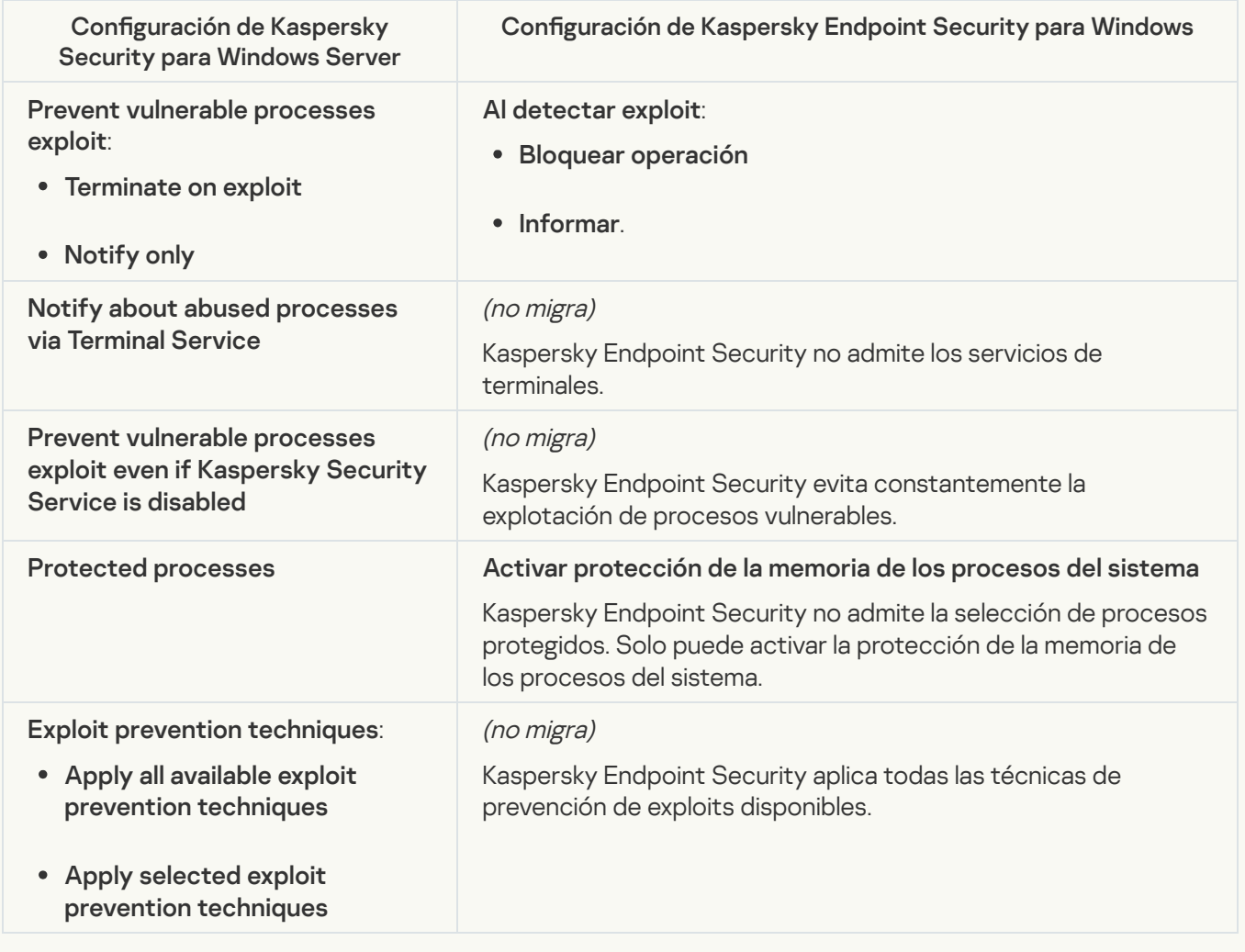

**[Network Threat Protection](javascript:toggleBlock()**<sup>2</sup>

Los parámetros de Protección frente a amenazas en la red de KSWS se migran a la sección Protección frente a amenazas básicas, subsección <u>[Protección](#page-1015-0) frente a amenazas en la red</u>.

Parámetros de Protección frente a amenazas en la

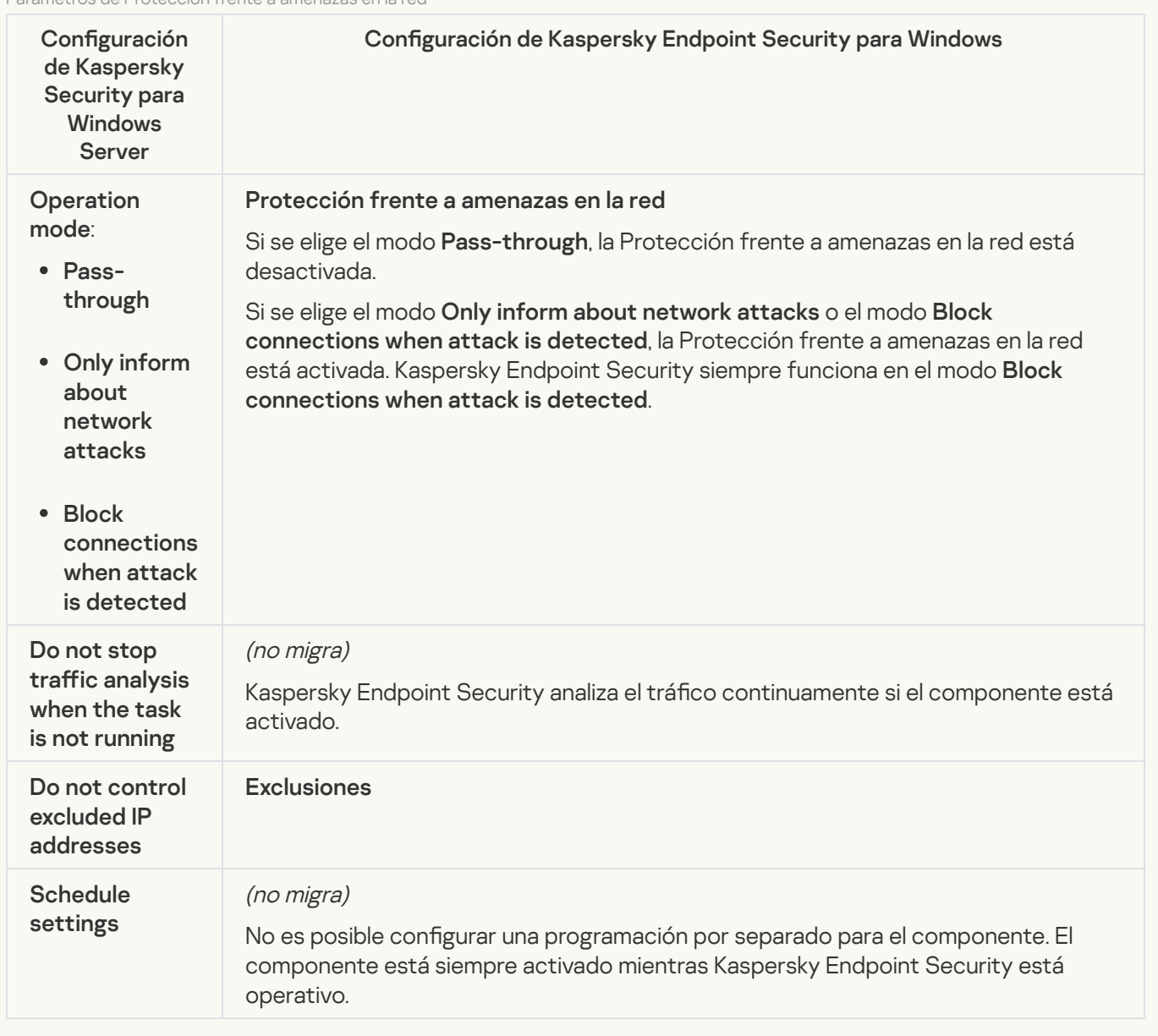

### **[Script Monitoring](javascript:toggleBlock()**<sup>®</sup>

Kaspersky Endpoint Security no admite el componente Supervisión de scripts. Supervisión de scripts es controlado por otros componentes, por ejemplo, [Protección](#page-1020-0) AMSI.

### [Website categories](javascript:toggleBlock()<sup>®</sup>

Kaspersky Endpoint Security no admite todas las categorías de Kaspersky Security para Windows Server. Las categorías que no existen en Kaspersky Endpoint Security no se migran. Por lo tanto, las reglas de clasificación de recursos web con categorías no admitidas no se migran.

Categorías de sitios web

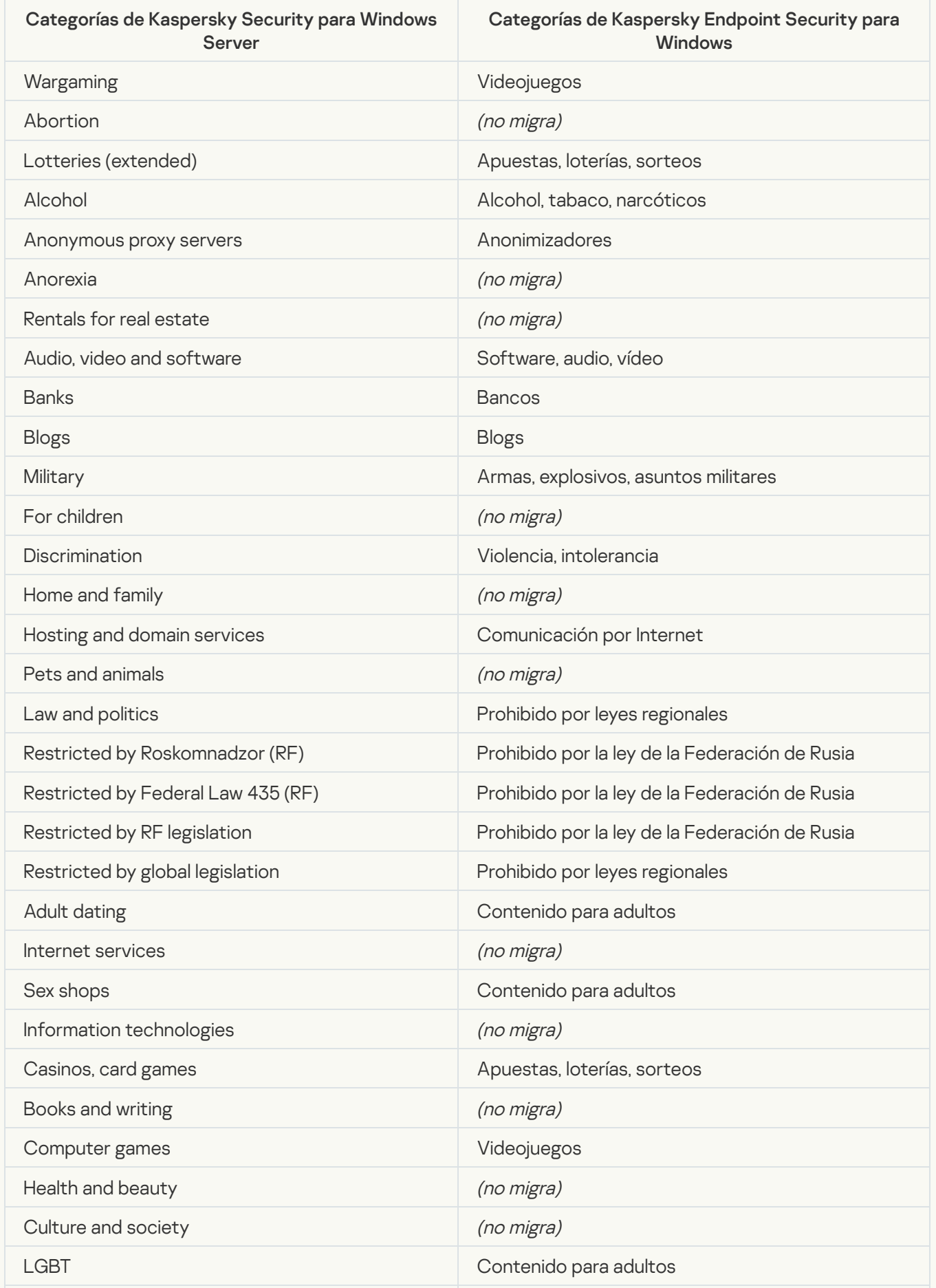

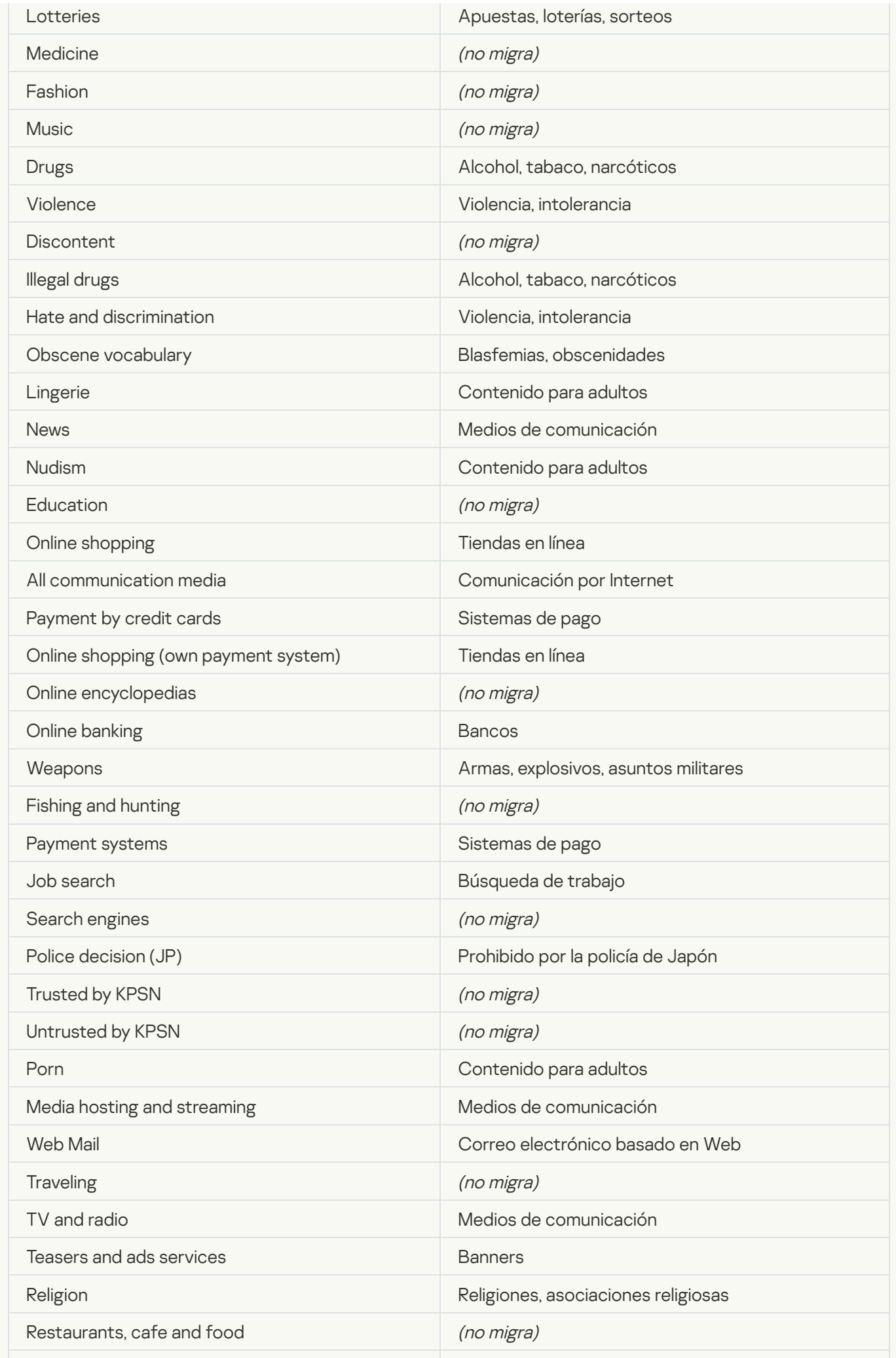

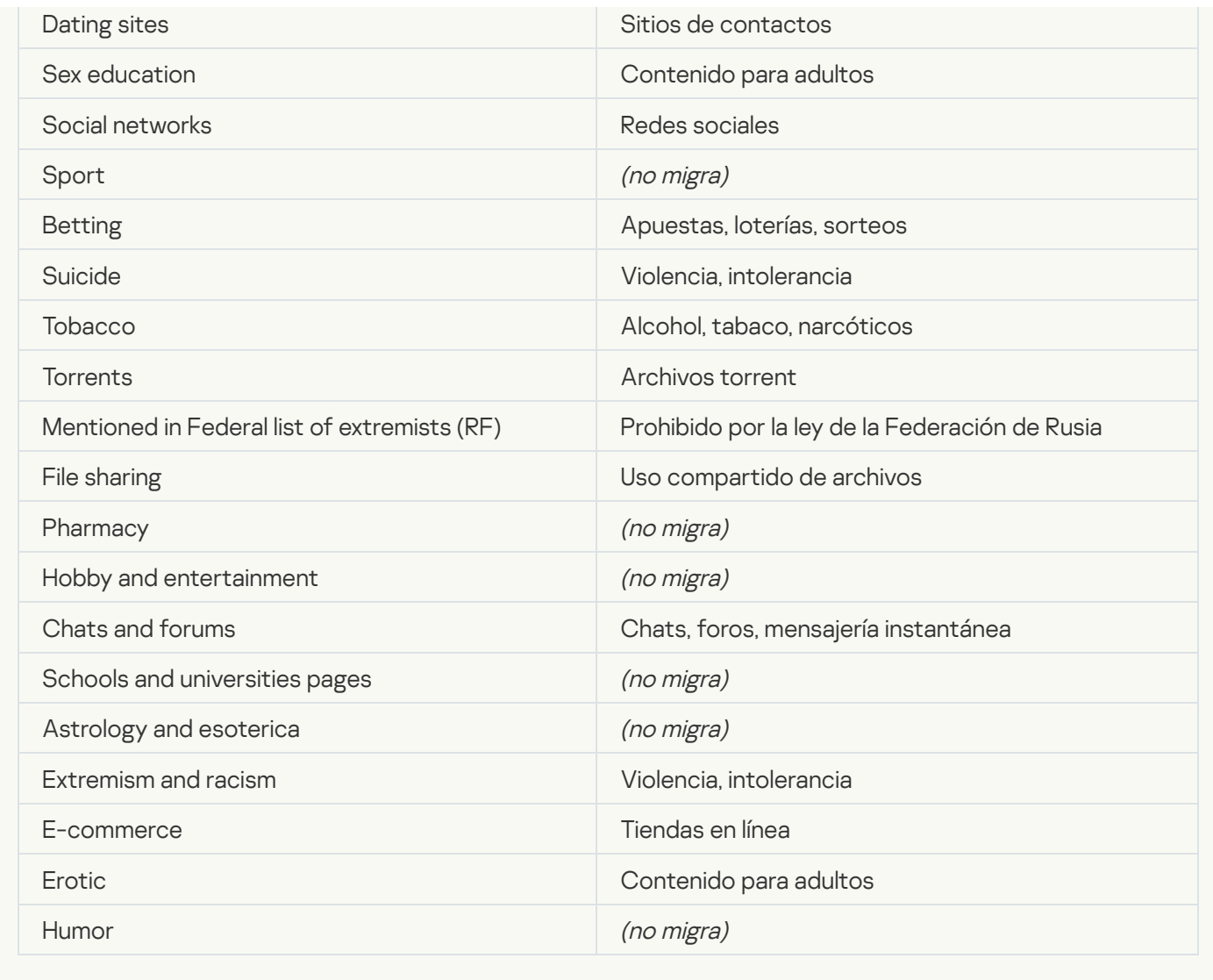

# Local activity control

[Applications Launch Control](javascript:toggleBlock()<sup>®</sup>

La configuración de Control de aplicaciones de KSWS se migra a la sección **Controles de seguridad**, subsección **Control de aplicaciones**. Controles de seguridad Control de [aplicaciones](#page-1037-0)

Configuración de Control de aplicacion

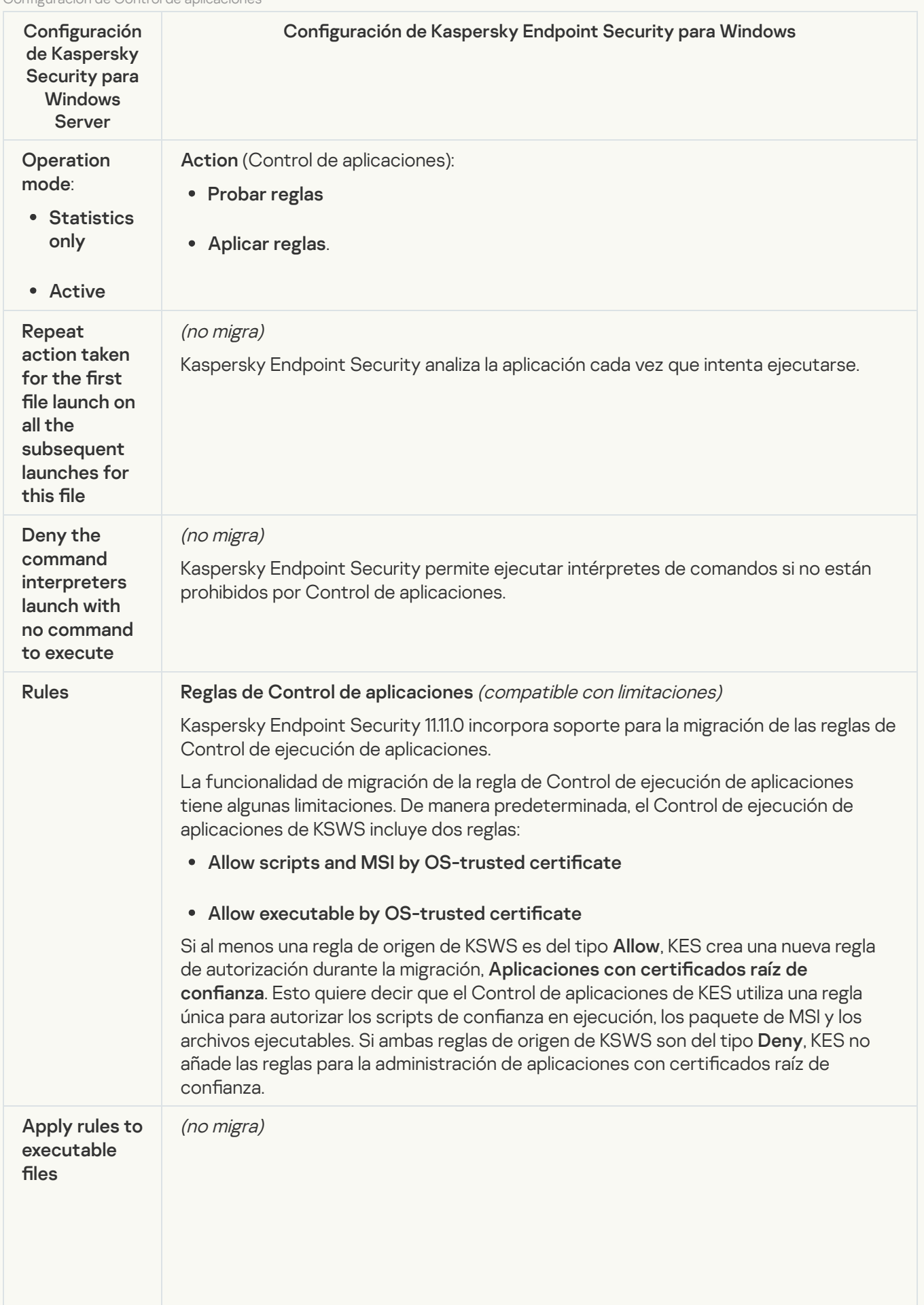

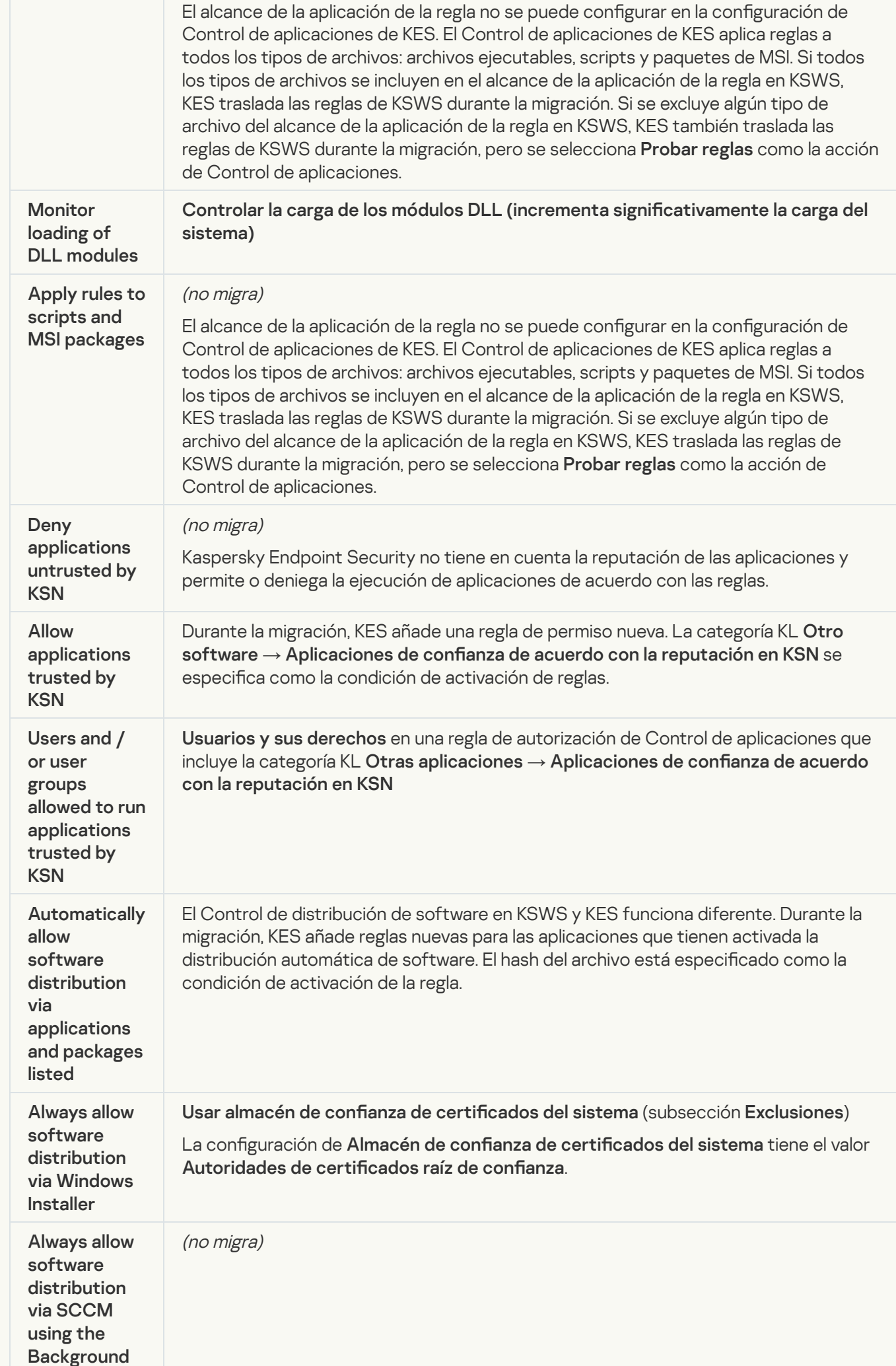

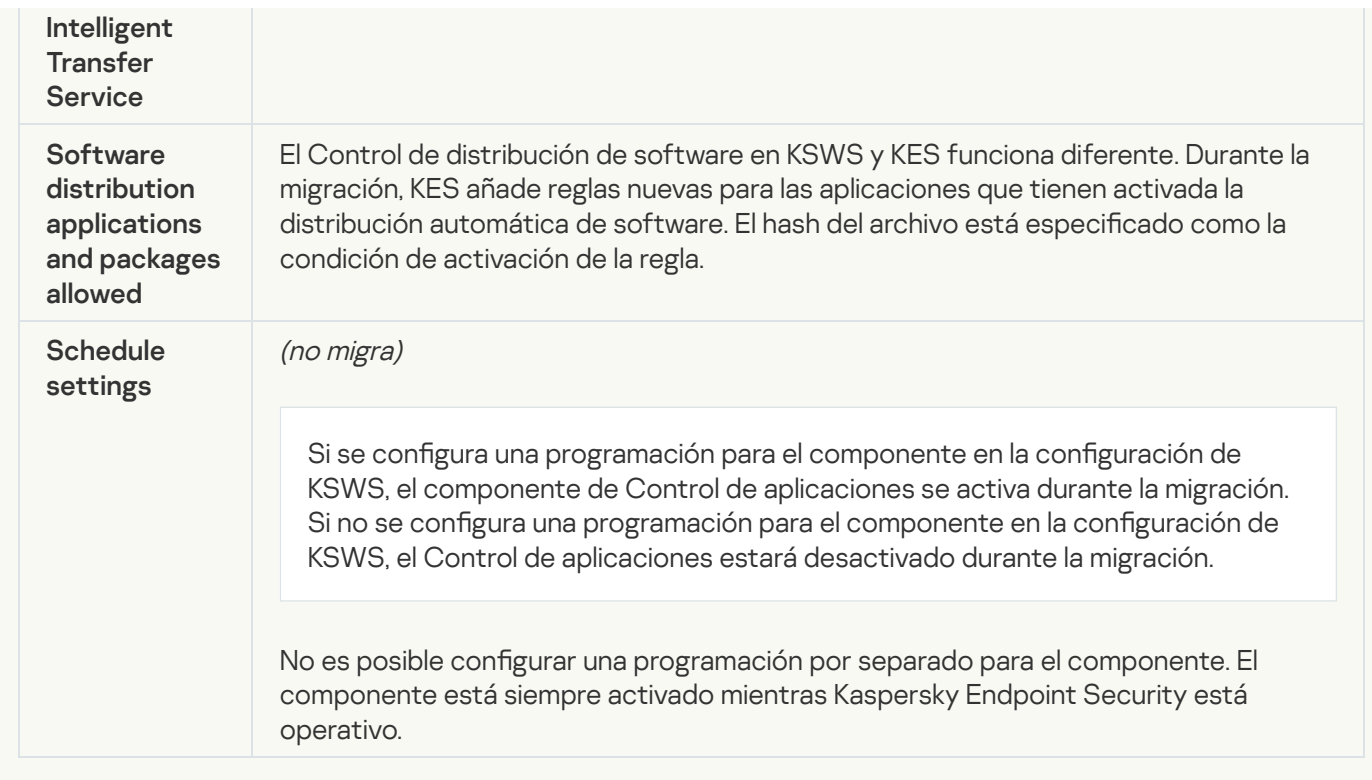

## [Device Control](javascript:toggleBlock()<sup>®</sup>

La configuración de Control de dispositivos de KSWS se migra a la sección **Controles de seguridad**, subsección **Control de [dispositivos](#page-1033-0)**.

Configuración de Control de dispositivos

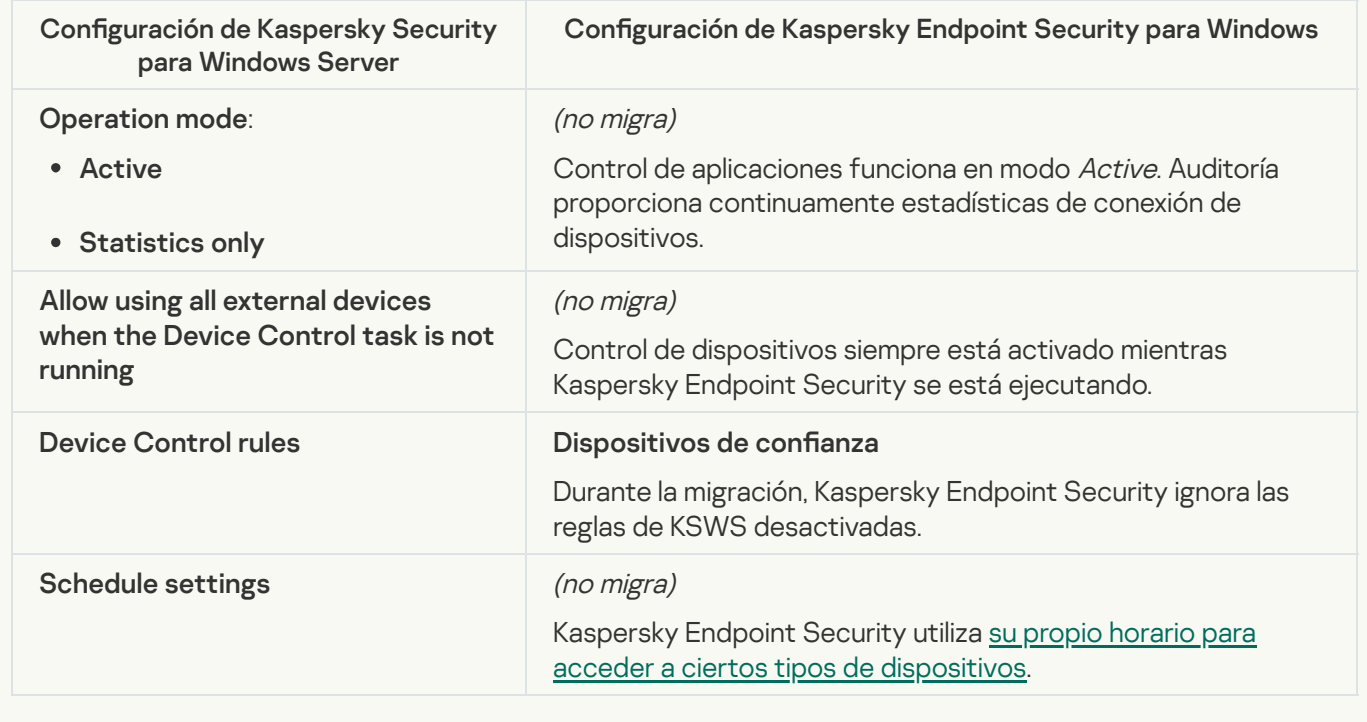

Network-Attached Storages Protection

**[RPC Network Storage Protection](javascript:toggleBlock()**<sup>2</sup>

Kaspersky Endpoint Security no admite componentes de protección de almacenamiento conectados a la red. Si necesita estos componentes, puede continuar usando Kaspersky Security para Windows Server.

#### **[ICAP Network Storage Protection](javascript:toggleBlock()**<sup>2</sup>

Kaspersky Endpoint Security no admite componentes de protección de almacenamiento conectados a la red. Si necesita estos componentes, puede continuar usando Kaspersky Security para Windows Server.

#### [Anti-Cryptor for NetApp](javascript:toggleBlock()<sup>®</sup>

Kaspersky Endpoint Security no admite Anti-Cryptor para NetApp. La funcionalidad de Anti-Cryptor la proporcionan otros componentes de la aplicación, como Detección de [comportamiento](#page-1022-1).

Network activity control

#### [Firewall Management](javascript:toggleBlock()

Kaspersky Endpoint Security no admite la administración de firewall de KSWS. Las funciones de firewall de KSWS están a cargo del firewall en el nivel del sistema. Después de la migración, puede configurar el firewall de Kaspersky Endpoint Security.

**[Anti-Cryptor](javascript:toggleBlock()<sup>®</sup>** 

La configuración de red de Anti-Cryptor se migra a la sección Protección frente a amenazas avanzadas, subsección Detección de comportamiento. Protección frente a amenazas avanzadas Detección de [comportamiento](#page-1022-1)

Configuración de Anti-Cryptor

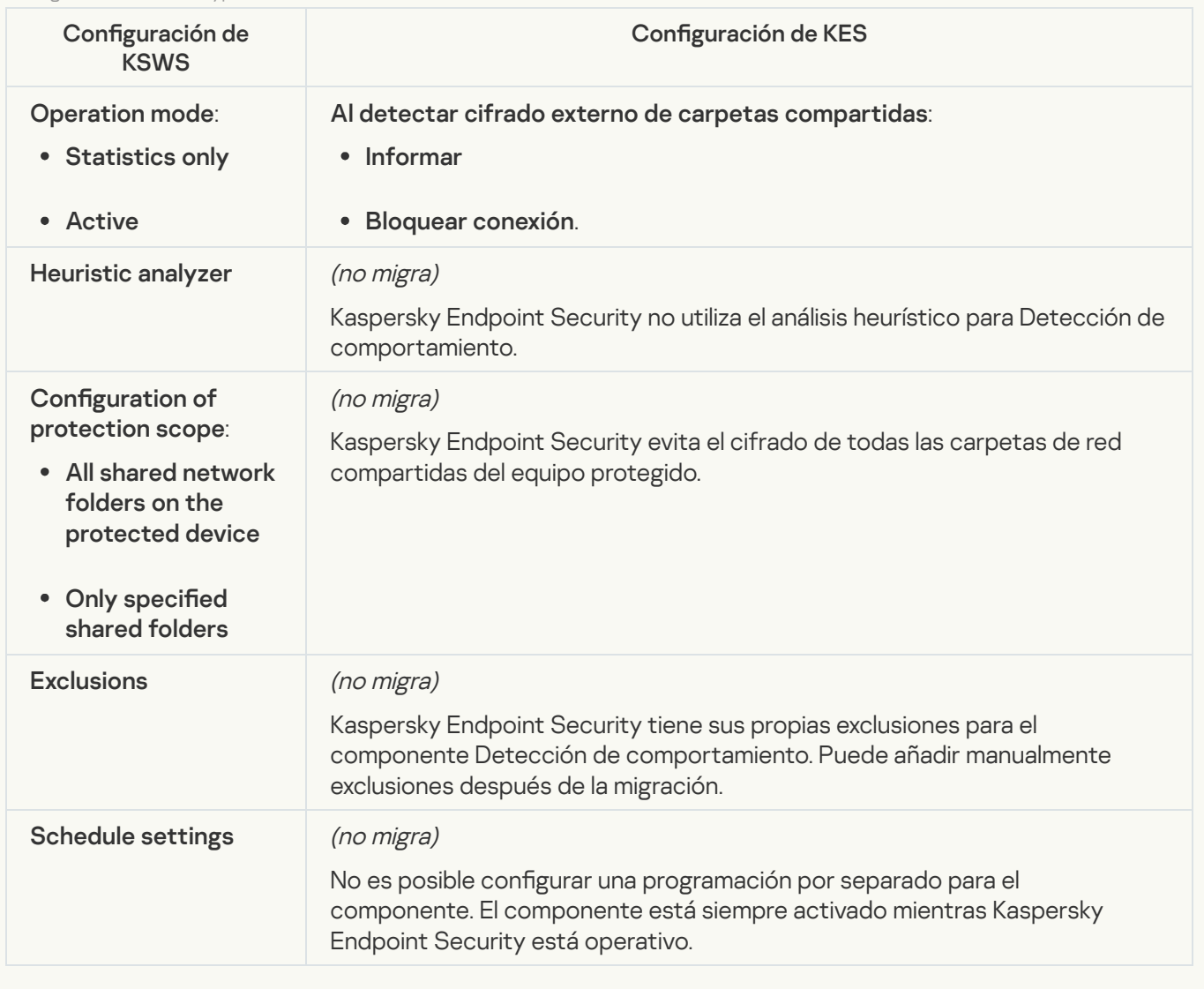

# System Inspection

**[File Integrity Monitor](javascript:toggleBlock()**<sup>2</sup>

La configuración de File Integrity Monitor de KSWS se migran a la sección **Controles de seguridad**, subsección Monitor de integridad de archivos. Controles de seguridad Monitor de [integridad](#page-565-0) de archivos

Configuración del monitor de integridad de archivos

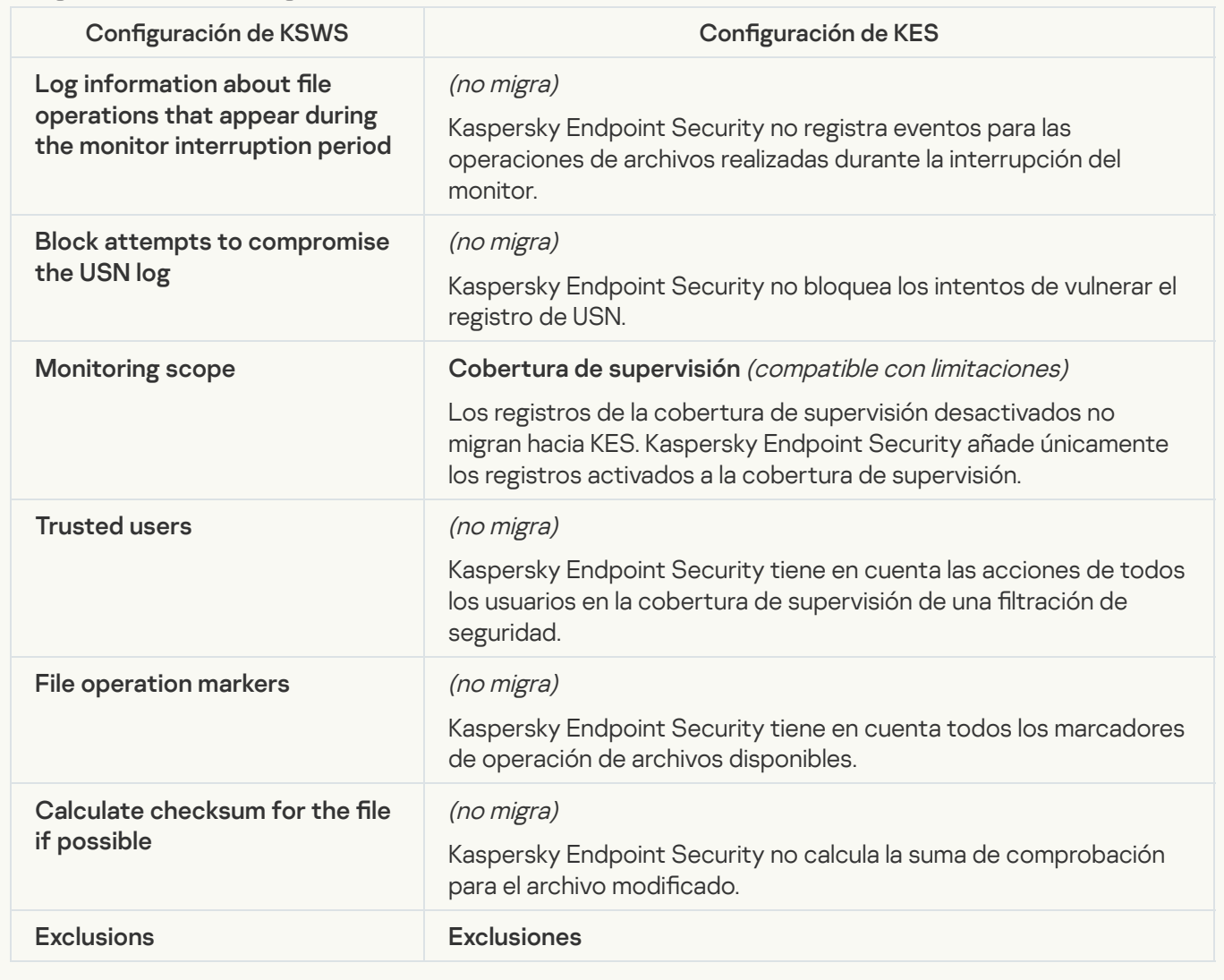

[Log Inspection](javascript:toggleBlock()<sup>?</sup>

La configuración de Inspección de registros de KSWS se migra a la sección **Controles de seguridad**, subsección *Inspección de registros*. Controles de seguridad [Inspección](#page-556-0) de registros.

Configuración de inspección de registros

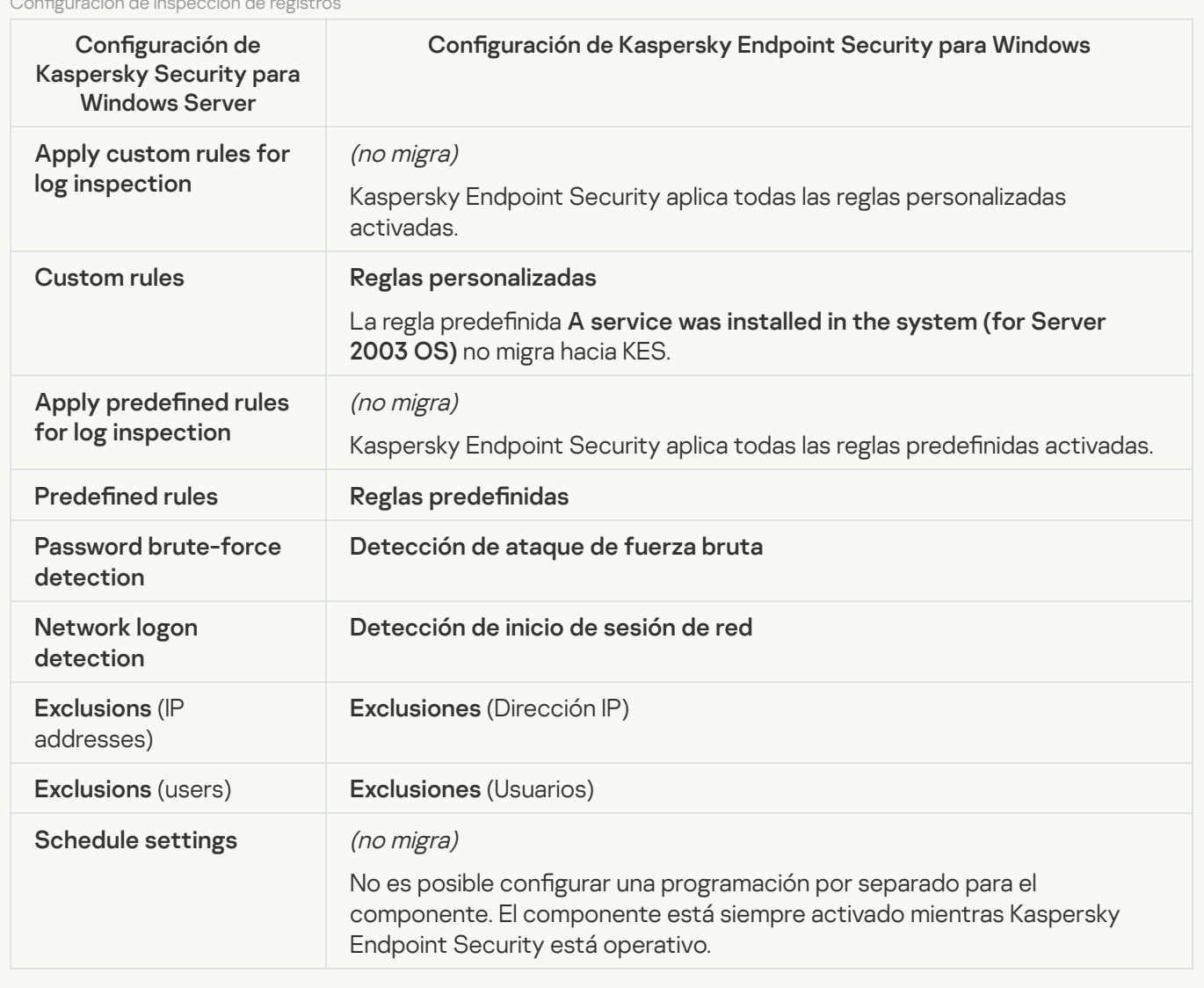

Logs and notifications

**[Task logs](javascript:toggleBlock()<sup>®</sup>** 

La configuración de registros de KSWS se migra a la sección **Configuración general**, subsecciones <u>Interfaz</u> e . Configuración general, subsecciones [Interfaz](#page-1093-0) e Informes y [almacenamiento](#page-1087-0)

Configuración de registros

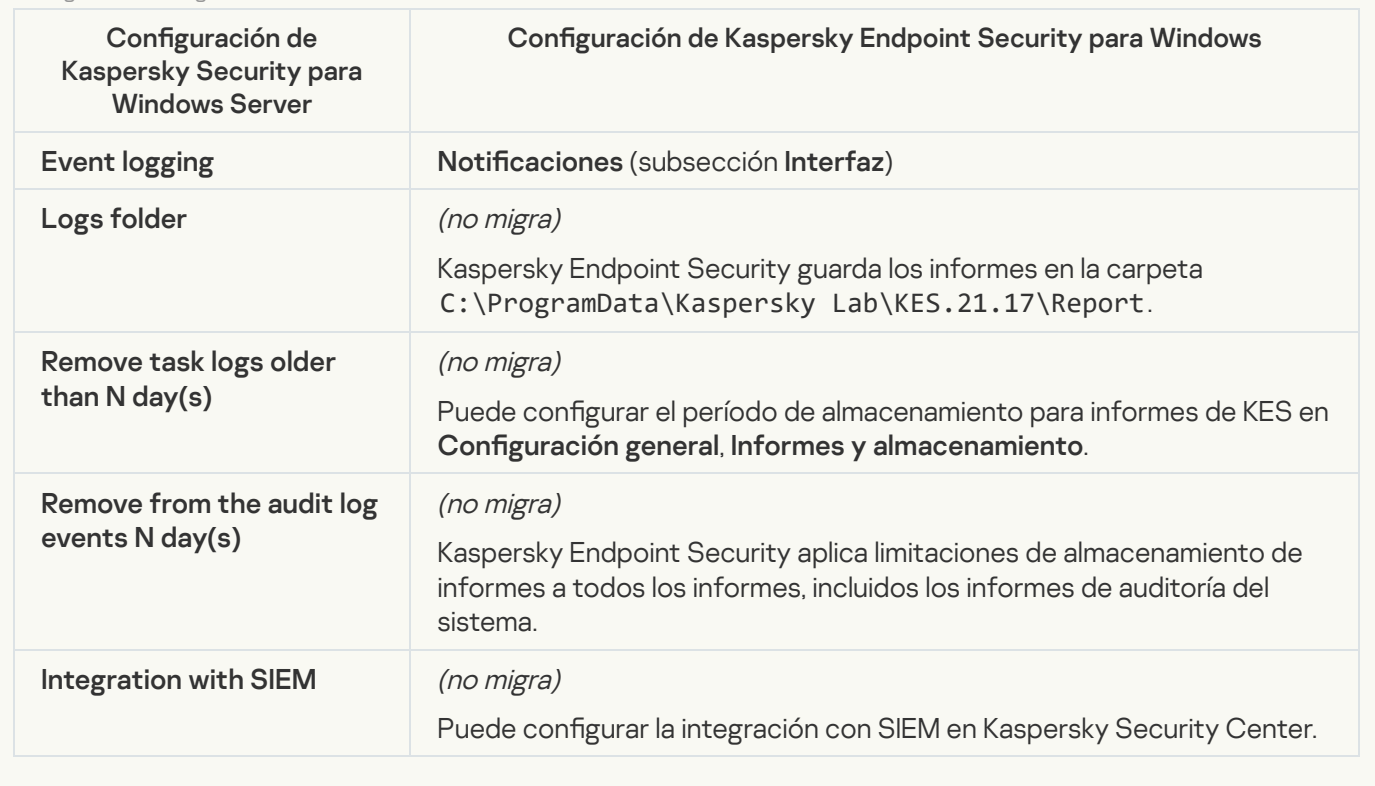

Event notifications<sup>?</sup>

La configuración de las notificaciones de KSWS se migra a la sección **Configuración general**, subsección . Configuración general, <u>[Interfaz](#page-1093-0)</u>.

Configuración de notificaciones

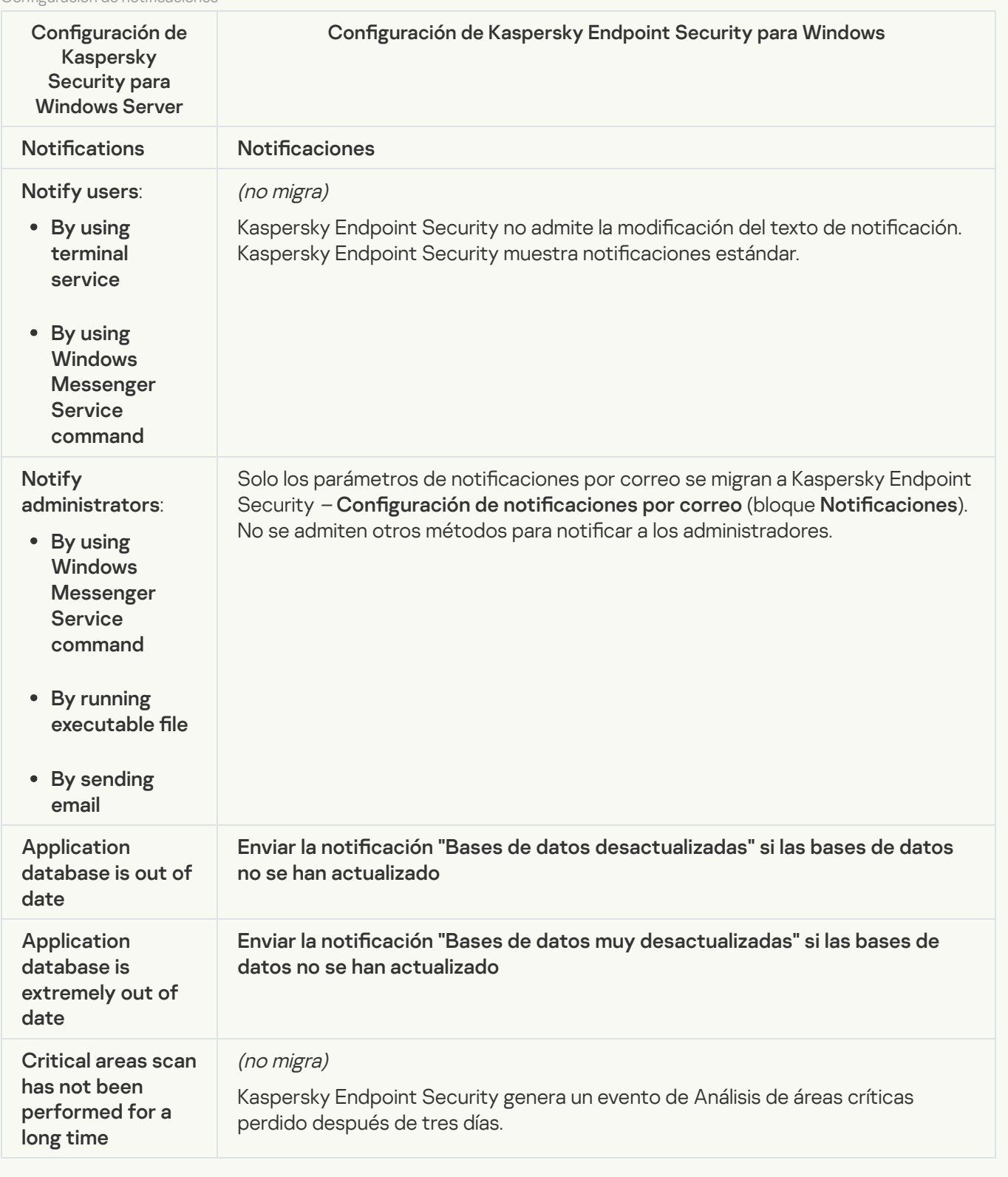

**[Interaction with Administration](javascript:toggleBlock() Server**<sup>2</sup>

La configuración de interacción del Servidor de administración de KSWS se migra a la sección **Configuración general**, subsección Informes y [almacenamiento](#page-1087-0).

Configuración de interacción del Servidor de administración

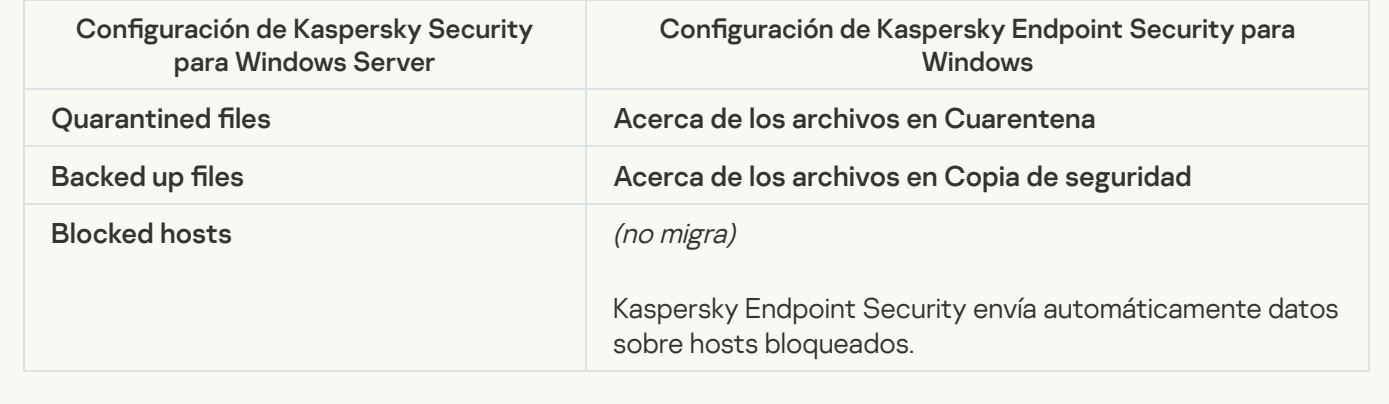

## Tasks

### [Activating the application](javascript:toggleBlock() ?

[Kaspersky Endpoint](#page-99-0) Security no admite la tarea Application activation (KSWS). Puede crear una tarea Añadir clave (KES), agregar una clave de licencia al Paquete de [instalación](#page-50-0) o activar la [distribución](#page-99-0) automática de claves de licencia.

### **[Copying Updates](javascript:toggleBlock()**

Configuración de la tarea Copia de actualizaciones Configuración de Kaspersky Security para Windows Server Configuración de Kaspersky Endpoint Security para Windows : : Origen de actualizaciones Especificado por el usuario. (no migra) [Kaspersky Endpoint](#page-228-0) Security permite seleccionar múltiples orígenes de actualizaciones, incluidos los servidores de actualización de Kaspersky. Si el primer origen de actualización no está disponible, Kaspersky Endpoint Security le permite obtener actualizaciones de otro origen en la lista. (no migra) Kaspersky Endpoint Security utiliza el servidor proxy para todos los componentes. Puede configurar la conexión del servidor proxy en las opciones de red de la aplicación. (no migra) Kaspersky Endpoint Security utiliza el servidor proxy para todos los componentes. Puede configurar la conexión del servidor proxy en las opciones de red de la aplicación. : settings (no migra) Kaspersky Endpoint Security copia las actualizaciones de las bases de datos y las actualizaciones críticas de los módulos de la aplicación en un solo paquete. La configuración de la tarea Copying Updates (KSWS) se migra a la tarea [Actualización](#page-199-0) (KES). Update source: • Kaspersky **Security Center Administration** Server • Kaspersky update servers Custom HTTP or FTP servers, or network folders • Kaspersky Security Center Servidores de actualizaciones de Kaspersky Use Kaspersky update servers if specified servers are not available Use proxy server settings to connect to Kaspersky update servers Use proxy server settings to connect to other servers Copying updates Copy database updates Copy critical software modules updates Copy database updates and critical updates of

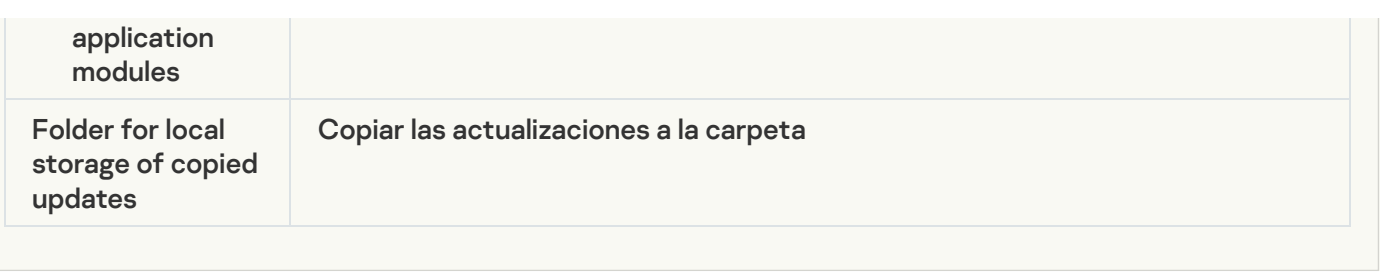

#### **[Baseline File Integrity Monitor](javascript:toggleBlock() @**

Kaspersky Endpoint Security no admite la tarea *Baseline File Integrity Monitor*. La funcionalidad de supervisión de la integridad de los archivos la proporcionan otros componentes de la aplicación, como <u>Detección de</u> [comportamiento.](#page-1022-1)

## [Database Update](javascript:toggleBlock()<sup>®</sup>

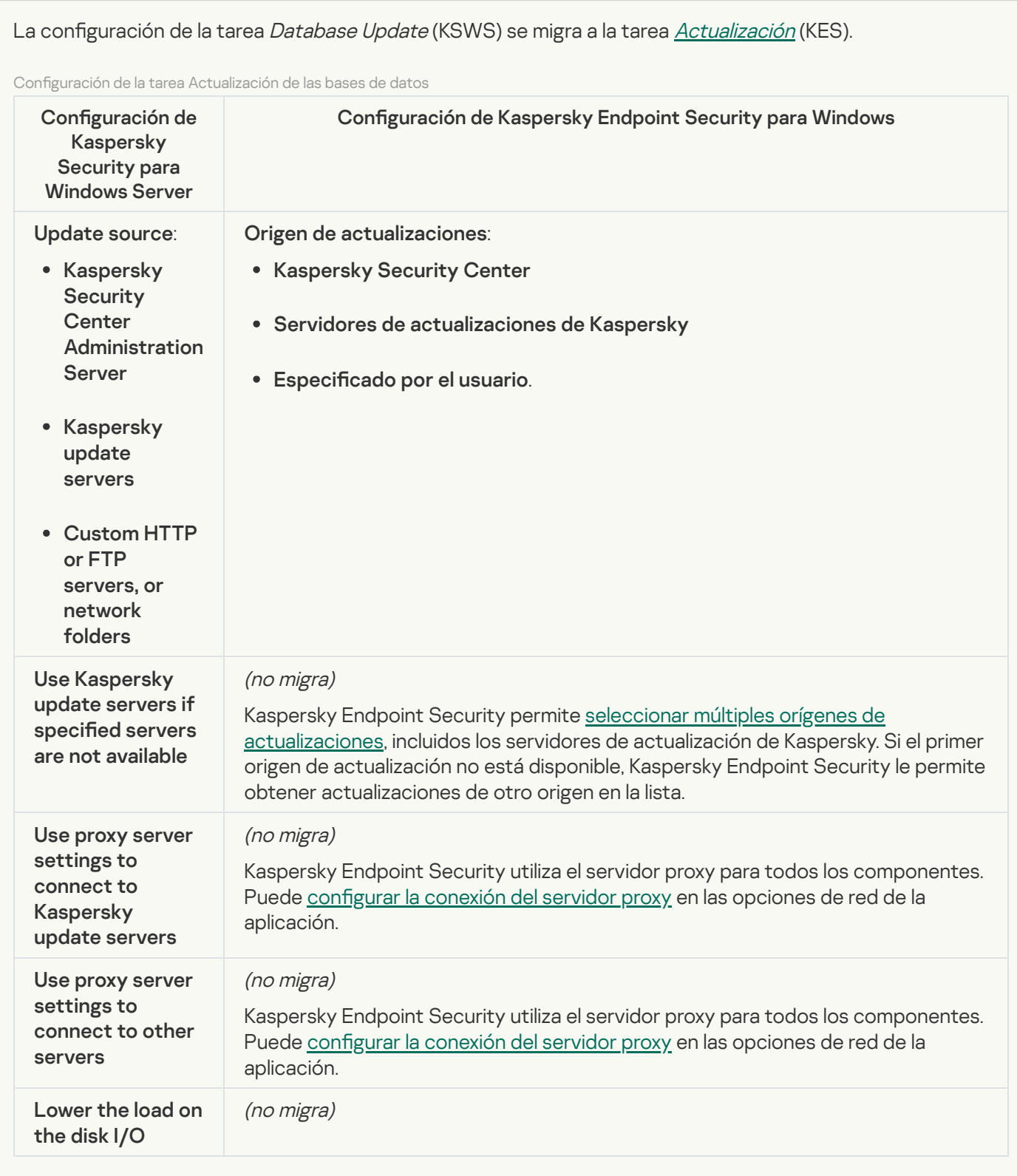

[Software modules updates](javascript:toggleBlock()<sup>?</sup>

La configuración de la tarea *Software Modules Update* (KSWS) se migra a la tarea [Actualización](#page-199-0) (KES).

Configuración de la tarea Actualización de módulos de software

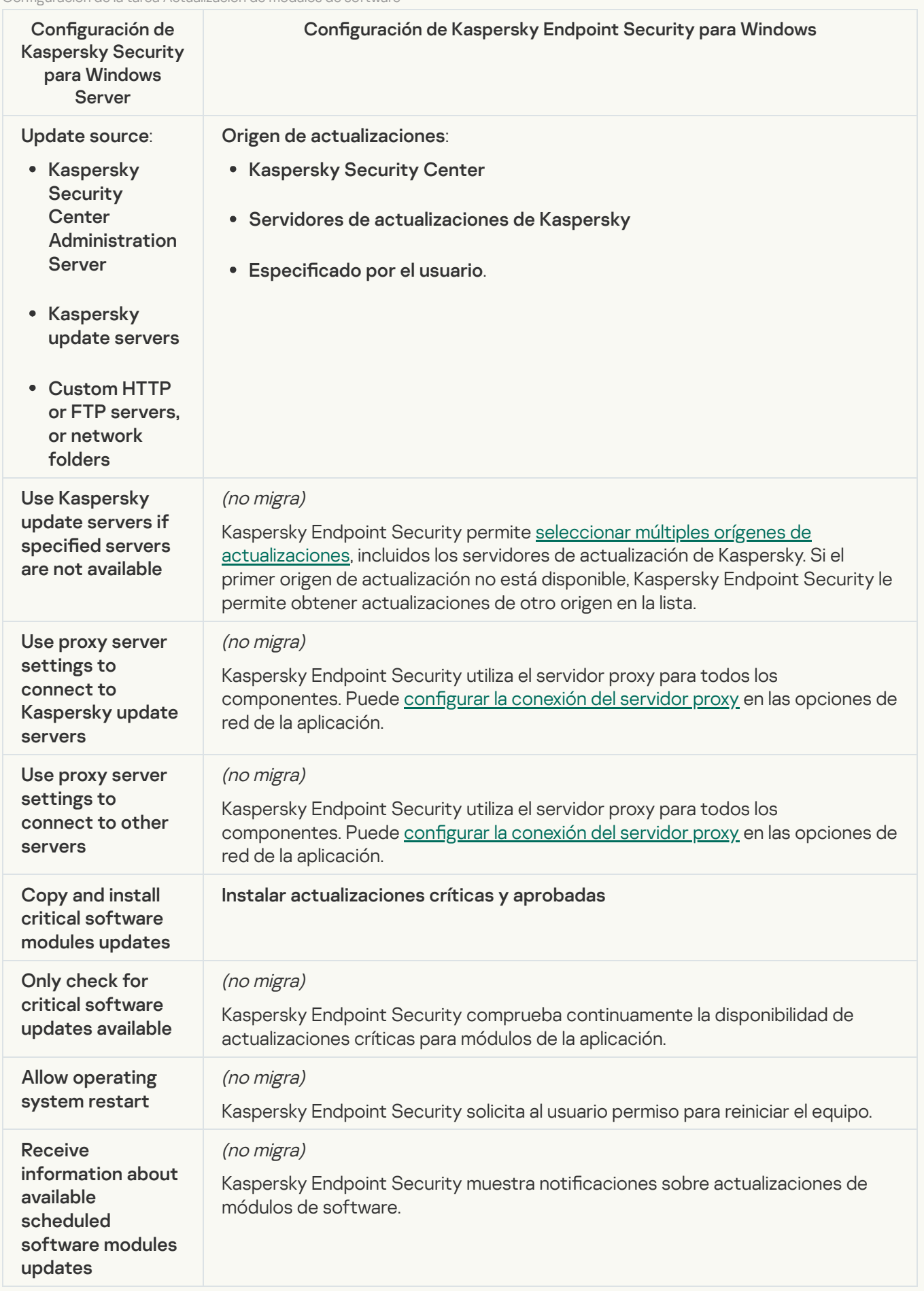

La configuración de la tarea Rollback of Application Database Update (KSWS) se migra a la tarea Revertir actualización (KES). La nueva tarea (KES) Revertir actualización tiene una [programación](#page-239-0) de inicio de tarea: Manualmente.

[On-Demand Scan](javascript:toggleBlock()

La configuración de la tarea *On-Demand Scan* (KSWS) se migra a la tarea *Análisis [antimalware](#page-168-0)* (KES).

Configuración de la tarea Análisis antivirus

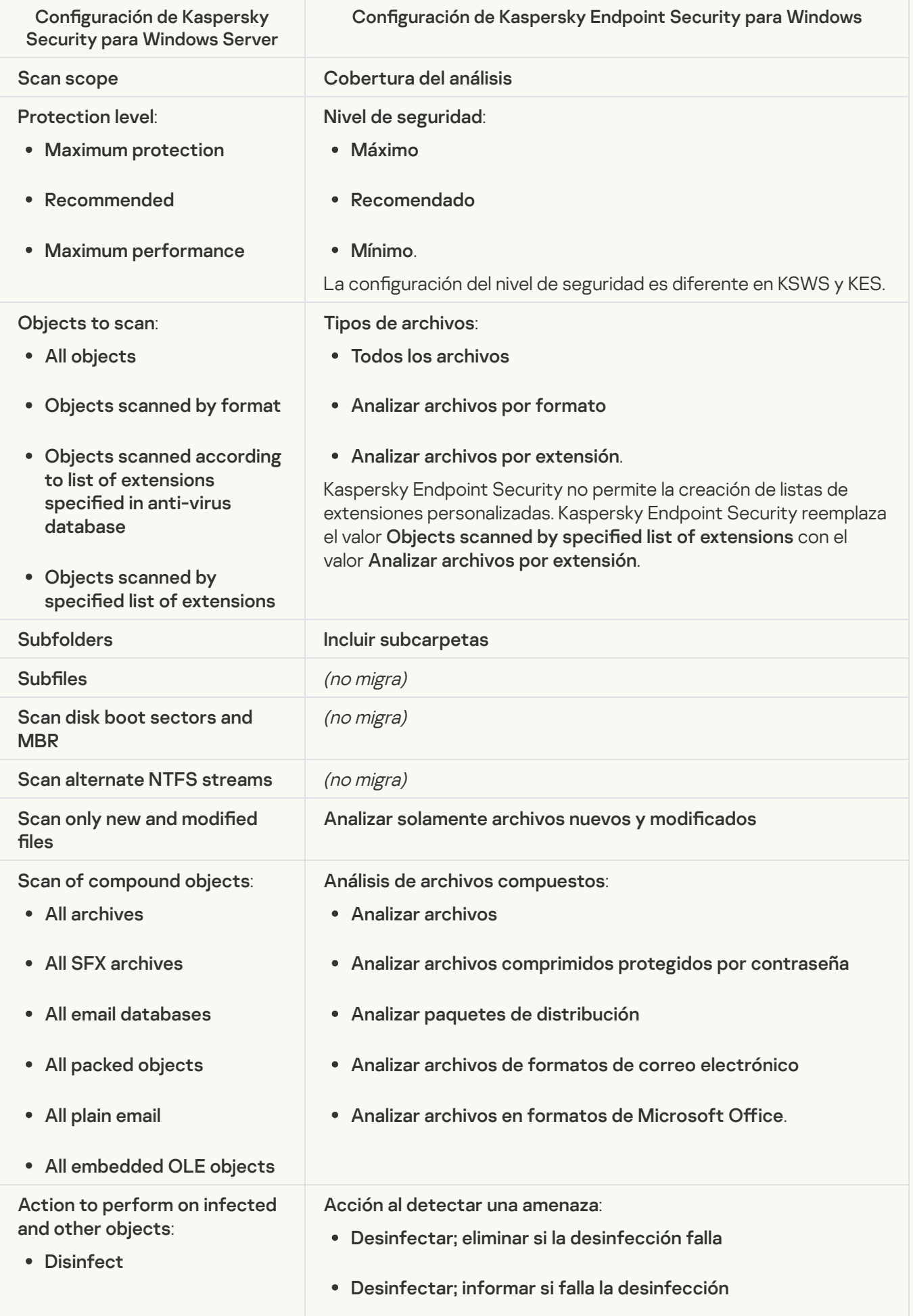

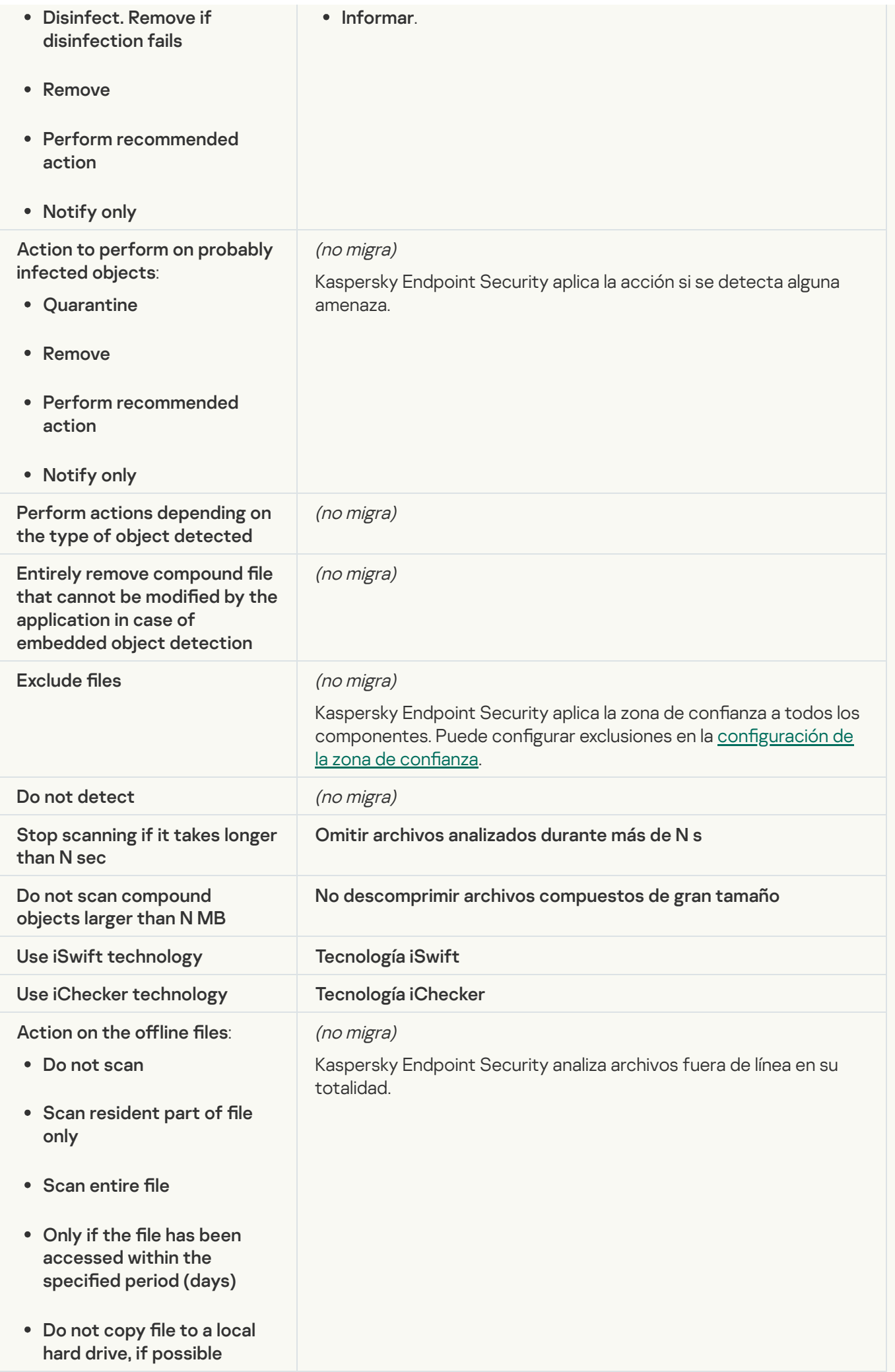

#### [Application Integrity Check](javascript:toggleBlock() ?

La configuración de la tarea Application Integrity Control (KSWS) se migra a la tarea [Comprobación](#page-182-0) de integridad de la aplicación (KES).

#### [Rule Generator for Applications](javascript:toggleBlock() Launch Control<sup>®</sup>

Kaspersky Endpoint Security no admite la tarea Applications Launch Control Generator. Puede generar reglas en Configuración de Control de aplicaciones.

#### [Rule Generator for Device Control](javascript:toggleBlock()<sup>®</sup>

Kaspersky Endpoint Security no admite la tarea Rule Generator for Device Control. Puede generar reglas de acceso en Configuración de Control de dispositivos.

# Migración de componentes de KSWS

Antes de la instalación local, Kaspersky Endpoint Security comprueba el equipo para buscar aplicaciones de Kaspersky. Si Kaspersky Security para Windows Server está instalado en el equipo, KES detecta el conjunto de componentes de KSWS que están instalados y selecciona los mismos [componentes](#page-861-0) para la instalación.

Los componentes de KES que KSWS no incluye se instalan de la siguiente manera:

- Protección AMSI, Prevención de intrusiones en el host y Motor de reparación se instalan con la configuración predeterminada.
- Los componentes Prevención de ataques de BadUSB, Control de anomalías adaptativo, Cifrado de datos y Detection and Response se ignoran.

Cuando se instala de forma remota, la aplicación KES ignora el conjunto de componentes KSWS instalados. El instalador instala los componentes que seleccione en las [propiedades](#page-50-0) del paquete de instalación. Después de instalar [Kaspersky Endpoint](#page-904-0) Security y migrar [directivas](#page-896-0) y tareas, los ajustes de KES se configuran de acuerdo con los ajustes de KSWS.

# <span id="page-896-0"></span>Migración de tareas y directivas de KSWS

Puede migrar la configuración de directivas y tareas de las siguientes formas:

Con el Asistente de conversión por lotes de directivas y tareas (en adelante, también denominado Asistente de migración).

El Asistente de migración para KSWS solo está disponible en la Consola de administración (MMC). La configuración de directivas y tareas no puede migrarse a Web Console y Cloud Console.

El asistente de conversión por lotes funciona de manera diferente para las diferentes versiones de Kaspersky Security Center. Recomendamos actualizar la solución a la versión 14.2 o superior. En esta versión de Kaspersky Security Center, el asistente de conversión por lotes de directivas y tareas le permite migrar directivas a un perfil en lugar de a una directiva. En esta versión de Kaspersky Security Center, el asistente de conversión por lotes de directivas y tareas también le permite migrar una gama más amplia de configuraciones de directivas.

Con el Asistente de nueva directiva para Kaspersky Endpoint Security para Windows.

El Asistente de nueva directiva le permite crear una directiva KES sobre la base de una directiva KSWS.

Los procedimientos de migración de directivas de KSWS son diferentes cuando se utiliza el asistente de migración y el asistente de nueva directiva.

# Asistente de conversión por lotes de directivas y tareas

El asistente de migración transfiere la configuración de la directiva de KSWS al perfil de directiva en lugar de la configuración de la directiva de KES. El perfil de directiva es un conjunto de configuraciones de directivas que se activa en un equipo si este cumple con las reglas de activación conguradas. La etiqueta de dispositivo UpgradedFromKSWS se selecciona como el criterio de activación del perfil de directiva. Kaspersky Security Center añade automáticamente la etiqueta UpgradedFromKSWS a todos los equipos en los que instala KES sobre KSWS usando la tarea de instalación remota. Si elige un método de instalación diferente, puede asignar la etiqueta a los dispositivos manualmente.

Para añadir una etiqueta a un dispositivo:

1. Cree una nueva etiqueta para servidores: UpgradedFromKSWS.

Para obtener más información sobre la creación de etiquetas para dispositivos, consulte la Ayuda de Kaspersky [Security Center](https://support.kaspersky.com/KSC/14/es-ES/99853.htm)<sup>E</sup>.

2. Cree un nuevo grupo de administración en la consola de Kaspersky Security Center y añada los servidores a los que desea asignar la etiqueta a este grupo.

Puede agrupar servidores utilizando la herramienta de selección. Para obtener más información sobre cómo trabajar con selecciones, consulte la Ayuda de [Kaspersky Security](https://support.kaspersky.com/KSC/14/es-ES/3652.htm) Center  $\mathbb{E}$ .

3. Seleccione todos los servidores del grupo de administración en la consola de Kaspersky Security Center, abra las propiedades de los servidores seleccionados y asigne la etiqueta.

Si está migrando varias directivas de KSWS, cada directiva se convierte en un perfil dentro de una directiva general. Si la directiva de KSWS ya contiene perfiles, estos también se migran como perfiles. Como resultado, obtendrá una directiva única que incluye perles correspondientes a todas las directivas de KSWS.

[Cómo usar el Asistente de conversión](javascript:toggleBlock() por lotes de directivas y tareas para migrar la configuración de directivas de KSWS.2

1. En la Consola de administración, elija el Servidor de administración y haga clic con el botón derecho para abrir el menú contextual.

## 2. Elija Todas las tareas  $\rightarrow$  Asistente de conversión por lotes de directivas y tareas.

Se iniciará el Asistente de conversión por lotes de directivas y tareas. Siga las instrucciones del Asistente.

Paso 1. Elija la aplicación para la que necesita convertir directivas y tareas

En este paso, debe elegir Kaspersky Endpoint Security para Windows. Ir al paso siguiente.

Paso 2. Conversión de directivas

El asistente de migración crea perfiles de directivas de KSWS dentro de una directiva de KES. Elija las directivas de Kaspersky Security para Windows Server que desea convertir a perfiles de directivas. Ir al paso siguiente.

A continuación, el Asistente de migración comenzará a convertir las directivas. Los nombres de los nuevos perfiles de directivas se corresponderán con las directivas originales de KSWS.

# Paso 3. Informe de migración de directivas

El asistente de migración crea un informe de migración de directivas. El informe de migración de directivas contiene la fecha y la hora en que se convirtieron las directivas, el nombre de la directiva KSWS original, el nombre de la directiva KES de destino y el nombre del nuevo perfil de directiva.

# Paso 4. Conversión de tareas

El Asistente de migración crea tareas nuevas para Kaspersky Endpoint Security para Windows. En la lista de tareas, seleccione las tareas de KSWS que desea crear para Kaspersky Endpoint Security. Las nuevas tareas recibirán el nombre <Nombre de la tarea de KSWS> (convertida). Ir al paso siguiente.

Paso 5: Fin del asistente

Salga del Asistente. Como resultado, el asistente hace lo siguiente:

• Se añaden nuevos perfiles de directivas a la directiva de Kaspersky Endpoint Security.

La directiva incluye perfiles con la configuración de [Kaspersky Security](#page-863-0) para Windows Server. La directiva nueva tiene el estado Activa. El asistente deja sin modificar las directivas de KSWS.

Se crean tareas nuevas de Kaspersky Endpoint Security.

Las nuevas tareas son copias de las tareas de KSWS. El asistente deja sin modificar las tareas de KSWS.

El nuevo perfil de directiva con la configuración de KSWS se llamará UpgradedFromKSWS <Nombre de la directiva de Kaspersky Security para Windows Server>. En las propiedades del perfil, el asistente de migración selecciona automáticamente el la etiqueta de dispositivo UpgradedFromKSWS como criterio de activación. Por lo tanto, la configuración del perfil de directiva se aplica a los servidores automáticamente.

# Asistente para crear una directiva basada en una directiva KSWS

Cuando se crea una directiva de KES basada en una directiva de KSWS, el asistente transfiere la configuración a la nueva directiva en consecuencia. Es decir, a una directiva de KES le corresponderá a una póliza de KSWS. El asistente no convierte la directiva en un perfil.

## [Cómo usar el Asistente de nueva](javascript:toggleBlock() directiva para migrar la configuración de directivas de KSWS  $\textcircled{\tiny{7}}$

- 1. Abra la Consola de administración de Kaspersky Security Center.
- 2. En la carpeta **Dispositivos administrados** del árbol de la consola de administración, seleccione la carpeta que lleva el nombre del grupo de administración al que pertenecen los equipos cliente pertinentes.
- 3. En el espacio de trabajo, seleccione la pestaña Directivas.
- 4. Haga clic Nueva directiva.

El Asistente de directivas se inicia.

- 5. Siga las instrucciones del Asistente de directivas.
- 6. Para crear una directiva, elija Kaspersky Endpoint Security. Ir al paso siguiente.
- 7. En el paso para introducir un nuevo nombre para el grupo de directivas, marque la casilla de verificación Usar configuración de directivas para una versión anterior de la aplicación.
- 8. Haga clic en Examinar y elija la directiva de KSWS. Ir al paso siguiente.
- 9. Siga las instrucciones del Asistente de nueva directiva hasta su finalización.

Cuando finaliza el asistente, se crea una nueva directiva de Kaspersky Endpoint Security para Windows que incluye la configuración de la directiva de KSWS.

# Configuración adicional de directivas y tareas después de la migración

KSWS y KES tienen diferentes conjuntos de componentes y configuraciones de directivas, por lo que después de la migración debe verificar que las configuraciones de directivas cumplan con los requisitos de seguridad de su empresa.

Verifique la siguiente configuración de directiva básica:

- · Protección con contraseña. La configuración de protección de contraseña de KSWS no se migra. Kaspersky Endpoint [Security tiene](#page-580-0) una función de protección de contraseña integrada. Si es necesario, active Protección con contraseña y establezca una contraseña.
- · Zona de confianza Los métodos utilizados por KSWS y KES para seleccionar objetos son diferentes. Al migrar, KES admite exclusiones definidas como archivos individuales o rutas a archivos/carpetas. Si KSWS tiene exclusiones configuradas como un área predefinida o una URL de script, dichas exclusiones no se migran. Después de la migración, debe añadir dichas exclusiones [manualmente.](#page-593-0)
Para asegurarse de que Kaspersky Endpoint Security funciona correctamente en los servidores, se recomienda agregar archivos importantes para el funcionamiento del servidor a la zona de confianza. Para servidores SQL, debe agregar archivos de base de datos MDF y LDF. Para servidores de Microsoft Exchange, debe agregar archivos CHK, EDB, JRS, LOG y JSL. Puede usar máscaras; por ejemplo, C:\Program Files (x86)\Microsoft SQL Server\\*.mdf.

- · Firewall. Las funciones de firewall de KSWS están a cargo del firewall en el nivel del sistema. En KES, un componente separado es responsable de la funcionalidad del Firewall. Después de la migración, puede configurar el firewall de Kaspersky Endpoint Security.
- Kaspersky Security Network. Kaspersky Endpoint Security no admite el componente la configuración de KSN para componentes individuales. Kaspersky Endpoint Security usa KSN para todos los componentes de la aplicación. Para utilizar KSN, debe aceptar los nuevos términos y condiciones de la Declaración de Kaspersky Security Network.
- Control web. Las reglas de bloqueo para el control de categorías de tráfico web se migran a una sola regla de bloqueo en Kaspersky Endpoint Security. Kaspersky Endpoint Security ignora las reglas de autorización para el control de categorías. Kaspersky Endpoint Security no admite todas las categorías de Kaspersky Security para Windows Server. Las categorías que no existen en Kaspersky Endpoint Security no se migran. Por lo tanto, las reglas de clasificación de recursos web con categorías no admitidas no se migran. Si necesario, añada reglas de Control Web.
- Servidor proxy. La contraseña de autenticación del servidor proxy no se migra. Introduzca la contraseña que se usará para conectarse al servidor proxy [manualmente.](#page-236-0)
- Listas de componentes individuales. Kaspersky Endpoint Security no admite programaciones de configuración para componentes individuales. Los componentes están siempre activados mientras Kaspersky Endpoint Security está operativo.
- Conjunto de [componentes.](#page-37-0) El conjunto de funciones disponibles de Kaspersky Endpoint Security depende del tipo de sistema operativo: estación de trabajo o servidor. Por ejemplo, de las herramientas de cifrado, solo el Cifrado de unidad BitLocker está disponible en los servidores.
- . Atributo **n**. El estado del atributo no se migra. El atributo netendrá el valor predeterminado. De forma predeterminada, casi todas las configuraciones en la nueva directiva tienen una prohibición aplicada a la modificación de la configuración en las directivas secundarias y en la interfaz de la aplicación local. El atributo tiene el valor **e** para la configuración de directivas en la sección **Managed Detection and Response** y en el grupo de configuraciones **Soporte de usuario** (sección **Interfaz**). Si es necesario, <u>configure la herencia de la</u> configuración de la directiva principal.
- Trabajar con amenazas activas. La Desinfección avanzada funciona de manera diferente para estaciones de trabajo y servidores. Puede configurar la [desinfección](#page-242-0) avanzada en la configuración de la tarea Análisis antimalware y en la configuración de la aplicación.
- Actualización de la aplicación. Para instalar actualizaciones y parches importantes sin reiniciar, debe cambiar el modo de actualización de la aplicación. De forma [predeterminada,](#page-80-0) la función Instalar actualizaciones de aplicaciones sin reiniciar está desactivada.
- Kaspersky Endpoint Agent. Kaspersky Endpoint Security dispone de un agente incorporado para trabajar con soluciones de Detection and Response. Si necesario, transfiera la configuración de la directiva de Kaspersky Endpoint Agent a la directiva de Kaspersky Endpoint Security.
- · Tareas Actualización. Asegúrese de que la configuración de la tarea Actualización se migró correctamente. En lugar de las tres tareas de KSWS, KES usa una sola tarea de KES. Puede optimizar las tareas Actualización y eliminar tareas superfluas.

Otras tareas. Los componentes Control de aplicaciones, Control de dispositivos y Monitor de integridad de archivos funcionan de manera diferente en KSWS y KES. KES no utiliza las tareas Baseline File Integrity Monitor, Applications Launch Control Generator o Rule Generator for Device Control. Por lo tanto, estas tareas no se migran. Después de la migración, puede configurar los [componentes](#page-517-0) Monitor de [integridad](#page-565-0) de archivos, Control de aplicaciones y Control del [dispositivo.](#page-463-0)

# Migración de la zona de confianza de KSWS

Una zona de confianza es una lista de objetos y aplicaciones configurada por el administrador del sistema que Kaspersky Endpoint Security no supervisa cuando está activo. Puede migrar objetos de la zona de confianza desde KSWS a KES usando el asistente de [conversión](#page-896-0) por lotes de directivas <sup>y</sup> tareas o el asistente para crear una nueva directiva de KES en función de la directiva de KSWS. KSWS y KES tienen diferentes conjuntos de [componentes](#page-896-0) y funciones, por lo que después de la migración debe verificar que las exclusiones satisfagan los requisitos de seguridad de su empresa. Los métodos para añadir exclusiones a la zona de confianza también son distintos para KES y KSWS. El asistente de migración no dispone de herramientas para migrar todas las exclusiones de KSWS. Esto significa que, tras la migración, debe añadir manualmente algunas de las exclusiones de KSWS.

Para asegurarse de que Kaspersky Endpoint Security funciona correctamente en los servidores, se recomienda agregar archivos importantes para el funcionamiento del servidor a la zona de confianza. Para servidores SQL, debe agregar archivos de base de datos MDF y LDF. Para servidores de Microsoft Exchange, debe agregar archivos CHK, EDB, JRS, LOG y JSL. Puede usar máscaras; por ejemplo, C:\Program Files (x86)\Microsoft SQL Server\\*.mdf.

Métodos de creación de zonas de confianza de KES y KSWS.

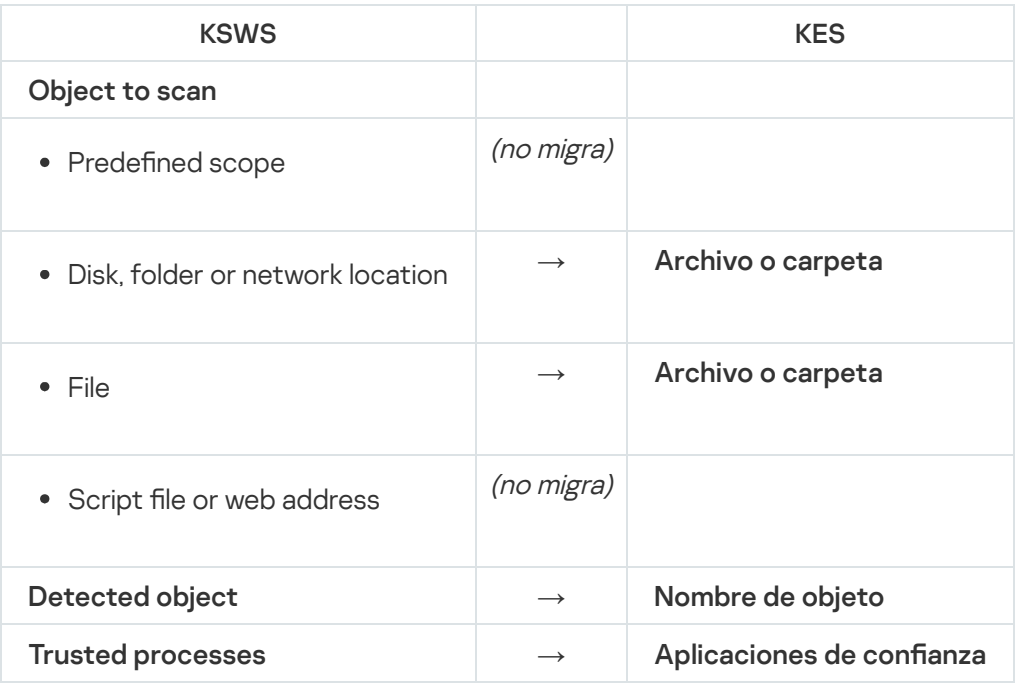

### Migración de objetos analizados

Las exclusiones de KSWS que tienen el método **Object to scan** seleccionado en sus propiedades se migran a las exclusiones de KES que tienen el método A**rchivo o carpeta** seleccionado en sus propiedades, con ciertas limitaciones. La migración de una exclusión de una exclusión depende del método de selección de objetos:

<sup>•</sup> Predefined scope – no migra.

Después de la migración, debe añadir dichas exclusiones manualmente. Las exclusiones como áreas predefinidas se deben configurar en la configuración de la tarea Análisis antimalware.

- Disk, folder or network location: migra a exclusiones de KES que tienen el método "Archivo o carpeta" seleccionado en las propiedades.
- File: migra a exclusiones de KES que tienen el método "Archivo o carpeta" seleccionado en las propiedades.
- Script file or web address no migra.

Después de la migración, debe añadir dichas exclusiones manualmente. Las exclusiones como direcciones web de scripts se deben añadir a las direcciones web de confianza de Protección frente a amenazas web.

Si la casilla Apply also to subfolders está seleccionada para el objeto analizado, esta configuración se migra a exclusiones de KES (casilla Incluir subcarpetas).

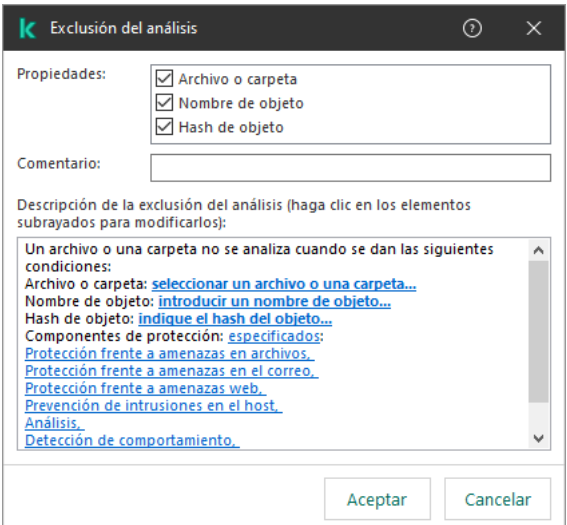

Configuración de exclusiones de KES

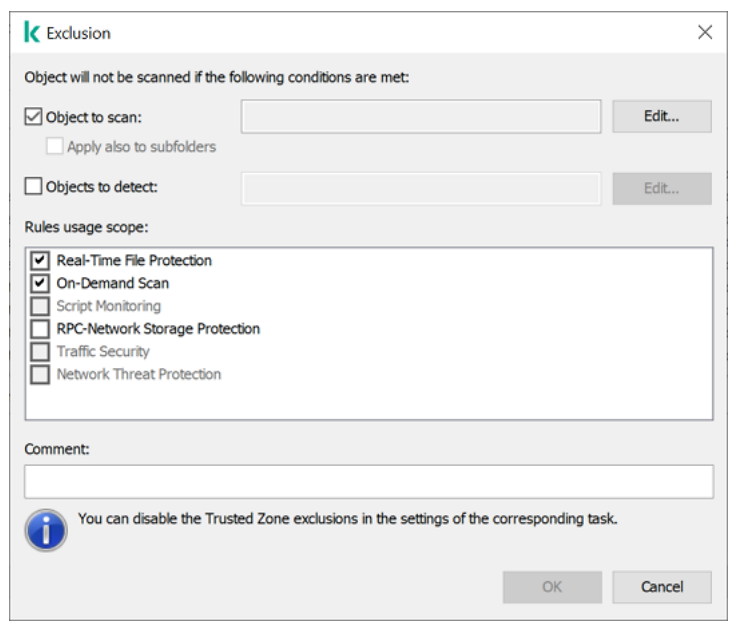

Configuración de exclusiones de KSWS

Migración de objetos detectados

Las exclusiones de KSWS que tienen el método **Detected object** seleccionado en sus propiedades se migran a las exclusiones de KES que tienen el método **Nombre de objeto** seleccionado en sus propiedades. El nombre del objeto detectado corresponde a la clasificación de la [Enciclopedia](https://encyclopedia.kaspersky.es/knowledge/the-classification-tree/) de Kaspersky  $\alpha$  (por ejemplo, Email-Worm, Rootkit o RemoteAdmin). Kaspersky Endpoint Security admite máscaras con el signo de interrogación ? (equivale a cualquier carácter individual) y el asterisco \* (equivale a cualquier secuencia de caracteres).

### Migración del alcance de uso de las exclusiones

El alcance de uso de una exclusión es un conjunto de componentes a los que se aplica la exclusión. KES y KSWS tienen distintos conjuntos de componentes, por lo que el asistente de migración no puede migrar el alcance de uso de la exclusión. Por tanto, si se selecciona al menos un componente en el alcance de uso de KSWS, KES aplica la exclusión a todos los componentes de la aplicación.

Puede configurar el alcance de uso de KSWS en la configuración de la zona de confianza y también en la configuración de los componentes de protección KSWS. Para ello, puede seleccionar o desactivar la casilla Apply Trusted Zone en la sección correspondiente de la directiva. La configuración de los componentes de protección KES no incluye dicha casilla. Esto significa que el estado de la zona de confianza en la configuración del componente individual se pierde al realizar la migración. Tras completar la migración, seleccione los componentes a los que se aplica la exclusión en la configuración de la zona de confianza de la directiva de KES.

### Migración de comentarios

Los comentarios de la zona de confianza de KSWS se migran a los comentarios de la exclusión de KES sin modificación

### Migración de procesos de confianza

Los procesos de confianza de KSWS se migran a los procesos de confianza de KES con algunas limitaciones. La migración de los procesos de confianza depende del método de selección de objetos:

- Path to the file on the protected device: migra a aplicaciones de confianza de KES.
- File hash no migra.

Si KSWS tiene procesos de confianza configurados como un archivo, estos procesos de confianza no se migran. Después de la migración, debe añadir los procesos de confianza manualmente.

Si la casilla Do not check file backup operations está seleccionada en la configuración de procesos de confianza, esta configuración se migra a las exclusiones de confianza de KES (casilla **No supervisar la actividad de la** aplicación).

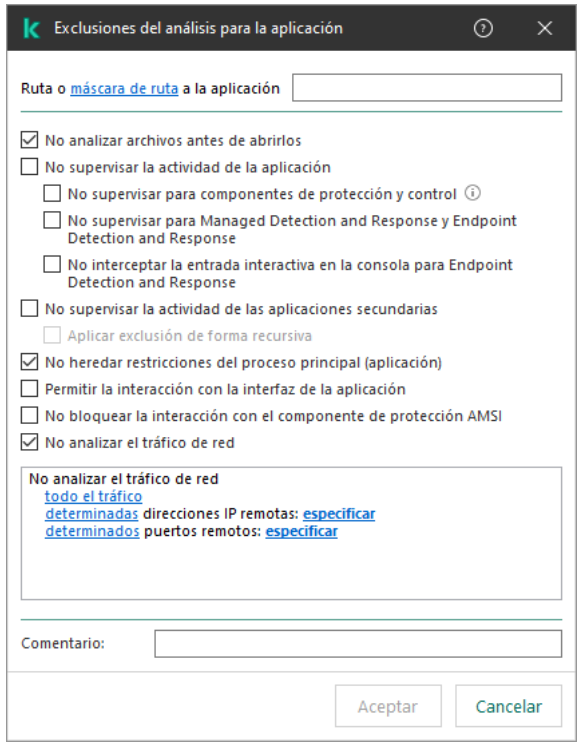

Configuración de aplicaciones de confianza de KES

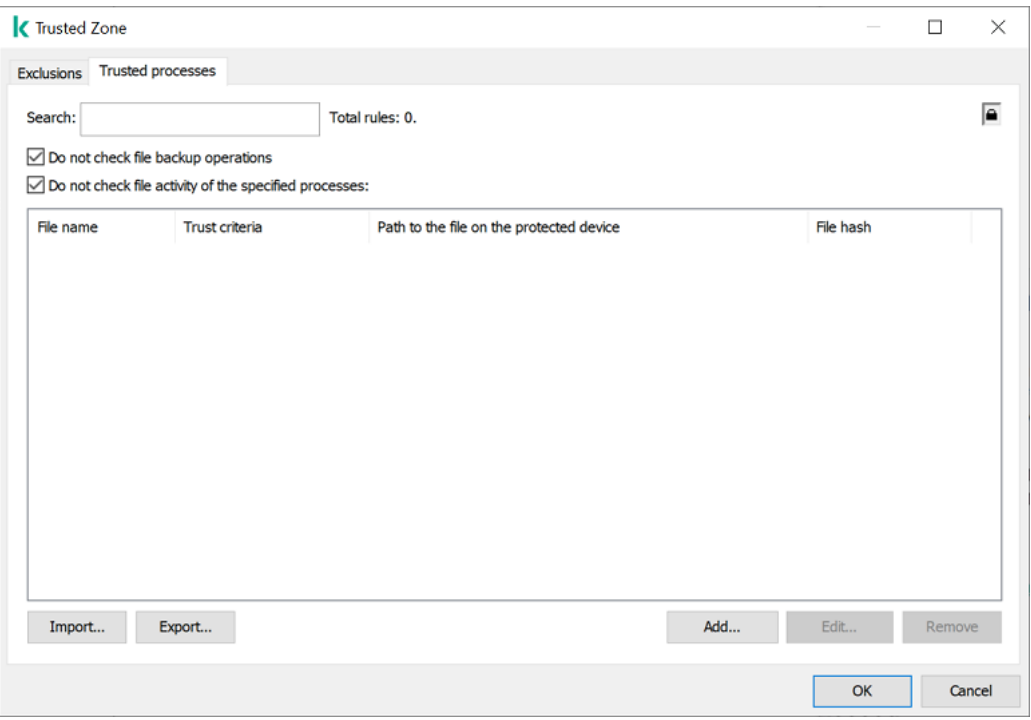

Configuración de procesos de confianza de KSWS

# <span id="page-904-0"></span>Instalación de KES en lugar de KSWS

Puede instalar Kaspersky Endpoint Security de las siguientes maneras:

- $\bullet$  Instalando KES después de eliminar KSWS (recomendado).
- Instalando KES encima de KSWS

### Eliminación de Kaspersky Security para Windows Server

Puede eliminar la [aplicación](https://support.kaspersky.com/help/KSWS/11.0.1/en-US/147729.htm) de forma remota utilizando la tarea *Desinstalar aplicación en remoto*<sup>12</sup> o [localmente](https://support.kaspersky.com/help/KSWS/11.0.1/en-US/147685.htm) en el servidor <sup>12</sup>. Es posible que deba reiniciar el servidor después de eliminar KSWS. Si desea instalar Kaspersky Endpoint Security sin reiniciar, asegúrese de que [Kaspersky Security for](#page-907-0) Windows Server se ha eliminado por completo. Si la aplicación no se elimina por completo, la instalación de Kaspersky Endpoint Security puede provocar un funcionamiento defectuoso del servidor. También se recomienda asegurarse de que la aplicación se elimine por completo si ha utilizado la utilidad [kavremover](https://support.kaspersky.com/common/uninstall/1464). La utilidad kavremover<sup>12</sup> no soporta la administración de KSWS.

Después de eliminar KSWS, instale [Kaspersky Endpoint](#page-42-0) Security para Windows utilizando cualquier método disponible.

### Instalación de Instale Kaspersky Endpoint Security

Los administradores suelen activar la protección con contraseña para restringir el acceso a KSWS. Esto significa que deberá introducir la contraseña para eliminar KSWS. Kaspersky Endpoint Security no soporta la transferencia de contraseñas para eliminar Kaspersky Security para Windows Server al instalar KES sobre KSWS. Solo puede transferir la contraseña si está instalando KES en la línea de comandos. Por lo tanto, antes de eliminar KSWS, debe desactivar la protección con contraseña en la configuración de la aplicación y volver a activar la protección con contraseña en la configuración de la aplicación después de completar la migración de KSWS a KES.

Al instalar KES de forma remota, los componentes que ha seleccionado en las propiedades del paquete de instalación se instalan en el servidor. Recomendamos seleccionar los componentes [predeterminados](#page-50-0) en las propiedades del paquete de instalación. No es necesario reiniciar al instalar KES sobre KSWS.

Antes de la instalación local, Kaspersky Endpoint Security comprueba el equipo para buscar aplicaciones de Kaspersky. Si Kaspersky Security para Windows Server está instalado en el equipo, KES detecta el conjunto de componentes de KSWS que están instalados y selecciona los mismos [componentes](#page-896-1) para la instalación. No es necesario reiniciar al instalar KES sobre KSWS.

Si falla la instalación de KES sobre KSWS, puede revertir la instalación. Después de revertir la instalación, se recomienda reiniciar el servidor y volver a intentarlo.

La configuración y las tareas de KSWS no se migran cuando Kaspersky Endpoint Security para Windows está instalado. Para migrar la configuración y las tareas, ejecute el asistente de conversión por lotes de directivas y tareas.

Puede comprobar la lista de componentes instalados en la sección Seguridad de la interfaz de la aplicación, usando el comando [status](#page-928-0), o en la consola de Kaspersky Security Center en las propiedades del equipo. Puede cambiar el conjunto de [componentes](#page-75-0) después de la instalación utilizando los Cambiar componentes de la aplicación.

Migrar la configuración [KSWS+KEA] a la configuración [KES+agente incorporado]

Para admitir el uso de Kaspersky Endpoint Security para Windows como parte de EDR [\(KATA\)](#page-836-0), EDR [óptimo,](#page-800-0) EDR [Expert](#page-800-0), [Kaspersky Sandbox](#page-826-0) y [MDR,](#page-792-0) se ha agregado un agente integrado a la aplicación. Ya no necesita una aplicación diferente de Kaspersky Endpoint Agent para trabajar con estas soluciones.

Al migrar de KSWS a KES, las soluciones EDR (KATA), EDR Optimum, EDR Expert, Kaspersky Sandbox y MDR continúan funcionando con Kaspersky Endpoint Security. Además, Kaspersky Endpoint Agent se eliminará del equipo.

La migración de la configuración de [KSWS+KEA] a [KES+agente incorporado] implica los siguientes pasos:

### **1** Migración de KSWS a KES

La migración de KSWS a KES implica [instalar Kaspersky Endpoint Security](#page-904-0) en lugar de Kaspersky Security para Windows Server.

Para realizar la migración, debe seleccionar los componentes necesarios para soportar las soluciones de [Detection and Response como parte de Kaspersky Endpoint](#page-775-0) Security. Tras instalar la aplicación, Kaspersky Endpoint Security pasa a utilizar el agente incorporado y elimina Endpoint Agent de Kaspersky.

#### **2** Migrar las directivas y tareas

La migración de las directivas y tareas de [KSWS+KEA] a [KES+agente integrado] implica los siguientes pasos:

1. Migración de directivas y tareas de KSWS a KES mediante el asistente de conversión por lotes de directivas y [tareas \(solo disponible en la Consola](#page-896-0) de administración (MMC)).

Como resultado, se añade un perfil de directiva con el nombre UpgradedFromKSWS <Nombre de la directiva de Kaspersky Security para Windows Server> a la directiva de KES. También se crean nuevas tareas de KES con los nombres <Nombre de tarea de KSWS> (converted).

2. [Migración de directivas y tareas](#page-775-0) de KEA a KES mediante el asistente de migración de Kaspersky Endpoint Agent (solo disponible en Web Console y Cloud Console).

Como resultado, se crea una nueva directiva con el nombre <Nombre de la directiva de Kaspersky Endpoint Security> &<Nombre de la directiva de Kaspersky Endpoint Agent>. También se crean nuevas tareas y tareas de KES.

#### **3** Funcionalidad de licencias

Si utiliza una licencia común de Kaspersky Endpoint Detection and Response Optimum o Kaspersky Optimum Security para activar Kaspersky Endpoint Security para Windows y Kaspersky Endpoint Agent, la funcionalidad EDR Optimum se activa de manera automática después de actualizar la aplicación a la versión 11.7.0. No necesita realizar ninguna otra acción.

Si utiliza una licencia independiente adicional de Kaspersky Endpoint Detection and Response Optimum para activar la funcionalidad EDR Optimum, debe asegurarse de que la clave de EDR Optimum se añada al repositorio de Kaspersky Security Center y de que la funcionalidad de distribución automática de claves de licencia esté [activada. Después de actualizar la aplicación](#page-99-0) a la versión 11.7.0, la funcionalidad EDR Optimum se activa de manera automática.

Si utiliza una licencia de Kaspersky Endpoint Detection and Response Optimum o Kaspersky Optimum Security para activar Kaspersky Endpoint Agent, y una licencia diferente para activar Kaspersky Endpoint Security para Windows, debe reemplazar la clave para Kaspersky Endpoint Security para Windows con la clave común de Kaspersky Endpoint Detection and Response Optimum o Kaspersky Optimum Security. Puede reemplazar la clave con la tarea [Añadir clave](#page-99-0).

No necesita activar la funcionalidad Kaspersky Sandbox. Kaspersky Sandbox estará disponible de forma inmediata después de actualizar y activar Kaspersky Endpoint Security para Windows.

Solo se puede usar la licencia de Kaspersky Anti Targeted Attack Platform para activar Kaspersky Endpoint Security como parte de la solución Kaspersky Anti Targeted Attack Platform. Después de actualizar la aplicación a la versión 12.1, la funcionalidad EDR (KATA) se activa de manera automática. No necesita realizar ninguna otra acción.

#### **4** Revisar el estado de Kaspersky Endpoint Detection and Response Optimum y Kaspersky Sandbox

Si, después de la actualización, el equipo tiene el estado Crítico en la consola de Kaspersky Security Center, haga lo siguiente:

- Asegúrese de que el equipo tenga la versión del Agente de red 13.2 o superior instalada.
- o Consulte informe de estado de los componentes de la aplicación para verificar el estado operativo del [agente integrado. Si un componente](#page-75-0) tiene el estado No instalado, instale el componente con la tarea Cambiar componentes de la aplicación.
- Asegúrese de aceptar la Declaración de Kaspersky Security Network en la directiva nueva de Kaspersky Endpoint Security para Windows.

Asegúrese de que la funcionalidad EDR Optimum esté activada, mediante el Informe sobre el estado de los componentes de la aplicación. Si un componente tiene el estado No está alcanzado por la licencia, compruebe que [la funcionalidad de distribución](#page-99-0) automática de claves de licencia de EDR Optimum esté activada.

### <span id="page-907-0"></span>Asegurarse de que Kaspersky Security para Windows Server se eliminó con éxito

Asegúrese de que Kaspersky Security para Windows Server esté completamente eliminado:

- La carpeta %ProgramFiles%\Kaspersky Lab\Kaspersky Security for Windows Server\ no existe.
- Los siguientes servicios no están presentes:
	- Kaspersky Security Service (KAVFS)
	- Administración de Kaspersky Security (KAVFSGT)
	- Prevención de exploits de Kaspersky Security (KAVFSSLP)
	- Comprobador de scripts de Kaspersky Security (KAVFSSCS)

Puede verificar los servicios en ejecución en el Administrador de tareas o emitiendo el comando sc query (consulte la figura a continuación).

- Los siguientes controladores no están disponibles:
	- klam.sys
	- $\cdot$  klflt.sys
	- klramdisk.sys
	- klelaml.sys
	- klfltdev.sys
- klips.sys
- klids.sys
- klwtpee

Puede comprobar los controladores instalados en la carpeta C:\Windows\System32\drivers o emitiendo el comando sc query. Si falta un servicio o un controlador, obtendrá la siguiente respuesta:

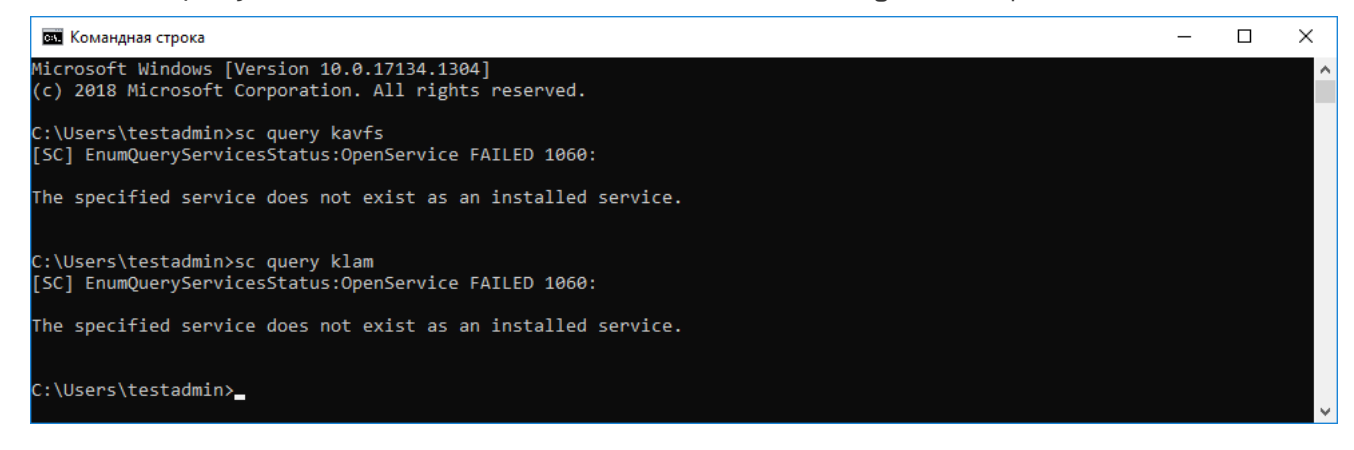

Asegurarse de que los servicios y controladores de Kaspersky Security para Windows Server se eliminaron correctamente

Si los archivos de la aplicación o de los controladores permanecen en el servidor, elimínelos manualmente. Si los servicios de Kaspersky Security para Windows Server todavía se están ejecutando en el servidor, detenga (sc stop) y elimine (sc delete) los servicios manualmente. Para detener el controlador klam.sys, use el comando fltmc unload klam.

# Activación de KES con una clave de KSWS

Después de instalar la aplicación, puede activar Kaspersky Endpoint Security para Windows (KES) con una clave de licencia de Kaspersky Security para Windows Server (KSWS). El proceso de activación después de la migración depende del método de activación de KSWS (consulte la tabla a continuación).

Kaspersky Endpoint Security no es compatible con la licencia de Kaspersky Security for Storage. Para trabajar con esta licencia debe usar Kaspersky Security para Windows Server.

Para activar KES con la clave de KSWS solo puede utilizar la código de [activación](#page-94-0)[.](#page-94-1) Si está utilizando un archivo de clave para activar la aplicación, debe ponerse en [contacto](#page-963-0) con el Soporte técnico para conseguir un archivo de clave de Kaspersky Endpoint Security.

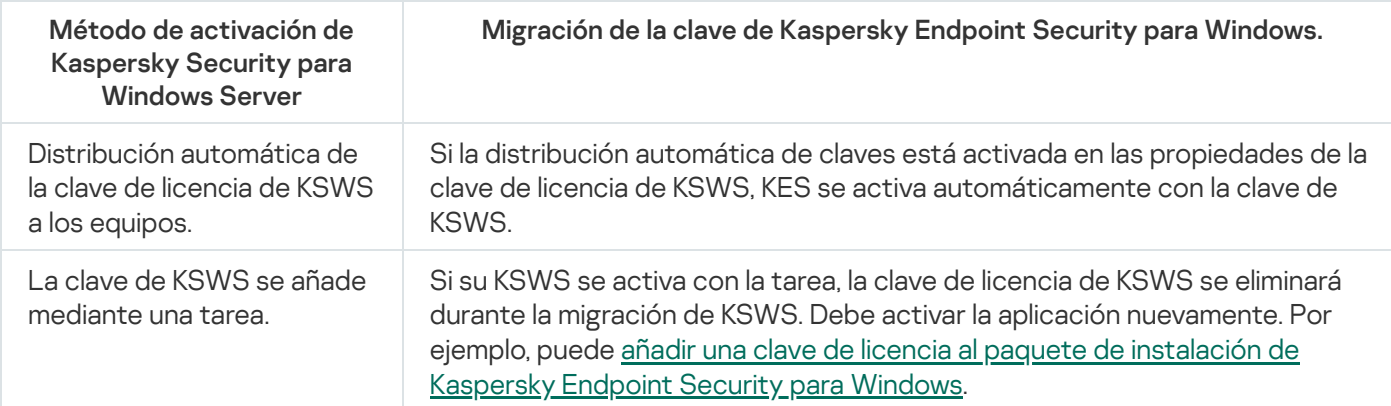

Activación de Kaspersky Endpoint Security para Windows con una clave de Kaspersky Security para Windows Server

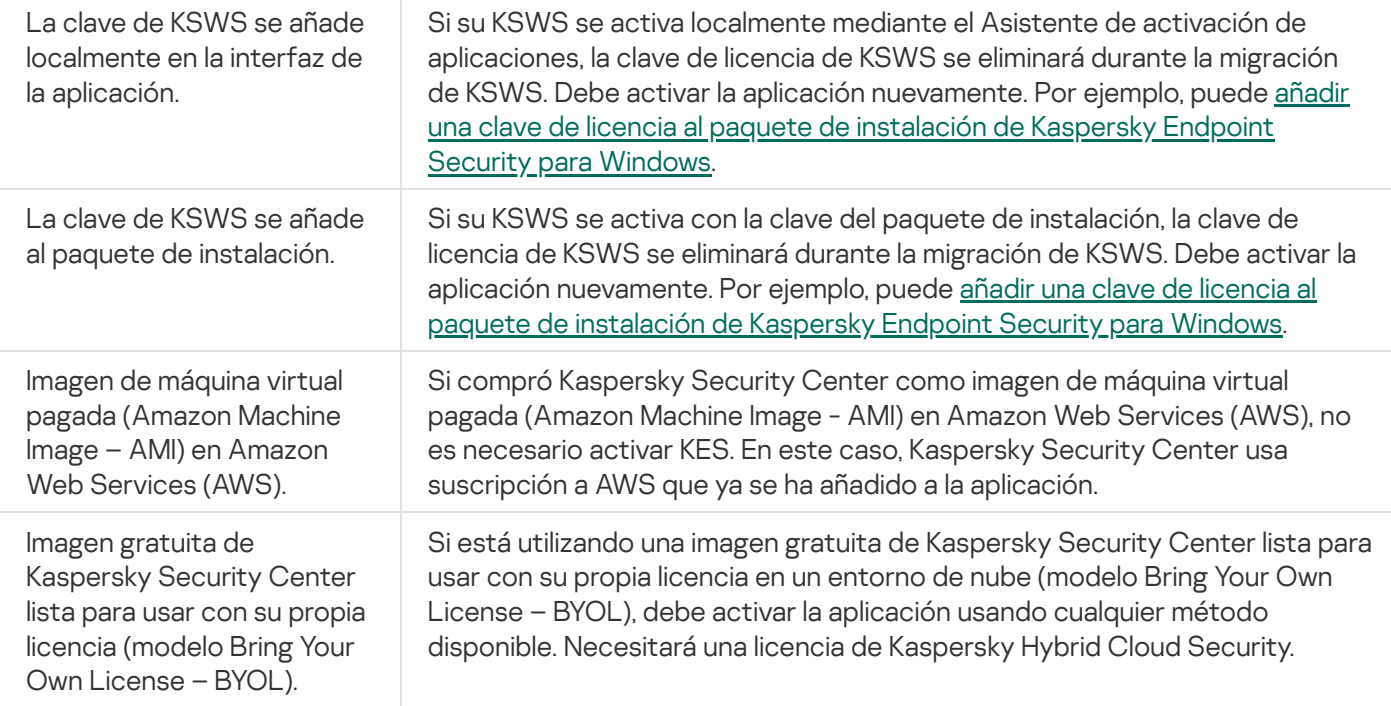

### Consideraciones especiales para migrar servidores de carga alta

En servidores de carga alta, es importante monitorear el rendimiento y evitar fallos. Después de la migración a Kaspersky Endpoint Security para Windows, recomendamos desactivar temporalmente los componentes de la aplicación que utilizan una cantidad sustancial de recursos del servidor en comparación con otros componentes. Tras asegurarse de que el servidor funciona con normalidad, puede volver a activar los componentes de la aplicación.

Recomendamos migrar servidores de carga alta como se indica a continuación:

1. Cree una directiva de Kaspersky Endpoint Security con la configuración [predeterminada.](#page-149-0)

La configuración predeterminada se considera óptima. Los expertos de Kaspersky recomiendan esta configuración. La configuración predeterminada proporciona el nivel de protección recomendado y el uso óptimo de los recursos.

2. En la configuración de la directiva, desactive los siguientes componentes: Protección frente a amenazas en la red, Detección de [comportamiento,](#page-286-0) [Prevención](#page-336-0) de exploits, Motor de [reparación](#page-393-0) y Control de [aplicaciones](#page-523-0).

Si su organización tiene [implementada](#page-793-0) la solución Kaspersky Managed Detection and Response (MDR), cargue el archivo de configuración BLOB en la directiva de Kaspersky Endpoint Security.

- 3. Elimine Kaspersky Security para Windows Server del servidor.
- 4. Instale Kaspersky Endpoint Security para Windows con el conjunto predeterminado de componentes.

Si su organización tiene implementadas soluciones de Detection and Response, seleccione los componentes relevantes en las propiedades del paquete de instalación.

- 5. Compruebe la configuración de la aplicación:
	- La aplicación se activa con la clave de licencia KSWS.
	- La nueva directiva se ha aplicado. Los componentes seleccionados previamente están desactivados.
- 6. Asegúrese de que el servidor esté funcionando. Asegúrese de que Kaspersky Endpoint Security para Windows no utilice más del 1 % de los recursos del servidor.
- 7. Si necesario, cree [exclusiones](#page-593-0) de análisis, añada [aplicaciones](#page-617-0) de confianza y cree una lista de direcciones web de confianza.
- 8. Active los componentes Detección de comportamiento, Prevención de exploits y Motor de reparación. Asegúrese de que Kaspersky Endpoint Security para Windows no utilice más del 1 % de los recursos del servidor.
- 9. Active el componente Protección frente a amenazas en la red. Asegúrese de que Kaspersky Endpoint Security para Windows no utilice más del 2 % de los recursos del servidor.
- 10. Active el componente Control de aplicaciones en el modo de [prueba](#page-540-0) de reglas.
- 11. Asegúrese de que Control de aplicaciones esté [funcionando.](#page-525-0) Si necesario, agregue nuevas reglas de Control de aplicaciones y desactive el modo de prueba de reglas después de confirmar que Control de aplicaciones está funcionando.

Después de migrar de KSWS a KES, asegúrese de que la aplicación funciona correctamente. Verifique el estado del servidor en la consola (debe ser *Sin inconvenientes*). Asegúrese de que no se notifiquen errores de la aplicación; verifique también la hora de la última conexión al Servidor de administración, la hora de la última actualización de la base de datos y el estado de protección del servidor.

### Administrar la aplicación en un servidor Core Mode

Un servidor en Core Mode no tiene una GUI. Por lo tanto, solo puede administrar la aplicación de forma remota utilizando la consola de Kaspersky Security Center o localmente en la línea de comandos.

### Administrar la aplicación mediante la consola de Kaspersky Security Center

Instalar la aplicación usando la consola de Kaspersky Security Center no es diferente de instalarlo de la manera normal. Cuando se crea un paquete de [instalación,](#page-43-0) puede añadir una clave de licencia para activar la aplicación. Puede usar una clave de Kaspersky Endpoint Security para Windows o una clave de Kaspersky Security para Windows Server.

En un servidor Core Mode, los siguientes componentes de la aplicación no están disponibles: Protección frente a amenazas web, Protección frente a amenazas en el correo, Control Web, Prevención de ataques de BadUSB, Cifrado de archivos (FLE), Cifrado de disco de Kaspersky (FDE).

Al instalar Kaspersky Endpoint Security no es necesario reiniciar el equipo. El reinicio es necesario solo si antes de la instalación es necesario eliminar aplicaciones incompatibles. El reinicio también puede ser necesario al actualizar la versión de la aplicación. La aplicación no puede mostrar una ventana para solicitar al usuario que reinicie el servidor. Puede obtener información sobre la necesidad de reiniciar el servidor desde los informes en la consola de Kaspersky Security Center.

Administrar la aplicación en el servidor Core Mode no es diferente de administrar un equipo. Puede utilizar directivas y tareas para configurar la aplicación.

La administración de la aplicación en servidores Core Mode implica las siguientes consideraciones especiales:

El servidor Core Mode no tiene una GUI y, por lo tanto, Kaspersky Endpoint Security no muestra una advertencia que indique al usuario que se necesita una desinfección avanzada. Para desinfectar una amenaza, debe activar la tecnología de [Desinfección](#page-242-1) avanzada en la configuración de la aplicación y activar la Desinfección avanzada de inmediato en la configuración de la tarea Análisis antimalware. Luego, debe iniciar la tarea Análisis antimalware.

El cifrado de unidad BitLocker solo está disponible con un módulo de plataforma segura (TPM). No se puede usar un PIN/contraseña para el cifrado porque la aplicación no puede mostrar la ventana de solicitud de contraseña para la autenticación previa al inicio. Si el sistema operativo tiene activado el modo de compatibilidad con los Estándares federales de procesamiento de la información (FIPS), instale una unidad extraíble para guardar la clave de cifrado antes de comenzar a cifrar la unidad.

Administración de la aplicación desde la línea de comandos

Cuando no puede usar una GUI, puede administrar [Kaspersky Endpoint](#page-913-0) Security desde la línea de comandos.

Para instalar la aplicación en un servidor Core Mode, ejecute el siguiente comando:

setup\_kes.exe /pEULA=1 /pPRIVACYPOLICY=1 /s

Para activar la aplicación, ejecute el siguiente comando:

avp.com license /add <código de activación o archivo clave>

Para verificar los estados del perfil de la aplicación, ejecute el siguiente comando:

avp.com status

Para ver la lista de comandos de administración de aplicaciones, ejecute el siguiente comando:

avp.com help

# Migración de [KSWS+KEA] a [KES+agente incorporado]

Al realizar la migración desde Kaspersky Security for Windows Server (KSWS) a Kaspersky Endpoint Security (KES), puede seguir estas recomendaciones para congurar la protección del servidor y optimizar el rendimiento. Aquí veremos un ejemplo de migración para una sola organización.

Infraestructura de la organización

La empresa tiene instalados los siguientes equipos:

• Kaspersky Security Center 14.2

El administrador administra las soluciones de Kaspersky mediante la Consola de administración (MMC). También se despliega Kaspersky Endpoint Detection and Response Optimum (EDR Optimum)

En Kaspersky Security Center se crean tres grupos de administración que contienen servidores de la organización: dos grupos de administración para servidores SQL y un grupo de administración para servidores de Microsoft Exchange. Cada grupo de administración está gestionado por su propia directiva. Las tareas Database Update y On-demand scan se crean para todos los servidores de la organización.

La clave de activación de KSWS se agrega a Kaspersky Security Center. La distribución automática de claves está activada.

• Servidores SQL con Kaspersky Security para Windows Server 11.0.1 y Kaspersky Endpoint Agent 3.11 instalados. Los servidores SQL se combinan en dos clústeres.

KSWS es administrado por las directivas SQL Policy(1) y SQL Policy(2). También se crean las tareas Database Update, On-demand scan.

Un servidor de Microsoft Exchange con Kaspersky Security para Windows Server 11.0.1 y Kaspersky Endpoint Agent 3.11 instalados.

KSWS es administrado por la directiva Exchange\_Policy. También se crean las tareas Database Update, Ondemand scan.

Planificación de la migración

La migración implica los siguientes pasos:

- 1. Migración de tareas y directivas de KSWS mediante el Asistente de conversión por lotes de directivas y tareas.
- 2. Migración de la directiva de Kaspersky Endpoint Agent mediante el Asistente de conversión por lotes de directivas y tareas.
- 3. Uso de etiquetas para activar perfiles de directivas en las propiedades de la nueva directiva.
- 4. Instalación de KES en lugar de KSWS.
- 5. Activación de EDR Optimum.
- 6. Confirmación de que KES funciona.

El escenario de migración se realiza inicialmente en uno de los clústeres de servidores SQL. A continuación, el escenario de migración se realiza en el otro clúster de servidores SQL. Posteriormente, el escenario de migración se realiza en Microsoft Exchange.

Migración de tareas y directivas de KSWS mediante el Asistente de conversión por lotes de directivas y tareas

Para migrar tareas de KSWS, puede usar el Asistente de [conversión](#page-896-0) por lotes de directivas y tareas (el asistente de migración). Como resultado, en lugar de las directivas SQL Policy(1), SQL Policy(2), y Exchange Policy, obtendrá una única directiva con tres perfiles para servidores SQL y Microsoft Exchange respectivamente. El nuevo perfil de directiva con la configuración de KSWS se llamará UpgradedFromKSWS <Nombre de la directiva de Kaspersky Security para Windows Server>. En las propiedades del perfil, el asistente de migración selecciona automáticamente el la etiqueta de dispositivo UpgradedFromKSWS como criterio de activación. Por lo tanto, la configuración del perfil de directiva se aplica a los servidores automáticamente.

Migración de la directiva de Kaspersky Endpoint Agent mediante el Asistente de conversión por lotes de directivas y tareas

Para migrar directivas de Kaspersky Endpoint Agent, puede usar el Asistente de [conversión](#page-775-0) por lotes de directivas y tareas. El Asistente de migración de directivas y tareas para Kaspersky Endpoint Agent solo está disponible en Web Console.

Uso de etiquetas para activar perfiles de directivas en las propiedades de la nueva directiva

Seleccione la etiqueta del dispositivo que asignó anteriormente como condición de activación del perfil. Abra las propiedades de la directiva y seleccione Reglas generales para la activación de perfiles de directivas como condición de activación del perfil.

### Instalación de KES en lugar de KSWS

Antes de instalar KES, debe desactivar la protección con contraseña en las propiedades de la directiva de KSWS.

La instalación de KES implica los siguientes pasos:

- 1. Prepare el paquete de instalación. En las propiedades del paquete de instalación, seleccione el kit de distribución de Kaspersky Endpoint Security para Windows 12.0 y seleccione el conjunto predeterminado de componentes.
- 2. Cree una tarea *Instalar aplicación de forma remota* para uno de los grupos de administración del servidor SQL.
- 3. En las propiedades de la tarea, seleccione el paquete de instalación y el archivo de clave de licencia.
- 4. Espere hasta que la tarea se complete correctamente.
- 5. Repita la instalación de KES para los grupos de administración restantes.

Kaspersky Security Center agrega automáticamente la etiqueta UpgradedFromKSWS a los nombres de los equipos en la consola después de que se complete la instalación de KES.

Para comprobar la instalación de KES, puede utilizar el *Informe sobre el despliegue de protección*. También puede comprobar el estado del dispositivo. Para confirmar la activación de la aplicación, puede utilizar el *Informe sobre el* uso de claves de licencia.

### Activación de EDR Optimum

Puede activar la funcionalidad EDR Optimum mediante una licencia independiente de Kaspersky Endpoint Detection and Response Optimum Add-on. Debe confirmar que la clave EDR Optimum se añada al repositorio de Kaspersky Security Center y que la funcionalidad de distribución automática de claves de licencia esté activada.

Para comprobar la activación de EDR Optimum, puede utilizar el Informe sobre el estado de los componentes de la aplicación.

### Confirmación de que KES funciona

<span id="page-913-0"></span>Para confirmar que KES funciona, puede verificar y ver que no se notifican errores. El estado del dispositivo debe ser Sin inconvenientes. Tareas de actualización y análisis antimalware y completadas con éxito.

# Administración de la aplicación desde la línea de comandos

Kaspersky Endpoint Security se puede administrar a través de la línea de comandos. Para ver la lista de comandos de administración disponibles, utilice el comando HELP. Para conocer la sintaxis de un comando específico, escriba HELP <comando>.

Se deben anular los caracteres especiales en el comando. Para escapar los caracteres &, |, (, ), <, >, ^, utilice el carácter  $\wedge$  (por ejemplo, para usar el carácter &, introduzca  $\wedge$ &). Para anular el carácter %, introduzca %%.

### Setup. Instalación de la aplicación

Kaspersky Endpoint Security se puede instalar desde la línea de comandos en una de las siguientes formas:

- En modo interactivo, mediante el Asistente de instalación de la aplicación.
- En modo silencioso. Una vez que la instalación se inicie en el modo silencioso, su participación en el proceso de instalación ya no se requiere (instalación silenciosa). Para instalar la aplicación en modo silencioso, utilice las claves /s y /qn.

Antes de instalar la aplicación en modo silencioso, abra y lea el Contrato de licencia de usuario final y el texto de la Política de privacidad. Encontrará ambos [documentos](#page-33-0) en el kit de distribución de Kaspersky Endpoint Security. Instale la aplicación únicamente si ha leído y comprende y acepta en su totalidad las disposiciones y los términos del Contrato de licencia de usuario final; si comprende y acepta el hecho de que sus datos se procesarán y transmitirán (incluso a otros países) según lo descrito en la Política de privacidad; y si ha leído y comprende en su totalidad la Política de privacidad. Si no está de acuerdo con las disposiciones y los términos del Contrato de licencia de usuario final y de la Política de privacidad, no instale ni utilice Kaspersky Endpoint Security.

Para ver la lista de comandos de administración disponibles, utilice el comando /h. Para obtener ayuda con la sintaxis del comando de instalación, ingrese setup kes.exe /h. Como resultado, el instalador muestra una ventana con una descripción de las opciones del comando (vea la imagen más abajo).

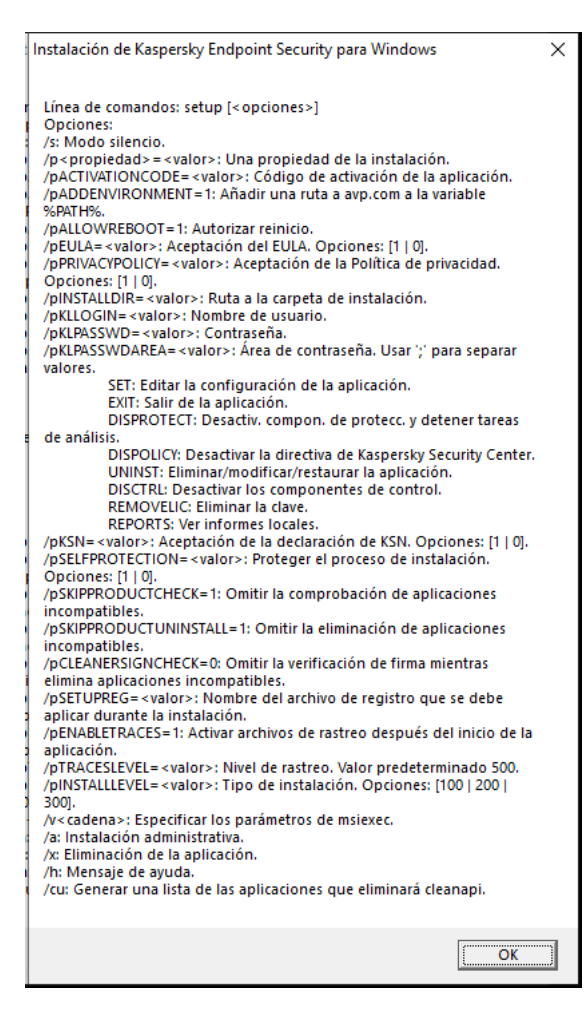

Descripción de las opciones del comando de instalación

Para instalar la aplicación <sup>o</sup> actualizar una versión anterior de la aplicación:

1. Ejecute el intérprete de la línea de comandos (cmd.exe) como administrador.

2. Vaya a la carpeta en la que se encuentre el paquete de distribución de Kaspersky Endpoint Security.

3. Ejecute el siguiente comando:

```
setup kes.exe /pEULA=1 /pPRIVACYPOLICY=1 [/pKSN=1|0] [/pALLOWREBOOT=1]
[/pSKIPPRODUCTCHECK=1] [/pSKIPPRODUCTUNINSTALL=1] [/pKLLOGIN=<nombre de usuario>
/pKLPASSWD=<contraseña> /pKLPASSWDAREA=<alcance de la contraseña>] [/pENABLETRACES=1|0
/pTRACESLEVEL=<nivel de seguimiento>] [/s]
```
o bien

```
msiexec /i <nombre del kit de distribución> EULA=1 PRIVACYPOLICY=1 [KSN=1|0]
[ALLOWREBOOT=1] [SKIPPRODUCTCHECK=1] [KLLOGIN=<nombre de usuario> KLPASSWD=<contraseña>
KLPASSWDAREA=<alcance de la contraseña>] [ENABLETRACES=1|0 TRACESLEVEL=<nivel de
seguimiento>] [/qn]
```
Como resultado, la aplicación se instalará en el equipo. Para confirmar que la aplicación está instalada y comprobar su configuración, use el comando [status](#page-928-0).

Configuración de la instalación de la aplicación

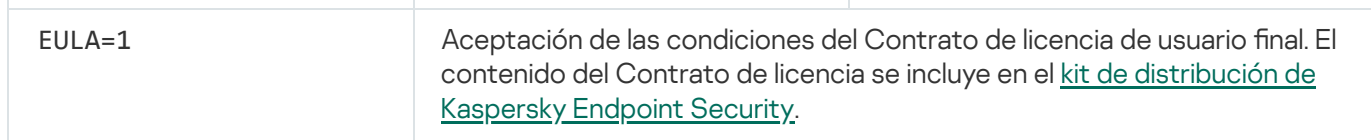

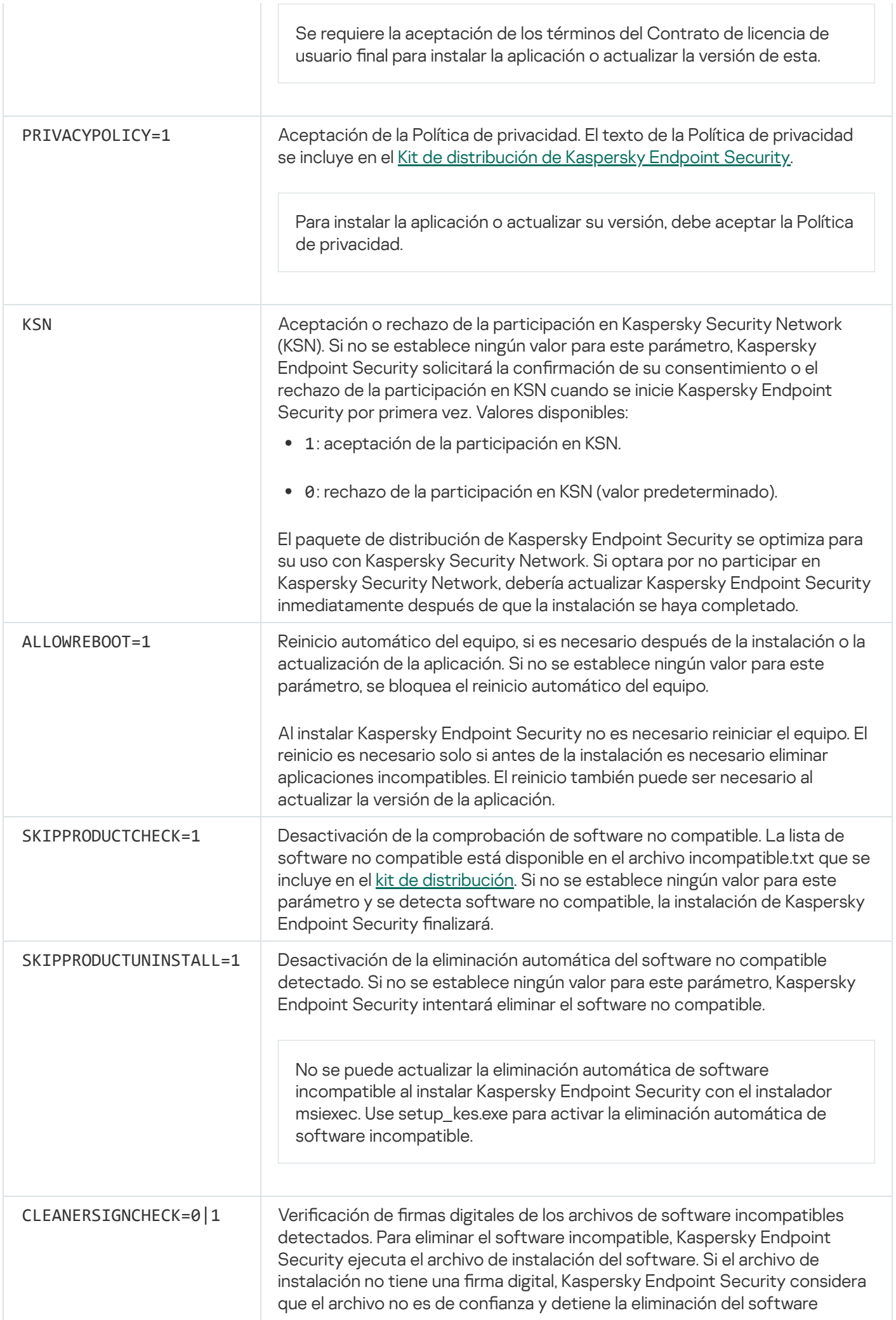

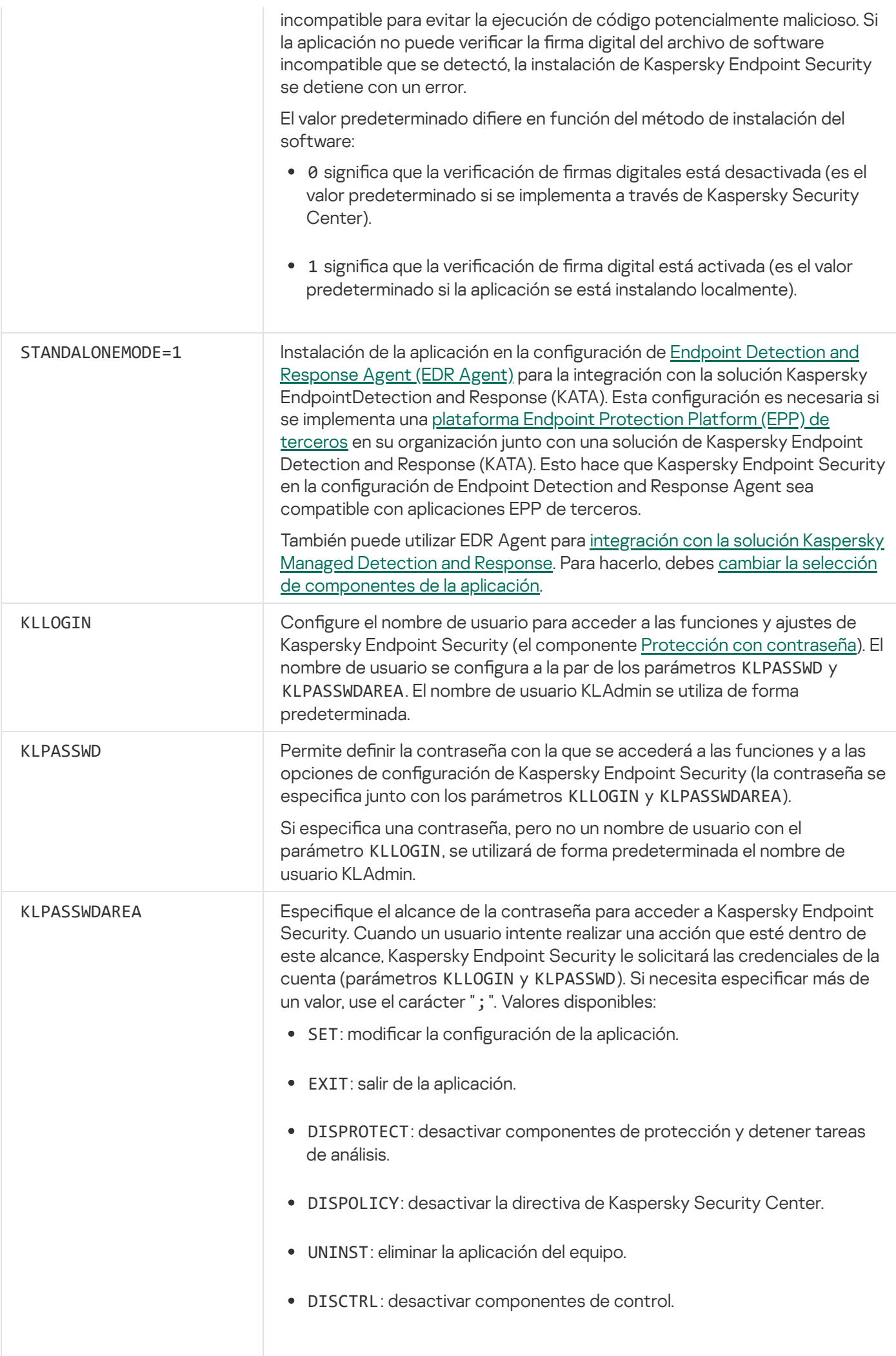

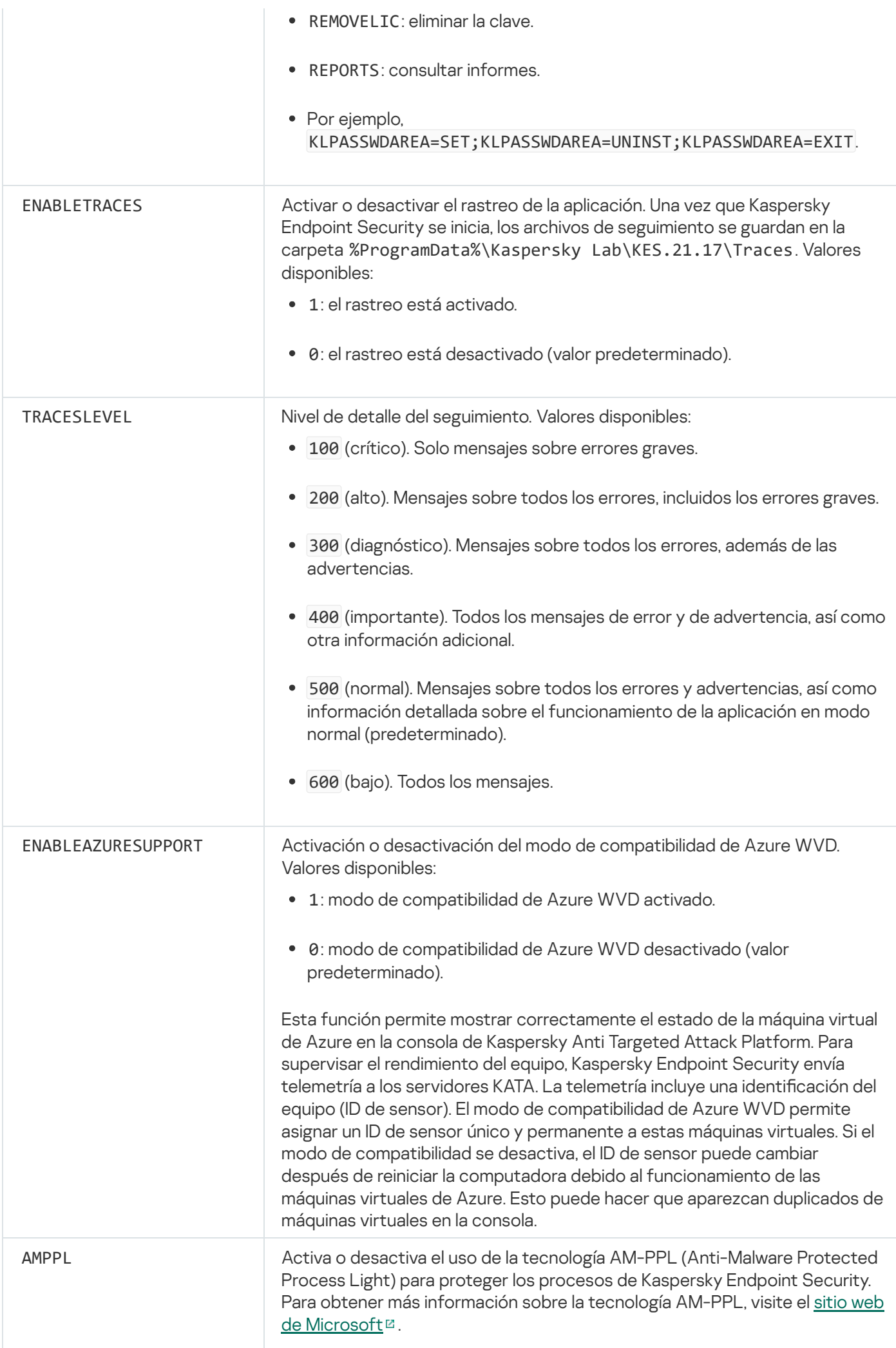

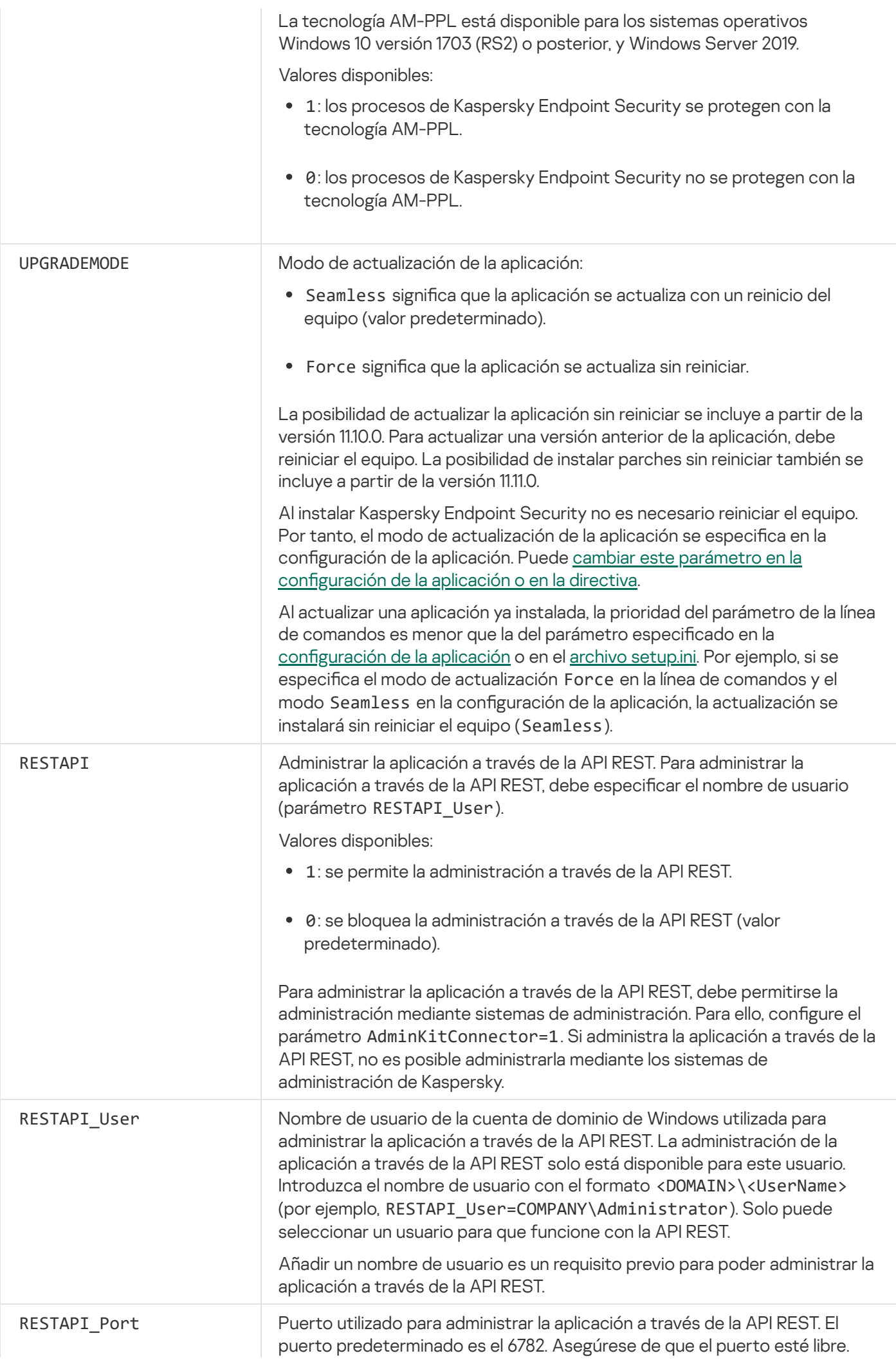

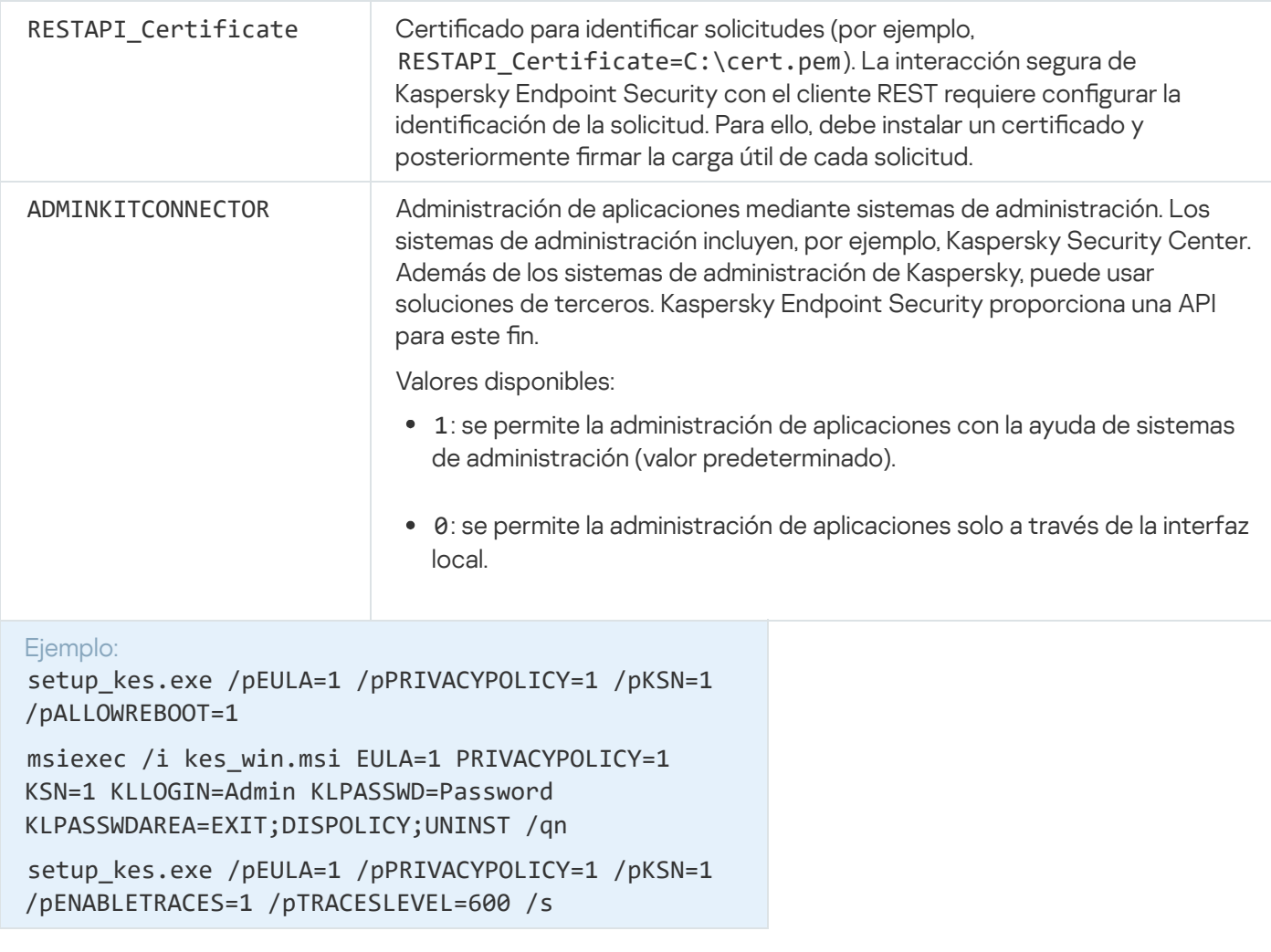

Cuando concluya la instalación, Kaspersky Endpoint Security se activará con una licencia de prueba (a menos que haya especificado un código de activación en el archivo [setup.ini](#page-69-0)). La licencia de evaluación suele durar poco tiempo. Cuando finaliza la licencia de evaluación, se desactivan todas las funciones de Kaspersky Endpoint Security. Para continuar usando la aplicación, deberá activarla con una licencia comercial a través del Asistente de activación de la aplicación o con un comando especial.

Al instalar la aplicación o actualizar la versión de aplicación en el modo silencioso, se admite el uso de los archivos siguientes:

- [Setup.ini:](#page-69-0) configuración general para instalación de la aplicación
- [Install.cfg:](#page-164-0) configuración del funcionamiento de Kaspersky Endpoint Security
- Setup.reg: claves del registro

Las claves del registro del archivo setup.reg se escriben en el registro solo si el valor setup.reg está establecido para el parámetro SetupReg en el archivo [setup.ini.](#page-69-0) El archivo setup.reg es generado por los expertos de Kaspersky. No se recomienda modificar el contenido de este archivo.

Para aplicar la configuración de los archivos setup.ini, install.cfg, y setup.reg, coloque estos archivos en la carpeta que contiene el paquete de distribución de Kaspersky Endpoint Security. También puede colocar el archivo setup.reg en una carpeta diferente. Si lo hace, debe especificar la ruta al archivo en el siguiente comando de instalación de la aplicación: SETUPREG=<path to the setup.reg file>.

# Setup /x. Eliminar la aplicación

Kaspersky Endpoint Security se puede desinstalar desde la línea de comandos de los siguientes modos:

- En modo interactivo, mediante el Asistente de instalación de la aplicación.
- En modo silencioso. Una vez que la desinstalación se inicie en el modo silencioso, su participación en el proceso de eliminación ya no se requiere (desinstalación silenciosa). Para desinstalar la aplicación en modo silencioso, utilice las claves /s y /qn.

Para desinstalar la aplicación en modo silencioso:

- 1. Ejecute el intérprete de la línea de comandos (cmd.exe) como administrador.
- 2. Vaya a la carpeta en la que se encuentre el paquete de distribución de Kaspersky Endpoint Security.

3. Ejecute el siguiente comando:

Si el proceso de eliminación no está protegido con [contraseña](#page-578-0):

setup\_kes.exe /s /x

o bien

msiexec.exe /x <GUID> /qn

<GUID> es el id. único de la aplicación. Puede utilizar el siguiente comando para descubrir el GUID de la aplicación:

```
wmic product where "Name like '%Kaspersky Endpoint Security%'" get Name,
IdentifyingNumber
```
Si el proceso de eliminación está protegido con [contraseña](#page-578-0):

setup kes.exe /pKLLOGIN=<nombre de usuario> /pKLPASSWD=<contraseña> /s /x o bien

msiexec.exe /x <GUID> KLLOGIN=<nombre de usuario> KLPASSWD=<contraseña> /qn

```
Ejemplo:
msiexec.exe /x {9A017278-F7F4-4DF9-A482-0B97B70DD7ED} KLLOGIN=KLAdmin
KLPASSWD=!Password1 /qn
```
### Comandos AVP

Para administrar Kaspersky Endpoint Security <sup>a</sup> través de la línea de comandos:

- 1. Ejecute el intérprete de la línea de comandos (cmd.exe) como administrador.
- 2. Vaya a la carpeta en la que se encuentre el archivo ejecutable de Kaspersky Endpoint Security.

Puede añadir la ruta del archivo ejecutable a la variable de sistema %PATH% durante la [instalación](#page-63-0) de la aplicación.

3. Utilice la siguiente plantilla para ejecutar el comando:

avp.com <comando> [options]

Kaspersky Endpoint Security ejecutará el comando especificado (consulte la siguiente imagen).

| Administrator: Command Prompt           |                         |          |    |  |         |
|-----------------------------------------|-------------------------|----------|----|--|---------|
|                                         |                         |          |    |  | $\land$ |
| C:\WINDOWS\system32>avp.com SCAN MEMORY |                         |          |    |  |         |
| 2023-06-20 04:08:56                     | Scan Objects\$0232      | starting | 1% |  |         |
| $---$ Settings $---$                    |                         |          |    |  |         |
| : Action on detect:                     | Disinfect automatically |          |    |  |         |
| ; Scan objects:                         | All objects             |          |    |  |         |
| Use iChecker:                           | Yes                     |          |    |  |         |
| Use iSwift:                             | Yes                     |          |    |  |         |
| Try disinfect:                          | Yes                     |          |    |  |         |
| Try delete:                             | Yes                     |          |    |  | $\vee$  |

Administración de la aplicación desde la línea de comandos

# SCAN. Análisis antimalware

Ejecutar la tarea Análisis antimalware.

Sintaxis del comando

```
avp.com SCAN [<cobertura del análisis>] [<acción al detectar una amenaza>] [<tipos de
archivos>] [<exclusiones de análisis>] [/R[A]:<archivo del informe>] [<tecnologías de
análisis>] [/C:<archivo de configuración para análisis>]
```
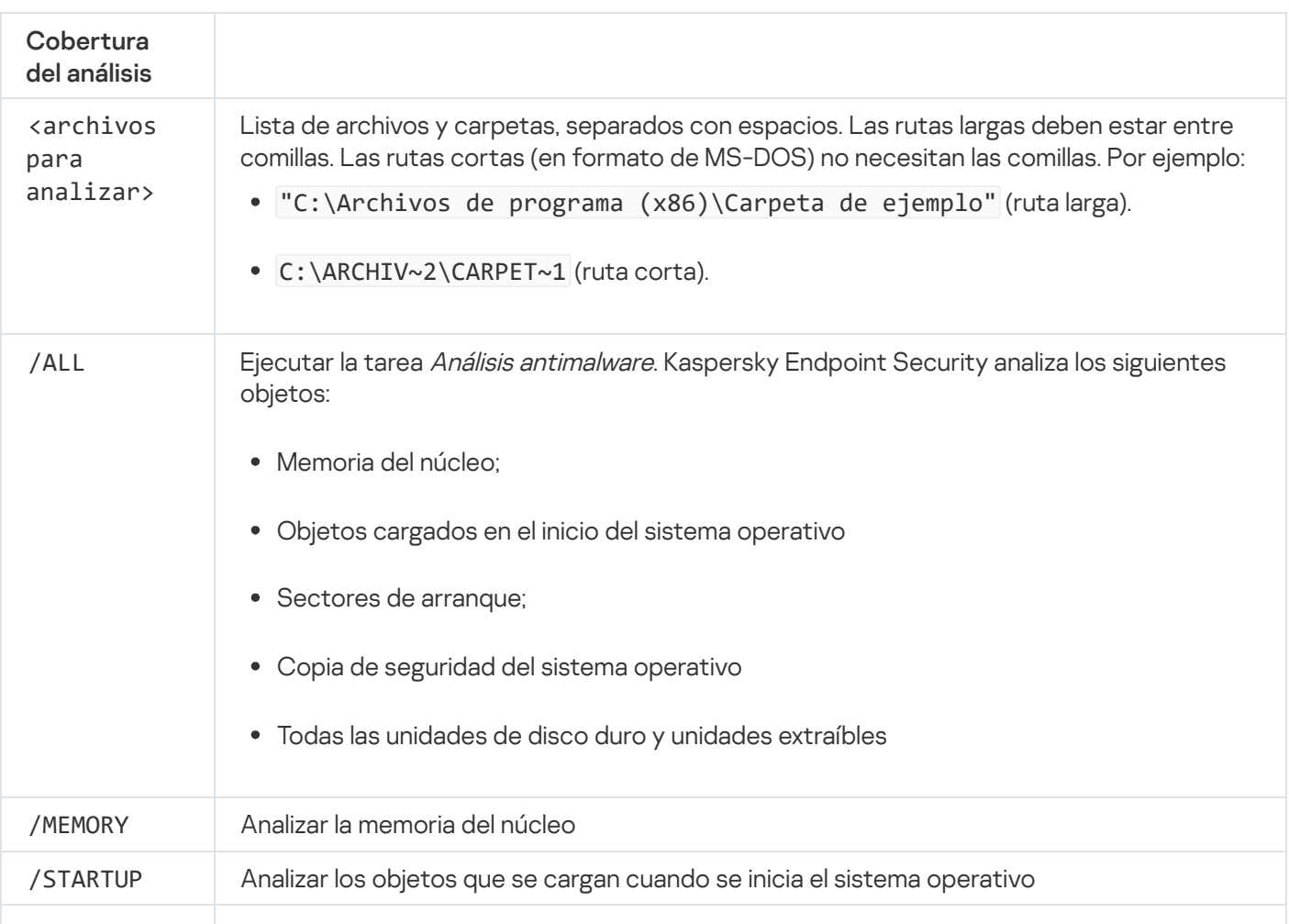

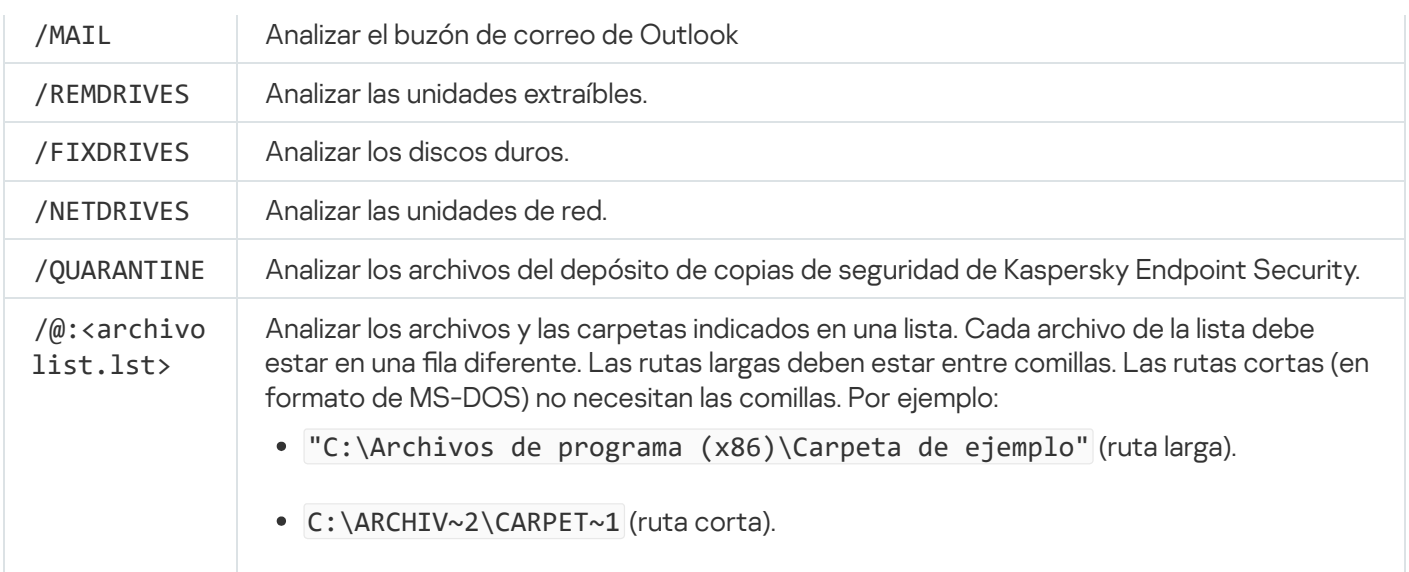

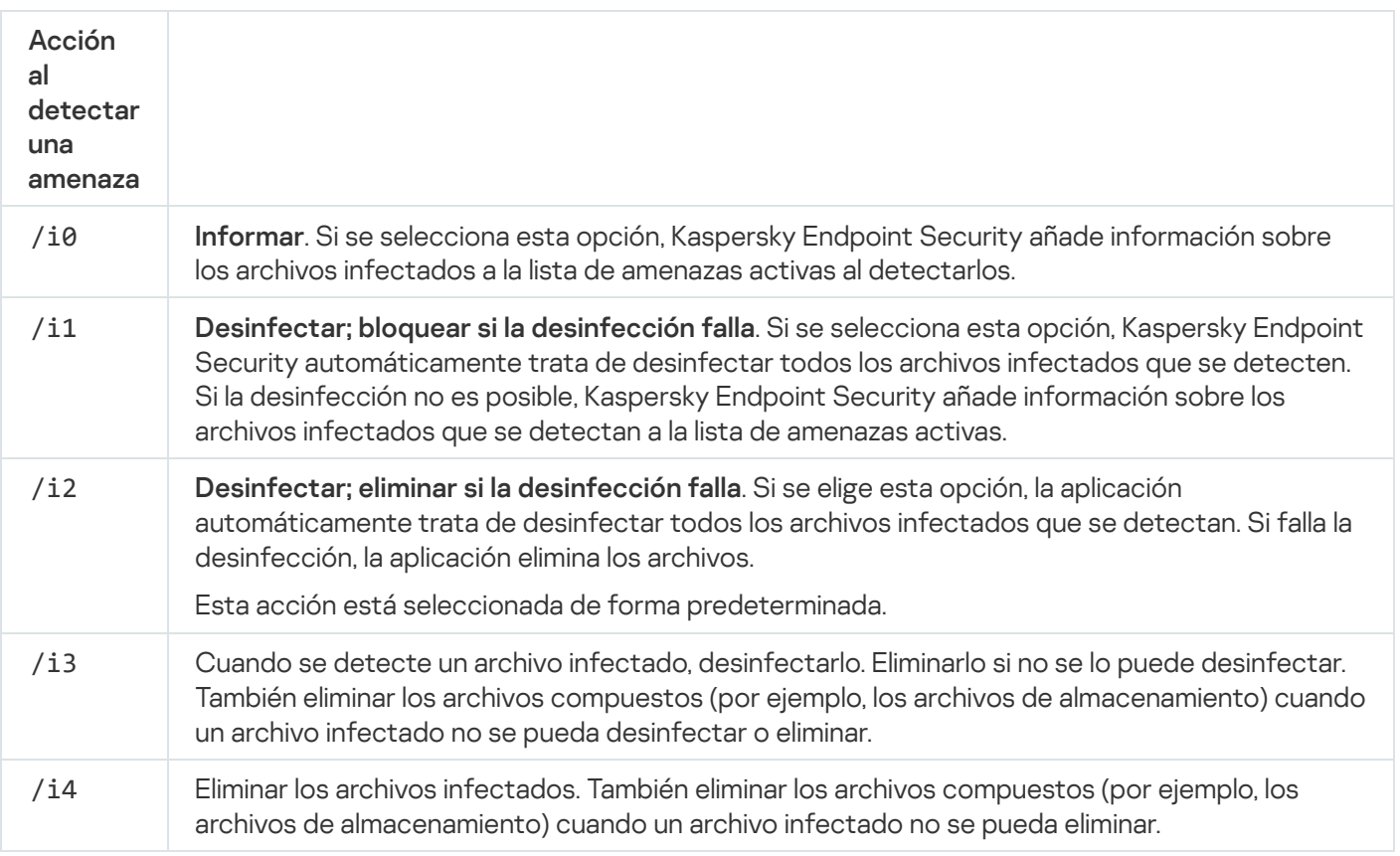

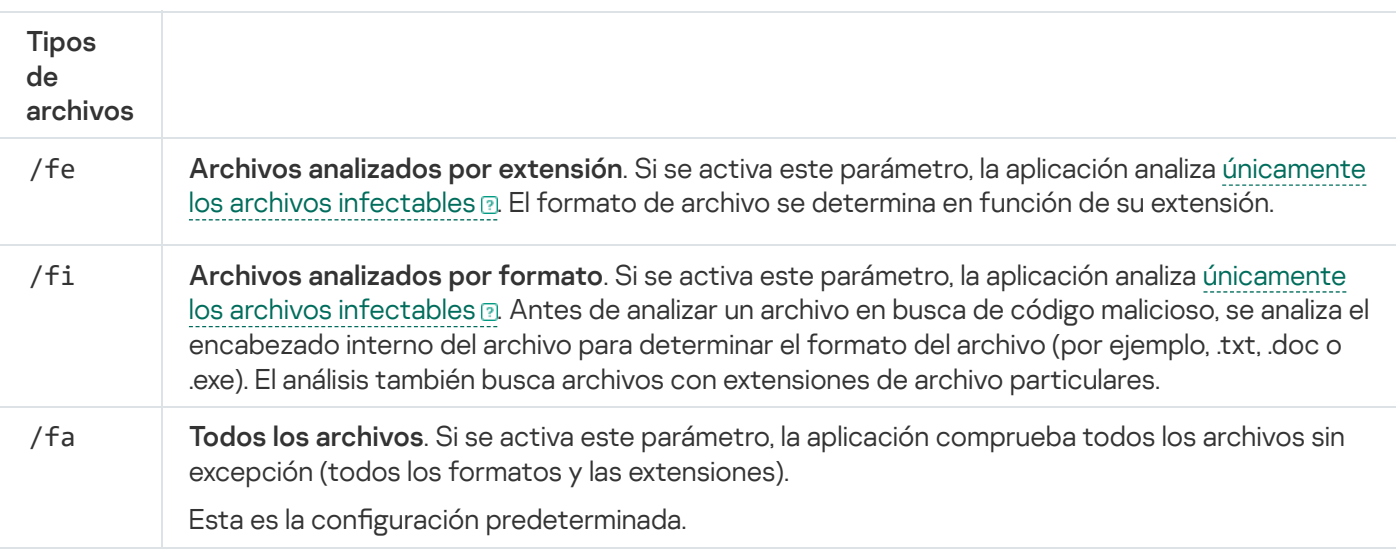

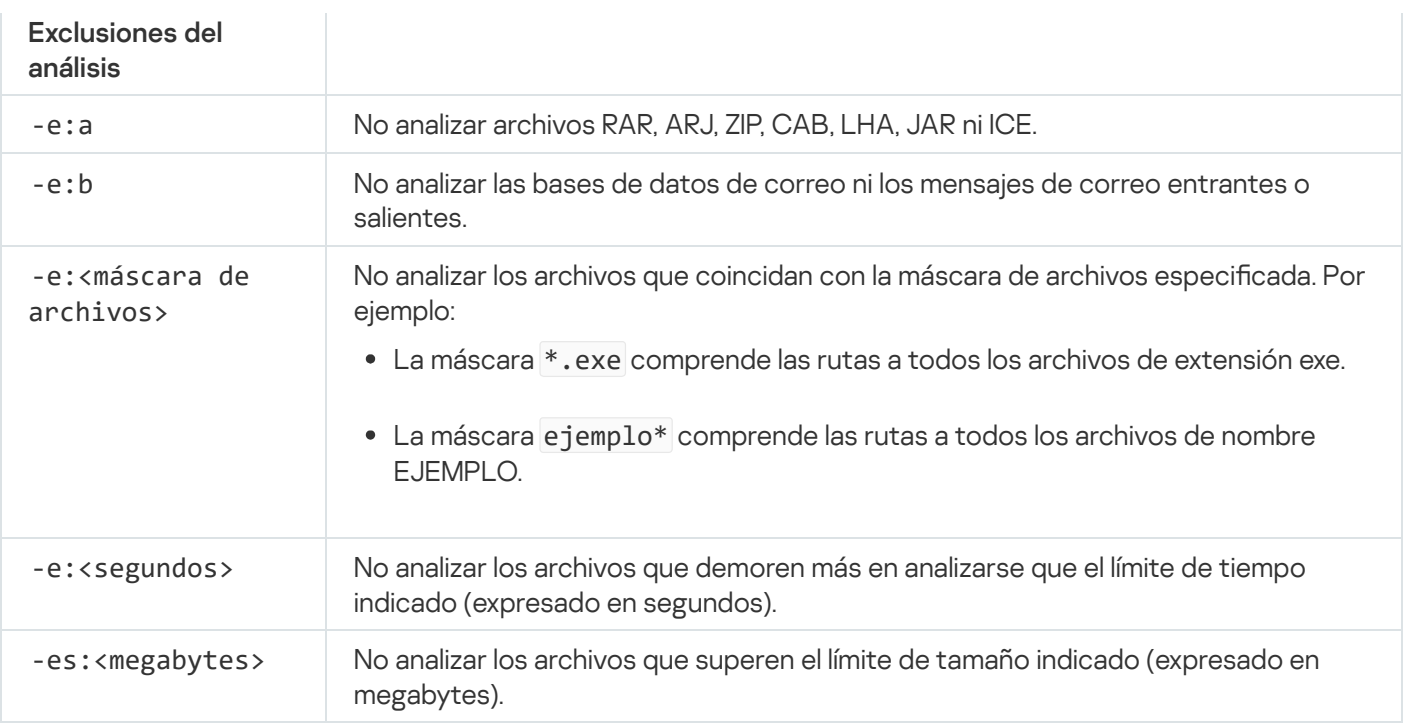

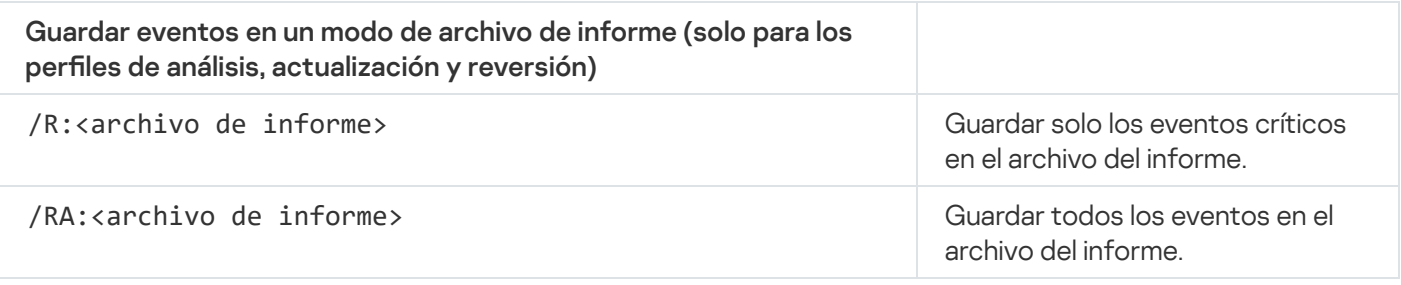

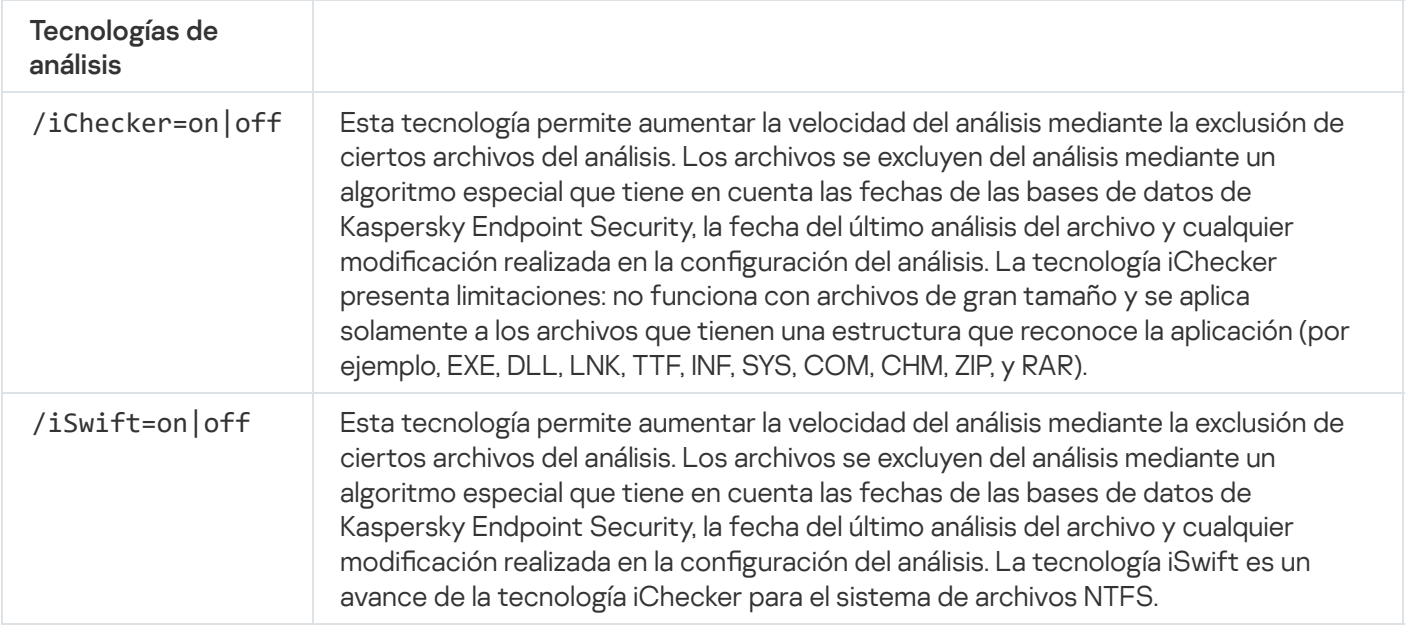

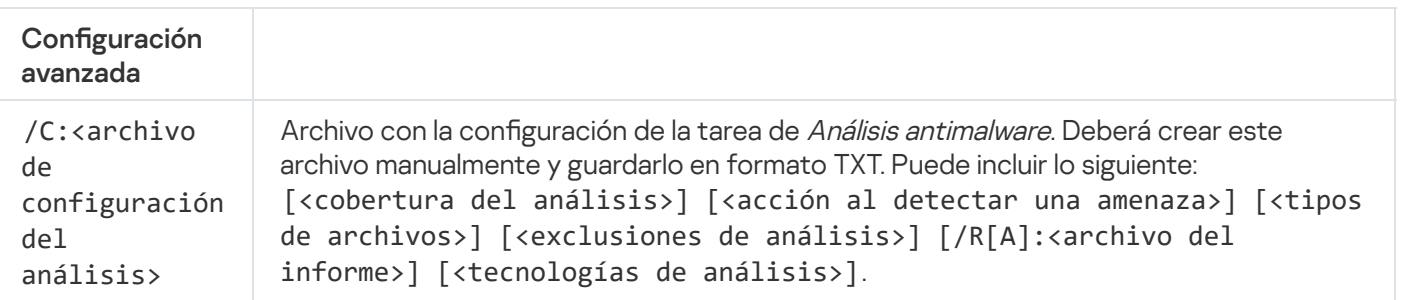

# UPDATE. Actualización de las bases de datos y módulos de la aplicación

Ejecutar la tarea Actualización.

### Sintaxis del comando

avp.com UPDATE [local] ["<origen de actualización>"] [/R[A]:<archivo de informe>] [/C: <archivo con configuración de actualización >]

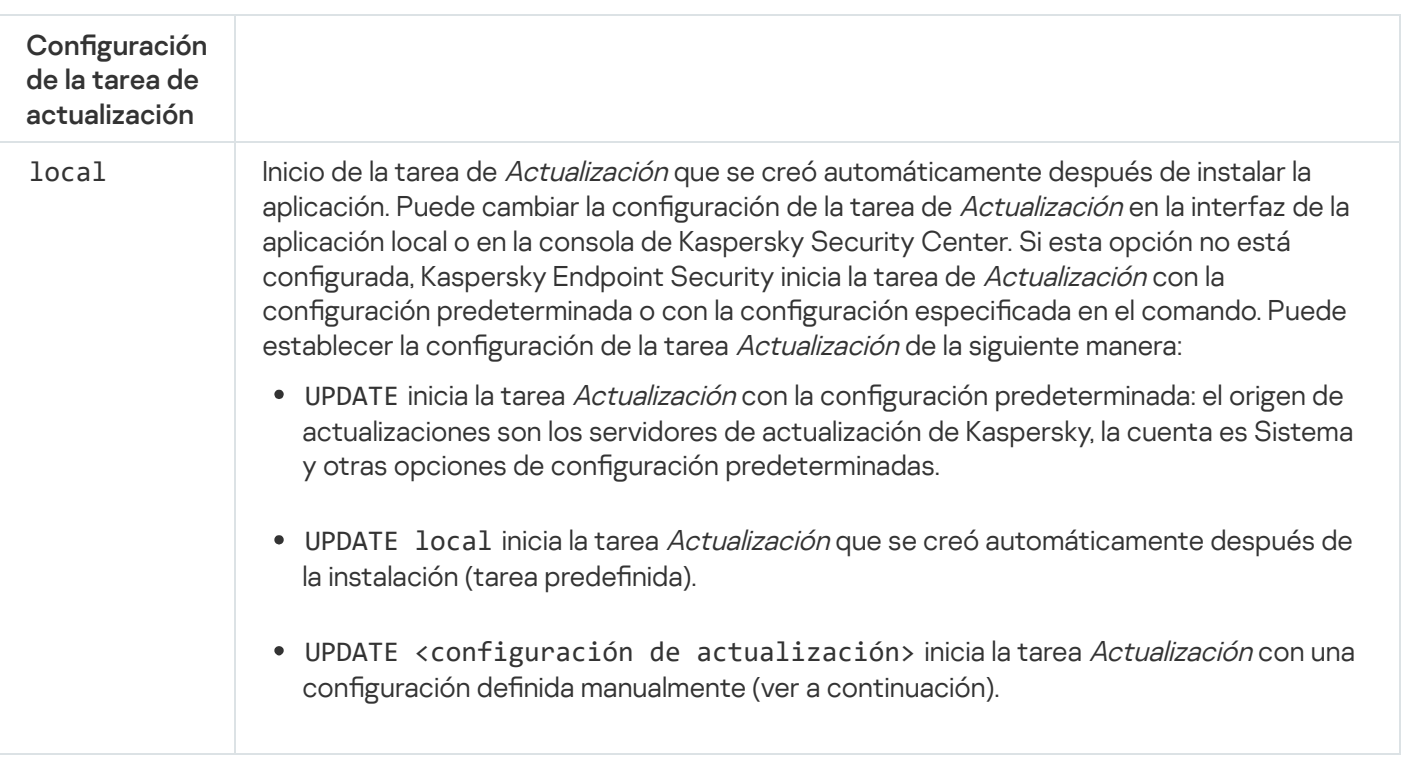

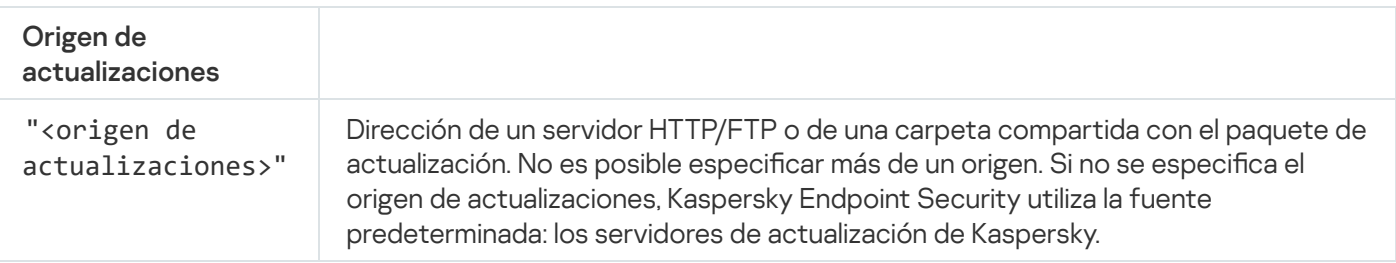

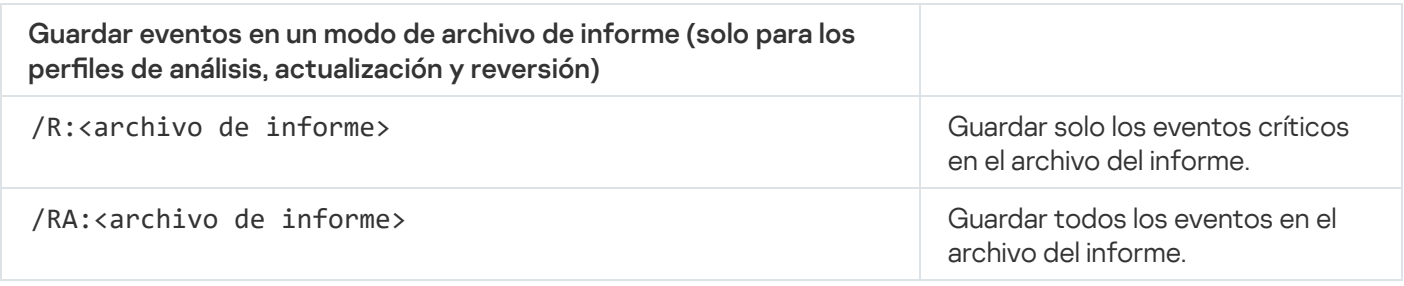

/C:<archivo de configuración de actualizaciones>

Archivo con la configuración de la tarea de Actualización. Deberá crear este archivo manualmente y guardarlo en formato TXT. Puede incluir lo siguiente: ["<origen de actualizaciones>"] [/R[A]:<archivo de informe>].

Ejemplo: avp.com UPDATE local avp.com UPDATE "ftp://my\_server/kav updates" /RA:avbases\_upd.txt

### ROLLBACK. Reversión de la última actualización

Revertir la última actualización de las bases de datos antivirus. Permite recuperar una versión anterior de las bases de datos y de los módulos de la aplicación; esto puede ser necesario, por ejemplo, cuando las bases de datos más recientes contienen una firma inválida que hace que Kaspersky Endpoint Security bloquee una aplicación segura.

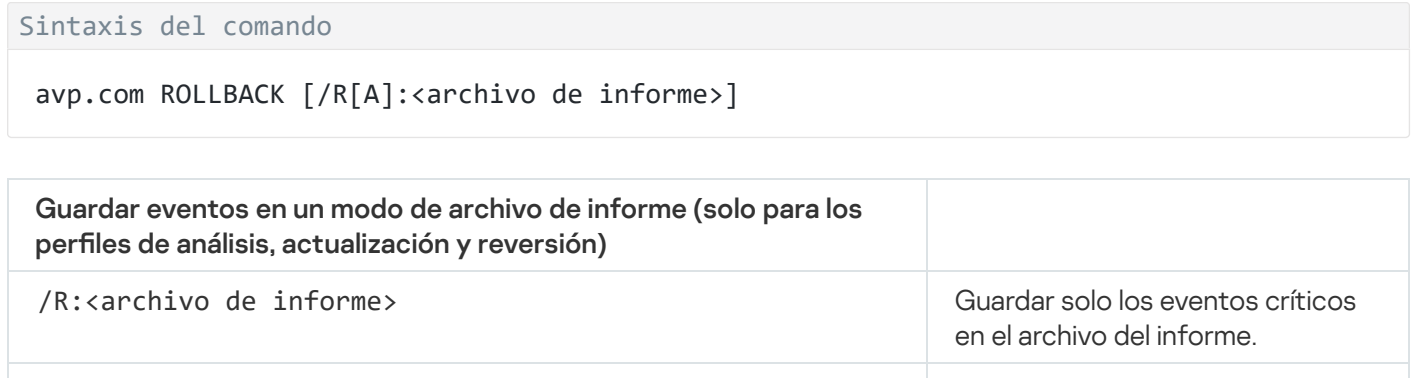

/RA:<archivo de informe> Guardar todos los eventos en el archivo del informe.

Ejemplo: avp.com ROLLBACK /RA:rollback.txt

### TRACES. Rastreo

Activar o desactivar la función de [seguimiento](#page-964-0). Los archivos de seguimiento se almacenan en el equipo siempre que la aplicación esté en uso y se eliminan permanentemente cuando se quita la aplicación. Los archivos de seguimiento —exceptuados los del Agente de autenticación— se almacenan en la carpeta %ProgramData%\Kaspersky Lab\KES.21.17\Traces. De manera predeterminada, la función está deshabilitada.

#### Sintaxis del comando

avp.com TRACES on|off [<nivel de seguimiento>] [<configuración avanzada>]

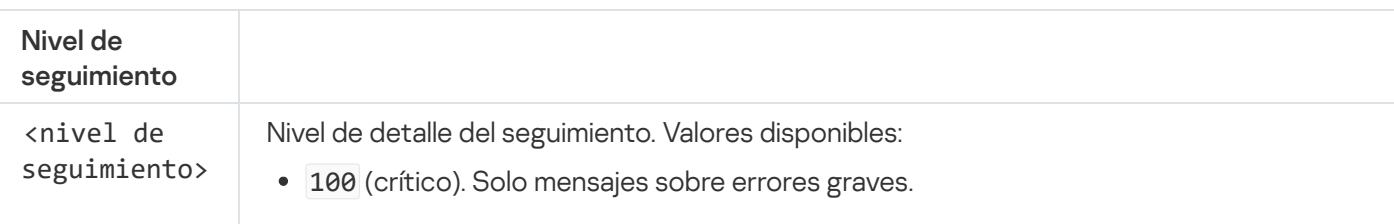

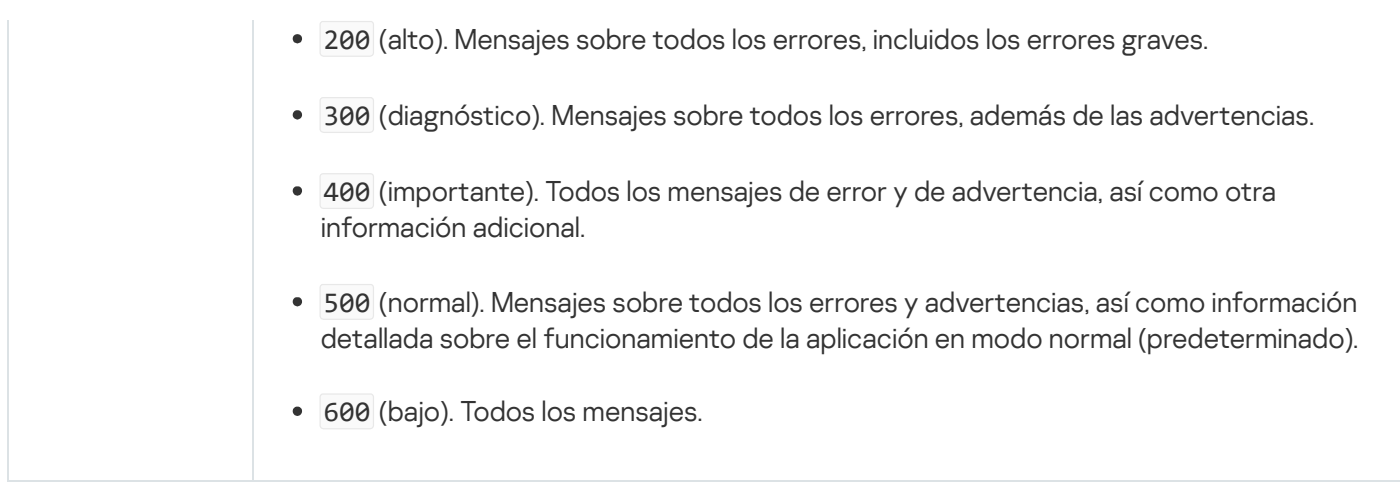

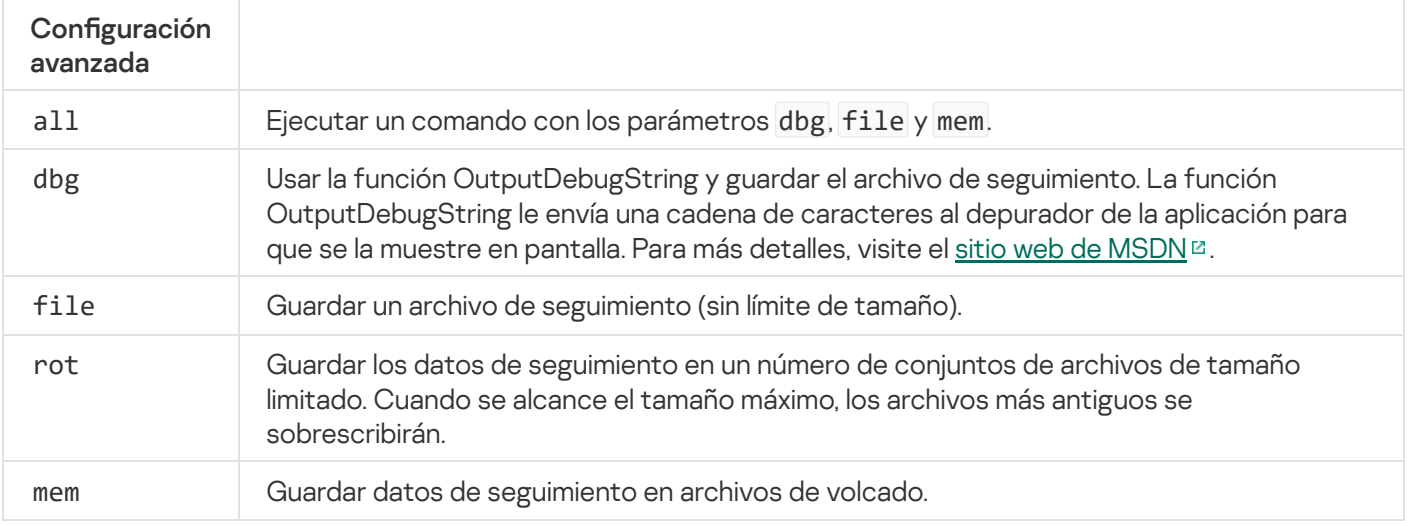

### Ejemplos: avp.com TRACES on 500 avp.com TRACES on 500 dbg avp.com TRACES off avp.com TRACES on 500 dbg mem avp.com TRACES off file

# START. Iniciar un perfil

Iniciar un perfil (por ejemplo, para actualizar las bases de datos o activar un componente de protección).

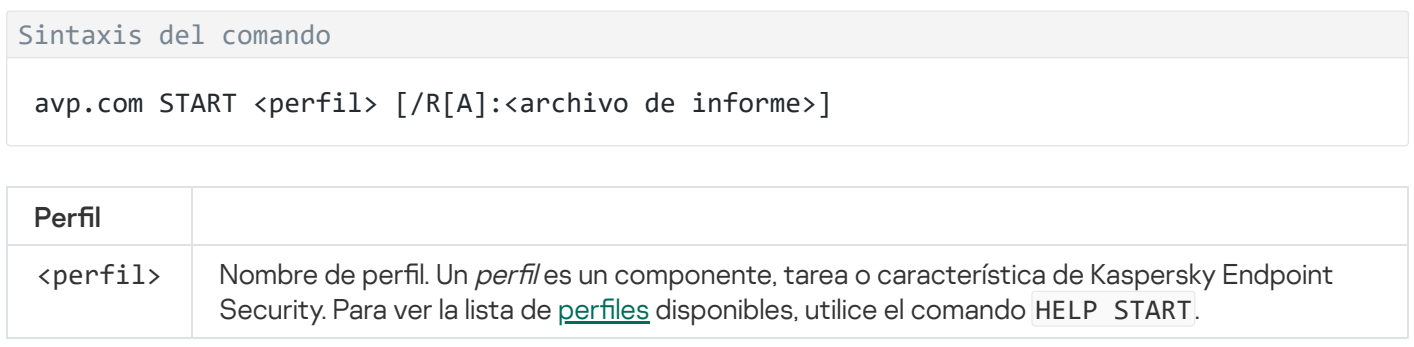

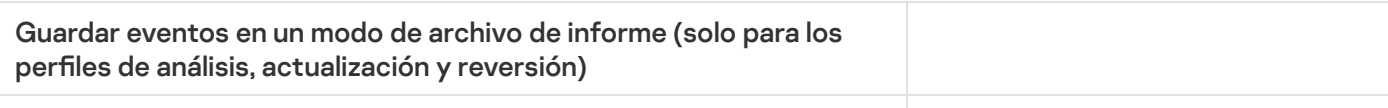

/R:<archivo de informe> Guardar solo los eventos críticos en el archivo del informe. /RA:<archivo de informe> Guardar todos los eventos en el

archivo del informe.

Ejemplo: avp.com START Scan\_Objects

## STOP. Detener un perfil

Detener el perfil que se está ejecutando (por ejemplo, detener un análisis, un componente de protección o un análisis de unidades extraíbles).

Para ejecutar este comando, es necesario que la protección con [contraseña](#page-580-0) esté activada. El usuario debe contar con los permisos Desactivar componentes de protección y Desactivar componentes de control.

#### Sintaxis del comando

avp.com STOP <perfil> /login=<nombre de usuario> /password=<contraseña>

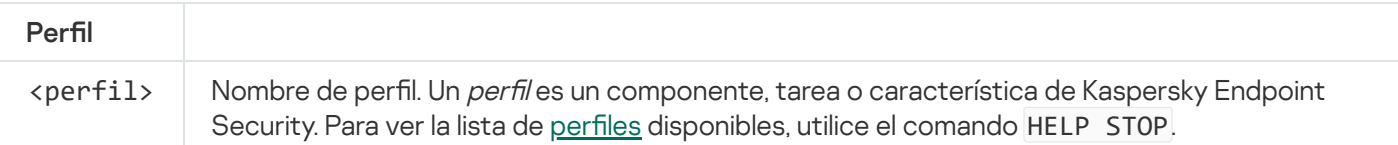

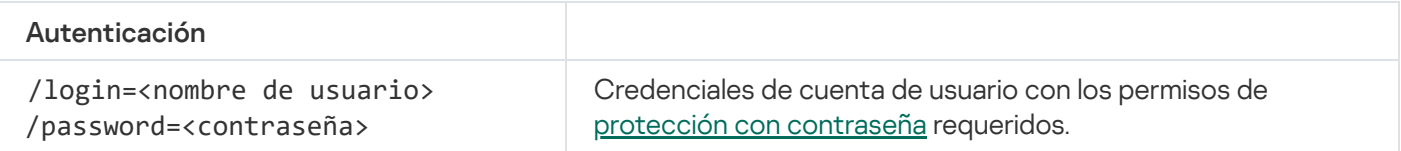

# <span id="page-928-0"></span>STATUS. Estado del perfil

Mostrar en qué estado se encuentran los perfiles de la [aplicación](#page-957-0) (por ejemplo, en ejecución o terminado). Para ver la lista de perfiles disponibles, utilice el comando HELP STATUS.

Kaspersky Endpoint Security también muestra el estado de los perfiles de servicio. Puede que necesite esta información si se comunica con el Soporte técnico de Kaspersky.

```
Sintaxis del comando
```

```
avp.com STATUS [<perfil>]
```
Si introduce el comando sin un perfil, Kaspersky Endpoint Security muestra el estado de todos los perfiles de la aplicación.

### STATISTICS. Estadísticas sobre el funcionamiento de los perfiles

Ver información estadística sobre alguno de los perfiles de la [aplicación](#page-957-0) (por ejemplo, la duración de un análisis o la cantidad de amenazas detectadas.) Puede ver la lista de perfiles disponibles mediante el comando HELP STATISTICS.

Sintaxis del comando

avp.com STATISTICS <perfil>

### RESTORE. Restauración de archivos de Copia de seguridad

De ser necesario, puede restaurar un archivo almacenado en Copia de seguridad a su carpeta original. Si en la ruta especificada ya existe un archivo con el mismo nombre, la aplicación pedirá confirmación para reemplazarlo. El archivo restaurado se guarda con su nombre original.

Para ejecutar este comando, es necesario que la protección con [contraseña](#page-580-0) esté activada. El usuario debe tener el permiso Restaurar desde copia de seguridad.

Copias de seguridad almacena copias de seguridad de los archivos que se modificaron o eliminaron durante la desinfección. Una copia de seguridad es una copia del archivo creada antes de que el archivo se desinfectara o se eliminara. Las copias de seguridad de los archivos se almacenan en un formato especial y no suponen amenaza ninguna.

Las copias de seguridad de los archivos se almacenan en la carpeta C: \ProgramData \Kaspersky Lab\KES.21.17\QB.

Los usuarios del grupo Administradores tienen acceso completo a esta carpeta. El usuario cuya cuenta se usó para instalar la Kaspersky Endpoint Security tiene derechos de acceso limitado a esta carpeta.

Kaspersky Endpoint Security no ofrece la posibilidad de configurar permisos de acceso de usuario a copias de seguridad de los archivos.

Sintaxis del comando

avp.com RESTORE [/REPLACE] <nombre de archivo> /login=<nombre de usuario> /password= <contraseña>

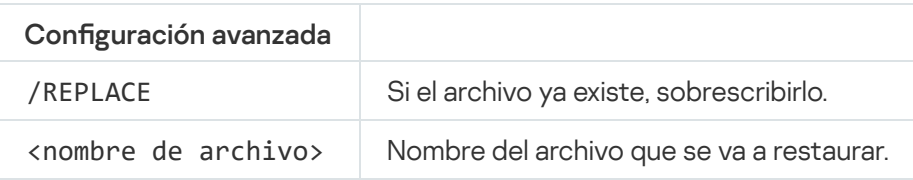

#### Autenticación

Ejemplo:

avp.com RESTORE /REPLACE true file.txt /login=KLAdmin /password=!Password1

### EXPORT. Exportar ajustes de la aplicación

Exportar ajustes de configuración de Kaspersky Endpoint Security a un archivo. El archivo se guardará en la carpeta C:\Windows\SysWOW64.

Sintaxis del comando

avp.com EXPORT <perfil> <nombre del archivo>

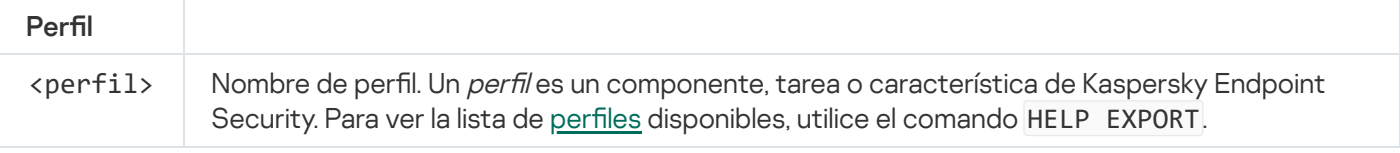

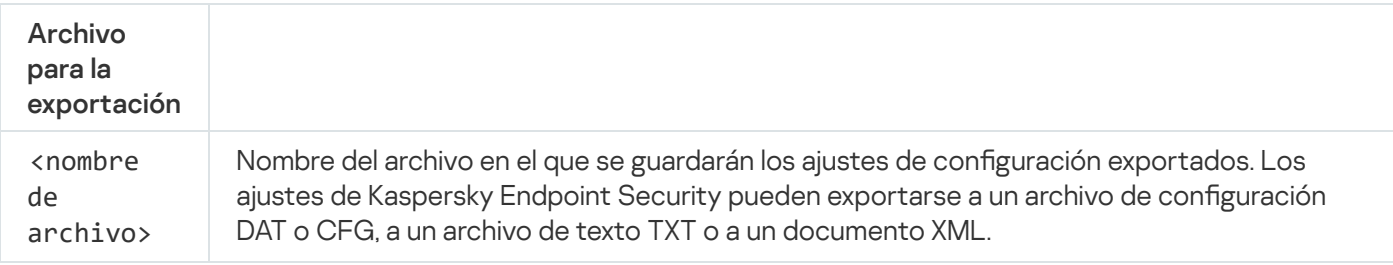

Ejemplos: avp.com EXPORT ids ids\_config.dat avp.com EXPORT fm fm\_config.txt

### IMPORT. Importar configuración de la aplicación

Importar en Kaspersky Endpoint Security la configuración que se guardó en un archivo creado con el comando EXPORT.

Para ejecutar este comando, es necesario que la protección con [contraseña](#page-580-0) esté activada. El usuario debe tener el permiso **Configurar parámetros de la aplicación**.

#### Sintaxis del comando

avp.com IMPORT <nombre de archivo> /login=<nombre de usuario> /password=<contraseña>

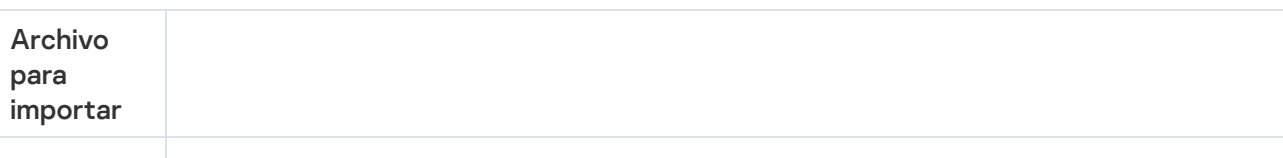

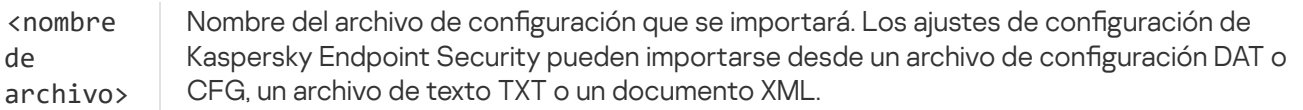

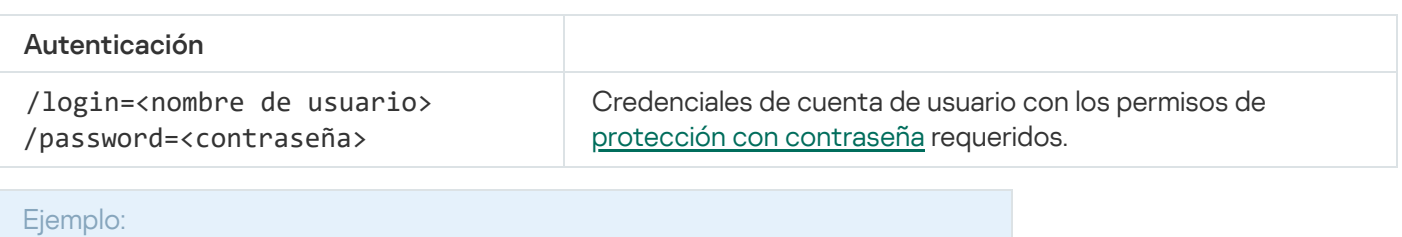

avp.com IMPORT config.dat /login=KLAdmin /password=!Password1

### ADDKEY. Aplicar un archivo clave.

Aplicar un archivo clave para activar Kaspersky Endpoint Security. Si la aplicación ya está activada, la clave se añade como clave de reserva.

#### Sintaxis del comando

avp.com ADDKEY <nombre de archivo> [/login=<nombre de usuario> /password=<contraseña>]

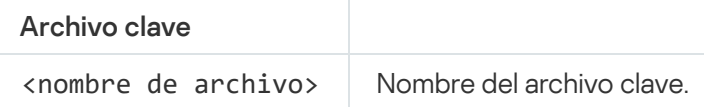

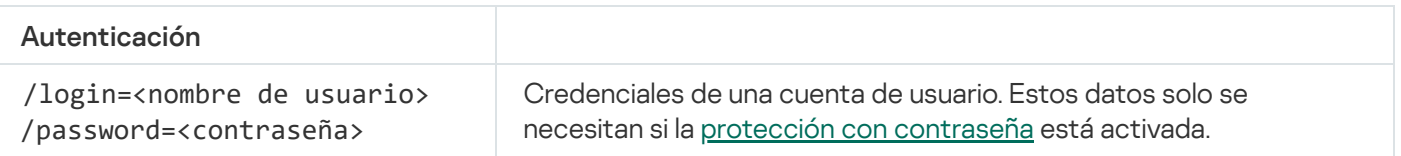

Ejemplo: avp.com ADDKEY file.key

### LICENSE. Administración de licencias

Realice operaciones con las claves de licencia de Kaspersky Endpoint Security o con las claves de EDR Optimum o EDR Expert (complemento de Kaspersky Endpoint Detection and Response).

Para ejecutar este comando y eliminar una clave de licencia, es necesario que la protección con [contraseña](#page-580-0) esté activada. El usuario debe tener el permiso Eliminar clave.

#### Sintaxis del comando

avp.com LICENSE <operación> [/login=<nombre de usuario> /password=<contraseña>]

Operación

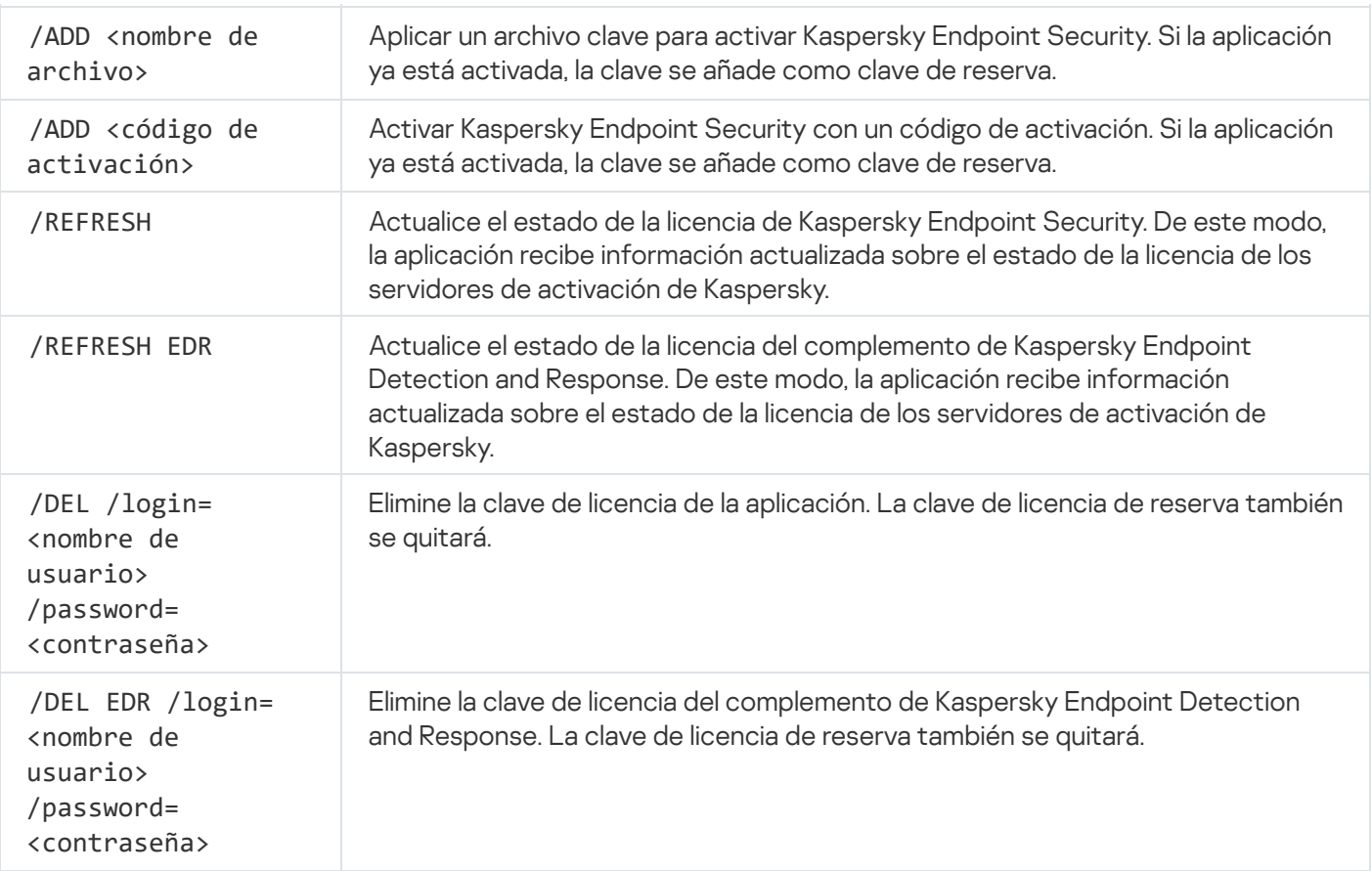

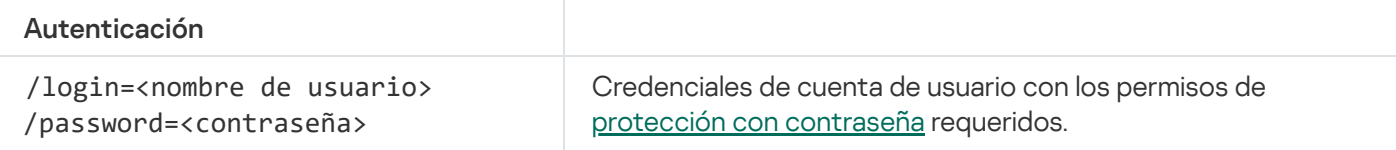

#### Ejemplo:

avp.com LICENSE /ADD file.key avp.com LICENSE /ADD AAAAA-BBBBB-CCCCC-DDDDD avp.com LICENSE /DEL EDR /login=KLAdmin /password=!Password1

### RENEW. Compra de una licencia

Abrir el sitio web de Kaspersky para comprar o renovar una licencia.

# PBATESTRESET. Restablecer los resultados de la comprobación de disco antes de cifrar el disco

Restablezca los resultados de la comprobación de compatibilidad para el Cifrado de disco completo (FDE), incluidas las tecnologías Cifrado de disco de Kaspersky y Cifrado de unidad BitLocker.

Antes de aplicar el cifrado de disco completo, la aplicación realiza una serie de pruebas para verificar si el equipo puede cifrarse. Si el equipo no es compatible con el Cifrado de disco completo (FDE), Kaspersky Endpoint Security deja constancia de la incompatibilidad. Si se intenta realizar una nueva operación de cifrado, la aplicación omite la verificación y simplemente advierte que el cifrado no puede aplicarse. Esto significa que, ante un cambio en la configuración de hardware del equipo, los resultados de la verificación deben descartarse, y se debe volver a comprobar si el disco duro del equipo es compatible con las tecnologías Cifrado de disco de Kaspersky o Cifrado de unidad BitLocker.

# EXIT. Salir de la aplicación

Cerrar Kaspersky Endpoint Security. La aplicación se descargará de la RAM del equipo.

Para ejecutar este comando, es necesario que la protección con [contraseña](#page-580-0) esté activada. El usuario debe tener el permiso Salir de la aplicación.

Sintaxis del comando

avp.com EXIT /login=<nombre de usuario> /password=<contraseña>

### EXITPOLICY. Desactivar una directiva

Desactivar una directiva de Kaspersky Security Center en el equipo. Todos los parámetros de Kaspersky Endpoint Security, incluidos los que tuvieran un candado cerrado (a) en la directiva, quedarán desbloqueados y podrán configurarse.

Para ejecutar este comando, es necesario que la protección con [contraseña](#page-580-0) esté activada. El usuario debe tener el permiso Desactivar la directiva de Kaspersky Security Center.

Sintaxis del comando

avp.com EXITPOLICY /login=<nombre de usuario> /password=<contraseña>

### STARTPOLICY Activar una directiva

Activar una directiva de Kaspersky Security Center en el equipo. Los parámetros de la aplicación tomarán los valores que indique la directiva.

### DISABLE. Desactivar la protección

Desactivar el componente Protección frente a amenazas en archivos si la licencia de Kaspersky Endpoint Security ha caducado. No podrá ejecutar este comando si la aplicación no se ha activado en el equipo o la licencia aún es válida.

## SPYWARE. Detección de spyware

Activar o desactivar la detección de spyware. De manera predeterminada, la detección de spyware está activada.

Sintaxis del comando avp.com SPYWARE on|off

# KSN. Cambiar entre KSN/KPSN

Selección de una solución de Kaspersky para determinar la reputación de archivos o sitios web. Kaspersky Endpoint Security es compatible con las siguientes soluciones de infraestructura para trabajar con las bases de datos de reputación de Kaspersky:

- Kaspersky Security Network (KSN). Esta es la solución que utilizan la mayoría de las aplicaciones de Kaspersky. Quienes participan en KSN reciben información de Kaspersky y, a su vez, envían a Kaspersky información sobre los objetos que se detectan en sus equipos. Los analistas de Kaspersky examinan la información recibida e incluyen los datos estadísticos y de reputación pertinentes en las bases de datos.
- Kaspersky Private Security Network (KPSN) es una solución que permite a los usuarios de equipos que alojan Kaspersky Endpoint Security u otras aplicaciones de Kaspersky obtener acceso a bases de datos de reputación de Kaspersky y a otros datos estadísticos sin enviar datos a Kaspersky desde sus propios equipos. KPSN se ha diseñado para clientes corporativos que no pueden participar en Kaspersky Security Network por alguno de los siguientes motivos:
	- porque las estaciones de trabajo locales no tienen acceso a Internet;
	- porque, por motivos legales o debido a las directivas de seguridad de la empresa, no es posible transmitir datos de ningún tipo fuera del país o fuera de la LAN corporativa.

Sintaxis del comando

avp.com KSN /global | /private <nombre del archivo>

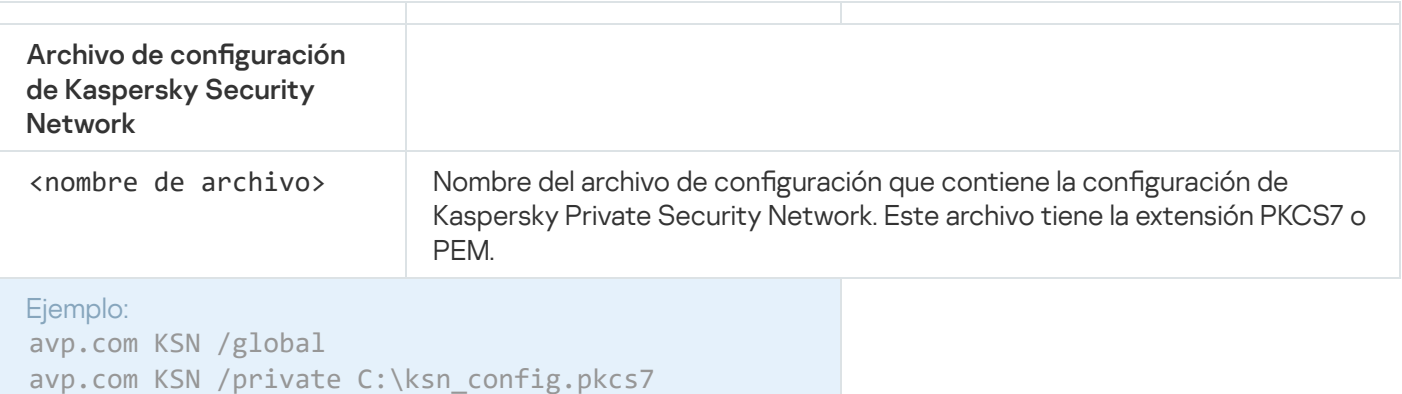

# SERVERBINDINGDISABLE. Desactivar la protección de conexión del servidor.

Ejecuta la tarea Protección de la conexión al servidor de [administración](#page-413-0), que elimina la contraseña de la conexión del equipo al servidor de administración. De esta forma, la tarea desactiva la protección de la conexión del servidor de administración.

Para ejecutar este comando, es necesario que la protección con [contraseña](#page-580-0) esté activada.

### Sintaxis del comando

avp.com SERVERBINDINGDISABLE [/password=<contraseña>]

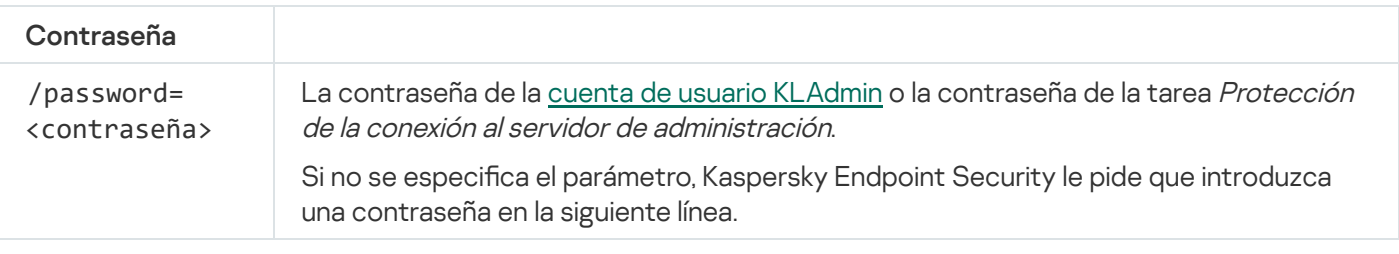

# Comandos KESCLI

Los comandos KESCLI le permiten recibir información sobre el estado de la protección del equipo con el componente OPSWAT y realizar tareas estándar, como Análisis antimalware y Actualización.

Puede consultar la lista de comandos KESCLI mediante el comando --help o el comando abreviado -h.

Para administrar Kaspersky Endpoint Security <sup>a</sup> través de la línea de comandos:

- 1. Ejecute el intérprete de la línea de comandos (cmd.exe) como administrador.
- 2. Vaya a la carpeta en la que se encuentre el archivo ejecutable de Kaspersky Endpoint Security.

Puede añadir la ruta del archivo ejecutable a la variable de sistema %PATH% durante la [instalación](#page-63-0) de la aplicación.

3. Utilice la siguiente plantilla para ejecutar el comando:

kescli <comando> [opciones]

Kaspersky Endpoint Security ejecutará el comando especificado (consulte la siguiente imagen).
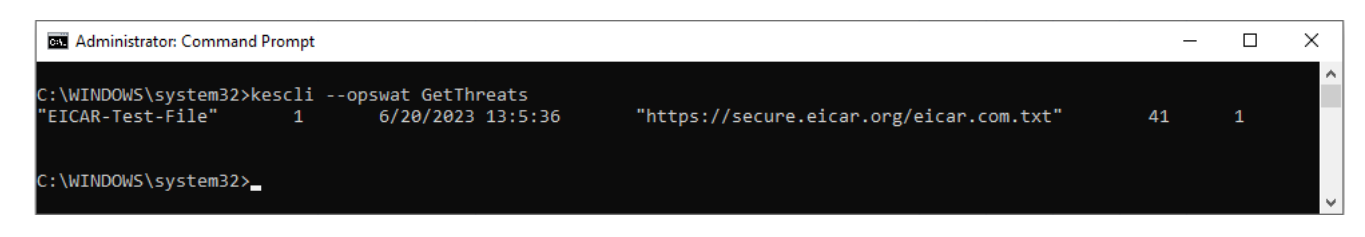

Administración de la aplicación desde la línea de comandos

# Scan. Análisis antimalware

Ejecute la tarea Análisis antimalware (Análisis completo).

Para ejecutar la tarea, el administrador debe Permitir el uso de tareas locales en la [directiva.](#page-154-0)

Sintaxis del comando

kescli --opswat Scan "<cobertura del análisis>" <acción al detectar una amenaza>

Puede verificar el estado de finalización de la tarea de Análisis antimalware con el comando [GetScanState](#page-936-0) y consultar la fecha y la hora en la que se completó por última vez con el comando [GetLastScanTime](#page-937-0).

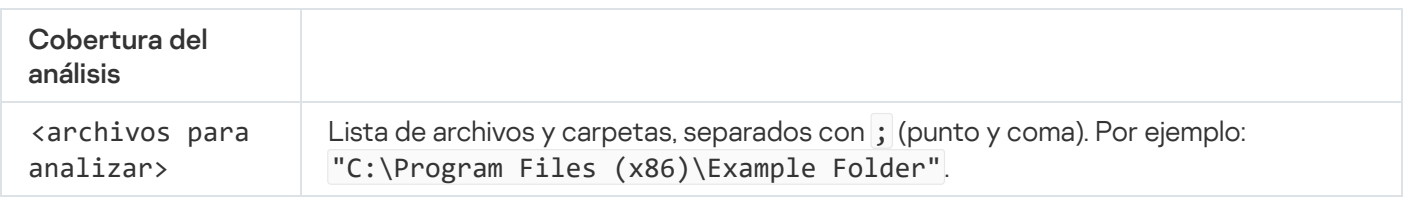

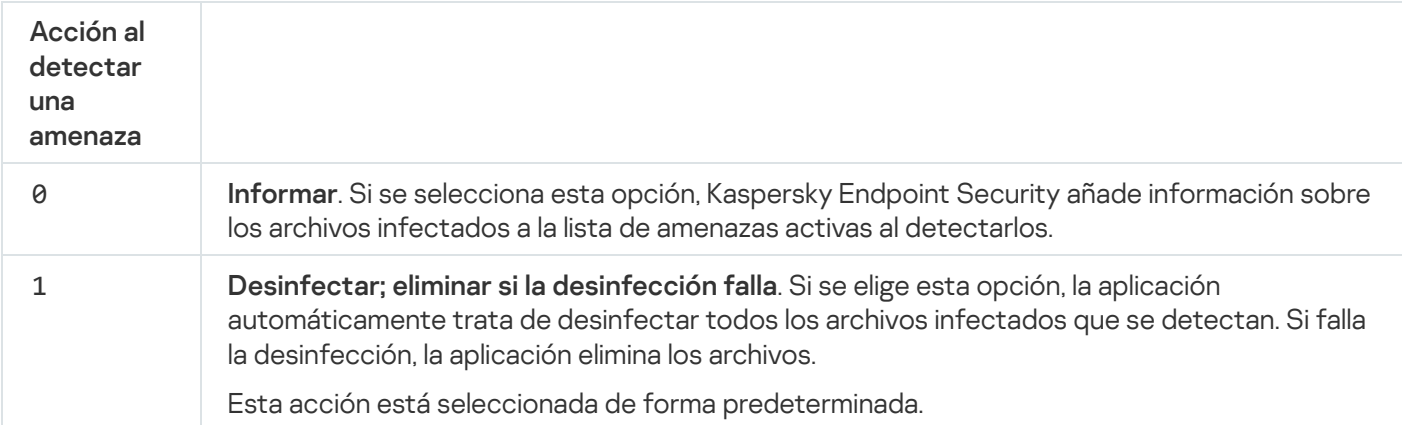

Ejemplo:

kescli --opswat Scan "C:\Documents and Settings\All Users\My Documents;C:\Program Files" 1

# <span id="page-936-0"></span>GetScanState. Estado de finalización del análisis

Reciba información sobre el estado de finalización de la tarea de Análisis antimalware (Análisis completo):

- 1: el análisis está en proceso.
- 0: no se está ejecutando el análisis.

```
Sintaxis del comando
 kescli --opswat GetScanState
```
### <span id="page-937-0"></span>GetLastScanTime. Especificación del tiempo para completar el análisis

Reciba información sobre la fecha y hora de la última instancia en la que se completó la tarea de Análisis antimalware (Análisis completo).

Sintaxis del comando kescli --opswat GetLastScanTime

### GetThreats. Obtención de datos sobre amenazas detectadas

Reciba una lista de las amenazas detectadas (Informe de amenazas). En este informe, encontrará información sobre amenazas y la actividad de virus durante los últimos 30 días previos a la creación del informe.

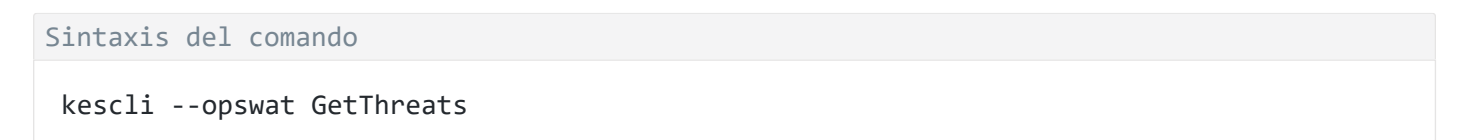

Al ejecutar este comando, Kaspersky Endpoint Security enviará una respuesta con el siguiente formato:

<nombre del objeto detectado> <tipo de objeto> <fecha y hora de la detección> <ruta del archivo> <acción al detectar una amenaza> <nivel de peligro de la amenaza>

| Administrator: Command Prompt                                                           |                                          |    |              |
|-----------------------------------------------------------------------------------------|------------------------------------------|----|--------------|
| C:\WINDOWS\system32>kescli --opswat GetThreats<br>"EICAR-Test-File" 1 6/20/2023 13:5:36 | "https://secure.eicar.org/eicar.com.txt" | 41 | $\wedge$     |
| C:\WINDOWS\system32>                                                                    |                                          |    | $\checkmark$ |

Administración de la aplicación desde la línea de comandos

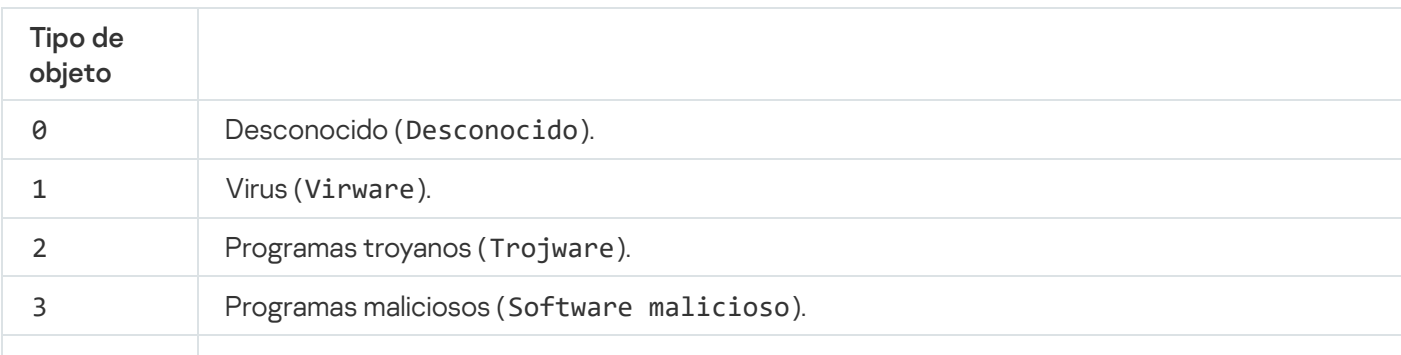

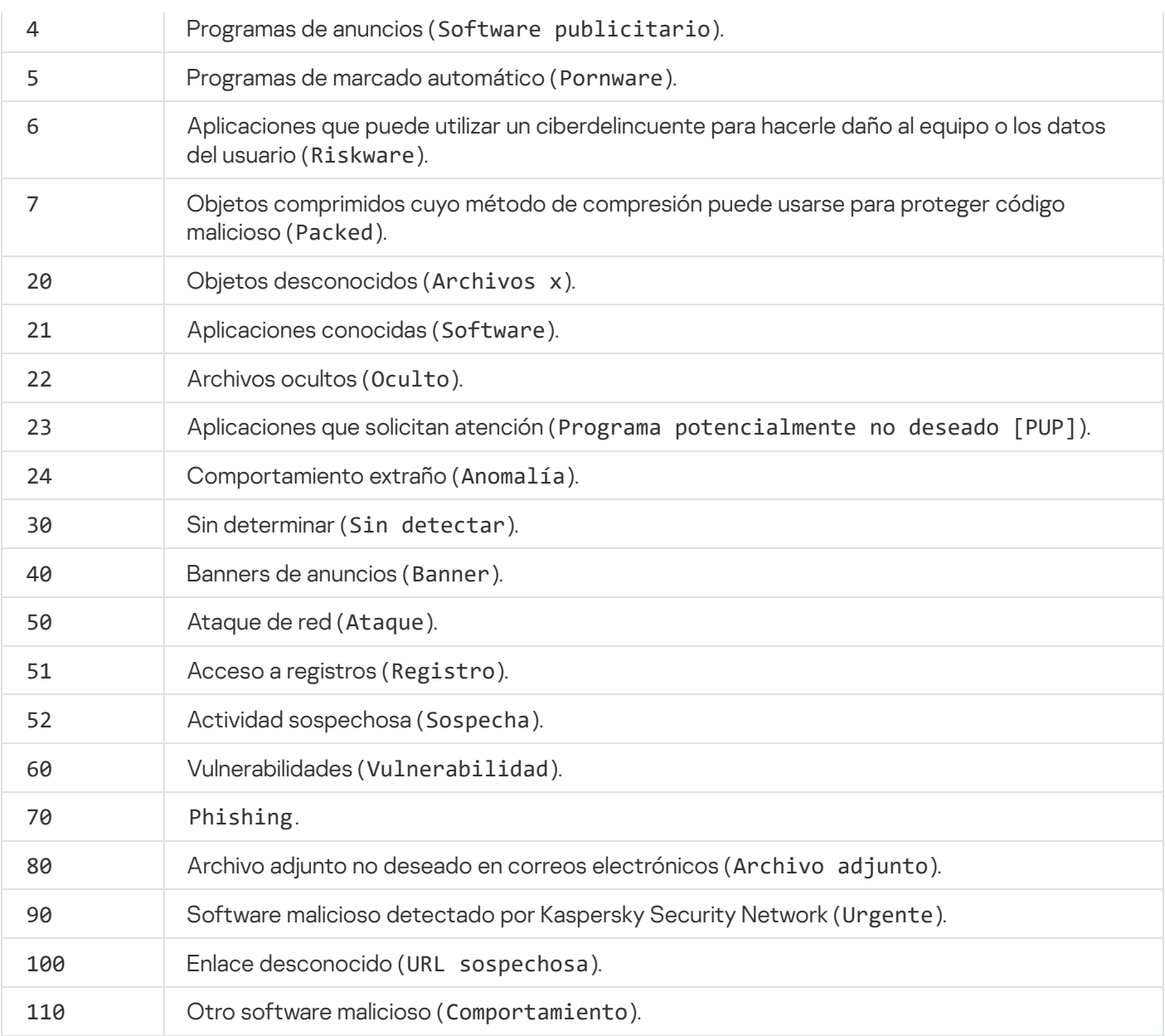

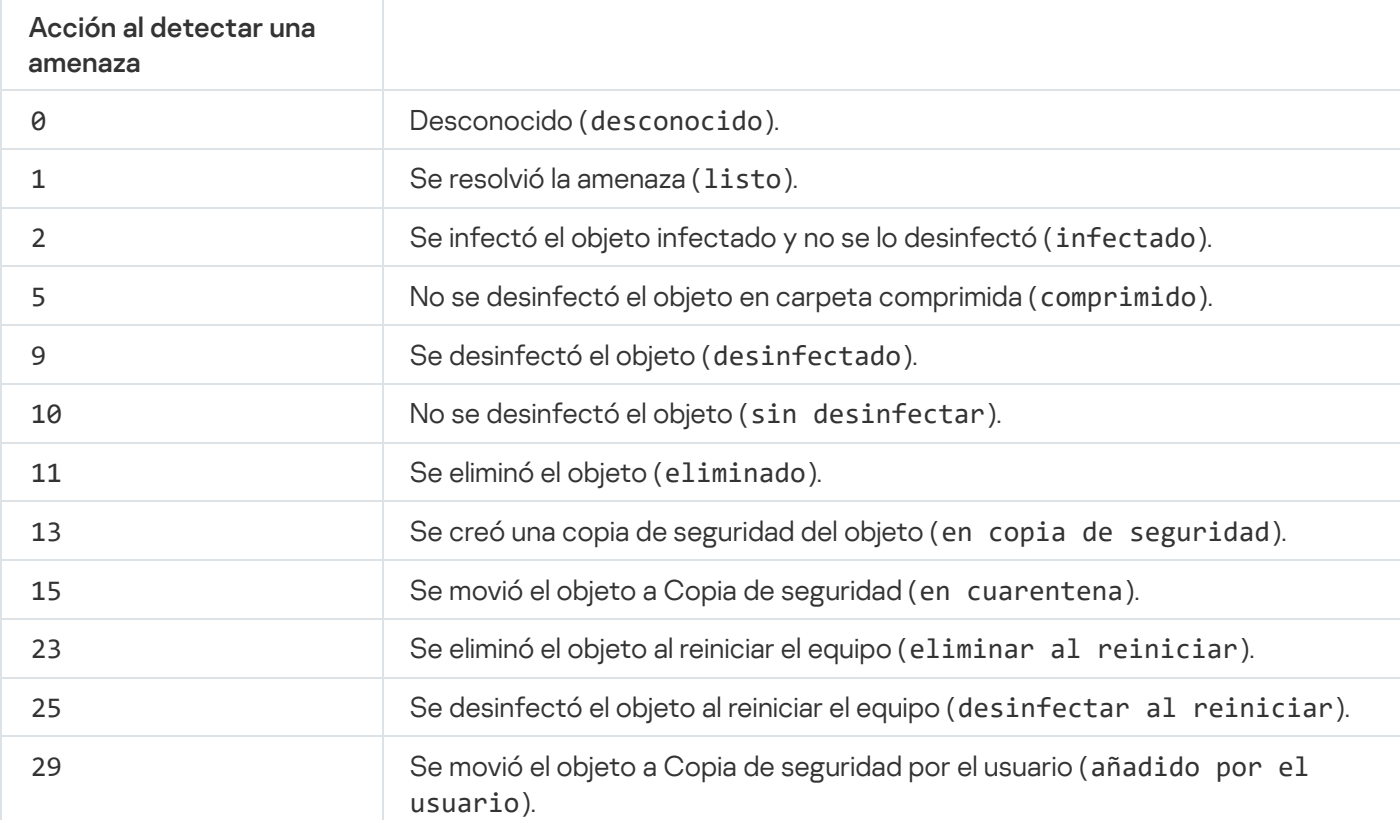

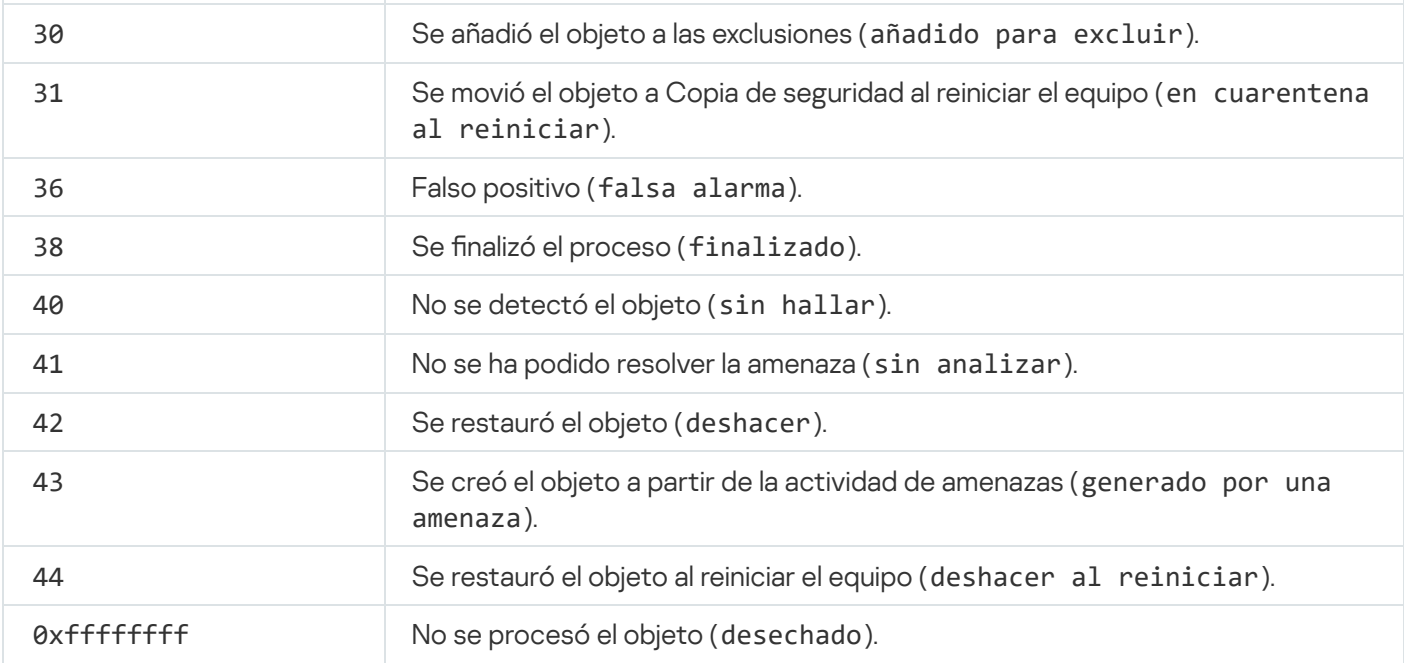

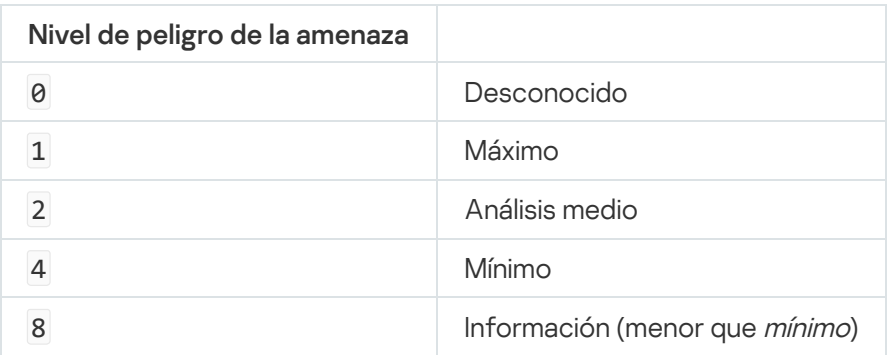

# UpdateDefinitions. Actualización de las bases de datos y módulos de la aplicación

Ejecutar la tarea Actualización. Kaspersky Endpoint Security emplea una fuente predeterminada: los servidores de actualización de Kaspersky.

Para ejecutar la tarea, el administrador debe Permitir el uso de tareas locales en la [directiva.](#page-154-0)

Sintaxis del comando

kescli --opswat UpdateDefinitions

<span id="page-939-0"></span>Puede consultar la fecha y hora de lanzamiento de las bases de datos de antivirus actuales con el comando [GetDefinitionsetState](#page-939-0).

# GetDefinitionState. Determinar la fecha y hora de lanzamiento de las bases de datos

Recibir información sobre la fecha y hora de lanzamiento de las bases de datos antivirus en uso.

#### kescli --opswat GetDefinitionState

### EnableRTP. Activación de la protección

Active los componentes de protección de Kaspersky Endpoint Security en el equipo: Protección frente a amenazas en archivos, Protección frente a amenazas web, Protección frente a amenazas en el correo, Protección frente a amenazas en la red y Prevención de intrusiones en el host.

Para habilitar los componentes de protección, el administrador debe asegurarse de que la configuración de la directiva relevante se pueda modificar (los atributos  $\blacksquare$  están abiertos).

Sintaxis del comando

kescli --opswat EnableRTP

Como resultado, los componentes de protección están habilitados incluso si ha prohibido la modificación de la configuración de la aplicación con Protección con [contraseña](#page-580-0).

<span id="page-940-0"></span>Puede verificar el estado de funcionamiento del componente Protección frente a amenazas en archivos con el comando [GetRealTimeProtectionState](#page-940-0).

### GetRealTimeProtectionState. Estado de la Protección frente a amenazas en archivos

Reciba información sobre el estado de funcionamiento del componente Protección frente a amenazas en archivos:

- 1: el componente está activado.
- 0: el componente está desactivado.

Sintaxis del comando

kescli --opswat GetRealTimeProtectionState

### GetEncryptionState. Estado de cifrado del disco

Obtener información sobre el estado de cifrado del disco:

- 1 signica que el disco está protegido por tecnología de cifrado de discos Kaspersky o BitLocker.
- 0 signica que el disco no está cifrado.

Sintaxis del comando

### Version. Identificación de la versión de la aplicación

Identifique la versión de Kaspersky Endpoint Security para Windows.

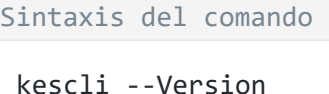

También puede emplear el comando abreviado -v.

### Comandos de administración de Detection and Response

Puede utilizar la línea de comandos para administrar la funcionalidad integrada de las soluciones de Detection and Response (por ejemplo, Kaspersky Sandbox o Kaspersky Endpoint Detection and Response Optimum). Puede administrar las soluciones de Detection and Response si la administración mediante la consola de Kaspersky Security Center no es posible. Para ver la lista de comandos de administración disponibles, utilice el comando HELP. Para conocer la sintaxis de un comando específico, escriba HELP <comando>.

Para administrar las funciones integradas de las soluciones de Detection and Response mediante la línea de comando, haga lo siguiente:

- 1. Ejecute el intérprete de la línea de comandos (cmd.exe) como administrador.
- 2. Vaya a la carpeta en la que se encuentre el archivo ejecutable de Kaspersky Endpoint Security.
- 3. Utilice la siguiente plantilla para ejecutar el comando:

avp.com <comando> [options]

Kaspersky Endpoint Security ejecutará el comando especificado.

### SANDBOX. Administrar Kaspersky Sandbox

Comandos para administrar el componente Kaspersky Sandbox:

- Active o desactive el componente Kaspersky Sandbox. El componente Kaspersky Sandbox permite la interoperabilidad con la solución Kaspersky Sandbox.
- Configure el componente Kaspersky Sandbox:
	- Conecte el equipo a los servidores de Kaspersky Sandbox.

Los servidores utilizan imágenes virtuales desplegadas de los sistemas operativos de Microsoft Windows para ejecutar objetos que se deben analizar. Puede introducir una dirección IP (IPv4 o IPv6) o un nombre de dominio completo. Para obtener detalles sobre la implementación de imágenes virtuales y la configuración de los servidores de [Kaspersky Sandbox](https://support.kaspersky.com/KSB/2.0/en-US/index.htm), consulte la Ayuda de Kaspersky Sandbox<sup>12</sup>.

• Configure el tiempo de espera de la conexión para el servidor Kaspersky Sandbox.

Tiempo de espera para recibir una respuesta a una solicitud de análisis de objetos del servidor de Kaspersky Sandbox. Una vez transcurrido el tiempo de espera, Kaspersky Sandbox redirige la solicitud al siguiente servidor. El valor del tiempo de espera depende de la velocidad y la estabilidad de la conexión. El valor predeterminado es 5 segundos.

• Configure una conexión confiable entre el equipo y los servidores de Kaspersky Sandbox.

Para configurar una conexión de confianza con los servidores de Kaspersky Sandbox, debe preparar un certificado TLS. A continuación, debe añadir el certificado a los servidores de Kaspersky Sandbox y la directiva de Kaspersky Endpoint Security. Para obtener información sobre cómo preparar el certificado y añadirlo a los servidores, consulte la Ayuda de [Kaspersky Sandbox](https://support.kaspersky.com/KSB/2.0/en-US/index.htm)<sup>12</sup>.

 $\bullet$  Muestra la configuración actual del componente.

#### Sintaxis del comando

```
avp.com stop sandbox [/login=<nombre de usuario> /password=<contraseña>]
avp.com start sandbox
avp.com sandbox /set [--tls=yes|no] [--servers=<dirección del servidor>:<puerto>] [--
timeout=<tiempo de espera de conexión del servidor de Kaspersky Sandbox (ms)>] [--
pinned-certificate=<ruta del certificado TLS>][/login=<nombre de usuario> /password=
<contraseña>]
avp.com sandbox /show
```
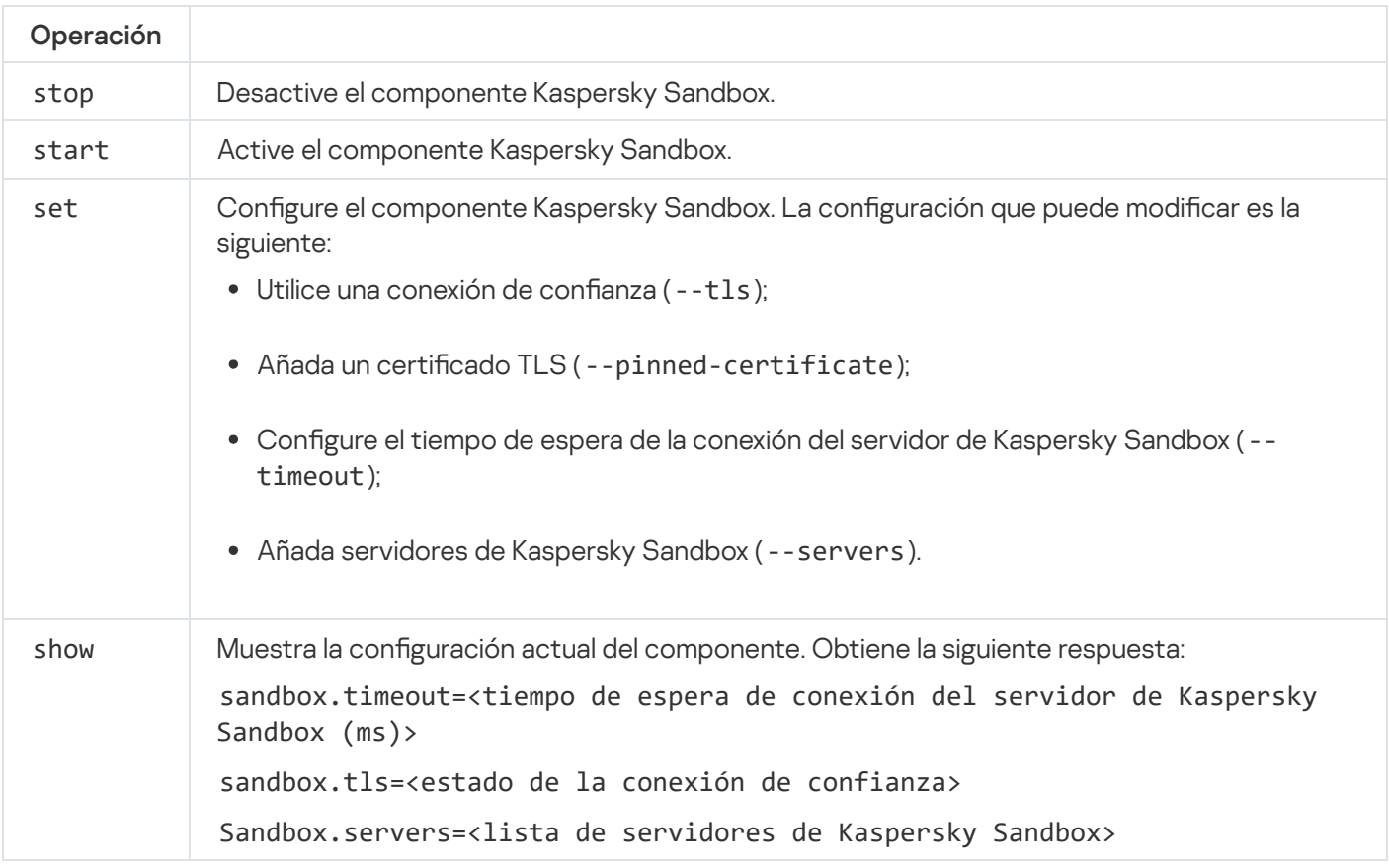

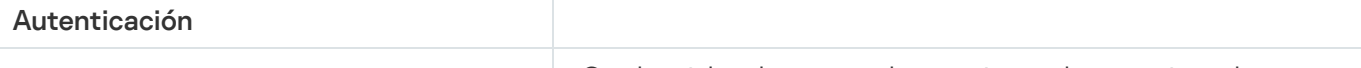

/login=<nombre de usuario> /password=<contraseña>

#### Ejemplo: avp.com start sandbox avp.com sandbox /set --tls=yes --pinned-certificate="C:\Users\Admin\certificate.pem" avp.com sandbox /set --servers=10.10.111.0:147

### PREVENTION. Administración de la prevención de ejecución

Desactive la Prevención de ejecución o muestre la configuración del componente actual, incluida la lista de reglas de prevención de ejecución.

Sintaxis del comando

avp.com prevention disable avp.com prevention /show

Cuando ejecute el comando prevention /show, obtendrá la siguiente respuesta:

prevention.enable=true|false

prevention.mode=audit|prevent

prevention.rules

id: <id de la regla> target: script|process|document md5: <hash MD5 del archivo> sha256: <hash SHA256 del archivo> pattern: < ruta del objeto> case-sensitive: true|false Valores de retorno de comando:

- -1 signica que el comando no es compatible con la versión de la aplicación que está instalada en el equipo.
- · 0 significa que el comando se ejecutó correctamente.
- 1 significa que no se pasó un argumento obligatorio al comando.
- 2 significa que ocurrió un error general.
- 4 significa que hubo un error de sintaxis.
- 9: operación incorrecta (por ejemplo, un intento de desactivar el componente cuando ya está desactivado).

### ISOLATION. Administrar el aislamiento de red

Desactive Aislamiento de red en el equipo o muestre la configuración actual del componente. La configuración del componente también incluye una lista de conexiones de red añadidas a exclusiones.

Sintaxis del comando: avp.com isolation /OFF /login=<nombre de usuario> /password=<contraseña> avp.com isolation /STAT

Como resultado de ejecutar el comando stat, recibe la siguiente respuesta: Network isolation on off.

### RESTORE. Restauración de archivos de la cuarentena

Puede restaurar un archivo almacenado en Cuarentena a su carpeta de origen. Cuarentena es un almacenamiento local especial en el equipo. El usuario puede poner en cuarentena archivos que considere peligrosos para el equipo. Los archivos en cuarentena se almacenan en un estado cifrado y no amenazan la seguridad del dispositivo. Kaspersky Endpoint Security usa la Cuarentena solo cuando trabaja con soluciones de Detection and Response: EDR Optimum, EDR Expert, KATA (EDR) o Kaspersky Sandbox. En otros casos, Kaspersky Endpoint Security coloca el archivo relevante en Copia de [seguridad.](#page-644-0) Para obtener información sobre cómo administrar la cuarentena como parte de las soluciones, consulte la Ayuda de [Kaspersky Sandbox](https://support.kaspersky.com/KSB/2.0/en-US/index.htm)  $\Xi$ , la Ayuda de [Kaspersky Endpoint](https://support.kaspersky.com/KEDR_Optimum/2.3/en-US/index.htm) Detection and Response Optimum <sup>2</sup> la Ayuda de [Kaspersky Endpoint](https://support.kaspersky.com/KEDR_Expert/en-US/index.htm) Detection and Response Expert <sup>12</sup> y la Ayuda de Kaspersky Anti Targeted Attack Platform<sup>12</sup>.

Para ejecutar este comando, es necesario que la protección con [contraseña](#page-580-0) esté activada. El usuario debe tener el permiso Restaurar desde copia de seguridad.

El objeto se pone en cuarentena en la cuenta del sistema (SYSTEM).

Restaurar archivos de la Cuarentena implica las siguientes consideraciones especiales:

- Si la carpeta de destino se ha eliminado o el usuario no tiene derechos de acceso a esa carpeta, la aplicación sitúa el archivo en la carpeta %DataRoot%\QB\Restored. Luego, debe mover el archivo manualmente a la carpeta de destino.
- La aplicación trata el nombre del archivo que se está restaurando como sensible a mayúsculas y minúsculas. Si no respeta las mayúsculas y minúsculas al introducir el nombre del archivo, la aplicación no lo restaura.
- Si la carpeta de destino ya tiene un archivo con el mismo nombre, la aplicación cancela la restauración del archivo.
- Si está utilizando la solución KATA (EDR), la aplicación guarda una copia del archivo en Cuarentena después de restaurar el archivo. Puede vaciar manualmente la Cuarentena. Para las soluciones EDR Optimum y EDR Expert, la aplicación elimina el archivo después de la restauración.

#### Sintaxis del comando

avp.com RESTORE [/REPLACE] <nombre de archivo> /login=<nombre de usuario> /password= <contraseña>

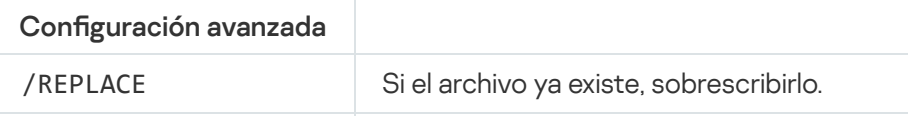

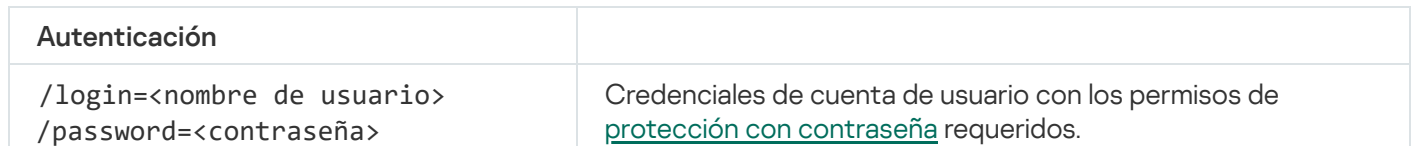

Ejemplo: avp.com RESTORE /REPLACE true file.txt /login=KLAdmin /password=!Password1

Valores de retorno de comando:

- -1 signica que el comando no es compatible con la versión de la aplicación que está instalada en el equipo.
- 0 signica que el comando se ejecutó correctamente.
- 1 significa que no se pasó un argumento obligatorio al comando.
- 2 significa que ocurrió un error general.
- 4 significa que hubo un error de sintaxis.

### IOCSCAN. Analizar en busca de indicadores de compromiso (IOC)

Ejecute la tarea Analizar en busca de indicadores de compromiso (IOC). Un Indicador de compromiso (IOC) es un conjunto de datos sobre un objeto o actividad que indica el acceso no autorizado al equipo (compromiso de datos). Por ejemplo, muchos intentos fallidos de iniciar sesión en el sistema pueden constituir un indicador de compromiso. La tarea de Análisis de IOC permite encontrar indicadores de compromiso en el equipo y tomar medidas de respuesta a la amenaza.

Sintaxis del comando

```
avp.com IOCSCAN <ruta completa al archivo de IOC>|/path=<ruta a la carpeta de archivos
de IOC> [/process=on|off] [/hint=<ruta completa al archivo ejecutable de un
proceso|ruta completa del archivo>] [/registry=on|off] [/dnsentry=on|off]
[/arpentry=on|off] [/ports=on|off] [/services=on|off] [/system=on|off] [/users=on|off]
[/volumes=on|off] [/eventlog=on|off] [/datetime=<fecha de publicación del evento>]
[/channels=<lista de canales>] [/files=on|off] [/drives=
<todos|sistema|críticos|personalizados>] [/excludes=<lista de exclusiones>][/scope=
<lista de carpetas para analizar>]
```
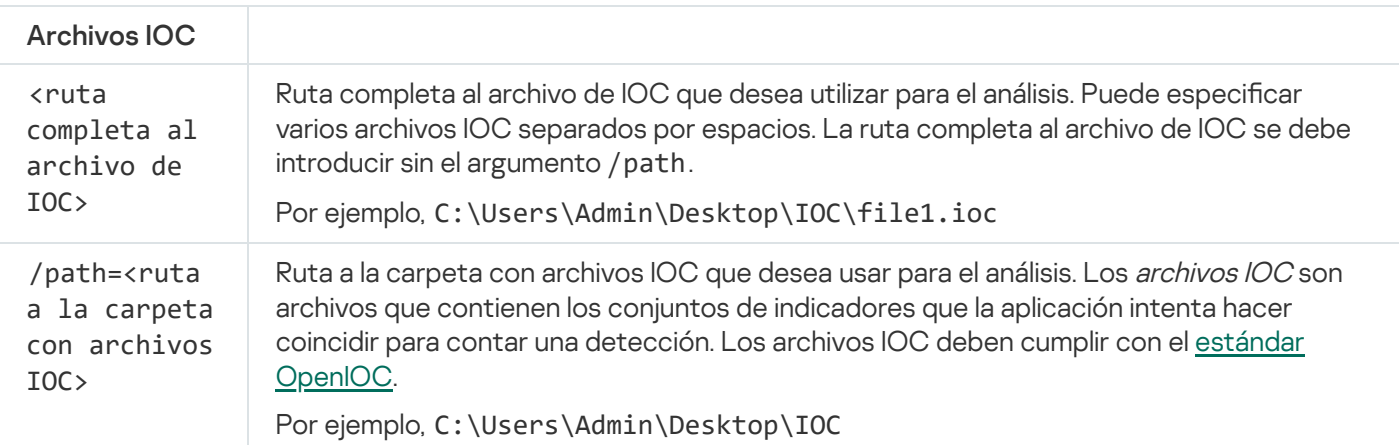

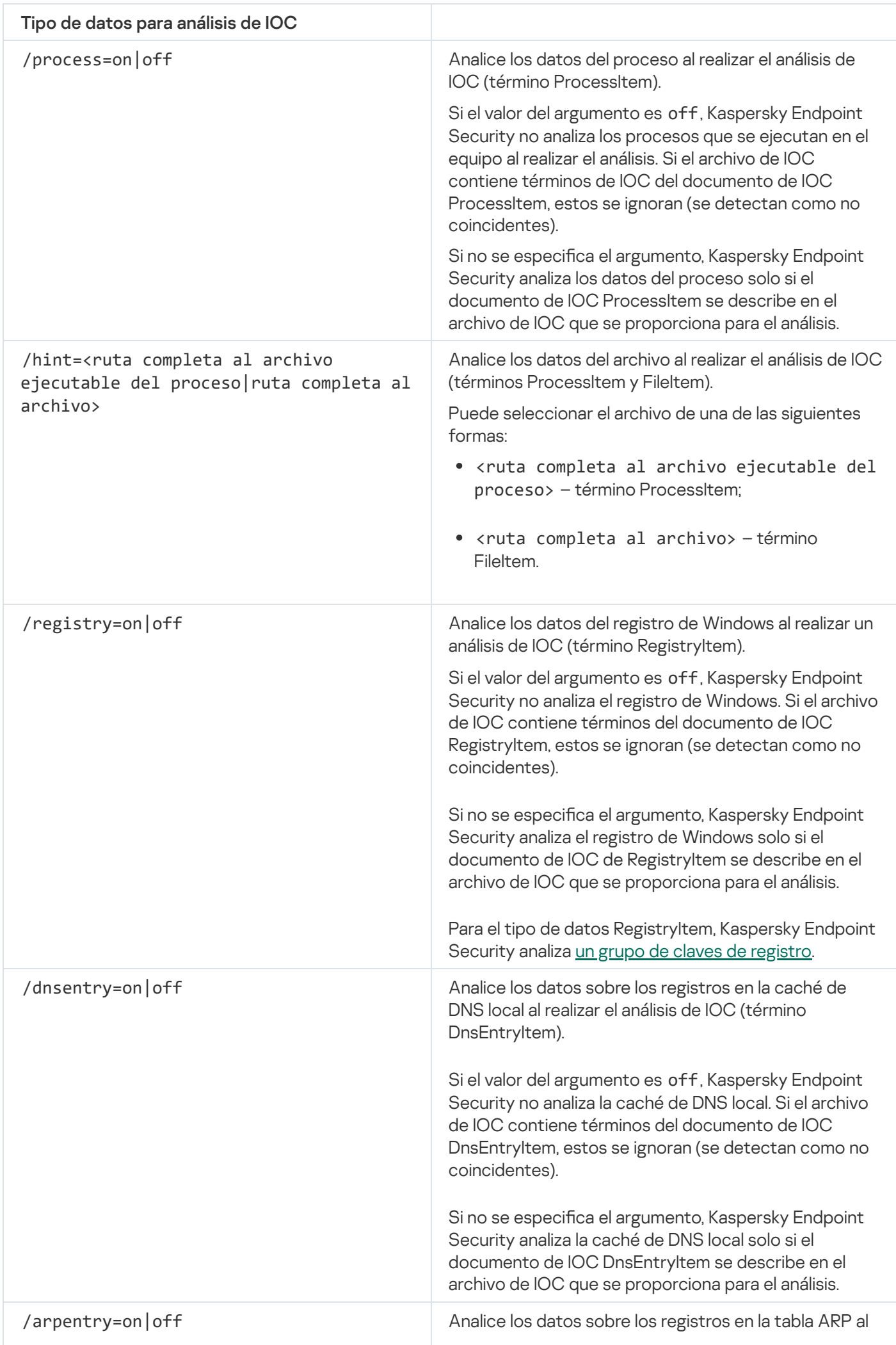

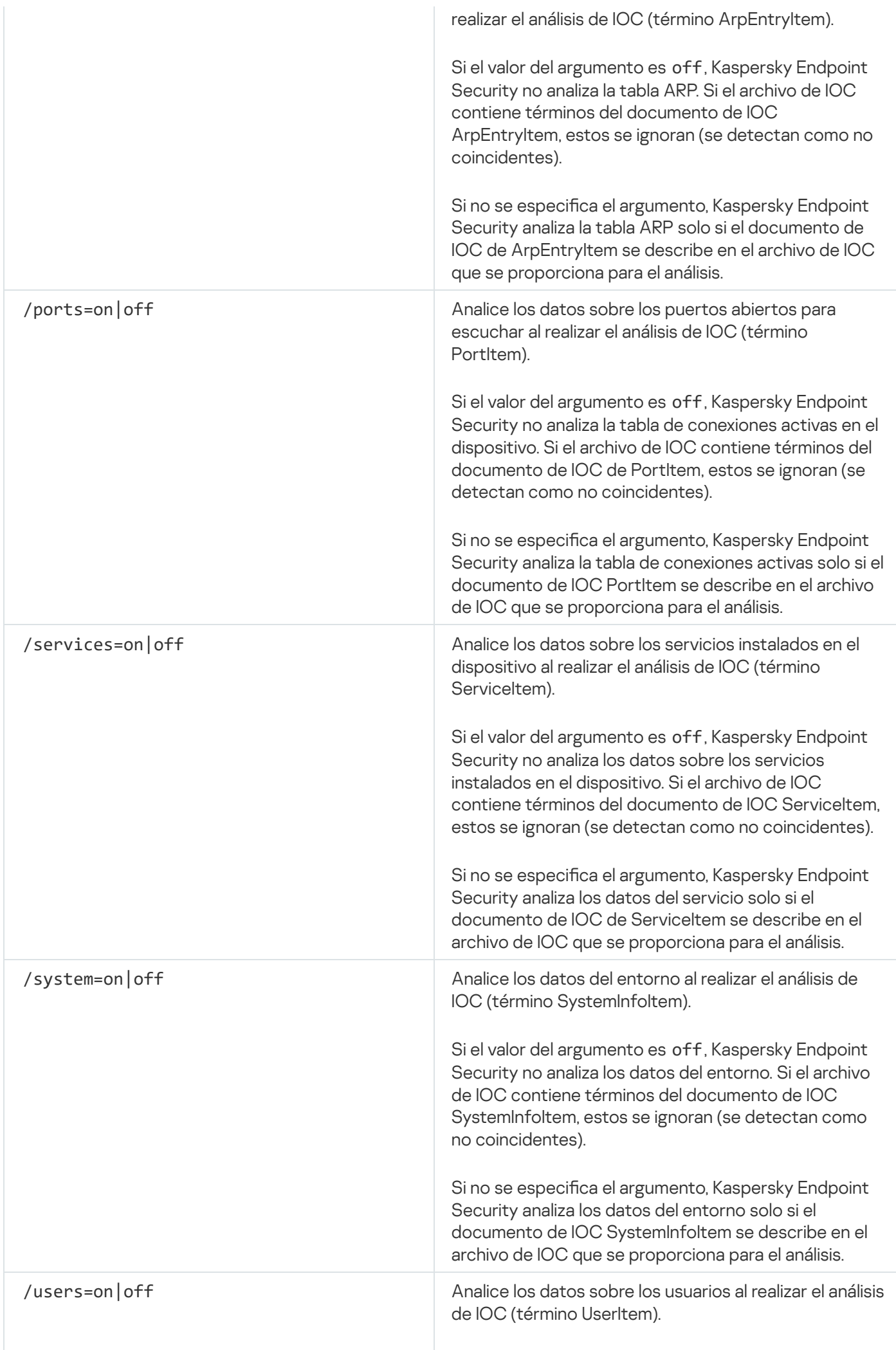

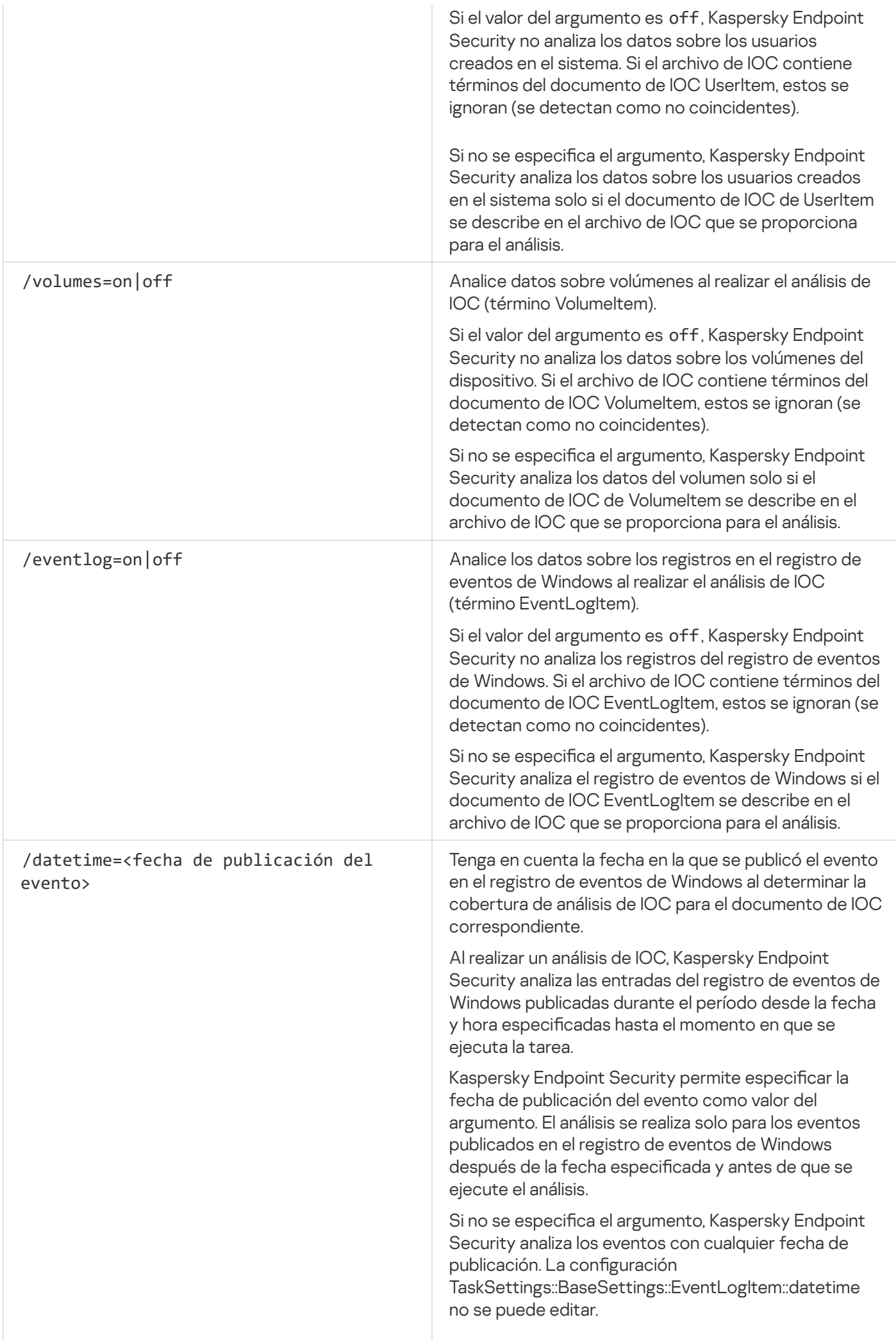

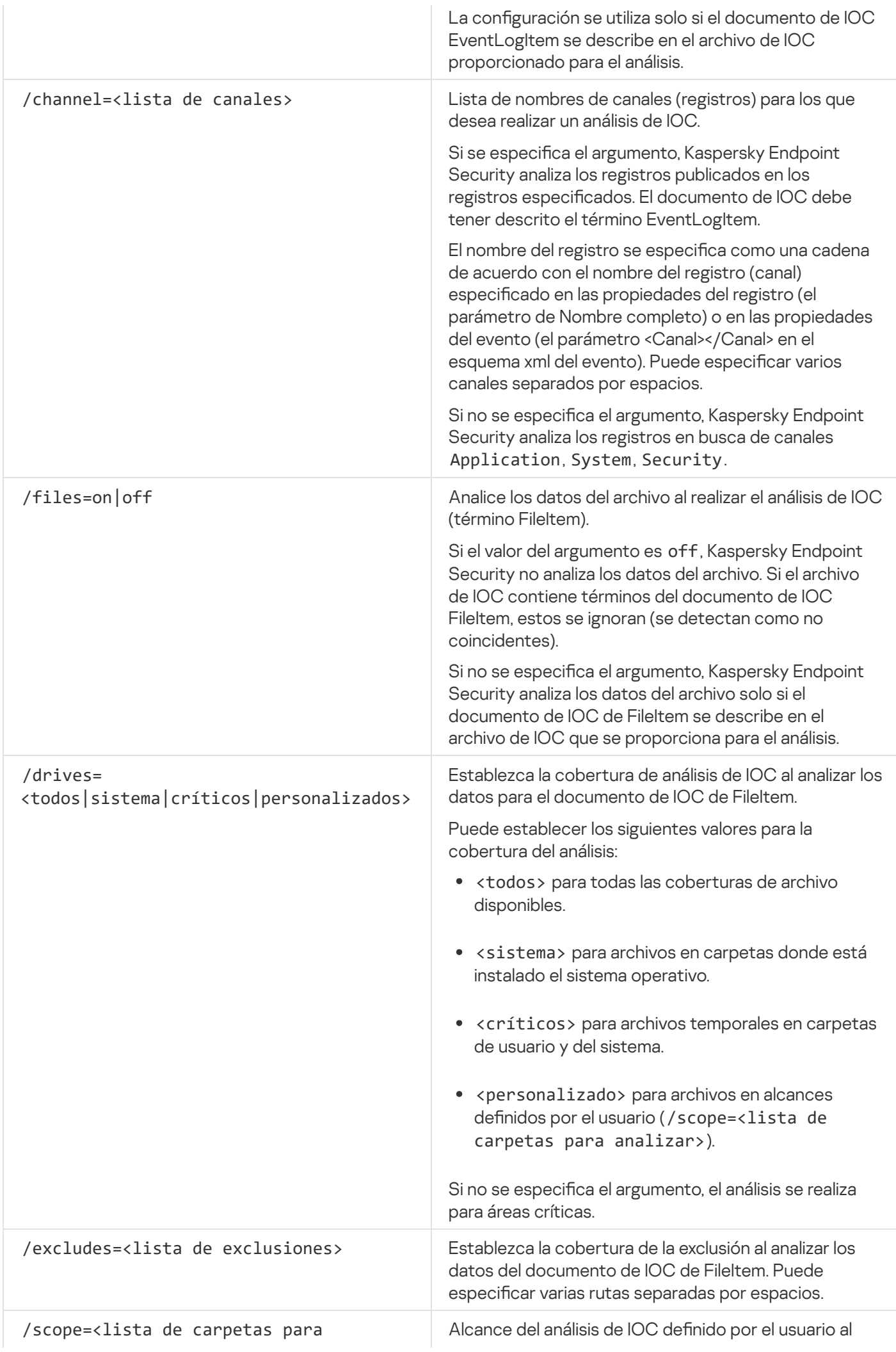

Valores de retorno de comando:

- -1 significa que el comando no es compatible con la versión de la aplicación que está instalada en el equipo.
- 0 signica que el comando se ejecutó correctamente.
- 1 significa que no se pasó un argumento obligatorio al comando.
- 2 significa que ocurrió un error general.
- 4 significa que hubo un error de sintaxis.

Si el comando se ejecutó correctamente (valor devuelto 0) y se detectaron indicadores de compromiso en el camino, Kaspersky Endpoint Security envía la siguiente información del resultado de la tarea a la línea de comandos:

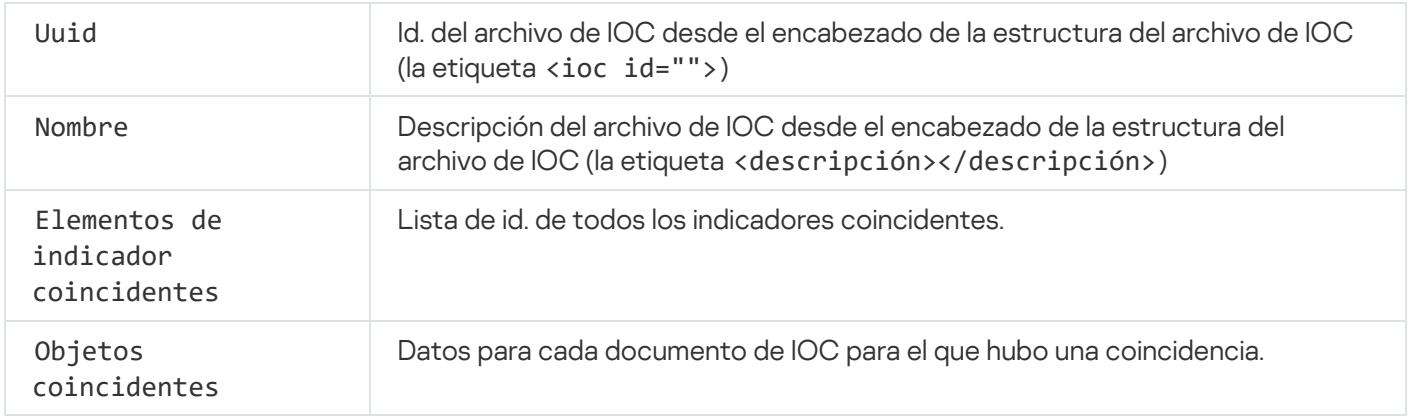

# MDRLICENSE. Activación MDR

Realice operaciones con el archivo de configuración BLOB para activar Managed Detection and Response. El archivo BLOB contiene el ID de cliente e información sobre la licencia de Kaspersky Managed Detection and Response. El archivo BLOB se encuentra dentro del archivo comprimido ZIP del archivo de configuración MDR. Puede obtener el archivo comprimido ZIP en Kaspersky Managed Detection and Response Console. Para obtener información detallada sobre un archivo BLOB, consulte la Ayuda de [Kaspersky Managed](https://support.kaspersky.com/MDR/en-US/) Detection and Response<sup>L</sup>.

Se requieren privilegios de administrador para realizar operaciones con un archivo BLOB. La configuración de Managed Detection and Response en la directiva también debe estar disponible para su edición ( $\blacksquare$ ).

#### Sintaxis del comando

avp.com MDRLICENSE <operación> [/login=<nombre de usuario> /password=<contraseña>]

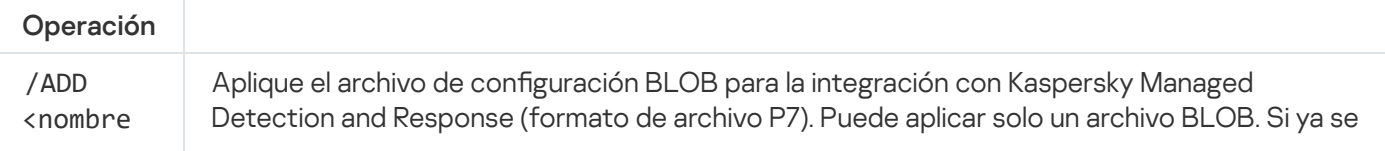

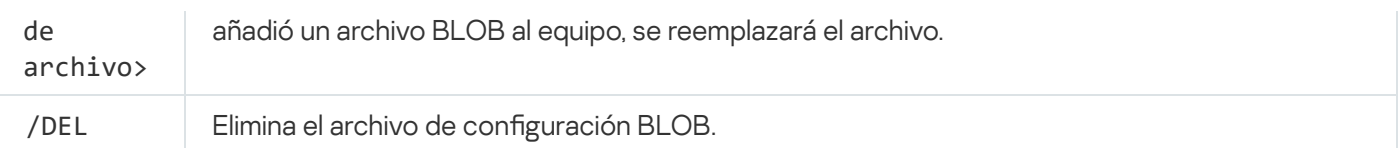

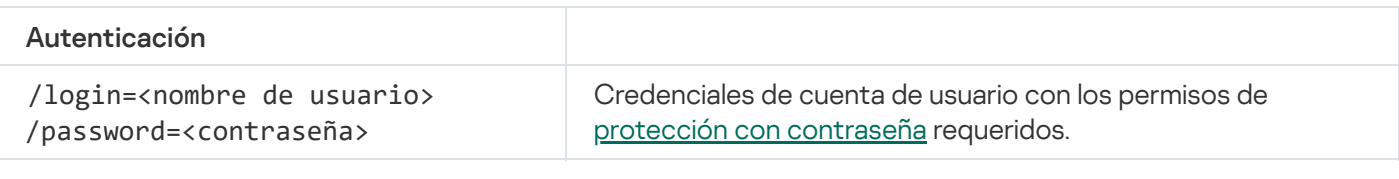

#### Ejemplo:

avp.com MDRLICENSE /ADD file.key avp.com MDRLICENSE /DEL /login=KLAdmin /password=!Password1

### EDRKATA. Integración con EDR (KATA)

Comandos para administrar el componente Endpoint Detection and Response (KATA):

Active o desactive el componente EDR (KATA).

El componente EDR (KATA) proporciona interoperabilidad con la solución Kaspersky Anti Targeted Attack Platform.

- Configure la conexión a los servidores de Kaspersky Anti Targeted Attack Platform.
- $\bullet$  Muestra la configuración actual del componente.

#### Sintaxis del comando

avp.com START EDRKATA avp.com STOP EDRKATA avp.com edrkata /set /servers=<dirección del servidor>:<puerto> /server-certificate= <ruta al certificado TLS> [/timeout=<tiempo de espera de conexión al servidor del Nodo central (s)>] [/sync-period=<periodo de sincronización del servidor del Nodo central  $(min)>$ ] avp.com edrkata /show

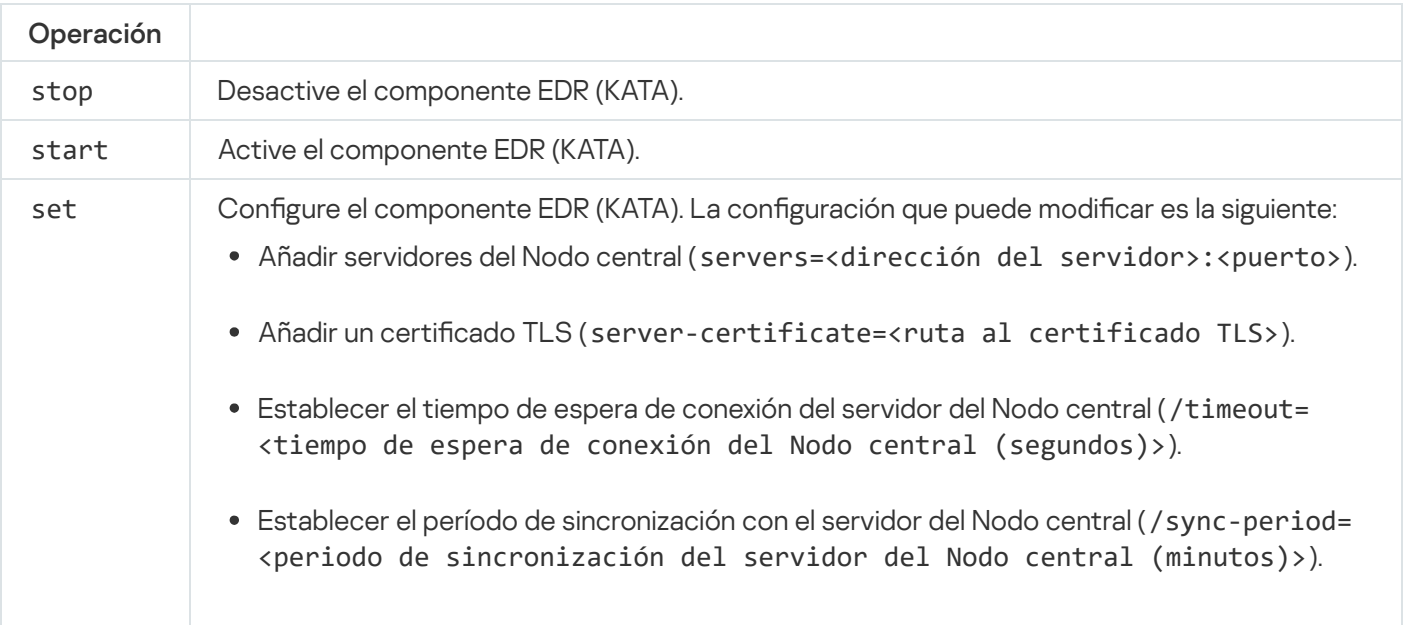

# Códigos de error

Al utilizar la aplicación a través de la línea de comandos, pueden ocurrir errores. En tales casos, Kaspersky Endpoint Security muestra un mensaje de error, como Error: No se puede iniciar la tarea 'EntAppControl'. Del mismo modo, Kaspersky Endpoint Security puede mostrar un código como error=8947906D (consulte la siguiente tabla).

Códigos de error

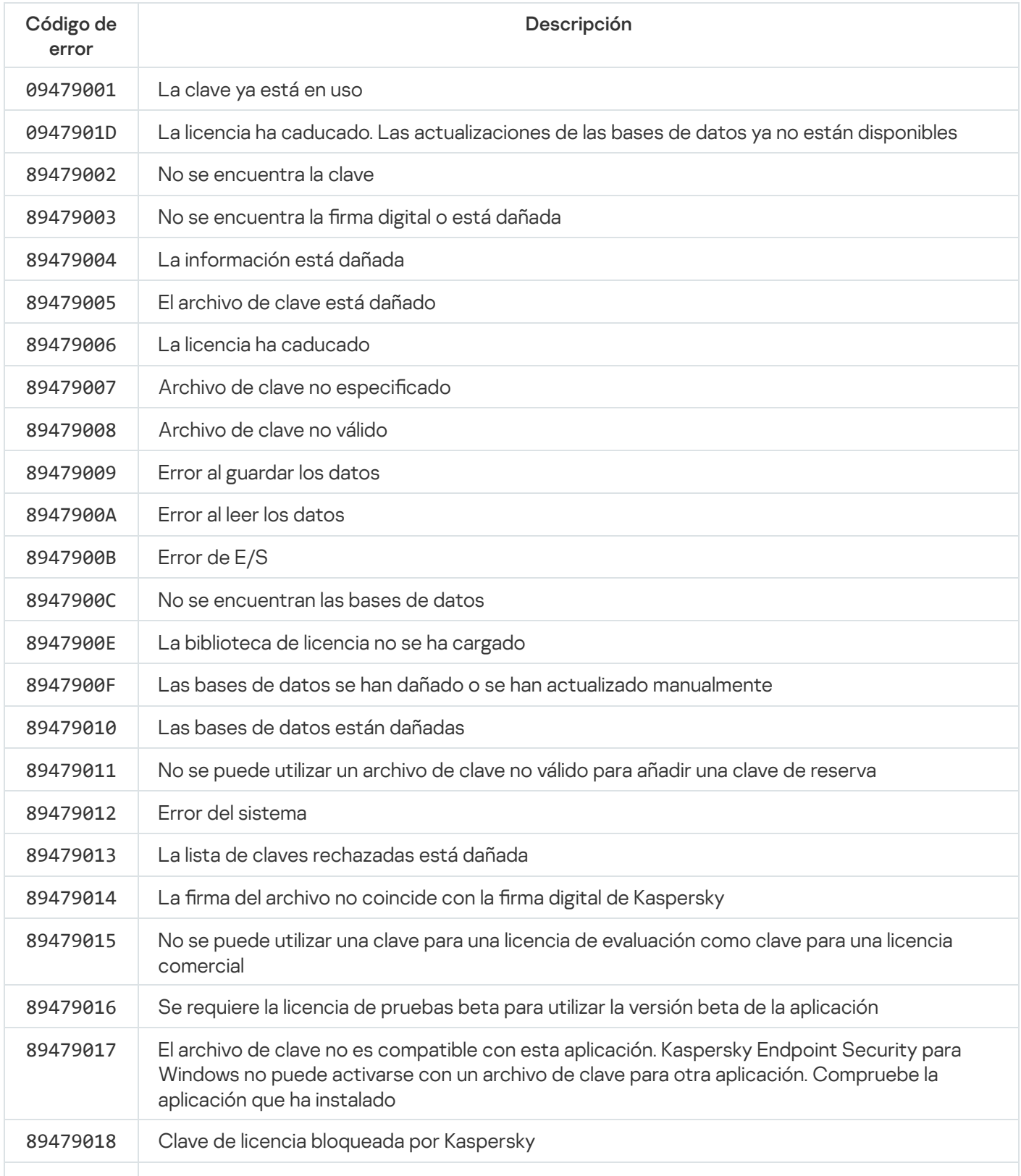

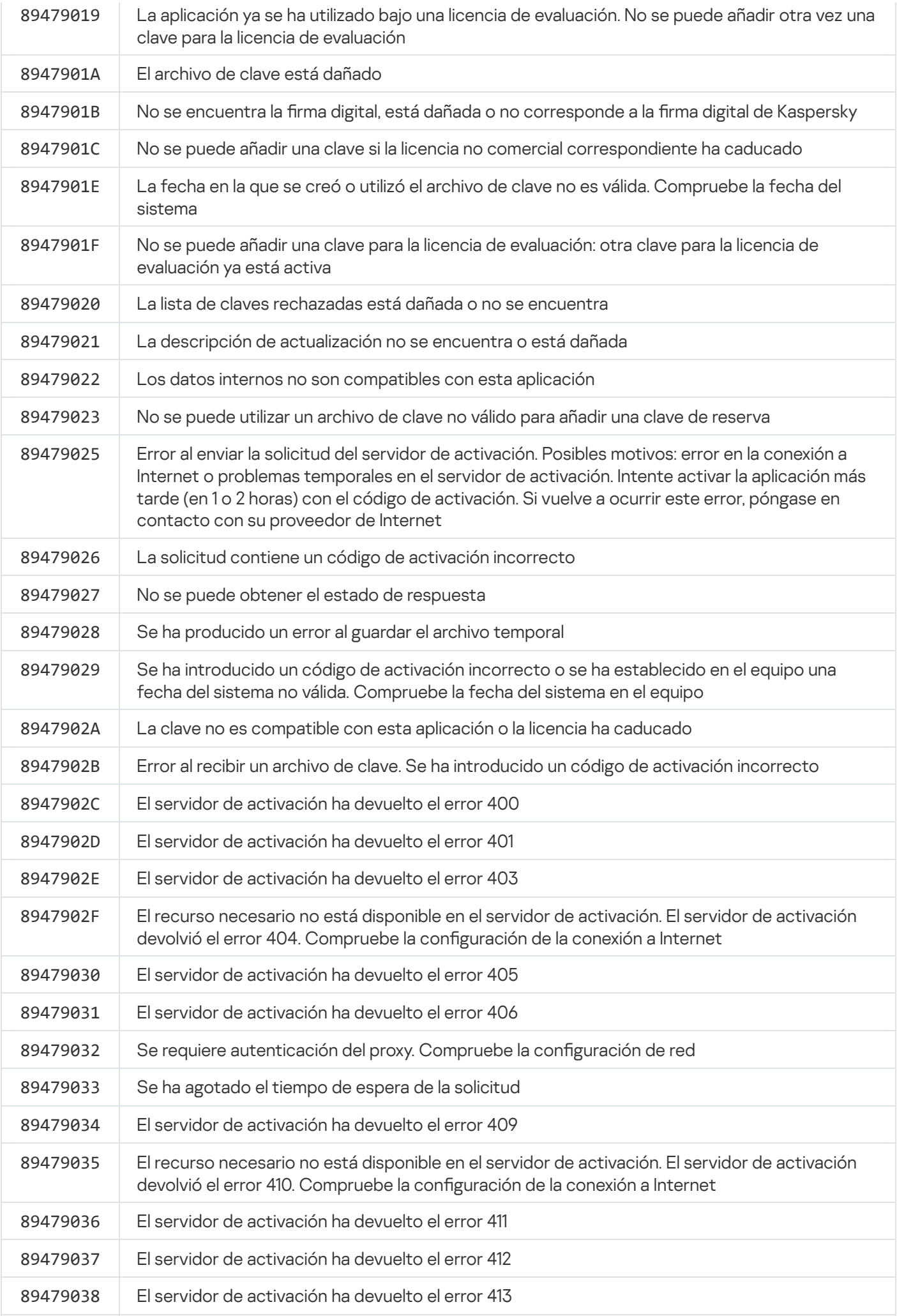

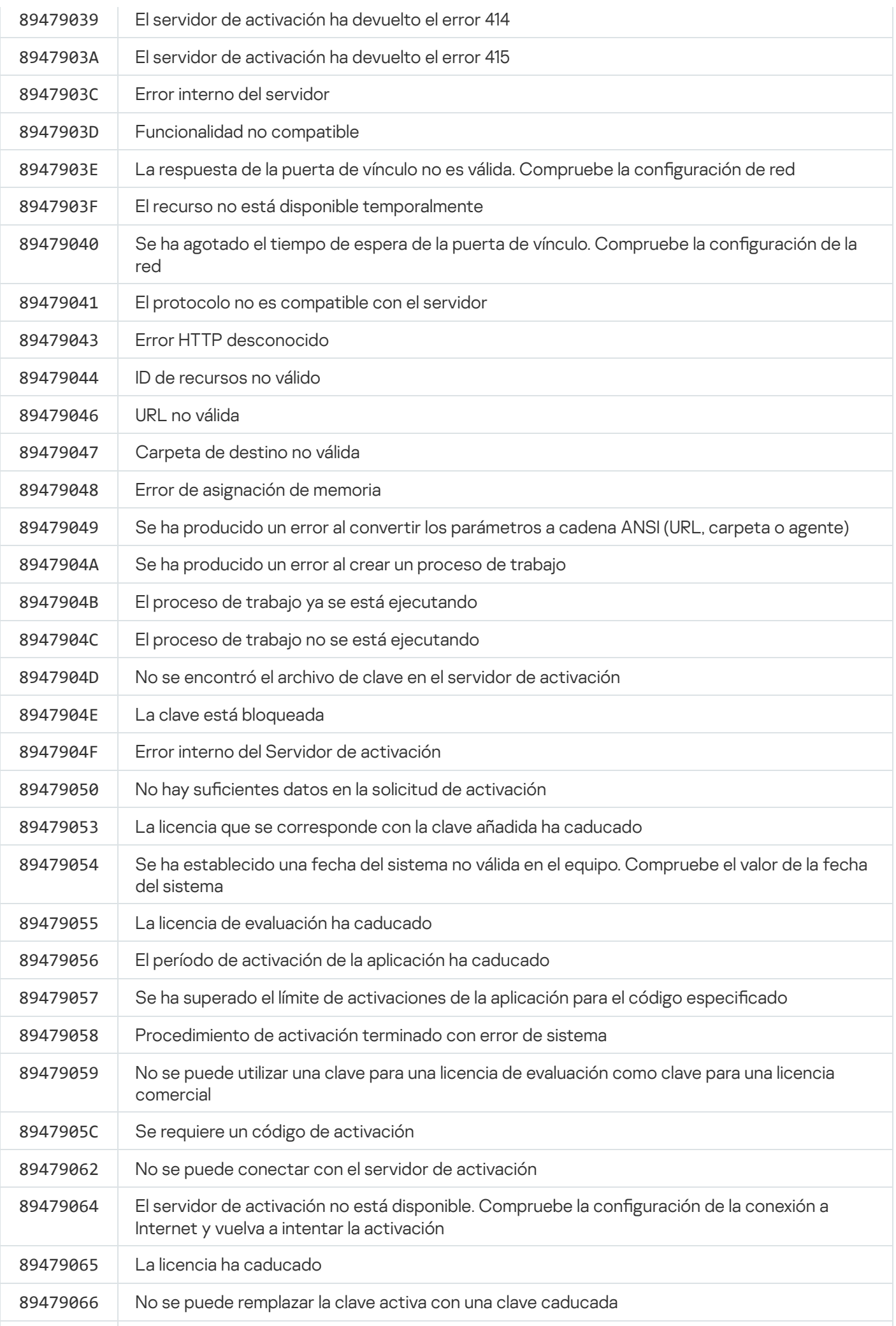

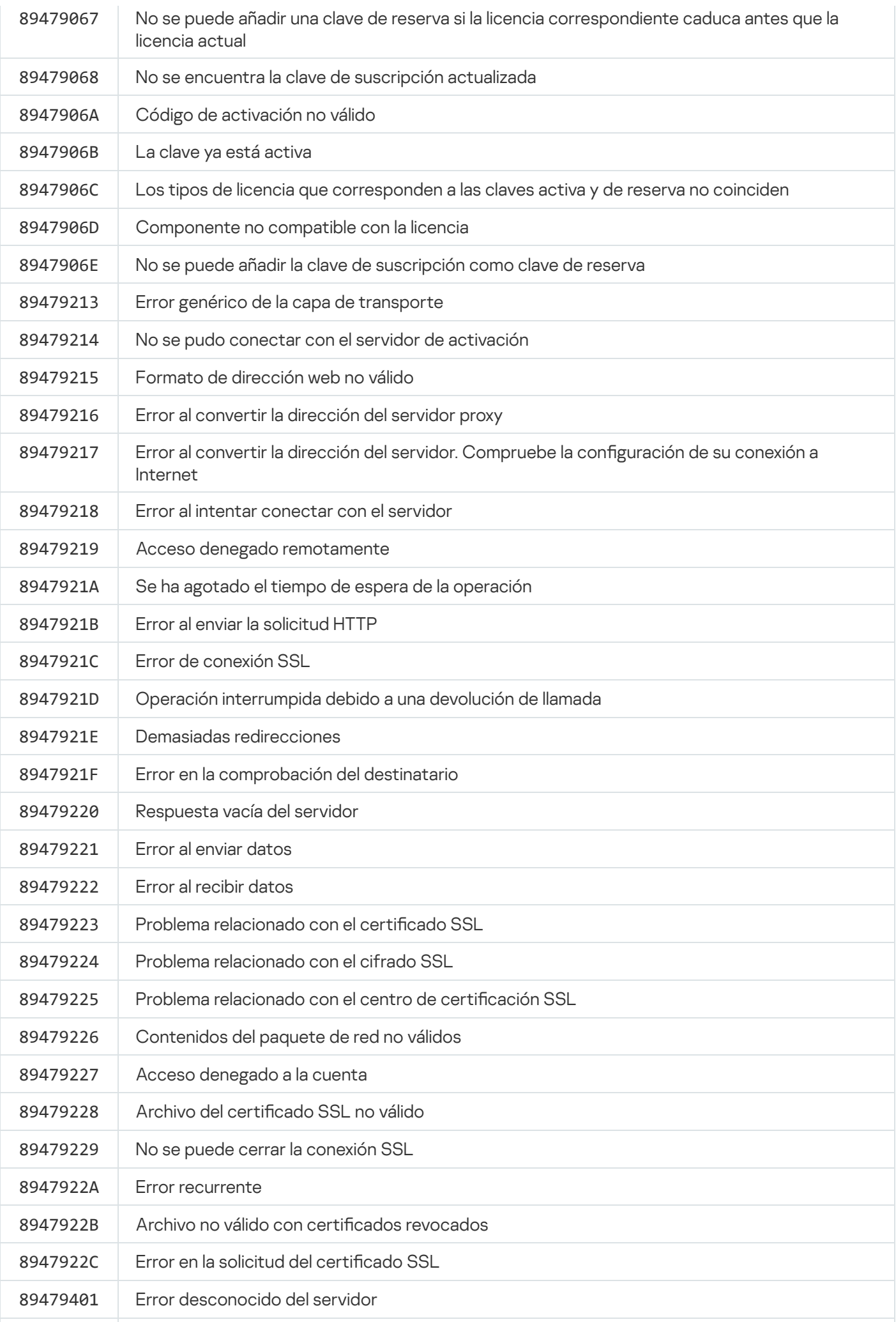

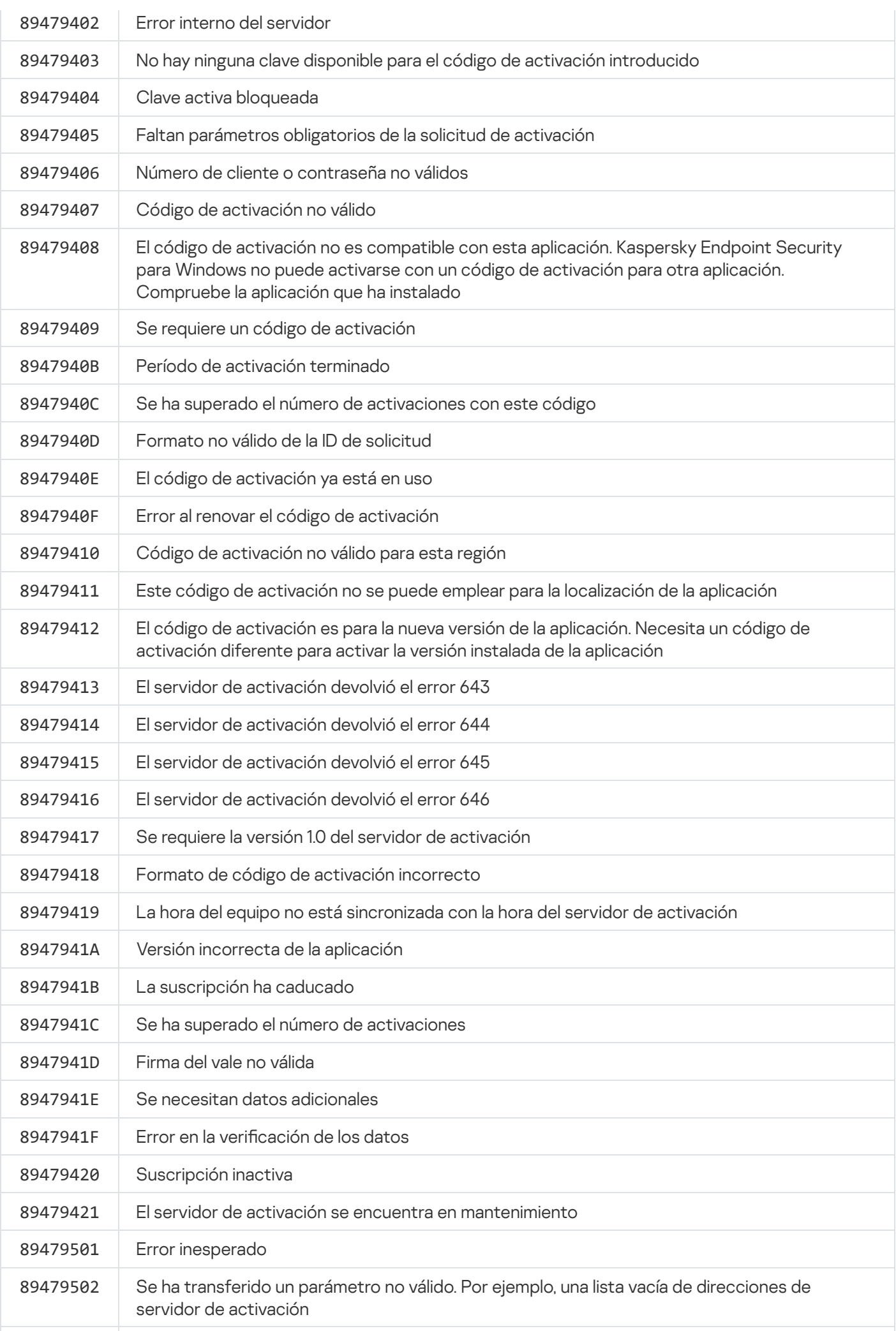

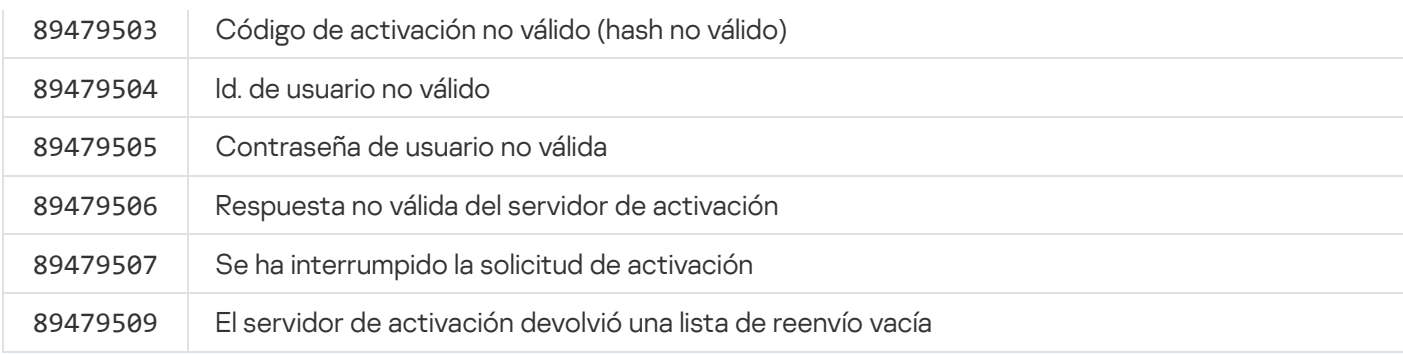

# Apéndice. Perfiles de la aplicación

Un perfiles un componente, tarea o característica de Kaspersky Endpoint Security. Los perfiles permiten administrar la aplicación desde la línea de comandos. Puede usarlos para ejecutar los comandos START, STOP, STATUS, STATISTICS, EXPORT e IMPORT. Con los perfiles, puede configurar parámetros de la aplicación (por ejemplo, STOP DeviceControl) o ejecutar tareas (por ejemplo, START Scan\_My\_Computer).

Estos son los perfiles disponibles:

- AdaptiveAnomaliesControl Control de anomalías adaptativo.
- AMSI Protección AMSI.
- BehaviorDetection Detección de comportamientos.
- DeviceControl Control de dispositivos.
- EntAppControl Control de aplicaciones.
- File Monitoring o FM Protección contra archivos peligrosos.
- Firewall o FW Firewall.
- HIPS Prevención de intrusiones en el host.
- IDS Protección frente a amenazas en la red.
- IntegrityCheck Comprobación de integridad.
- LogInspector Inspección de registros.
- Mail Monitoring o EM Protección frente a amenazas en el correo.
- Rollback reversión de la actualización.
- Scan\_ContextScan Análisis desde el menú contextual.
- Scan\_IdleScan Análisis en segundo plano.
- Scan\_Memory Memoria del kernel.
- Scan My Computer Análisis completo.
- Scan\_Objects Análisis personalizado.
- Scan\_Qscan Análisis de los objetos que se cargan durante el inicio del sistema operativo.
- Scan\_Removable\_Drive Análisis de unidades extraíbles.
- Scan\_Startup o STARTUP Análisis de áreas críticas.
- Updater Actualización.
- Web\_Monitoring o WM Protección frente a amenazas web.
- WebControl Control web.

Kaspersky Endpoint Security también es compatible con los perfiles de servicio. Puede necesitar este tipo de perfil si en alguna oportunidad se comunica con el Soporte técnico de Kaspersky.

# Administrar la aplicación a través de la API REST

Kaspersky Endpoint Security le permite configurar la aplicación, ejecutar un análisis, actualizar las bases de datos antivirus y realizar otras tareas utilizando soluciones de terceros. Kaspersky Endpoint Security proporciona una API para este fin. La API REST de Kaspersky Endpoint Security funciona a través de HTTP y consta de un conjunto de métodos de solicitud y respuesta. En otras palabras, puede administrar Kaspersky Endpoint Security a través de una solución de terceros, en lugar de mediante la interfaz de la aplicación local o la Consola de administración de Kaspersky Security Center.

Para comenzar a usar la API REST, debe instalar [Kaspersky Endpoint](#page-959-0) Security con compatibilidad con la API REST. El cliente REST y Kaspersky Endpoint Security tienen que estar instalados en el mismo equipo.

Para garantizar una interacción segura entre Kaspersky Endpoint Security y el cliente REST:

- Configure la protección del cliente de REST contra el acceso no autorizado según las recomendaciones del desarrollador del cliente de REST. Configure la protección de la carpeta del cliente de REST contra la escritura con la ayuda de la Lista de Control de Acceso Discrecional - DACL.
- Para ejecutar el cliente de REST, utilice una cuenta aparte con derechos de administrador. Deniegue el acceso interactivo al sistema para esta cuenta.

La aplicación se administra a través de la API REST en http://127.0.0.1 o http://localhost. No se puede administrar Kaspersky Endpoint Security de forma remota a través de la API REST.

# ABRIR LA [DOCUMENTACIÓN](https://support.kaspersky.com/help/KESWin/12.5/RestAPI/REST_API_doc.html) DE LA API REST

### <span id="page-959-0"></span>Instalar la aplicación con la API REST

Para administrar la aplicación a través de la API REST, debe instalar Kaspersky Endpoint Security con compatibilidad con la API REST. Si administra Kaspersky Endpoint Security a través de la API REST, no puede administrar la aplicación utilizando Kaspersky Security Center.

Preparativos para la instalación de la aplicación con soporte de API REST

La interacción segura de Kaspersky Endpoint Security con el cliente REST requiere configurar la identificación de la solicitud. Para ello, debe instalar un certificado y posteriormente firmar la carga útil de cada solicitud.

Para crear un certificado, puede utilizar, por ejemplo, OpenSSL.

Ejemplo: \$ openssl req -x509 -newkey rsa:4096 -keyout key.pem -out cert.pem -days 1825 -nodes

Utilice el algoritmo de cifrado RSA con una longitud de clave de 2048 bits o más.

Como resultado, obtendrá un certificado cert.pem y una clave privada key.pem.

Instalar la aplicación con soporte de API REST

Para instalar Kaspersky Endpoint Security con compatibilidad con la API REST:

- 1. Ejecute el intérprete de la línea de comandos (cmd.exe) como administrador.
- 2. Vaya a la carpeta que contiene el paquete de distribución para Kaspersky Endpoint Security versión 11.2.0 o posterior.
- 3. Instale Kaspersky Endpoint Security con la siguiente configuración:
	- RESTAPI=1
	- RESTAPI User=<Nombre de usuario>

Nombre de usuario que se utilizará para administrar la aplicación a través de la API REST. Introduzca el nombre de usuario con el formato <DOMAIN>\<UserName> (por ejemplo, RESTAPI\_User=COMPANY\Administrator). Puede administrar la aplicación a través de la API REST solo desde esta cuenta. Solo puede seleccionar un usuario para que funcione con la API REST.

• RESTAPI Port=<Puerto>

Puerto utilizado para administrar la aplicación a través de la API REST. El puerto predeterminado es el 6782. Asegúrese de que el puerto esté libre. Parámetro opcional.

RESTAPI\_Certificate=<Ruta al certificado>

Certificado para identificar solicitudes (por ejemplo, RESTAPI\_Certificate=C:\cert.pem).

Puede instalar el certificado después de instalar la aplicación o actualizar el certificado después de que caduque.

#### Cómo instalar un certificado para la identificación de solicitudes de API REST o

#### 1. Desactivar [Autoprotección](#page-659-0) de Kaspersky Endpoint Security

El mecanismo de Autoprotección impide la modificación o eliminación de los archivos de aplicaciones que se encuentran en el disco duro, de los procesos en la memoria y de las entradas en el registro del sistema.

- 2. Vaya a la clave de registro que contiene la configuración de la API REST: HKEY\_LOCAL\_MACHINE\SOFTWARE\WOW6432Node\KasperskyLab\protected\KES\settings\Rest
- 3. Introduzca la ruta al certificado, por ejemplo, Certificate = C: \Folder\cert.pem.
- 4. Activar [Autoprotección](#page-659-0) de Kaspersky Endpoint Security.
- 5. Reiniciar la [aplicación.](#page-158-0)
- AdminKitConnector=1

Administración de aplicaciones mediante sistemas de administración. La administración está permitida de forma predeterminada.

También puede usar el archivo [setup.ini](#page-69-0) para definir la configuración para que funcione con la REST API.

```
Ejemplo:
setup_kes.exe /pEULA=1 /pPRIVACYPOLICY=1 /pKSN=1 /pALLOWREBOOT=1
/pAdminKitConnector=1 /pRESTAPI=1 /pRESTAPI_User=COMPANY\Administrator
/pRESTAPI_Certificate=C:\cert.pem /s
```
Como resultado, podrá administrar la aplicación a través de la API REST. Para verificar su funcionamiento, abra la documentación de la API REST utilizando una solicitud GET.

Si ha instalado la aplicación con soporte para la API REST, Kaspersky Endpoint Security crea automáticamente una regla de permiso en la configuración de Control web para acceder a los recursos web (Regla de servicio para la API REST). Esta regla es necesaria para permitir que el cliente REST acceda a Kaspersky Endpoint Security en todo momento. Por ejemplo, si ha restringido el acceso de los usuarios a los recursos web, esto no afectará a la administración de la aplicación a través de la API REST. Recomendamos que no se elimine la regla ni se cambie la configuración de Regla de servicio para la API REST. Si eliminó la regla, Kaspersky Endpoint Security la restaurará después de que reinicie la aplicación.

# Funcionamiento con la API

No se puede restringir el acceso a la aplicación a través de la API REST utilizando la protección con [contraseña.](#page-578-0) Por ejemplo, no se puede impedir que un usuario desactive la protección a través de la API REST. Puede configurar la protección con contraseña a través de la API REST y restringir el acceso de los usuarios a la aplicación a través de la interfaz local.

Para administrar la aplicación a través de la API REST, debe ejecutar el cliente REST con la cuenta que especificó al instalar la aplicación con [compatibilidad](#page-959-0) con la API REST. Solo puede seleccionar un usuario para que funcione con la API REST.

# ABRIR LA [DOCUMENTACIÓN](https://support.kaspersky.com/help/KESWin/12.5/RestAPI/REST_API_doc.html) DE LA API REST

Para administrar la aplicación a través de la API REST se tienen que realizar los pasos siguientes:

1. Obtenga los valores actuales de la configuración de la aplicación. Para hacerlo, envíe una solicitud GET.

```
Ejemplo:
GET http://localhost:6782/kes/v1/settings/ExploitPrevention
```
2. La aplicación enviará una respuesta con la estructura y los valores de la configuración. Kaspersky Endpoint Security admite los formatos XML y JSON.

```
Ejemplo:
{
"action": 0,
"enableSystemProcessesMemoryProtection": true,
"enabled": true
}
```
3. Edite la configuración de la aplicación. Utilice la estructura de configuración recibida en respuesta a la solicitud GET.

```
Ejemplo:
{
"action": 0,
"enableSystemProcessesMemoryProtection": false,
"enabled": true
}
```
- 4. Guarde la configuración de la aplicación (la carga útil) en un JSON (payload.json).
- 5. Firme el JSON en formato PKCS7.

```
Ejemplo:
$ openssl smime -sign -in payload.json -signer cert.pem -inkey key.pem -nodetach -
binary -outform pem -out signed_payload.pem
```
Como resultado, obtiene un archivo firmado con la carga útil de la solicitud (signed\_payload.pem).

6. Edite la configuración de la aplicación. Para hacerlo, envíe una solicitud POST y adjunte el archivo firmado con la carga útil de la solicitud (signed\_payload.pem).

<span id="page-962-0"></span>La aplicación implementa la configuración nueva y envía una respuesta que contiene los resultados de la configuración de la aplicación (la respuesta puede estar vacía). Puede verificar que la configuración se actualice mediante una solicitud GET.

# Fuentes de información de la aplicación

Página de Kaspersky Endpoint Security en el sitio web de Kaspersky

En la página de [Kaspersky Endpoint](https://www.kaspersky.com/business-security/windows-workstation) Security<sup>12</sup>, puede ver información general sobre la aplicación, sus funciones y sus características.

La página de Kaspersky Endpoint Security contiene un enlace a la tienda en línea. En ella puede comprar o renovar la aplicación.

#### Página de Kaspersky Endpoint Security en la Base de conocimientos

La Base de conocimientos es una sección del sitio web de soporte técnico.

En la página de [Kaspersky Endpoint](https://support.kaspersky.com/kes11) Security de la Base de conocimientos <sup>La</sup>, puede leer artículos que proporcionan información útil, recomendaciones y respuestas a preguntas frecuentes sobre cómo comprar, instalar y usar la aplicación.

Los artículos de la Base de conocimientos pueden responder a preguntas relacionadas no solo con Kaspersky Endpoint Security, sino también con otras aplicaciones de Kaspersky. Los artículos de la Base de conocimientos también pueden contener noticias de soporte técnico.

#### Discusión sobre aplicaciones de Kaspersky en el Foro

Si su pregunta no requiere una respuesta urgente, puede comentarla con los expertos de Kaspersky y otros usuarios en nuestro [Foro](https://forum.kaspersky.com/)<sup>12</sup>.

En el Foro, puede ver temas existentes, publicar sus propios comentarios y crear nuevos temas de debate.

# Cómo ponerse en contacto con el Soporte técnico

Si no es posible encontrar una solución al problema en la documentación o en otras fuentes de información acerca de [Kaspersky Endpoint](#page-962-0) Security, le recomendamos que se ponga en contacto con el Soporte técnico. El Soporte técnico responderá a sus preguntas sobre la instalación y uso de Kaspersky Endpoint Security.

[Kaspersky ofrece](https://support.kaspersky.com/sp/corporate/lifecycle) soporte para Kaspersky Endpoint Security durante su ciclo de vida (consulte la página del ciclo de vida de la [aplicación](https://support.kaspersky.com/support/rules/es_es) [2]. Antes de ponerse en contacto con el Soporte técnico, lea las reglas de soporte<sup>12</sup>.

Puede ponerse en contacto con Soporte técnico de una de las siguientes formas:

- [Visitando](https://support.kaspersky.com/b2b) el sitio web de soporte técnico
- **Enviando una solicitud al Soporte técnico de Kaspersky a través del portal [CompanyAccount](https://companyaccount.kaspersky.com/) de Kaspersky [2]**

Después de informar a los especialistas de Soporte técnico de Kaspersky acerca del problema, puede que le pidan que cree un *archivo de seguimiento*. El archivo de seguimiento permite supervisar paso a paso el proceso de ejecución de comandos de aplicación y determinar la etapa de funcionamiento de la aplicación en la que se produce el error.

Los especialistas de Soporte técnico pueden solicitar también información adicional sobre el sistema operativo, los procesos en ejecución del equipo e informes detallados sobre el funcionamiento de los componentes de aplicación.

Mientras el diagnóstico está en ejecución, los expertos del Soporte técnico pueden pedir que cambie la configuración de la aplicación por:

- Activar una función que permitirá recibir información de diagnóstico extendida.
- Configure componentes individuales de la aplicación cambiando configuraciones especiales a las que no se puede acceder a través de la interfaz de usuario estándar.
- Cambiar opciones relativas al almacenamiento de la información de diagnóstico.
- · Configurar la interceptación y el registro del tráfico de red.

Los expertos del Soporte técnico le darán toda la información que necesitará para realizar estas operaciones (descripción de la secuencia de pasos, parámetros que se deben modificar, archivos de configuración, secuencias de comandos, funcionalidad adicional de la línea de comandos, módulos de depuración, utilidades con fines especiales, etc.). También le informarán del alcance de los datos utilizados con fines de depuración. La información de diagnóstico extendida se guarda en el equipo del usuario. Los datos no se transmiten automáticamente a Kaspersky.

<span id="page-964-0"></span>Las operaciones que se describen anteriormente solo se deben realizar bajo la supervisión de los especialistas de Soporte técnico siguiendo sus instrucciones. Cambiar la configuración de la aplicación por su cuenta de forma no descrita en la Ayuda en línea o en las recomendaciones del Servicio técnico puede provocar ralentizaciones y caídas del sistema operativo, reducir el nivel de protección de su equipo y dañar la disponibilidad e integridad de la información que se procesa.

Usted es personalmente responsable de la seguridad de los datos que se almacenan en su equipo y, especialmente, de supervisar y restringir el acceso a los datos hasta que se envíen a Kaspersky.

Los archivos de seguimiento se almacenan en el equipo siempre que la aplicación esté en uso y se eliminan permanentemente cuando se quita la aplicación.

Los archivos de seguimiento —exceptuados los del Agente de autenticación— se almacenan en la carpeta %ProgramData%\Kaspersky Lab\KES.21.17\Traces.

El nombre de los archivos de rastreo tiene el siguiente formato: KES<21.17\_fechaXX.XX\_horaXX.XX\_pidXXX.> <tipo de archivo de rastreo>.log.

Puede ver los datos almacenados en los archivos de seguimiento.

Todos los archivos de seguimiento contienen los datos comunes siguientes:

- Hora del evento.
- Número del subproceso de ejecución.

El archivo de seguimiento del Agente de autenticación no contiene esta información.

- Componente de la aplicación que causó el evento.
- Nivel de gravedad de eventos (evento informativo, advertencia, evento crítico, error).
- Una descripción del evento que implica la ejecución del comando por un componente de la aplicación y el resultado de la ejecución de este comando.

Kaspersky Endpoint Security guarda contraseñas de usuario en un archivo de seguimiento solo en forma cifrada.

Contenidos de los archivos de seguimiento SRV.log, GUI.log y ALL.log

Los archivos de seguimiento SRV.log, GUI.log y ALL.log pueden almacenar la siguiente información además de los datos generales:

- Datos personales, incluido el apellido, el nombre y el segundo nombre, si se incluyen estos datos en la ruta a los archivos en un equipo local.
- · Datos sobre el hardware instalado en el equipo (como datos de firmware de BIOS/UEFI). Estos datos se escriben en archivos de seguimiento cuando se realiza el Cifrado de disco de Kaspersky.
- El nombre de usuario y la contraseña si se transmitieron abiertamente. Estos datos se pueden registrar en archivos de seguimiento durante el análisis del tráfico de Internet.
- El nombre de usuario y la contraseña si se incluyen en encabezados HTTP.
- El nombre de la cuenta de Microsoft Windows si se incluye el nombre de la cuenta en un nombre de archivo.
- Su dirección de correo electrónico o una dirección web que contenga el nombre y la contraseña de su cuenta si se incluyen en el nombre del objeto detectado.
- Los sitios web que visita y a los que se le redirige desde estos. Estos datos se escriben en archivos de seguimiento cuando la aplicación analiza sitios web.
- Dirección del servidor proxy, nombre del equipo, puerto, dirección IP y nombre de usuario usado para iniciar sesión en el servidor proxy. Estos datos se escriben en los archivos de seguimiento si la aplicación utiliza a un servidor proxy.
- Direcciones IP remotas con las que el equipo establece conexiones.
- Asunto del mensaje, ID, nombre y dirección del remitente de la página web del remitente del mensaje en una red social. Estos datos se escriben en archivos de seguimiento si el componente Control web está activado.
- · Datos de tráfico de red. Estos datos se escriben en archivos de seguimiento si los componentes de supervisión están activados (como Control web).
- Datos recibidos de los servidores de Kaspersky (como la versión de las bases de datos antivirus).
- Estados de los componentes de Kaspersky Endpoint Security y sus datos de funcionamiento.
- Datos sobre la actividad del usuario en la aplicación.
- Eventos del sistema operativo.

#### Contenido de los archivos de seguimiento HST.log, BL.log, Dumpwriter.log, WD.log y AVPCon.dll.log

Además de datos generales, el archivo de seguimiento HST. Log contiene información sobre la ejecución de una tarea de la actualización de la base de datos y del módulo de aplicación.

Además de datos generales, el archivo de seguimiento BL.log contiene información sobre los eventos que ocurren durante el funcionamiento de la aplicación, así como los datos requeridos para solucionar problemas de errores de aplicación. Este archivo se crea si se inicia la aplicación con el parámetro -bl de avp.exe.

Además de datos generales, el archivo de seguimiento Dumpwriter.log contiene información de servicio requerida para solucionar errores que se producen cuando se escribe el archivo de volcado de la aplicación.

Además de datos generales, el archivo de seguimiento WD.log contiene información sobre los eventos que se producen durante el funcionamiento del servicio avpsus, incluidos eventos de actualización del módulo de aplicación.

Además de datos generales, el archivo de seguimiento AVPCon.dll.log contiene información sobre los eventos que se producen durante el funcionamiento del módulo de conectividad de Kaspersky Security Center.

#### Contenido de los archivos de seguimiento del rendimiento

El nombre de los archivos de seguimiento del rendimiento sigue este formato: KES<21.17\_fechaXX.XX\_horaXX.XX\_pidXXX.>PERF.HAND.etl.

Además de los datos generales, los archivos de seguimiento del rendimiento contienen información sobre la carga del procesador, sobre los procesos en ejecución y sobre el tiempo de carga del sistema operativo y las aplicaciones.

Contenido de los archivos de seguimiento del componente de protección AMSI

Además de datos generales, el archivo de seguimiento AMSI.log contiene información sobre los resultados de los análisis realizados por solicitud de aplicaciones de terceros.

Contenido de archivos de seguimiento del componente Protección frente a amenazas en el correo

Además de datos generales, el archivo de seguimiento mcou.OUTLOOK.EXE.log puede contener partes de mensajes de correo electrónico, entre ellas direcciones de correo electrónico.

Contenido de archivos de seguimiento del componente Analizar desde el menú contextual

Además de datos generales, el archivo de seguimiento shellex.dll.log contiene información sobre la ejecución de la tarea de análisis y los datos requeridos para depurar la aplicación.

#### Contenido de los archivos de seguimiento del complemento web de la aplicación

Los archivos de seguimiento del complemento web de la aplicación se almacenan en el equipo en el que se ha instalado Kaspersky Security Center Web Console, dentro de la carpeta Program Files\Kaspersky Lab\Kaspersky Security Center Web Console\logs.

El nombre de los archivos de seguimiento del complemento web de la aplicación sigue este formato: logskes\_windows-<tipo de archivo de seguimiento>.DESKTOP-<fecha de actualización del archivo>.log. Web Console comienza a guardar información en cuanto concluye su instalación. Los archivos de seguimiento se eliminan cuando Web Console se desinstala.

Además de los datos generales, los archivos de seguimiento del complemento web contienen la siguiente información:

- Contraseña del usuario KLAdmin para desbloquear la interfaz de Kaspersky Endpoint Security (Protección con [contraseña\).](#page-1093-0)
- Contraseña temporal para desbloquear la interfaz de Kaspersky Endpoint Security (Protección con [contraseña\).](#page-1093-0)
- Nombre de usuario y contraseña para el servidor de correo SMTP (Notificaciones por correo electrónico).
- Nombre de usuario y contraseña para el servidor proxy ([Servidor](#page-1089-0) proxy).
- Nombre de usuario y contraseña para la tarea Cambiar [componentes](#page-75-0) de la aplicación.
- Credenciales de cuentas y rutas especificadas en las propiedades de las directivas y de las tareas de Kaspersky Endpoint Security.

#### Contenidos del archivo de seguimiento del Agente de autenticación

El archivo de seguimiento del Agente de autenticación se almacena en la carpeta System Volume Information y tiene el siguiente nombre: KLFDE.{EB2A5993-DFC8-41a1-B050-F0824113A33A}.PBELOG.bin.

Además de datos generales, el archivo de seguimiento del Agente de autenticación contiene información sobre el funcionamiento del Agente de autenticación y las acciones que el usuario lleva a cabo con el Agente de autenticación.

### Rastreo del funcionamiento de aplicaciones

El rastreo de la aplicación es un registro detallado de las acciones que realiza la aplicación y de los mensajes acerca de los eventos que se producen durante el funcionamiento de la aplicación. Durante el proceso de rastreo, la aplicación crea un conjunto de archivos con datos sobre el [funcionamiento](#page-964-0) de diferentes componentes de la aplicación (por ejemplo, SRV.log, WD.log y otros).

La función de rastreo de la aplicación solo debe utilizarse bajo la supervisión del Soporte técnico de Kaspersky.

Para crear un archivo de seguimiento de la aplicación:

- 1. En la ventana de la aplicación principal, haga clic en el botón  $\sigma$ .
- 2. En la ventana que se abre, haga clic en el botón **Herramientas de soporte**.
- 3. Utilice el interruptor A**ctivar el seguimiento de aplicaciones** para activar o desactivar el rastreo del funcionamiento de la aplicación.
- 4. En la lista desplegable Rastreo, seleccione un modo de seguimiento de la aplicación:
	- Con limitación de tamaño. Guardar los datos de seguimiento en un número de conjuntos de archivos de tamaño limitado. Cuando se alcance el tamaño máximo, los archivos más antiguos se sobrescribirán. Si se selecciona este modo, puede definir el número máximo de conjuntos de archivos por rotación y el tamaño máximo para cada conjunto de archivos.

De forma predeterminada, la aplicación guarda cinco conjuntos de archivos de rastreo. El tamaño máximo de cada conjunto de archivos es 3072 MB. De esta forma, necesita 15 GB de espacio libre en disco para guardar los archivos de rastreo.

- Sin limitaciones. Guardar un archivo de seguimiento (sin límite de tamaño).
- 5. En la lista desplegable Nivel, seleccione el nivel de seguimiento.

Se le aconseja que aclare el nivel de seguimiento necesario con un especialista del Soporte técnico. Si no dispone de asistencia por parte del Soporte técnico, establezca el nivel de seguimiento en Normal.

- 6. Reinicie Kaspersky Endpoint Security.
- 7. Para detener el proceso de seguimiento, vuelva a la ventana Herramientas de soporte y desactive el seguimiento.

También puede crear archivos de seguimiento al instalar la aplicación desde la línea de [comandos](#page-914-0), incluso al utilizar el archivo [setup.ini](#page-69-0).

Como resultado, se crean archivos de rastreo del funcionamiento de la aplicación en la carpeta %ProgramData%\Kaspersky Lab\KES.21.17\Traces. Cuando los archivos de seguimiento rotados están creados, envíelos al Soporte técnico de Kaspersky.

Kaspersky Endpoint Security elimina los archivos de seguimiento de manera automática cuando se elimina la aplicación. También puede eliminar los archivos de forma manual. Para hacerlo, debe [desactivar](#page-158-0) el rastreo y detener la aplicación.

### Rastreo del rendimiento de aplicaciones

Kaspersky Endpoint Security le permite obtener información sobre los problemas que puedan ocurrir en el funcionamiento del equipo al utilizar la aplicación. Por ejemplo, si observa demoras al cargar el sistema operativo tras instalar la aplicación, puede recibir información al respecto. Para brindar esta información, Kaspersky Endpoint Security crea archivos de [seguimiento](#page-964-0) del rendimiento. Realizar un rastreo del rendimiento se refiere a registrar las acciones que la aplicación realiza con el fin de diagnosticar los problemas de rendimiento de Kaspersky Endpoint Security. Para obtener la información, Kaspersky Endpoint Security utiliza el servicio de Seguimiento de eventos para Windows (ETW). Diagnosticar los problemas de Kaspersky Endpoint Security y determinar sus causas es tarea del Soporte técnico de Kaspersky.

La función de rastreo de la aplicación solo debe utilizarse bajo la supervisión del Soporte técnico de Kaspersky.

Para crear un archivo de seguimiento del rendimiento:

- 1. En la ventana de la aplicación principal, haga clic en el botón  $\sigma$ .
- 2. En la ventana que se abre, haga clic en el botón **Herramientas de soporte**.
- 3. Utilice el interruptor Activar el seguimiento de rendimiento para activar o desactivar el seguimiento del rendimiento de las aplicaciones.
- 4. En la lista desplegable Rastreo, seleccione un modo de seguimiento de la aplicación:
	- **Con limitación de tamaño**. Guardar los datos de seguimiento en un número limitado de archivos, que no podrán superar un tamaño máximo. Cuando se alcance el tamaño máximo, los archivos más antiguos se sobrescribirán. Si se selecciona este modo, puede definir el tamaño máximo para cada archivo.
	- Sin limitaciones. Guardar un archivo de seguimiento (sin límite de tamaño).

5. En la lista desplegable Nivel, seleccione el nivel de seguimiento:

- Ligero. Kaspersky Endpoint Security analizará los procesos más importantes del sistema operativo relacionados con el rendimiento.
- Detallado. Kaspersky Endpoint Security analizará todos los procesos del sistema operativo relacionados con el rendimiento.

6. En la lista desplegable Tipo de rastreo, seleccione el tipo de rastreo:

- Información básica. Kaspersky Endpoint Security analizará los procesos mientras el sistema operativo esté en funcionamiento. Utilice este tipo de seguimiento para problemas que continúen después de que el sistema operativo se haya cargado (por ejemplo, si tiene problemas para acceder a Internet a través del navegador).
- Al reiniciar. Kaspersky Endpoint Security analizará los procesos únicamente mientras el sistema operativo se esté cargando. Una vez que el sistema operativo se haya cargado, Kaspersky Endpoint Security detendrá el proceso de seguimiento. Utilice este tipo de seguimiento si su problema está vinculado a alguna demora durante la carga del sistema operativo.
- 7. Reinicie el equipo e intente reproducir el problema.
- 8. Para detener el proceso de seguimiento, vuelva a la ventana Herramientas de soporte y desactive el seguimiento.

Como resultado, se crea un archivo de seguimiento del rendimiento en la carpeta %ProgramData%\Kaspersky Lab\KES.21.17\Traces. Envíe ese archivo al Soporte técnico de Kaspersky.

### Escritura de volcado

Un archivo de volcado contiene toda información sobre la memoria de trabajo de los procesos de la Kaspersky Endpoint Security en el momento en que se crea el archivo de volcado.

Los archivos de volcado guardados pueden contener datos confidenciales. Para controlar el acceso a los datos, debe garantizar de forma independiente la seguridad de los archivos de volcado.

Los archivos de volcado se almacenan en el equipo siempre que la aplicación esté en uso y se eliminan permanentemente cuando se elimina la aplicación. Los archivos de volcado se almacenan en la carpeta %ProgramData%\Kaspersky Lab\KES.21.17\Traces.

[Cómo activar la escritura de](javascript:toggleBlock() volcado en la Consola de administración (MMC) o

- 1. Abra la Consola de administración de Kaspersky Security Center.
- 2. En el árbol de la consola, seleccione Directivas.
- 3. Seleccione la directiva necesaria y haga doble clic para abrir las propiedades de la directiva.
- 4. En la ventana de la directiva, seleccione **Configuración general**  $\rightarrow$  **Configuración de la aplicación**.
- 5. En el bloque Información de depuración, haga clic en el botón Configuración.
- 6. En la ventana que se abre, use la casilla de verificación **Activar escritura de volcado** para activar o desactivar la escritura de volcado de la aplicación.
- 7. Guarde los cambios.

[Cómo activar la escritura de](javascript:toggleBlock() volcado en Web Console y Cloud Console

- 1. En la ventana principal de Web Console, seleccione **Dispositivos**  $\rightarrow$  **Directivas y perfiles**.
- 2. Haga clic en el nombre de la directiva de Kaspersky Endpoint Security.

Se abre la ventana de propiedades de la directiva.

- 3. Seleccione la ficha **Configuración de la aplicación**.
- 4. Vaya a **Configuración general → Configuración de la aplicación**.

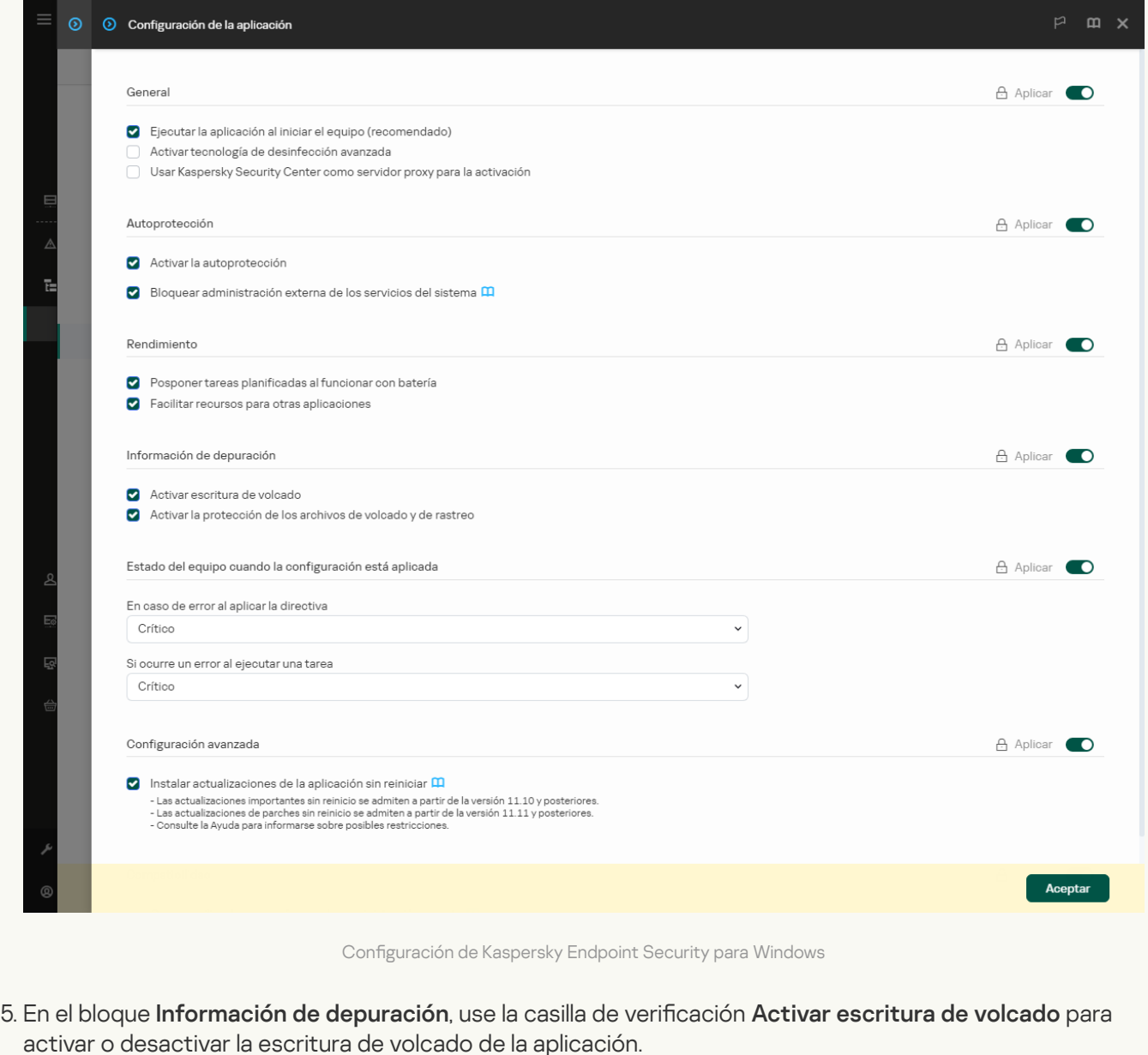

6. Guarde los cambios.

[Cómo activar la escritura de](javascript:toggleBlock() volcado en la interfaz de la aplicación <sup>®</sup>
- 1. En la ventana de la [aplicación](#page-141-0) principal, haga clic en el botón  $\phi$ .
- 2. En la ventana de configuración de la aplicación, seleccione **Configuración general**  $\rightarrow$  **Configuración de la** . aplicación

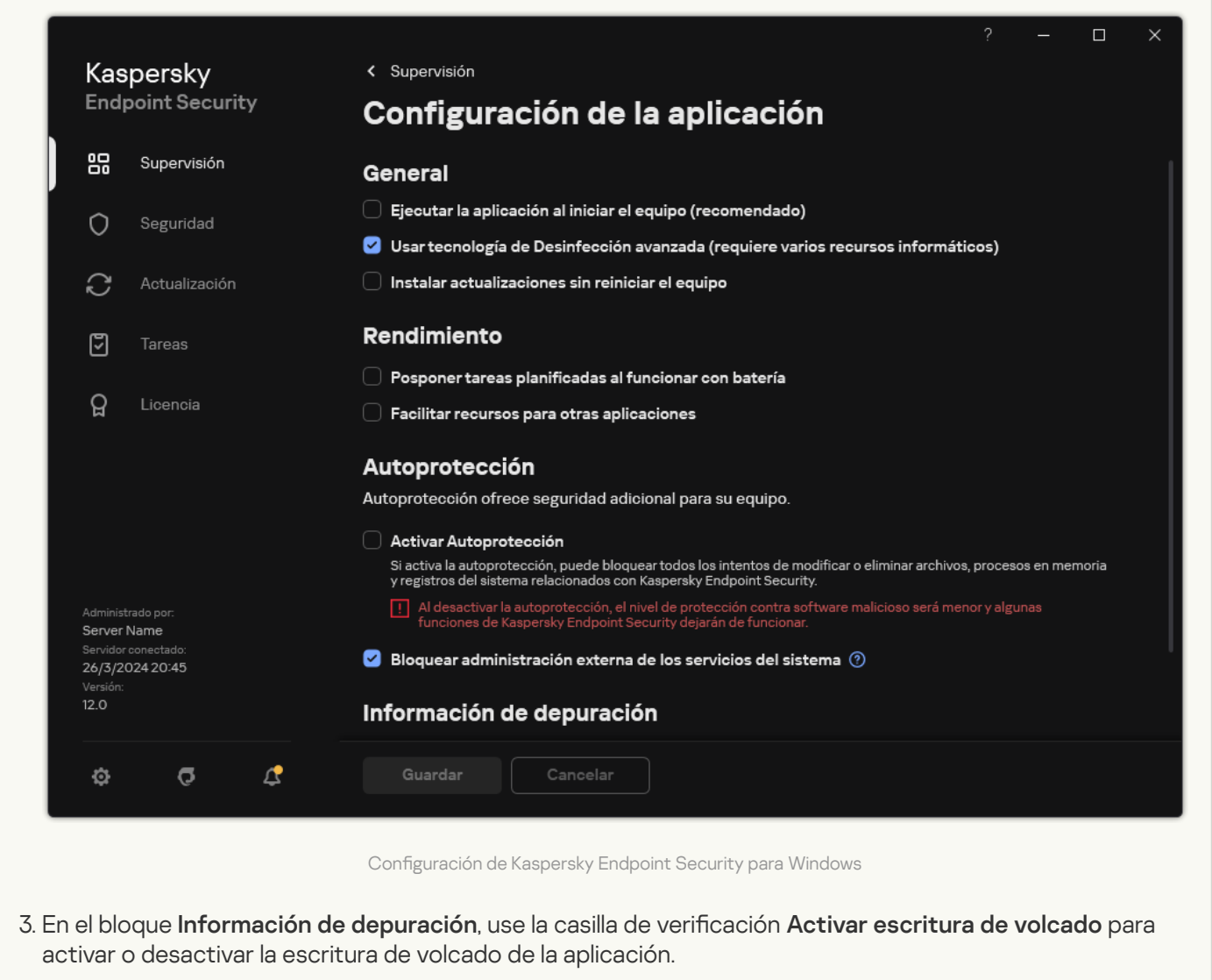

4. Guarde los cambios.

# Protección de archivos de volcado y archivos de seguimiento

Los archivos de volcado y los archivos de rastreo contienen información sobre el sistema operativo y también pueden contener datos de [usuario](#page-964-0). Para evitar el acceso no autorizado a dichos datos, puede activar la protección de los archivos de volcado y rastreo.

Si se activa la protección de los archivos de volcado y rastreo, los usuarios siguientes pueden acceder a dichos archivos:

- El administrador del sistema y el administrador local pueden acceder a los archivos de volcado, así como el usuario que activó la escritura de los archivos de volcado y rastreo.
- Únicamente el administrador del sistema y el administrador del equipo local pueden acceder a los archivos de rastreo.
- 1. Abra la Consola de administración de Kaspersky Security Center.
- 2. En el árbol de la consola, seleccione **Directivas**.
- 3. Seleccione la directiva necesaria y haga doble clic para abrir las propiedades de la directiva.
- 4. En la ventana de la directiva, seleccione **Configuración general**  $\rightarrow$  **Configuración de la aplicación**.
- 5. En el bloque Información de depuración, haga clic en el botón Configuración.
- 6. En la ventana que se abre, use la casilla de verificación **Activar la protección de los archivos de volcado y** de rastreo para activar o desactivar la protección de archivos.
- 7. Guarde los cambios.

[Cómo activar la protección de](javascript:toggleBlock() archivos de volcado y archivos de rastreo en Web Console y Cloud Console @

- 1. En la ventana principal de Web Console, seleccione **Dispositivos**  $\rightarrow$  **Directivas y perfiles**.
- 2. Haga clic en el nombre de la directiva de Kaspersky Endpoint Security.

Se abre la ventana de propiedades de la directiva.

- 3. Seleccione la ficha **Configuración de la aplicación**.
- 4. Vaya a **Configuración general → Configuración de la aplicación**.

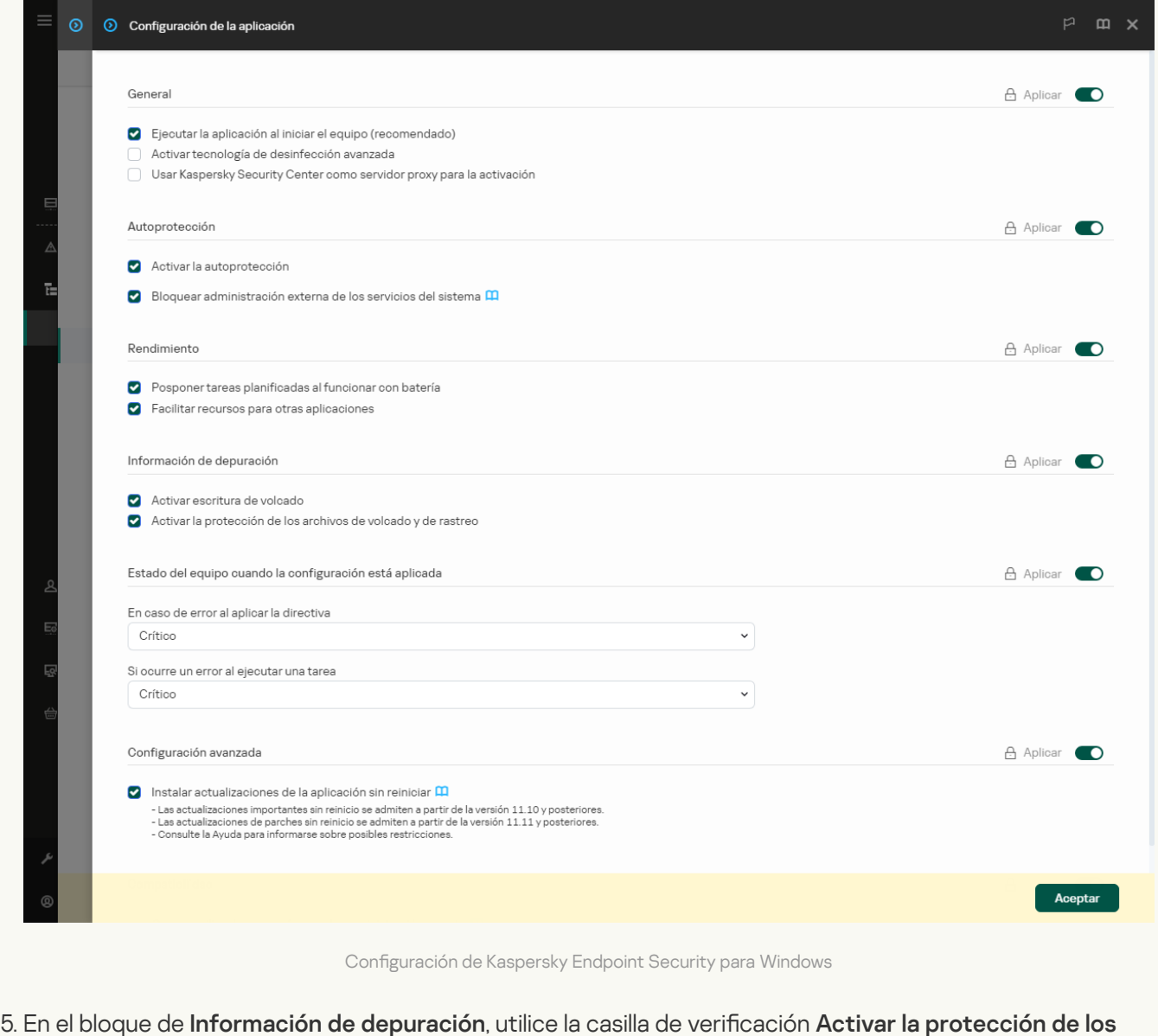

- archivos de volcado y de rastreo para activar o desactivar la protección de archivos.
- 6. Guarde los cambios.

[Cómo activar la protección de](javascript:toggleBlock() archivos de volcado y archivos de rastreo en la interfaz de la aplicación <sup>3</sup>

- 1. En la ventana de la [aplicación](#page-141-0) principal, haga clic en el botón  $\phi$ .
- 2. En la ventana de configuración de la aplicación, seleccione **Configuración general**  $\rightarrow$  **Configuración de la** . aplicación

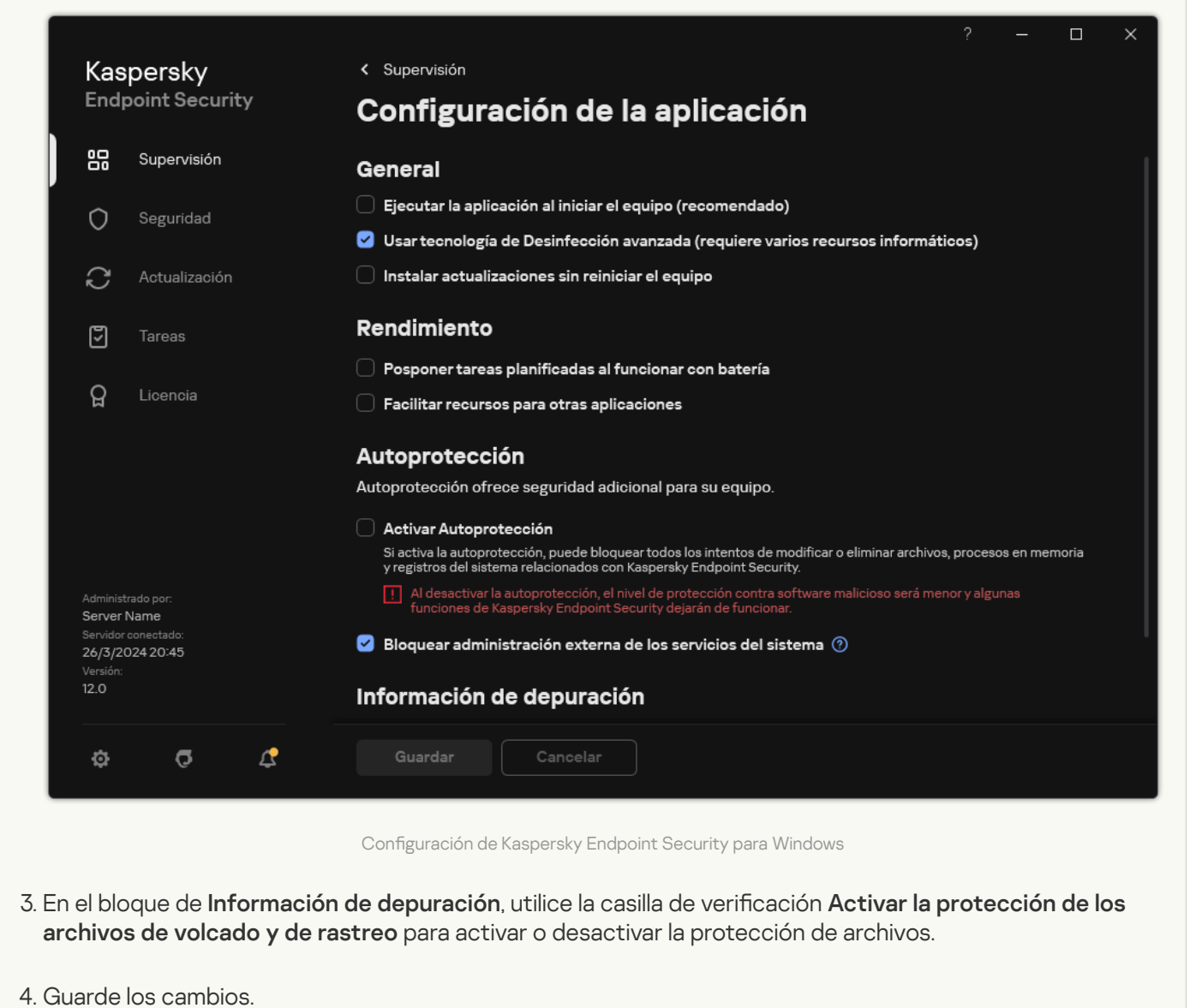

Los archivos de volcado y rastreo que se escribieron mientras la protección estaba activa permanecen protegidos incluso después de que esta función se desactive.

# Limitaciones y advertencias

Kaspersky Endpoint Security presenta ciertas limitaciones que no suponen ningún impedimento para el funcionamiento de la aplicación.

[Instalación de la aplicación](javascript:toggleBlock()

- Para más información sobre la compatibilidad con los sistemas operativos Microsoft Windows 10, Microsoft Windows Server 2016 y Microsoft Windows Server 2019, visite la Base de [conocimientos](https://support.kaspersky.com/common/compatibility/13036) del Soporte técnico<sup>L</sup>.
- Para más información sobre la compatibilidad con Microsoft Windows 11 y Microsoft Windows Server 2022, visite la Base de [conocimientos](https://support.kaspersky.com/common/compatibility/15778) del Soporte técnico<sup>12</sup>.
- Después de instalarse en un equipo infectado, la aplicación no informa al usuario sobre la necesidad de ejecutar un análisis del equipo. Puede experimentar problemas para activar la [aplicación](#page-99-0). Para resolver estos problemas, inicie un [Análisis](#page-166-0) de áreas críticas.
- Si se utilizan caracteres que no son ASCII (por ejemplo, letras rusas) en los archivos setup.ini y setup.reg, se recomienda editar el archivo con notepad.exe y guardar el archivo en codificación UTF-16LE. No se admiten otras codificaciones.
- $\bullet$  La aplicación no admite el uso de caracteres que no sean ASCII al especificar la ruta de instalación de la aplicación en la configuración del paquete de instalación.
- · Cuando la configuración de la aplicación se importa desde un archivo CFG, no se aplica el valor de la configuración que define la participación en Kaspersky Security Network. Después de importar la configuración, lea el texto de la Declaración de Kaspersky Security Network y confirme su consentimiento para participar en Kaspersky Security Network. Puede leer el texto de la Declaración en la interfaz de la aplicación o en el archivo ksn\_\*.txt ubicado en la carpeta que contiene el kit de distribución de la aplicación.
- Si desea eliminar y volver a instalar el cifrado (FLE o FDE) o el componente de Control de dispositivos, debe reiniciar el sistema antes de la reinstalación.
- Cuando utilice el sistema operativo Microsoft Windows 10, debe reiniciar el sistema después de eliminar el componente Cifrado de archivos (FLE).
- · Cuando se eliminen [componentes](#page-75-0) de la aplicación por separado (por ejemplo, mediante la tarea Cambiar componentes de la aplicación), es posible que deba reiniciar el equipo.
- La instalación de la aplicación puede terminar con un error que indica que *una aplicación sin nombre o que* no se puede leer está instalada en el equipo. Esto significa que las aplicaciones incompatibles o fragmentos de ellas permanecen en su equipo. Para eliminar artefactos de aplicaciones incompatibles, envíe una solicitud con una descripción detallada de la situación al Soporte técnico de Kaspersky a través de [CompanyAccount](https://companyaccount.kaspersky.com/) de Kaspersky<sup>ø</sup>.
- Si canceló la eliminación de la aplicación, inicie su recuperación después de que se reinicie el equipo.
- La aplicación requiere Microsoft .NET Framework 4.0 o posterior. Microsoft .NET Framework 4.6.1 tiene vulnerabilidades. Si está utilizando Microsoft .NET Framework 4.6.1, debe instalar actualizaciones de seguridad. Para obtener detalles sobre las actualizaciones de seguridad de Microsoft .NET Framework, consulte el Sitio web de soporte técnico de [Microsoft](https://support.microsoft.com/es-ES)<sup>E</sup>.
- Si la aplicación no se instaló correctamente con el componente Kaspersky Endpoint Agent seleccionado en un sistema operativo de servidor y aparece la ventana Error del coordinador de Windows Installer, consulte las instrucciones en el sitio web de soporte de Microsoft.
- · Si la aplicación se instaló localmente en modo no interactivo, use el archivo [setup.ini](#page-69-0) proporcionado para reemplazar los componentes instalados.
- Después de instalar Kaspersky Endpoint Security para Windows en algunas configuraciones de Windows 7, Windows Defender continúa funcionando. Se le recomienda que desactive Windows Defender manualmente para evitar un rendimiento degradado del sistema.
- Al instalar Kaspersky Endpoint Security para Windows en un servidor con las aplicaciones Kaspersky Security para Windows Server (KSWS) y Windows Defender instaladas, debe reiniciar el sistema. Es necesario reiniciar el sistema aunque se haya activado la instalación de la aplicación sin reinicio del sistema. Windows Defender for Windows Server se incluye la lista de software incompatible con Kaspersky Endpoint Security para Windows. Antes de instalar la aplicación, el instalador elimina Windows Defender for Windows Server. La eliminación de software no compatible hace necesario reiniciar el sistema.
- Antes de instalar Kaspersky Endpoint Security para Windows (KES) en un servidor con Kaspersky Security para Windows Server (KSWS) instalado, debe desactivar la protección con contraseña de KSWS. Después de migrar de KSWS a KES, active la protección con contraseña en la configuración de la aplicación.
- Para instalar la aplicación en equipos con Windows 7 o Windows Server 2008 R2 con software Veeam Backup & Replication instalado, quizá necesites reiniciar el equipo y volver a ejecutar la instalación.
- La migración de Kaspersky Small Office Security (KSOS) a Kaspersky Endpoint Security (KES) con la Protección con contraseña activada está disponible desde KSOS compilación 21.16.\*.\*. Para migrar versiones de KSOS anteriores, debe desactivar Protección con contraseña o eliminar KSOS manualmente. La migración de KSOS a KES con Protección con contraseña desactivada se realiza correctamente.

[Actualización de la aplicación](javascript:toggleBlock()

- A partir de la versión 11.0.0 de la aplicación, puede instalar el complemento MMC de Kaspersky Endpoint Security para Windows sobre la versión anterior del complemento. Para regresar a una versión anterior del complemento, elimine el complemento actual e instale una versión anterior.
- Al actualizar [Kaspersky Endpoint](#page-189-0) Security 11.0.0 o 11.0.1 para Windows, la configuración del programa de tareas local para las tareas de Actualización, Análisis de áreas críticas, Análisis personalizado y Comprobación de integridad no se guardan.
- En equipos que ejecutan Windows 10 versión 1903 y 1909, las actualizaciones de Kaspersky Endpoint Security 10 para Windows Service Pack 2 Maintenance Release 3 (compilación 10.3.3.275), Service Pack 2 Maintenance Release 4 (compilación 10.3.3.304), 11.0.0 y 11.0.1 con el componente Cifrado de archivos (FLE) instalado pueden terminar con un error. Esto se debe a que el cifrado de archivos no es compatible con estas versiones de Kaspersky Endpoint Security para Windows en Windows 10 versión 1903 y 1909. Antes de instalar esta actualización, se recomienda eliminar el [componente](#page-75-0) de cifrado de archivos.
- La aplicación requiere Microsoft .NET Framework 4.0 o posterior. Microsoft .NET Framework 4.6.1 tiene vulnerabilidades. Si está utilizando Microsoft .NET Framework 4.6.1, debe instalar actualizaciones de seguridad. Para obtener detalles sobre las actualizaciones de seguridad de Microsoft .NET Framework, consulte el Sitio web de soporte técnico de [Microsoft](https://support.microsoft.com/es-ES)<sup>E</sup>.
- Al actualizar Kaspersky Endpoint Security, la aplicación desactiva el uso de KSN hasta que se acepta la Declaración de Kaspersky Security Network. Además, el estado del equipo se puede cambiar a Crítico en [Kaspersky Security Center;](#page-792-0) se recibe el evento servidores KSN desactivados. Si utiliza Kaspersky Managed Detection and Response, recibirá eventos sobre violaciones del funcionamiento de la solución. El uso de KSN es necesario para el funcionamiento de Kaspersky Managed Detection and Response. Kaspersky Endpoint Security [activa](#page-396-0) el uso de KSN tras la aplicación de la directiva mediante la cual el administrador acepta las condiciones de uso de KSN. Una vez que se ha aceptado la Declaración de Kaspersky Security Network, Kaspersky Endpoint Security reanuda su funcionamiento.
- Tras actualizar Kaspersky Endpoint Security a la versión 11.10.0 o posterior sin reiniciar, el equipo tendrá dos aplicaciones Kaspersky Endpoint Security instaladas. No elimine manualmente la versión anterior de la aplicación. La versión anterior se eliminará automáticamente al reiniciar el equipo.
- Después de actualizar Kaspersky Endpoint Security en un equipo que ejecute Microsoft Windows 11, el menú contextual del archivo puede mostrar elementos para las versiones anteriores y nuevas de la aplicación. Reinicie su equipo dos veces para garantizar el correcto funcionamiento del menú contextual del archivo.
- Si la autoprotección de la aplicación está desactivada y todos los adaptadores de red están detenidos, los componentes de red de la aplicación no funcionarán entre el final de la actualización de la aplicación y el reinicio del equipo. Los componentes de red de la aplicación incluyen Protección frente a amenazas web, Protección frente a amenazas en el correo, Protección frente a amenazas en la red, Firewall, Prevención de intrusiones en el host y Control Web. Reinicie el equipo para que la aplicación funcione correctamente.
- · El componente Prevención de ataques de BadUSB no funciona entre el final de la actualización de la aplicación y el reinicio del equipo. Reinicie el equipo para que la aplicación funcione correctamente.
- No es posible actualizar la aplicación si omitió el reinicio del equipo después de la actualización anterior. Reinicie el equipo para que la aplicación funcione correctamente.
- Una vez que la aplicación se actualiza desde versiones anteriores a Kaspersky Endpoint Security 11 para Windows, se debe reiniciar el equipo.
- El sistema de archivos ReFS es compatible con limitaciones:
	- Kaspersky Endpoint Security puede procesar incorrectamente los eventos de desinfección de amenazas. Por ejemplo, si la aplicación ha eliminado un archivo malicioso, el informe puede tener una entrada de Objeto no procesado. Al mismo tiempo, Kaspersky Endpoint Security desinfecta las amenazas de acuerdo con la configuración de la aplicación. Kaspersky Endpoint Security también puede crear un duplicado del evento El objeto se desinfectará al reiniciar para el mismo objeto.
	- Protección frente a amenazas en archivos puede omitir algunas amenazas. Al mismo tiempo, Análisis antimalware funciona correctamente.
	- Después de iniciar la tarea Análisis antimalware, las exclusiones añadidas con iChecker se restablecen al reiniciar el servidor.
	- La tecnología iSwift no es compatible. Kaspersky Endpoint Security no considera las exclusiones de análisis añadidas mediante la tecnología iSwift.
	- Kaspersky Endpoint Security no detecta los archivos eicar.com y susp-eicar.com si el archivo meicar.exe ya existía en el equipo antes de instalar Kaspersky Endpoint Security.
	- Kaspersky Endpoint Security puede mostrar incorrectamente notificaciones de desinfección de amenazas. Por ejemplo, la aplicación puede mostrar una notificación de amenaza para una amenaza previamente desinfectada.
- Las tecnologías Cifrado de archivos (FLE) y Cifrado de disco de Kaspersky (FDE) no son compatibles con las plataformas de servidor. Al mismo tiempo, Kaspersky Endpoint Security puede procesar incorrectamente los eventos de cifrado de datos.
- En los sistemas operativos de servidor, no se muestra ninguna advertencia sobre la necesidad de una desinfección avanzada.
- Se ha excluido la compatibilidad con Microsoft Windows Server 2008. No se admite la instalación de la aplicación en un equipo que ejecute el sistema operativo Microsoft Windows Server 2008.
- Tener Kaspersky Endpoint Security instalado en un servidor con Microsoft Data Protection Manager (DPM) desplegado puede provocar un error funcionamiento de DPM. Está relacionado con las limitaciones de funcionamiento de DPM. Para eliminar errores de [funcionamiento,](#page-593-0) debe añadir unidades del servidor local a exclusiones para el componente Protección frente a amenazas en archivos y las tareas de Análisis antimalware.
- El modo básico se admite con limitaciones:
	- $\bullet$  La interfaz gráfica de usuario local no está disponible, incluidas las notificaciones, las notificaciones emergentes y otros controles de la interfaz. La aplicación no puede mostrar ventanas de mensajes, incluidas las siguientes ventanas:
		- · Solicitud de confirmación de la versión de la aplicación y la actualización del módulo;
		- Solicitud de reinicio del equipo;
		- Solicitud de credenciales de autenticación del servidor proxy.
		- Preguntar para acceder a un dispositivo (Control de Dispositivos).
	- Los siguientes componentes no están disponibles: Protección contra amenazas web, Protección contra amenazas de correo, Control web, Prevención de ataques BadUSB.
- Anti-Bridging no está disponible.
- Solo puede aceptar la Declaración de Kaspersky Security Network en la directiva de la aplicación en la consola de Kaspersky Security Center.
- El cifrado de unidad BitLocker solo está disponible con un módulo de plataforma segura (TPM). No se puede usar un PIN/contraseña para el cifrado porque la aplicación no puede mostrar la ventana de solicitud de contraseña para la autenticación previa al inicio. Si el sistema operativo tiene activado el modo de compatibilidad con los Estándares federales de procesamiento de la información (FIPS), instale una unidad extraíble para guardar la clave de cifrado antes de comenzar a cifrar la unidad.

[Soporte para plataformas virtuales](javascript:toggleBlock()

- No se admite el Cifrado de disco completo (FDE) en máquinas virtuales Hyper-V.
- No se admite el Cifrado de disco completo (FDE) en las plataformas virtuales Citrix.
- Windows 10 Enterprise multisesión es compatible con limitaciones:
	- Kaspersky Endpoint Security desinfecta las amenazas activas sin avisar al usuario, al igual que cuando se [desinfectan](#page-242-0) las amenazas activas en los servidores. Como el sistema operativo sigue funcionando en modo multisesión, otros usuarios activos pueden perder sus datos si la amenaza no se resuelve inmediatamente.
	- Cifrado de disco completo (FDE) no es compatible.
	- Administrar BitLocker no es compatible.
	- Usar Kaspersky Endpoint Security con unidades extraíbles no es compatible. La infraestructura Microsoft Azure define a las unidades extraíbles como unidades de red.
- No se admite la instalación y el uso del Cifrado de archivos (FLE) en plataformas virtuales Citrix.
- Para admitir la compatibilidad de Kaspersky Endpoint Security para Windows con Citrix PVS, realice la instalación con la opción <mark>Garantizar compatibilidad con Citrix PVS</mark> [activada](#page-50-0). Esta opción se puede activar en el Asistente de configuración o mediante el [parámetro](#page-914-0) de línea de comando /pCITRIXCOMPATIBILITY=1. En caso de instalación remota, el [archivo](#page-33-0) KUD debe editarse añadiendo el siguiente parámetro: /pCITRIXCOMPATIBILITY=1.
- · Citrix XenDesktop. Antes de iniciar la clonación, debe desactivar la [Autoprotección](#page-659-0) para clonar máquinas virtuales que usan vDisk.
- Al preparar una máquina de plantilla para la imagen maestra de Citrix XenDesktop con Kaspersky Endpoint Security para Windows preinstalado y Agente de Red de Kaspersky Security Center, añada los siguientes tipos de exclusiones al archivo de configuración:

[Rule-Begin]

Type=File-Catalog-Construction

Action=Catalog-Location-Guest-Modifiable

name="%ALLUSERSPROFILE%\Kaspersky Lab\\*\*\\*"

name="%ALLUSERSPROFILE%\KasperskyLab\\*\*\\*"

[Rule-End]

Para obtener detalles sobre Citrix XenDesktop, visite el Sitio web de [soporte](https://www.citrix.com/es-es/support/) de Citrix e.

En algunos casos, es posible que un intento de desconectar de forma segura una unidad extraíble no tenga éxito en una máquina virtual implementada en un hipervisor VMware ESXi. Intente desconectar de forma segura el dispositivo una vez más.

[Compatibilidad con Kaspersky](javascript:toggleBlock() Security Center

- En Kaspersky Security Center Web Console versión 14.1 y anteriores, los nombres de las áreas funcionales de los componentes Inspección de registros y Monitor de integridad de archivos no aparecen correctamente en la sección de configuración de permisos de acceso del usuario de las propiedades del Servidor de administración.
- Kaspersky Security Center Linux brinda soporte limitado de Kaspersky Endpoint Security. Para obtener más detalles sobre las limitaciones de soporte, consulte la Ayuda de [Kaspersky Security](https://support.kaspersky.com/KSCLinux/14.2/es-ES/192930.htm) Center Linux 14.2<sup> $\alpha$ </sup> o la Ayuda de [Kaspersky Security](https://support.kaspersky.com/KSCLinux/15/es-ES/192930.htm) Center Linux 15<sup> $\alpha$ </sup>.
- Tras reparar la aplicación, la protección de la conexión del equipo al Servidor de administración se desactiva. Tras reparar la aplicación, vuelva a ejecutar la tarea Protección de la conexión al servidor de administración.

#### [Administración de licencias](javascript:toggleBlock()

- Si aparece el mensaje *Error al recibir datos* del sistema, verifique que el equipo en el que está realizando la activación tenga acceso a la red o establezca la configuración de activación a través del servidor proxy de activación de Kaspersky Security Center.
- La aplicación no puede activarse por suscripción a través de Kaspersky Security Center si la licencia ha caducado o si hay una licencia de prueba activa en el equipo. Para reemplazar una licencia de prueba o una licencia que caducará pronto con una licencia de suscripción, utilice la tarea de [distribución](#page-99-0) de licencias.
- En la interfaz de la aplicación, la fecha de caducidad de la licencia se muestra en la hora local del equipo.
- La instalación de la aplicación con un archivo llave incrustado en un equipo que tiene acceso a Internet inestable puede resultar en la visualización temporal de eventos que indiquen que la aplicación no está activada o que la licencia no permite el funcionamiento del componente. Esto se debe a que la aplicación primero se instala e intenta activar la licencia de prueba incorporada, que requiere acceso a Internet para la activación durante el procedimiento de instalación.
- Durante el período de evaluación, la instalación de cualquier actualización o parche de la aplicación en un equipo que tiene un acceso a Internet inestable puede resultar en la visualización temporal de eventos que indiquen que la aplicación no está activada. Esto se debe a que la aplicación vuelve a instalar e intenta activar la licencia de prueba incorporada, que requiere acceso a Internet para la activación al instalar una actualización.
- Si la licencia de prueba se activó automáticamente durante la instalación de la aplicación y luego la aplicación se eliminó sin guardar la información de la licencia, la aplicación no se activará automáticamente con la licencia de prueba cuando se reinstale. En este caso, active manualmente la aplicación.
- Si está usando Kaspersky Security Center versión 11 y Kaspersky Endpoint Security versión 12.5, es posible que los informes de rendimiento de componentes no funcionen correctamente. Si instaló componentes de Kaspersky Endpoint Security que no están incluidos en su licencia, el Agente de red puede enviar errores de estado de componentes al registro de eventos de Windows. Para evitar errores, elimine los componentes que no están incluidos en su licencia.

[Protección frente a amenazas](javascript:toggleBlock() en el correo

- Al analizar el correo con la extensión [Protección](#page-284-0) frente a amenazas en el correo para Microsoft Outlook, se recomienda utilizar el modo de intercambio en caché (la opción Usar modo de intercambio en caché).
- Kaspersky Endpoint Security no es compatible con la versión de 64 bits del cliente de correo electrónico MS Outlook. Esto significa que Kaspersky Endpoint Security no analiza los archivos de 64 bits de MS Outlook (archivos PST y OST) si hay una versión de 64 bits de MS Outook instalada en el equipo, aunque el correo esté incluido en la [cobertura](#page-185-0) del análisis.

#### [Motor de reparación](javascript:toggleBlock() <sup>®</sup>

- La aplicación solo puede restaurar archivos en dispositivos que utilizan los sistemas de archivos NTFS o FAT32.
- La aplicación puede restaurar archivos de las siguientes extensiones: odt, ods, odp, odm, odc, odb, doc, docx, docm, wps, xls, xlsx, xlsm, xlsb, xlk, ppt, pptx, pptm, mdb, accdb, pst, dwg, dxf, dxg, wpd, rtf, wb2, pdf, mdf, dbf, psd, pdd, eps, ai, indd, cdr, jpg, jpe, dng, 3fr, arw, srf, sr2, bay, crw, cr2, dcr, kdc, erf, mef, mrw, nef, nrw, orf, raf, raw, rwl, rw2, r3d, ptx, pef, srw, x3f, der, cer, crt, pem, pfx, p12, p7b, p7c, 1cd.
- Los archivos almacenados en unidades de red o en discos CD o DVD regrabables no pueden restaurarse.
- Los archivos cifrados con el sistema de cifrado de archivos EFS no pueden restaurarse. Para más información sobre el funcionamiento de EFS, visite el sitio web de [Microsoft](https://docs.microsoft.com/en-us/windows/desktop/fileio/file-encryption)<sup>a</sup>.
- La aplicación no controla los cambios que se realizan en los archivos a través de procesos que funcionan en el nivel del núcleo del sistema operativo.
- La aplicación no controla los cambios que se realizan en los archivos a través de las interfaces de red (esta situación puede ocurrir, por ejemplo, si un archivo está almacenado en una carpeta compartida y un proceso se inicia a distancia desde otro equipo).

**[Firewall](javascript:toggleBlock()**<sup>2</sup>

- La filtración de paquetes o conexiones por dirección local, interfaz física y período de vida del paquete (TTL) se admite en los siguientes casos:
	- Por dirección local para paquetes salientes o conexiones en reglas de la aplicación para TCP y UDP y reglas de paquetes.
	- Por dirección local para paquetes o conexiones entrantes (excepto UDP) en reglas de bloques de aplicaciones y reglas de paquetes.
	- Por período de vida del paquete (TTL) en reglas de paquetes en bloque para paquetes entrantes o salientes.
	- Por interfaz de red para paquetes entrantes y salientes o conexiones en reglas de paquetes.
- $\bullet$  En las versiones de la aplicación 11.0.0 y 11.0.1, las direcciones MAC definidas se aplican incorrectamente. La configuración de la dirección MAC para las versiones 11.0.0, 11.0.1 y 11.1.0 o posteriores no son compatibles. Después de actualizar la aplicación o el complemento de estas versiones a la versión 11.1.0 o posterior, debe verificar y reconfigurar las direcciones MAC definidas en las reglas del Firewall.
- Al actualizar la aplicación de las versiones 11.1.1 y 11.2.0 a la versión 12.5, los estados de los permisos para las siguientes reglas de Firewall no se migran:
	- Solicitudes al servidor DNS sobre TCP.
	- Solicitudes al servidor DNS sobre UDP.
	- Cualquier actividad de la red.
	- Respuestas entrantes inaccesibles del destino de ICMP.
	- Secuencia ICMP entrante.
- · Si ha configurado un adaptador de red o un período de vida (TTL) de paquetes en una regla para paquetes permitidos, la prioridad de esta regla es inferior a la de una regla de aplicaciones bloqueadas. En otras palabras, si se ha bloqueado la actividad de red de una aplicación (por ejemplo, si la aplicación está en el grupo de confianza Restricción máxima), no puede permitir actividad de red en la aplicación con una regla de paquetes con esta configuración. En el resto de los casos, la prioridad de una regla de paquetes es superior a una regla de red de la aplicación.
- Al importar reglas de [paquetes](#page-311-0) de Firewall, Kaspersky Endpoint Security puede modificar los nombres de las reglas. La aplicación determina reglas con conjuntos idénticos de parámetros generales: protocolo, dirección, puertos remotos y locales, período de vida del paquete (TTL). Si este conjunto de parámetros generales es idéntico para varias reglas, la aplicación asigna el mismo nombre a estas reglas o añade una etiqueta de parámetro al nombre. De esta manera, Kaspersky Endpoint Security importa todas las reglas de paquetes, pero el nombre de las reglas que tienen configuraciones generales idénticas se puede modificar
- · Si ha activado la notificación de eventos de la aplicación en una reglas de la red, al mover la aplicación a un grupo de confianza diferente, no se aplicarán las restricciones de este grupo de confianza. Por lo tanto, si la aplicación está en el grupo de confianza, no tendrá restricciones de red. Luego activó la notificación de eventos para esta aplicación y la movió al grupo de confianza No fiable. El Firewall no aplicará las restricciones de red para esta aplicación. Le recomendamos que primero mueva la aplicación al grupo de confianza apropiado y luego active la notificación de eventos. Si este método no es adecuado, puede configurar manualmente las restricciones para la aplicación en la configuración de las reglas de la red. La restricción se aplica solo a la interfaz local de la aplicación. Mover la aplicación entre grupos de confianza en la directiva funciona correctamente.
- · Los componentes de Firewall y Prevención de intrusiones tienen configuración común: derechos de la aplicación y recursos protegidos. Si cambia esta configuración para el Firewall, Kaspersky Endpoint Security aplica automáticamente la nueva configuración a la Prevención de intrusiones. Si, por ejemplo, ha permitido cambios en la configuración general de la directiva de Firewall (el candado está abierto), la configuración de Prevención de intrusiones también se podrá editar.
- Cuando se activa una regla de [paquete](#page-304-0) de red en Kaspersky Endpoint Security 11.6.0 o versiones anteriores, la columna Nombre de aplicación en el informe del Firewall siempre muestra el valor *Kaspersky Endpoint* Security. Asimismo, el Firewall bloqueará la conexión al nivel del paquete para todas las aplicaciones. Este comportamiento se ha modificado para Kaspersky Endpoint Security 11.7.0 o versiones posteriores. Se añadió la columna **Tipo de regla** al <u>[informe](#page-654-0) del Firewall</u>. Cuando se activa una regla de paquete de red, el valor en la columna Nombre de aplicación permanece vacío.

#### [Prevención de ataques de BadUSB](javascript:toggleBlock()

- Kaspersky Endpoint Security restablece el límite de tiempo para el bloqueo del dispositivo USB cuando el equipo está bloqueado (por ejemplo, cuando se cumple el límite de tiempo para el bloqueo de pantalla). Es decir, si introduce un código de autorización erróneo para el dispositivo USB muchas veces y la aplicación bloquea el dispositivo USB, Kaspersky Endpoint Security le permite repetir el intento de autorización después de desbloquear el equipo. En este caso, Kaspersky Endpoint Security no bloquea el dispositivo USB durante el tiempo especificado en la configuración del componente Prevención de ataques de BadUSB.
- Kaspersky Endpoint Security restablece el límite de tiempo de bloqueo del dispositivo USB cuando la [protección](#page-163-0) del equipo está pausada. Es decir, si introduce un código de autorización erróneo para el dispositivo USB muchas veces y la aplicación bloquea el dispositivo USB, Kaspersky Endpoint Security le permite repetir el intento de autorización después de reanudar la [protección](#page-163-0) del equipo. En este caso, Kaspersky Endpoint Security no bloquea el dispositivo USB durante el tiempo especificado en la configuración del componente Prevención de ataques de BadUSB.

[Control de aplicaciones](javascript:toggleBlock()<sup>?</sup>

- Solo se admiten archivos en formato ZIP cuando se trabaja con reglas de Control de aplicaciones en Kaspersky Security Center Web Console. No se admiten archivos en otros formatos, como RAR o 7z. No existe tal restricción si trabaja con reglas de Control de aplicaciones en la Consola de administración (MMC).
- Cuando se trabaja con reglas de Control de aplicaciones en Kaspersky Security Center Web Console, el tamaño máximo admitido de un archivo cargado es 104 MB. No existe tal restricción si trabaja con reglas de Control de aplicaciones en la Consola de administración (MMC).
- Cuando se trabaja en Microsoft Windows 10 en modo de lista de aplicaciones rechazadas, las reglas de bloqueo pueden aplicarse incorrectamente, lo que podría causar el bloqueo de aplicaciones que no están especificadas en las reglas.
- Cuando el componente Control de aplicaciones bloquea las aplicaciones web progresivas (PWA), appManifest.xml se indica como la aplicación bloqueada en el informe.
- Al añadir la aplicación estándar Bloc de notas a una regla de Control de aplicaciones para Windows 11, no se recomienda especificar la ruta a la aplicación. En equipos que ejecutan Windows 11, el sistema operativo utiliza Metro Notepad, ubicado en la carpeta C:\Archivos de programa\WindowsApps\Microsoft.WindowsNotepad\*\Notepad\Notepad.exe. En versiones anteriores del sistema operativo, Bloc de notas se encuentra en las siguientes carpetas:
	- C:\Windows\notepad.exe
	- C:\Windows\System32\notepad.exe
	- C:\Windows\SysWOW64\notepad.exe

Al añadir Bloc de notas a una regla de Control de aplicaciones, puede especificar el nombre de la aplicación y el hash del archivo desde las propiedades de la aplicación en ejecución, por ejemplo.

[Control de dispositivos](javascript:toggleBlock()<sup>®</sup>

- · El acceso a los dispositivos de impresión que se añadieron a la lista de confianza es bloqueado por las reglas de bloqueo de dispositivos y bus.
- Para los dispositivos MTP, se admite el control de las operaciones de lectura, escritura y conexión si está utilizando los controladores integrados de Microsoft del sistema operativo. Si un usuario instala un controlador personalizado para trabajar con un dispositivo (por ejemplo, como parte de iTunes o Android Debug Bridge), es posible que el control de las operaciones de lectura y escritura no funcione.
- Cuando se trabaja con dispositivos MTP, las reglas de acceso se cambian después de volver a conectar el dispositivo.
- El componente Control de dispositivos registra eventos relacionados con los dispositivos supervisados, como la conexión y desconexión de un dispositivo, la lectura de un archivo de un dispositivo, la escritura de un archivo en un dispositivo y otros eventos. Kaspersky Endpoint Security registra eventos de desconexión solo para los siguientes tipos de dispositivos: Dispositivos portátiles (MTP), Unidades extraíbles, Disquetes y Unidades de CD/DVD. Para otros tipos de dispositivos, la aplicación no registra eventos de desconexión. La aplicación registra la operación de conexión de un dispositivo a un equipo en todos los tipos de dispositivos.
- · Si está añadiendo un dispositivo a la lista de confianza según una máscara de modelo y usa caracteres que están incluidos en la ID pero no en el nombre del modelo, estos dispositivos no se añaden. En una estación de trabajo, estos dispositivos se añadirán a la lista de confianza según una máscara de identificación.
- Cuando la aplicación se actualiza sin reiniciar el equipo, el Control de dispositivos no aplica reglas de acceso a los dispositivos que se vuelven a conectar. Sin embargo, si el dispositivo estaba conectado antes de la actualización, el Control de dispositivos aplica las reglas correctamente. Reinicie el equipo para que la aplicación funcione correctamente con los dispositivos que se vuelven a conectar.
- En equipos con Kaspersky Endpoint Security versión 12.0 instalada, el modo de acceso a impresoras Permitir y no registrar para el tipo de dispositivo Impresoras de red se denomina Depende del bus de conexión si se aplica la directiva de Kaspersky Endpoint Security versión 12.1 en el equipo. En estos modos la aplicación realiza las mismas acciones. En Kaspersky Endpoint Security versión 12.1, el modo de acceso para las impresoras de red tiene el nombre correcto Permitir y no registrar.
- A partir de Kaspersky Endpoint Security 12.0 para Windows, la aplicación permite configurar reglas de impresión para impresoras (control de impresión). Después de instalar la aplicación con control de impresión o actualizar la aplicación a una versión con control de impresión, debe reiniciar el equipo. Hasta que el equipo se reinicia, Kaspersky Endpoint Security no aplica reglas de impresión y solo puede controlar el acceso a las impresoras. Si reiniciar el equipo afecta negativamente los flujos de trabajo en su organización, puede reiniciar solo el servicio spoolsv (Cola de impresión). cto **Permitir y no registrar**<br> **a** Windows, la aplicación pe<br>
Pespués de instalar la apl<br>
con control de impresión, c<br>
curity no aplica reglas de im<br>
fecta negativamente los flı<br>
slsv (Cola de impresión).<br>
Security para Wi
- A partir de la versión 12.0 de Kaspersky Endpoint Security para Windows, se ha agregado la compatibilidad con el protocolo WPA3 para dispositivos de tipo wifi. Si se aplica una directiva de Kaspersky Endpoint Security versión 12.2 en un equipo, el protocolo WPA2 se selecciona en equipos con Kaspersky Endpoint Security versión 11.11.0 y anteriores; WPA2/WPA3 se selecciona con las versiones 12.0 a 12.1; WPA3 se selecciona con las versiones 12.2 y posteriores.
- Los dispositivos Apple se consideran dispositivos portátiles (MTP) y dispositivos de iTunes. El sistema operativo puede identicar de forma incorrecta la conexión del dispositivo Apple y no determinar dicho dispositivo Apple como dispositivo portátil (MTP). Por tanto, el dispositivo Apple no estará disponible en el administrador de archivos, pero sí se podrá acceder a él en la aplicación iTunes. Como resultado, Kaspersky Endpoint Security controlará el acceso al dispositivo Apple solo en la aplicación iTunes. Para acceder al dispositivo Apple como dispositivo portátil (MTP), debe ir al Administrador de dispositivos y eliminar el controlador USB del dispositivo móvil de Apple de la lista de controladores USB. Tras reiniciar el equipo, el sistema operativo identificará el dispositivo Apple como dispositivo portátil (MTP) y el dispositivo de iTunes. [Kaspersky Endpoint](#page-470-0) Security controlará el acceso al dispositivo tanto en la aplicación iTunes como en el administrador de archivos.
- En Kaspersky Endpoint Security 12.3 para Windows, la configuración de acceso es diferente para el tipo de dispositivo Bluetooth. Si especificaste el valor Depende del bus de conexión en la versión anterior de la aplicación, después de actualizar la aplicación a la versión 12.3, el valor configurado cambia a **Permitir y no** registrar. Esto no altera el comportamiento del dispositivo.
- Control de dispositivos admite dispositivos con Bluetooth solo a través de la pila Bluetooth de Microsoft Windows. Control de dispositivos puede funcionar incorrectamente con pilas Bluetooth de terceros.
- Si el dispositivo Bluetooth oculta o falsifica su clase de dispositivo (COD), Control de Dispositivo puede funcionar incorrectamente.
- En equipos con Windows 7 o Windows 8 con determinados controladores de llave Bluetooth Realtek, quizá no sea posible permitir únicamente la conexión de dispositivos Bluetooth como dispositivos de entrada (clase HID). Es decir, si prohíbe el acceso a dispositivos Bluetooth en la configuración de la aplicación y añade dispositivos de entrada a las exclusiones, Control de dispositivos puede impedir el acceso a todos los dispositivos Bluetooth.

#### [Control Web](javascript:toggleBlock()<sup>®</sup>

- Los formatos OGV y WEBM no son compatibles.
- El protocolo RTMP no es compatible.

#### [Control de anomalías adaptativo](javascript:toggleBlock()

- Se recomienda crear exclusiones automáticamente según el evento. Al añadir [manualmente](#page-513-0) una exclusión, añada el carácter \* al comienzo de la ruta al especificar el objeto de destino.
- No se puede generar un informe de reglas de Control de anomalías [adaptativo](#page-516-0) si la muestra incluye al menos un evento cuyo nombre contiene más de 260 caracteres.
- No se admite la adición de exclusiones del repositorio Activación de reglas del Control de anomalías adaptativo si las propiedades de un objeto o proceso tienen un valor que supera los 256 caracteres (por ejemplo, una ruta a un objeto objetivo). Puede añadir una exclusión manualmente en la configuración de directivas. También puede añadir una exclusión en el informe sobre las reglas del Control de anomalías [adaptativo.](#page-516-0)

[Cifrado de unidad \(FDE\)](javascript:toggleBlock() <sup>®</sup>

- Después de instalar la aplicación, debe reiniciar el sistema operativo para que el cifrado del disco duro funcione correctamente.
- El agente de autenticación no admite jeroglíficos ni los caracteres especiales  $|y \rangle$ .
- Para un rendimiento óptimo del equipo después del cifrado, es necesario que el procesador sea compatible con el conjunto de instrucciones del AES-NI (nuevas instrucciones del estándar de cifrado avanzado de Intel). Si el procesador no es compatible con las AES-NI, es posible que se disminuya el rendimiento del equipo.
- Cuando hay procesos que intentan acceder a dispositivos encriptados antes de que la aplicación les haya otorgado acceso a dichos dispositivos, la aplicación muestra una advertencia que indica que dichos procesos deben terminarse. Si los procesos no se pueden terminar, vuelva a conectar los dispositivos cifrados.
- Las ID únicas de los discos duros se muestran en las estadísticas de cifrado del dispositivo en formato invertido.
- No se recomienda formatear los dispositivos mientras se cifran.
- Cuando se conectan simultáneamente varias unidades extraíble a un equipo, la directiva de cifrado se puede aplicar a una sola unidad extraíble. Cuando se vuelven a conectar los dispositivos extraíbles, la directiva de cifrado se aplica correctamente.
- Es posible que el cifrado no se inicie en un disco duro muy fragmentado. Desfragmentar el disco duro.
- Cuando los discos duros están cifrados, la hibernación se bloquea desde el momento en que comienza la tarea de cifrado hasta el primer reinicio de un equipo con Microsoft Windows 7/8/8.1/10, y después de la instalación del cifrado del disco duro hasta el primer reinicio de los sistemas operativos Microsoft Windows 8/8.1/10. Cuando se descifran los discos duros, la hibernación se bloquea desde el momento en que la unidad de arranque se descifra por completo hasta el primer reinicio del sistema operativo. Cuando la opción Inicio rápido está activada en Microsoft Windows 8/8.1/10, el bloqueo de la hibernación evita que apague el sistema operativo.
- Los equipos que cuenten con el sistema operativo Windows 7 no permiten cambiar la contraseña durante la recuperación cuando el disco está cifrado con tecnología BitLocker. Una vez que se introduce la clave de recuperación y se carga el sistema operativo, Kaspersky Endpoint Security no le solicitará al usuario que cambie la contraseña o el código PIN. Por lo tanto, no es posible establecer un nuevo código PIN o contraseña. Este problema proviene de las particularidades del sistema operativo. Para continuar, debe volver a cifrar el disco duro.
- No se recomienda utilizar la herramienta xbootmgr.exe con proveedores adicionales activados. Por ejemplo, Dispatcher, Network o Drivers.
- No se admite el formateo de una unidad extraíble cifrada en un equipo que tenga instalado Kaspersky Endpoint Security para Windows.
- No se admite el formateo de una unidad extraíble cifrada con el sistema de archivos FAT32 (la unidad se muestra como cifrada). Para formatear una unidad, vuelva a formatearla con el sistema de archivos NTFS.
- Para obtener detalles sobre cómo restaurar un sistema operativo desde una copia de seguridad a un dispositivo GPT cifrado, visite la Base de [conocimientos](https://support.kaspersky.com/11526) de soporte técnico<sup>12</sup>.
- No pueden coexistir varios agentes de descarga en un equipo cifrado.
- Es imposible acceder a una unidad extraíble que se cifró previamente en un equipo diferente cuando se cumplen todas las condiciones siguientes de manera simultánea:
	- No hay conexión con el servidor de Kaspersky Security Center.
	- El usuario está intentando la autorización con un nuevo token o contraseña.

Si ocurre una situación similar, reinicie el equipo. Una vez reiniciado el equipo, se otorgará acceso a la unidad extraíble encriptada.

- Es posible que el Agente de autenticación no admita el descubrimiento de dispositivos USB cuando el modo xHCI para USB está activado en la configuración del BIOS.
- El Cifrado de disco de Kaspersky (FDE) para la parte SSD de un dispositivo que se utiliza para almacenar en caché los datos utilizados con más frecuencia no es compatible con dispositivos SSHD.
- No se admite el cifrado de discos duros en sistemas operativos Microsoft Windows 8/8.1/10 de 32 bits que se ejecutan en modo UEFI.
- Reinicie el equipo antes de volver a cifrar un disco duro descifrado.
- El cifrado del disco duro no es compatible con Kaspersky Anti-Virus para UEFI. No se recomienda utilizar el cifrado del disco duro en equipos que tengan instalado Kaspersky Anti-Virus para UEFI.
- La creación de cuentas del Agente de [autenticación](#page-696-0) basadas en cuentas de Microsoft se admite con las siguientes limitaciones:
	- La tecnología Single [Sign-On](#page-693-0) no es compatible.
	- No se admite la creación automática de cuentas del Agente de autenticación si se selecciona la opción de crear cuentas para los usuarios que inician sesión en el sistema en los últimos N días.
- Si el nombre de una cuenta del Agente de autenticación tiene el formato <domain>/<Windows account name>, después de cambiar el nombre del equipo, también debe cambiar los nombres de las cuentas que se crearon para los usuarios locales de ese equipo. Por ejemplo, imagine que hay un usuario local Ivanov en el equipo Ivanov, y una cuenta de Agente de autenticación con el nombre Ivanov/Ivanov ha sido creado para este usuario. Si el nombre del equipo Ivanov se ha cambiado a Ivanov-PC, debe cambiar el nombre de la cuenta del Agente de autenticación para el usuario Ivanov de Ivanov/Ivanov a Ivanov-PC/Ivanov. Puede cambiar el nombre de la cuenta con la tarea de administración de cuentas del Agente de autenticación. Antes de que se haya cambiado el nombre de la cuenta, es posible la autenticación en el entorno previo al arranque utilizando el nombre antiguo (por ejemplo, Ivanov/Ivanov).
- Si a un usuario se le permite acceder a un equipo que fue encriptado usando la tecnología Cifrado de disco de Kaspersky solo usando un token, y este usuario necesita completar el procedimiento de recuperación de acceso, asegúrese de que este usuario tenga acceso basado en contraseña a este equipo después de que es acceso al equipo encriptado ha sido restaurado. Es posible que no se guarde la contraseña que estableció el usuario al restaurar el acceso. En este caso, el usuario tendrá que volver a completar el procedimiento para restaurar el acceso al equipo encriptado la próxima vez que se reinicie el equipo.
- Al descifrar un disco duro con la Herramienta de [recuperación](#page-766-0) FDE, el proceso de descifrado puede terminar con un error si los datos del dispositivo de origen se sobrescriben con los datos descifrados. Parte de los datos del disco duro permanecerán cifrados. Se recomienda elegir la opción para guardar los datos descifrados en un archivo en la configuración de descifrado del dispositivo cuando se utiliza la Herramienta de recuperación FDE.
- · Si se ha cambiado la contraseña del Agente de autenticación, aparecerá un mensaje con el texto Su contraseña se ha cambiada correctamente.Aparece la opción Haga clic en Aceptar y el usuario reinicia el

equipo, la nueva contraseña no se guarda. La contraseña anterior se debe utilizar para la autenticación posterior en el entorno previo al arranque.

- El cifrado de disco es incompatible con la tecnología Intel Rapid Start.
- El cifrado de disco es incompatible con la tecnología ExpressCache.
- En algunos casos, al intentar descifrar una unidad cifrada con la Herramienta de [recuperación](#page-766-0) FDE, la herramienta detecta por error el estado del dispositivo como "no cifrado" después de que se completa el procedimiento "Solicitud-Respuesta". El registro de la herramienta muestra un evento que indica que el dispositivo se descifró correctamente. En este caso, debe reiniciar el procedimiento de recuperación de datos para descifrar el dispositivo.
- Una vez que el complemento de Kaspersky Endpoint Security para Windows se actualiza en Web Console, las propiedades del equipo del cliente no muestran la clave de recuperación de BitLocker hasta que se reinicia el servicio de Web Console.
- Para ver las otras limitaciones del soporte de cifrado de disco completo y una lista de dispositivos para los que el cifrado de discos duros es compatible con restricciones, consulte la Base de [conocimientos](https://support.kaspersky.com/15018) de soporte técnico<sup>12</sup>.

[Cifrado de archivos \(FLE\)](javascript:toggleBlock()

- El cifrado de archivos y carpetas no es compatible con los sistemas operativos de la familia Microsoft Windows Embedded.
- Una vez instalada la aplicación, debe reiniciar el sistema operativo para que el cifrado de archivos y carpetas funcione correctamente.
- La aplicación admite el cifrado de archivos solo en dispositivos con sistemas de archivos NTFS y FAT32. Si un archivo cifrado se transfiere a un dispositivo con un sistema de archivos no soportado (por ejemplo, exFAT), el archivo de dicho dispositivo no se cifrará y se podrá modificar.
- Si un archivo cifrado se almacena en un equipo que tiene la funcionalidad de cifrado disponible y usted accede al archivo desde un equipo donde el cifrado no está disponible, se proporcionará acceso directo a este archivo. Un archivo cifrado que se almacena en una carpeta de red en un equipo que tiene la función de cifrado disponible se copia en forma descifrada a un equipo que no tiene la función de cifrado disponible.
- Se recomienda descifrar los archivos que se cifraron con el Sistema de cifrado de archivos antes de cifrar los archivos con Kaspersky Endpoint Security para Windows.
- Después de cifrar un archivo, su tamaño aumenta en 4 KB.
- · Después de cifrar un archivo, el atributo de Archivo comprimido se establece en las propiedades del archivo.
- Si un archivo que se descomprime de un archivo cifrado tiene el mismo nombre que un archivo que ya existe en su equipo, el nuevo archivo que se descomprimió de un archivo cifrado sobrescribirá al último. No se notifica al usuario sobre la operación de sobrescritura.
- $\bullet$  Antes de [descomprimir](#page-741-0) un archivo cifrado, asegúrese de tener suficiente espacio libre en el disco para alojar los archivos desempaquetados. Si no tiene suficiente espacio en disco, el desempaquetado del archivo puede completarse pero los archivos pueden dañarse. En este caso, es posible que Kaspersky Endpoint Security no muestre ningún mensaje de error.
- La interfaz de [Administrador](#page-754-0) de archivos portátil no muestra mensajes sobre errores que ocurren durante su funcionamiento.
- Kaspersky Endpoint Security para Windows no inicia el [Administrador](#page-754-0) de archivos portátil en un equipo que tiene instalado el componente Cifrado de archivos.
- No puede usar el [Administrador](#page-754-0) de archivos portátil para acceder a una unidad extraíble si las siguientes condiciones se cumplen simultáneamente:
	- No hay conexión con Kaspersky Security Center;
	- Kaspersky Endpoint Security para Windows no está instalado en el equipo.
	- El cifrado de datos (FDE o FLE) no se ha realizado en el equipo.

El acceso es imposible aunque se conozca la contraseña del Administrador de archivos portátil.

- Cuando se utiliza el cifrado de archivos, la aplicación es incompatible con el cliente de correo Sylpheed.
- [Kaspersky Endpoint](#page-737-0) Security para Windows no es compatible con la regla de restricción de acceso a archivos cifrados para algunas aplicaciones. Esto se debe al hecho de que algunas operaciones de archivo las realiza una aplicación de terceros. Por ejemplo, el copiado de archivos lo realiza el administrador de archivos, no la aplicación en sí. De esta forma, si el acceso a los archivos cifrados se deniega al cliente de

correo Outlook, Kaspersky Endpoint Security permitirá al cliente de correo acceder al archivo cifrado si el usuario ha copiado archivos en el mensaje de correo electrónico mediante el portapapeles o usando la función de arrastrar y soltar. La operación de copiado la realiza un administrador de archivos, para el que no se especifican las reglas de restricción de acceso a archivos cifrados (es decir, se permite el acceso).

- · Cuando las unidades extraíbles están cifradas con [soporte](#page-749-0) para modo portátil, el control de antigüedad de la contraseña no se puede desactivar.
- No se admite el cambio de la configuración del archivo de página. El sistema operativo utiliza los valores predeterminados en lugar de los valores de los parámetros especificados.
- Utilice la extracción segura cuando trabaje con unidades extraíbles cifradas. No podemos garantizar la integridad de los datos si la unidad extraíble no se extrae de forma segura.
- Una vez que los archivos están cifrados, sus originales no cifrados se eliminan de forma segura.
- $\bullet$  No se admite la sincronización de archivos offline mediante el Almacenamiento en caché del lado del cliente (CSC). Se recomienda prohibir la administración offline de recursos compartidos a nivel de directiva del grupo. Los archivos que están en modo offline se pueden editar. Después de la sincronización, es posible que se pierdan los cambios realizados en un archivo offline. Para obtener detalles sobre la compatibilidad con el Almacenamiento en caché del lado del cliente (CSC) al utilizar el cifrado, consulte la Base de [conocimientos](https://support.kaspersky.com/11527) de soporte técnico<sup>12</sup>.
- No se admite la creación de un archivo [comprimido](#page-741-0) cifrado en la raíz del disco duro del sistema.
- Puede experimentar problemas al acceder a archivos cifrados a través de la red. Se recomienda mover los archivos a una fuente diferente o asegurarse de que el equipo que se utiliza como servidor de archivos esté administrado por el mismo Servidor de administración de Kaspersky Security Center.
- Cambiar la distribución del teclado puede hacer que se bloquee la ventana de introducción de la contraseña para un archivo autoextraíble cifrado. Para resolver este problema, cierre la ventana de introducción de la contraseña, cambie la distribución de teclado en su sistema operativo y vuelva a introducir la contraseña para el archivo comprimido cifrado.
- Cuando se utiliza el cifrado de archivos en sistemas que tienen varias particiones en un disco, se recomienda utilizar la opción que determina automáticamente el tamaño del archivo pagefile.sys. Una vez que el equipo se reinicia, el archivo pagefile.sys puede moverse entre las particiones del disco.
- · Después de aplicar las reglas de cifrado de archivos, incluidos los archivos de la carpeta Mis documentos, asegúrese de que los usuarios a los que se les ha aplicado el cifrado puedan acceder correctamente a los archivos cifrados. Para hacerlo, haga que cada usuario inicie sesión en el sistema cuando haya una conexión a Kaspersky Security Center disponible. Si un usuario intenta acceder a archivos cifrados sin una conexión a Kaspersky Security Center, el sistema puede bloquearse.
- Si los archivos del sistema se incluyen de alguna manera en el alcance del cifrado de archivos, es posible que en los informes aparezcan eventos relacionados con errores al cifrar estos archivos. Los archivos especificados en estos eventos no están realmente encriptados.
- Los procesos PICO no son compatibles.
- No se admiten las rutas que distinguen entre mayúsculas y minúsculas. Cuando se aplican reglas de cifrado o reglas de descifrado, las rutas de los eventos del producto se muestran en minúsculas.
- No se recomienda cifrar los archivos que utiliza el sistema al inicio. Si estos archivos están cifrados, un intento de acceder a archivos cifrados sin una conexión a Kaspersky Security Center puede hacer que el sistema se bloquee o genere solicitudes de acceso a los archivos no cifrados.
- Si los usuarios trabajan conjuntamente con un archivo en la red bajo reglas FLE a través de aplicaciones que utilizan el método de asignación de archivo a memoria (como WordPad o FAR) y aplicaciones diseñadas para trabajar con archivos grandes (como Notepad ++), el archivo en forma no cifrada se puede bloquear indefinidamente sin la capacidad de acceder a él desde el equipo en el que reside.
- Kaspersky Endpoint Security no cifra los archivos que se encuentran en el almacenamiento en la nube de OneDrive o en otras carpetas que tienen OneDrive como nombre. Kaspersky Endpoint Security también bloquea la copia de [archivos cifrados](#page-740-0) a carpetas de OneDrive si esos archivos no se añaden a la regla de descifrado.
- Cuando se instala el componente de cifrado de archivos, la gestión de usuarios y grupos no funciona en modo WSL (Subsistema de Windows para Linux).
- Cuando está instalado el componente de cifrado de nivel de archivo, no se admite POSIX (Interfaz de sistema operativo portátil) para cambiar el nombre y eliminar archivos.
- No se recomienda cifrar os archivos temporales, ya que esto puede provocar la pérdida de datos. Por ejemplo, Microsoft Word crea archivos temporales al procesar un documento. Si se cifran los archivos temporales, pero no el archivo original, el usuario puede recibir un error de Acceso denegado al intentar guardar el documento. Además, Microsoft Word puede llegar a guardar el archivo, pero no se podrá abrir el documento la próxima vez que se intente hacerlo, lo cual quiere decir que se perderán los datos. Para evitar la pérdida de datos, deberá excluir la carpeta de archivos [temporales](#page-735-0) de las reglas de cifrado.
- Después de actualizar Kaspersky Endpoint Security para Windows a la versión 11.0.1 o una anterior, para acceder a los archivos cifrados después de reiniciar el equipo, compruebe que el Agente de red esté en ejecución. El Agente de red se inicia con un retraso, por lo cual no podrá acceder a los archivos cifrados inmediatamente después de que se cargue el sistema operativo. No es necesario esperar a que se inicie el Agente de red después del siguiente inicio del equipo.

[Detection and Response \(EDR,](javascript:toggleBlock() MDR, Kaspersky Sandbox) <sup>®</sup>

- No puede analizar un objeto puesto en cuarentena como resultado de la tarea Mover archivo a Cuarentena.
- · No es posible colocar en [cuarentena](#page-807-0) un flujo de datos alternativo (ADS) que supere los 4 MB. Kaspersky Endpoint Security omite todos los ADS de este tamaño sin notificar al usuario.
- Kaspersky Endpoint Security no ejecuta tareas *[Análisis](#page-804-0) de IOC* en las unidades de red si la ruta de la carpeta en las propiedades de la tarea comienza con la letra de una unidad. Kaspersky Endpoint Security solo admite el formato de ruta UNC para tareas de Análisis de IOC en las unidades de red. Por ejemplo, \\server\shared\_folder.
- · La importación de un archivo de configuración de una aplicación termina en un error si la configuración de integración con [Kaspersky Sandbox](#page-826-0) está activada en el archivo de configuración. Antes de exportar los ajustes de la aplicación, desactive Kaspersky Sandbox. Luego, realice el procedimiento de exportación/importación. Una vez importado el archivo de configuración, active Kaspersky Sandbox.
- Cuando se detecta un indicador de compromiso durante la ejecución de una tarea de Análisis de IOC, la aplicación pone en cuarentena solo un archivo para el término Fileltem. La cuarentena de archivos para otros términos no es compatible.
- Se requiere el complemento web Kaspersky Endpoint Security para Windows 11.7.0 o versiones posteriores para gestionar los detalles de la alerta. Los detalles de la alerta son necesarios al trabajar con soluciones Endpoint [Detection](#page-800-0) and Response (EDR Optimum y EDR Expert). Los detalles de la alerta están disponibles solo en Kaspersky Security Center Web Console y Kaspersky Security Center Cloud Console.
- Es posible que migrar la configuración de [KES + KEA] a la configuración de [KES + agente integrado] se complete con un error de eliminación de la aplicación Kaspersky Endpoint Agent. El error de eliminación de la aplicación se corrigió en la versión más reciente de Kaspersky Endpoint Agent. Para eliminar Kaspersky Endpoint Agent, reinicie el equipo y cree una tarea de eliminación de la aplicación.
- La configuración [KES+KEA+agente integrado] no es compatible. Esta configuración afecta a la interacción entre las aplicaciones y la solución Detection and Response que se despliega en nuestra organización. Además, usar Kaspersky Endpoint Agent y el agente integrado en el mismo equipo puede provocar una duplicación de la telemetría y un aumento de la carga en el equipo y en la red. Tras migrar a la configuración [KES+agente integrado], asegúrese de que Kaspersky Endpoint Agent se ha eliminado del equipo. Si Kaspersky Endpoint Agent sigue funcionando tras la migración, desinstale la aplicación manualmente (por ejemplo, usando la tarea Desinstalar aplicación en remoto).

El instalador le permite desplegar Kaspersky Endpoint Agent en un equipo que tenga instalados Kaspersky Endpoint Security y el agente integrado. Kaspersky Endpoint Agent y el agente integrado también se pueden instalar en un equipo como resultado de la tarea Cambiar componentes de la aplicación. El comportamiento depende de las versiones de Kaspersky Endpoint Security y Kaspersky Endpoint Agent.

- Se requiere el complemento web Kaspersky Endpoint Security para Windows 11.7.0 o versiones posteriores para gestionar los componentes EDR Optimum y Kaspersky Sandbox. Se requiere el complemento web Kaspersky Endpoint Security para Windows 11.8.0 o versiones posteriores para gestionar el componente EDR Expert. Si ha creado la tarea Cambiar componentes de la aplicación con un complemento web cuyo funcionamiento no es compatible con estos componentes, el instalador los eliminará en los equipos que tengan instalados EDR Optimum, EDR Expert o Kaspersky Sandbox.
- El agente integrado, EDR (KATA), reanuda el aislamiento de red de un equipo después de reiniciarlo, incluso si el período de aislamiento ha expirado. Para evitar el aislamiento repetido del equipo, debe desactivar el aislamiento de la red en la consola de Kaspersky Anti Targeted Attack Platform.
- $\bullet$  Recomendamos actualizar la aplicación después de que finalice el aislamiento de la red. Después de actualizar Kaspersky Endpoint Security, se puede detener el aislamiento de la red.
- Los agentes integrados para EDR (KATA), EDR Optimum y EDR Expert no son compatibles entre sí. Por lo tanto, la activación del agente integrado de EDR con una licencia independiente de Kaspersky Endpoint Detection and Response Add-on se puede omitir si ha activado Kaspersky Endpoint Security con una funcionalidad de EDR diferente. Por ejemplo, la activación del agente integrado de EDR (KATA) con una licencia independiente se omite si activó Kaspersky Endpoint Security con la licencia [KES+EDR Optimum].
- En Kaspersky Endpoint Security versión 12.1, el agente EDR (KATA) integrado no admite los siguientes metarchivos para la tarea Obtener metarchivos NTFS: \$Secure:\$SDH:\$INDEX\_ROOT; \$Secure:\$SDH:\$INDEX\_ALLOCATION; \$Secure:\$SDH:\$BITMAP; \$Secure:\$SII:\$INDEX\_ROOT; \$Secure:\$SII:\$INDEX\_ALLOCATION; \$Secure:\$SII:\$BITMAP; \$Extend\\$UsnJrnl:\$J:\$DATA; \$Extend\\$UsnJrnl:\$Max:\$DATA. Se ha agregado compatibilidad para estos metaarchivos a Kaspersky Endpoint Security versión 12.2.
- Al migrar de [Kaspersky Endpoint](#page-838-0) Agent a Kaspersky Endpoint Security para la solución Kaspersky Anti Targeted Attack Platform (EDR), es posible que encuentre errores al conectar el equipo a los servidores del Nodo Central. El motivo es que el asistente de migración de Web Console omite las siguientes configuraciones de directivas y no las migra:
	- Prohibición de modificar la configuración **Configuración para establecer la conexión a los servidores** KATA ("candado").

De forma predeterminada, la configuración se puede modificar (el "candado" está abierto). Por lo tanto, la configuración no se aplica en el equipo. Debe prohibir la modificación de la configuración y cerrar el "candado".

• Contenedor criptográfico.

Si está utilizando la autenticación bidireccional para conectarse a los servidores del Nodo Central, debe volver a agregar el contenedor criptográfico. El asistente de migración migra correctamente el certificado TLS del servidor.

El Asistente de migración de directivas y tareas de la Consola de administración (MMC) migra todas las configuraciones a la solución Kaspersky Anti Targeted Attack Platform (EDR).

El estado de activación de la aplicación aparece de forma [incorrecta](#page-777-0) si la aplicación se instala en el modo Endpoint Detection and Response Agent para admitir la solución Kaspersky Managed Detection and Response sin conexión a Kaspersky Security Center. Una vez [descargado](#page-793-0) el archivo BLOB, el área de notificaciones de la barra de tareas de Windows muestra un estado incorrecto: La aplicación no está activada. Sin embargo, la interfaz de la aplicación muestra el estado de activación correctamente. Reinicie el equipo para que la aplicación funcione correctamente.

[Otras limitaciones](javascript:toggleBlock()

- Si la aplicación devuelve errores o se bloquea durante el funcionamiento, puede reiniciarse automáticamente. Si la aplicación encuentra errores recurrentes que provocan el fallo de la aplicación, esta realiza las operaciones siguientes:
	- 1. Desactiva las funciones de control y protección (la funcionalidad de cifrado permanece activa).
	- 2. Informa al usuario de que las funciones se han desactivado.
	- 3. Trata de restablecer la funcionalidad de la aplicación después de actualizar las bases de datos antivirus o de aplicar las actualizaciones de los módulos de la aplicación.
- Las direcciones web que se añadir a la lista de confianza pueden procesarse incorrectamente.
- En la consola de Kaspersky Security Center, no puede guardar un archivo en el disco desde la carpeta  $A$ vanzado  $\rightarrow$  Repositorios  $\rightarrow$  Amenazas activas. Para guardar el archivo, debe desinfectar el archivo infectado. Al realizar la desinfección, la aplicación guarda una copia del archivo en la Copia de seguridad. Ahora, puede guardar el archivo en el disco desde la carpeta **Avanzado**  $\rightarrow$  **Repositorios**  $\rightarrow$  **Copia de** . seguridad
- La herencia de la configuración de la transferencia de datos al Servidor de administración (**Configuración** general  $\rightarrow$  Informes y Almacenamiento  $\rightarrow$  Transferencia de datos al Servidor de administración) difiere de la herencia de otras configuraciones. Si permitió cambiar la configuración de transmisión de datos en la directiva (el "bloqueo" está abierto), esta configuración se restablecerá a los valores predeterminados en las propiedades del equipo local en la consola si no se definieron antes. Si esta configuración se definió de forma previa, se restaurarán sus valores. Al eliminar una directiva, la configuración se hereda de la misma manera. En estos casos, se heredan de la directiva otras configuraciones en las propiedades del equipo local.
- Kaspersky Endpoint Security supervisa el tráfico HTTP que cumple con los estándares RFC 2616, RFC 7540, RFC 7541, RFC 7301. Si Kaspersky Endpoint Security detecta otro formato de intercambio de datos en el tráco HTTP, la aplicación bloquea esta conexión para evitar que se descarguen archivos maliciosos de Internet.
- Kaspersky Endpoint Security evita la comunicación a través del protocolo QUIC. Los navegadores usan el protocolo de transporte estándar (TLS o SSL) independientemente de que la compatibilidad con QUIC esté activada en el navegador o no.
- Cuando el software de terceros funciona con la biblioteca Libcurl, pueden producirse errores de conexión TLS. Esto puede estar relacionado con el certificado de Kaspersky que utiliza Kaspersky Endpoint Security para analizar [conexiones](#page-401-0) cifradas. Para continuar trabajando, puede desactivar la validación de certificados para software de terceros (no recomendado) o agregar un cuerpo de certificado de Kaspersky al almacenamiento de certificados cURL. Para obtener información detallada, consulte la Base de conocimiento de Kaspersky.
- Cuando se inicia Kaspersky Endpoint Security para Windows por primera vez, es posible que una aplicación firmada digitalmente se coloque temporalmente en el grupo incorrecto. Después, la aplicación firmada digitalmente se incluirá en el grupo correcto.
- En Kaspersky Security Center, cuando se pasa de utilizar Kaspersky Security Network global a utilizar [Kaspersky Security Network](#page-396-0) privada, o viceversa, la opción de participar en Kaspersky Security Network está desactivada en la directiva del producto. Después del cambio, lea atentamente el texto de la Declaración de Kaspersky Security Network y confirme su consentimiento para participar en KSN. Puede leer el texto de la Declaración en la interfaz de la aplicación o al editar la directiva del producto.
- Durante una nueva exploración de un objeto malicioso que fue bloqueado por software de terceros, no se notifica al usuario cuando se detecta nuevamente la amenaza. El evento de nueva detección de amenazas

se muestra en el informe de la aplicación y en el informe de Kaspersky Security Center.

- El componente [Endpoint](#page-1044-0) Sensor no se puede instalar en Microsoft Windows Server 2008.
- El informe de Kaspersky Security Center sobre el cifrado de dispositivos no incluirá información sobre los dispositivos que se cifraron con Microsoft BitLocker en plataformas del servidor o en estaciones de trabajo en las que no está instalado el componente Control de dispositivos.
- No se puede activar la visualización de todas las entradas del informe en Kaspersky Security Center Web Console. En Web Console, solo se puede cambiar la cantidad de entradas que se muestra en los informes. De manera predeterminada, Kaspersky Security Center Web Console muestra 1000 entradas por informe. Puede activar la visualización de todas las entradas de los informes en Consola de administración (MMC).
- No se puede establecer la visualización de más de 1000 entradas por informe en Kaspersky Security Center Console. Si establece un valor superior a 1000, Kaspersky Security Center Console mostrará 1000 entradas por informe.
- · Cuando se utiliza una jerarquía de directivas, se puede acceder a la configuración de la sección Cifrado de unidades extraíbles en una directiva secundaria para editarla, si la directiva principal prohíbe la modificación de esa configuración.
- · Debe activar Audit Logon en la configuración del sistema operativo para garantizar el correcto funcionamiento de las exclusiones para la protección de carpetas [compartidas](#page-351-0) frente al cifrado externo.
- · Si la protección de carpetas [compartidas](#page-344-0) está activada, Kaspersky Endpoint Security para Windows supervisa los intentos de cifrar las carpetas compartidas para cada sesión de acceso remoto que se inició antes del inicio de Kaspersky Endpoint Security para Windows, incluso si el equipo desde el que se inició la sesión de acceso remoto ha sido añadido a las exclusiones. Si no desea que Kaspersky Endpoint Security para Windows supervise los intentos de cifrar las carpetas compartidas para las sesiones de acceso remoto que se iniciaron desde un equipo que se añadió a las exclusiones y que se iniciaron antes del inicio de Kaspersky Endpoint Security para Windows, finalice y vuelva a establecer la sesión de acceso remoto o reinicie el equipo en el que está instalado Kaspersky Endpoint Security para Windows.
- · Si la tarea de [actualización](#page-225-0) se ejecuta con los permisos de una cuenta de usuario específica, los parches del producto no se descargarán cuando se actualice desde una fuente que requiera autorización.
- $\bullet$  Es posible que la aplicación no se inicie debido a un rendimiento insuficiente del sistema. Para resolver este problema, use la opción Ready Boot o aumente el tiempo de espera del sistema operativo para iniciar los servicios.
- La aplicación no puede funcionar en Modo seguro.
- No podemos garantizar el funcionamiento de Audio Control hasta después del primer reinicio luego de instalar la aplicación.
- $\bullet$  En la Consola de administración (MMC), en la configuración de la Prevención de intrusiones en la ventana para configurar los permisos de las aplicaciones, el botón **Eliminar** no está disponible. Puede eliminar una aplicación de un grupo de confianza mediante el menú contextual de la aplicación.
- · En la interfaz local de la aplicación, en la configuración de Prevención de intrusiones, los permisos de la aplicación y los recursos protegidos no están disponibles para su visualización si el equipo está gestionado por una directiva. Los controles de desplazamiento, búsqueda, filtro y otras ventanas no están disponibles. Puede ver los permisos de la aplicación en las propiedades de la directiva en Kaspersky Security Center Console.
- Cuando los archivos de seguimiento rotados están activados, no se crean seguimientos para el componente AMSI y el complemento de Outlook.
- Los seguimientos de rendimiento no se pueden recopilar manualmente en Windows Server 2008.
- No se admiten seguimientos de rendimiento para el tipo de seguimiento "Reiniciar".
- El registro de volcado no es compatible con el proceso Pico.
- Deshabilitar la opción "Desactivar la administración externa de los servicios del sistema" no le permitirá detener el servicio de la aplicación que se instaló con el parámetro AMPPL=1 (de forma predeterminada, el valor del parámetro se establece en 1 comenzando con la versión del sistema operativo Windows 10RS2). El parámetro AMPPL con un valor de 1 habilita el uso de la tecnología de Procesos de protección para el servicio del producto.
- Para ejecutar un análisis personalizado de una carpeta, el usuario que inicia el análisis personalizado debe tener los permisos para leer los atributos de esta carpeta. De lo contrario, el análisis personalizado de carpetas será imposible y terminará con un error.
- Cuando una regla de análisis definida en una directiva incluye una ruta sin el carácter \ al final, por ejemplo, C:\folder1\folder2, el análisis se ejecutará para la ruta С:\folder1\.
- Si utiliza directivas de restricción de software (SRP), es posible que el equipo no cargue (muestre una pantalla negra). Para evitar disfunciones, debe permitir el uso de bibliotecas de aplicaciones en las propiedades de SRP. En las propiedades de SRP, añada la regla con el nivel de seguridad **Sin restricciones** para el archivo khkum.dll (elemento de menú **Nueva regla de hash**). El archivo se encuentra en la carpeta C:\Program Files (x86)\Common Files\Kaspersky Lab\KES.<versión>\klhk\klhk\_x64\. Si ha seleccionado este método, debe además desactivar la casilla de verificación **Descargar actualizaciones** de los módulos de la aplicación de la configuración de la tarea *Actualización* de Kaspersky Endpoint Security. Para obtener más información sobre SRP, consulte la [documentación](https://docs.microsoft.com/es-es/windows-server/identity/software-restriction-policies/software-restriction-policies) de Microsoft<sup>E</sup>.

También puede desactivar SRP y usar el componente Control de [aplicaciones](#page-517-0) de Kaspersky Endpoint Security para controlar el uso de la aplicación.

- Si el equipo pertenece a un dominio del objeto de directivas de grupo (GPO) de Microsoft con el parámetro DriverLoadPolicy establecido en 8 (solo Bueno), reiniciar el equipo con Kaspersky Endpoint Security instalado provoca un BSOD. Para que se produzca un fallo, el parámetro Antimalware de inicio temprano (ELAM) de la directiva de grupo debe estar establecido en 1 (Bueno y desconocido). La  $\mathop{\mathsf{conf}}\nolimits$ guración de ELAM se encuentra en la directiva, en:  $\mathop{\mathsf{Computer}}\nolimits$  Configuration  $\to$  Administrative Templates  $\rightarrow$  System  $\rightarrow$  Early Launch Antimalware.
- $\bullet$  No se admite la administración de la configuración del complemento de Outlook a través de Rest API.
- $\bullet$  La configuración de ejecución de tareas para un usuario específico no se puede transferir entre dispositivos a través de un archivo de configuración. Después de aplicar la configuración desde un archivo de configuración, especifique manualmente el nombre de usuario y la contraseña.
- Después de instalar una actualización, la tarea de comprobación de integridad no funciona hasta que se reinicia el sistema para aplicar la actualización.
- Cuando el nivel de seguimiento rotado se cambia a través de la utilidad de diagnóstico remoto, Kaspersky Endpoint Security para Windows muestra incorrectamente un valor en blanco para el nivel de seguimiento. Sin embargo, los archivos de seguimiento se escriben según el nivel de seguimiento correcto. Cuando el nivel de seguimiento rotado se cambia a través de la interfaz local de la aplicación, el nivel de seguimiento se modifica correctamente pero la utilidad de diagnóstico remoto muestra incorrectamente el nivel de seguimiento que fue definido por última vez por la utilidad. Esto puede hacer que el administrador no tenga información actualizada sobre el nivel de seguimiento actual, y la información relevante puede estar ausente de los seguimientos si un usuario cambia manualmente el nivel de seguimiento en la interfaz local de la aplicación.
- · En la interfaz local, la configuración de Protección con contraseña no permite cambiar el nombre de la cuenta de administrador (de forma predeterminada, KLAdmin). Para cambiar el nombre de la cuenta de administrador, debe deshabilitar Protección con contraseña y, a continuación, habilitar Protección con contraseña y especificar un nuevo nombre de la cuenta de administrador.
- Cuando la aplicación Kaspersky Endpoint Security se instala en un servidor Windows Server 2019, no es compatible con Docker. La implementación de contenedores Docker en un equipo con Kaspersky Endpoint Security provoca un bloqueo (BSOD).
- Kaspersky Endpoint Security no admite HTTPS cuando se conecta a KSN Proxy (casilla de verificación Usar HTTPS activada en la configuración de conexión de KSN Proxy) si la dirección del servidor incluye letras no latinas (símbolos no ASCII).
- La compatibilidad de Kaspersky Endpoint Security y el software de Secret Net Studio es limitada:
	- La aplicación Kaspersky Endpoint Security no es compatible con el componente antivirus del software de Secret Net Studio.

La aplicación no se puede instalar en un equipo donde se implementa Secret Net Studio con el componente antivirus. Para que la interoperabilidad sea posible, debe eliminar el componente antivirus de Secret Net Studio.

La aplicación Kaspersky Endpoint Security no es compatible con el componente Cifrado de disco completo del software de Secret Net Studio.

La aplicación no se puede instalar en un equipo donde se implementa Secret Net Studio con el componente Cifrado de disco completo. Para que la interoperabilidad sea posible, debe eliminar el componente Cifrado de disco completo de Secret Net Studio.

Secret Net Studio no es compatible con el componente Cifrado de archivos (FLE) de Kaspersky Endpoint Security.

Cuando instala Kaspersky Endpoint Security con el componente Cifrado de archivos (FLE), Secret Net Studio puede funcionar con errores. Para garantizar la interoperabilidad, debe eliminar el componente Cifrado de archivos (FLE) de Kaspersky Endpoint Security.

## Administrador de archivos portátil

Aplicación que brinda una interfaz para trabajar con archivos cifrados en unidades extraíbles cuando las funciones de cifrado necesarias para ello no están disponibles en el equipo.

## Agente de autenticación

Interfaz que le permite completar la autenticación para acceder a discos duros cifrados y cargar el sistema operativo después del cifrado del disco duro de arranque.

# Agente de red

Un componente de Kaspersky Security Center que permite la interacción entre el servidor de administración y las aplicaciones de Kaspersky instaladas en un nodo de red específico (estación de trabajo o servidor). Este componente es común a todas las aplicaciones de Kaspersky que se ejecutan con Windows. Las versiones dedicadas del Agente de red están destinadas para aplicaciones que se ejecutan con otros sistemas operativos.

## Archivador

Uno o varios archivos comprimidos en un solo archivo comprimido. Se requiere una aplicación especializada llamada "archivador" para comprimir y descomprimir datos.

# Archivo de IOC

Un archivo que contiene un conjunto de indicadores de compromiso (IOC) que la aplicación intenta hacer coincidir para contar una detección. La probabilidad de detección puede ser mayor si se encuentran coincidencias exactas con múltiples archivos de IOC para el objeto como resultado del análisis.

### Archivo infectable

Un archivo que, por su estructura o formato, puede ser utilizado por intrusos como "contenedor" y distribuidor de un código malicioso. Como regla, estos son archivos ejecutables, con extensiones de archivo como .com, .exe y .dll. Existe un riesgo realmente elevado de intrusión de código malicioso en estos archivos.

# Archivo infectado

Un archivo que contiene código malicioso (se ha detectado código de software malicioso [malware] conocida durante el análisis del archivo). Kaspersky no recomienda utilizar estos archivos, ya que podrían infectar el equipo.

## Base de datos de direcciones web maliciosas

Lista de direcciones web cuyo contenido puede considerarse como peligroso. Los expertos de Kaspersky se encargan de crear la lista. Se actualiza con regularidad y está incluida en el kit de distribución de la aplicación de Kaspersky.

# Base de datos de direcciones web phishing

Una lista de direcciones web que los especialistas de Kaspersky han determinado como relacionadas con phishing. La base de datos se actualiza con regularidad y forma parte del kit de distribución de la aplicación de Kaspersky.

## Bases de datos antivirus

Bases de datos que contienen información sobre las amenazas de la seguridad del equipo que conoce Kaspersky a la fecha en la que se publica la base de datos antivirus. Las firmas de bases de datos antivirus ayudan a detectar código malicioso en objetos analizados. Los autores de estas bases de datos antivirus son especialistas de Kaspersky, que las actualizan cada hora.

# Certificado de licencia

Un documento que Kaspersky transfiere al usuario junto con el archivo clave o el código de activación. Contiene información sobre la licencia que se concede al usuario.

#### Clave activa

Clave que utiliza la aplicación actualmente.

### Clave adicional

Clave que certifica el derecho a utilizar la aplicación, pero que actualmente no se utiliza.

# Cobertura de protección

Objetos que son analizados constantemente por el componente Protección frente a amenazas básicas cuando este se ejecuta. Las coberturas de protección de los distintos componentes tienen distintas propiedades.

### Cobertura del análisis

Objetos que Kaspersky Endpoint Security analiza mientras realiza una tarea de análisis.

# Desinfección

Método de procesamiento de objetos infectados que da lugar a la recuperación completa o parcial de datos. No se pueden desinfectar todos los objetos infectados.

Emisor del certificado

El centro de certificación que emitió el certificado.

#### Falsa alarma

Una falsa alarma se produce cuando la aplicación Kaspersky notifica un archivo que no está infectado como infectado, porque la firma del archivo es similar a la de un virus.

## Forma normalizada de la dirección de un recurso web

La forma normalizada de la dirección de un recurso web es una representación textual de la dirección de un recurso web obtenido a través de la normalización. La normalización es un proceso mediante el que la representación textual de la dirección de un recurso web cambia de acuerdo con reglas concretas (por ejemplo, exclusión del nombre de usuario, contraseña y puerto de conexión de la representación textual de la dirección del recurso web; además, la dirección del recurso web cambia de mayúsculas a minúsculas).

En cuanto al funcionamiento de componentes de protección, el fin de la normalización de las direcciones de recursos web consiste en evitar analizar varias veces direcciones de sitios web que puedan diferir en la sintaxis, pese a ser físicamente equivalente.

Ejemplo:

Forma no normalizada de una dirección: www.Example.com\.

Forma normalizada de una dirección: www.example.com.

# Grupo de administración

Un conjunto de dispositivos que comparten funciones comunes y un conjunto de aplicaciones de Kaspersky instaladas en ellos. Los dispositivos se agrupan de modo que se puedan administrar de forma práctica como una sola unidad. Un grupo puede incluir otros grupos. Se pueden crear directivas de grupo y tareas de grupo para cada una de las aplicaciones instaladas en el grupo.

## IOC

Indicador de compromiso. Un conjunto de datos sobre una actividad u objeto malicioso.

# Máscara

Representación del nombre de un archivo y de su extensión mediante comodines.

Las máscaras de archivos pueden contener cualquier carácter que se permita en los nombres de archivos, incluidos comodines:

- El carácter \* (asterisco), que toma el lugar de cualquier conjunto de caracteres, excepto los caracteres \ y / (delimitadores de los nombres de archivos y carpetas en rutas a archivos y carpetas). Por ejemplo, la máscara C:\\*\\*.txt incluirá todas las rutas a archivos con la extensión TXT localizada en carpetas en la unidad C:, pero no en las subcarpetas
- Dos caracteres \* consecutivos toman el lugar de cualquier conjunto de caracteres (incluido un conjunto vacío) en el nombre del archivo o la carpeta, incluidos los caracteres \ y / (delimitadores de los nombres de archivos y carpetas en rutas a archivos y carpetas). Por ejemplo, la máscara C:\Carpeta\\*\*\\*.txt incluirá todas las rutas a archivos con la extensión TXT que se encuentren en carpeta anidadas en la Carpeta, salvo en la Carpeta misma. La máscara debe incluir al menos un nivel de anidación. La máscara C:\\*\*\\*.txt no es válida. La máscara \*\* solo puede usarse para crear exclusiones del análisis.
- El carácter ? (signo de interrogación), que toma el lugar de cualquier carácter único, excepto los caracteres \ y / (delimitadores de los nombres de archivos y carpetas en rutas a archivos y carpetas). Por ejemplo, la máscara C: \Carpeta\???.txt incluirá las rutas a todos los archivos de la carpeta llamada Carpeta que tengan la extensión TXT y cuyo nombre sea de tres caracteres.

# Módulo de plataforma segura

Un microchip desarrollado para proporcionar funciones básicas relacionadas con la seguridad (por ejemplo, para almacenar claves de cifrado). Un módulo de plataforma segura se suele instalar en la placa base del equipo e interactúa con todos los otros componentes del sistema a través del bus de hardware.

# Objeto OLE

Un archivo adjunto o un archivo incrustado en otro archivo. Las aplicaciones de Kaspersky permiten analizar objetos OLE en busca de virus. Por ejemplo, si incluye una tabla de Microsoft Excel® en un documento de Microsoft Office Word, la aplicación analizará la tabla como un objeto OLE.

# **OpenIOC**

Estándar abierto de descripciones de indicadores de compromiso (IOC) basado en XML y que incluye más de 500 indicadores de compromiso diferentes.

#### **Tarea**

Funciones realizadas por la aplicación de Kaspersky como tareas, por ejemplo: Protección de archivos de tiempo real, Análisis completo de dispositivo, Actualización de bases de datos.

# Apéndices

Esta sección contiene información que complementa el cuerpo del documento.

# Apéndice 1. Configuración de la aplicación

Puede utilizar una [directiva,](#page-149-0) [tareas](#page-154-0) o la interfaz de la [aplicación](#page-141-0) para configurar Kaspersky Endpoint Security. En las secciones correspondientes se proporciona información detallada sobre los componentes de la aplicación.

# Protección frente a amenazas en archivos

El componente Protección frente a amenazas en archivos le permite evitar la infección del sistema de archivos del equipo. De forma predeterminada, el componente Protección frente a amenazas en archivos permanece todo el tiempo en la RAM del equipo. El componente analiza los archivos en todas las unidades del equipo, así como en las unidades conectadas. El componente proporciona protección del equipo con la ayuda de bases de datos antivirus, el servicio en la nube [Kaspersky](#page-396-0) Security Network y el análisis heurístico.

El componente analiza los archivos a los que accede el usuario o la aplicación. Si se detecta un archivo malicioso, Kaspersky Endpoint Security bloquea la operación del archivo. A continuación, la aplicación desinfecta o elimina el archivo malicioso, en función de la configuración del componente Protección frente a amenazas en archivos.

Cuando se intenta acceder a un archivo cuyo contenido está almacenado en la nube de OneDrive, Kaspersky Endpoint Security descarga el contenido y lo analiza.

Configuración de componente Protección frente a amenazas en archivos

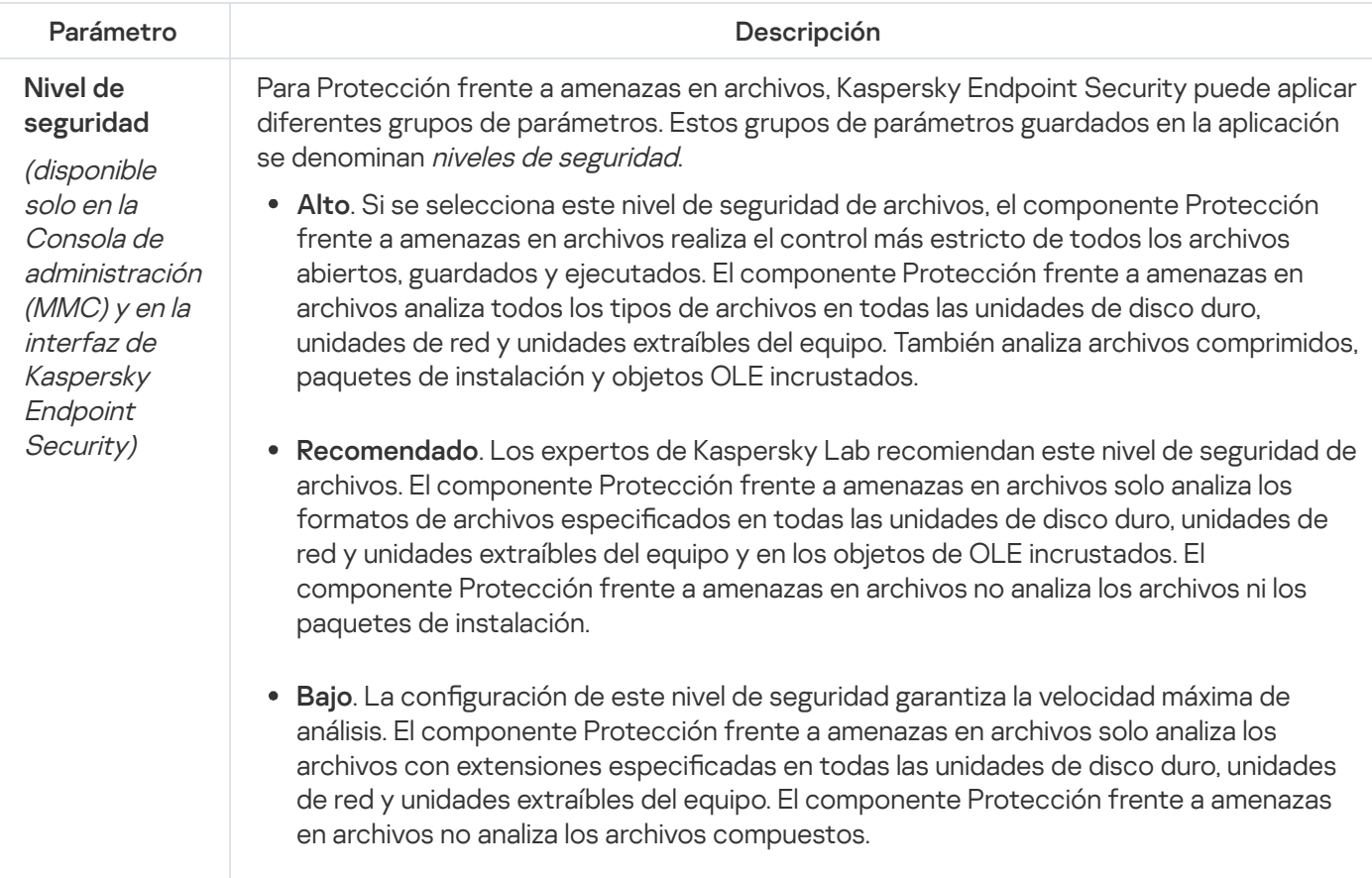

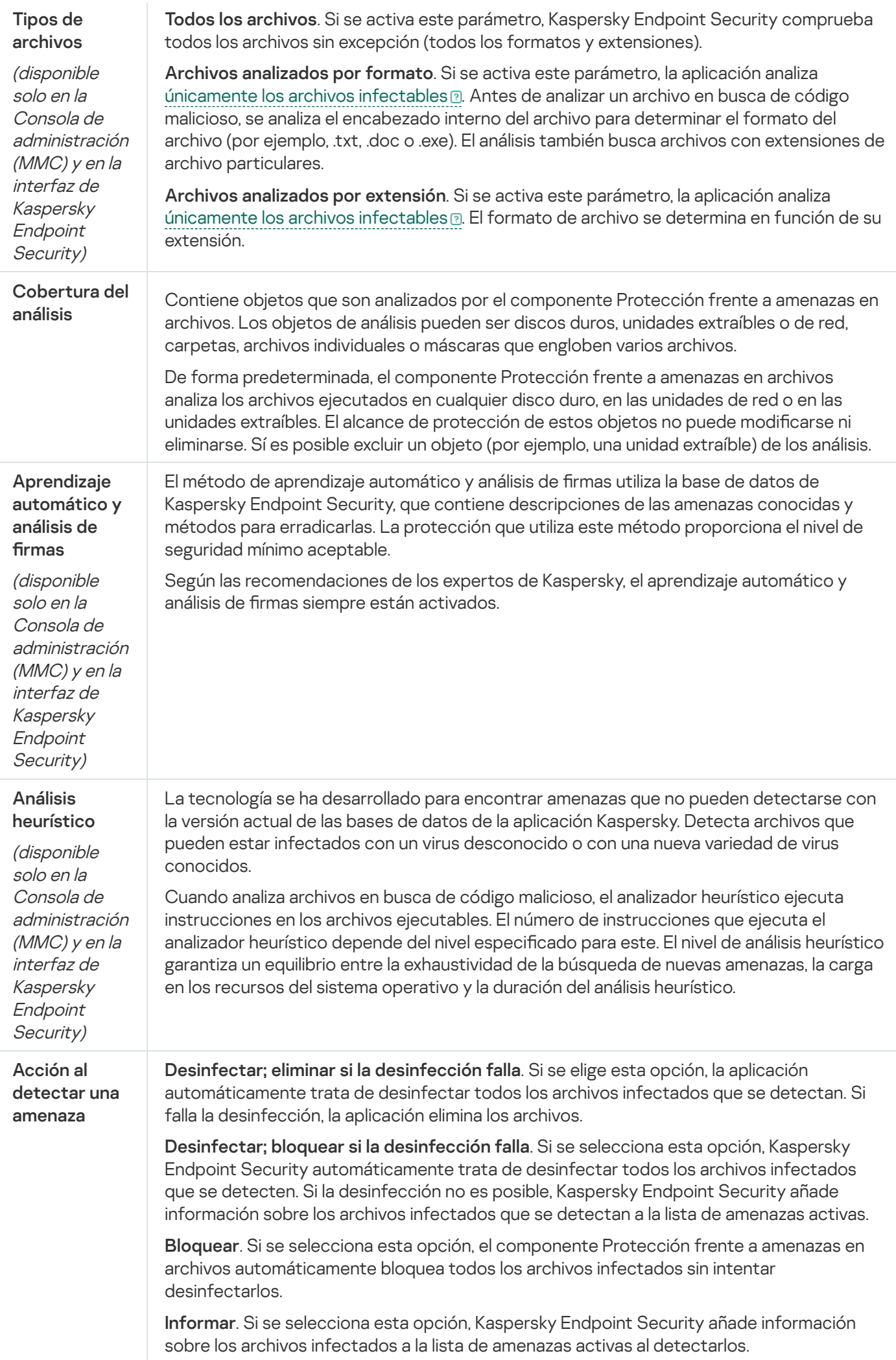
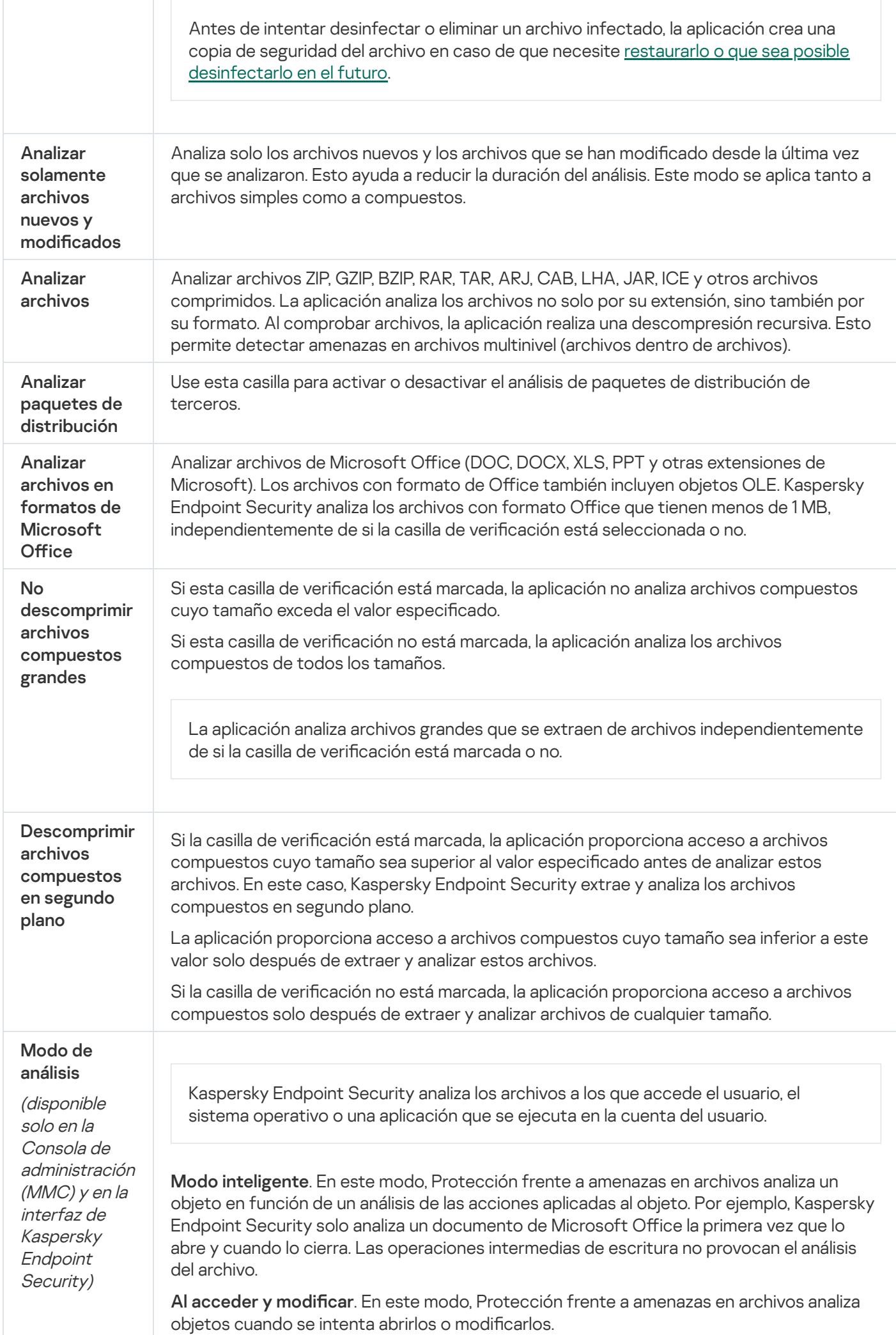

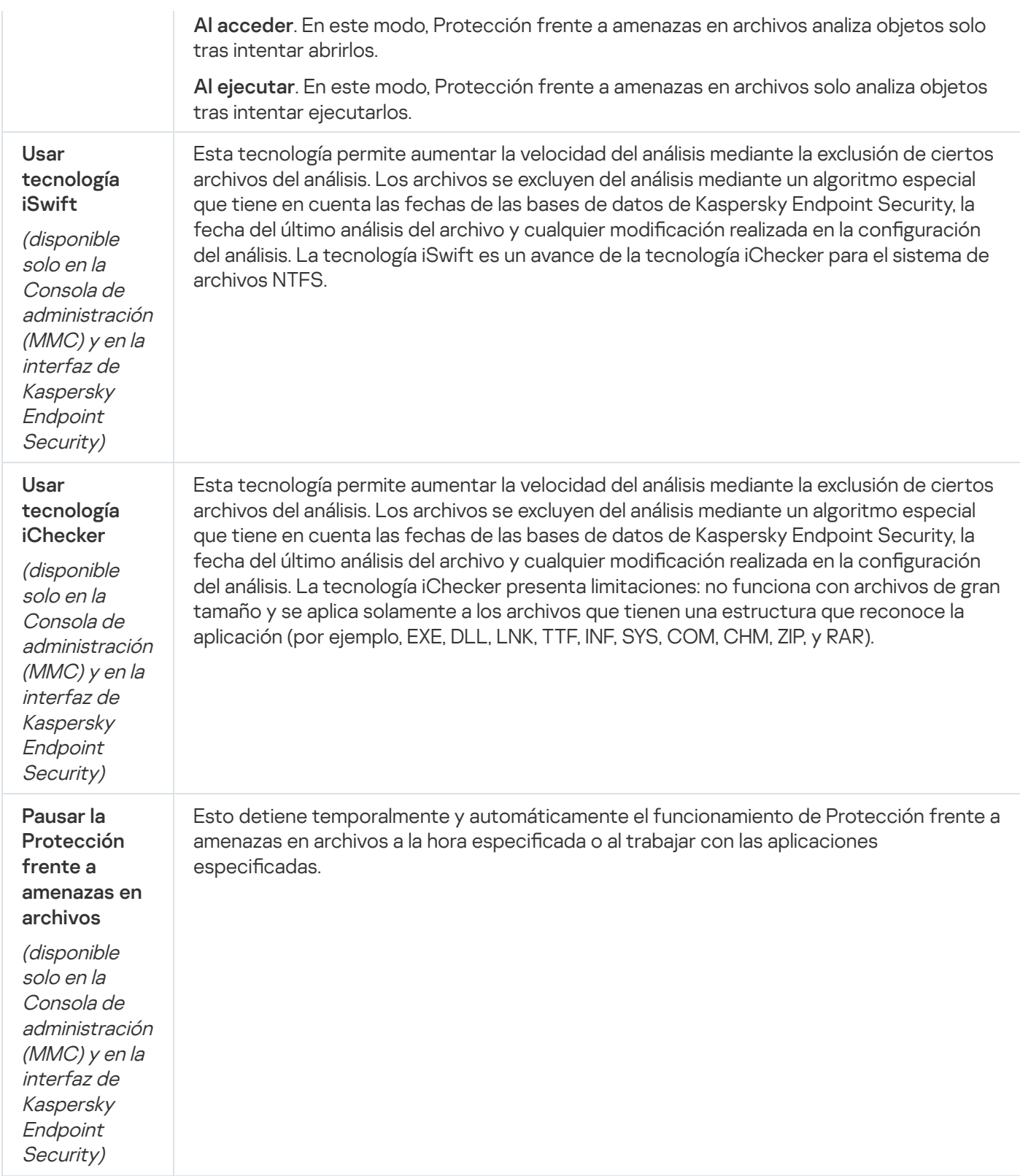

# Protección frente a amenazas web

El componente Protección frente a amenazas web evita la descarga de archivos maliciosos de Internet y también bloquea los sitios web maliciosos y de phishing. El componente proporciona protección del equipo con la ayuda de bases de datos antivirus, el servicio en la nube [Kaspersky](#page-396-0) Security Network y el análisis heurístico.

Kaspersky Endpoint Security analiza tráfico HTTP, HTTPS y FTP. Kaspersky Endpoint Security analiza direcciones IP y URLs. Puede especificar los puertos que Kaspersky Endpoint Security [supervisará](#page-548-0) o seleccionar todos los puertos.

Para que la aplicación pueda supervisar el tráfico HTTPS, es necesario activar el análisis de [conexiones](#page-401-0) cifradas.

Cuando un usuario intenta abrir un sitio web malicioso o de phishing, Kaspersky Endpoint Security bloqueará el acceso y le mostrará una advertencia (vea la imagen más abajo).

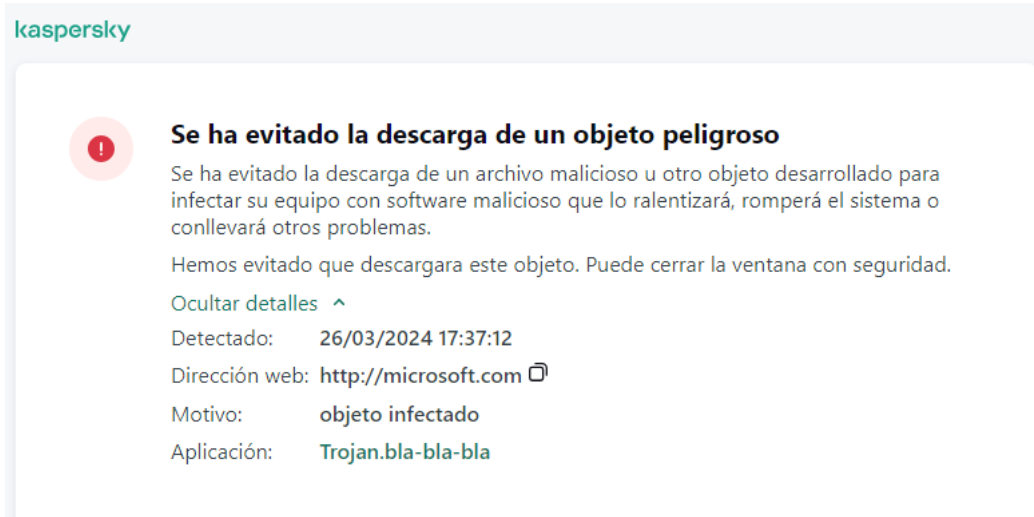

Mensaje de acceso al sitio web denegado

Configuración de componente Protección frente a amenazas web

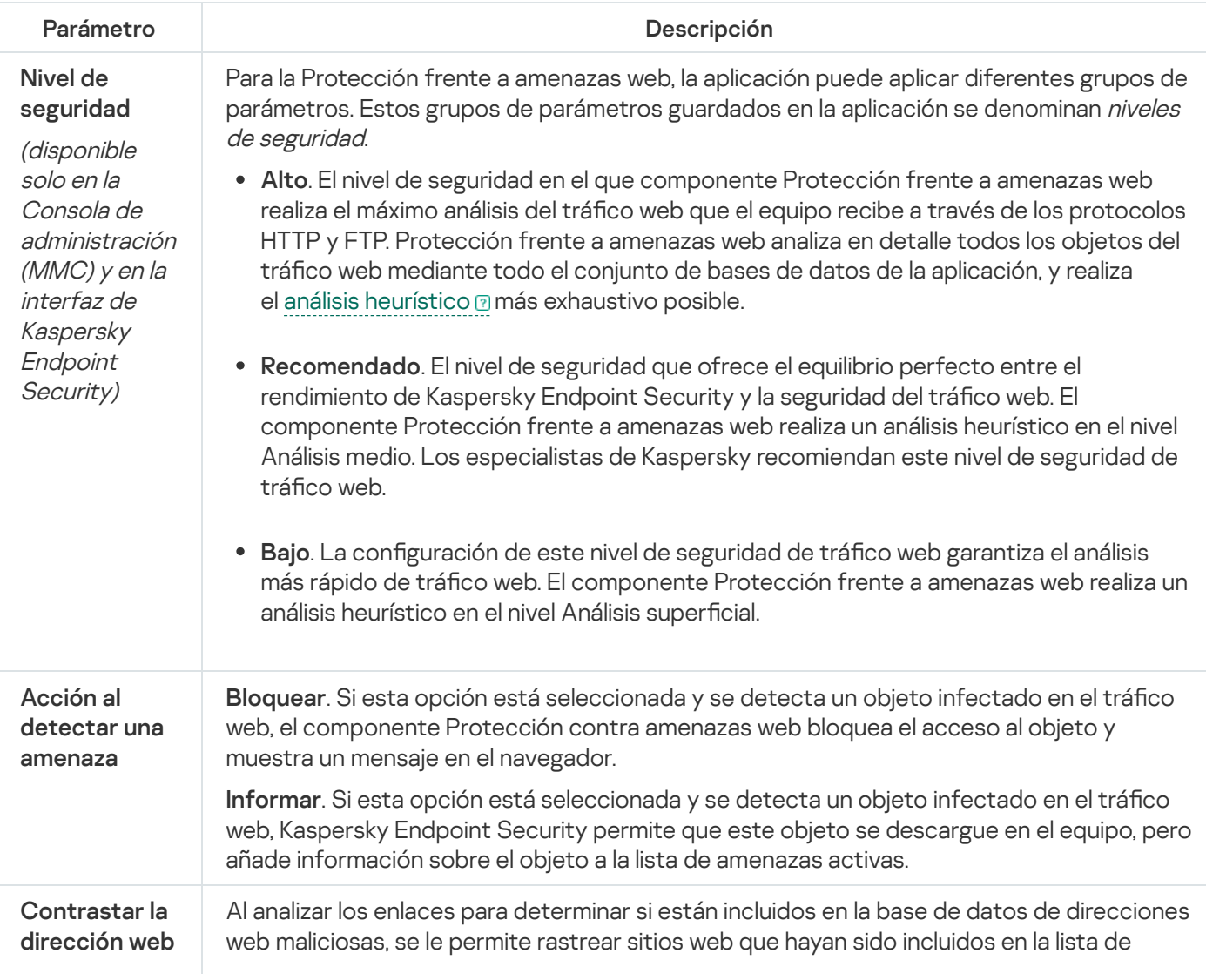

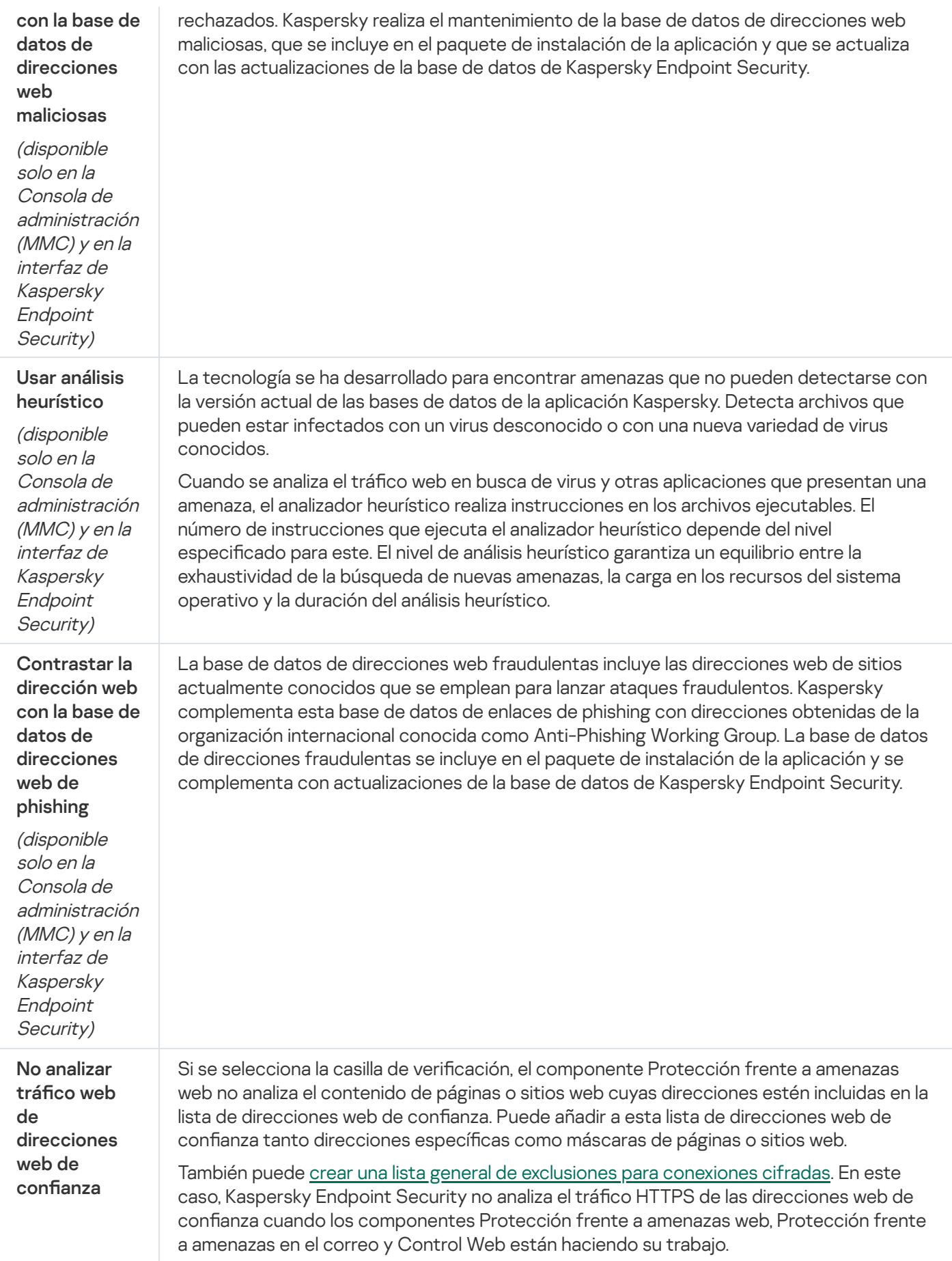

# Protección frente a amenazas en el correo

El componente Protección frente a amenazas en el correo analiza los archivos adjuntos de mensajes de correo electrónico entrantes y salientes en busca de virus y otras amenazas. El componente proporciona protección del equipo con la ayuda de bases de datos antivirus, el servicio en la nube [Kaspersky](#page-396-0) Security Network y el análisis heurístico.

Protección frente a amenazas en el correo puede analizar tanto los mensajes entrantes como los salientes. La aplicación es compatible con POP3, SMTP, IMAP y NNTP en los siguientes clientes de correo:

- Microsoft Office Outlook
- Mozilla Thunderbird
- Windows Mail
- MyOffice Mail
- R7-Office Organizer

Para analizar el tráfico en los clientes de correo Mozilla Thunderbird, MyOffice Mail y R7-Office Organizer, debe añadir el certificado de Kaspersky a la tienda de certificados y seleccionar la propia tienda de certificados.

Protección frente a amenazas en el correo no es compatible con otros protocolos y clientes de correo.

Es posible que Protección frente a amenazas en el correo no siempre pueda obtener acceso de nivel de protocolo a los mensajes (por ejemplo, al usar la solución Microsoft Exchange). Por este motivo, Protección frente a amenazas en el correo incluye una extensión para [Microsoft](#page-284-0) Office Outlook. La extensión permite analizar mensajes en el nivel del cliente de correo. La extensión Protección frente a amenazas en el correo es compatible con operaciones con Outlook 2010, 2013, 2016 y 2019.

El componente Protección frente a amenazas en el correo no analiza los mensajes si el programa de correo se abre en un navegador.

Cuando se detecta un archivo malicioso en un archivo adjunto, Kaspersky Endpoint Security añade información sobre la acción realizada en el asunto del mensaje, por ejemplo: [El mensaje ha sido procesado] <asunto del mensaje>.

Configuración del componente Protección frente a amenazas en el correo

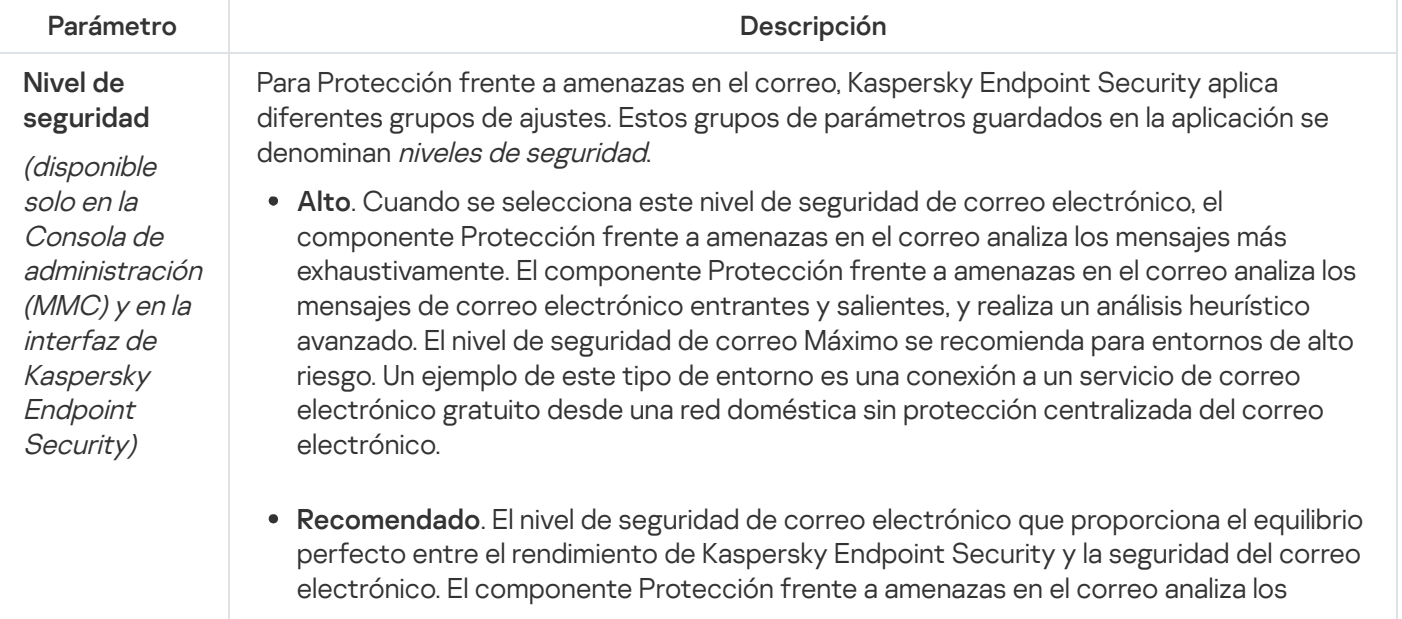

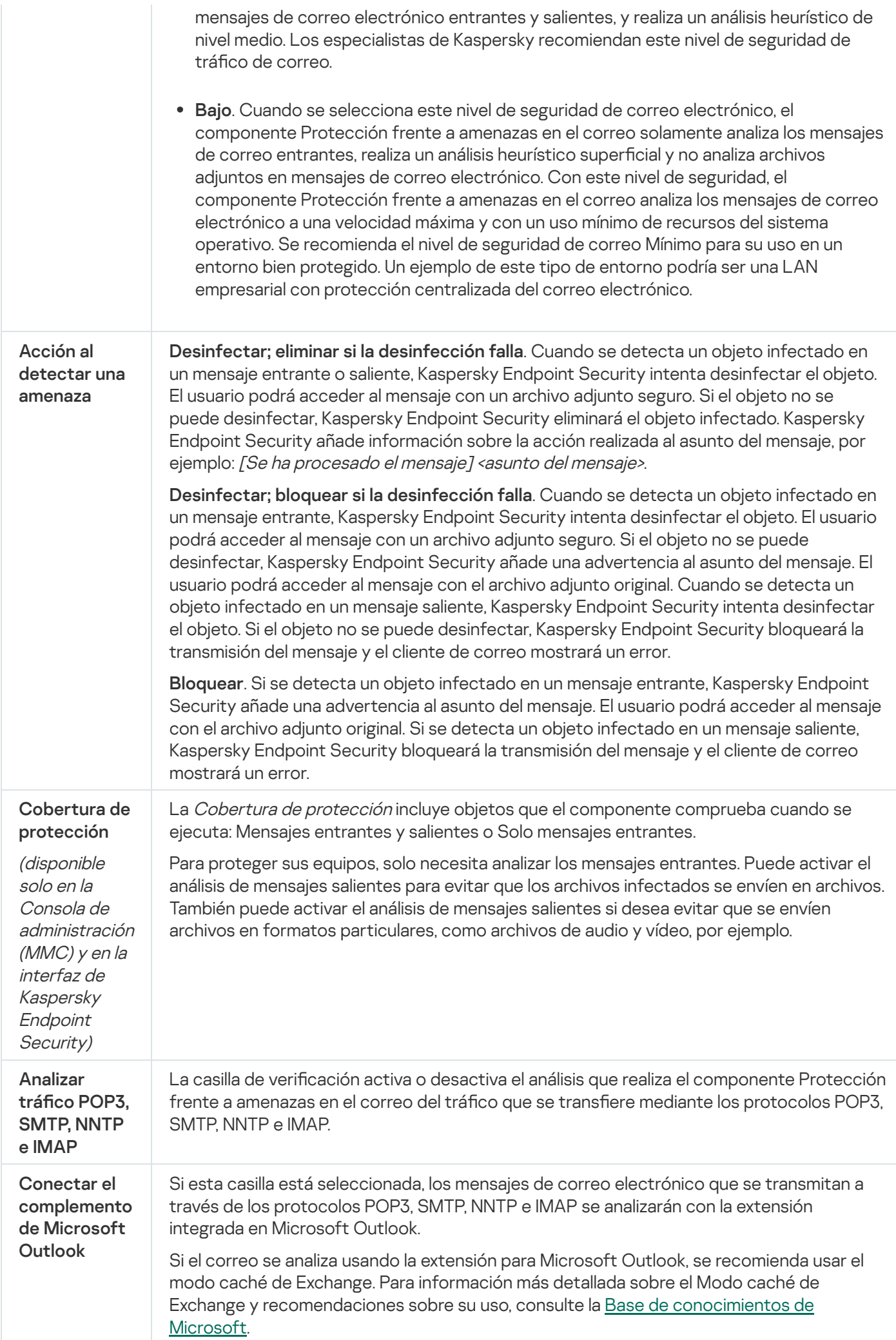

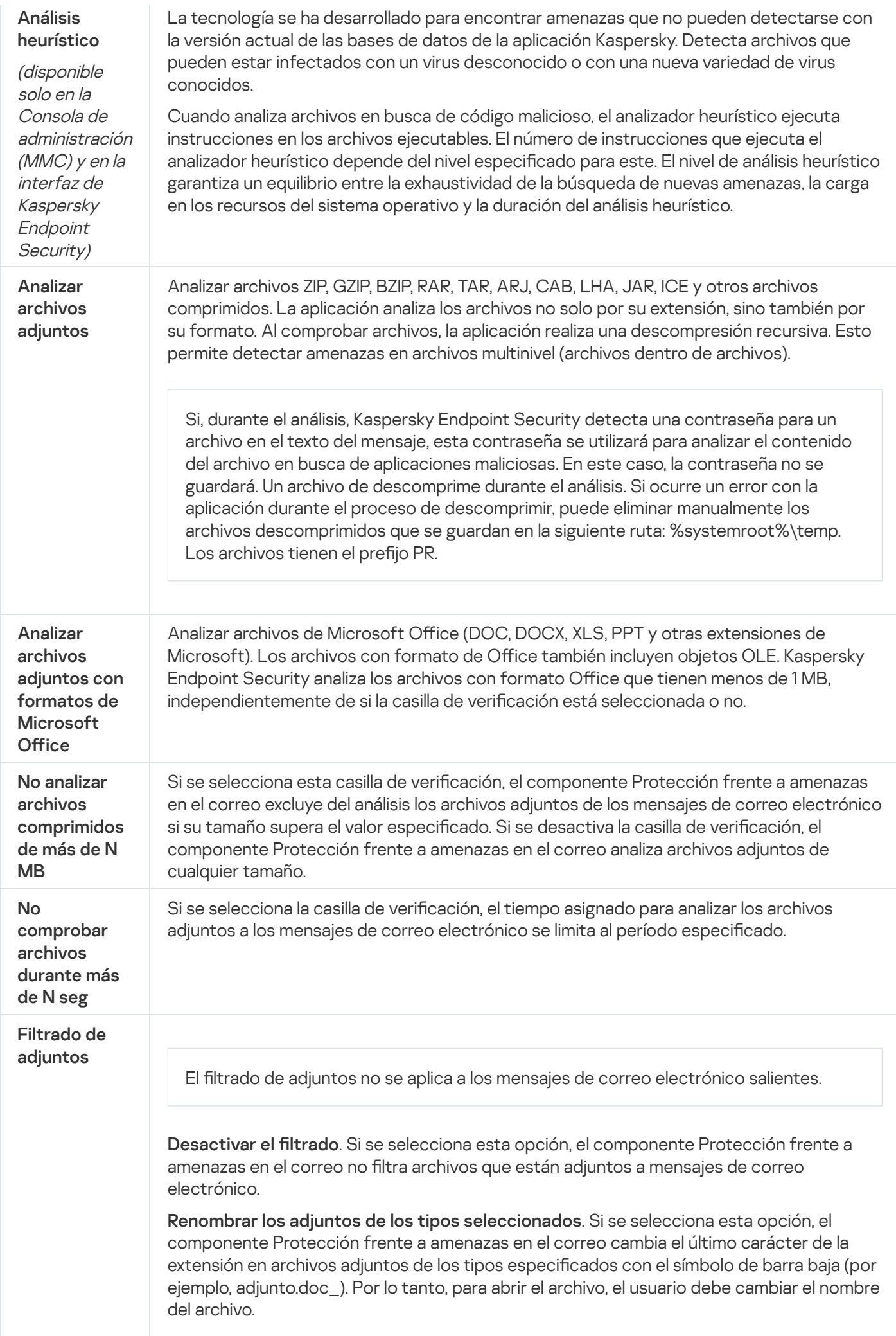

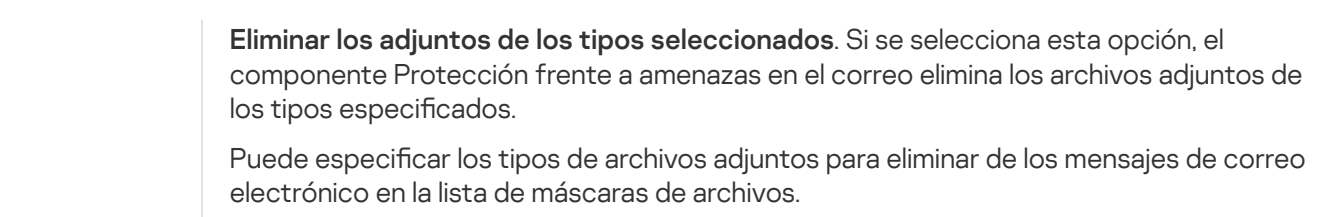

## Protección frente a amenazas en la red

El componente Protección frente a amenazas en la red (también denominado sistema de detección de intrusiones) monitoriza el tráfico de red entrante en busca de actividad característica de los ataques de red. Cuando Kaspersky Endpoint Security detecta un intento de ataque de red en el equipo del usuario, bloquea la conexión de red con el equipo atacante. Las bases de datos de Kaspersky Endpoint Security ofrecen descripciones de los tipos de ataques de red actualmente conocidos y los modos para contrarrestarlos. La lista de ataques de red que detecta el componente Protección frente a amenazas en la red se actualiza durante las [actualizaciones](#page-199-0) de módulos de aplicaciones y bases de datos.

Configuración del componente Protección frente a amenazas en la red

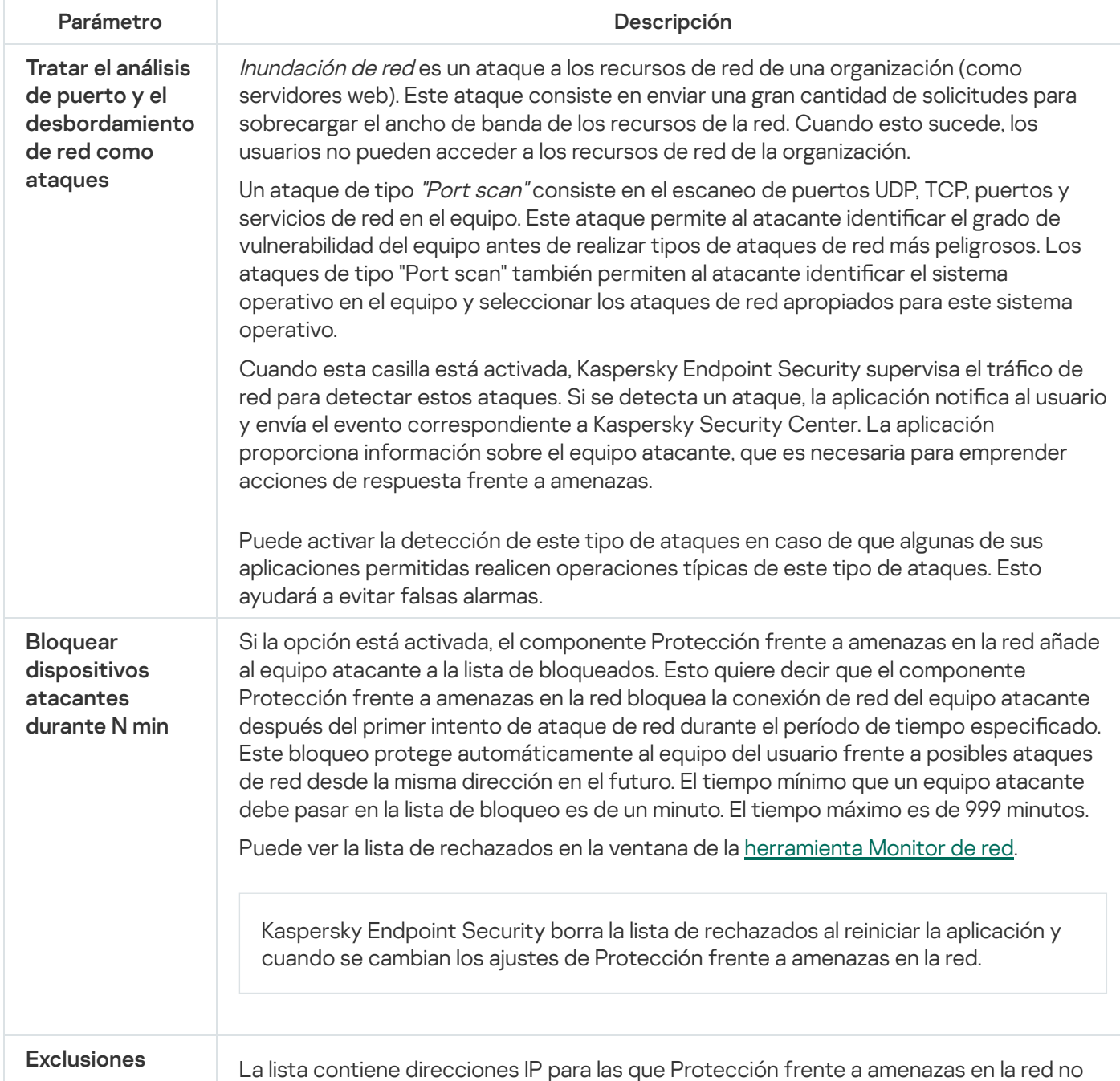

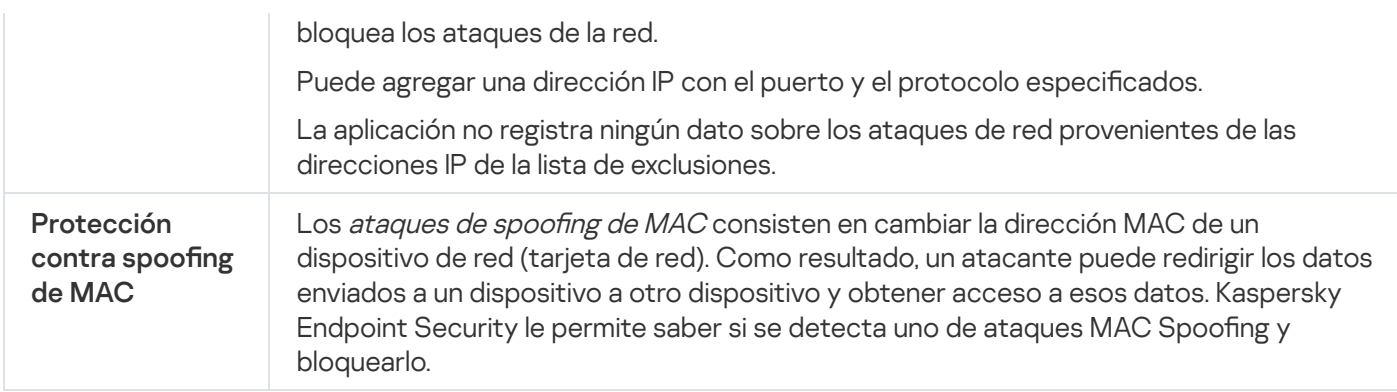

## <span id="page-1016-0"></span>**Firewall**

Firewall bloquea las conexiones no autorizadas al equipo mientras se trabaja en Internet o en la red local. Firewall también controla la actividad de red de las aplicaciones en el equipo. Esto le permite proteger su red de área local corporativa del robo de identidad y otros ataques. El componente proporciona protección del equipo con la ayuda de bases de datos antivirus, el servicio en la nube Kaspersky Security Network y reglas de red predefinidas.

El Agente de red se utiliza para interactuar con Kaspersky Security Center. De forma automática, el firewall crea las reglas de red necesarias para que funcionen la aplicación y el Agente de red. Como resultado, el firewall abre varios puertos en el equipo. Los puertos se abren según la función del equipo (por ejemplo, punto de distribución). Para obtener más información sobre los puertos que se abrirán en el equipo, consulte la Ayuda de [Kaspersky Security](https://support.kaspersky.com/KSC/14.2/es-ES/158830.htm) Center<sup>12</sup>.

## Reglas de red

Puede configurar las reglas de la red en los siguientes niveles:

- Reglas de paquetes de red. Las reglas de paquetes de red imponen restricciones a los paquetes de red, con independencia de la aplicación. Estas reglas restringen el tráfico de red entrante y saliente a través de puertos específicos del protocolo de datos seleccionado. Kaspersky Endpoint Security tiene reglas de paquetes de red predefinidas con permisos recomendados por los expertos de Kaspersky.
- Reglas de red de la aplicación. Las reglas de red de la aplicación imponen restricciones sobre la actividad de red de una aplicación concreta. No solo influyen en las características del paquete de red, sino también en la aplicación concreta a la que va dirigida la aplicación concreta o que emitió este paquete de red.

El componente Prevención de [intrusiones](#page-1023-0) en el host proporciona el acceso controlado de las aplicaciones a los recursos, procesos y datos personales del sistema operativo mediante el uso de *derechos de aplicación*.

Durante el primer inicio de la aplicación, Firewall realiza las siguientes acciones:

- 1. Comprueba la seguridad de la aplicación utilizando las bases de datos antivirus descargadas.
- 2. Comprueba la seguridad de la aplicación en Kaspersky Security Network. Se le recomienda participar en [Kaspersky Security](#page-396-0) Network para ayudar a Firewall a trabajar con más eficacia.
- 3. Coloca la aplicación en uno de los grupos de confianza: De confianza, Restricción mínima, Restricción máxima, No fiable.

Los grupos de confianza definen los derechos que Kaspersky Endpoint Security aplica al controlar la actividad de las aplicaciones. Kaspersky Endpoint Security coloca una aplicación en un grupo de confianza en función del nivel de peligro que presente dicha aplicación para el equipo.

Kaspersky Endpoint Security coloca una aplicación en un grupo de confianza para los componentes Firewall y Prevención de intrusiones en el host. No puede cambiar el grupo de confianza solo para Firewall o para Prevención de intrusiones en el host.

Si se negó a participar en KSN o no hay red, Kaspersky Endpoint Security coloca la aplicación en un grupo de confianza en función de la configuración del componente Prevención de intrusiones en el host. Tras recibir la reputación de la aplicación de KSN, el grupo de confianza se puede cambiar automáticamente.

4. Bloquea la actividad de red de las aplicaciones según el grupo de confianza. Por ejemplo, a las aplicaciones del grupo de confianza Restricción máxima se les niega el uso de cualquier conexión de red.

La próxima vez que se inicie la aplicación, Kaspersky Endpoint Security comprobará la integridad de la aplicación. Cuando la aplicación no presenta modificaciones, el componente usa las reglas de red que ya están vigentes para ella. Si se ha modificado la aplicación, Kaspersky Endpoint Security vuelve a analizarla como si fuese la primera vez que se inicia.

### Prioridad de las reglas de red

Cada regla tiene una prioridad. Cuanto más alta sea la posición de una regla en la lista, mayor prioridad tendrá. Si se añade actividad de red a varias reglas, Firewall regula la actividad de red en función de la regla con la prioridad más alta.

Las reglas de paquetes de red tienen prioridad sobre las reglas de red para aplicaciones. Si tanto las reglas de paquetes de red como las reglas de red para aplicaciones se especifican para el mismo tipo de actividad de red, la actividad de red se gestiona de acuerdo con las reglas de paquetes de red.

Las reglas de red para aplicaciones funcionan de una manera especial. La regla para aplicaciones de la red incluye reglas de acceso en función del estado de la red: Red pública, Red local, Red de confianza. Por ejemplo, a las aplicaciones del grupo de confianza Restricción máxima se les niega cualquier actividad de red en redes de cualquier estado de manera predeterminada. Si se especifica una regla de red para una aplicación individual (aplicación principal), los subprocesos de otras aplicaciones se ejecutarán de acuerdo con la regla de red de la aplicación principal. Si no hay una regla de red para la aplicación, los subprocesos se ejecutarán de acuerdo con la regla de acceso a la red del grupo de confianza de la aplicación.

Por ejemplo, ha prohibido cualquier actividad de red en redes de todos los estados para todas las aplicaciones, excepto el navegador X. Si inicia la instalación del navegador Y (subproceso) desde el navegador X (aplicación principal), el instalador del navegador Y accederá a la red y descargará los archivos necesarios. Después de la instalación, se negarán las conexiones de red al navegador Y de acuerdo con la configuración del Firewall. Para prohibir la actividad de red del instalador del navegador Y como un subproceso, debe asignar una regla de red para el instalador del navegador Y.

## Estados de conexión de red

Firewall le permite controlar la actividad de la red en función del estado de la conexión de red. Kaspersky Endpoint Security recibe el estado de conexión de red del sistema operativo del equipo. El estado de la conexión de red en el sistema operativo lo establece el usuario al configurar la conexión. Puede cambiar el estado de la conexión de red en la configuración de Kaspersky Endpoint Security. Firewall supervisará la actividad de la red en función del estado de la red en la configuración de Kaspersky Endpoint Security, y no en del sistema operativo.

La conexión de red puede tener uno de los siguientes tipos de estado:

Red pública. La red no está protegida por aplicaciones antivirus, firewalls ni filtros (como la red wifi de una cafetería). Cuando el usuario utiliza un equipo conectado a una red de este tipo, Firewall bloquea el acceso a los archivos e impresoras de este equipo. Los usuarios externos tampoco pueden acceder a los datos mediante carpetas compartidas y acceso remoto al escritorio de este equipo. Firewall filtra la actividad de red de cada aplicación según las reglas de red establecidas para ella.

Firewall asigna el estado Red pública a Internet de forma predeterminada. No se puede cambiar el estado de Internet.

- Red local. Red para usuarios con acceso restringido a archivos e impresoras en este equipo (como una red de área local corporativa o red doméstica).
- **Red de confianza**. Red segura en la que el equipo no está expuesto a ataques o intentos de acceso a datos no autorizados. Firewall permite cualquier actividad de red dentro de redes con este estado.

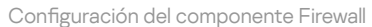

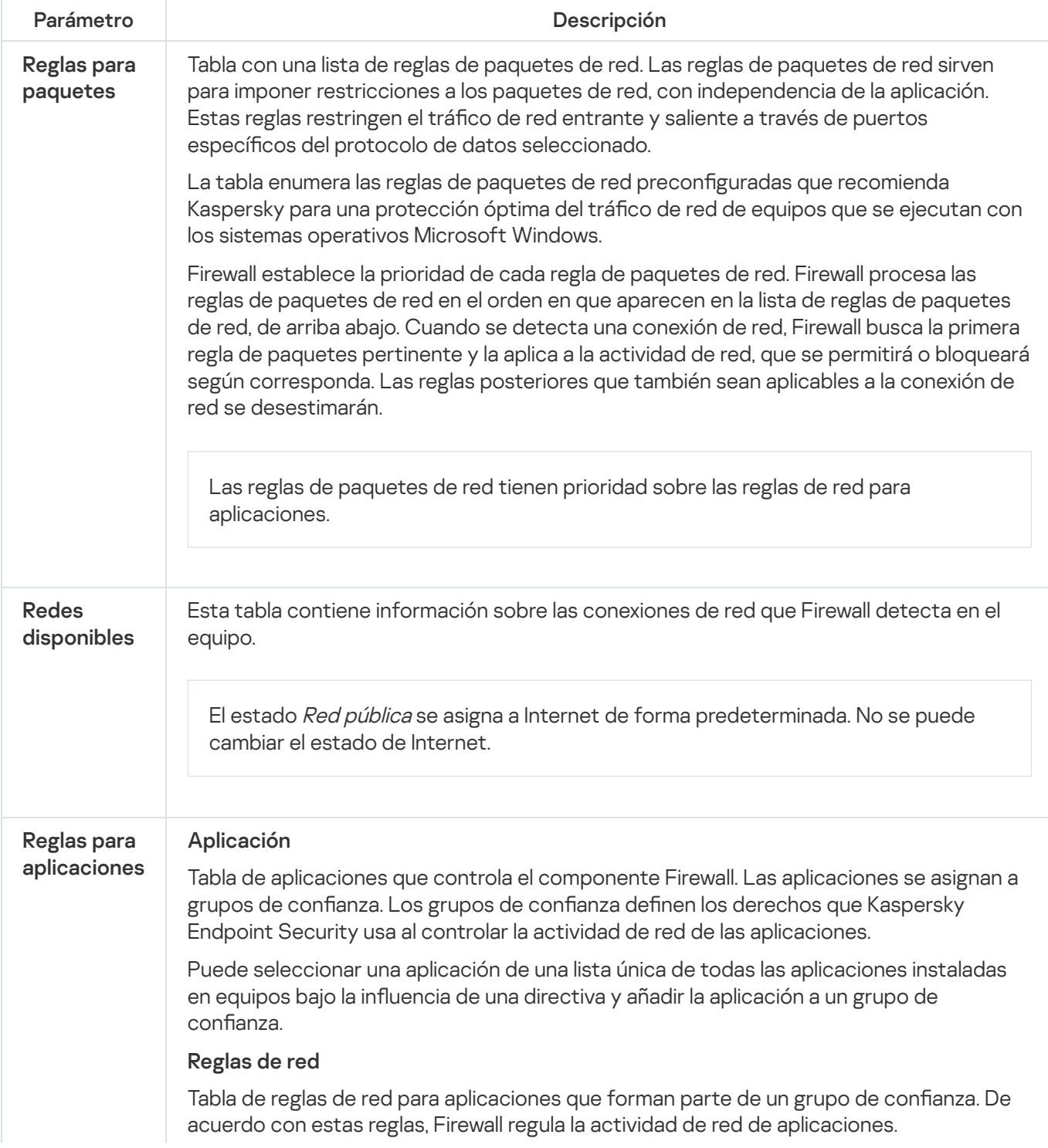

La tabla muestra las reglas de red predefinidas que recomiendan los expertos de Kaspersky. Estas reglas de red se han añadido para proteger de manera óptima el tráfico de red de los equipos que ejecutan sistemas operativos Windows. No se puede eliminar las reglas de red predefinidas.

## Prevención de ataques de BadUSB

Algunos virus modifican el firmware de los dispositivos USB para engañar al sistema operativo y que detecte el dispositivo USB y lo identique como teclado. Como resultado, el virus puede ejecutar comandos en su cuenta de usuario para descargar software malicioso, por ejemplo.

El componente Prevención de ataques de BadUSB impide que dispositivos USB infectados que emulan un teclado se conecten al equipo.

Cuando un dispositivo USB se conecta al equipo y el sistema operativo lo identifica como un teclado, la aplicación solicita al usuario que introduzca desde este teclado un código numérico generado por la aplicación, o bien que utilice el teclado en pantalla si está [disponible](#page-332-0) (vea la figura a continuación). Este procedimiento se conoce como autorización del teclado.

Si se ha introducido el código correctamente, la aplicación guarda los parámetros de identicación (los VID y PID del teclado y el número del puerto al cual se ha conectado) en la lista de teclados autorizados. No será necesario volver a realizar la autorización del teclado cuando se vuelva a conectar el teclado o después de que se reinicie el sistema operativo.

Si el teclado autorizado se conecta al equipo a través de un puerto USB diferente, la aplicación volverá a mostrar la solicitud de autorización.

Si se introduce el código numérico de forma [incorrecta,](#page-331-0) la aplicación generará un nuevo código. Puede configurar el número de intentos para introducir el código numérico. Si el código numérico se introduce de forma incorrecta muchas veces o si se cierra la ventana de autorización del teclado (ver la figura a continuación), la aplicación bloquea las acciones de ese teclado. Cuando se cumple el período de bloqueo del dispositivo USB o se reinicia el sistema operativo, la aplicación solicita al usuario que realice de nuevo el procedimiento de autorización del teclado.

La aplicación permite el uso de un teclado autorizado y bloquea los teclados que no se hayan autorizado.

El componente Prevención de ataques de BadUSB no se instala de forma predeterminada. Si necesita el componente Prevención de ataques de BadUSB, puede añadir el componente a las propiedades del paquete de instalación antes de instalar la aplicación o cambiar sus [componentes](#page-50-0) disponibles después de instalarla.

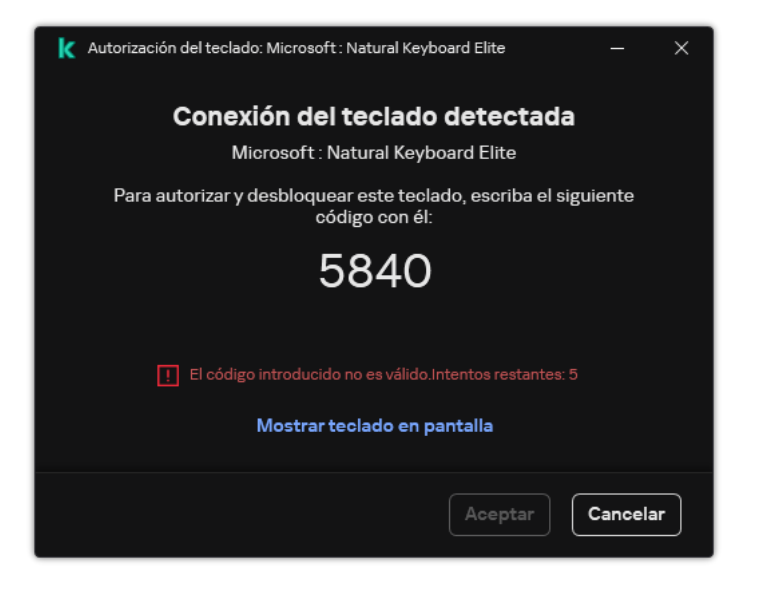

Autorización del teclado

Configuración del componente Prevención de ataques de BadUSB

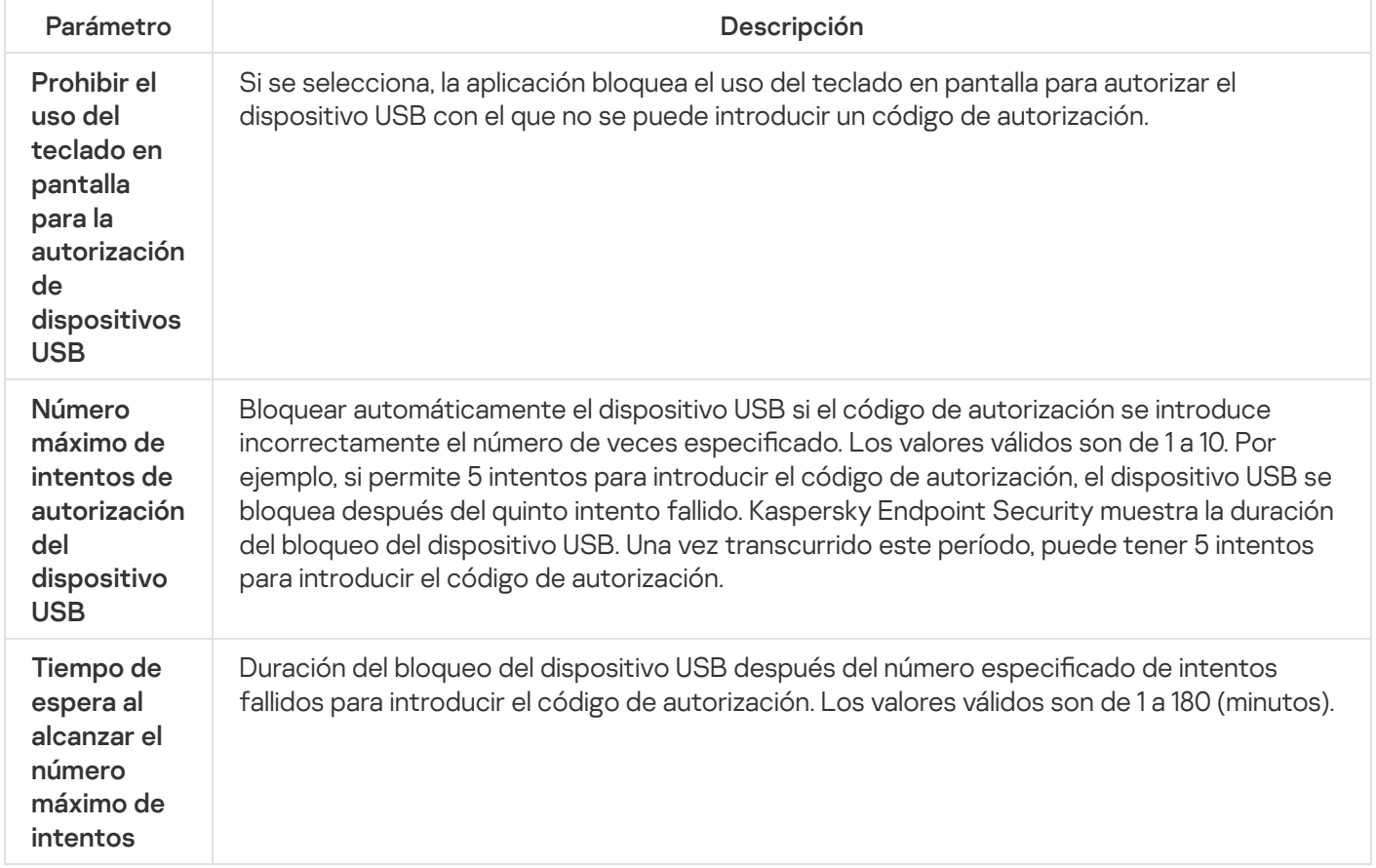

# Protección AMSI

El componente de protección AMSI está diseñado para ser compatible con Antimalware Scan Interface de Microsoft. La interfaz de análisis antimalware (AMSI) permite que las aplicaciones de terceros con soporte de la AMSI envíen a Kaspersky Endpoint Security aquellos objetos para los cuales precisan un análisis adicional (por ejemplo, scripts de PowerShell). Una vez que el análisis se completa, el resultado se devuelve a la aplicación que originó la solicitud. El concepto de "aplicaciones de terceros" incluye, por ejemplo, las aplicaciones de Microsoft Office (vea la imagen de más abajo). Para más detalles sobre AMSI, consulte la [documentación](https://docs.microsoft.com/en-us/windows/desktop/amsi/antimalware-scan-interface-portal) de Microsoft<sup>a</sup>.

La protección AMSI únicamente puede detectar una amenaza y notificar a una aplicación de terceros sobre dicha amenaza detectada. La aplicación de terceros, después de recibir una notificación de una amenaza, no permite realizar acciones maliciosas (por ejemplo, finaliza su proceso).

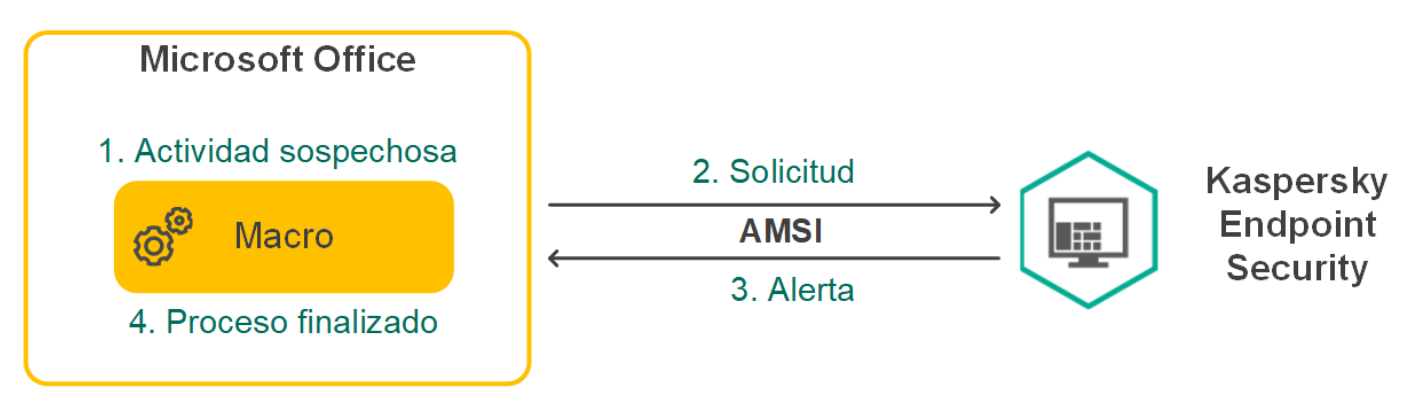

Ejemplo del funcionamiento de AMSI

El componente de protección AMSI puede rechazar una solicitud de una aplicación de terceros si, por ejemplo, esta aplicación sobrepasa el número máximo de solicitudes dentro de un intervalo específico. Cuando esto ocurre, Kaspersky Endpoint Security envía información al respecto al Servidor de administración. El componente Protección AMSI no rechaza las solicitudes de aquellas aplicaciones de terceros para las cuales la integración continua con el [componente](#page-617-0) de protección AMSI está activada.

La protección AMSI está disponible para los siguientes sistemas operativos para estaciones de trabajo y servidores:

- Windows 10 Home / Pro / Pro for Workstations / Education / Enterprise / Enterprise multisesión;
- Windows 11 Home/Pro/Pro for Workstations/Education/Enterprise;
- Windows Server 2016 Essentials / Standard / Datacenter (Core Mode incluido);
- Windows Server 2019 Essentials / Standard / Datacenter (Core Mode incluido);
- Windows Server 2022 Standard / Datacenter / Datacenter: Azure Edition (Core Mode incluido).

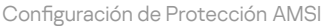

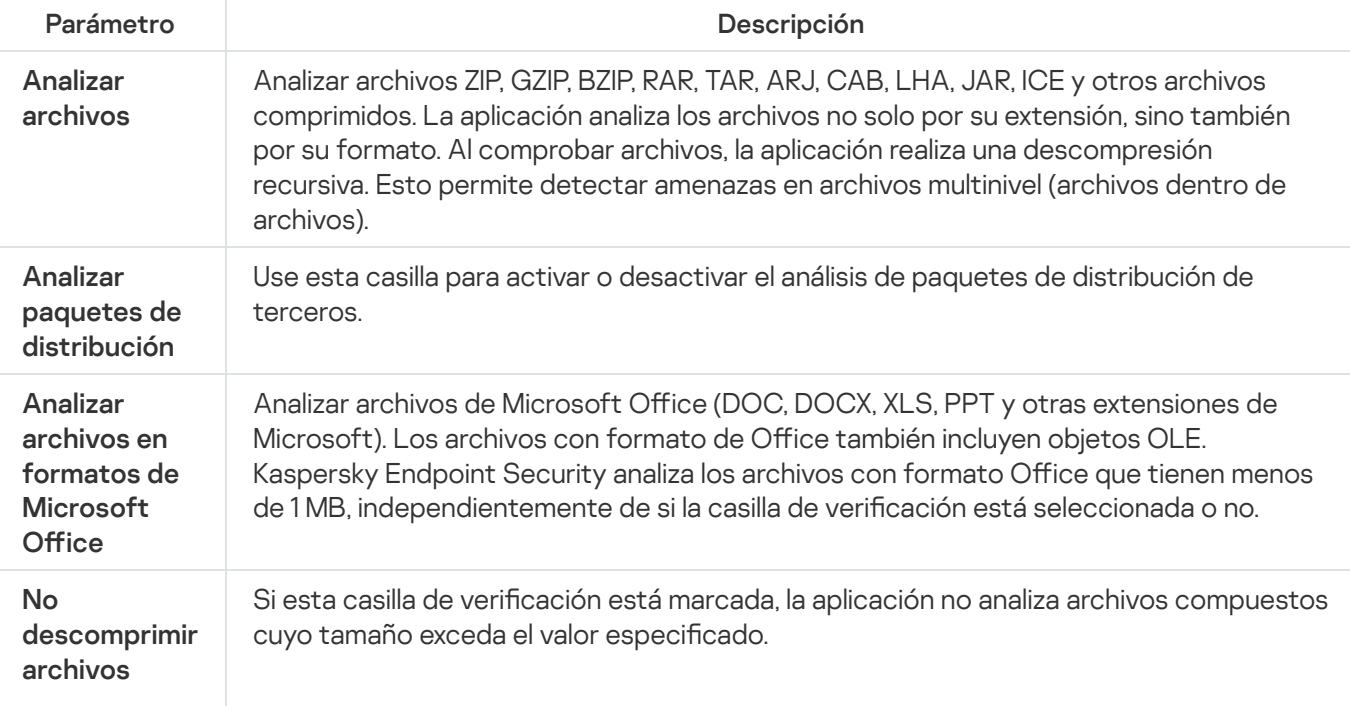

compuestos grandes

Si esta casilla de verificación no está marcada, la aplicación analiza los archivos compuestos de todos los tamaños.

La aplicación analiza archivos grandes que se extraen de archivos independientemente de si la casilla de verificación está marcada o no.

# Prevención de exploits

El componente Prevención de exploits detecta código de software diseñado para aprovechar vulnerabilidades en el equipo y, a través de estas, realizar acciones maliciosas o abusar de los privilegios de administración. Un exploit puede, por ejemplo, llevar a cabo un ataque de desbordamiento de búfer. Para ello, el exploit envía una gran cantidad de datos a una aplicación vulnerable. Al procesar estos datos, la aplicación vulnerable ejecuta código malicioso. El ataque permite al exploit instalar malware sin autorización. Cuando se detecta que una aplicación vulnerable ha intentado iniciar un archivo ejecutable y se determina que la orden no provino del usuario, Kaspersky Endpoint Security bloquea la ejecución del archivo o le muestra una notificación al usuario.

Configuración del componente Prevención de exploits

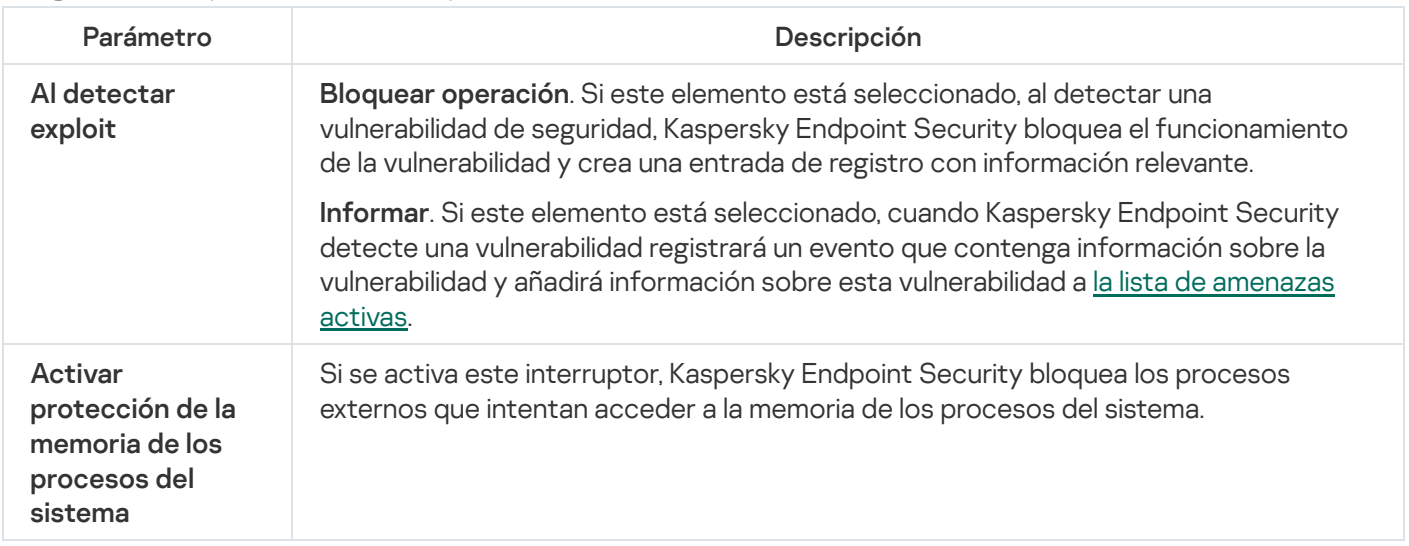

## Detección de comportamiento

El componente Detección de comportamiento recibe datos sobre las acciones de las aplicaciones de su equipo y ofrece esta información a otros componentes de protección mejorar su rendimiento. El componente Detección de comportamientos utiliza firmas de patrones de actividad peligrosa (Behavior stream signatures, BSS) para aplicaciones. Si la actividad de la aplicación coincide con una BSS Kaspersky Endpoint Security realiza la acción especificada. La función de Kaspersky Endpoint Security basada en bases de datos de reglas heurísticas ofrece protección proactiva al equipo.

Parámetros del componente Detección de comportamientos

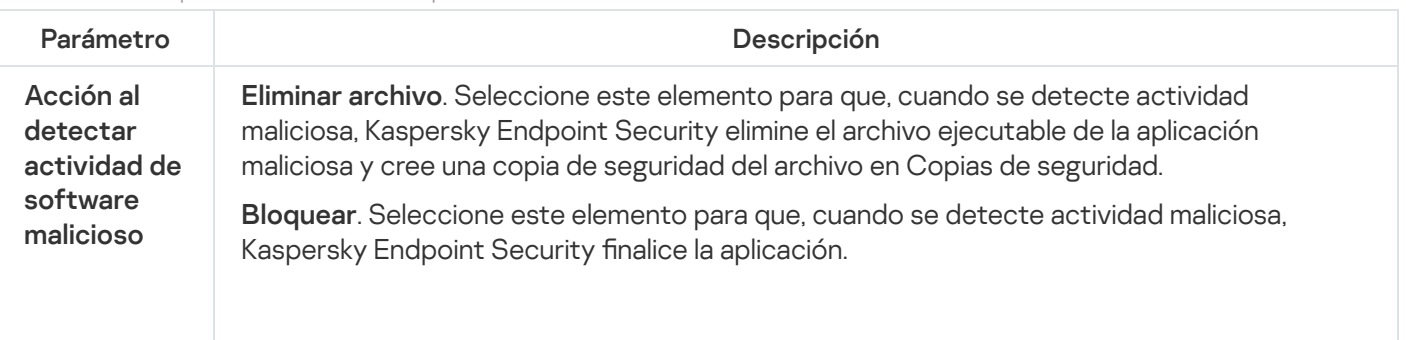

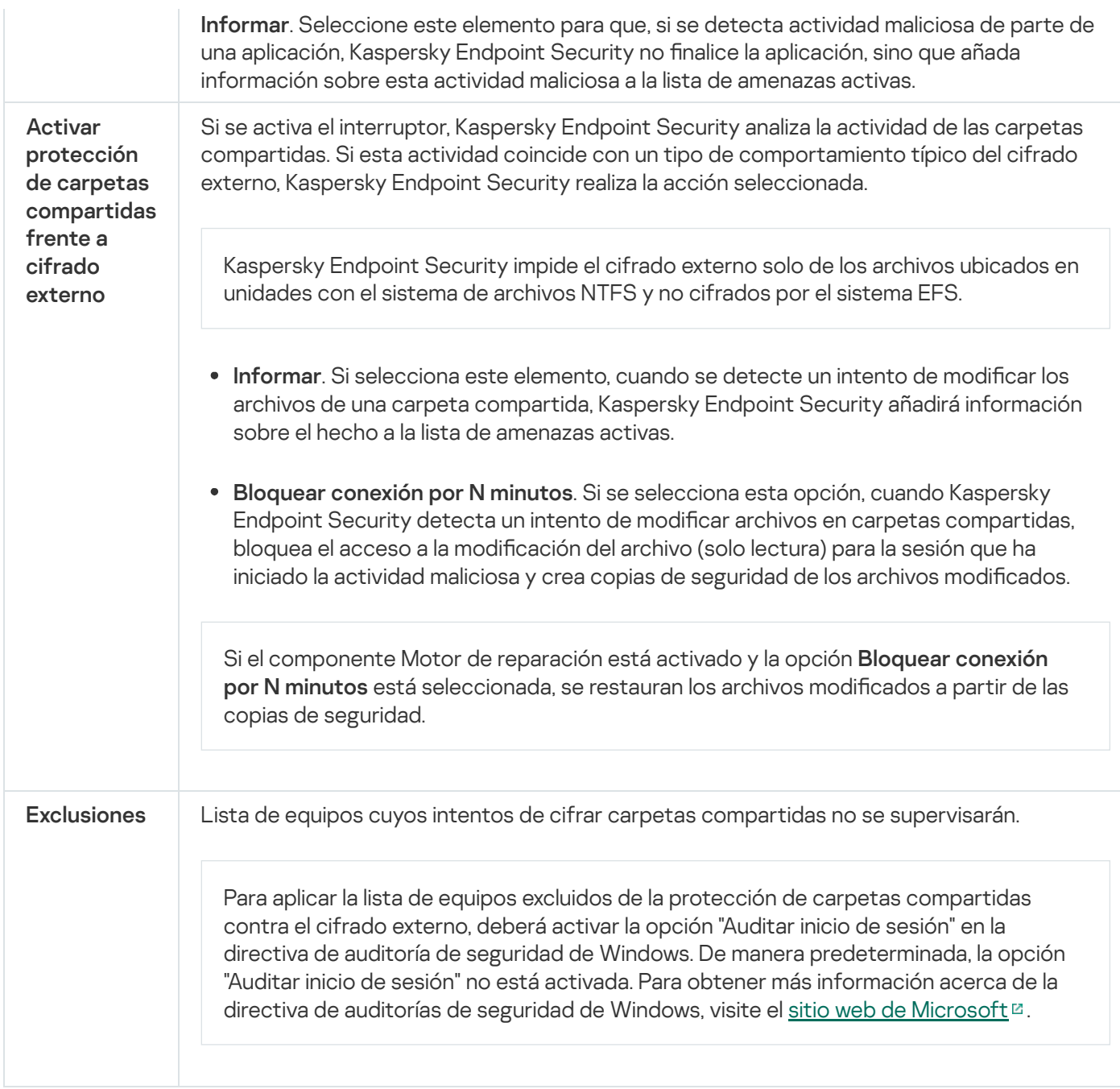

## <span id="page-1023-0"></span>Prevención de intrusiones en el host

El componente Prevención de intrusiones en el host evita que las aplicaciones realicen acciones que puedan resultar peligrosas para el sistema operativo; además, garantiza el control del acceso a los recursos del sistema operativo y a los datos personales. El componente proporciona protección del equipo con la ayuda de bases de datos antivirus y el servicio en la nube Kaspersky Security Network.

El componente controla el funcionamiento de las aplicaciones mediante el uso de *derechos de las aplicaciones*. Los derechos de las aplicaciones incluyen los siguientes parámetros de acceso:

- Acceso a recursos del sistema operativo (por ejemplo, opciones de inicio automático y claves de registro)
- Acceso a datos personales (como archivos y aplicaciones)

La actividad de red de las aplicaciones está controlada por el [Firewall](#page-320-0) utilizando las reglas de red.

Durante el primer inicio de la aplicación, el componente Prevención de intrusiones en el host realiza las siguientes acciones:

- 1. Comprueba la seguridad de la aplicación utilizando las bases de datos antivirus descargadas.
- 2. Comprueba la seguridad de la aplicación en Kaspersky Security Network.

Se le recomienda participar en [Kaspersky Security](#page-396-0) Network para ayudar al componente Prevención de intrusiones en el host a trabajar con más eficacia.

3. Coloca la aplicación en uno de los grupos de confianza: De confianza, Restricción mínima, Restricción máxima, No fiable.

Los grupos de confianza definen los derechos que Kaspersky Endpoint Security aplica al controlar la actividad de las aplicaciones. Kaspersky Endpoint Security coloca una aplicación en un grupo de confianza en función del nivel de peligro que presente dicha aplicación para el equipo.

Kaspersky Endpoint Security coloca una aplicación en un grupo de confianza para los componentes Firewall y Prevención de intrusiones en el host. No puede cambiar el grupo de confianza solo para Firewall o para Prevención de intrusiones en el host.

Si se negó a participar en KSN o no hay red, Kaspersky Endpoint Security coloca la aplicación en un grupo de confianza en función de la configuración del componente Prevención de intrusiones en el host. Tras recibir la reputación de la aplicación de KSN, el grupo de confianza se puede cambiar automáticamente.

4. Bloquea las acciones de las aplicaciones según el grupo de confianza. Por ejemplo, a las aplicaciones del grupo de confianza Restricción máxima se les niega el acceso a los módulos del sistema operativo.

La próxima vez que se inicie la aplicación, Kaspersky Endpoint Security comprobará la integridad de la aplicación. Cuando la aplicación no presenta modificaciones, el componente usa los derechos que ya están vigentes para ella. Si se ha modificado la aplicación, Kaspersky Endpoint Security vuelve a analizarla como si fuese la primera vez que se inicia.

Configuración del componente Prevención de intrusiones en el host

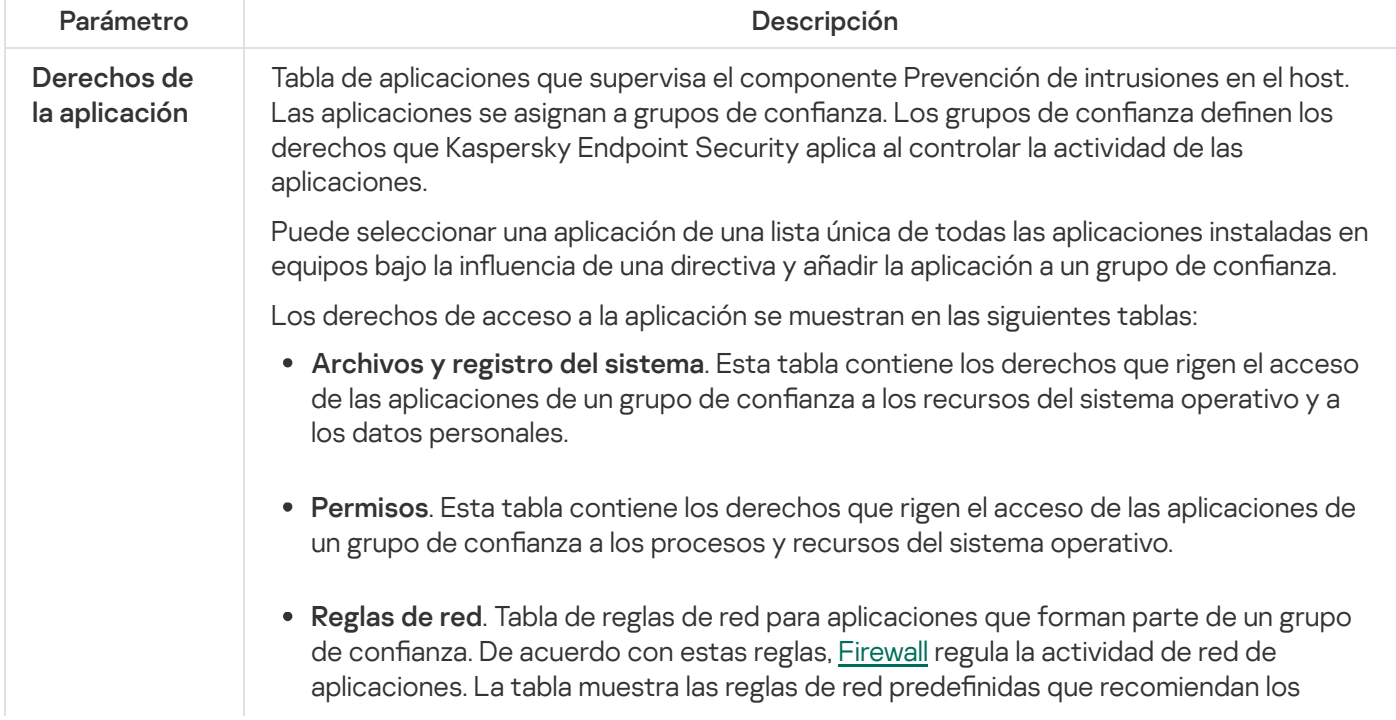

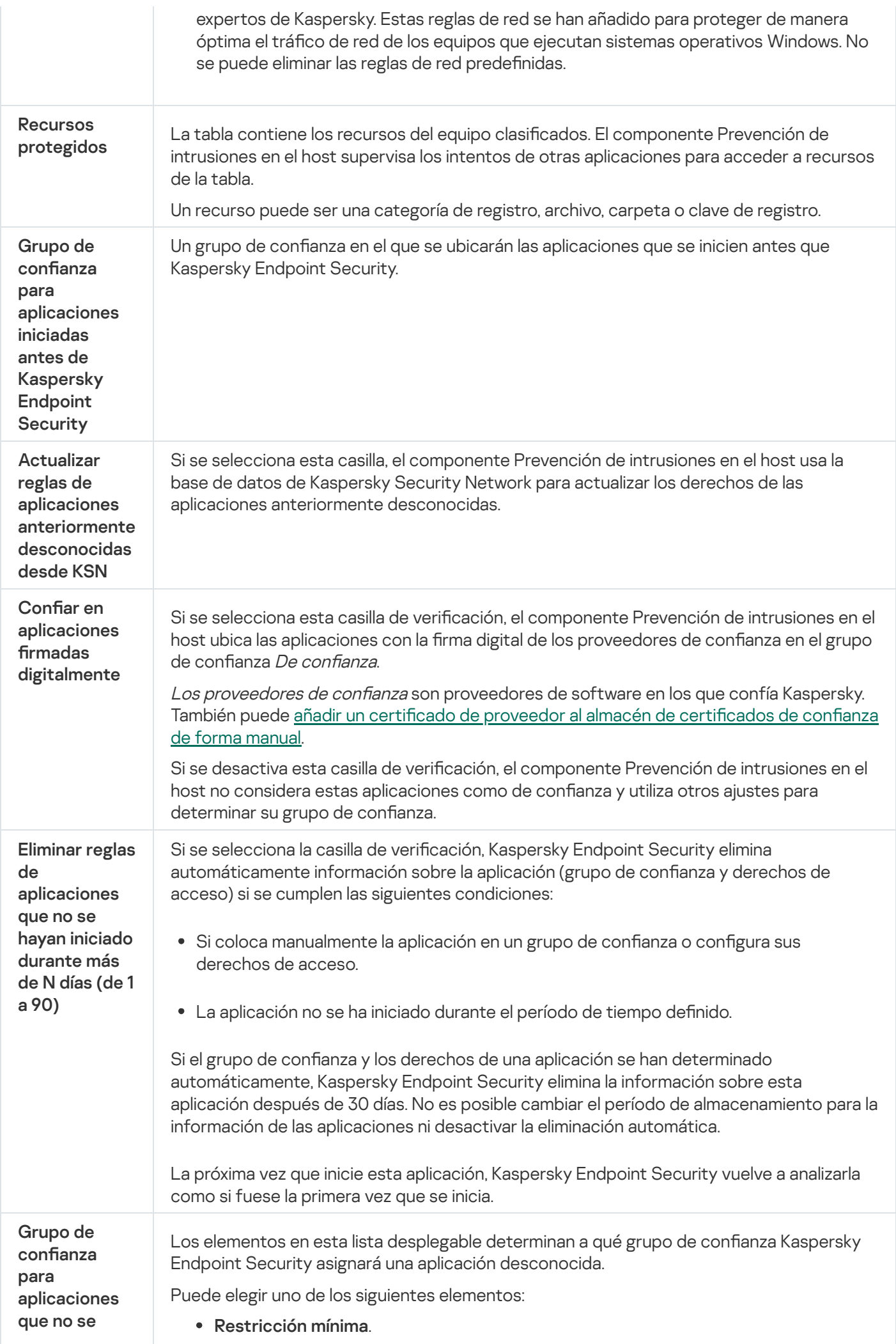

pudieron añadir a los grupos existentes

No fiable.

# Motor de reparación

El Motor de reparación permite a Kaspersky Endpoint Security anular acciones que han sido realizadas por el malware en el sistema operativo.

Al anular la actividad de malware en el sistema operativo, Kaspersky Endpoint Security tramita los siguientes tipos de actividad de malware:

#### Actividad de archivos

Kaspersky Endpoint Security realiza las siguientes acciones:

- Elimina los archivos ejecutables que el malware ha creado (en cualquier tipo de soporte, excepto unidades de red).
- Elimina los archivos ejecutables creados por programas en los que el malware se ha inltrado.
- · Restaura los archivos que el malware ha modificado o eliminado.

La capacidad de recuperar archivos está sujeta a algunas [limitaciones](#page-975-0).

#### Actividad del Registro

Kaspersky Endpoint Security realiza las siguientes acciones:

- Elimina las claves del registro que el malware ha creado.
- · No restaura las claves del registro que el malware ha modificado o eliminado.

#### Actividad del sistema

Kaspersky Endpoint Security realiza las siguientes acciones:

- Finaliza los procesos iniciados por el malware.
- Finaliza los procesos en los que haya penetrado una aplicación maliciosa.
- No reanuda procesos que el malware haya suspendido.

#### Actividad de red

Kaspersky Endpoint Security realiza las siguientes acciones:

- Bloquea la actividad de red del malware.
- · Bloquea la actividad de red de los procesos en los que el malware se ha infiltrado.

La reversión de acciones de malware puede iniciarse durante un análisis [antimalware](#page-166-0) o a pedido de los componentes [Protección](#page-249-0) frente a amenazas en archivos y Detección de [comportamiento](#page-341-0).

Deshacer las operaciones de un software malicioso (malware) afecta a un conjunto de datos definidos rigurosamente. La anulación no tiene efectos adversos en el sistema operativo ni en la integridad de los datos del equipo.

## Kaspersky Security Network

A fin de proteger el equipo con mayor eficacia, Kaspersky Endpoint Security utiliza datos que recibimos de usuarios de todo el mundo. Kaspersky Security Network está diseñado para obtener estos datos.

Kaspersky Security Network (KSN) es una infraestructura de servicios en la nube que brinda acceso a la Base de conocimientos de Kaspersky, un recurso en línea que permite conocer la reputación de los archivos, los recursos web y el software. El uso de datos de Kaspersky Security Network garantiza respuestas más rápidas por parte de Kaspersky Endpoint Security ante nuevas amenazas, mejora el rendimiento de algunos componentes de protección y reduce el riesgo probable de que se produzcan falsos positivos. Si participa en Kaspersky Security Network, Kaspersky Endpoint Security podrá utilizar los servicios de KSN para conocer la categoría y la reputación de los archivos analizados u obtener información sobre la reputación de las direcciones web que se analicen.

El uso de Kaspersky Security Network es voluntario. La aplicación le invita a usar en KSN durante la configuración inicial de la aplicación. Los usuarios podrán reanudar o interrumpir su participación en KSN en cualquier momento.

La Declaración de [Kaspersky](https://www.kaspersky.com/products-and-services-privacy-policy) Security Network y el sitio web de Kaspersky e contienen más detalles sobre la información que se genera cuando el usuario participa en KSN, sobre la transmisión de dicha información a Kaspersky y sobre el almacenamiento y la destrucción de dicha información. El archivo ksn\_<identificador del idioma>.txt, que forma parte del kit de [distribución](#page-33-0) de la aplicación, contiene el texto de la Declaración de Kaspersky Security Network.

## La infraestructura de las bases de datos de reputación de Kaspersky

Kaspersky Endpoint Security es compatible con las siguientes soluciones de infraestructura para trabajar con las bases de datos de reputación de Kaspersky:

- Kaspersky Security Network (KSN). Esta es la solución que utilizan la mayoría de las aplicaciones de Kaspersky. Quienes participan en KSN reciben información de Kaspersky y, a su vez, envían a Kaspersky información sobre los objetos que se detectan en sus equipos. Los analistas de Kaspersky examinan la información recibida e incluyen los datos estadísticos y de reputación pertinentes en las bases de datos.
- Kaspersky Private Security Network (KPSN) es una solución que permite a los usuarios de equipos que alojan Kaspersky Endpoint Security u otras aplicaciones de Kaspersky obtener acceso a bases de datos de reputación de Kaspersky y a otros datos estadísticos sin enviar datos a Kaspersky desde sus propios equipos. KPSN se ha diseñado para clientes corporativos que no pueden participar en Kaspersky Security Network por alguno de los siguientes motivos:
	- porque las estaciones de trabajo locales no tienen acceso a Internet;
	- porque, por motivos legales o debido a las directivas de seguridad de la empresa, no es posible transmitir datos de ningún tipo fuera del país o fuera de la LAN corporativa.

De forma predeterminada, Kaspersky Security Center usa KSN. Puede configurar el uso de KPSN en la Consola de administración (MMC), en Kaspersky Security Center Web Console y en la línea de [comando.](#page-934-0) No se puede configurar el uso de KPSN en Kaspersky Security Center Cloud Console.

Para más información sobre KPSN, consulte la documentación de Kaspersky Private Security Network.

Parámetros de Kaspersky Security Network

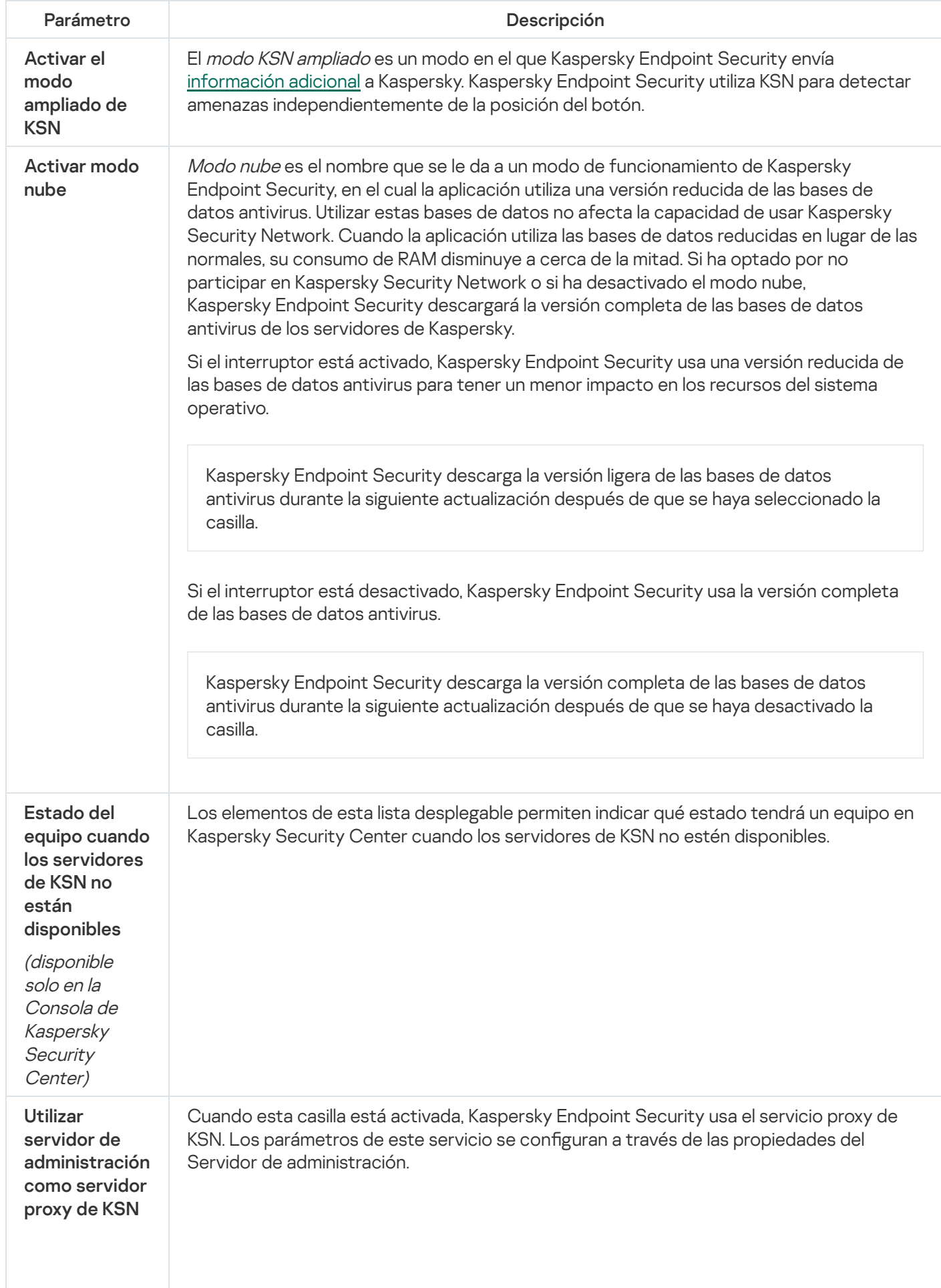

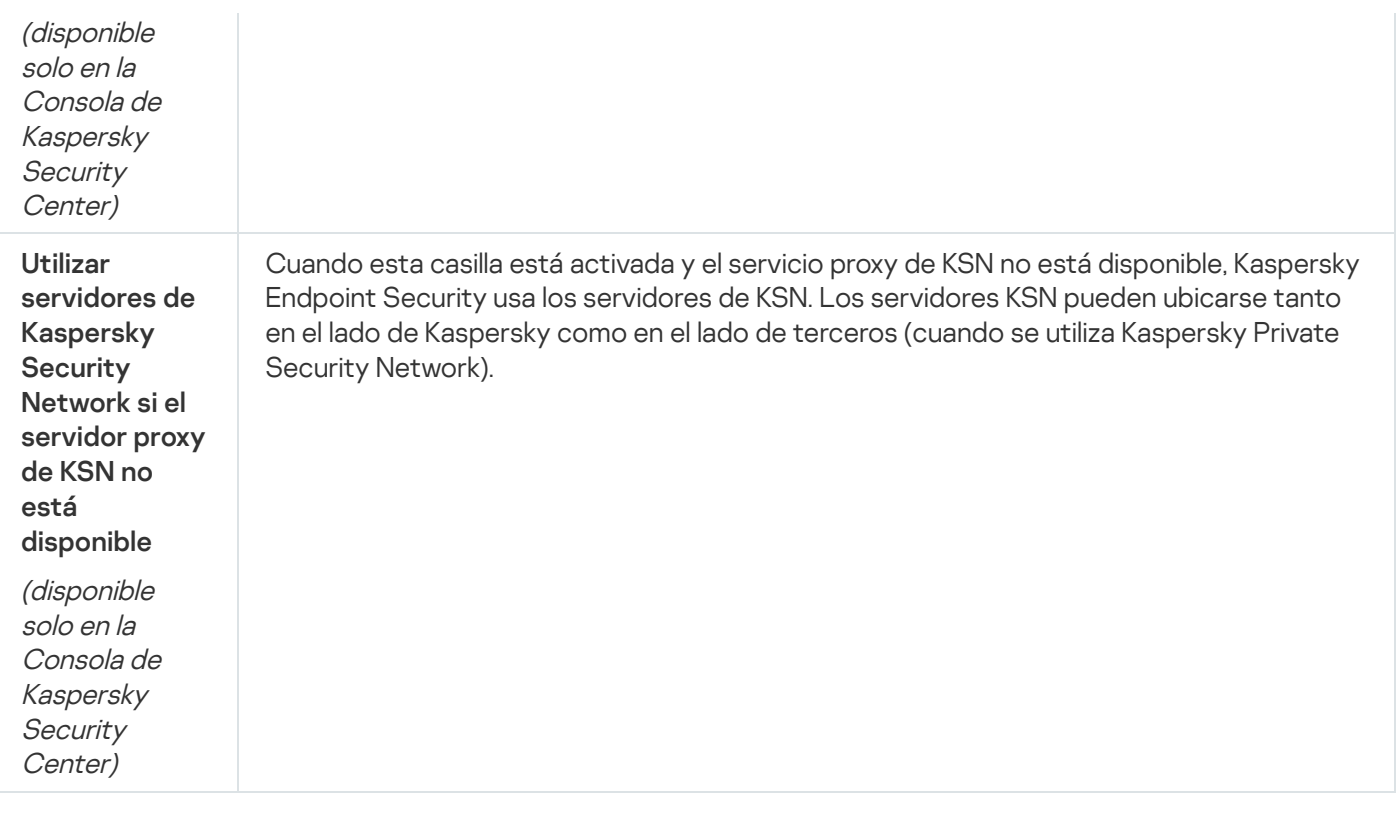

## Inspección de registros

Este componente está disponible si Kaspersky Endpoint Security está instalado en un equipo con Windows para servidores. Este componente no está disponible si Kaspersky Endpoint Security se instala en un equipo con Windows para estaciones de trabajo.

A partir de la versión 11.11.0, Kaspersky Endpoint Security para Windows incluye el componente de Inspección de registros. La inspección de registros supervisa la integridad del entorno protegido basándose en los resultados del análisis del Registro de eventos de Windows. Cuando la aplicación detecta señales de comportamientos atípicos en el sistema, informa al administrador debido a que este comportamiento puede indicar un intento de ataque cibernético.

Kaspersky Endpoint Security analiza los registro de eventos de Windows y detecta las violaciones de acuerdo con las reglas. El componente incluye reglas predefinidas. Las reglas predefinidas recibe alimentación del análisis heurístico. También puede añadir sus [propias](#page-563-0) reglas (reglas personalizadas). Cuando se activa una regla, la aplicación crea un evento con el estado Crítico (vea la imagen abajo).

Si desea usar la Inspección de registros, asegúrese de que la seguridad de la directiva de auditorías esté configurada y que el sistema esté registrando los eventos relevantes (para conocer más detalles, visite el sitio web de soporte técnico de Microsoft<sup>E</sup>).

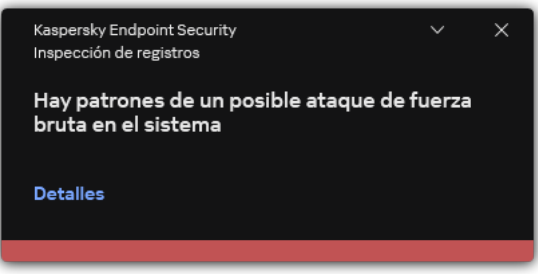

Configuración de inspección de registros

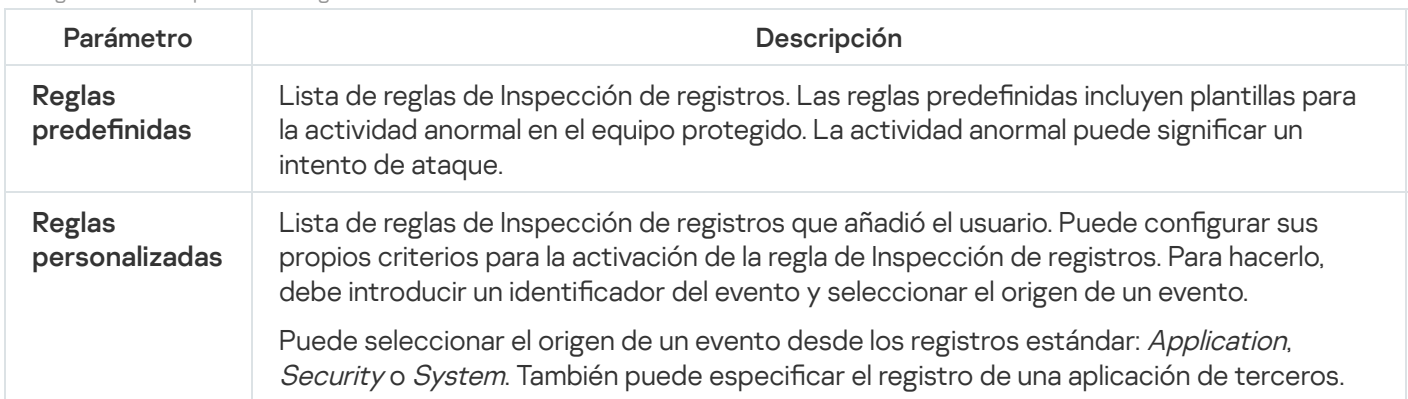

# Control Web

Control web permite regular el acceso de los usuarios a los recursos web. El componente ayuda a reducir tanto el volumen de tráco como el tiempo que se malgasta en actividades no laborales. Cuando un usuario intenta abrir un sitio web que se ha restringido mediante Control web, Kaspersky Endpoint Security bloqueará el acceso o le mostrará una advertencia (vea la imagen más abajo).

Kaspersky Endpoint Security solo puede supervisar tráfico HTTP y HTTPS.

Para que la aplicación pueda supervisar el tráfico HTTPS, es necesario activar el análisis de [conexiones](#page-401-0) cifradas.

Métodos para regular el acceso a los sitios web

Control web permite configurar el acceso a los sitios web a través de estos criterios:

- Categorías de sitios web. Para categorizar los sitios web, la aplicación utiliza el servicio en la nube Kaspersky Security Network, el análisis heurístico y la base de datos de sitios web conocidos, que está incluida con las demás bases de datos de la aplicación. Por ejemplo, puede restringir el acceso de los usuarios a la categoría Redes sociales o a otras [categorías](https://support.kaspersky.com/Legal/WebCategories/es-ES/206917.htm)<sup>ia</sup>.
- Tipo de datos. Puede restringir el acceso de los usuarios a datos de un sitio web y, por ejemplo, ocultar las imágenes. Kaspersky Endpoint Security determina los tipos de datos basándose en el formato de los archivos, no en sus extensiones.

Kaspersky Endpoint Security no analiza el contenido de los archivos de almacenamiento. Por ello, si un grupo de imágenes está incluido en un archivo de almacenamiento, Kaspersky Endpoint Security considerará que el tipo de datos es Archivos en lugar de Imágenes.

Direcciones individuales. Puede especificar una dirección web o usar [máscaras.](#page-460-0)

Los criterios para regular el acceso a los sitios web pueden combinarse. Por ejemplo, puede restringir el acceso al tipo de datos "Archivos de Office" solo para la categoría de sitios web Correo electrónico basado en Web.

Control web regula el acceso de los usuarios a los sitios web a través de reglas de acceso. Para cada una de estas reglas, puede configurar las siguientes opciones avanzadas:

Usuarios alcanzados por la regla.

Permite, por ejemplo, restringir el uso de un navegador para acceder a Internet para todos los usuarios de la empresa, excepto los empleados del departamento de TI.

· Planificación de reglas.

Permite, por ejemplo, restringir el acceso a Internet a través de un navegador solo durante el horario laboral.

#### Prioridad de las reglas de acceso

Cada regla tiene una prioridad. Cuanto más alta sea la posición de una regla en la lista, mayor prioridad tendrá. La regla de mayor prioridad es la que Control web utiliza para regular el acceso a sitios web que se han añadido a más de una regla. Puede suceder, por ejemplo, que Kaspersky Endpoint Security considere que un portal corporativo es una red social. Para restringir las visitas a las redes sociales y permitir que se acceda al portal web corporativo, deberá crear dos reglas: una que bloquee la categoría de sitios web Redes sociales y una que permita el acceso al portal web corporativo. La regla de acceso para el portal web corporativo deberá tener mayor prioridad que la regla de acceso de las redes sociales.

#### kaspersky

No se puede proporcionar la página web solicitada.

Dirección web: http://dangerous.com.

La regla Access to dangerous content ha bloqueado la página web.

Motivo: el recurso web pertenece a las categorías de contenido Sin determinar y a las categorías de tipos de datos Sin determinar.

Este recurso web está prohibido en la empresa. Si considera que el bloqueo es un error, o si necesita acceder a este recurso web, póngase en contacto con el administrador de la red corporativa local (Solicitar acceso).

Mensaje generado: 26.03.2024 14:40:21

#### kaspersky

La página web solicitada puede no ser segura o estar prohibida por la directiva de la empresa.

Dirección web: http://dangerous.com.

La regla Access to dangerous content ha bloqueado la página web.

Motivo: el recurso web pertenece a las categorías de contenido Sin determinar y a las categorías de tipo de datos Sin determinar.

Haga clic en el vínculo http://dangerous.com para abrir la página web solicitada. Haga clic en el vínculo http://dangerous.com/\* para obtener acceso a todo el contenido del sitio web en el que se encuentra la página web solicitada. Haga clic en el vínculo \*://\*.dangerous.com/\* para obtener acceso a todos los dominios existentes de nivel inferior o igual al ana actá marcada can "\*"

Mensajes de Control web

Configuración del componente Control web

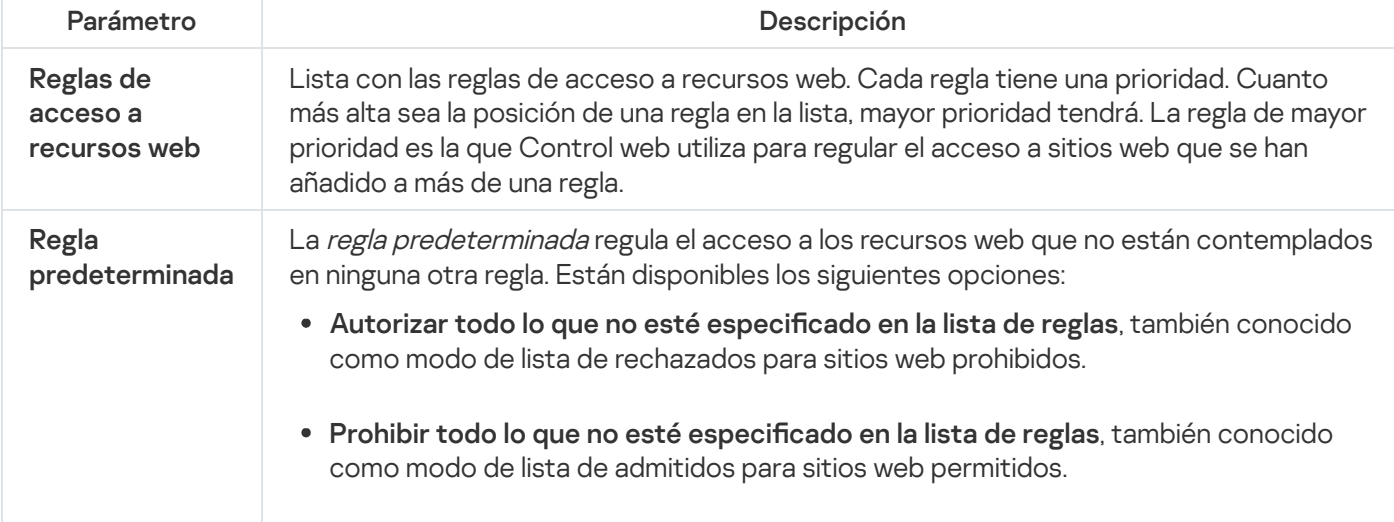

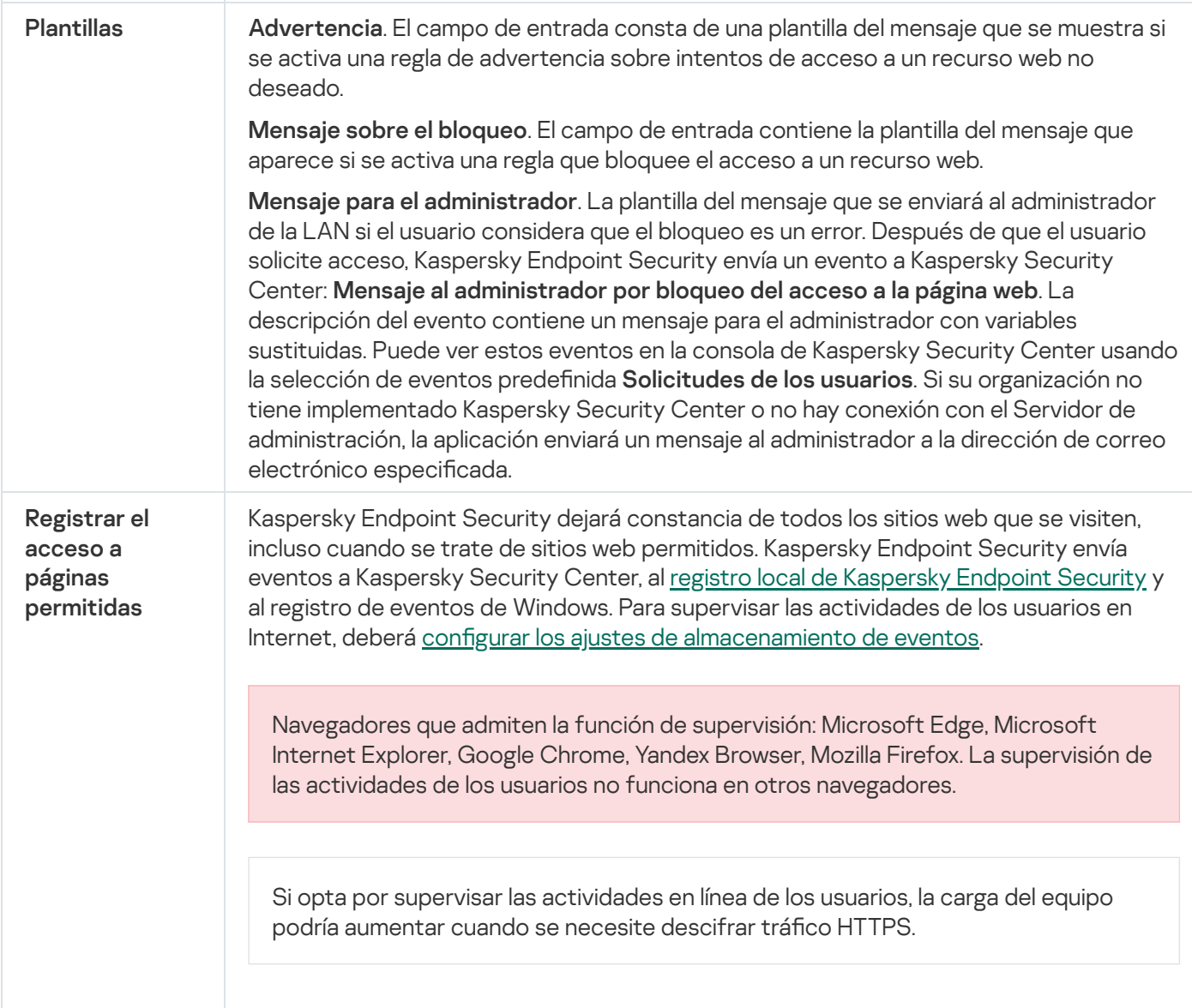

# Control de dispositivos

Control de dispositivos administra el acceso de los usuarios a dispositivos instalados o conectados al equipo (por ejemplo, discos duros, cámaras o módulos wifi). Esto le permite proteger el equipo de infecciones cuando se conectan los dispositivos; y se evitan pérdidas o fugas de datos.

### Niveles de acceso a dispositivos

Control de dispositivos controla el acceso a los siguientes niveles:

Tipo de dispositivo. Por ejemplo, impresoras, unidades extraíbles y unidades de CD/DVD.

Puede configurar el acceso a los dispositivos del siguiente modo:

- Permitir  $\sqrt{ }$ .
- $\bullet$  Bloquear  $\circ$
- Por las reglas (solo impresoras y dispositivos portátiles) –
- · Depende del bus de conexión (excepto wifi):  $\bullet$ .
- $\bullet$  Bloquear con excepciones (solo wifi):  $\Box$
- **Bus de conexión**. Un *bus de conexión* es una interfaz usada para conectar dispositivos al equipo (por ejemplo, USB o FireWire). Por lo tanto, puede restringir la conexión de todos los dispositivos, por ejemplo, vía USB.

Puede configurar el acceso a los dispositivos del siguiente modo:

- Permitir  $\sqrt{ }$ .
- Bloquear  $\alpha$ .
- Dispositivos de confianza. Los *dispositivos de confianza* son dispositivos a los que los usuarios especificados en la configuración de dispositivos de confianza tienen acceso total en todo momento.

Puede añadir dispositivos de confianza según los siguientes datos:

- Dispositivos por ID. Cada dispositivo tiene un identificador exclusivo (ID de hardware o HWID). Puede ver el ID en las propiedades del dispositivo usando herramientas del sistema operativo. ID de dispositivo de ejemplo: SCSI\CDROM&VEN\_NECVMWAR&PROD\_VMWARE\_SATA\_CD00\5&354AE4D7&0&000000. Añadir dispositivos por ID es conveniente si desea añadir varios dispositivos específicos.
- Dispositivos por modelo. Cada dispositivos tiene un ID de proveedor (VID) y un ID de producto (PID). Puede ver los ID en las propiedades del dispositivo usando herramientas del sistema operativo. Plantilla para introducir el VID y el PID: VID\_1234&PID\_5678. Añadir dispositivos por modelo es conveniente si utiliza dispositivos de un modelo concreto en su organización. De este modo, puede añadir todos los dispositivos de este modelo.
- Dispositivos por máscara de ID. Si utiliza varios dispositivos con ID similares, puede añadir dispositivos a la lista de confianza usando máscaras. El carácter \* sustituye cualquier conjunto de caracteres. Kaspersky Endpoint Security no admite el carácter ? al introducir una máscara. Por ejemplo, WDC\_C\*.
- Dispositivos por máscara de modelo. Si utiliza varios dispositivos con VID y PID similares (por ejemplo, dispositivos del mismo fabricante), puede añadir dispositivos a la lista de confianza usando máscaras. El carácter \* sustituye cualquier conjunto de caracteres. Kaspersky Endpoint Security no admite el carácter ? al introducir una máscara. Por ejemplo, VID\_05AC & PID\_ \*.

Control de dispositivos regula el acceso de los usuarios a dispositivos usando [reglas](#page-466-0) de acceso. Control de dispositivos también le permite guardar eventos de conexión/desconexión de dispositivos. Para guardar eventos, tiene que configurar el registro de eventos en una directiva.

Cuando el acceso a un dispositivo dependa del bus de conexión (estado e), Kaspersky Endpoint Security no guardará ningún evento relacionado con la conexión o desconexión del dispositivo. Para que Kaspersky Endpoint Security guarde eventos de conexión/desconexión, debe autorizar el acceso al tipo de dispositivo correspondiente (estado ) o añadir el dispositivo a la lista de dispositivos de confianza.

Cuando un dispositivo que está bloqueado por Control de dispositivos se conecte al equipo, Kaspersky Endpoint Security bloqueará el acceso y mostrará una notificación (véase la figura siguiente).

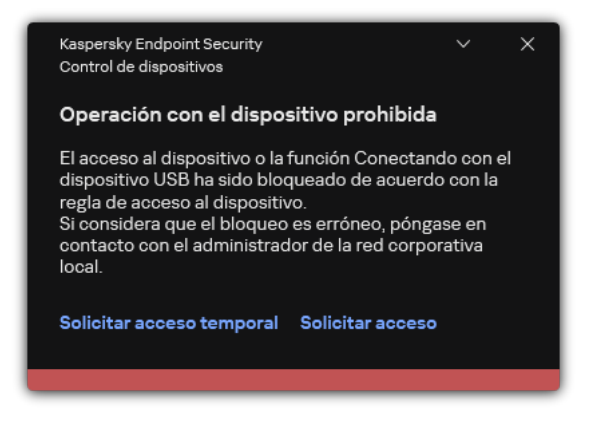

Notificación de Control de dispositivos

Algoritmo de funcionamiento de Control de dispositivos

Kaspersky Endpoint Security toma una decisión sobre si permitir el acceso a un dispositivo después de que el usuario conecte un dispositivo al equipo de la siguiente imagen.

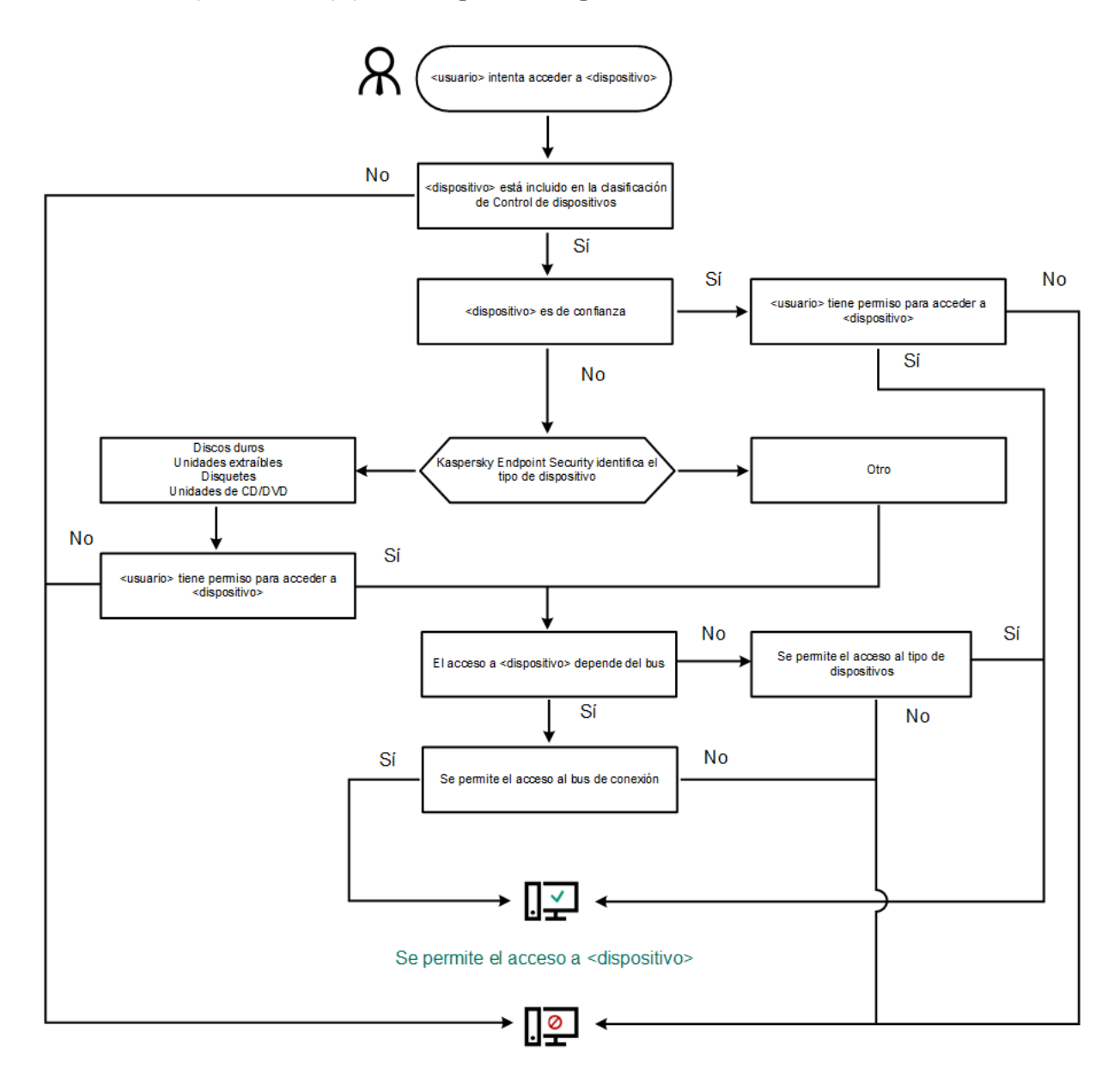

El acceso a <dispositivo> está bloqueado

Algoritmo de funcionamiento de Control de dispositivos

Si conecta un dispositivo y se le permite acceder a él, puede editar la regla de acceso y bloquear la posibilidad de utilizarlo. Cuando alguien intente acceder al dispositivo nuevamente (por ejemplo, para ver la estructura de carpetas o para realizar una operación de lectura o escritura), Kaspersky Endpoint Security bloqueará el acceso. Un dispositivo sin sistema de archivos solo se bloquea la próxima vez que se conecta el dispositivo.

Si un usuario del equipo donde se ha instalado Kaspersky Endpoint Security debe solicitar el acceso a un dispositivo que el usuario cree que se bloqueó por [equivocación,](#page-501-0) envíe al usuario las instrucciones para solicitar acceso.

La configuración del componente Control de Dispositivos

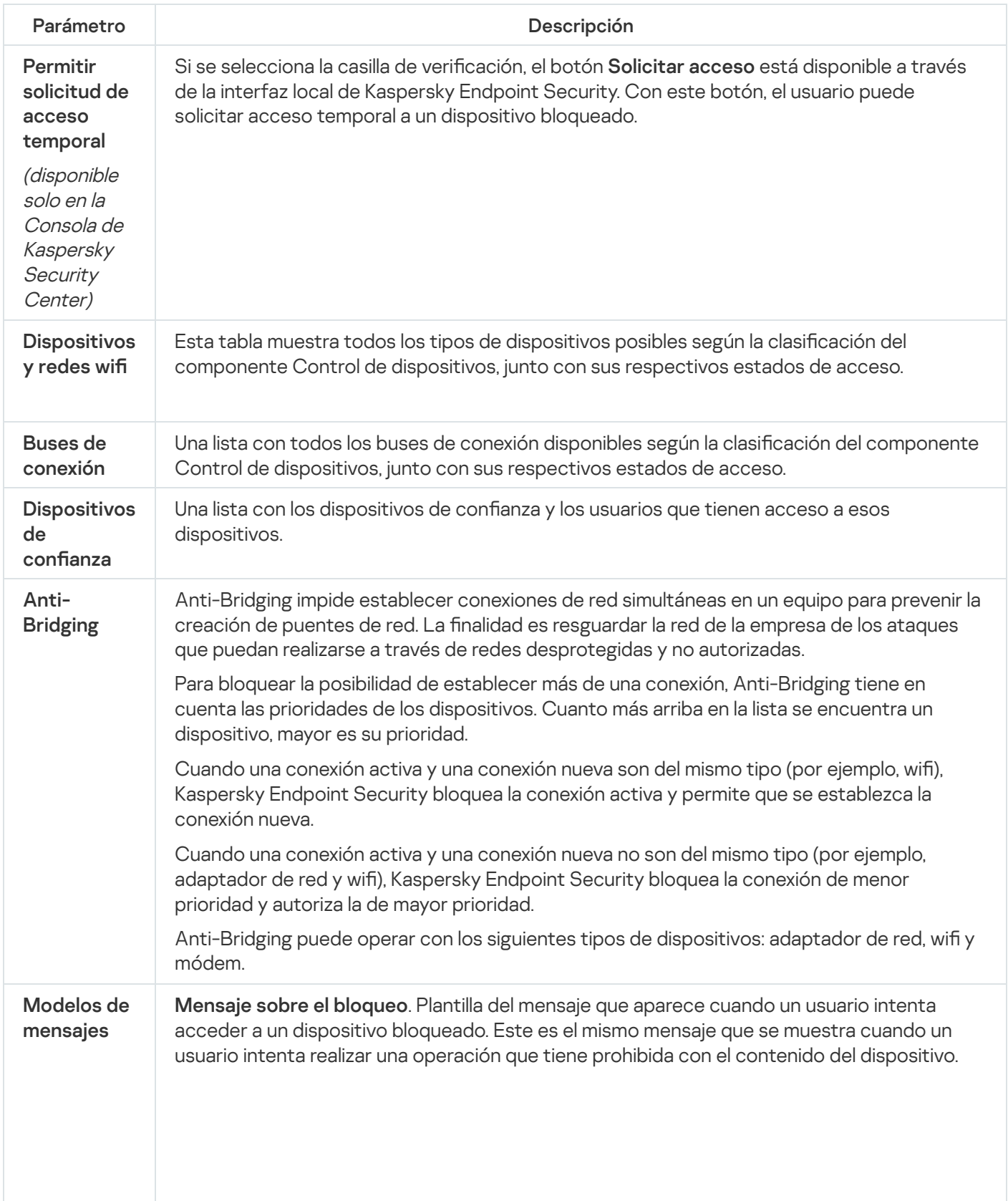

Mensaje para el administrador. Una plantilla del mensaje que se envía al administrador de la LAN cuando el usuario cree que el acceso al dispositivo está bloqueado o que se ha prohibido una operación con el contenido del dispositivo por error. Después de que el usuario solicite acceso, Kaspersky Endpoint Security envía un evento a Kaspersky Security Center: Mensaje al administrador por bloqueo del acceso al dispositivo. La descripción del evento contiene un mensaje para el administrador con variables sustituidas. Puede ver estos eventos en la consola de Kaspersky Security Center usando la selección de eventos predefinida **Solicitudes de usuarios**. Si su organización no tiene implementado Kaspersky Security Center o no hay conexión con el Servidor de administración, la aplicación enviará un mensaje al administrador a la dirección de correo electrónico especificada.

## Control de aplicaciones

El Control de aplicaciones gestiona el inicio de aplicaciones en los equipos de los usuarios. Esto le permite implementar una directiva corporativa de seguridad al usar aplicaciones. El Control de aplicaciones también reduce el riesgo de infección del equipo al restringir el acceso a las aplicaciones.

La configuración del Control de aplicaciones consta de los siguientes pasos:

### 1. Creación de categorías de [aplicaciones.](#page-526-0)

El administrador crea categorías de aplicaciones que el administrador quiere gestionar. Las categorías de aplicaciones están destinadas a todos los equipos de la red corporativa, independientemente de los grupos de administración. Para crear una categoría, puede usar los siguientes criterios: categoría KL (por ejemplo, Navegadores), hash de archivo, proveedor de aplicaciones y otros criterios.

2. Crear reglas de Control de aplicaciones.

El administrador crea reglas de Control de aplicaciones en la directiva para el grupo de administración. La regla incluye las categorías de aplicaciones y el estado de inicio de las aplicaciones de estas categorías: bloqueadas o permitidas.

#### 3. Seleccionar el modo de Control de [aplicaciones.](#page-524-0)

El administrador elige el modo para trabajar con las aplicaciones que no estén incluidas en ninguna de las reglas (listas de aplicaciones admitidas y rechazadas).

Cuando un usuario intenta iniciar una aplicación prohibida, Kaspersky Endpoint Security bloqueará el inicio de dicha aplicación y mostrará una notificación (vea la figura a continuación).

Se proporciona un *modo de prueba* para comprobar la configuración de Control de aplicaciones. En este modo, Kaspersky Endpoint Security hace lo siguiente:

- Permite el inicio de aplicaciones, incluidas las prohibidas.
- Muestra una noticación sobre el inicio de una aplicación prohibida y añade información al informe en el equipo del usuario.
- Envía datos sobre el inicio de aplicaciones prohibidas a Kaspersky Security Center.

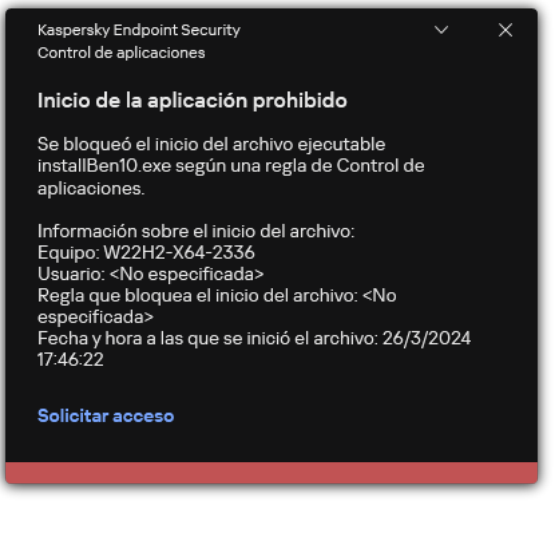

Notificación de Control de aplicaciones

Modos de funcionamiento de Control de aplicaciones

El componente Control de aplicaciones funciona en dos modos:

Lista de rechazados. En este modo, Control de aplicaciones autoriza a todos los usuarios a que inicien todas las aplicaciones, excepto aquellas que se prohíben en las reglas de Control de aplicaciones.

Este modo de Control de aplicaciones está activado de forma predeterminada.

Lista de permitidos. En este modo, Control de aplicaciones bloquea a los usuarios para que no inicien ninguna aplicación, excepto las que se permiten y no están prohibidas en las reglas de Control de aplicaciones.

Si las reglas de autorización de Control de aplicaciones están totalmente configuradas, el componente bloquea el inicio de todas las aplicaciones nuevas que no haya verificado el administrador de la red de área local, mientras que autoriza el funcionamiento del sistema operativo y de las aplicaciones de confianza en las que los usuarios confían en su trabajo.

Puede leer las [recomendaciones](#page-545-0) sobre la configuración de reglas de Control de aplicaciones en el modo de lista de admitidos.

El Control de aplicaciones puede configurarse para que funcione en estos modos tanto mediante la interfaz local de Kaspersky Endpoint Security como mediante Kaspersky Security Center.

Sin embargo, Kaspersky Security Center ofrece herramientas que no están disponibles en la interfaz local de Kaspersky Endpoint Security, como las herramientas que son necesarias para las siguientes tareas:

Creación de categorías de [aplicaciones.](#page-526-0)

Las reglas del componente Control de aplicaciones de la consola de administración de Kaspersky Security Center se basan en categorías de aplicaciones predeterminadas, y no en reglas de inclusión y exclusión, como sucede en la interfaz local de Kaspersky Endpoint Security.

Recepción de información sobre [aplicaciones](#page-521-0) que se instalan en equipos de redes LAN.

Por eso, se recomienda usar Kaspersky Security Center para configurar el funcionamiento del componente Control de aplicaciones.

Algoritmo de funcionamiento de Control de aplicaciones

Kaspersky Endpoint Security utiliza un algoritmo para tomar una decisión sobre el inicio de una aplicación (vea la figura a continuación).

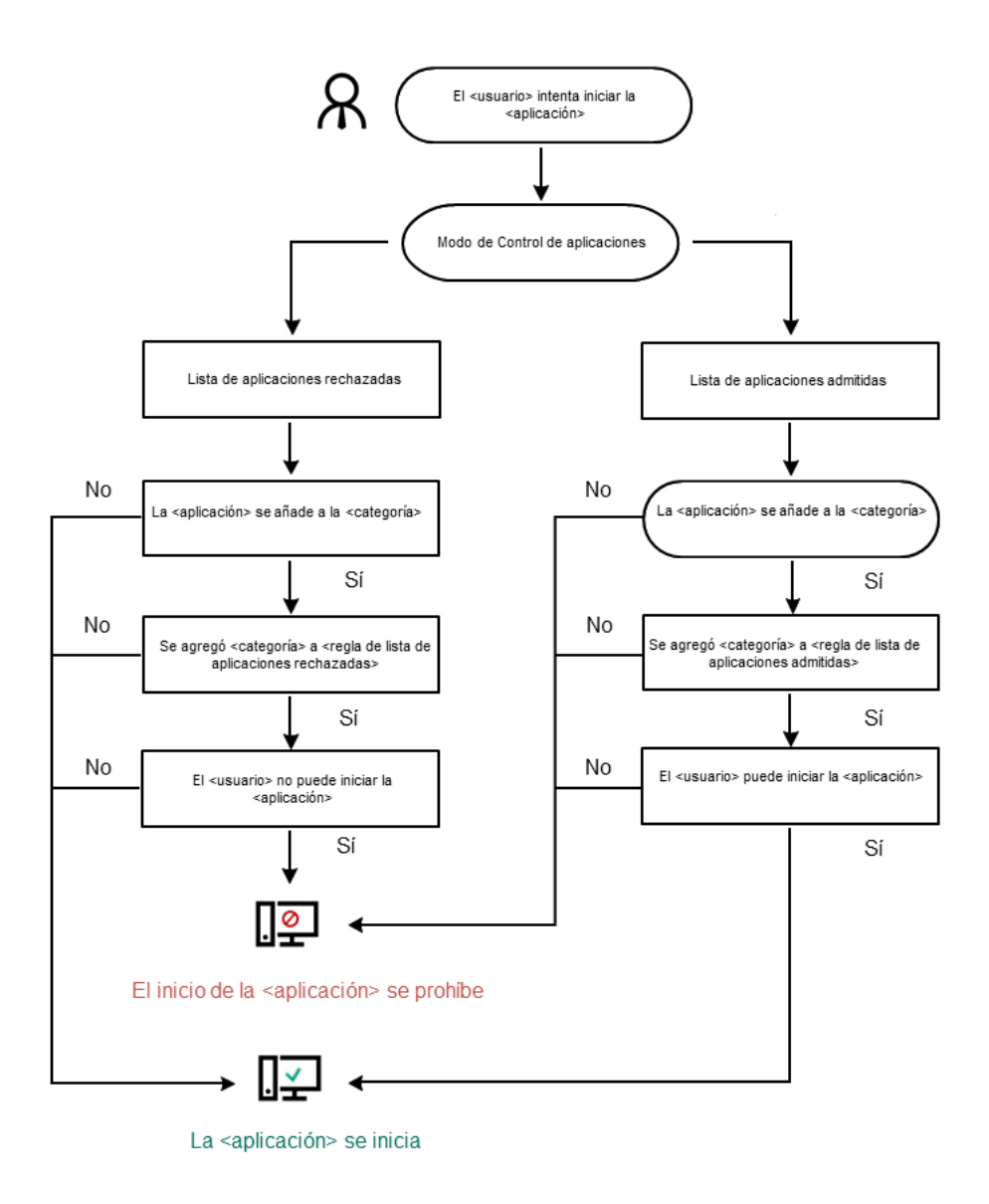

Algoritmo de funcionamiento de Control de aplicaciones

Parámetros del componente Control de aplicaciones

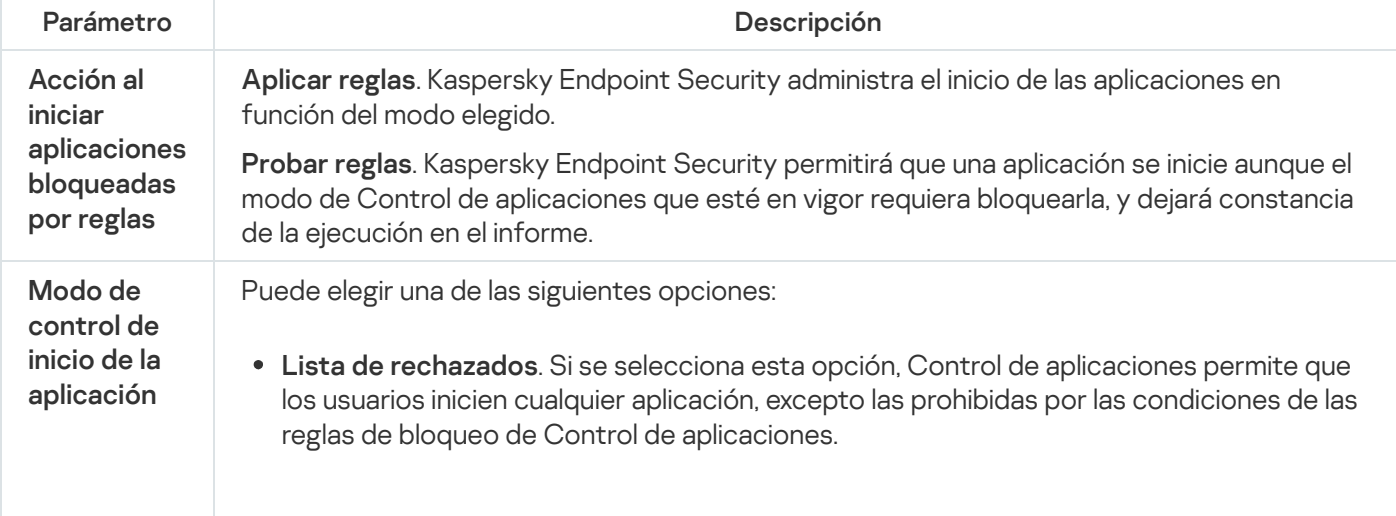

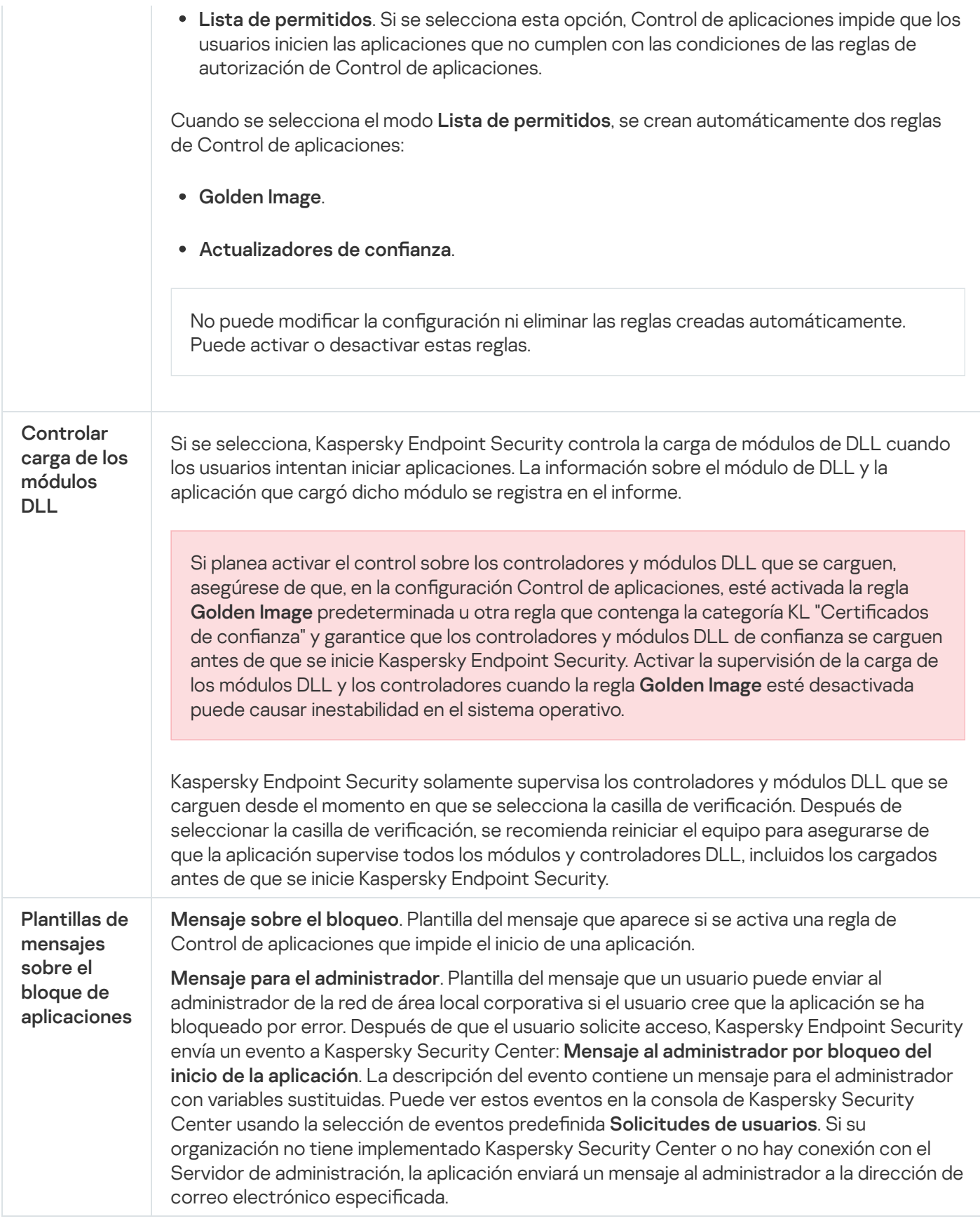

Control de anomalías adaptativo

Este componente está disponible si Kaspersky Endpoint Security se instala en un equipo con Windows para estaciones de trabajo. Este componente no está disponible si Kaspersky Endpoint Security está instalado en un equipo con Windows para servidores.

El componente Control de anomalías adaptativo detecta y bloquea acciones que no son típicas de los equipos en una red de la empresa. El Control de anomalías adaptativo utiliza un conjunto de reglas para supervisar el comportamiento atípico (por ejemplo, la regla Inicio de Microsoft Powershell desde una aplicación de Office). Los especialistas de Kaspersky crean las reglas sobre la base de los escenarios habituales de actividad maliciosa. Puede configurar el modo en que el Control de anomalías adaptativo gestiona cada regla y, por ejemplo, permitir la ejecución de scripts de PowerShell que automatizan determinadas tareas de flujo de trabajo. Kaspersky Endpoint Security actualiza el conjunto de reglas junto con las bases de datos de la aplicación. Las actualizaciones de los conjuntos de reglas deben confirmarse [manualmente](#page-515-0).

### Parámetros del Control de anomalías adaptativo

Para configurar el Control de anomalías adaptativo se tienen que realizar los pasos siguientes:

1. Autoaprendizaje del Control de anomalías adaptativo.

Después de habilitar el Control de anomalías adaptativo, sus reglas funcionan en el modo de autoaprendizaje. Durante el aprendizaje, el Control de anomalías adaptativo supervisa la activación de reglas y envía eventos de activación a Kaspersky Security Center. Cada regla tiene su propia duración del modo de autoaprendizaje. La duración del modo de autoaprendizaje es establecida por los expertos de Kaspersky. Por lo general, el modo de autoaprendizaje está activo durante dos semanas.

Si una regla no se ha activado nunca durante el autoaprendizaje, el Control de anomalías adaptativo considerará las acciones asociadas a esta regla como no típicas. Kaspersky Endpoint Security bloqueará todas las acciones asociadas a esa regla.

Si se activó una regla durante el autoaprendizaje, Kaspersky Endpoint Security registra los eventos en el informe de [activación](#page-516-0) de las reglas y en el repositorio de **Activación de reglas en el estado Aprendizaje** . inteligente

2. Analizar el informe de activación de las reglas.

El administrador analiza el <u>informe de [activación](#page-516-0) de las reglas</u> o los contenidos del repositorio de **Activación de** reglas en el estado Aprendizaje inteligente. A continuación, el administrador puede seleccionar el comportamiento del Control de anomalías adaptativo cuando se active la regla para bloquearlo o permitirlo. El administrador también puede seguir supervisando el funcionamiento de la regla y ampliar su duración durante el modo de autoaprendizaje. Si el administrador no realiza ninguna acción, la aplicación también seguirá funcionando en el modo de autoaprendizaje. El plazo de aprendizaje se reiniciará.

El Control de anomalías adaptativo se configura en tiempo real. El Control de anomalías adaptativo se configura a través de los siguientes canales:

- El Control de anomalías adaptativo empieza a bloquear automáticamente las acciones asociadas con las reglas que no se activaron nunca en el modo de autoaprendizaje.
- Kaspersky Endpoint Security añade nuevas reglas o elimina las obsoletas.
- · El administrador configura el funcionamiento del Control de anomalías adaptativo tras revisar el informe de activación de las reglas o los contenidos del repositorio de A**ctivación de reglas en el estado Aprendizaje** inteligente. Se recomienda comprobar el informe de activación de las reglas o los contenidos del repositorio de . Activación de reglas en el estado Aprendizaje inteligente

Cuando una aplicación maliciosa intenta realizar una acción, Kaspersky Endpoint Security bloqueará dicha acción y mostrará una notificación (vea la figura a continuación).

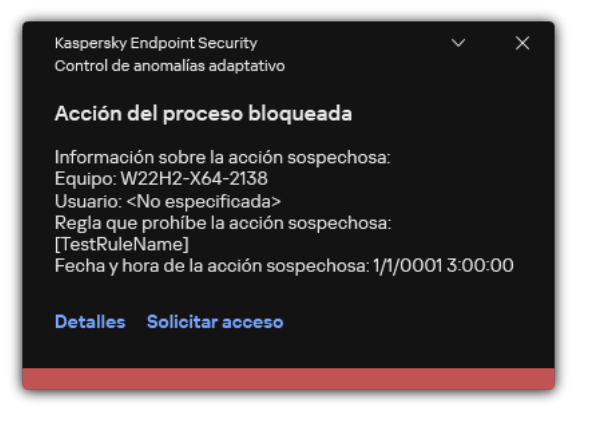

Notificación del Control de anomalías adaptativo

Algoritmo de funcionamiento del Control de anomalías adaptativo

Kaspersky Endpoint Security decide si se autoriza o se bloquea una acción que esté asociada con una regla de acuerdo al siguiente algoritmo (consulte la siguiente figura).

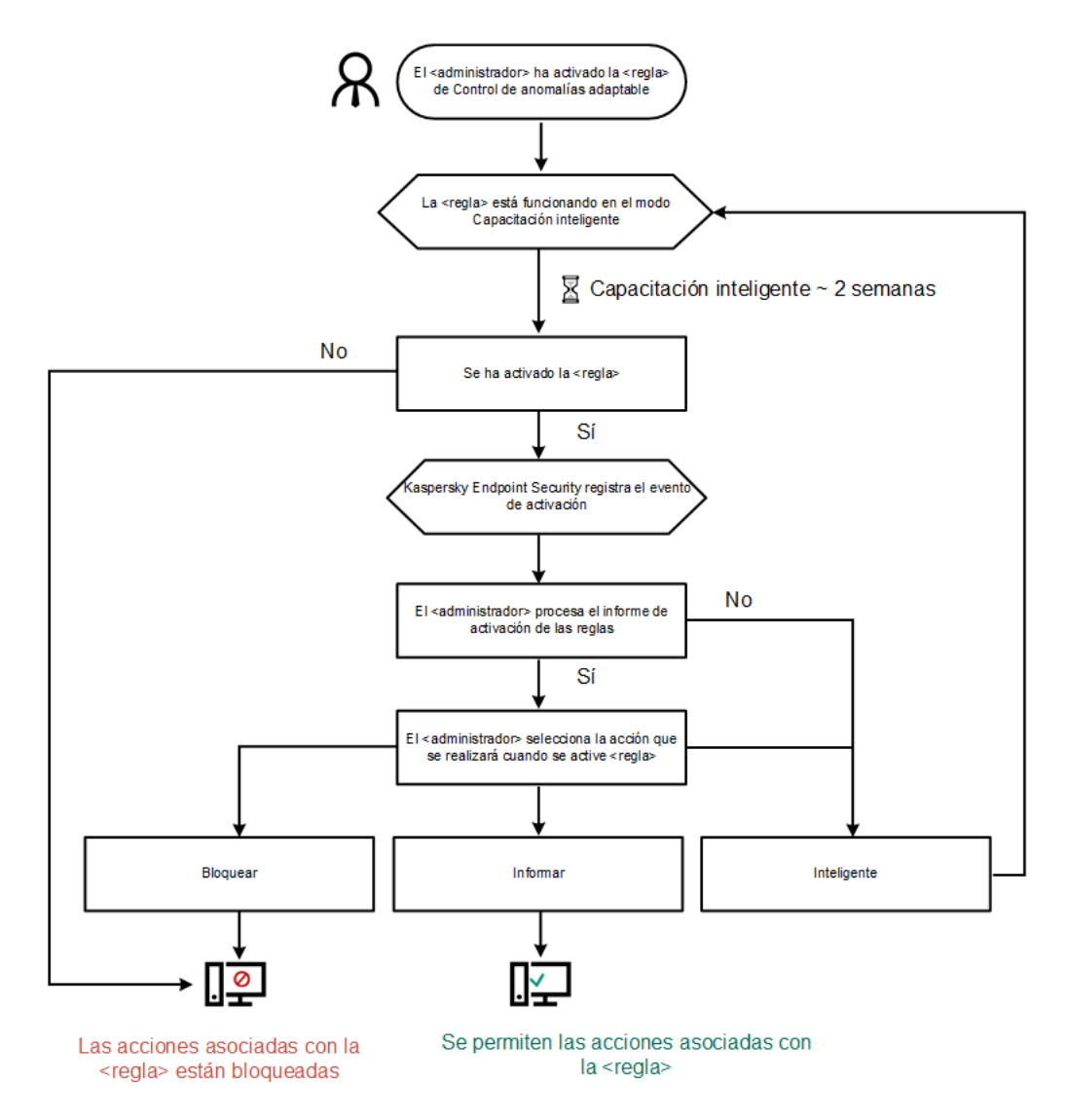

Algoritmo de funcionamiento del Control de anomalías adaptativo

Parámetros del componente Control de anomalías adaptativo

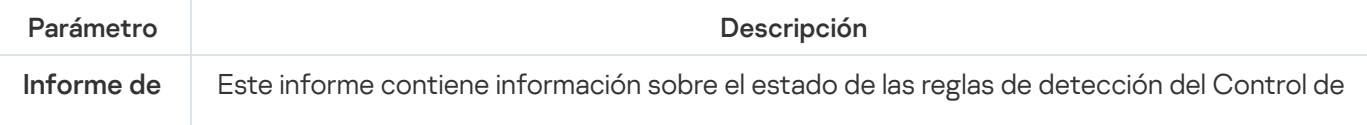

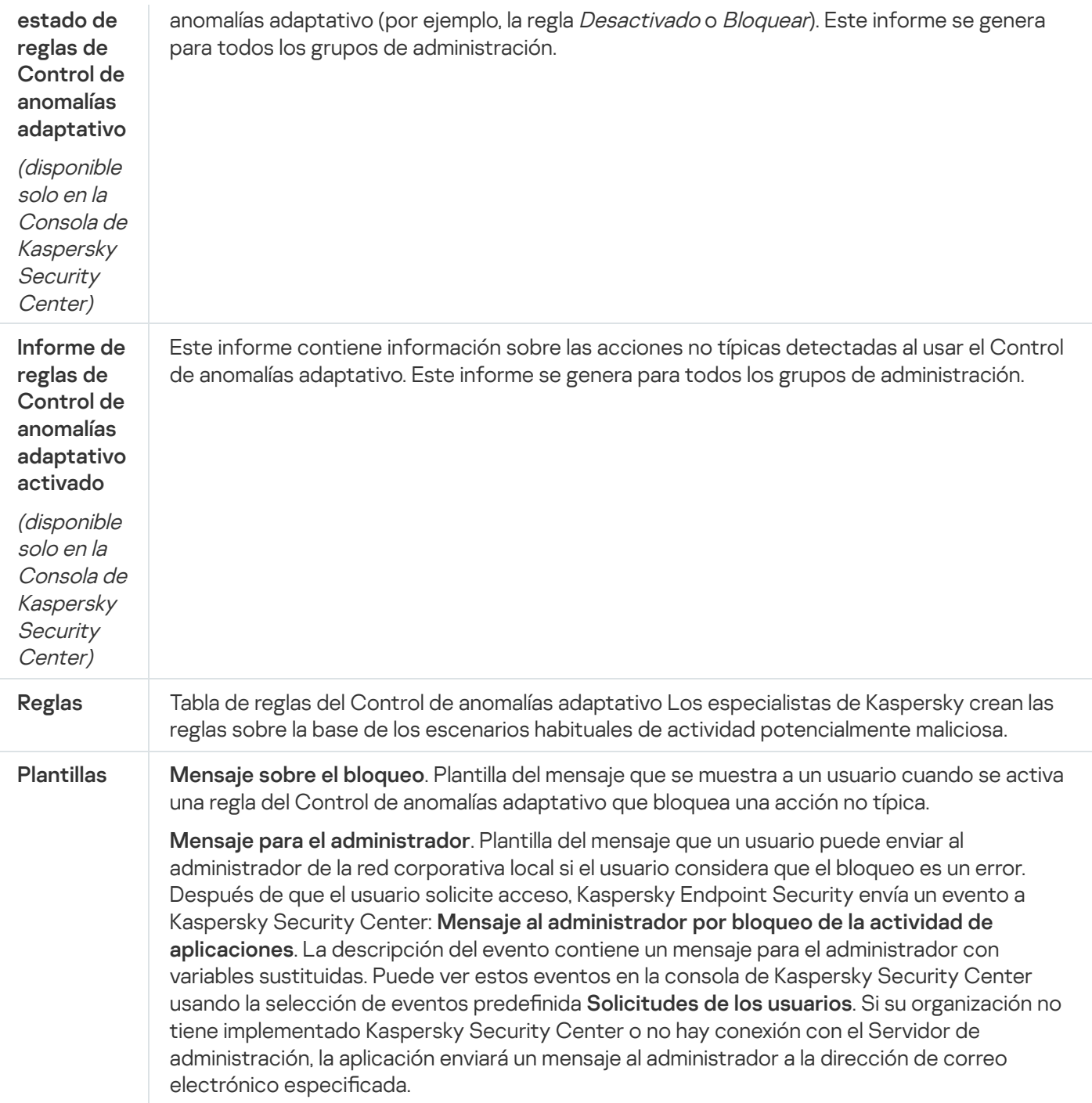

## Monitor de integridad de archivos

Este componente está disponible si Kaspersky Endpoint Security está instalado en un equipo con Windows para servidores. Este componente no está disponible si Kaspersky Endpoint Security se instala en un equipo con Windows para estaciones de trabajo.

El Monitor de integridad de archivos solo funciona en los servidores con el sistema de archivos NTFS o ReFS.

A partir de la versión 11.11.0, Kaspersky Endpoint Security para Windows incluye el componente Monitor de integridad de archivos. El Monitor de integridad de archivos detecta los cambios en los objetos (archivos y carpetas) dentro de un área de supervisión determinada. Estos cambios pueden indicar una filtración en la seguridad del equipo. Cuando se detectan cambios en los objetos, la aplicación informa al administrador.
Para utilizar el Monitor de integridad de archivos, debe configurar la cobertura del [componente](#page-566-0), es decir, seleccionar objetos, cuyo estado debe supervisar el componente.

Puede ver la [información](#page-572-0) acerca de los resultados de la operación del Monitor de integridad de archivos en Kaspersky Security Center y en la interfaz de Kaspersky Endpoint Security para Windows.

Configuración del componente del Monitor de integridad de archivos

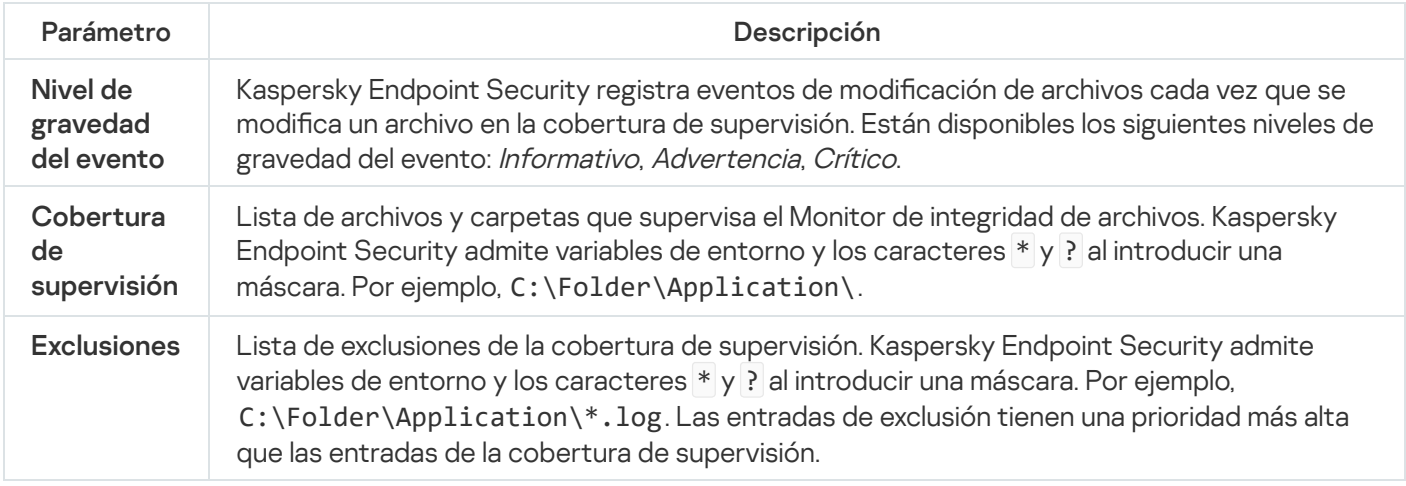

## Sensor de Endpoint

Kaspersky Endpoint Security 11.4.0 no incluye Sensor de Endpoint.

Puede administrar el Endpoint Sensor en Kaspersky Security Center Web Console y en la Consola de administración de Kaspersky Security Center. No se puede administrar el Endpoint Sensor en Kaspersky Security Center Cloud Console.

Endpoint Sensor está diseñado para interactuar con la Plataforma antiataques dirigidos de Kaspersky. Kaspersky Anti Targeted Attack Platform es una solución diseñada para detener a tiempo amenazas sofisticadas, como ataques dirigidos, amenazas persistentes avanzadas (APT) y ataques de día cero, entre otras. Kaspersky Anti Targeted Attack Platform incluye dos bloques funcionales: Kaspersky Anti Targeted Attack (en adelante también llamado "KATA") y Kaspersky Endpoint Detection and Response (en adelante también llamado "EDR (KATA)"). Puede comprar EDR (KATA) por separado. Para obtener [información](https://support.kaspersky.com/KATA/5.0/en-US/index.htm) acerca de la solución, consulte la Ayuda de Kaspersky Anti Targeted Attack Platform<sup>12</sup>.

La administración de Endpoint Sensor tiene las siguientes limitaciones:

- Puede configurar Endpoint Sensor en una directiva siempre que la versión de Kaspersky Endpoint Security instalada en el equipo sea de la 11.0.0 a la 11.3.0. Para obtener más información sobre cómo configurar Endpoint Sensor utilizando la directiva, consulte los artículos de ayuda de las versiones anteriores de [Kaspersky](https://support.kaspersky.com/KESWin/11.3.0/es-ES/134236.htm) Endpoint Security<sup>E</sup>.
- · Si la versión de Kaspersky Endpoint Security instalada en el equipo es la 11.4.0 o posterior, no podrá configurar Endpoint Sensor en la directiva.

Endpoint Sensor se instala en los equipos cliente. Una vez instalado, vigila de forma constante los procesos, las conexiones de red activas y los archivos que se modifican en esos equipos. El componente remite entonces la información al servidor de KATA.

La funcionalidad del componente está disponible con estos sistemas operativos:

- Windows 7 Service Pack 1 Home/Professional/Enterprise;
- Windows 8.1.1 Professional/Enterprise;
- Windows 10 RS3 Home/Professional/Education/Enterprise;
- Windows 10 RS4 Home/Professional/Education/Enterprise;
- Windows 10 RS5 Home/Professional/Education/Enterprise;
- Windows 10 RS6 Home/Professional/Education/Enterprise;
- Windows Server 2008 R2 Foundation/Standard/Enterprise (64 bits);
- Windows Server 2012 Foundation/Standard/Enterprise (64 bits);
- Windows Server 2012 R2 Foundation/Standard/Enterprise (64 bits);
- Windows Server 2016 Essentials/Standard (64 bits).

Para obtener más información sobre el [funcionamiento](https://support.kaspersky.com/KATA/3.6/en-US/) de KATA, consulte la Ayuda de Kaspersky Anti Targeted Attack Platform .

## Kaspersky Sandbox

A partir de la versión 11.7.0, Kaspersky Endpoint Security para Windows incorpora un agente para la integración con Kaspersky Sandbox. La solución Kaspersky Sandbox detecta y bloquea automáticamente las amenazas avanzadas en los equipos. Kaspersky Sandbox analiza el comportamiento de los objetos para detectar la actividad maliciosa y la actividad característica de los ataques dirigidos a la infraestructura de TI de la organización. Kaspersky Sandbox analiza objetos en servidores especiales con imágenes virtuales desplegadas de los sistemas operativos de Microsoft Windows (servidores de Kaspersky Sandbox). Para obtener más información acerca de la solución, consulte la Ayuda de [Kaspersky Sandbox](https://support.kaspersky.com/KSB/2.0/en-US/index.htm)<sup>12</sup>.

El componente solo se puede administrar mediante Kaspersky Security Center Web Console. No puede administrar este componente mediante la Consola de administración (MMC).

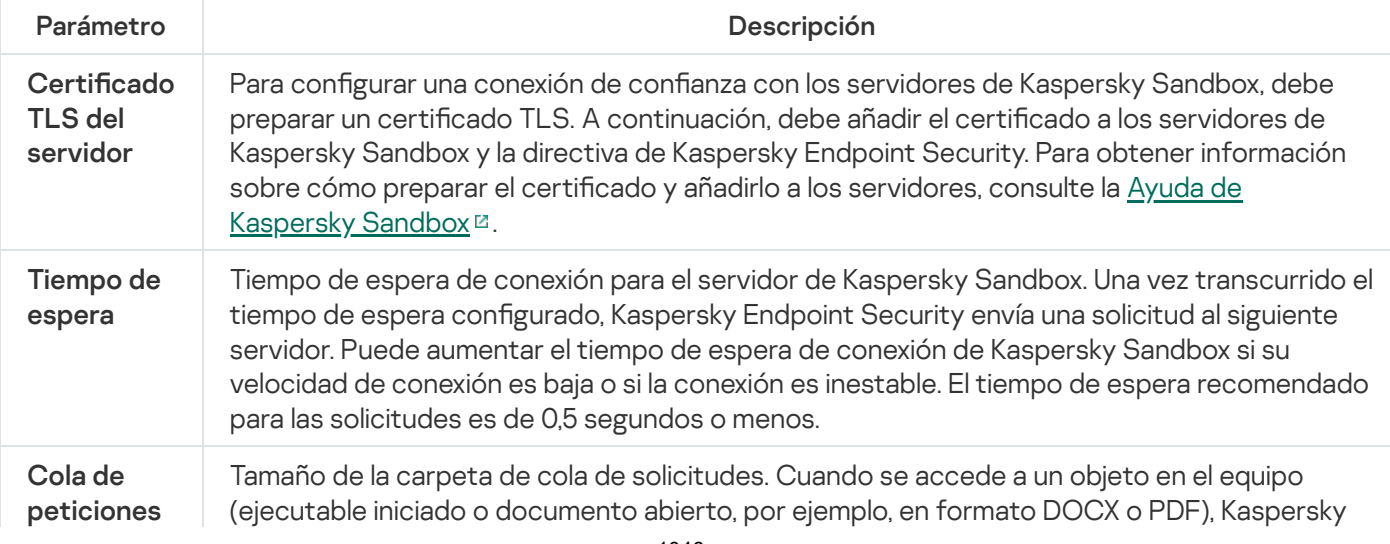

Configuración del componente Kaspersky Sandbox

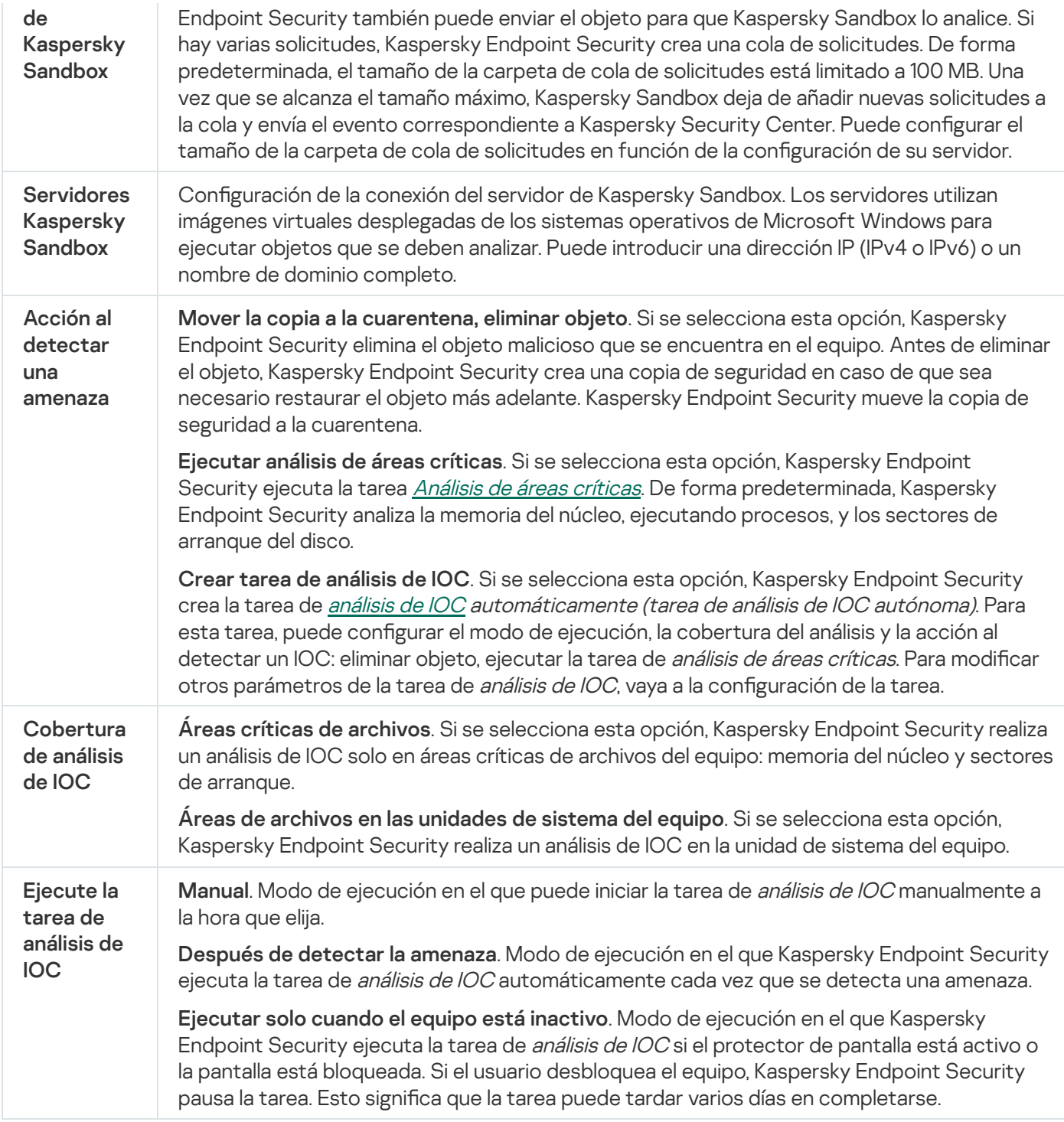

## Managed Detection and Response

Kaspersky Endpoint Security para Windows admite la integración con la solución Managed Detection and Response. La solución Kaspersky Managed Detection and Response (MDR) detecta y analiza automáticamente los incidentes de seguridad en su infraestructura. Para hacerlo, MDR utiliza datos de telemetría recibidos de endpoints y aprendizaje automático. MDR envía datos de incidentes a los expertos de Kaspersky. Luego, los expertos pueden procesar el incidente y, por ejemplo, añadir una nueva entrada a las bases de datos antivirus. De manera alternativa, los expertos pueden emitir recomendaciones sobre el procesamiento del incidente y, por ejemplo, sugerir que se aísle el equipo de la red. Para obtener información detallada sobre cómo funciona la solución, consulte la Ayuda de [Kaspersky Managed](https://support.kaspersky.com/MDR/en-US/) Detection and Response<sup>12</sup>.

Configuración de Managed Detection and Response

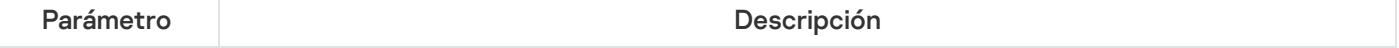

Archivo de configuración de MDR

El archivo BLOB contiene el ID de cliente e información sobre la licencia de Kaspersky Managed Detection and Response. El archivo BLOB se encuentra dentro del archivo comprimido ZIP del archivo de configuración MDR. Puede obtener el archivo comprimido ZIP en Kaspersky Managed Detection and Response Console. Para obtener información detallada sobre un archivo BLOB, consulte la Ayuda de [Kaspersky Managed](https://support.kaspersky.com/MDR/en-US/) Detection and Response<sup>E</sup>.

# Endpoint Detection and Response

A partir de la versión 11.7.0, Kaspersky Endpoint Security para Windows incluye un agente integrado para la solución Kaspersky Endpoint Detection and Response Optimum (en adelante también "EDR Optimum"). A partir de la versión 11.8.0, Kaspersky Endpoint Security para Windows incluye un agente integrado para la solución Kaspersky Endpoint Detection and Response Expert (en adelante también "EDR Expert"). Kaspersky Endpoint Detection and Response es una variedad de soluciones para proteger la infraestructura de TI corporativa de las amenazas cibernéticas avanzadas. La funcionalidad de las soluciones combina la detección automática de amenazas con la capacidad de reaccionar a estas amenazas para contrarrestar ataques avanzados, incluidos nuevos exploits, ransomware y ataques sin archivos, así como métodos que utilizan herramientas legítimas del sistema. EDR Expert ofrece más funcionalidades de supervisión y respuesta a las amenazas que EDR Optimum. Para obtener más información sobre las soluciones, consulte la Ayuda de [Kaspersky Endpoint](https://support.kaspersky.com/KEDR_Optimum/2.3/en-US/index.htm) Detection and Response Optimum<sup>12</sup> y la Ayuda de [Kaspersky Endpoint](https://support.kaspersky.com/KEDR_Expert/en-US/index.htm) Detection and Response Expert  $\alpha$ .

Kaspersky Endpoint Detection and Response examina y analiza el desarrollo de amenazas e informa al *personal de* seguridad o al Administrador del posible ataque, para permitir una respuesta oportuna. Kaspersky Endpoint Detection and Response muestra los detalles de la alerta en una ventana separada. Detalles de la alerta es una herramienta para ver toda la información recolectada sobre una amenaza detectada. Detalles de la alerta incluye, por ejemplo, el historial de archivos que aparecen en el equipo. Para obtener más información sobre la administración de los detalles de la alerta, consulte la Ayuda de [Kaspersky Endpoint](https://support.kaspersky.com/KEDR_Optimum/2.3/en-US/index.htm) Detection and Response Optimum  $\mathbb{Z}$  y la Ayuda de [Kaspersky Endpoint](https://support.kaspersky.com/KEDR_Expert/en-US/index.htm) Detection and Response Expert  $\mathbb{Z}$ .

Puede configurar el componente EDR Optimum en Web Console y Cloud Console. La configuración de componente para EDR Expert está disponible solo en Cloud Console.

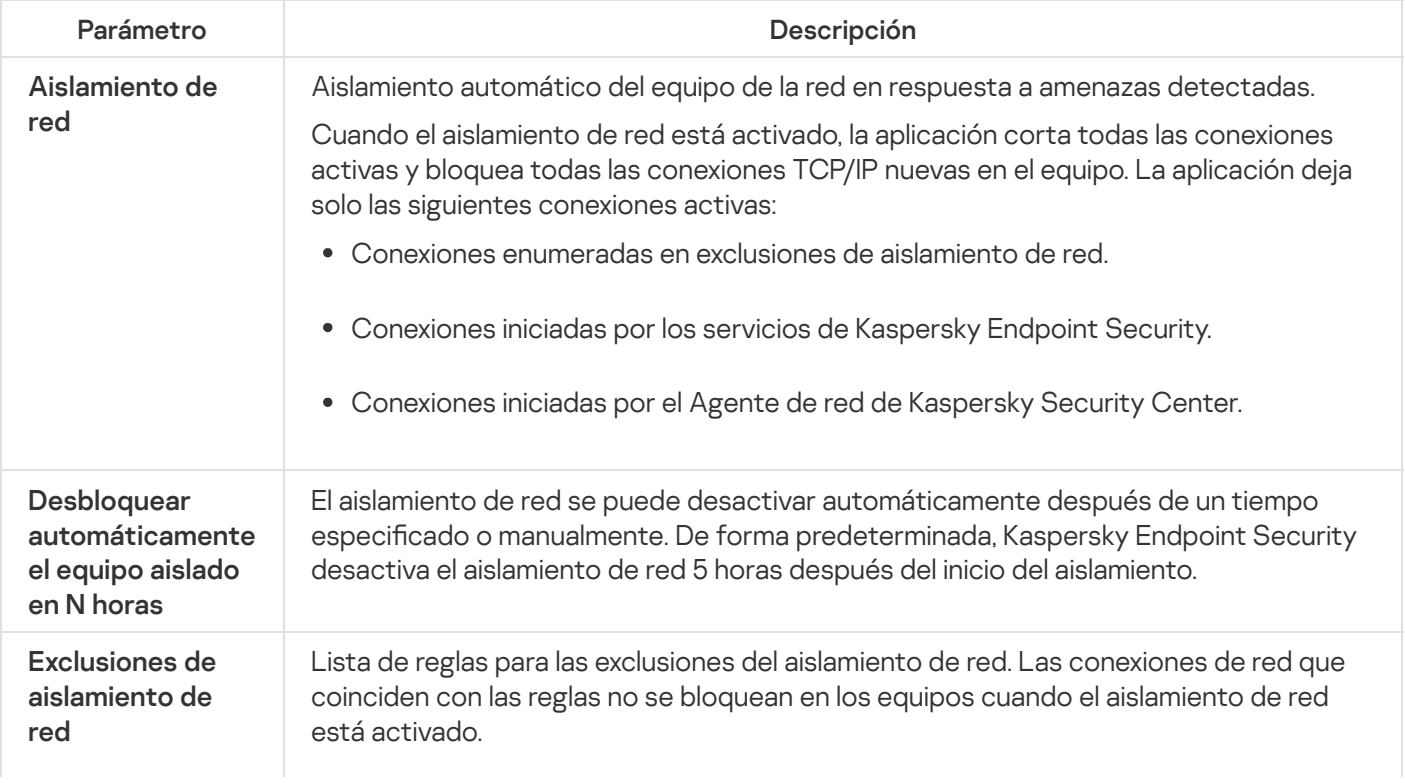

Configuración de Endpoint Detection and Response

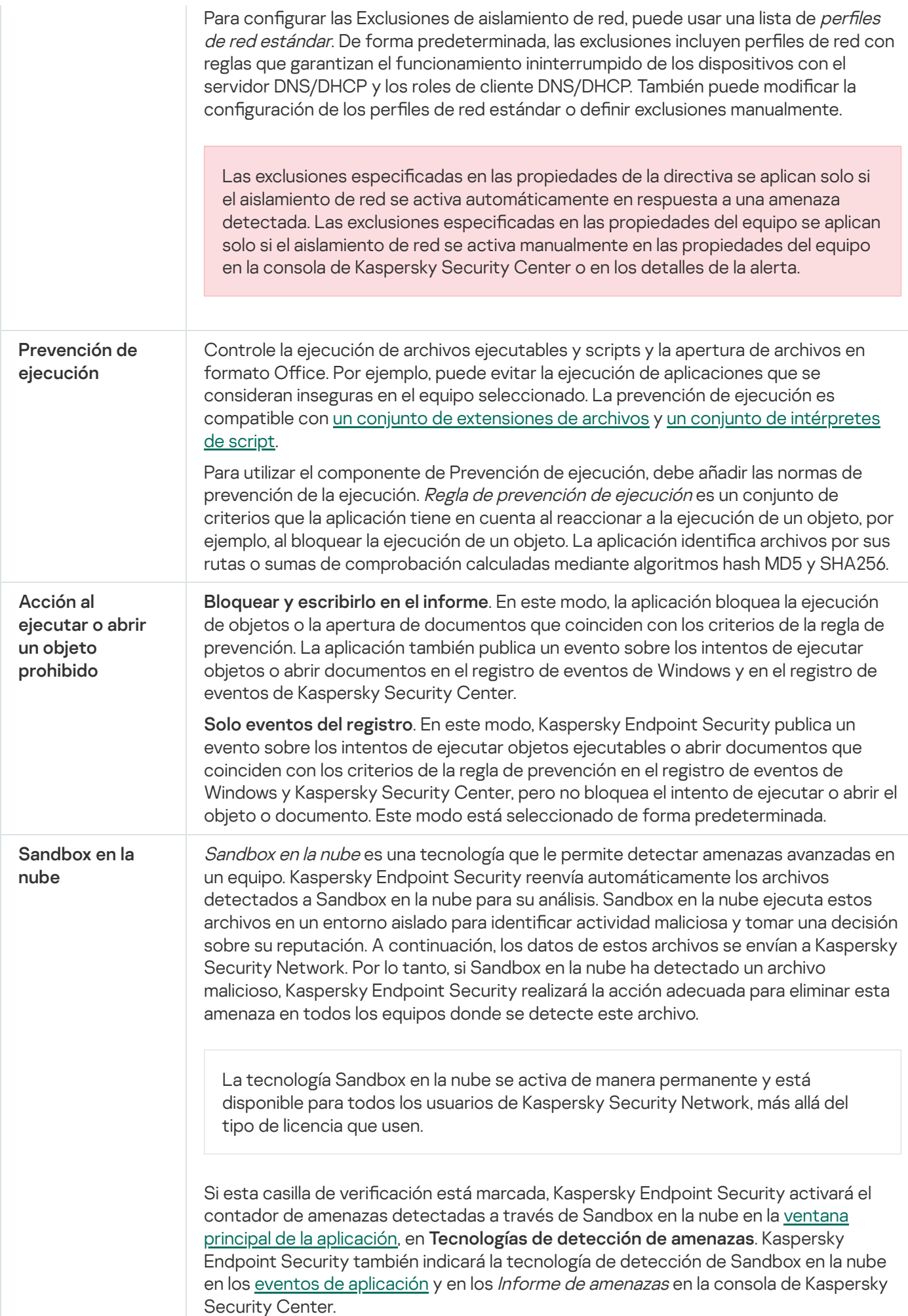

# Endpoint Detection and Response (KATA)

Kaspersky Endpoint Security para Windows permite trabajar con el componente Kaspersky Endpoint Detection and Response como parte de la solución Kaspersky Anti Targeted Attack Platform (EDR (KATA)). Kaspersky Anti Targeted Attack Platform es una solución diseñada para detener a tiempo amenazas sofisticadas, como ataques dirigidos, amenazas persistentes avanzadas (APT) y ataques de día cero, entre otras. Kaspersky Anti Targeted Attack Platform incluye dos bloques funcionales: Kaspersky Anti Targeted Attack (en adelante también llamado "KATA") y Kaspersky Endpoint Detection and Response (en adelante también llamado "EDR (KATA)"). Puede comprar EDR (KATA) por separado. Para obtener [información](https://support.kaspersky.com/KATA/5.0/en-US/index.htm) acerca de la solución, consulte la Ayuda de Kaspersky Anti Targeted Attack Platform .

Kaspersky Endpoint Security se instala en equipos individuales en la infraestructura de TI corporativa y supervisa continuamente los procesos, las conexiones de red abiertas y los archivos que se modifican. La información sobre los eventos en el equipo (datos de telemetría) se envía al servidor de Kaspersky Anti Targeted Attack Platform. En este caso, Kaspersky Endpoint Security también envía información al servidor de Kaspersky Anti Targeted Attack Platform sobre las amenazas descubiertas por la aplicación, así como información sobre los resultados del procesamiento de estas amenazas.

La integración de EDR (KATA) se configura en la consola de Kaspersky Security Center. A continuación, el agente integrado se administra mediante la consola de Kaspersky Anti Targeted Attack Platform, incluida la ejecución de tareas, la administración de objetos en cuarentena, la visualización de informes y otras acciones.

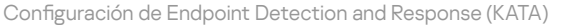

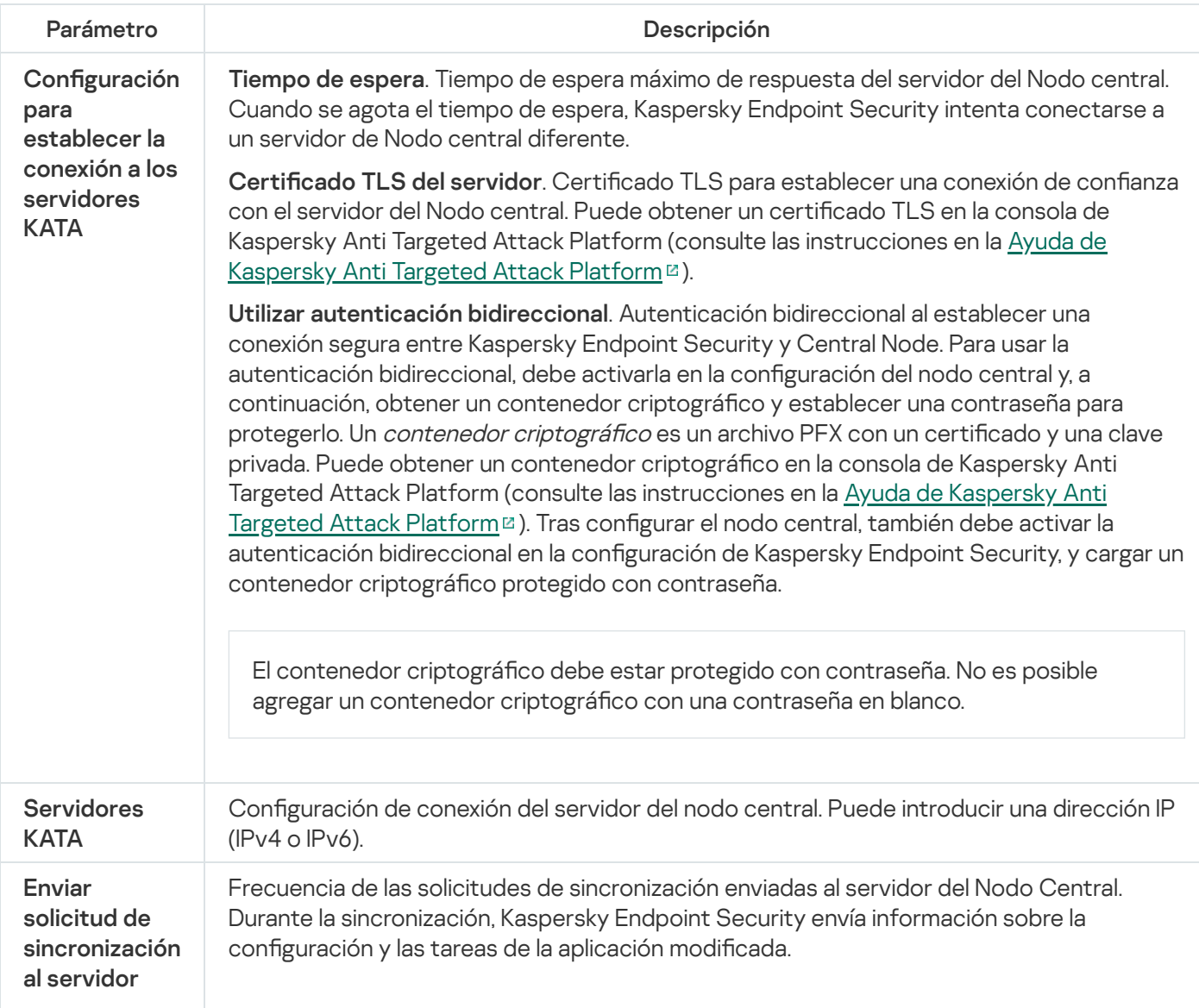

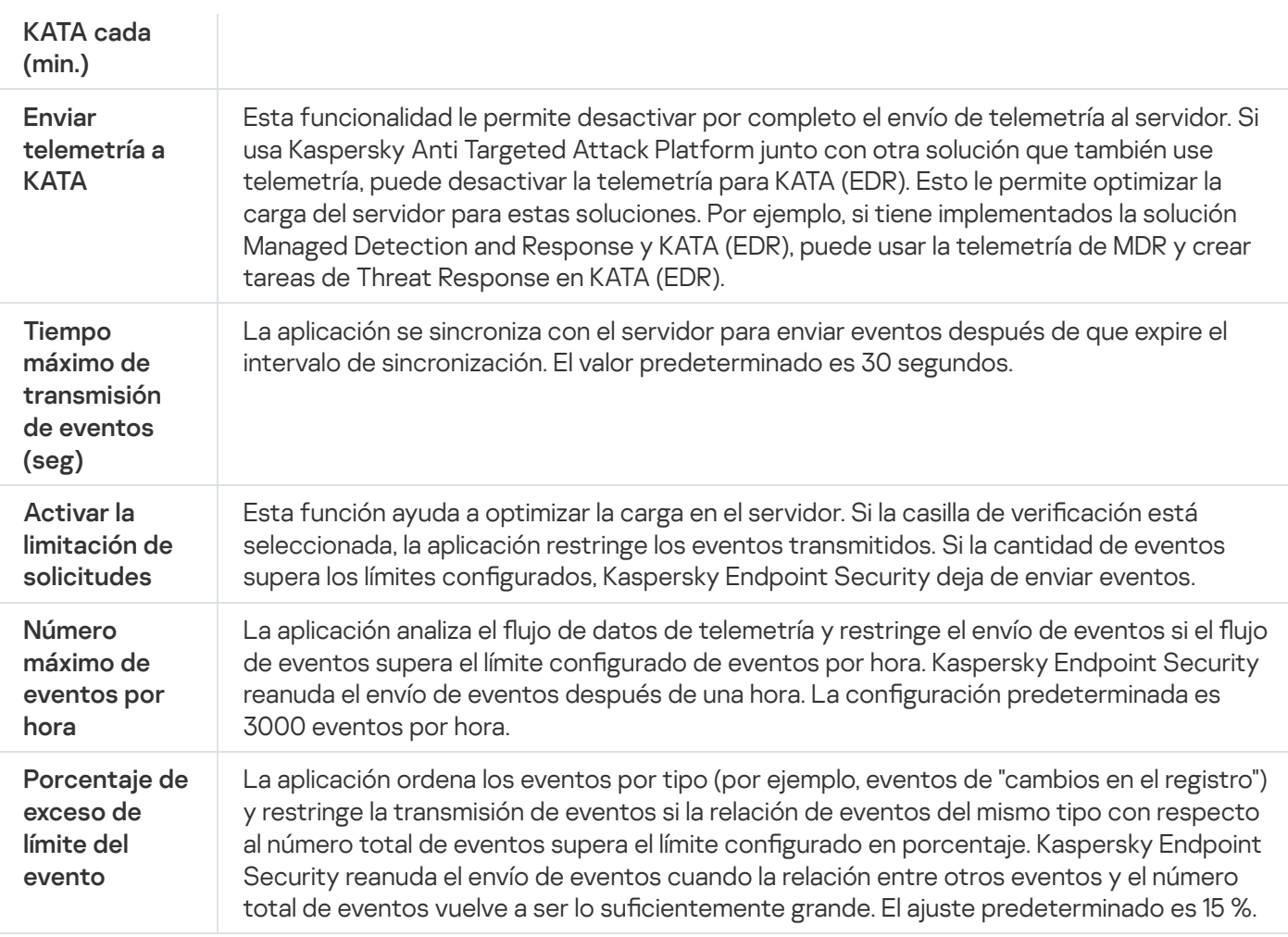

# Cifrado de disco completo

Puede seleccionar una tecnología de cifrado: Cifrado de disco de Kaspersky o Cifrado de unidad BitLocker (en adelante también llamado simplemente "BitLocker").

## Cifrado de disco de Kaspersky

Después de que se hayan cifrado los discos duros del sistema, en el siguiente inicio de sesión en el equipo, el usuario debe autenticarse en el Agente de [autenticación](javascript:void(0)) a antes de que se pueda acceder a los discos duros y cargar el sistema operativo. Esto requiere la introducción de la contraseña del token o la tarjeta inteligente conectada al equipo, o bien el nombre de usuario y la contraseña de la cuenta del Agente de autenticación creada por el administrador de la red de área local que utilice la tarea Administrar cuentas del Agente de [autenticación](#page-696-0). Estas cuentas se basan en las cuentas de Microsoft Windows con las que los usuarios inician sesión en el sistema operativo. También puede usar la [tecnología](#page-693-0) de inicio de sesión único (SSO), que le permite iniciar sesión automáticamente en el sistema operativo utilizando el nombre de usuario y la contraseña de la cuenta del Agente de autenticación.

La autenticación de usuario en Agente de autenticación se puede realizar de dos maneras:

- Introduzca el nombre y la contraseña de la cuenta del Agente de autenticación creada por el administrador de la red de área local con las herramientas de Kaspersky Security Center.
- Introduzca la contraseña de un token o una tarjeta inteligente conectados al equipo.

El uso de una tarjeta inteligente o token solo está disponible si los discos duros del equipo se cifraron con el algoritmo de cifrado AES256. Si los discos duros del equipo se cifraran usando el algoritmo de cifrado AES56, no se podrá agregar el archivo del certificado electrónico al comando.

### Cifrado de unidad BitLocker

BitLocker es una tecnología de cifrado integrada en los sistemas operativos Windows. Kaspersky Endpoint Security le permite controlar y gestionar Bitlocker utilizando Kaspersky Security Center. BitLocker cifra los volúmenes lógicos. BitLocker no se puede utilizar para el cifrado de unidades extraíbles. Para obtener más detalles sobre BitLocker, consulte la [documentación](https://docs.microsoft.com/en-us/windows/security/information-protection/bitlocker/bitlocker-overview) de Microsoft<sup>E</sup>.

BitLocker proporciona almacenamiento seguro de claves de acceso utilizando un módulo de plataforma segura. Un módulo de plataforma segura (TPM) es un microchip desarrollado para proporcionar funciones básicas relacionadas con la seguridad (por ejemplo, para almacenar claves de cifrado). Un módulo de plataforma segura se suele instalar en la placa base del equipo e interactúa con todos los otros componentes del sistema a través del bus de hardware. Utilizar el módulo TPM es el modo más seguro de almacenar las clave de acceso de BitLocker, ya que TPM proporciona verificación de integridad del sistema antes del inicio. Sigue pudiendo cifrar unidades en un equipo sin un módulo TPM. En este caso, la clave de acceso se cifrará con una contraseña. BitLocker utiliza los siguientes métodos de autenticación:

- TPM.
- TPM y PIN.
- Contraseña.

Después de cifrar una unidad, BitLocker crea una clave maestra. Kaspersky Endpoint Security envía la clave maestra a Kaspersky Security Center para que pueda [restaurar](#page-727-0) el acceso al disco, por ejemplo, si un usuario ha olvidado la contraseña.

Si un usuario cifra un disco con BitLocker, Kaspersky Endpoint Security enviará información sobre el cifrado de disco a [Kaspersky Security Center.](#page-762-0) Sin embargo, Kaspersky Endpoint Security no enviará la clave maestra a Kaspersky Security Center, por lo que será imposible restaurar el acceso al disco utilizando Kaspersky Security Center. Para que BitLocker funcione [correctamente](#page-722-0) con Kaspersky Security Center, [descifre](#page-726-0) la unidad y vuelva a cifrarla utilizando una directiva. Puede descifrar una unidad de manera local o usar una directiva.

Después de cifrar el disco duro del sistema, el usuario debe pasar por el procedimiento de autenticación de BitLocker para iniciar el sistema operativo. Después del procedimiento de autenticación, BitLocker permitirá que los usuarios inicien sesión. BitLocker no admite la tecnología Single Sign-On (SSO).

Si está utilizando directivas de grupo de Windows, desactive la administración de BitLocker en la configuración de directivas. La configuración de directivas de Windows puede entrar en conflicto con la configuración de directivas de Kaspersky Endpoint Security. Al cifrar una unidad, pueden producirse errores.

Configuración del componente Cifrado de disco de Kaspersky

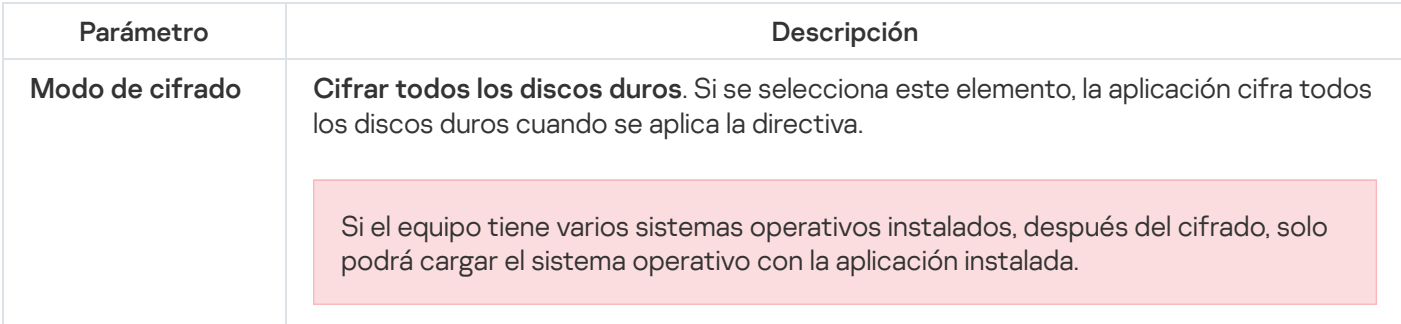

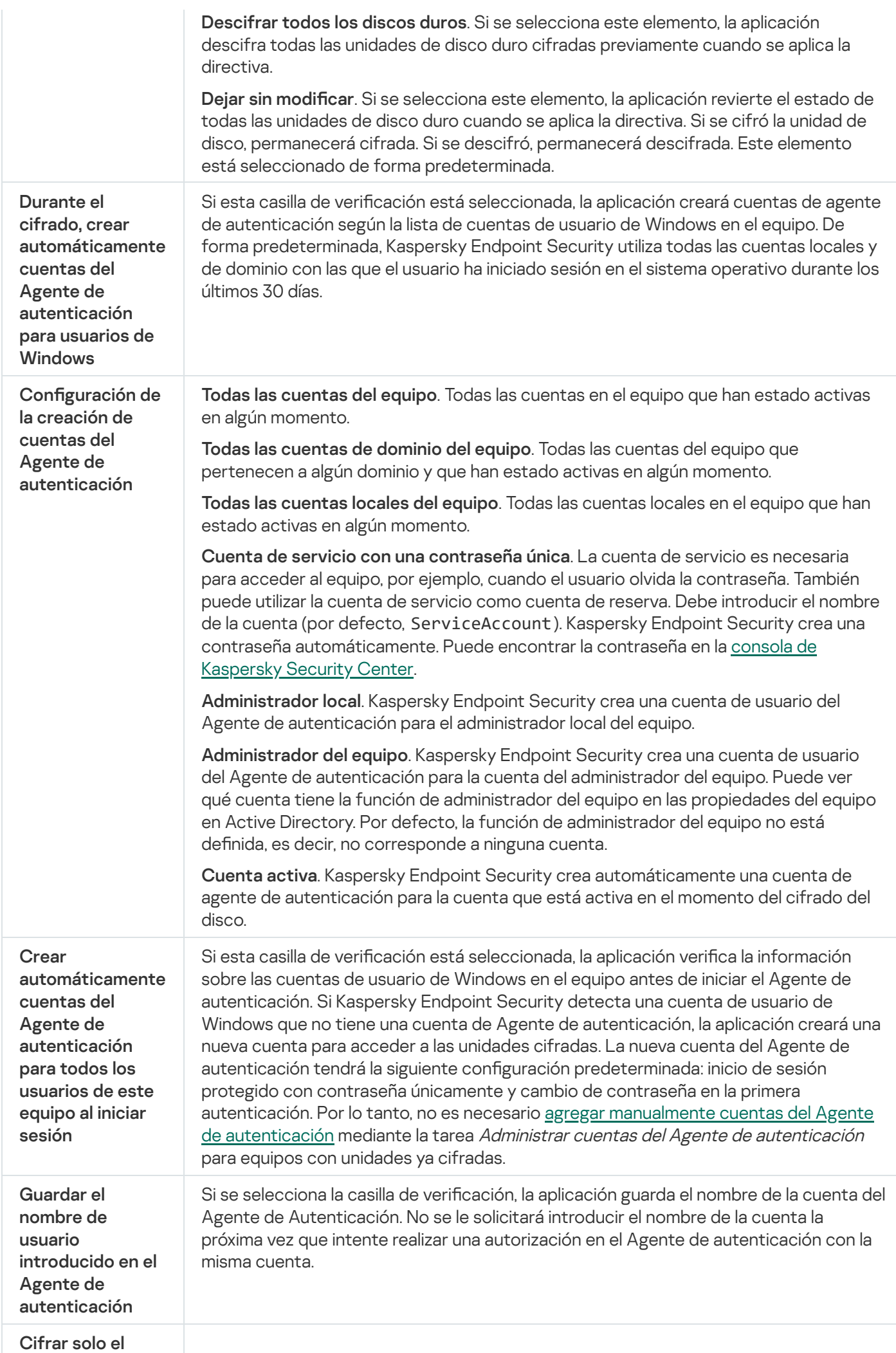

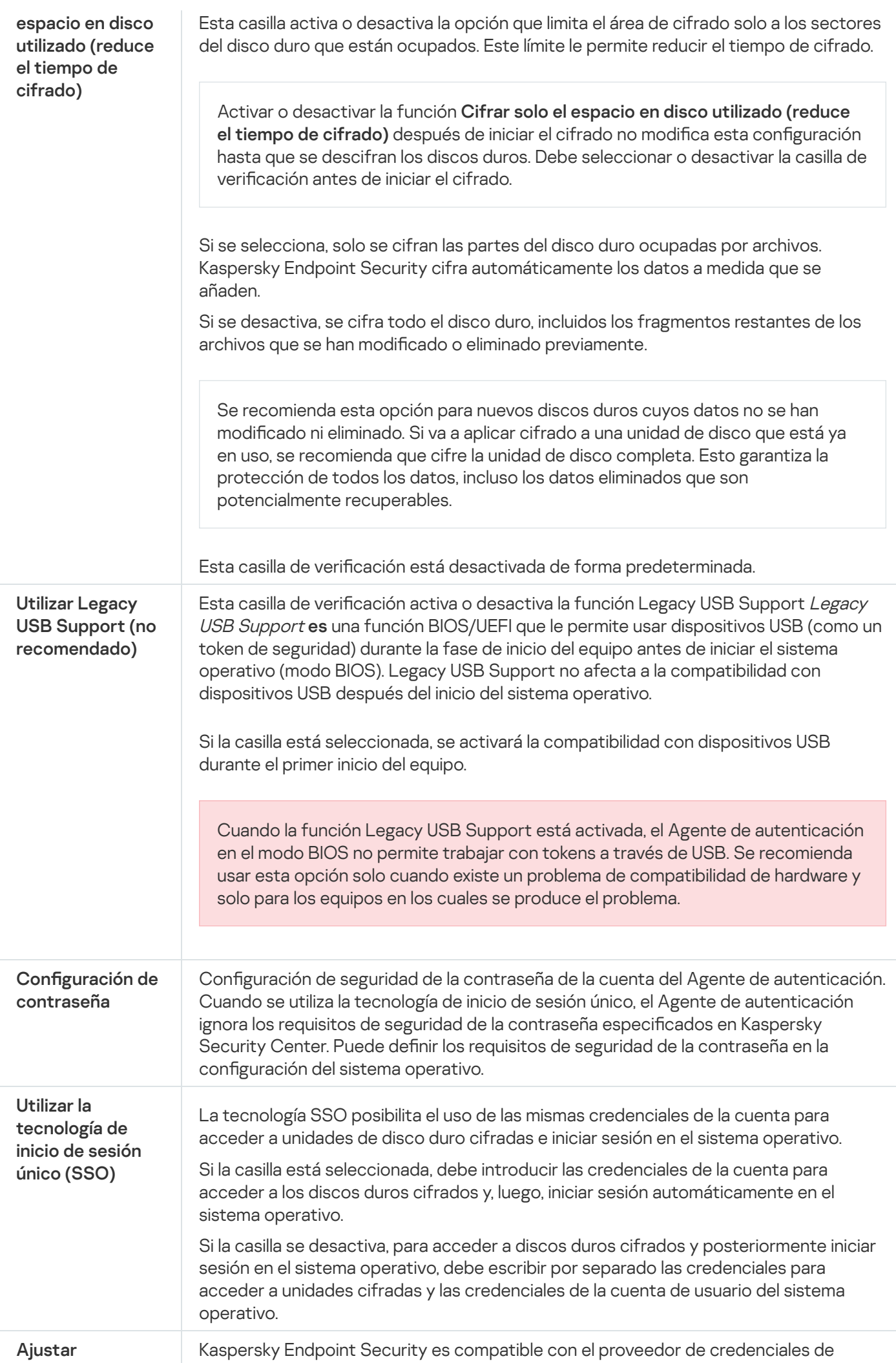

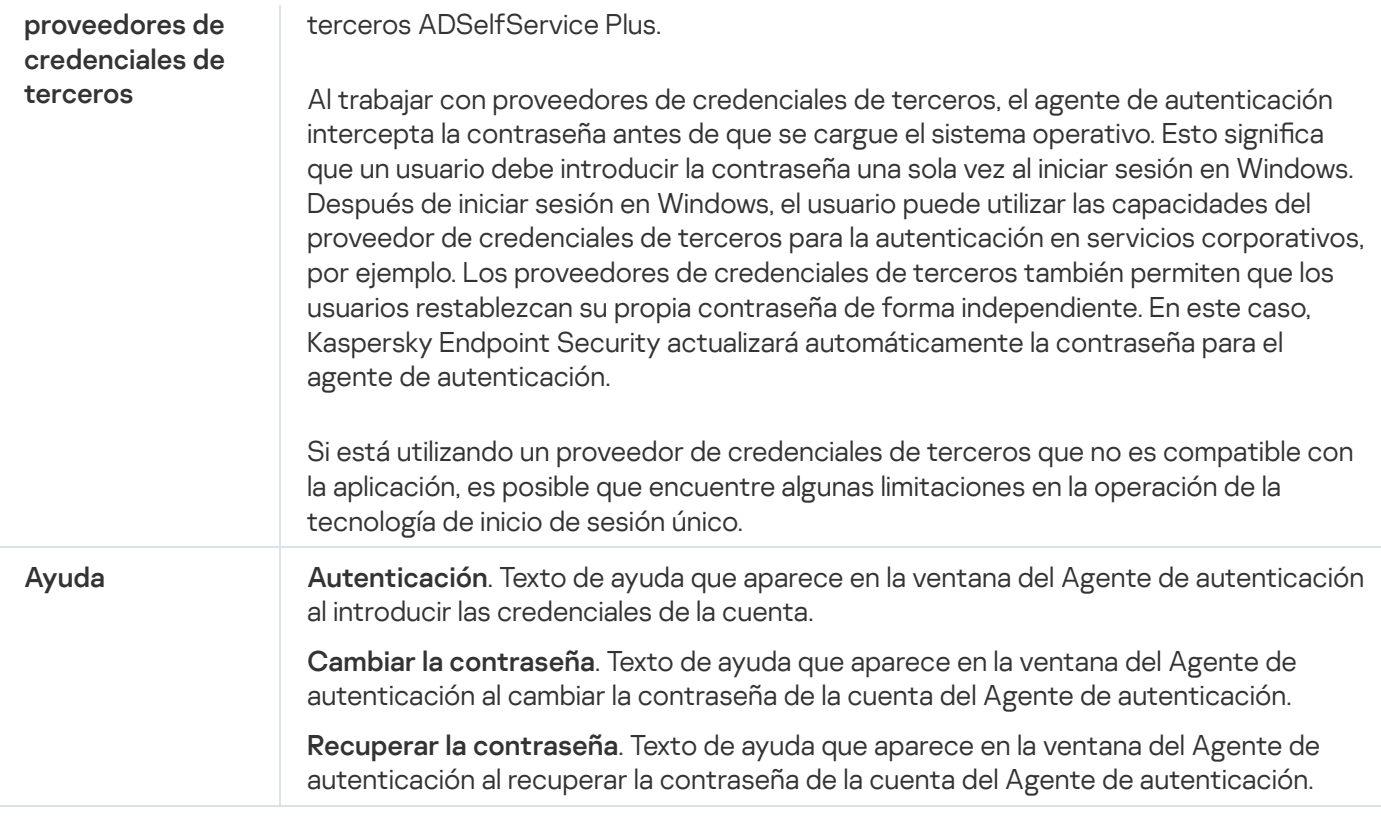

Configuración del componente Cifrado de unidad BitLocker

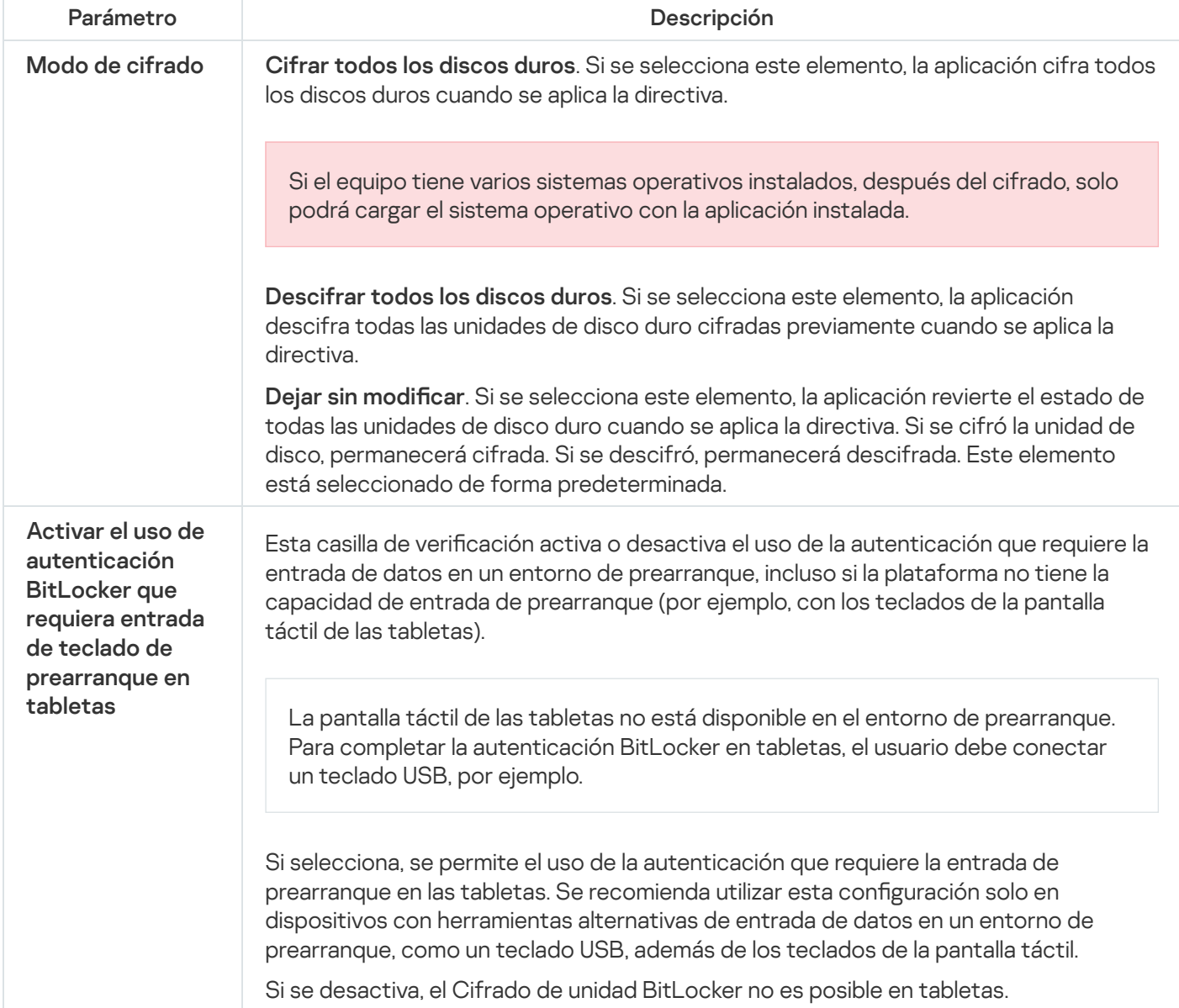

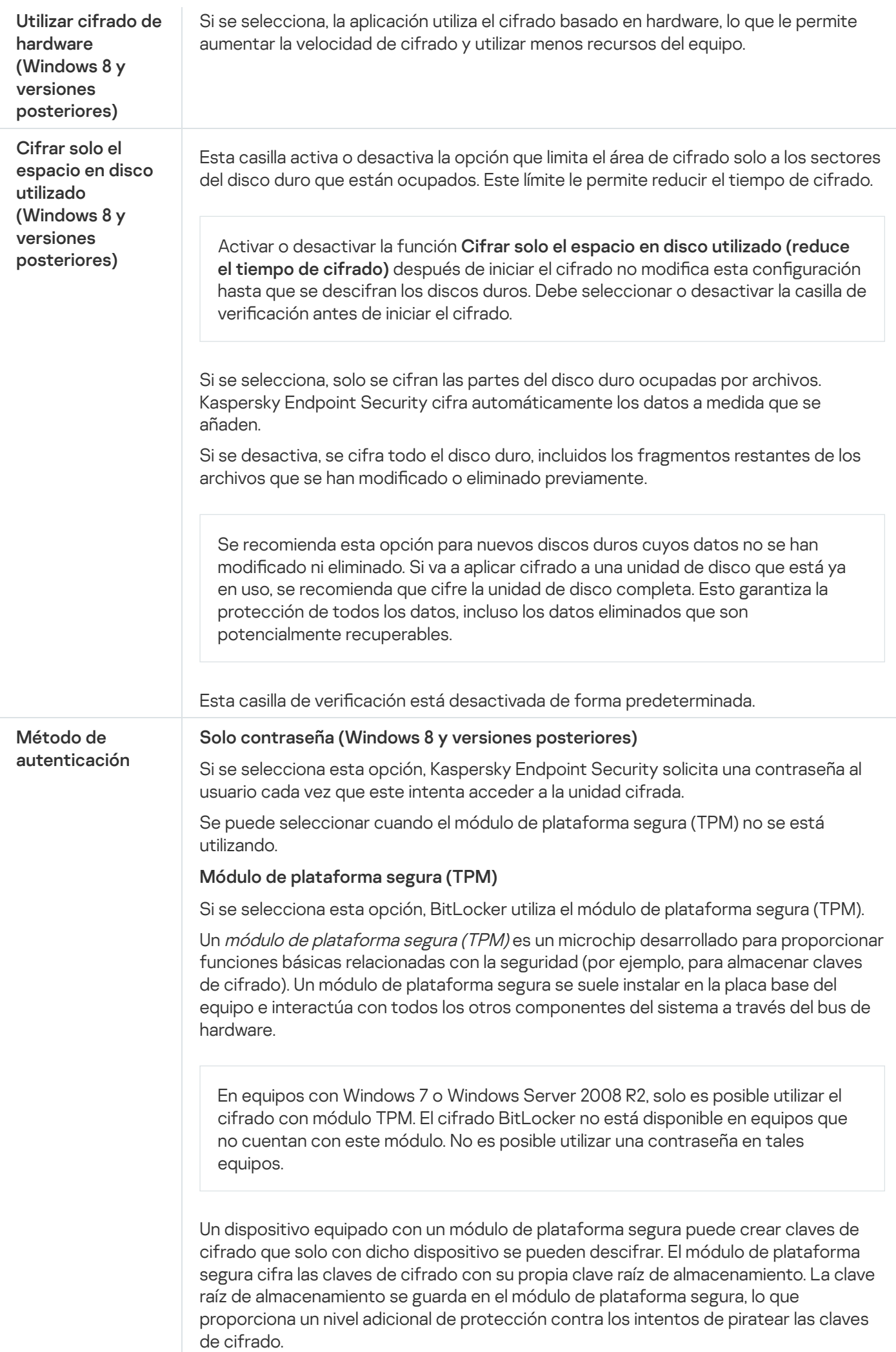

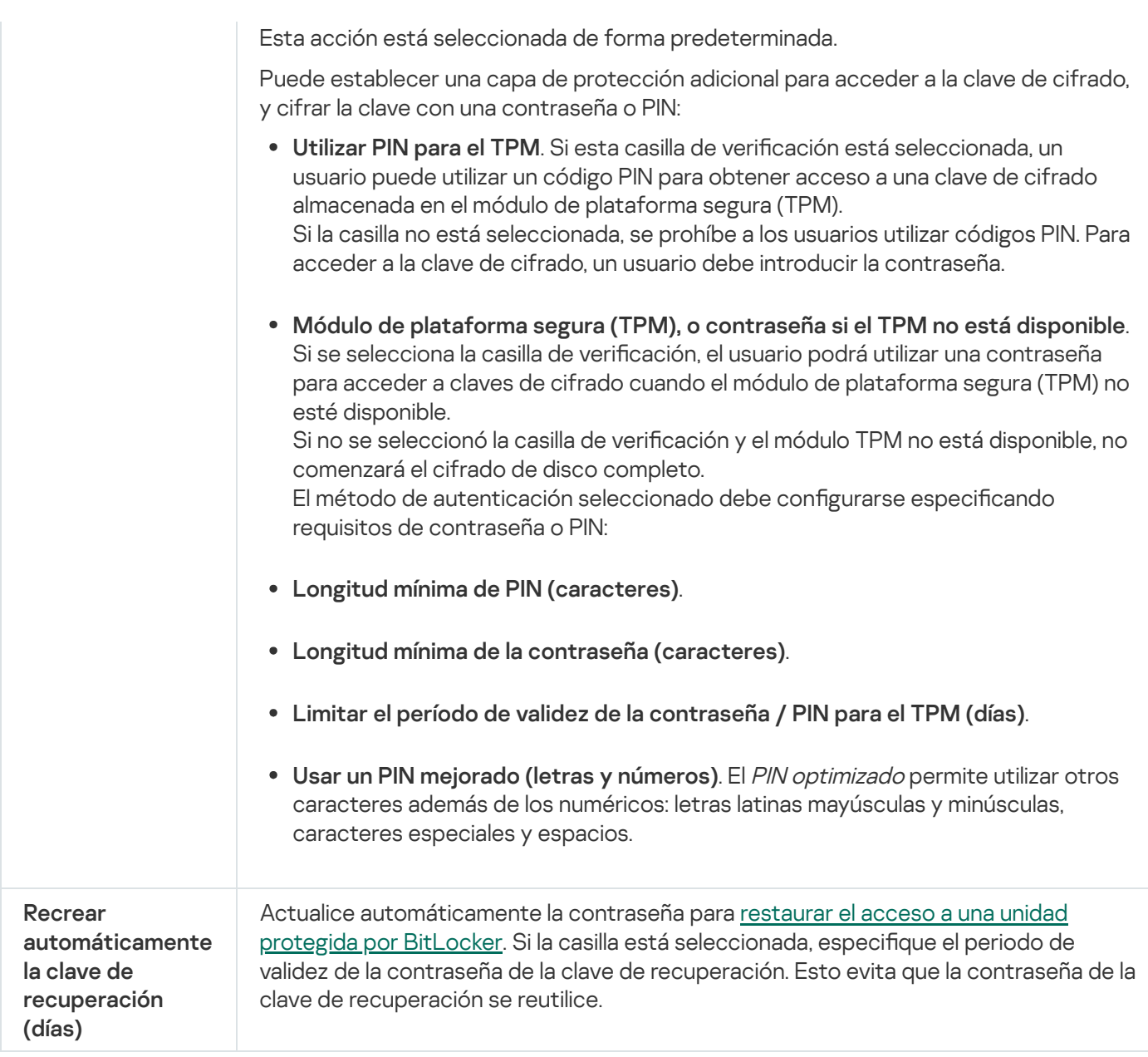

# Cifrado de archivos

Puede [compilar](#page-735-0) listas de archivos por extensión o grupos de extensiones y listas de carpetas almacenadas en las unidades del equipo local, así como crear reglas para el cifrado de los archivos creados por [aplicaciones](#page-739-0) específicas. Después de aplicar una directiva, Kaspersky Endpoint Security cifra y descifra los archivos siguientes:

- archivos añadidos individualmente a listas para su cifrado y descifrado;
- archivos almacenados en carpetas añadidos a listas para su cifrado y descifrado;
- Archivos creados por aplicaciones separadas.

Este componente está disponible si Kaspersky Endpoint Security se instala en un equipo con Windows para estaciones de trabajo. Este componente no está disponible si Kaspersky Endpoint Security está instalado en un equipo con Windows para servidores.

- Kaspersky Endpoint Security cifra y descifra los archivos de las carpetas predeterminadas solo para los perfiles de usuario local del sistema operativo. Kaspersky Endpoint Security no cifra ni descifra los archivos de las carpetas predeterminadas de los perfiles de usuario en itinerancia, de los perfiles de usuario obligatorio, de los perfiles de usuario temporal ni de las carpetas redirigidas.
- Kaspersky Endpoint Security no cifra archivos cuya modificación podría dañar el sistema operativo o  $\bullet$ aplicaciones instaladas. Por ejemplo, los siguientes archivos y carpetas con todas las carpetas anidadas se encuentran en la lista de exclusiones del cifrado:
	- %WINDIR%;
	- %PROGRAMFILES% y %PROGRAMFILES(X86)%;
	- Archivos de registro de Windows.

No se puede ver ni modificar la lista de exclusiones del cifrado. Los archivos y las carpetas de la lista de exclusiones del cifrado se pueden añadir a la lista de cifrado, pero no se cifrarán durante el cifrado de archivos.

Configuración del componente Cifrado de archivos

| Parámetro          | Descripción                                                                                                    |
|--------------------|----------------------------------------------------------------------------------------------------|
| Modo de<br>cifrado | Dejar sin modificar. Si se selecciona este elemento, Kaspersky Endpoint Security no<br>cambia los archivos ni las carpetas, los deja sin cifrar o sin descifrar.                                                                                                    |
|                    | De acuerdo con las reglas. Si se selecciona este elemento, Kaspersky Endpoint Security<br>cifra los archivos y las carpetas según las reglas de cifrado, descifra los archivos y las<br>carpetas según las reglas de descifrado, y regula el acceso de las aplicaciones a los<br>archivos cifrados según las reglas de aplicaciones.                                                                                                    |
|                    | Descifrar todos. Si se selecciona este elemento, Kaspersky Endpoint Security descifra<br>todos los archivos y carpetas cifrados.                                                                                                    |
| Cifrado            | Esta pestaña muestra las reglas de cifrado para los archivos almacenados en las unidades<br>locales. Puede añadir archivos de la siguiente manera:                                                                                                    |
|                    | • Carpetas predeterminadas. Kaspersky Endpoint Security le permite añadir las<br>siguientes áreas:                                                                                                    |
|                    | Documentos. Los archivos en la carpeta estándar Documentos del sistema operativo<br>y sus subcarpetas.                                                                                                    |
|                    | Favoritos. Los archivos en la carpeta estándar Favoritos del sistema operativo y sus<br>subcarpetas.                                                                                                    |
|                    | Escritorio. Los archivos en la carpeta estándar Escritorio del sistema operativo y sus<br>subcarpetas.                                                                                                    |
|                    | Archivos temporales. Archivos temporales relacionados con el funcionamiento de<br>aplicaciones instaladas en el equipo. Por ejemplo, las aplicaciones de Microsoft Office<br>crean archivos temporales que contienen copias de seguridad de documentos.<br>Archivos de Outlook. Archivos relacionados con el funcionamiento del cliente de<br>correo Outlook: archivos de datos (PST), archivos de datos sin conexión (OST),<br>archivos de libretas de direcciones sin conexión (OAB) y archivos de libretas de<br>direcciones personales (PAB). |
|                    | · Carpeta personalizada. Puede introducir la ruta de la carpeta. Al añadir una ruta de<br>carpeta, cumpla las siguientes reglas:<br>Use una variable de entorno (por ejemplo, %FOLDER%\UserFolder\). Puede usar una<br>variable de entorno solo una vez y solo al comienzo de la ruta.<br>No use rutas relativas.<br>No utilice los caracteres $* y$ ?<br>No utilice rutas UNC.<br>Utilice ; o, como carácter de separación.                                                                                                    |

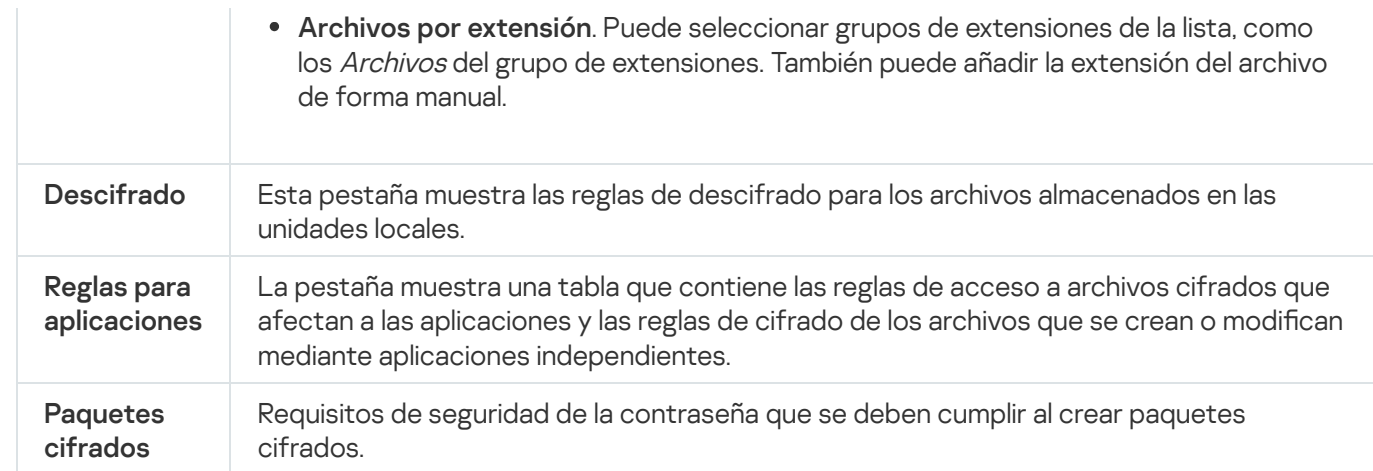

## Cifrado de unidades extraíbles

Este componente está disponible si Kaspersky Endpoint Security se instala en un equipo con Windows para estaciones de trabajo. Este componente no está disponible si Kaspersky Endpoint Security está instalado en un equipo con Windows para servidores.

Kaspersky Endpoint Security admite el cifrado de archivos en los sistemas de archivos FAT32 y NTFS. Si una unidad extraíble con un sistema de archivos no compatible está conectada al equipo, la tarea de cifrado de esta unidad extraíble finaliza con un error y Kaspersky Endpoint Security asigna el estado de solo lectura a la unidad extraíble.

Para proteger los datos de las unidades extraíbles, puede usar los siguientes tipos de cifrado:

Cifrado de disco completo (FDE).

Cifrado de toda la unidad extraíble, incluido el sistema de archivos.

No se puede acceder a datos cifrados fuera de la red corporativa. También es imposible acceder a datos cifrados dentro de la red corporativa si el equipo no está conectado a Kaspersky Security Center (p. ej., en un equipo "invitado").

Cifrado de archivos (FLE).

Cifrado solo de los archivos en una unidad extraíble. El sistema de archivos permanece sin cambios.

El cifrado de archivos en unidades extraíbles proporciona la capacidad de acceder a datos fuera de la red corporativa mediante un modo especial llamado modo [portátil](#page-754-0).

Durante el cifrado, Kaspersky Endpoint Security crea una clave maestra. Kaspersky Endpoint Security guarda la clave maestra en los siguientes repositorios:

- Kaspersky Security Center.
- Equipo del usuario.

La clave maestra está cifrada con la clave secreta del usuario.

Unidad extraíble.

La clave maestra está cifrada con la clave pública de Kaspersky Security Center.

Una vez que se completa el cifrado, se puede acceder a los datos de la unidad extraíble dentro de la red corporativa como si fuera una unidad extraíble convencional sin cifrar.

### Acceso a datos cifrados

Cuando se conecta una unidad extraíble con datos cifrados, Kaspersky Endpoint Security realiza las siguientes acciones:

1. Comprueba si hay una clave maestra en el almacenamiento local en el equipo del usuario.

Si se encuentra la clave maestra, el usuario obtiene acceso a los datos en la unidad extraíble.

Si la clave maestra no se encuentra, Kaspersky Endpoint Security realiza las siguientes acciones:

a. Envíe una solicitud a Kaspersky Security Center.

Después de recibir la solicitud, Kaspersky Security Center envía una respuesta que contiene la clave maestra.

- b. Kaspersky Endpoint Security guarda la clave maestra en el almacenamiento local en el equipo del usuario para operaciones posteriores con la unidad extraíble cifrada.
- 2. Descifre los datos.

Características especiales del cifrado de unidades extraíbles

El cifrado de unidades extraíbles tiene las siguientes características especiales:

- La directiva con la configuración preestablecida para el cifrado extraíble de la unidad se forma para un grupo específico de equipos administrados. Por lo tanto, el resultado de aplicar la directiva de Kaspersky Security Center configurada para el cifrado o descifrado de unidades extraíbles depende del equipo al que se conecta la unidad extraíble.
- Kaspersky Endpoint Security no cifra ni descifra archivos de solo lectura almacenados en las unidades extraíbles.
- Los siguientes tipos de dispositivo son compatibles como unidades extraíbles:
	- Medios de datos conectados por medio del puerto USB
	- Discos duros conectados por medio de los puertos USB y FireWire
	- Unidades SSD conectadas por medio de los puertos USB y FireWire

Configuración del componente Cifrado de unidades extraíbles

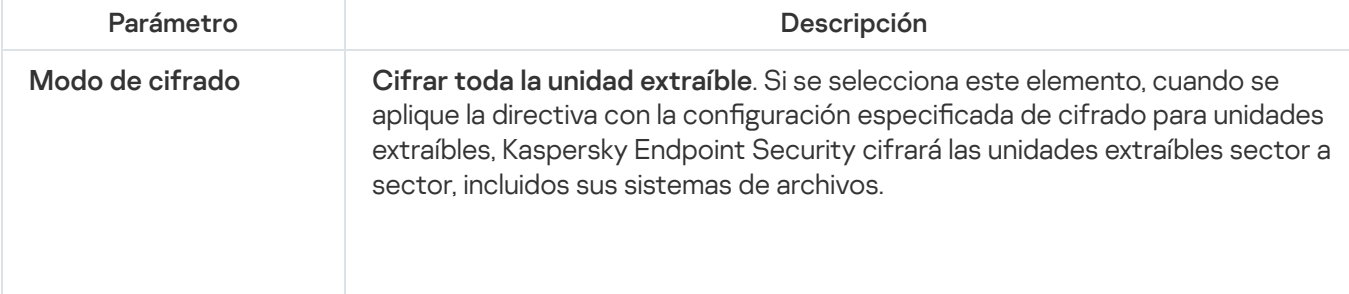

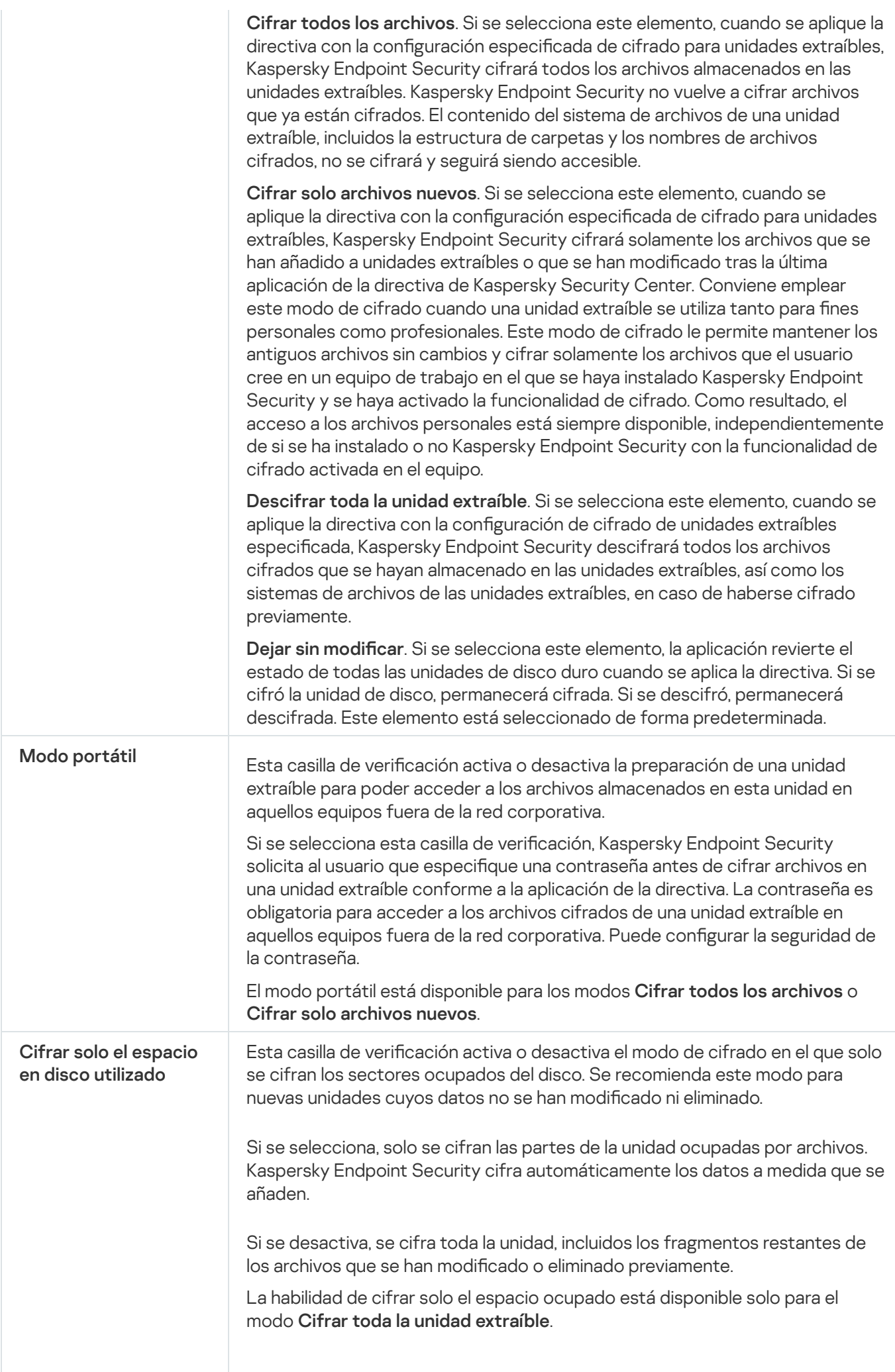

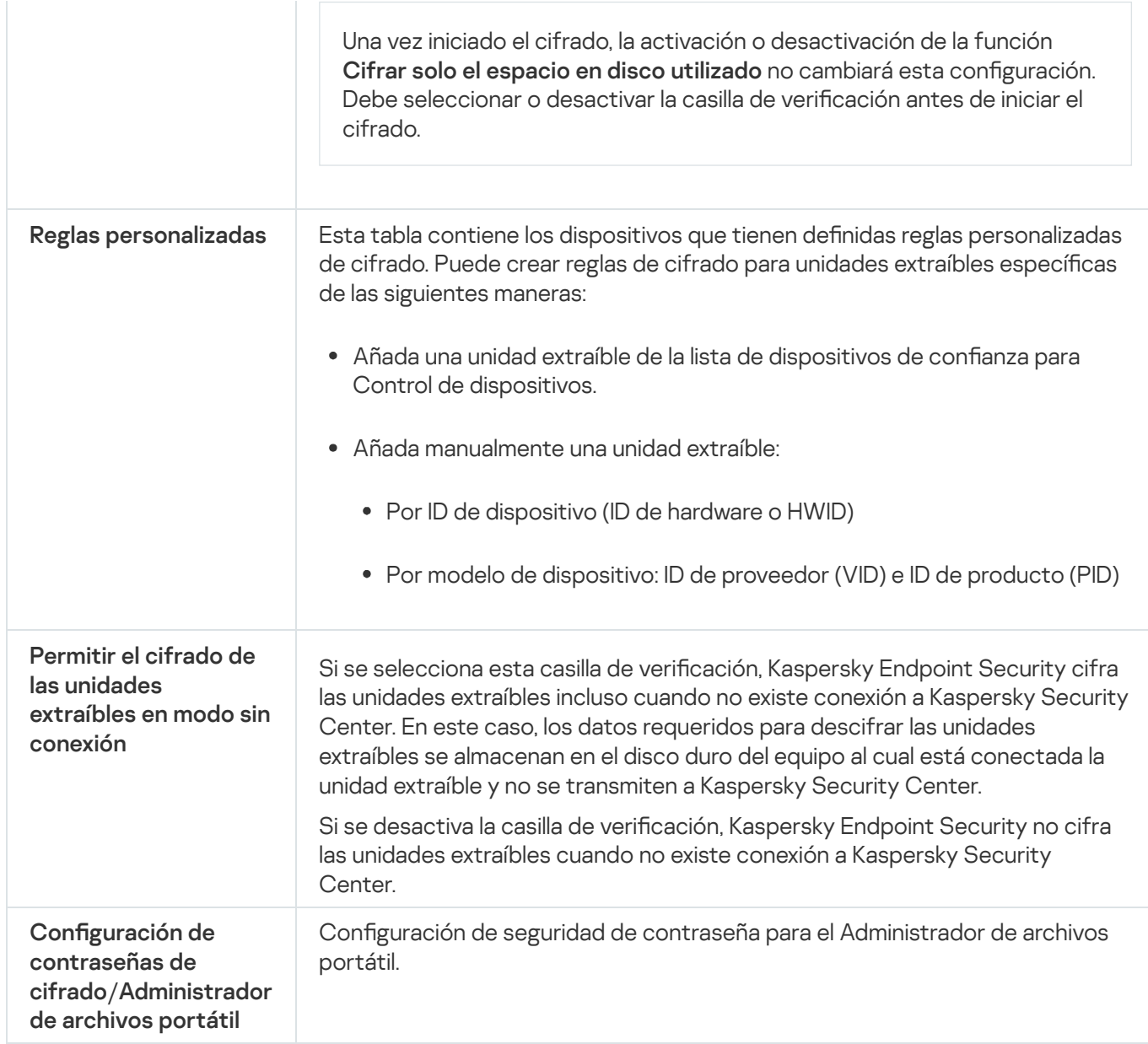

# Plantillas (cifrado de datos)

Después del cifrado de datos, Kaspersky Endpoint Security puede restringir el acceso a los datos, por ejemplo, debido a un cambio en la infraestructura de la organización y a un cambio en el Servidor de Administración de Kaspersky Security Center. Si un usuario no tiene acceso a los datos cifrados, puede solicitarle al administrador acceso a los datos. En otras palabras, el usuario tiene que enviar un archivo de solicitud de acceso al administrador. A continuación, el usuario tiene que cargar el archivo de respuesta recibido del administrador a Kaspersky Endpoint Security. Kaspersky Endpoint Security le permite solicitar el acceso a los datos del administrador por correo electrónico (vea la figura a continuación).

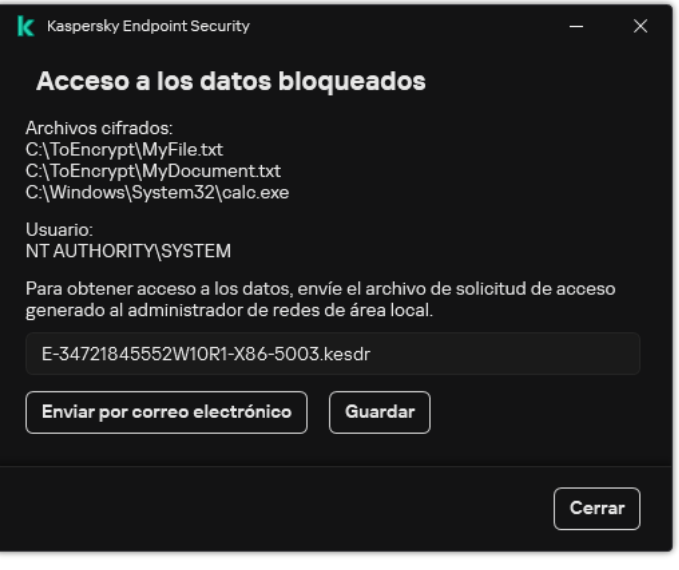

Solicitar acceso a los datos cifrados

Se proporciona una plantilla para informar de la falta de acceso a los datos cifrados. Por comodidad del usuario, puede completar los siguientes campos:

- Para. Introduzca la dirección de correo electrónico del grupo de administradores con derechos sobre las características de cifrado de datos.
- Asunto. Introduzca el asunto del correo electrónico de la solicitud de acceso a archivos cifrados. Por ejemplo, puede añadir etiquetas para filtrar los mensajes.
- Mensaje del usuario. De ser necesario, cambie el contenido del mensaje. Puede utilizar variables para obtener los datos necesarios (por ejemplo, la variable %USER\_NAME%).

## **Exclusiones**

Una zona de confianza es una lista de objetos y aplicaciones configurada por el administrador del sistema que Kaspersky Endpoint Security no supervisa cuando está activo.

El administrador crea la zona de confianza de manera independiente y tiene en cuenta las características de los objetos que se gestionan y de las aplicaciones que se instalan en el equipo. Puede que sea necesario incluir objetos y aplicaciones en la zona de confianza cuando Kaspersky Endpoint Security bloquea el acceso a ellos, si está seguro de que el objeto o la aplicación son inofensivos. Un administrador también puede permitir que un usuario cree su propia zona de confianza local para un equipo específico. De esta forma, los usuarios pueden crear sus propias listas locales de exclusiones y aplicaciones de confianza, además de la zona de confianza general en una directiva.

A partir de Kaspersky Endpoint Security 12.5 para Windows, puede añadir [telemetría](#page-846-0) EDR a la zona de confianza. Esto permite optimizar los datos que la aplicación envía al servidor de telemetría para la solución Kaspersky Anti Targeted Attack Platform (EDR).

### Exclusiones del análisis

Una exclusión de análisis es un conjunto de condiciones que se deben cumplir para que Kaspersky Endpoint Security no analice un objeto en busca de virus u otras amenazas.

Las exclusiones del análisis permiten utilizar de manera segura software legítimo que los delincuentes pueden utilizar para dañar el equipo o los datos del usuario. Aunque no poseen ninguna función maliciosa, dichas aplicaciones pueden ser aprovechadas por los intrusos. Para obtener más información sobre el software legítimo que los [delincuentes](https://encyclopedia.kaspersky.es/knowledge/the-classification-tree/) pueden utilizar para dañar el equipo o los datos personales de un usuario, visite el sitio web de la Enciclopedia de Kaspersky<sup>12</sup>.

Es posible que Kaspersky Endpoint Security bloquee estas aplicaciones. Para evitar que se bloqueen, puede configurar las exclusiones del análisis para las aplicaciones en uso. Para ello, añada el nombre o la máscara de nombre que figura en la Enciclopedia de Kaspersky a la zona de confianza. Por ejemplo, a menudo se utiliza la aplicación Radmin para la administración remota de equipos. Kaspersky Endpoint Security identifica esta actividad como sospechosa y puede que la bloquee. Para evitar el bloqueo de la aplicación, cree una exclusión del análisis con el nombre o la máscara de nombre que se muestra en la Enciclopedia de Kaspersky.

Si la aplicación que recopila la información y la envía para procesarse se instala en su equipo, Kaspersky Endpoint Security puede clasificar esta aplicación como malware. Para evitar que esto ocurra, puede excluir la aplicación del análisis mediante la configuración de Kaspersky Endpoint Security como se describe en este documento.

Los siguientes componentes de aplicaciones y tareas que el administrador del sistema configure pueden utilizar exclusiones del análisis:

- Detección de [comportamiento](#page-341-0).
- [Prevención](#page-335-0) de exploits.
- [Prevención](#page-354-0) de intrusiones en el host.
- [Protección](#page-249-0) frente a amenazas en archivos.
- [Protección](#page-262-0) frente a amenazas web.
- [Protección](#page-275-0) frente a amenazas en el correo.
- Tarea **Análisis [antimalware](#page-166-0)**.

### Lista de aplicaciones de confianza

La lista de aplicaciones de confianza es una lista de aplicaciones cuya actividad de red y archivos (incluida la actividad maliciosa), así como el acceso al registro del sistema, no supervisa Kaspersky Endpoint Security. De forma predeterminada, Kaspersky Endpoint Security supervisa los objetos que el proceso de cualquier aplicación abre, ejecuta o guarda, y controla la actividad de todas las aplicaciones y el tráfico de red que generan. Una vez que se agrega una aplicación a la lista de aplicaciones de confianza, Kaspersky Endpoint Security deja de supervisar la actividad de la aplicación.

La diferencia entre las exclusiones de análisis y las aplicaciones de confianza es que, para las exclusiones, Kaspersky Endpoint Security no analiza los archivos, mientras que para las aplicaciones de confianza no controla los procesos iniciados. Si una aplicación de confianza crea un archivo malicioso en una carpeta que no está incluida en las exclusiones de análisis, Kaspersky Endpoint Security detectará el archivo y eliminará la amenaza. Si la carpeta se añade a las exclusiones, Kaspersky Endpoint Security omitirá este archivo.

Por ejemplo, si considera que los objetos que emplea el Bloc de notas estándar de Microsoft Windows son seguros, lo que significa que confía en esta aplicación, puede añadir el Bloc de notas de Microsoft Windows a la lista de aplicaciones de confianza para que los objetos que use dicha aplicación no se supervisen. Esto aumentará el rendimiento del equipo, lo que resulta especialmente importante cuando se usan aplicaciones de servidor.

Además, algunas acciones que Kaspersky Endpoint Security clasifica como sospechosas pueden ser seguras dentro del contexto de la funcionalidad de diferentes aplicaciones. Por ejemplo, la interceptación de texto que se escribe mediante el teclado es un proceso rutinario para intercambiadores de disposición del teclado automáticos (como Punto Switcher). Para tener en cuenta los detalles de este tipo de aplicaciones y excluir su actividad del proceso de análisis, le recomendamos que las agregue a la lista de aplicaciones de confianza.

Las aplicaciones de confianza ayudan a evitar problemas de compatibilidad entre Kaspersky Endpoint Security y otras aplicaciones (por ejemplo, el problema del análisis doble del tráfico de red de un equipo de terceros por parte de Kaspersky Endpoint Security y de otra aplicación antivirus).

Al mismo tiempo, el archivo ejecutable y el proceso de la aplicación de confianza sí que se analizan en busca de virus y otro software malicioso (malware). Puede excluirse completamente una aplicación del análisis de Kaspersky Endpoint Security gracias a las [exclusiones](#page-593-0) del análisis.

Configuración de exclusiones

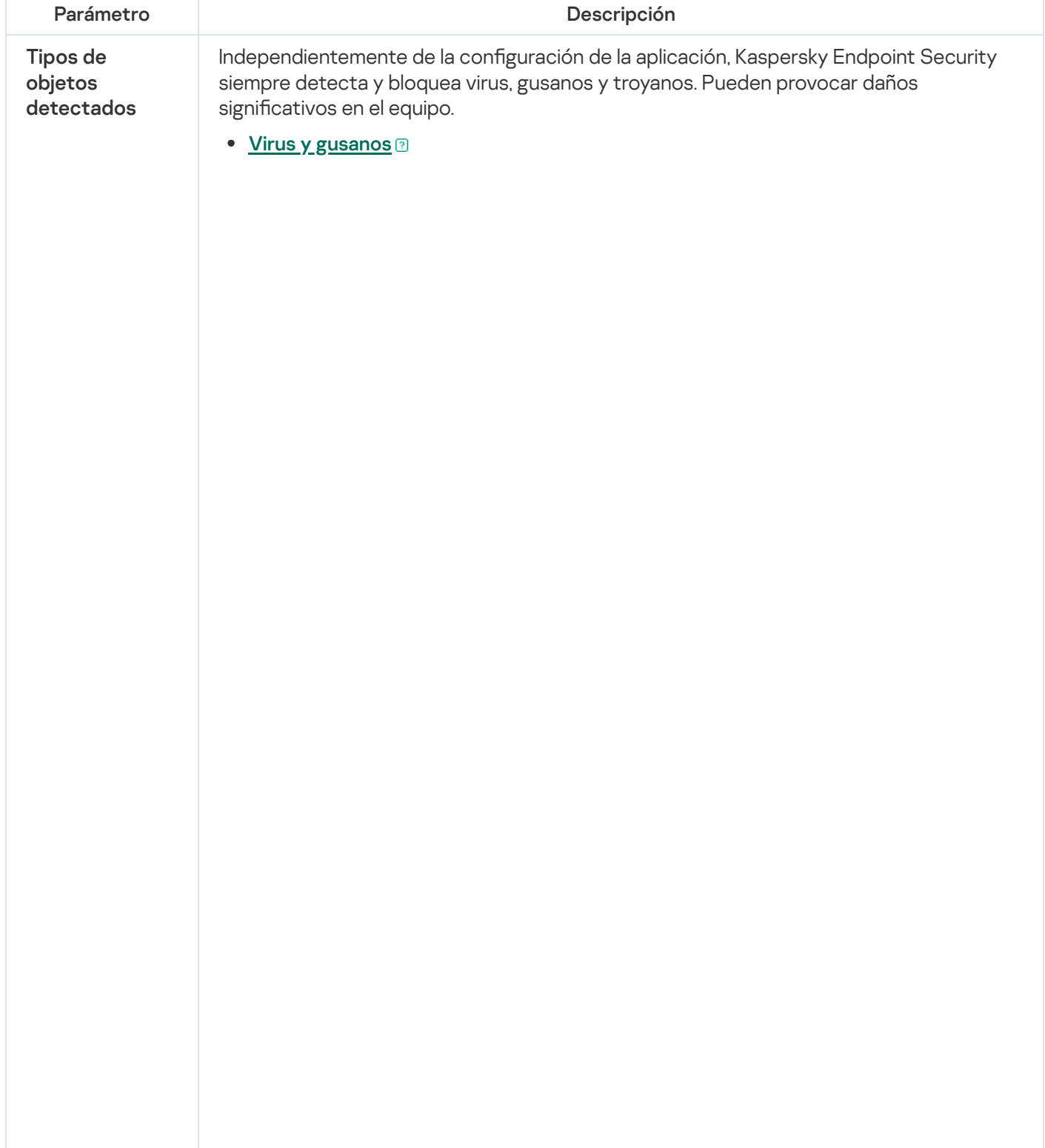

Subcategoría: virus y gusanos (Viruses\_and\_Worms)

#### Nivel de amenaza: alto

Los gusanos y virus tradicionales ejecutan acciones que no autoriza el usuario. Pueden crear copias de ellos mismos, que son capaces de reproducirse.

#### Virus tradicionales

Cuando un virus tradicional se introduce en un equipo, lo que hace es infectar un archivo, activarse, realizar acciones maliciosas y añadir copias de sí mismo a otros archivos.

Un virus tradicional se multiplica únicamente en los recursos locales del equipo; no puede penetrar en otros equipos por sí mismo. Solo puede pasar a otro equipo si añade una copia de sí mismo a un archivo almacenado en una carpeta compartida o un CD introducido, o si el usuario reenvía un mensaje de correo electrónico con un archivo infectado como adjunto.

Un código de virus tradicional puede penetrar en varias zonas de los equipos, los sistemas operativos y las aplicaciones. Según el entorno, los virus se dividen en virus de archivos, virus de arranque, virus de secuencias de scripts y virus de macros.

Los virus pueden infectar los archivos a través de una gran diversidad de técnicas. Los virus de sobrescritura escriben su código sobre el código del archivo que se infecta, con lo que borran su contenido. El archivo infectado deja de funcionar y no se puede restaurar. Los virus parásitos modifican los archivos y los dejan parcial o completamente funcionales. Los virus compañeros no modifican los archivos, pero crean duplicados. Cuando se abre un archivo infectado, se inicia un duplicado de él (lo que es un virus en realidad). También existen los siguientes tipos de virus: virus de vínculos, virus para archivos OBJ, virus para archivos LIB, virus para código fuente y muchos otros.

### Gusano

Como ocurre con los virus tradicionales, el código de los gusanos está diseñado para infiltrarse en un equipo, activarse y realizar acciones maliciosas. La denominación de los gusanos se debe a su capacidad para "arrastrarse" de un equipo a otro y para propagar copias a través de diversos canales sin el permiso del usuario.

La principal característica que permite distinguir entre varios tipos de gusanos es la forma en que se propagan. En la siguiente tabla, se ofrece una descripción general de varios tipos de gusanos, que se clasifican por el modo en que se propagan.

Formas de propagación de los gusanos

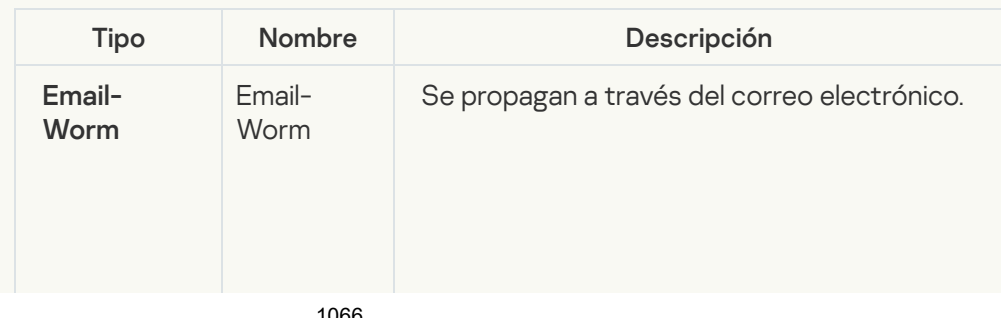

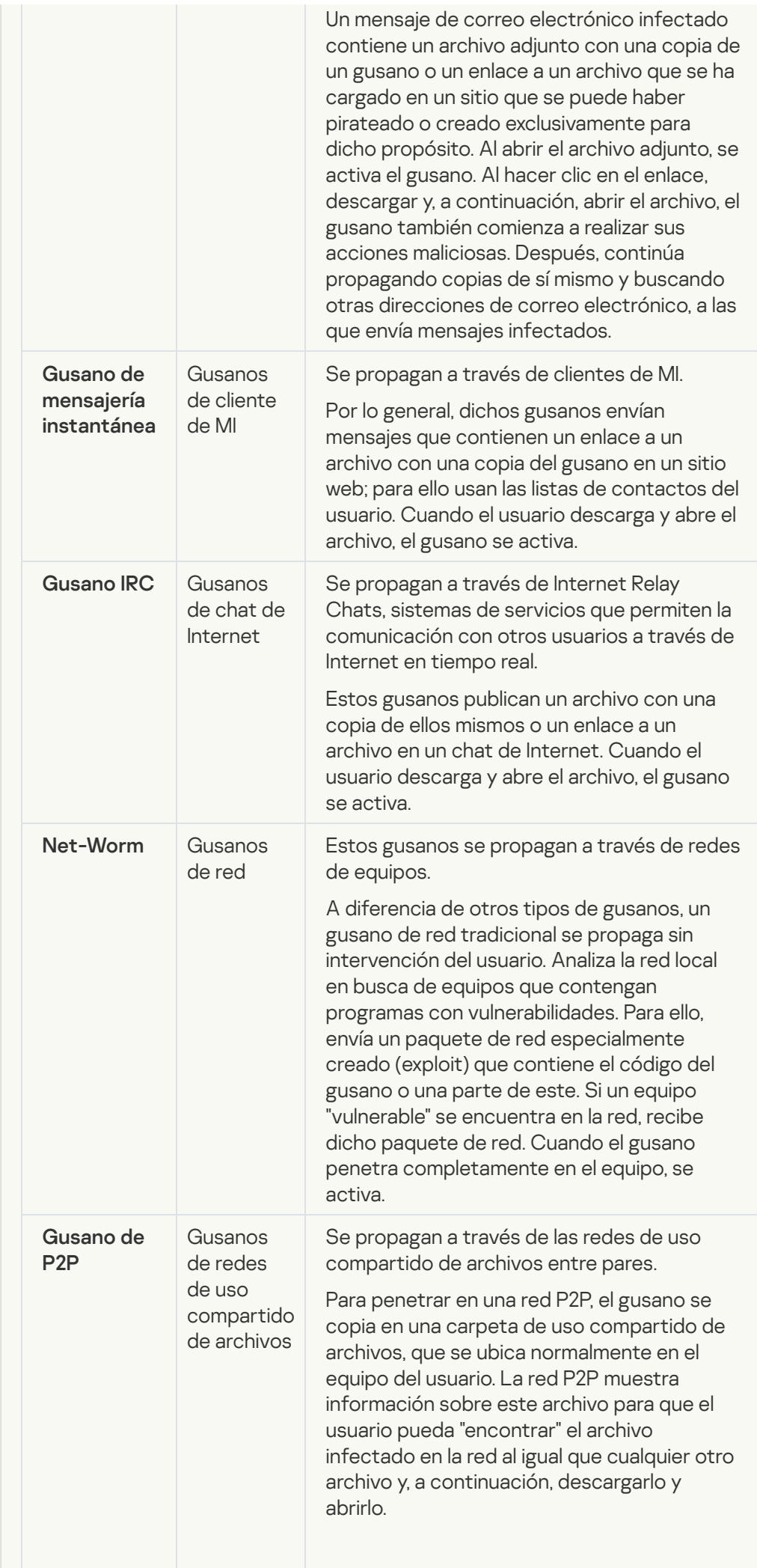

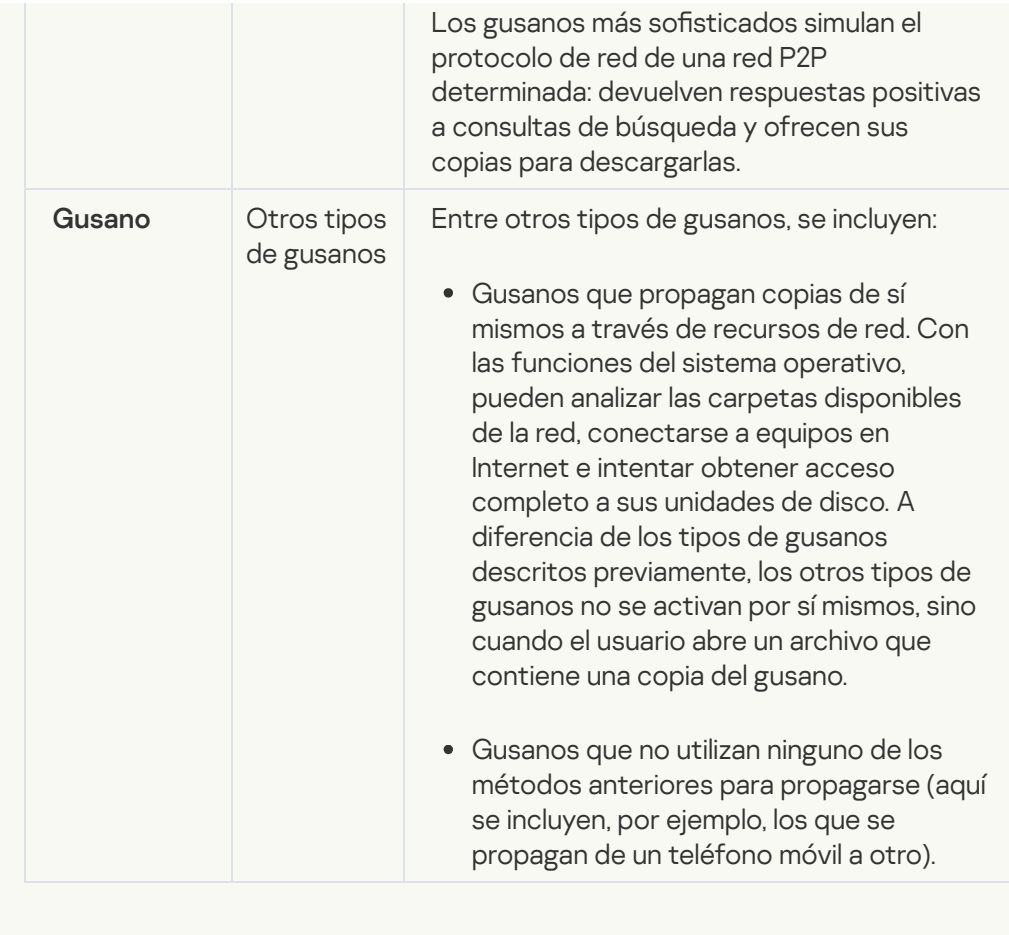

• [Troyanos \(incluye ransomware\)](javascript:toggleBlock()

#### Subcategoría: Troyanos

#### Nivel de amenaza: alto

A diferencia de los gusanos y los virus, los troyanos no se replican. Por ejemplo, se introducen en un equipo a través del correo electrónico o un navegador cuando el usuario visita una página web infectada. Los troyanos se inician con intervención del usuario. Comienzan a realizar acciones maliciosas inmediatamente después de que se inician.

Los distintos troyanos se comportan de forma diferente en los equipos infectados. Las funciones principales de los troyanos consisten en bloquear, modificar o destruir información, y desactivar equipos o redes. Los troyanos también pueden recibir o enviar archivos, ejecutarlos, mostrar mensajes en la pantalla, solicitar páginas web, descargar e instalar programas y reiniciar el equipo.

Los piratas usan conjuntos de diversos troyanos con frecuencia.

Los distintos tipos de comportamiento de los troyanos se describen en la tabla siguiente.

Tipos de comportamiento de los troyanos en un equipo infectado

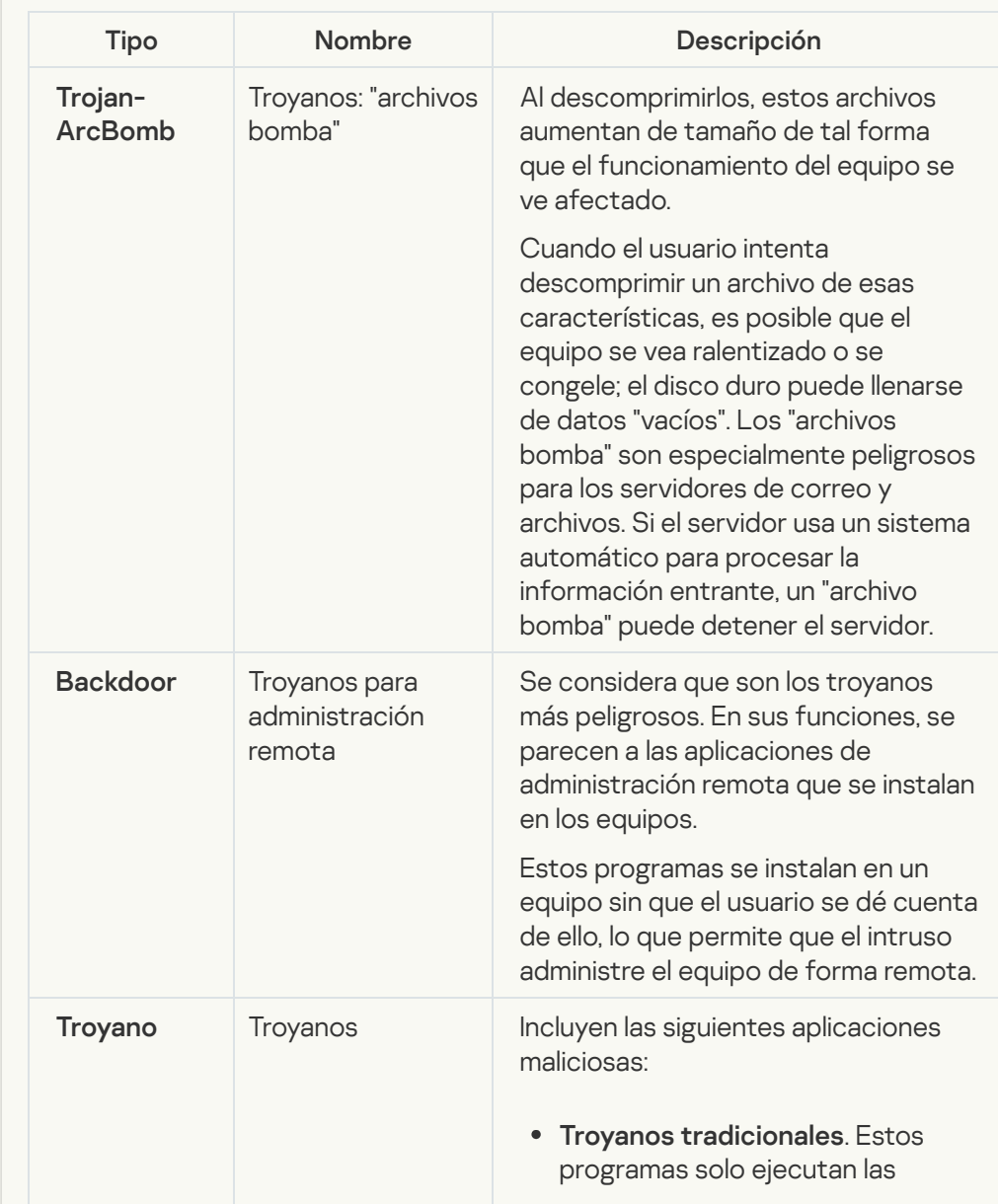

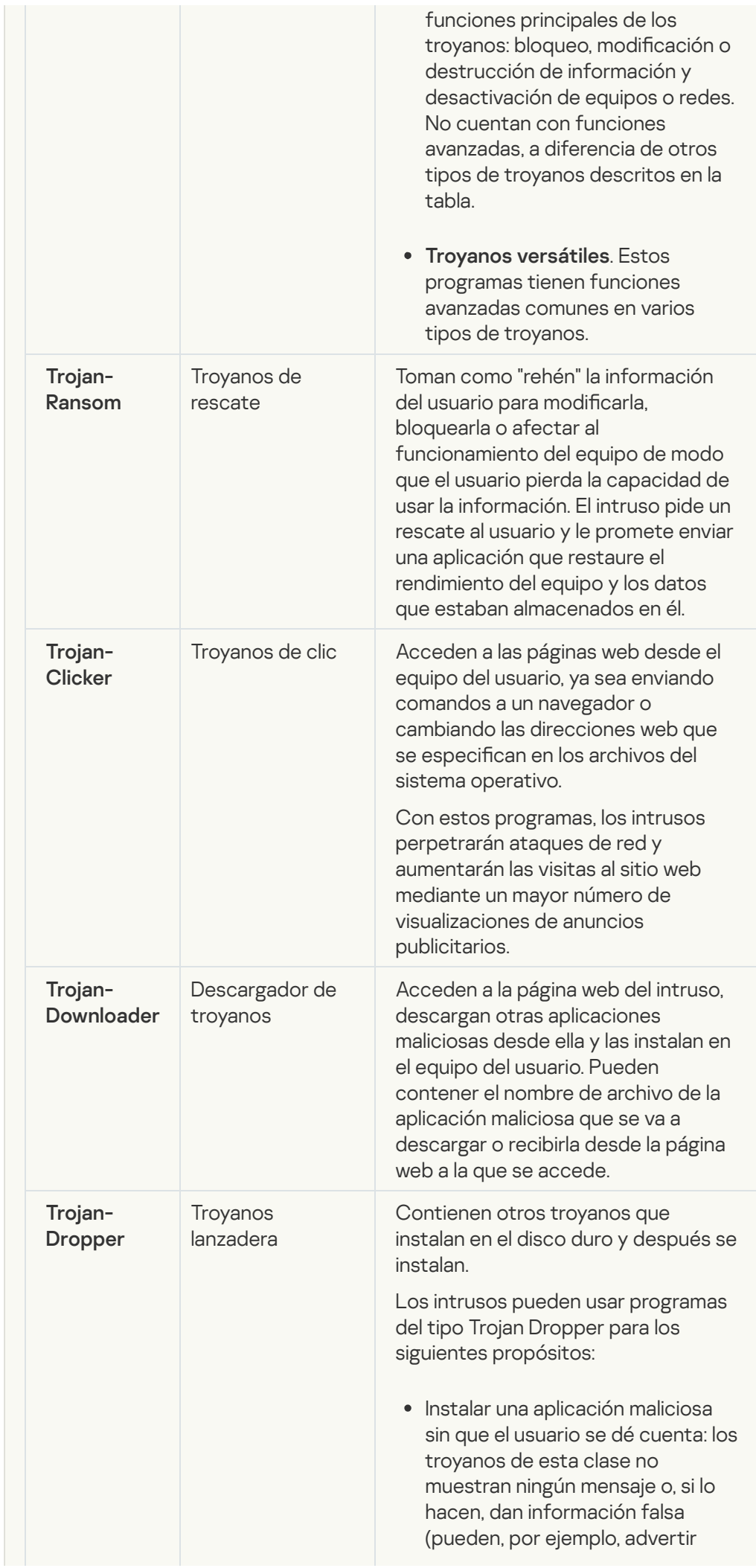

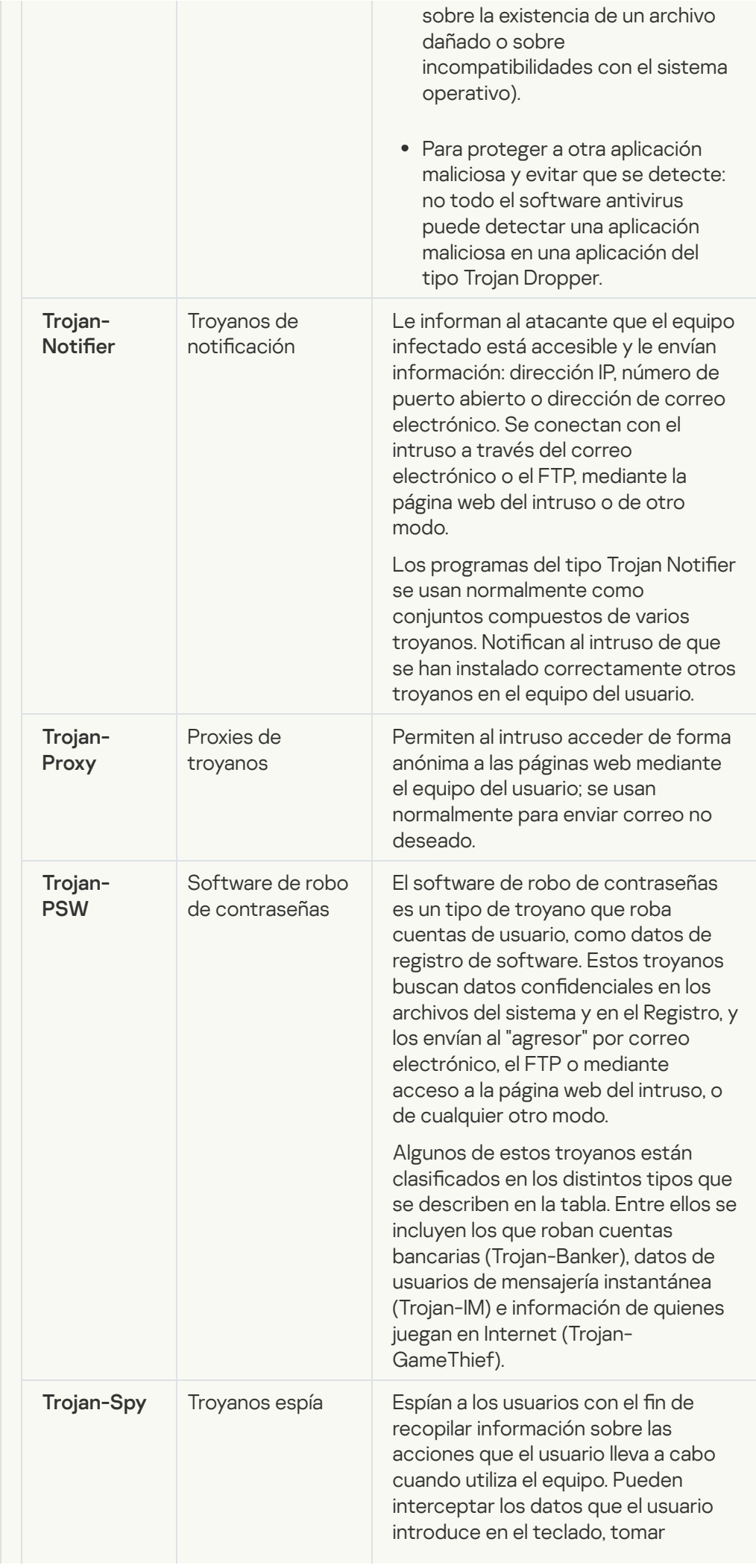

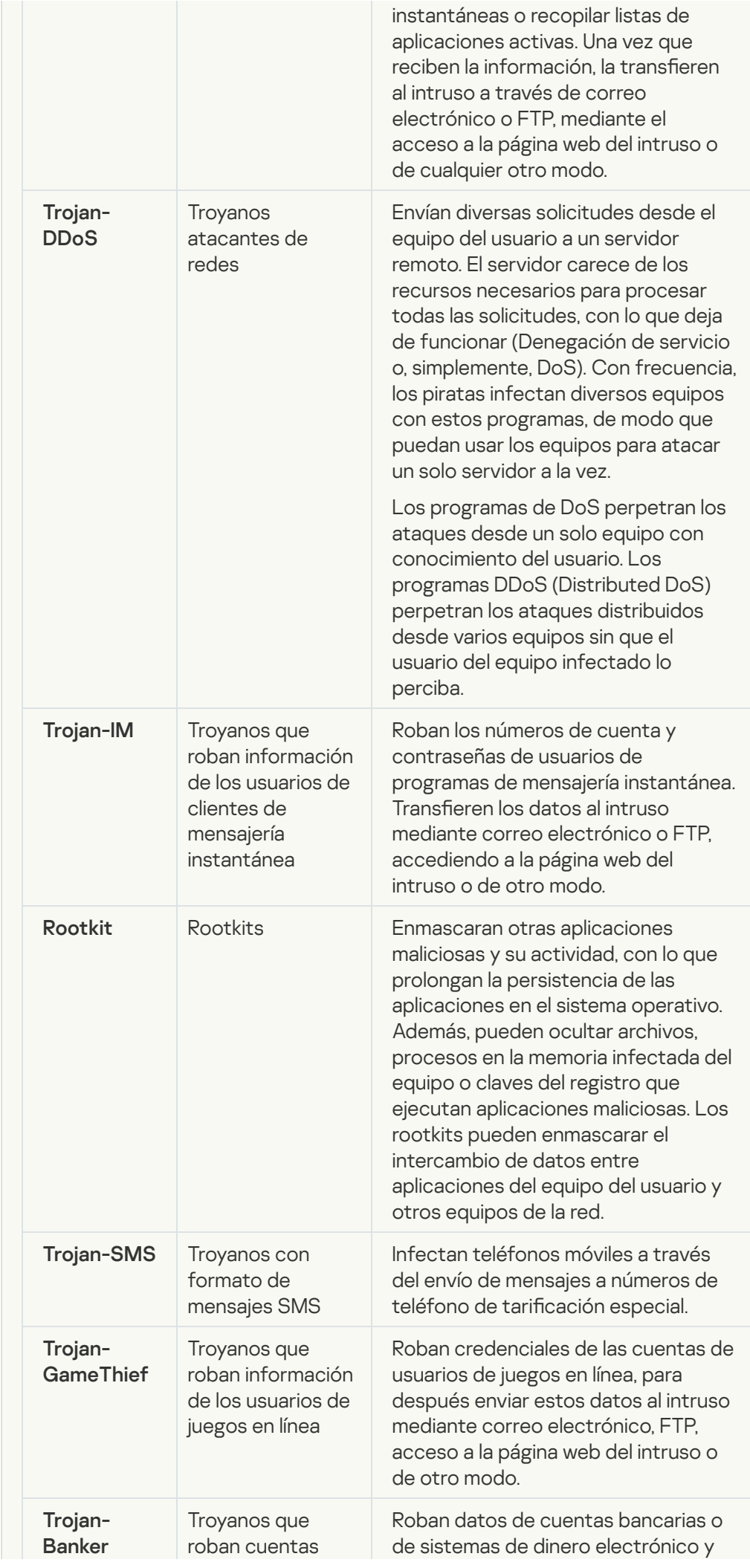

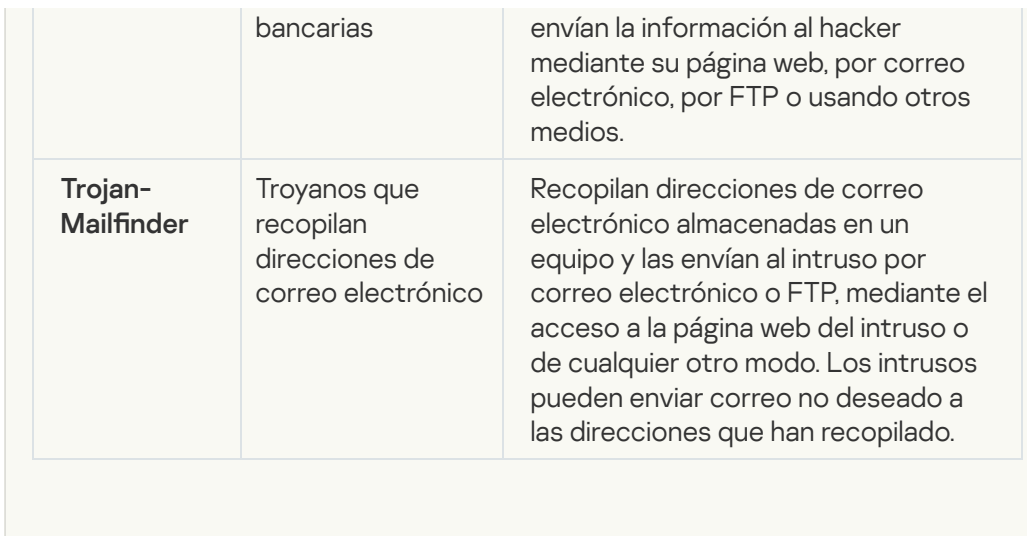

### **•** [Herramientas maliciosas](javascript:toggleBlock()<sup>?</sup>

Subcategoría: Herramientas maliciosas

Nivel de peligrosidad: medio

A diferencia de otros tipos de software malicioso (malware), las herramientas maliciosas no llevan a cabo acciones inmediatamente después de que se inicien. Se pueden almacenar e iniciar de forma segura en el equipo del usuario. Los intrusos usan con frecuencia las funciones de estos programas para crear virus, gusanos y troyanos; perpetrar ataques de red en servidores remotos; piratear equipos o llevar a cabo otras acciones maliciosas.

Varias funciones de herramientas maliciosas se agrupan por los tipos descritos en la tabla siguiente.

Funciones de herramientas maliciosas

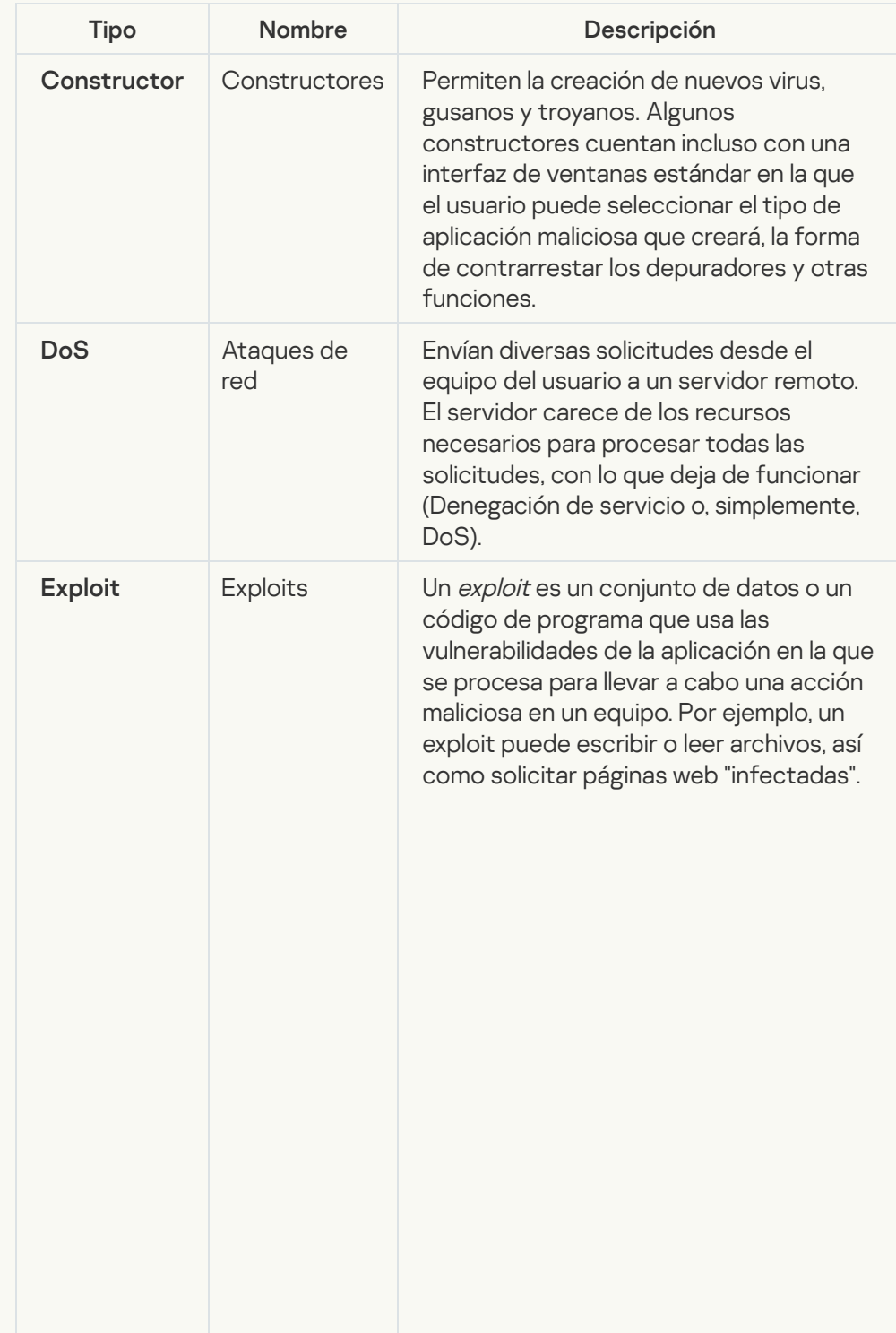

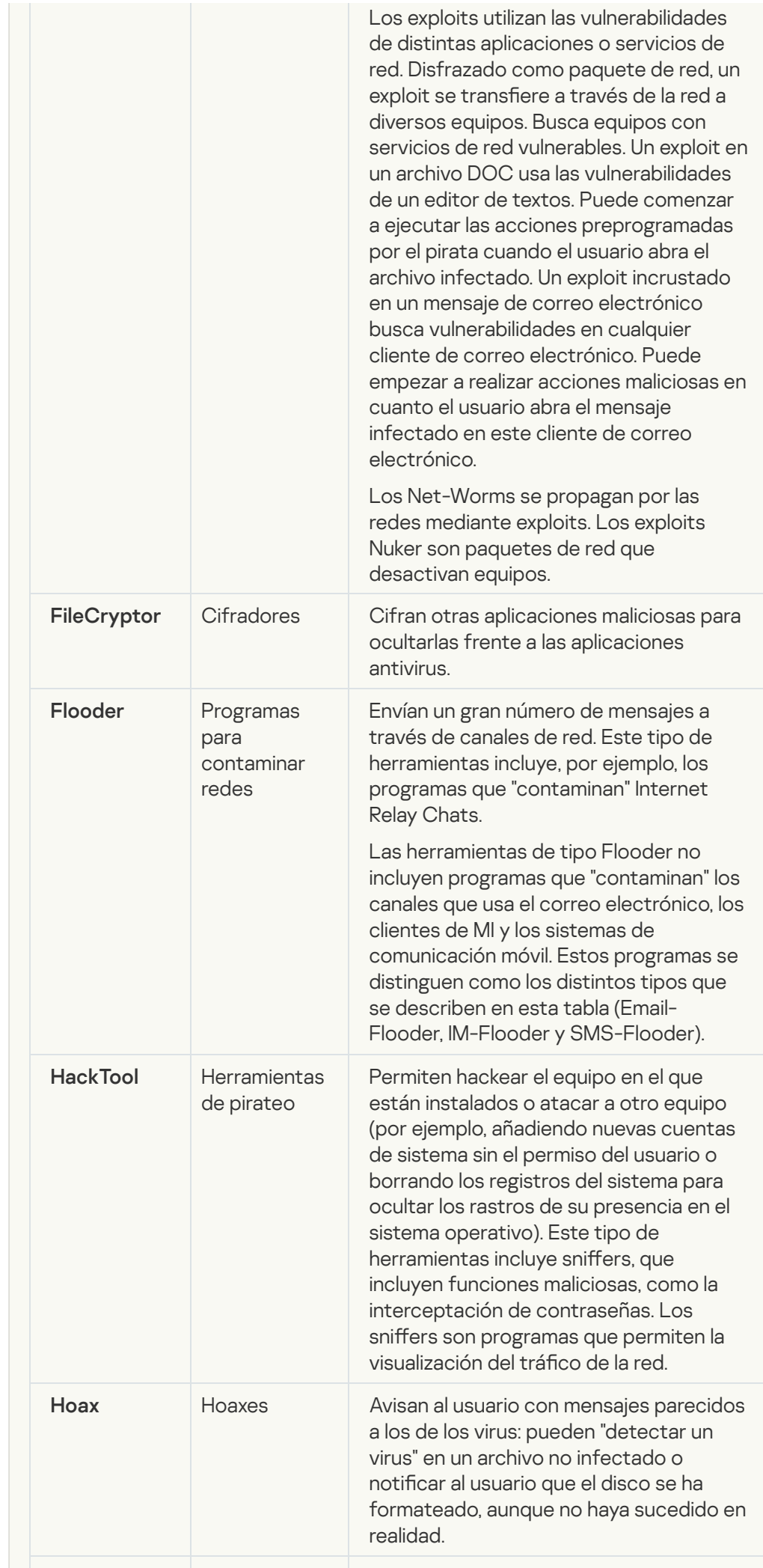

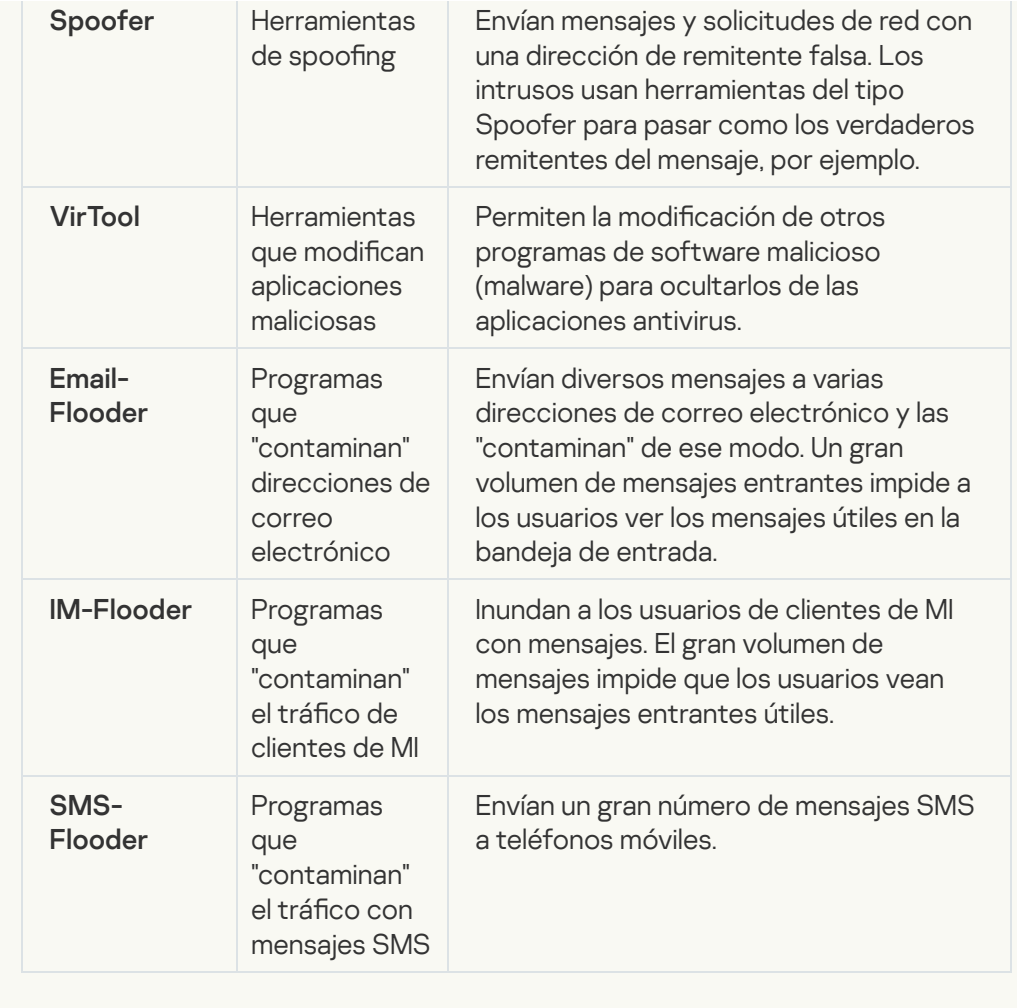

#### **• [Software publicitario](javascript:toggleBlock()**

Subcategoría: software publicitario (adware)

Nivel de amenaza: medio

El software publicitario (adware) muestra información publicitaria al usuario. El software publicitario (adware) muestra anuncios publicitarios en la interfaz de otros programas y dirige las búsquedas a páginas web de publicidad. Algunos de ellos recopilan información de marketing del usuario y la envían al desarrollador. Esta información puede incluir los nombres de los sitios web que visita el usuario o el contenido de sus búsquedas. A diferencia de los programas del tipo Trojan-Spy, el software publicitario (adware) envía esta información al desarrollador con el permiso del usuario.

### **[Marcadores automáticos](javascript:toggleBlock()**<sup>[9]</sup>

Subcategoría: Software legal que pueden utilizar los delincuentes para dañar su equipo o datos personales.

Nivel de peligrosidad: medio

La mayoría de estas aplicaciones son muy útiles, por lo que hay muchos usuarios que las utilizan. Entre estas aplicaciones se incluyen los clientes IRC, marcadores automáticos, programas de descarga de archivos, monitores de actividad de sistemas informáticos, herramientas de contraseña y servidores de Internet para FTP, HTTP y Telnet.

No obstante, si los intrusos obtienen acceso a estos programas o si los instalan en el equipo del usuario, las funciones de la aplicación se pueden usar para infringir la seguridad.

Dichas aplicaciones difieren en sus funciones; los tipos se describen en la siguiente tabla.

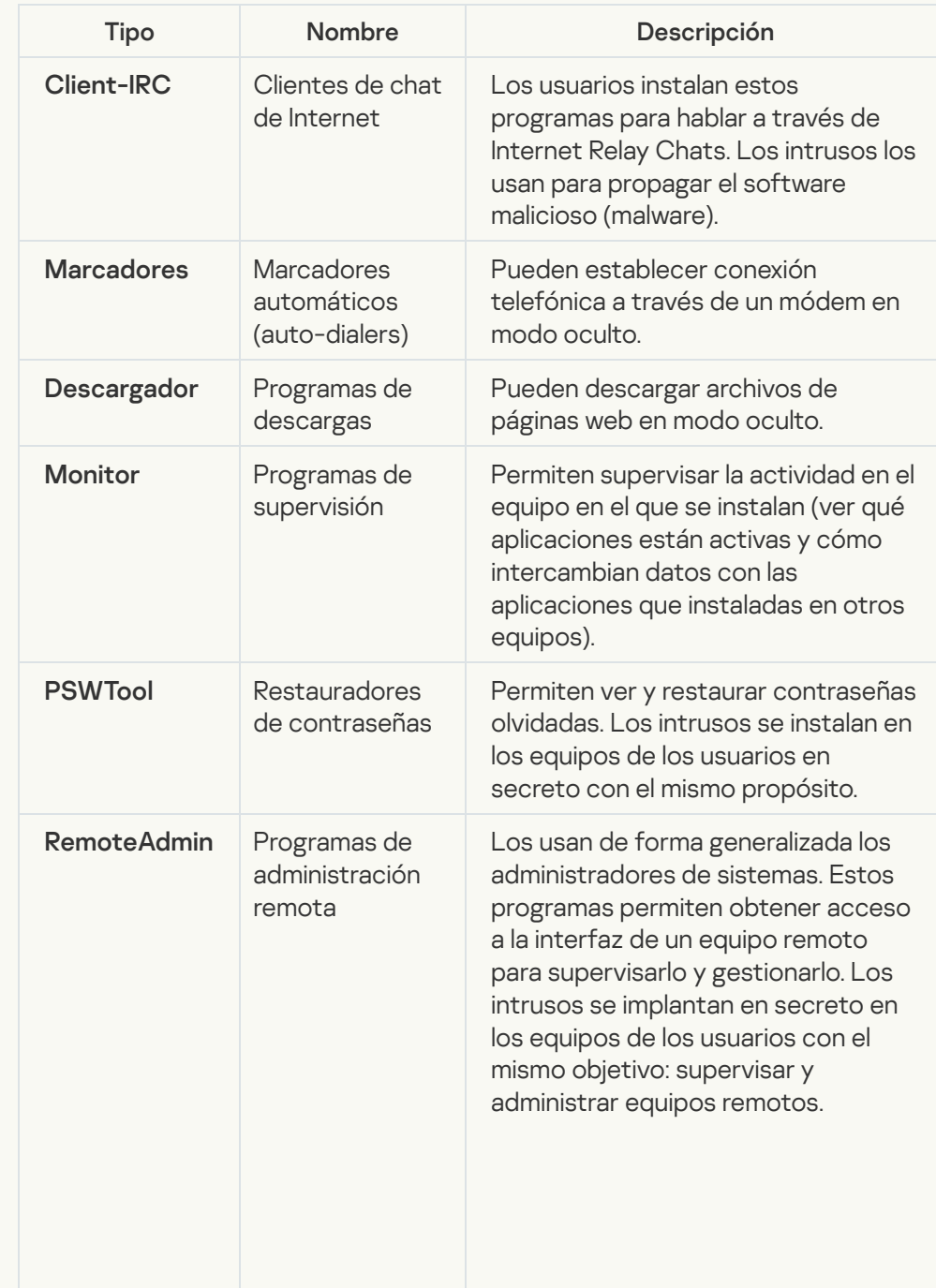

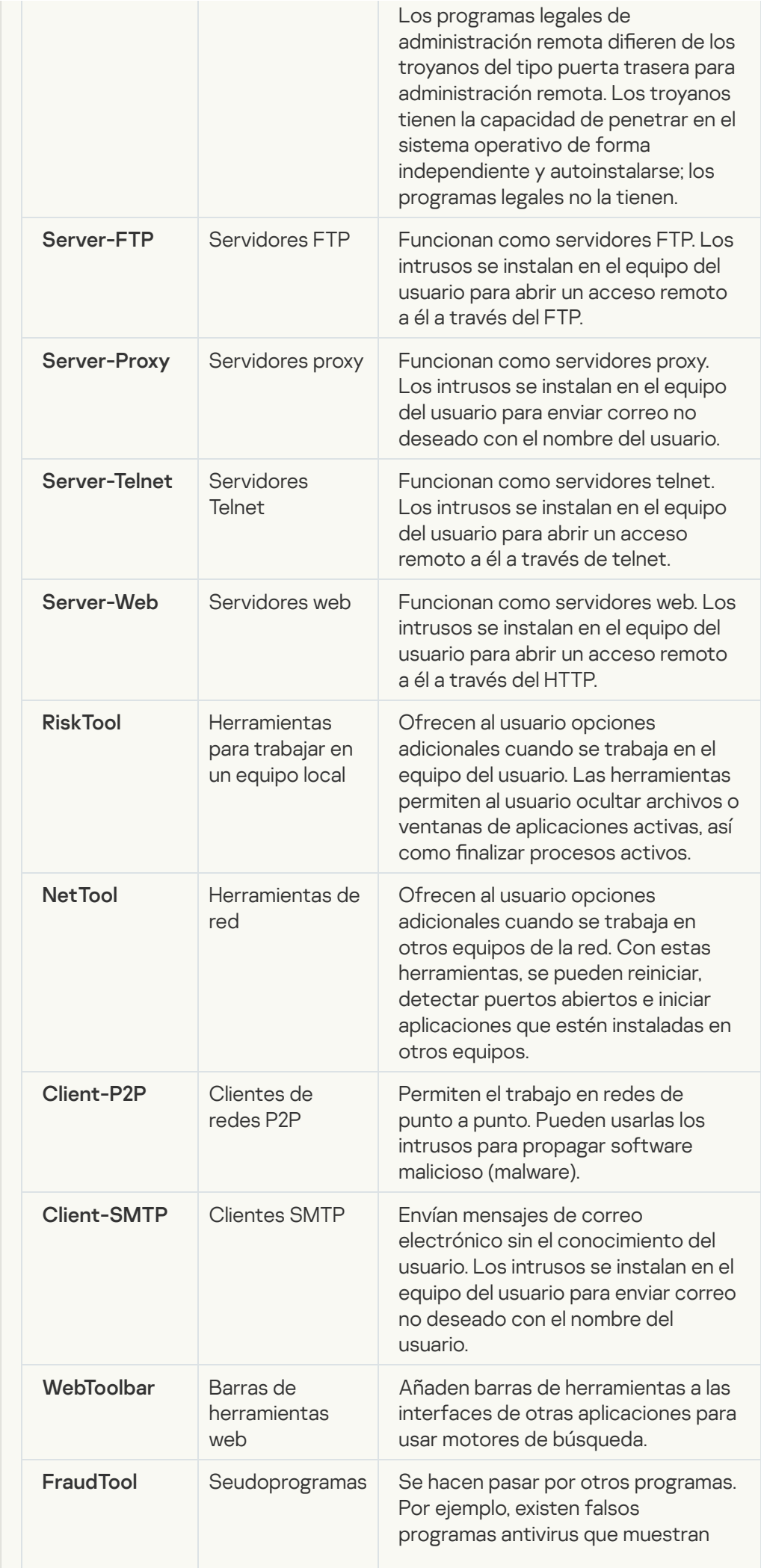

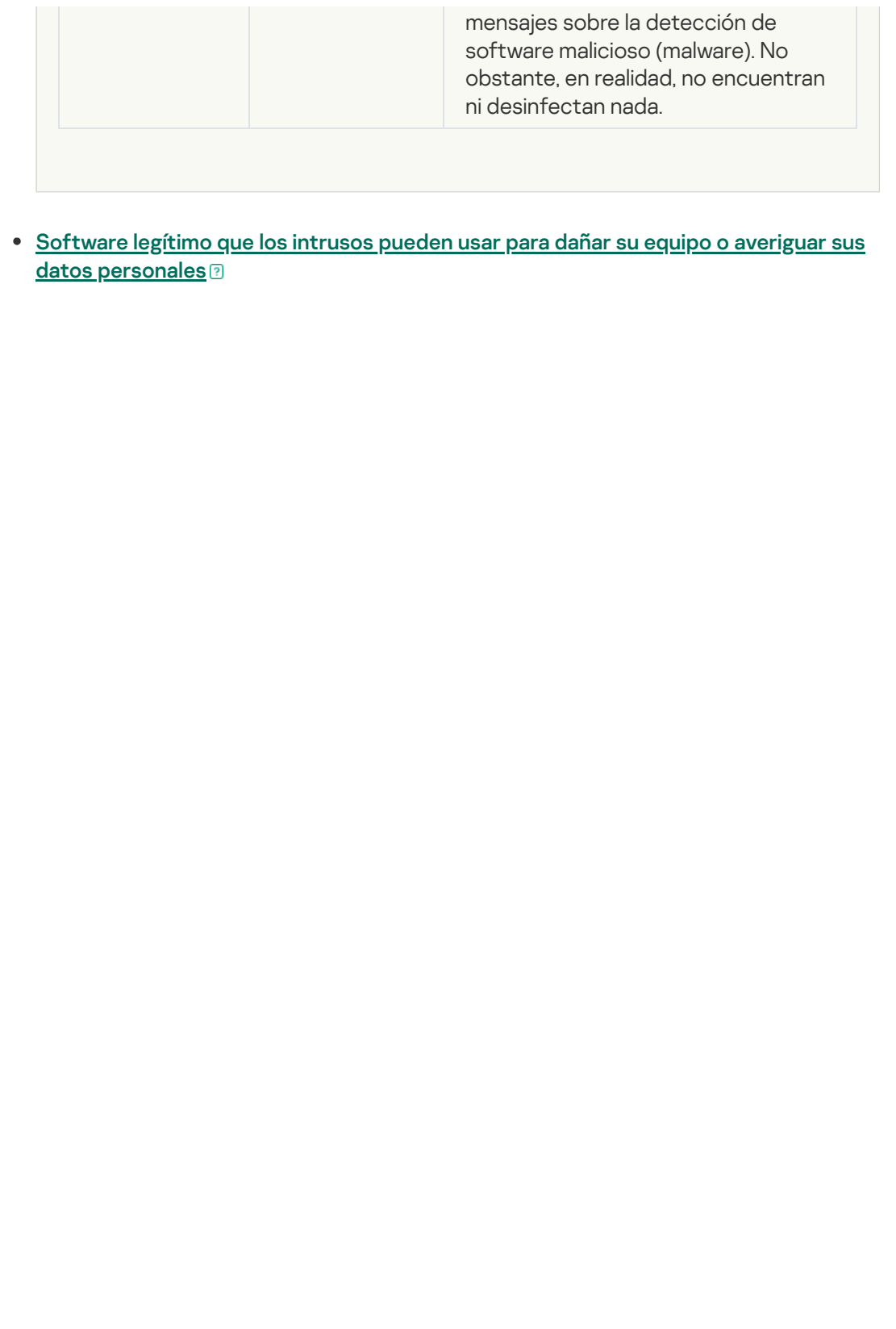

Subcategoría: Software legal que pueden utilizar los delincuentes para dañar su equipo o datos personales.

Nivel de peligrosidad: medio

La mayoría de estas aplicaciones son muy útiles, por lo que hay muchos usuarios que las utilizan. Entre estas aplicaciones se incluyen los clientes IRC, marcadores automáticos, programas de descarga de archivos, monitores de actividad de sistemas informáticos, herramientas de contraseña y servidores de Internet para FTP, HTTP y Telnet.

No obstante, si los intrusos obtienen acceso a estos programas o si los instalan en el equipo del usuario, las funciones de la aplicación se pueden usar para infringir la seguridad.

Dichas aplicaciones difieren en sus funciones; los tipos se describen en la siguiente tabla.

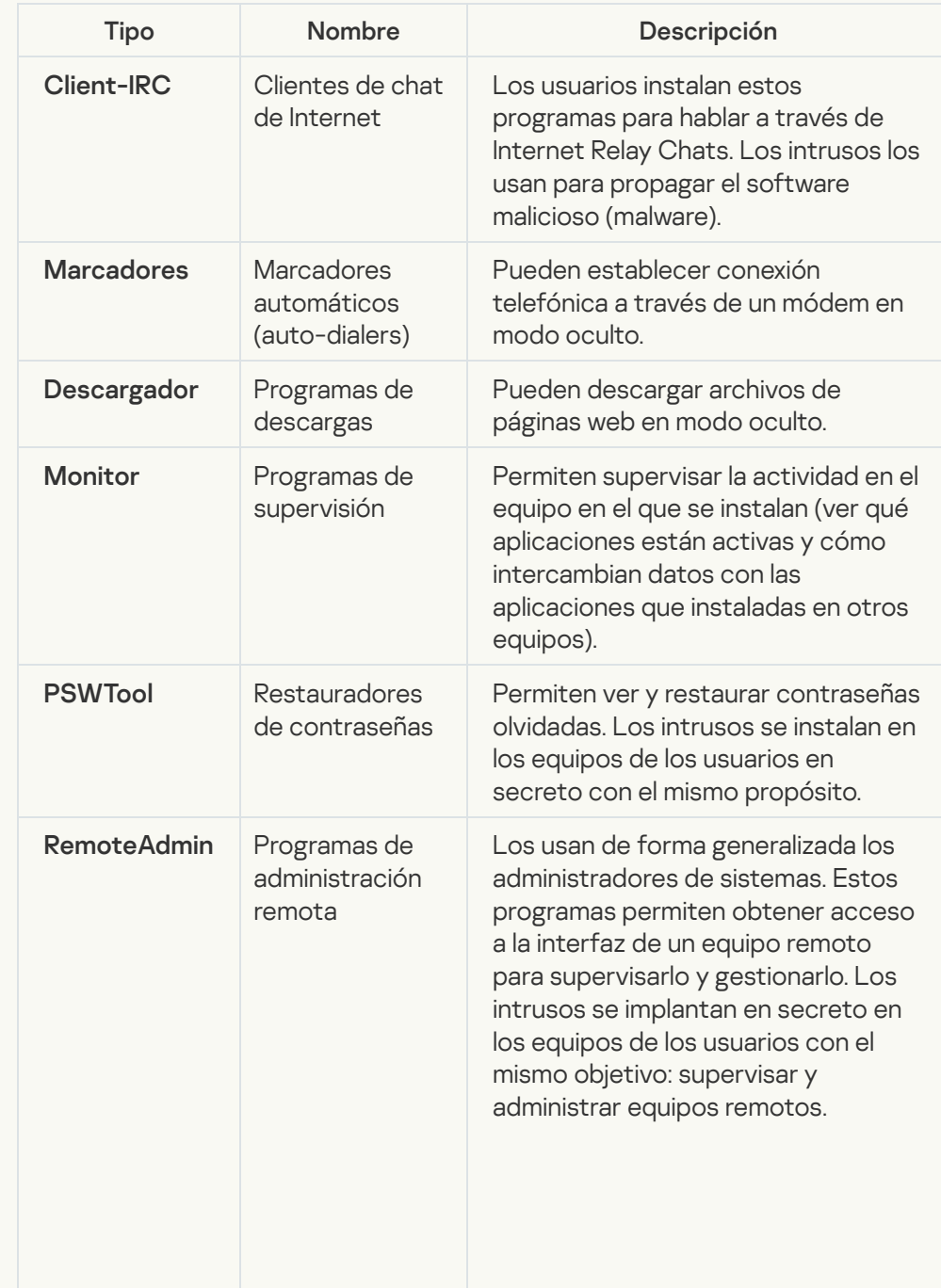
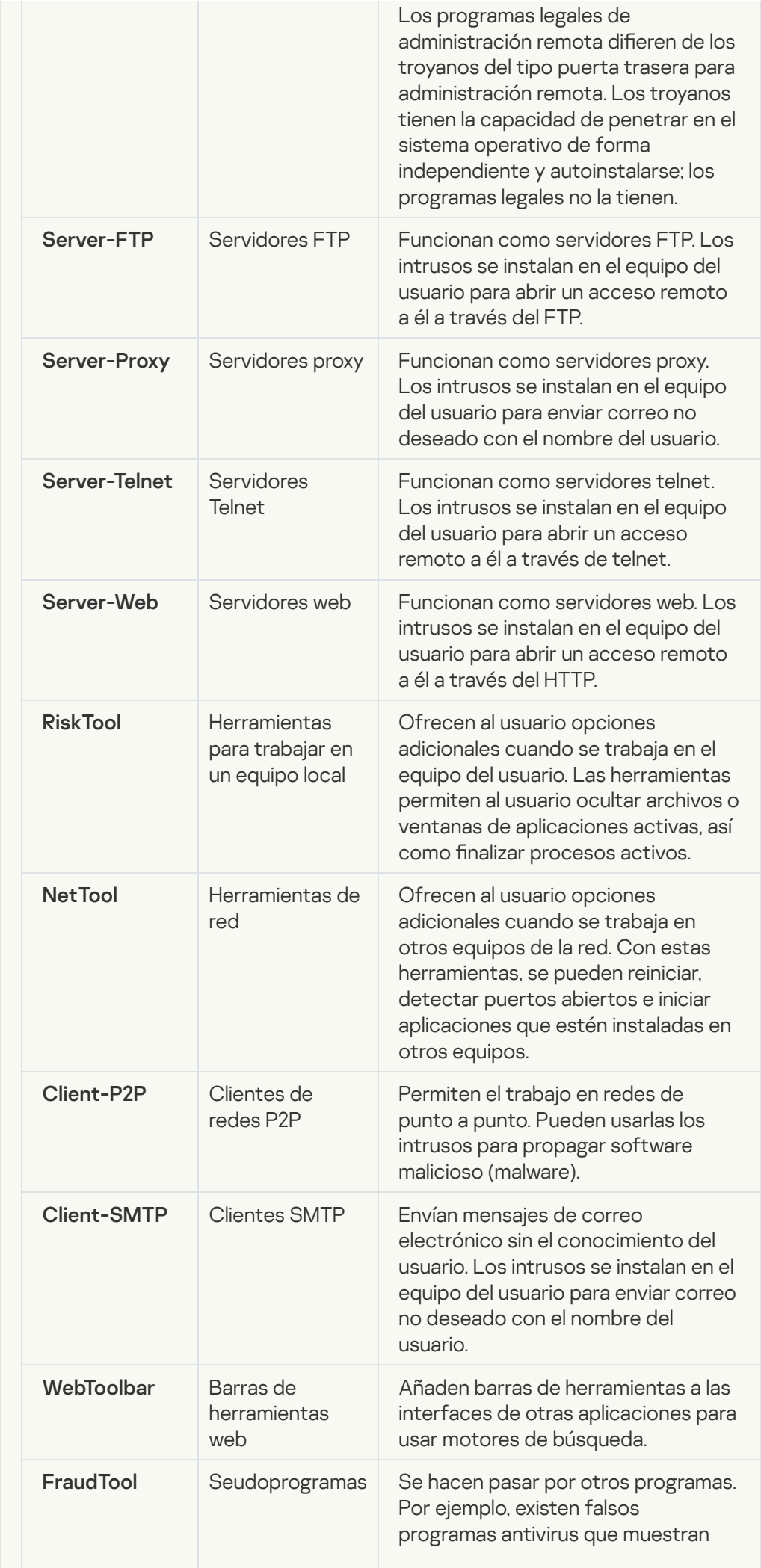

#### [Objetos comprimidos cuya compresión](javascript:toggleBlock() puede usarse para proteger código malicioso হা

Kaspersky Endpoint Security analiza objetos comprimidos y el módulo de descompresión de los archivos SFX (autoextraíbles).

Para ocultar archivos peligrosos de las aplicaciones antivirus, los intrusos los archivan usando compresores especiales o creando archivos comprimidos varias veces.

Los analistas de virus de Kaspersky han identificado los compresores más conocidos entre los piratas informáticos.

Si Kaspersky Endpoint Security detecta este tipo compresor en un archivo, es muy probable que dicho archivo contenga una aplicación maliciosa o una aplicación que los delincuentes pueden utilizar para dañar el equipo o sus datos personales.

Kaspersky Endpoint Security identifica los siguientes tipos de programas:

- Archivos comprimidos que pueden causar daños: se utilizan para comprimir malware, como virus, gusanos y troyanos.
- Archivos comprimidos varias veces (nivel de amenaza medio): han comprimido tres veces el objeto usando uno o varios programas compresores.
- **[Objetos comprimidos varias](javascript:toggleBlock() veces** ?

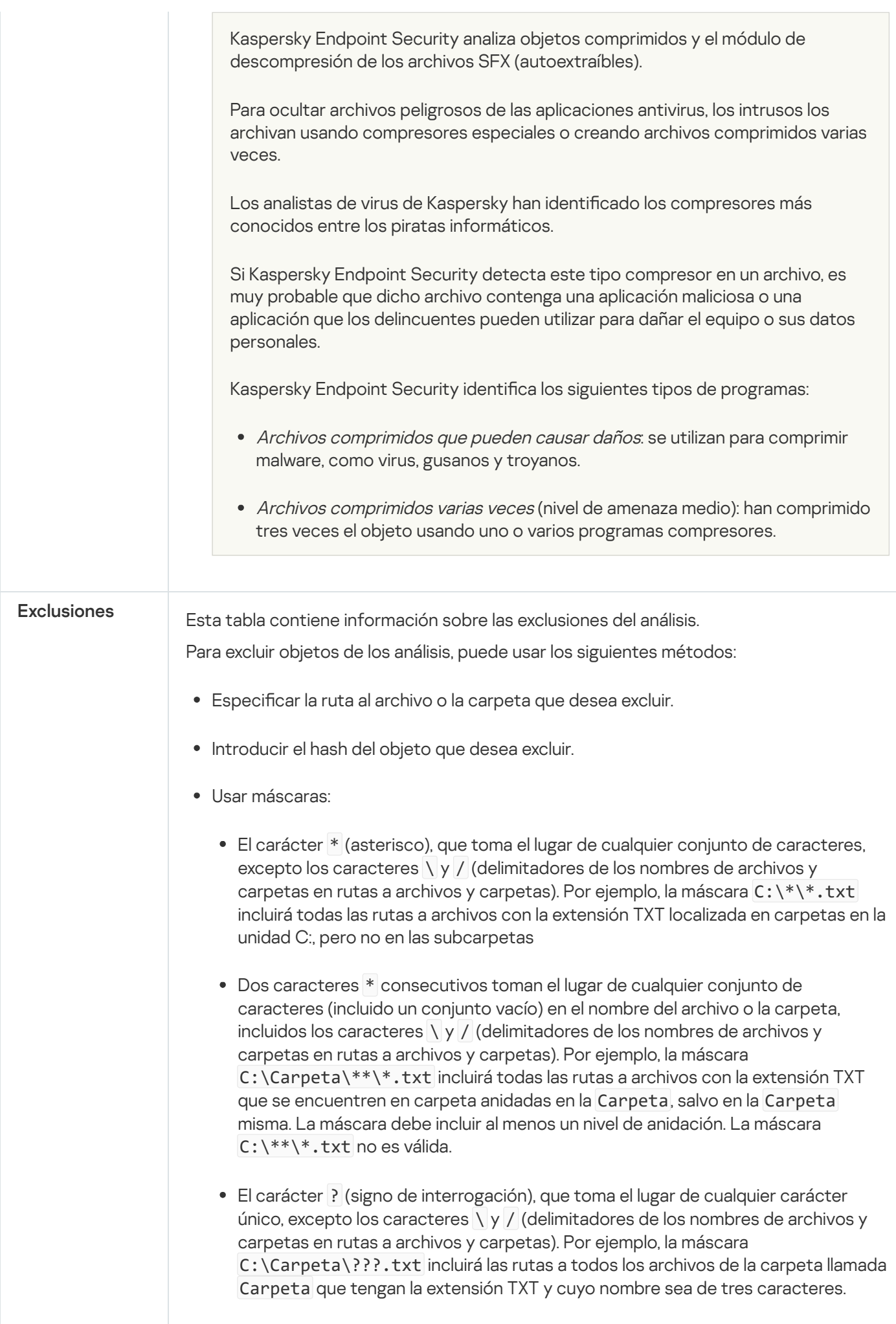

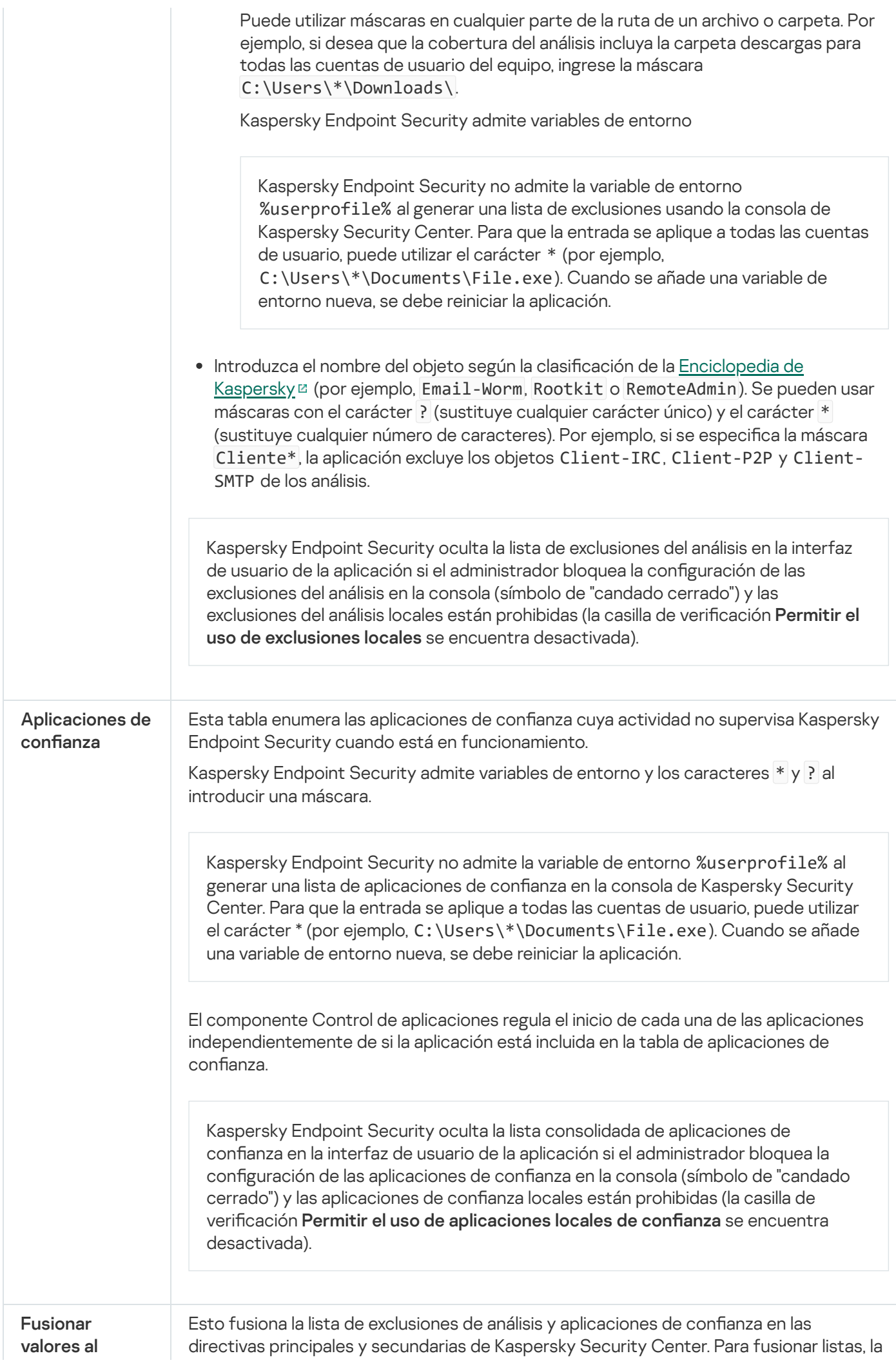

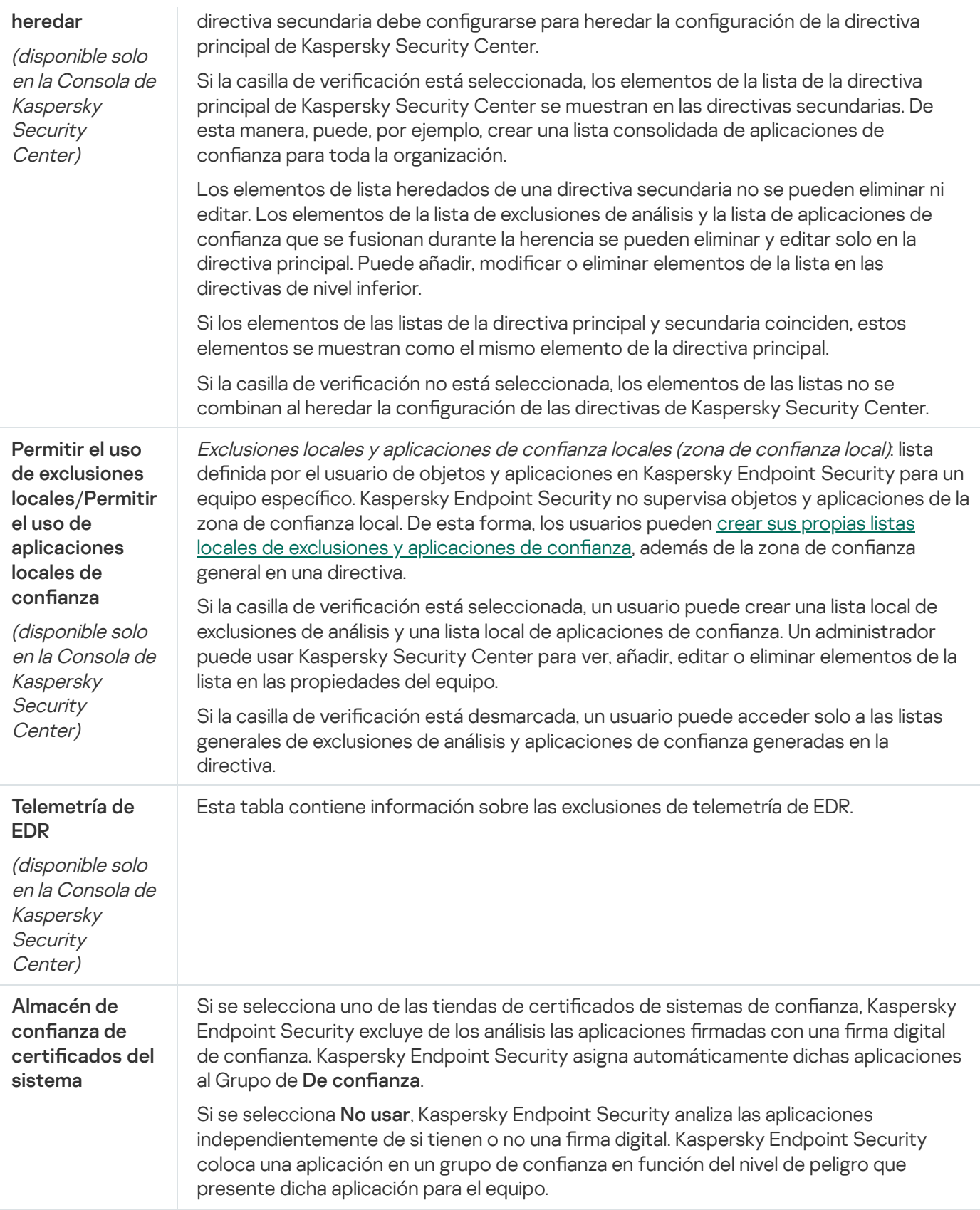

# Configuración de la aplicación

En este paso, configure los siguientes ajustes generales de la aplicación:

- Modo de funcionamiento
- Autoprotección
- Rendimiento
- Información de depuración
- Estado del equipo cuando la configuración está aplicada

Configuración de la aplicación

| Parámetro                                                                                                    | Descripción                                                                                                    |
|----------------------------------------------------------------------------------------------------|----------------------------------------------------------------------------------------------------|
| Ejecutar la<br>aplicación al<br>iniciar el equipo<br>(recomendado)                                                                                                    | Cuando se selecciona la casilla de verificación, Kaspersky Endpoint Security se inicia<br>después de la carga del sistema operativo, lo que permite proteger el equipo durante<br>la sesión completa.<br>Cuando se desactiva la casilla de verificación, Kaspersky Endpoint Security no se<br>inicia tras la carga del sistema operativo hasta que el usuario lo inicia de forma<br>manual. La protección del equipo se desactiva y los datos del usuario pueden verse<br>expuestos a amenazas.                                                                                                    |
| Usar tecnología<br>de<br>Desinfección<br>avanzada<br>(requiere varios<br>recursos<br>informáticos)                                                                      | Cuando la casilla está seleccionada y se detecta actividad maliciosa en el sistema<br>operativo, aparece una notificación emergente en la pantalla. En su notificación,<br>Kaspersky Endpoint Security permite al usuario realizar la desinfección avanzada del<br>equipo. Una vez que el usuario aprueba este procedimiento, Kaspersky Endpoint<br>Security neutraliza la amenaza. Una vez completado el proceso de desinfección<br>avanzada, Kaspersky Endpoint Security reinicia el equipo. La tecnología de<br>desinfección avanzada emplea un número considerable de recursos del equipo, lo que<br>puede ralentizar el resto de las aplicaciones.<br>Cuando la aplicación se encuentra en proceso de detectar una infección activa, es<br>posible que algunas funcionalidades del sistema operativo no estén disponibles. La<br>disponibilidad del sistema operativo se restablece tras la finalización de la<br>Desinfección avanzada y el reinicio del equipo.<br>Si Kaspersky Endpoint Security se instala en un equipo en el que se ejecuta<br>Windows para servidores, Kaspersky Endpoint Security no muestra la<br>notificación. Por lo tanto, el usuario no puede seleccionar una acción para<br>desinfectar una amenaza activa. Para desinfectar una amenaza, debe activar la<br>tecnología de Desinfección avanzada en la configuración de la aplicación y<br>activar la Desinfección avanzada de inmediato en la configuración de la tarea<br>Análisis antimalware. Luego, debe iniciar la tarea Análisis antimalware. |
| <b>Usar Kaspersky</b><br>Security<br>Center como<br>servidor proxy<br>para la<br>activación<br>(disponible solo<br>en la Consola de<br>Kaspersky<br>Security<br>Center) | Si esta casilla se encuentra seleccionada, la aplicación utiliza el Servidor de<br>administración de Kaspersky Security Center como servidor proxy para conectarse a<br>los servidores de activación. Esto es necesario cuando utiliza un código de activación<br>para activar la aplicación en un segmento aislado de la red sin acceso a Internet. Si<br>activa la aplicación con un archivo de clave, el acceso a Internet no será necesario.                                                                                                    |
| Activar<br>Autoprotección                                                                                                    | Cuando se selecciona esta casilla de verificación, Kaspersky Endpoint Security impide<br>la modificación o eliminación de los archivos de la aplicación el disco duro, los<br>procesos de memoria y las entradas en el Registro del sistema.                                                                                                    |
| <b>Bloquear</b><br>administración                                                                                                    | Si se desmarca la casilla de verificación, Kaspersky Endpoint Security evitará la<br>administración de los servicios de aplicaciones desde un equipo remoto. Cuando se                                                                                                    |

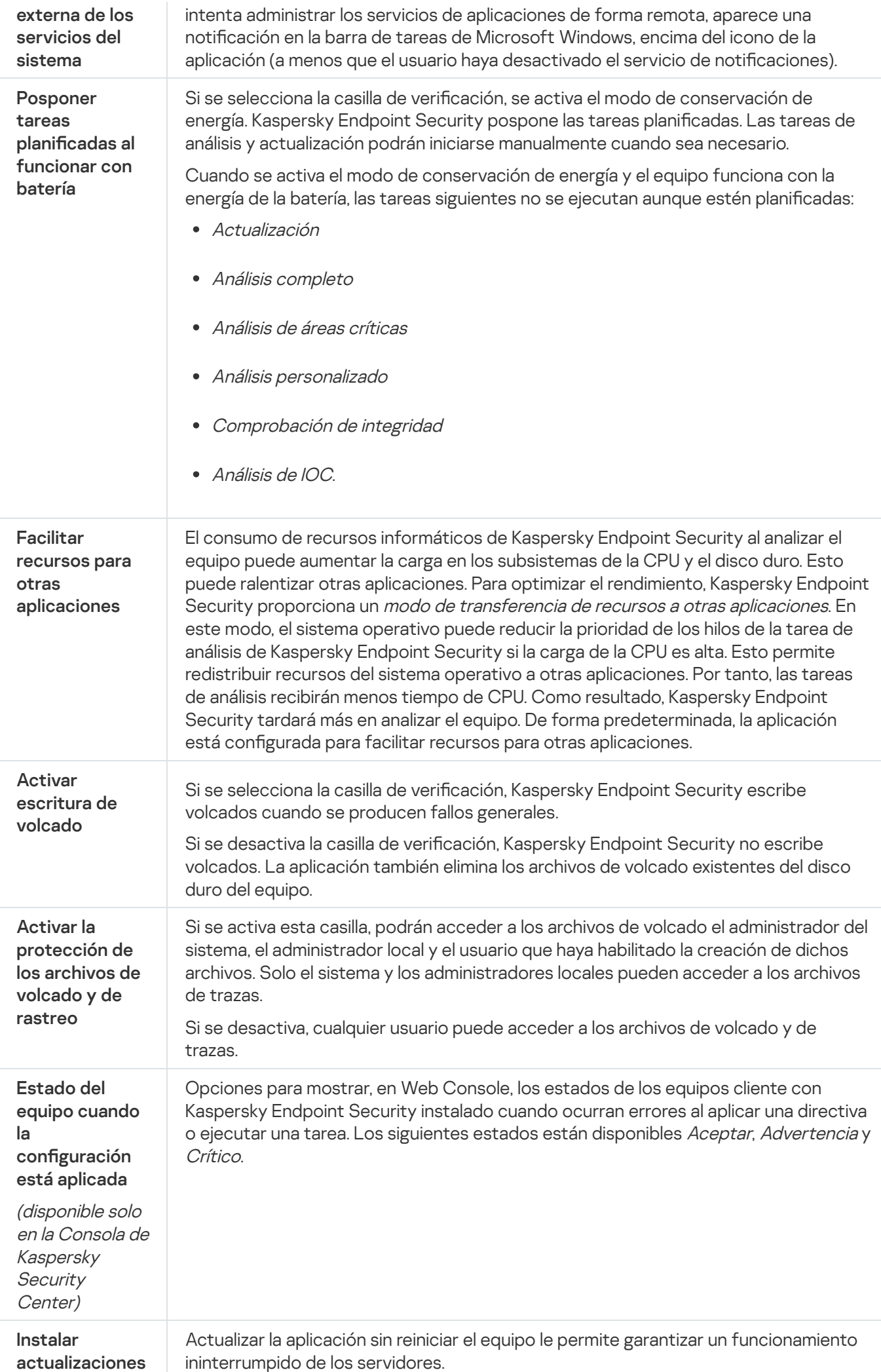

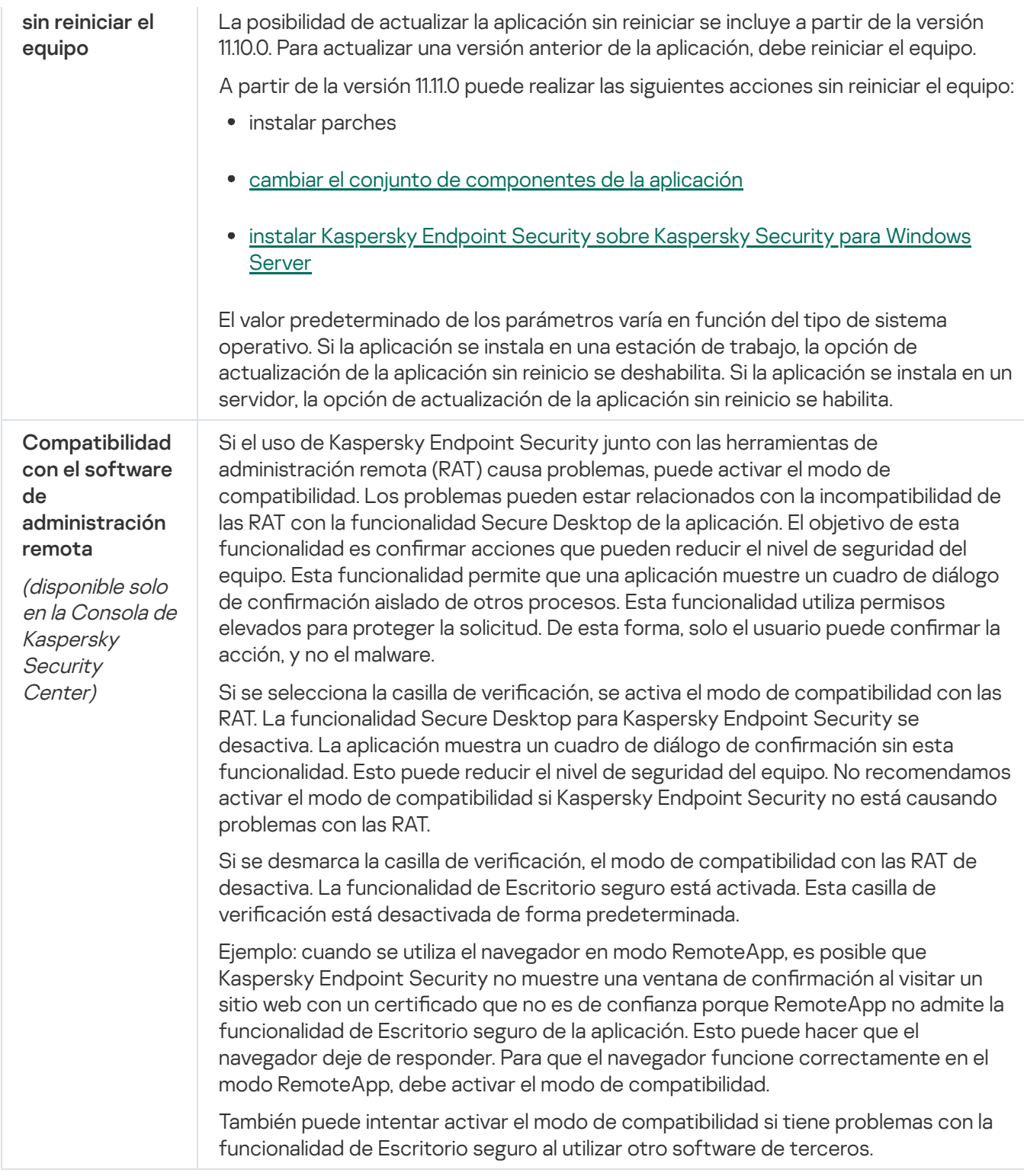

## Informes y almacenamiento

### Informes

La información sobre el funcionamiento de cada componente de Kaspersky Endpoint Security, los eventos de cifrado de datos, la ejecución de cada tarea de análisis, la tarea de actualización y la tarea de comprobación de integridad y el funcionamiento general de la aplicación se registra en informes.

Los informes se almacenan en la carpeta C:\ProgramData\Kaspersky Lab\KES.21.17\Report.

### Copia de seguridad

Copias de seguridad almacena copias de seguridad de los archivos que se modificaron o eliminaron durante la desinfección. Una copia de seguridad es una copia del archivo creada antes de que el archivo se desinfectara o se eliminara. Las copias de seguridad de los archivos se almacenan en un formato especial y no suponen amenaza ninguna.

Las copias de seguridad de los archivos se almacenan en la carpeta C:\ProgramData\Kaspersky Lab\KES.21.17\QB.

Los usuarios del grupo Administradores tienen acceso completo a esta carpeta. El usuario cuya cuenta se usó para instalar la Kaspersky Endpoint Security tiene derechos de acceso limitado a esta carpeta.

Kaspersky Endpoint Security no ofrece la posibilidad de configurar permisos de acceso de usuario a copias de seguridad de los archivos.

#### Cuarentena

Cuarentena es un almacenamiento local especial en el equipo. El usuario puede poner en cuarentena archivos que considere peligrosos para el equipo. Los archivos en cuarentena se almacenan en un estado cifrado y no amenazan la seguridad del dispositivo. Kaspersky Endpoint Security usa la Cuarentena solo cuando trabaja con soluciones de Detection and Response: EDR Optimum, EDR Expert, KATA (EDR) o Kaspersky Sandbox. En otros casos, Kaspersky Endpoint Security coloca el archivo relevante en Copia de [seguridad.](#page-644-0) Para obtener información sobre cómo administrar la cuarentena como parte de las soluciones, consulte la Ayuda de [Kaspersky Sandbox](https://support.kaspersky.com/KSB/2.0/en-US/index.htm) a, la Ayuda de [Kaspersky Endpoint](https://support.kaspersky.com/KEDR_Optimum/2.3/en-US/index.htm) Detection and Response Optimum<sup>12</sup> la Ayuda de Kaspersky Endpoint Detection and Response Expert <sup>12</sup> y la Ayuda de [Kaspersky Anti](https://support.kaspersky.com/KATA/5.0/en-US/index.htm) Targeted Attack Platform<sup>12</sup>.

La cuarentena solo se puede configurar mediante Web Console. También puede usar Web Console para administrar objetos en cuarentena (restaurar, eliminar, añadir, etc.). Puede restaurar objetos localmente en el equipo mediante la línea de [comandos.](#page-944-0)

Kaspersky Endpoint Security utiliza la cuenta del sistema (SYSTEM) para poner archivos en cuarentena.

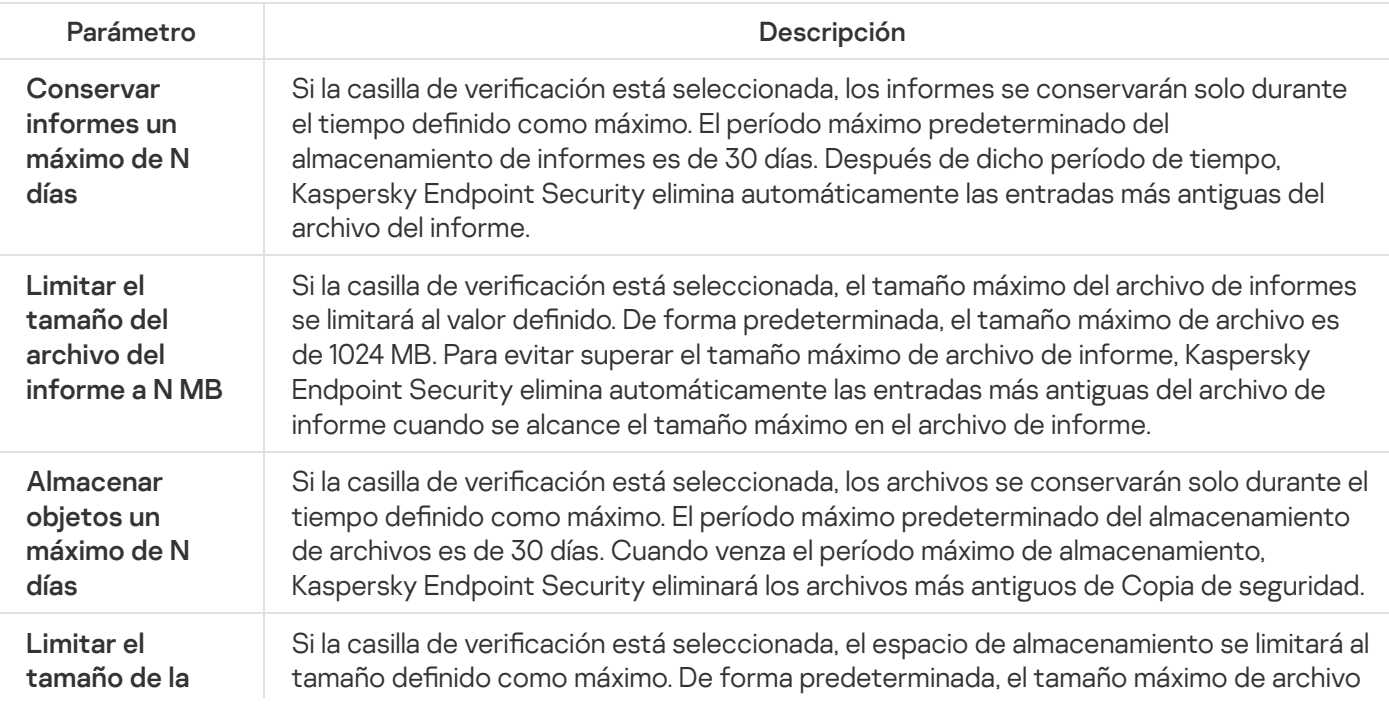

Configuración de informes y almacenes

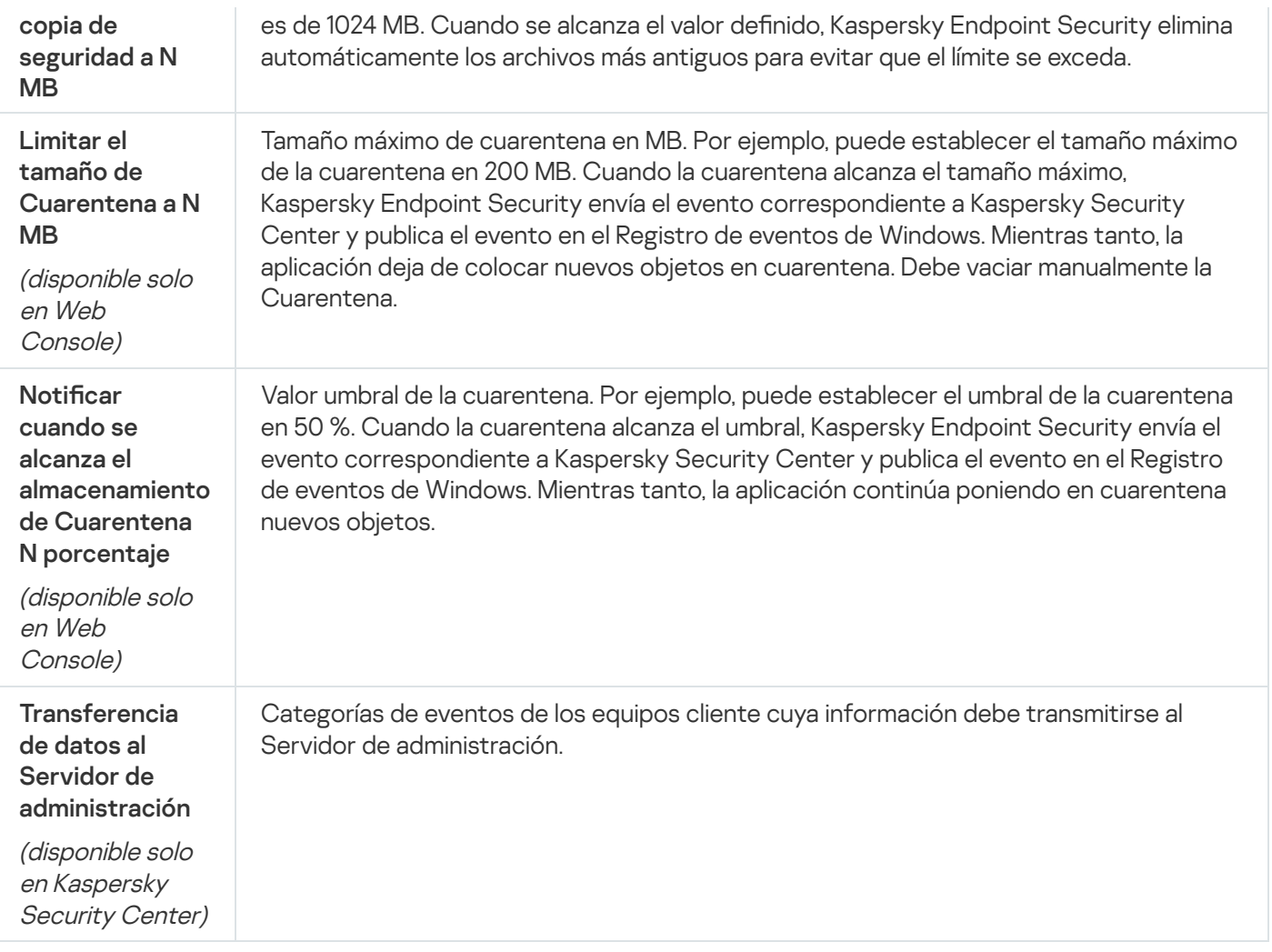

# Configuración de red

Puede configurar los parámetros del servidor proxy utilizado para conectarse a Internet y actualizar las bases de datos antivirus, seleccionar el modo de vigilancia para los puertos de red y congurar la función de análisis de conexiones cifradas.

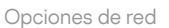

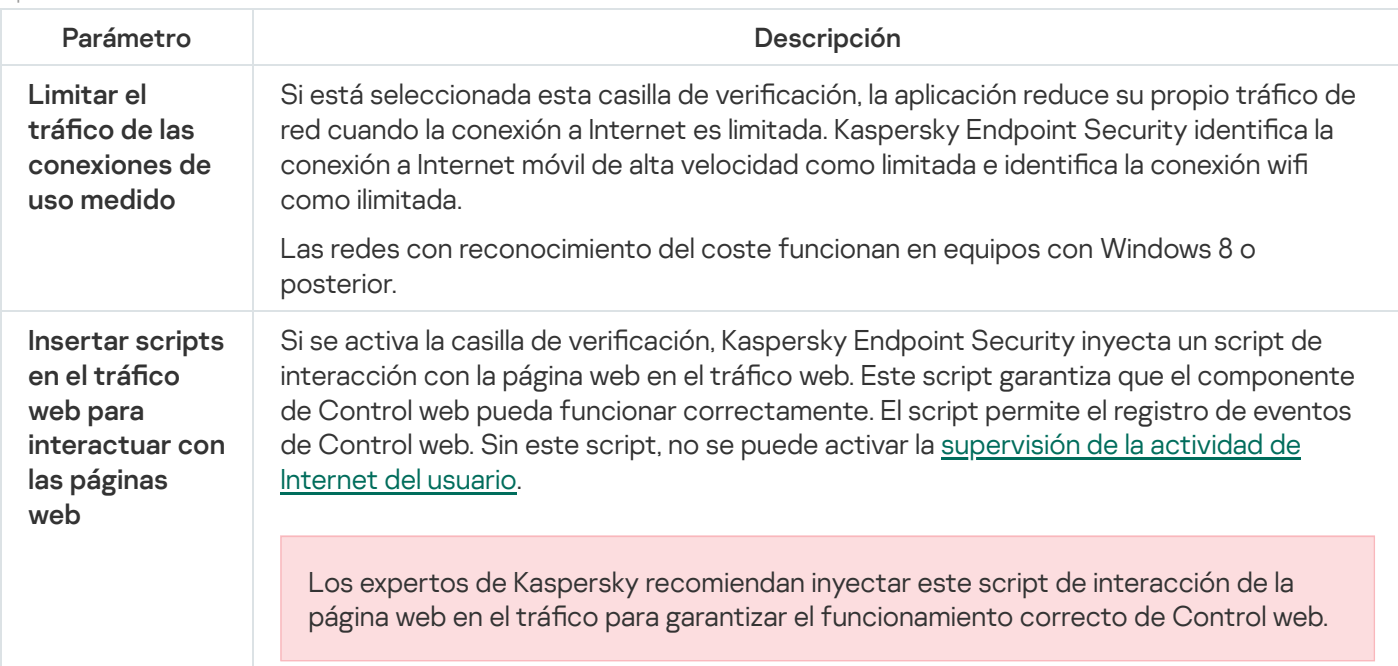

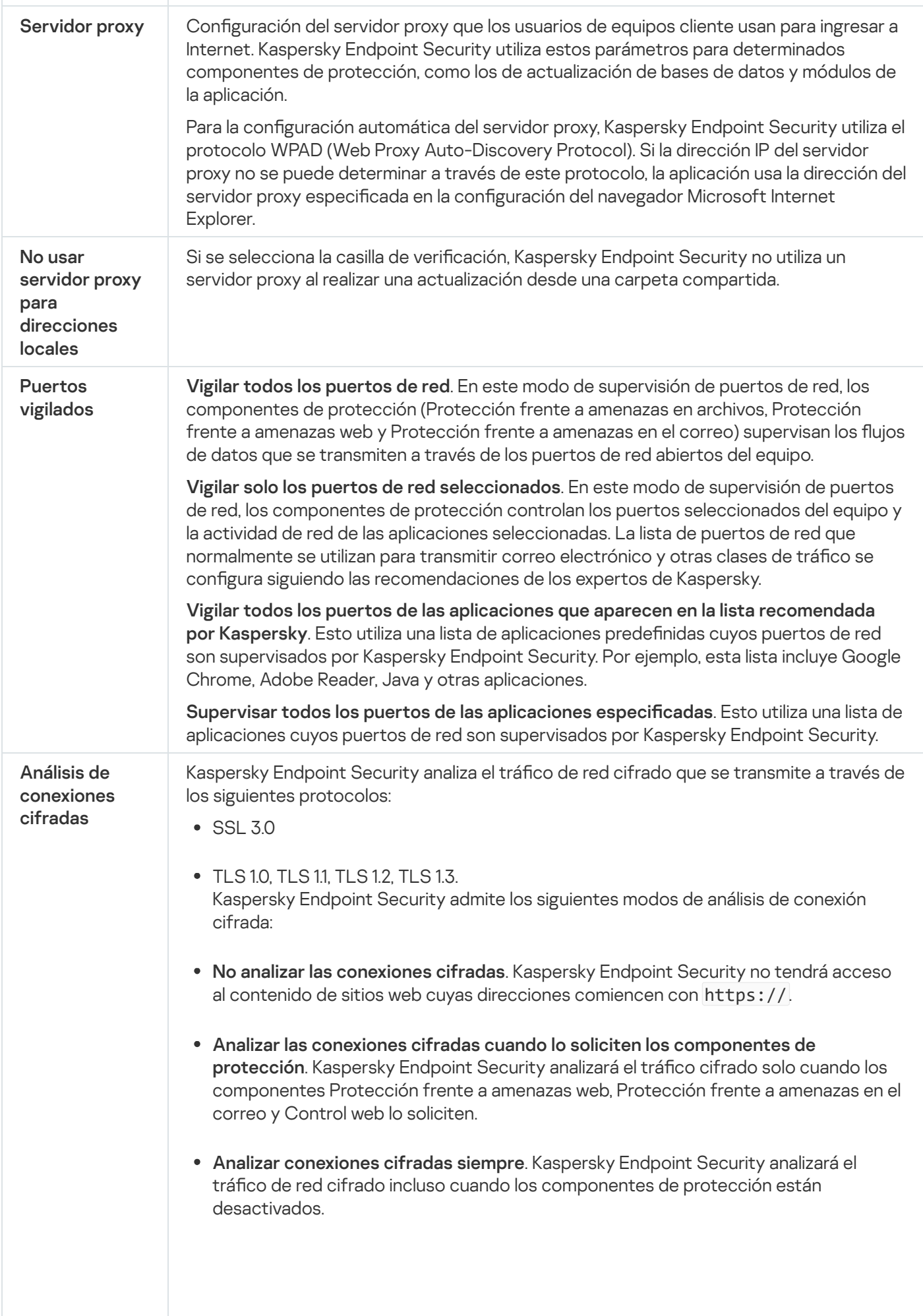

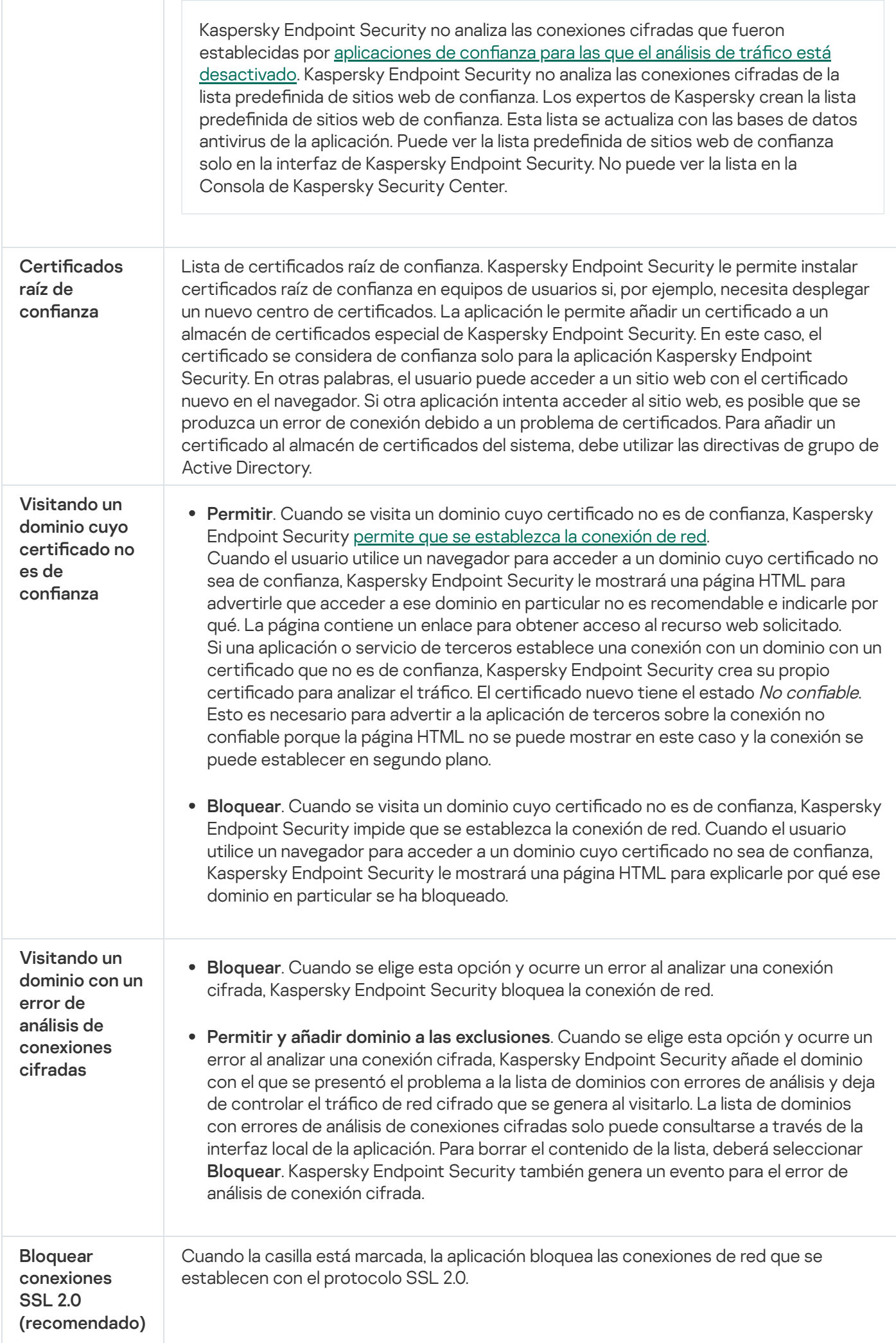

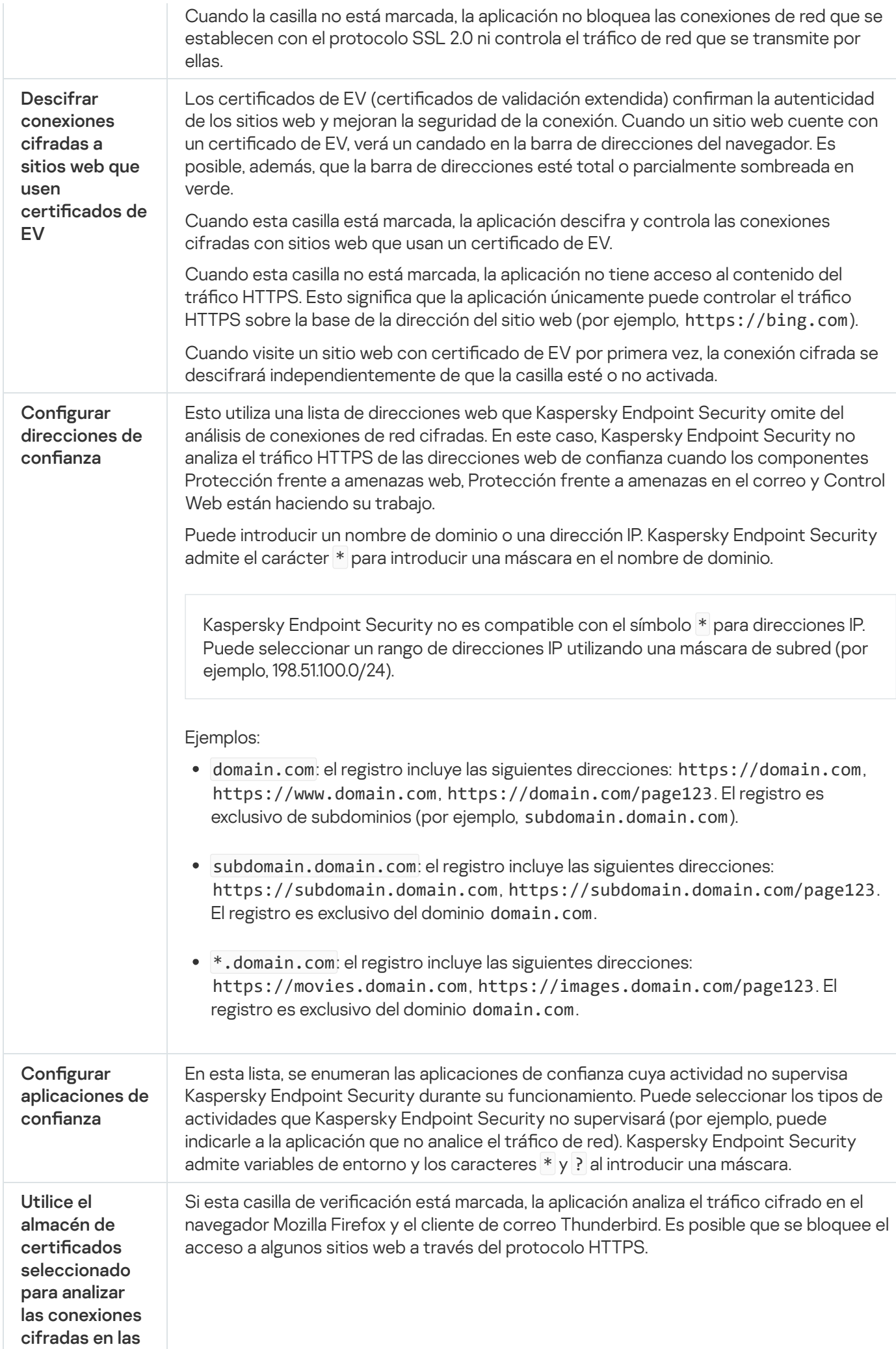

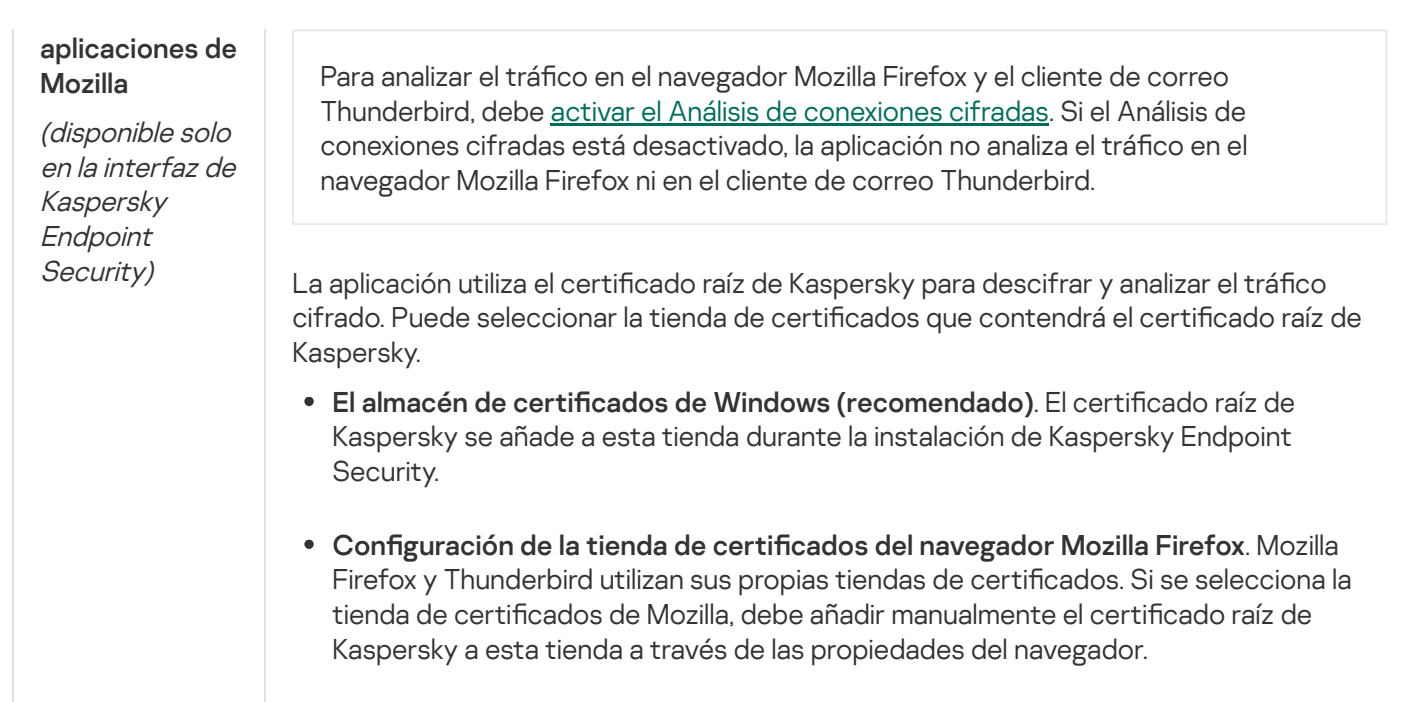

# Interfaz

Puede configurar los ajustes de la interfaz de la aplicación.

Configuración de la interfaz

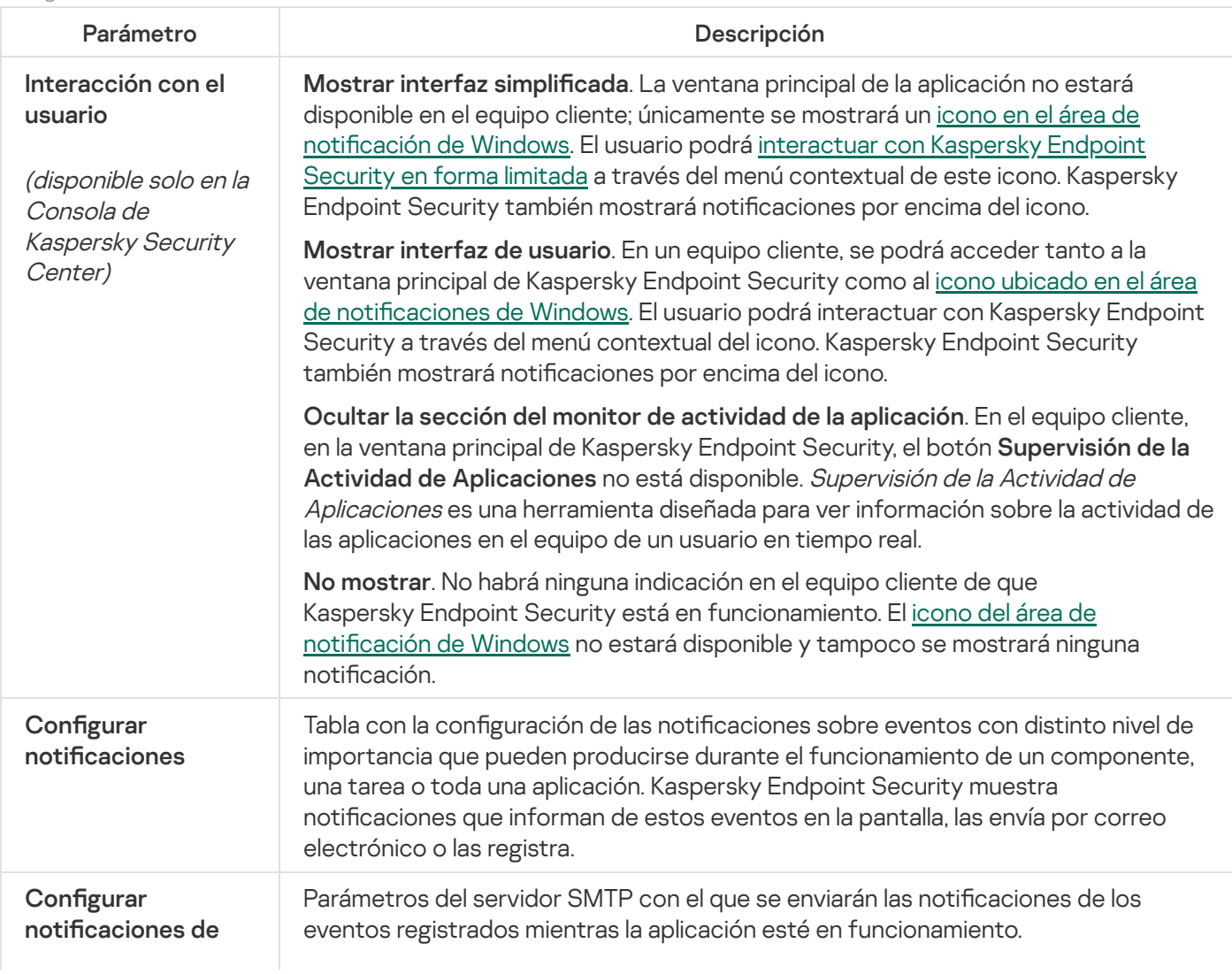

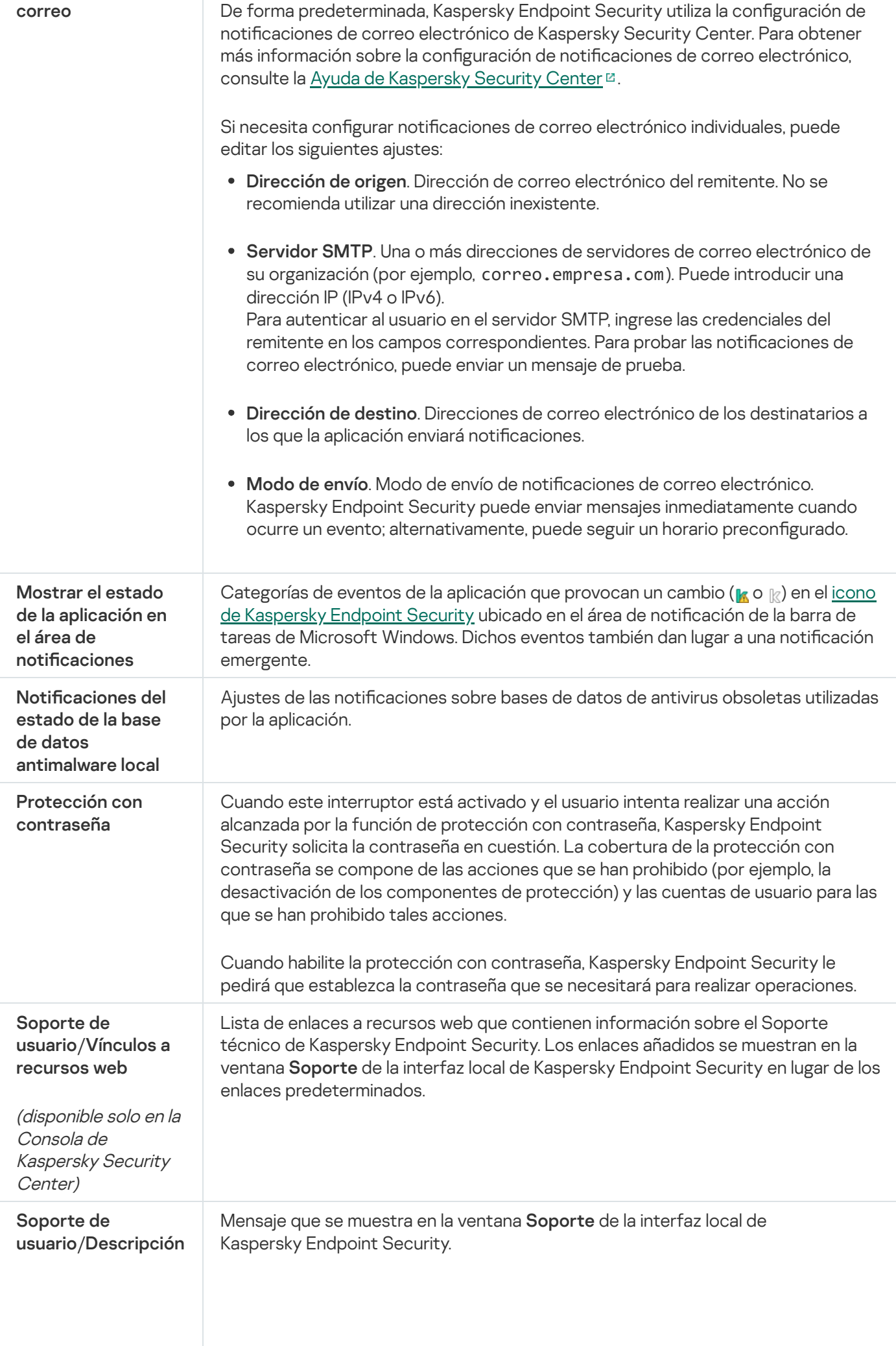

### Administrar configuración

Puede guardar la configuración actual de Kaspersky Endpoint Security en un archivo y usarla para configurar rápidamente la aplicación en un equipo diferente. También puede utilizar un archivo de configuración al implementar la aplicación a través de Kaspersky Security Center con un paquete de [instalación](#page-50-0). Puede restaurar la configuración predeterminada en cualquier momento.

Los ajustes de administración de la configuración de la aplicación solo están disponibles en la interfaz de Kaspersky Endpoint Security.

Ajustes de gestión de la configuración de la aplicación

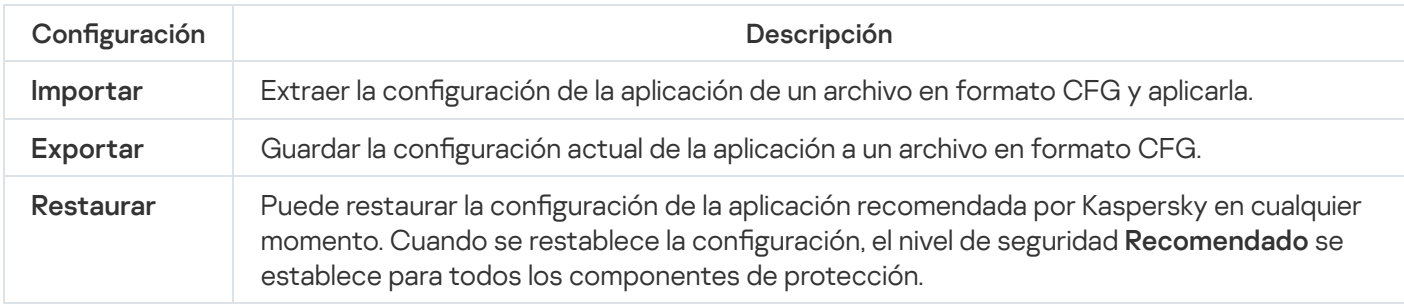

## Actualización de las bases de datos y módulos de la aplicación

La actualización de las bases de datos y de los módulos de Kaspersky Endpoint Security garantiza una protección actualizada del equipo. Cada día aparecen en todo el mundo nuevos virus y otros tipos de software malicioso (malware). Las bases de datos de Kaspersky Endpoint Security contienen información sobre las amenazas y las maneras de neutralizarlas. Para detectar amenazas rápidamente, es recomendable que actualice regularmente las bases de datos y los módulos de la aplicación.

Las actualizaciones regulares requieren una licencia efectiva. Si no hay ninguna licencia actual, solamente podrá realizar una actualización una vez.

Su equipo debe estar conectado a Internet para descargar satisfactoriamente el paquete de actualización de los servidores de actualizaciones de Kaspersky. De forma predeterminada, los parámetros de conexión a Internet se determinan automáticamente. Si utiliza un servidor proxy, debe ajustar la configuración del servidor proxy.

Las actualizaciones se descargan usando el protocolo HTTPS. No obstante, cuando es la única opción posible, la descarga también puede realizarse con el protocolo HTTPS.

Mientras se lleva a cabo la actualización, se descargan e instalan los siguientes objetos en su equipo:

Bases de datos de Kaspersky Endpoint Security. La protección del equipo se proporciona por medio de bases de datos que contienen firmas de virus y otras amenazas, así como información sobre la forma de neutralizarlas. Los componentes de protección emplean esta información a la hora de buscar y neutralizar archivos infectados en el equipo. Las bases de datos se actualizan constantemente con registros de nuevas amenazas y métodos para combatirlas. Por tanto, es recomendable que actualice la base de datos con regularidad.

Además de las bases de Kaspersky Endpoint Security, también se actualizan los controladores de red que permiten a los componentes de protección interceptar el tráfico de la red.

Módulos de la aplicación. Aparte de las bases de datos de Kaspersky Endpoint Security, también puede actualizar los módulos de la aplicación. La actualización de los módulos de la aplicación sirve para solucionar vulnerabilidades en Kaspersky Endpoint Security, añade nuevas funciones o mejora las existentes.

Durante una actualización, los módulos de la aplicación y las bases de datos del equipo se comparan con los de la versión actualizada en el origen de actualizaciones. Si los módulos de la aplicación y las bases de datos actuales son diferentes de sus respectivas versiones actualizadas, la parte de las actualizaciones que falte se instala en su equipo.

Si las bases de datos no están actualizadas, puede que el tamaño del paquete de actualización sea considerable, lo que provocaría un tráfico de Internet adicional (hasta varias docenas de MB).

La información sobre el estado actual de las bases de datos de Kaspersky Endpoint Security se muestra en la ventana principal de la aplicación o en la información sobre herramientas que ve cuando pasa el cursor sobre el icono de la aplicación en el área de notificación.

La información sobre los resultados de la actualización y sobre todos los eventos se producen durante la ejecución de la tarea de actualización se registra en el informe de [Kaspersky Endpoint](#page-652-0) Security.

Configuración de actualización de base de datos y módulo de aplicación

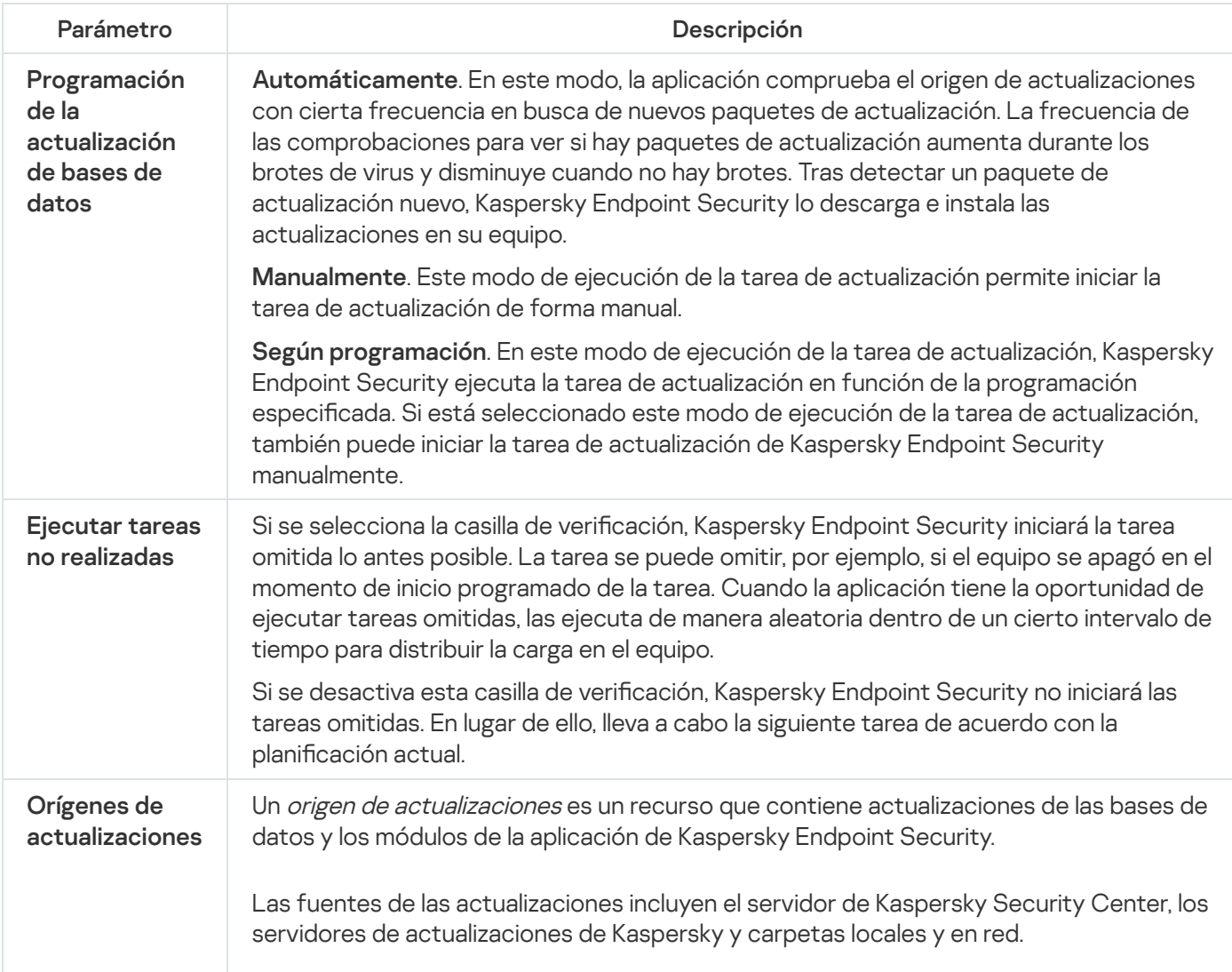

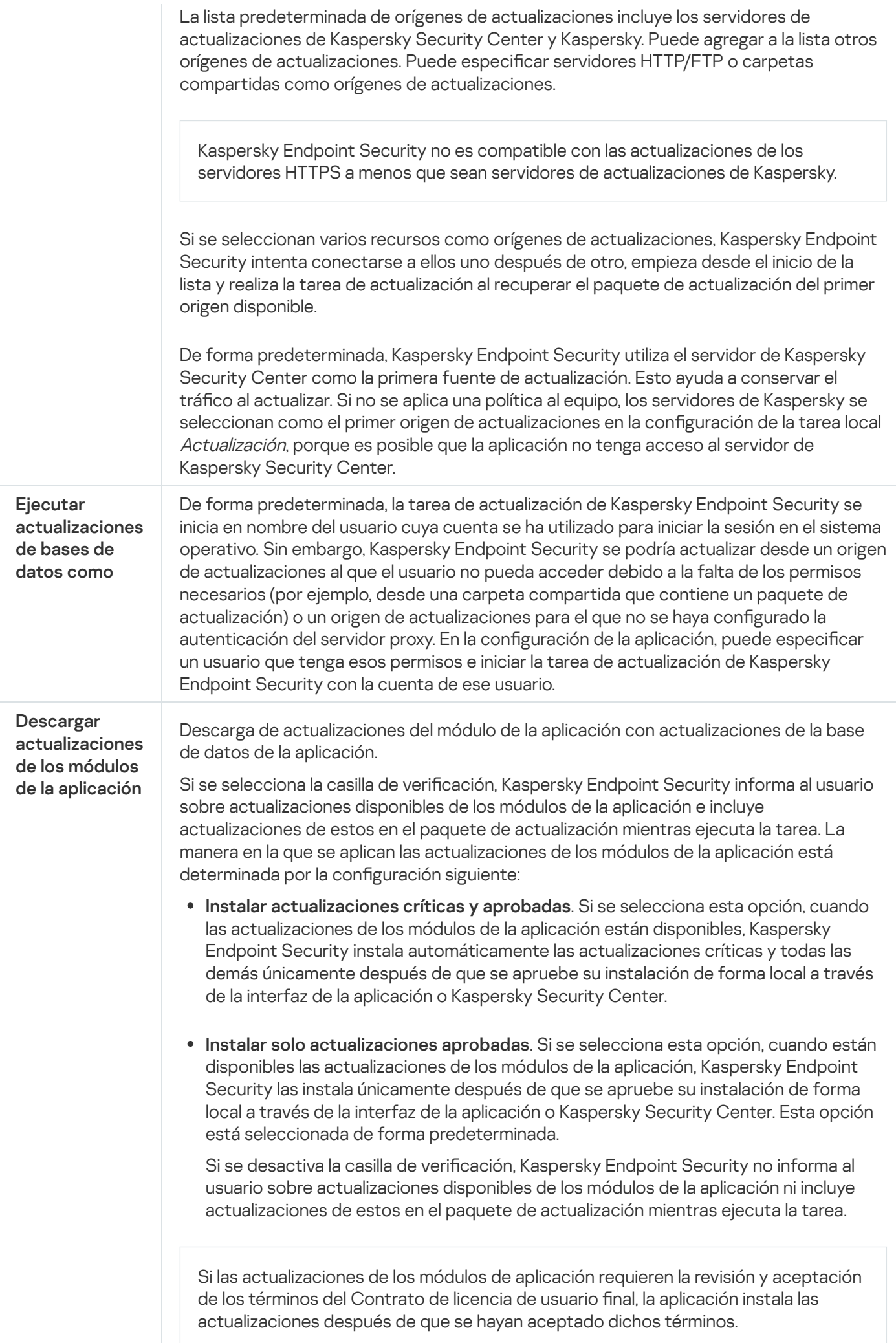

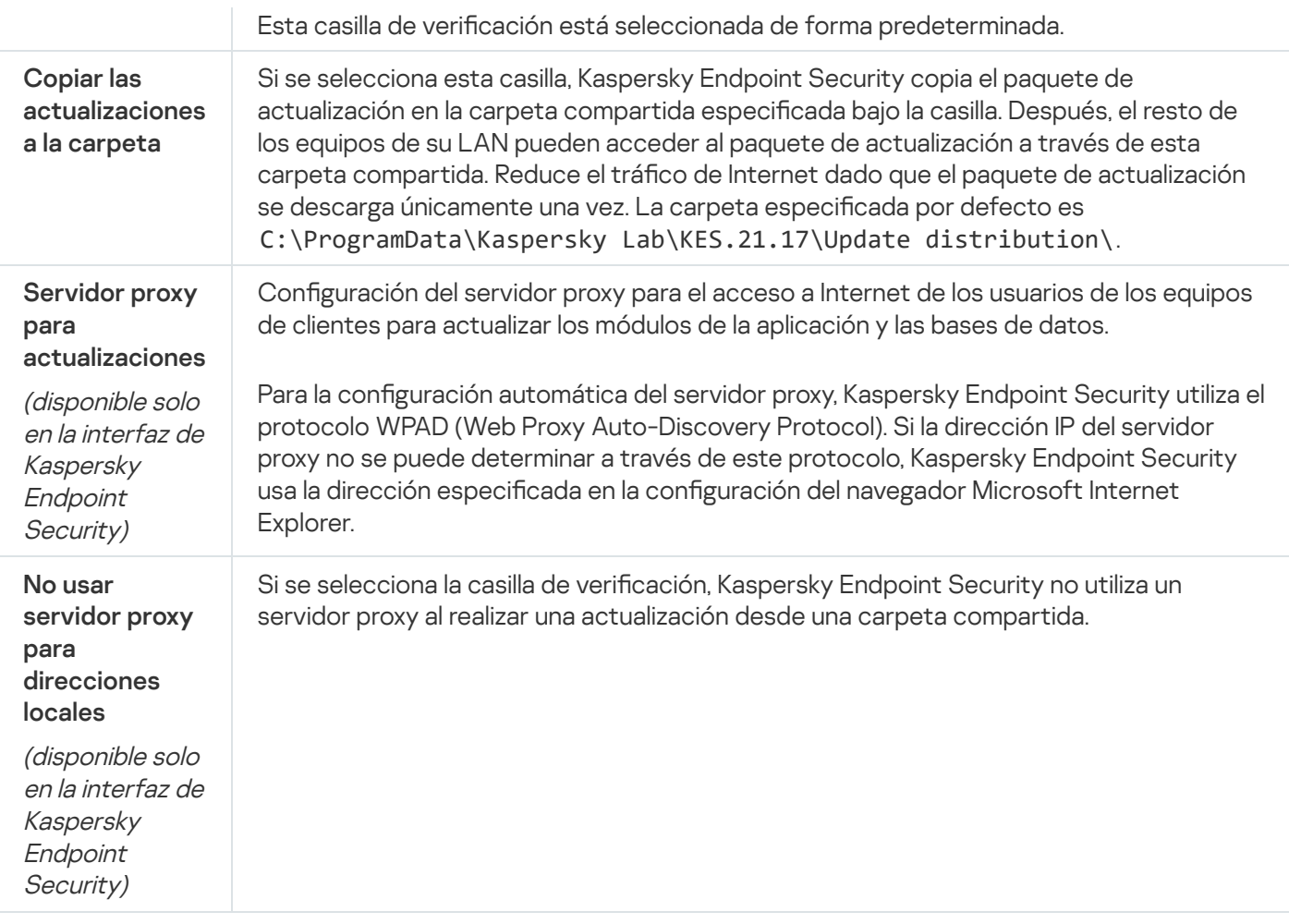

## Apéndice 2. Grupos de confianza de aplicaciones

Kaspersky Endpoint Security clasifica todas las aplicaciones que se inician en el equipo en grupos de confianza. Dicha clasificación se realiza en grupos de confianza en función del nivel de peligro que las aplicaciones presentan para el sistema operativo.

Los grupos de confianza son los siguientes:

- De confianza. Este grupo incluye aplicaciones para las que se cumplen una o varias de las siguientes condiciones:
	- Aplicaciones firmadas digitalmente por proveedores de confianza.
	- Aplicaciones registradas en la base de datos de aplicaciones de confianza de Kaspersky Security Network.
	- · El usuario ha puesto la aplicación en el grupo De confianza.

No hay operaciones prohibidas para dichas aplicaciones.

- Restricción mínima. Este grupo incluye aplicaciones para las que se cumplen las siguientes condiciones:
	- Aplicaciones no firmadas digitalmente por proveedores de confianza.
	- Aplicaciones no registradas en la base de datos de aplicaciones de confianza de Kaspersky Security Network.
	- El usuario ha puesto la aplicación en el grupo Restricción mínima.

Dichas aplicaciones están sujetas a restricciones mínimas de acceso a los recursos del sistema operativo.

- Restricción máxima. Este grupo incluye aplicaciones para las que se cumplen las siguientes condiciones:
	- Aplicaciones no firmadas digitalmente por proveedores de confianza.
	- Aplicaciones no registradas en la base de datos de aplicaciones de confianza de Kaspersky Security Network.
	- El usuario ha puesto la aplicación en el grupo Restricción máxima.

Dichas aplicaciones están sujetas a un nivel alto de restricción en el acceso a los recursos del sistema operativo.

- No fiable. Este grupo incluye aplicaciones para las que se cumplen las siguientes condiciones:
	- Aplicaciones no firmadas digitalmente por proveedores de confianza.
	- Aplicaciones no registradas en la base de datos de aplicaciones de confianza de Kaspersky Security Network.
	- · El usuario ha puesto la aplicación en el grupo No confiable.

Para estas aplicaciones, todas las operaciones están bloqueadas.

## Apéndice 3. Extensiones de archivo para el análisis rápido de unidades extraíbles

com: archivo ejecutable de una aplicación no superior a 64 KB

exe: archivo ejecutable o archivo comprimido autoextraíble

sys: archivo del sistema de Microsoft Windows

prg: texto de programas como dBase™, Clipper, Microsoft Visual FoxPro® o WAVmaker

bin: archivo binario

bat: archivo de lotes

cmd: archivo de comandos para Microsoft Windows NT (similar a un archivo bat para DOS), OS/2

dpl: biblioteca comprimida de Borland Delphi

dll: biblioteca de enlaces dinámicos

scr: pantalla de presentación en Microsoft Windows

cpl: módulo del panel de control de Microsoft Windows

ocx: objeto Microsoft OLE (Object Linking and Embedding)

tsp: programa ejecutable en modo de tiempo fraccionado

drv: controlador de dispositivo

vxd: controlador de dispositivo virtual de Microsoft Windows

pif: archivo de información de programa

lnk: archivo de acceso directo de Microsoft Windows

reg: archivo clave para el Registro del sistema de Microsoft Windows

ini: archivo de configuración que contiene datos de instalación para Microsoft Windows, Windows NT y ciertas aplicaciones

cla: clase Java

vbs: script Visual Basic®

- vbe: extensión de vídeo del BIOS
- js, jse: texto de origen JavaScript
- htm: documento hipertexto
- htt: encabezado de hipertexto de Microsoft Windows

hta: programa hipertexto para Microsoft Internet Explorer®

asp: secuencia de comandos Active Server Pages

chm: archivo HTML compilado

pht: archivo HTML con scripts PHP integrados

php: script PHP integrado en archivos HTML

wsh: archivo de configuración de Microsoft Windows Script Host

wsf: script Microsoft Windows

the: papel tapiz del escritorio de Microsoft Windows 95

hlp: archivo de Ayuda de Microsoft Windows

msg: mensaje de correo de Microsoft Mail

plg: mensaje de correo

mbx: mensajes de correo de Microsoft Office Outlook guardado

doc\*: documentos de Microsoft Office Word, como doc (Microsoft Office Word), docx (Microsoft Office Word 2007 con compatibilidad con XML) y docm (Microsoft Office Word 2007 con compatibilidad para macros)

dot\*: plantilla de documento de Microsoft Office Word, como: dot para plantillas de documento de Microsoft Office Word; dotx para plantillas de documento Microsoft Office Word 2007, y dotm para plantilla de documento Microsoft Office Word 2007 con soporte para macros

fpm: programa de bases de datos, archivo de inicio para Microsoft Visual FoxPro

rtf: documento en formato de texto enriquecido (Rich Text Format)

shs: fragmento de identificador de objeto de recorte de Shell de Windows

dwg: base de datos de dibujos de AutoCAD®

msi: paquete de instalación de Microsoft Windows Installer

otm: proyecto VBA para Microsoft Office Outlook

pdf: documento Adobe Acrobat

swf: objeto empaquetado Shockwave® Flash

jpg, jpeg: formato gráfico para imágenes comprimidas

emf: formato de metadatos ampliado

ico: archivo de icono

ov?: Archivos ejecutables de Microsoft Office Word

xl\*: documentos de Microsoft Office Excel y archivos como: xla, la extensión para Microsoft Office Excel; xlc para diagramas; xlt para plantillas de documentos; xlsx para libros de trabajo de Microsoft Office Excel 2007; xltm para libros de trabajo de Microsoft Office Excel 2007 con compatibilidad para macros; xlsb para libros de trabajo de Microsoft Office Excel 2007 en formato binario (no XML); xltx para plantillas de Microsoft Office Excel 2007; xlsm para plantillas de Microsoft Office Excel 2007 con compatibilidad para macros, y xlam para complementos de Microsoft Office Excel 2007 con compatibilidad para macros

pp\*: documentos y archivos de Microsoft Office PowerPoint®, como: pps para diapositivas de Microsoft Office PowerPoint; ppt para presentaciones; pptx para presentaciones de Microsoft Office PowerPoint 2007; pptm para presentaciones de Microsoft Office PowerPoint 2007 con compatibilidad para macros; potx para plantillas de presentación de Microsoft Office PowerPoint 2007; potm para plantillas de presentación de Microsoft Office PowerPoint 2007 con compatibilidad para macros; ppsx para presentaciones de diapositivas de Microsoft Office PowerPoint 2007; ppsm para presentaciones de diapositivas de Microsoft Office PowerPoint 2007 con compatibilidad para macros, y ppam para complementos de Microsoft Office PowerPoint 2007 con compatibilidad para macros

md\*: documentos y archivos de Microsoft Office Access® como mda para grupos de trabajo de Microsoft Office Access y mdb para bases de datos

sldx: diapositivas Microsoft PowerPoint 2007

sldm: diapositivas Microsoft PowerPoint 2007 con soporte para macros

thmx: tema Microsoft Office 2007

### Apéndice 4. Tipos de archivo para el filtrado de adjuntos Protección frente a amenazas en el correo

Recuerde que el formato real de un archivo puede no corresponder al formato indicado por su extensión.

Si activa el filtro de archivos adjuntos a mensajes de correo electrónico, el componente Protección frente a amenazas en el correo podría eliminar o cambiar el nombre de los archivos con las siguientes extensiones:

com: archivo ejecutable de una aplicación no superior a 64 KB

exe: archivo ejecutable o archivo comprimido autoextraíble

sys: archivo del sistema de Microsoft Windows

prg: texto de programas como dBase™, Clipper, Microsoft Visual FoxPro® o WAVmaker

bin: archivo binario

bat: archivo de lotes

cmd: archivo de comandos para Microsoft Windows NT (similar a un archivo bat para DOS), OS/2

dpl: biblioteca comprimida de Borland Delphi

dll: biblioteca de enlaces dinámicos

scr: pantalla de presentación en Microsoft Windows

cpl: módulo del panel de control de Microsoft Windows

ocx: objeto Microsoft OLE (Object Linking and Embedding)

tsp: programa ejecutable en modo de tiempo fraccionado

drv: controlador de dispositivo

vxd: controlador de dispositivo virtual de Microsoft Windows

pif: archivo de información de programa

lnk: archivo de acceso directo de Microsoft Windows

reg: archivo clave para el Registro del sistema de Microsoft Windows

ini: archivo de configuración que contiene datos de instalación para Microsoft Windows, Windows NT y ciertas aplicaciones

cla: clase Java

vbs: script Visual Basic®

vbe: extensión de vídeo del BIOS

js, jse: texto de origen JavaScript

htm: documento hipertexto

htt: encabezado de hipertexto de Microsoft Windows

hta: programa hipertexto para Microsoft Internet Explorer®

asp: secuencia de comandos Active Server Pages

chm: archivo HTML compilado

pht: archivo HTML con scripts PHP integrados

php: script PHP integrado en archivos HTML

wsh: archivo de configuración de Microsoft Windows Script Host

wsf: script Microsoft Windows

the: papel tapiz del escritorio de Microsoft Windows 95

hlp: archivo de Ayuda de Microsoft Windows

msg: mensaje de correo de Microsoft Mail

plg: mensaje de correo

mbx: mensajes de correo de Microsoft Office Outlook guardado

doc\*: documentos de Microsoft Office Word, como doc (Microsoft Office Word), docx (Microsoft Office Word 2007 con compatibilidad con XML) y docm (Microsoft Office Word 2007 con compatibilidad para macros)

dot\*: plantilla de documento de Microsoft Office Word, como: dot para plantillas de documento de Microsoft Office Word; dotx para plantillas de documento Microsoft Office Word 2007, y dotm para plantilla de documento Microsoft Office Word 2007 con soporte para macros

fpm: programa de bases de datos, archivo de inicio para Microsoft Visual FoxPro

rtf: documento en formato de texto enriquecido (Rich Text Format)

shs: fragmento de identificador de objeto de recorte de Shell de Windows

dwg: base de datos de dibujos de AutoCAD®

msi: paquete de instalación de Microsoft Windows Installer

otm: proyecto VBA para Microsoft Office Outlook

pdf: documento Adobe Acrobat

swf: objeto empaquetado Shockwave® Flash

jpg, jpeg: formato gráfico para imágenes comprimidas

emf: formato de metadatos ampliado

ico: archivo de icono

ov?: Archivos ejecutables de Microsoft Office Word

xl\*: documentos de Microsoft Office Excel y archivos como: xla, la extensión para Microsoft Office Excel; xlc para diagramas; xlt para plantillas de documentos; xlsx para libros de trabajo de Microsoft Office Excel 2007; xltm para libros de trabajo de Microsoft Office Excel 2007 con compatibilidad para macros; xlsb para libros de trabajo de Microsoft Office Excel 2007 en formato binario (no XML); xltx para plantillas de Microsoft Office Excel 2007; xlsm para plantillas de Microsoft Office Excel 2007 con compatibilidad para macros, y xlam para complementos de Microsoft Office Excel 2007 con compatibilidad para macros

pp\*: documentos y archivos de Microsoft Office PowerPoint®, como: pps para diapositivas de Microsoft Office PowerPoint; ppt para presentaciones; pptx para presentaciones de Microsoft Office PowerPoint 2007; pptm para presentaciones de Microsoft Office PowerPoint 2007 con compatibilidad para macros; potx para plantillas de presentación de Microsoft Office PowerPoint 2007; potm para plantillas de presentación de Microsoft Office PowerPoint 2007 con compatibilidad para macros; ppsx para presentaciones de diapositivas de Microsoft Office PowerPoint 2007; ppsm para presentaciones de diapositivas de Microsoft Office PowerPoint 2007 con compatibilidad para macros, y ppam para complementos de Microsoft Office PowerPoint 2007 con compatibilidad para macros

md\*: documentos y archivos de Microsoft Office Access® como mda para grupos de trabajo de Microsoft Office Access y mdb para bases de datos

sldx: diapositivas Microsoft PowerPoint 2007

sldm: diapositivas Microsoft PowerPoint 2007 con soporte para macros

thmx: tema Microsoft Office 2007

## Apéndice 5. Configuración de red para la interacción con servicios externos

Kaspersky Endpoint Security y Kaspersky Security Center utilizan un canal de comunicación cifrado con TLS (Transport Layer Security) para trabajar con servicios externos de [Kaspersky](#page-140-0).

Kaspersky Endpoint Security utiliza la siguiente configuración de red para interactuar con servicios externos.

Configuración de red

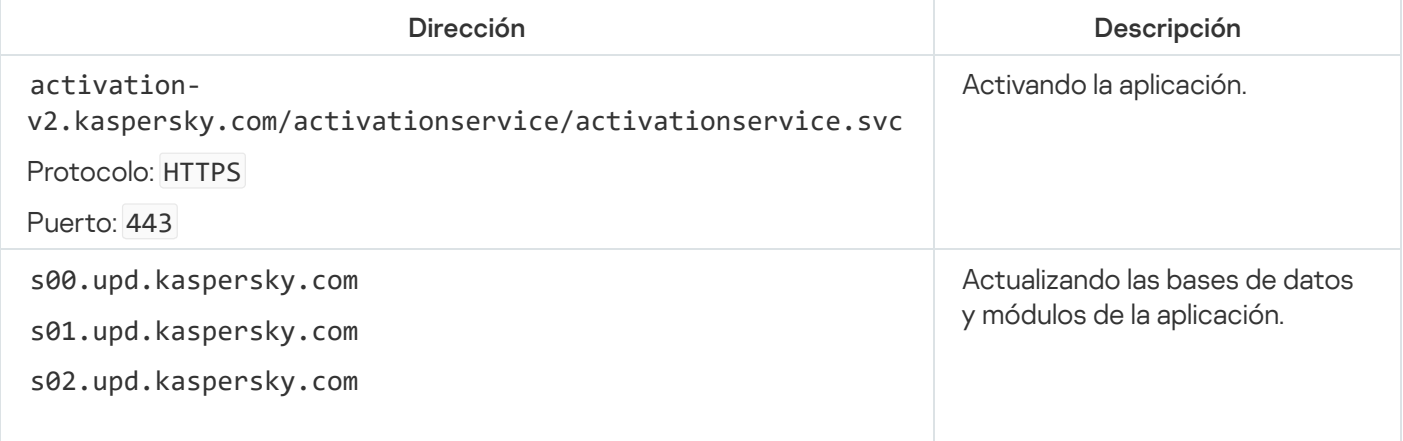

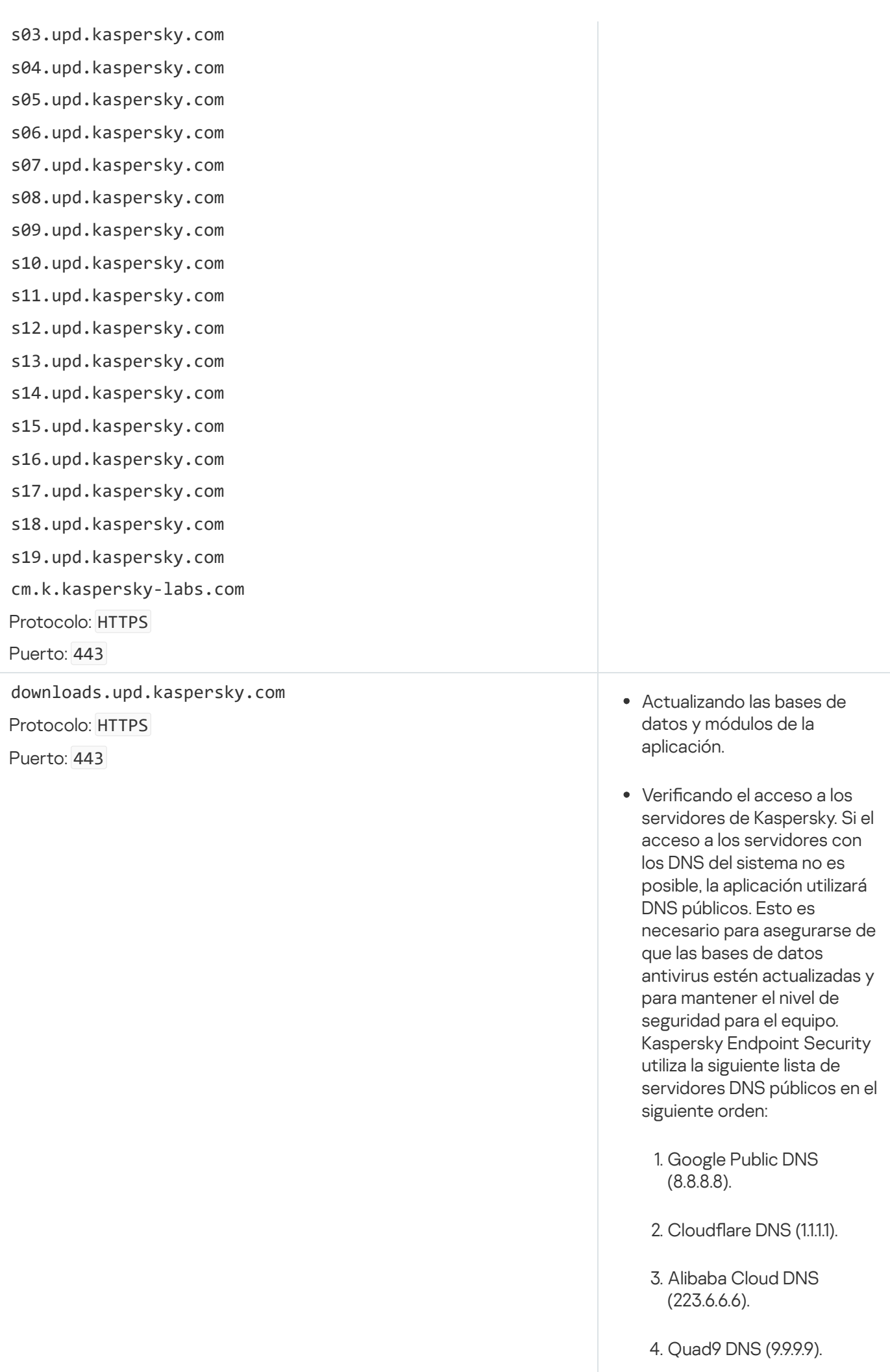

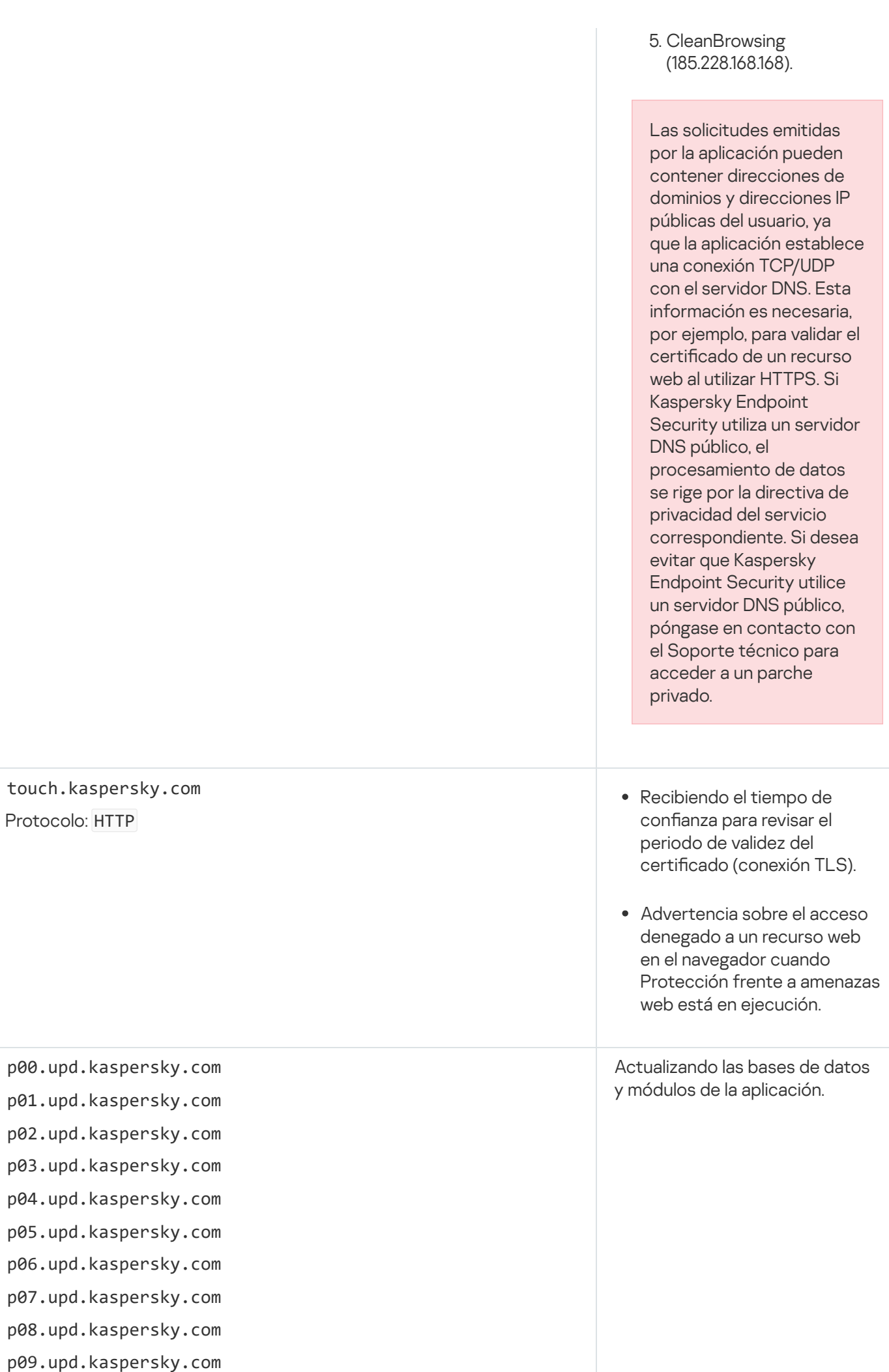

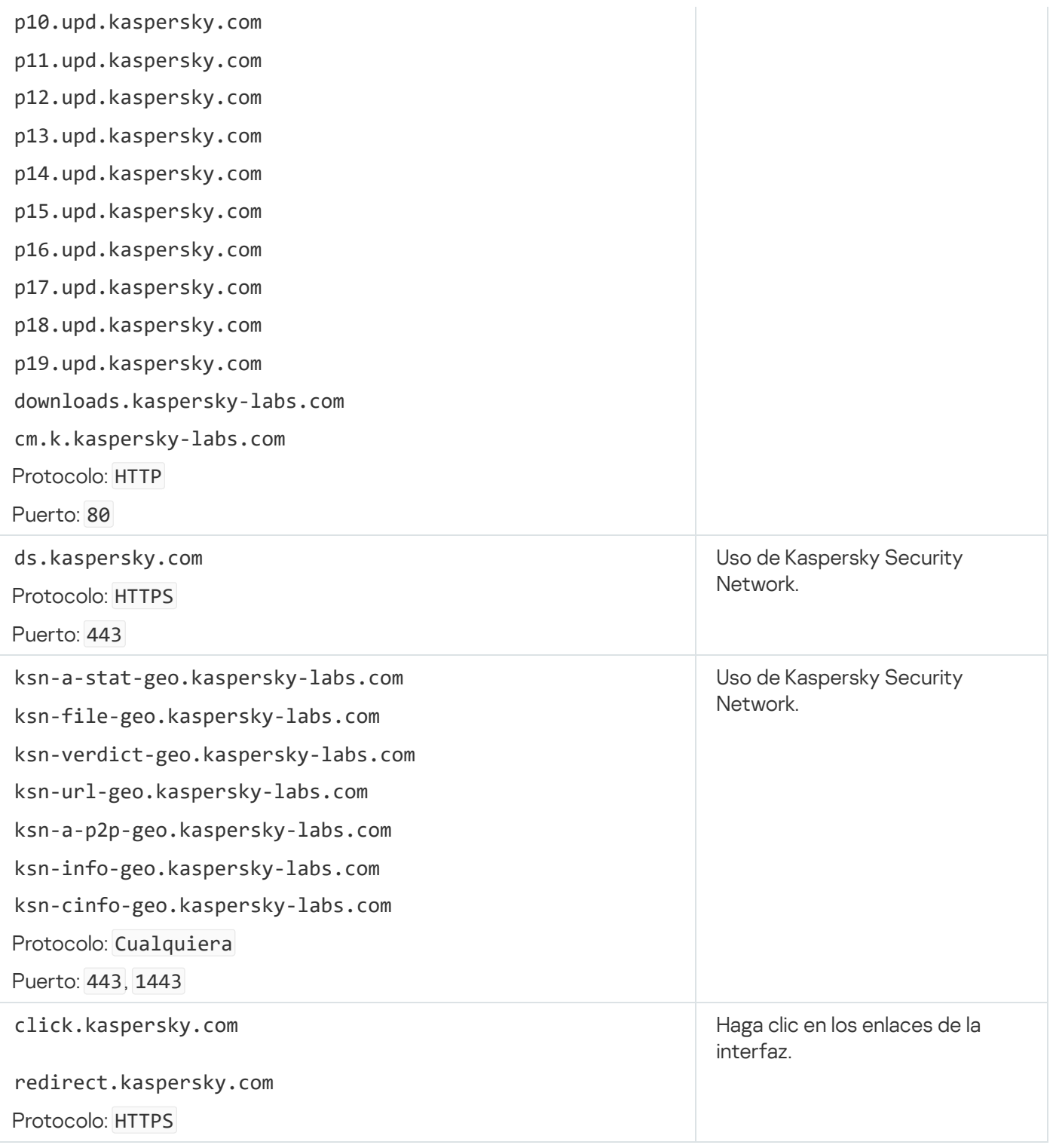

Configuración, empleado para el cifrado

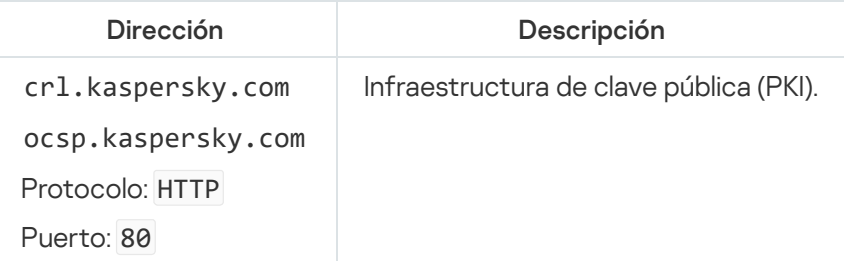

Apéndice 6. Eventos de aplicación

La información sobre el funcionamiento de cada componente de Kaspersky Endpoint Security, los eventos de cifrado de datos, la finalización de cada tarea de análisis antimalware, la tarea de actualización y la tarea de comprobación de integridad y el funcionamiento general de la aplicación se almacenan en el registro de eventos de Kaspersky Security Center y en el registro de eventos de Windows.

Kaspersky Endpoint Security genera eventos de los siguientes tipos: eventos generales y eventos específicos. Los eventos específicos son creados únicamente por Kaspersky Endpoint Security para Windows. Los eventos específicos tienen una id. simple, como 000000cb. Los eventos específicos contienen los siguientes parámetros requeridos:

- GNRL\_EA\_DESCRIPTION es el contenido del evento.
- GNRL\_EA\_ID es el ID de servicio del evento.
- GNRL\_EA\_SEVERITY es el estado del evento. 1: Mensaje de información  $\odot$ , 2: Advertencia  $\triangle$ , 3: Fallo operativo **(1)**, 4: Crítico **(1)**.
- EVENT\_TYPE\_DISPLAY\_NAME es el título del evento.
- TASK\_DISPLAY\_NAME es el nombre del componente de la aplicación que inició el evento.

Los eventos generales pueden ser creados por Kaspersky Endpoint Security para Windows así como por otras aplicaciones de Kaspersky (por ejemplo, Kaspersky Security para Windows Server). Los eventos generales tienen una ID. más compleja, como GNRL\_EV\_VIRUS\_FOUND. Además de la configuración requerida, los eventos generales contienen una configuración avanzada.

## Crítico

#### [Contrato de licencia de usuario](javascript:toggleBlock() final infringido a

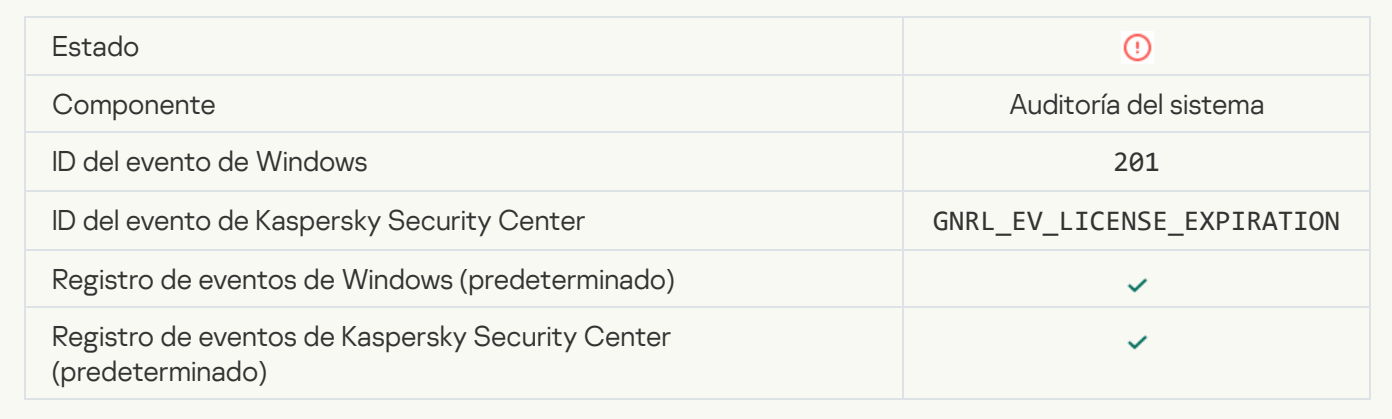

[La licencia está a punto de caducar](javascript:toggleBlock()<sup>®</sup>

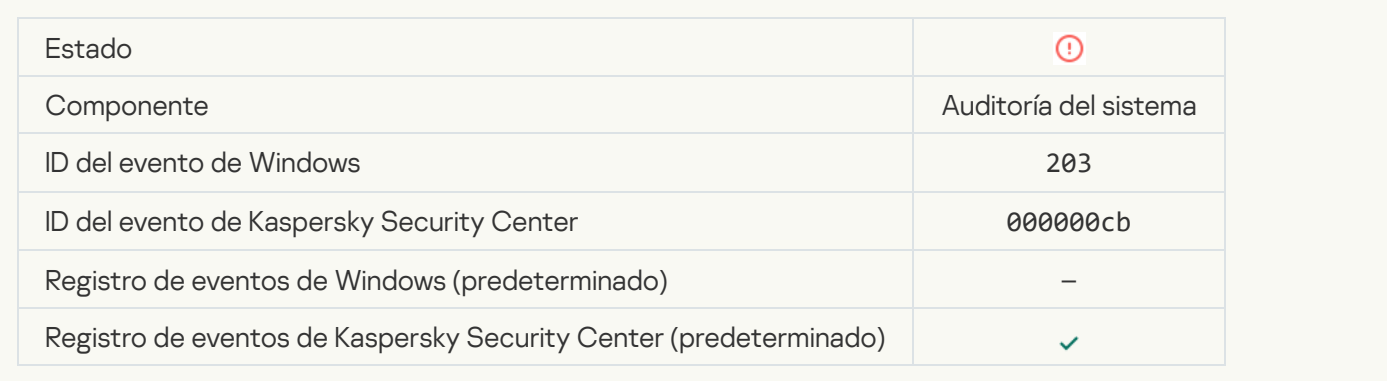

### [Base de datos ausente o dañada](javascript:toggleBlock() <sup>?</sup>

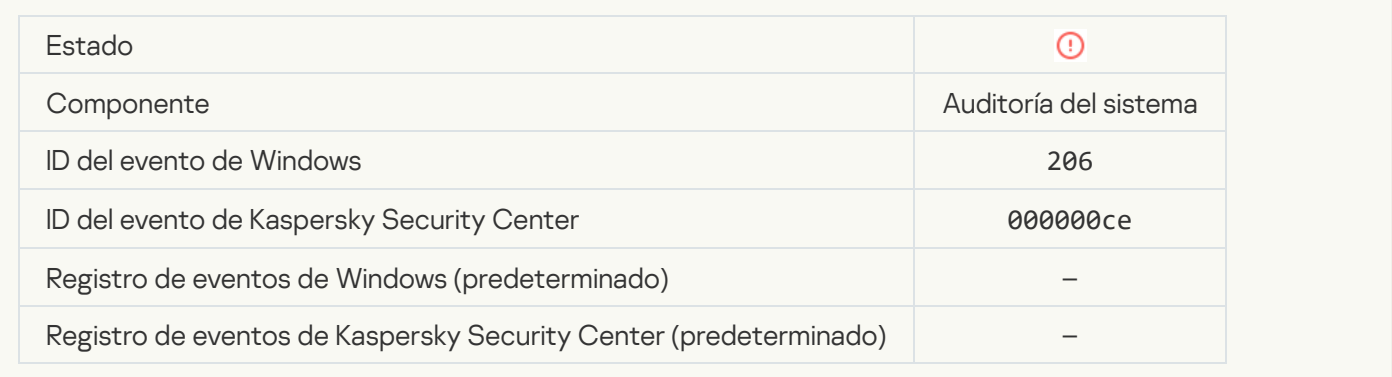

### [Las bases de datos están muy](javascript:toggleBlock() desactualizadas <sup>a</sup>

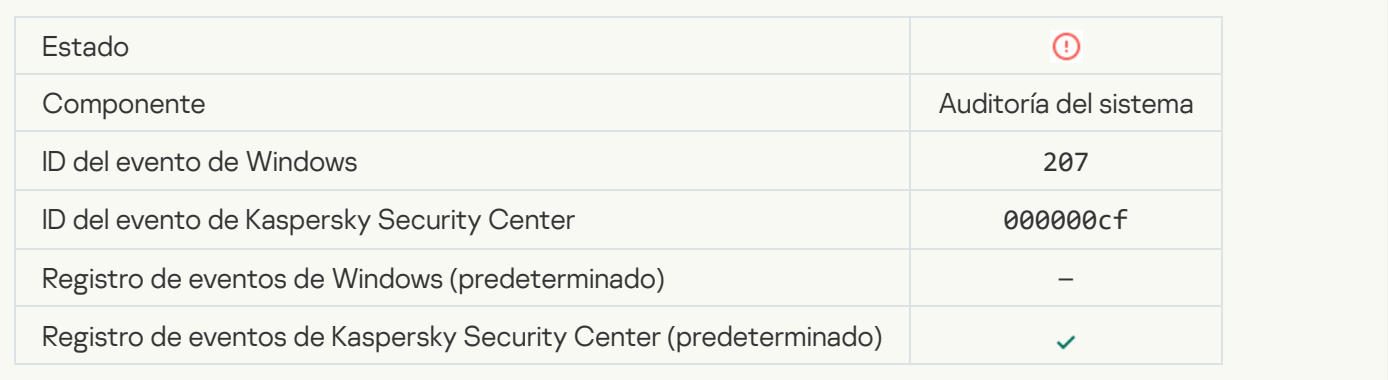

### [Autoejecución de la aplicación](javascript:toggleBlock() desactivada

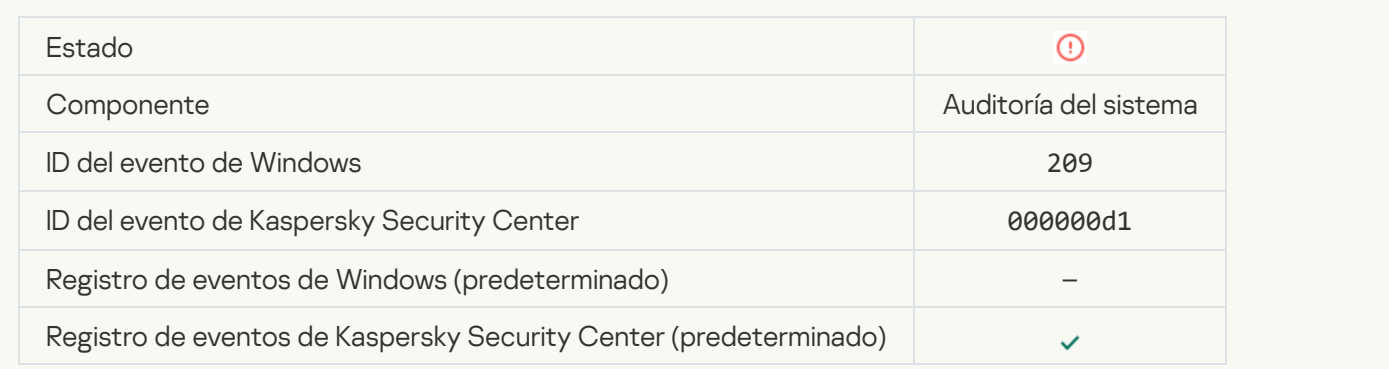

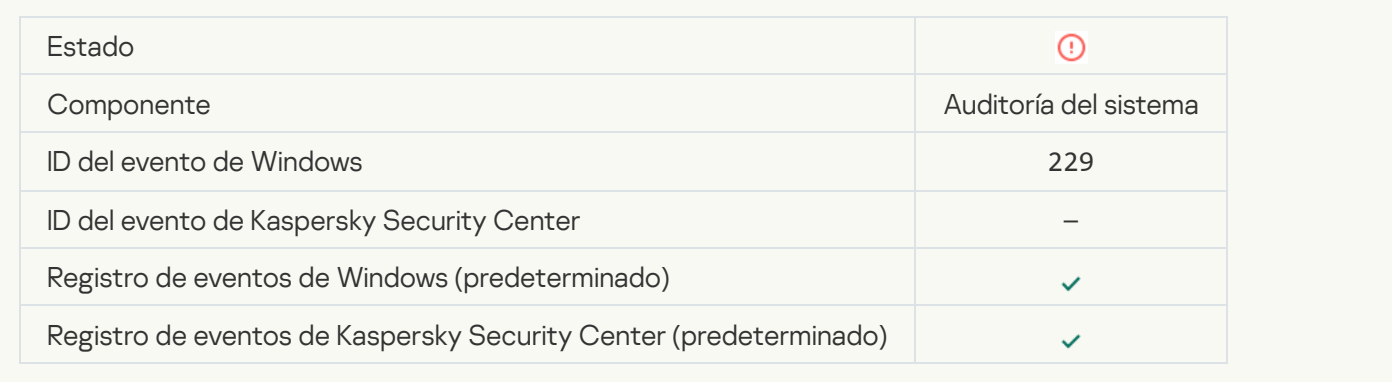

#### [Se ha detectado una amenaza](javascript:toggleBlock() activa. Se debe iniciar la desinfección avanzada

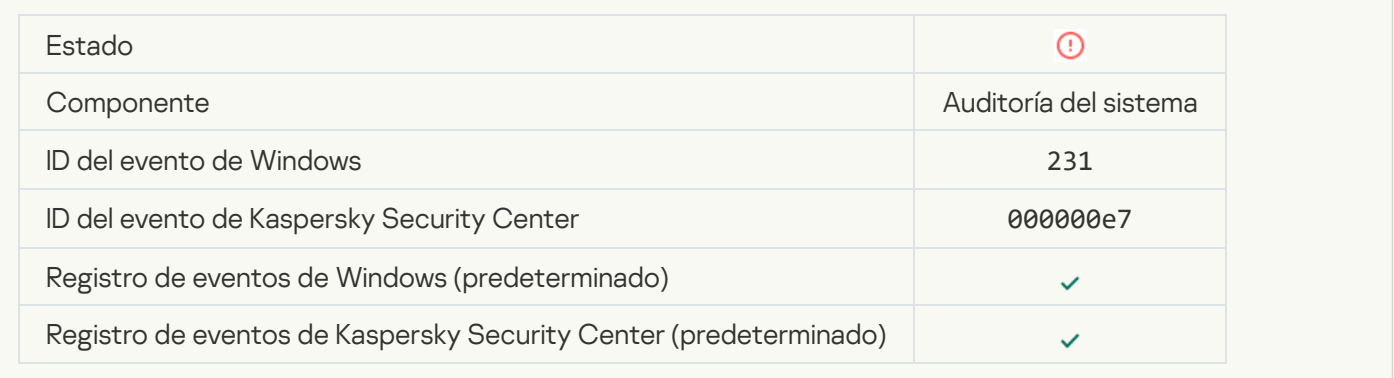

### [Servidores de KSN no disponibles](javascript:toggleBlock()<sup>®</sup>

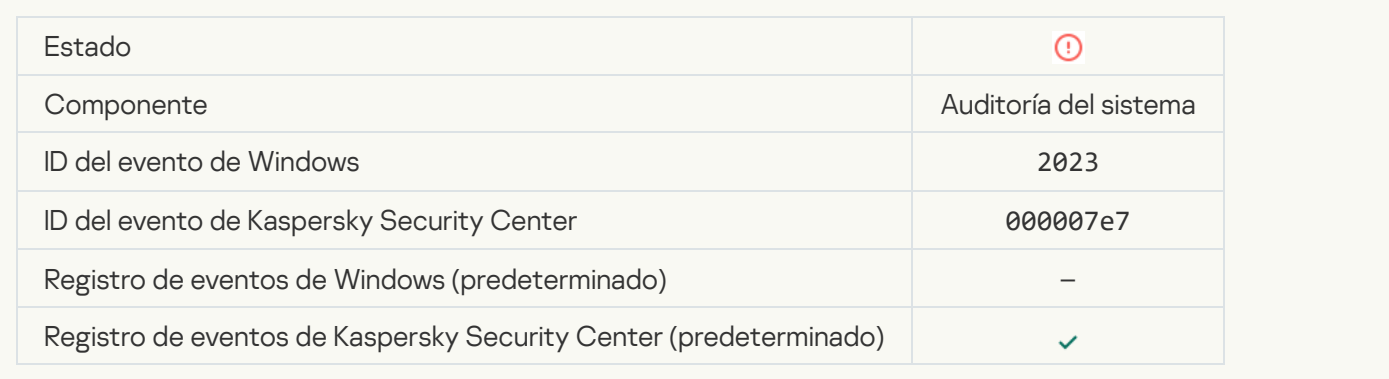

#### No hay espacio suficiente en el almacenamiento de Cuarentena <br>
<sup>0</sup>

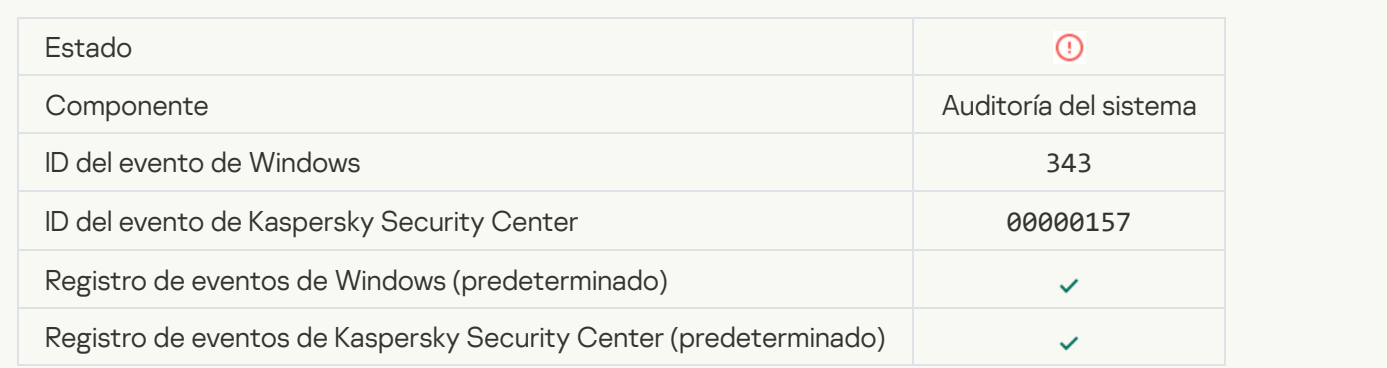

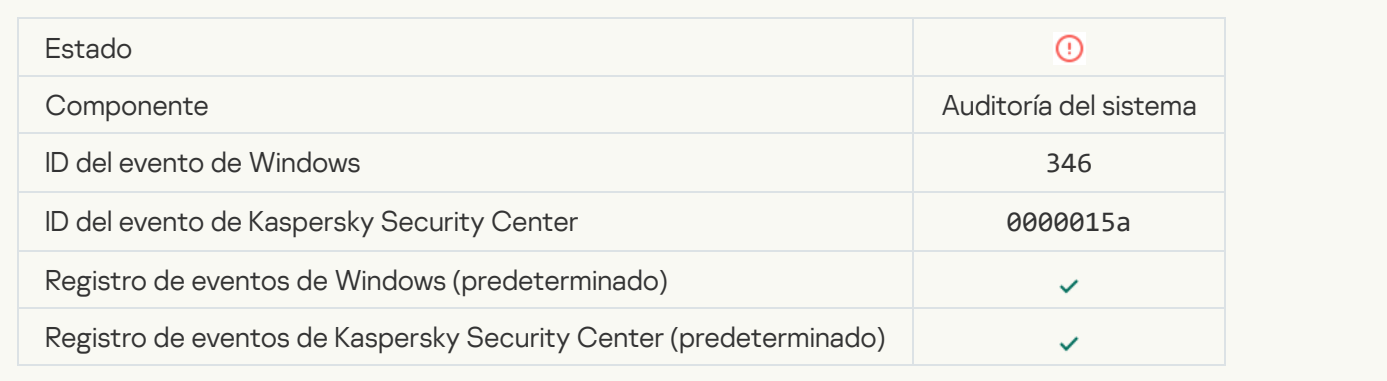

#### [Objeto no eliminado de la Cuarentena](javascript:toggleBlock()<sup>?</sup>

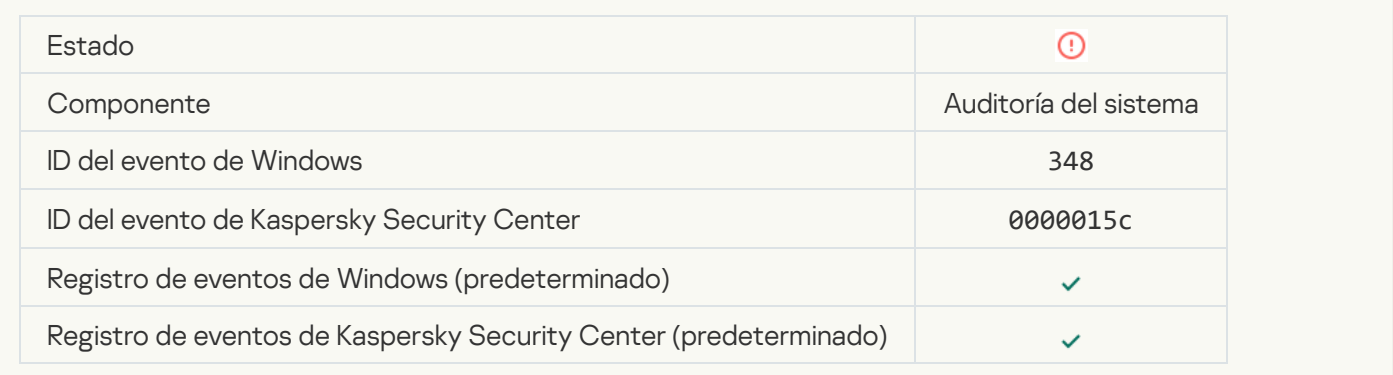

#### [La aplicación estableció una](javascript:toggleBlock() conexión a un sitio web con un certificado no confiable <sup>a</sup>

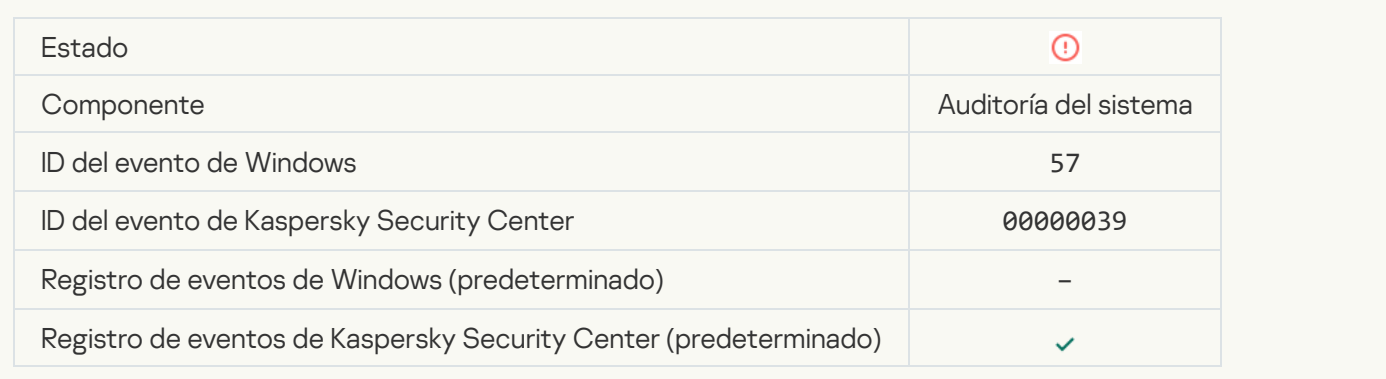

#### Error en la verificación de una conexión cifrada. El dominio se añade a la lista de exclusiones <sup>3</sup>

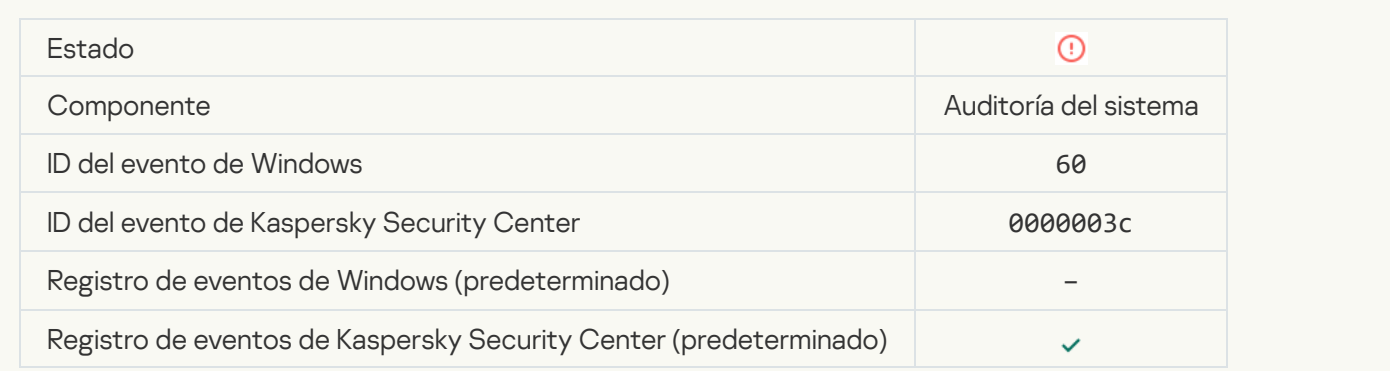

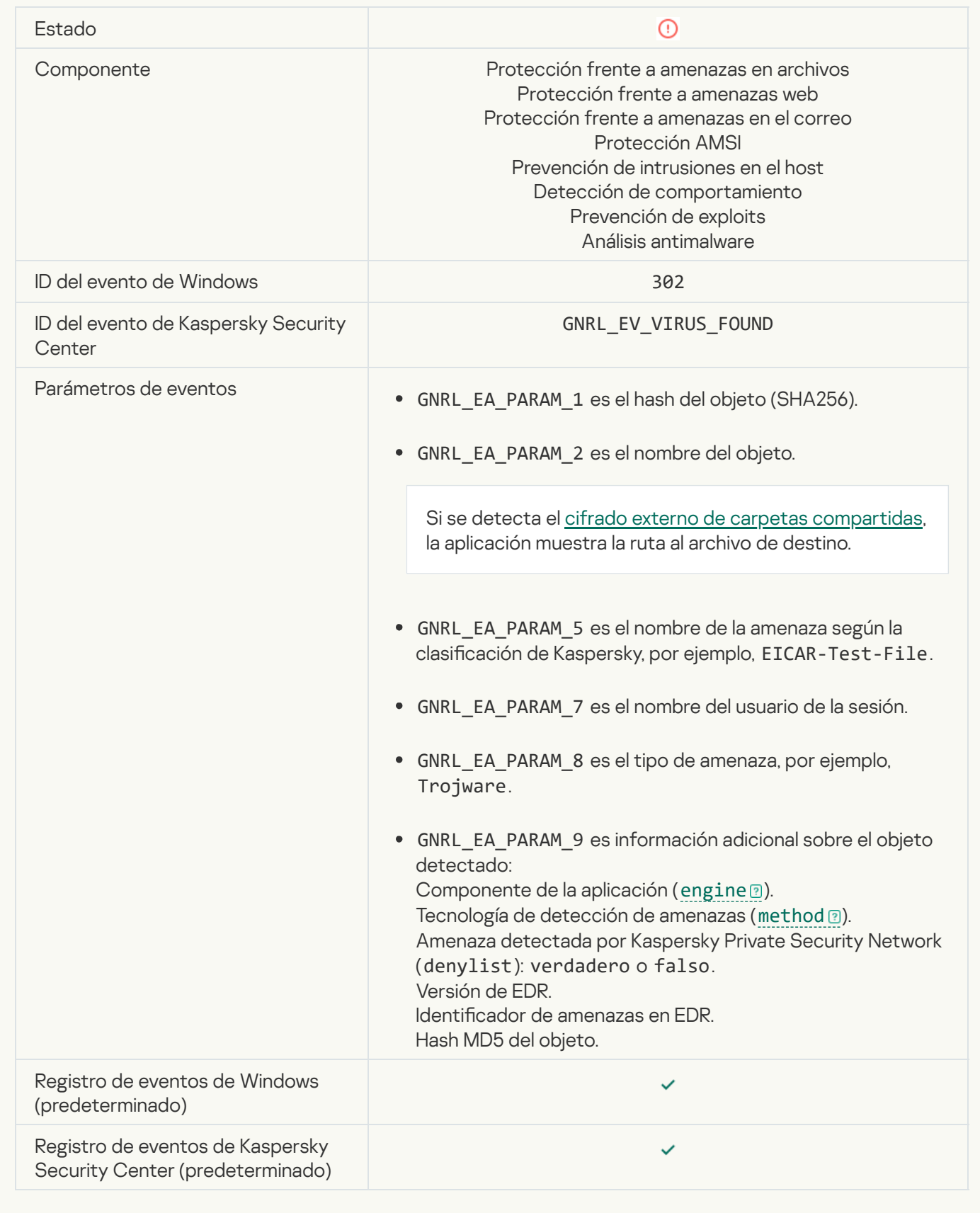

[Objeto malicioso detectado](javascript:toggleBlock() (KSN)<sup>3</sup>

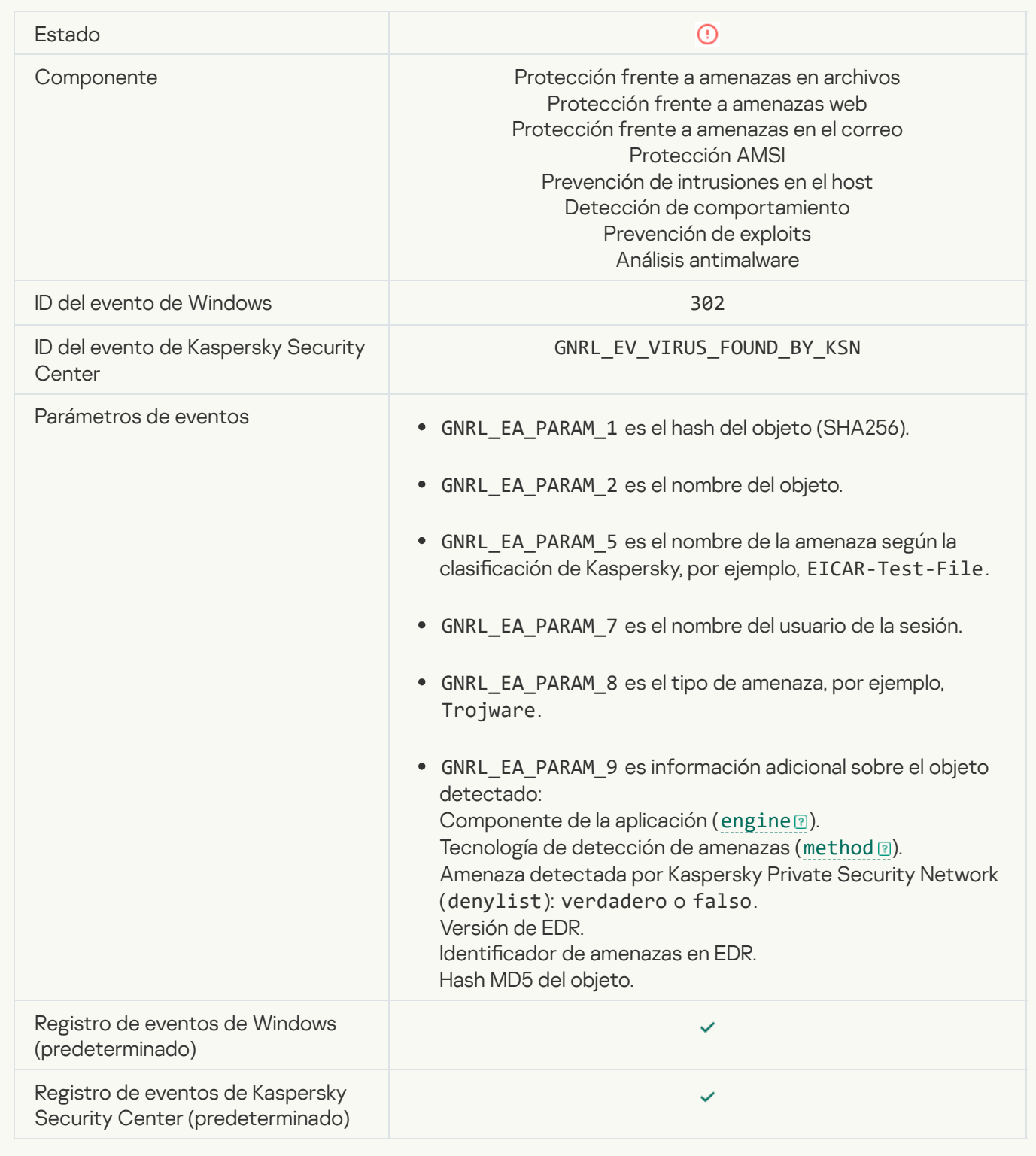

[No se puede desinfectar](javascript:toggleBlock()<sup>?</sup>

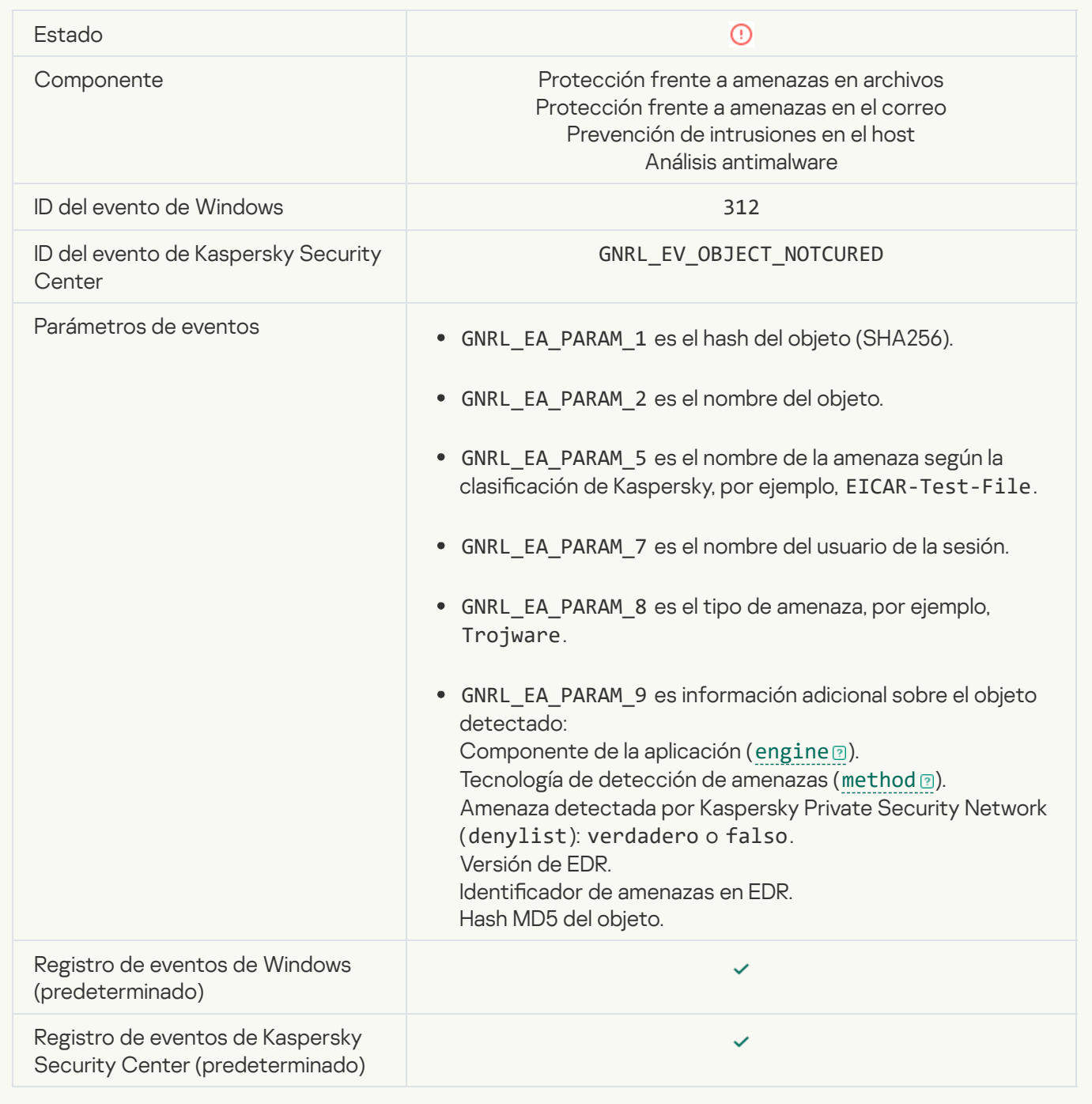

[No se puede eliminar](javascript:toggleBlock() ?

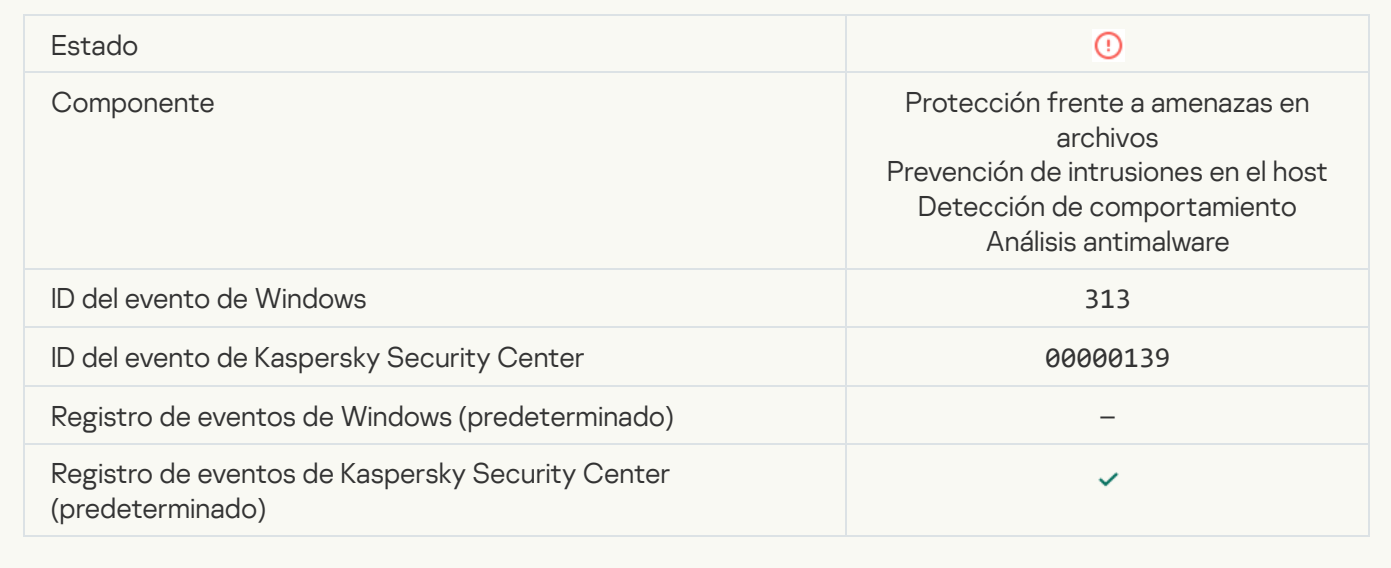

### [Error de procesamiento](javascript:toggleBlock()<sup>2</sup>

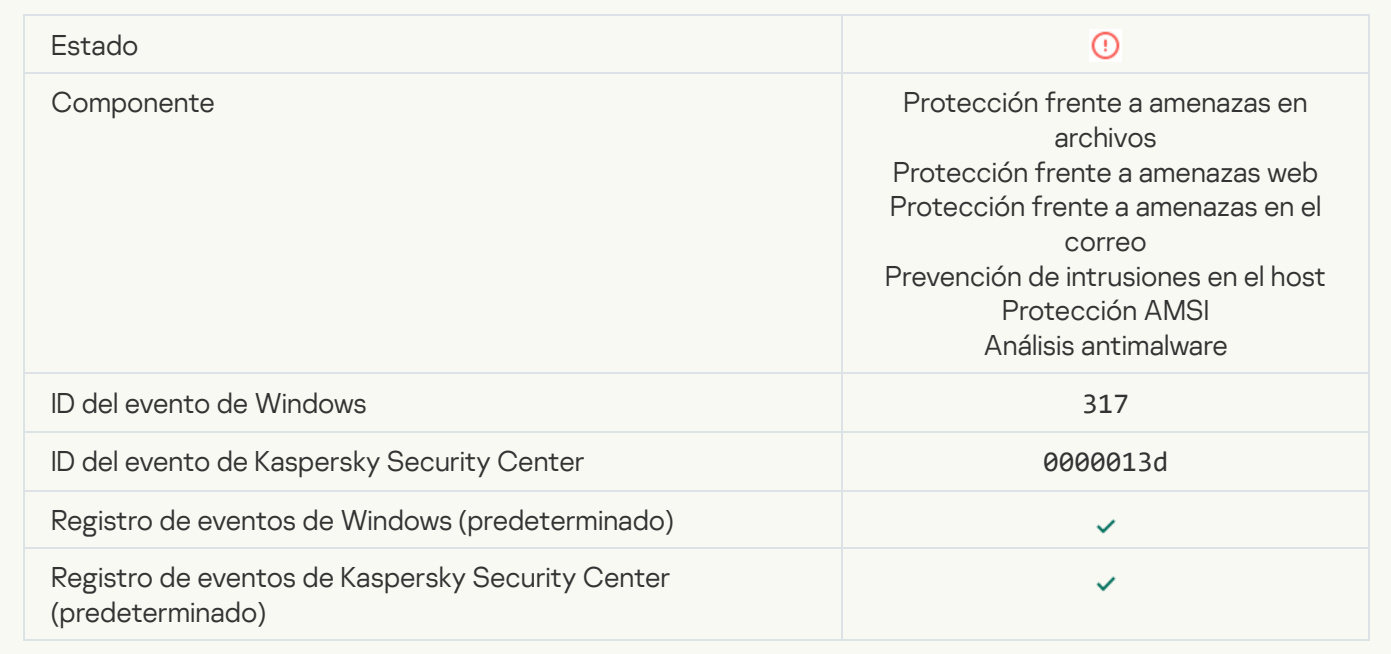

**Proceso finalizado**<sup>®</sup>
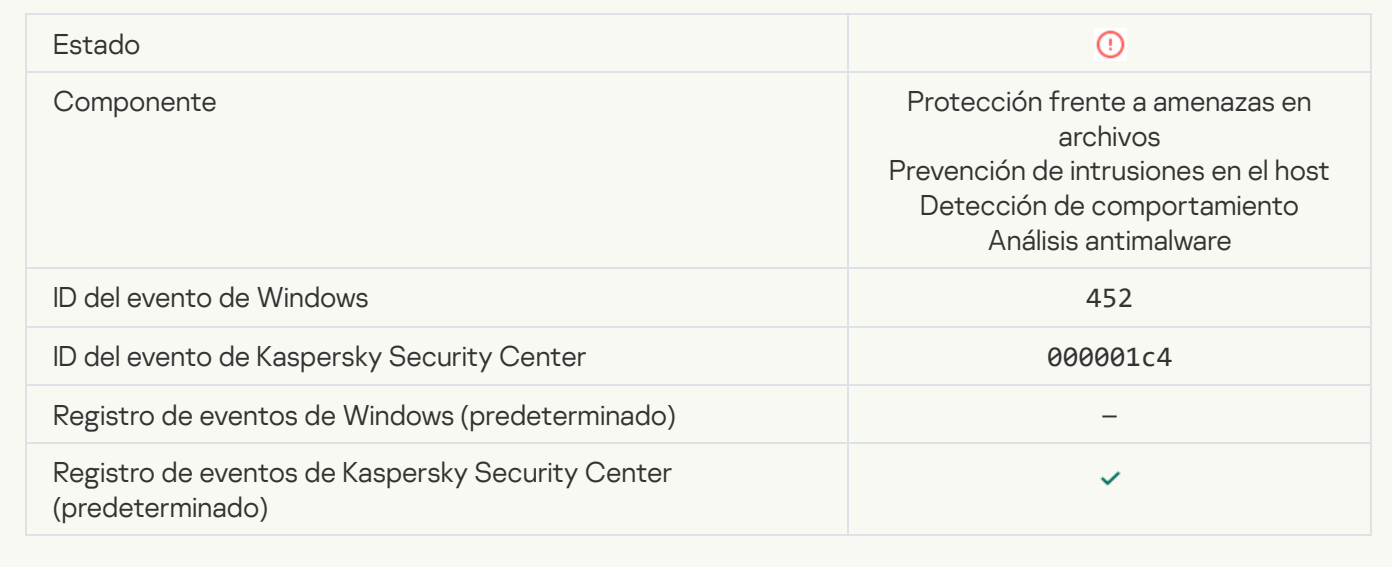

# [No es posible terminar el proceso](javascript:toggleBlock()

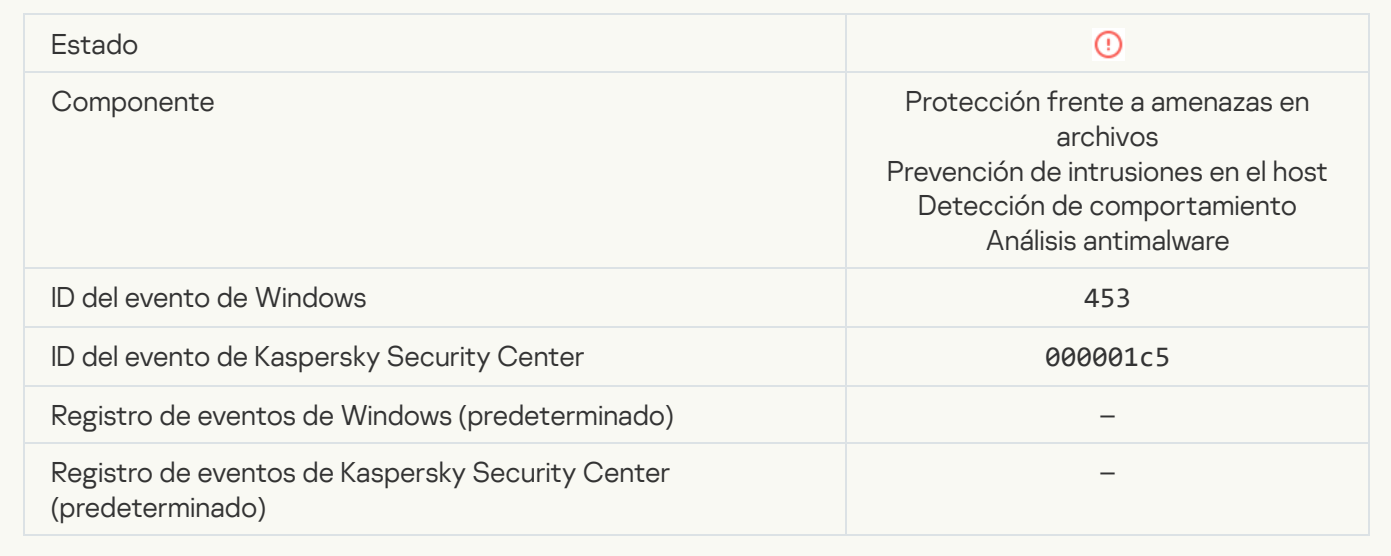

[Vínculo peligroso bloqueado](javascript:toggleBlock()<sup>®</sup>

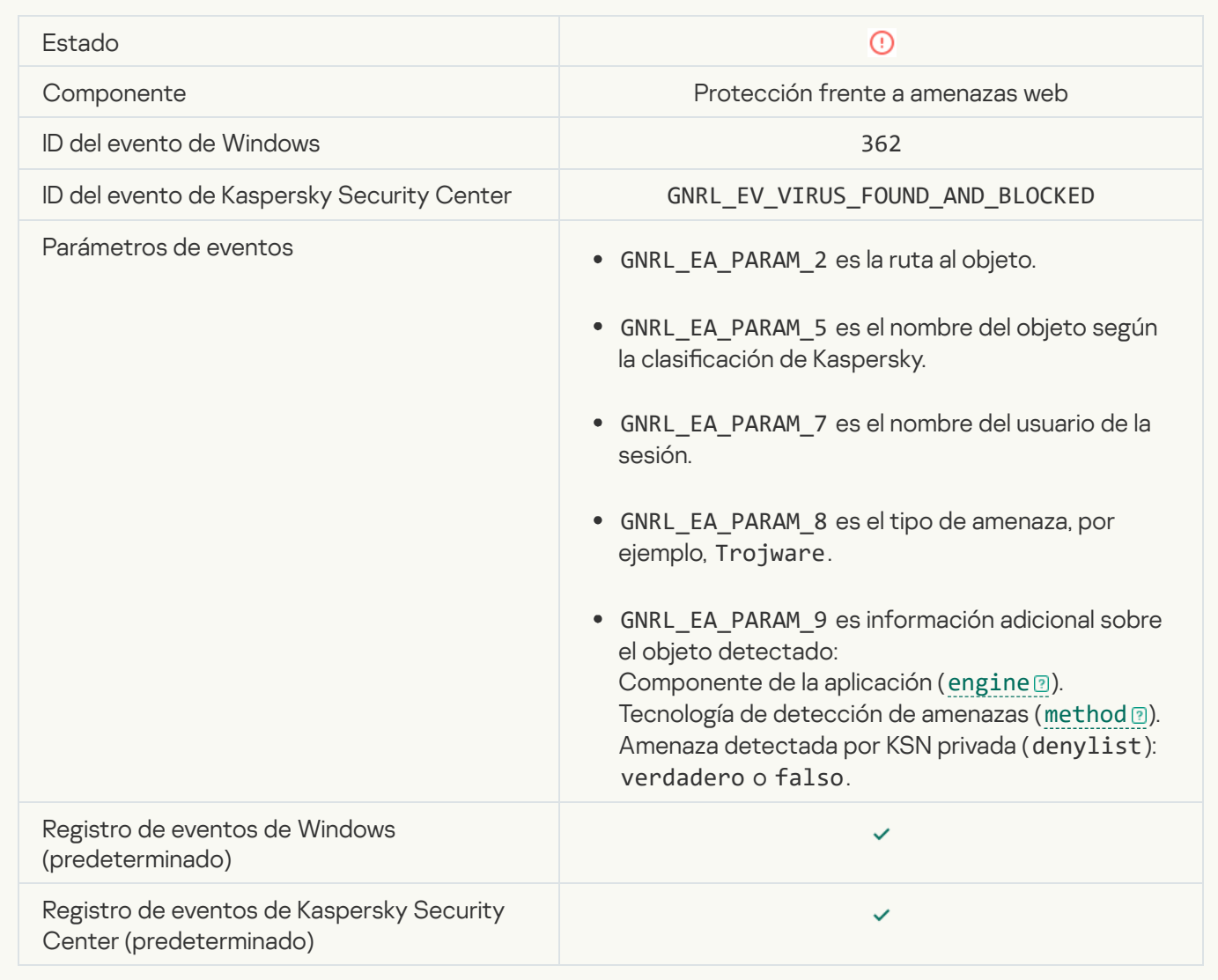

[Vínculo peligroso abierto](javascript:toggleBlock() <sup>?</sup>

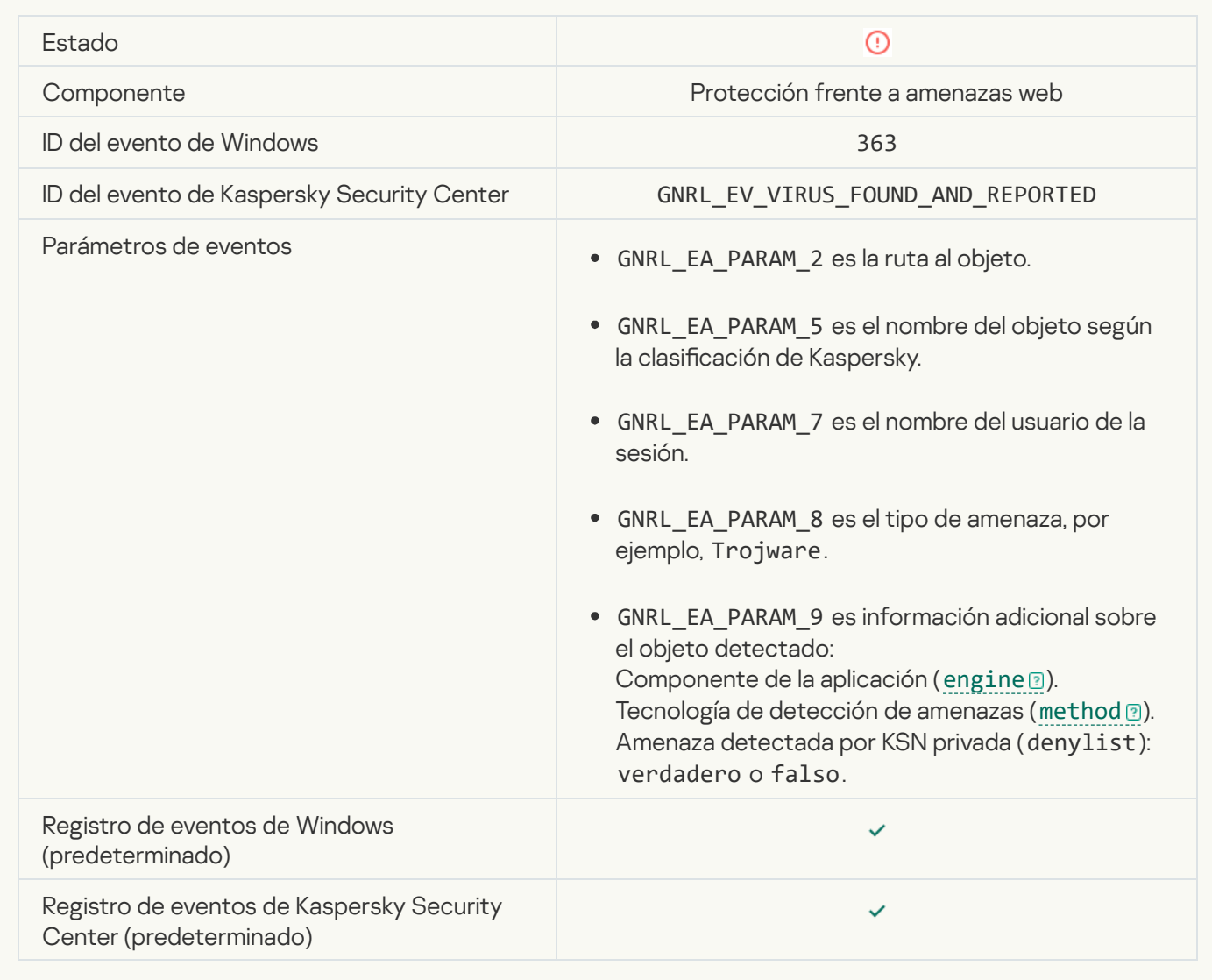

[Se ha detectado un vínculo peligroso](javascript:toggleBlock() abierto anteriormente a

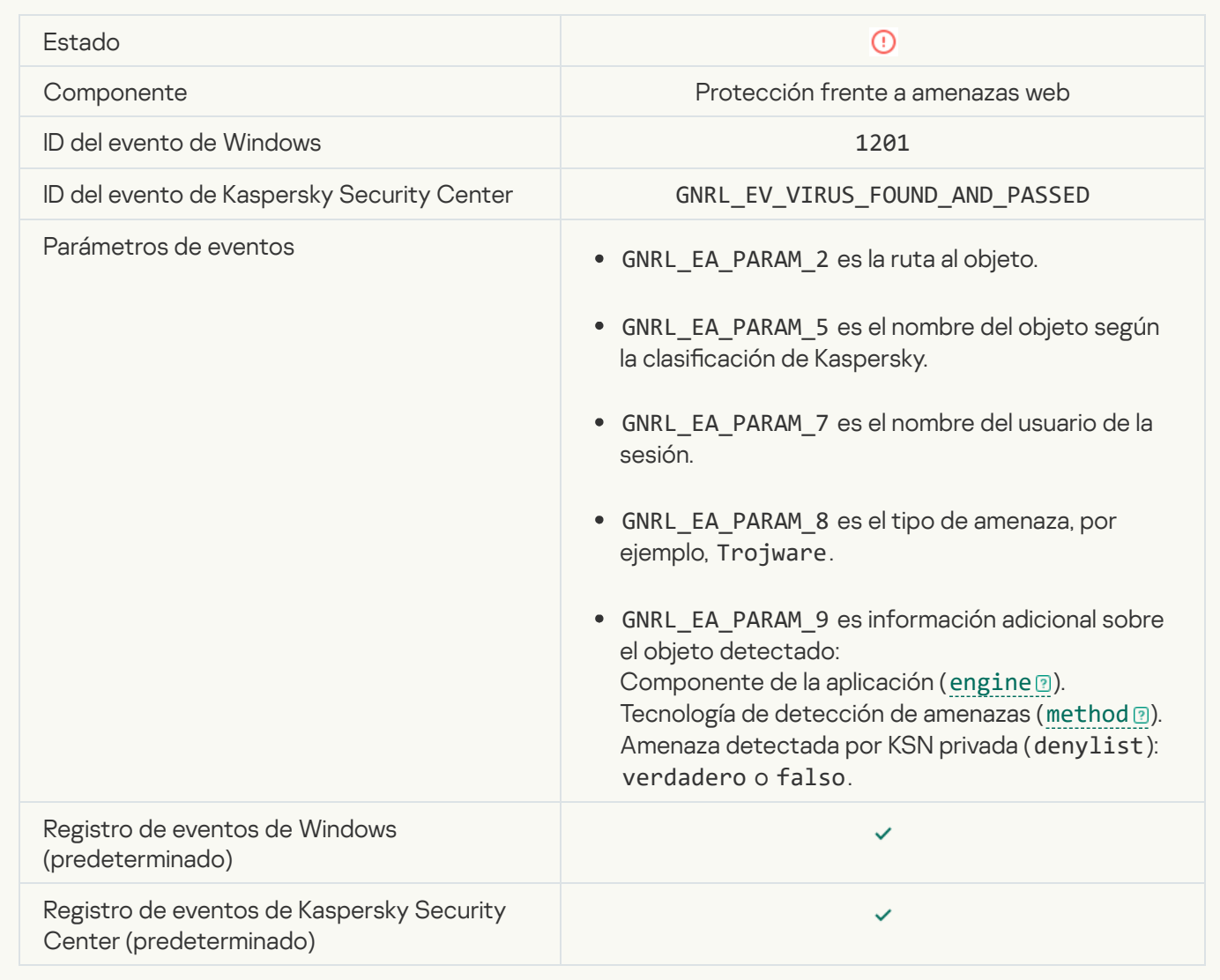

[Acción del proceso bloqueada](javascript:toggleBlock()

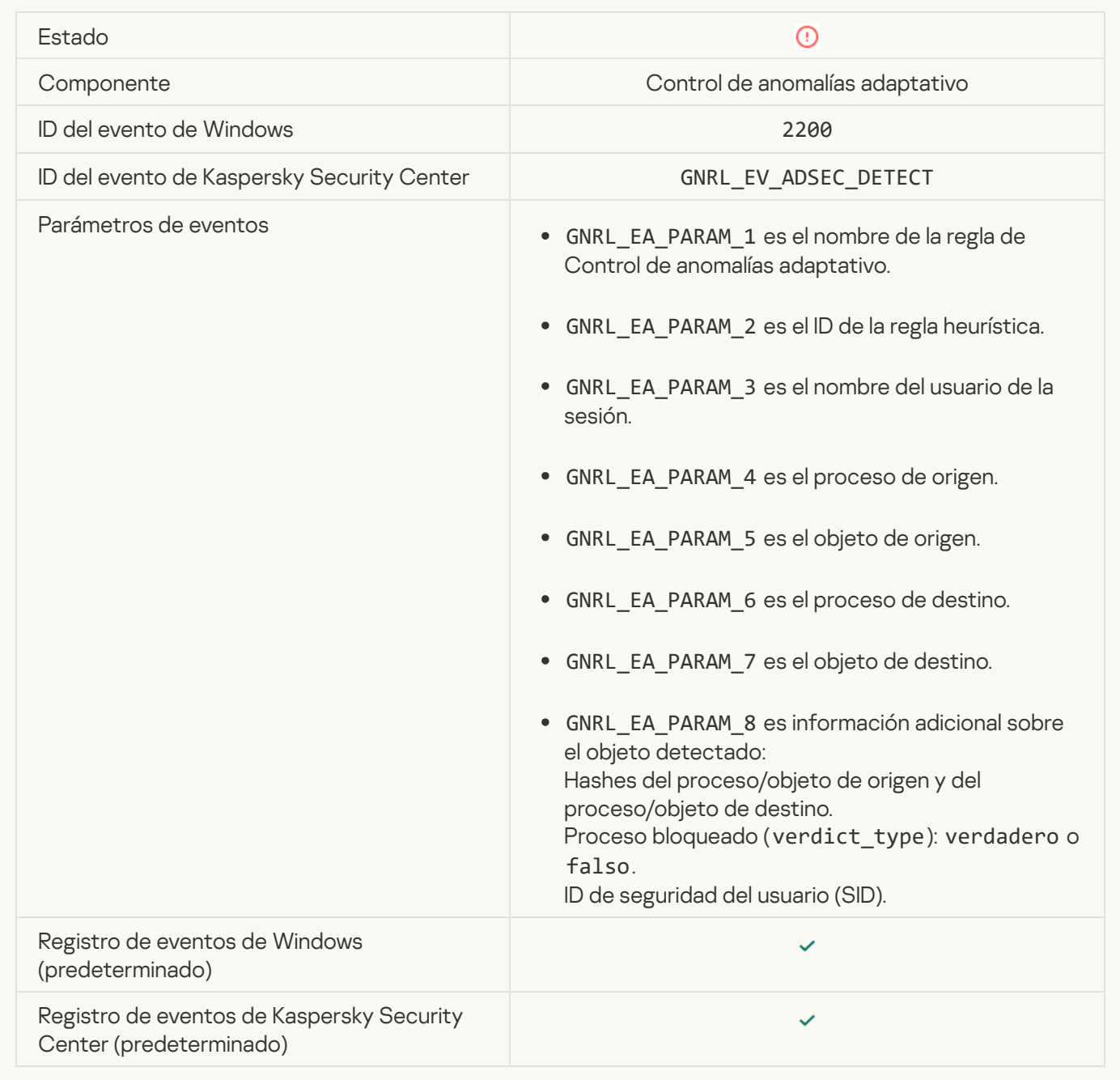

### [Teclado no Autorizada](javascript:toggleBlock()

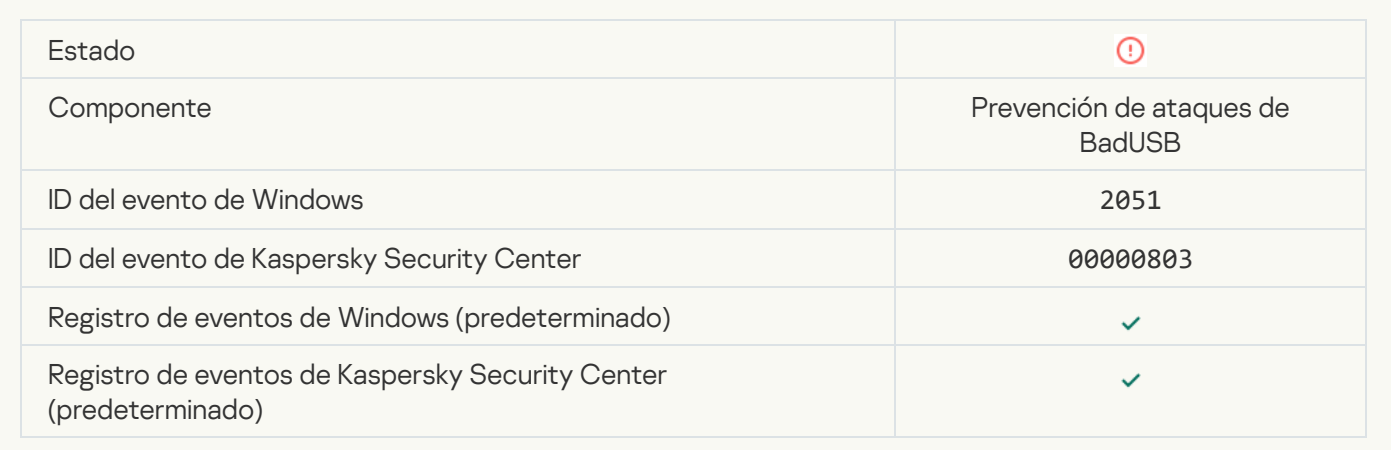

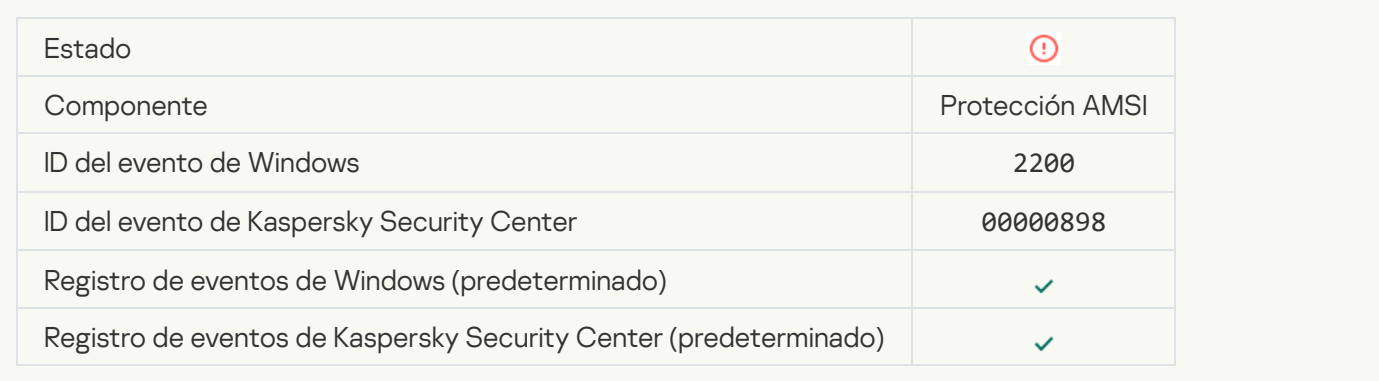

# [Actividad de red bloqueada](javascript:toggleBlock()

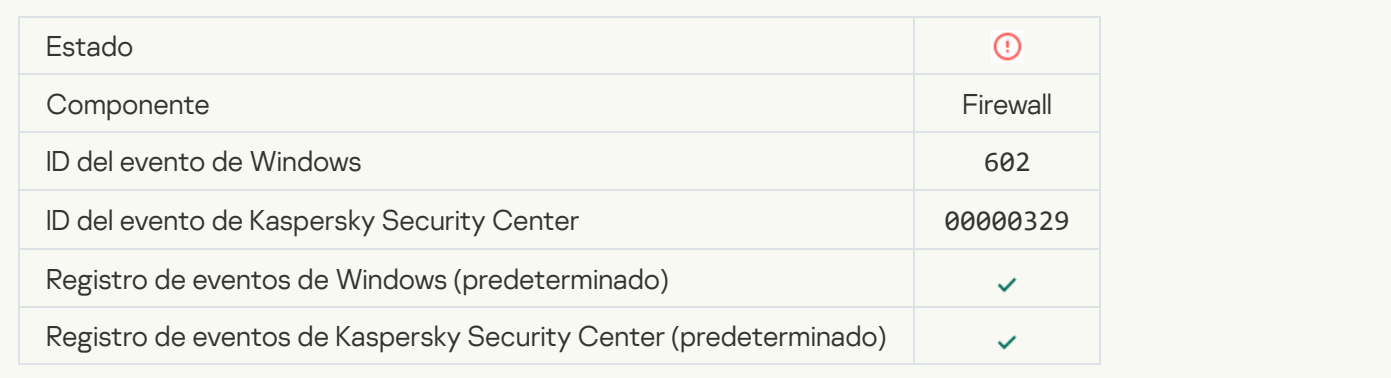

# [Ataque de red detectado](javascript:toggleBlock()<sup>®</sup>

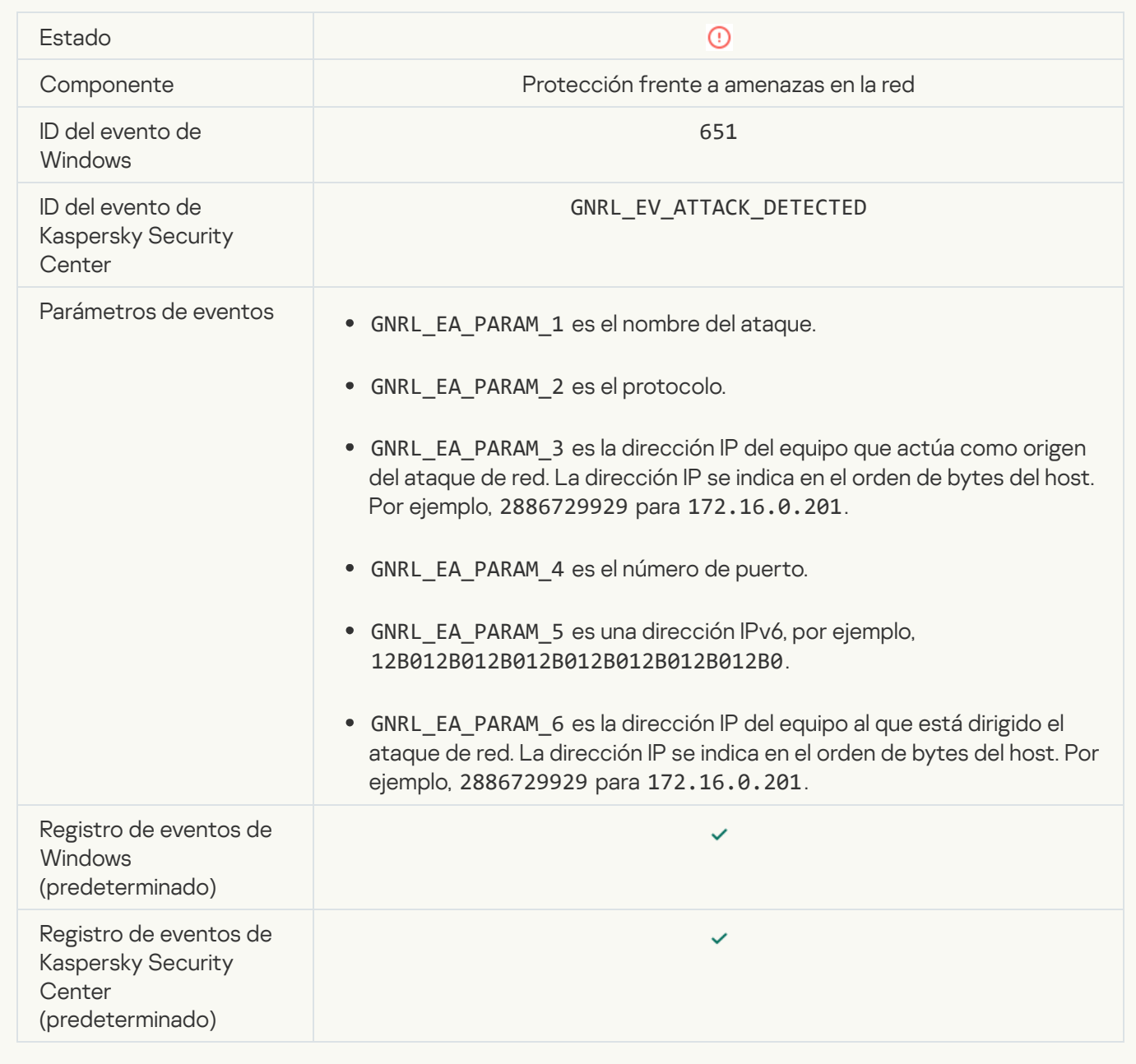

[Inicio de la aplicación prohibido](javascript:toggleBlock() <sup>a</sup>

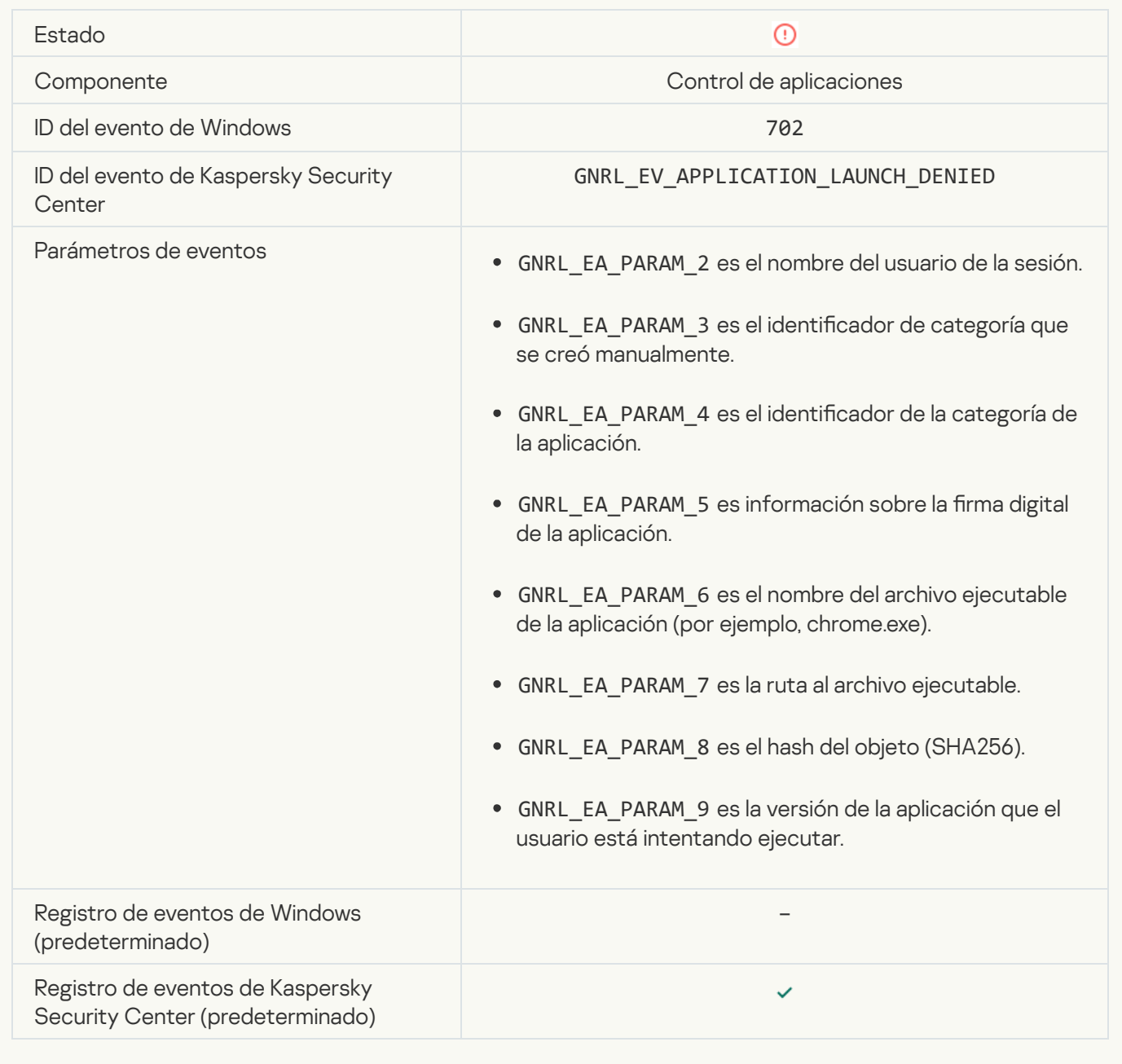

# [Se ha iniciado un proceso prohibido](javascript:toggleBlock() antes del arranque de Kaspersky Endpoint Security <sup>?</sup>

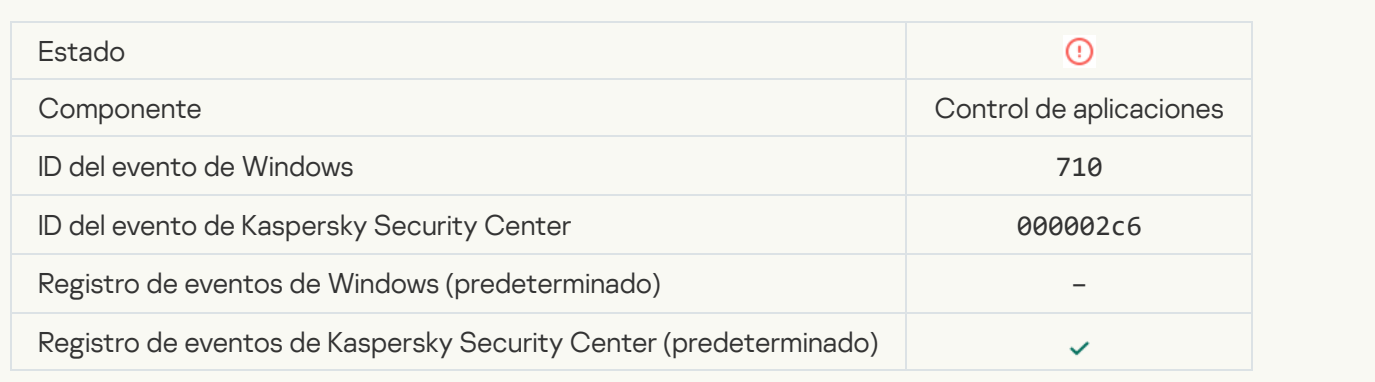

### [Acceso denegado \(bases de](javascript:toggleBlock() datos locales)

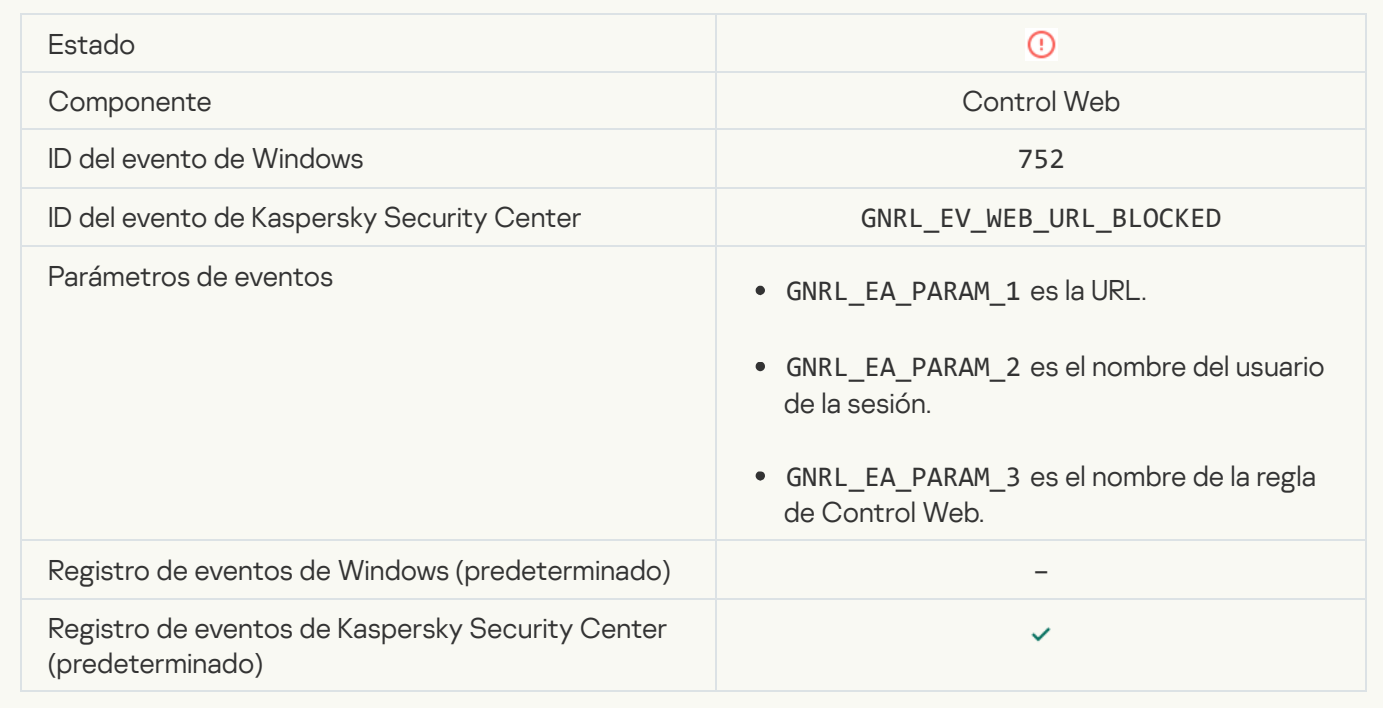

# [Acceso denegado \(KSN\)](javascript:toggleBlock()<sup>®</sup>

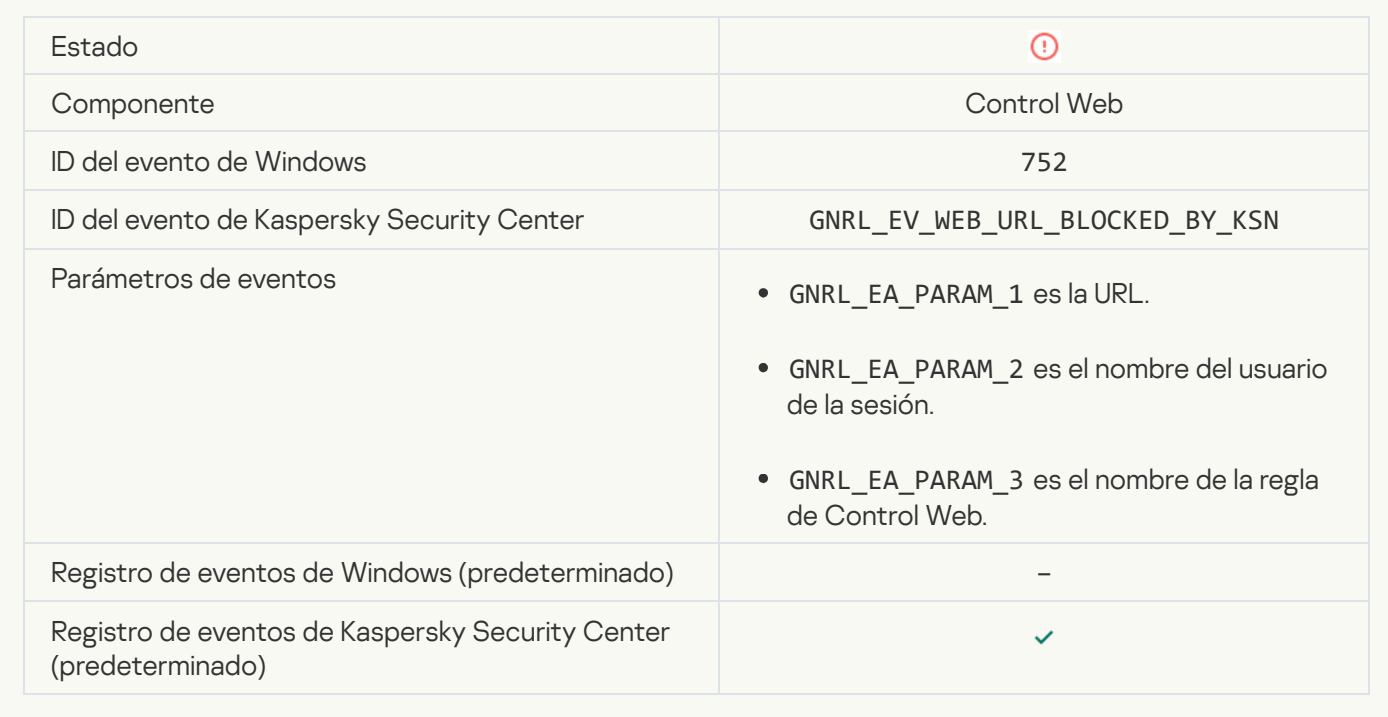

# [Operación con el dispositivo](javascript:toggleBlock() prohibida

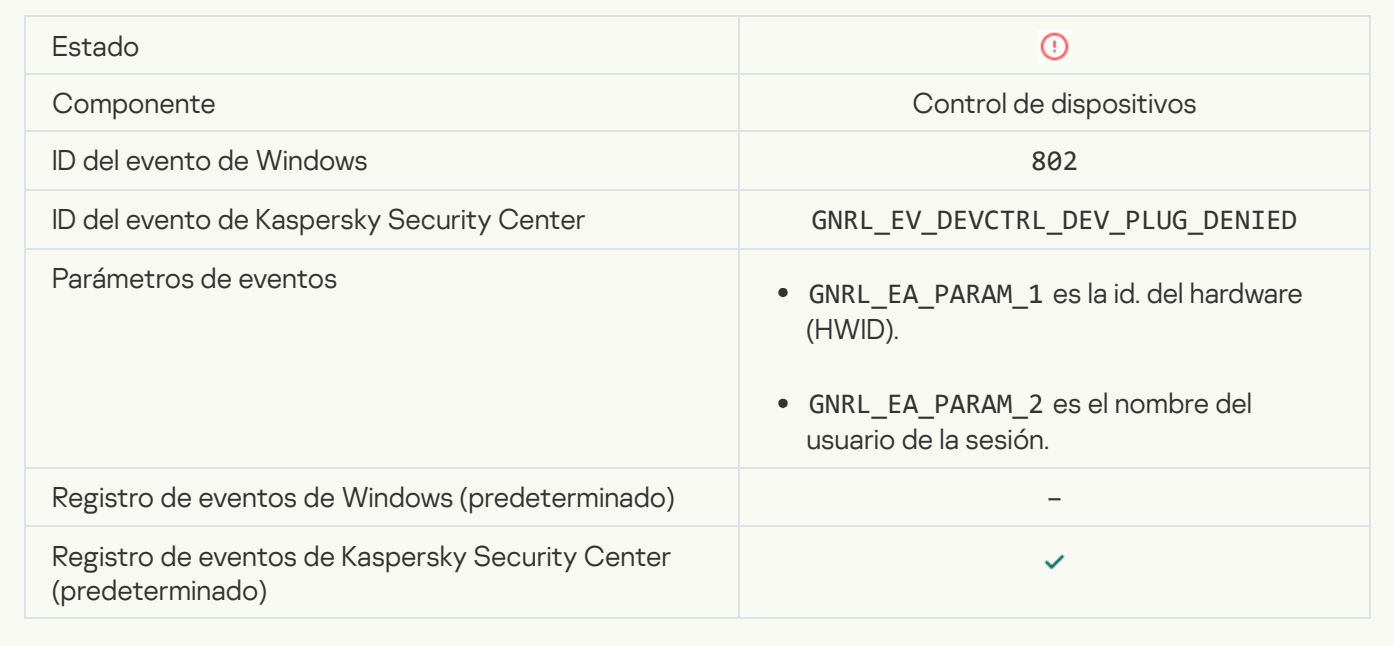

# [Conexión de red bloqueada](javascript:toggleBlock()<sup>®</sup>

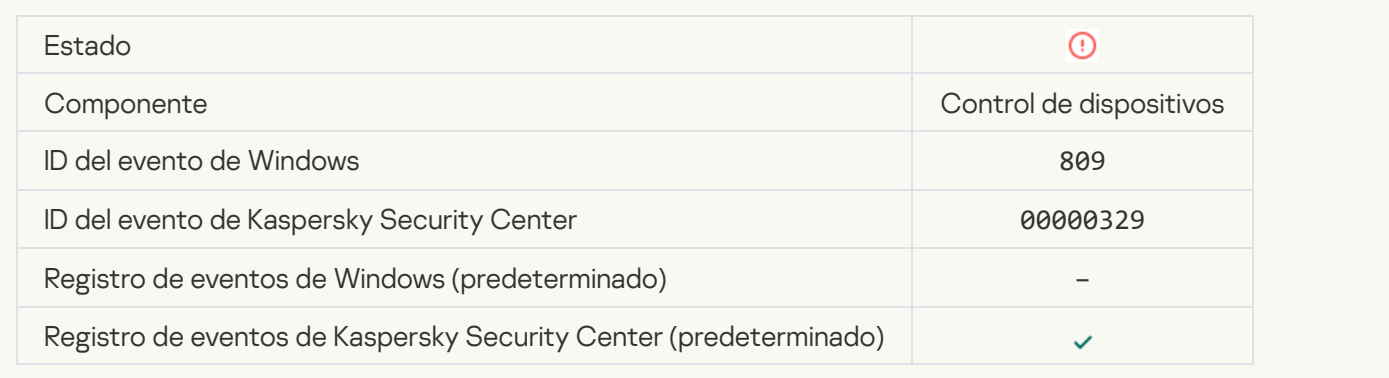

# [Error al actualizar el componente](javascript:toggleBlock()

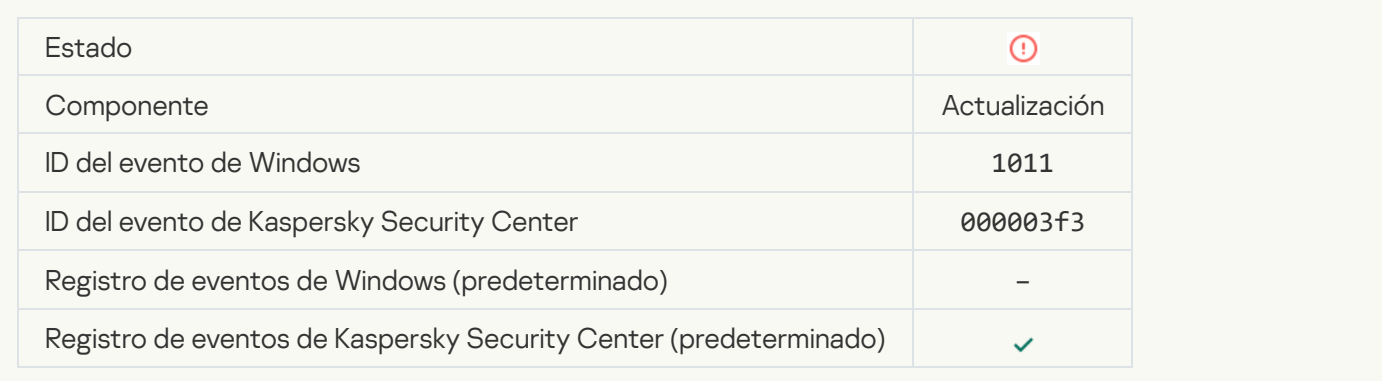

[Error al distribuir las actualizaciones](javascript:toggleBlock() de componentes

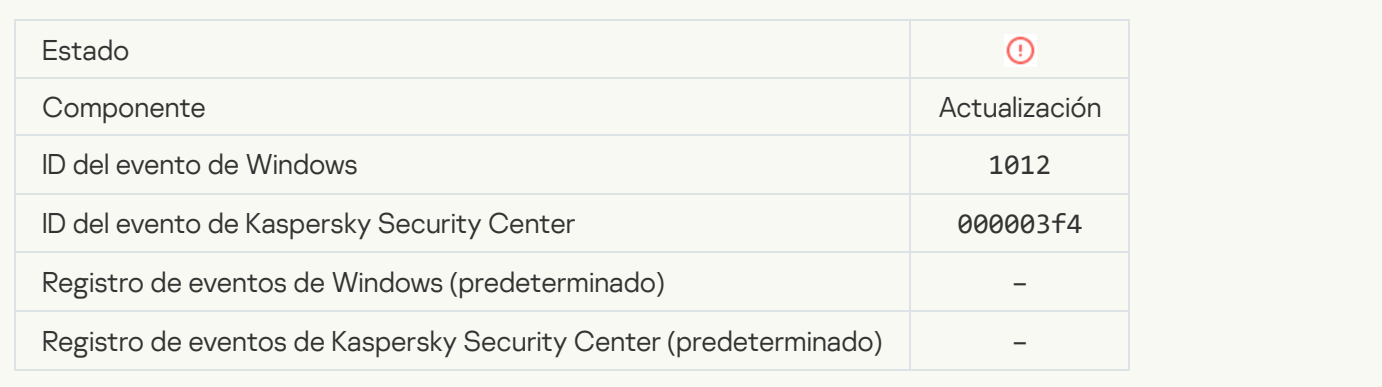

# [Error de actualización local](javascript:toggleBlock()

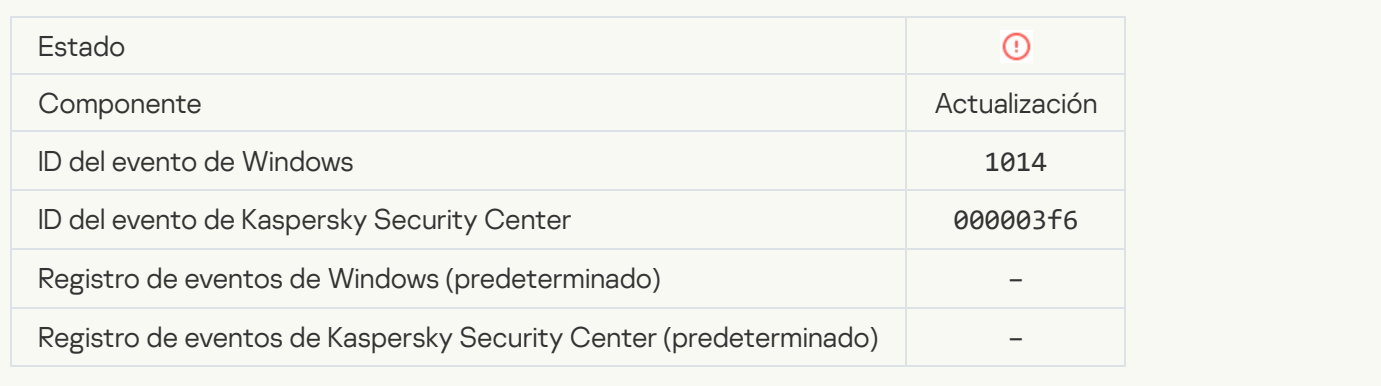

### [Error de actualización de red](javascript:toggleBlock()

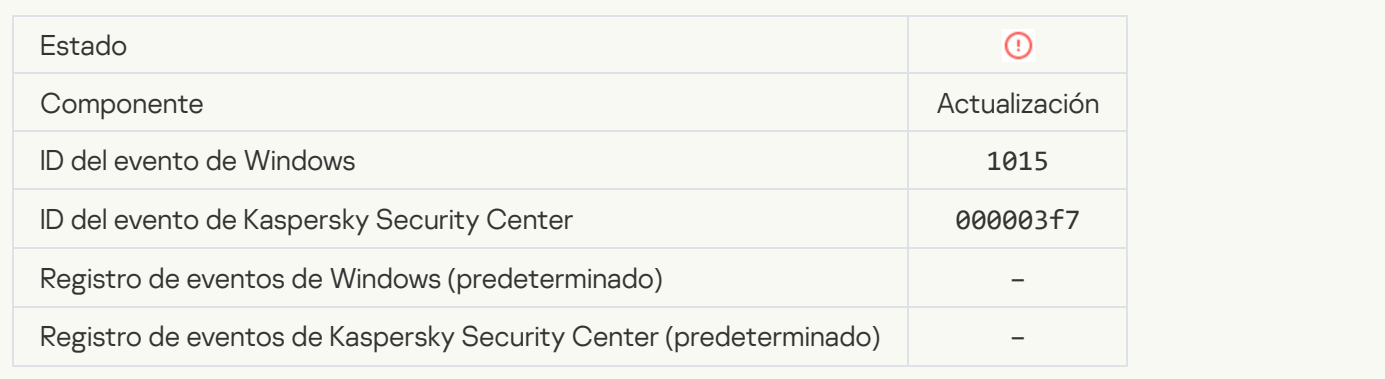

# [No se pueden iniciar dos tareas](javascript:toggleBlock() a la vez

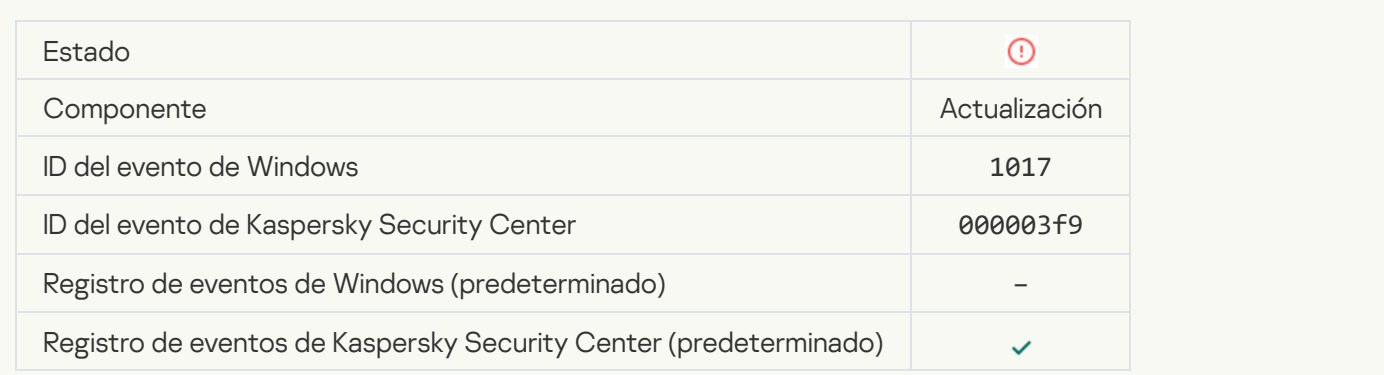

### Error al verificar las bases de datos y módulos de la aplicación <sup>?</sup>

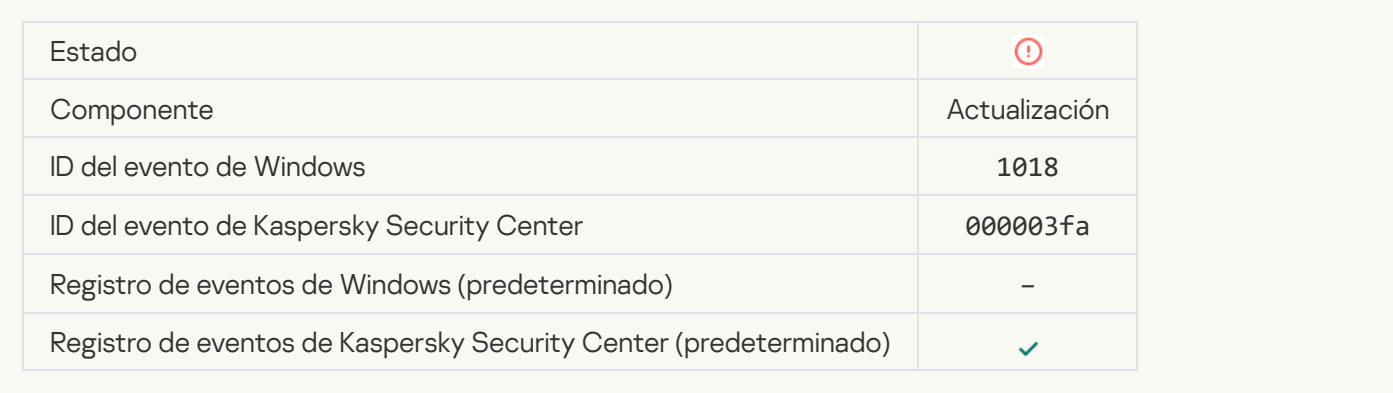

### [Error en la interacción con Kaspersky](javascript:toggleBlock() Security Center<sup>®</sup>

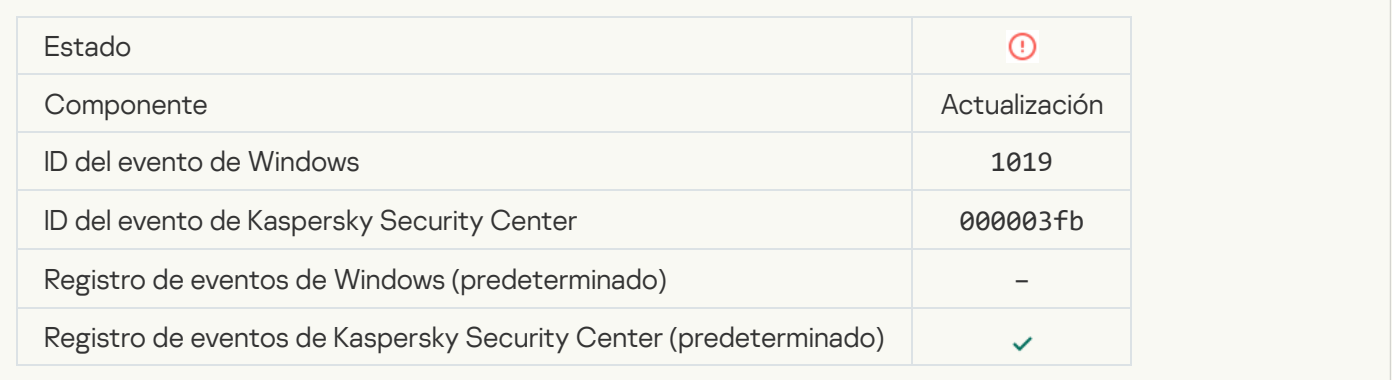

### [No se han actualizado todos](javascript:toggleBlock() los componentes

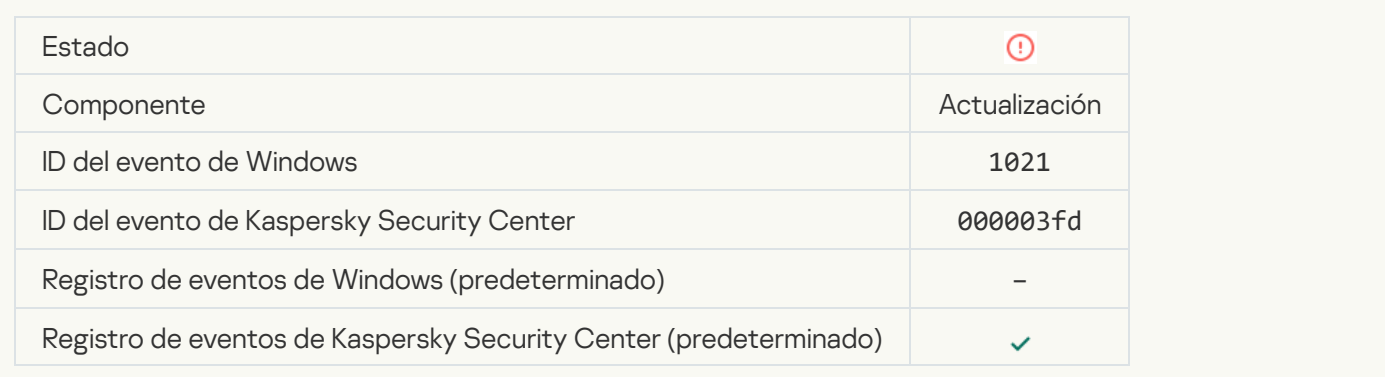

### [Actualización completada correctamente.](javascript:toggleBlock() Error de la distribución de actualizaciones

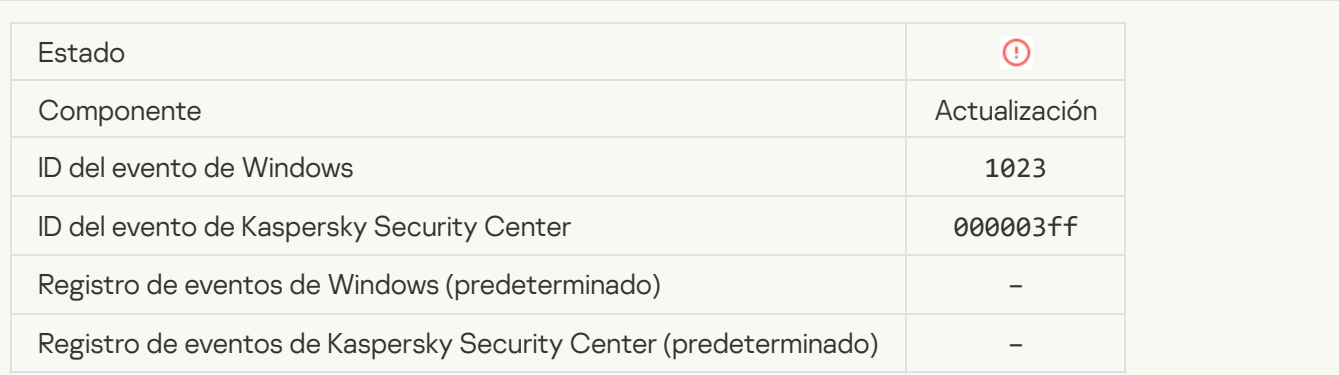

### **[Error interno de tarea](javascript:toggleBlock()**?

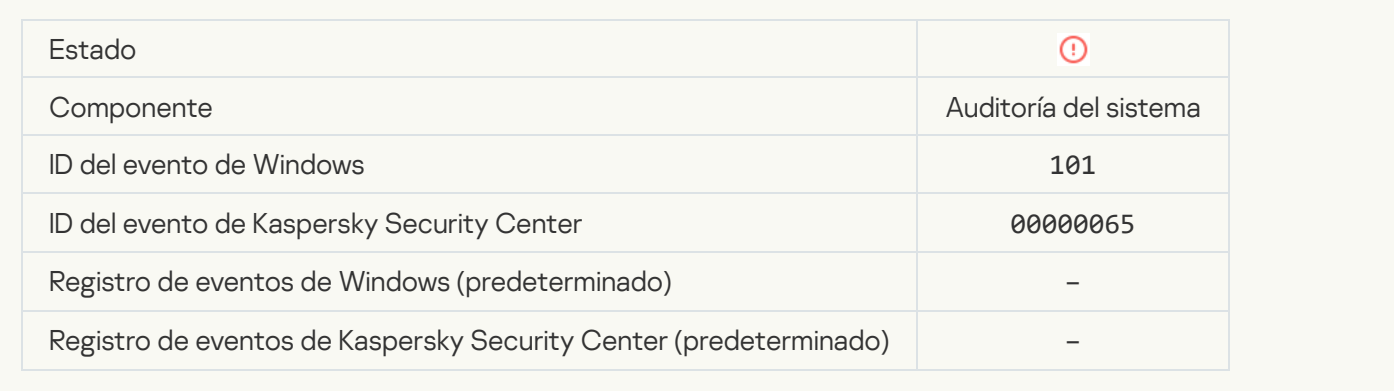

# [Error al instalar el parche](javascript:toggleBlock()

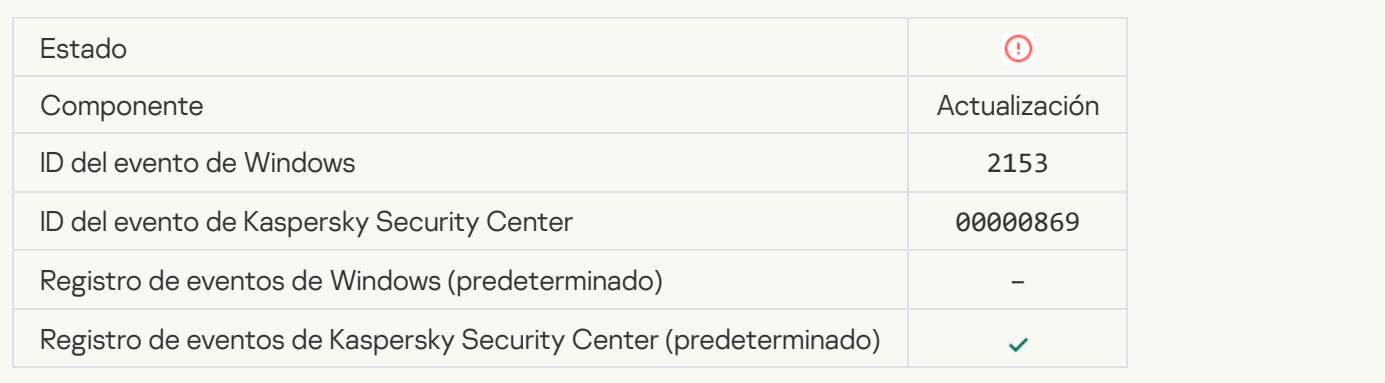

# [Error al revertir el parche](javascript:toggleBlock() <sup>?</sup>

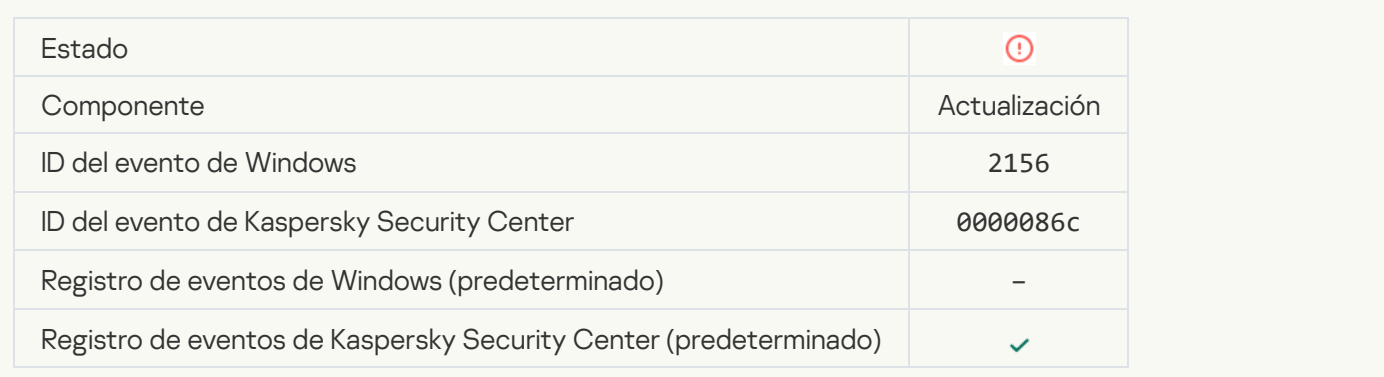

# [Error al implementar las reglas](javascript:toggleBlock() de cifrado o descifrado de archivos

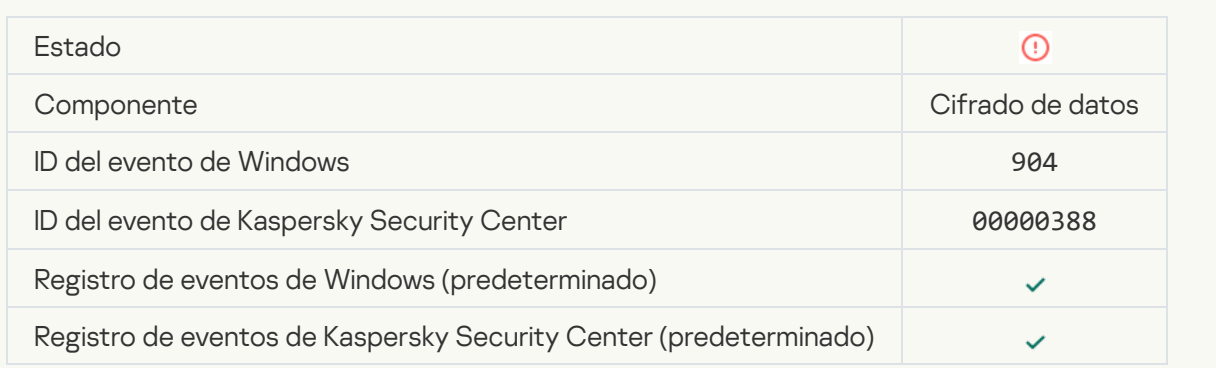

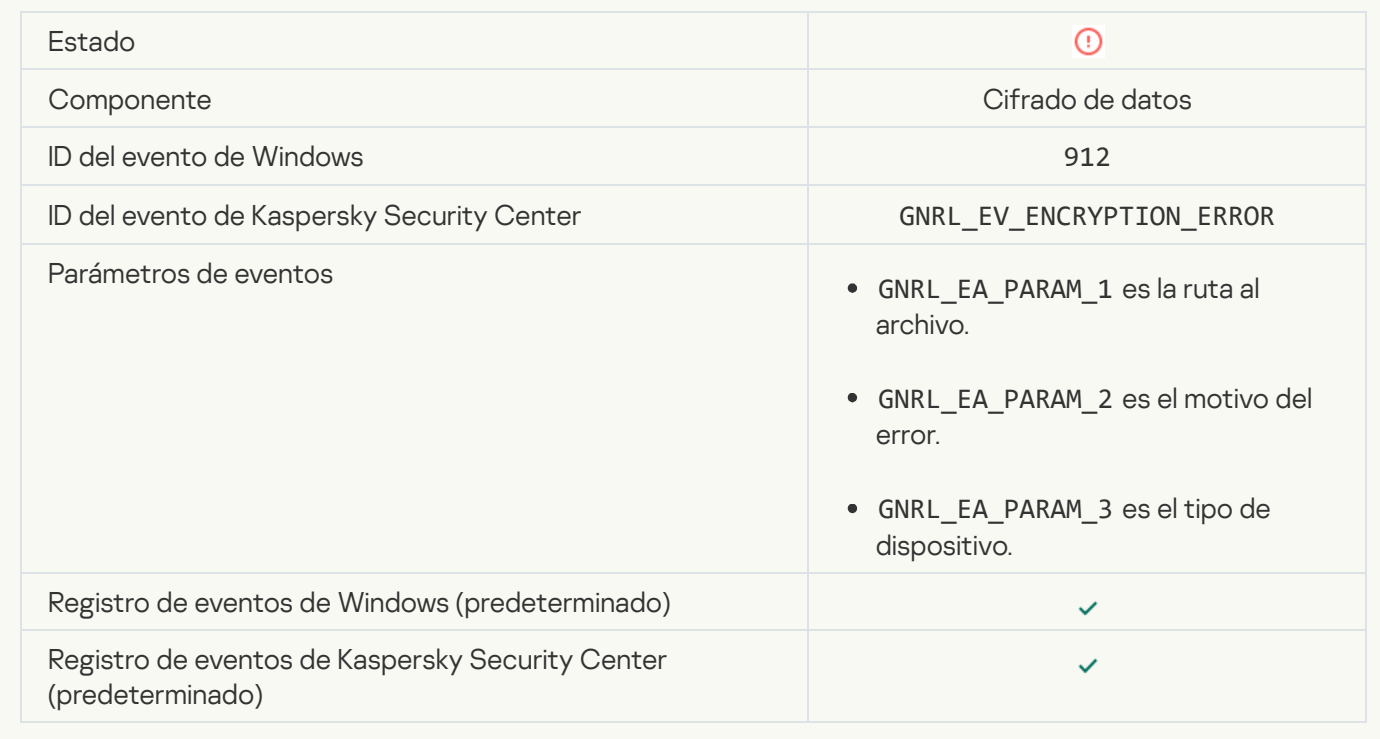

# [Acceso a los archivos bloqueado](javascript:toggleBlock()

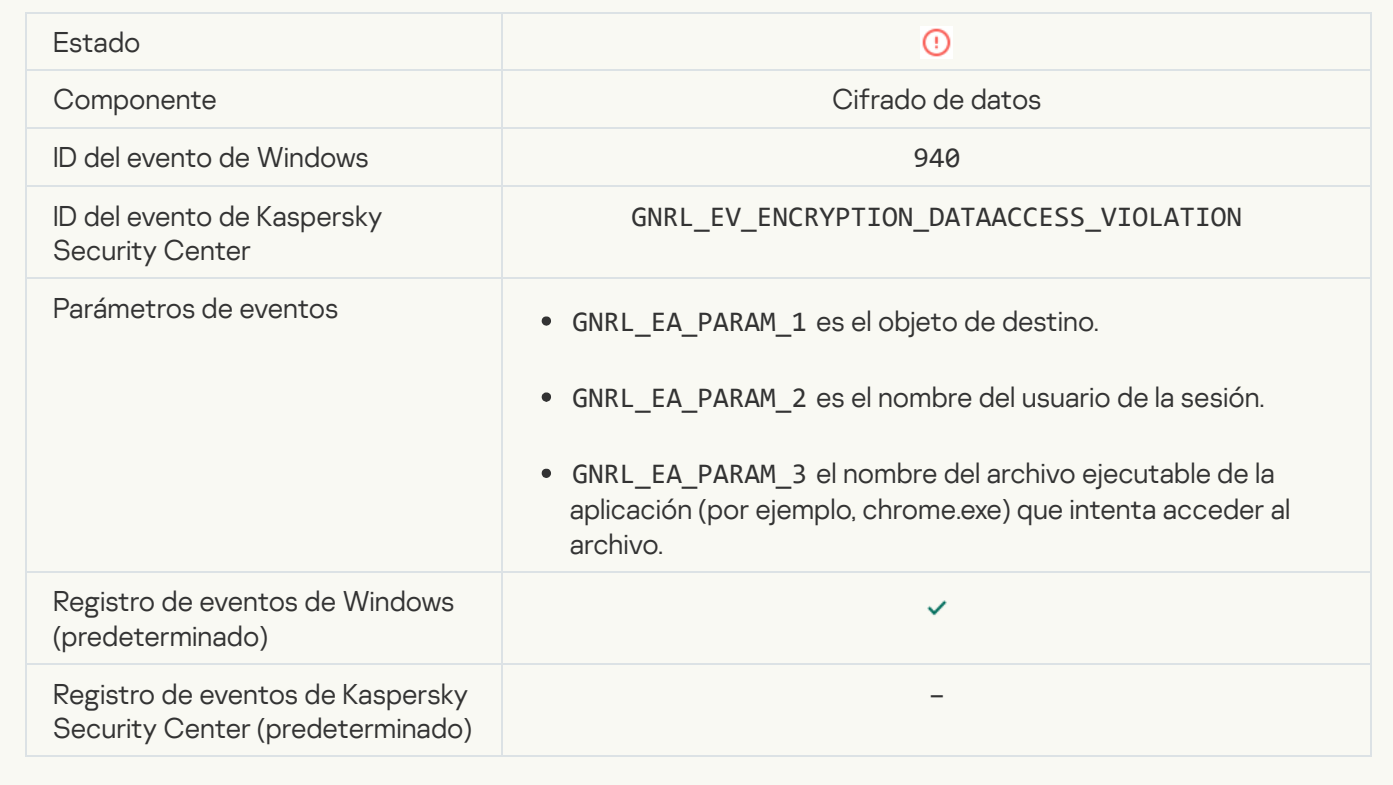

[Error al activar el modo portátil](javascript:toggleBlock()

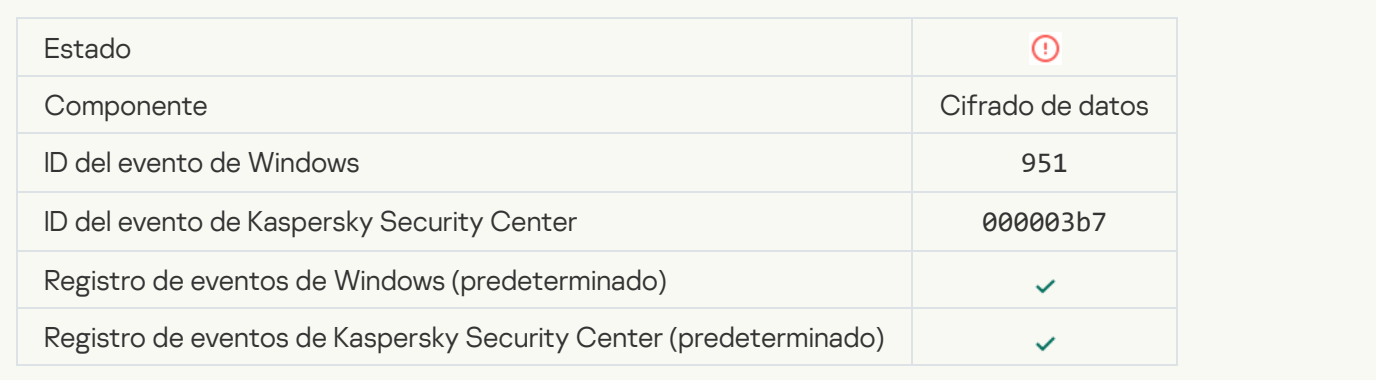

### [Error al desactivar el modo portátil](javascript:toggleBlock()

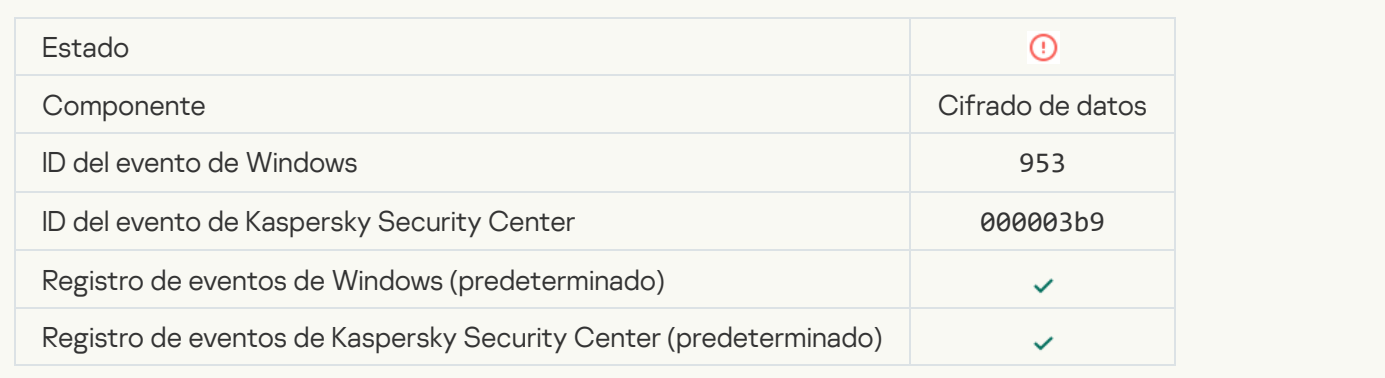

# **[Error al crear el paquete cifrado](javascript:toggleBlock()** ?

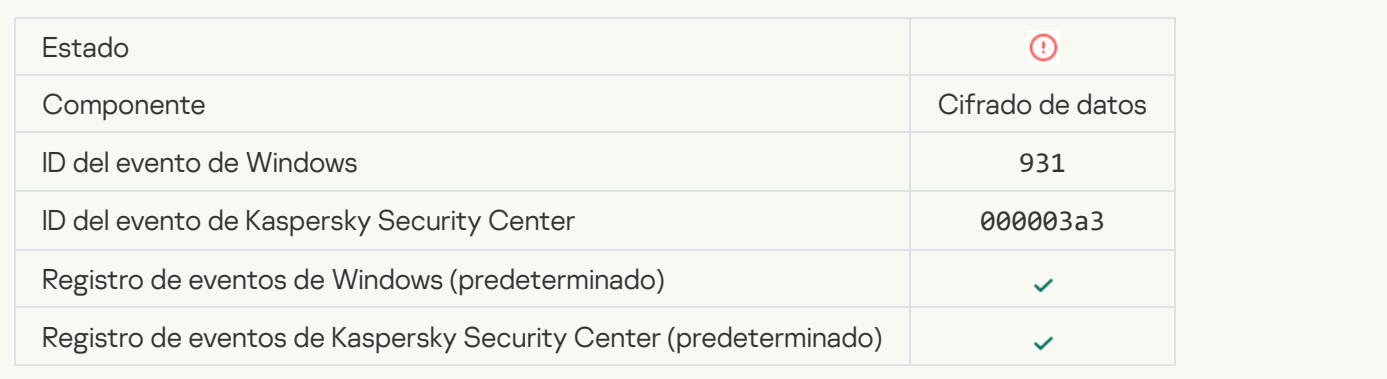

# [Error al cifrar/descifrar dispositivo](javascript:toggleBlock()

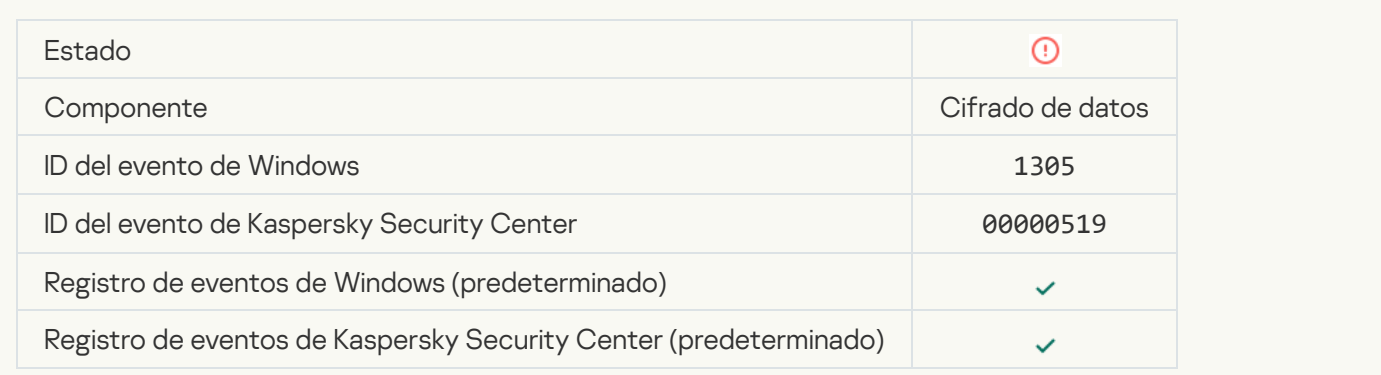

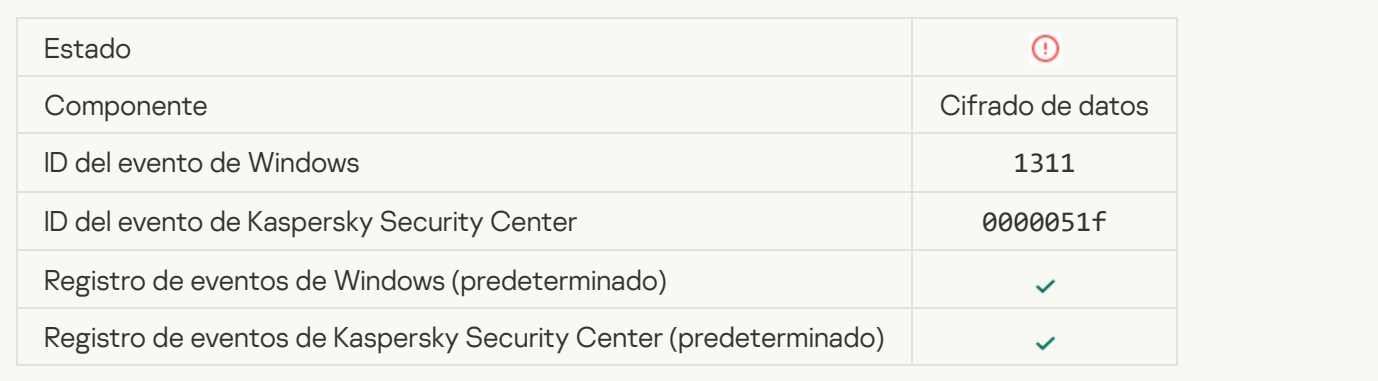

# [La tarea de administración de](javascript:toggleBlock() las cuentas del Agente de autenticación ha terminado con un error <sup>a</sup>

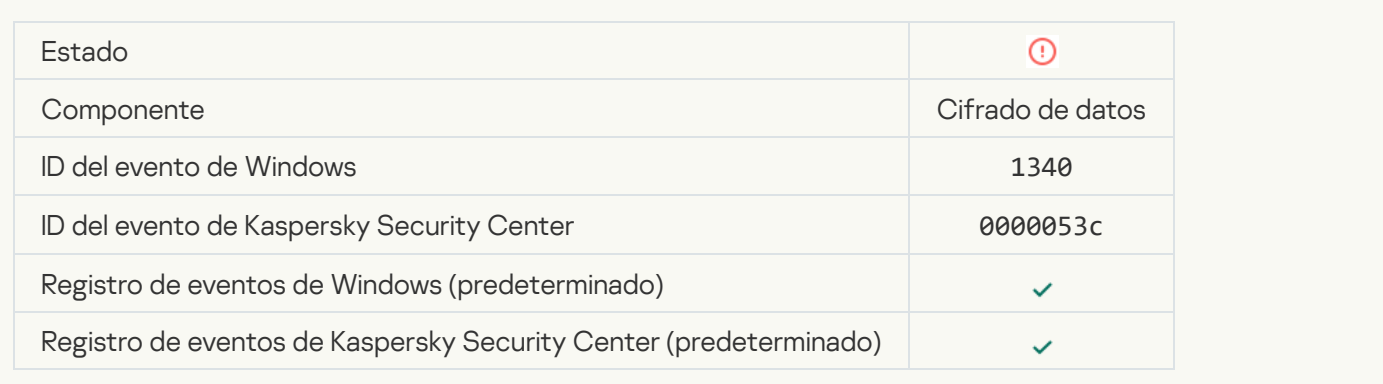

# [La directiva no se puede aplicar](javascript:toggleBlock()<sup>®</sup>

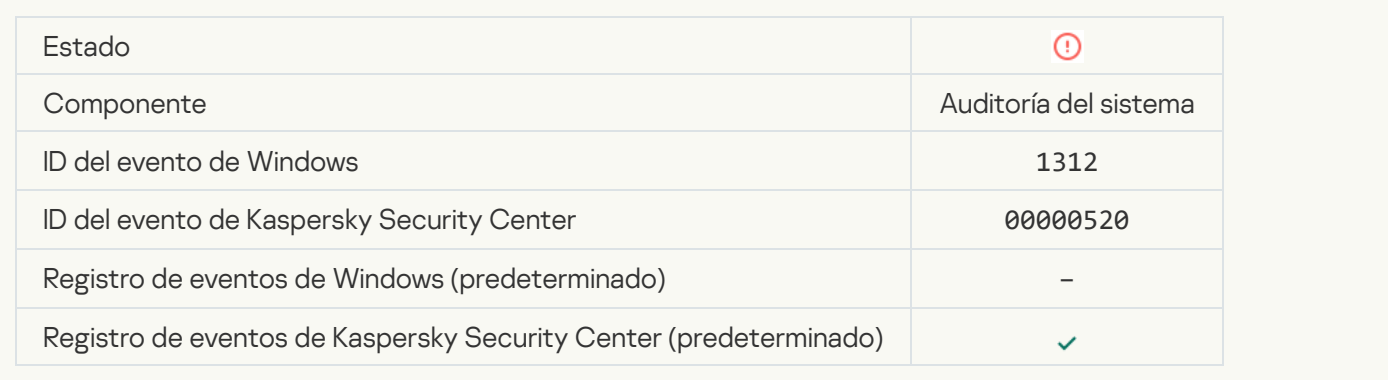

#### [Error al actualizar FDE](javascript:toggleBlock()

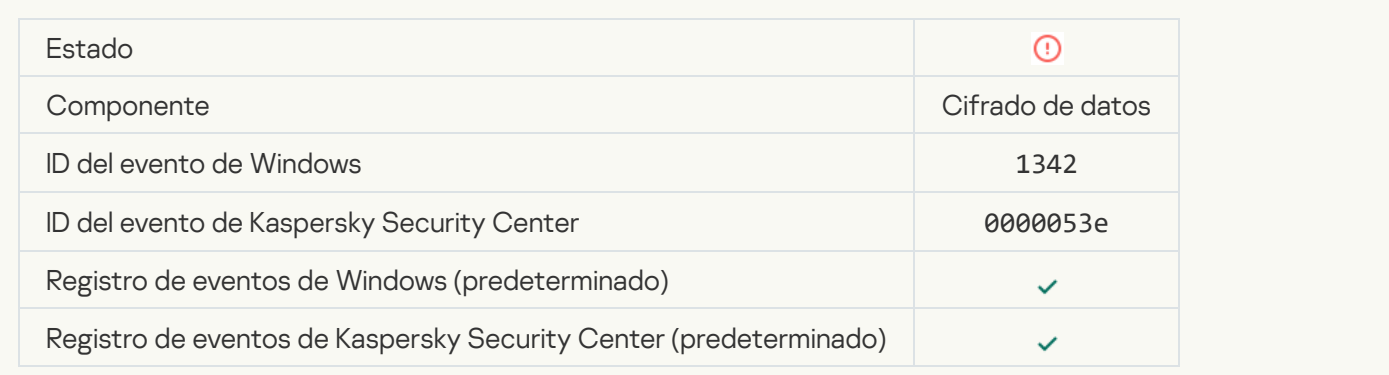

#### Error al revertir actualización de FDE (para obtener más información, consulte la ayuda en línea de Kaspersky **[Endpoint Security para Windows\)](javascript:toggleBlock()**

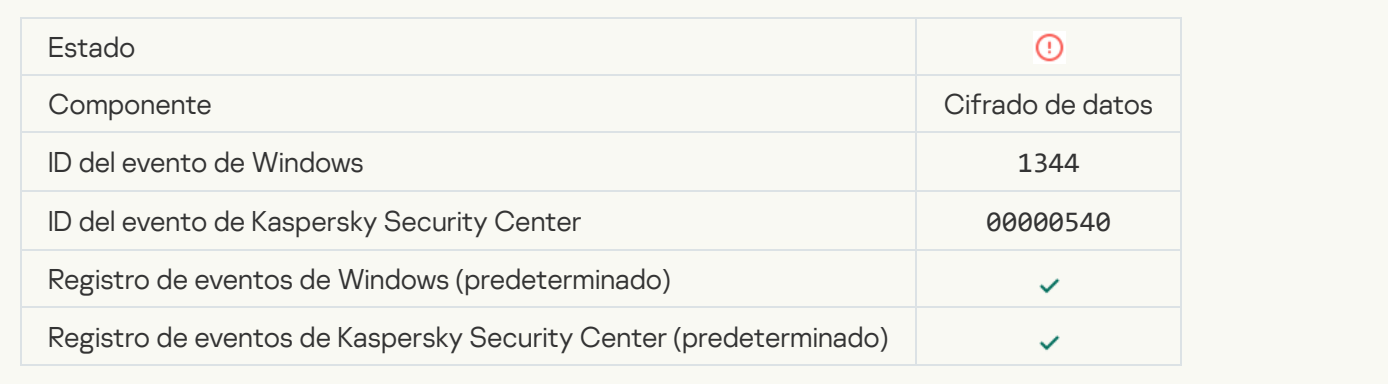

#### [Servidor de Kaspersky Anti Targeted](javascript:toggleBlock() Attack Platform no disponible

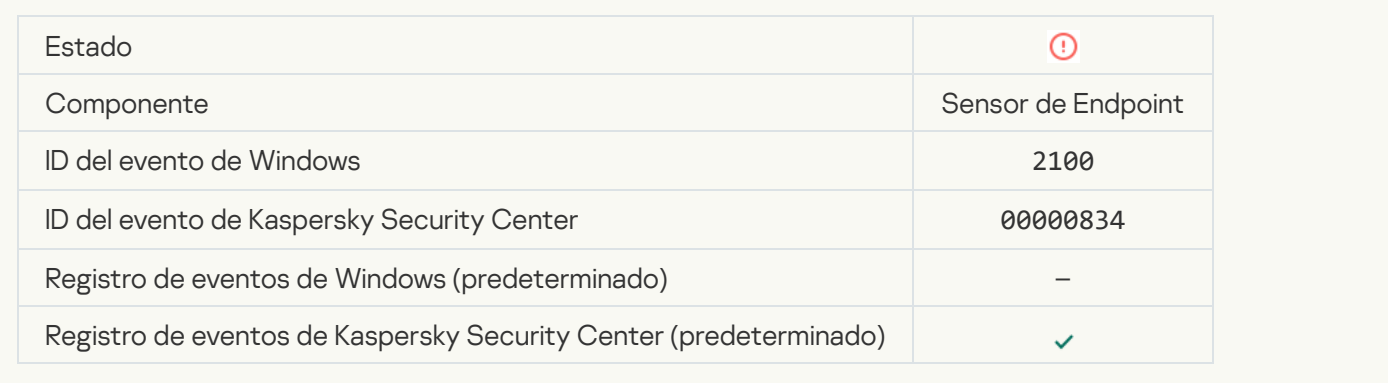

### [No se ha podido eliminar el objeto](javascript:toggleBlock()

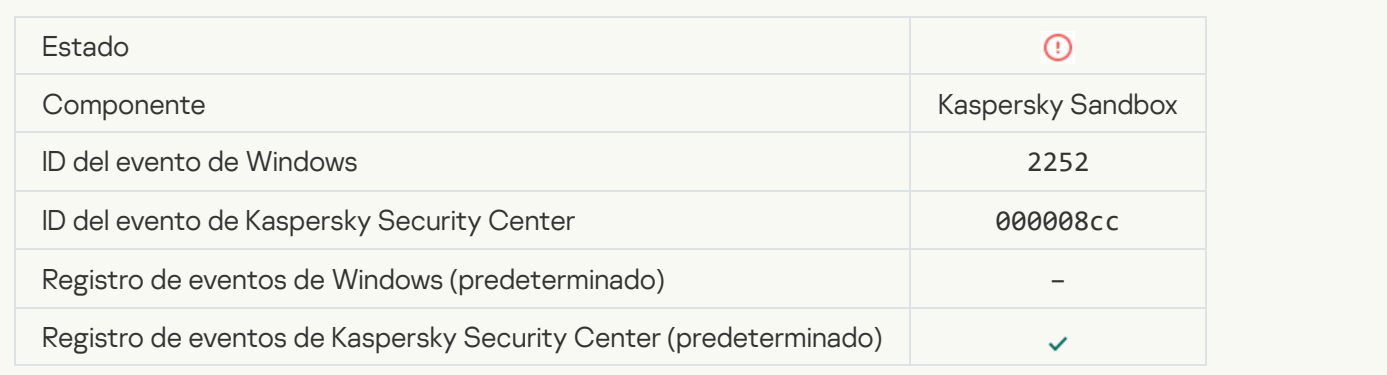

[El objeto no está en cuarentena](javascript:toggleBlock() (Kaspersky Sandbox) <sup>a</sup>

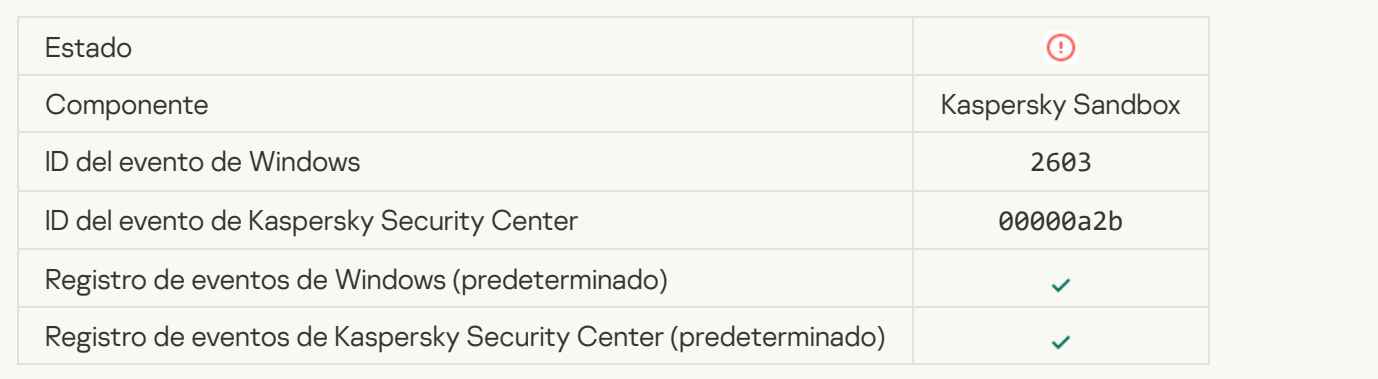

### [Ha ocurrido un error interno](javascript:toggleBlock()<sup>®</sup>

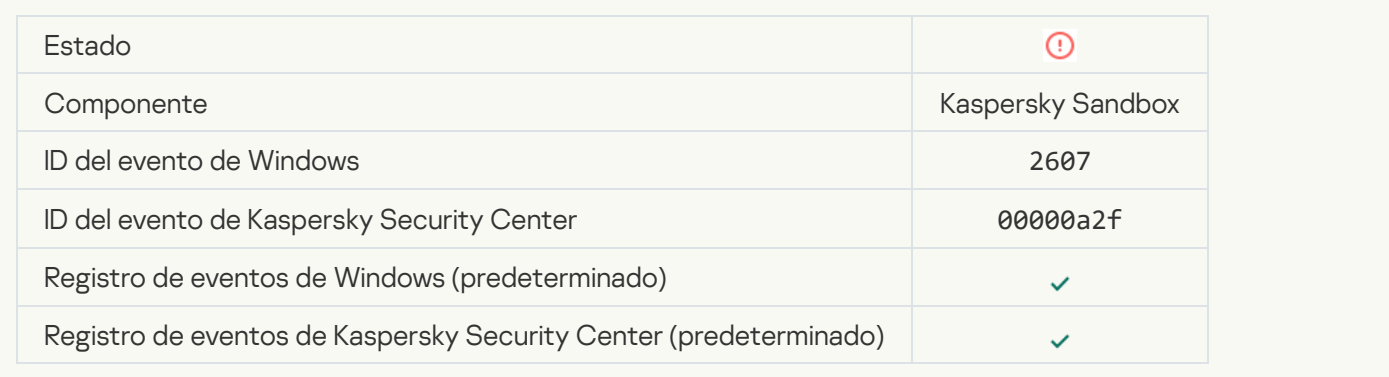

# Certificado del servidor de Kaspersky Sandbox no válido <sup>a</sup>

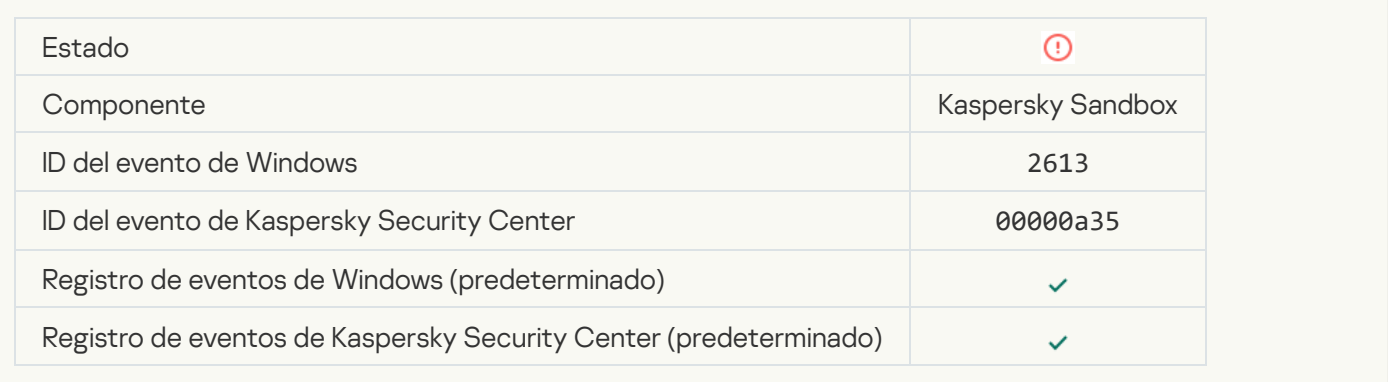

### [El nodo Kaspersky Sandbox no](javascript:toggleBlock() está disponible

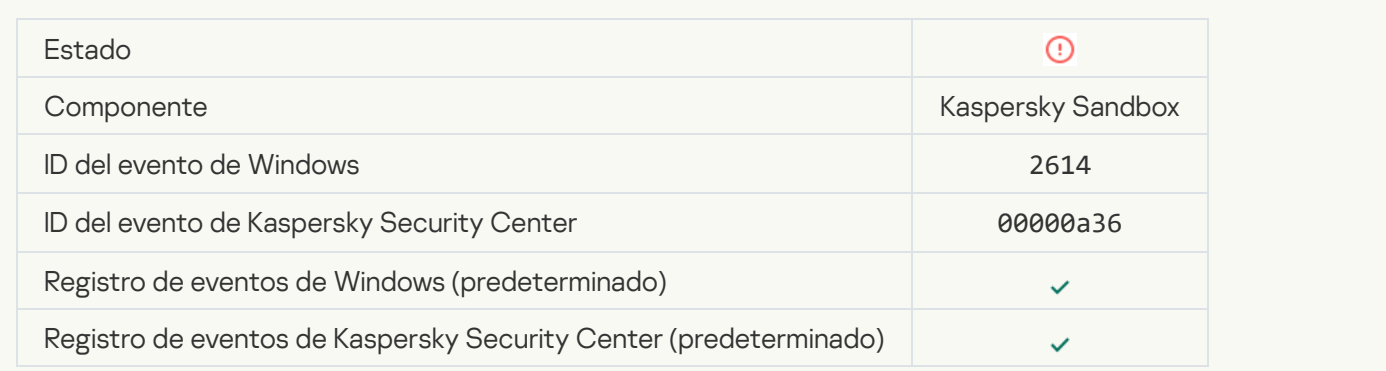

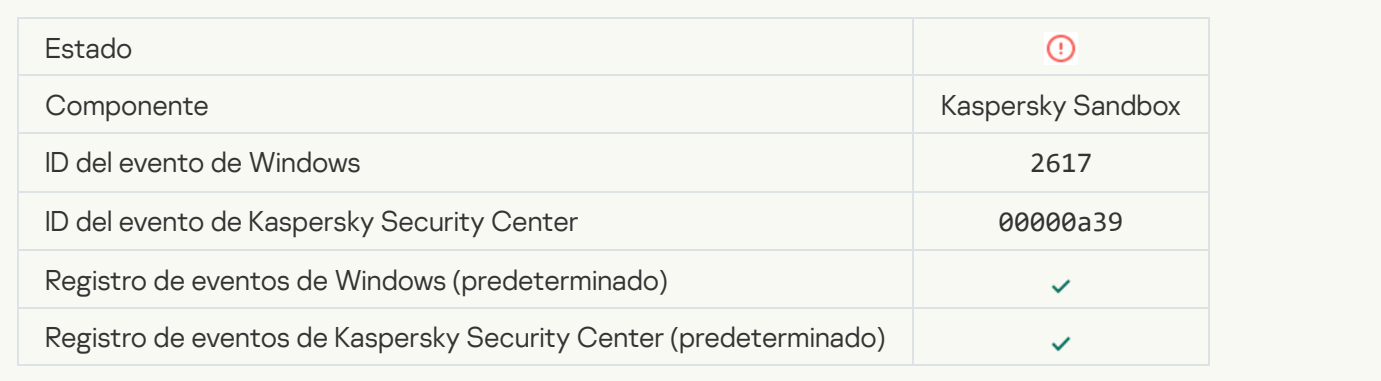

# [Se superó la carga máxima a](javascript:toggleBlock() Kaspersky Sandbox ?

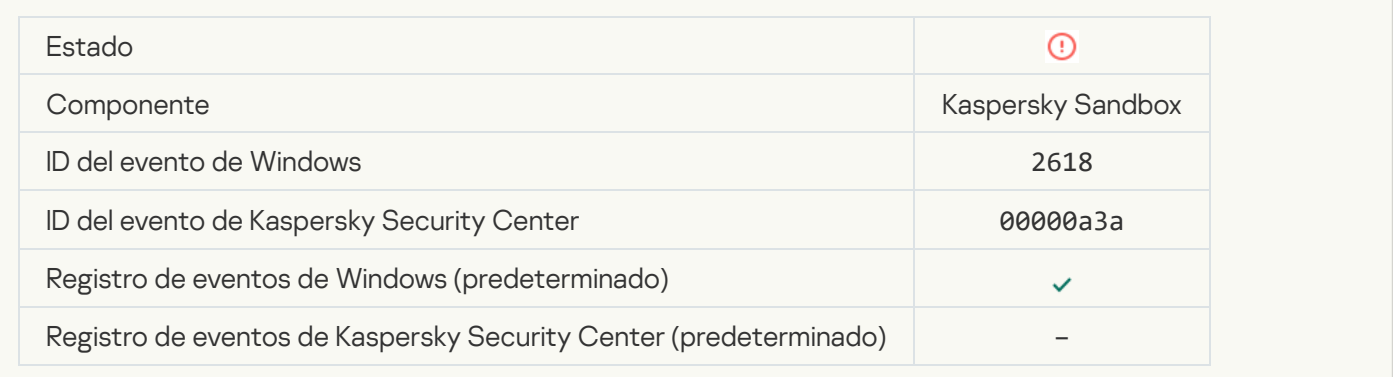

# **IOC** encontrado<sup>?</sup>

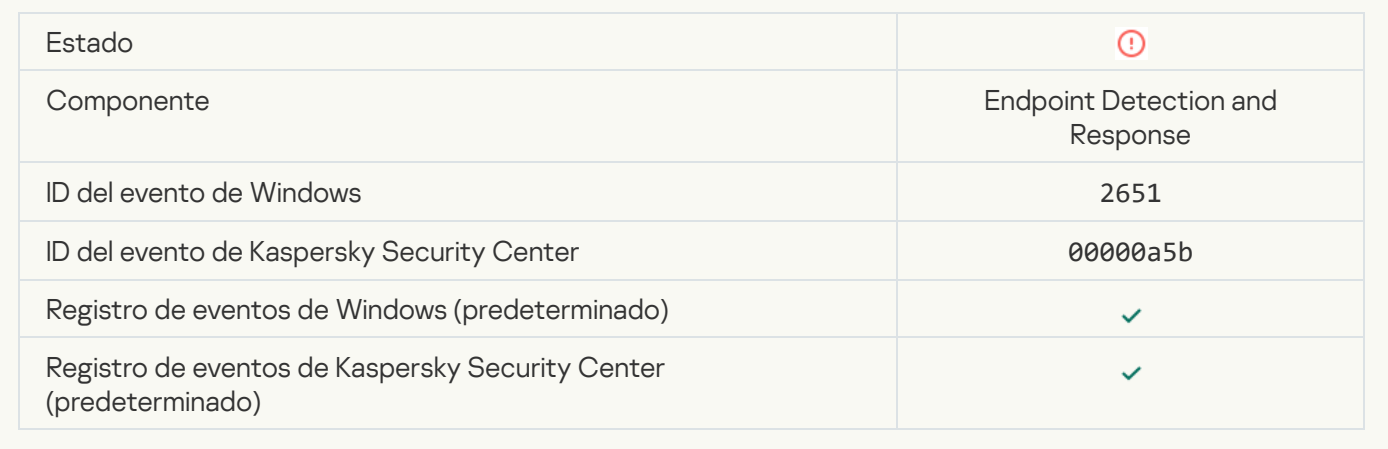

# Se produjo un error al verificar la licencia de Kaspersky Sandbox 2

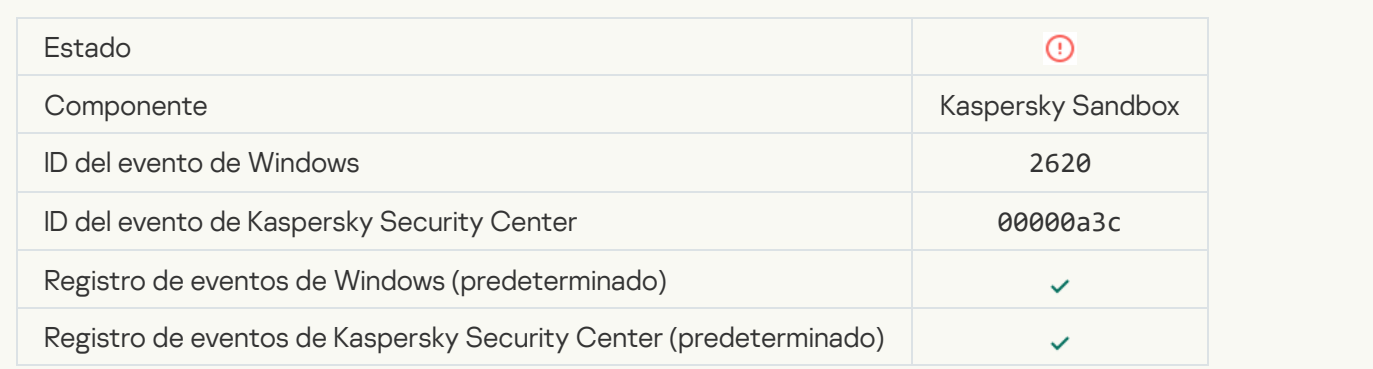

# [Se ha bloqueado el inicio del](javascript:toggleBlock() objeto

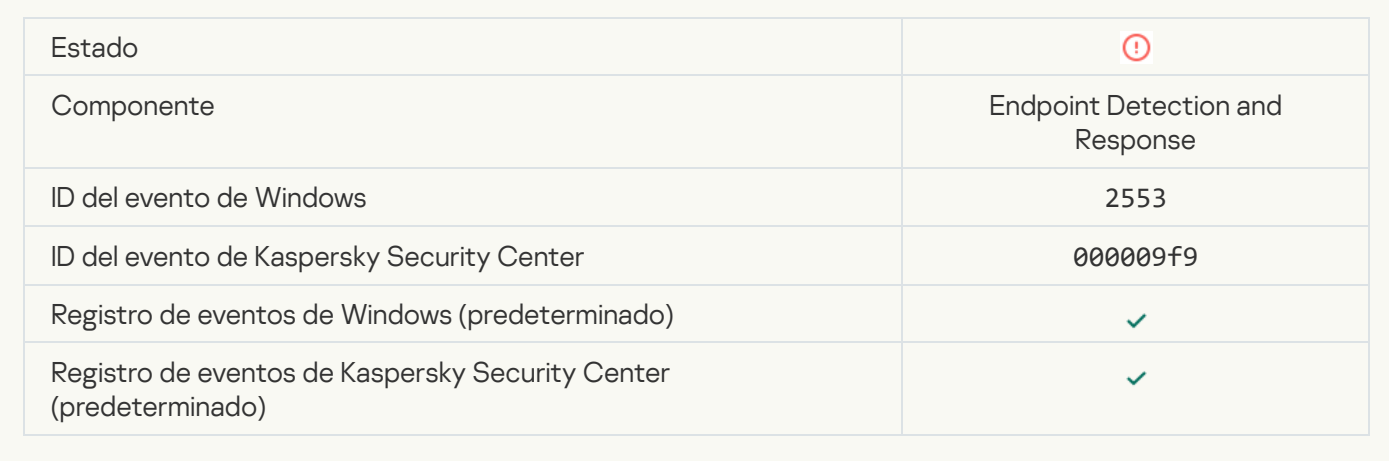

# [Se ha bloqueado el inicio del](javascript:toggleBlock() proceso

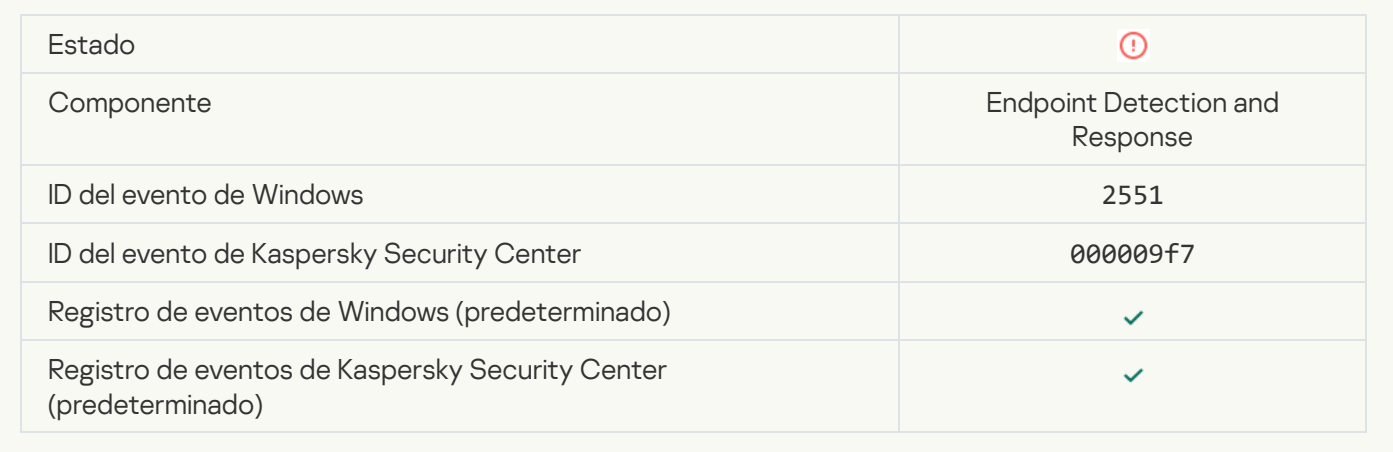

### [Ejecución de script bloqueada](javascript:toggleBlock()

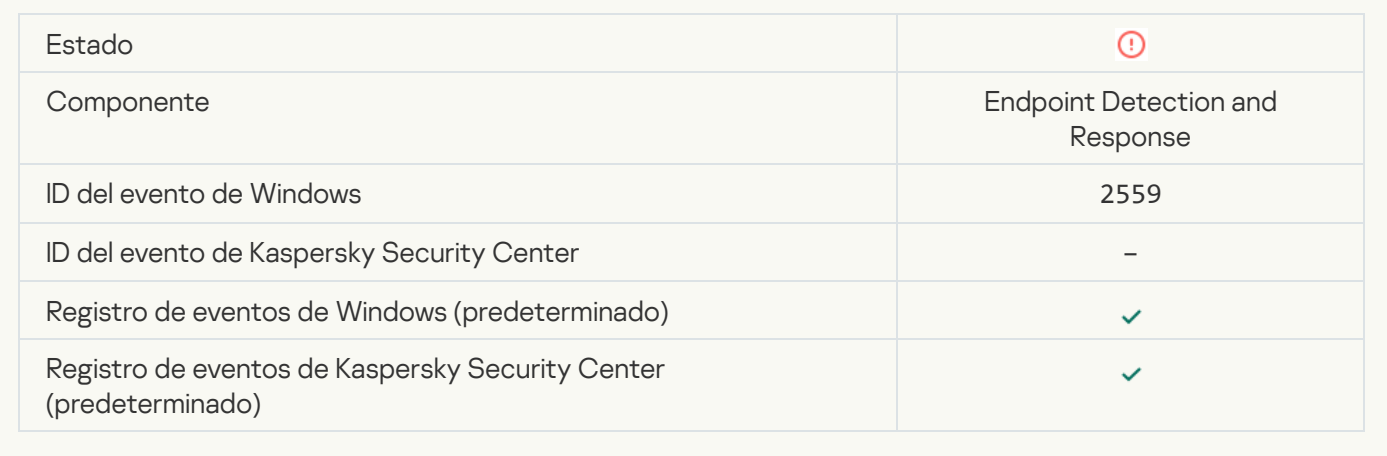

# [El objeto no está en cuarentena](javascript:toggleBlock() (Endpoint Detection and Response) a

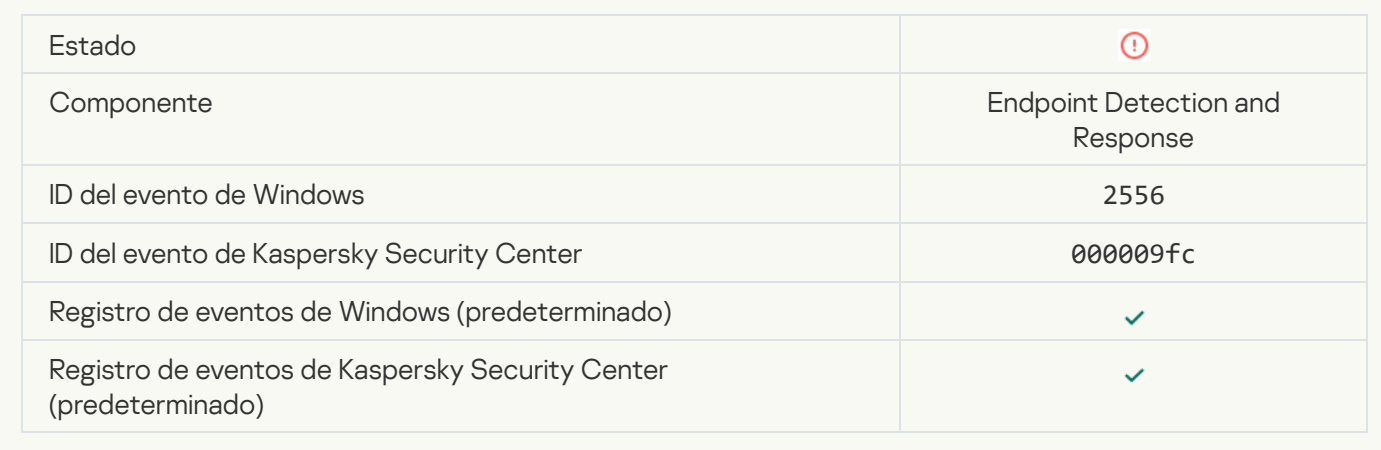

# [El inicio del proceso no está bloqueado](javascript:toggleBlock()

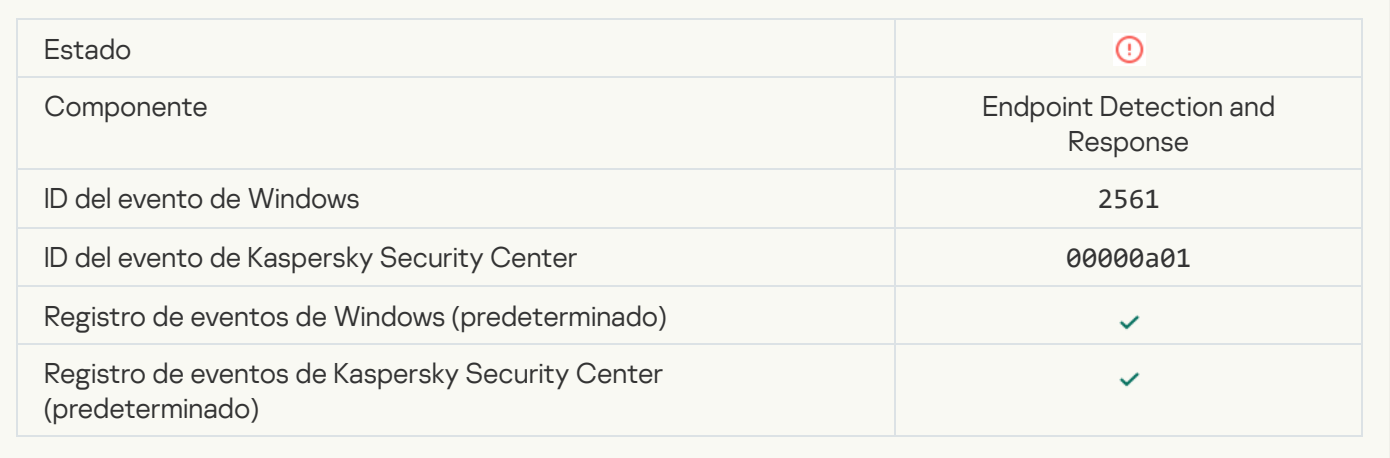

# [El objeto no está bloqueado](javascript:toggleBlock()

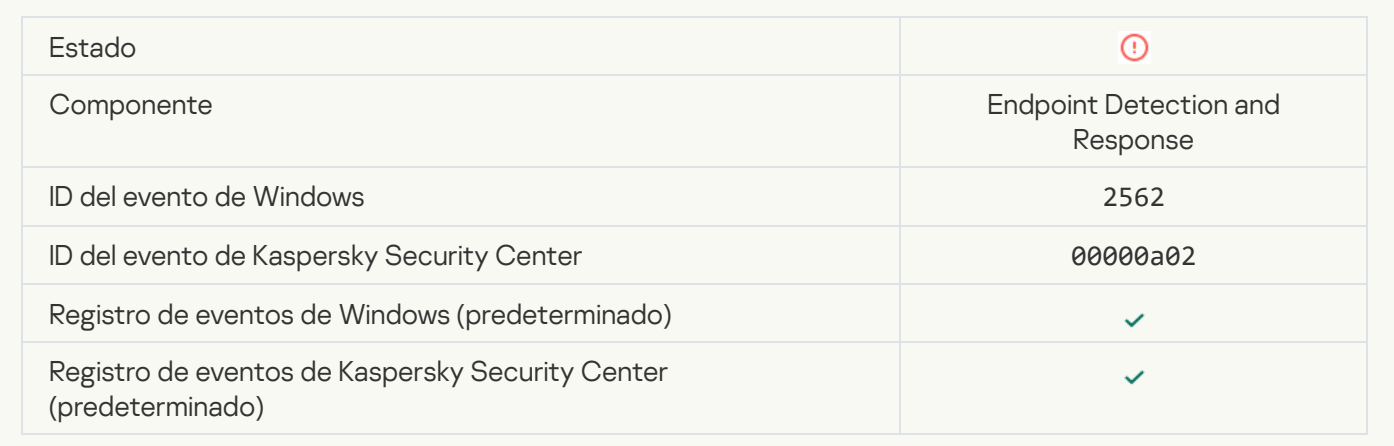

[La ejecución de script no está](javascript:toggleBlock() bloqueada

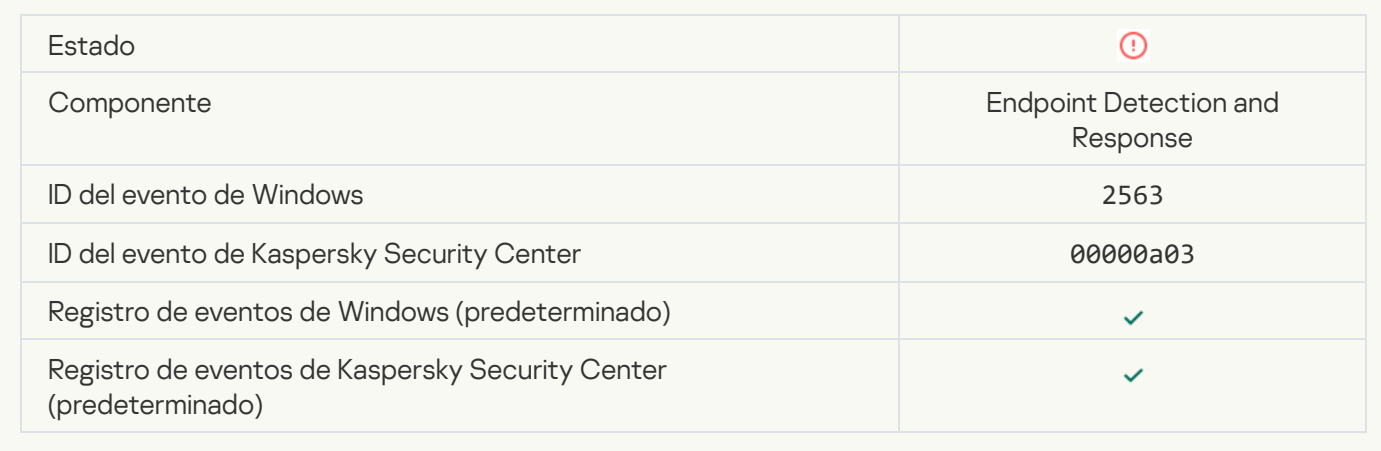

# [Error al cambiar los componentes](javascript:toggleBlock() de la aplicación **a**

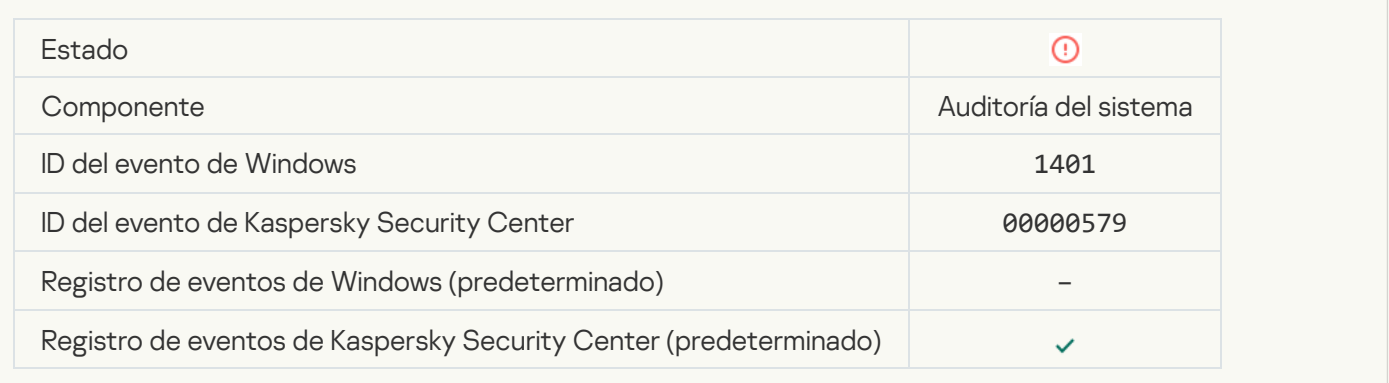

### [Hay patrones de un posible ataque](javascript:toggleBlock() de fuerza bruta en el sistema a

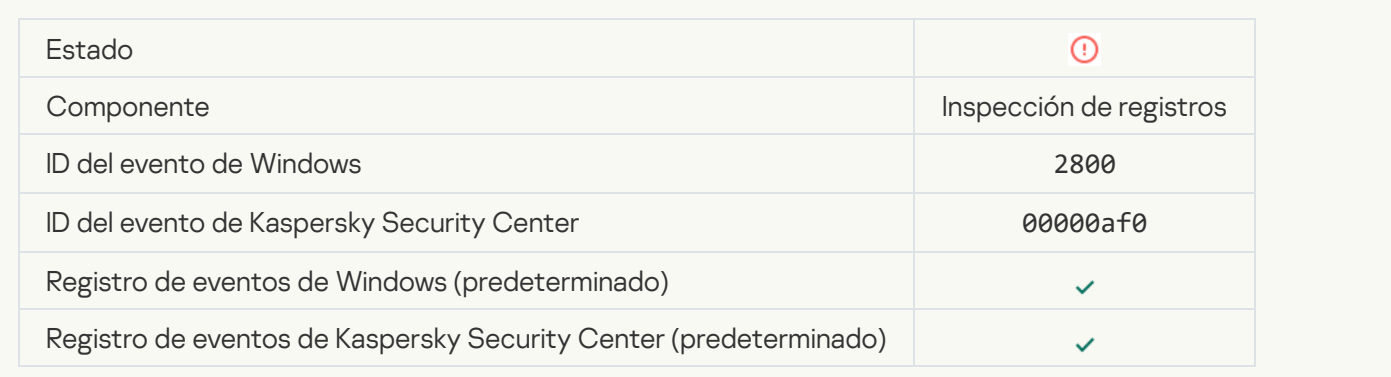

# [Hay patrones de un posible abuso](javascript:toggleBlock() del Registro de eventos de Windows

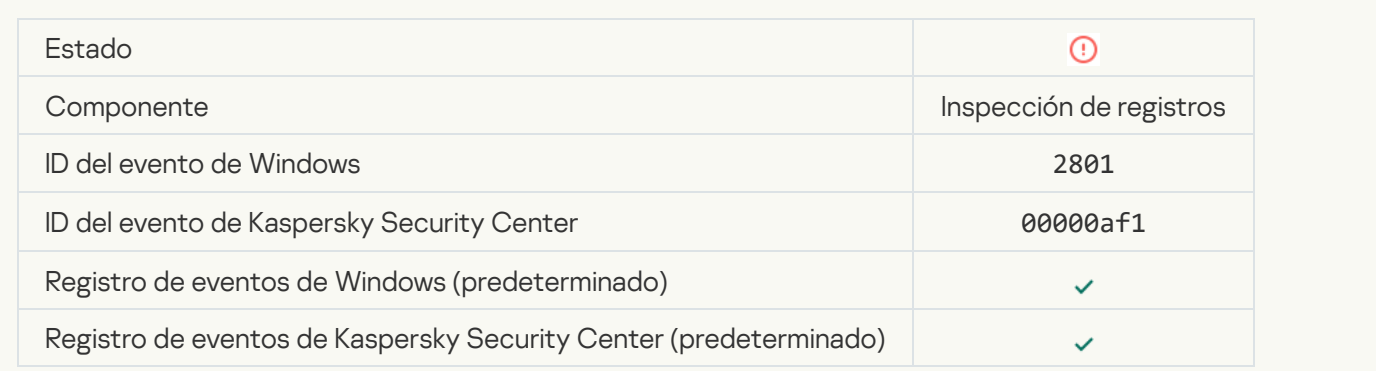

#### [Se han detectado acciones atípicas](javascript:toggleBlock() en nombre de un nuevo servicio instalado <sup>®</sup>

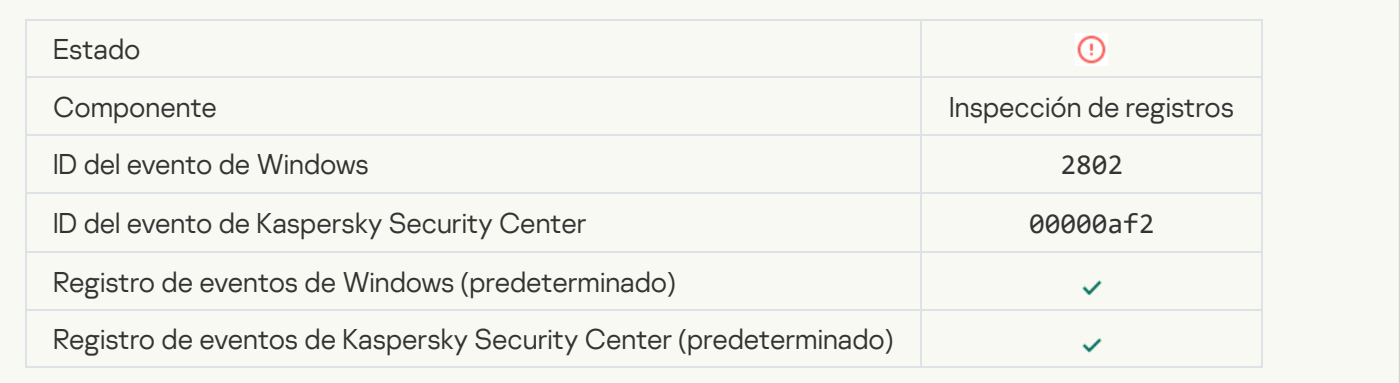

### [Se ha detectado un inicio de](javascript:toggleBlock() sesión atípico que usa credenciales explícitas <sup>®</sup>

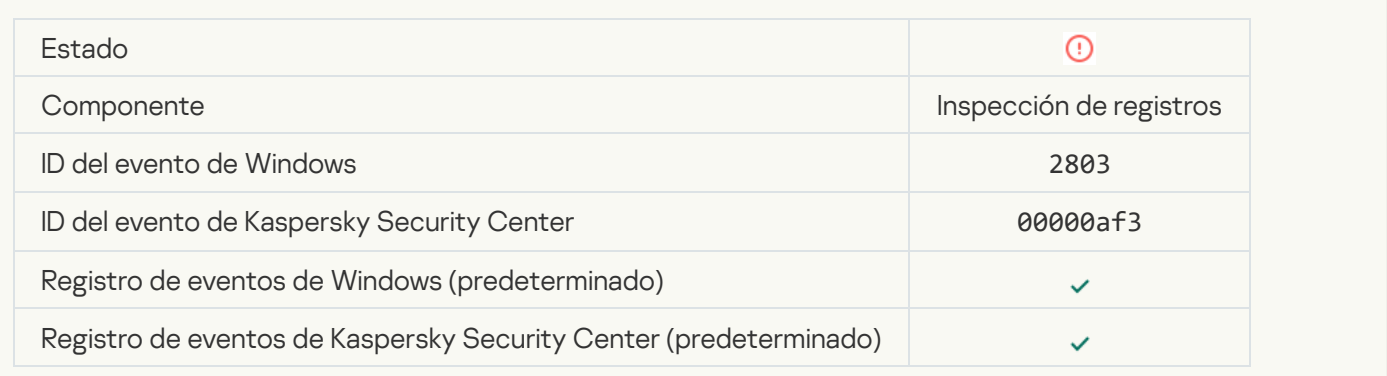

#### [Hay patrones de un posible ataque](javascript:toggleBlock() de PAC de Kerberos (MS14-068) en el sistema<sup>®</sup>

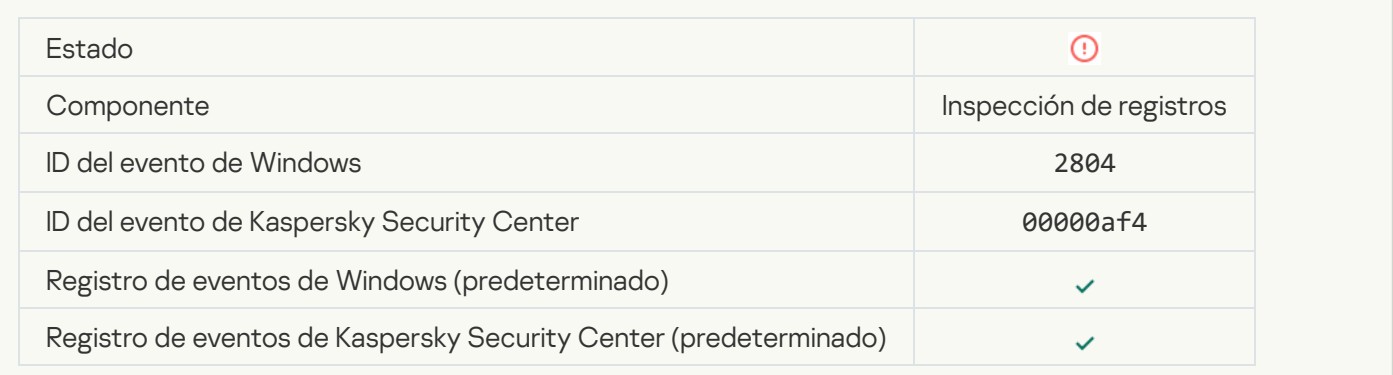

### [Se han detectado cambios sospechosos](javascript:toggleBlock() en el grupo de administradores integrado con privilegios a

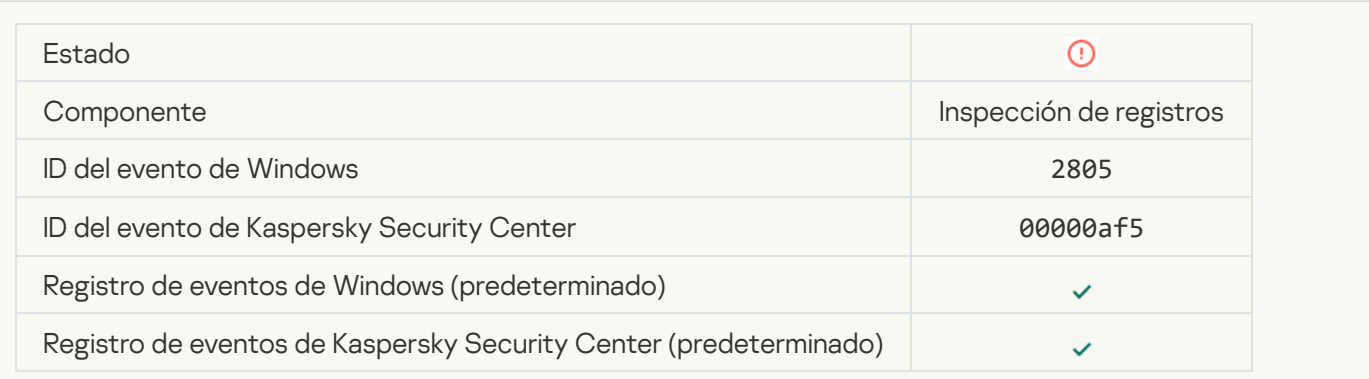

# [Se ha detectado una actividad](javascript:toggleBlock() atípica durante una sesión de inicio de sesión de red

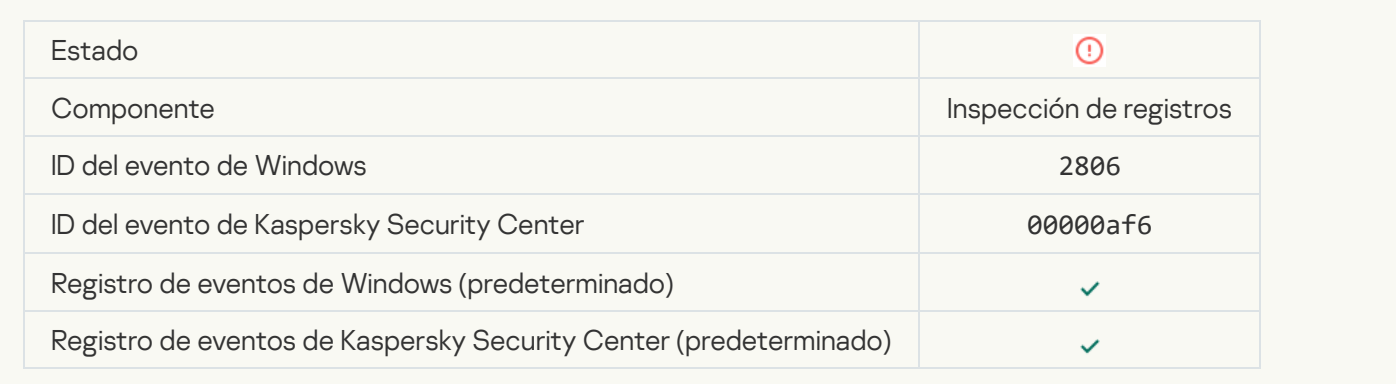

### [Regla de inspección de registro](javascript:toggleBlock() activada

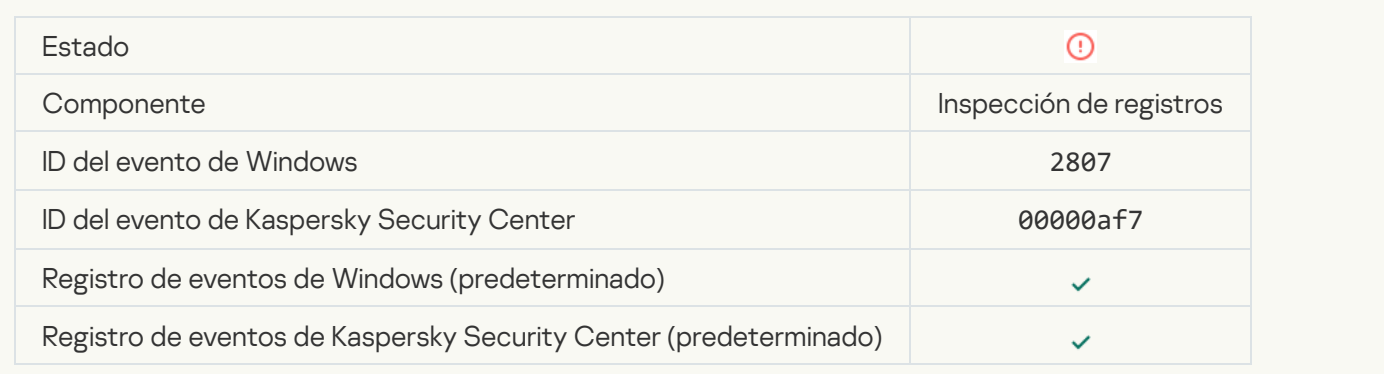

### [Un evento atípico tiene lugar](javascript:toggleBlock() con demasiada frecuencia. Agregación de evento iniciada

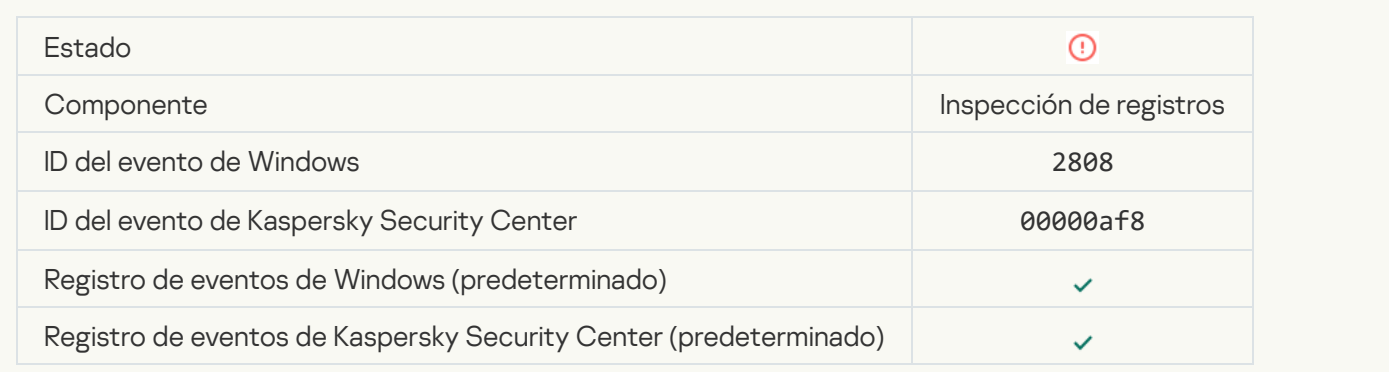

### [Informe sobre un evento atípico](javascript:toggleBlock() del periodo de agregación <sup>3</sup>

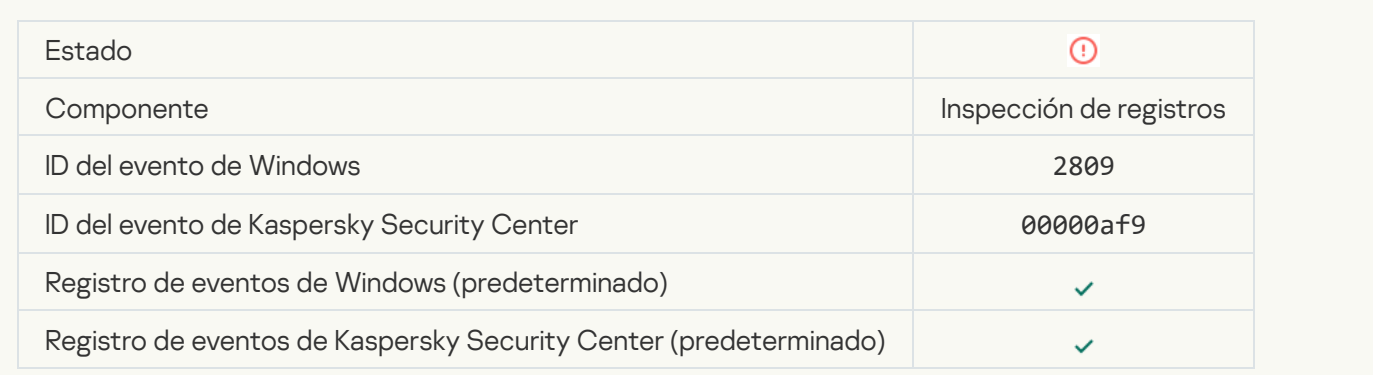

#### [Error al conectar al servidor de](javascript:toggleBlock() Kaspersky Anti Targeted Attack Platform

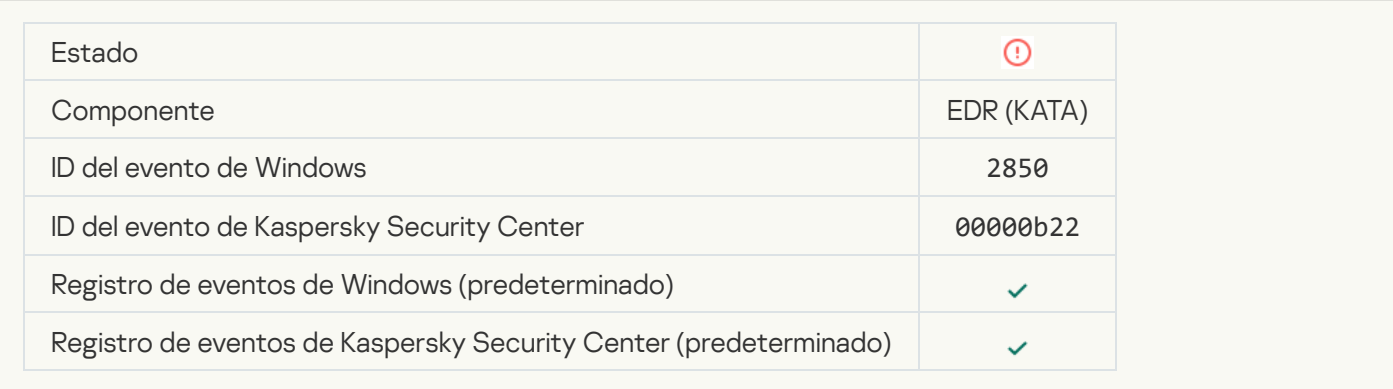

#### Certificado no válido del servidor de Kaspersky Anti Targeted Attack Platform <sup>®</sup>

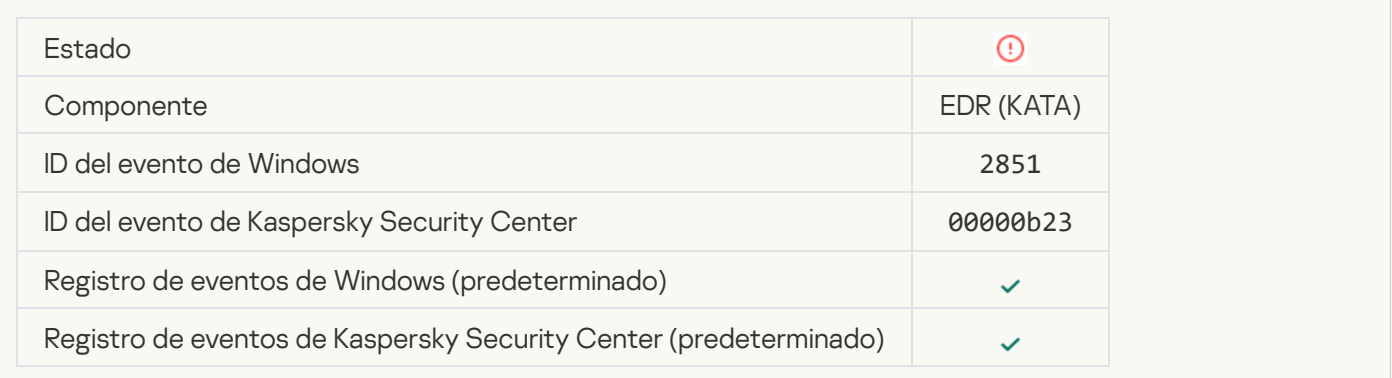

#### Certificado no válido del agente del servidor de Kaspersky Anti Targeted Attack Platform<sup>®</sup>

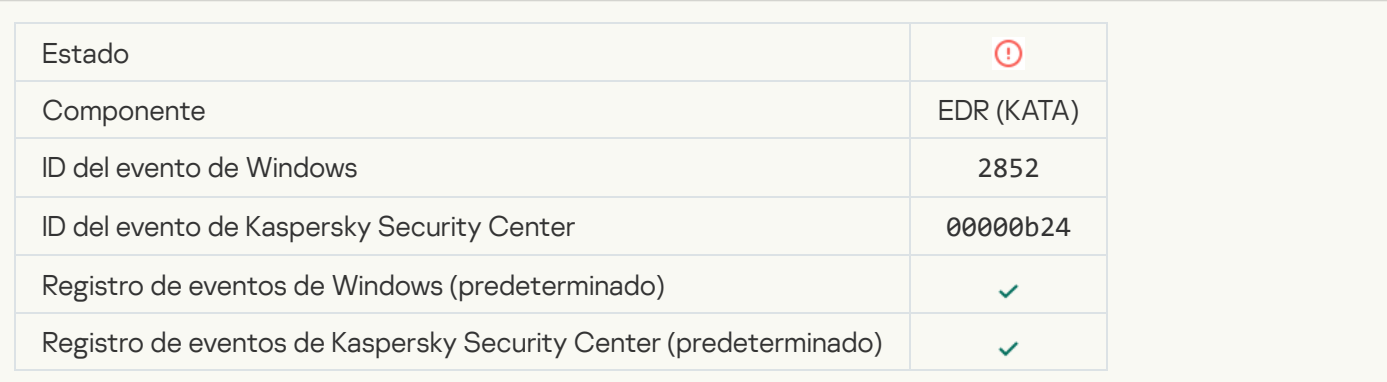

[El dispositivo está conectado](javascript:toggleBlock() a un servidor de administración no fiable. Póngase en contacto con el administrador de su organización ?

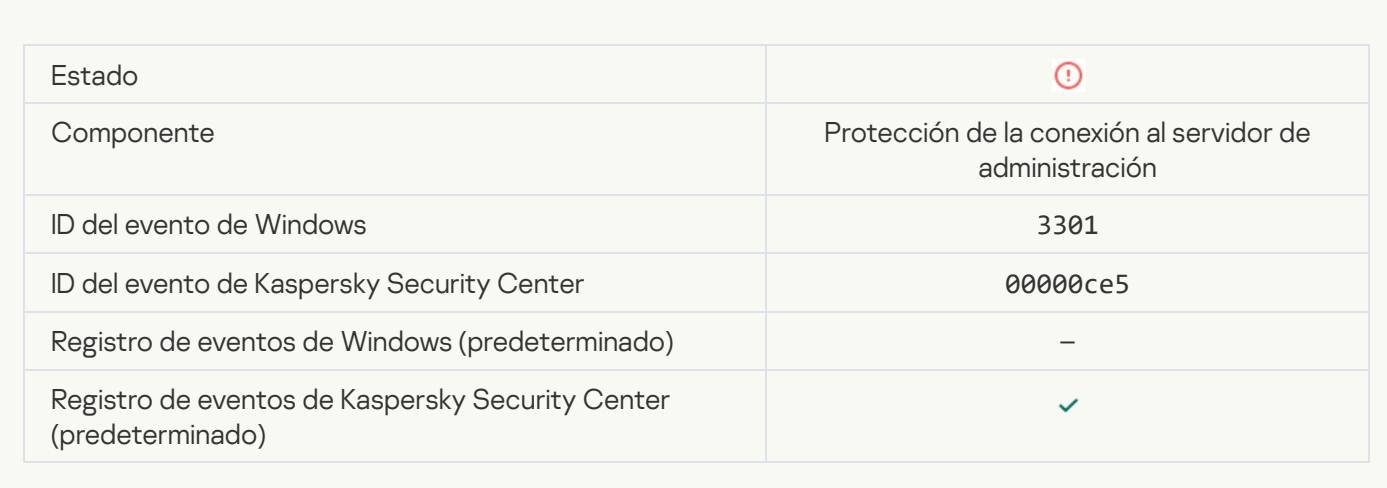

# Fallo operativo

# [La tarea no se puede llevar a](javascript:toggleBlock() cabo **a**

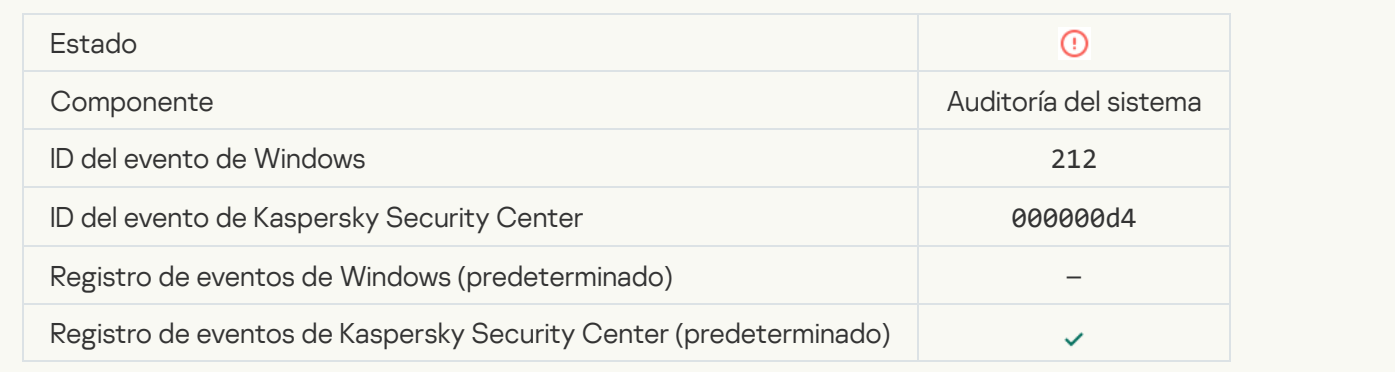

# La configuración de la tarea no es válida y no se ha aplicado **a**

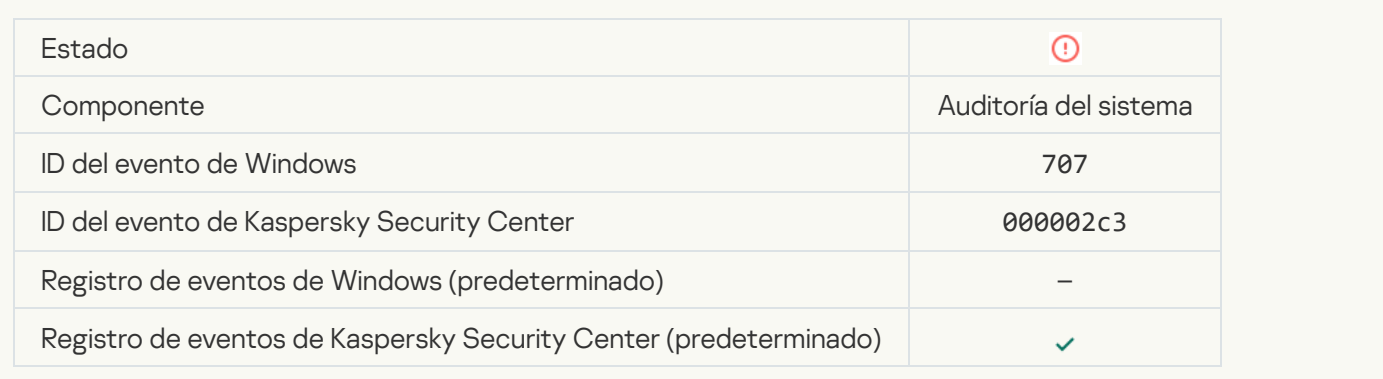

# Advertencia

### [La aplicación falló durante una](javascript:toggleBlock() sesión anterior

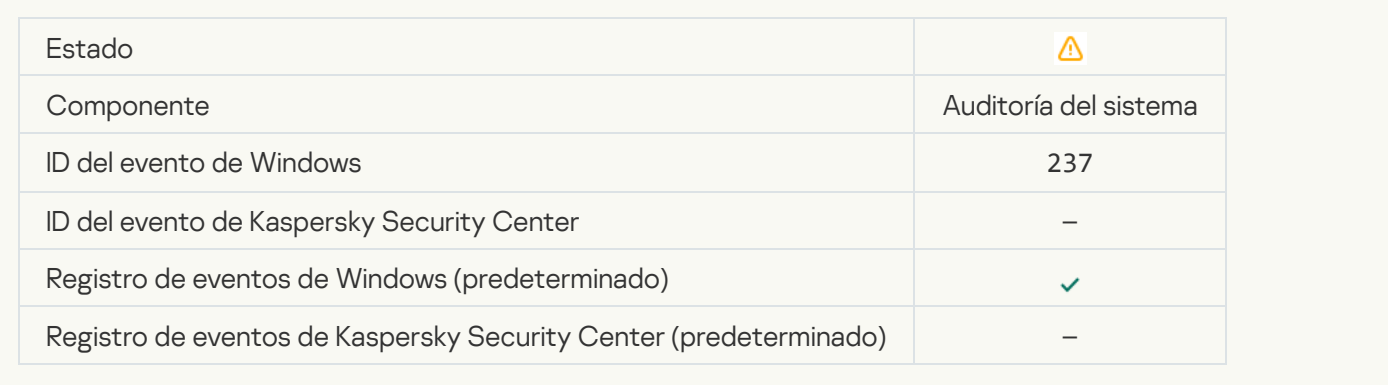

### [La licencia está a punto de caducar](javascript:toggleBlock()<sup>®</sup>

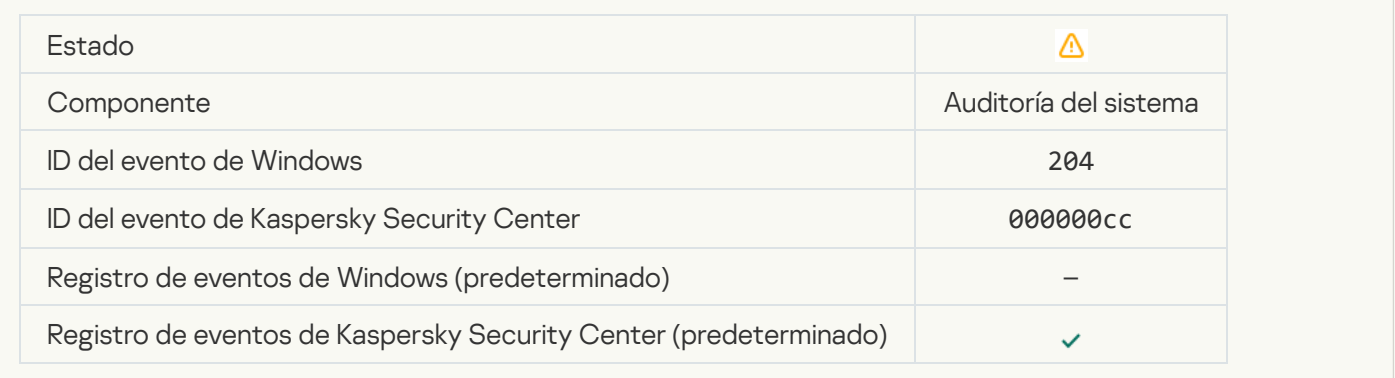

# [Las bases de datos están desactualizadas](javascript:toggleBlock()

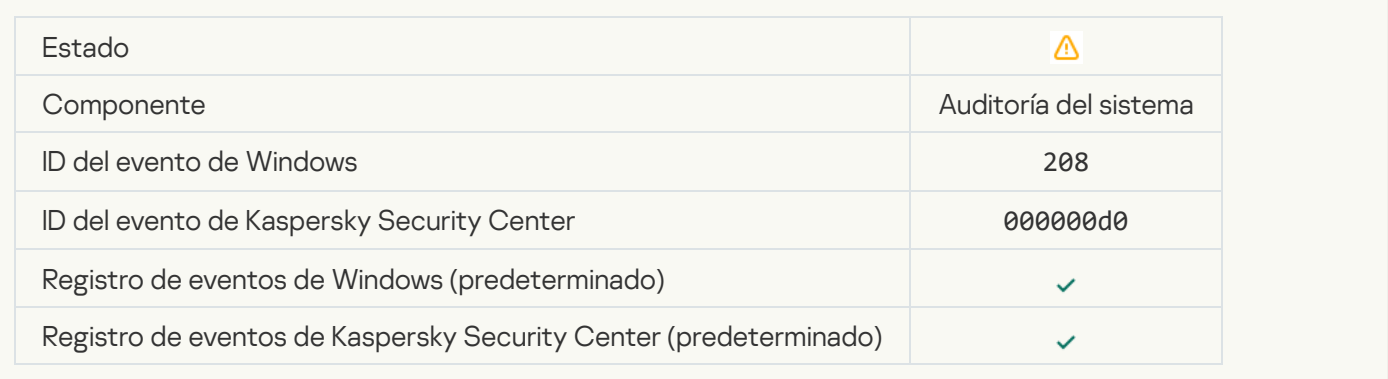

### [Las actualizaciones automáticas](javascript:toggleBlock() están desactivadas

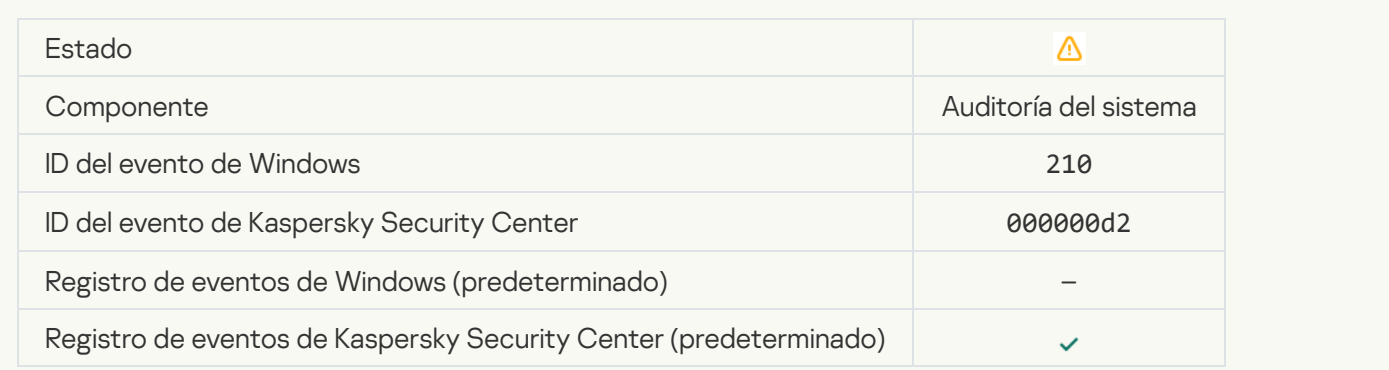

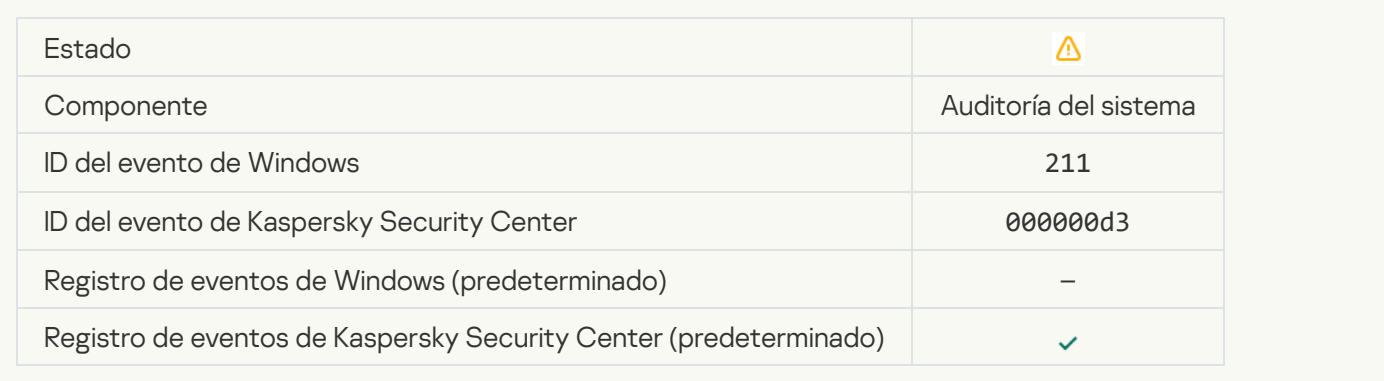

### [Componentes de protección](javascript:toggleBlock() desactivados

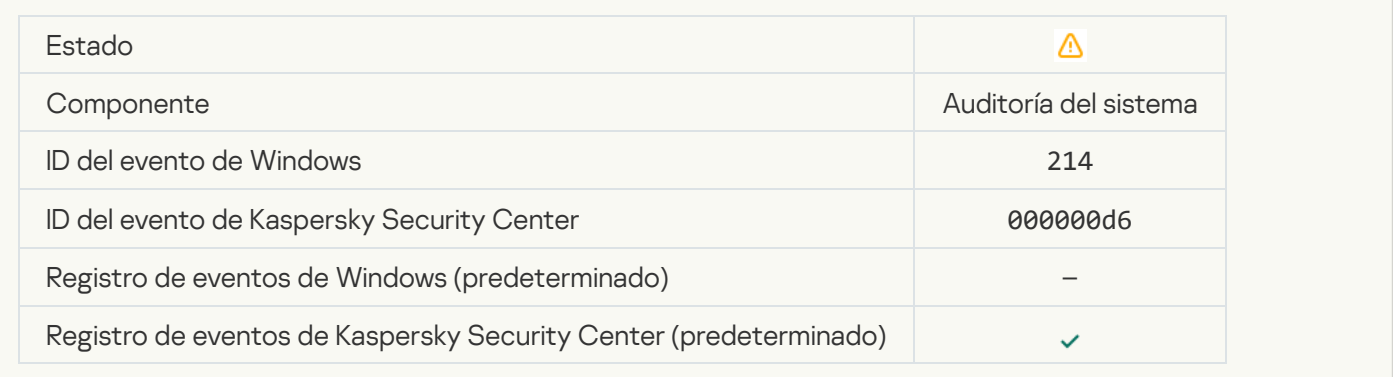

# [El equipo se está ejecutando](javascript:toggleBlock() en modo seguro <sup>?</sup>

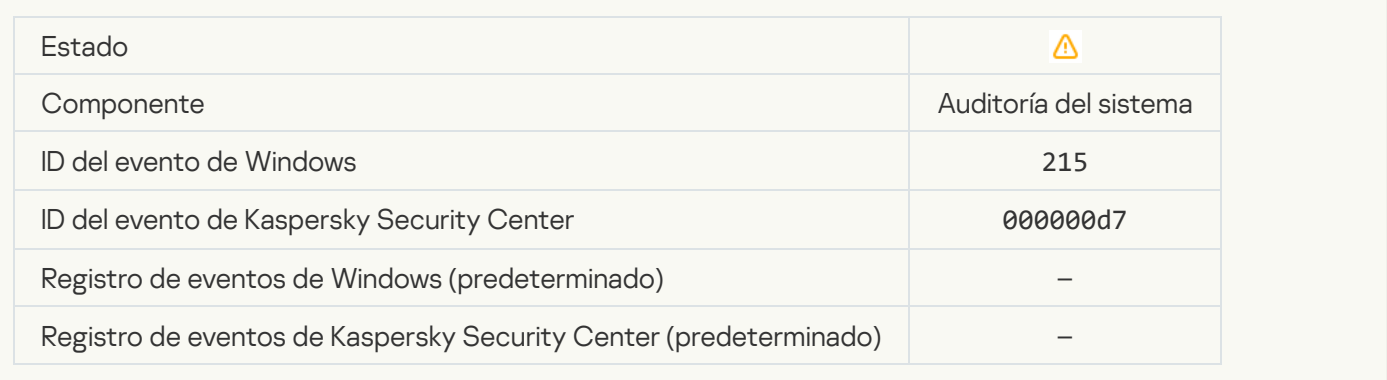

### [Hay archivos no procesados](javascript:toggleBlock() <sup>?</sup>

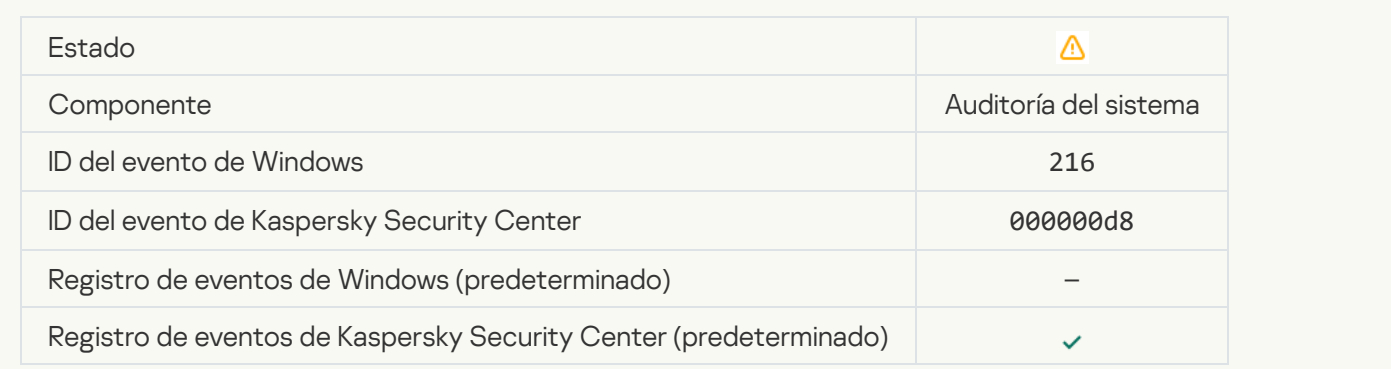

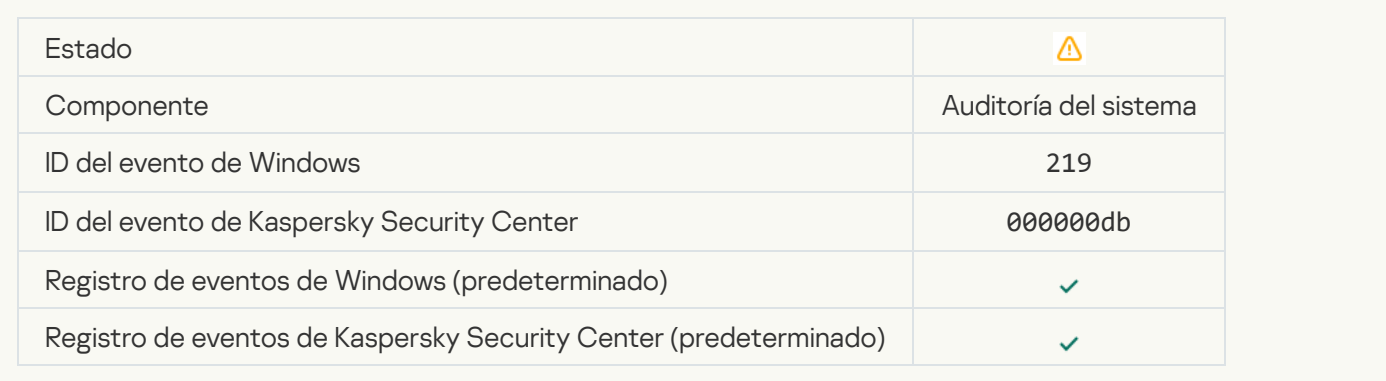

### [Tarea detenida](javascript:toggleBlock()

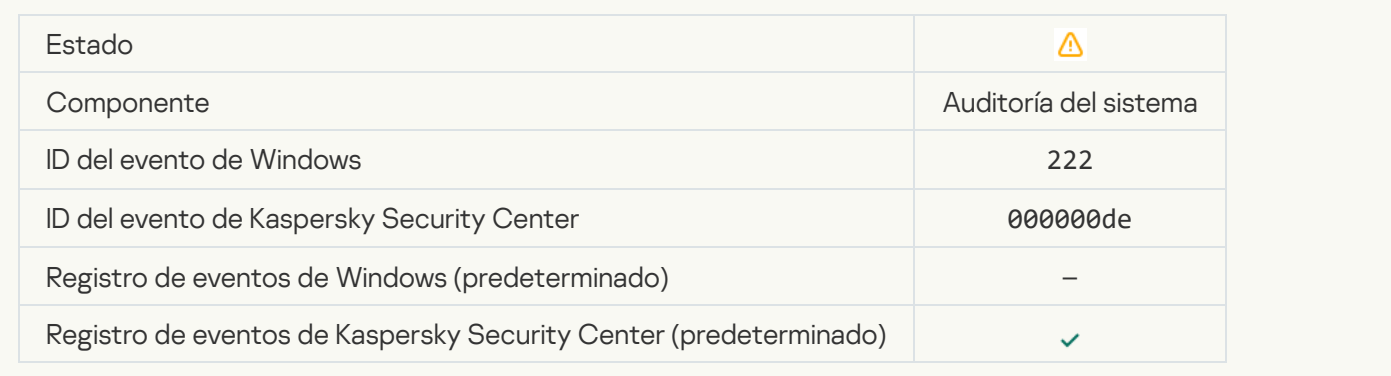

# [Para completar la actualización,](javascript:toggleBlock() salga de la aplicación y vuelva a abrirla <sup>a</sup>

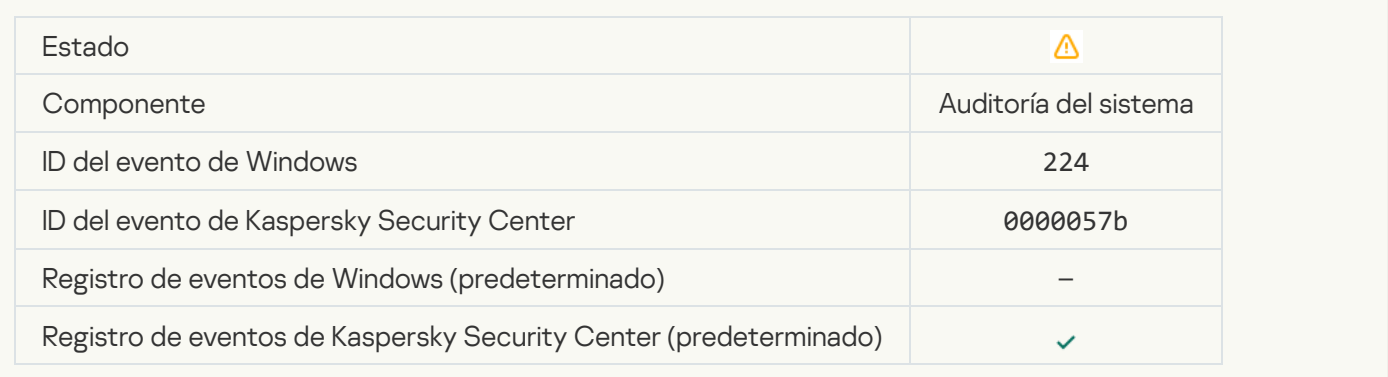

### [Es necesario reiniciar el equipo](javascript:toggleBlock()

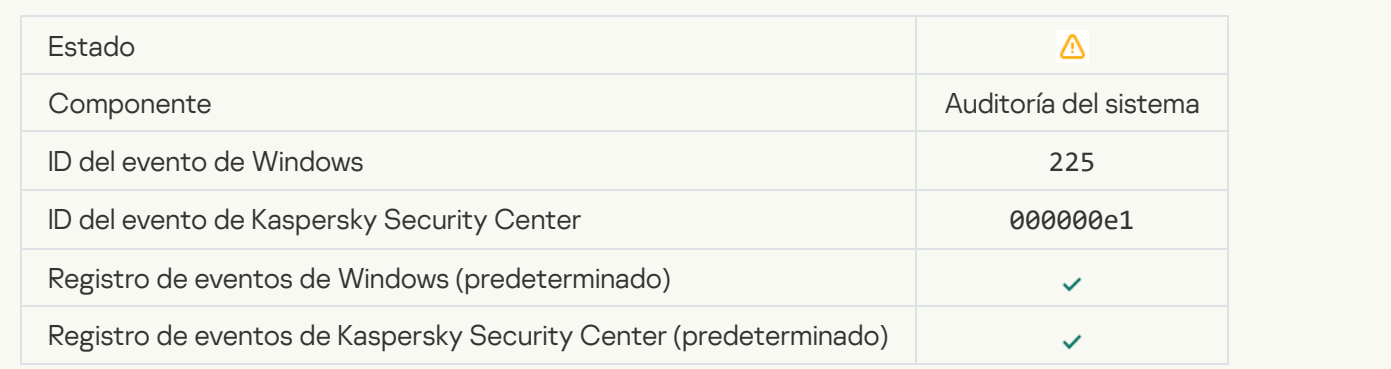

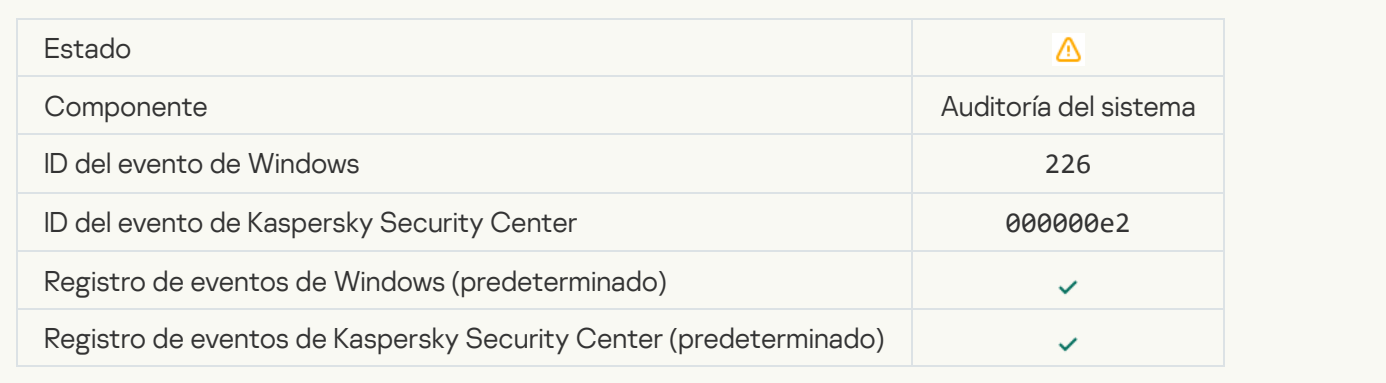

### [Desinfección avanzada iniciada](javascript:toggleBlock() <sup>?</sup>

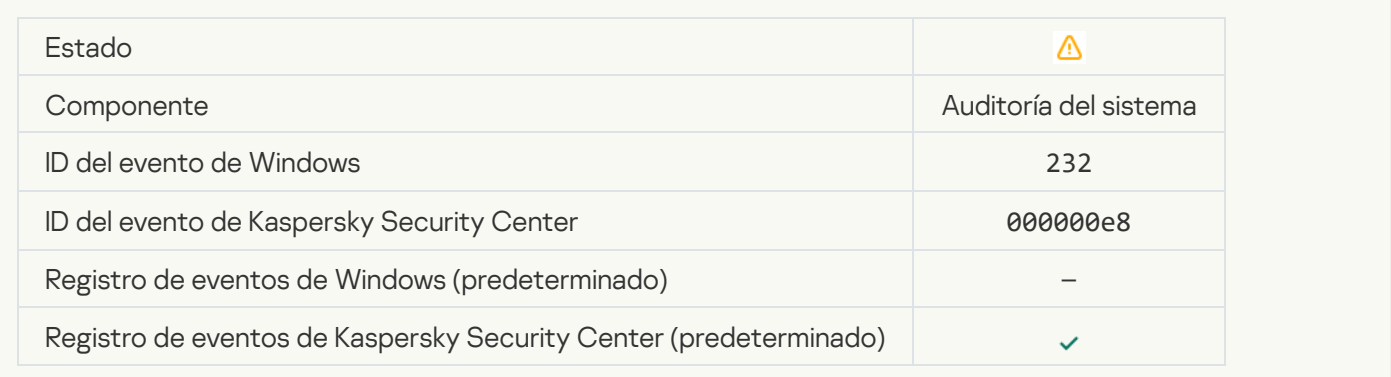

# [Desinfección avanzada completada](javascript:toggleBlock()

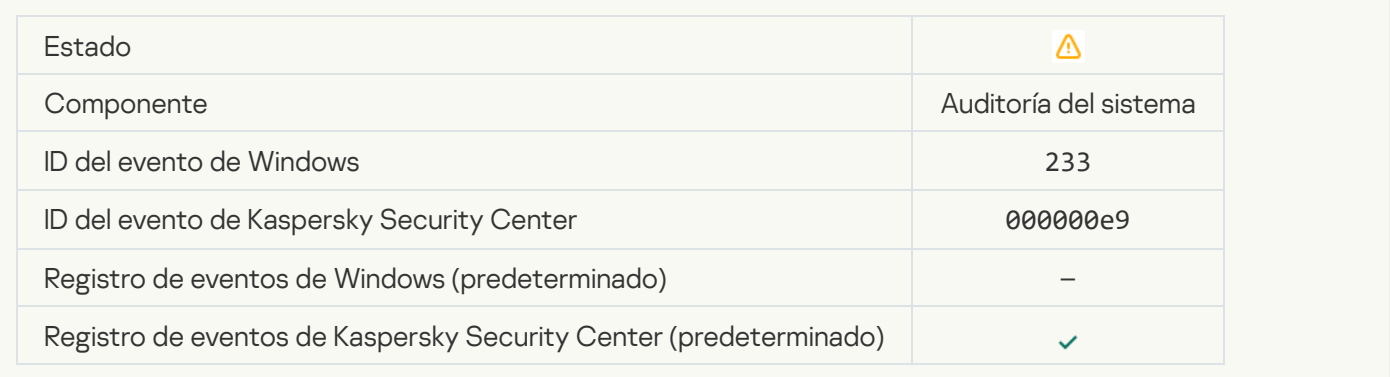

### [Clave de reserva incorrecta](javascript:toggleBlock()<sup>2</sup>

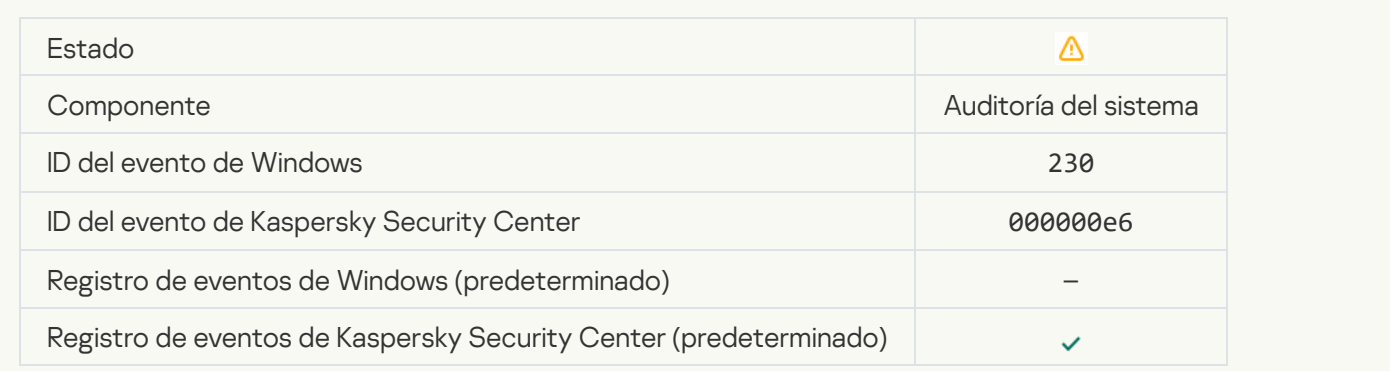

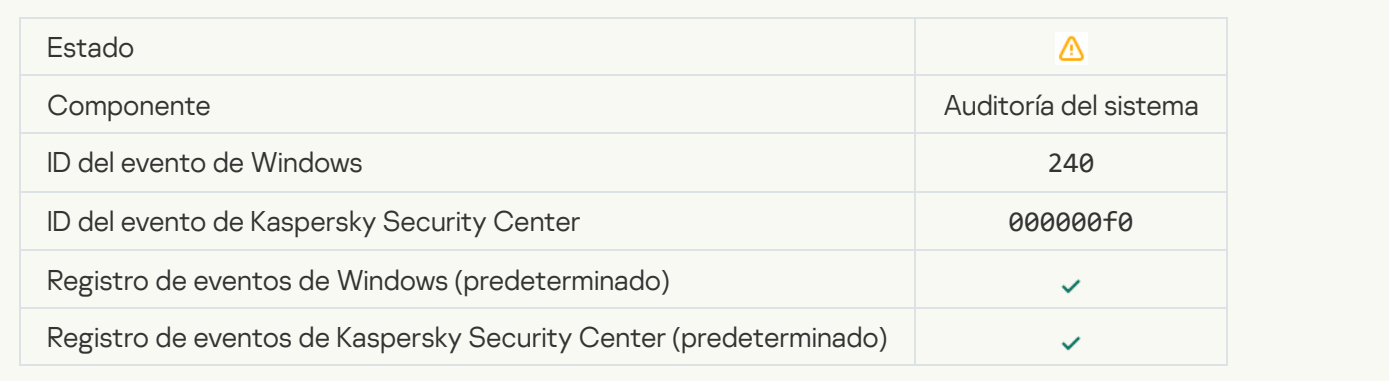

# **[Bloqueado](javascript:toggleBlock()**<sup>?</sup>

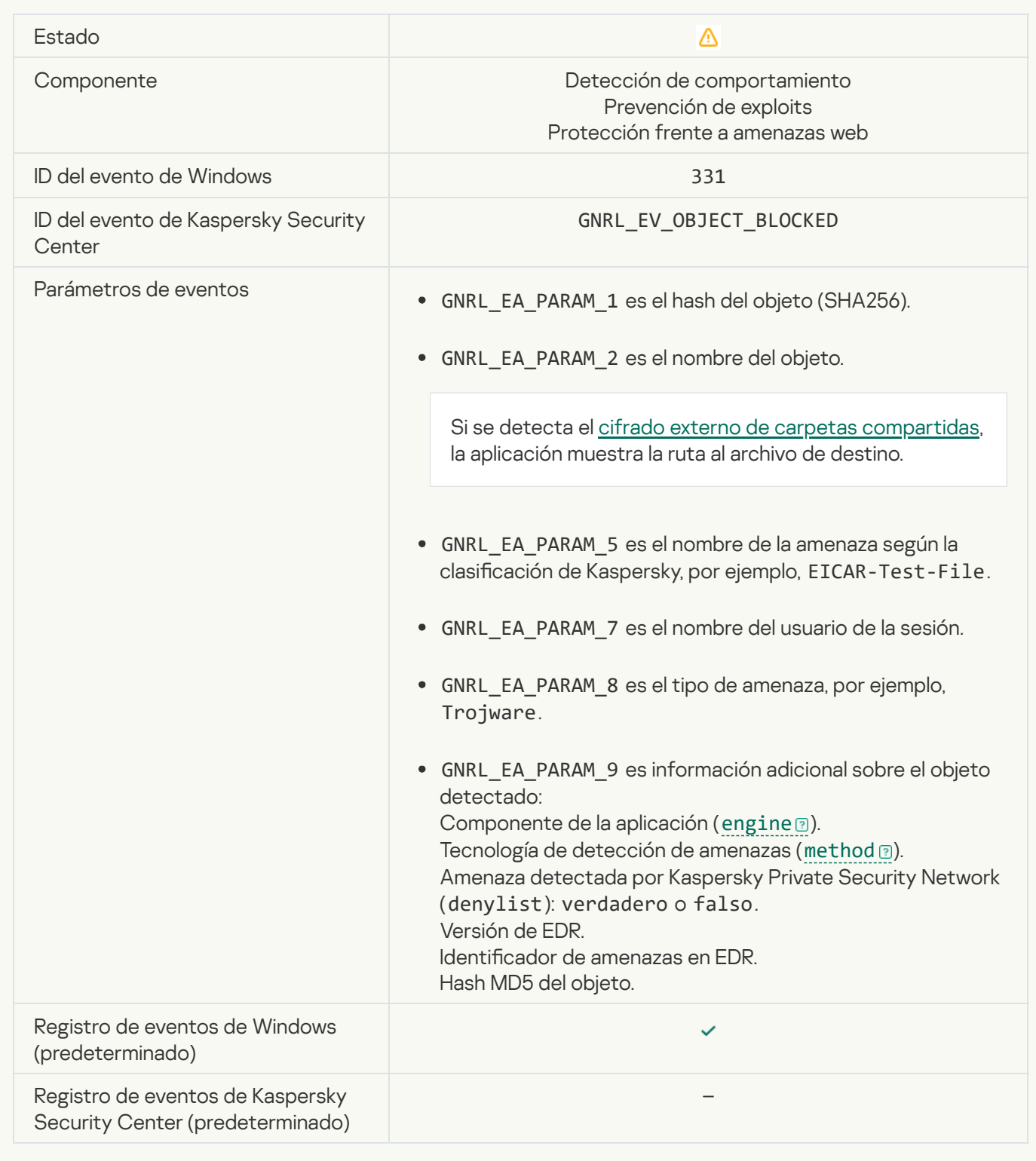

[No se puede restaurar el objeto](javascript:toggleBlock() de Copias de seguridad<sup>o</sup>

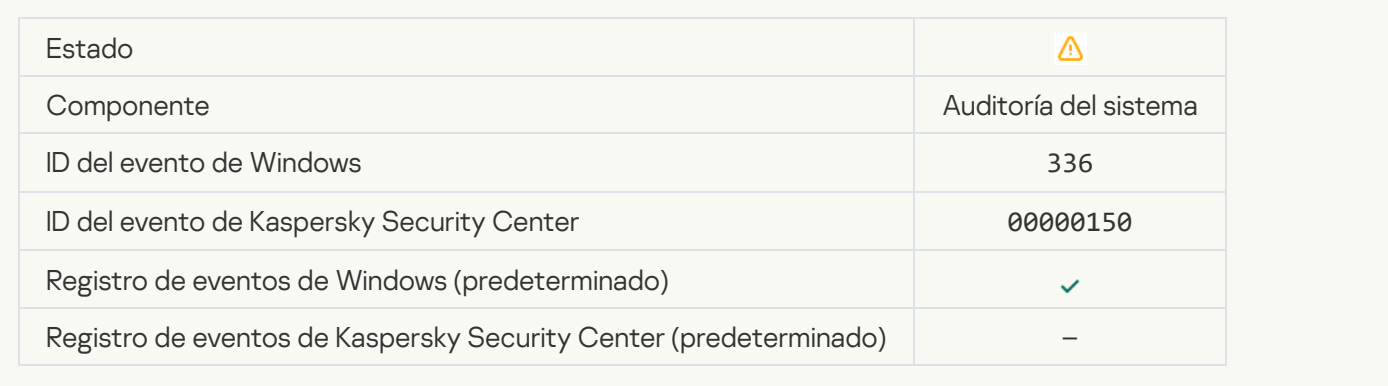

### [Se ha detectado actividad de](javascript:toggleBlock() red sospechosa

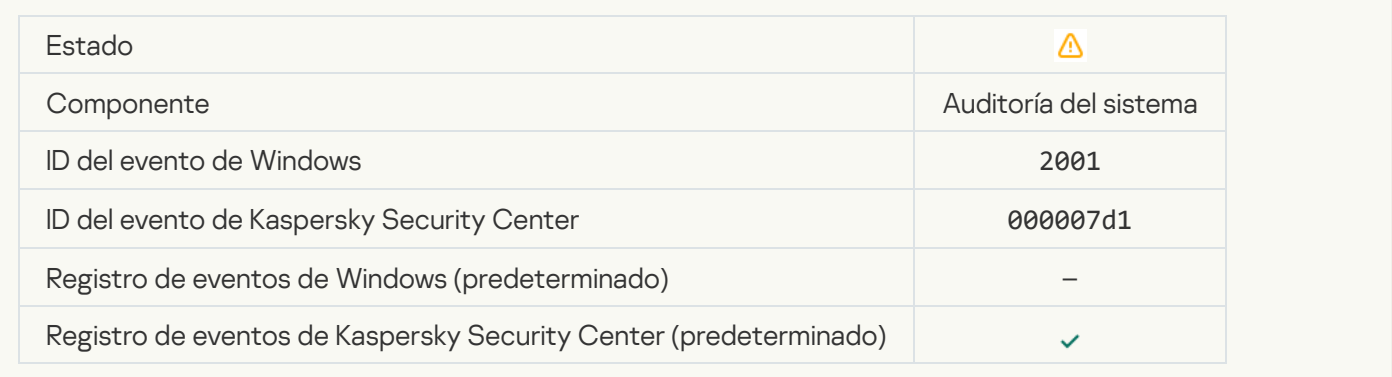

### [Conexión cifrada terminada](javascript:toggleBlock()

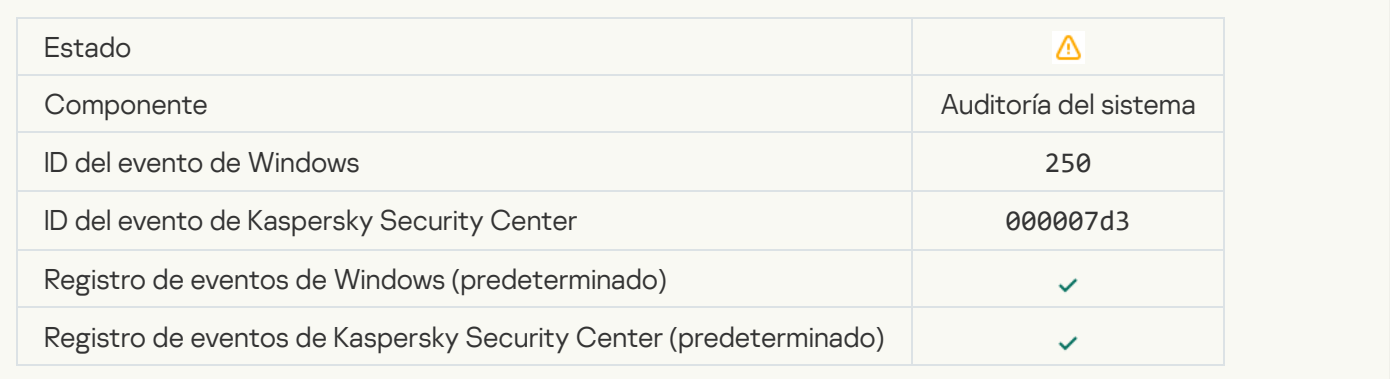

### [La participación en KSN está](javascript:toggleBlock() desactivada

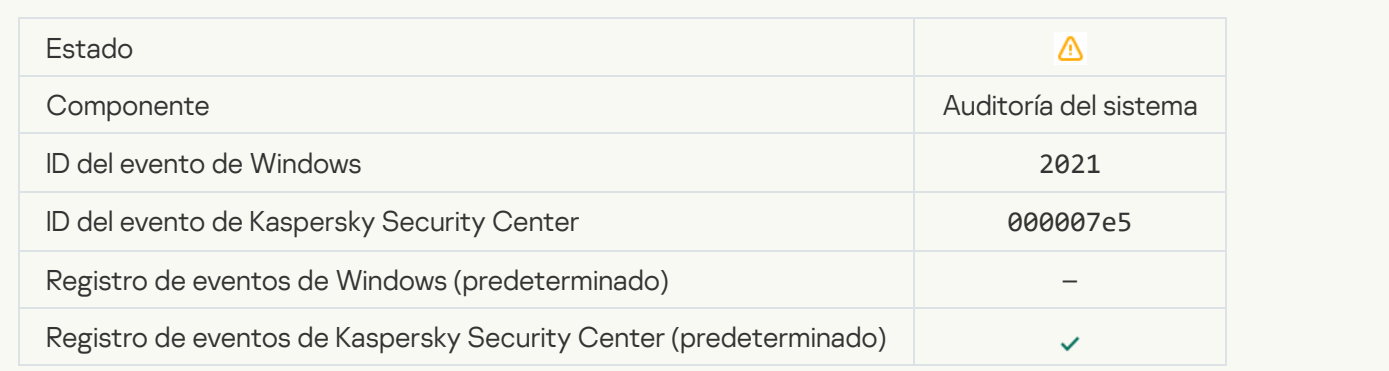

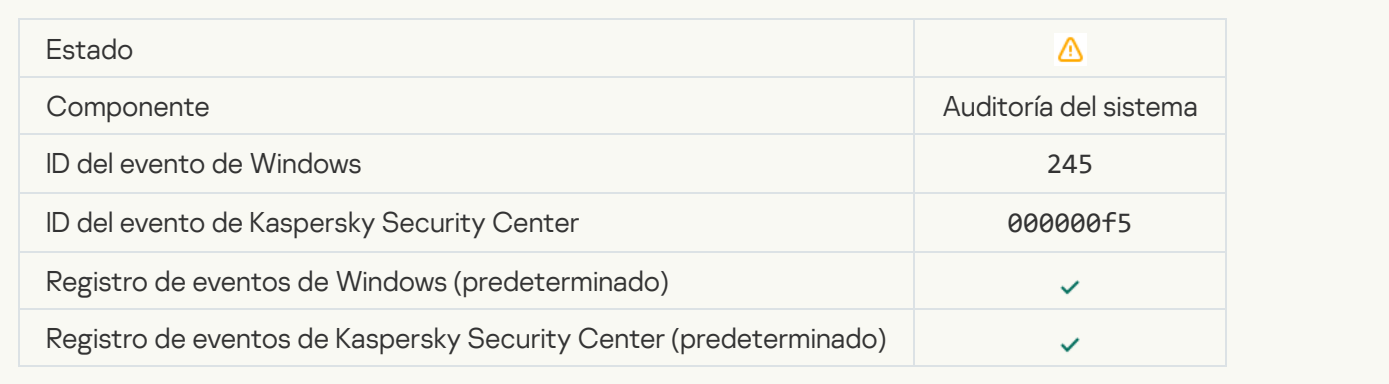

### [El almacenamiento de Cuarentena](javascript:toggleBlock() ya casi no tiene espacio libre <sup>®</sup>

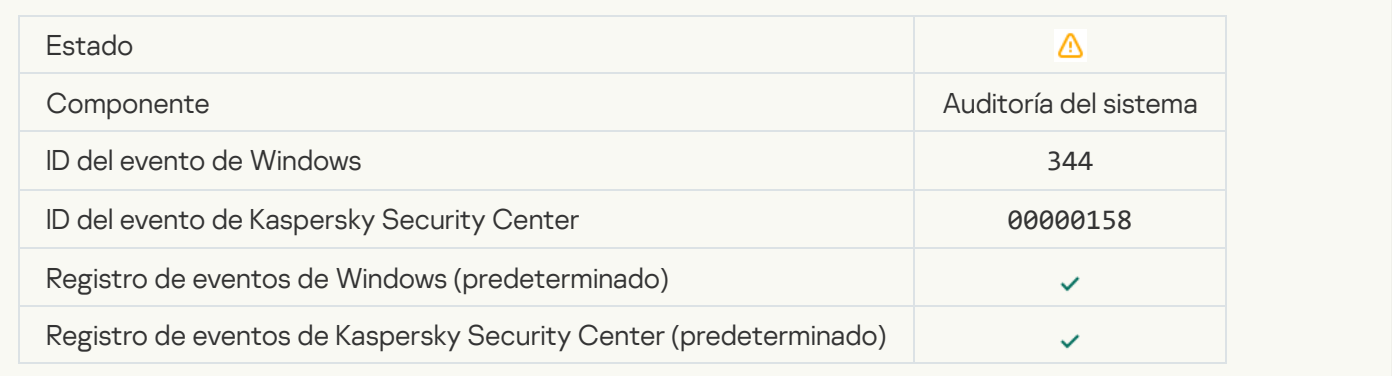

# [Conexión de red bloqueada](javascript:toggleBlock()

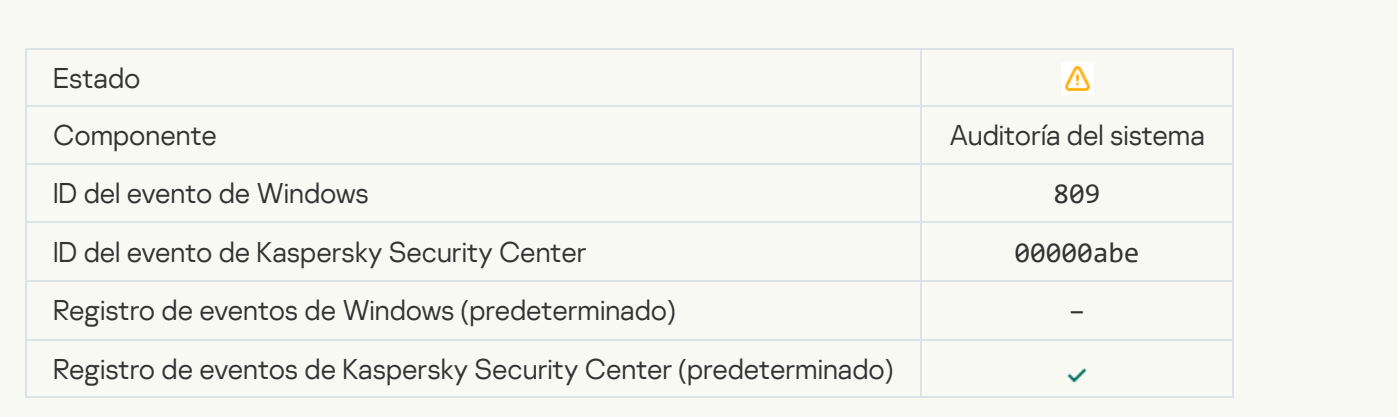

[No se puede crear una copia](javascript:toggleBlock() de seguridad

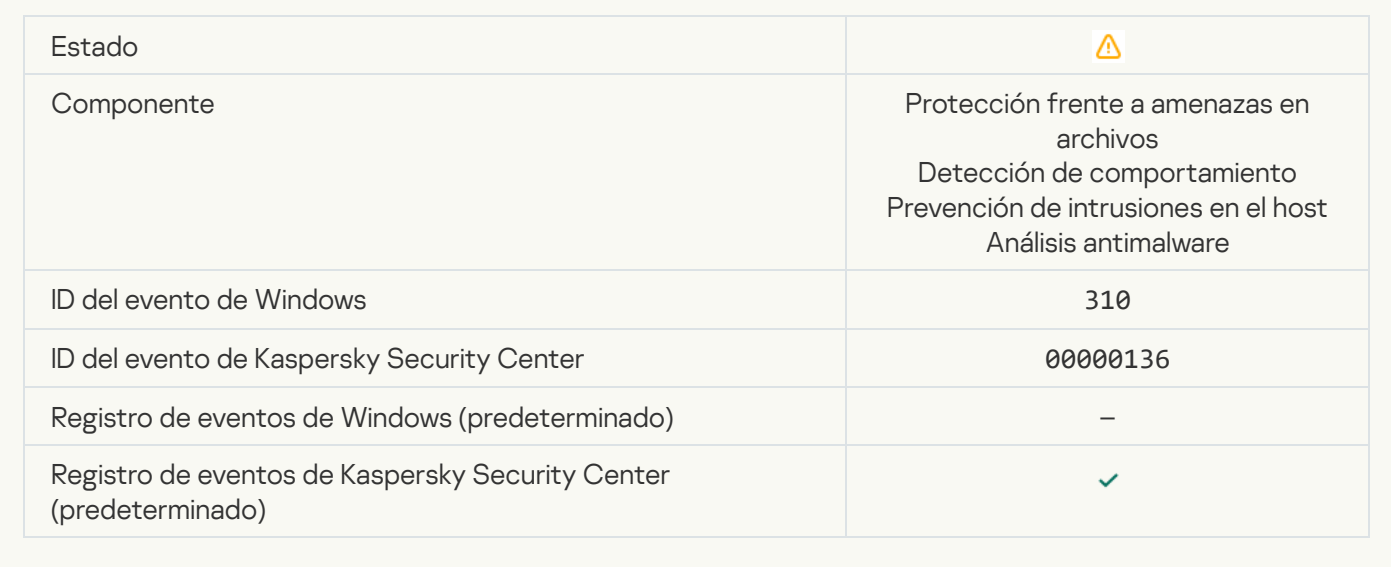

# [Objeto no procesado](javascript:toggleBlock()<sup>®</sup>

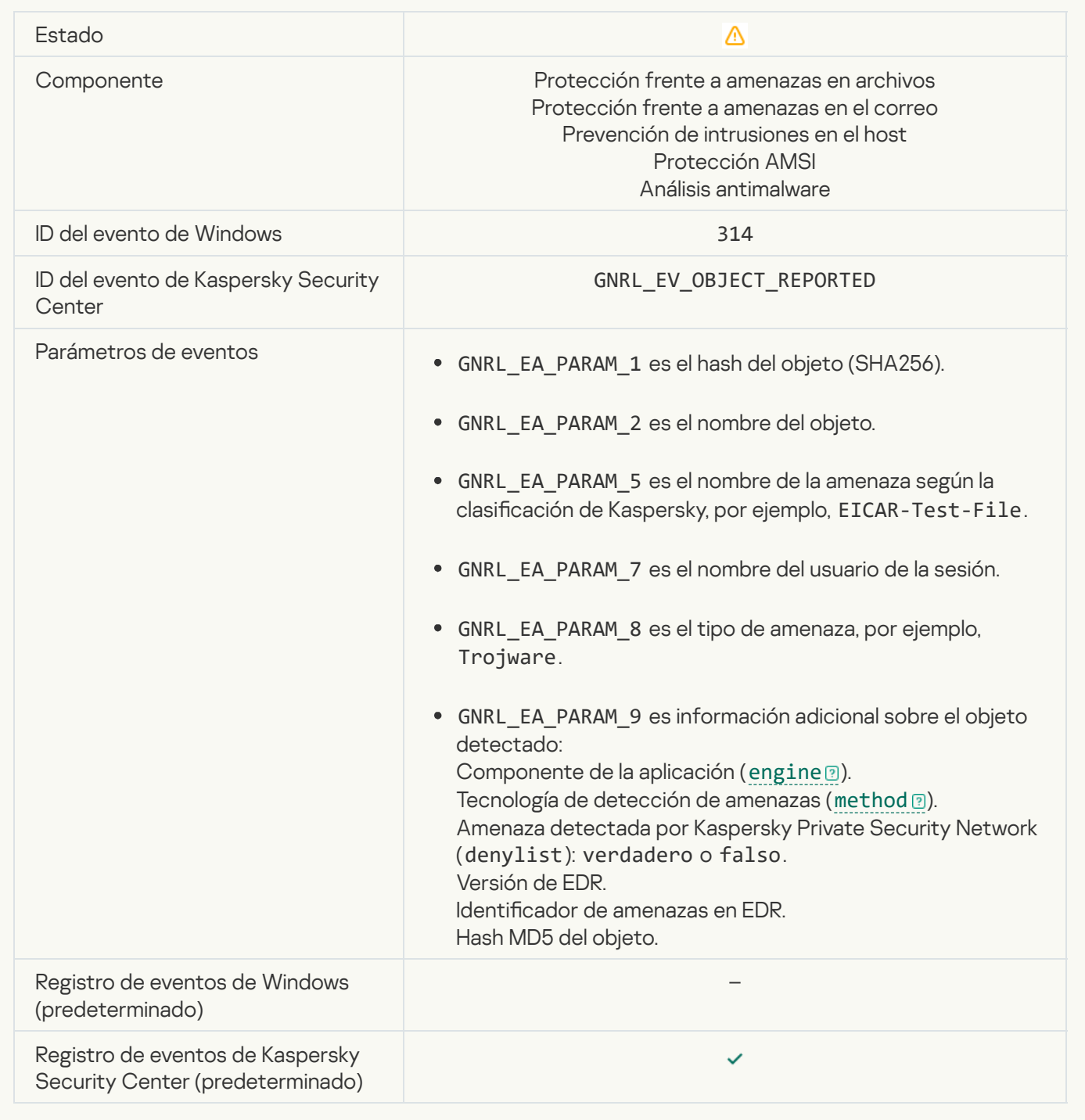

# [Objeto cifrado](javascript:toggleBlock()

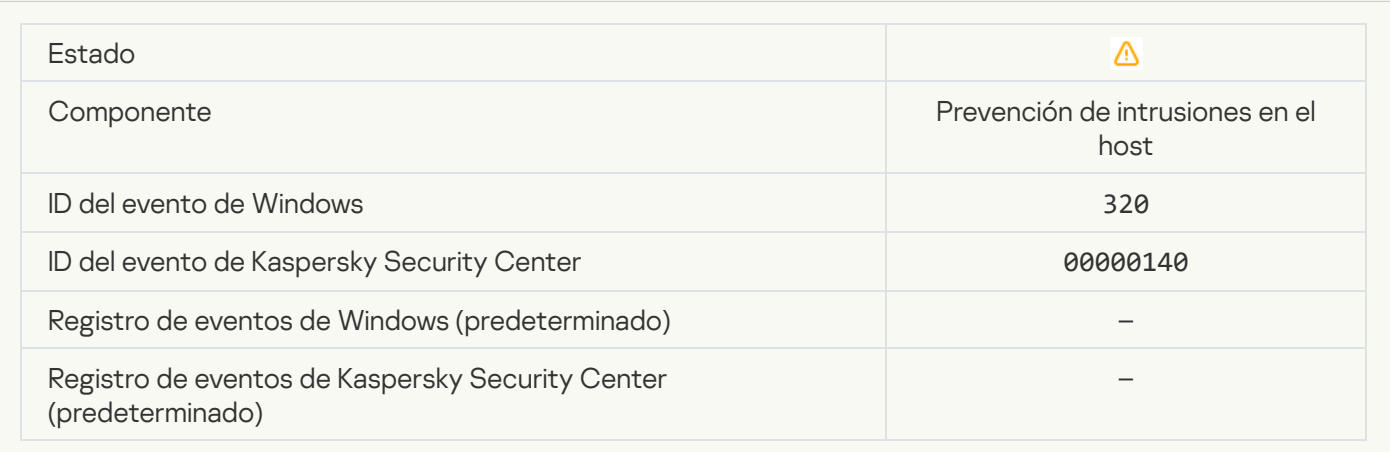
# [Objeto dañado](javascript:toggleBlock() <sup>o</sup>

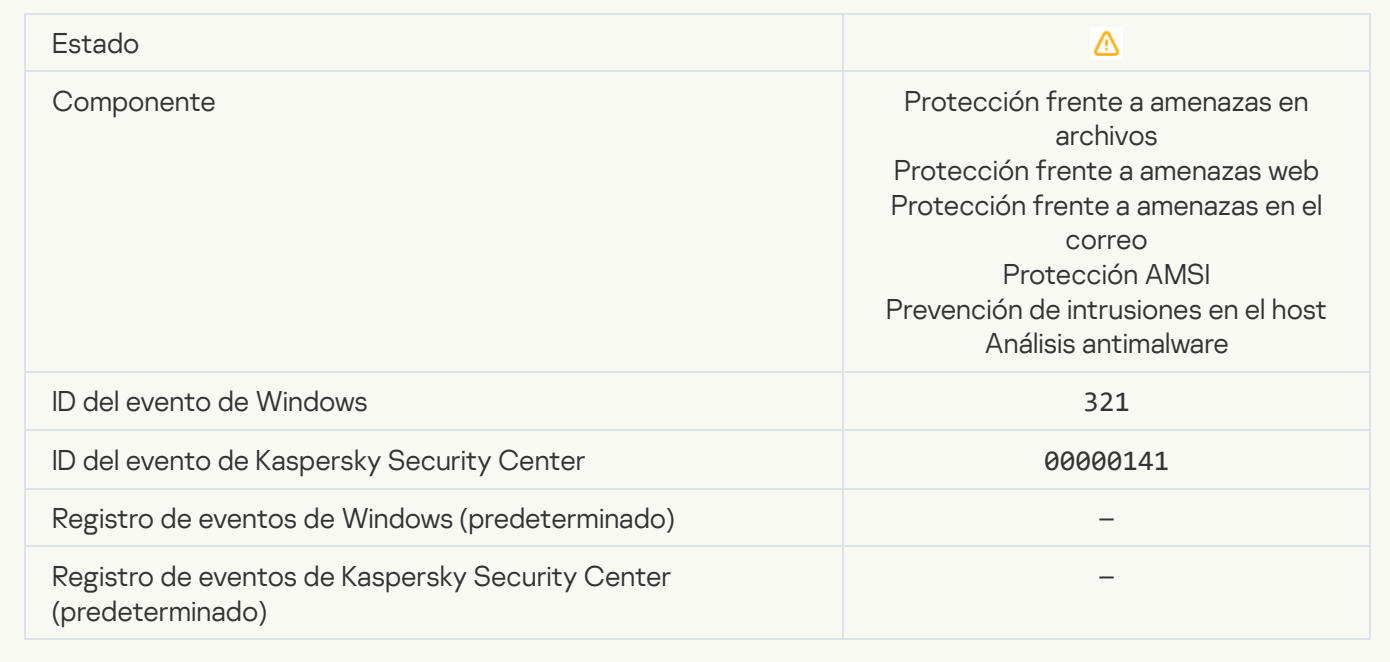

#### [Se ha detectado software legítimo](javascript:toggleBlock() que los intrusos pueden usar para dañar su equipo o averiguar sus datos personales (bases locales)

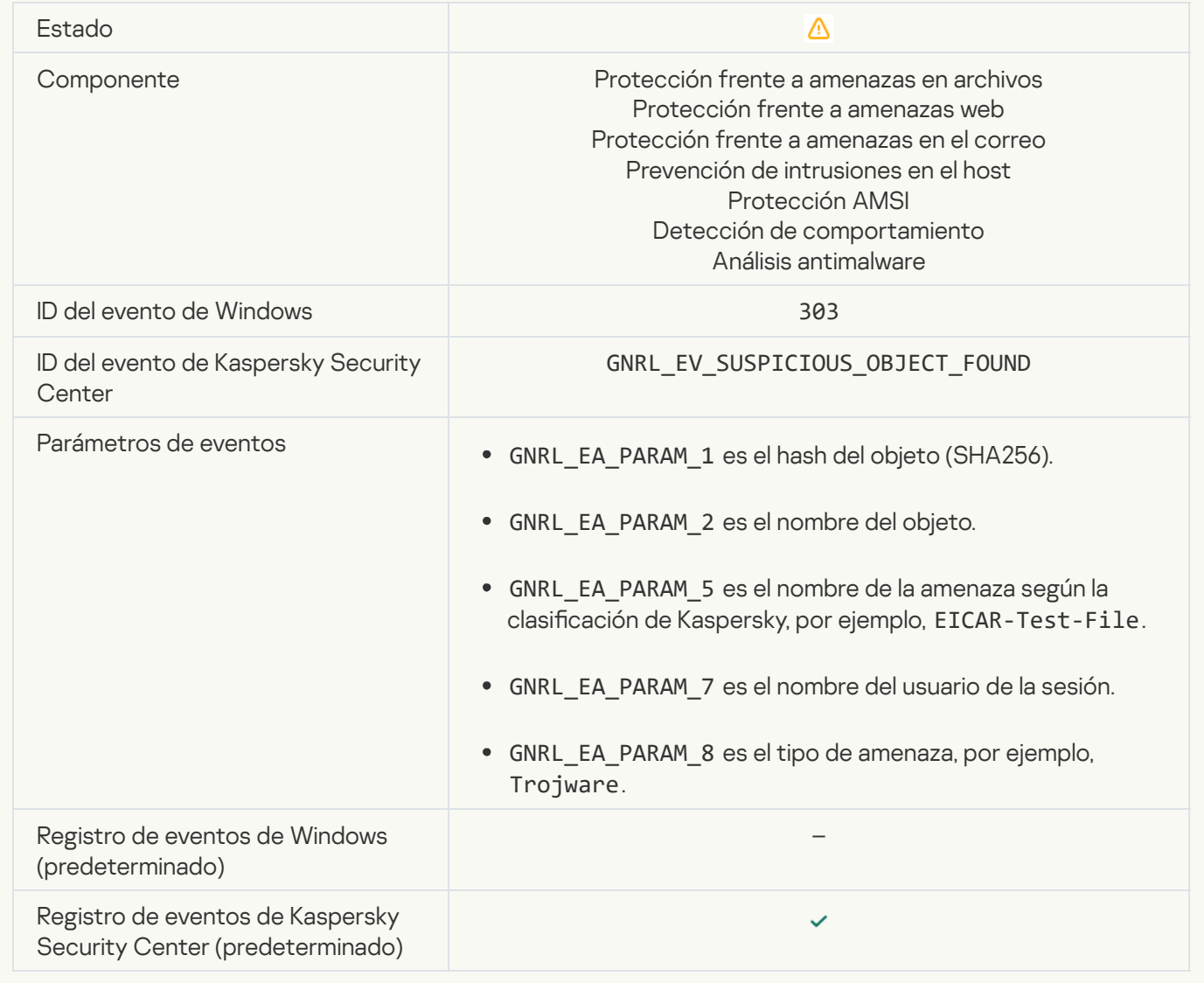

[Se ha detectado software legítimo](javascript:toggleBlock() que los intrusos pueden usar para dañar su equipo o averiguar sus datos personales (KSN)

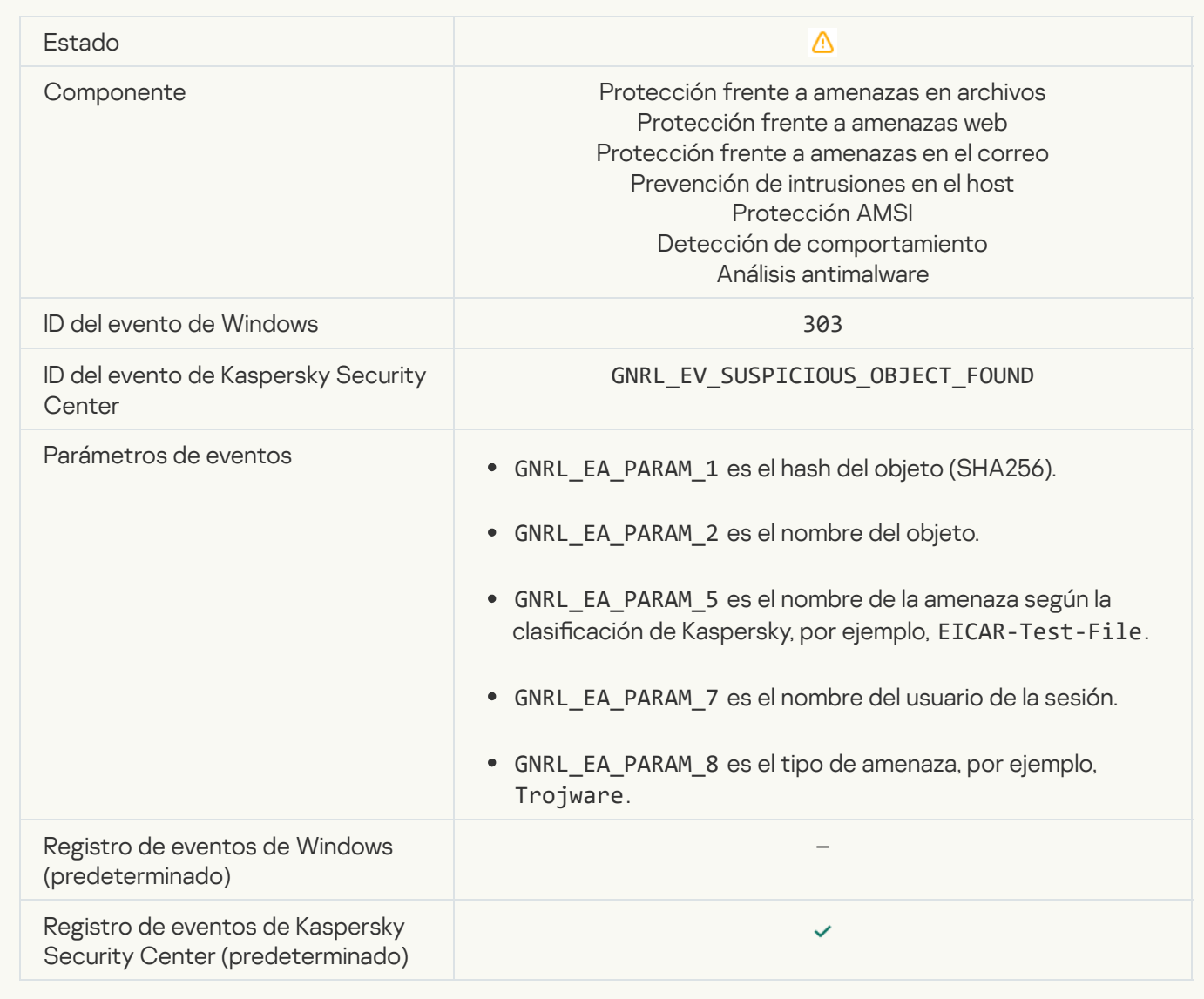

# [Objeto eliminado](javascript:toggleBlock()

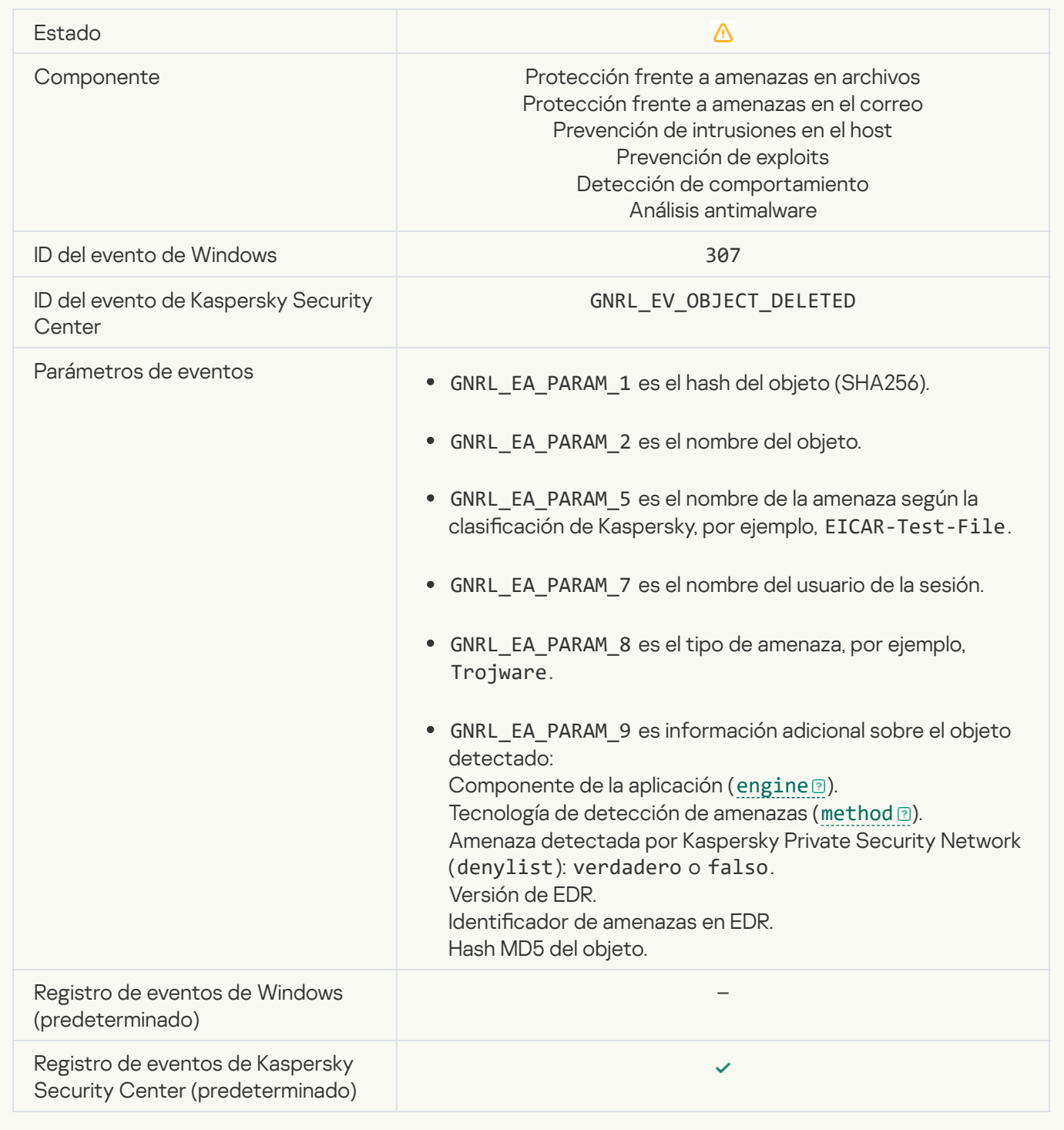

#### [Objeto desinfectado](javascript:toggleBlock()<sup>®</sup>

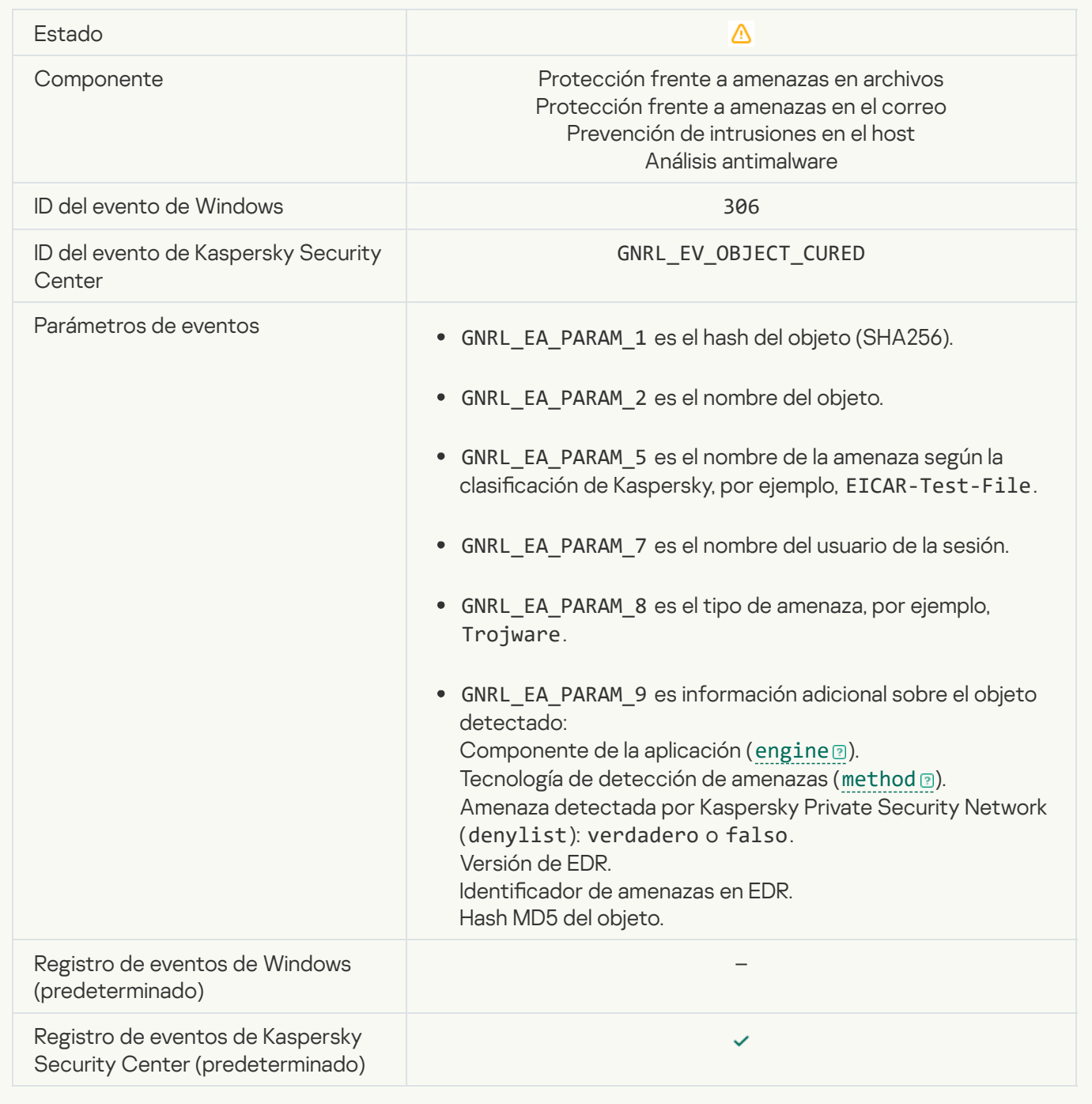

[El objeto se desinfectará al reiniciar](javascript:toggleBlock()

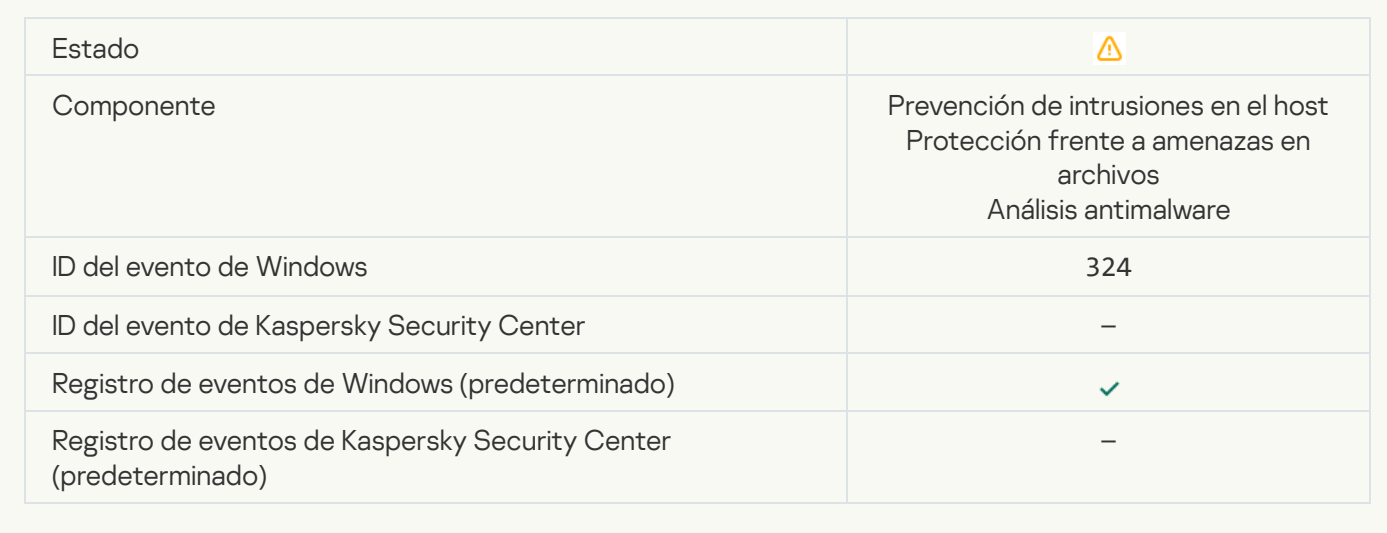

# [El objeto se eliminará al reiniciar](javascript:toggleBlock()

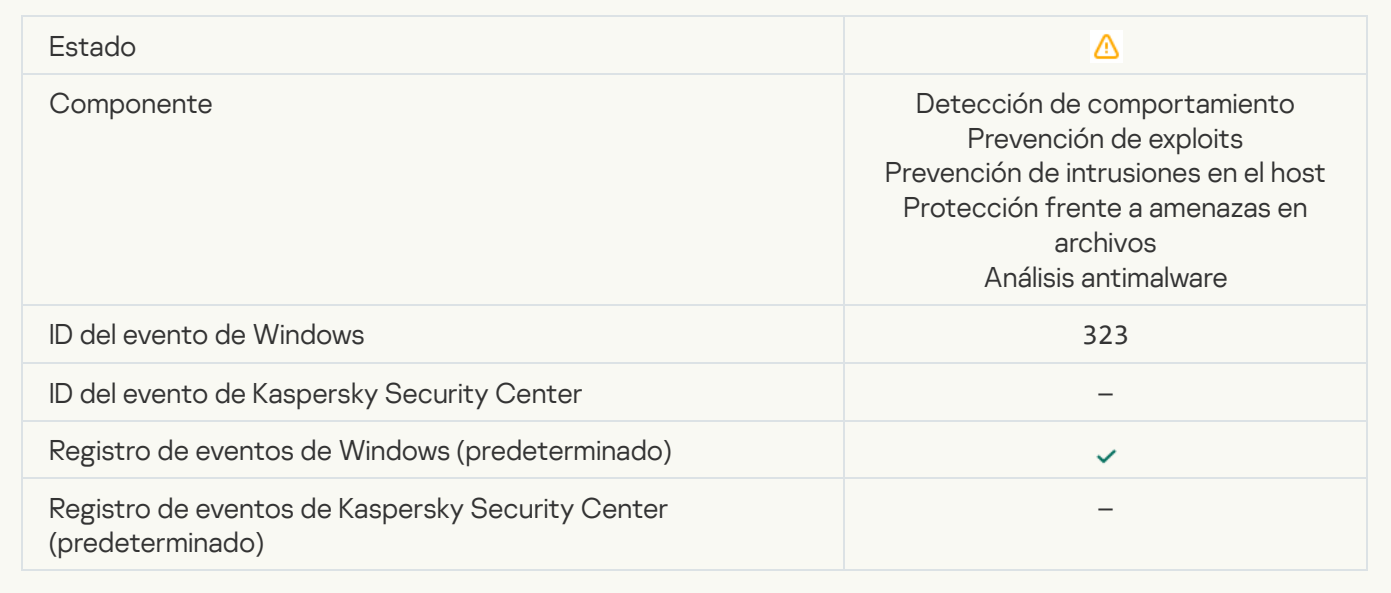

# Objeto eliminado según la configuración <sup>o</sup>

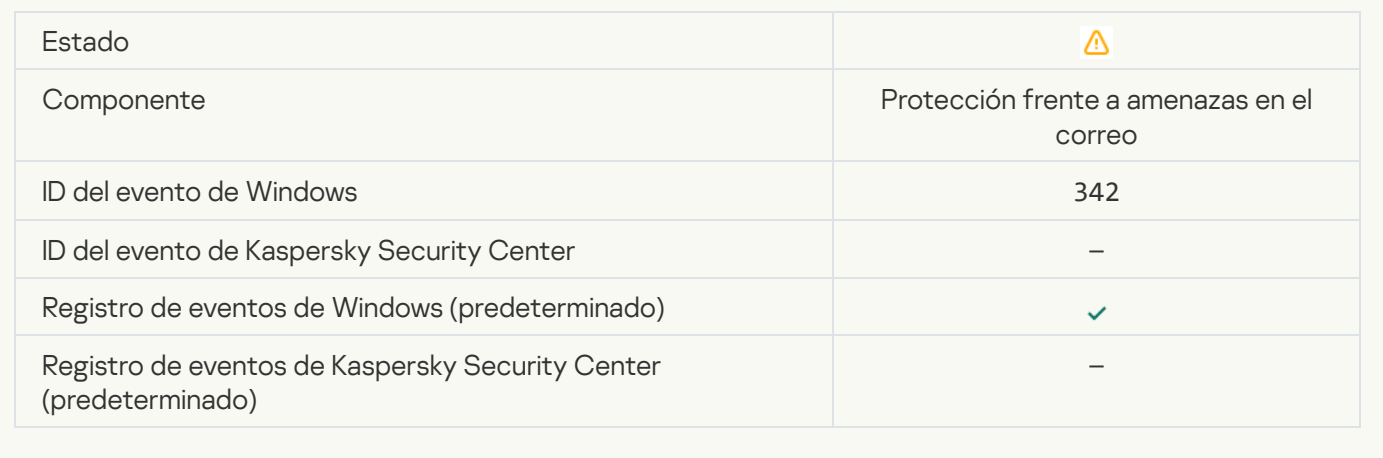

#### [Operación de deshacer completada](javascript:toggleBlock()

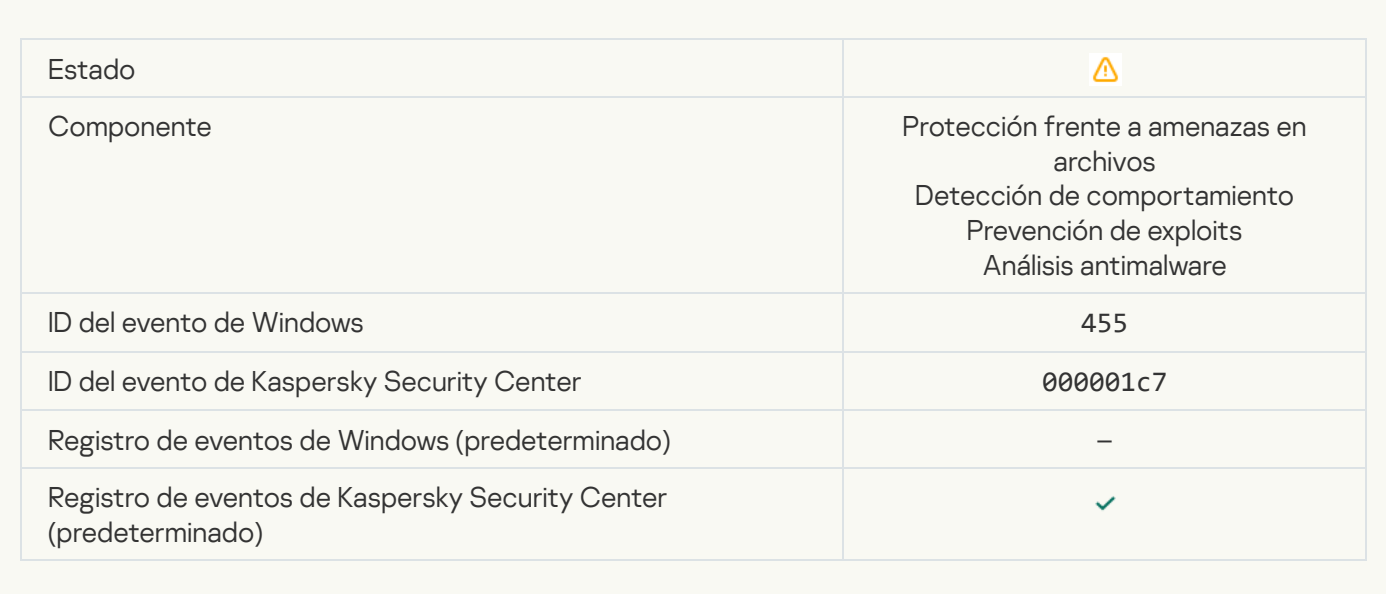

# [Se ha bloqueado la descarga](javascript:toggleBlock() del objeto

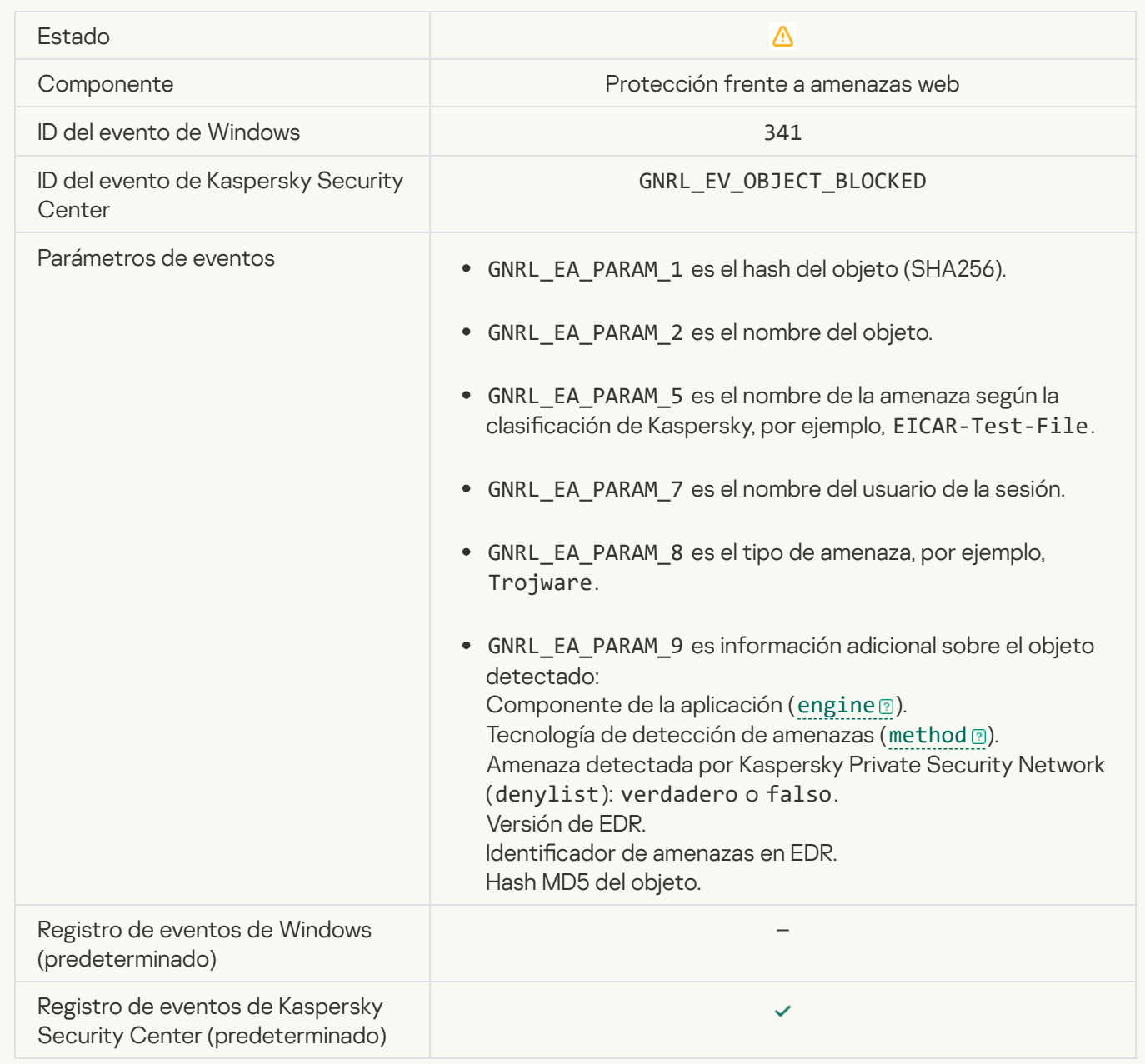

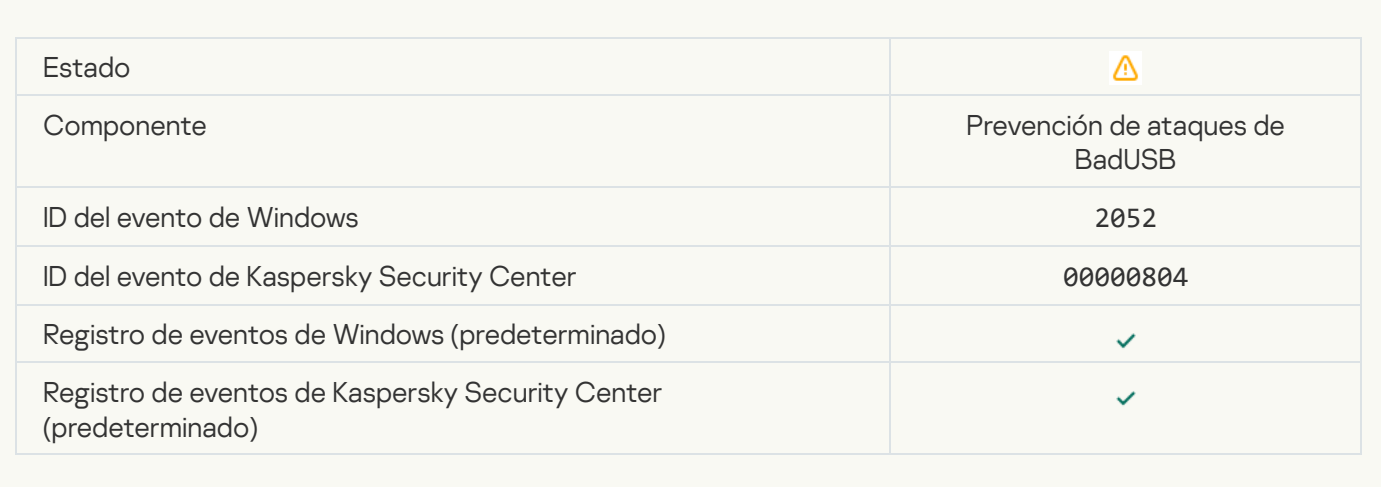

#### [El resultado del análisis del objeto](javascript:toggleBlock() se ha enviado a una aplicación de terceros

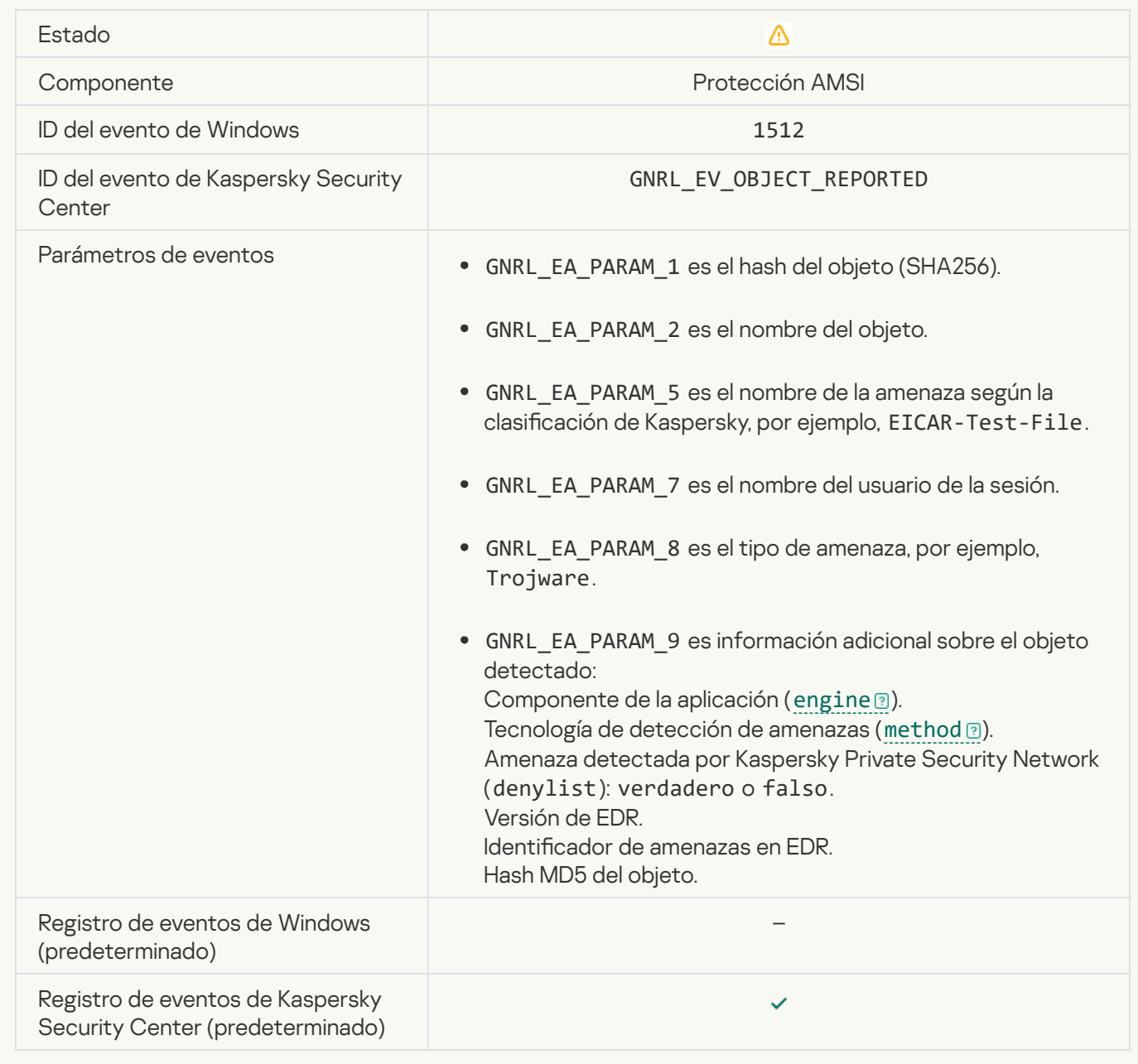

#### Configuración de tarea aplicada correctamente<sup>o</sup>

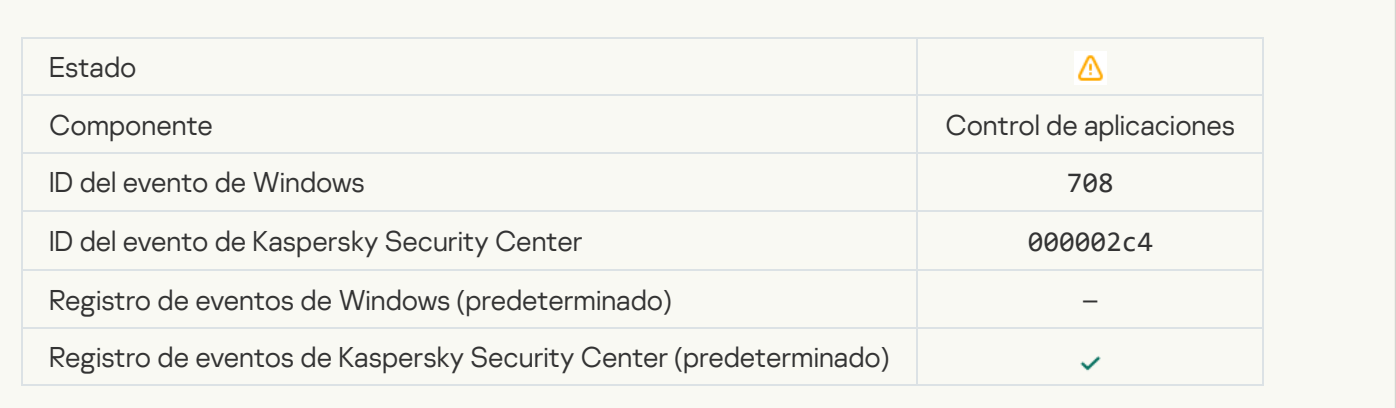

#### [Advertencia acerca de contenido](javascript:toggleBlock() indeseado (bases de datos locales)

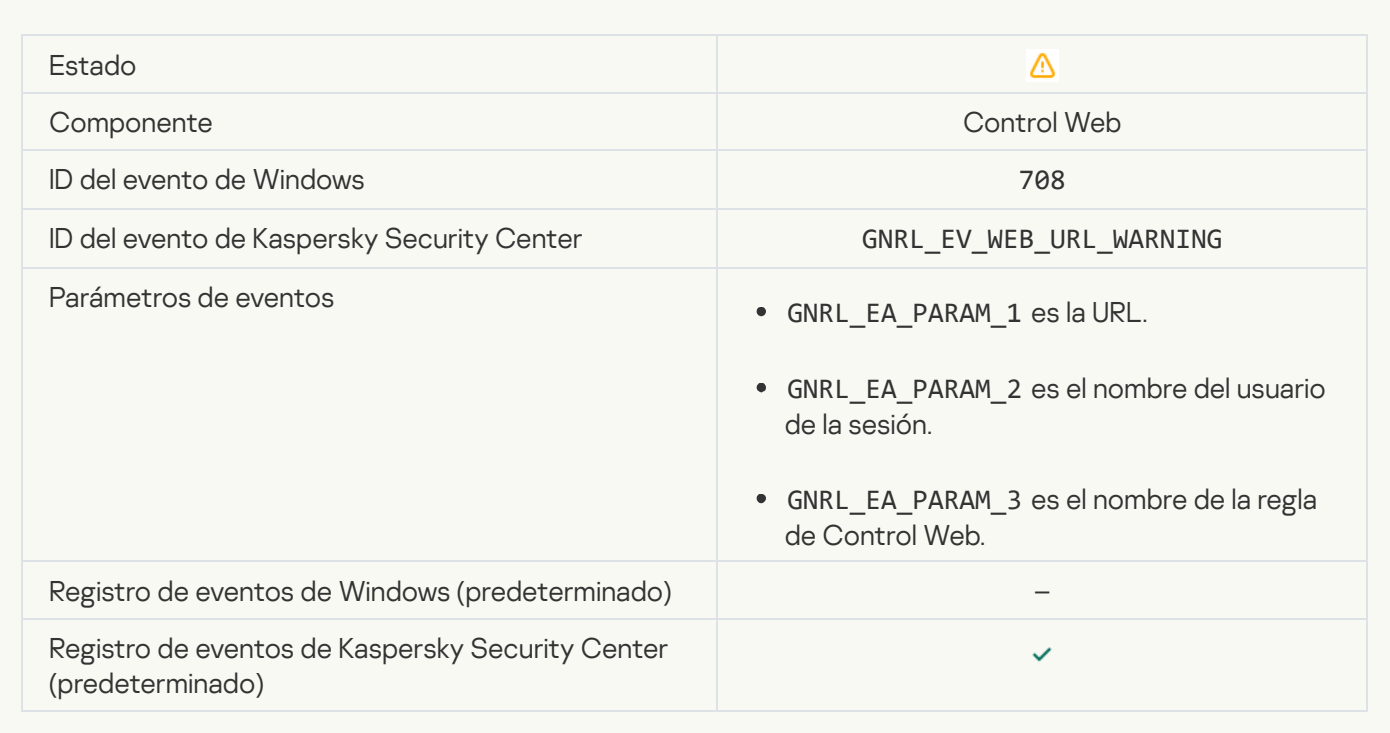

[Advertencia acerca de contenido](javascript:toggleBlock() indeseado (KSN)<sup>®</sup>

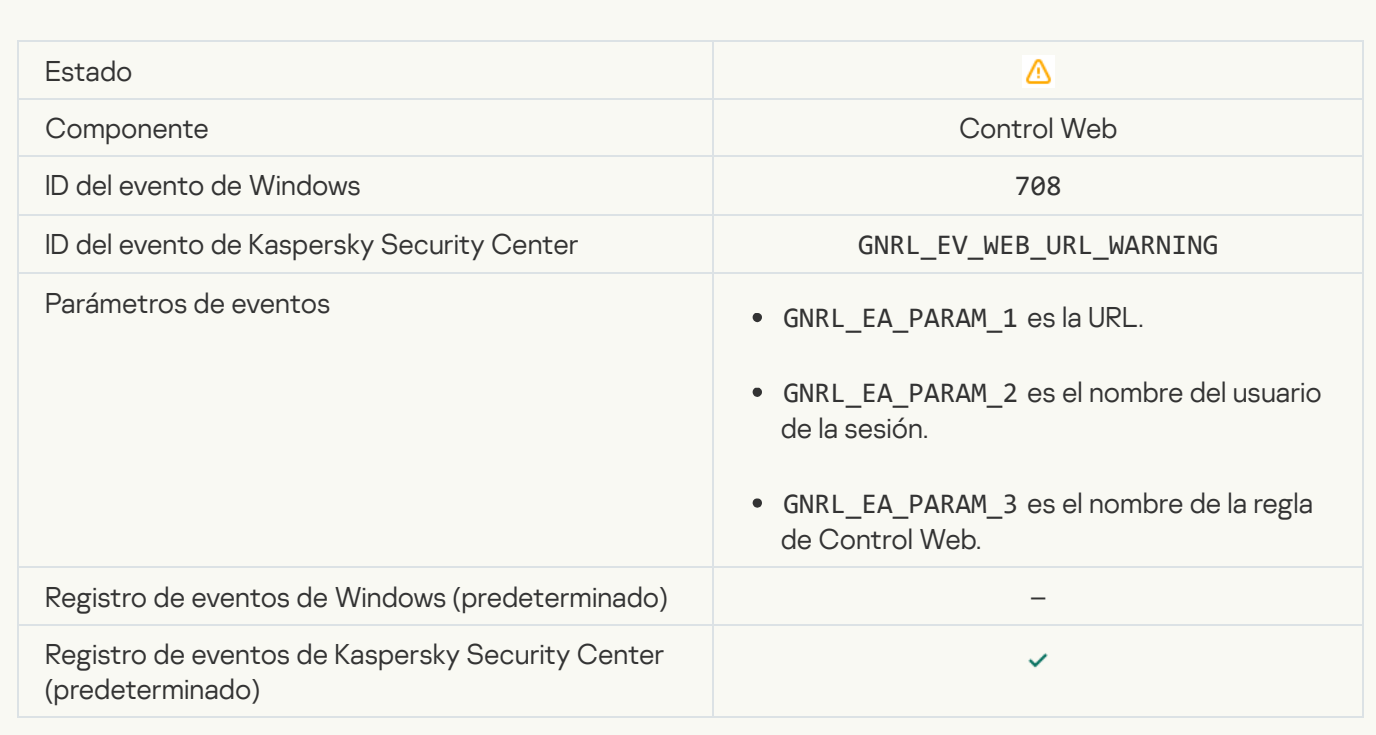

#### [Se ha accedido a contenido](javascript:toggleBlock() indeseado tras una advertencia

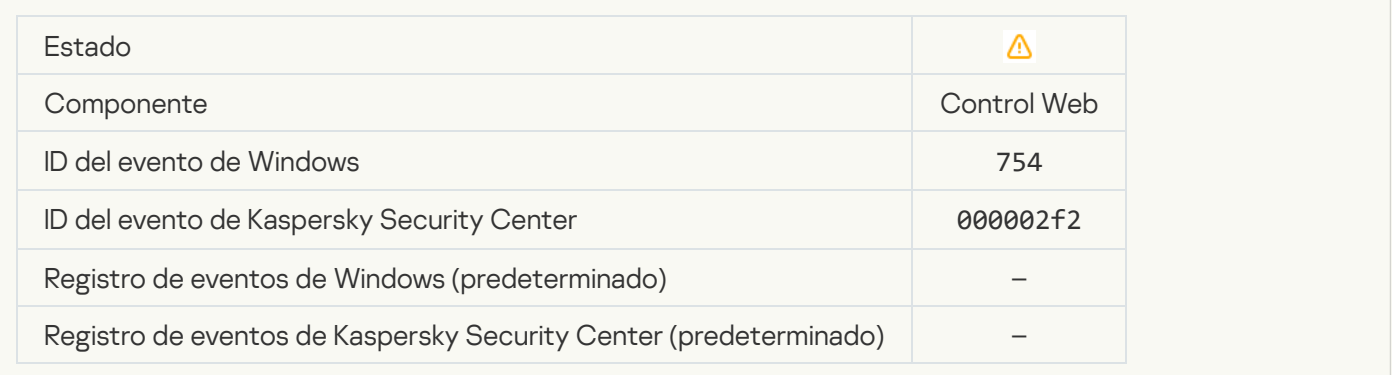

# [Acceso temporal al dispositivo](javascript:toggleBlock() activado

r.

I.

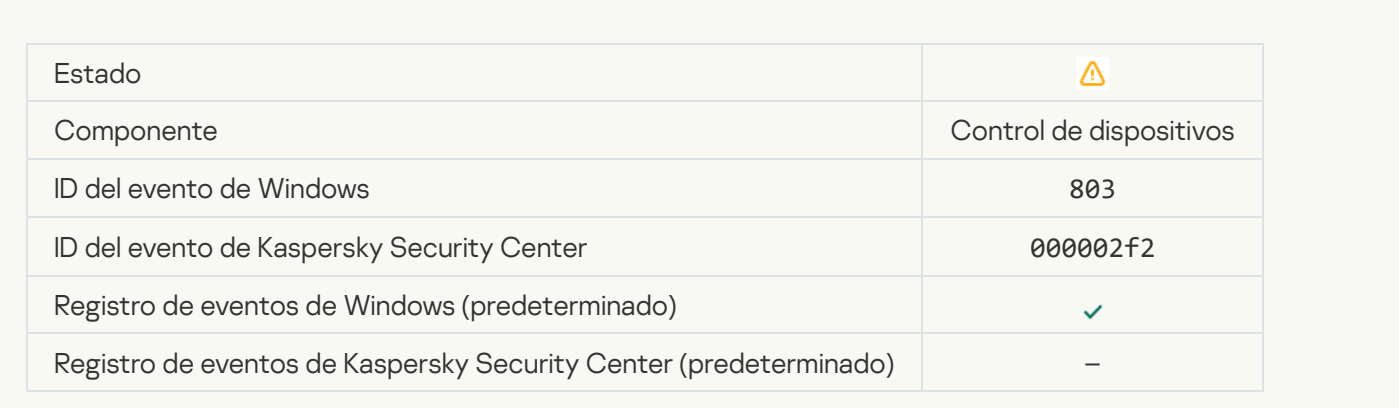

#### [Operación cancelada por el usuario](javascript:toggleBlock() <sup>®</sup>

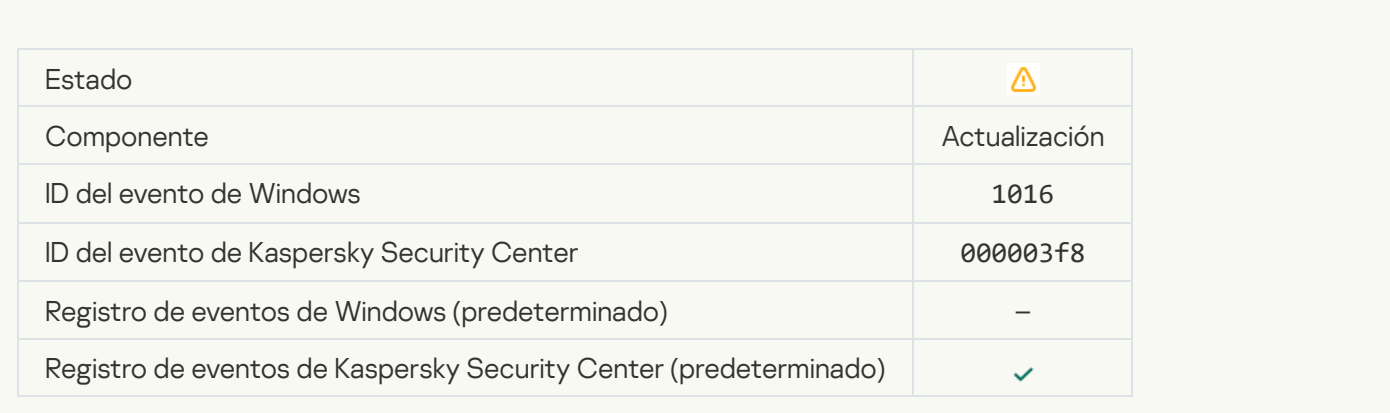

# [El usuario ha optado por no implementar](javascript:toggleBlock() la directiva de cifrado

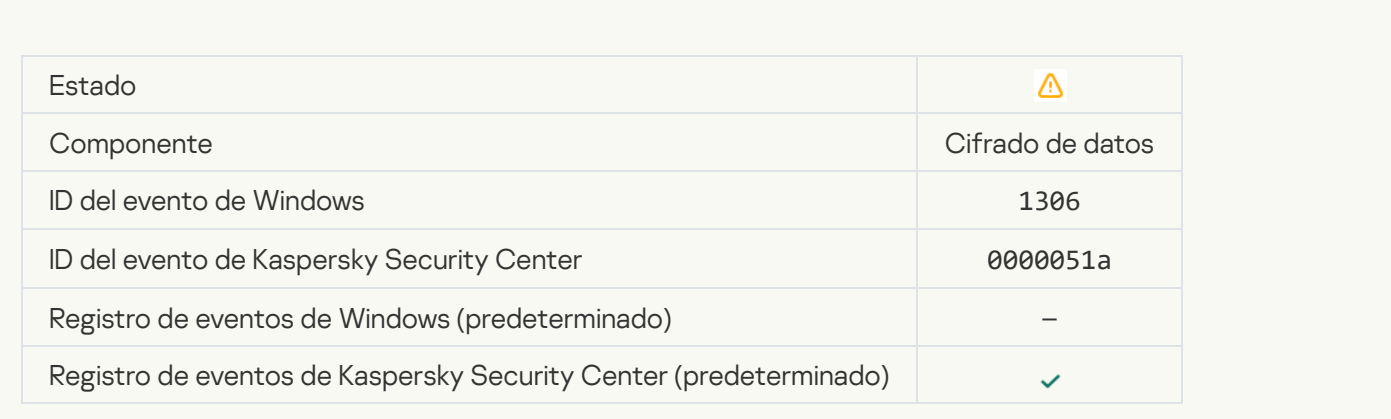

# [Se ha interrumpido la implementación](javascript:toggleBlock() de las reglas de cifrado o descifrado de archivos <sup>a</sup>

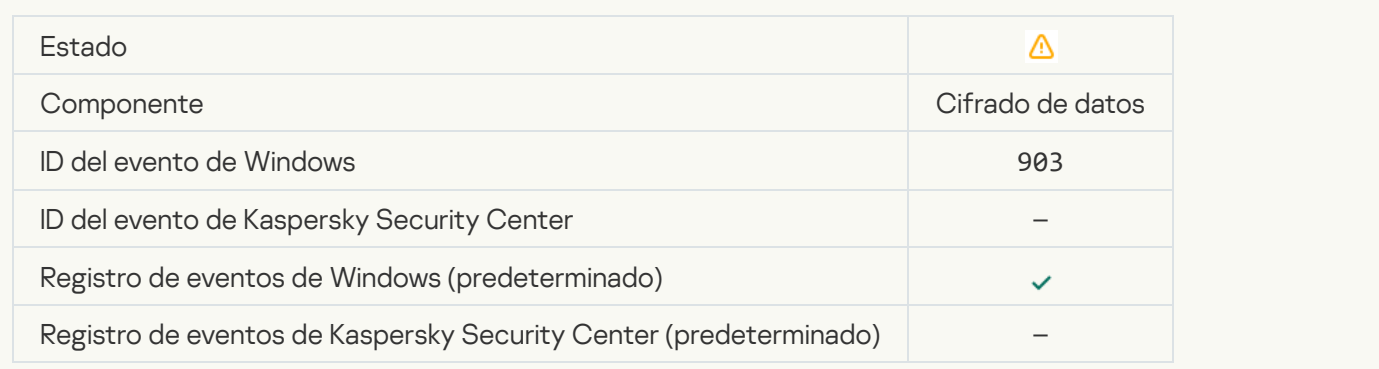

#### [Se ha interrumpido el cifrado/descifrado](javascript:toggleBlock() de archivos

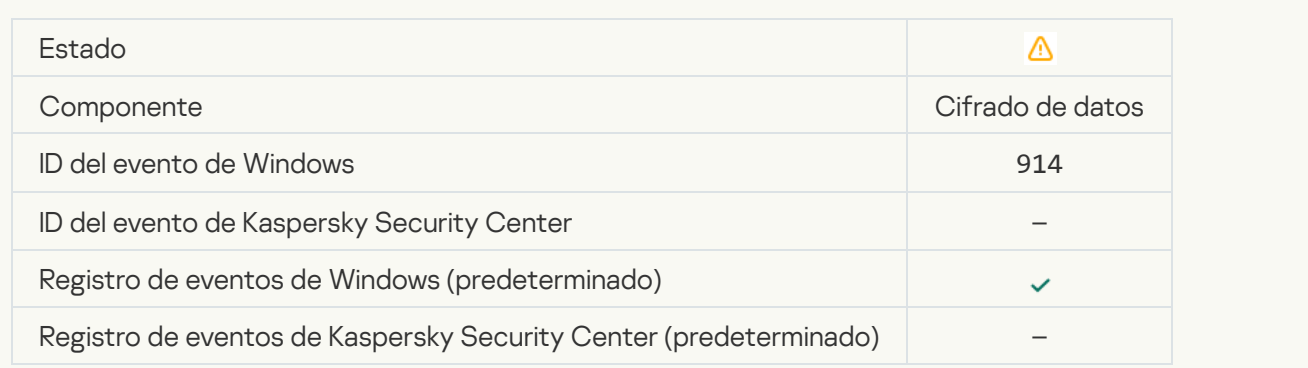

#### [Se ha interrumpido el cifrado/descifrado](javascript:toggleBlock() de dispositivos

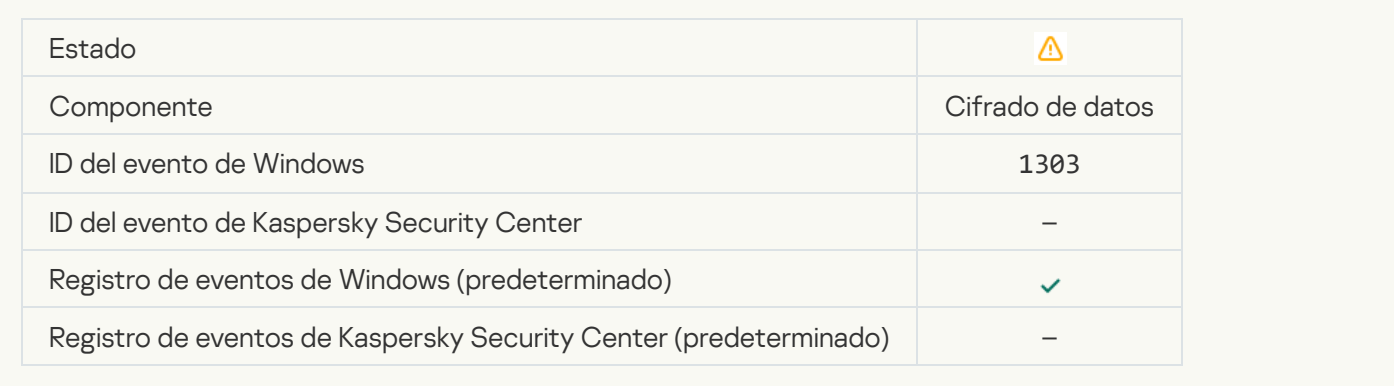

# [No se han podido instalar o actualizar](javascript:toggleBlock() los controladores de Cifrado de disco de Kaspersky en la imagen de WinRE @

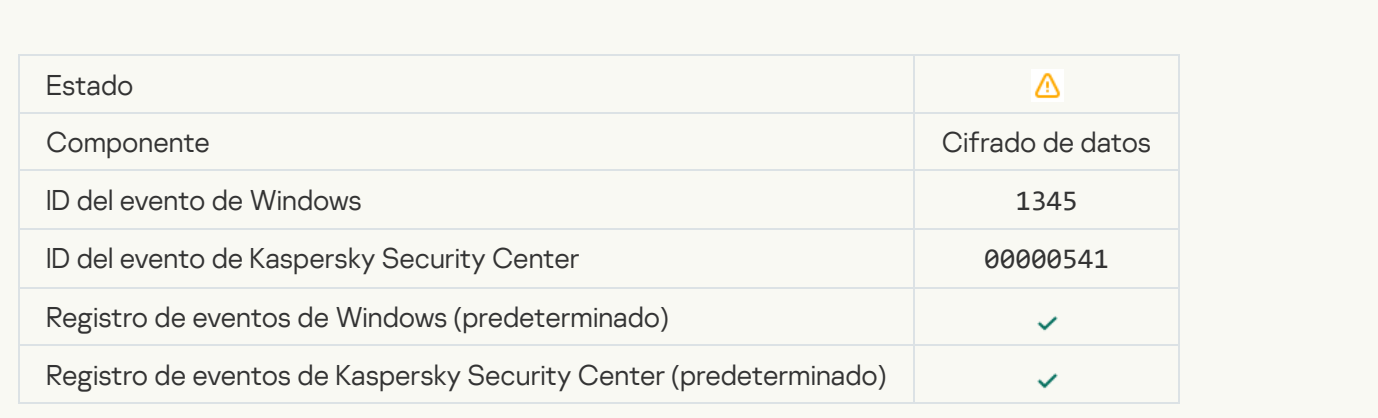

#### Error al comprobar la firma del módulo <sup>a</sup>

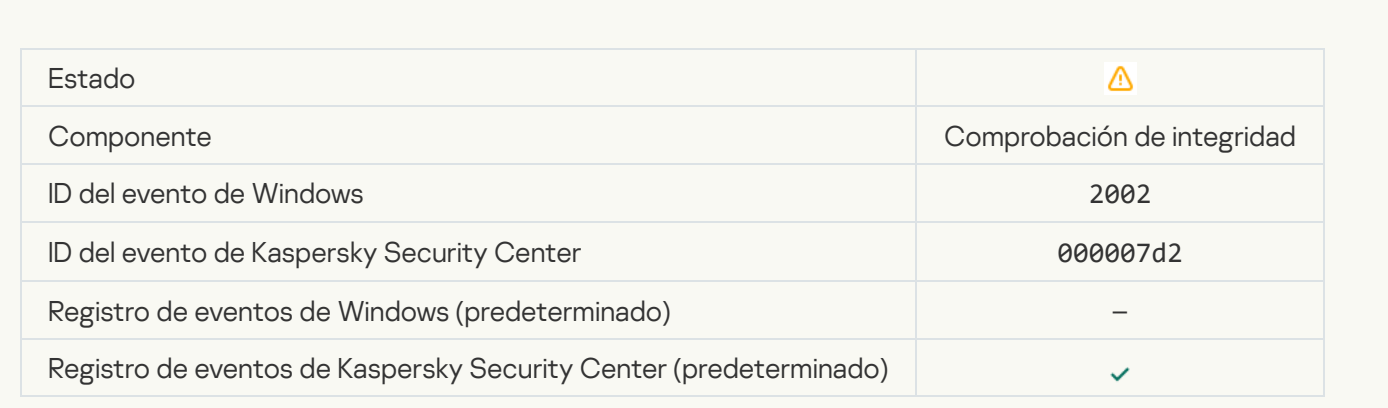

[Se ha bloqueado el inicio de](javascript:toggleBlock() la aplicación

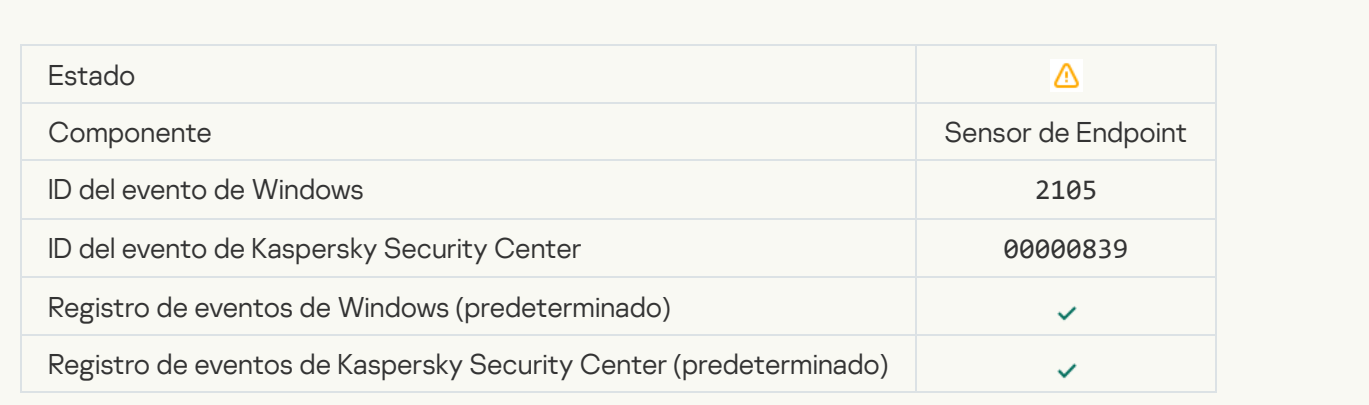

#### [Se ha bloqueado la apertura](javascript:toggleBlock() del documento

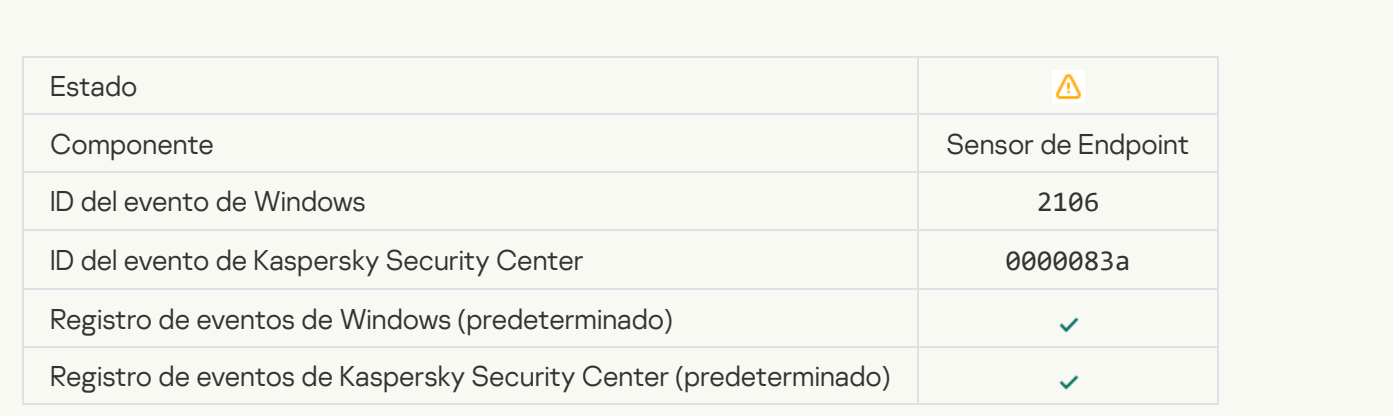

# El proceso ha sido finalizado por el administrador del servidor de Kaspersky Anti Targeted Attack Platform <sup>7</sup>

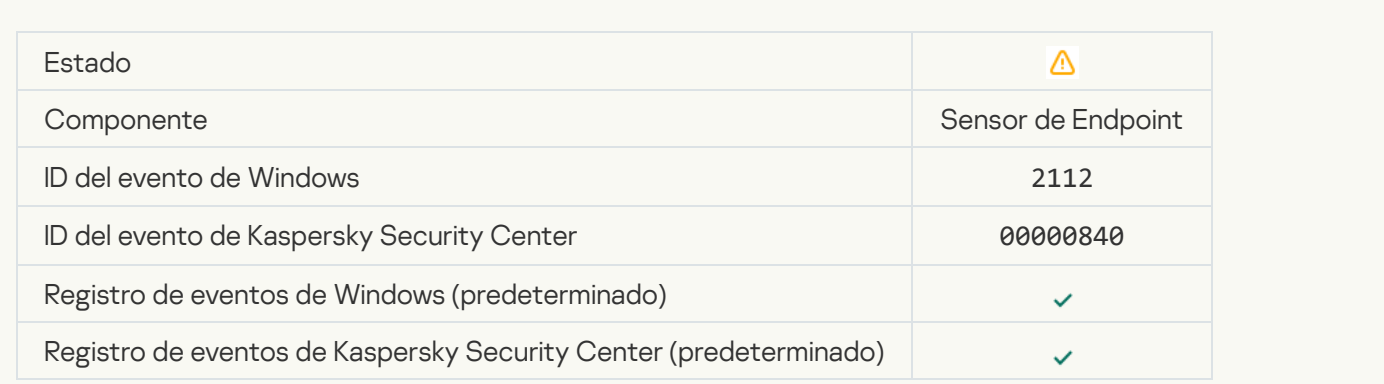

La aplicación ha sido finalizada por el administrador del servidor de Kaspersky Anti Targeted Attack Platform <sup>®</sup>

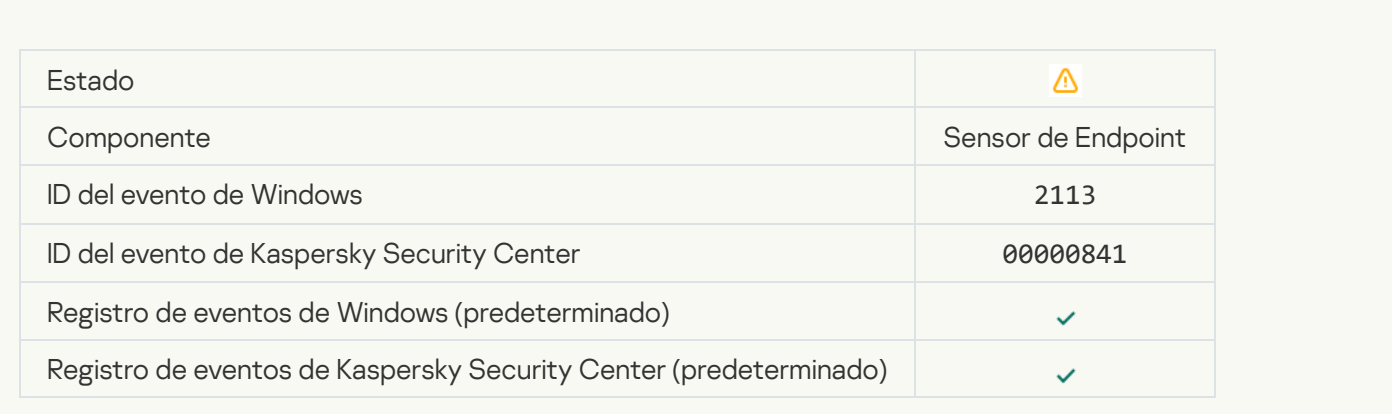

#### [El archivo o la secuencia ha sido](javascript:toggleBlock() eliminado por el administrador del servidor de Kaspersky Anti Targeted Attack **Platform**<sup>2</sup>

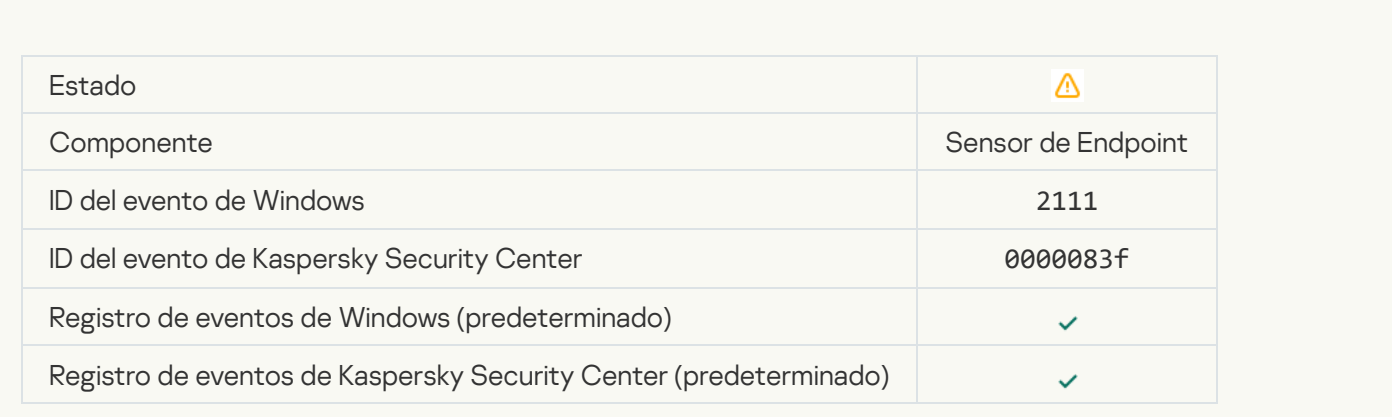

#### [El administrador ha restaurado](javascript:toggleBlock() el archivo de la cuarentena del servidor de Kaspersky Anti Targeted Attack Platform<sup>?</sup>

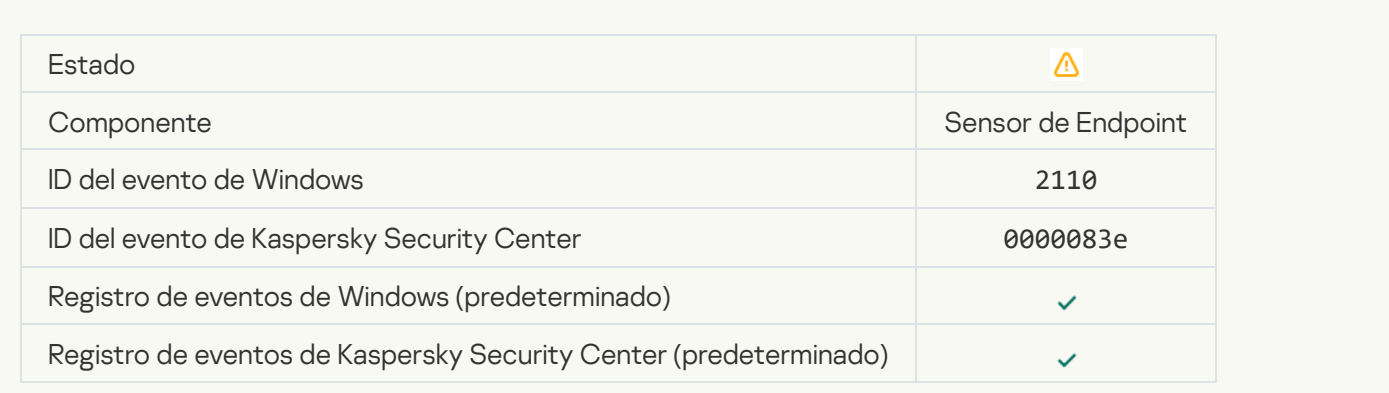

[El administrador ha puesto el](javascript:toggleBlock() archivo en cuarentena en el servidor de Kaspersky Anti Targeted Attack Platform

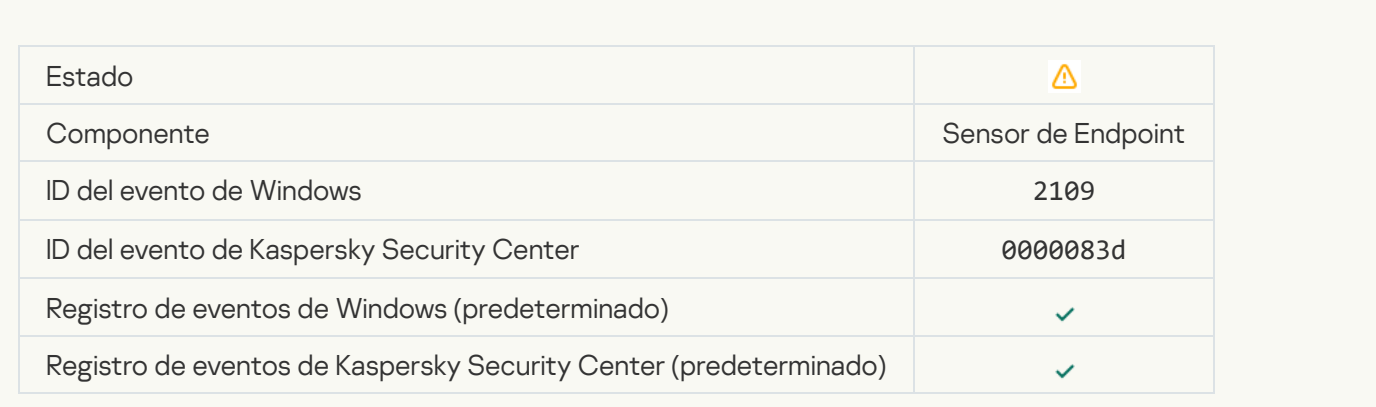

#### [La actividad de red de las aplicaciones](javascript:toggleBlock() de terceros se ha bloqueado <br>

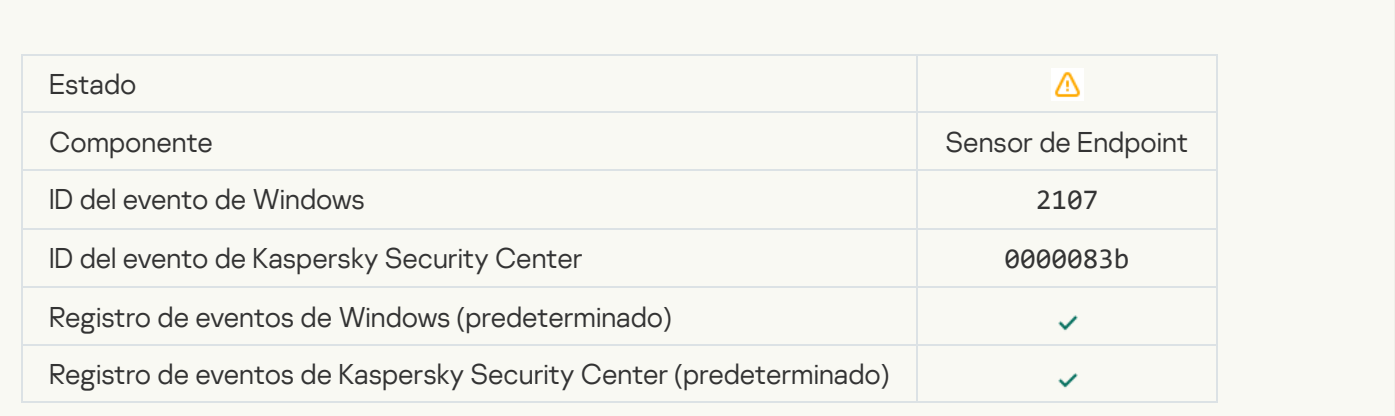

# [Se ha desbloqueado la actividad](javascript:toggleBlock() de red de todas las aplicaciones de terceros **a**

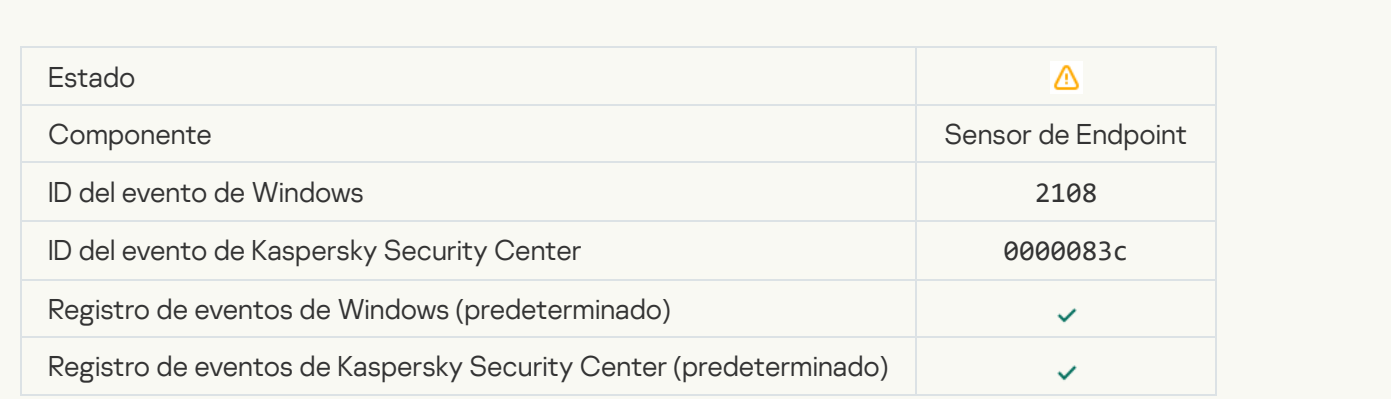

[El objeto se borrará tras el reinicio](javascript:toggleBlock() (Kaspersky Sandbox)

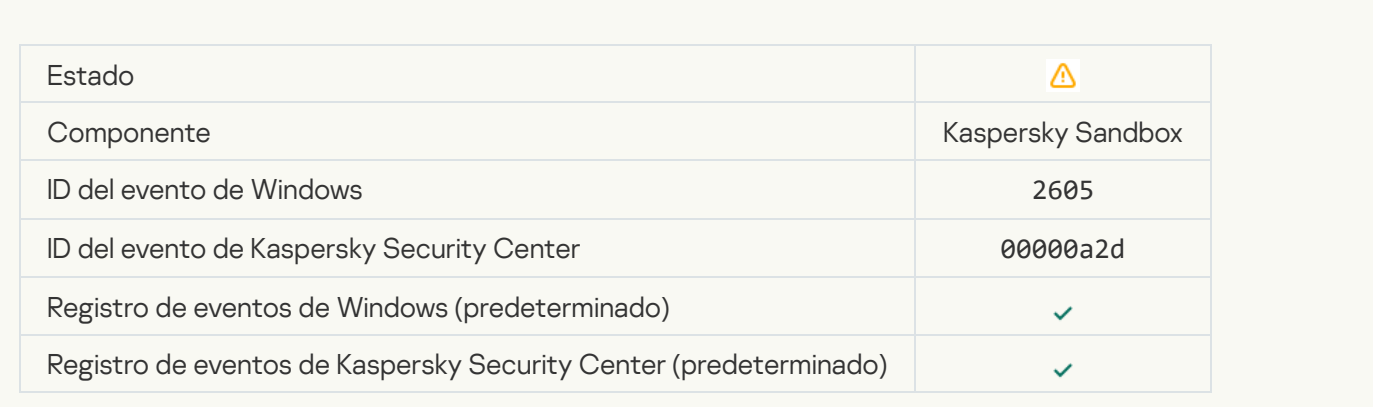

# [El tamaño total de las tareas](javascript:toggleBlock() de análisis superó el límite

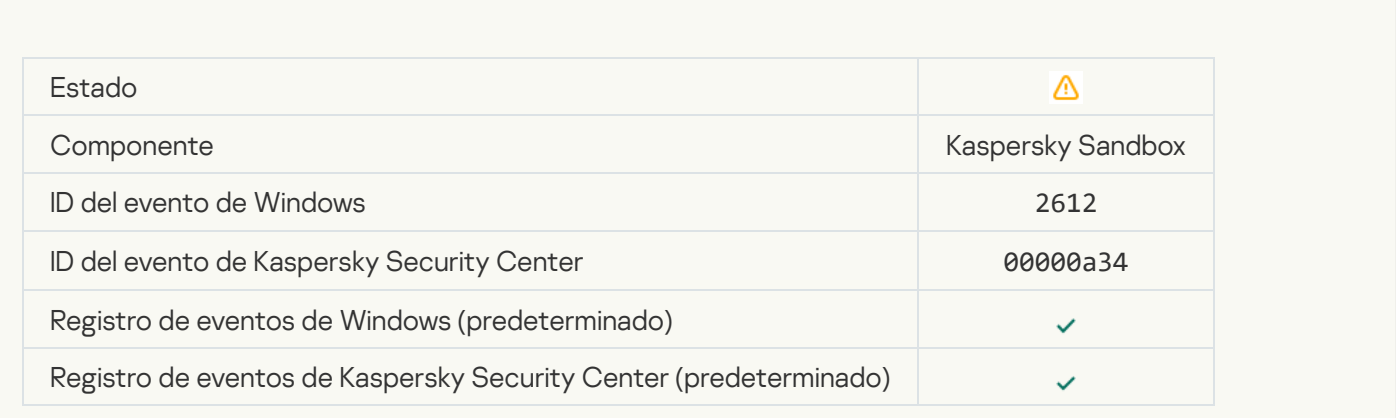

# [Se ha permitido el inicio del objeto,](javascript:toggleBlock() el evento está registrado <sup>a</sup>

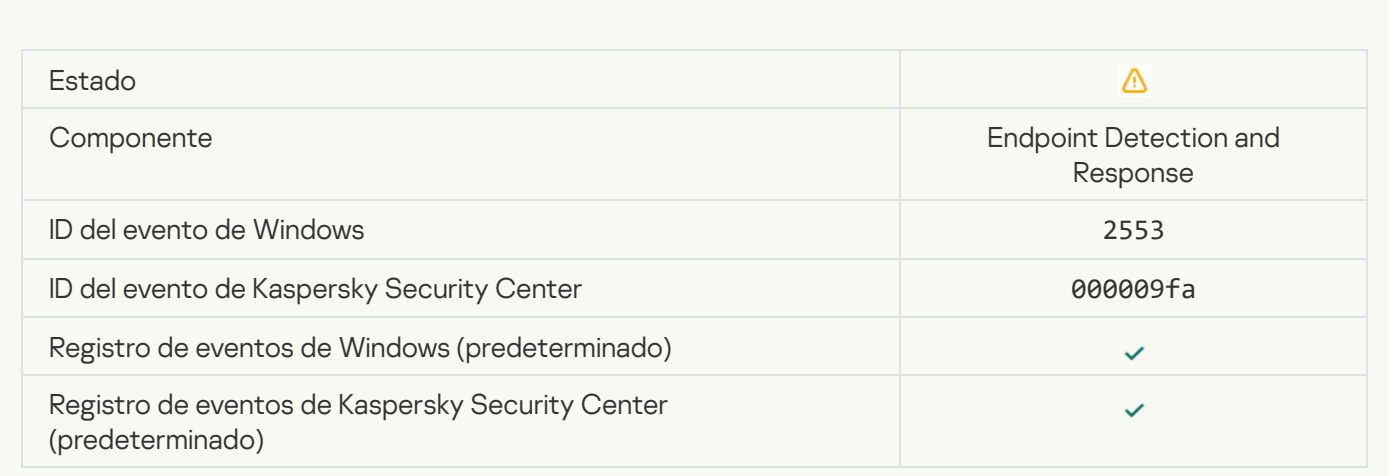

[Se ha permitido el inicio del proceso.](javascript:toggleBlock() El evento está registrado <sup>o</sup>

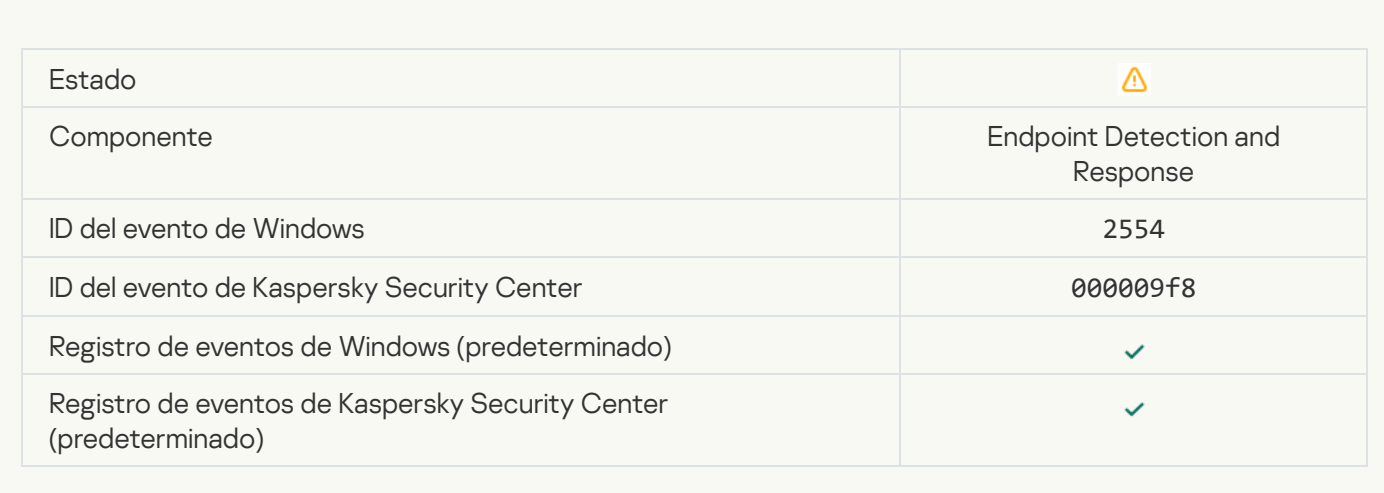

# [El objeto se borrará tras el reinicio](javascript:toggleBlock() (Endpoint Detection and Response)

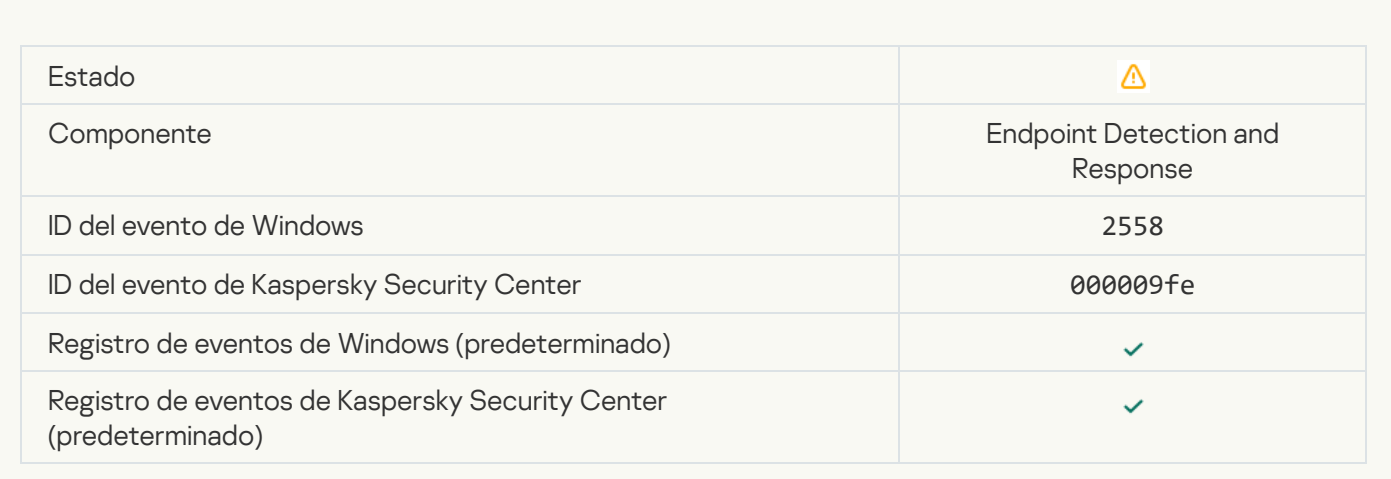

# [Aislamiento de red](javascript:toggleBlock()<sup>?</sup>

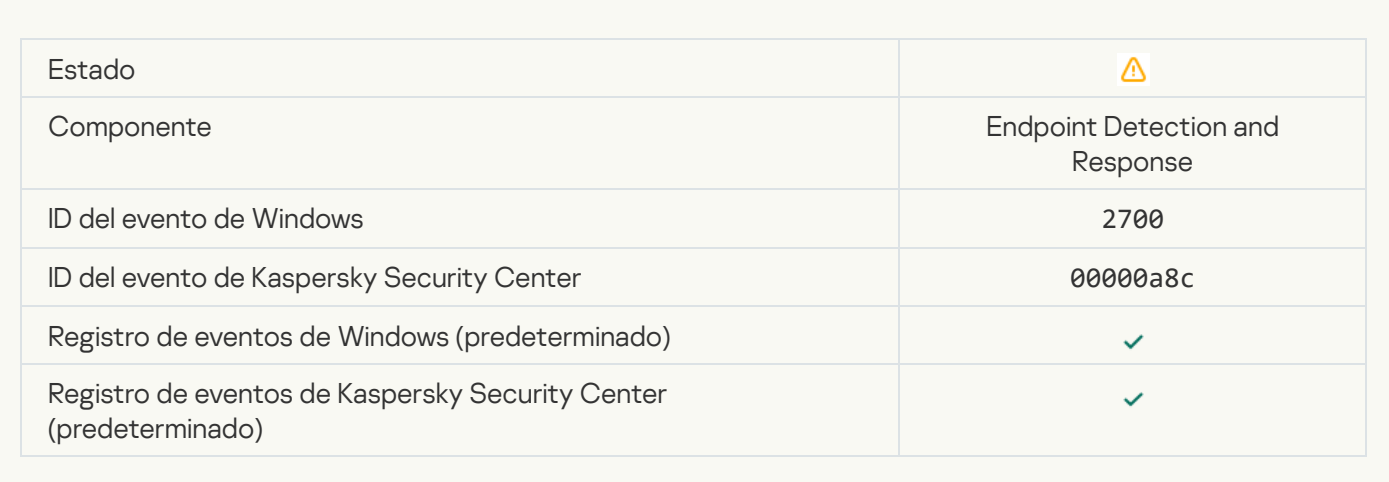

[Finalización del aislamiento de](javascript:toggleBlock() red

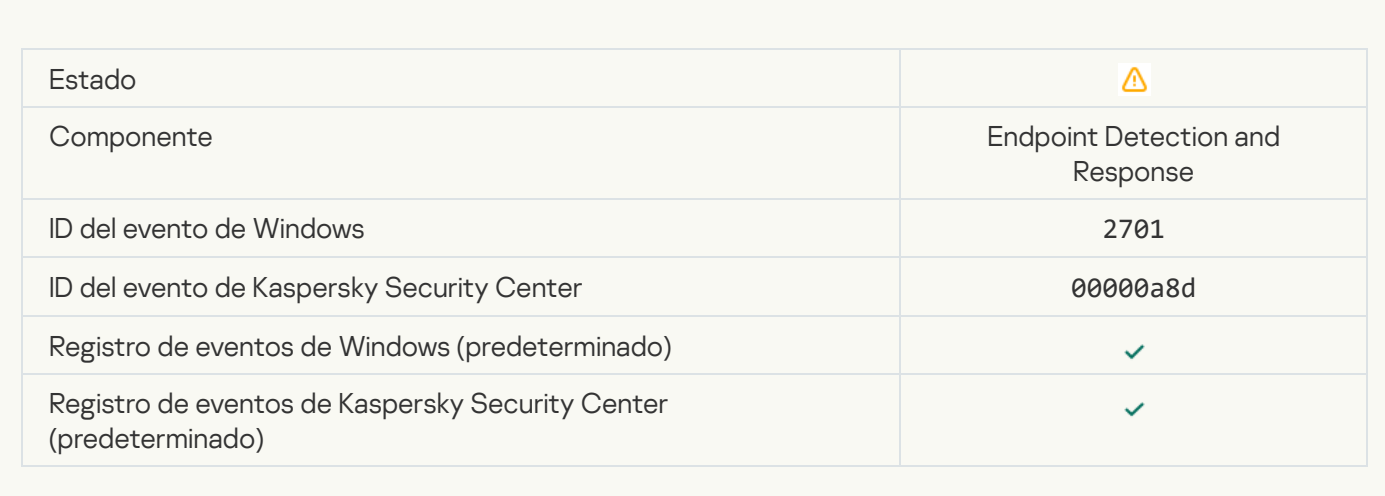

# [Se debe reiniciar para completar](javascript:toggleBlock() la tarea

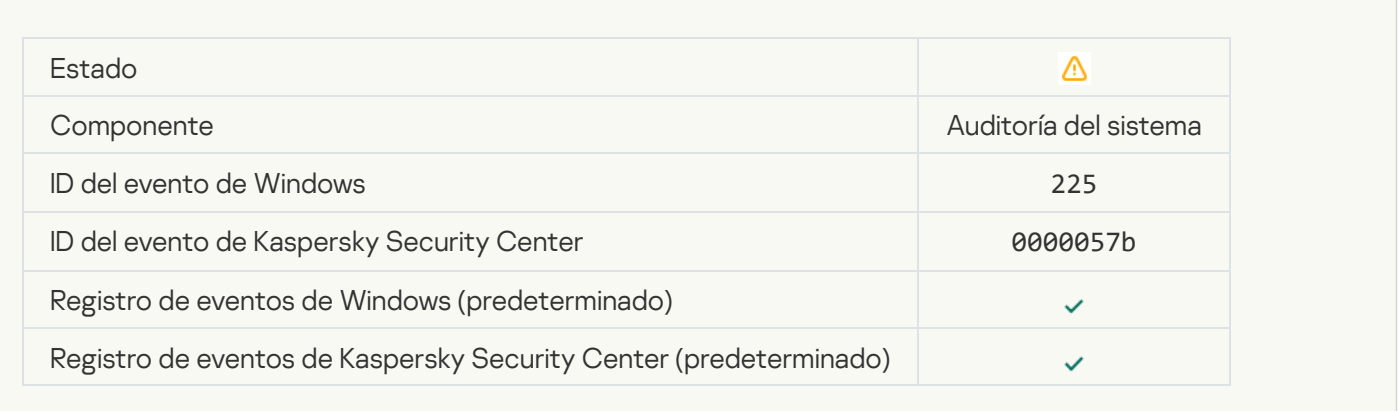

[Mensaje al administrador por](javascript:toggleBlock() bloqueo del inicio de la aplicación

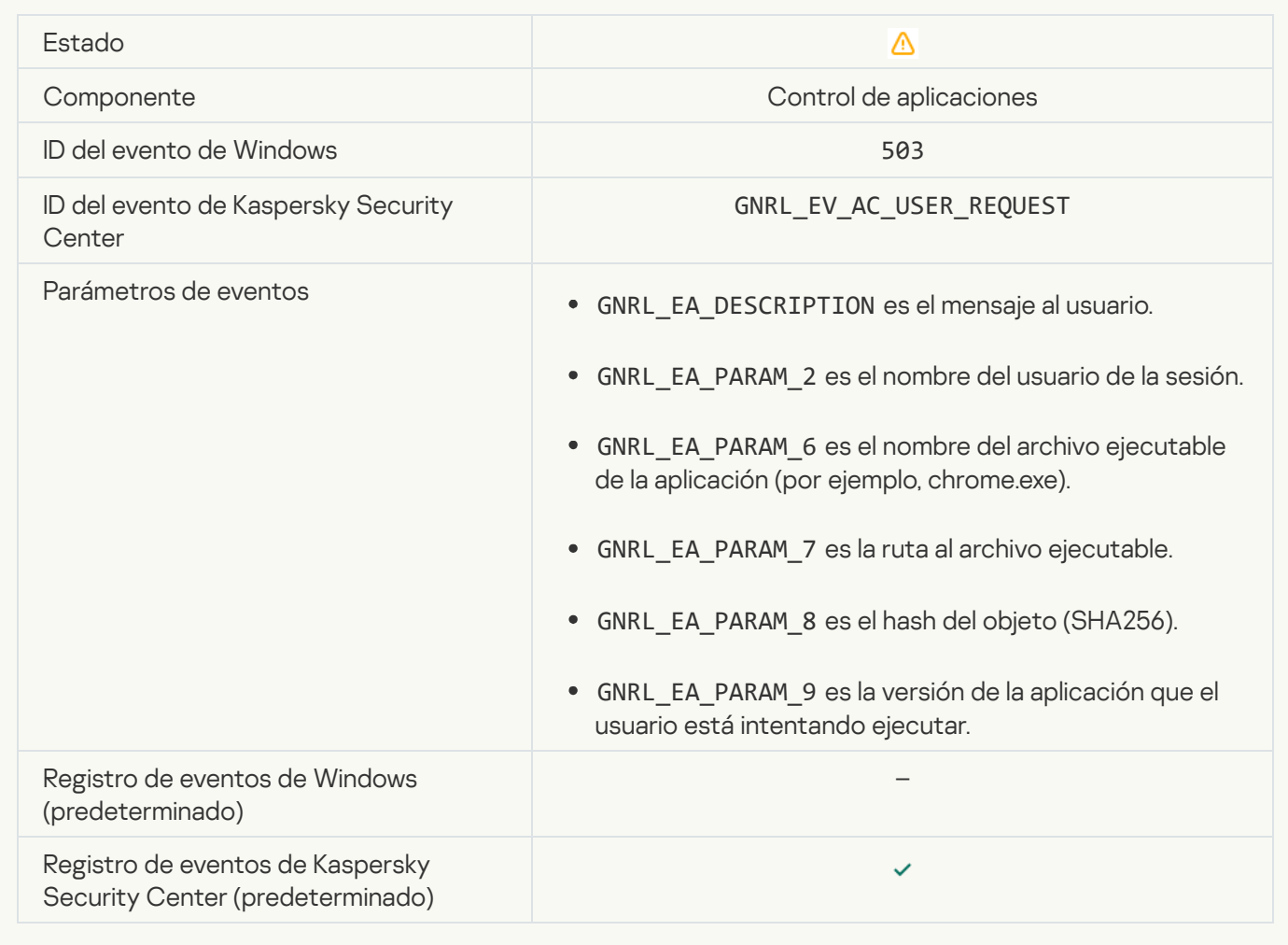

# [Mensaje al administrador por](javascript:toggleBlock() bloqueo del acceso al dispositivo

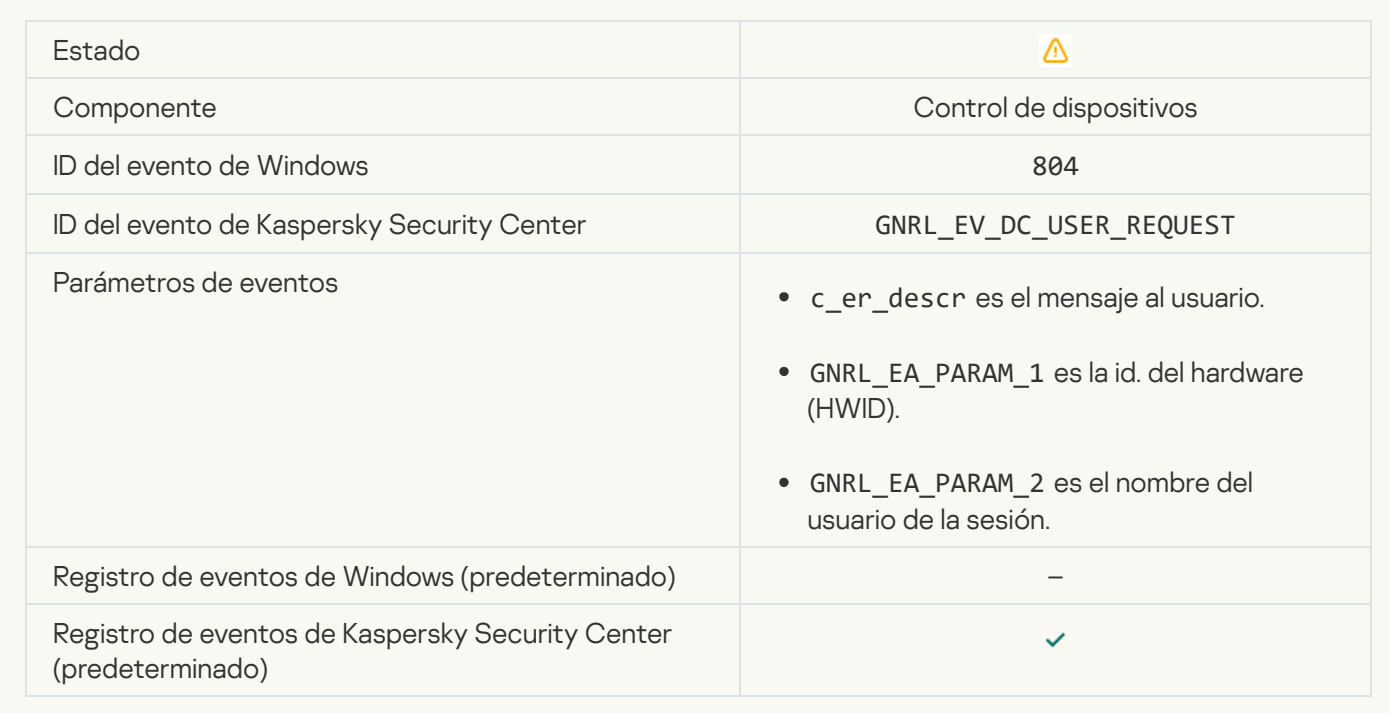

[Mensaje al administrador por](javascript:toggleBlock() bloqueo del acceso a la página web

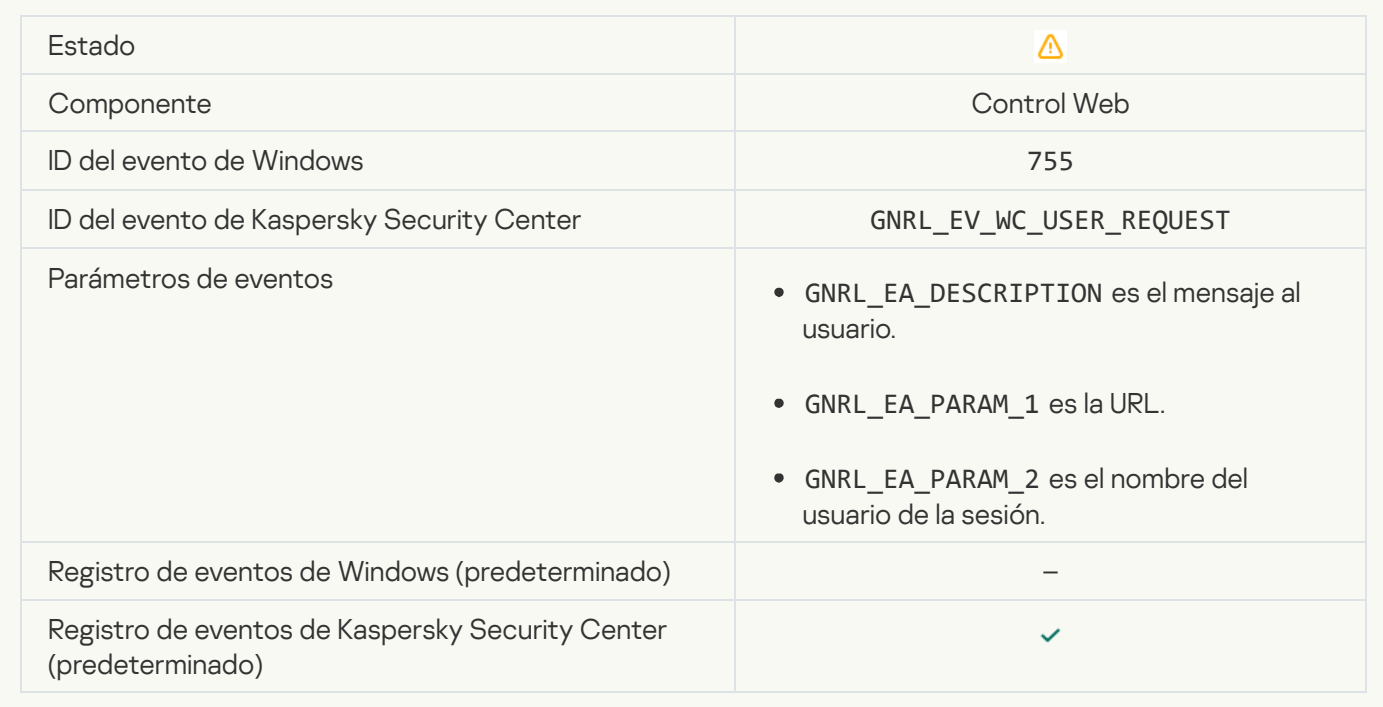

# [Conexión del dispositivo bloqueada](javascript:toggleBlock()

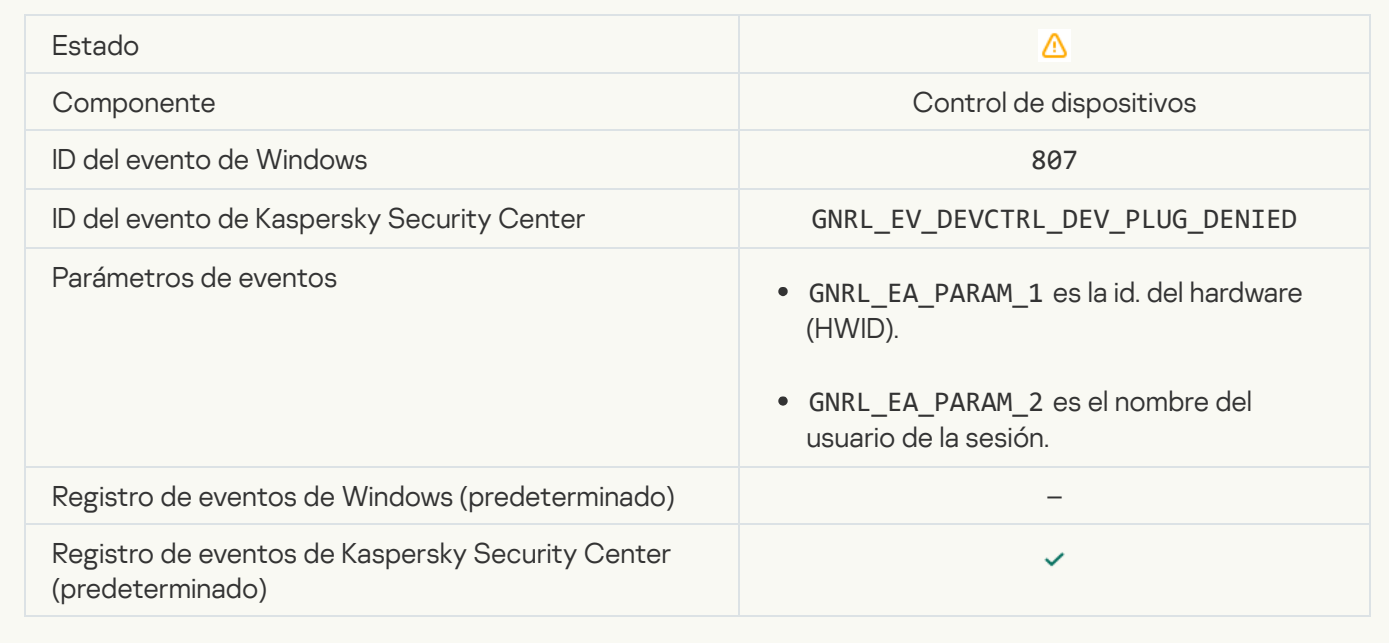

[Mensaje al administrador por](javascript:toggleBlock() bloqueo de la actividad de aplicaciones

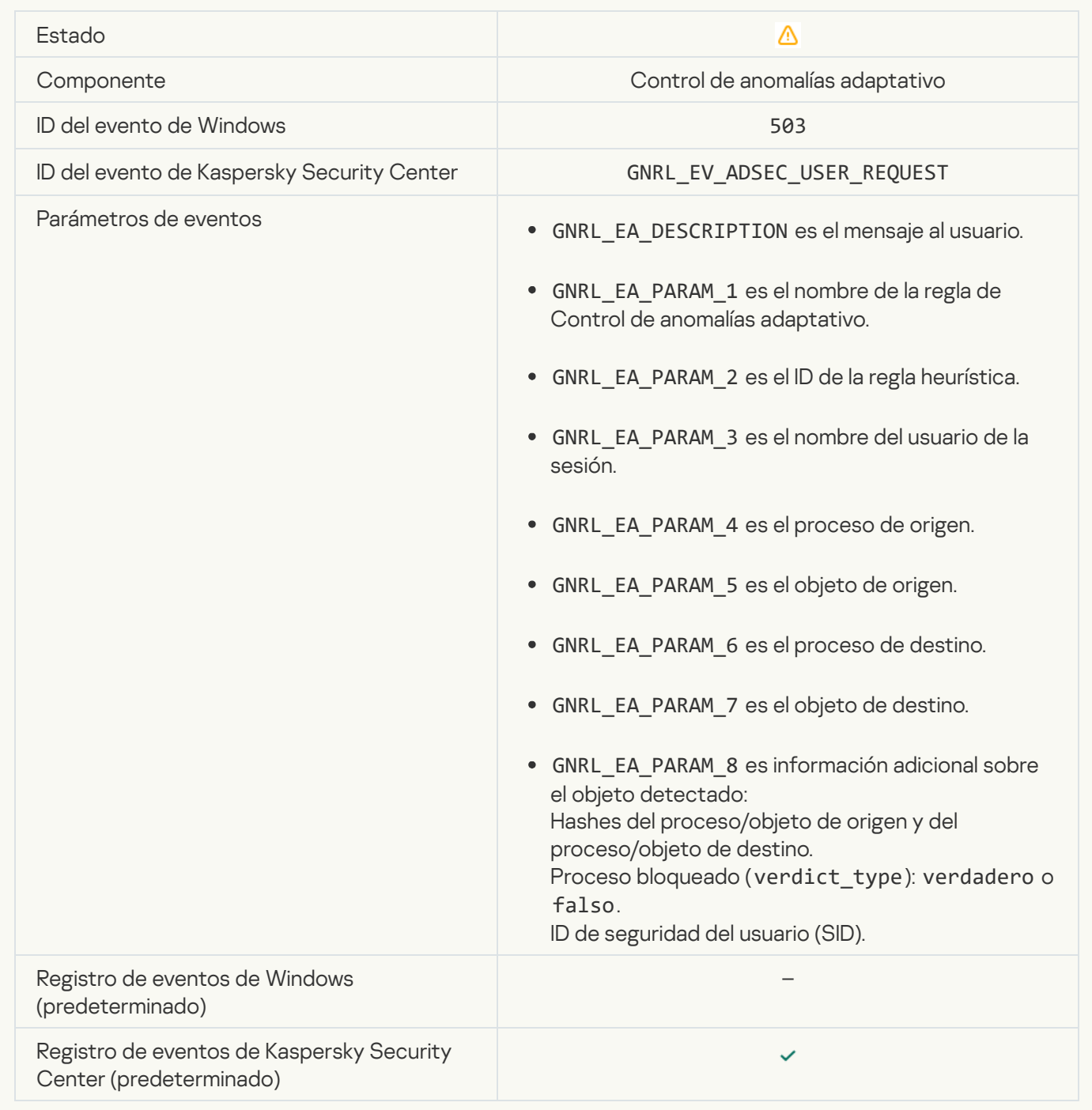

# Archivo modificado (Monitor de integridad de archivos)<sup>[2]</sup>

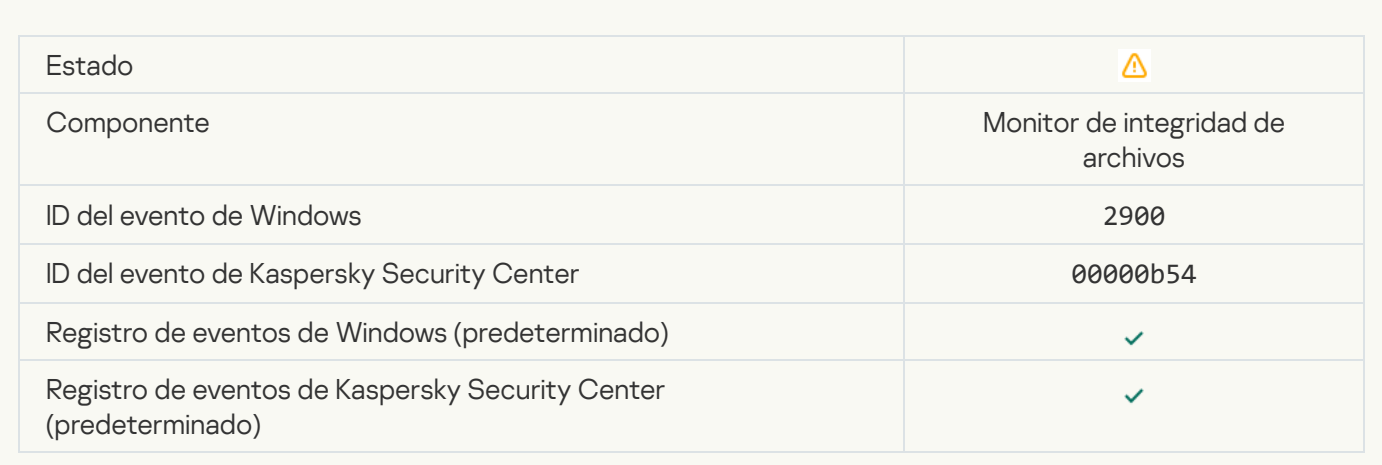

# [El objeto cambia con demasiada](javascript:toggleBlock() frecuencia. Agregación de evento iniciada (Monitor de integridad de archivos)

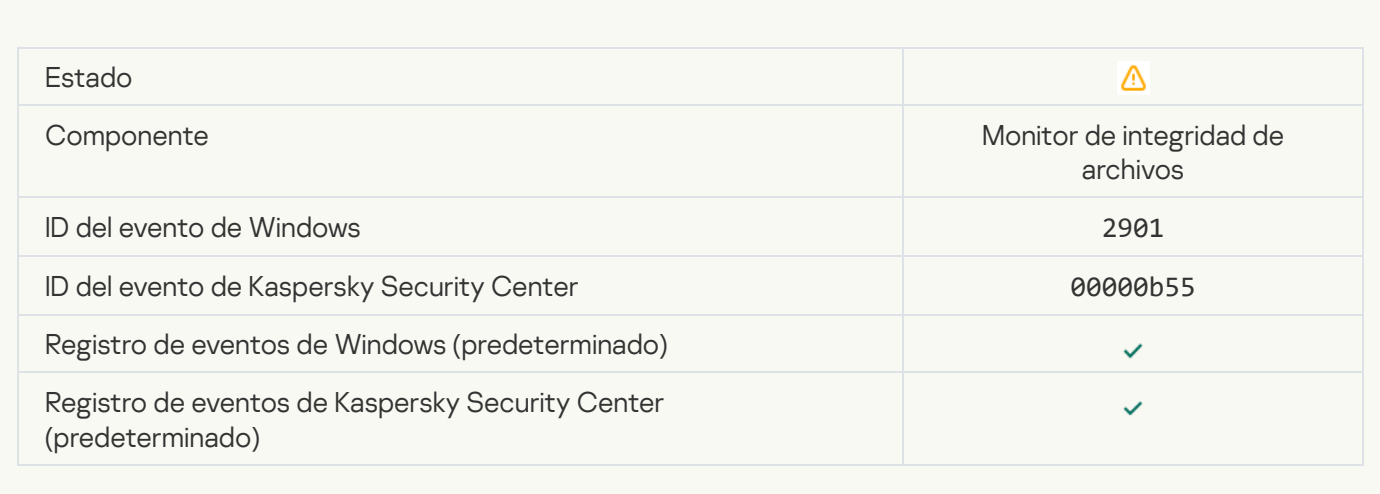

#### Informar sobre la modificación del objeto durante el periodo de agregación (Monitor de integridad de archivos)<br>©

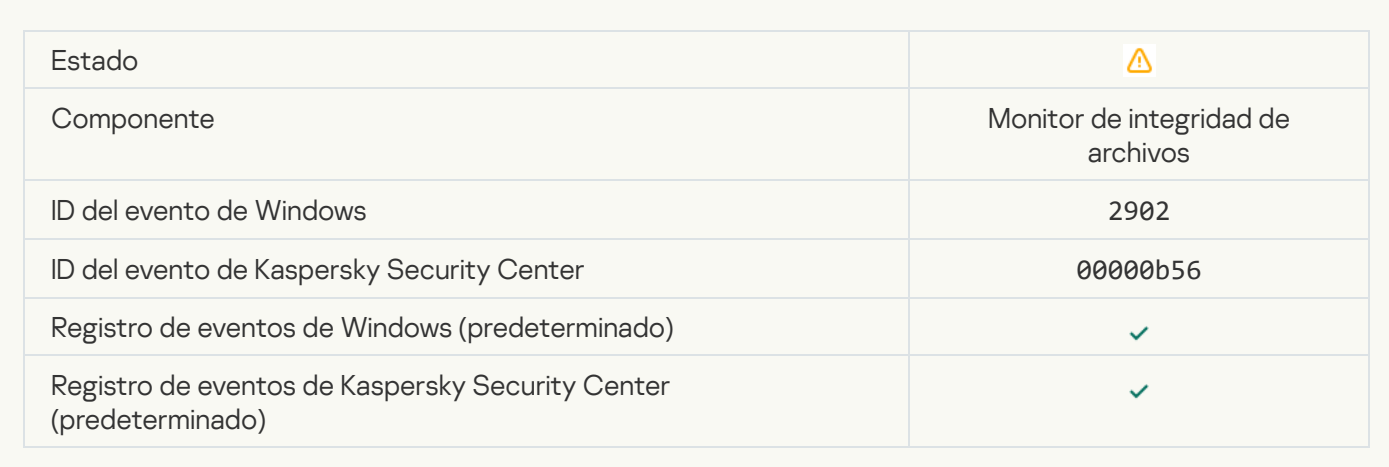

#### [La cobertura de la supervisión](javascript:toggleBlock() incluye objetos incorrectos (Monitor de integridad de archivos) a

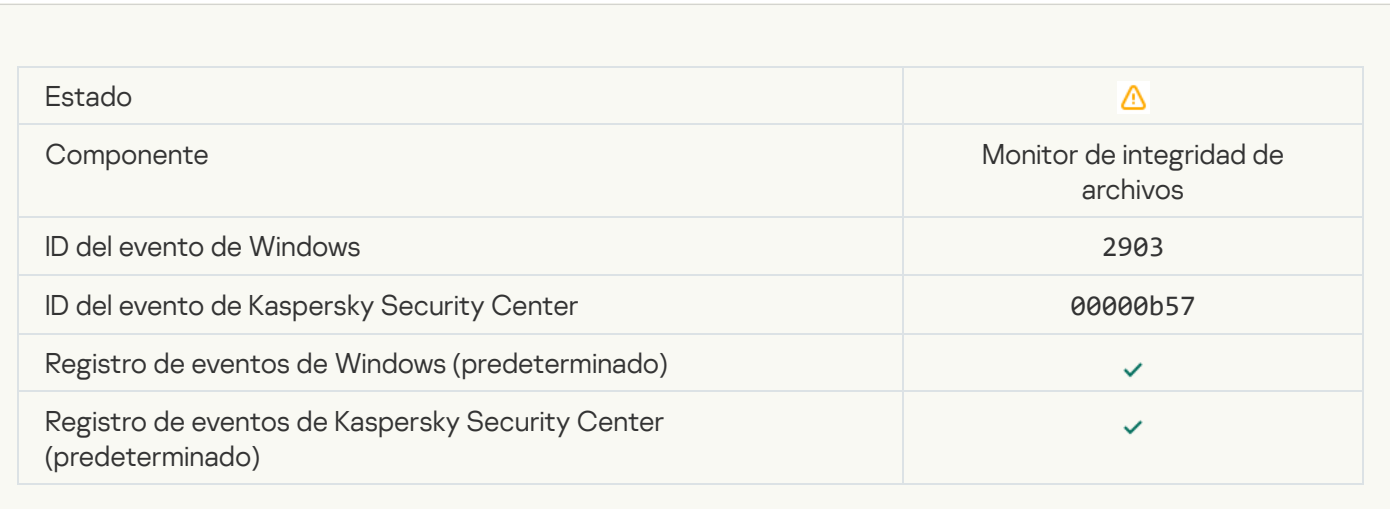

[El inicio de la aplicación cliente](javascript:toggleBlock() de servicios en la nube está bloqueado <sup>a</sup>

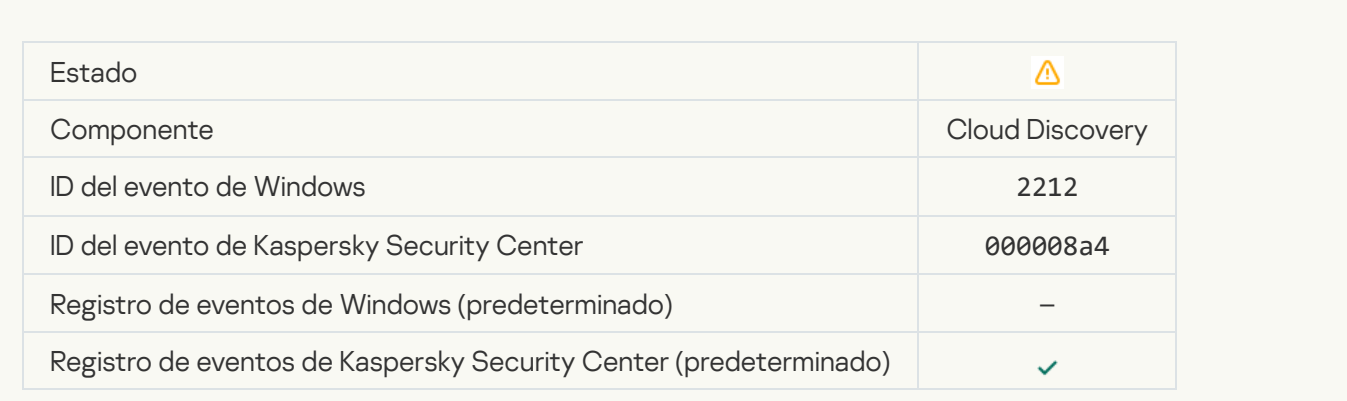

# [El acceso al servicio en la nube](javascript:toggleBlock() está bloqueado

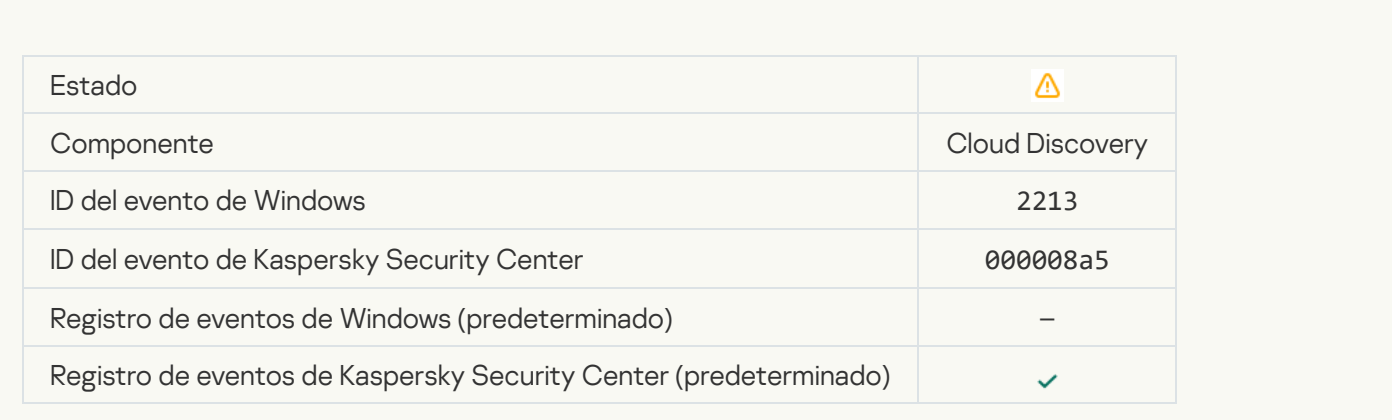

# Mensaje de información

# [Aplicación iniciada](javascript:toggleBlock()

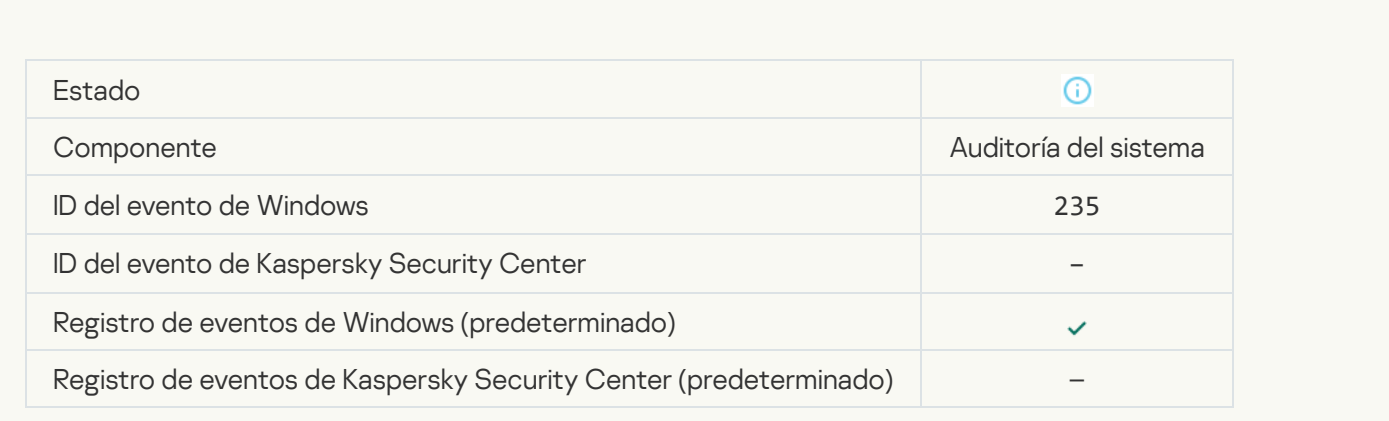

[Aplicación detenida](javascript:toggleBlock()

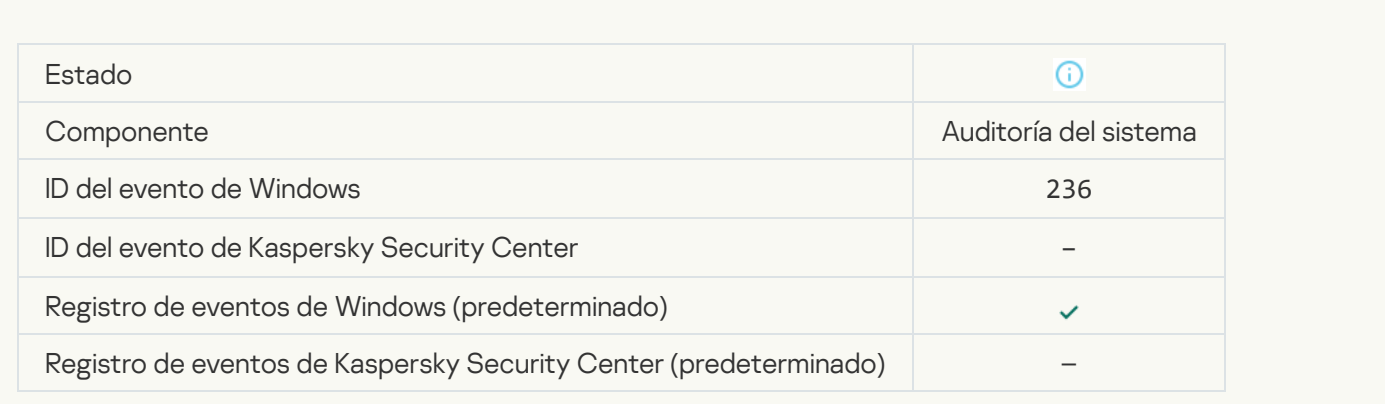

# [La Autoprotección restringió](javascript:toggleBlock() el acceso al recurso protegido a

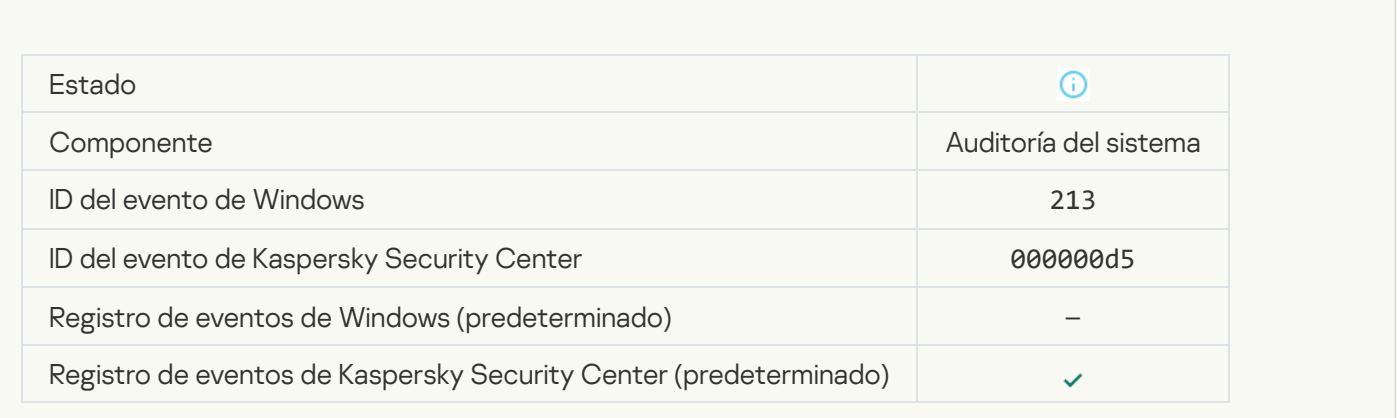

# [Informe borrado](javascript:toggleBlock()<sup>®</sup>

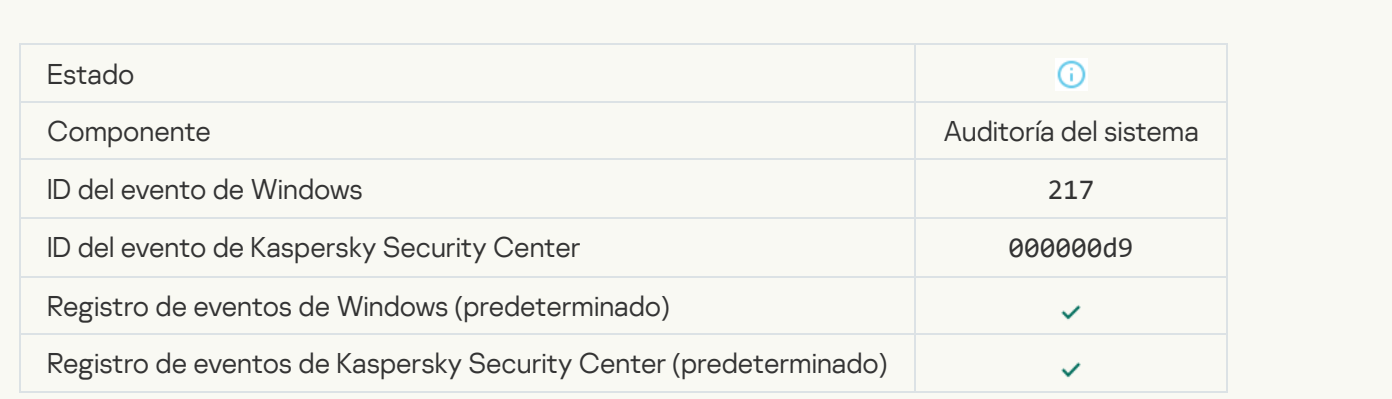

[Directiva de grupo desactivada](javascript:toggleBlock()

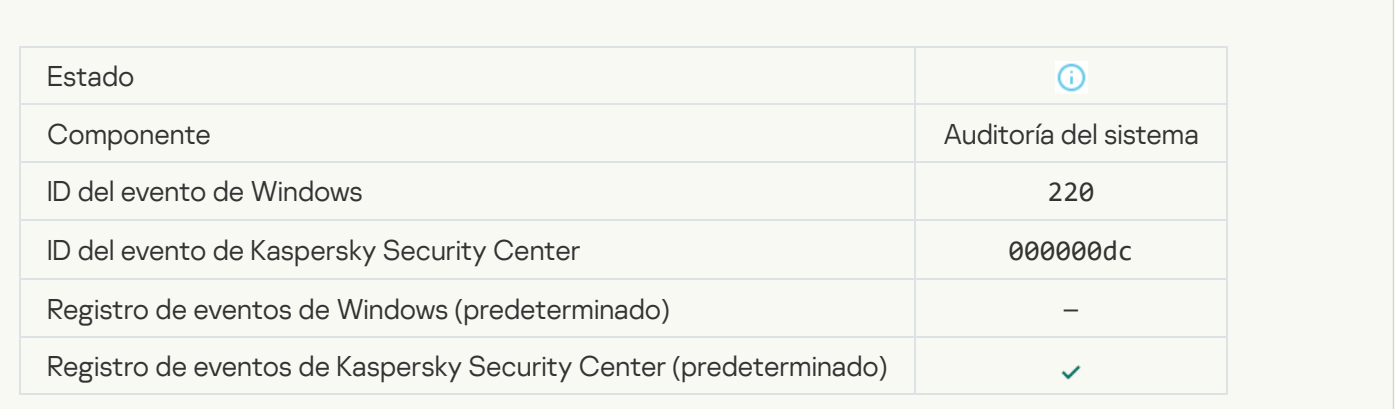

# Configuración de la aplicación modificada<sup>7</sup>

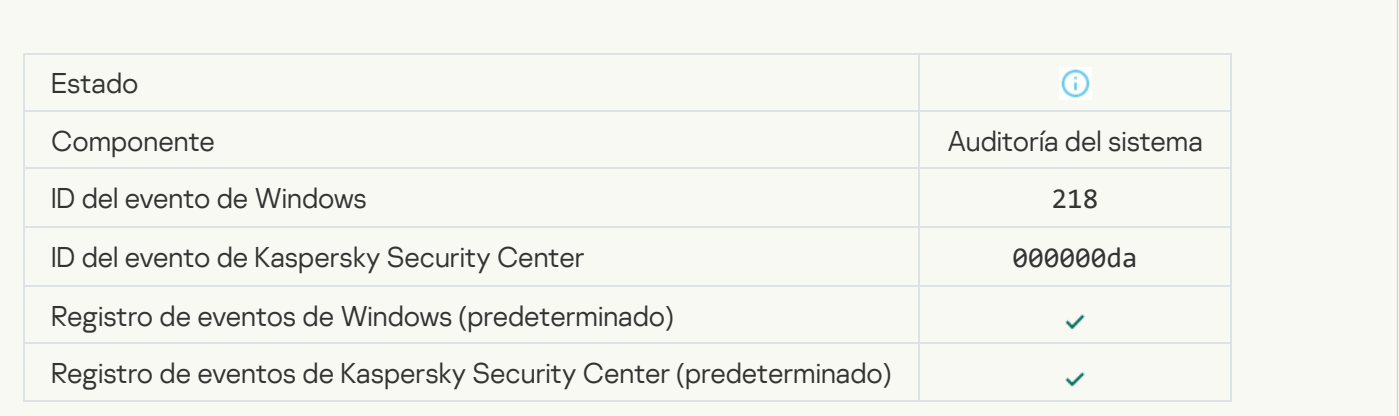

# [Tarea iniciada](javascript:toggleBlock()

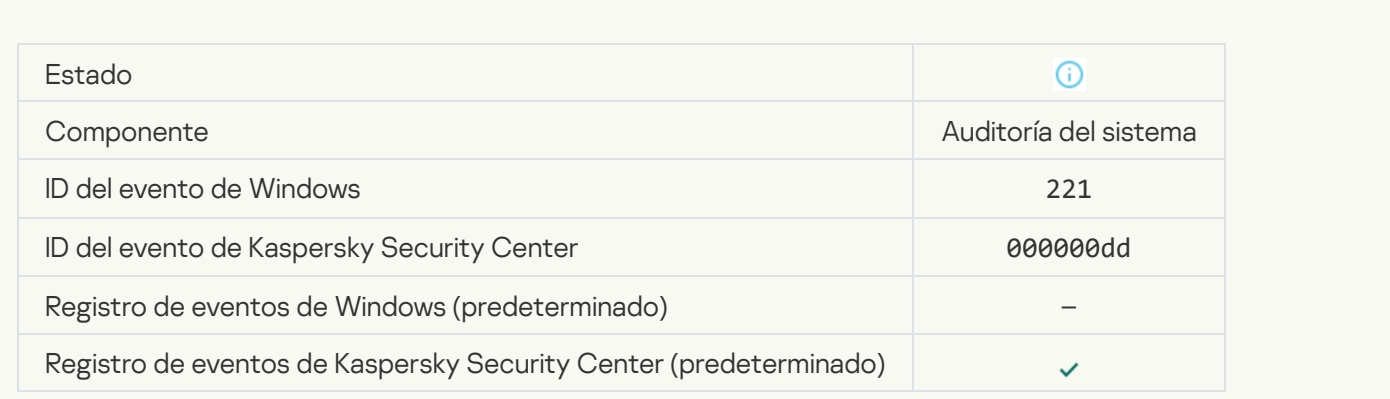

#### [Tarea terminada](javascript:toggleBlock()

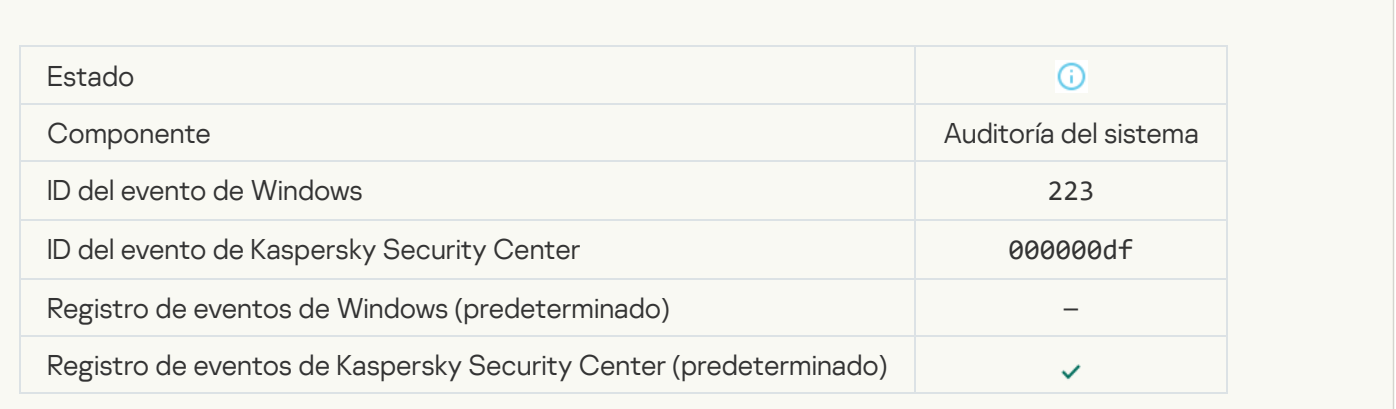

#### [Todos los componentes de la](javascript:toggleBlock() aplicación que define la licencia se han instalado y funcionan de modo normal <sup>o</sup>

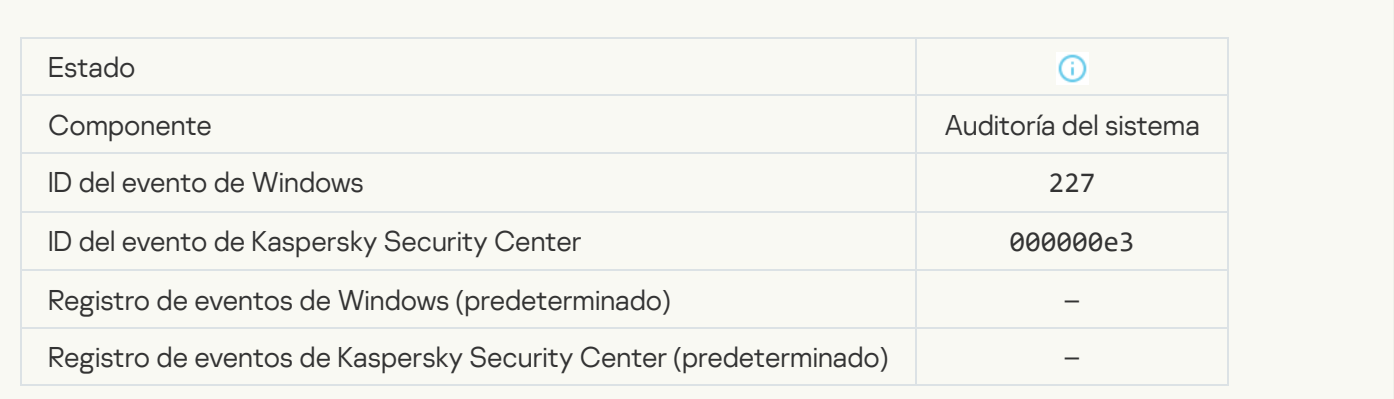

# La configuración de suscripción ha cambiado<sup>®</sup>

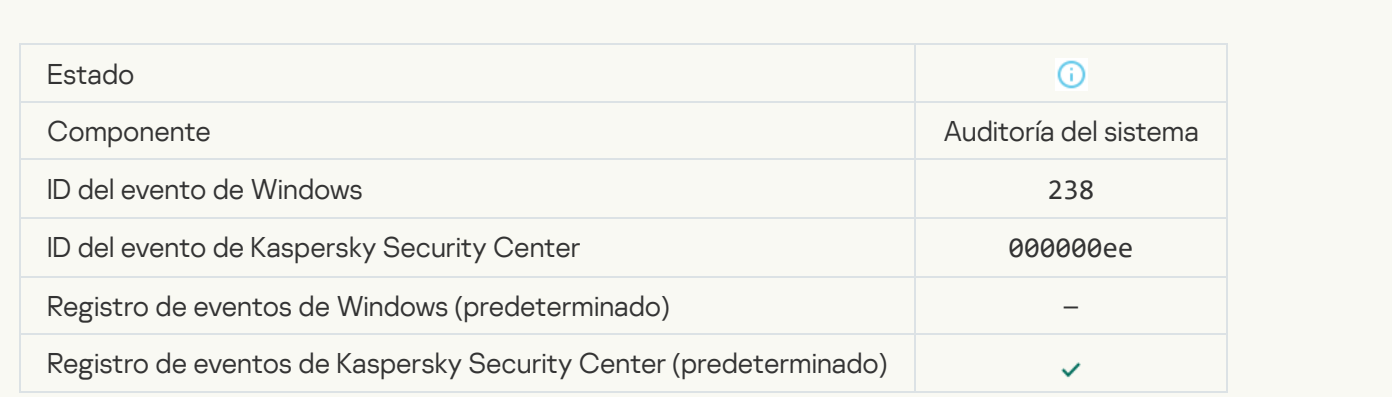

[Se ha renovado la suscripción](javascript:toggleBlock() <sup>a</sup>

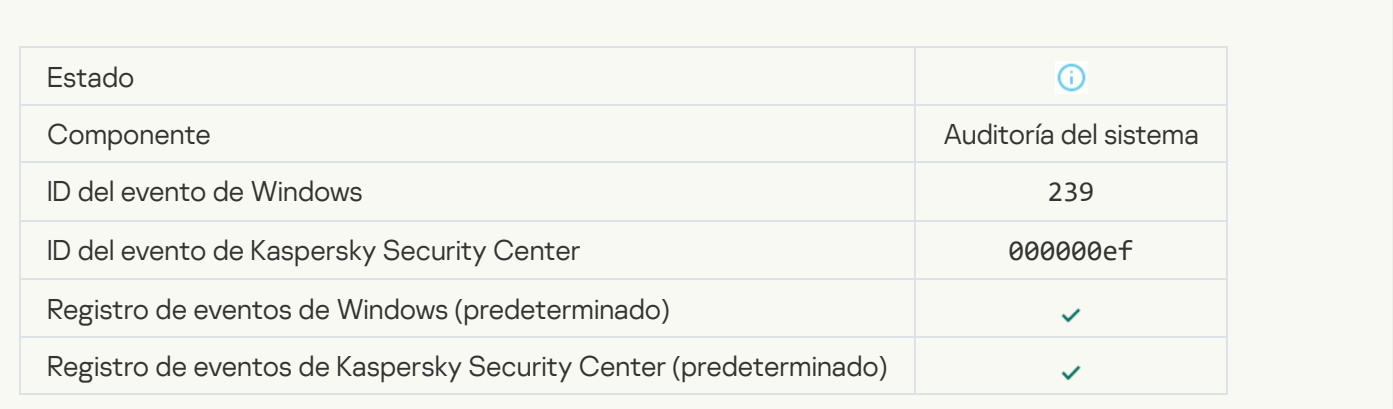

# [Objeto restaurado de Copias](javascript:toggleBlock() de seguridad<sup>o</sup>

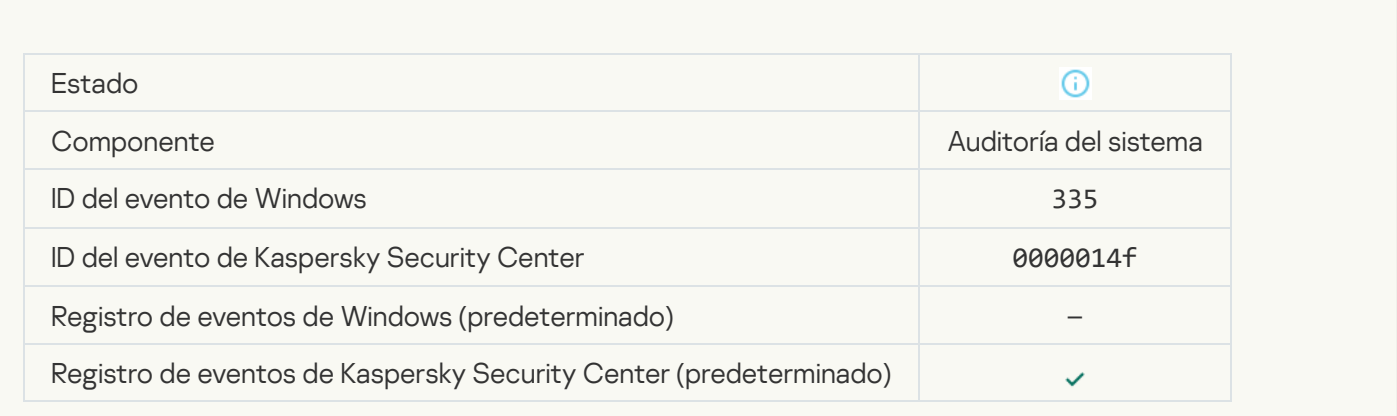

# [Introducción del nombre de usuario](javascript:toggleBlock() y la contraseña<sup>7</sup>

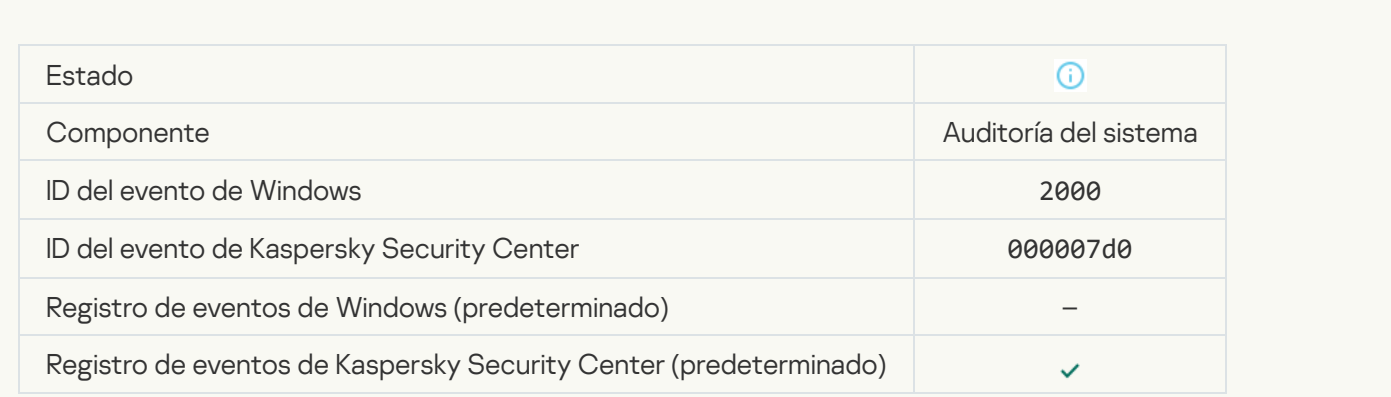

[La participación en KSN está](javascript:toggleBlock() activada

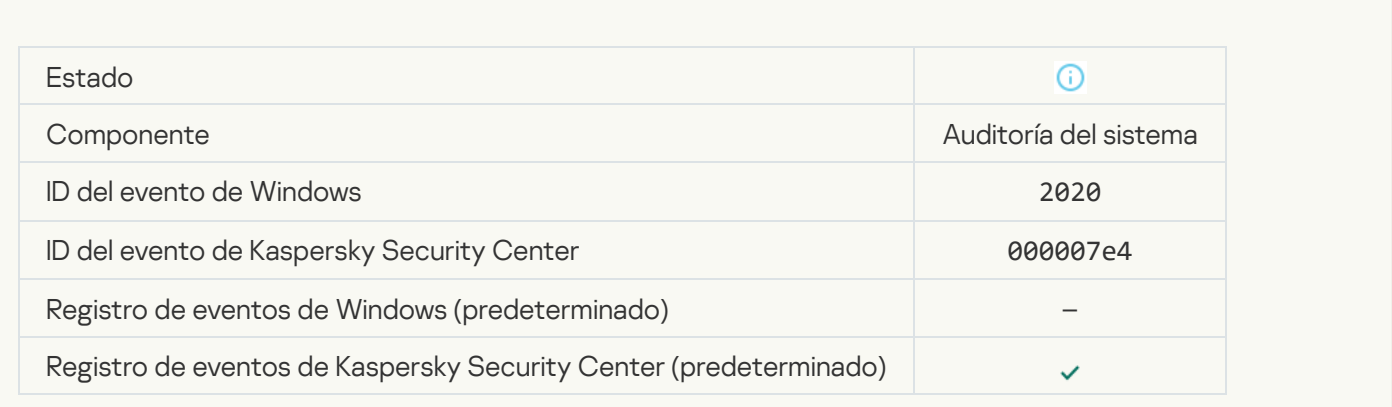

# [Servidores de KSN disponibles](javascript:toggleBlock()

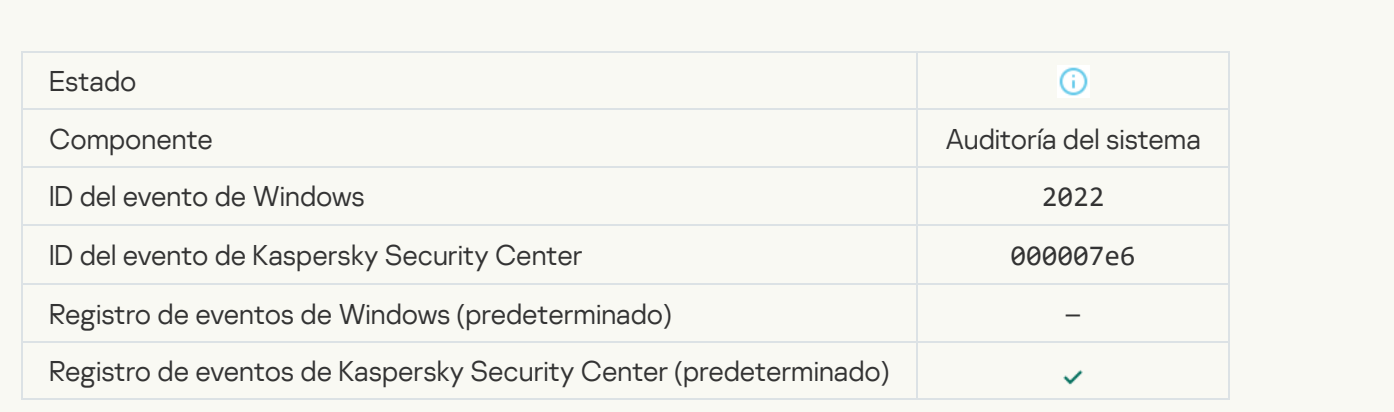

# [La aplicación funciona y procesa](javascript:toggleBlock() datos según las leyes correspondientes, y usa la infraestructura adecuada <sup>®</sup>

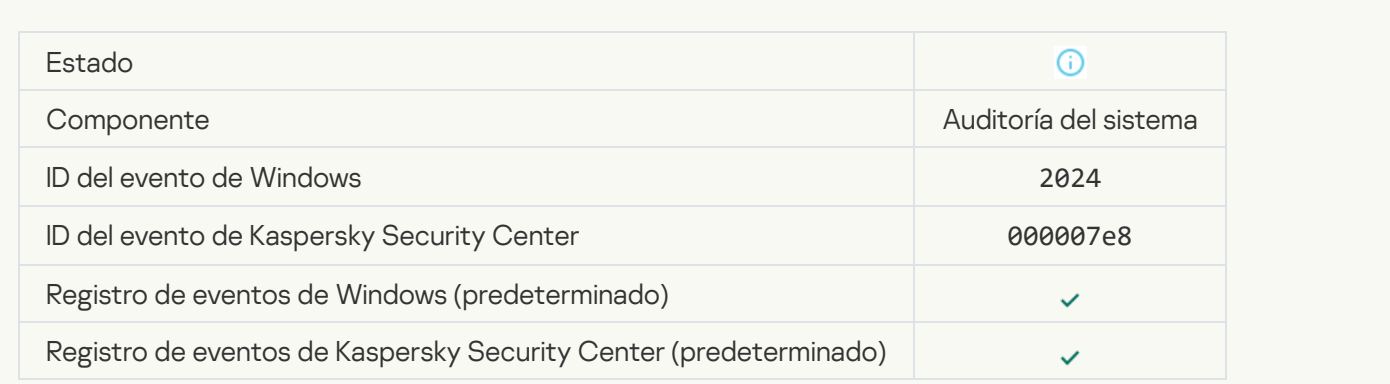

[Objeto restaurado de la Cuarentena](javascript:toggleBlock()<sup>?</sup>

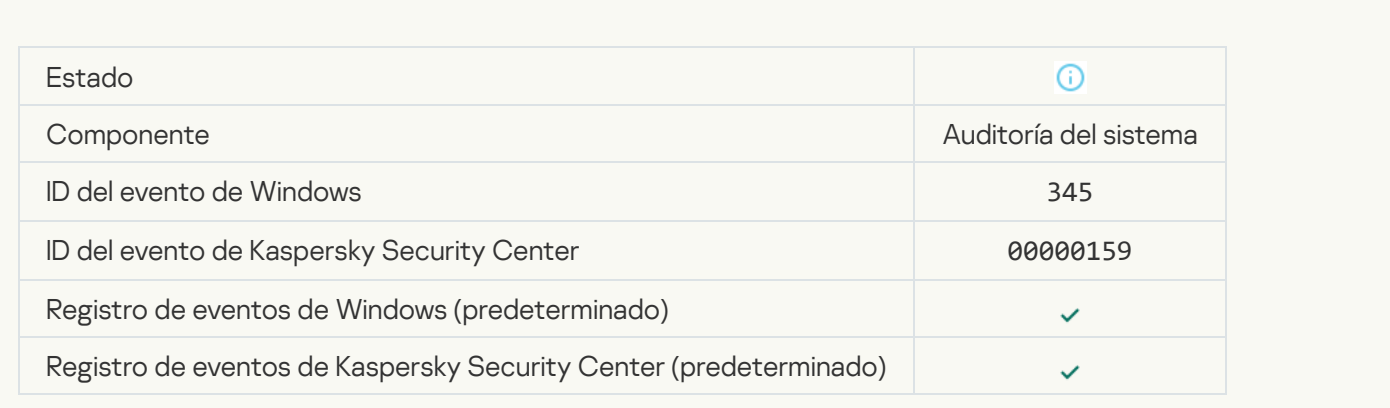

# [Objeto eliminado de la Cuarentena](javascript:toggleBlock()

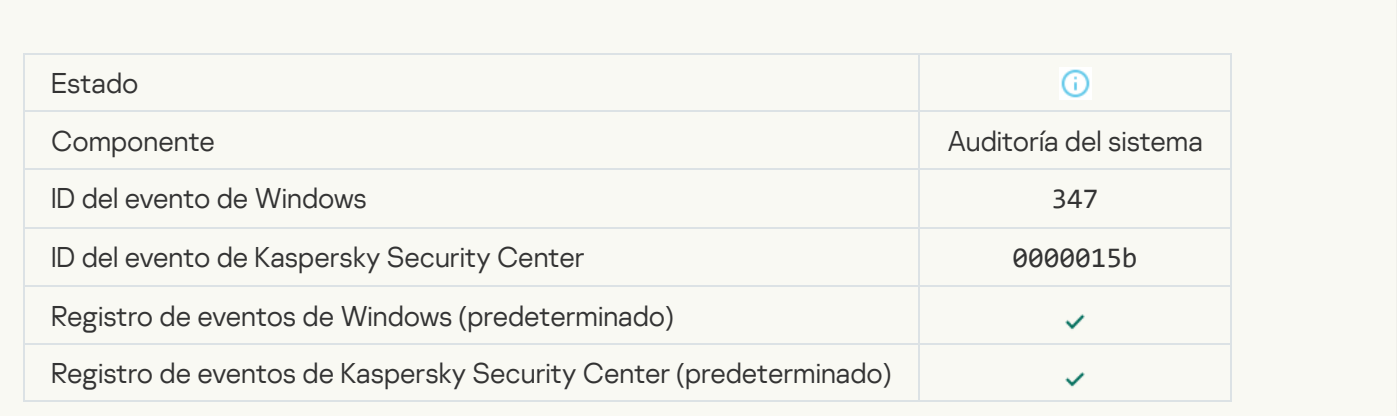

# [Se creó una copia de seguridad](javascript:toggleBlock() del objeto

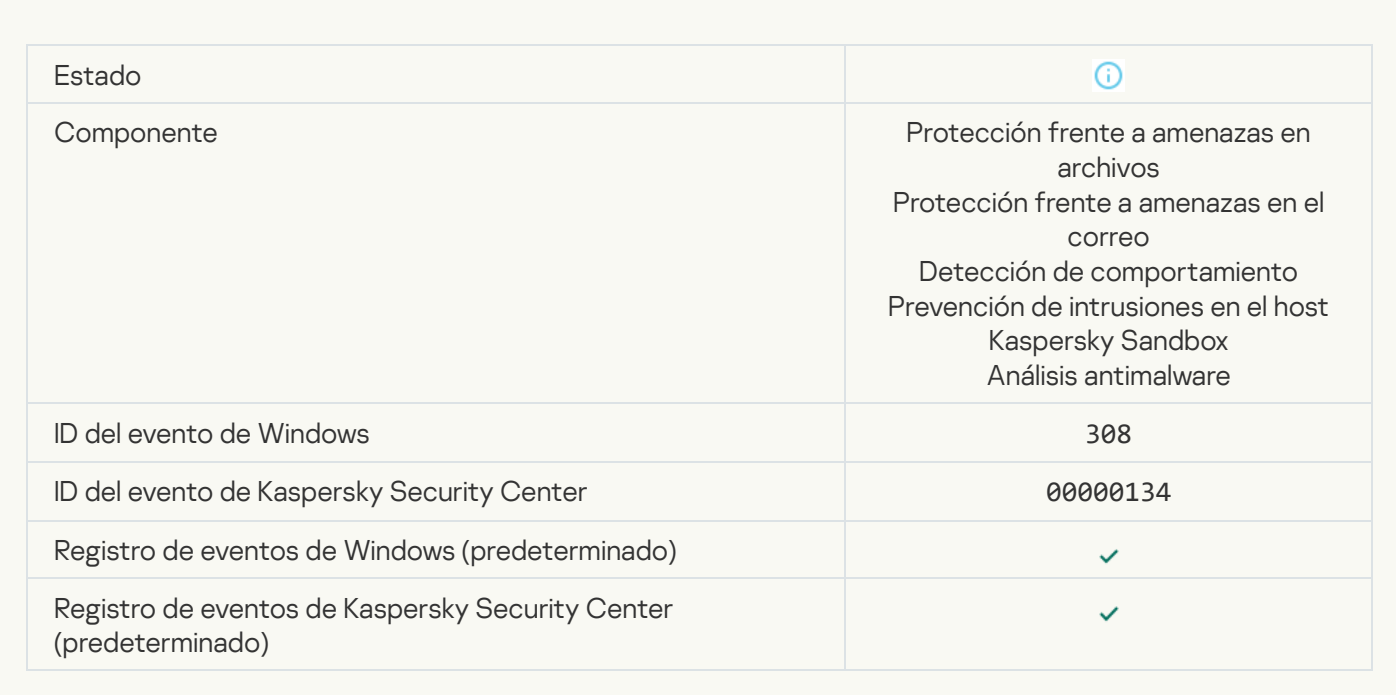

#### [Sobrescrito por una copia desinfectada](javascript:toggleBlock() anteriormente

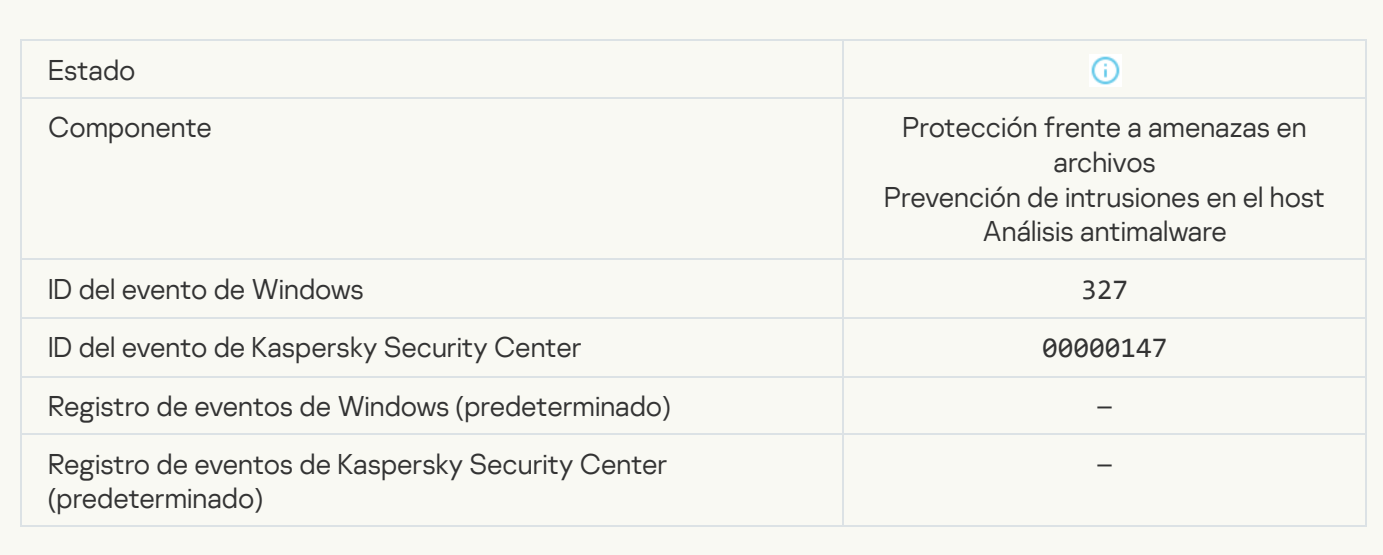

# [Archivo comprimido protegido](javascript:toggleBlock() con contraseña detectado

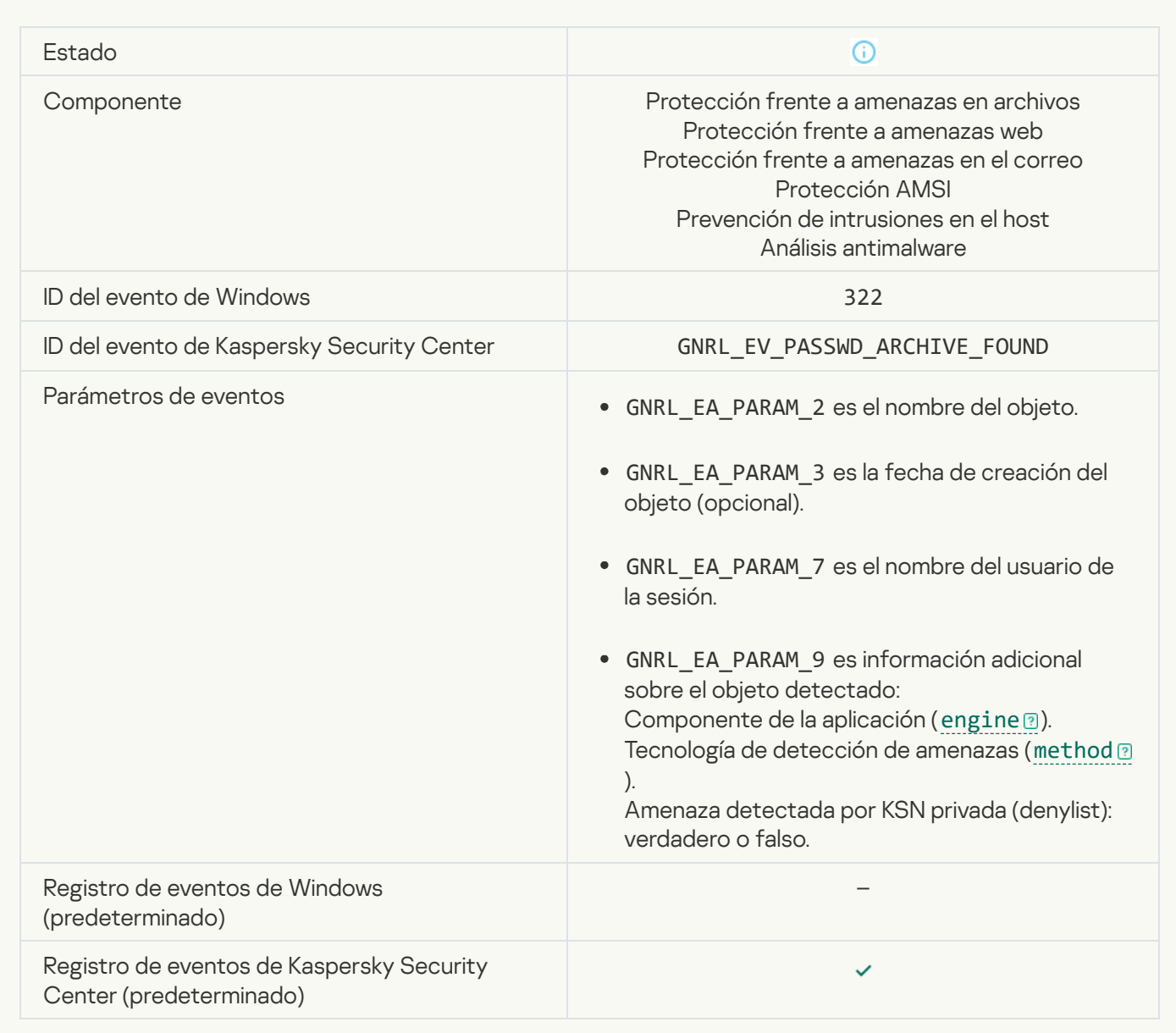

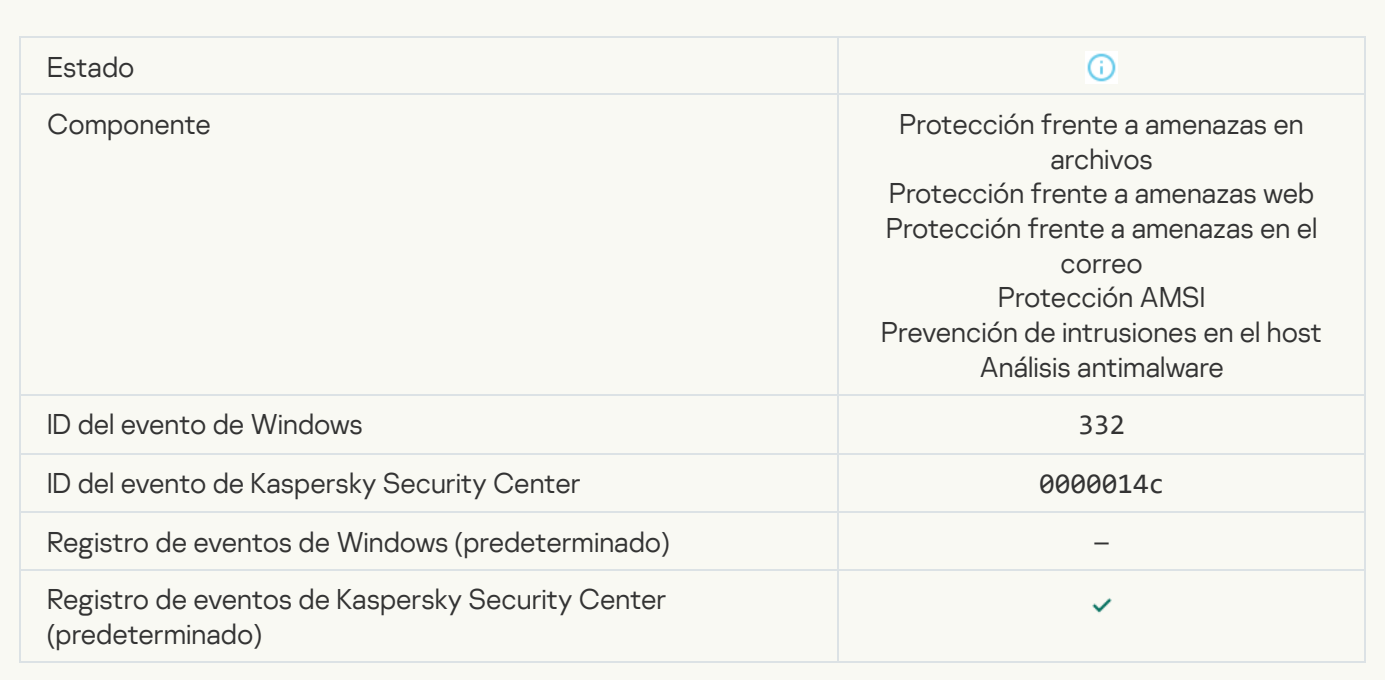

# [El objeto está en la lista de permitidos](javascript:toggleBlock() de Kaspersky Private Security Network <sup>?</sup>

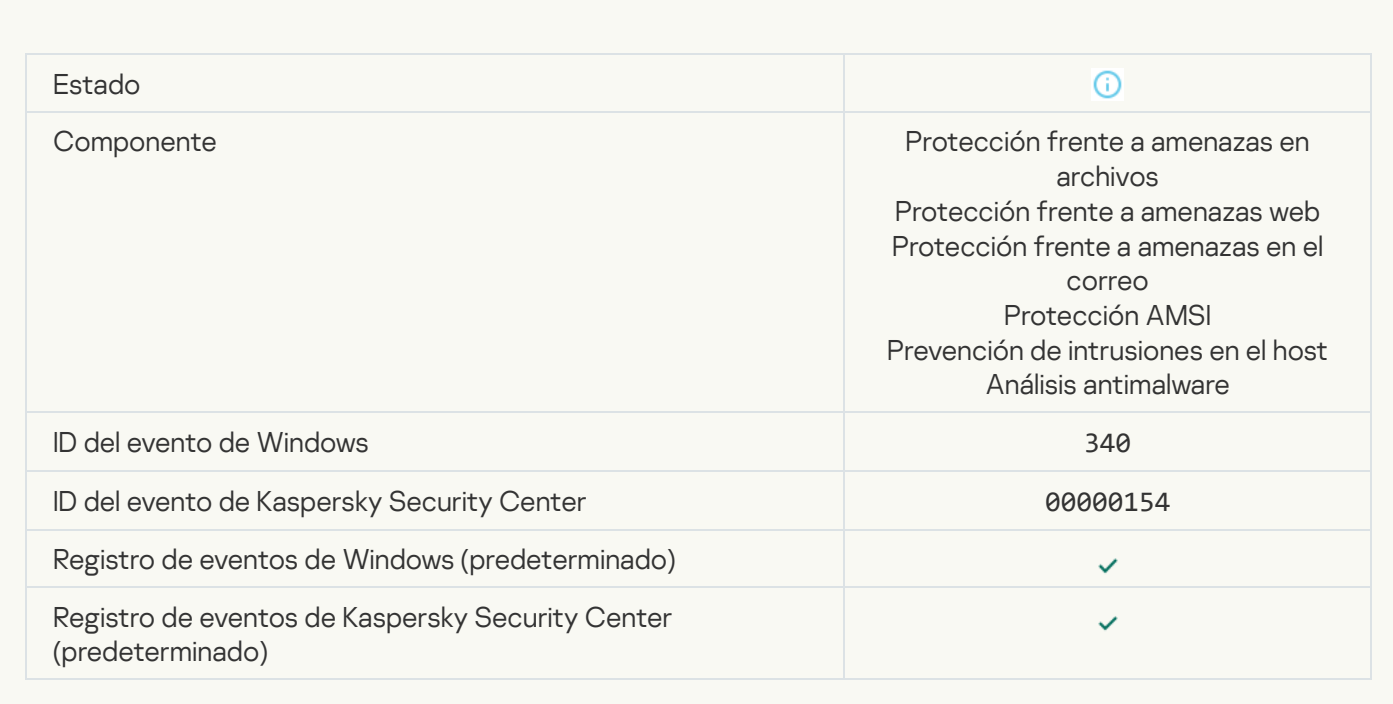

[Objeto renombrado](javascript:toggleBlock()<sup>®</sup>

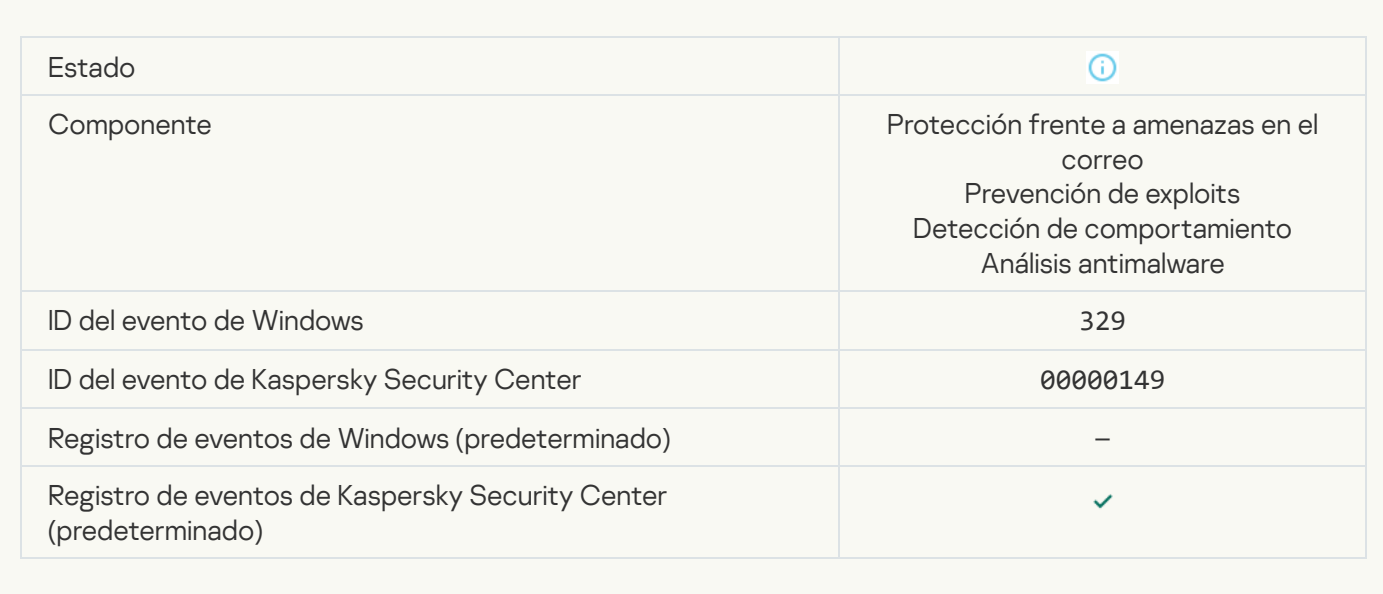

# [Objeto procesado](javascript:toggleBlock()<sup>®</sup>

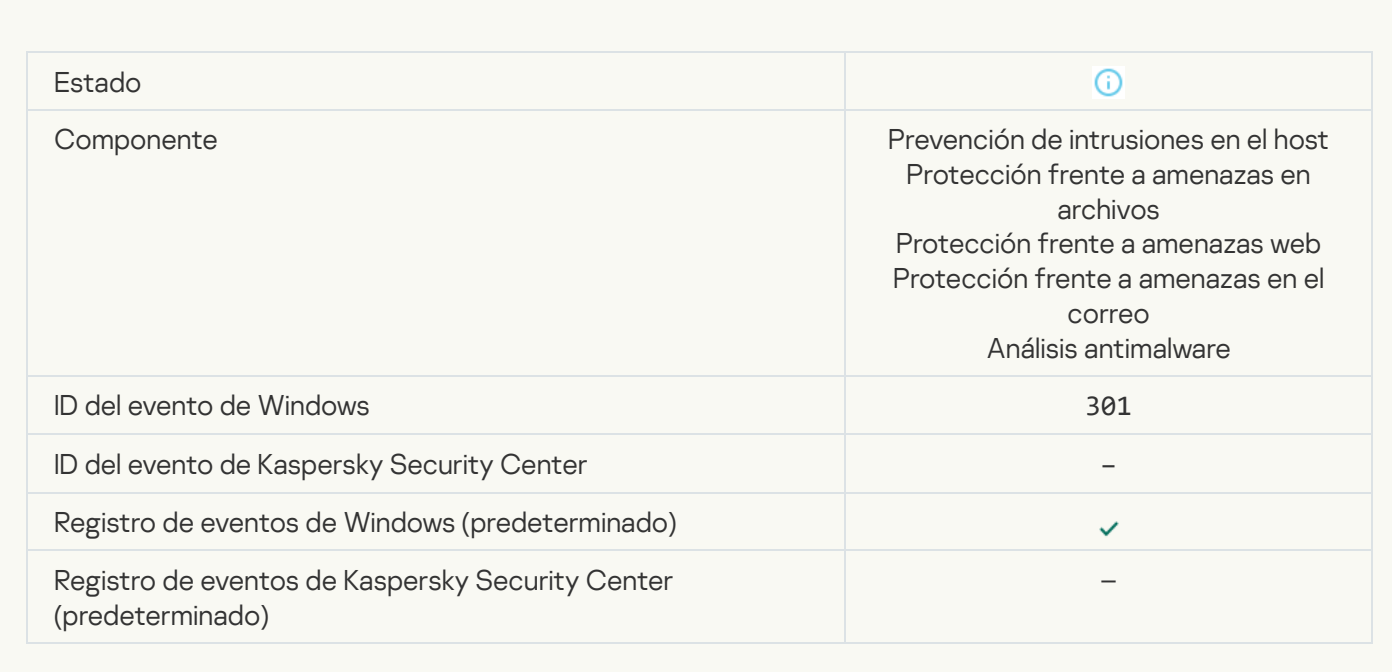

# [Objeto omitido](javascript:toggleBlock()

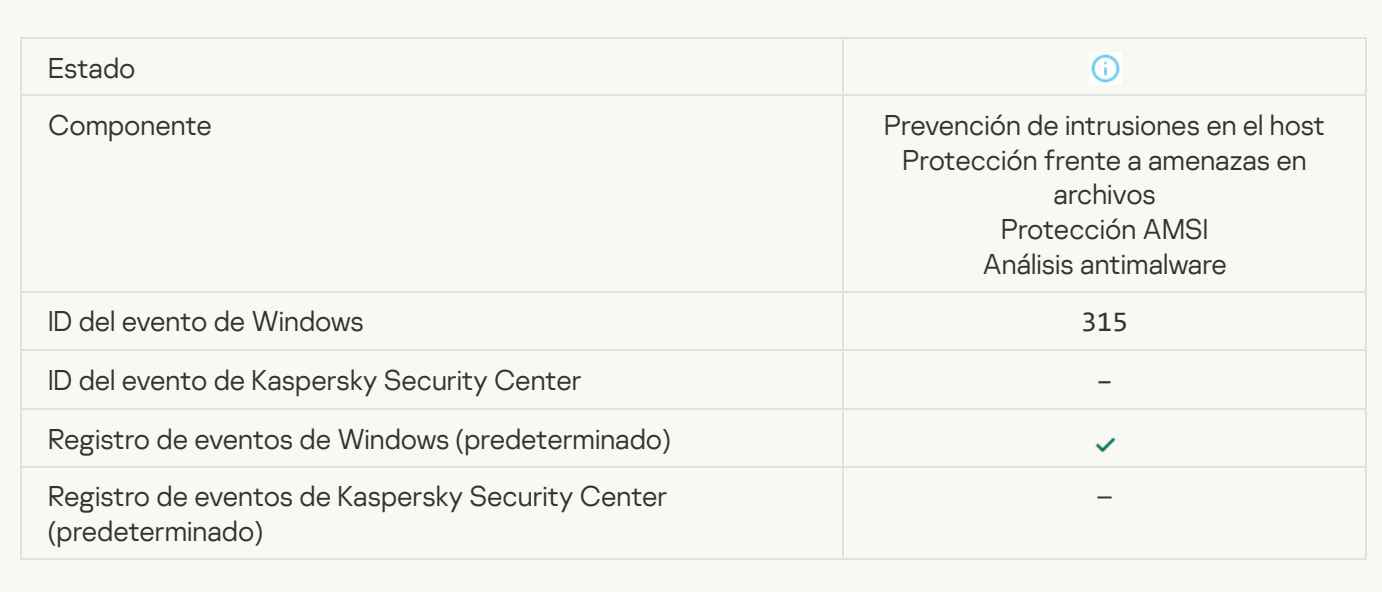

# [Archivo comprimido detectado](javascript:toggleBlock()

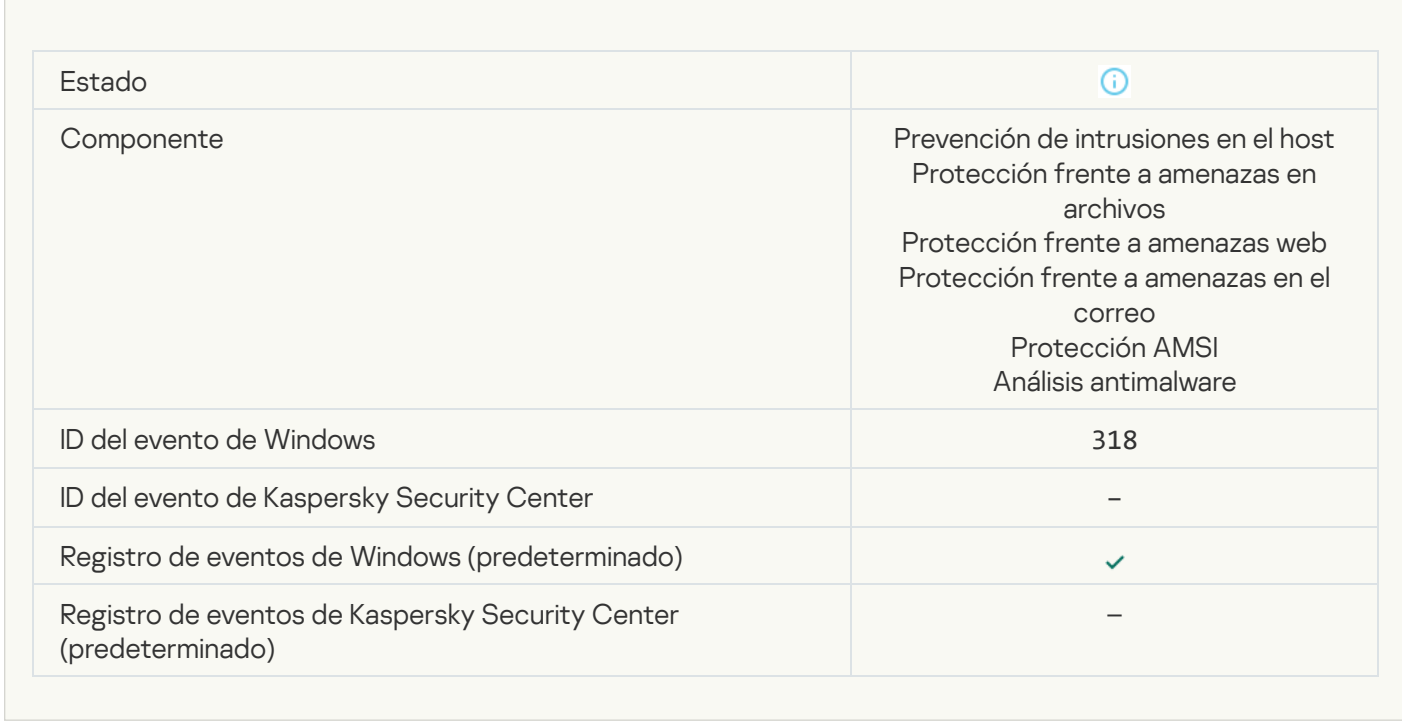

[Objeto comprimido detectado](javascript:toggleBlock()

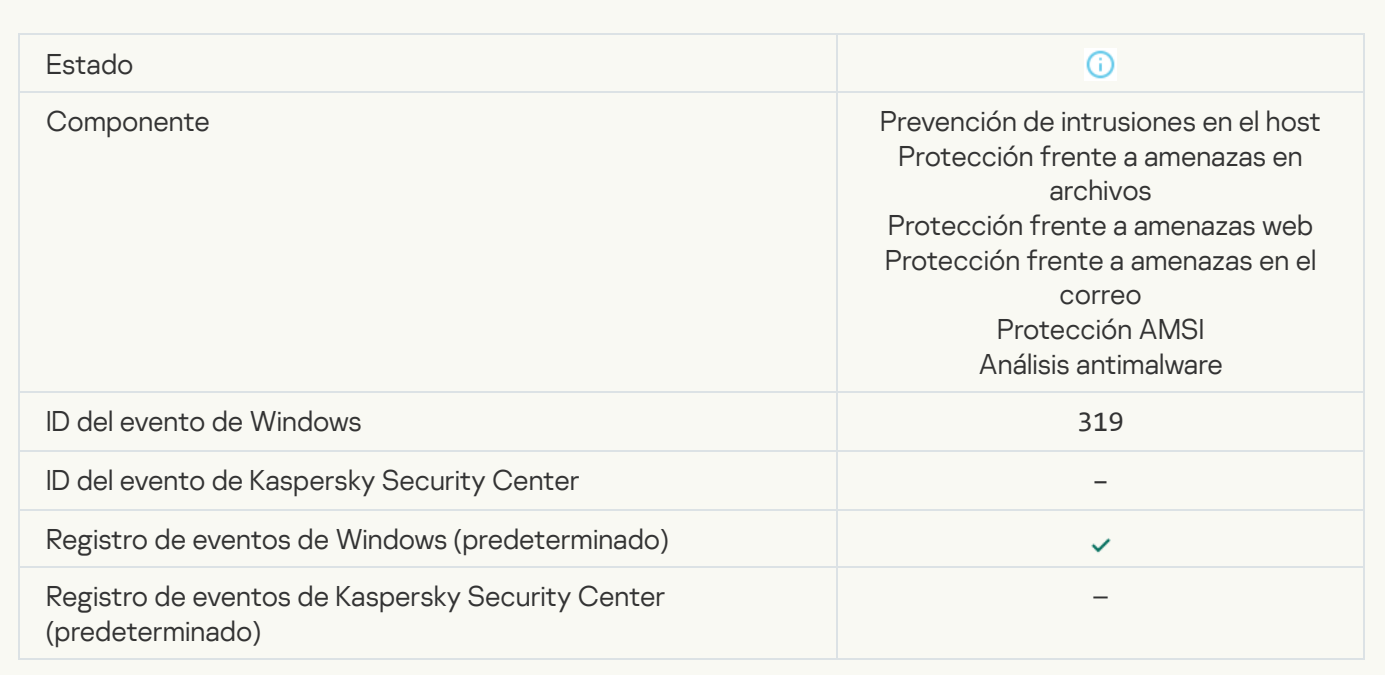

# [Vínculo procesado](javascript:toggleBlock()<sup>®</sup>

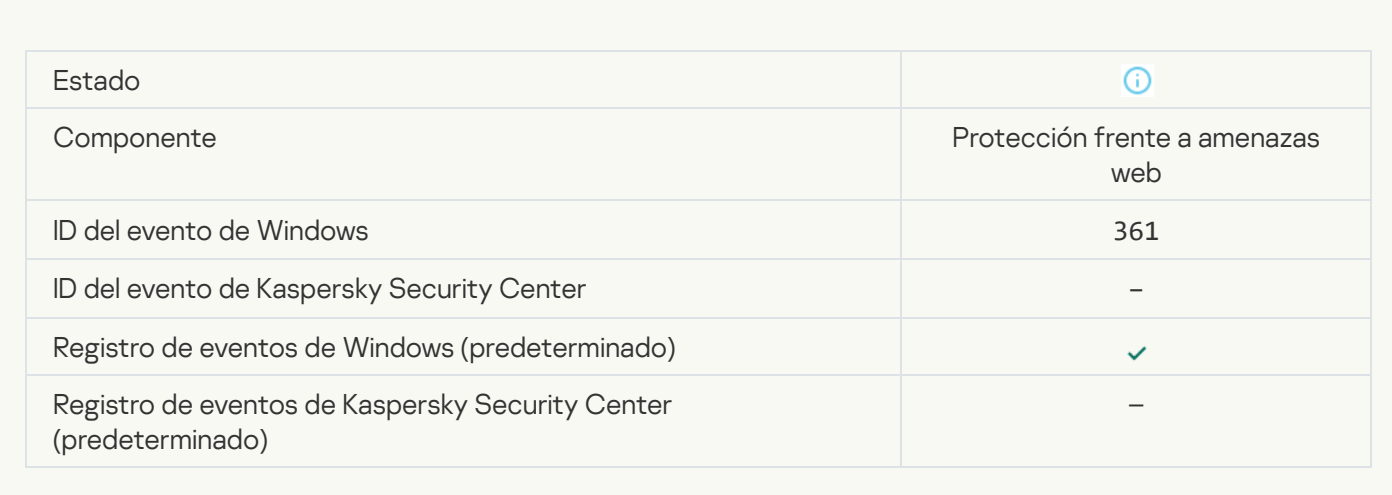

# [Inicio de la aplicación permitido](javascript:toggleBlock()

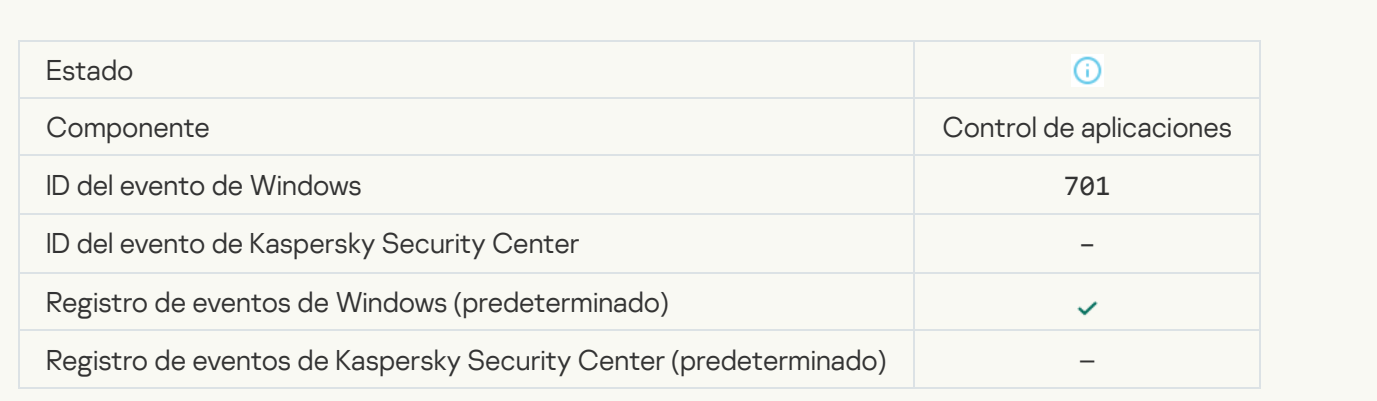

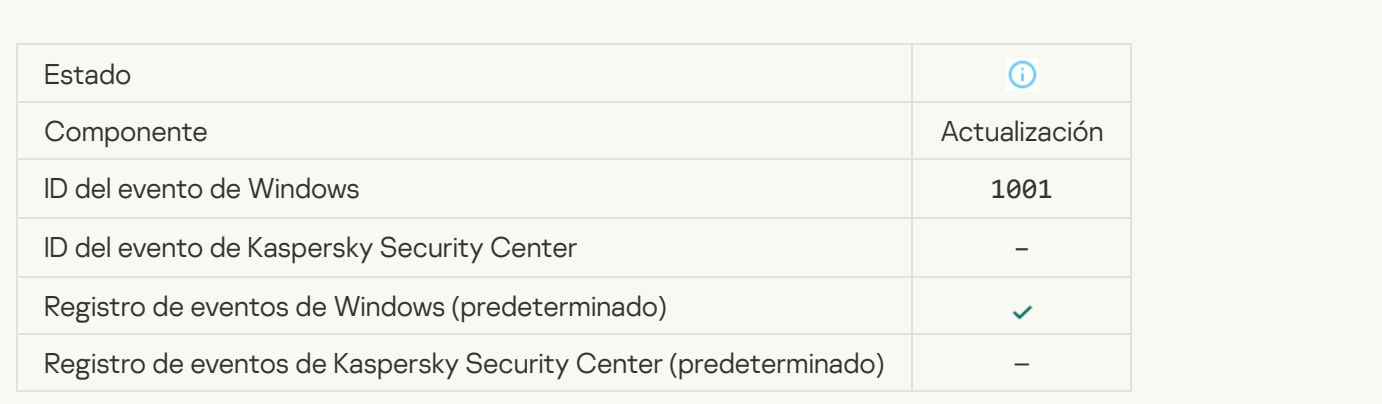

# [Servidor proxy seleccionado](javascript:toggleBlock()<sup>2</sup>

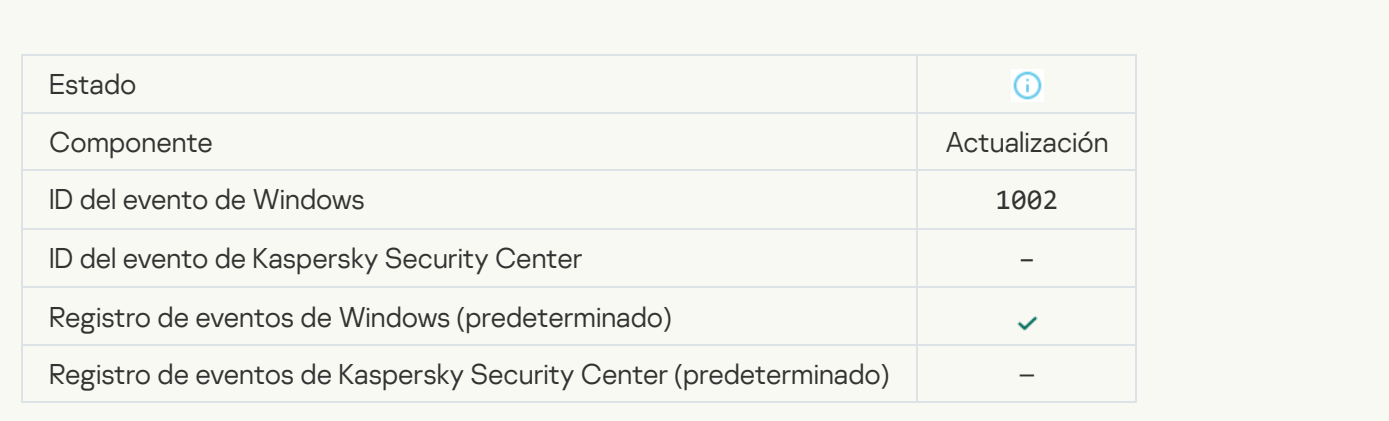

# [El vínculo está en la lista de permitidos](javascript:toggleBlock() de Kaspersky Private Security Network <sup>?</sup>

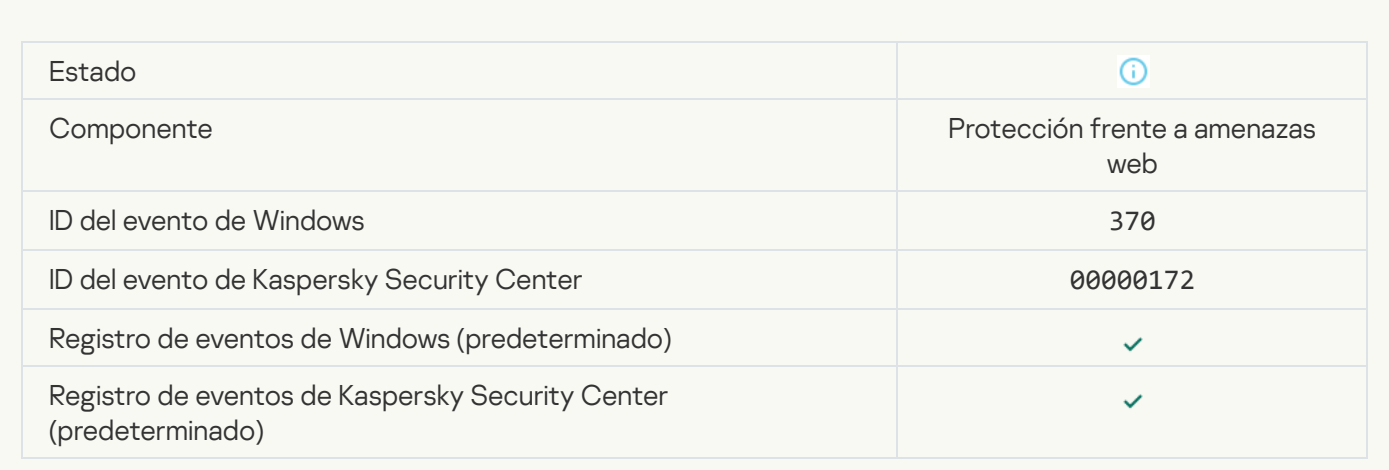

[Aplicación colocada en el grupo](javascript:toggleBlock() de confianza a

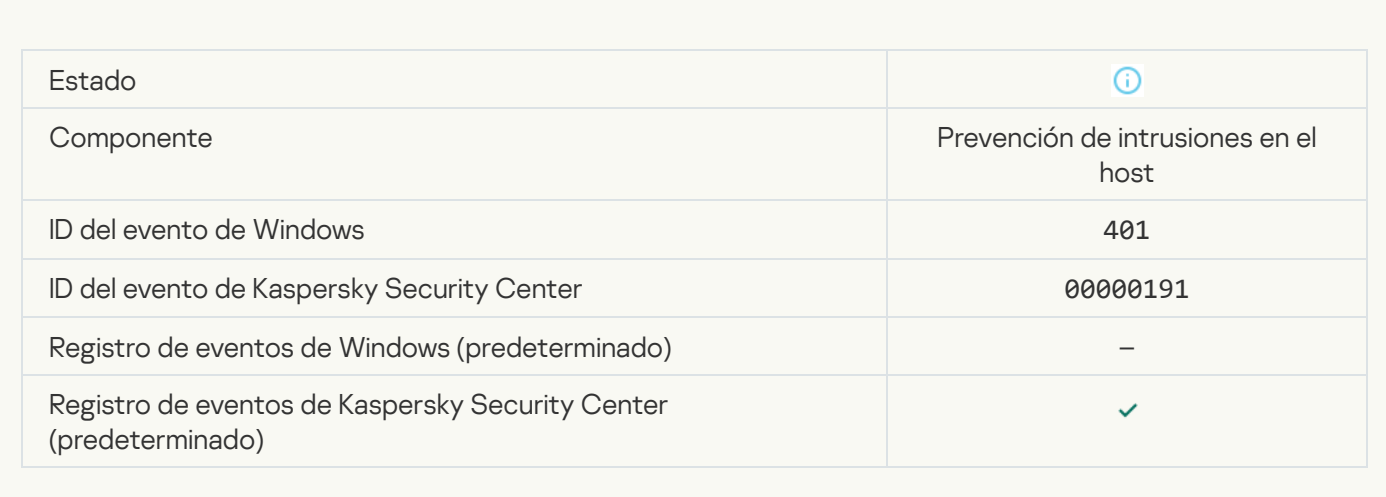

# [Aplicación colocada en grupo](javascript:toggleBlock() restringido

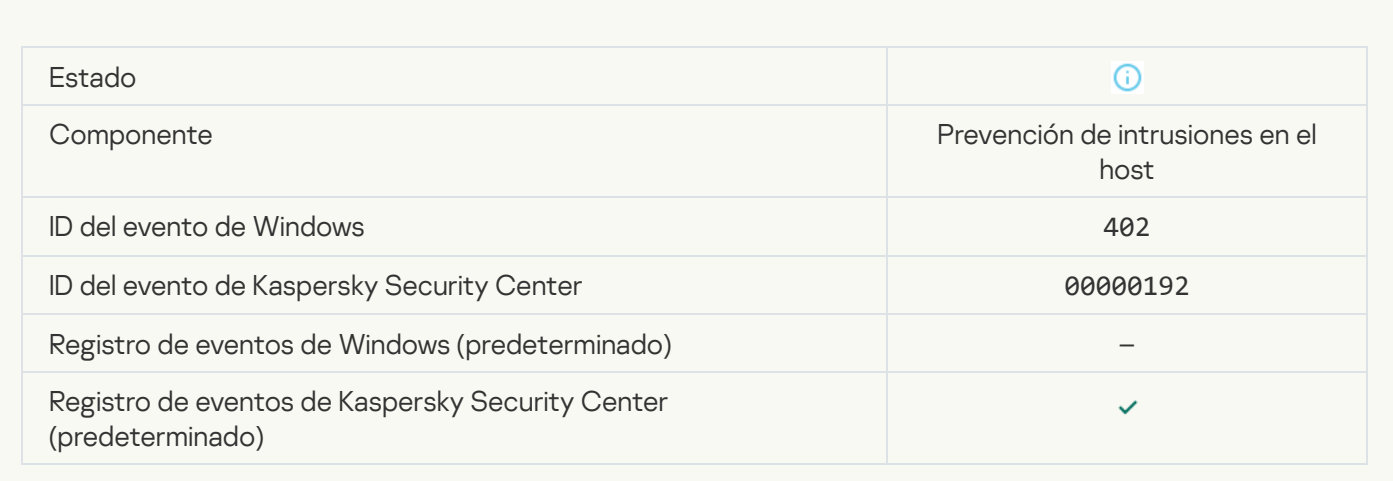

# [Se ha activado Prevención de](javascript:toggleBlock() intrusiones en el host

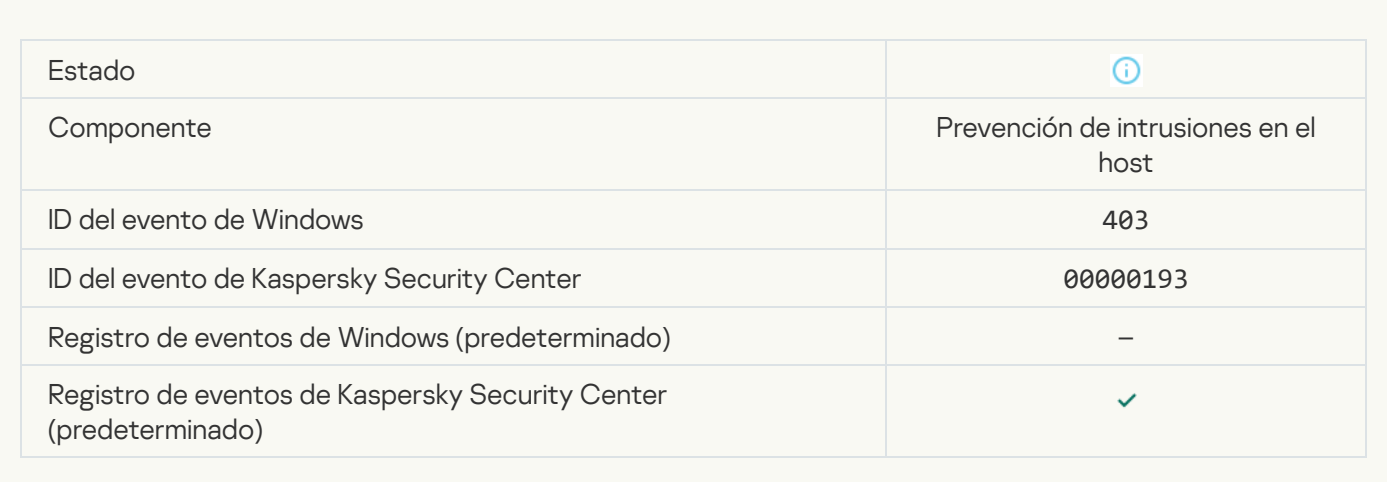

# [Archivo restaurado](javascript:toggleBlock()<sup>®</sup>

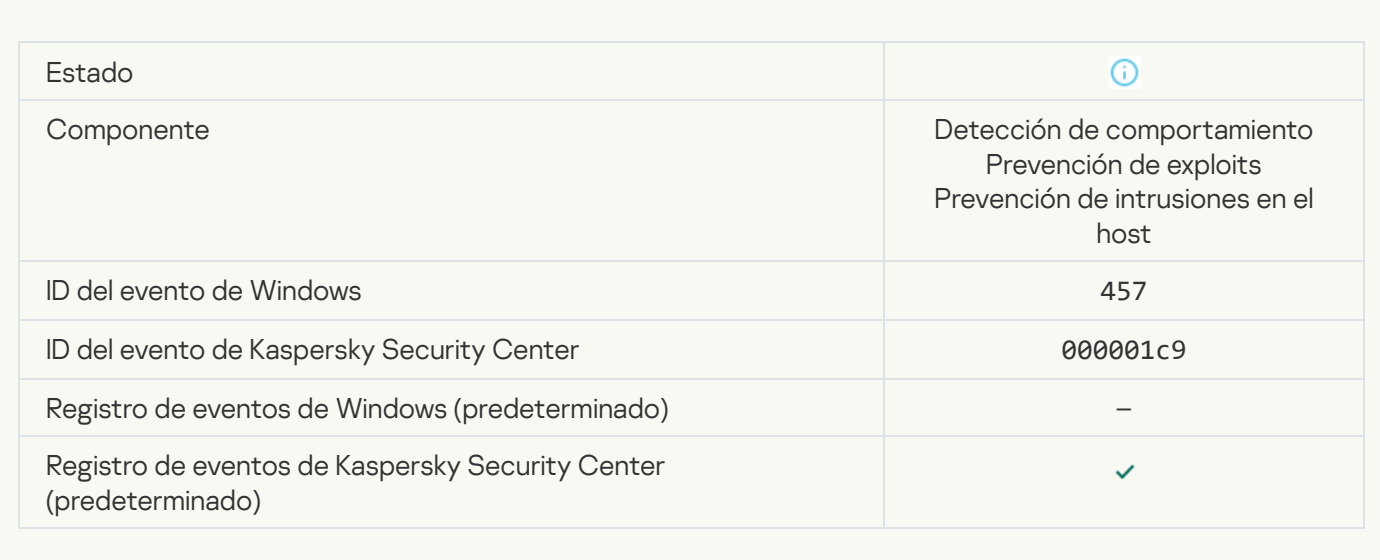

# [Valor del registro restaurado](javascript:toggleBlock()<sup>®</sup>

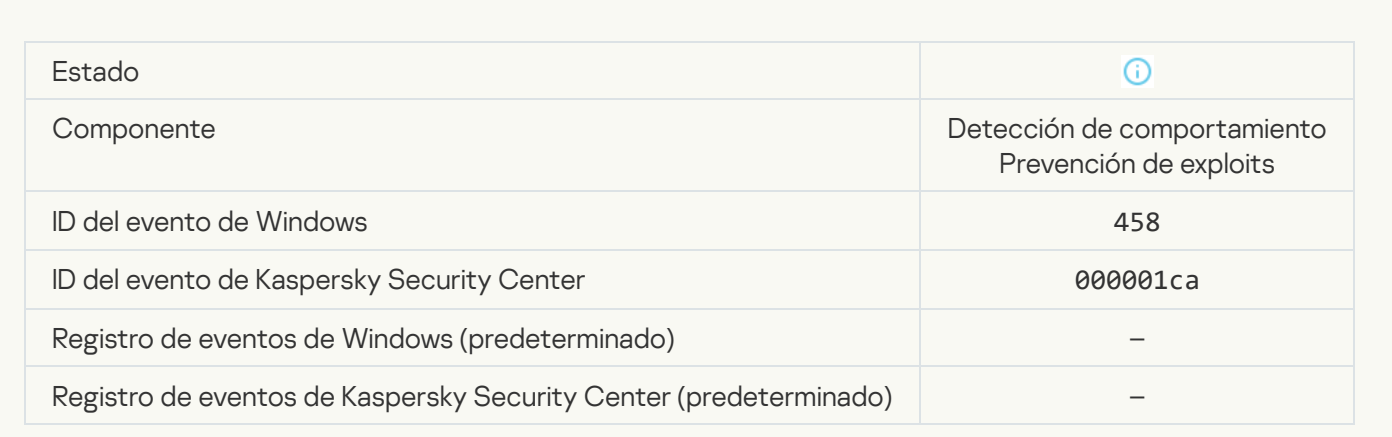

# [Valor del registro eliminado](javascript:toggleBlock()

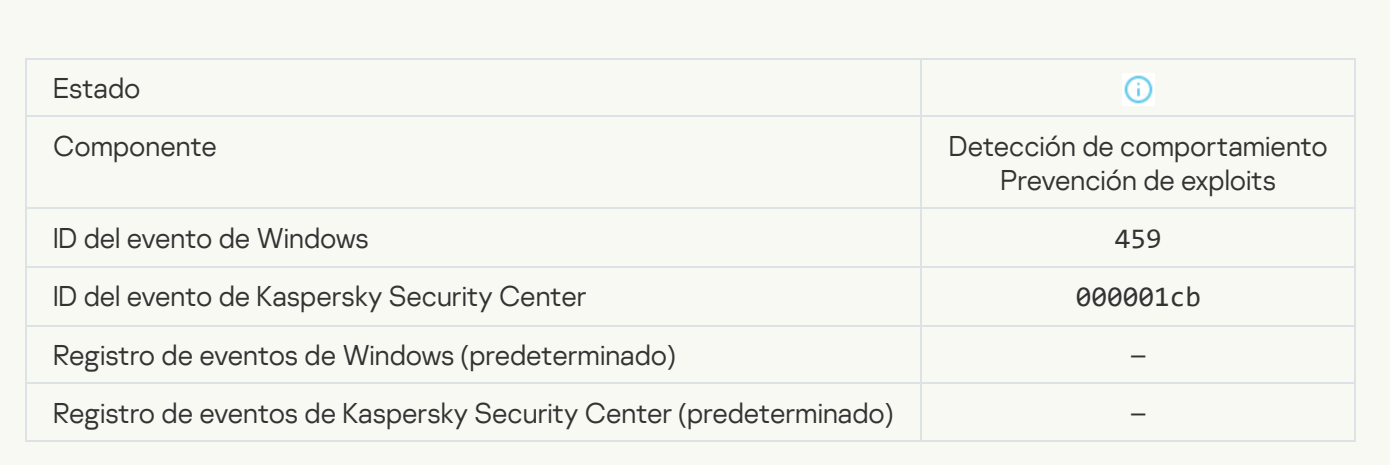

# [Acción del proceso omitida](javascript:toggleBlock()
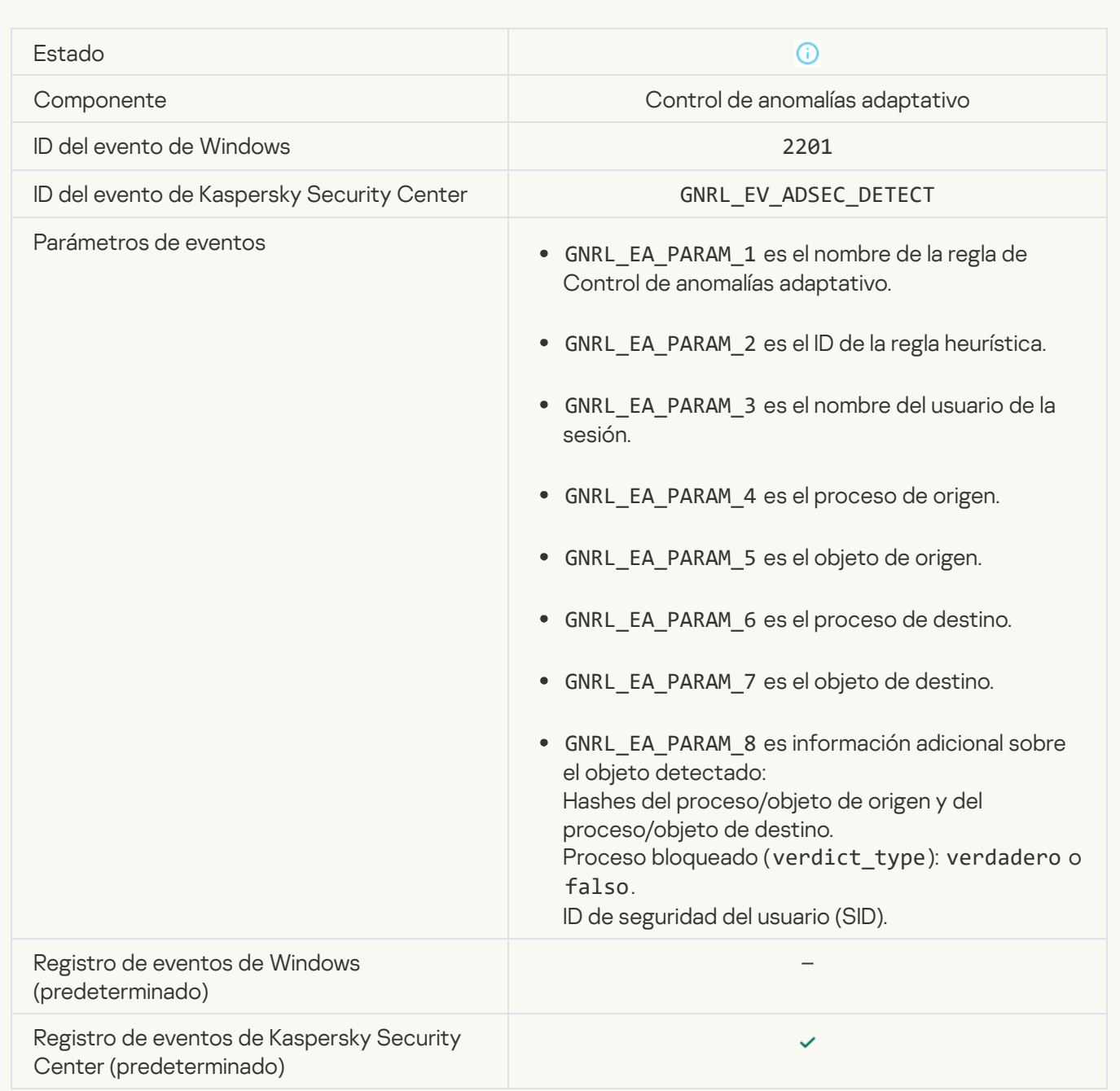

#### [Teclado Autorizada](javascript:toggleBlock()<sup>®</sup>

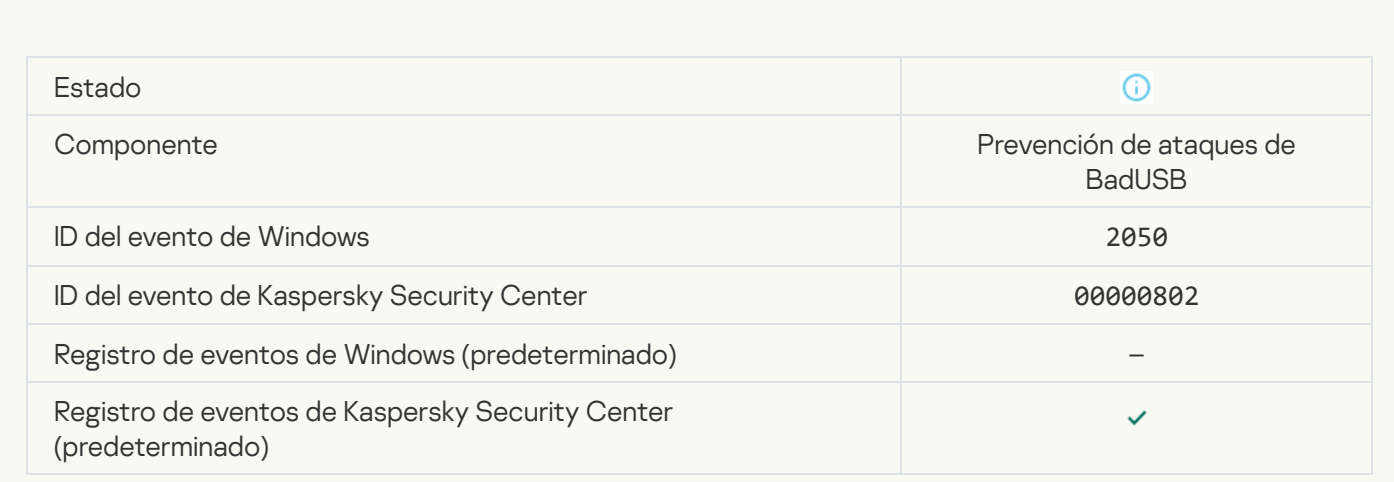

### [Actividad de red permitida](javascript:toggleBlock()<sup>?</sup>

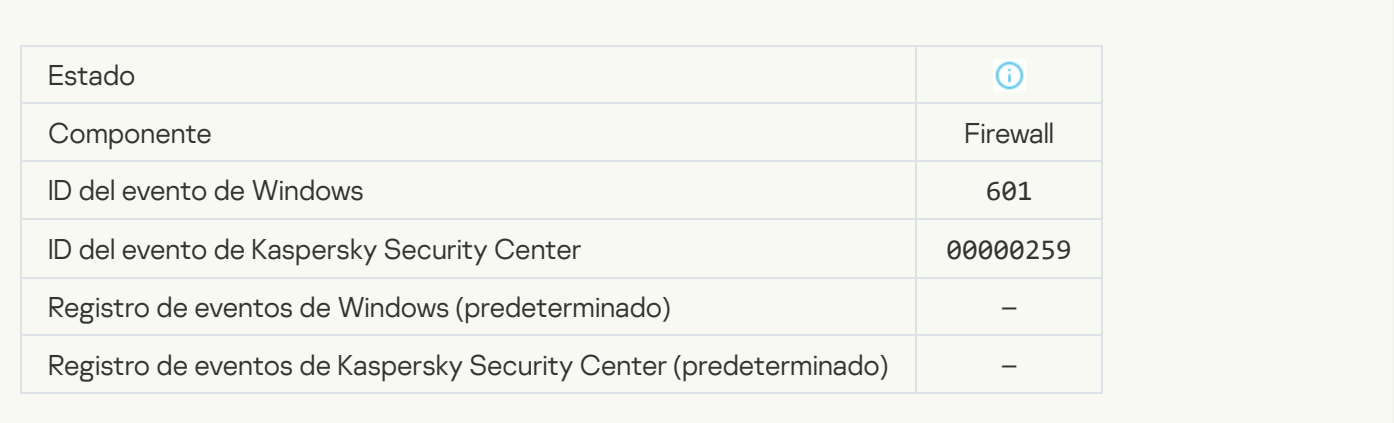

#### [Inicio de la aplicación prohibido](javascript:toggleBlock() en modo de prueba

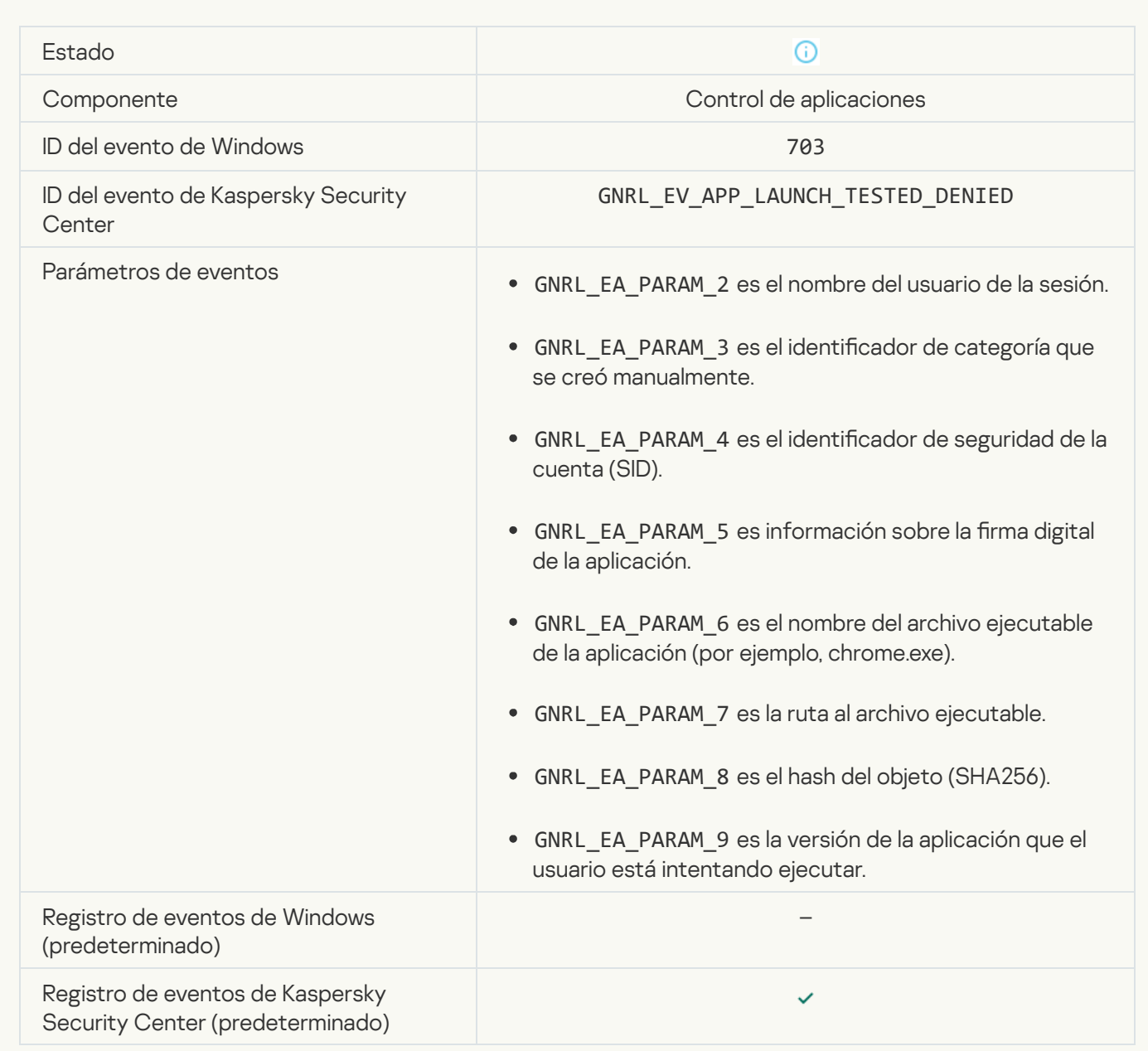

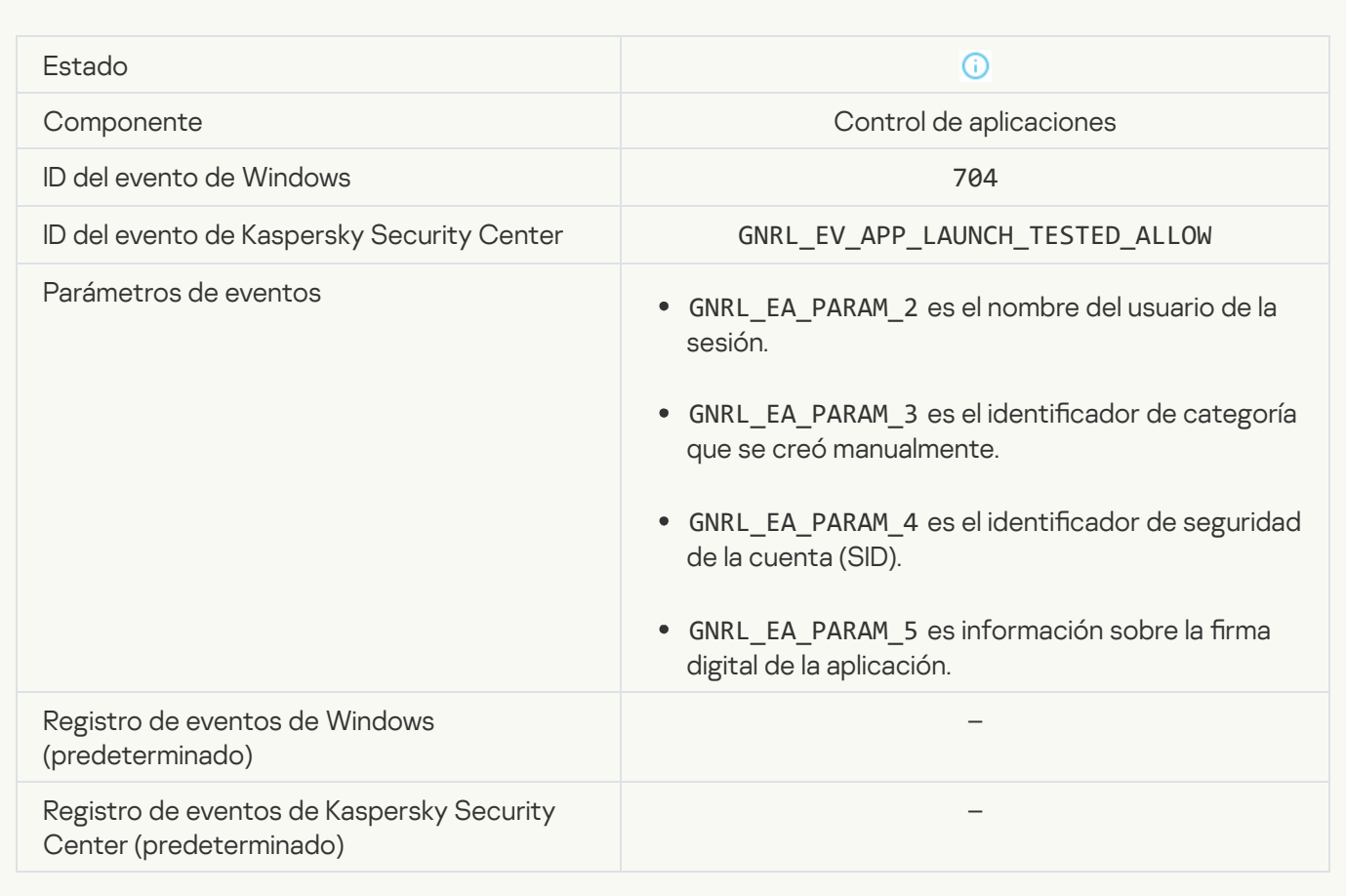

# [Se ha abierto una página permitida](javascript:toggleBlock()

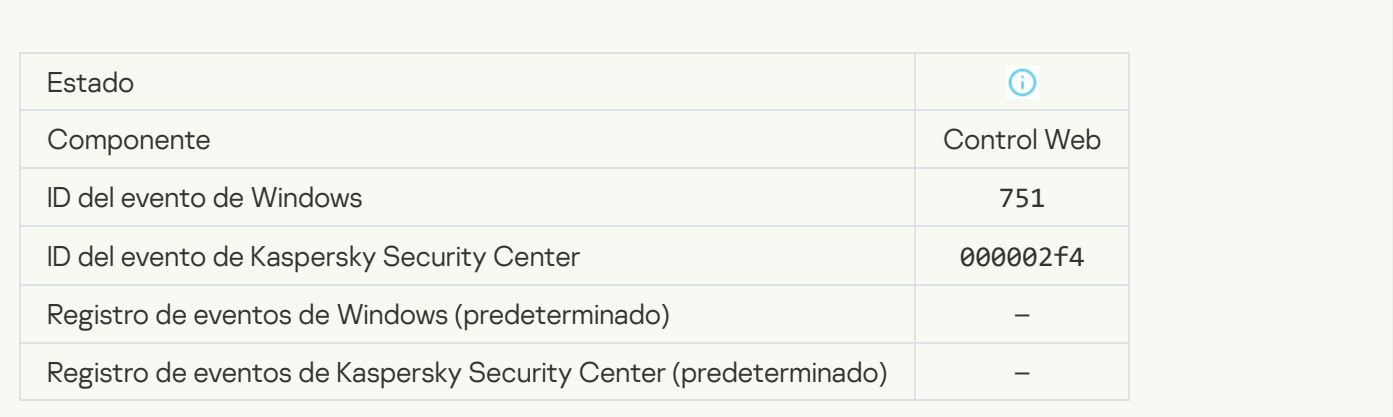

[Operación con el dispositivo](javascript:toggleBlock() permitida

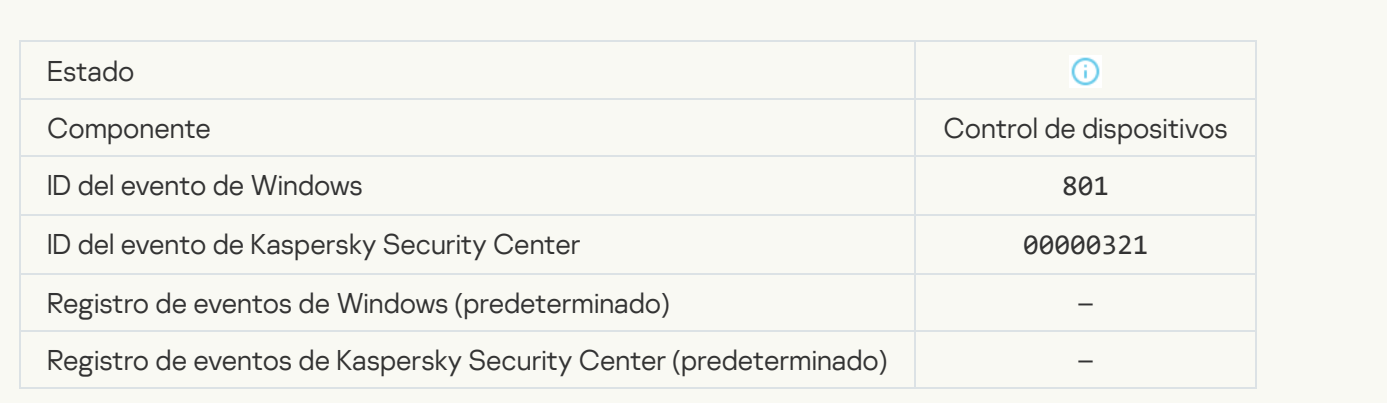

# [Operación de archivo realizada](javascript:toggleBlock() <sup>?</sup>

 $\overline{\phantom{a}}$ 

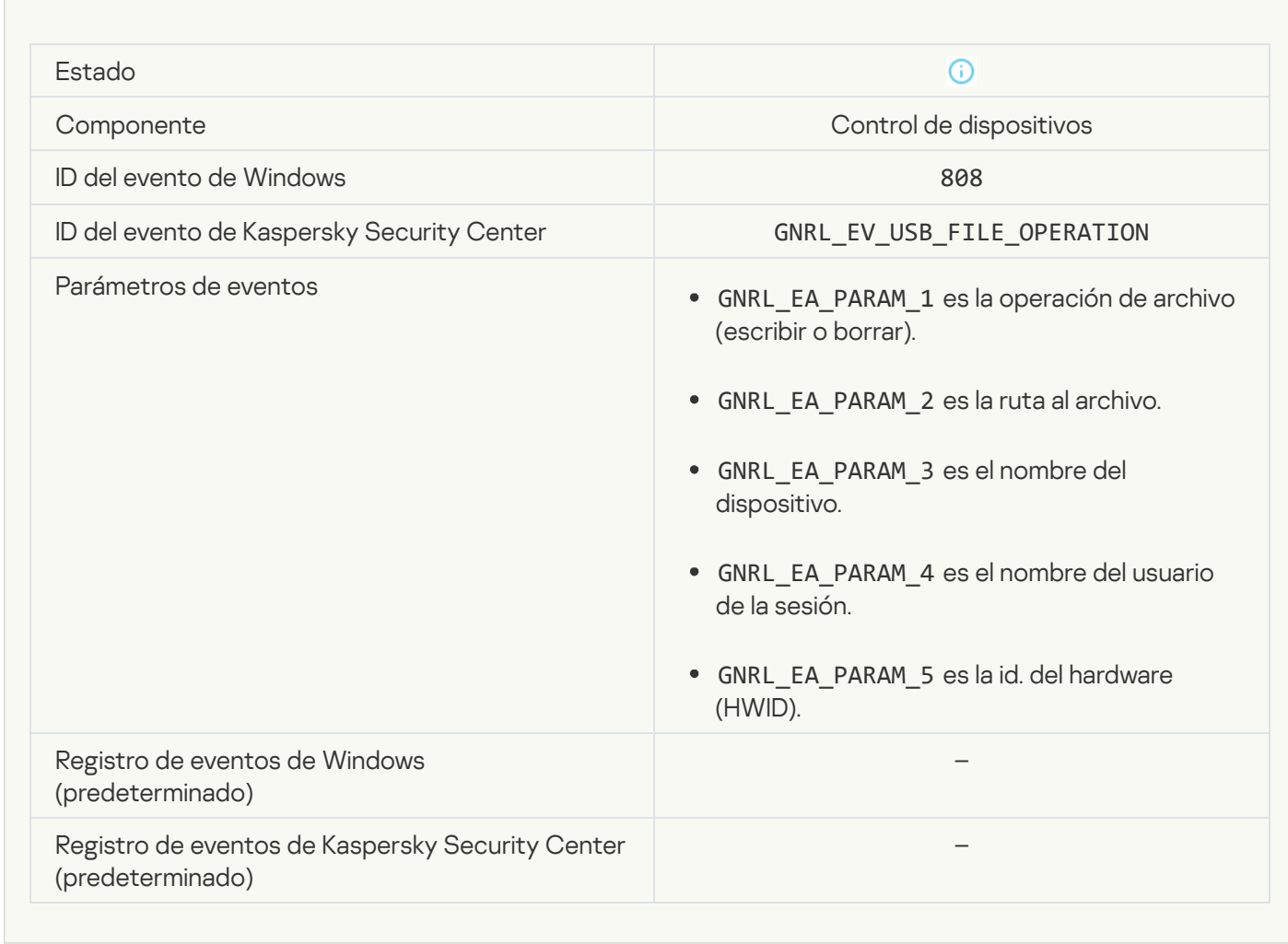

[No hay actualizaciones disponibles](javascript:toggleBlock()

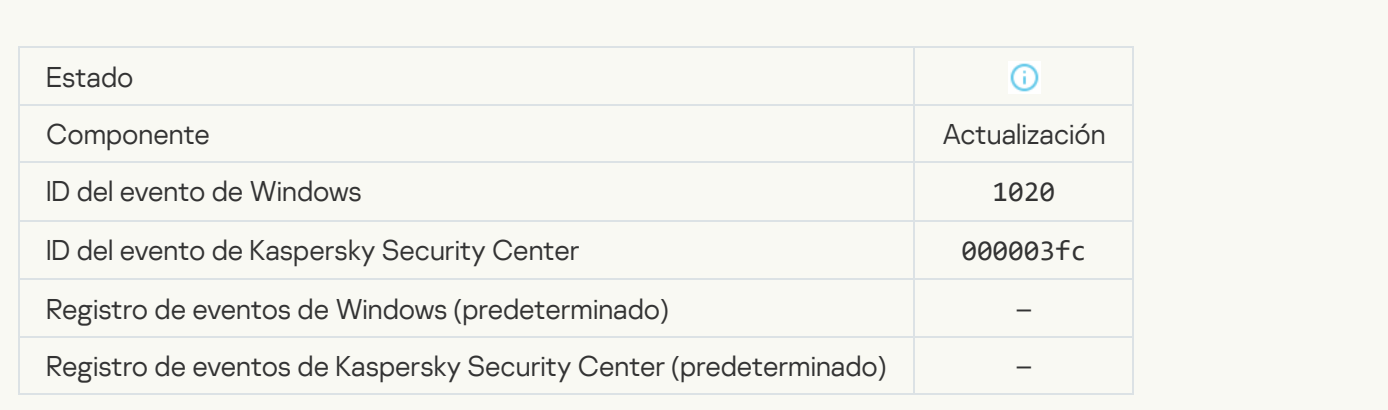

### [Distribución de actualizaciones](javascript:toggleBlock() completada correctamente<sup>®</sup>

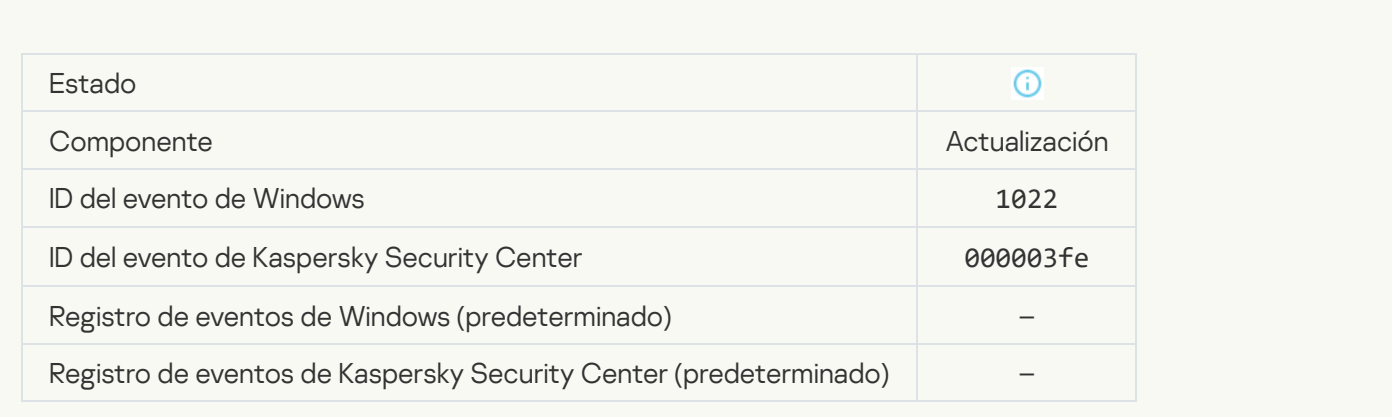

### [Descargando archivos](javascript:toggleBlock()<sup>®</sup>

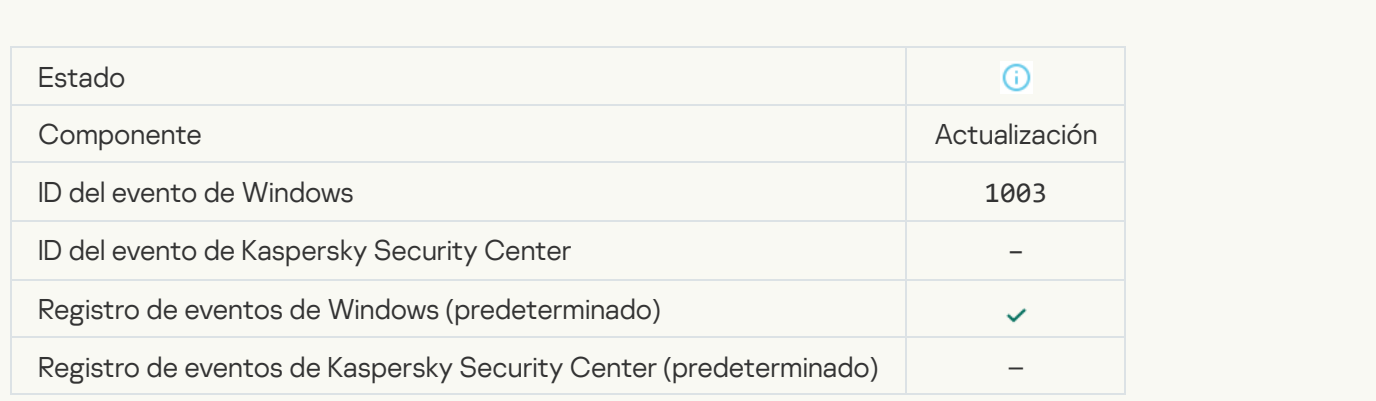

[Archivo descargado](javascript:toggleBlock() <sup>?</sup>

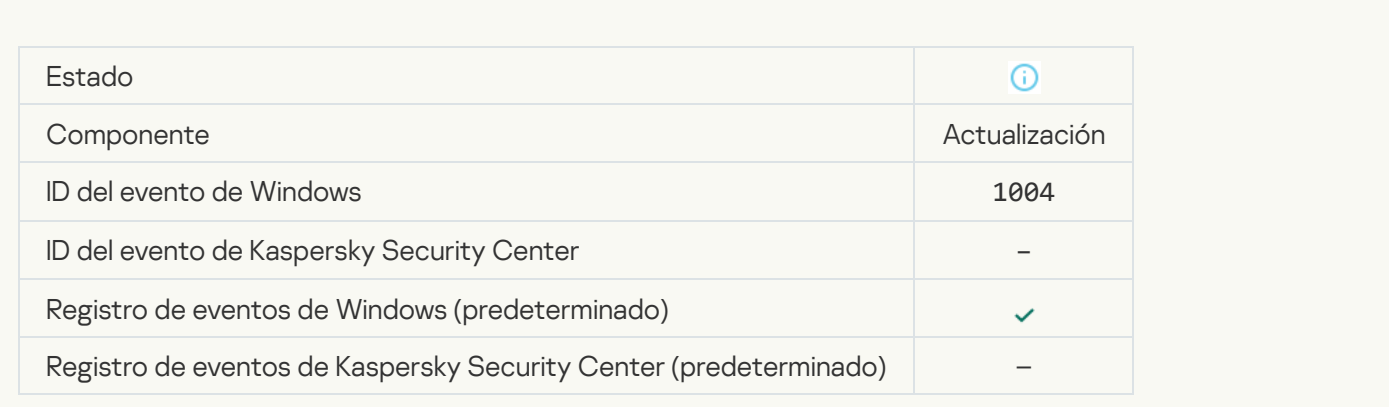

### [Archivo instalado](javascript:toggleBlock()

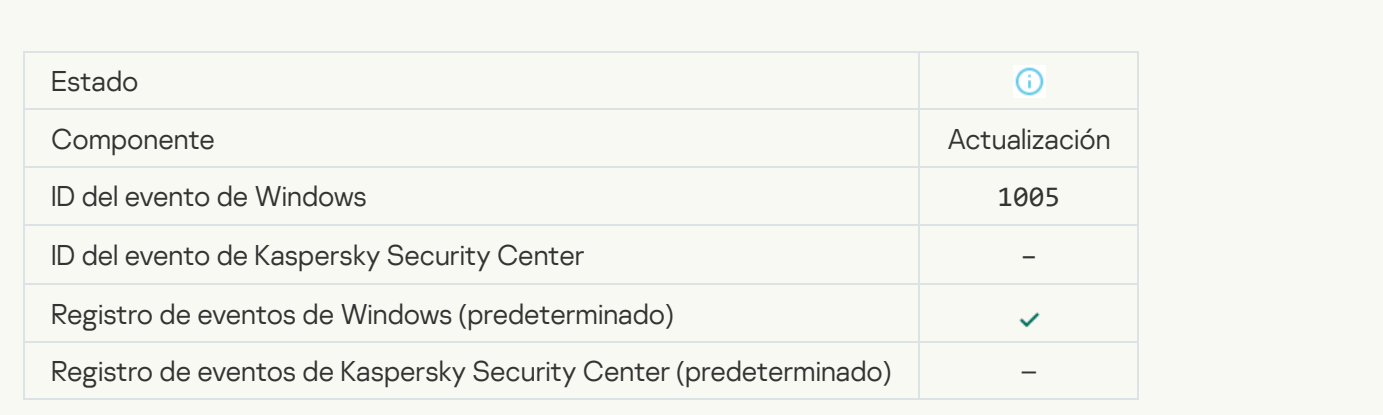

### [Archivo actualizado](javascript:toggleBlock()

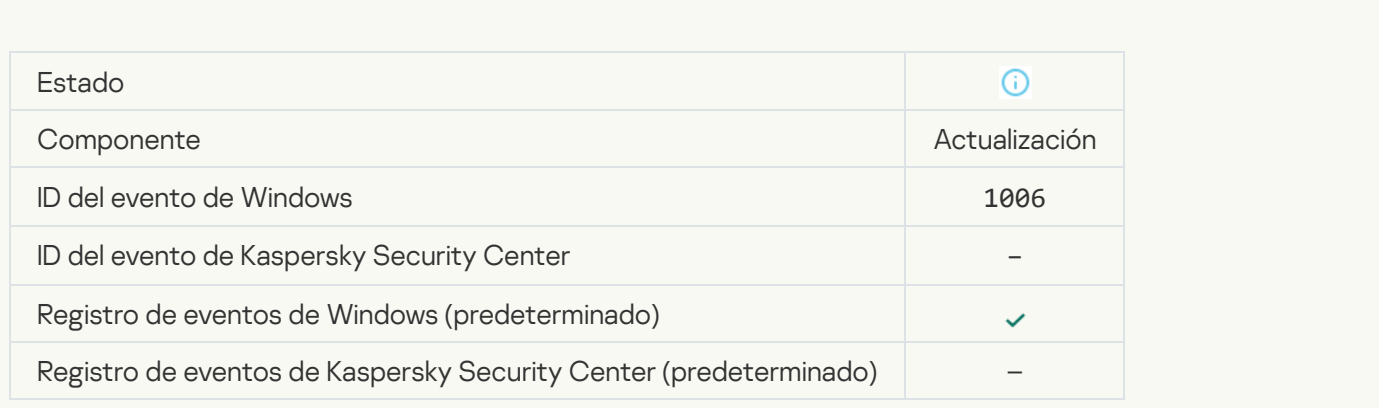

[Archivo revertido debido a un](javascript:toggleBlock() error de actualización

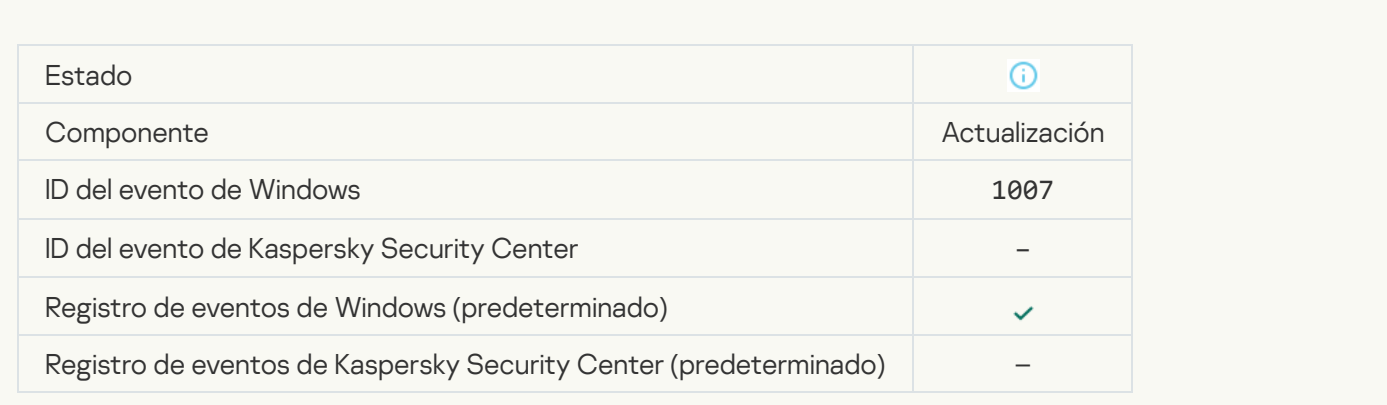

# [Actualizando archivos](javascript:toggleBlock()

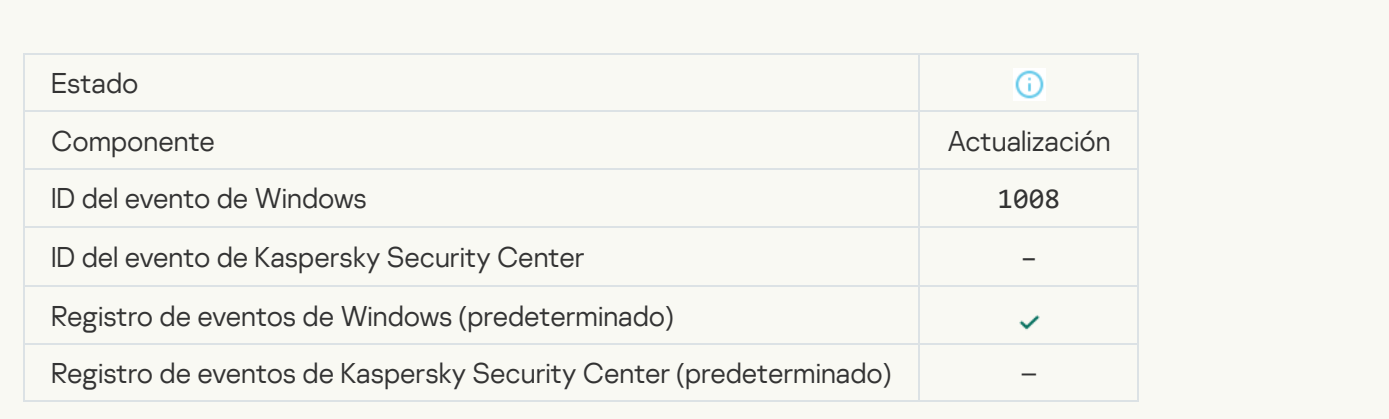

# [Distribuyendo actualizaciones](javascript:toggleBlock()

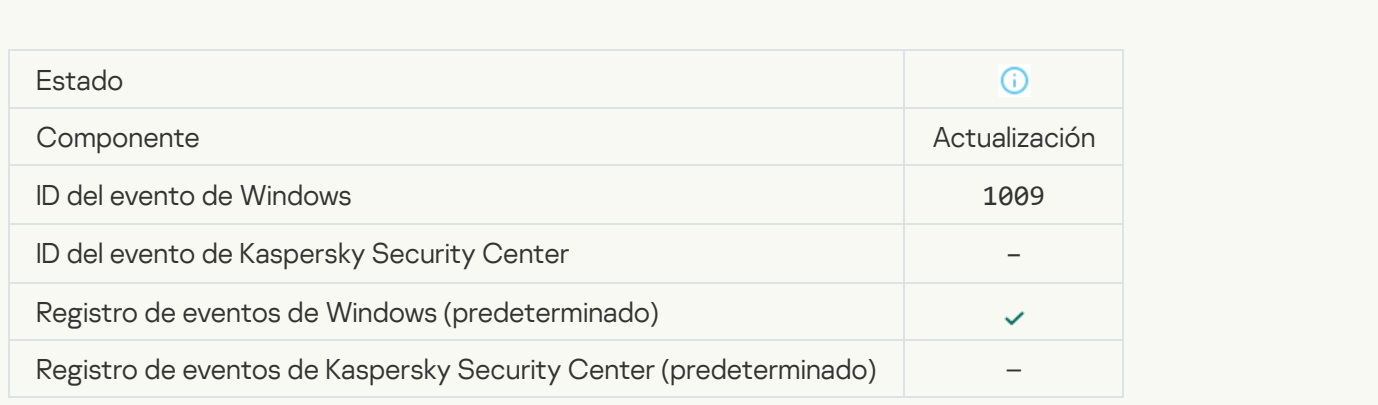

[Restaurando archivos](javascript:toggleBlock()<sup>®</sup>

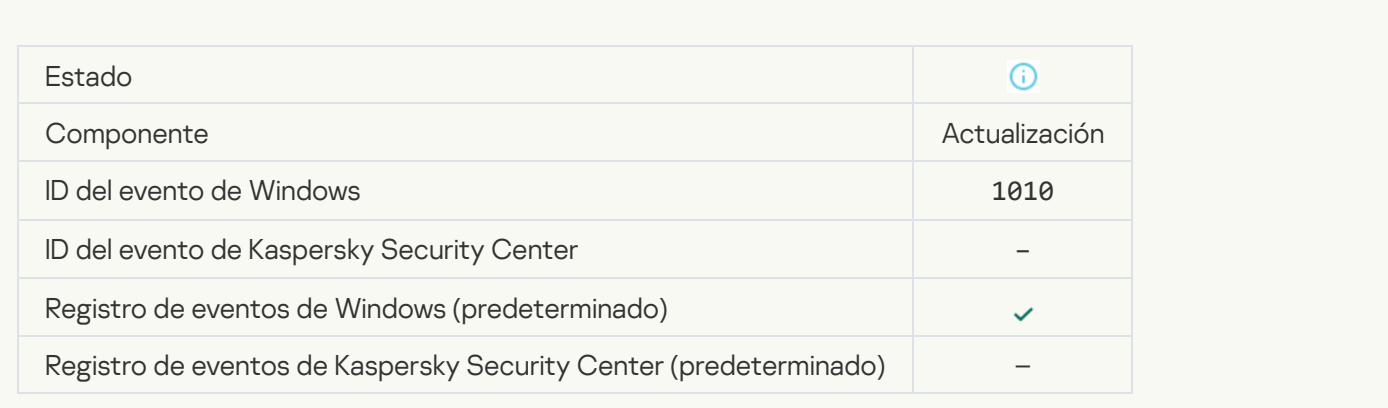

# [Creando la lista de archivos para](javascript:toggleBlock() descargar<sup>®</sup>

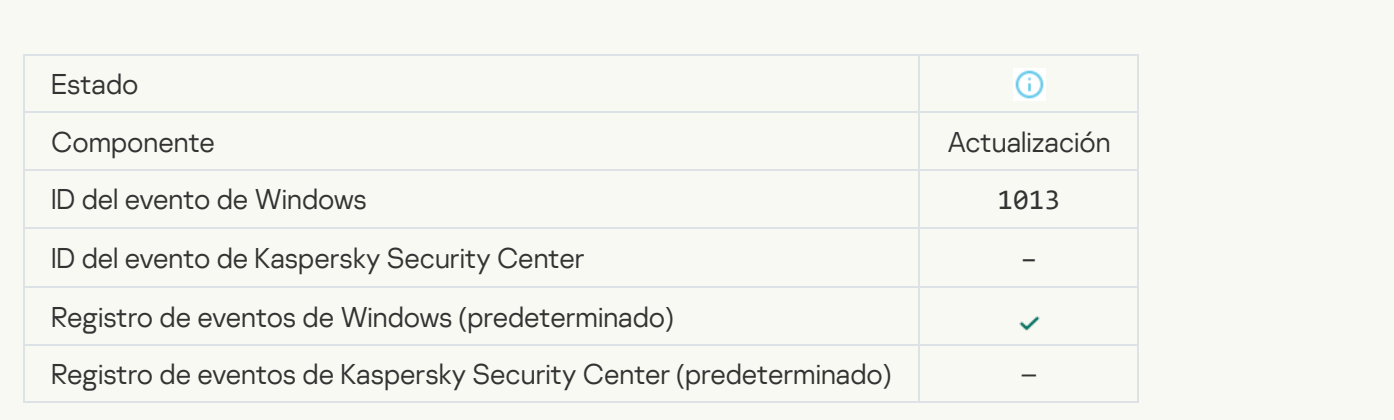

# [Descargando parches](javascript:toggleBlock()<sup>®</sup>

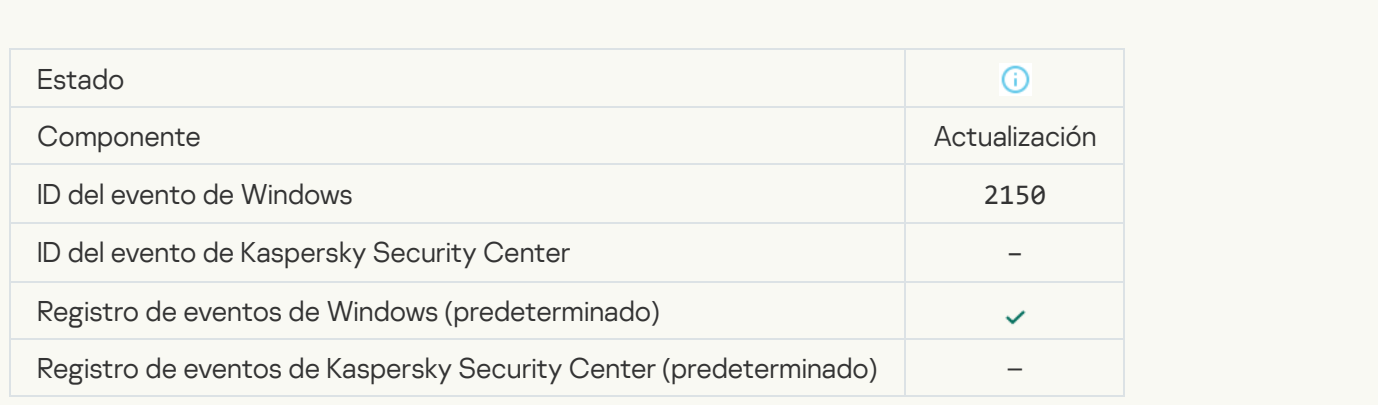

**[Instalando parche](javascript:toggleBlock()** 

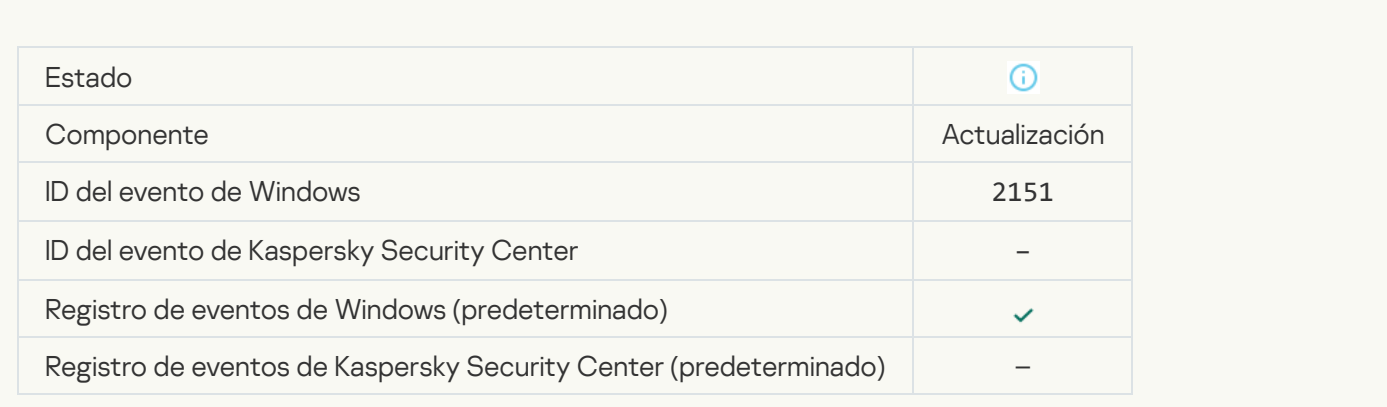

### [Parche instalado](javascript:toggleBlock()

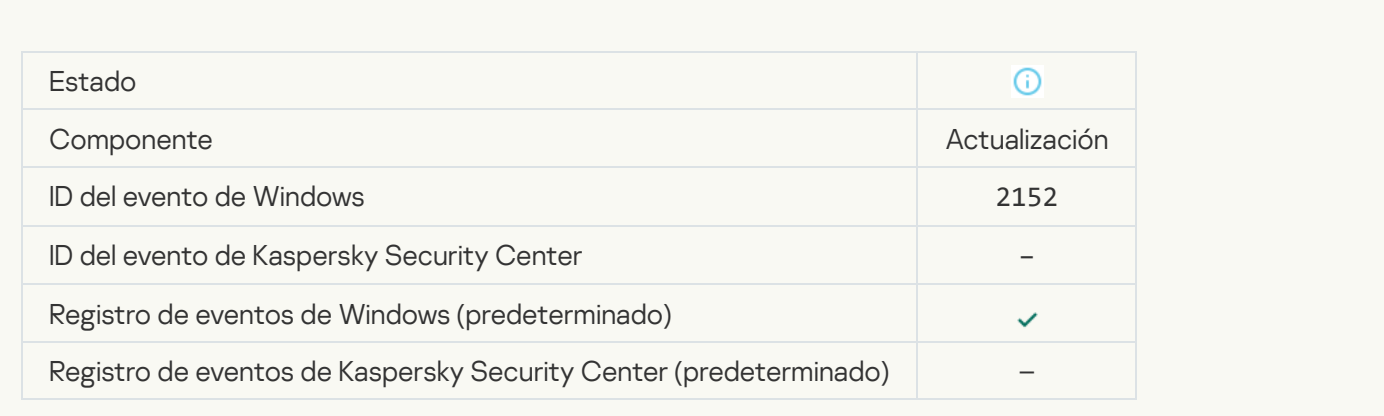

# [Revirtiendo parche](javascript:toggleBlock()

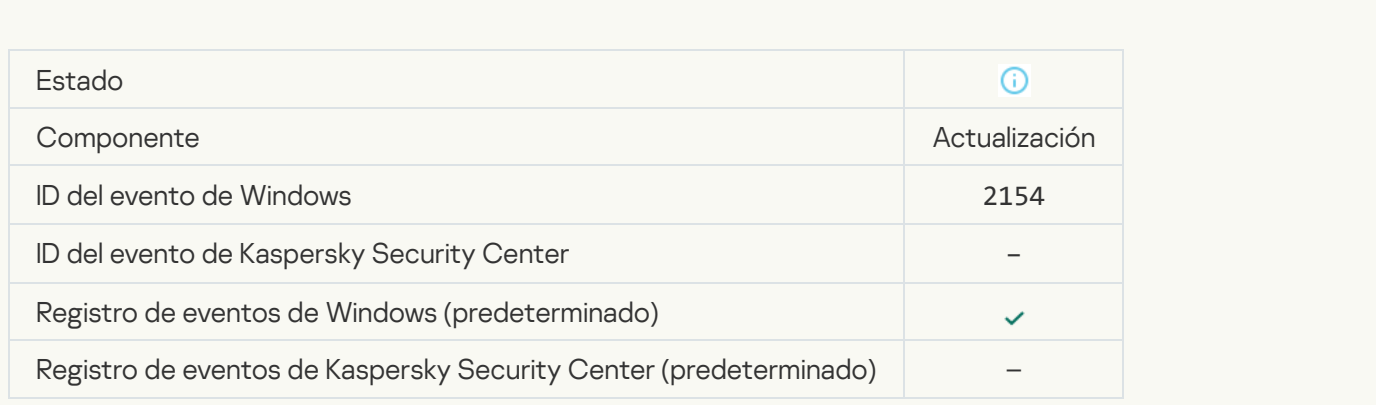

[Parche revertido](javascript:toggleBlock()

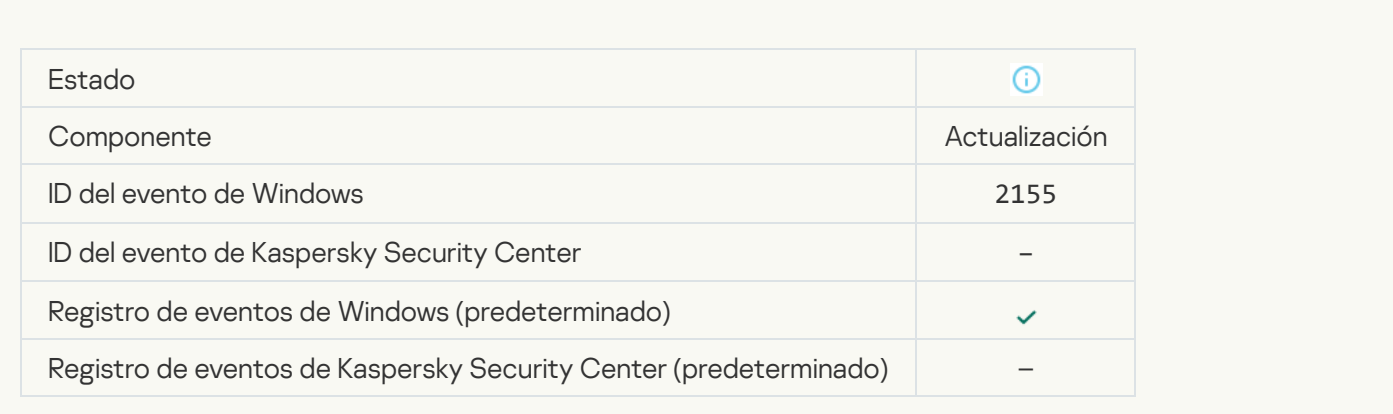

#### [Se ha iniciado la implementación](javascript:toggleBlock() de las reglas de cifrado o descifrado de archivos <sup>o</sup>

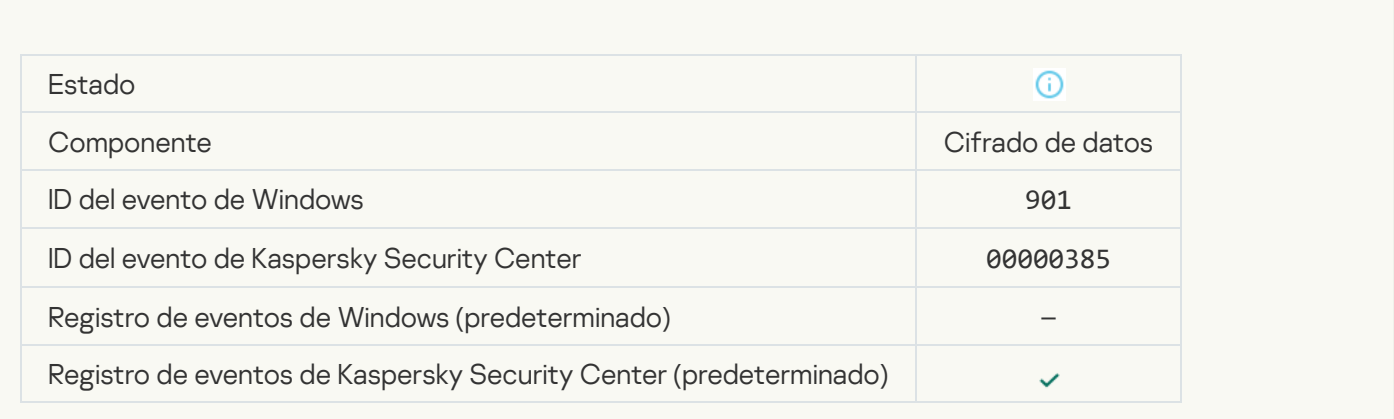

## [Se ha completado la implementación](javascript:toggleBlock() de las reglas de cifrado o descifrado de archivos <sup>a</sup>

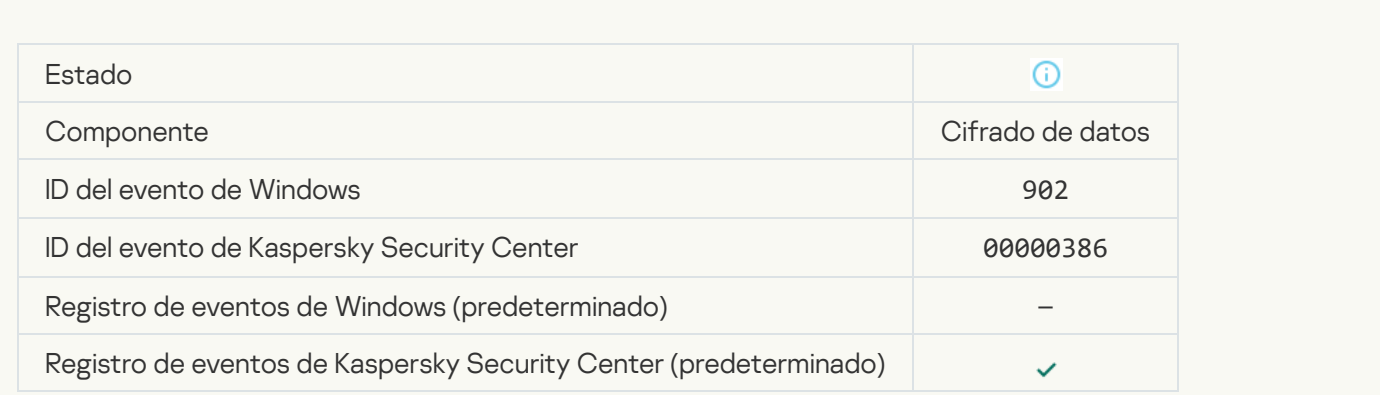

[Se ha reanudado la implementación](javascript:toggleBlock() de las reglas de cifrado o descifrado de archivos <sup>3</sup>

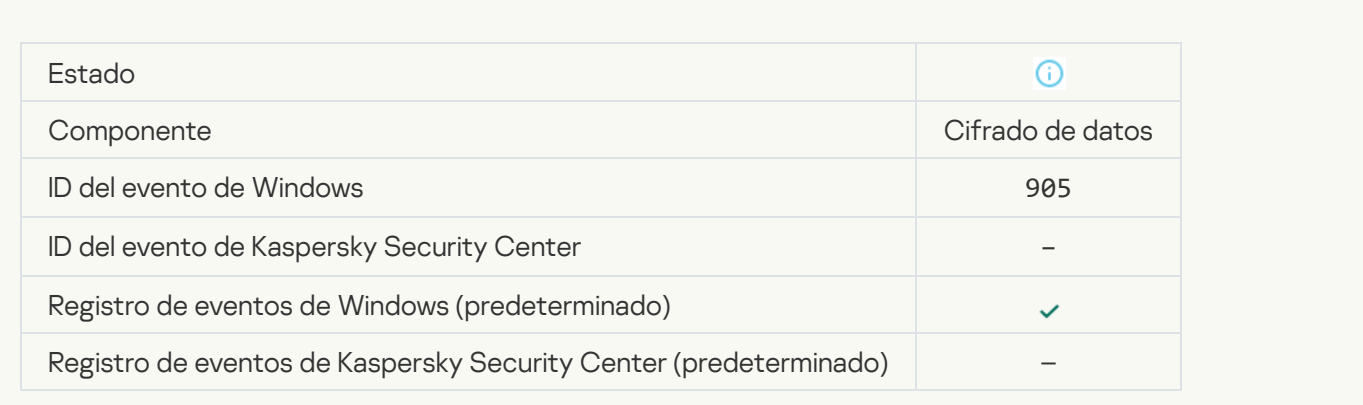

### [Se ha iniciado el cifrado o descifrado](javascript:toggleBlock() de archivos <sup>o</sup>

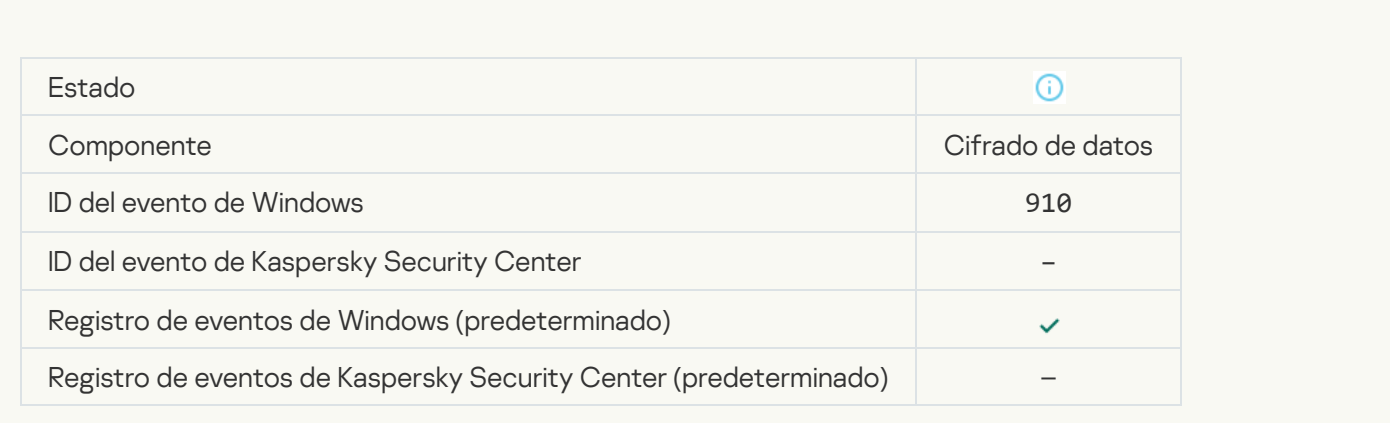

## [Se ha completado el cifrado/descifrado](javascript:toggleBlock() de archivos

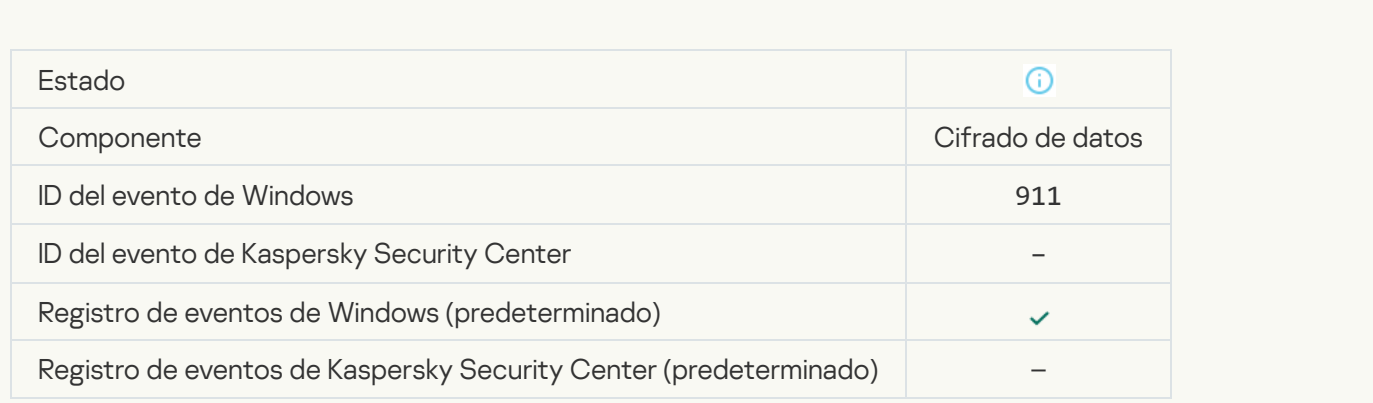

[El archivo no se ha cifrado porque](javascript:toggleBlock() es una exclusión

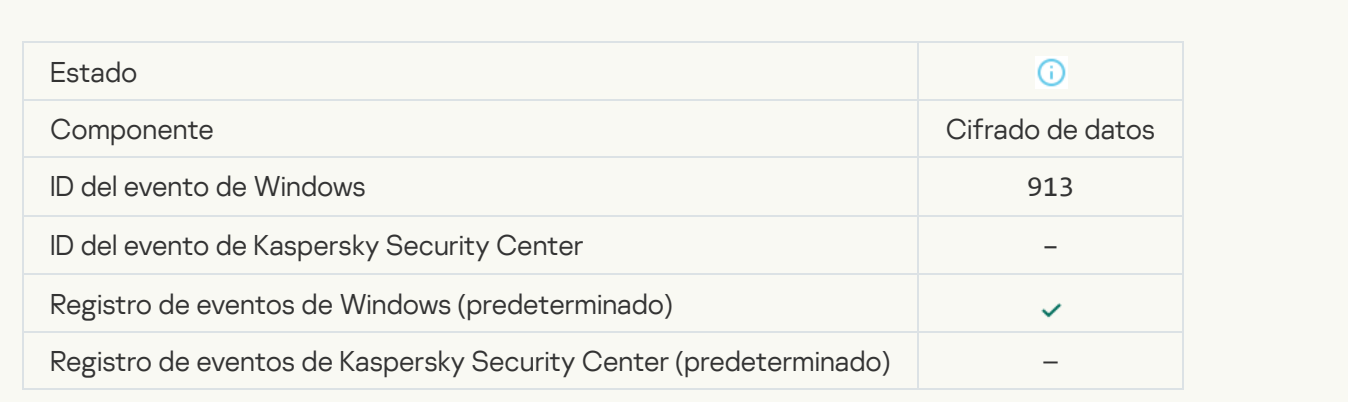

# [Modo portátil activado](javascript:toggleBlock()

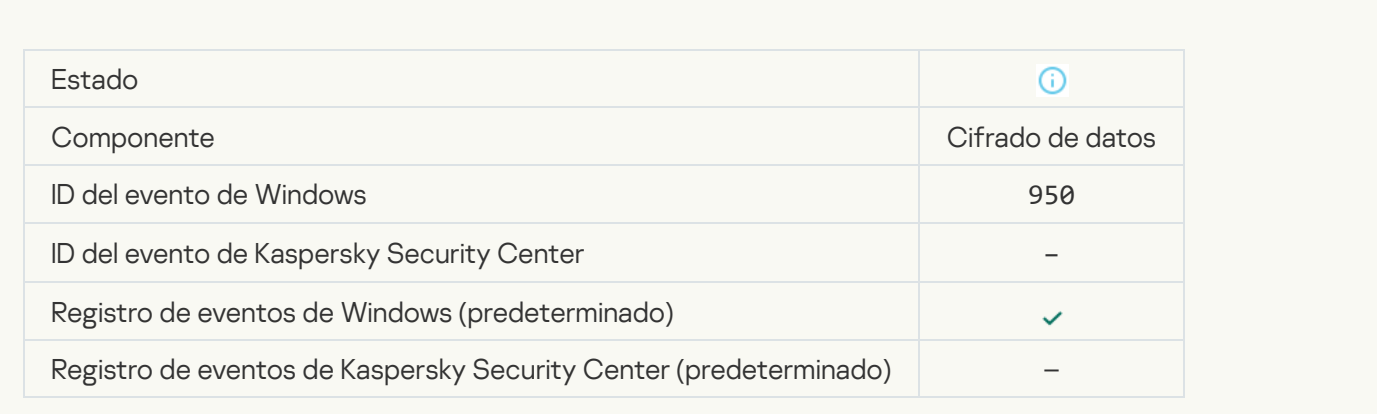

# [Modo portátil desactivado](javascript:toggleBlock()<sup>2</sup>

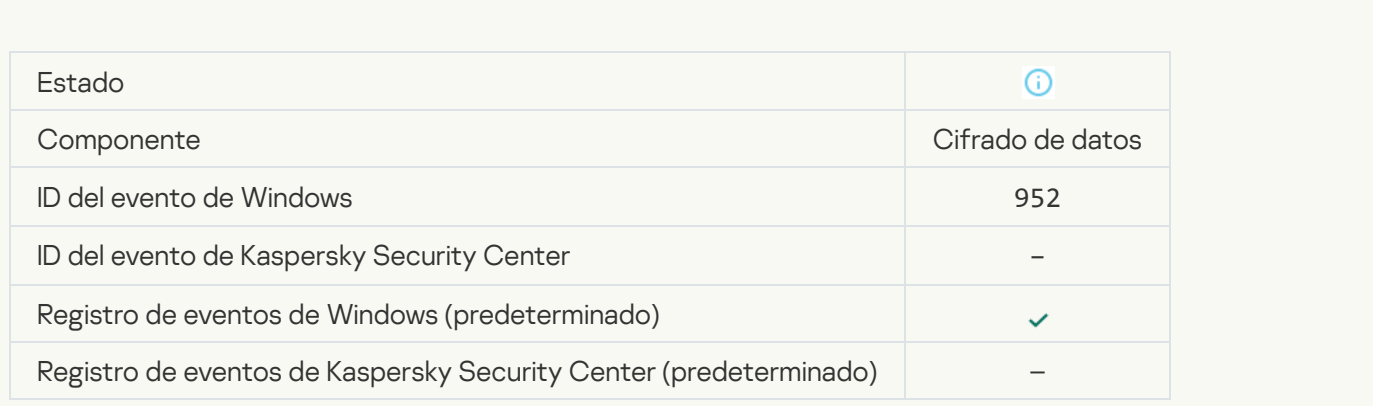

[Se ha iniciado el cifrado/descifrado](javascript:toggleBlock() de dispositivos

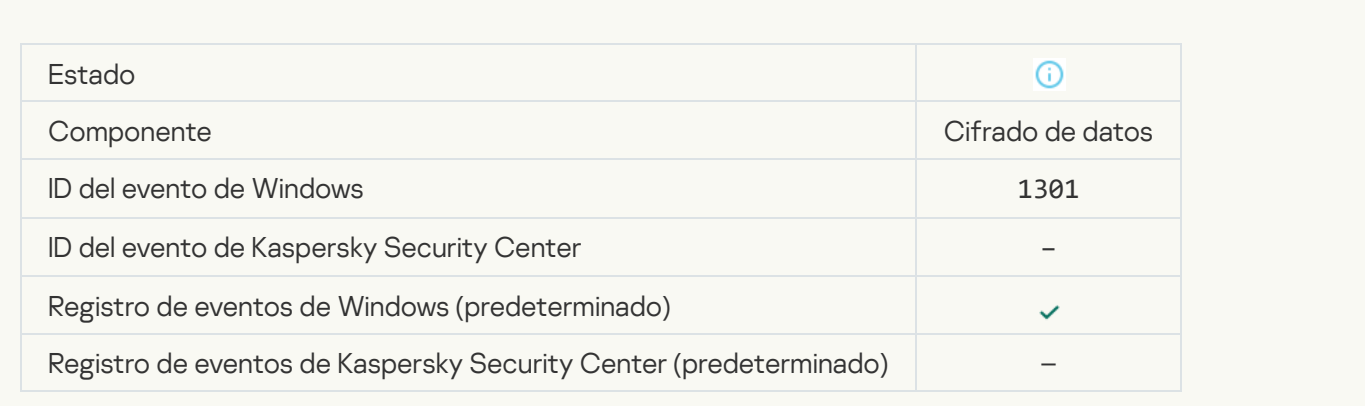

# [Se ha completado el cifrado/descifrado](javascript:toggleBlock() de dispositivos

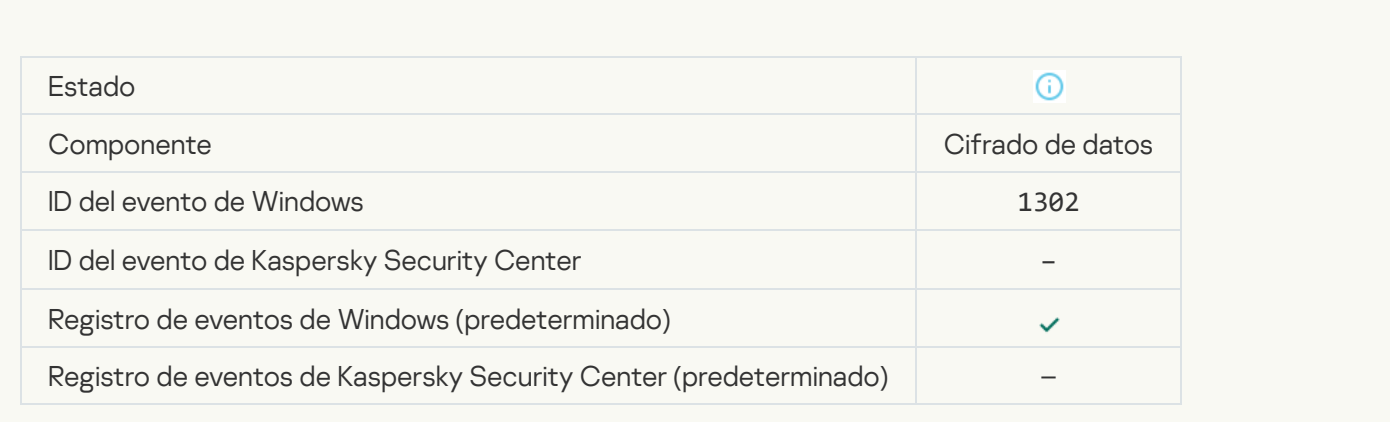

# [Se ha reanudado el cifrado/descifrado](javascript:toggleBlock() de dispositivos

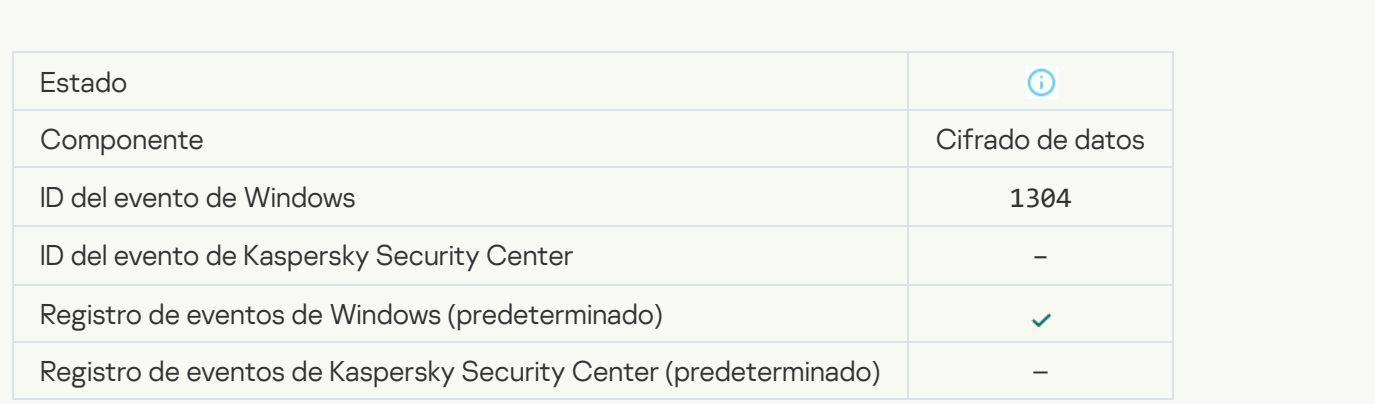

[El dispositivo no está cifrado](javascript:toggleBlock()

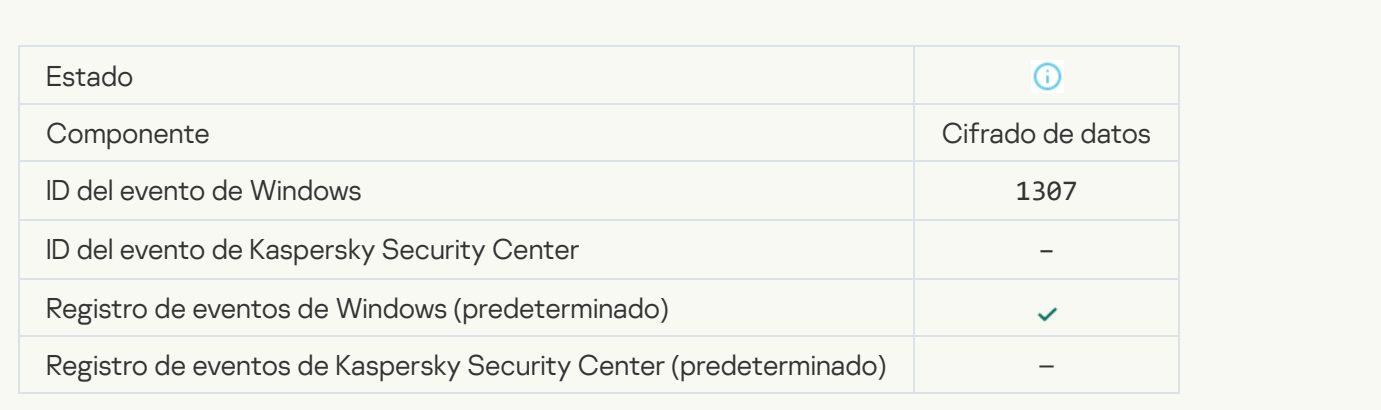

### [El proceso de cifrado/descifrado](javascript:toggleBlock() del dispositivo se ha cambiado a modo activo

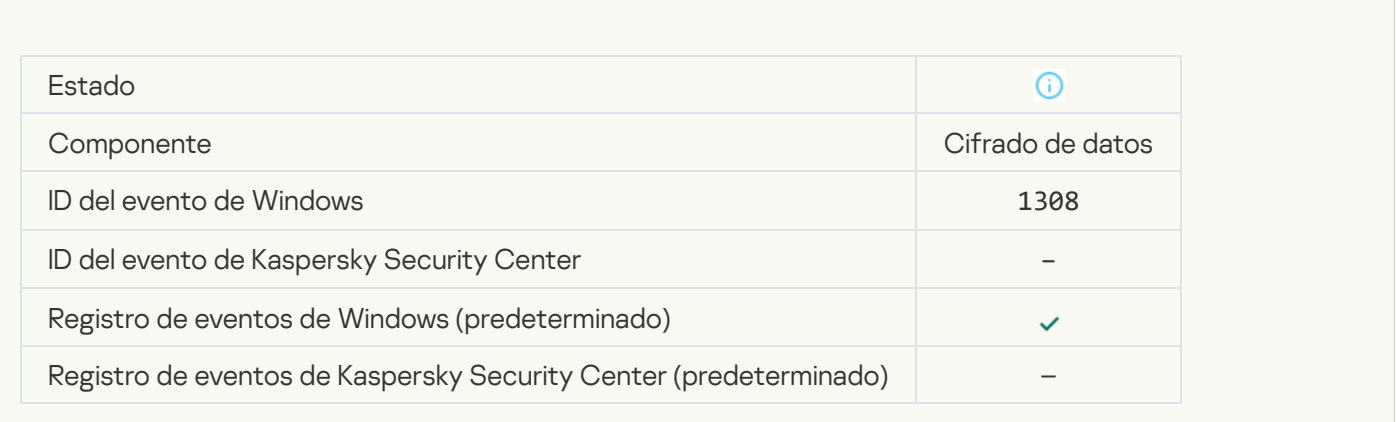

## [El proceso de cifrado o descifrado](javascript:toggleBlock() de dispositivos se ha cambiado al modo pasivo

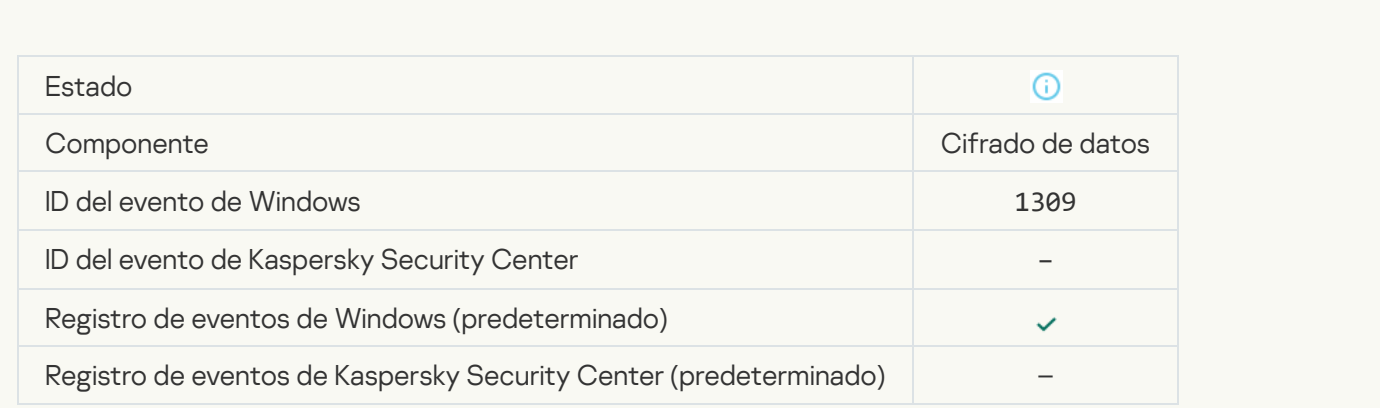

[Módulo de cifrado cargado](javascript:toggleBlock() <sup>®</sup>

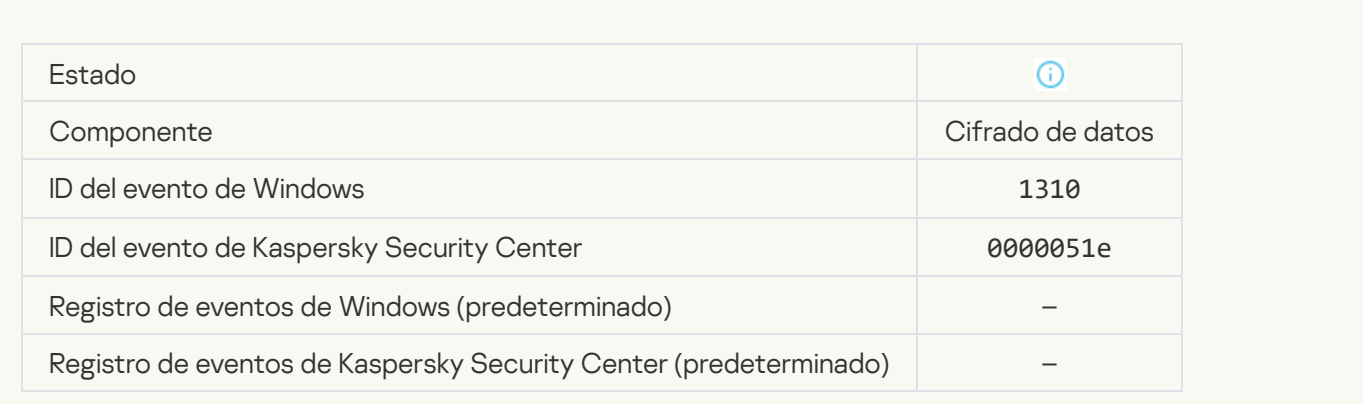

# [Nueva cuenta del Agente de](javascript:toggleBlock() autenticación creada

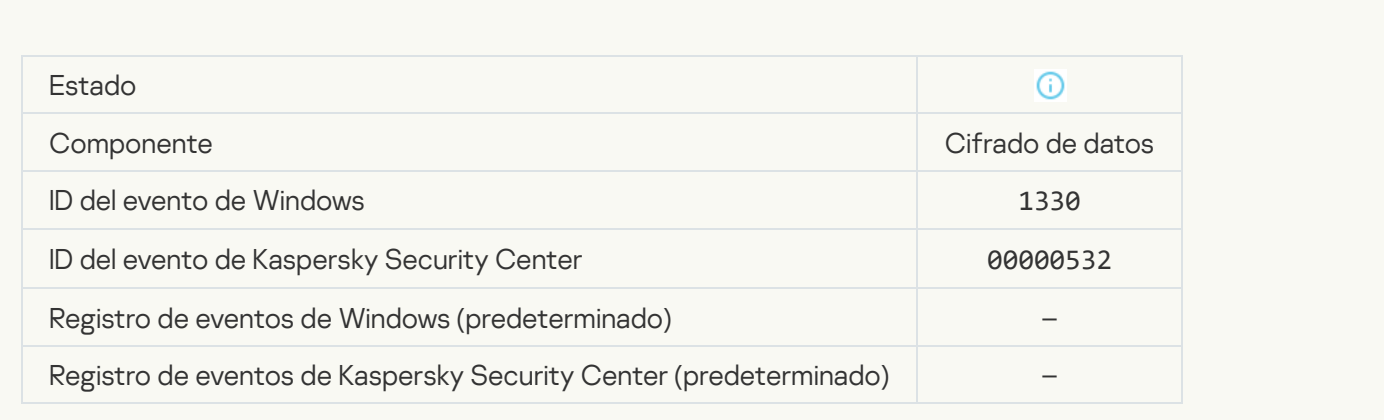

## [Cuenta del Agente de autenticación](javascript:toggleBlock() eliminada

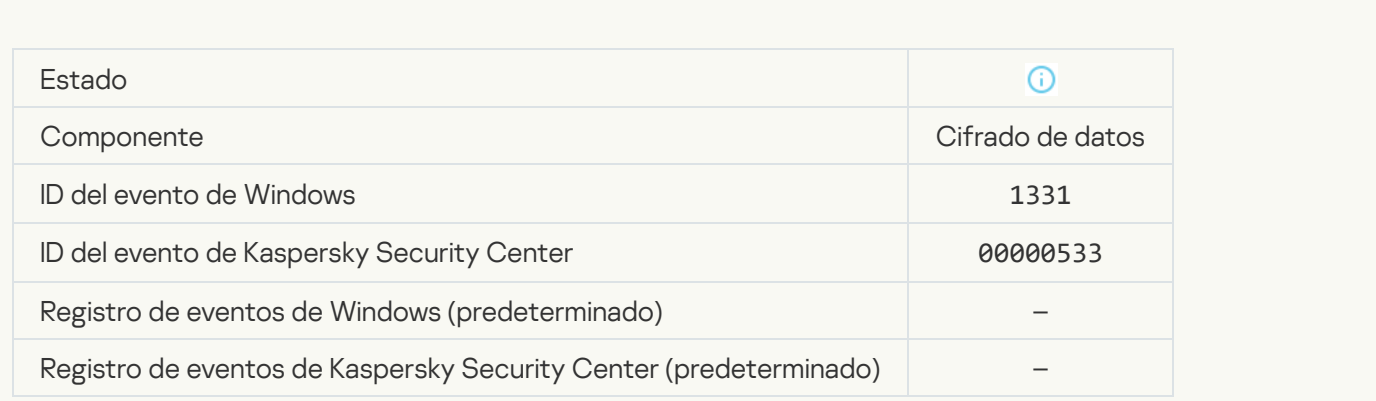

[Contraseña de la cuenta del](javascript:toggleBlock() Agente de autenticación modificada <sup>a</sup>

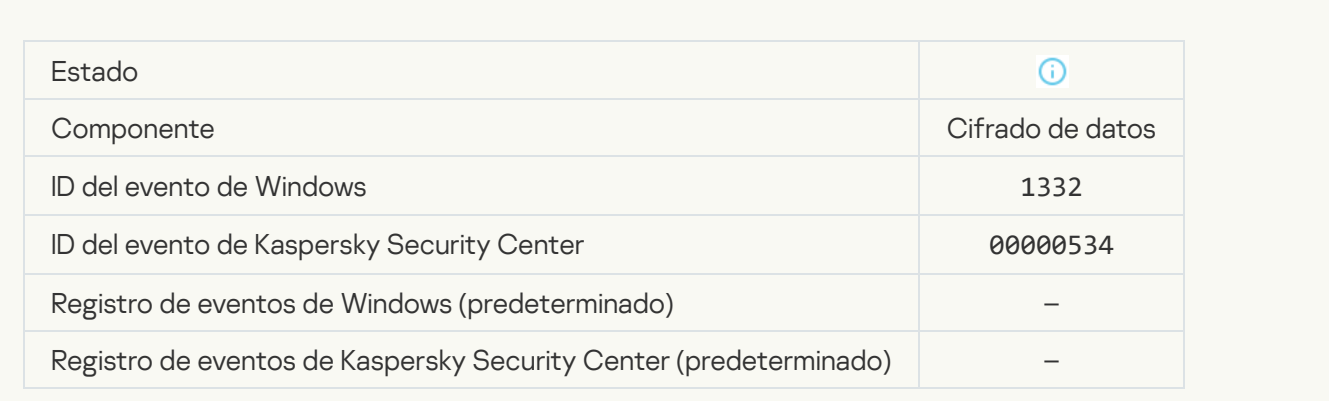

# [Inicio de sesión correcto del](javascript:toggleBlock() Agente de autenticación <sup>®</sup>

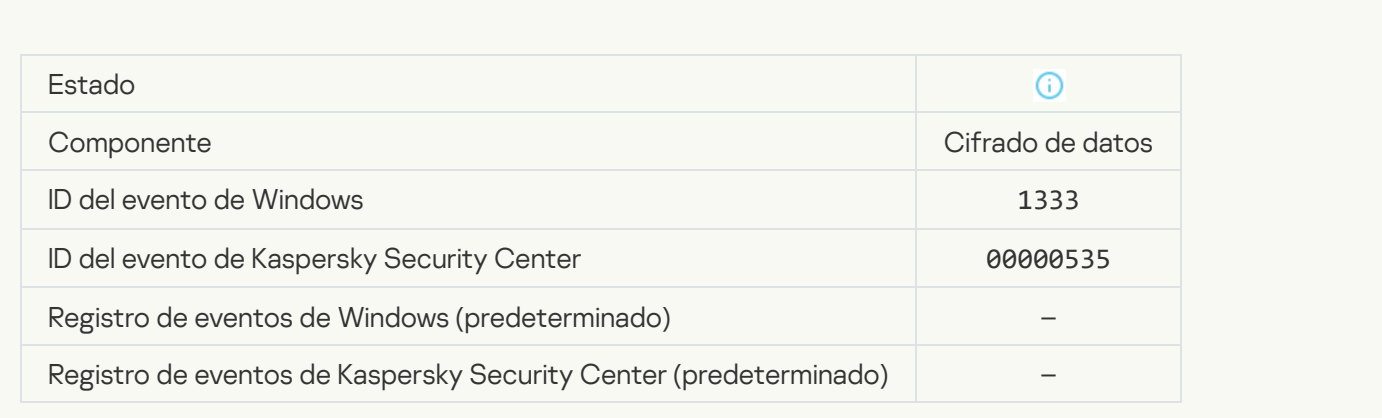

## [Error al intentar iniciar sesión](javascript:toggleBlock() el Agente de autenticación

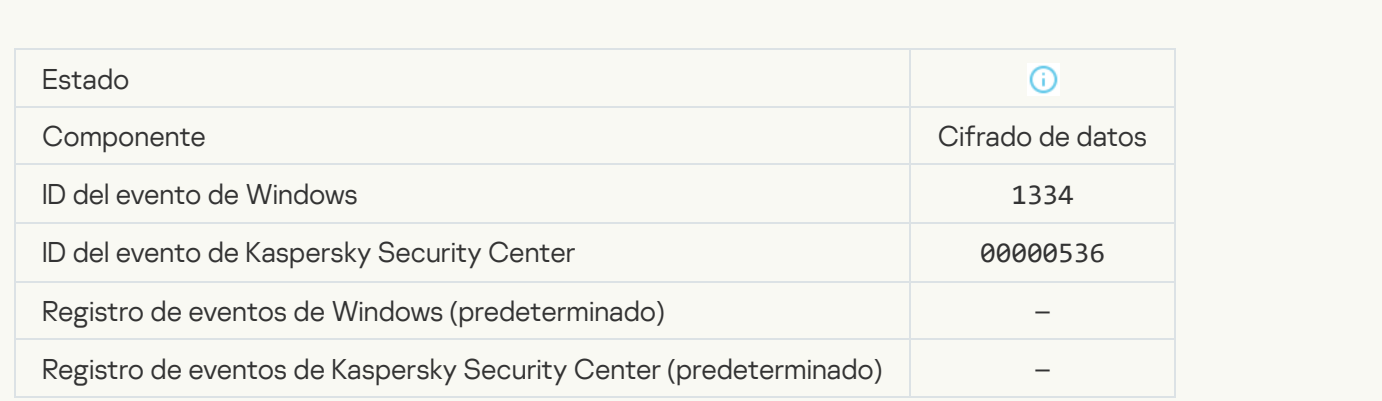

[Se ha accedido al disco duro](javascript:toggleBlock() por medio de la solicitud de acceso a dispositivos cifrados <sup>a</sup>

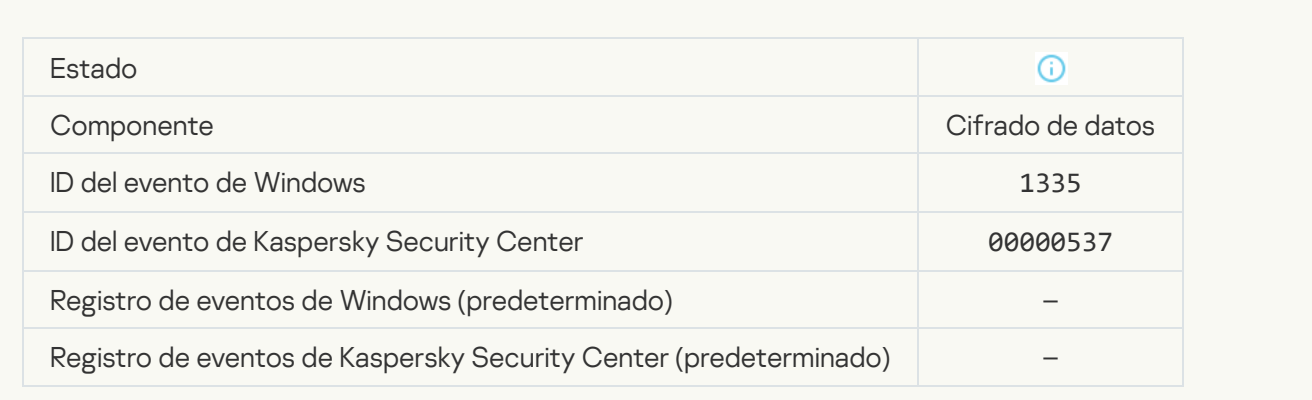

### [Error al intentar acceder al disco](javascript:toggleBlock() duro por medio de la solicitud de acceso a dispositivos cifrados <sup>3</sup>

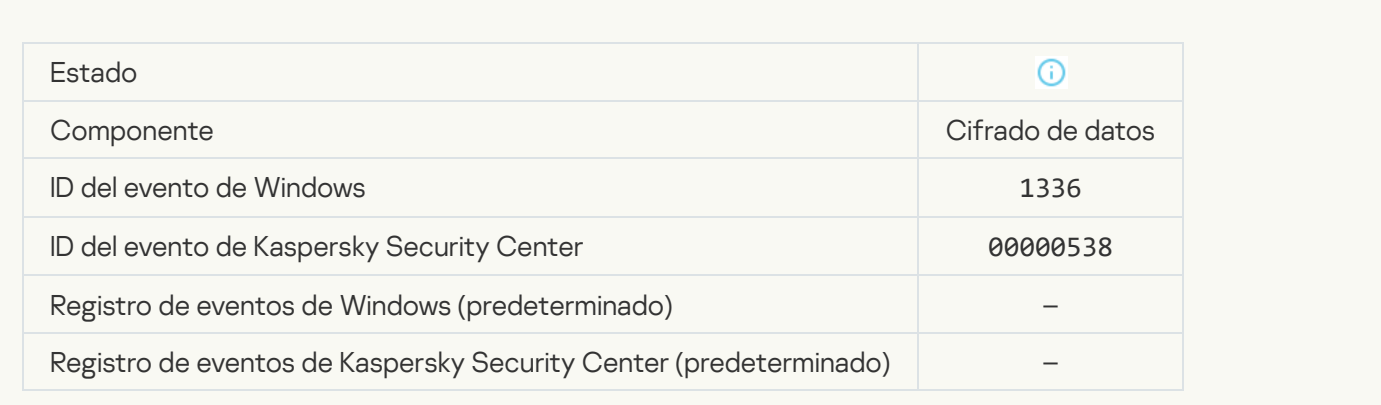

# [No se ha añadido la cuenta. Esta](javascript:toggleBlock() cuenta ya existe <sup>?</sup>

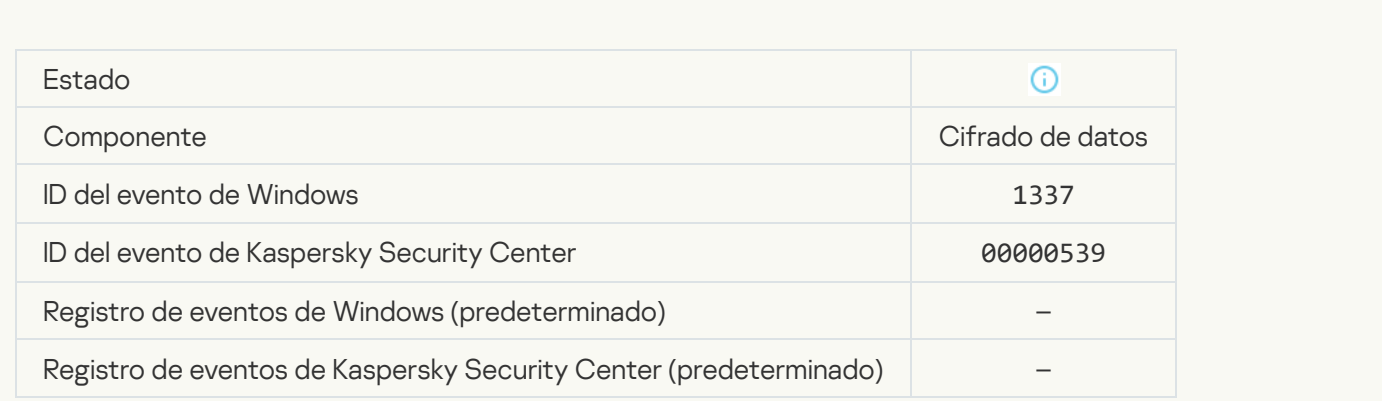

No se ha modificado la cuenta. Esta cuenta no existe <sup>?</sup>

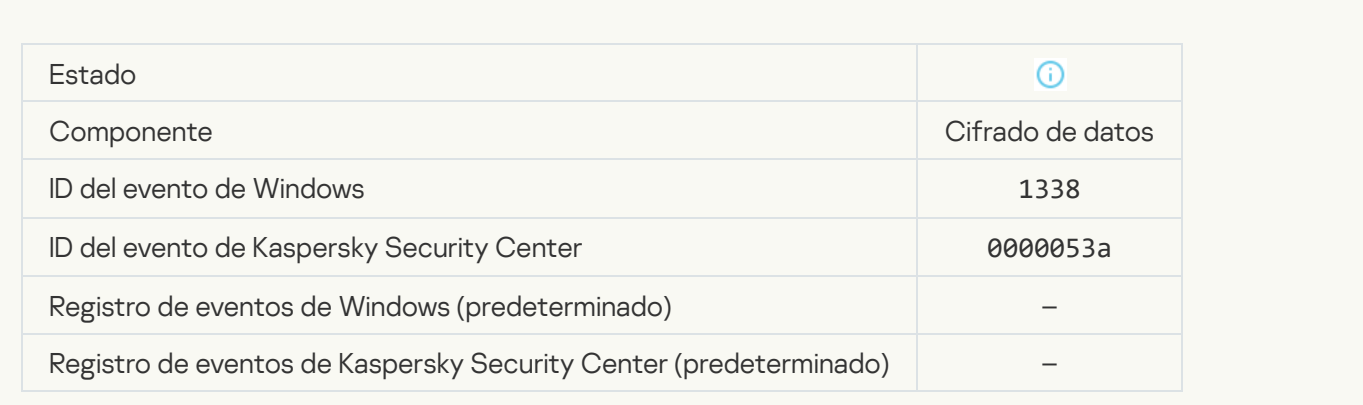

#### [No se ha eliminado la cuenta.](javascript:toggleBlock() Esta cuenta no existe

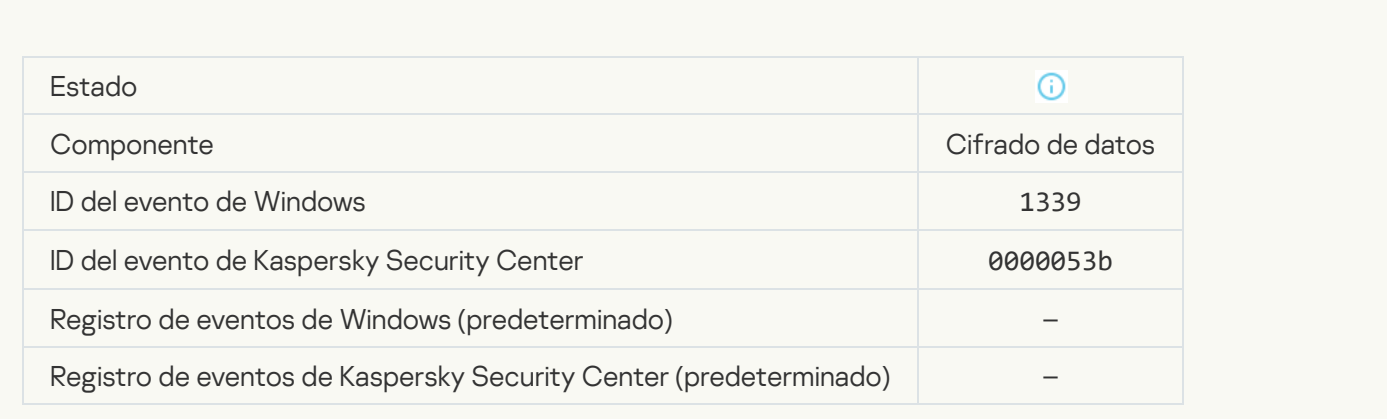

## [Actualización del FDE correcta](javascript:toggleBlock()

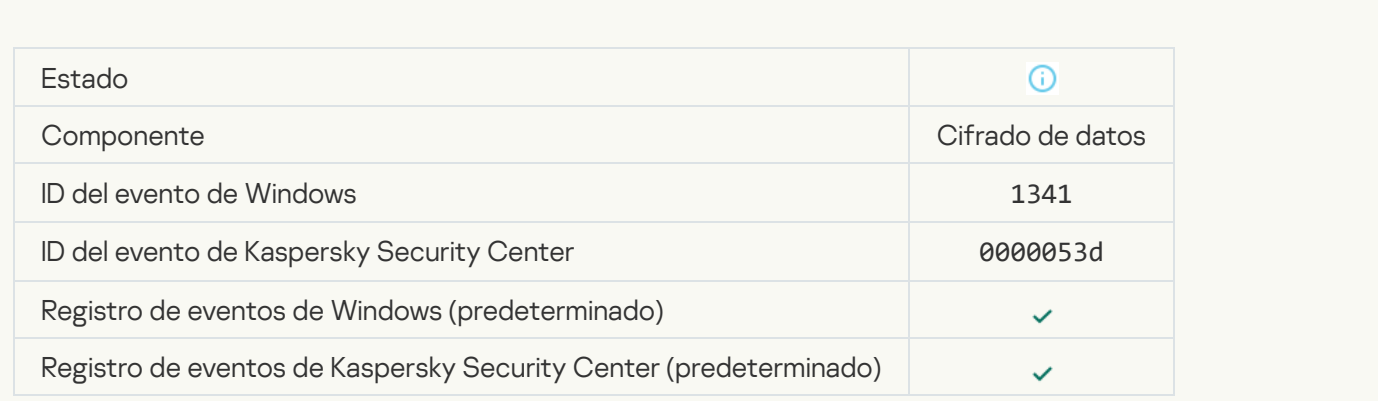

[Deshacer actualización de FDE](javascript:toggleBlock() correcta

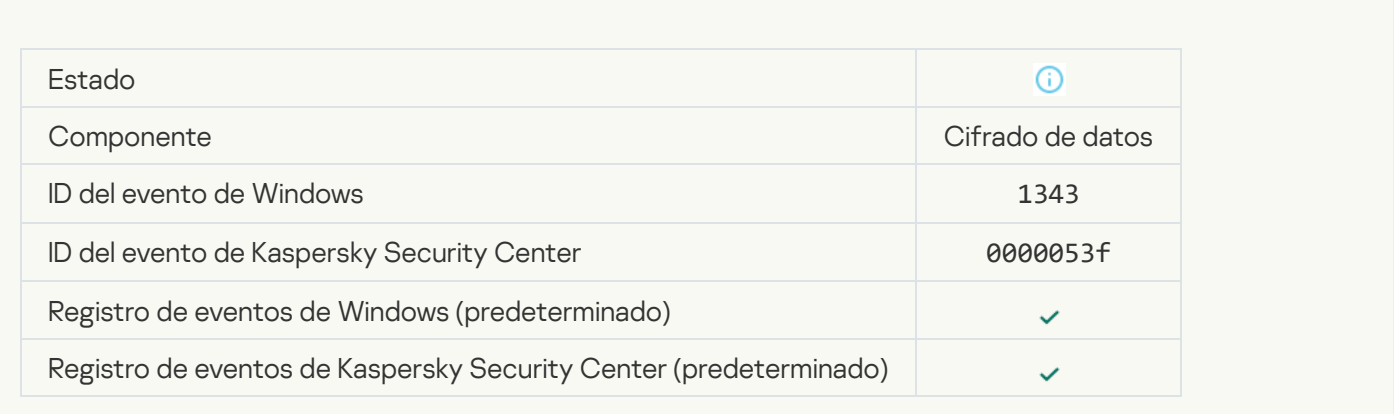

#### [No se han podido desinstalar](javascript:toggleBlock() los controladores de Cifrado de disco de Kaspersky de la imagen de WinRE @

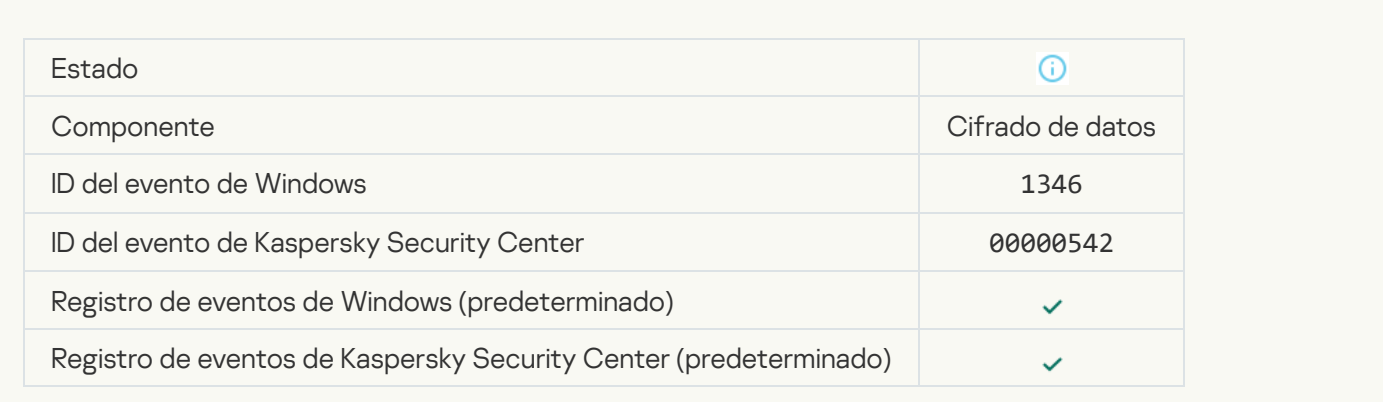

### [Se cambió la clave de recuperación](javascript:toggleBlock() de BitLocker<sup>®</sup>

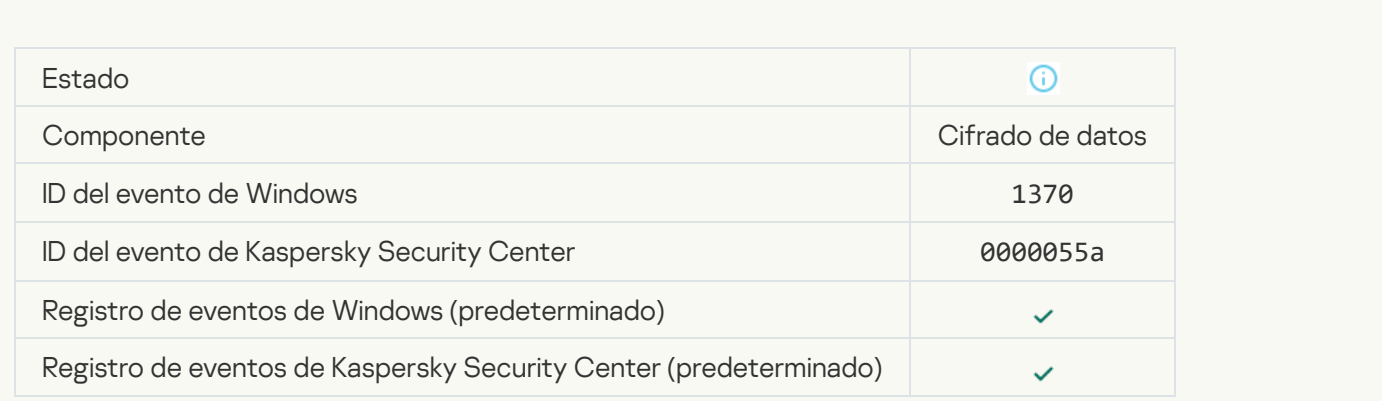

Se ha modificado el PIN o la contraseña de BitLocker<sup>®</sup>

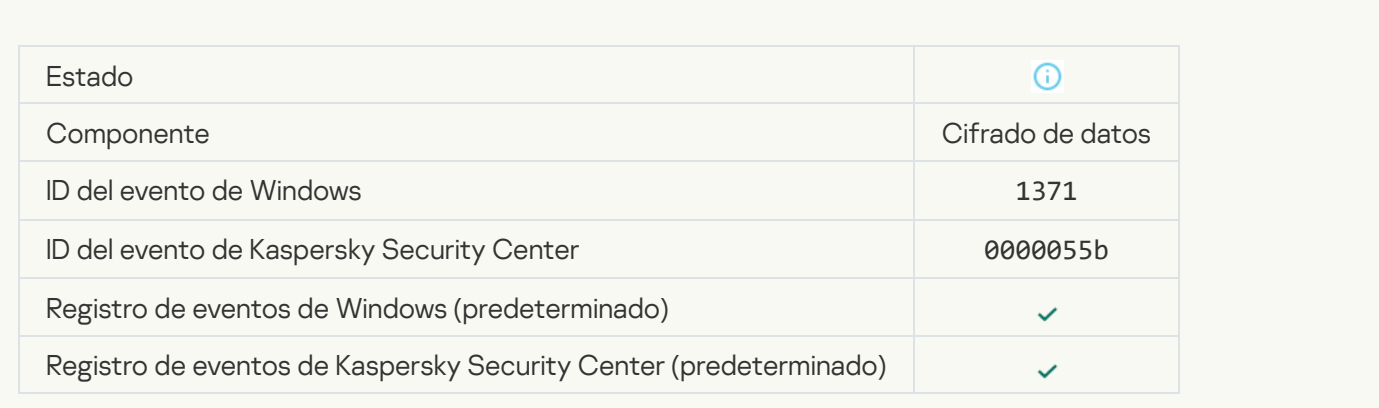

#### [La clave de recuperación de](javascript:toggleBlock() BitLocker se guardó en una unidad extraíble <sup>?</sup>

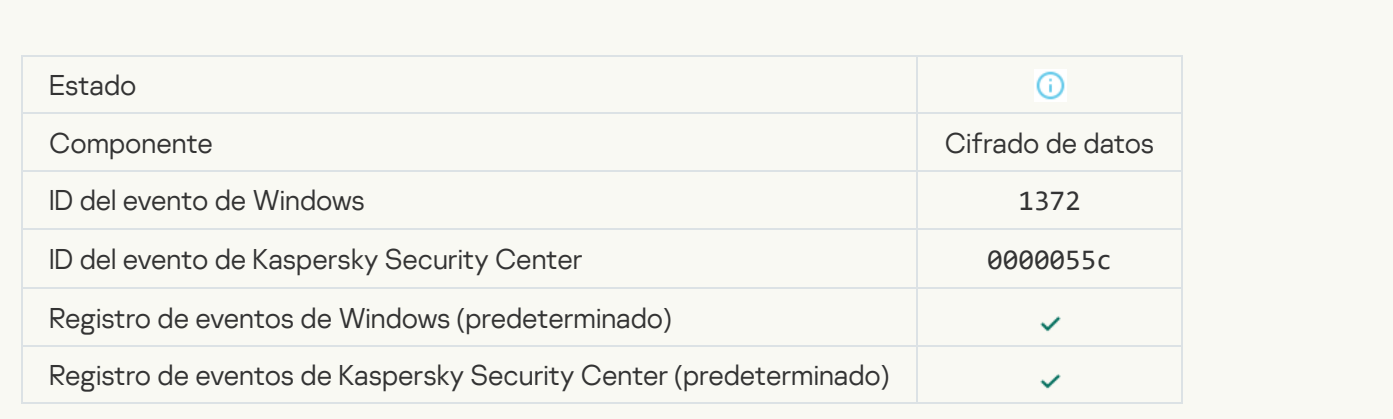

### [El procesamiento de tareas del](javascript:toggleBlock() servidor de Kaspersky Anti Targeted Attack Platform está inactivo **a**

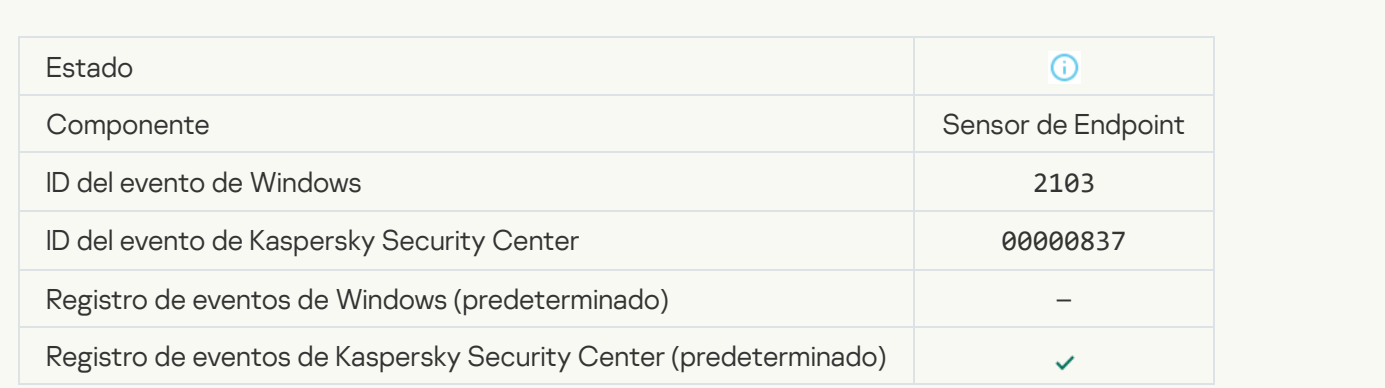

[El componente Endpoint Sensor](javascript:toggleBlock() se ha conectado al servidor

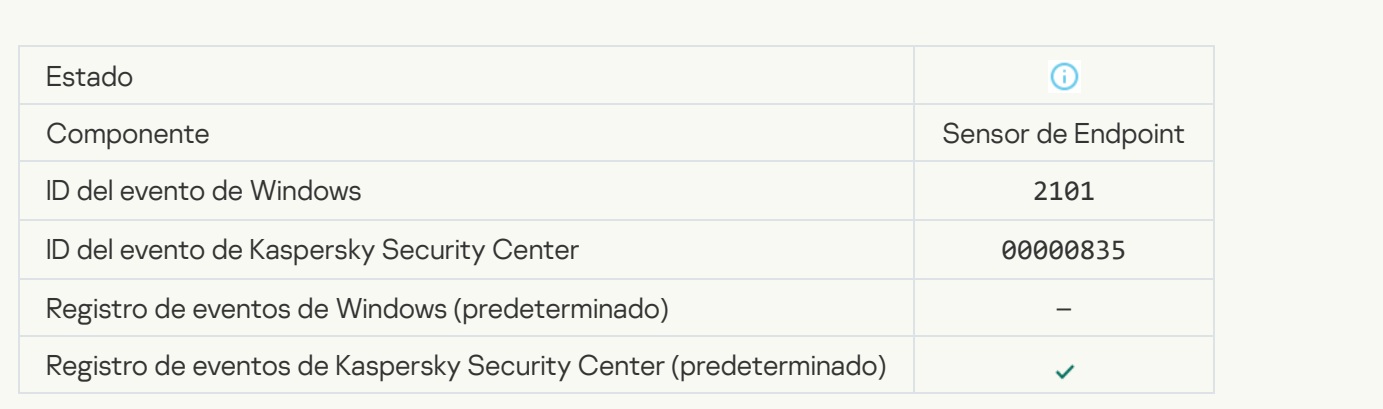

### [Se ha recuperado la conexión](javascript:toggleBlock() con el servidor de Kaspersky Anti Targeted Attack Platform <sup>3</sup>

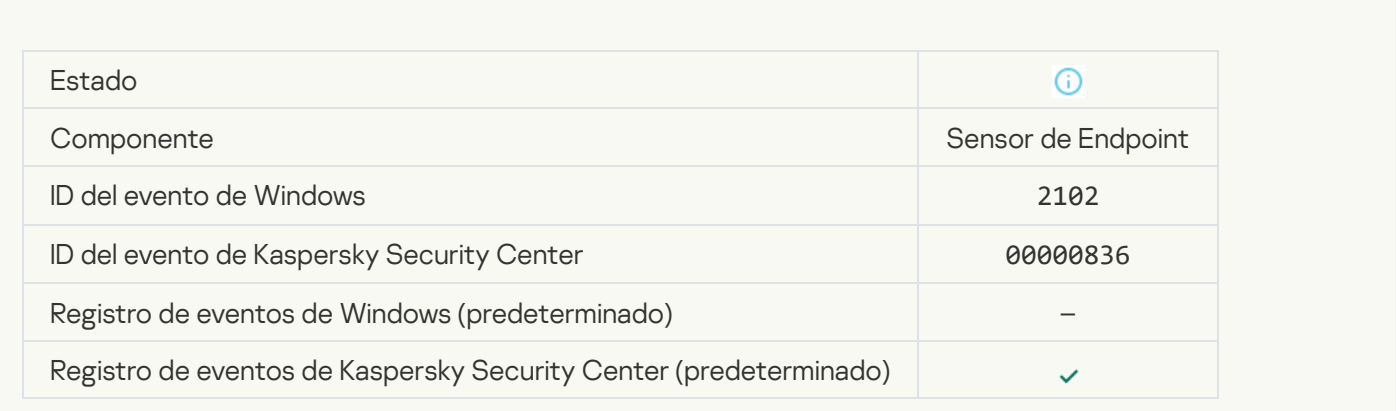

### [El procesamiento de tareas del](javascript:toggleBlock() servidor de Kaspersky Anti Targeted Attack Platform está activo <sup>?</sup>

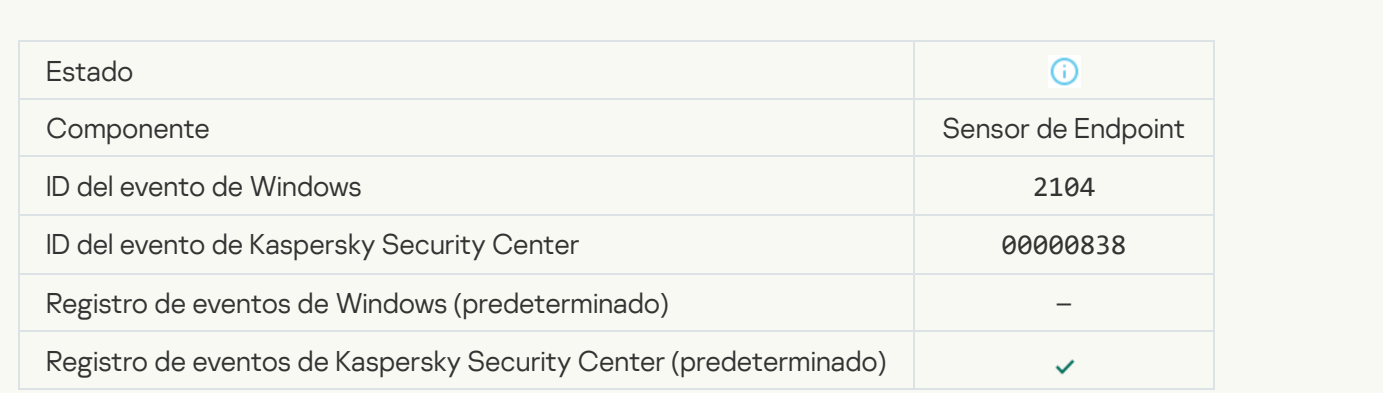

[Objeto eliminado](javascript:toggleBlock()

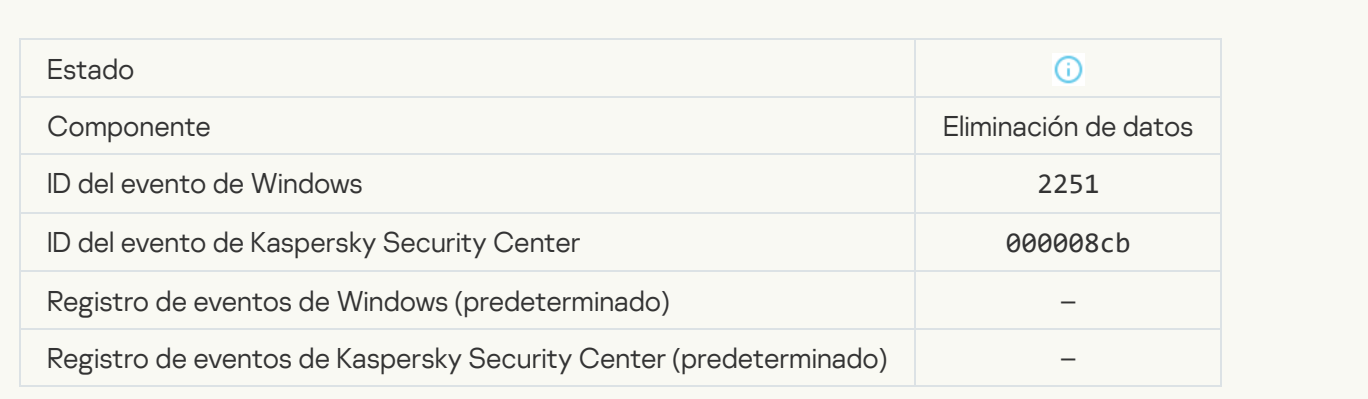

# [Estadísticas de la tarea de eliminación](javascript:toggleBlock()

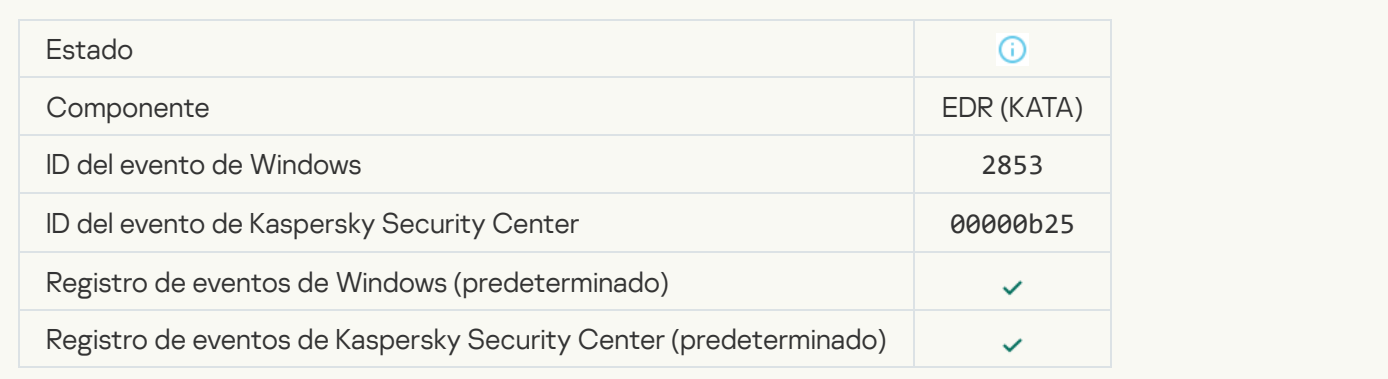

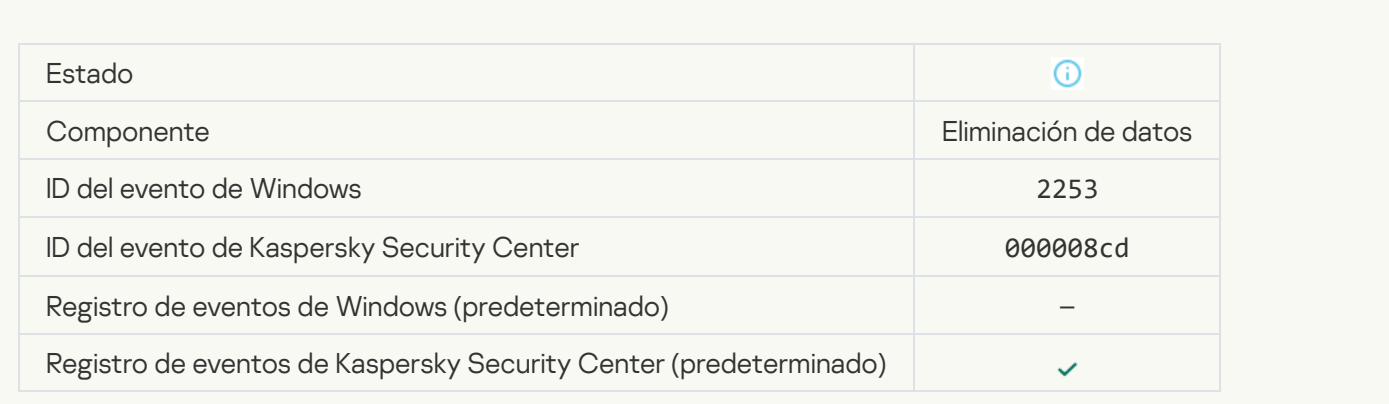

#### [Objeto en cuarentena \(Kaspersky](javascript:toggleBlock() Sandbox)

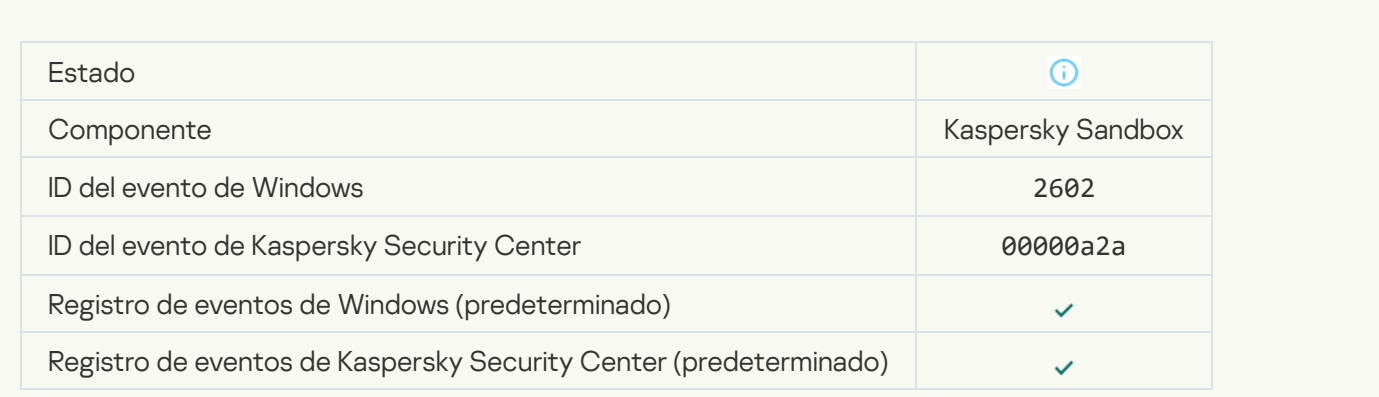

### [Objeto eliminado \(Kaspersky](javascript:toggleBlock() Sandbox) <sup>3</sup>

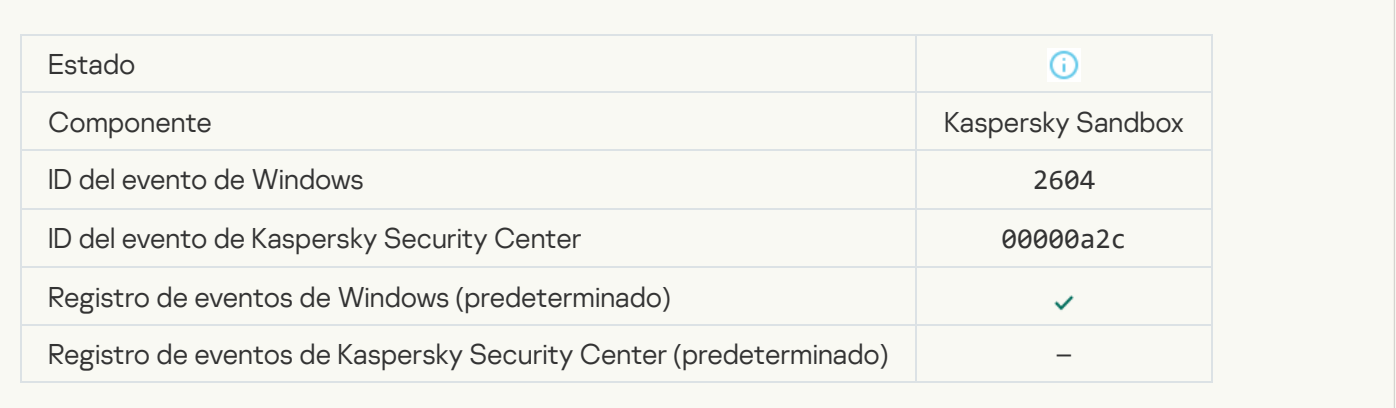

#### [Se ha iniciado el análisis de IOC](javascript:toggleBlock() <sup>®</sup>

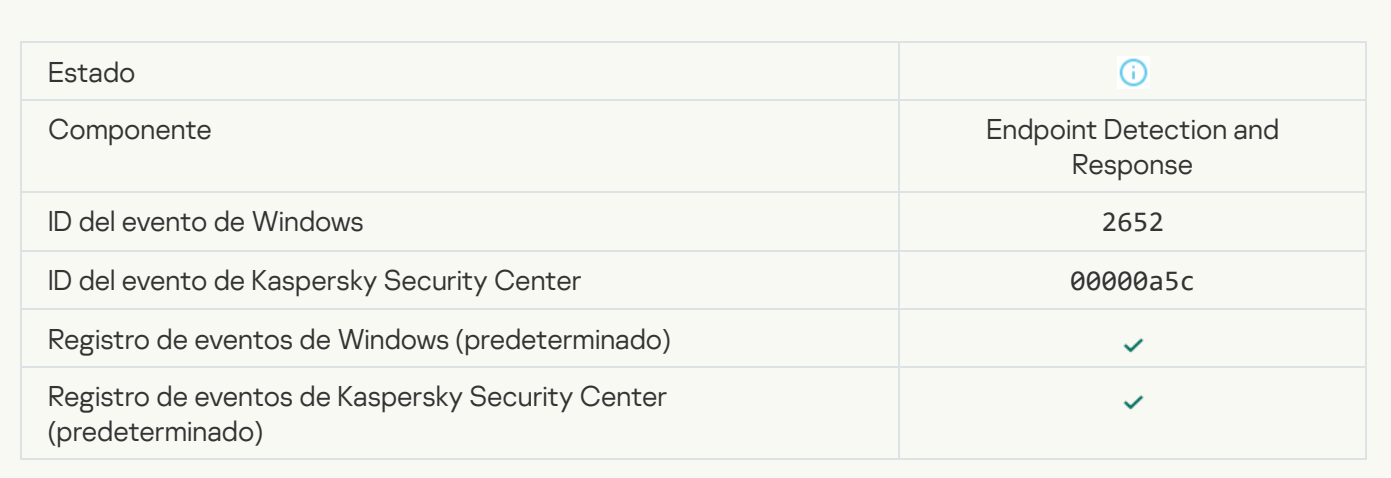

### [Se ha completado el análisis](javascript:toggleBlock() de IOC

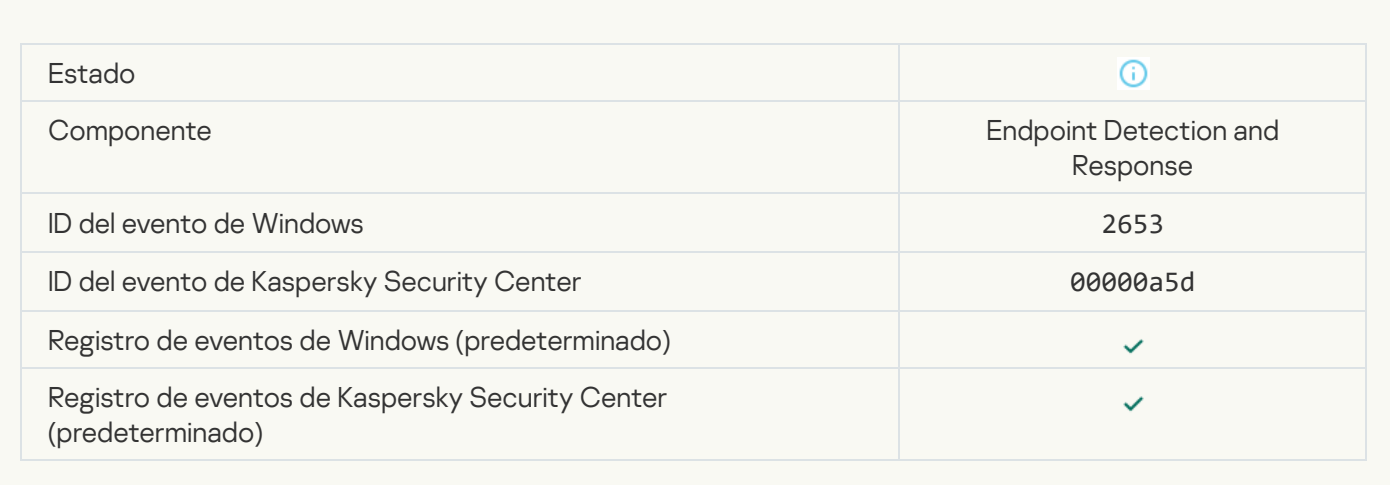

[Objeto en cuarentena \(Endpoint](javascript:toggleBlock() Detection and Response)<sup>[2]</sup>

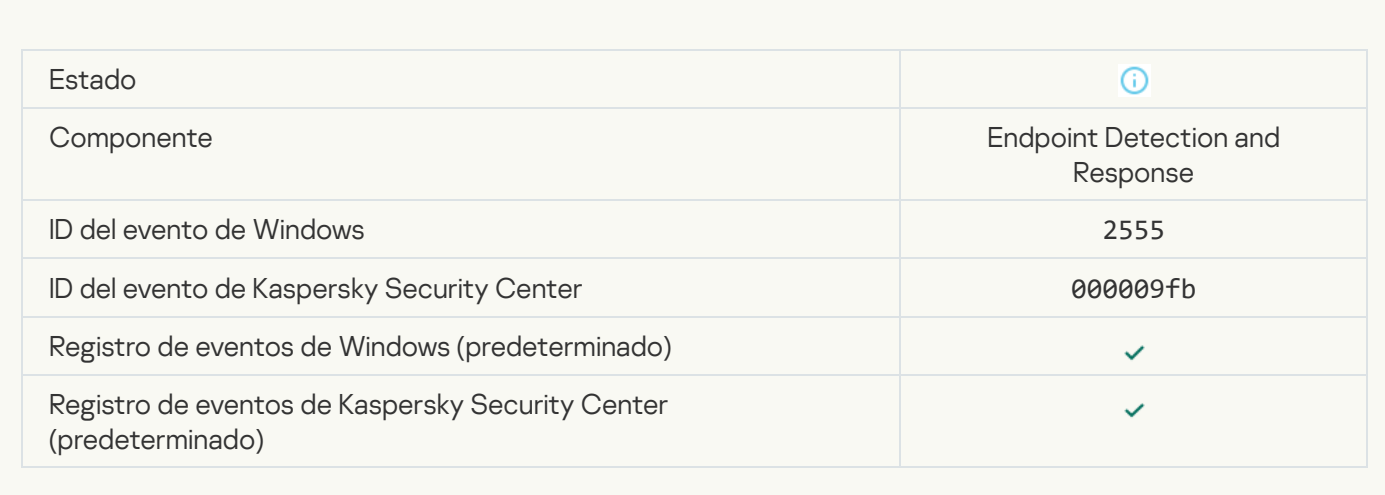

### **[Objeto eliminado \(Endpoint Detection](javascript:toggleBlock() and Response)**

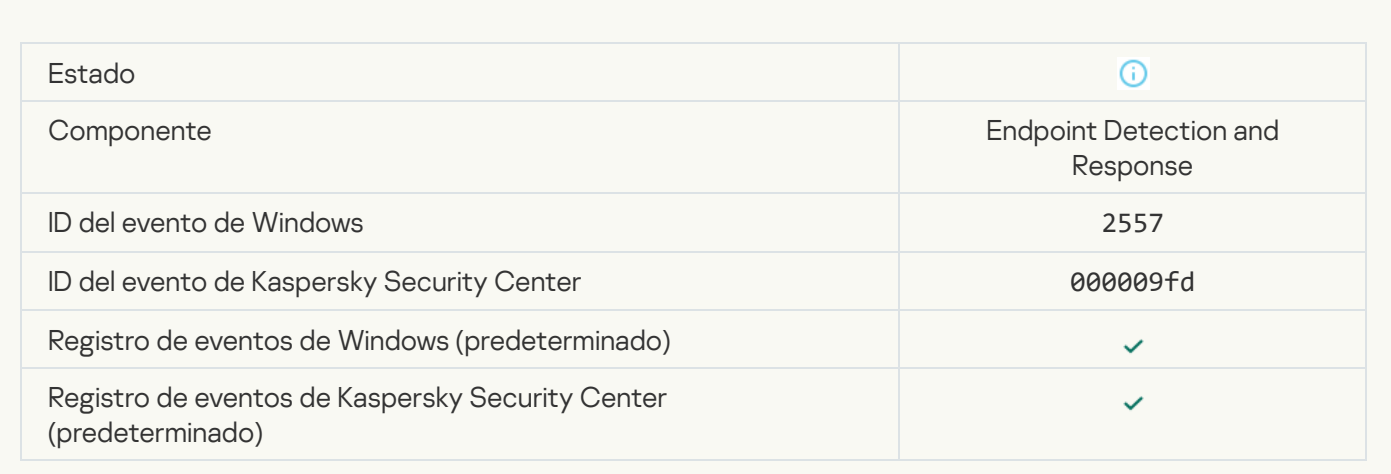

## [Los componentes de la aplicación](javascript:toggleBlock() se han cambiado correctamente <sup>?</sup>

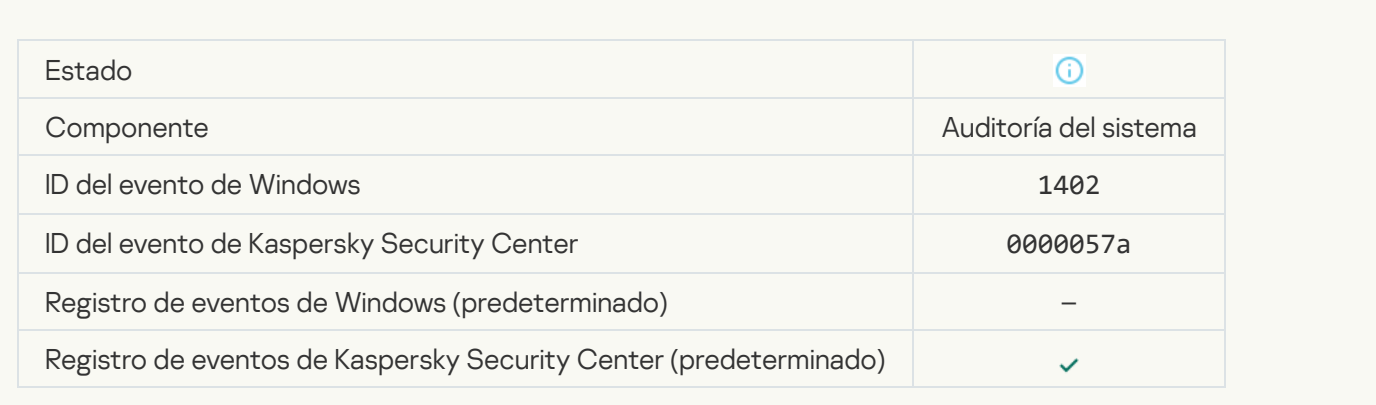

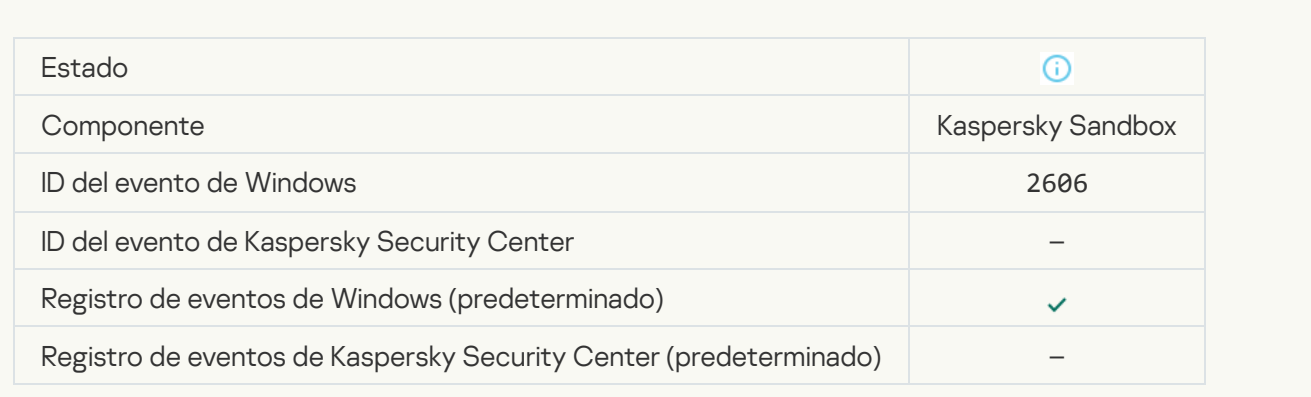

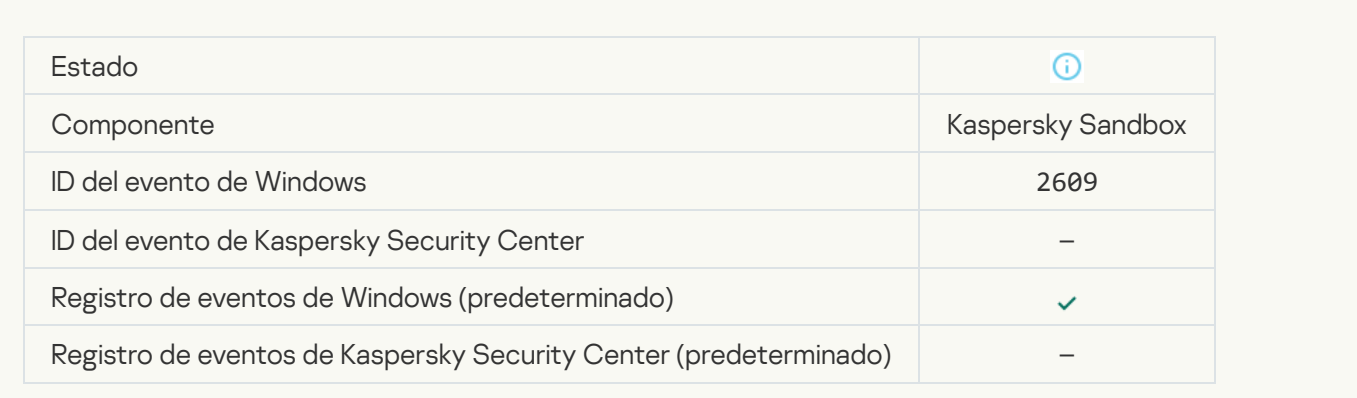

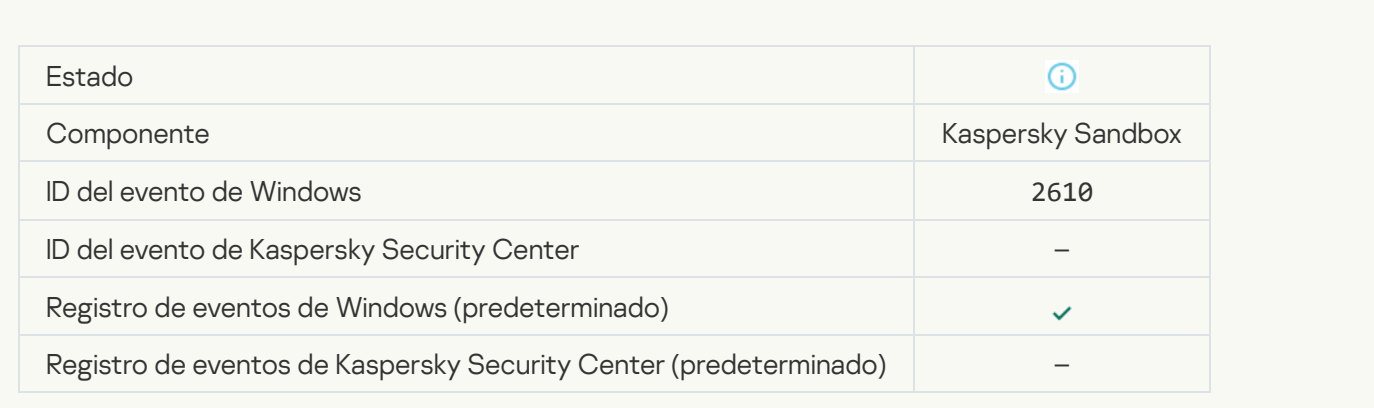

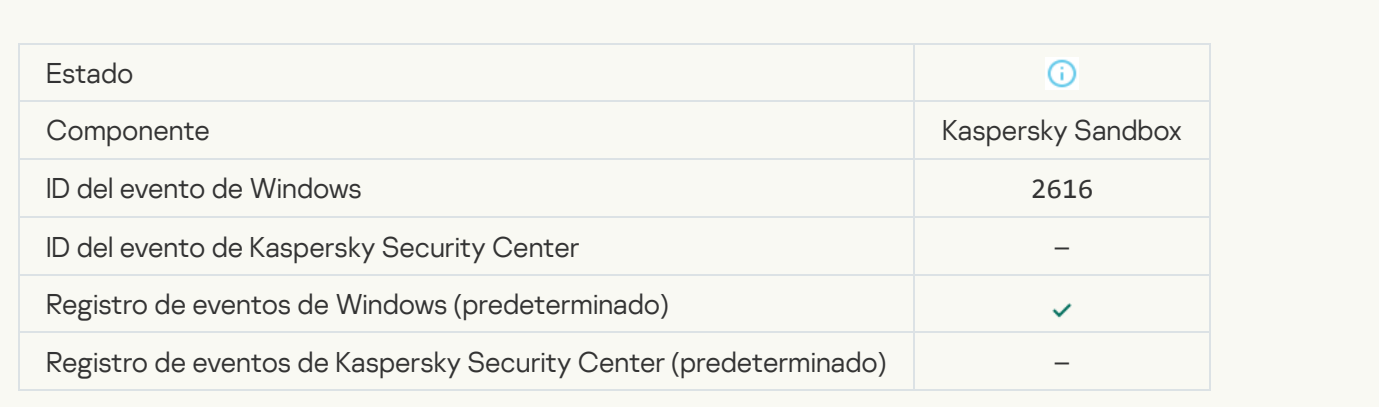

# [El servidor de administración](javascript:toggleBlock() al que está conectado su dispositivo está definido como de confianza o

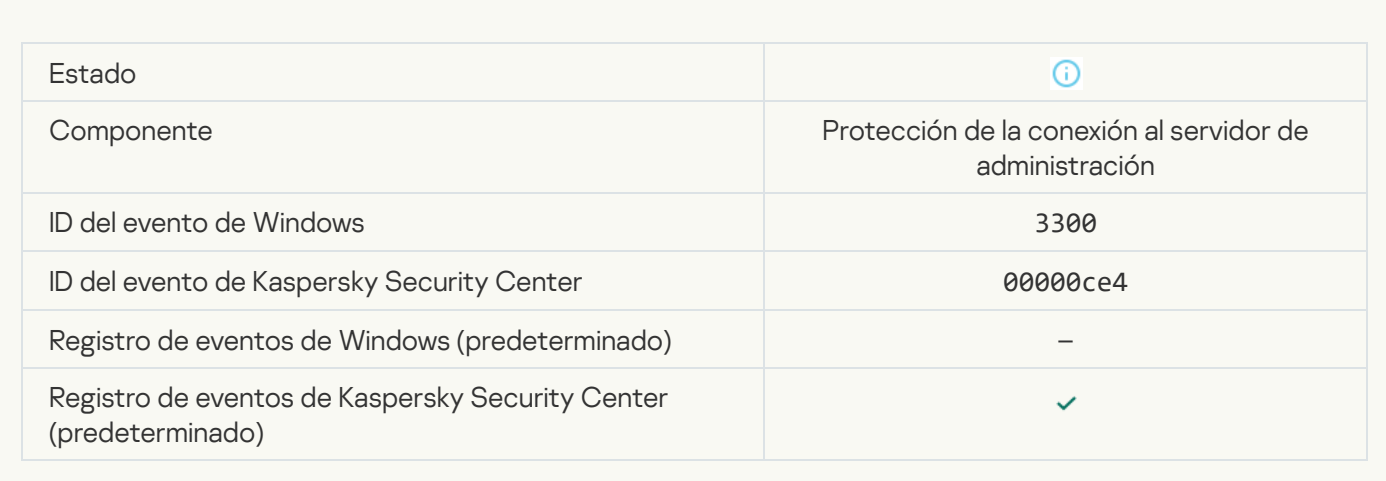

#### [El dispositivo está conectado](javascript:toggleBlock() a un nuevo servidor de administración de confianza <br>
<sup>2</sup>

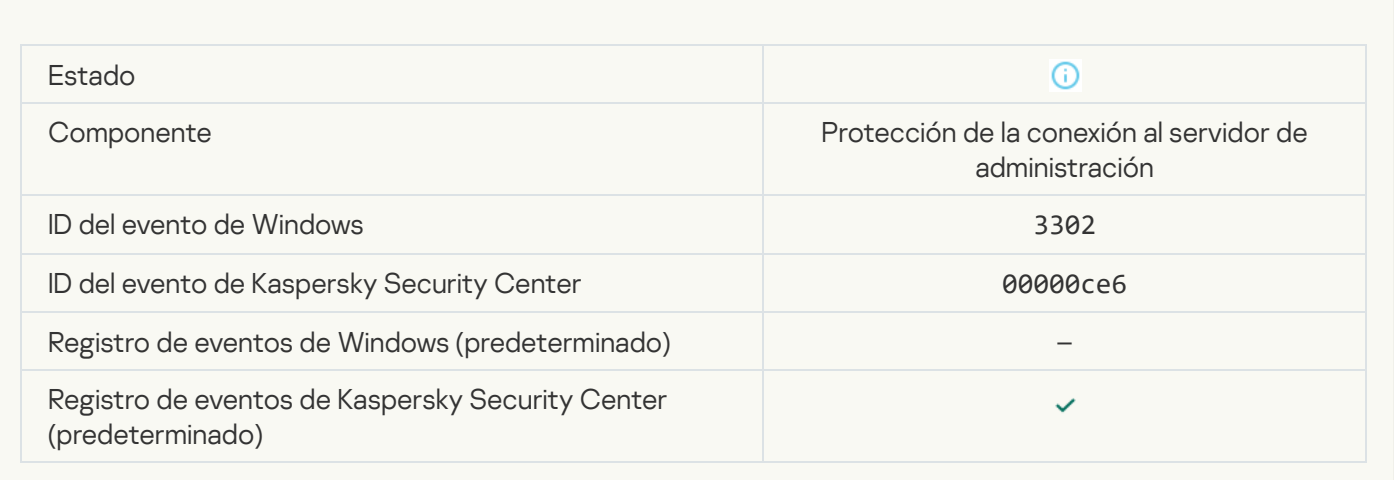

## [El servidor de administración](javascript:toggleBlock() al que está conectado sus dispositivo ya no está definido como de confianza a

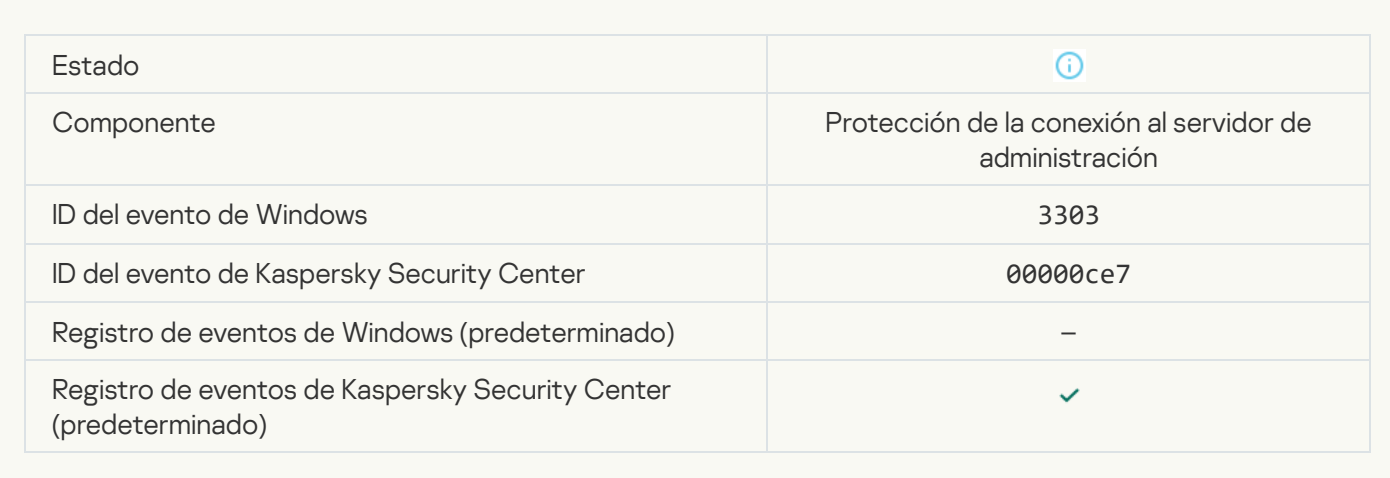

[Detección asíncrona de Kaspersky](javascript:toggleBlock() Sandbox <sup>?</sup>

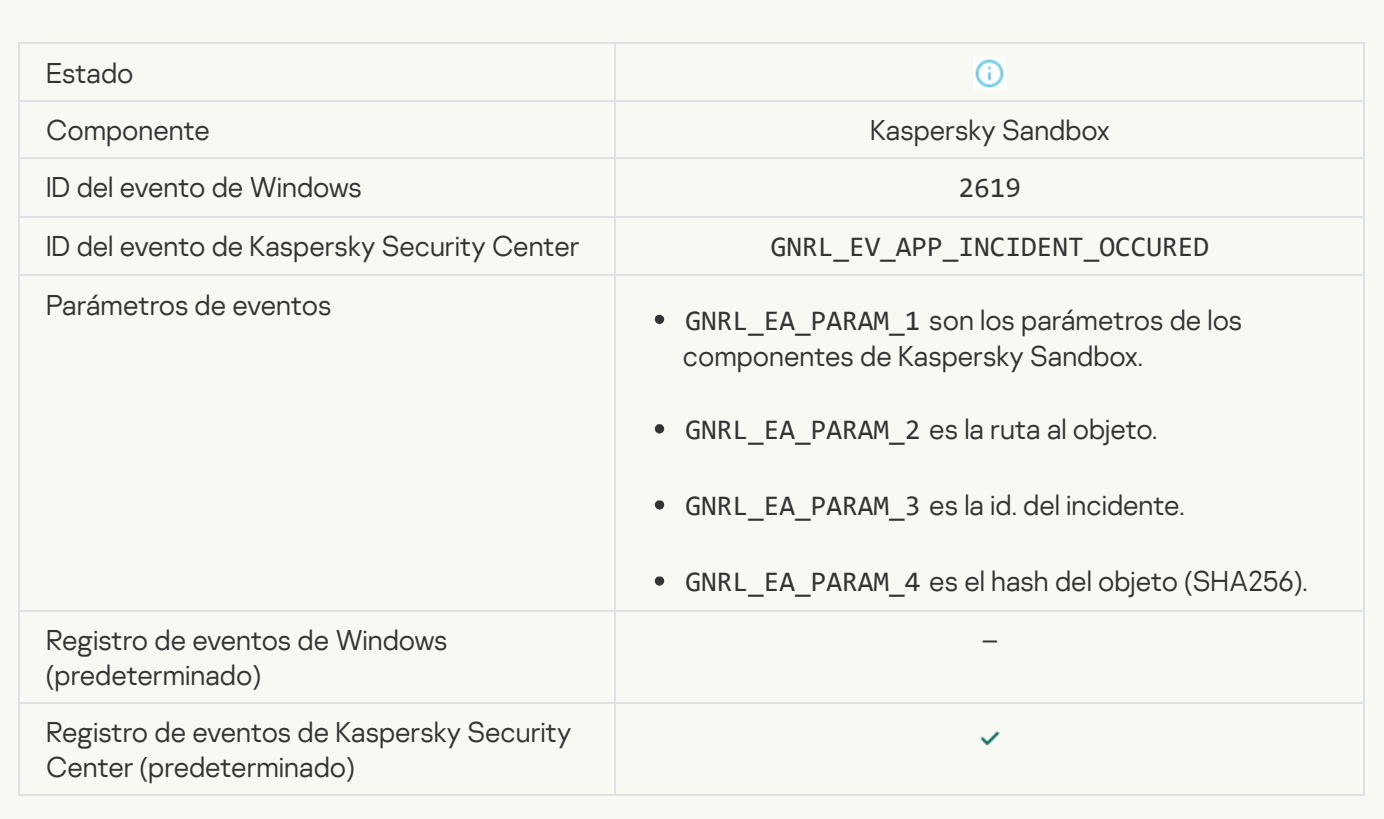

## [El dispositivo está conectado](javascript:toggleBlock()

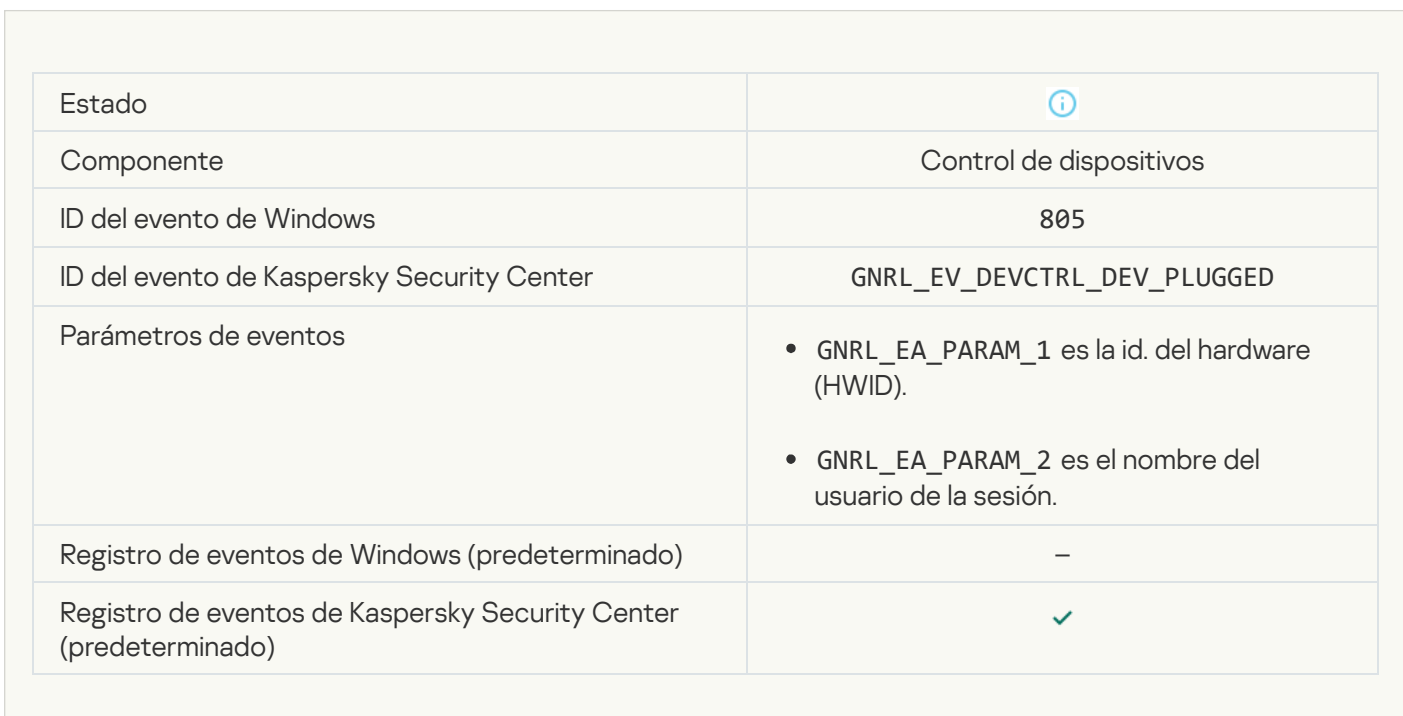

[El dispositivo está desconectado](javascript:toggleBlock()

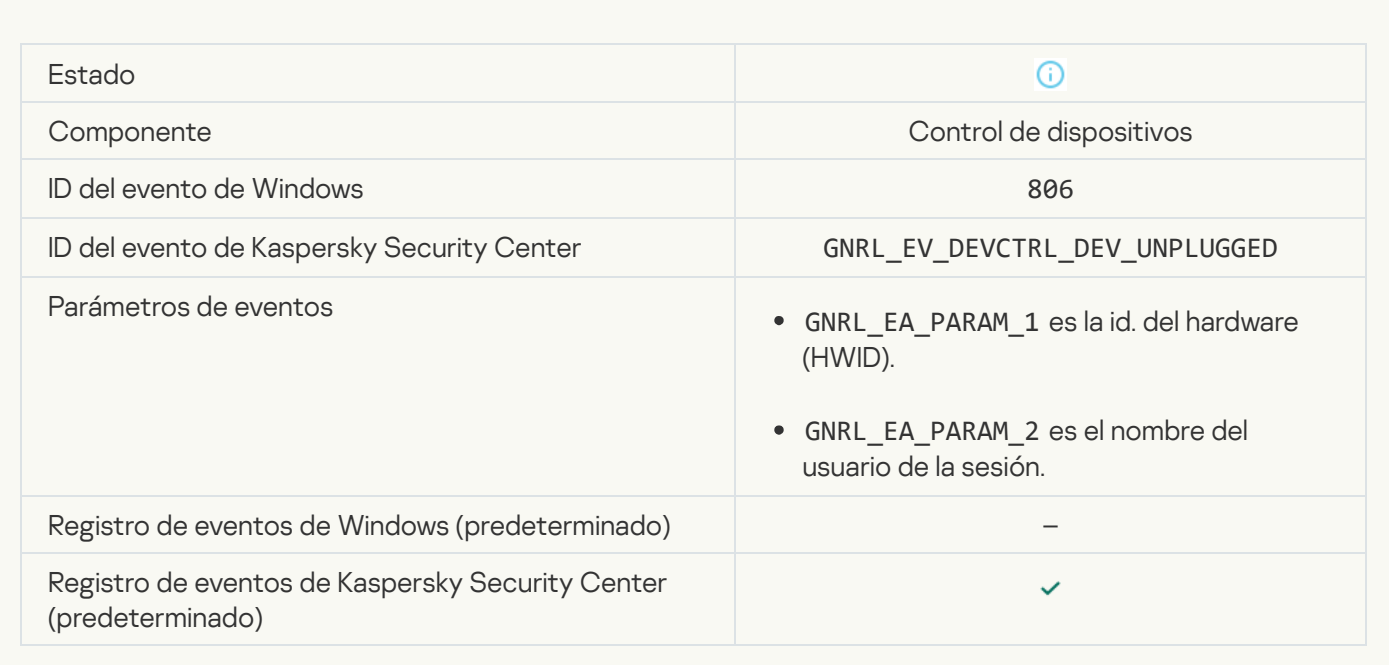

#### [Error al eliminar la versión anterior](javascript:toggleBlock() de la aplicación

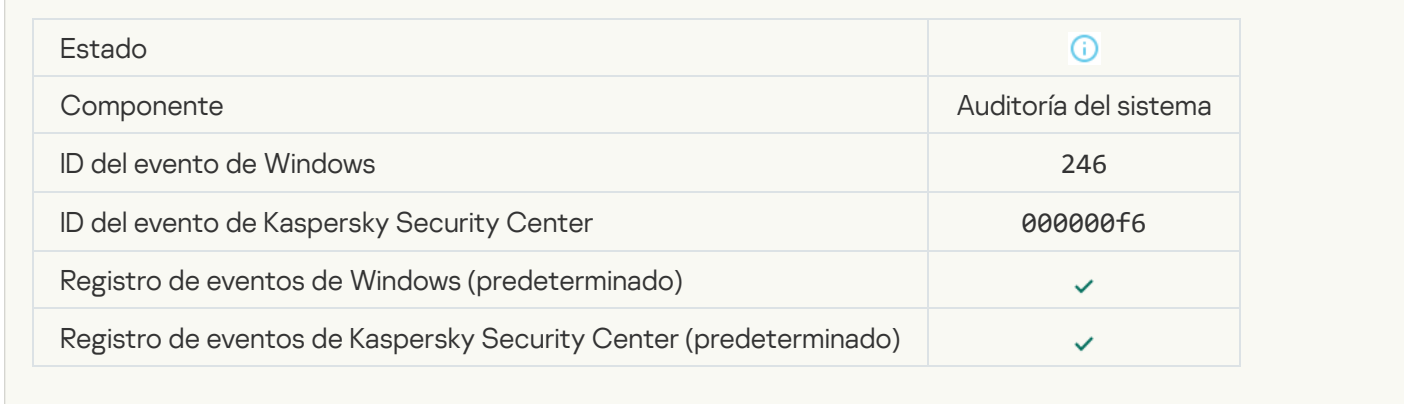

### [Conexión correcta con el servidor](javascript:toggleBlock() de Kaspersky Anti Targeted Attack Platform

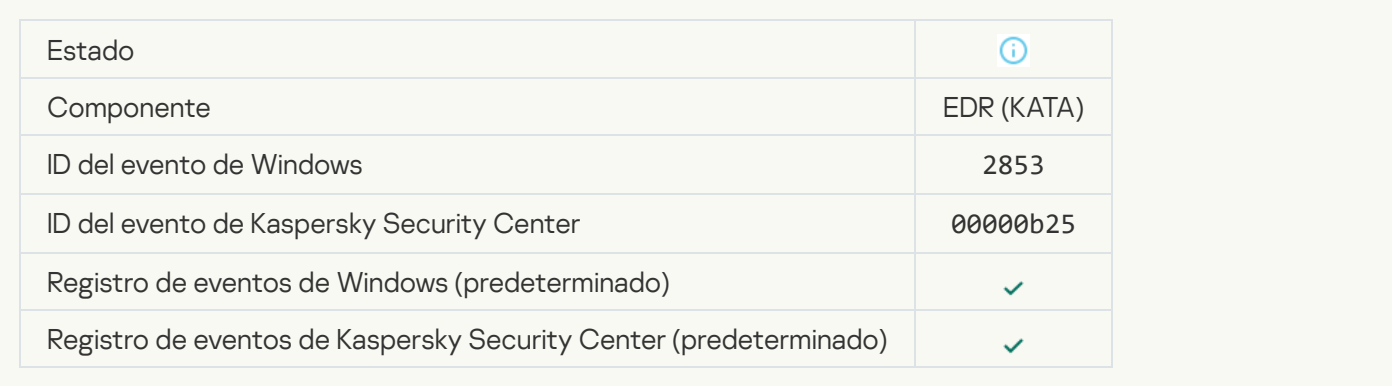

#### [Se permite iniciar la aplicación](javascript:toggleBlock() cliente del servicio en la nube <sup>?</sup>

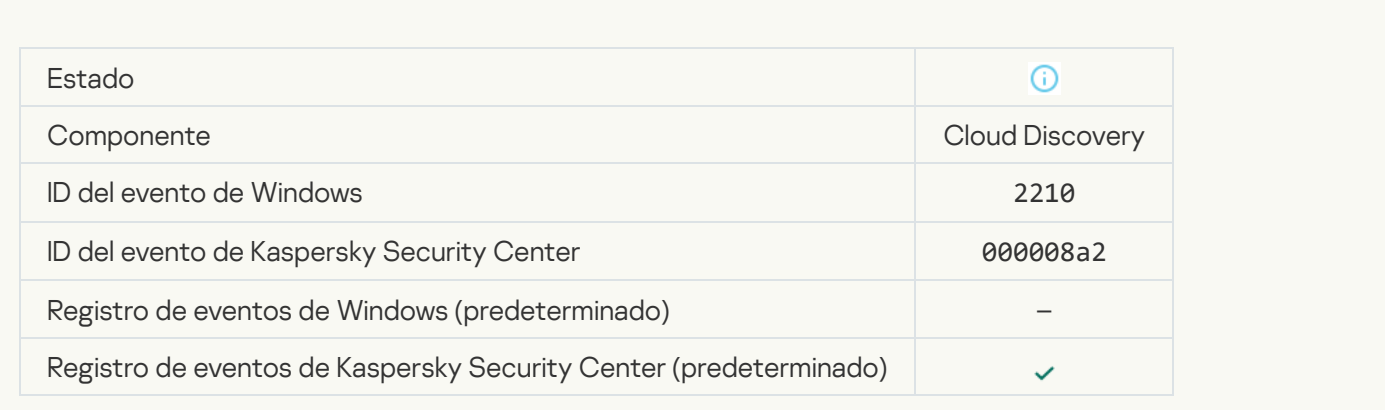

#### [Se permite acceder al servicio](javascript:toggleBlock() en la nube <sup>?</sup>

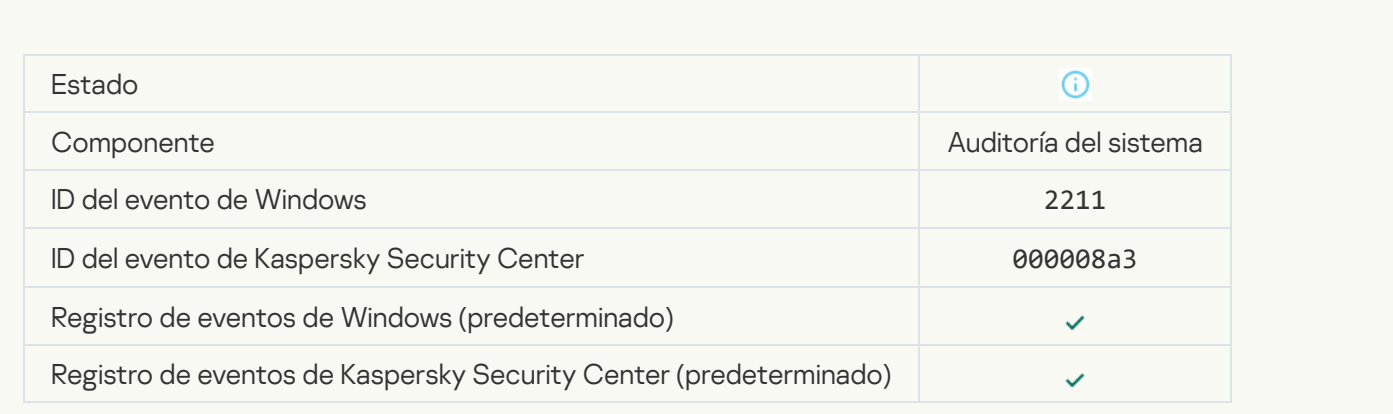

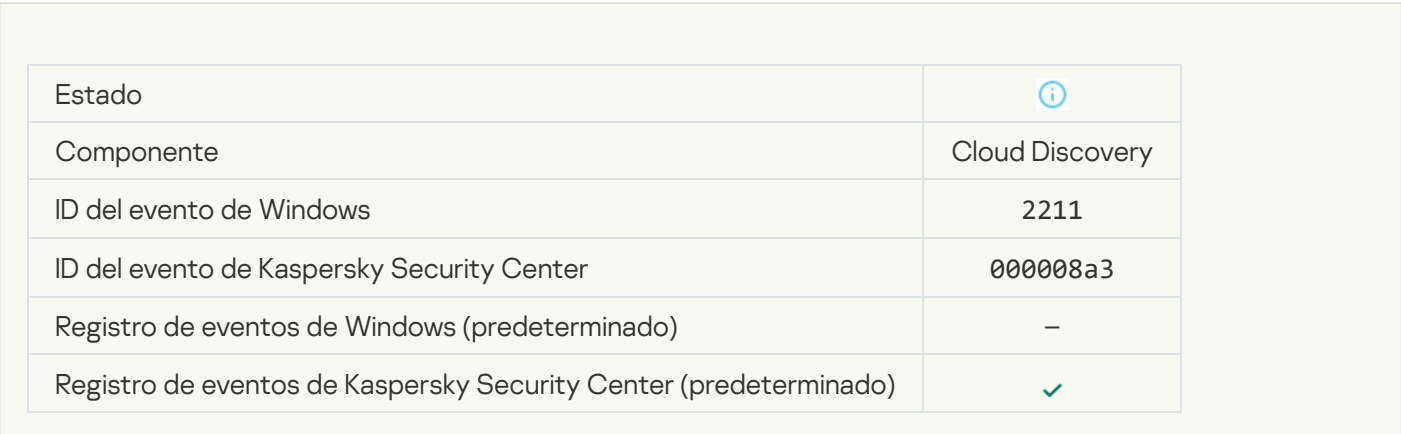

# Apéndice 7. Extensiones de archivos compatibles con la Prevención de ejecución

Kaspersky Endpoint Security es compatible con la prevención de la apertura de archivos en formato Office en ciertas aplicaciones. La información acerca de las extensiones de archivos y aplicaciones compatibles se enumera en la siguiente tabla.

Extensiones de archivos compatibles con la Prevención de ejecución

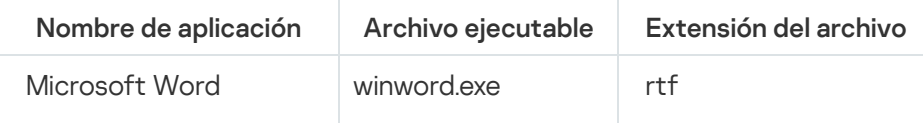

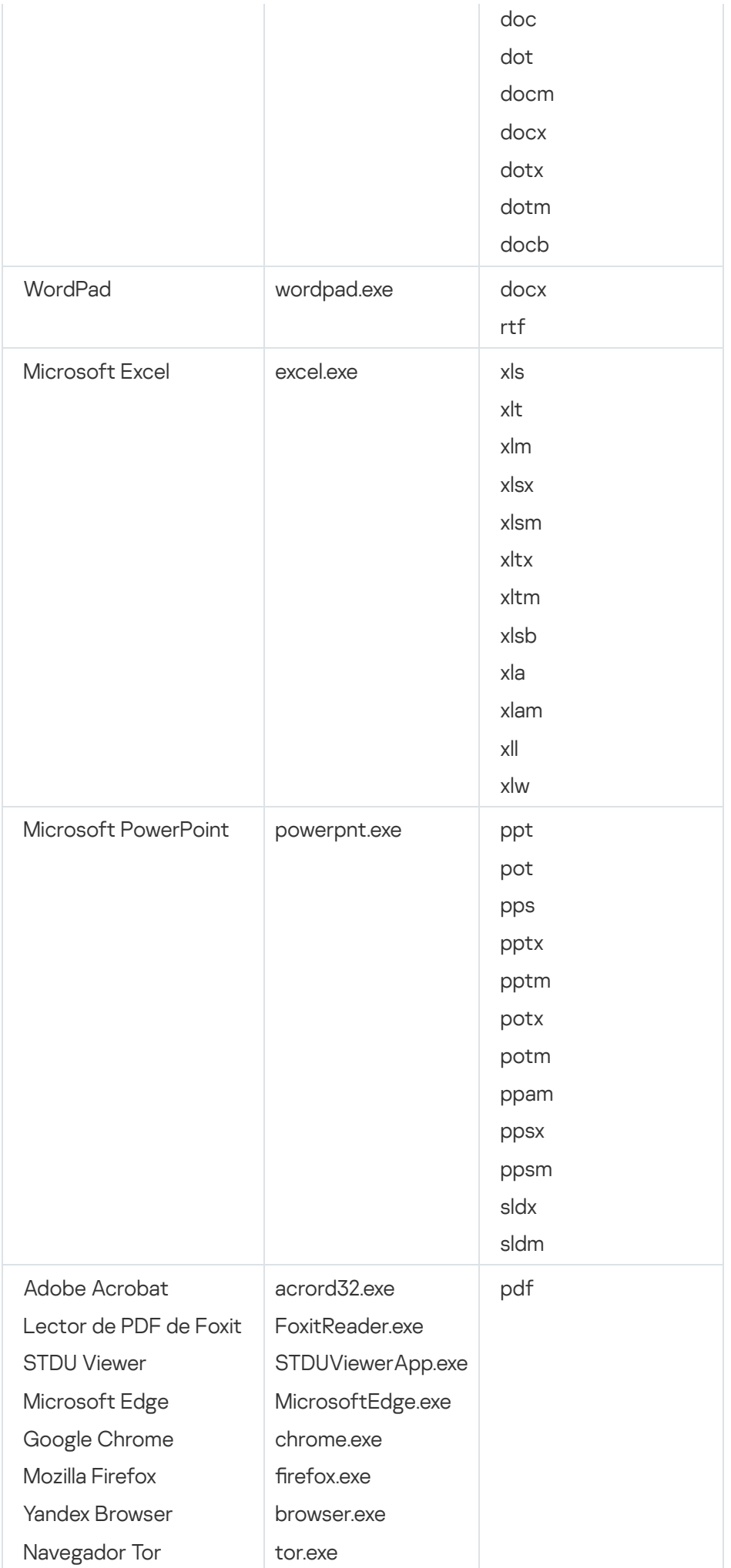

# Apéndice 8. Intérpretes de script admitidos para la Prevención de ejecución

La Prevención de ejecución es compatible con los siguientes intérpretes de script:

- AutoHotkey.exe
- AutoHotkeyA32.exe
- AutoHotkeyA64.exe
- AutoHotkeyU32.exe
- AutoHotkeyU64.exe
- InstallUtil.exe
- RegAsm.exe
- RegSvcs.exe
- autoit.exe
- cmd.exe
- control.exe
- cscript.exe
- hh.exe
- mmc.exe
- msbuild.exe
- mshta.exe
- msiexec.exe
- perl.exe
- powershell.exe
- python.exe
- reg.exe
- regedit.exe
- regedt32.exe
- regsvr32.exe
- ruby.exe
- rubyw.exe
- rundll32.exe
- runlegacycplelevated.exe
- wscript.exe
- wwahost.exe

La Prevención de ejecución admite el funcionamiento con aplicaciones de Java en el entorno de tiempo de ejecución de Java (procesos de java.exe y javaw.exe).

# Apéndice 9. Cobertura de análisis de IOC en el registro (RegistryItem)

Cuando añade el tipo de datos RegistryItem a la cobertura de análisis de IOC, Kaspersky Endpoint Security analiza las siguientes claves de registro:

HKEY\_CLASSES\_ROOT\htafile

HKEY\_CLASSES\_ROOT\batfile

HKEY CLASSES ROOT\exefile

HKEY\_CLASSES\_ROOT\comfile

HKEY LOCAL MACHINE\System\CurrentControlSet\Control\Lsa

HKEY\_LOCAL\_MACHINE\System\CurrentControlSet\Control\Print\Monitors

HKEY\_LOCAL\_MACHINE\System\CurrentControlSet\Control\NetworkProvider

HKEY\_LOCAL\_MACHINE\System\CurrentControlSet\Control\Class

HKEY\_LOCAL\_MACHINE\System\CurrentControlSet\Control\SecurityProviders

HKEY\_LOCAL\_MACHINE\System\CurrentControlSet\Control\Terminal Server

HKEY\_LOCAL\_MACHINE\System\CurrentControlSet\Control\Session Manager

HKEY LOCAL MACHINE\System\CurrentControlSet\Services

HKEY LOCAL MACHINE\Software\Classes\piffile

HKEY\_LOCAL\_MACHINE\Software\Classes\htafile

HKEY LOCAL MACHINE\Software\Classes\exefile

HKEY\_LOCAL\_MACHINE\Software\Classes\comfile

HKEY LOCAL MACHINE\Software\Classes\CLSID

HKEY\_LOCAL\_MACHINE\Software\Microsoft\Windows\CurrentVersion\Run

HKEY\_LOCAL\_MACHINE\Software\Microsoft\Windows\CurrentVersion\ShellServiceObjectDelayLoad

HKEY\_LOCAL\_MACHINE\Software\Microsoft\Windows\CurrentVersion\Policies\Explorer

HKEY\_LOCAL\_MACHINE\Software\Wow6432Node\Microsoft\Windows\CurrentVersion\Run

HKEY\_LOCAL\_MACHINE\SOFTWARE\Microsoft\Active Setup\Installed Components

HKEY\_LOCAL\_MACHINE\SOFTWARE\Microsoft\Windows NT\CurrentVersion\Windows

HKEY LOCAL MACHINE\Software\Microsoft\Windows NT\CurrentVersion\Image File Execution Options

HKEY\_LOCAL\_MACHINE\Software\Microsoft\Windows NT\CurrentVersion\Aedebug

HKEY\_LOCAL\_MACHINE\SOFTWARE\Microsoft\Windows NT\CurrentVersion\Winlogon

# Apéndice 10. Requisitos de los archivos de IOC

Al crear tareas de análisis de IOC, considere los siguientes requerimientos y limitaciones de los [archivos](javascript:void(0)) de IOC o:

- La aplicación es compatible con archivos IOC con extensiones IOC y XML en el estándar abierto OpenIOC versiones 1.0 y 1.1 para describir indicadores de compromiso.
- · Si, al crear una tarea de Análisis de IOC en la línea de [comandos](#page-945-0), carga archivos de IOC y algunos no son compatibles, la aplicación utiliza solo los archivos de IOC compatibles cuando se ejecuta la tarea. Si, al crear una tare Análisis de IOC en la línea de comandos, ninguno de los archivo de IOC que carga resultan ser compatibles, la tarea puede ejecutarse de todos modos. Sin embargo, no detectará ningún indicador de riesgo. No es posible cargar archivos de IOC no compatibles a través de Web Console o Cloud Console.
- Los errores semánticos y los términos y etiquetas de IOC no compatibles en archivos de IOC no hacen que falle la ejecución de la tarea. En dichas secciones de archivos de IOC, la aplicación no detecta una coincidencia.
- Los identificadores de todos los archivos de IOC **autilizados en una sola tarea de análisis de IOC** deben ser únicos. Si hay archivos de IOC con el mismo identificador, esto puede afectar los resultados de la ejecución de la tarea.
- Un solo archivo de IOC no debe superar los 2 MB de tamaño. Usar archivos más grandes hará que las tareas de análisis de IOC finalicen con un error. El tamaño total de todos los archivos agregados a la colección IOC no debe superar los 10 MB. Si el tamaño total de todos los archivos supera los 10 MB, debe dividir la colección de IOC y crear varias tareas Análisis de IOC.
- Se recomienda crear un archivo de IOC por amenaza. Esto facilita el análisis de los resultados de la tarea Análisis de IOC.

El archivo que puede descargar al hacer clic en el enlace a continuación contiene una tabla con la lista completa de términos de IOC del estándar de OpenIOC.

DESCARGAR EL ARCHIVO [IOC\\_TERMS.XLSX](https://support.kaspersky.com/Help/KESWin/12.5/IOC_Terms/IOC_TERMS.xlsx) **¤** 

Las funcionalidades y limitaciones en la compatibilidad de la aplicación con el estándar OpenIOC se enumeran en la siguiente tabla.

Funcionalidades y limitaciones en la compatibilidad con OpenIOC versiones 1.0 y 1.1.

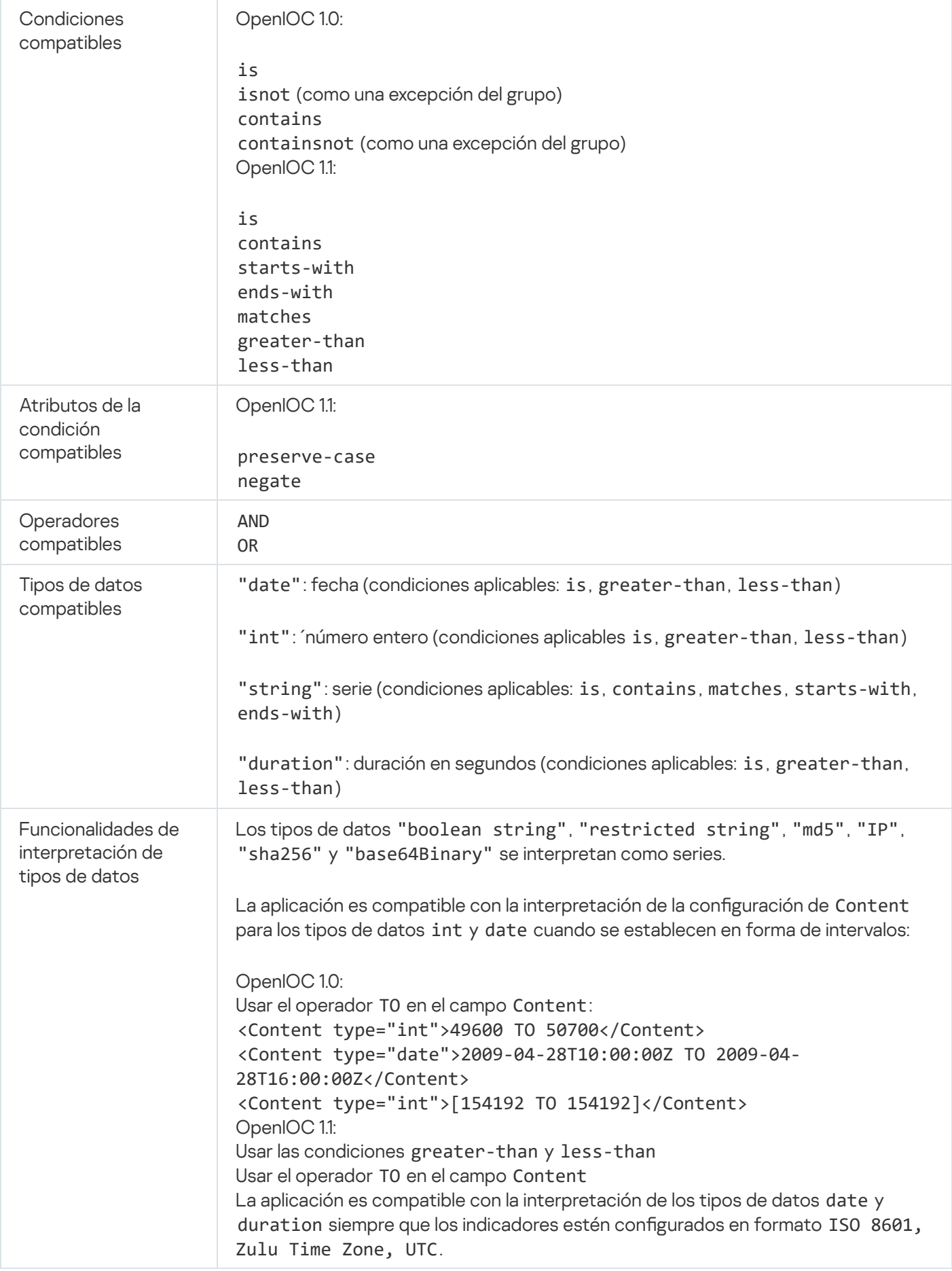

# Apéndice 11. Cuentas de usuario en las reglas de los componentes de la aplicación

Para configurar algunos componentes de la aplicación, debe añadir reglas especiales. Por ejemplo, para Control web, debe añadir una regla con una lista de direcciones web que desea que la aplicación bloquee. En las reglas de componentes de la aplicación, también puede configurar una programación para el componente o seleccionar usuarios a los que la aplicación debe aplicar la regla.

Se deben añadir reglas para configurar los siguientes componentes de la aplicación:

- Control de [aplicaciones.](#page-534-0)
- [Control](#page-428-0) web.
- Control de [dispositivos.](#page-467-0)
- [Inspección](#page-556-0) de registros.
- Control de anomalías [adaptativo.](#page-513-0)

En Kaspersky Endpoint Security para Windows 12.5, ahora puede seleccionar usuarios de la lista de usuarios en Kaspersky Security Center, además de Active Directory. También puede introducir los datos de la cuenta de usuario de forma manual. Esto significa que puede añadir usuarios de las siguientes formas:

- Active Directory (recomendado)
- Lista de usuarios en Kaspersky Security Center
- Cuenta de usuario local

Kaspersky recomienda utilizar cuentas de usuario locales solo en casos especiales cuando no es posible utilizar cuentas de usuario de dominio. Para obtener detalles sobre los riesgos de seguridad del uso de cuentas locales, consulte la Base de [conocimientos](https://learn.microsoft.com/es-es/windows/security/identity-protection/access-control/local-accounts) de Microsoft<sup>E</sup>. Usted es totalmente responsable de la seguridad de un equipo si se utilizan cuentas de usuario locales; en particular, esto incluye la responsabilidad de controlar y restringir el acceso a la configuración de Kaspersky Endpoint Security.

La aplicación utiliza el SID (Identificador de seguridad) de los usuarios para identificarlos. Al utilizar cuentas de usuario de Active Directory o de la lista de usuarios de Kaspersky Security Center, la aplicación determina el SID en el Servidor de administración. Esto significa que la aplicación no representa una carga adicional para el equipo al momento de identificar a un usuario. Si agregó más de 1000 cuentas de usuario locales a una regla de aplicación, las aplicaciones se comunicarán con el controlador de dominio para identificar al usuario. Esto significa que la carga en el equipo aumenta. Para optimizar el impacto en el rendimiento del equipo, recomendamos utilizar cuentas de usuario de Active Directory o de la lista de usuarios de Kaspersky Security Center.

# Información sobre el código de terceros

La información sobre el código de terceros se incluye en el archivo legal\_notices.txt, en la carpeta de instalación de la aplicación.
## Información de marcas registradas

Las marcas registradas y las marcas de servicio son propiedad de sus respectivos dueños.

Adobe, Acrobat, Flash, Reader y Shockwave son marcas registradas o marcas comerciales de Adobe en los Estados Unidos y/o en otros países.

Amazon, Amazon Web Services y AWS son marcas comerciales de Amazon.com, Inc. o sus empresas afiliadas.

Apple, FireWire, iTunes y Safari son marcas comerciales de Apple Inc.

AutoCAD es una marca comercial o marca registrada de Autodesk, Inc. y/o de sus filiales y/o empresas afiliadas en los Estados Unidos y/o en otros países.

La palabra, marca y logotipos Bluetooth son propiedad de Bluetooth SIG, Inc.

Borland es una marca comercial o una marca registrada de Borland Software Corporation.

Android, Google Public DNS, Google Chrome y Chrome son marcas comerciales de Google, LLC.

Citrix, Citrix Provisioning Services y XenDesktop son marcas comerciales de Citrix Systems, Inc. y/o de una o más de sus filiales, y pueden estar registradas en la Oficina de Patentes y Marcas Registradas de los Estados Unidos y en otros países.

Cloudflare, Cloudflare Workers y el logotipo de Cloudflare son marcas comerciales y/o marcas comerciales registradas de Cloudflare, Inc. en los Estados Unidos y otras jurisdicciones.

Dell Technologies, Dell, EMC y otras marcas comerciales son marcas comerciales de Dell Inc. o sus subsidiarias.

dBase es una marca de dataBased Intelligence, Inc.

Docker y el logotipo de Docker son marcas comerciales y/o marcas comerciales registradas de Docker, Inc. en los Estados Unidos o en otros países. Docker, Inc. y otras partes también pueden tener derechos de marca comercial sobre otros términos utilizados en este documento.

ESET es una marca comercial o marca comercial registrada de ESET spol. s r.o. o la respectiva entidad de ESET.

Foxit es una marca registrada de Foxit Corporation.

Radmin es una marca registrada de Famatech.

IBM es una marca comercial de International Business Machines Corporation registrada en numerosas jurisdicciones de todo el mundo.

ICQ es una marca registrada o marca de servicio de ICQ LLC.

Intel es una marca comercial de Intel Corporation en los Estados Unidos y en otros países.

Cisco y Cisco AnyConnect son marcas comerciales registradas o marcas comerciales de Cisco Systems, Inc. o sus empresas afiliadas en Estados Unidos y otros países.

Lenovo y Lenovo ThinkPad son marcas comerciales de Lenovo en los Estados Unidos y/o en otros países.

Linux es la marca registrada de Linus Torvalds en los Estados Unidos y en otros países.

Logitech es una marca registrada o marca comercial de Logitech en los Estados Unidos y/o en otros países.

LogMeIn Pro y Remotely Anywhere son marcas comerciales de LogMeIn, Inc.

Mail.ru es una marca comercial registrada de Mail.Ru, LLC.

McAfee es la marca comercial o marca comercial registrada de McAfee LLC o sus empresas afiliadas en EE. UU. o en otros países.

Microsoft, Microsoft Edge, Access, Active Directory, ActiveSync, Bing, BitLocker, Excel, Internet Explorer, LifeCam Cinema, MSDN, MultiPoint, Outlook, PowerPoint, PowerShell, Visual Basic, Visual FoxPro, Windows, Windows PowerShell, Windows Server, Windows Store, Windows Live, MS-DOS, Skype, Surface, Hyper-V y SQL Server y JScript son marcas comerciales del grupo de empresas Microsoft.

Mozilla, Firefox y Thunderbird son marcas comerciales de Mozilla Foundation en EE. UU. y otros países.

NetApp es la marca comercial o la marca comercial registrada de NetApp, Inc. en los Estados Unidos u otros países.

Python es una marca comercial o marca comercial registrada de Python Software Foundation.

Java y JavaScript son marcas registradas de Oracle y/o de sus filiales.

VERISIGN es una marca registrada en los Estados Unidos y en otros países o una marca comercial no registrada de VeriSign, Inc. y sus subsidiarias.

VMware, VMware ESXi y VMware Workstation son marcas registradas o marcas comerciales de VMware, Inc. en los Estados Unidos y/o en otras jurisdicciones.

Thawte es una marca comercial o una marca comercial registrada de Symantec Corporation o sus empresas afiliadas en los Estados Unidos y otros países.

Trend Micro es una marca comercial o una marca comercial registrada de Trend Micro Incorporated.

SAMSUNG es una marca comercial de SAMSUNG en los Estados Unidos y otros países.